# **User's and Programmer's Reference N9075A 802.16 OFDMA Mode**

## **Agilent X-Series Signal Analyzers**

**This manual provides documentation for the following X-Series Analyzers: MXA Signal Analyzer N9020A EXA Signal Analyzer N9010A**

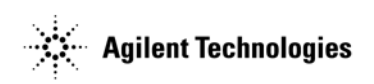

**Manufacturing Part Number: N9075-90010 Supersedes: N9075-90009 Printed in USA August 2008**

© Copyright 2006 - 2008 Agilent Technologies, Inc.

## **Legal Information**

The information contained in this document is subject to change without notice.

Agilent Technologies makes no warranty of any kind with regard to this material, including but not limited to, the implied warranties of merchantability and fitness for a particular purpose. Agilent Technologies shall not be liable for errors contained herein or for incidental or consequential damages in connection with the furnishing, performance, or use of this material.

#### **Where to Find the Latest Information**

Documentation is updated periodically.

• For the latest information about Agilent Technologies Signal Analyzers, including firmware upgrades and application information, please visit the following Internet URL:

<http://www.agilent.com/find/mxa> <http://www.agilent.com/find/exa>

## **Technology Licenses**

The hardware and/or software described in this document are furnished under a license and may be used or copied only in accordance with the terms of such license.

## **Restricted Rights Legend**

If software is for use in the performance of a U.S. Government prime contract or subcontract, Software is delivered and licensed as "Commercial computer software" as defined in DFAR 252.227-7014 (June 1995), or as a "commercial item" as defined in FAR 2.101(a) or as "Restricted computer software" as defined in FAR 52.227-19 (June 1987) or any equivalent agency regulation or contract clause. Use, duplication or disclosure of Software is subject to Agilent Technologies' standard commercial license terms, and non-DOD Departments and Agencies of the U.S. Government will receive no greater than Restricted Rights as defined in FAR 52.227-19(c)(1-2) (June 1987). U.S. Government users will receive no greater than Limited Rights as defined in FAR 52.227-14 (June 1987) or DFAR 252.227-7015 (b)(2) (November 1995), as applicable in any technical data.

#### **[1. Using Help](#page-86-0)**

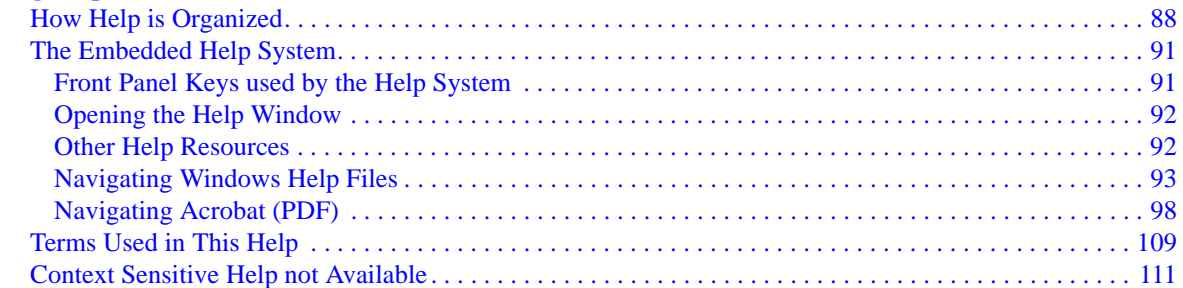

#### **[2. About the Analyzer](#page-114-0)**

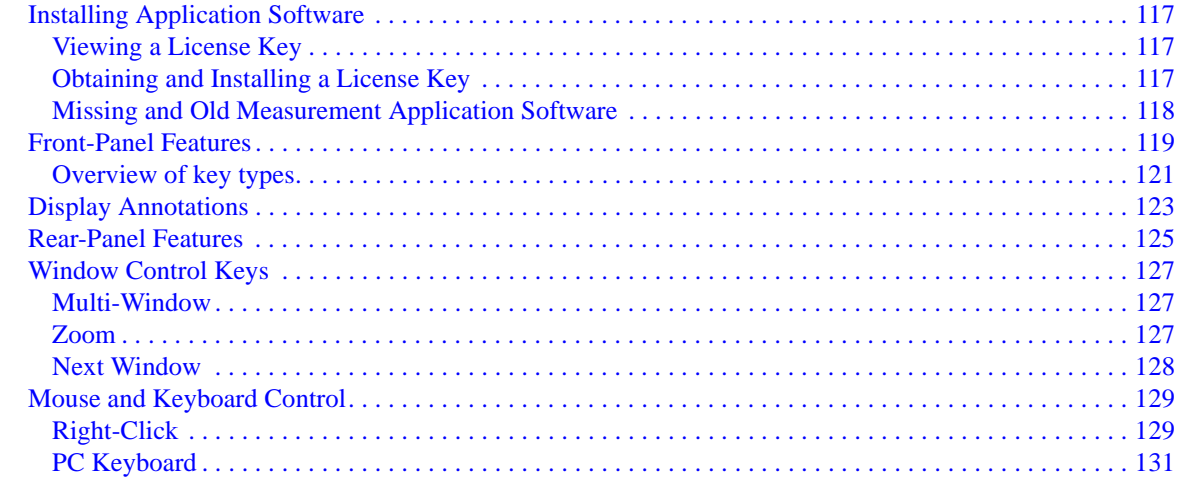

#### **[3. About the 802.16 OFDMA](#page-134-0)**

**Measurement Application**

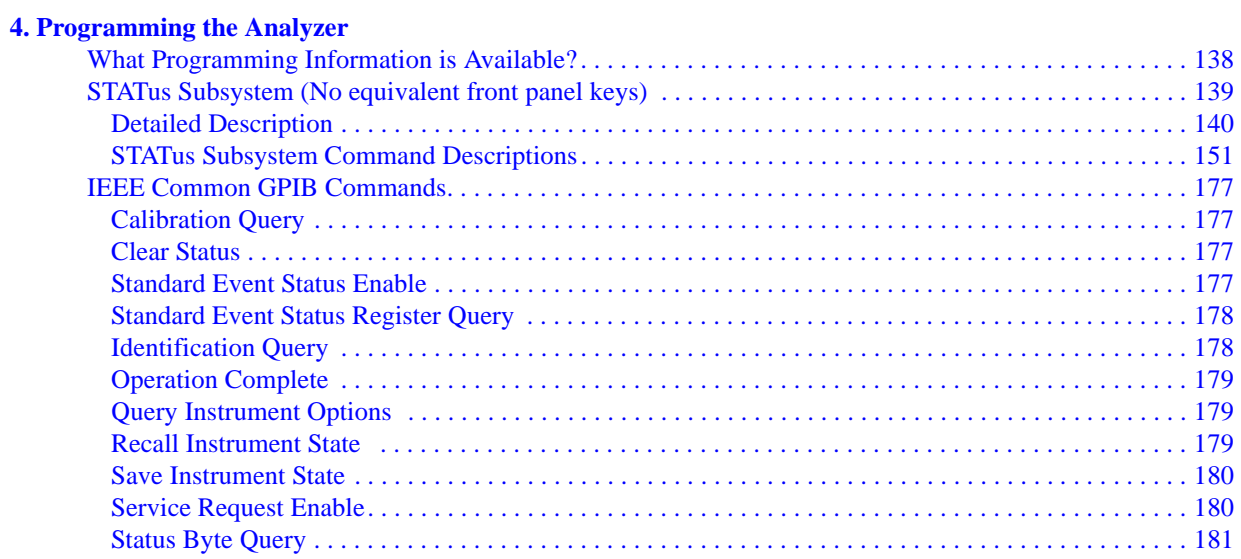

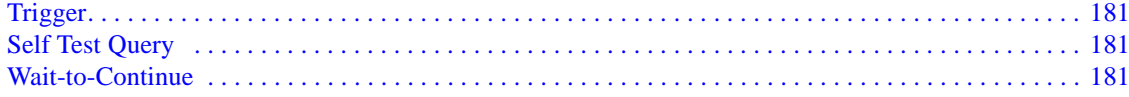

#### **5. System Functions**

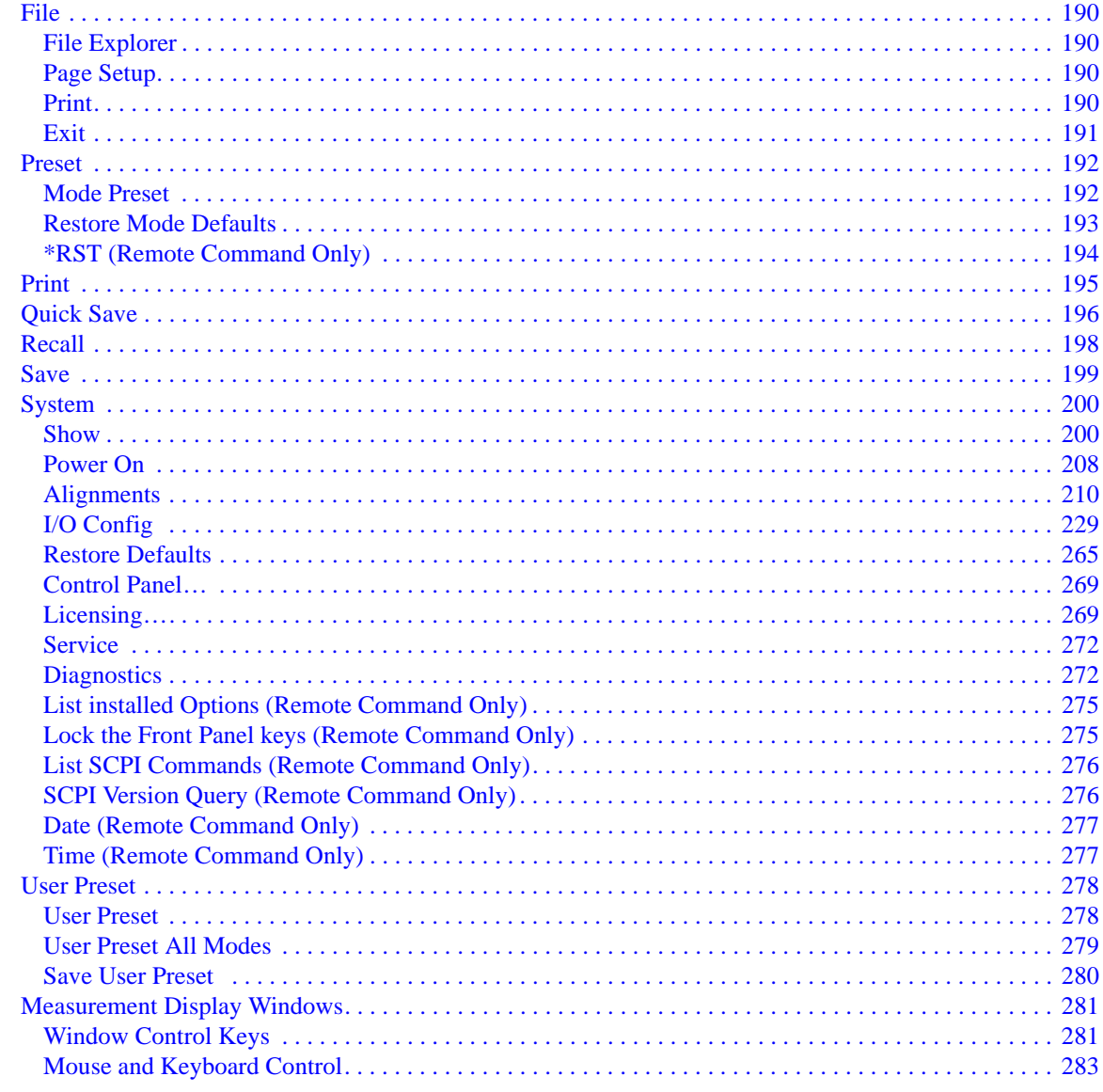

#### **6. Channel Power Measurement**

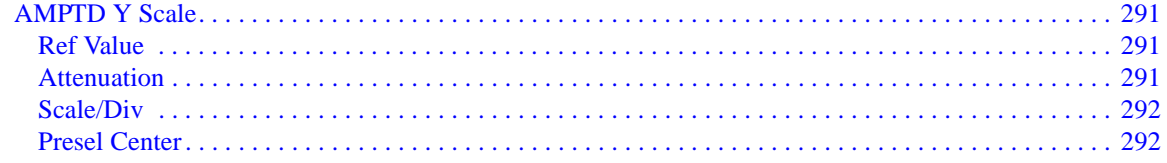

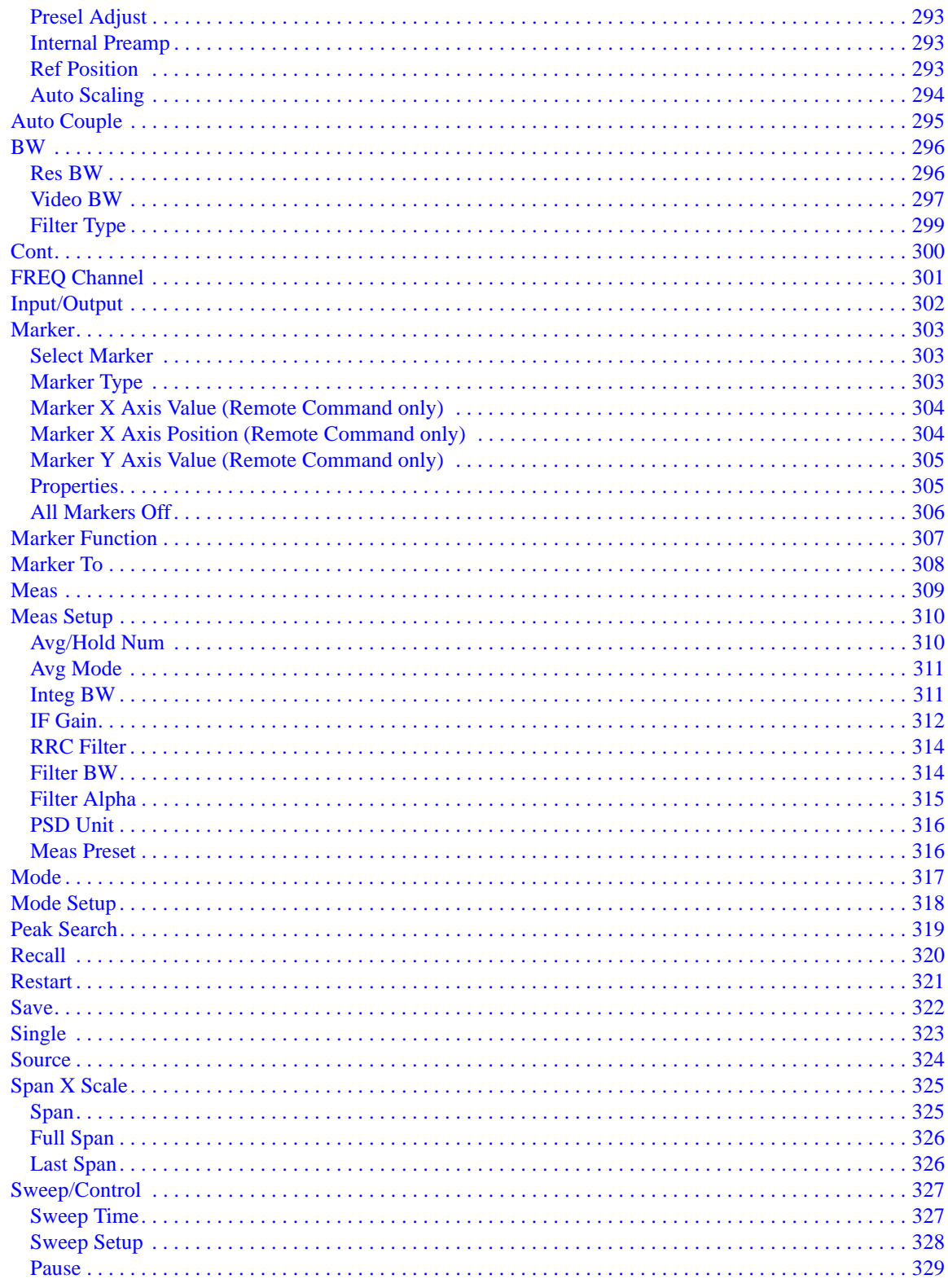

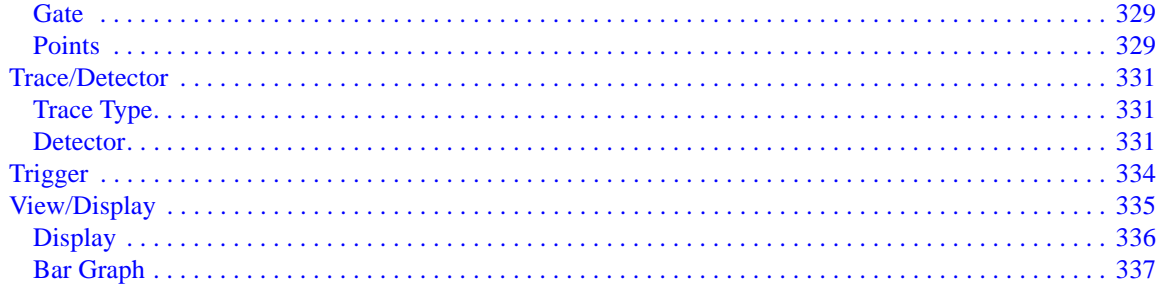

#### **7. ACP Measurement**

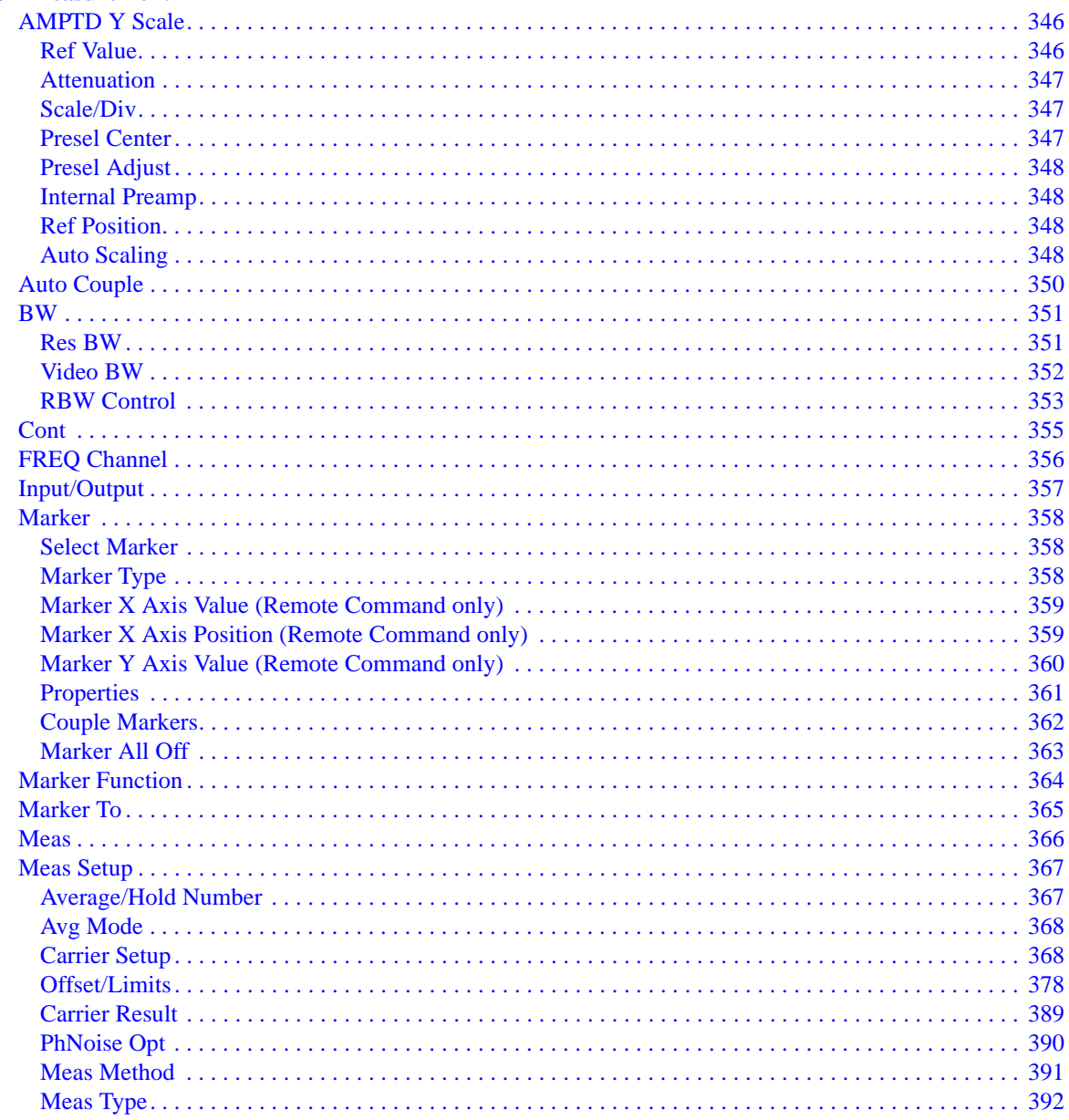

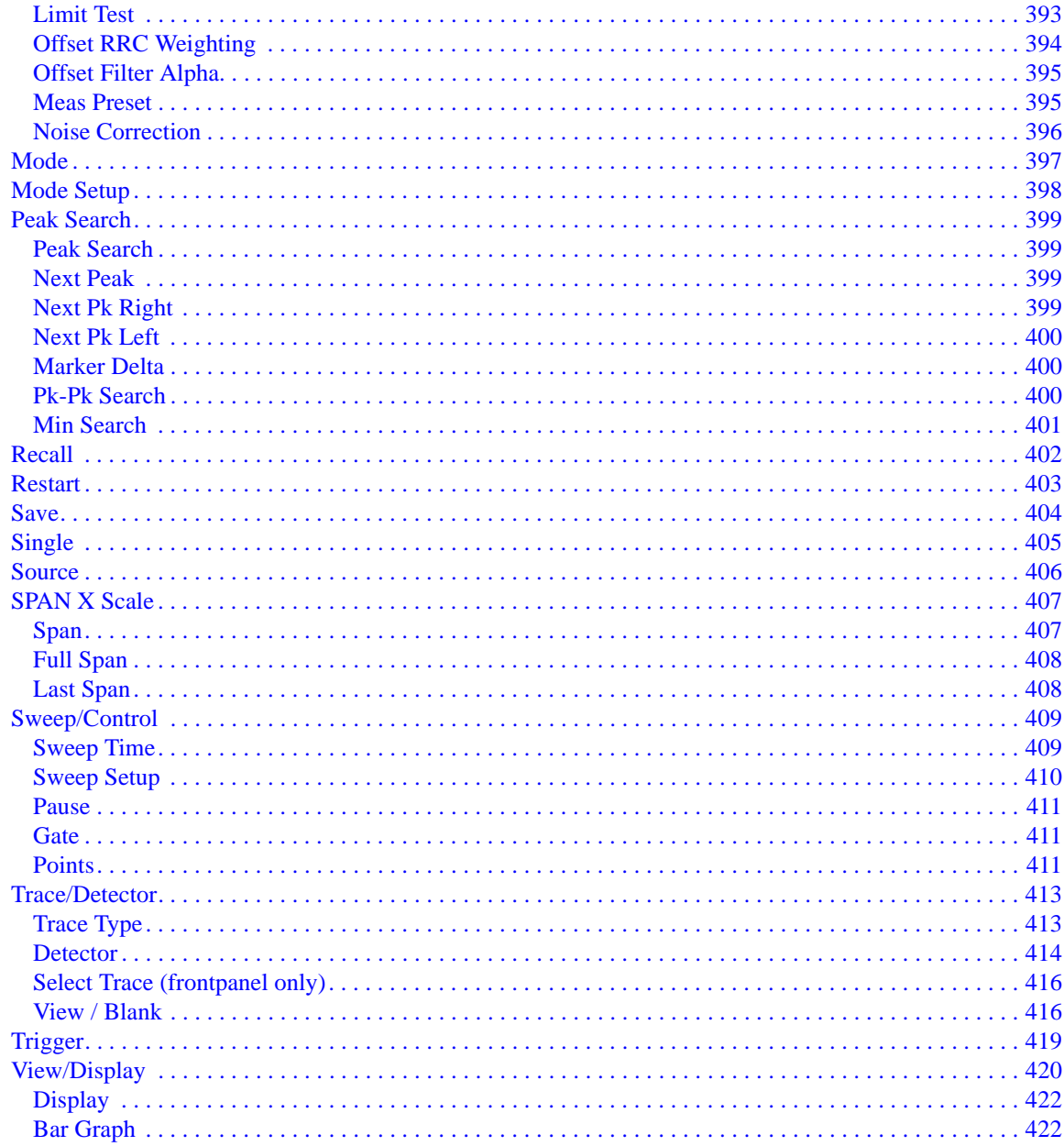

### **8. Spectrum Emission Mask Measurement**

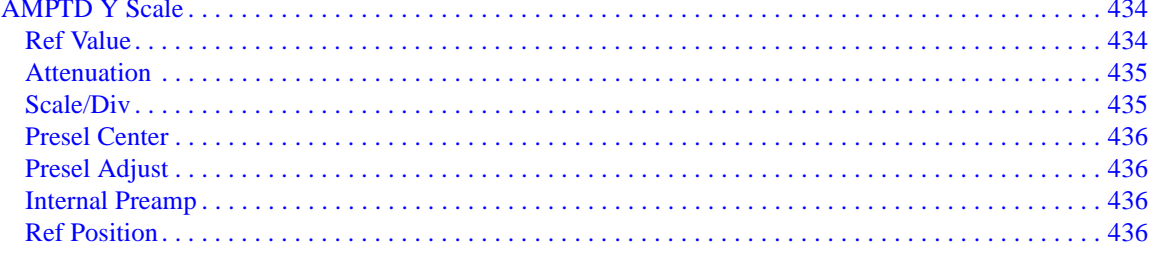

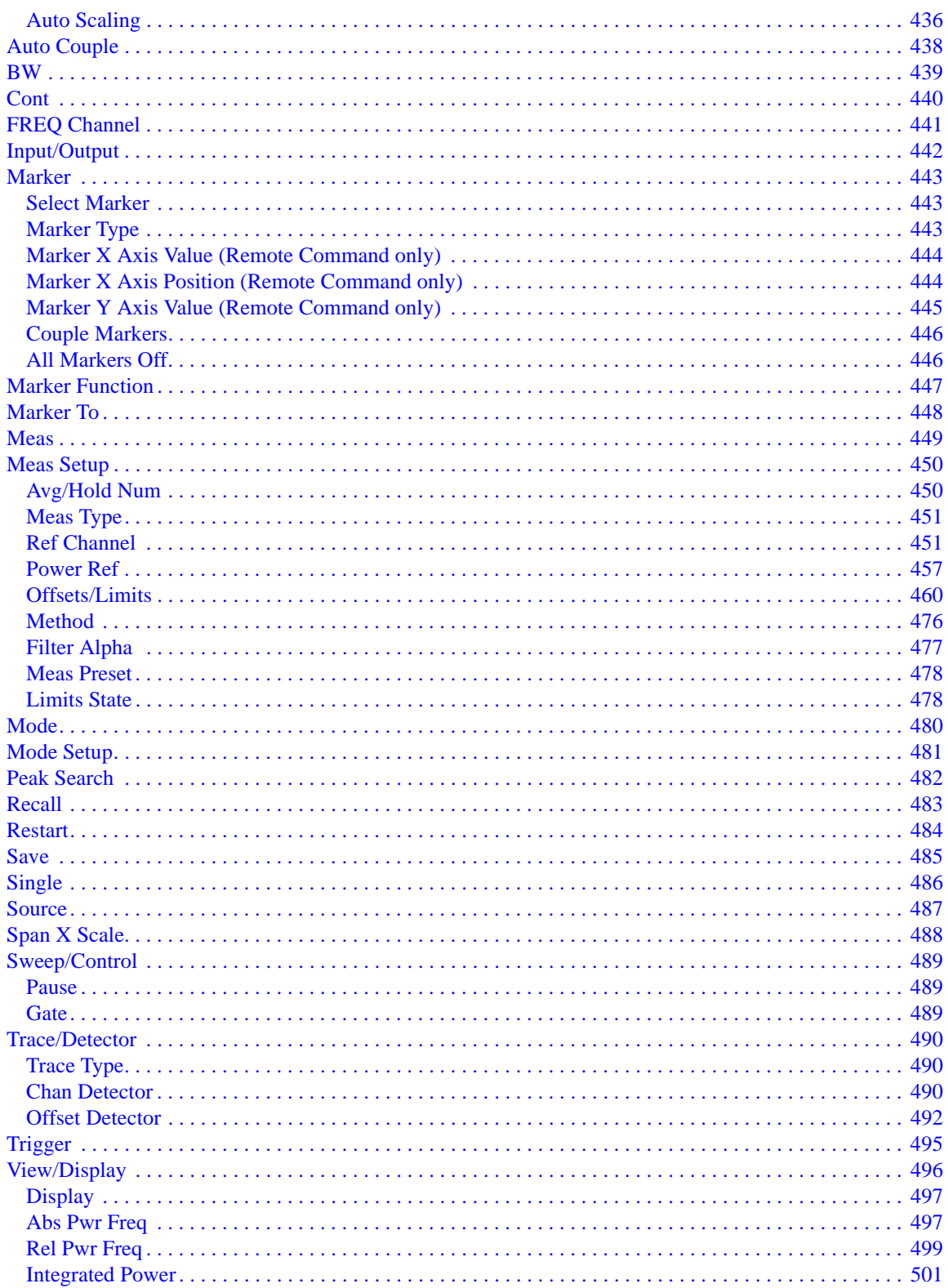

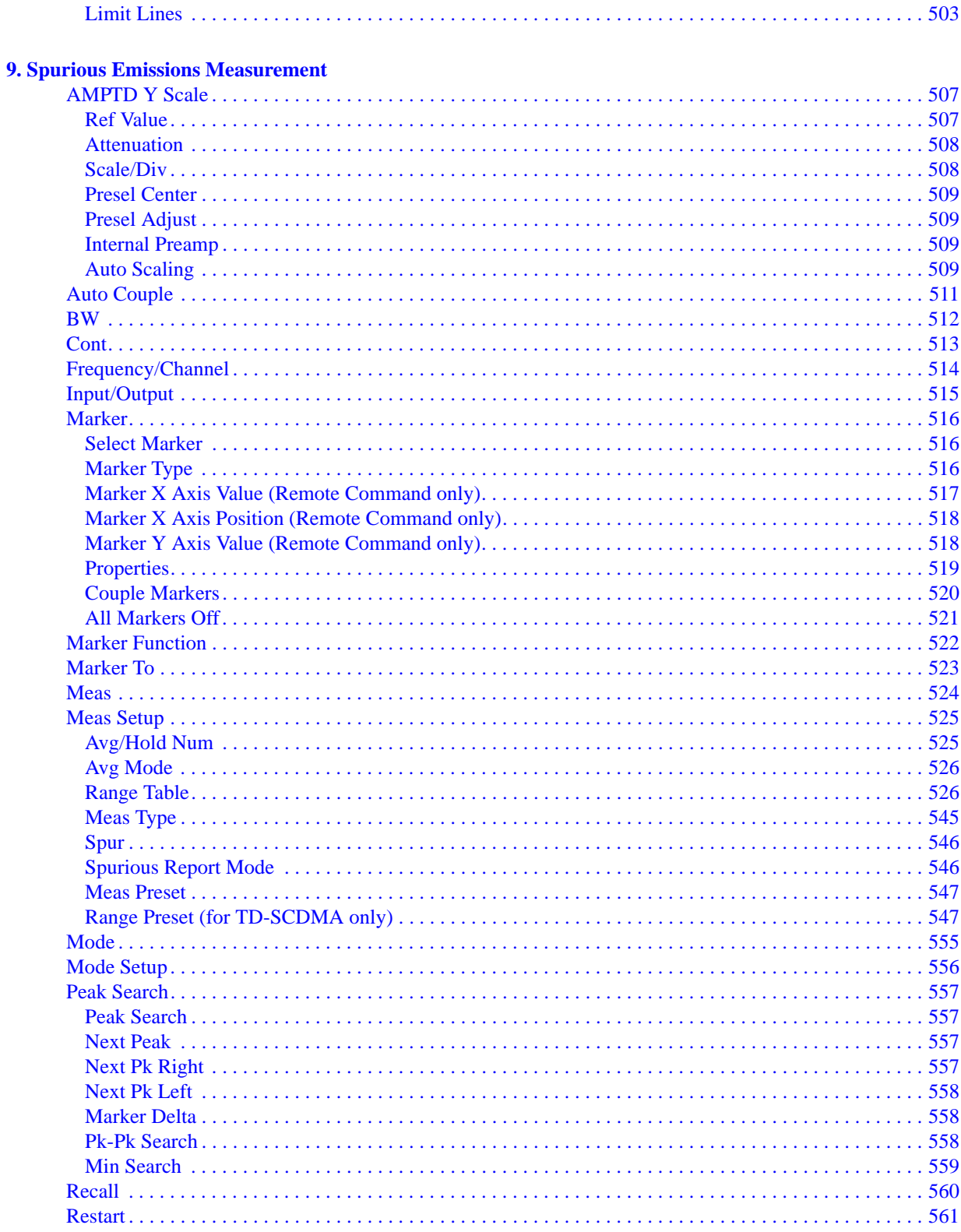

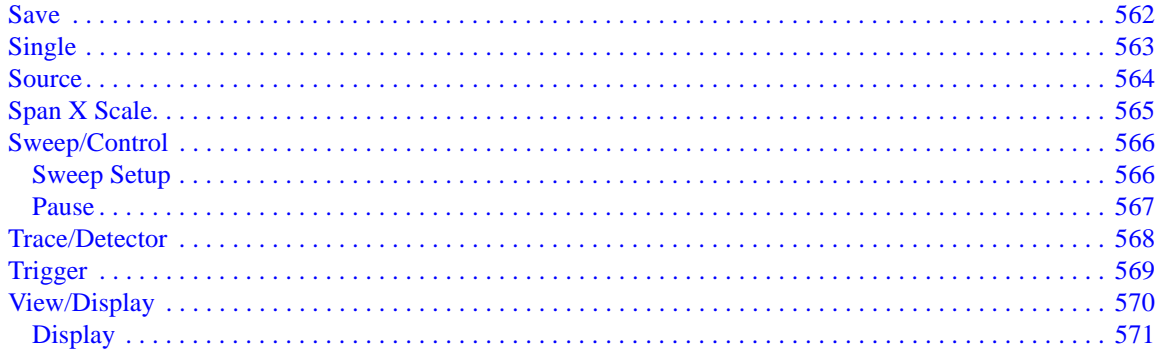

#### **10. Occupied Bandwidth**

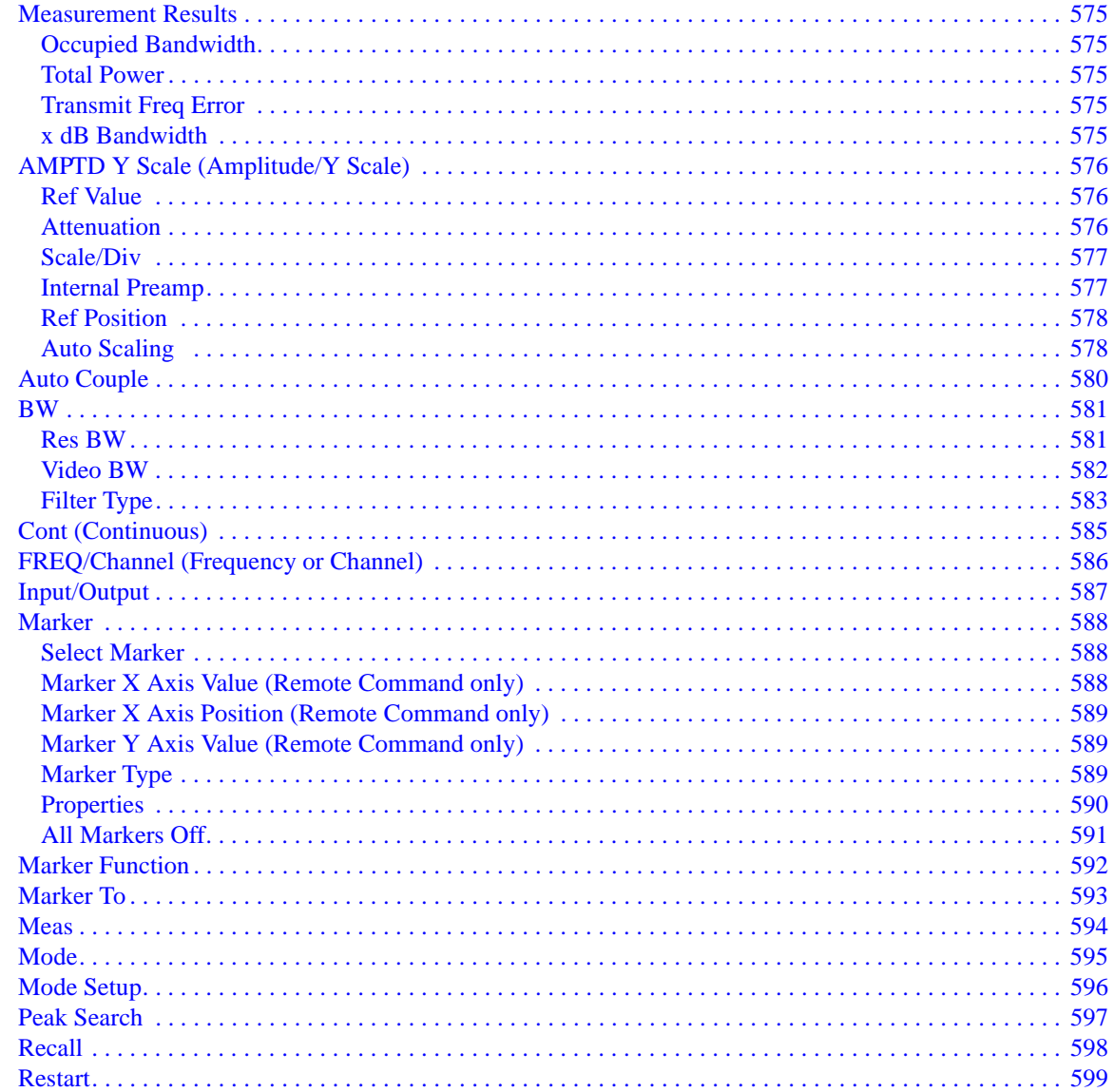

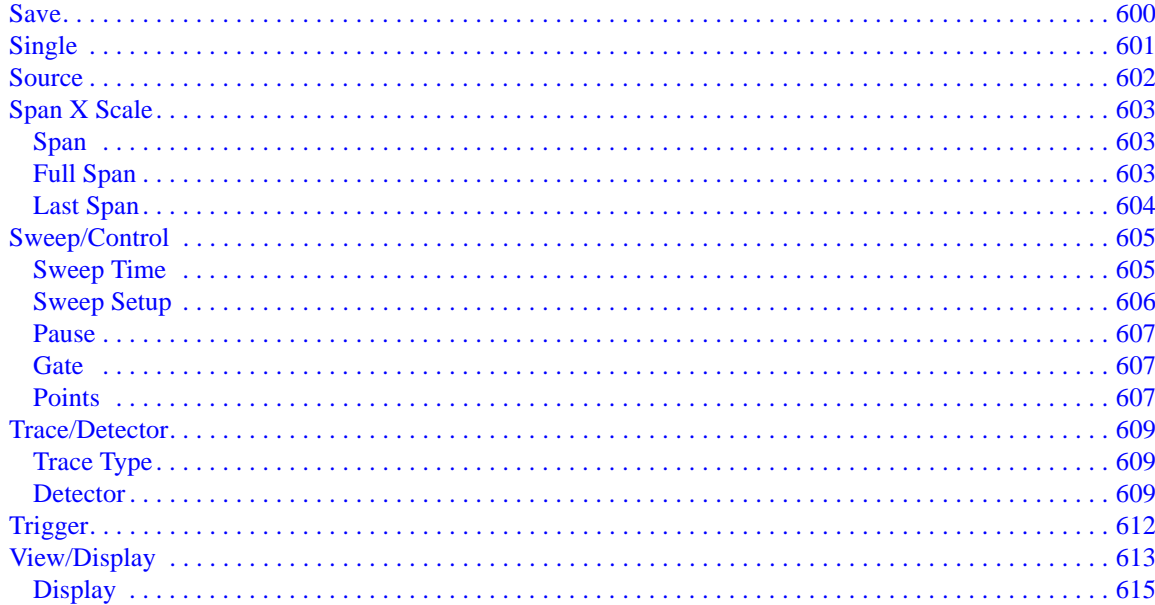

#### **11. Power vs Time Measurement**

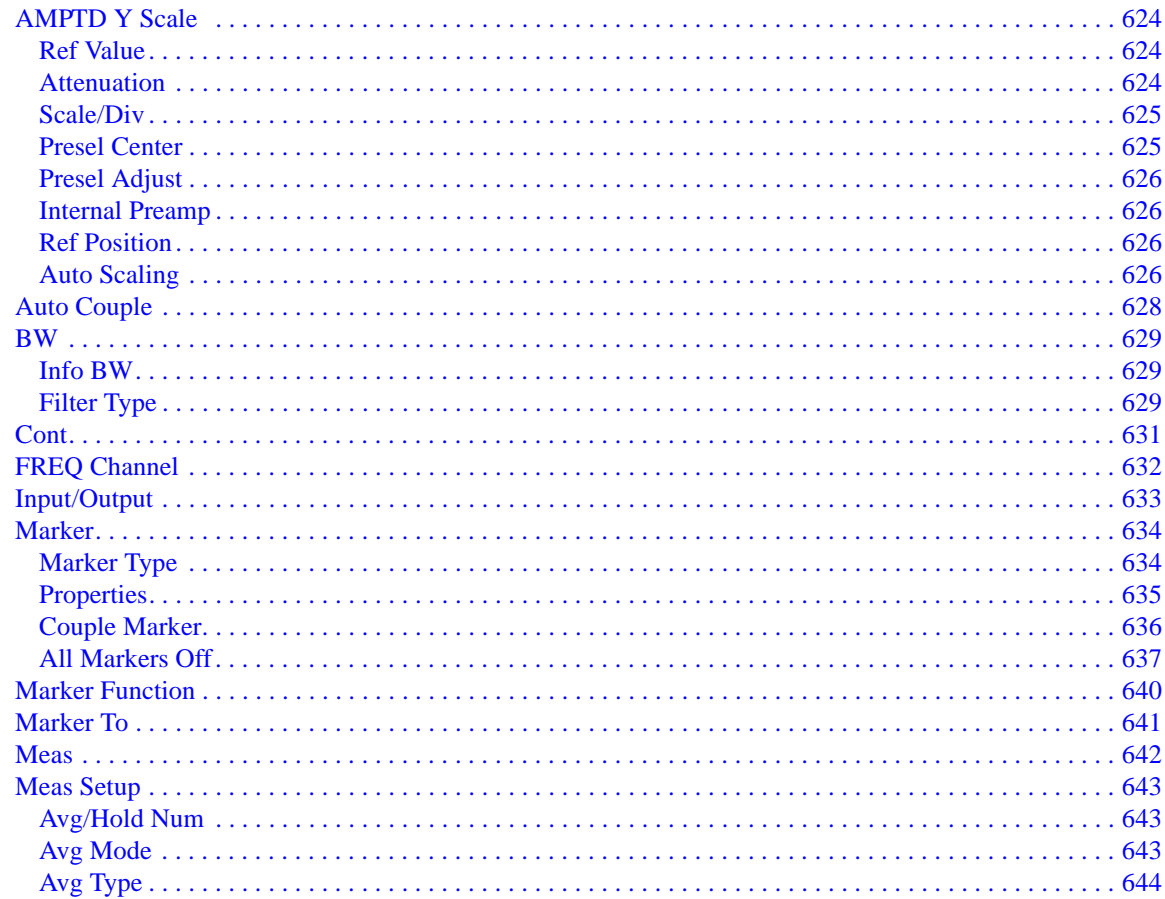

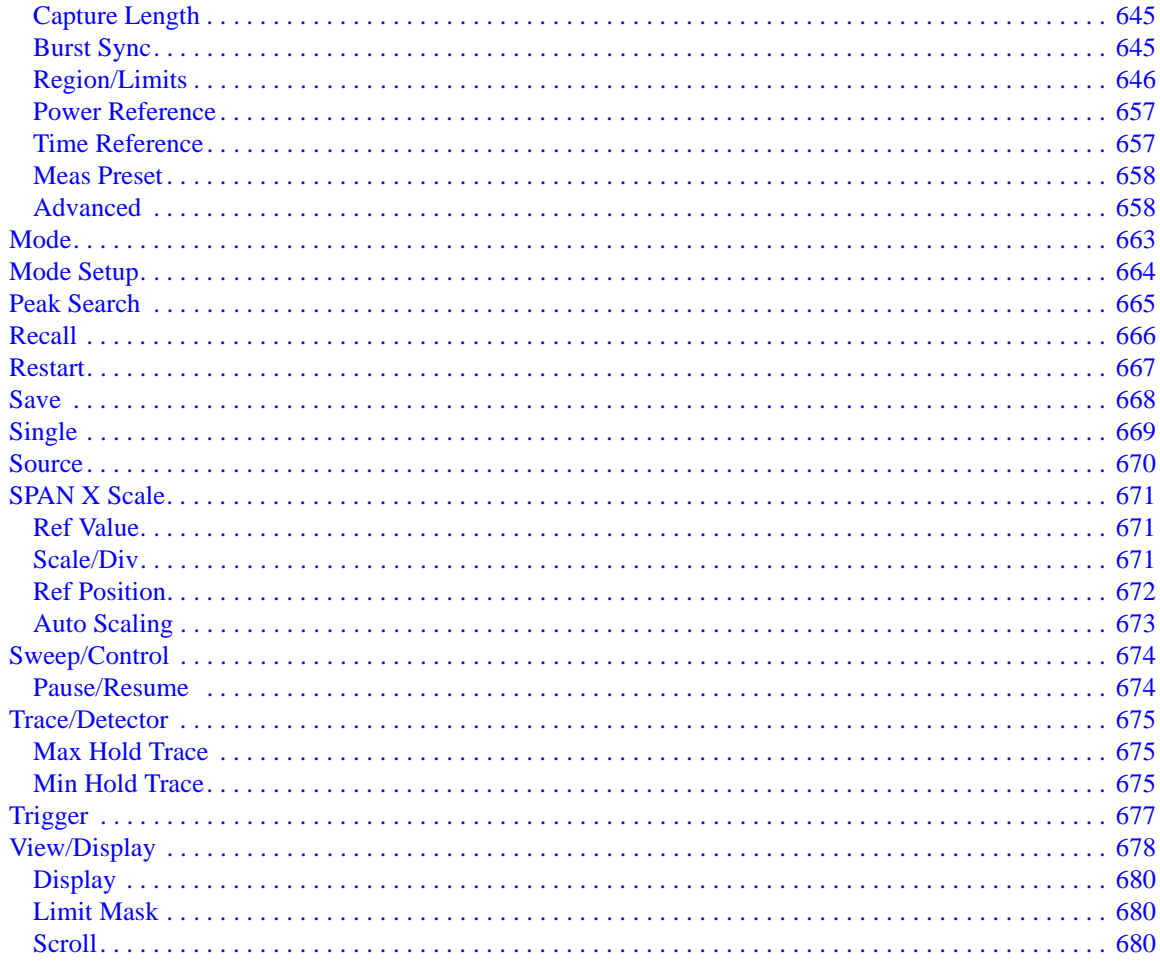

#### **12. Modulation Analysis Measurement**

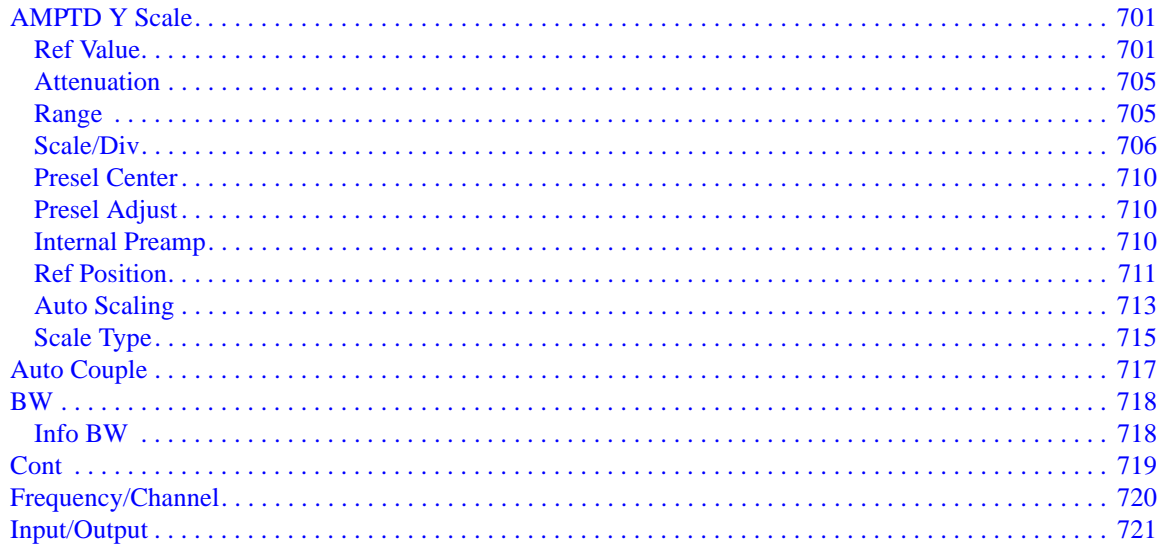

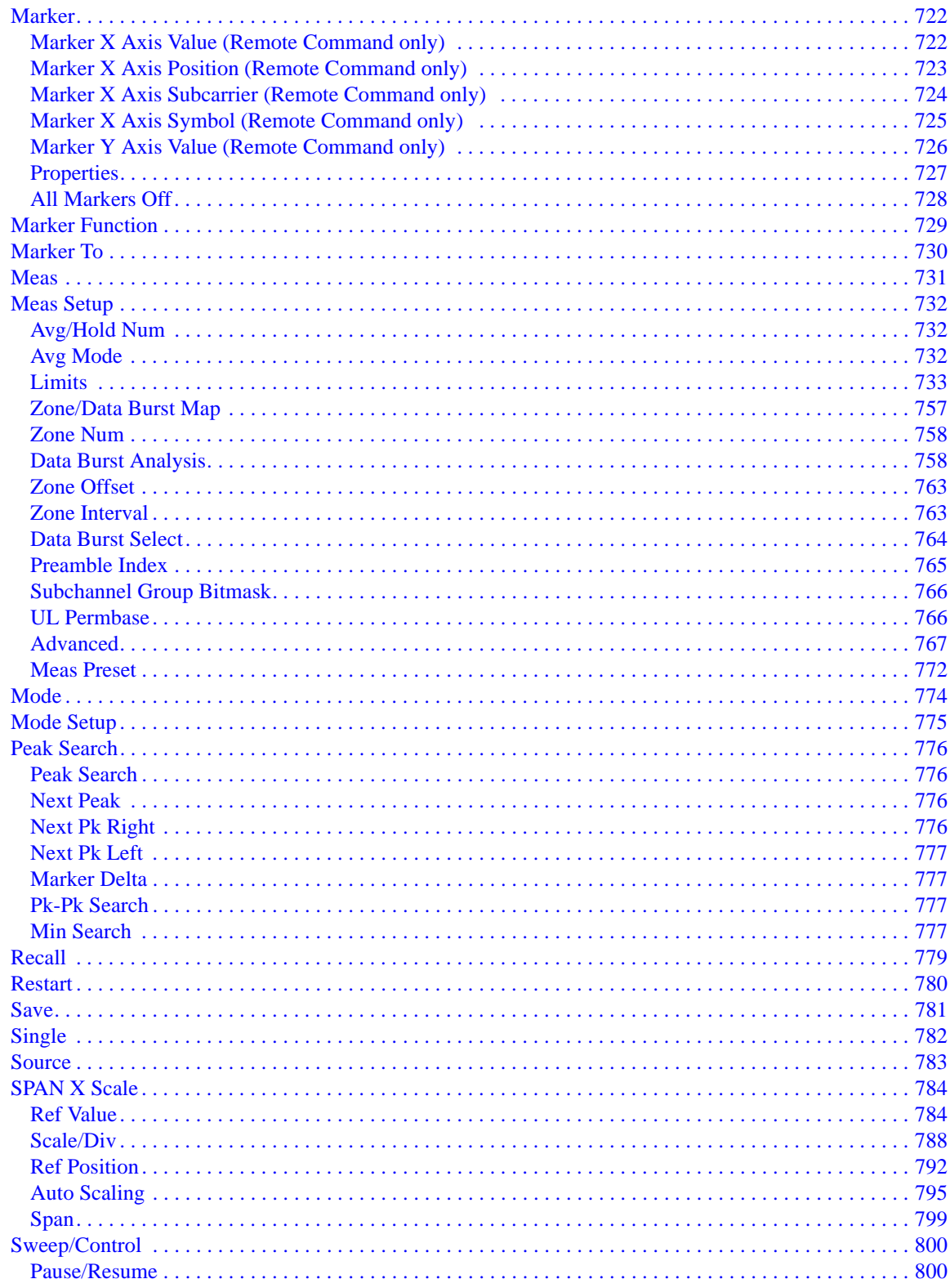

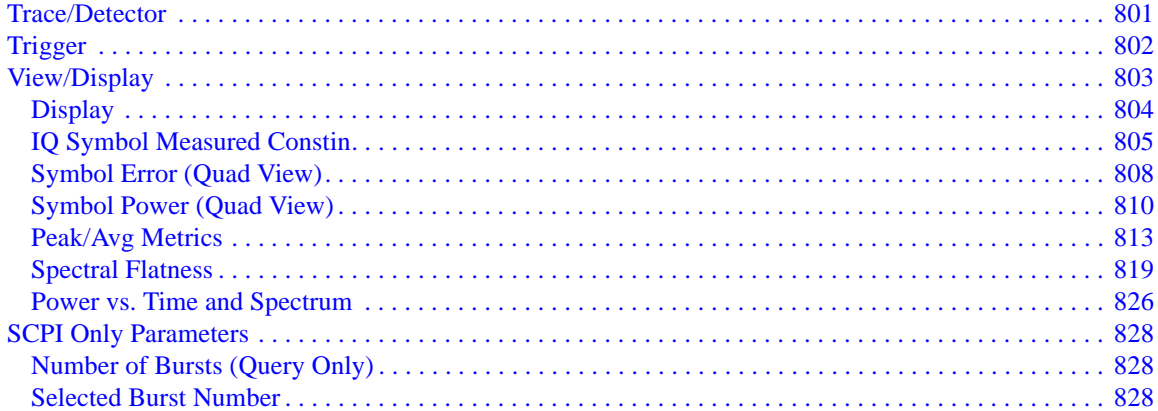

#### **13. Power Stat CCDF Measurement**

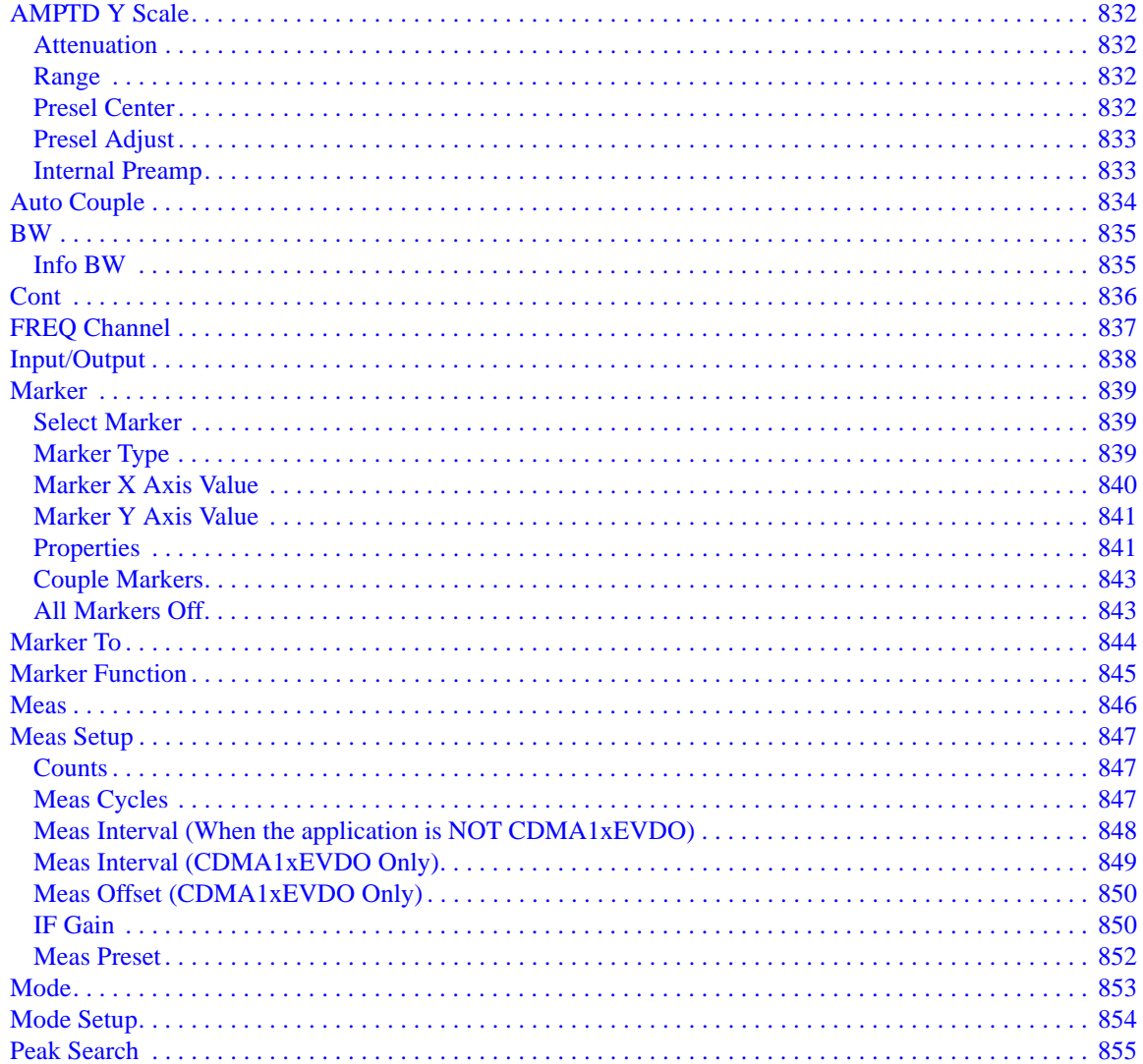

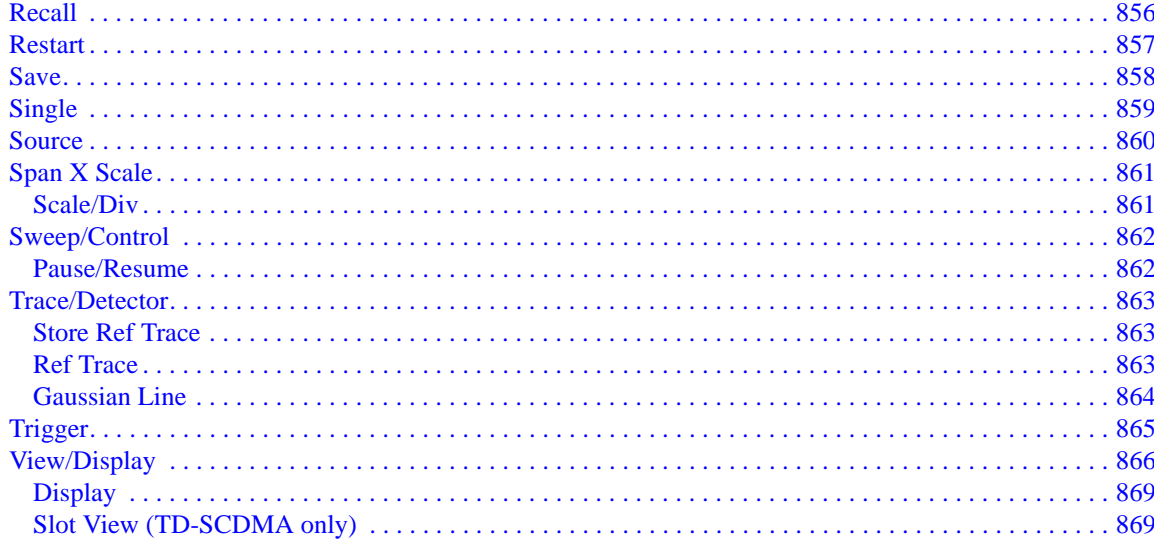

#### **14. Monitor Spectrum Measurement**

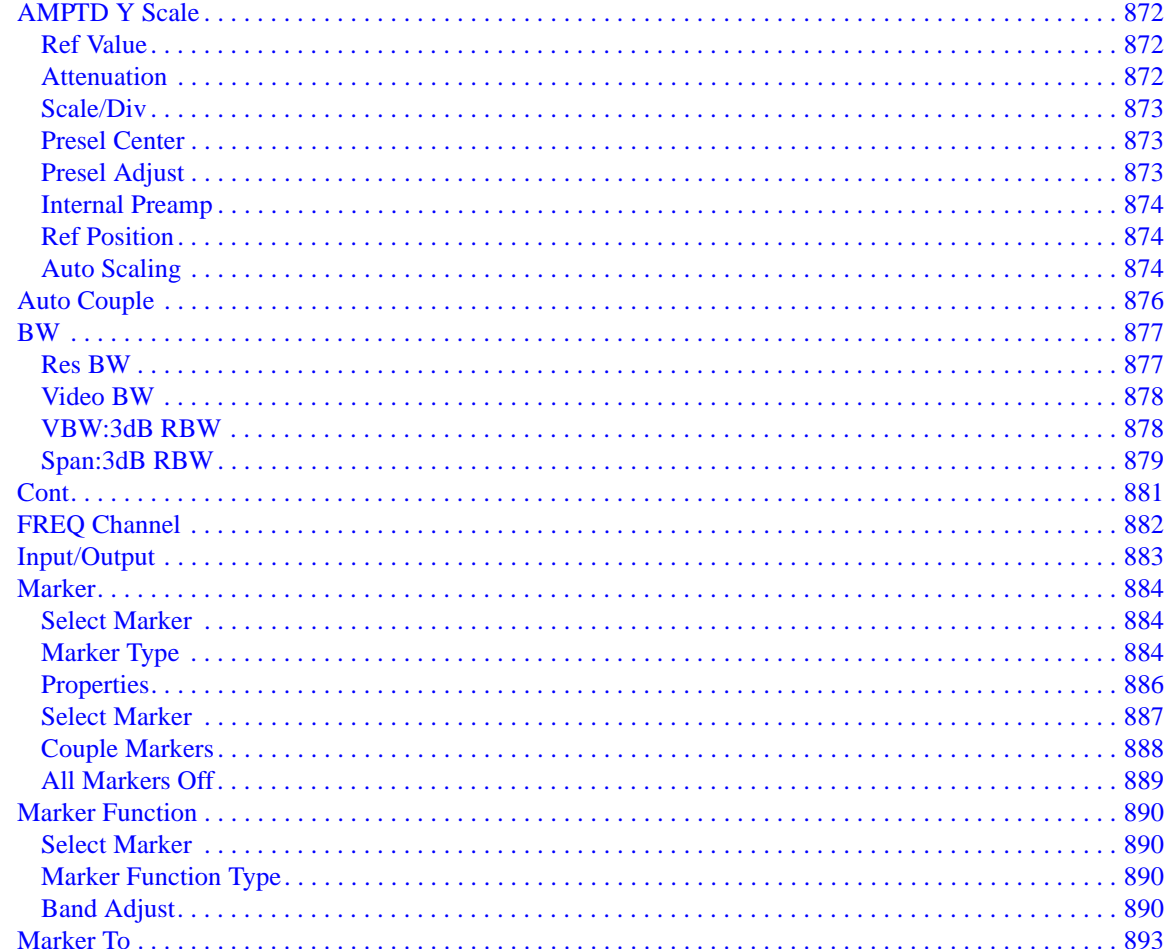

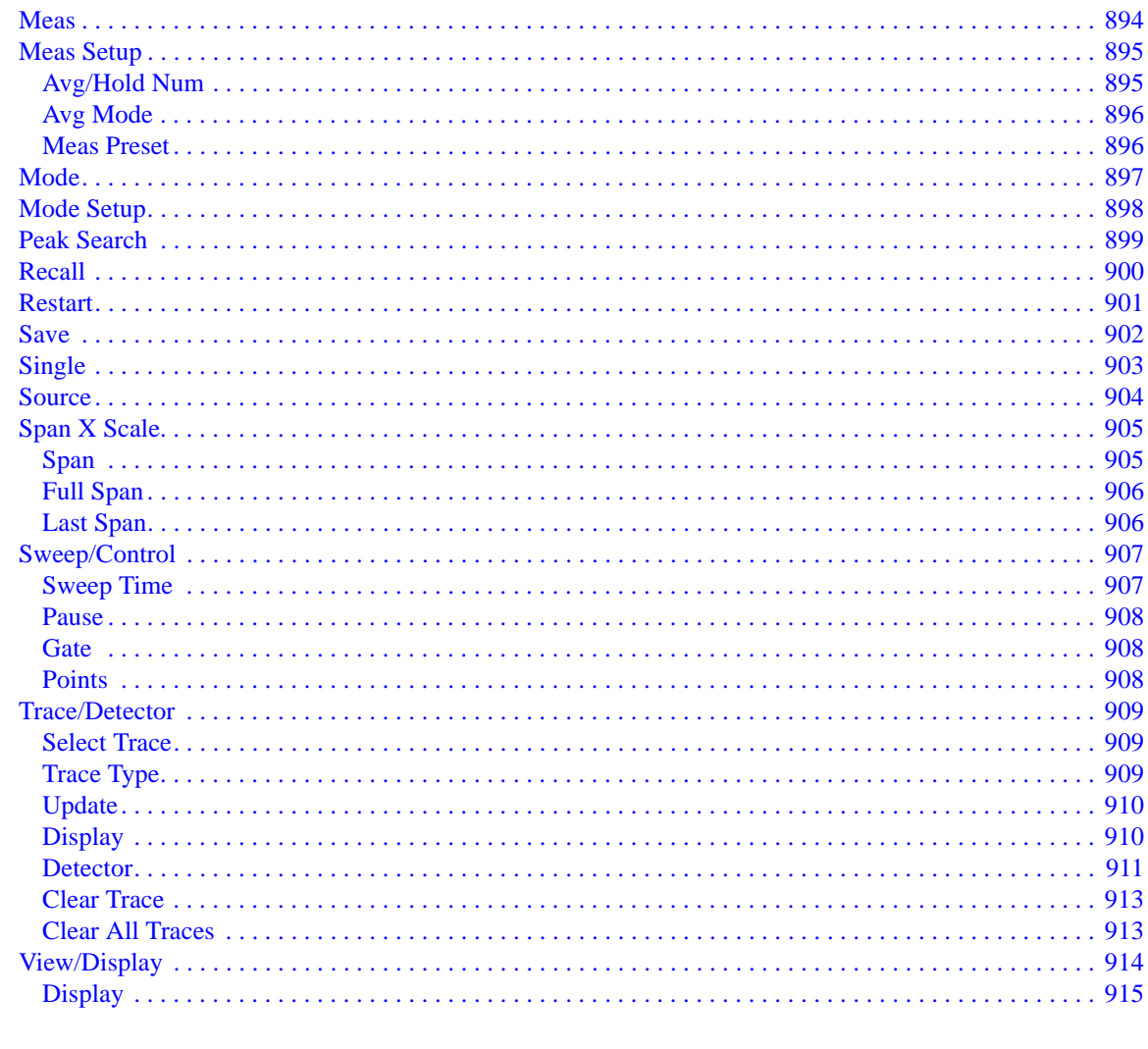

#### **15. Waveform Measurement**

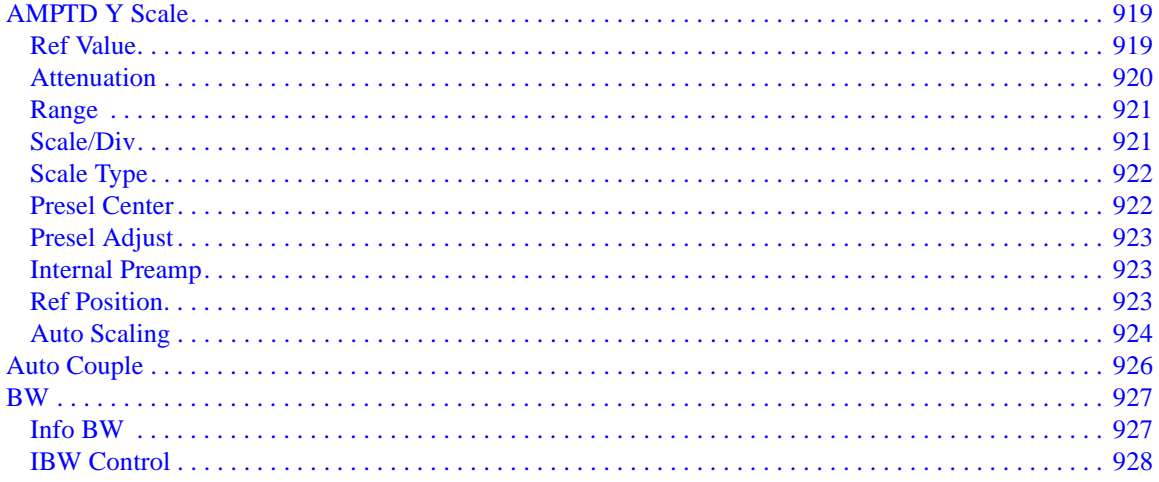

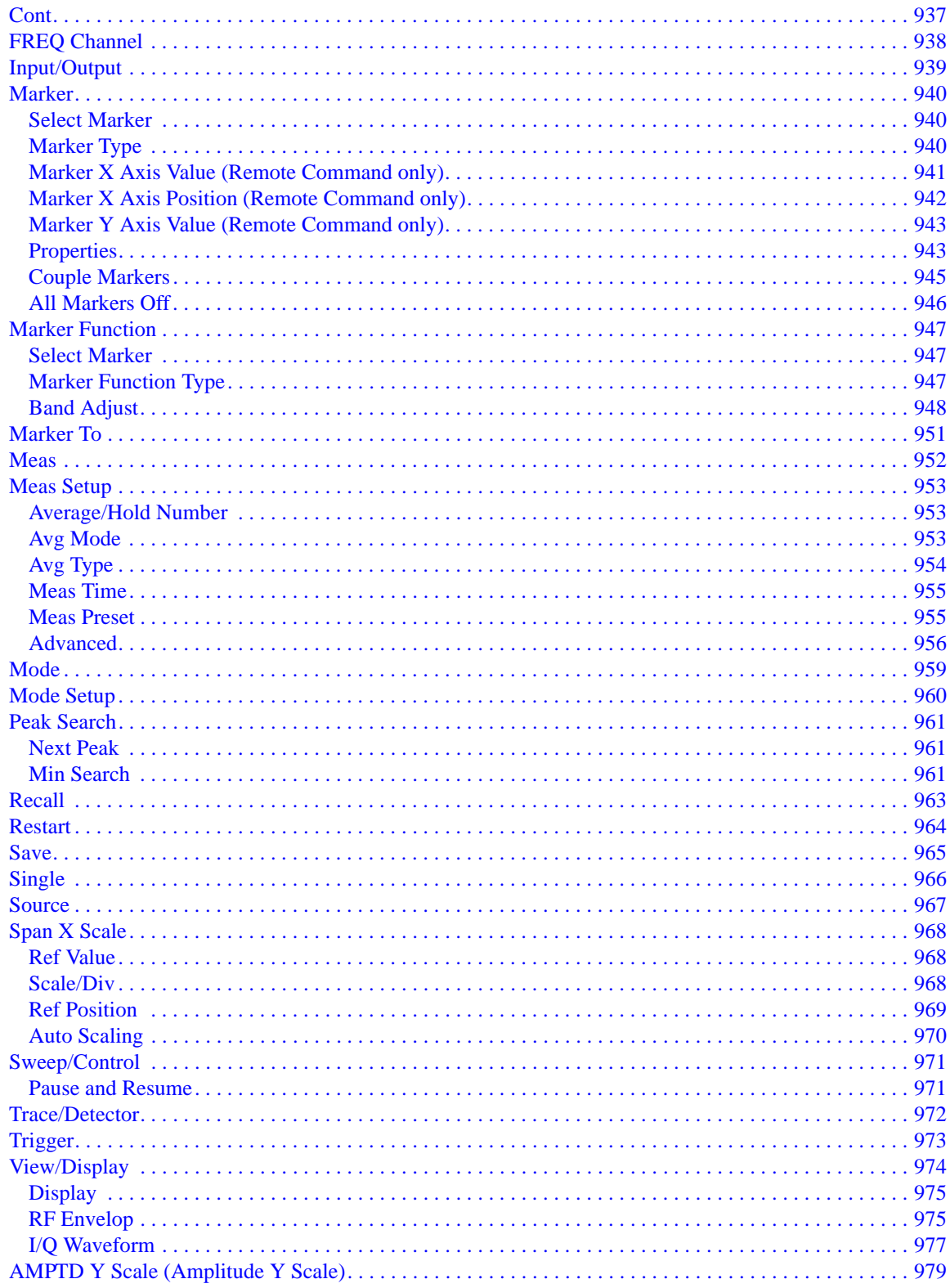

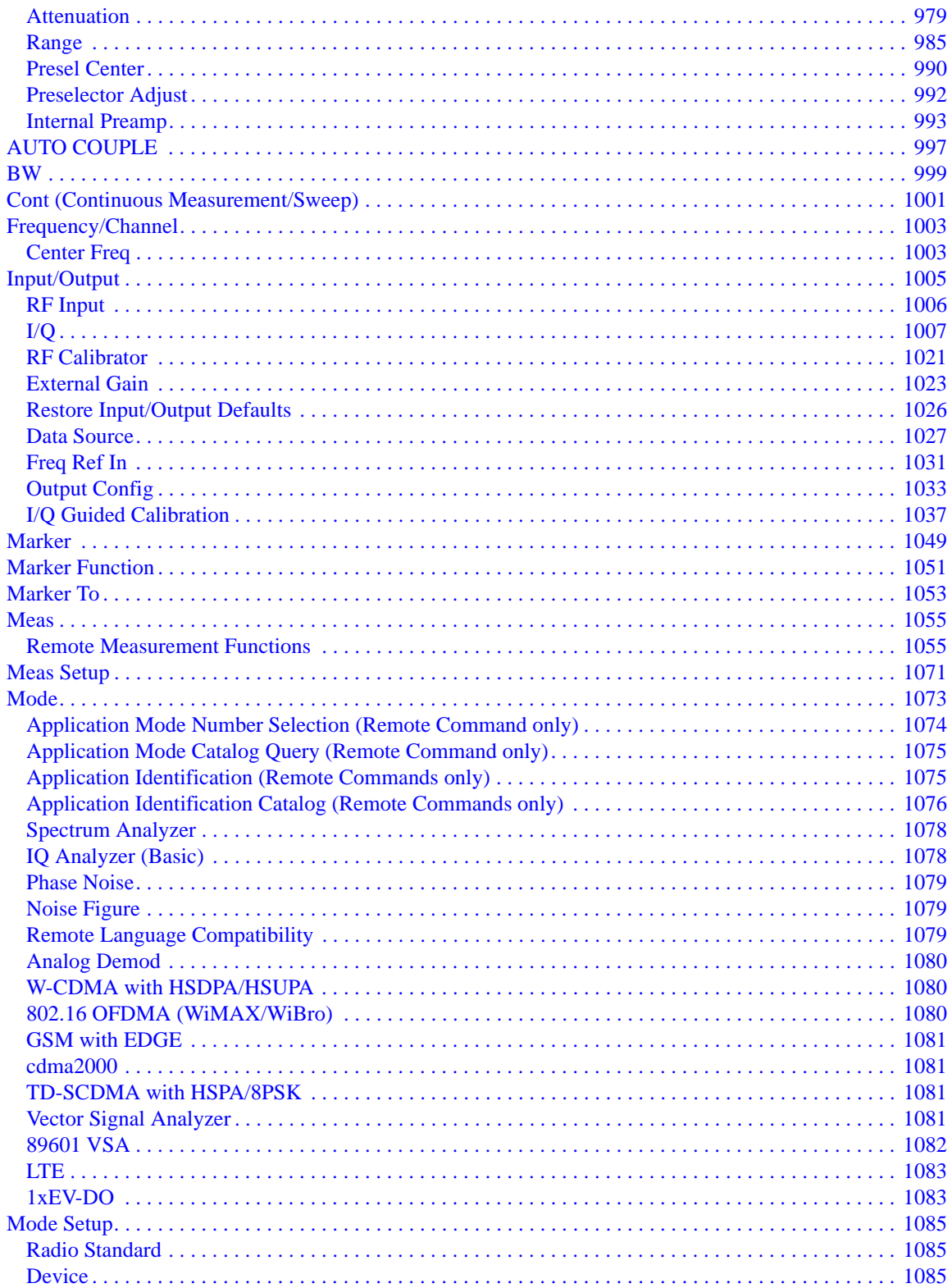

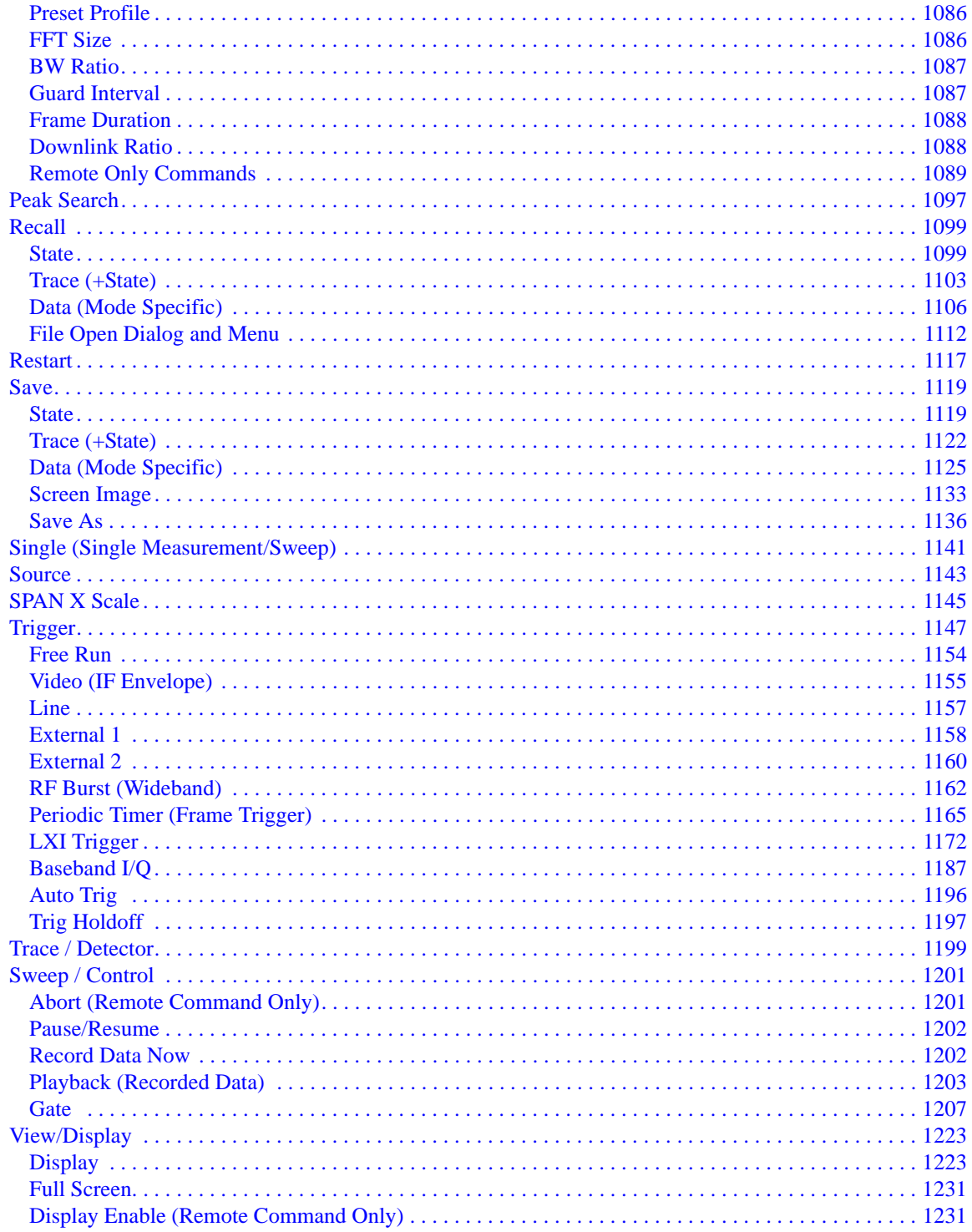

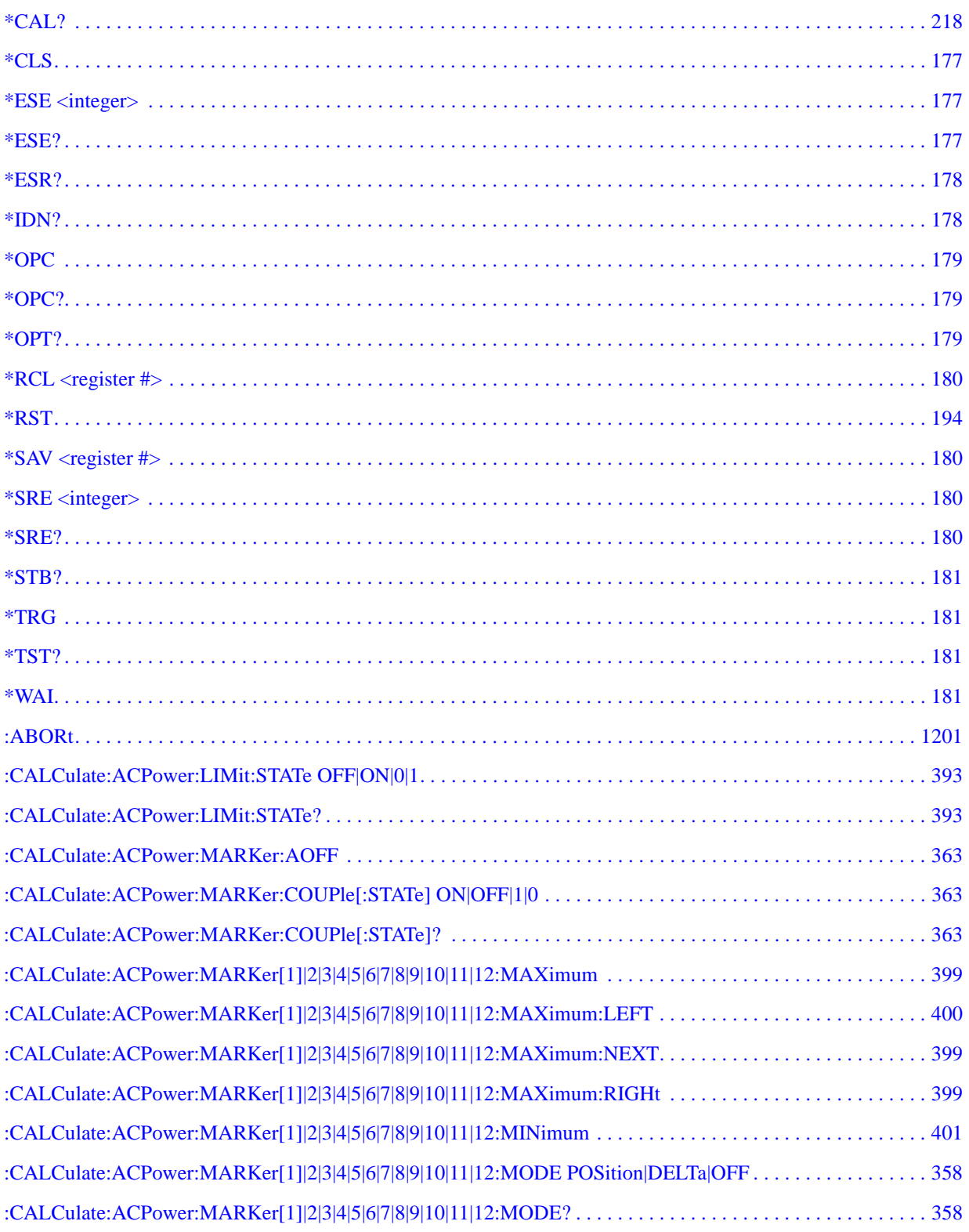

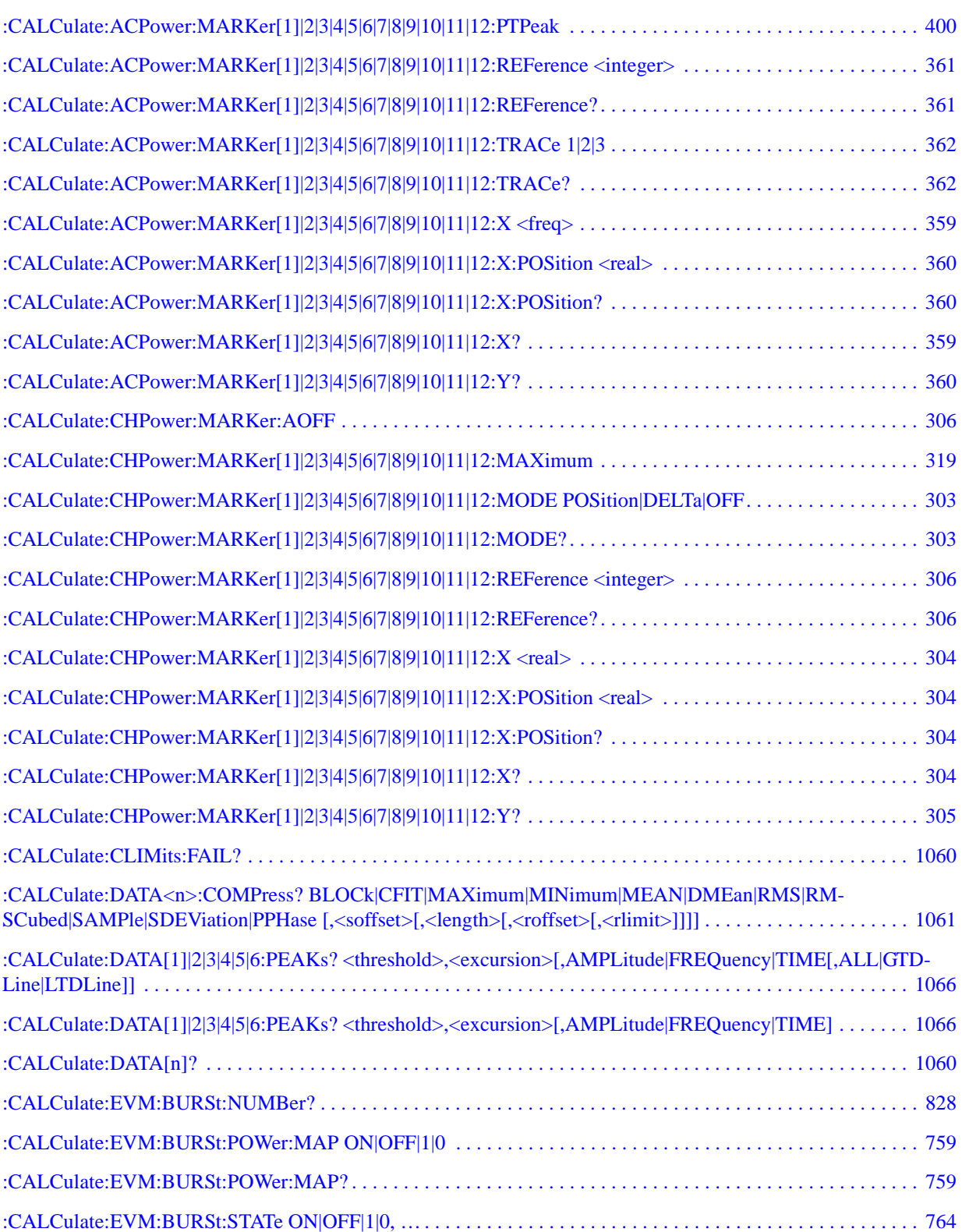

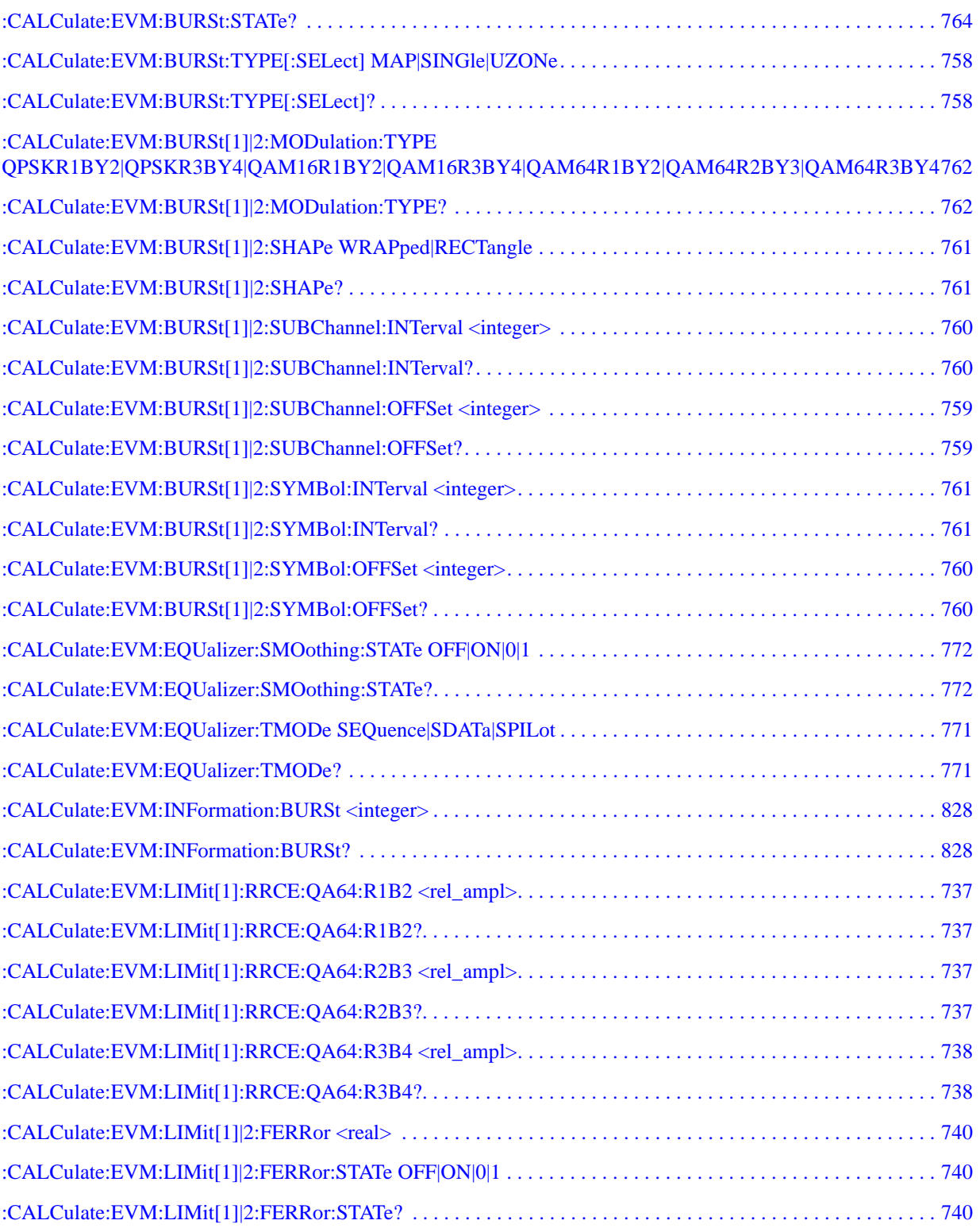

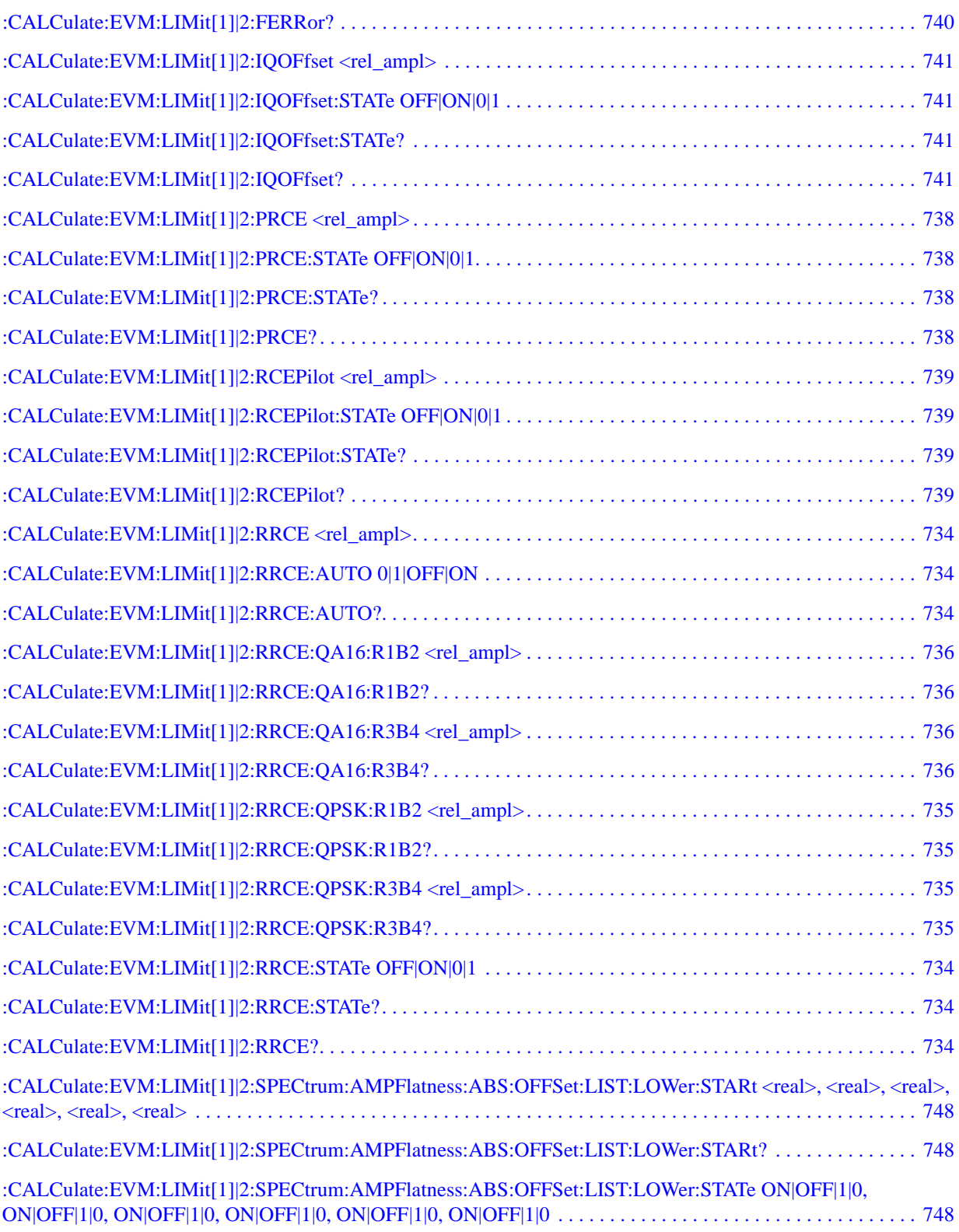

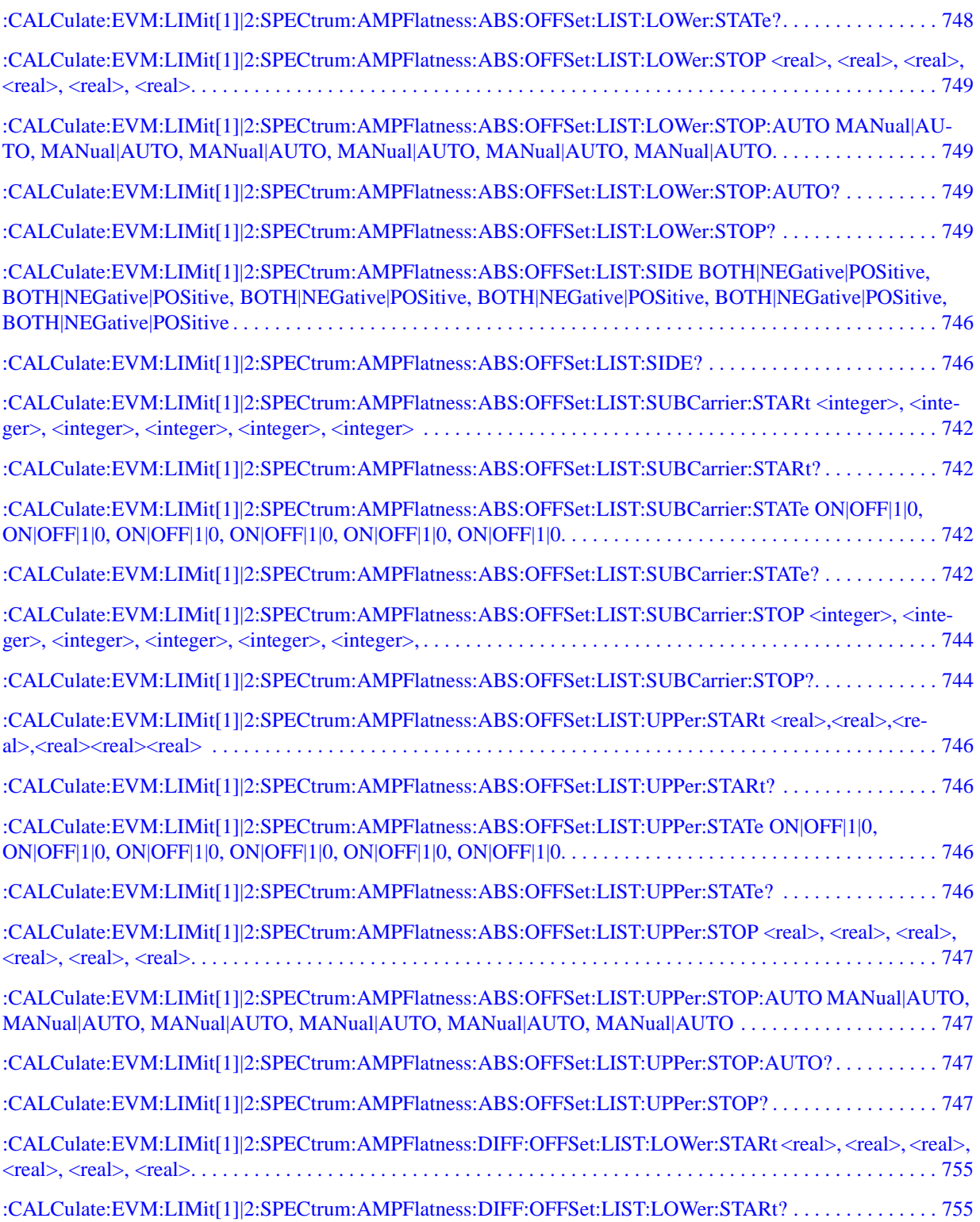

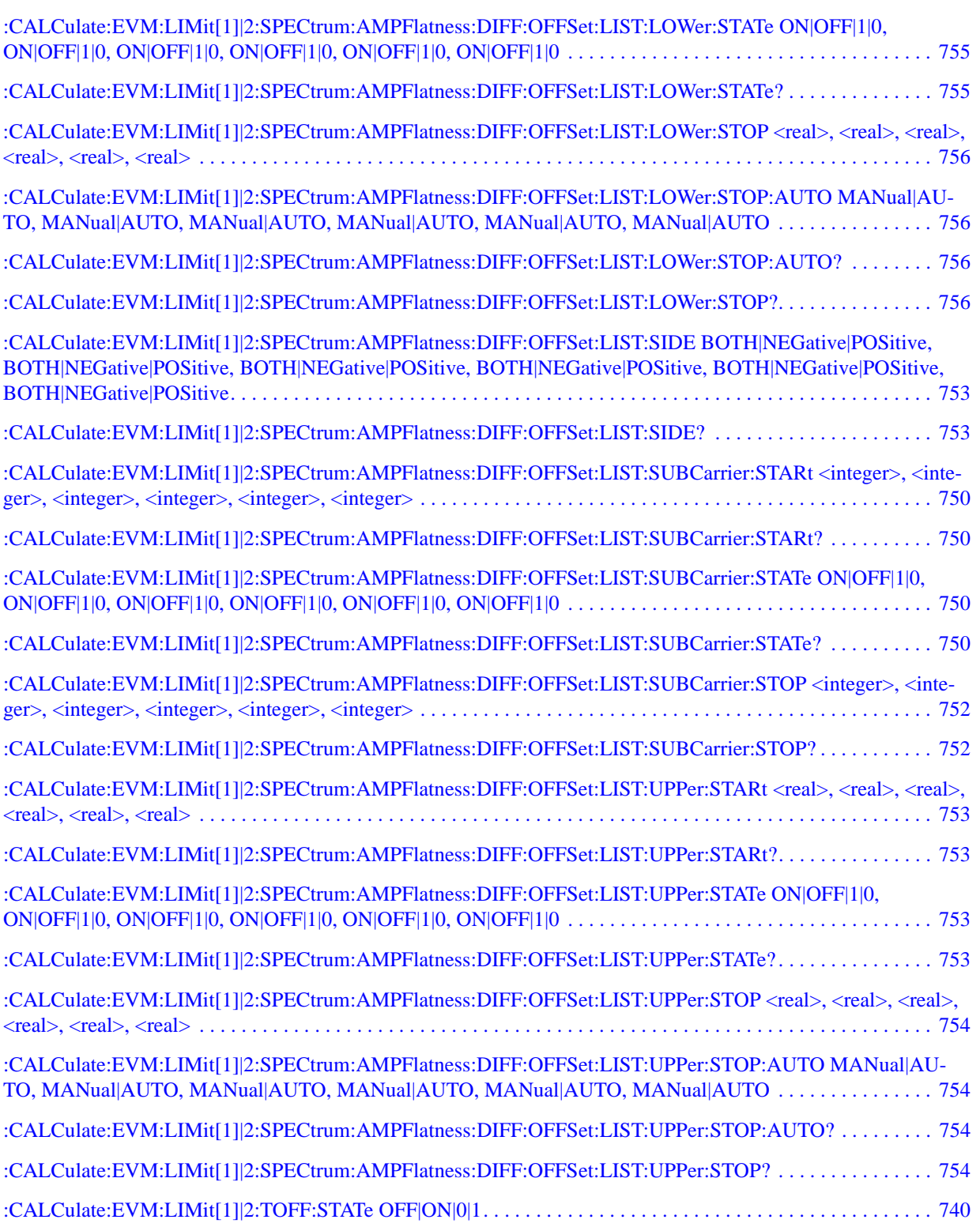

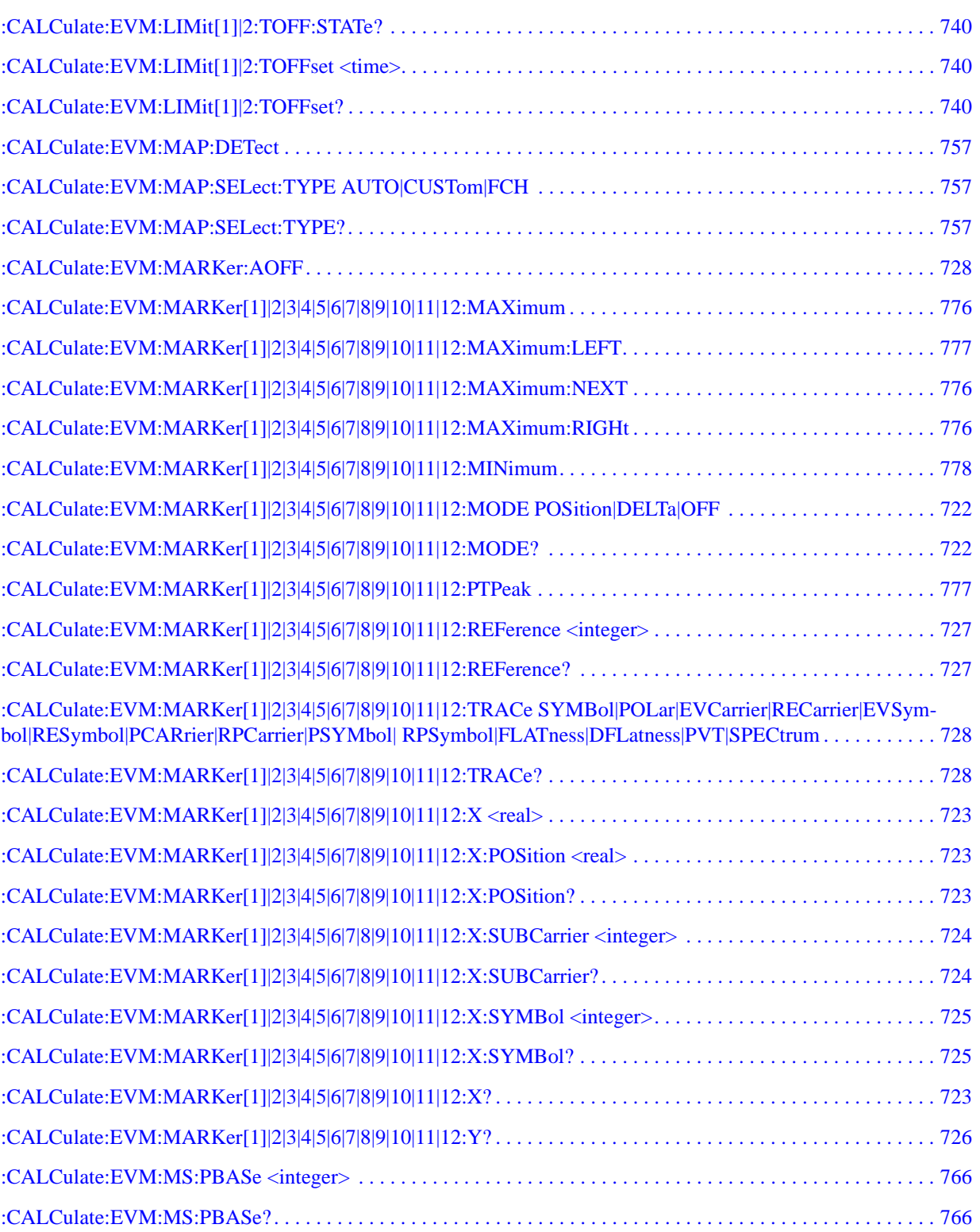

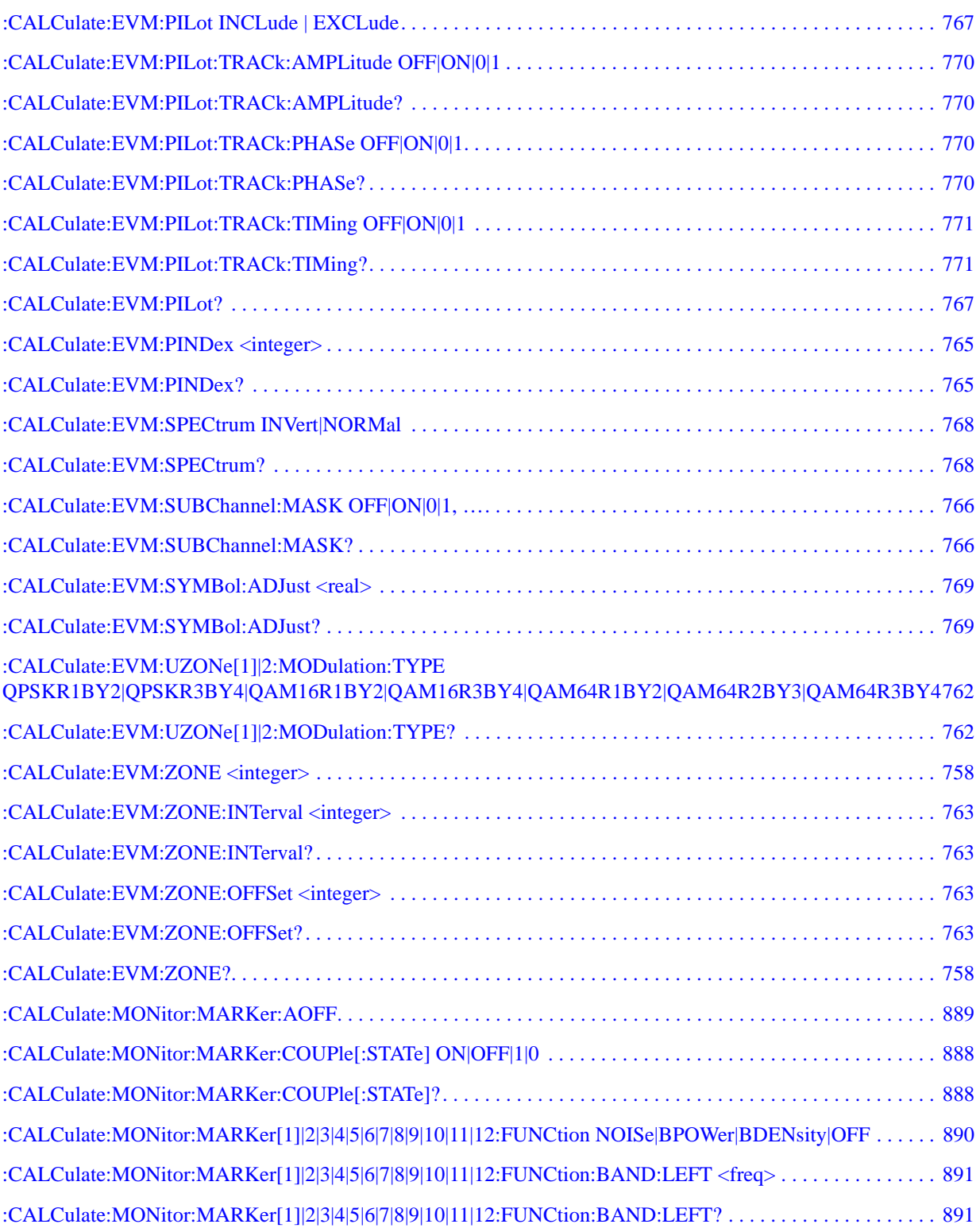

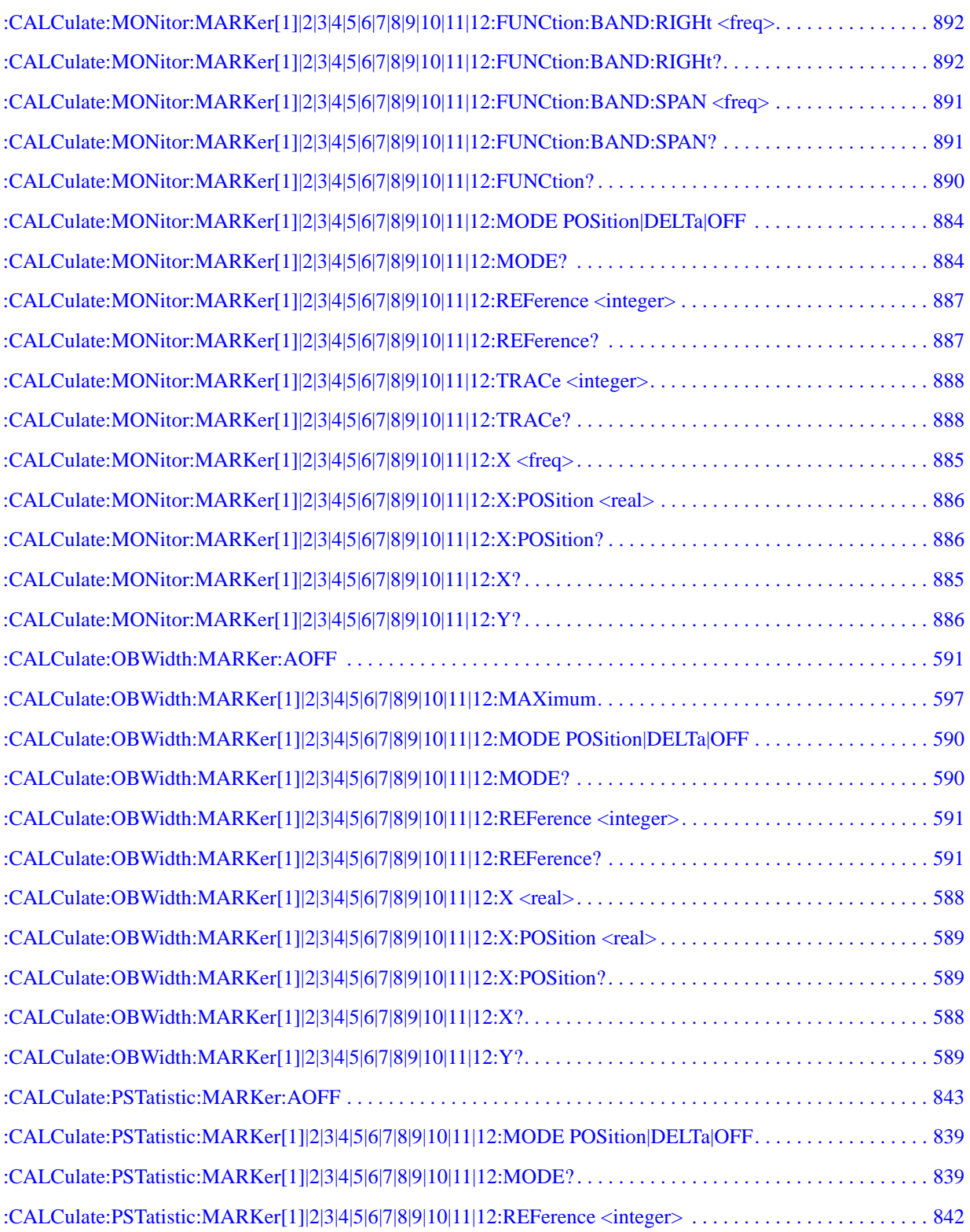

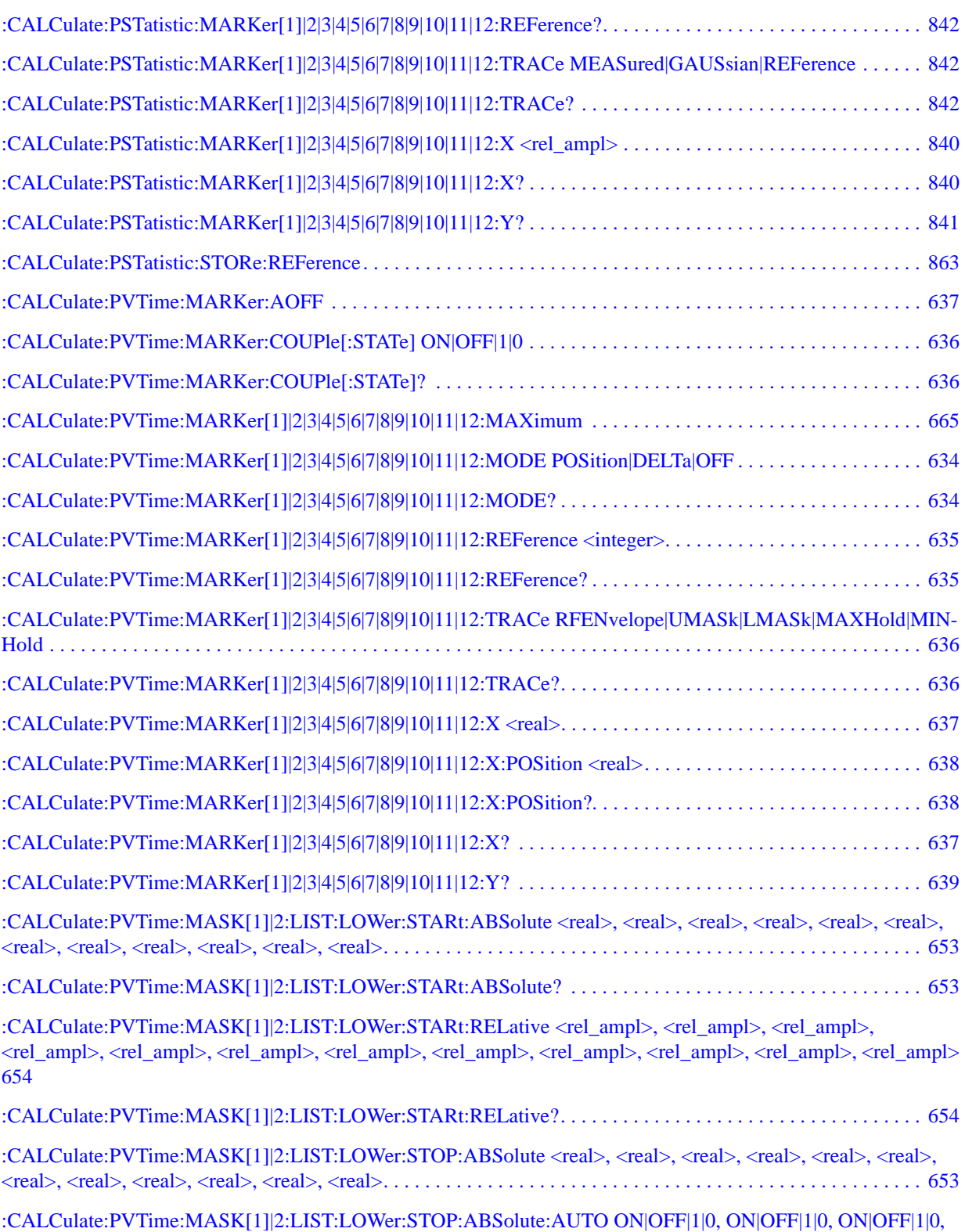

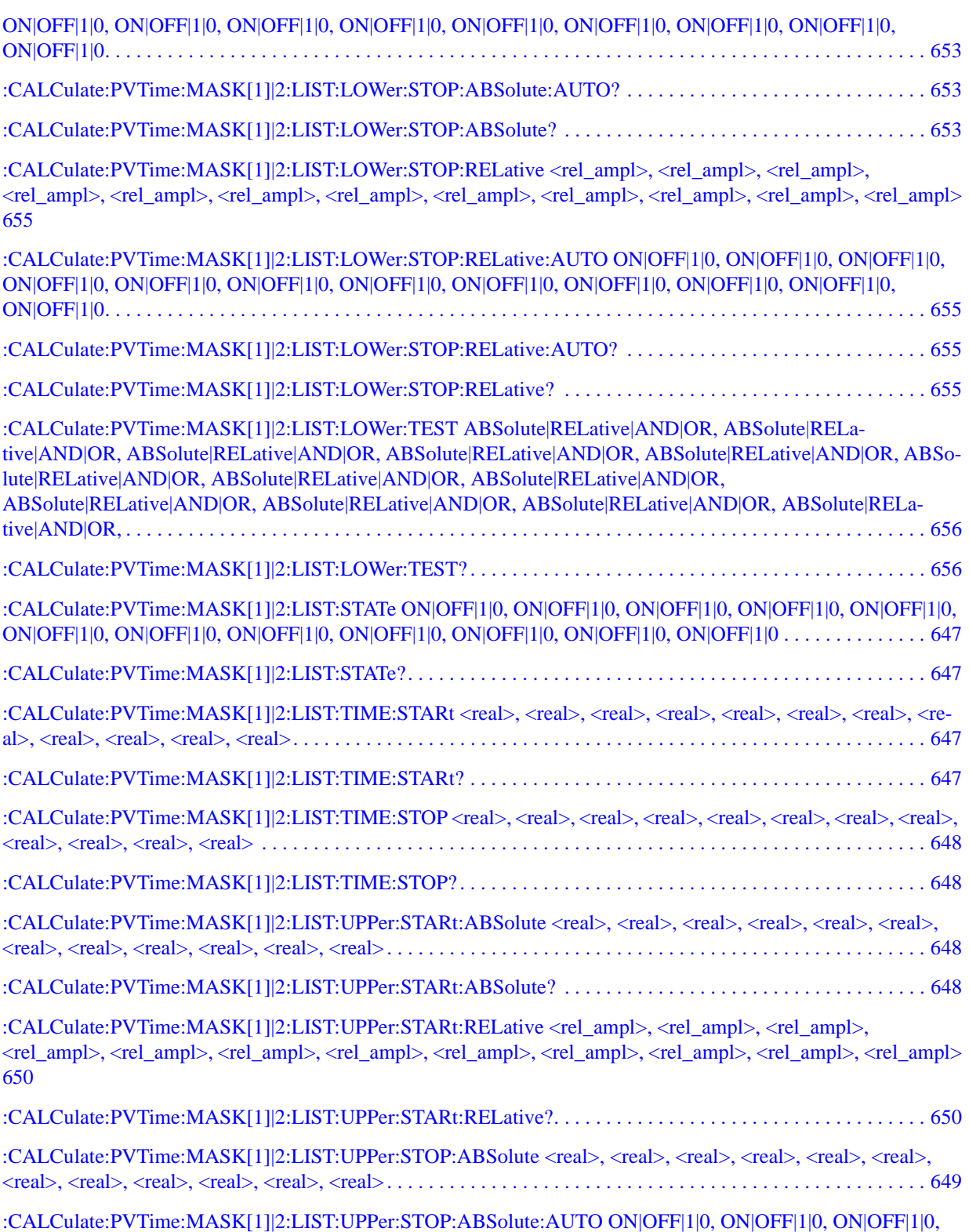

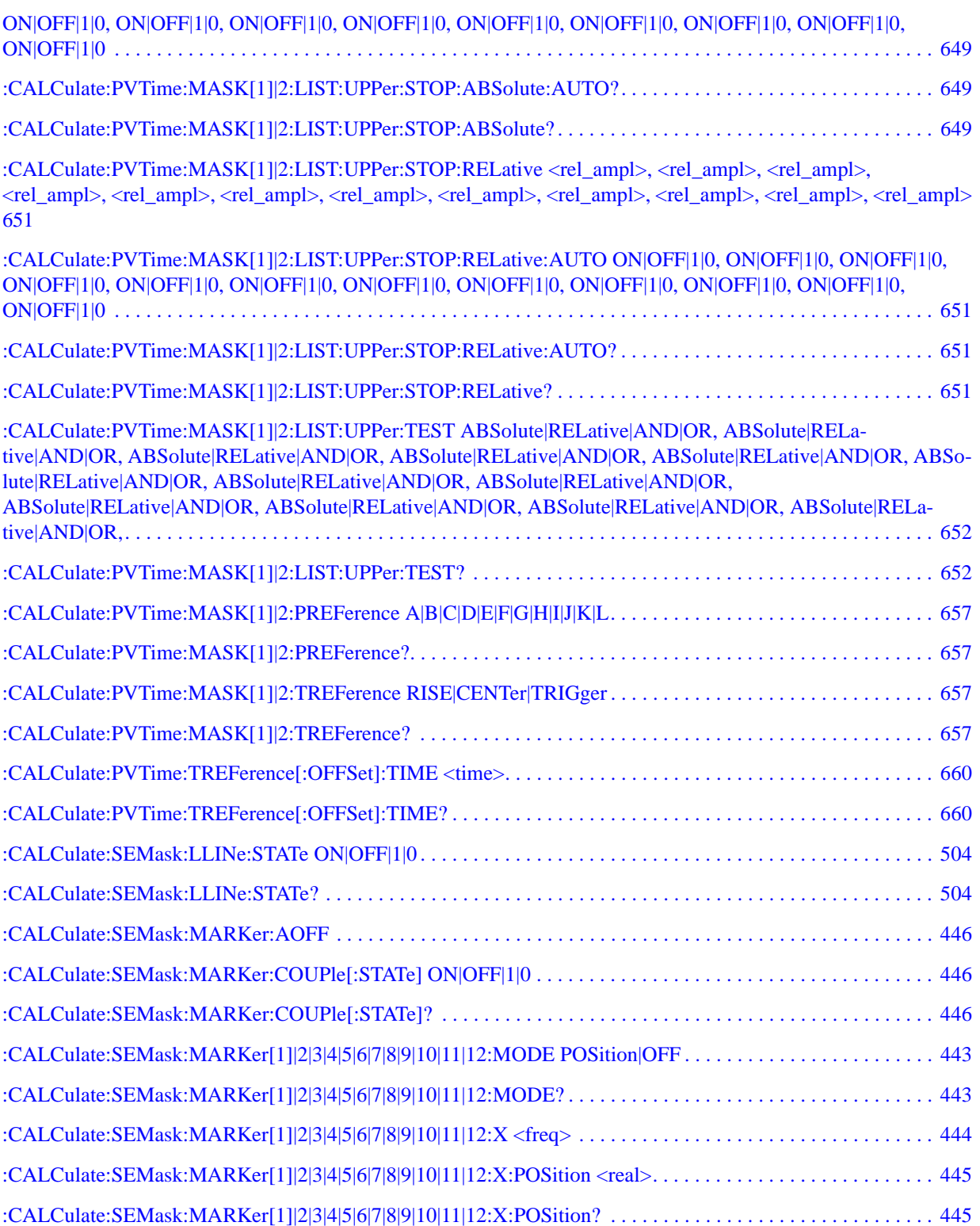

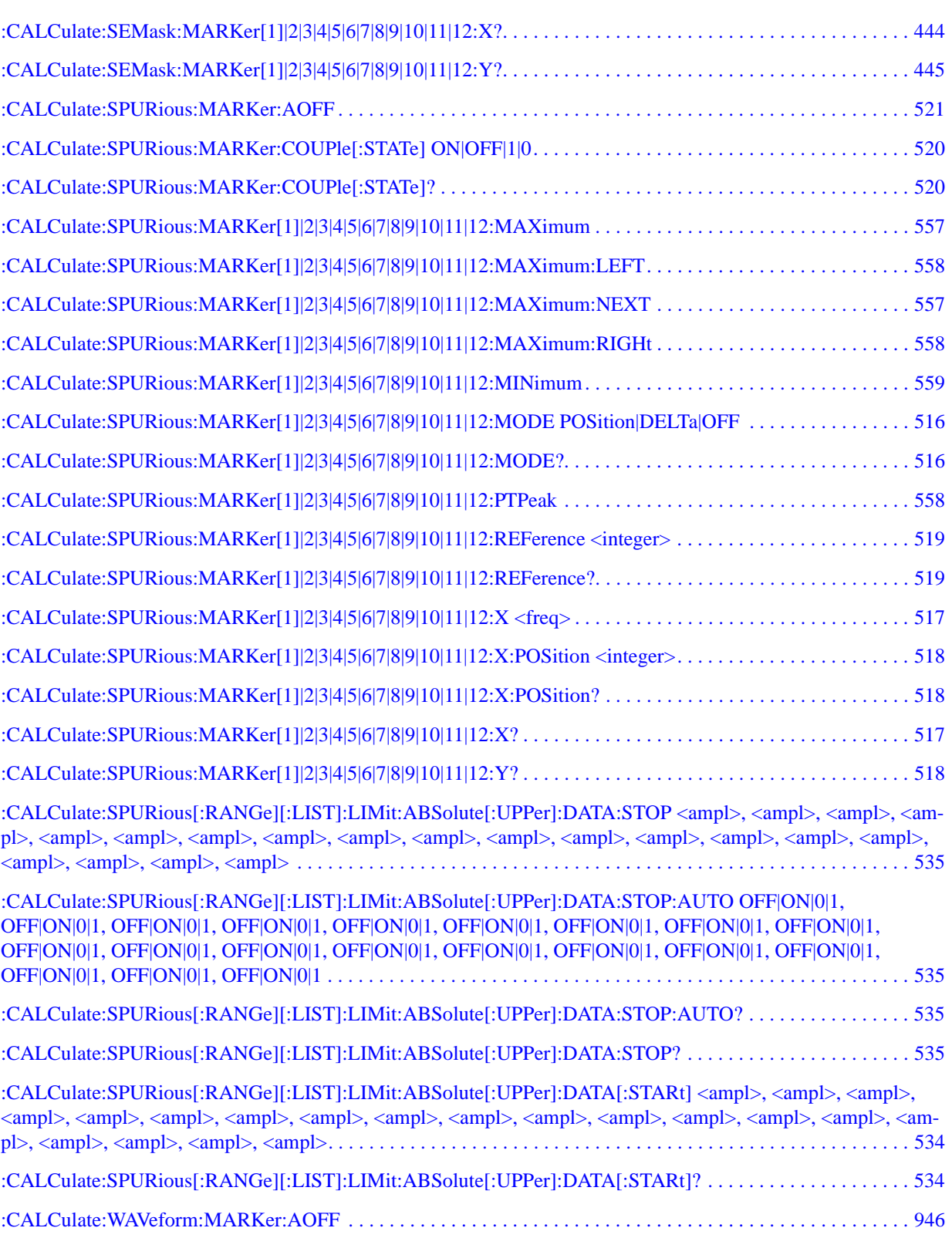

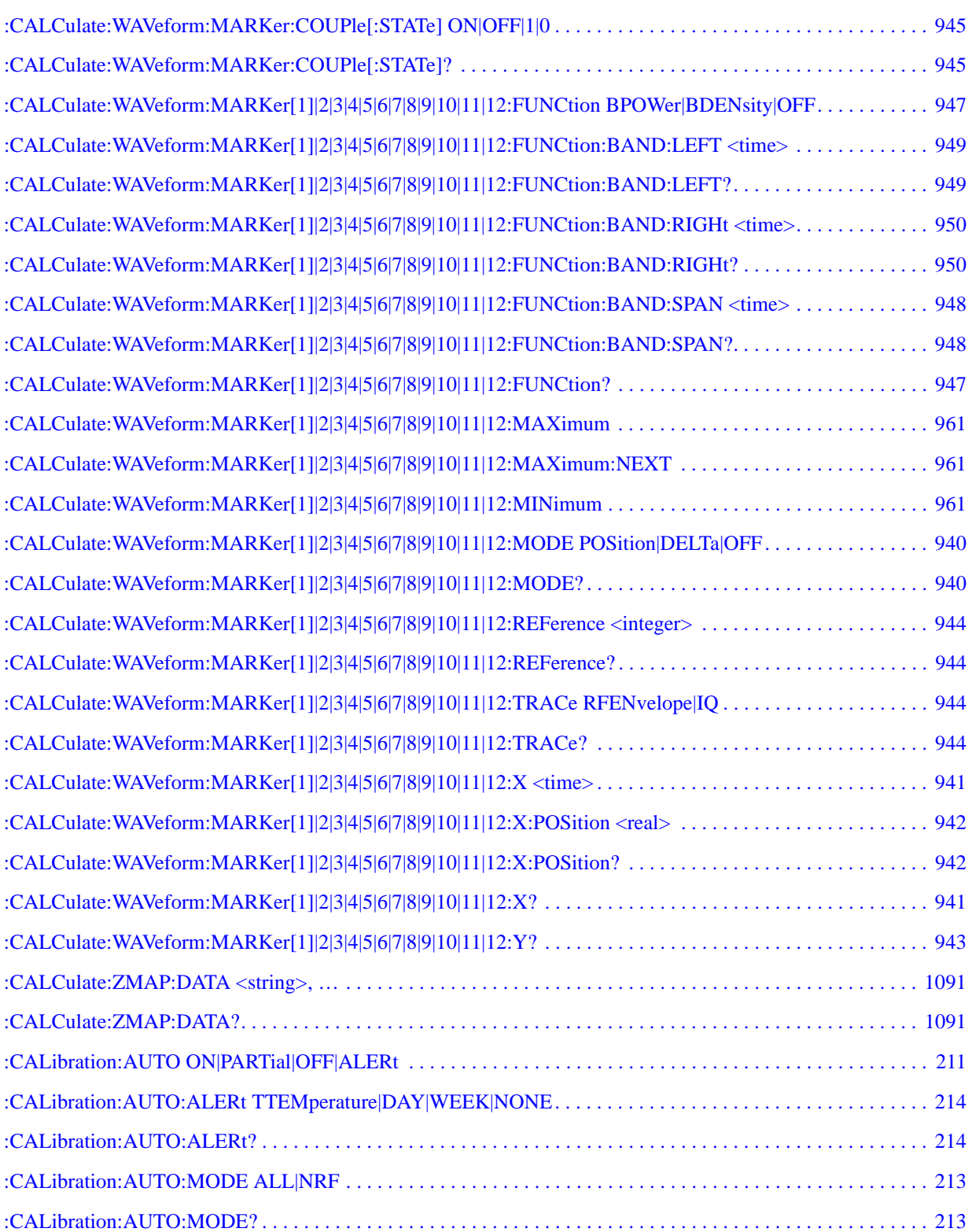

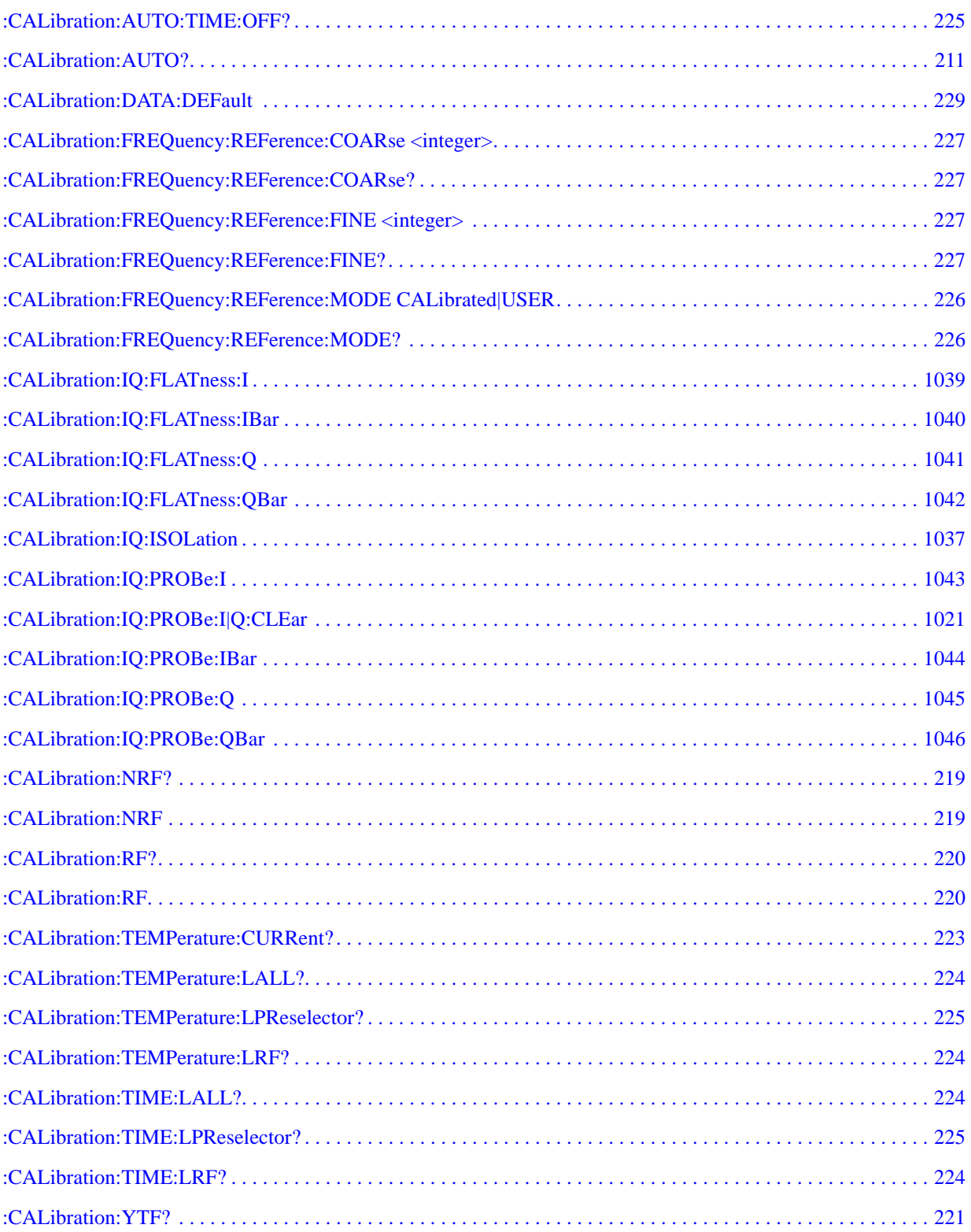

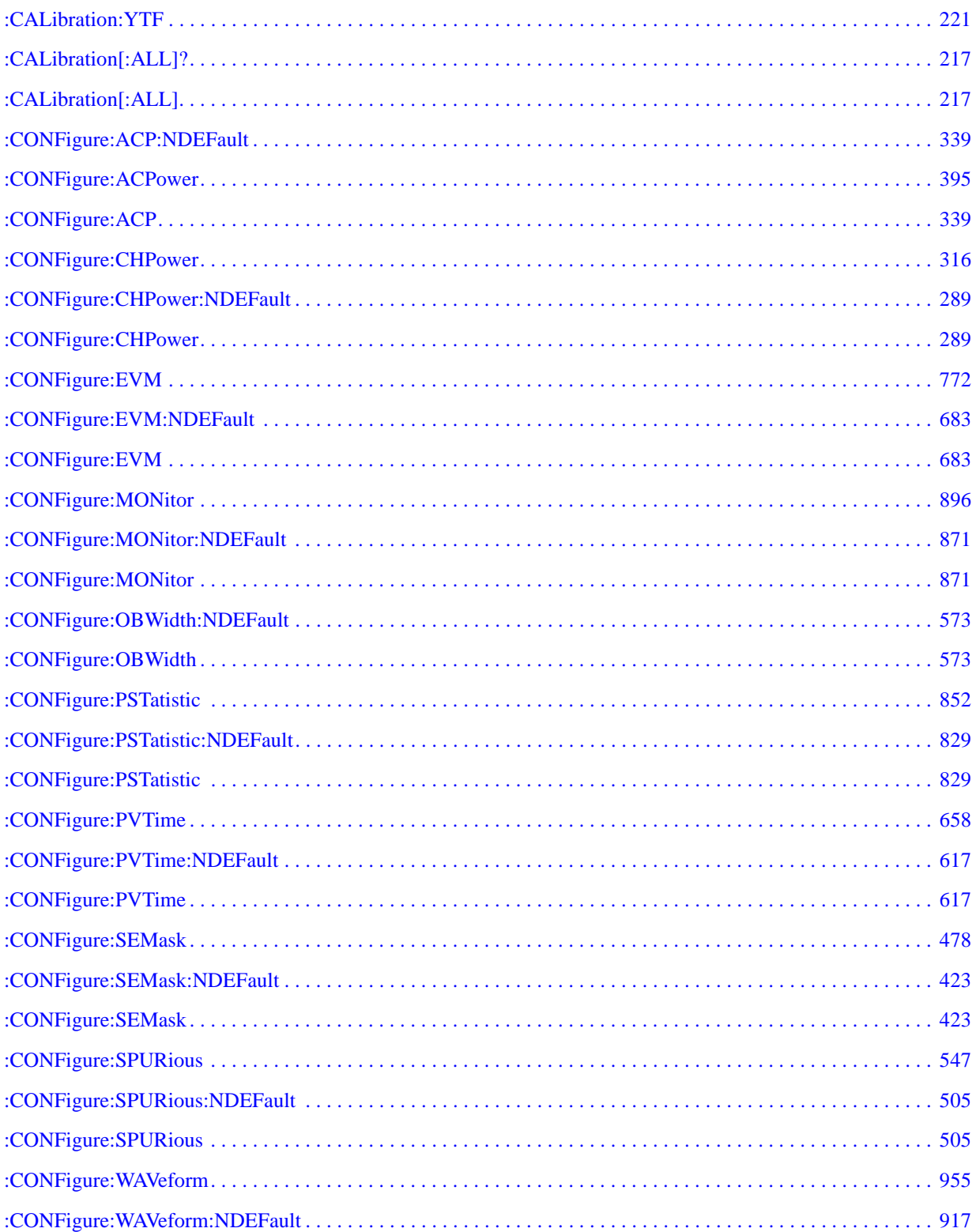
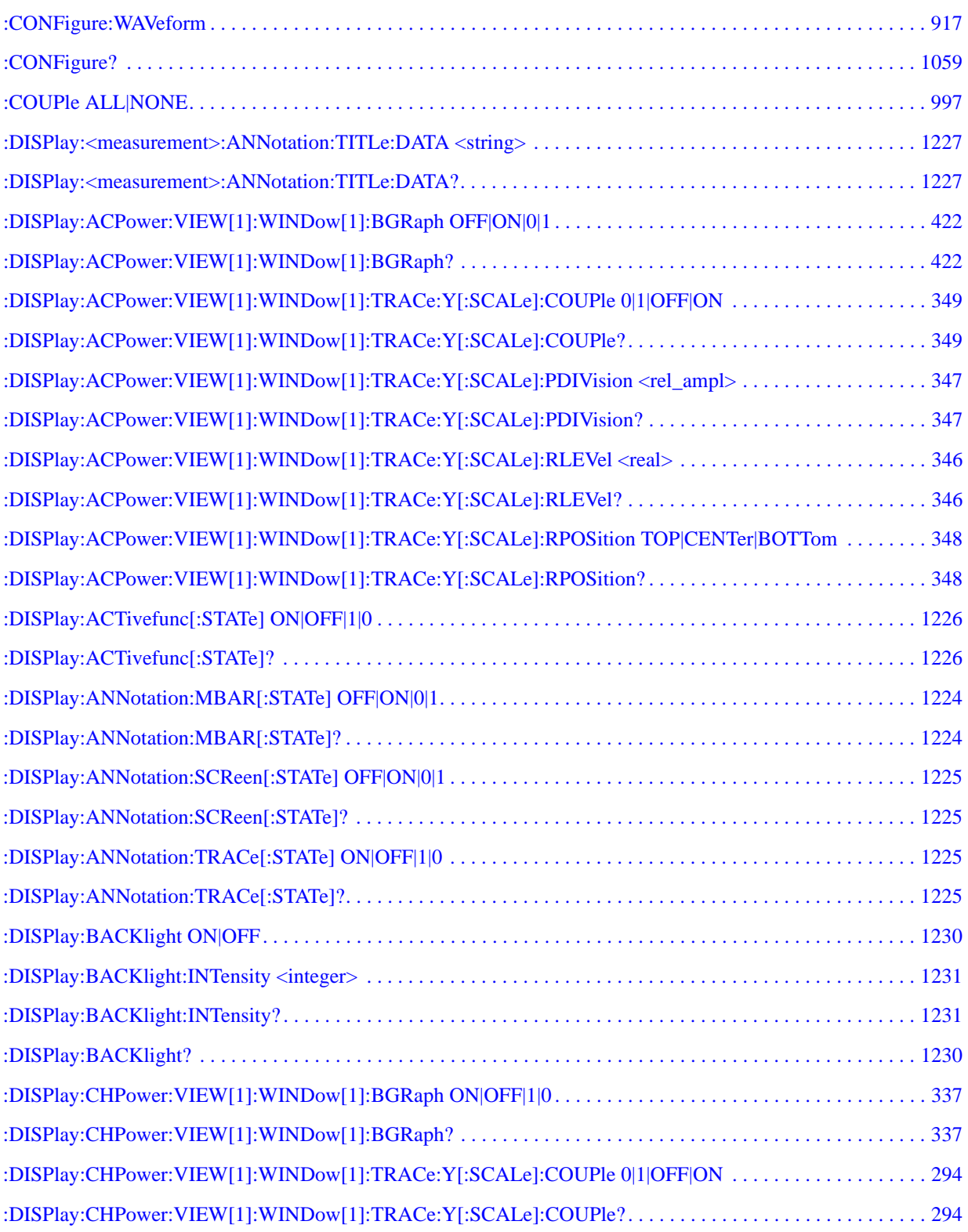

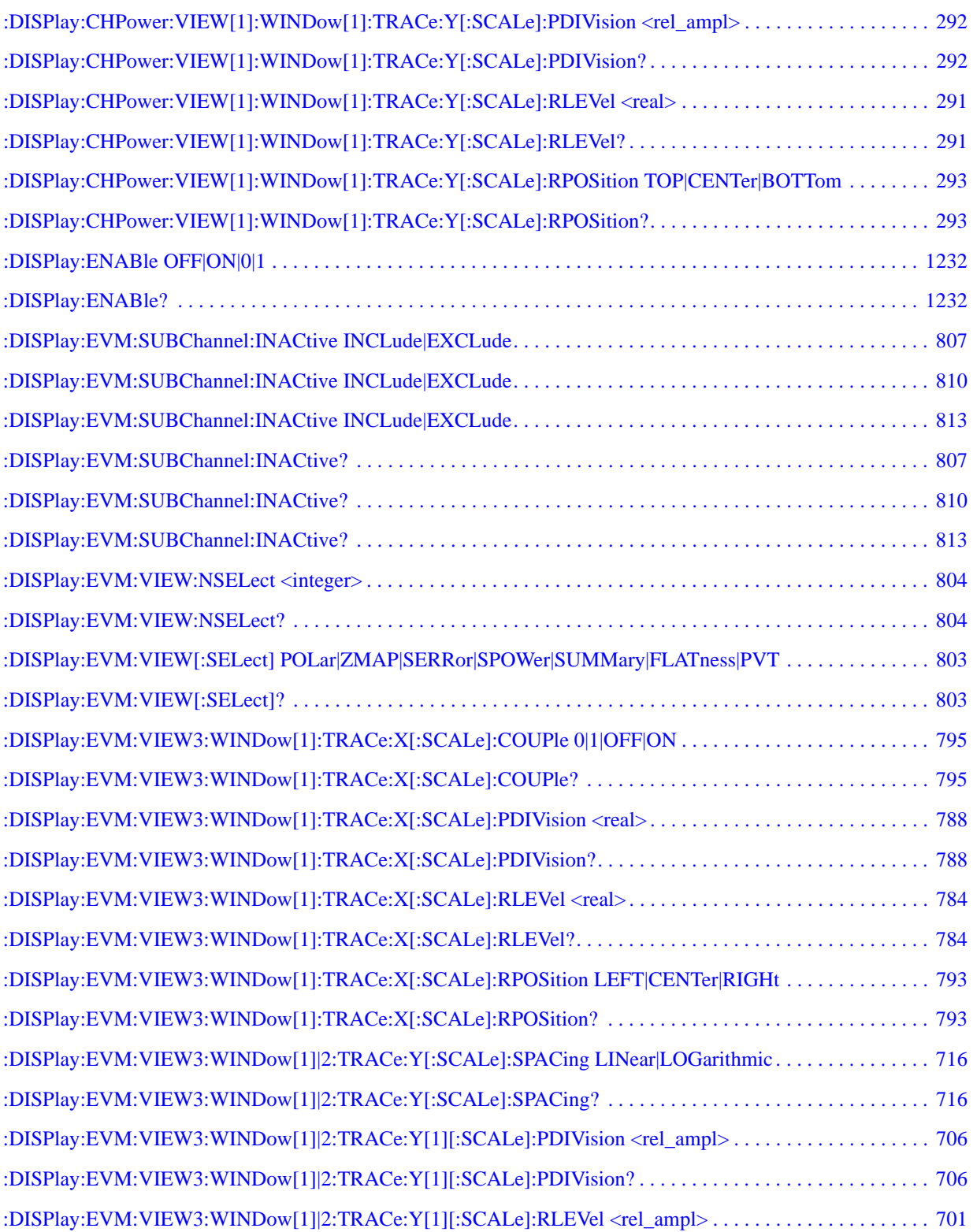

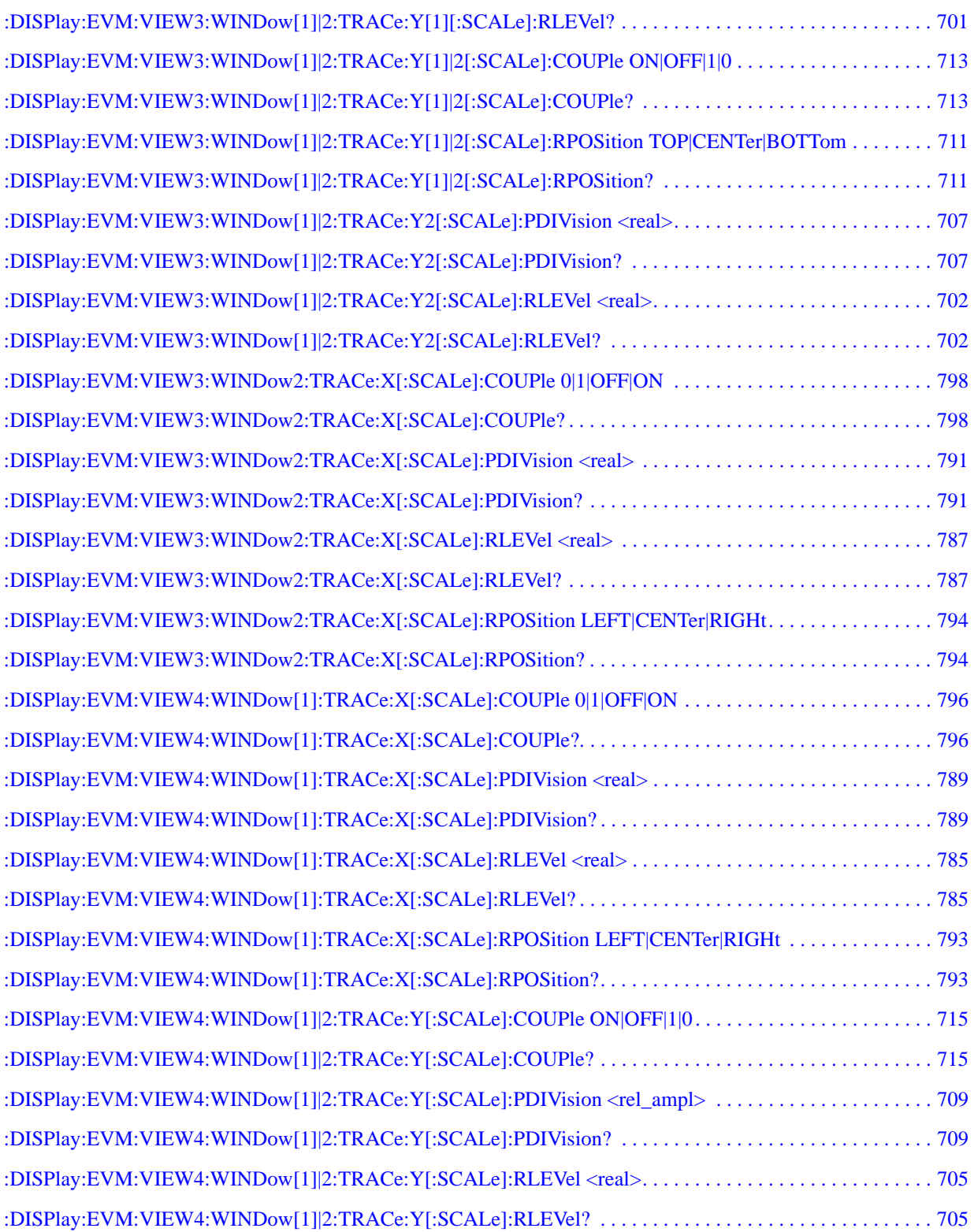

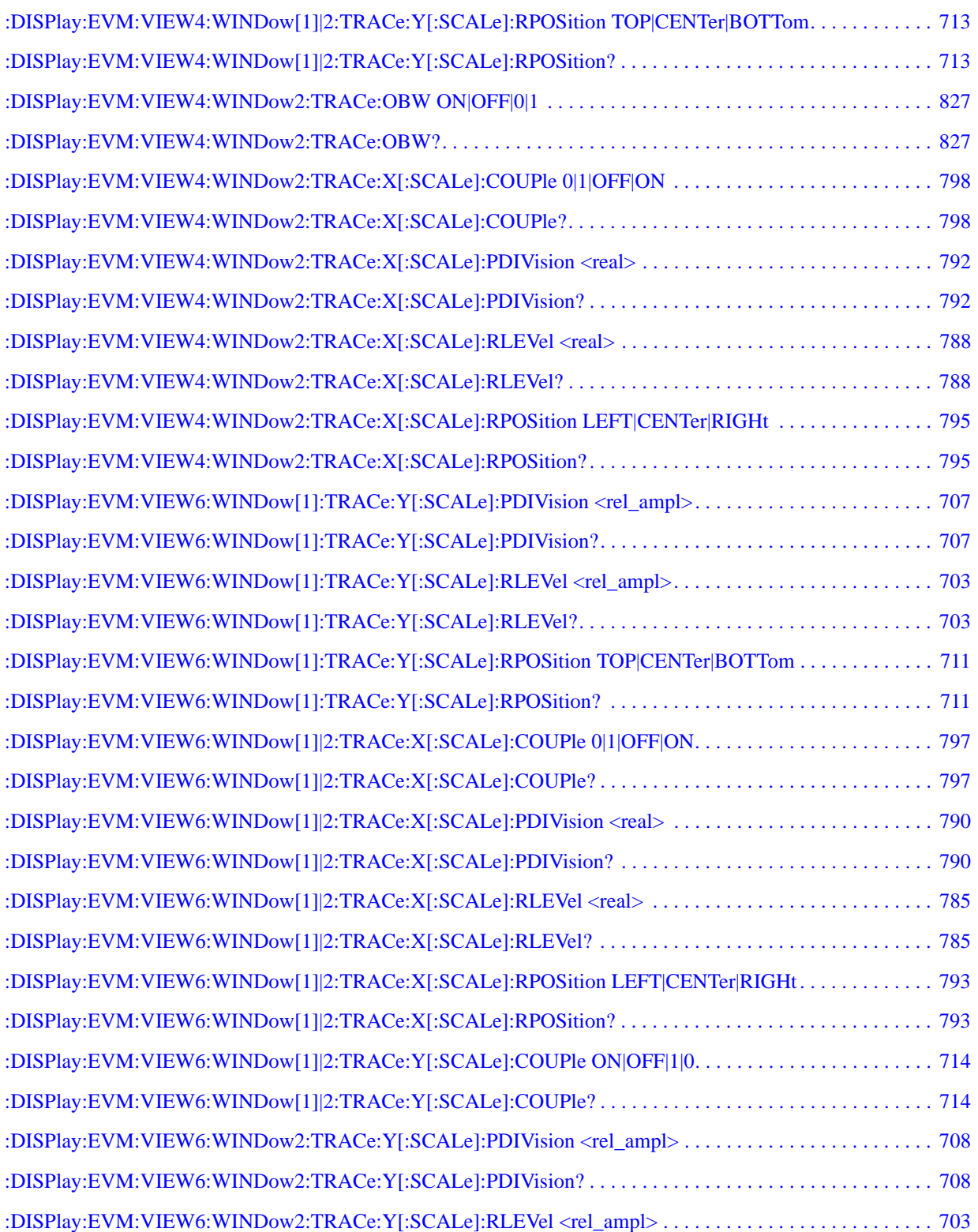

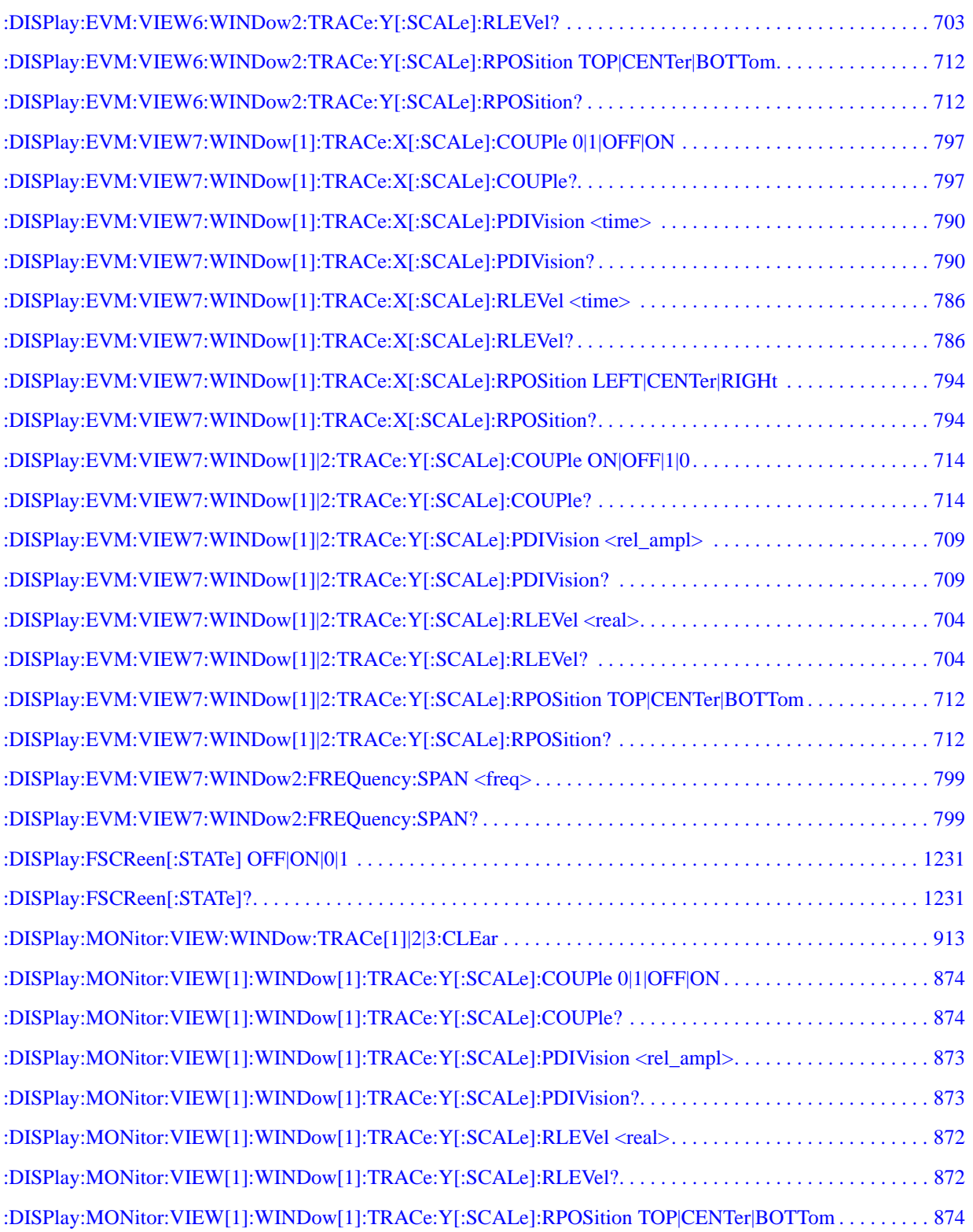

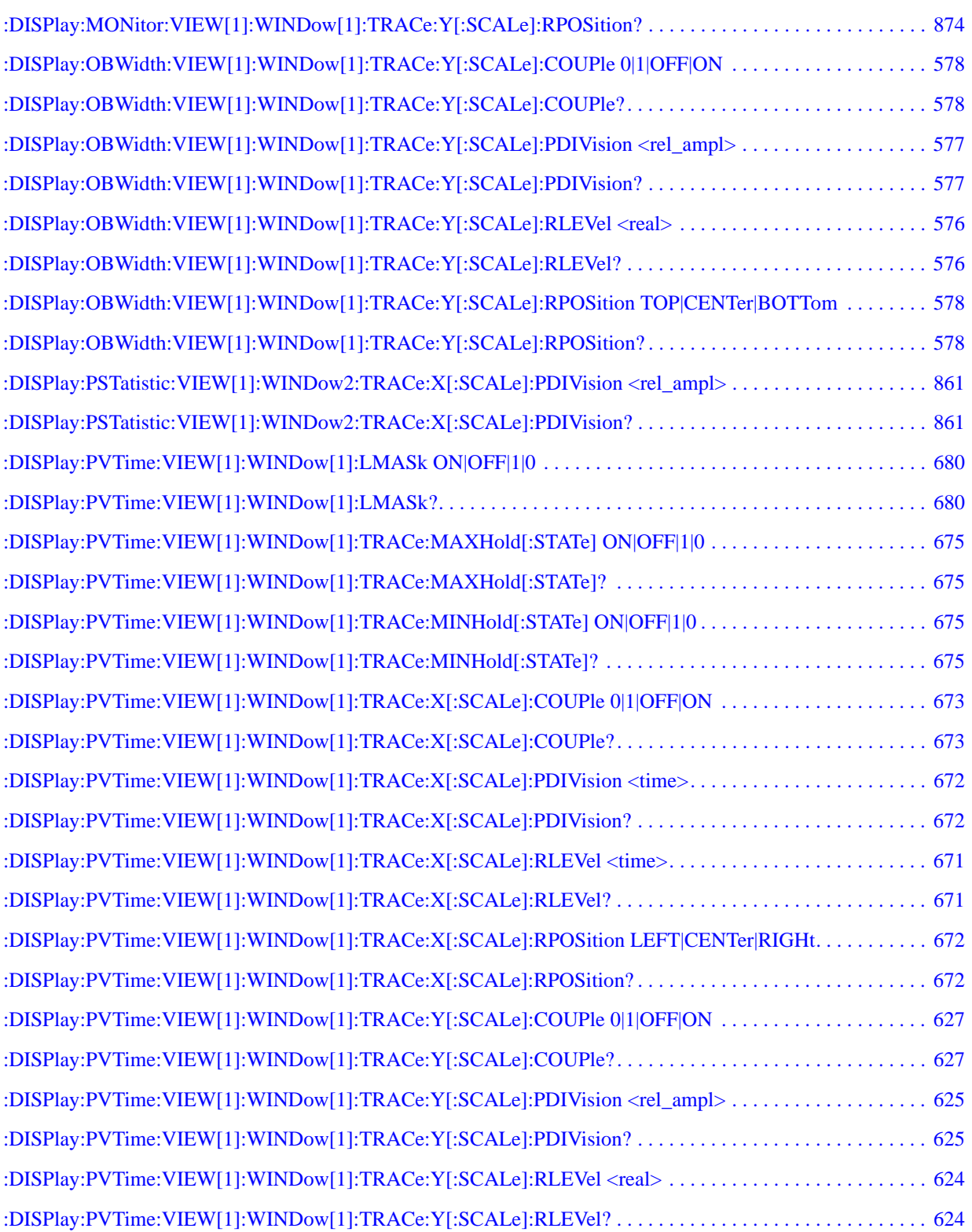

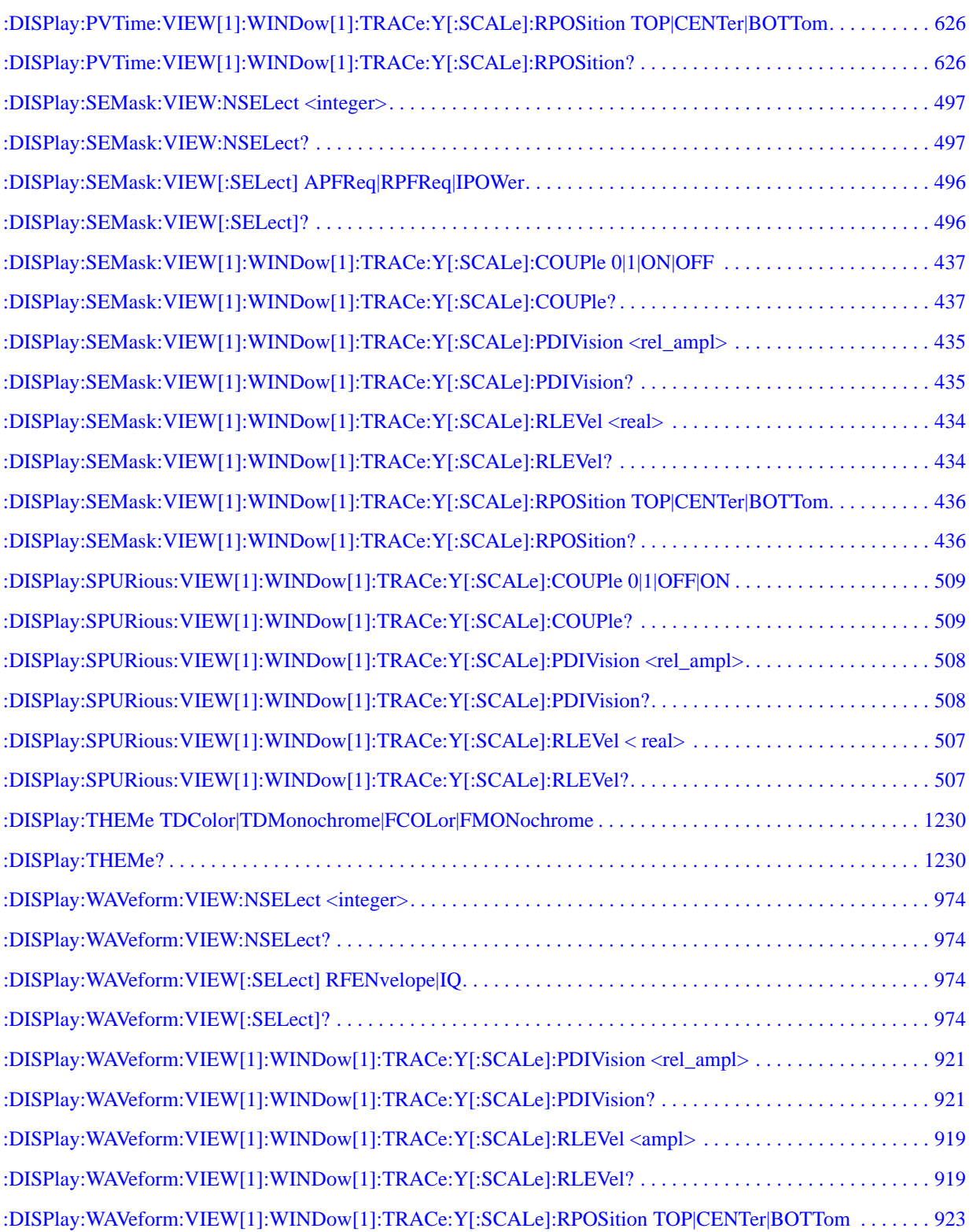

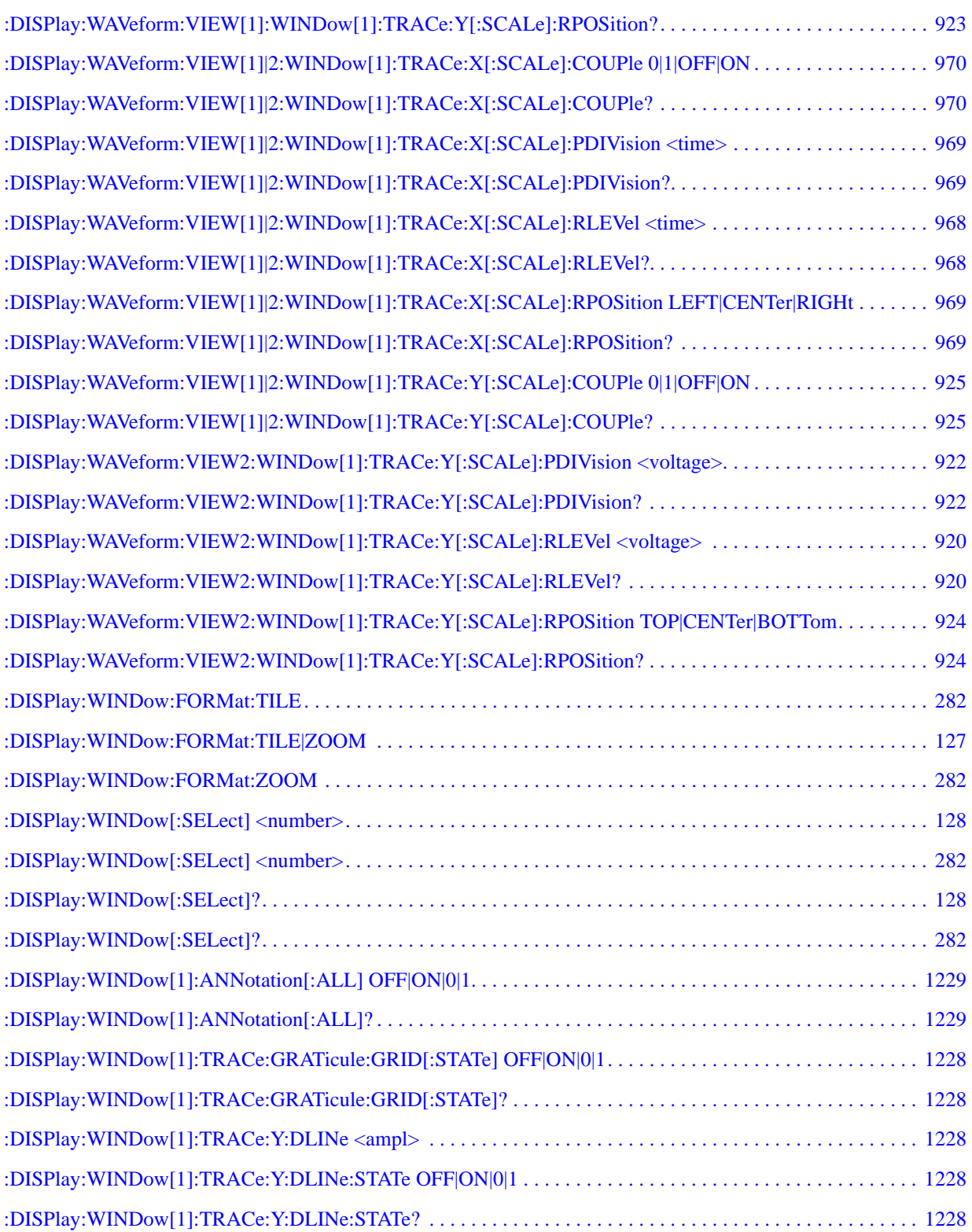

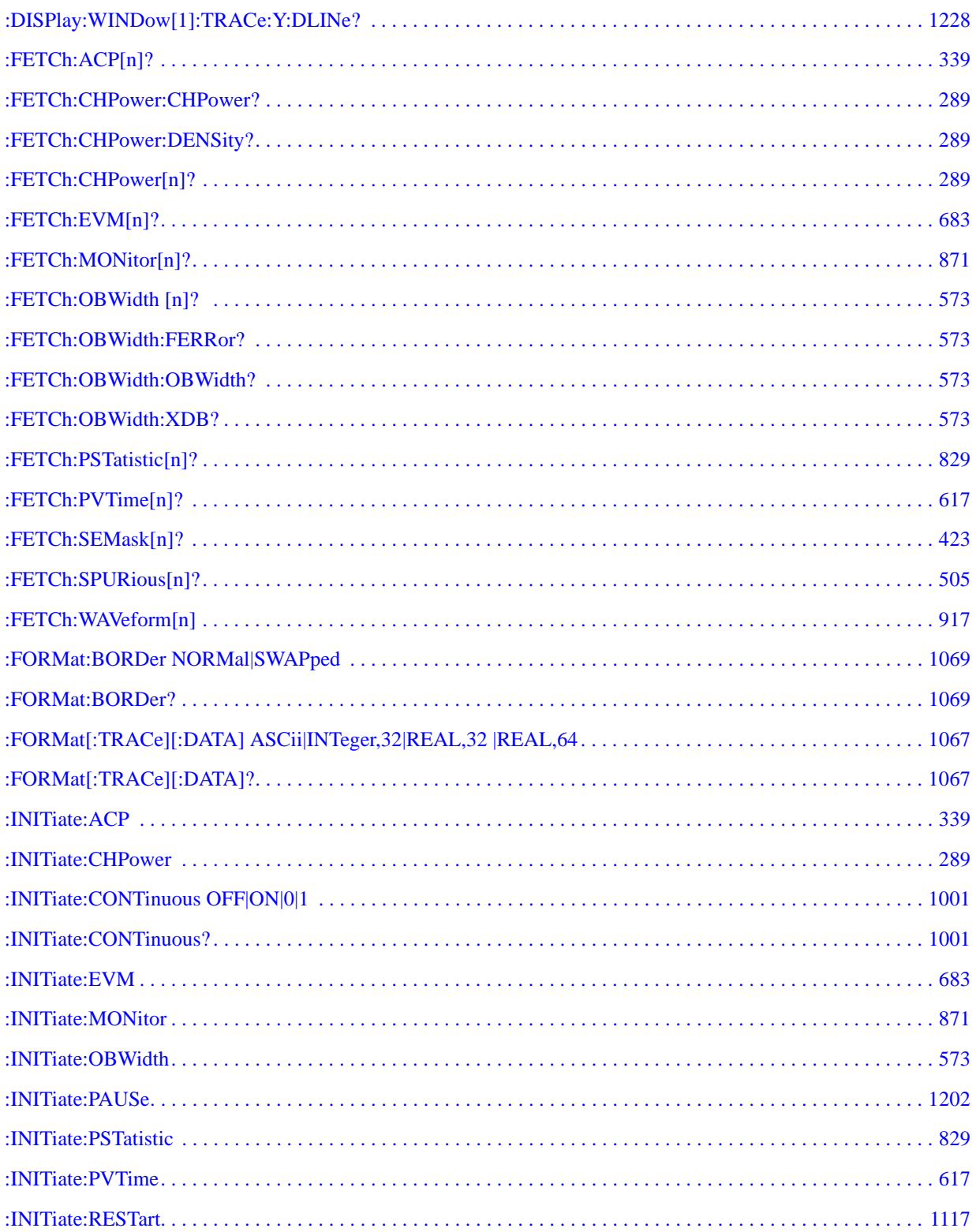

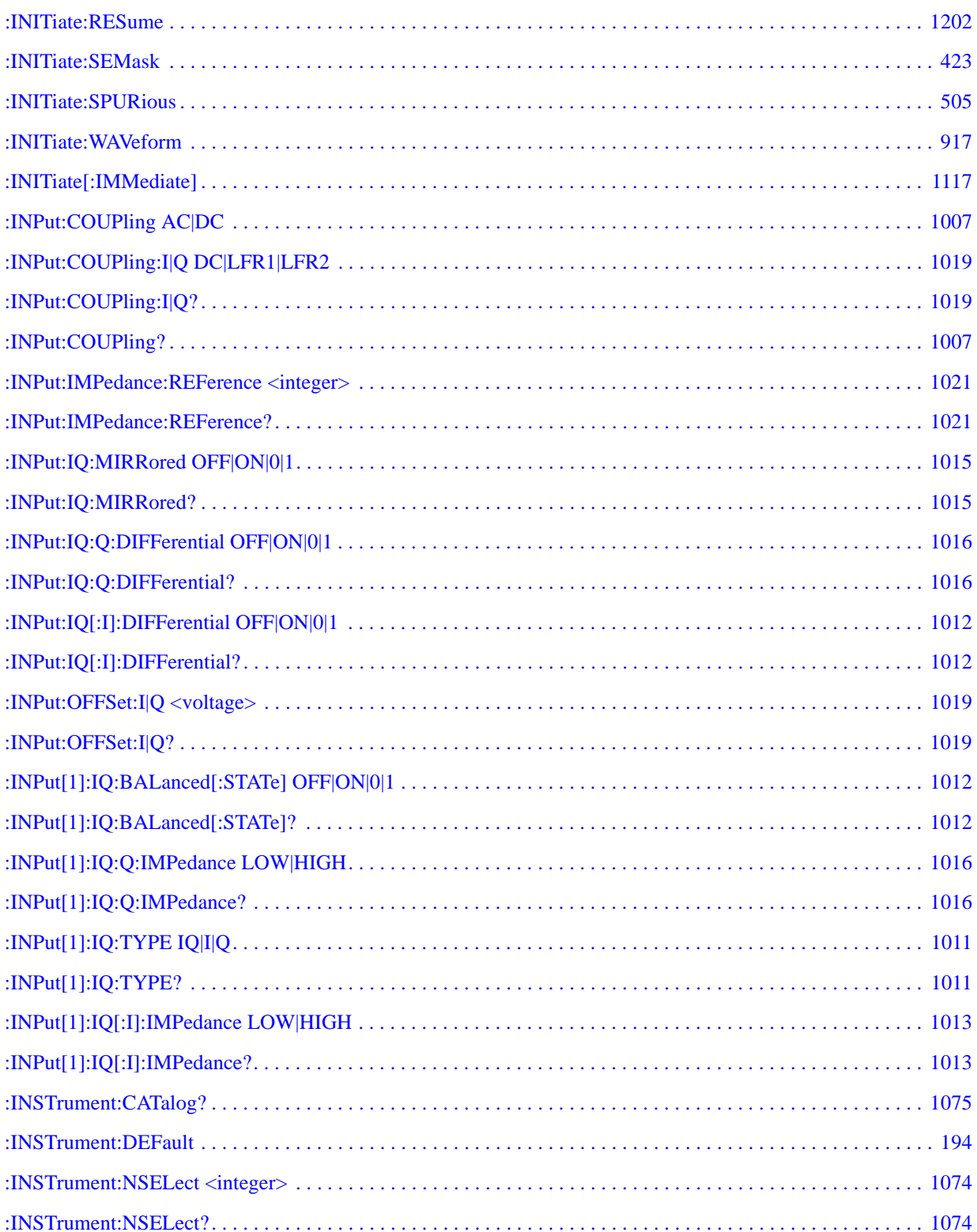

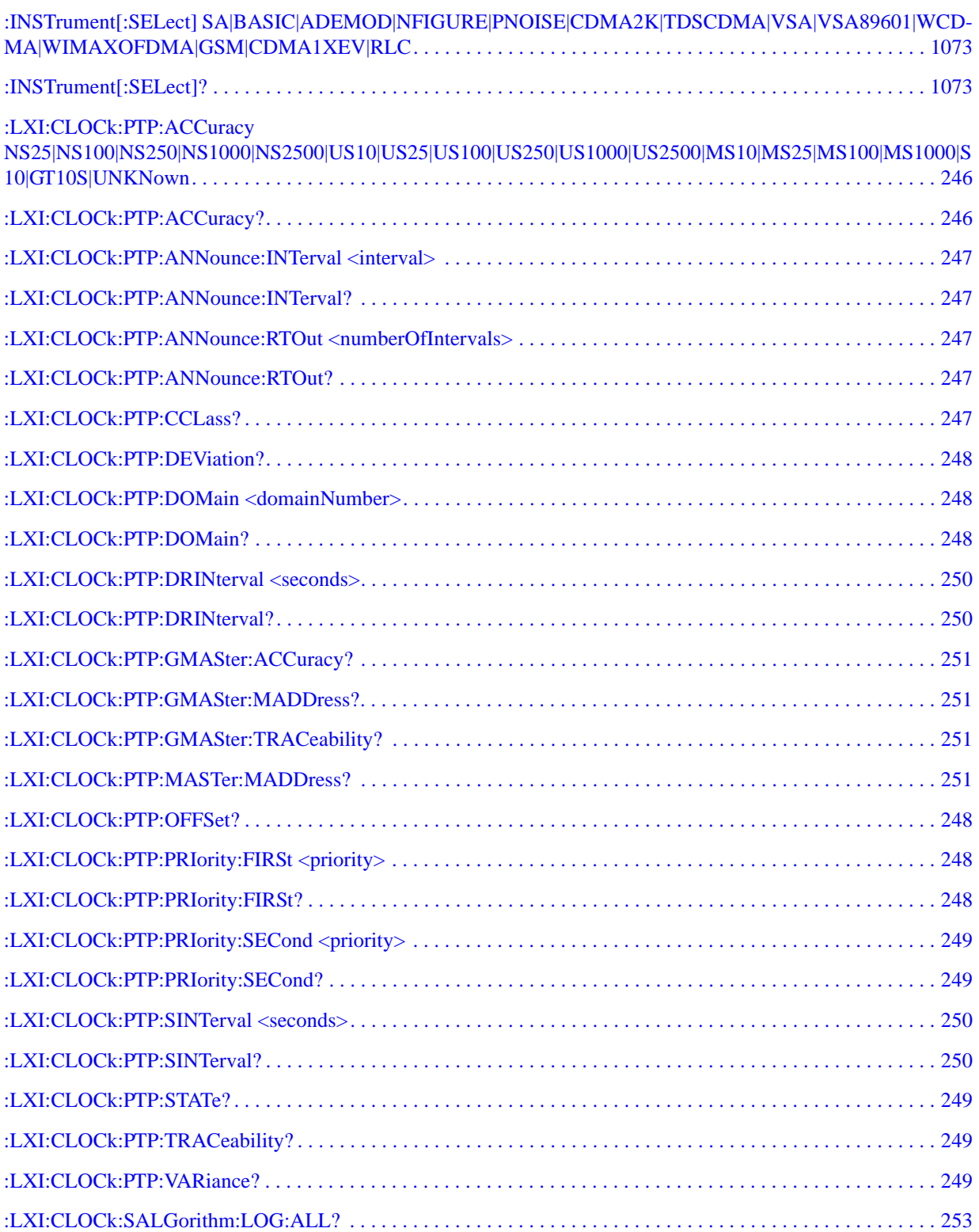

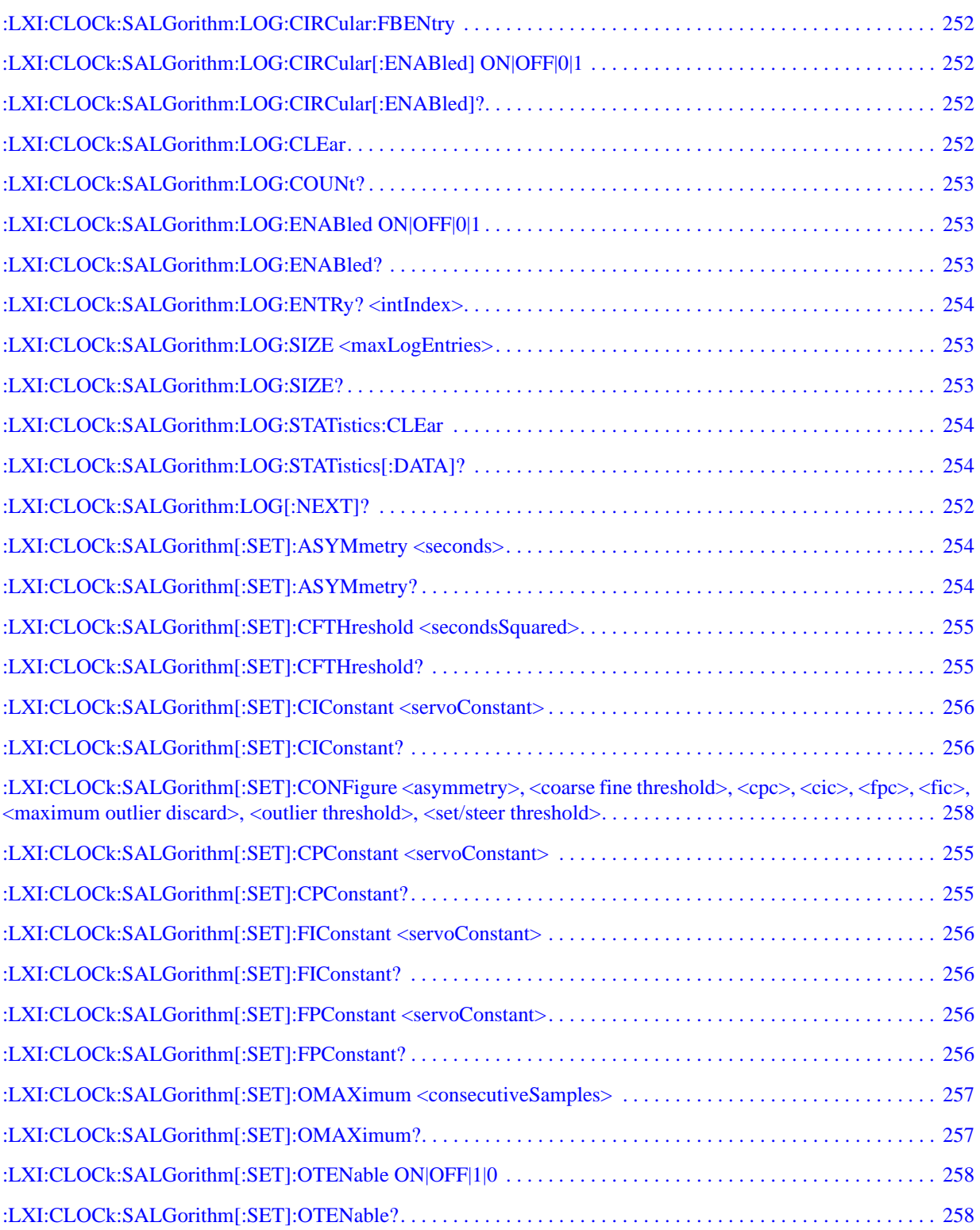

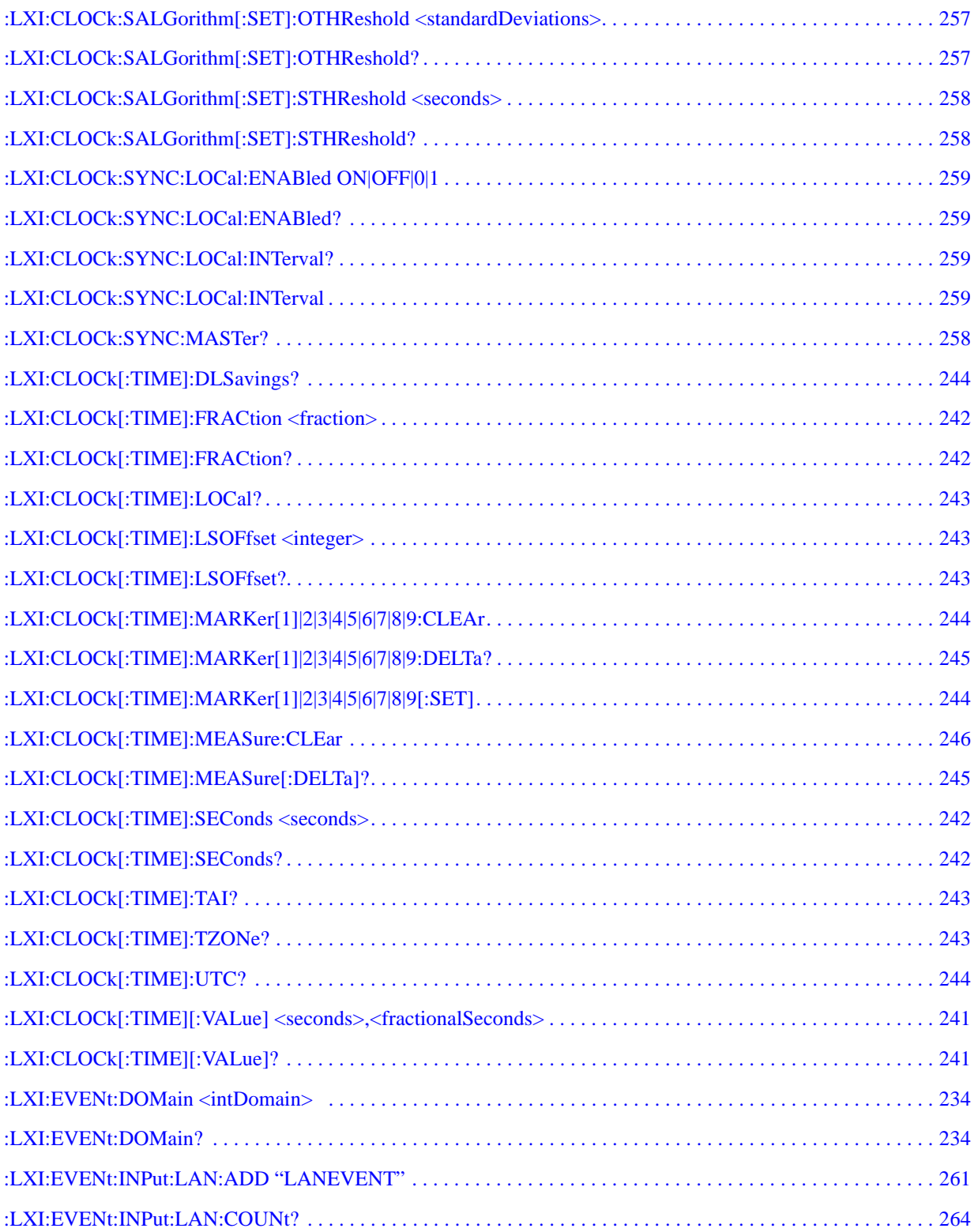

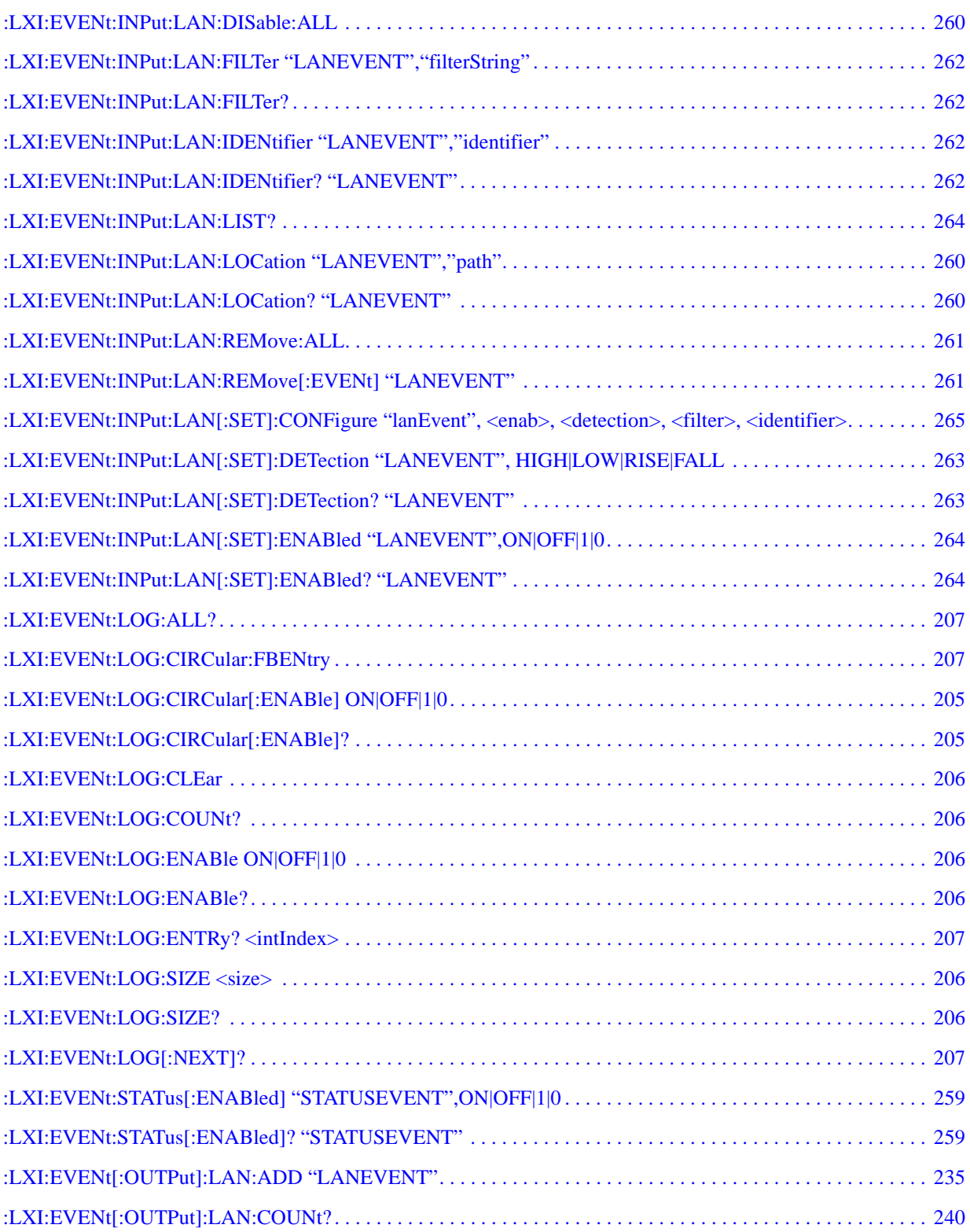

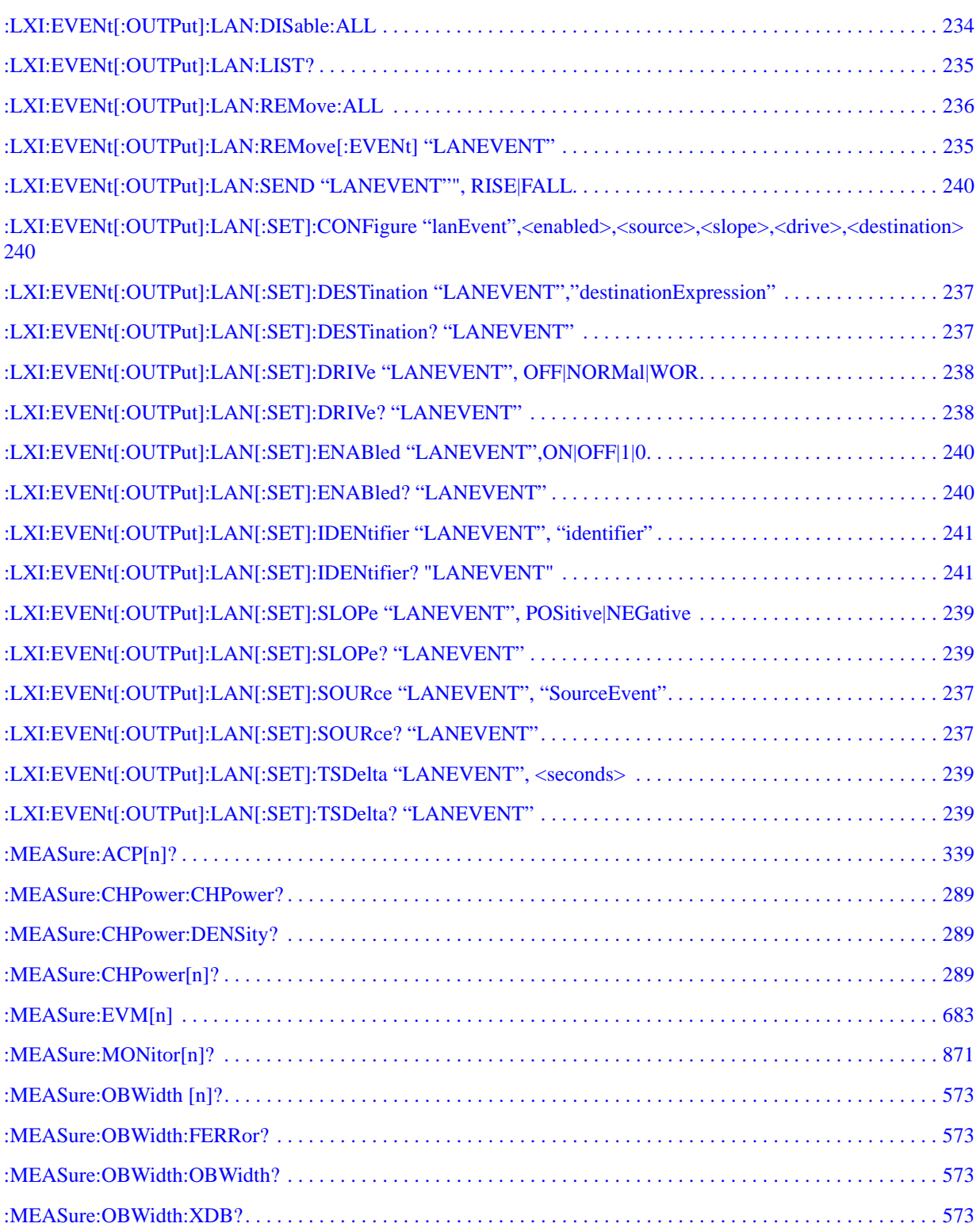

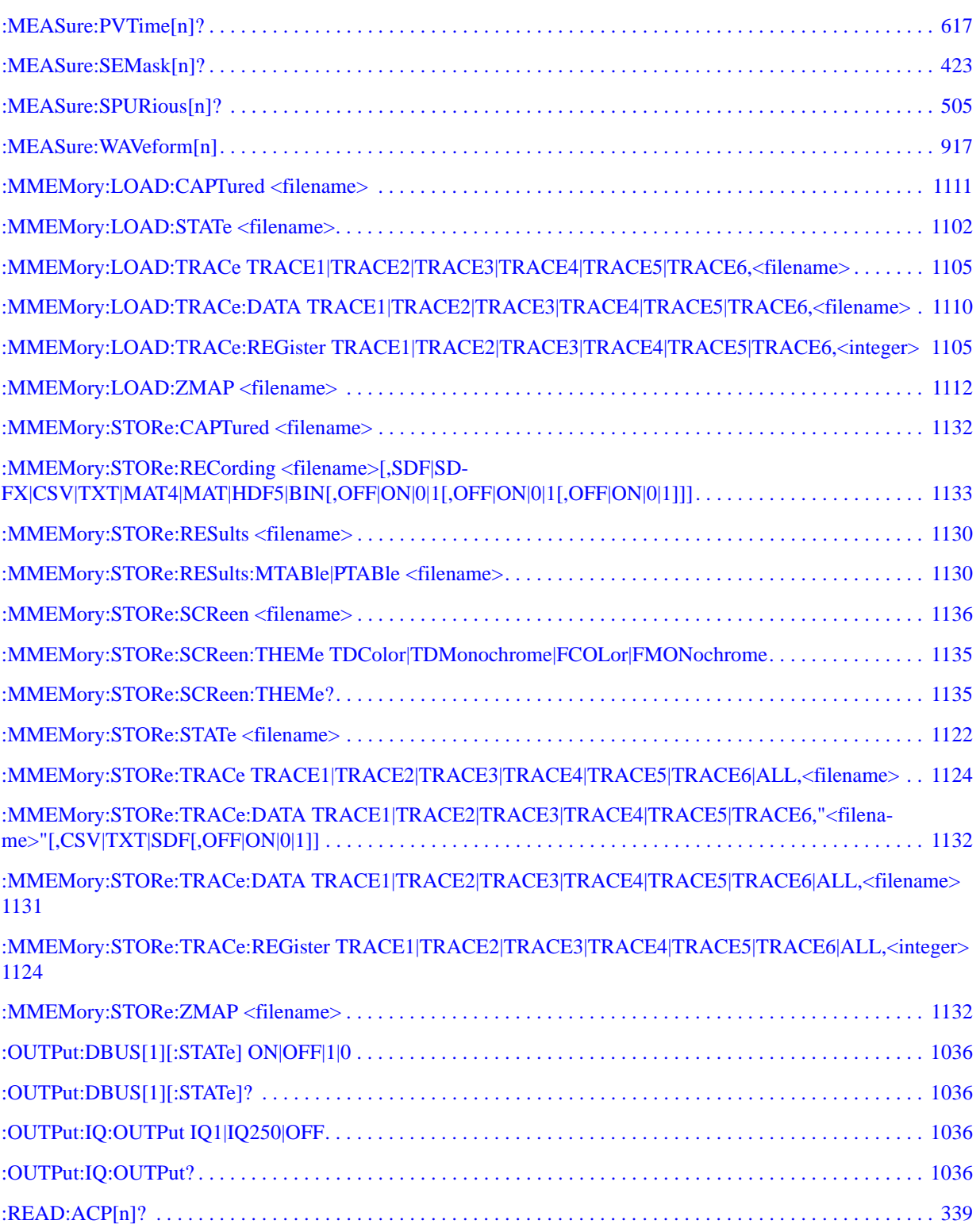

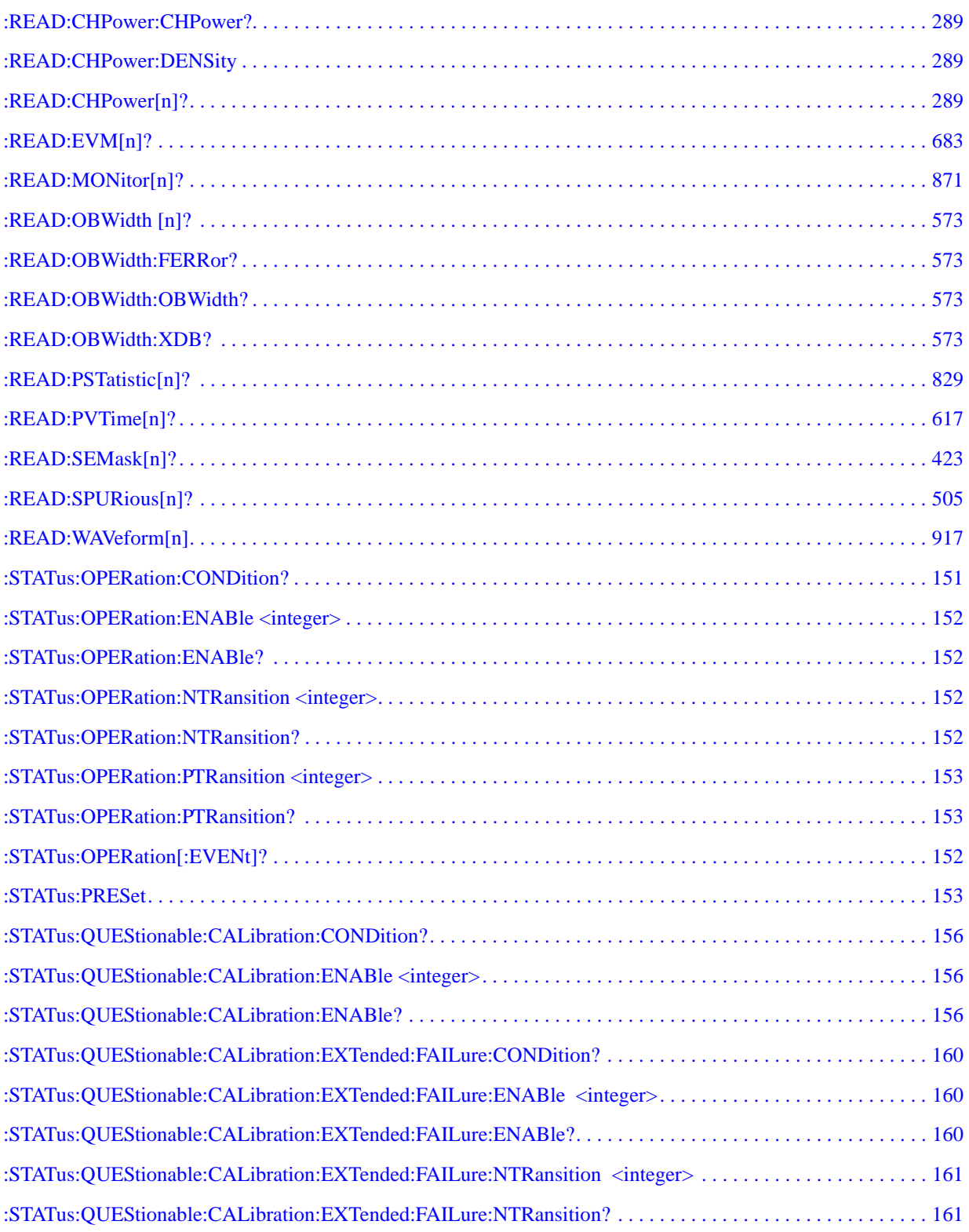

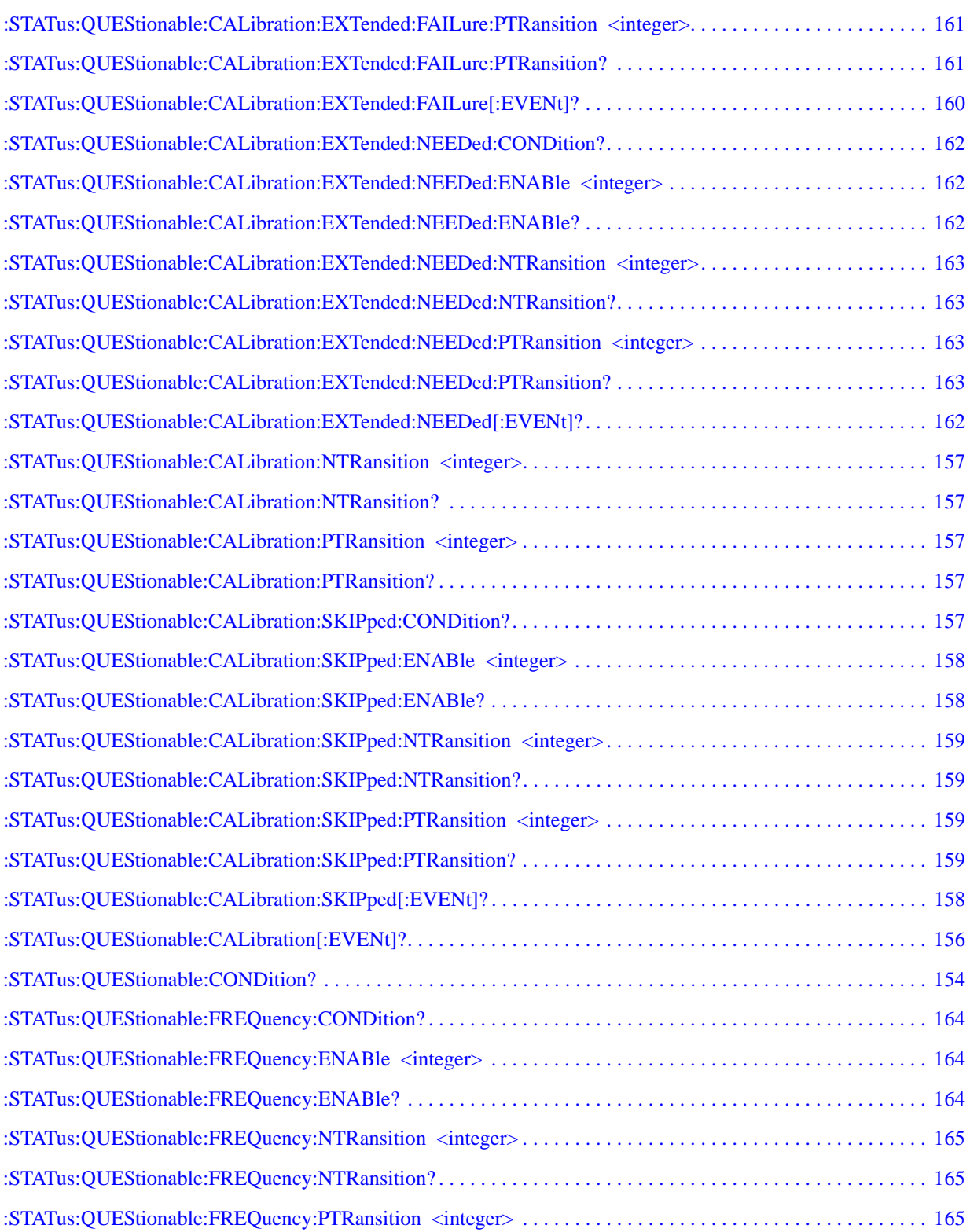

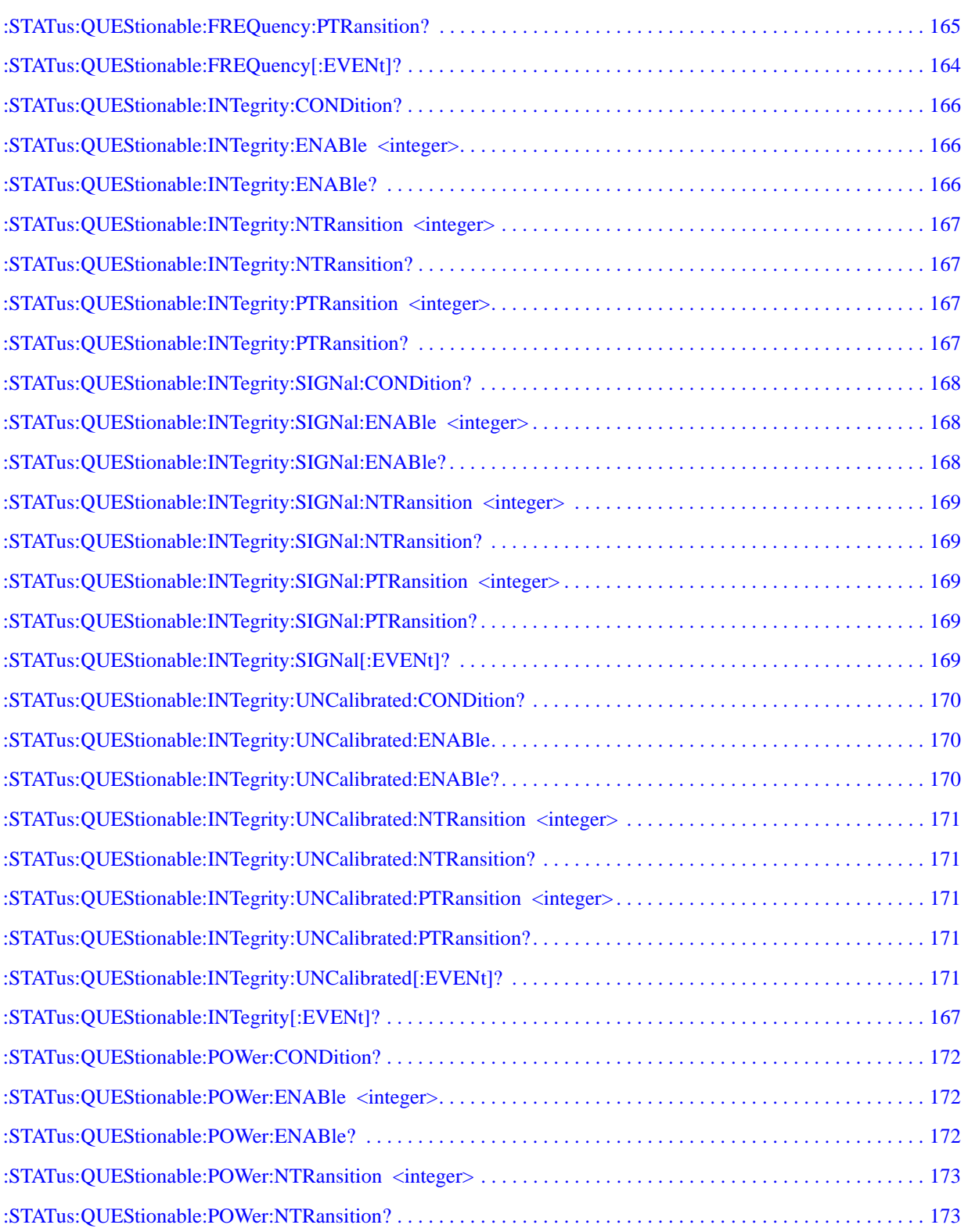

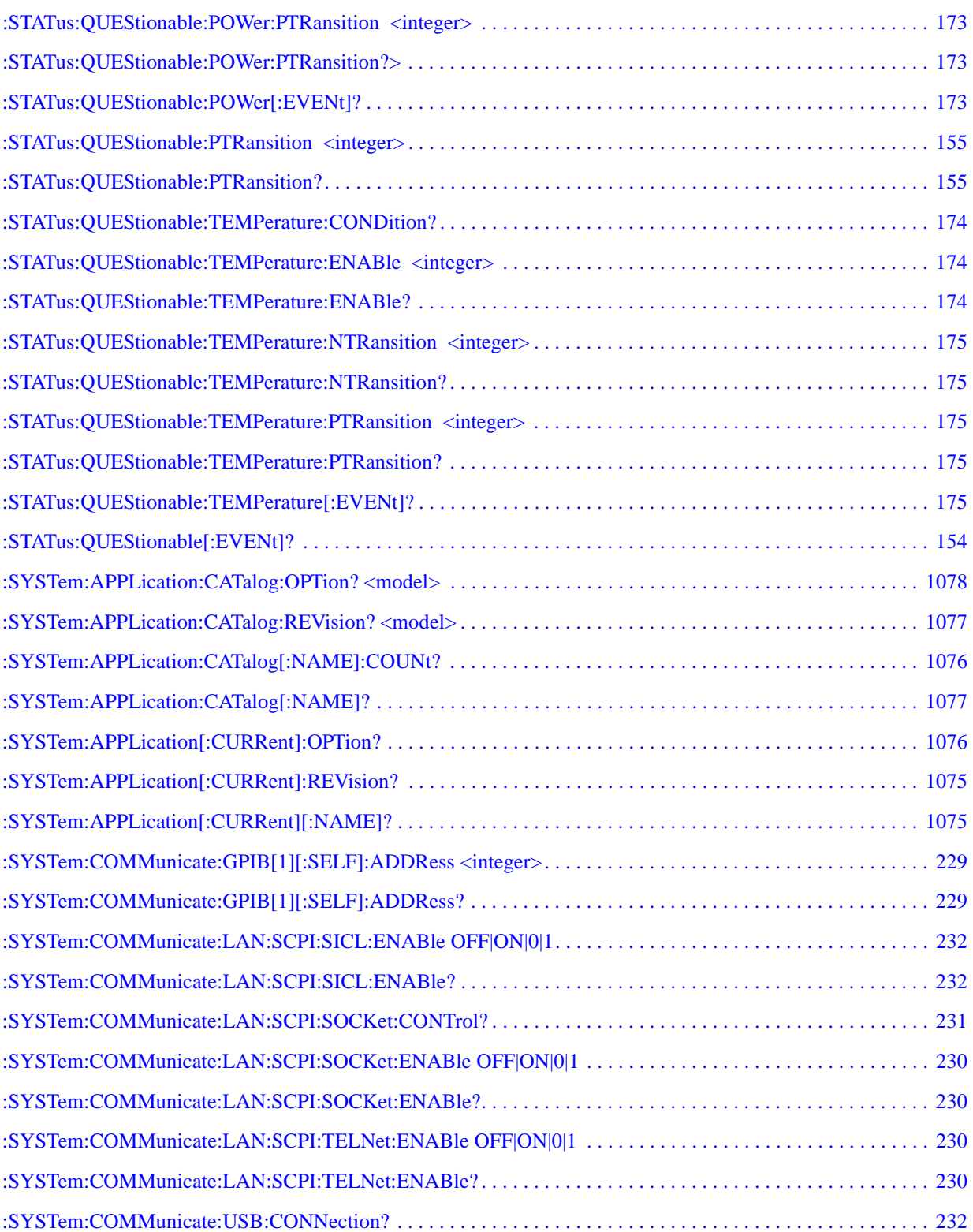

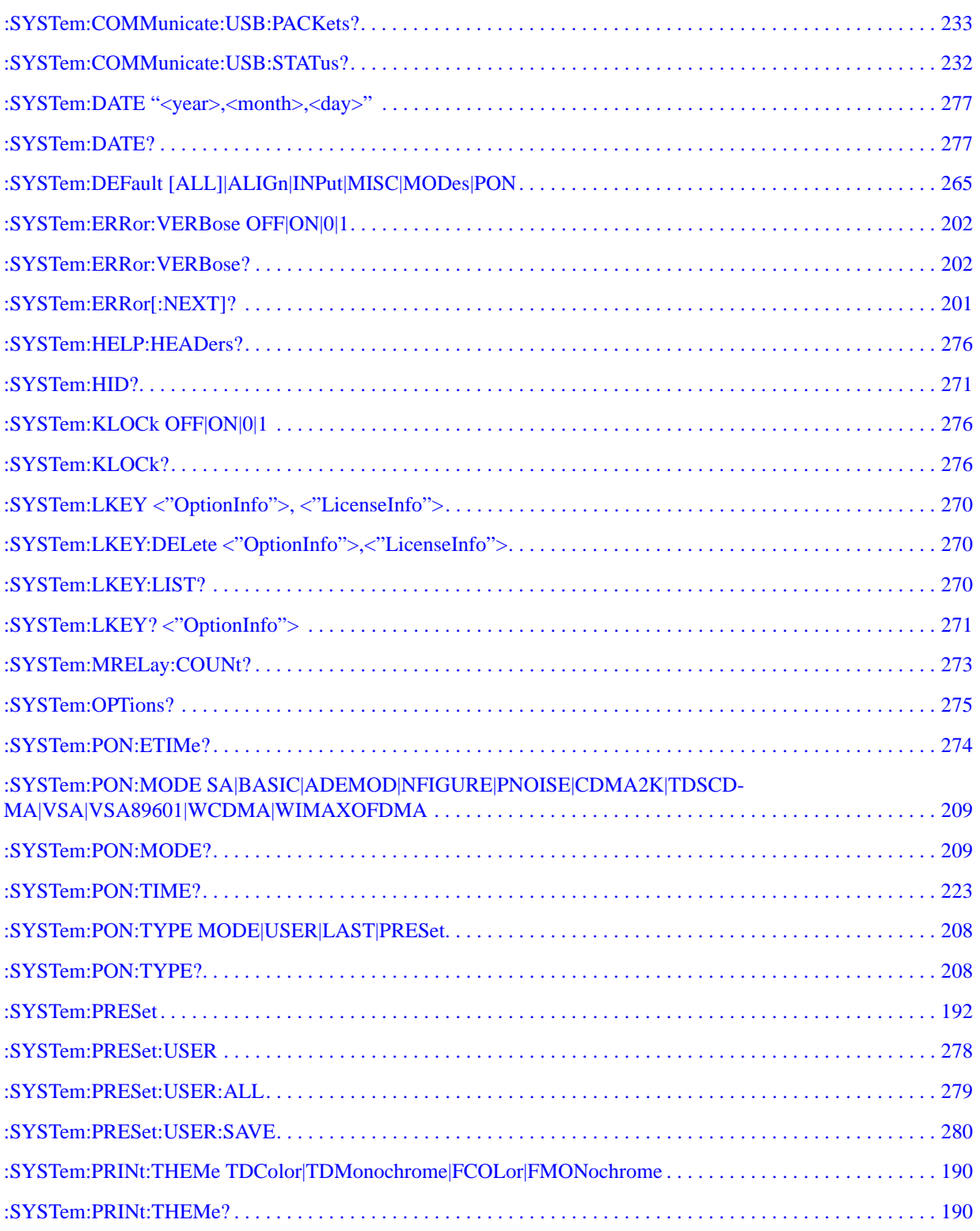

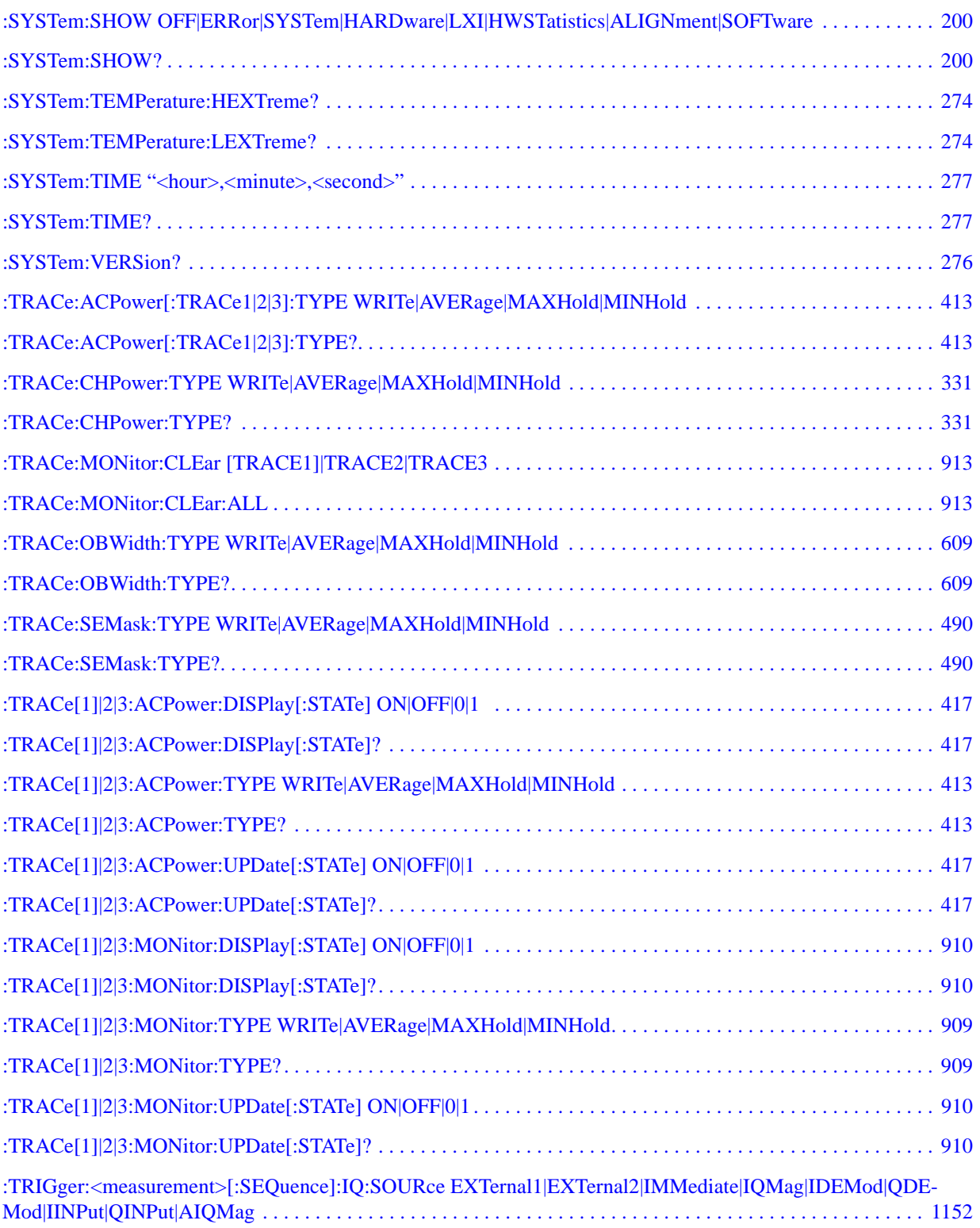

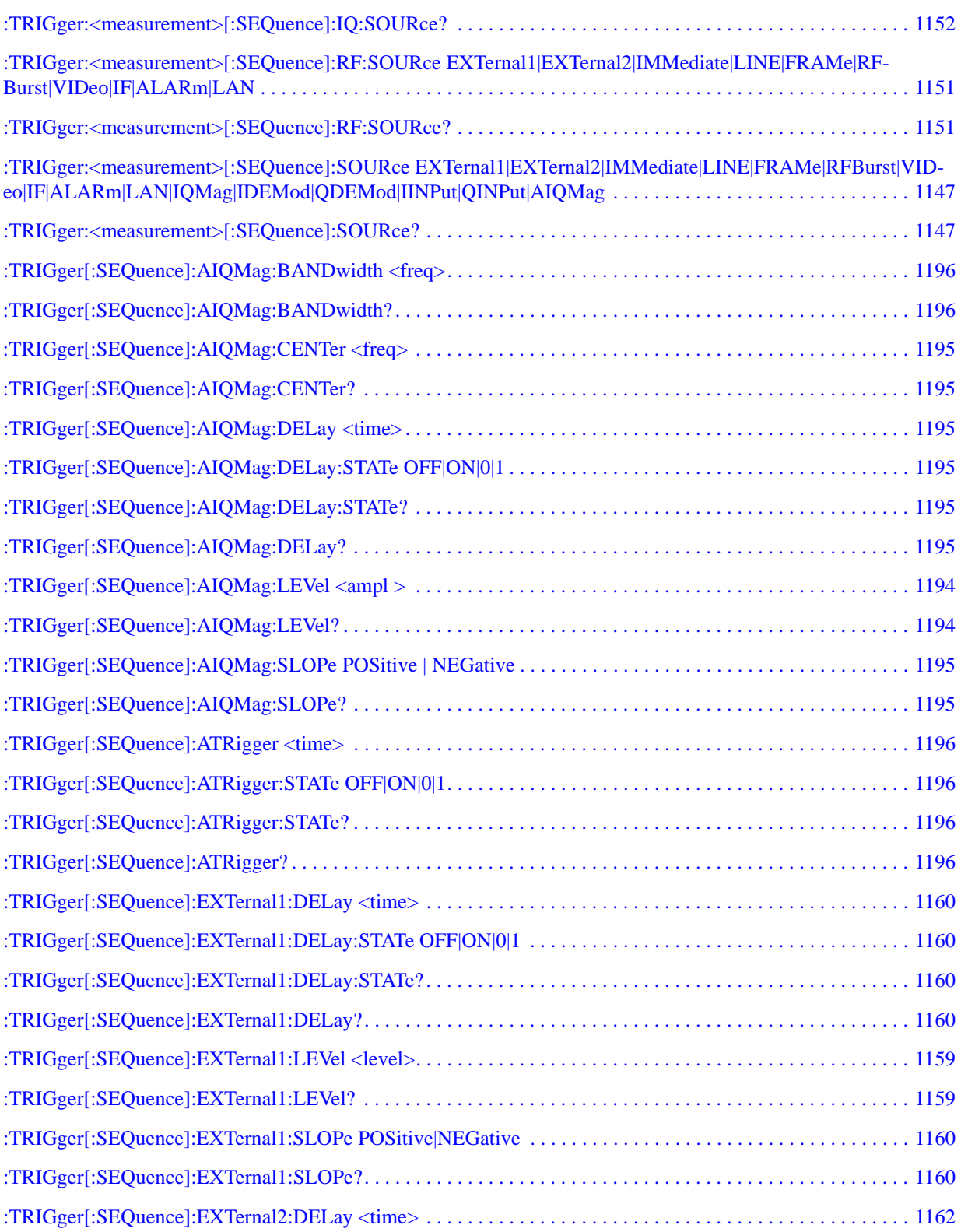

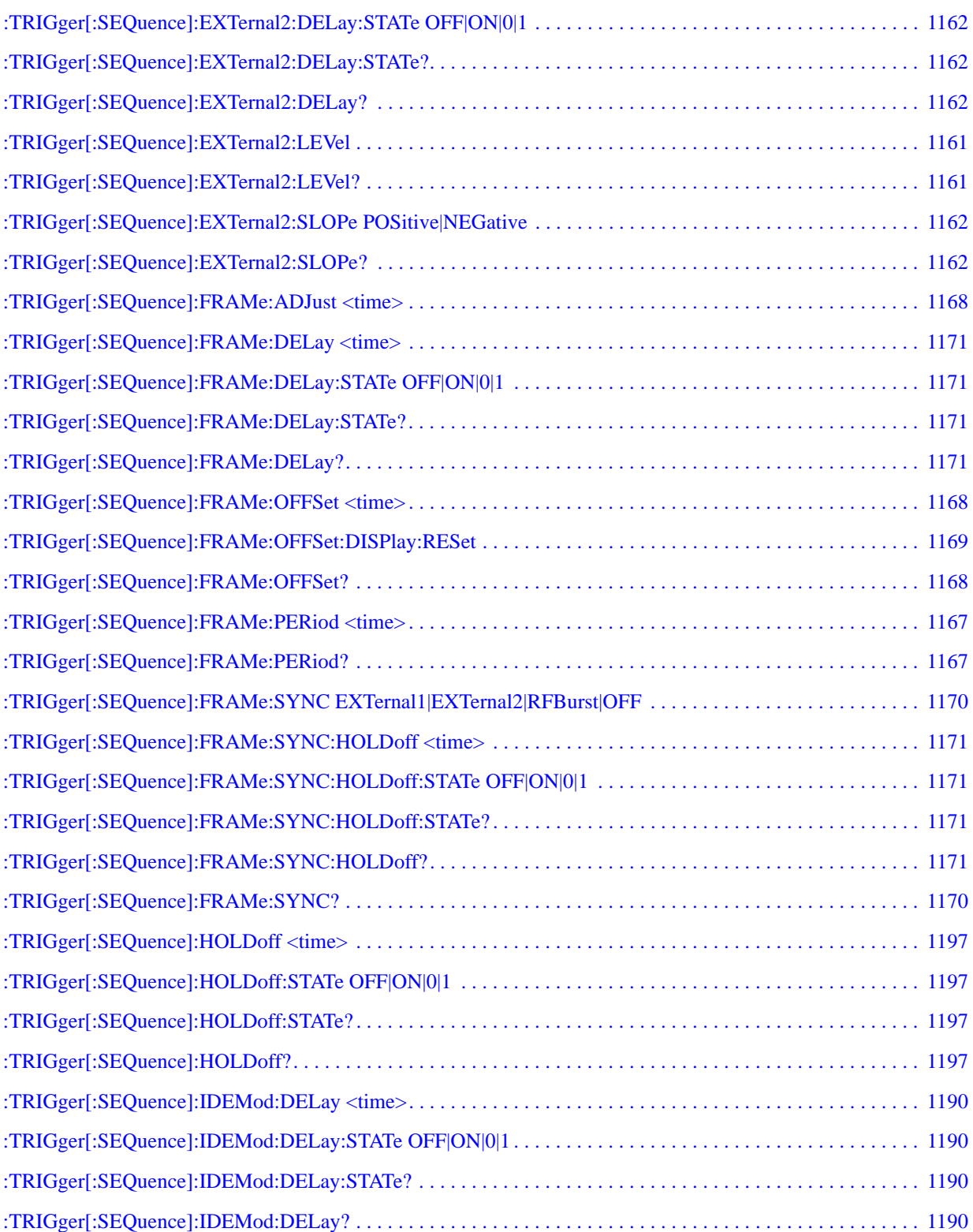

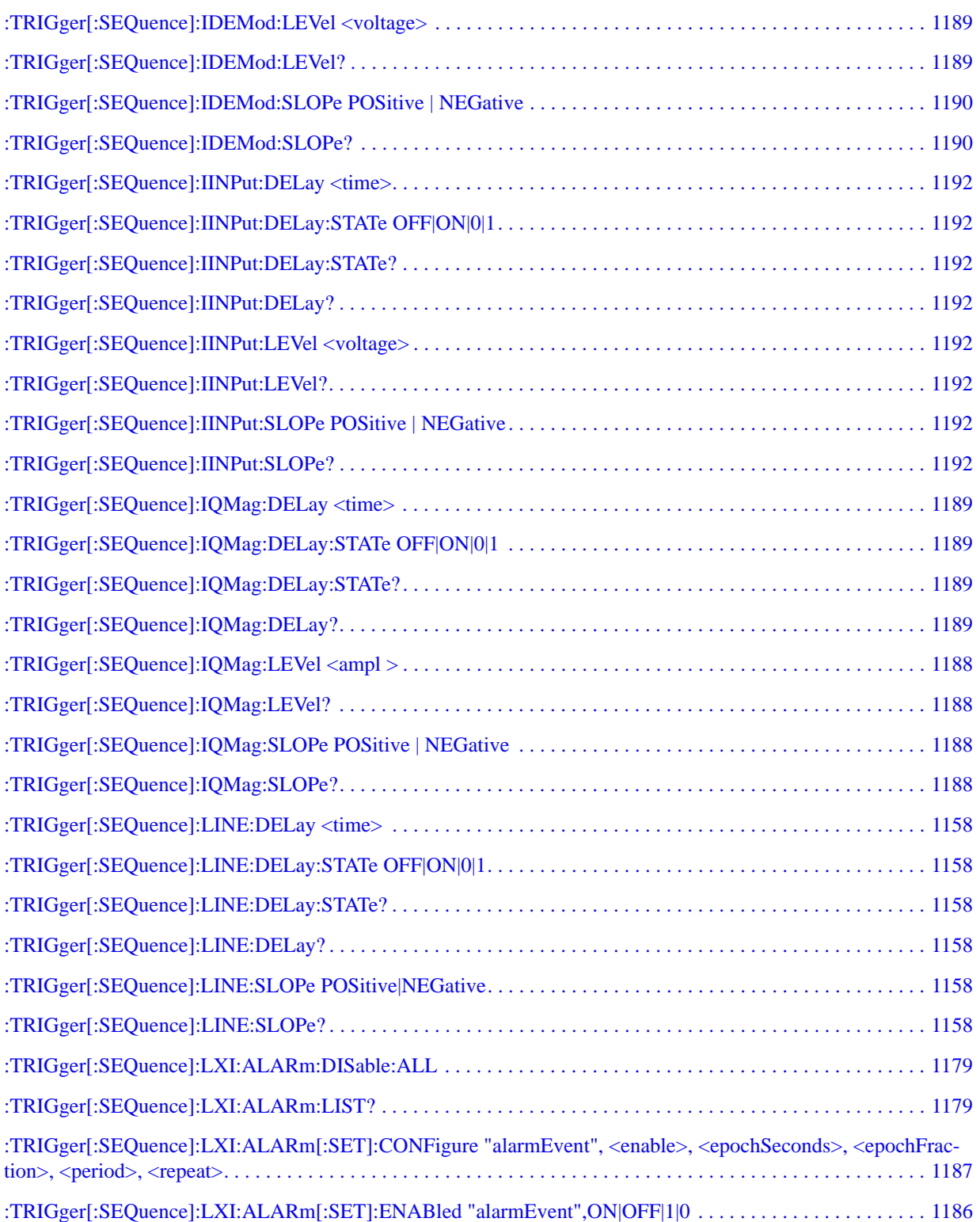

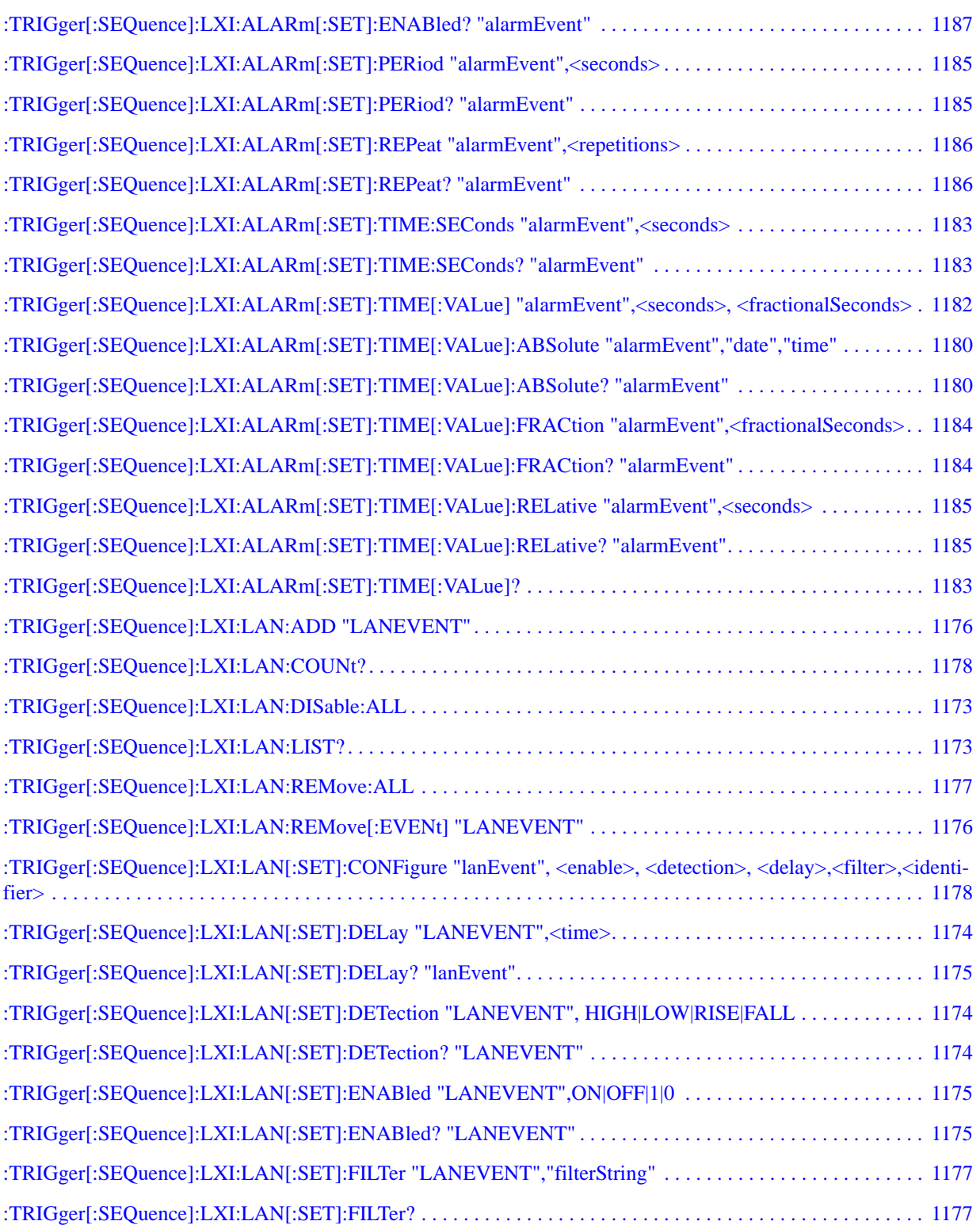

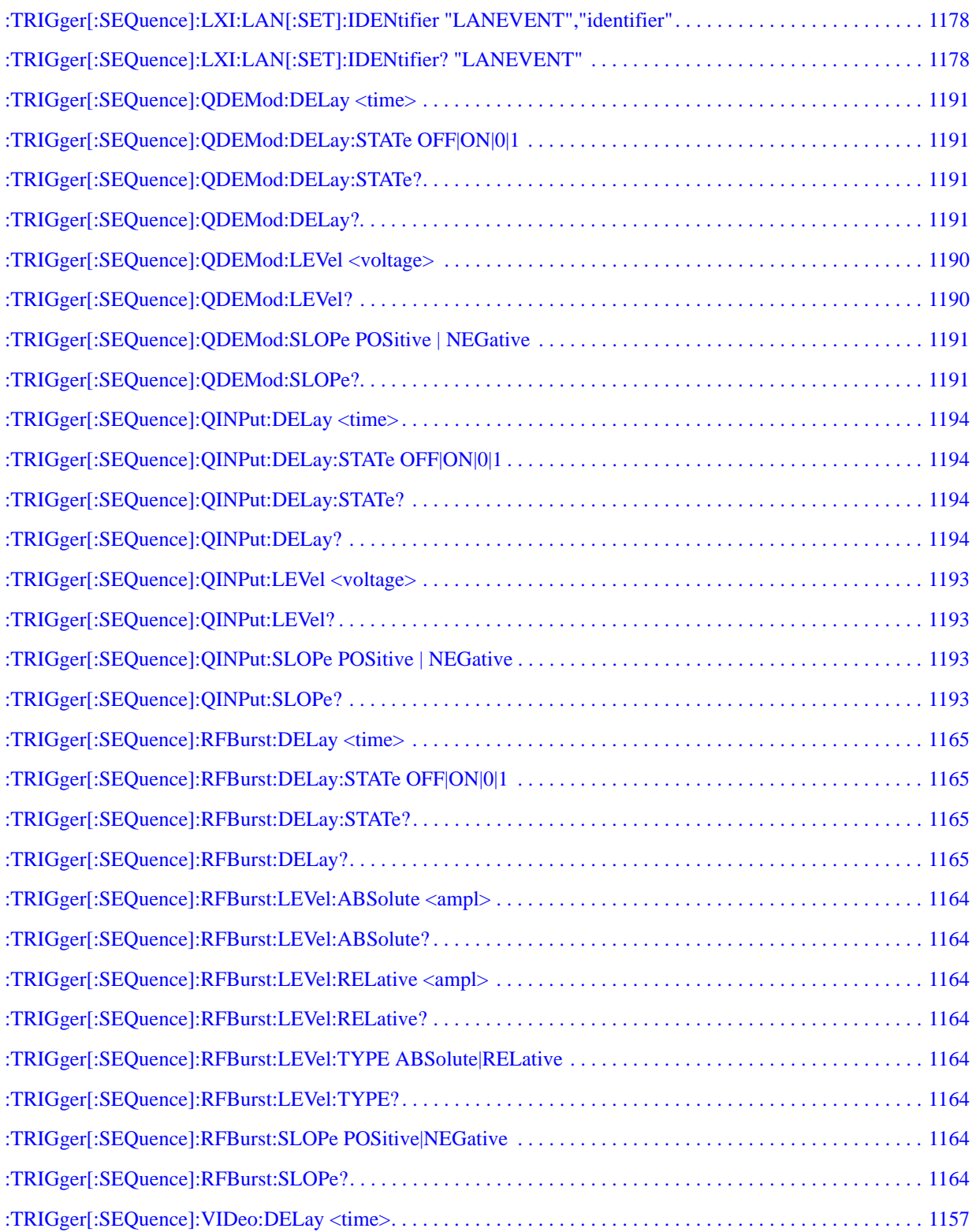

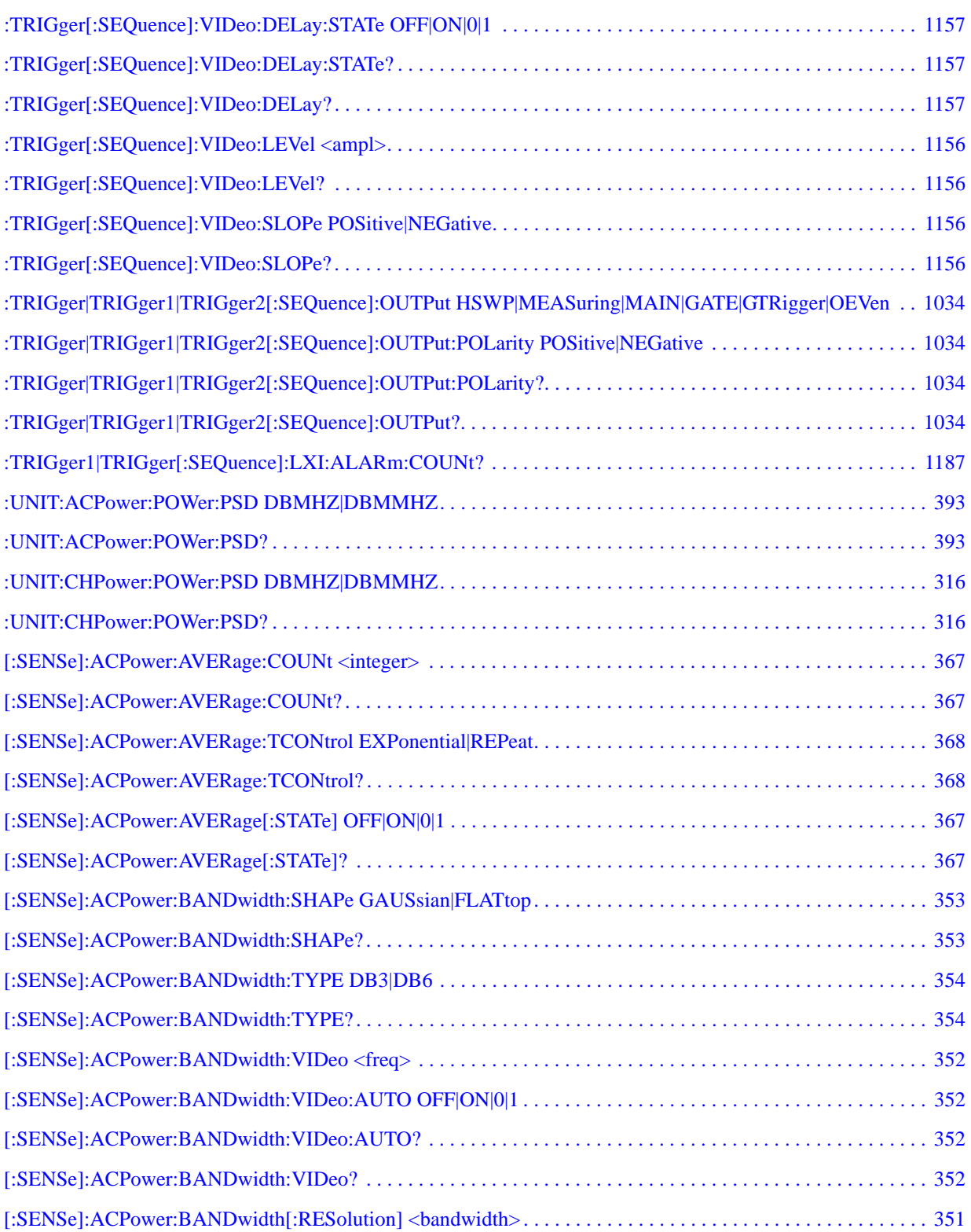

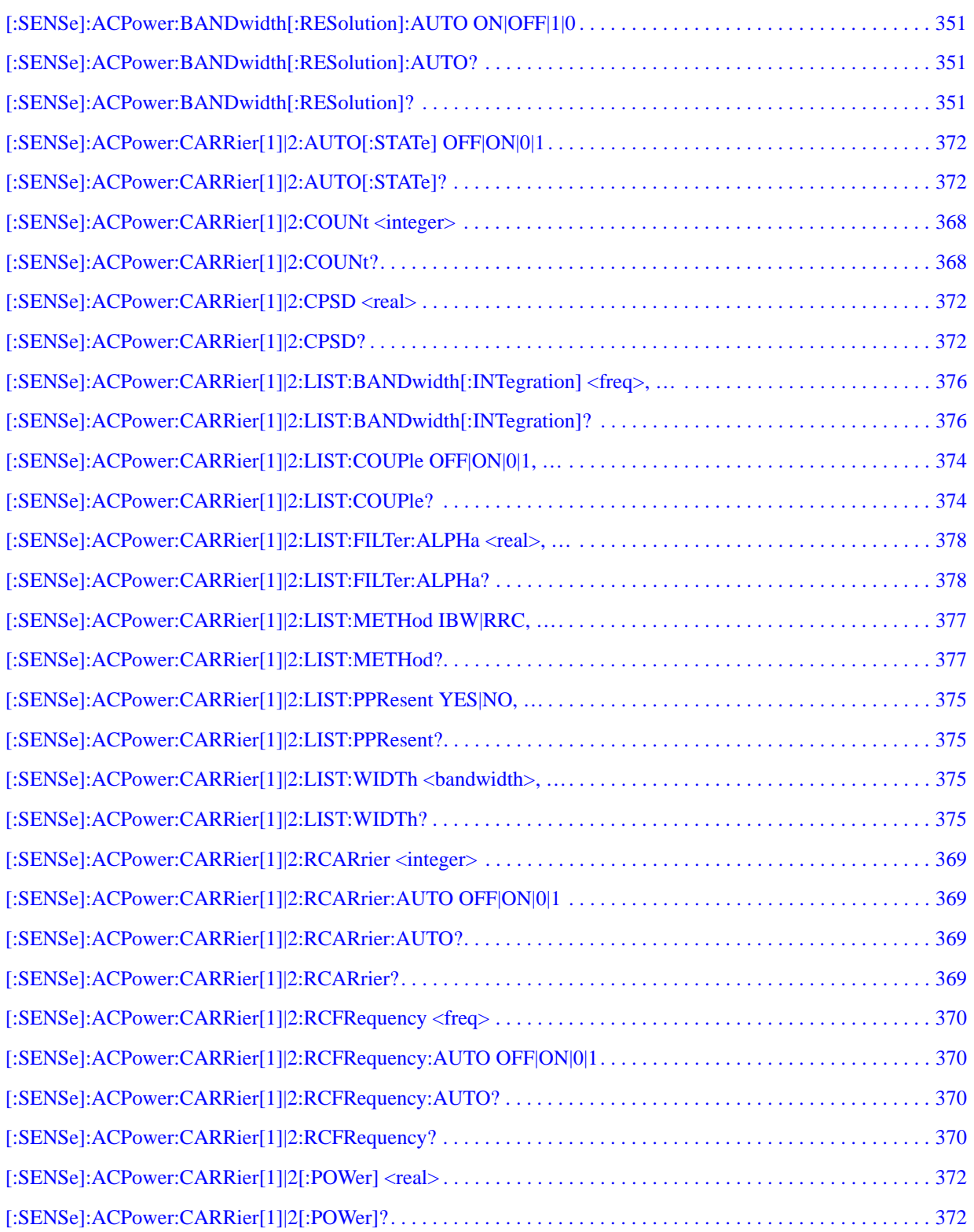

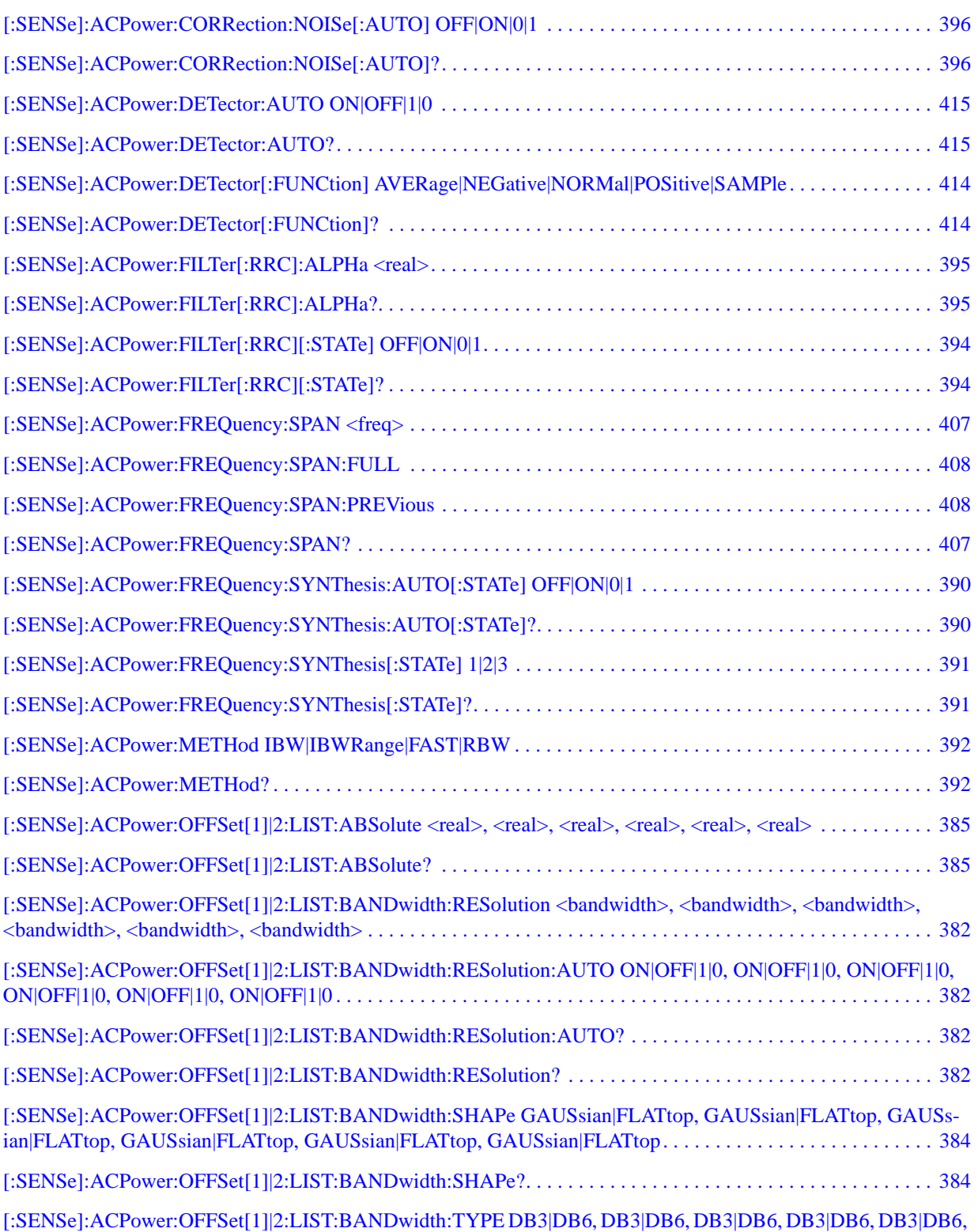

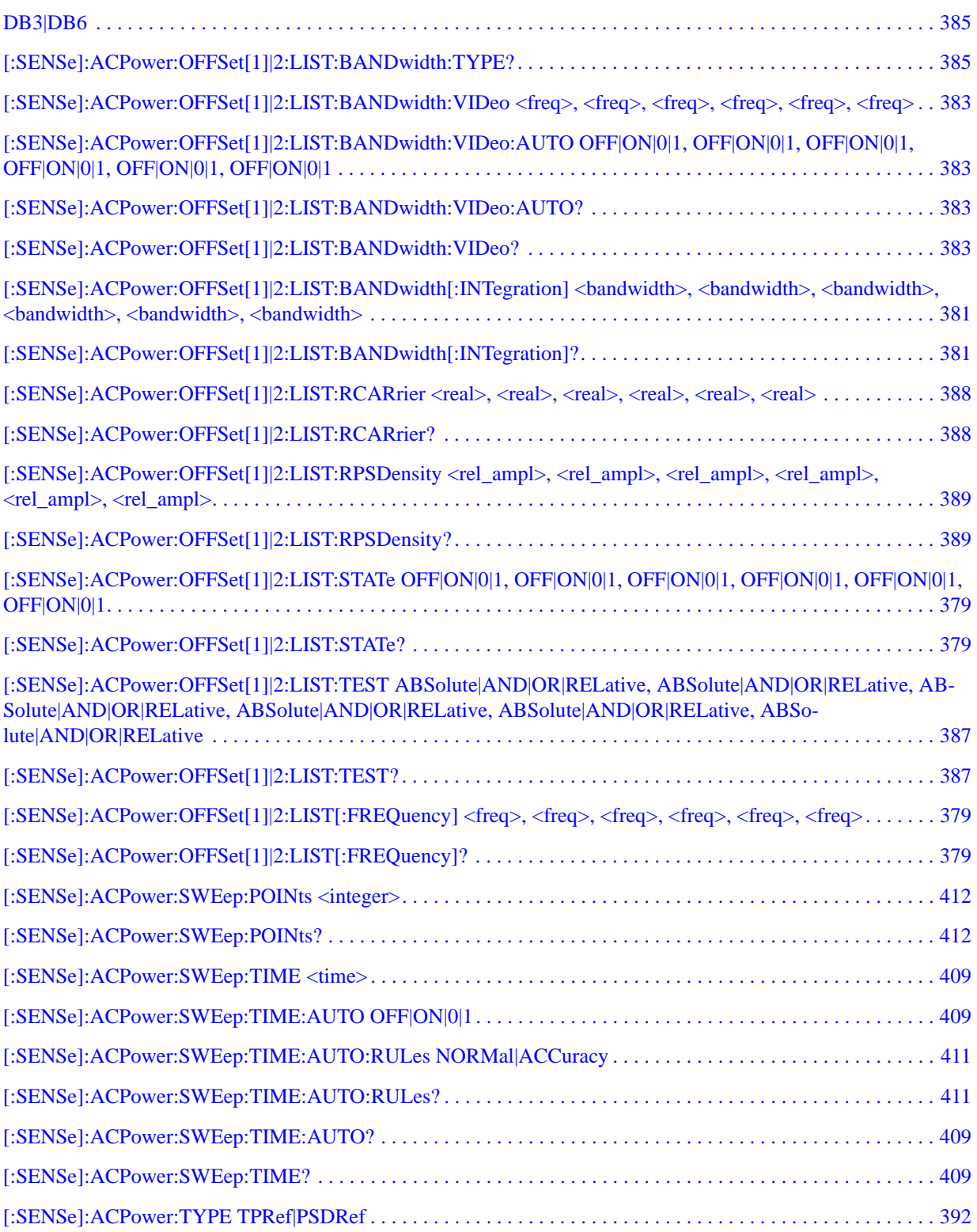

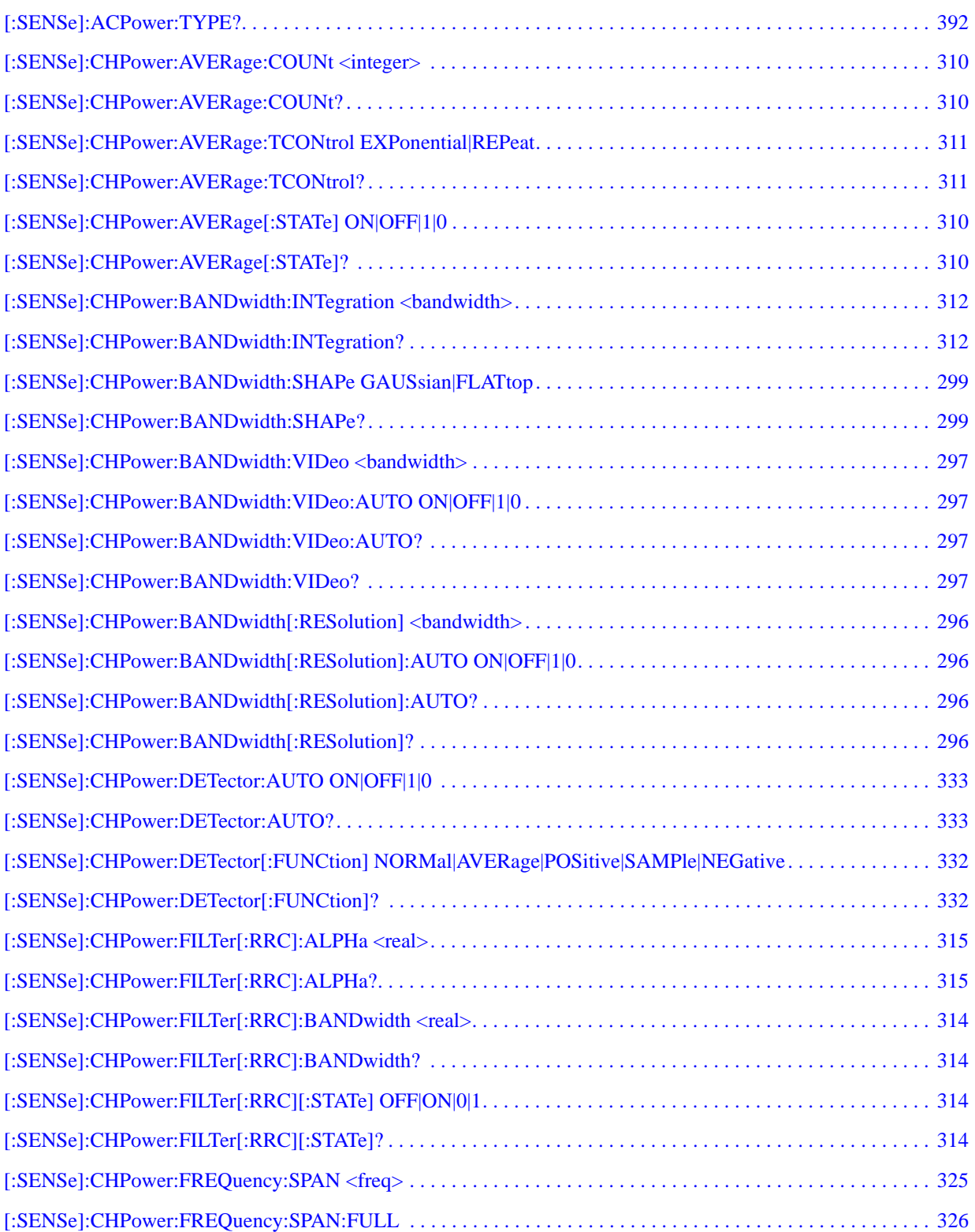

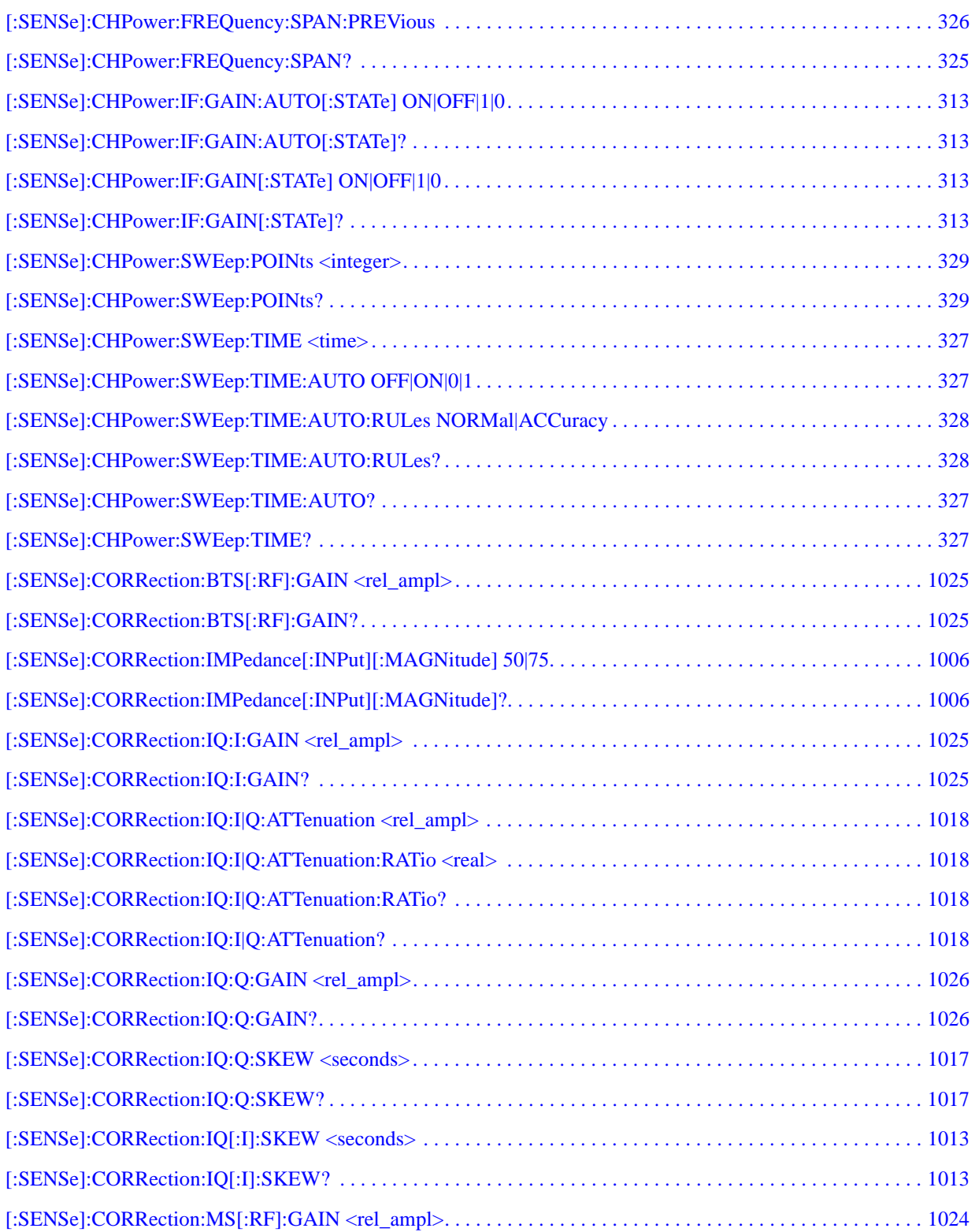

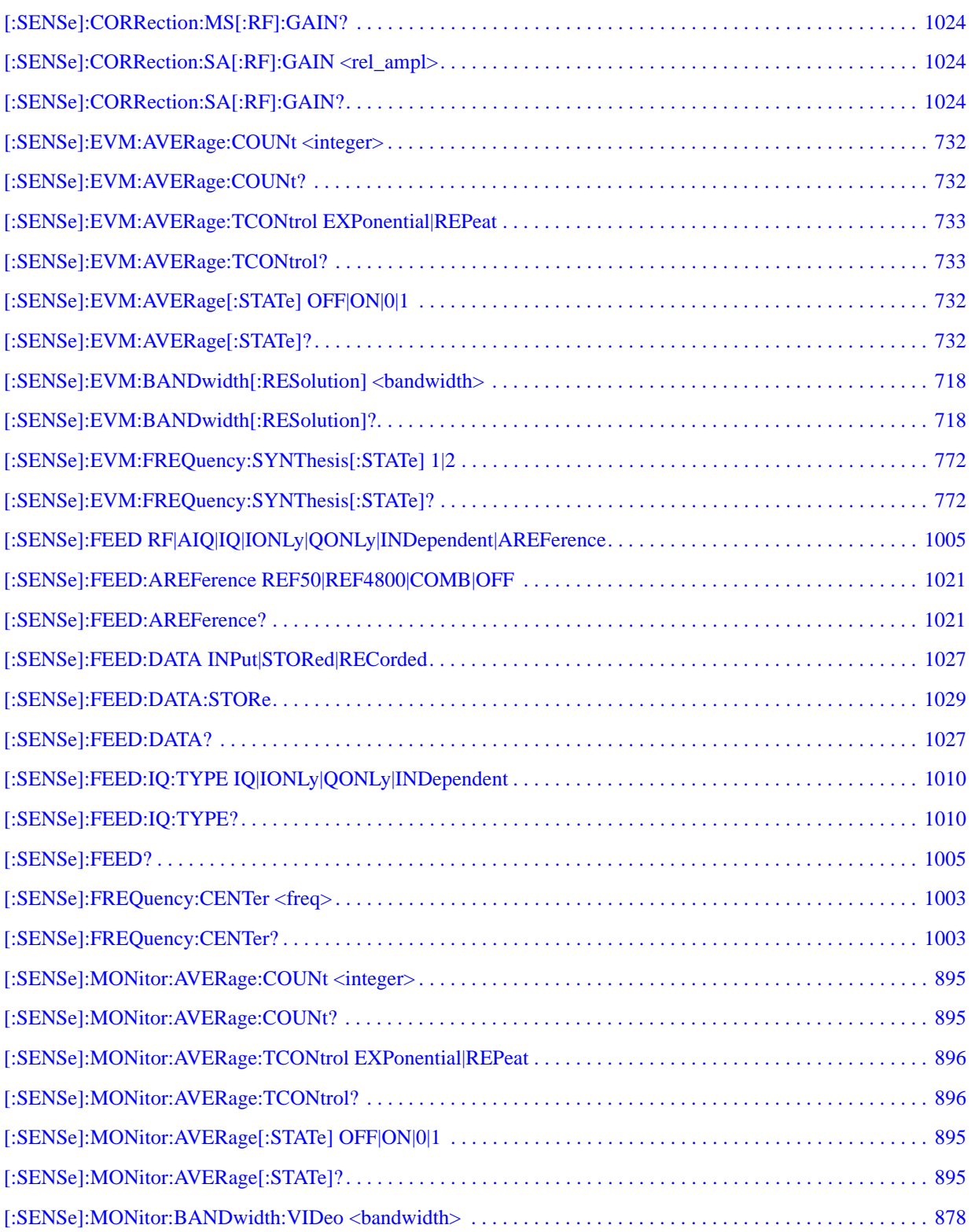

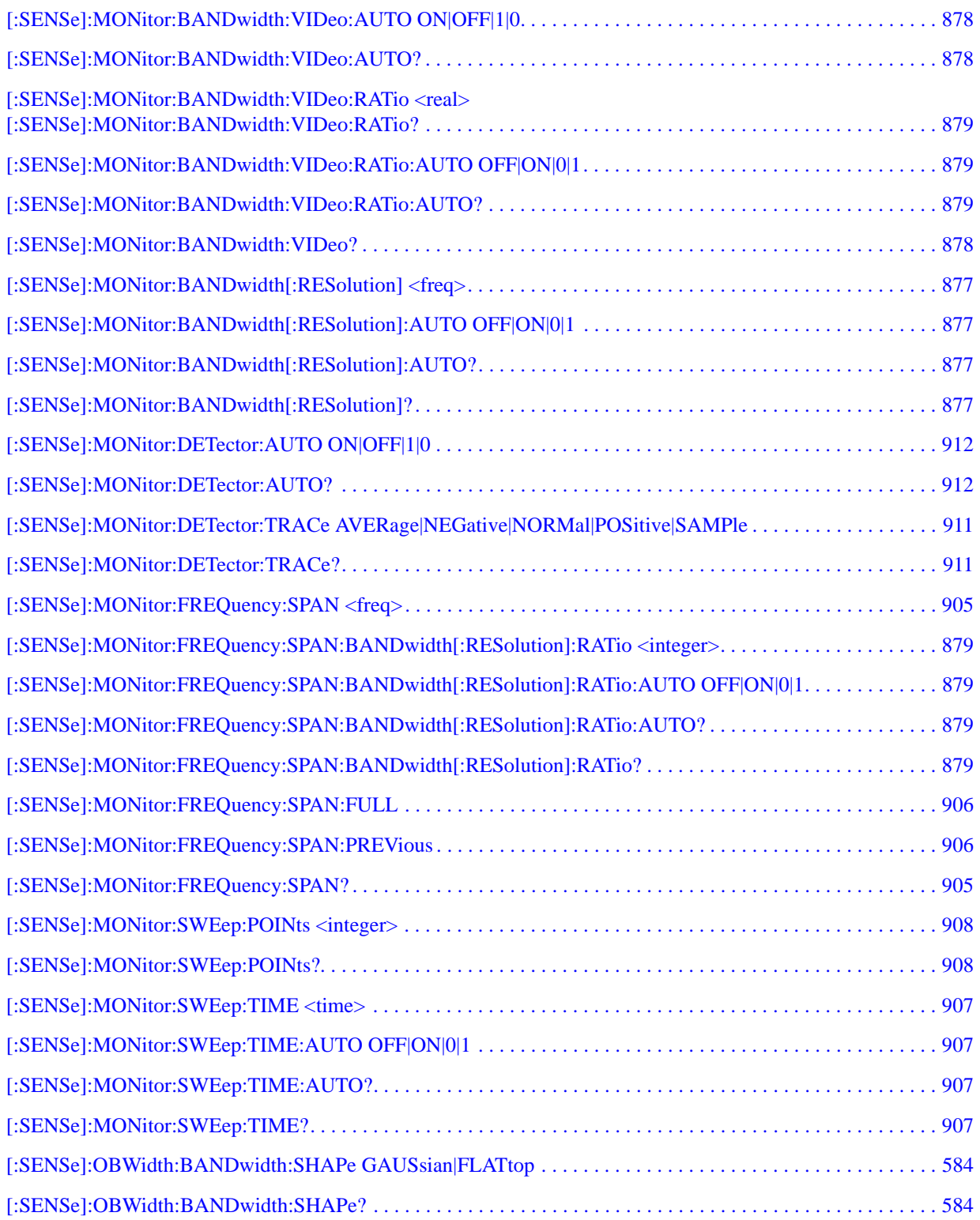

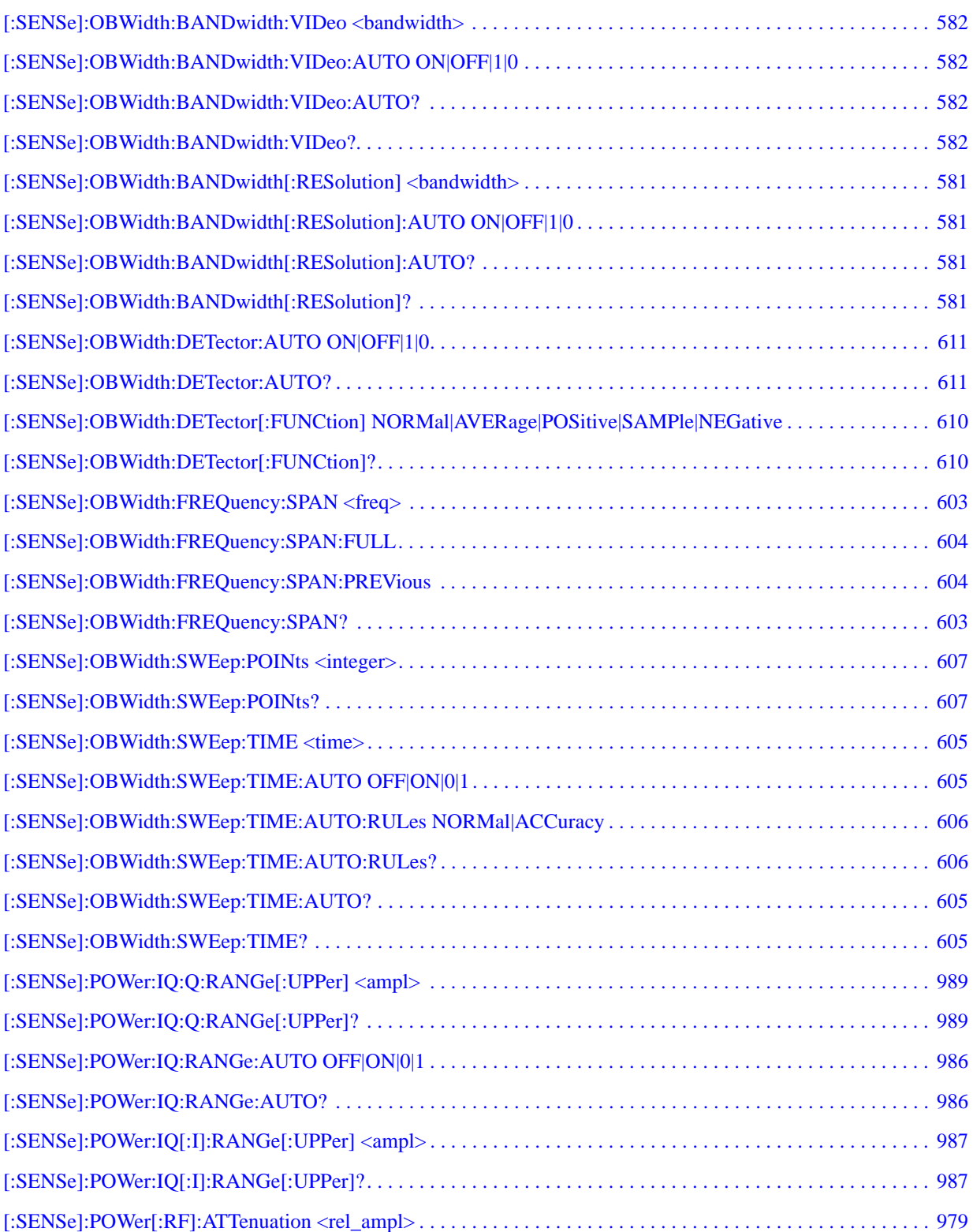
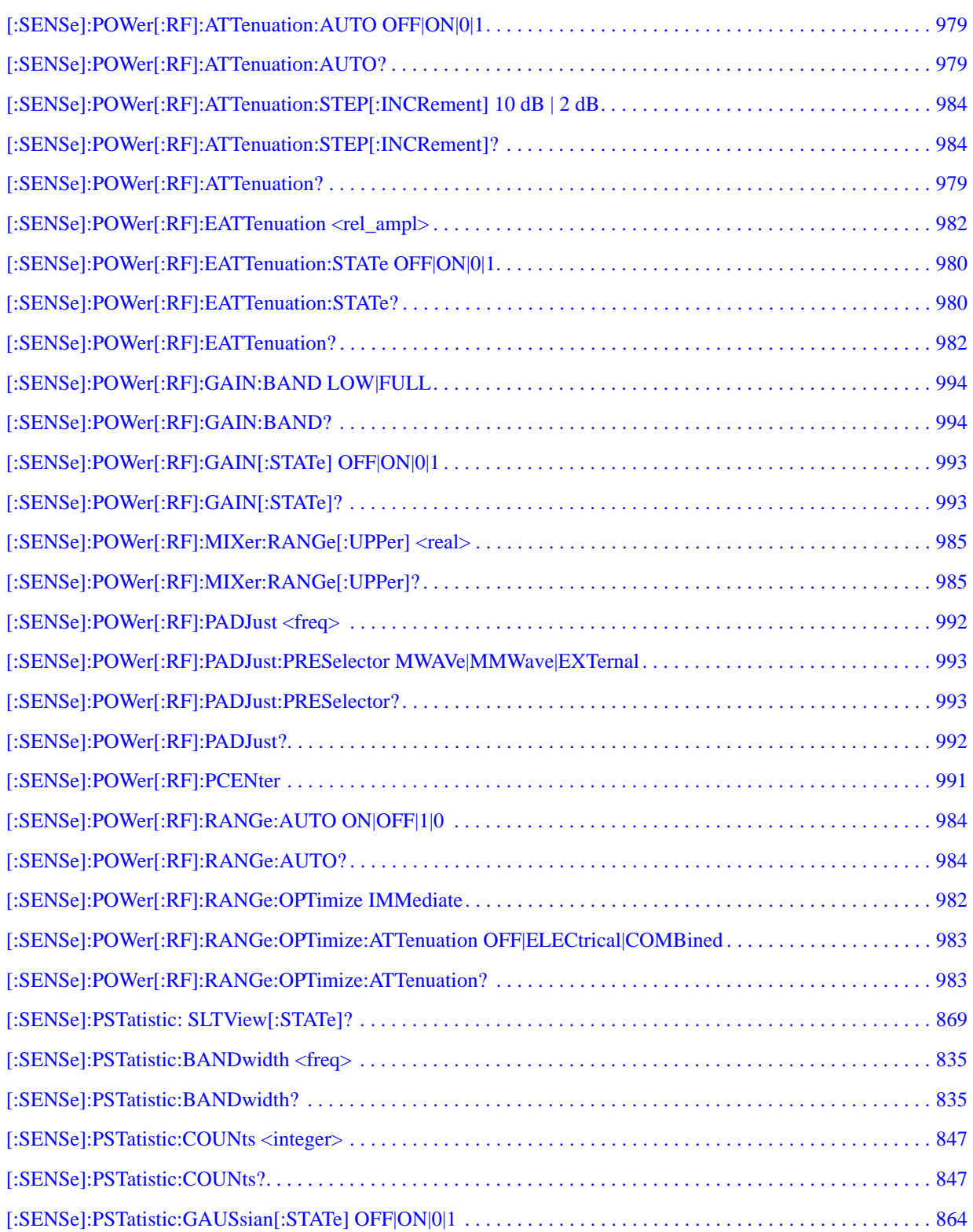

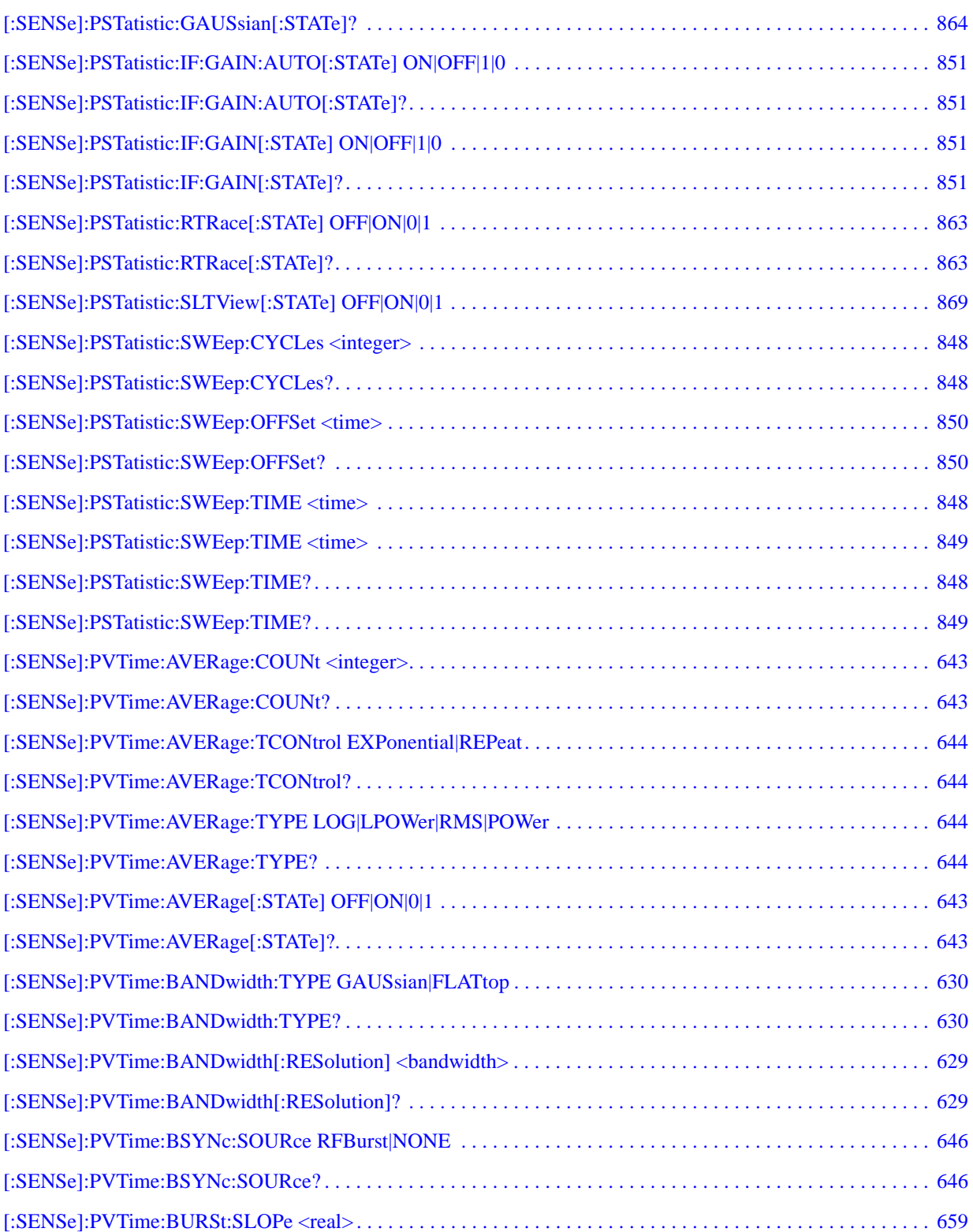

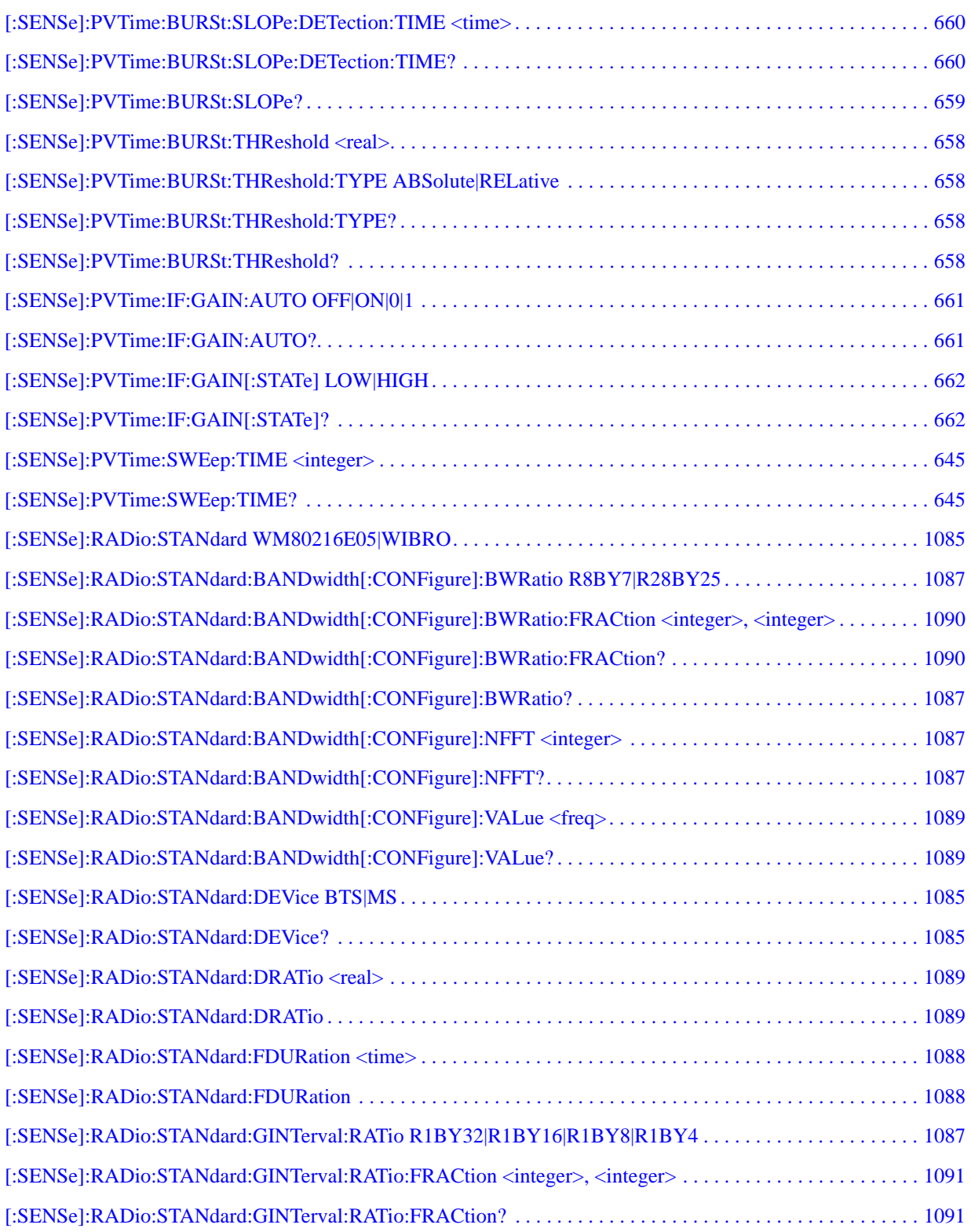

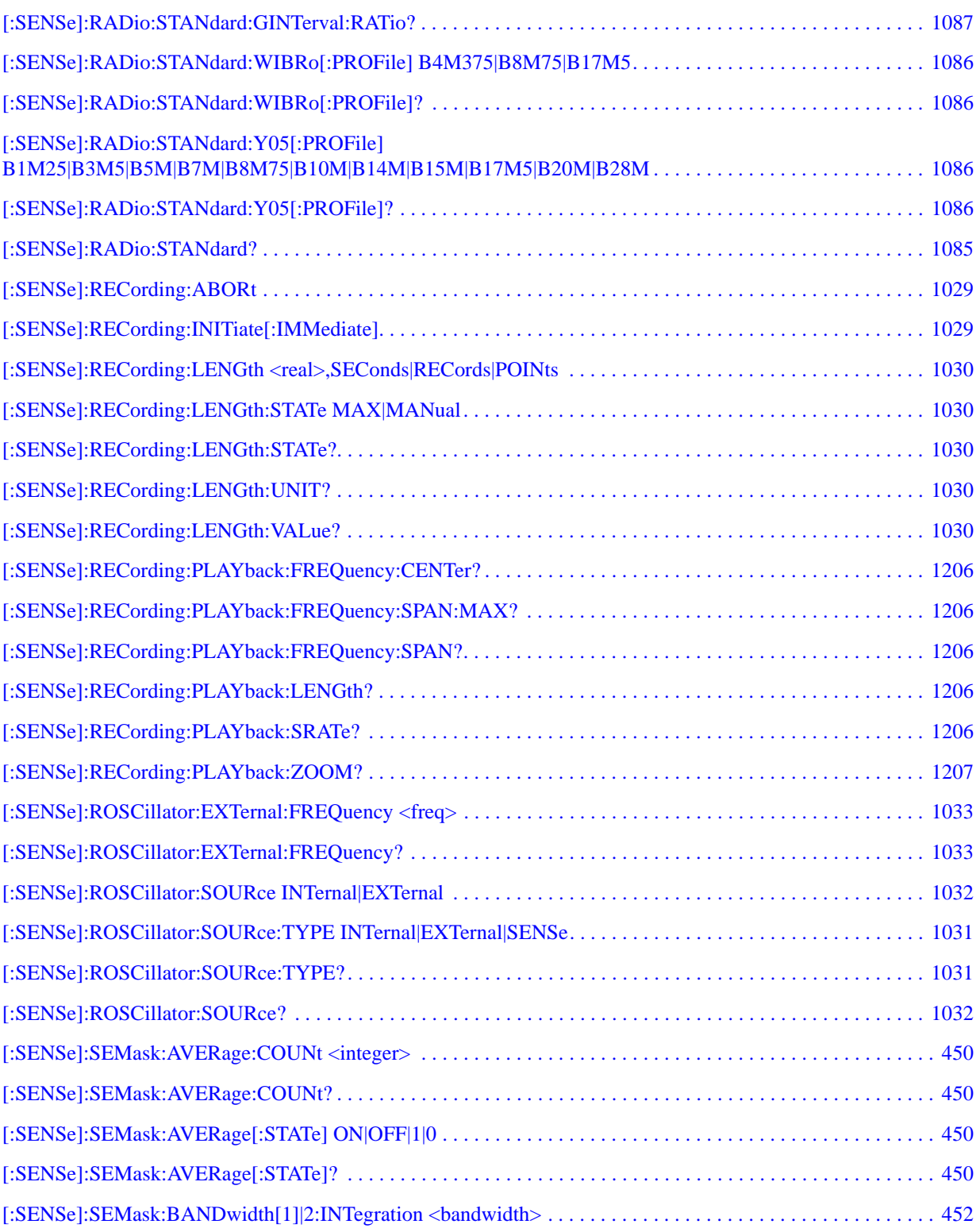

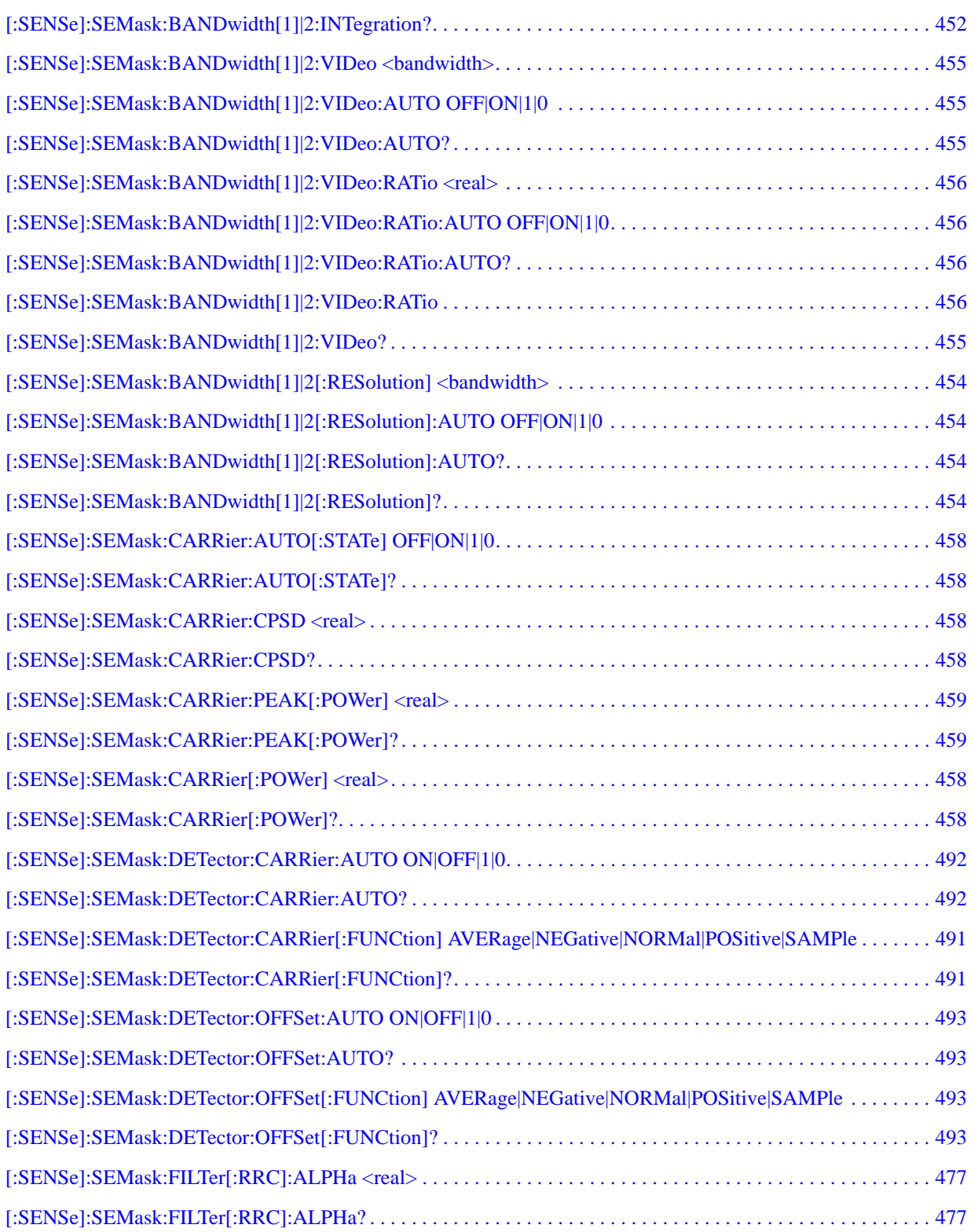

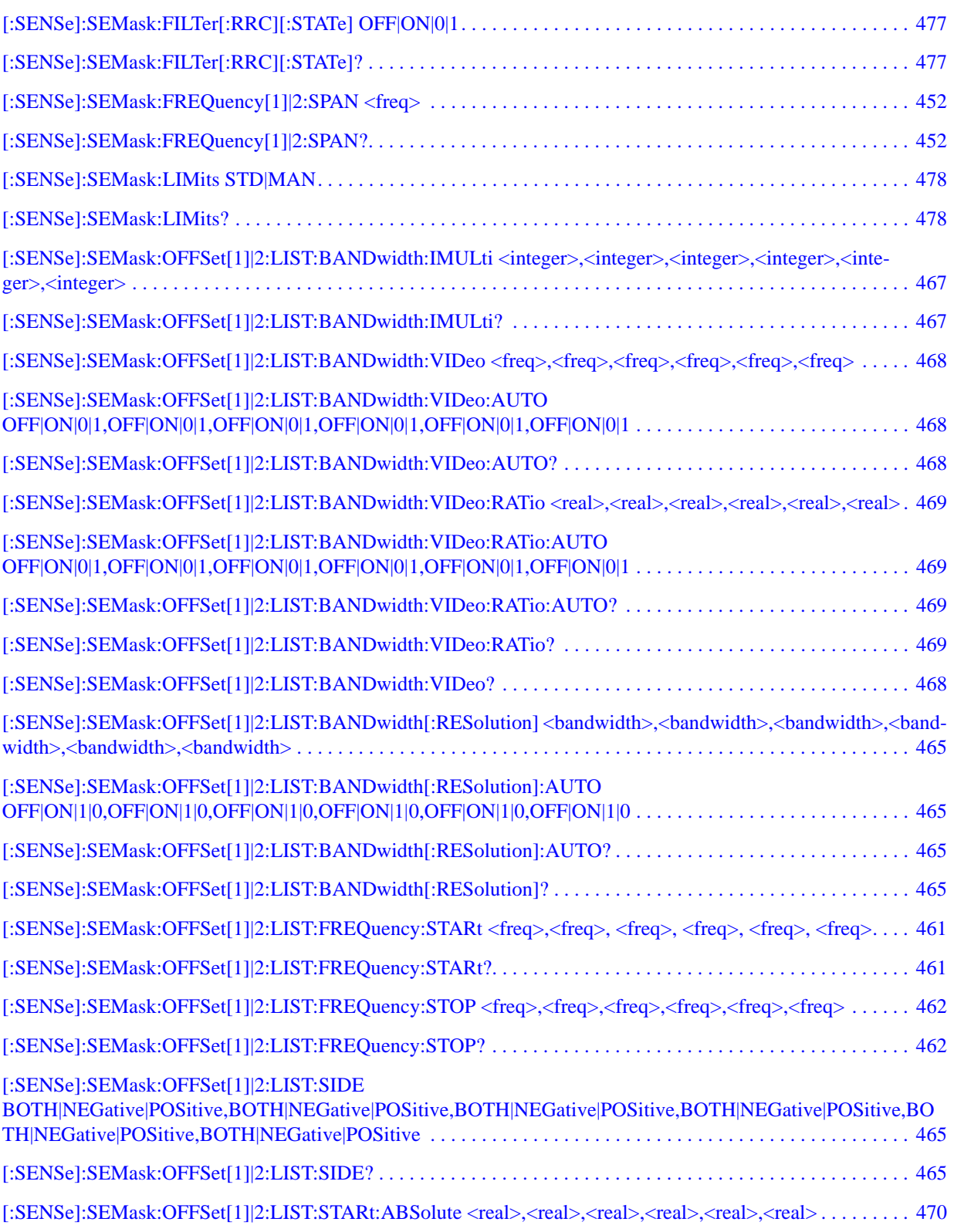

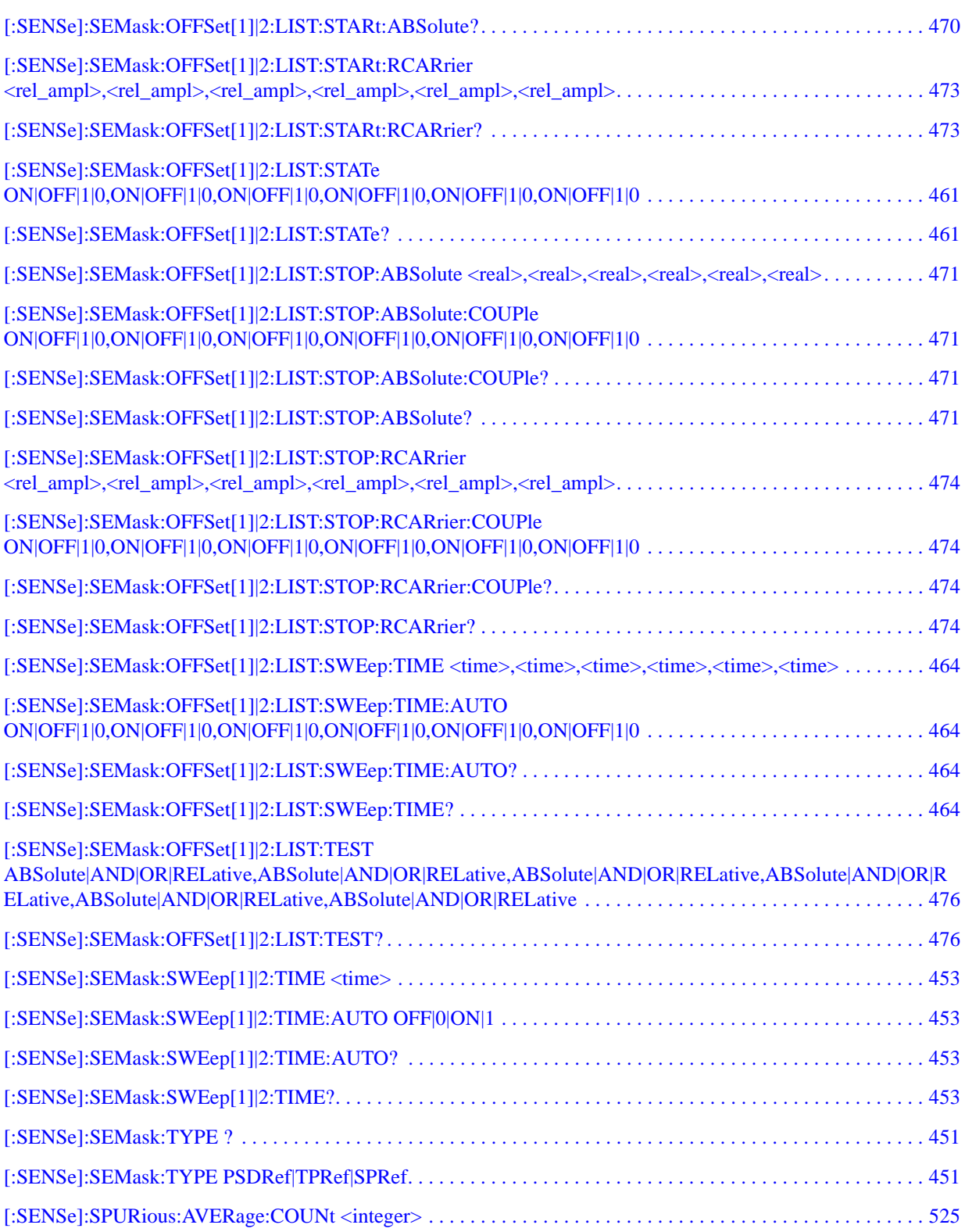

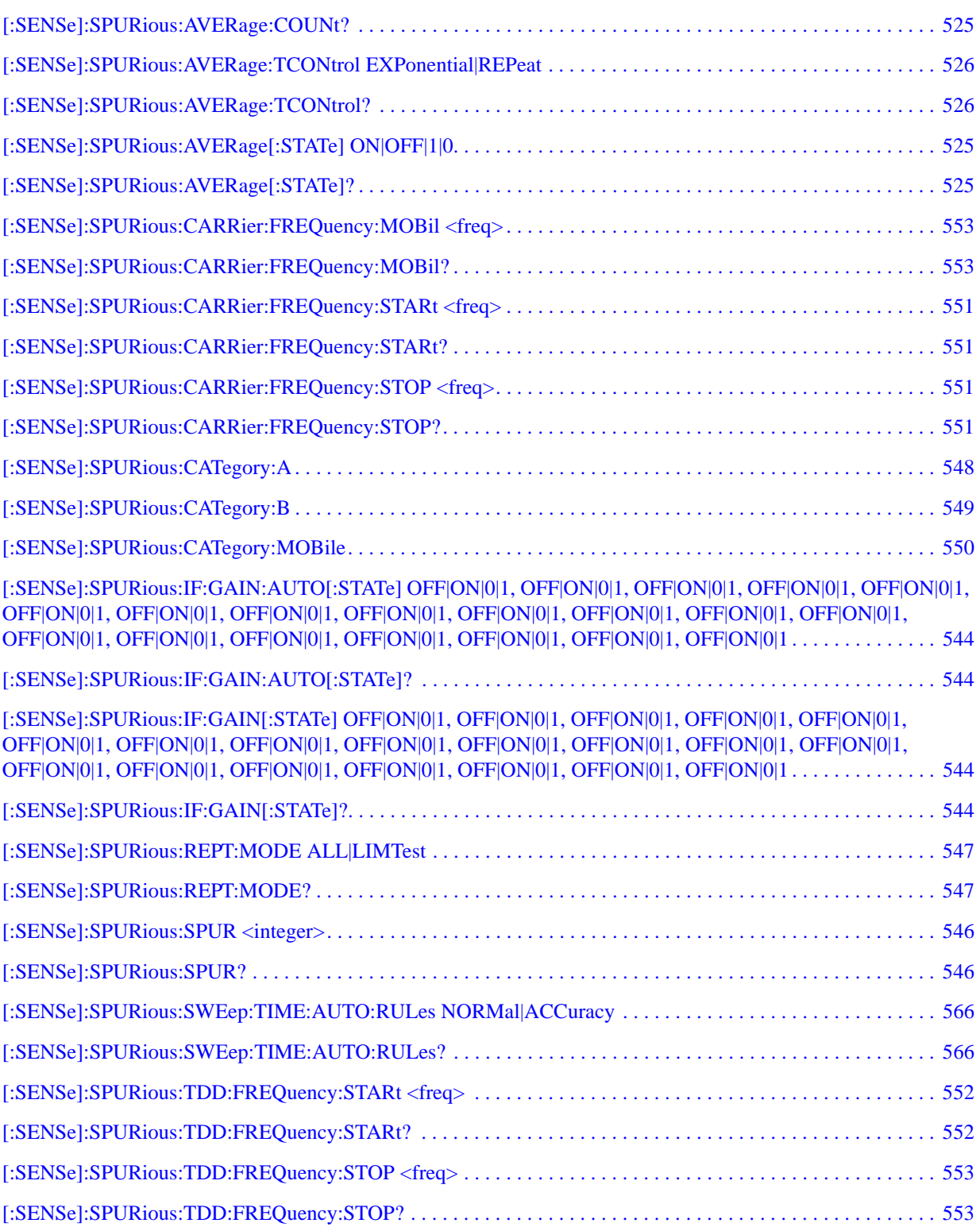

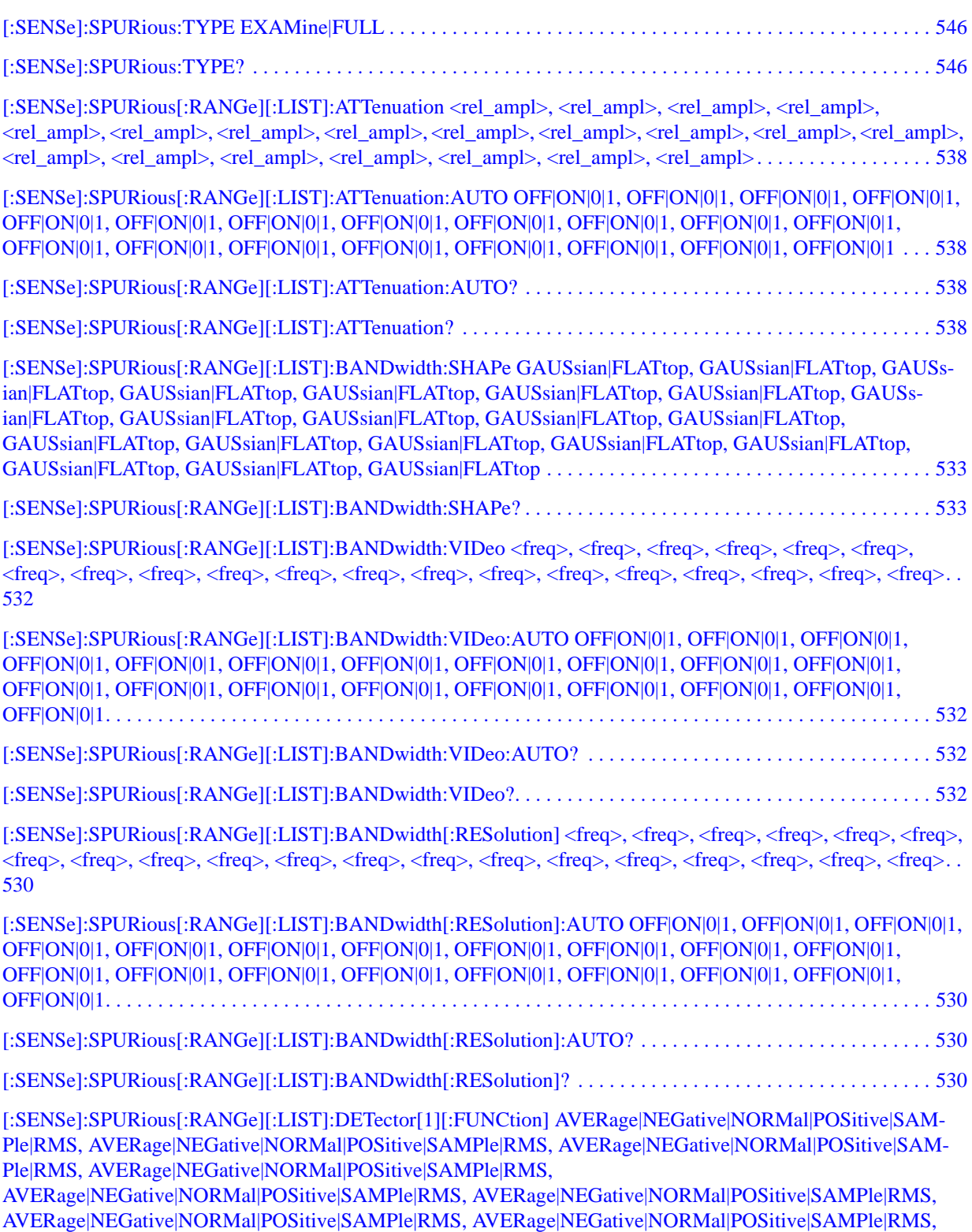

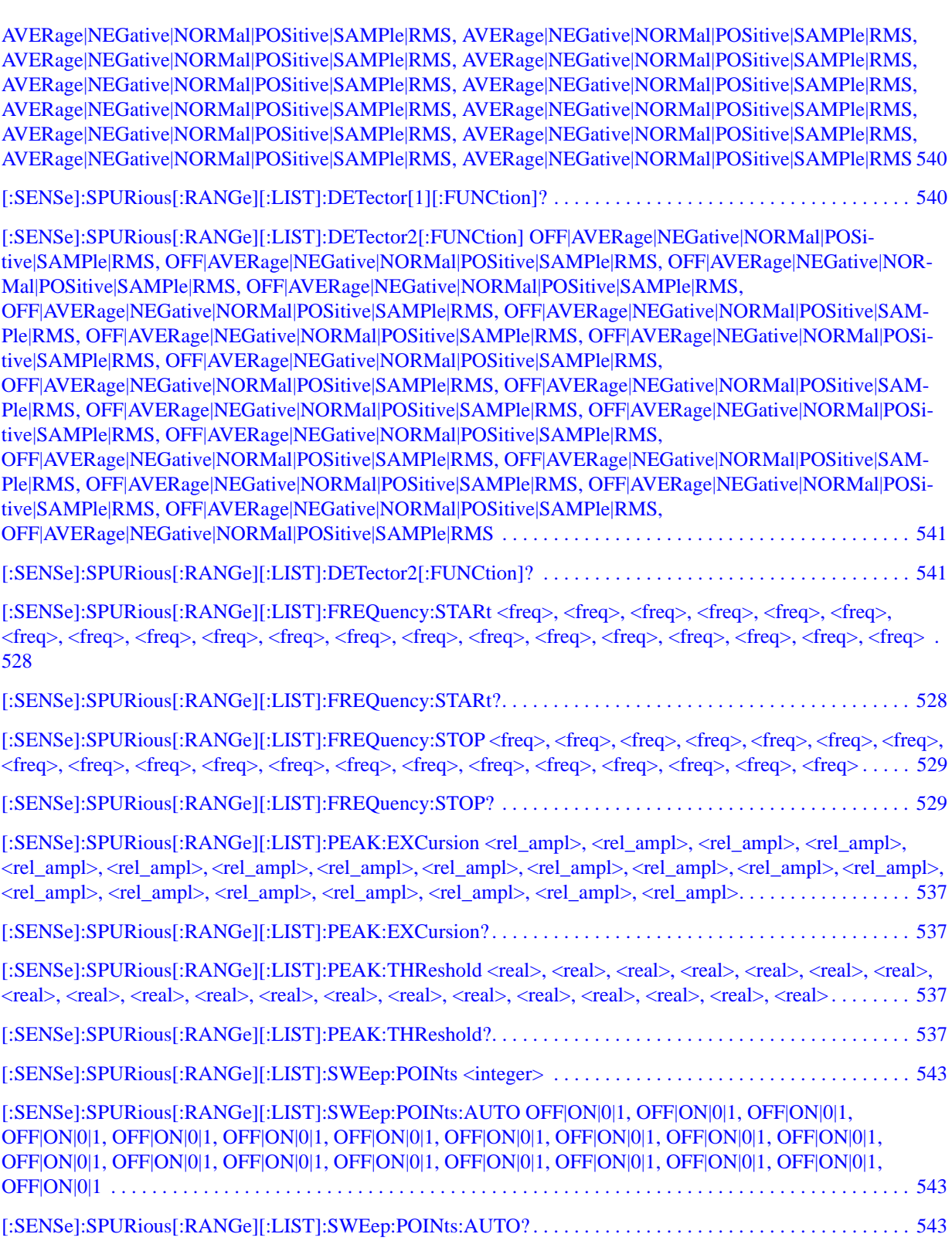

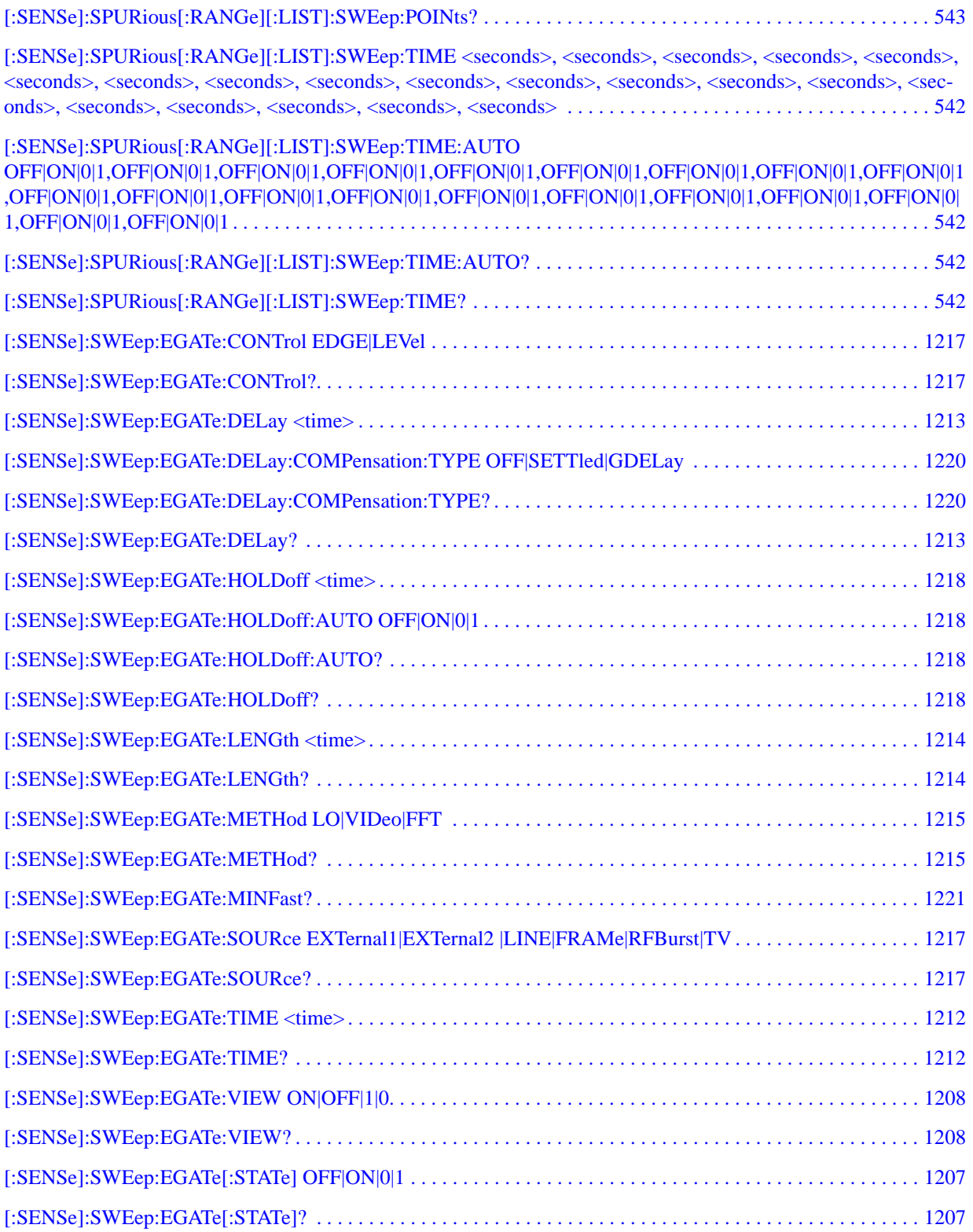

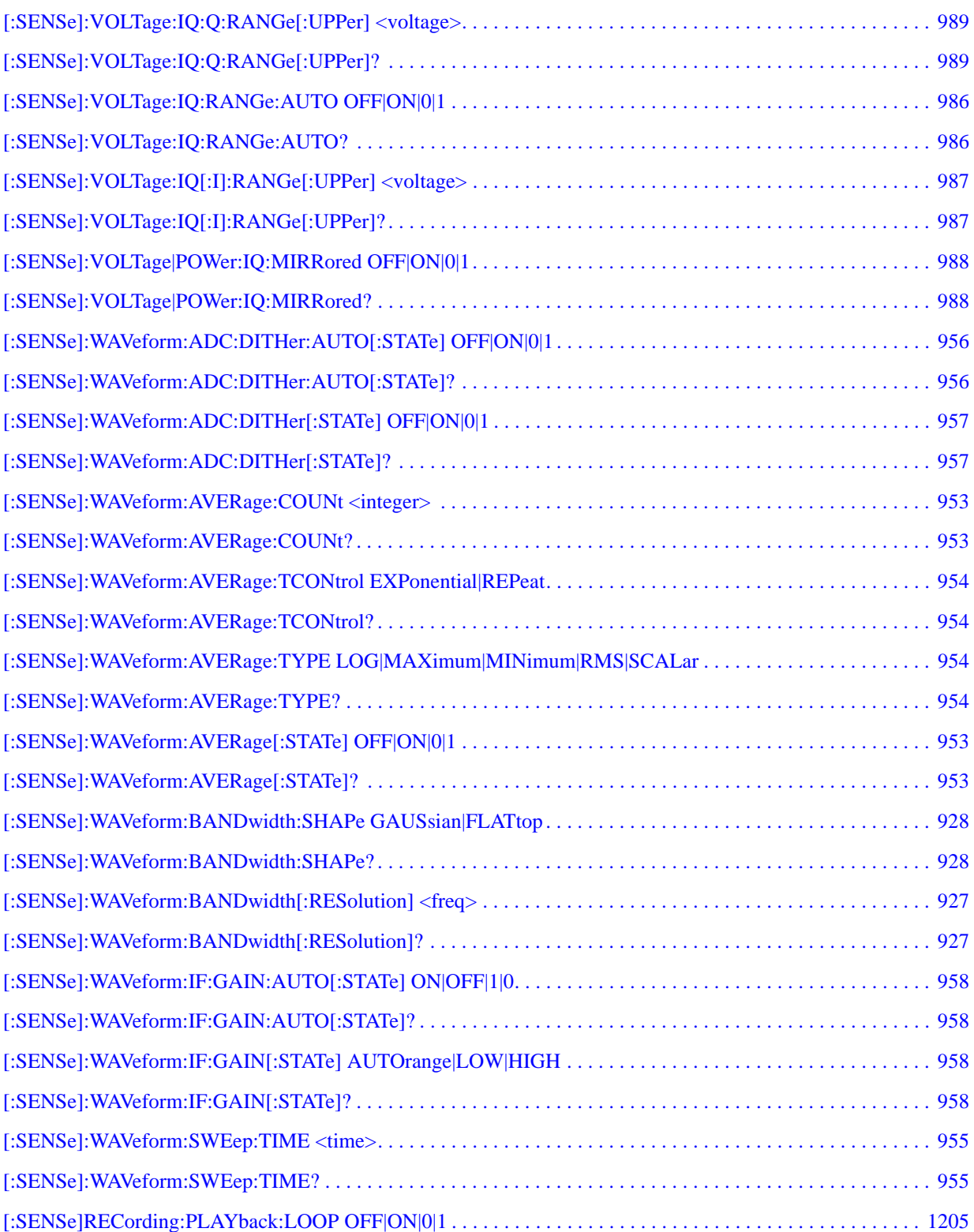

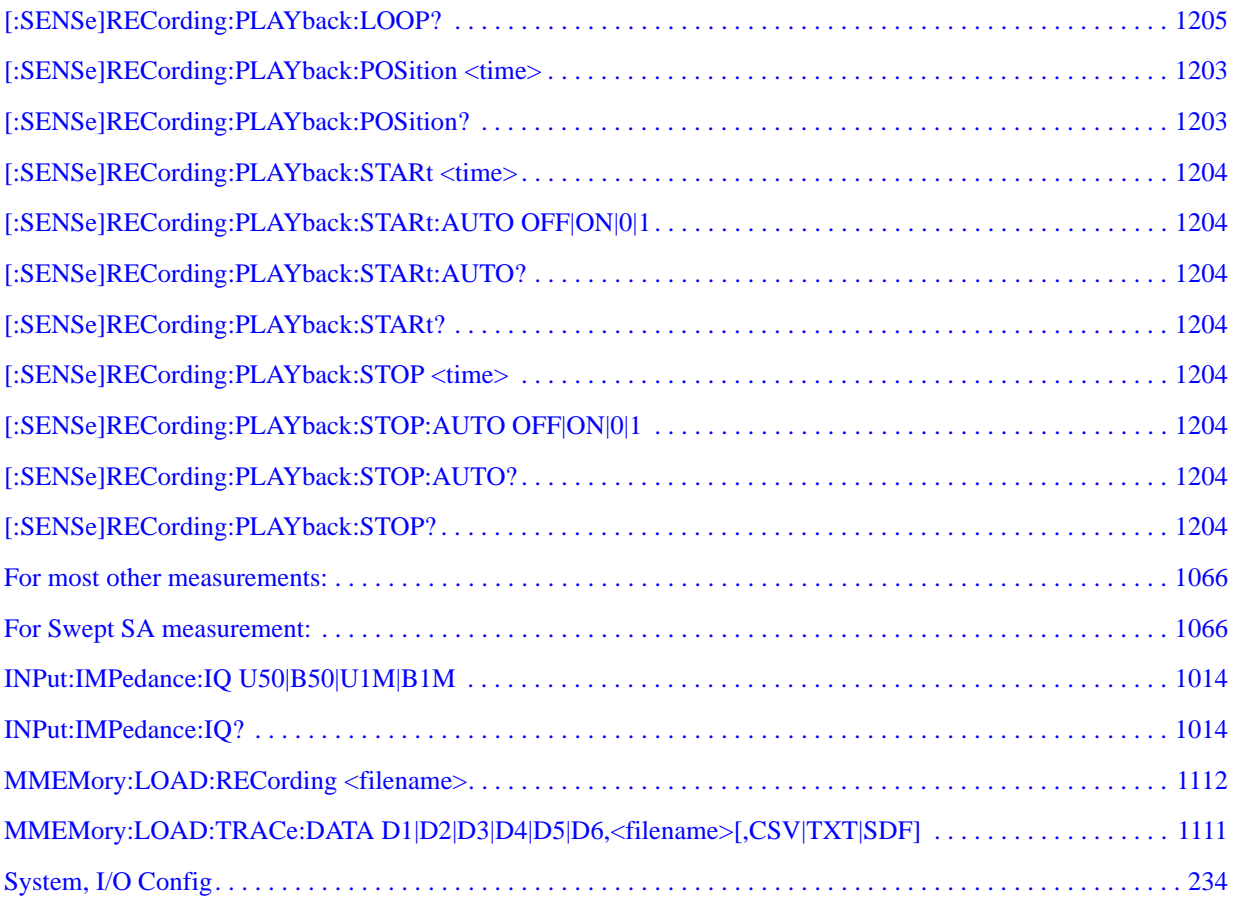

# **1 Using Help**

Welcome to the your Signal Analyzer Help system! The Help in this analyzer has powerful features to help you quickly find the information you need. For example:

To view help for any front-panel key or menu key, press that key.

[With a Mouse - Navigating the Help Window](#page-92-0)---use the mouse and keyboard exactly as you would when viewing Help on a PC.

[Without a Mouse - Navigating the Help Window](#page-93-0)---use the **Up**/**Down Arrow** keys, **Next Window** key, **Forward** and **Backward Tab** keys, and **Enter** key.

[Other Help Resources](#page-91-0): To view a list of links to other documentation, click Additional Documentation in the Help Table of Contents. All available documentation is included in the analyzer either as HTML Help or PDF files. This same documentation is also included on the Documentation CD shipped with your analyzer.

To scroll down to see the rest of a topic, press the **Next Window** key to move the cursor between the Table of Contents and Topic Panes. Then press the **Down Arrow** key to scroll down (or the **Up Arrow** key to scroll up).

#### **Viewing Help on a separate computer**

You may want to view the help at the same time as you are working with the instrument front pane keys. We recommend that you open a copy of the Help system on a separate computer to do this. The Help .chm files are available:

- on the documentation CD that came with the instrument
- inside the instrument, C:/Program Files/Agilent/SignalAnalysis/Infrastrucutre/Help. (Move a copy of the appropriate .chm file to your PC.)

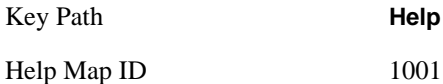

## **How Help is Organized**

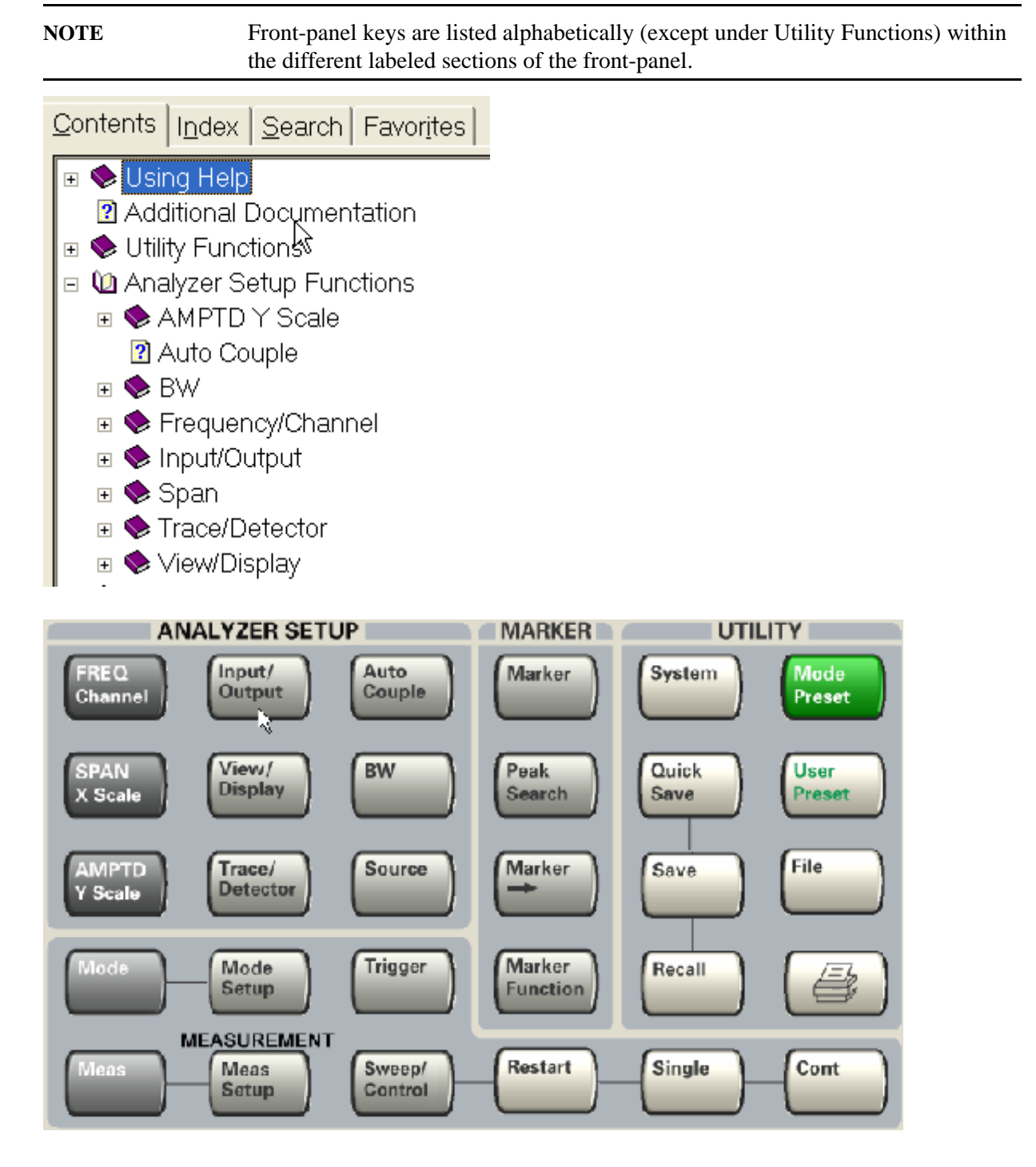

When the key has unique functionality to the measurement, the Help is located under the measurement name and then under the front-panel key name. If you don't see the key there, it is located under one of the above sections of the Table of Contents entitled, Utility Functions, Analyzer Setup Functions, Marker Functions, or Measurement Functions.

- □ 10 Occupied Bandwidth
	- **⊞ ·** Measurement Results
	- **⊞ Span** X Scale
	- **⊞ ◆ AMPTDY Scale**
	- **⊞ ◆ View/Display**
	- **⊞ Se** Trace/Detector
	- $\mathbb{E}$   $\otimes$  BW
	- **⊞ ◆ Meas Setup**
	- **⊞ ← Trigger**
	- **⊞ Sweep/control**
	- $\Box$  Marker

Notice that Occupied Bandwidth has no FREQ front-panel key. Find Help on this key in the "Analyzer Setup Functions" section.

**NOTE** All softkeys are listed in the order they appear in their menu.

#### **Using Help With a Mouse and Keyboard**

1. Type the key name of interest into the Search window as shown below:

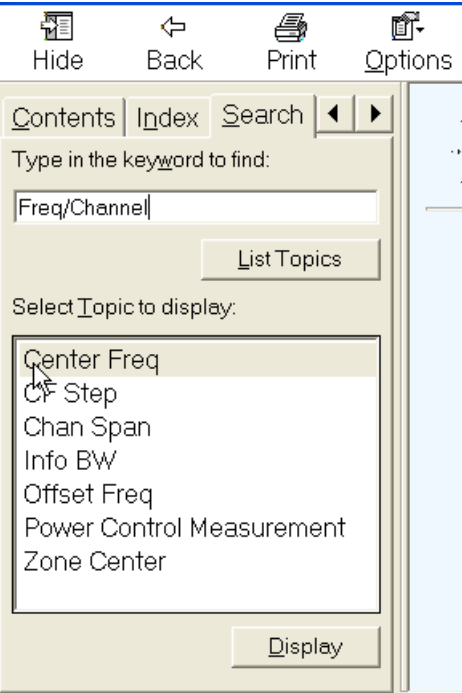

### Using Help **How Help is Organized**

- 2. Mouse click on the "List Topics" button.
- 3. Mouse click on the key name of interest from the list.
- 4. The topic is then displayed in the Topic Pane (right side of display).

### **The Embedded Help System**

#### **Interactive Windows Help**

The instrument software includes a comprehensive, interactive, Help system that operates in a manner similar to the standard Windows Help system.

### **Front Panel Keys used by the Help System**

The interactive Help system uses the front panel keys shown below.

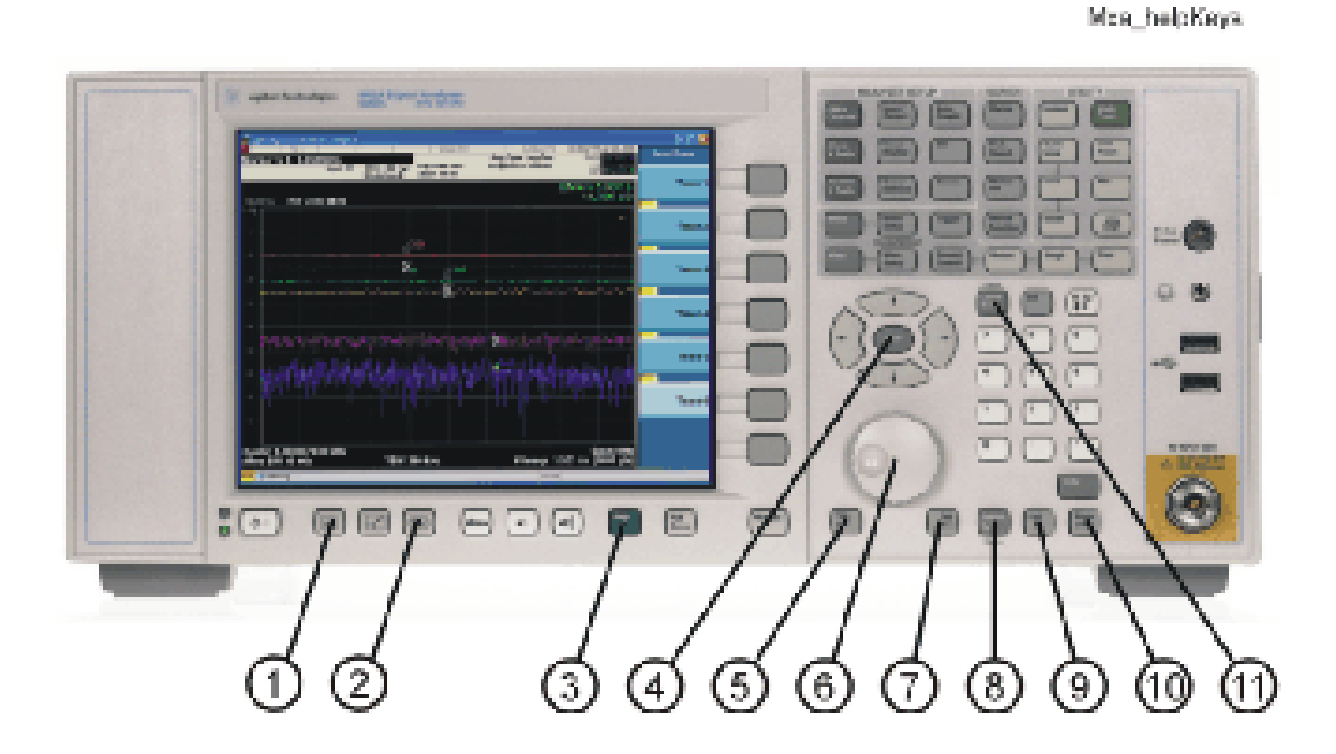

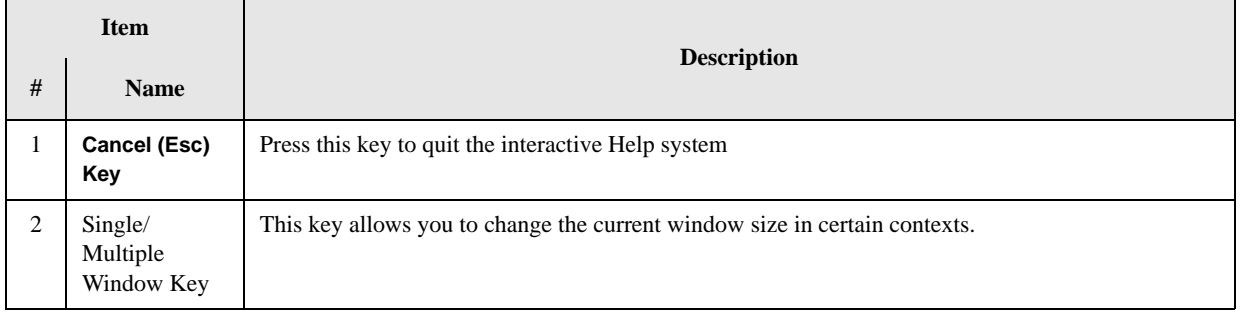

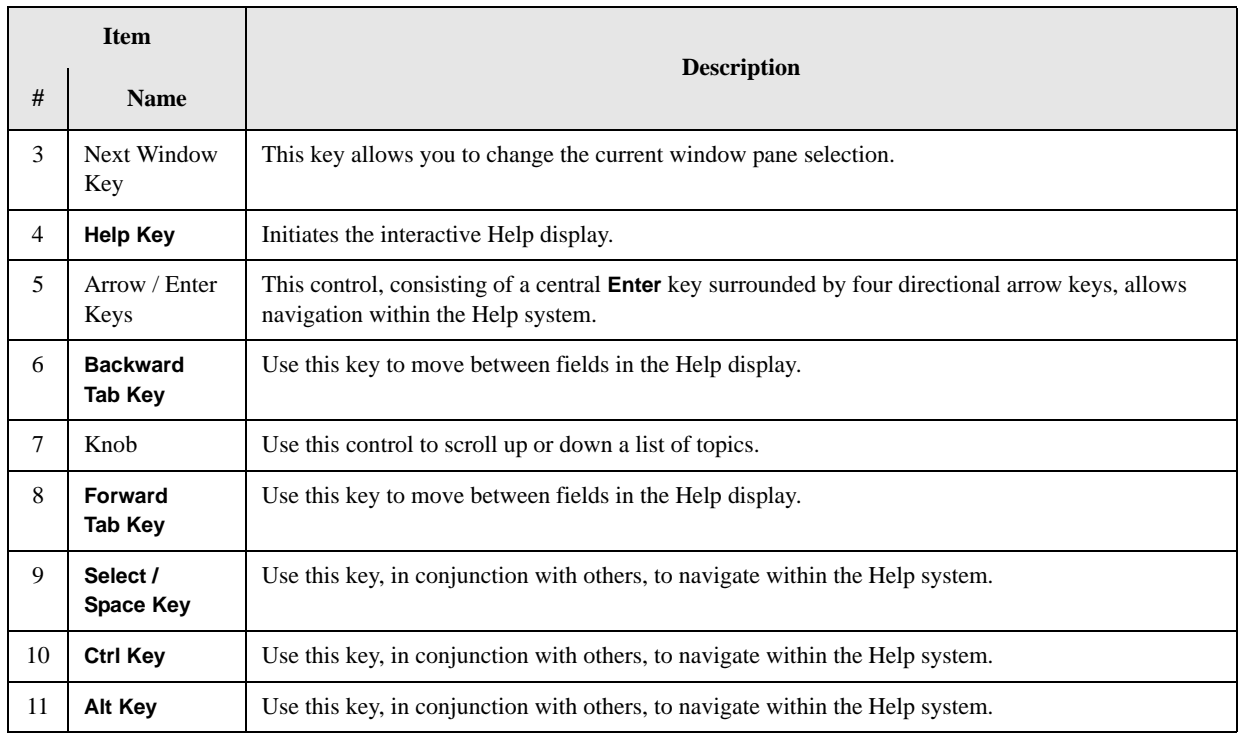

### **Opening the Help Window**

To access the Help system, press the green **Help** key below the front panel display while an Agilent application is running.

### **Context Sensitive Help Display**

Note that the softkeys remain visible when the Help window is open. Pressing a different softkey, or a front panel function key, displays a different Help page.

#### **Getting Help for a Key**

To get help for a specific front panel key or softkey, press the desired key, then, if the Help window is not already visible, press the **Help** key to display the relevant Help page. You can get help for all softkeys, and for the front panel keys in the **Analyzer Setup**, **Marker**, **Measurement** and **Utility** groups.

#### **Navigating Within Help**

For details of how to navigate within the panes of the Help window, see ["Navigating Windows Help](#page-92-1)  [Files" on page 93.](#page-92-1)

#### **Closing the Help Window**

To close the Help window, and return to the measurement application, press the **Cancel (Esc)** key.

### <span id="page-91-0"></span>**Other Help Resources**

In addition to the interactive Windows Help system, the instrument includes information resources in other formats, such as Application Notes, tutorial documents, etc.

Many of these supporting documents use the Adobe Acrobat (PDF) file format, which you can access using the pre-installed Adobe Reader software. The Adobe Reader user interface differs from the Windows Help interface. For full details on how to navigate within Acrobat documents using Adobe Reader, see ["Navigating Acrobat \(PDF\)" on page 98.](#page-97-0)

### <span id="page-92-1"></span>**Navigating Windows Help Files**

#### **Display Screen**

When the interactive Help Window is open, the instrument display appears as below.

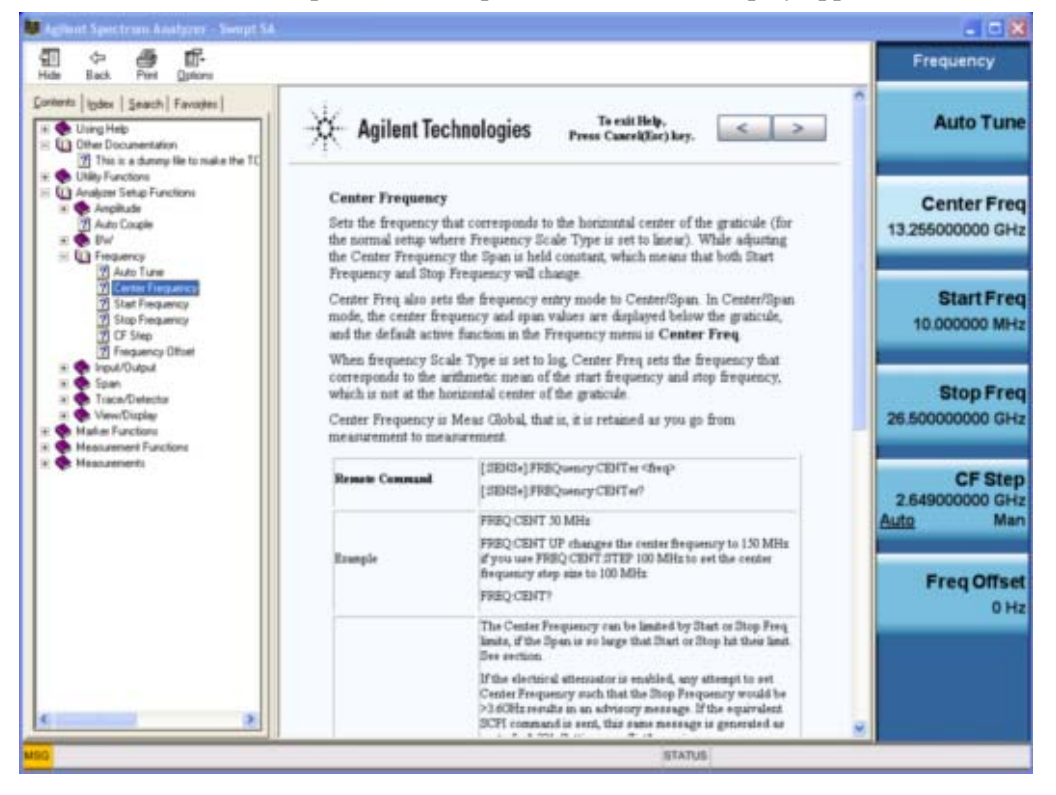

The Help Window appears on top of, and to the left of, the measurement display. You can still see and use the current softkey menu when the Help Window is open.

The Help Window itself consists of two panes. On the left is the Navigation Pane, and on the right is the Topic Pane. The Navigation Pane is further divided into four tabs: Contents, Index, Search and Favorites.

#### <span id="page-92-0"></span>**With a Mouse - Navigating the Help Window**

The online Help Window provides detailed information on how to navigate its content when a mouse is attached to the instrument. To access the online Help information, do the following:

• Press the green **Help** key on the Front Panel, to open the Help window.

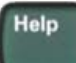

• Choose the desired topic from the list in the Navigation Pane, then click on the topic title to display the first page of the topic.

• To expand the listing of a topic, click on the + icon to the left of the topic's book icon. A list of subtopics and pages appears.

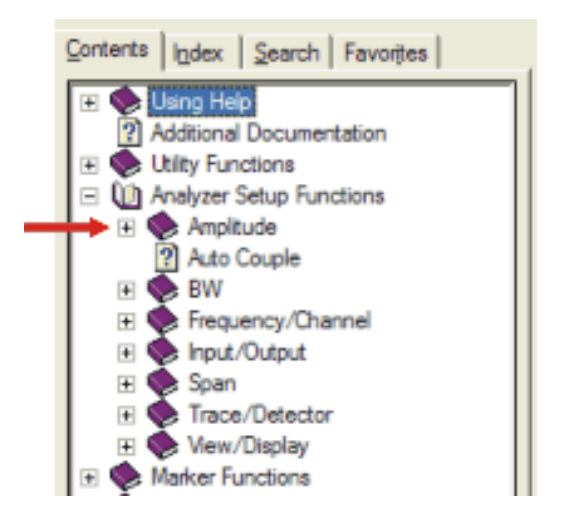

• To move to the Next or Previous page within the Topic Pane, click the right or left Pointer Keys (at the top right of the Topic Pane).

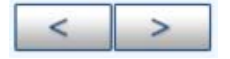

#### <span id="page-93-0"></span>**Without a Mouse - Navigating the Help Window**

Most features of the Help system can be accessed and navigated without the necessity to attach a mouse or keyboard to the instrument. There are, however, a few exceptions to this rule, which are noted in this section.

**To perform this action Do the following:**

Close the Help Window Press the **Cancel (Esc)** key.

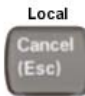

Open the Help Window Press the green **Help** key.

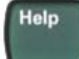

Toggle focus between the Navigation Pane and the Topic Pane

Press the **Next Window** key.

Switch active tab within the Navigation Pane

Hold down the **Ctrl** key, then press either the **Forward Tab** key, *or* the **Backward Tab** key.

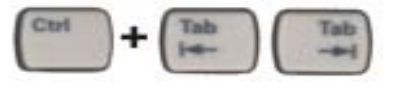

#### **To perform this action Do the following:**

Scroll up or down the list of Topics and subtopics within the Contents *or* Index Tabs of the Navigation Pane

Expand a selected topic within the Contents Tab of the Navigation Pane

With the focus in the Navigation Pane, press the **Up Arrow** or **Down Arrow** keys.

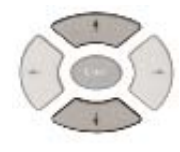

With the focus in the Navigation Pane, press the **Right Arrow** key.

With the focus in the Navigation Pane, press the **Left Arrow** key.

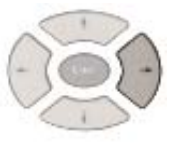

Collapse a selected topic within the Contents Tab of the Navigation Pane

Display a selected Help topic in the Topic Pane from the *Contents* Tab of the

With the focus in the Contents Tab of the Navigation Pane, press the **Enter** key. If the selected topic was not already expanded, it expands in the Navigation Pane.

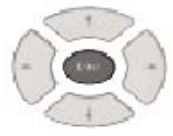

Display a Help topic in the Topic Pane from the *Index* Tab of the Navigation Pane

Navigation Pane

Scroll up or down within a topic in the Topic Pane

With the focus in the Index Tab of the Navigation Pane, press the **Enter** key.

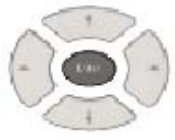

With the focus in the Topic Pane, press either the **Up Arrow** key or **Down Arrow** key.

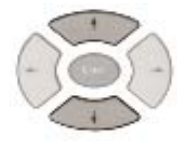

#### **To perform this action Do the following:**

Go to the next page in the Topic Pane

With the focus in the Topic Pane, press either **Forward Tab** or **Backward Tab**  keys

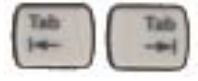

to select the **>** (right pointer) key at the top right of the Pane.

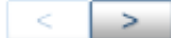

#### Press **Enter**.

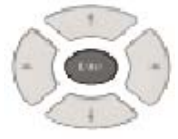

Go to the previous page in the Topic Pane

With the focus in the Topic Pane, press either **Forward Tab** or **Backward Tab**  keys

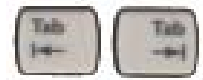

to select the **<** (left pointer) key at the top right of the Pane.

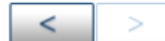

#### Press **Enter**.

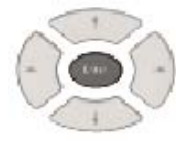

Go Back: display the previous Topic in the Topic Pane

Hold down the **Alt** key, then press the **Left Arrow** key.

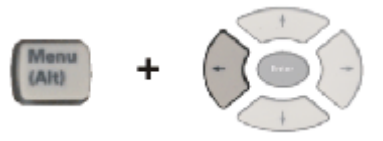

This is equivalent to the operation of the Back button in the Help Window menu

#### **To perform this action Do the following:**

Go Forward: display the next Topic in the Topic Pane

Hold down the **Alt** key, then press the **Right Arrow** key.

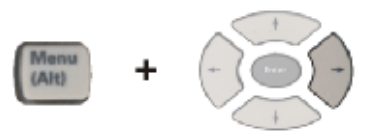

(This operation has no effect unless there have been previous "Go Back" operations)

Scroll horizontally within the Contents Tab of the Navigation Pane

With the focus in the Contents Tab of the Navigation Pane, hold down the **Ctrl** key, then press either the **Left Arrow** or **Right Arrow** keys.

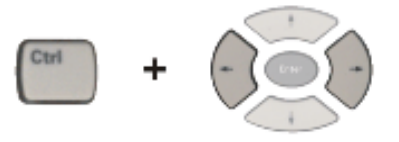

Scroll vertically within the Contents Tab of the Navigation Pane

With the focus in the Contents Tab of the Navigation Pane, *either* hold down the **Ctrl** key, then press either the **Up Arrow** or **Down Arrow** keys,

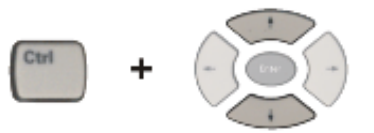

*or* rotate the **Knob**.

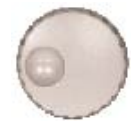

Print the topic currently displayed

Press the **Print** key

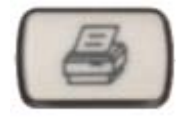

The following parts of the Help Window *cannot* easily be used without a mouse or keyboard attached to the instrument.

- The menu options at the top of the Help Window, consisting of: **Hide**, **Back**, **Print** and **Options**.
- The functionality of the Search Tab of the Navigation Pane.
- The functionality of the Favorites Tab of the Navigation Pane.

### <span id="page-97-0"></span>**Navigating Acrobat (PDF)**

#### **Adobe Reader Window**

When an Adobe Acrobat file is open and being viewed, the instrument display appears as below.

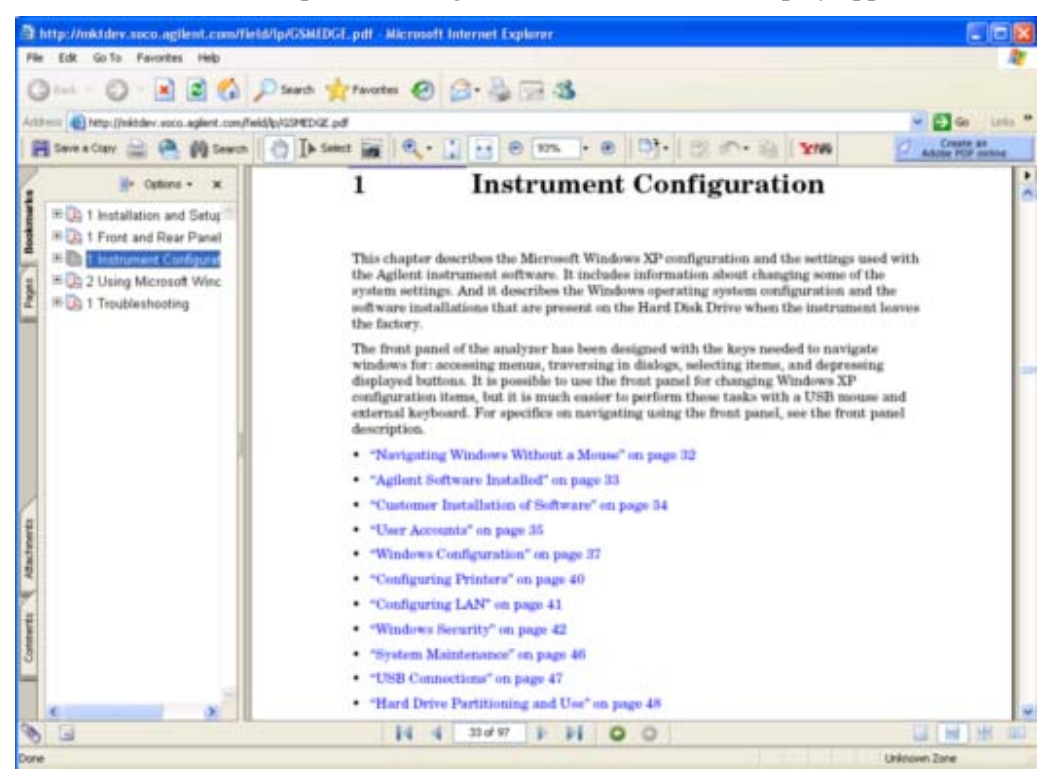

The Adobe Reader Window itself consists of two panes. On the left is the Navigation Pane (which may be hidden), and on the right is the Document Pane. The Navigation Pane is further subdivided into four tabs: Bookmarks, Pages, Attachments and Comments.

#### **Navigating the Acrobat Reader Window with a Mouse**

The online Help for Adobe Reader provides detailed information on how to use the Reader when a mouse is attached to the instrument. To access the online Help, do the following:

- With the Adobe Reader window open, click **Help**, **Adobe Reader Help** in the menu at the top of the screen. This opens the Help window on top of the document window.
- To close the Help window, *either* click the Red **X** at the top right of the window, *or* right-click

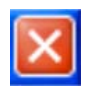

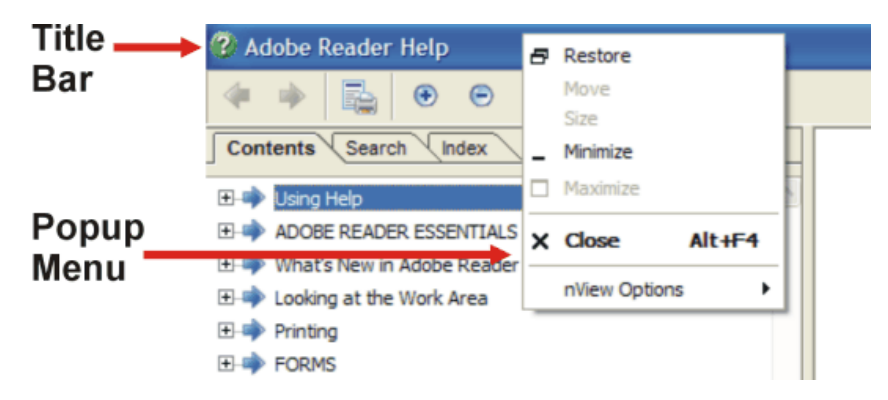

anywhere in the title bar, then select **Close** from the popup menu.

**Navigating the Acrobat Reader Window Without a Mouse**

**IMPORTANT** To navigate PDF files effectively, Agilent recommends that you should attach a mouse and keyboard to the instrument. When no mouse or keyboard is available, some Acrobat Reader functionality is not available. The information in this section is provided to assist in situations where a mouse and keyboard *cannot* be attached

#### to the instrument.

#### **To perform this action Do the following:**

Exit the Adobe Reader Press **Alt+Select** to open the drop-down File menu of Acrobat Reader. Press the **Down Arrow** repeatedly,

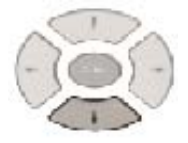

until the Exit menu item (at the bottom of the menu) is selected.

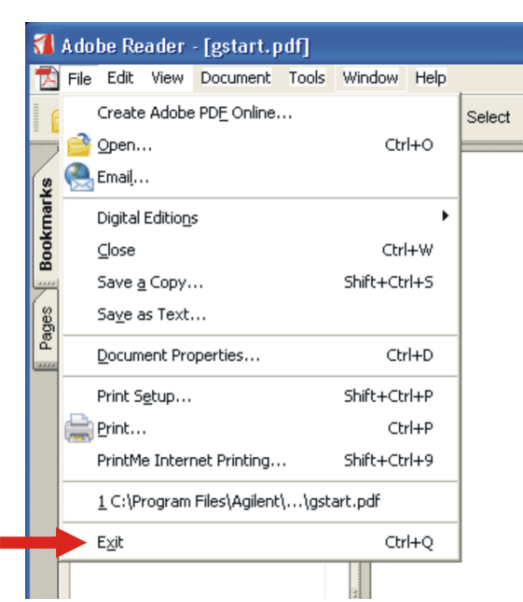

Press Enter.

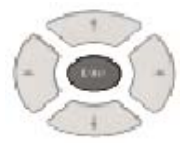

Scroll up or down within a page

Press the **Up Arrow** or **Down Arrow** keys.

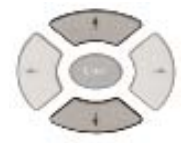

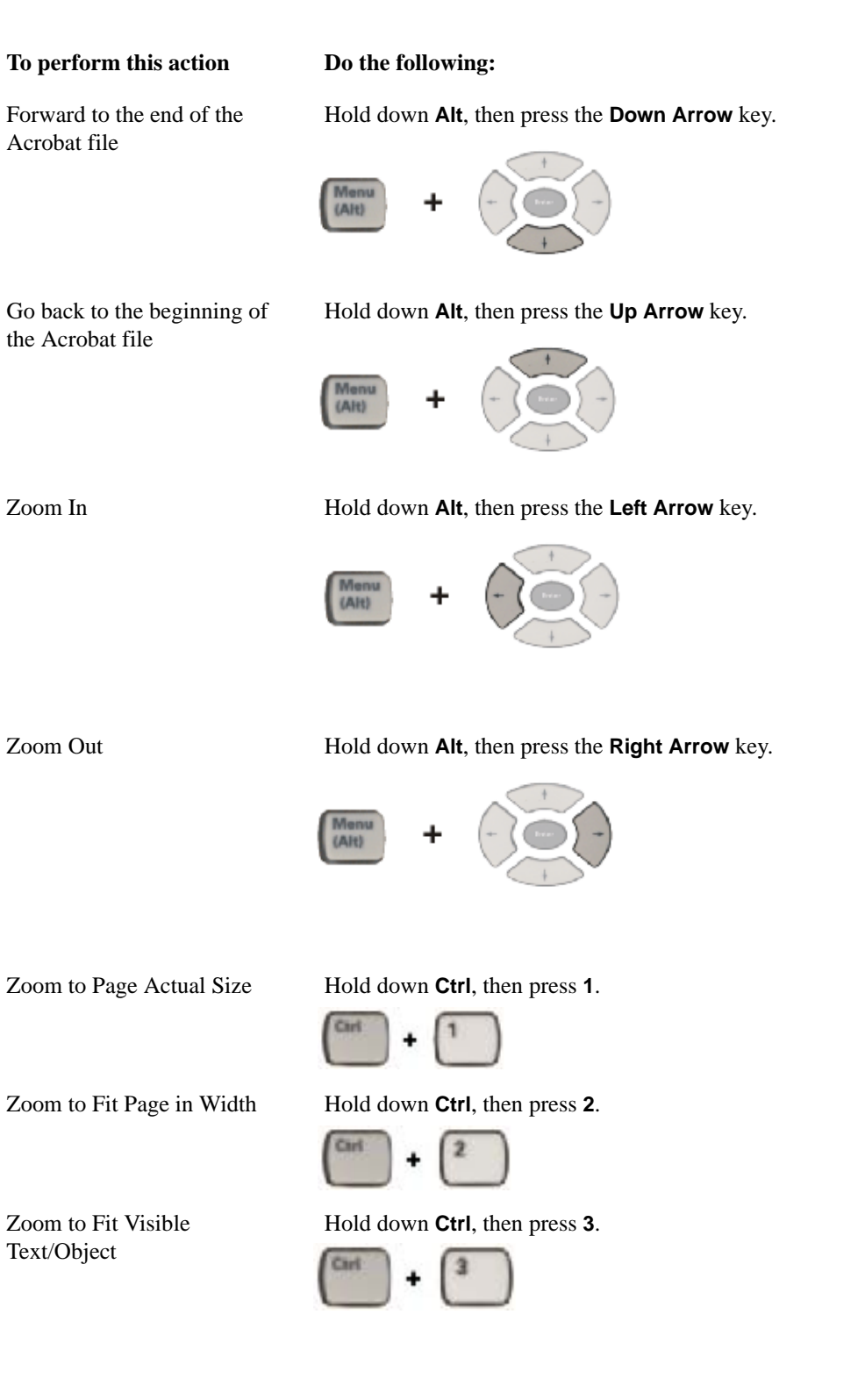

**To perform this action Do the following:**

Go to a Specific Page Press the **Next Window** key to open the Go To Page dialog.

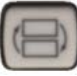

Enter the desired page number using the Numeric Keypad, then press **Enter**.

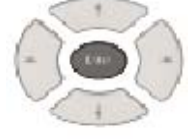

To dismiss the Go To Page dialog without changing the page, press the **Cancel (Esc)** key.

Maximize the viewable area of the document window within the Acrobat Reader

Press the **Single/Multiple Window** key.

Go to Next Bookmark With the focus in the Bookmark tab of the Navigation Pane, press the **Down Arrow**.

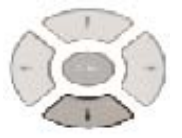

Go to Previous Bookmark With the focus in the Bookmark tab of the Navigation Pane, press the **Up Arrow** key.

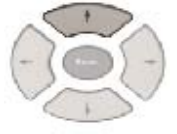

Expand Selected Bookmark With the focus in the Bookmark tab of the Navigation Pane, press the **Right Arrow** key.

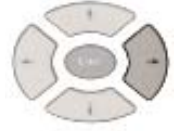

Collapse Selected Bookmark With the focus in the Bookmark tab of the Navigation Pane, press the **Left Arrow** key.

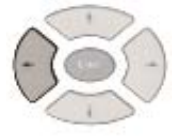

#### **To perform this action Do the following:**

Jump to Selected Bookmark (and display its content)

With the focus in the Bookmark tab of the Navigation Pane, and the desired topic selected, press the **Enter** key

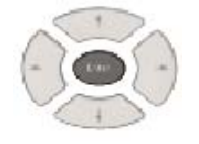

Open Pages tab of Navigation Pane (to display thumbnails)

With the Navigation Pane open, and the focus in the Navigation Pane, press **Ctrl+Tab** until the Pages tab is selected.

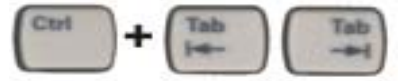

Go to Next Thumbnail Press the **Right Arrow** or **Down Arrow** keys.

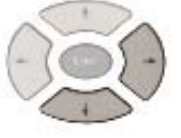

#### Go to Previous Thumbnail Press the **Left Arrow** or **Up Arrow** keys.

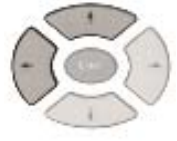

Select a Thumbnail for viewing

Press **Enter**.

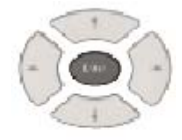

Print the Acrobat file Press the **Print** key.

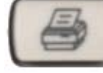

For details of available Print options, see the Section ["Printing Acrobat Files"](#page-103-0)  [on page 104](#page-103-0).

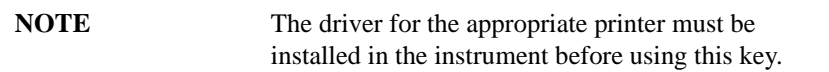

The following parts of the Adobe Reader Window *cannot* easily be used without a mouse or keyboard attached to the instrument.

• The text menu at the top of the screen.

- The toolbar at the top of the screen.
- The navigation arrows and scroll bars at the right-hand side and bottom of the screen.

#### <span id="page-103-0"></span>**Printing Acrobat Files**

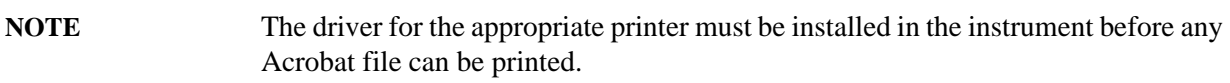

To print all or part of an open Acrobat file, do the following.

**Printing with a Mouse** To print all or part of an Acrobat file with a mouse attached to the Instrument, do the following:

- 1. *Either*,
	- a. click on the Print icon in the Acrobat Reader toolbar,

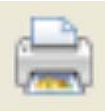

b. *or*, select File > Print from the menu.

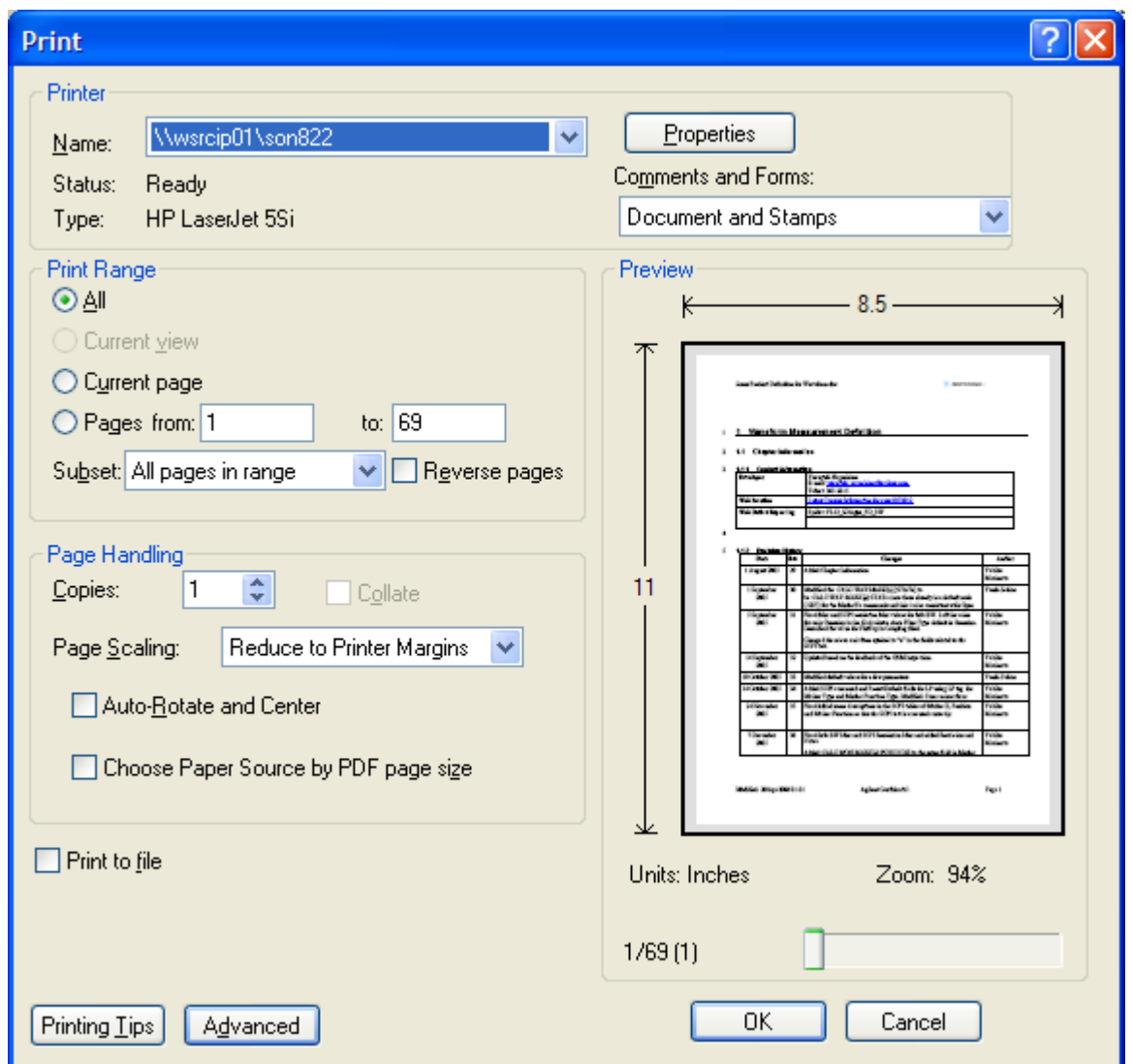

2. The Acrobat Reader Print dialog opens, as shown below.

- 3. Choose the desired options within the Print dialog, then click OK to print (or click Cancel to cancel the printing).
- **NOTE** Clicking the Properties button within the Print dialog opens a window containing controls that are specific to the printer model installed. Check the printer manufacturer's documentation for details of these capabilities.

**Printing without a Mouse** To print all or part of an Acrobat file without a mouse attached to the Instrument, do the following:

1. Press **Alt+Select** to open the drop-down File menu of Acrobat Reader.

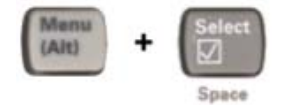

2. The drop-down menu looks similar to that shown below.

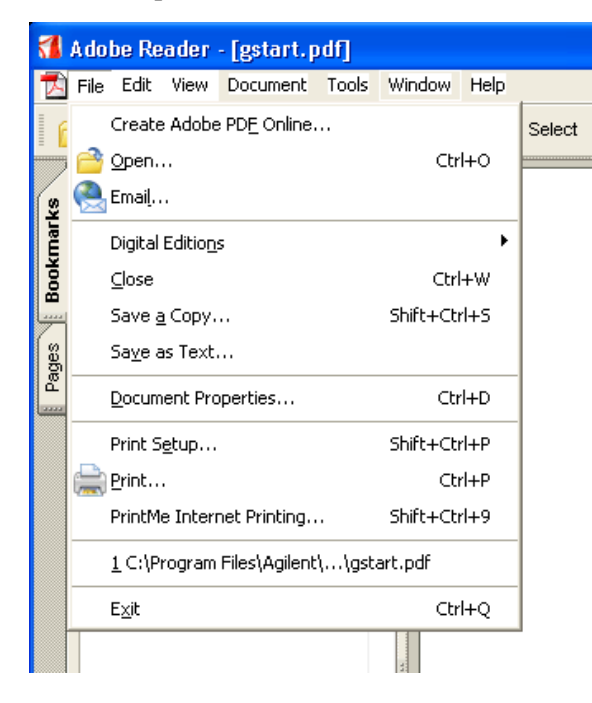

3. Press the **Down Arrow** repeatedly, until the Print menu item is selected.

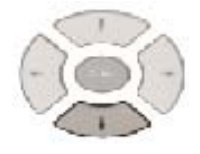

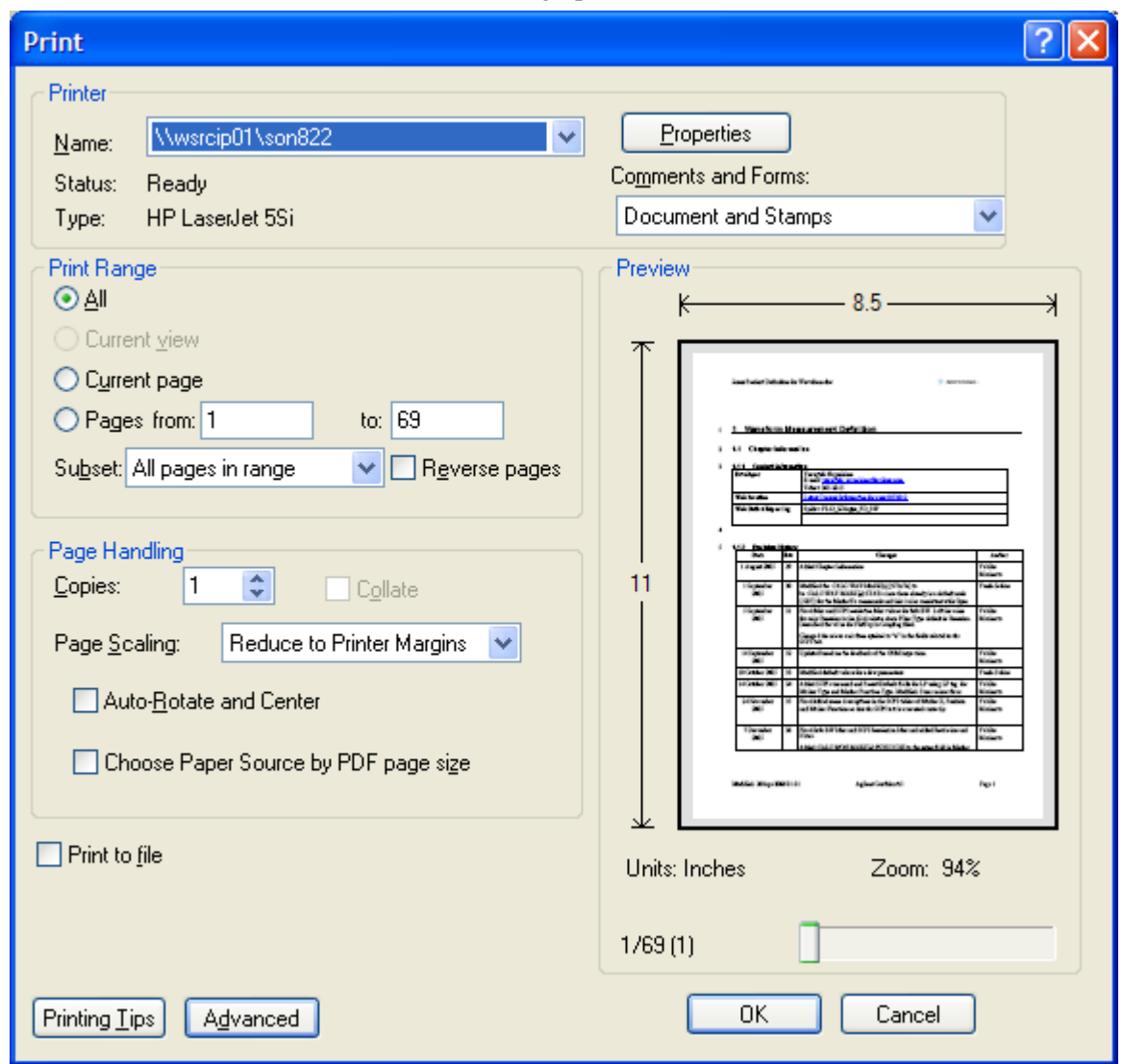

4. Press **Enter**. The Acrobat Reader Print dialog opens, as shown below.

- 5. Choose the desired options within the Print dialog, then select OK to print (or select Cancel to cancel the printing). The following techniques can be used to access dialog options without a mouse:
	- To move from one option to the next, or between radio button selections, press **Tab**.
	- To toggle the state of a checkbox, press **Select**.
	- To make a selection from a listbox, **Tab** to the listbox, then use the **Up Arrow** or **Down Arrow** keys to choose the desired option.
	- To "click" on a button, **Tab** to the button to select it, then press **Enter** to "click" on it.
- **NOTE** Clicking the Properties button within the Print dialog opens a window containing controls that are specific to the printer model installed. Check the printer manufacturer's documentation for details of these capabilities. *Certain items in these dialogs may be difficult or even impossible to edit without a*

*keyboard and mouse attached to the Instrument.*
## **Terms Used in This Help**

There are many terms used throughout this Help, for example "active function block," that are explained in detail in the Getting Started guide. It is recommended that you read the Getting Started guide first. (This is just a sample of what might be here.)

The following terms are used to describe each key. Note that a key description may not use all the terms.

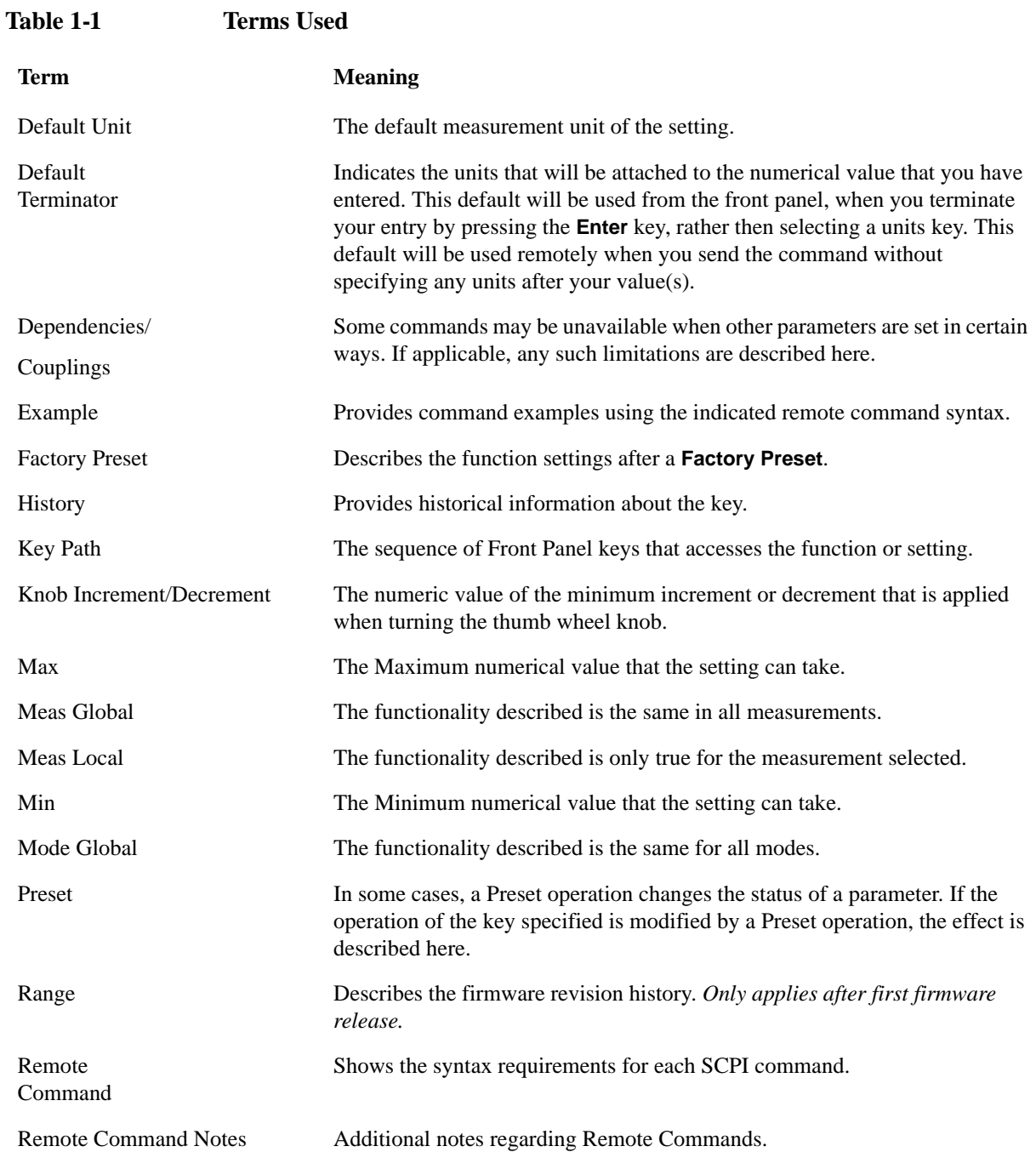

## Using Help **Terms Used in This Help**

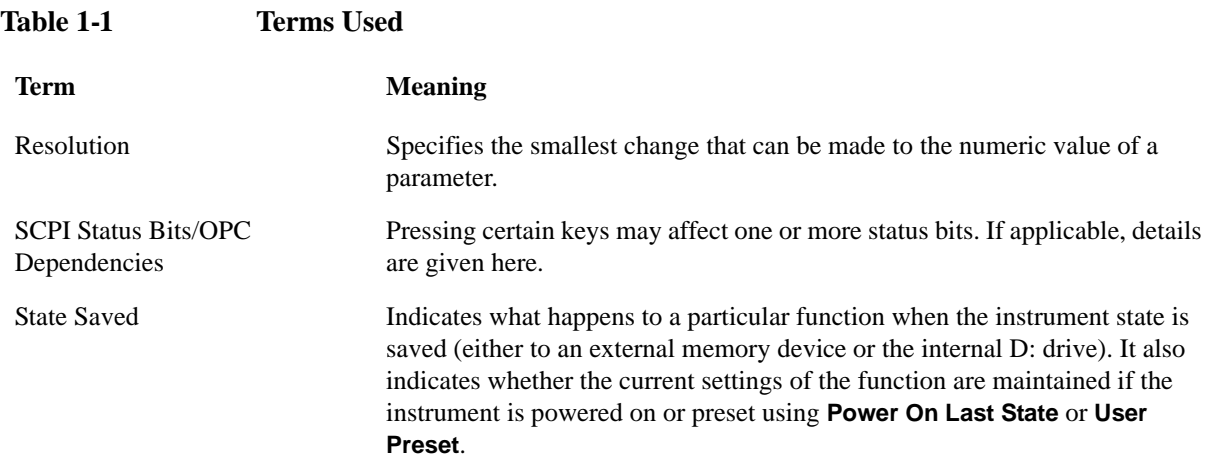

## **Context Sensitive Help not Available**

Help Map ID 1002

You are viewing this page because Help on the key you have selected is not available.

### **Finding the topic of interest ["With a mouse and keyboard" on page 113](#page-112-0).**

#### **Finding the topic of interest without a mouse and keyboard**

- 1. The current focus is in the Table of Contents pane (left side of display). You will see the "Using Help" topic highlighted.
- 2. Using the up and down arrows keys, locate the topic of interest. (The Enter key expands the topics that are collapsed.)
- 3. Press the Enter key to view the Help in the topic pane (right side of display).

#### **If you are having trouble finding your key of interest, see ["Understanding How Help is](#page-110-0)  [Organized." on page 111](#page-110-0).**

<span id="page-110-0"></span>**Understanding How Help is Organized.**

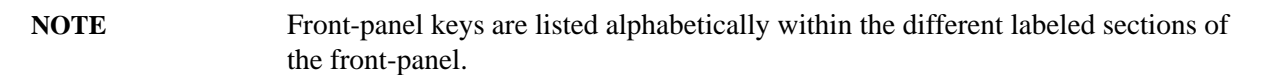

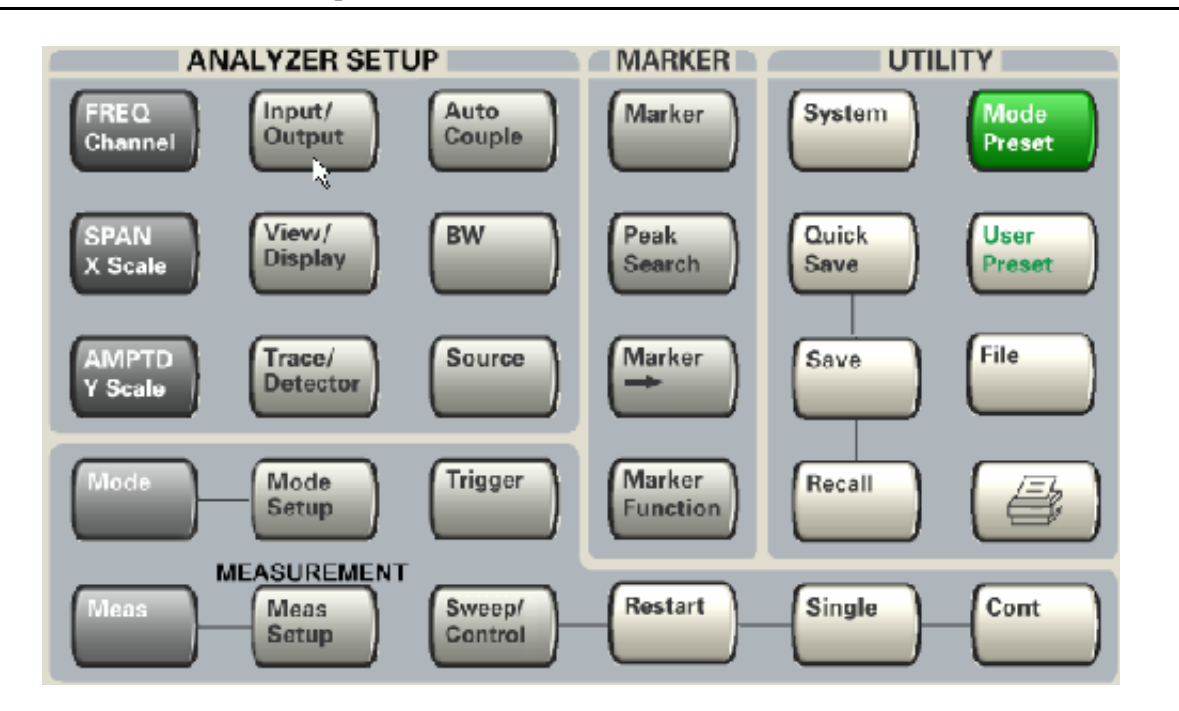

When the key has unique functionality to the measurement, the Help is located under the measurement

## Using Help **Context Sensitive Help not Available**

name and then under the front-panel key name. If you don't see the key there, it is located under one of the above sections of the Table of Contents entitled, Utility Functions, Analyzer Setup Functions, Marker Functions, or Measurement Functions.

### **Selecting links without a mouse:**

(You are in the Topic Pane (right side of display) and you wish to jump to a link on this page.)

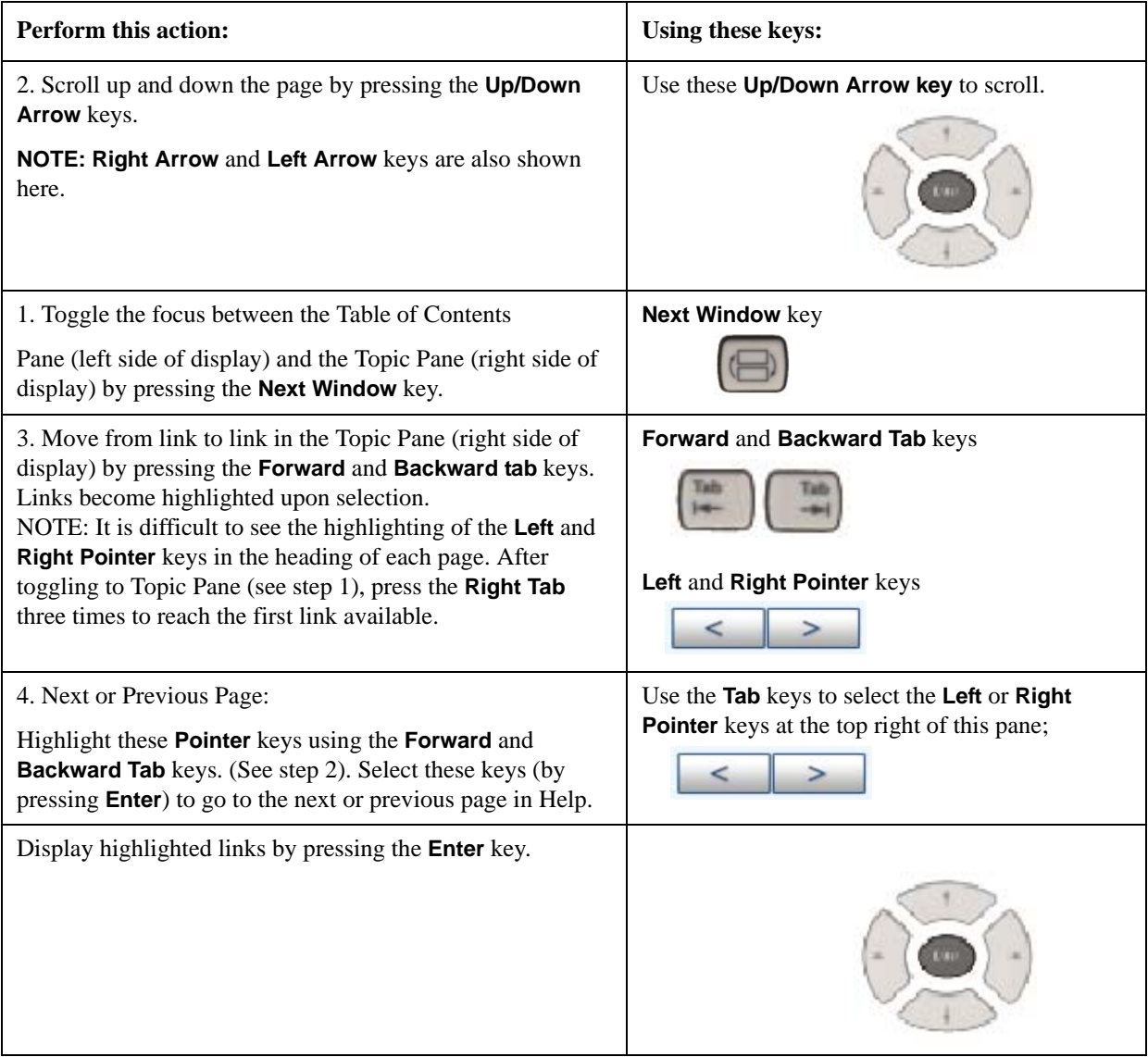

All softkeys are listed in the order they appear in their menu.

## <span id="page-112-0"></span>**With a mouse and keyboard**

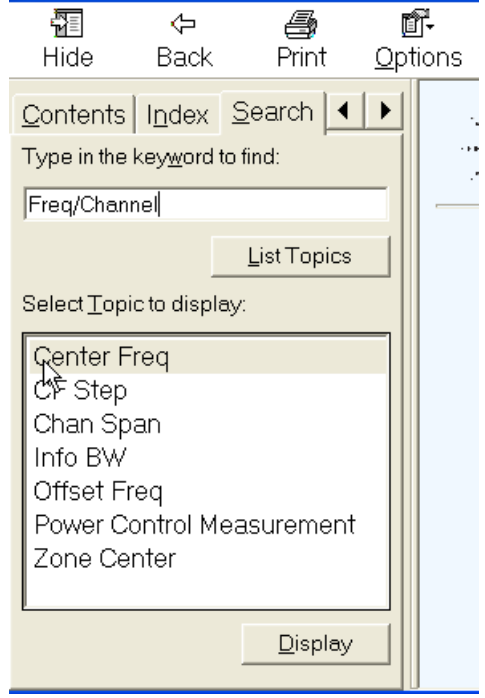

1. Type the key name of interest into the Search window as shown below:

- 2. Mouse click on the "List Topics" button.
- 3. Mouse click on the key name of interest from the list.
- 4. The topic is then displayed in the Topic Pane (right side of display).

Using Help **Context Sensitive Help not Available**

## **2 About the Analyzer**

The X-Series signal analyzer measures and monitors complex RF and microwave signals. The analyzer integrates traditional spectrum measurements with advanced vector signal analysis to optimize speed, accuracy, and dynamic range The analyzer has Windows XP Pro® built in as and operating system, which expands the usability of the analyzer.

With a broad set of applications and demodulation capabilities, an intuitive user interface, outstanding connectivity and powerful one-button measurements, the analyzer is ideal for both R&D and manufacturing engineers working on cellular, emerging wireless communications, general purpose, aerospace and defense applications.

Innovative breakthroughs enable the following features:

**Figure 2-1 Front-panel General Features**

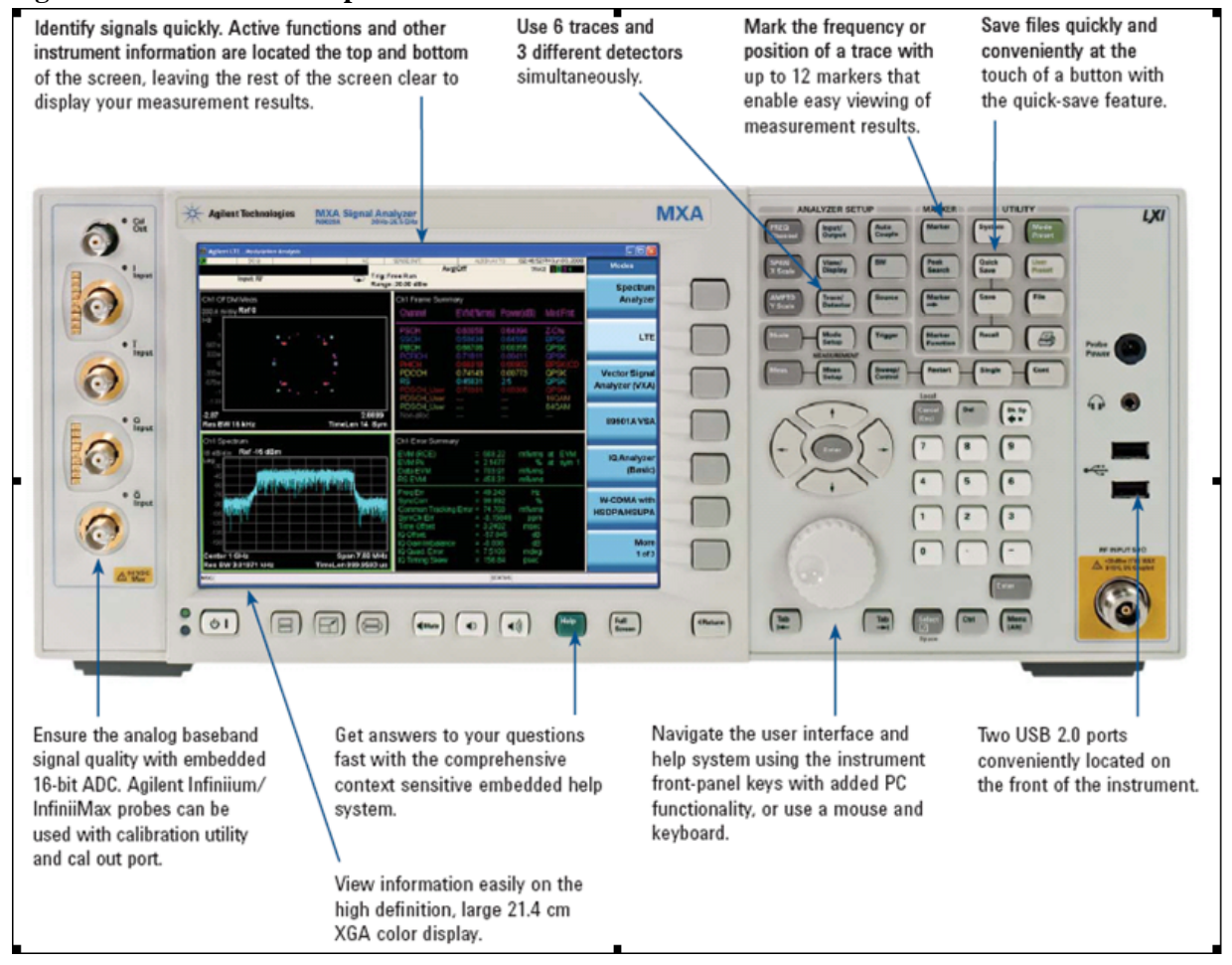

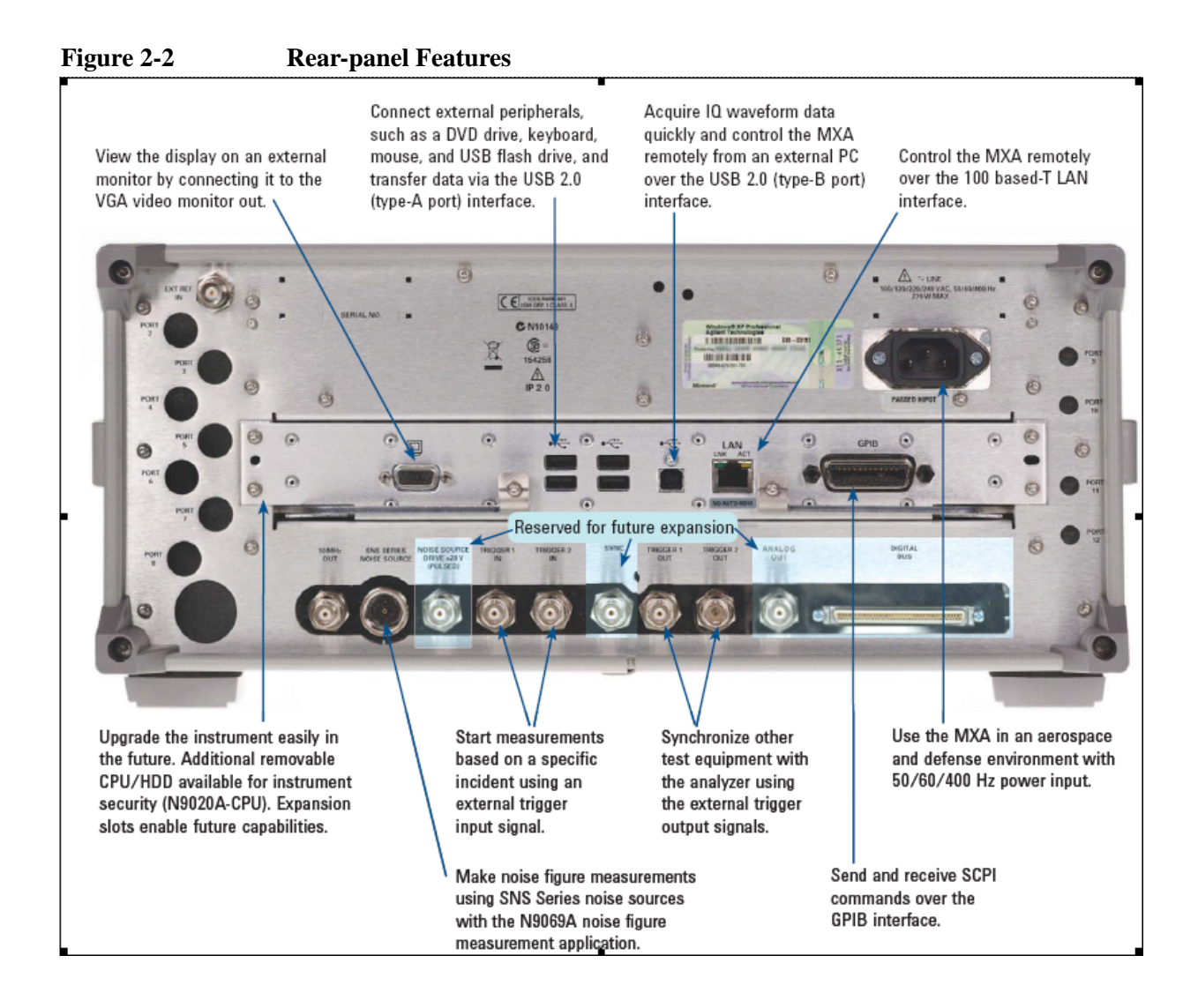

## **Installing Application Software**

When you want to install a measurement application after your initial hardware purchase, you actually only need to license it. All of the available applications are loaded in your analyzer at the time of purchase.

So when you purchase an application, you will receive an entitlement certificate that is used to obtain a license key for that particular measurement application. Enter the license key that you obtain into the N9020A Signal Analyzer to activate the new measurement application. See below for more information.

For the latest information on Agilent Signal Analyzer measurement applications and upgrade kits, visit the following internet URL.

[http://www.agilent.com/find/sa\\_upgrades](http://www.agilent.com/find/sa_upgrades)

## **Viewing a License Key**

Measurement personalities purchased with your instrument have been installed and activated at the factory before shipment. The instrument requires a unique **License Key** for every measurement application purchased. The license key is a hexadecimal string that is specific to your measurement application, instrument model number and serial number. It enables you to install, or reactivate that particular application.

Press **System**, **Show**, **System** to display which measurement applications are currently licensed in your analyzer.

Go to the following location to view the license keys for the installed measurement applications:

C:\Programing Files\Agilent\Licensing

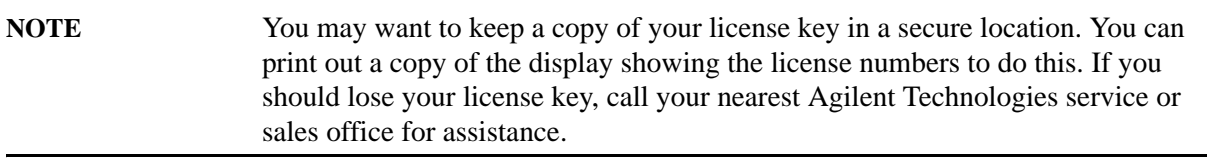

## **Obtaining and Installing a License Key**

If you purchase an additional application that requires installation, you will receive an "Entitlement Certificate" which may be redeemed for a license key for one instrument. Follow the instructions that accompany the certificate to obtain your license key.

Installing a license key for the selected application can be done automatically using a USB memory device. To do this, you would put the license file on the USB memory device at the root level. Follow the instructions that come with your software installation kit.

Installing a license key can also be done manually using the license management application in the instrument. It is found through the instrument front panel keys at **System**, **Licensing. . .** , or internally at C:\Programming Files\Agilent\Licensing.

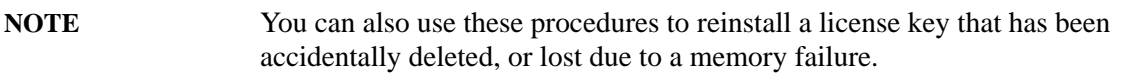

## **Missing and Old Measurement Application Software**

All the software applications were loaded at the time of original instrument manufacture. It is a good idea to regularly update your software with the latest available version. This assures that you get any improvements and expanded functionality that is available.

Because the software was loaded at the initial purchase, there may be additional measurement applications that are now available. If the application you are interested in licensing is not available, you will need to do a software update. (Press **System**, **Show**, **System**.)

Check the Agilent internet website for the latest software versions available for downloading:

[http://www.agilent.com/find/mxa\\_software](http://www.agilent.com/find/mxa) [http://www.agilent.com/find/exa\\_software](http://www.agilent.com/find/exa)

You must load the updated software package into the analyzer from a USB drive, or directly from the internet. An automatic loading program is included with the files.

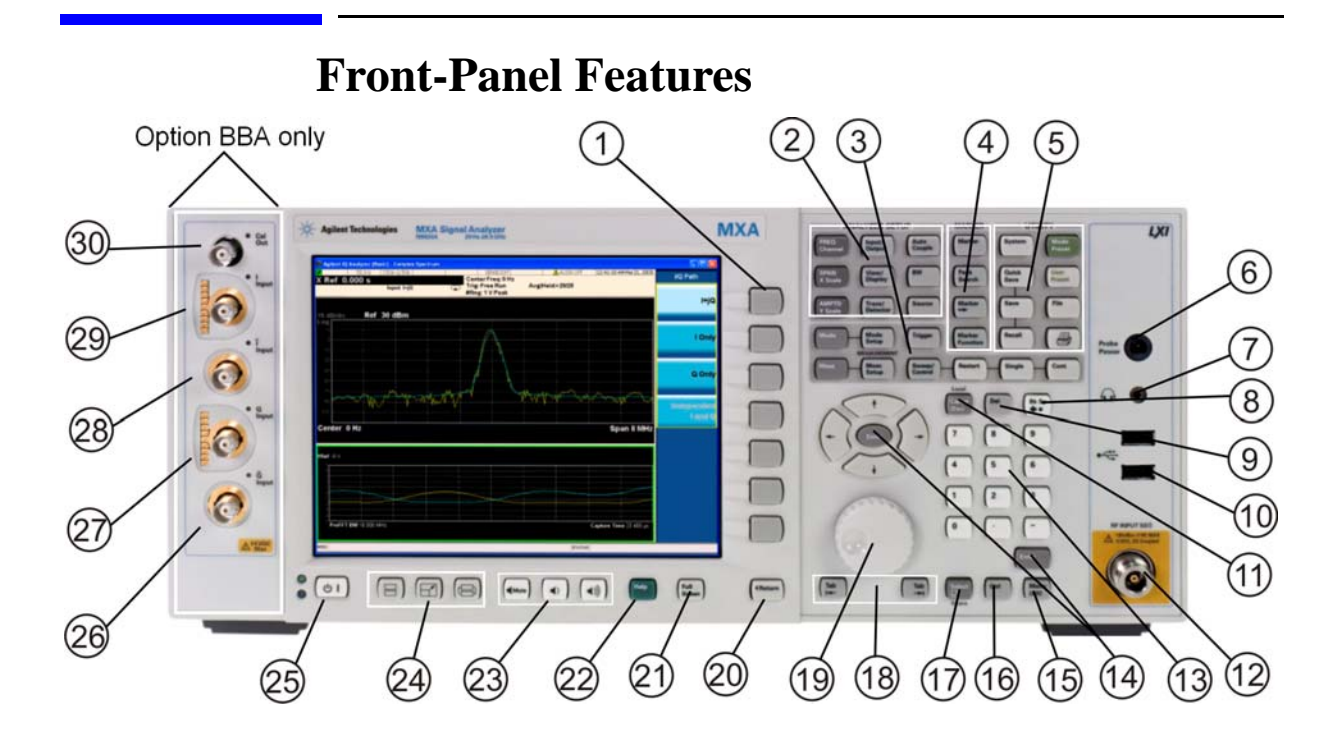

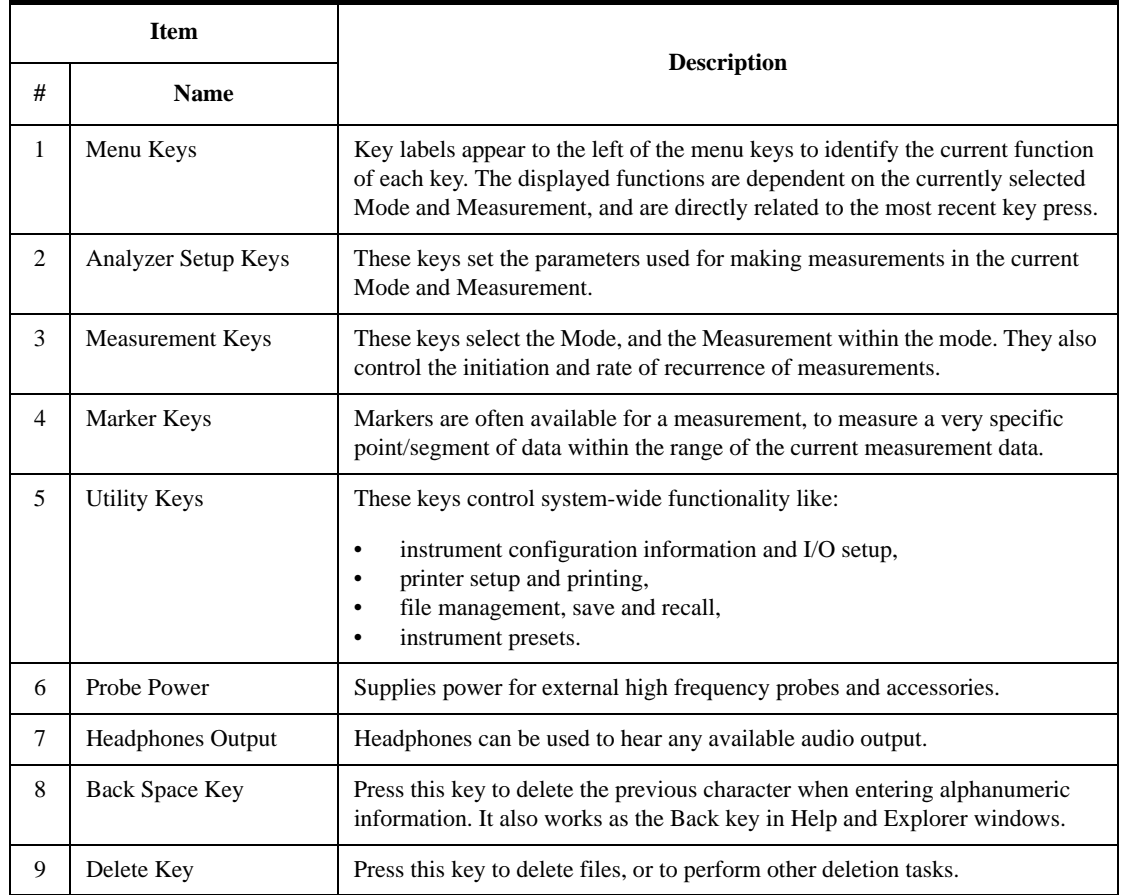

## About the Analyzer **Front-Panel Features**

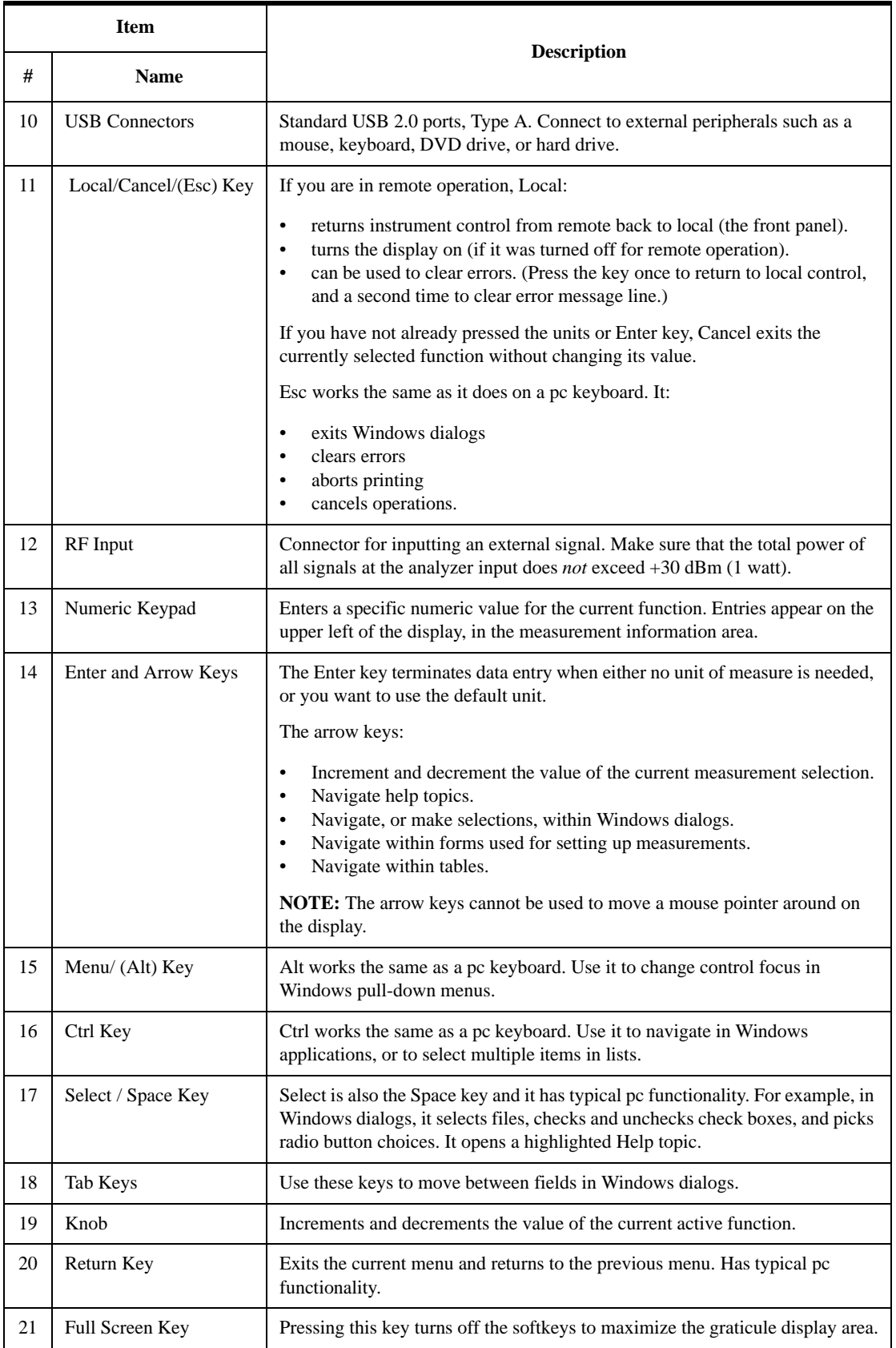

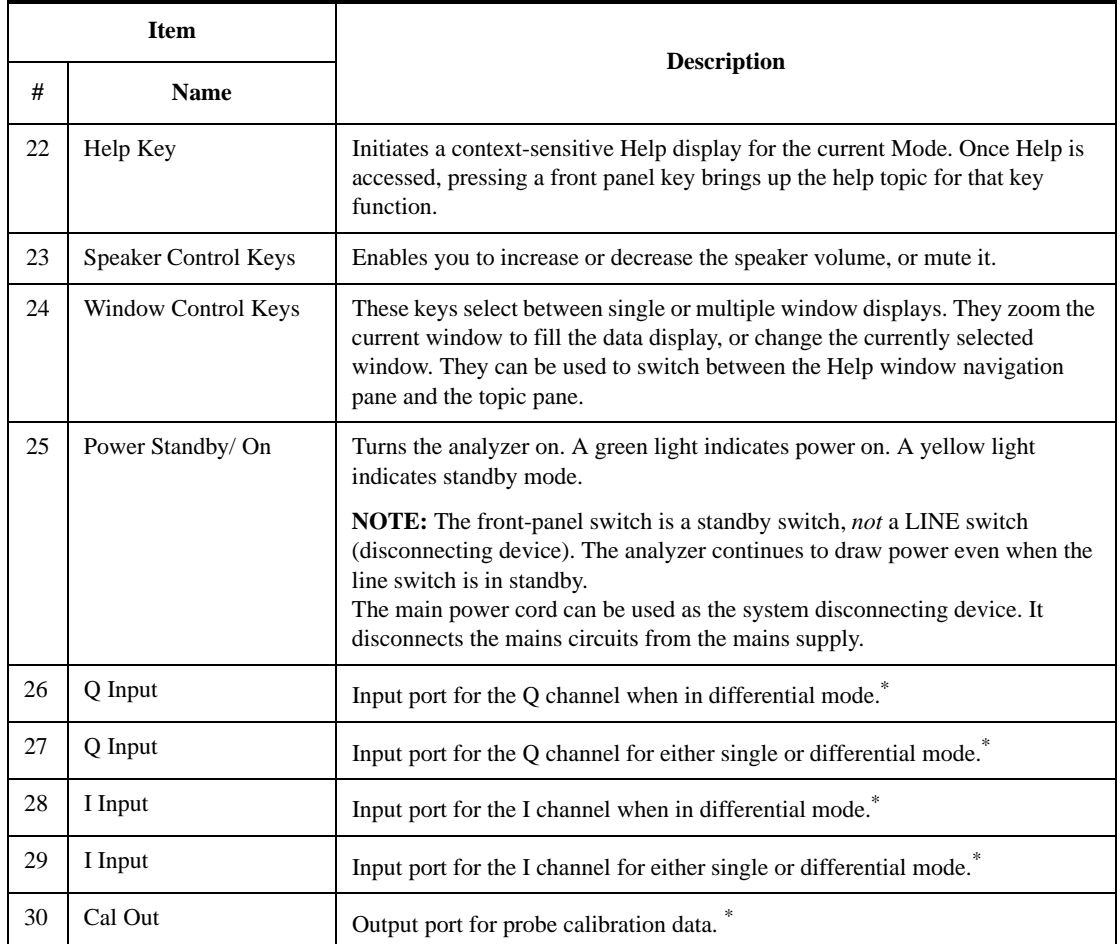

<span id="page-120-0"></span>\*. Status of the LED indicates whether the current state of the port is active (green) or is not in use (dark).

## **Overview of key types**

The keys labeled **FREQ Channel**, **System**, and **Marker Functions** are all examples of front-panel keys. Most of the dark or light gray keys access menus of functions that are displayed along the right side of the display. These displayed key labels are next to a column of keys called menu keys.

Menu keys list functions based on which front-panel key was pressed last. These functions are also dependant on the current selection of measurement application (**Mode**) and measurement (**Meas**).

If the numeric value of a menu key function can be changed, it is called an active function. The function label of the active function is highlighted after that key has been selected. For example, press **AMPTD Y Scale**. This calls up the menu of related amplitude functions. The function labeled **Ref Level** (the default selected key in the Amplitude menu) is highlighted. **Ref Level** also appears in the upper left of the display in the measurement information area. The displayed value indicates that the function is selected and its value can now be changed using any of the data entry controls.

Some menu keys have multiple choices on their label, such as **On**/**Off** or **Auto**/**Man**. The different choices are selected by pressing the key multiple times. Take an Auto/Man type of key as an example. To select the function, press the menu key and notice that Auto is underlined and the key becomes

## About the Analyzer **Front-Panel Features**

highlighted. To change the function to manual, press the key again so that Man is underlined. If there are more than two settings on the key, keep pressing it until the desired selection is underlined.

When a menu first appears, one key label is highlighted to show which key is the default selection. If you press **Marker Function**, the **Marker Function Off** key is the menu default key, and is highlighted.

Some of the menu keys are grouped together by a yellow bar running behind the keys near the left side or by a yellow border around the group of keys. When you press a key within the yellow region, such as **Marker Noise**, the highlight moves to that key to show it has been selected. The keys that are linked are related functions, and only one of them can be selected at any one time. For example, a marker can only have one marker function active on it. So if you select a different function it turns off the previous selection. If the current menu is two pages long, the yellow bar or border could include keys on the second page of keys.

In some key menus, a key label is highlighted to show which key has been selected from multiple available choices. And the menu is immediately exited when you press one of the other keys. For example, when you press the **Select Trace** key (in the **Trace/Detector** menu), it brings up its own menu of keys. The **Trace 1** key is highlighted. When you press the **Trace 2** key, the highlight moves to that key and the screen returns to the **Trace/Detector** menu.

If a displayed key label shows a small solid-black arrow tip pointing to the right, it indicates that additional key menus are available. If the arrow tip is not filled in solid then pressing the key the first time selects that function. Now the arrow is solid and pressing it again brings up an additional menu of settings.

## **Display Annotations**

This section describes the display annotation as it is on the Spectrum Analyzer Measurement Application display. Other measurement application modes have some annotation differences.

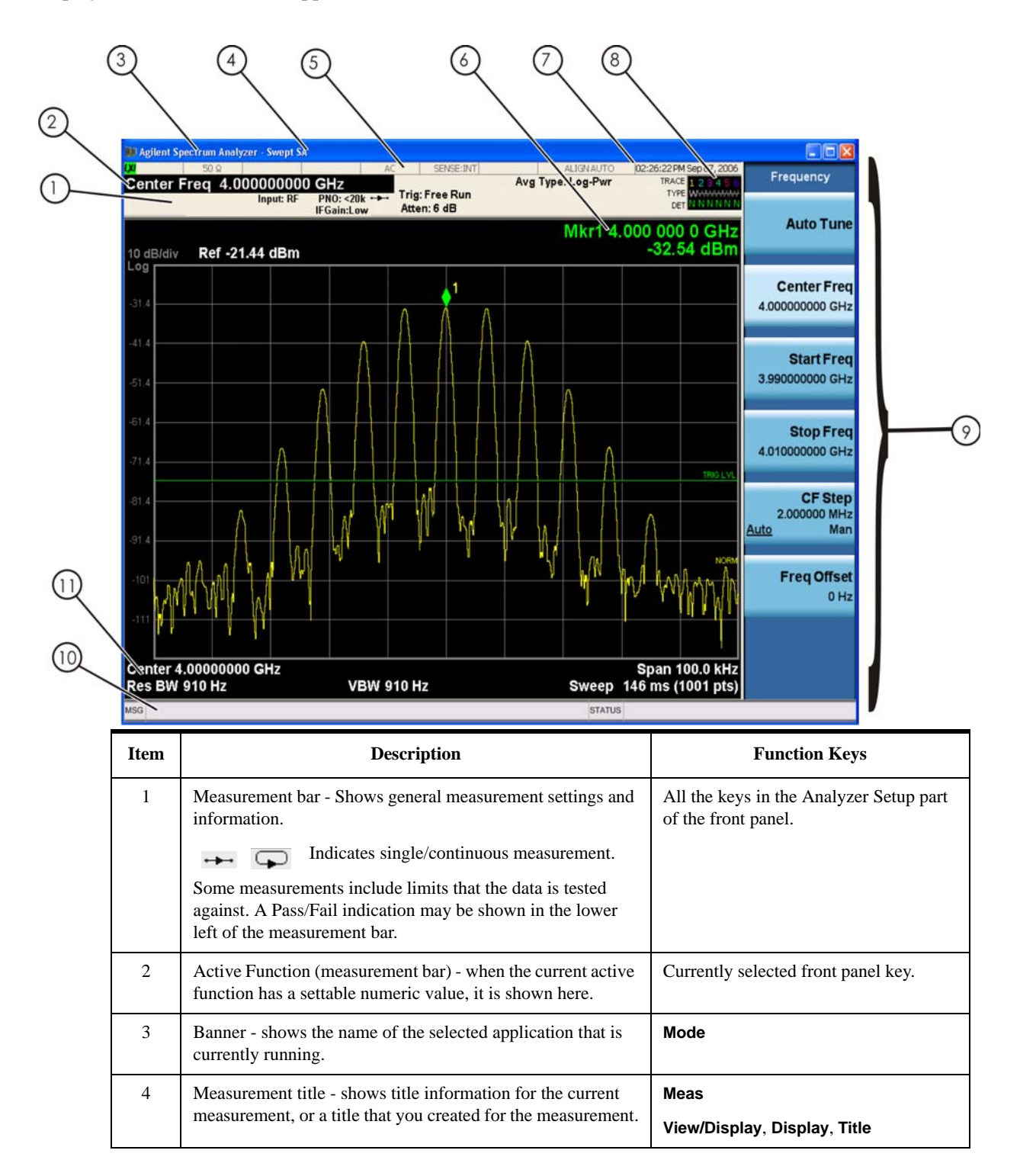

## About the Analyzer **Display Annotations**

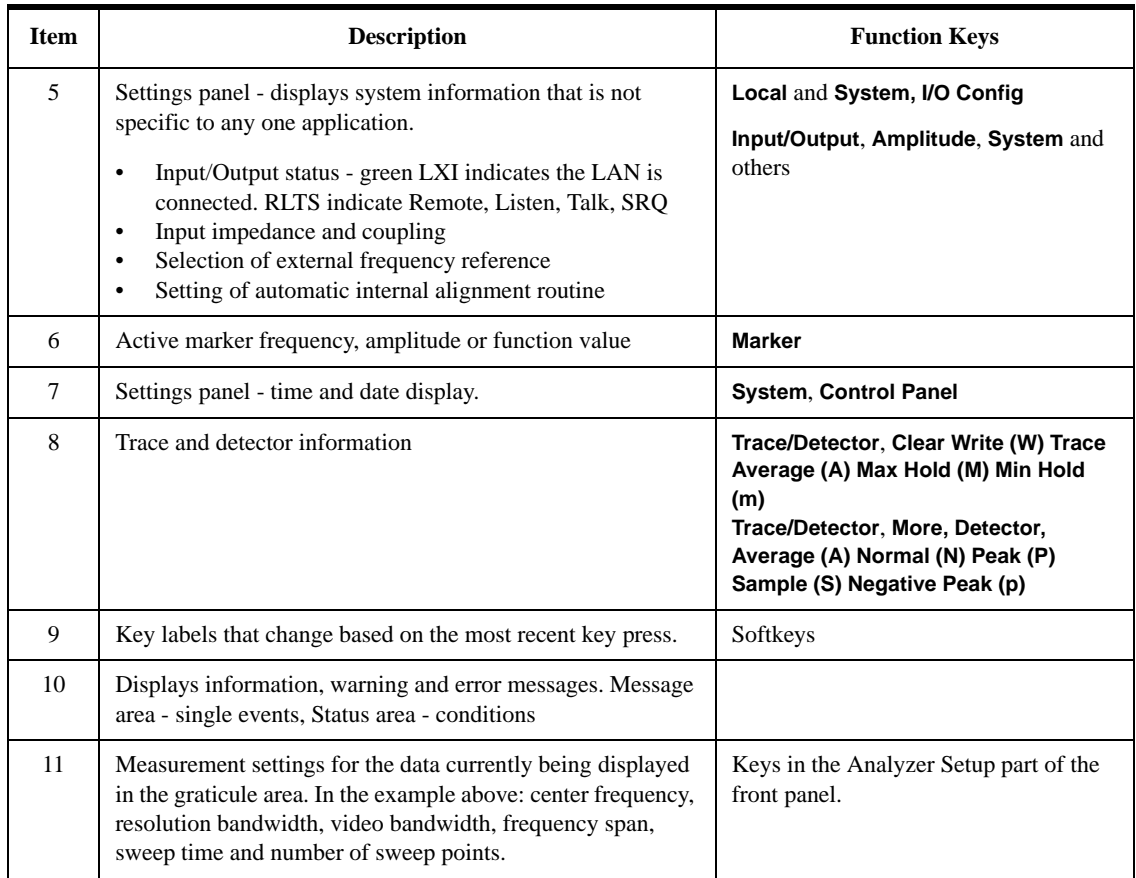

## **Rear-Panel Features**

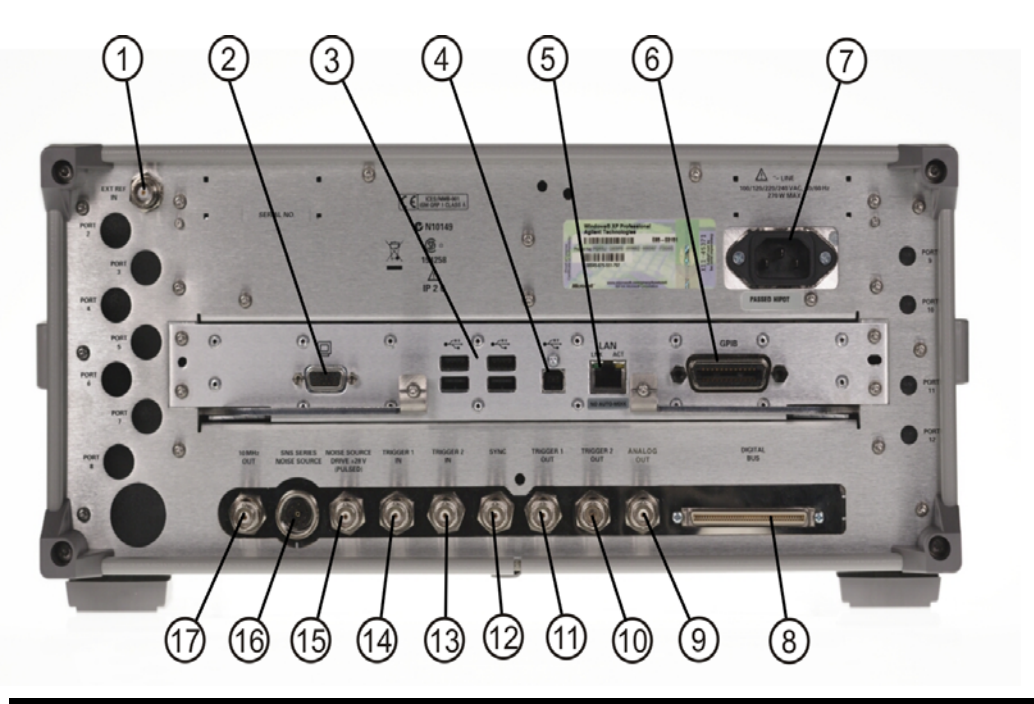

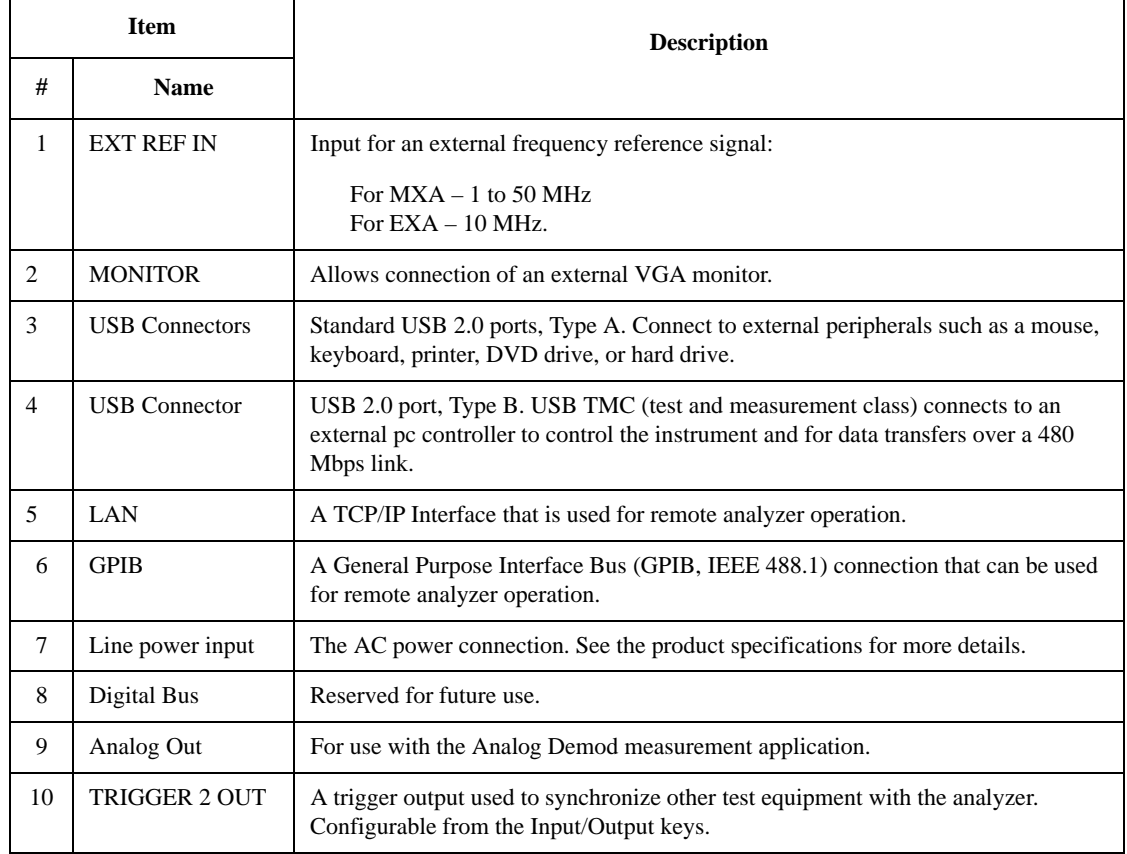

## About the Analyzer **Rear-Panel Features**

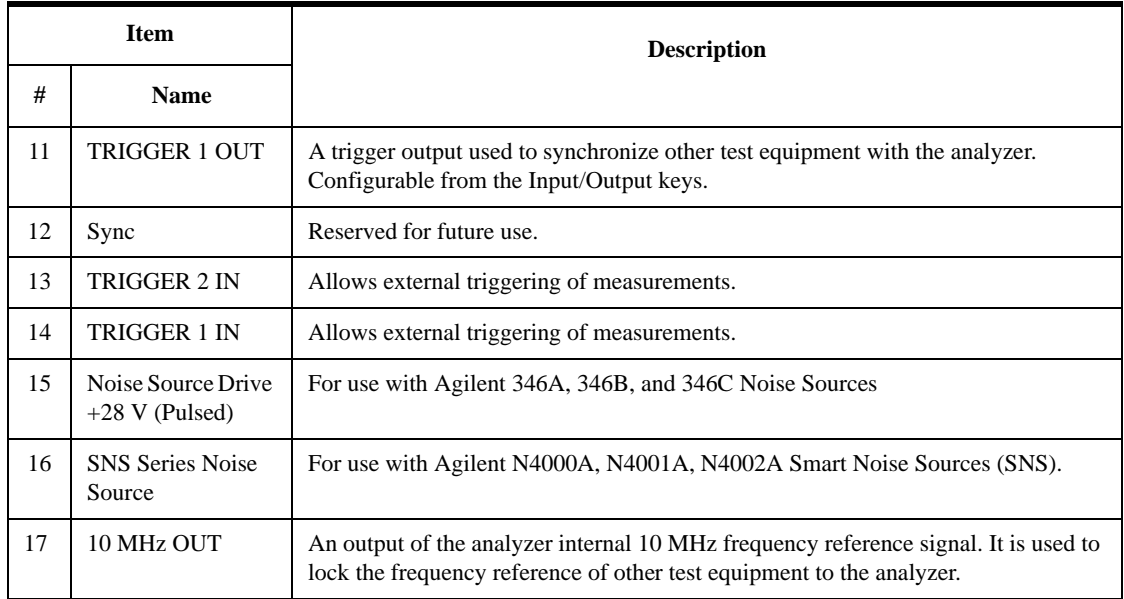

## **Window Control Keys**

The instrument provides three front-panel keys for controlling windows. They are **Multi Window**, **Zoom**, and **Next Window**. These are all "immediate action" keys.

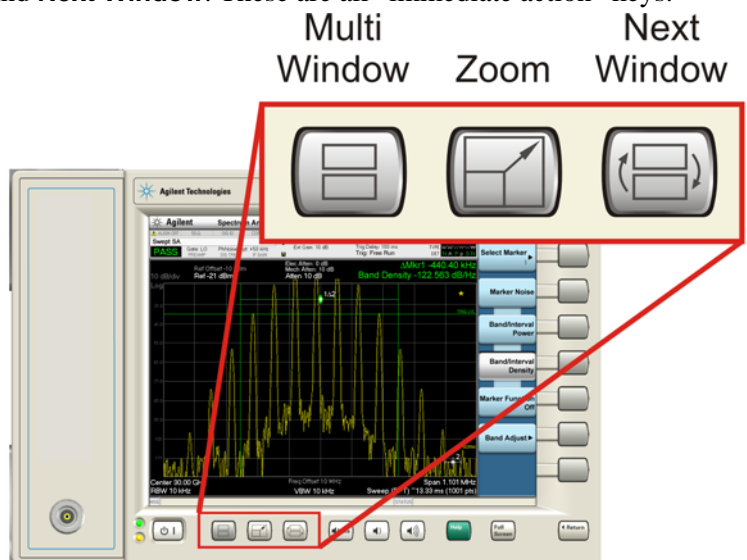

### **Multi-Window**

The **Multi Window** front-panel key is not used at this time. It is there to support future functionality.

Key Path **Front-panel key**

## **Zoom**

Zoom is a toggle function. Pressing once Zooms the selected window; pressing again un-zooms.

When Zoom is on for a window, that window gets the entire primary display area. The zoomed window, since it is the selected window, is outlined in green.

Zoom is local to each Measurement. Each Measurement remembers its Zoom state. The Zoom state of each Measurement is part of the Mode's state.

The state of zoom, and which window is zoomed, is saved in State.

Data acquisition and processing for the other windows continues while a window is zoomed, as does all SCPI communication with the other windows.

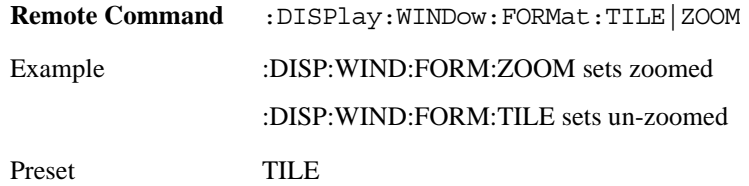

### About the Analyzer **Window Control Keys**

## **Next Window**

This key selects the next window of the current view. When this key is selected in Help Mode, it toggles focus between the table of contents window and the topic pane window.

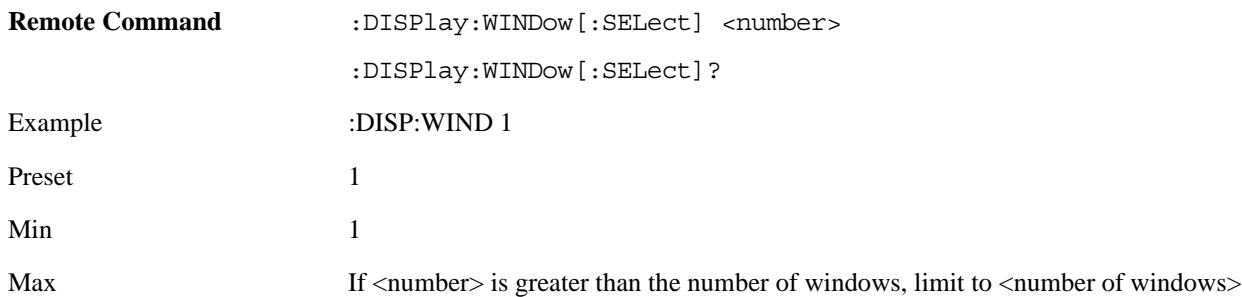

#### **Selected Window**

One and only one window is always selected.

If a window is not selected, its boundary is gray. The selected window has a green boundary.

If a window in a multi-window display is zoomed it is still outlined in green. If there is only one window, the green outline is not used. This allows you to distinguish between a zoomed window and a display with only one window.

The selected window is local to each Measurement. Each Measurement remembers which window is selected. The selected window for each Measurement is remembered in Mode state.

#### **Navigating Windows**

When the Next Window key is pressed, the next window in the order of precedence (see below) becomes selected. If the selected window was zoomed, the next window will also be zoomed.

The window navigation does NOT use the arrow and select keys. Those are reserved for navigation within a window.

## **Mouse and Keyboard Control**

If you do not have access to the instrument front-panel, there are several ways that a mouse and PC Keyboard can give you access to functions normally accessed using the front panel keys.

## **Right-Click**

If you plug in a mouse and right-click on the analyzer screen, a menu appears as below:

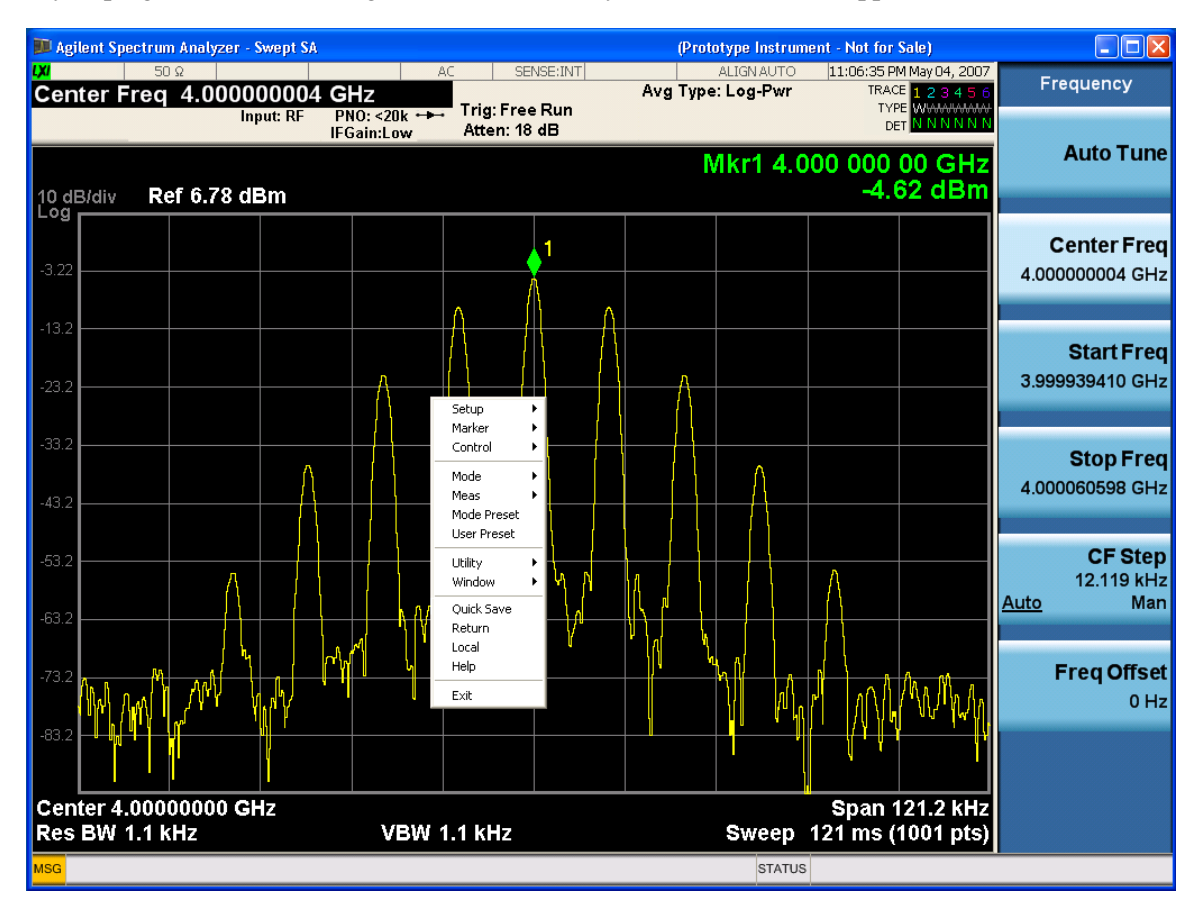

Placing the mouse on one of the rows marked with a right arrow symbol causes that row to expand, as for example below where the mouse is hovered over the "Utility" row:

### About the Analyzer **Mouse and Keyboard Control**

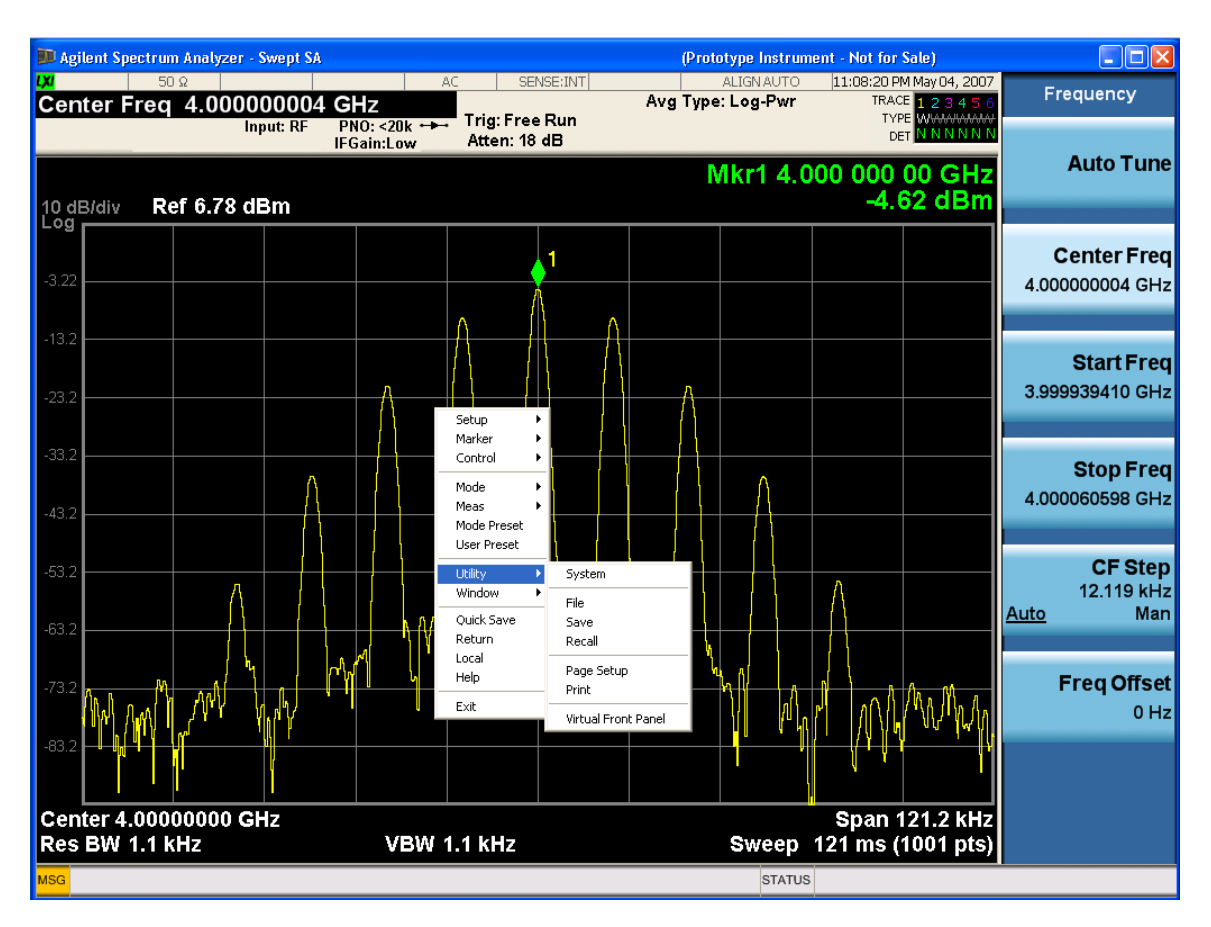

This method can be used to access any of the front-panel keys by using a mouse; as for example if you are accessing the instrument through Remote Desktop.

The array of keys thus available is shown below:

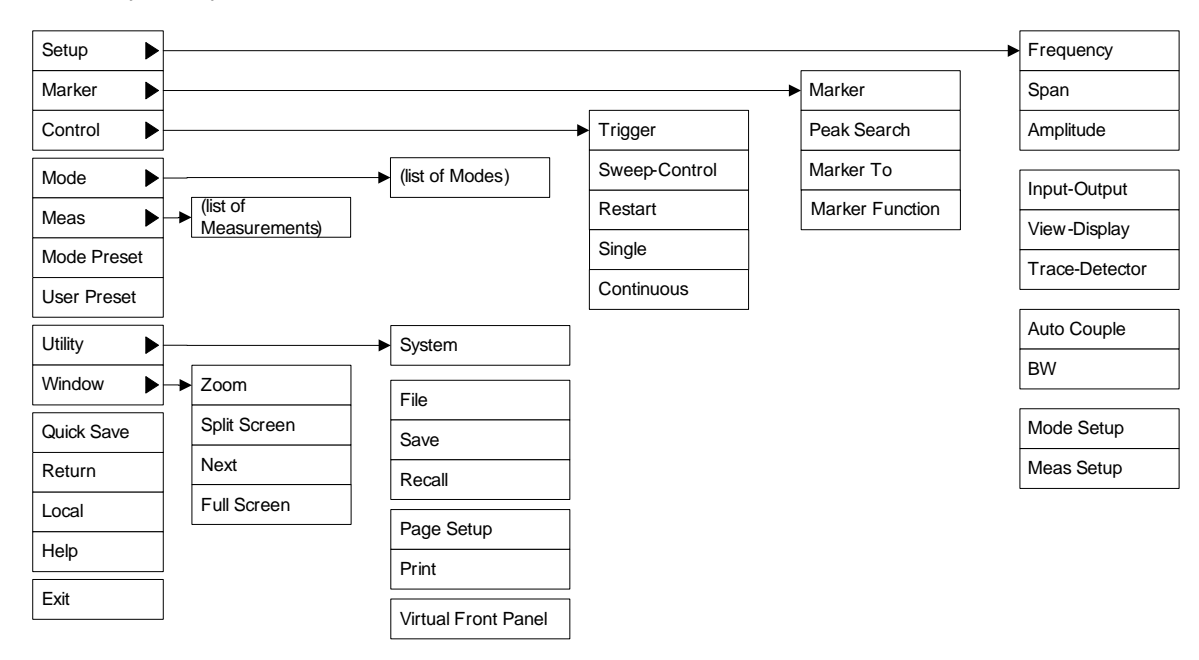

## **PC Keyboard**

If you have a PC keyboard plugged in (or via Remote Desktop), certain key codes on the PC keyboard map to front-panel keys on the GPSA front panel. These key codes are shown below:

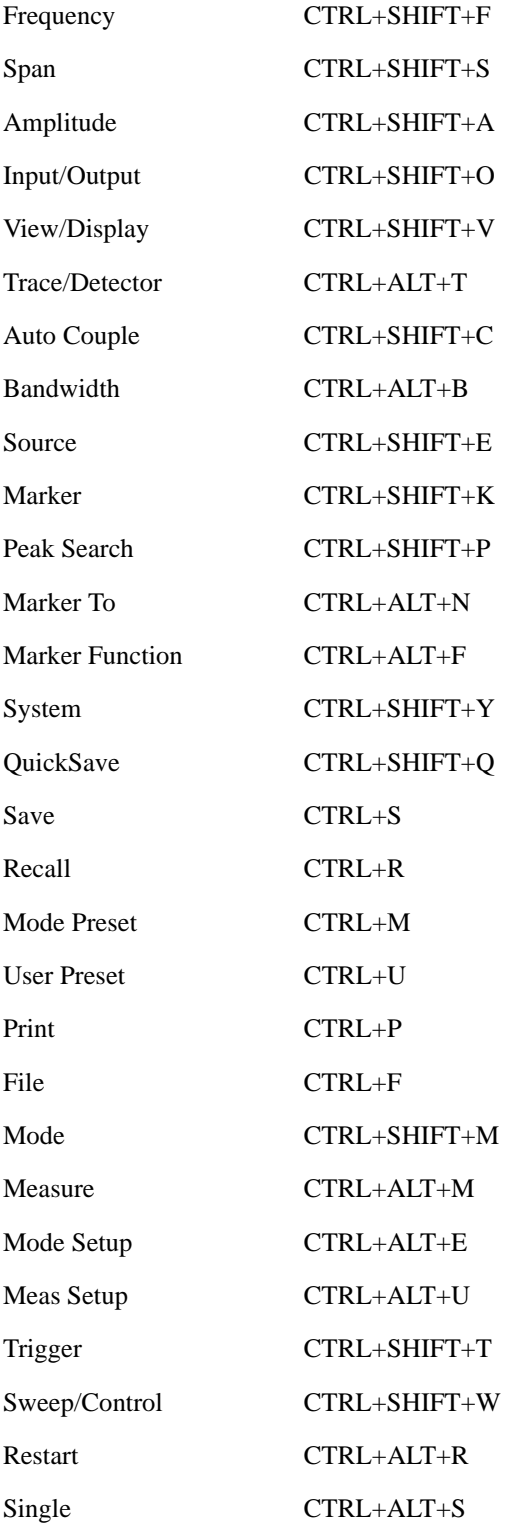

## About the Analyzer **Mouse and Keyboard Control**

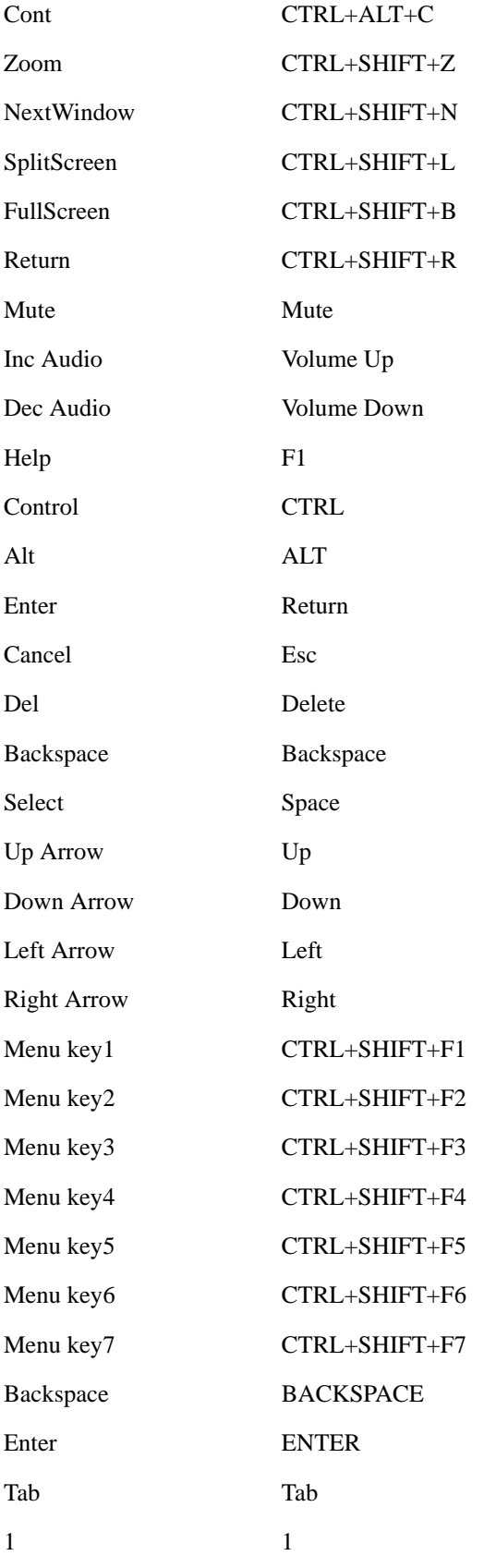

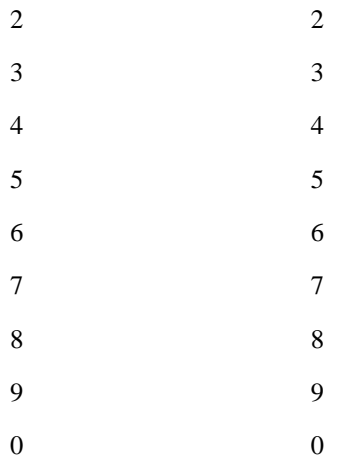

Here is a pictorial view of the table above:

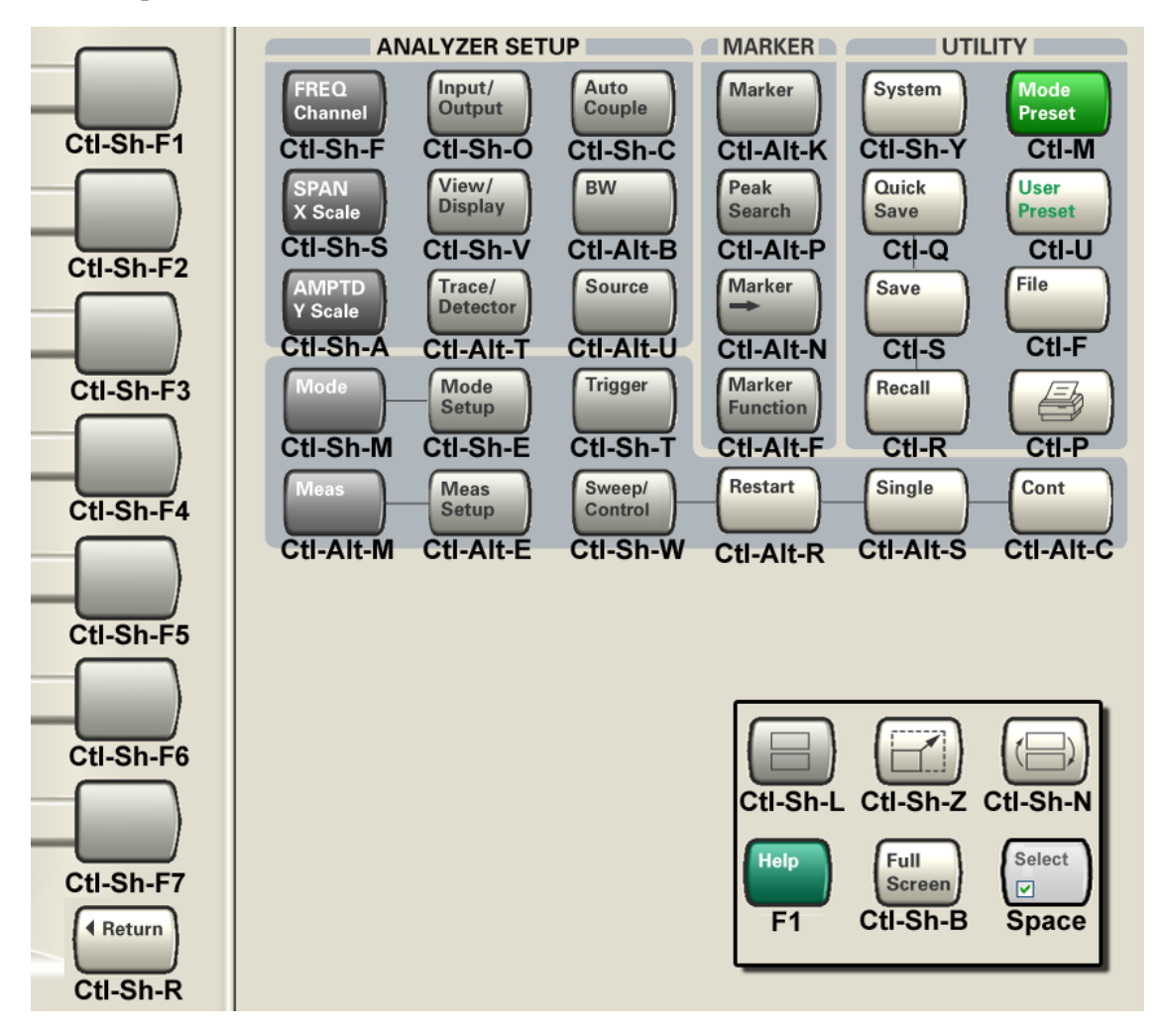

About the Analyzer **Mouse and Keyboard Control**

## **3 About the 802.16 OFDMA Measurement Application**

This chapter provides overall information for the 802.16 OFDMA Mobile measurement application, which supports two similar wireless technologies: WiMAX and WiBro. To illustrate OFDMA measurements, this chapter describes only WiMAX-OFDMA examples for BTS and MS.

The IEEE 802.16 OFDMA wireless standard supports fixed and mobile wireless access (BWA) systems for metropolitan and area networks. The IEEE 802.16 standard is an OFDMA based system that supports a range of bandwidths (e.g. 1.25 MHz, 10 MHz, and 20 MHz) with fixed subcarrier spacing through use of a scalable architecture. The scalable architecture uses a scalable subchannelization structure with variable Fast Fourier Transform (FFT) sizes, where the FFT sizes scale with bandwidth to keep subcarrier spacing fixed.)

WiBro is a wireless broadband internet technology. WiBro base stations will offer an aggregate data throughput of 30 to 50 Mbits/s and cover a radius of 1 - 5 km, enabling portable internet usage within range of the base station. WiBro also offers Quality of Service (QoS). QoS enables WiBro to stream video content and other loss-sensitive data in a reliable manner.

The 802.16 OFDMA Measurement Application supports the following standards:

- - IEEE 802.16e -2005
- - WiBro (Korean mobile WiMAX OFDMA service)

The following measurements may be performed using the 802.16 ODFDMA Measurement Application:

- Channel Power
- ACP
- Spectrum Emission Mask
- Spurious Emissions
- Occupied Bandwidth
- Power vs. Time
- Modulation Analysis
- Power Stat CCDF
- Monitor Spectrum
- Waveform

If the option BBA is installed, the ability to analyzer baseband I/Q signal characteristics of mobile and base station transmitters is provided. The Baseband I/Q Input is available in the following measurements:

- Power Stat CCDF
- Modulation Analysis
- Waveform

# **4 Programming the Analyzer**

This chapter provides introductory information about the programming documentation included with your product.

## **What Programming Information is Available?**

The following resources are available to help you create programs for automating your X-Series measurements:

- X-Series Programmer's Guide (N9020-90084):
	- Chapter 1 , "Introduction to Programming X-Series Applications"

The Introduction includes sections on the following:

- What Programming Information is Available? (Similar to this section.)
- Using Embedded Help for Programming
- Communicating SCPI Using Telnet
- Chapter 2 , "Programming Fundamentals"

Programming Fundamentals includes sections on the following:

- SCPI Language Basics
- Improving Measurement Speed
- Programming in C Using the VTL
- Chapter 3 , "Measurement Synchronization with LXI-B"
- Chapter 5 , "Installing Application Software"
- Chapter 4 , "Programming Examples"
- Getting Started Guide (N9020-90074):
	- A copy of the Getting Started Guide is shipped with your analyzer, and is also available online:
	- http://cp.literature.agilent.com/litweb/pdf/N9020-90074.pdf

The Getting Started Guide has valuable sections related to programming including:

- Configuring instrument LAN Hostname, IP Address, and Gateway
- Using the Remote Desktop connection to operate the instrument front panel remotely
- Using the Embedded Web Server Telnet connection to communicate SCPI
- Embedded Help in your Instrument embedded Help provides SCPI command details associated with all front-panel and soft keys.
- User's Reference manuals Printable PDF versions of User's References for all Measurement Applications are provided on the Documentation CD ROM, and in the instrument here:

C:\Program Files\Agilent\SignalAnalysis\Infrastructure\Help\bookfiles

• Application Notes- Printable PDF versions of many Application Notes are provided on the Documentation CD ROM, and in the instrument here:

C:\Program Files\Agilent\SignalAnalysis\Infrastructure\Help\otherdocs

## **STATus Subsystem (No equivalent front panel keys)**

The following graphics show the current MXA Status Register Subsystem implementation.

#### **Standard Event Status Register STATus:QUEStionable:POWer**<br>
Reserved Jo **STATus:QUEStionable:TEMPerature STATus:OPERation** +**Status Byte Register Service Request Enable Register** & Oper. Complete Req. Bus Control Query Error Dev. Dep. Error Execution Error ------ =-----<br>\and Error ,,,,,,,,,,,,,<br>User Requ .<br>Or Condition Register<br>(- )Trans Filter<br>(+)Trans Filter<br>Event Register  $\overline{0}$ 7  $\overline{6}$ 5 4 3 2 1 Unused r<br>Req. Serv. Sum (R<br>I I Std. Event Status Sum ا<br>age Available (MAV mable Status Sum Error/Event Queue Summary  $\overline{\mathbf{u}}$ 1 2 3 4 5 6 7 8 9 10 11 12 13 14 15 0 1 2 3 4 5 6 7 8 9 10 11 12 13 14 15  $\epsilon$ 1 2 3 4 5 6 7 0 1 2 3 4 5 6 7 8 9 10 11 12 13 14 15 1 2 3 4 5 6 7 8 9 10 11 12 13 14 15 & & & & & & & 7 6 5 4 3 2 1 0  $\widehat{\texttt{t}}$ Condition Register (- )Trans Filter (+)Trans Filter Event Enable Reg Event Register<br>(<del>十</del>) Condition Register (- )Trans Filter (+)Trans Filter Event Enable Reg Event Register<br>(<del>+</del>) Condition Register (- )Trans Filter (+)Trans Filter Event Enable Reg Event Register<br>(<del>+)</del> Condition Register (- )Trans Filter (+)Trans Filter Event Enable Reg Event Register $\overline{+)}$ Condition Register (- )Trans Filter (+)Trans Filter Event Enable Reg Event Register $\overline{+}$ Reserved Reserved Reserved gh for C 50 MHz Inpu Reserved Unu Reserved Preselector Overload Unused Unused Unused Unused Unused Always Zero (0) **STATus:QUEStionable** Unused Unused Unused Unused Reserved Unused Unused Unused Unused Unused Unused Unused Unused Unused Unused Always Zero (0) Always Zero (0) Reserv SWEeping Reserved Waiting for TRIGger CALibratin Reserved Reserved Reserved PAUSed Reserved Reserved DC Coupled Reserved Reserved Reserved Reserved-0 Operation Status Sum Reserve FREQuency Sum (TEMPerature Sum) POWer Summary Reserved Reserved Reserved **ALibration Summary** Reserved<br>ays Zero (0) Reser Reserved Reserved Reserved INTegrity Sum  $STATus:QUEStionalie:FREQuency$ 0 1 2 3 4 5 6 7 8 9 10 11 12 13 14 15 Reserved Freq Ref Unlocked Reserved 2<sup>nd</sup> LO Unlocked -Reserved Reserved IF Synth Unlocked Cal Osc Unlocked ck Synth Unlock Reserved Ext Ref missing or out of range Unu Unused Unused Unused<br>Zero (0) Always **STATus:QUEStionable:CALibration** Reserved – 0<br>Reserved – 1<br>Reserved – 2 3 4 5 6 7 8 9 10 11 12 13 14 15 Condition Register (- )Trans Filter (+)Trans Filter Event Enable Reg Event Register $\overline{+}$ IF Align Failure RF Align Failure Ire ADC Align Failure Reserved Reserved Alig Reserved Align All Now NeededEXTended Align Needed Sum Always Zero (0) (+) EXTended Align Skipped Sum  $\rm \Theta$  $\circledast$

#### **MXA Status Byte Register System**

Rev 4 June 17, 2007

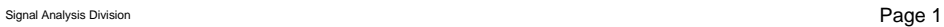

 $\bigoplus$ 

Programming the Analyzer **STATus Subsystem (No equivalent front panel keys)**

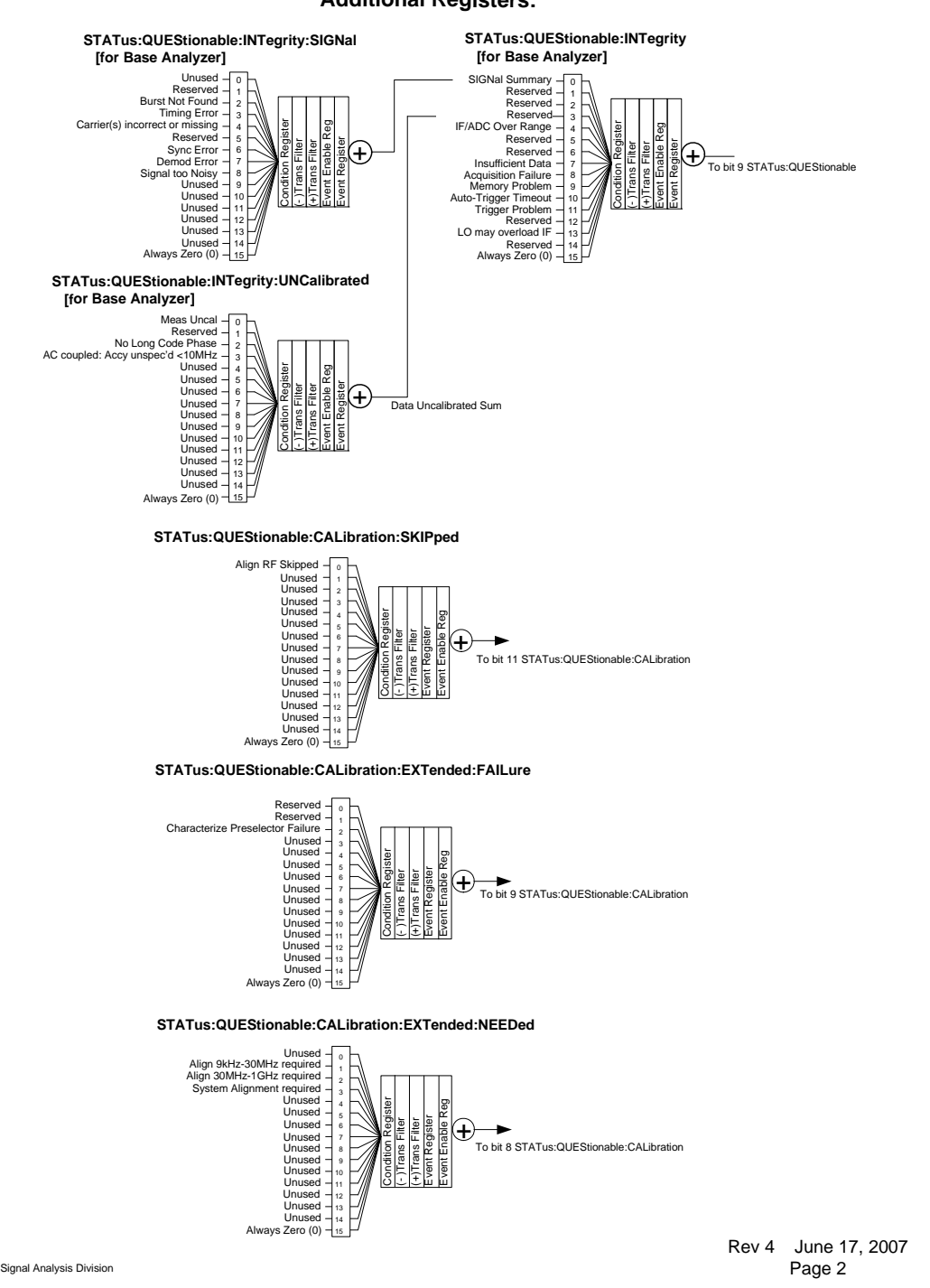

#### **Additional Registers:**

### **Detailed Description**

The STATus subsystem remote commands set and query the status hardware registers. This system of registers monitors various events and conditions in the instrument. Software written to control the instrument may need to monitor some of these events and conditions.

All status register commands are sequential. Most commands can be started immediately and will overlap with any existing commands that are already running. This is not true of status commands. All the commands in the spectrum analyzer are assumed to be overlapped unless a command description specifically says that it is sequential.

#### **What Are Status Registers**

The status system contains multiple registers that are arranged in a hierarchical order. The lower-level status registers propagate their data to the higher-level registers in the data structures by means of summary bits. The status byte register is at the top of the hierarchy and contains general status information for the instrument's events and conditions. All other individual registers are used to determine the specific events or conditions. For a diagram of the registers and their interconnections, see above.

The operation and questionable status registers are sets of registers that monitor the overall instrument condition. They are accessed with the STATus:OPERation and STATus:QUEStionable commands in the STATus command subsystem. Each register set is made up of five registers:

- Condition Register It reports the real-time state of the signals monitored by this register set. There is no latching or buffering for a condition register.
- Positive Transition Register This filter register controls which signals will set a bit in the event register when the signal makes a low to high transition (when the condition bit changes from 0 to 1).
- Negative Transition Register This filter register controls which signals will set a bit in the event register when the signal makes a high to low transition (when the condition bit changes from 1 to 0).
- Event Register It latches any signal state changes, in the way specified by the filter registers. Bits in the event register are never cleared by signal state changes. Event registers are cleared when read. They are also cleared by \*CLS and by presetting the instrument.
- Event Enable Register It controls which of the bits, being set in the event register, will be summarized as a single output for the register set. Summary bits are then used by the next higher register.

The STATus:QUEStionable registers report abnormal operating conditions. The status register hierarchy is:

- 1. The summary outputs from the six STATus:QUEStionable:<keyword> detail registers are inputs to the STATus:QUEStionable register.
- 2. The summary output from the STATus:QUEStionable register is an input to the Status Byte Register.

The STATus:OPERation register set has no summarized inputs. The inputs to the STATus:OPERation:CONDition register indicate the real time state of the instrument. The STATus:OPERation:EVENt register summary output is an input to the Status Byte Register.

#### **What Are Status Register SCPI Commands**

Most monitoring of the instrument conditions is done at the highest level using the IEEE common commands indicated below. Complete command descriptions are available in the IEEE commands section at the beginning of the language reference. Individual status registers can be set and queried using the commands in the STATus subsystem of the language reference.

• \*CLS (clear status) clears the status byte by emptying the error queue and clearing all the event

registers.

- \*ESE, \*ESE? (event status enable) sets and queries the bits in the enable register part of the standard event status register.
- \*ESR? (event status register) queries and clears the event register part of the standard event status register.
- \*OPC, \*OPC? (operation complete) sets the standard event status register to monitor the completion of all commands. The query stops any new commands from being processed until the current processing is complete, then returns a '1'.
- \*PSC, \*PSC? (power-on state clear) sets the power-on state so that it clears the service request enable register and the event status enable register at power on.
- \* SRE, \* SRE? (service request enable) sets and queries the value of the service request enable register.
- \*STB? (status byte) queries the value of the status byte register without erasing its contents.

#### **How to Use the Status Registers**

A program often needs to be able to detect and manage error conditions or changes in instrument status. There are two methods you can use to programmatically access the information in status registers:

- The polling method
- The service request (SRQ) method

In the polling method, the instrument has a passive role. It only tells the controller that conditions have changed when the controller asks the right question. In the SRQ method, the instrument takes a more active role. It tells the controller when there has been a condition change without the controller asking. Either method allows you to monitor one or more conditions.

The polling method works well if you do not need to know about changes the moment they occur. The SRQ method should be used if you must know immediately when a condition changes. To detect a change using the polling method, the program must repeatedly read the registers.

Use the SRQ method when:

- you need time-critical notification of changes
- you are monitoring more than one device which supports SRQs
- you need to have the controller do something else while waiting
- you can't afford the performance penalty inherent to polling

#### Use polling when:

- your programming language/development environment does not support SRQ interrupts
- you want to write a simple, single-purpose program and don't want the added complexity of setting up an SRQ handler
- To monitor a condition:
- 1. Determine which register contains the bit that reports the condition.
- 2. Send the unique SCPI query that reads that register.
- 3. Examine the bit to see if the condition has changed.

You can monitor conditions in different ways.

• Check the current instrument hardware and firmware status.

Do this by querying the condition registers which continuously monitor status. These registers represent the current state of the instrument. Bits in a condition register are updated in real time. When the condition monitored by a particular bit becomes true, the bit is set to 1. When the condition becomes false, the bit is reset to 0.

• Monitor a particular condition (bit).

You can enable a particular bit(s), using the event enable register. The instrument will then monitor that particular condition(s). If the bit becomes true (0 to 1 transition) in the event register, it stays set until the event register is cleared. Querying the event register allows you to detect that this condition occurred even if the condition no longer exists. The event register can only be cleared by querying it or sending the \*CLS command.

- Monitor a particular type of change in a condition (bit).
	- The transition registers are preset to register if the condition goes from 0 to 1 (false to true, or a positive transition).
	- This can be changed so the selected condition is detected if the bit goes from  $1$  to  $0$  (true to false, or a negative transition).
	- It can also be set for both types of transitions occurring.
	- Or it can be set for neither transition. If both transition registers are set to 0 for a particular bit position, that bit will not be set in the event register for either type of change.

#### **Using a Status Register**

Each bit in a register is represented by a numerical value based on its location. See figure below. This number is sent with the command to enable a particular bit. If you want to enable more than one bit, you would send the sum of all the bits that you want to monitor.

Figure: Status Register Bit Values

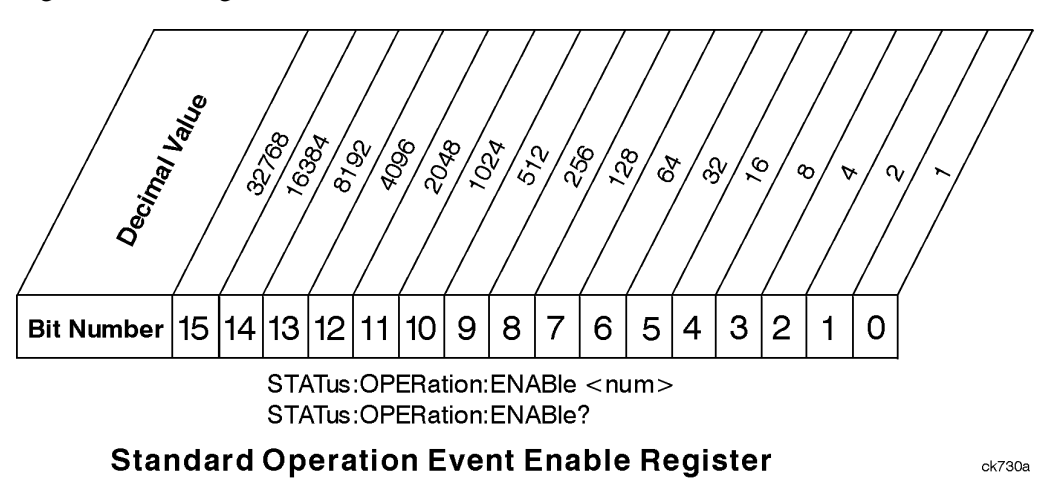

### Programming the Analyzer **STATus Subsystem (No equivalent front panel keys)**

Bit 15 is not used to report status.

Example 1:

- 1. To enable bit 0 and bit 6 of standard event status register, you would send the command \*ESE 65 because  $1 + 64 = 65$ .
- 2. The results of a query are evaluated in a similar way. If the \*STB? command returns a decimal value of 140,  $(140 = 128 + 8 + 4)$  then bit 7 is true, bit 3 is true and bit 2 is true.

#### Example 2:

- 1. Suppose you want to know if an Auto-trigger Timeout occurs, but you only cared about that specific condition. So you would want to know what was happening with bit 10 in the Status Questionable Integrity register, and not about any other bits.
- 2. It's usually a good idea to start by clearing all the status registers with \*CLS.
- 3. Sending the STAT:QUES:INT:ENAB 1024 command lets you monitor only bit 10 events, instead of the default monitoring all the bits in the register. The register default is for positive transition events (0 to 1 transition). That is, when an auto-trigger timeout occurs. If instead, you wanted to know when the Auto-trigger timeout condition is cleared, then you would set the STAT:QUES:INT:PTR 0 and the STAT:QUES:INT:NTR 32767.
- 4. So now the only output from the Status Questionable Integrity register comes from a bit 10 positive transition. That output goes to the Integrity Sum bit 9 of the Status Questionable register.
- 5. You can do a similar thing with this register to only look at bit 9 using, STAT:QUES:ENAB 512.
- 6. The Status Questionable register output goes to the "Status Questionable Summary" bit 3 of the Status Byte Register. The output from this register can be enabled using the \*SRE 8 command.
- 7. Finally, you would use the serial polling functionality available for the particular bus/software that you are using to monitor the Status Byte Register. (You could also use \*STB? to poll the Status Byte Register.)

### **Using the Service Request (SRQ) Method**

Your language, bus and programming environment must be able to support SRQ interrupts. (For example, BASIC used with VXI–11.3 (GPIB over LAN). When you monitor a condition with the SRQ method, you must:

- 1. Determine which bit monitors the condition.
- 2. Determine how that bit reports to the request service (RQS) bit of the status byte.
- 3. Send SCPI commands to enable the bit that monitors the condition and to enable the summary bits that report the condition to the RQS bit.
- 4. Enable the controller to respond to service requests.

When the condition changes, the instrument sets its RQS bit. The controller is informed of the change as soon as it occurs. As a result, the time the controller would otherwise have used to monitor the condition can be used to perform other tasks. Your program determines how the controller responds to the SRQ.

**Generating a Service Request** To use the SRQ method, you must understand how service requests are generated. Bit 6 of the status byte register is the request service (RQS) bit. The \*SRE command is used
to configure the RQS bit to report changes in instrument status. When such a change occurs, the RQS bit is set. It is cleared when the status byte register is queried using \*SRE? (with a serial poll.) It can be queried without erasing the contents with \*STB?.

When a register set causes a summary bit in the status byte to change from 0 to 1, the instrument can initiate the service request (SRQ) process. However, the process is only initiated if both of the following conditions are true:

- The corresponding bit of the service request enable register is also set to 1.
- The instrument does not have a service request pending. (A service request is considered to be pending between the time the instrument's SRQ process is initiated and the time the controller reads the status byte register.)

The SRQ process sets the SRQ true. It also sets the status byte's request service (RQS) bit to 1. Both actions are necessary to inform the controller that the instrument requires service. Setting the SRQ line only informs the controller that some device on the bus requires service. Setting the RQS bit allows the controller to determine which instrument requires service.

If your program enables the controller to detect and respond to service requests, it should instruct the controller to perform a serial poll when the SRQ is set true. Each device on the bus returns the contents of its status byte register in response to this poll. The device whose RQS bit is set to 1 is the device that requested service.

When you read the instrument's status byte register with a serial poll, the RQS bit is reset to 0. Other bits in the register are not affected.

If the status register is configured to SRQ on end-of-measurement and the measurement is in continuous mode, then restarting a measurement (INIT command) can cause the measuring bit to pulse low. This causes an SRQ when you have not actually reached the "end-of-measurement" condition. To avoid this:

- 1. Set INITiate:CONTinuous off.
- 2. Set/enable the status registers.
- 3. Restart the measurement (send INIT).

#### **Status Register System**

The hardware status registers are combined to form the instrument status system. Specific status bits are assigned to monitor various aspects of the instrument operation and status. See the diagram of the status system above for information about the bit assignments and status register interconnections.

### **The Status Byte Register**

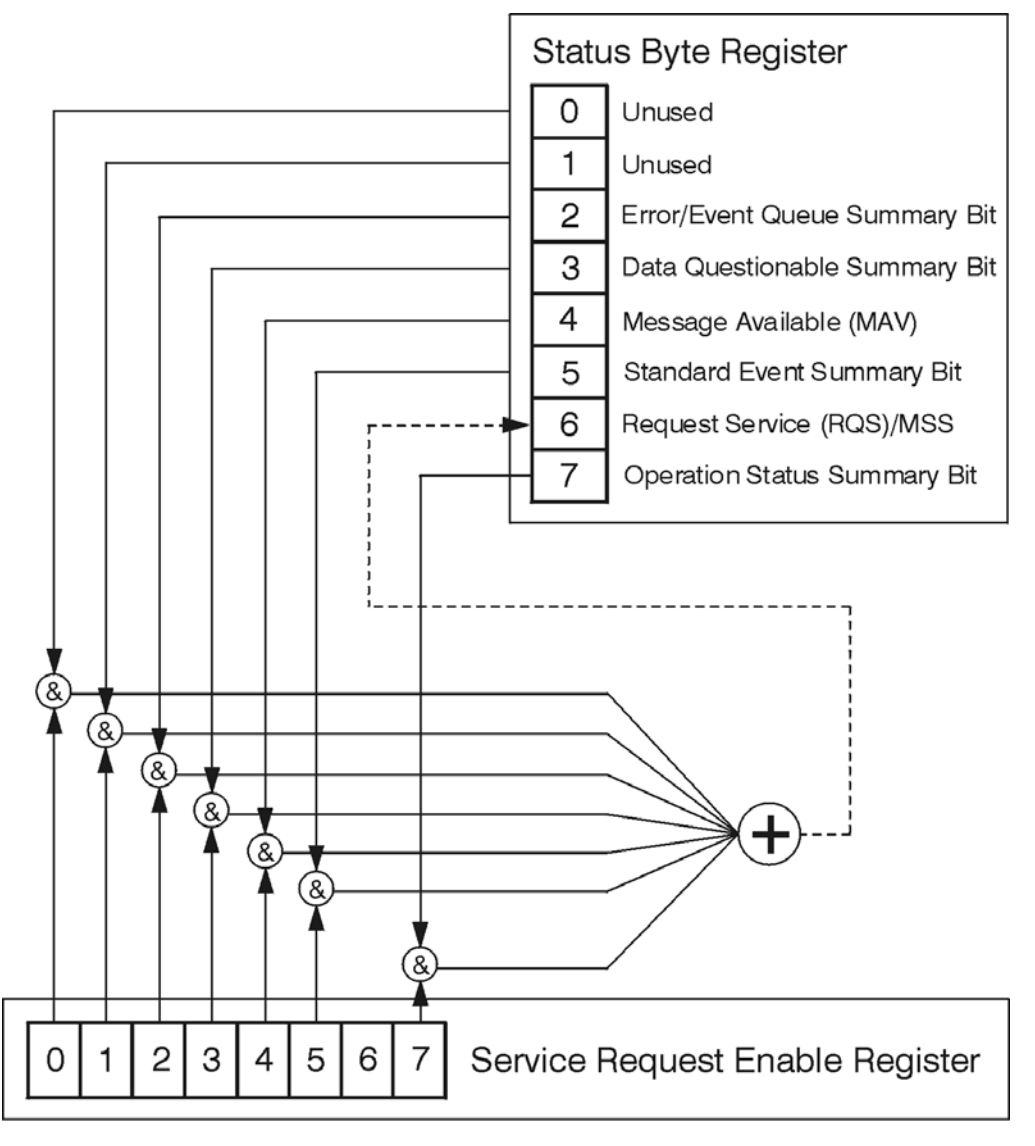

ck776a

The RQS bit is read and reset by a serial poll. The same bit position (MSS) is read, non-destructively by the \*STB? command. If you serial poll bit 6 it is read as RQS, but if you send \*STB it reads bit 6 as MSS. For more information refer to IEEE 488.2 standards, section 11.

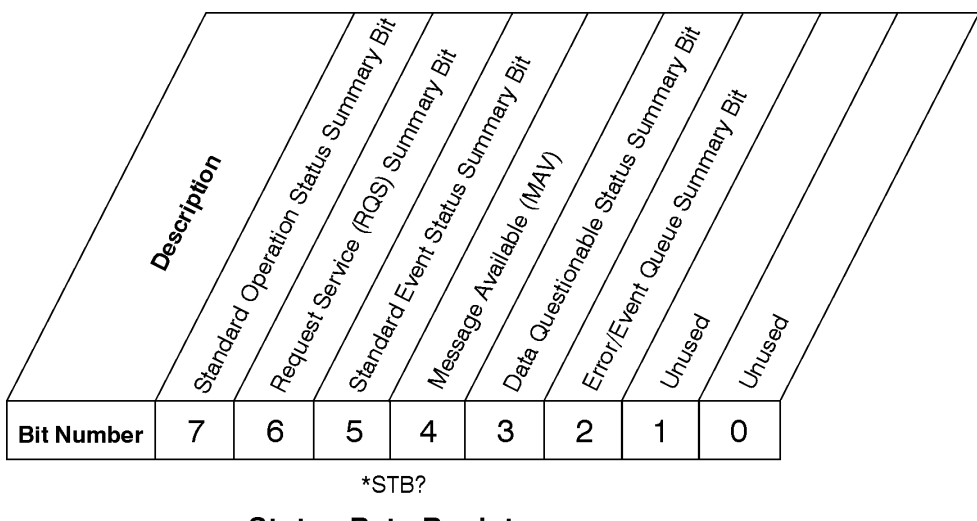

### **Status Byte Register**

ck725a

- Bit Description
- 0, 1 These bits are always set to 0.
- 2 A 1 in this bit position indicates that the SCPI error queue is not empty which means that it contains at least one error message.
- 3 A 1 in this bit position indicates that the data questionable summary bit has been set. The data questionable event register can then be read to determine the specific condition that caused this bit to be set.
- 4 A 1 in this bit position indicates that the instrument has data ready in the output queue. There are no lower status groups that provide input to this bit.
- 5 A 1 in this bit position indicates that the standard event summary bit has been set. The standard event status register can then be read to determine the specific event that caused this bit to be set.
- 6 A 1 in this bit position indicates that the instrument has at least one reason to report a status change. This bit is also called the master summary status bit (MSS).
- 7 A 1 in this bit position indicates that the standard operation summary bit has been set. The standard operation event register can then be read to determine the specific condition that caused this bit to be set.

To query the status byte register, send the command \*STB? The response is the weighted decimal sum of the bits that are set to 1. For example, if bit number 7 and bit number 3 are set to 1, the weighted decimal sum of the 2 bits is 128 plus 8. So the decimal value 136 is returned. The \*STB command does not clear the status register.

In addition to the status byte register, the status byte group also contains the service request enable register. This register lets you choose which bits in the status byte register will trigger a service request.

Send the \*SRE <integer> command where <integer> is the sum of the decimal values of the bits you want to enable plus the decimal value of bit 6. For example, assume that you want to enable bit 7 so that whenever the standard operation status register summary bit is set to 1 it will trigger a service request. Send the command \*SRE 192 (because  $192 = 128 + 64$ ). You must always add 64 (the numeric value of

RQS bit 6) to your numeric sum when you enable any bits for a service request. The command \*SRE? returns the decimal value of the sum of the bits previously enabled with the \*SRE <integer> command.

The service request enable register presets to zeros (0).

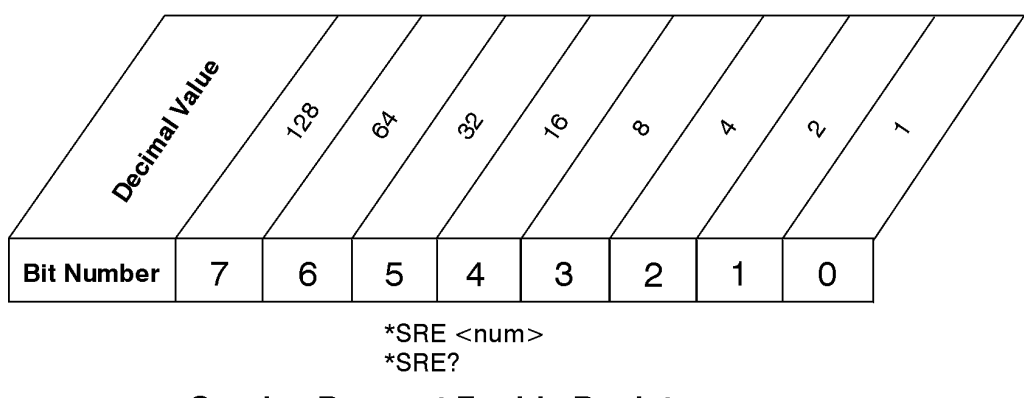

**Service Request Enable Register** 

ck726a

#### **Standard Event Status Register**

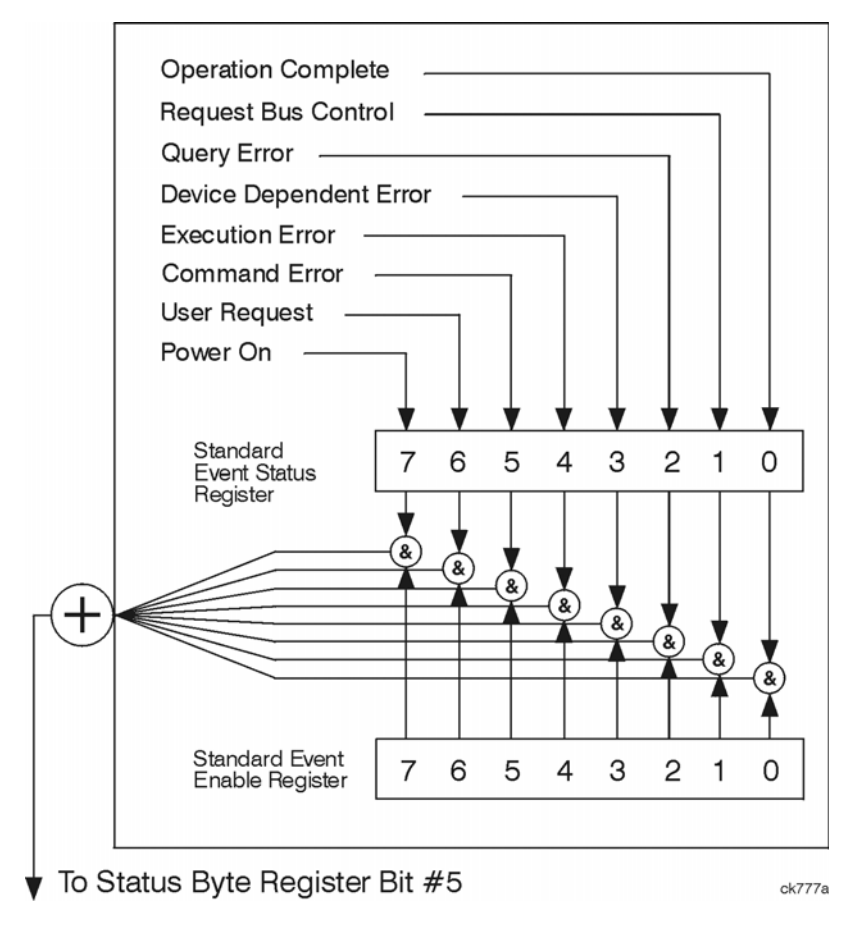

The standard event status register contains the following bits:

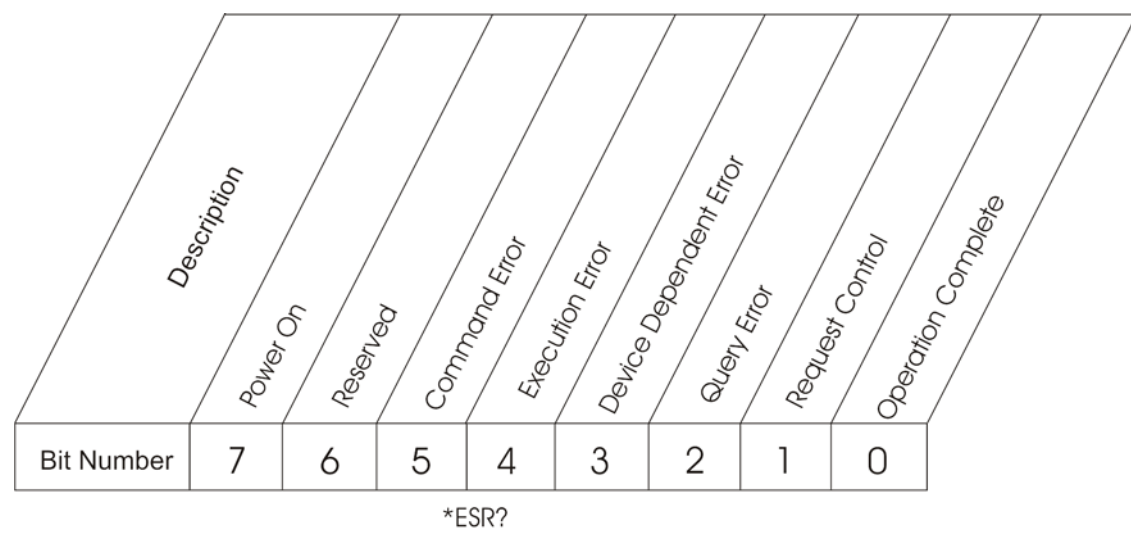

### **Standard Event Status Register**

 $ck727a$ 

#### Bit Description

- 0 A 1 in this bit position indicates that all pending operations were completed following execution of the \*OPC command.
- 1 This bit is for GPIB handshaking to request control. Currently it is set to 0 because there are no implementations where the spectrum analyzer controls another instrument.
- 2 A 1 in this bit position indicates that a query error has occurred. Query errors have SCPI error numbers from -499 to -400.
- 3 A 1 in this bit position indicates that a device dependent error has occurred. Device dependent errors have SCPI error numbers from -399 to -300 and 1 to 32767.
- 4 A 1 in this bit position indicates that an execution error has occurred. Execution errors have SCPI error numbers from -299 to -200.
- 5 A 1 in this bit position indicates that a command error has occurred. Command errors have SCPI error numbers from -199 to -100.
- 6 A 1 in this bit position indicates that the LOCAL key has been pressed. This is true even if the instrument is in local lockout mode.
- 7 A 1 in this bit position indicates that the instrument has been turned off and then on.

The standard event status register is used to determine the specific event that set bit 5 in the status byte register. To query the standard event status register, send the command \*ESR?. The response is the weighted decimal sum of the bits which are enabled (set to 1). For example, if bit number 7 and bit number 3 are enabled, the weighted decimal sum of the 2 bits is 128 plus 8. So the decimal value 136 is returned.

In addition to the standard event status register, the standard event status group also contains a standard

event status enable register. This register lets you choose which bits in the standard event status register will set the summary bit (bit 5 of the status byte register) to 1. Send the \*ESE  $\leq$  integer $>$  command where  $\langle$ integer $>$  is the sum of the decimal values of the bits you want to enable. For example, to enable bit 7 and bit 6 so that whenever either of those bits is set to 1, the standard event status summary bit of the status byte register will be set to 1, send the command \*ESE 192 (128 + 64). The command \*ESE? returns the decimal value of the sum of the bits previously enabled with the \*ESE <integer> command.

The standard event status enable register presets to zeros (0).

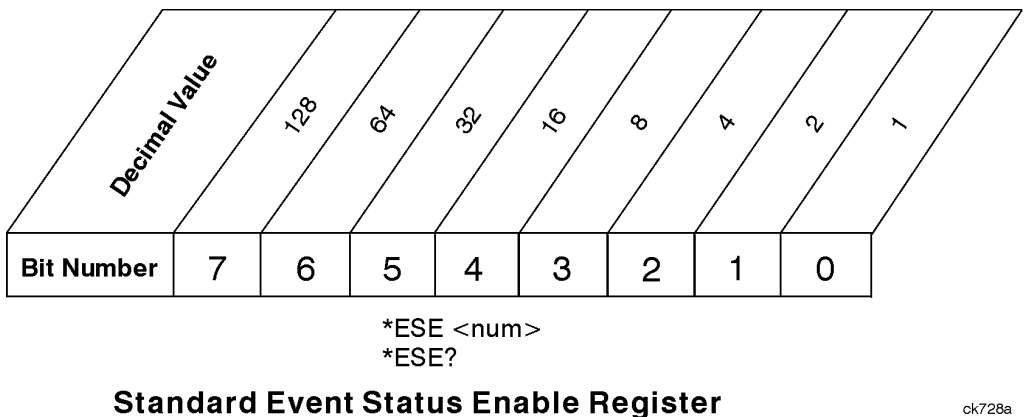

ck728a

#### **Operation and Questionable Status Registers**

The operation and questionable status registers are registers that monitor the overall instrument condition. They are accessed with the STATus:OPERation and STATus:QUEStionable commands in the STATus command subsystem

**Operation Status Register** The operation status register monitors the current instrument measurement state. It checks to see if the instrument is calibrating, sweeping, or waiting for a trigger. For more information see the \*OPC? command located in the IEEE Common Commands section.

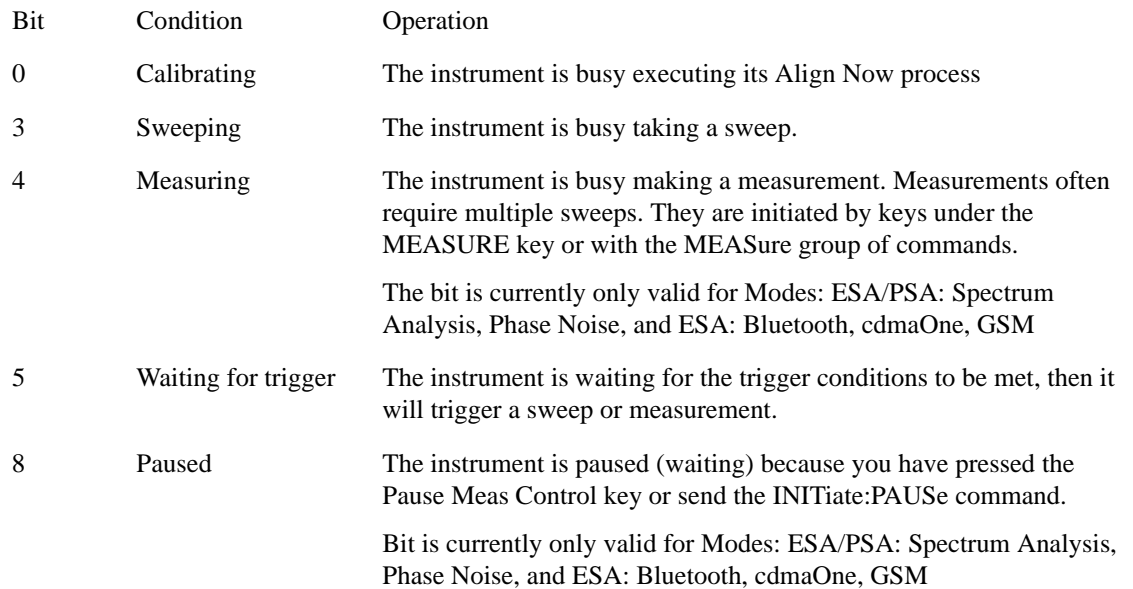

#### **Questionable Status Register**

The questionable status register monitors the instrument's condition to see if anything questionable has happened to it. It is looking for anything that might cause an error or a bad measurement like a hardware problem, an out of calibration situation, or a unusual signal. All the bits are summary bits from lower-level event registers.

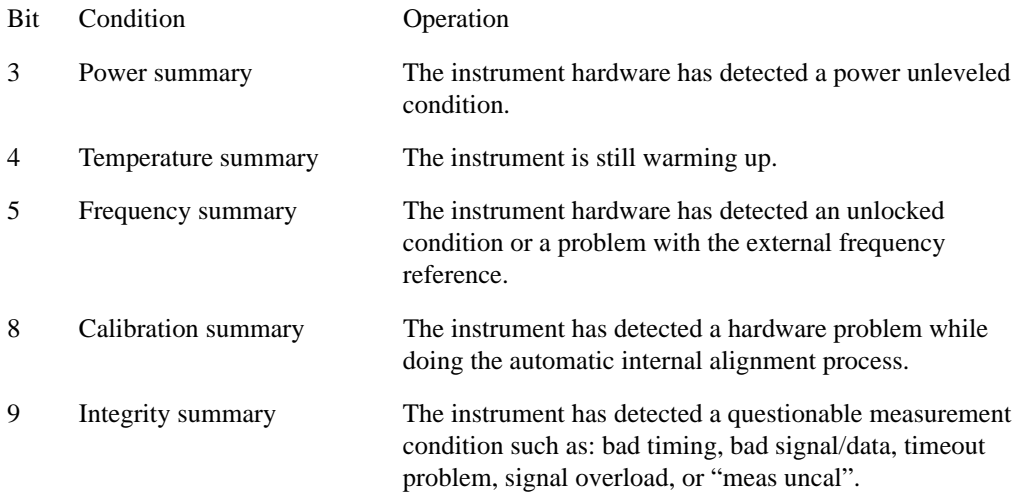

# **STATus Subsystem Command Descriptions**

The STATus subsystem controls the SCPI-defined instrument status reporting structures. Each status register has a set of five commands used for querying or masking that particular register.

Numeric values for bit patterns can be entered using decimal or hexadecimal representations. (i.e. 0 to 32767 is equivalent to #H0 to #H7FFF. It is also equal to all ones, 111111111111111) See the SCPI Basics information about using bit patterns for variable parameters.

#### **Operation Register**

**Operation Condition Query** This query returns the decimal value of the sum of the bits in the Status Operation Condition register.

The data in this register is continuously updated and reflects the current conditions.

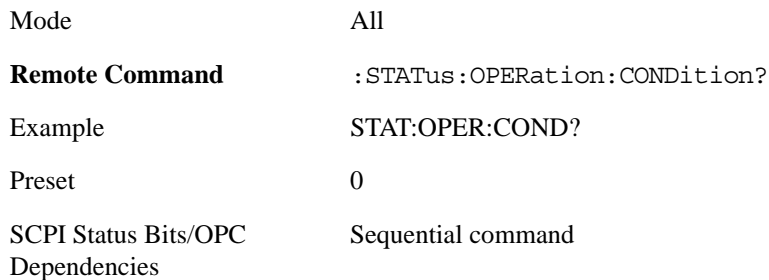

**Operation Enable** This command determines which bits in the Operation Event register, will set the Operation Status Summary bit (bit 7) in the Status Byte Register. The variable  $\langle$ integer $\rangle$  is the sum of the

decimal values of the bits you want to enable.

The preset condition is to have all bits in this enable register set to 0. To have any Operation Events reported to the Status Byte Register, one or more bits need to be set to 1.

R&D: There is little reason to have any bits enabled for typical manufacturing tests. Enabling bits in this register would be of more value during test development.

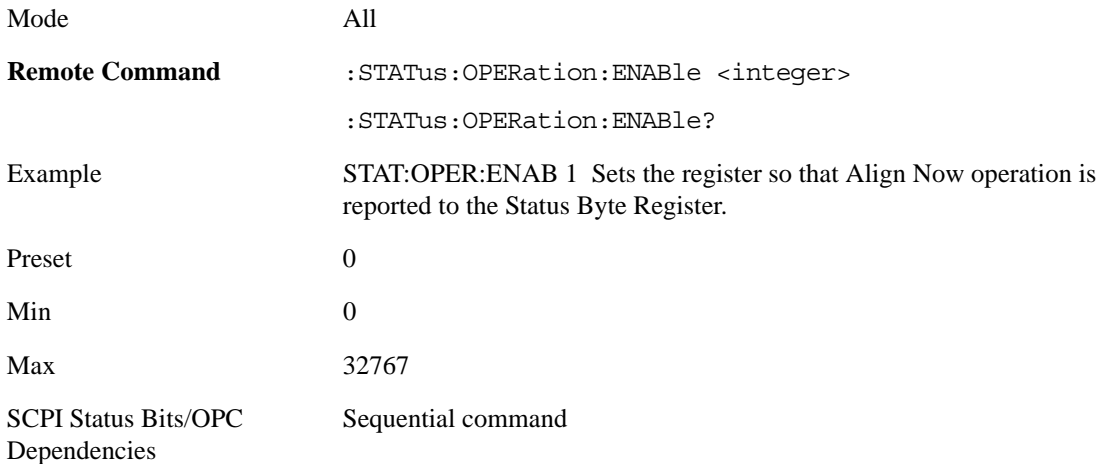

**Operation Event Query** This query returns the decimal value of the sum of the bits in the Operation Event register.

The register requires that the associated PTR or NTR filters be set before a condition register bit can set a bit in the event register. The data in this register is latched until it is queried. Once queried, the register is cleared.

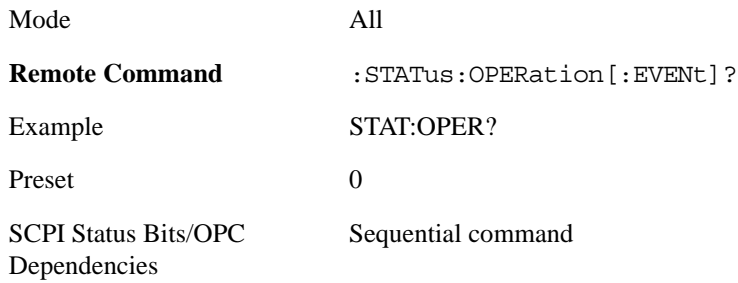

**Operation Negative Transition** This command determines which bits in the Operation Condition register will set the corresponding bit in the Operation Event register when the condition register bit has a negative transition (1 to 0). The variable  $\langle$ integer $\rangle$  is the sum of the decimal values of the bits that you want to enable.

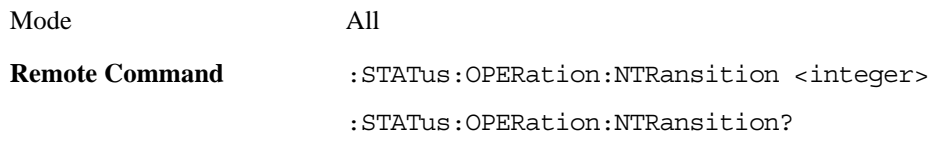

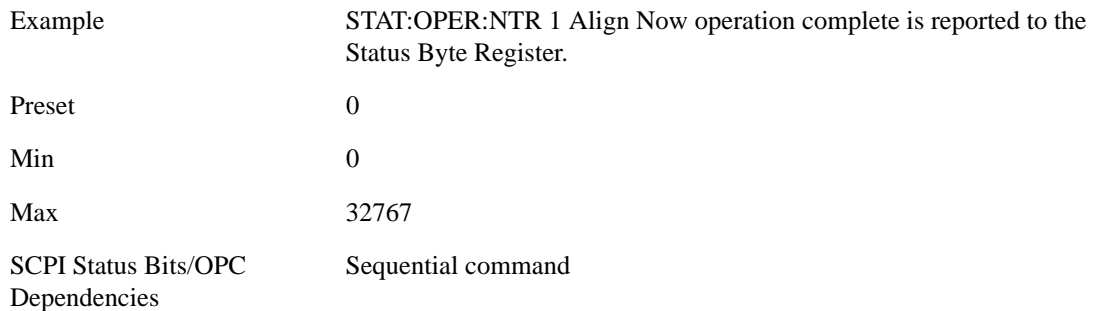

**Operation Positive Transition** This command determines which bits in the Operation Condition register will set the corresponding bit in the Operation Event register when the condition register bit has a positive transition (0 to 1). The variable <integer> is the sum of the decimal values of the bits that you want to enable.

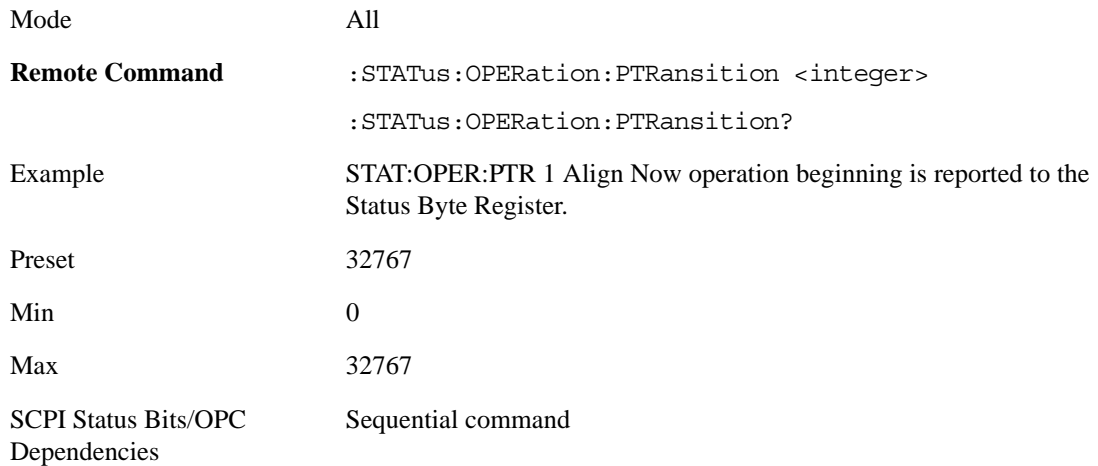

### **Preset the Status Byte**

Sets bits in most of the enable and transition registers to their default state. It presets all the Transition Filters, Enable Registers, and the Error/Event Queue Enable. It has no effect on Event Registers, Error/Event QUEue, IEEE 488.2 ESE, and SRE Registers as described in IEEE Standard 488.2–1992, IEEE Standard Codes, Formats, Protocols and Common Commands for Use with ANSI/IEEE Std 488.1–1987. New York, NY, 1992.

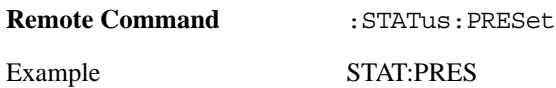

#### **Questionable Register**

**Questionable Condition** This query returns the decimal value of the sum of the bits in the Questionable Condition register.

The data in this register is continuously updated and reflects the current conditions.

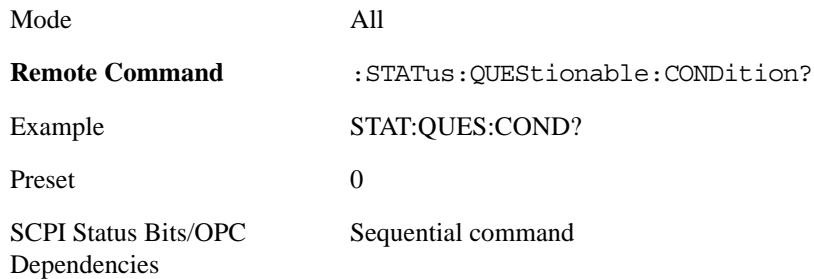

**Questionable Enable** This command determines which bits in the Questionable Event register will set the Questionable Status Summary bit (bit3) in the Status Byte Register. The variable <integer> is the sum of the decimal values of the bits you want to enable.

The preset condition is all bits in this enable register set to 0. To have any Questionable Events reported to the Status Byte Register, one or more bits need to be set to 1. The Status Byte Event Register should be queried after each measurement to check the Questionable Status Summary (bit 3). If it is equal to 1, a condition during the test may have made the test results invalid. If it is equal to 0, this indicates that no hardware problem or measurement problem was detected by the analyzer.

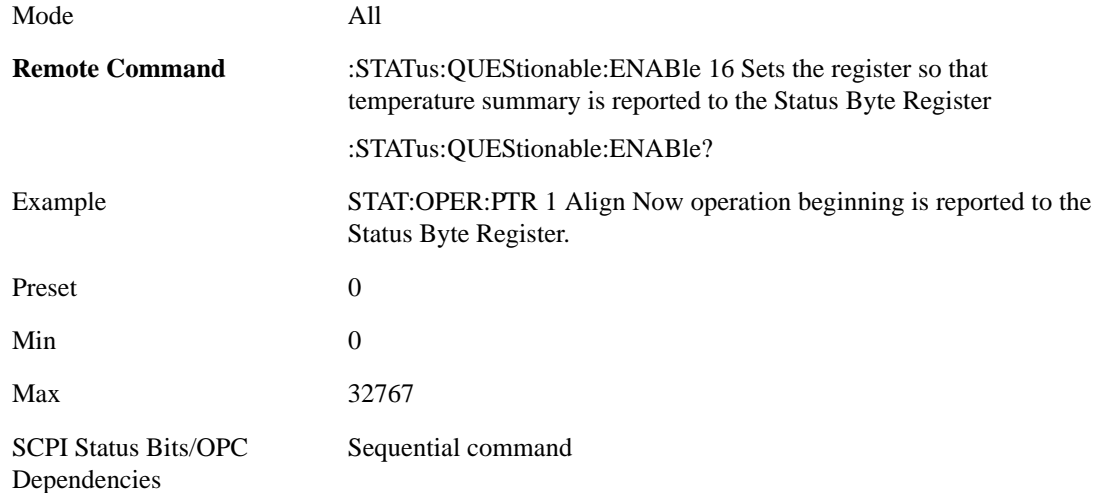

**Questionable Event Query** This query returns the decimal value of the sum of the bits in the Questionable Event register.

The register requires that the associated PTR or NTR filters be set before a condition register bit can set a bit in the event register. The data in this register is latched until it is queried. Once queried, the register is cleared.

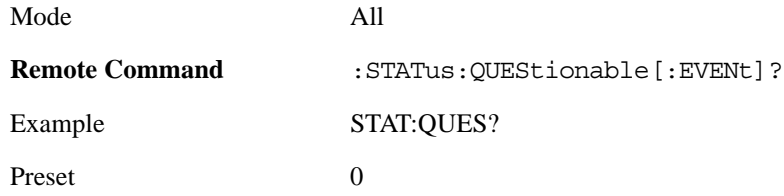

SCPI Status Bits/OPC Dependencies Sequential command

**Questionable Negative Transition** This command determines which bits in the Questionable Condition register will set the corresponding bit in the Questionable Event register when the condition register bit has a negative transition (1 to 0). The variable <integer> is the sum of the decimal values of the bits that you want to enable.

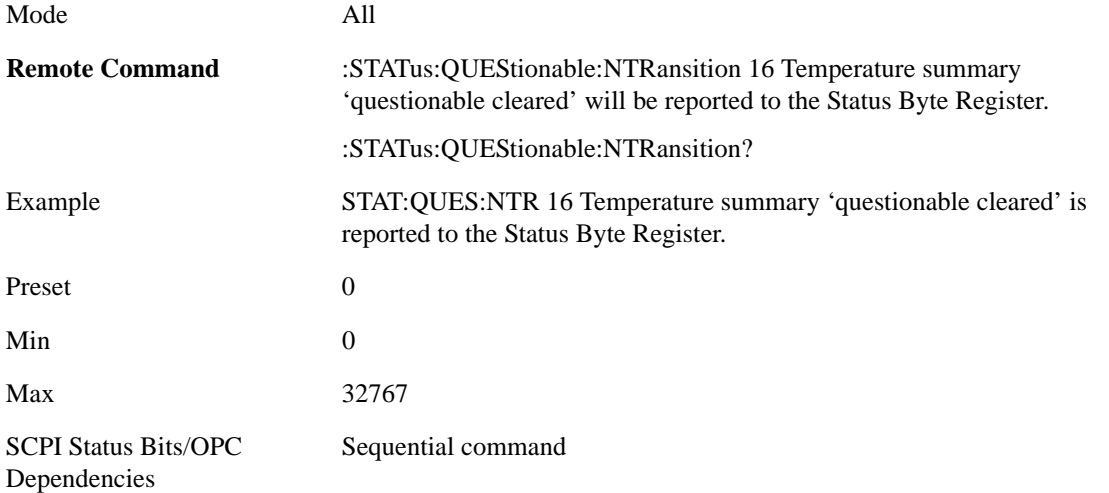

**Questionable Positive Transition** This command determines which bits in the Questionable Condition register will set the corresponding bit in the Questionable Event register when the condition register bit has a positive transition (0 to 1). The variable <integer> is the sum of the decimal values of the bits that you want to enable.

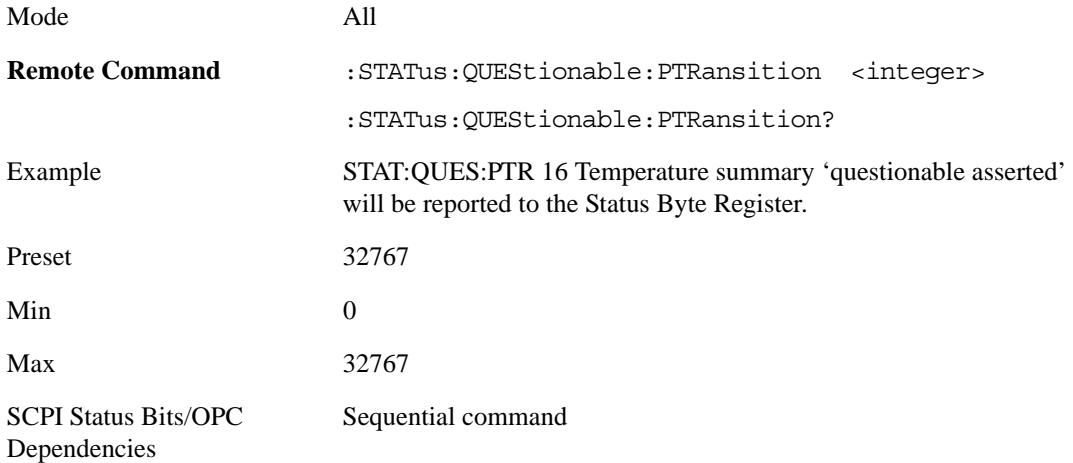

#### **Questionable Calibration Register**

**Questionable Calibration Condition** This query returns the decimal value of the sum of the bits in the Questionable Calibration Condition register.

The data in this register is continuously updated and reflects the current conditions.

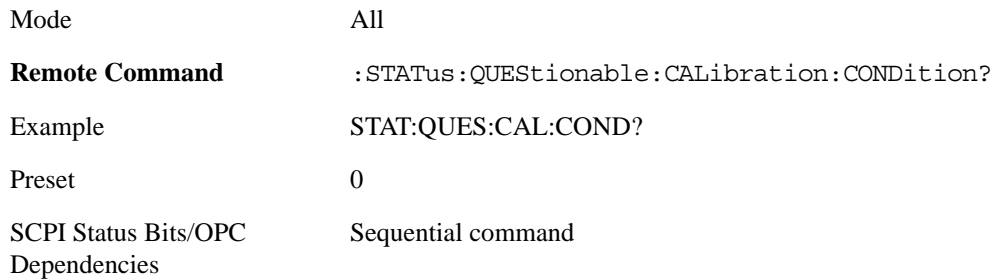

**Questionable Calibration Enable** This command determines which bits in the Questionable Calibration Condition Register will set bits in the Questionable Calibration Event register, which also sets the Calibration Summary bit (bit 8) in the Questionable Register. The variable  $\langle$ integer $\rangle$  is the sum of the decimal values of the bits you want to enable.

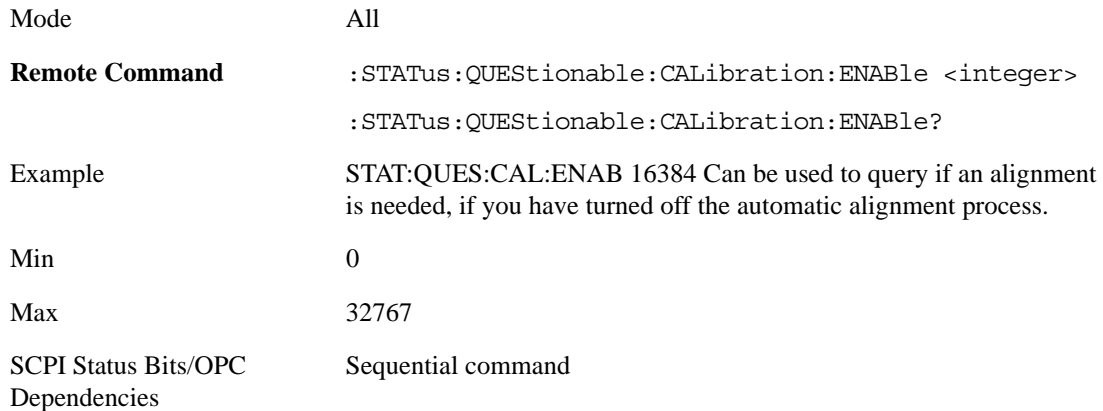

**Questionable Calibration Event Query** This query returns the decimal value of the sum of the bits in the Questionable Calibration Event register.

NOTE: The register requires that the associated PTR or NTR filters be set before a condition register bit can set a bit in the event register. The data in this register is latched until it is queried. Once queried, the register is cleared.

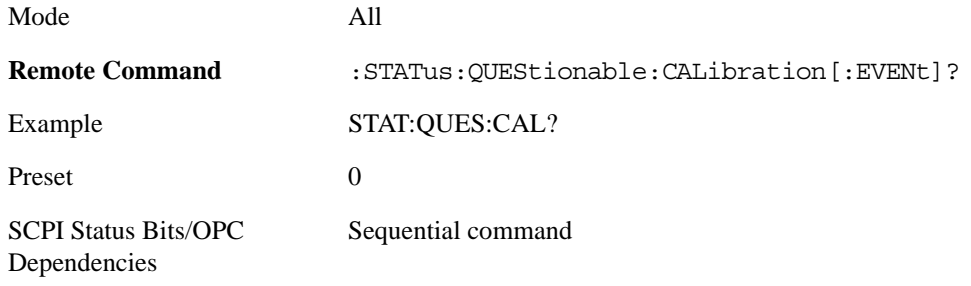

**Questionable Calibration Negative Transition** This command determines which bits in the Questionable Calibration Condition register will set the corresponding bit in the Questionable Calibration Event register when the condition register bit has a negative transition (1 to 0). The variable

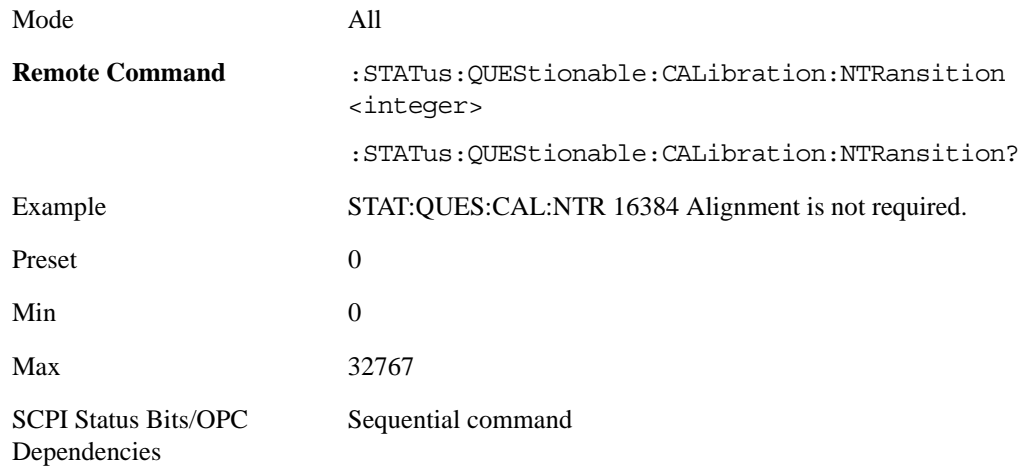

<integer> is the sum of the decimal values of the bits that you want to enable.

**Questionable Calibration Positive Transition** This command determines which bits in the Questionable Calibration Condition register will set the corresponding bit in the Questionable Calibration Event register when the condition register bit has a positive transition (0 to 1). The variable  $\langle$ integer $>$  is the sum of the decimal values of the bits that you want to enable.

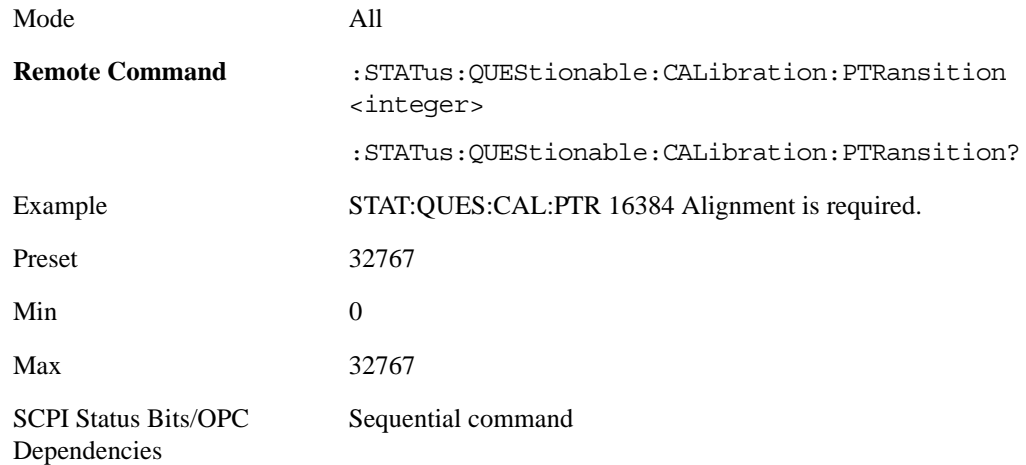

#### **Questionable Calibration Skipped Register**

**Questionable Calibration Skipped Condition** This query returns the decimal value of the sum of the bits in the Questionable Calibration Skipped Condition register.

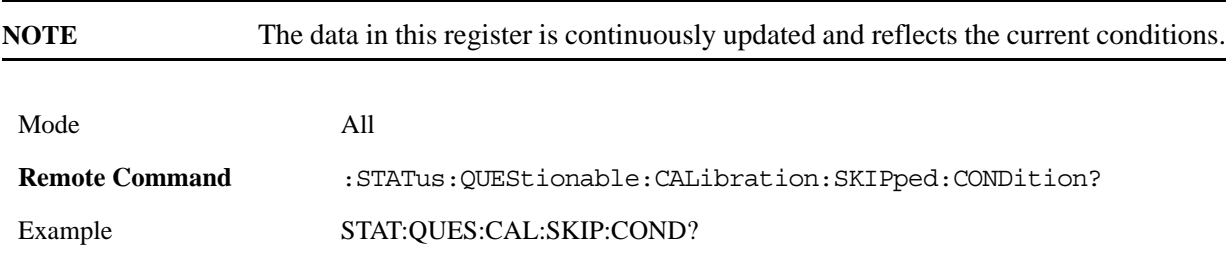

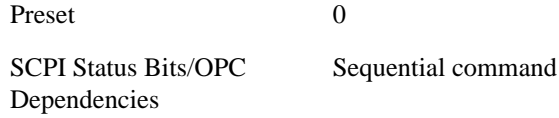

**Questionable Calibration Skipped Enable** This command determines which bits in the Questionable Calibration Skipped Condition Register will set bits in the Questionable Calibration Skipped Event register, which also sets bit 11 of the Questionable Calibration Register. The variable <integer> is the sum of the decimal values of the bits you want to enable.

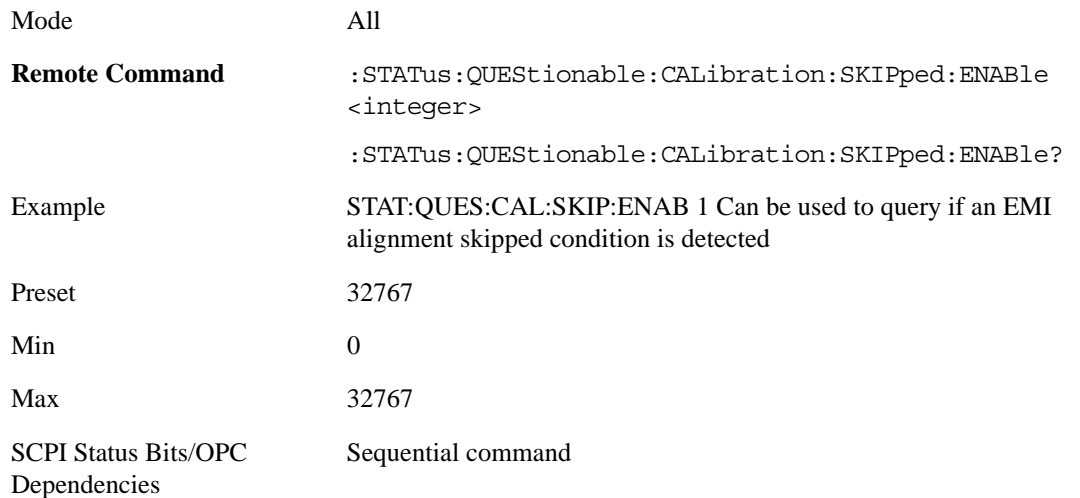

**Questionable Calibration Skipped Event Query** This query returns the decimal value of the sum of the bits in the Questionable Calibration Event register.

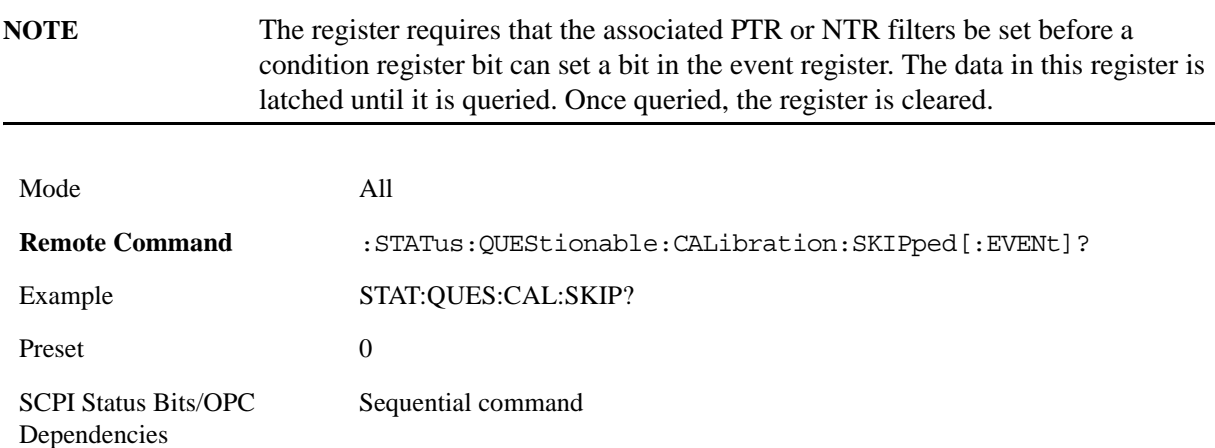

**Questionable Calibration Skipped Negative Transition** This command determines which bits in the Questionable Calibration Skipped Condition register will set the corresponding bit in the Questionable Calibration Skipped Event register when the condition register bit has a negative transition (1 to 0). The

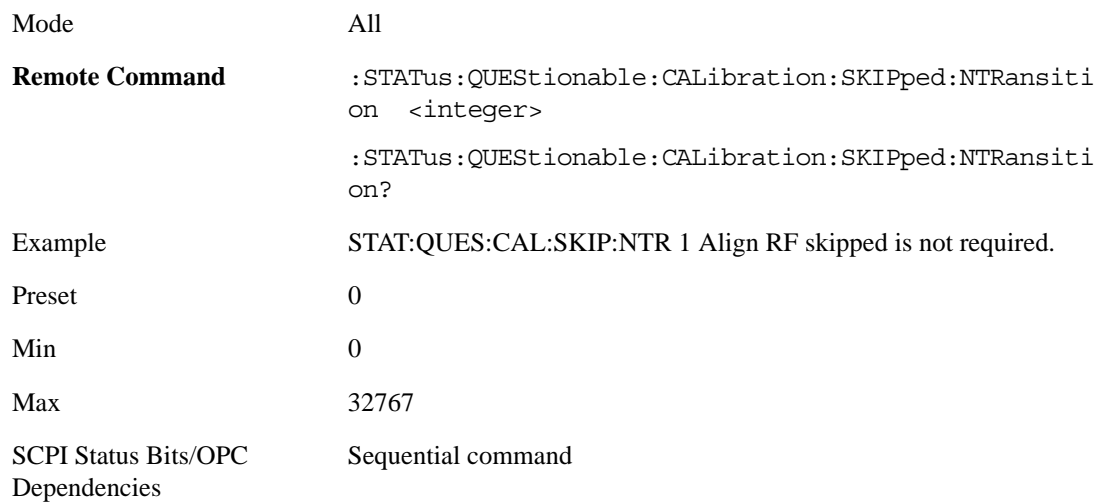

variable <integer> is the sum of the decimal values of the bits that you want to enable.

**Questionable Calibration Skipped Positive Transition** This command determines which bits in the Questionable Calibration Skipped Condition register will set the corresponding bit in the Questionable Calibration Skipped Event register when the condition register bit has a positive transition (0 to 1). The variable <integer> is the sum of the decimal values of the bits that you want to enable.

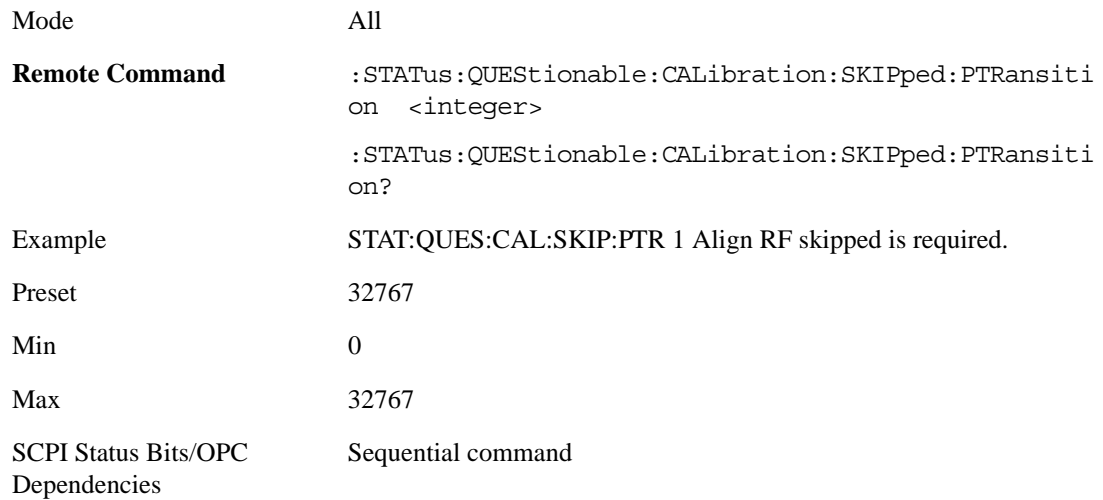

#### **Questionable Calibration Extended Failure Register**

**Questionable Calibration Extended Failure Condition** This query returns the decimal value of the sum of the bits in the Questionable Calibration Extended Failure Condition register.

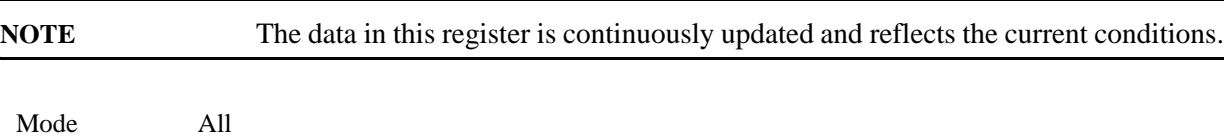

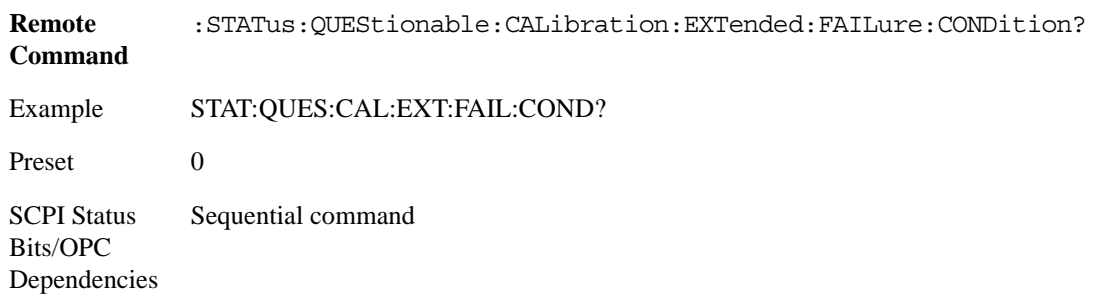

**Questionable Calibration Extended Failure Enable** This command determines which bits in the Questionable Calibration Extended Failure Condition Register will set bits in the Questionable Calibration Extended Failure Event register, which also sets bit 9 of the Questionable Calibration Register. The variable <integer> is the sum of the decimal values of the bits you want to enable.

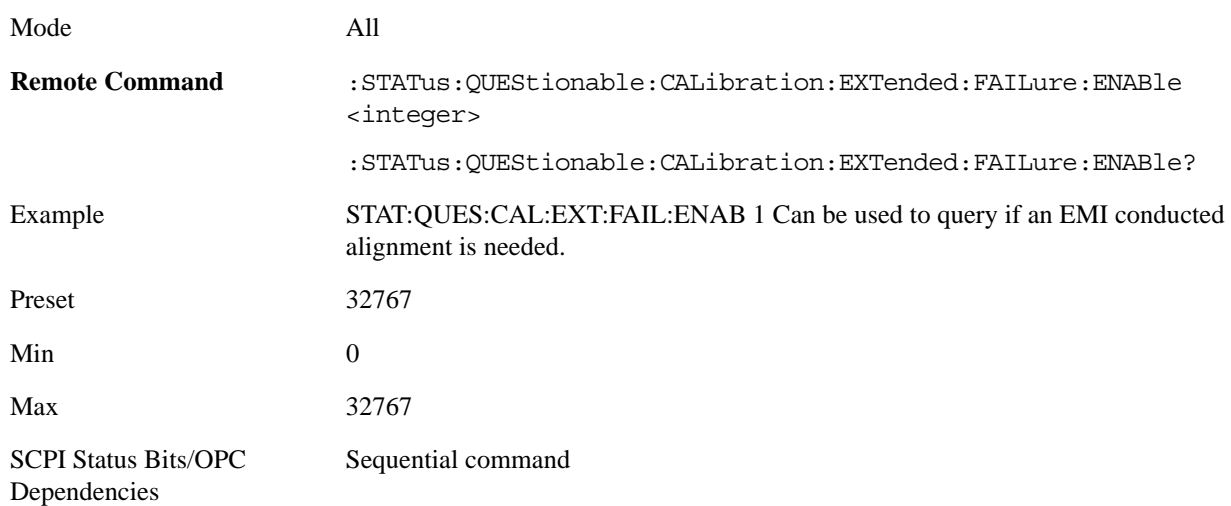

**Questionable Calibration Extended Failure Event Query** This query returns the decimal value of the sum of the bits in the Questionable Calibration Extended Failure Event register.

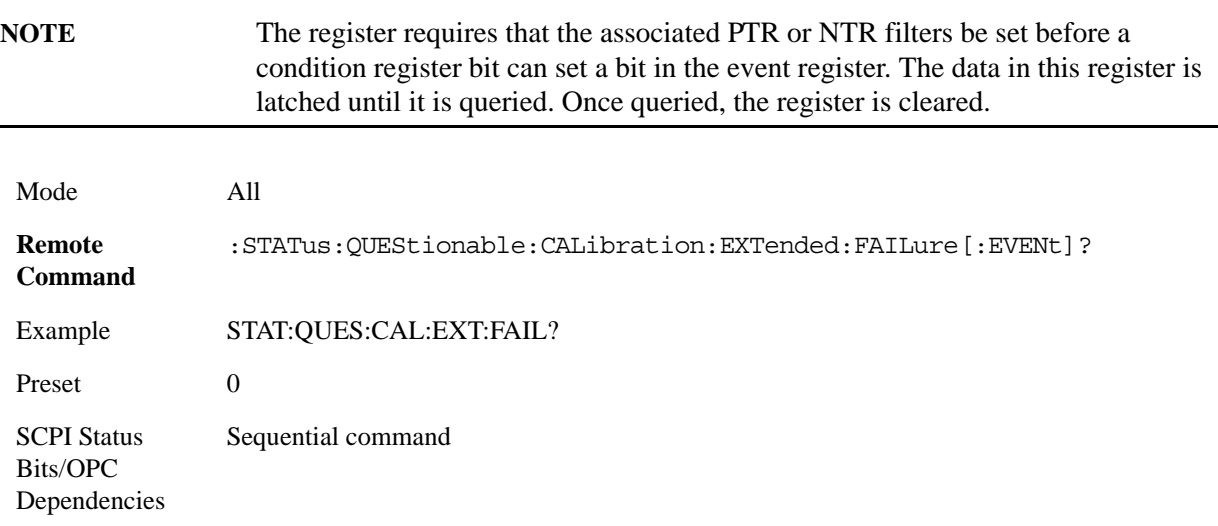

**Questionable Calibration Extended Failure Negative Transition** This command determines which bits in the Questionable Calibration Extended Failure Condition register will set the corresponding bit in the Questionable Calibration Extended Failure Event register when the condition register bit has a negative transition (1 to 0). The variable <integer> is the sum of the decimal values of the bits that you want to enable.

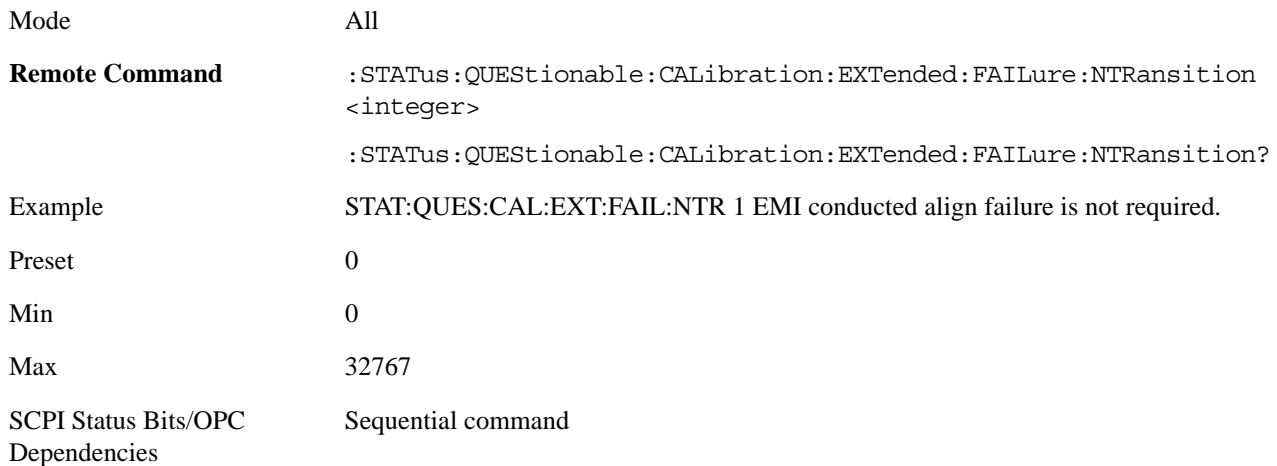

**Questionable Calibration Extended Failure Positive Transition** This command determines which bits in the Questionable Calibration Extended Failure Condition register will set the corresponding bit in the Questionable Calibration Extended Failure Event register when the condition register bit has a positive transition (0 to 1). The variable <integer> is the sum of the decimal values of the bits that you want to enable.

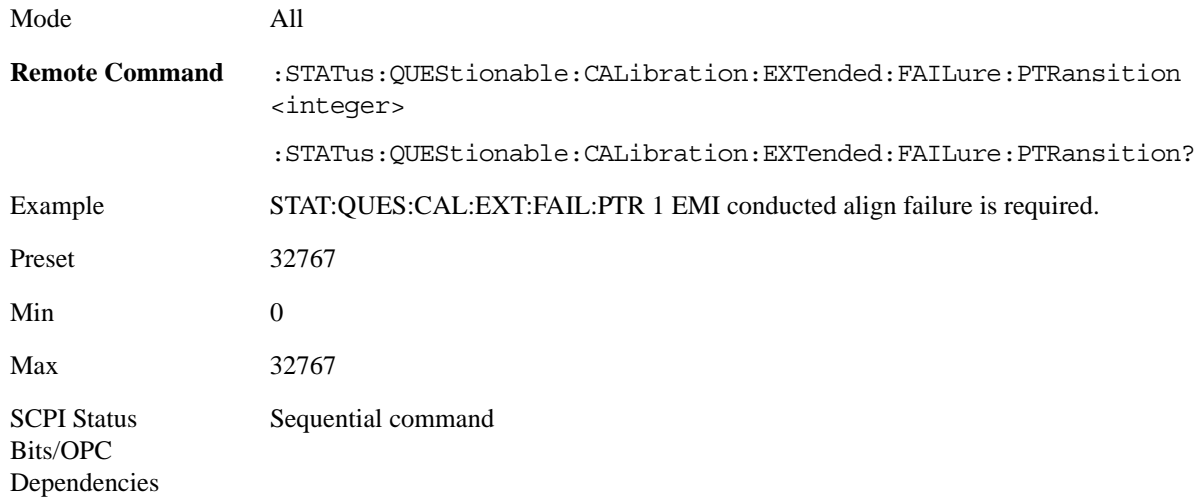

#### **Questionable Calibration Extended Needed Register**

**Questionable Calibration Extended Needed Condition** This query returns the decimal value of the sum of the bits in the Questionable Calibration Extended Needed Condition register.

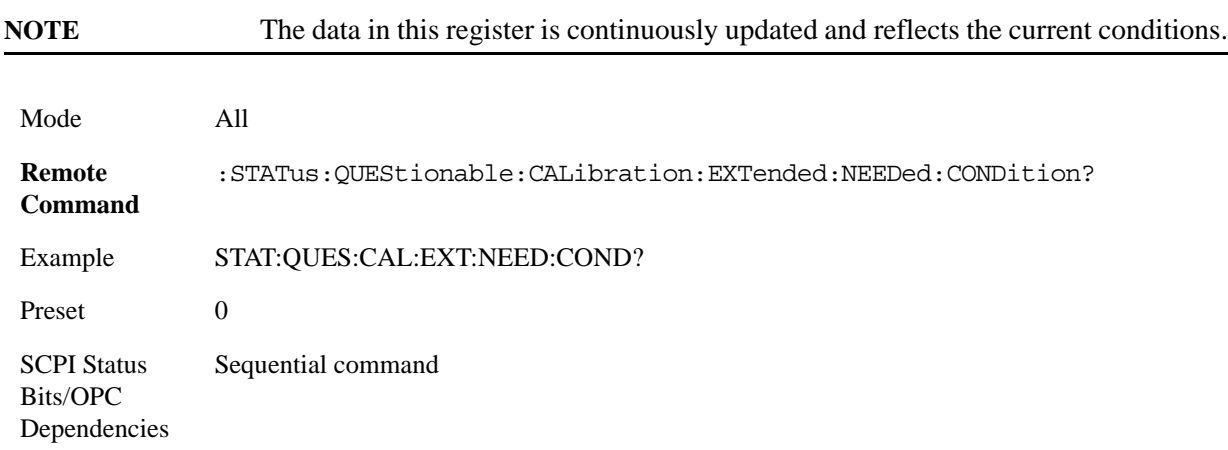

**Questionable Calibration Extended Needed Enable** This command determines which bits in the Questionable Calibration Extended Needed Condition Register will set bits in the Questionable Calibration Extended Needed Event register, which also sets bit 14 of the Questionable Calibration Register. The variable <integer> is the sum of the decimal values of the bits you want to enable.

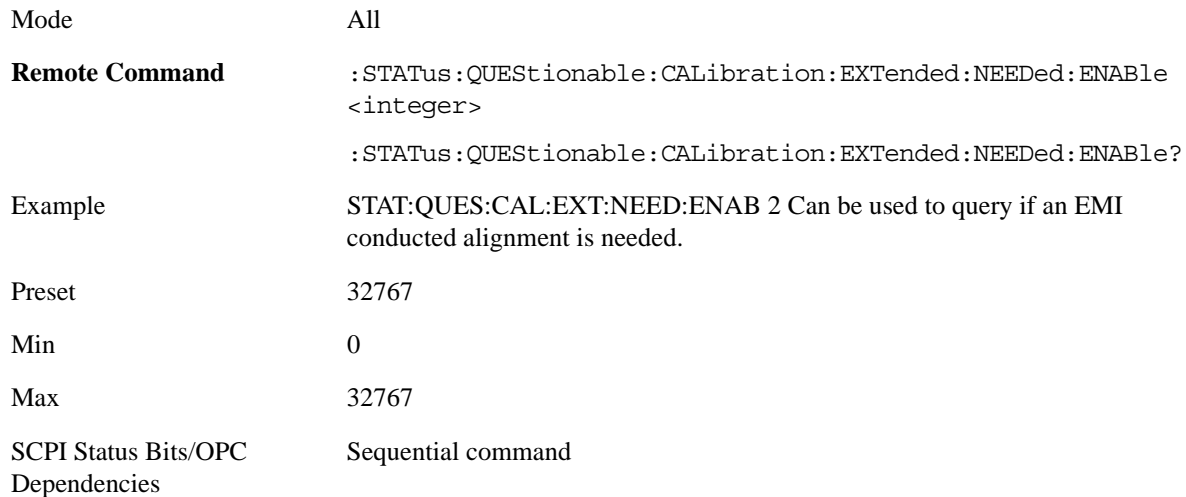

**Questionable Calibration Extended Needed Event Query** This query returns the decimal value of the sum of the bits in the Questionable Calibration Extended Needed Event register.

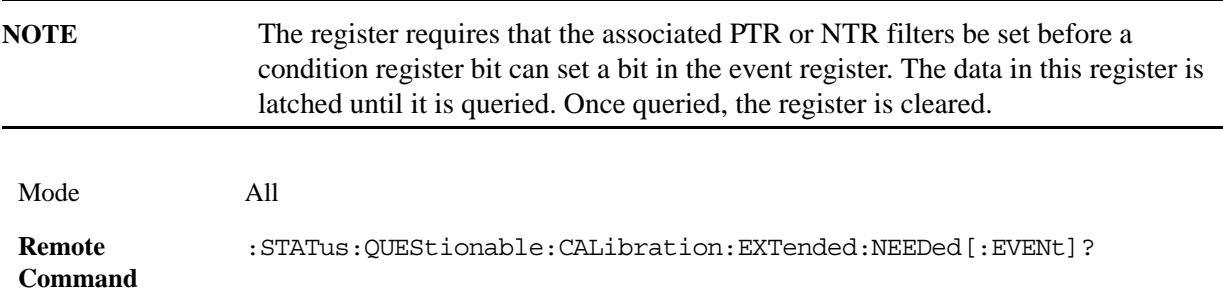

Example STAT:QUES:CAL:EXT:NEED? Preset 0 SCPI Status Bits/OPC Dependencies Sequential command

**Questionable Calibration Extended Needed Negative Transition** This command determines which bits in the Questionable Calibration Extended Needed Condition register will set the corresponding bit in the Questionable Calibration Extended Needed Event register when the condition register bit has a negative transition (1 to 0). The variable <integer> is the sum of the decimal values of the bits that you want to enable.

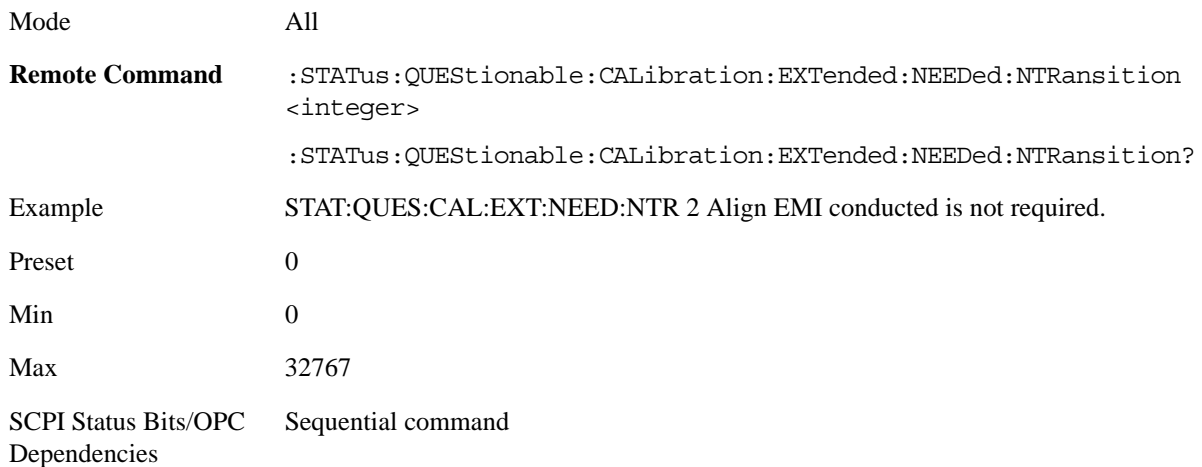

**Questionable Calibration Extended Needed Positive Transition** This command determines which bits in the Questionable Calibration Extended Needed Condition register will set the corresponding bit in the Questionable Calibration Extended Needed Event register when the condition register bit has a positive transition (0 to 1). The variable <integer> is the sum of the decimal values of the bits that you want to enable.

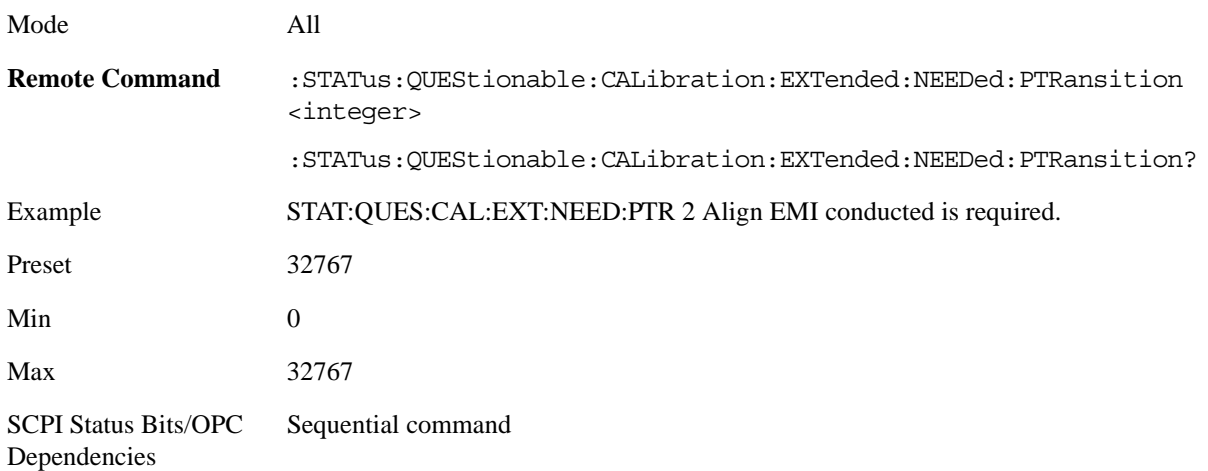

#### **Questionable Frequency Register**

**Questionable Frequency Condition** This query returns the decimal value of the sum of the bits in the Questionable Frequency Condition register.

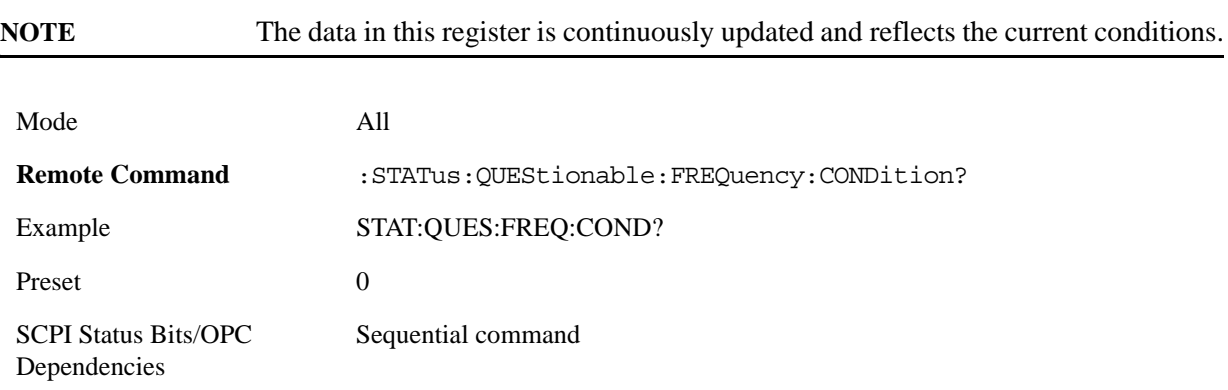

**Questionable Frequency Enable** This command determines which bits in the Questionable Frequency Condition Register will set bits in the Questionable Frequency Event register, which also sets the Frequency Summary bit (bit 5) in the Questionable Register. The variable  $\langle$ integer $\rangle$  is the sum of the decimal values of the bits you want to enable.

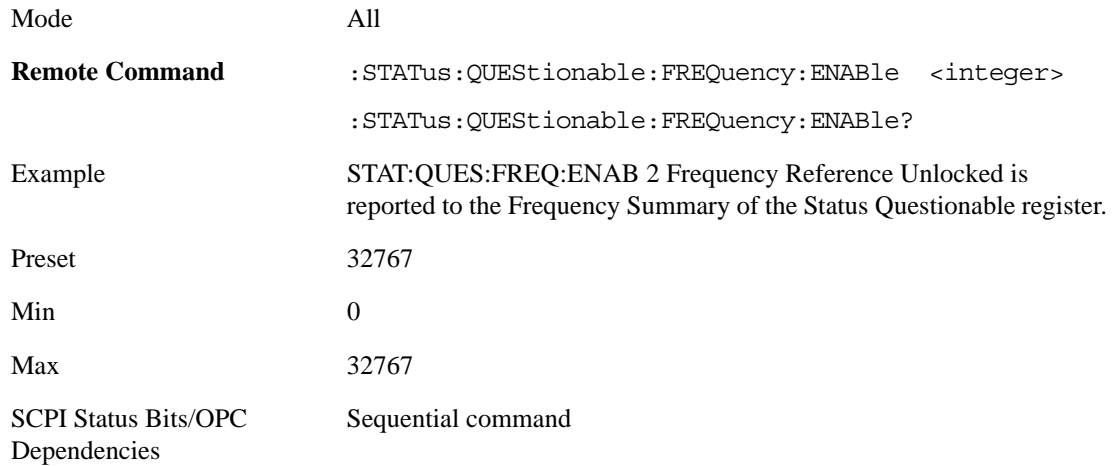

**Questionable Frequency Event Query** This query returns the decimal value of the sum of the bits in the Questionable Frequency Event register.

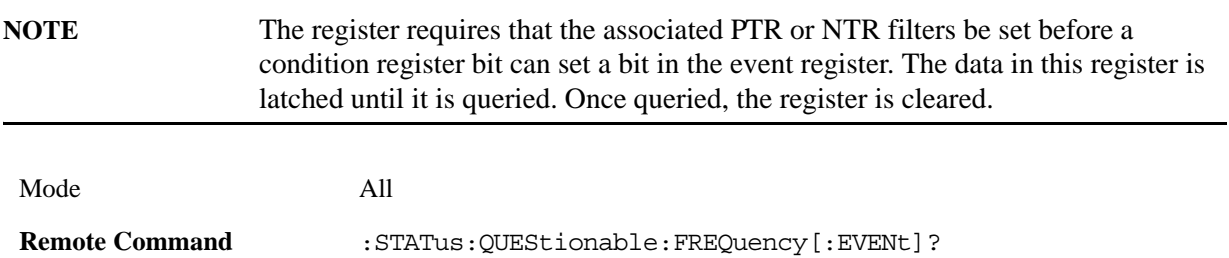

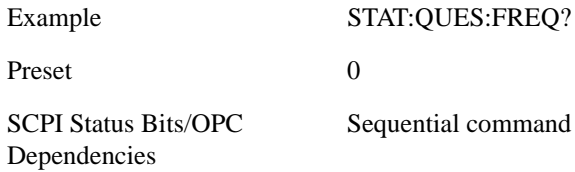

**Questionable Frequency Negative Transition** This command determines which bits in the Questionable Frequency Condition register will set the corresponding bit in the Questionable Frequency Event register when the condition register bit has a negative transition (1 to 0). The variable  $\langle$  integer $>$  is the sum of the decimal values of the bits that you want to enable.

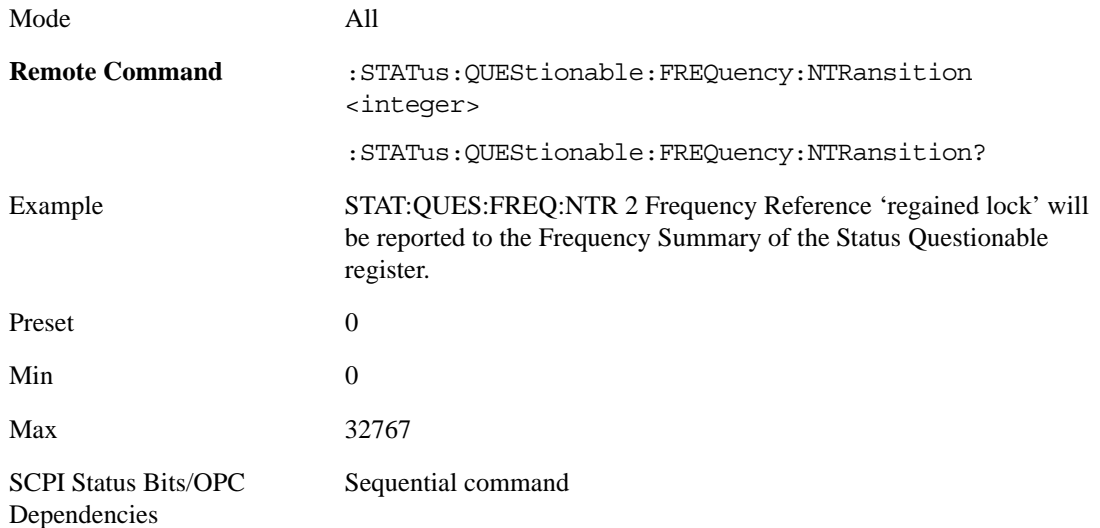

**Questionable Frequency Positive Transition** This command determines which bits in the Questionable Frequency Condition register will set the corresponding bit in the Questionable Frequency Event register when the condition register bit has a positive transition  $(0 \text{ to } 1)$ . The variable  $\langle$ integer $\rangle$  is the sum of the decimal values of the bits that you want to enable.

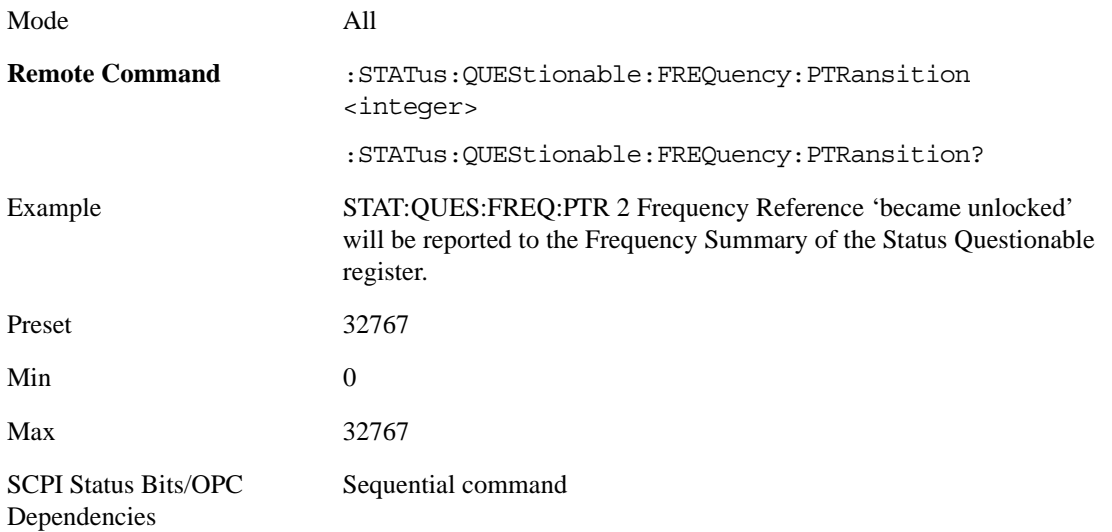

#### **Questionable Integrity Register**

**Questionable Integrity Condition** This query returns the decimal value of the sum of the bits in the Questionable Integrity Condition register.

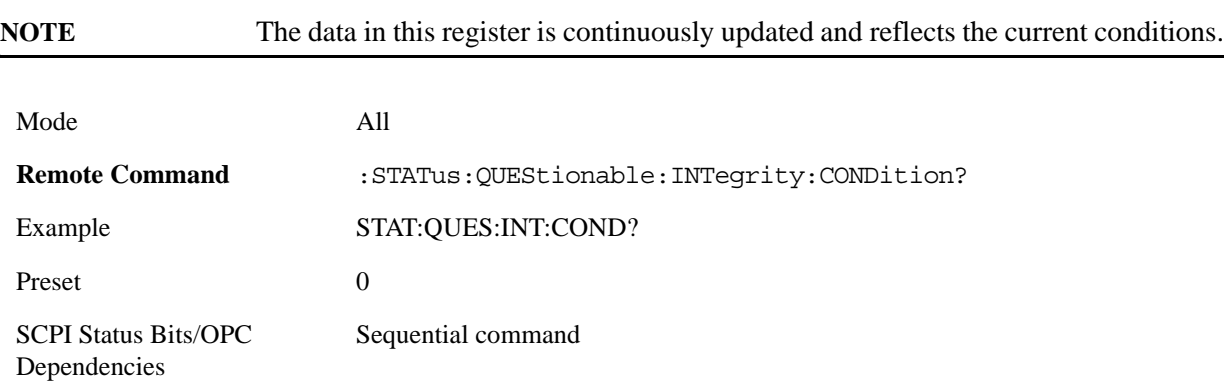

**Questionable Integrity Enable** This command determines which bits in the Questionable Integrity Condition Register will set bits in the Questionable Integrity Event register, which also sets the Integrity Summary bit (bit 9) in the Questionable Register. The variable  $\langle$  integer $>$  is the sum of the decimal values of the bits you want to enable.

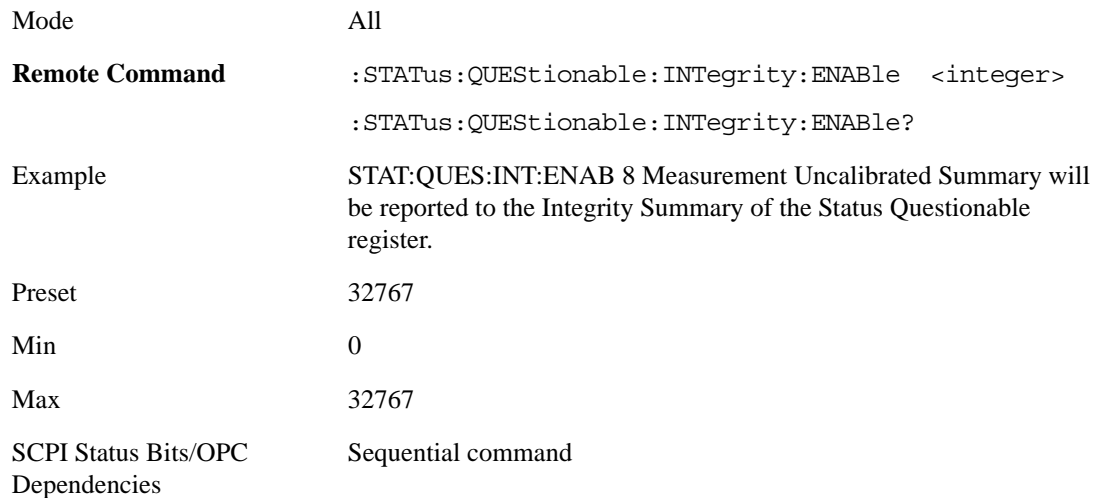

**Questionable Integrity Event Query** This query returns the decimal value of the sum of the bits in the Questionable Integrity Event register.

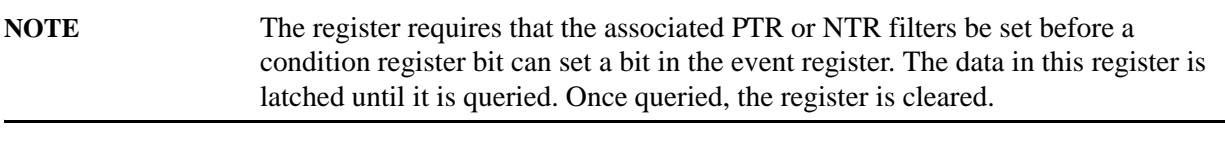

Mode All

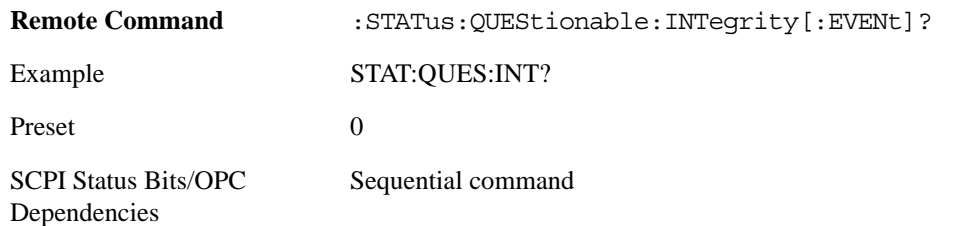

**Questionable Integrity Negative Transition** This command determines which bits in the Questionable Integrity Condition register will set the corresponding bit in the Questionable Integrity Event register when the condition register bit has a negative transition (1 to 0) The variable <integer> is the sum of the decimal values of the bits that you want to enable.

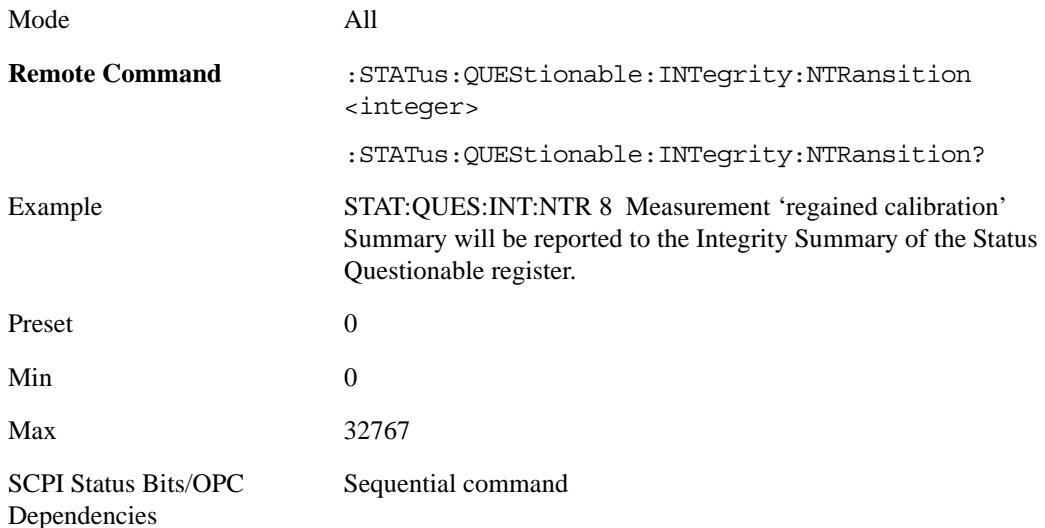

**Questionable Integrity Positive Transition** This command determines which bits in the Questionable Integrity Condition register will set the corresponding bit in the Questionable Integrity Event register when the condition register bit has a positive transition  $(0 \text{ to } 1)$ . The variable  $\langle$  integer $\rangle$  is the sum of the decimal values of the bits that you want to enable.

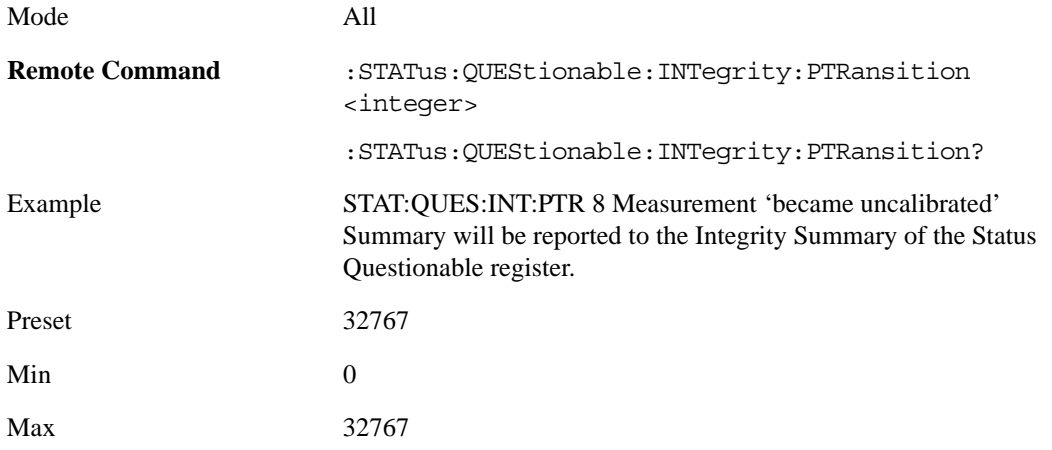

SCPI Status Bits/OPC Dependencies Sequential command

#### **Questionable Integrity Signal Register**

**Questionable Integrity Signal Condition** This query returns the decimal value of the sum of the bits in the Questionable Integrity Signal Condition register.

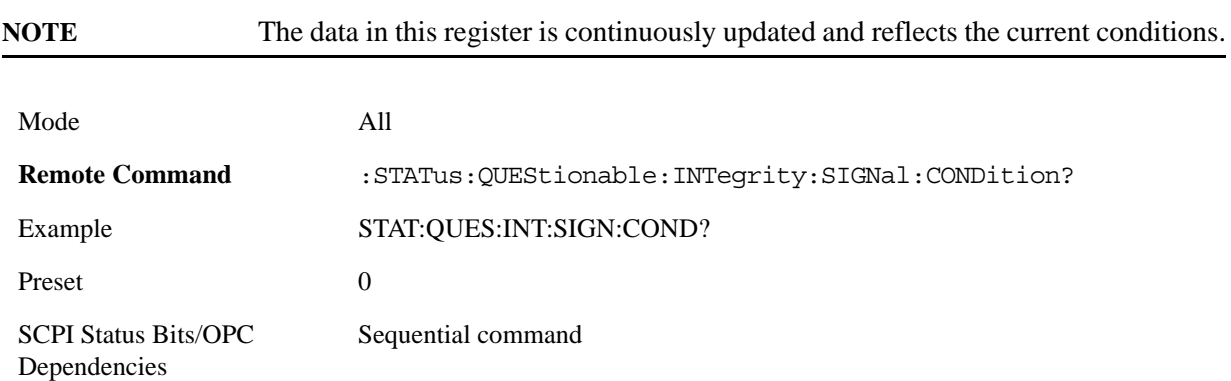

**Questionable Integrity Signal Enable** This command determines which bits in the Questionable Integrity Signal Condition Register will set bits in the Questionable Integrity Signal Event register, which also sets the Integrity Summary bit (bit 9) in the Questionable Register. The variable  $\langle$ integer $\rangle$  is the sum of the decimal values of the bits you want to enable.

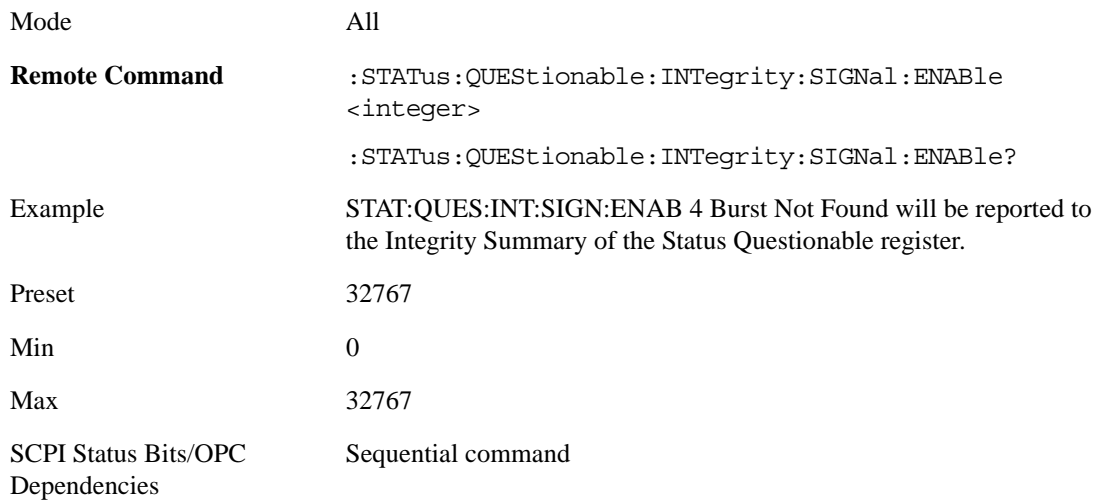

**Questionable Integrity Signal Event Query** This query returns the decimal value of the sum of the bits in the Questionable Integrity Signal Event register.

**NOTE** The register requires that the associated PTR or NTR filters be set before a condition register bit can set a bit in the event register. The data in this register is

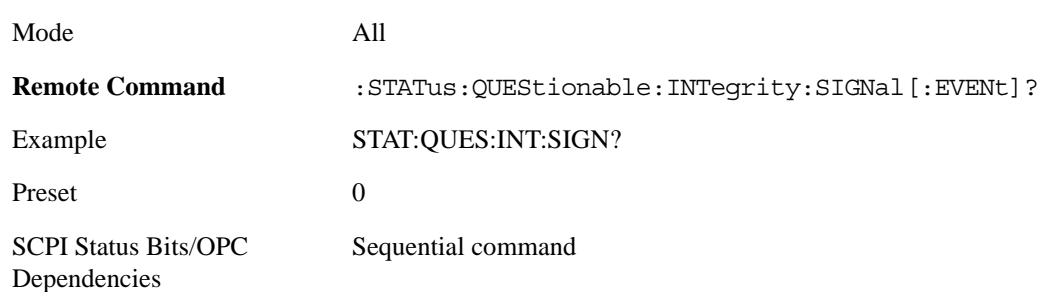

#### latched until it is queried. Once queried, the register is cleared.

**Questionable Integrity Signal Negative Transition** This command determines which bits in the Questionable Integrity Signal Condition register will set the corresponding bit in the Questionable Integrity Signal Event register when the condition register bit has a negative transition (1 to 0). The variable <integer> is the sum of the decimal values of the bits that you want to enable.

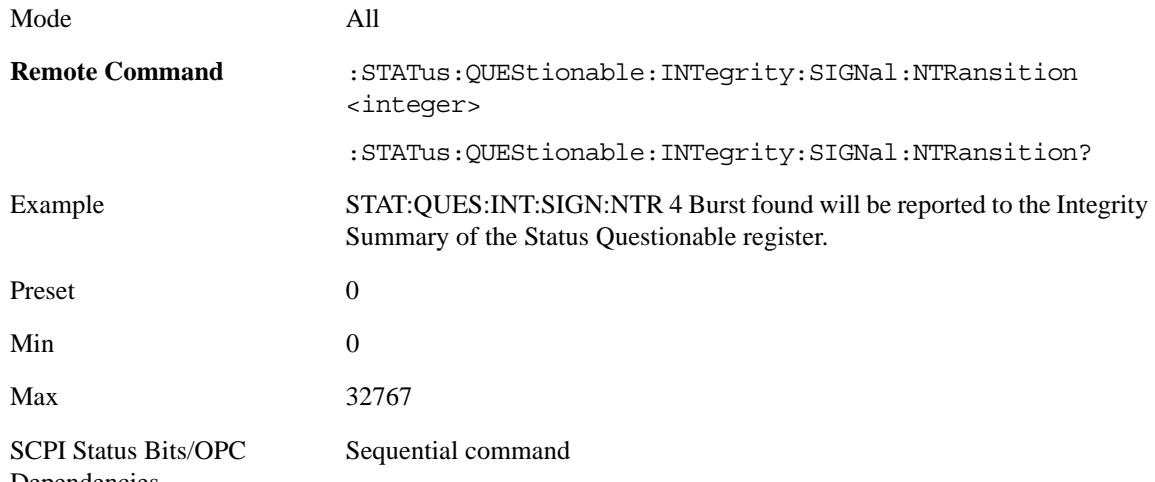

Dependencies

**Questionable Integrity Signal Positive Transition** This command determines which bits in the Questionable Integrity Signal Condition register will set the corresponding bit in the Questionable Integrity Signal Event register when the condition register bit has a positive transition (0 to 1). The variable <integer> is the sum of the decimal values of the bits that you want to enable.

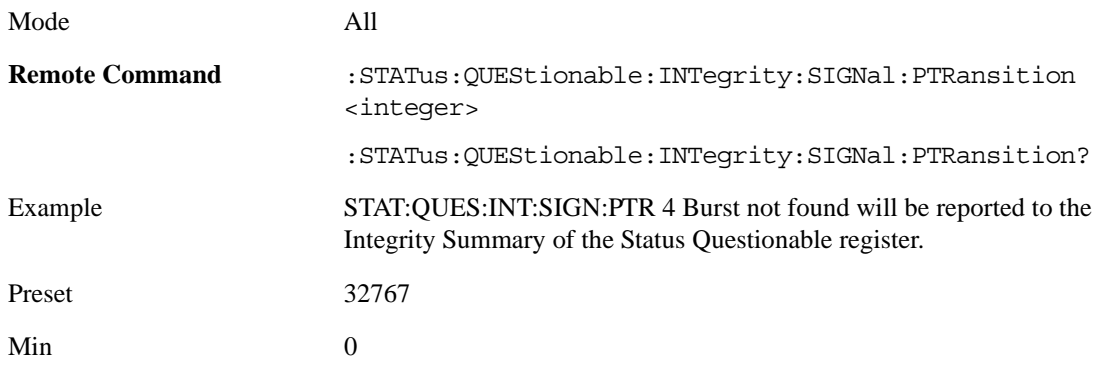

Max 32767 SCPI Status Bits/OPC Dependencies Sequential command

#### **Questionable Integrity Uncalibrated Register**

**Questionable Integrity Uncalibrated Condition** This query returns the decimal value of the sum of the bits in the Questionable Integrity Uncalibrated Condition register.

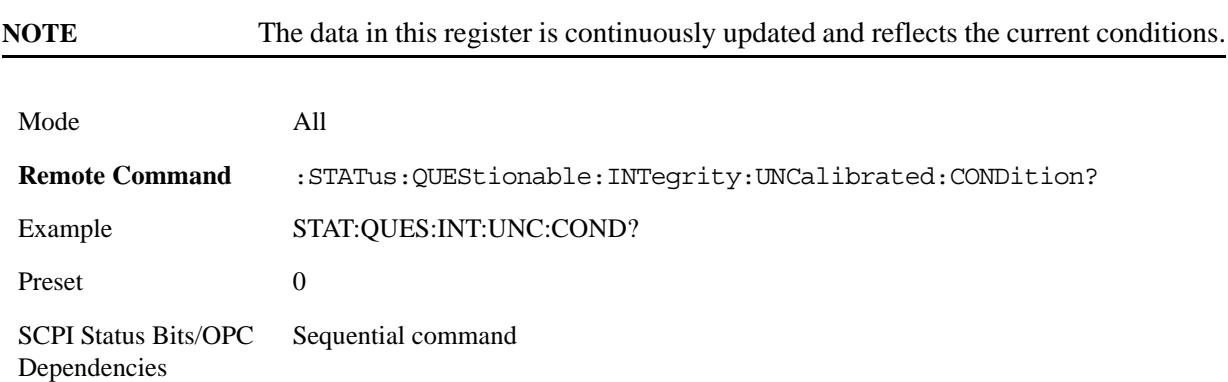

**Questionable Integrity Uncalibrated Enable** This command determines which bits in the Questionable Integrity Uncalibrated Condition Register will set bits in the Questionable Integrity Uncalibrated Event register, which also sets the Data Uncalibrated Summary bit (bit 3) in the Questionable Integrity Register. The variable <integer> is the sum of the decimal values of the bits you want to enable.

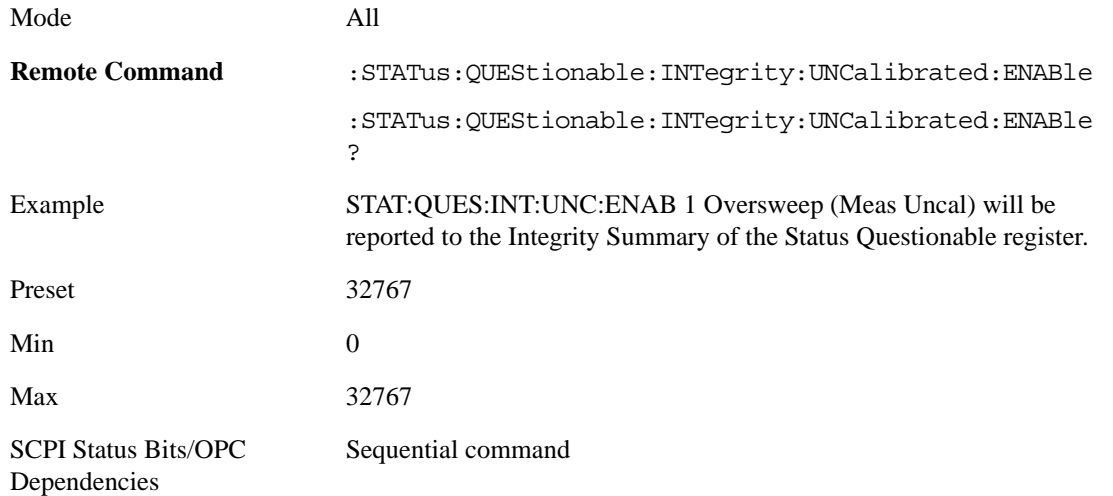

**Questionable Integrity Uncalibrated Event Query** This query returns the decimal value of the sum of the bits in the Questionable Integrity Uncalibrated Event register.

**NOTE** The register requires that the associated PTR or NTR filters be set before a

condition register bit can set a bit in the event register. The data in this register is latched until it is queried. Once queried, the register is cleared.

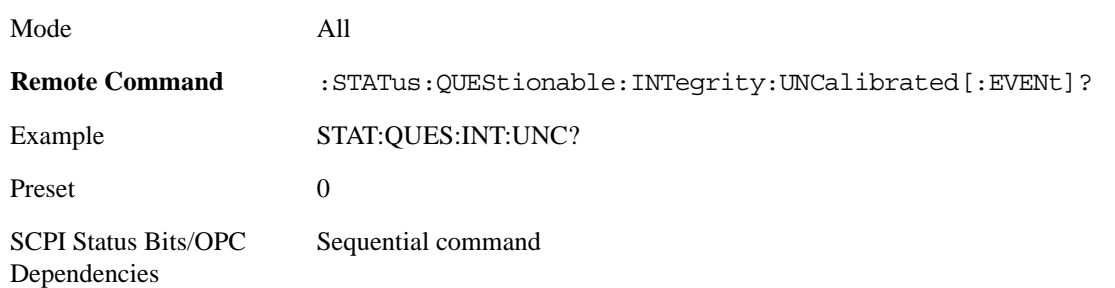

**Questionable Integrity Uncalibrated Negative Transition** This command determines which bits in the Questionable Integrity Uncalibrated Condition register will set the corresponding bit in the Questionable Integrity Uncalibrated Event register when the condition register bit has a negative transition (1 to 0). The variable <integer> is the sum of the decimal values of the bits that you want to enable.

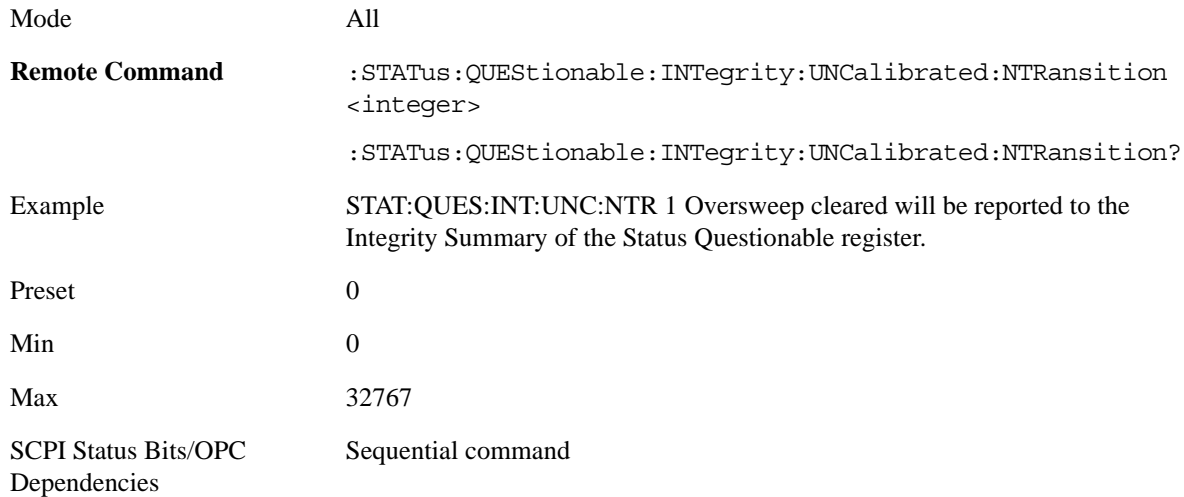

**Questionable Integrity Uncalibrated Positive Transition** This command determines which bits in the Questionable Integrity Uncalibrated Condition register will set the corresponding bit in the Questionable Integrity Uncalibrated Event register when the condition register bit has a positive transition (0 to 1). The variable <integer> is the sum of the decimal values of the bits that you want to enable.

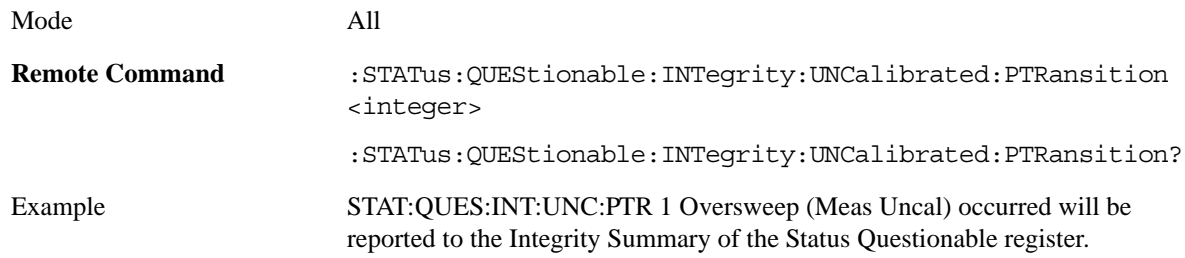

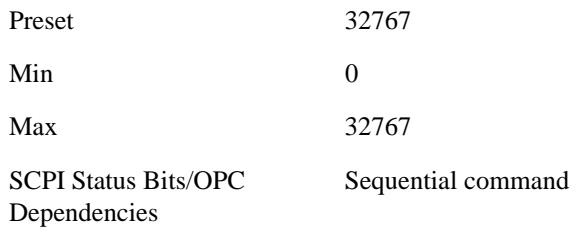

#### **Questionable Power Register**

**Questionable Power Condition** his query returns the decimal value of the sum of the bits in the Questionable Power Condition register.

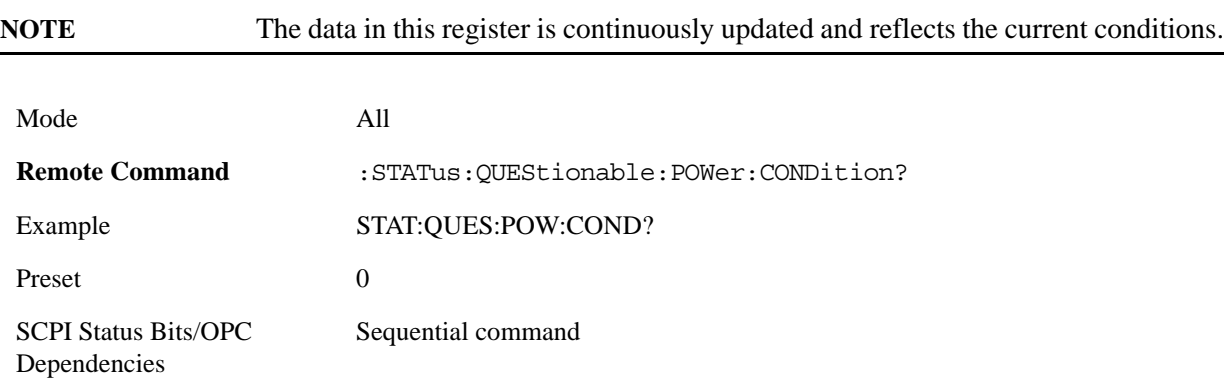

**Questionable Power Enable** This command determines which bits in the Questionable Power Condition Register will set bits in the Questionable Power Event register, which also sets the Power Summary bit (bit 3) in the Questionable Register. The variable  $\langle$ integer $\rangle$  is the sum of the decimal values of the bits you want to enable.

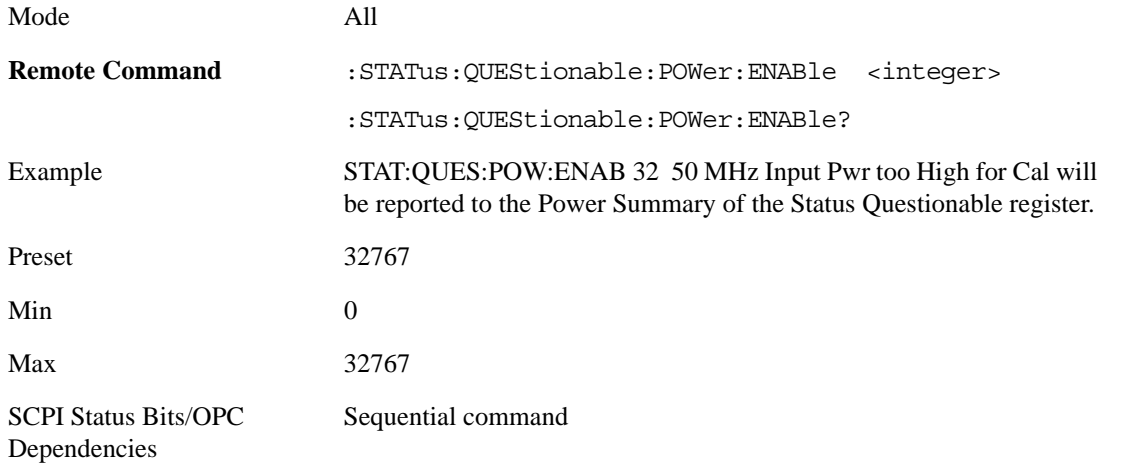

**Questionable Power Event Query** This query returns the decimal value of the sum of the bits in the Questionable Power Event register.

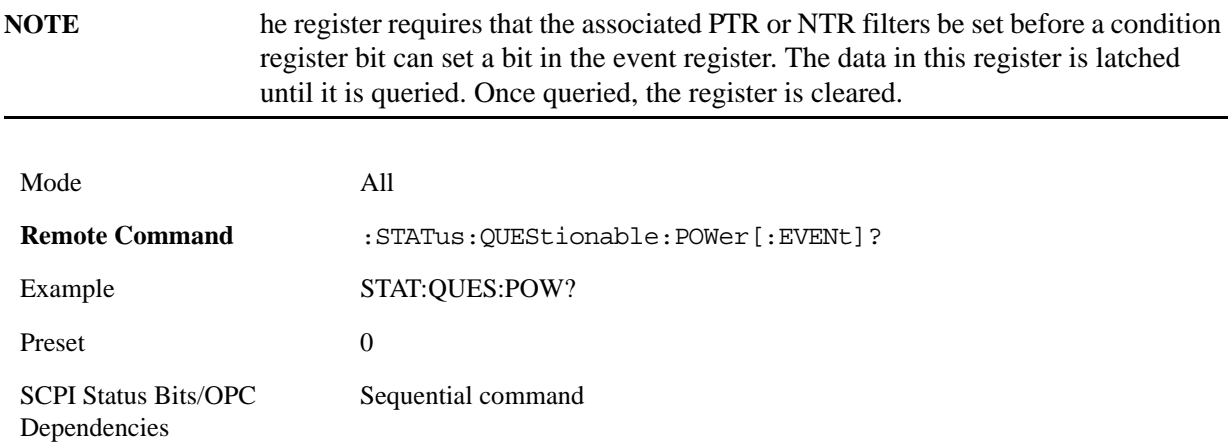

**Questionable Power Negative Transition** This command determines which bits in the Questionable Power Condition register will set the corresponding bit in the Questionable Power Event register when the condition register bit has a negative transition  $(1 \text{ to } 0)$ . The variable  $\langle$  integer $\rangle$  is the sum of the decimal values of the bits that you want to enable.

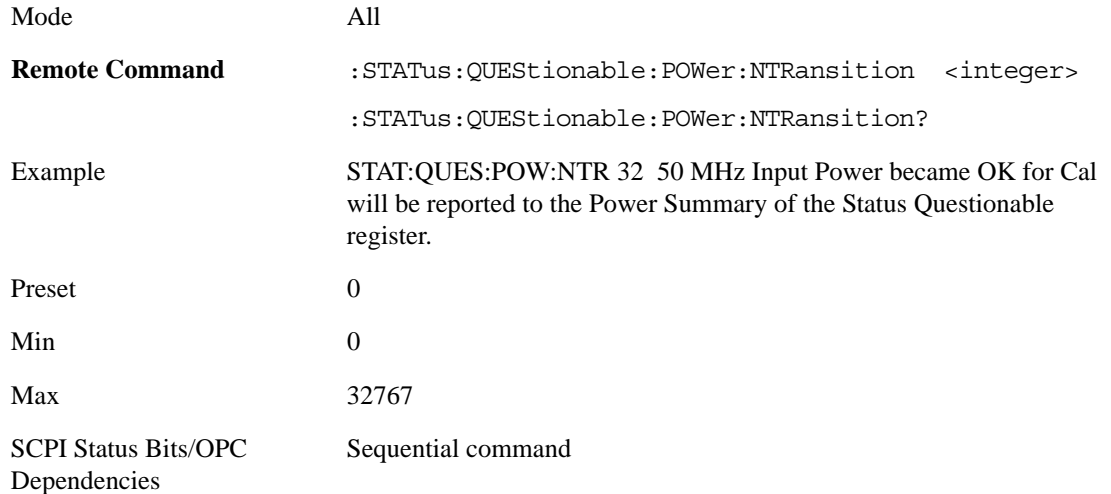

**Questionable Power Positive Transition** This command determines which bits in the Questionable Power Condition register will set the corresponding bit in the Questionable Power Event register when the condition register bit has a positive transition  $(0 \text{ to } 1)$ . The variable  $\langle$  integer $\rangle$  is the sum of the decimal values of the bits that you want to enable.

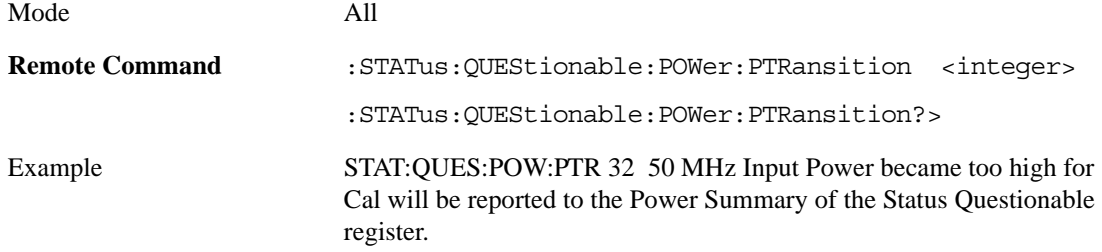

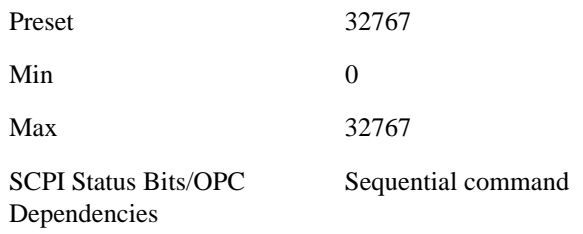

#### **Questionable Temperature Register**

**Questionable Temperature Condition** This query returns the decimal value of the sum of the bits in the Questionable Temperature Condition register.

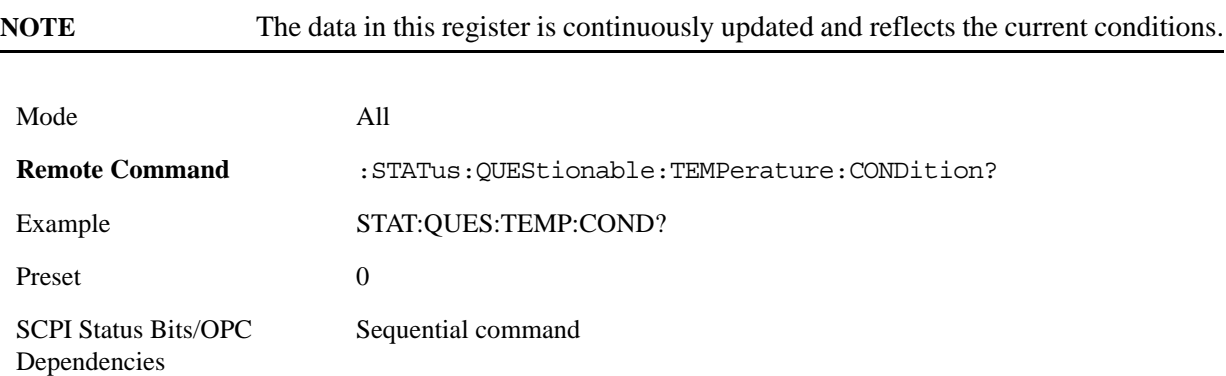

**Questionable Temperature Enable** This command determines which bits in the Questionable Temperature Condition Register will set bits in the Questionable Temperature Event register, which also sets the Temperature Summary bit (bit 4) in the Questionable Register. The variable <integer> is the sum of the decimal values of the bits you want to enable.

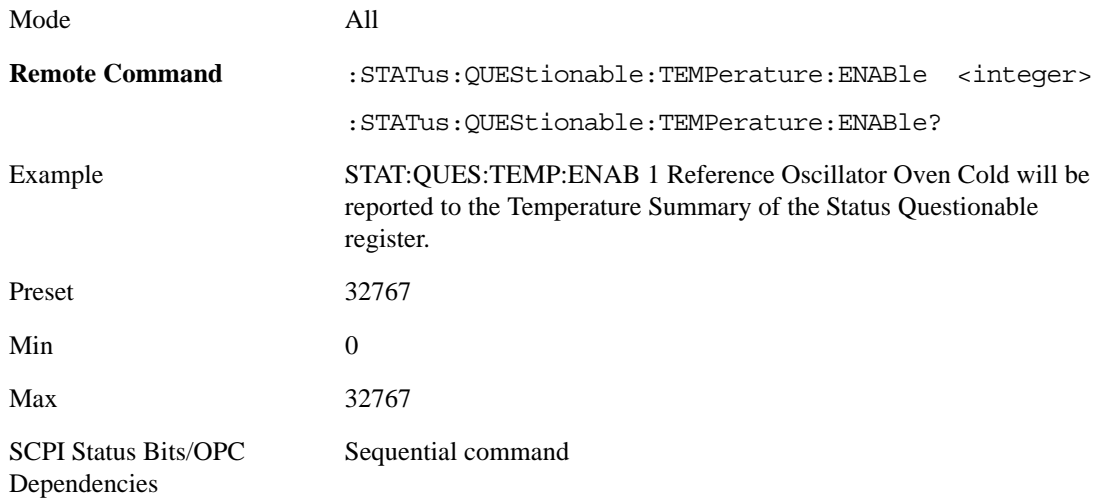

**Questionable Temperature Event Query** This query returns the decimal value of the sum of the bits in the Questionable Temperature Event register.

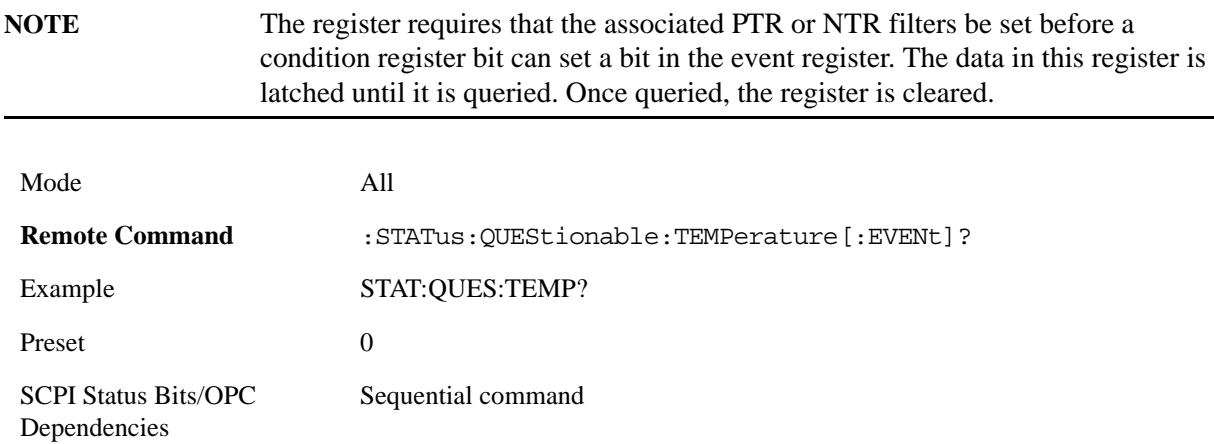

**Questionable Temperature Negative Transition** This command determines which bits in the Questionable Temperature Condition register will set the corresponding bit in the Questionable Temperature Event register when the condition register bit has a negative transition (1 to 0). The variable  $\langle$ integer $>$  is the sum of the decimal values of the bits that you want to enable.

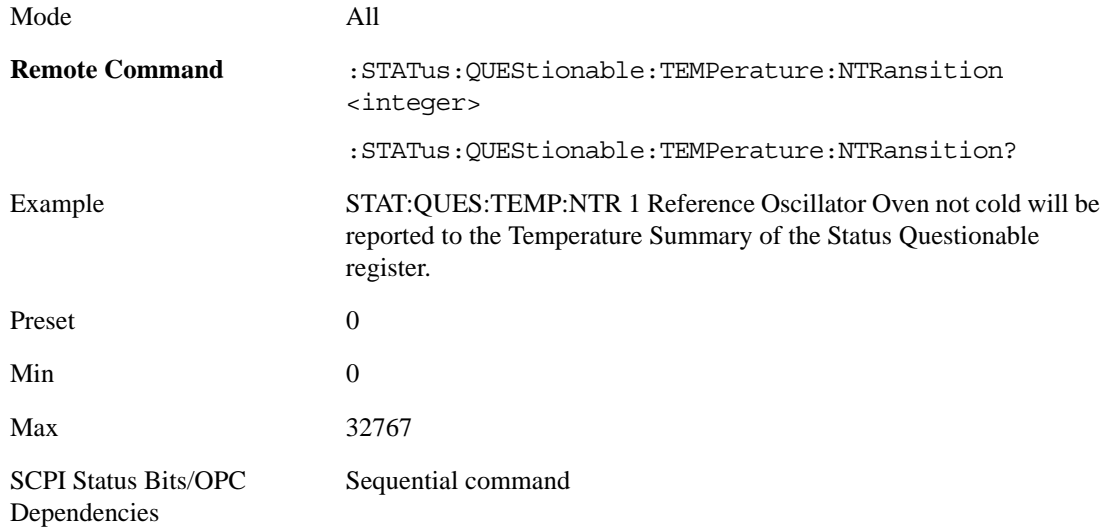

**Questionable Temperature Positive Transition** This command determines which bits in the Questionable Temperature Condition register will set the corresponding bit in the Questionable Temperature Event register when the condition register bit has a positive transition (0 to 1). The variable <integer> is the sum of the decimal values of the bits that you want to enable.

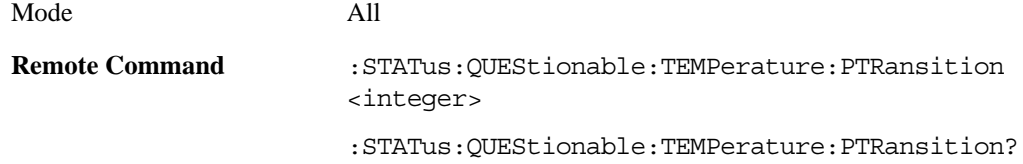

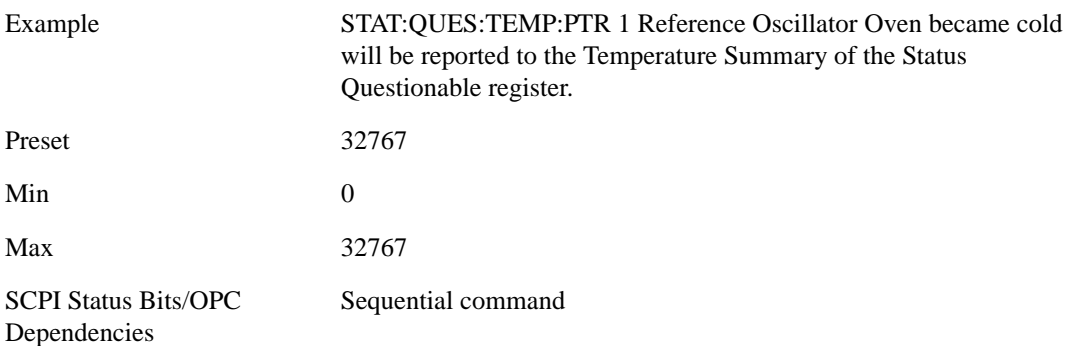

# **IEEE Common GPIB Commands**

Numeric values for bit patterns can be entered using decimal or hexadecimal representations. (i.e. 0 to 32767 is equivalent to #H0 to #H7FFF).

# **Calibration Query**

\*CAL? Performs a full alignment and returns a number indicating the success of the alignment. A zero is returned if the alignment is successful. A one is returned if any part of the alignment fails. The equivalent SCPI command is CALibrate[:ALL]?

See the Section ["Alignments" on page 216](#page-209-0) for details of \*CAL?.

### **Clear Status**

Clears the status byte register. It does this by emptying the error queue and clearing all bits in all of the event registers. The status byte register summarizes the states of the other registers. It is also responsible for generating service requests.

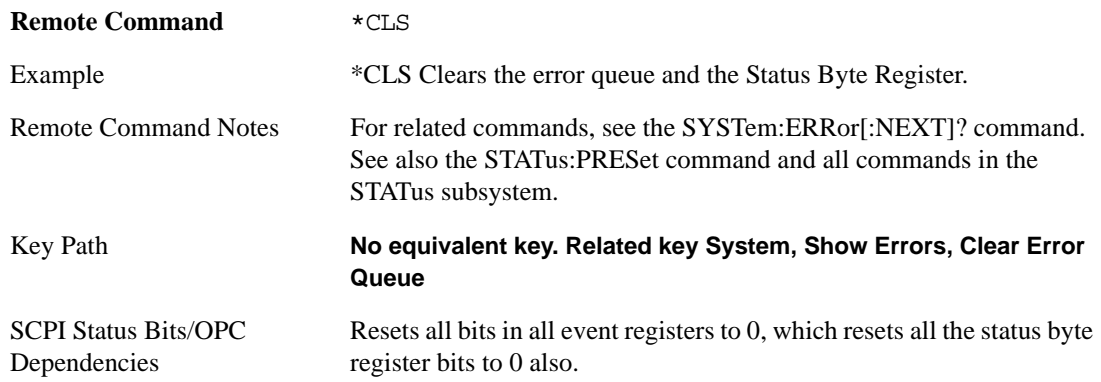

### **Standard Event Status Enable**

Selects the desired bits from the standard event status enable register. This register monitors I/O errors and synchronization conditions such as operation complete, request control, query error, device dependent error, status execution error, command error and power on. The selected bits are OR'd to become a summary bit (bit 5) in the byte register which can be queried.

The query returns the state of the standard event status enable register.

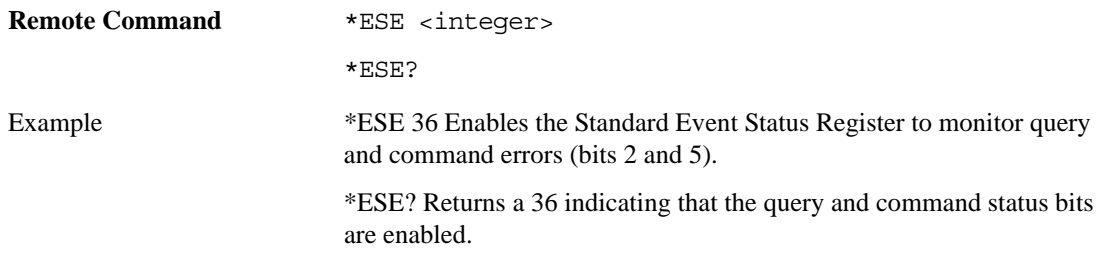

### Programming the Analyzer **IEEE Common GPIB Commands**

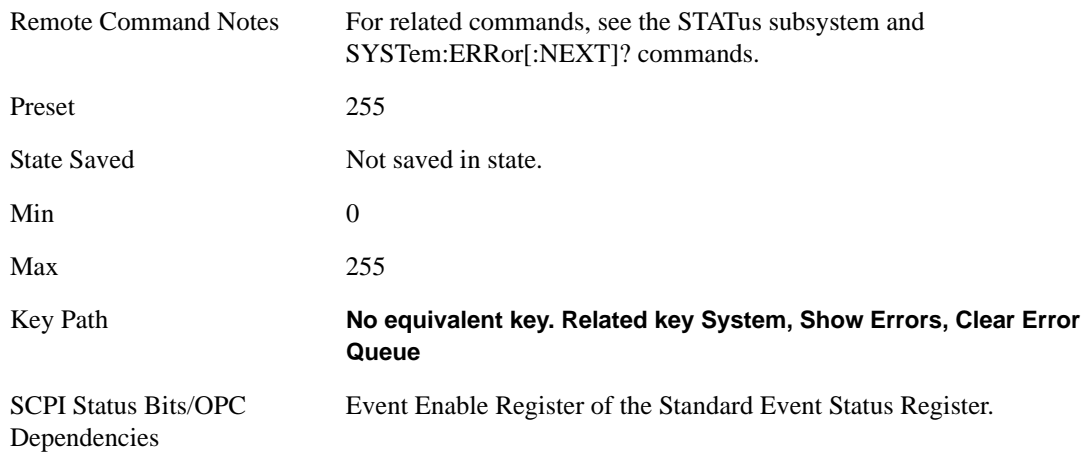

# **Standard Event Status Register Query**

Queries and clears the standard event status event register. (This is a destructive read.) The value returned is a hexadecimal number that reflects the current state (0/1) of all the bits in the register.

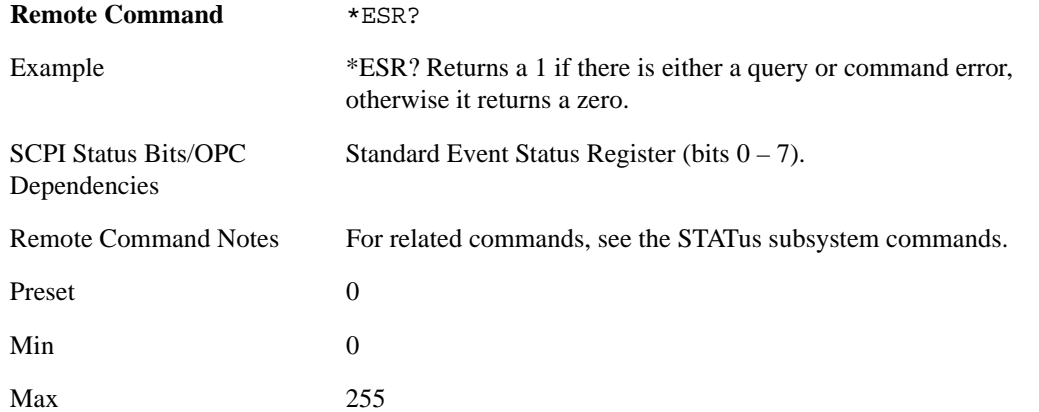

# **Identification Query**

Returns a string of instrument identification information. The string contains the model number, serial number and firmware revision.

The response is organized into four fields separated by commas. The field definitions are as follows:

- Manufacturer
- Model
- Serial number
- Firmware version

**Remote Command** \*IDN?

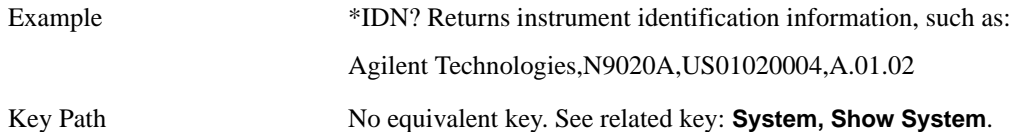

# **Operation Complete**

The \*OPC command sets bit 0 in the standard event status register (SER) to "1" when pending operations have finished, that is when all overlapped commands are complete. It does not hold off subsequent operations. You can determine when the overlapped commands have completed either by polling the OPC bit in SER, or by setting up the status system such that a service request (SRQ) is asserted when the OPC bit is set.

The \*OPC? query returns a "1" after all the current overlapped commands are complete. So it holds off subsequent commands until the"1" is returned, then the program continues. This query can be used to synchronize events of other instruments on the external bus.

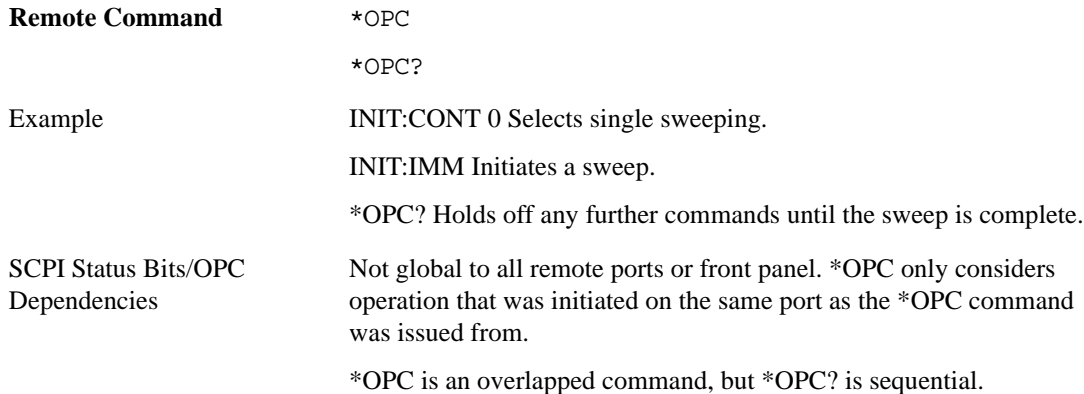

# **Query Instrument Options**

Returns a string of all the installed instrument options. It is a comma separated list with quotes, such as: "503,P03,PFR".

**Remote Command** \*OPT?

### **Recall Instrument State**

This command recalls the instrument state from the specified instrument memory register.

- If the state being loaded has a newer firmware revision than the revision of the instrument, no state is recalled and an error is reported.
- If the state being loaded has an equal firmware revision than the revision of the instrument, the state is loaded.
- If the state being loaded has an older firmware revision than the revision of the instrument, the

### Programming the Analyzer **IEEE Common GPIB Commands**

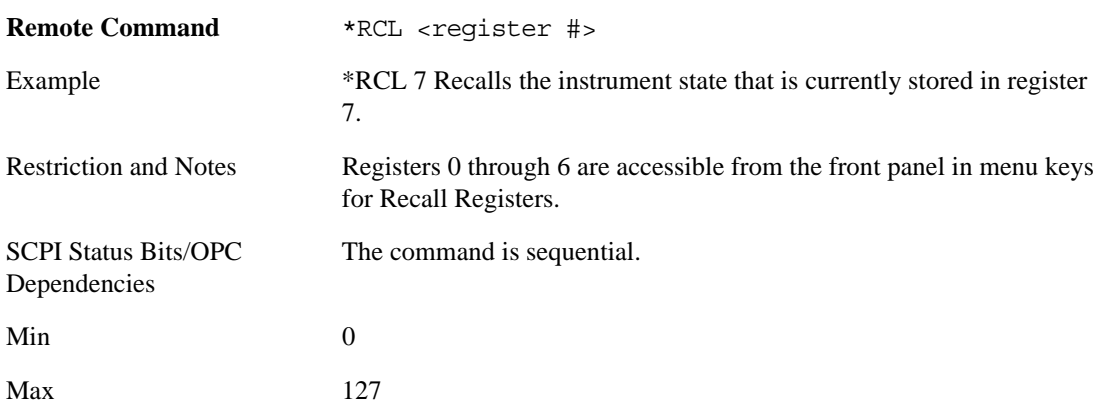

instrument only loads the parts of the state that apply to the older revision.

# **Save Instrument State**

This command saves the current instrument state and mode to the specified instrument memory register.

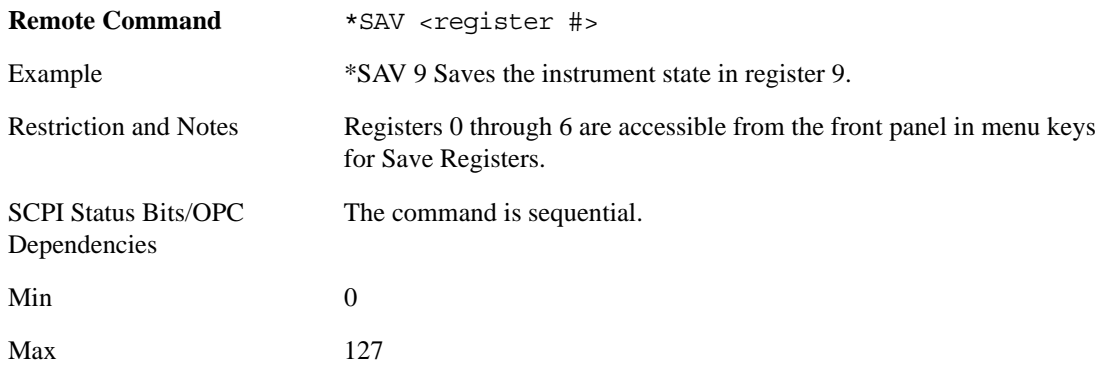

# **Service Request Enable**

This command enables the desired bits of the service request enable register.

The query returns the value of the register, indicating which bits are currently enabled.

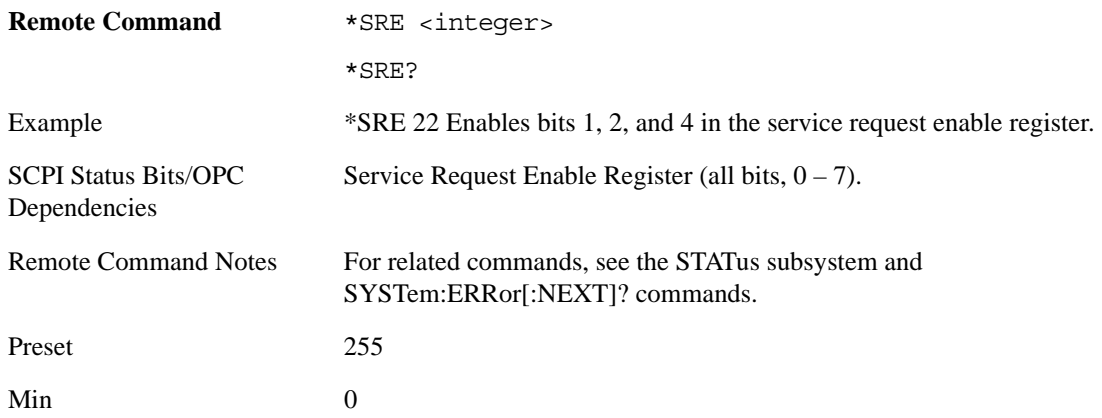
Max 255

# **Status Byte Query**

Returns the value of the status byte register without erasing its contents.

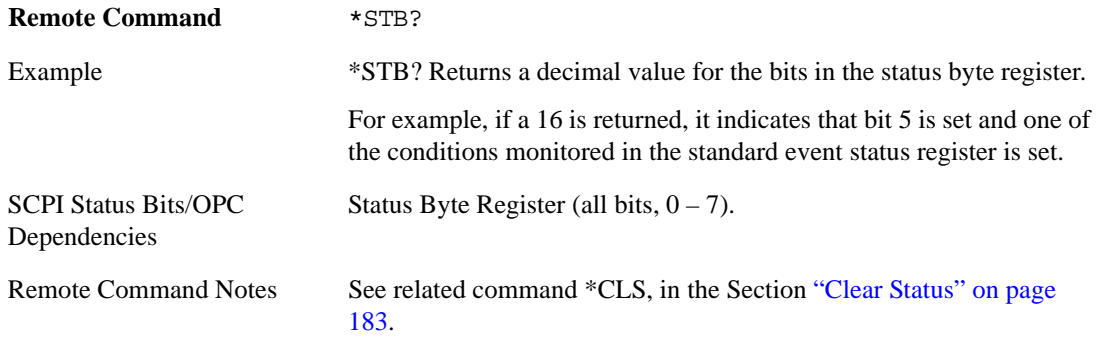

# **Trigger**

This command triggers the instrument. Use the :TRIGger[:SEQuence]:SOURce command to select the trigger source.

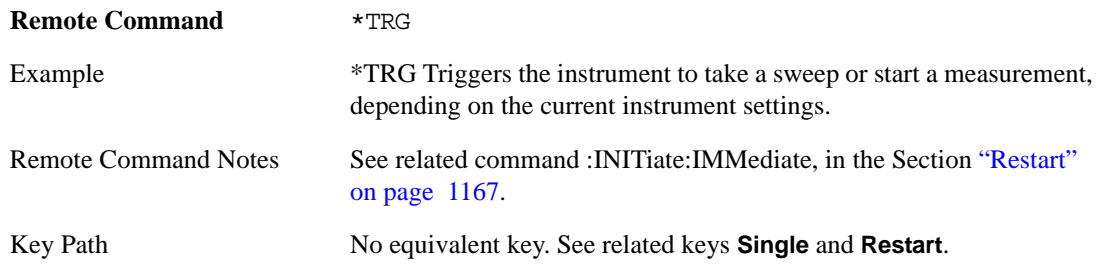

# **Self Test Query**

This query performs the internal self-test routines and returns a number indicating the success of the testing. A zero is returned if the test is successful, 1 if it fails.

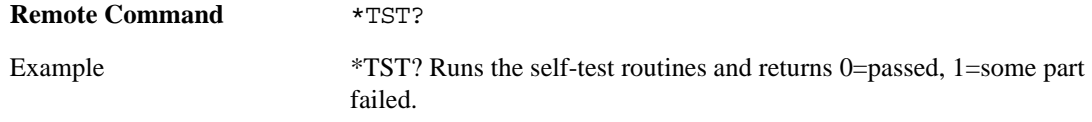

# **Wait-to-Continue**

This command causes the instrument to wait until all overlapped commands are completed before executing any additional commands. There is no query form for the command.

**Remote Command** \*WAI

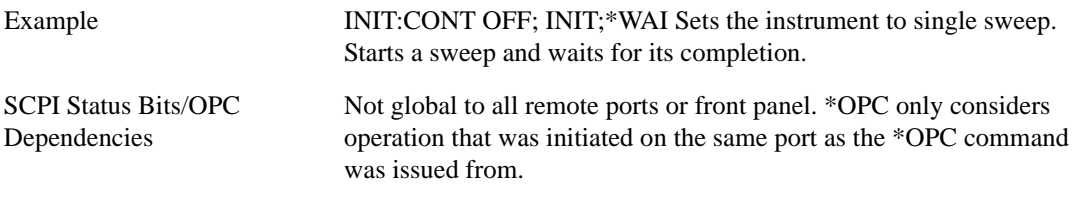

# **System Functions**

# **File**

Opens a menu of keys which access various standard and custom Windows dialogs. Pressing any other front-panel key exits any of these dialogs.

Instrument S/W Revision A.01.60 or later

# **File Explorer**

Opens the standard Windows File Explorer. Pressing any front-panel key closes the Explorer application.

File Explorer opens up in My Documents.

Instrument S/W Revision A.01.60 or later

# **Page Setup**

Refer to your Microsoft Windows Operating System manual.

Instrument S/W Revision A.01.60 or later

#### **Print Theme – Remote Command**

The graphical user interface contains a selection for choosing the Theme to use when printing. An equivalent remote command is provided. Refer to ["Theme" on page 1229](#page-1228-0) in the View/Display section for more detail.

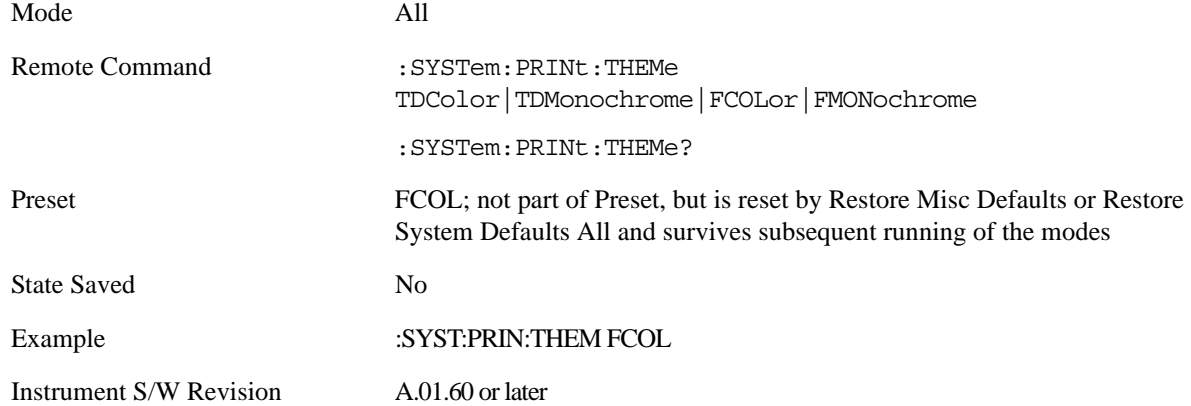

# **Print**

Refer to your Microsoft Windows Operating System manual.

# **Exit**

This key, when pressed, will exit the Instrument Application. A dialog box will be used to confirm that the user intended to exit the application:

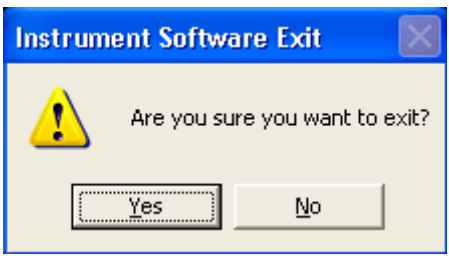

Key Path File, Exit Mode All Instrument S/W Revision A.01.60 or later

# **Preset**

# **Mode Preset**

The Mode preset is the most common way to get the active mode back to a known state. It will keep you in the currently active mode and reset the mode settings to their mode preset state. It will never cause a mode switch. It does a partial preset. It does not affect any mode persistent settings or any system settings.

The **Mode Preset** does the following for the currently active mode:

- Aborts the currently running measurement.
- Brings up the default menu for the mode, with no active function.
- Sets Measurement settings to their preset values for the active mode only.
- Activates the default measurement.
- Brings up the default menu for the mode.
- Clears the input and output buffers.
- Sets Status Byte to 0.

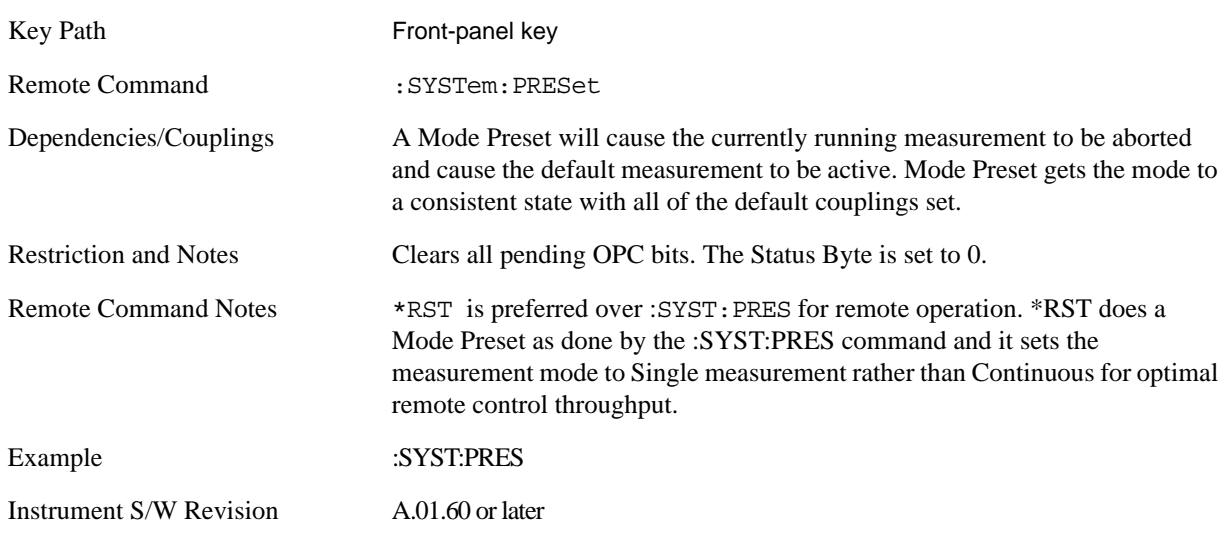

#### **How-To Preset**

The table below shows all possible presets, their corresponding SCPI commands and front panel access. Instrument settings depend on the current measurement context. Some settings are local to the current measurement, some are global (common) across all the measurement in the current mode, and some are global to all the available modes. In a similar way, restoring the settings to their preset state can be done within the different contexts.

The Auto Couple front-panel key is a Meas local key. It sets all Auto/Man parameter couplings in the measurement to Auto. Any Auto/Man selection that is local to the other measurements in the mode will not be affected by Auto Couple.

The Meas Preset key is a Meas local key. Meas Preset resets all the variables local to the current measurement except the persistent ones.

The Mode Preset (front-panel key on front panel) resets all the current mode's Meas local and Meas global variables except the persistent ones.

The Restore Mode Defaults key resets ALL the Mode variables (and all the Meas global and Meas local variables), including the persistent ones.

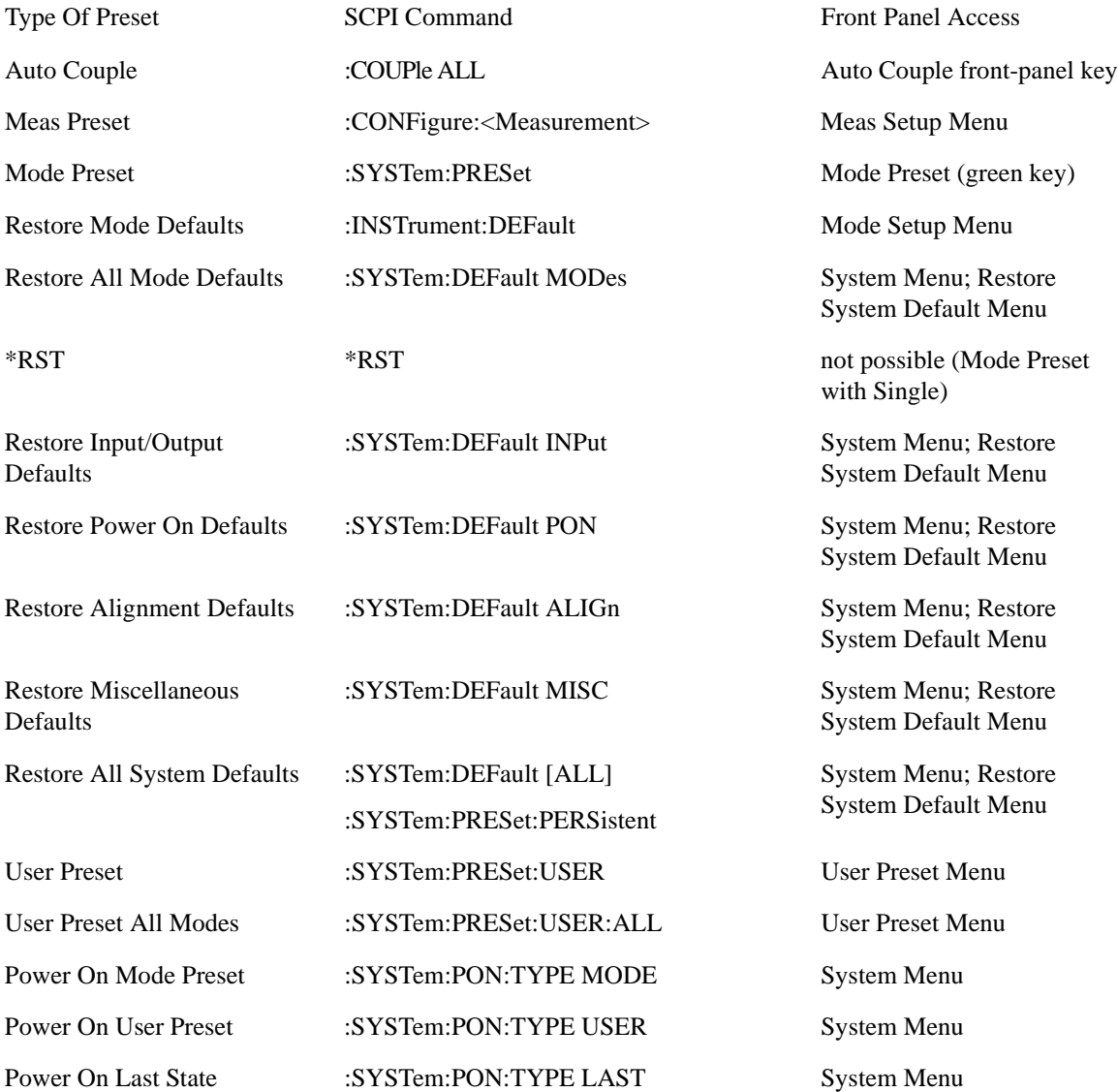

# **Restore Mode Defaults**

Restore Mode Defaults resets the state for the currently active mode by resetting the mode persistent settings to their factory default values, clearing mode data and by performing a Mode Preset. This function will never cause a mode switch. This function performs a full preset for the currently active

# **System Functions Preset**

mode; whereas, Mode Preset performs a partial preset. Restore Mode Defaults does not affect any system settings. System settings are reset by Restore System Defaults. This function does reset mode data; as well as settings.

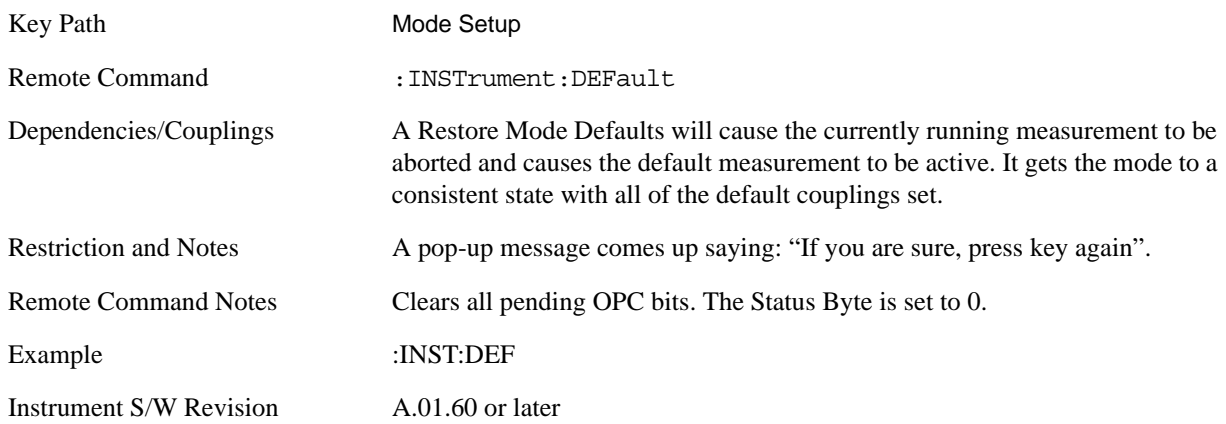

# **\*RST (Remote Command Only)**

\*RST is equivalent to :SYST:PRES;:INIT:CONT OFF which is a Mode Preset in Single measurement state. This remote command is preferred over Mode Preset remote command - :SYST:PRES, as optimal remote programming occurs with the instrument in single measurement state.

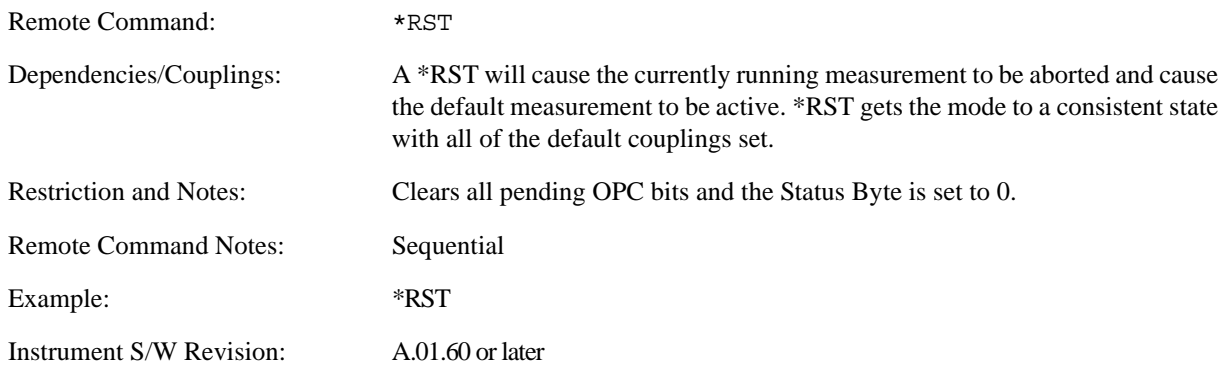

# **Print**

The Print Front-panel key is equivalent to performing a File, Print, OK. It immediately performs the currently configured Print to the current printer.

Key Path Front-panel key

Instrument S/W Revision A.01.60 or later

# **Quick Save**

The Quick Save Front-panel key repeats the most recent save which was performed from the Save menu, with some qualification:

Quick Save pays no attention to register saves. Register saves are not remembered as Saves for the purpose of Quick Save

If the current measurement does not support the last non-register save that was performed, an informational message is generated, "File type not supported for this measurement"

Quick Save repeats the last type of qualified save (that is, a save qualified by the above criteria) in the last save directory by creating a unique filename using the Auto File Naming algorithm described below.

If Quick Save is pressed after startup and before any qualified Save has been performed, the Quick Save performs a Screen Image save using the current settings for Screen Image saves (current theme, current directory), which then becomes the "last save" for the purpose of subsequent Quick Saves.

The Auto File Naming feature automatically generates a file name for use when saving a file. The filename consists of a prefix and suffix separated by a dot, as is standard for the Windows® file system. For details on the suffix for each file type, see the documentation for the Front-panel key ["Save " on](#page-198-0)  [page 199.](#page-198-0) A default prefix exists for each of the available file types:

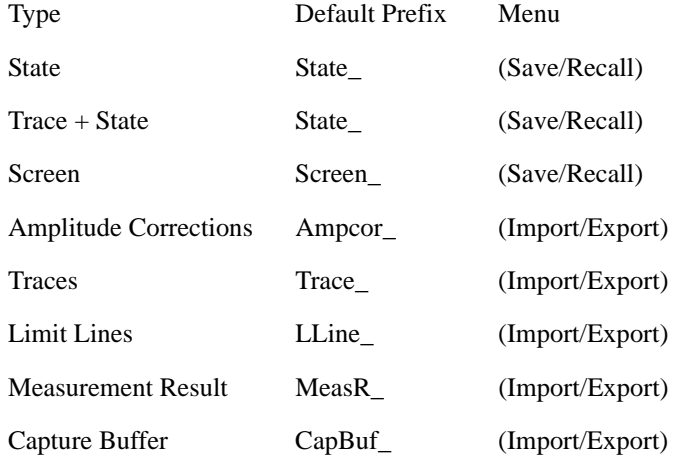

A four digit number is appended to the prefix to create a unique file name. The numbering sequence starts at 0000 within each Mode for each file type and works its way up to 9999, then wraps to 0000 again. It remembers where it was through a Mode Preset and when leaving and returning to the Mode. It is reset by Restore Misc Defaults and Restore System Defaults and subsequent running of the instrument application. So, for example, the first auto file name generated for State files is State\_0000.state. The next is State\_0001, and so forth.

One of the key features of Auto File Name is that we guarantee that the Auto File Name will never conflict with an existing file. This is because the whole point of Auto File Name is to relieve the user from having to pick a file name. The algorithm looks for the next available number. If it gets to 9999, then it looks for holes. If it find no holes; i.e. no more numbers are available, it gives an error.

For example, if when we get to State\_0010.state there is already a State\_0010.state file in the current

directory, we advance the counter to State\_0011.state to ensure that no conflict will exist (and then we verify that State\_0011.state also doesn't exist in the current directory and advance again if it does, et cetera).

If you enter a file name for a given file type, then the prefix becomes the filename you entered instead of the default prefix, followed by an underscore. The last four letters (the suffix) are the 4-digit number.

For example, if you save a Meas Results file as "fred.csv", then the next auto file name chosen for a Meas Results save will be fred\_0000.csv.

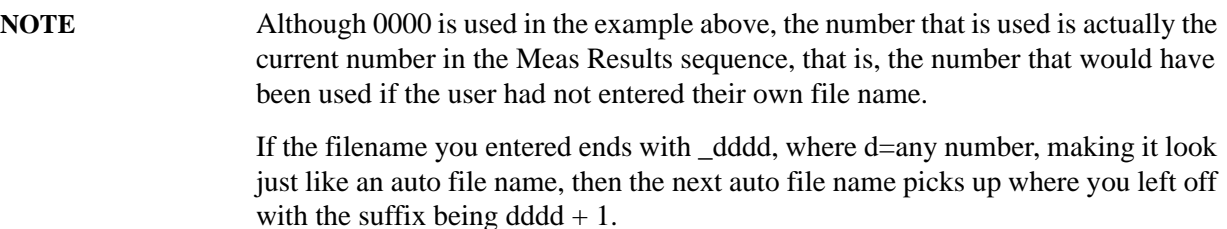

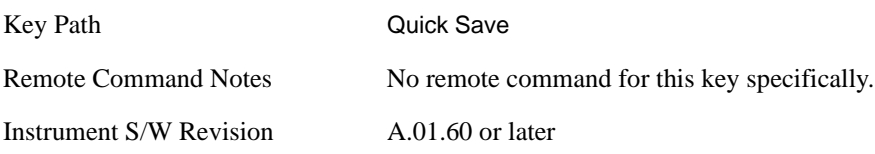

**System Functions Recall**

# **Recall**

Operation of this key is identical across several measurements. For details about this key, see ["Recall" on](#page-1098-0)  [page 1099](#page-1098-0).

# **Save**

<span id="page-198-0"></span>Operation of this key is identical across several measurements. For details about this key, see ["Save" on](#page-1118-0)  [page 1119](#page-1118-0).

# **System**

Opens a menu of keys that access various configuration menus and dialogs.

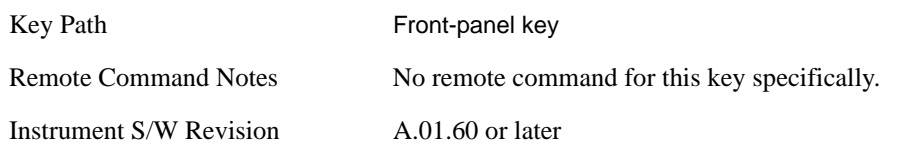

#### **Show**

Opens a menu of choices that enable you to select the information window you want to view.

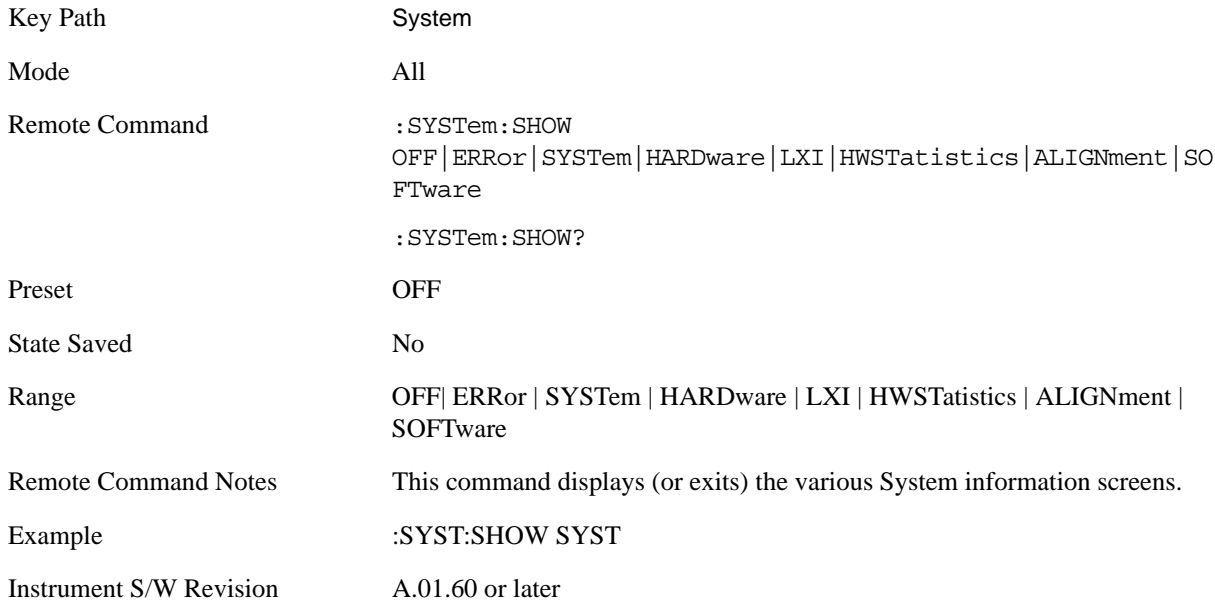

#### **Errors**

There are two modes for the Errors selection, History and Status.

The list of errors displayed in the Errors screen does not automatically refresh; you must press the Refresh button or leave the screen and return to it to refresh it.

History brings up a screen displaying the event log in chronological order, with the newest event at the top. The history queue can hold up to 100 messages (if a message has a repeat count greater than 1 it only counts once against this number of 100). Note that this count bears no relation to the size of the SCPI queue. If the queue extends onto a second page, a scroll bar appears to allow scrolling with a mouse. Time is displayed to the second.

 Status brings up a screen summarizing the status conditions currently in effect. Note that time is displayed to the second.

The fields on the Errors display are:

Type (unlabeled) - Displays the icon identifying the event or condition as an error or warning.

ID - Displays the error number.

Message - Displays the message text.

Repeat (RPT) - This field shows the number of consecutive instances of the event, uninterrupted by other events. In other words, if an event occurs 5 times with no other intervening event, the value of repeat will be 5.

If the value of Repeat is 1 the field does not display. If the value of Repeat is >1, the time and date shown are those of the most recent occurrence. If the value of repeat reaches 999,999 it stops there.

Time - Shows the most recent time (including the date) at which the event occurred.

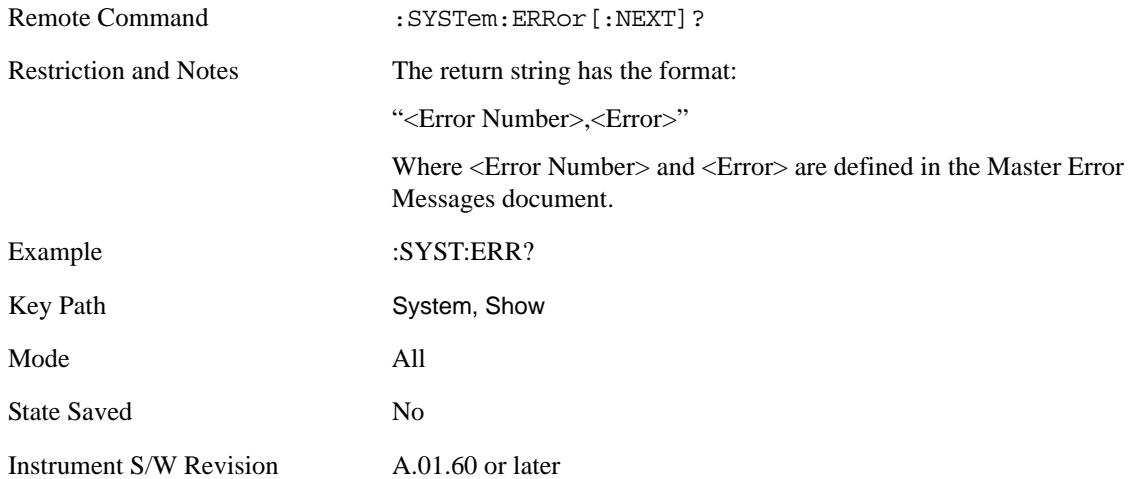

<span id="page-200-0"></span>**Next Page** Next Page and Previous Page menu keys move the user between pages of the log, if it fills more than one page. These keys are grayed out in some cases:

If on the last page of the log, the Next Page key is grayed out

If on the first page of the log, the Previous Page key is grayed out.

If there is only one page, both keys are grayed out.

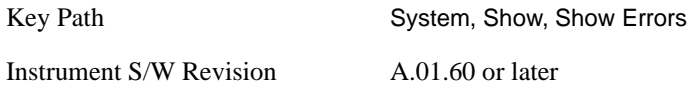

**Previous Page** See ["Next Page" on page 201.](#page-200-0)

<span id="page-200-1"></span>**History** The History and Status keys select the Errors view. The Status key has a second line which shows a number in [square brackets]. This is the number of currently open status items.

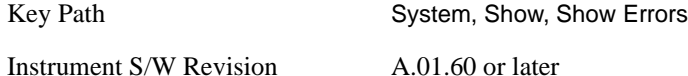

**Status** See ["History" on page 201.](#page-200-1)

**Verbose SCPI On/Off** This is a capability that will allow the SCPI data stream to be displayed when a SCPI error is detected, showing the characters which stimulated the error and several of the characters preceding the error.

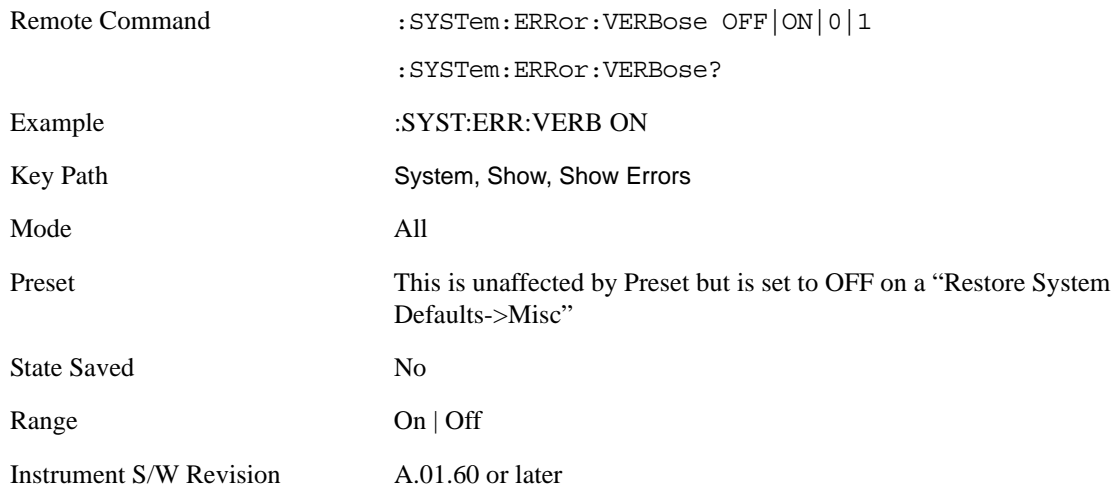

**Refresh** When pressed, refreshes the Show Errors display.

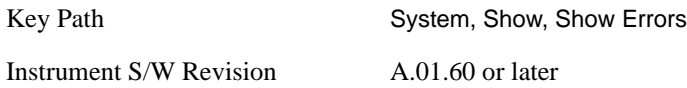

**Clear Error Queue** This clears all errors in all error queues.

**Clear Error Queue** does not affect the current status conditions.

**Mode Preset** does not clear the error queue.

Restore System Defaults will clear all error queues.

\*CLS only clears the queue if it is sent remotely and \*RST does not affect any error queue.

Switching modes does not affect any error queues.

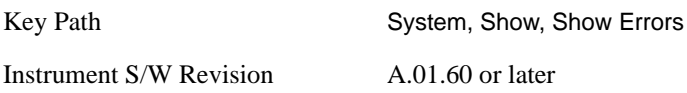

#### **System**

The System screen is formatted into three groupings: product descriptive information, options tied to the hardware, and software products:

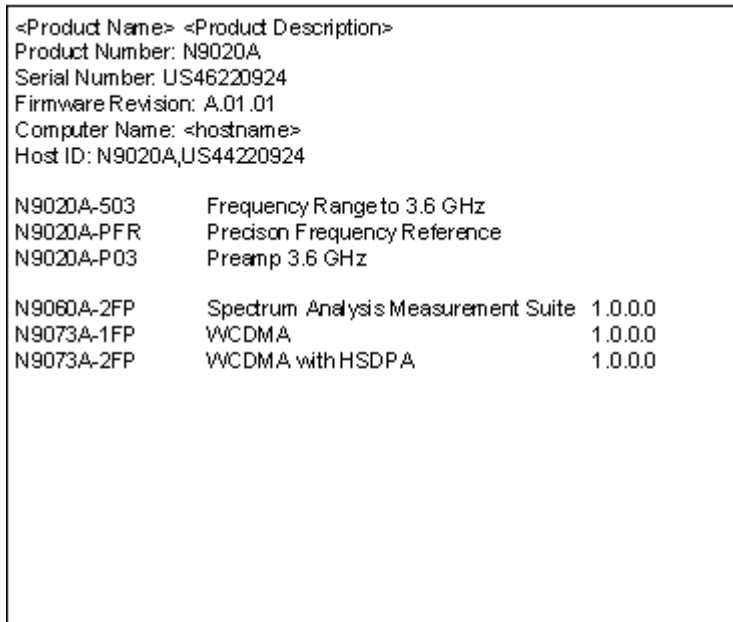

The Previous Page is grayed-out if the first page of information is presently displayed. The Next Page menu key is grayed-out if the last page is information is presently displayed.

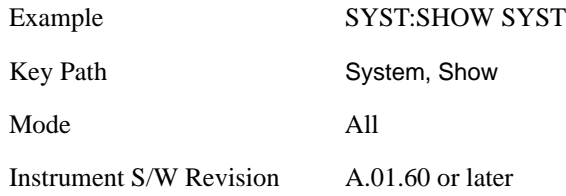

### **Hardware**

The show hardware screen is used to view details of the installed hardware. This information can be used to determine versions of hardware assemblies and field programmable devices, in the advent of future upgrades or potential repair needs.

The screen is formatted into two groupings: product descriptive information and hardware information. The hardware information is listed in a table format:

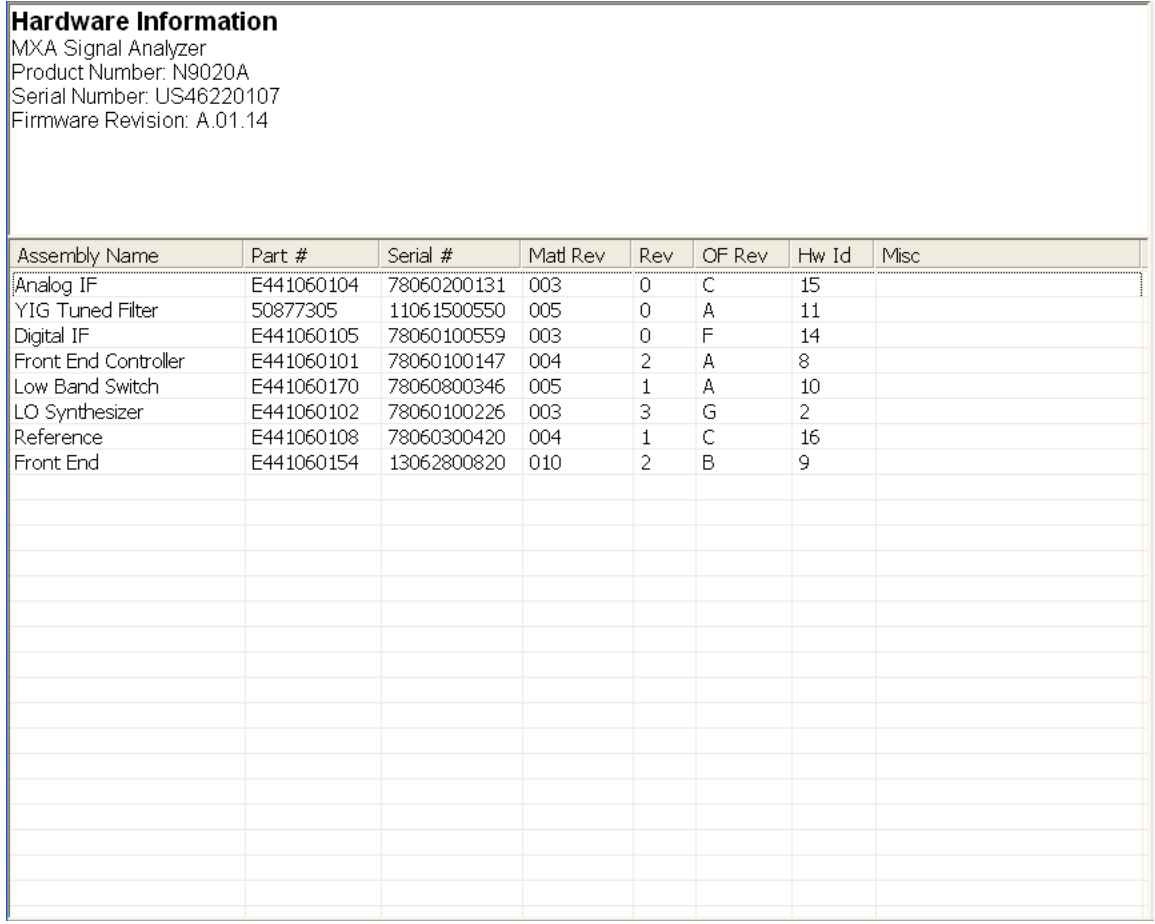

The Previous Page is grayed-out if the first page of information is presently displayed. The Next Page menu key is grayed-out if the last page is information is presently displayed.

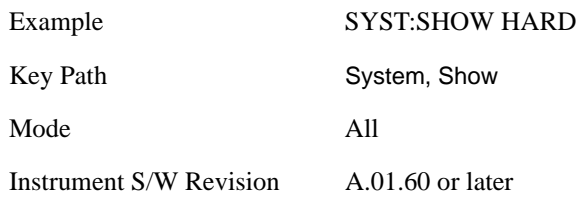

## **LXI**

This key shows you the product number, serial number, firmware revision, computer name, IP address, Host ID, LXI Class, LXI Version, MAC Address, and the Auto-MDIX Capability.

**TIP** For information about setting up measurements using LXI, refer to the "Programmer's Guide" located in your analyzer at: C:/Program Files/Agilent/Signal Analysis/Help/Bookfiles/x\_series\_prog.pdf. It is also available by selecting the "Additional Documentation" page of the Help.

Key Path System, Show Instrument S/W Revision A.01.60 or later

**LXI Event Log** The event log records all of the LXI LAN event activity. As LXI LAN events are sent or received, the activity is noted in the Event Log with an IEEE 1588 timestamp. When the event log is selected, the current contents of the event log are displayed in the system information screen.

The fields recorded in the Event Log are:

- The date the event occurred (GMT)
- The time the event occurred (GMT)
- The type of event: LAN Input, LAN Output, Status, Alarm, Trigger Alarm, Trigger LAN
- The name of the event
- The edge associated with the event
- The event's identifier: This is the string that appears on the LAN.
- The source event: This is only valid for LAN Output, Trigger LAN, and Trigger Alarm event types.
- The source address: This is only valid for LAN Input event types. It is the address from which the message originated.
- The destination address: This is only valid for LAN Output event types. It is the address (or addresses) that the message will be sent to. For UDP messages, this field reads "ALL."

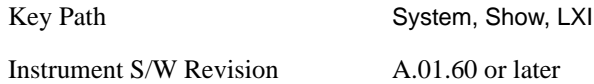

**Circular** Sets the behavior for entries that occur while the LXI Event Log is full.

- If Circular is set to 1, incoming events overwrite the oldest events in the log.
- If Circular is set to 0, incoming events are discarded.

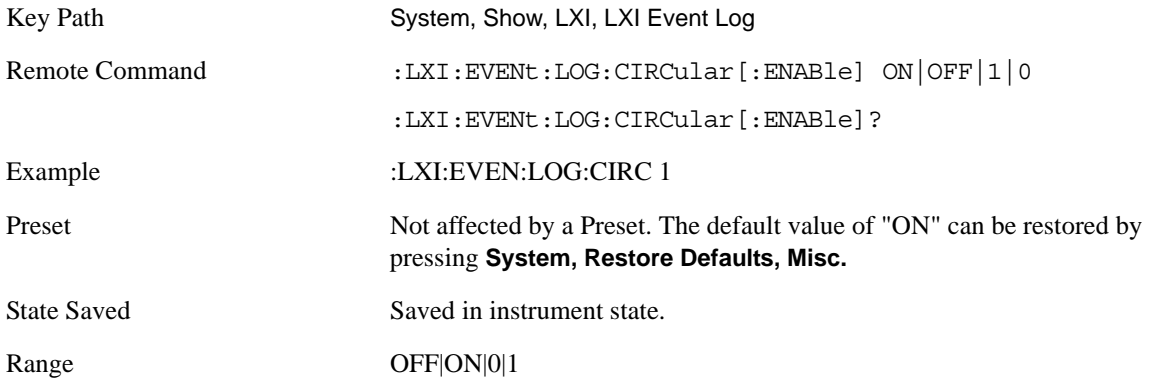

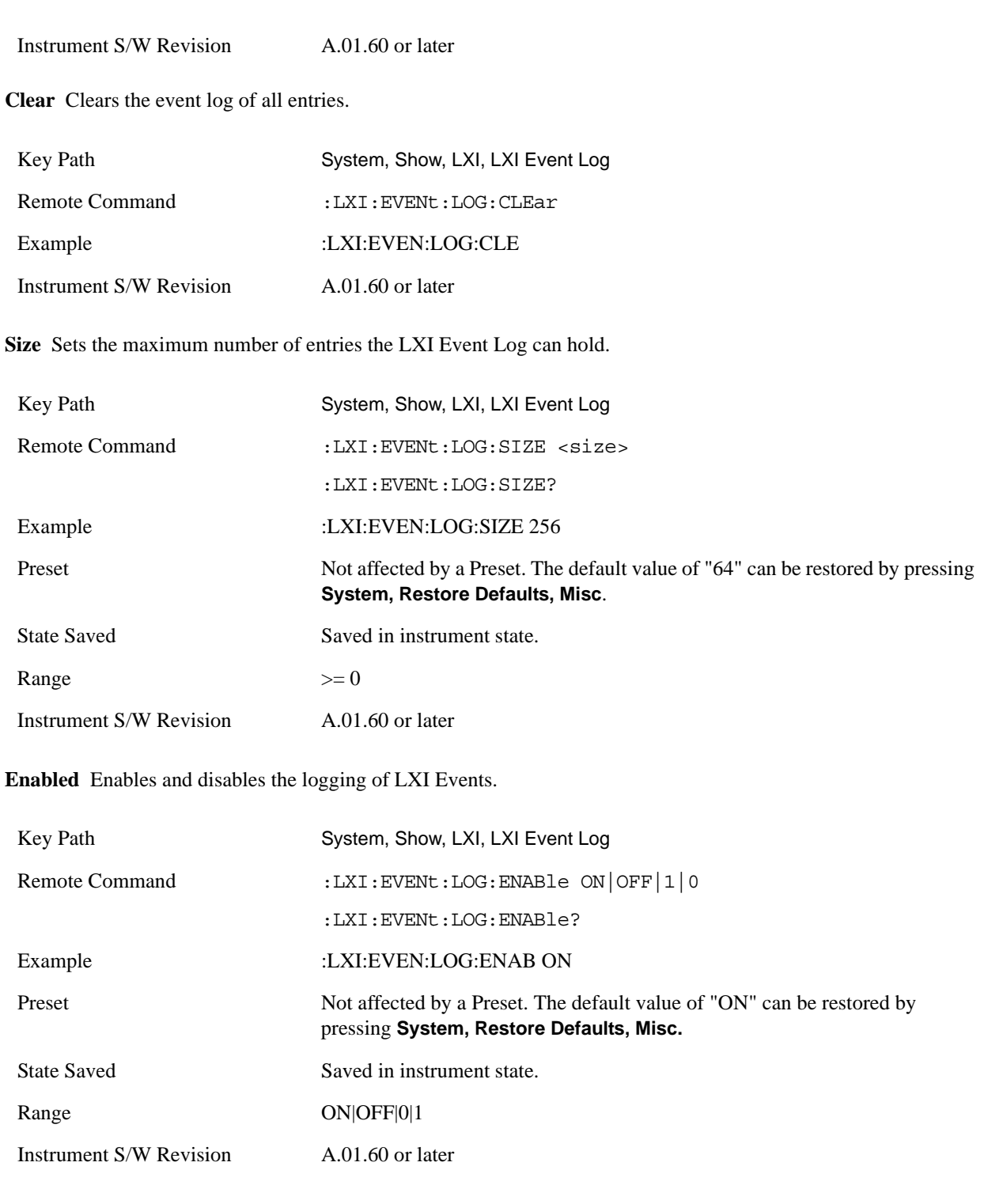

# **Count (Remote Only)** Returns the number of entries currently in the LXI Event Log.

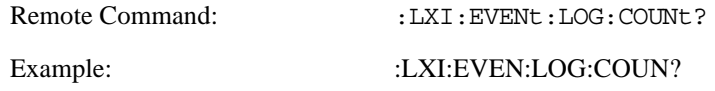

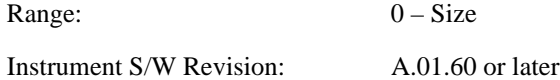

**Next Entry (Remote Only)** Returns the oldest entry from the LXI Event Log and removes it from the log. If the log is empty, an empty string is returned.

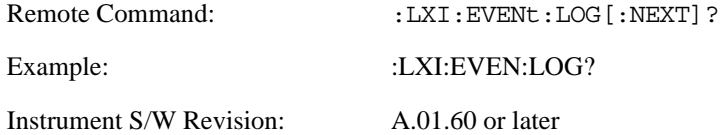

**All (Remote Only)** Non-destructively retrieves the entire contents of the event log. Entries are returned as separate strings, surrounded by double quote marks, and separated by a comma. Fields within each entry are also comma delimited.

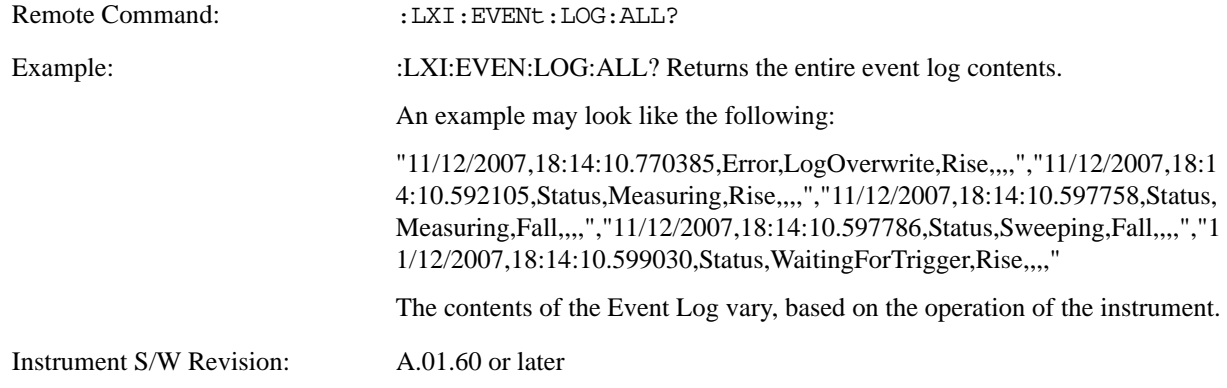

**Specific Entry (Remote Only)** Non-destructively retrieves a specifically indexed entry from the event log. Fields within an entry are comma delimited.

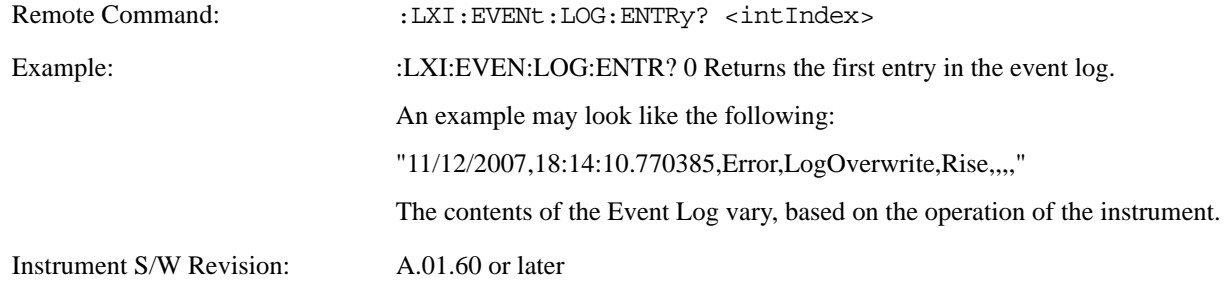

**Beginning Entry (Remote Only)** Sets or freezes the beginning entry of the log when in circular mode to the most recently added entry at the time of the command. This is so that the :LXI:EVENt:LOG:ENTtry? command has a reference entry for indexing individual entries in the log.

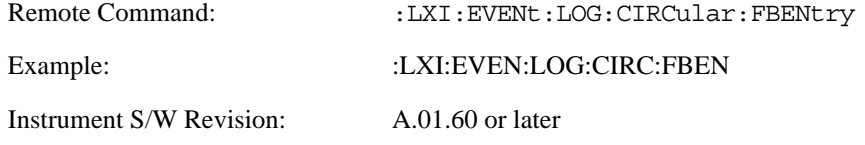

# **Power On**

The Power On menu key enables you to select how the instrument should power on. The options are: Mode and Input/Output Defaults, User Preset and Last State.

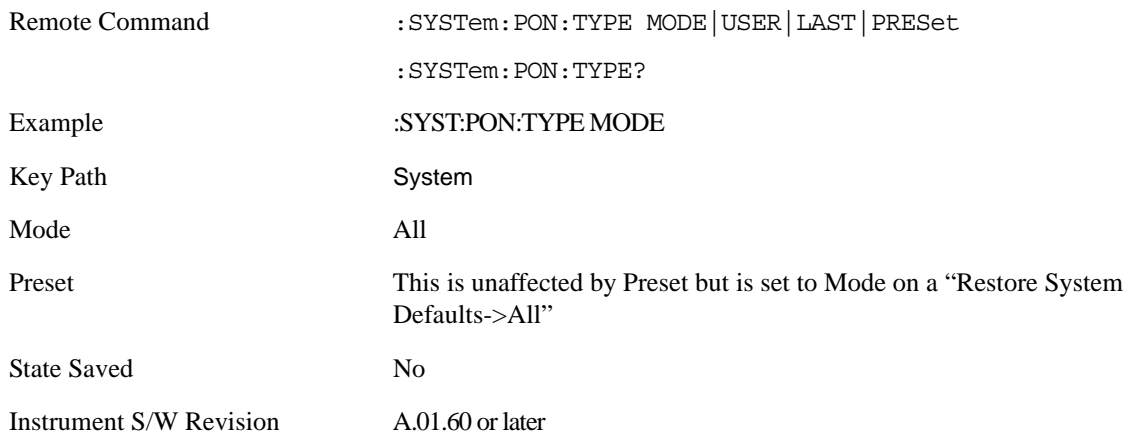

#### **Mode and Input/Output Defaults**

 When the analyzer is powered on in Mode and Input/Output Defaults, it will perform a Restore Mode Defaults to all modes in the instrument and a Restore Input/Output Defaults as well.

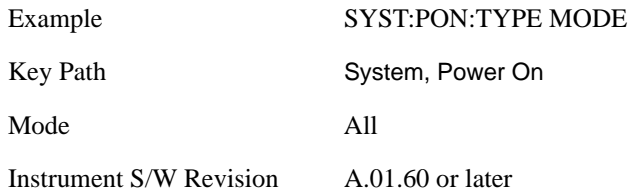

#### **User Preset**

Sets **Power On** to **User Preset**. When the analyzer is powered on in User Preset, it will User Preset each mode and switch to the power-on mode. Power On User Preset will not affect any settings beyond what a normal User Preset affects.

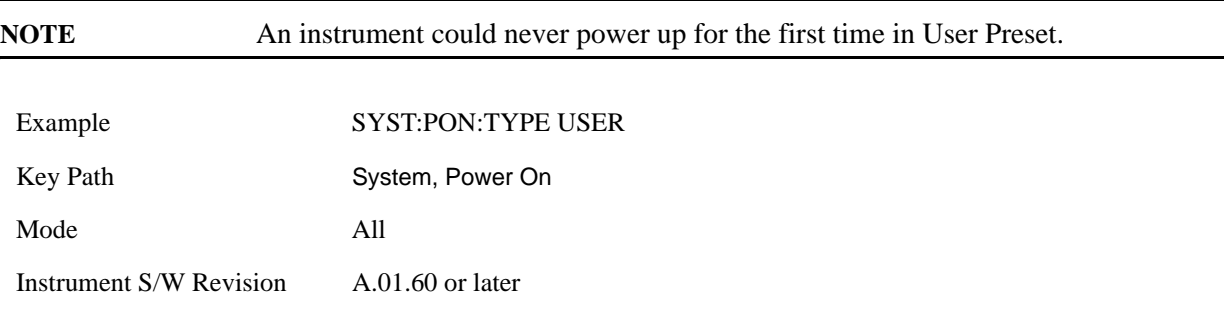

# **Last State**

Sets **Power On** to **Last**. When the analyzer is powered on, it will put all modes in the last state they were

in prior to when the analyzer was put into Power Standby and it will wake up in the mode it was last in prior to powering off the instrument. The saving of the active mode prior to shutdown happens behind the scenes when a controlled shutdown is requested by using the front panel power **Standby** key or by using the remote command SYSTem:PDOWn. The non-active modes are saved as they are deactivated and recalled by Power On Last State.

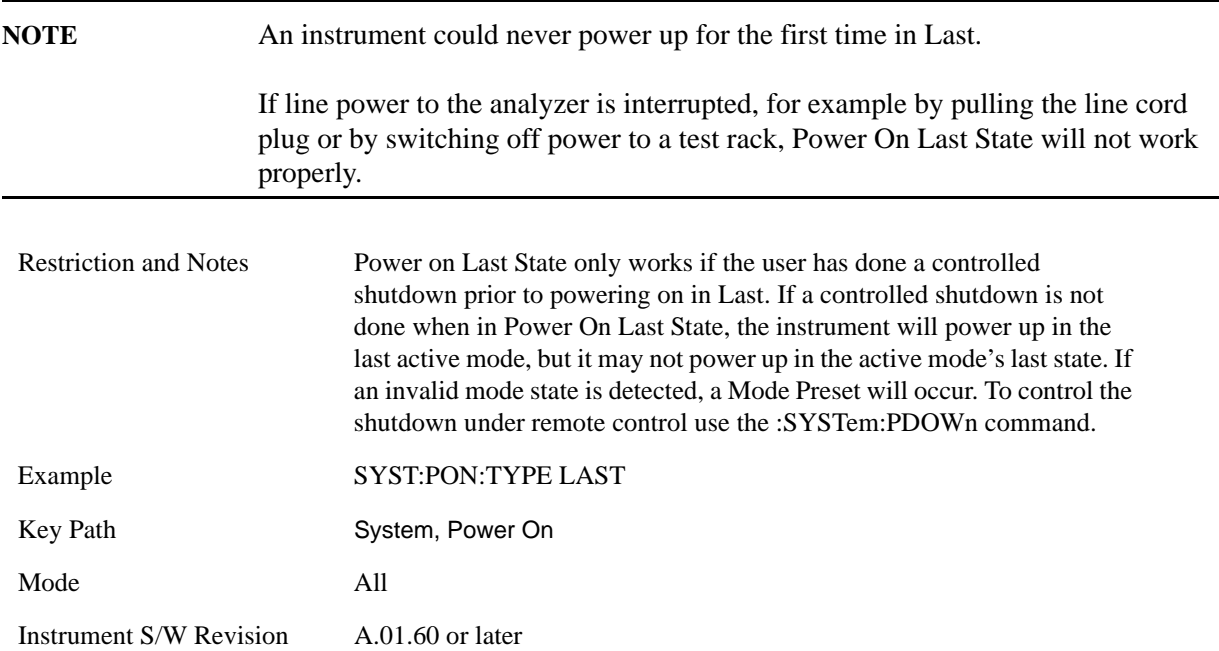

#### **Power On Mode**

This menu key brings up a Mode Menu that lists the available modes and lets you select which Mode is to be the power-on mode.

This Mode is used for Power On Mode and Input/Output Defaults and Restore System Defaults All.

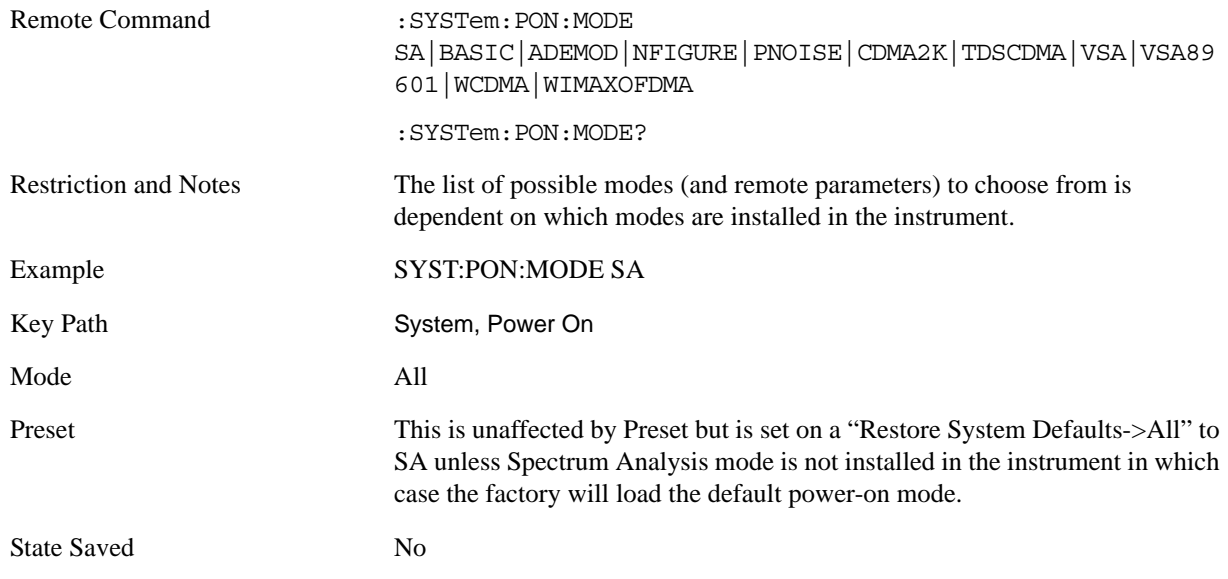

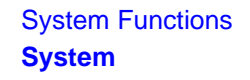

Instrument S/W Revision A.01.60 or later

#### **Restore Power On Defaults**

This selection causes the Power On Type and Power On Mode settings to be a reset to their default value. This level of Restore System Defaults does not affect any other system settings, mode settings and does not cause a mode switch. The Power On menu key under the Restore System Defaults menu causes the same action.

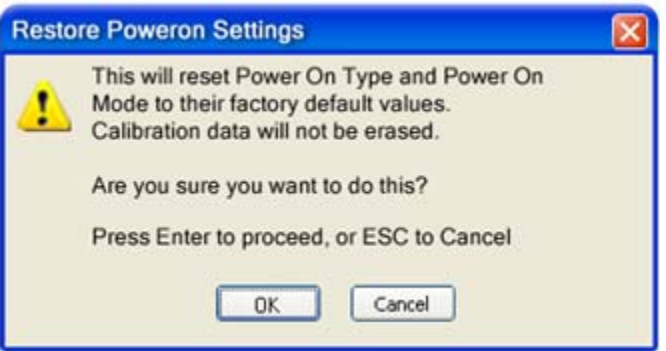

If you press any key other than OK or Enter, it is construed as a Cancel, because the only path that will actually cause the reset to be executed is through OK or Enter.

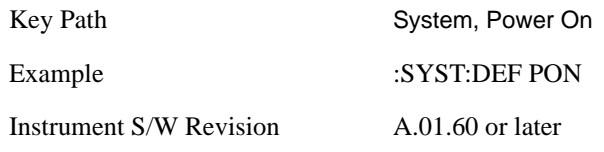

# **Alignments**

 The Alignments Menu controls and displays the automatic alignment of the instrument, and provides the ability to restore the default alignment values.

The current setting of the alignment system is displayed in the system Settings Panel along the top of the display, including a warning icon for conditions that may cause specs to be impacted, for example:

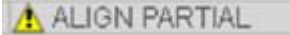

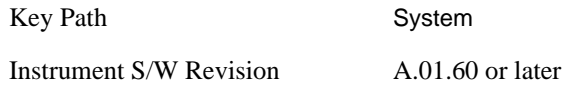

#### **Auto Align**

Configures the method for which the automatic background alignment is run.

Automatic background alignments are run periodically between measurement acquisitions. The instrument's software determines when alignments are to be performed to maintain warranted operation. The recommended setting for **Auto Align** is **Normal**.

An Auto Align execution cannot be aborted with the Cancel (ESC) key. To interrupt an Auto Align execution, select **Auto Align Off**.

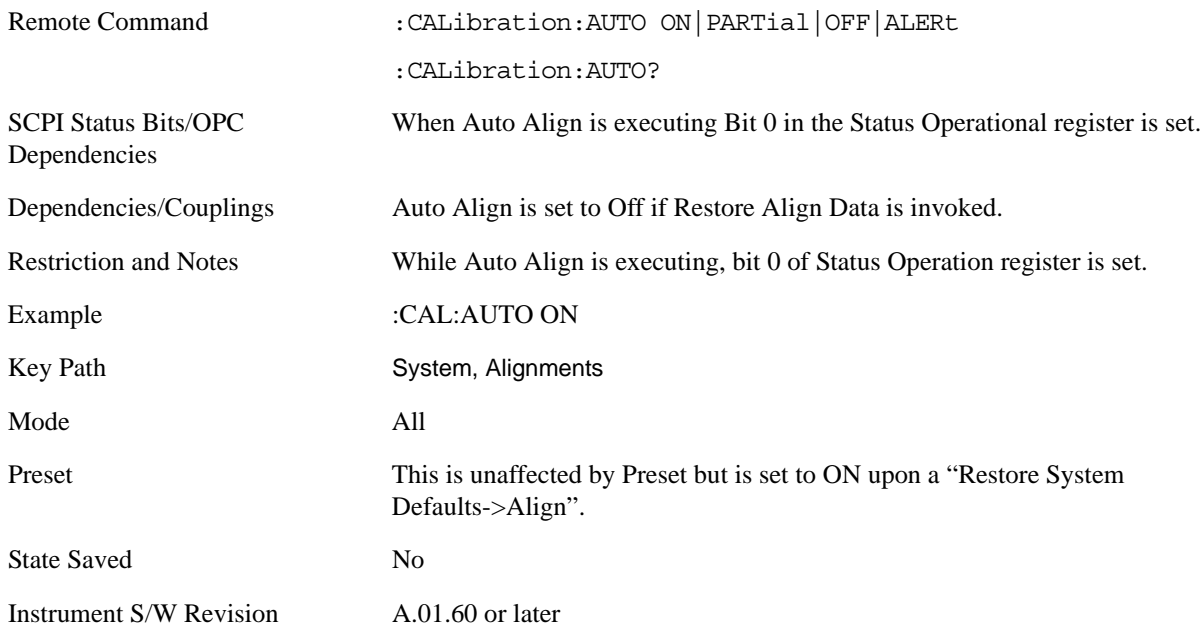

**Normal Auto Align, Normal** turns on the automatic alignment of all measurement systems. **Auto Align**, **Normal** maintains the instrument in warranted operation across varying temperature and over time.

If the condition "Align Now, All required" is set, transition to **Auto Align**, **Normal** will perform the required alignments and clear the "Align Now, All required" condition and then continue with further alignments as required to maintain the instrument adequately aligned for warranted operation.

When **Auto Align**, **Normal** is selected the Auto Align Off time is set to zero.

When **Auto Align**, **Normal** is selected the Settings Panel indicates ALIGN AUTO.

SCPI Status Bits/OPC Dependencies An interfering user signal may prevent automatic alignment of the RF subsystem. If this occurs, the Error Condition "Align skipped: 50 MHz interference" or "Align skipped: 4.8 GHz interference" is reported, the Status Questionable Calibration bit 11 is set, and the alignment proceeds. When a subsequent alignment of the RF subsystem succeeds, either by the next cycle of automatic alignment or from an **Align Now**, **RF**, the Error Condition and Status Questionable Calibration bit 11 are cleared.

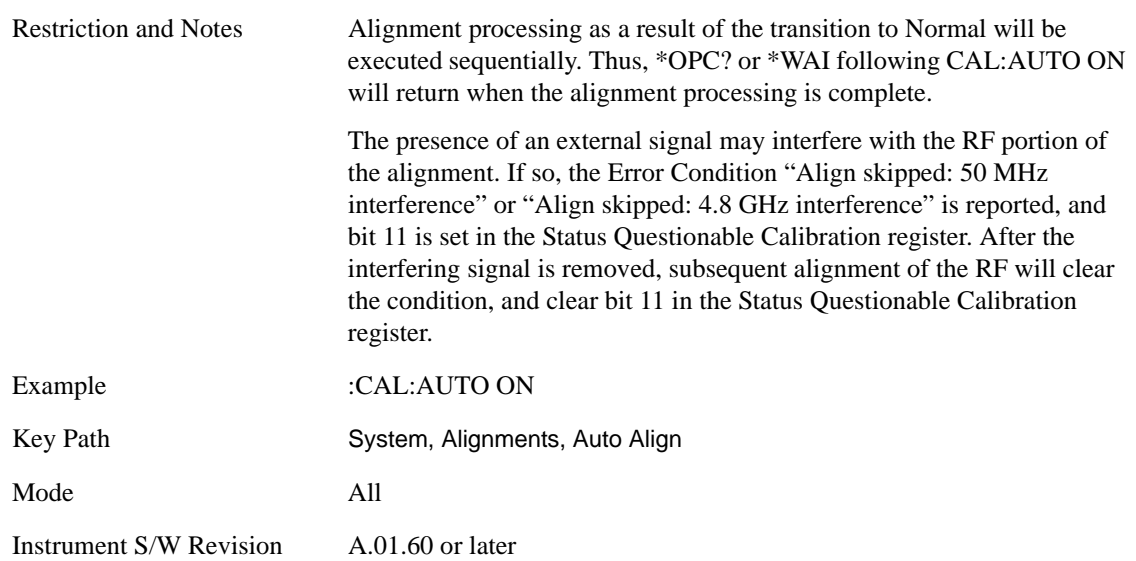

**Partial Auto Align**, **Partial** disables the full automatic alignment and the maintenance of warranted operation for the benefit of improved measurement throughput. Accuracy is retained for the Resolution Bandwidth filters and the IF Passband which is critical to FFT accuracy, demodulation, and many measurement applications. With Auto Align set to **Partial**, you are now responsible for maintaining warranted operation by updating the alignments when they expire. The **Auto Align**, **Alert** mechanism will notify you when alignments have expired. One solution to expired alignments is to perform the **Align All**, **Now** operation. Another is to return the **Auto Align** selection to **Normal**.

**Auto Align**, **Partial** is recommended for measurements where the throughput is so important that a few percent of improvement is more valued than an increase in the accuracy errors of a few tenths of a decibel. One good application of **Auto Align**, **Partial** would be an automated environment where the alignments can be called during overhead time when the device-under-test is exchanged.

When **Auto Align**, **Partial** is selected the elapsed time counter begins for Auto Align Off time.

When **Auto Align**, **Partial** is selected the Settings Panel indicates ALIGN PARTIAL with a warning icon. The warning icon is to inform the operator that they are responsible for maintaining the warranted operation of the instrument

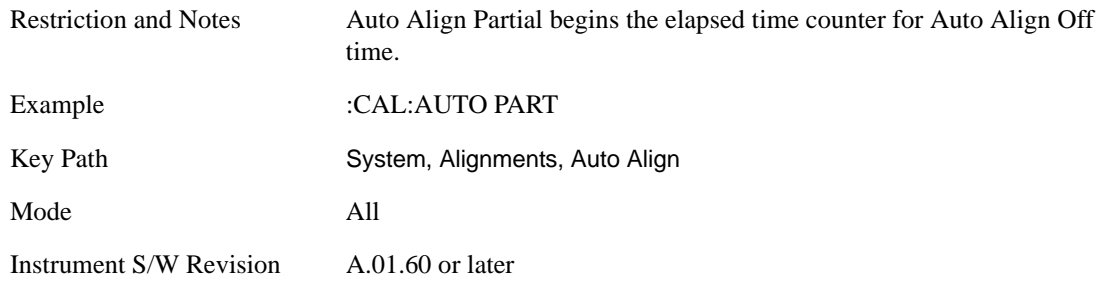

**Off Auto Align**, **Off** disables automatic alignment and the maintenance of warranted operation, for the benefit of maximum measurement throughput. With Auto Align set to **Off**, you are now responsible for maintaining warranted operation by updating the alignments when they expire. The **Auto Align**, **Alert** mechanism will notify you when alignments have expired. One solution to expired alignments is to

perform the **Align All**, **Now** operation. Another is to return the **Auto Align** selection to **Normal**.

The **Auto Align**, **Off** setting is rarely the best choice, because **Partial** gives almost the same improvement in throughput while maintaining the warranted performance for a much longer time. The **Off** choice is intended for unusual circumstances such as the measurement of radar pulses where you might like the revisit time to be as consistent as possible.

When **Auto Align**, **Off** is selected the Auto Align Off time is initialized and the elapsed time counter begins.

When **Auto Align**, **Off** is selected the Settings Panel indicates ALIGN OFF with a warning icon. The warning icon is to inform the operator that they are responsible for maintaining the warranted operation of the instrument:

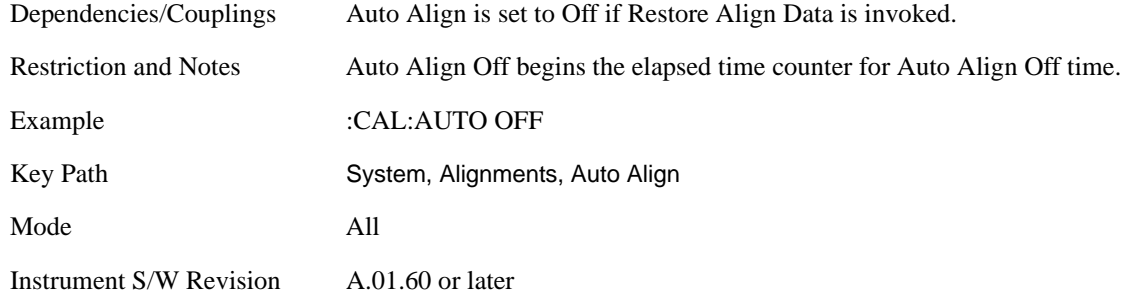

**All but RF Auto Align**, **All but RF**, configures automatic alignment to include or exclude the RF subsystem. (Eliminating the automatic alignment of the RF subsystem prevents the input impedance from changing. The normal input impedance of 50 ohms can change to an open circuit when alignments are being used. Some devices under test do not behave acceptably under such circumstances, for example by showing instability.) When **Auto Align**, **All but RF ON** is selected, the operator is responsible for performing an **Align Now**, **RF** when RF-related alignments expire. The **Auto Align**, **Alert** mechanism will notify the operator to perform an **Align Now**, **All** when the combination of time and temperature variation is exceeded.

When **Auto Align**, **All but RF ON** is selected the Settings Panel indicates ALIGN AUTO/NO RF with a warning icon (warning icon is intended to inform the operator they are responsible for the maintaining the RF alignment of the instrument):

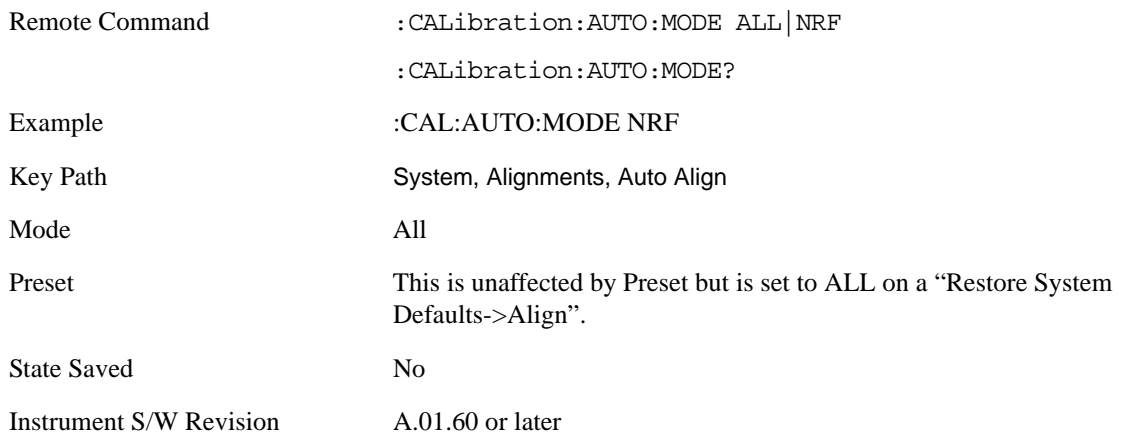

**Alert** The instrument will signal an Alert when conditions exist such that you will need to perform a full alignment (for example, **Align Now**, **All**). The Alert can be configured in one of four settings; **Time & Temperature**, **24 hours**, **7 days**, or **None**. A confirmation is required when a selection other than **Time & Temperature** is chosen. This prevents accidental deactivation of alerts.

With **Auto Align** set to **Normal**, the configuration of **Alert** is not relevant because the instrument's software maintains the instrument in warranted operation.

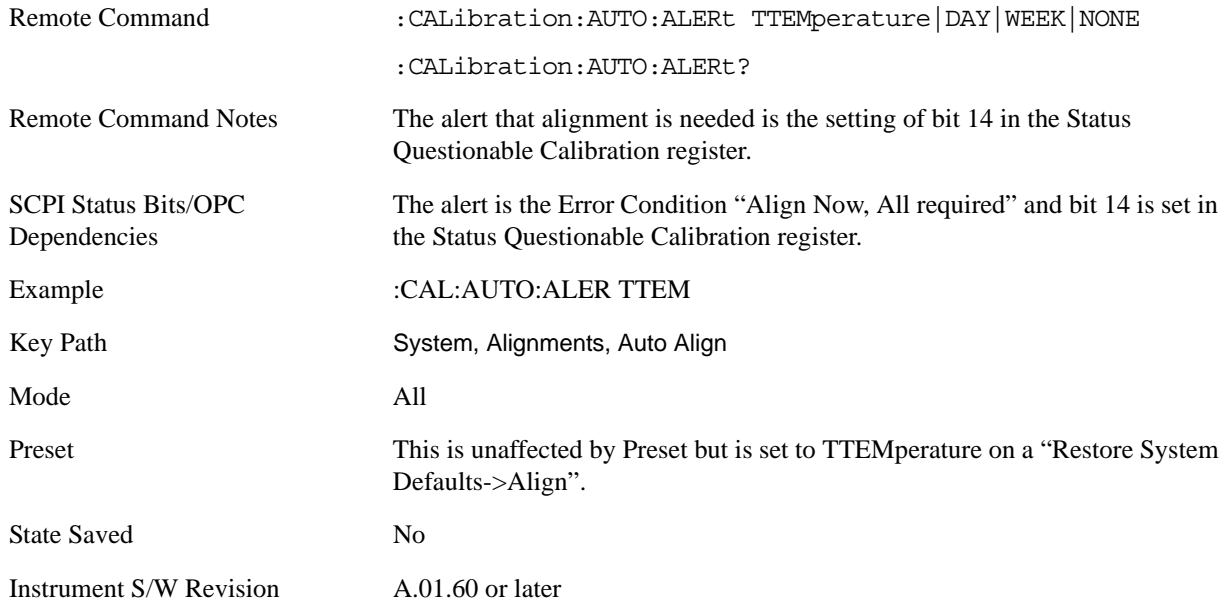

**Time & Temperature** With Auto Align Alert set to **Time & Temperature** the instrument will signal an alert when alignments expire due to the combination of the passage of time and changes in temperature. The alert is the Error Condition "Align Now, All required". If this choice for Alert is selected, the absence of an alert means that the analyzer alignment is sufficiently up-to-date to maintain warranted accuracy.

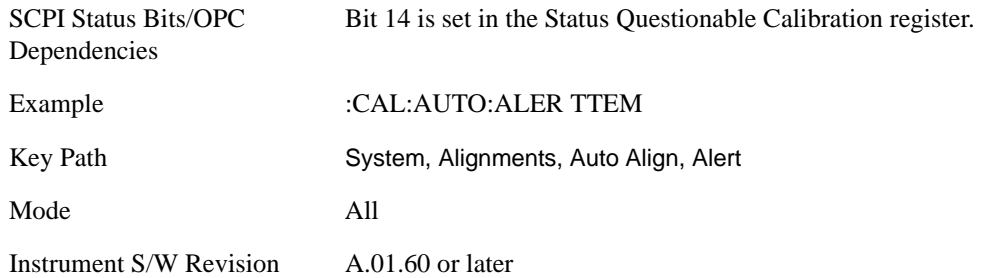

**24 hours** With Auto Align Alert set to **24 Hours** the instrument will signal an alert after a time span of 24 hours since the last successful full alignment (for example, **Align Now**, **All** or completion of a full Auto Align). You may choose this selection in an environment where the temperature is stable on a daily basis at a small risk of accuracy errors in excess of the warranted specifications. The alert is the Error Condition "Align Now, All required".

For front panel operation, confirmation is required to transition into this setting of Alert. The confirmation dialog is:

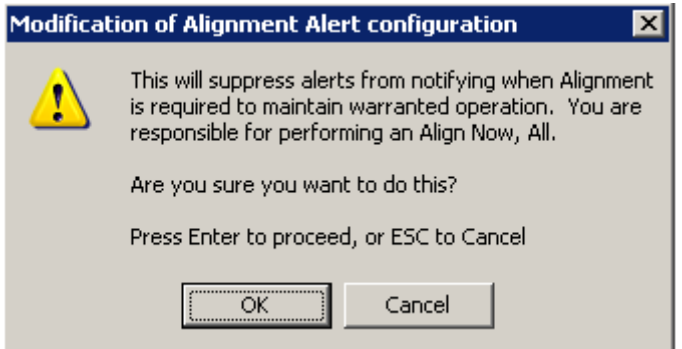

No confirmation is required when Alert is configured through a remote command.

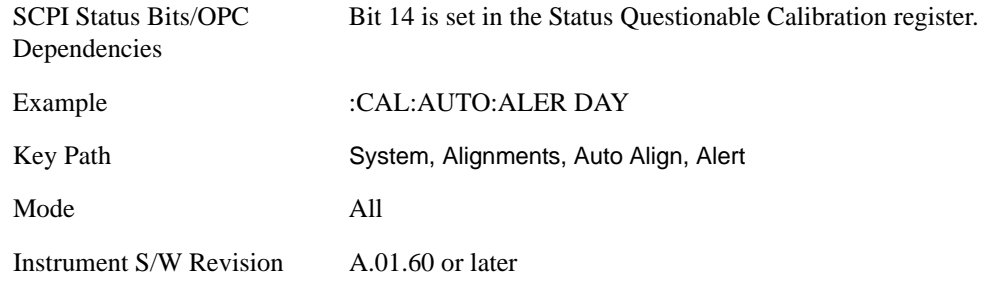

**7 days** With Auto Align Alert is set to **7 days** the instrument will signal an alert after a time span of 168 hours since the last successful full alignment (for example, **Align Now**, **All** or completion of a full Auto Align). You may choose this selection in an environment where the temperature is stable on a weekly basis, at a modest risk of accuracy degradations in excess of warranted performance. The alert is the Error Condition "Align Now, All required".

For front panel operation, confirmation is required for the customer to transition into this setting of Alert. The confirmation dialog is:

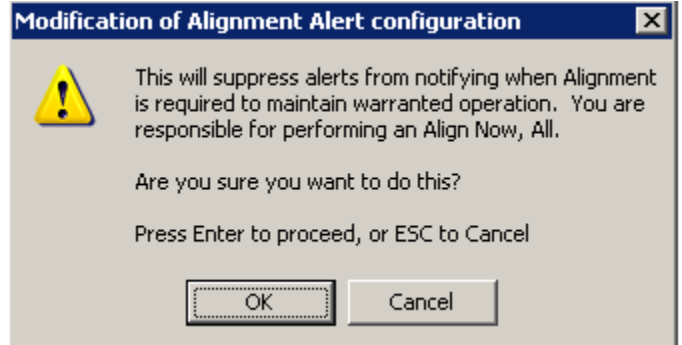

No confirmation is required when Alert is configured through a remote command.

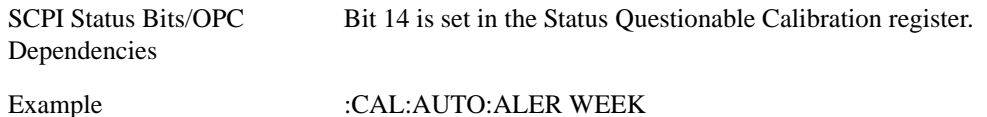

**Chapter 5 215**

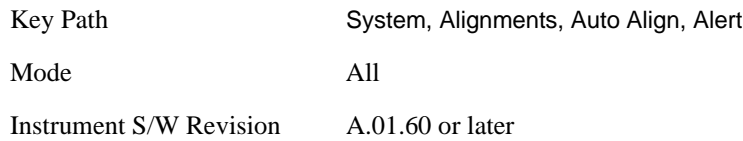

**None** With Auto Align Alert set to **None** the instrument will not signal an alert. This is provided for rare occasions where you are making a long measurement which cannot tolerate Auto Align interruptions, and must have the ability to capture a screen image at the end of the measurement without an alert posted to the display. Agilent does not recommends using this selection in any other circumstances, because of the risk of accuracy performance drifting well beyond expected levels without the operator being informed.

For front panel operation, confirmation is required to transition into this setting of Alert. The confirmation dialog is:

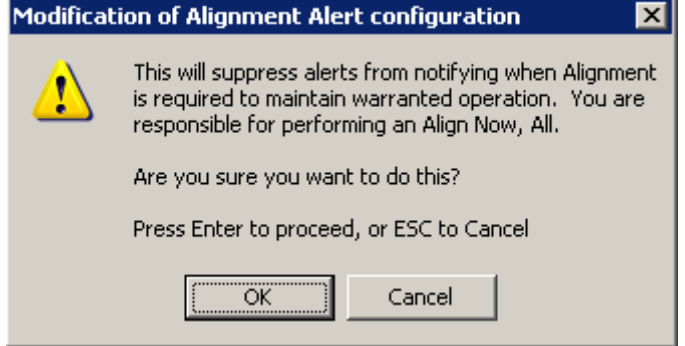

No confirmation is required when Alert is configured through a remote command.

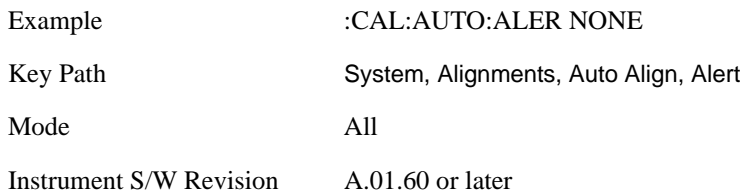

#### **Align Now**

Accesses alignment processes that are immediate action operations. They perform complete operations and run until they are complete.

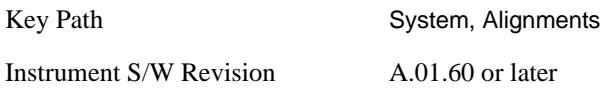

**All** Immediately executes an alignment of all subsystems. The instrument stops any measurement currently underway, performs the alignment, then restarts the measurement from the beginning (similar to pressing the **Restart** key).

If an interfering user signal is present at the RF Input, the alignment is performed on all subsystems except the RF. After completion, the Error Condition "Align skipped: 50 MHz interference" or "Align skipped: 4.8 GHz interference" is set. In addition the Error Condition "Align Now, RF required" is set,
and bits 11 and 12 are set in the Status Questionable Calibration register.

The query form of the remote commands (:CALibration[:ALL]? or \*CAL?) invokes the alignment of all subsystems and returns a success or failure value. An interfering user signal is not grounds for failure; if the alignment was able to succeed on all portions but unable to align the RF because of an interfering signal, the resultant will be the success value.

Successful completion of **Align Now**, **All** will clear the "Align Now, All required" Error Condition, and clear bit 14 in the Status Questionable Calibration register. It will also begin the elapsed time counter for Last Align Now, All Time, and capture the Last Align Now, All Temperature.

If the Align RF subsystem succeeded in aligning (no interfering signal present), the elapsed time counter begins for Last Align Now, RF Time, and the temperature is captured for the Last Align Now, RF Temperature. In addition the Error Conditions "Align skipped: 50 MHz interference" and "Align skipped: 4.8 GHz interference" are cleared, the Error Condition "Align Now, RF required" is cleared, and bits 11 and 12 are cleared in the Status Questionable Calibration register

**Align Now**, **All** can be interrupted by pressing the Cancel (ESC) front-panel key or remotely with Device Clear followed by the :ABORt SCPI command. When this occurs the Error Condition "Align Now, All required" is set, and bit 14 is set in the Status Questionable Condition register. This is because new alignment data may be employed for an individual subsystem, but not a cohesive set of data for all subsystems.

In many cases, you might find it more convenient to change alignments to **Normal**, instead of executing **Align Now**, **All**. When the Auto Align process transitions to **Normal**, the analyzer will immediately start to update only the alignments that have expired, thus efficiently restoring the alignment process.

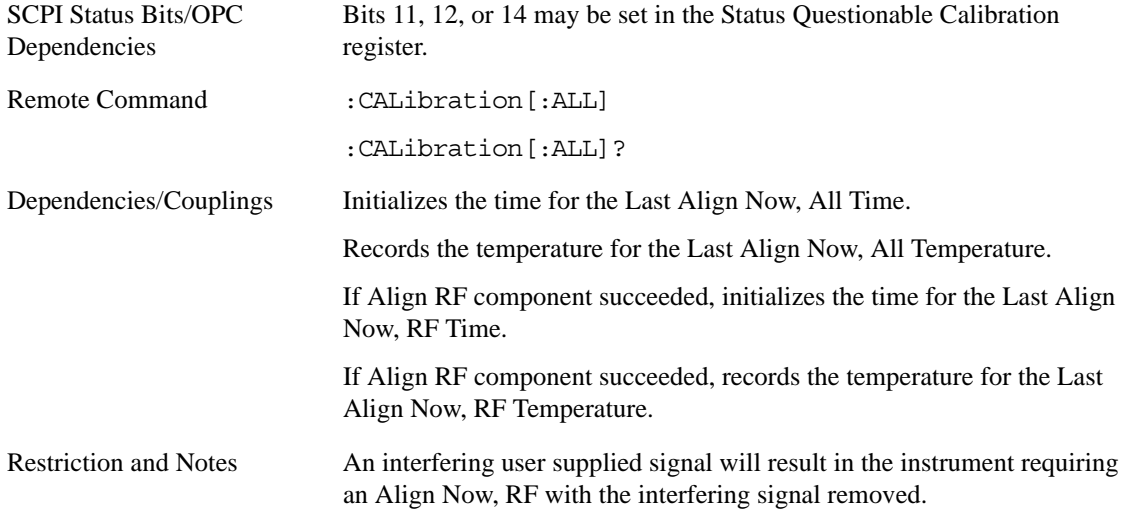

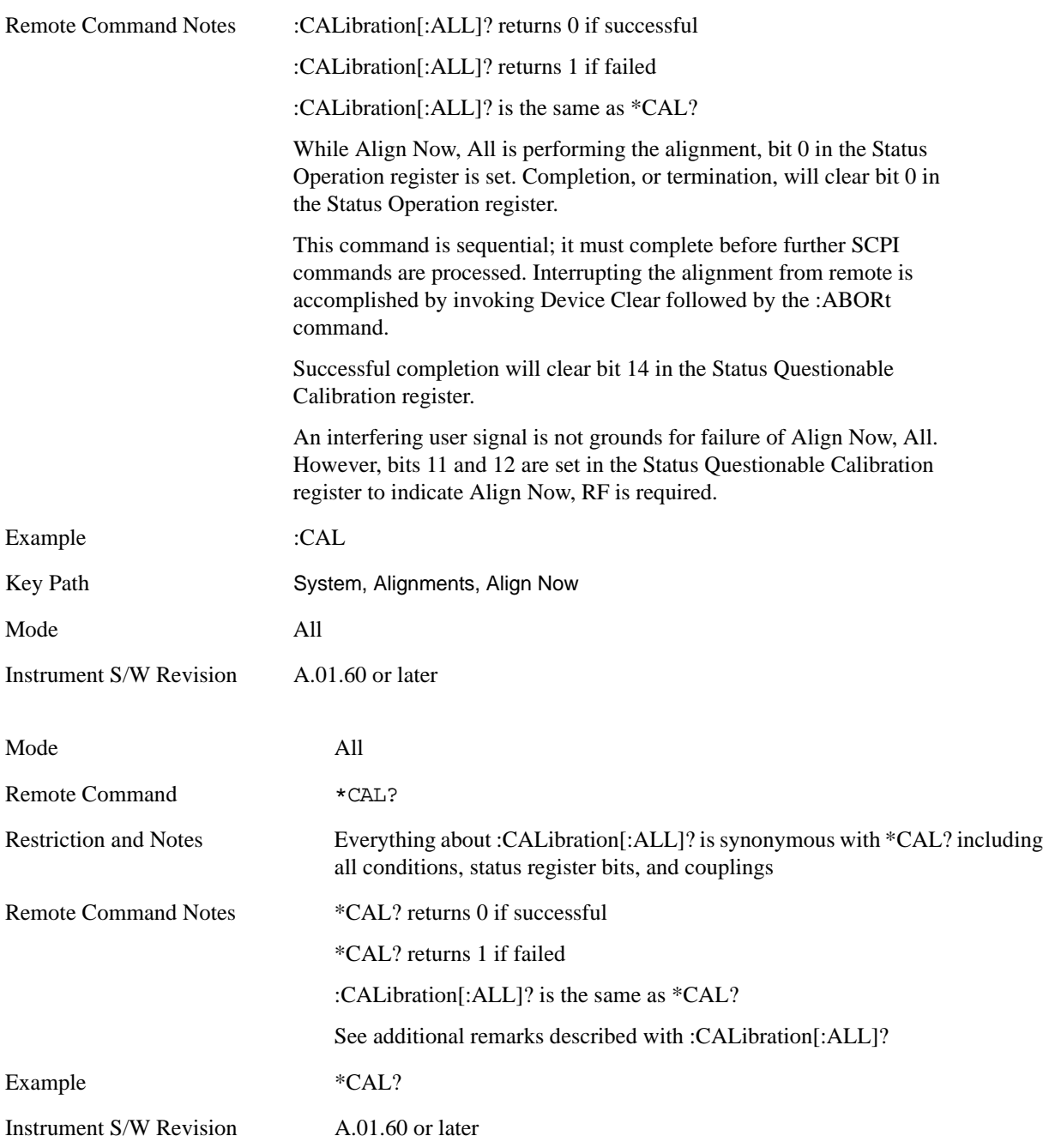

**All but RF** Immediately executes an alignment of all subsystems except the RF subsystem. The instrument will stop any measurement currently underway, perform the alignment, and then restart the measurement from the beginning (similar to pressing the **Restart** key). This can be used to align portions of the instrument that are not impacted by an interfering user input signal.

This operation might be chosen instead of **All** if you do not want the device under test to experience a large change in input impedance, such as a temporary open circuit at the analyzer input.

The query form of the remote commands (:CALibration:NRF?) will invoke the alignment and return a success or failure value.

Successful completion of **Align Now**, **All but RF** will clear the "Align Now, All required" Error Condition, and clear bit 14 in the Status Questionable Calibration register. If "Align Now, All required" was in effect prior to executing the All but RF, the Error Condition "Align Now, RF required" is asserted and bit 12 in the Status Questionable Calibration register is set. It will also begin the elapsed time counter for Last Align Now, All Time, and capture the Last Align Now, All Temperature.

**Align Now**, **All but RF** can be interrupted by pressing the Cancel (ESC) front-panel key or remotely with Device Clear followed by the :ABORt SCPI command. When this occurs the Error Condition "Align Now, All required" is set, and bit 14 is set in the Status Questionable Condition register. This is because new alignment data may be used for an individual subsystem, but not a full new set of data for all subsystems.

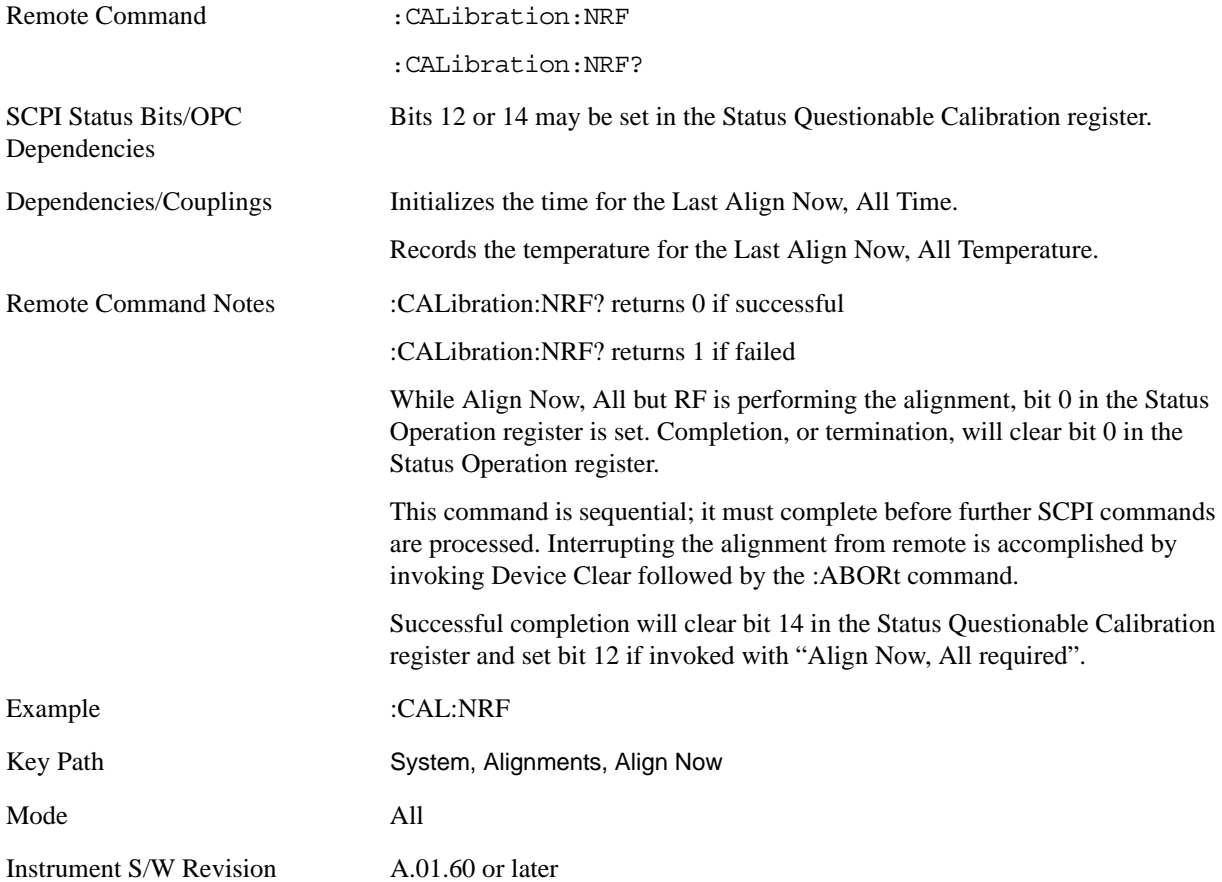

**RF** Immediately executes an alignment of the RF subsystem. The instrument stops any measurement currently underway, performs the alignment, then restarts the measurement from the beginning (similar to pressing the **Restart** key).

This operation might be desirable if the alignments had been set to not include RF alignments, or if previous RF alignments could not complete because of interference which has since been removed.

If an interfering user signal is present at the RF Input, the alignment will terminate and raise the Error Condition "Align skipped: 50 MHz interference" or "Align skipped: 4.8 GHz interference", and Error Condition "Align Now, RF required". In addition, bits 11 and 12 will be set in the Status Questionable Calibration register.

The query form of the remote commands (:CALibration:RF?) will invoke the alignment of the RF subsystem and return a success or failure value. An interfering user signal is grounds for failure.

A failure encountered during alignment will set the Error Condition "Align RF failed" and set bit 3 in the Status Questionable Calibration register.

Successful completion of **Align Now**, **RF** clears the Error Conditions "Align skipped: 50 MHz interference" and "Align skipped: 4800 MHz interference" and the Error Conditions "Align RF failed" and "Align Now, RF required", and clears bits 3, 11, and 12 in the Status Questionable Calibration register. It will also begin the elapsed time counter for Last Align Now, RF Time, and capture the Last Align Now, RF Temperature.

**Align Now**, **RF** can be interrupted by pressing the Cancel (ESC) front-panel key or remotely with Device Clear followed by the :ABORt SCPI command. When this occurs, the Error Condition "Align Now, RF required" is set, and bit 12 is set in the Status Questionable Condition register. None of the new alignment data is used.

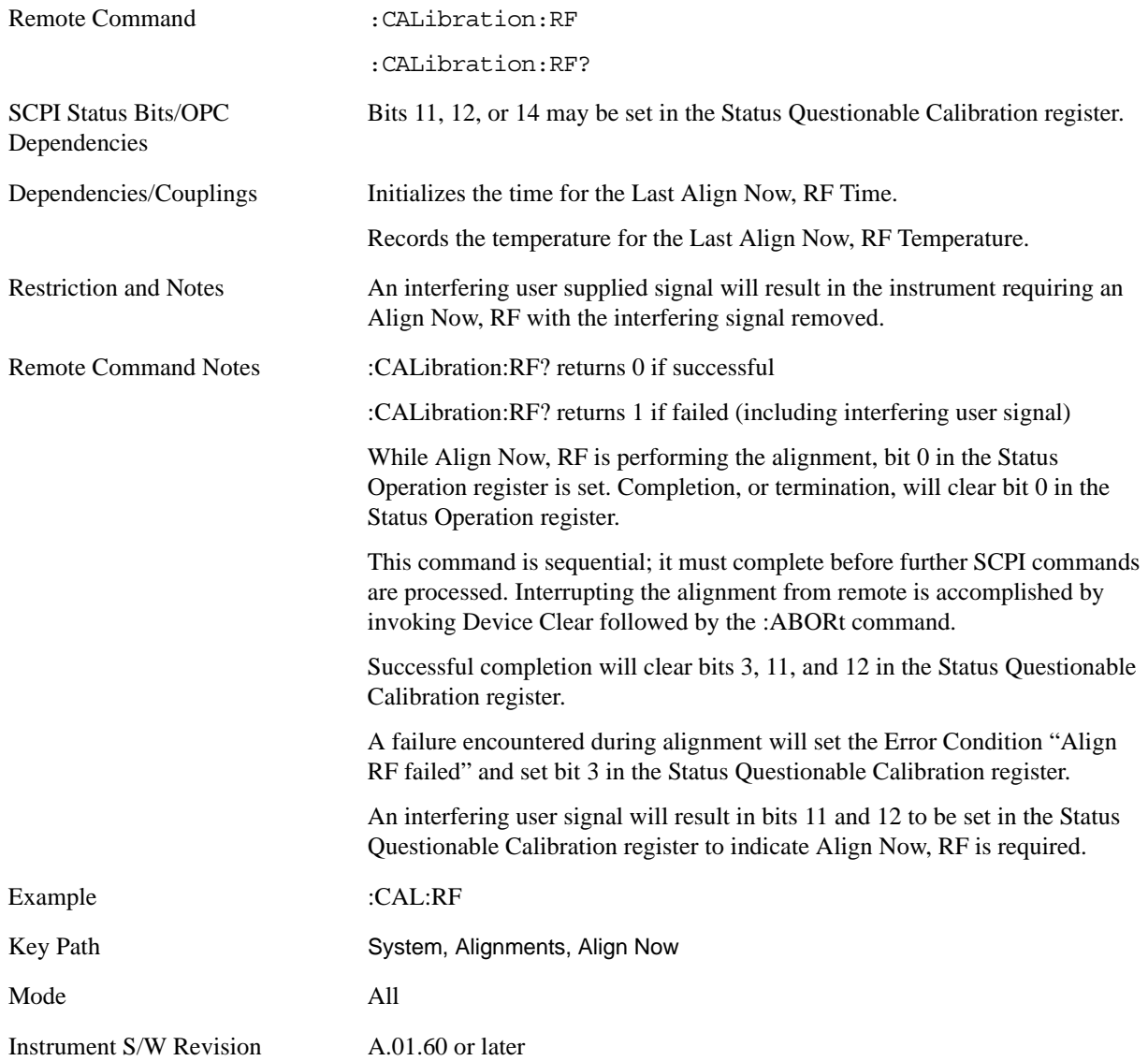

#### **Advanced**

Advanced accesses alignment processes that are immediate action operations that perform operations that run until complete. Advanced alignments are performed on an irregular basis, or require additional operator interaction

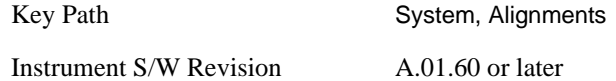

**Characterize Preselector (Only with Option 507, 508, 513, or 526)** The Preselector tuning curve drifts over temperature and time. Recognize that the **Amplitude**, **Presel Center** function adjusts the preselector for accurate amplitude measurements at an individual frequency. **Characterize Preselector** improves the amplitude accuracy by ensuring the Preselector is approximately centered at all frequencies without the use of the **Amplitude**, **Presel Center** function. **Characterize Preselector** can be useful in situations where absolute amplitude accuracy is not of utmost importance, and the throughput savings or convenience of not performing a **Presel Center** is desired. **Presel Center** is required prior to any measurement for best (and warranted) amplitude accuracy.

Agilent recommends that the **Characterize Preselector** operation be performed yearly as part of any calibration, but performing this operation every three months can be worthwhile.

**Characterize Preselector** immediately executes a characterization of the Preselector, which is a YIG-tuned filter (YTF). The instrument stops any measurement currently underway, performs the characterization, then restarts the measurement from the beginning (similar to pressing the **Restart** key).

The query form of the remote commands (:CALibration:YTF?) will invoke the alignment of the YTF subsystem and return a success or failure value.

A failure encountered during alignment will set the Error Condition "Characterize YTF failed" and set bit 9 in the Status Questionable Calibration register.

Successful completion of **Advanced**, **Characterize Preselector** will clear the Error Condition "Characterize YTF failed", and clear bit 9 in the Status Questionable Calibration register. It will also begin the elapsed time counter for Last Characterize Preselector Time, and capture the Last Characterize Preselector Temperature.

The last Characterize Preselector Time and Temperature must survive across the power cycle as this operation is performed infrequently.

**Advanced**, **Characterize Preselector** can be interrupted by pressing the Cancel (ESC) front-panel key or remotely with Device Clear followed by the :ABORt SCPI command. None of the new characterization data is then used.

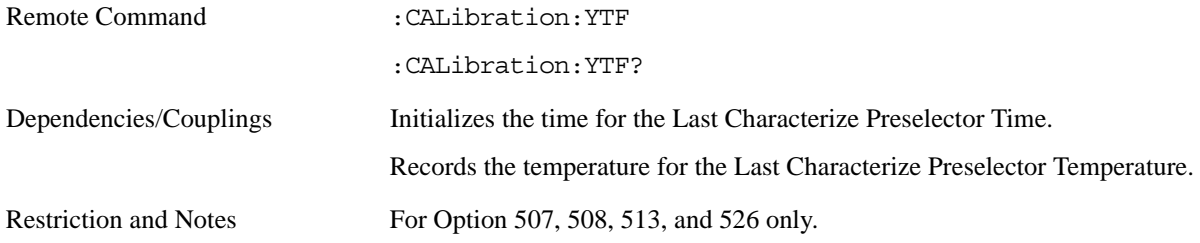

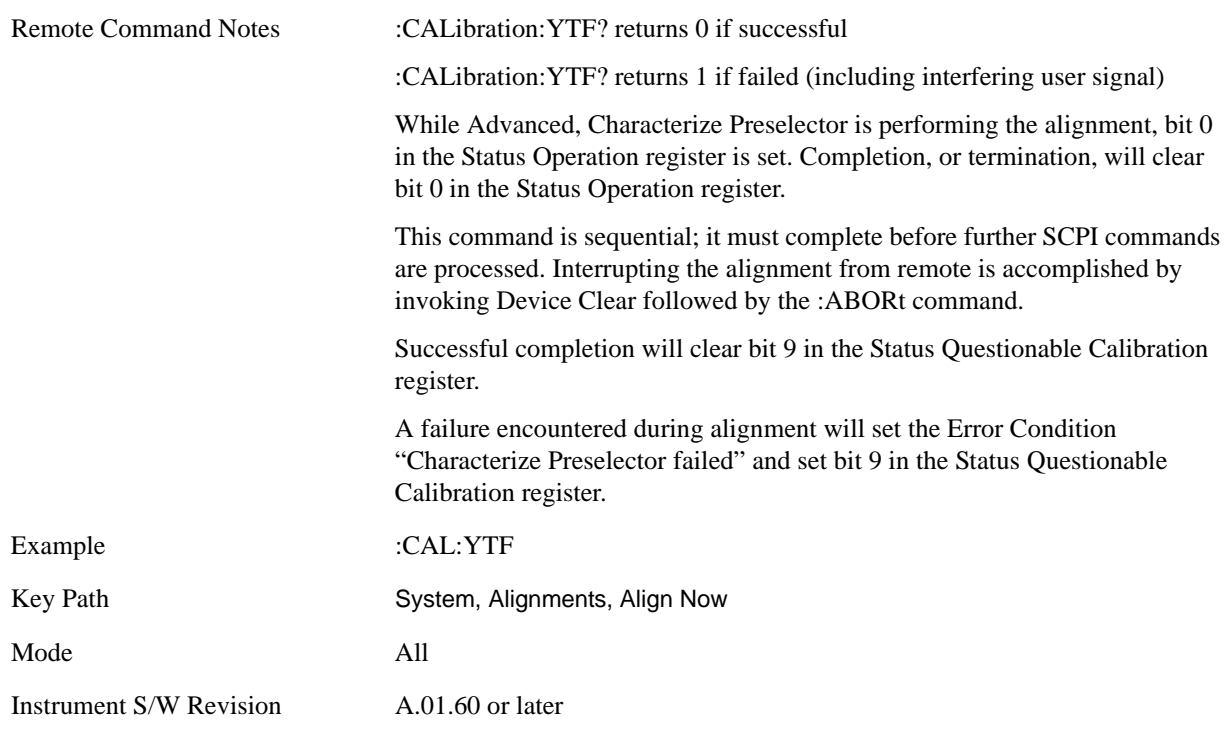

#### **Show Alignment Statistics**

Shows alignment information you can use to ensure that the instrument is operating in a specific manner. The Show Alignment Statistics screen is where you can view time and temperature information.

Values which are displayed are only updated when the Show Alignment Statistics screen is invoked, they are not updated while the Show Alignment Statistics screen is being displayed. The remote commands which access this information obtain current values.

An example of the Show Alignment Statistics screen would be similar to:

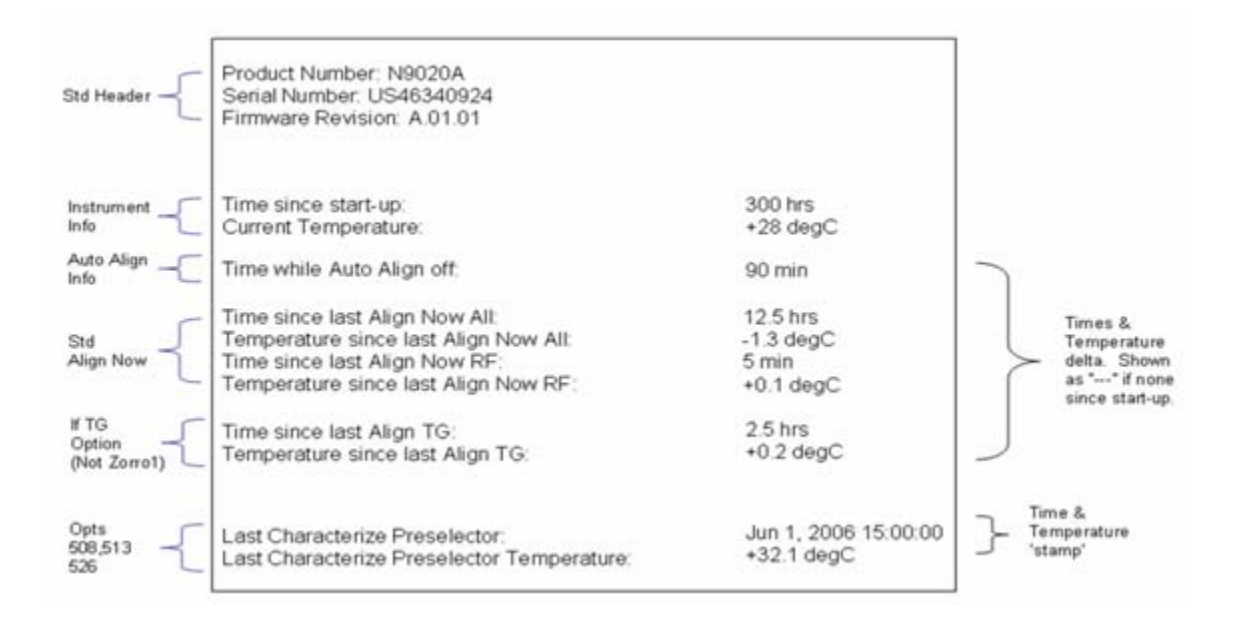

A successful Align Now, RF will set the Last Align RF temperature to the current temperature, and reset the Last Align RF time. A successful Align Now, All or Align Now, All but RF will set the Last Align Now All temperature to the current temperature, and reset the Last Align Now All time. A successful Align Now, All will also reset the Last Align RF items if the RF portion of the Align Now succeeded.

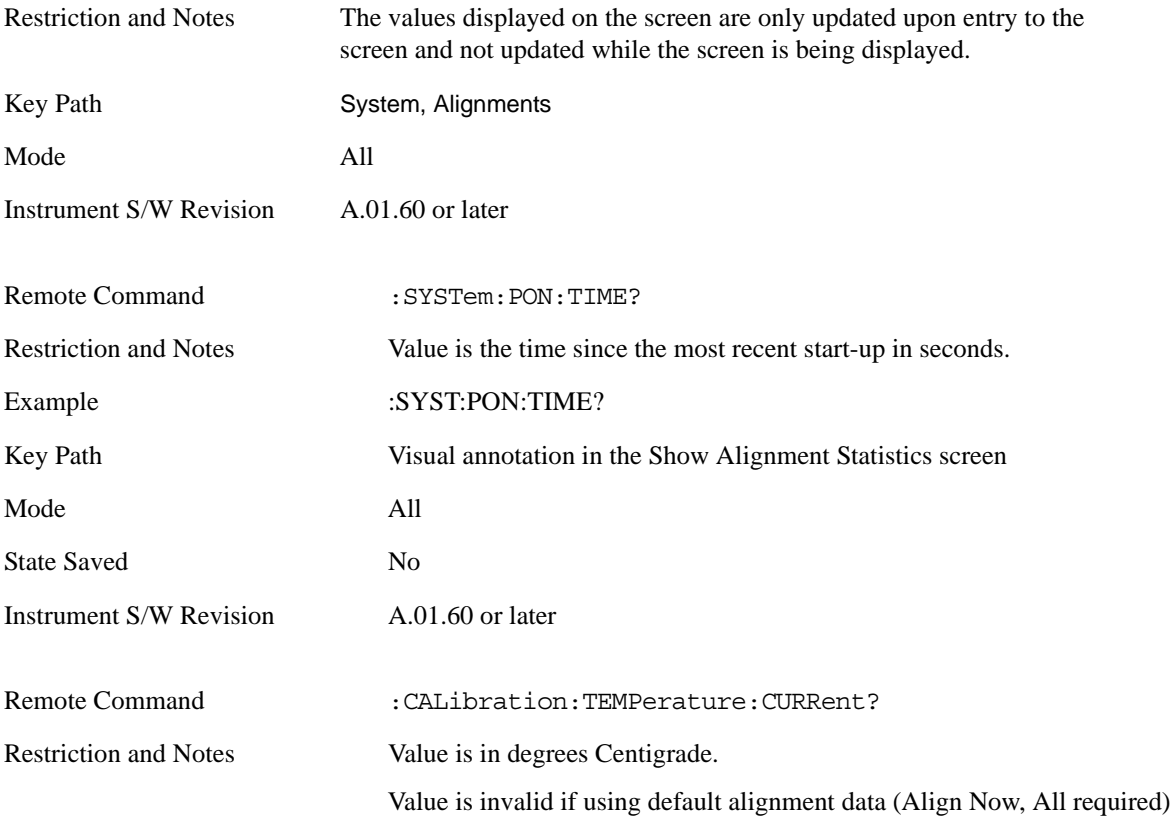

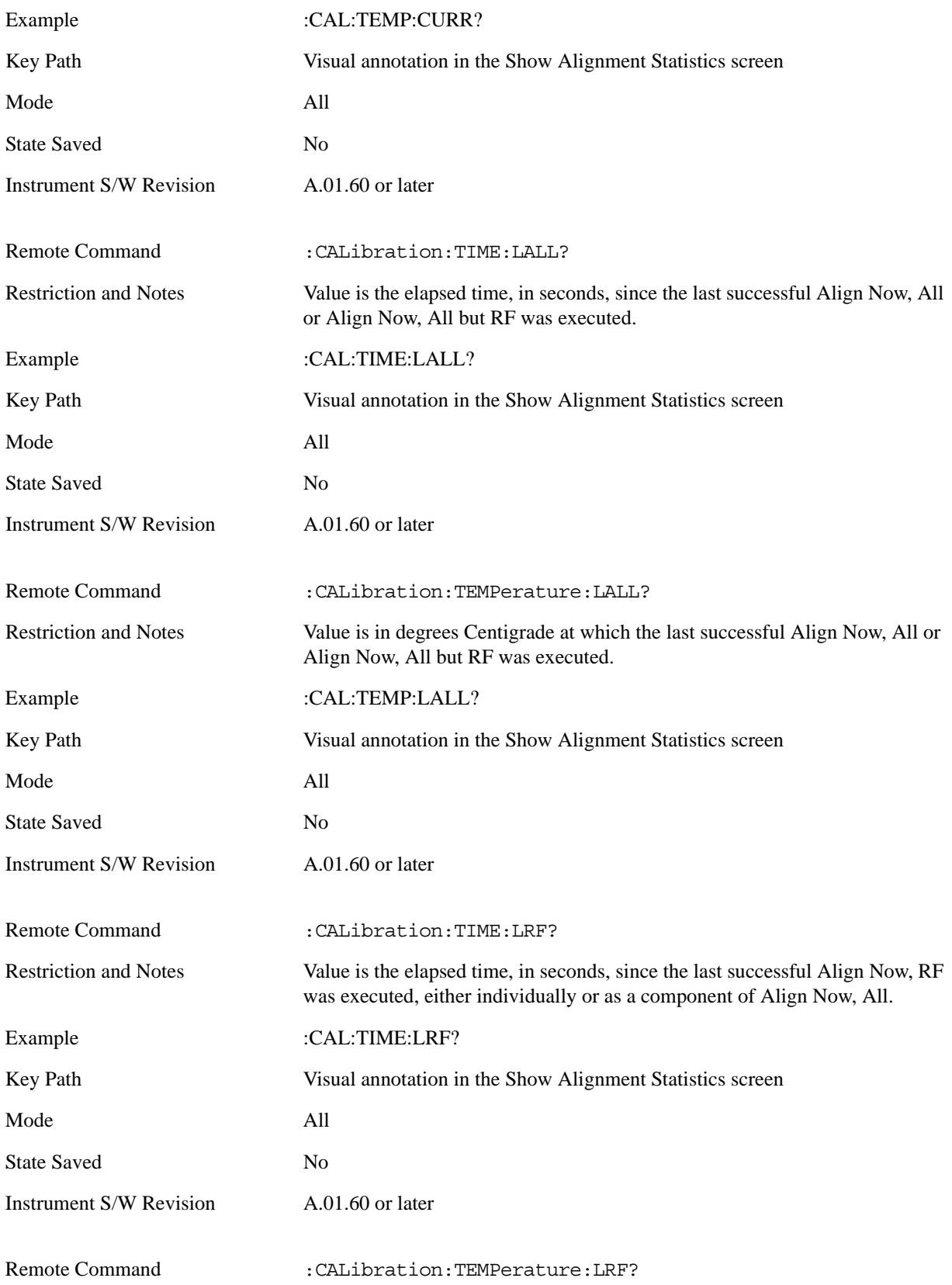

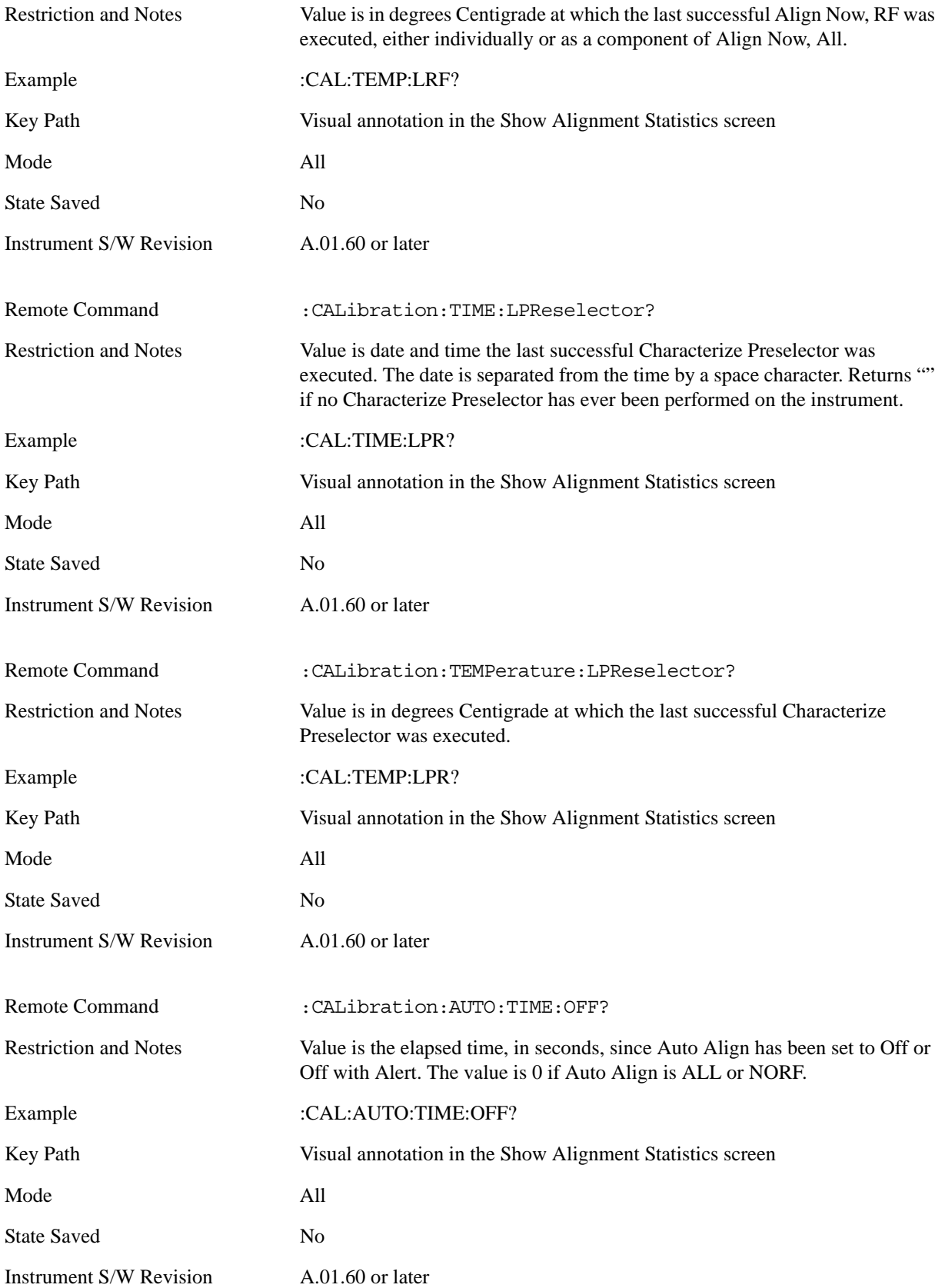

#### **Timebase DAC**

Allows control of the internal 10 MHz reference oscillator timebase. This may be used to adjust for minor frequency alignment between the signal and the internal frequency reference. This adjustment has no effect if the instrument is operating with an External Frequency Reference.

If the value of the Timebase DAC changes (by switching to Calibrated from User with User set to a different value, or in User with a new value entered) an alignment may be necessary. The alignment system will take appropriate action; which will either invoke an alignment or cause an Alert.

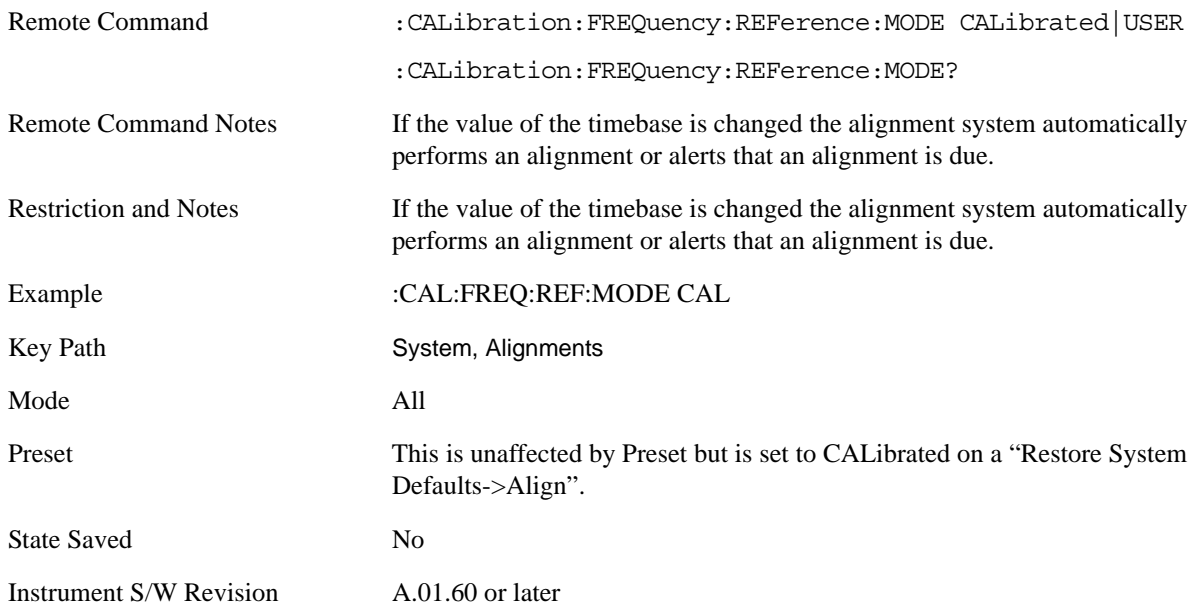

**Calibrated** Sets the Timebase DAC to the value established during factory or field calibration. The value displayed on the menu key is the calibrated value.

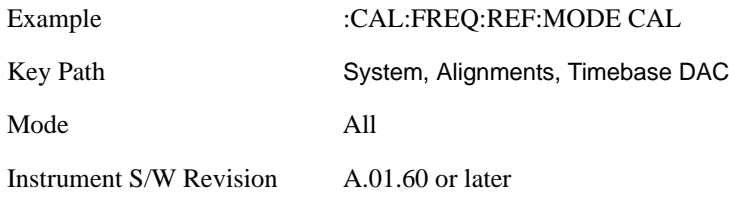

**User** Allows setting the Timebase DAC to a value other than the value established during the factory or field calibration. The value displayed on the menu key is the calibrated value.

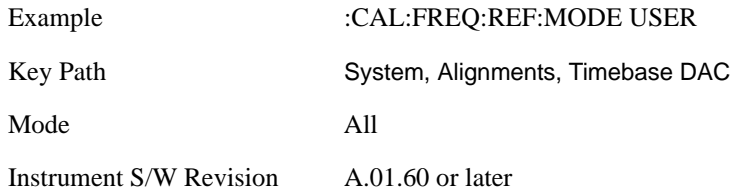

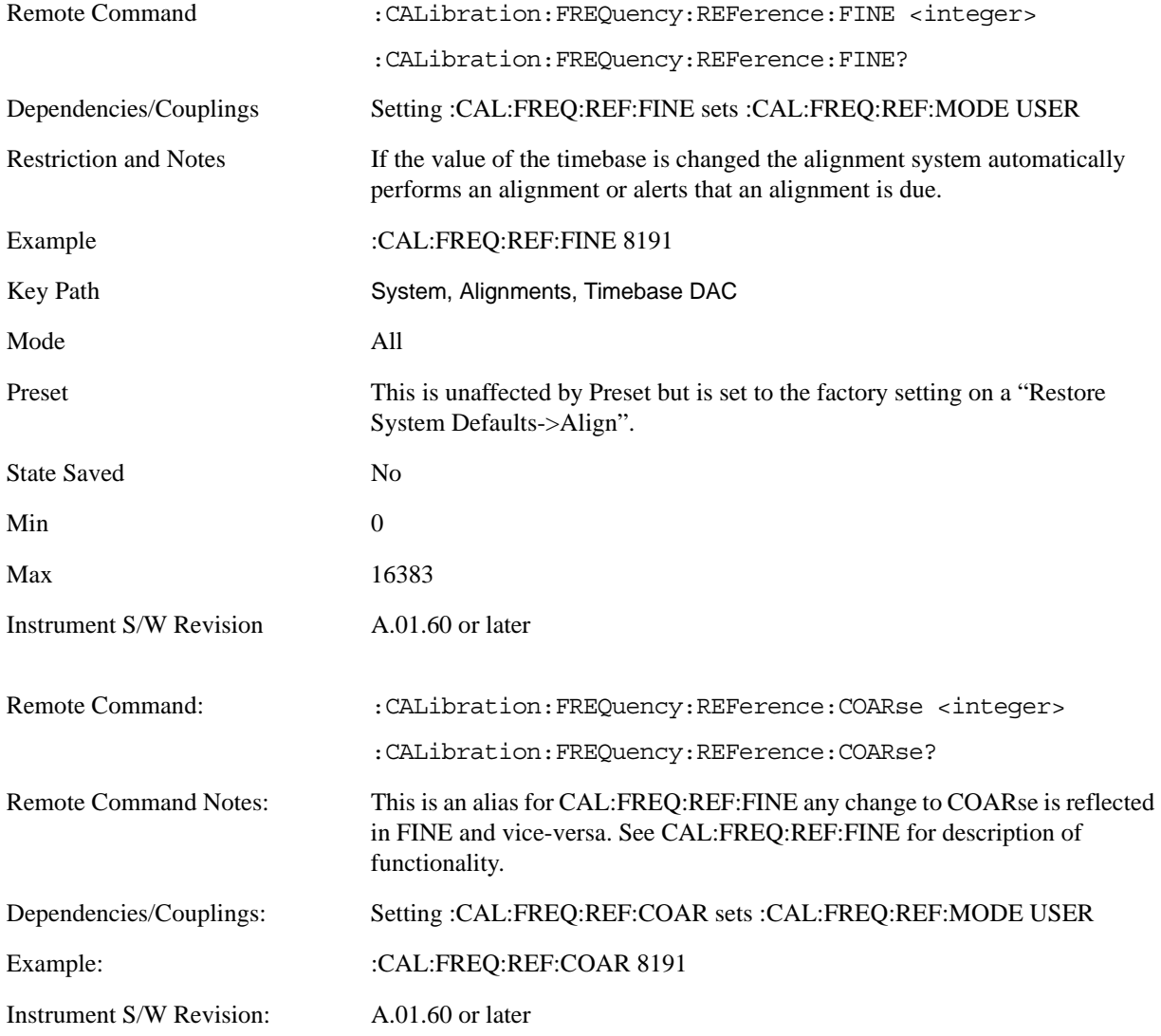

#### **Restore Align Defaults**

Initializes the alignment user interface settings, not alignment data, to the factory default values. Align Now, All must be executed if the value of the Timebase DAC results in a change.

For front panel operation, you are prompted to confirm action before setting the alignment parameters to factory defaults:

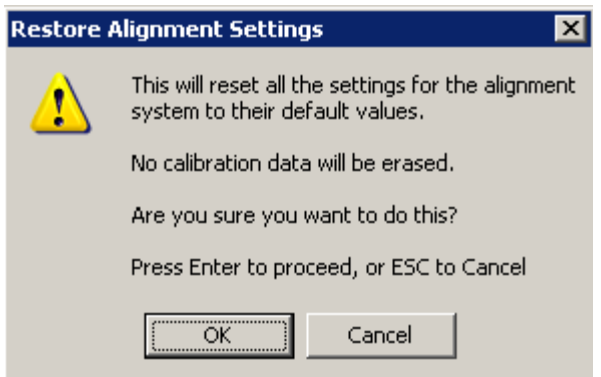

The parameters affected are:

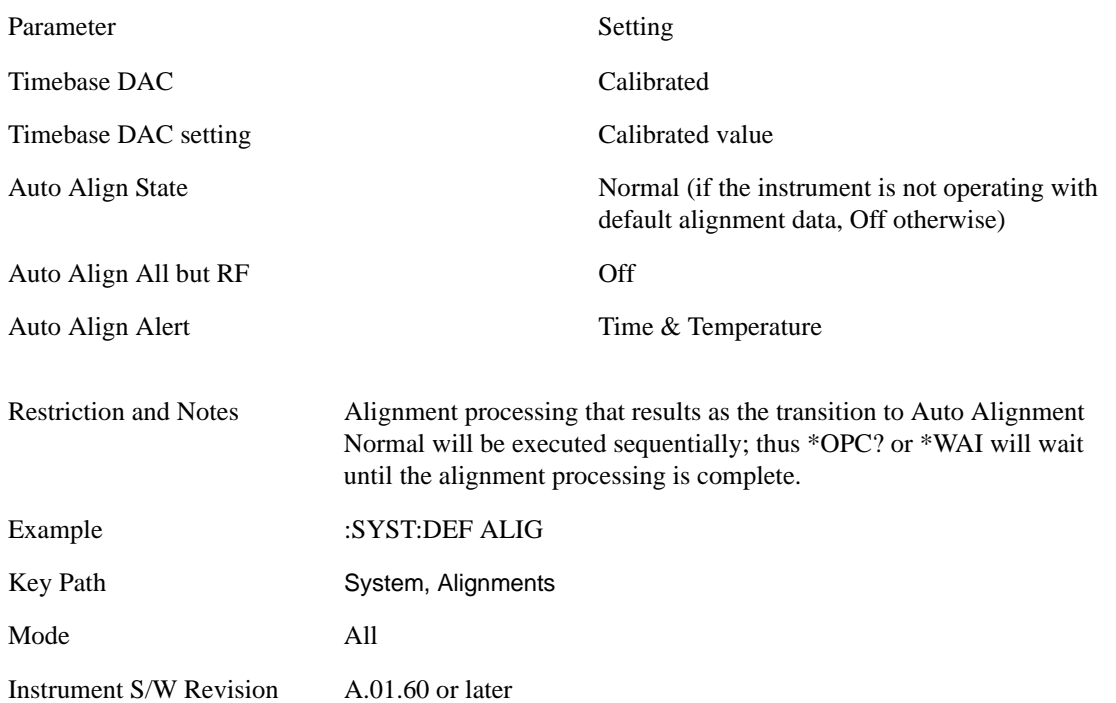

#### **Restore Align Data**

Initializes the alignment data to the factory default values. This action is normally not necessary. It is recommended if alignment errors occur. If alignment errors continue to occur after Restore Align Data, the instrument is in need of repair. Align Now, All must be executed to regain warranted operation, and the user is responsible for configuring Auto Align thereafter.

For front panel operation, confirmation is required before setting the alignment data to factory defaults. The confirmation dialog is:

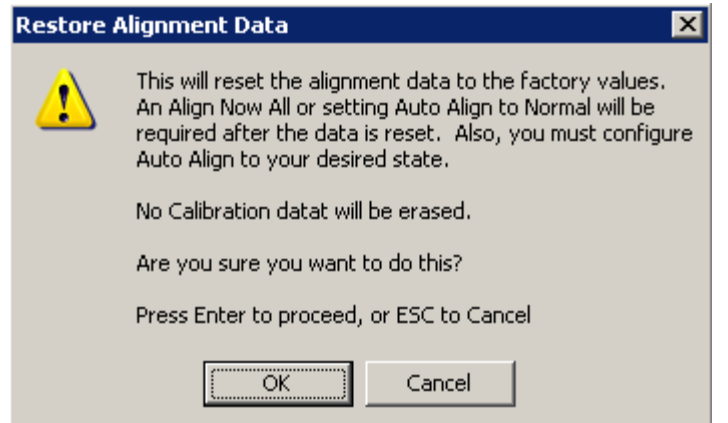

The Error Condition "Align Now, All required" is set, and bit 14 in the Status Questionable Calibration register is set. Auto Align is set to Off.

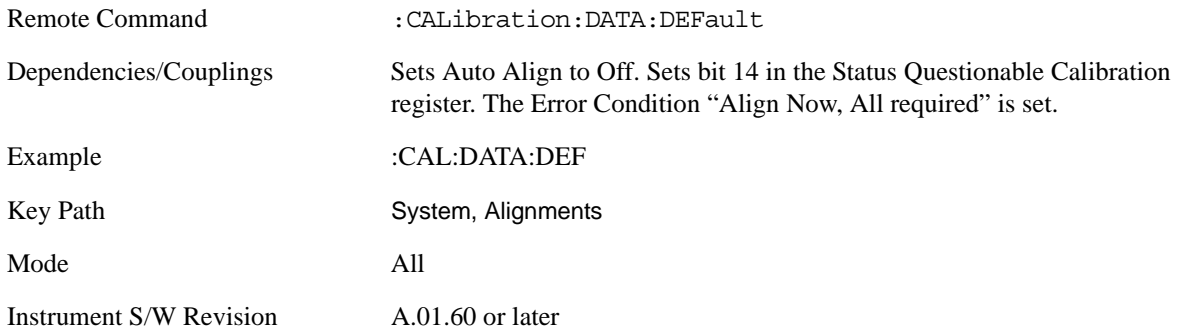

# **I/O Config**

Activates a menu for identifying and changing the I/O configuration for remote control.

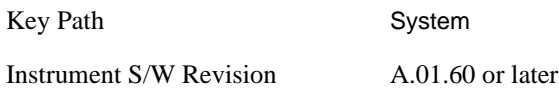

### **GPIB Address**

Select the GPIB remote address.

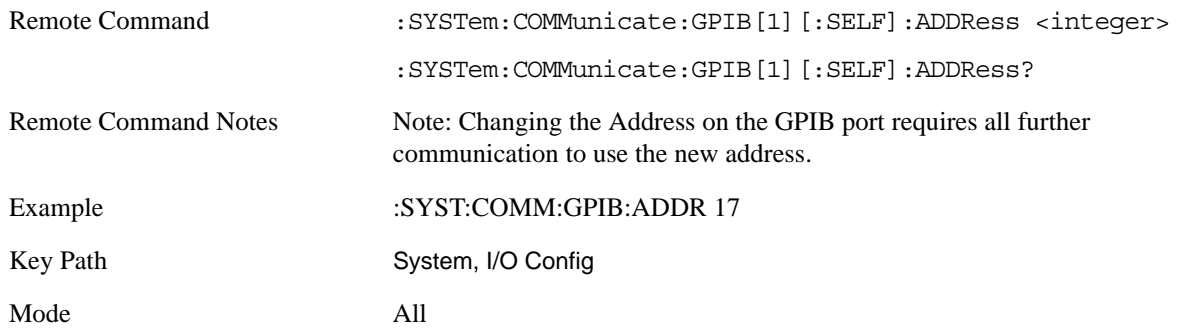

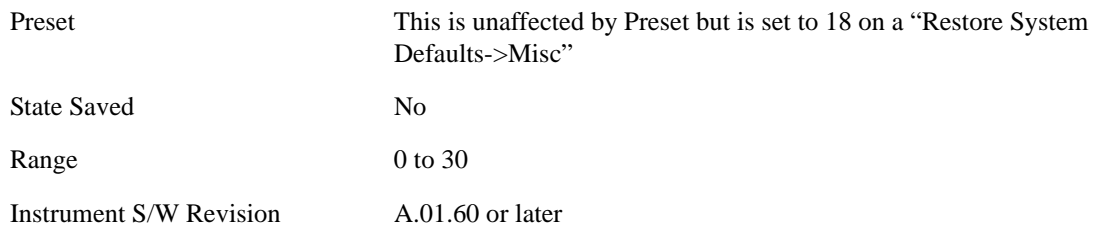

#### **SCPI LAN Menu**

Activates a menu for identifying and changing the SCPI over LAN configuration. There are a number of different ways to send SCPI remote commands to the instrument over LAN. It can be a problem to have multiple users simultaneously accessing the instrument over the LAN. These keys limit that somewhat by disabling the telnet, socket, and/or SICL capability.

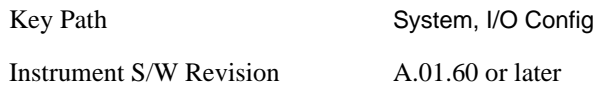

**SCPI Telnet** Turns the SCPI LAN telnet capability On or Off allowing you to limit SCPI access over LAN through telnet.

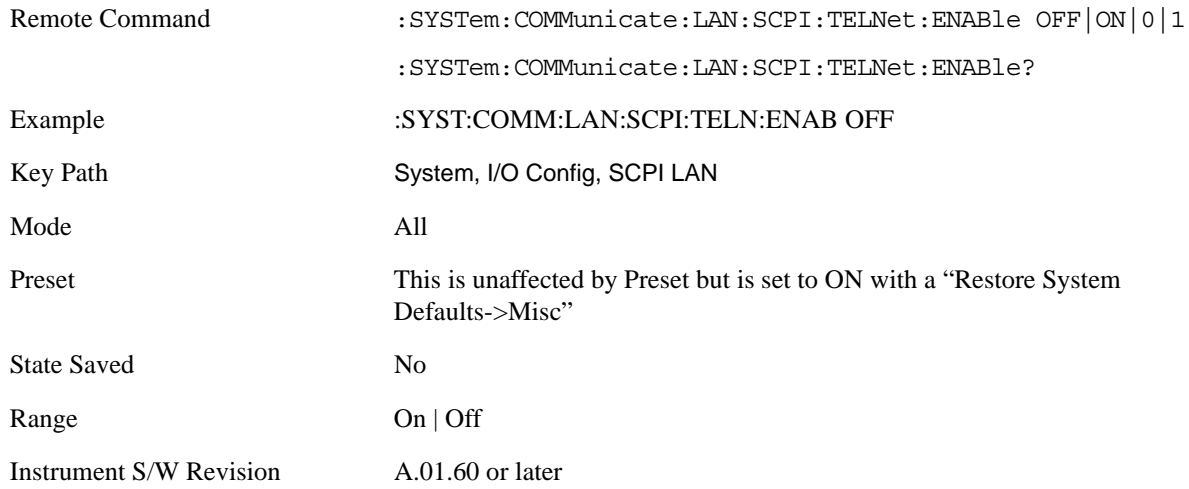

**SCPI Socket** Turns the capability of establishing Socket LAN sessions On or Off. This allows you to limit SCPI access over LAN through socket sessions.

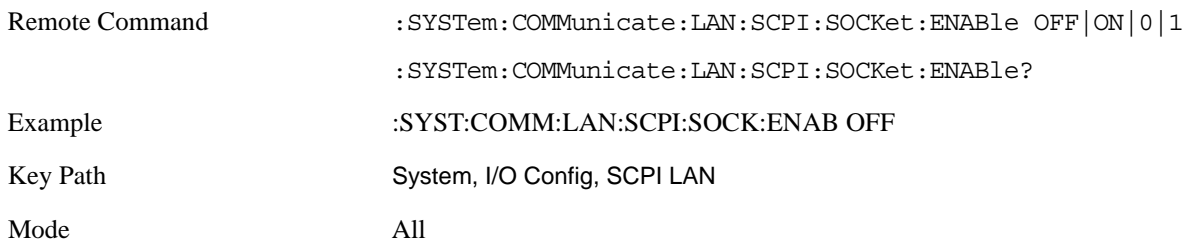

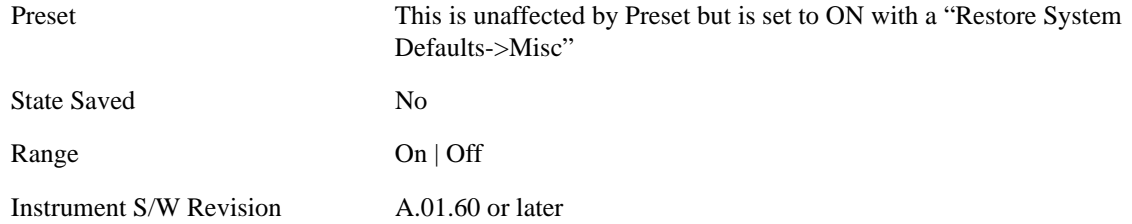

**SCPI Socket Control Port (remote command only)** Returns the TCP/IP port number of the control socket associated with the SCPI socket session. This query enables you to obtain the unique port number to open when a device clear is to be sent to the instrument. Every time a connection is made to the SCPI socket, the instrument creates a peer control socket. The port number for this socket is random. The user must use this command to obtain the port number of the control socket. To force a device clear on this socket, open the port and send the string "DCL" to the instrument.

If this SCPI command is sent to a non SCPI Socket interface, then 0 is returned.

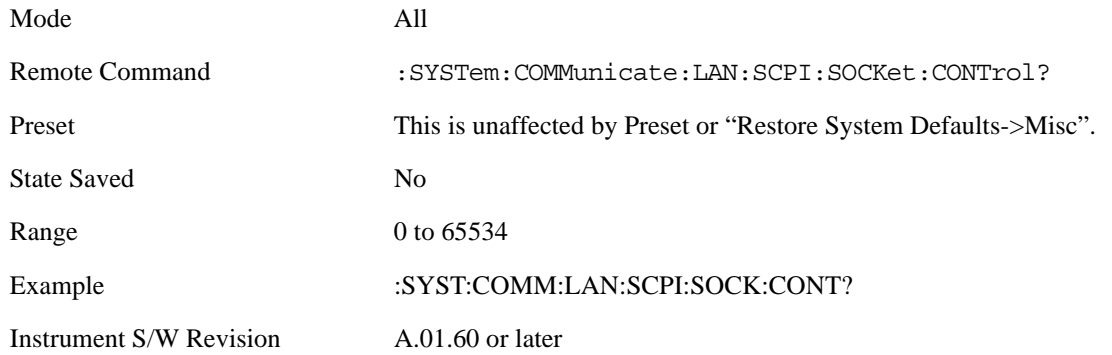

**SICL Server** Turns the SICL server capability On or Off, enabling you to limit SCPI access over LAN through the SICL server. (SICL IEEE 488.2 protocol.)

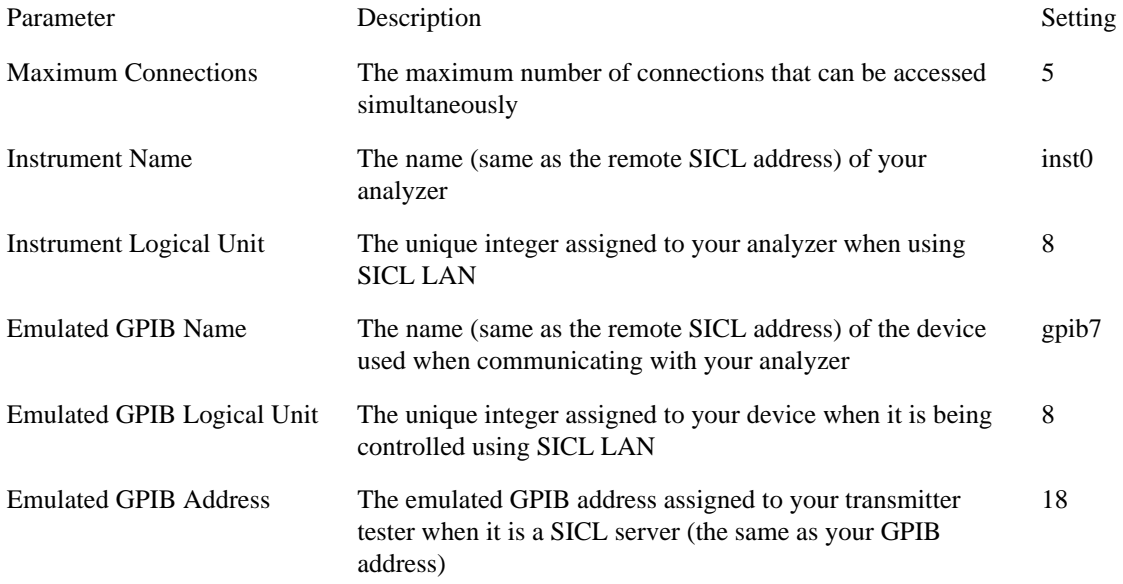

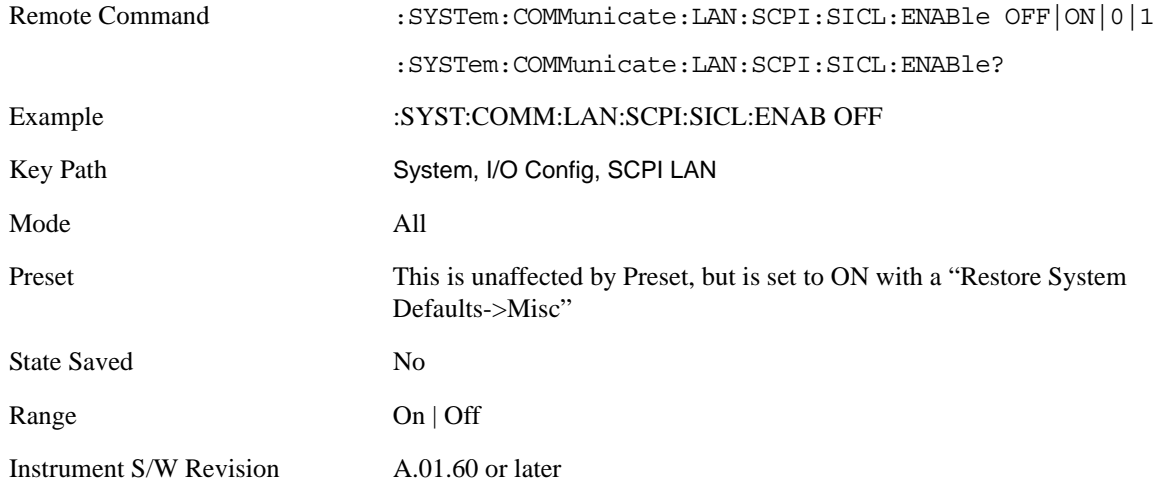

### **Query USB Connection (Remote Command Only)**

Enables you to determine the speed of USB connection.

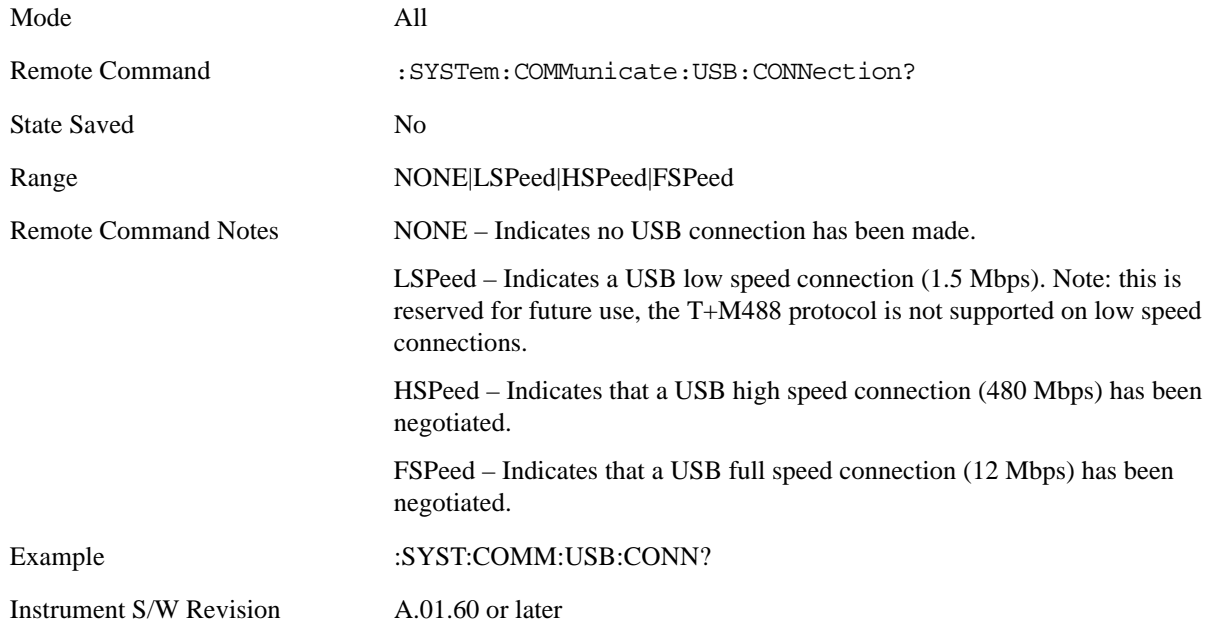

## **USB Connection Status (Remote Command Only)**

Enables you to determine the current status of the USB connection.

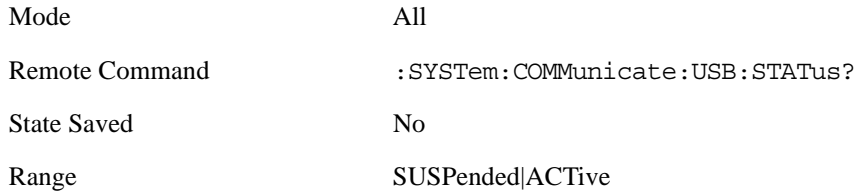

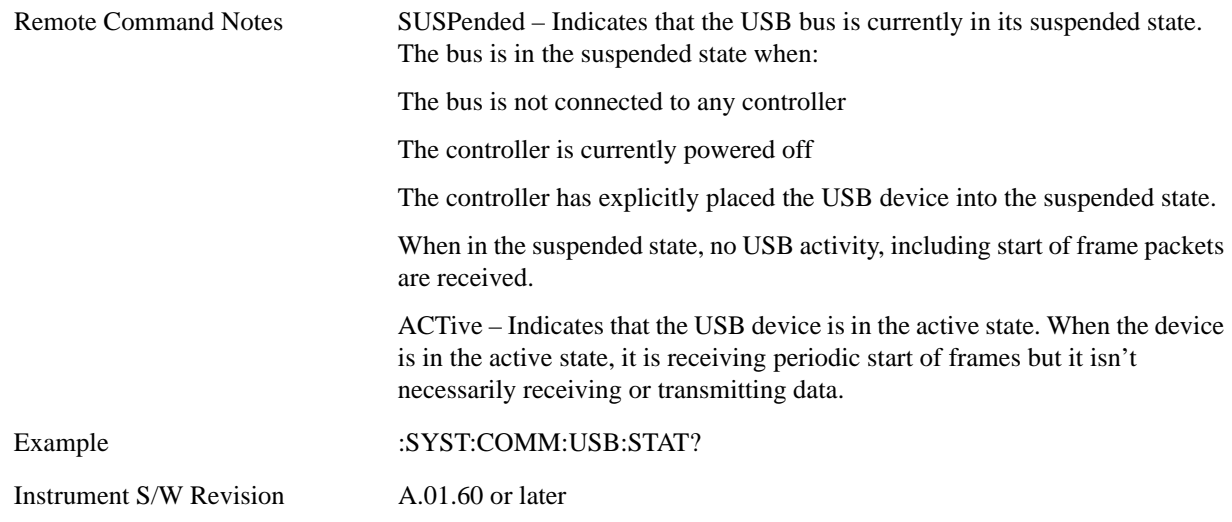

#### **USB Packet Count (Remote Command Only)**

Enables you to determine the number of packets received and transmitted on the USB bus.

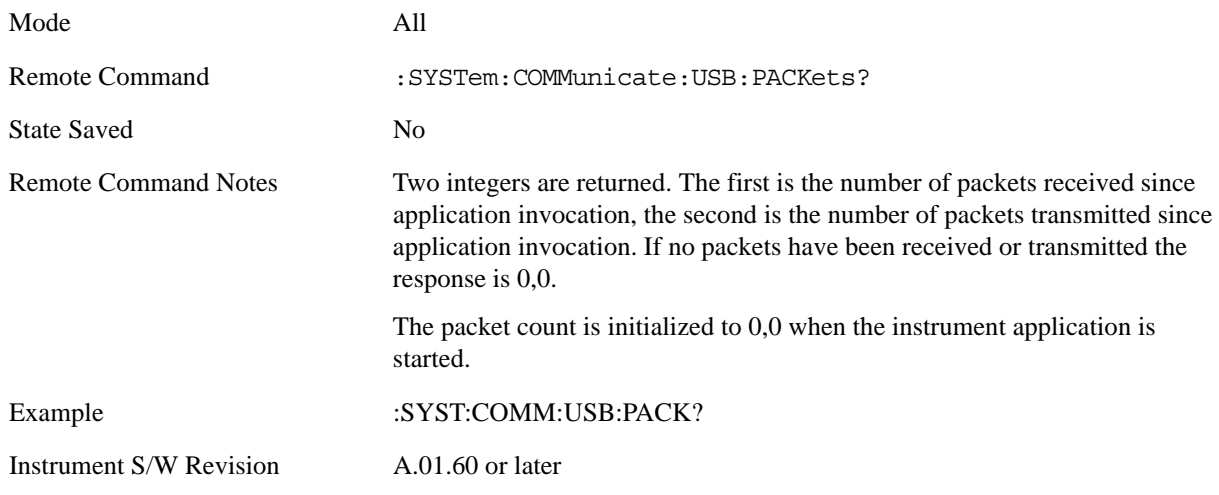

#### **LXI Configuration**

Pressing this key opens a menu that allows you to access the various LXI configuration properties.

**TIP** For information about setting up measurements using LXI, refer to the "Programmer's Guide" located in your analyzer at: C:/Program Files/Agilent/Signal Analysis/Help/Bookfiles/x\_series\_prog.pdf. It is also available by selecting the "Additional Documentation" page of the Help.

Key Path System, I/O Config

Instrument S/W Revision A.01.60 or later

**LAN Reset** This key resets the LAN connection.

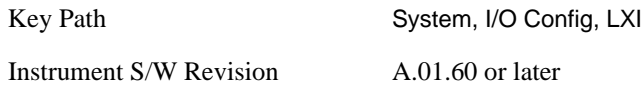

**LXI Domain** The instrument only receives LXI LAN Events sent by members of the same LXI Domain. Conversely, LXI Output LAN Events sent by the instrument can only be received by members of the same LXI Domain. This is not the same as the IEEE 1588 domain (see ["Domain \(Remote Only\)"](#page-247-0)  [on page 248](#page-247-0)).

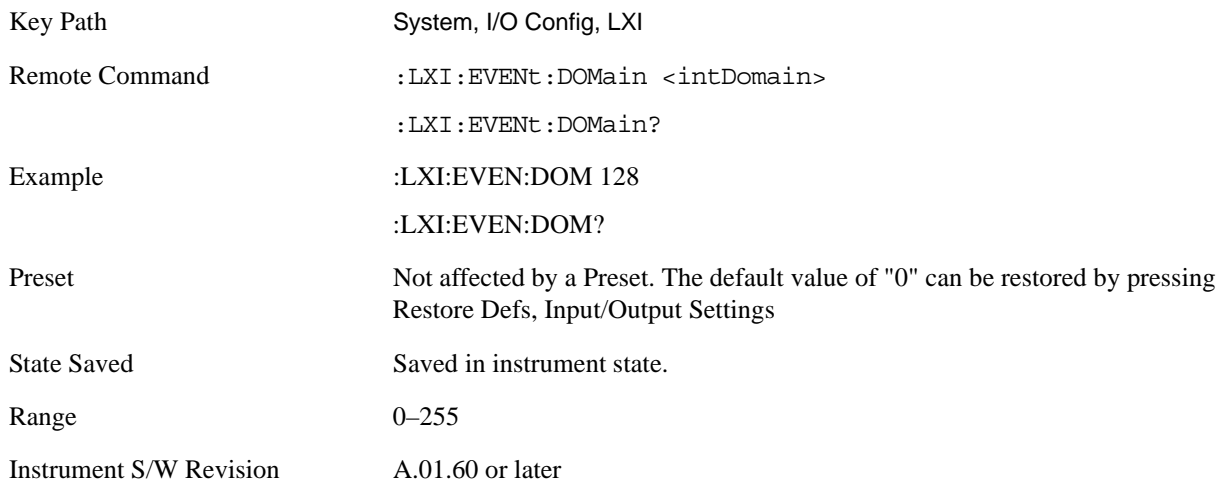

**LXI Output LAN Events** The device can be configured to send LXI LAN Events as the instrument's state changes. Specifically, it can notify other devices as the status signals WaitingForTrigger, Sweeping, Measuring, OperationComplete, and Recalling transition. Additionally, Output LAN Events can be sent in response to the receipt of any of the Input LAN Events.

This is the entry point for the LXI Output LAN Event system. This key branches to a list of events that can be sent out on the LAN in response to instrument events.

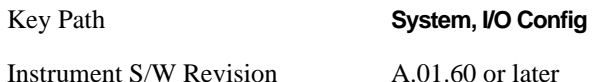

**Disable All** This command causes the Enable property of all members of the LXI Output LAN Event List to be set to OFF.

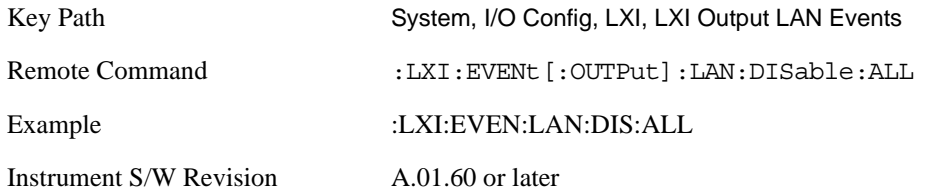

**Output LAN Event List** This is the list of LXI Output LAN events that can be sent in response to an instrument event such as sweeping or waiting for a trigger. Each member of this list has a key in the LXI Output LAN Events panel. The list can grow and shrink in response to Add and Remove commands respectively. New pages must be added and removed automatically as the list size changes. Only the first 14 characters of an LXI Output LAN Event name are displayed on the key.

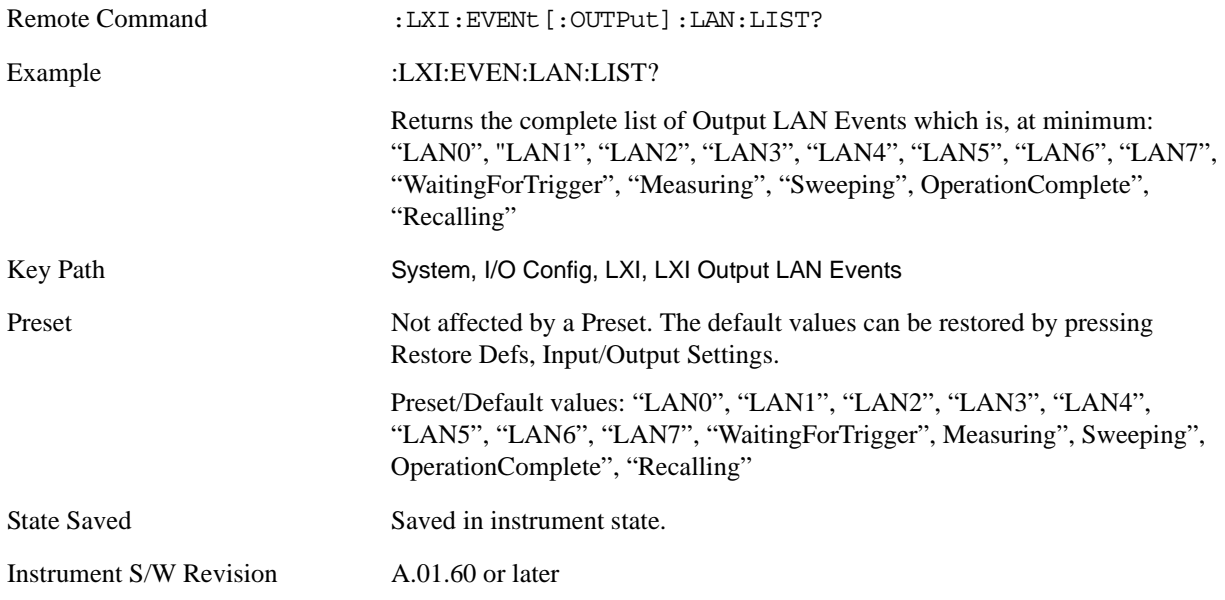

**Add (Remote Only)** Adds the provided string to the list of possible LAN events to output as a response to instrument events. As new LAN events are added, keys are generated in the LXI Output LAN Events menu. New key panels are generated as the number of possible LAN events increases past a multiple of six, and the "More" keys are updated to reflect the new number of key panels in the LXI Output LAN Events menu.

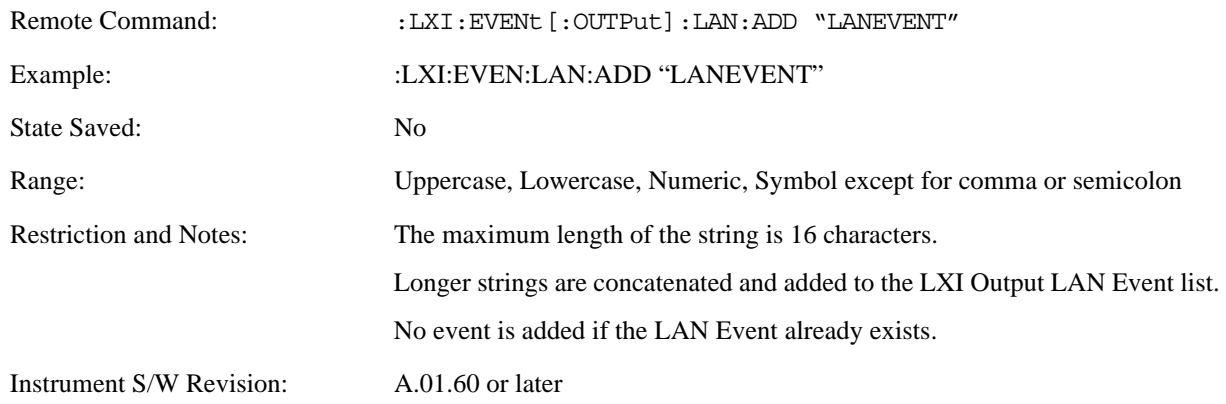

**Remove (Remote Only)** Removes the provided string from the list of possible LAN events to output as a response to instrument events. As new LAN events are removed, keys are removed from the LXI Output LAN Events menu. Key panels are removed as the number of possible LAN events decreases past a multiple of six, and the "More" keys are updated to reflect the new number of key panels in the LXI Output LAN Events menu. Events from the default list cannot be removed.

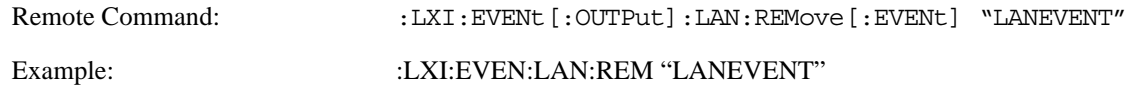

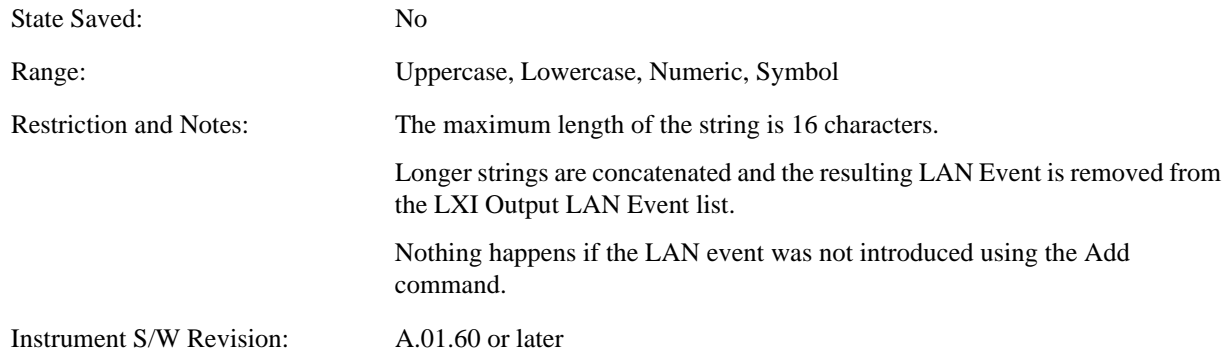

**Remove All (Remote Only)** Clears the list of custom LAN events (those introduced using the Add command) that are available to output as a response to instrument events. As new LAN events are removed, keys are removed from the LXI Output LAN Events menu. Key panels are removed as the number of possible LAN events decreases past a multiple of six, and the "More" keys are updated to reflect the new number of key panels in the LXI Output LAN Events menu.

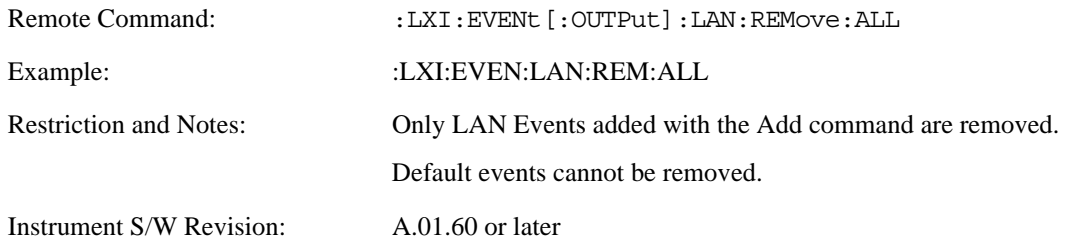

**Source** Sets the instrument event that this LXI Output LAN event is tied to.

The possible instrument events are "WaitingForTrigger", "Sweeping", "Measuring", "OperationComplete", and "Recalling".

The key is labeled with the value of the selected source.

For the instrument event specific LXI Output LAN Events "WaitingForTrigger," "Sweeping," "Measuring," "OperationComplete," and "Recalling," this parameter is set to the corresponding source value and cannot be changed. For these events, the Source key does not appear.

WaitingForTrigger, Measuring, and Sweeping correspond to the standard trigger state machine activities for which they are named.

OperationComplete is low when a measurement operation is underway. For example, OperationComplete is low throughout a list sweep measurement, even though Sweeping, Measuring, and WaitingForTrigger will undergo a number of transitions. In this case, OperationComplete goes high when the entire list sweep is finished.

Recalling is high while the instrument is actively recalling a state.

Additionally, the Source parameter can be set to the name of any Input LAN Event. This causes the Output LAN Event to be sent upon receipt of the named Input LAN Event. There is no front panel support for these events.

The default list of available Input LAN Events is:

- "LAN0"
- "LAN1"
- "LAN2"
- "LAN3"
- "LAN4"
- "LAN5"
- "LAN6"
- "LAN7"

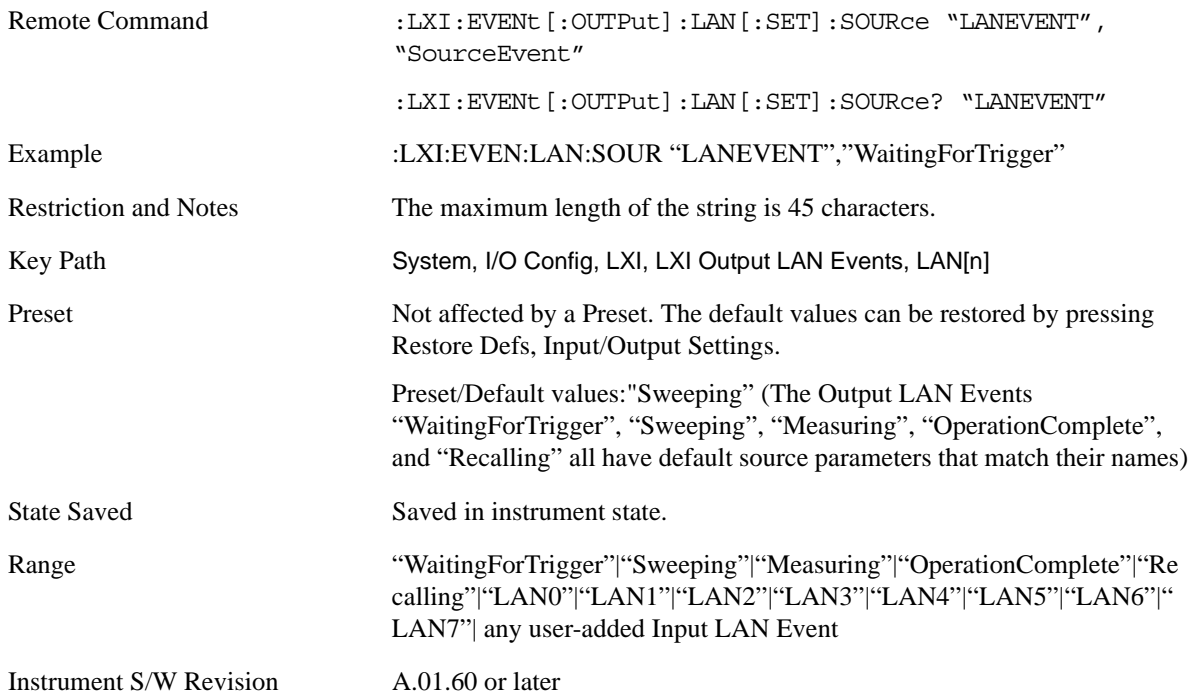

**Destination (Remote Only)** Outgoing LAN events are sent to the hosts enumerated in the destination expression. This expression takes the form of "host1:port1, host2:port2, ..." where port numbers are optional, and default to the IANA assigned TCP port (5044). To designate a UDP broadcast at the default port, set the destination string to "" or "ALL". To designate a UDP broadcast at a specific port, set the destination string to ":port" or "ALL:port".

Examples:

- "192.168.0.1:23"
- "agilent.com, soco.agilent.com"
- "agilent.com:80, 192.168.0.1"

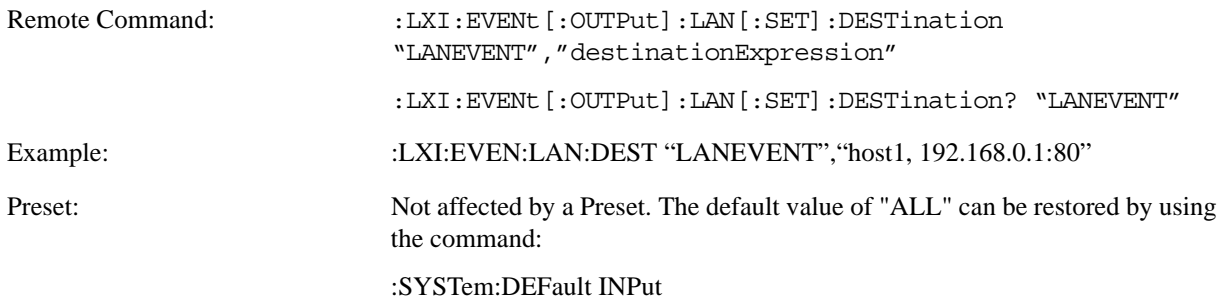

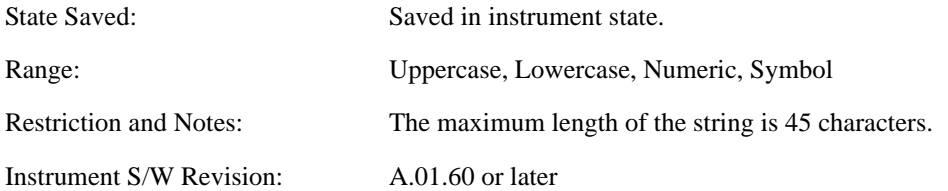

**Drive** Determines the behavior of an output event.

- Normal designates typical operation, where both edges of the instrument event are transmitted,
- Off disables the LAN event.
- Wired-OR causes only one edge to be transmitted.

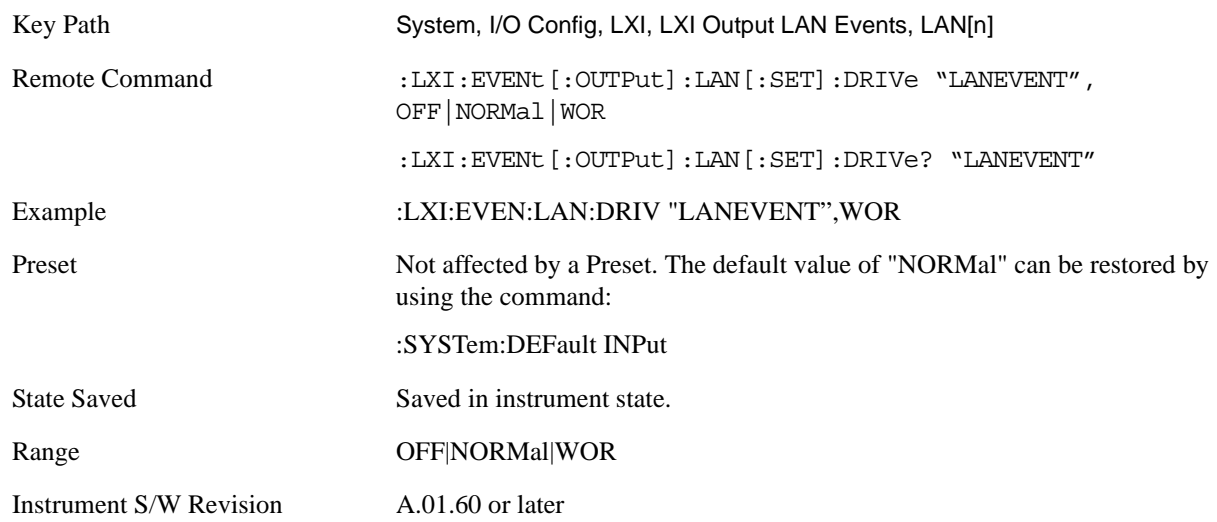

**Slope** Slope determines which instrument event transition results in a LAN packet being sent and whether or not that edge is inverted.

When the Drive parameter is set to Normal, a Slope of Negative causes both edges to be inverted before they are transmitted. A Positive Slope transmits the edges unaltered.

When the Drive parameter is set to WOR, only Positive edges are transmitted. When the Slope is Negative, a falling edge is inverted and sent as a rising edge. When the Slope is Positive, a rising edge is sent normally.

The following table illustrates the effects of the Slope and Drive parameters.

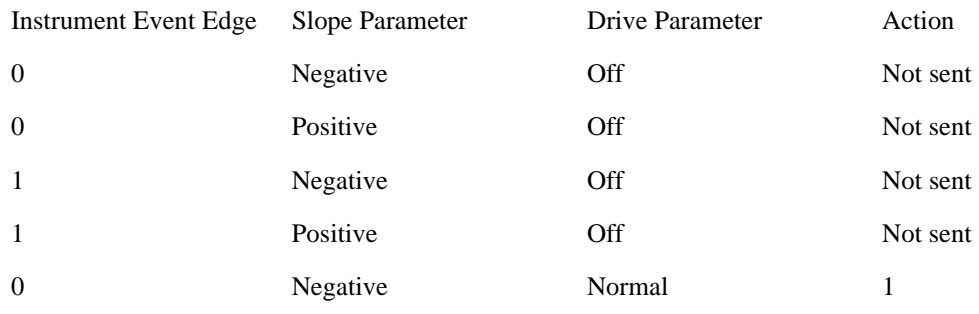

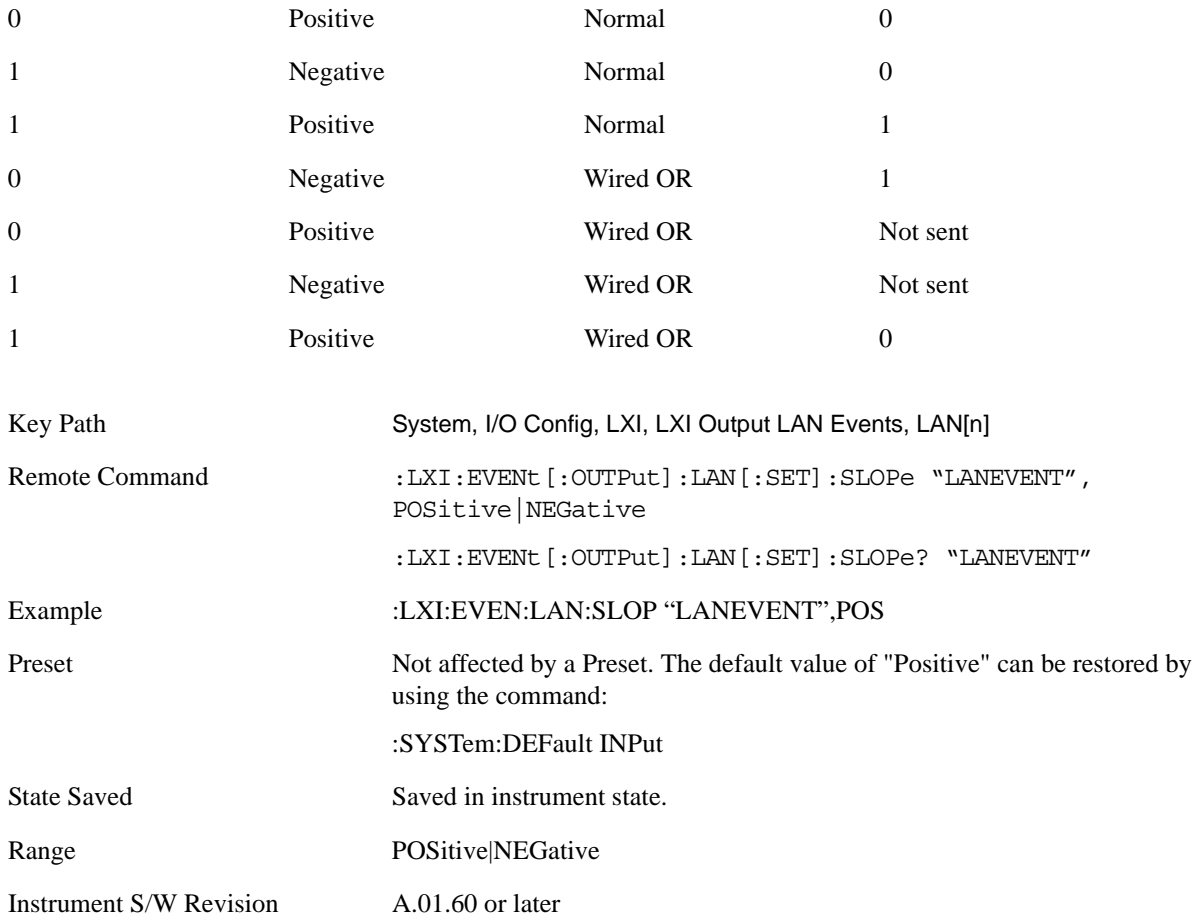

**Timestamp Delta** This parameter represents a time in seconds to add to the timestamp of the Output LAN Event. This timestamp delta allows the receiving instrument to delay its response until the time specified in the timestamp.

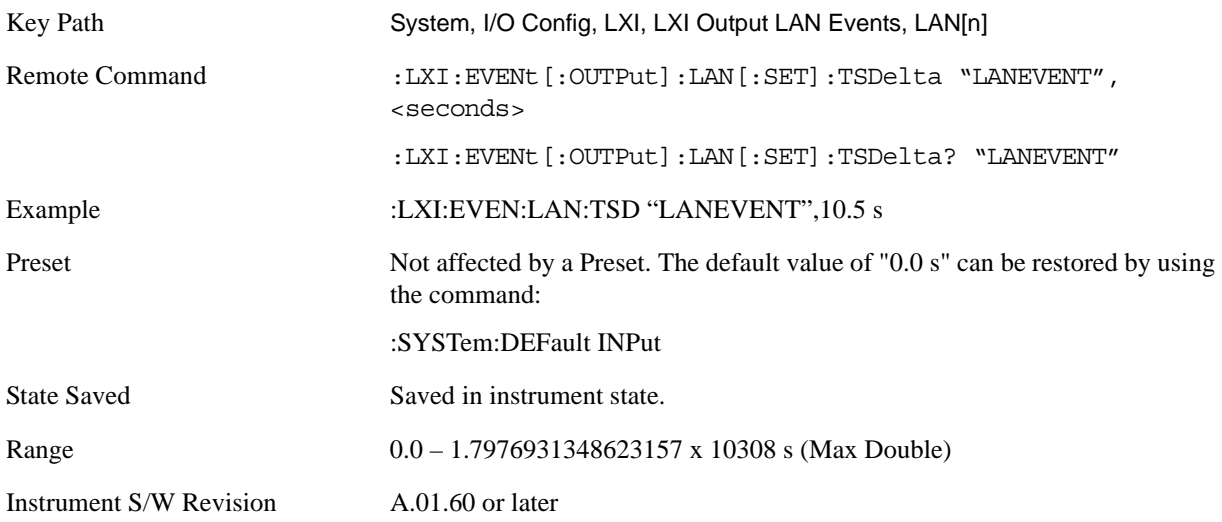

**Enabled** If this parameter is set to ON, this LAN Event is sent when the selected Source instrument event occurs.

Otherwise, this LAN Event is never output.

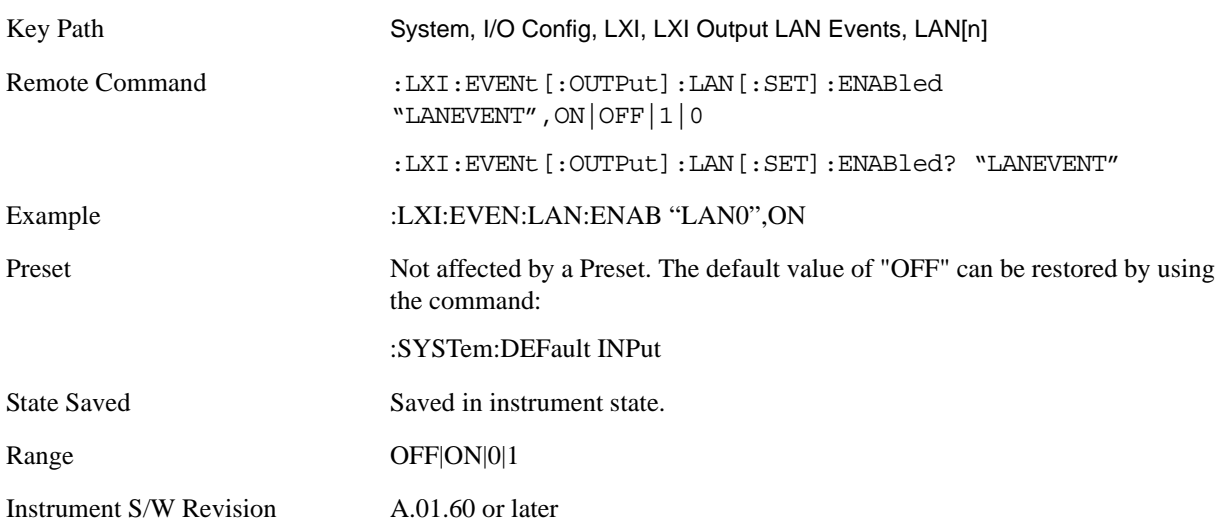

**Count (Remote Only)** Returns the number of items in the LXI Output LAN Event List.

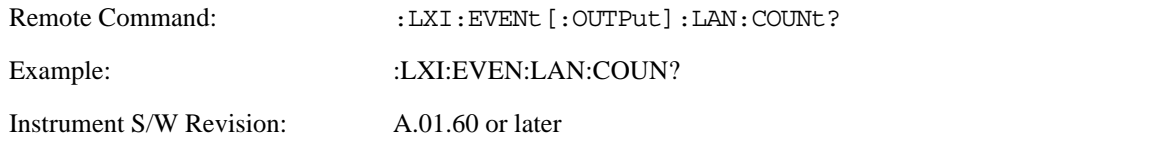

**Configure (Remote Only)** Allows the configuration of some of the above parameters from a single SCPI command.

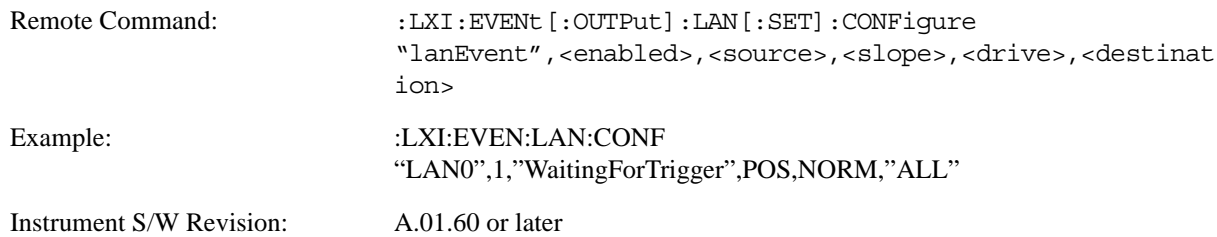

Send (Remote Only) Forces the instrument to send the requested LAN Event. The LAN Event must be enabled, otherwise this command is ignored.

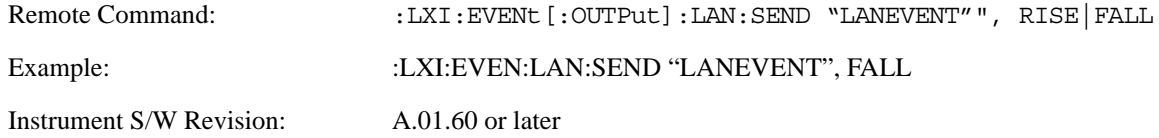

**Identifier (Remote Only)** Sets the string that will be placed in the peer-to-peer packet when the Output LAN Event is transmitted. The Identifier is variable to allow for easier system debugging. The Identifier must be unique, for example the "LAN0" and "LAN1" output events cannot have identical identifiers.

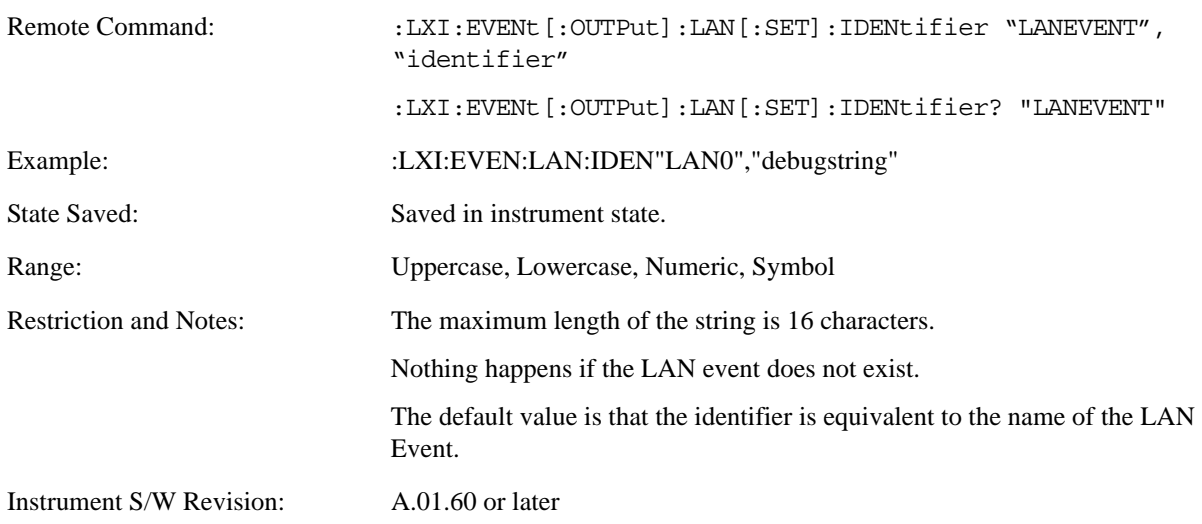

### **IEEE 1588 Time (Remote Only)**

**Time Epoch Time (Remote Only)** If the device is selected as the IEEE 1588 master clock, this sets the clock using the number of seconds elapsed since January, 1 1970 at 00:00:00 in International Atomic Time (TAI). Epoch time is time zone invariant. Otherwise, this allows the user to query the epoch time.

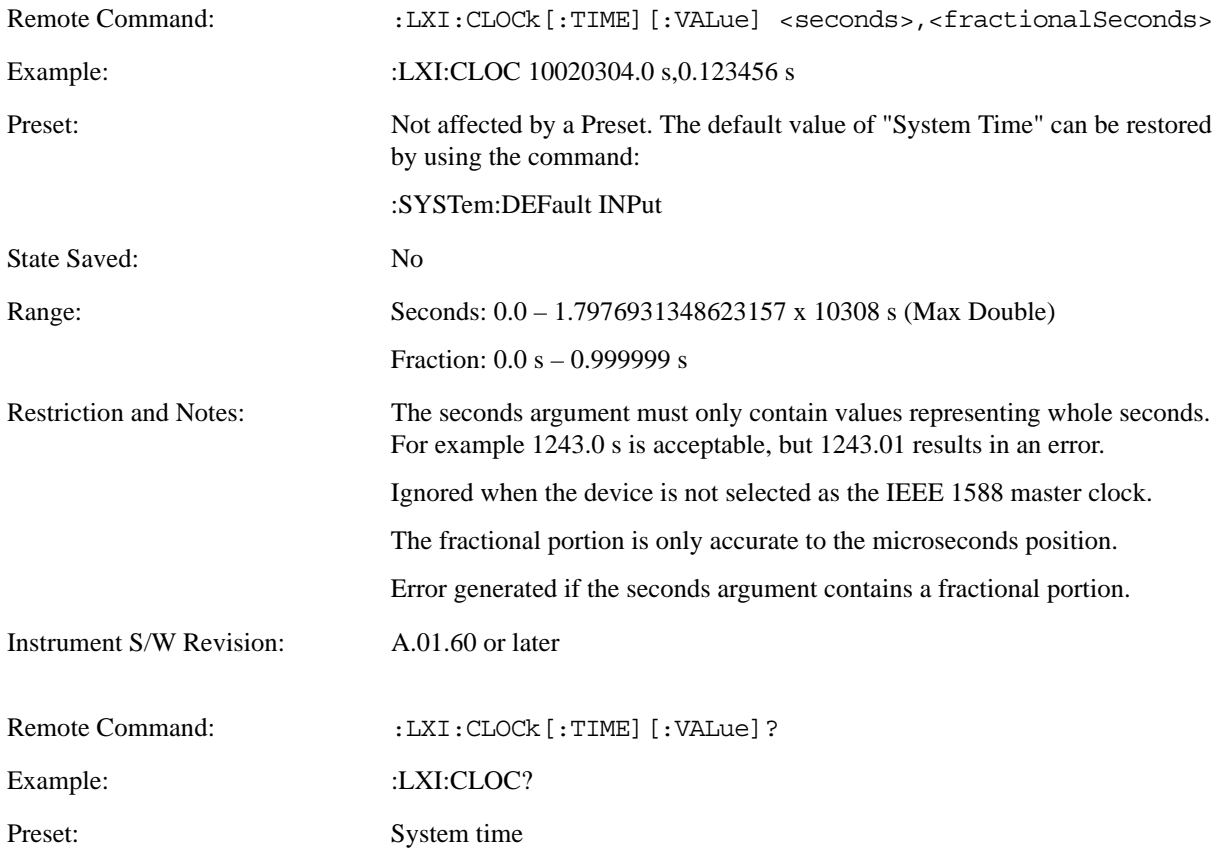

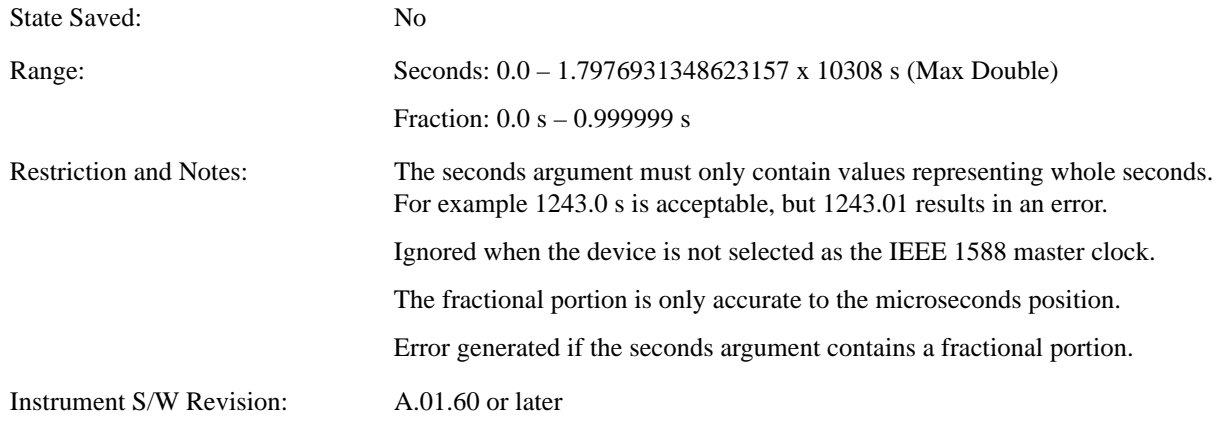

**Seconds (Remote Only)** If the device is selected as the IEEE 1588 master clock, this sets the seconds portion of the clock. Otherwise, this allows the user to query the seconds portion of the epoch time. Valid values are in discrete increments of whole seconds.

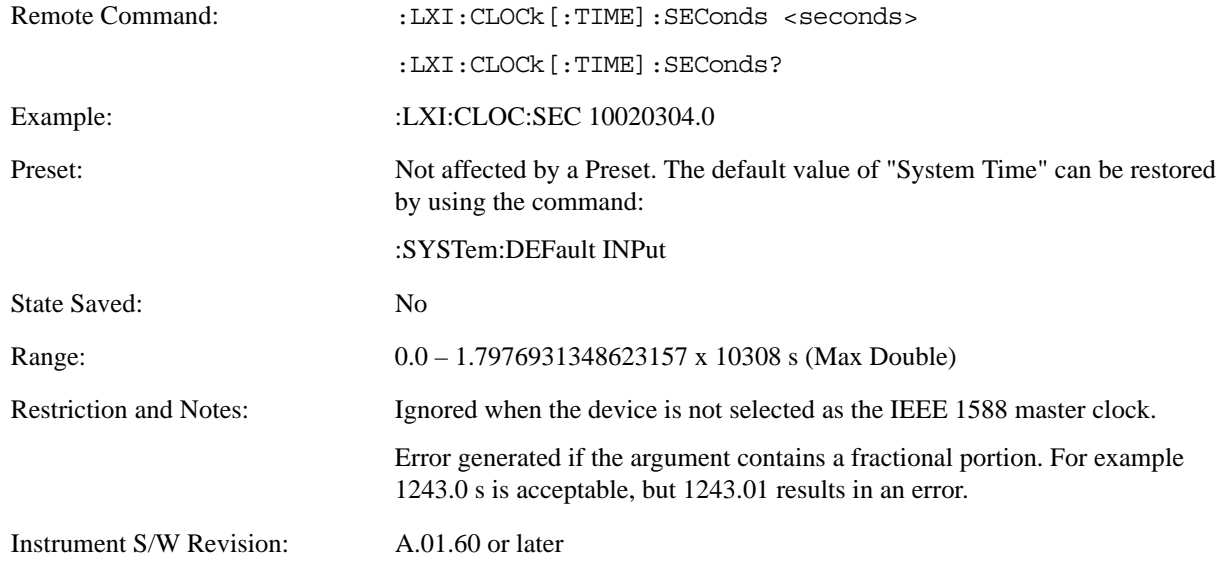

**Fraction (Remote Only)** If the device is selected as the IEEE 1588 master clock, this sets the sub-second value of the clock. Otherwise, this allows the user to query the sub-second value of the epoch time.

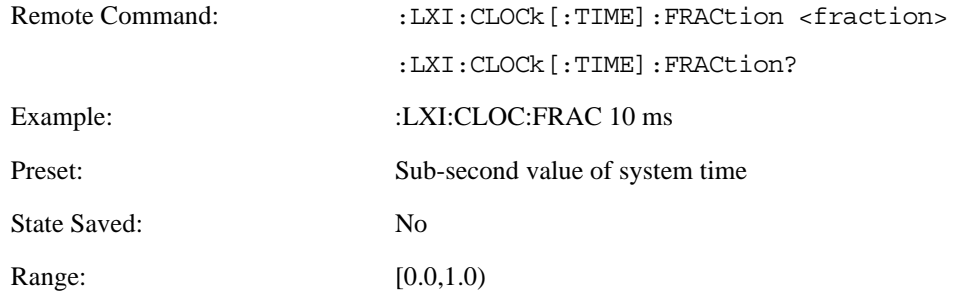

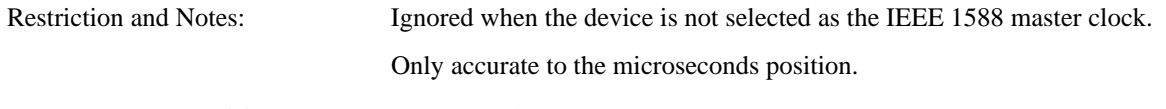

Instrument S/W Revision: A.01.60 or later

**Local Time (Remote Only)** Returns the current local time formatted as a date time string.

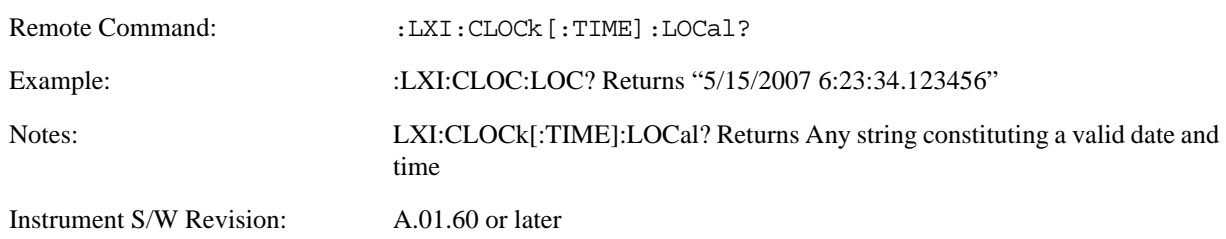

**Leap Second Offset (Remote Only)** Enables you to set the leap second offset between the UTC and TAI time standards.

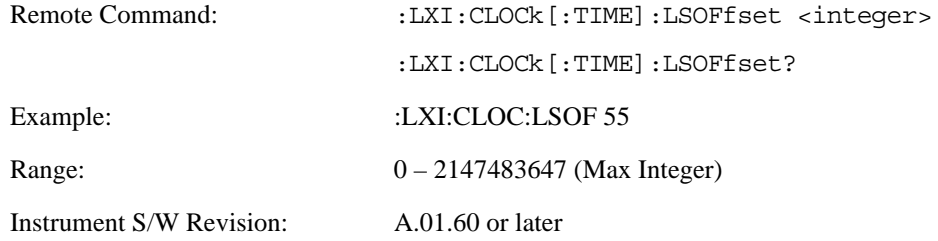

**International Atomic Time (Remote Only)** Retrieves the current time using the TAI format.

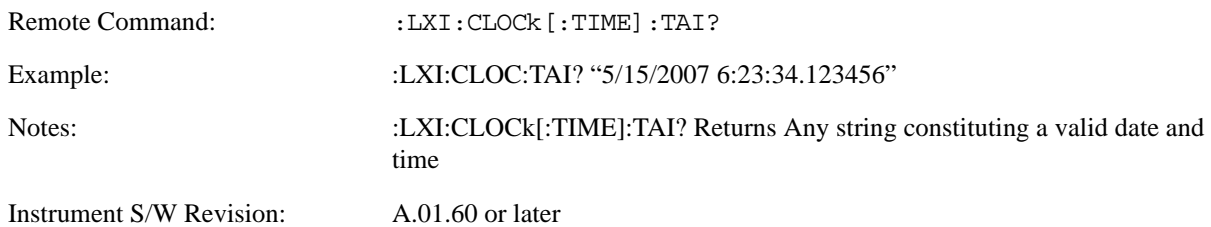

**Time Zone (Remote Only)** Retrieves the current local time zone as an offset in hours, minutes, and seconds from Greenwich Mean Time.

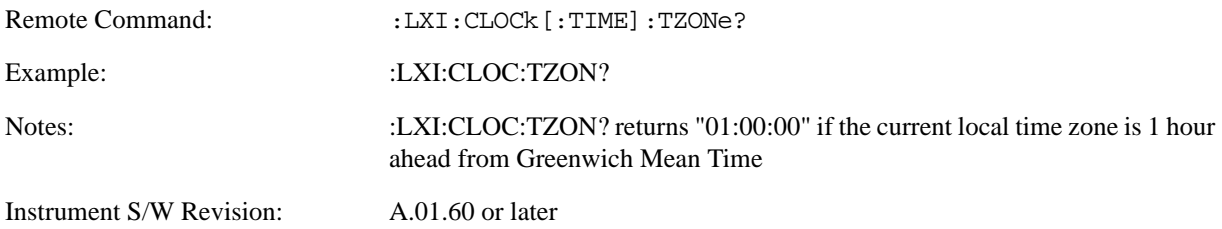

**Daylight Savings (Remote Only)** Retrieves the current status of the Windows System setting for Daylight

Savings Time. Whether or not daylight savings time is in effect influences the time zone parameter.

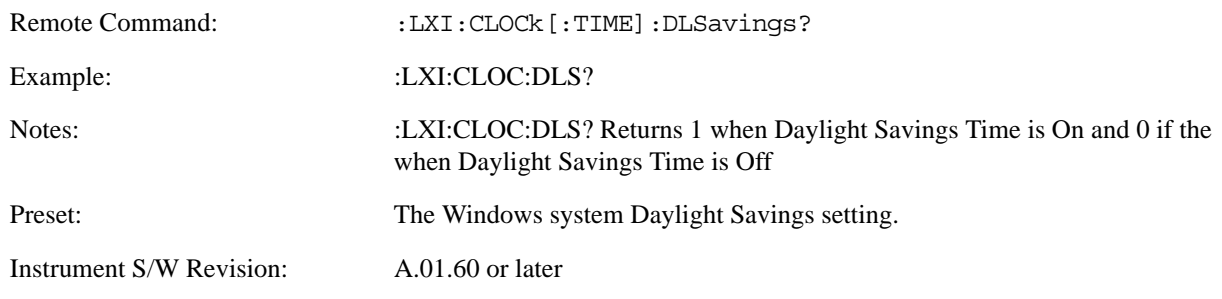

**Coordinated Universal Time (Remote Only)** Retrieves the current time using the UTC format.

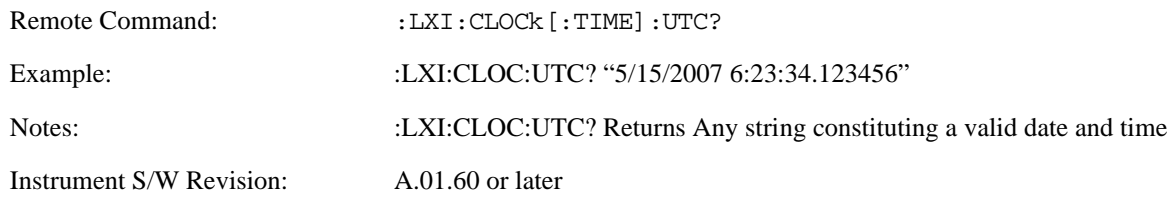

**Time Marker (Remote Only)** Records the PTP time as a marker that can later be measured against the current PTP time. Typical use is to time the length of a sequence of instrument operations. There are 9 available markers with indices  $1 - 9$ .

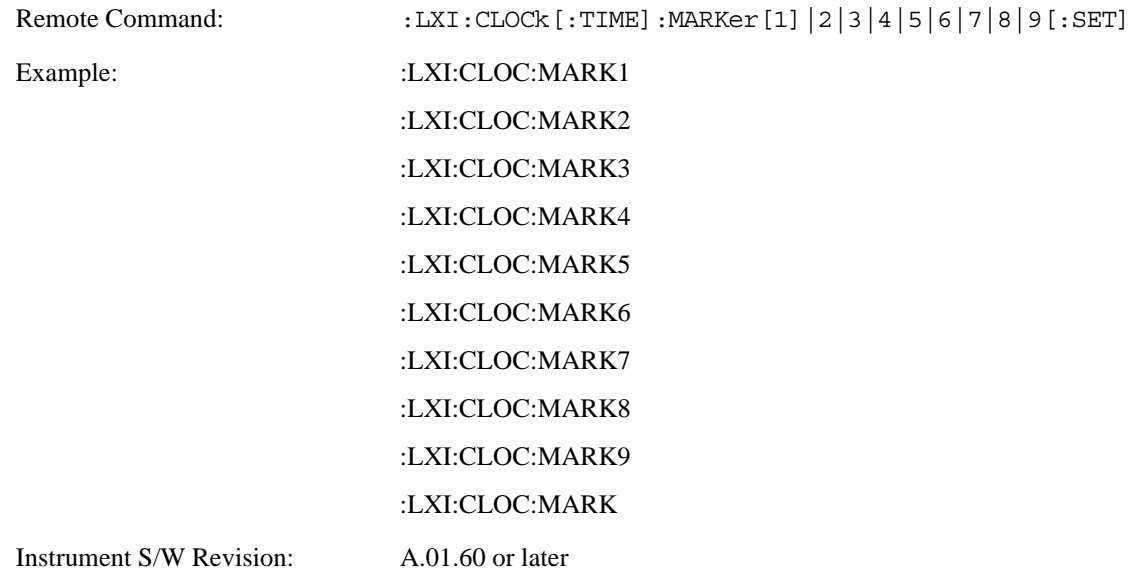

**Time Marker Clear (Remote Only)** Clears the recorded PTP time marker used to measure against the current PTP time. There are 9 available markers with indices  $1 - 9$ .

Remote Command: :LXI:CLOCk [:TIME]:MARKer[1]|2|3|4|5|6|7|8|9:CLEAr

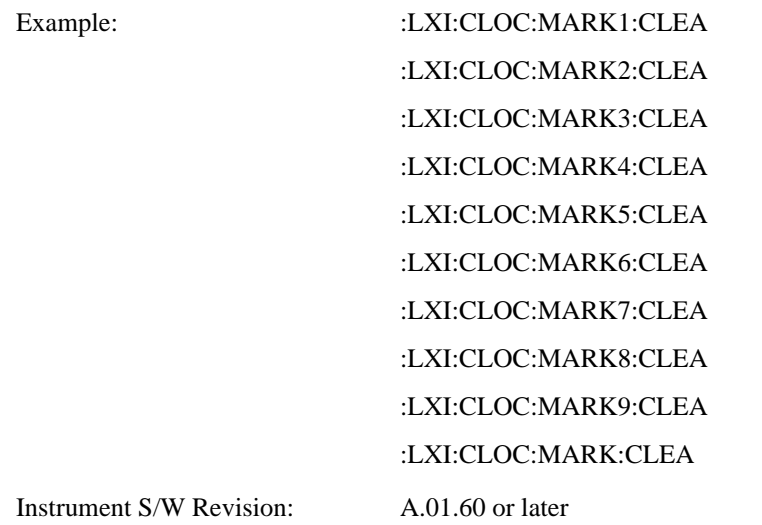

**Time Marker Delta (Remote Only)** Calculates and returns the delta time from the marker to the present PTP time. Also returns the seconds and sub-seconds portions of the start and end times. There are 9 available markers with indices  $1 - 9$ .

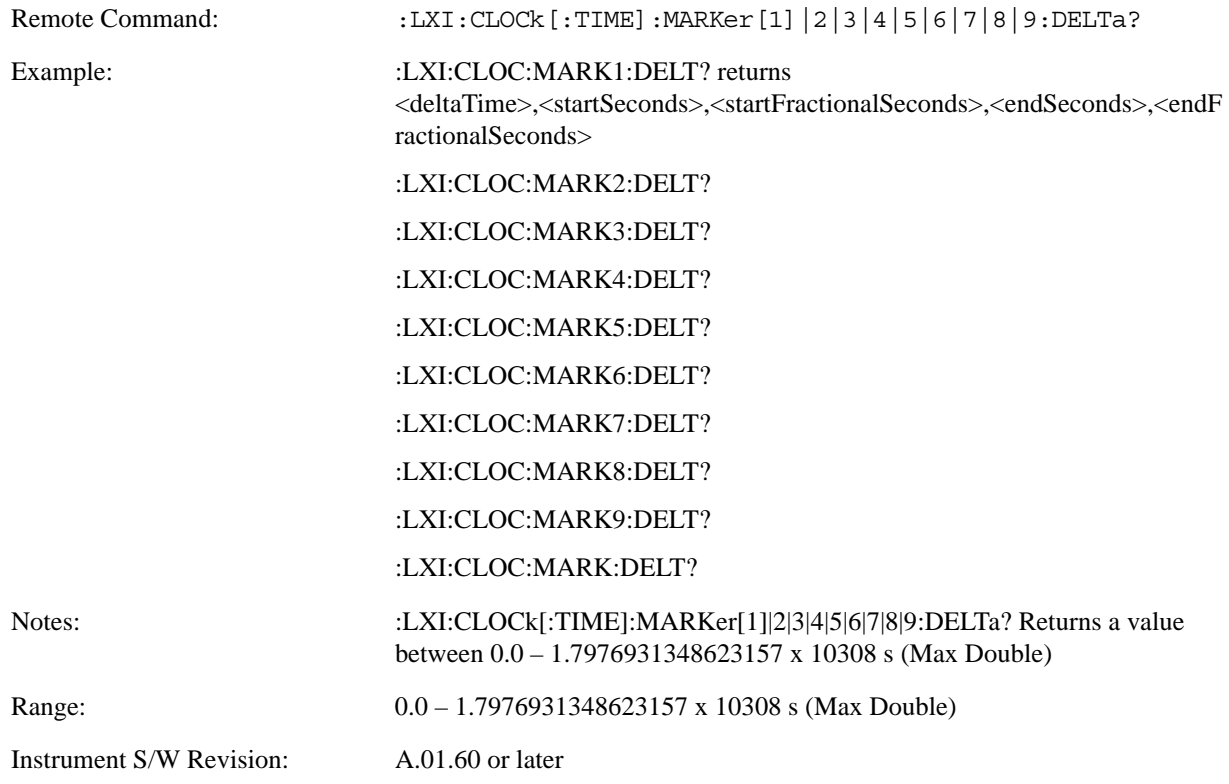

**Measurement Data Timestamp (Remote Only)** Returns the beginning and ending times of the last measurement cycle. This command also returns the duration of the measurement cycle. These values correspond to the last rising and falling transition of the Measuring instrument event.

```
Remote Command: :LXI:CLOCk [:TIME]:MEASure [:DELTa]?
```
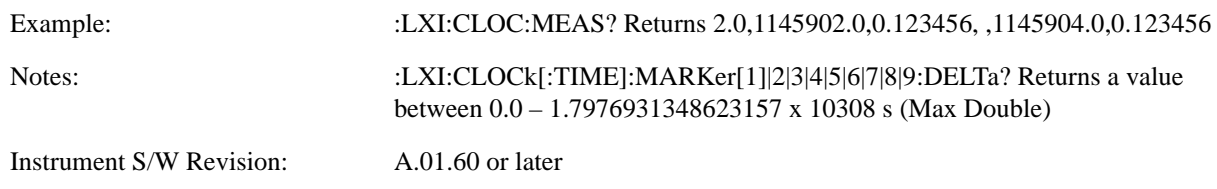

**Clear Measurement Data Timestamp (Remote Only)** Forces the return values of the Measurement Data Timestamp to zero until the next measurement cycle occurs. This command need not be issued for the Measurement Data Timestamp to be refreshed.

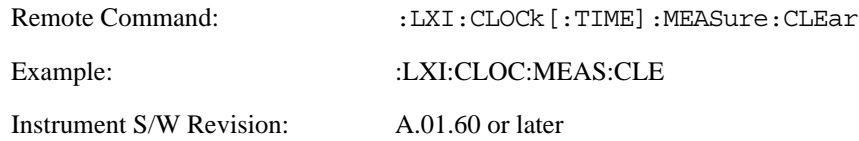

**Precision Time Protocol** Precision Time Protocol, as defined by IEEE 1588, is a method for synchronizing the time across a network. Instruments participating in the PTP network can coordinate activities using this common time base.

**Accuracy (Remote Only)** Sets the typical offset from the correct time that a user can expect from the instrument PTP clock. This parameter is used when the instrument is selected as the Master clock. It should be set along with the time when configuring a master clock.

The value should be chosen by judging how precisely the clock can be set to the exact TAI time and the accuracy and drift of the clock's underlying oscillator.

This is an input to the IEEE 1588 Best Master Clock algorithm.

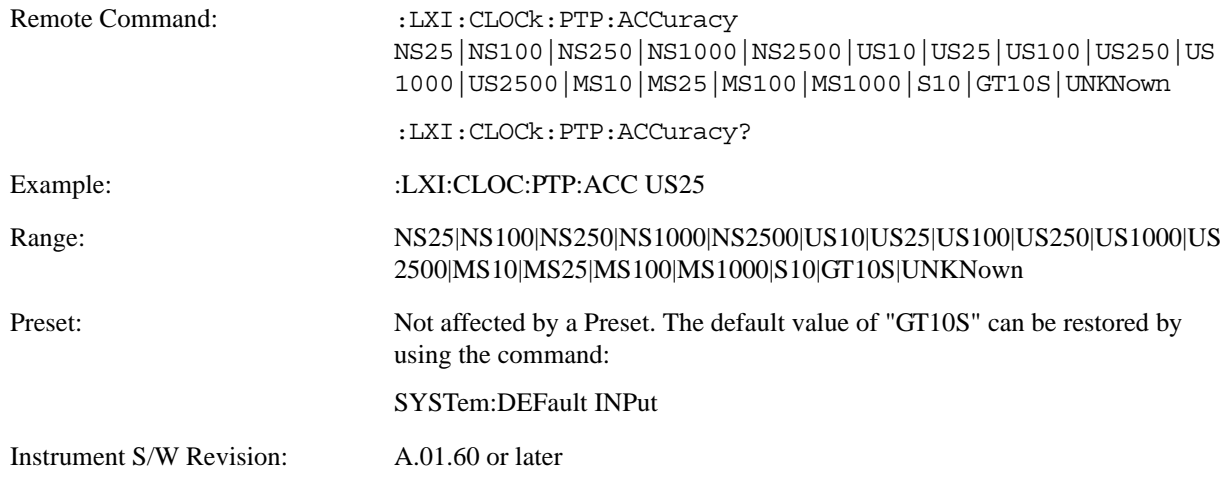

**Announce Interval (Remote Only)** Sets the time in seconds between PTP announce packets. A shorter interval makes the system more responsive to changes in the master clock at the cost of network bandwidth and packet processing time. The announce interval should be constant across all the instruments in the network. The announce interval will be rounded to the nearest non-negative integer power of two, with a maximum value of 16.

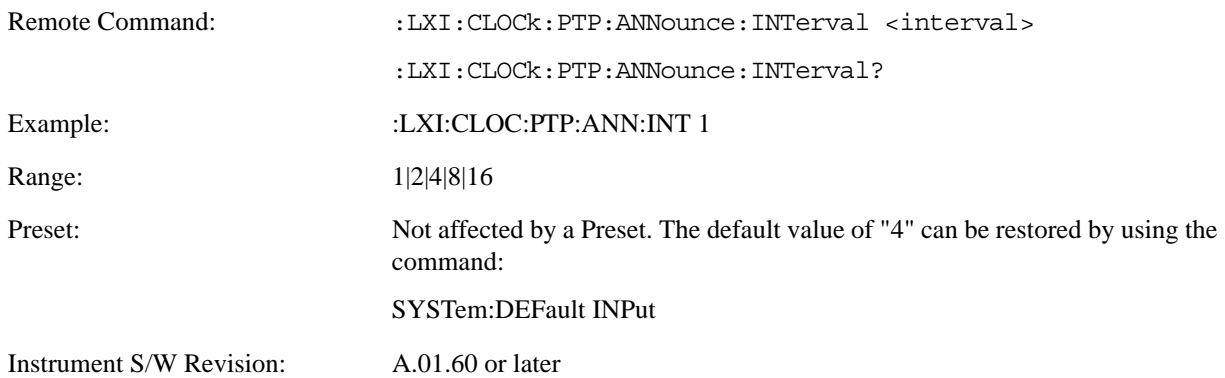

**Announce Receipt Time Out (Remote Only)** Sets the number of announce intervals that the instrument waits to receive an announce packet while in the Slave or Listening. After this number of announce intervals, the instrument will transition to the Master state.

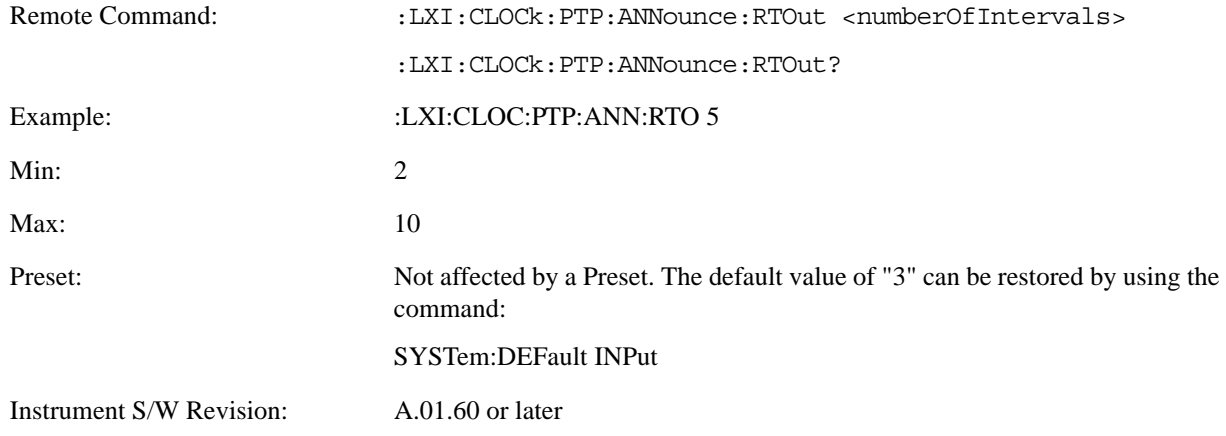

**Clock Class (Remote Only)** Returns a ranking of master clock suitability relative to other clocks on the network. A lower value represents a more suitable clock.

Suitability is defined by the IEEE 1588 standard section 7.6.2.4

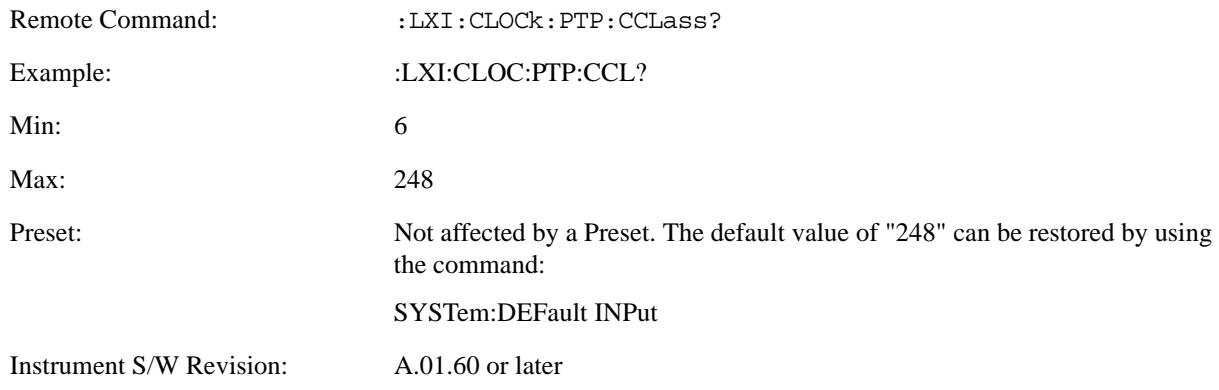

**Deviation (Remote Only)** Returns the standard deviation of the instrument's PTP time from the Grandmaster's

PTP time.

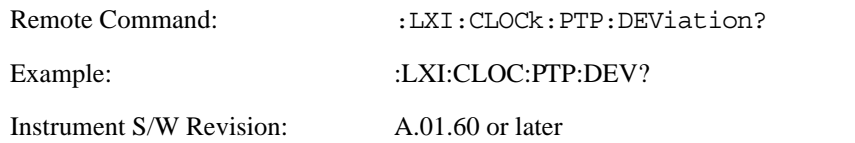

<span id="page-247-0"></span>**Domain (Remote Only)** The instrument synchronizes its clock only with other clocks in the same domain.

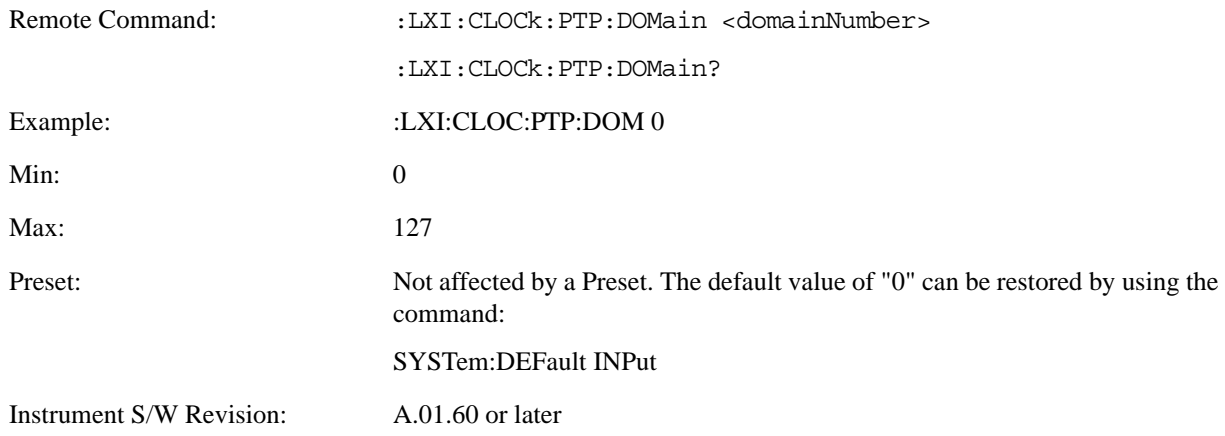

**Offset (Remote Only)** Returns the difference between the instrument clock PTP time and the Master clock PTP time.

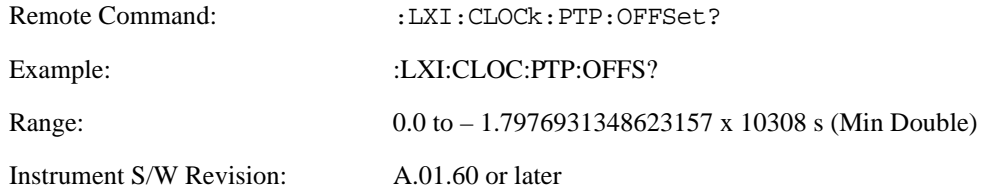

**First Priority (Remote Only)** Setting this parameter overrides the IEEE 1588 Best Master Clock algorithm. If an instrument's First Priority parameter is smaller than all other clocks in its domain, it is chosen as the Master clock.

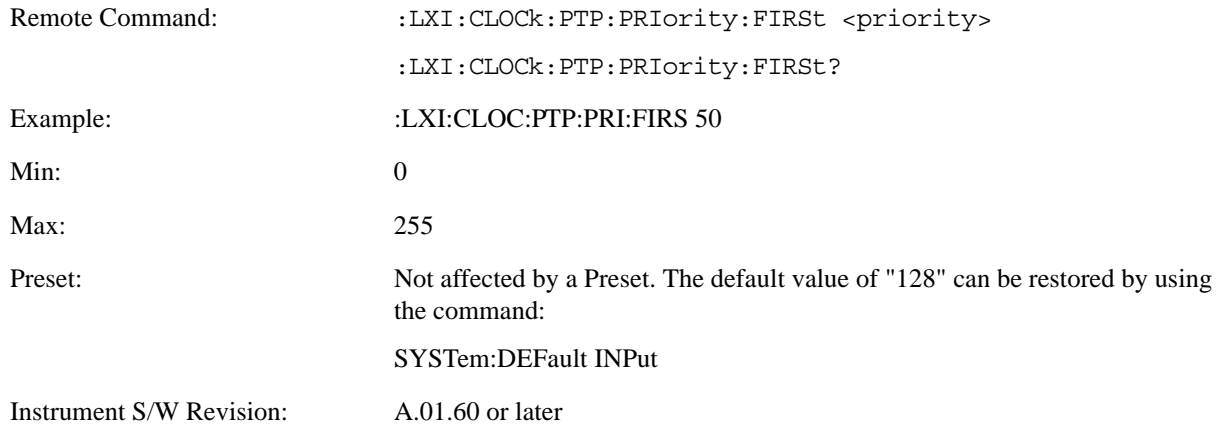

**Second Priority (Remote Only)** When two or more clocks are determined to be equally good by the Best Master Clock algorithm, the clock with the lowest Second Priority value is chosen to be the Master Clock.

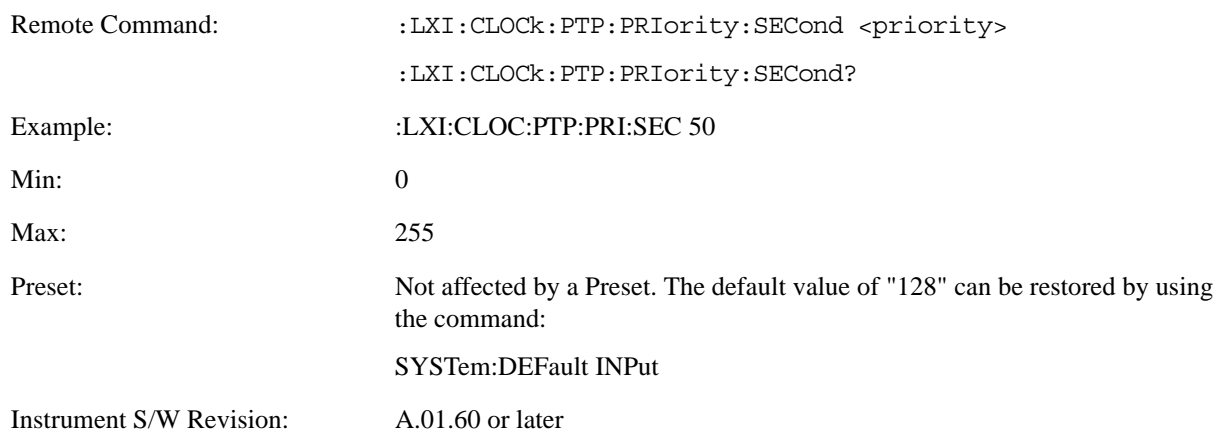

**State (Remote Only)** Returns the current state of the instrument's PTP clock as defined in the IEEE 1588 standard.

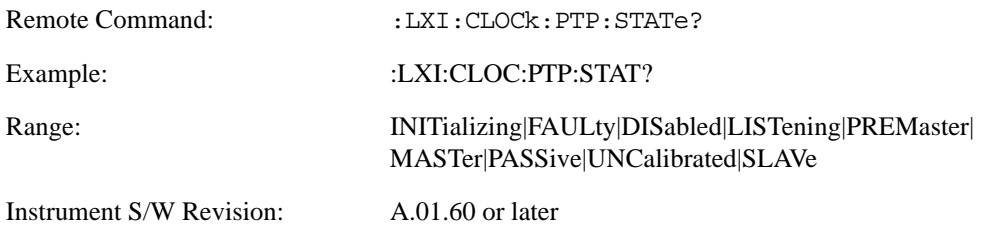

**Traceability (Remote Only)** Returns the quality of the instrument's PTP clock source of time when chosen as the Grand Master clock.

This parameter is used by the Best Master Clock algorithm.

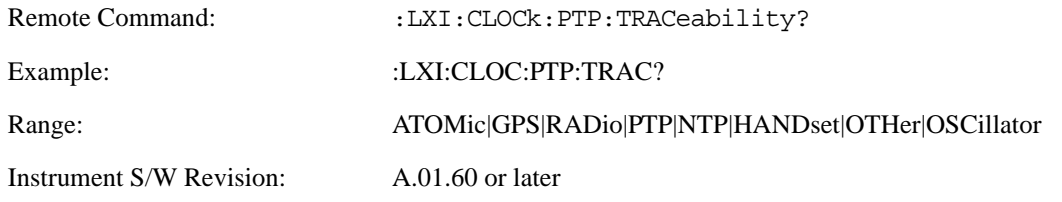

**Variance (Remote Only)** Returns the variance of the instrument's PTP clock time relative to the Master's PTP clock time.

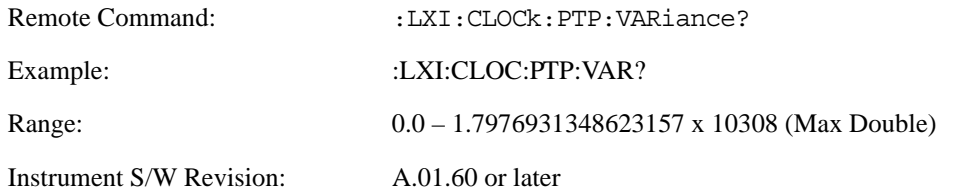

**Sync Interval (Remote Only)** Sets the rate at which PTP sync packets are transmitted when this instrument is acting as a Master PTP clock. The values must be integer powers of 2.

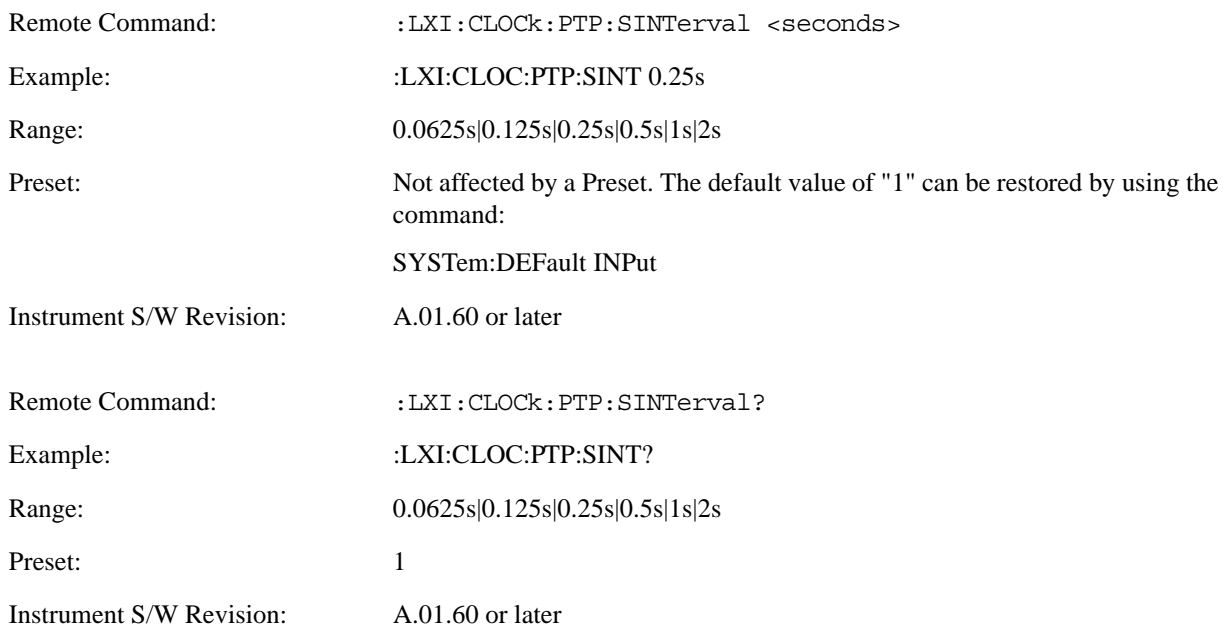

**Delay Request Interval (Remote Only)** This property is used by the master clock to specify the interval between delay request packets sent from the slave to the master clock. Slaves use a randomly-chosen interval, with mean equal to this property.

The value for this parameter must be an integer power of two.

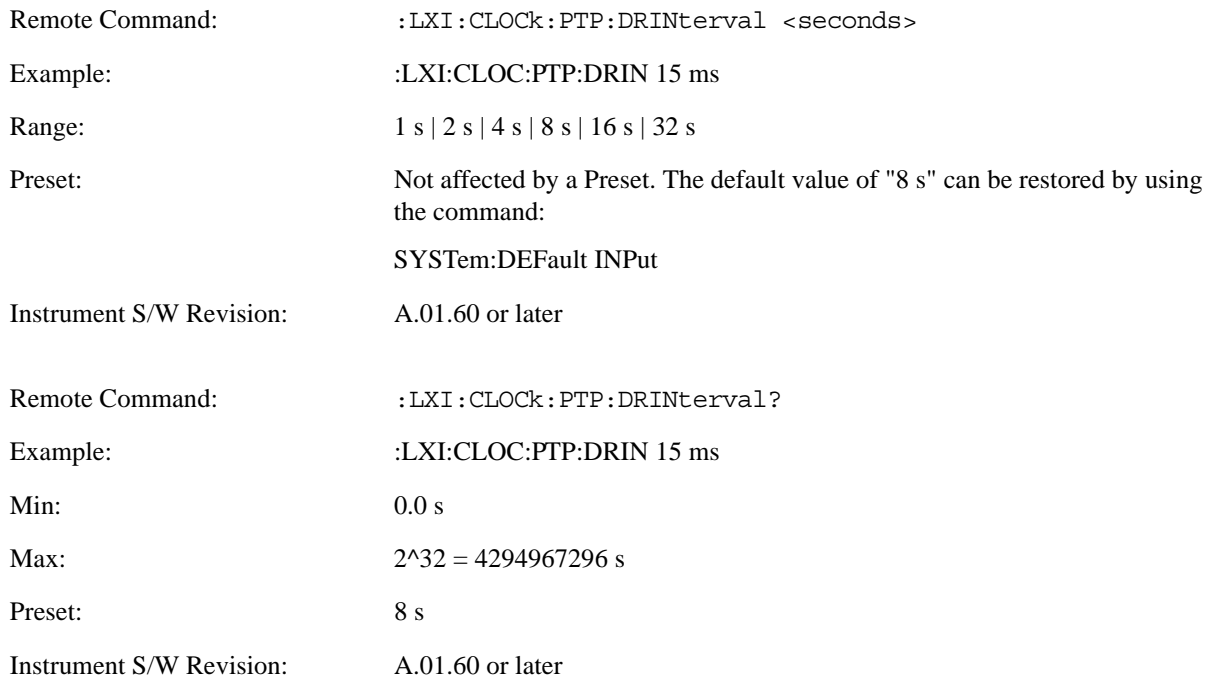

**Grand Master Accuracy (Remote Only)** Returns the relative accuracy of the Grand Master clock.

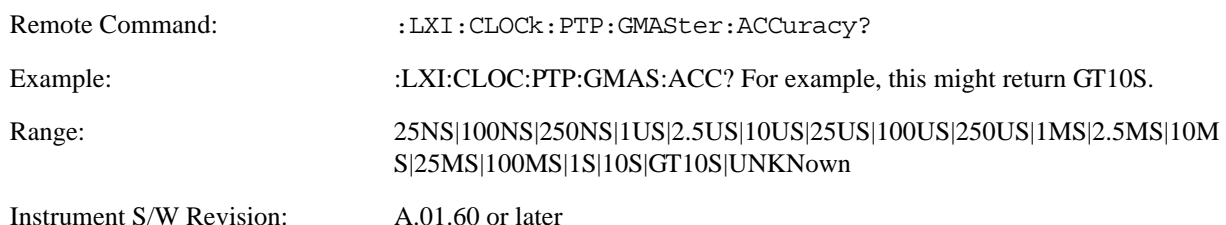

**MAC Address (Remote Only)** Returns the Grand Master's MAC Address.

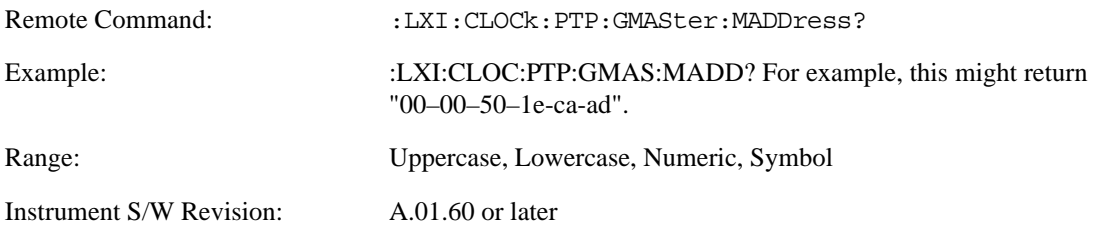

**Traceability (Remote Only)** Describes the quality of the Grand Master PTP clock's source of time.

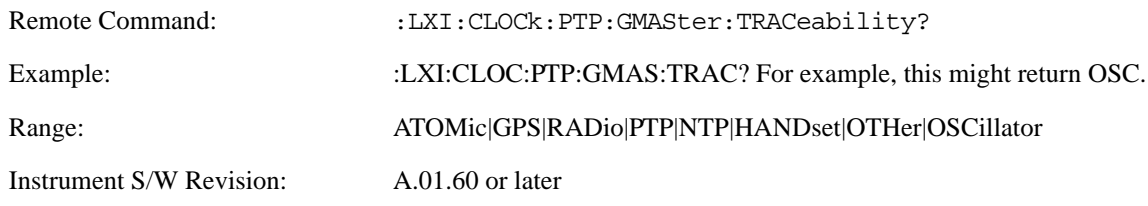

#### **Master MAC Address (Remote Only)** Returns the Master's MAC Address.

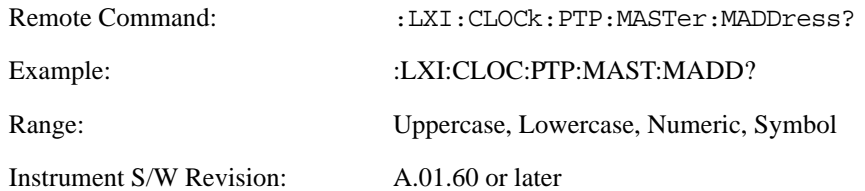

**Servo Algorithm (Remote Only)** The Servo Algorithm parameters are considered advanced settings for tweaking IEEE 1588 performance.

**Log (Remote Only)** The Servo Log records measurements of the offset between the instrument's PTP clock and the Master's PTP clock. It also records the packet travel time for Master-to-Slave and Slave-to-Master transactions.

**Next (Remote Only)** Retrieves and removes the oldest entry from the Servo Log. The format for a servo log entry is as follows

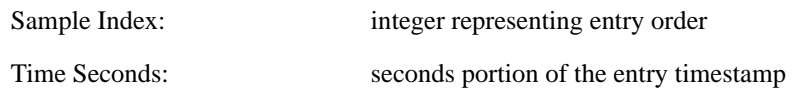

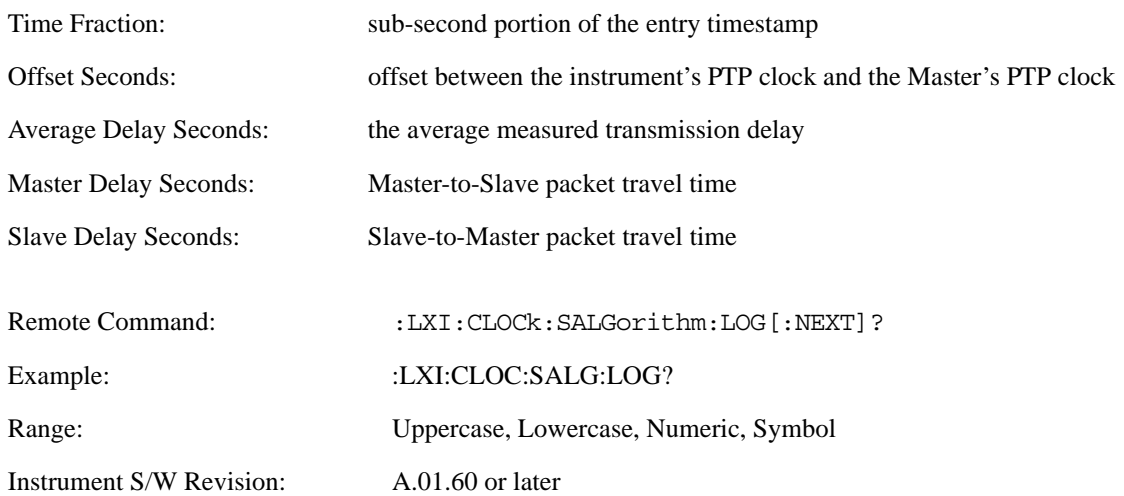

**Circular (Remote Only)** Sets the behavior for entries occurring while the Servo Log is full.

- If Circular is set to 1, incoming events overwrite the oldest events in the log.
- If Circular is set to 0, incoming events are discarded.

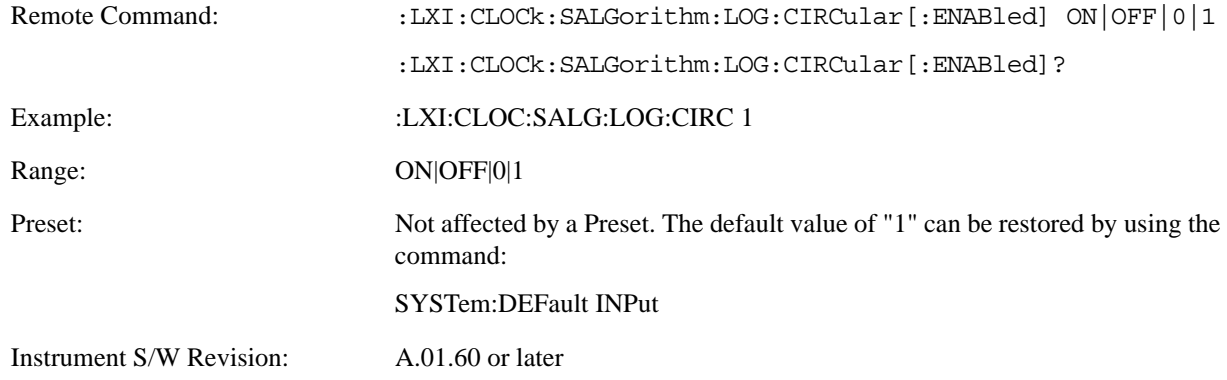

**Beginning Entry (Remote Only)** Sets or freezes the beginning entry of the log when in circular mode to the most recently added entry at the time of the command. This is so that the :LXI:EVENt:LOG:ENTtry? command has a reference entry for indexing individual entries in the log.

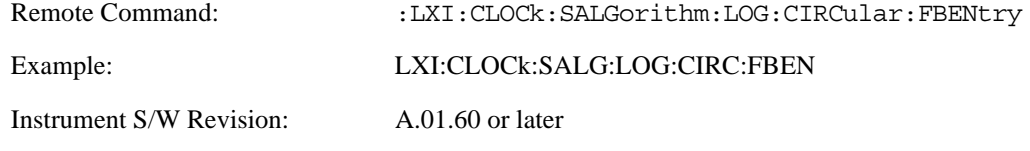

**Clear (Remote Only)** Clears all entries from the Servo Log.

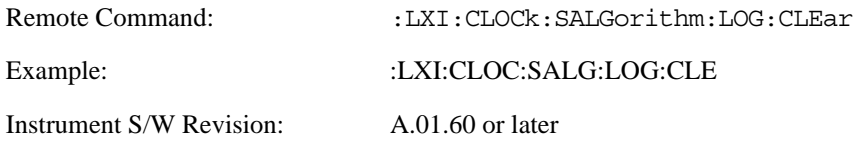
**Count (Remote Only)** Returns the number of unread entries in the Servo Log.

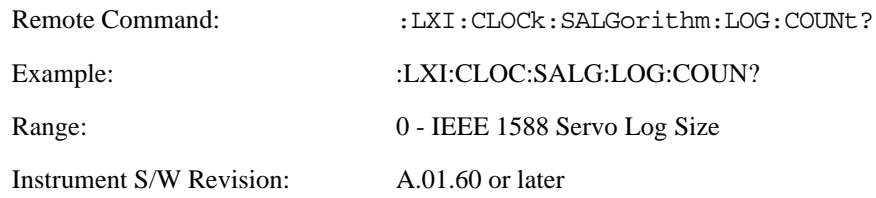

#### **Enabled (Remote Only)**

- When the Servo Log is disabled, no events are recorded.
- When it is enabled, the Servo Log is active.

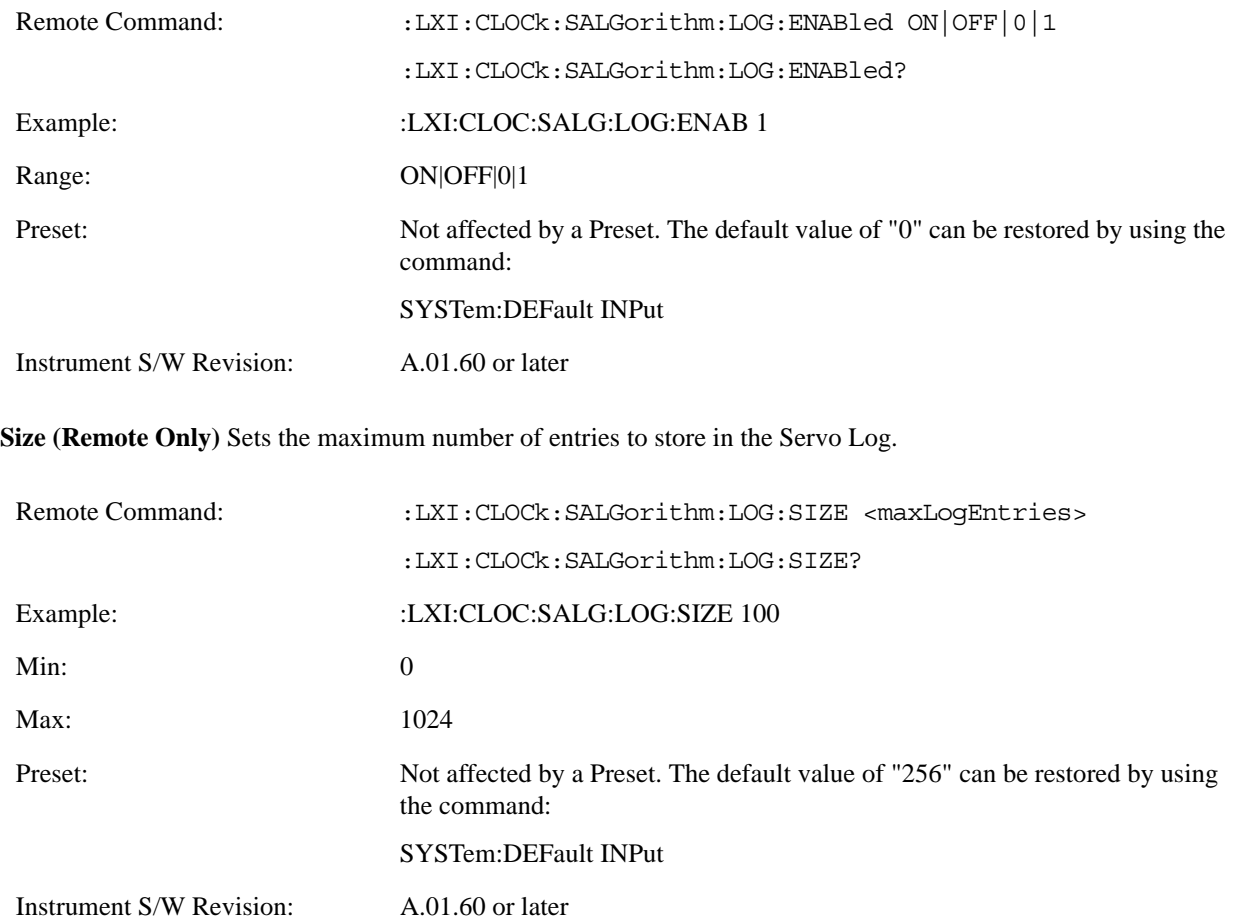

**All (Remote Only)** Non-destructively returns the entire contents of the Servo Log.

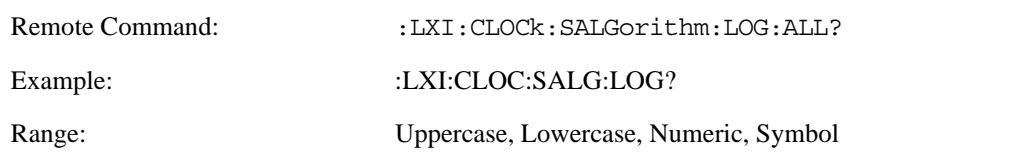

Instrument S/W Revision: A.01.60 or later

**Specific Entry (Remote Only)** Non-destructively returns a specifically indexed entry from within the Servo Log.

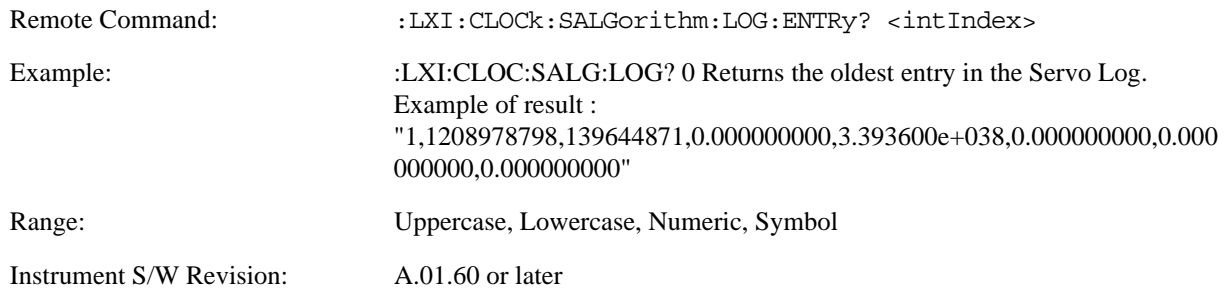

**Statistics (Remote Only)** Returns the long-term statistics of the servo log that characterizes the performance of the instrument PTP clock's offset from the master PTP clock. The statistics include the following values:

- Number of samples (an integer)
- Mean offset (a double)
- Standard deviation of the offset (a double)
- Maximum offset (a double)
- Minimum offset (a double)

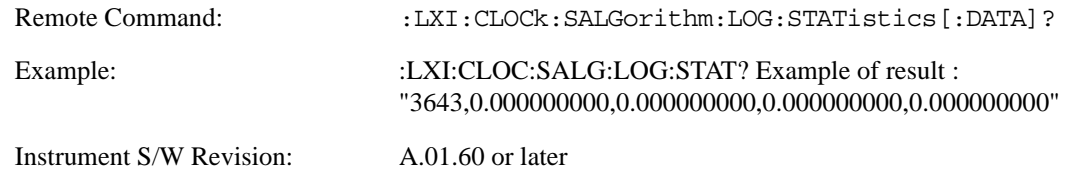

**Clear Statistics (Remote Only)** Resets the long-term servo performance statistics.

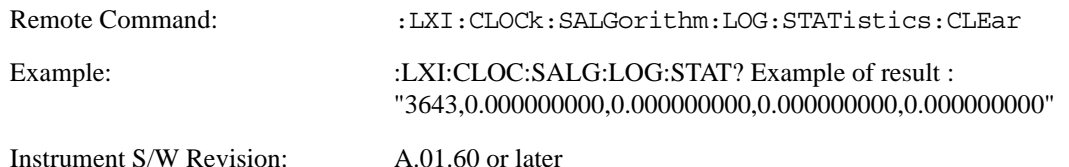

**Asymmetry (Remote Only)** Sets the difference in seconds between the Master-to-Slave packet travel time and the Slave-to-Master packet travel time.

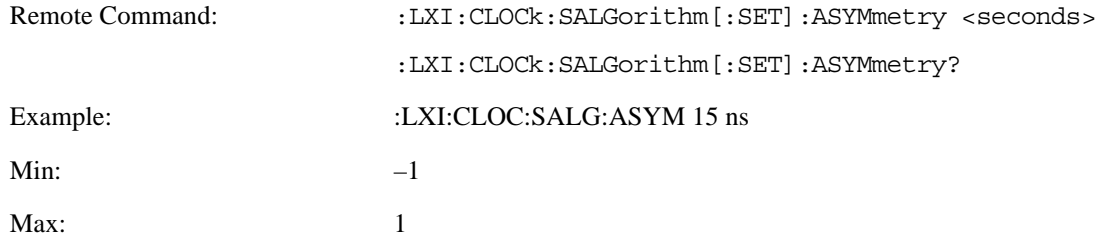

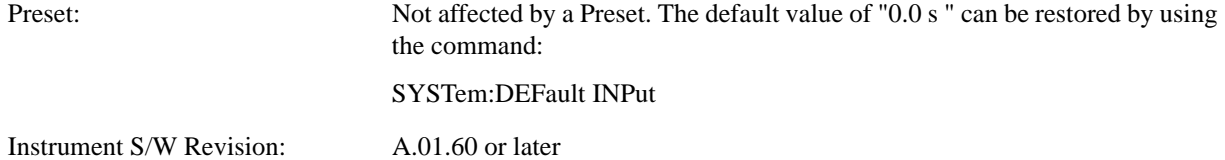

**Coarse/Fine Threshold (Remote Only)** Determines when the PTP clock Servo algorithm uses the 'Fine' or 'Coarse' parameters for adjusting the instrument's PTP clock time. The threshold is measured against a running estimate of the servo variance.

Coarse mode causes a slave clock to converge with the master clock more quickly, but it is more sensitive to noise, while Fine mode filters out noise more effectively, but takes longer to converge.

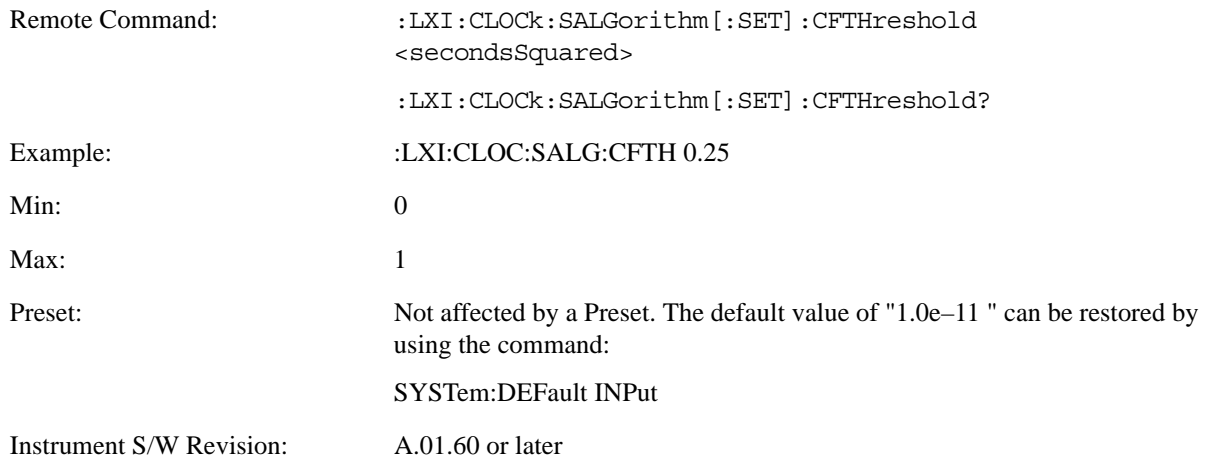

**Coarse Proportional Constant (Remote Only)** This constant is used by the servo when above the Coarse/Fine Threshold variance. Decreasing this constant causes the servo to become less responsive to both noise in the system and changes in the Master Clock's rate. Conversely, increasing this constant causes the servo to respond more energetically to both system noise and changes in the Master Clock's rate.

The ratio between the Proportional and Integral constants should remain roughly constant.

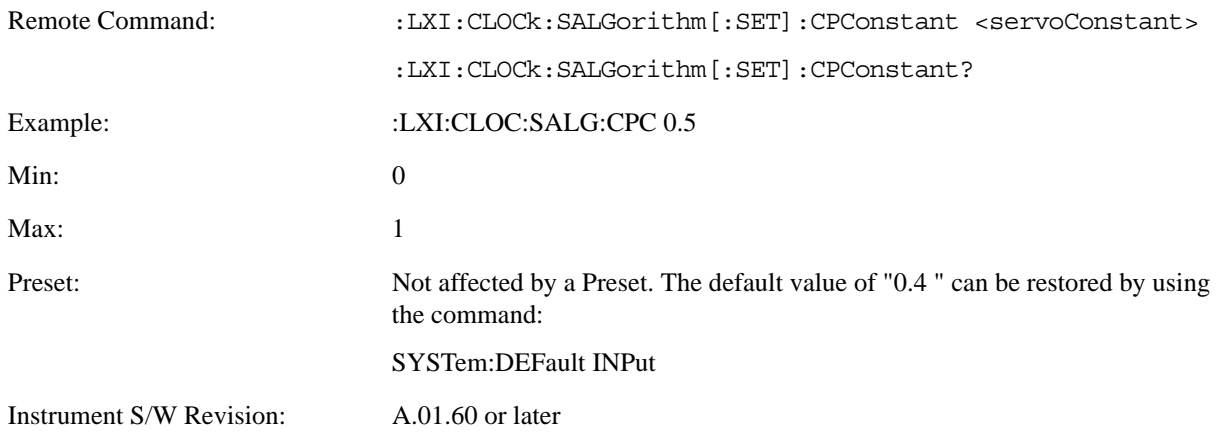

**Coarse Integral Constant (Remote Only)** This constant is used by the servo when above the Coarse/Fine Threshold variance. Decreasing this constant causes the servo to become less responsive to both noise in the system

and changes in the Master Clock's rate. Conversely, increasing this constant causes the servo to respond more energetically to both system noise and changes in the Master Clock's rate.

The ratio between the Proportional and Integral constants should remain roughly constant.

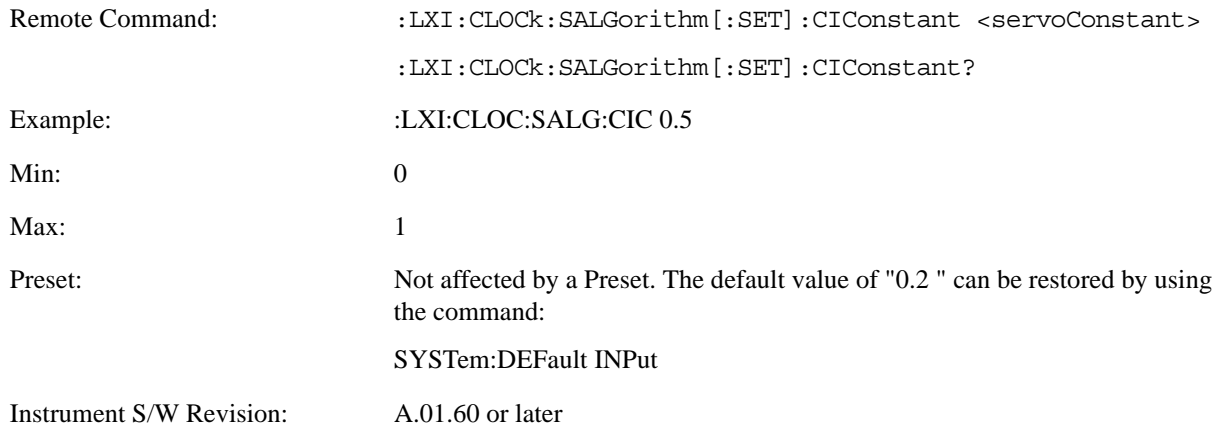

**Fine Proportional Constant (Remote Only)** This constant is used by the servo when below the Coarse/Fine Threshold variance. Decreasing this constant causes the servo to become less responsive to both noise in the system and changes in the Master Clock's rate. Conversely, increasing this constant causes the servo to respond more energetically to both system noise and changes in the Master Clock's rate.

The ratio between the Proportional and Integral constants should remain roughly constant.

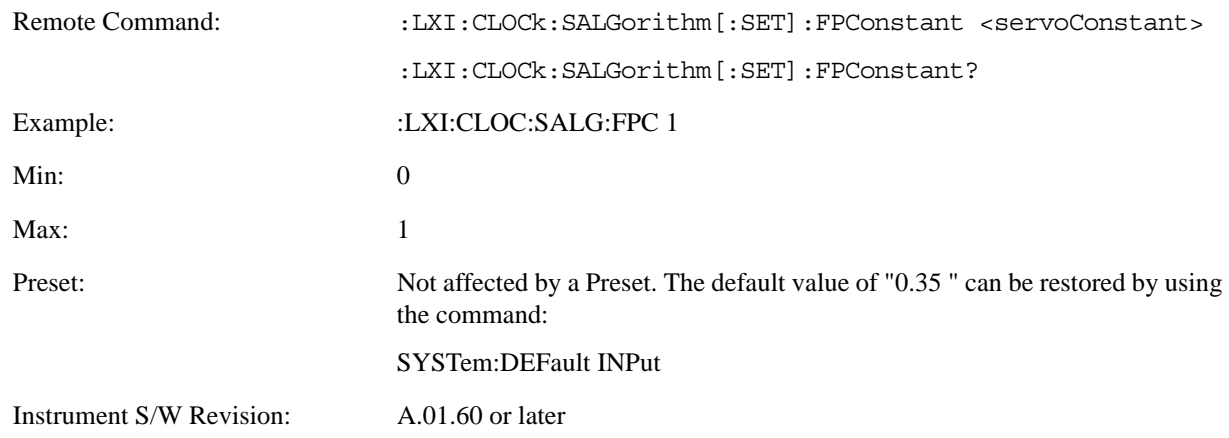

**Fine Integral Constant (Remote Only)** This constant is used by the servo when below the Coarse/Fine Threshold variance. Decreasing this constant causes the servo to become less responsive to both noise in the system and changes in the Master Clock's rate. Conversely, increasing this constant causes the servo to respond more energetically to both system noise and changes in the Master Clock's rate.

The ratio between the Proportional and Integral constants should remain roughly constant.

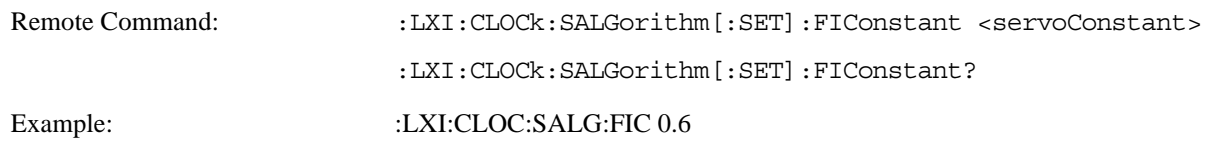

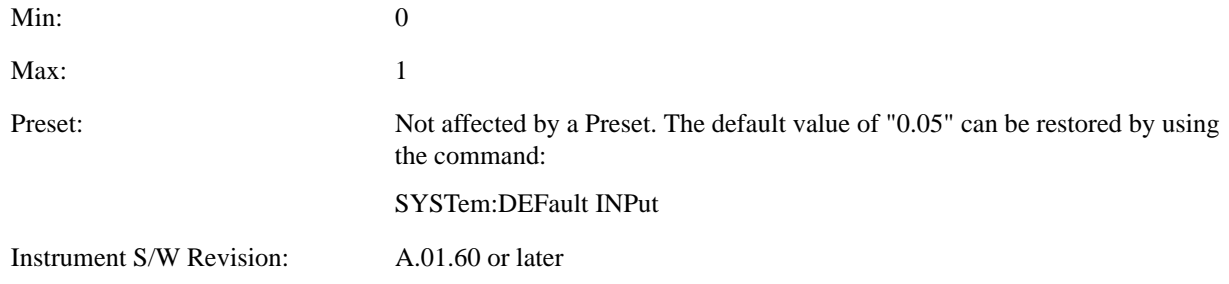

**Maximum Outlier Discard Count (Remote Only)** Sets the maximum number of outlier packets to ignore. After this maximum is exceeded, the next packet is accepted, regardless of whether or not it is flagged as an outlier.

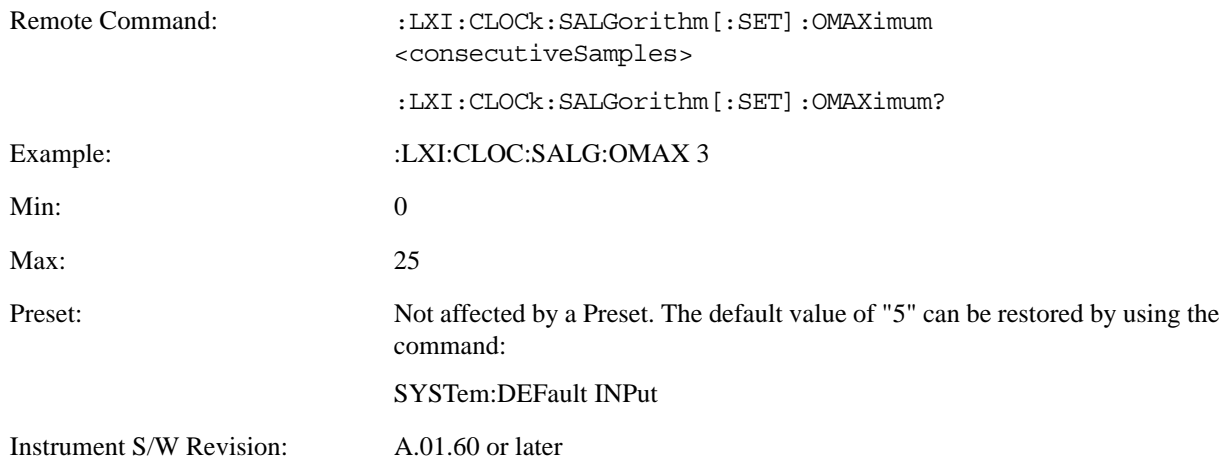

**Outlier Threshold (Remote Only)** Defines the threshold for determining whether a packet is considered a statistical outlier. If a sync or delay request is held up in a switch for a significant amount of time, the quality of synchronization will be perturbed. The servo ignores anything outside the outlier threshold. This parameter is expressed as a number of standard deviations from the currently measured average packet latency. Note that the value can be set to fractional standard deviations.

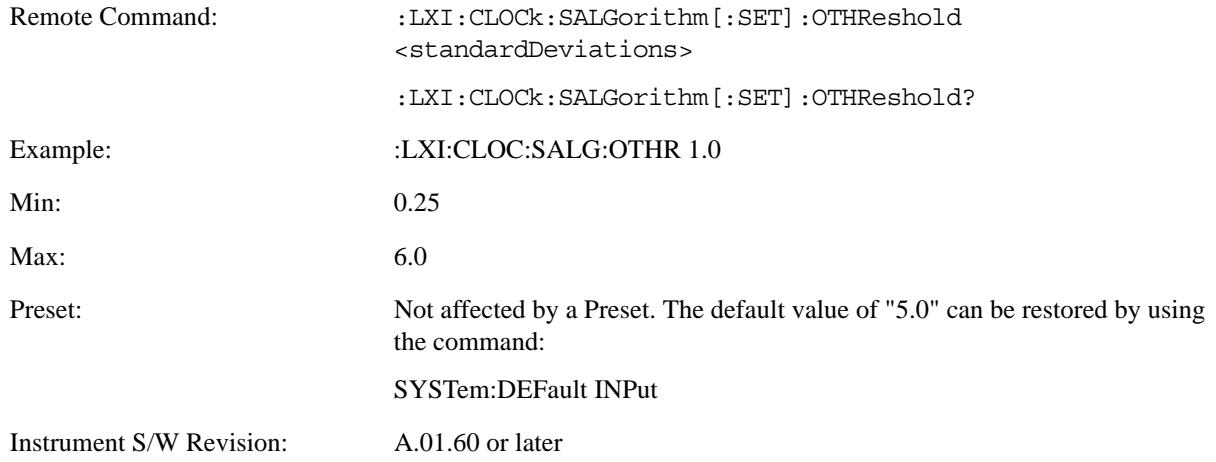

**Outlier Threshold Enable (Remote Only)** Enables the outlier threshold to determine whether or not outliers are

discarded.

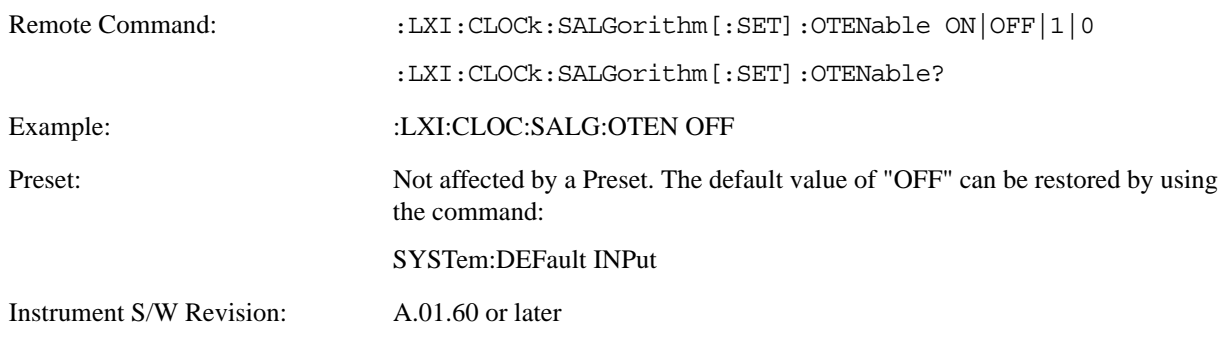

**Set/Steer Threshold (Remote Only)** If the instrument's clock deviates from the master by an amount equal to or greater than this threshold, it is reset to match the master rather than being gradually steered toward it.

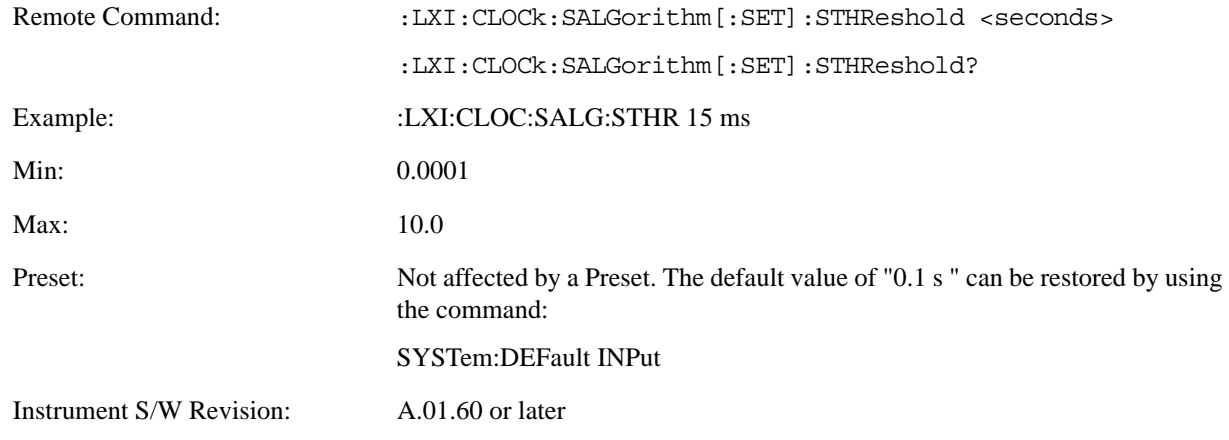

**Configure (Remote Only)** Allows the configuration of some of the above parameters from a single SCPI command.

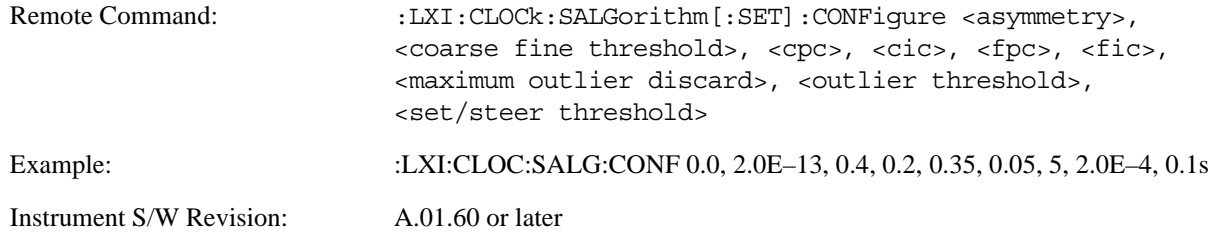

**Synchronization (Remote Only) Master (Remote Only)** Reports whether or not the device has been selected as the PTP master clock.

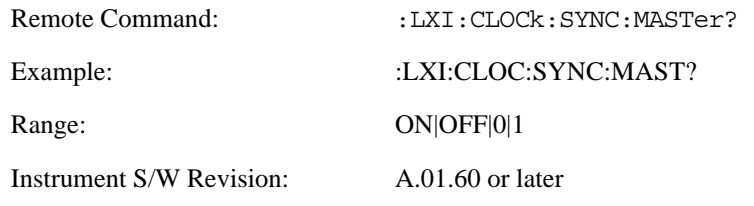

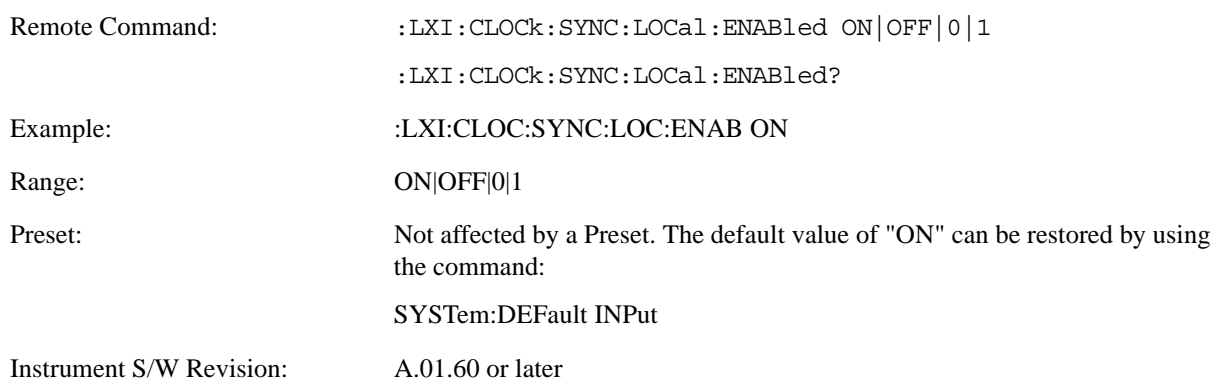

**Local Enabled (Remote Only)** Enable steering of the local clock with the PTP IEEE 1588 clock.

**Local Interval (Remote Only)** The local clock is updated after the time set in the Local Interval elapses.

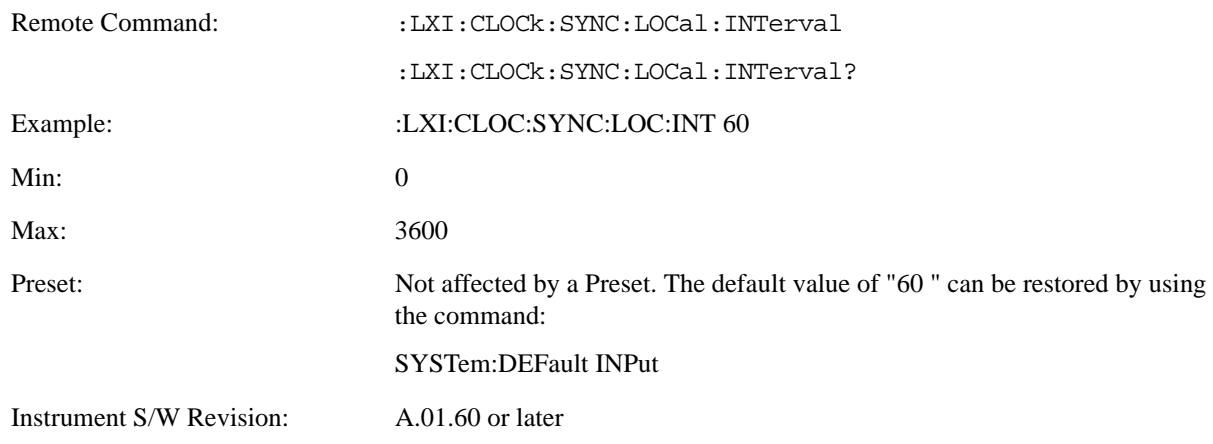

#### **Instrument Status Events**

**Enable (Remote Only)** Setting the enabled parameter to ON enables the selected instrument event to be used as a source for Output LAN Events. Enabling an Instrument Status Event also causes the event to appear in the Event Log.

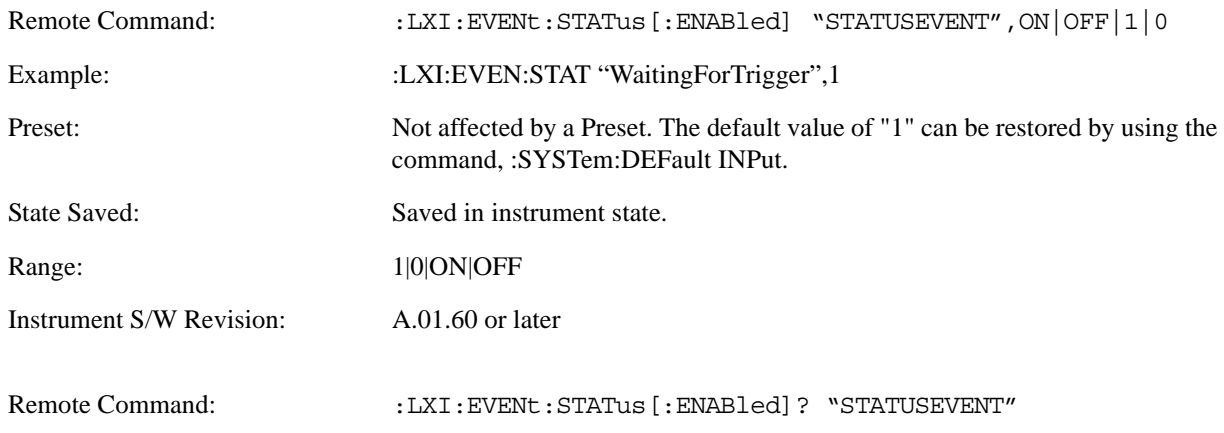

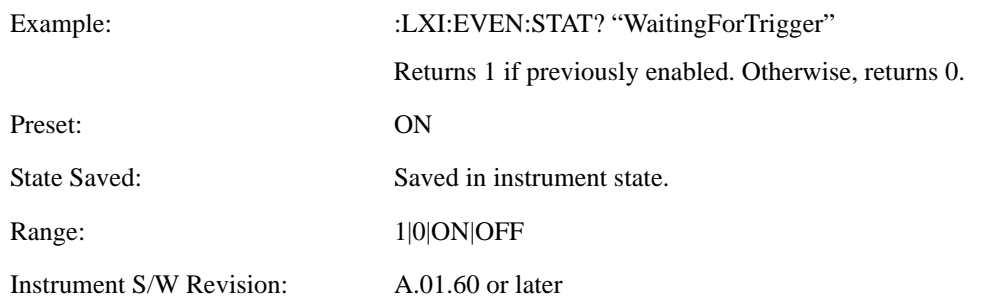

#### **LXI State Recall**

**Location (Remote Only)** This parameter is used to store the file paths of the state files to be recalled when each Input LAN Event is received. Since each LAN Event has its own Location entry, a given state is capable of branching to at least 8 different states. If custom Input events are added, an even greater branching factor is possible.

When setting up state transitions, it is important to set the location of the next state before saving. This way, when the saved state is recalled, the next state locations are also automatically recalled.

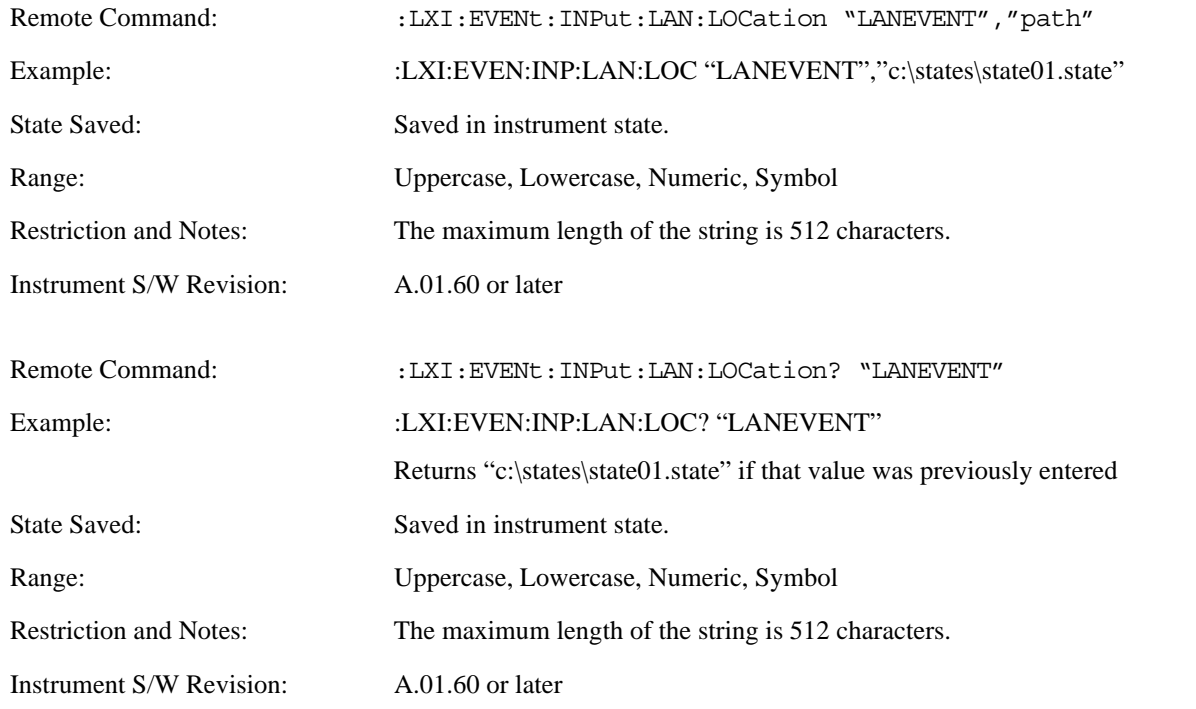

**Disable All (Remote Only)** Causes all LXI Input LAN Events to go into the disabled state (Enabled = OFF).

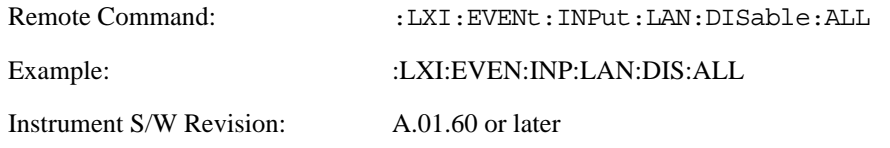

**Add (Remote Only)** Adds the provided string to the list of possible LAN events to Input as a response to instrument events. As new LAN events are added, keys are generated in the LXI Input LAN Events menu. New key panels are generated as the number of possible LAN events increases past a multiple of six, and the "More" keys are updated to reflect the new number of key panels in the LXI Input LAN Events menu.

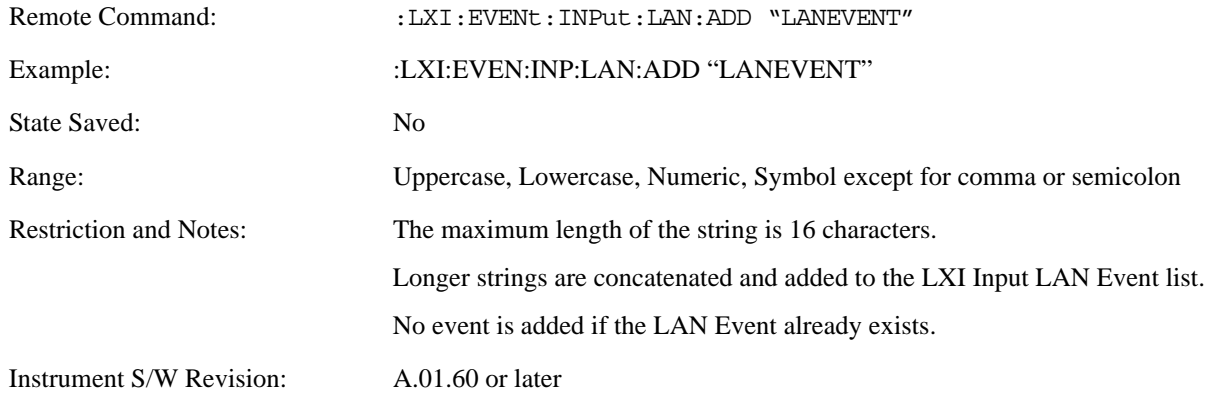

**Remove (Remote Only)** Removes the provided string from the list of LXI Input LAN Events. As new LAN events are removed, keys are removed from the LXI Input LAN Events menu. Key panels are removed as the number of possible LAN events decreases past a multiple of six, and the "More" keys are updated to reflect the new number of key panels in the LXI Input LAN Events menu. Events from the default list cannot be removed.

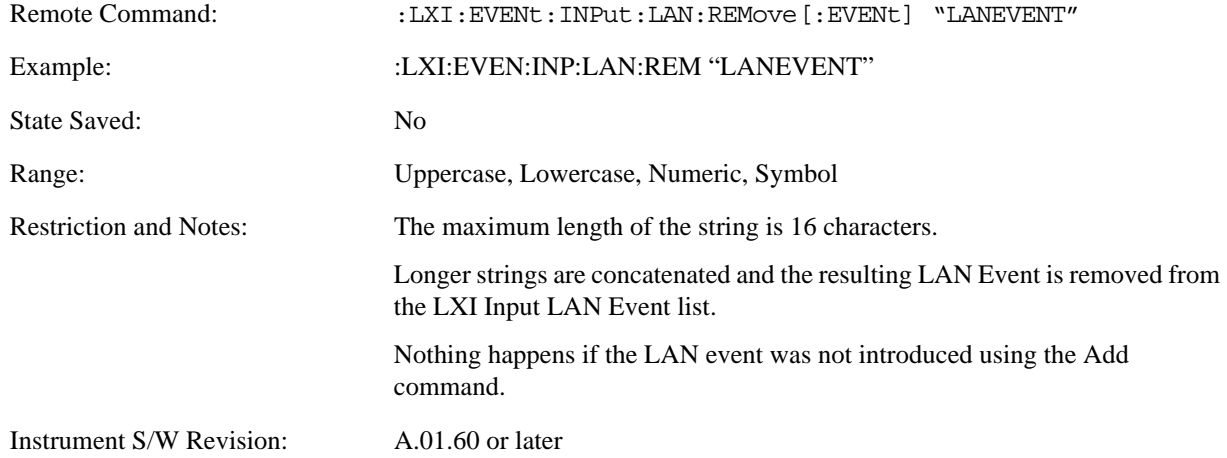

**Remove All (Remote Only)** Clears the list of custom LAN events (those introduced using the Add command). As new LAN events are removed, keys are removed from the LXI Input LAN Events menu. Key panels are removed as the number of possible LAN events decreases past a multiple of six, and the "More" keys are updated to reflect the new number of key panels in the LXI Input LAN Events menu.

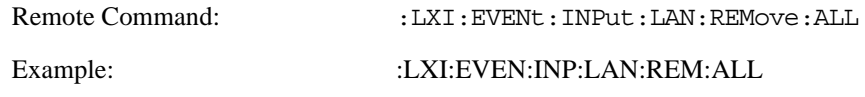

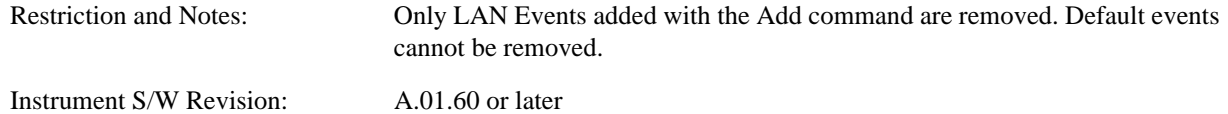

**Filter (Remote Only)** Only LXI Input LAN Events coming from hosts matching the filter string are processed. There is no front panel access to this command

The syntax for specifying a filter is as follows:

 $Filter = ([host[:port]] | [ALL[:port]]) [,Filter]$ 

Specifying an empty string means that LXI trigger packets are accepted as an Input from any port on any host on the network via either TCP or UDP.

Specifying only the port means that any host communicating over that port can send events.

Specifying ALL indicates that UDP multicast packets are accepted if they are directed to the IANA assigned multicast address on the IANA assigned default port, or the designated port if specified.

Examples:

- "192.168.0.1:23"
- "agilent.com, soco.agilent.com"
- "agilent.com: 80, 192.168.0.1"

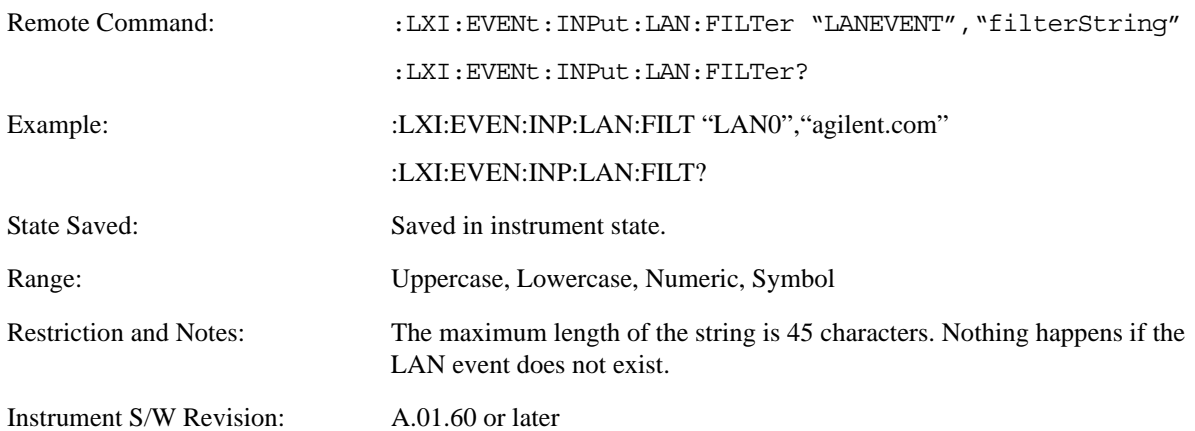

**Identifier (Remote Only)** Sets the string that is expected to arrive over the LAN for a given Input LAN Event to occur. The Identifier is variable to allow for easier system debugging.

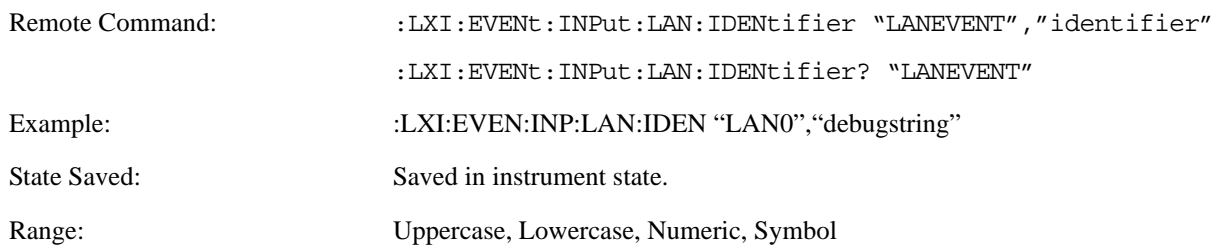

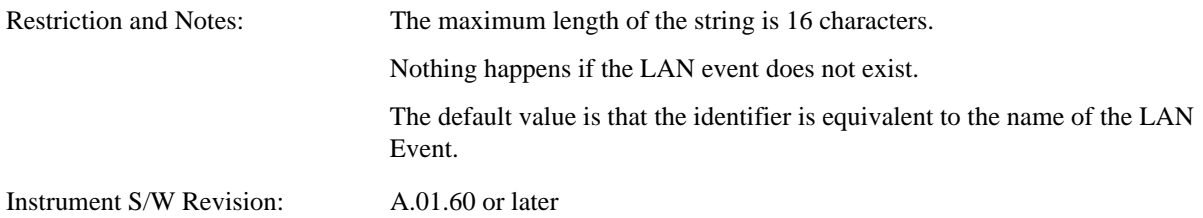

**Detection (Remote Only)** Pressing this button brings up the Detection menu.

- Selecting "Rise" causes the instrument to trigger on the receipt of a signal low LAN Event followed by a signal high LAN Event.
- Selecting "Fall" causes the instrument to trigger on the receipt of a signal high LAN Event followed by a signal low LAN Event.
- Selecting "High" causes the instrument to trigger on every signal high LAN Event.
- Selecting "Low" causes the instrument to trigger on every signal low LAN Event.

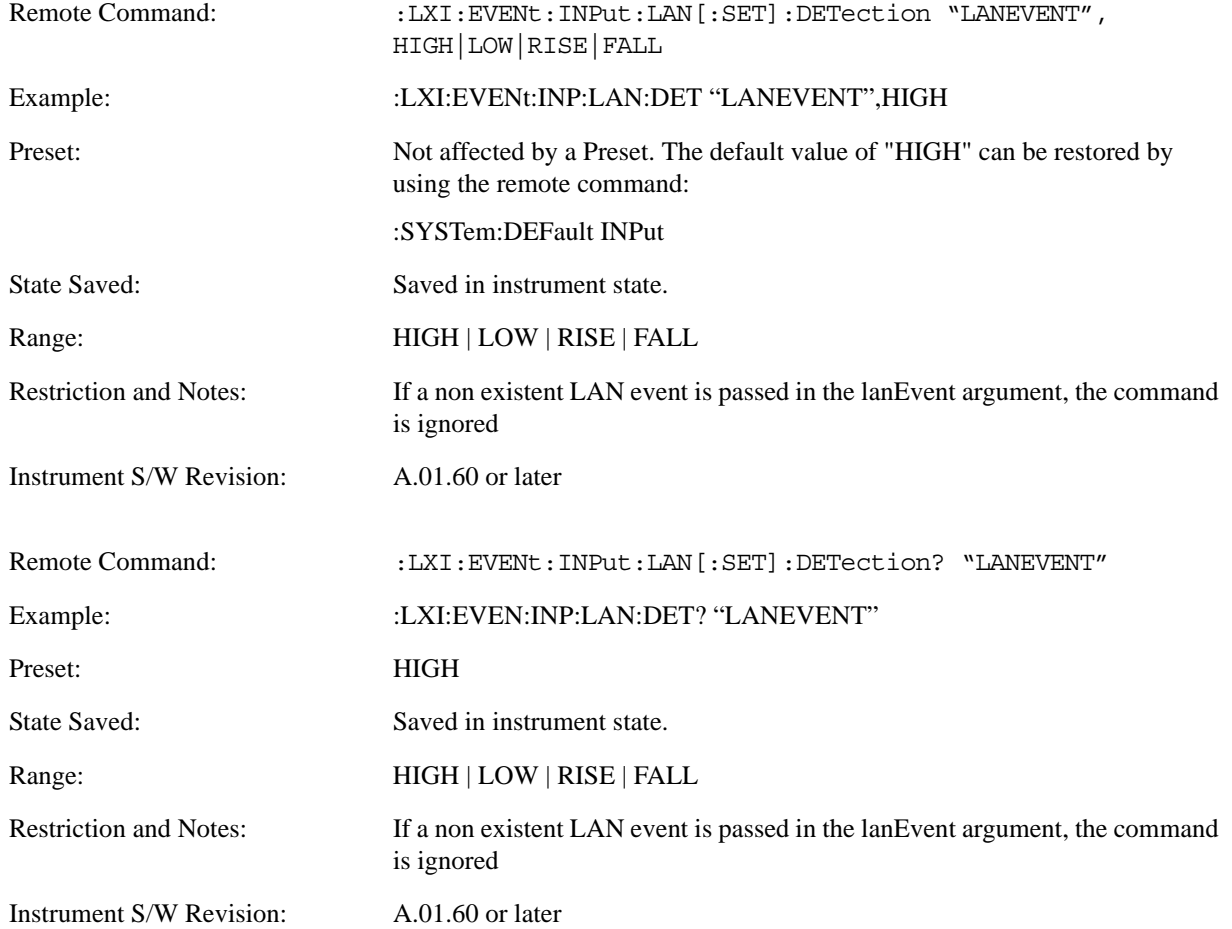

**Enabled (Remote Only)** When the Enabled parameter is set to ON, receiving the given LAN Event causes the instrument to transition to the state held in the Next State Slot.

When the Enabled parameter is OFF, the Input LAN Event is ignored.

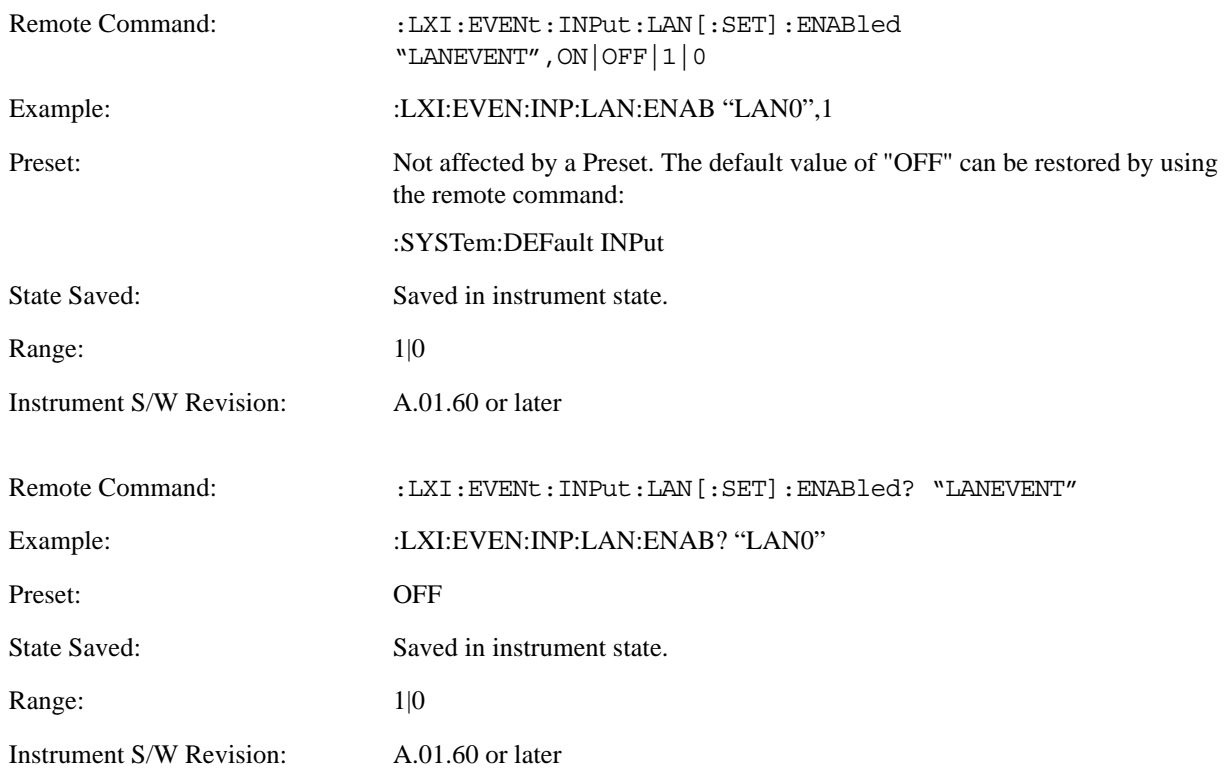

**Count (Remote Only)** Returns the number of items in the LXI Input LAN Event List.

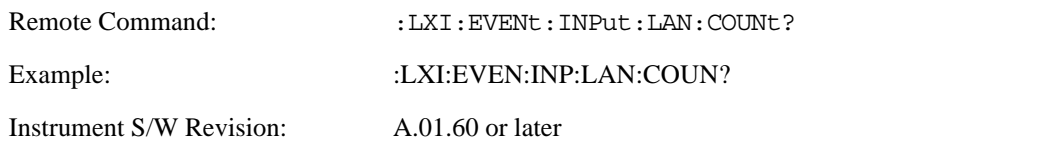

List (Remote Only) Returns a list of all of the valid LXI Input LAN Event names.

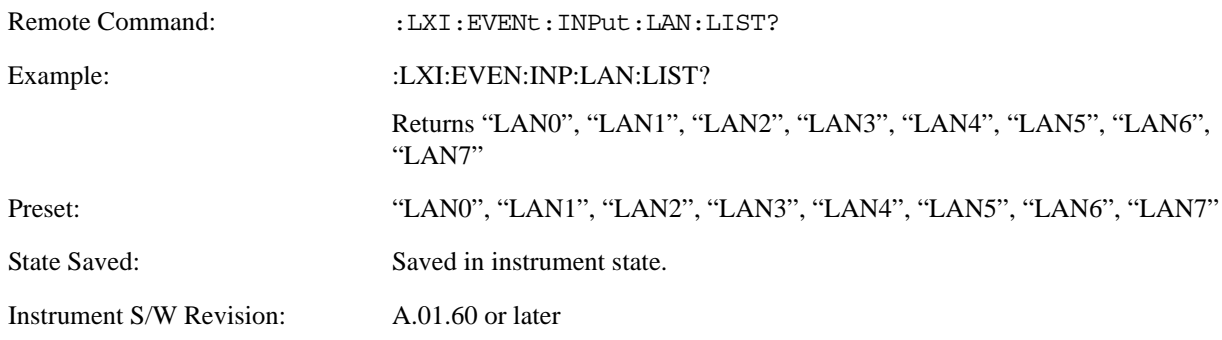

**Configure (Remote Only)** Allows the configuration of some of the above parameters from a single

#### SCPI command.

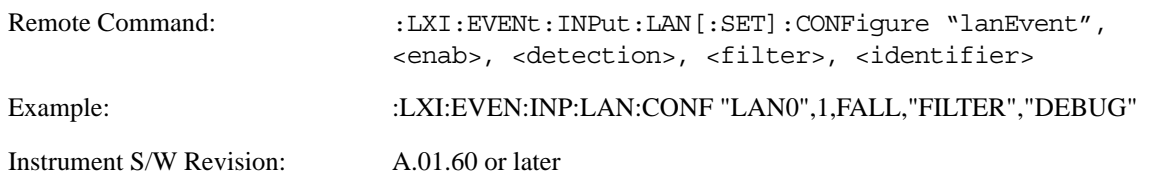

### **Restore Defaults**

Provides incremental initialization of the system setting groups along with supporting a comprehensive reset of the entire instrument back to a factory default state. The menu selections are the groups of system settings and when one is selected, that particular group of system settings is reset back to their default values.

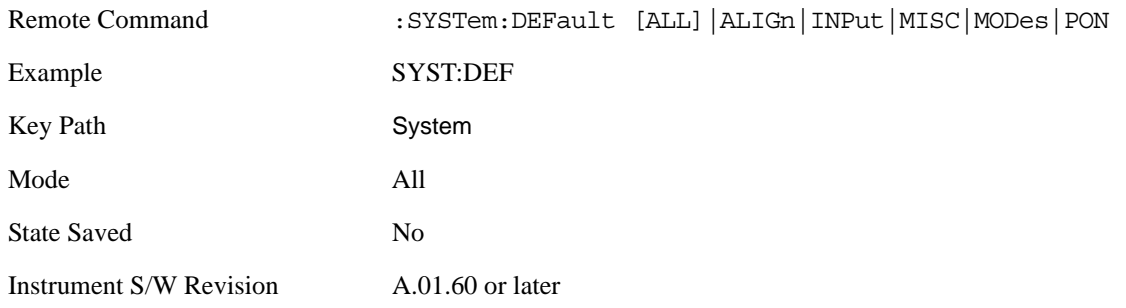

#### **Restore Input/Output Defaults**

Causes the group of settings and data associated with Input/Output front-panel key to be a reset to their default values. This level of Restore System Defaults does not affect any other system settings, mode settings and does not cause a mode switch.

Confirmation is required to restore the Input/Output setting. The confirmation dialog is:

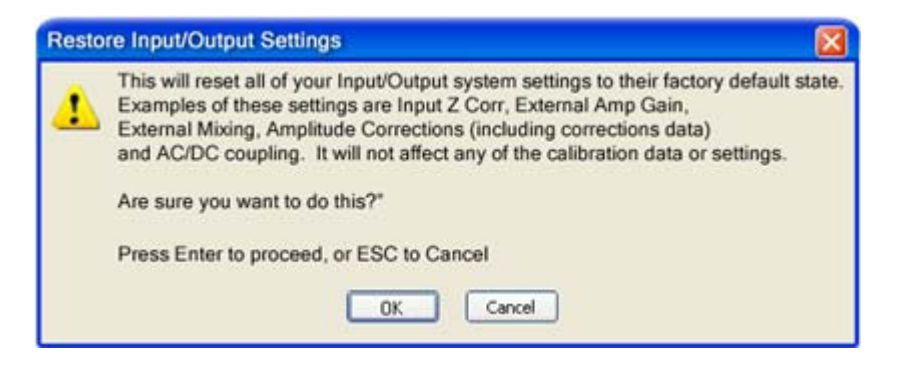

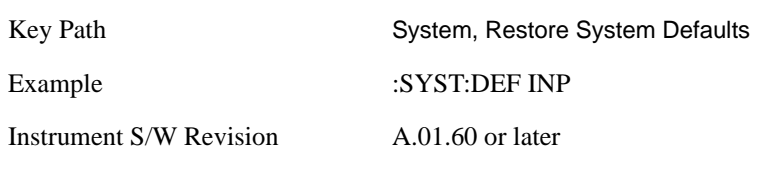

#### **Restore Power On Defaults**

This selection causes the Power On settings to be a reset to their default value. This level of Restore System Defaults does not affect any other system settings, mode settings and does not cause a mode switch. The Power On settings and their default values are Power On Type reset to Mode and Input/Output Defaults and Power On Mode reset to whatever the factory set as its default value.

Confirmation is required to restore the factory default values. The confirmation dialog is:

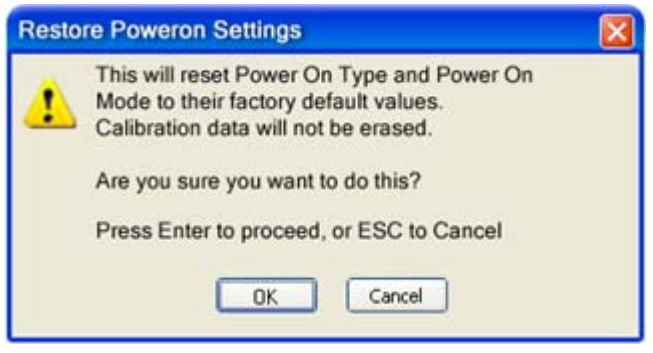

Key Path System, Restore System Defaults Example :SYST:DEF PON Instrument S/W Revision A.01.60 or later

#### **Restore Align Defaults**

This selection causes the Alignment system settings to be a reset to their default values. This does not affect any Alignment data stored in the system. This level of Restore System Defaults does not affect any other system settings, mode settings and does not cause a mode switch.

After performing this function, it may impact the auto-alignment time of the instrument until a new alignment baseline has been established.

Confirmation is required to restore the factory default values. The confirmation dialog is:

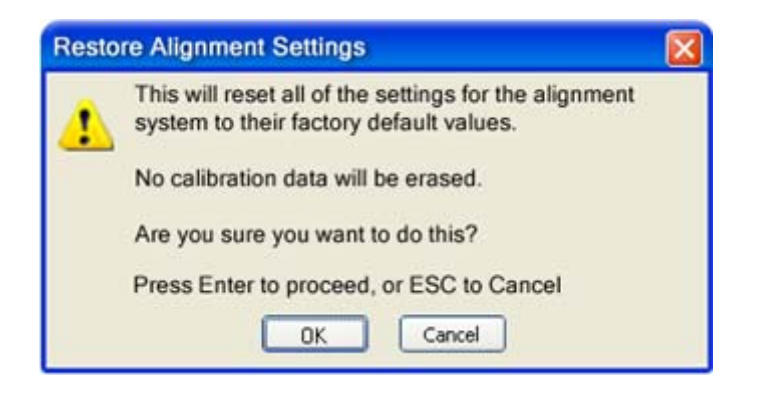

Key Path System, Restore System Defaults

Example :SYST:DEF ALIG

Instrument S/W Revision A.01.60 or later

#### **Restore Misc Defaults**

This selection causes miscellaneous system settings to be reset to their default values. With this reset, you lose the GPIB address and it is reset to 18, so this should be used with caution. This level of Restore System Defaults does not affect any other system settings, mode settings and does not cause a mode switch. This miscellaneous group contains the rest of the settings that have not been part of the other Restore System Defaults groups. The following table is a complete list of settings associated with this group:

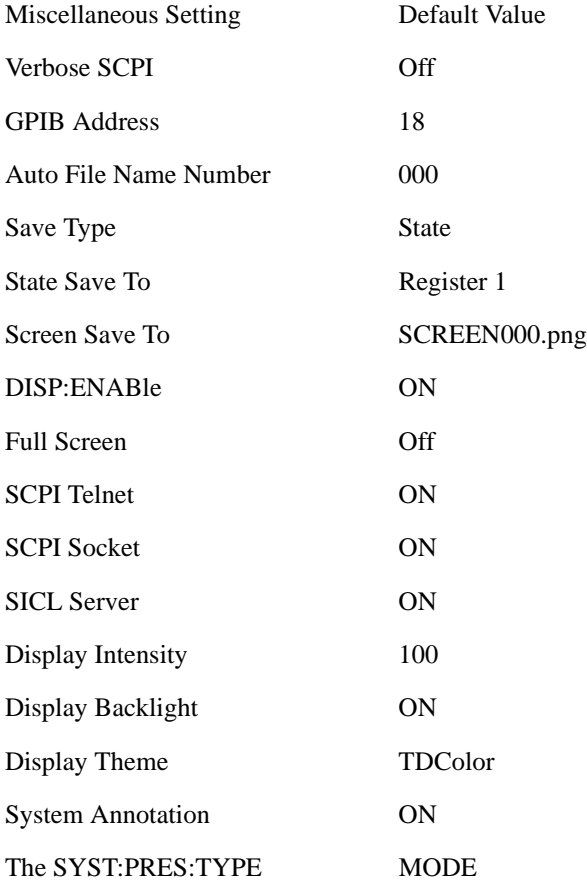

Confirmation is required to restore the factory default values. The confirmation dialog is:

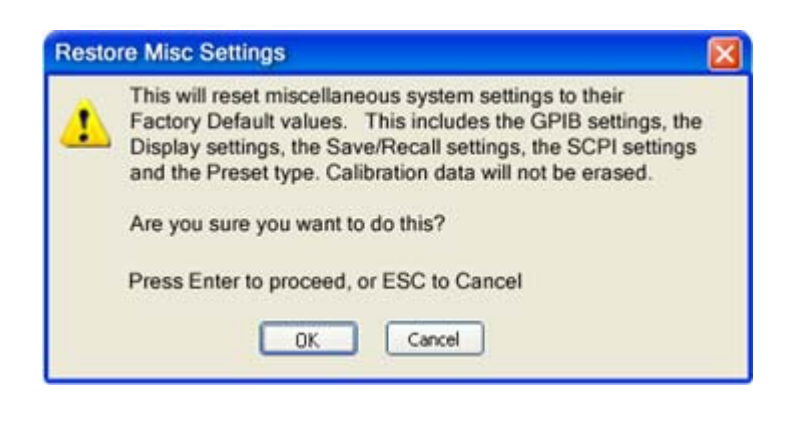

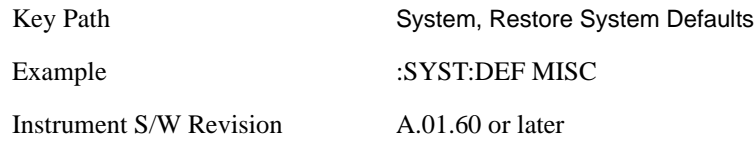

#### **Restore Mode Defaults (All Modes)**

This selection resets all of the modes in the instrument back to their default state just as a Restore Mode Defaults does and it switches the instrument to the power-on mode and causes the default measurement for the power-on mode to be active. This level of Restore System Defaults does not affect any system settings, but it does affect the state of all modes and does cause a mode switch unless the instrument was already in the power-on mode.

Confirmation is required to restore the factory default values. The confirmation dialog is:

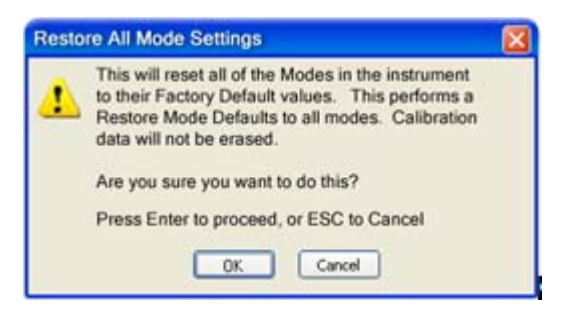

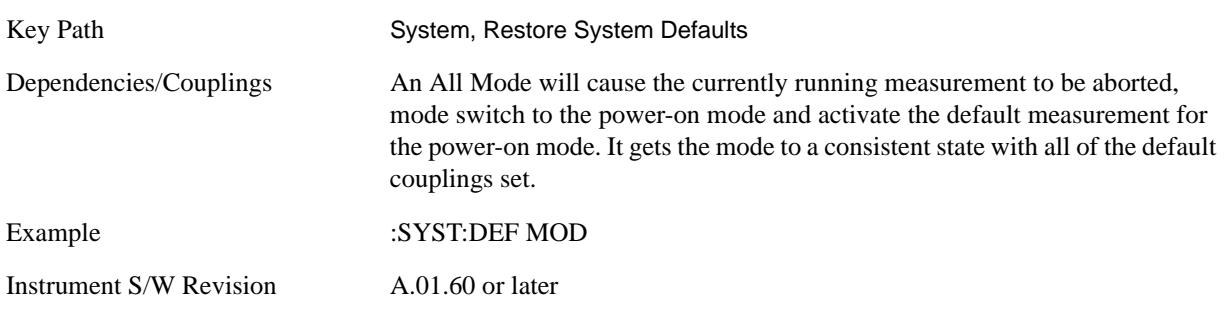

#### **All**

This is the catastrophic function that does a comprehensive reset of ALL analyzer settings to their factory default values. It resets all of the system setting groups, causes a Restore Mode Defaults for all modes in the instrument, and switches back to the power-on mode. It does not affect the User Preset file or any user saved files.

Confirmation is required to restore the factory default values. The confirmation dialog is:

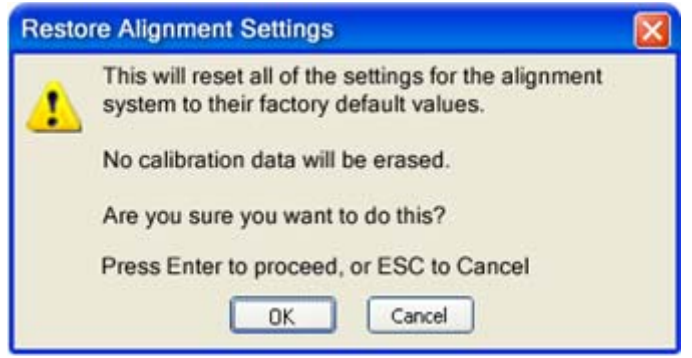

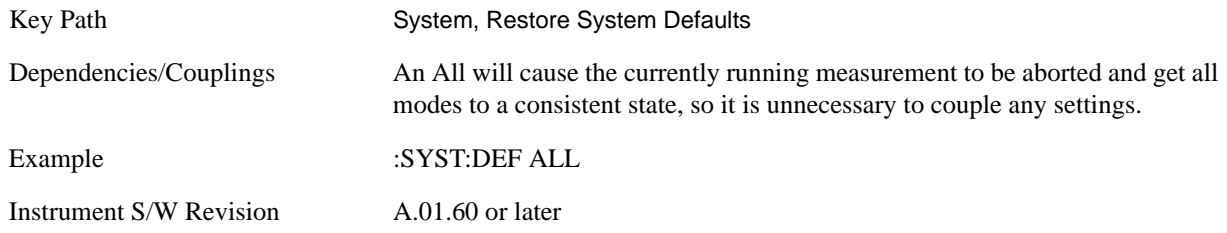

# **Control Panel…**

Opens the Windows Control Panel.

Pressing any key will cause the Control Panel to exit.

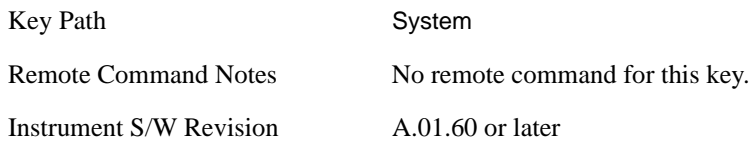

# **Licensing…**

Opens the license explorer.

For Help on this key, select Help in the menu bar at the top of the license explorer window.

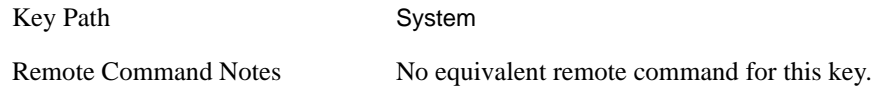

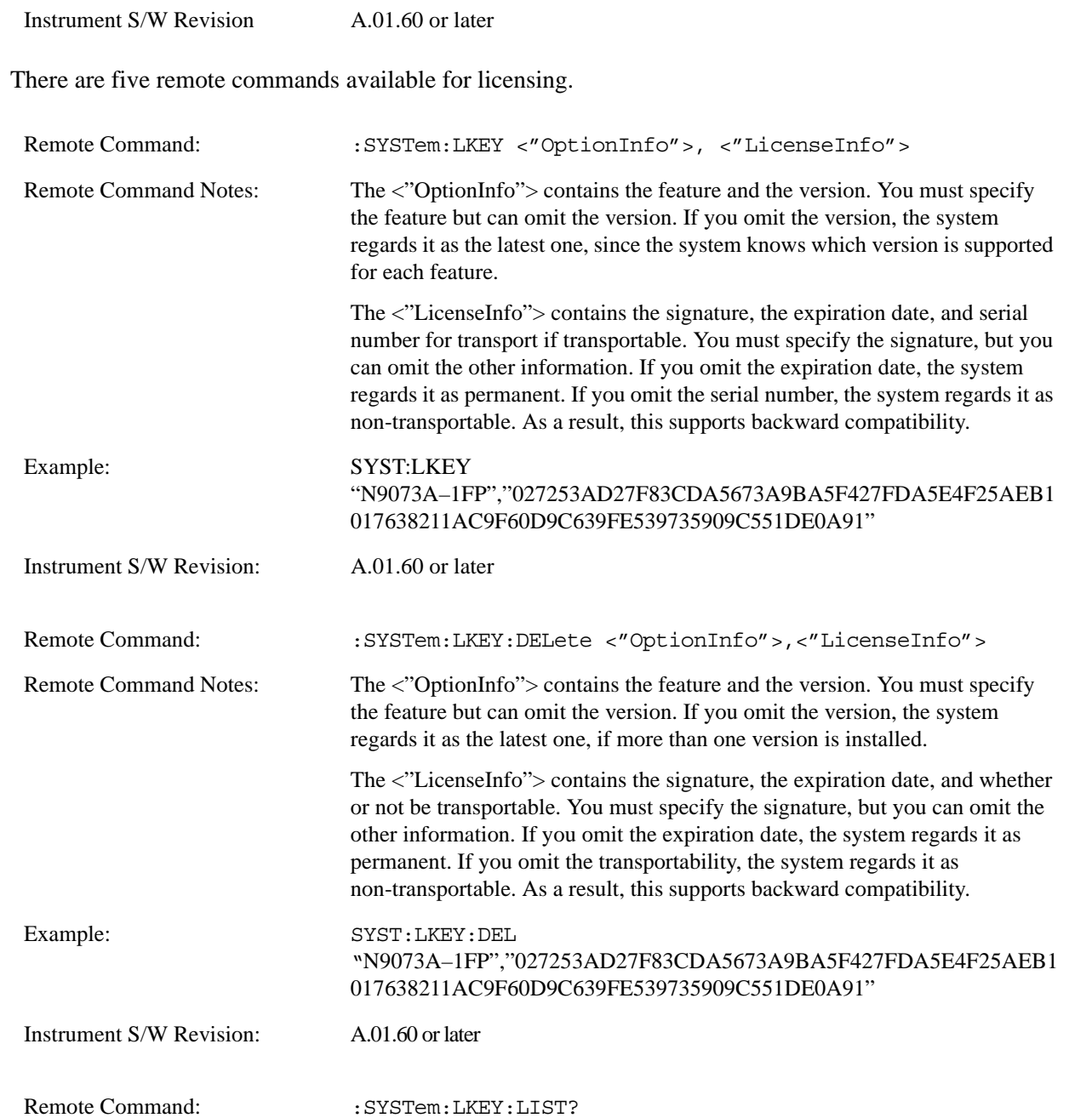

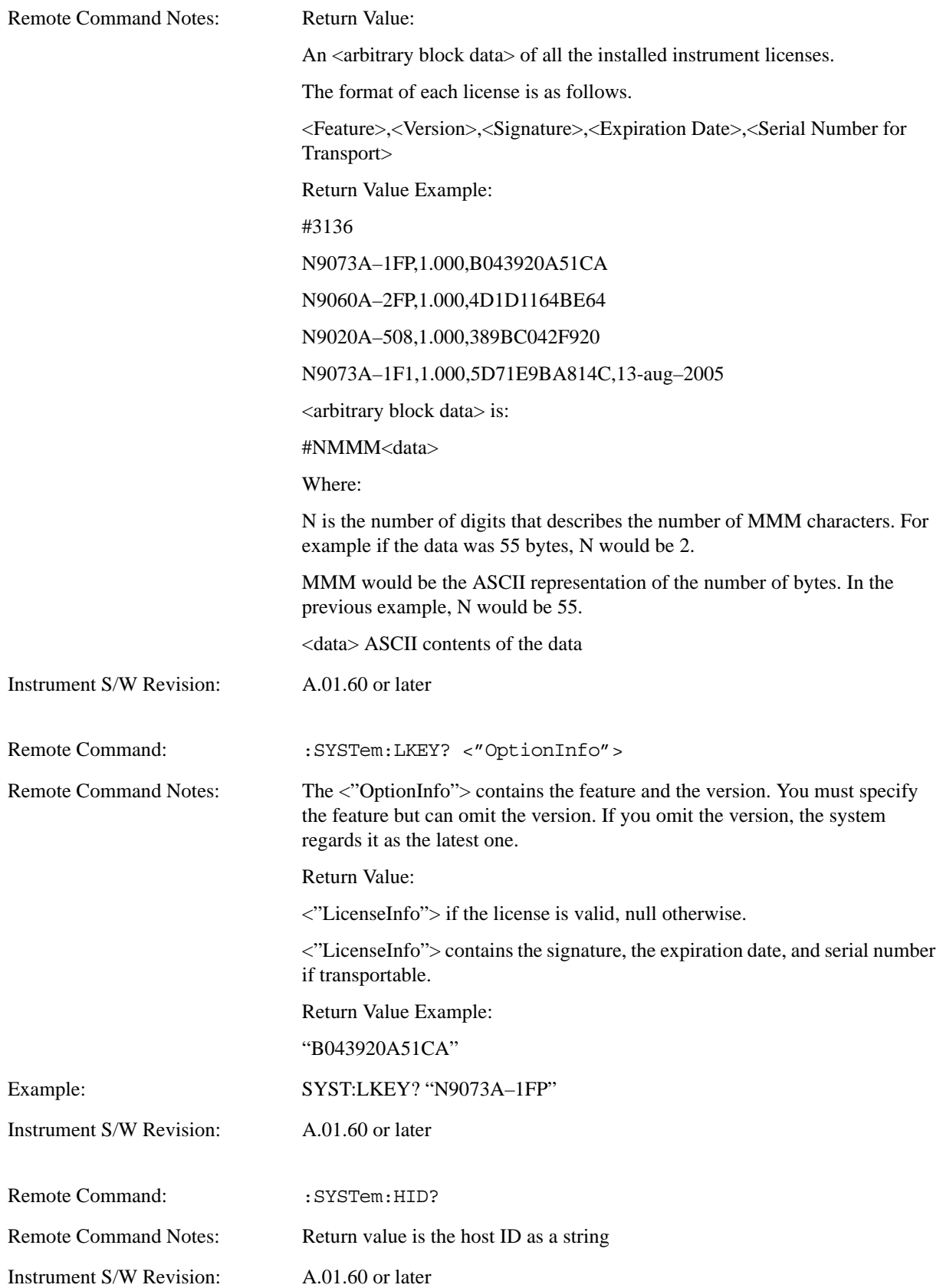

### **Service**

Accesses capabilities performed in the factory or under instructions from repair procedures. This menu key is only visible when the logged-in user is "advanceduser" or "saservice". The first access to the Service Menu after invoking the instrument application will require an authentication Service Code.

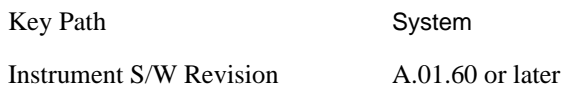

# **Diagnostics**

The Diagnostics key in the System menu gives you access to basic diagnostic capabilities of the instrument.

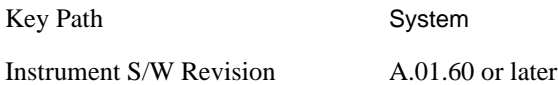

#### **Show Hardware Statistics**

Provides a display of various hardware statistics. The statistics include the following:

Mechanical relay cycles

High and Low temperature extremes

Elapsed time that the instrument has been powered-on (odometer)

The display should appear listing the statistics, product number, serial number, and firmware revision.

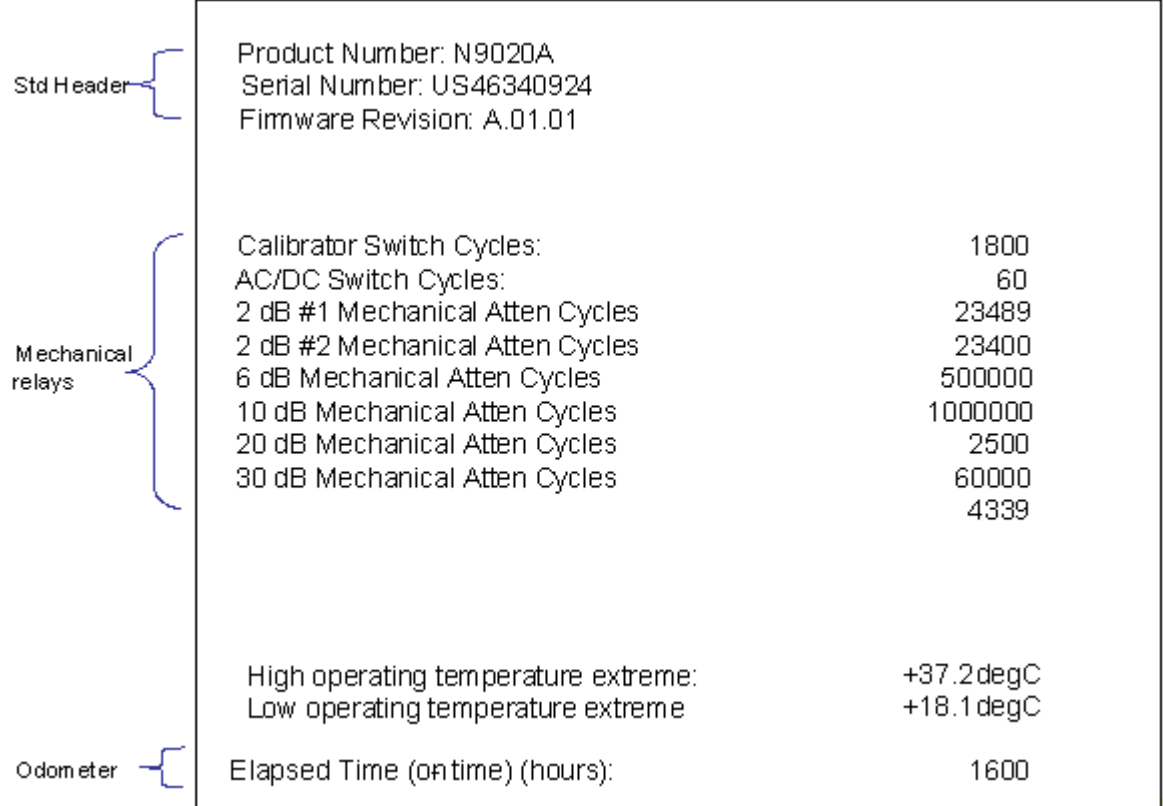

The data will be updated only when the Show Hardware Statistics menu key is pressed, it will not be updated while the screen is displayed.

The tabular data should be directly printable.

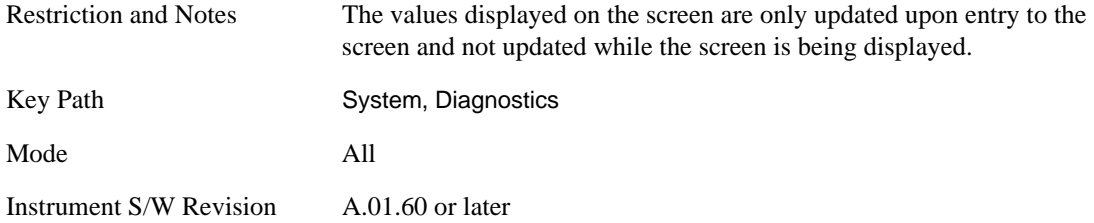

**Query the Mechanical Relay Cycle Count** Returns the count of mechanical relay cycles.

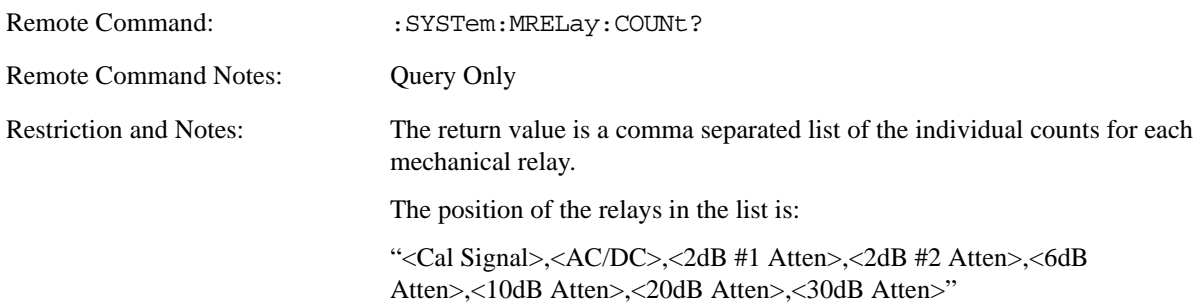

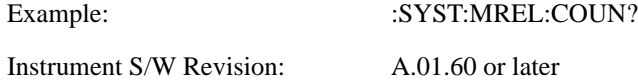

**Query the Operating Temperature Extremes** Returns the low operating temperature extreme value. The value survives a power-cycle and is the temperature extreme encountered since the value was reset by the factory or service center.

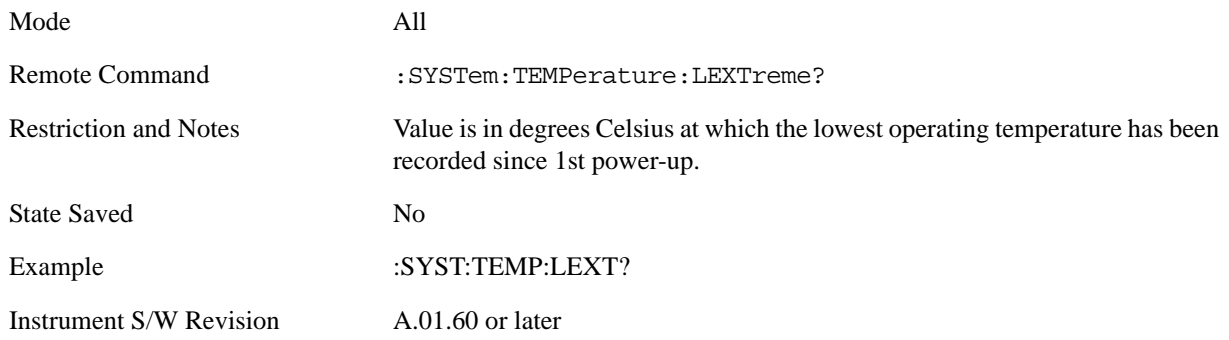

Returns the high operating temperature extreme value. The value survives a power-cycle and is the temperature extreme encountered since the value was reset by the factory or service center.

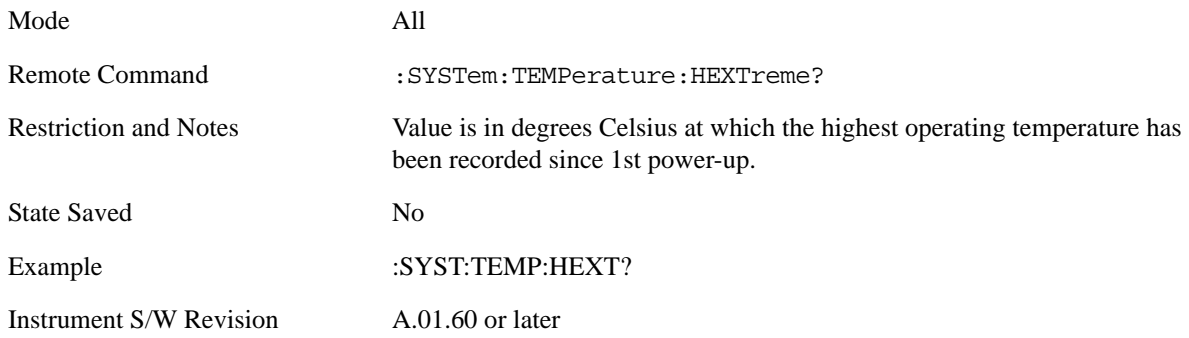

**Query the Elapsed Time since 1st power on** Returns the elapsed on-time in minutes since 1st power-on.

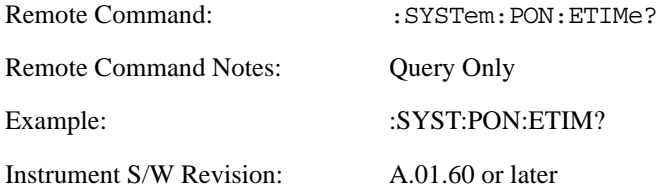

#### **Advanced**

Accesses advanced diagnostic capabilities performed in the factory or under instructions from repair procedures. This menu key is only visible when the logged-in user is "saservice". The first access to the Advanced Diagnostic Menu after invoking the instrument application will require an authentication, which is to enter the Service Code. Subsequent accesses to the Advanced Diagnostic Menu are

unimpeded. The Authentication dialog looks like:

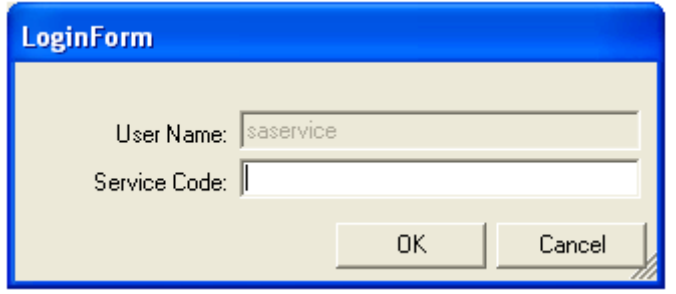

"OK" is the default key thus the Enter key is used to complete the entry. If invalid Service Code is entered authentication is not granted and the user is provided the following dialog:

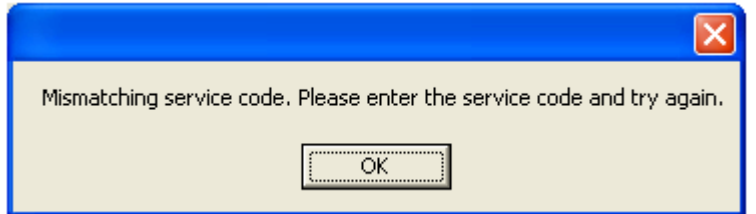

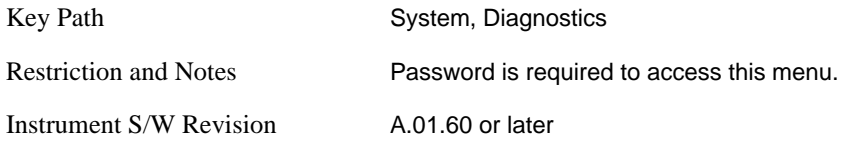

# **List installed Options (Remote Command Only)**

Lists the installed options that pertain to the instrument (signal analyzer).

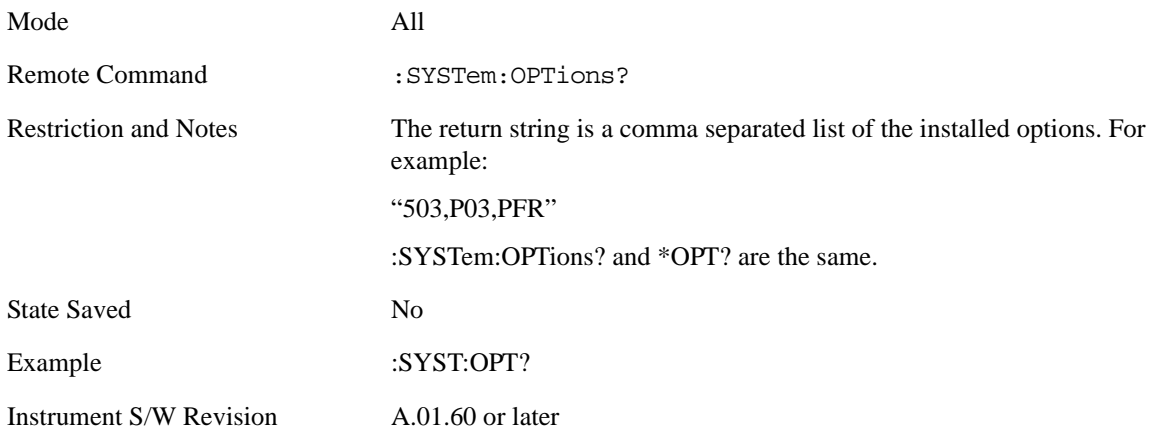

# **Lock the Front Panel keys (Remote Command Only)**

Disables the instrument keyboard to prevent local input when the instrument is controlled remotely.

Annunciation showing a "K" for 'Klock" (keyboard lock) alerts the local user that the keyboard is locked. Klock is similar to the GPIB Local Lockout function; namely that no front-panel keys are active with the exception of the Power Standby key. (The instrument is allowed to be turned-off if Klock is ON.) The Klock command is used in remote control situations where Local Lockout cannot be used.

Although primary intent of Klock is to lock-out the front panel, it will lock-out externally connected keyboards through USB. Klock has no effect on externally connected pointing devices (mice).

The front panel 'Local' key (Cancel/Esc) has no effect if Klock is ON.

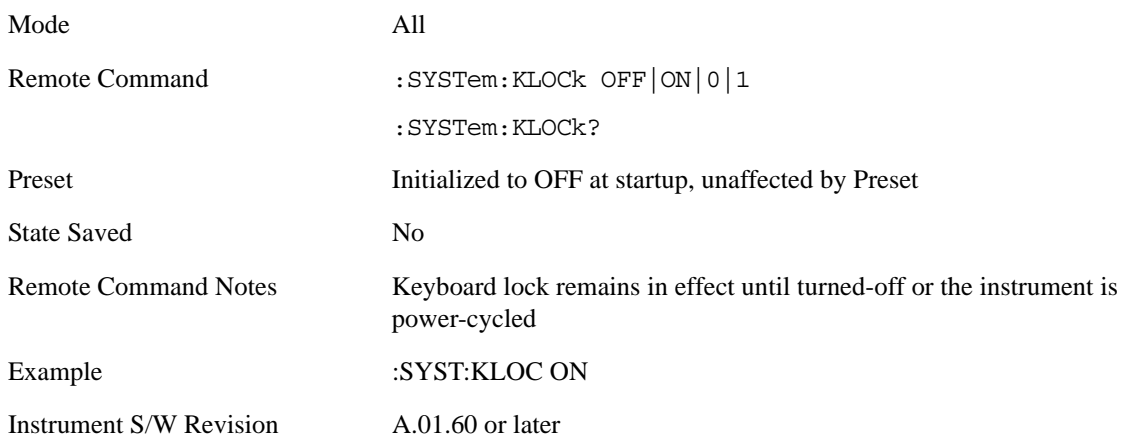

# **List SCPI Commands (Remote Command Only)**

Outputs a list of the valid SCPI commands for the currently selected Mode.

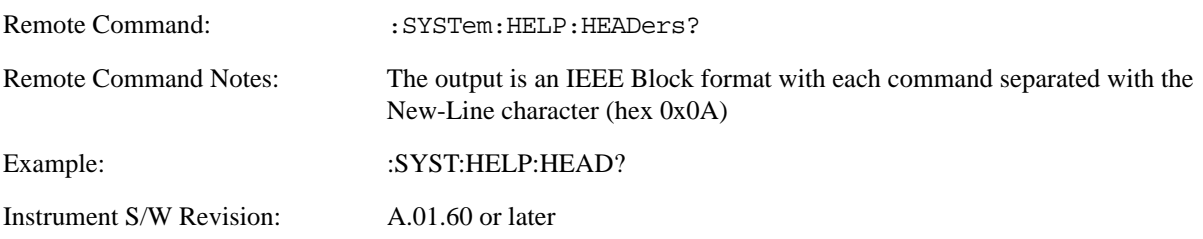

# **SCPI Version Query (Remote Command Only)**

Returns the SCPI version number with which the instrument complies. The SCPI industry standard changes regularly. This command indicates the version used when the instrument SCPI commands were defined.

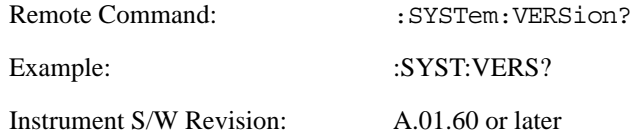

# **Date (Remote Command Only)**

The recommended access to the Date, Time, and Time zone of the instrument is through the Windows native control (Control Panel or accessing the Task Bar). You may also access this information remotely, as shown in this command and Time (below).

Sets or queries the date in the instrument.

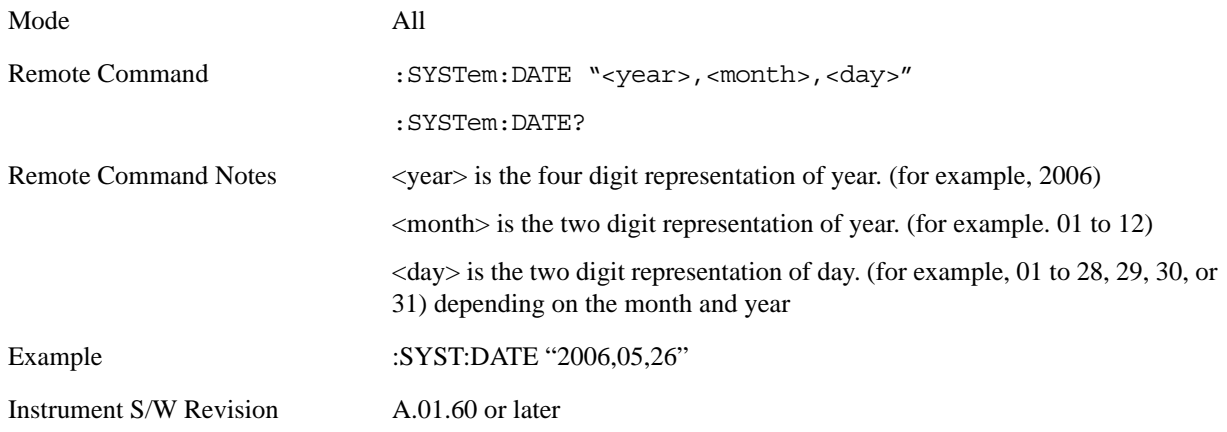

# **Time (Remote Command Only)**

Sets or queries the time in the instrument.

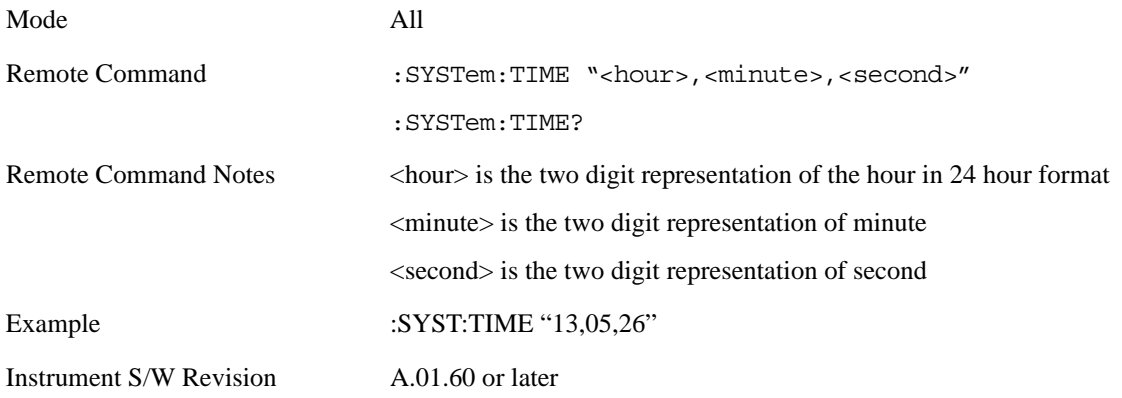

# **User Preset**

The User Preset key opens up a menu that gives you three choices – execute the **User Preset** by pressing the **User Preset** key, User Preset all of the modes in the analyzer by pressing the **User Preset All Modes** key, and save the current state for the current mode by pressing the **Save User Preset** key.

Instrument S/W Revision A.01.60 or later

#### **User Preset**

**User Preset** behaves similarly to **Recall State** in that it recalls a hidden Save State file. However, since each Mode has its own **User Preset** file, **User Preset** will never cause a mode switch, whereas recalling a Save State file may cause a mode switch, if the Save State file was saved while in a different mode.

The User Preset file is a Save State file. **User Preset** sets the state of the currently active mode back to the state that was previously saved for this mode using the **Save User Preset** menu key or the SCPI command, SYST: PRES: USER: SAV. So for any given Mode, the only way to perform a User Preset is from that Mode, not from any other Mode. The user has no control over the user preset filename and has no direct access to the user preset file.

**User Preset** recalls a mode's state which includes all of the variables affected by doing a Mode Preset. It not only recalls Mode Preset settings, but it also recalls all of the mode persistent settings. User Preset also recalls all of the Input/Output system settings that existed at the time **Save User Preset** was executed.

If a **Save User Preset** has not been done at any time, **User Preset** recalls the default user preset file for the currently active mode. The default user preset files are created if, at power-on, a mode detects there is no user preset file, so there will never be a scenario when there is no user preset file to restore. For each mode, the default user preset state is the same state that would be saved if a **Save User Preset** is performed in each mode right after doing a Restore Mode Default and after a Restore Input/Output Defaults.

**User Preset** does the following:

- Aborts the currently running measurement.
- Sets the mode state to the values defined by **Save User Preset**.
- Makes the saved measurement for the currently running mode the active measurement.
- Brings up the saved menu for the power-on mode.
- Clears the input and output buffers.
- Sets the Status Byte to 0.

Key Path User Preset Remote Command :SYSTem: PRESet: USER

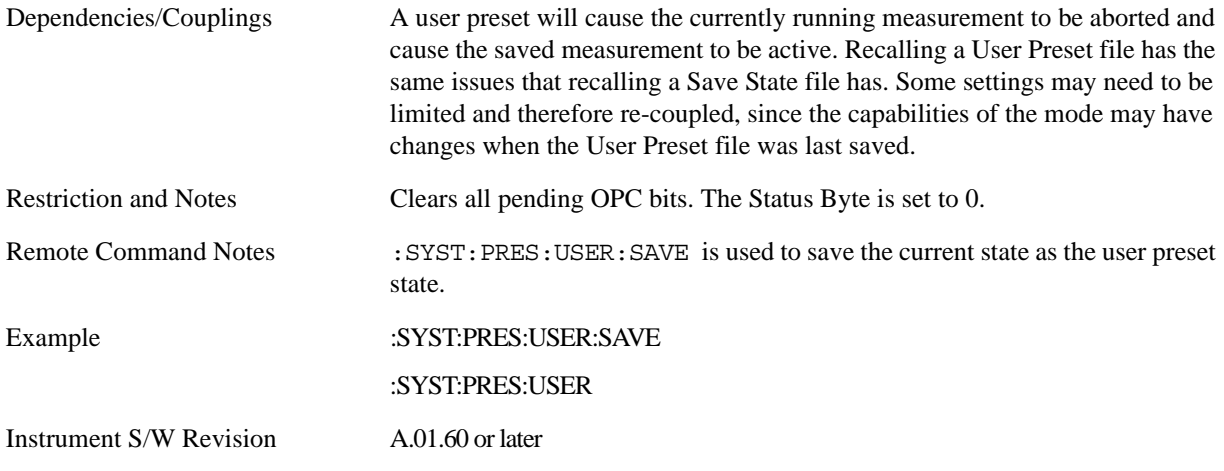

# **User Preset All Modes**

User Preset All Modes behaves similarly to Power On User Preset, since it recalls all of the User Preset files for each mode, switches to the power-on mode and activates the saved measurement from the power-on mode User Preset file.

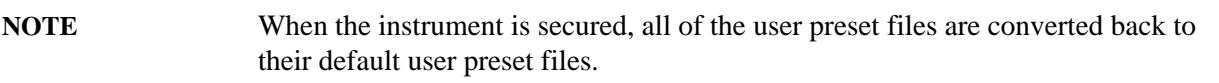

**User Preset** does the following:

- Aborts the currently running measurement.
- Switches the Mode to the power-on mode.
- Restores the User Preset files for each mode.
- Makes the saved measurement for the power-on mode the active measurement.
- Brings up the saved menu for the power-on mode.
- Clears the input and output buffers.
- Sets the Status Byte to 0.

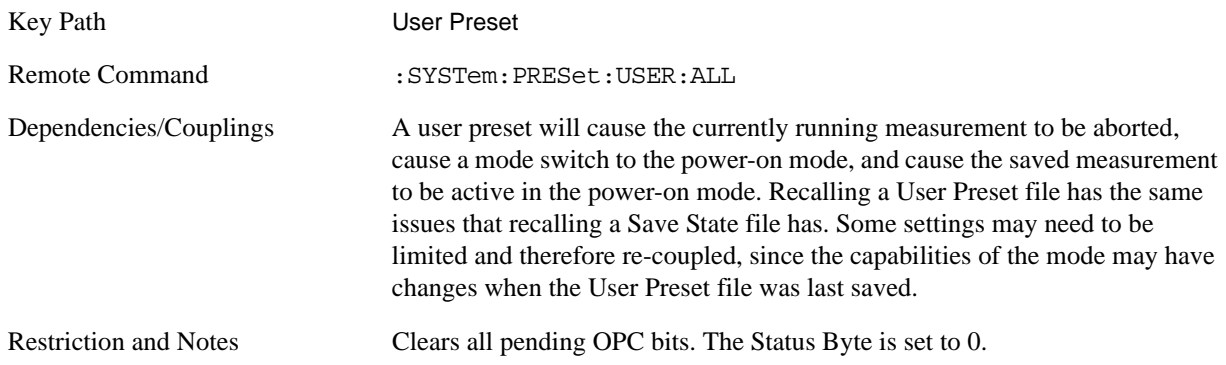

### System Functions **User Preset**

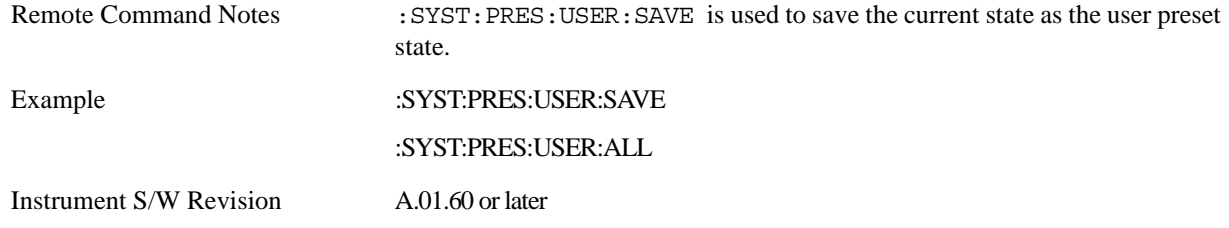

# **Save User Preset**

Save User Preset saves the currently active mode and its state. The way the user recalls this User Preset file is by pressing the User Preset menu key or sending the SYST:PRES:USER remote command. This same state is also saved by the Save State function.

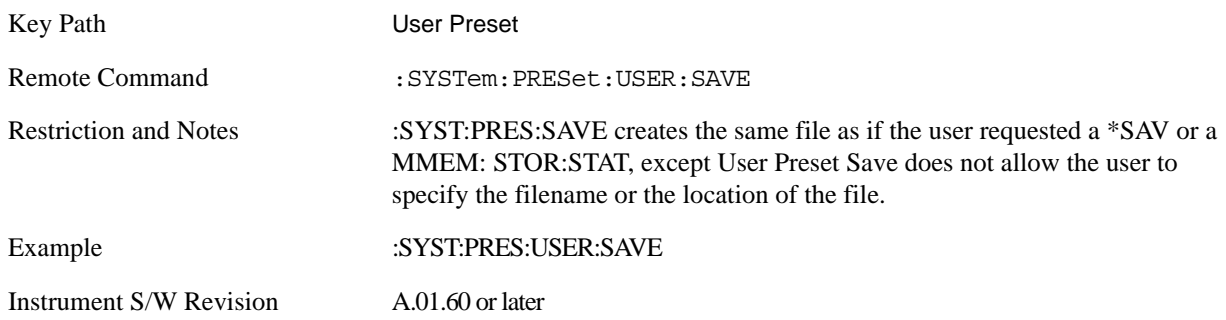

# **Measurement Display Windows**

# **Window Control Keys**

The instrument provides three front-panel keys for controlling windows. They are **Multi Window**, **Zoom**, and **Next Window**. These are all "immediate action" keys.

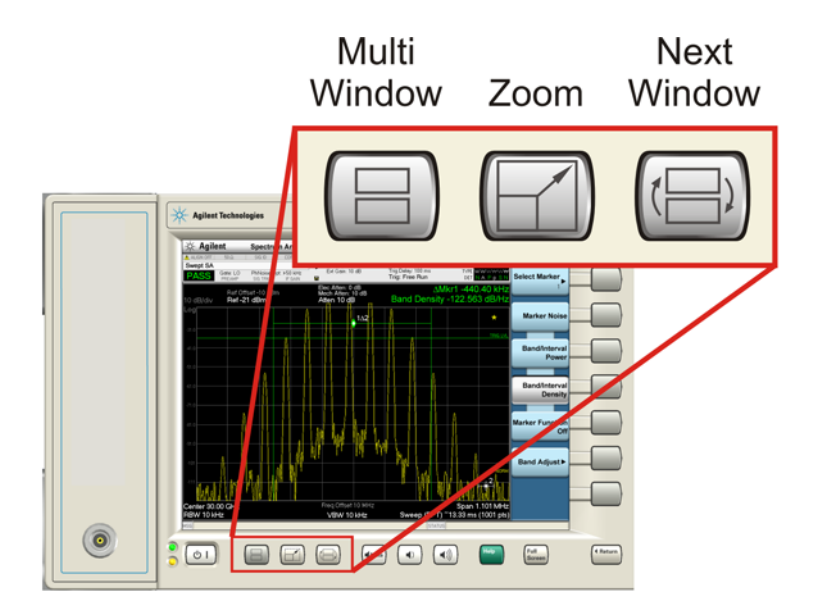

#### **Multi-Window**

The **Multi Window** front-panel key is not used at this time. It is there to support future functionality.

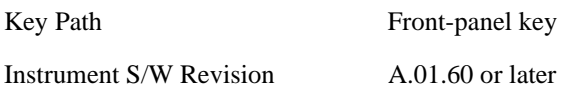

#### **Zoom**

Zoom is a toggle function. Pressing once Zooms the selected window; pressing again un-zooms.

When Zoom is on for a window, that window will get the entire primary display area. The zoomed window, since it is the selected window, is outlined in green.

Zoom is local to each Measurement. Each Measurement remembers its Zoom state. The Zoom state of each Measurement is part of the Mode's state.

**NOTE** Data acquisition and processing for the other windows continues while a window is zoomed, as does all SCPI communication with the other windows.

### System Functions **Measurement Display Windows**

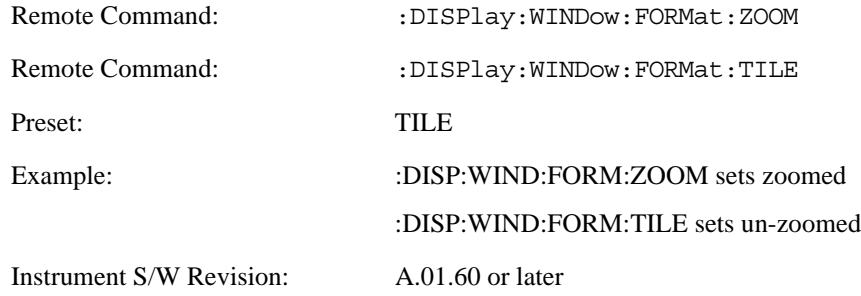

#### **Next Window**

This key selects the next window of the current view.

When this key is selected in Help Mode, it toggles focus between the table of contents window and the topic pane window.

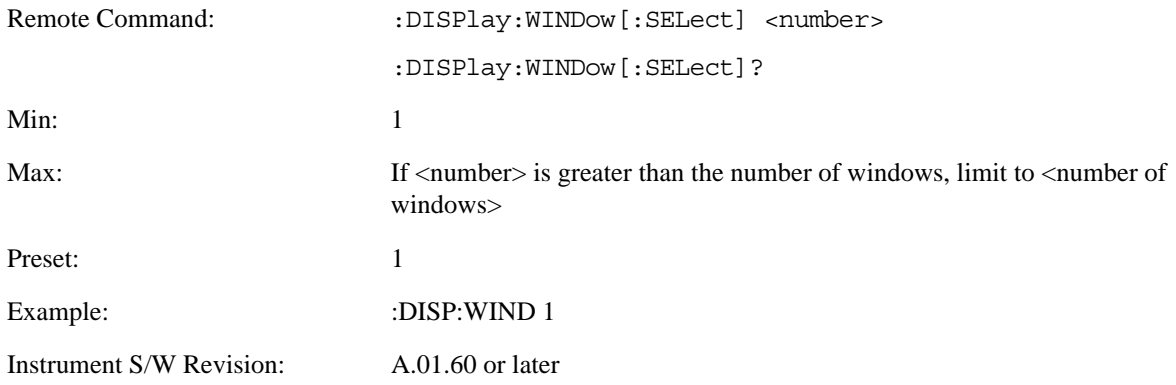

**Selected Window** One and only one window is always selected. The selected window has the focus; as far as the user is concerned, all key presses are going to that window.

If a window is not selected, its boundary is gray. The selected window has a green boundary.

If a window in a multi-window display is zoomed it is still outlined in green. If there is only one window, the green outline is not used. This allows the user to distinguish between a zoomed window and a display with only one window.

The selected window is local to each Measurement. Each Measurement remembers which window is selected. The selected window for each Measurement is remembered in Mode state.

**Navigating Windows** When the Next Window key is pressed, the next window in the order of precedence (see below) becomes selected. If the selected window was zoomed, the next window will also be zoomed.

The window navigation does NOT use the arrow and select keys. Those are reserved for navigation within a window.

# **Mouse and Keyboard Control**

If you do not have access to the instrument front-panel, there are several ways that a mouse and PC Keyboard can give you access to functions normally accessed using the front-panel keys.

### **Right-Click**

If the user plugs in a mouse and right-clicks on the analyzer screen, a menu will appear as below:

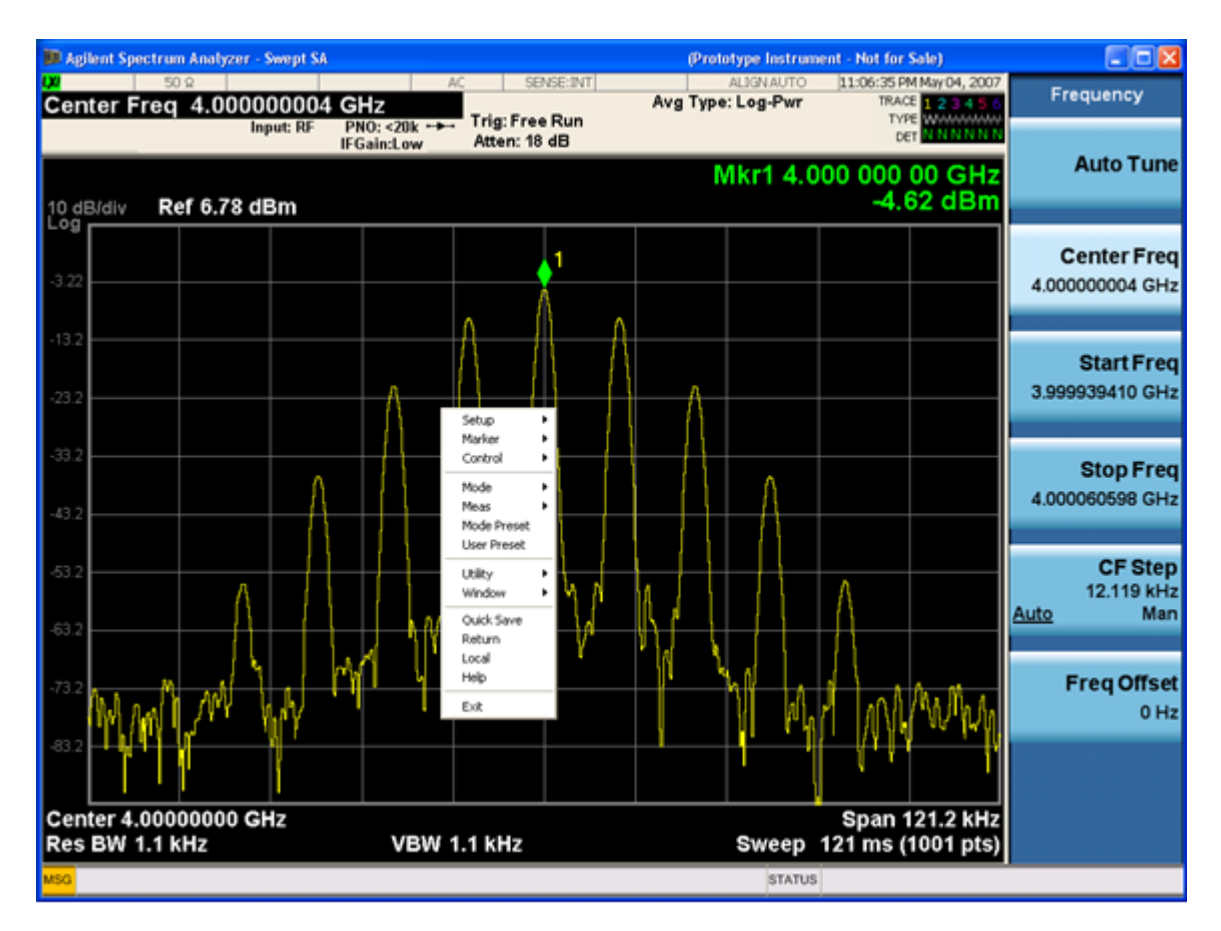

Placing the mouse on one of the rows marked with a right arrow symbol will cause that row to expand, as for example below where the mouse is hovered over the "Utility" row:

### System Functions **Measurement Display Windows**

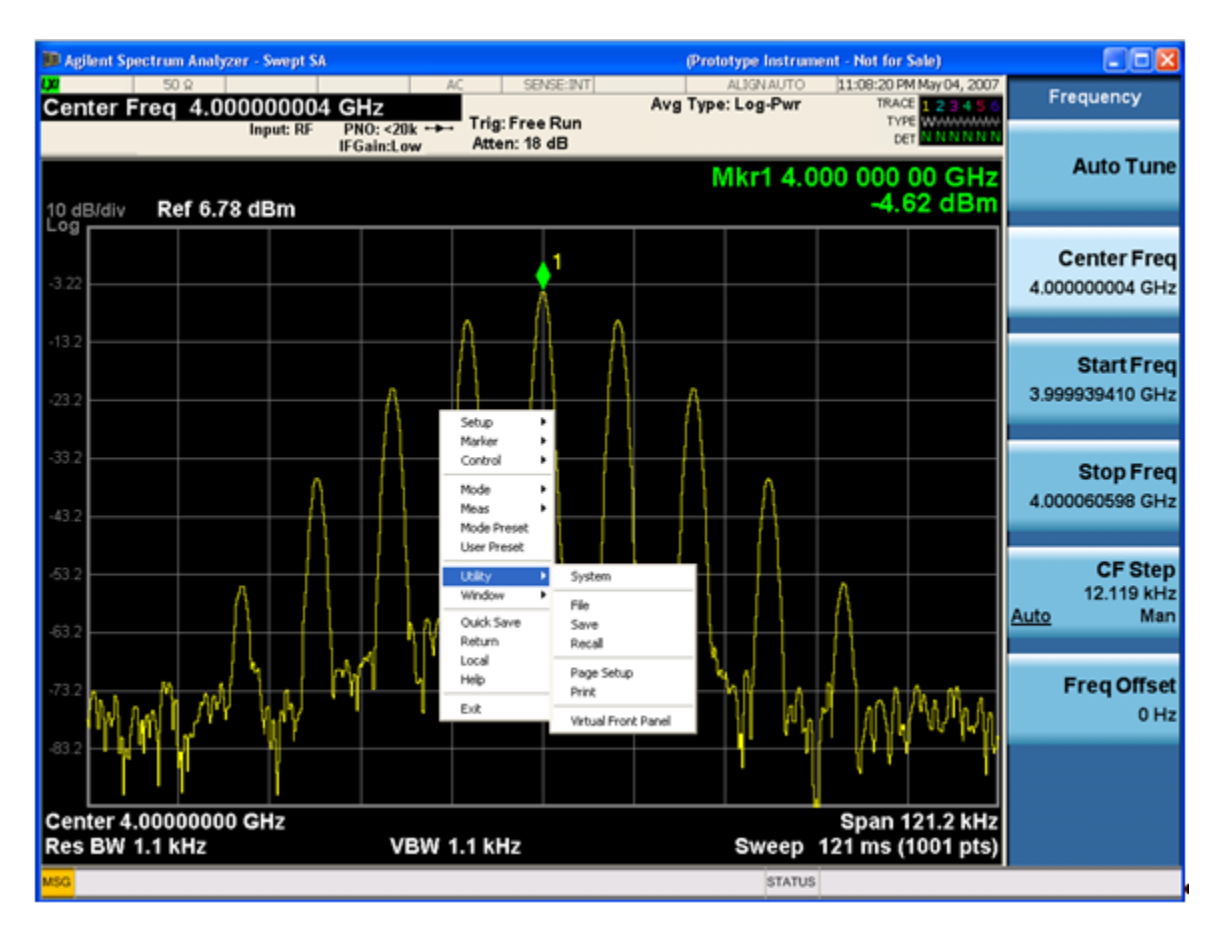

This method can be used to access any of the front-panel keys by using a mouse; as for example if the user is accessing the instrument through Remote Desktop.

The array of keys thus available is shown below :

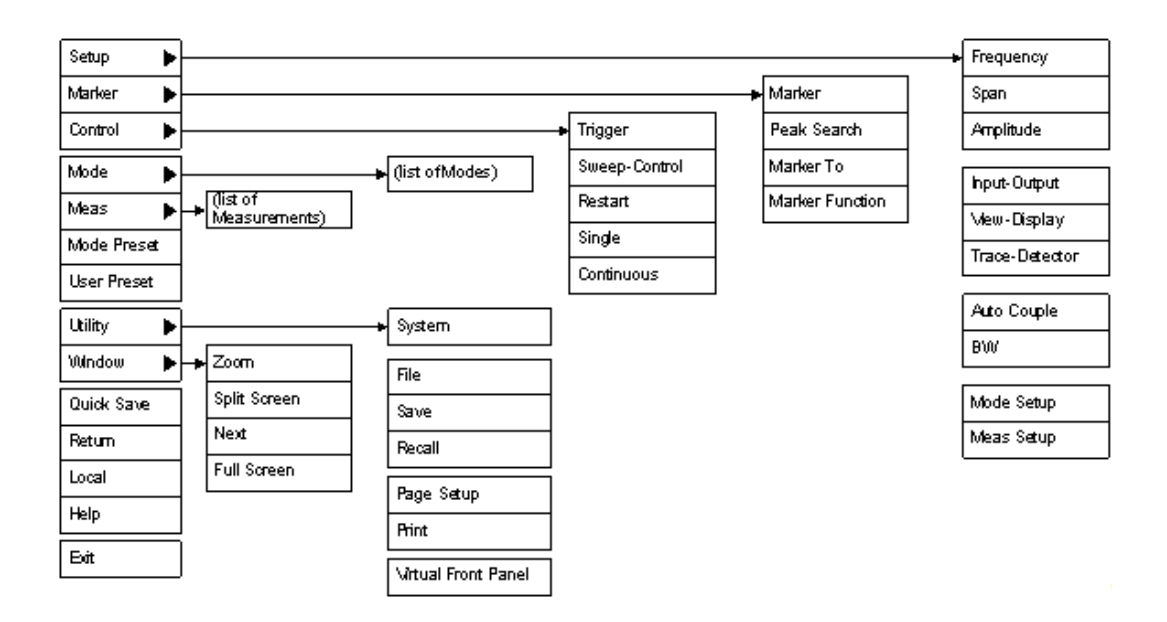

# **PC Keyboard**

If you have a PC keyboard plugged in (or via Remote Desktop), certain key codes on the PC keyboard map to front-panel keys on the GPSA front panel. These key codes are shown below:

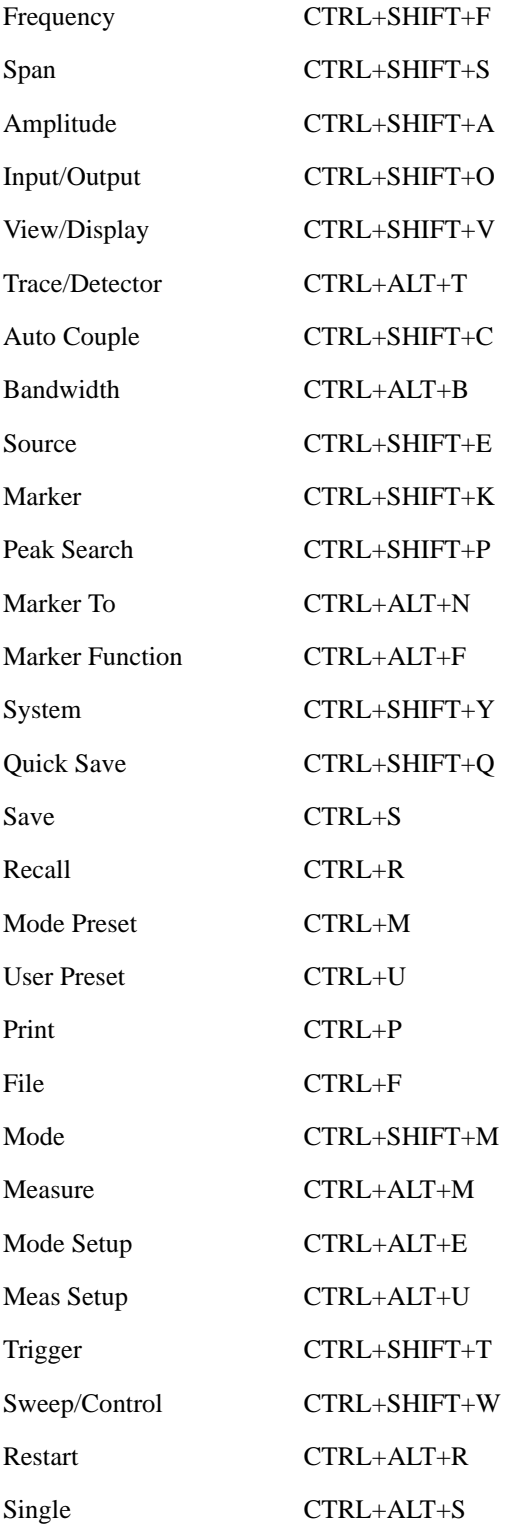

## **System Functions Measurement Display Windows**

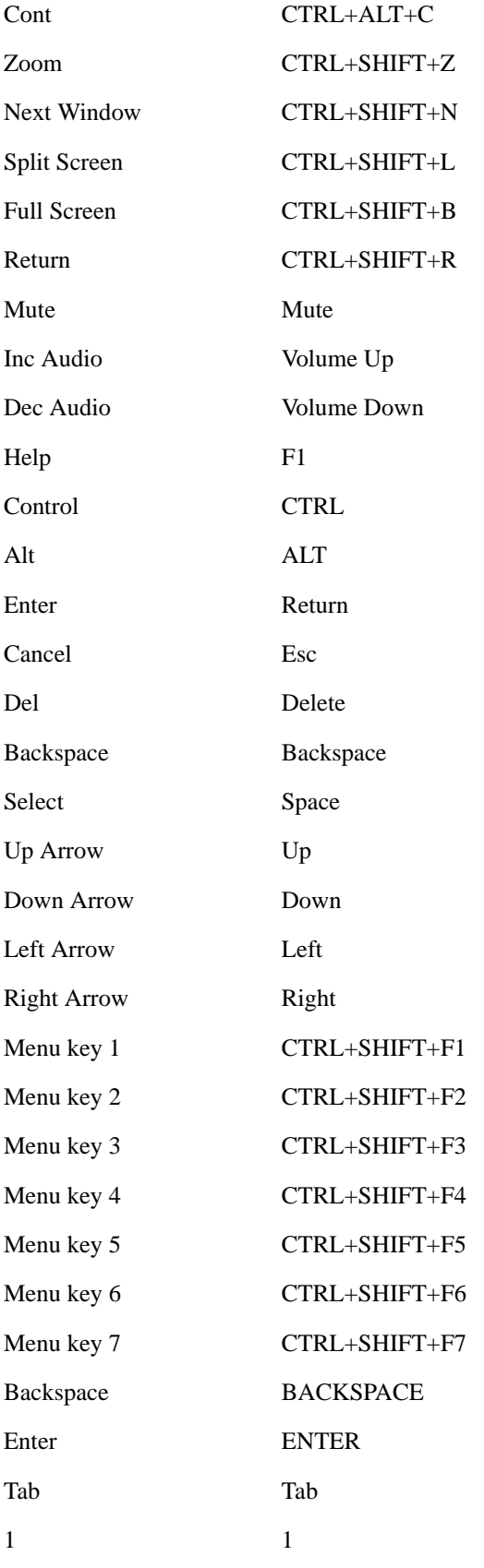

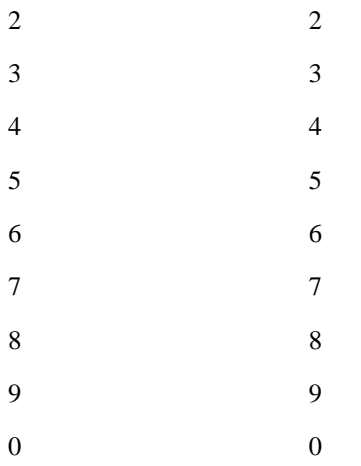

Here is a pictorial view of the table above:

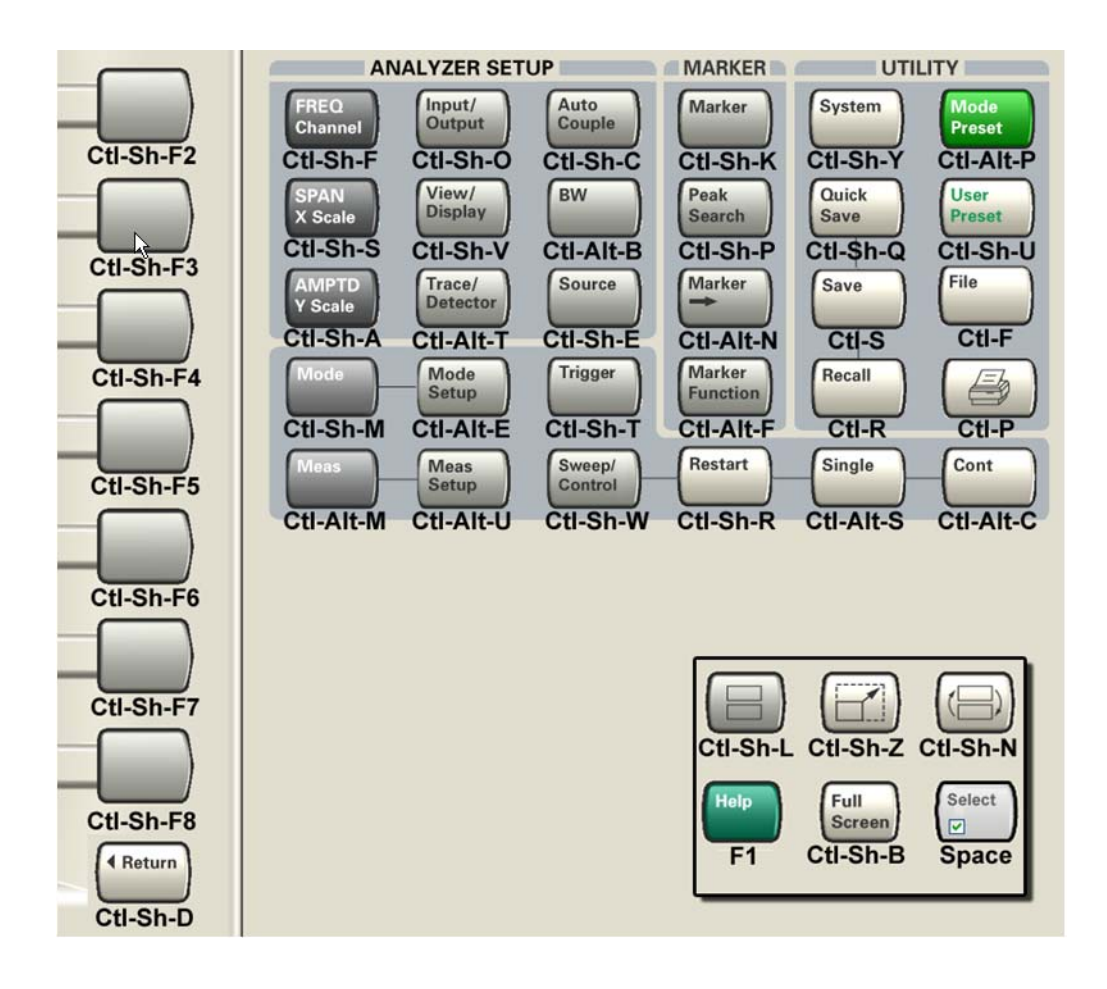

**System Functions Measurement Display Windows**
# **6 Channel Power Measurement**

The Channel Power measurement is used to find the total power present in a specified bandwidth. The power spectral density (the power in the signal normalized to 1 Hz) is also reported. For measurement results and views, see ["View/Display" on page 335](#page-334-0).

This topic contains the following sections:

["Measurement Commands for Channel Power" on page 289](#page-288-0)

["Remote CommandResults for Channel Power Measurement" on page 289](#page-288-1)

#### <span id="page-288-0"></span>**Measurement Commands for Channel Power**

These commands are used to measure the total rms power in a specified integration bandwidth. You must be in the Spectrum Analysis, cdma2000, 1xEVDO, or W-CDMA mode to use these commands.

Use :INSTrument:SELect to set the mode.

```
:CONFigure:CHPower
```
:CONFigure:CHPower:NDEFault

:INITiate:CHPower

```
:FETCh:CHPower[n]?
```

```
:MEASure:CHPower[n]?
```
:READ:CHPower[n]?

```
:FETCh:CHPower:CHPower?
```

```
:MEASure:CHPower:CHPower?
```
:READ:CHPower:CHPower?

:FETCh:CHPower:DENSity?

:MEASure:CHPower:DENSity?

:READ:CHPower:DENSity

For more measurement related commands, see the SENSe subsystem, and the section ["Remote](#page-1054-0)  [Measurement Functions" on page 1055](#page-1054-0).

#### <span id="page-288-1"></span>**Remote CommandResults for Channel Power Measurement**

**Command** Return Value

FETCh:CHPower[n]? MEASure:CHPower[n]? READ:CHPower[n]?

Refer to the table below.

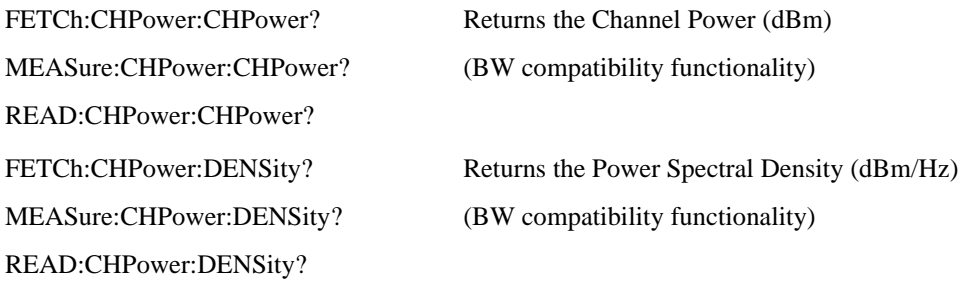

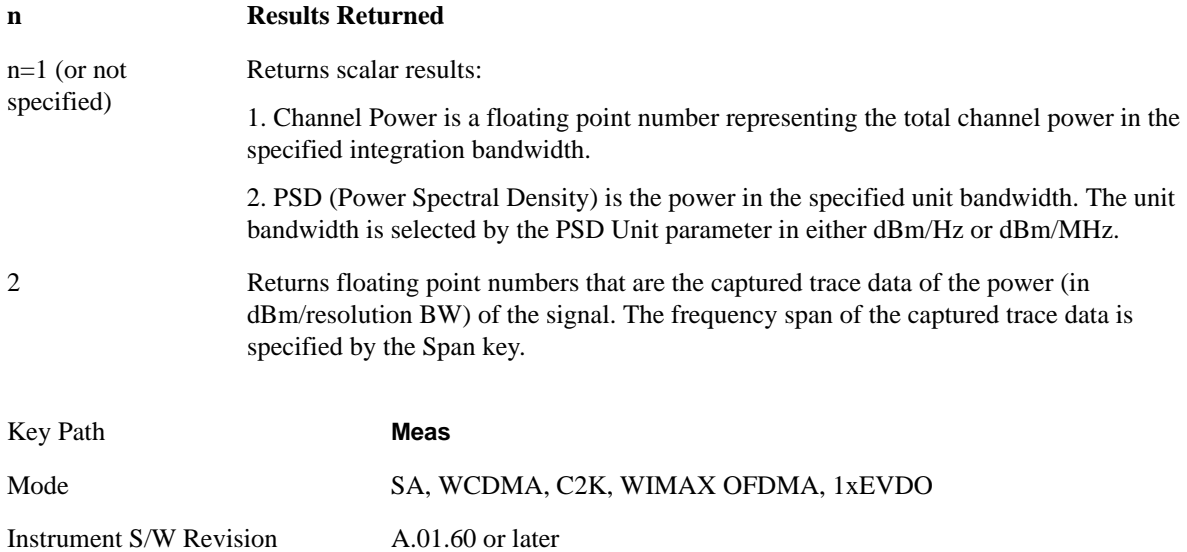

### **AMPTD Y Scale**

Accesses a menu of functions that enable you to set the vertical scale parameters. The parameter values are measurement independent, except all Attenuation valuesand the Internal Preamp selection, which are the same across all measurements.

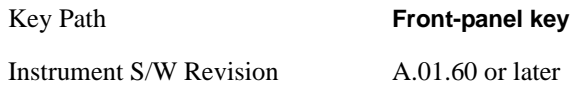

#### **Ref Value**

Sets the value for the absolute power reference. However, since the Auto Scaling is defaulted to On, this value is automatically determined by the measurement result. When you set a value manually, Auto Scaling automatically changes to Off.

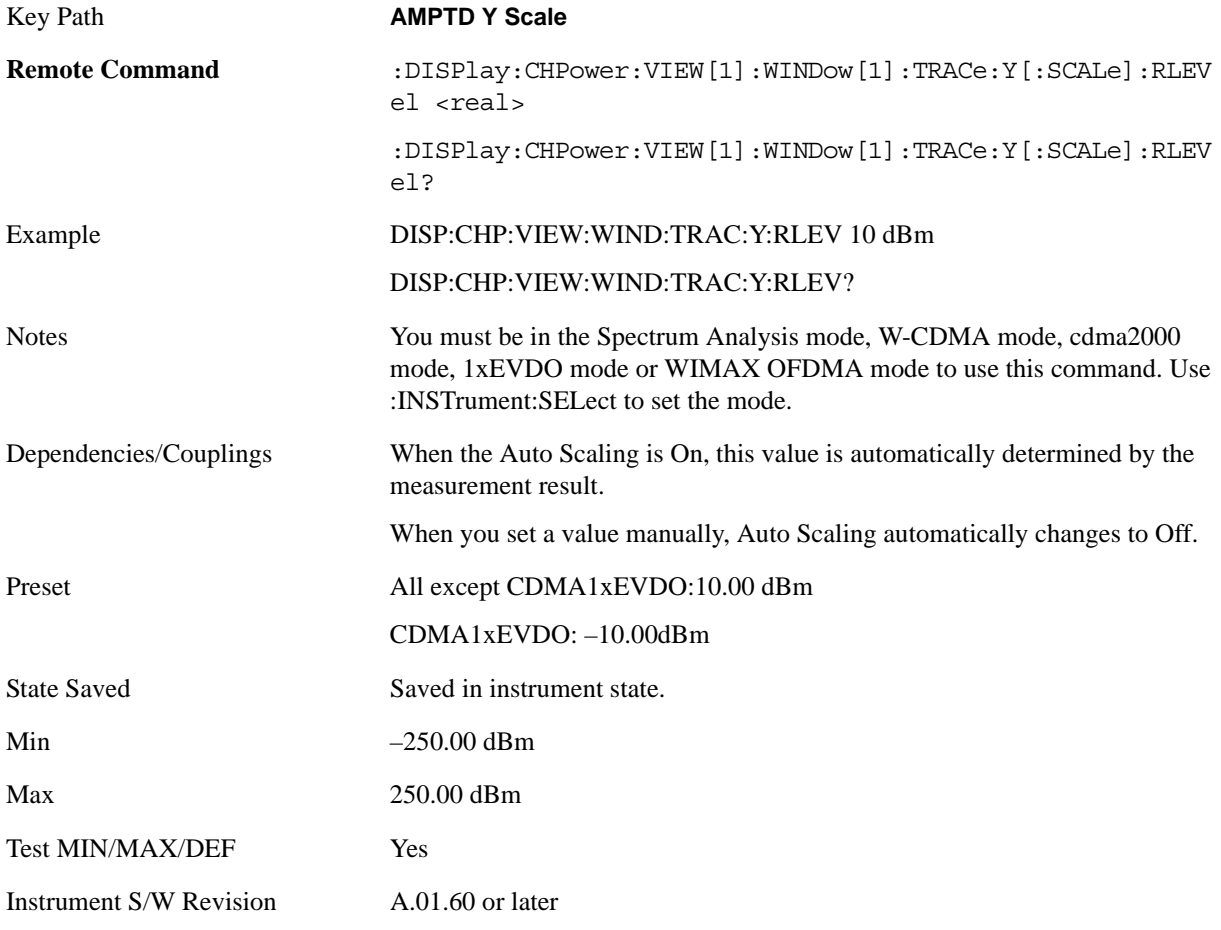

#### **Attenuation**

Accesses a menu of functions that enable you to change the attenuation settings. This key has read-back

#### Channel Power Measurement **AMPTD Y Scale**

text that describes the total attenuator value.

See AMPTD Y Scale, ["Attenuation" on page 979](#page-978-0) in the "Common Measurement Functions" section for more information.

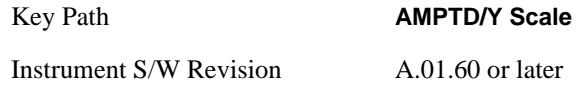

#### **Scale/Div**

Sets the units per division of the vertical scale in the logarithmic display. However, since the Auto Scaling is defaulted to On, this value is automatically determined by the measurement result. When you set a value manually, Auto Scaling automatically changes to Off.

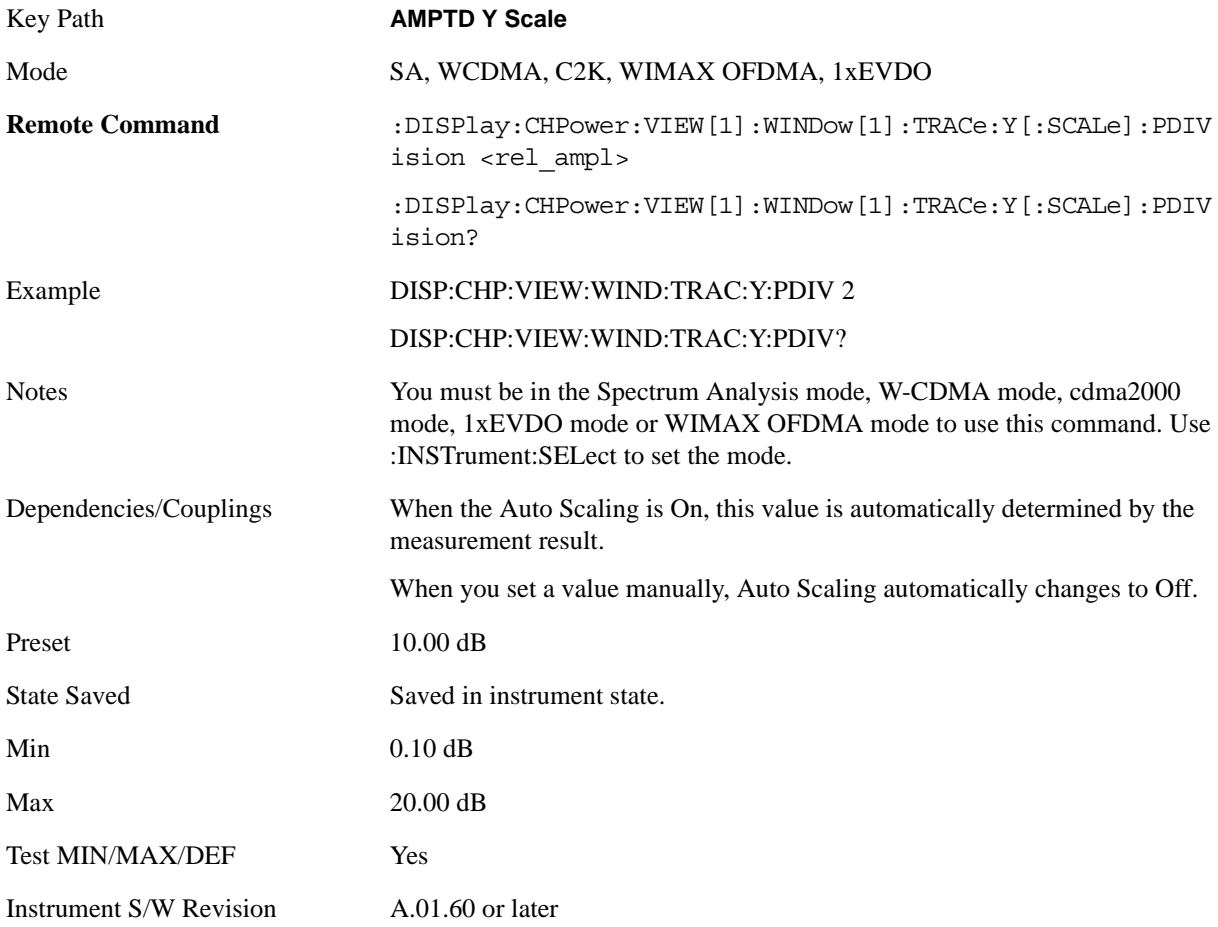

#### **Presel Center**

When this key is pressed, the centering of the preselector filter is adjusted to optimize the amplitude accuracy at the frequency of the selected marker.

See ["Presel Center" on page 990](#page-989-0) under AMPTD Y Scale in the "Common Measurement Functions" section for more information.

This is only available when the selected input is RF.

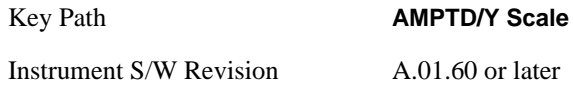

### **Presel Adjust**

Allows you to manually adjust the preselector filter frequency to optimize its response to the signal of interest. This function is only available when Presel Center is available.

See ["Preselector Adjust" on page 992](#page-991-0) under AMPTD Y Scale in the "Common Measurement Functions" section for more information.

This is only available when the selected input is RF.

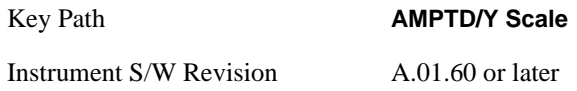

#### **Internal Preamp**

Accesses a menu of functions that enable you to control the internal preamplifiers.

See AMPTD Y Scale, ["Internal Preamp" on page 993](#page-992-0) in the "Analyzer Setup Functions" section for more information.

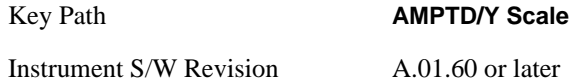

#### **Ref Position**

Positions the reference level at the top, center, or bottom of the Y Scale display. Changing the reference position does not change the reference level value.

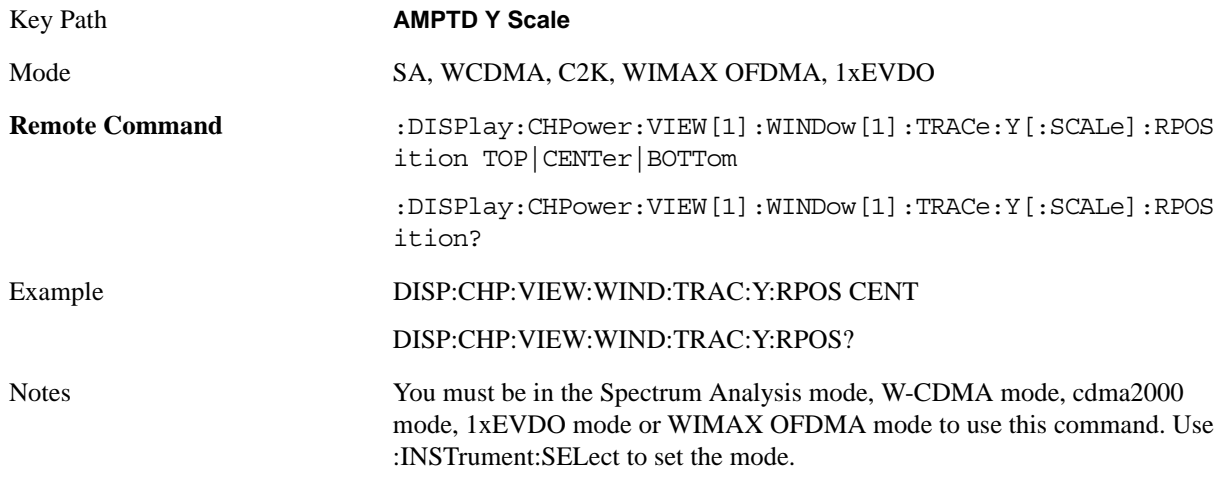

#### Channel Power Measurement **AMPTD Y Scale**

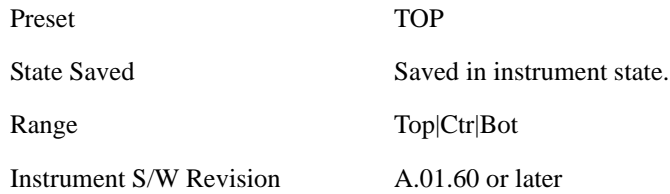

### **Auto Scaling**

Toggles the Auto Scaling function between On and Off.

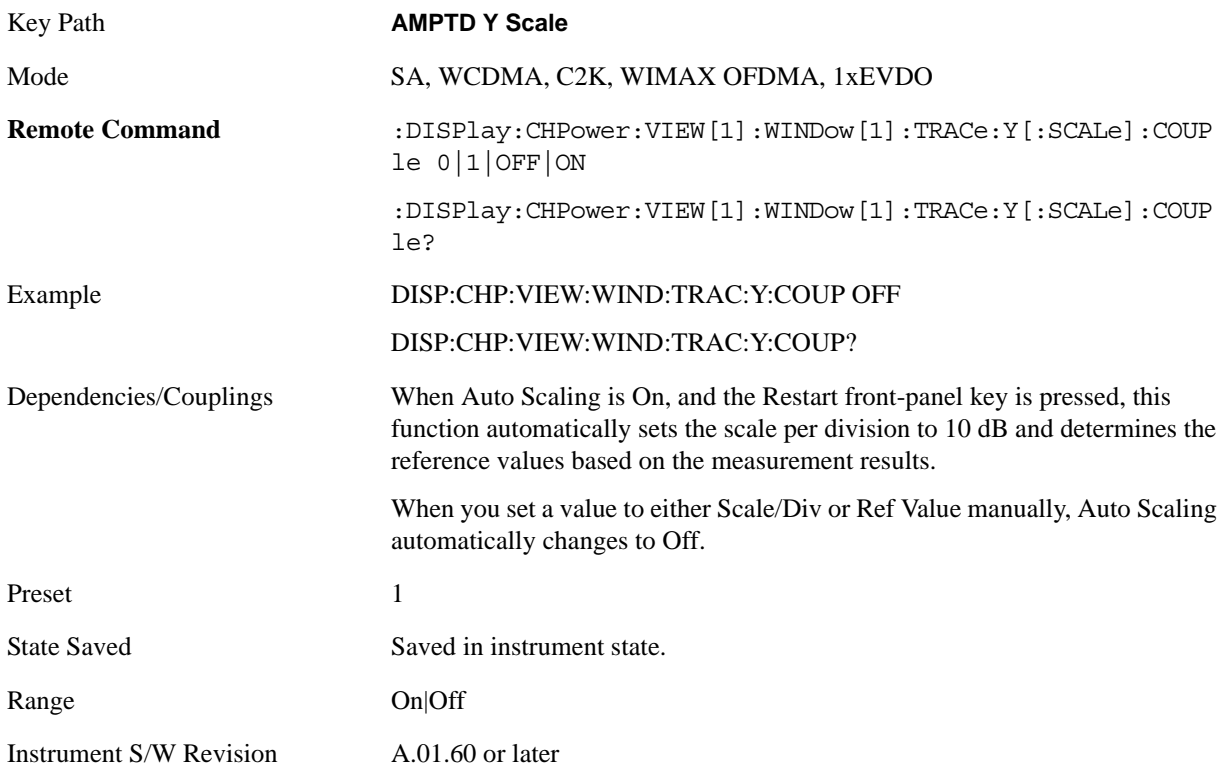

# **Auto Couple**

See ["AUTO COUPLE" on page 997](#page-996-0) in the section "Common Measurement Functions" for more information.

### **BW**

Accesses a menu of functions that enable you to specify and control the video and resolution bandwidths. You can also select the type of filter for the measurement and set the filter bandwidth.

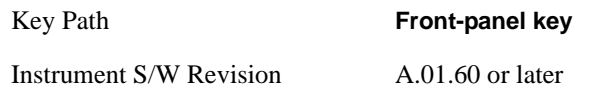

#### **Res BW**

Sets the value of the resolution bandwidth (RBW). If an unavailable bandwidth is entered with the numeric keypad, the closest available bandwidth is selected.

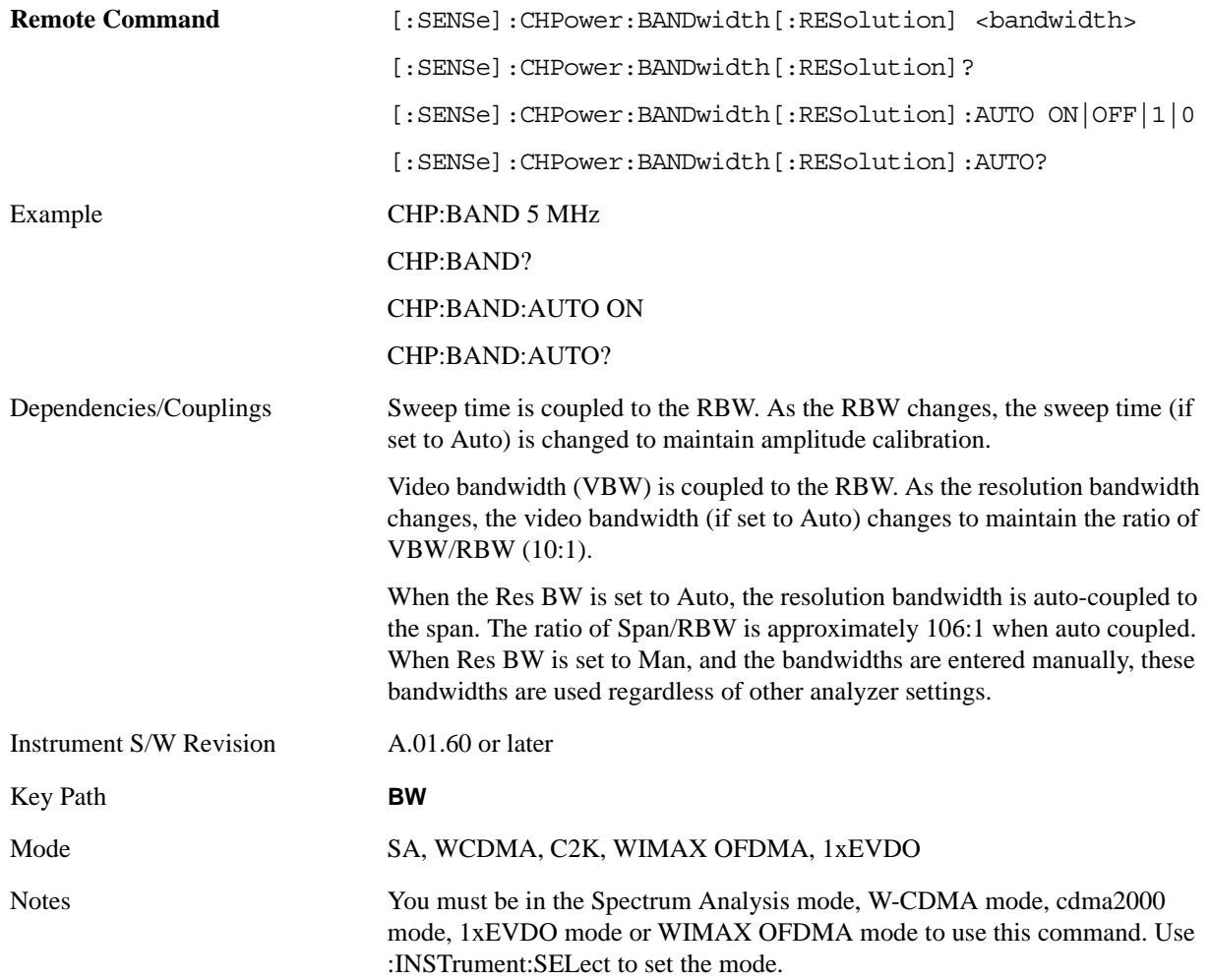

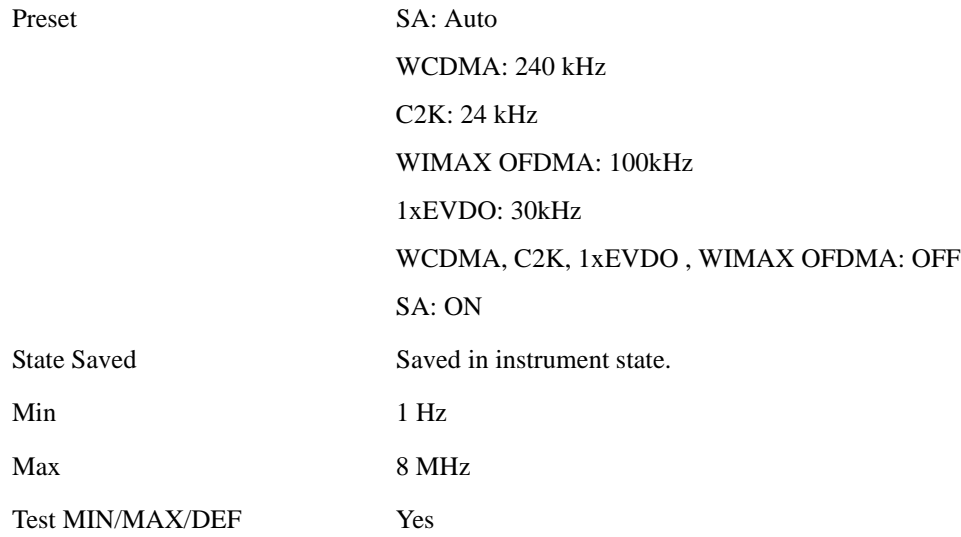

# **Video BW**

Changes the analyzer post-detection filter (VBW).

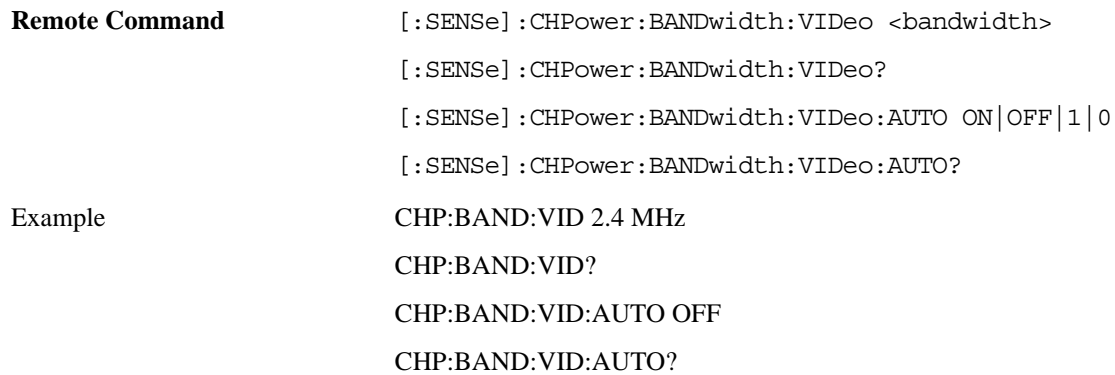

#### Channel Power Measurement **BW**

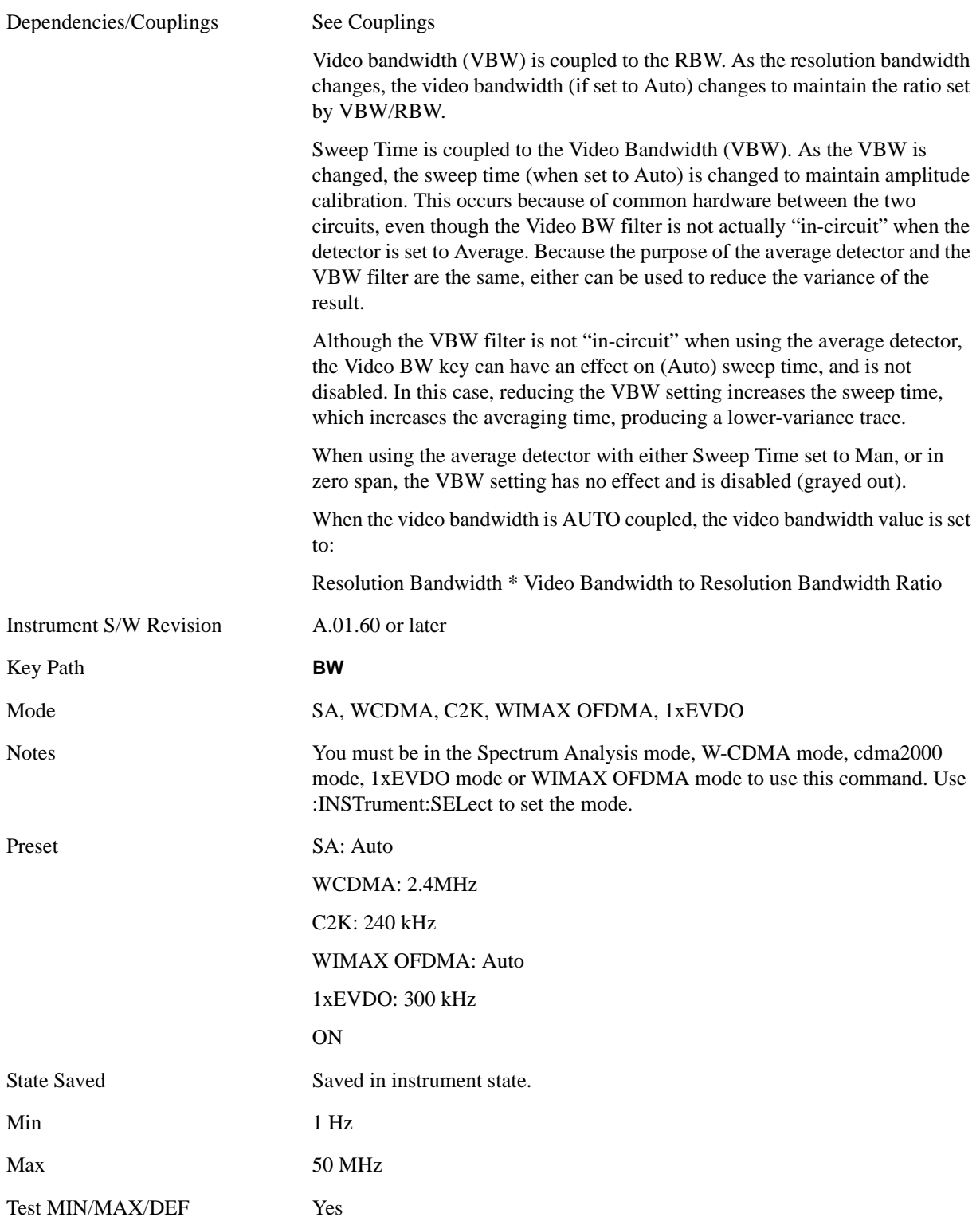

# **Filter Type**

Selects the type of bandwidth filter that is used. The choices are Gaussian or Flat top.

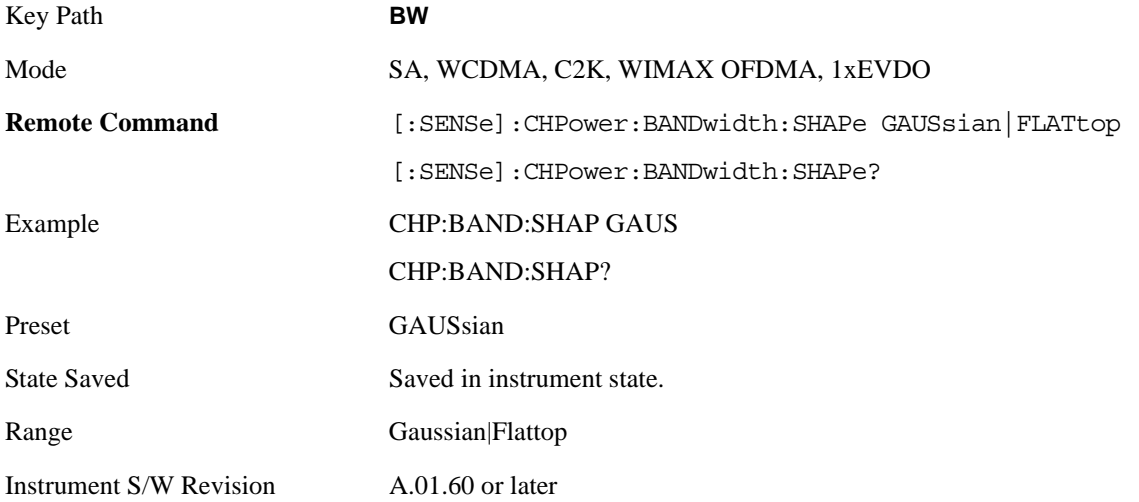

# **Cont**

See ["Cont \(Continuous Measurement/Sweep\)" on page 1001](#page-1000-0) in the section "Common Measurement Functions" for more information.

# **FREQ Channel**

See ["Frequency/Channel" on page 1003](#page-1002-0) in the section "Common Measurement Functions" for more information.

# **Input/Output**

See ["Input/Output" on page 1005](#page-1004-0) in the section "Common Measurement Functions" for more information.

### **Marker**

#### **Select Marker**

Displays 12 markers available for selection.

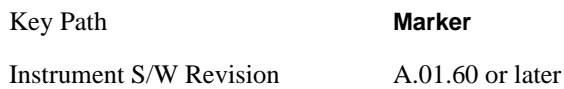

#### **Marker Type**

Sets the marker control mode to **Normal**, **Delta**, **Fixed** or **Off**. All interactions and dependencies detailed under the key description are enforced when the remote command is sent. If the selected marker is Off, pressing Marker sets it to Normal and places it at the center of the screen on the trace determined by the **Marker Trace** rules. At the same time, **Marker X Axis Value** appears on the Active Function area.

The default active function is the active function for the currently selected marker control mode. If the current control mode is Off, there is no active function and the active function is turned off.

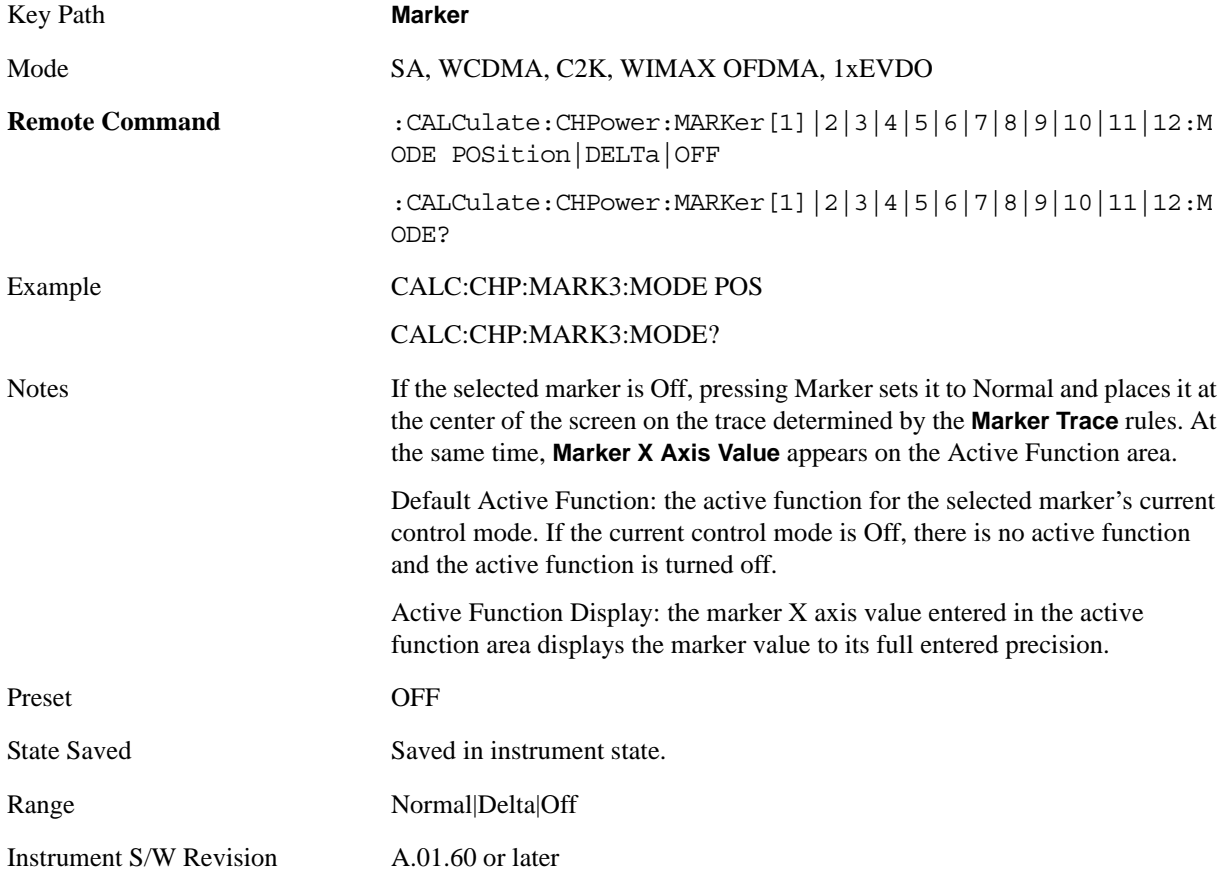

### **Marker X Axis Value (Remote Command only)**

Sets the marker X Axis value in the current marker X Axis Scale unit. It has no effect if the control mode is **Off,** but is the SCPI equivalent of entering an X value if the control mode is **Normal**, **Delta,** or **Fixed**.

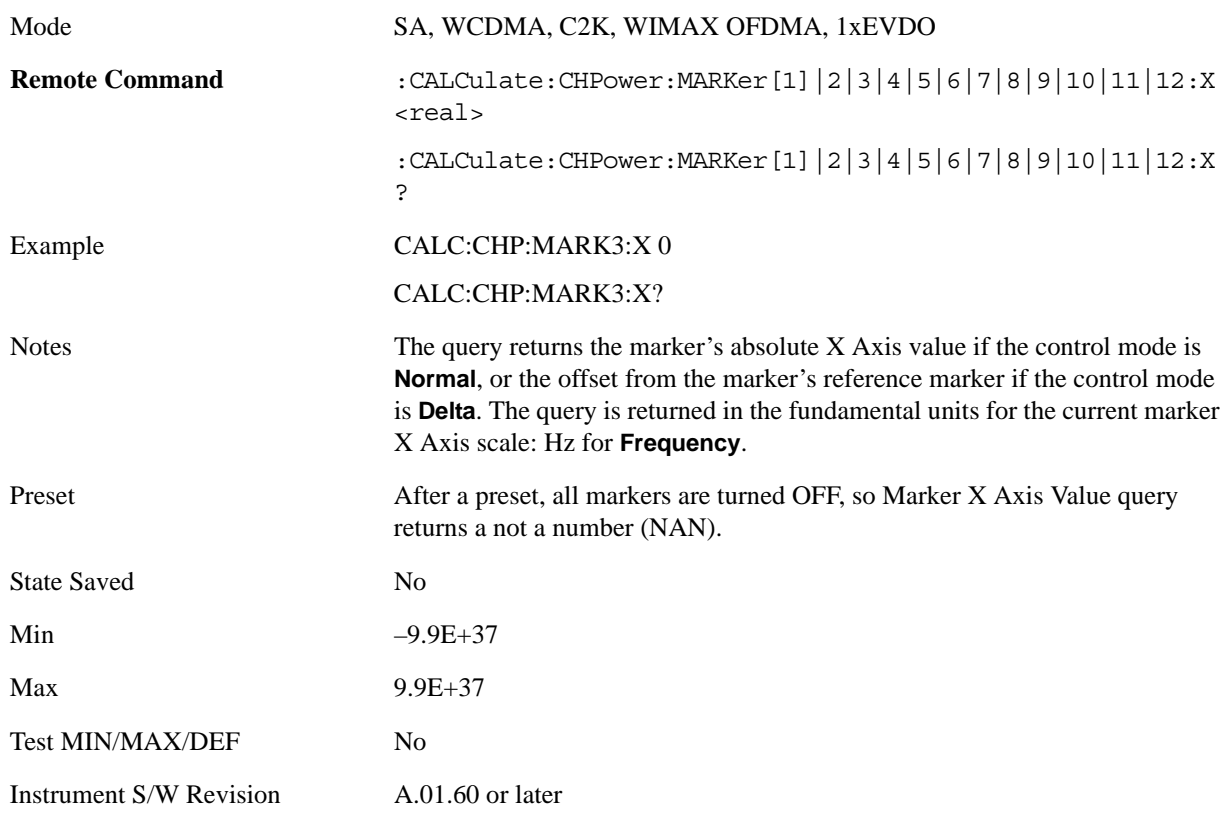

#### **Marker X Axis Position (Remote Command only)**

Sets the marker X Axis Scale position in trace points. This setting has no effect if the control mode is **Off,** but is the SCPI equivalent of entering a value if the control mode is **Normal** or **Delta**. The entered value is immediately translated into the current X Axis Scale units for setting the value of the marker.

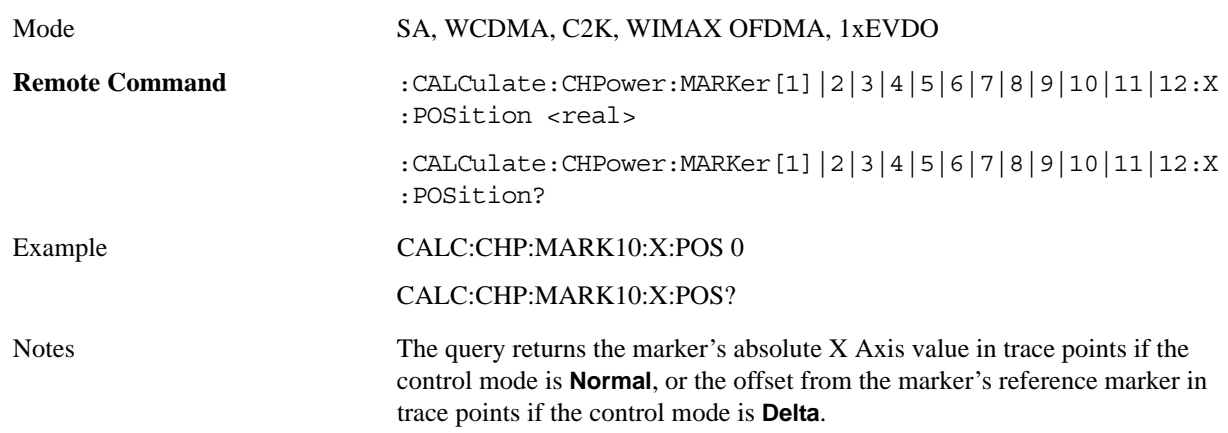

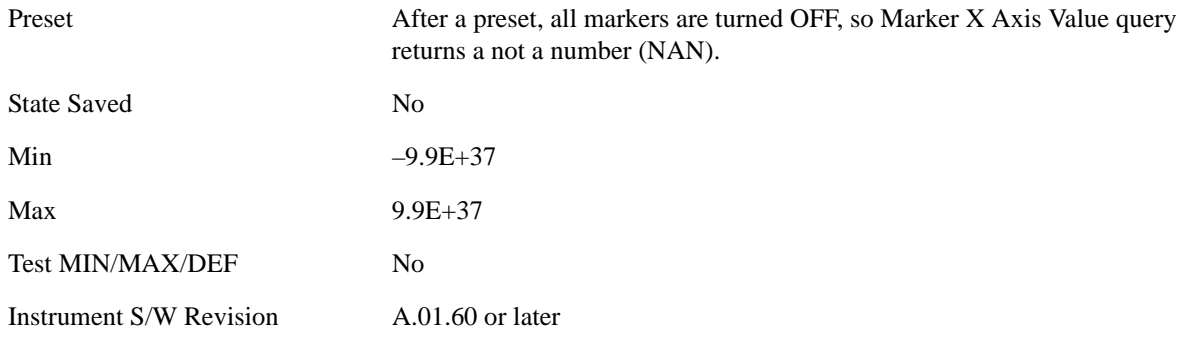

#### **Marker Y Axis Value (Remote Command only)**

Returns the marker Y Axis value in the current marker Y Axis unit.

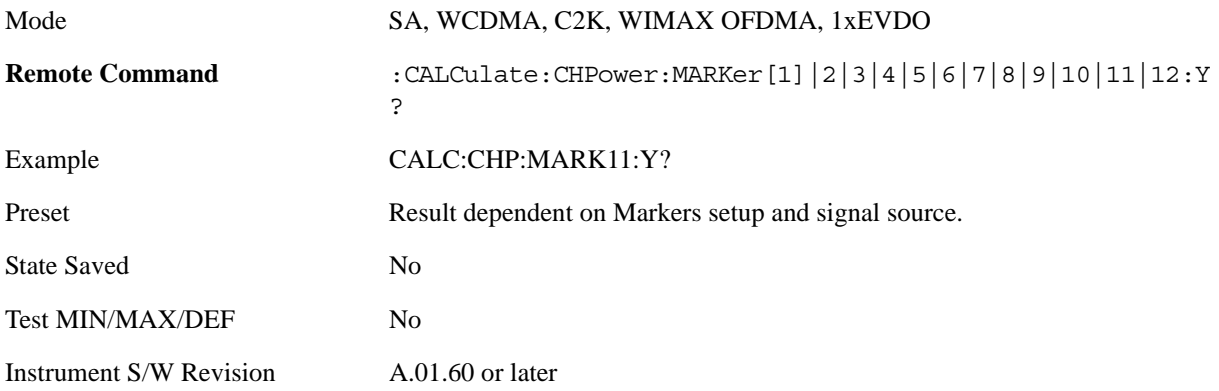

#### **Properties**

Accesses the marker properties menu.

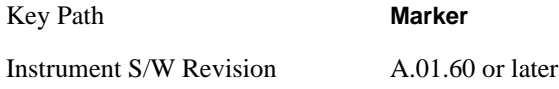

#### **Select Marker**

Displays 12 markers available for selection.

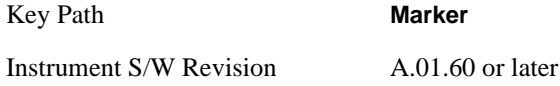

#### **Relative To**

Selects the desired marker. The selected marker is relative to its reference marker.

Key Path **Marker, Properties**

Channel Power Measurement **Marker**

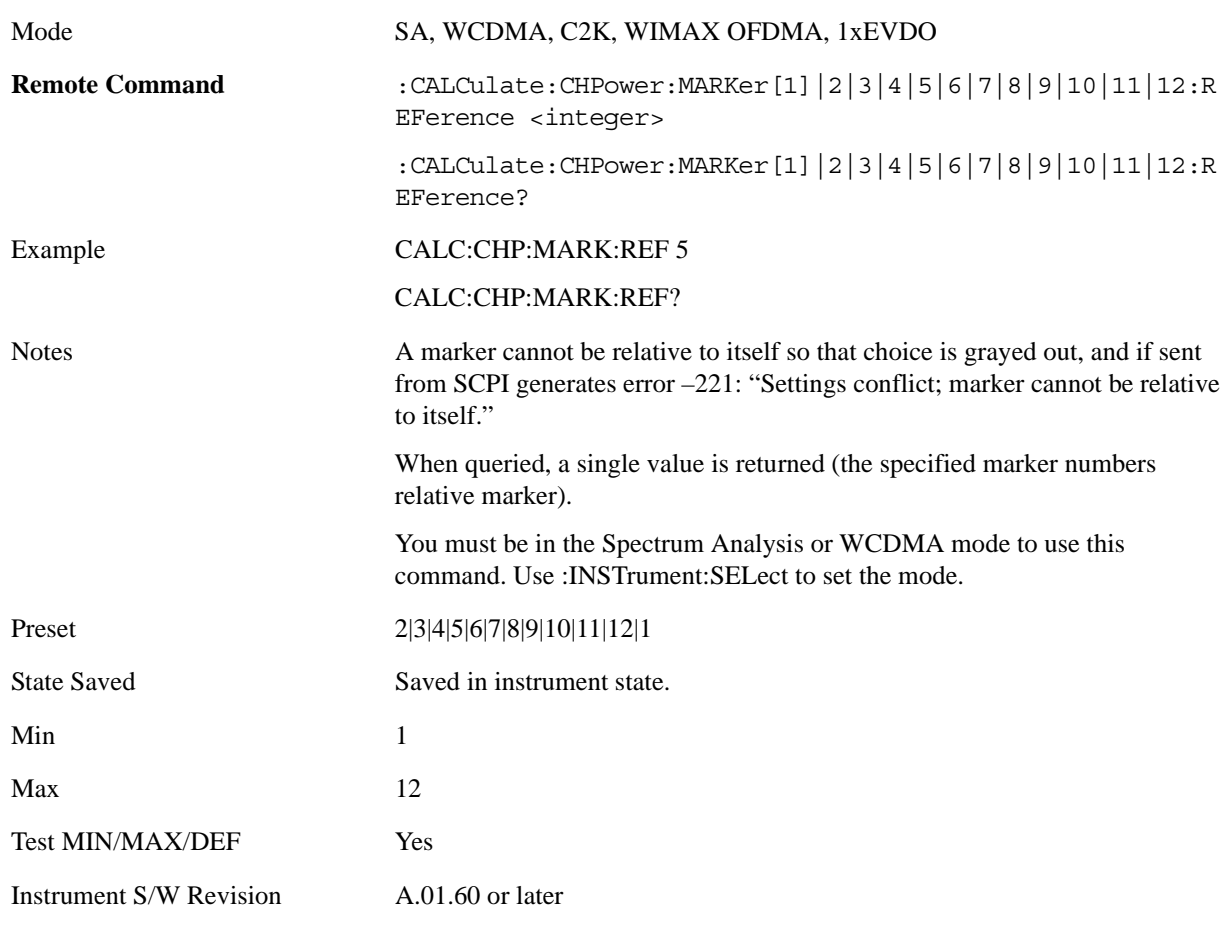

### **All Markers Off**

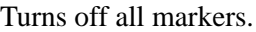

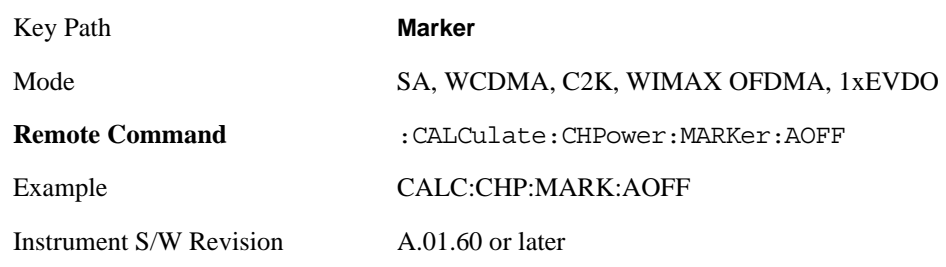

### **Marker Function**

There are no 'Marker Functions' supported in Channel Power, so this front-panel key displays a blank menu key when pressed.

Key Path **Front-panel key**

Instrument S/W Revision A.01.60 or later

# **Marker To**

There is no 'Marker To' functionality supported in Channel Power, so this front-panel key displays a blank menu key when pressed.

Key Path **Front-panel key**

Instrument S/W Revision A.01.60 or later

# **Meas**

See ["Meas" on page 1055](#page-1054-1) in the section "Common Measurement Functions" for more information.

### **Meas Setup**

Displays the setup menu for the currently selected measurement. The parameters included in the measurement setup include the following:

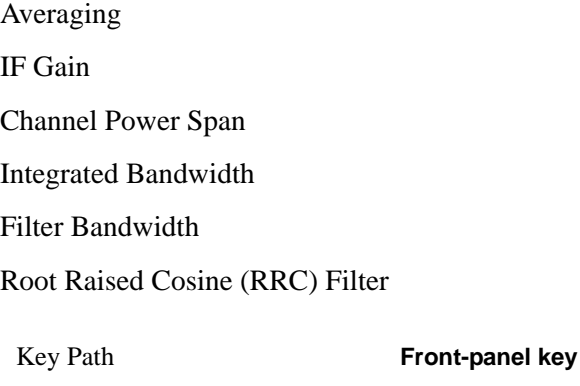

Instrument S/W Revision A.01.60 or later

#### **Avg/Hold Num**

Specifies the number of measurement averages used to calculate the measurement result. The average is displayed at the end of each sweep. After the specified number of average counts, the averaging mode (terminal control) setting determines the averaging action.

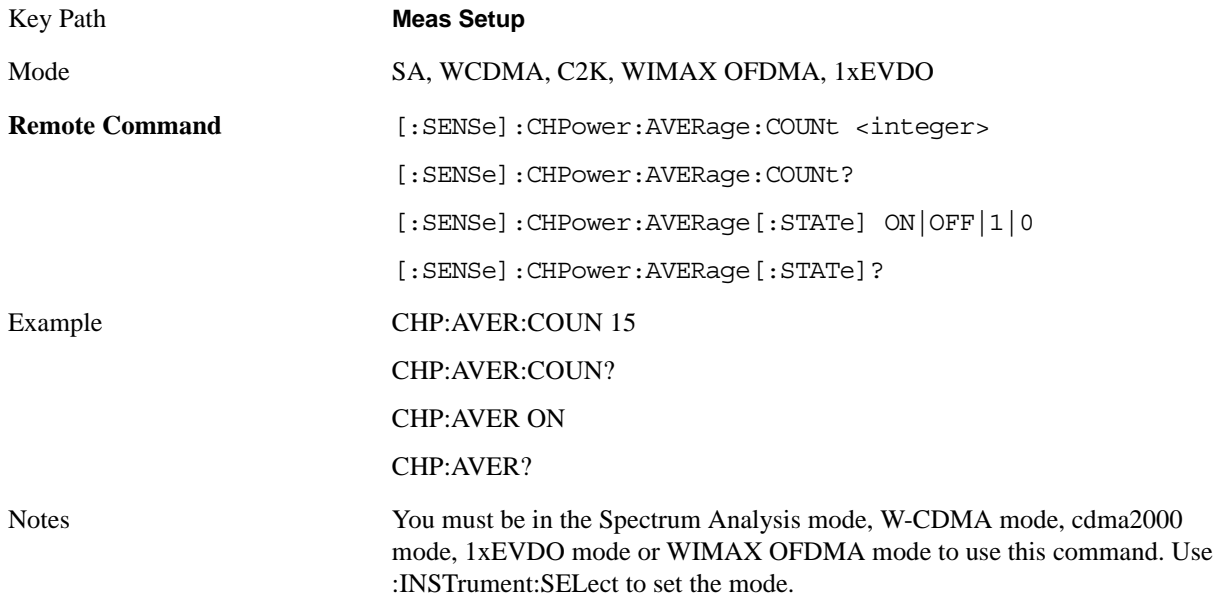

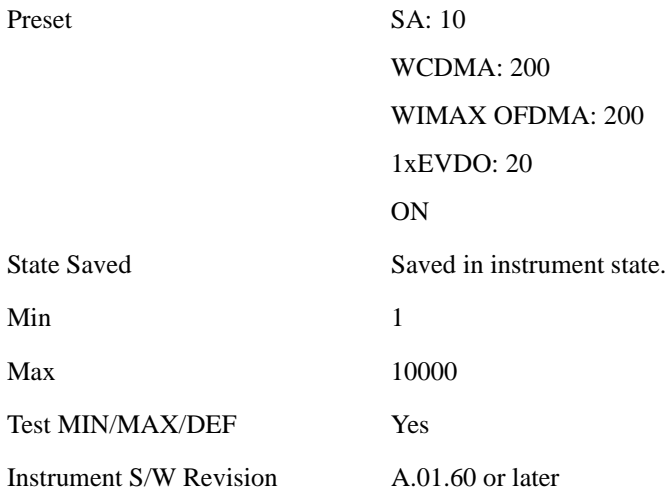

#### **Avg Mode**

Allows you to select the type of termination control used for the averaging function. This determines the averaging action after the specified number of data acquisitions (average count) is reached.

When set to Exponential (Exp) the measurement averaging continues using the specified number of averages to compute each exponentially-weighted averaged value. The average is displayed at the end of each sweep.

When set to Repeat, the measurement resets the average counter each time the specified number of averages is reached.

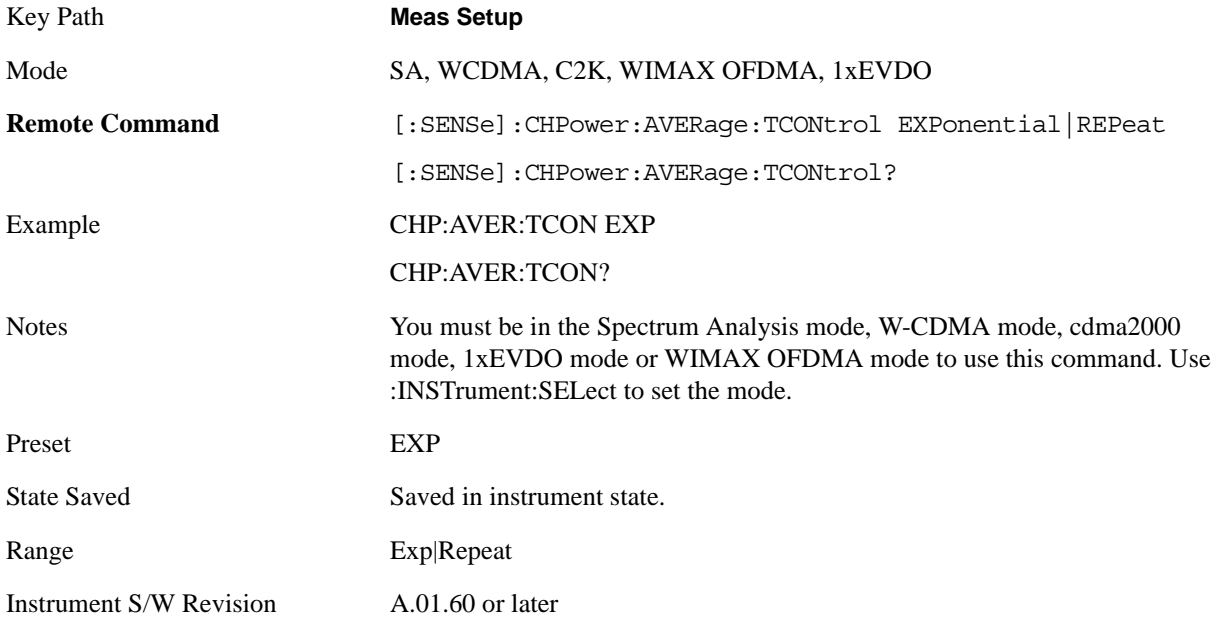

#### **Integ BW**

Specifies the range of integration used in calculating the power in the channel. The integration

#### Channel Power Measurement **Meas Setup**

bandwidth (IBW) is displayed on the trace as two markers connected by an arrow.

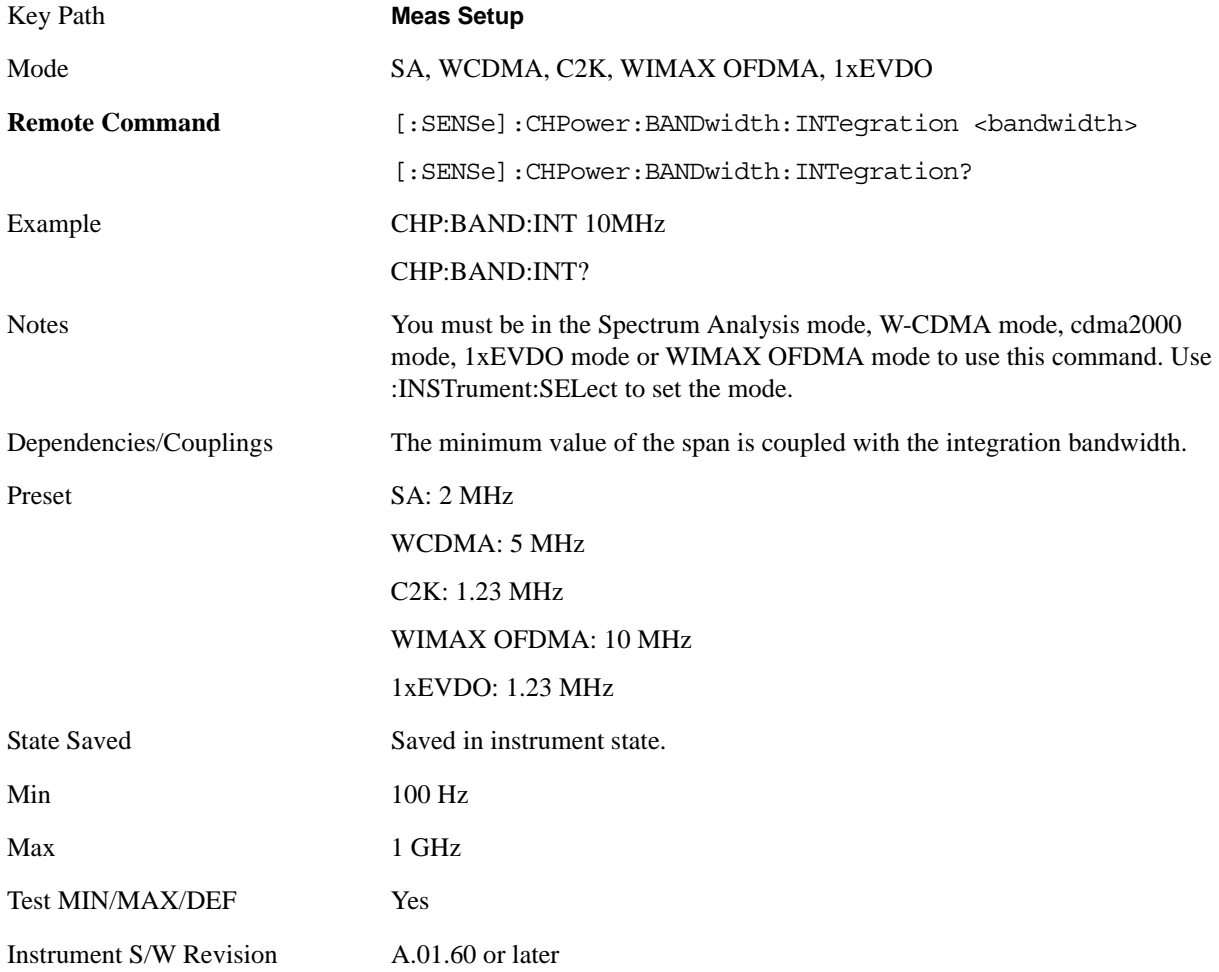

#### **IF Gain**

Sets the IF Gain function to Auto, Low Gain or High Gain. These settings affect sensitivity and IF overloads.

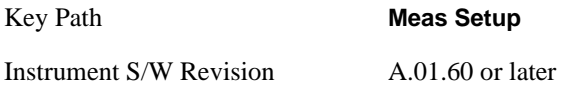

#### **IF Gain Auto**

Activates the auto rules for IF Gain. When Auto is active, the IF Gain is set to High Gain under any of the following conditions:

- The input attenuator is set to 0 dB
- The preamp is turned On and the frequency range is under 3.6 GHz

#### For other settings, Auto sets the IF Gain to Low Gain.

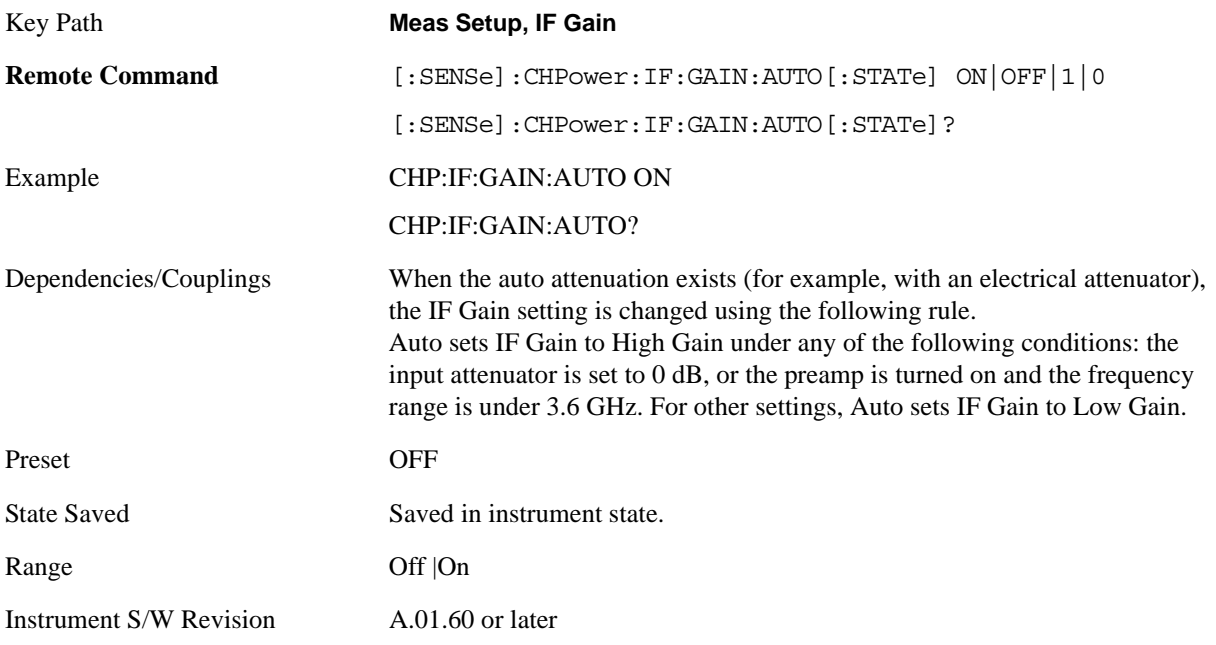

#### **IF Gain State**

Selects the range of the IF Gain.

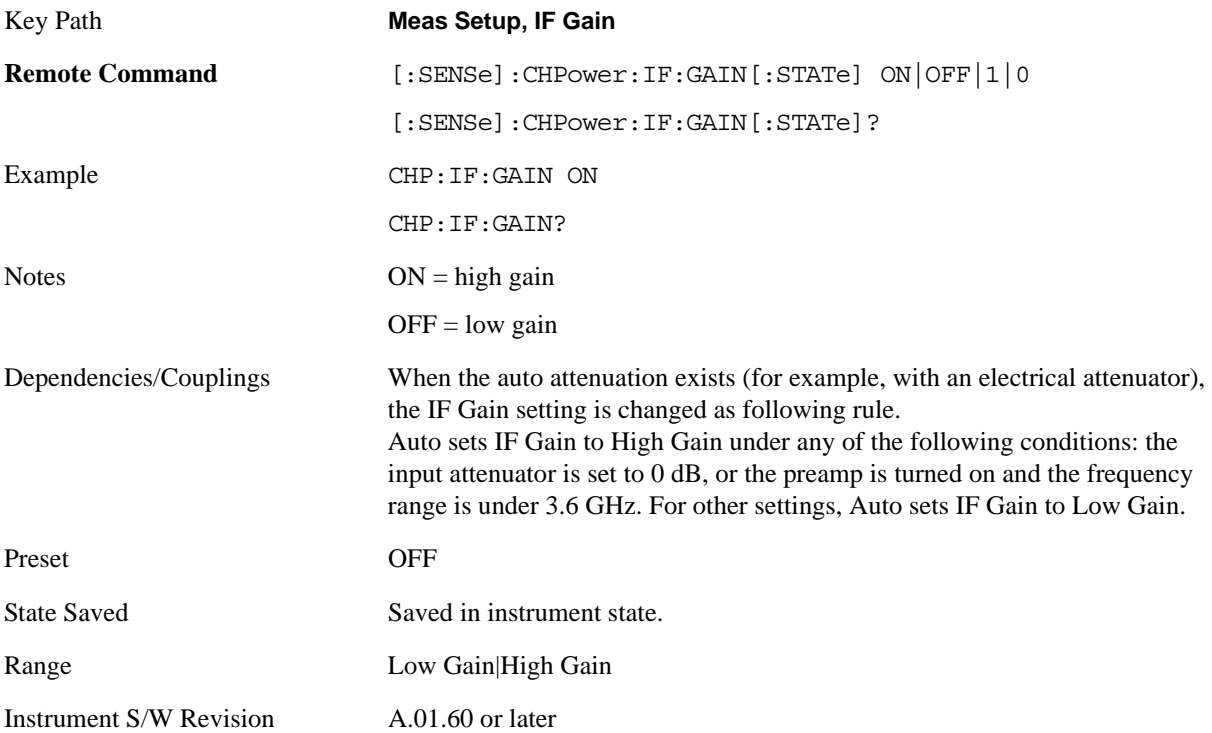

#### **RRC Filter**

Turns the Root Raised Cosine (RRC) filter On or Off. The  $\alpha$  value (roll off) for the filter is set to the value of the Filter Alpha parameter, and the RRC filter bandwidth is set to the Filter BW parameter.

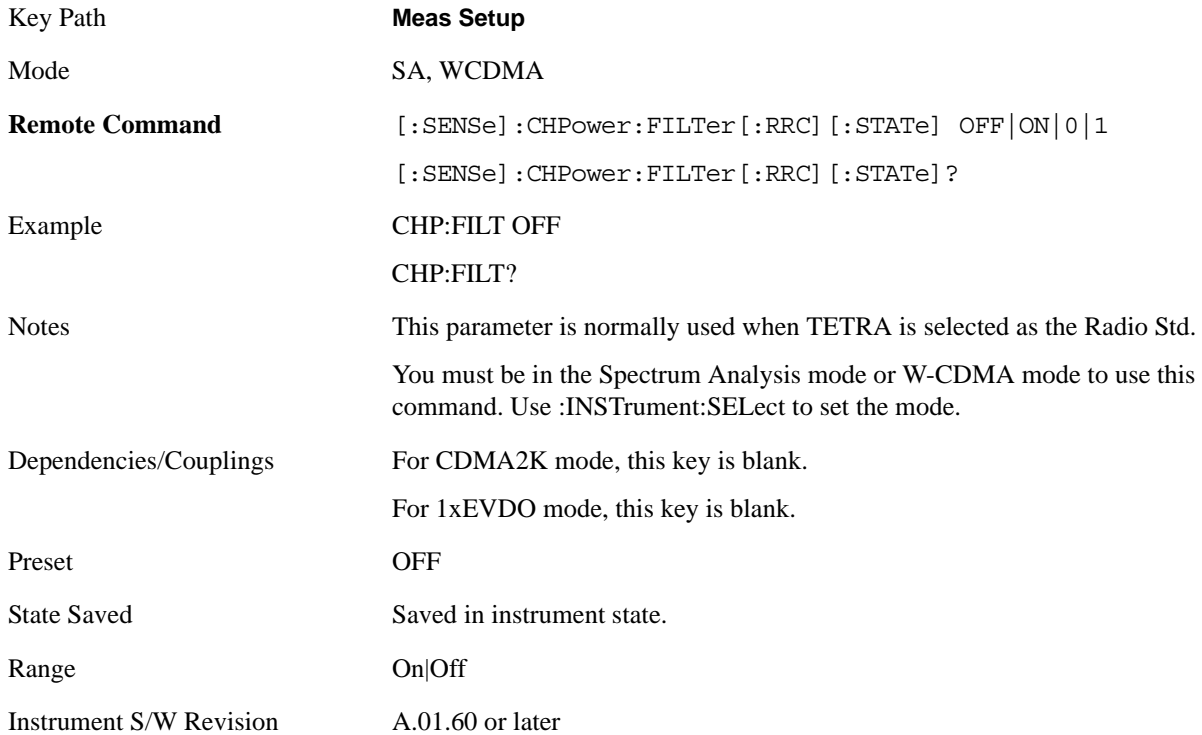

#### **Filter BW**

Inputs the Root Raised Cosine (RRC) filter bandwidth. Normally, the filter bandwidth is the same as the symbol rate of the signal.

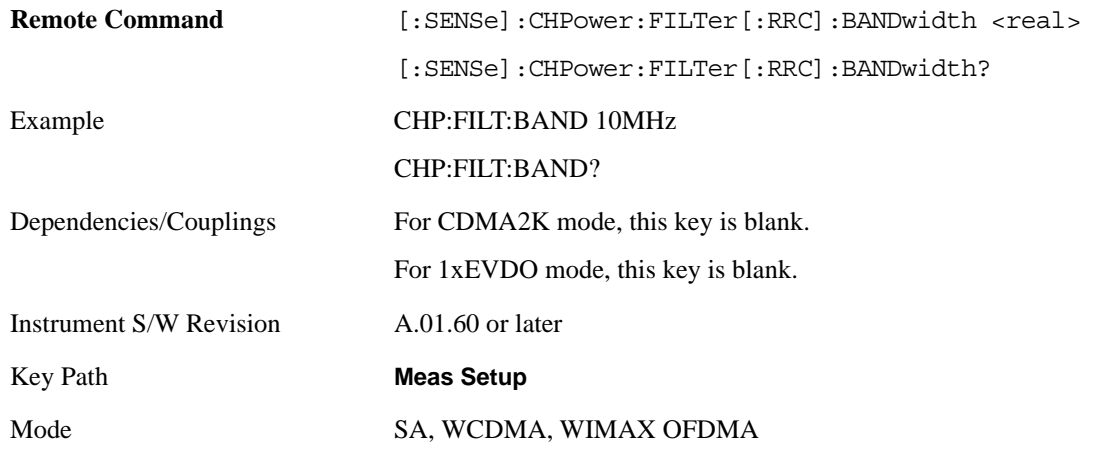

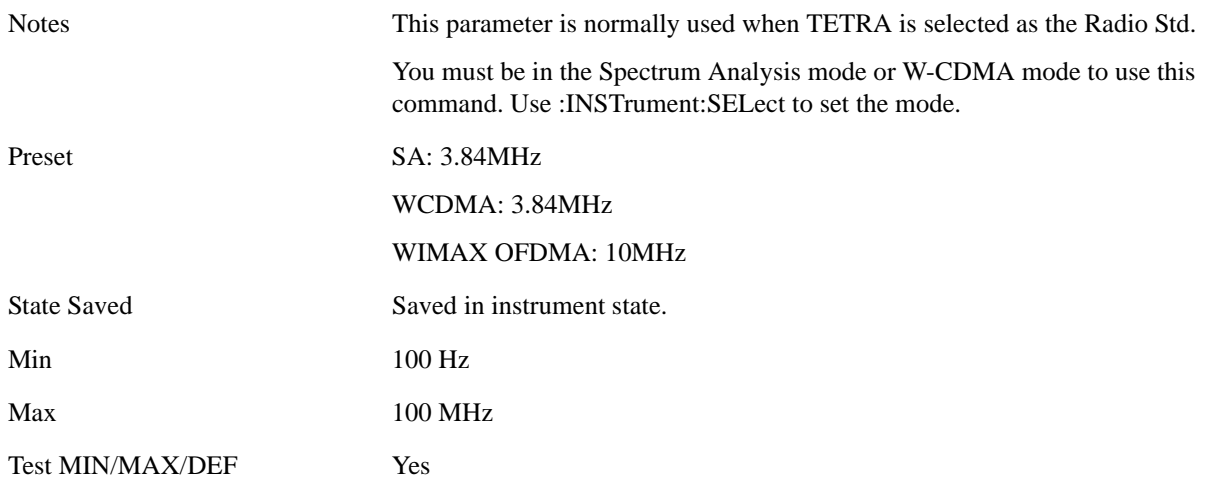

### **Filter Alpha**

Inputs the alpha value for the Root Raised Cosine (RRC) filter.

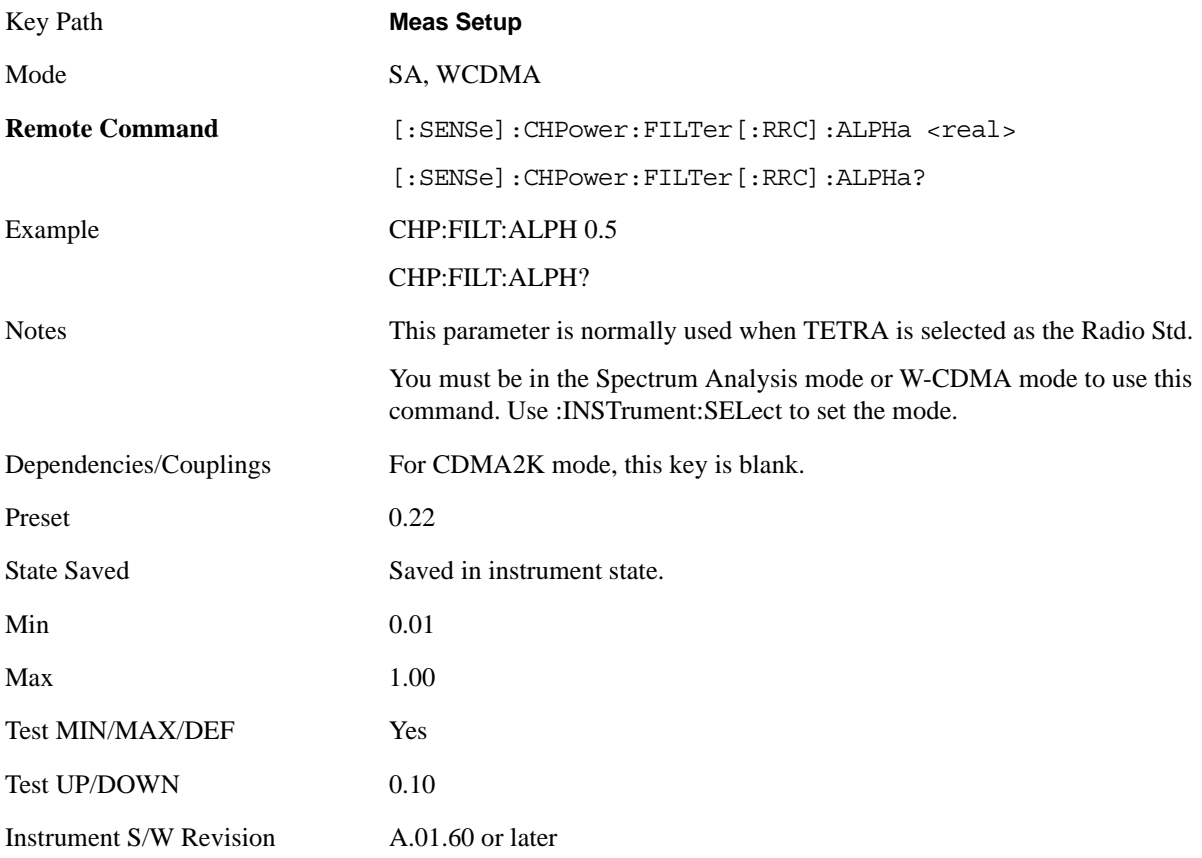

### **PSD Unit**

Sets the unit bandwidth for Power Spectral Density. The available units are dBm/Hz and dBm/MHz.

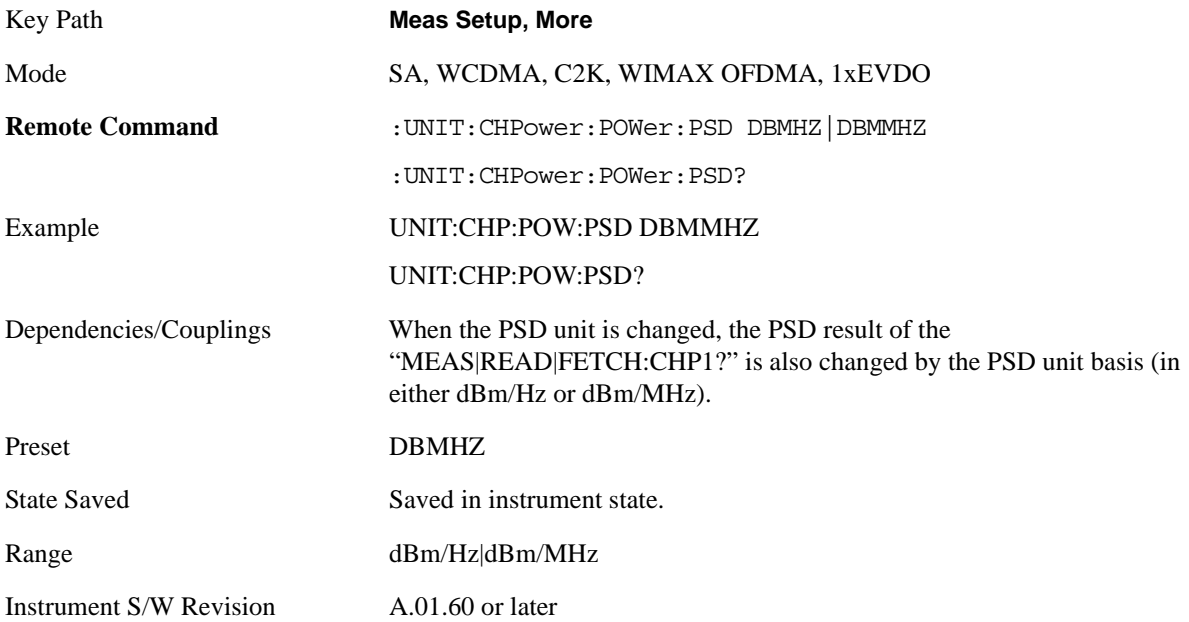

### **Meas Preset**

Restores all the measurement parameters to their default values.

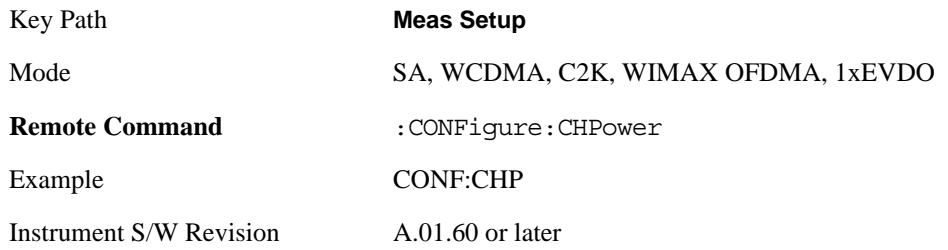

# **Mode**

See ["Mode" on page 1073](#page-1072-0) in the section "Common Measurement Functions" for more information.

# **Mode Setup**

See ["Mode Setup" on page 1085](#page-1084-0) in the section "Common Measurement Functions" for more information.

### **Peak Search**

Places the selected marker on the trace point with the maximum y-axis value. Pressing Peak Search with the selected marker Off causes the selected marker to be set to Normal, then a peak search is immediately performed.

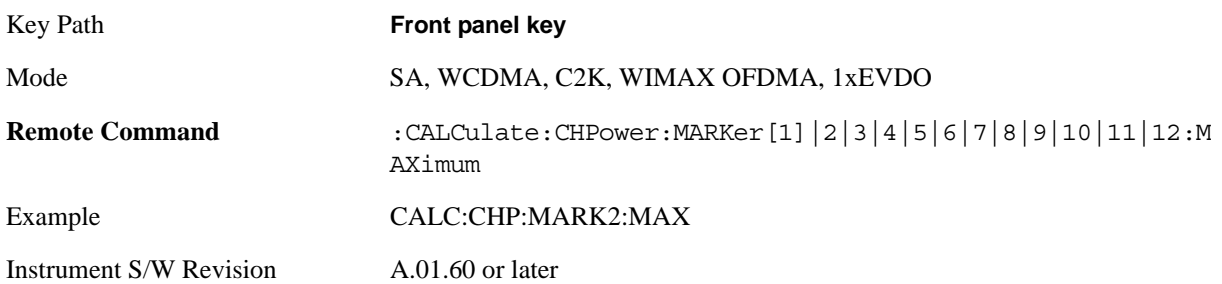

# **Recall**

See ["Recall" on page 1099](#page-1098-0) in the section "Common Measurement Functions" for more information.

# **Restart**

See ["Restart" on page 1117](#page-1116-0) in the section "Common Measurement Functions" for more information.

# **Save**

See ["Save" on page 1119](#page-1118-0) in the section "Common Measurement Functions" for more information.

# **Single**

See ["Single \(Single Measurement/Sweep\)" on page 1141](#page-1140-0) in the section "Common Measurement Functions" for more information.

# **Source**

See ["Source" on page 1143](#page-1142-0) in the section "Common Measurement Functions" for more information.
# **Span X Scale**

Accesses a menu of functions that enable you set the horizontal scale parameters.

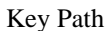

**Front-panel key** 

Instrument S/W Revision A.01.60 or later

### **Span**

Changes the frequency range symmetrically about the center frequency.

The default (and minimum) Span is calculated using the number of carriers and the carrier width where;

Span = (Upper Carrier Freq + (max offset IBW  $*(1 + alpha)) / 2$ ) - (Lower Carrier Freq - (max offset IBW  $*(1 + alpha)) / 2)$ 

The span is increased by a factor of  $1 +$  Filter Alpha if the RRC Filter in on.

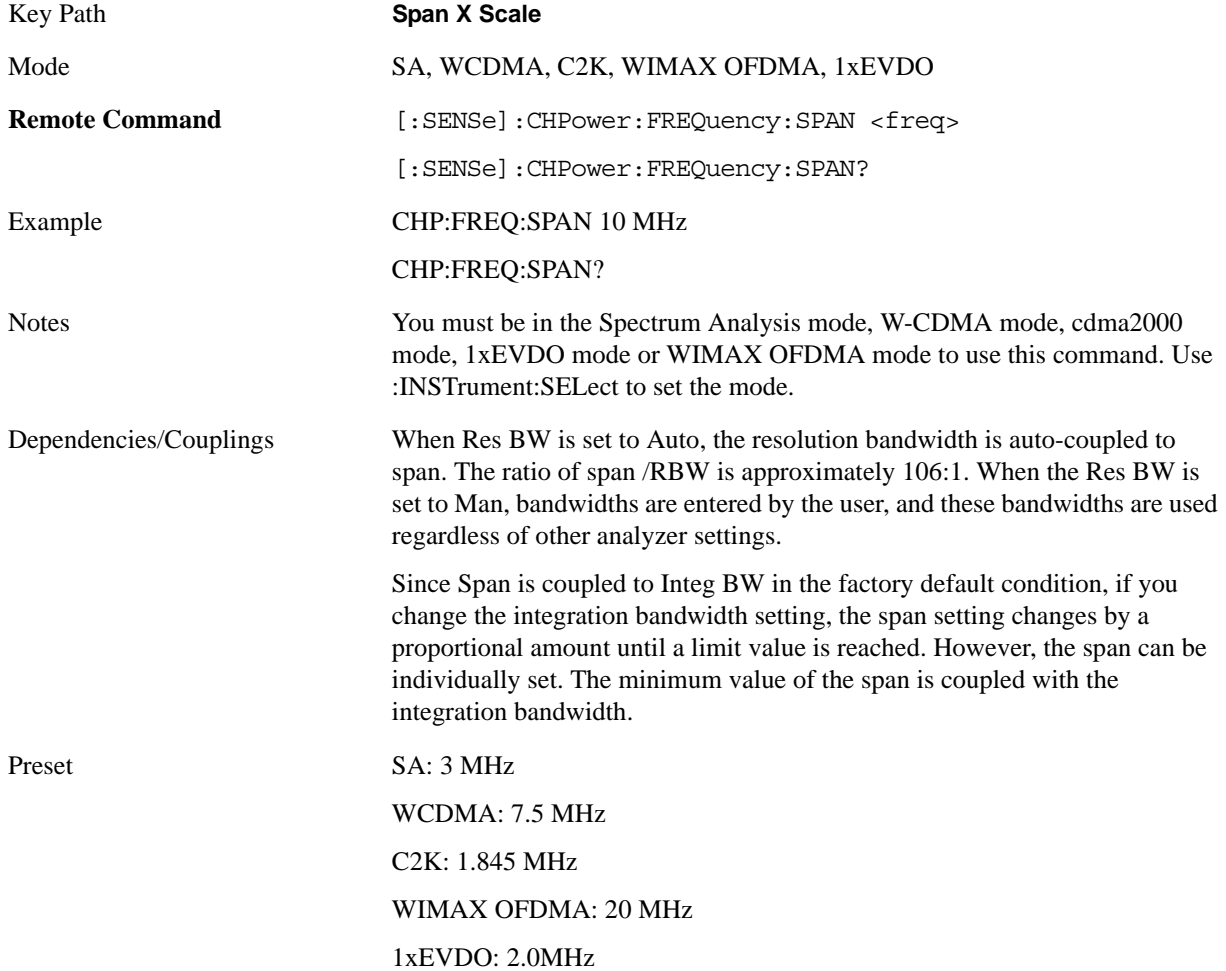

#### Channel Power Measurement **Span X Scale**

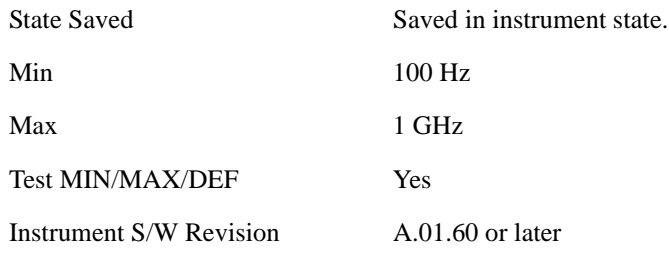

### **Full Span**

Changes the span to show the full frequency range of the spectrum analyzer.

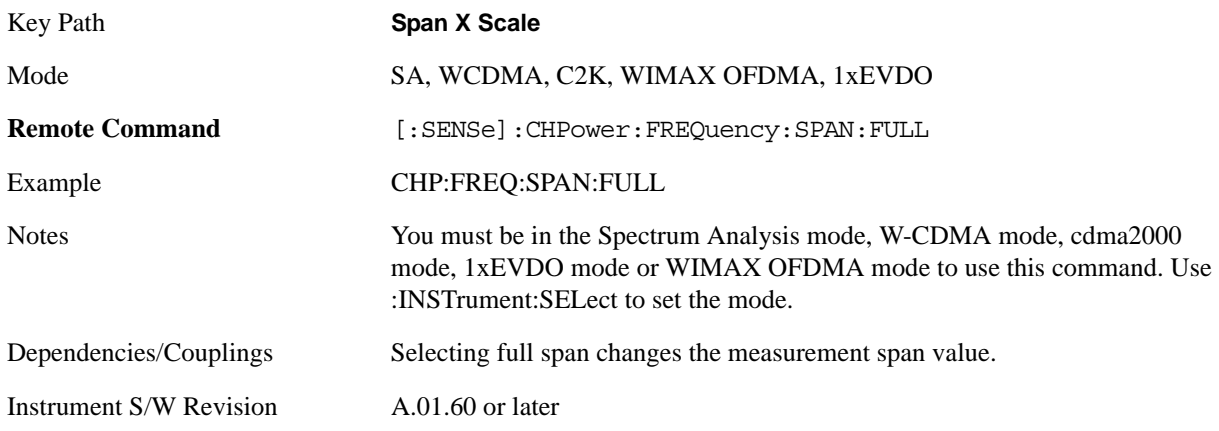

### **Last Span**

Changes the span to the previous span setting. If no previous span value exists, then the span remains unchanged.

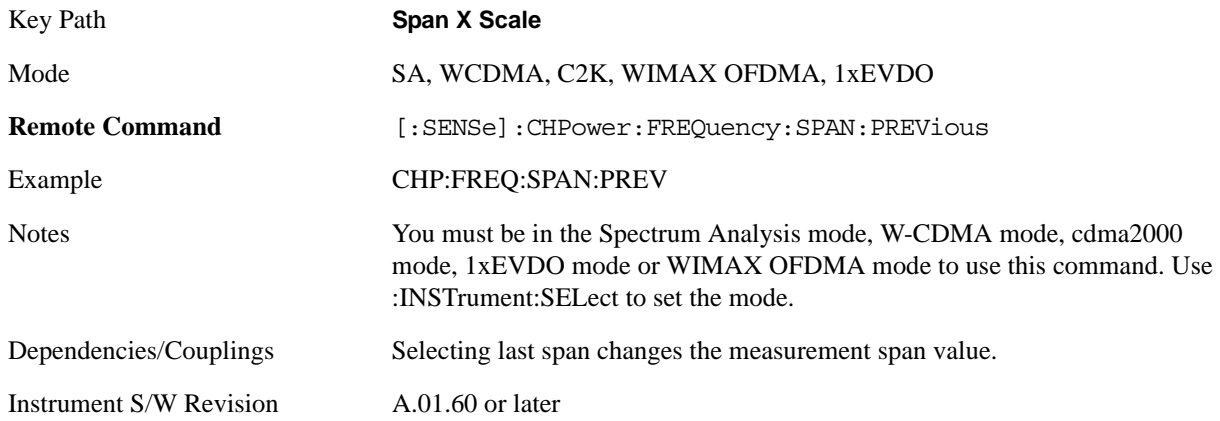

# **Sweep/Control**

Accesses a menu of functions that enable you to set up and control the sweep timeand source for the current measurement. See ["Sweep / Control" on page 1201](#page-1200-0) in the "Common Measurement Functions" section for more information.

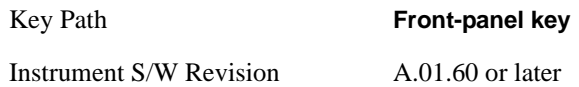

### **Sweep Time**

Selects the length of time that the spectrum analyzer sweeps the displayed frequency span. Additional overhead time, which impacts the sweep rate, is not calculated as part of the sweep time. In fact:

sweep rate  $=$  span/sweep time

update rate  $= 1/($ sweep time + overhead)

sweep cycle time = sweep time + overhead

Sweep time is coupled to RBW and VBW, and is impacted by the number of sweep points, so changing those parameters may change the sweep time.

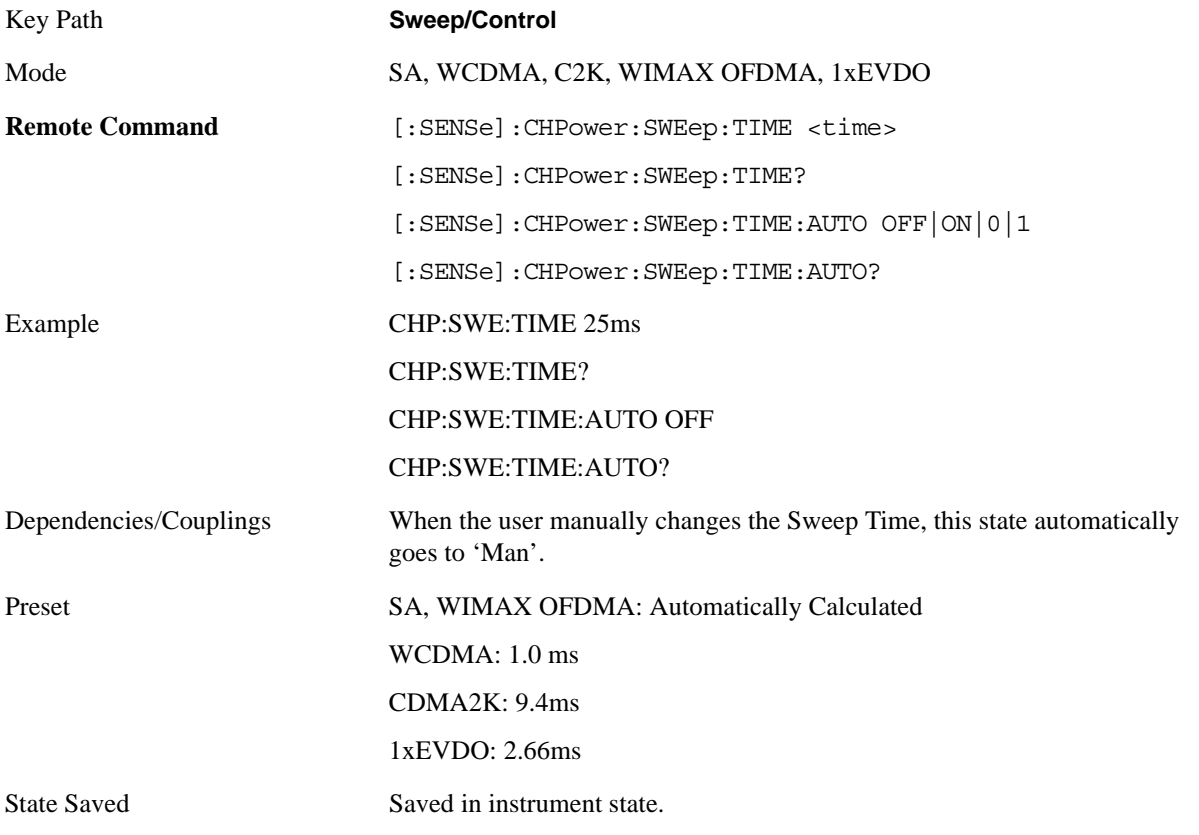

#### Channel Power Measurement **Sweep/Control**

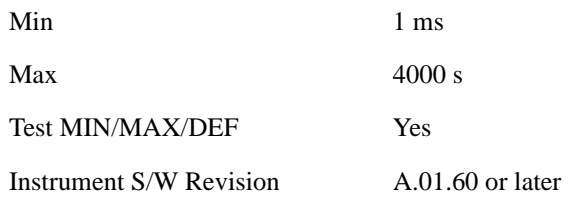

### **Sweep Setup**

Accesses a menu that enables you to set the sweep state for the current measurement.

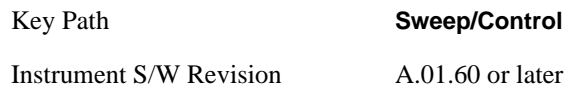

#### **Auto Sweep Time Rules**

Switches the analyzer between normal and accuracy sweep states.

Setting **Auto Sweep Time** to **Accy** results in slower sweep times, usually about three times as long, but yields better amplitude accuracy for CW signals. The instrument amplitude accuracy specifications only apply when **Auto Sweep Time** is set to **Accy**.

Additional amplitude errors which occur when **Auto Sweep Time** is set to **Norm** are usually well under 0.1 dB, though this is not guaranteed. Because of the faster sweep times and still low errors, **Norm** is the preferred setting of **Auto Sweep Time**. **Auto Sweep Time** is set to **Norm** on a **Preset** or **Auto Couple**. This means that in the Preset or Auto Coupled state, instrument amplitude accuracy specifications do not apply.

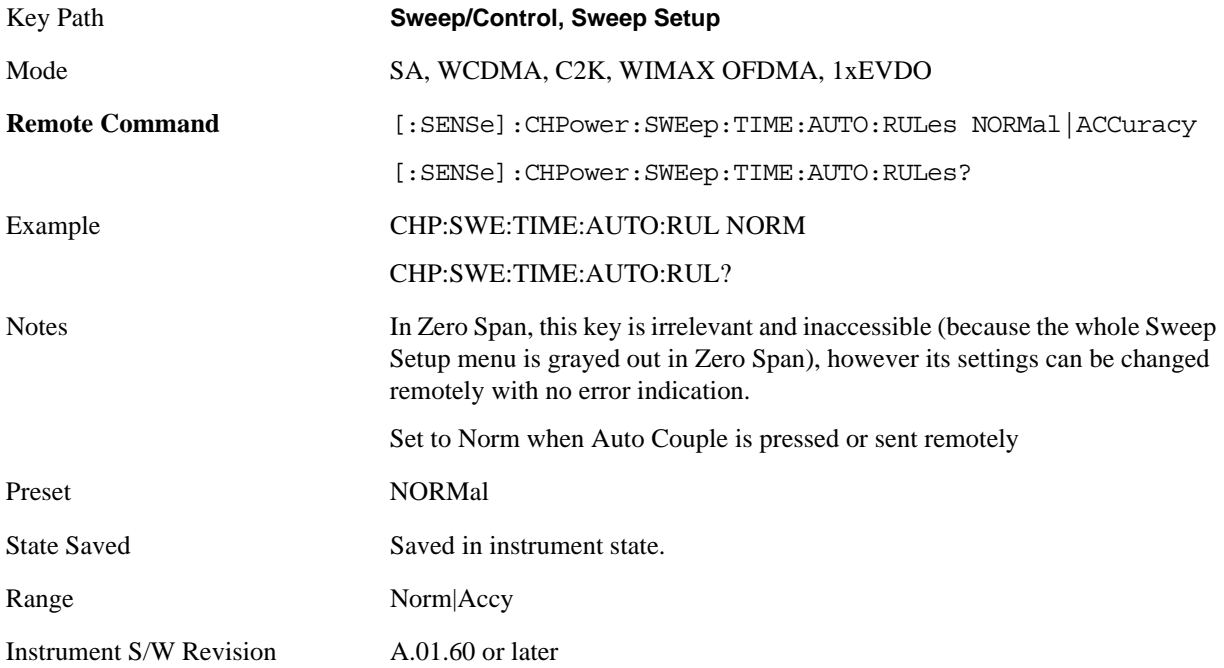

### **Pause**

Pauses a measurement after the current data acquisition is complete. When Paused, the label on the key changes to Resume. Pressing the Resume key resumes the measurement at the point it was at when paused. See ["Pause/Resume" on page 1202](#page-1201-0) in "Common Measurement Functions" section for more details.

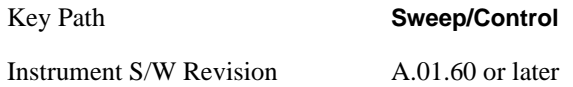

### **Gate**

Accesses a menu that enables you to control the gating function. See ["Gate" on page 411](#page-410-0) in "Common Measurement Functions" section for more details.

The Gate functionality is used to view signals best viewed by qualifying them with other events.

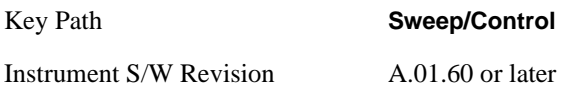

### **Points**

Sets the number of points per sweep. The resolution of setting the sweep time depends on the number of points selected. If Preset is selected, the number of points per sweep defaults to 1001. The current value of points is displayed parenthetically, next to the sweep time in the lower-right corner of the display.

Changing the number of points has several effects on the analyzer. Since markers are read at the point location, the marker reading may change. All trace data is cleared.

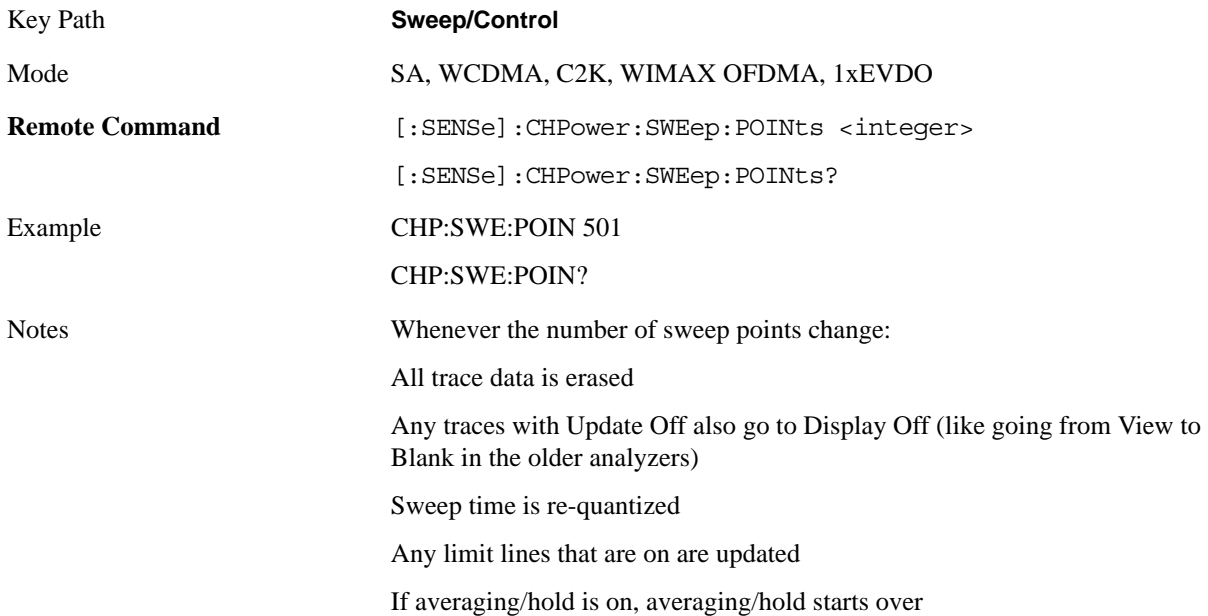

#### Channel Power Measurement **Sweep/Control**

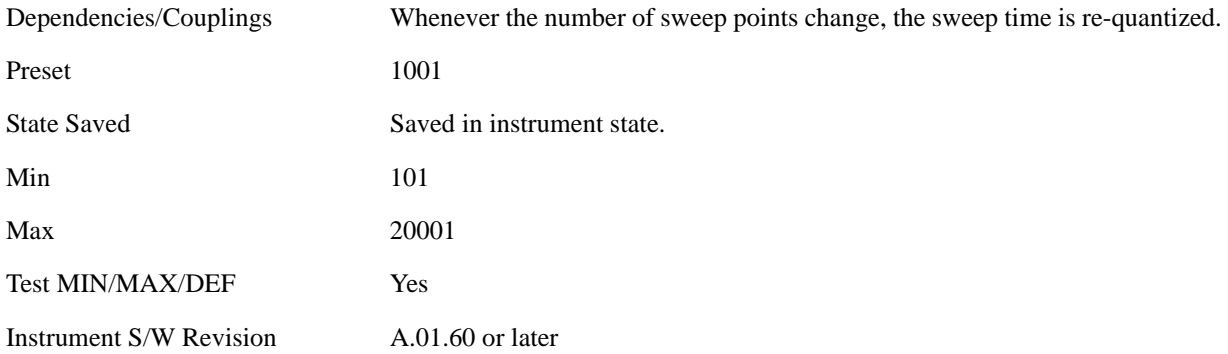

### **Trace/Detector**

Accesses a menu of functions that enable you to control the detectors for the current measurement.

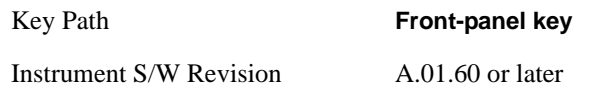

### **Trace Type**

Allows you to select the type of trace you want to use for the current measurement. The first page of this menu contains a 1–of–N selection of the trace type (**Clear Write, Average, Max Hold, Min Hold**) for the selected trace.

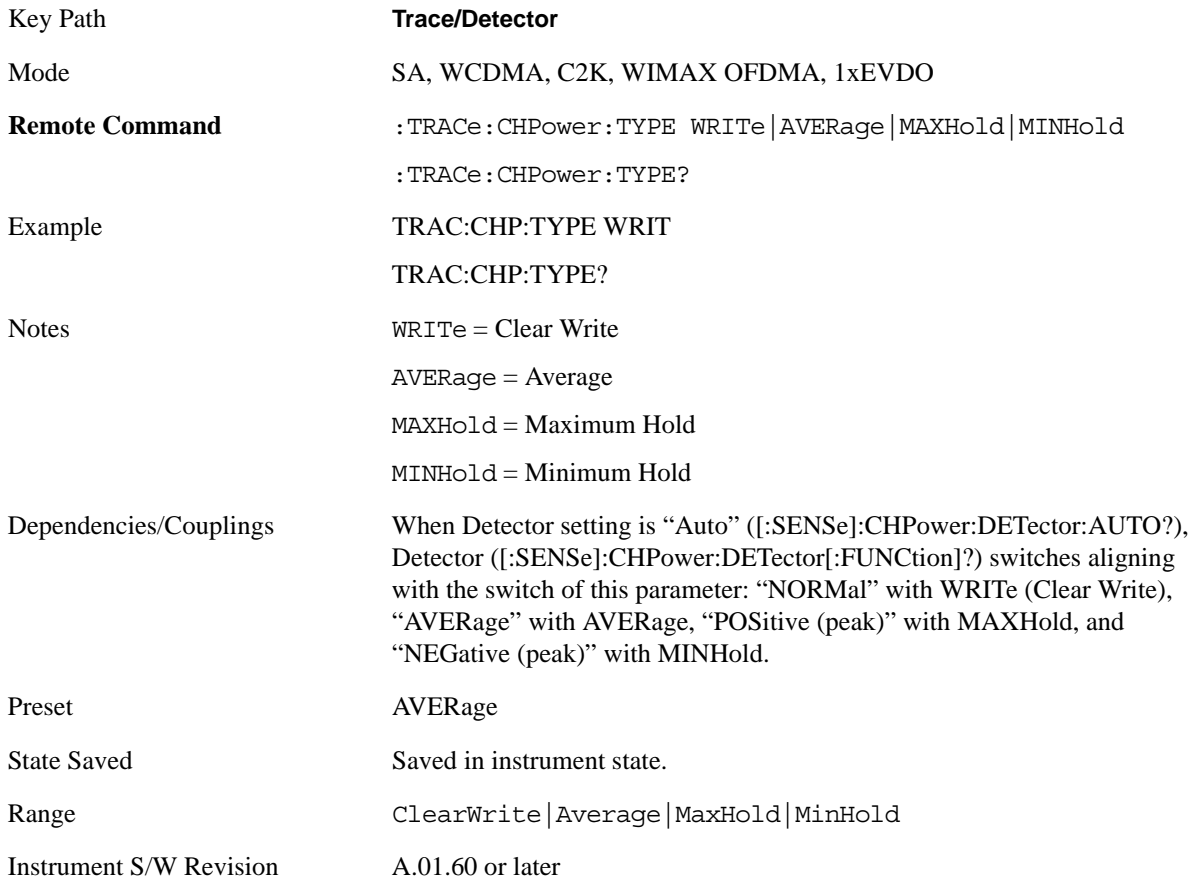

### **Detector**

Accesses a menu of functions that enable you to control the detectors for the current measurement. The following choices are available:

• Auto- the detector selected depends on marker functions, trace functions, average type, and the trace averaging function.

#### Channel Power Measurement **Trace/Detector**

- Normal-the detector determines the peak of the CW-like signals, and it yields alternating maximums and minimums of noise-like signals. This is also referred to as Rosenfell detection.
- Average-the detector determines the average of the signal within the sweep points. The averaging method depends upon the Average Type selection (voltage, power or log scales).
- Peak-the detector determines the maximum of the signal within the sweep points.
- Sample-the detector indicates the instantaneous level of the signal at the center of the sweep points represented by each display point.
- Negative Peak-the detector determines the minimum of the signal within the sweep points.
- •

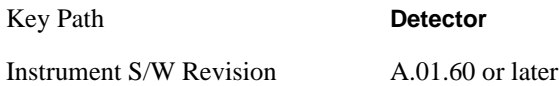

#### **Detector Selection**

Selects a detector to be used by the analyzer for the current measurement.

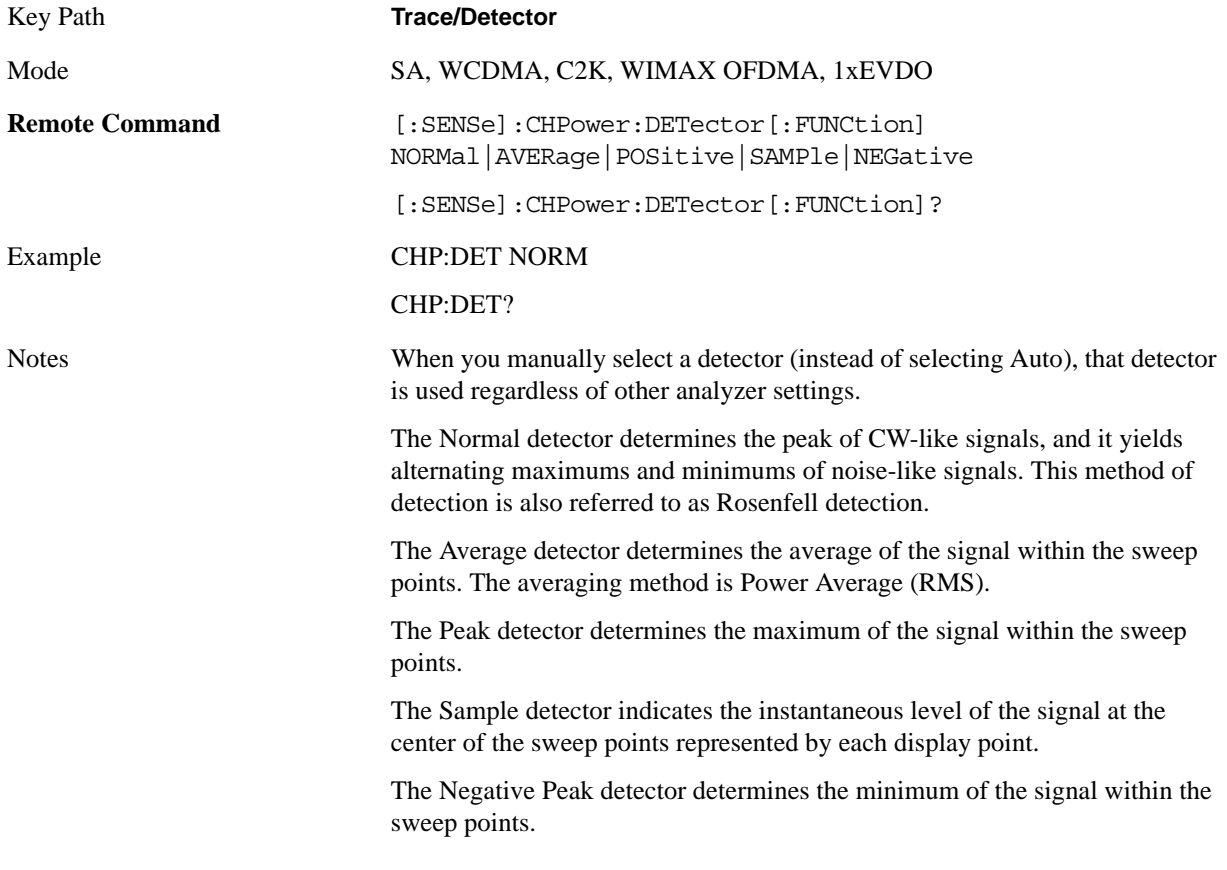

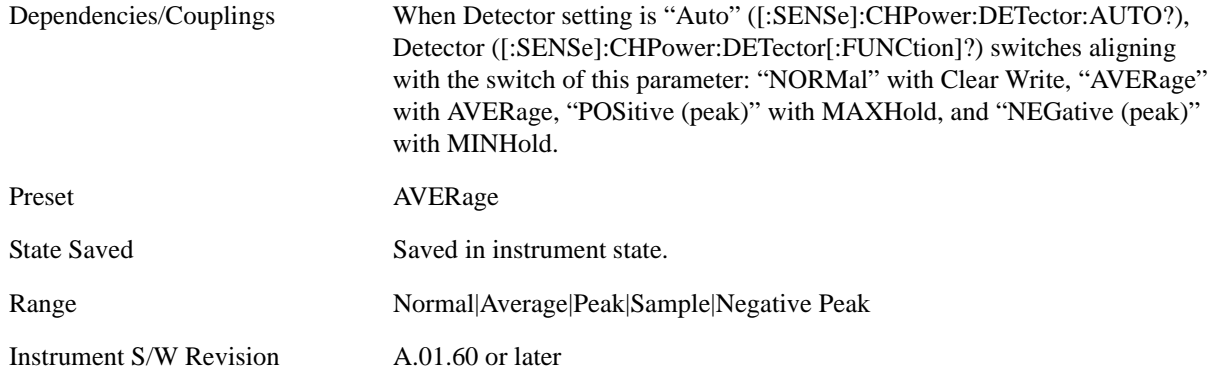

#### **Auto**

Sets the detector for the currently selected trace to Auto.

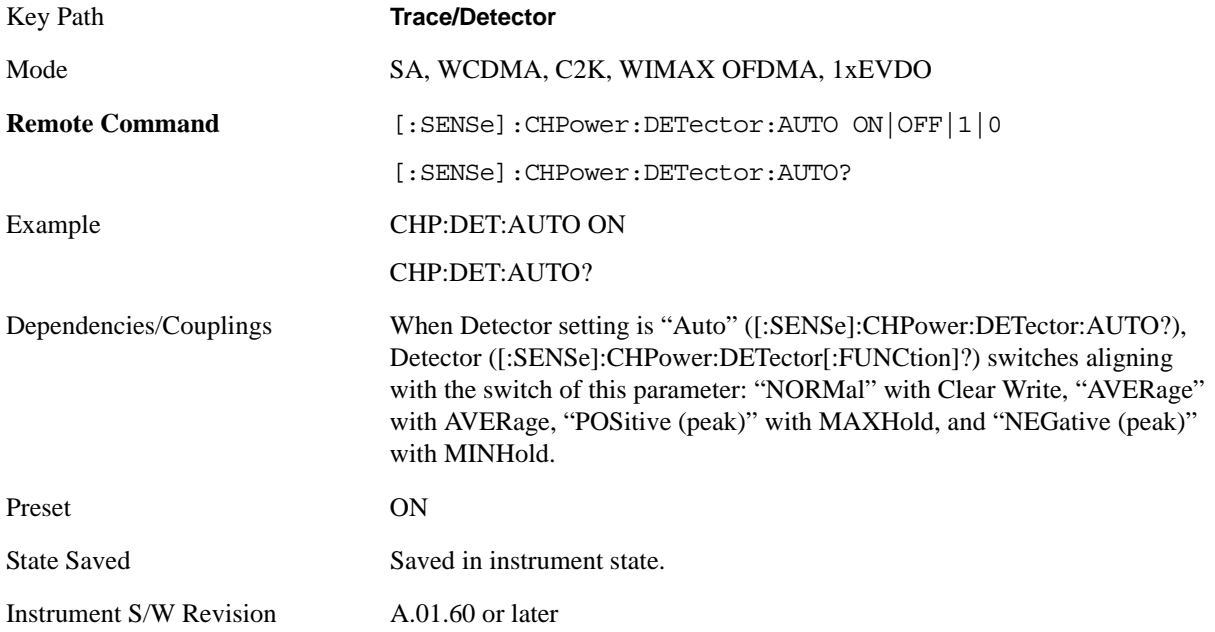

# **Trigger**

Accesses a menu of functions that enable you to select and control the trigger source for the current measurement.See ["Trigger" on page 1147i](#page-1146-0)n the "Common Measurement Functions" section for more information.

Key Path **Front-panel key**

Instrument S/W Revision A.01.60 or later

# **View/Display**

Accesses a menu of functions that enable you to control the instrument display as well as turn the bar graph On and Off.

The front panel views contain one view: Spectrum View. It can be displayed as a single spectrum trace view or displayed with a Bar Graph trace on the spectrum trace

The results of the measurement can be displayed as a single spectrum trace view or displayed with a Bar Graph trace on the spectrum trace.

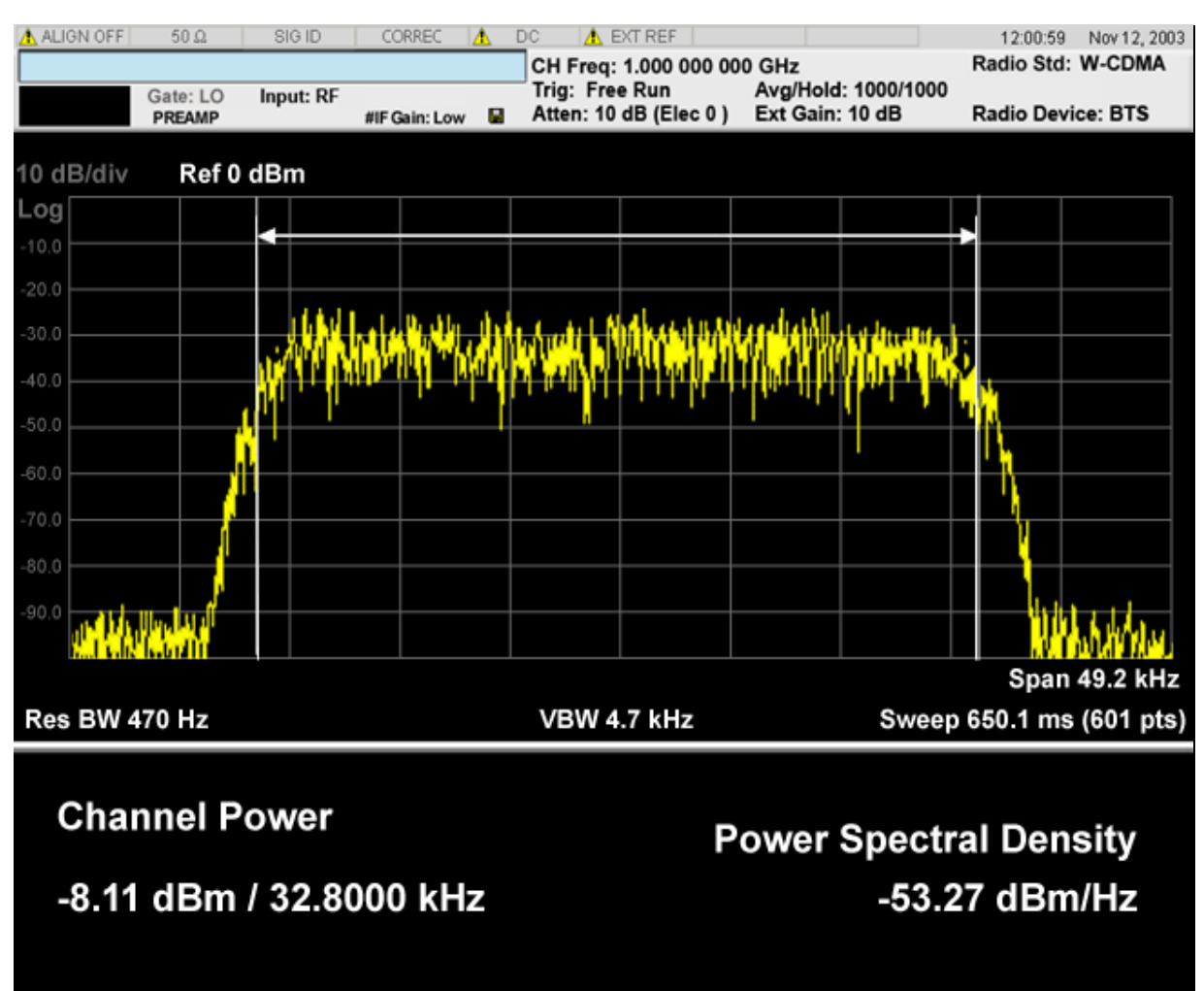

#### **Spectrum View with Bar Graph off**

Spectrum View with Bar Graph on

This View is the same as the 'Spectrum' view, but has a blue bar between the markers that indicates the measured output power level. The bar graph is activated when the "Bar Graph" Soft Key is set to ON under the View/Display menu. The actual measured output power level is displayed on the display at the

#### Channel Power Measurement **View/Display**

bottom of the bar.

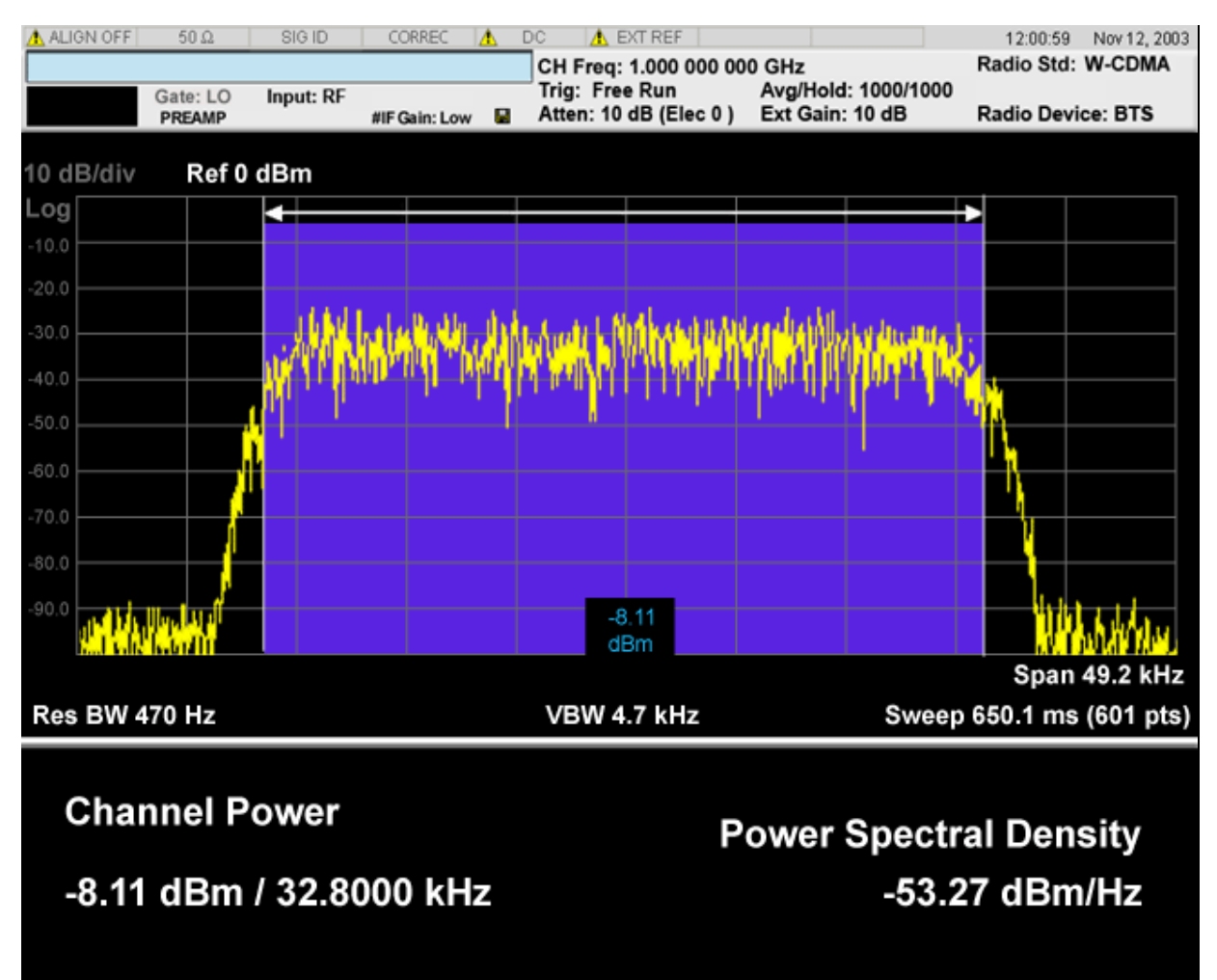

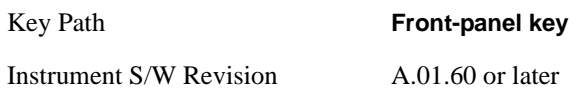

### **Display**

Accesses a menu of functions that enable you to set the display parameters.

See ["Display" on page 1223](#page-1222-0) in the "Common Measurement Functions" section for more information.

Key Path **View/Display** Instrument S/W Revision A.01.60 or later

# **Bar Graph**

Turns the Bar Graph On and Off.

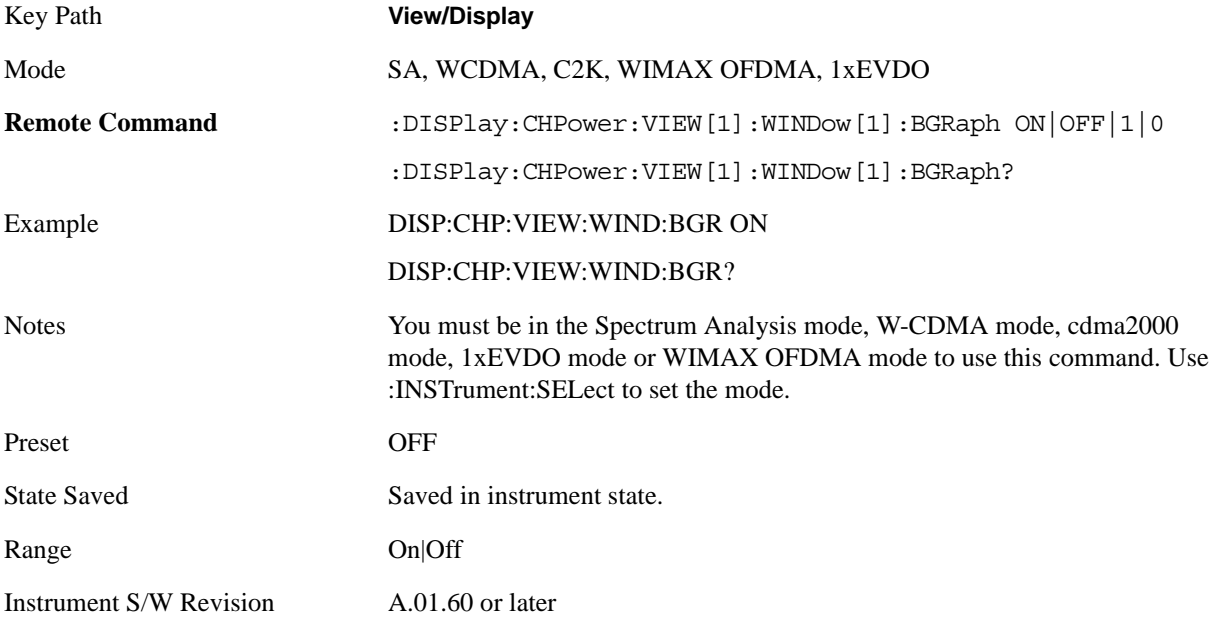

Channel Power Measurement **View/Display**

# **7 ACP Measurement**

ACP is a measurement of the amount of interference, or power, in an adjacent frequencry channel. The results are displayed as a bar graph or as spectrum data, with measurement data at specified offsets. For measurement results and views, see ["View/Display" on page 420.](#page-419-0)

This topic contains the following sections:

["Measurement Commands for ACP" on page 339](#page-338-0)

["Remote Command Results for ACP Measurement" on page 339](#page-338-1)

#### <span id="page-338-0"></span>**Measurement Commands for ACP**

The following commands are used to retrieve the measurement results:

- :CONFigure:ACP
- :CONFigure:ACP:NDEFault
- :INITiate:ACP
- :FETCh:ACP[n]?
- :READ:ACP[n]?
- :MEASure:ACP[n]?

For more measurement related commands, see the SENSe subsystem, and the section ["Remote](#page-1054-0)  [Measurement Functions" on page 1055](#page-1054-0).

#### <span id="page-338-1"></span>**Remote Command Results for ACP Measurement**

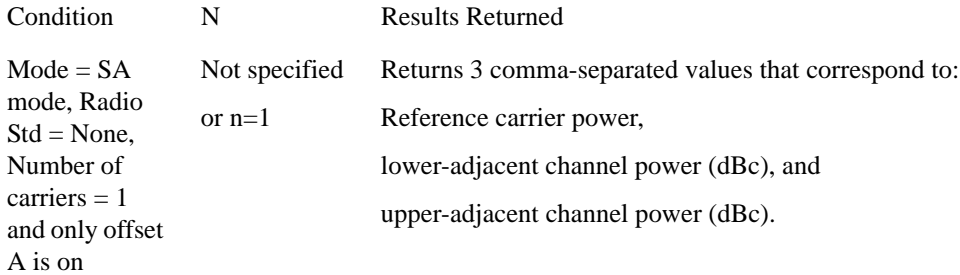

#### ACP Measurement

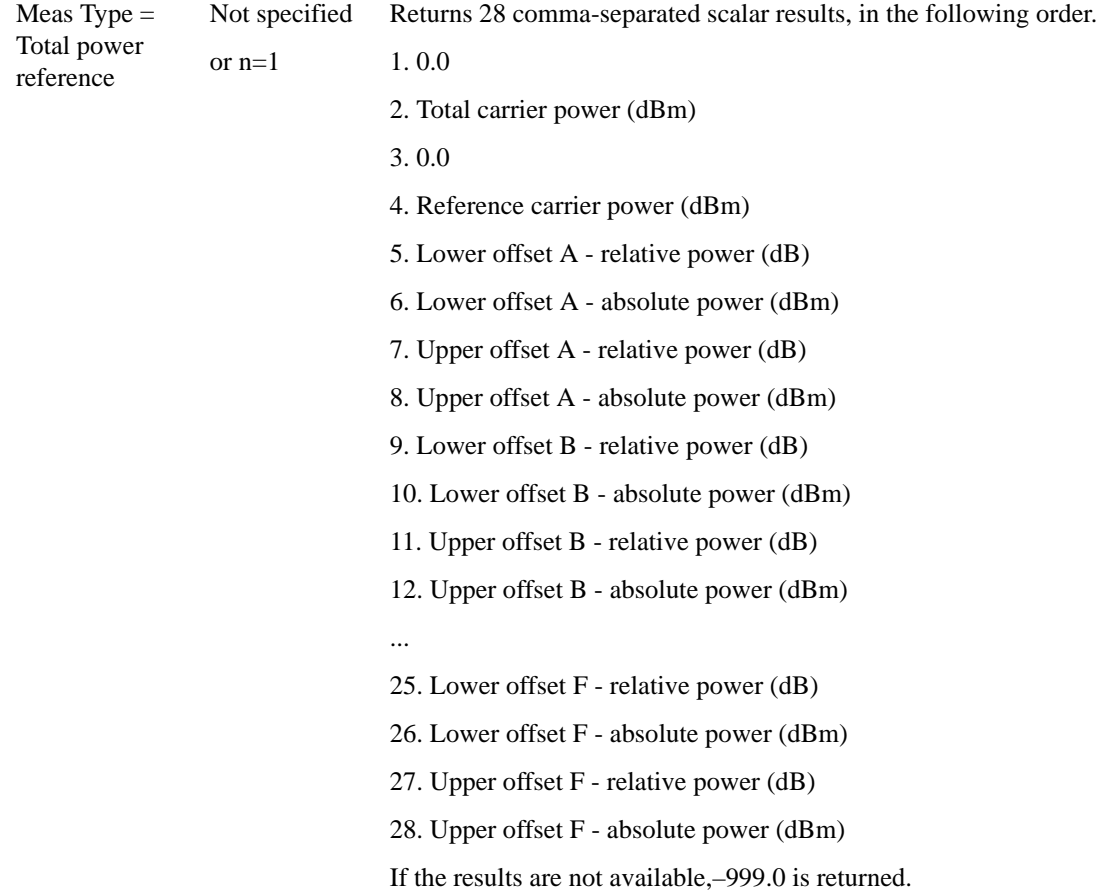

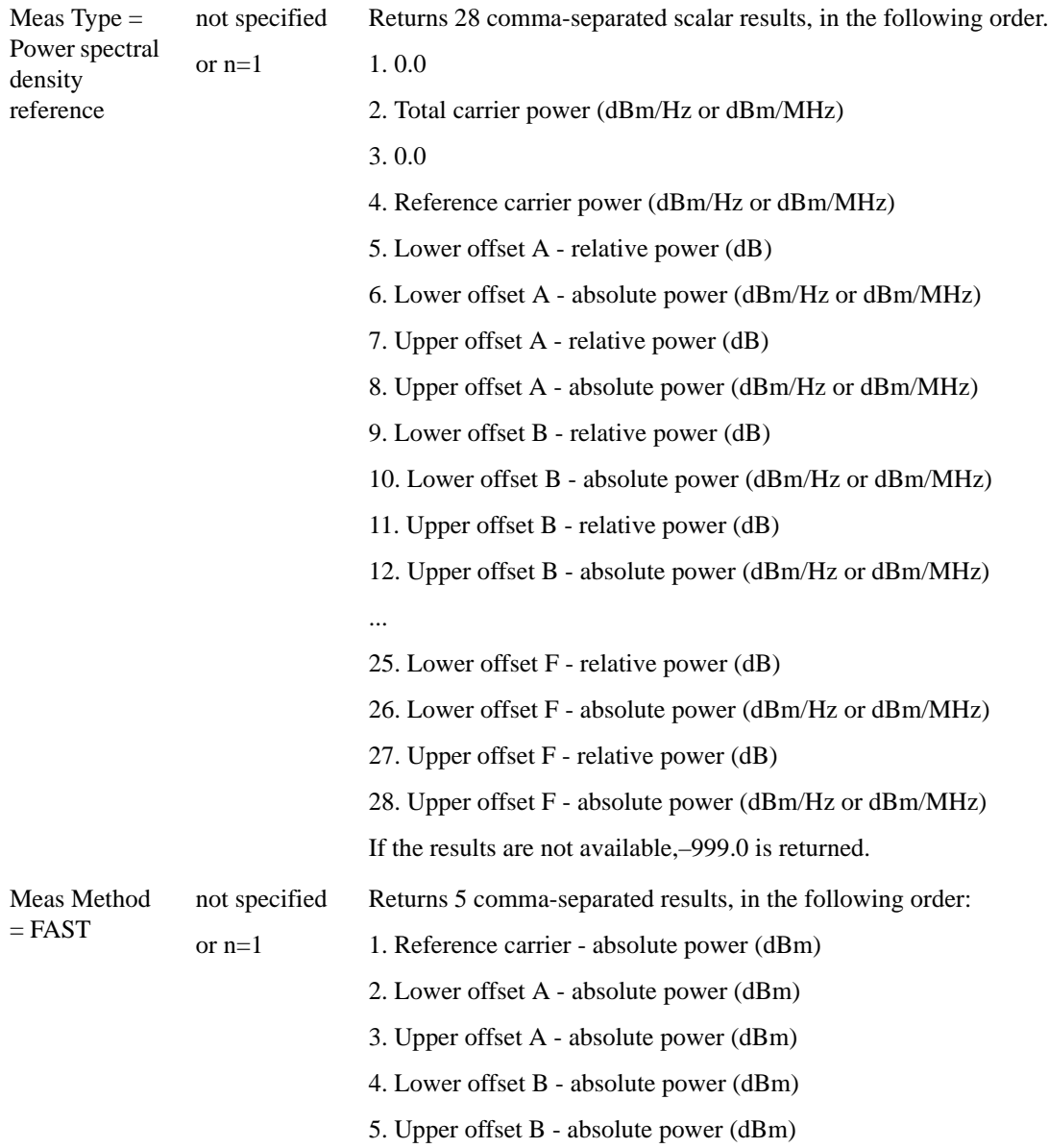

Meas Type = Total power reference

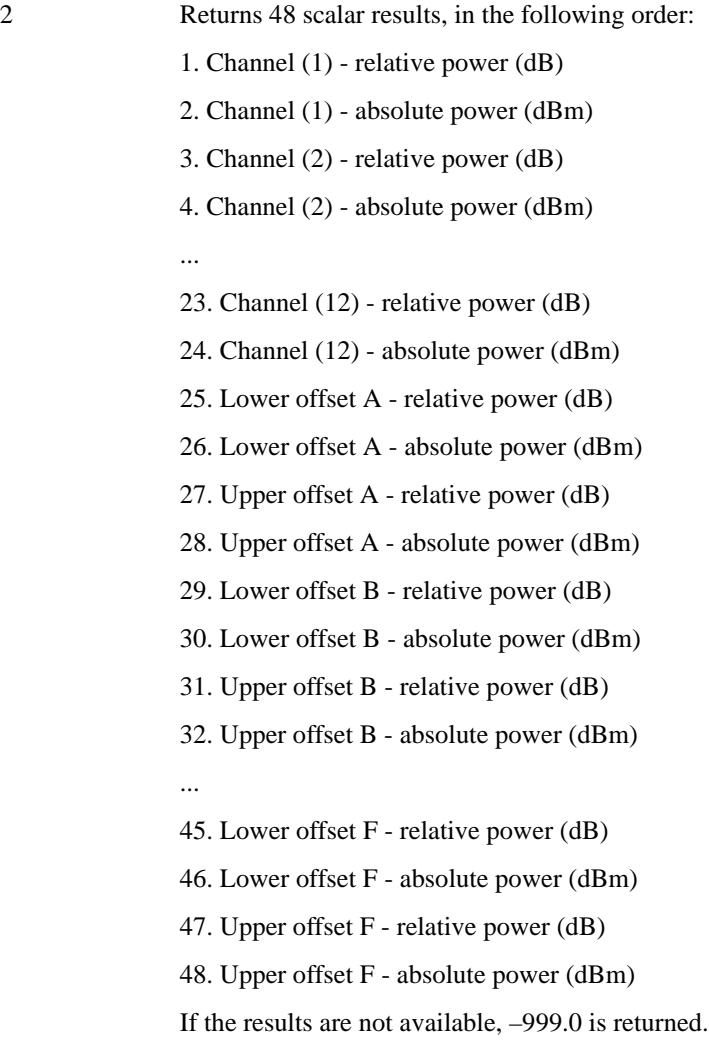

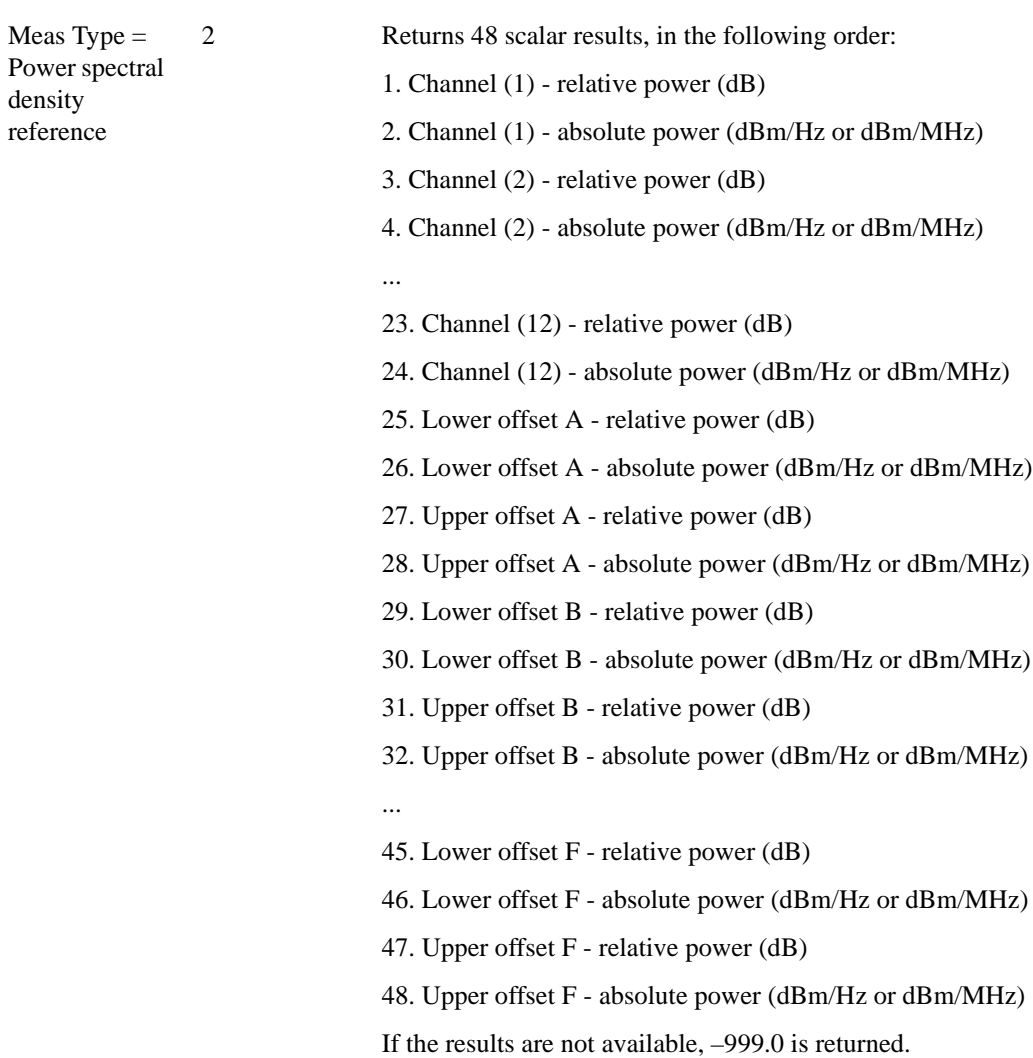

density

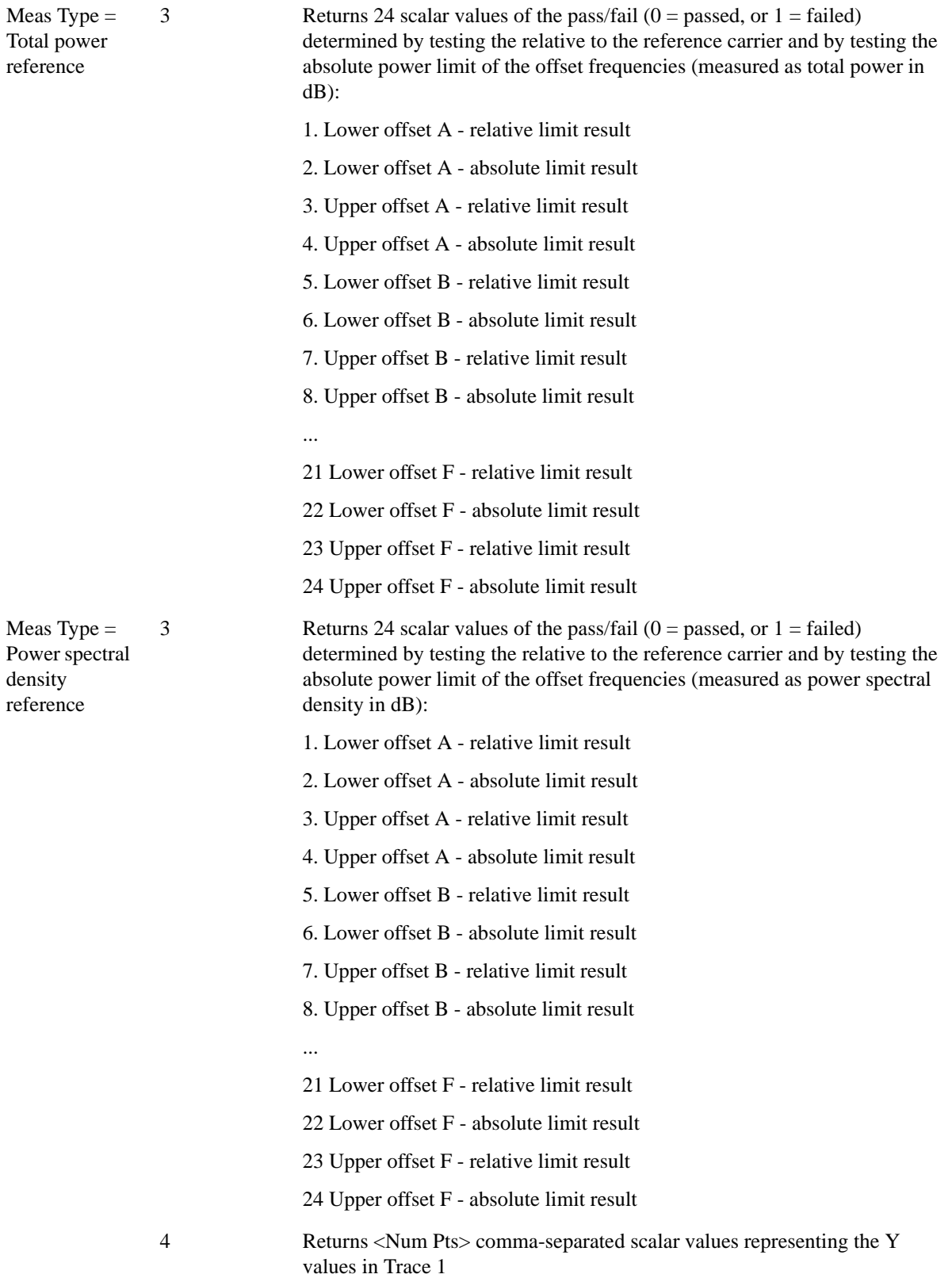

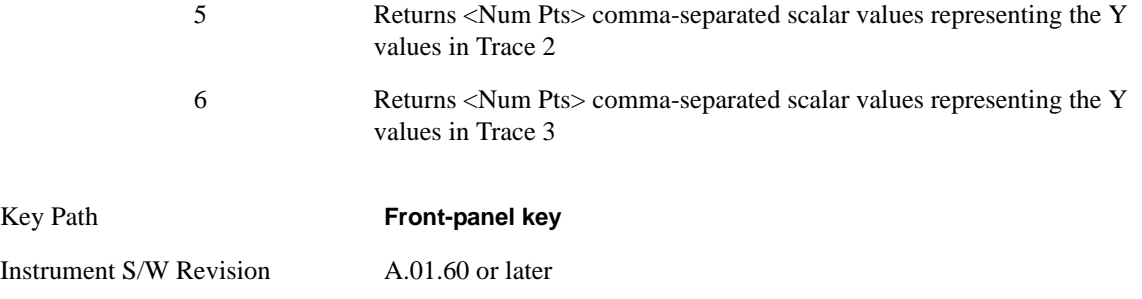

# **AMPTD Y Scale**

Accesses a menu of functions that enable you to set the vertical scale parameters. The parameter values are measurement independent, except all Attenuation values and the Internal Preamp selections, which are the same across all measurements.

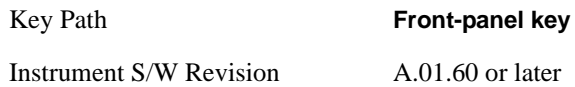

### **Ref Value**

Sets the value for the absolute power reference. However, since the Auto Scaling is defaulted to On, this value is automatically determined by the measurement result. When you set a value manually, Auto Scaling automatically changes to Off.

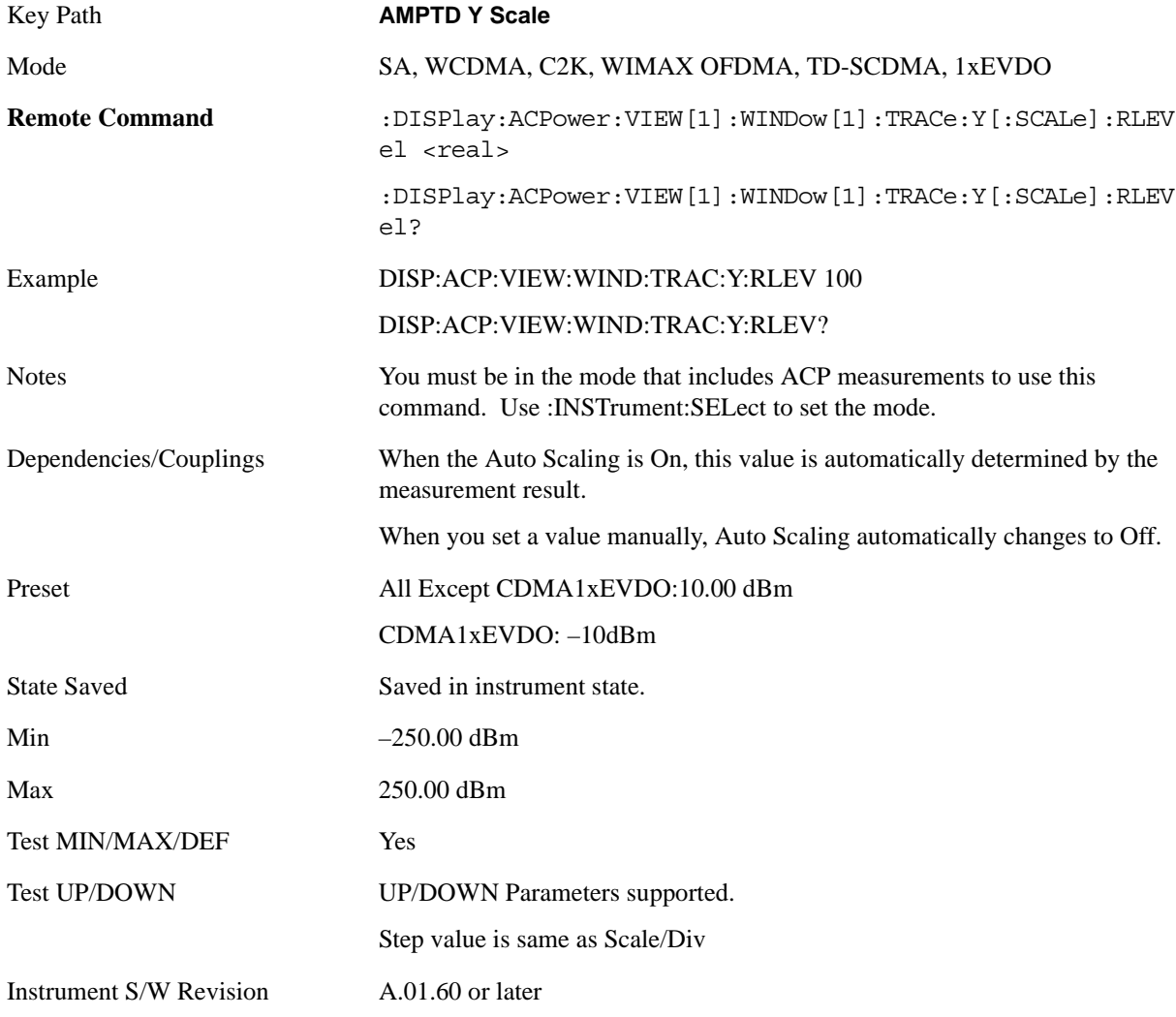

### **Attenuation**

Accesses a menu of functions that enable you to change attenuation settings. This key has read-back text that describes the total attenuator value.

See AMPTD Y Scale, ["Attenuation" on page 979](#page-978-0) in the "Common Measurement Functions" section for more information.

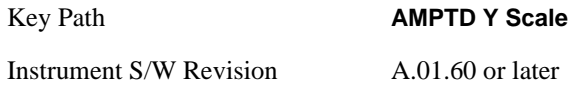

### **Scale/Div**

Sets the units-per-division of the vertical scale in the logarithmic display. However, since the Auto Scaling is defaulted to On, this value is automatically determined by the measurement result. When you set a value manually, Auto Scaling automatically changes to Off.

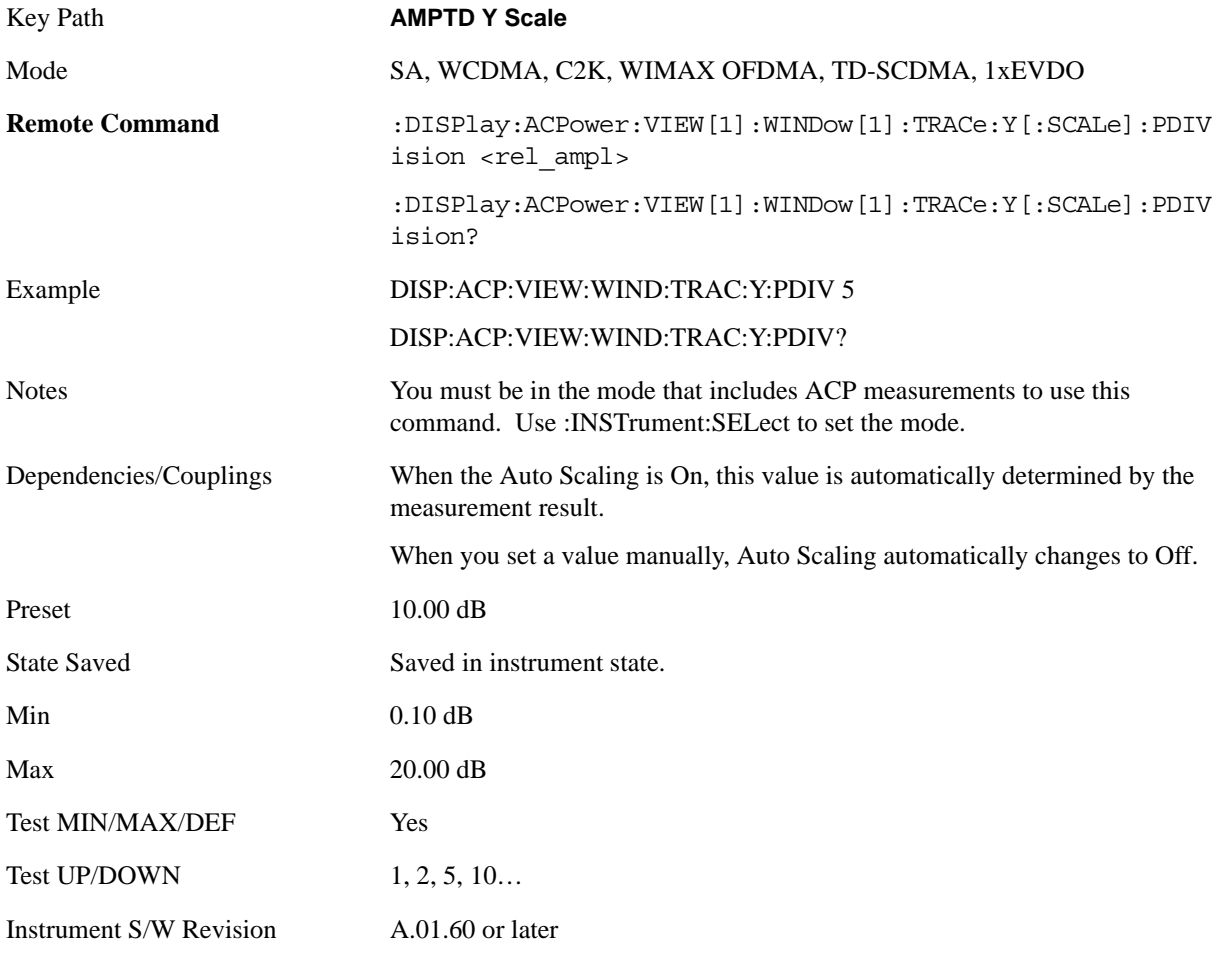

### **Presel Center**

See AMPTD Y Scale, ["Presel Center" on page 990](#page-989-0) in the "Common Measurement Functions" section

#### ACP Measurement **AMPTD Y Scale**

for more information.

#### **Presel Adjust**

See AMPTD Y Scale, ["Preselector Adjust" on page 992](#page-991-0) in the "Common Measurement Functions" section for more information.

### **Internal Preamp**

Accesses a menu of functions that enable you to control the internal preamplifiers.

See AMPTD Y Scale, ["Internal Preamp" on page 993](#page-992-0) in the "Common Measurement Functions" section for more information.

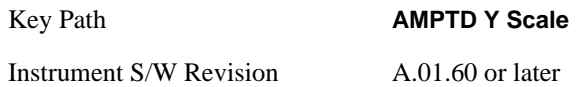

### **Ref Position**

Positions the reference level at the top, center, or bottom of the Y- scale display. Changing the reference position does not change the reference level value.

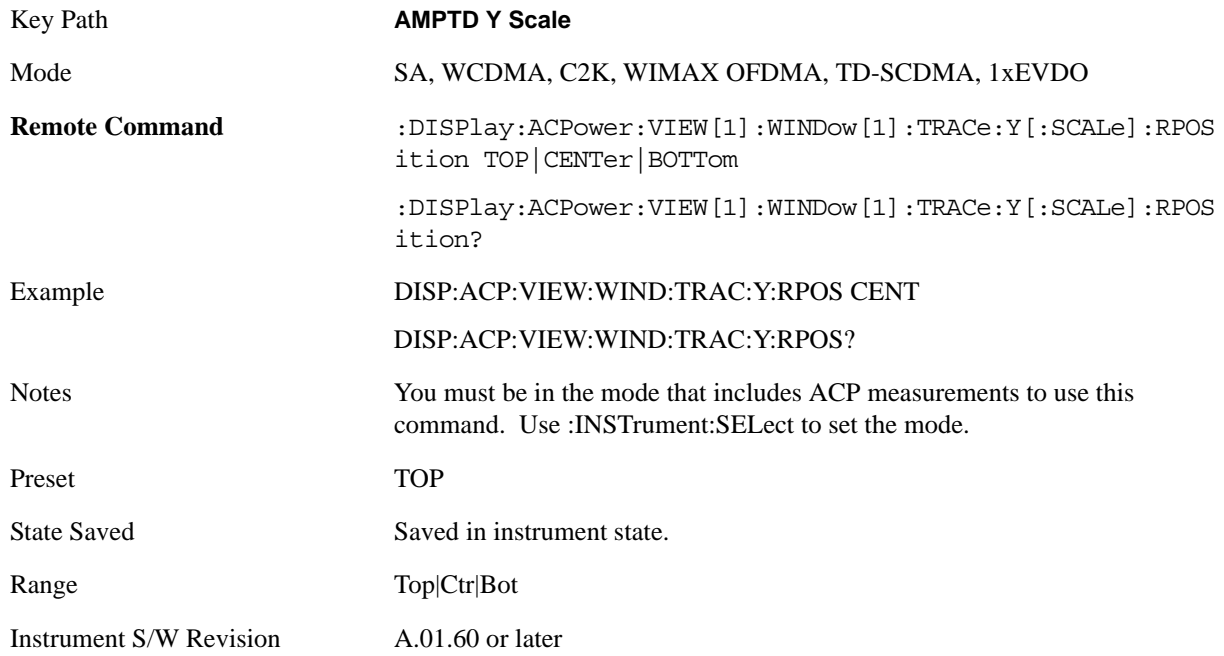

### **Auto Scaling**

Toggles the Auto Scaling function between On and Off.

Key Path **AMPTD Y Scale**

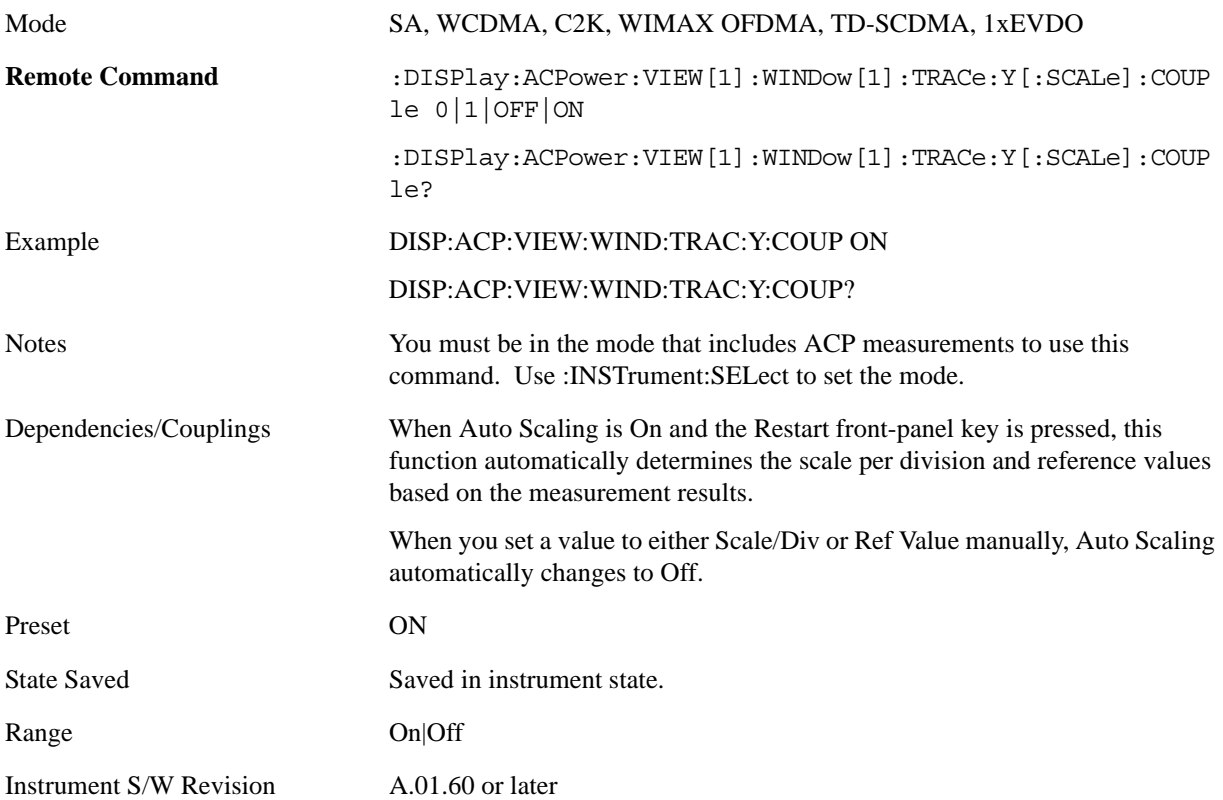

# **Auto Couple**

See ["AUTO COUPLE" on page 997](#page-996-0) in the section "Common Measurement Functions" for more information.

### **BW**

Accesses a menu of functions that enable you to specify and control the video and resolution bandwidths. You can also select the type of filter for the measurement and set the filter bandwidth.

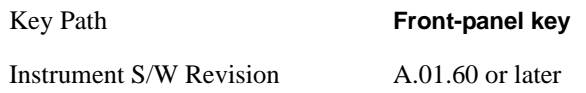

### **Res BW**

Sets the value of the resolution bandwidth. If an unavailable bandwidth is entered with the numeric keypad, the closest available bandwidth is selected.

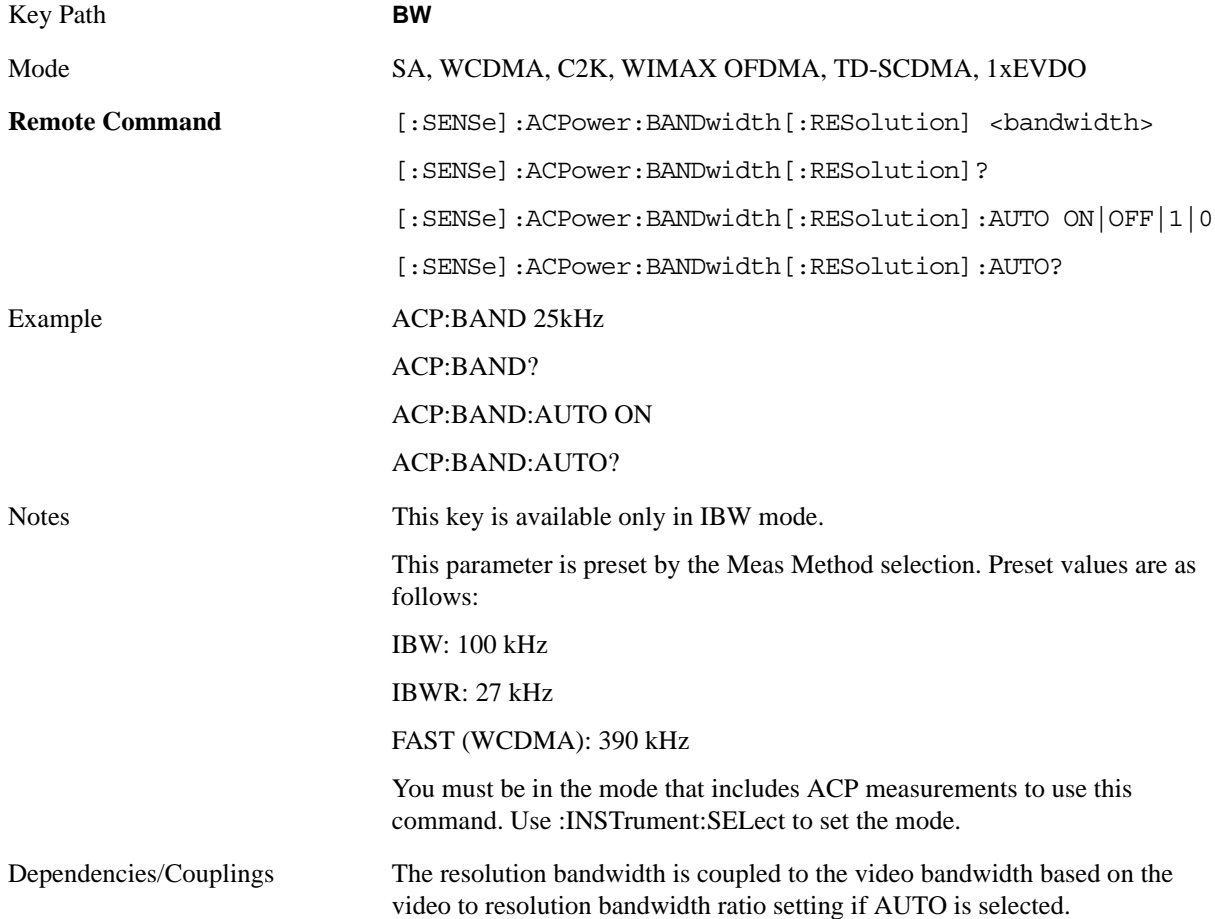

ACP Measurement **BW**

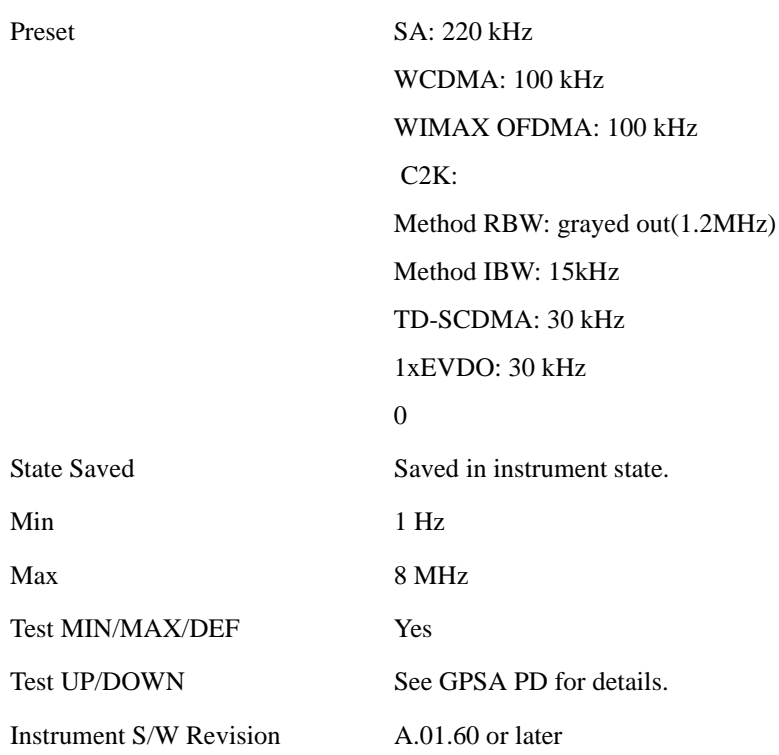

### **Video BW**

Changes the analyzer post-detection filter (VBW).

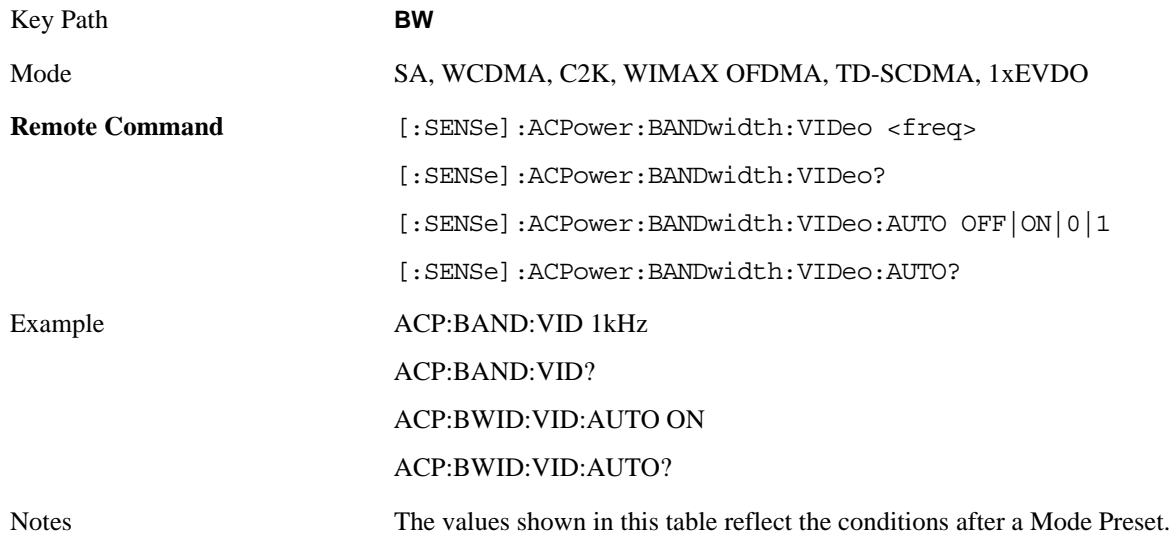

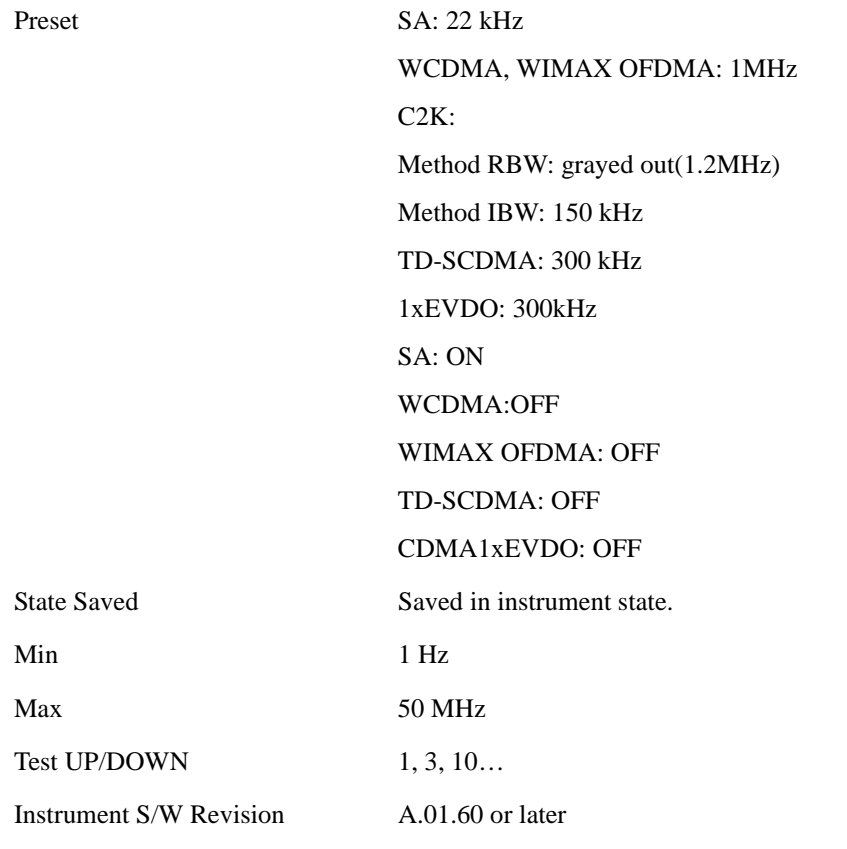

### **RBW Control**

Accesses a menu that enables you to select the filter bandwidth and type.

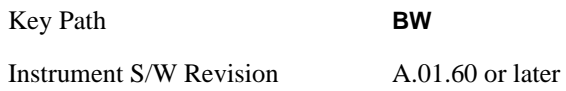

### **Filter Type**

Selects the type of bandwidth filter that is used. The choices are Gaussian or Flat top.

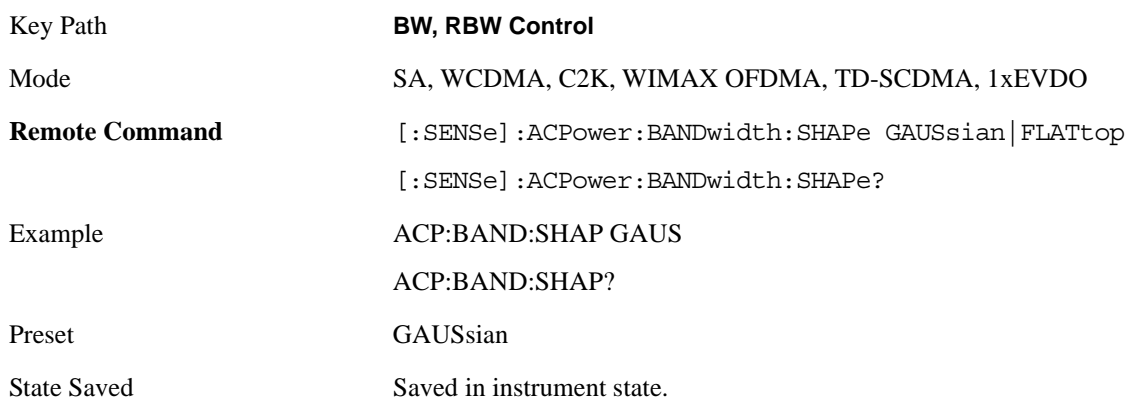

### ACP Measurement **BW**

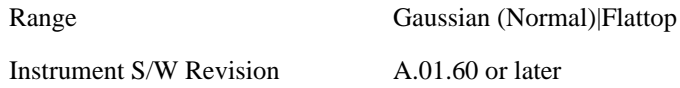

#### **Filter BW**

Selects a Gaussian filter based on its –3 dB (Normal) bandwidth or its –6 dB bandwidth.

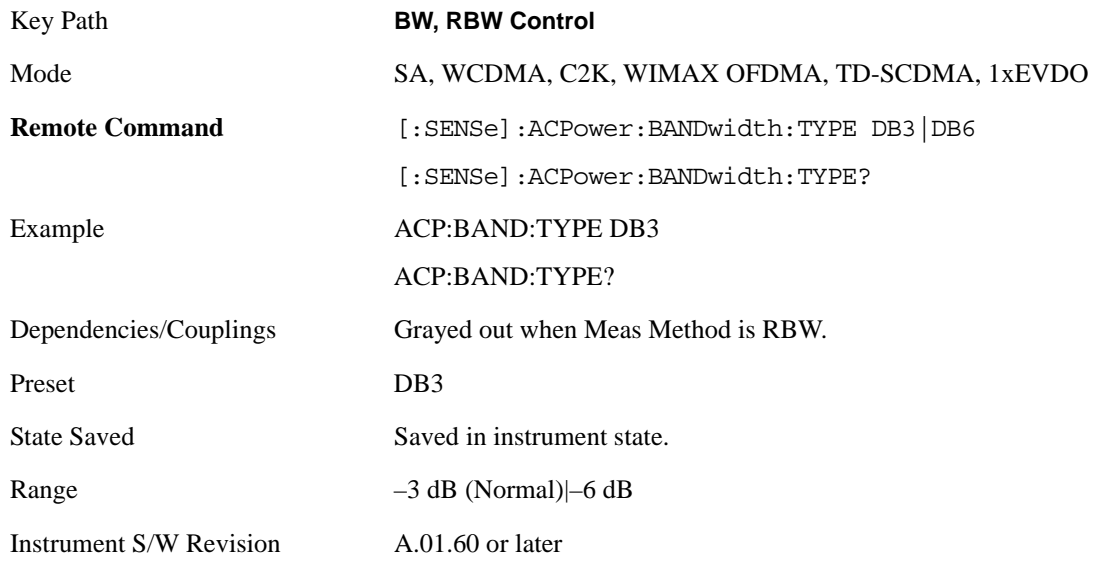

# **Cont**

See ["Cont \(Continuous Measurement/Sweep\)" on page 1001](#page-1000-0) in the section "Common Measurement Functions" for more information.

# **FREQ Channel**

See ["Frequency/Channel" on page 1003](#page-1002-0) in the section "Common Measurement Functions" for more information.

# **Input/Output**

See ["Input/Output" on page 1005](#page-1004-0) in the section "Common Measurement Functions" for more information.

### **Marker**

Accesses a menu that enables you to select, set up and control the markers for the current measurement.

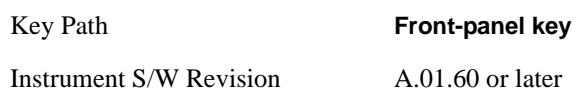

### **Select Marker**

Displays 12 markers available for selection.

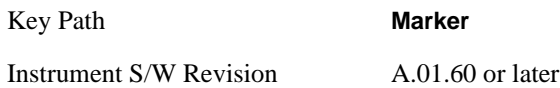

### **Marker Type**

Sets the marker control mode to **Normal**, **Delta**, **Fixed** or **Off**. All interactions and dependencies detailed under the key description are enforced when the remote command is sent. If the selected marker is Off, pressing Marker sets it to Normal and places it at the center of the screen on the trace determined by the **Marker Trace** rules. At the same time, **Marker X Axis Value** appears on the Active Function area.

The default active function is the active function for the currently selected marker control mode. If the current control mode is Off, there is no active function and the active function is turned off.

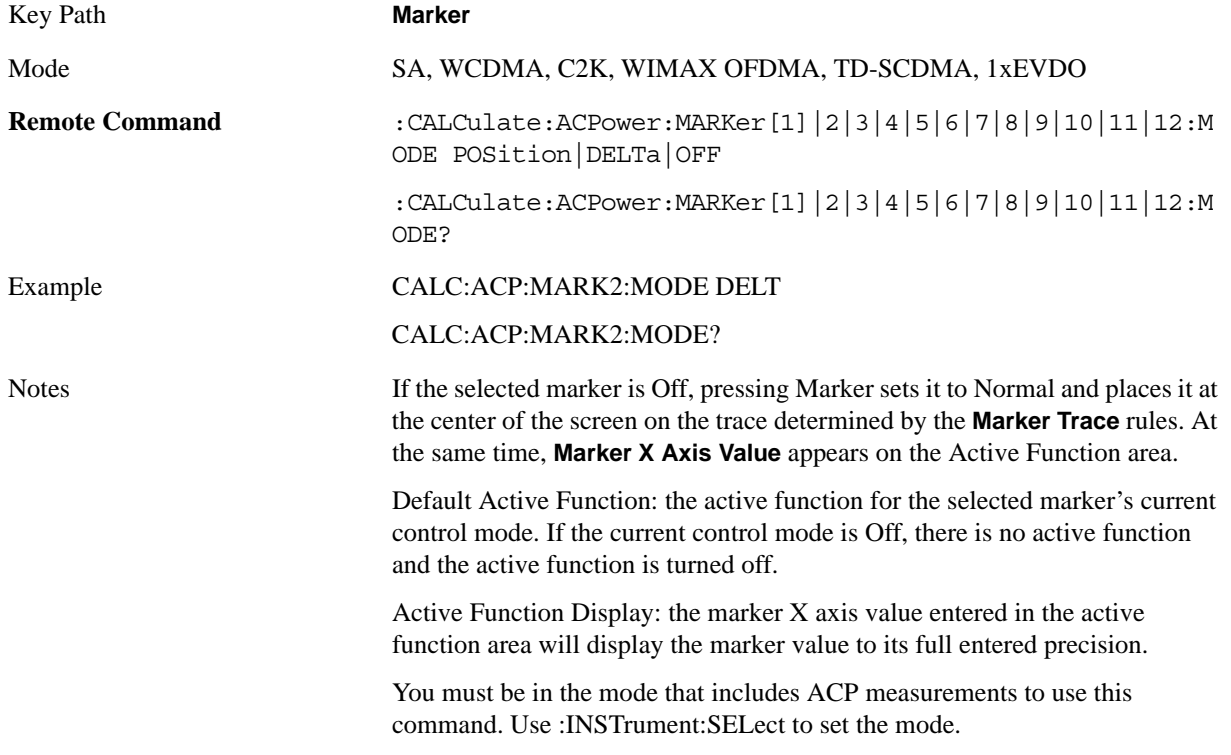

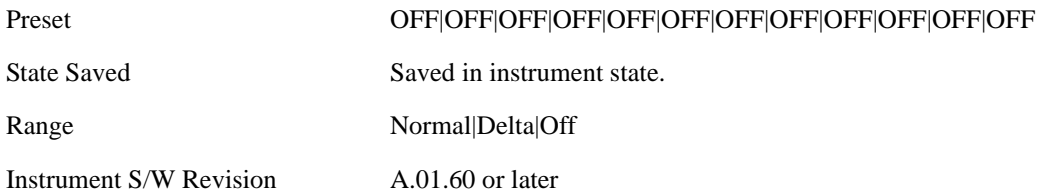

### **Marker X Axis Value (Remote Command only)**

Sets the marker X axis value in the current marker X Axis Scale unit. This value has no effect if the control mode is **Off,** but is the SCPI equivalent of entering an X value if the control mode is **Normal, Delta** or **Fixed.**

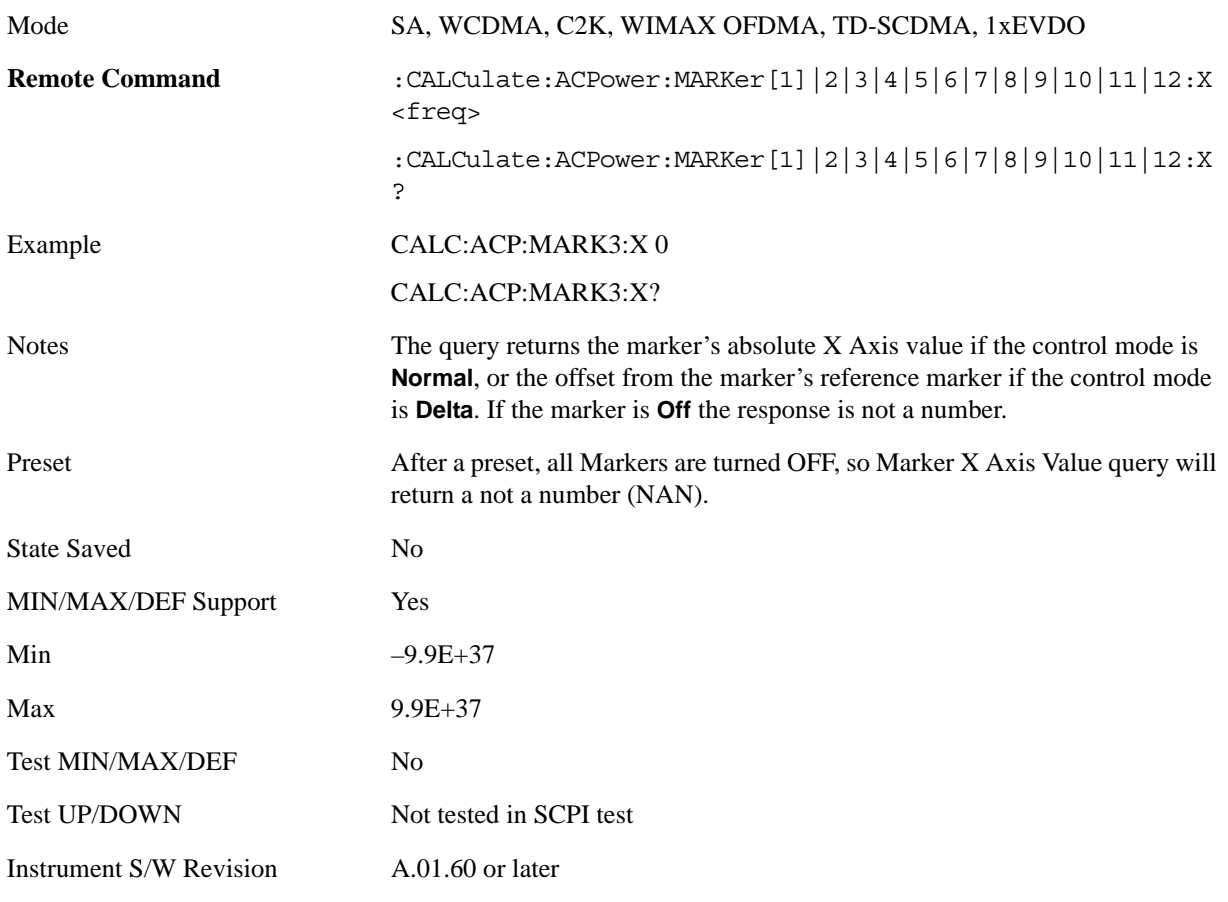

### **Marker X Axis Position (Remote Command only)**

Sets the marker X position in trace points. It has no effect if the control mode is **Off**, but is the SCPI equivalent of entering a value if the control mode is **Normal, Delta** or **Fixed**. The entered value is immediately translated into the current X Axis Scale units for setting the value of the marker.

Mode SA, WCDMA, C2K, WIMAX OFDMA, TD-SCDMA, 1xEVDO

#### ACP Measurement **Marker**

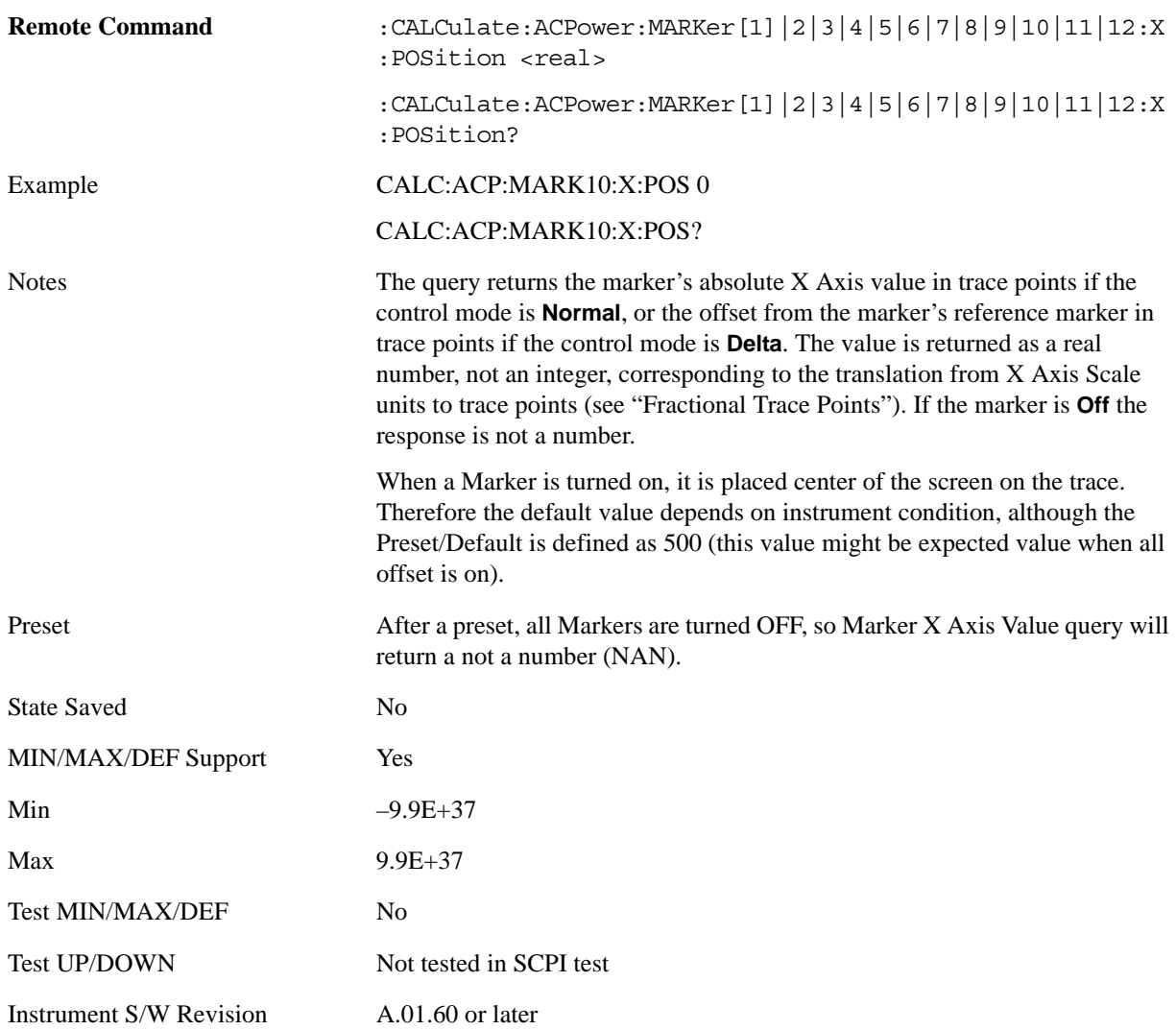

### **Marker Y Axis Value (Remote Command only)**

Returns the marker Y axis value in the current marker Y axis unit.

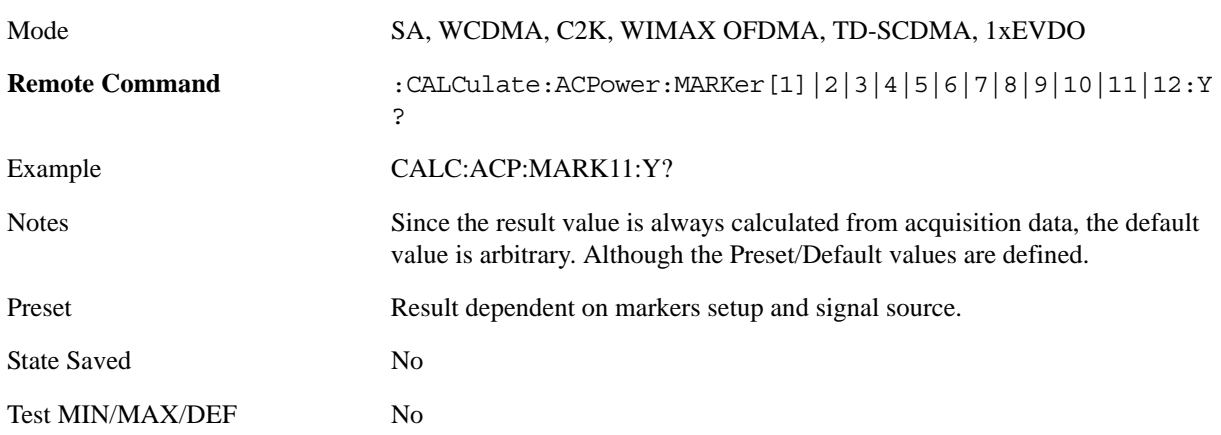
Instrument S/W Revision A.01.60 or later

# **Properties**

Accesses the marker properties menu.

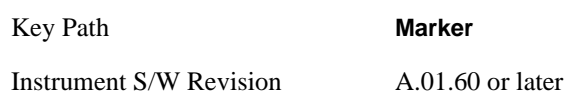

#### **Select Marker**

Displays 12 markers available for selection.

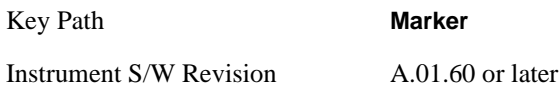

#### **Relative To**

Selects the desired marker. The selected marker will be relative to its reference marker.

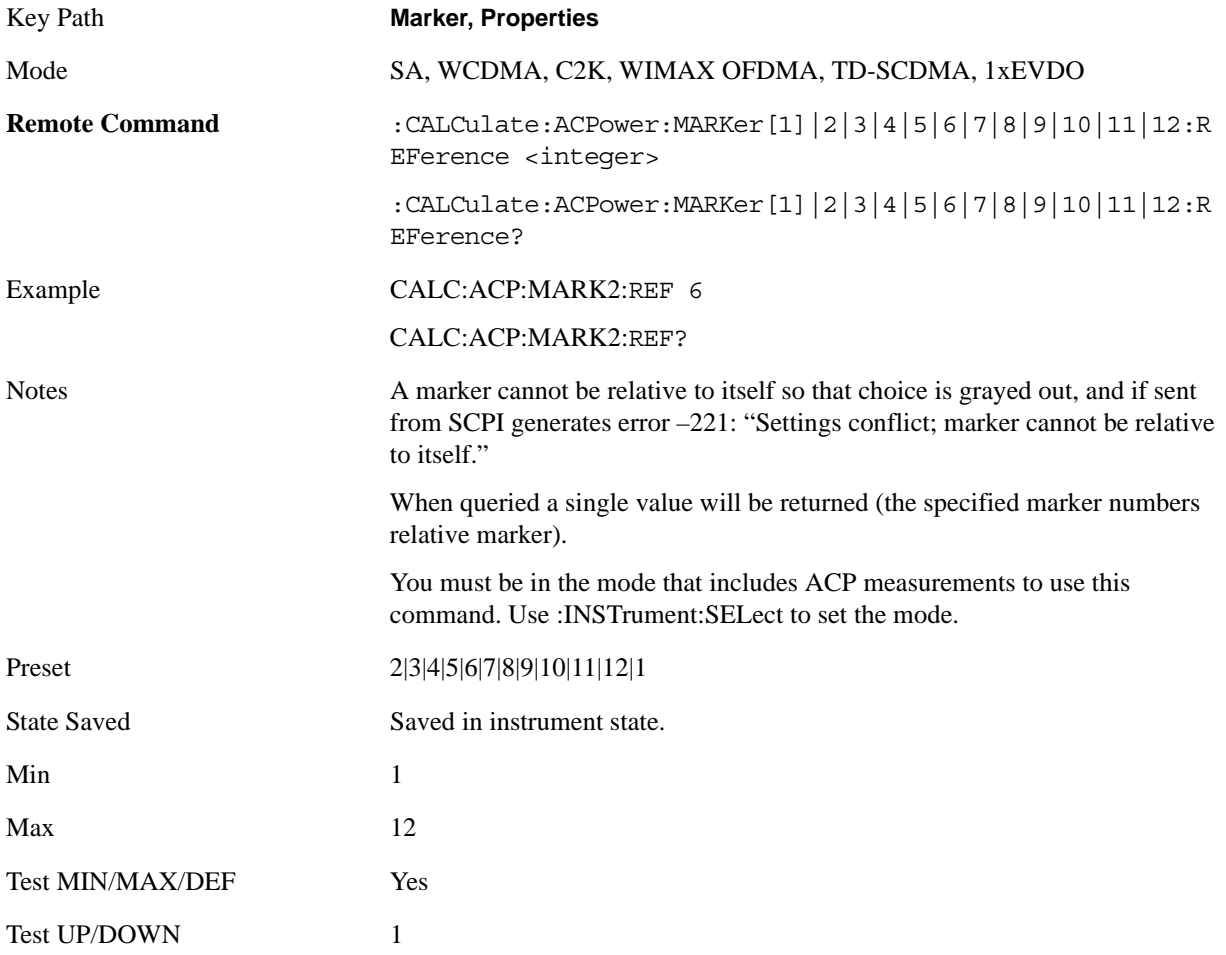

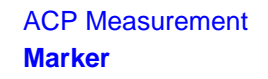

Instrument S/W Revision A.01.60 or later

#### **Marker Trace**

Selects the trace that you want your marker to be placed on. A marker is associated with one and only one trace. This trace is used to determine the placement, result, and X Axis Scale of the marker. All markers have an associated trace, even **Fixed** markers; it is from that trace that they determine their attributes and behaviors, and it is to that trace that they go when they become Normal or Delta markers.

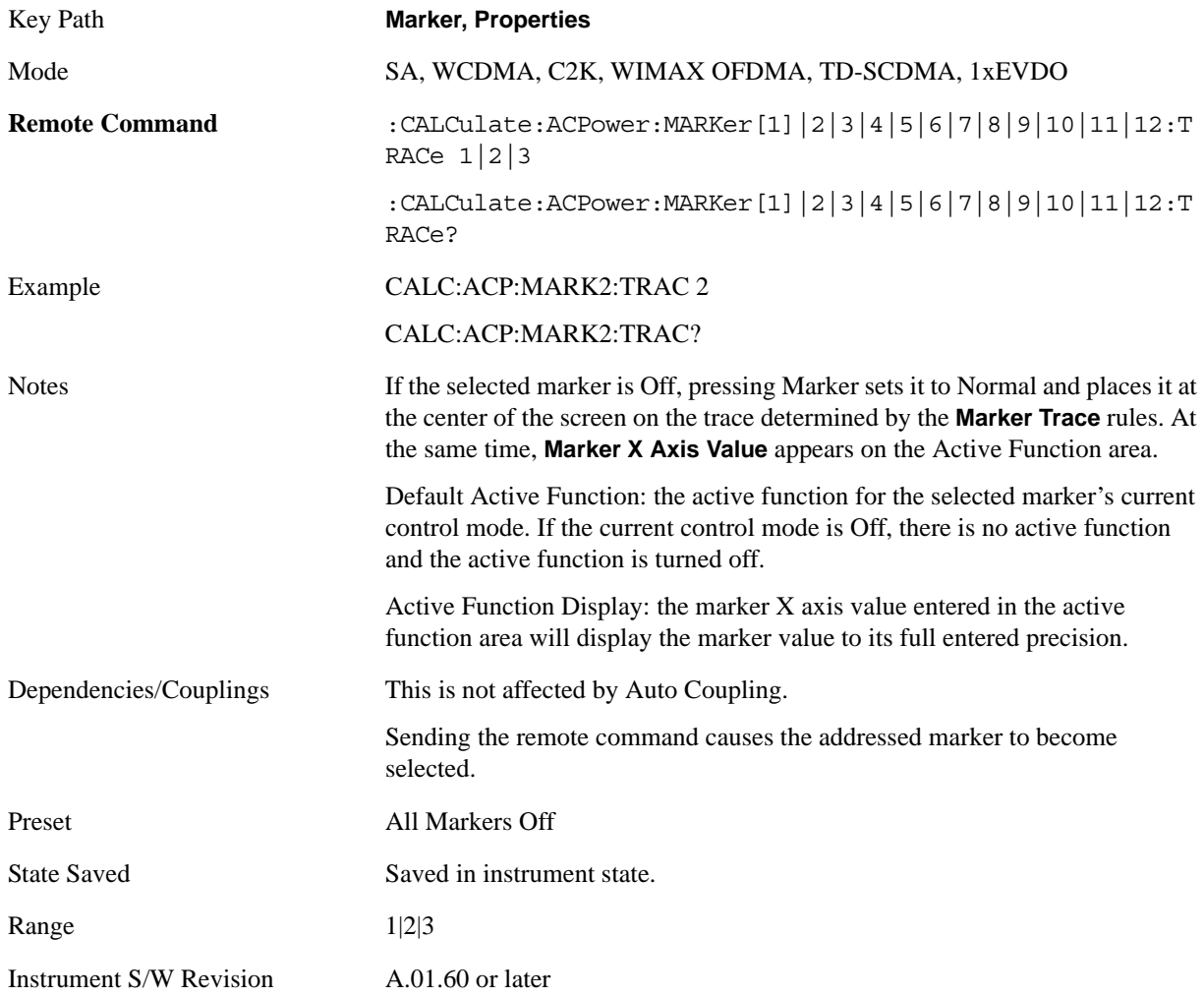

#### **Couple Markers**

When this function is On, moving any marker causes an equal X axis movement of every other marker which is not **Off**. By "equal X axis movement" we mean that we preserve the difference between each marker's X axis value (in the fundamental x-axis units of the trace that marker is on) and the X axis value of the marker being moved (in the same fundamental x-axis units).

Key Path **Marker**

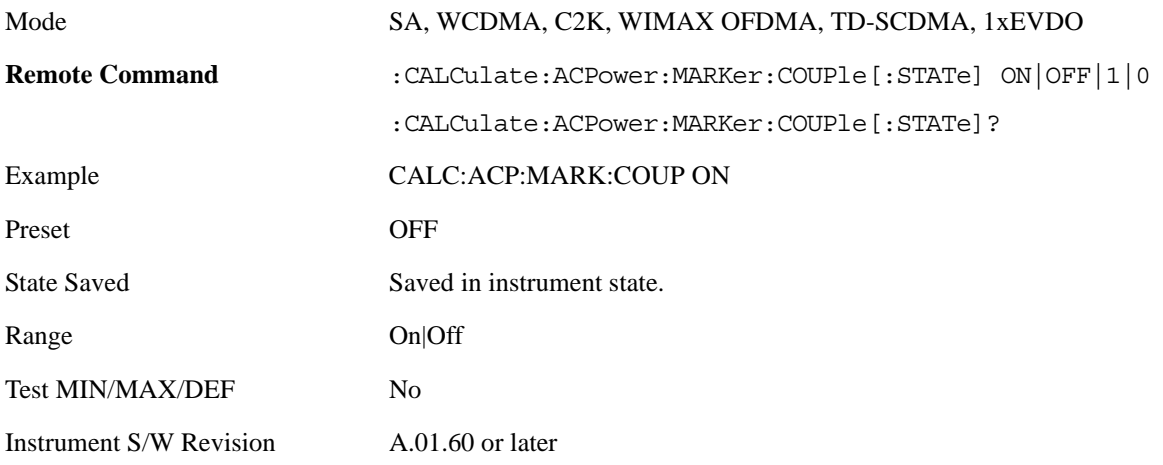

# **Marker All Off**

Turns all active markers off.

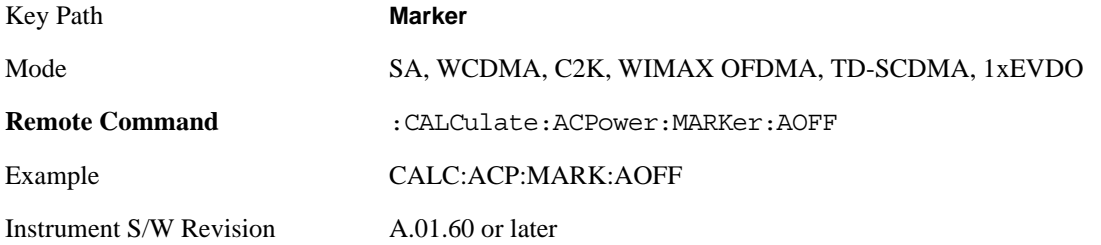

# **Marker Function**

There are no 'Marker Functions' supported in ACP. The front-panel key will display a blank menu key when pressed.

Key Path **Front Panel**

Instrument S/W Revision A.01.60 or later

# **Marker To**

There is no 'Marker To' functionality supported in ACP. The front-panel key will display a blank menu key when pressed.

Key Path **Front Panel**

Instrument S/W Revision A.01.60 or later

ACP Measurement **Meas**

# **Meas**

See ["Meas" on page 1055](#page-1054-0) in the section "Common Measurement Functions" for more information.

# **Meas Setup**

Displays the setup menu for the currently selected measurement. The functions included in the measurement setup menu include setting the parameters for the carriers, offsets, bandwidths, measurement methods and types. This menu also allows you to turn noise correction on and off.

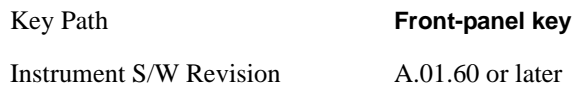

# **Average/Hold Number**

Specifies the number of measurement averages used to calculate the measurement result. The average will be displayed at the end of each sweep. After the specified number of average counts, the average mode (termination control) setting determines the average action.

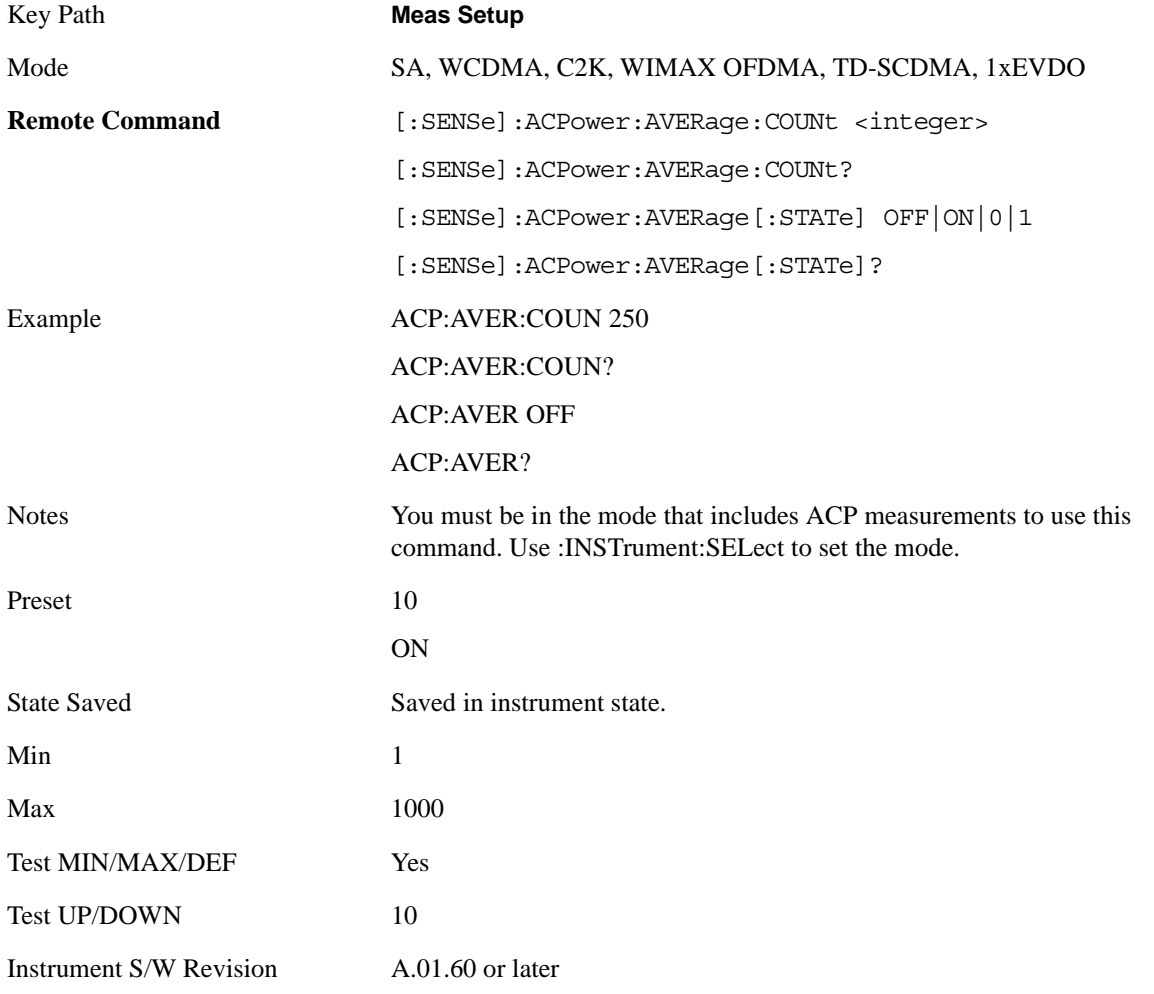

# **Avg Mode**

Enables you to set the averaging mode. This determines the averaging action after the specified number of data acquisitions (average count) is reached.

When set to Exponential (Exp) the measurement averaging continues using the specified number of averages to compute each averaged value. The average will be displayed at the end of each sweep.

When set to Repeat, the measurement resets the average counter each time the specified number of averages is reached.

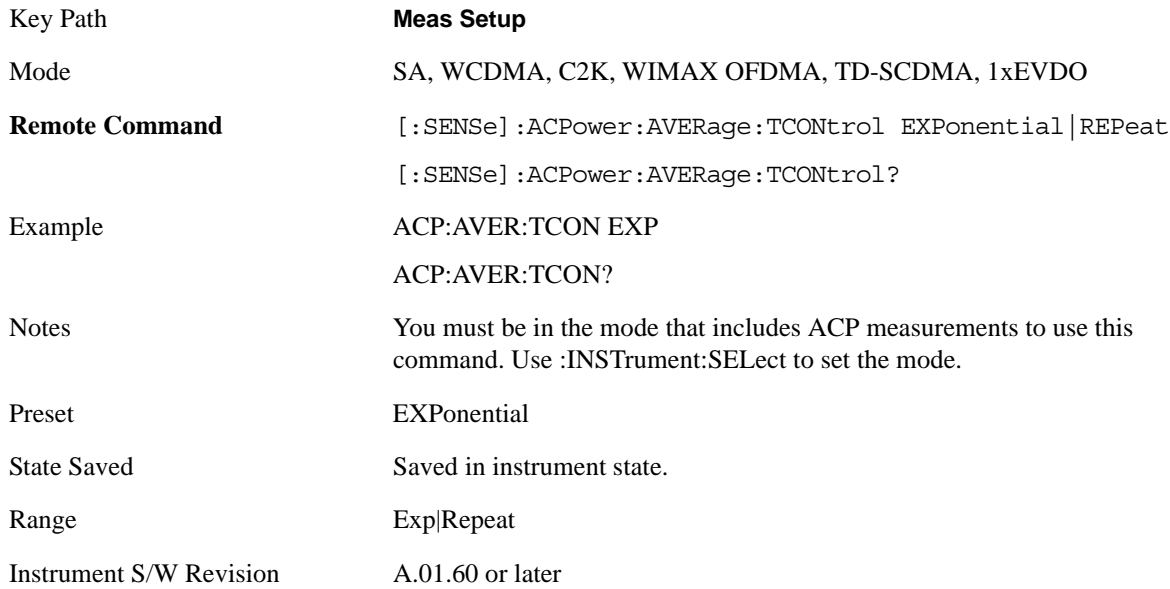

# **Carrier Setup**

Accesses a menu that contains Carriers, Ref Carrier, Ref Car Freq, Ref Car Pwr and Configure Carriers.

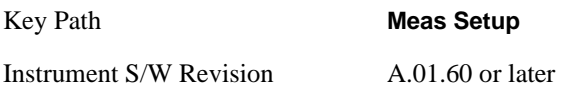

#### **Carriers**

Specifies the number of carriers to be measured.

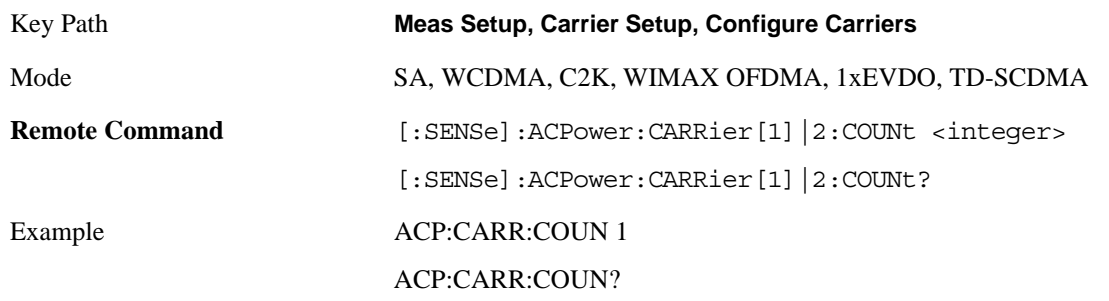

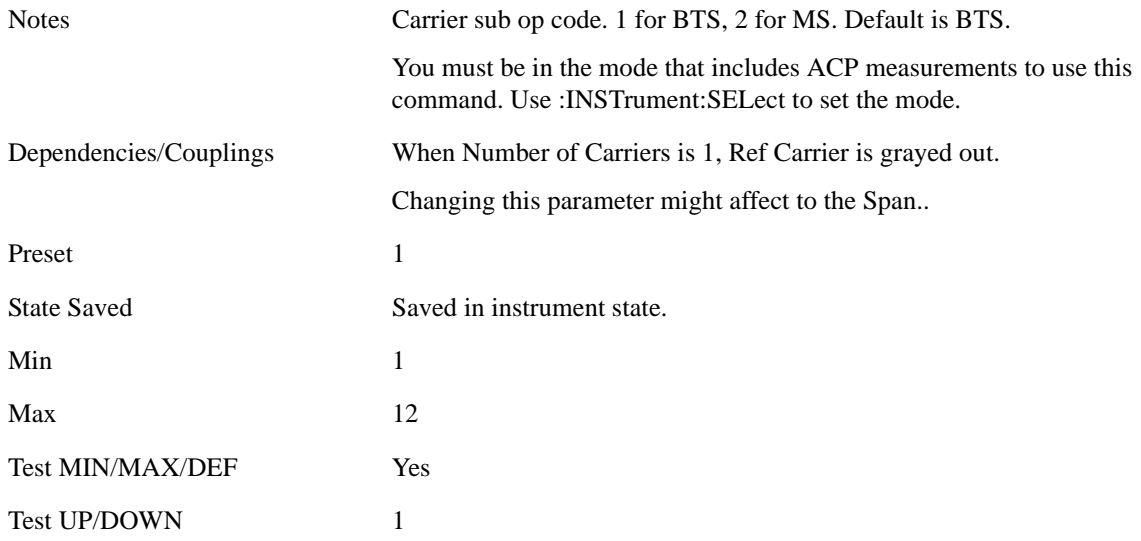

### **Ref Carrier**

Sets the reference carrier. Relative power measurements are made from the reference carrier.

If set to Auto, the measurement selects the carrier with the highest power as the reference carrier and the Ref Carrier parameter is updated. If a value is entered when Ref Carrier Mode is set to Auto, the mode changes to Man.

If set to Man, the value that you enter for the Ref Carrier is used as the reference carrier.

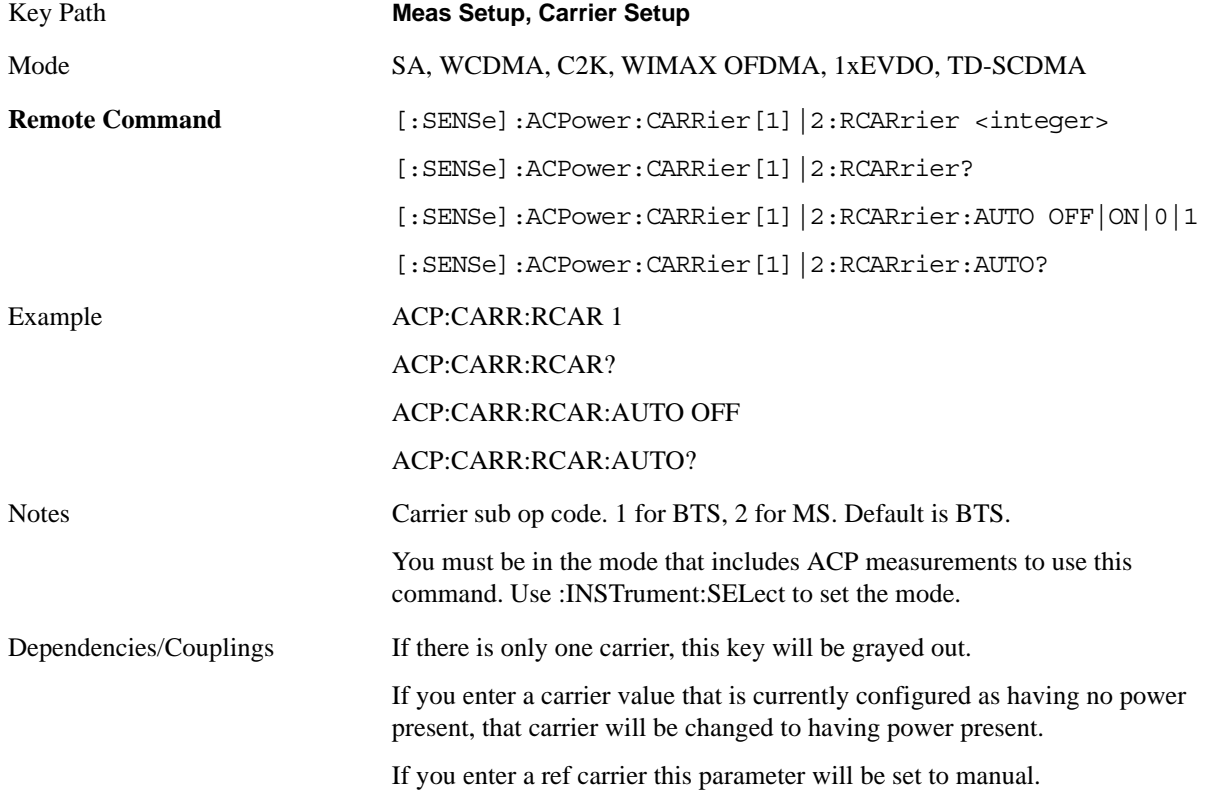

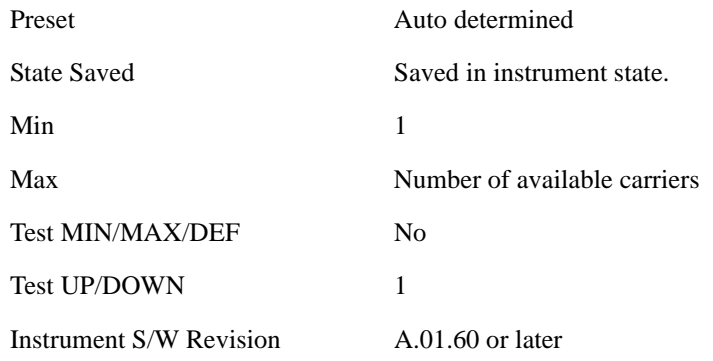

# **Ref Car Freq**

Sets the reference carrier frequency.

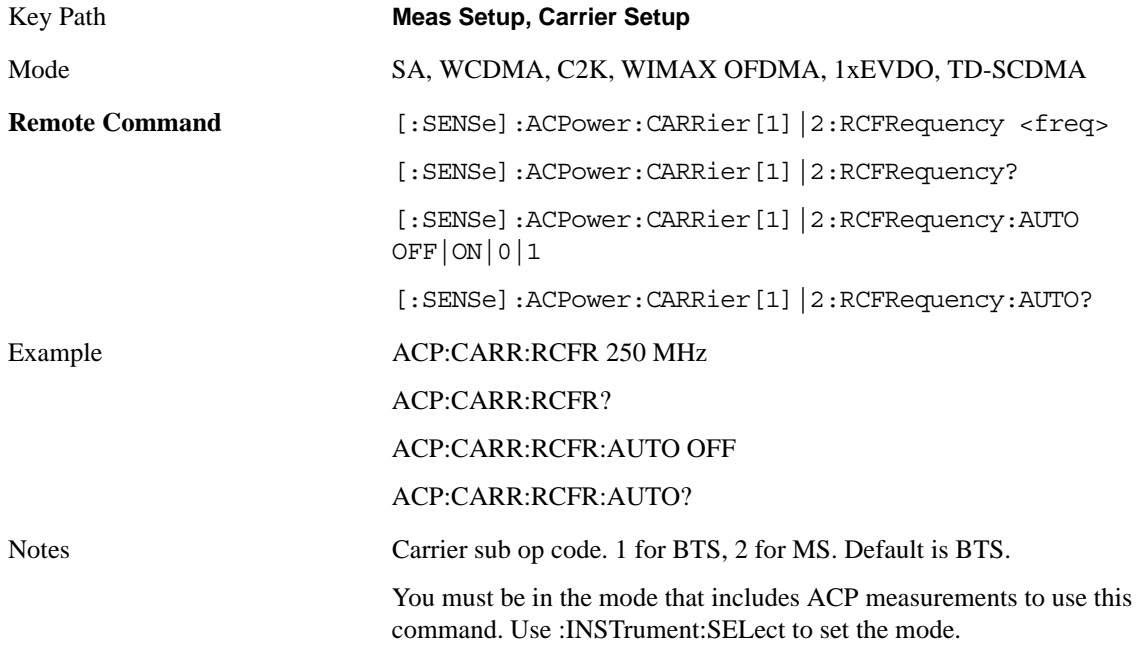

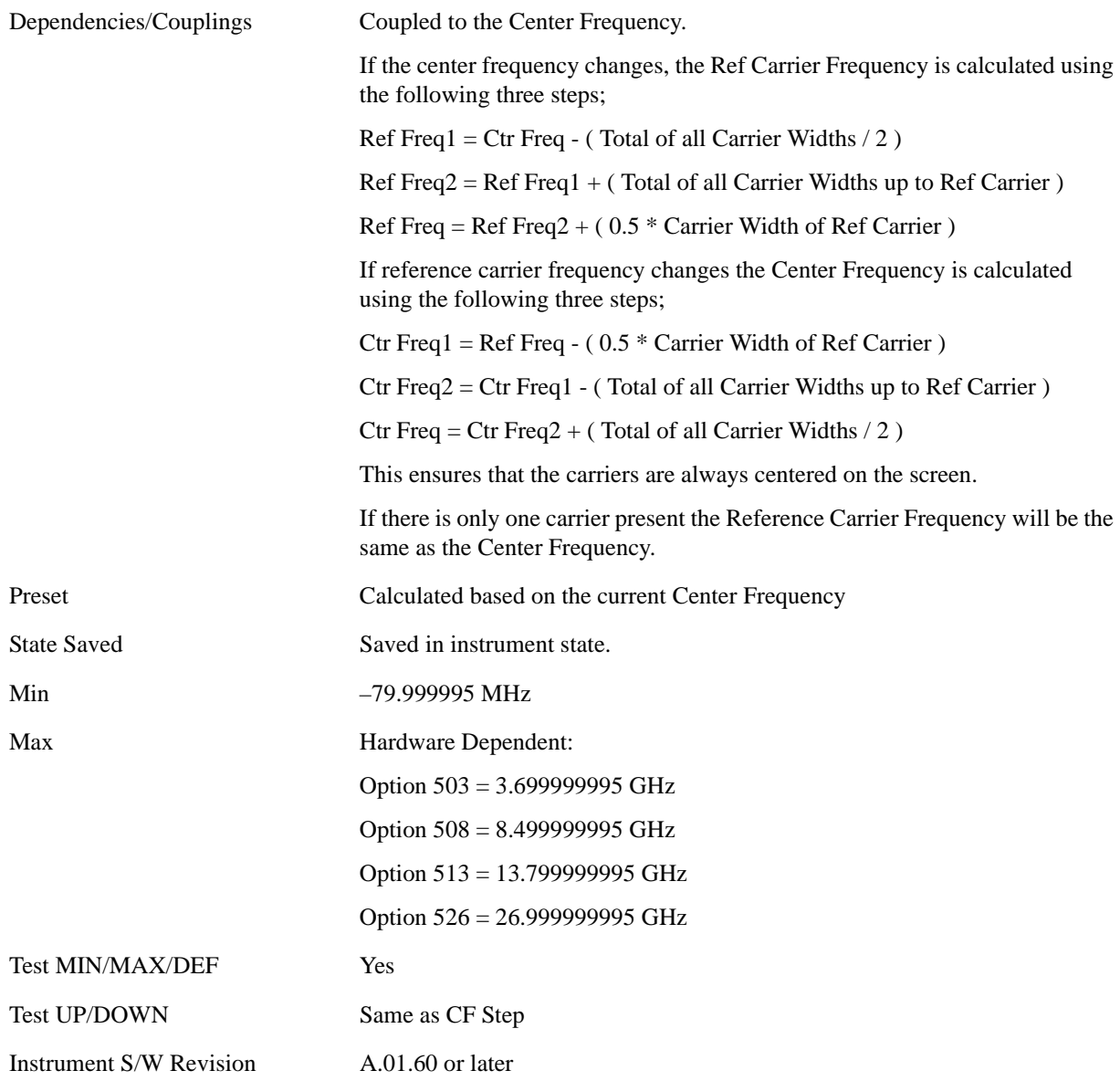

#### **Power Ref**

Sets the multi-carrier power reference.

When set to Auto, the carrier power result reflects the measured power value in the selected reference carrier.

 When set to Man, the result is referenced to the last measured value, or you may specify the reference for the multi-carrier power measurement. Relative values are displayed, referenced to the "Power Reference" value.

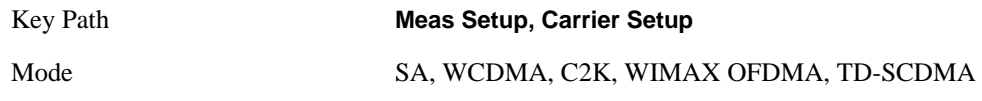

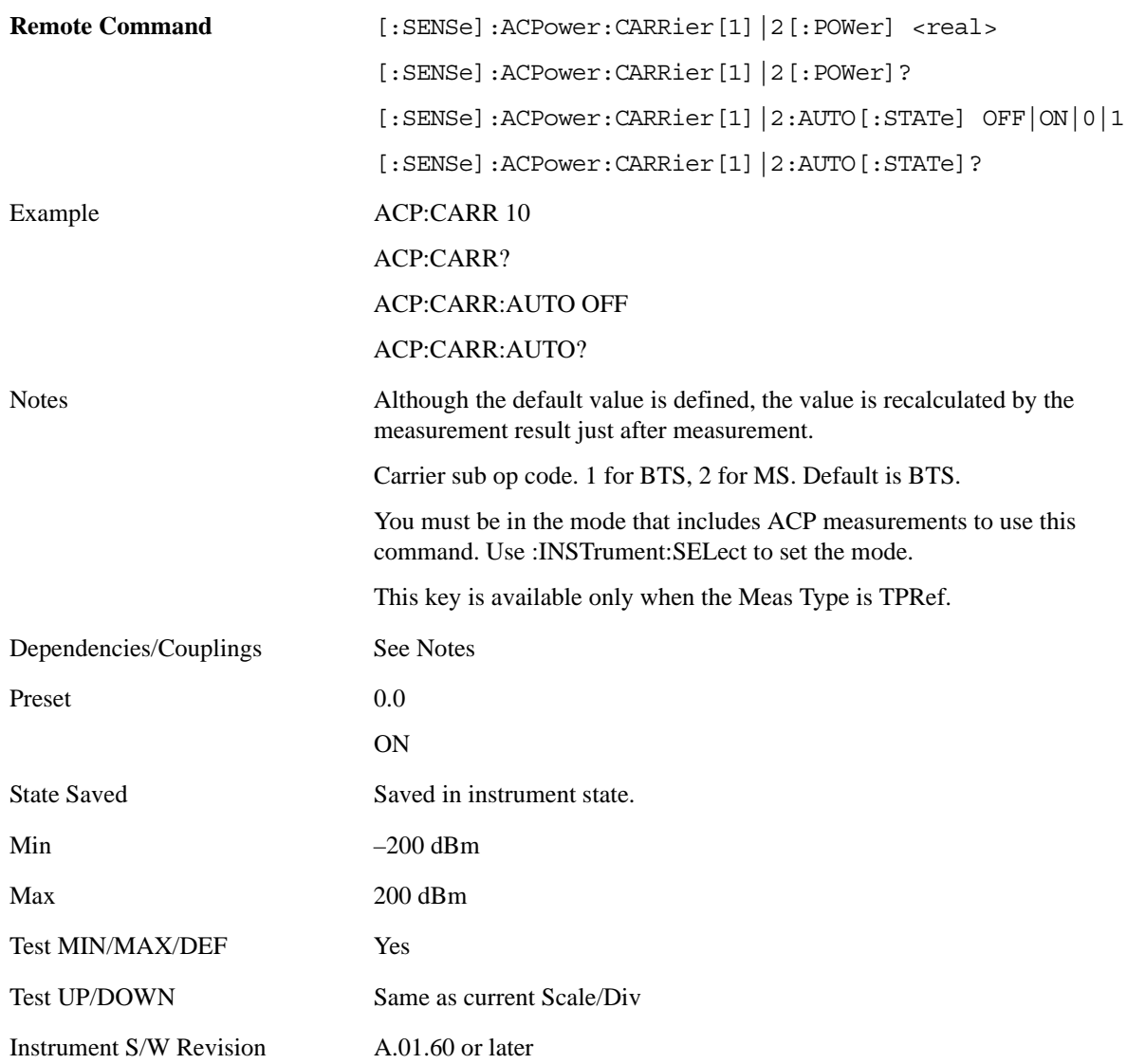

#### **PSD Ref**

Sets the power spectral density in the carrier (main channel) that is used to compute the relative power spectral density values for the offsets when Meas Type is set to PSD Ref. When the PSD Ref state is set to Auto, this will be set to the measured carrier power spectral density.

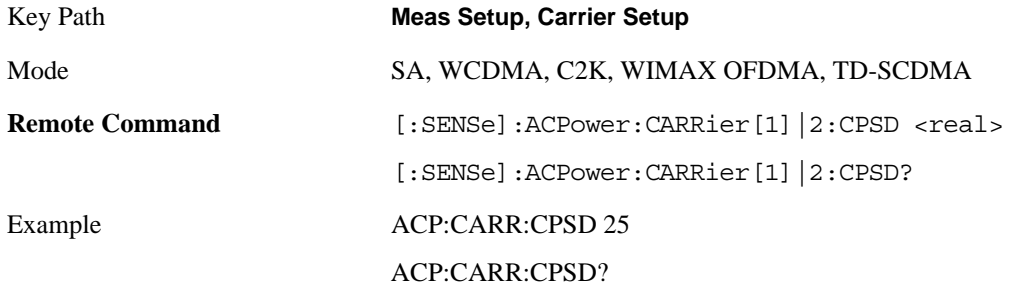

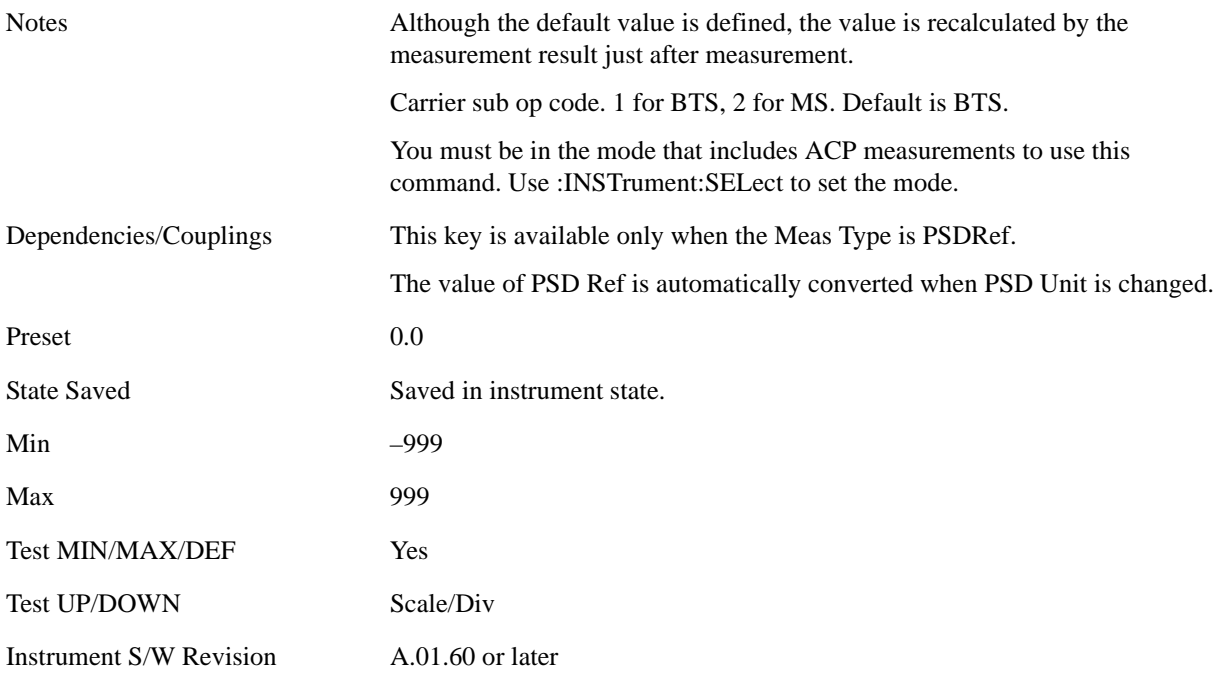

### **Configure Carriers**

Accesses a menu that contains Carrier, Carrier Pwr Present, Carrier Width and Carrier Integ BW parameters.

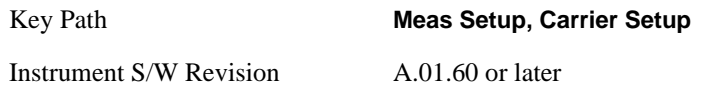

**Carrier** Selects the carrier to configure for the current measurement.

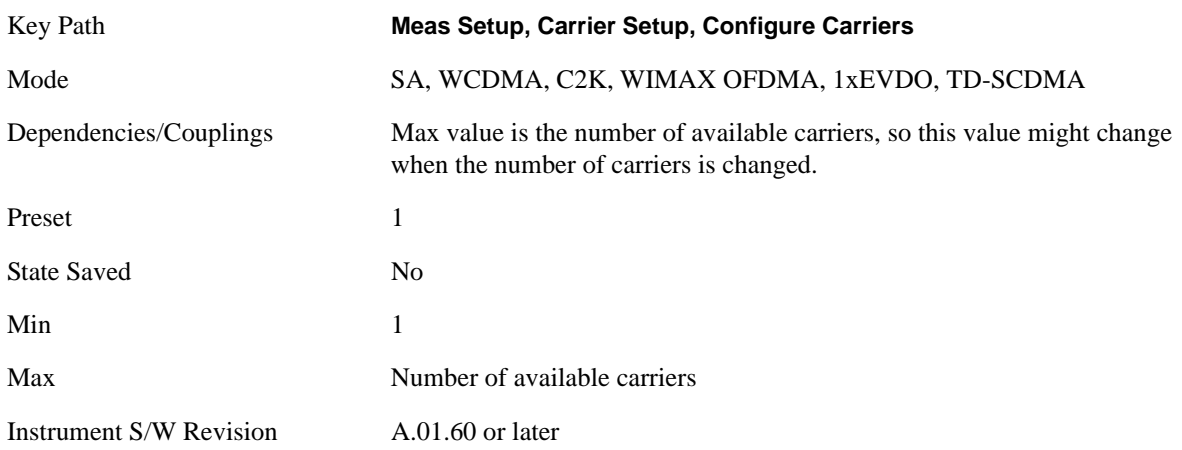

**Carrier Coupling** Couples carrier settings to carrier #1. The coupled parameters are Carrier Power Present,

Carrier Spacing, Measurement Noise Bandwidth, Method and Filter Alpha.

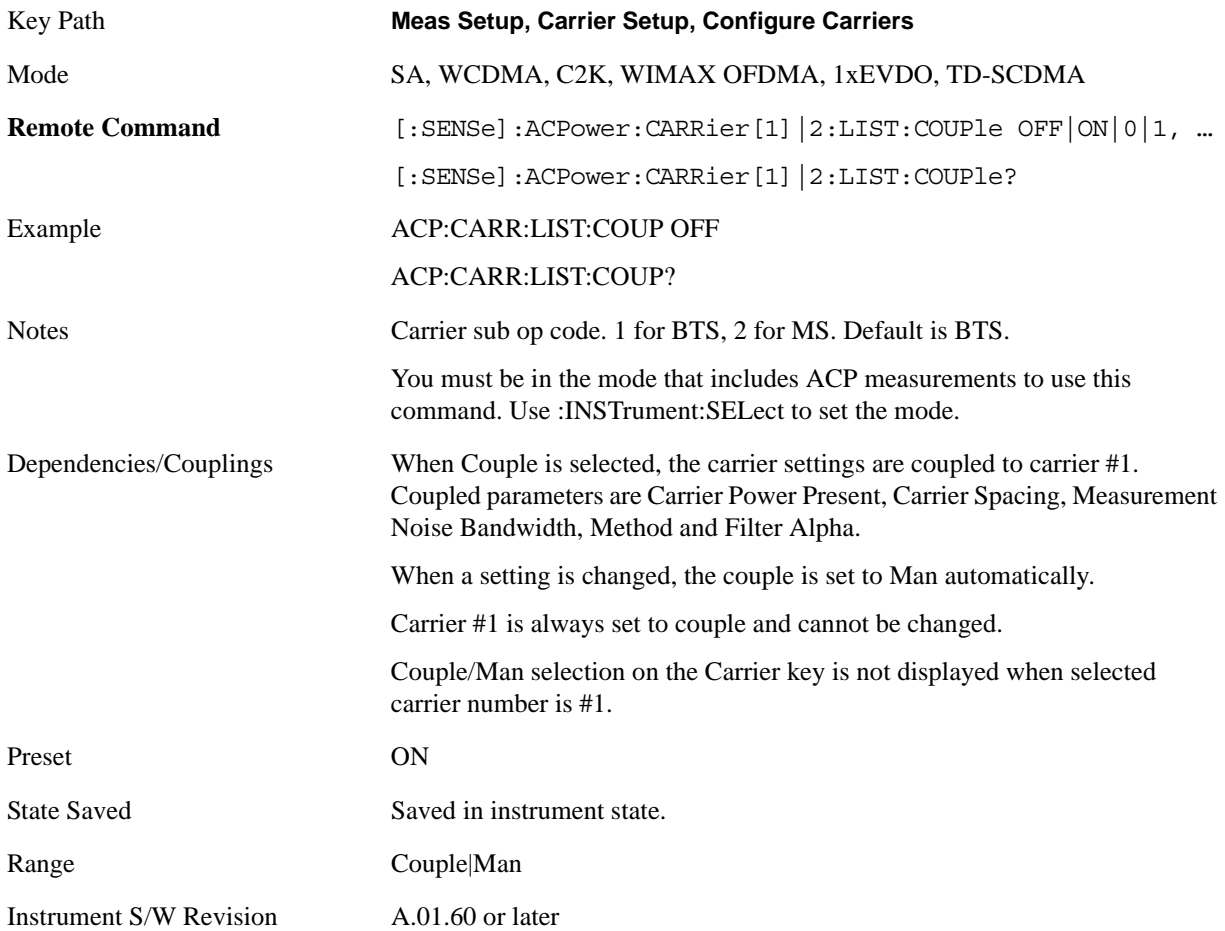

**Carrier Pwr Present** Configures the carriers for this measurement. It allows spaces to be inserted between carriers. Carriers with the power present parameter set to Yes are carriers, and those with the power present parameter set to No are spaces. Each carrier power present is set to Yes or No. The individual carriers can be set by selecting the desired carrier on the carrier menu key using the up down arrows, the knob, or numeric keypad, then toggling the carrier power present using the carrier power present menu key.

The query for this parameter returns the current values for all of the carriers. If a carrier is defined as having no power present, the power displayed will be relative to the reference carrier, otherwise the absolute power will be displayed.

If you change the carrier power present to no and that carrier is currently configured as the reference carrier, the next carrier to the left (or the right if there are no carriers to the left) will be assigned as the reference carrier. This also applies to the scenario where there are only two carriers configured as having power present and you configure only one carrier to have no power present.

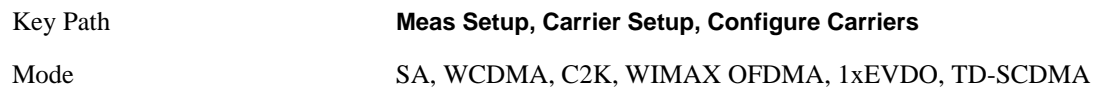

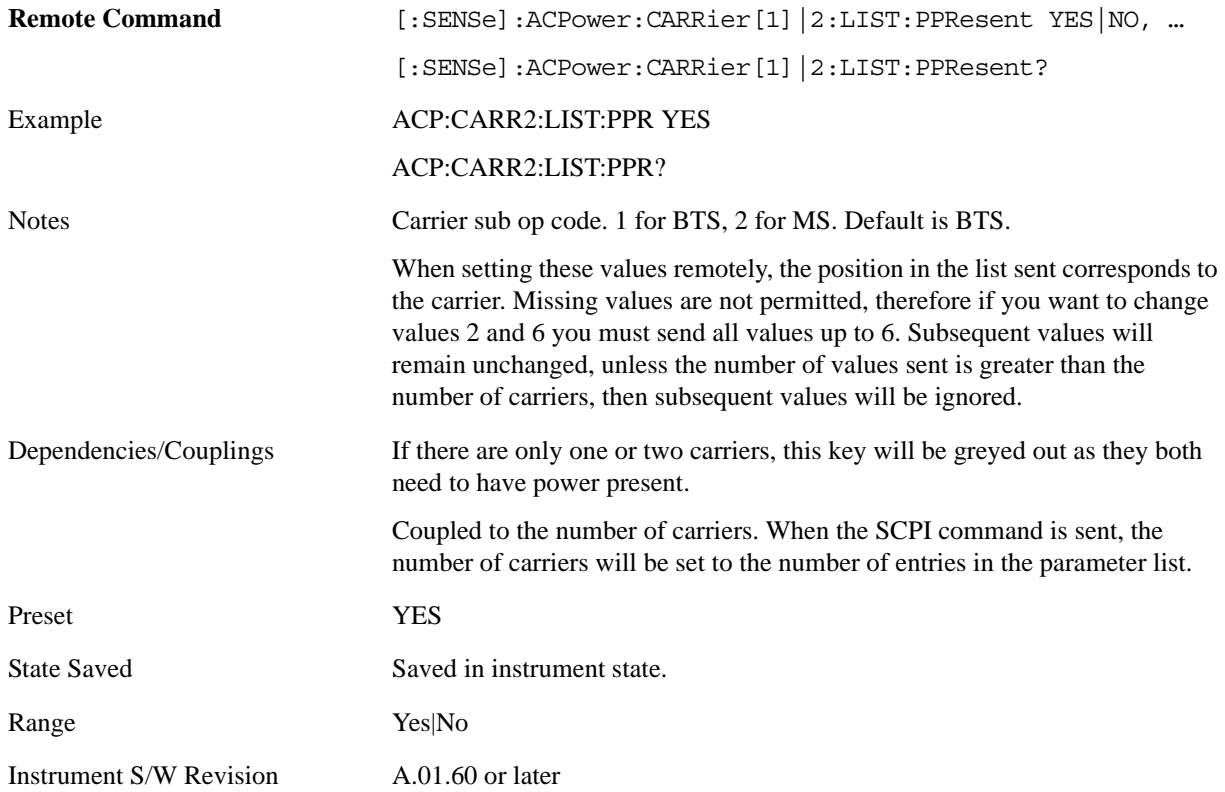

**Carrier Spacing** Sets the width of the carrier spacing. This will be the value applied to all the current slots, whether they are carriers or spaces.

Enter each carrier spacing value individually by selecting the desired carrier on the carrier menu key using the up down arrows, the knob, or the numeric keypad, then enter the carrier width using the carrier spacing menu key.

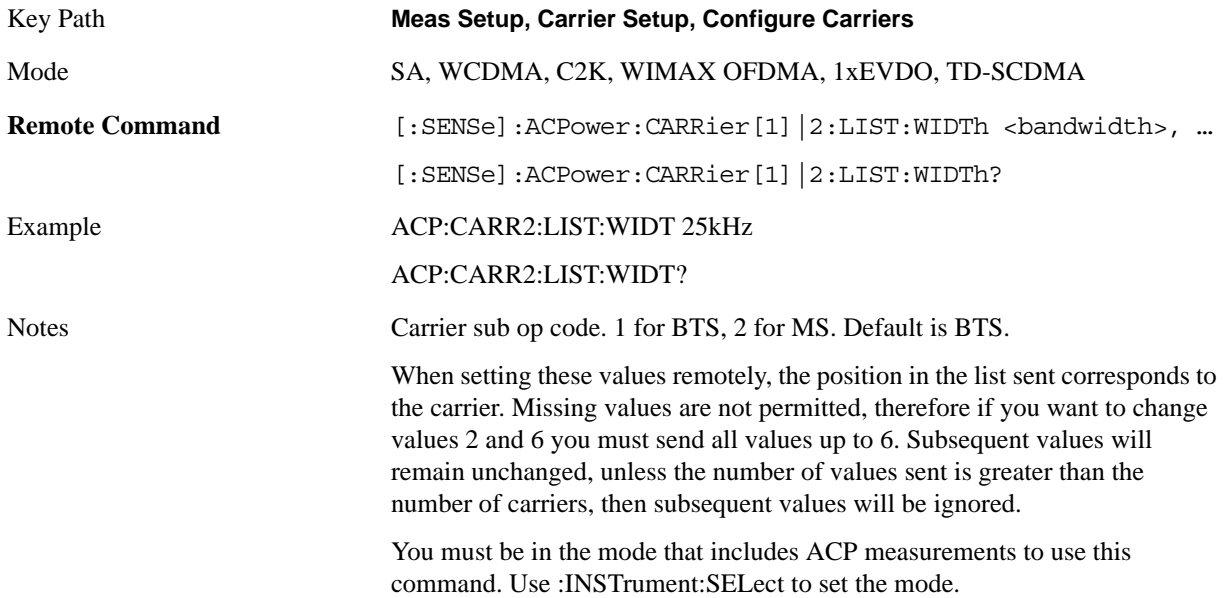

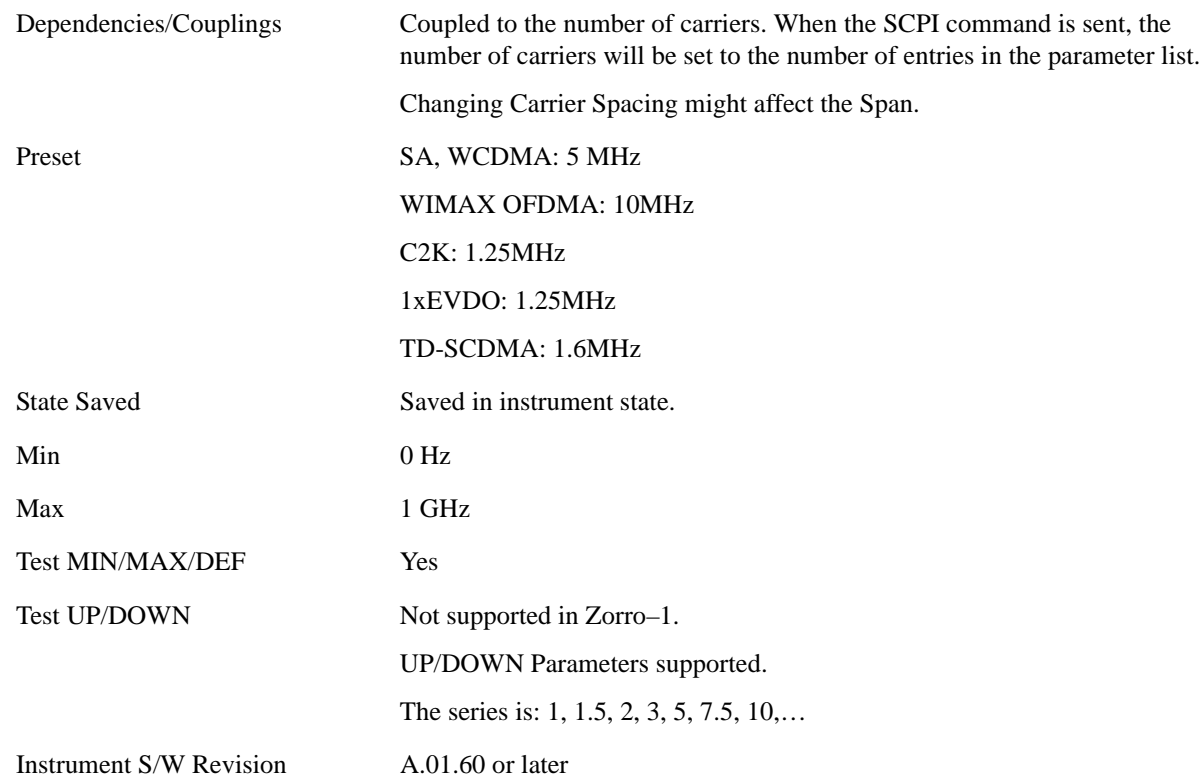

**Measurement Noise Bandwidth** Specifies the Measurement Noise Bandwidth used to calculate the power in the carriers.

Each Measurement Noise Bandwidth value is entered individually by selecting the desired carrier on the carrier menu key using the up down arrows, the knob, or the numeric keypad. Then enter the measurement noise bandwidth using the measurement noise bandwidth softkey.

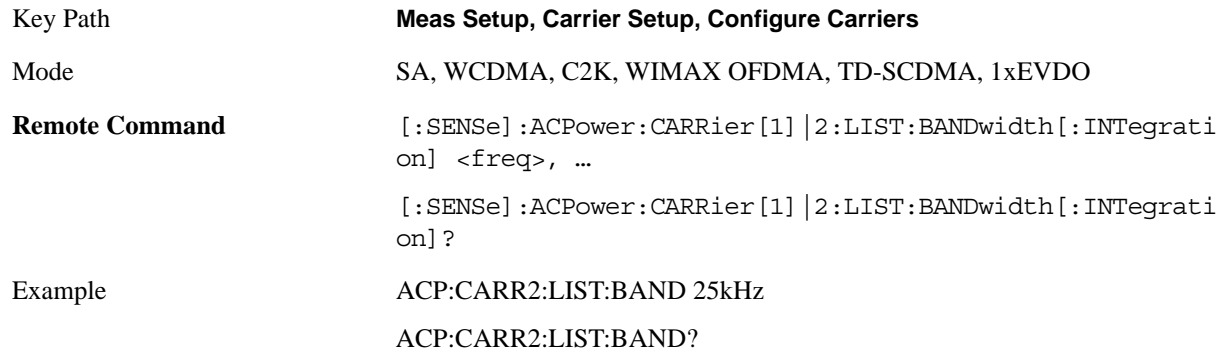

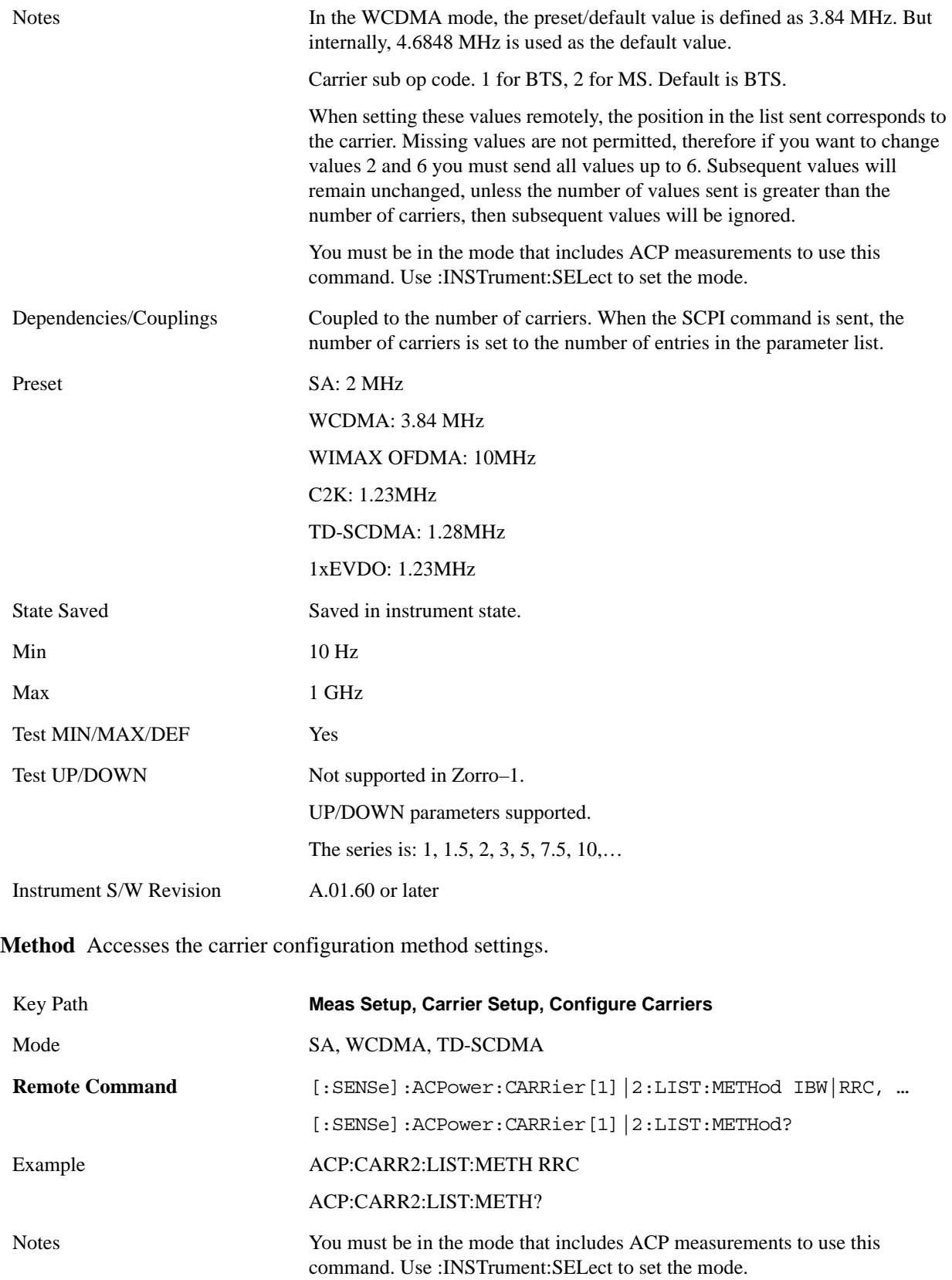

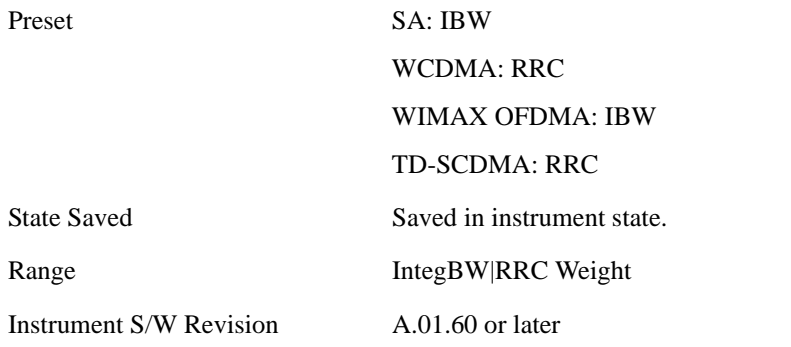

**Filter Alpha** Inputs the alpha value for the filter used in the current carrier configuration.

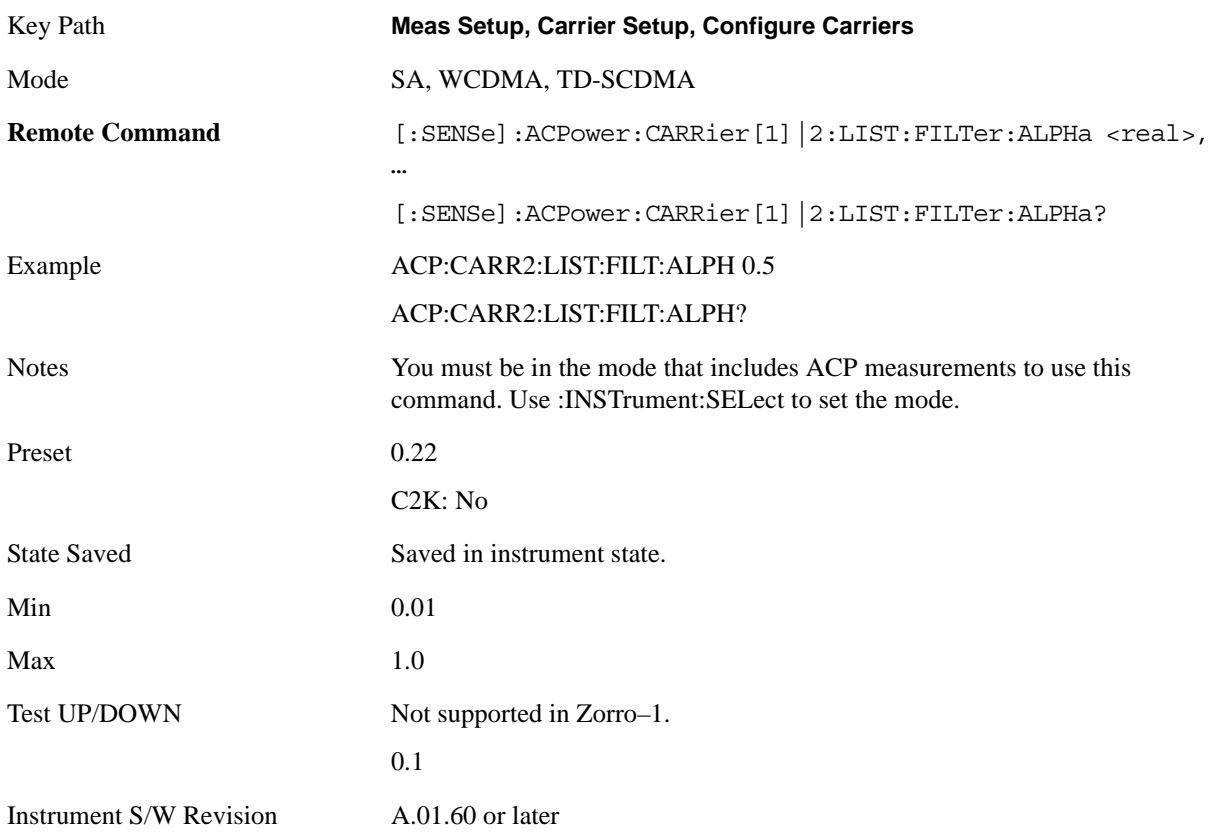

# **Offset/Limits**

Accesses a menu of functions that contains Offset, Offset Freq/Offset To Edge, Offset Integ BW, Upper Offset Limit and Lower Offset parameters.

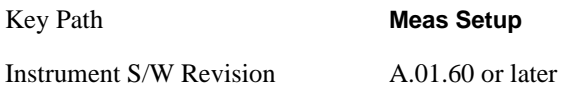

#### **Offset**

Selects the offset to configure.

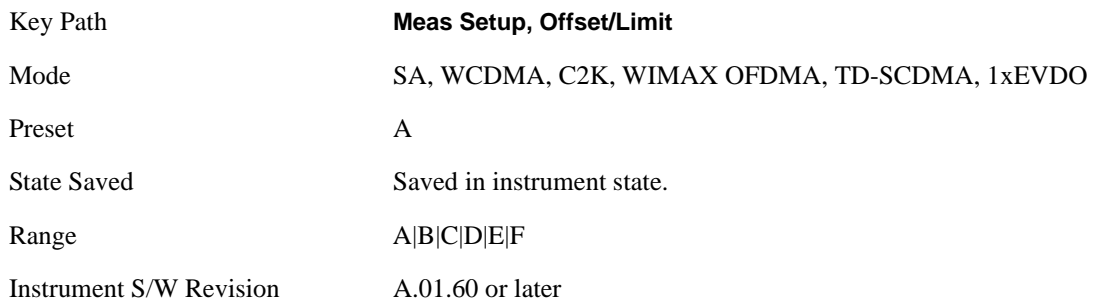

#### **Offset Freq**

This parameter determines the frequency difference between the center of the main channel and the center of the carrier.

Each Offset Freq state value is entered individually by selecting the desired carrier on the carrier menu key using the up down arrows, RPG or numeric keypad. Then enter the Offset Freq State using the Offset Frequency softkey.

The list contains up to six (6) entries, depending on the mode selected, for offset frequencies. Each offset frequency in the list corresponds to a reference bandwidth in the bandwidth list.

An offset frequency of zero turns the display of the measurement for that offset off, but the measurement is still made and reported. You can turn off (not use) specific offsets with the [:SENSe]:ACP:OFFSet:LIST:STATe command

Turning the offset off has the same effect as setting the frequency of the offset to 0 Hz and will cause it to be removed from the results screen.

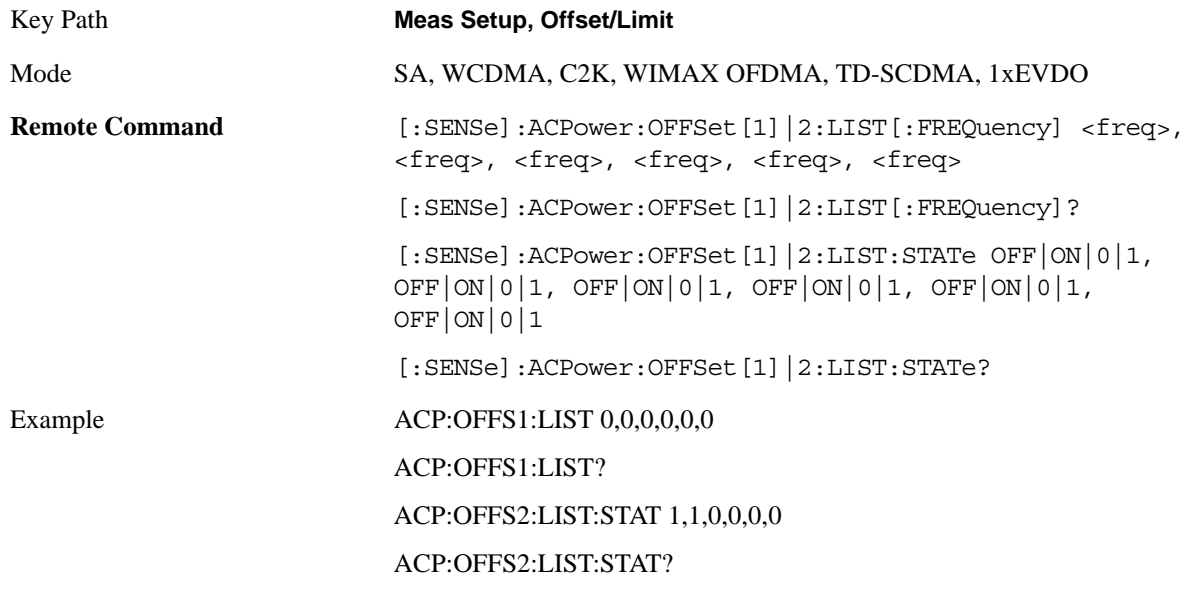

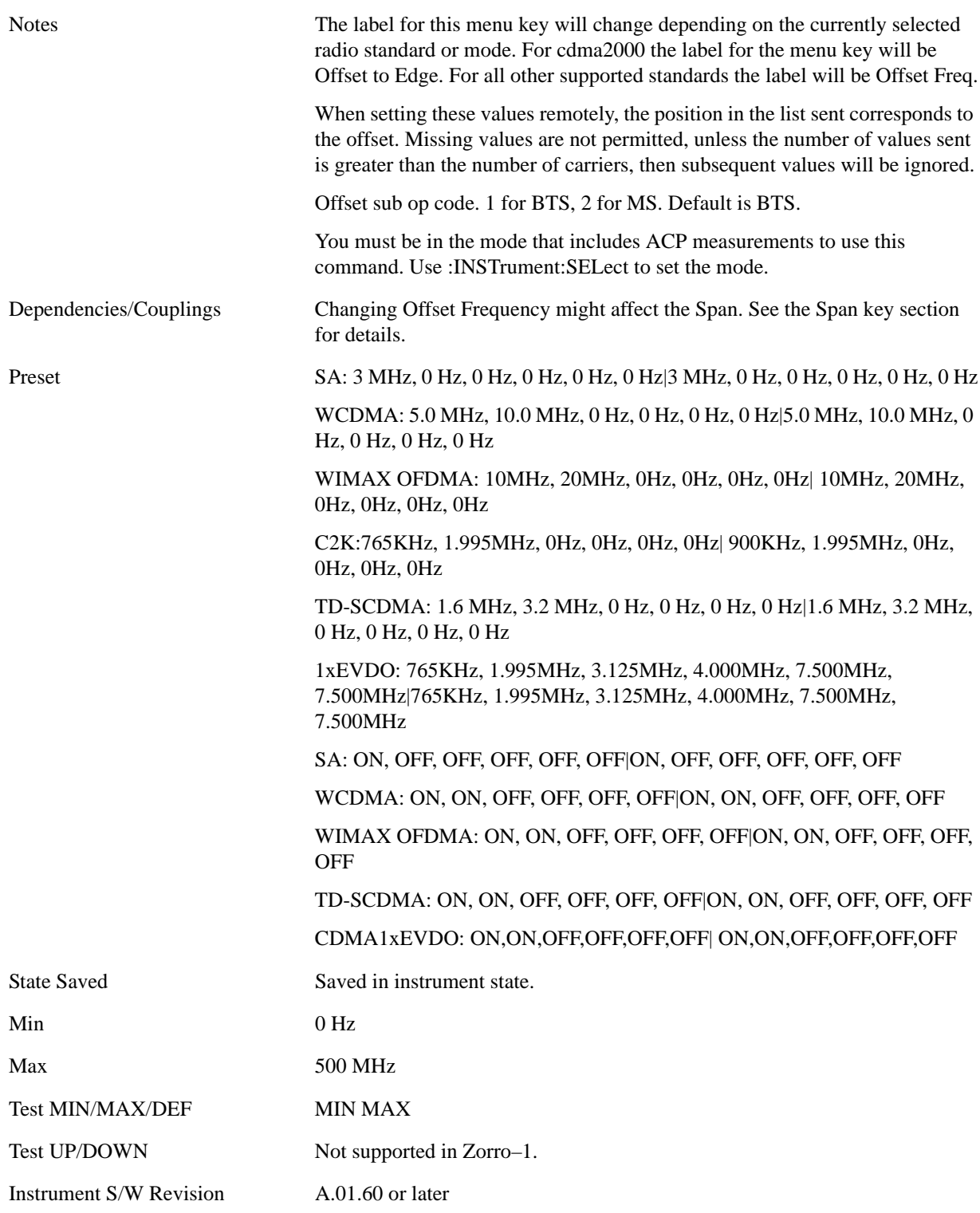

#### **Offset Integ BW**

Sets the Integration Bandwidth for the offsets. If there is more than one bandwidth, the list must contain six (6) entries. Each resolution bandwidth in the list corresponds to an offset frequency in the list defined by [:SENSe]:ACP:OFFSet[n]:LIST[:FREQuency].

Enter each value individually by selecting the desired offset on the offset menu key using the up down arrows, the knob, or the numeric keypad, then enter the Offset Integration Bandwidth using the Offset Integration Bandwidth menu key.

You can turn off (not use) specific offsets with the [:SENSe]:ACP:OFFSet[n]:LIST:STATe command."

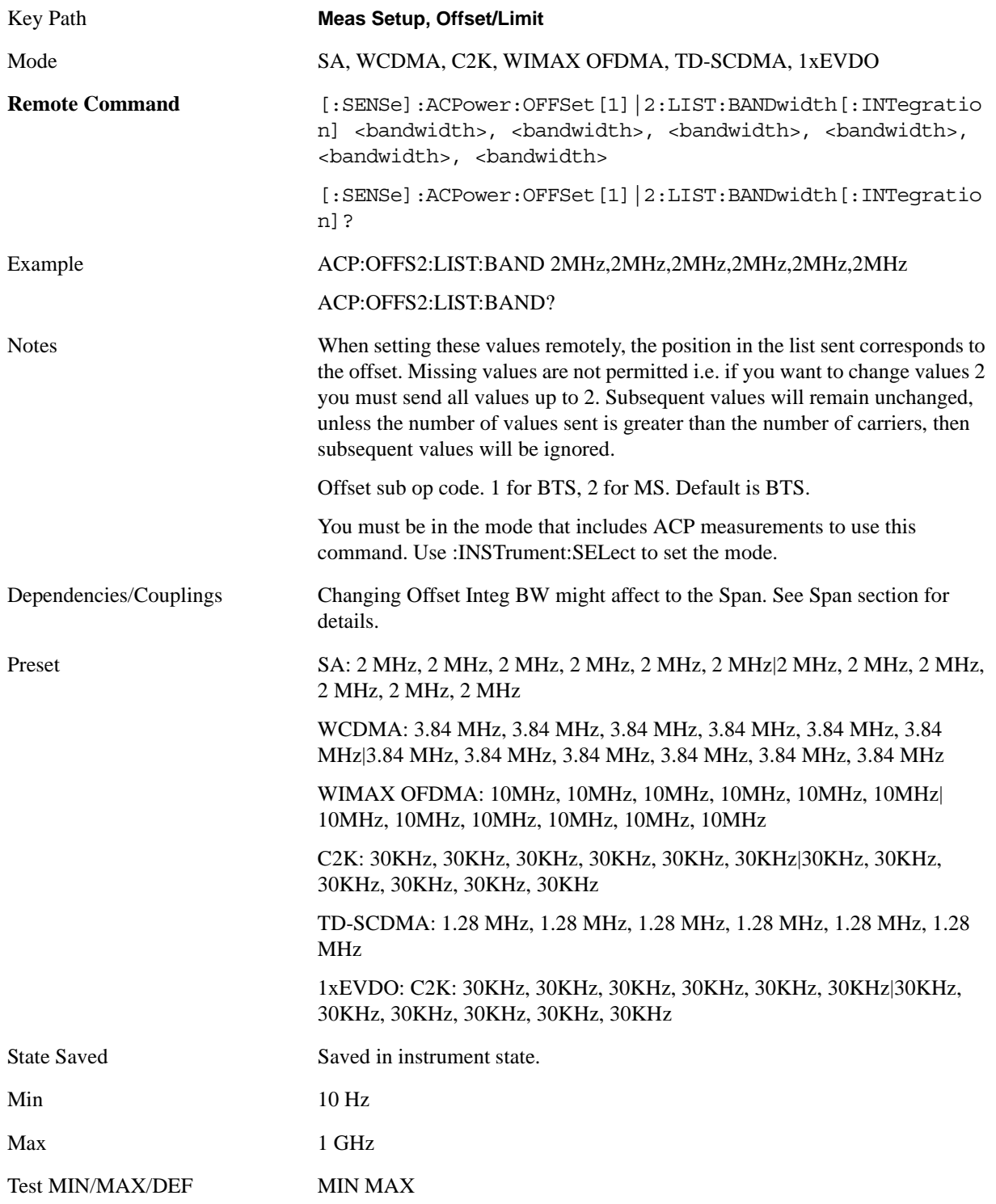

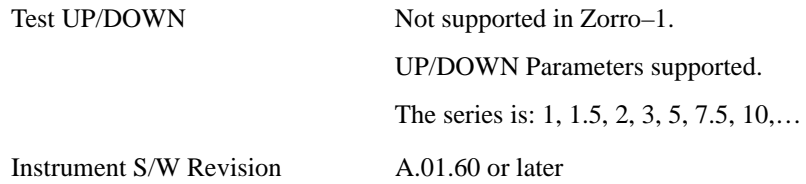

#### **Offset BW**

Accesses the offset bandwidth menu.

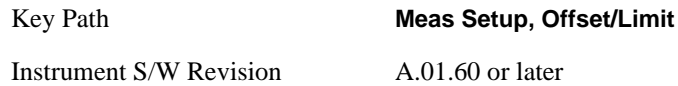

**Res BW** Sets the resolution bandwidth. If an unavailable bandwidth is entered with the numeric keypad, the closest available bandwidth is selected.

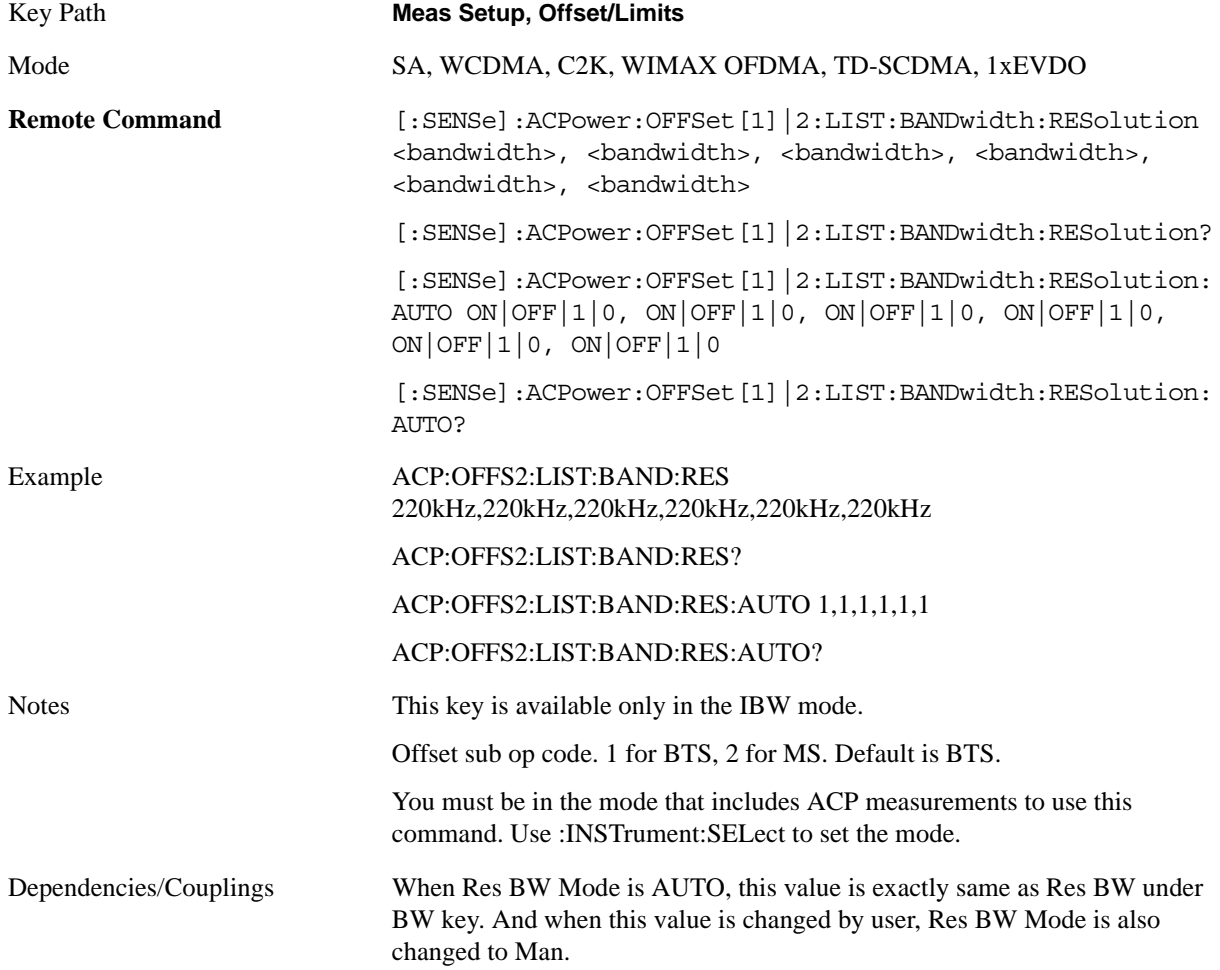

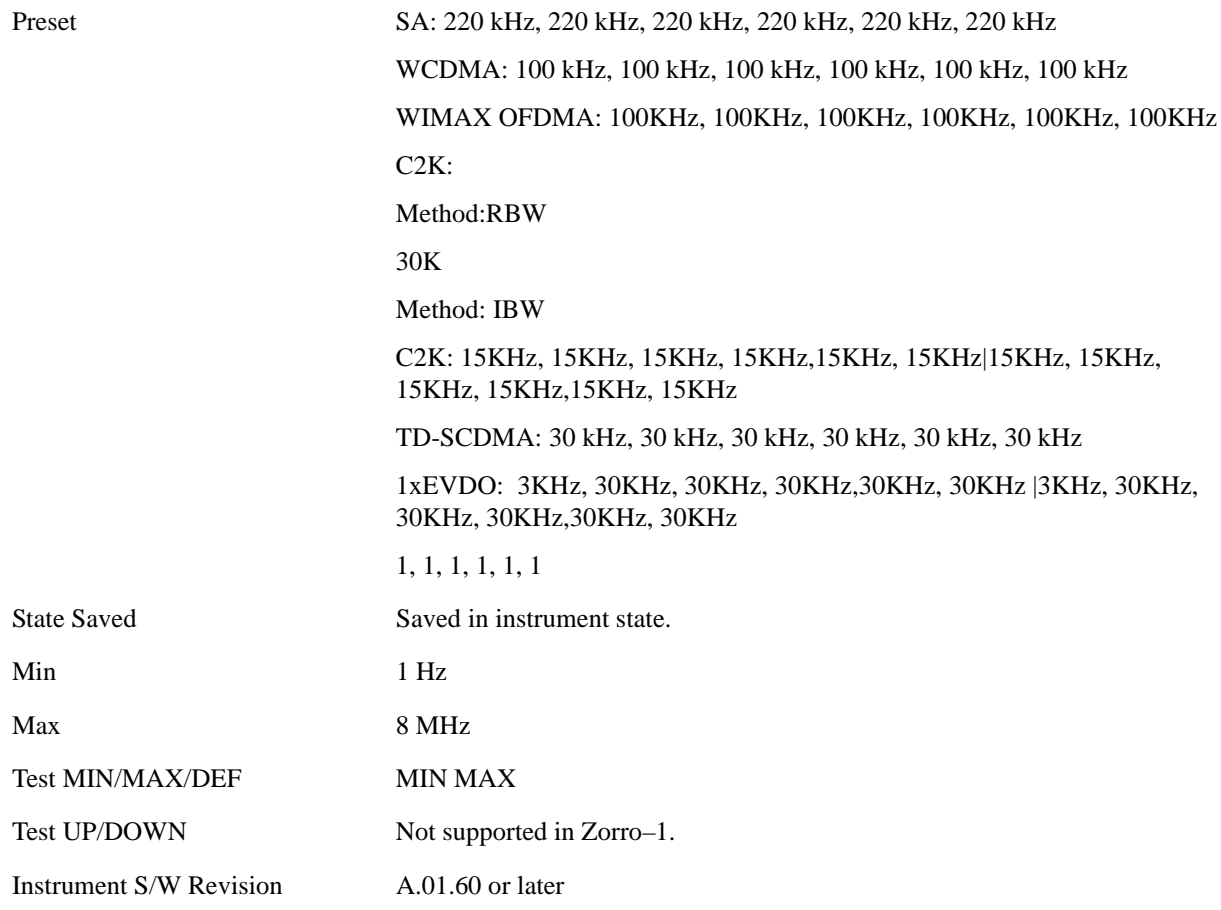

**Video BW** Enables you to change the analyzer post-detection filter (VBW).

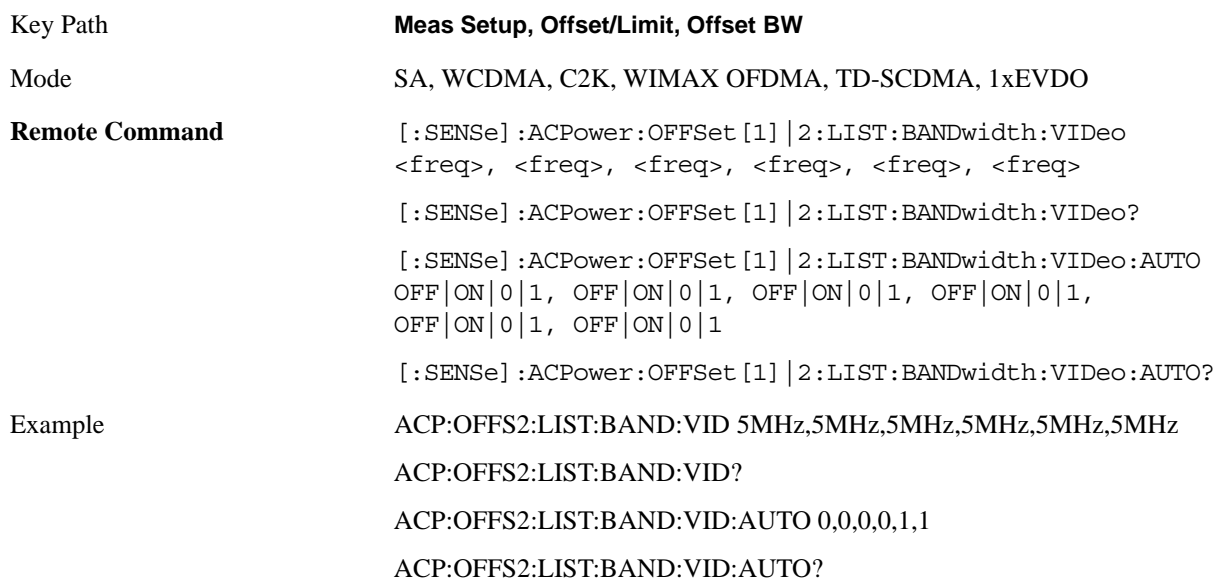

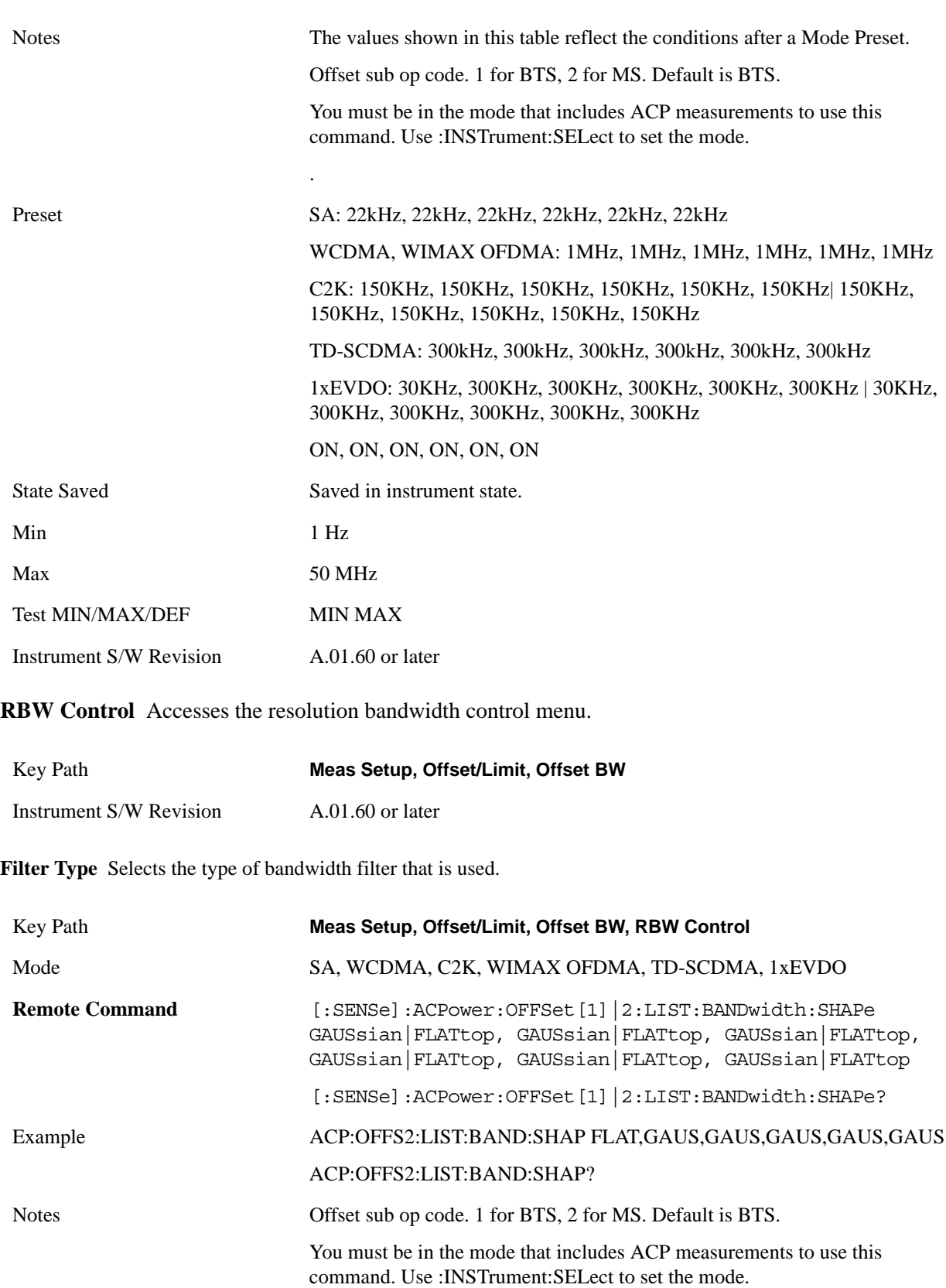

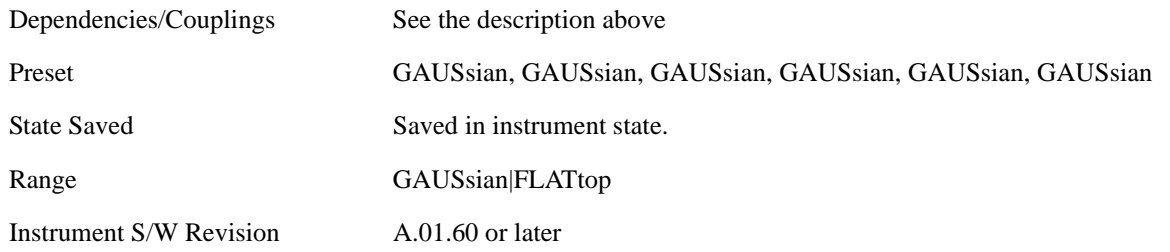

**Filter BW** Selects a Gaussian filter based on its  $-3$  dB (Normal) bandwidth or its  $-6$  dB bandwidth.

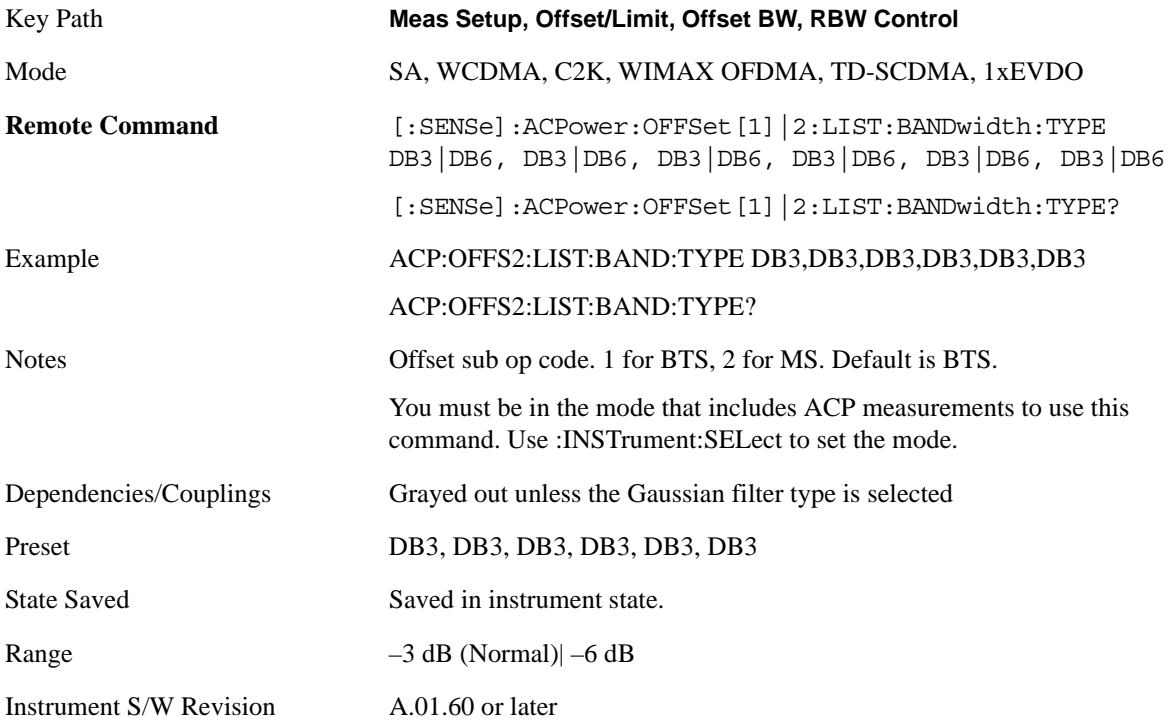

#### **Abs Limit**

Enters an absolute limit value, which sets the absolute amplitude levels to test against for each of the custom offsets. The list must contain six (6) entries. If there is more than one offset, the offset closest to the carrier channel is the first one in the list. [:SENSe]:ACP:OFFSet[n]:LIST:TEST selects the type of testing to be done at each offset.

You can turn off (not use) specific offsets with the [:SENSe]:ACP:OFFSet[n]:LIST:STATe command.

The query returns the six (6) sets of real numbers that are the current absolute amplitude test limits.

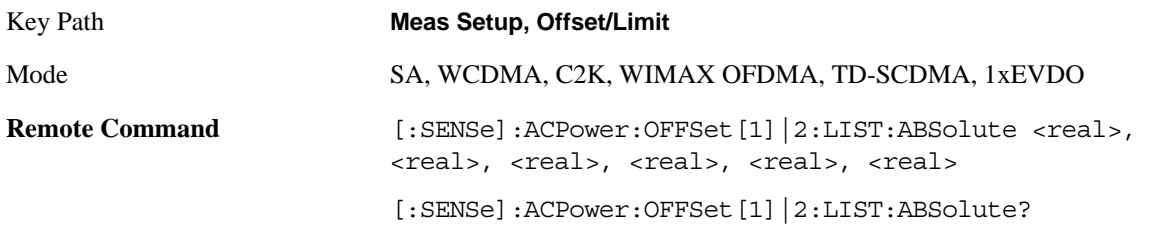

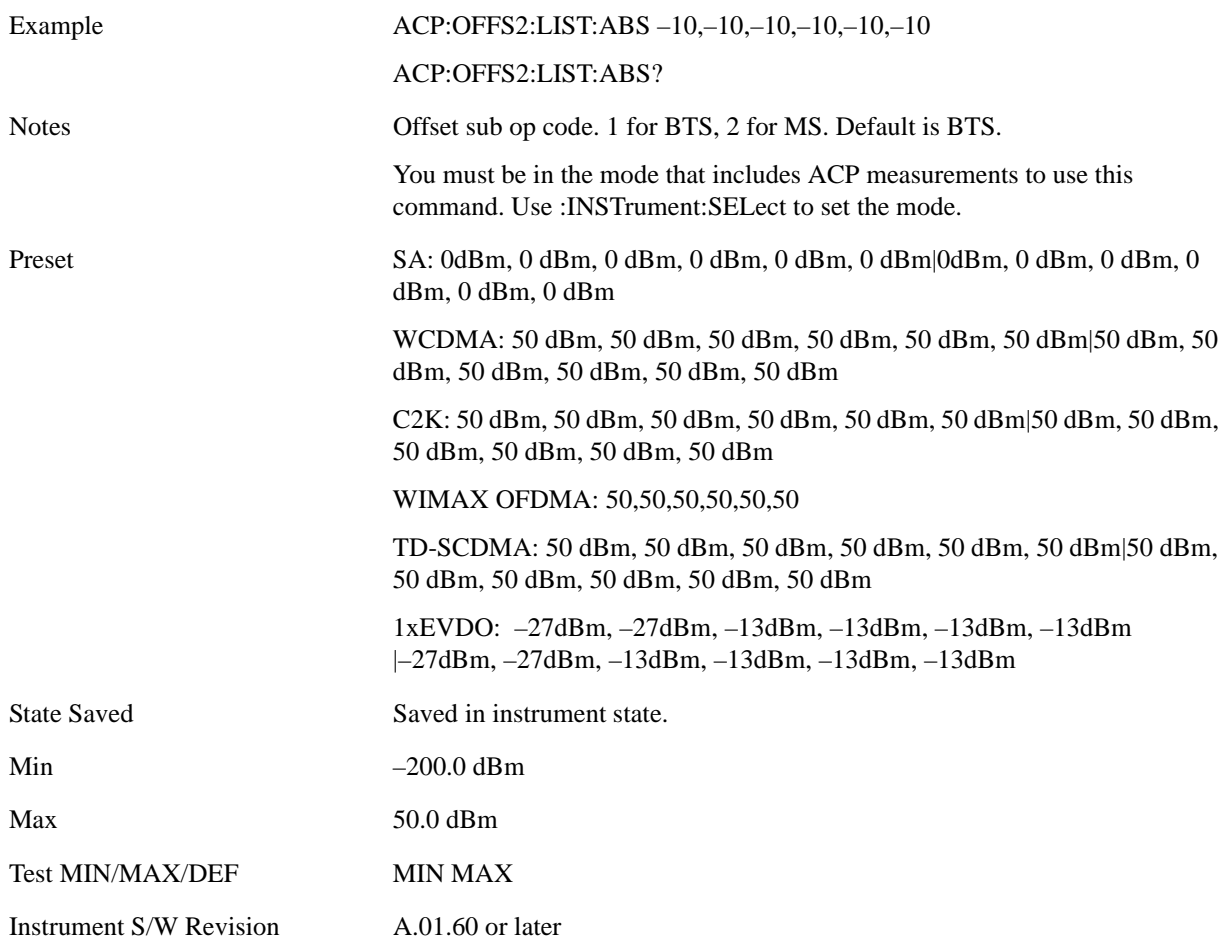

#### **Fail**

Accesses a menu that enables you to select one of the logic keys for the fail conditions between the measurement results and the test limits. The setting defines the type of testing to be done at any custom offset frequencies. The measured powers are tested against the absolute values defined with [:SENSe]:ACP:OFFSet[n]:LIST:ABSolute, or the relative values defined with [:SENSe]:ACP:OFFSet:LIST:RPSDensity and [:SENSe]:ACP:OFFSet:LIST:RCARrier.

You can turn off (not use) specific offsets with the [:SENS]:ACP:OFFSet:LIST:STATe command.

- Absolute Fail is shown if one of the absolute ACP measurement results is larger than the limit for Abs Limit.
- Relative Fail is shown if one of the relative ACP measurement results is larger than the limit for Rel Lim (Car) or Rel Lim (PSD).
- AND Fail is shown if one of the absolute ACP measurement results is larger than the limit for Abs Limit AND one of the relative ACPR measurement results is larger than the limit for Rel Lim (Car) or Rel Lim (PSD).
- OR Fail is shown if one of the absolute ACP measurement results is larger than the limit for Abs Limit OR one of the relative ACP measurement results is larger than the limit for Rel Lim (Car) or

```
Rel Lim (PSD).
```
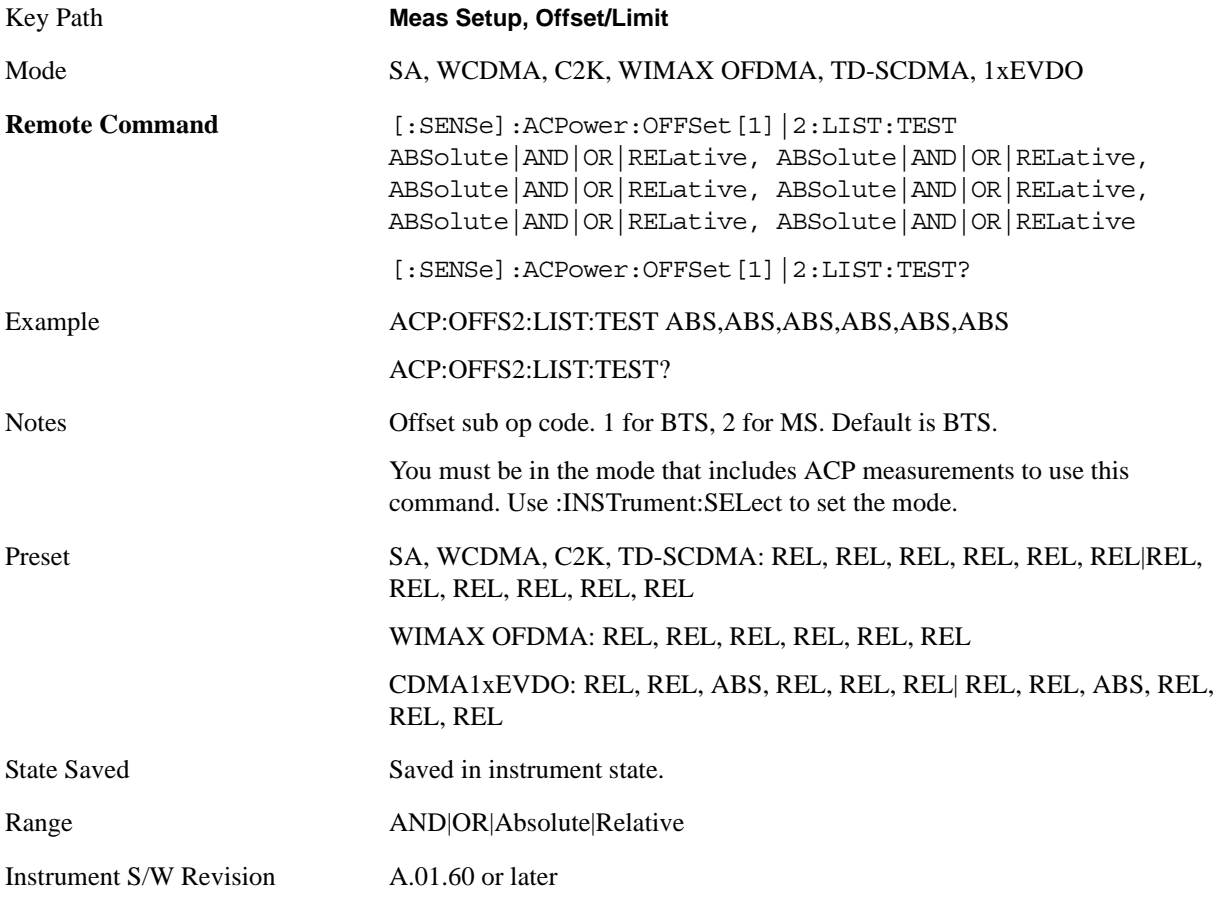

#### **Rel Lim (Car)**

Enters a relative limit value for the carrier level. This sets the amplitude levels to test against for the specified offsets. The

amplitude level is relative to the carrier amplitude. If multiple offsets are available, the list contains six (6) entries. The offset closest to the carrier channel is the first one in the list. [:SENSe]:ACP:OFFSet:LIST:TEST selects the type of testing to be done at each offset.

[:SENSe]:ACP:OFFSet[n]:LIST[n]:TEST selects the type of testing to be done at each offset.

You can turn off (not use) specific offsets with the [:SENSe]:ACP:OFFSet[n]:LIST[n]:STATe command.

The query returns the six (6) sets of real numbers that are the current amplitude test limits, relative to the carrier, for each offset.

Offset[n]  $n=1$  is base station and 2 is mobiles. The default is base station (1).

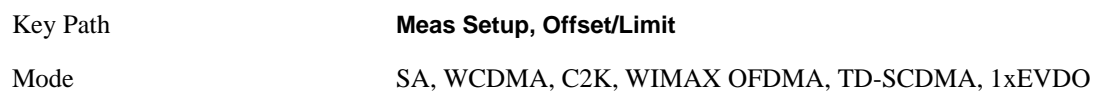

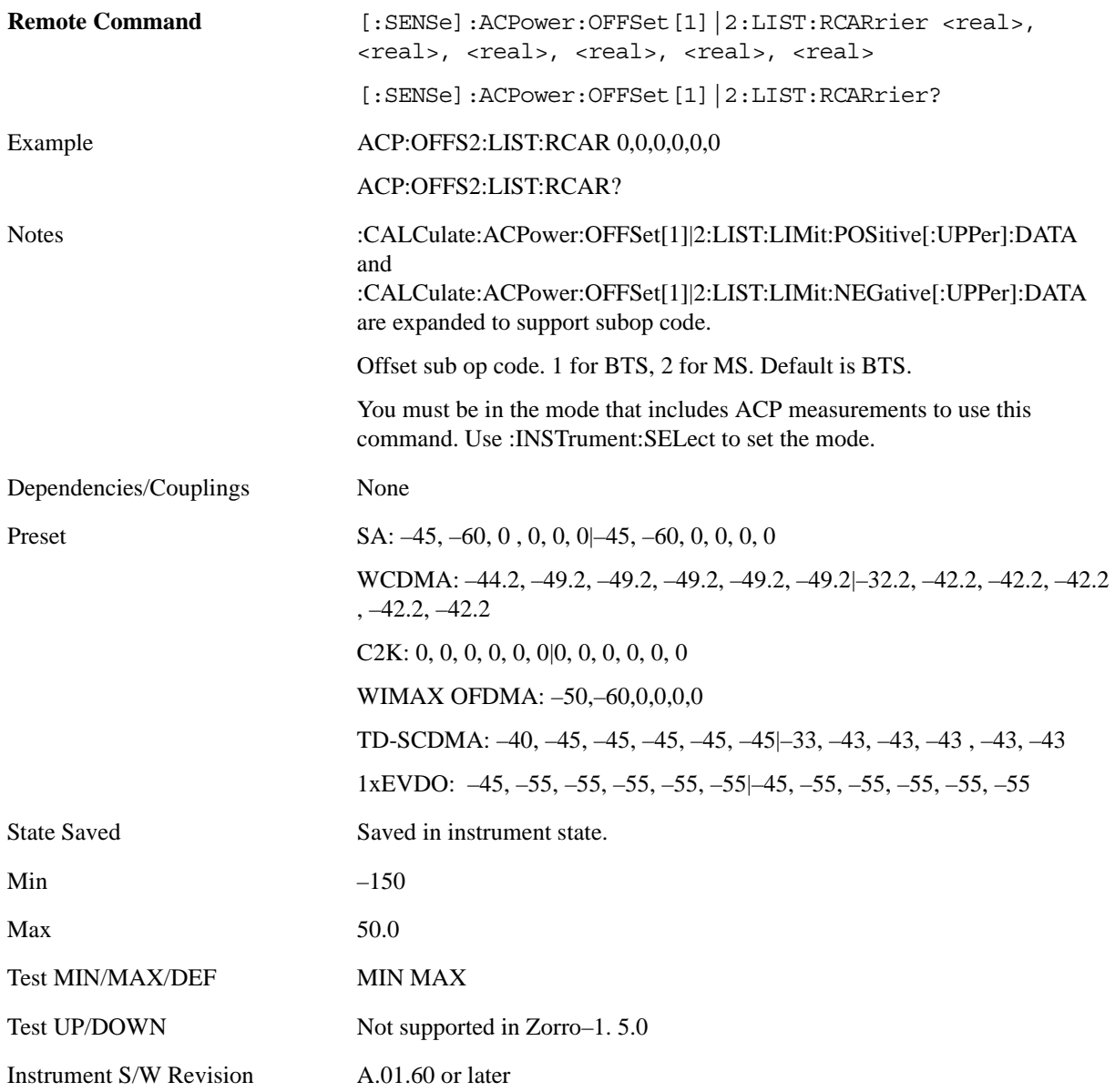

#### **Rel Lim (PSD)**

Enters a relative limit value for the level of the power spectral density. This sets the amplitude levels to test against for any custom offsets. The amplitude level is relative to the power spectral density. If multiple offsets are available, the list contains six (6) entries. The offset closest to the carrier channel is the first one in the list.

[:SENSe]:ACP:OFFSet[n]:LIST[n]:TEST selects the type of testing to be done at each offset.

You can turn off (not use) specific offsets with the [:SENSe]:ACP:OFFSet[n]:LIST:STATe command.

The query returns the six (6) sets of real numbers that are the current amplitude test limits, relative to the power spectral density, for each offset.

Offset[n] n=1 is base station and 2 is mobiles. The default is base station (1).

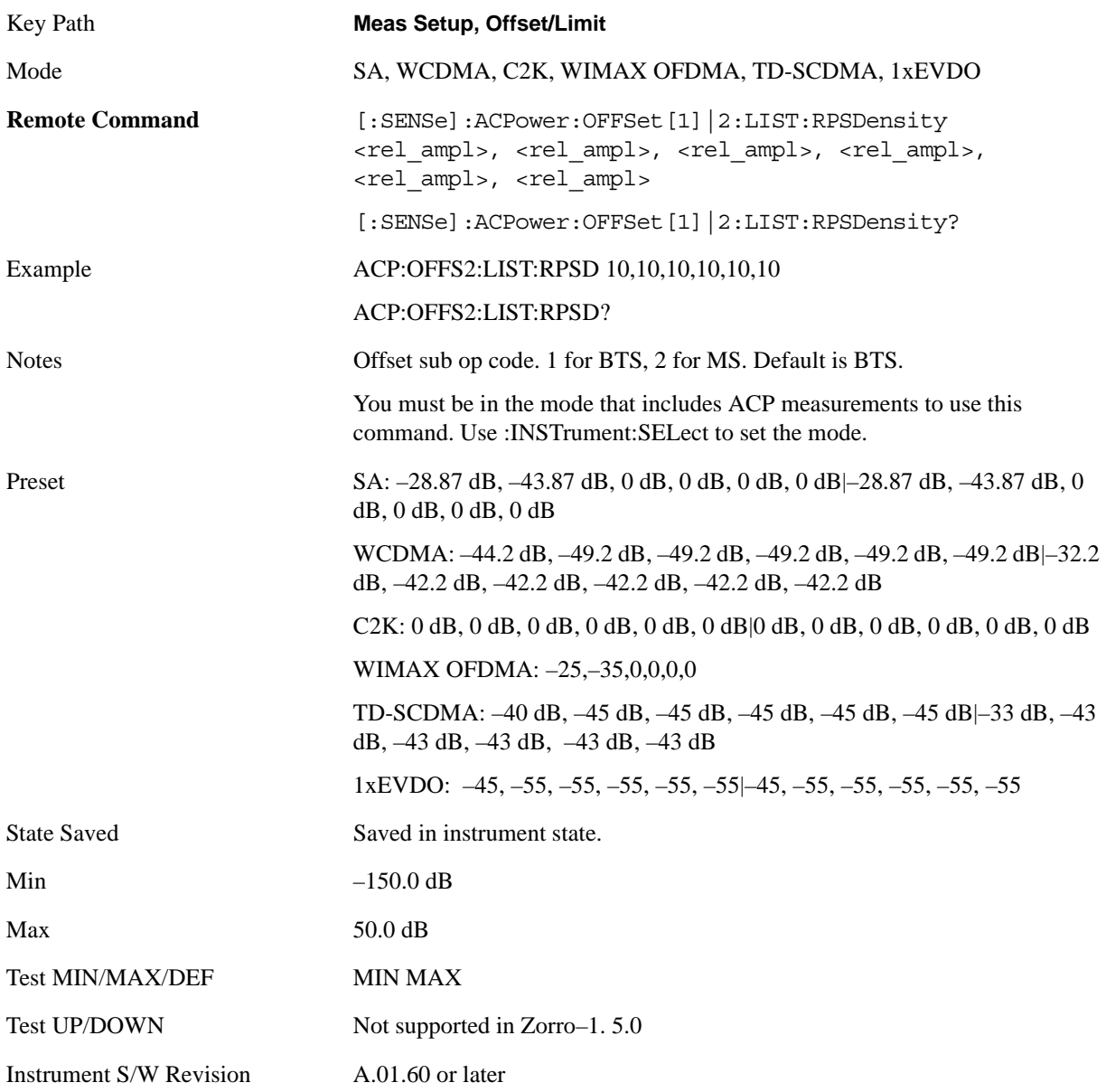

# **Carrier Result**

Allows you to view and scroll through the carrier power results.

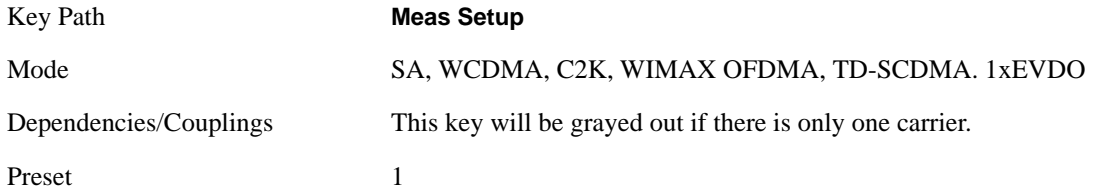

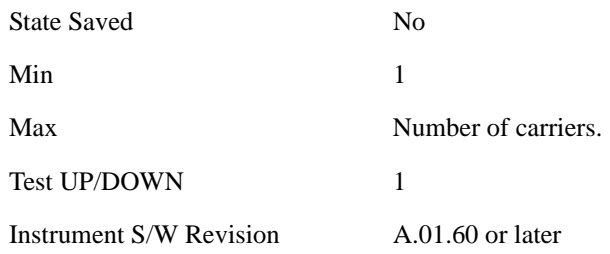

# **PhNoise Opt**

Selects the LO (local oscillator) phase noise behavior for various operating conditions.

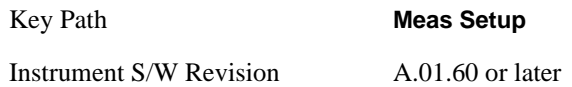

#### **PhNoise Opt Auto**

Selects the LO (local oscillator) phase noise behavior for various operating conditions.

Auto will choose:

**Fast Tuning** whenever Span > 12.34 MHz or RBW > 250 kHz

otherwise, if center frequency is  $<$  25 kHz OR ALL of the following are true:

 $CF \geq 1$  MHz AND Span  $\leq 141.4$  kHz AND RBW  $\leq 5$  kHz

#### then **Best Phase Noise at Offset < 20 kHz**;

otherwise, **Best Phase Noise at Offset > 30 kHz**.

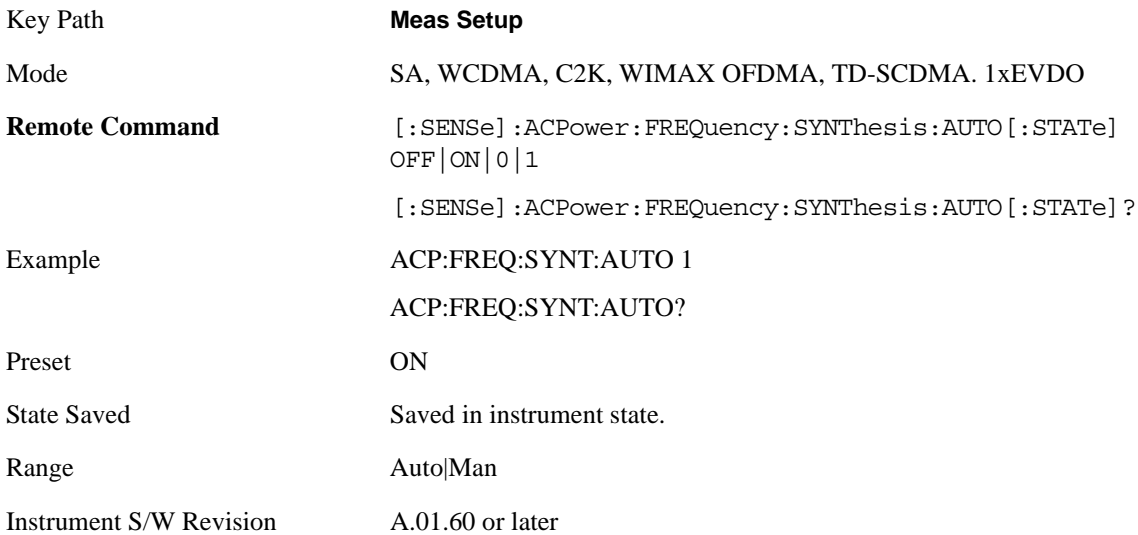

#### **PhNoise Opt State**

Selects the LO (local oscillator) phase noise behavior for various operating conditions.

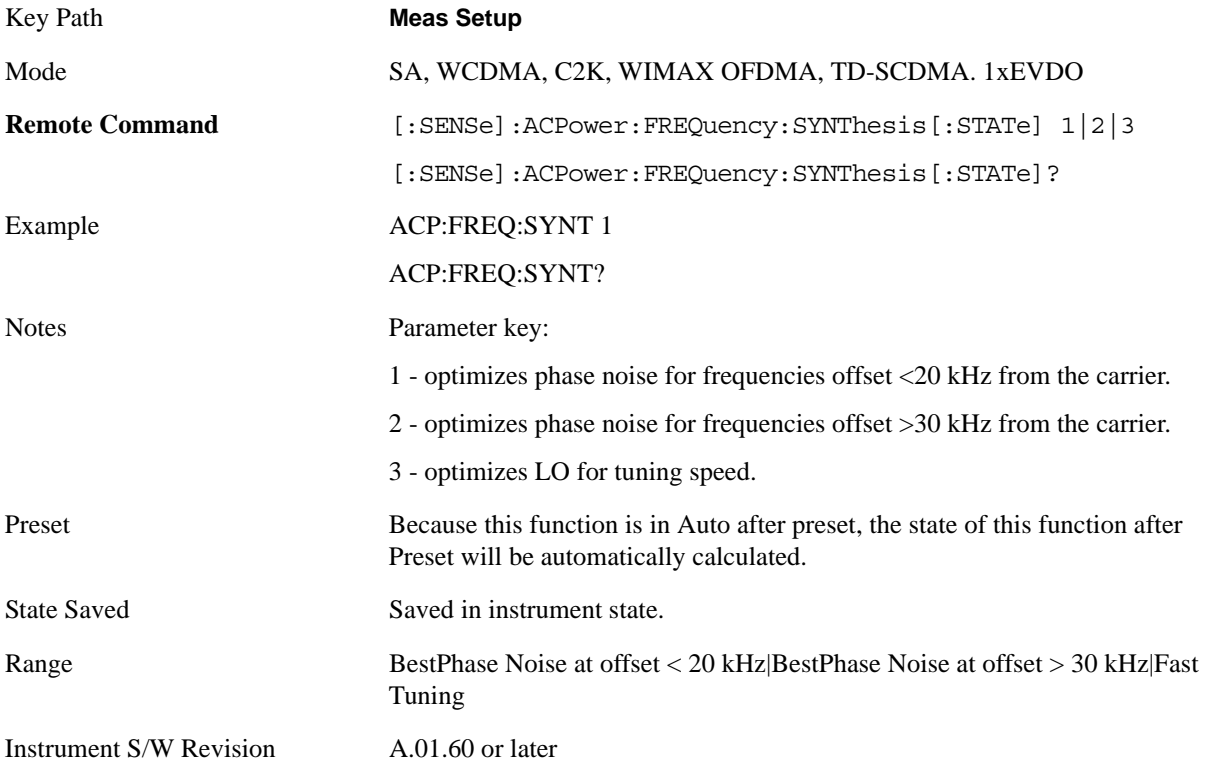

# **Meas Method**

Sets the desired method to measure ACP.

Integration BW — one sweep of the trace is taken, and the band power for each offset is computed. Depending on the status of the Meas Type parameter (Total Power Reference or PSD Reference), results are displayed relative to the total power or the power spectral density. The display reflects either the current trace or a bar graph view.

Filtered IBW (max dynamic range) — ACP Path is used to compute ACP when an ACP path is available. This method increases dynamic range, but increases measurement time as it limits the resolution bandwidth. This method is useful for improving dynamic range on W-CDMA signal because of a sharp cutoff band pass filter is used. The accuracy of the adjacent channel power ratio is not degraded by this method, but the absolute accuracy of both adjacent channel power and carrier power are degraded by up to about 0.5 dB.

RBW — the algorithm uses zero-span and an appropriate RBW setting to capture all of the power in the carrier channel and the offsets. The zero-span algorithm (RBW method) is slower than the IBW method, but greatly improves repeatability.

Fast (in WCDMA mode or SA mode with 3GPP WCDMA radio standard selected) — this provides the same method as the Integration BW method, but with optimized for speed to measure W-CDMA signal.

In the TD-SCDMA mode, only the Integration BW method is available. Therefore, the Meas Method

key is not displayed in the TD-SCDMA mode.

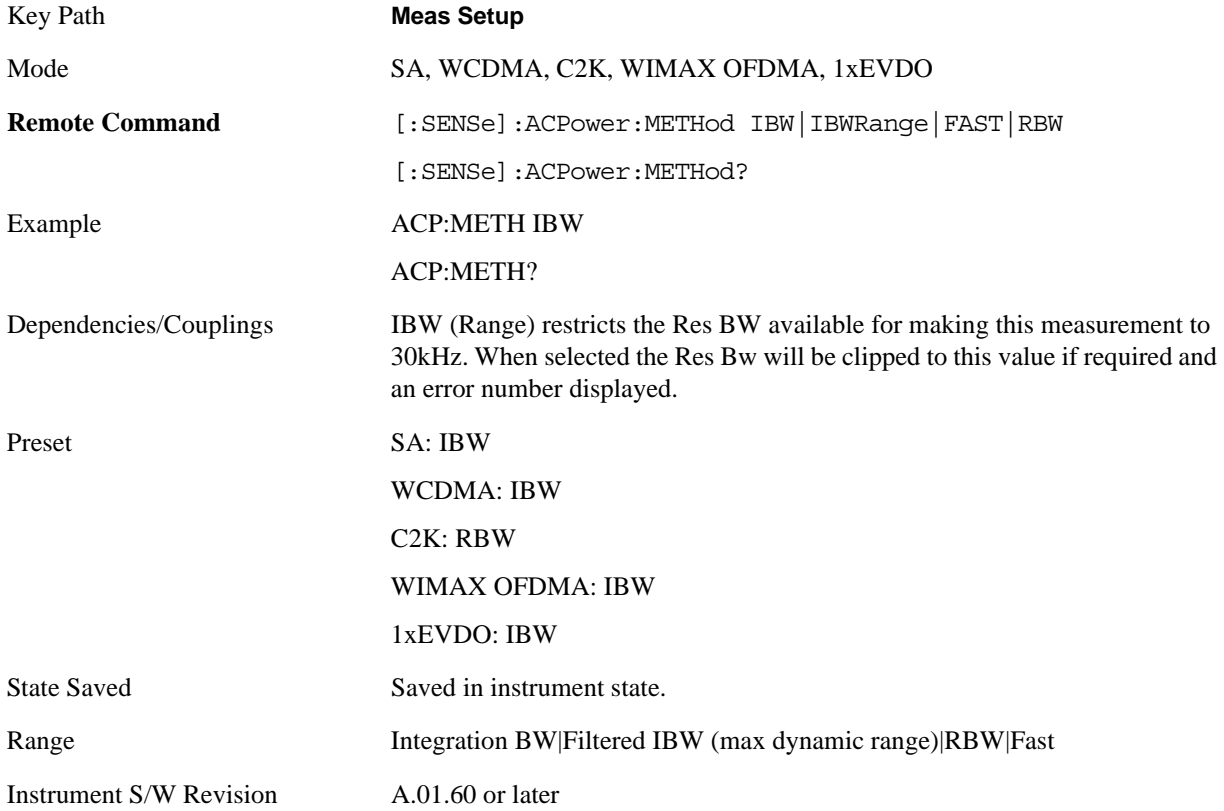

# **Meas Type**

Changes the reference used for the measurement. This allows you to make absolute and relative power measurements of either total power or the power normalized to the measurement bandwidth.

Total Pwr Ref (TPR) sets the reference to the total carrier power. PSD Ref (PSDR) sets the reference to the power spectral density of the carrier.

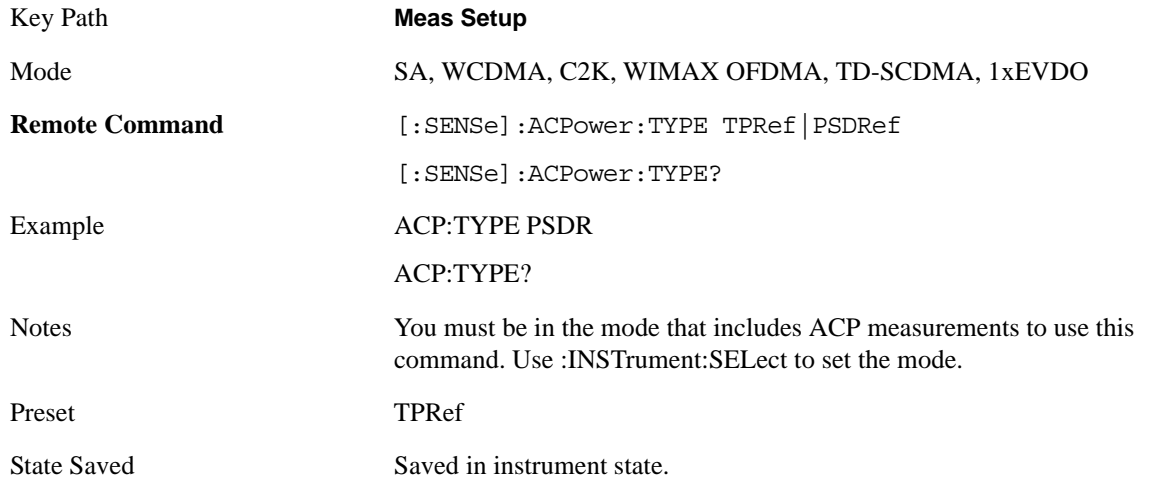

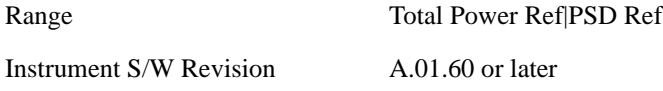

#### **PSD Ref**

Sets the unit bandwidth for Power Spectral Density. The available units are dBm/Hz and dBm/MHz.

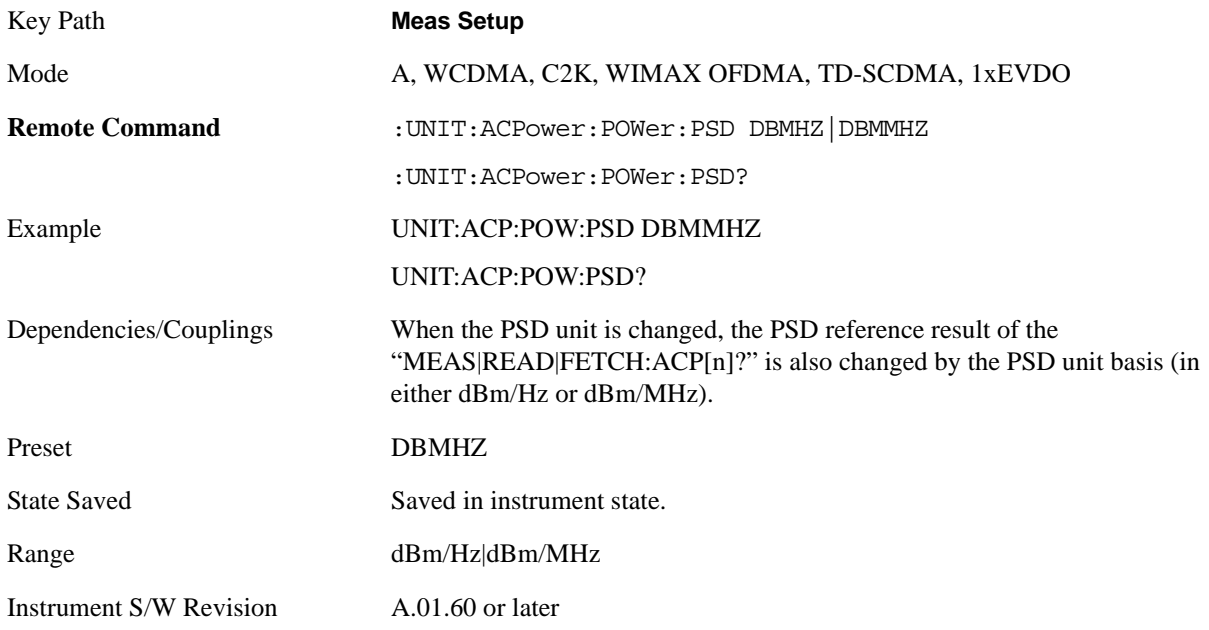

# **Limit Test**

Turns limit checking for each offset On or Off. The limits may be specified within the Offset menu, for each offset, both sides of the carrier. For results that fail the limit, a red F is appended. In Combined view, the bar turns red.

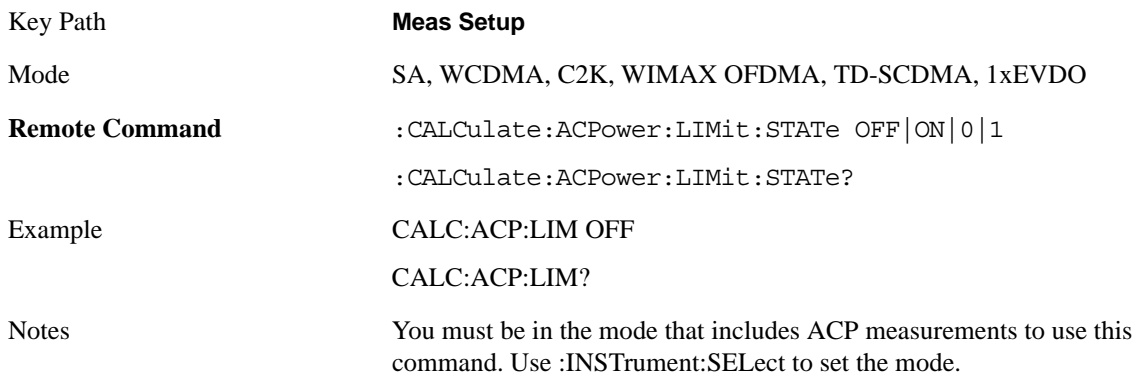

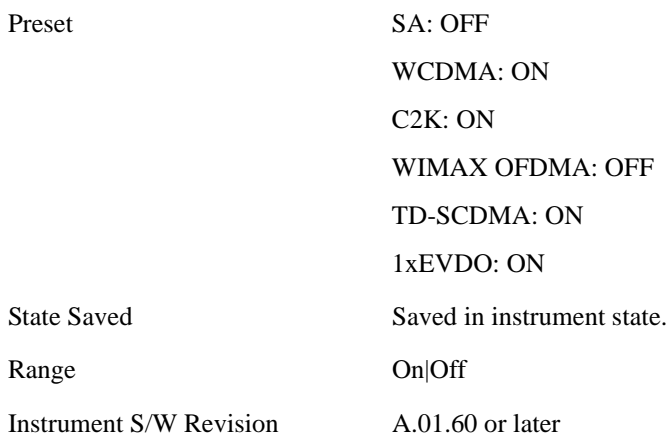

# **Offset RRC Weighting**

Allows you to turn RRC filtering of the carriers and all adjacent channels on or off. The  $\alpha$  value (roll off) for the filter will be set to the value of the Filter Alpha parameter.

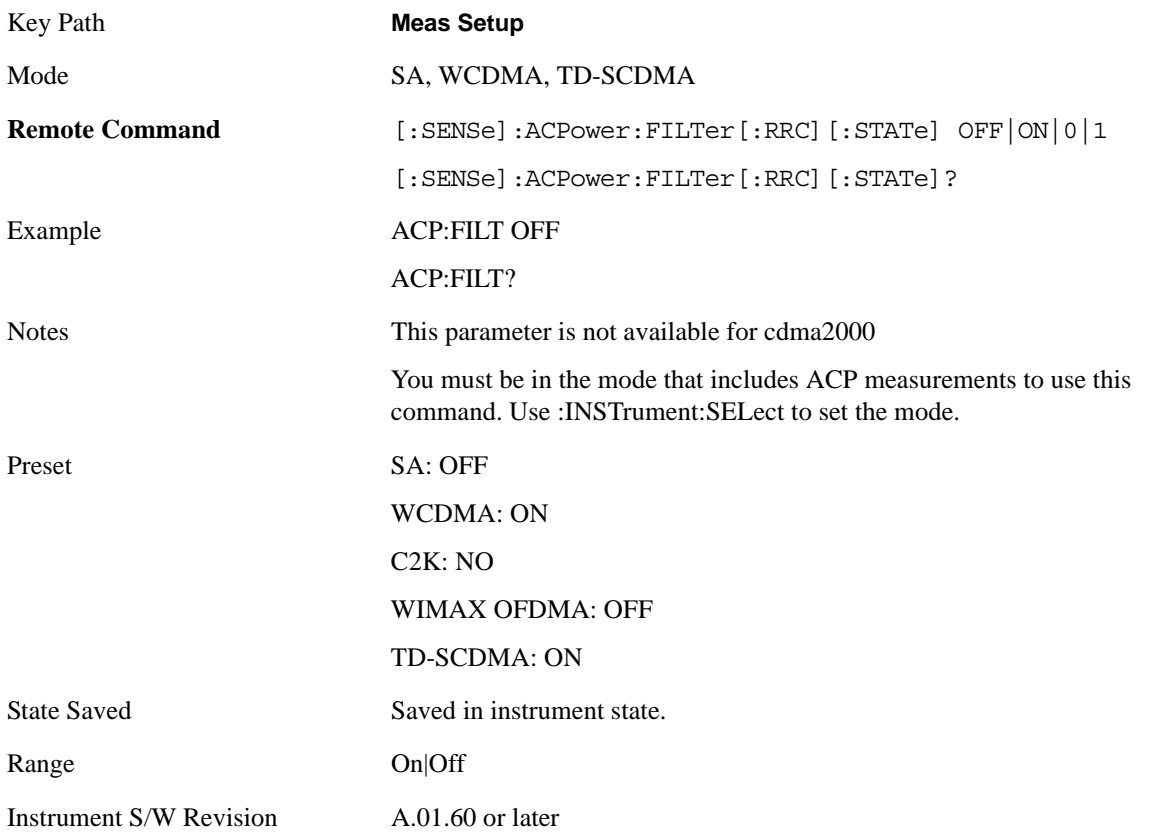

# **Offset Filter Alpha**

Sets the alpha value for the RRC Filter.

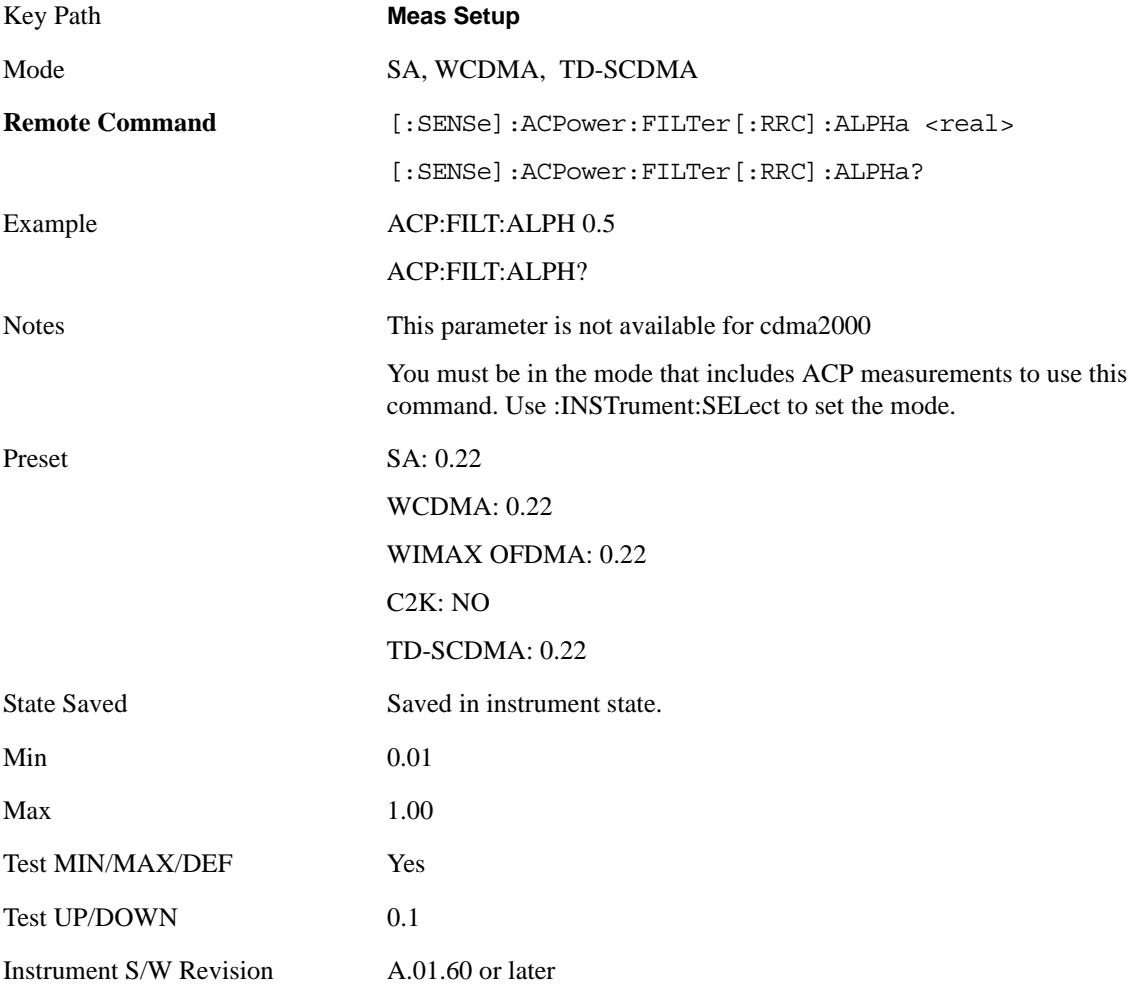

# **Meas Preset**

Restores all the measurement parameters to their default values.

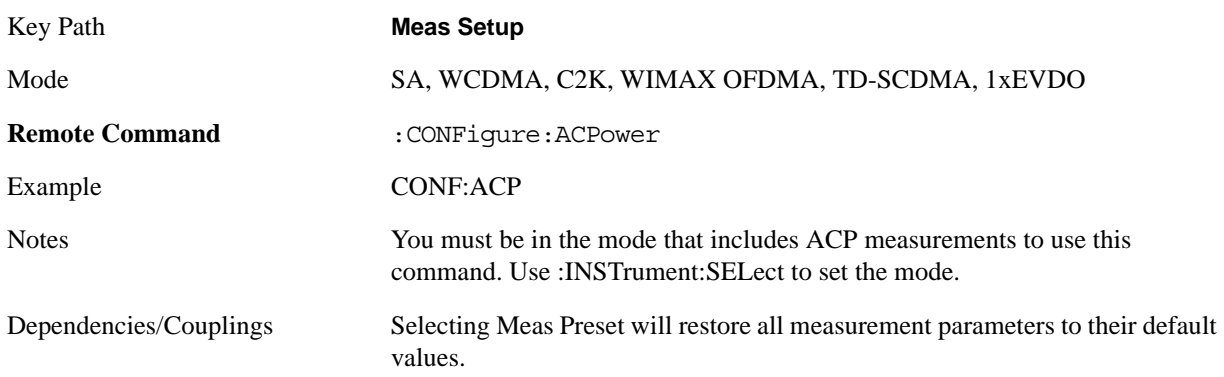

Instrument S/W Revision A.01.60 or later

### **Noise Correction**

Sets the noise floor correction function to On or Off. On enables measurement noise correction when the measured power in the reference channel or any offset is close to the noise floor of the analyzer. Off turns these corrections off.

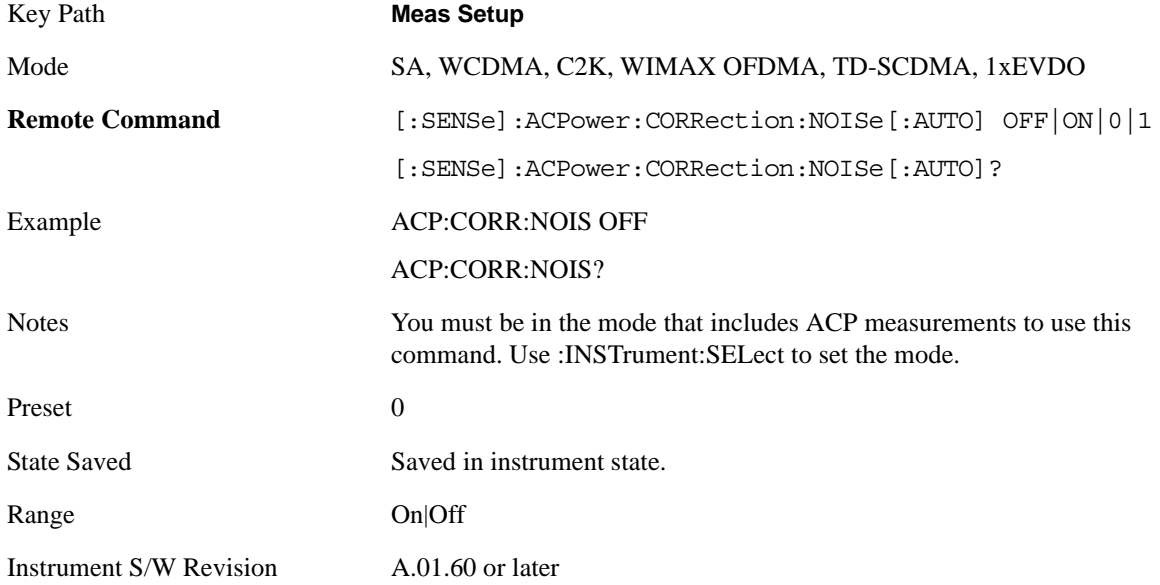
# **Mode**

See ["Mode" on page 1073](#page-1072-0) in the section "Common Measurement Functions" for more information.

# **Mode Setup**

See ["Mode Setup" on page 1085](#page-1084-0) in the section "Common Measurement Functions" for more information.

### **Peak Search**

Accesses a menu that enables you to control the peak search function.

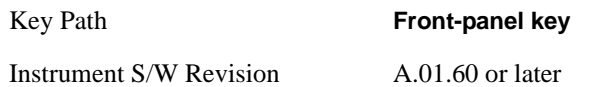

### **Peak Search**

Places the selected marker on the trace point with the maximum y-axis value.

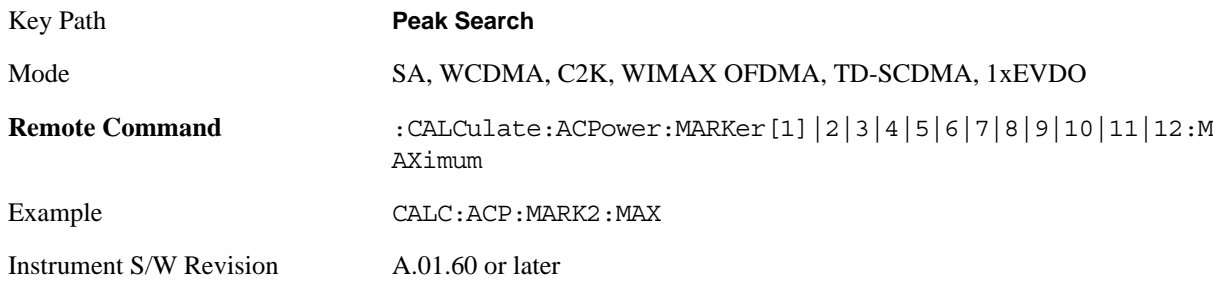

### **Next Peak**

Moves the selected marker to the peak that has the next highest amplitude.

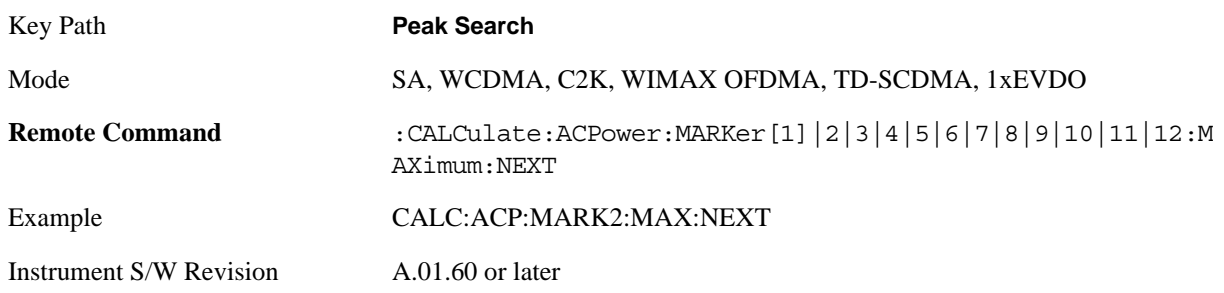

### **Next Pk Right**

Moves the selected marker to the nearest peak to the right of the current marker that meets all enabled peak criteria.

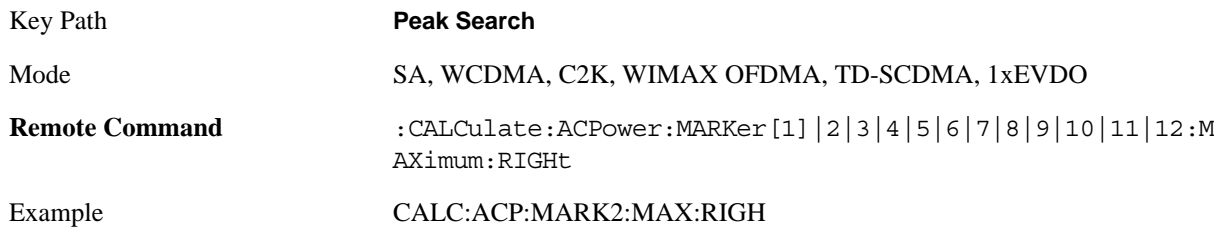

### ACP Measurement **Peak Search**

Instrument S/W Revision A.01.60 or later

### **Next Pk Left**

Moves the selected marker to the nearest peak to the left of the current marker that meets all enabled peak criteria.

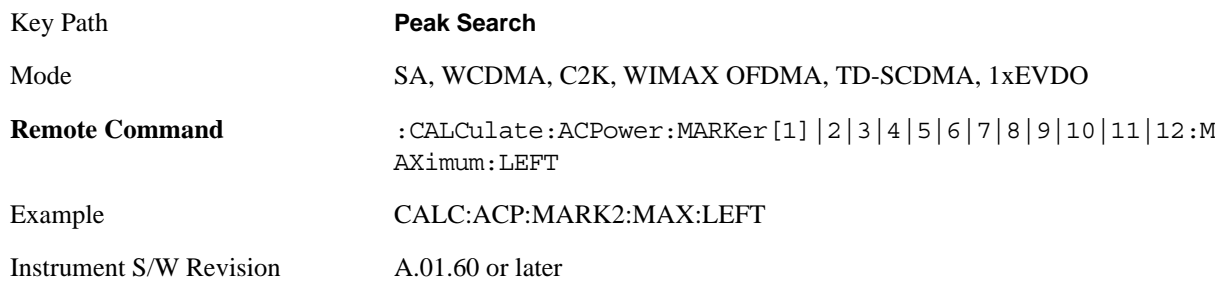

### **Marker Delta**

Sets the control mode for the selected marker to Delta mode.

See Marker Delta in the "Marker Functions" section for more information.

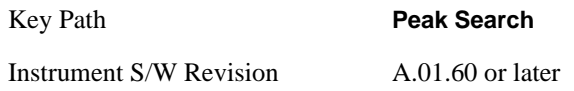

### **Pk-Pk Search**

Finds and displays the amplitude and frequency (or time, if in zero span) differences between the highest and lowest y-axis value.

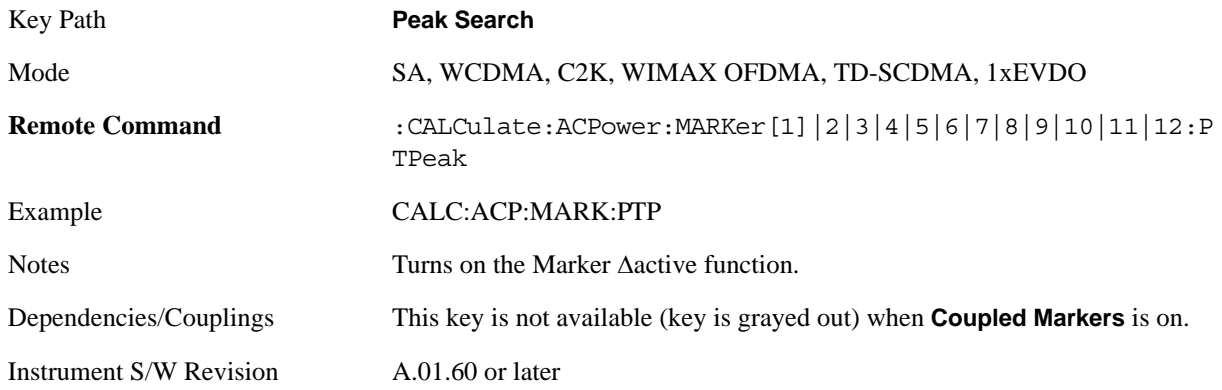

### **Min Search**

Moves the selected marker to the minimum y-axis value on the current trace.

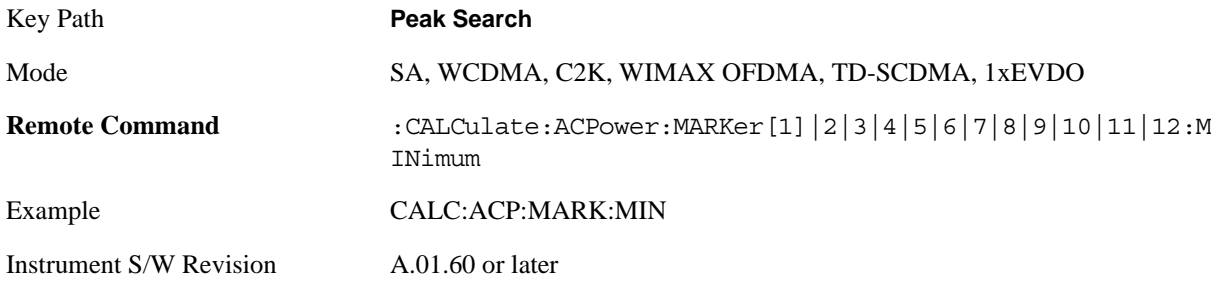

ACP Measurement **Recall**

# **Recall**

See ["Recall" on page 1099](#page-1098-0) in the section "Common Measurement Functions" for more information.

# **Restart**

See ["Restart" on page 1117](#page-1116-0) in the section "Common Measurement Functions" for more information.

# **Save**

See ["Save" on page 1119](#page-1118-0) in the section "Common Measurement Functions" for more information.

# **Single**

See ["Single \(Single Measurement/Sweep\)" on page 1141](#page-1140-0) in the section "Common Measurement Functions" for more information.

# **Source**

See ["Source" on page 1143](#page-1142-0) in the section "Common Measurement Functions" for more information.

### **SPAN X Scale**

Accesses a menu of functions that enable you set the horizontal scale parameters.

Key Path **Front-panel key**

Instrument S/W Revision A.01.60 or later

### **Span**

Changes the frequency range symmetrically about the center frequency.

The default (and minimum) span is calculated using the number of carriers and the carrier width where;

Span = (Upper Carrier Freq + (max offset IBW \* (1 + alpha)) / 2) - (Lower Carrier Freq - (max offset IBW  $*(1 + alpha)) / 2)$ 

The span is increased by a factor of  $1 +$  Filter Alpha if the RRC Filter in on.

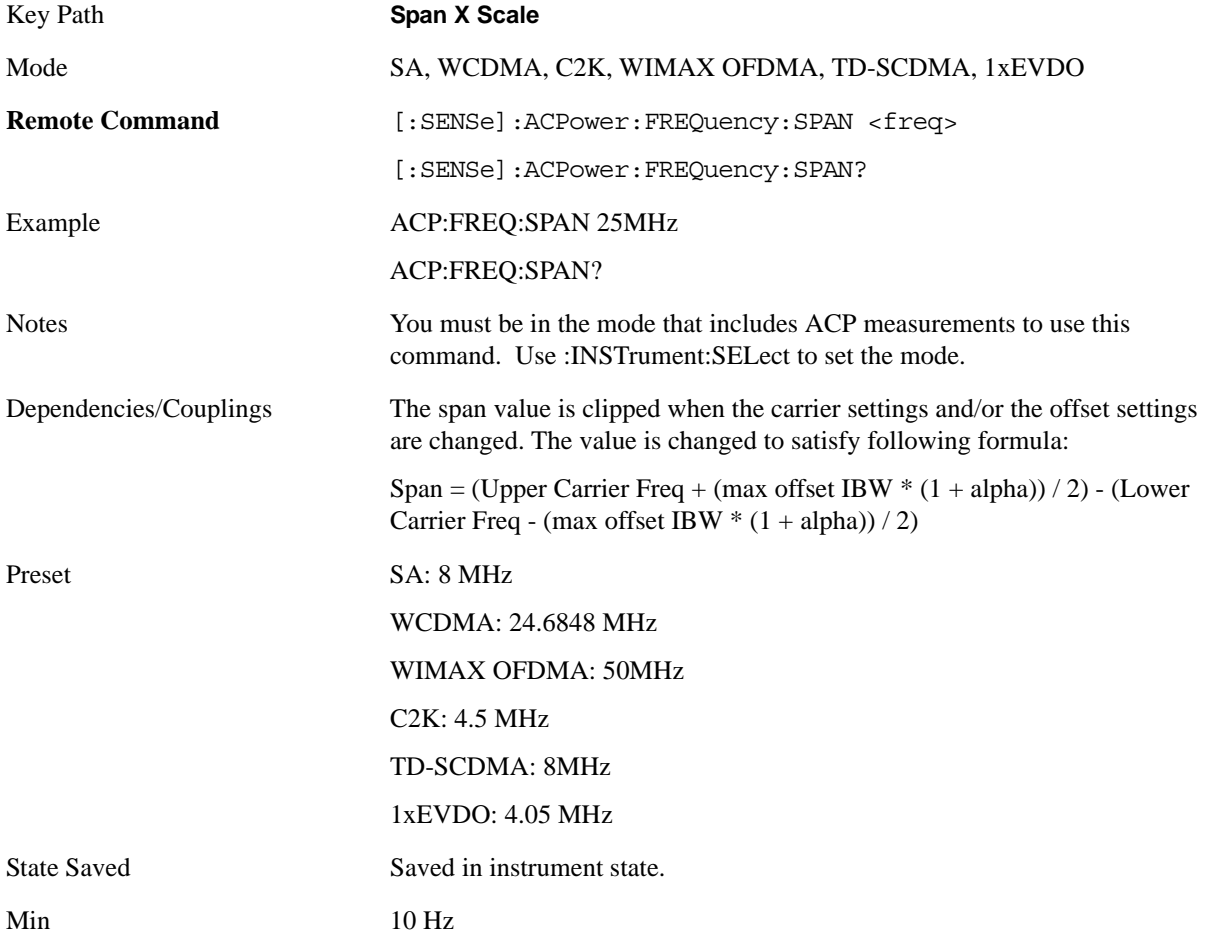

### ACP Measurement **SPAN X Scale**

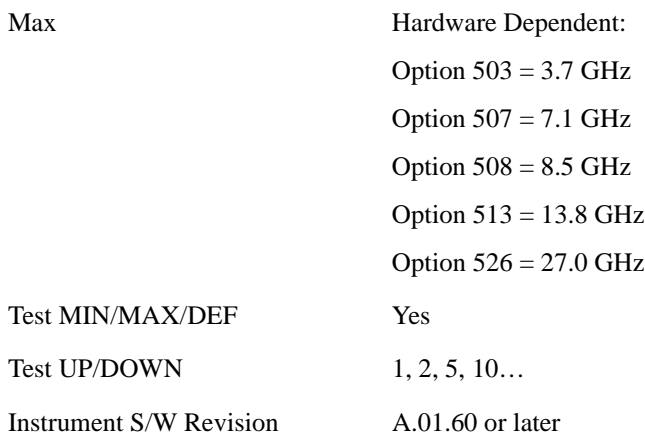

### **Full Span**

Changes the span to show the full frequency range of the spectrum analyzer.

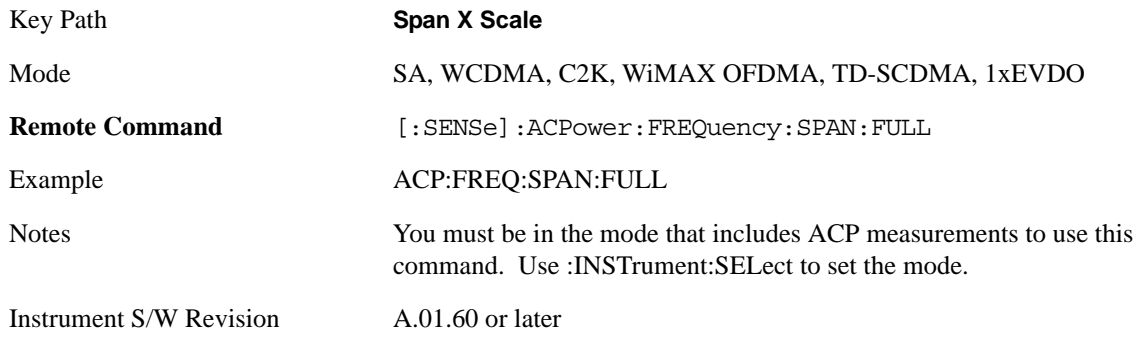

### **Last Span**

Changes the span to the previous span setting. If no previous span value exists, then the span will remain unchanged.

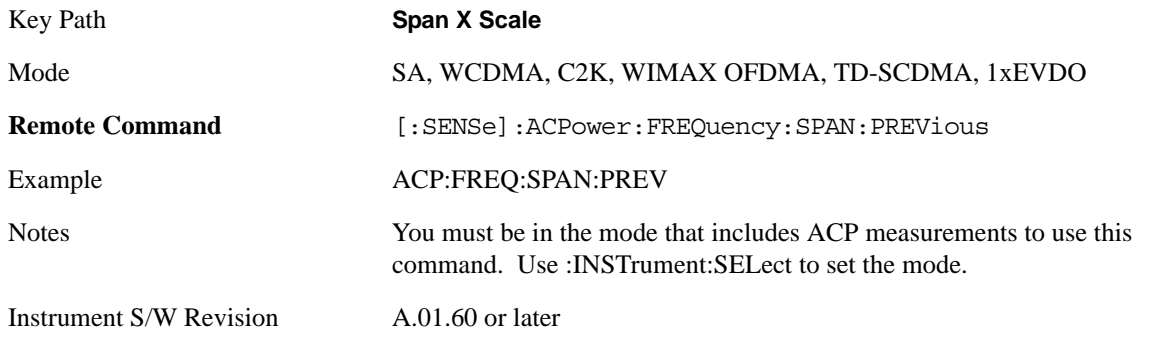

### **Sweep/Control**

Accesses a menu of functions that enable you to set up and control the sweep time, and source.

See ["Sweep / Control" on page 1201](#page-1200-0) in the "Common Measurement Functions" section for more information.

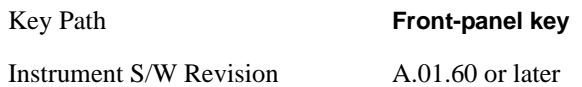

### **Sweep Time**

Selects the length of time in which the spectrum analyzer sweeps the displayed frequency span. In swept spans, the sweep time varies from 1 millisecond to 2000 seconds. Additional overhead time, which impacts the sweep rate, is not calculated as part of the sweep time. In fact:

sweep rate  $=$  span/sweep time

update rate  $= 1/($ sweep time + overhead)

sweep cycle time  $=$  sweep time  $+$  overhead

Sweep time is coupled to RBW and VBW, and is impacted by the number of sweep points, so changing those parameters may change the sweep time.

If you increase the sweep time, you increase the length of the time data captured and the number of points measured. You might need to specify a specific sweep speed to accommodate a specific condition in your transmitter. For example, you may have a burst signal and need to measure an exact portion of the burst.

Selecting a specific sweep time may result in a long measurement time since the resulting number of data points my not be the optimum 2n. Use [:SENSe]:ACP:OFFSet:LIST:SWEep:TIME to set the number of points used for measuring the offset channels for Basic and cdmaOne.

For cdma2000 and W-CDMA, this command sets the sweep time when using the sweep mode. See [:SENSe]:ACP:SWEep:TYPE

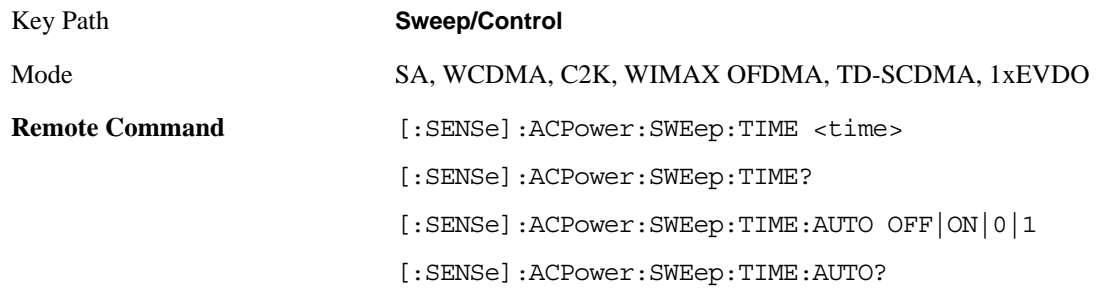

### ACP Measurement **Sweep/Control**

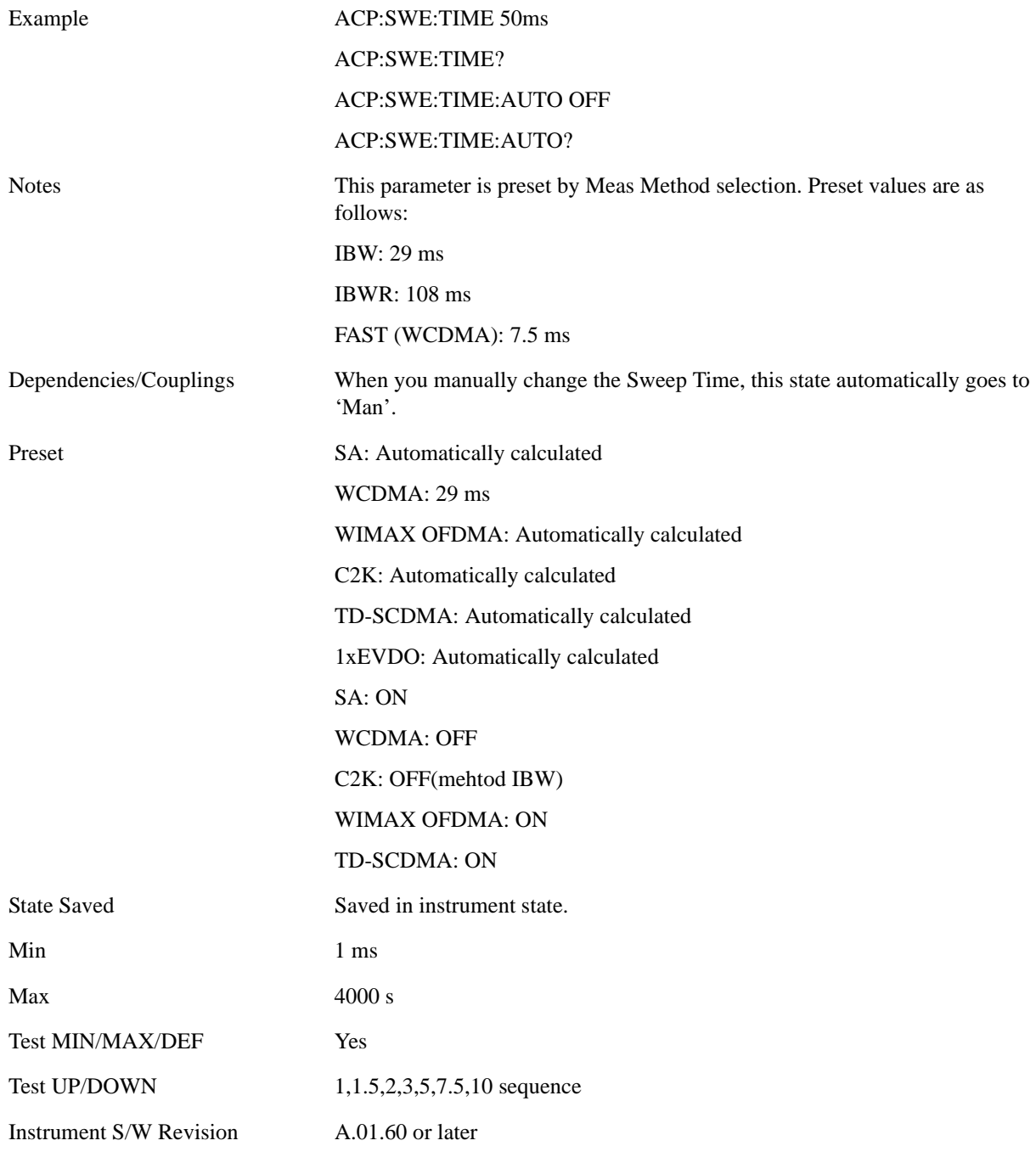

# **Sweep Setup**

Accesses the sweep setup menu.

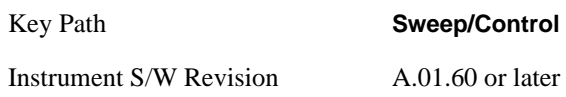

#### **Auto Sweep Time Rules**

Switches the analyzer between normal and accuracy sweep states.

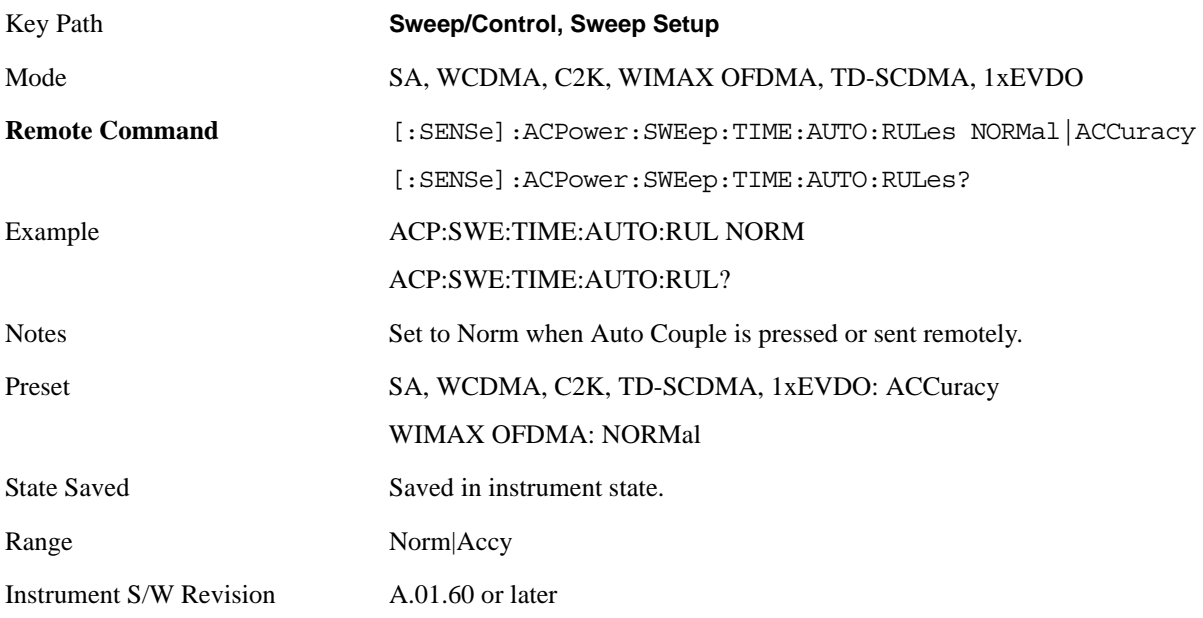

### **Pause**

Pauses a measurement after the current data acquisition is complete. When Paused, the label on the key changes to Resume. Pressing the Resume key resumes the measurement at the point it was at when paused. See ["Pause/Resume" on page 1202](#page-1201-0) in "Common Measurement Functions" for more details.

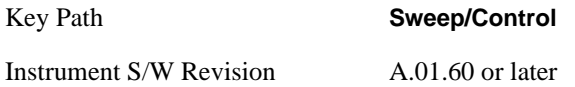

### <span id="page-410-0"></span>**Gate**

Accesses a menu that enables you to control the gating function .The Gate functionality is used to view signals best viewed by qualifying them with other events.

Gate Method that lets you choose one of the three different types of gating is not available in this measurement.

See ["Gate" on page 411](#page-410-0) in "common Measurement Functions" for more details.

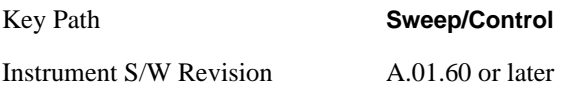

### **Points**

Sets the number of points per sweep, from 1 to 20001. The sweep time resolution setting will depend on

### ACP Measurement **Sweep/Control**

the number of points selected.

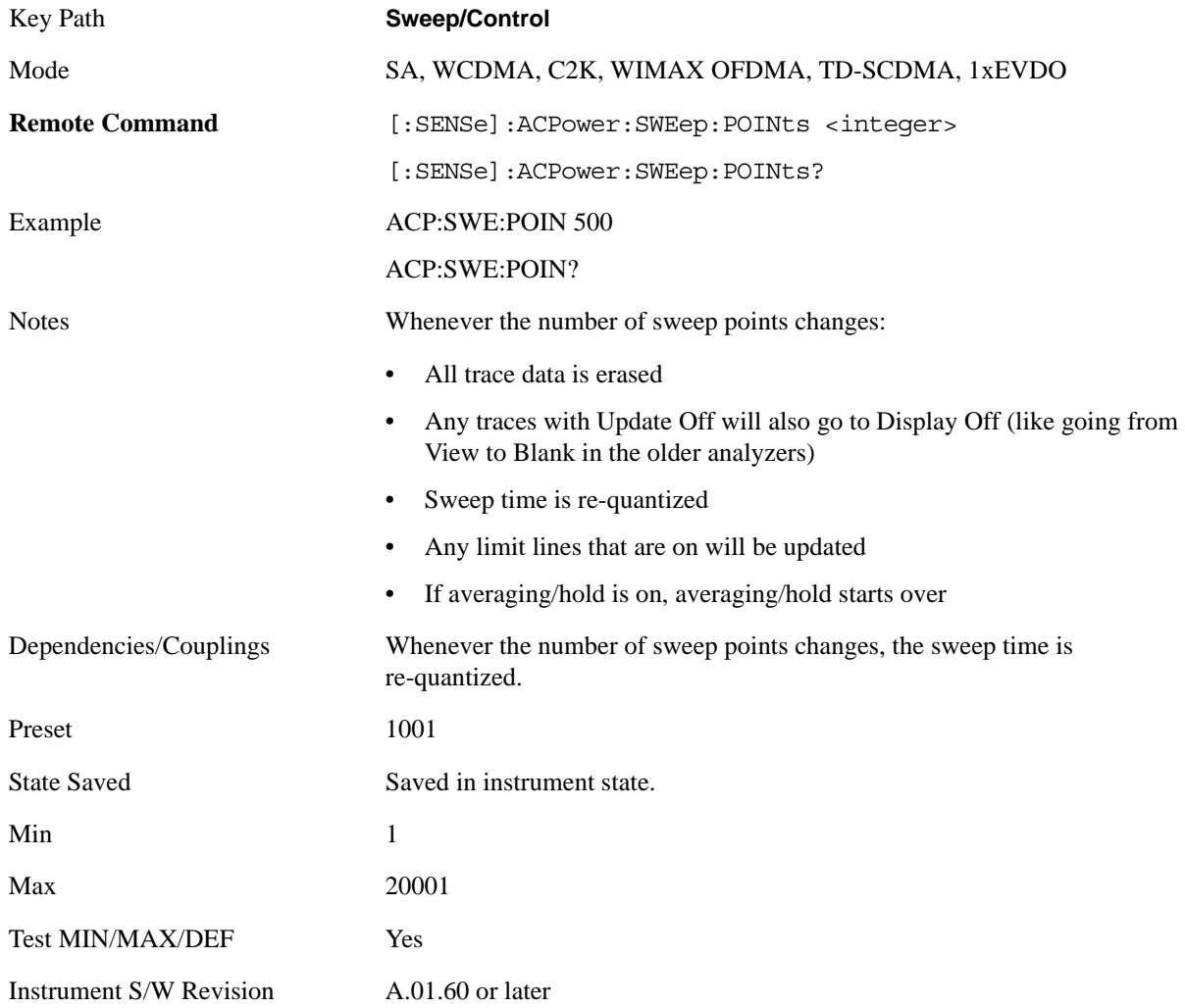

### **Trace/Detector**

Accesses a menu of functions that enable you to control the detectors for the current measurement.

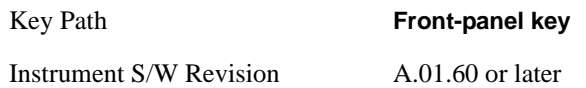

### **Trace Type**

Allows you to select the type of trace for the current measurement. The first page of this menu contains a selection of the trace type (Clear Write, Trace Average, Max Hold, Min Hold) for the selected trace.

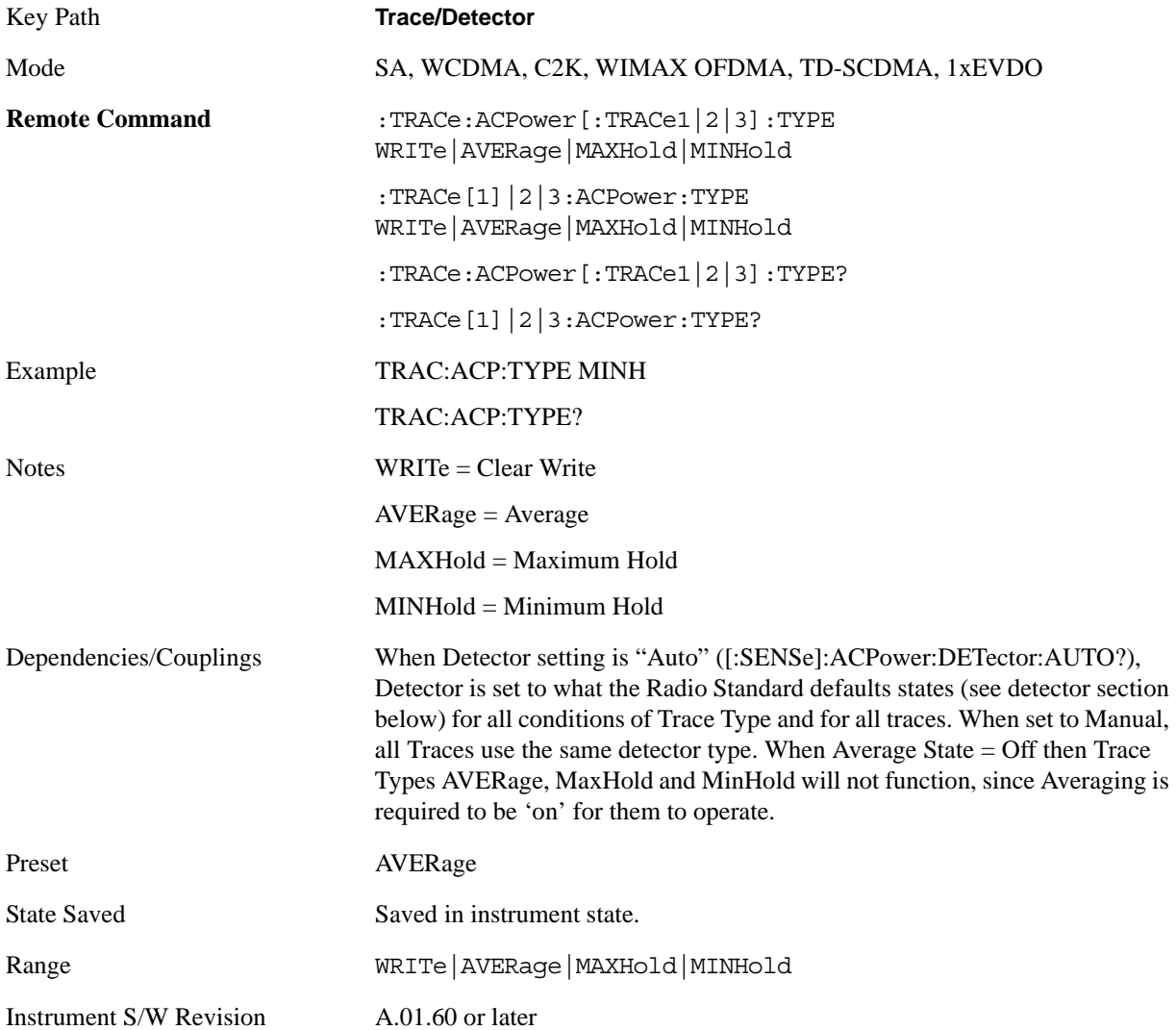

### **Detector**

Accesses a menu of functions that enables you to control the detectors for the current measurement. The following choices are available:

- Auto- the detector selected is set to AVERage, unless the Radio Standard defaults state otherwise e.g. it is set to Peak for Radio Standard = PDC when Device = both MS and BTS, and when Radio  $Standard = NADC$  and  $Device = MS$ .
- Normal-the detector determines the peak of the CW-like signals, and it yields alternating maximums and minimums of noise-like signals. This is also referred to as Rosenfell detection.
- Average-the detector determines the average of the signal within the sweep points. The averaging method is Power (RMS).).
- Peak-the detector determines the maximum of the signal within the sweep points.
- Sample-the detector indicates the instantaneous level of the signal at the center of the sweep points represented by each display point.
- Negative Peak-the detector determines the minimum of the signal within the sweep points.

In swept analysis, the time interval of the data collection for the display sweep points also represents a frequency interval. In FFT analysis, the sweep points represents just a frequency interval. The detector determines the relationship between the spectrum computed by the FFT and the single data point displayed for the sweep points.

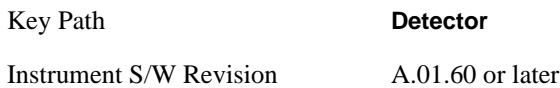

#### **Detector Selection**

Selects a detector to be used by the analyzer for the current measurement. All traces will use the same detector type, similar to Monitor Spectrum measurement

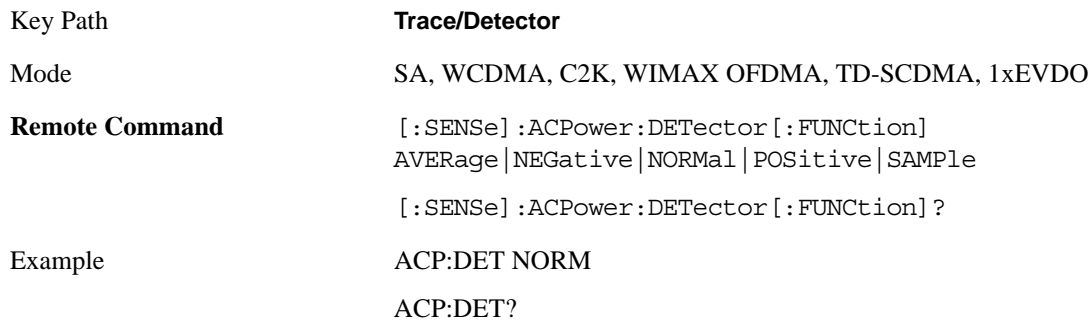

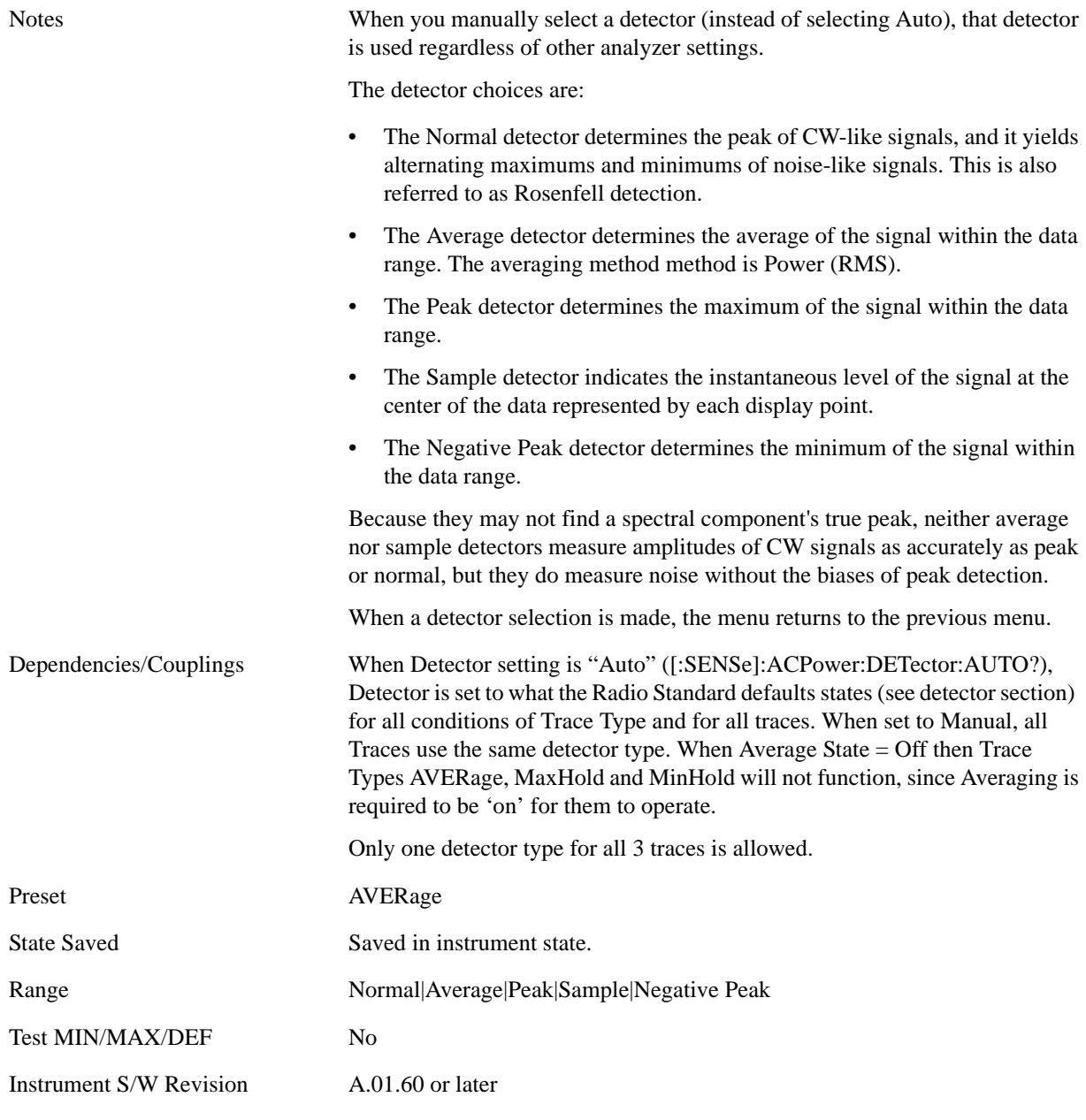

### **Auto**

Sets the detector for the currently selected trace to auto.

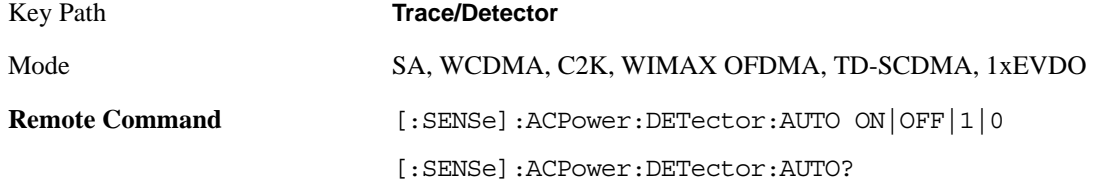

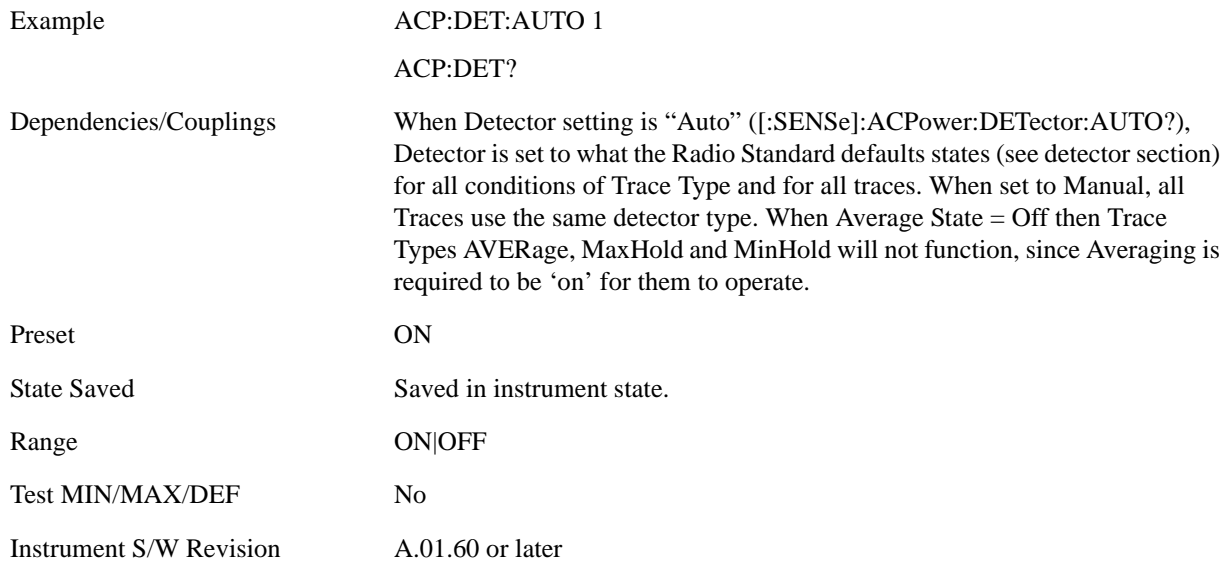

### **Select Trace (frontpanel only)**

This key selects which trace the other parameters under the Trace/Detector menu will apply to.

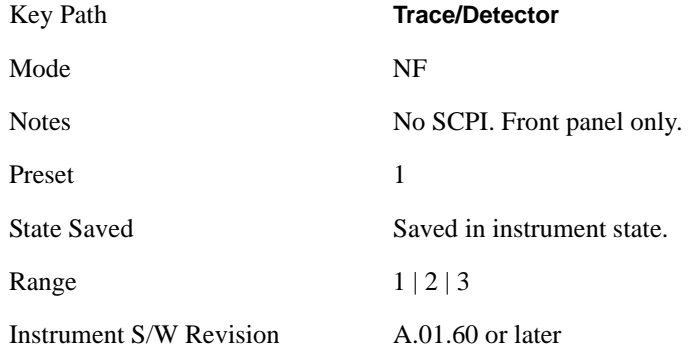

### **View / Blank**

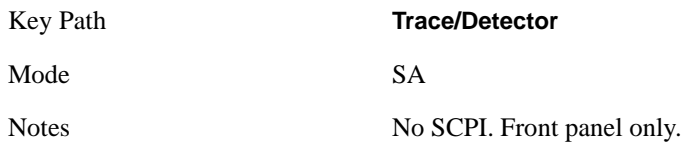

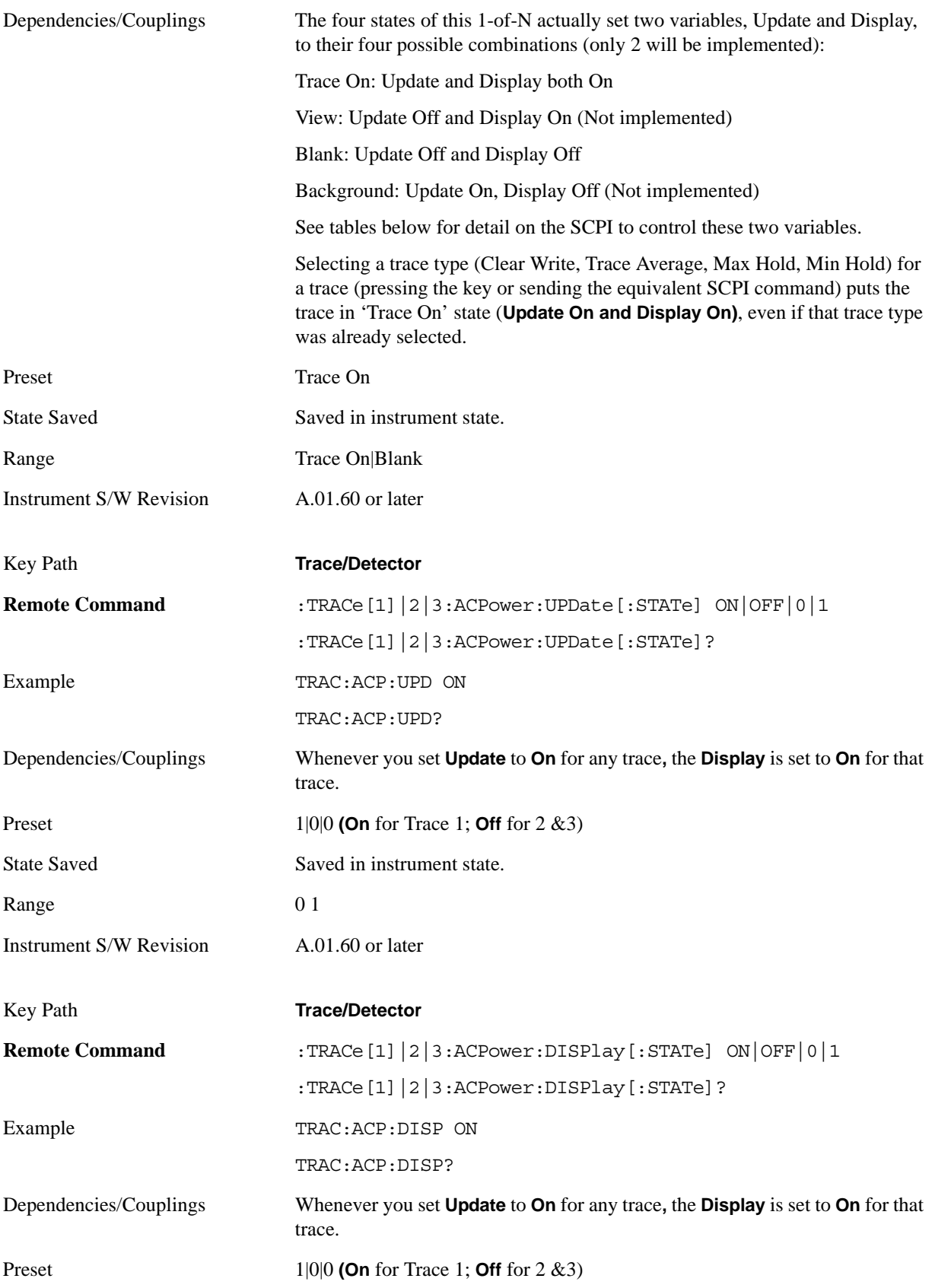

State Saved Saved in instrument state. Range 0 1 Instrument S/W Revision A.01.60 or later

# **Trigger**

Accesses a menu functions that enable you to select and control the trigger source for the current measurement. See ["Trigger" on page 1147](#page-1146-0) in the "Common Measurement Functions" section for more information.

Key Path **Front-panel key**

Instrument S/W Revision A.01.60 or later

### **View/Display**

Accesses a menu of functions that enable you to control the instrument display as well as turn the bar graph On and Off.

The view consists of the following two windows:

["Spectrum Window" on page 420](#page-419-0)

["Results Window" on page 421](#page-420-0)

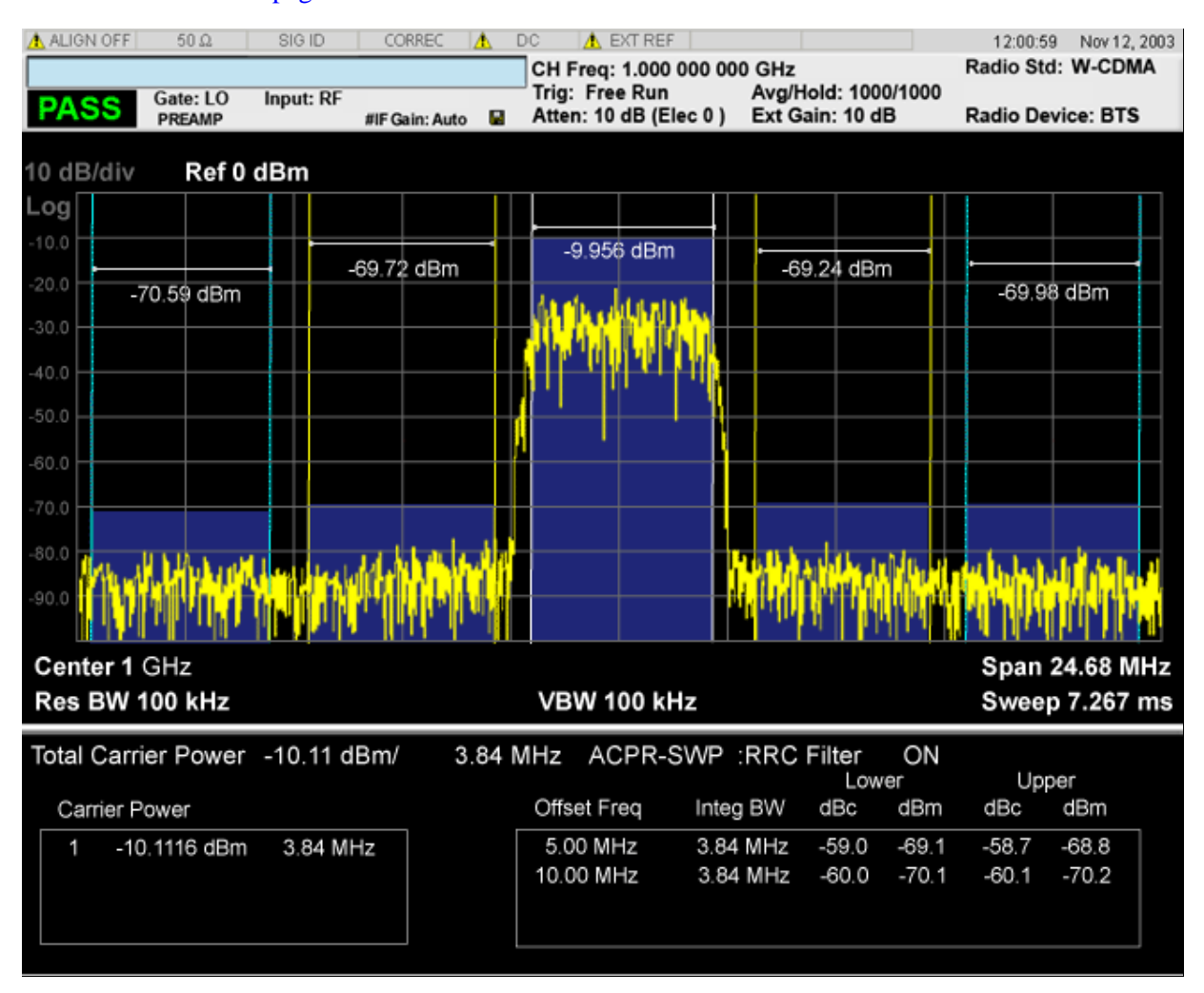

#### <span id="page-419-0"></span>**Spectrum Window**

When the Bar Graph is On and Limit Test is On, the color of each bar graph reflects the limit test result. When the limit test fails, the bar color is red, and when limit test passes, the bar color is blue.

When RBW is selected as the measurement method, the spectrum trace is not displayed, only the bar graph is displayed. In addition, the Bar Graph key (under the View/Display front panel key) is set to ON and is grayed out.

The RRC Filter display item is only displayed when RRC filter is on.

### <span id="page-420-0"></span>**Results Window**

The text window displays the following results:

### **Total Carrier Power**

This is the total power of all the carriers with carrier power present set to yes. The power is calculated by integrating across the bandwidth declared by the Carrier Integ Bw parameter for each carrier and then totaling the sums. The total integration bandwidth is shown as part of the result. This will be the total of the Carrier Integ Bw of the carriers used in calculating the total carrier power. If the RRC Filter is on, then the integration bandwidth used is  $(1 + alpha)/T$  where  $T = 1/(Carrier Integ Bw)$  multiplied by the number of carriers with carrier power present set to yes.

### **Ref Carrier Power**

This is the power in the reference carrier. The power is calculated by integrating across the bandwidth declared by the Carrier Integ Bw parameter for that carrier. The integration bandwidth is shown as part of the result. This is the value of the Carrier Integ Bw for that carrier unless the RRC Filter is on, then the integration bandwidth used is the displayed value, which is  $(1 + alpha)/T$  where  $T = 1/(Carrier Integ)$ Bw).

### **Carrier Power**

This is the power in all the currently defined carriers. If the carrier has carrier power present, the power will be absolute. If the carrier is defined as not having power present, the power will be relative to the reference carrier. The power is calculated by integrating across the bandwidth declared by the Carrier Integ Bw parameter. The integration bandwidth is shown as part of the result. This is the value of the Carrier Integ Bw for the carrier unless the RRC Filter is on, then the integration bandwidth used is the displayed value, which is  $(1 + alpha)/T$  where  $T = 1/(Carrier Integ Bw)$ .

As there are potentially more results than can be easily viewed on the display, a scrollable list is used to display all results. The Carrier Results menu key is used to index the carrier amplitude results. This key isle grayed out unless the measurement is in single mode (as in continual measurement mode). The display is continuously updating and will not need to be accessed. The currently selected Carrier Result is displayed on the last line of the carrier power result list unless:

- The selected Carrier Result is 4 or less in normal multi carrier power results view. In this case the first 4 carrier power results will be displayed.
- The selected Carrier Result is 9 or greater in normal multi carrier power results view. In this case the last 4 carrier power results will be displayed.
- The zoom mode is selected. In this case all carrier power ranges can be displayed.

### **Offset Relative Power**

This is the power in the offsets relative to the reference carrier. The power is calculated by integrating across the bandwidth declared by the Offset Integ Bw parameter. The offset integration bandwidth is shown as part of the result. This is the value on the Offset Integ Bw menu key unless the RRC Filter is on, then the integration bandwidth used is the displayed value, which is  $(1 + alpha)/T$  where  $T =$ 1/(Offset Integ Bw).

### ACP Measurement **View/Display**

#### **Offset Absolute Power**

This is the absolute power in the offsets. The power is calculated by integrating across the bandwidth declared by the Offset Integ Bw parameter. The offset integration bandwidth is shown as part of the result. This is the value on the Offset Integ Bw menu key unless the RRC Filter is on, then the integration bandwidth used is the displayed value, which is  $(1 + alpha)/T$  where  $T = 1/(Offset Integ Bw)$ .

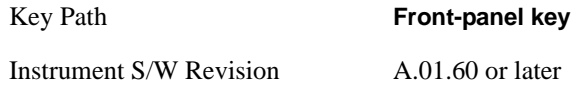

### **Display**

Accesses a menu of functions that enable you to set the display parameters.

See ["Display" on page 1223](#page-1222-0) in the "Common Measurement Functions" section for more information.

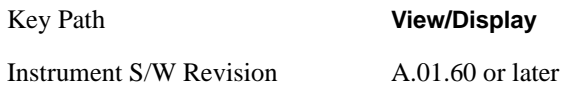

### **Bar Graph**

Turns the Bar Graph On and Off.

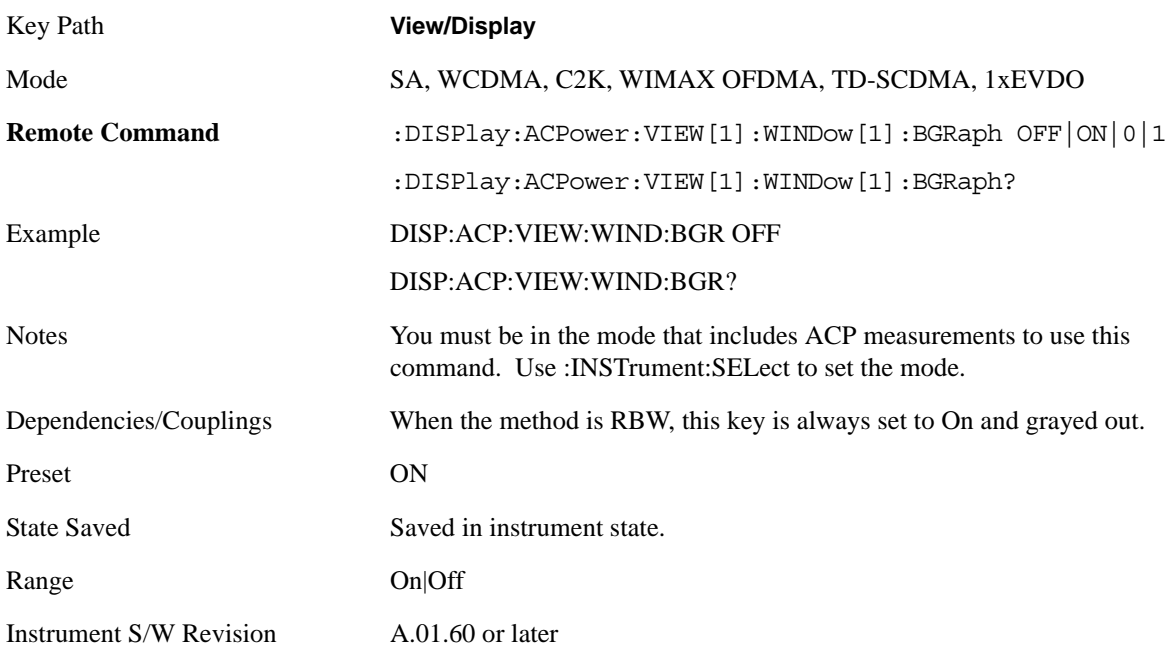

# **8 Spectrum Emission Mask Measurement**

The spectrum emission mask measures spurious signal levels in up to six pairs of offset frequencies and relates them to the carrier power. For measurement results and views, see ["View/Display" on page 496.](#page-495-0)

This topic contains the following sections:

["Measurement Commands for Spectrum Emission Mask" on page 423](#page-422-0)

["Remote Command Results for Spectrum Emission Mask Measurement" on page 423](#page-422-1)

#### <span id="page-422-0"></span>**Measurement Commands for Spectrum Emission Mask**

Offsets that are turned off (inactive) will return –999.0 when their results are queried over SCPI.

:CONFigure:SEMask

- :CONFigure:SEMask:NDEFault
- :INITiate:SEMask
- :FETCh:SEMask[n]?
- :MEASure:SEMask[n]?
- :READ:SEMask[n]?

For more measurement related commands, see the SENSe subsystem, and the section ["Remote](#page-1054-0)  [Measurement Functions" on page 1055](#page-1054-0).

#### <span id="page-422-1"></span>**Remote Command Results for Spectrum Emission Mask Measurement**

**Command** Return Value

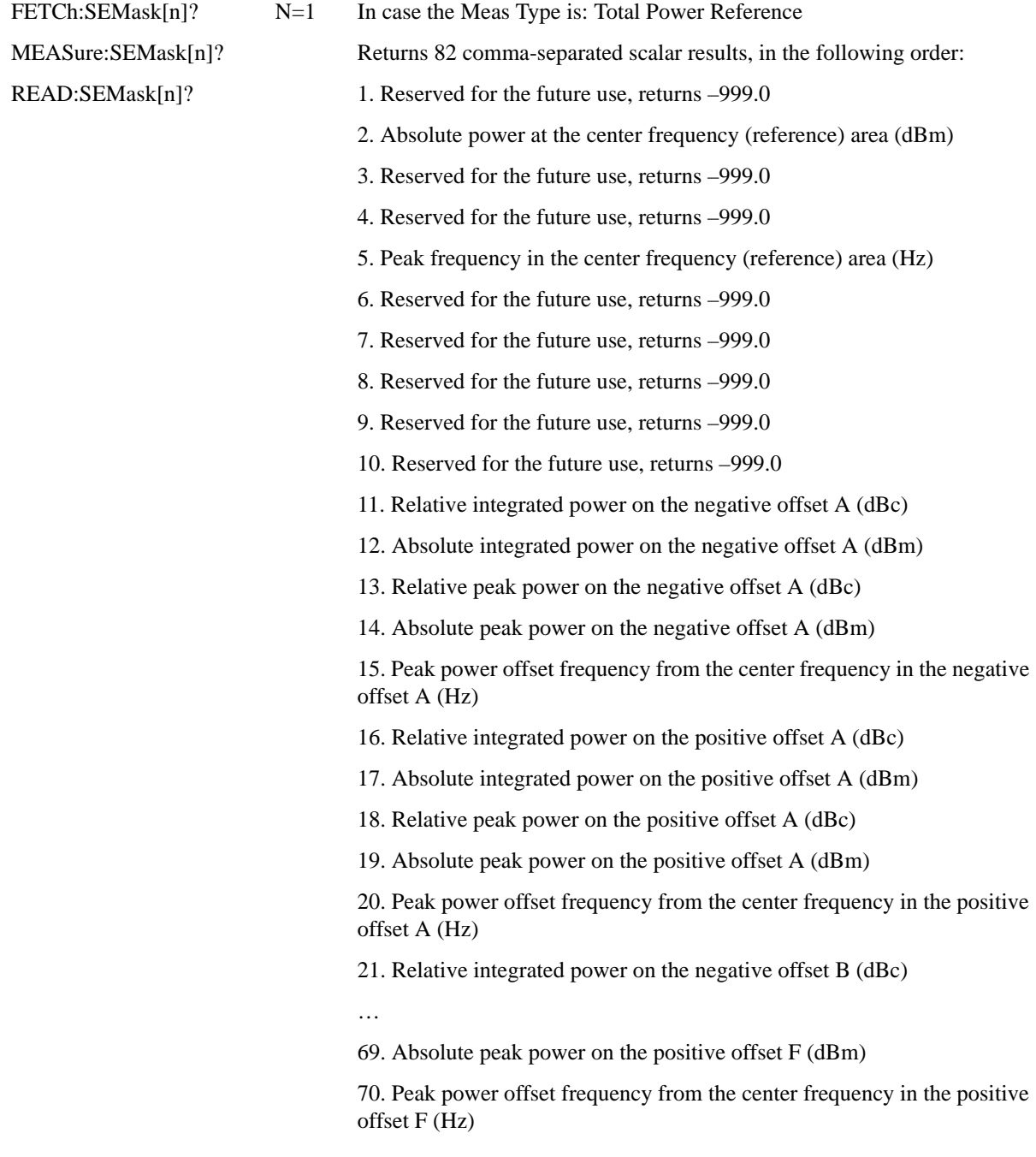

- $N=1$  71. Minimum margin from limit line on the negative offset A (dB)
	- 72. Minimum margin from limit line on the positive offset A (dB)
	- 73. Minimum margin from limit line on the negative offset B (dB)
	- 74. Minimum margin from limit line on the positive offset B (dB)
	- 75. Minimum margin from limit line on the negative offset C (dB)
	- 76. Minimum margin from limit line on the positive offset C (dB)
	- 77. Minimum margin from limit line on the negative offset D (dB)
	- 78. Minimum margin from limit line on the positive offset D (dB)
	- 79. Minimum margin from limit line on the negative offset E (dB)
	- 80. Minimum margin from limit line on the positive offset E (dB)
	- 81. Minimum margin from limit line on the negative offset F (dB)
	- 82. Minimum margin from limit line on the positive offset F (dB)

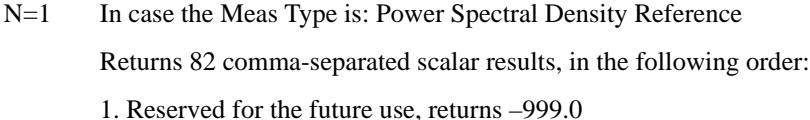

- 2. Absolute power at the center frequency (reference) area (dBm)
- 3. Reserved for the future use, returns –999.0
- 4. Reserved for the future use, returns –999.0
- 5. Peak frequency in the center frequency (reference) area (Hz)
- 6. Reserved for the future use, returns –999.0
- 7. Reserved for the future use, returns –999.0
- 8. Reserved for the future use, returns –999.0
- 9. Reserved for the future use, returns –999.0
- 10. Reserved for the future use, returns –999.0
- 11. Relative integrated power on the negative offset A (dB).
- 12. Absolute integrated power on the negative offset A (dBm/Hz).
- 13. Relative peak power on the negative offset A (dB)
- 14. Absolute peak power on the negative offset A (dBm/Hz)

15. Peak power offset frequency from the center frequency in the negative offset A (Hz)

- 16. Relative integrated power on the positive offset A (dB).
- 17. Absolute integrated power on the positive offset A (dBm/Hz).
- 18. Relative peak power on the positive offset A (dB)
- 19. Absolute peak power on the positive offset A (dBm/Hz)

20. Peak power offset frequency from the center frequency in the positive offset A (Hz)

21. Relative integrated power on the negative offset B (dB).

…

69. Absolute peak power on the positive offset F (dBm/Hz)

70. Peak power offset frequency from the center frequency in the positive offset F (Hz)

- $N=1$  71. Minimum margin from limit line on the negative offset A (dB)
	- 72. Minimum margin from limit line on the positive offset A (dB)
	- 73. Minimum margin from limit line on the negative offset B (dB)
	- 74. Minimum margin from limit line on the positive offset B (dB)
	- 75. Minimum margin from limit line on the negative offset C (dB)
	- 76. Minimum margin from limit line on the positive offset C (dB)
	- 77. Minimum margin from limit line on the negative offset D (dB)
	- 78. Minimum margin from limit line on the positive offset D (dB)
	- 79. Minimum margin from limit line on the negative offset E (dB)
	- 80. Minimum margin from limit line on the positive offset E (dB)
	- 81. Minimum margin from limit line on the negative offset F (dB)
	- 82. Minimum margin from limit line on the positive offset F (dB)

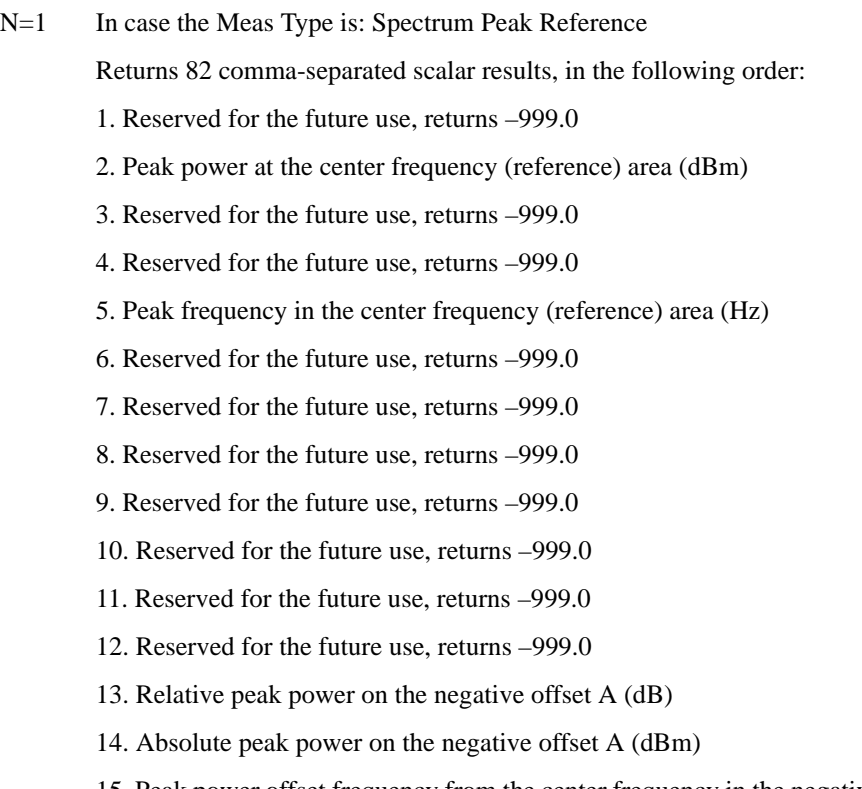

15. Peak power offset frequency from the center frequency in the negative offset A (Hz)

16. Reserved for the future use, returns –999.0

17. Reserved for the future use, returns –999.0

18. Relative peak power on the positive offset A (dB)

19. Absolute peak power on the positive offset A (dBm)

20. Peak power offset frequency from the center frequency in the positive offset A (Hz)

21. Reserved for the future use, returns –999.0

…

69. Absolute peak power on the positive offset F (dBm)

70. Peak power offset frequency from the center frequency in the positive offset F (Hz)

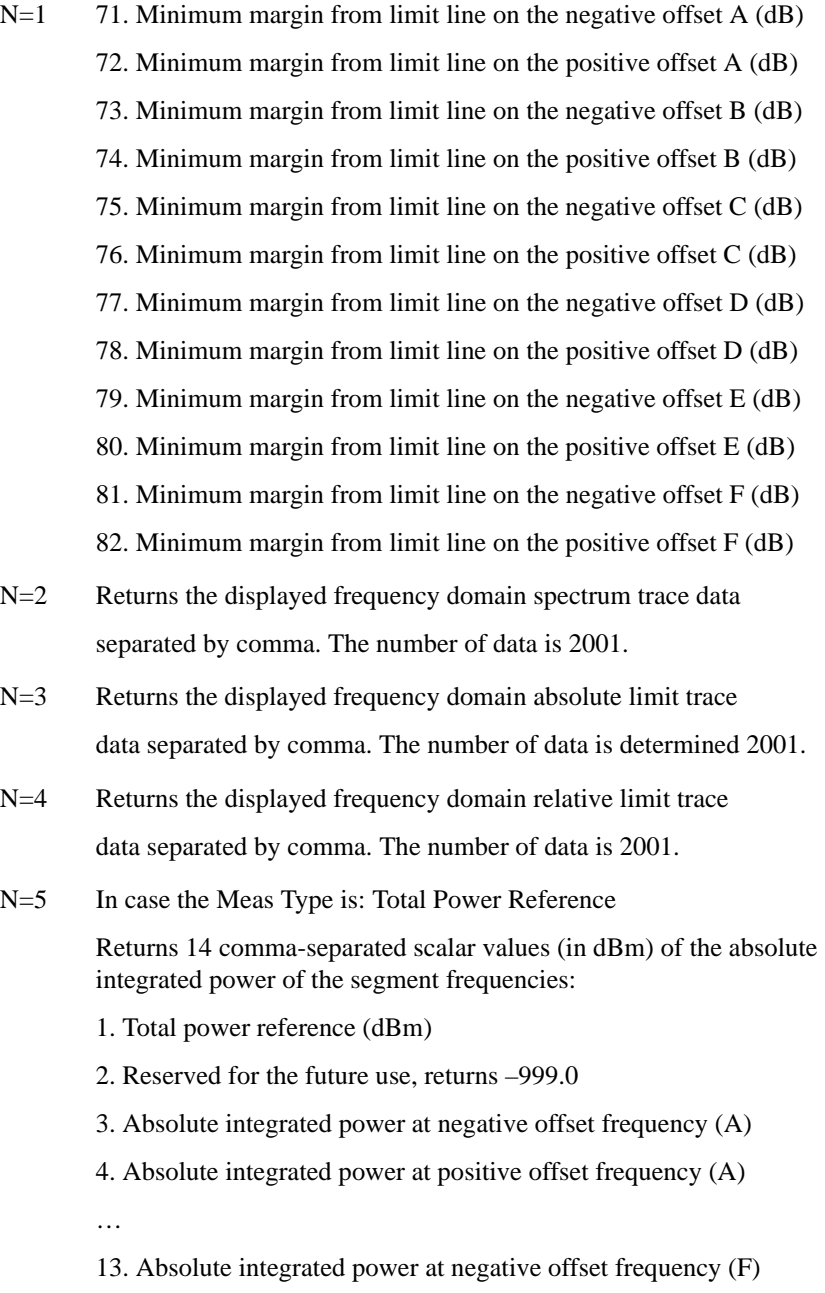

14. Absolute integrated power at positive offset frequency (F)

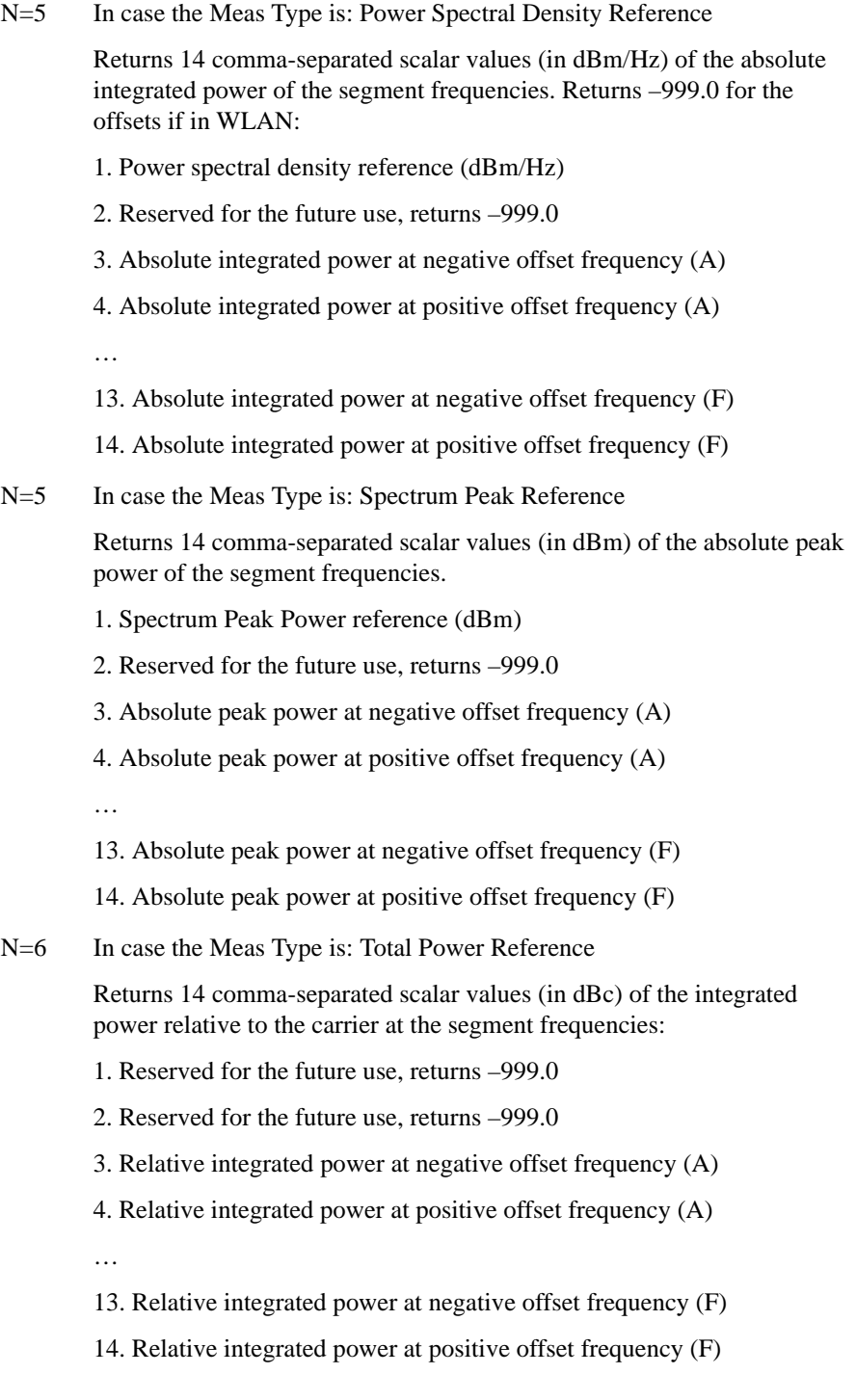

N=6 In case the Meas Type is: Power Spectral Density Reference

Returns 14 comma-separated scalar values (in dBc/Hz) of the integrated power relative to the carrier at the segment frequencies. Returns –999.0 for the offsets if in WLAN:

- 1. Reserved for the future use, returns –999.0
- 2. Reserved for the future use, returns –999.0
- 3. Relative integrated power at negative offset frequency (A)
- 4. Relative integrated power at positive offset frequency (A)
- …
- 13. Relative integrated power at negative offset frequency (F)
- 14. Relative integrated power at positive offset frequency (F)
- N=6 In case the Meas Type is: Spectrum Peak Reference

Returns 14 comma-separated scalar values (in dB) of the integrated power relative to the carrier at the segment frequencies.

- 1. Reserved for the future use, returns –999.0
- 2. Reserved for the future use, returns –999.0
- 3. Relative peak power at negative offset frequency (A)
- 4. Relative peak power at positive offset frequency (A)
- 
- 13. Relative peak power at negative offset frequency (F)
- 14. Relative peak power at positive offset frequency (F)
- N=7 Returns 14 comma-separated pass/fail test results (0=passed, or 1=failed) determined by testing the minimum margin point from the limit line that is determined each offset's Limits setting.
	- 1. Reserved for the future use, returns –999.0
	- 2. Reserved for the future use, returns –999.0
	- 3. At negative offset frequency (A)
	- 4. At positive offset frequency (A)
	- …
	- 13. At negative offset frequency (F)
	- 14. At positive offset frequency (F)

N=8 Returns 14 comma-separated pass/fail test results (0=passed, or 1=failed) determined by testing the minimum margin point from the limit line that is determined each offset's Limits setting.

Note: This results (N=8) are the same as N=7 result.

- 1. Reserved for the future use, returns –999.0
- 2. Reserved for the future use, returns –999.0
- 3. At negative offset frequency (A)
- 4. At positive offset frequency (A)
- …
- 13. At negative offset frequency (F)
- 14. At positive offset frequency (F)
- N=9 Returns 14 comma-separated scalar values of frequency (in Hz) that have peak power in each offset:
	- 1. Reserved for the future use, returns –999.0
	- 2. Reserved for the future use, returns –999.0
	- 3. Negative offset frequency (A)
	- 4. Positive offset frequency (A)
	- …
	- 13. Negative offset frequency (F)
	- 14. Positive offset frequency (F)
- N=10 Returns 14 comma-separated scalar values (in dBm) of the absolute peak power of the segment frequencies:
	- 1. Reserved for the future use, returns –999.0
	- 2. Reserved for the future use, returns –999.0
	- 3. At negative offset frequency (A)
	- 4. At positive offset frequency (A)
	- …
	- 13. At negative offset frequency (F)
	- 14. At positive offset frequency (F)
- $N=11$  Returns 14 comma-separated scalar values in dBc (dB if MeasType = PSD) of the peak power relative to the carrier at the segment frequencies:
	- 1. Reserved for the future use, returns –999.0
	- 2. Reserved for the future use, returns –999.0
	- 3. At negative offset frequency (A)
	- 4. At positive offset frequency (A)
	- …
	- 13. At negative offset frequency (F)
	- 14. At positive offset frequency (F)
- N=12 Returns the band power result (the peak power of the signal in the ref channel) when Meas Type is Spectrum Peak reference. Otherwise, the value returned will be –999.0

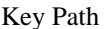

#### **Meas**

Instrument S/W Revision A.01.60 or later

## **AMPTD Y Scale**

Accesses a menu of functions that enable you to set the vertical scale parameters. The parameter values are measurement independent except all Attenuation values and Internal Preamp selections that are measurement global.

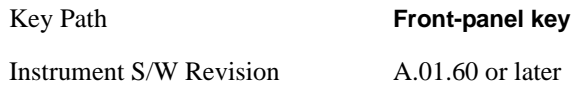

## **Ref Value**

Sets the value for the absolute power reference. However, since the Auto Scaling is defaulted to On, this value is automatically determined by the measurement result. When you set a value manually, Auto Scaling automatically changes to Off.

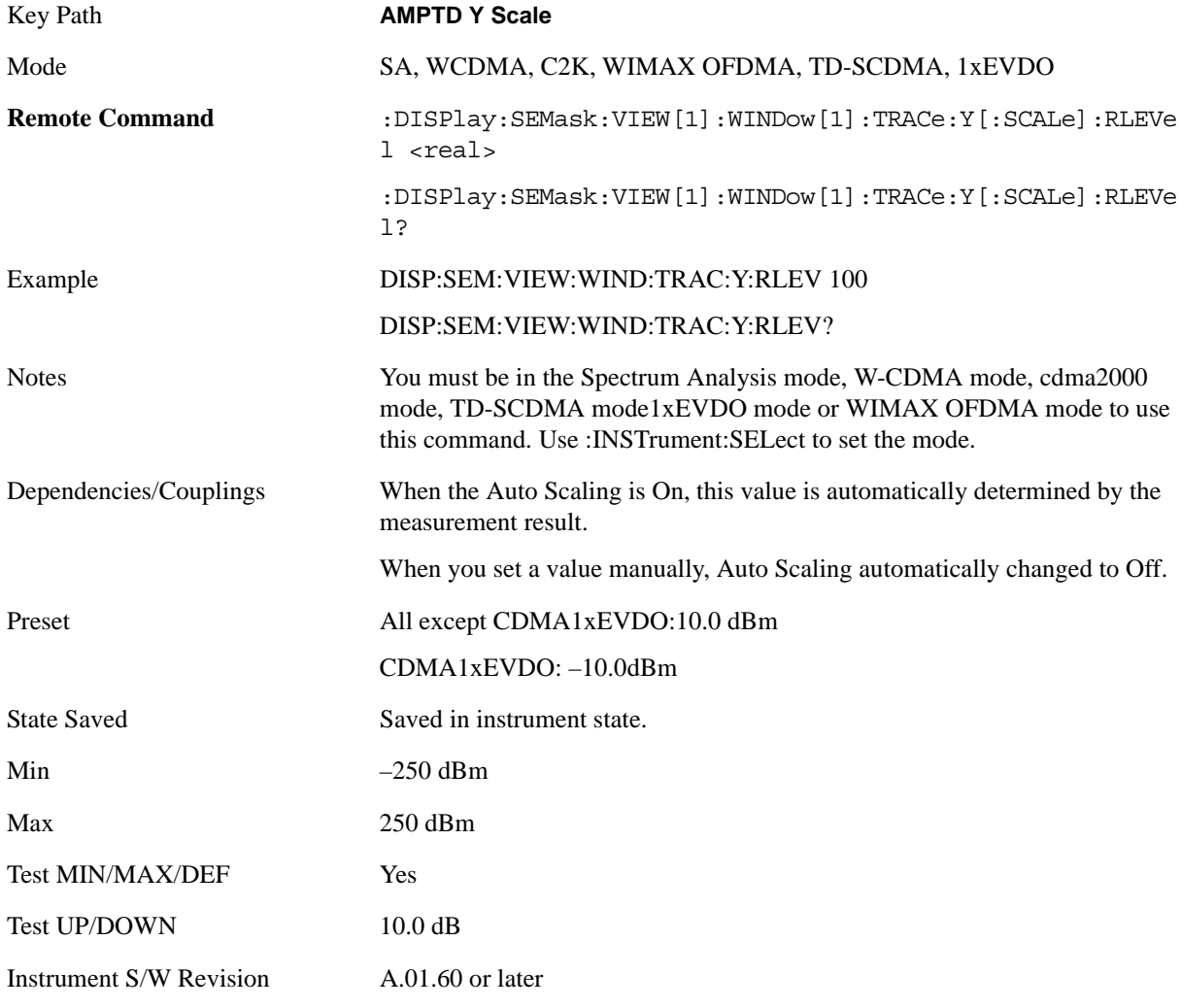

### **Attenuation**

Accesses a menu of functions that enable you to change attenuation settings. This key has read-back text that describes the total attenuator value.

See AMPTD Y Scale, ["Attenuation" on page 979](#page-978-0) in the "Analyzer Setup Functions" section for more information.

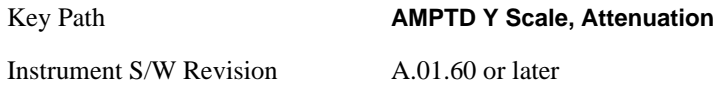

## **Scale/Div**

Sets the units-per-division of the vertical scale in the logarithmic display. When Auto Scaling is On, the scale per division value is automatically determined by the measurement result. When you set a value manually, Auto Scaling automatically changes to Off.

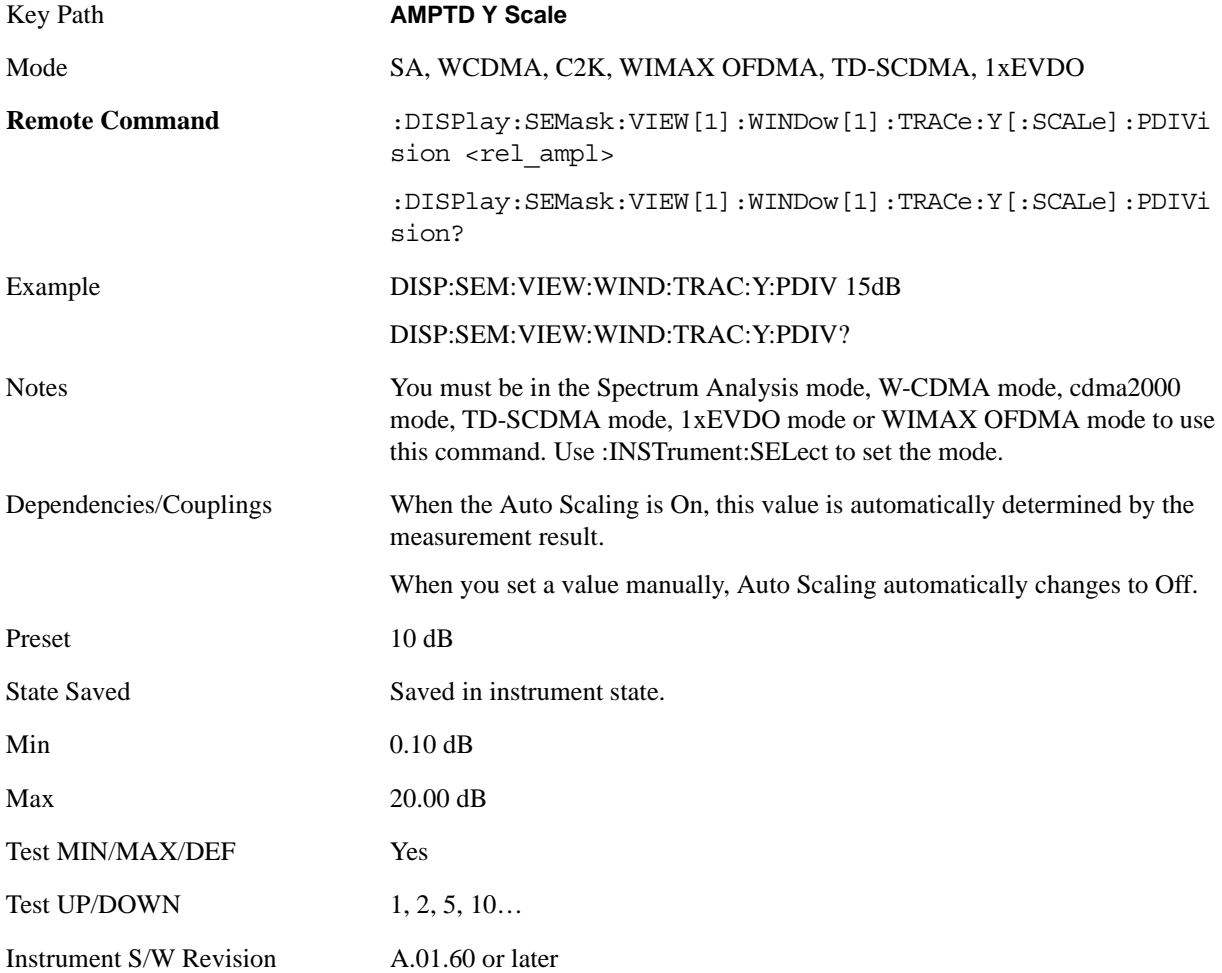

## **Presel Center**

See AMPTD Y Scale, ["Presel Center" on page 990](#page-989-0) in the "Common Measurement Functions" section for more information.

## **Presel Adjust**

See AMPTD Y Scale, ["Preselector Adjust" on page 992](#page-991-0) in the "Common Measurement Functions" section for more information.

### **Internal Preamp**

Accesses a menu of functions that enable you to control the internal preamplifiers.

See ["Internal Preamp" on page 993](#page-992-0) under AMPTD Y Scale in the "Common Measurement Functions" section for more information.

### **Ref Position**

Positions the reference level at the top, center or bottom of the Y scale display. Changing the reference position does not affect the reference level value.

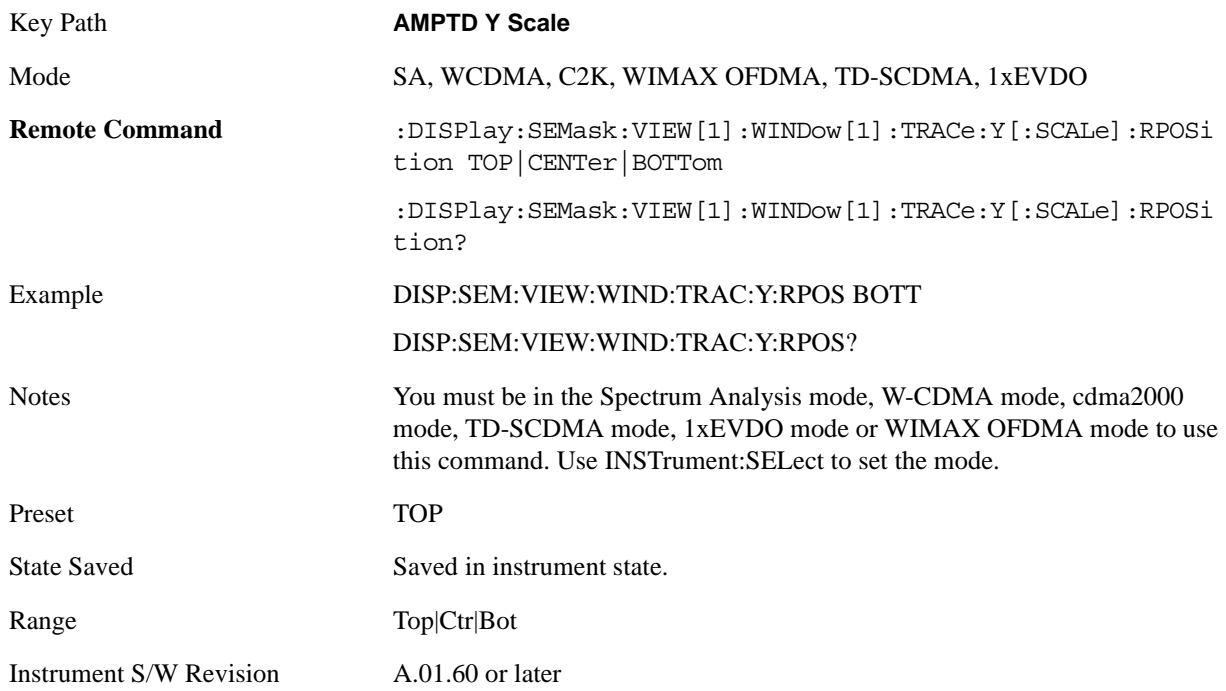

### **Auto Scaling**

Toggles the Auto Scaling function between On and Off.

When Auto Scaling is On and the Restart front-panel key is pressed, the analyzer automatically determines the scale per division and reference values based on the measurement results. When you set a value to either Scale/Div or Ref Value manually, Auto Scaling automatically changes to Off.

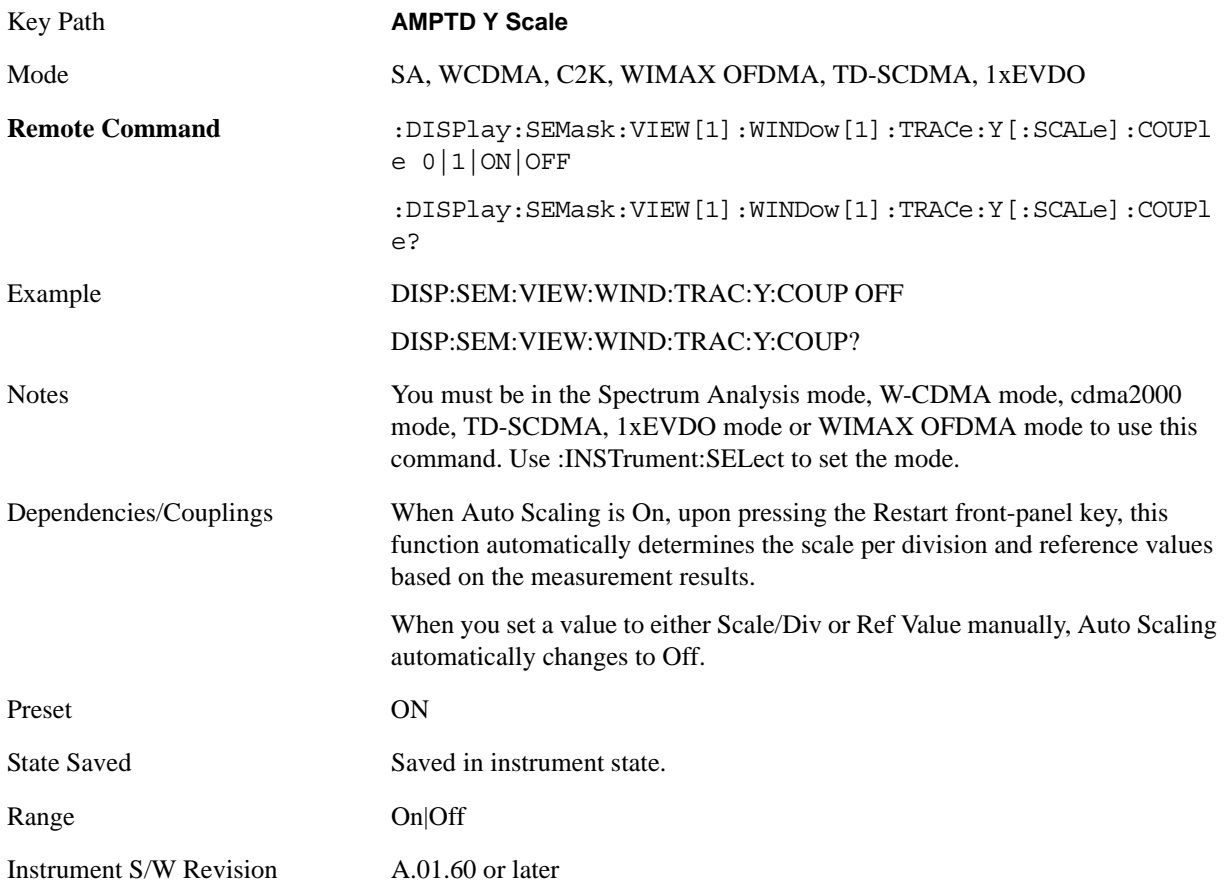

# **Auto Couple**

See ["AUTO COUPLE" on page 997](#page-996-0) in the section "Common Measurement Functions" for more information.

## **BW**

This key is unavailable for this measurement. The BW key will display a blank key menu when pressed.

Key Path **Front-panel key**

Instrument S/W Revision A.01.60 or later

## **Cont**

See ["Cont \(Continuous Measurement/Sweep\)" on page 1001](#page-1000-0) in the section "Common Measurement Functions" for more information.

# **FREQ Channel**

See ["Frequency/Channel" on page 1003](#page-1002-0) in the section "Common Measurement Functions" for more information.

# **Input/Output**

See ["Input/Output" on page 1005](#page-1004-0) in the section "Common Measurement Functions" for more information.

## **Marker**

Accesses a menu that enables you to select, set up and control the markers for the current measurement. If there are no active markers, **Marker** selects marker 1, sets it to Normal and places it at the center of the display. You can turn on and control up to 12 markers.

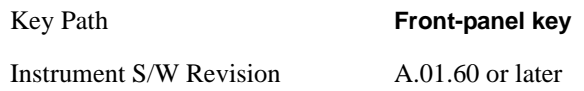

## **Select Marker**

Displays 12 markers available for selection.

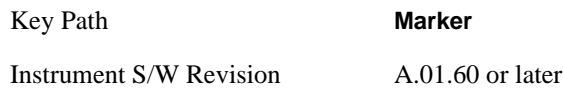

## **Marker Type**

Sets the marker control mode to Normal and Off. If the selected marker is Off, pressing Marker sets it to Normal and places it at the center of the screen on the trace determined by the **Marker Trace** rules. At the same time, **Marker X Axis Value** appears on the Active Function area. The marker X axis value entered in the active function area will display the marker value to its full entered precision. If the current control mode for the measurement is Off, there is no active function and the active function is turned off.

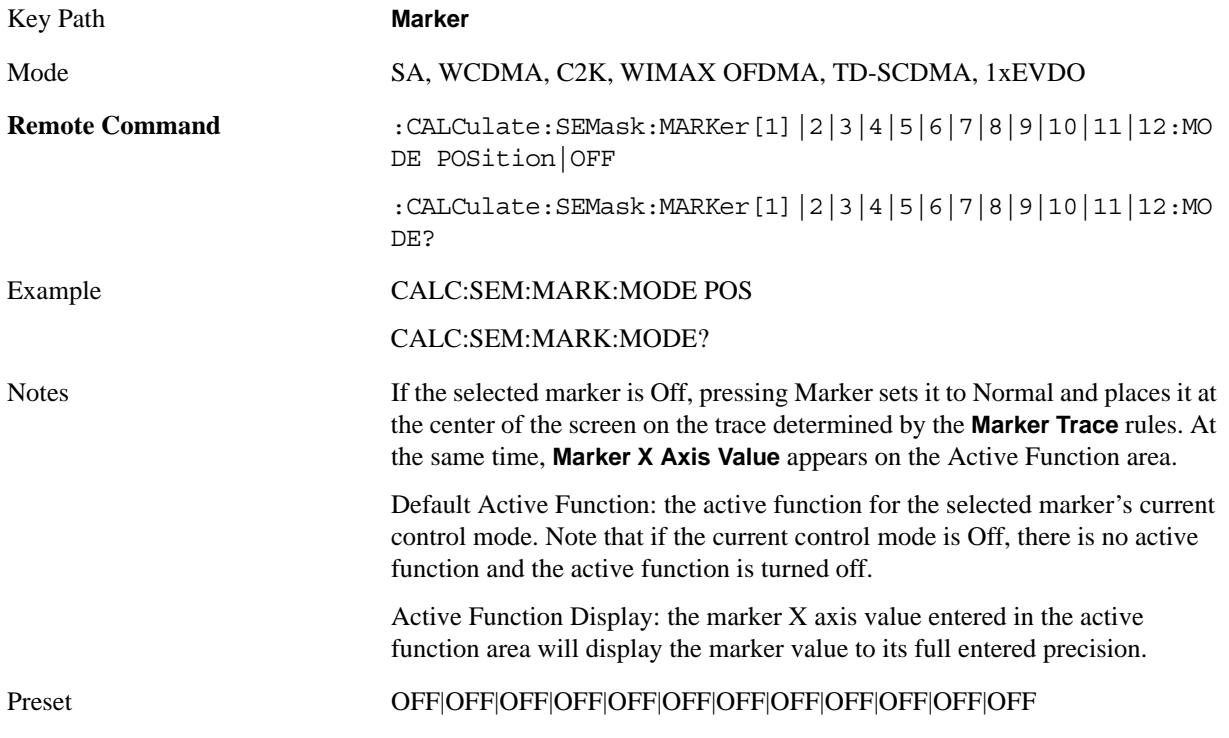

#### Spectrum Emission Mask Measurement **Marker**

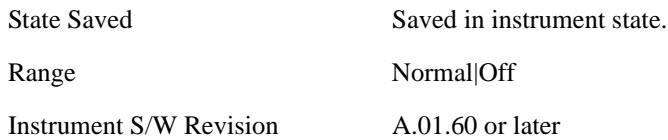

## **Marker X Axis Value (Remote Command only)**

Sets the marker X Axis value in the current marker X Axis Scale unit. It has no effect if the control mode is Off, but is the SCPI equivalent of entering an X value if the control mode is **Normal.**

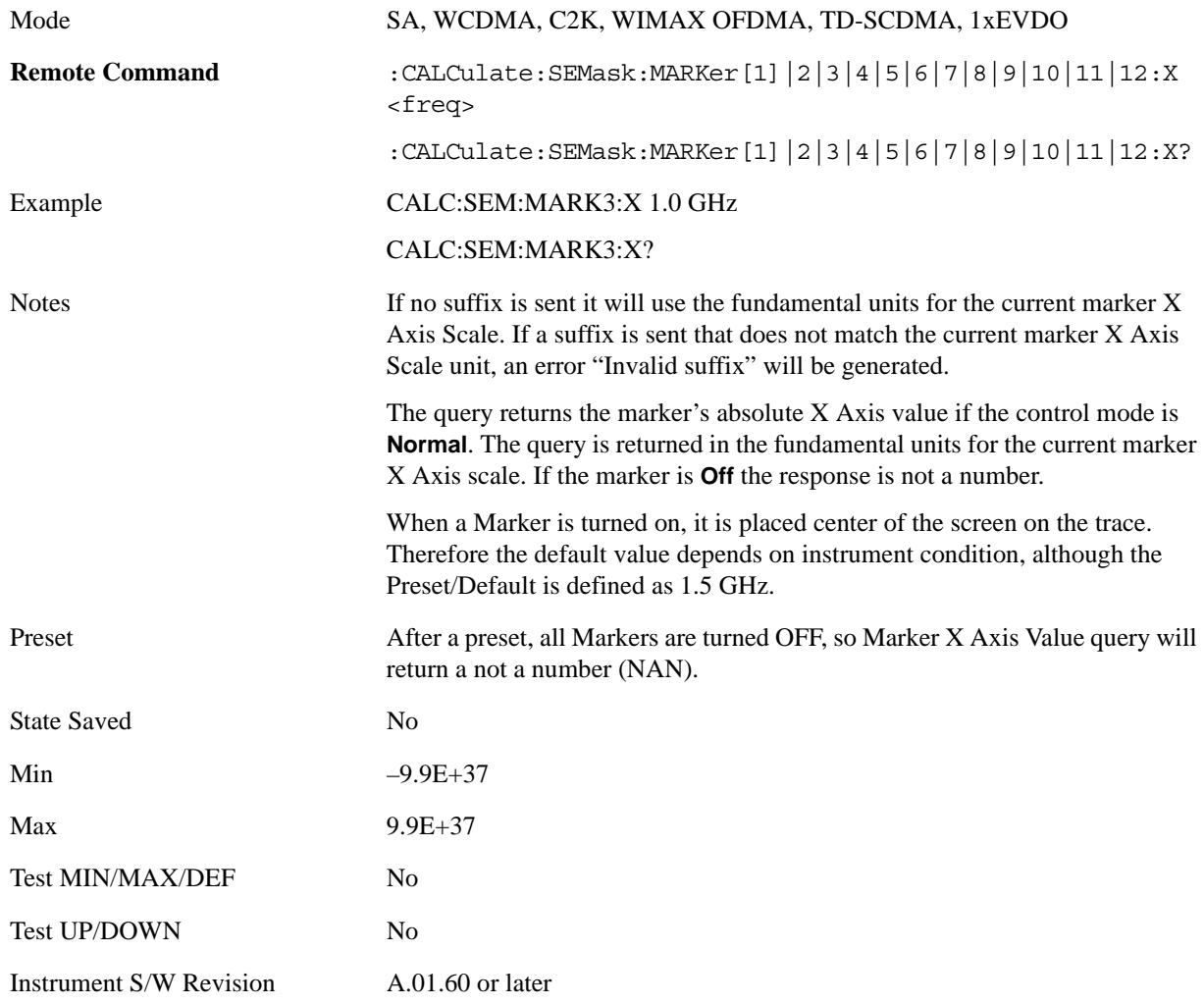

## **Marker X Axis Position (Remote Command only)**

Sets the marker X position in trace points. It has no effect if the control mode is **Off,** but is the SCPI equivalent of entering a value if the control mode is **Normal,** except in trace points rather than X Axis Scale units. The entered value is immediately translated into the current X Axis Scale units for setting the value of the marker.

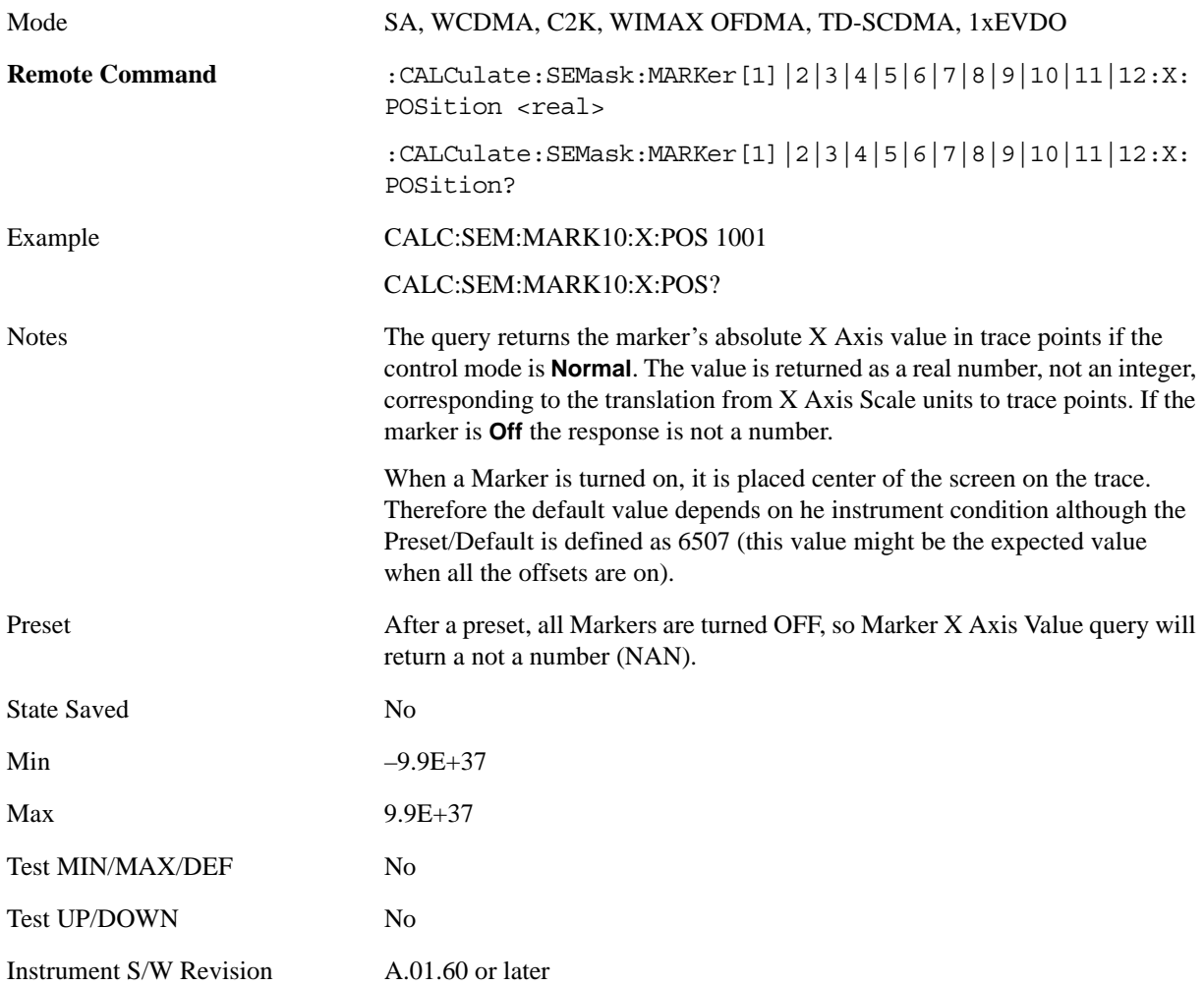

## **Marker Y Axis Value (Remote Command only)**

Returns the marker Y Axis value in the current marker Y Axis unit.

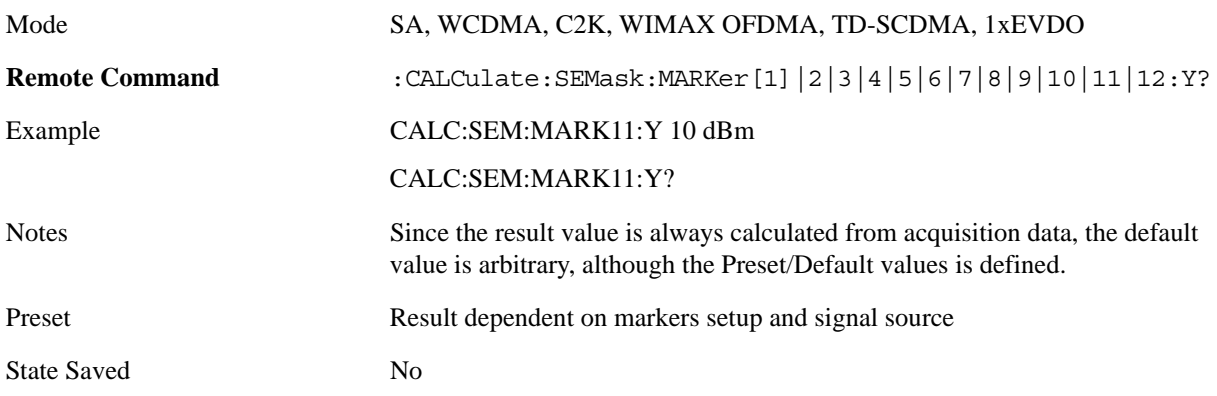

Spectrum Emission Mask Measurement **Marker**

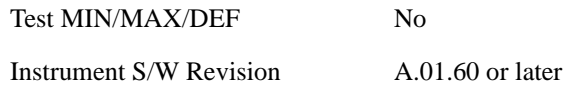

## **Couple Markers**

When this function is true, moving any marker causes an equal X Axis movement of every other marker which is not **Off**. By "equal X Axis movement" we mean that we preserve the difference between each marker's X Axis value (in the fundamental x-axis units of the trace that marker is on) and the X Axis value of the marker being moved (in the same fundamental x-axis units).

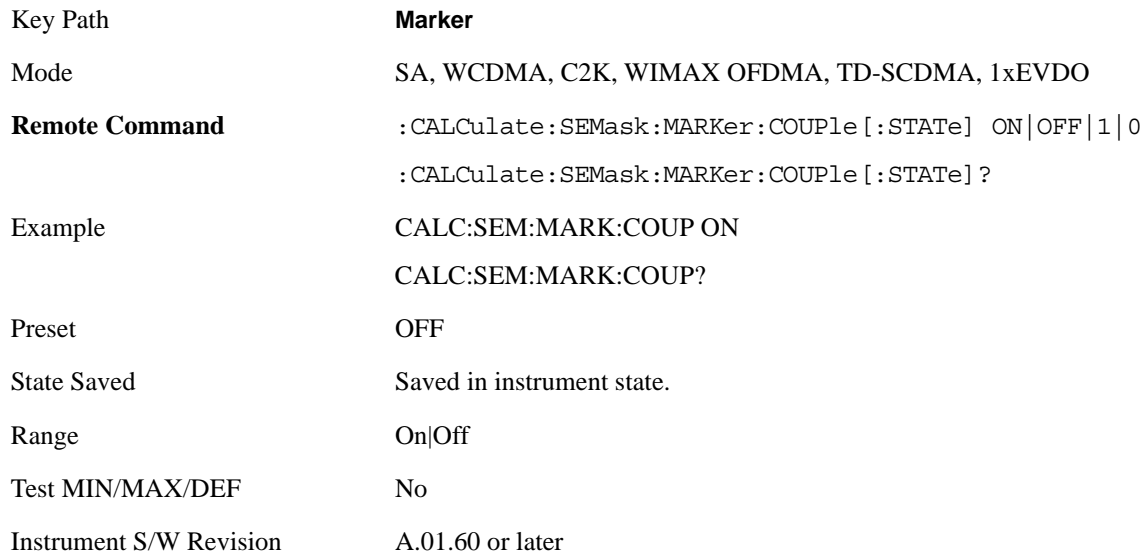

## **All Markers Off**

Turns all active markers off in all views.

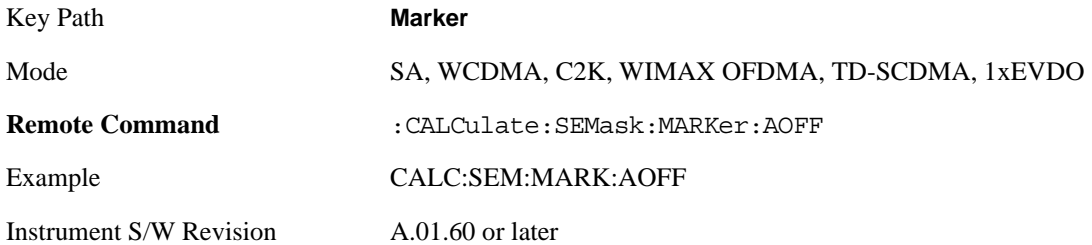

## **Marker Function**

There are no 'Marker Functions' supported in Spectrum Emission Mask so this front-panel key will display a blank menu key when pressed.

Key Path **Front-panel key**

Instrument S/W Revision A.01.60 or later

# **Marker To**

There is no 'Marker To' functionality supported in Spectrum Emission Mask so this front-panel key will display a blank menu key when pressed.

Key Path **Front-panel key**

Instrument S/W Revision A.01.60 or later

## **Meas**

See ["Meas" on page 1055](#page-1054-0) in the section "Common Measurement Functions" for more information.

## **Meas Setup**

Displays the setup menu for the currently selected measurement.

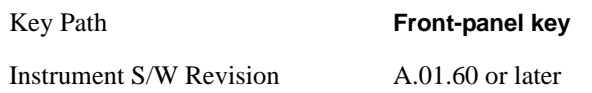

## **Avg/Hold Num**

Toggles averaging On or Off in addition to enabling you to set the number of measurement averages used to calculate the measurement result. The average will be displayed at the end of each sweep. After the specified number of average counts, the average mode (termination control) setting determines the average action.

In the remote mode, use the Average State command to turn averaging on or off.

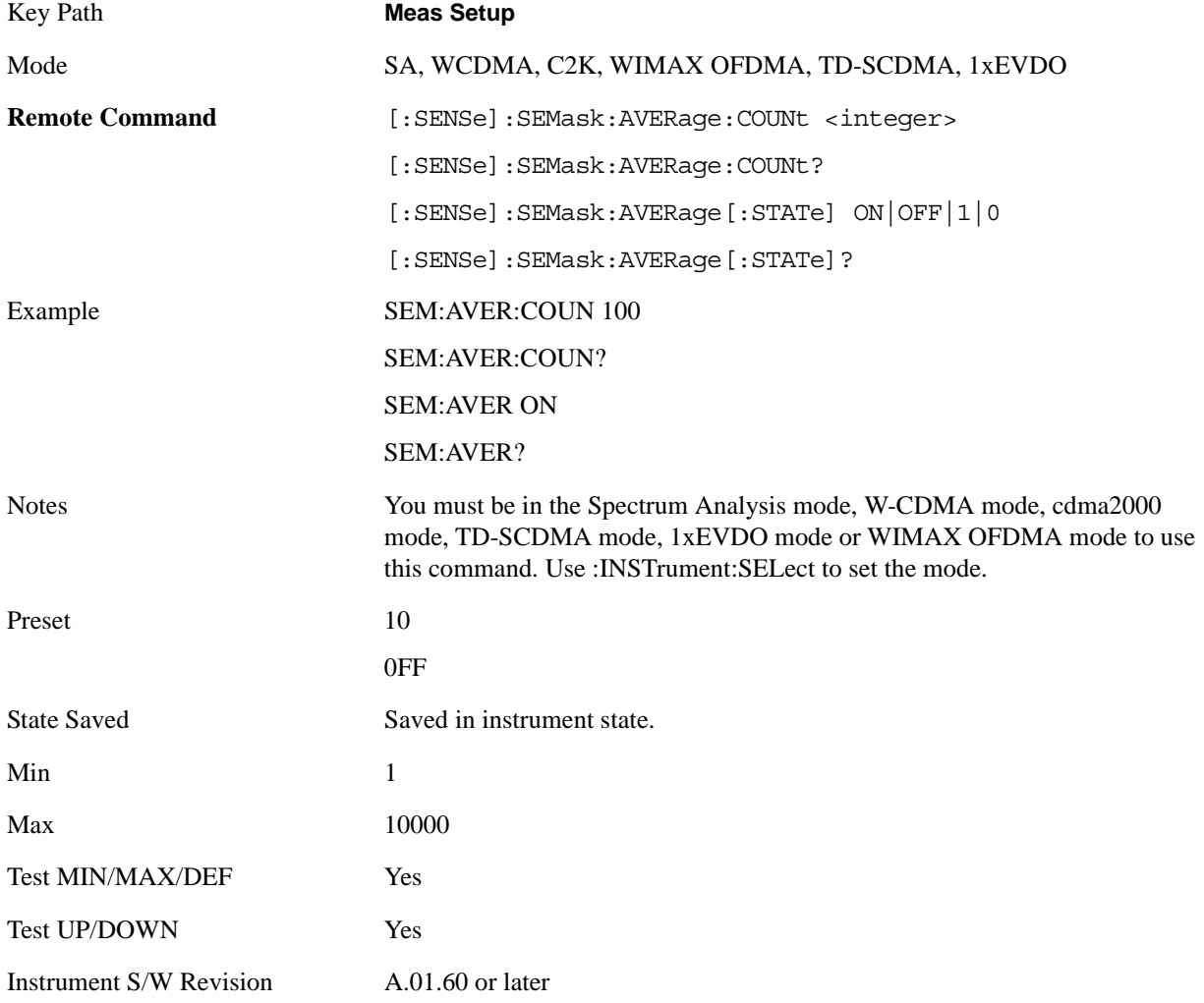

## **Meas Type**

Accesses a menu that enables you to select one of the following measurement reference types:

Total Pwr Ref – Sets the reference to the total carrier power and the measured data is shown in dBc and dBm.

PSD Ref – Sets the reference to the mean power spectral density of the carrier and the measured data is shown in dB and dBm/Hz.

Spectrum Peak Ref – Sets the reference to the spectrum peak power of the carrier and the measured data is shown in dB and dBm.

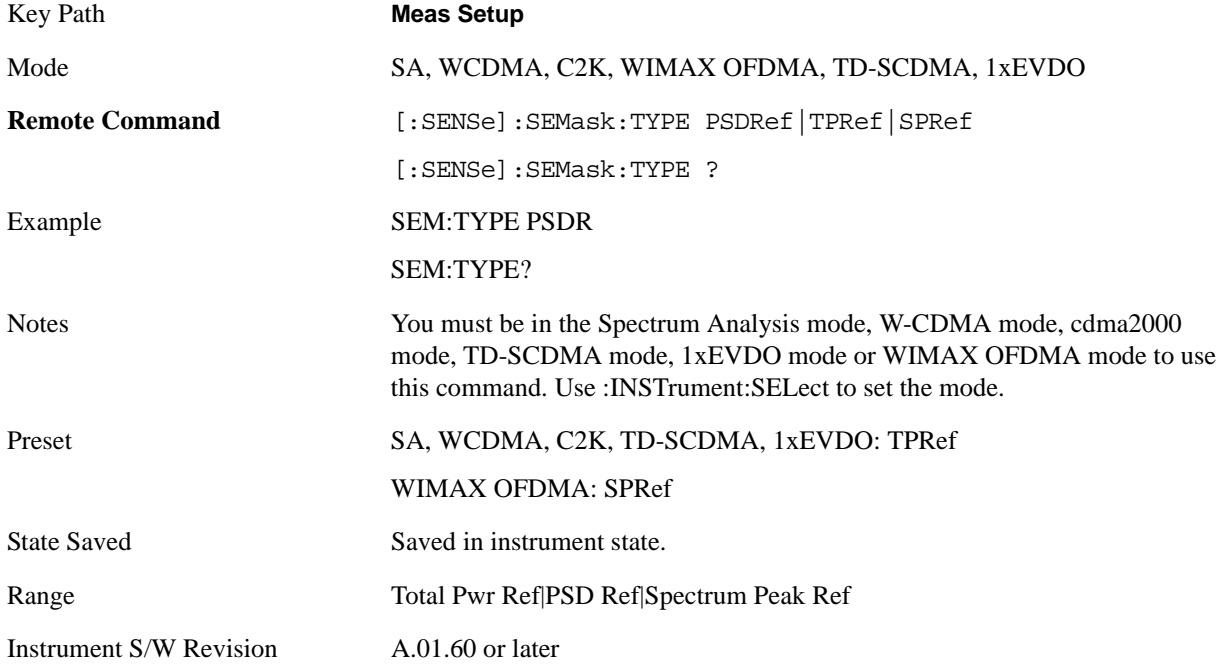

### **Ref Channel**

Accesses a menu that enables you to set up the measurement parameters used to calculate the power in the reference channel.

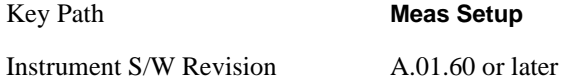

#### **Integ BW**

Specifies the integration bandwidth used to calculate the power in the reference channel.

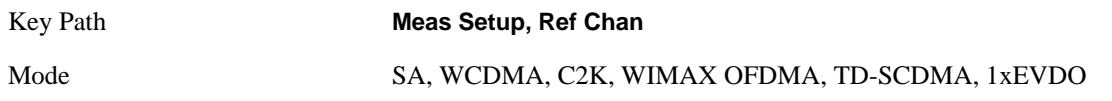

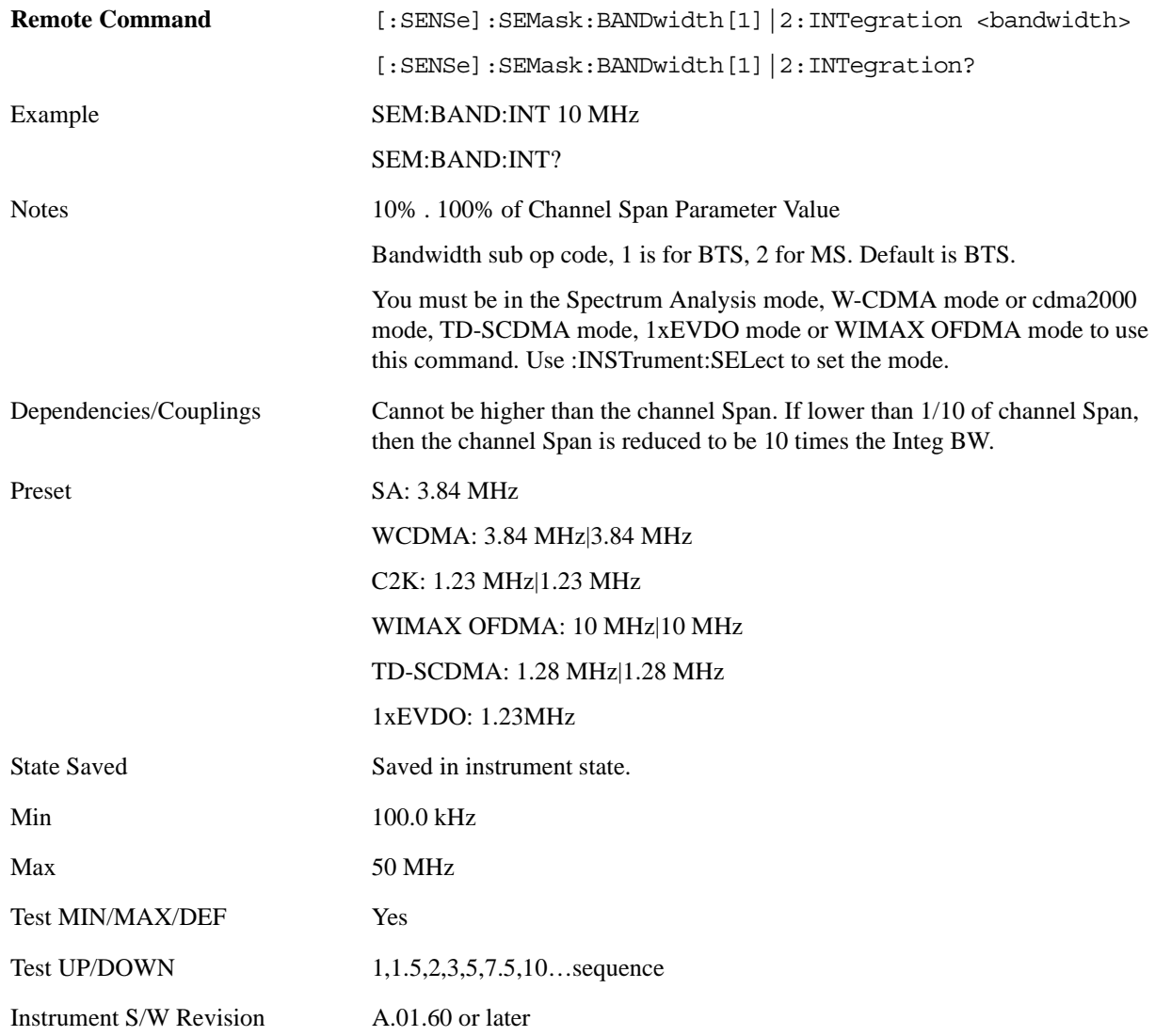

## **Span**

Specifies the span used to calculate the power in the reference channel.

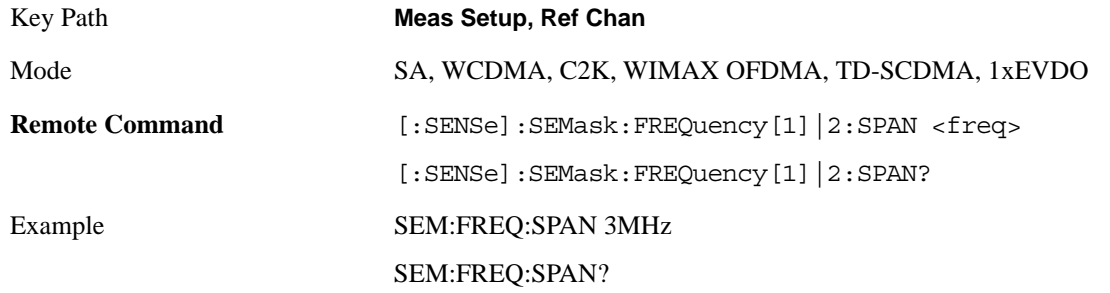

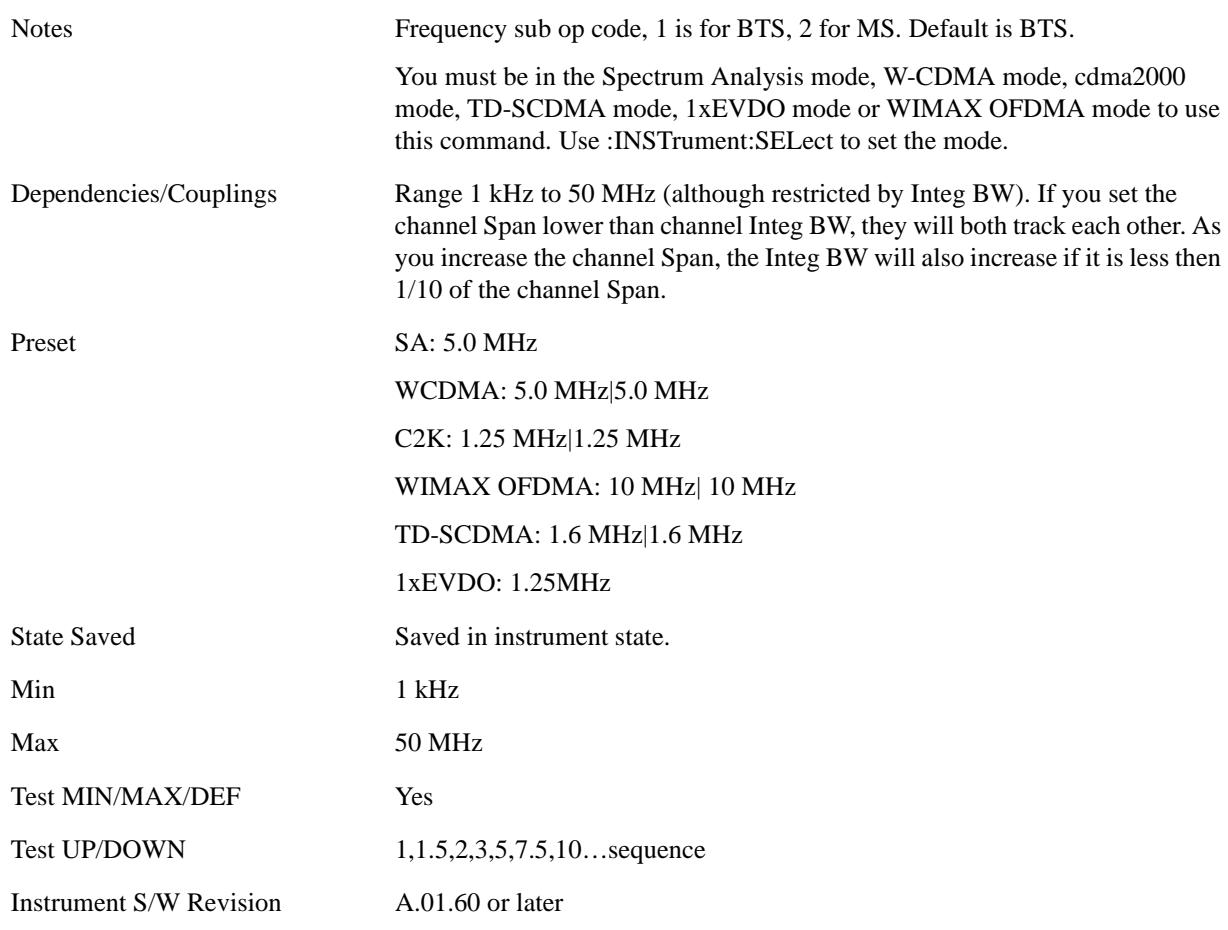

### **Sweep Time**

Sets the sweep time used to calculate the power in the reference channel. Sweep Time can be set manually or put in auto mode.

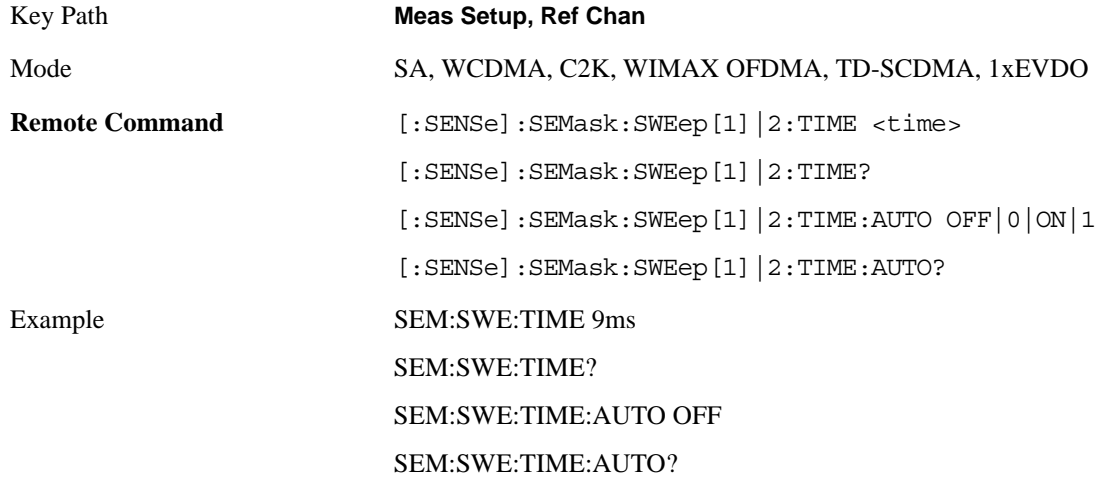

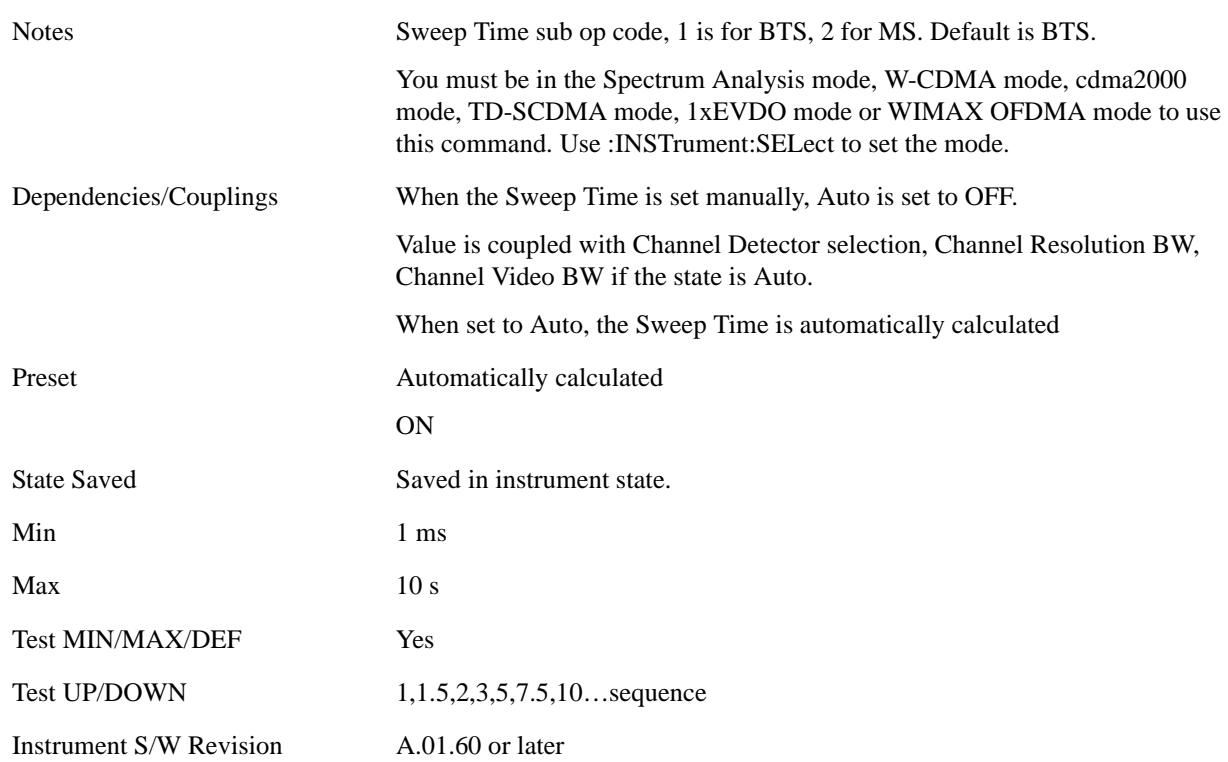

#### **Res BW**

Sets the resolution bandwidth used to calculate the power in the reference channel. The Channel Resolution BW can be set manually or put in to auto mode.

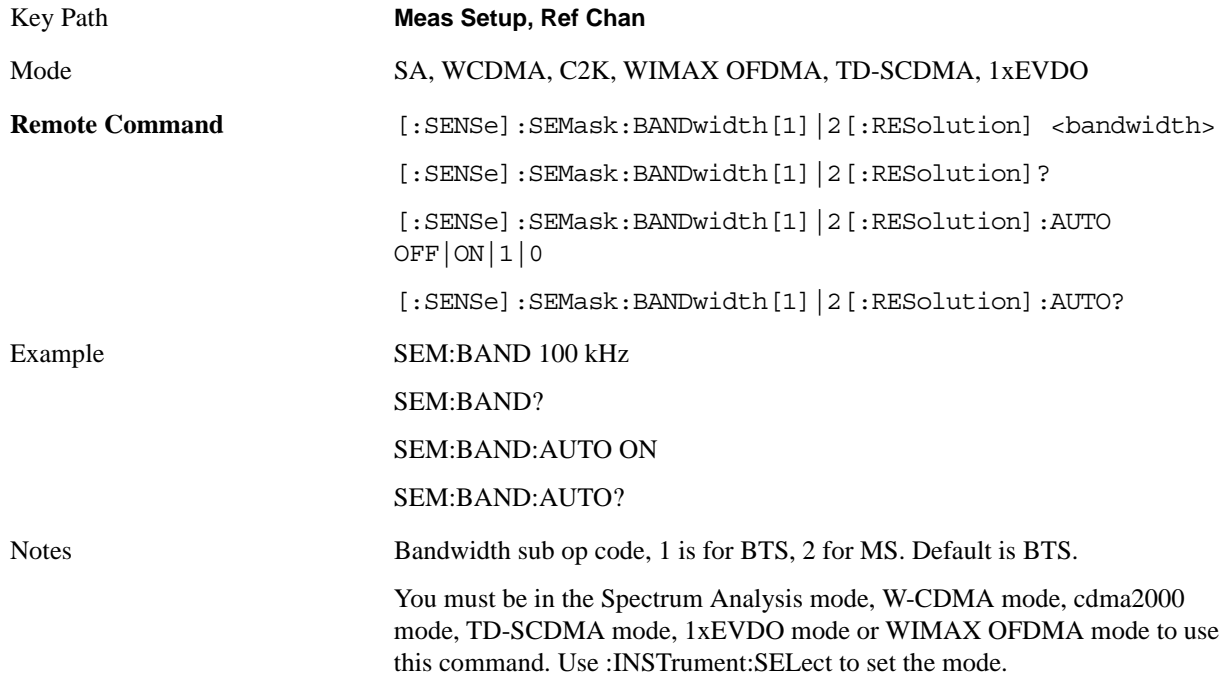

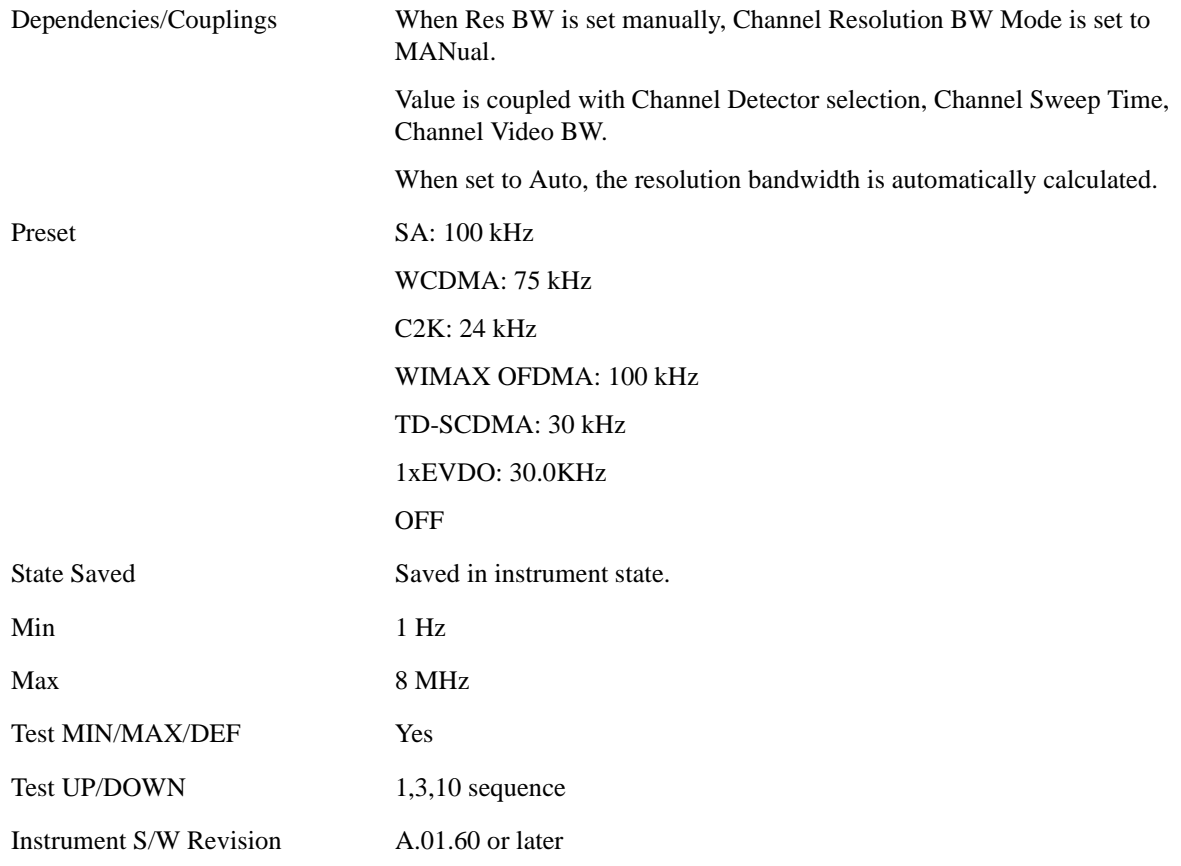

#### **Video BW**

Sets the video bandwidth used to calculate the power in the reference channel. The Channel Video BW can be set manually or put in to auto mode.

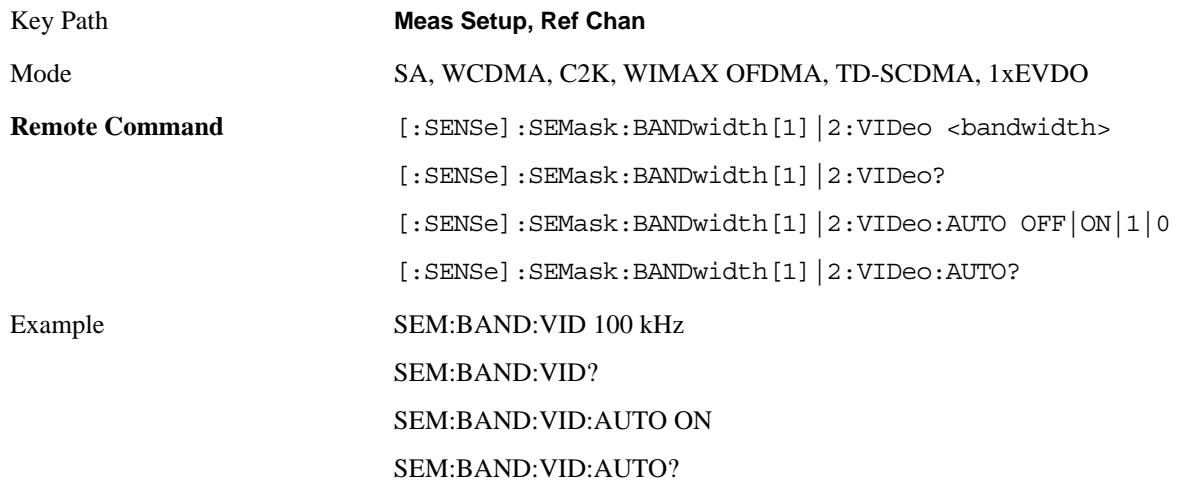

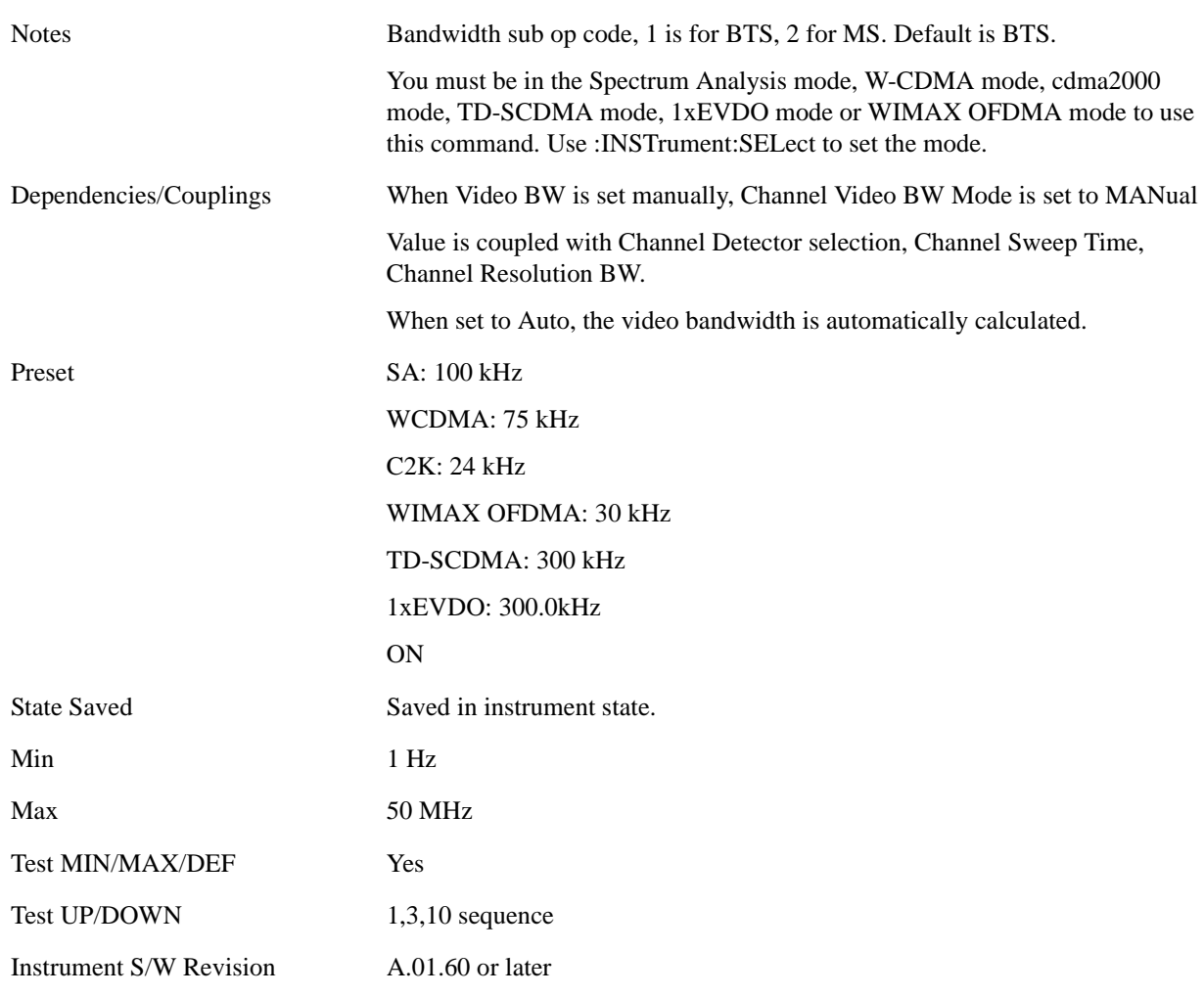

#### **VBW/RBW**

Sets the Video BW/Resolution BW Ratio to calculate the Channel Resolution BW and Channel Video BW. The VBW/RBW Ratio can be set manually or put in to auto mode.

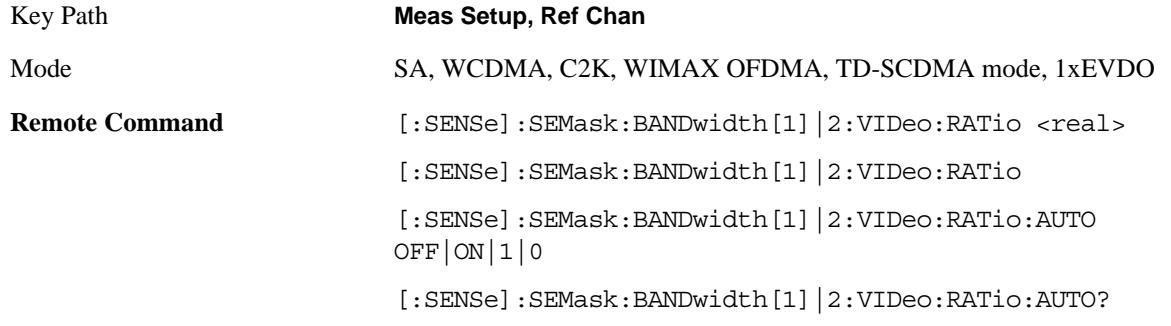

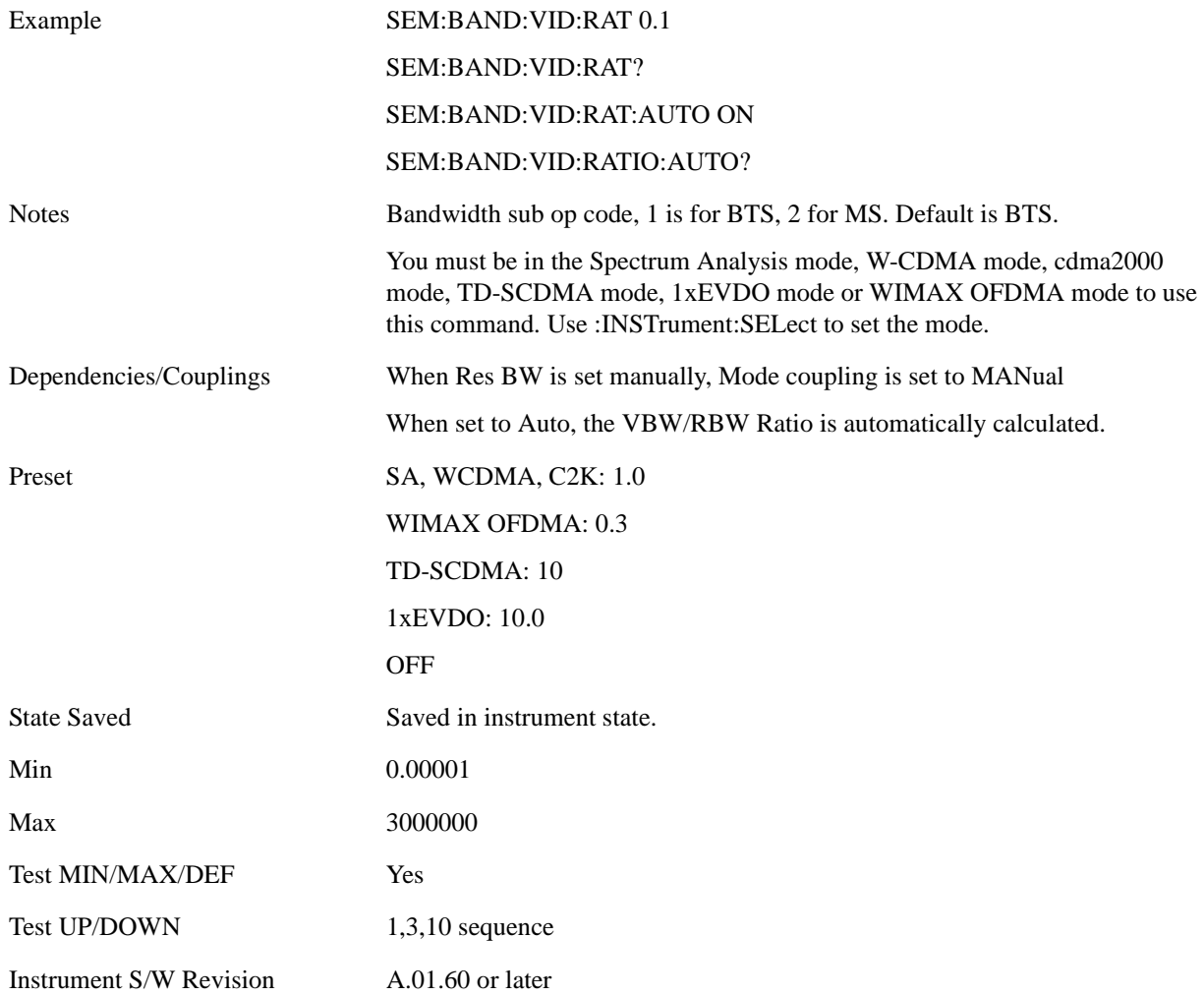

### **Power Ref**

Sets the power reference in the carrier that will be used to compute the relative values for the offsets.

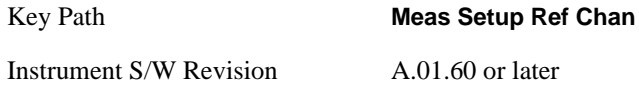

#### **Total Pwr Ref**

Sets the power in the carrier (ref channel) that will be used to compute the relative power values for the offsets. When the state is set to auto, this value is set to the measured carrier reference power. When set to manual, the result takes on the last measured value, or can be manually entered.

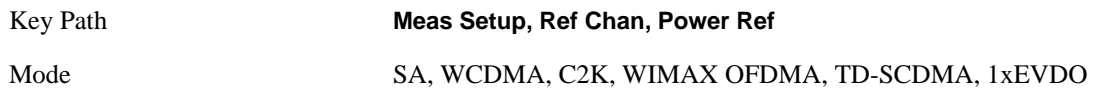

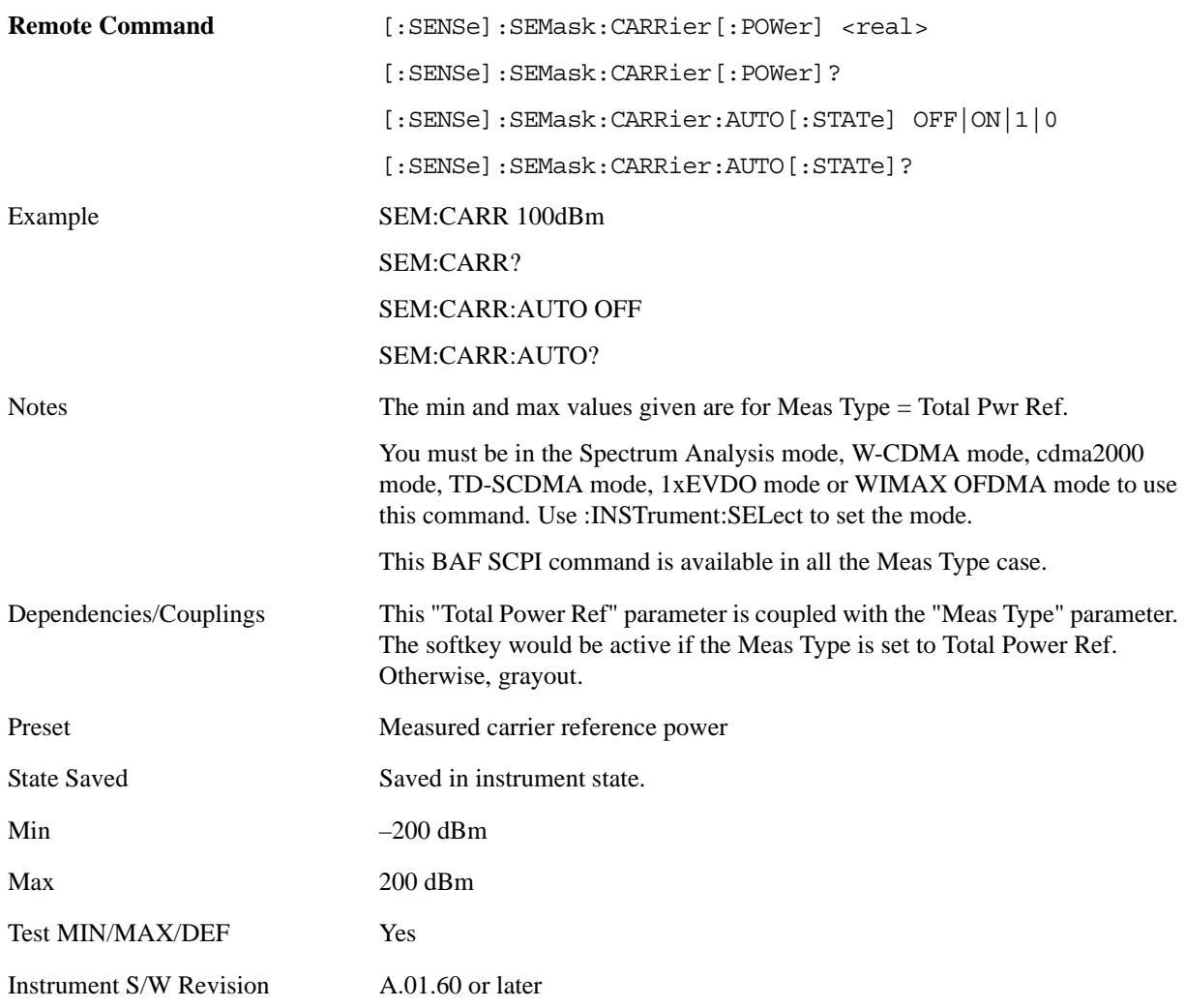

#### **PSD Ref**

Sets the power spectral density in the carrier that is used to compute the relative power spectral density values for the offsets when Meas Type is set to PSD Ref. When the state is set to auto, this will be set to the measured carrier power spectral density.

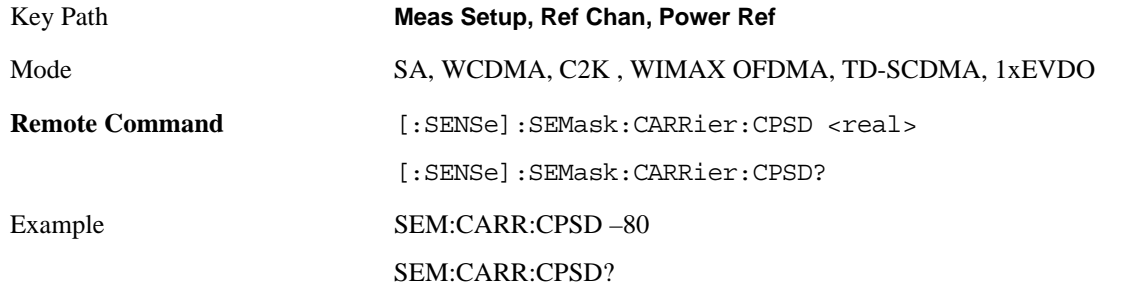

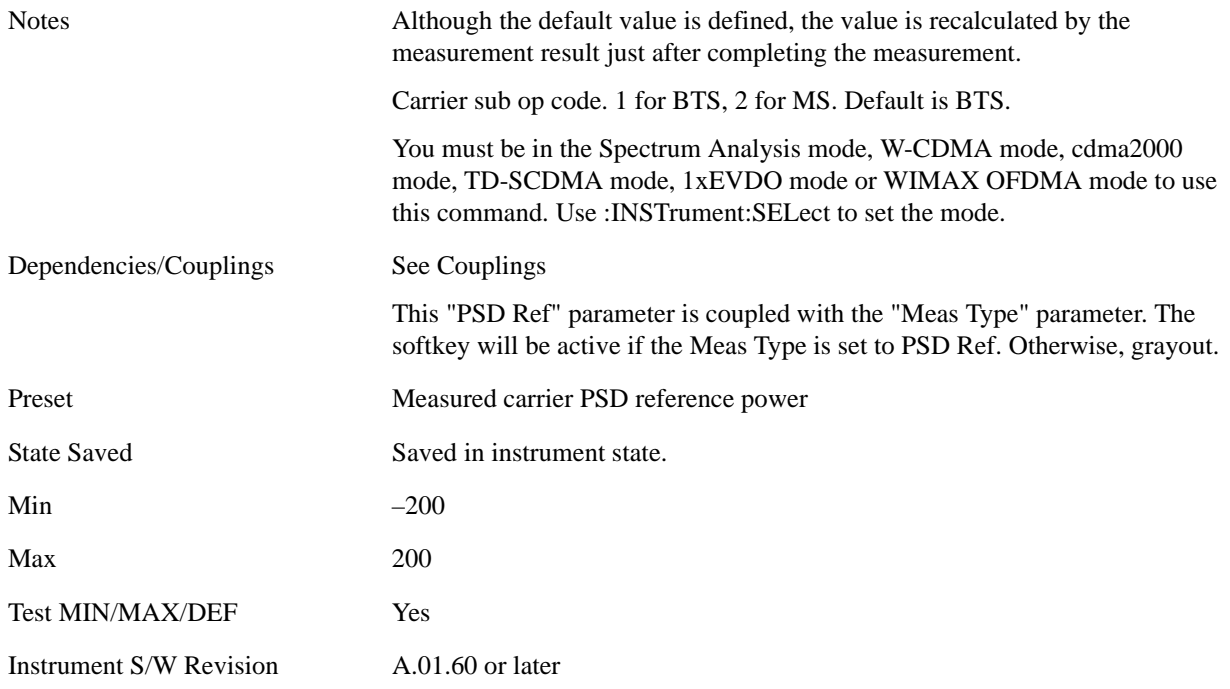

#### **Spectrum Peak Ref**

Sets the spectrum peak power in the carrier that is used to compute the relative power spectral density values for the offsets when Meas Type is set to Spectrum Peak Ref. When the state is set to auto, this will be set to the measured carrier spectrum peak power. When set to manual, the result takes on the last measured value, or can be manually entered

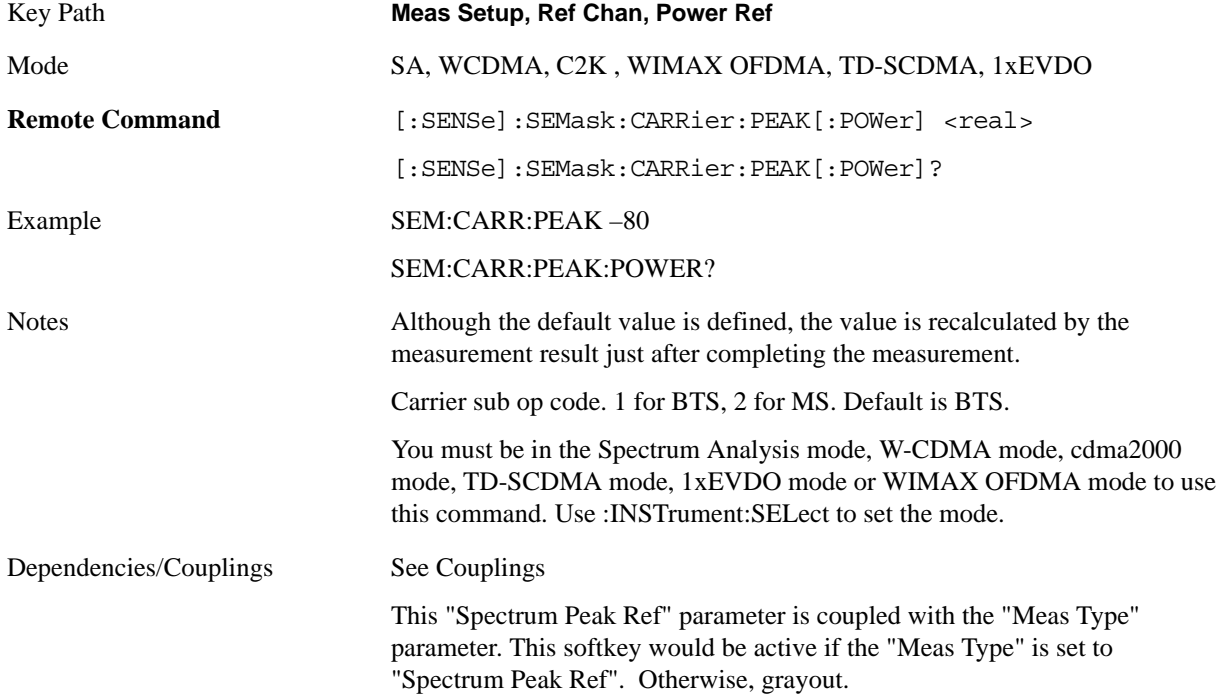

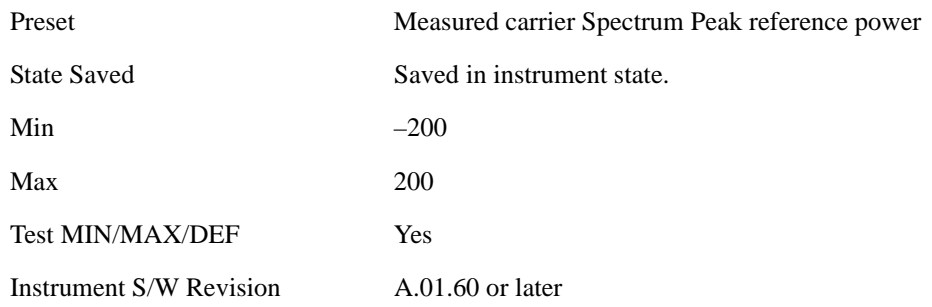

## **Offsets/Limits**

Accesses a menu that enables you to set up the measurement parameters for the offset pairs. For example, you can assign the start and stop frequencies, select the resolution bandwidth, and set the sweep time.

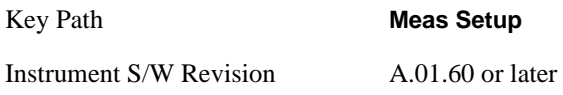

#### **Offset**

Selects the offset pairs (upper and lower) that affect the menu keys, and displays the memory selection menu from A to F. The memory selection menu allows you to store up to 5 sets of parameter values for the offset pairs, such as Start Freq, Stop Freq, Sweep Time, Res BW, Meas BW, Abs Start, and Abs Stop. Press Offset until the letter of the desired offset (A, B, C, D, E, or F) is underlined. Only one selection at a time is shown on this menu key label.

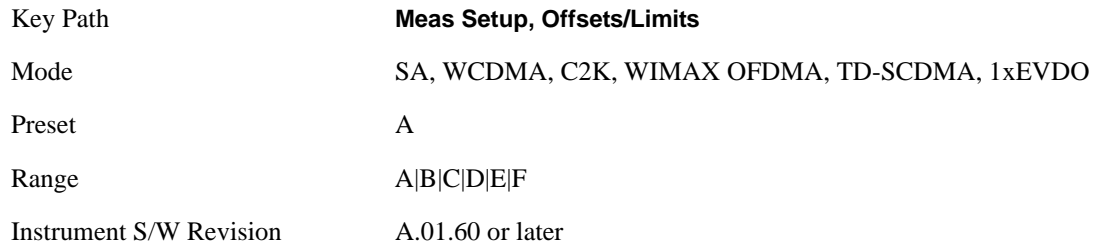

#### **Start Freq**

Specifies the start frequency for the currently selected offset and enables you to toggle this function On or Off for each offset.

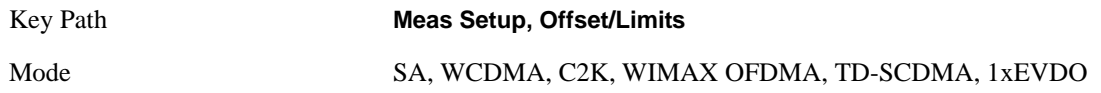

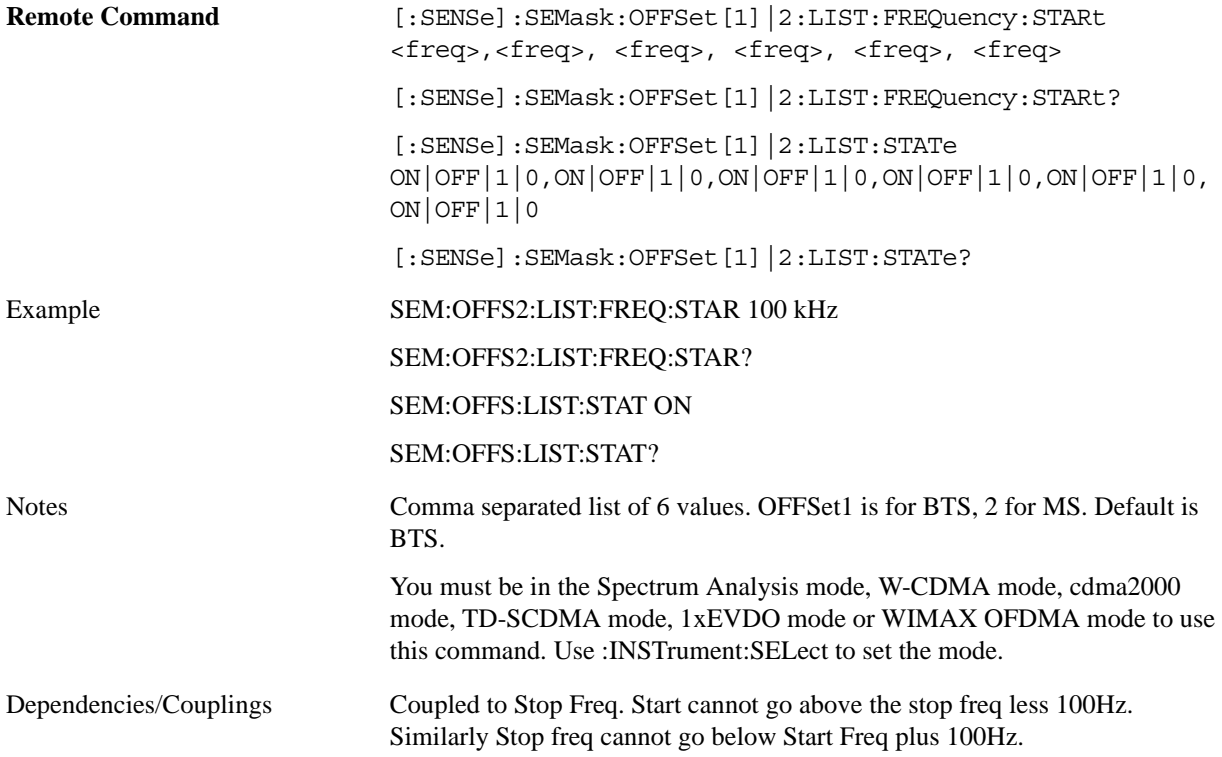

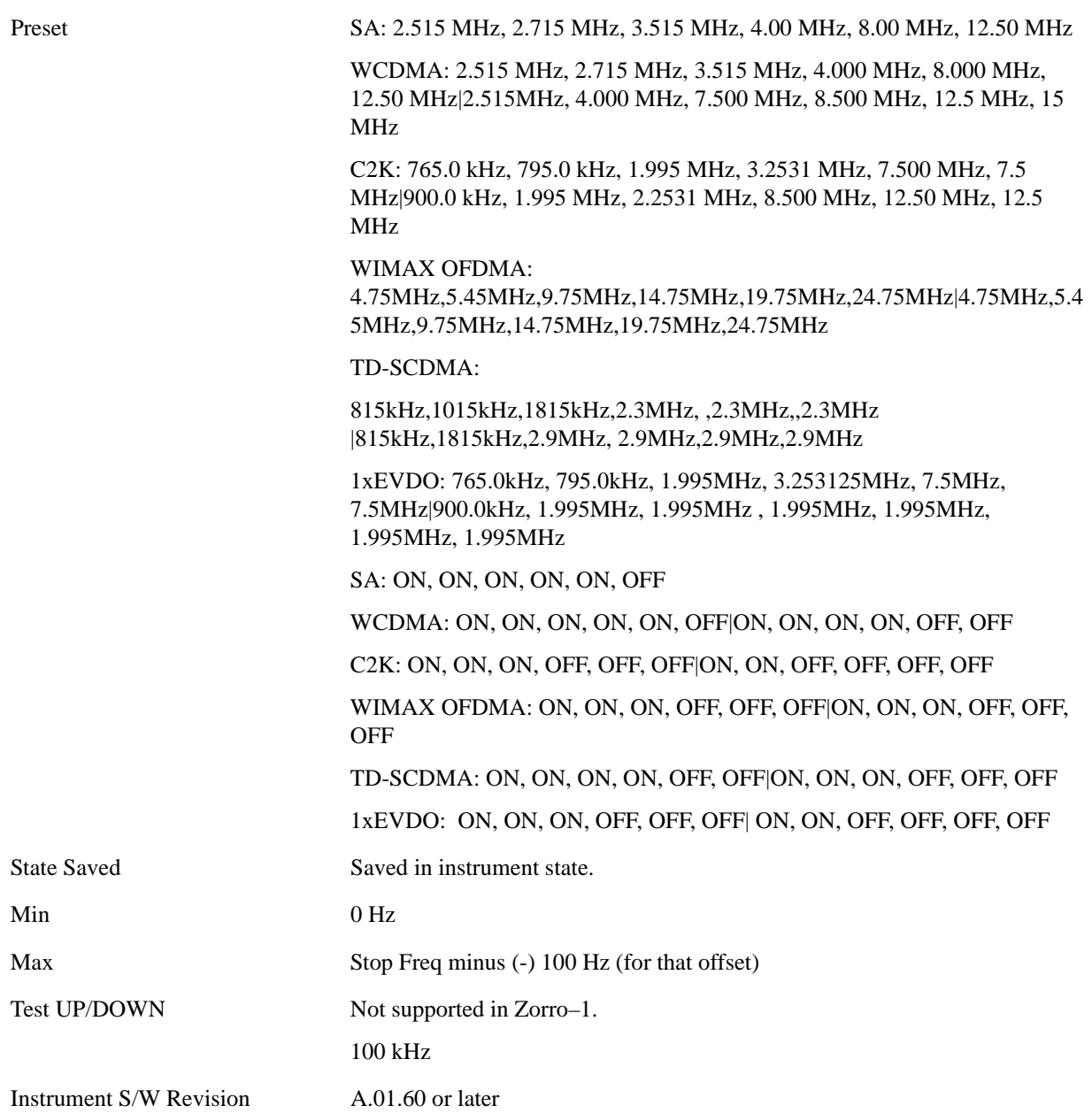

## **Stop Freq**

Specifies the stop frequency for the currently selected offset.

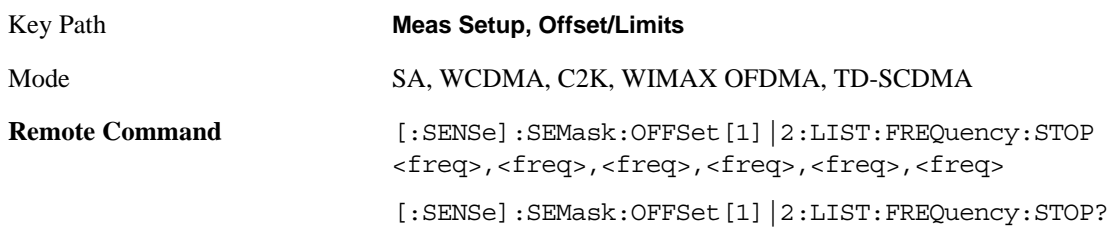

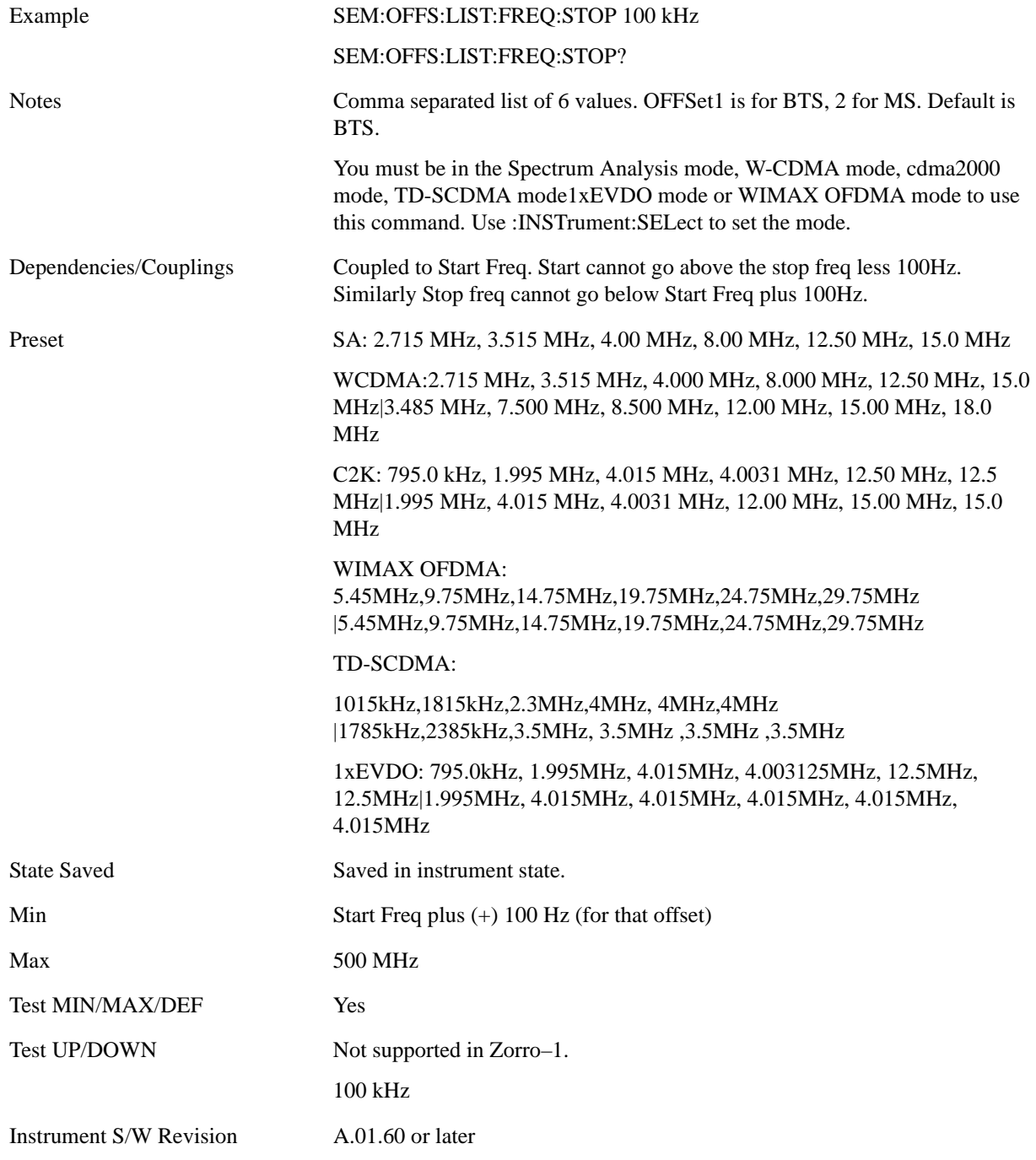

## **Sweep Time**

Specifies the sweep time for the currently selected offset and enables you to toggle this function On or Off for each offset.

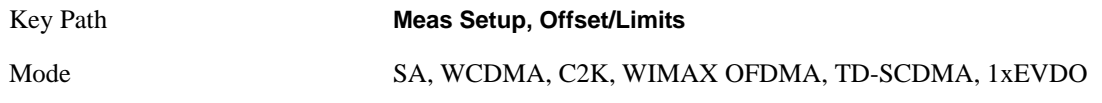

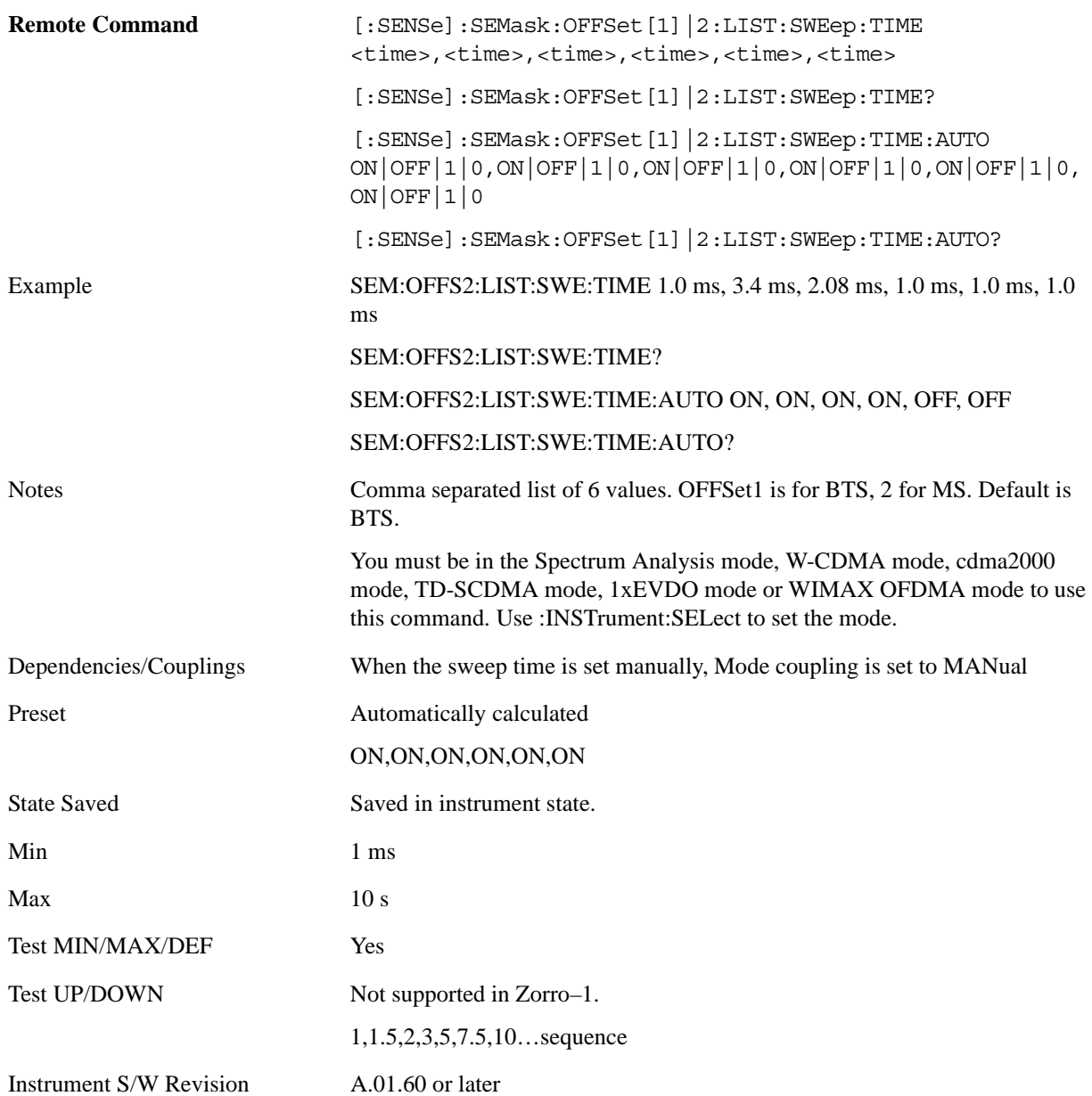

#### **Offset Side**

Specifies which offset side to measure.

You can turn off (not use) specific offsets with [:SENSe]:SEMask:OFFSet[n]:LIST:STATe.

BOTH - both of the negative (lower) and positive (upper) sidebands

NEGative - negative (lower) sideband only

POSitive - positive (upper) sideband only

Key Path **Meas Setup, Offset/Limits**

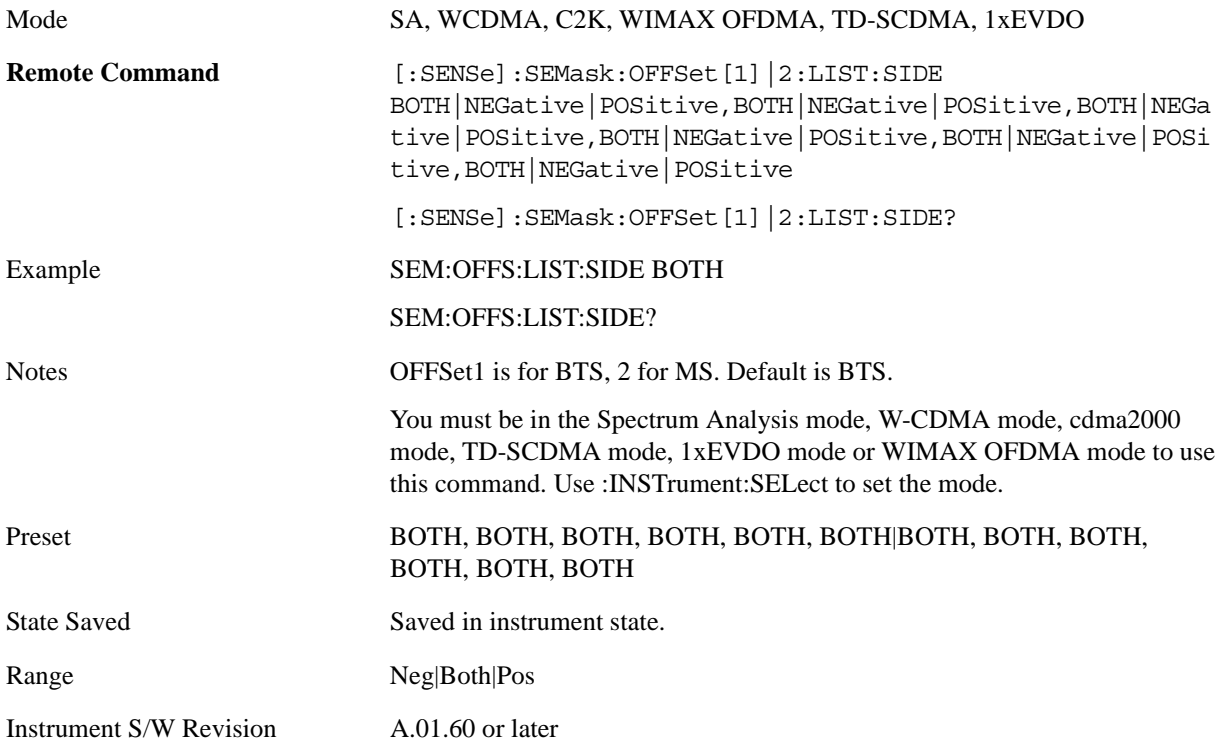

#### **Res BW**

Specifies which Resolution BW filter to use when measuring the currently selected offset.

Offset Res BW Mode allows the instrument to determine the optimum Resolution BW filter to use when measuring the currently selected offset.. When changing the Meas BW parameter, if the Res BW needs to be changed to adhere to the rule

 $(N \times Res BW) \leq (Stop freq of the offset - Start freq of the offset),$ 

where N is the multiplier, this setting will automatically be changed to manual.

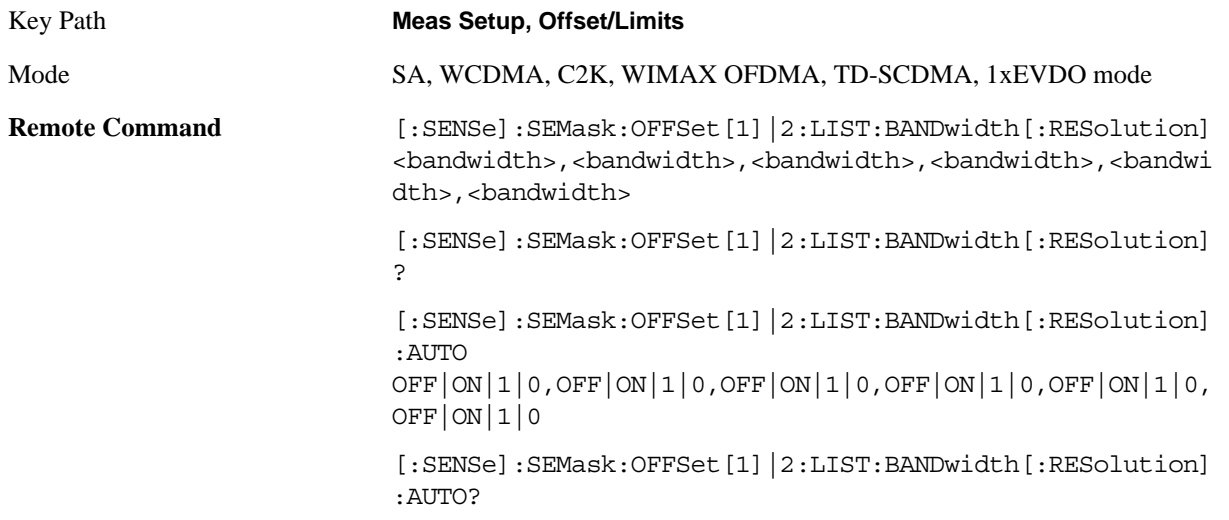

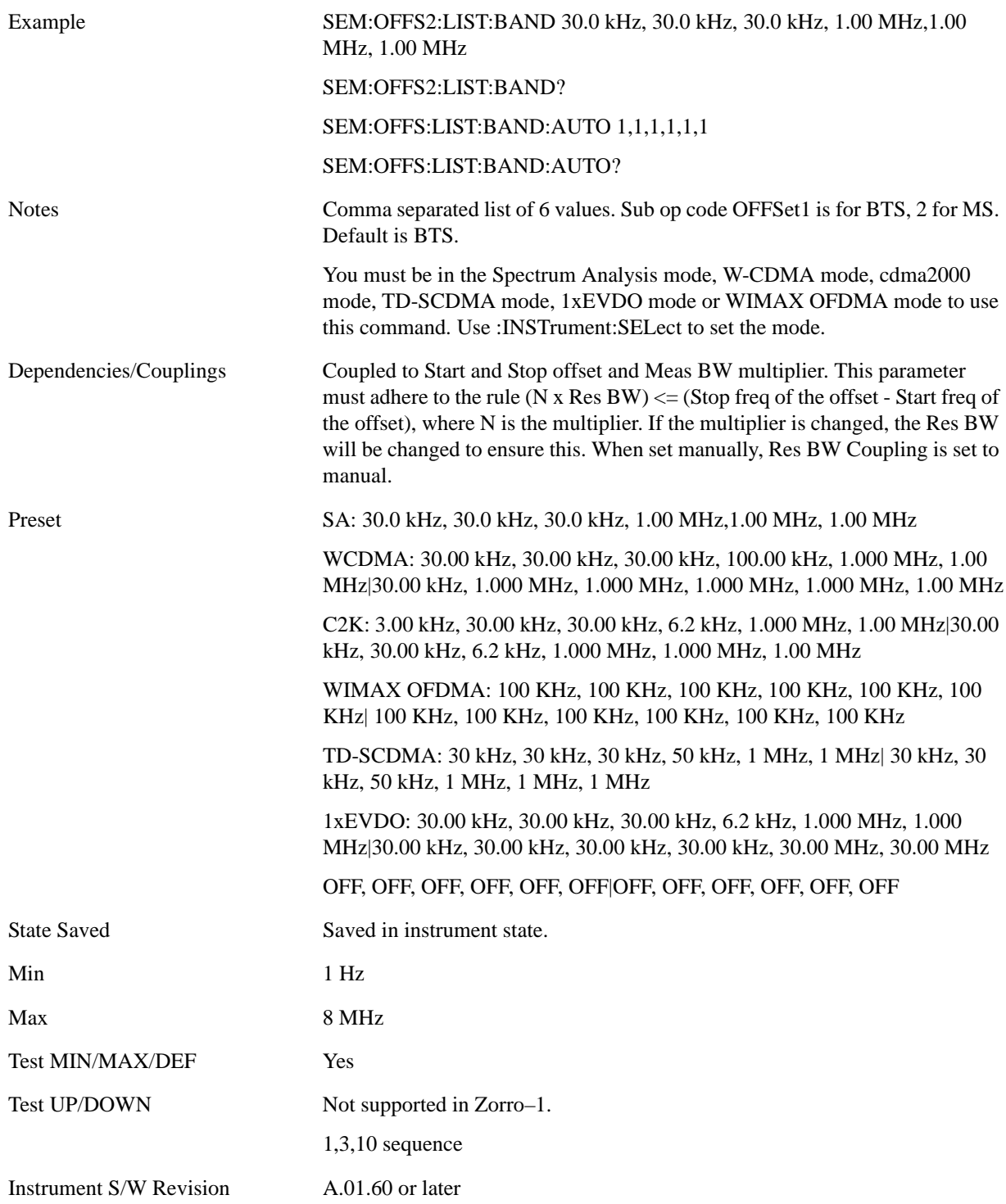

#### **Meas BW**

Allows you to specify a multiplier of Res BW for the measurement integration bandwidth.

Meas BW is multiplier integer number. It shows a ratio between Integration BW and Resolution BW of the measurement result.

Integ BW = Meas BW \* Resolution BW

Integration BW is desired resolution bandwidth and Resolution BW is actual bandwidth for sweep. Measurement sweeps with Resolution BW and Meas BW compensates sweep resolution bandwidth to Integration BW.

If you set this parameter greater than 1, you can set Resolution BW narrower to avoid carrier power leakage effect to the offset power integration.

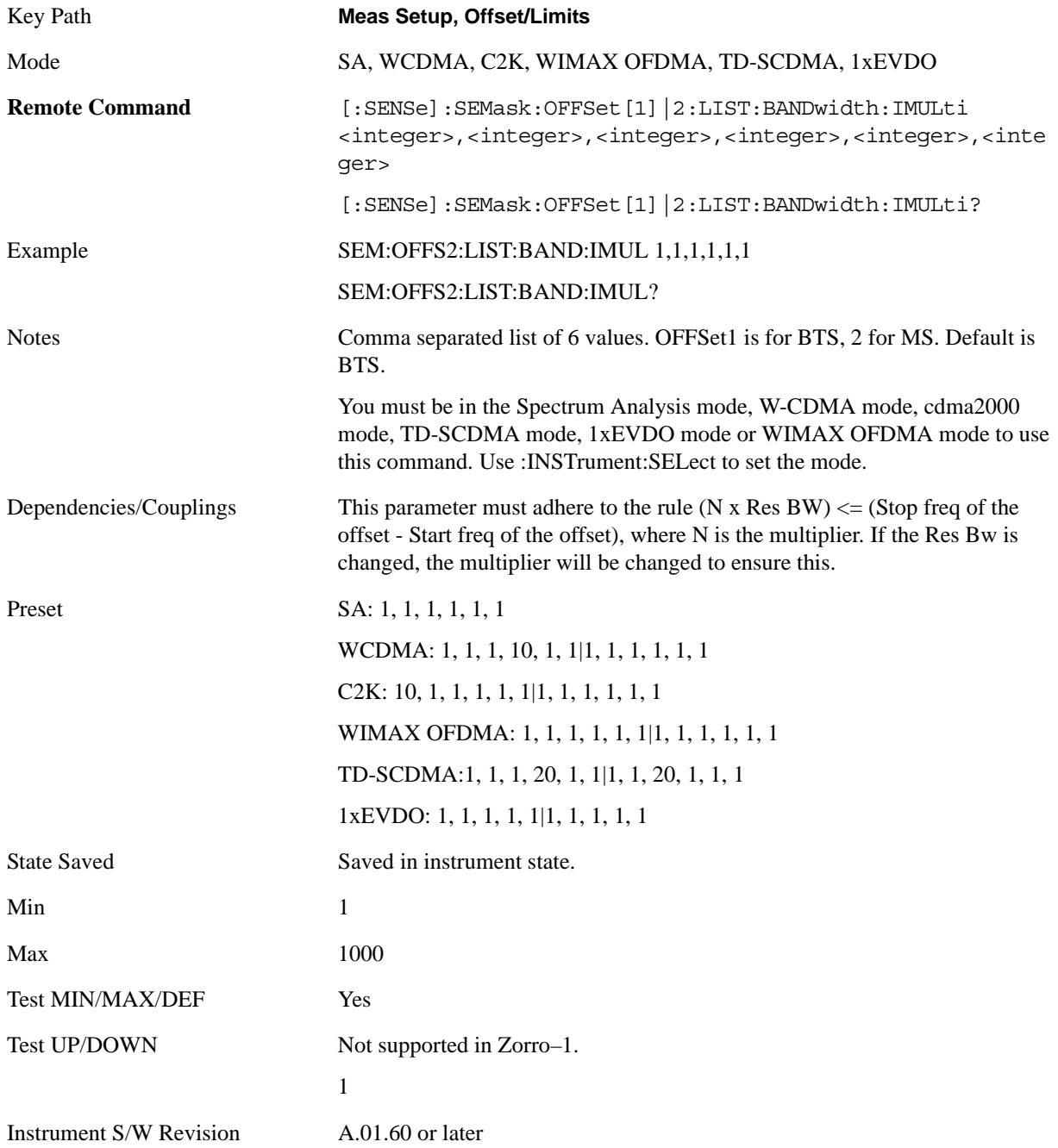

## **Video BW**

Changes the analyzer post–detection filter.

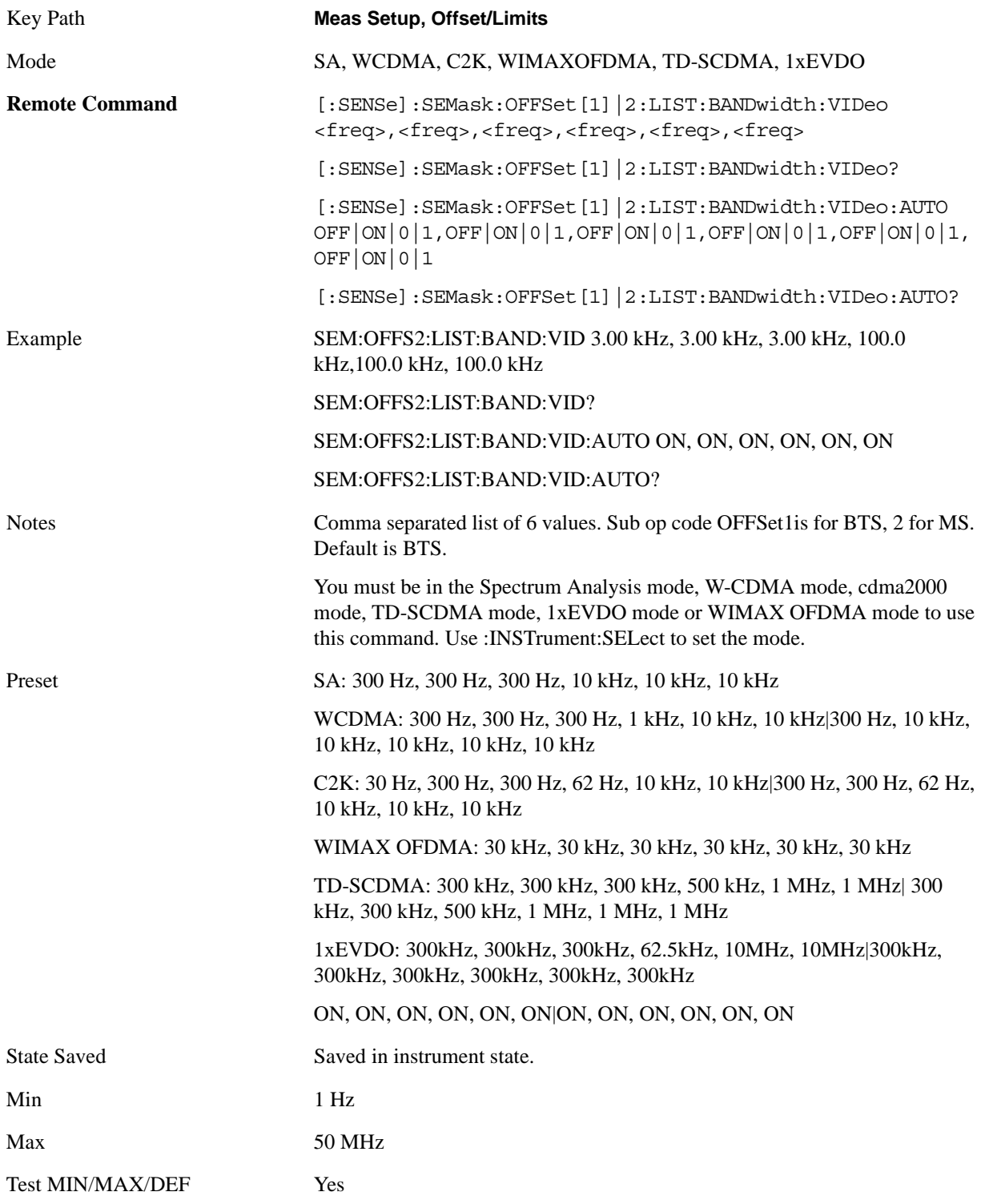
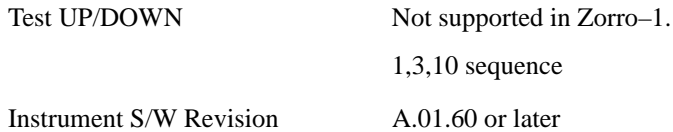

#### **VBW/RBW**

Selects the ratio between the video and resolution bandwidths.

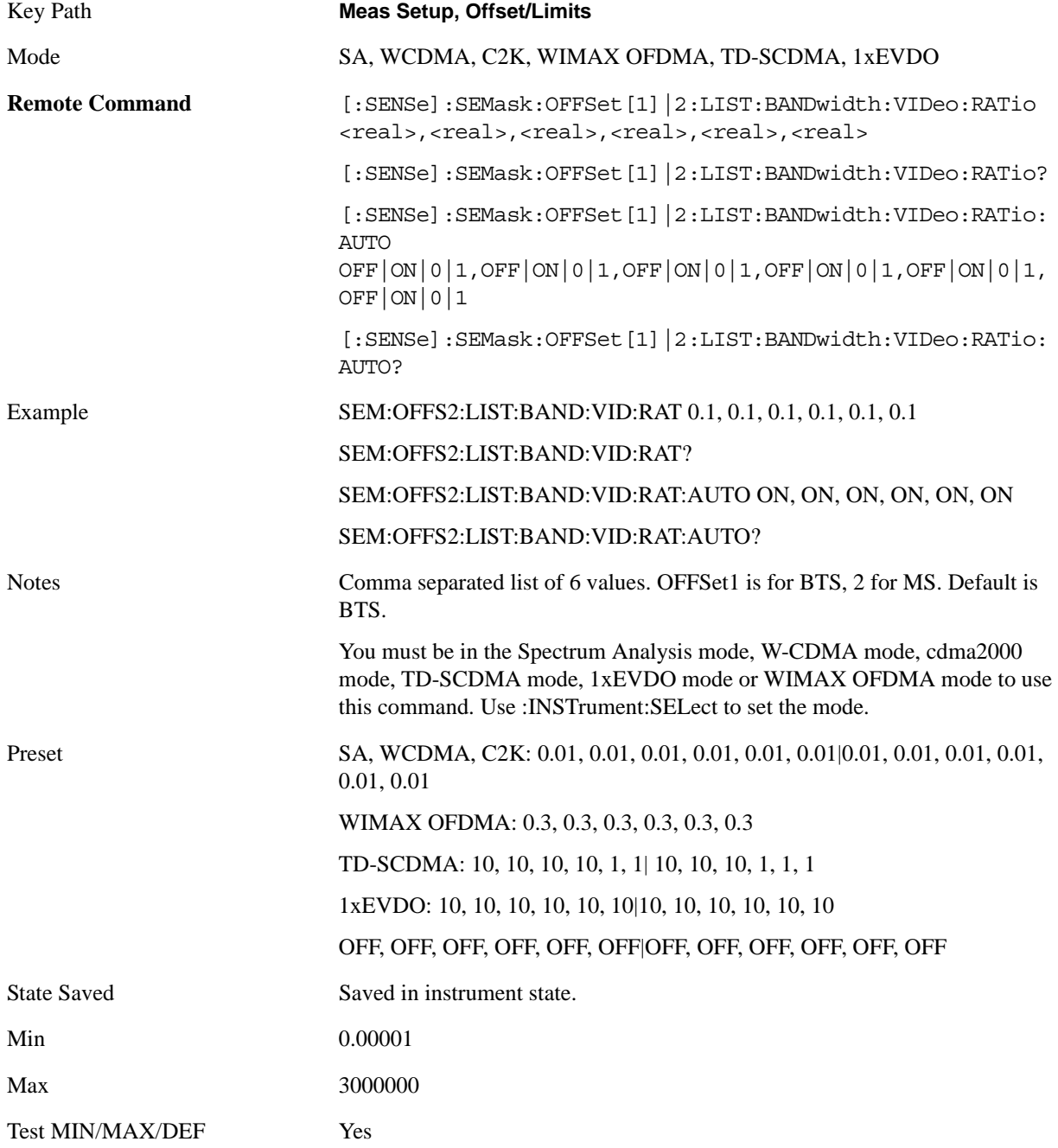

Spectrum Emission Mask Measurement **Meas Setup**

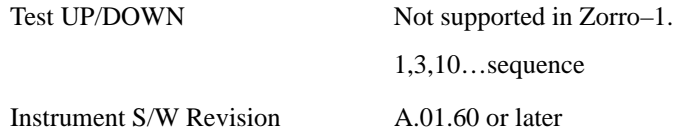

#### **Limits**

Accesses a menu that enables you to set the power limits for start and stop frequencies of the selected offsets.

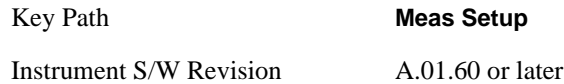

**Abs Start** Sets the absolute power level limit at the start frequency for the selected offset. The absolute power level limit ranges from –200 to +50 dBm.

The fail condition for each offset channel is set remotely by [:SENSe]:SEMask:OFFSet[n]:LIST:TEST.

You can turn off (not use) specific offset channels remotely with [:SENSe]:SEMask:OFFSet[n]:LIST:STATe.

The SCPI query returns the five (5) sets of real values currently set to the absolute power test limits.

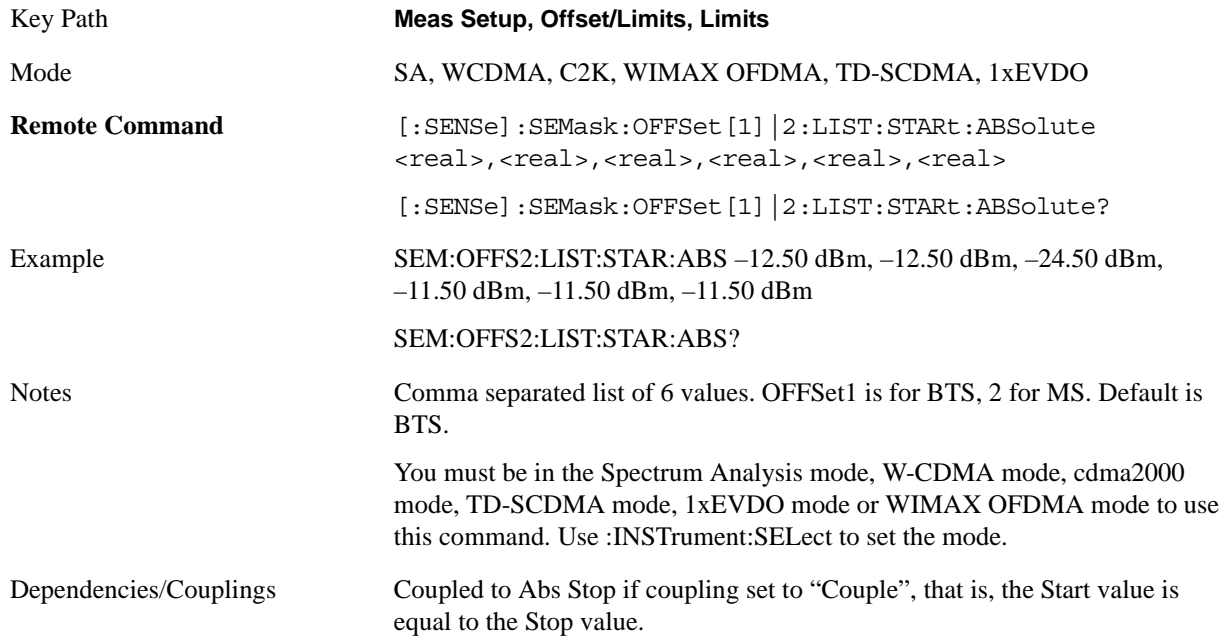

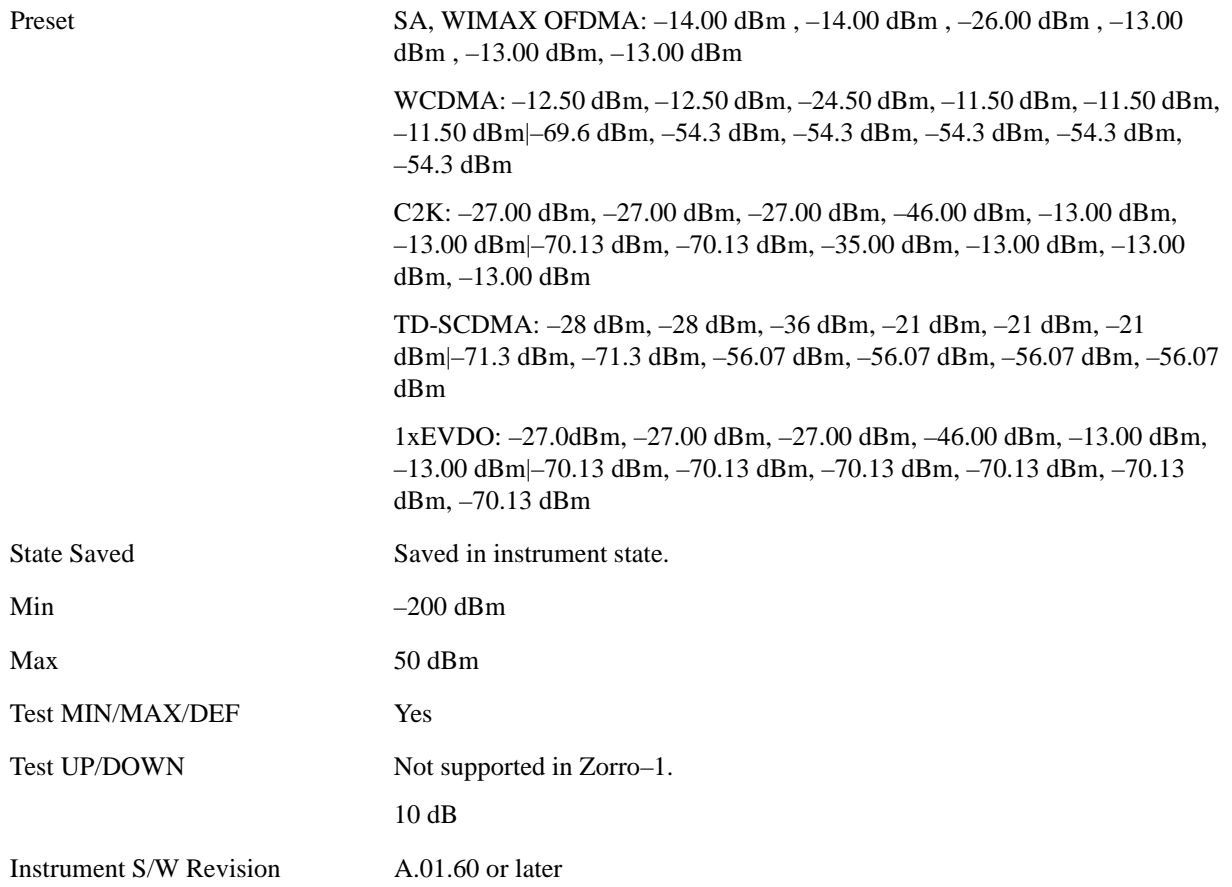

Abs Stop Sets the absolute power level limit at the stop frequency for the selected offset. The absolute power level limit ranges from –200 to +50 dBm. You can also toggle this function between couple and manual. If set to Couple, the **Abs Stop** power level limit is coupled to **Abs Start** to result in a flat limit line. If set to Man, Abs Start and Abs Stop take different values to result in a sloped limit line.

The SCPI query returns the five (5) sets of real values currently set to the offset stop absolute power limits.

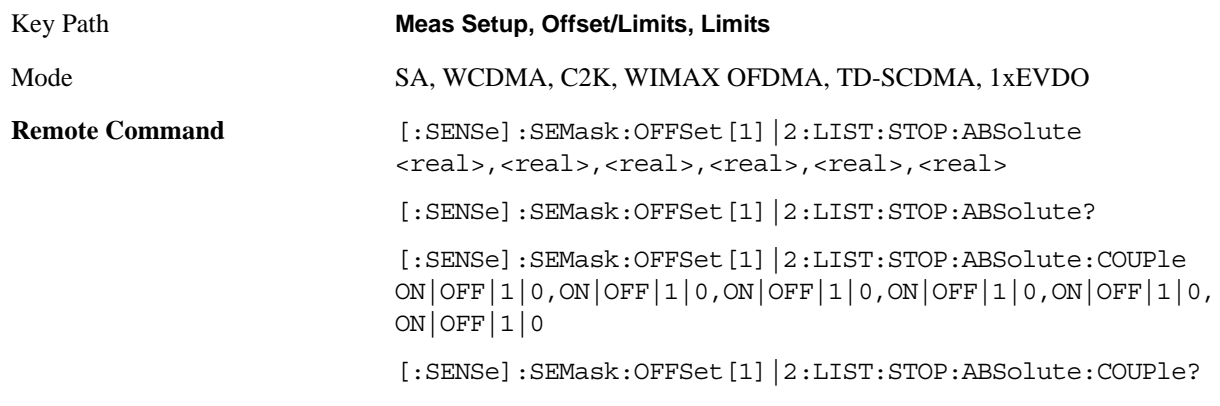

## Spectrum Emission Mask Measurement **Meas Setup**

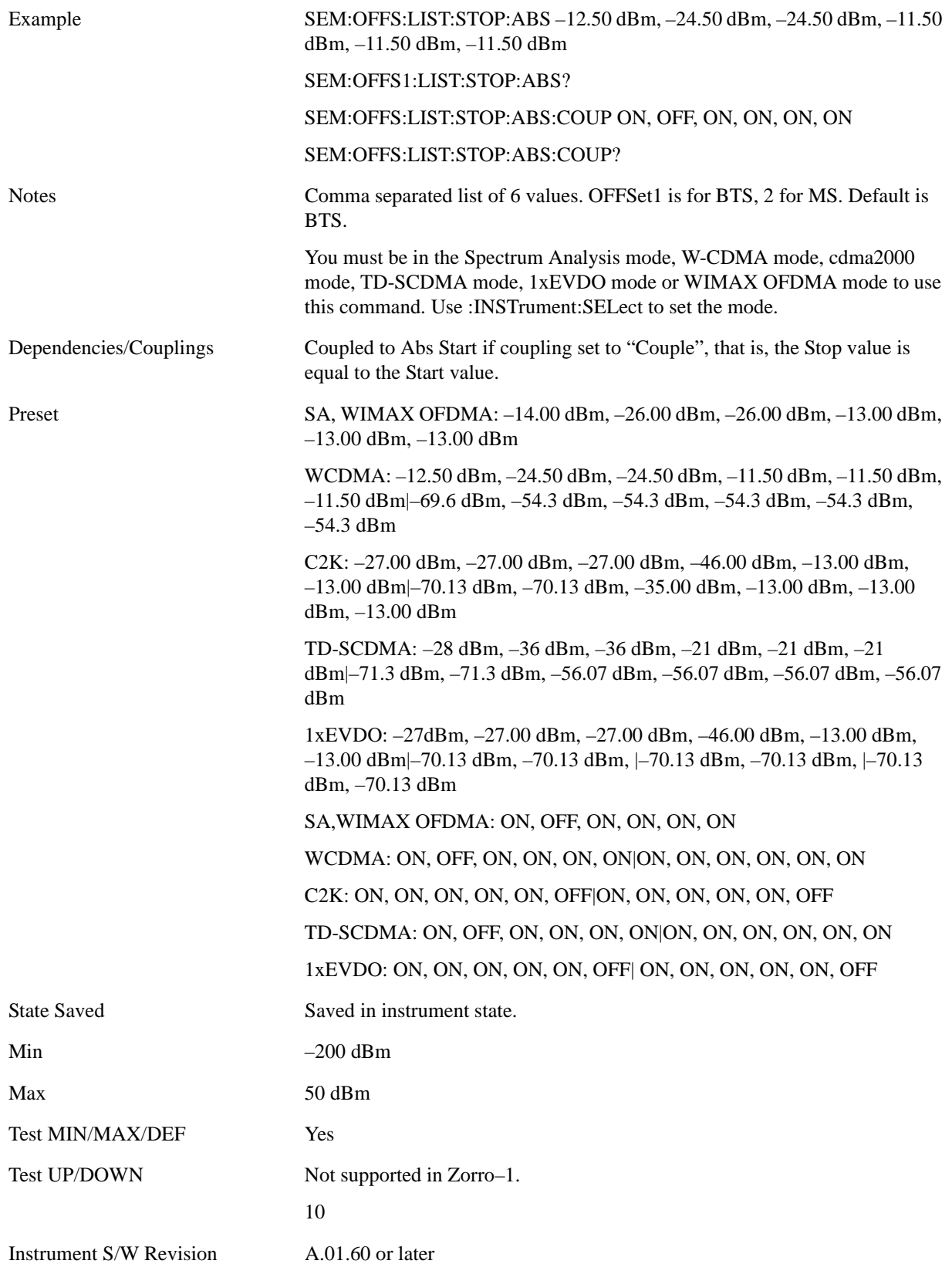

**Rel Start** Sets a relative power level limit at the start frequency for the selected offset. The relative power level limit ranges from –200 to +50 dBc.

The fail condition is set remotely by [:SENSe]:SEMask:OFFSet[n]:LIST:TEST for each offset channel test.

You can turn off (not use) specific offset channels remotely with [:SENSe]:SEMask:OFFSet[n]:LIST:STATe.

The SCPI query returns the five (5) sets of real values currently set to the relative power test limits.

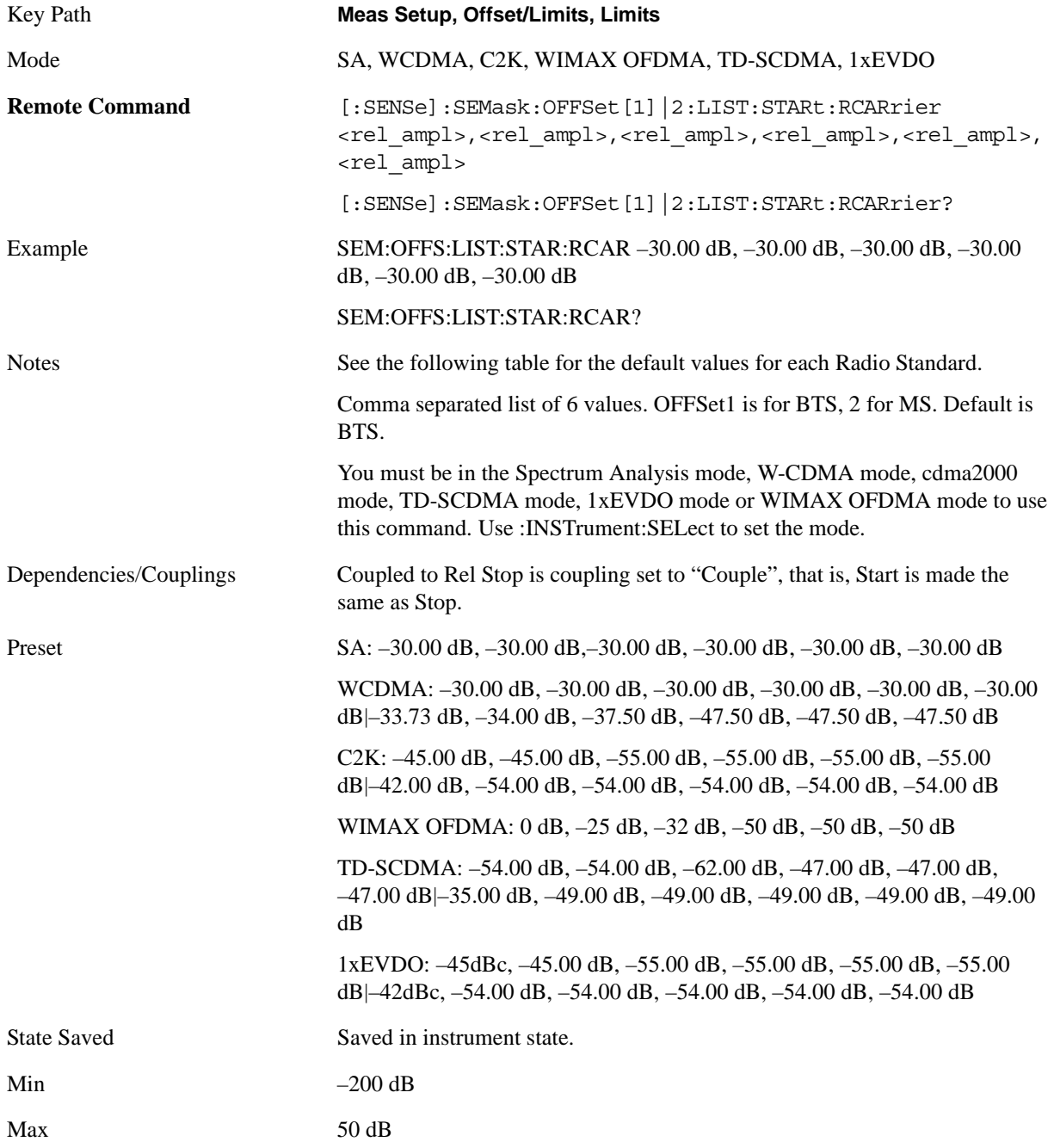

#### Spectrum Emission Mask Measurement **Meas Setup**

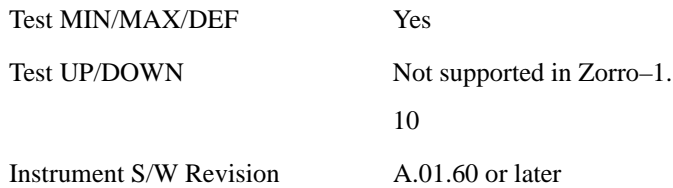

**Rel Stop** Sets a relative power level limit at the stop frequency for the selected offset. The relative power level limit ranges from –200 to +50 dBc.

The fail condition is set remotely by [:SENSe]:SEMask:OFFSet[n]:LIST:TEST for each offset channel.

You can turn off (not use) specific offset channels remotely with [:SENSe]:SEMask:OFFSet[n]:LIST:STATe.

The SCPI query returns the five (5) sets of real values currently set to the offset stop relative power limits.

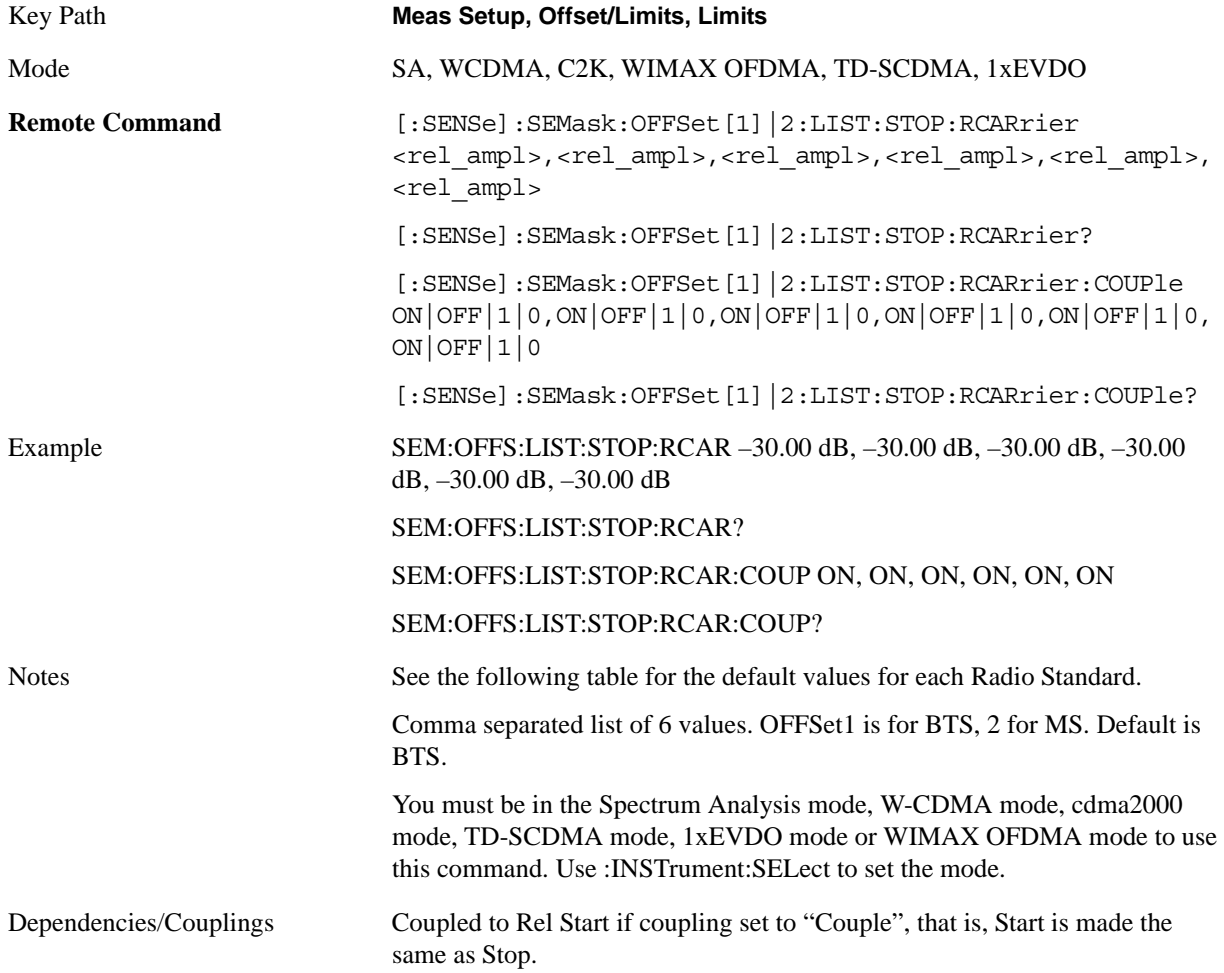

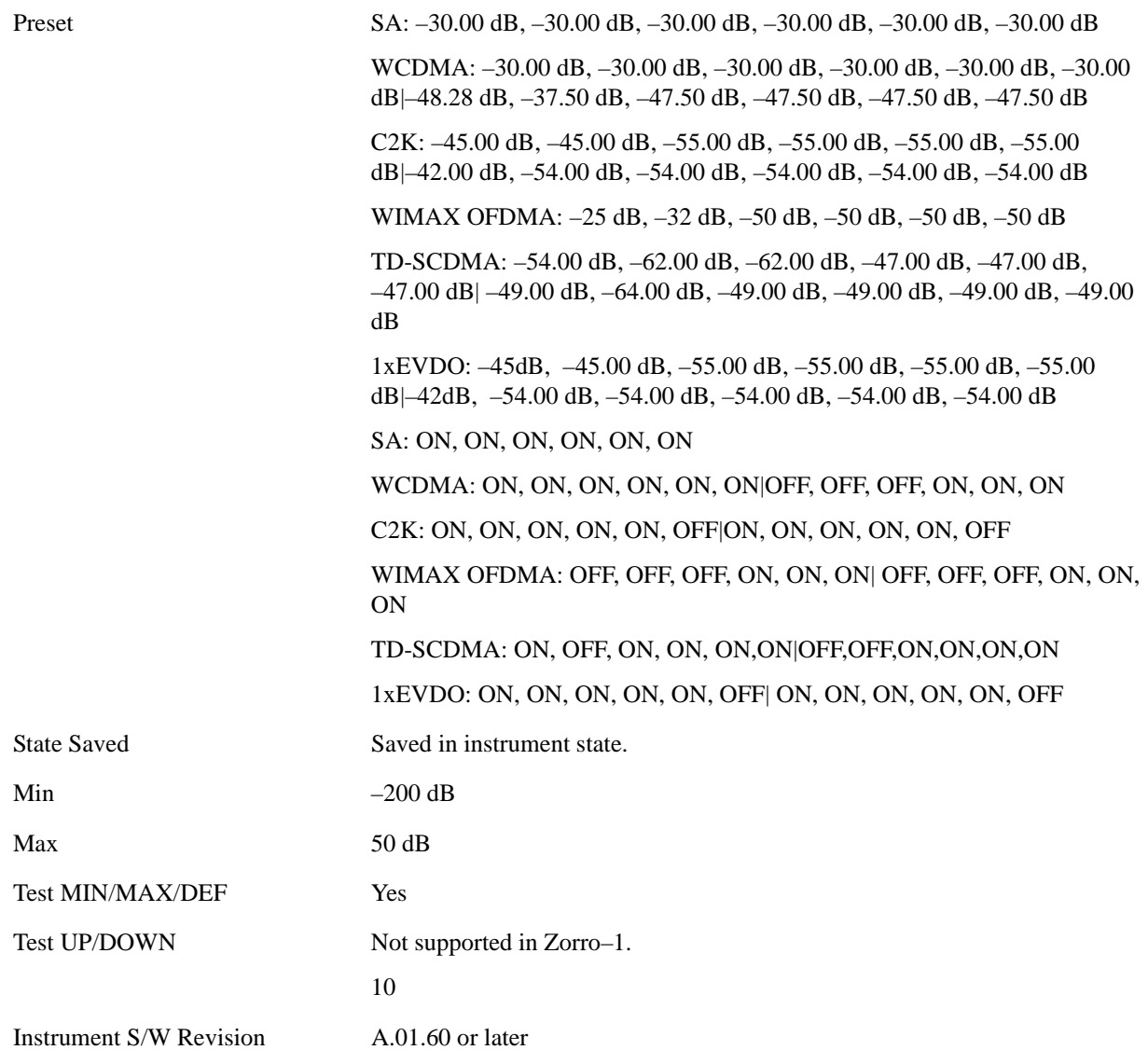

**Fail Mask** Selects one of the logic keys for fail conditions between the measurement results and the test limits:

**Absolute** and **Relative** both check the results against the respective limit.

**OR** checks against both limits, failing if either of the limits is broken.

**AND** will only display a fail if both of the limits are broken.

The absolute or relative power limit value for each offset channel can be set remotely with [:SENSe]:SEMask:OFFSet[n]:LIST:ABSolute or [:SENSe]:SEMask:OFFSet[n]:LIST:RCARrier.

You can turn off (not use) specific offset channels remotely with [:SENSe]:SEMask:OFFSet[n]:LIST:STATe.

Key Path **Meas Setup, Offset/Limits, Limits**

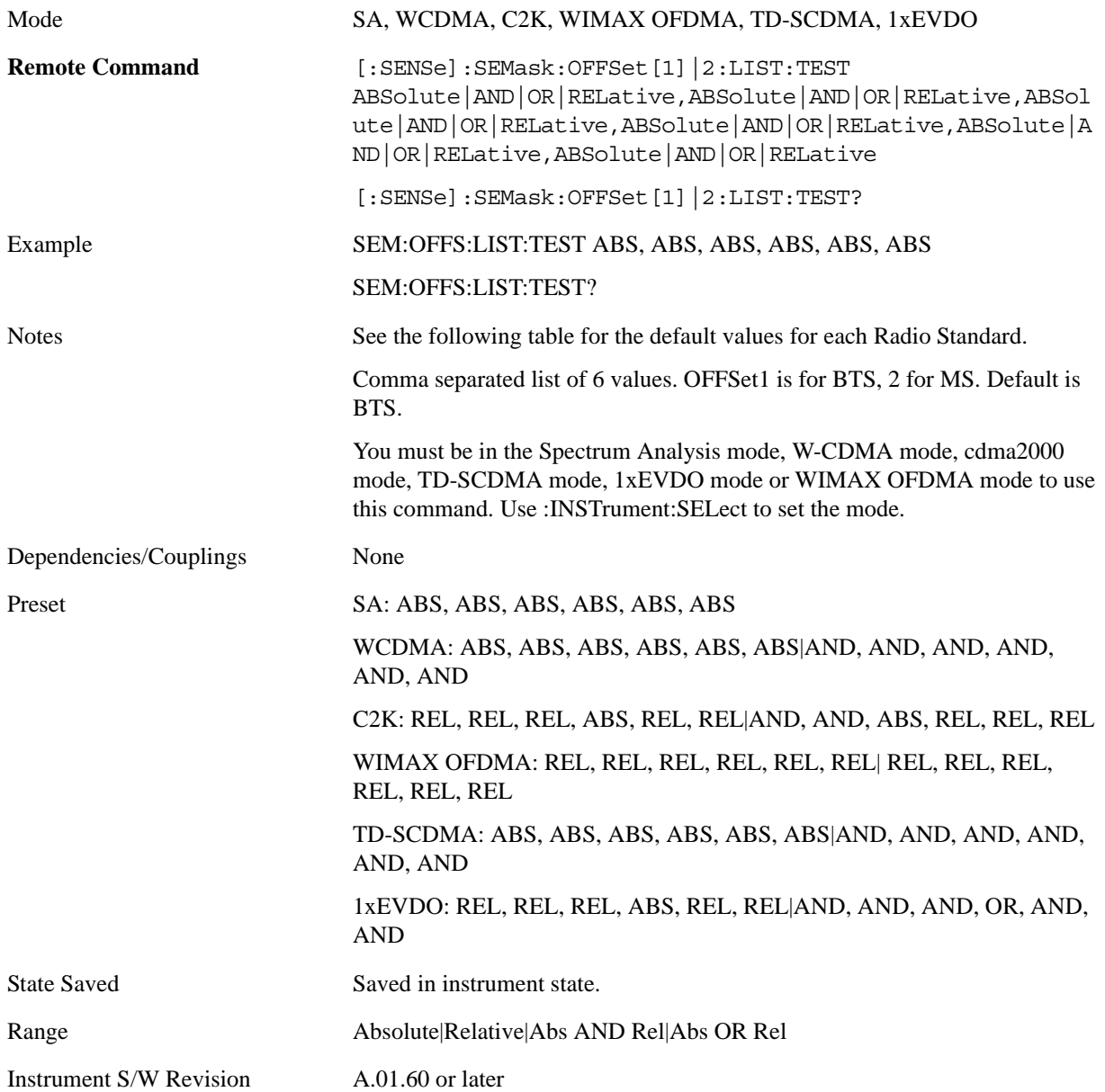

### **Method**

Sets the measurement method

Integ BW-enables you to set the channel integration bandwidth.

RRC Weight-selects Root Raised Cosine (RRC) filtering of the carriers and all adjacent channels. The  $\alpha$ value (rolloff) for the filter is set to the value of the Filter Alpha parameter.

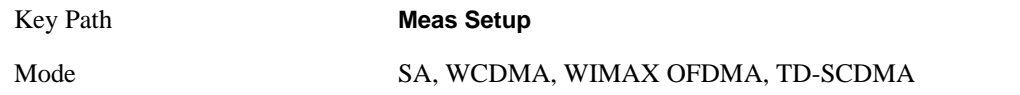

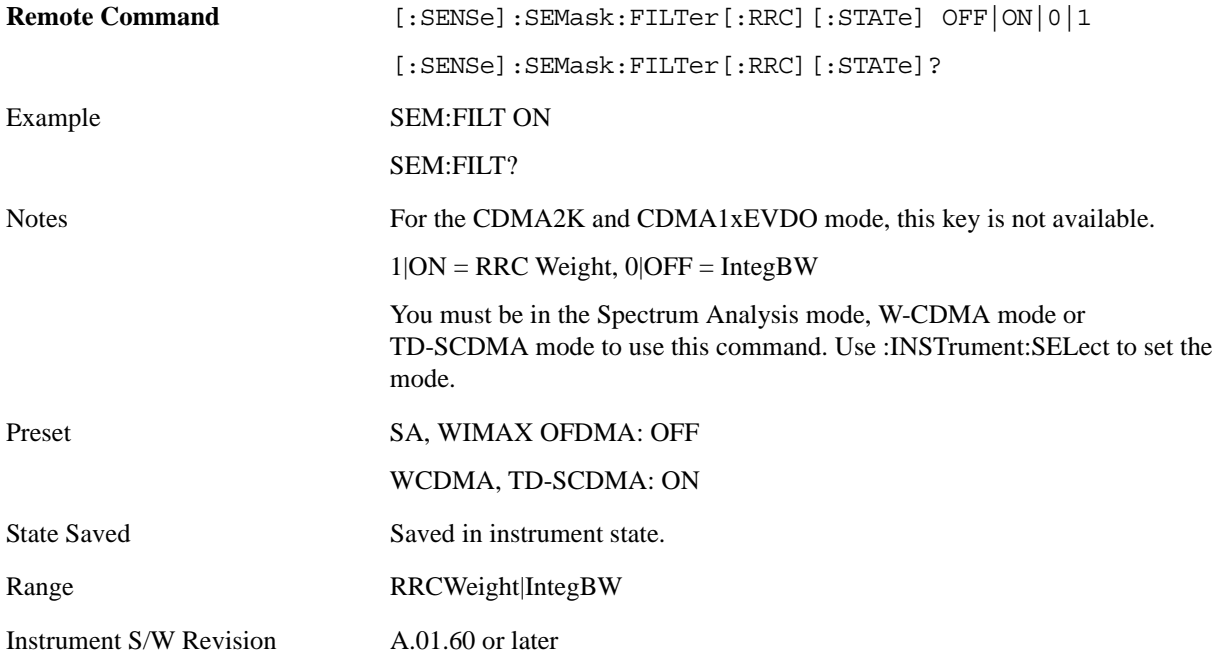

## **Filter Alpha**

Sets the alpha value for the RRC Filter.

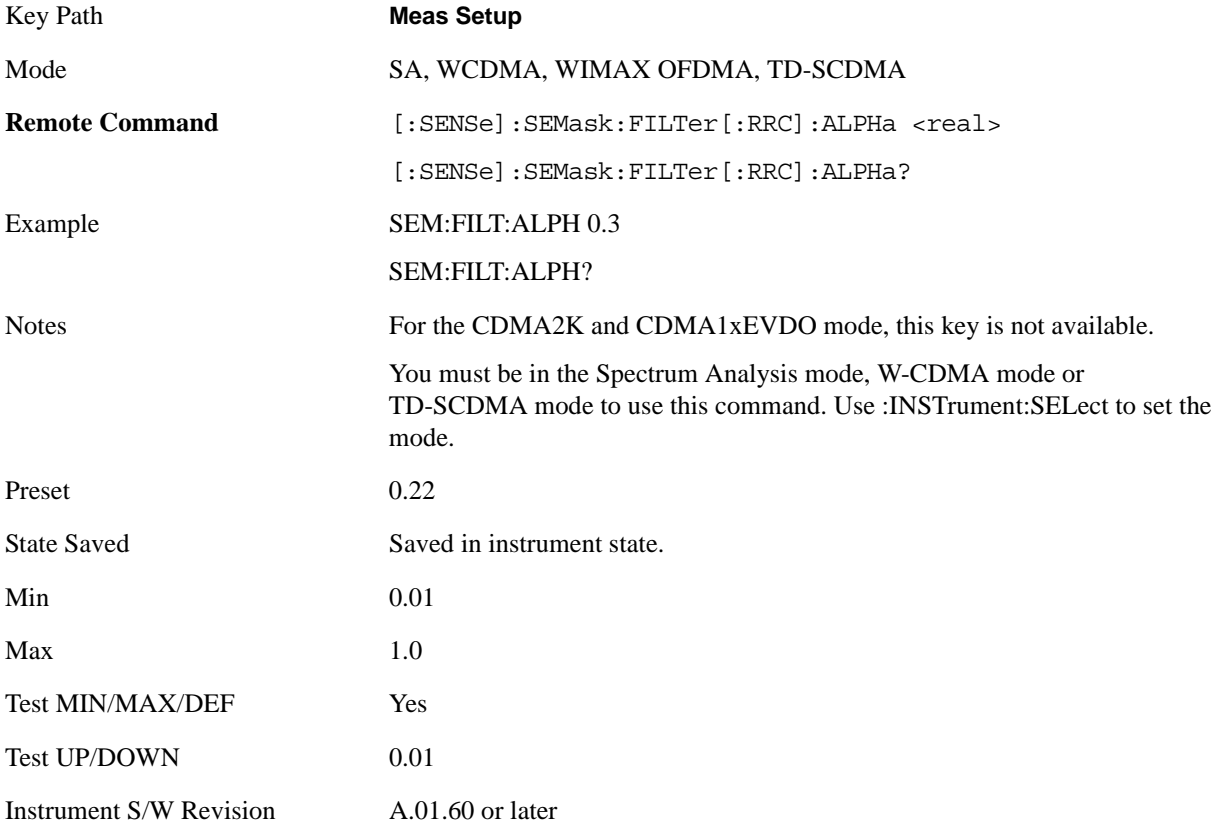

## **Meas Preset**

Restores all the measurement parameters to their default values.

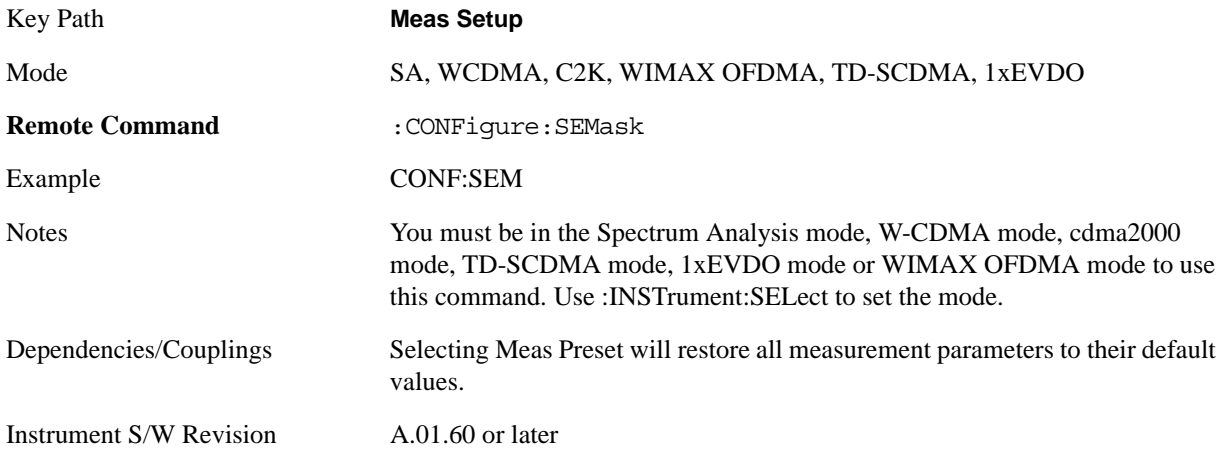

## **Limits State**

The key "Limits State" is only displayed in the TD-SCDMA mode. The mask lines could be drawn in two different ways, according to the 3GPP standard for the base station when the key's value is "Std"; or by the user-defined specifications listed in the Offset/Limits menu.

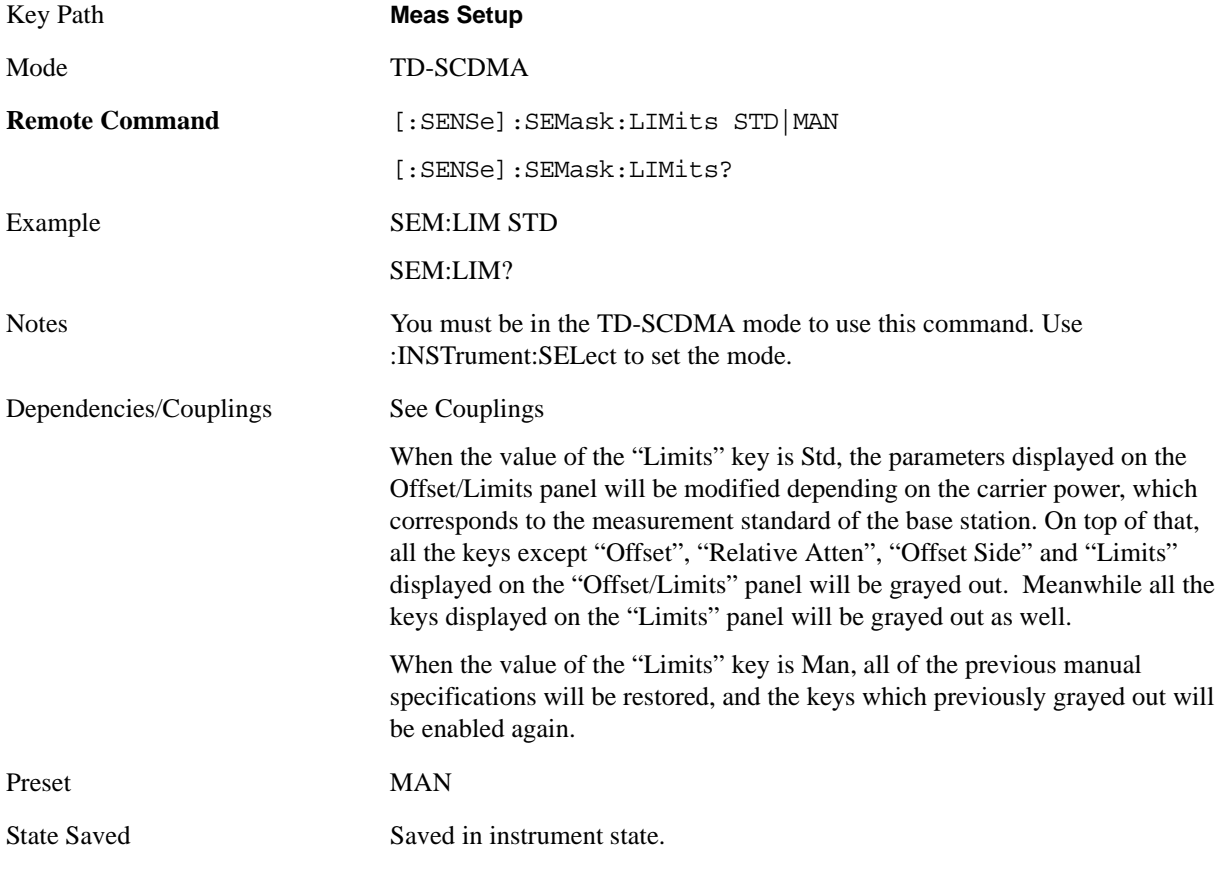

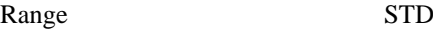

Instrument S/W Revision A.01.60 or later

 $\mid$  MAN

# **Mode**

See ["Mode" on page 1073](#page-1072-0) in the section "Common Measurement Functions" for more information.

# **Mode Setup**

See ["Mode Setup" on page 1085](#page-1084-0) in the section "Common Measurement Functions" for more information.

# **Peak Search**

There is no 'Peak Search' supported in Spectrum Emission Mask so this front-panel key will display a blank menu key when pressed.

Key Path **Front-panel key**

Instrument S/W Revision A.01.60 or later

# **Recall**

See ["Recall" on page 1099](#page-1098-0) in the section "Common Measurement Functions" for more information.

## **Restart**

See ["Restart" on page 1117](#page-1116-0) in the section "Common Measurement Functions" for more information.

# **Save**

See ["Save" on page 1119](#page-1118-0) in the section "Common Measurement Functions" for more information.

# **Single**

See ["Single \(Single Measurement/Sweep\)" on page 1141](#page-1140-0) in the section "Common Measurement Functions" for more information.

# **Source**

See ["Source" on page 1143](#page-1142-0) in the section "Common Measurement Functions" for more information.

# **Span X Scale**

Span X Scale functionality is not supported in Spectrum Emission Mask, so this front panel key will display a blank key menu when pressed.

Key Path **Front-panel key**

Instrument S/W Revision A.01.60 or later

## **Sweep/Control**

Displays a menu that enables you to set up and control the sweep time, gate method, and source of the current measurement. See ["Sweep / Control" on page 1201](#page-1200-0) in the "Common Measurement Functions" section for more information.

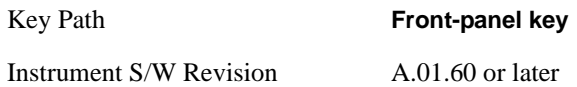

#### **Pause**

Pauses a measurement after the current data acquisition is complete. When Paused, the label on the key changes to Resume. Pressing the Resume key resumes the measurement at the point it was at when paused. See ["Pause/Resume" on page 1202](#page-1201-0) in "Common Measurement Functions" for more details.

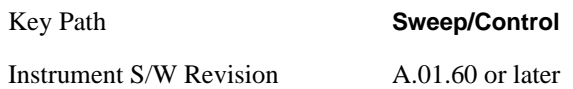

### **Gate**

Accesses a menu that enables you to control the gating function .See Measurement Functions for more details.

The Gate functionality is used to view signals best viewed by qualifying them with other events. See ["Gate" on page 411](#page-410-0) in "common Measurement Functions" for more details.

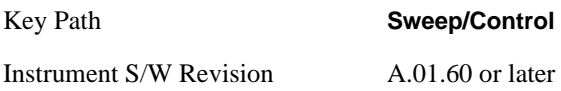

## **Trace/Detector**

Accesses a menu of functions that enable you to control trace and detector for the current measurement.

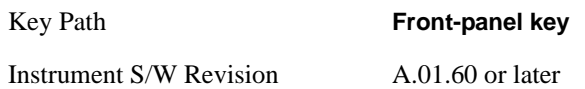

## **Trace Type**

Allows you to select the type of trace for the current measurement. The menu contains a 1–of–N selection of the trace type (Clear Write, Average, Max Hold, Min Hold).

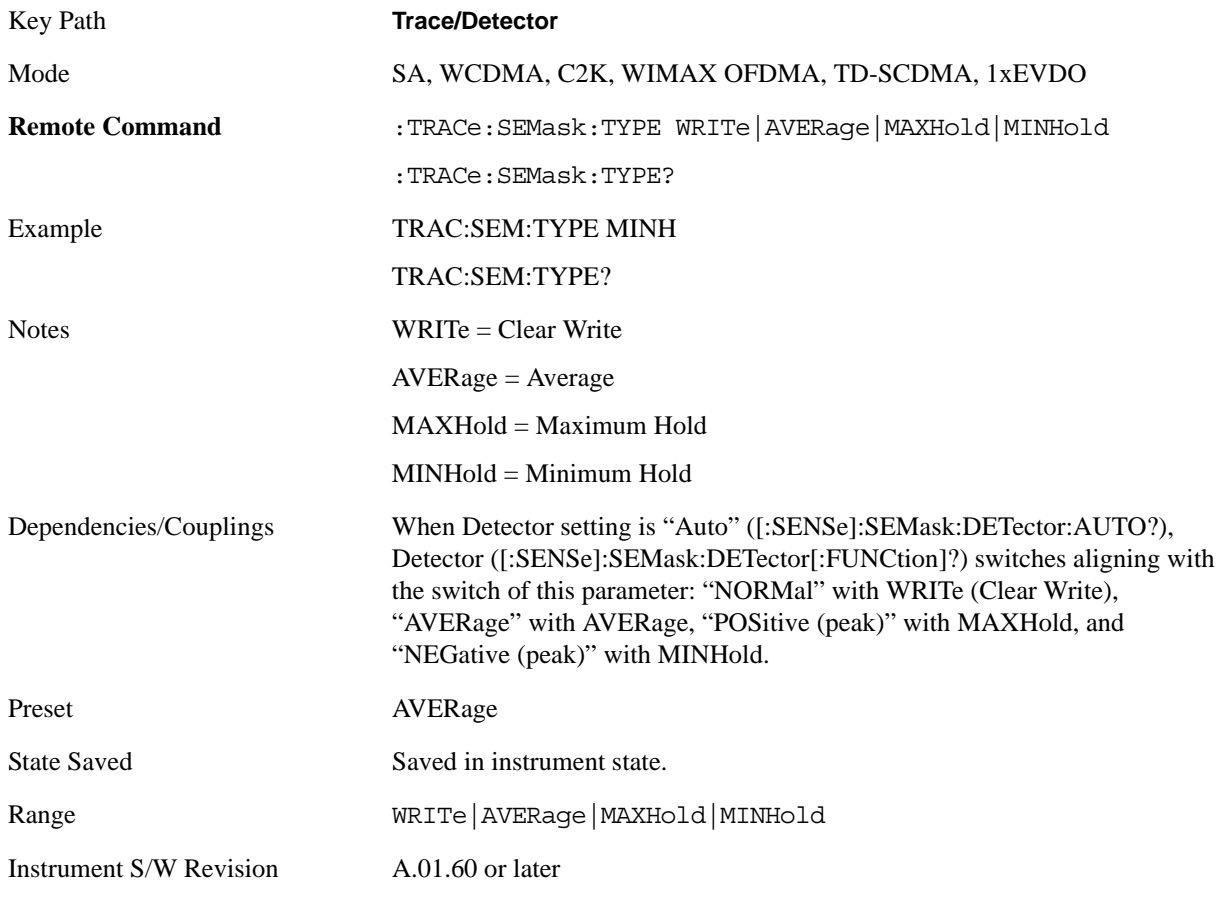

## **Chan Detector**

Accesses a menu of functions that enable you to control the detectors for reference channel. The following choices are available:

• Auto- the detector selected depends on marker functions, trace functions, average type, and the trace averaging function.

- Normal-the detector determines the peak of the CW-like signals, and it yields alternating maximums and minimums of noise-like signals. This is also referred to as Rosenfell detection.
- Average-the detector determines the average of the signal within the sweep points. The averaging method depends upon the Average Type selection (voltage, power or log scales).
- Peak-the detector determines the maximum of the signal within the sweep points.
- Sample-the detector indicates the instantaneous level of the signal at the center of the sweep points represented by each display point.
- Negative Peak-the detector determines the minimum of the signal within the sweep points.

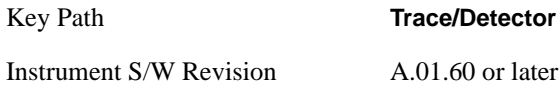

#### **Chan Detector Selection**

Selects the detector mode for the reference channel.

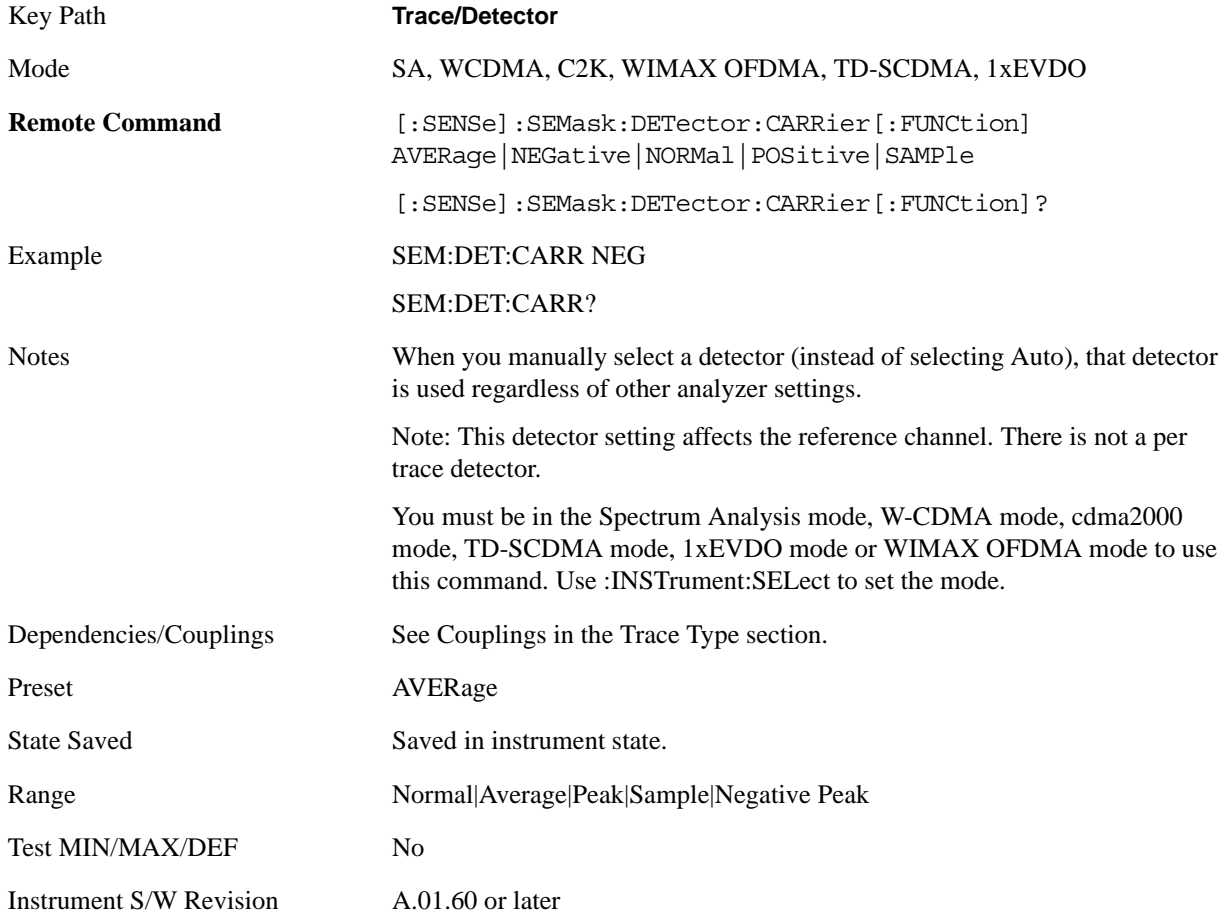

#### **Chan Detector Auto**

Sets the detector to the default detection mode for the reference channel. This mode is dependent upon

#### Spectrum Emission Mask Measurement **Trace/Detector**

the current reference channel conditions.

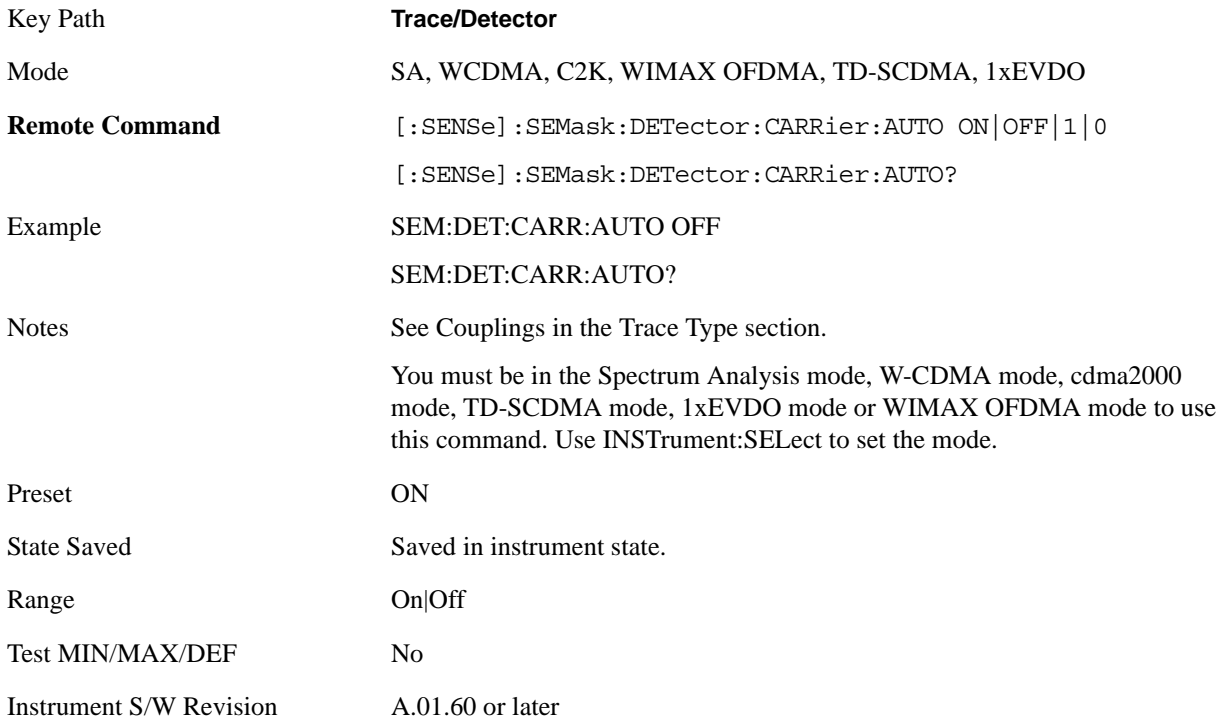

### **Offset Detector**

Accesses a menu of functions that enable you to control the detector for offsets. The following choices are available.

- Auto- the detector selected depends on marker functions, trace functions, average type, and the trace averaging function.
- Normal-the detector determines the peak of the CW-like signals, and it yields alternating maximums and minimums of noise-like signals. This is also referred to as Rosenfell detection.
- Average-the detector determines the average of the signal within the sweep points. The averaging method depends upon the Average Type selection (voltage, power or log scales).
- Peak-the detector determines the maximum of the signal within the sweep points.
- Sample-the detector indicates the instantaneous level of the signal at the center of the sweep points represented by each display point.
- Negative Peak-the detector determines the minimum of the signal within the sweep points.

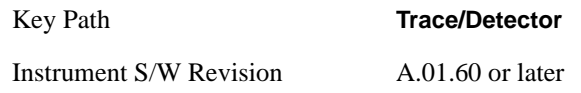

#### **Offset Detector Selection**

Selects the detector mode for the offsets.

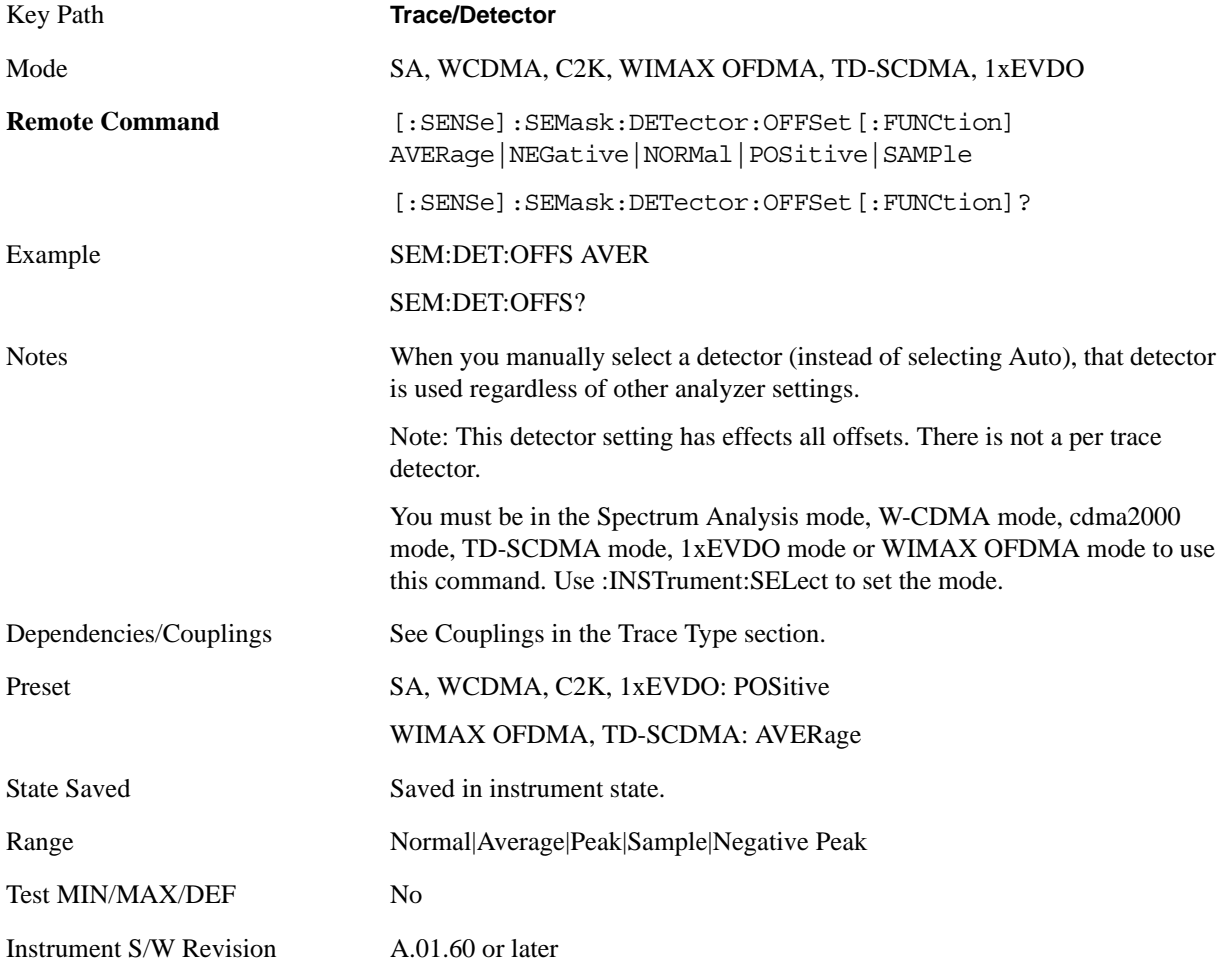

#### **Offset Detector Auto**

Sets the detector to the default detection mode for the offsets. This mode is dependent upon the current signal conditions of the offsets.

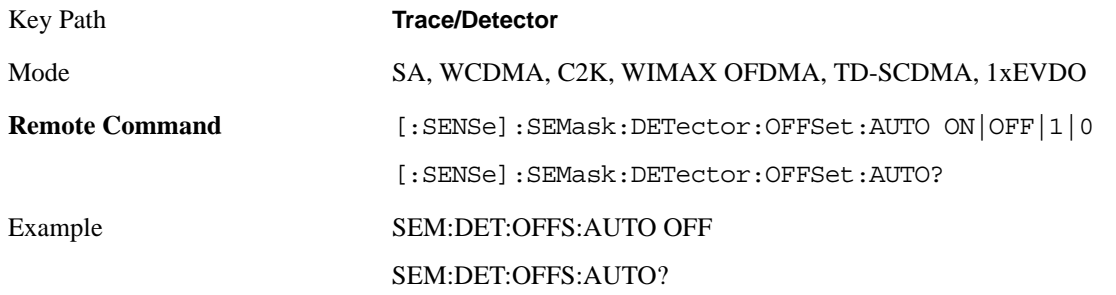

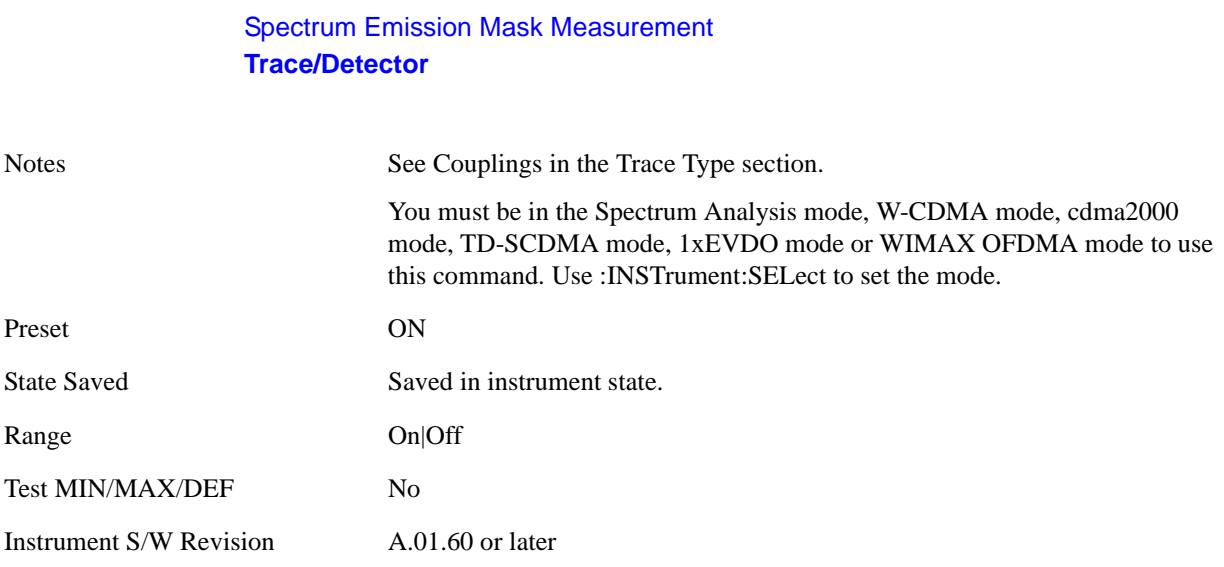

# **Trigger**

Accesses a menu that enables you to select and control the trigger source for the current measurement. See ["Trigger" on page 1147](#page-1146-0) in the "Common Measurement Functions" section for more information.

## **View/Display**

Accesses a menu of functions that enable you to control the instrument display.

The following keys select how the results are displayed:

Abs Pwr Freq-displays the absolute power levels in dBm and the corresponding frequencies in the text window.

Rel Pwr Freq-displays the relative power levels in dBc and the corresponding frequencies in the text window.

Integrated Power-displays the absolute and relative power levels integrated throughout the bandwidths between the start and stop frequencies in the text window.

["View Selection by name \(SCPI only\)" on page 496](#page-495-0)

["Views Selection by Number \(SCPI Only\)" on page 496](#page-495-1)

#### <span id="page-495-0"></span>**View Selection by name (SCPI only)**

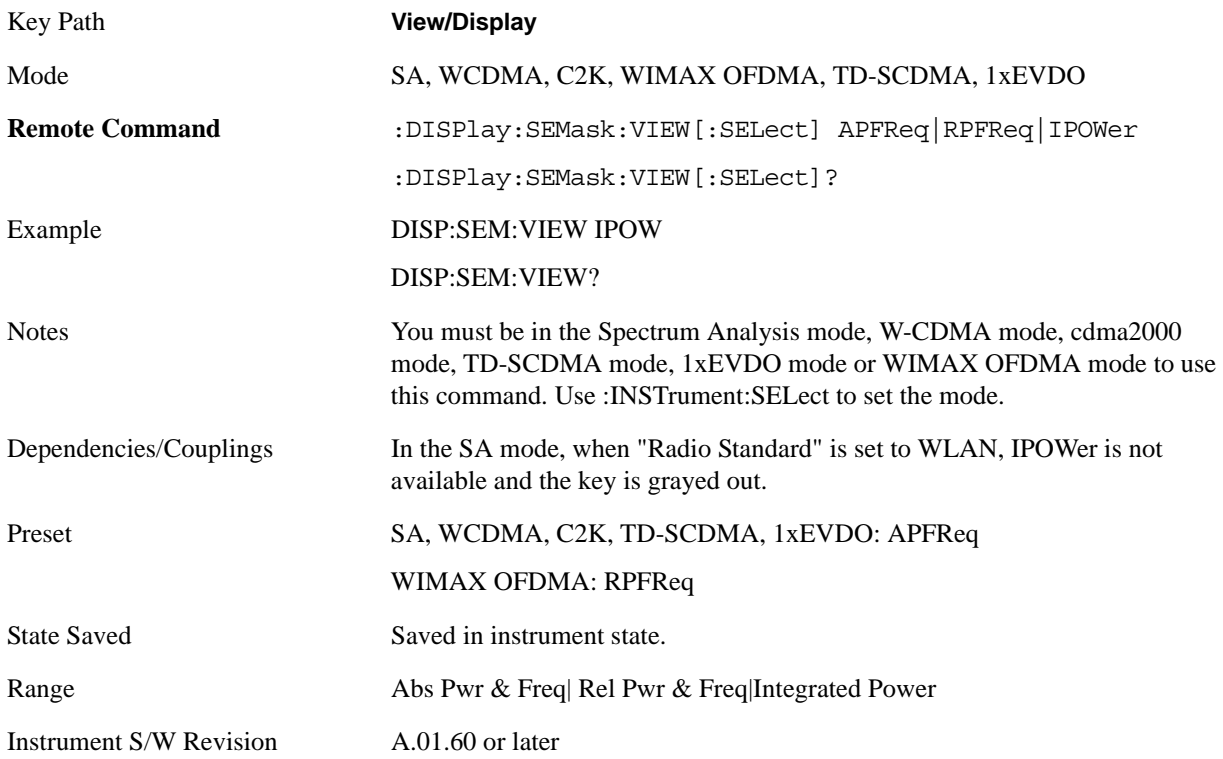

#### <span id="page-495-1"></span>**Views Selection by Number (SCPI Only)**

The following numerical selections select how the results are displayed:

1- displays the absolute power levels in dBm and the corresponding frequencies in the text window.

2- displays the relative power levels in dBc and the corresponding frequencies in the text window.

3- displays the absolute and relative power levels integrated throughout the bandwidths between the start and stop frequencies in the text window.

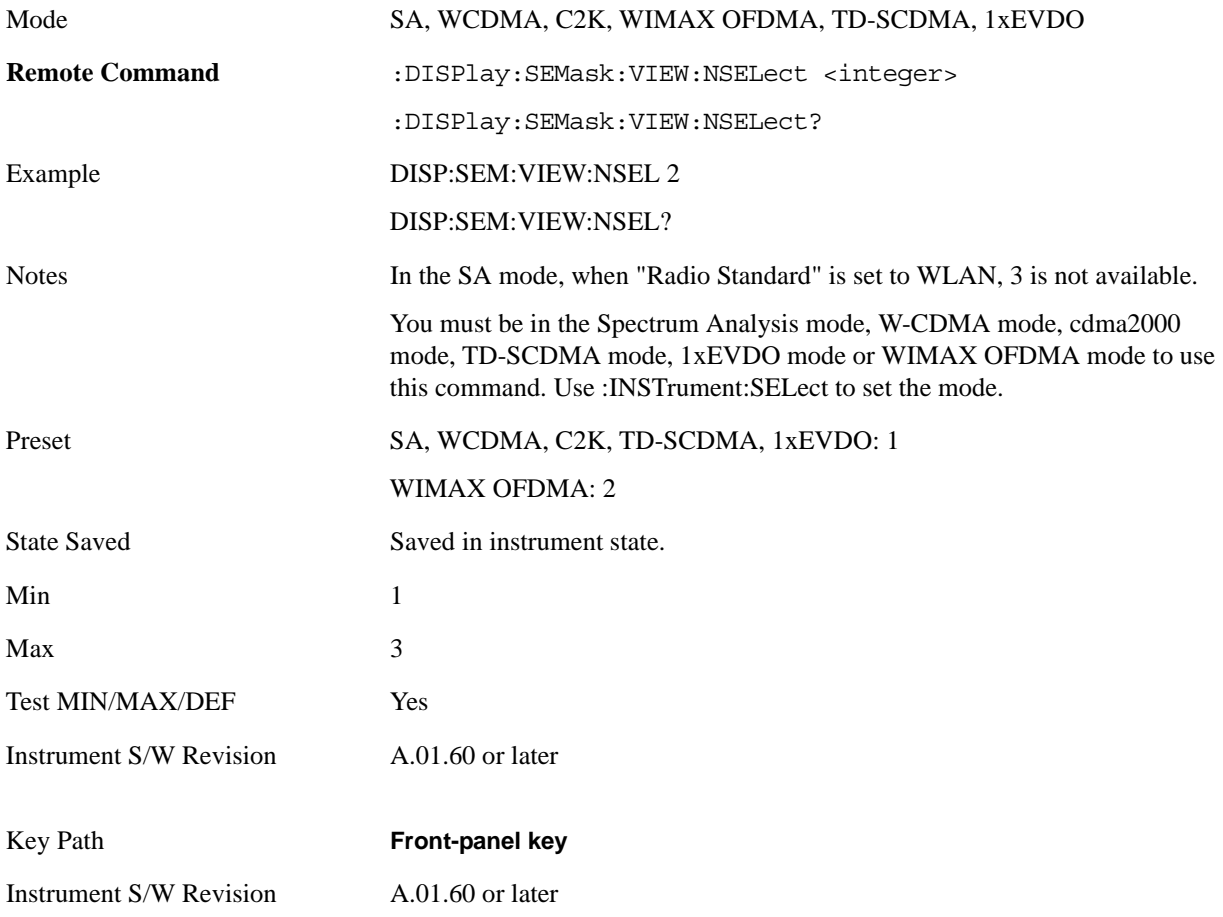

## **Display**

Accesses a menu of functions that enable you to set the display parameters.

See ["Display" on page 1223](#page-1222-0) in the "Common Measurement Functions" section for more information.

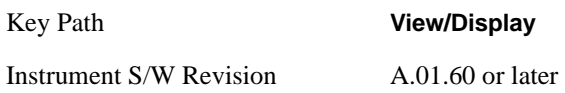

## **Abs Pwr Freq**

#### **Abs Peak Pwr & Freq (PSD Ref)**

This view consists of the following two windows:

["Trace Window" on page 499](#page-498-0)

["Results Window" on page 499](#page-498-1)

## Spectrum Emission Mask Measurement **View/Display**

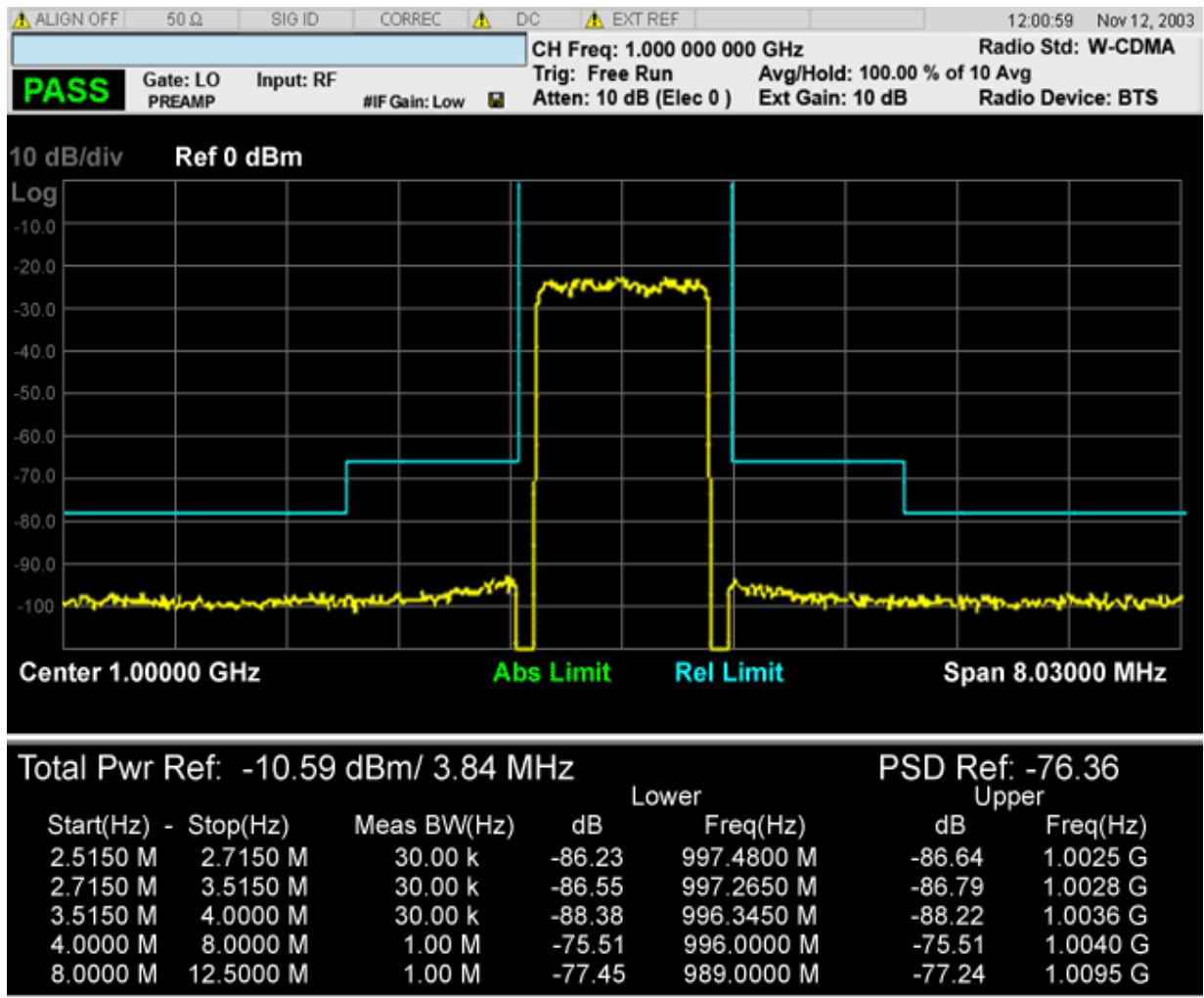

## <span id="page-498-0"></span>**Trace Window**

Corresponding Trace yellow - Combined trace from carrier and each offset

#### <span id="page-498-1"></span>**Results Window**

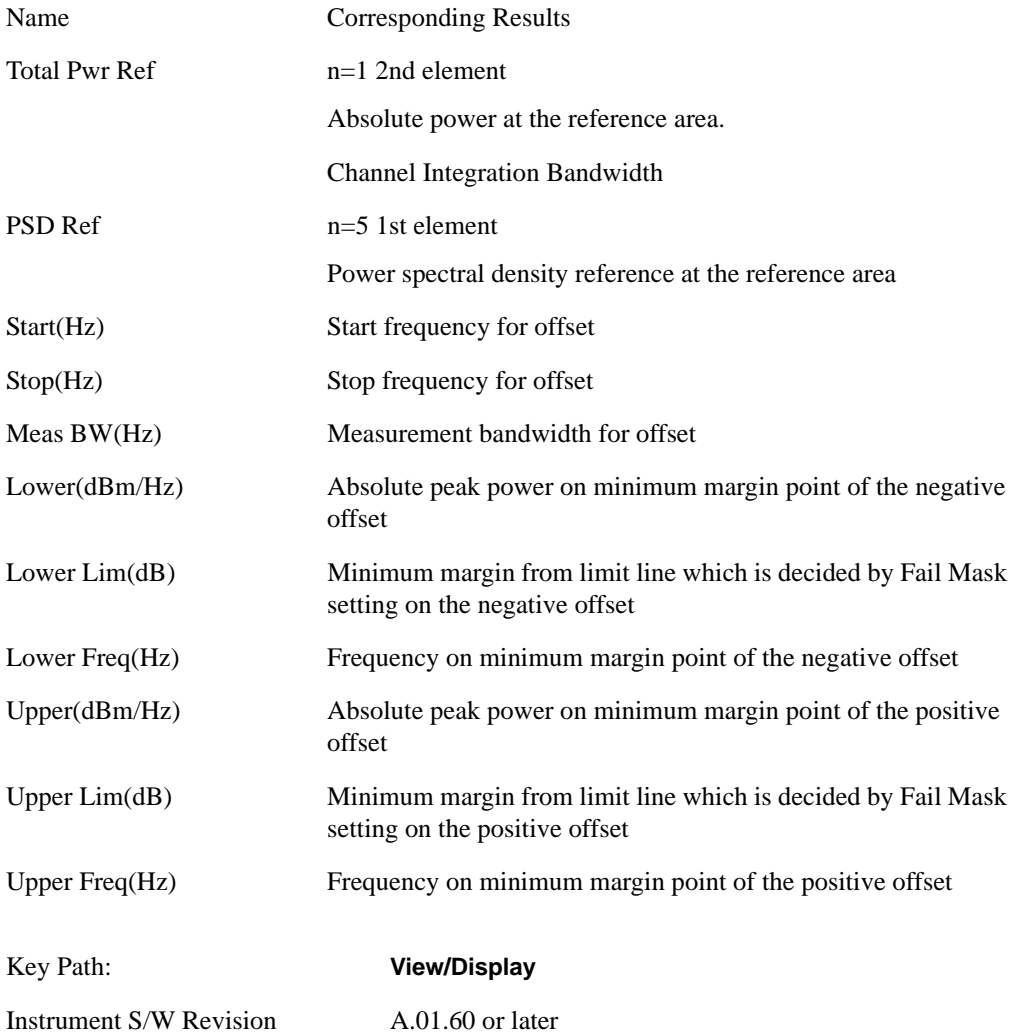

## **Rel Pwr Freq**

### **Rel Peak Pwr & Freq (PSD Ref)**

This view consists of the following two windows:

["Trace Window" on page 501](#page-500-0)

["Results Window" on page 501](#page-500-1)

## Spectrum Emission Mask Measurement **View/Display**

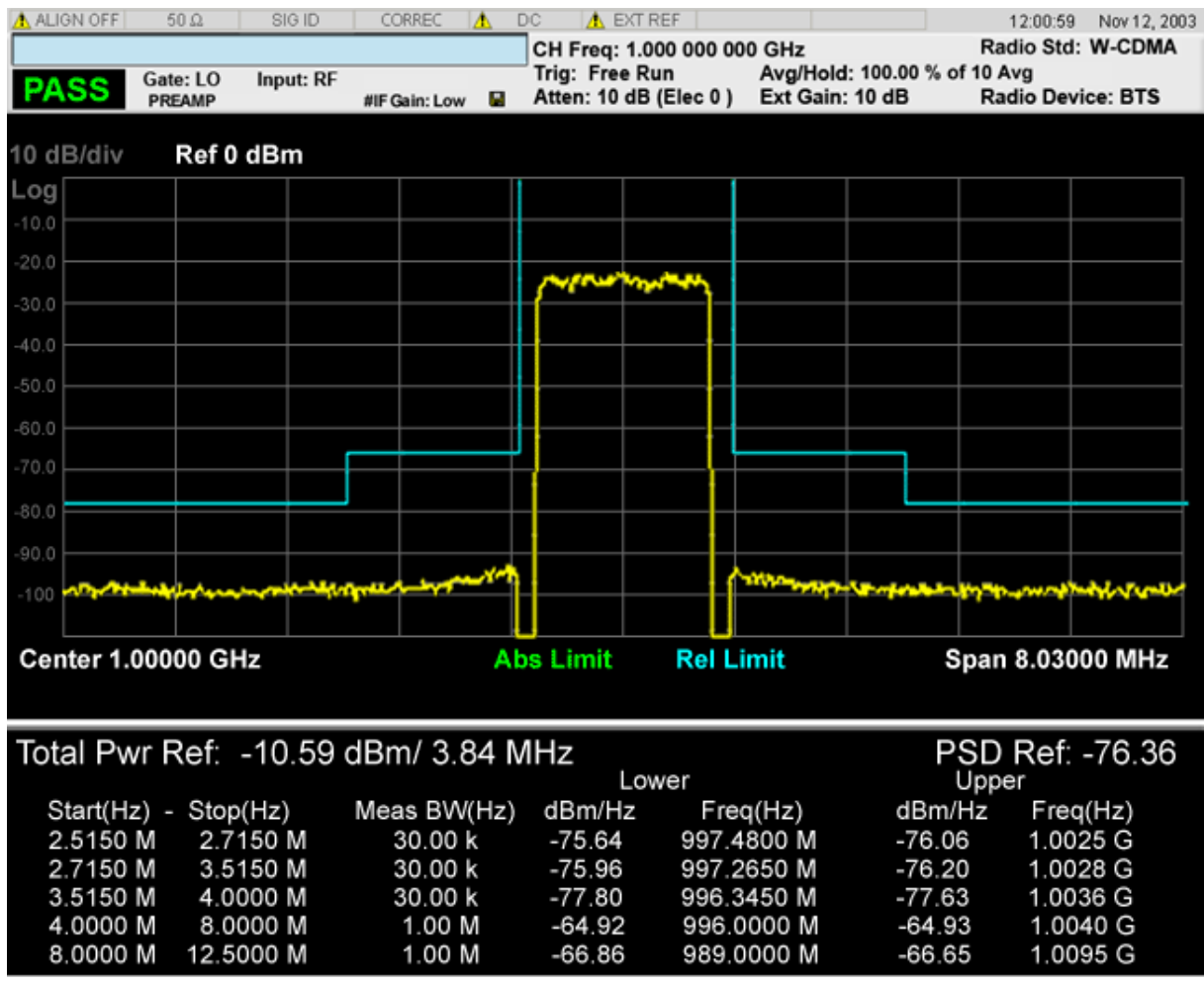

## <span id="page-500-0"></span>**Trace Window**

Corresponding Trace yellow - Combined trace from carrier and each offset

#### <span id="page-500-1"></span>**Results Window**

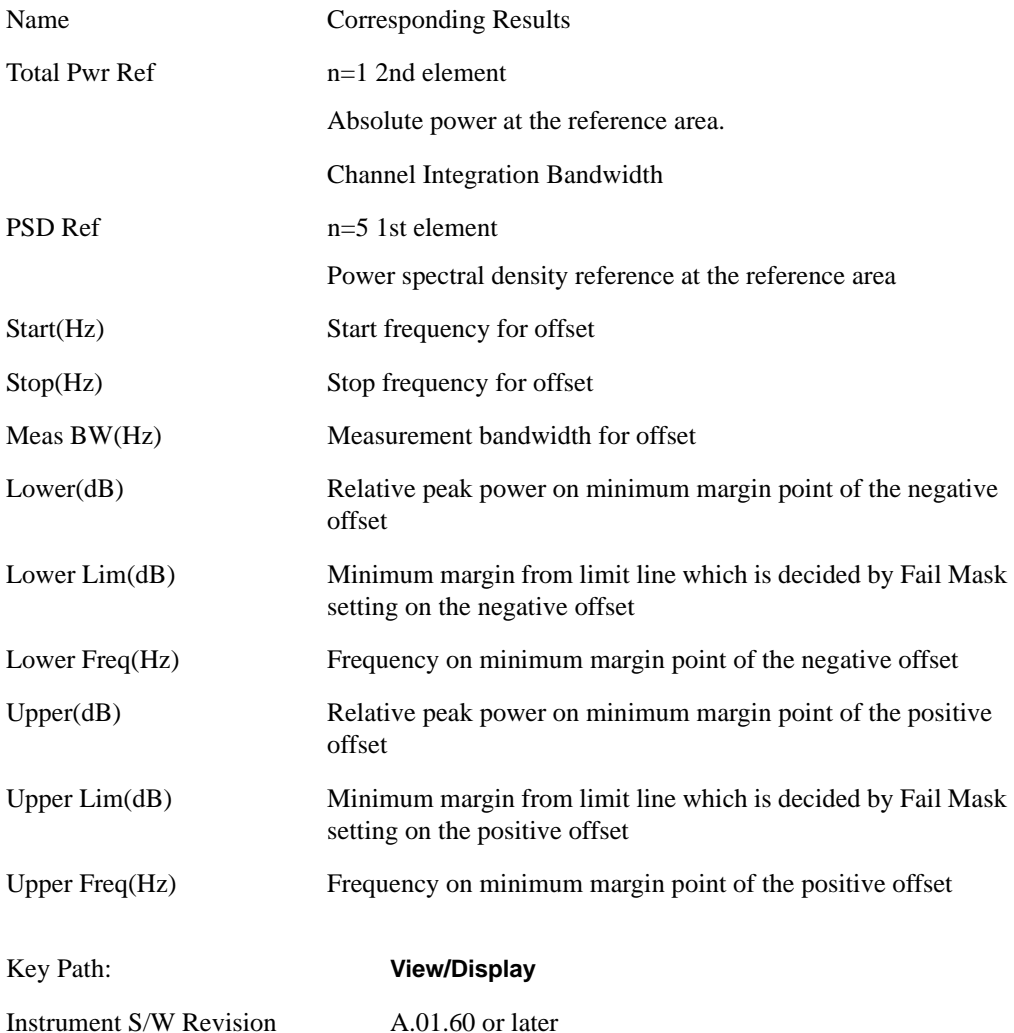

## **Integrated Power**

#### **Integrated Power (PSD Ref)**

["Trace Window" on page 503](#page-502-0)

["Results Window" on page 503](#page-502-1)

## Spectrum Emission Mask Measurement **View/Display**

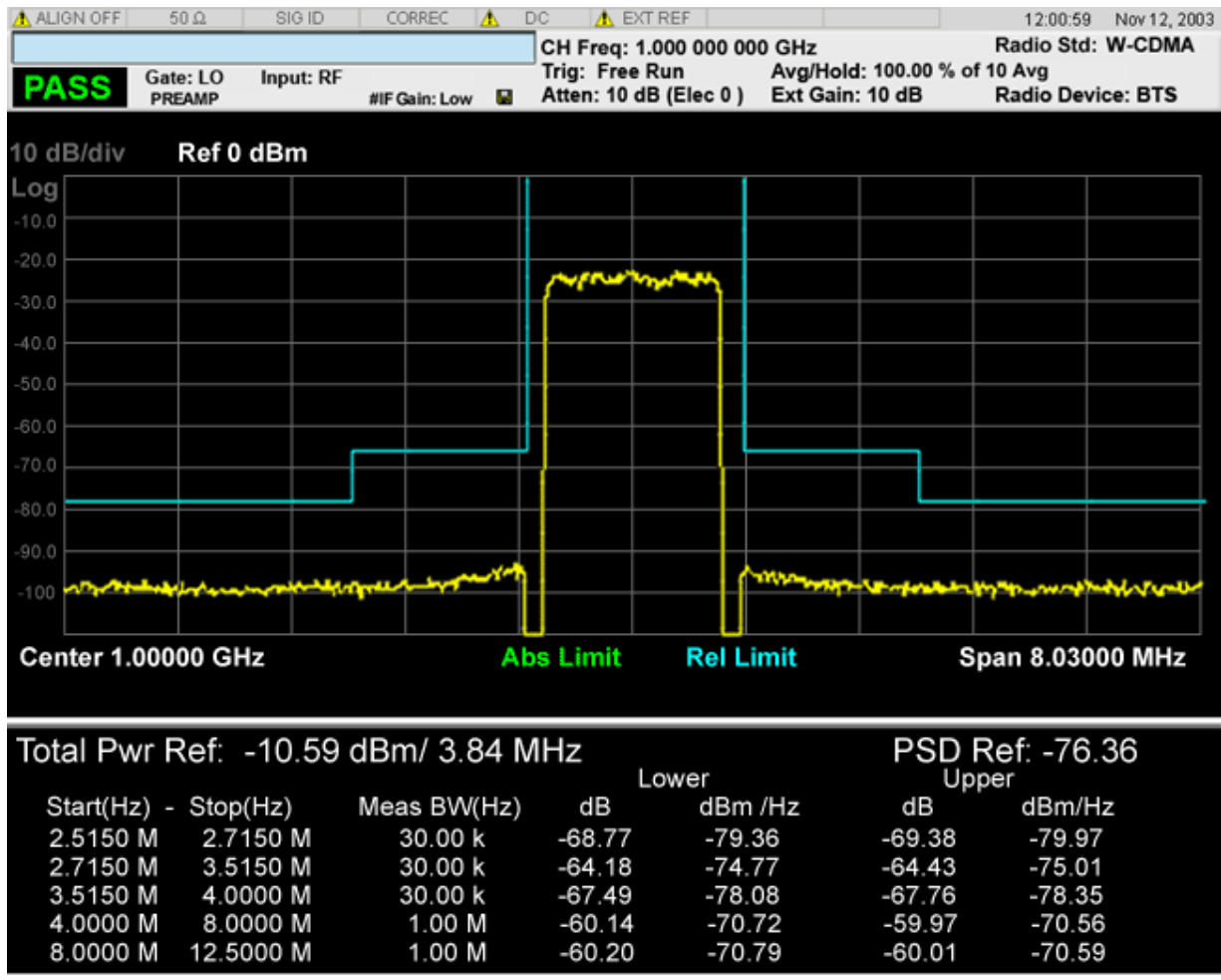

## <span id="page-502-0"></span>**Trace Window**

Corresponding Trace yellow - Combined trace from carrier and each offset

#### <span id="page-502-1"></span>**Results Window**

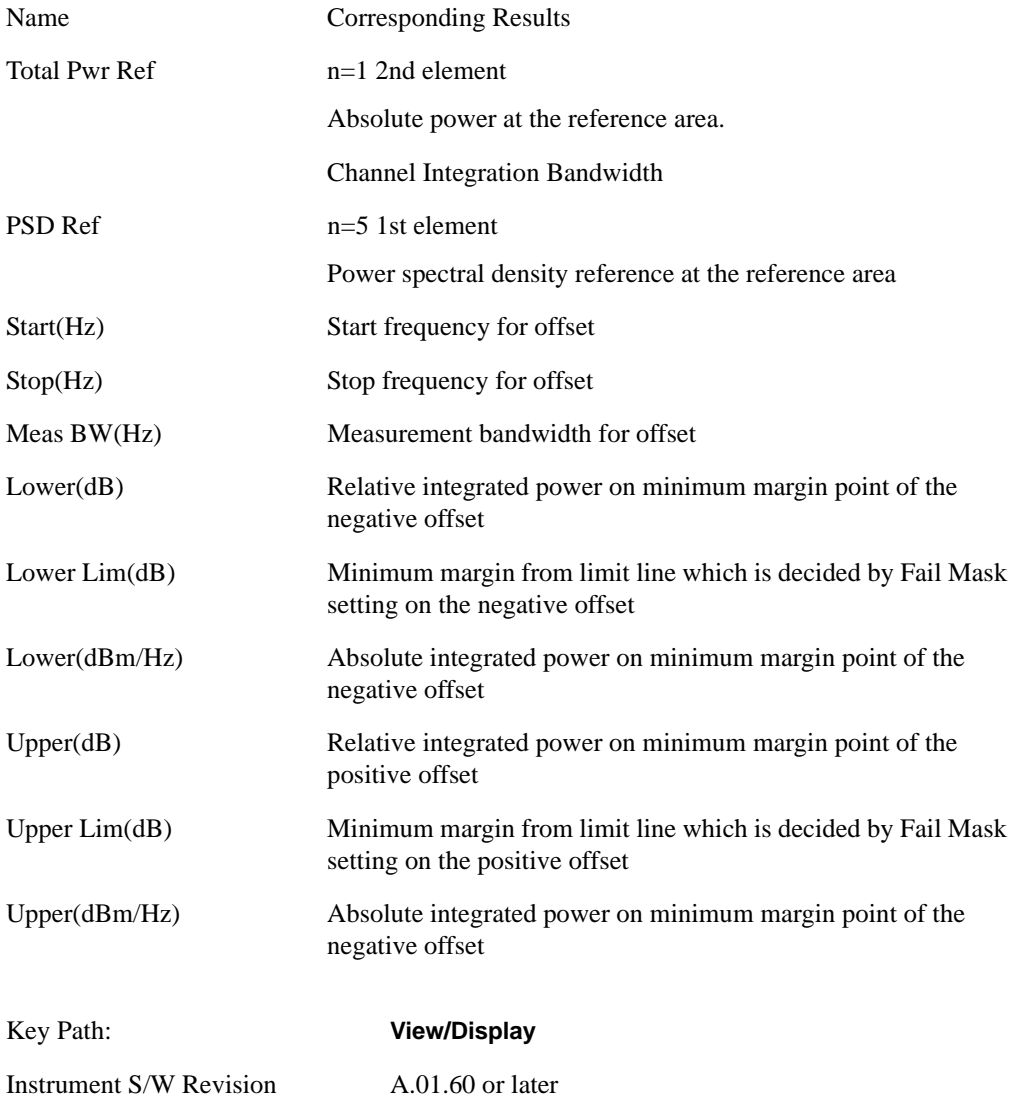

## **Limit Lines**

Toggles the limit lines display function for the spectrum emission mask measurements On and Off.

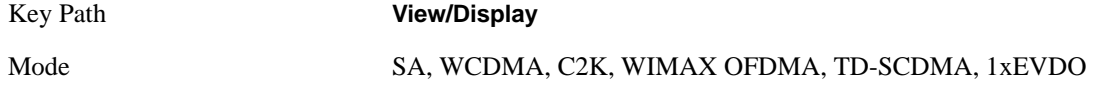

## Spectrum Emission Mask Measurement **View/Display**

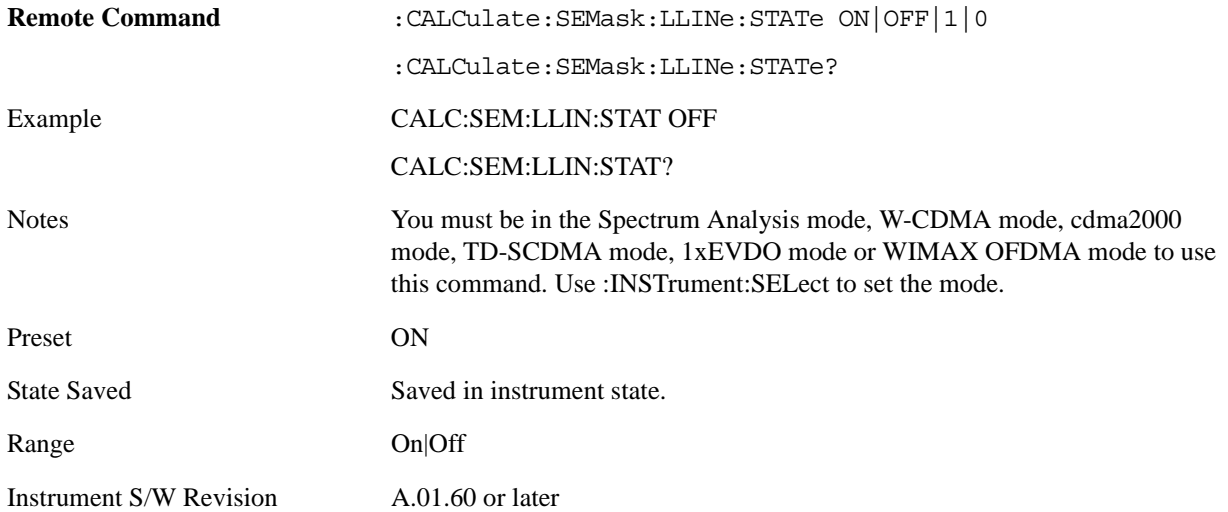
# **9 Spurious Emissions Measurement**

The Spurious Emissions measurement identifies and determines the power level of spurious emissions in certain frequency bands. For measurement resluts and views, see["View/Display" on page 570](#page-569-0).

This topic contains the following sections:

["Measurement Commands for Spurious Emissions" on page 505](#page-504-0)

["Remote Command Results for Spurious Emissions Measurement" on page 505](#page-504-1)

#### <span id="page-504-0"></span>**Measurement Commands for Spurious Emissions**

The following commands can be used to retrieve the measurement results:

:CONFigure:SPURious

- :CONFigure:SPURious:NDEFault
- :INITiate:SPURious
- :FETCh:SPURious[n]?
- :READ:SPURious[n]?
- :MEASure:SPURious[n]?

For more measurement related commands, see the SENSe subsystem, and the section ["Remote](#page-1054-0)  [Measurement Functions" on page 1055](#page-1054-0).

#### <span id="page-504-1"></span>**Remote Command Results for Spurious Emissions Measurement**

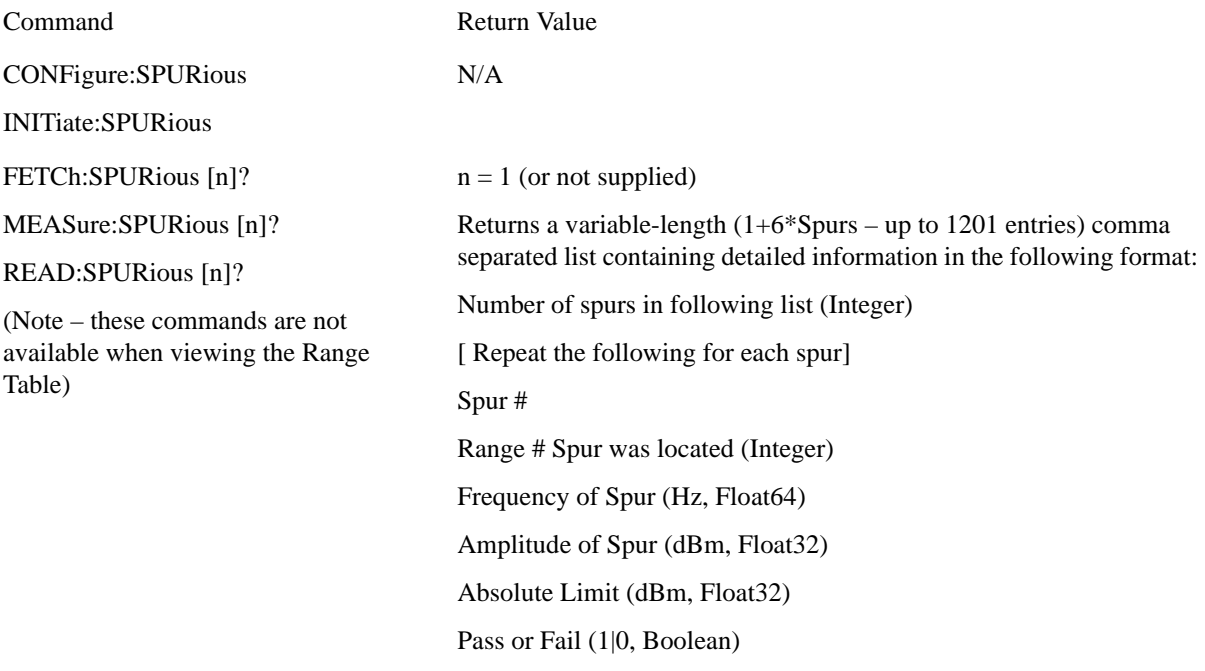

#### $n = 2 - 21$

Returns a comma separated list of the trace data for the selected range (where range number =  $n - 1$ ) using Detector 1. If selected range is not active SCPI\_NAN is returned for each trace data element where SCPI\_NAN = 9.91E37.

n = 22

Returns the number of spurs found.

 $n = 23 - 42$ 

Returns a comma separated list of the trace data for the selected range (where range number =  $n - 22$ ) using Detector 2. If selected range is not active or Detector 2 selection is off, SCPI\_NAN is returned for each trace data element where SCPI\_NAN = 9.91E37.

Key Path **Meas**

Instrument S/W Revision A.01.60 or later

# **AMPTD Y Scale**

AMPTD Y Scale opens a menu of functions that enable you to modify the Amplitude parameters.

See AMPTD Y Scale in the "Analyzer Setup Functions: section for more information.

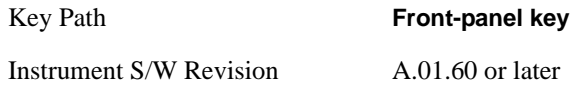

# **Ref Value**

Sets the value for the absolute power reference. When Auto Scaling for the Y-axis is off, the measurement uses the current reference level settings. When Auto Scaling for the Y-axis is on, the analyzer will set the reference level such that the absolute limit will be positioned two divisions down from the top of the display.

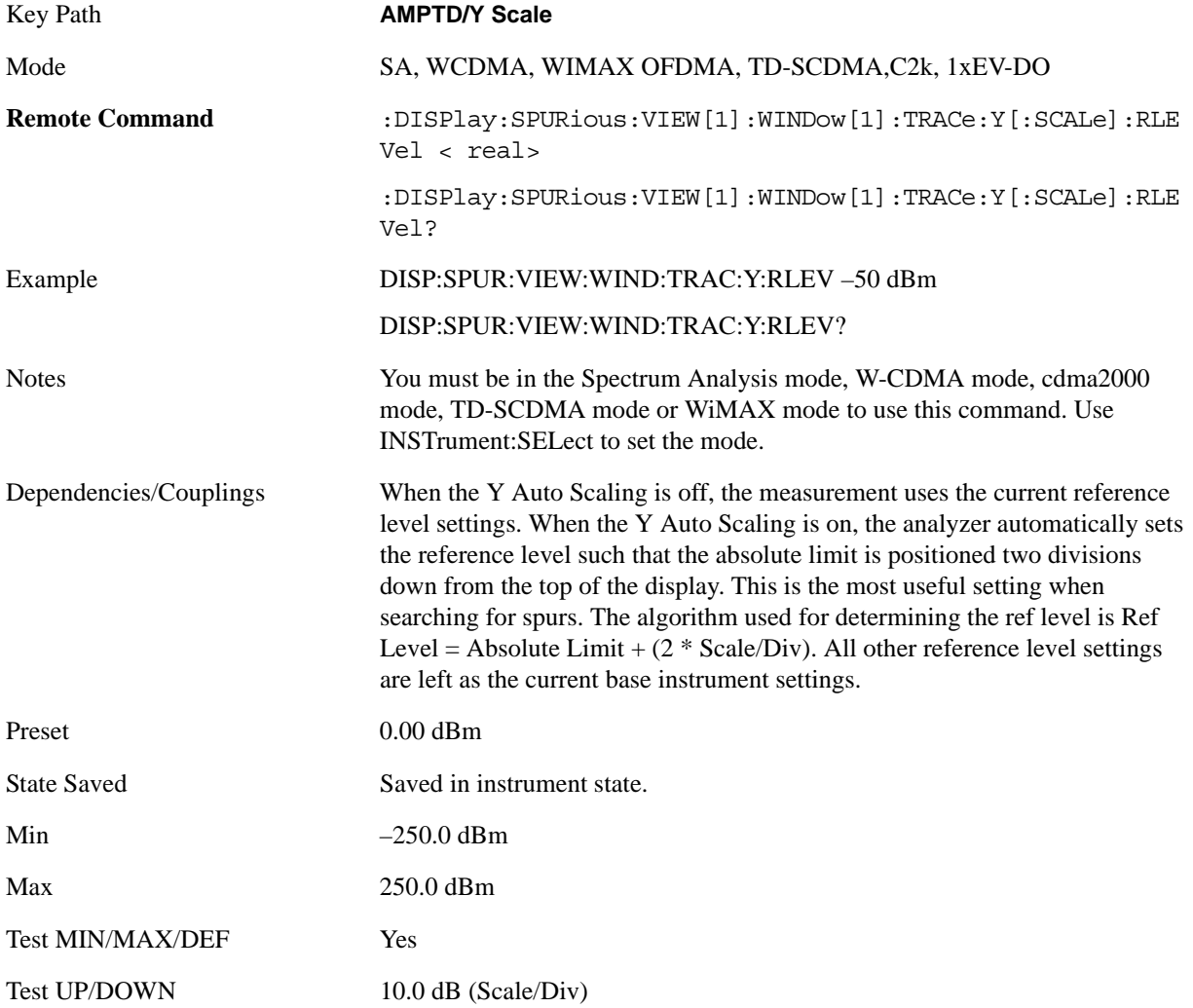

Instrument S/W Revision A.01.60 or later

### **Attenuation**

This menu controls both the electrical and mechanical attenuators and their interactions. The value read back on the key in square brackets is the current Total (Elec + Mech) attenuation. When in Pre-Adjust for Min Clip mode, this value can change at the start of every measurement.

See ["Attenuation" on page 979](#page-978-0) under AMPTD Y Scale in the "Common Measurement Functions" section for more information.

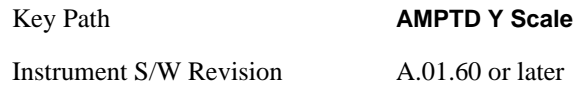

### **Scale/Div**

Sets the units per division of the vertical scale in the logarithmic display. However, since the Auto Scaling is defaulted to On, this value is automatically determined by the measurement result. When you set a value manually, Auto Scaling automatically changes to Off.

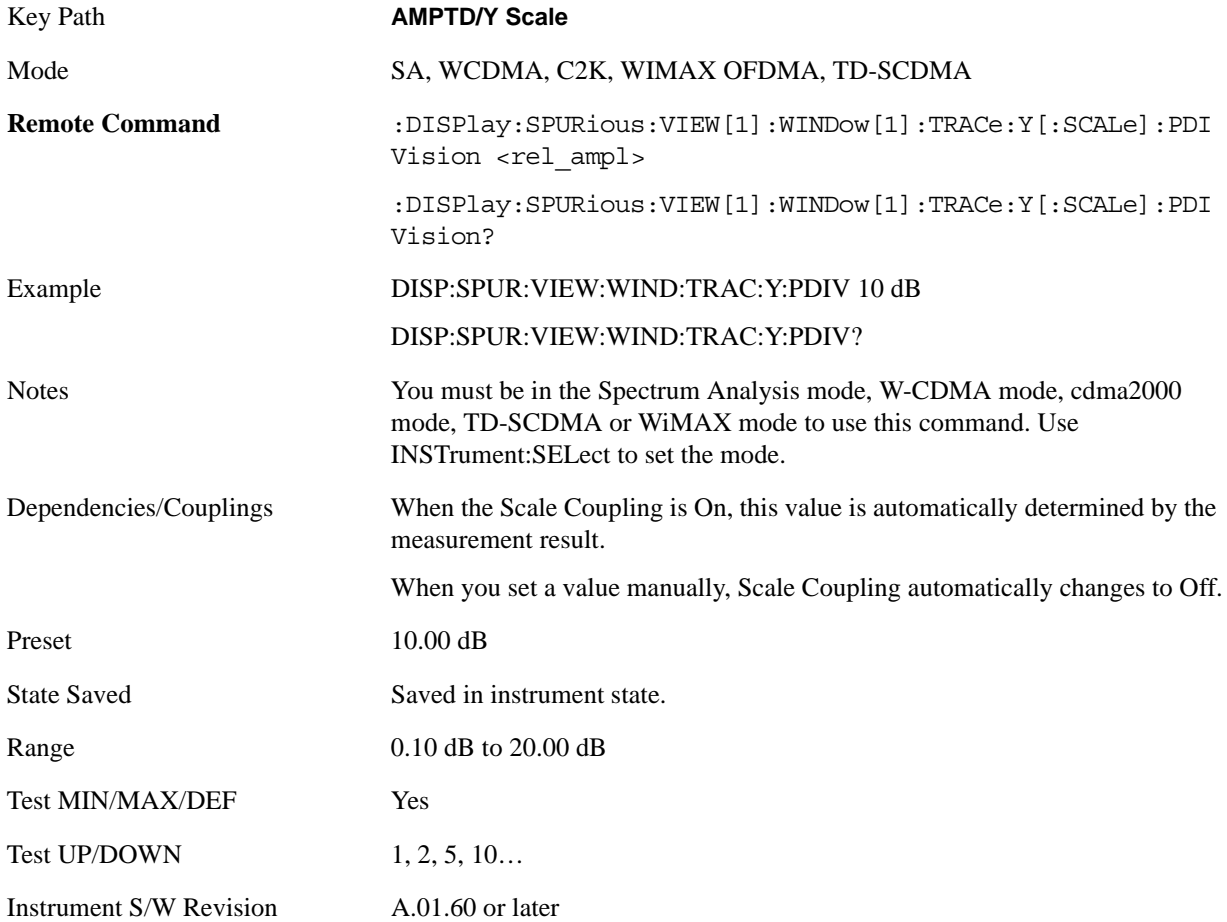

### **Presel Center**

See AMPTD Y Scale, ["Presel Center" on page 990](#page-989-0) in the "Common Measurement Functions" section for more information.

# **Presel Adjust**

See AMPTD Y Scale, ["Preselector Adjust" on page 992](#page-991-0) in the "Common Measurement Functions" section for more information.

# **Internal Preamp**

Accesses a menu that enables you to control the internal preamplifiers. Turning Internal Preamp on gives a better noise figure, but a poorer inter-modulation distortion (TOI) to noise floor dynamic range. You can optimize this setting for your particular measurement.

See ["Internal Preamp" on page 993](#page-992-0) under AMPTD Y Scale in the "Common Measurement Functions" section for more information.

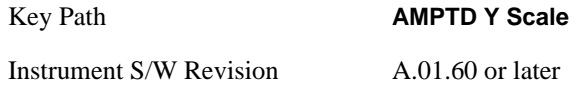

# **Auto Scaling**

Toggles the Auto Scaling function between On and Off.

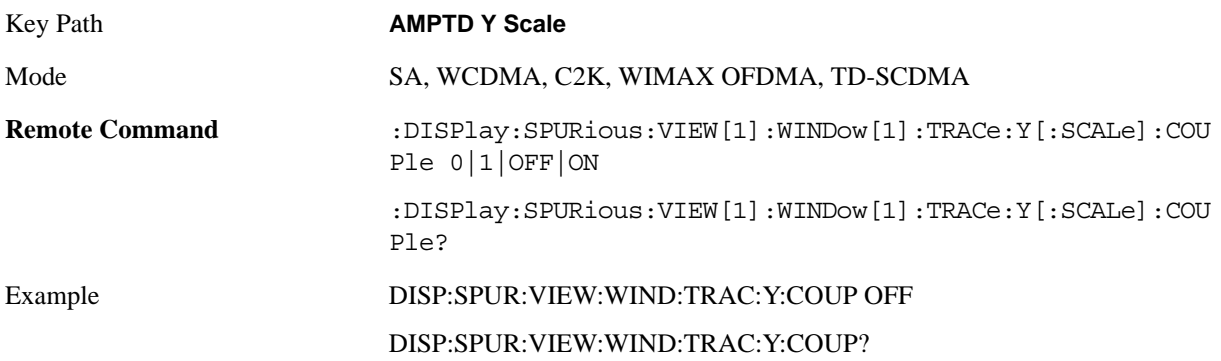

### Spurious Emissions Measurement **AMPTD Y Scale**

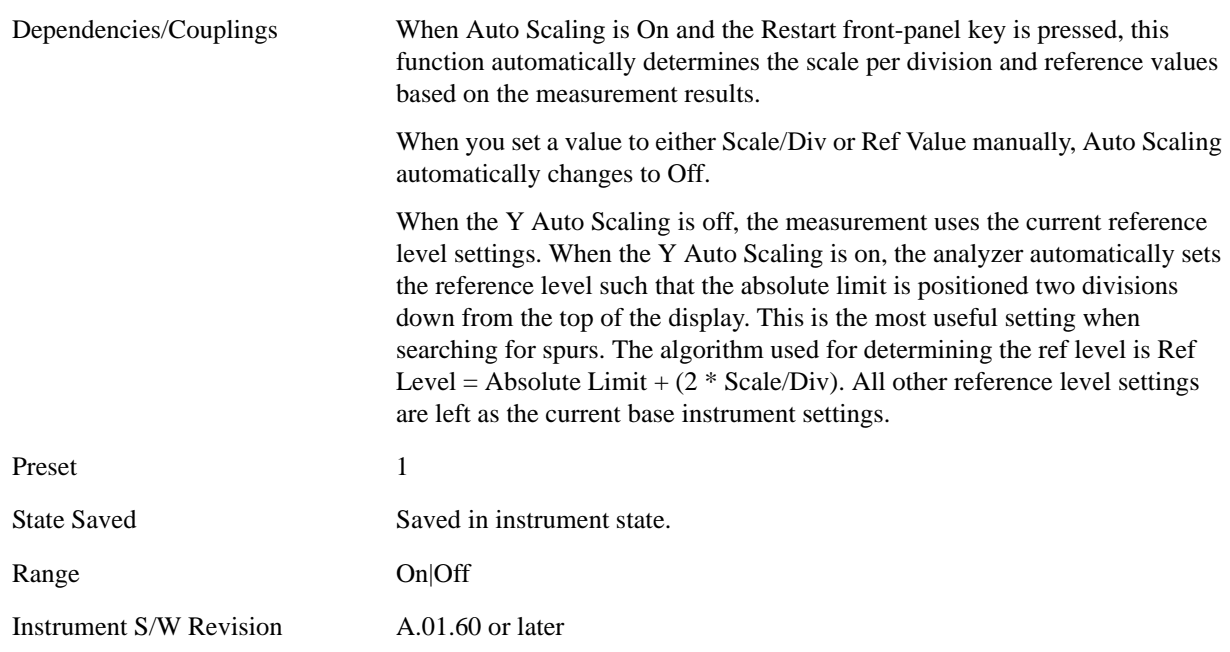

# **Auto Couple**

See ["AUTO COUPLE" on page 997](#page-996-0) in the section "Common Measurement Functions" for more information.

# **BW**

BW is unavailable in the Spurious Emissions measurement.

Key Path **Front-panel key**

Instrument S/W Revision A.01.60 or later

# **Cont**

See ["Cont \(Continuous Measurement/Sweep\)" on page 1001](#page-1000-0) in the section "Common Measurement Functions" for more information.

# **Frequency/Channel**

Frequency/Channel is unavailable in the Spurious Emissions measurement.

Key Path **Front-panel key**

Instrument S/W Revision A.01.60 or later

# **Input/Output**

See ["Input/Output" on page 1005](#page-1004-0) in the section "Common Measurement Functions" for more information.

# **Marker**

Displays the menu keys that enable you to select, set up and control the markers for the current measurement.

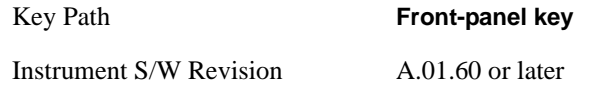

# **Select Marker**

Displays 12 markers available for selection.

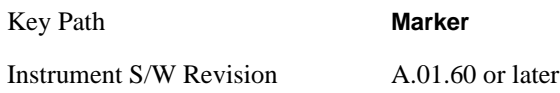

# **Marker Type**

Sets the marker control mode to **Normal**, **Delta** and **Off**. Normal enables you to activate the selected marker to read the power level and time. Delta enables you to read the differences in the power levels and time scales between the selected marker and the next marker. Off enables you to turn off the selected marker.

All interactions and dependencies detailed under the key description are enforced when the remote command is sent.

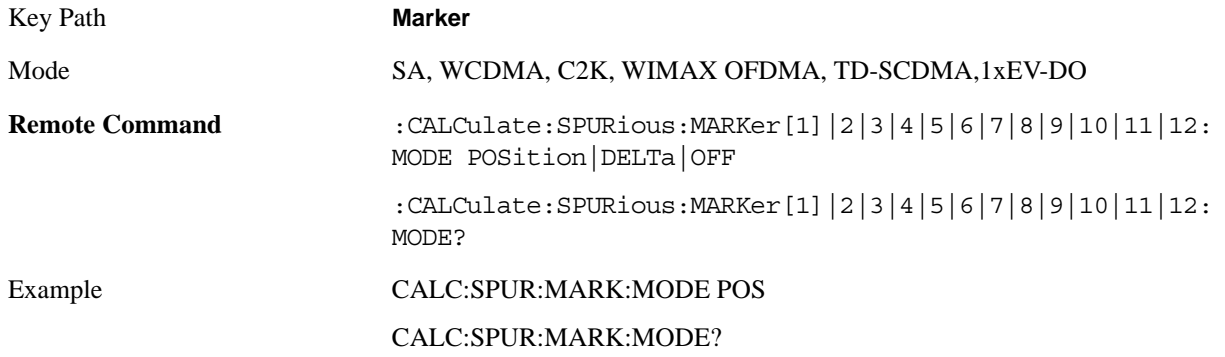

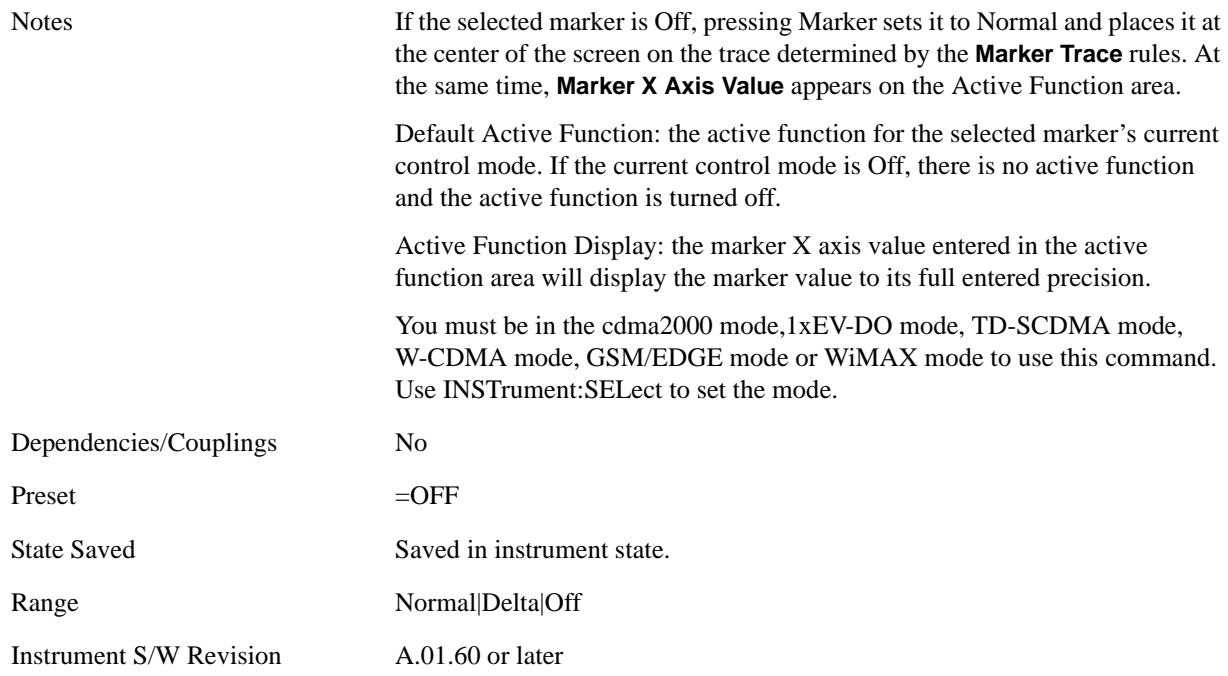

# **Marker X Axis Value (Remote Command only)**

Sets the Marker X Axis value in the current marker X Axis Scale unit. It has no effect if the control mode is **Off,** but is the SCPI equivalent of entering an X value if the control mode is **Normal** or **Delta**.

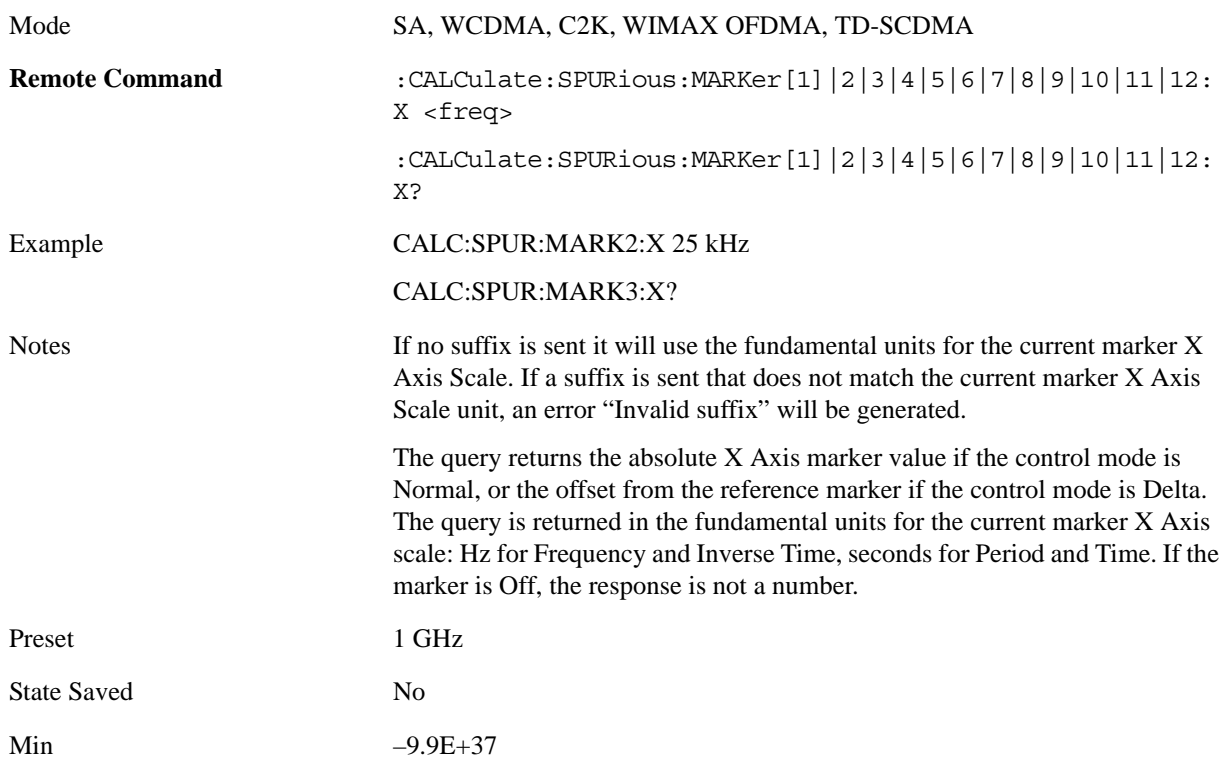

### Spurious Emissions Measurement **Marker**

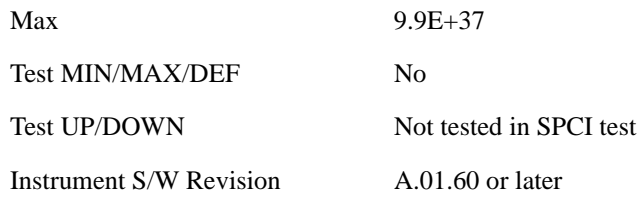

# **Marker X Axis Position (Remote Command only)**

Sets the Marker X position in trace points. It has no effect if the control mode is **Off,** but is the SCPI equivalent of entering a value if the control mode is **Normal** or **Delta** - except in trace points rather than X Axis Scale units. The entered value is immediately translated into the current X Axis Scale units for setting the value of the marker.

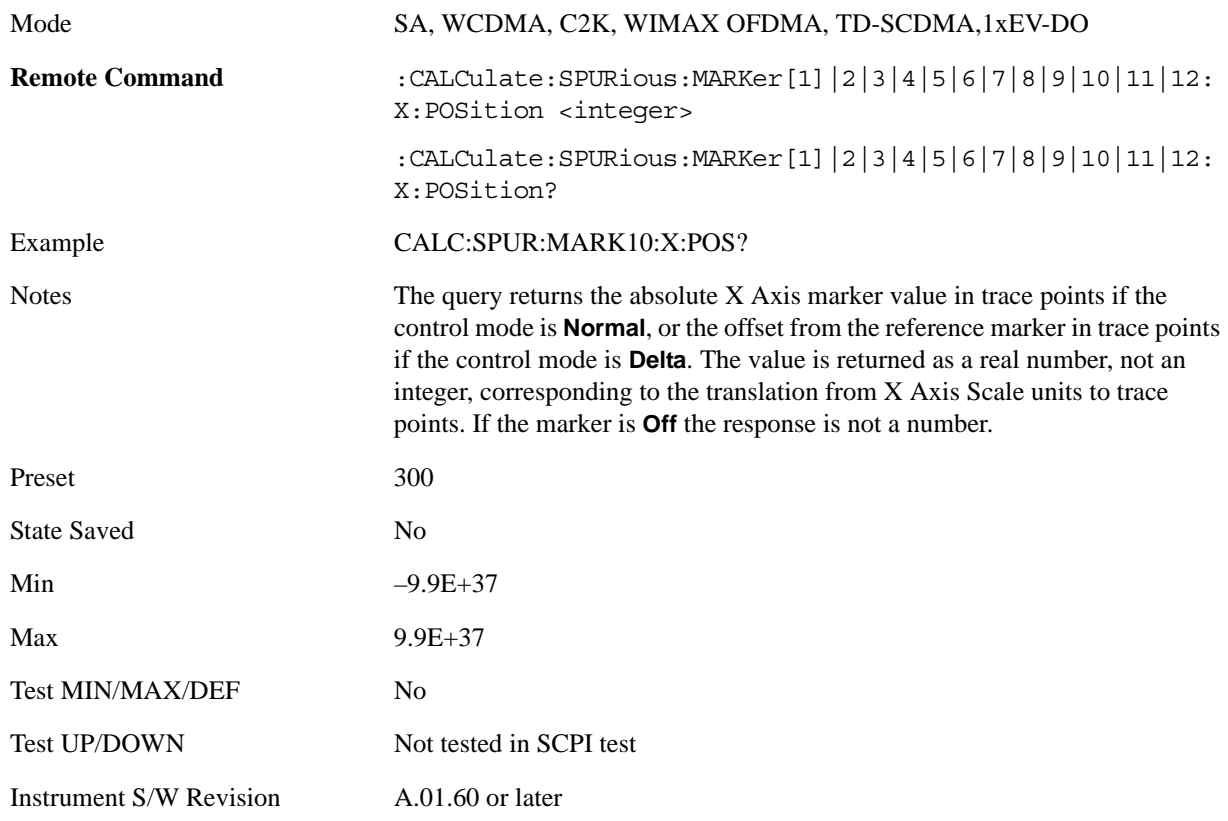

### **Marker Y Axis Value (Remote Command only)**

Returns the marker Y Axis value in the current marker Y Axis unit.

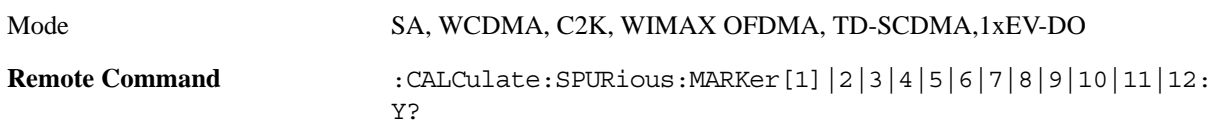

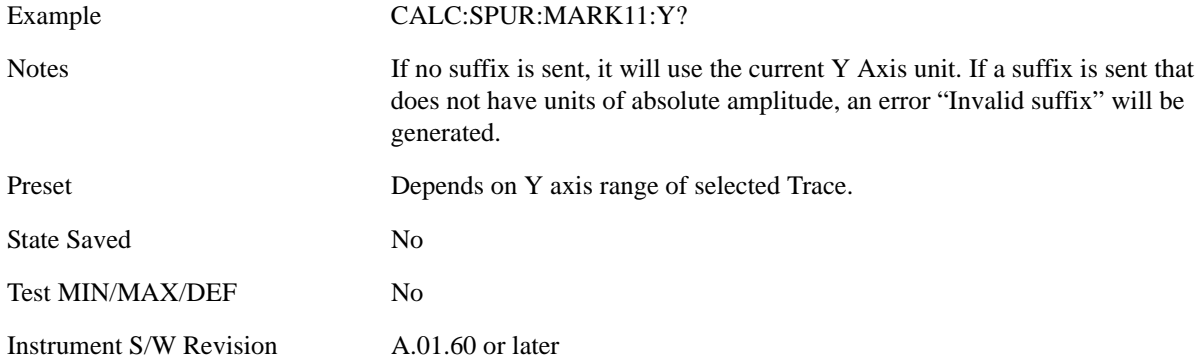

### **Properties**

Accesses the Properties menu to set certain properties of the selected marker.

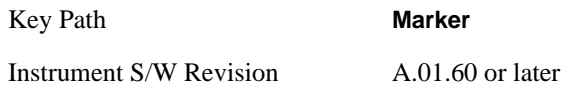

### **Select Marker**

Displays 12 markers available for selection.

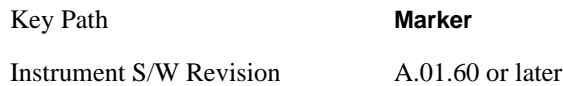

#### **Relative To**

Selects the marker the selected marker will be relative to (its reference marker).

Every marker has another marker to which it is relative. This marker is referred to as the "reference marker" for that marker. This attribute is set by the **Marker**, **Properties**, **Relative To** key. The marker must be a **Delta** marker to make this attribute relevant. If it is a **Delta** marker, the reference marker determines how the marker is controlled and how its value is displayed. A marker cannot be relative to itself.

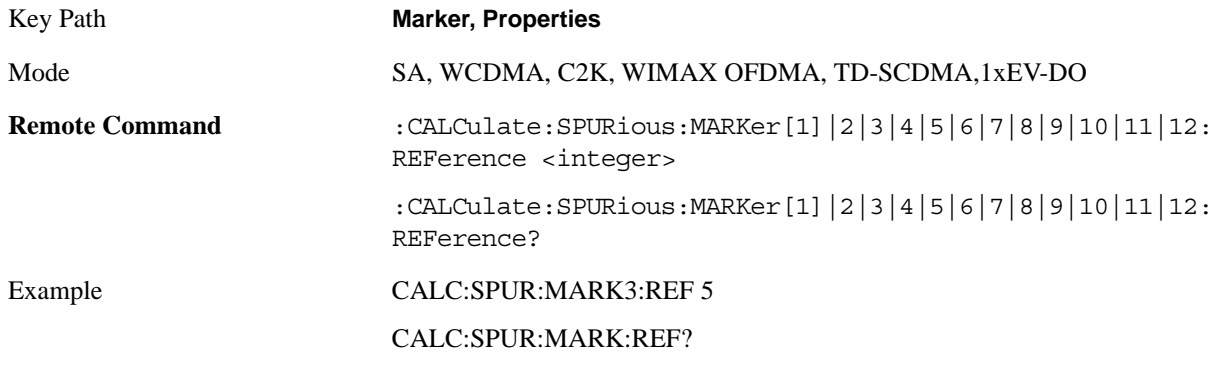

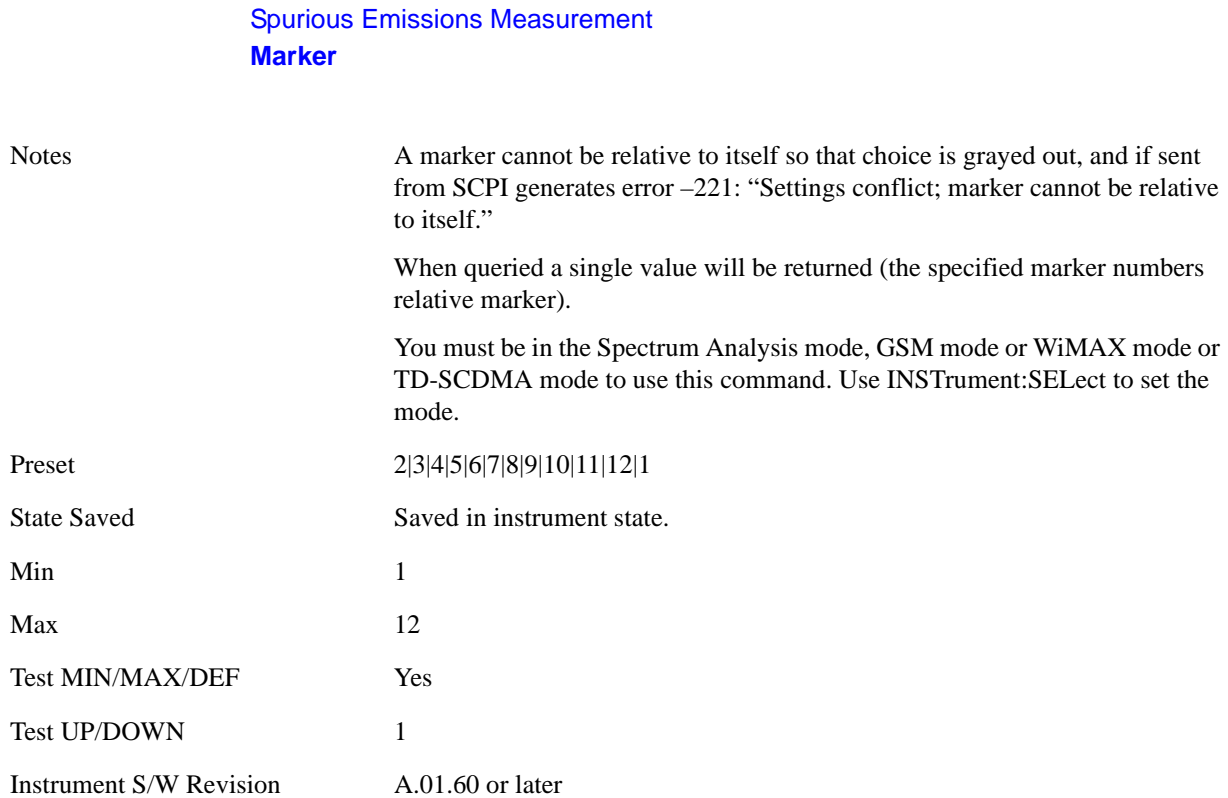

# **Couple Markers**

When this function is true, moving any marker causes an equal X Axis movement of every other marker which is not **Off**. By "equal X Axis movement" we mean that we preserve the difference between each marker's X Axis value (in the fundamental x-axis units of the trace that marker is on) and the X Axis value of the marker being moved (in the same fundamental x-axis units).

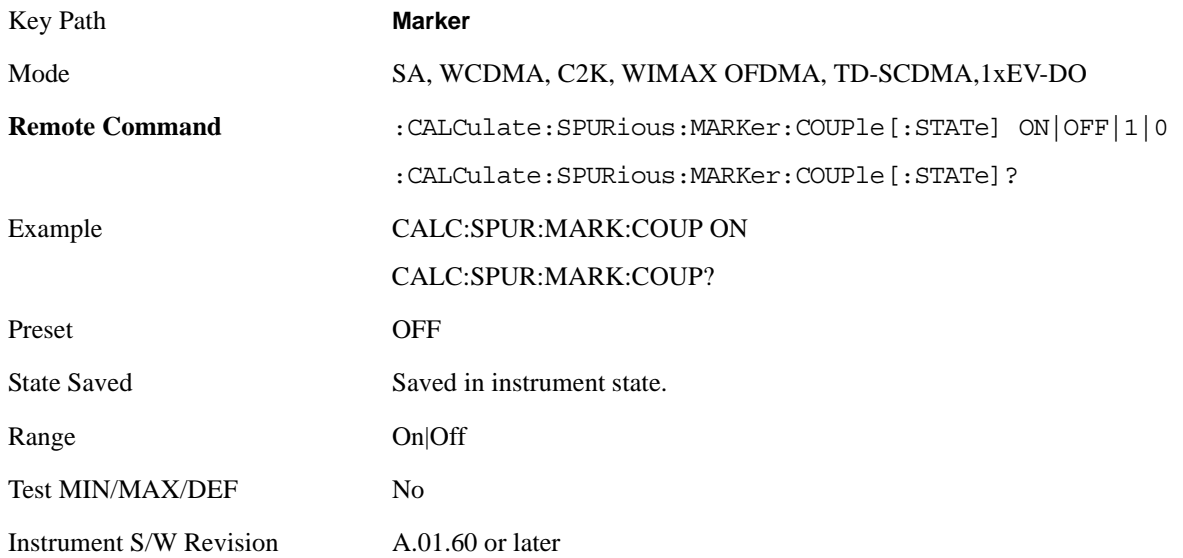

# **All Markers Off**

Turns off all markers.

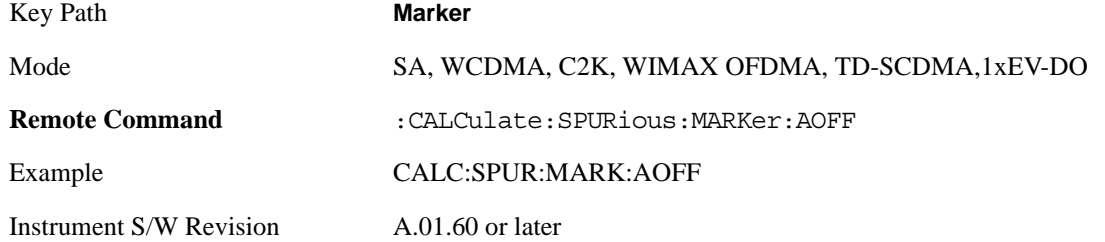

# **Marker Function**

There are no 'Marker Functions' supported in Spurious Emissions so this front-panel key will display a blank menu key when pressed.

Key Path **Front-panel key**

Instrument S/W Revision A.01.60 or later

# **Marker To**

There is no 'Marker To' functionality supported in Spurious Emissions so this front-panel key will display a blank menu key when pressed.

Key Path **Front-panel key**

Instrument S/W Revision A.01.60 or later

# **Meas**

See ["Meas" on page 1055](#page-1054-1) in the section "Common Measurement Functions" for more information.

# **Meas Setup**

Displays the measurement setup menu for the currently selected measurement.

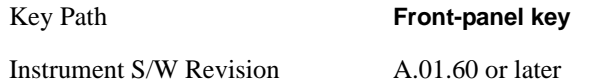

# **Avg/Hold Num**

Specifies the number of measurement averages used to calculate the measurement result. The average is displayed at the end of each sweep.

Average State allows you to turn averaging On or Off.

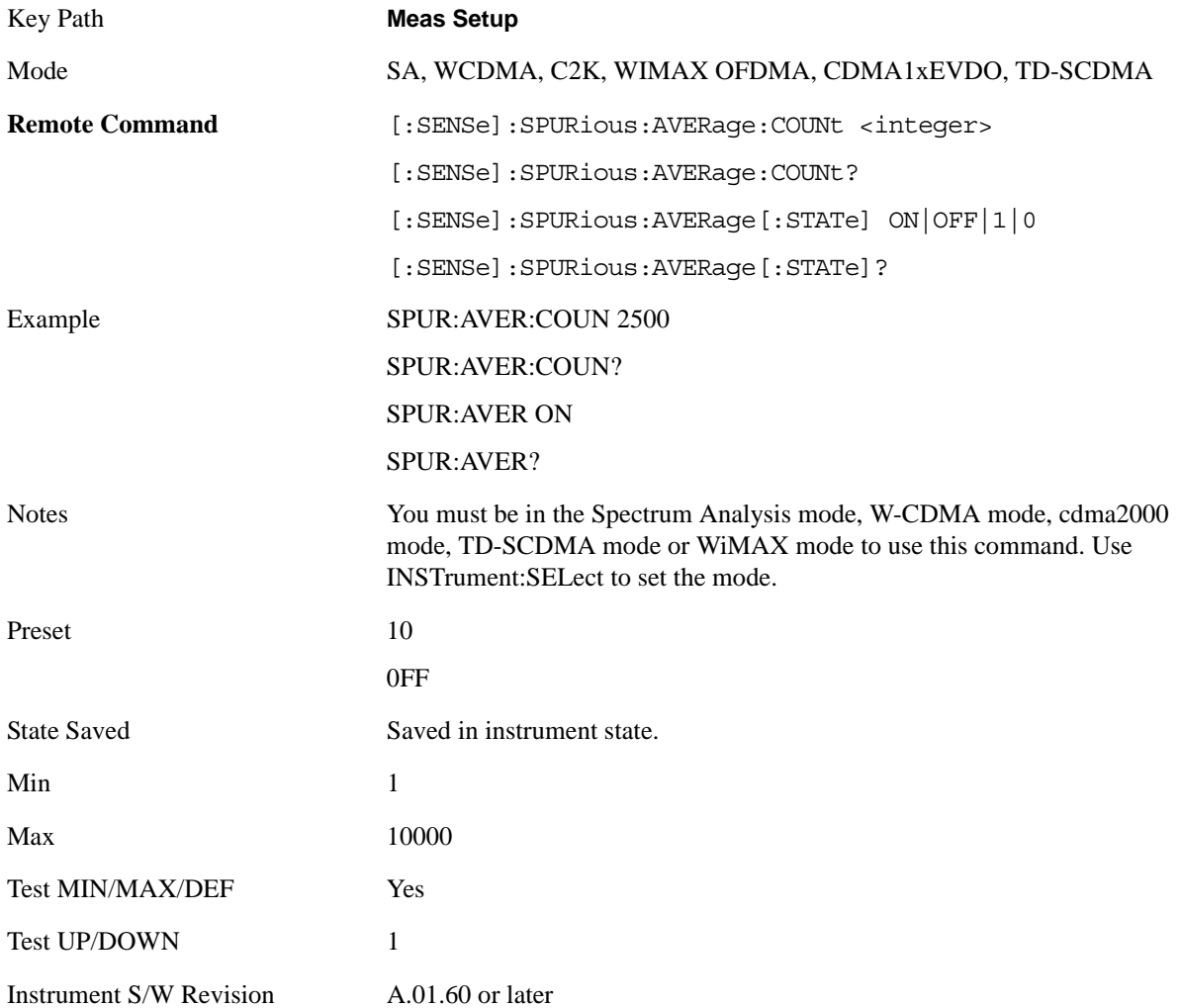

# **Avg Mode**

Enables you to set the averaging mode.

When set to Exponential (Exp) the measurement averaging continues using the specified number of averages to compute each averaged value. The average will be displayed at the end of each sweep.

When set to Repeat, the measurement resets the average counter each time the specified number of averages is reached.

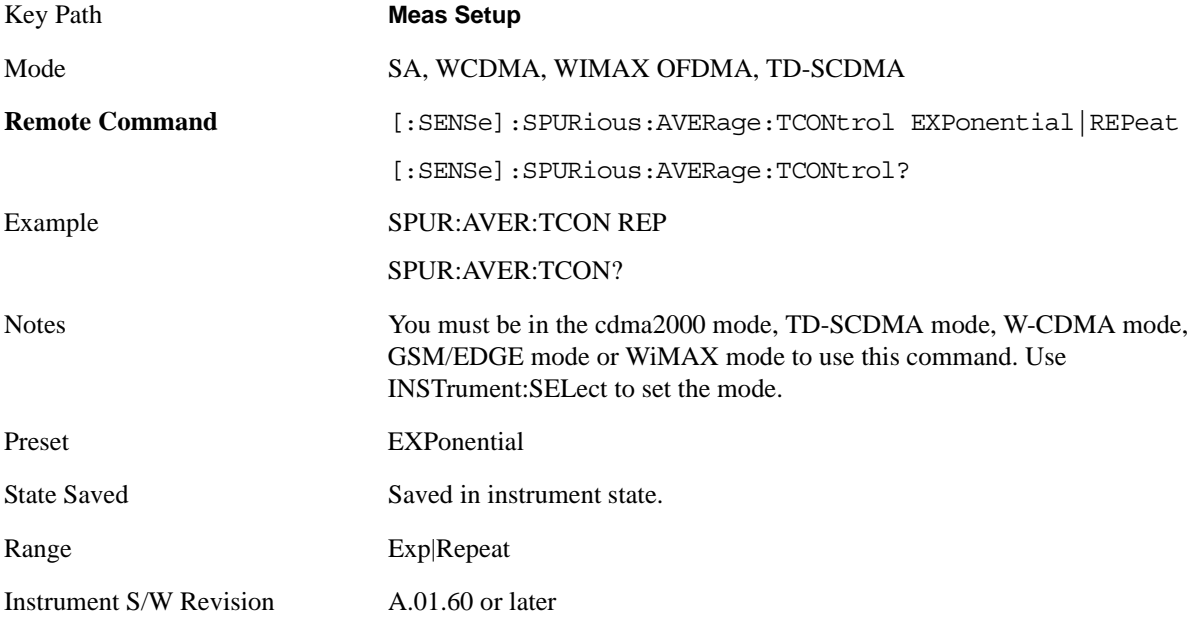

# **Range Table**

The range table is used to enter the settings for up to twenty ranges.

Upon entering the range table (front panel only) the measurement is stopped and the analyzer is set to a constantly sweeping idle state. The analyzer will be set to the current values of range 1, regardless if it is on or off. If a range is outside the values in the current range table for that range, "---" will appear to indicate this range is currently inactive.

To change a parameter, select the appropriate menu key and enter the value using the numeric keypad, or the knob. The analyzer settings will be updated with the new parameter values. Although no measurements are being made, this allows you to preview the range they will be measuring.

If the range is changed, the analyzer will change its settings to reflect the currently selected range. The selected range will be displayed on the last line of the range table view unless; the selected range is 5 or less in the normal range table view. In this case, the first 5 entries of the range table will be displayed and the zoom mode is selected. In the zoom mode all 20 ranges can be displayed.

Key Path **Meas Setup**

```
Instrument S/W Revision A.01.60 or later
```
### **Range**

Changing the range will update the values on the other menu keys so that they reflect the settings for the selected range. If Range is turned on, it will be used as part of the measurement. If it is off, it will be excluded. A range is made up of the next eleven parameters. This parameter can send up to 20 values. The location in the list sent corresponds to the range the value is associated with. Missing values are not permitted. In other words, if you want to change values 2 and 6 you must send all values up to 6. Subsequent values will remain as they were. The query for this parameter always returns 20 values.

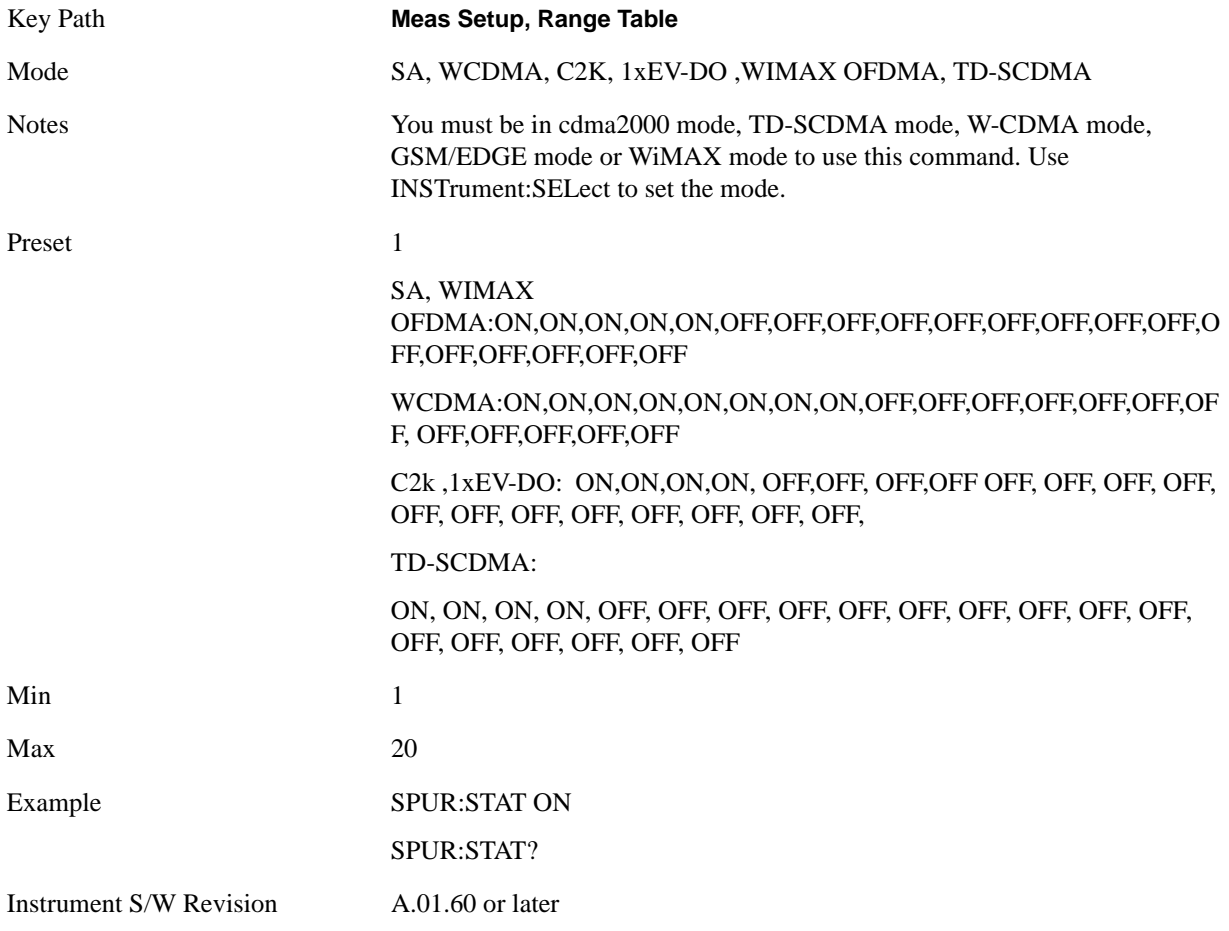

#### **Start Freq**

Sets the start frequency of the analyzer. This parameter can send up to 20 values. The location of where the start frequency occurs in the list sent to the measurement corresponds to the range the value is associated with.

Missing values are not permitted. In other words, if you want to change values 2 and 6 you must send all values up to 6. Subsequent values will remain as they were. The query for this parameter always returns 20 values.

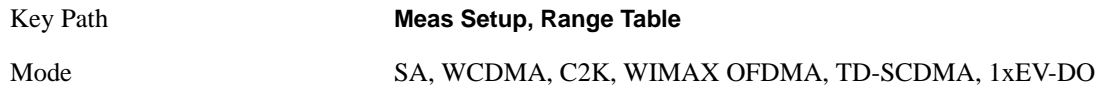

# Spurious Emissions Measurement **Meas Setup**

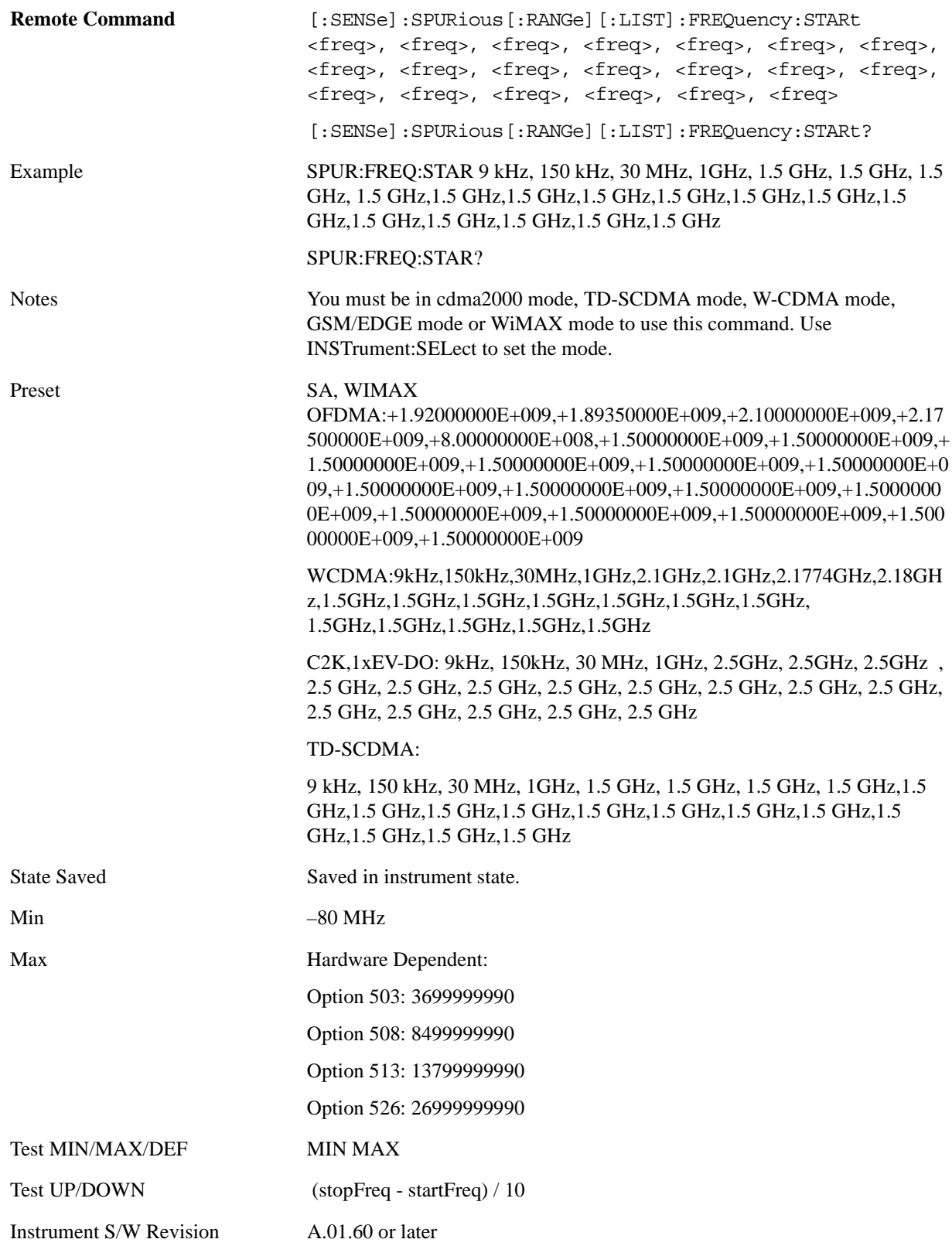

### **Stop Freq**

Sets the stop frequency of the analyzer. This parameter can send up to 20 values.

The location of where the stop frequency occurs in the list sent to the measurement corresponds to the range the value is associated with.

Missing values are not permitted. If you want to change values 2 and 6 you must send all values up to 6. Subsequent values will remain as they were. The query for this parameter always returns 20 values.

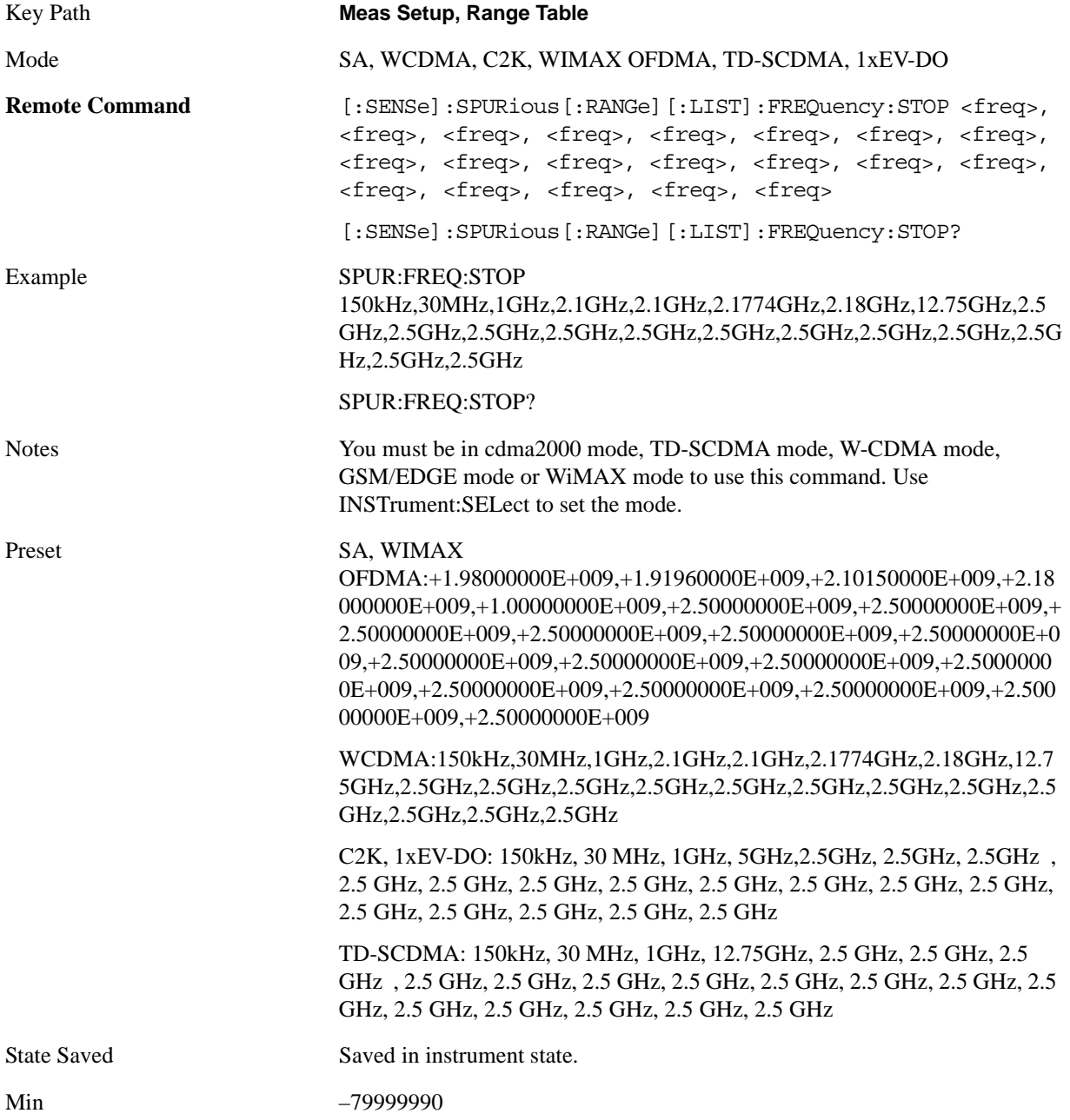

### Spurious Emissions Measurement **Meas Setup**

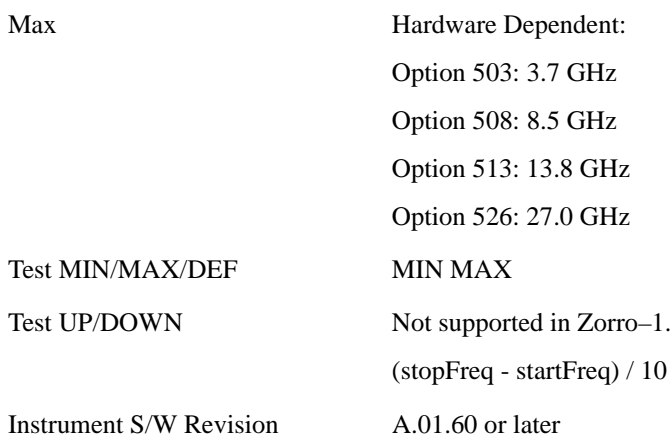

#### **Res BW**

Sets the resolution bandwidth of the analyzer. This parameter can send up to 20 values.

The location of where the resolution bandwidth occurs in the list sent to the measurement corresponds to the range the value is associated with.

Missing values are not permitted. In other words, if you want to change values 2 and 6 you must send all values up to 6. Subsequent values will remain as they were. The query for this parameter always returns 20 values.

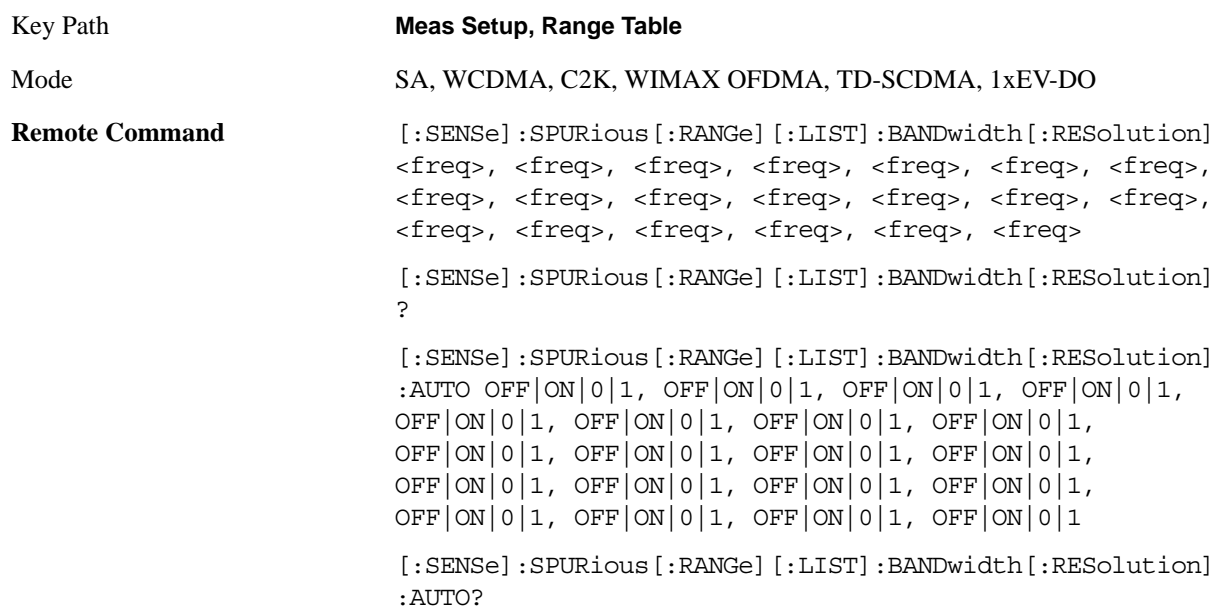

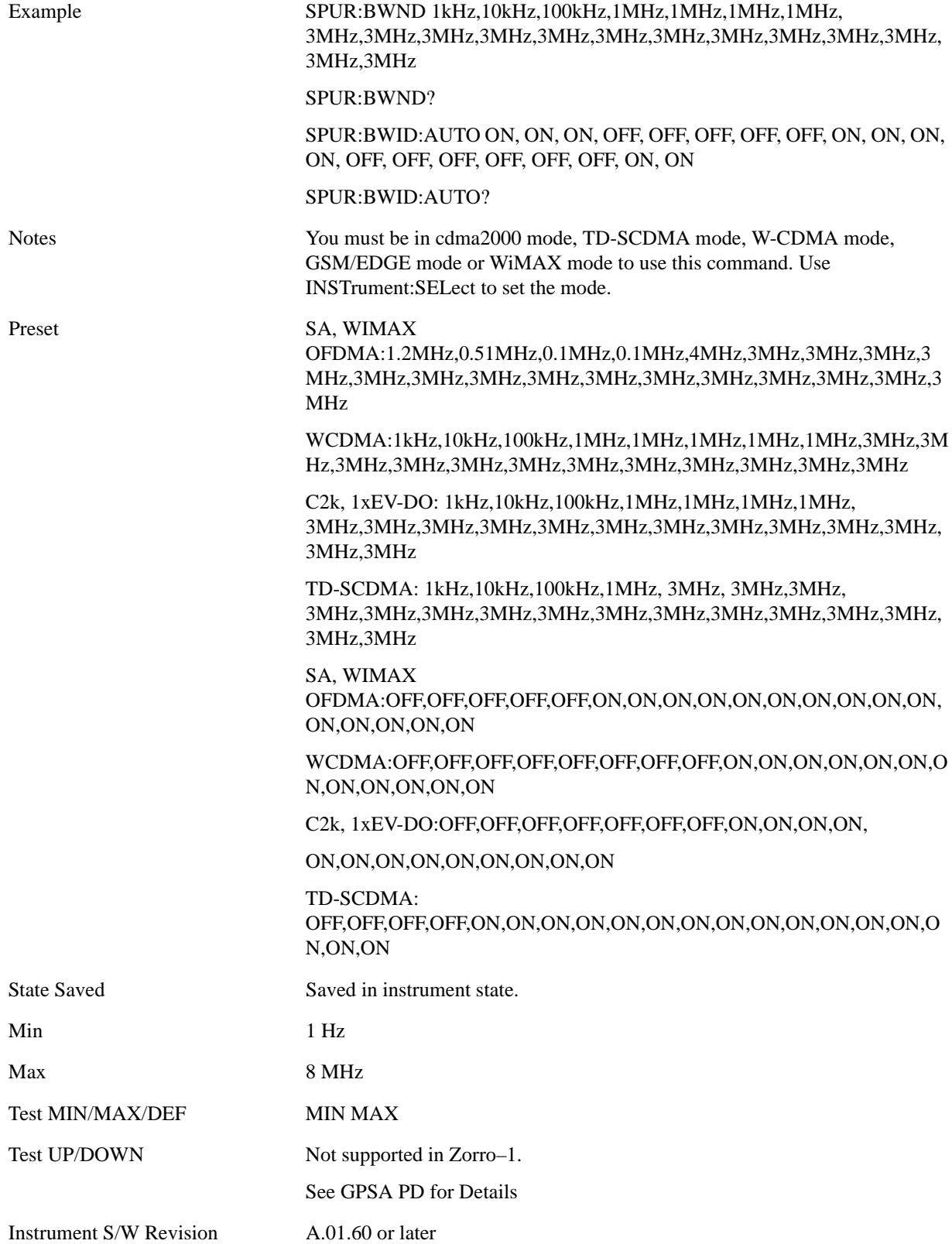

### **Video BW**

Sets the Video BW mode of the analyzer. This can be Auto, where the analyzer determines the optimum setting, or Manual, where you determine the setting. This parameter can send up to 20 values. The location in the list sent corresponds to the range the value is associated with. Missing values are not permitted, in other words, if you want to change values 2 and 6 you must sent all values up to 6. Subsequent values will remain as they were. The query for this parameter always returns 20 values.

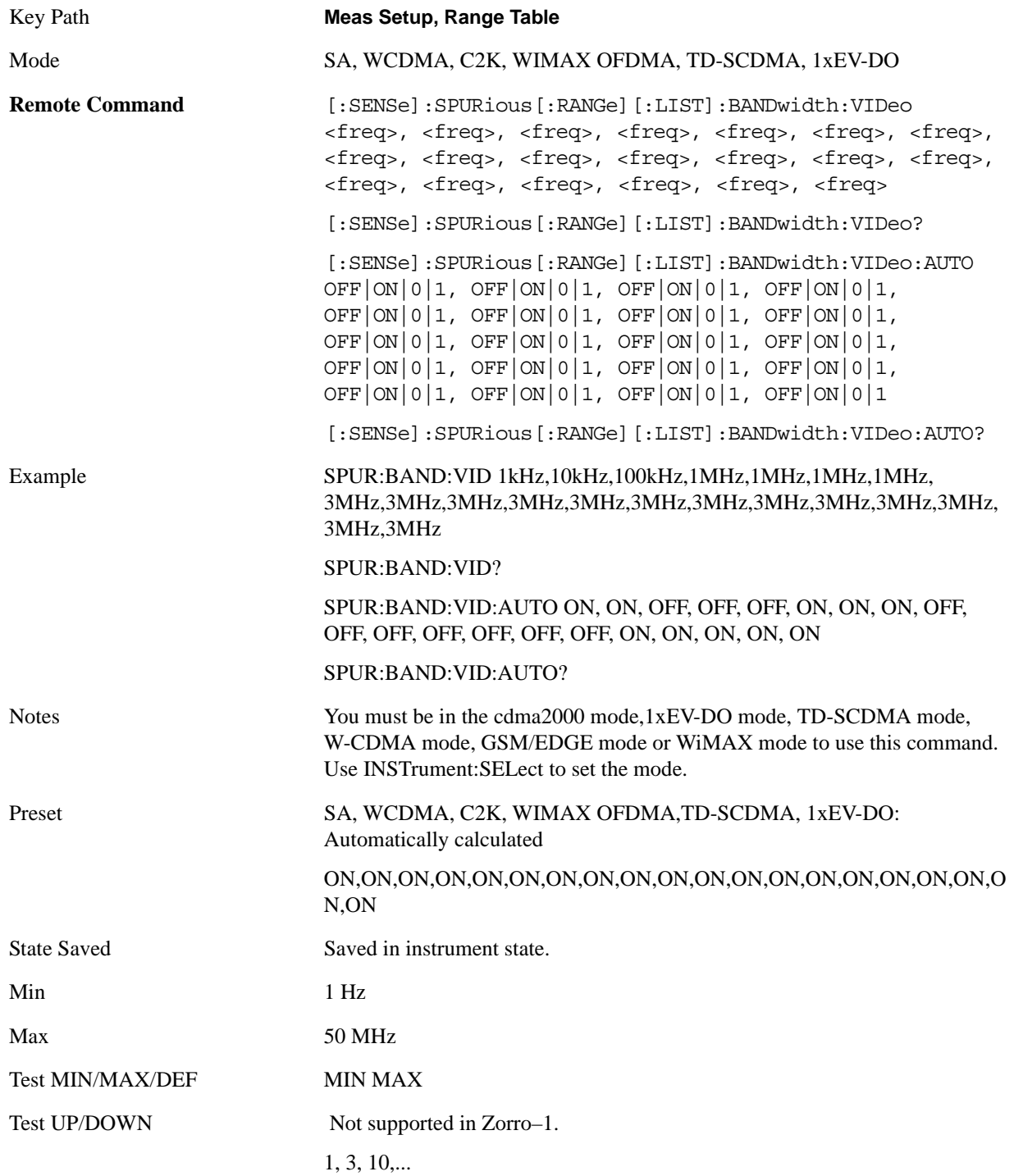

Instrument S/W Revision A.01.60 or later

#### **Filter Type**

Besides the Gaussian filter shape, there are certain special filter types, such as Flat Top, that are desirable under certain conditions. The **Filter Type** menu gives you control over these parameters.

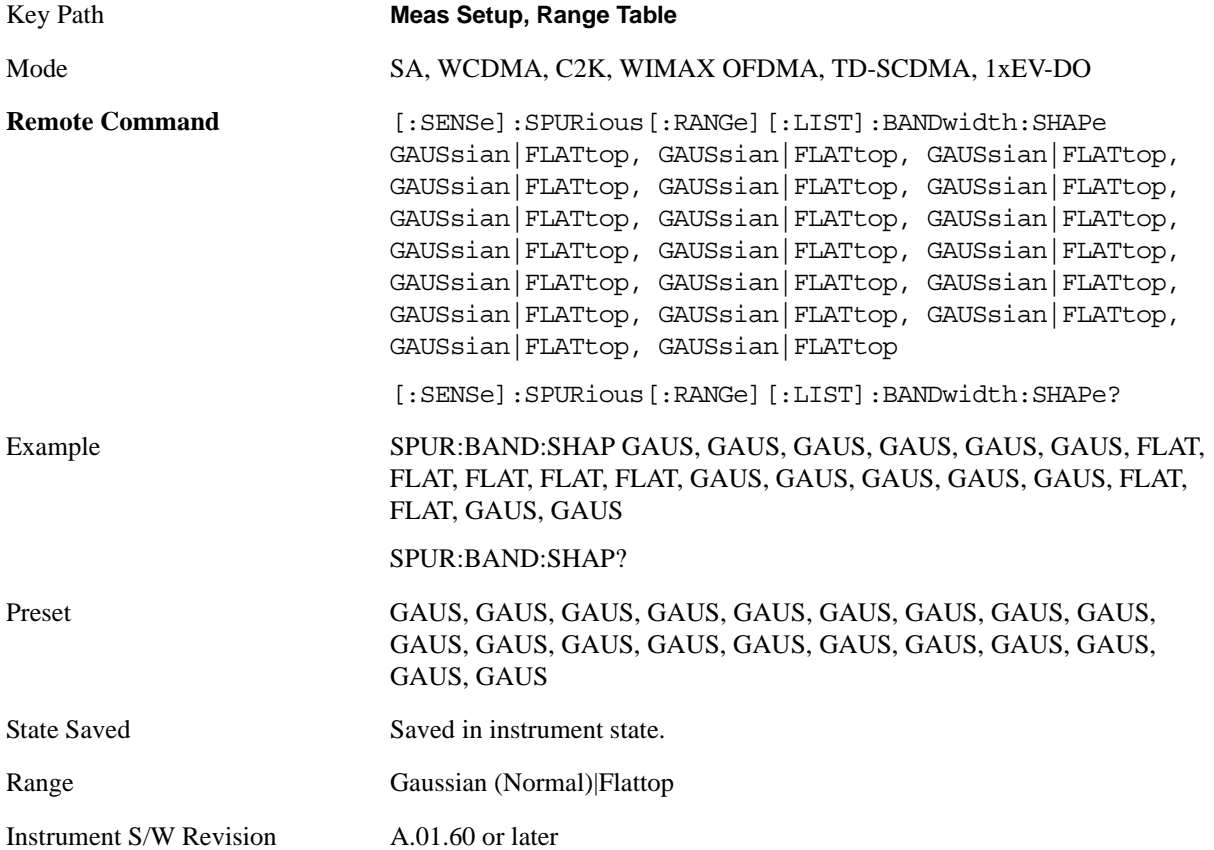

#### **Abs Start Limit**

Determines the limit above which spurs will report a failing. If Abs Stop Limit Mode is set to Auto, this is coupled to Abs Stop Limit to make a flat limit line. If set to Man, Abs Start Limit and Abs Stop Limit can take different values to make a sloped limit line.

If the Limit Line Test parameter is off then any spurs which are found to be above the current 'Peak Excursion' will be added to the results table. From these spurs, the amplitude will be checked using the abs limit start and abs limit stop parameters and then calculate the limit. An 'F' will be appended to the amplitude value of the spur if the measured amplitude is above the limit. If the Limit Line Test is on, only the spurs whose amplitudes exceed the limit will be reported.

This parameter can send up to 20 values. The location in the list sent corresponds to the range of the associated value. Missing values are not permitted. If you want to change values 2 and 6 you must sent all values up to 6. Subsequent values will remain as they were. The query for this parameter always

# Spurious Emissions Measurement **Meas Setup**

returns 20 values.

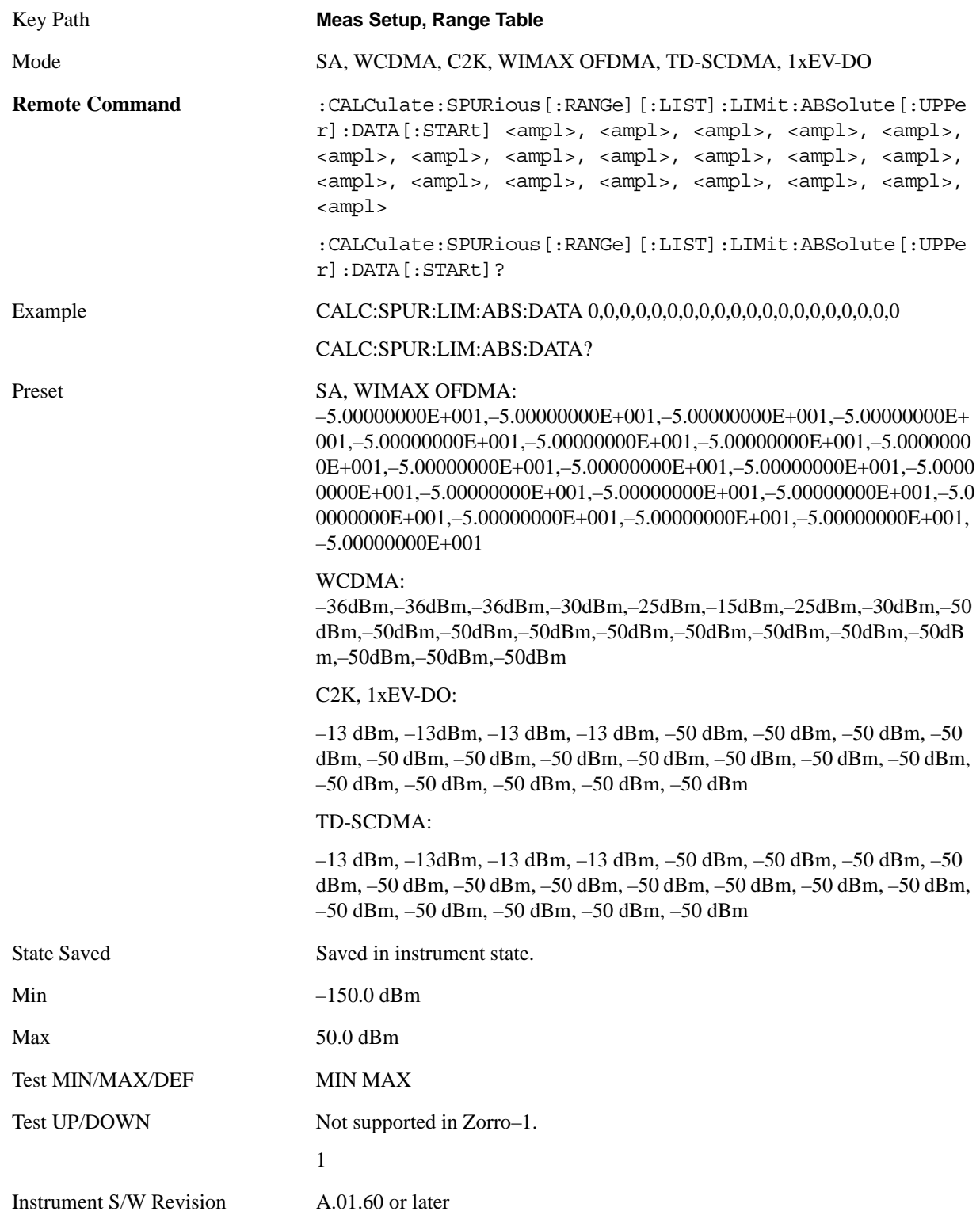

### **Abs Stop Limit**

Abs Stop Limit is used to determine the limit above which spurs will report a failing. If Abs Stop Limit Mode is set to Auto, this is coupled to Abs Start Limit to make a flat limit line. If set to Man, Abs Start Limit and Abs Stop Limit can take different values to make a sloped limit line.

This parameter can send up to 20 values. The location in the list sent corresponds to the range of the associated value. Missing values are not permitted. If you want to change values 2 and 6 you must sent all values up to 6. Subsequent values will remain as they were. The query for this parameter always returns 20 values.

Abs Stop Limit Mode, when set to Couple, couples Abs Start Limit and Abs Stop Limit to make a flat limit line. If set to Man, Abs Start and Abs Stop can take different values to make a sloped limit line.

This parameter can send up to 20 values. The location in the list sent corresponds to the range of the associated value. Missing values are not permitted, in other words, if you want to change values 2 and 6 you must sent all values up to 6. Subsequent values will remain as they were. The query for this parameter always returns 20 values.

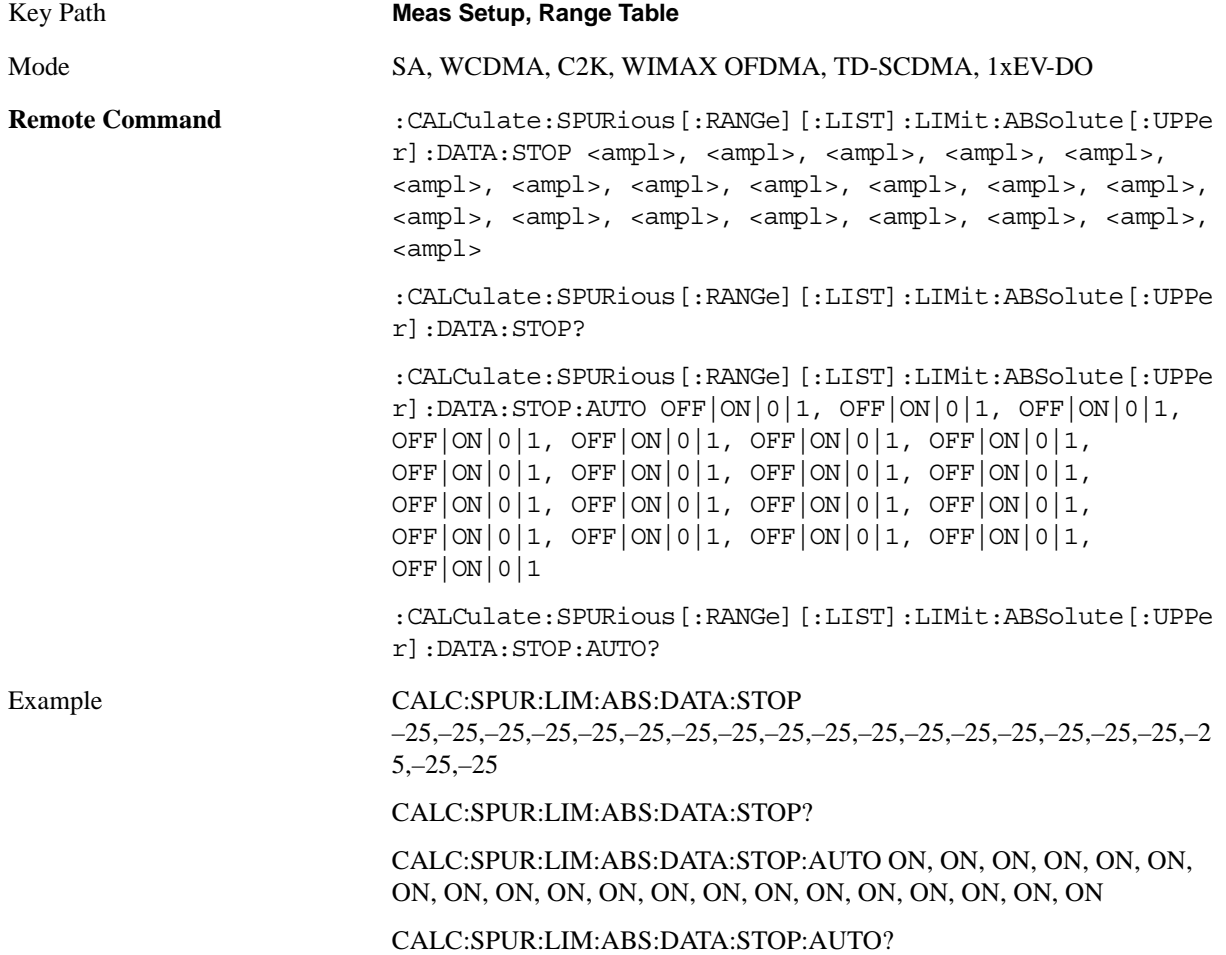

### Spurious Emissions Measurement **Meas Setup**

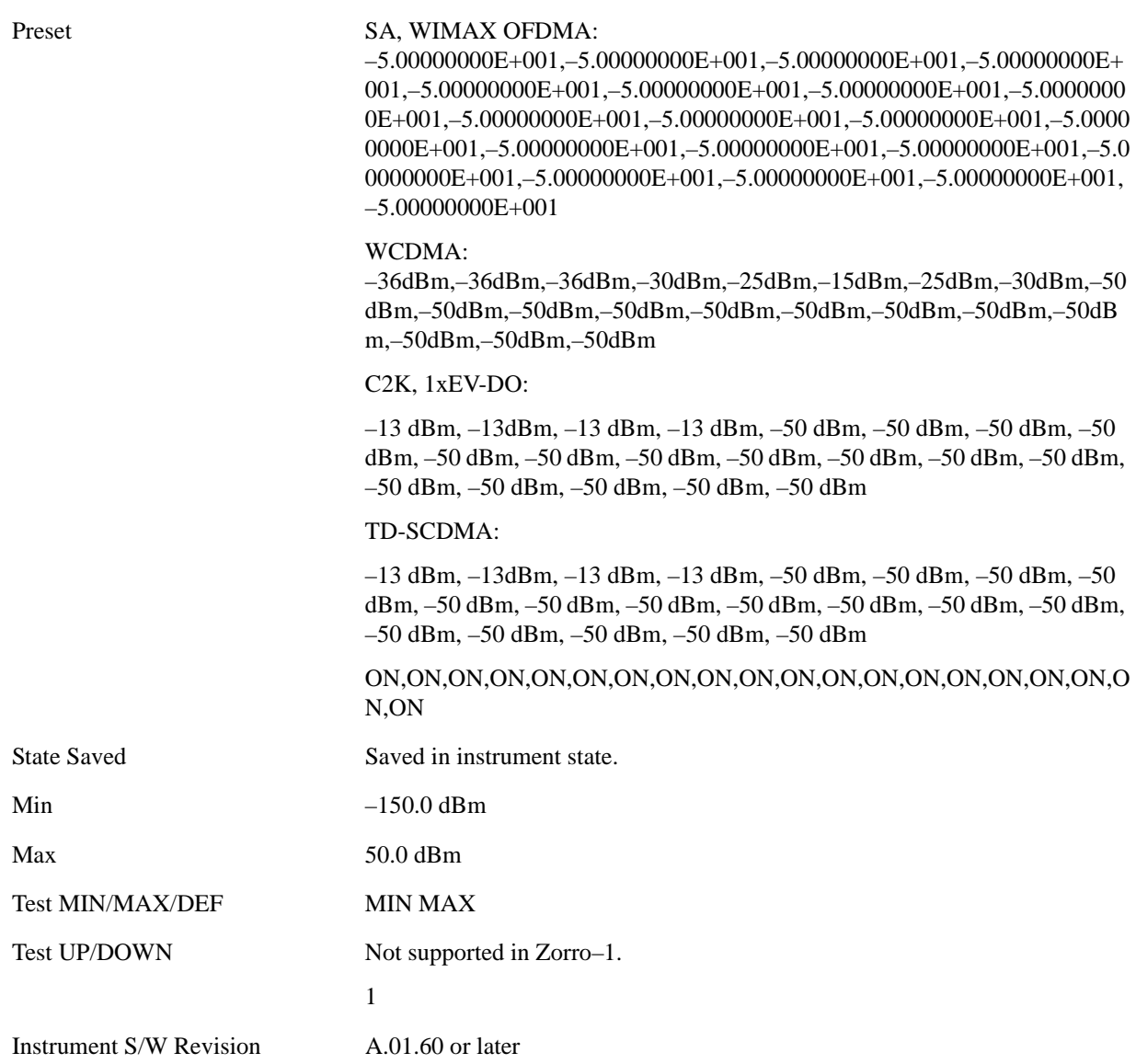

#### **Peak Excursion**

Sets the minimum amplitude variation of signals that can be identified as peaks. If a value of 6 dB is selected, peaks that rise and fall more than 6 dB above the peak threshold value are identified. This parameter can send up to 20 values. The location in the list sent corresponds to the range of the associated value. Missing values are not permitted. If you want to change values 2 and 6 you must send all values up to 6. Subsequent values will remain as they were. The query for this parameter always returns 20 values.

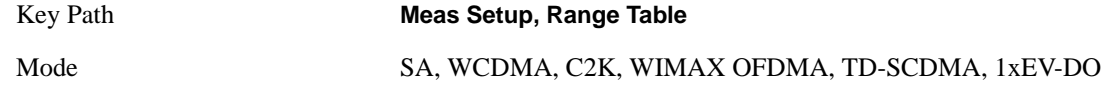

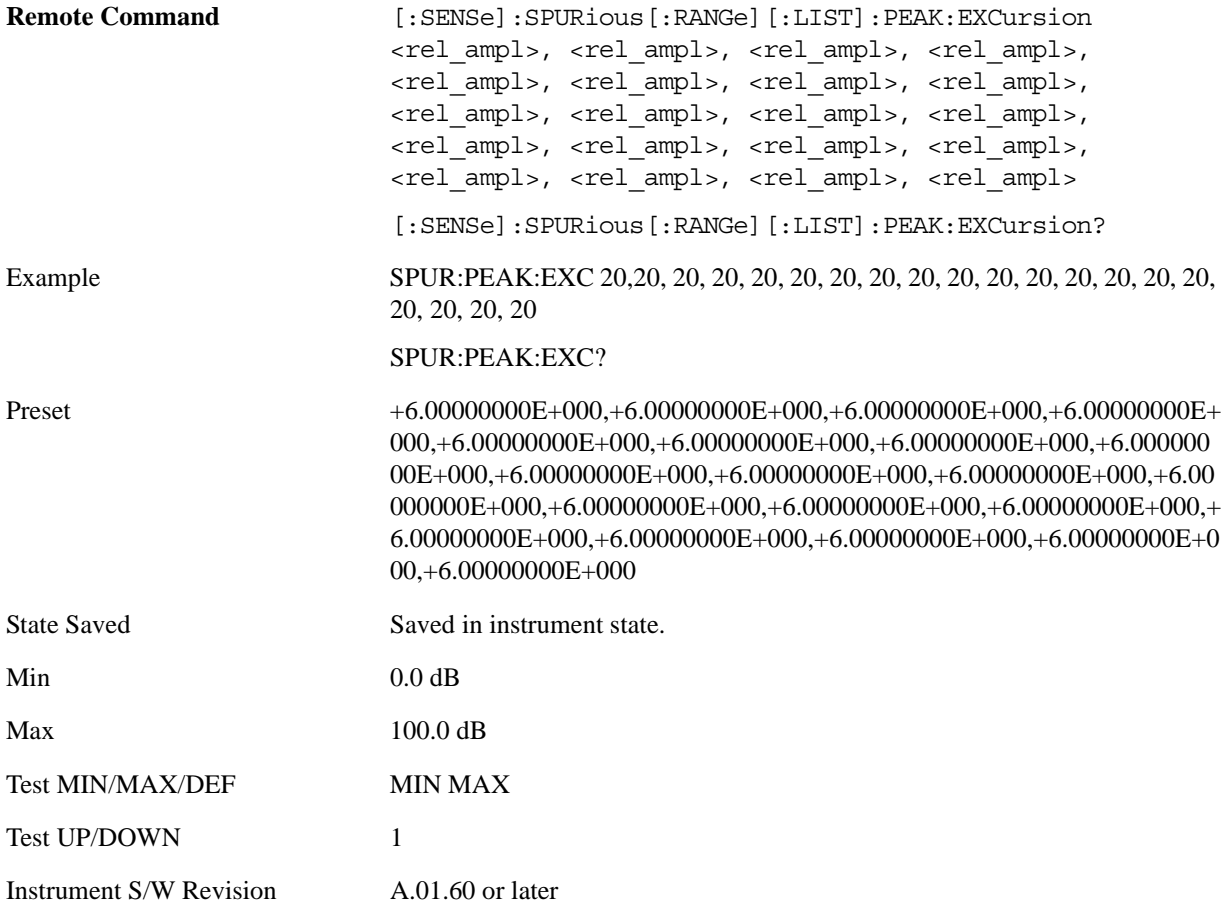

#### **Pk Threshold**

Sets the minimum amplitude of signals that can be identified as peaks. For example, if a value of –90 dBm is selected, only peaks that rise and fall more than the peak excursion value which are above –90 dBm are identified. This parameter can send up to 20 values. The location in the list sent corresponds to the range of the associated value. Missing values are not permitted. If you want to change values 2 and 6 you must send all values up to 6. Subsequent values will remain as they were. The query for this parameter always returns 20 values.

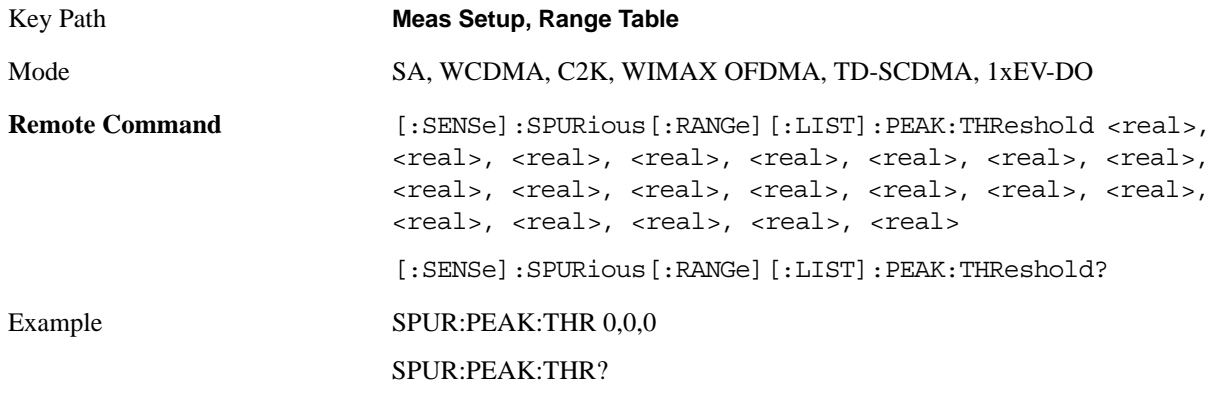

### Spurious Emissions Measurement **Meas Setup**

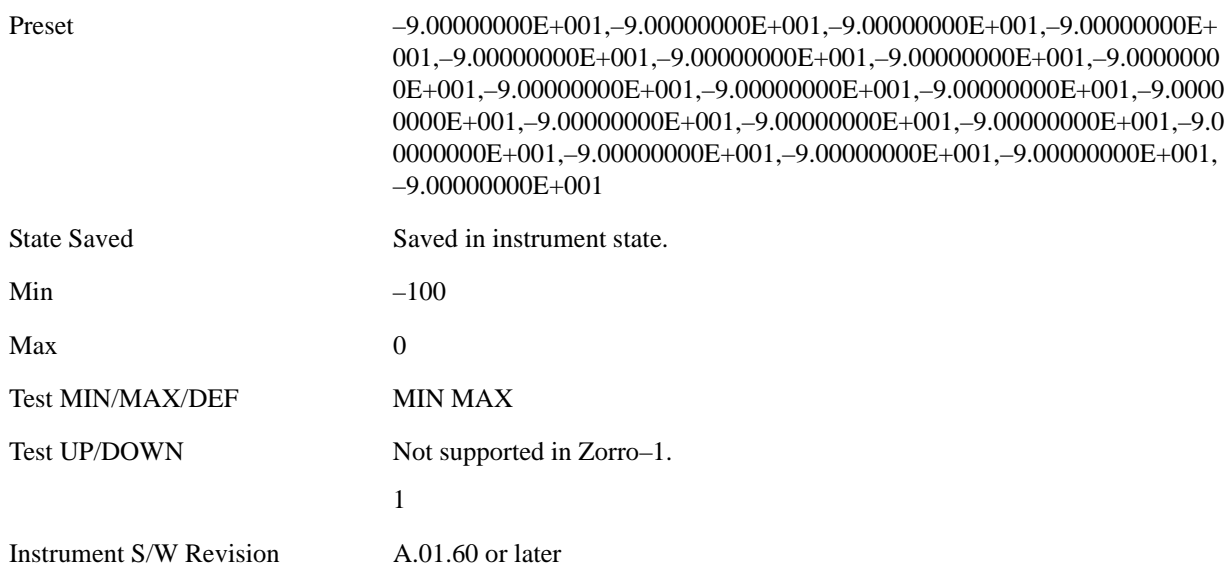

#### **Attenutaion**

Defines attenuation value for each range. When Auto state is ON, attenuation value under AMPTD Y Scale is used. When Auto state is OFF, this value is used as mechanical attenuation value without electric attenuation.

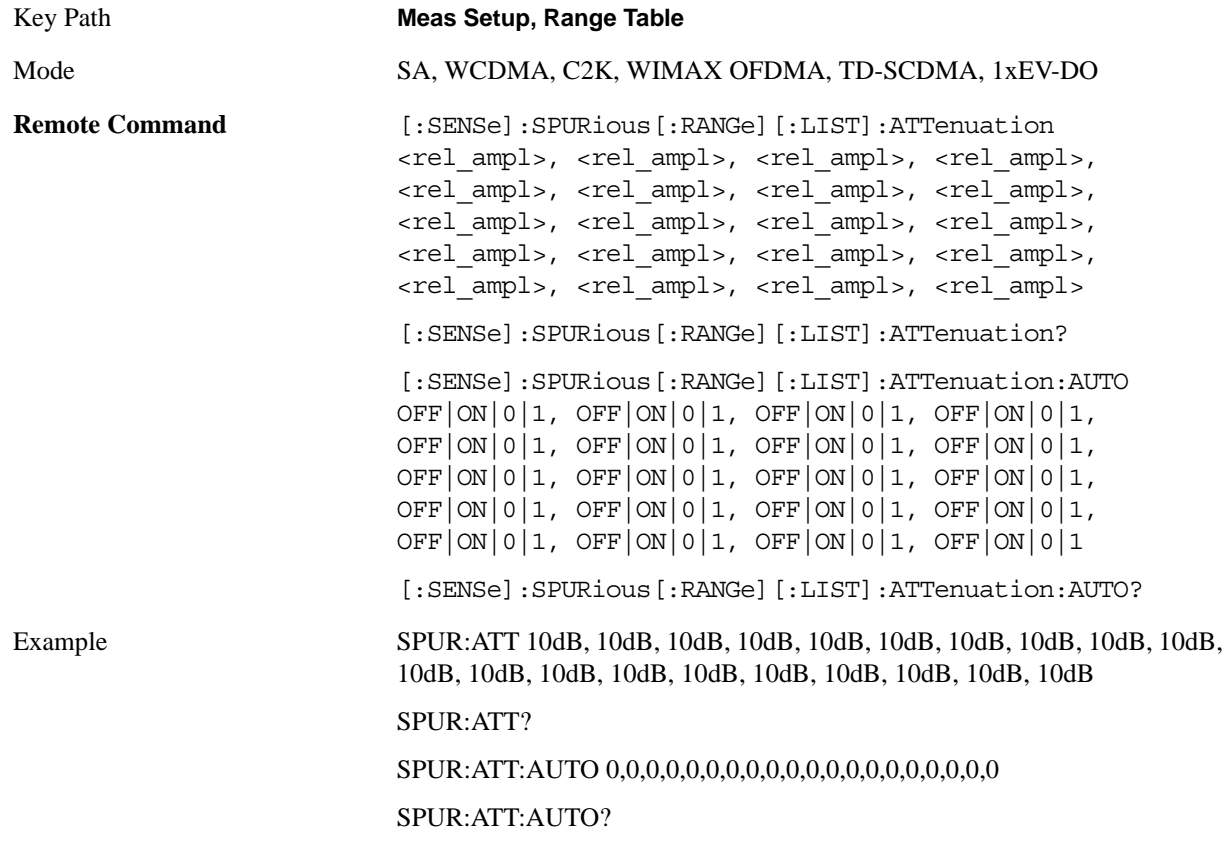

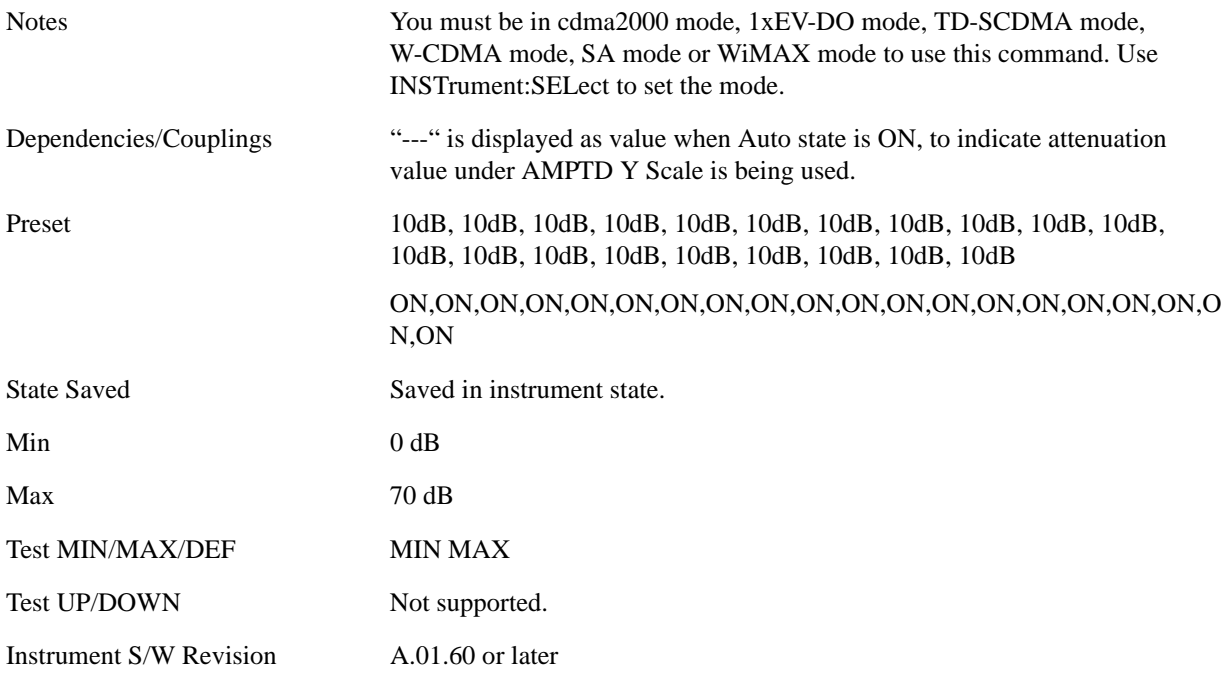

### **Detector 1**

Sets the detector to be used by the trace for spur detection and limit line testing.

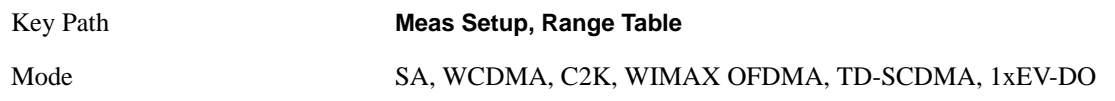

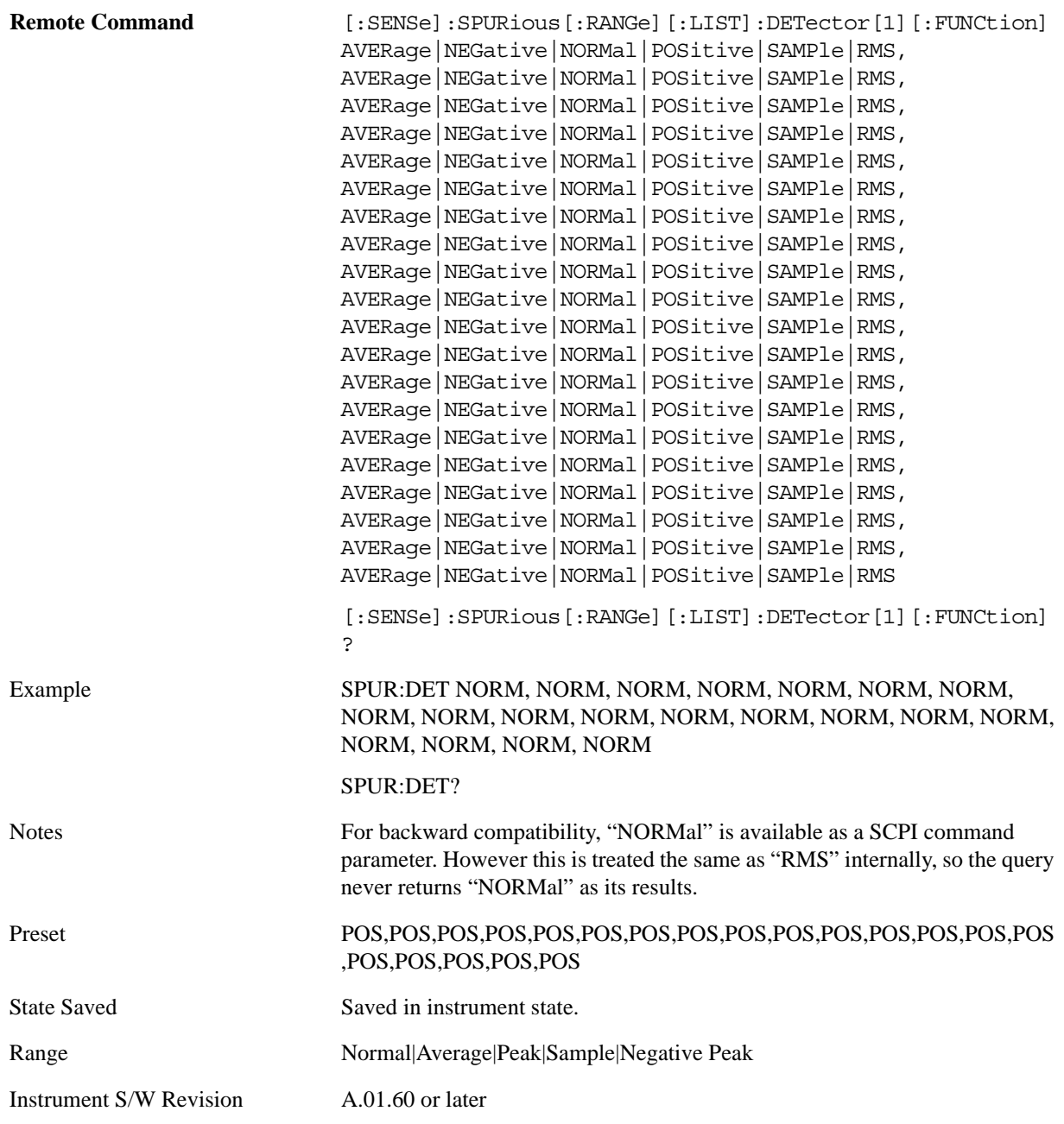

### **Detector 2**

Sets the detector to be used by the trace for display purposes only.

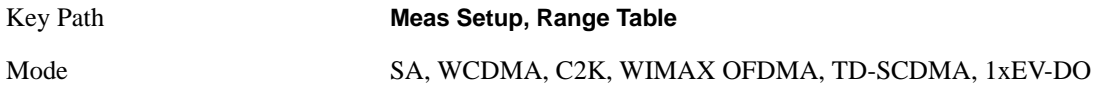
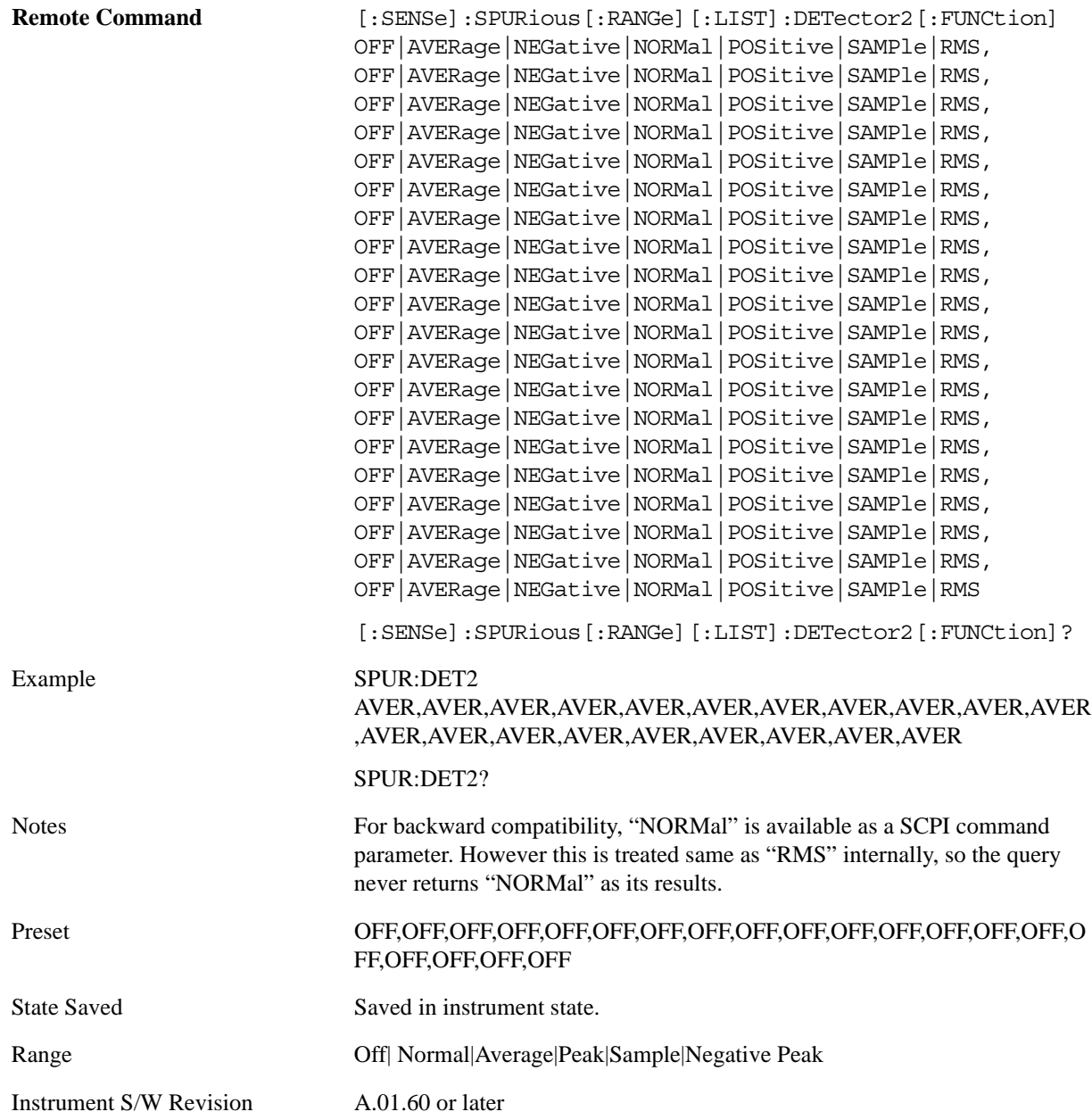

#### **Sweep Time**

Sets the sweep time mode of the analyzer. This can be Auto, where the analyzer determines the optimum setting, or Manual, where you determine the setting. This parameter can send up to 20 values. The location in the list sent corresponds to the range of the associated value. Missing values are not permitted. If you want to change values 2 and 6 you must sent all values up to 6. Subsequent values will remain as they were. The query for this parameter always returns 20 values.

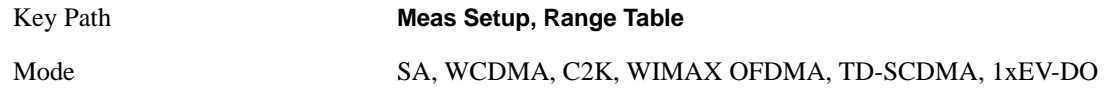

### Spurious Emissions Measurement **Meas Setup**

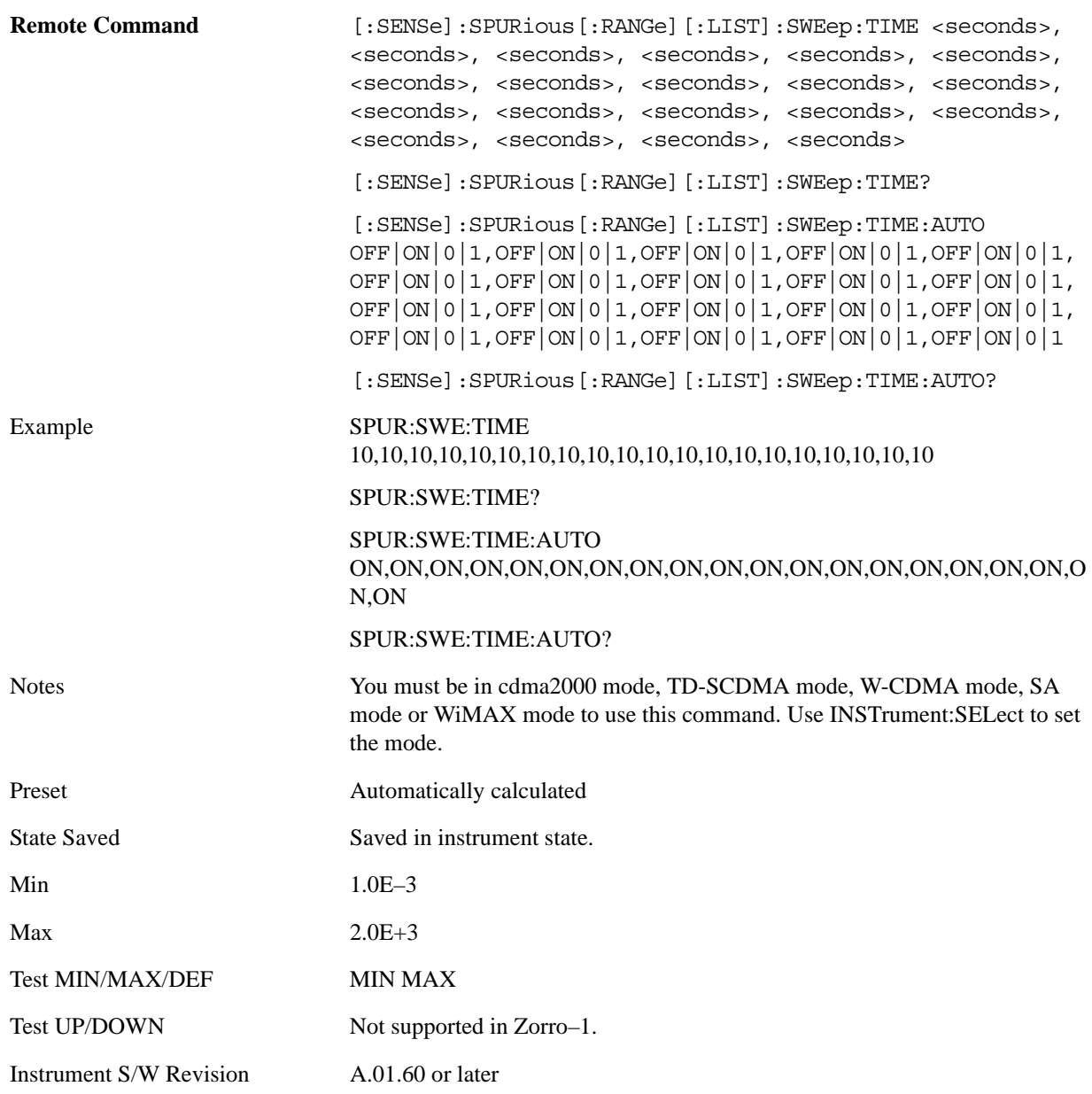

### **Points**

Sets the number of points per sweep for the measurement. This parameter can send up to 20 values. The location in the list sent corresponds to the range of the associated value. Missing values are not permitted. If you want to change values 2 and 6 you must send all values up to 6. Subsequent values will remain as they were. The query for this parameter always returns 20 values.

The Points mode can be manual, where you determine the setting or auto, where the analyzer determines the number of trace points to ensure the sweep points resolution equals RBW/2. This is calculated using the following algorithm:

Points =  $(Stop$  Freq – Start Freq) / (ResBW / 2), with the computed values being clipped to a minimum of 101 and a maximum of 8192.

This parameter can send up to 20 values. The location in the list sent corresponds to the range the value is associated with. Missing values are not permitted, in other words, if you want to change values 2 and 6 you must send all values up to 6. Subsequent values will remain as they were. The query for this parameter always returns 20 values.

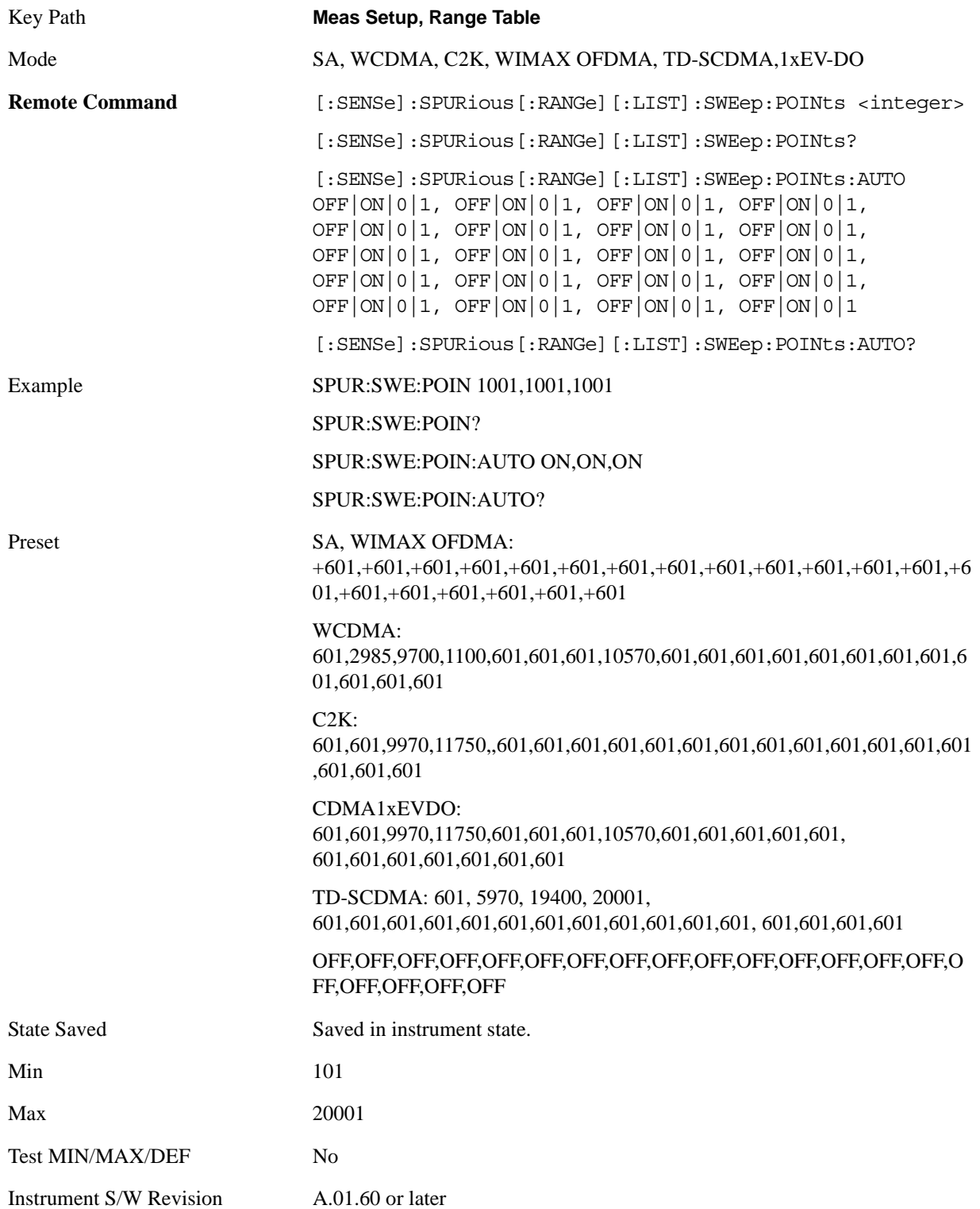

### **IF Gain**

Sets the IF Gain function to Auto, On (the extra 10 dB) or Off. These settings affect sensitivity and IF overloads. A switched IF amplifier with approximately 10 dB of gain is available. This amplifier takes full advantage of the RF dynamic range of the analyzer. When it can be turned on without an overload, the dynamic range is always better with the amplifier on than off.

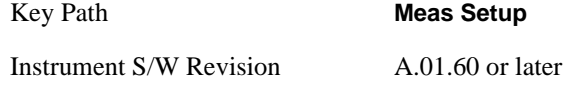

**IF Gain Auto** Activates the rules for auto IF Gain.

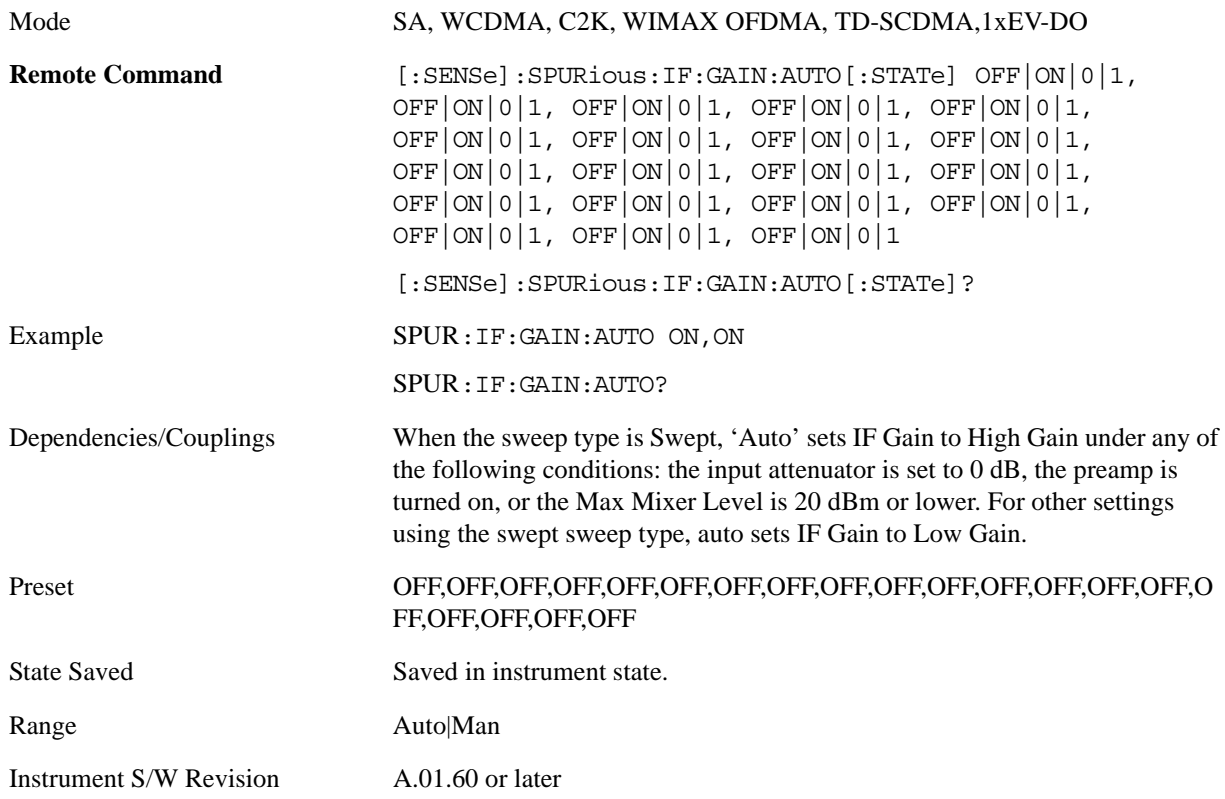

**IF Gain State** Selects the range of IF Gain.

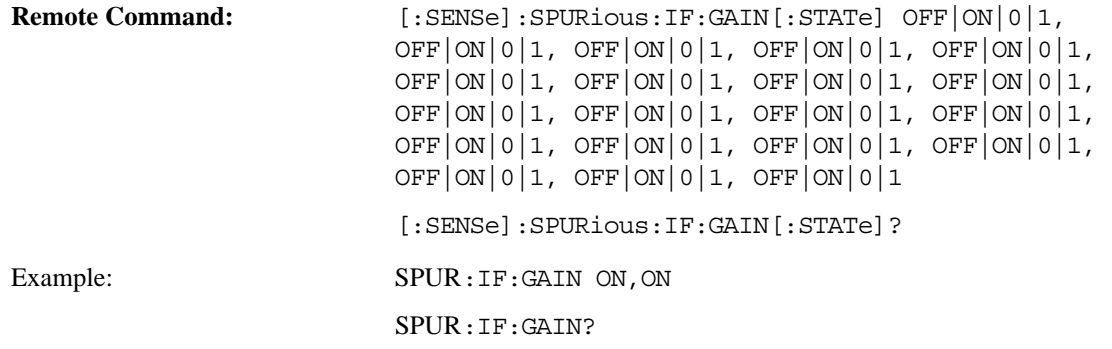

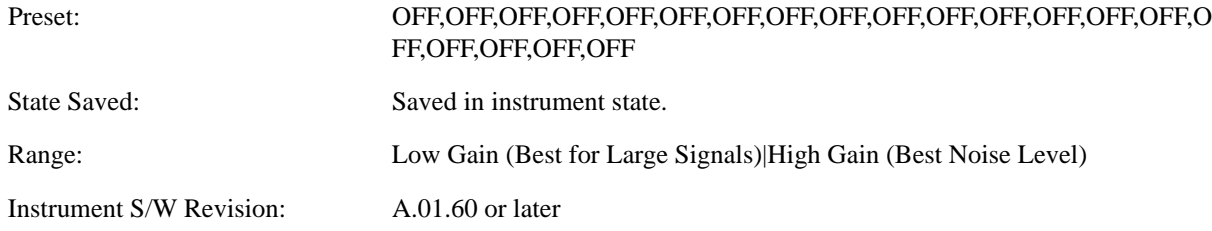

### **Meas Type**

Selects either Examine or Full measurement type. This parameter is coupled to the average mode. Therefore, if the examine measurement type is selected, the measurement sets the average mode to exponential. If the full measurement type is selected, the measurement sets the average mode to repeat. The behavior of each measurement type is described in the table below. When averaging is on, trace averaging is used as each active range is measured. Averaging is not used at any other time.

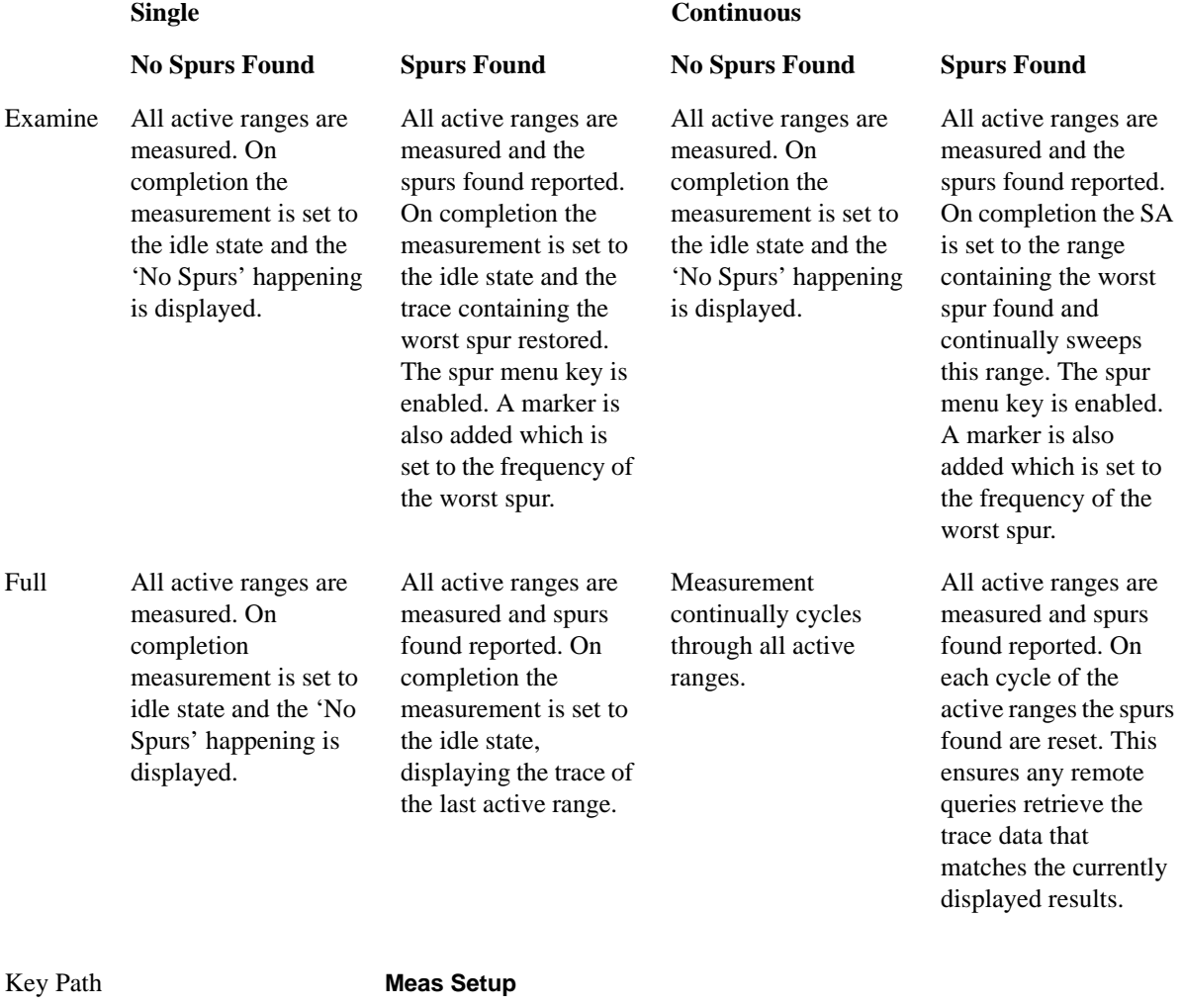

Mode SA, WCDMA, C2K, WIMAX OFDMA, TD-SCDMA,1xEV-DO

### Spurious Emissions Measurement **Meas Setup**

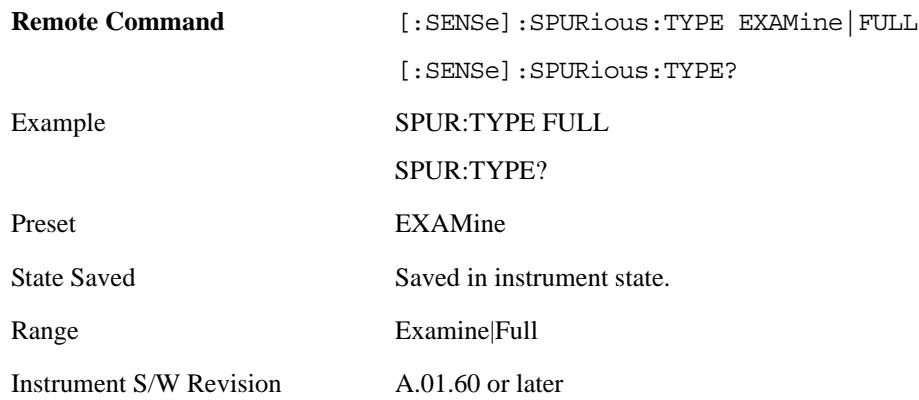

## **Spur**

Displays any spurs found. It is only enabled when the measurement type is set to examine and will turn on upon completion of a measurement. Once the Spur menu key has been enabled, you can view any spur. The measurement sets the analyzer to the range in which the currently selected spur was found. The range settings only changes if the spur selected is in a range which is different from the current range settings. A marker is used to identify the currently selected spur on the trace.

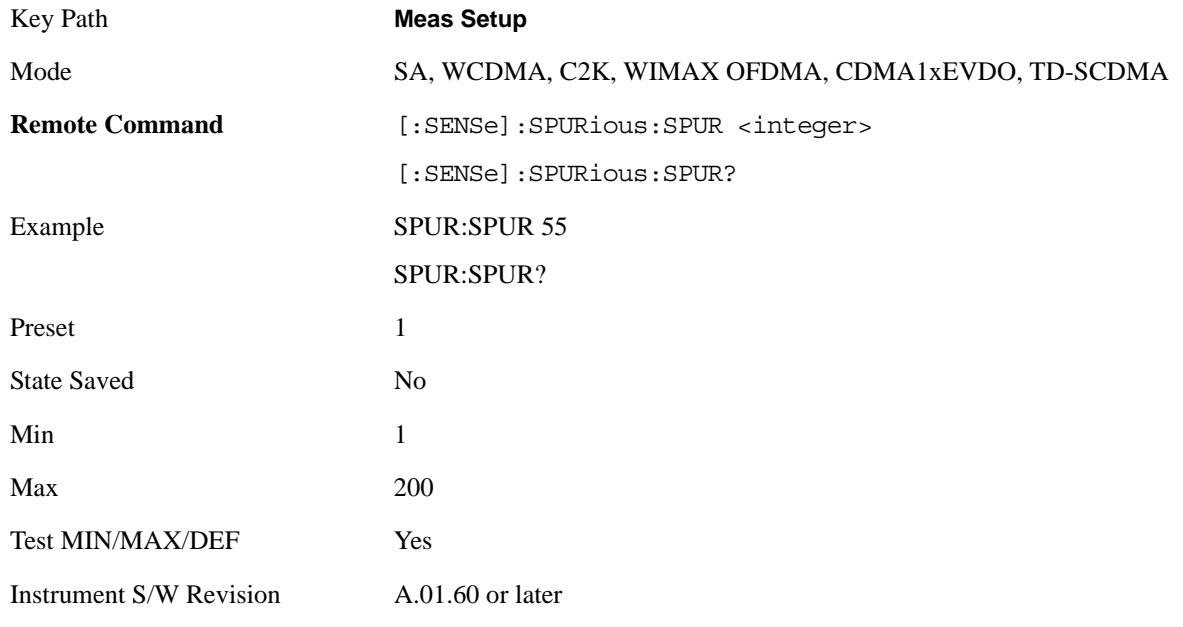

# **Spurious Report Mode**

Sets the spurious report mode to either Limit Line Test Only or All.

Select the Limit Line Test (LIMTest) option to report only spurs above the limit line. Any spurs reported will cause the measurement to fail. See Abs Start Limit for more information.

Select All (ALL) to report all spurs detected by Peak Threshold and Peak Excursion.

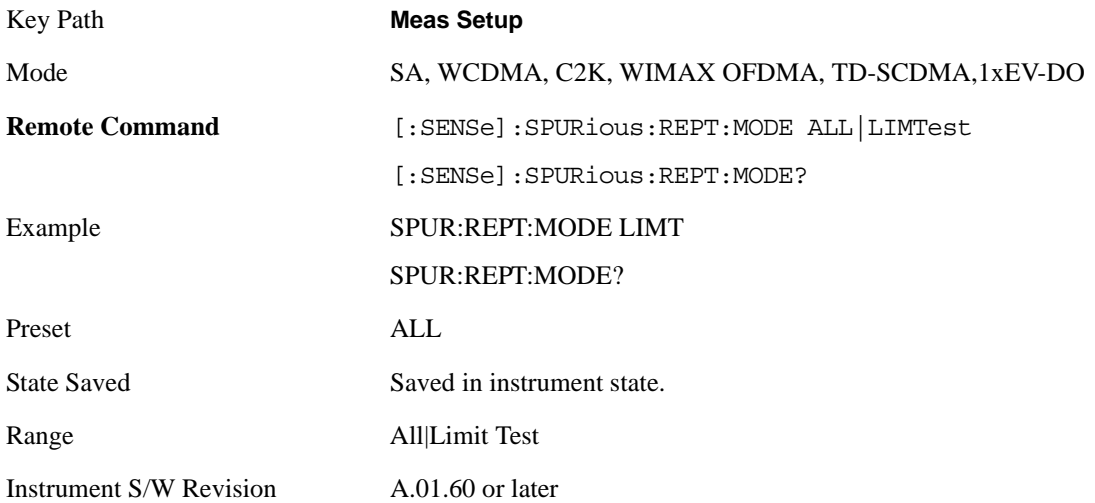

### **Meas Preset**

Restores all measurement parameters to their default values.

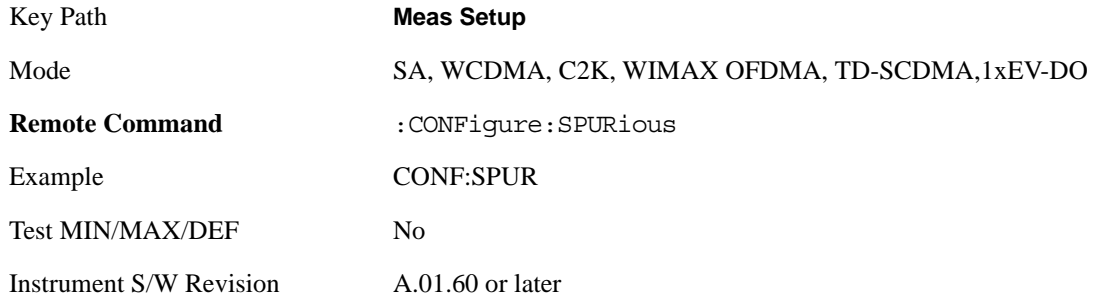

### **Range Preset (for TD-SCDMA only)**

Sets the specific range parameters to meet the requirement of the BS mandatory limits (Category A), the BS mandatory limits (Category B) and the MS mandatory and optional limits in the TD-SCDMA mode. This key only shows up in the TD-SCDMA mode.

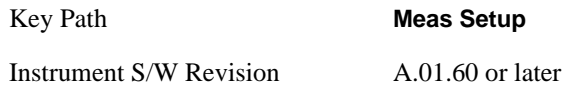

#### **Category A (for TD-SCDMA only)**

Sets the range parameters to meet the requirement of the BS mandatory spurious emissions limits (Category A).

### Spurious Emissions Measurement **Meas Setup**

BS Mandatory spurious emissions limits, Category A

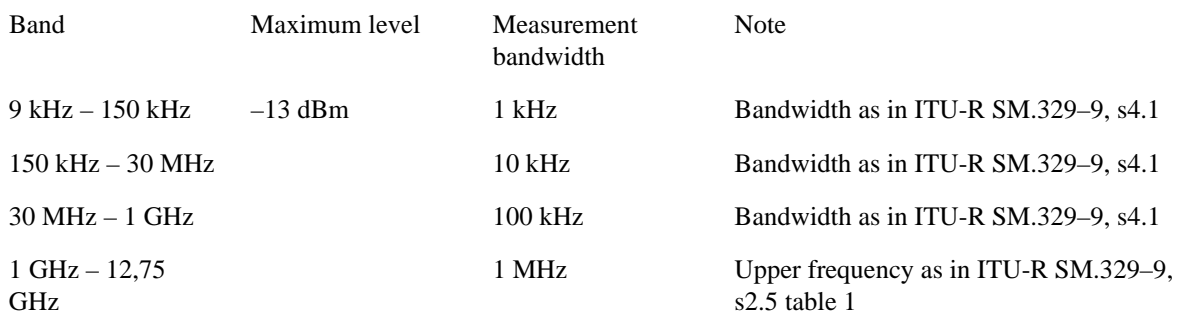

(The requirement applies at frequencies within the specified frequency ranges which are more than 4 MHz under the first carrier frequency used or more than 4 MHz above the last carrier frequency used.)

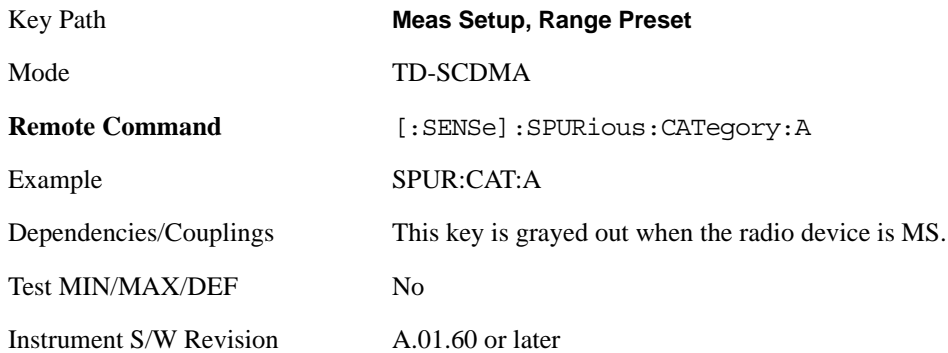

#### **Category B (for TD-SCDMA only)**

Sets the range parameters to meet the requirement of the BS mandatory spurious emissions limits (Category B).

BS Mandatory spurious emissions limits, Category B

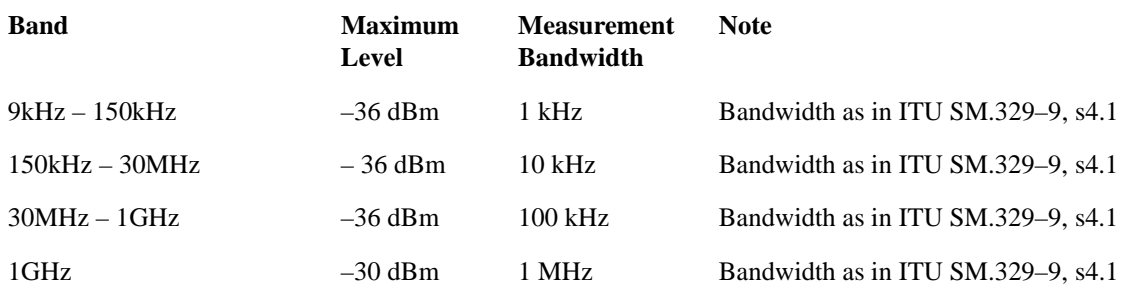

Fc1–19,2 MHz or Fl –10 MHz whichever is the higher

 $\overline{a}$ 

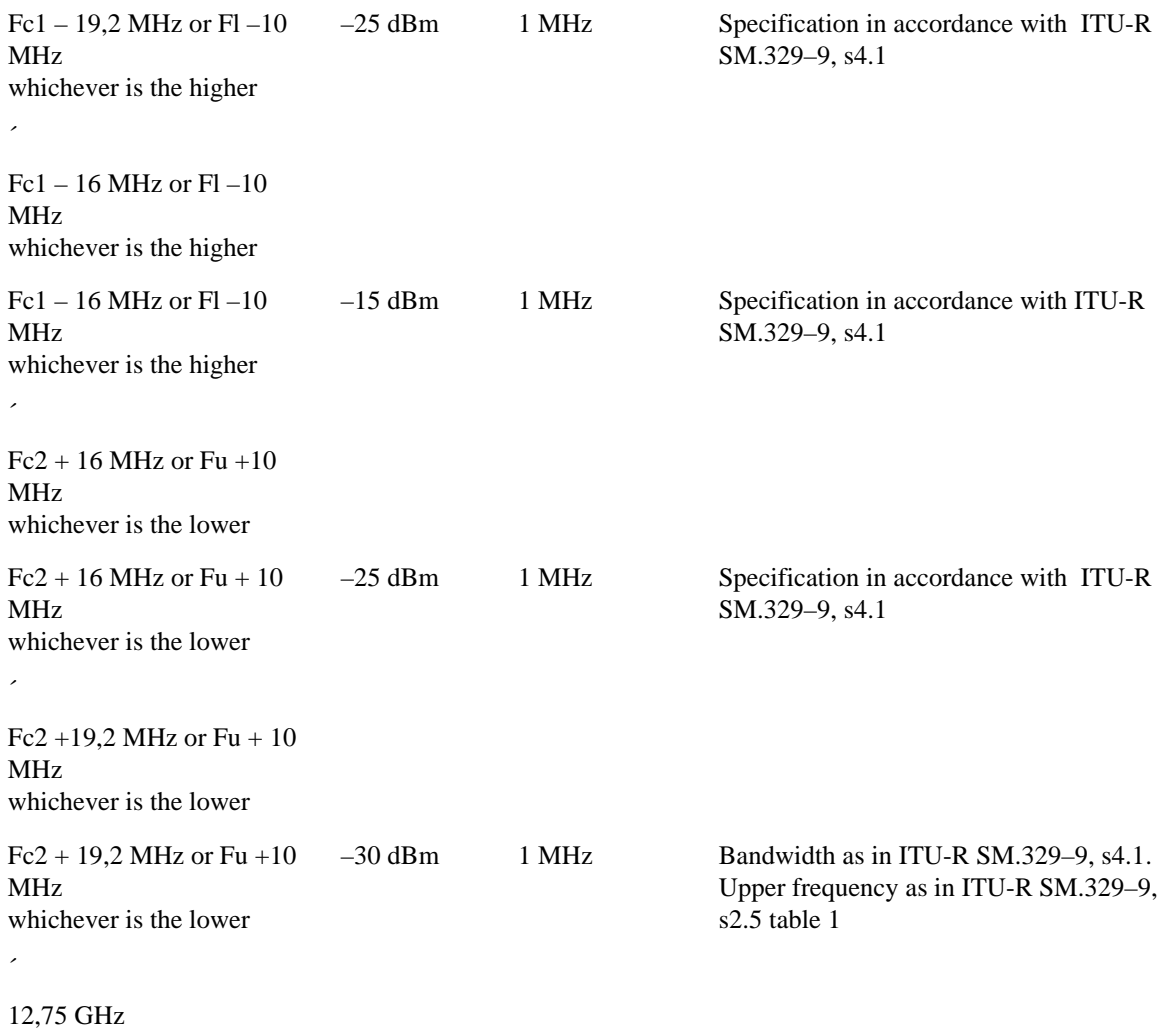

(The requirement applies at frequencies within the specified frequency ranges which are more than 4 MHz under the first carrier frequency used or more than 4 MHz above the last carrier frequency used.)

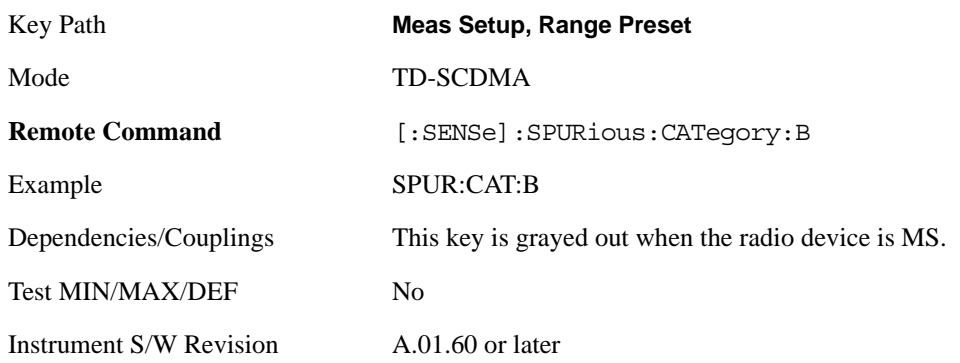

#### **Mobile (for TD-SCDMA only)**

Sets the range parameters to meet the requirement of both the MS general and additional spurious emissions limits.

### Spurious Emissions Measurement **Meas Setup**

General Spurious emissions requirements

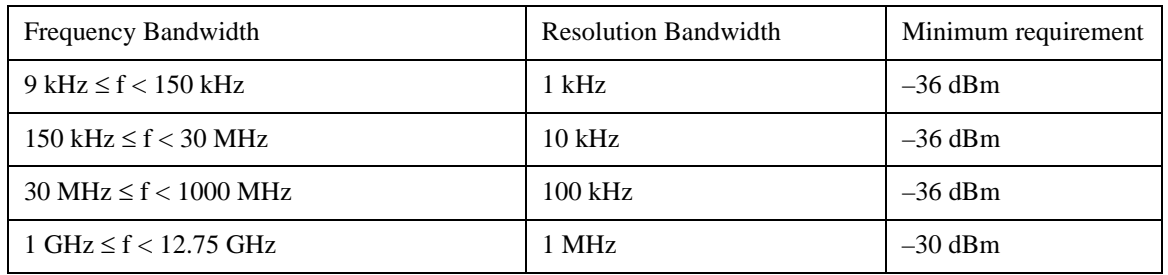

Additional Spurious emissions requirements

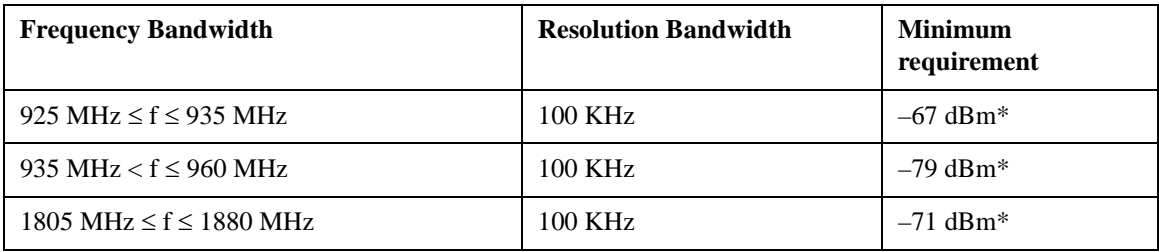

\* The measurements are made on frequencies which are integer multiples of 200 kHz.

(These requirements are only applicable for frequencies which are greater than 4 MHz away from the UE center carrier frequency.)

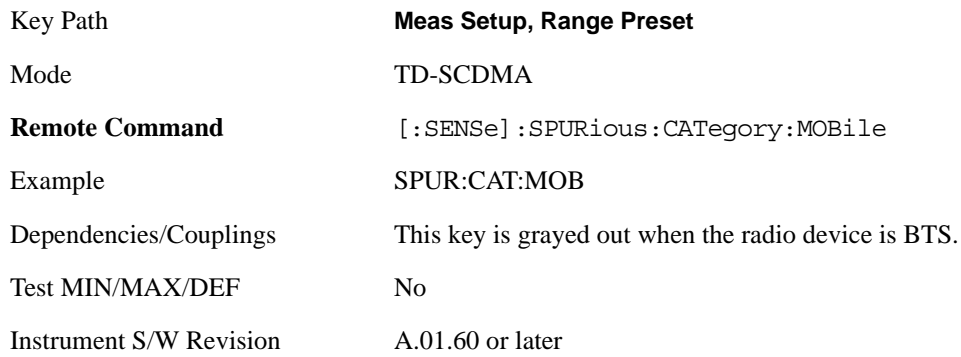

### **Frequency Setup (for TD-SCDMA only)**

Sets the required frequency parameters for the calculation of the start/stop frequency of the spurious emissions limits in TD-SCDMA mode.

The measurement does not restart when changing the values of the setup parameters. These parameters are used for calculating the range start and stop frequency in the measurement only. If you are going to perform a measurement with the newly-input values,, one of the soft key in the "Range Preset" menu should also be pressed afterwards.

Key Path **Meas Setup**

Instrument S/W Revision A.01.60 or later

**Center Frequency of the First Carrier (Fc1) (for TD-SCDMA only)** Sets the center frequency of emission of the first carrier transmitted by the base station. This parameter is used for calculating the start/stop frequency of the range for base station when the softkey "Category A" or "Category B" under the range preset menu pressed.

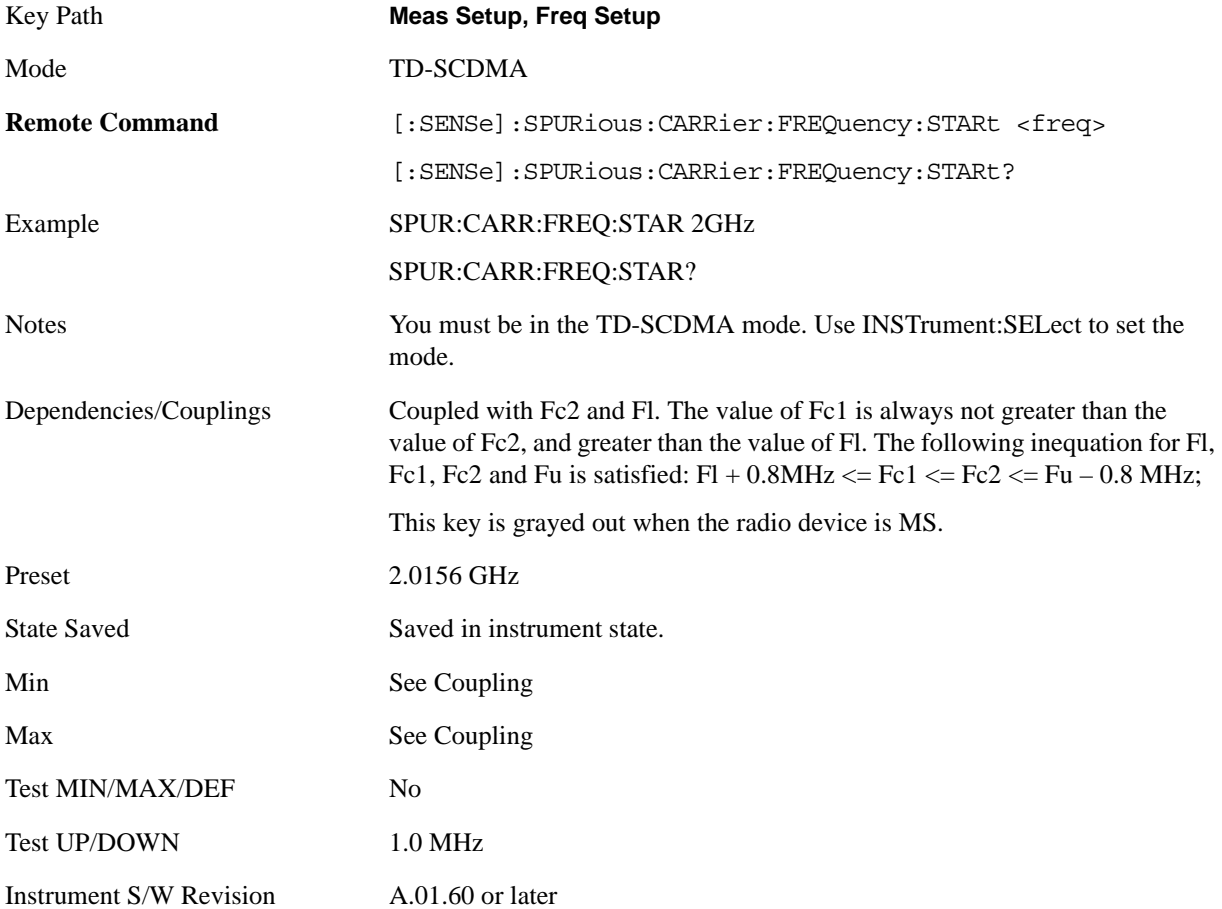

**Center Frequency of the Last Carrier (Fc2) (for TD-SCDMA only)** Sets the center frequency of emission of the last carrier transmitted by the base station. This parameter is used for calculating the start/stop frequency of the range for base station when the softkey "Category A" or "Category B" under the range preset menu pressed.

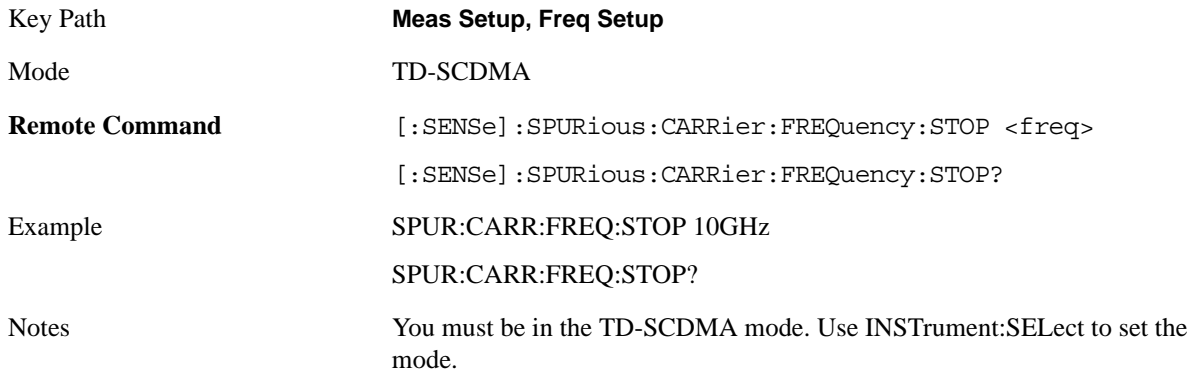

### Spurious Emissions Measurement **Meas Setup**

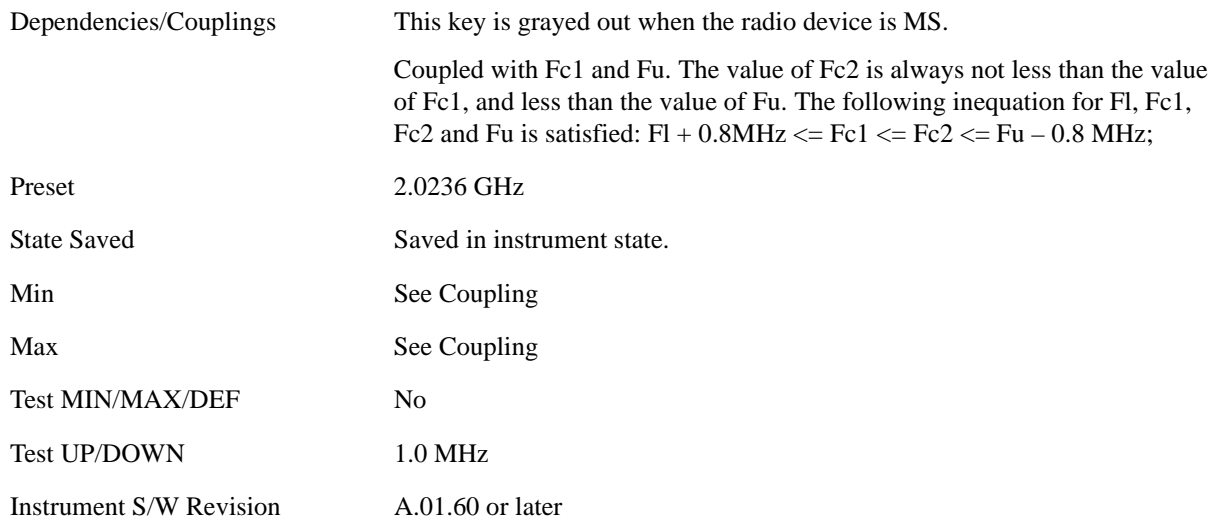

**TDD Lower Frequency (Fl) (for TD-SCDMA only)** Sets the lower frequency of the band in which TDD operates. This parameter is used for calculating the start/stop frequency of the range for base station when the softkey "Category B" under the range preset menu pressed.

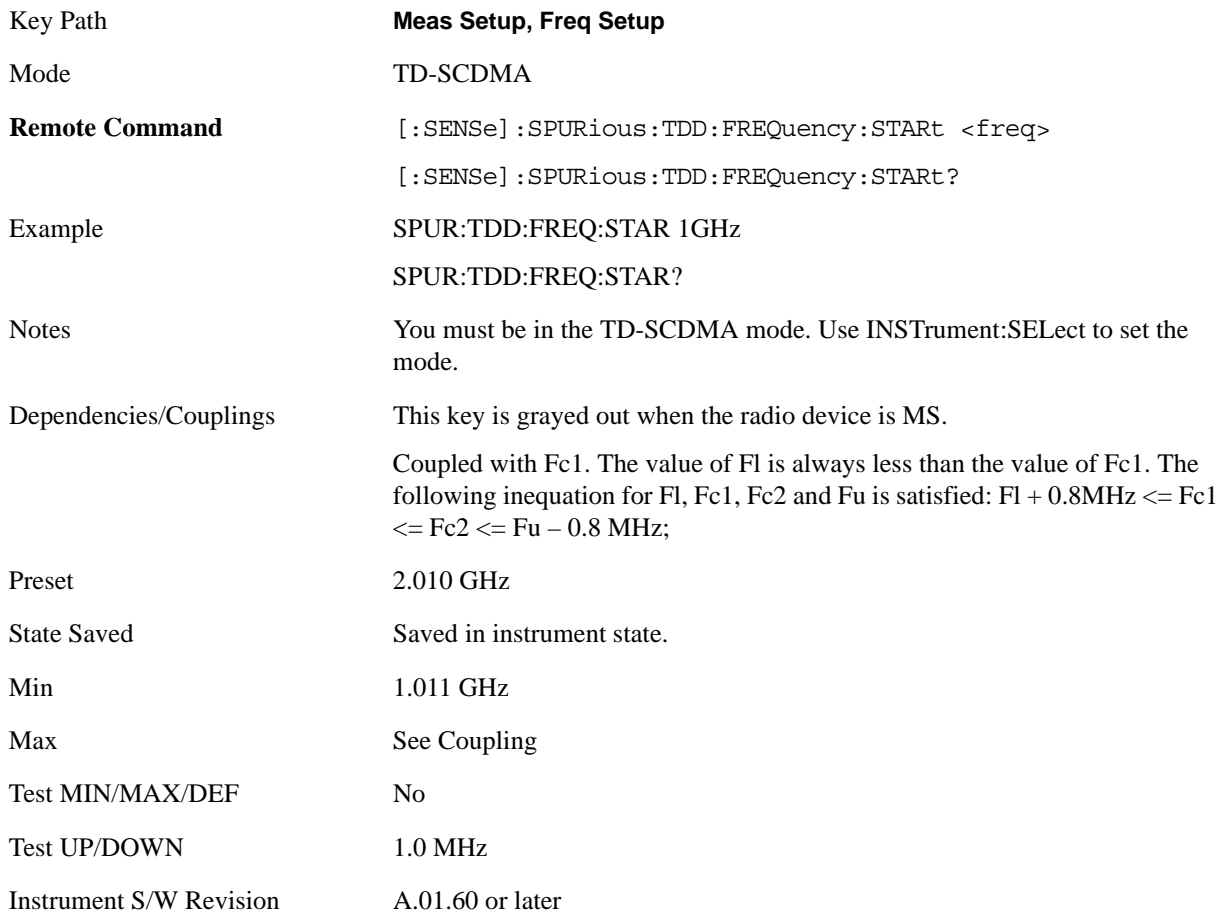

**TDD Upper Frequency (Fu) (for TD-SCDMA only)** Sets the upper frequency of the band in which

TDD operates. This parameter is used for calculating the start/stop frequency of the range for base station when the softkey "Category B" under the range preset menu pressed.

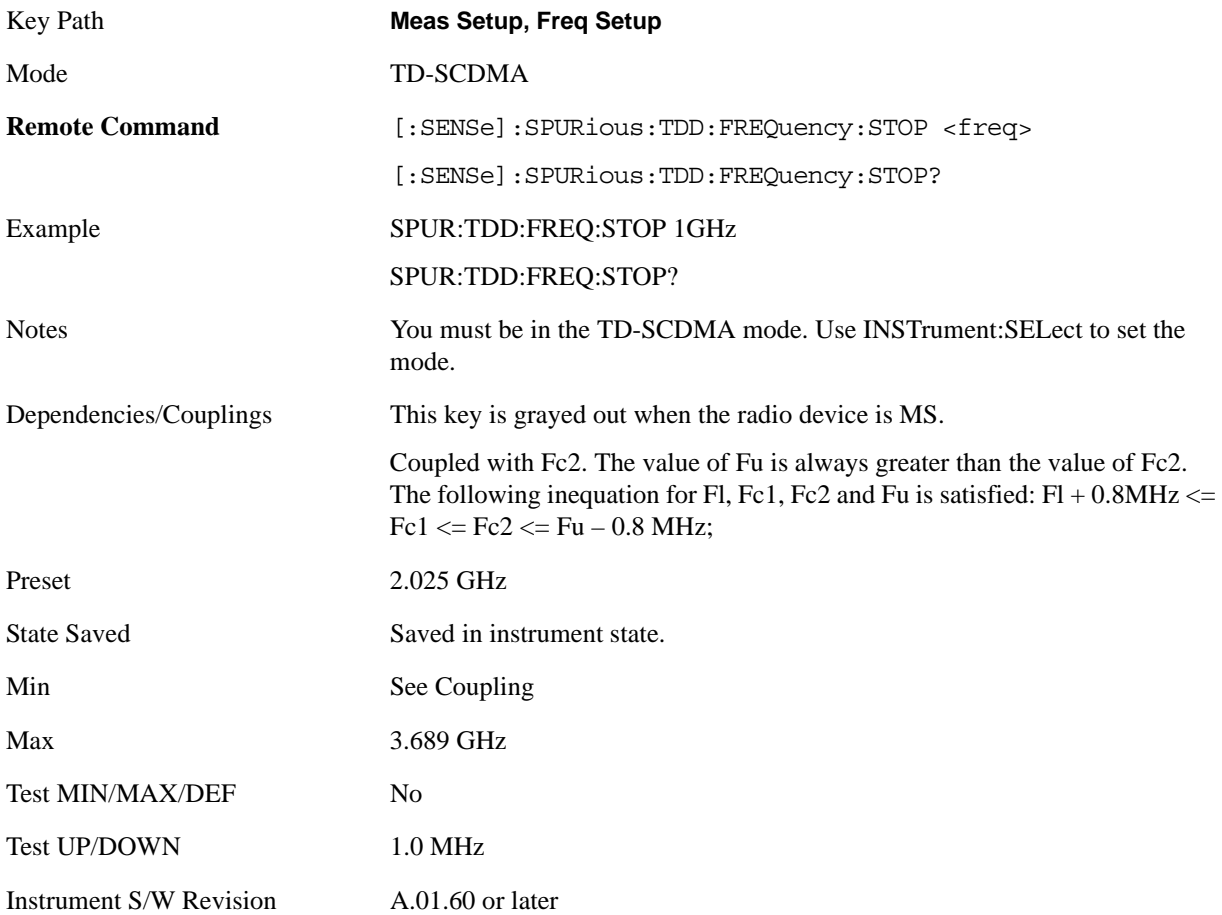

**Center Frequency for Mobile (for TD-SCDMA only)** Sets the center frequency of the mobile. This parameter is used for calculating the start/stop frequency of the range for mobile after the softkey "Mobile" under the range preset menu pressed.

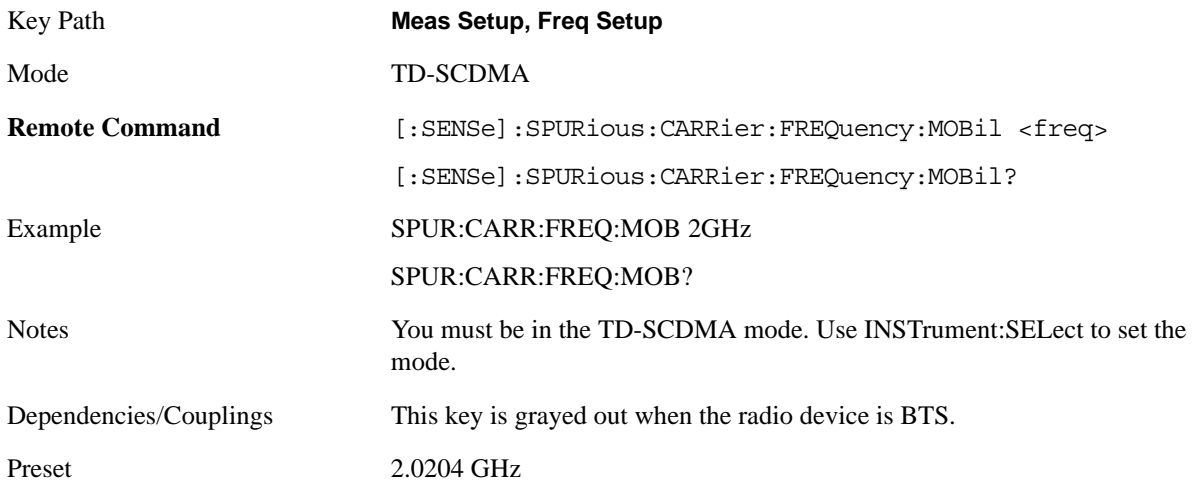

## Spurious Emissions Measurement **Meas Setup**

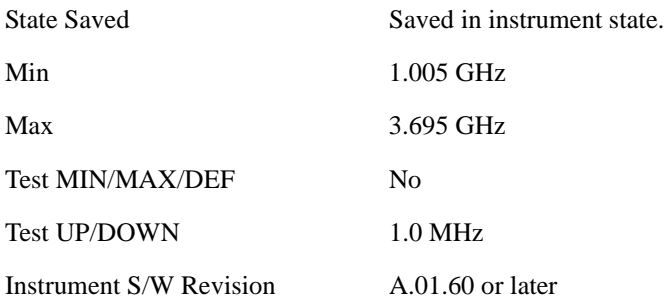

# **Mode**

See ["Mode" on page 1073](#page-1072-0) in the section "Common Measurement Functions" for more information.

# **Mode Setup**

See ["Mode Setup" on page 1085](#page-1084-0) in the section "Common Measurement Functions" for more information.

# **Peak Search**

Performs a peak search and opens the Peak Search menu. The Peak Search functions allow you to define specific search criteria to determine which signals can be considered peaks, excluding unwanted signals from the search.

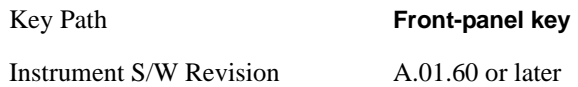

# **Peak Search**

Places the selected marker on the trace point with the maximum y-axis value for that marker's trace.

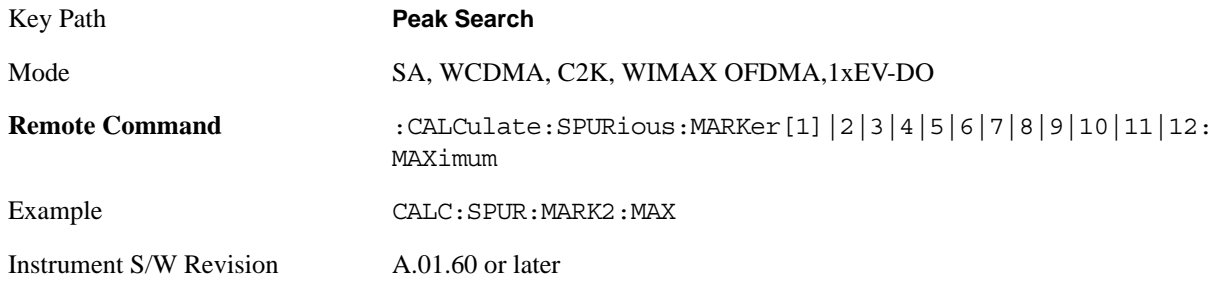

### **Next Peak**

Moves the selected marker to the peak that has the next highest amplitude less than the current marker value.

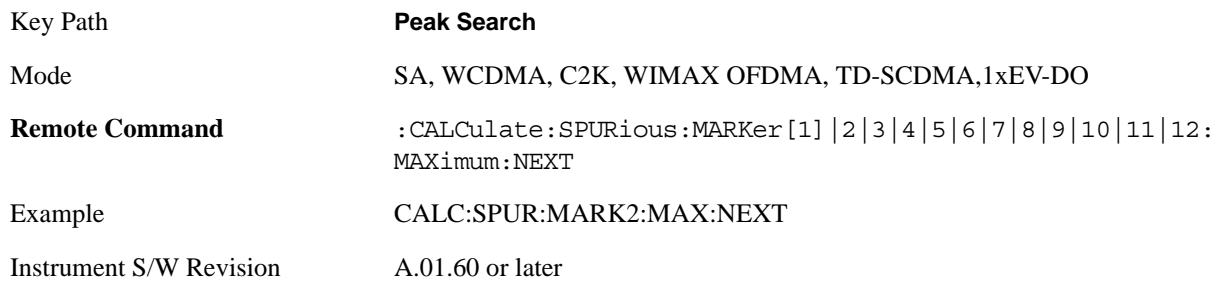

# **Next Pk Right**

Moves the selected marker to the nearest peak to the right of the current marker which meets all enabled peak criteria.

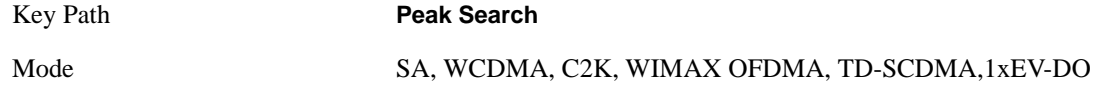

### Spurious Emissions Measurement **Peak Search**

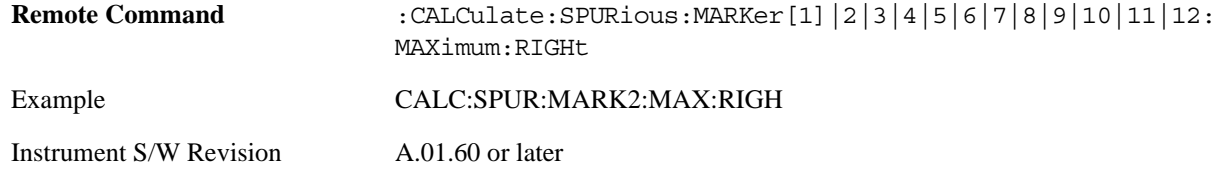

## **Next Pk Left**

Moves the selected marker to the nearest peak to the left of the current marker which meets all enabled peak criteria.

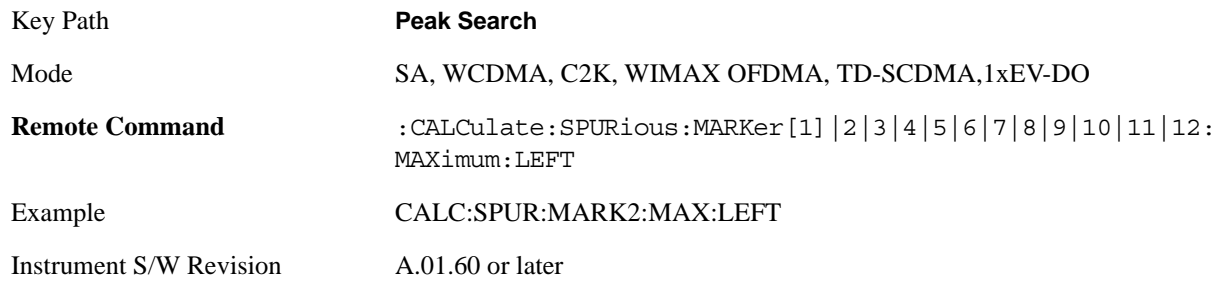

## **Marker Delta**

Performs the same function as the Delta 1-of-N selection key in the Marker menu. This sets the control mode for the selected marker to Delta mode. See the Marker section for the complete description of this function. The key is duplicated here in the Peak Search Menu to allow you to conveniently perform a peak search and change the control of the Marker mode to Delta without having to access two separate menus.

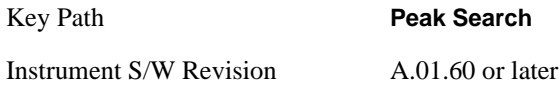

# **Pk-Pk Search**

Finds and displays the amplitude and frequency (or time, if in zero span) differences between the highest and lowest y-axis value.

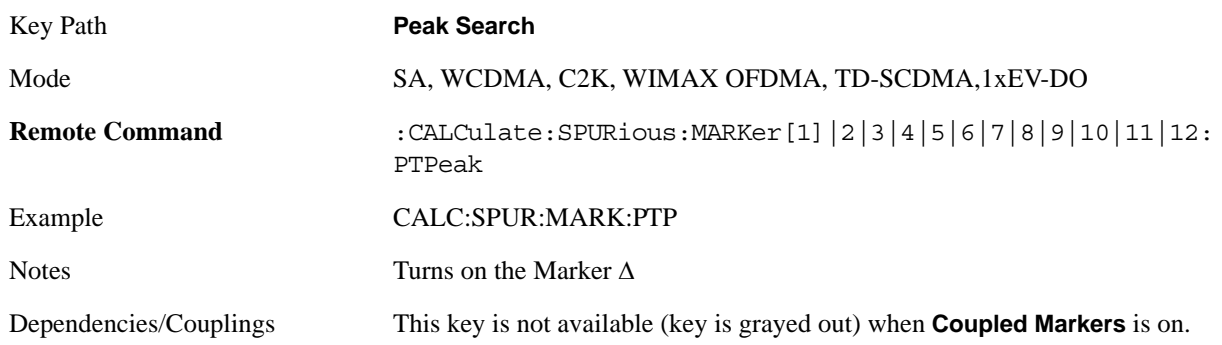

Instrument S/W Revision A.01.60 or later

# **Min Search**

Moves the selected marker to the minimum y-axis value on the current trace.

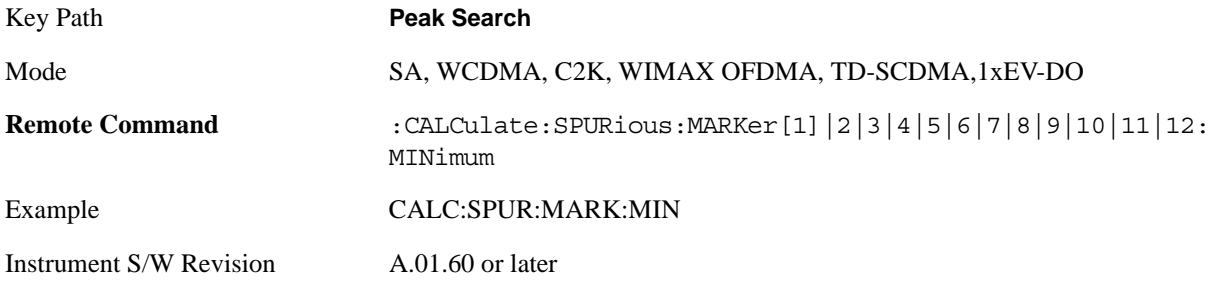

# **Recall**

See ["Recall" on page 1099](#page-1098-0) in the section "Common Measurement Functions" for more information.

# **Restart**

See ["Restart" on page 1117](#page-1116-0) in the section "Common Measurement Functions" for more information.

# **Save**

See ["Save" on page 1119](#page-1118-0) in the section "Common Measurement Functions" for more information.

# **Single**

See ["Single \(Single Measurement/Sweep\)" on page 1141](#page-1140-0) in the section "Common Measurement Functions" for more information.

# **Source**

See ["Source" on page 1143](#page-1142-0) in the section "Common Measurement Functions" for more information.

# **Span X Scale**

Span X Scale is unavailable in the Spurious Emissions measurement.

Key Path **Front-panel key**

Instrument S/W Revision A.01.60 or later

# **Sweep/Control**

Accesses the Sweep/Control menu keys used to set up and control the sweep time and source.

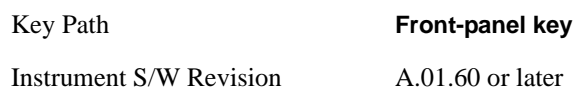

### **Sweep Setup**

Sets the sweep functions that control the sweep state and time.

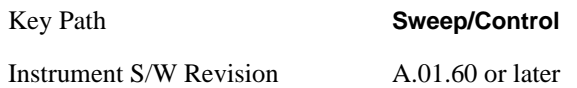

#### **Auto Sweep Time Rules**

Switches the analyzer between normal and accuracy sweep states. Setting **Auto Sweep Time** to **Accy** will result in slower sweep times, usually about three times as long, but better amplitude accuracy for CW signals. The instrument amplitude accuracy specifications only apply when **Auto Sweep Time** is set to **Accy**.

Additional amplitude errors which occur when **Auto Sweep Time** is set to **Norm** are usually well under 0.1 dB, though this is not guaranteed. Because of the faster sweep times and still low errors, **Norm** is the preferred setting of **Auto Sweep Time**. **Auto Sweep Time** is set to **Norm** on a **Preset** or **Auto Couple**. This means that in the Preset or Auto Coupled state, instrument amplitude accuracy specifications do not apply.

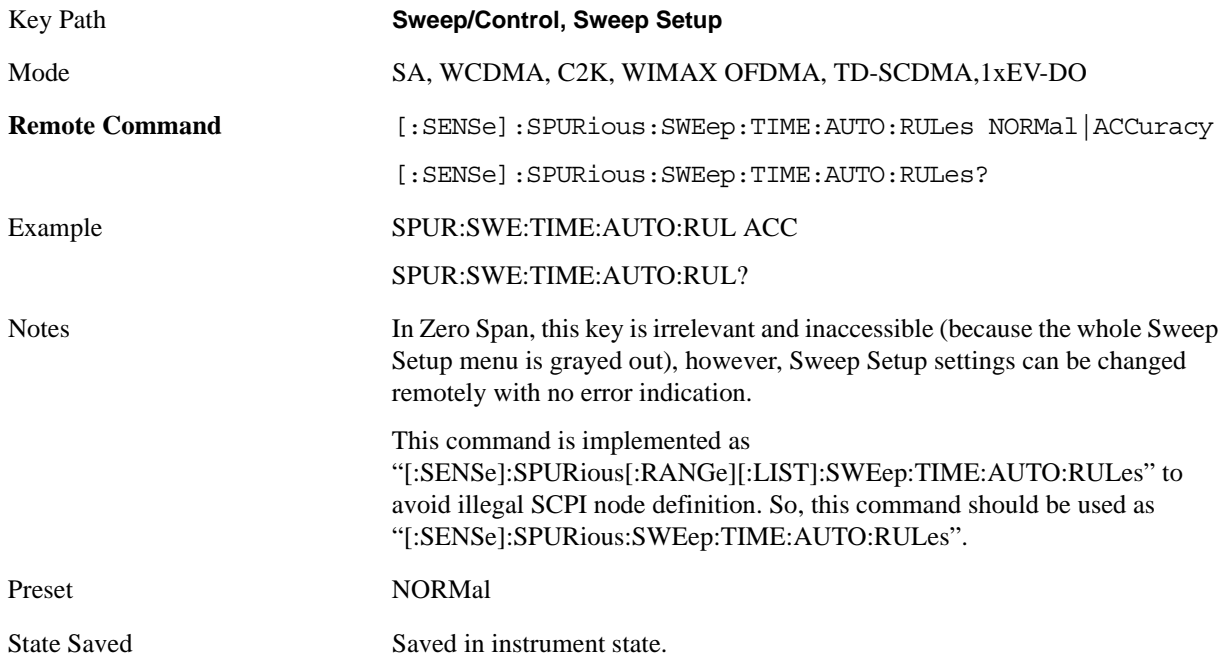

Range Norm|Accy

Instrument S/W Revision A.01.60 or later

### **Pause**

Pauses a measurement after the current data acquisition is complete.

When Paused, the label on the key changes to Resume. Pressing the Resume resumes the measurement at the point it was at when paused.

See Pause/Resume in the "Measurement Setup Functions" section for more information.

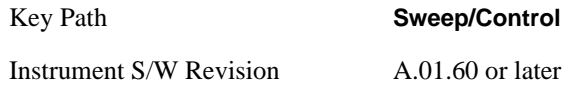

# **Trace/Detector**

Trace/Detector is unavailable in the Spurious Emissions measurement.

Key Path **Front-panel key**

Instrument S/W Revision A.01.60 or later

# **Trigger**

Accesses the Trigger menu which contains keys to control the 1-of-N selection of the Trigger source.

The trigger functions let you select the trigger settings for a sweep or measurement.

See ["Trigger" on page 1147](#page-1146-0) in the "Common Measurement Functions" section for more information.

# **View/Display**

# **Standard Result Screen**

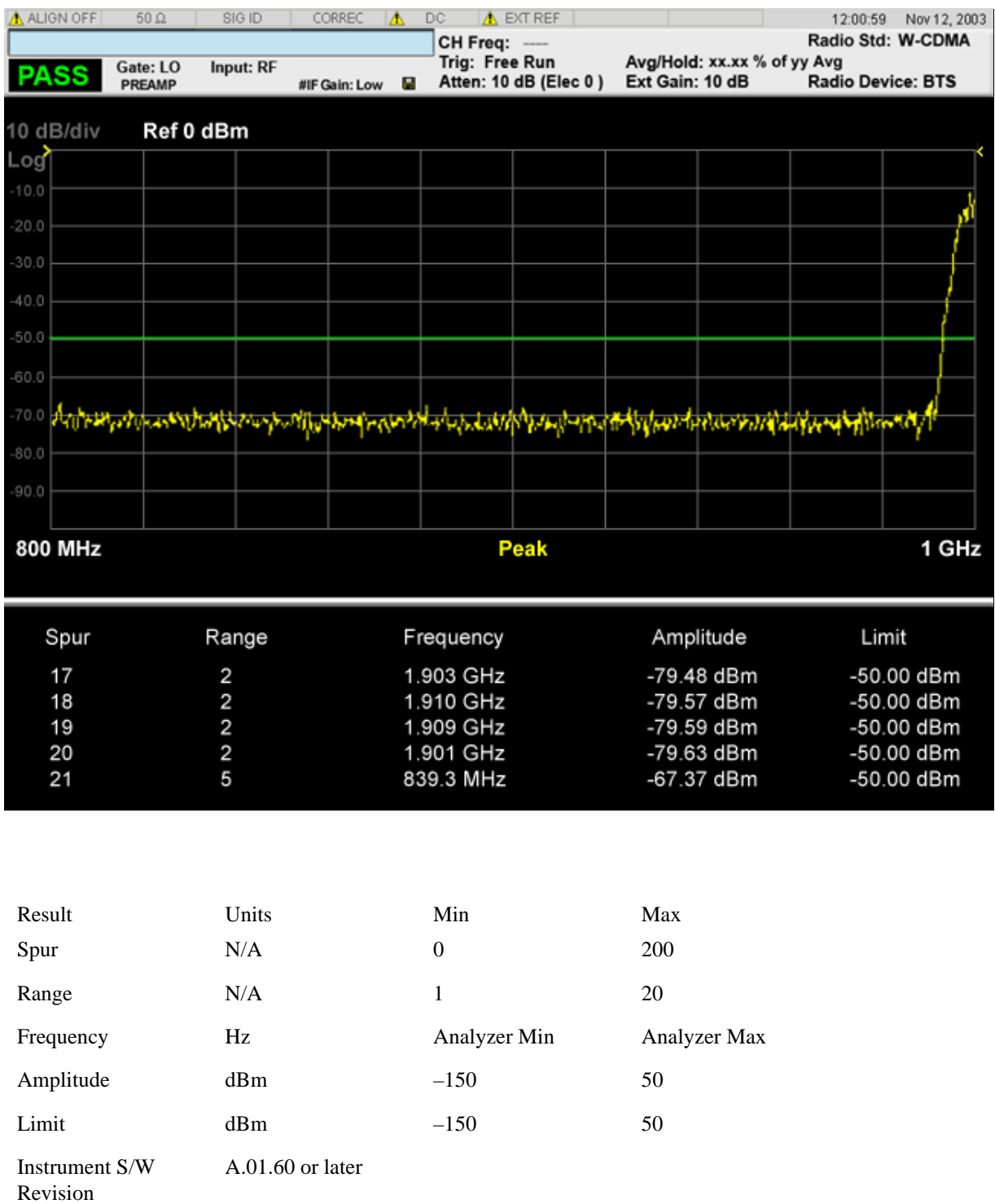

The spurs listed are within the current value of the Marker Peak Excursion setting of the absolute limit. All of the spurs listed passed. Any spur that has failed the absolute limit will have an 'F' beside it.

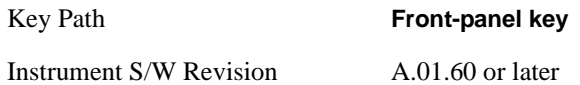

# **Display**

Accesses a menu of functions that enable you to set the display parameters.

See ["Display" on page 1223](#page-1222-0) in the "Common Measurement Functions" section for more information.

Key Path **View/Display** Instrument S/W Revision A.01.60 or later Spurious Emissions Measurement **View/Display**

# **10 Occupied Bandwidth**

The Occupied Bandwidth measurement computes and displays the bandwidth occupied by a given percentage of the total mean power of a signal.

This topic contains the following sections:

["Remote Commands for Occupied Bandwidth " on page 573](#page-572-0)

["Remote Command Results for Occupied Bandwidth Measurement" on page 573](#page-572-1)

#### <span id="page-572-0"></span>**Remote Commands for Occupied Bandwidth**

:CONFigure:OBWidth

:CONFigure:OBWidth:NDEFault

:INITiate:OBWidth

:FETCh:OBWidth [n]?

:MEASure:OBWidth [n]?

:READ:OBWidth [n]?

:FETCh:OBWidth:OBWidth?

:MEASure:OBWidth:OBWidth?

:READ:OBWidth:OBWidth?

:FETCh:OBWidth:FERRor?

:MEASure:OBWidth:FERRor?

:READ:OBWidth:FERRor?

:FETCh:OBWidth:XDB?

:MEASure:OBWidth:XDB?

:READ:OBWidth:XDB?

See also the section, ["Remote Measurement Functions" on page 1055](#page-1054-0).

#### <span id="page-572-1"></span>**Remote Command Results for Occupied Bandwidth Measurement**

**For descriptions of the results, see ["Measurement Results" on page 575.](#page-574-0)**

**n Results Returned**

### Occupied Bandwidth

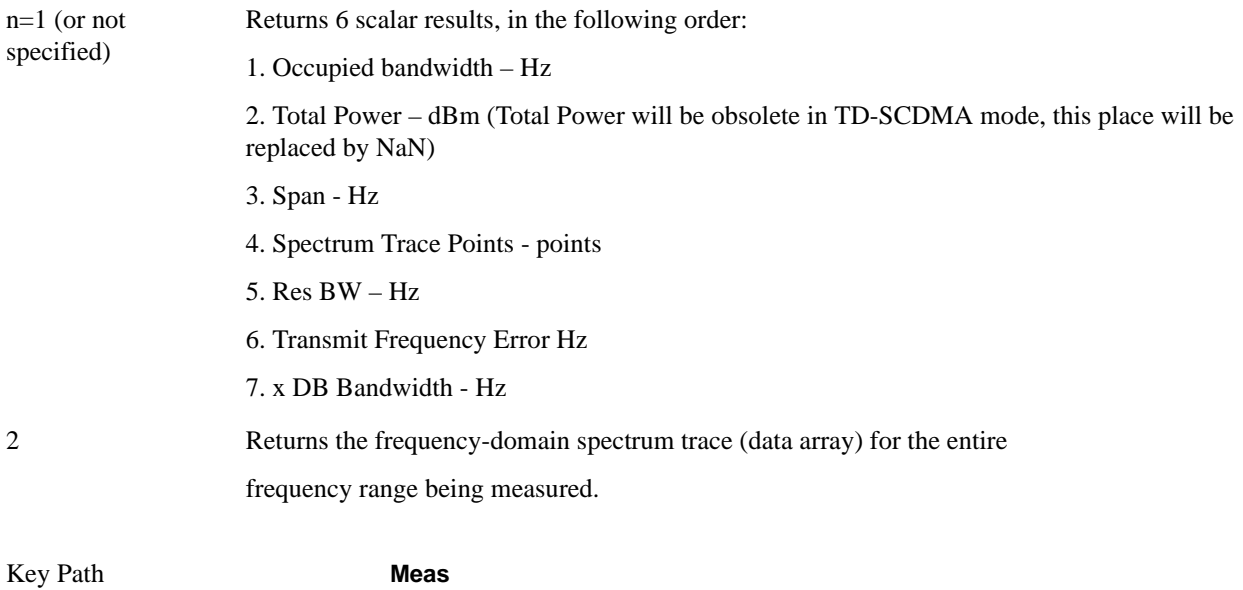

Instrument S/W Revision A.01.60 or later

# **Measurement Results**

<span id="page-574-0"></span>Measurement results are described in this section. Views are described under the Section ["View/Display"](#page-612-0)  [on page 613](#page-612-0), ["View/Display" on page 613](#page-612-0) key.

The following result descriptions are available:

["Occupied Bandwidth" on page 575](#page-574-1)

["Total Power" on page 575](#page-574-2)

["Transmit Freq Error" on page 575](#page-574-3)

["x dB Bandwidth" on page 575](#page-574-4)

## <span id="page-574-1"></span>**Occupied Bandwidth**

The occupied bandwidth result is  $f2 - f1$ , where f1 and f2 are calculated.

### <span id="page-574-2"></span>**Total Power**

The total power is the power integrated in the specified span setting.

## <span id="page-574-3"></span>**Transmit Freq Error**

The transmit freq error (transmit frequency error) result is calculated as the difference between  $(f2+f1)/2$ and the tuned center frequency of the signal, where f1 and f2 are calculated.

### <span id="page-574-4"></span>**x dB Bandwidth**

The x dB result is a bandwidth measured between two points on the signal which are a certain number of dBs down from the highest signal point within the OBW Span. For example, If the 'x dB' parameter is set to –26dB, and the 'Occupied BW Span' is set to 10 MHz, then the maximum signal power level is first determined from the 10MHz wide trace sweep. Next, the two furthest frequencies below (xdb\_f1) and above (xdb f2) the frequency of the maximum level occurrence are found where the signal level is 26dB below the peak level. This calculation also uses linear interpolation to find the lower and upper carrier boundary point within the width of a sweep point (the span divided by the number of sweep points).

The x dB bandwidth is calclated to be  $xdb_f2 - xdb_f1$ .

# **AMPTD Y Scale (Amplitude/Y Scale)**

Activates the Reference Value function and displays the Amplitude menu keys. These functions control how data on the vertical (Y) axis is displayed and control instrument settings that affect the vertical axis

See ["AMPTD Y Scale \(Amplitude Y Scale\)" on page 979](#page-978-0) for more information.

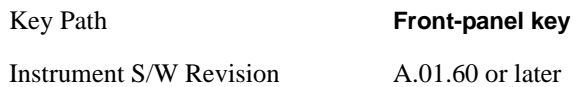

## **Ref Value**

Sets the absolute power reference value. However, since the Auto Scaling is defaulted to On, this value is automatically determined by the measurement result. When you set a value manually, Auto Scaling automatically changes to Off.

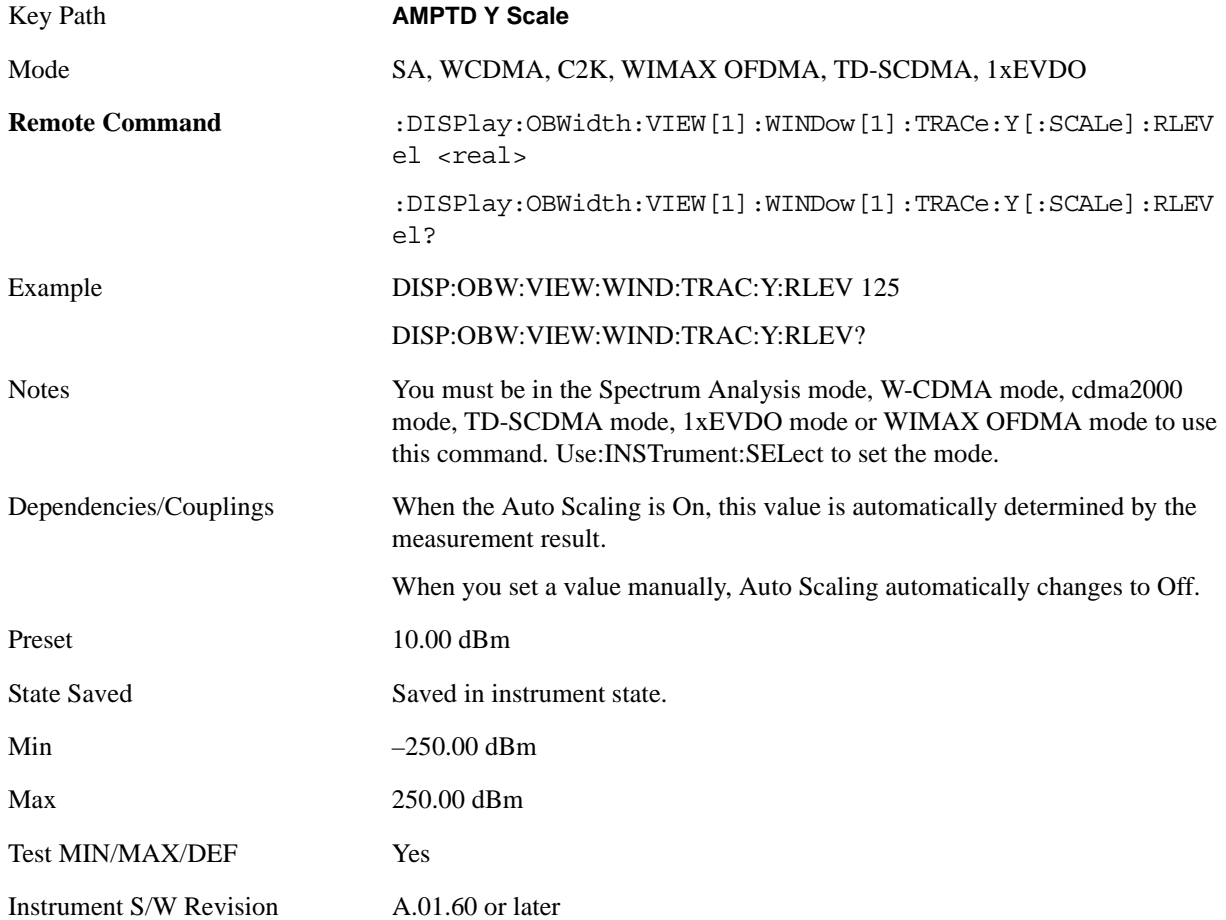

### **Attenuation**

Accesses a menu of functions that enable you to change the attenuation settings. This key has read-back
text that describes the total attenuator value.

See ["Attenuation" on page 979](#page-978-0) for more information.

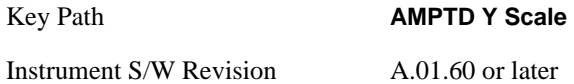

#### **Scale/Div**

Sets the logarithmic units per vertical graticule division on the display. When the Auto Scaling is On, the Scale/Div is automatically determined by the measurement result. When you set a value manually, Auto Scaling is automatically toggled to Off.

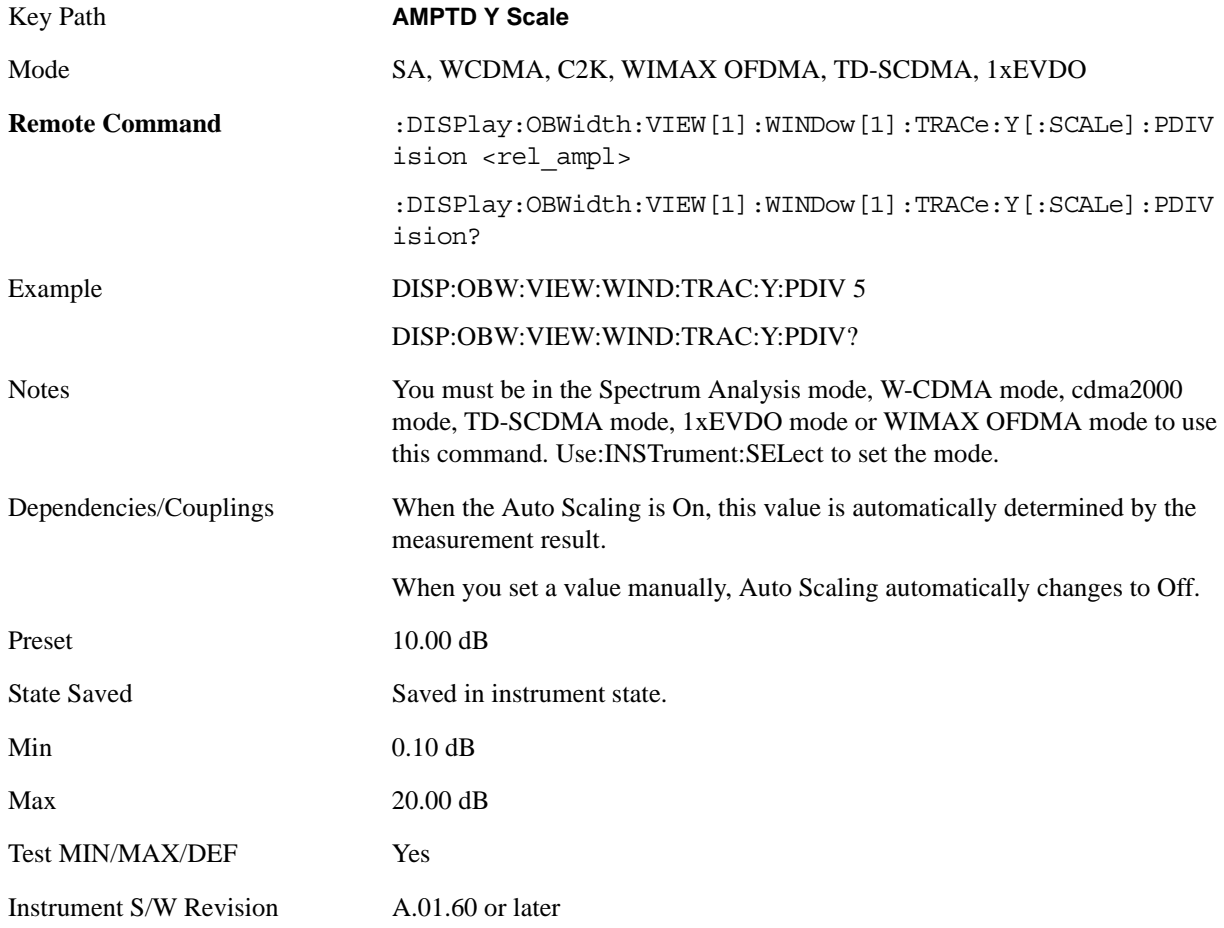

### **Internal Preamp**

Accesses a menu of functions that enable you to control the internal preamplifiers.

See ["Internal Preamp" on page 993](#page-992-0) for more information.

Key Path **AMPTD Y Scale** 

#### Occupied Bandwidth **AMPTD Y Scale (Amplitude/Y Scale)**

Instrument S/W Revision A.01.60 or later

#### **Ref Position**

Positions the reference level at the top, center or bottom of the Y Scale display. Changing the reference position does not change the reference level value.

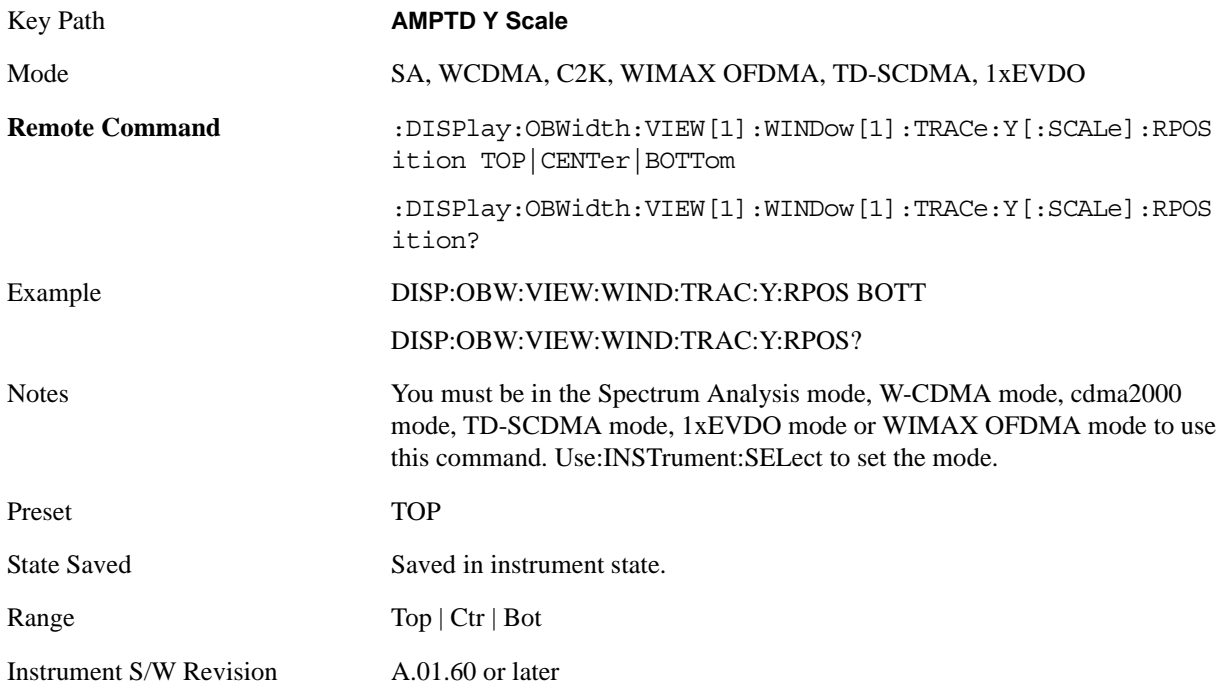

### **Auto Scaling**

Allows you to toggle the Auto Scaling function between On and Off.

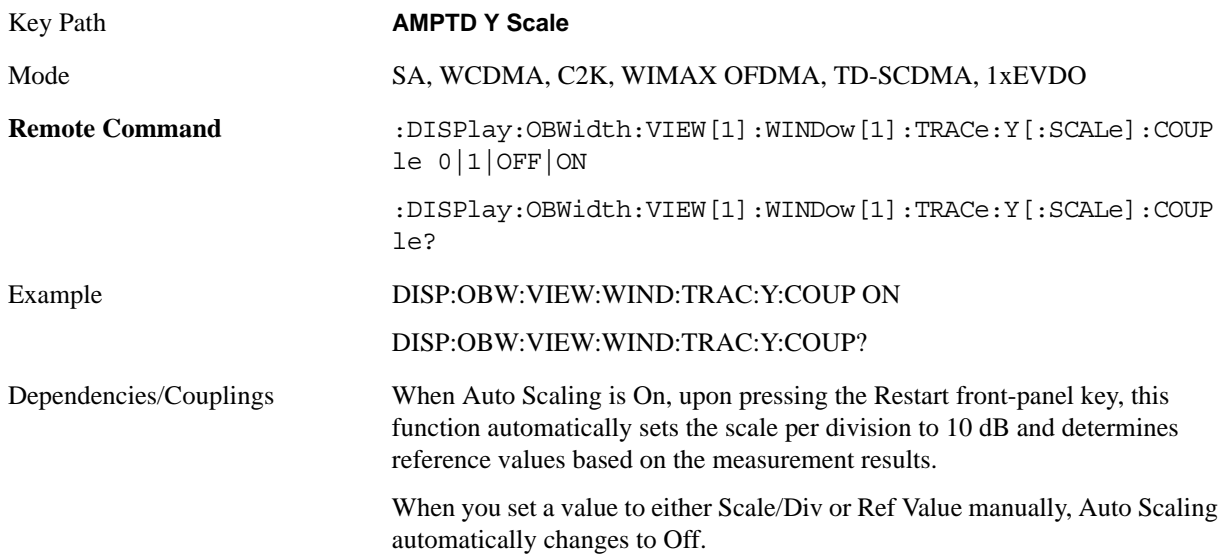

Preset 1 State Saved Saved in instrument state. Range On | Off Instrument S/W Revision A.01.60 or later

# **Auto Couple**

Operation of this key is identical across several measurements. For details about this key, see ["AUTO](#page-996-0)  [COUPLE" on page 997.](#page-996-0)

### **BW**

Accesses a menu of functions that enable you to specify and control the video and resolution bandwidths. You can also select the type of filter for the measurement.

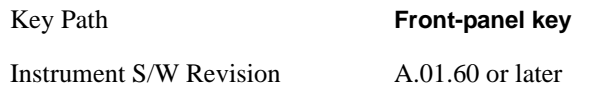

### **Res BW**

Sets the resolution bandwidth for the current measurement. If an unavailable bandwidth is entered with the numeric keypad, the closest available bandwidth is selected.

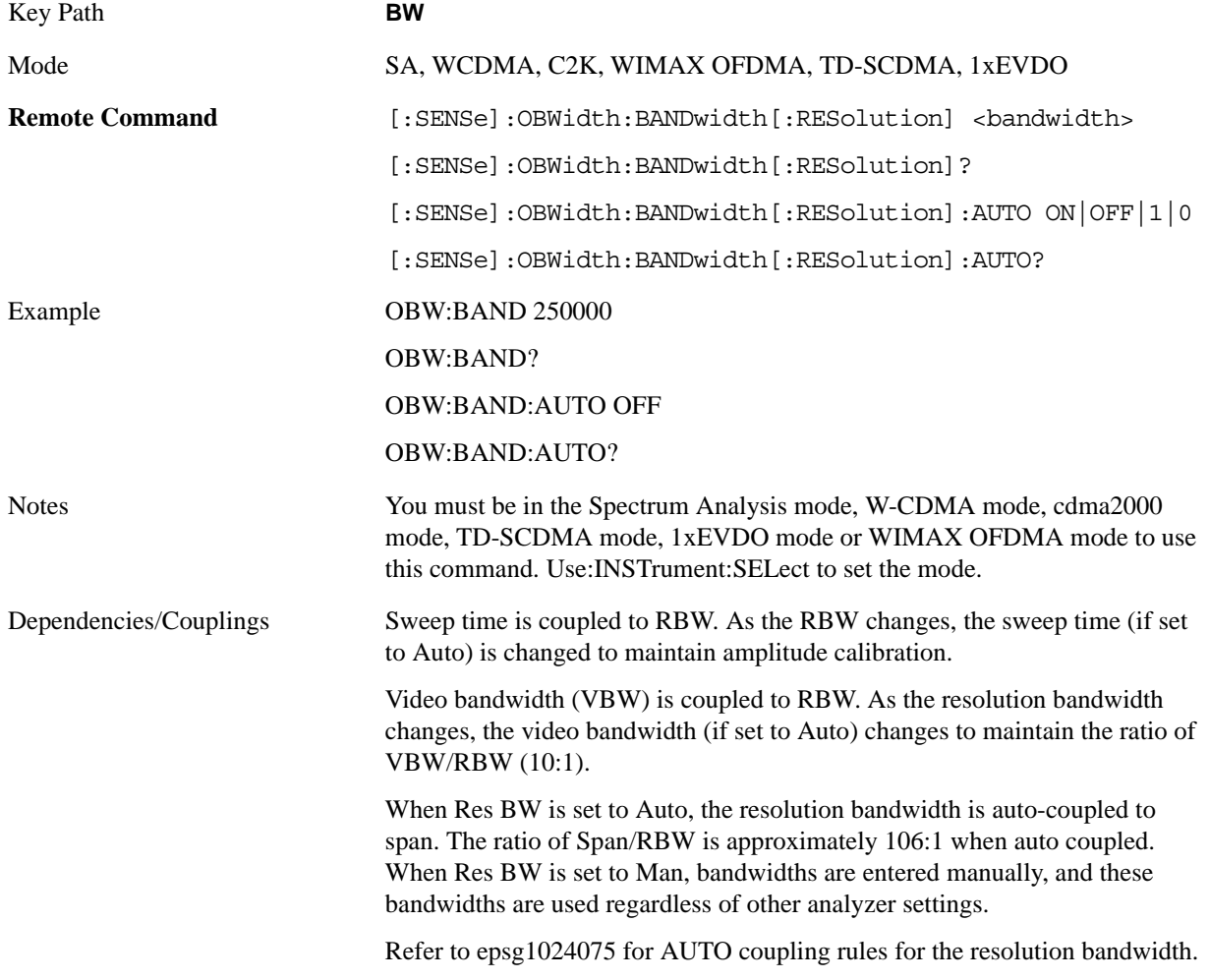

Occupied Bandwidth **BW**

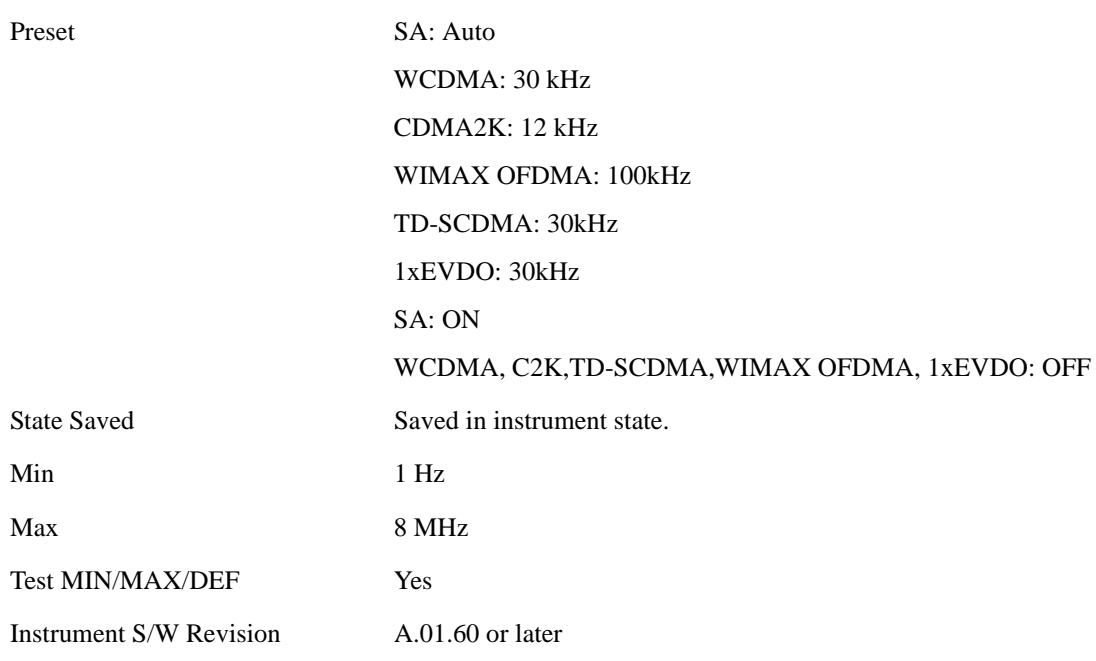

### **Video BW**

Changes the analyzer post–detection filter.

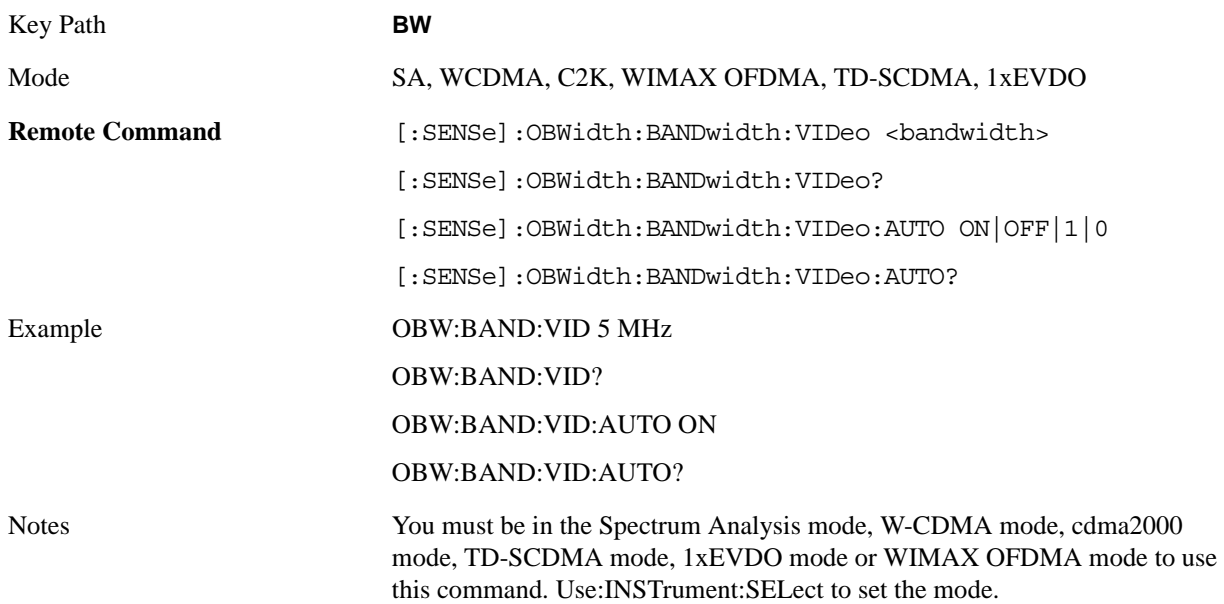

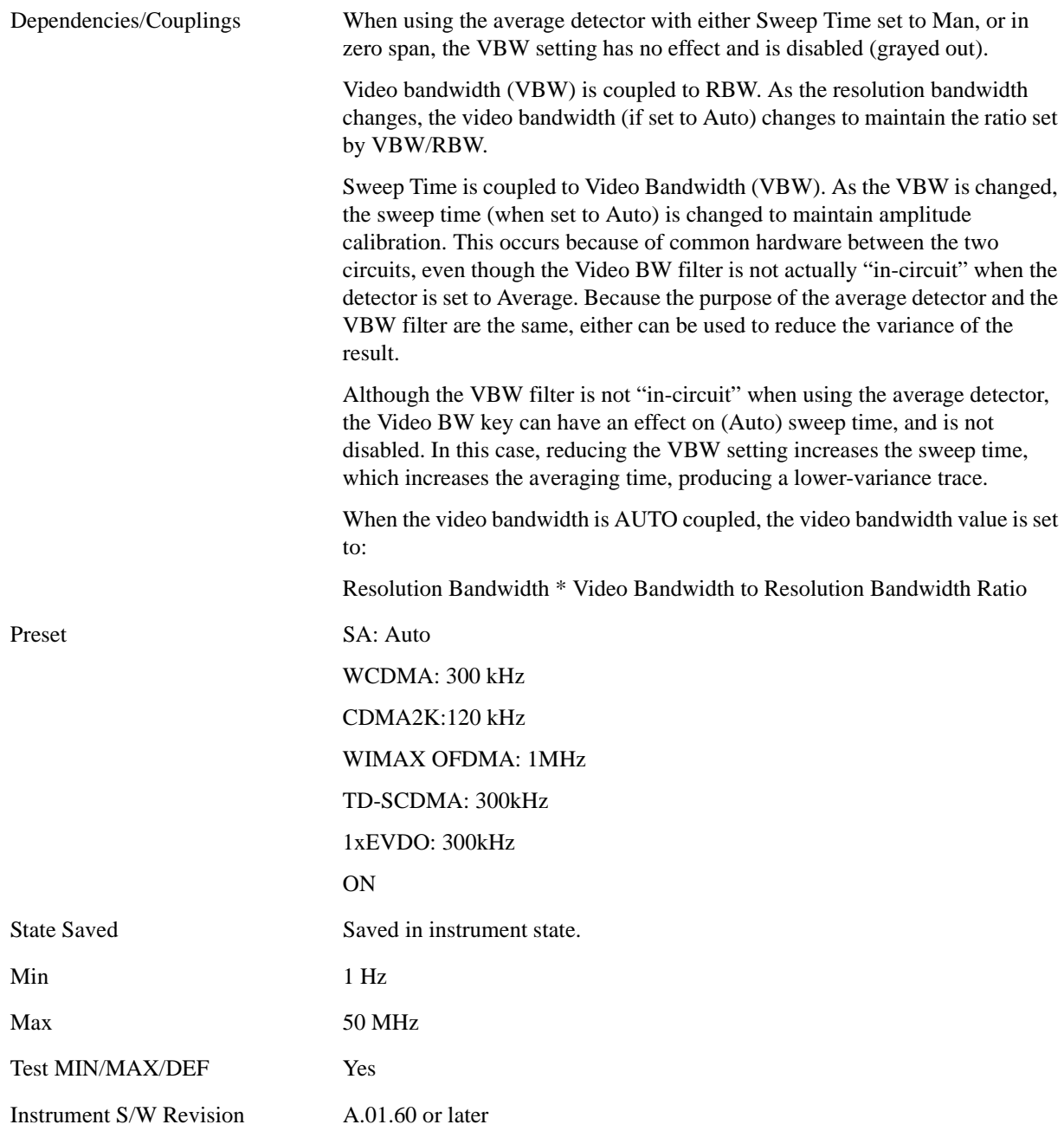

### **Filter Type**

Allows you to select the type of filter to be used for the current measurement. Besides the Gaussian filter shape, there are certain special filter types, such as Flat Top, that are desirable under certain conditions.

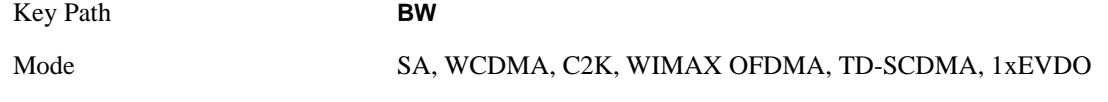

### Occupied Bandwidth **BW**

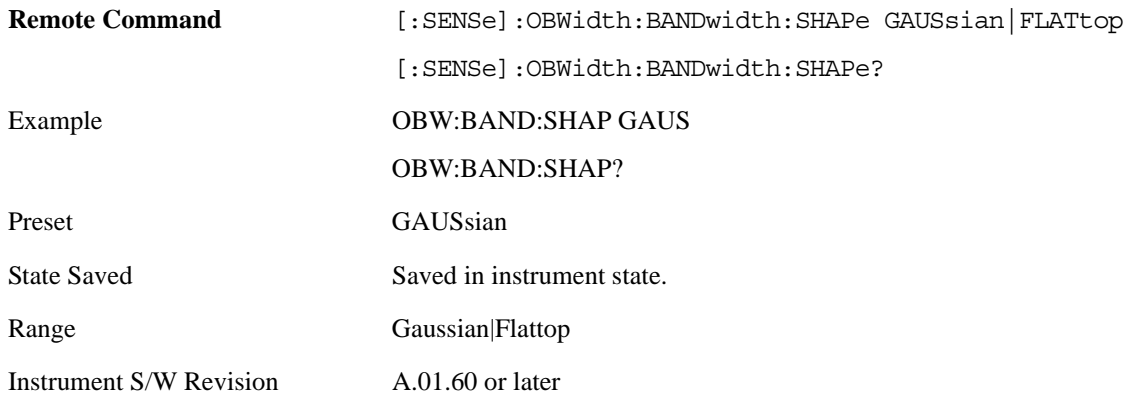

# **Cont (Continuous)**

Operation of this key is identical across several measurements. For details about this key, see ["Cont](#page-1000-0)  [\(Continuous Measurement/Sweep\)" on page 1001](#page-1000-0).

# **FREQ/Channel (Frequency or Channel)**

Operation of this key is identical across several measurements. For details about this key, see ["Frequency/Channel" on page 1003](#page-1002-0).

# **Input/Output**

Operation of this key is identical across several measurements. For details about this key, see ["Input/Output" on page 1005](#page-1004-0).

### **Marker**

Accesses a menu that enables you to select, set up and control the markers for the current measurement. For more information, see ["Marker" on page 1049](#page-1048-0).

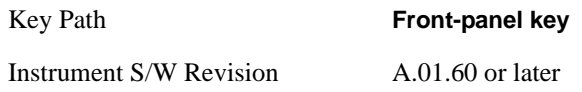

### **Select Marker**

Displays the menu keys that enable you to select, set up and control the markers for the current measurement

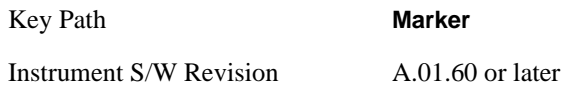

### **Marker X Axis Value (Remote Command only)**

Sets the marker X Axis value in the current marker X Axis Scale unit. It has no effect if the control mode is **Off.**

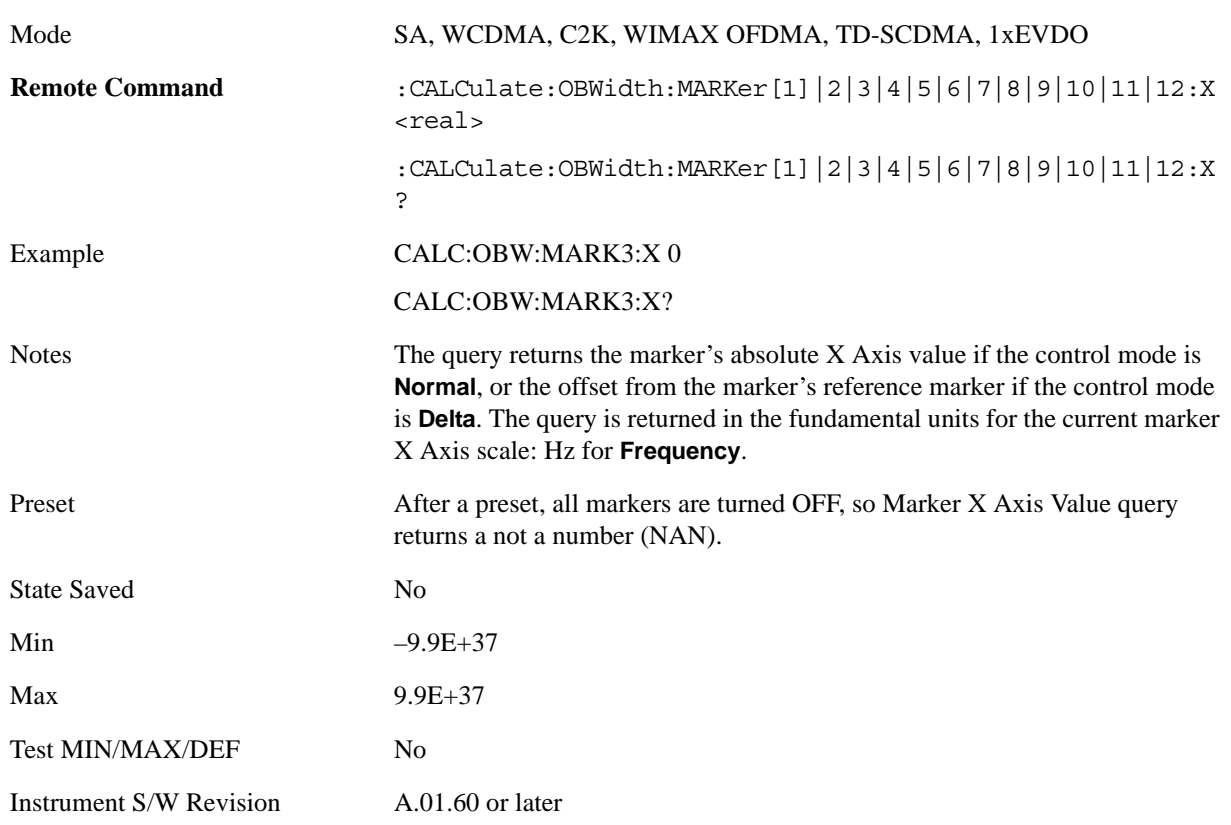

### **Marker X Axis Position (Remote Command only)**

Sets the marker X position in trace points. It has no effect if the control mode is **Off.**

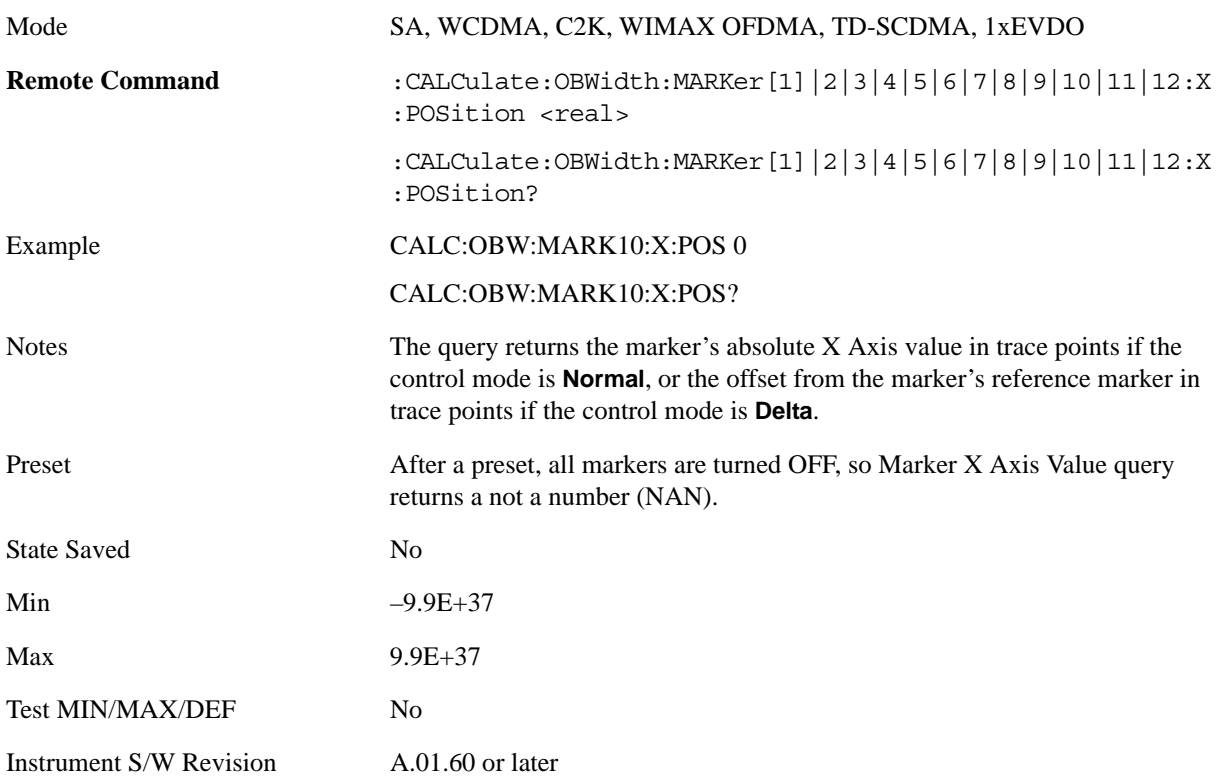

### **Marker Y Axis Value (Remote Command only)**

Returns the marker Y Axis value in the current marker Y Axis unit.

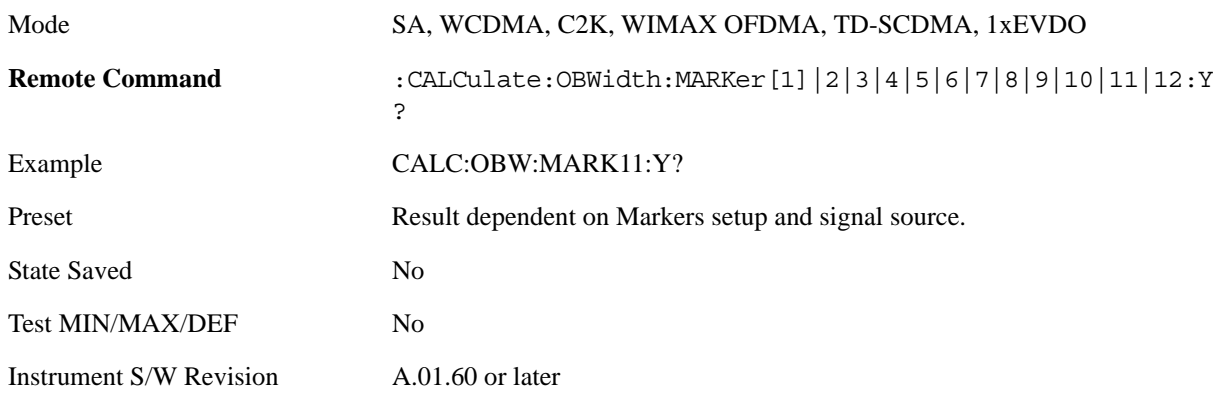

### **Marker Type**

Sets the marker control mode to **Normal**, **Delta** or **Off**, If the selected marker is Off, pressing Marker sets it to Normal and places a single marker at the center of the display. At the same time, **Marker X Axis** 

#### Occupied Bandwidth **Marker**

**Value** appears on the Active Function area.

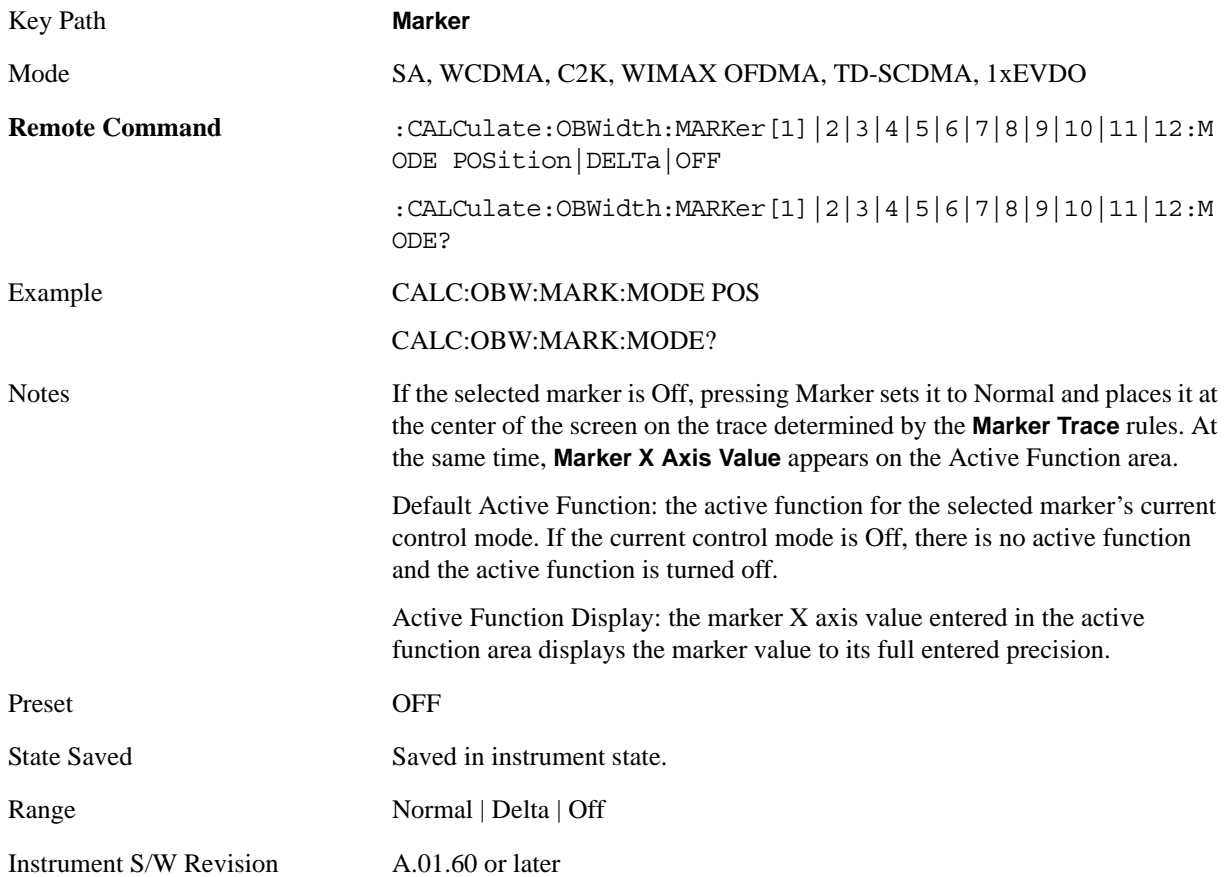

### **Properties**

Accesses the marker properties menu.

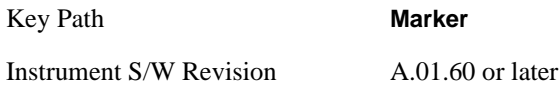

#### **Select Marker**

Displays 12 markers available for selection.

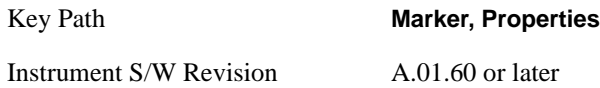

#### **Relative To**

Selects the desired marker. The selected marker will be relative to its reference marker.

Key Path **Marker, Properties**

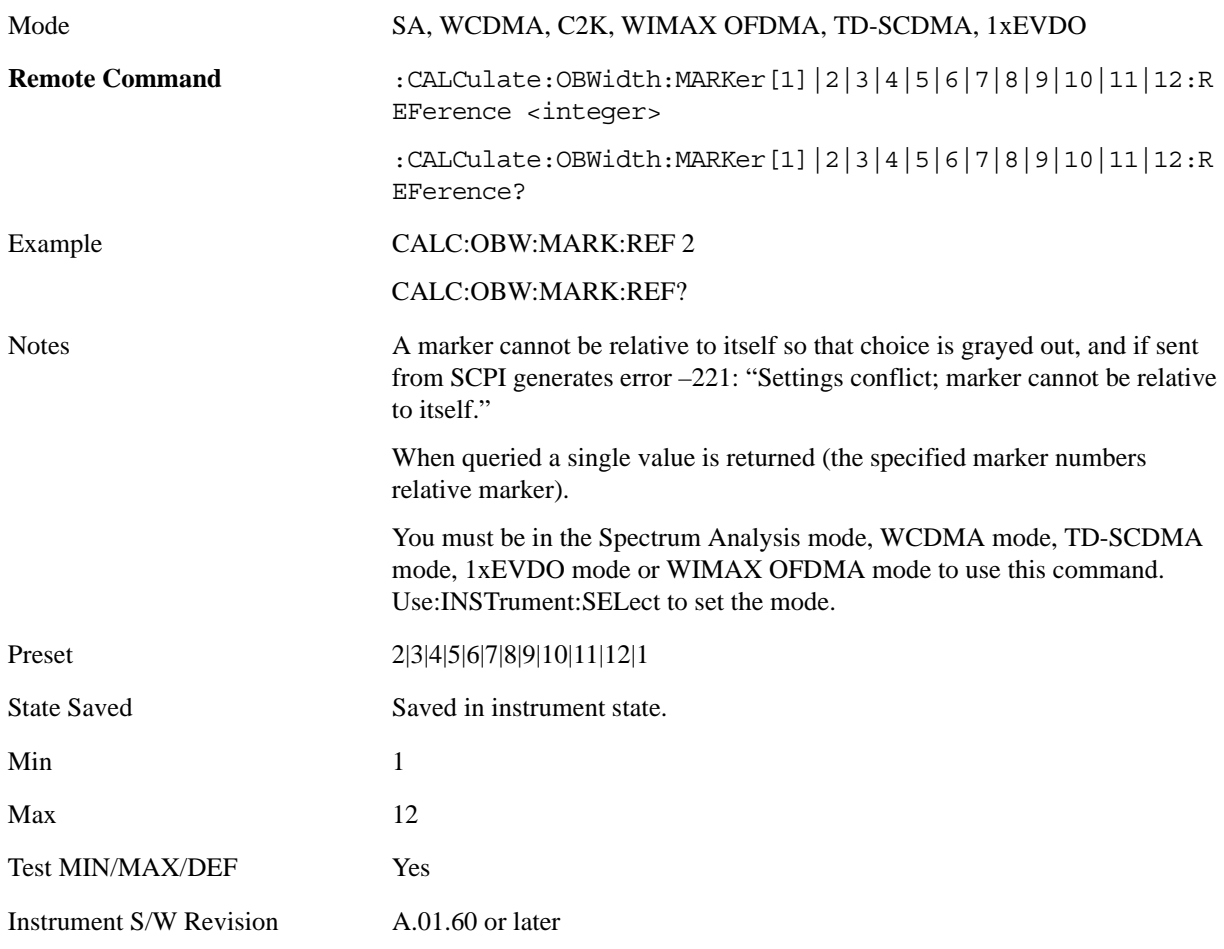

### **All Markers Off**

Turns off all markers.

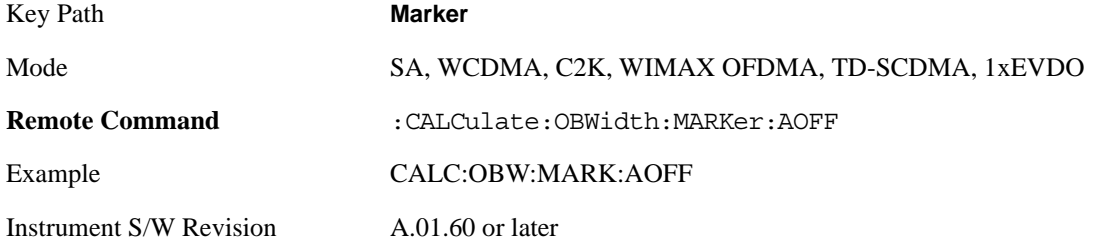

## **Marker Function**

There are no 'Marker Functions' supported in Occupied Bandwidth so this front-panel key displays a blank key menu when pressed.

Key Path **Front panel key**

Instrument S/W Revision A.01.60 or later

## **Marker To**

There is no 'Marker To' functionality supported in Occupied Bandwidth so this front-panel key displays a blank key menu when pressed.

Key Path **Front panel key**

Instrument S/W Revision A.01.60 or later

## **Meas**

Operation of this key is identical across several measurements. For details about this key, see ["Meas" on](#page-1054-0)  [page 1055](#page-1054-0).

# **Mode**

Operation of this key is identical across several measurements. For details about this key, see ["Mode" on](#page-1072-0)  [page 1073](#page-1072-0).

# **Mode Setup**

Operation of this key is identical across several measurements. For details about this key, see ["Mode](#page-1084-0)  [Setup" on page 1085.](#page-1084-0)

## **Peak Search**

Places the selected marker on the trace point with the maximum y-axis value for that marker's trace. Pressing Peak Search with the selected marker off causes the selected marker to be set to Normal, then a peak search is immediately performed.

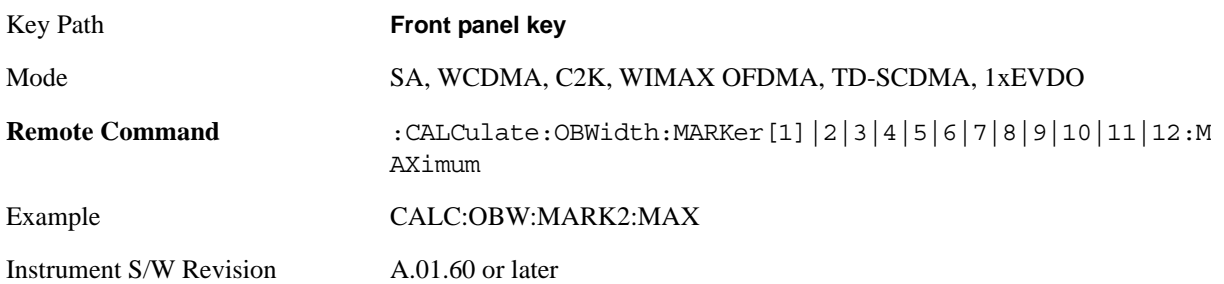

Occupied Bandwidth **Recall**

## **Recall**

Operation of this key is identical across several measurements. For details about this key, see ["Recall"](#page-1098-0)  [on page 1099.](#page-1098-0)

## **Restart**

Operation of this key is identical across several measurements. For details about this key, see ["Restart"](#page-1116-0)  [on page 1117](#page-1116-0).

## **Save**

Operation of this key is identical across several measurements. For details about this key, see ["Save" on](#page-1118-0)  [page 1119](#page-1118-0).

# **Single**

Operation of this key is identical across several measurements. For details about this key, see ["Single](#page-1140-0)  [\(Single Measurement/Sweep\)" on page 1141](#page-1140-0).

# **Source**

Operation of this key is identical across several measurements. For details about this key, see ["Source"](#page-1142-0)  [on page 1143.](#page-1142-0)

## **Span X Scale**

Activates the Span function and displays the menu of span functions. The parameter values are measurement independent.

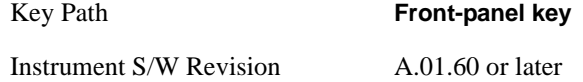

### **Span**

Set the frequency of the occupied bandwidth span for the current measurement.

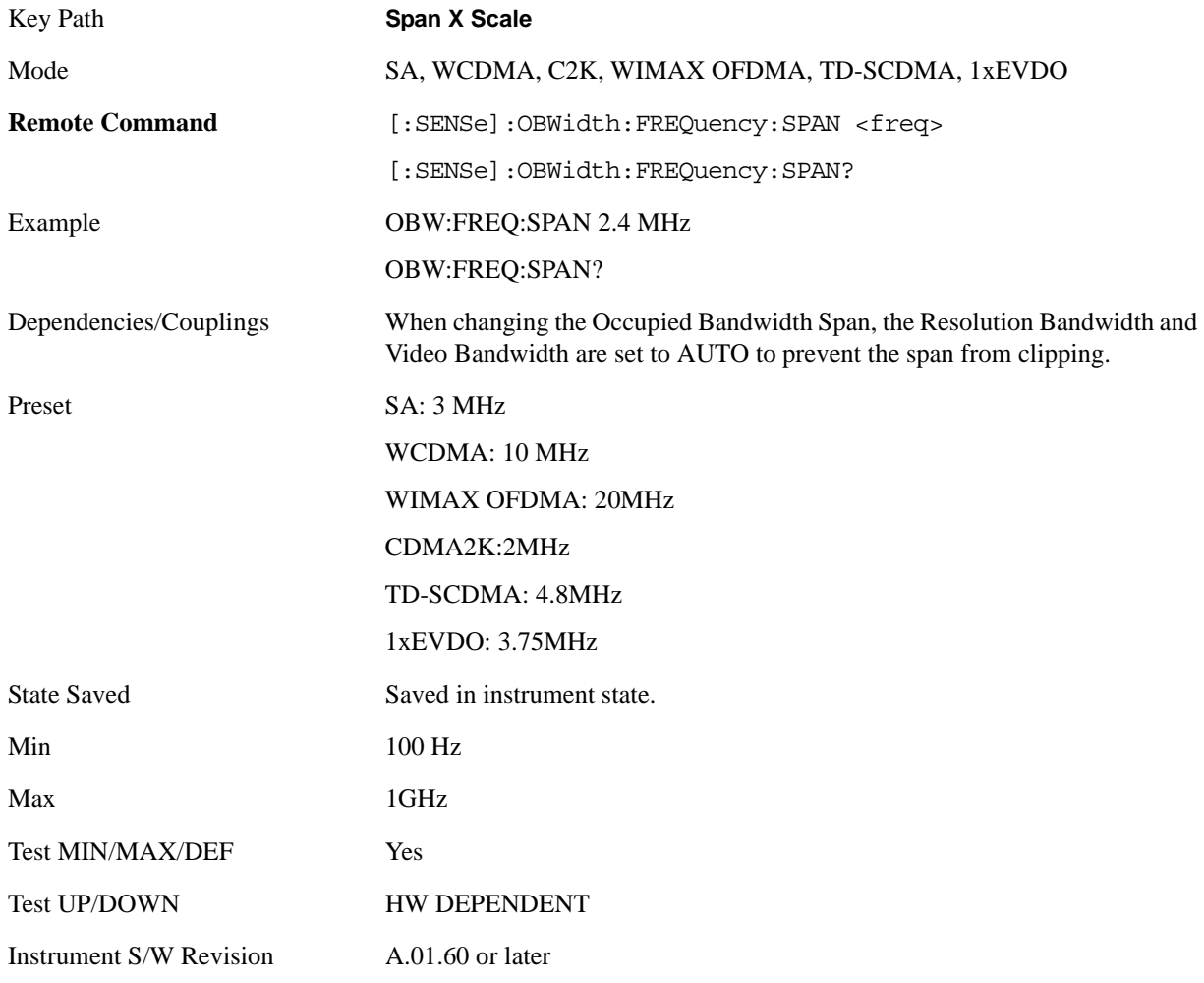

### **Full Span**

Changes the Occupied Bandwidth Span to show the full frequency range of the analyzer. When using external mixing, it changes the displayed frequency span to the frequency range specified for the

#### Occupied Bandwidth **Span X Scale**

selected external mixing band.

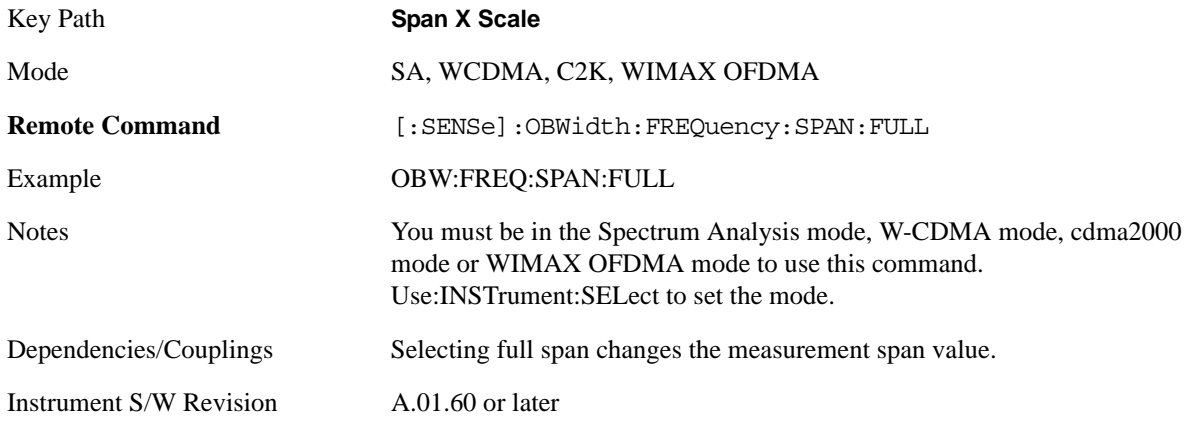

### **Last Span**

Changes the measurement frequency span to previous measurement span setting. If there is no existing previous span value then the span remains unchanged.

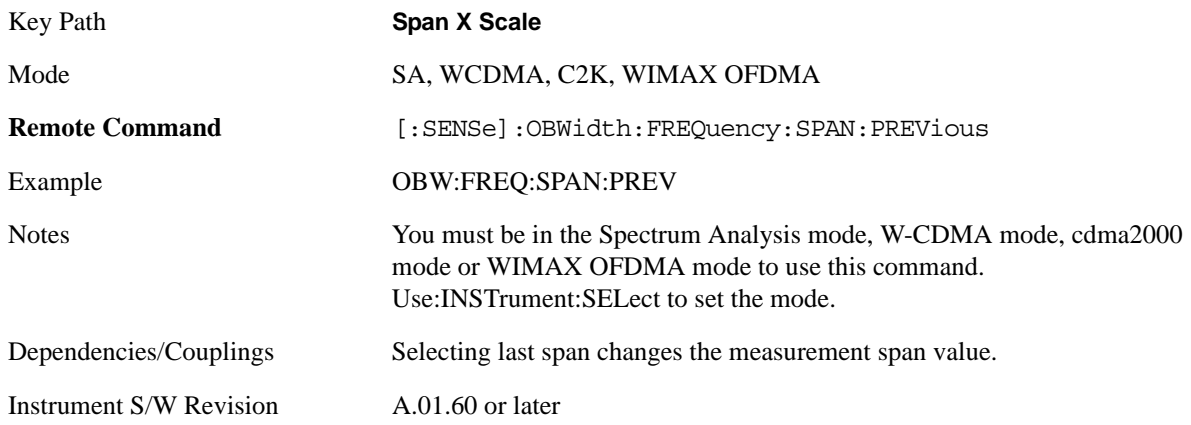

## **Sweep/Control**

Displays a menu of functions that enable you to set up and control the sweep time and source for the current measurement.

For details about this key, see ["Sweep / Control" on page 1201](#page-1200-0).

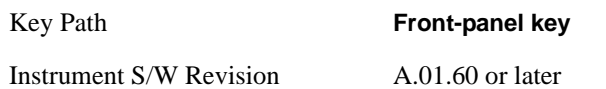

### **Sweep Time**

Selects the length of time in which the spectrum analyzer sweeps the displayed frequency span. Additional overhead time, which impacts the sweep rate, is not calculated as part of the sweep time. In fact:

sweep rate  $=$  span/sweep time

update rate  $= 1/($ sweep time + overhead)

sweep cycle time = sweep time + overhead

Sweep time is coupled to RBW and VBW, and is impacted by the number of sweep points, so changing those parameters may change the sweep time.

This is not available when the selected input is I/Q.

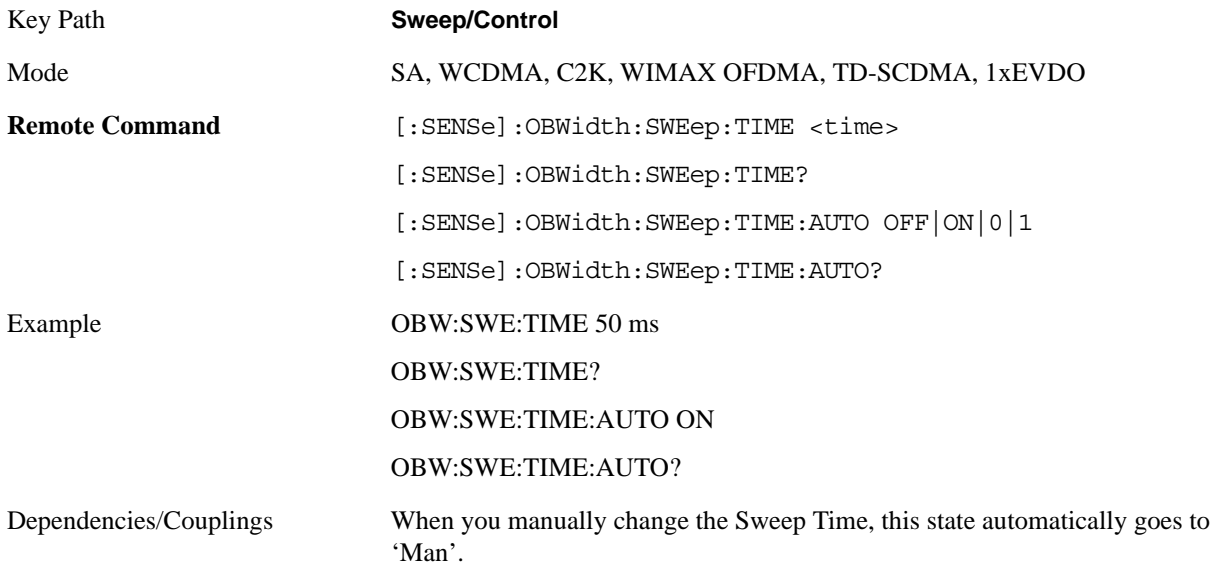

#### Occupied Bandwidth **Sweep/Control**

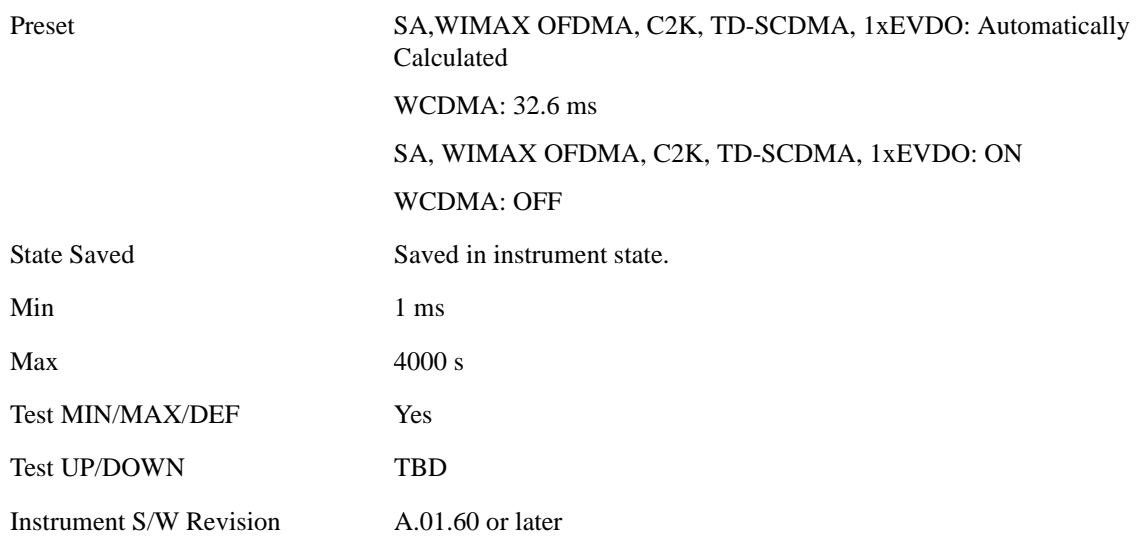

#### **Sweep Setup**

Accesses the sweep setup settings for the current measurement.

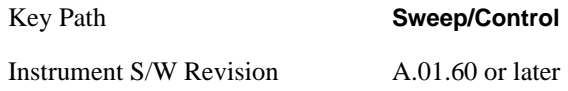

#### **Auto Sweep Time Rules**

Switches the analyzer between normal and accuracy sweep states.

Setting Auto Sweep Time to Accy results in slower sweep times, usually about three times as long, but better amplitude accuracy for CW signals. The instrument amplitude accuracy specifications only apply when Auto Sweep Time is set to Accy.

Additional amplitude errors which occur when Auto Sweep Time is set to Norm are usually well under 0.1 dB, though this is not guaranteed. Because of the faster sweep times and still low errors, Norm is the preferred setting of Auto Sweep Time. Auto Sweep Time is set to Norm on a Preset or Auto Couple. This means that in the Preset or Auto Coupled state, instrument amplitude accuracy specifications do not apply.

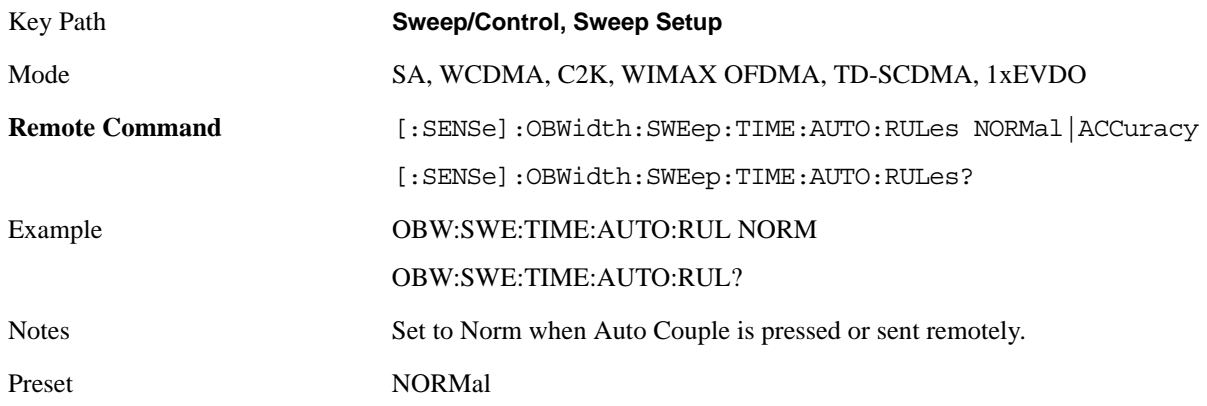

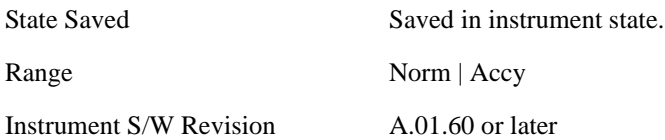

#### **Pause**

Pauses the measurement after the current data acquisition is complete.

When Paused, the label on the key changes to Resume. Pressing the Resume key resumes the measurement at the point where it had been paused.

See ["Pause/Resume" on page 1202](#page-1201-0) for more information.

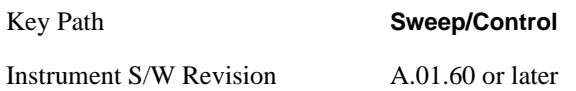

#### **Gate**

Accesses a menu that enables you to control the gating function .

The Gate functionality is used to view signals best viewed by qualifying them with other events.

This function is not available when the selected input is I/Q.

.For details about this key, see ["Gate" on page 411.](#page-410-0)

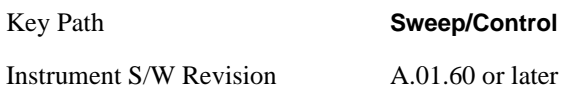

#### **Points**

Sets the number of points per sweep. The resolution of setting the sweep time depends on the number of points selected. The current value of points is displayed parenthetically, next to the sweep time in the lower-right corner of the display.

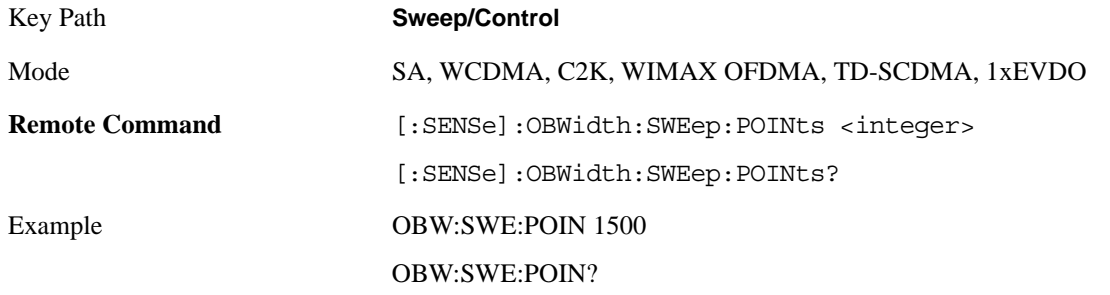

### Occupied Bandwidth **Sweep/Control**

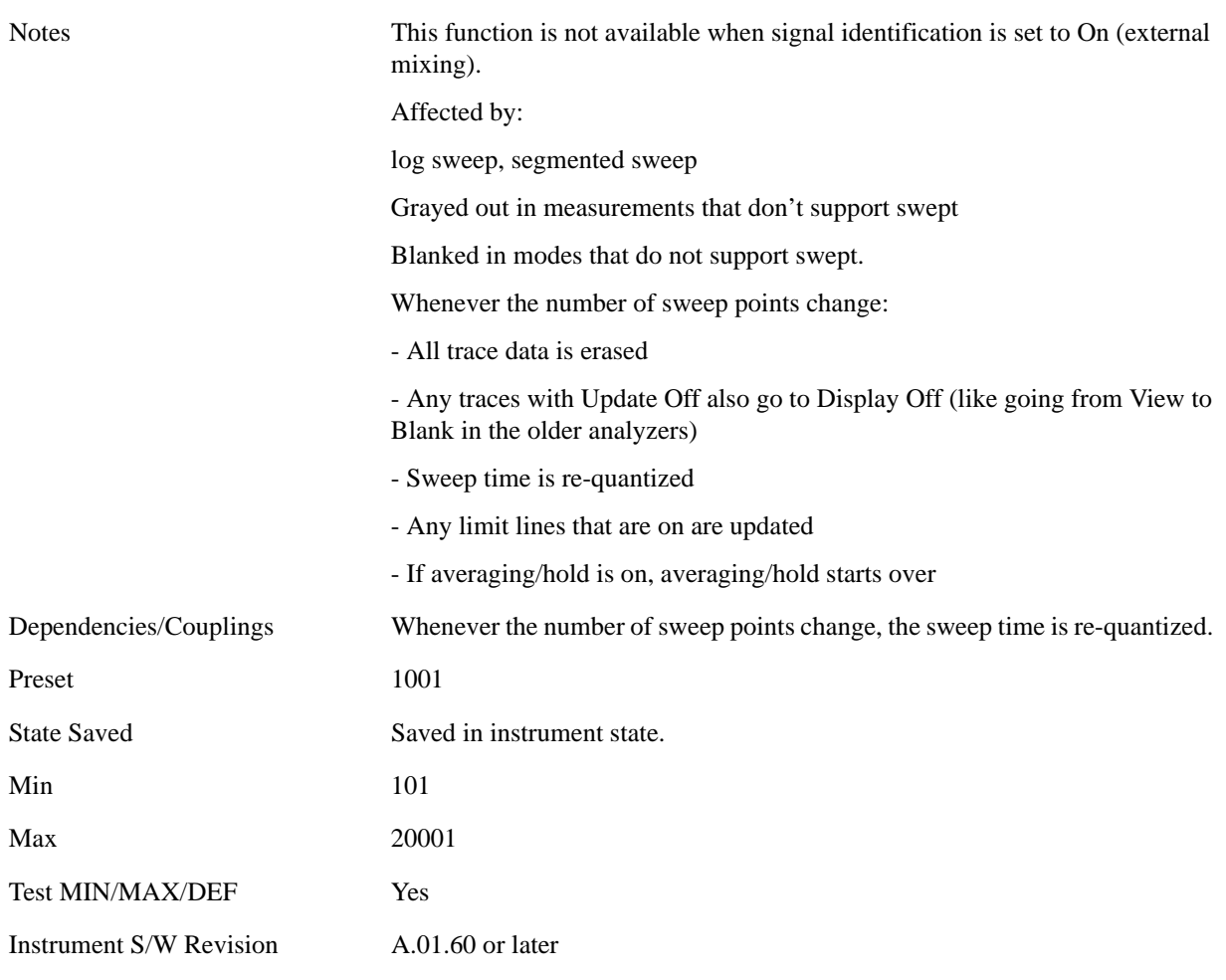

### **Trace/Detector**

Accesses a menu of functions that enable you to control the detectors for the current measurement.

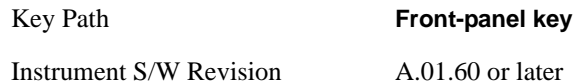

### **Trace Type**

Allows you to select the type of trace you want to you use for the current measurement.

The first page of this menu contains a 1–of–N selection of the trace type (Clear Write, Average, Max Hold, Min Hold) for the selected trace.

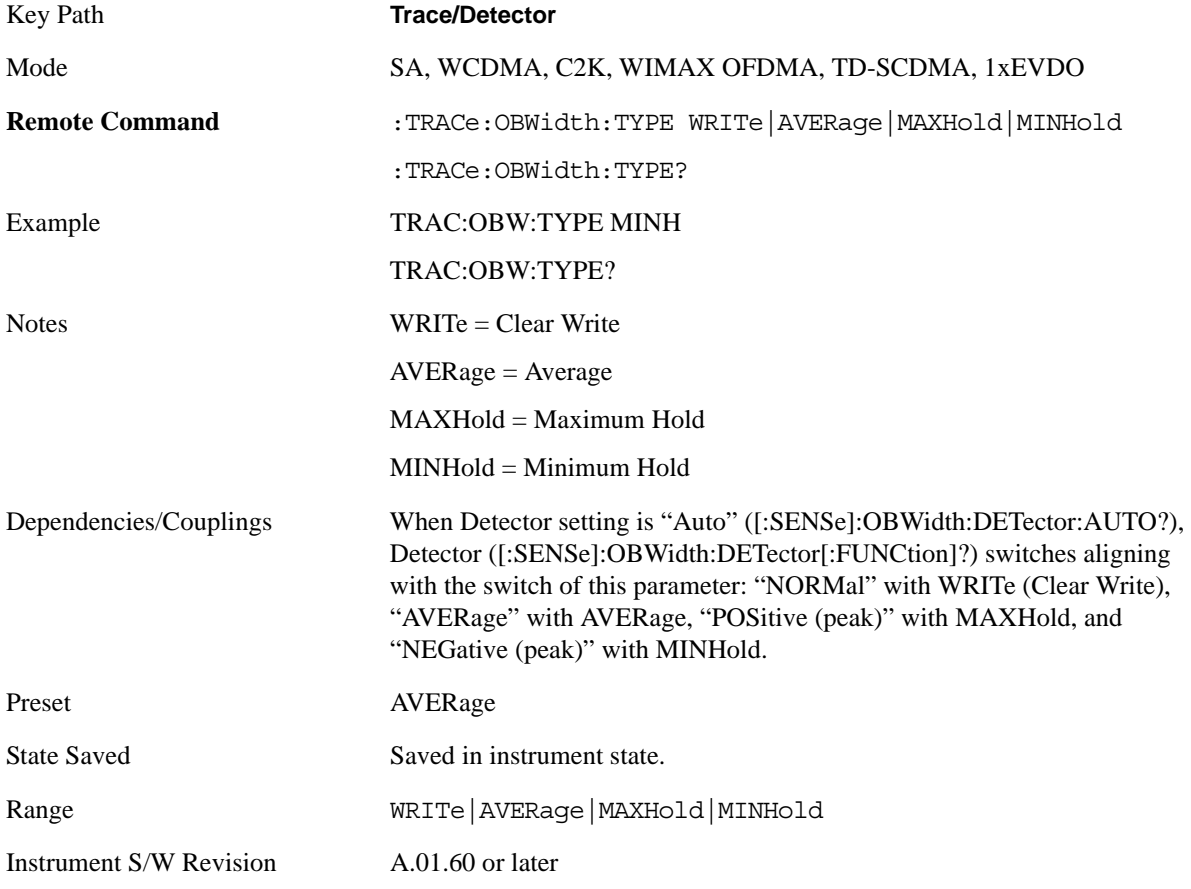

#### **Detector**

Accesses a menu of functions that enables you to control the detectors for the current measurement. The following choices are available:

— Auto- the detector selected depends on marker functions, trace functions, average type, and the trace

#### Occupied Bandwidth **Trace/Detector**

averaging function.

- Normal-the detector determines the peak of the CW-like signals, and it yields alternating maximums and minimums of noise-like signals. This is also referred to as Rosenfell detection.
- Average-the detector determines the average of the signal within the sweep points. The averaging method depends upon the Average Type selection (voltage, power or log scales).
- Peak (Positive)-the detector determines the maximum of the signal within the sweep points.
- Sample-the detector indicates the instantaneous level of the signal at the center of the sweep points represented by each display point.
- Negative Peak-the detector determines the minimum of the signal within the sweep points.

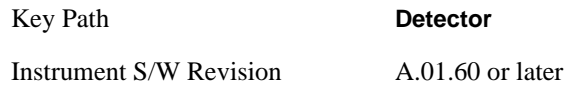

#### **Detector Selection**

Allows you to select a specific detector for the current measurement. When the detector choice is Auto, the analyzer selects the detector. The selected detector depends on marker functions, trace functions, and trace averaging functions for the current measurement.

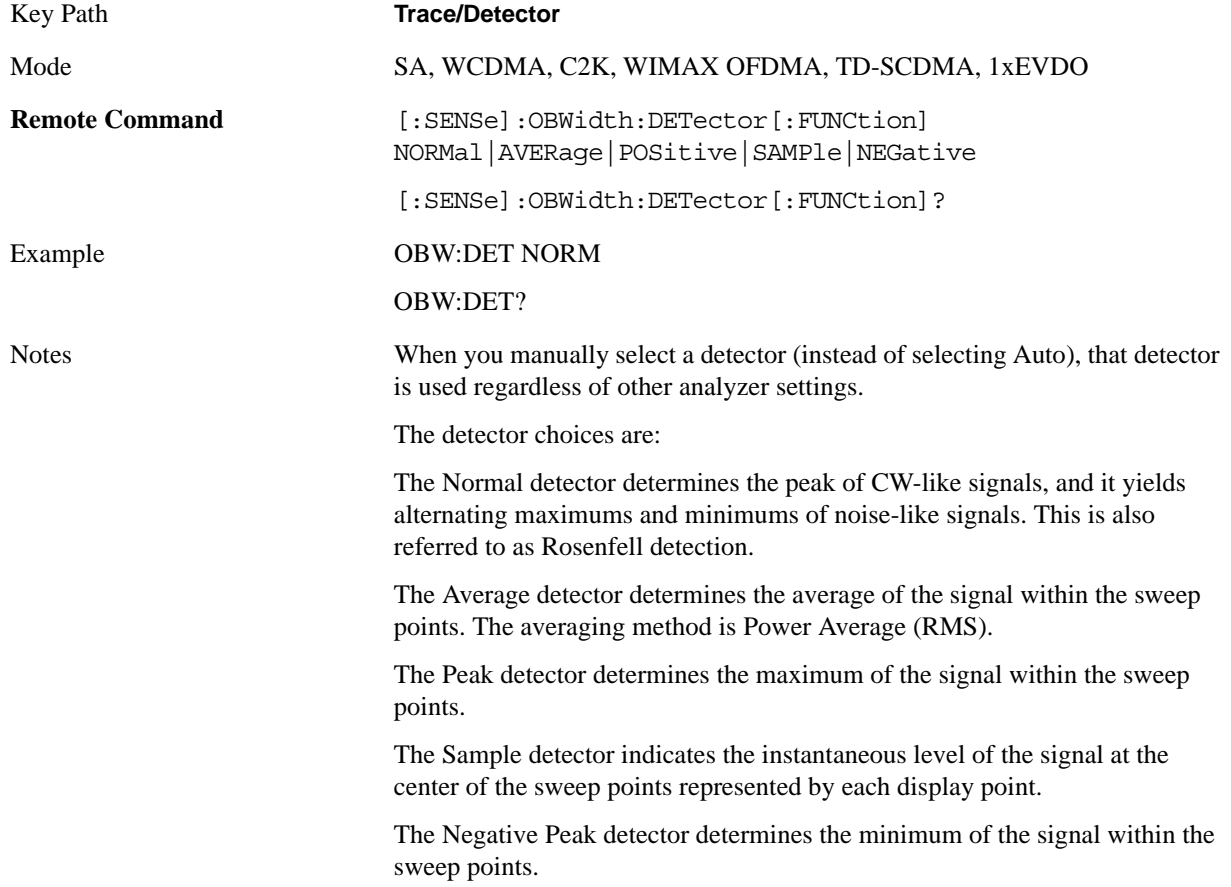

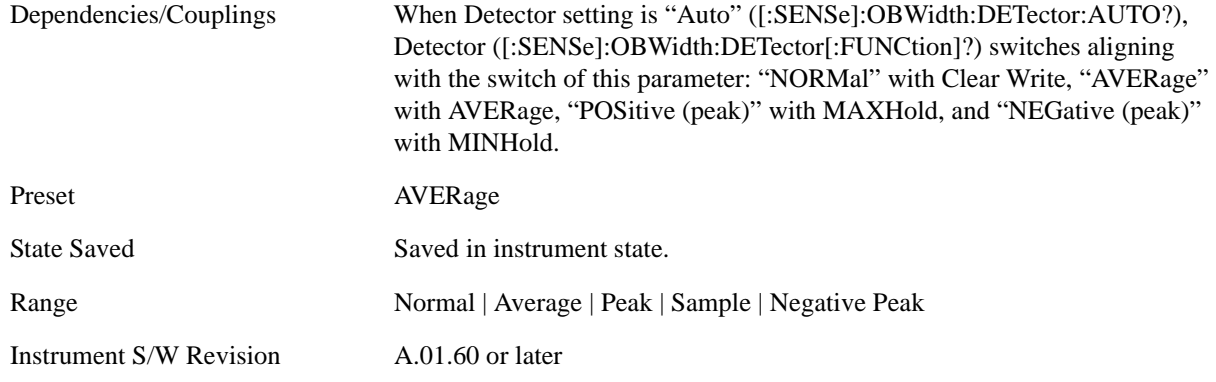

#### **Auto**

When the detector choice is Auto, the analyzer selects the detector. The selected detector depends on marker functions, trace functions, and trace averaging functions for the current measurement.

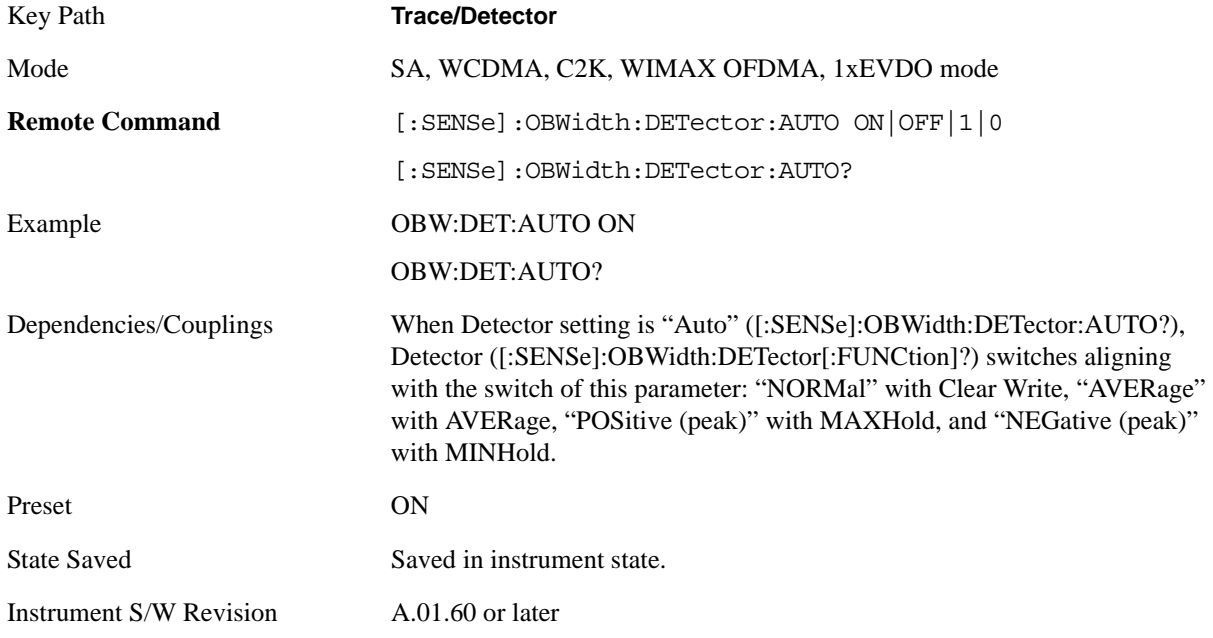

# **Trigger**

Operation of this key is identical across several measurements. For details about this key, see ["Trigger"](#page-1146-0)  [on page 1147.](#page-1146-0)
# **View/Display**

Accesses a menu of functions that enable you to set the view and display parameters for the current measurement.

#### **View**

There is a single results view available for this measurement.

#### **Spectrum View**

**NOTE** An asterisk next to the x dB bandwidth value indicates the results may not have been determined with optimal analyzer settings. If this result (emission bandwidth) is your primary interest, select Meas Setup, Max Hold, On. Then change the detector mode to peak. Acquiring peak data ensures accuracy of the result.

For SA, WCDMA, C2K, 1xEVDO, WIMAX OFDMA mode:

## Occupied Bandwidth **View/Display**

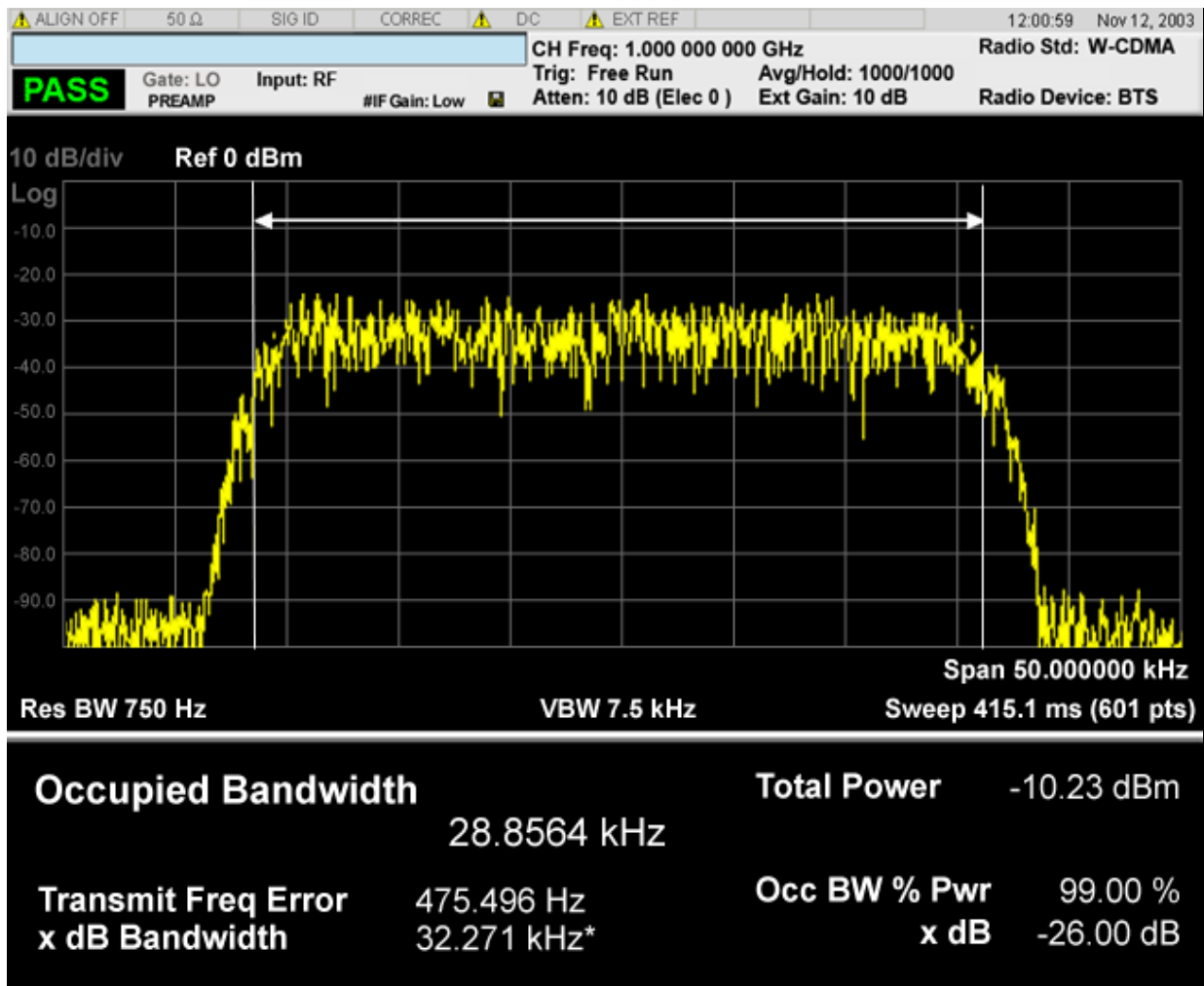

For TD-SCDMA mode only:

## Occupied Bandwidth **View/Display**

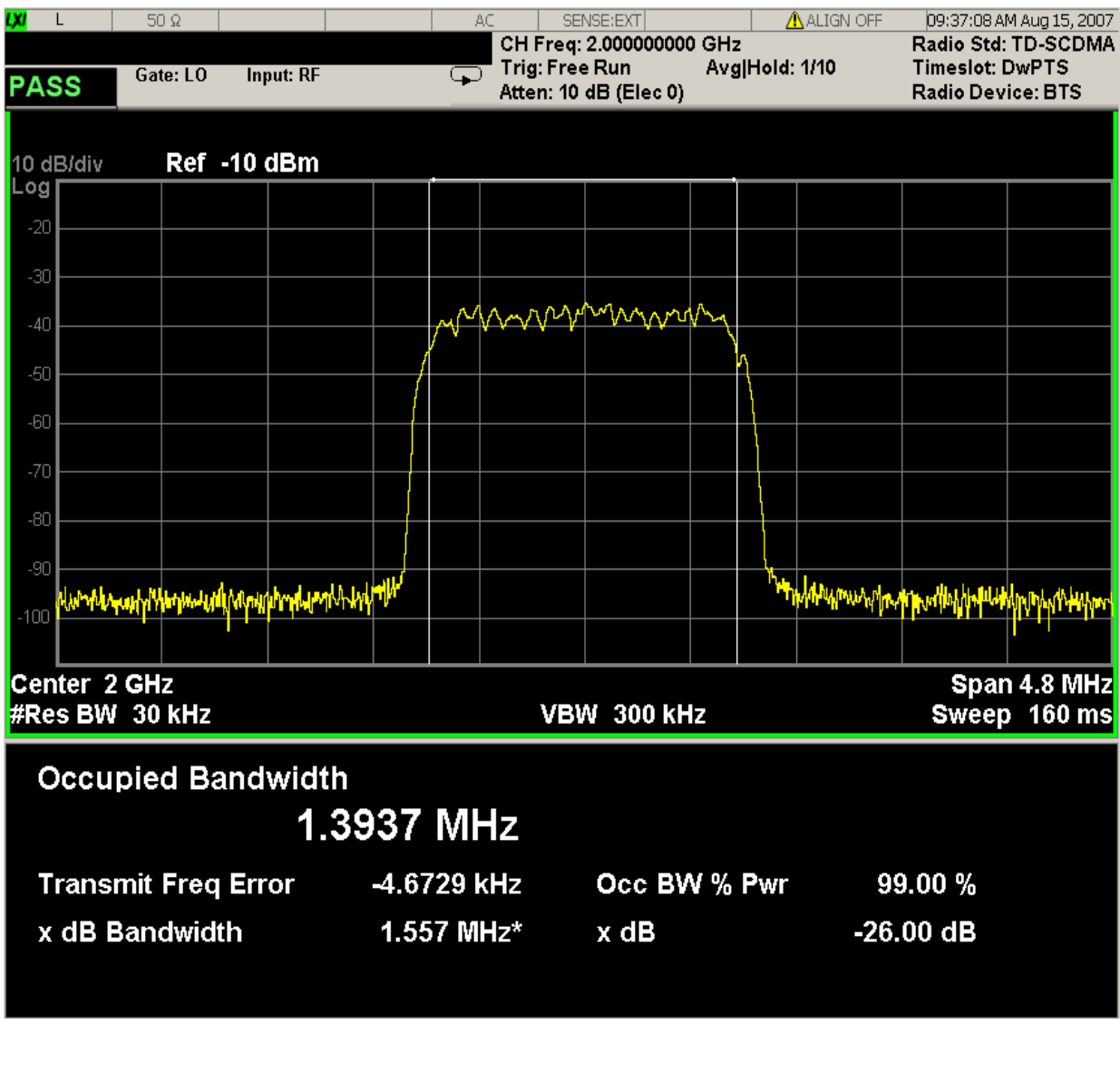

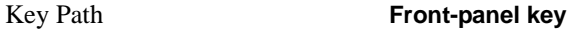

Instrument S/W Revision A.01.60 or later

# **Display**

Accesses a menu of functions that enable you to set the display parameters.

Operation of this key is identical across several measurements. For details about this key, see ["Display"](#page-1222-0)  [on page 1223.](#page-1222-0)

Key Path **View/Display** Instrument S/W Revision A.01.60 or later

**Chapter 10 615**

Occupied Bandwidth **View/Display**

# **11 Power vs Time Measurement**

This measures power vs. time in the time domain. It compares the average power of the RF signal burst to a specified limit mask for pass/fail judgment. You must be in the WIMAXOFDMA mode to use these commands. Use INSTrument:SELect to set the mode. For measurement results and views, see ["View/Display" on page 678](#page-677-0).

This topic contains the following sections:

["Measurement Commands for Power vs Time" on page 617](#page-616-0)

["Remote Command Results for Power vs Time Measurement" on page 617](#page-616-1)

#### <span id="page-616-0"></span>**Measurement Commands for Power vs Time**

The following commands are used to retrieve the measurement results:

- :CONFigure:PVTime
- :CONFigure:PVTime:NDEFault
- :INITiate:PVTime
- :FETCh:PVTime[n]?
- :READ:PVTime[n]?
- :MEASure:PVTime[n]?

For more measurement related commands, see the SENSe subsystem, and the section ["Remote](#page-1054-0)  [Measurement Functions" on page 1055](#page-1054-0).

#### <span id="page-616-1"></span>**Remote Command Results for Power vs Time Measurement**

- n Results Returned
- 0 Returns unprocessed I/Q trace data as a series of comma-separated trace point values, in volts. The I values are listed first in each pair, using 0 through the even-indexed values. The Q values are odd-indexed values.

n=1 (or not Returns the following comma-separated scalar results:

specified)

Sample time is a floating point number representing the time between samples when using the trace queries  $(n=0, 2, etc.).$ 

Power of single burst is the mean power (in dBm) of the power reference region in the most recently acquired data, or in the last data acquired at the end of a set of averages.

Power averaged is the power (in dBm) for N averages of the power reference region, if averaging is on.

The power is averaged across the power reference region of the burst.

If there are multiple bursts in the acquired trace, only the first burst that satisfies the burst detection setting is picked up for the averaging process.

If averaging is off, the value of Power averaged is the same as the Power value.

Number of samples is the number of data points in the captured signal. This number is useful when performing a query on the signal (i.e. when n=0, 2, etc.).

Start point of the useful part of the burst is the index of the data point at the start of the useful part of the burst.

If there are multiple bursts in the acquired trace, only the first burst that satisfies burst detection setting is picked up for the calculation process.

Stop point of the useful part of the burst is the index of the data point at the end of the useful part of the burst.

If there are multiple bursts in the acquired trace, only the first burst that satisfies burst detection setting is picked up for the calculation process.

Index of the data point where T0 occurred.

If there are multiple bursts in the acquired trace, only the first burst that satisfies burst detection setting is picked up for the calculation process.

Burst length of the useful part of the burst is the length of the burst measured at –3dB below the mean power in the useful part of the burst.

If there are multiple bursts in the acquired trace, only the first burst that satisfies burst detection setting is picked up for the calculation process.

Maximum value is the maximum peak level of the most recently acquired trace data (in dBm).

Minimum value is the minimum peak level of the most recently acquired trace data (in dBm).

Burst search threshold is the value (in dBm) of the threshold where a valid burst is identified, after the data has been acquired.

If there are multiple bursts in the acquired trace, only the first burst that satisfies burst detection setting is picked up for the calculation process.

IQ point delta is the number of data points in a data points offset that are internally applied to the useful data in traces n=2,3,4. You must apply this correction value to find the actual location of the Start, Stop, or T0 values.

(e.g. for  $n=2$ , Start (for the IQ trace data) = Start + IQ point delta)

1st Error point is the time (in second) which indicates the point on the X Scale where the first failure of a signal was detected. Use a marker to locate this point in order to examine the nature of the failure. If the limit passes, the returned data has no meaning.

Time Offset is a floating-point number of the time interval in second between the trigger point and T0. The definition of the T0 depends on "Time Reference" parameter setting.

If there are multiple bursts in the acquired trace, only the first burst that satisfies burst detection setting is picked up for the calculation process.

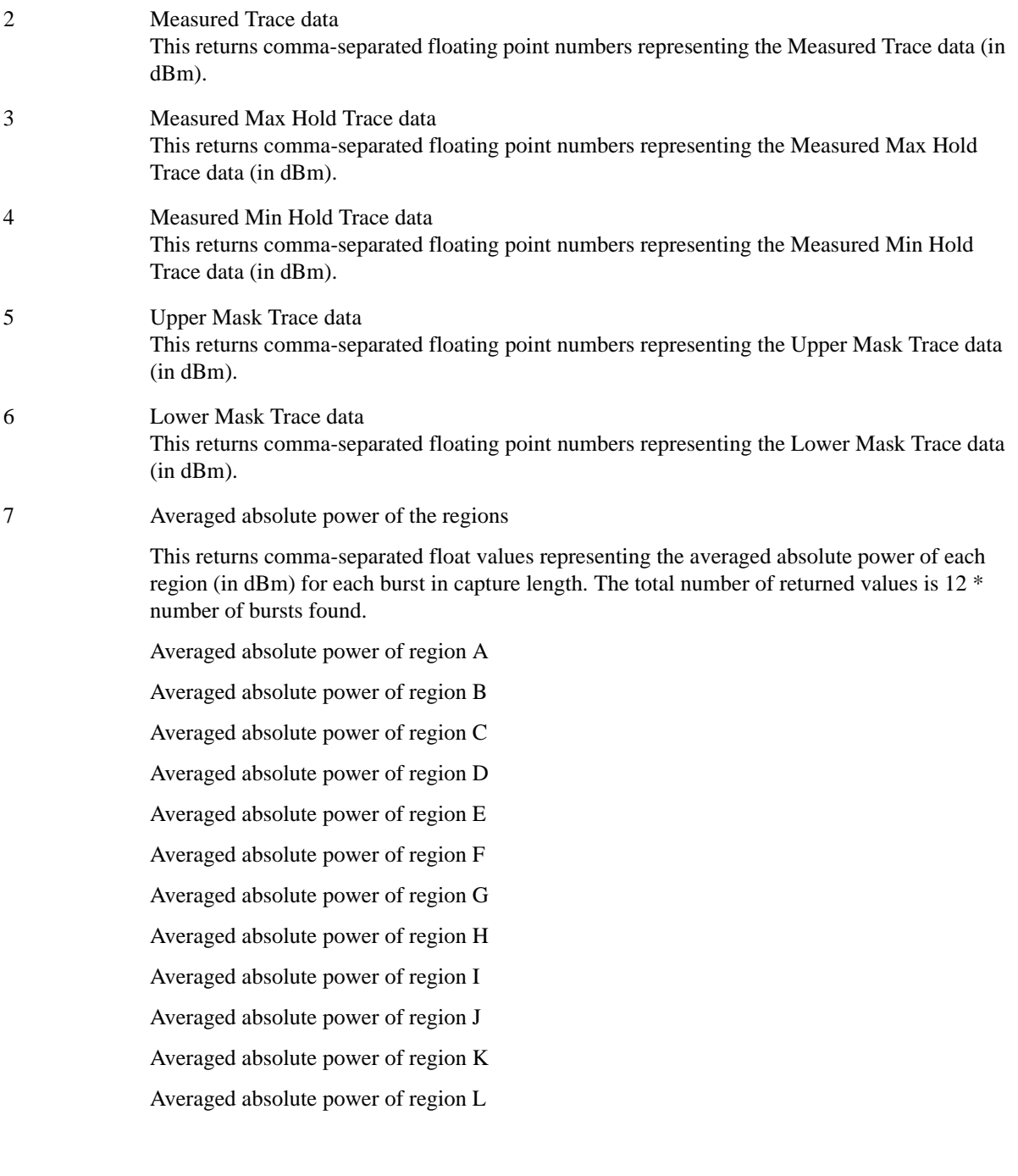

8 Averaged relative power of the regions

This returns comma-separated float values representing the averaged relative power to the region specified as the power reference (in dB) for each burst in capture length. The total number of returned values is 12 \* number of bursts found.

Averaged relative power of region A

Averaged relative power of region B

Averaged relative power of region C

Averaged relative power of region D

Averaged relative power of region E

Averaged relative power of region F

Averaged relative power of region G

Averaged relative power of region H

Averaged relative power of region I

Averaged relative power of region J

Averaged relative power of region K

Averaged relative power of region L

9 Max hold absolute power of the regions

This returns comma-separated float values representing the maximum hold absolute power of each region (in dBm) for each burst in capture length. The total number of returned values is 12 \* number of bursts found.

Max hold absolute power of region A

Max hold absolute power of region B

Max hold absolute power of region C

Max hold absolute power of region D

Max hold absolute power of region E

Max hold absolute power of region F

Max hold absolute power of region G

Max hold absolute power of region H

Max hold absolute power of region I

Max hold absolute power of region J

Max hold absolute power of region K

Max hold absolute power of region L

#### 10 Max hold relative power of the regions

This returns comma-separated float values representing the maximum hold relative power to the region specified as the power reference (in dB) for each burst in capture length. The total number of returned values is 12 \* number of bursts found.

Max hold relative power of region A

Max hold relative power of region B

Max hold relative power of region C

Max hold relative power of region D

Max hold relative power of region E

Max hold relative power of region F

Max hold relative power of region G

Max hold relative power of region H

Max hold relative power of region I

Max hold relative power of region J

Max hold relative power of region K

Max hold relative power of region L

11 Min hold absolute power of the regions

This returns comma-separated float values representing the minimum hold absolute power of each region (in dBm) for each burst in capture length. The total number of returned values is 12 \* number of bursts found.

Min hold absolute power of region A

Min hold absolute power of region B

Min hold absolute power of region C

Min hold absolute power of region D

Min hold absolute power of region E

Min hold absolute power of region F

Min hold absolute power of region G

Min hold absolute power of region H

Min hold absolute power of region I

Min hold absolute power of region J

Min hold absolute power of region K

Min hold absolute power of region L

12 Min hold relative power of the regions

This returns comma-separated float values representing the minimum hold relative power to the region specified as the power reference (in dB) for each burst in capture length. The total number of returned values is 12 \* number of bursts found.

Min hold relative power of region A

Min hold relative power of region B

Min hold relative power of region C

Min hold relative power of region D

Min hold relative power of region E

Min hold relative power of region F

Min hold relative power of region G

Min hold relative power of region H

Min hold relative power of region I

Min hold relative power of region J

Min hold relative power of region K

Min hold relative power of region L

13 Minimum relative level to the upper limit mask

This returns comma-separated float values representing the minimum relative level to the upper limit mask of each region (in dB) for each burst in capture length. The total number of returned values is 12 \* number of bursts found.

If this value is negative or zero for a region, judgment passes with the upper mask of the region.

If this value is positive for a region, judgment fails with the upper mask of the region.

Minimum relative level to the upper limit mask of region A

Minimum relative level to the upper limit mask of region B

Minimum relative level to the upper limit mask of region C

Minimum relative level to the upper limit mask of region D

Minimum relative level to the upper limit mask of region E

Minimum relative level to the upper limit mask of region F

Minimum relative level to the upper limit mask of region G

Minimum relative level to the upper limit mask of region H

Minimum relative level to the upper limit mask of region I

Minimum relative level to the upper limit mask of region J

Minimum relative level to the upper limit mask of region K

Minimum relative level to the upper limit mask of region L

14 Minimum relative level to the lower limit mask

This returns comma-separated float values representing the minimum relative level to the lower limit mask of each region (in dB) for each burst in capture length. The total number of returned values is 12 \* number of bursts found.

If this value is positive or zero for a region, judgment passes with the lower mask of the region.

If this value is negative for a region, judgment fails with the lower mask of the region.

Minimum relative level to the lower limit mask of region A Minimum relative level to the lower limit mask of region B Minimum relative level to the lower limit mask of region C Minimum relative level to the lower limit mask of region D Minimum relative level to the lower limit mask of region E Minimum relative level to the lower limit mask of region F Minimum relative level to the lower limit mask of region G Minimum relative level to the lower limit mask of region H Minimum relative level to the lower limit mask of region I Minimum relative level to the lower limit mask of region J Minimum relative level to the lower limit mask of region K Minimum relative level to the lower limit mask of region L

Key Path **Meas**

Instrument S/W Revision A.01.60 or later

# **AMPTD Y Scale**

Accesses the AMPTD Y Scale menu that allows you to set desired vertical scale settings.

See the "AMPTD Y Scale" section for more information.

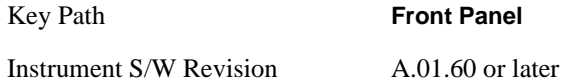

#### <span id="page-623-0"></span>**Ref Value**

Sets the absolute power reference.

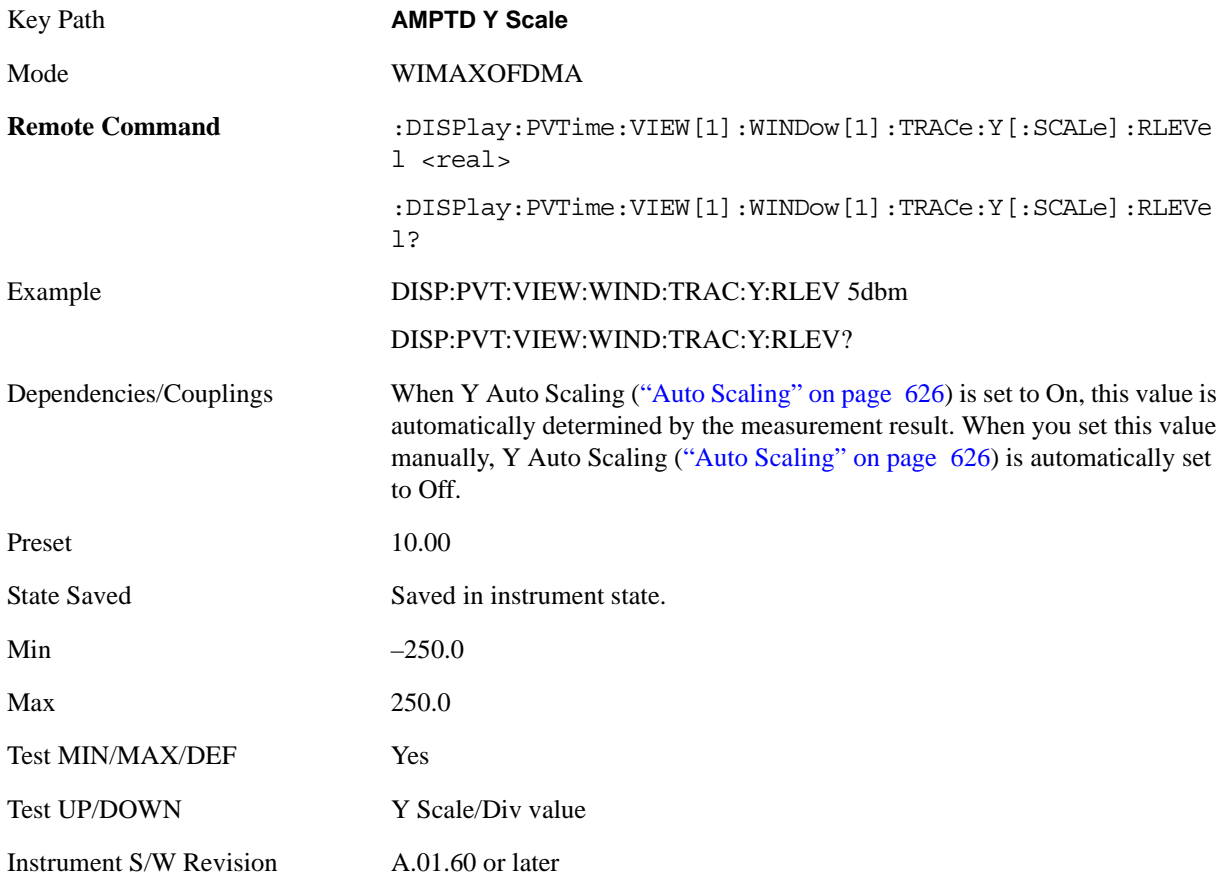

#### **Attenuation**

Accesses a menu of functions that enable you to change attenuation settings. This key has read-back text that describes the total attenuator value.

See AMPTD Y Scale, ["Attenuation" on page 979](#page-978-0) in the "Common Measurement Functions" section for

more information.

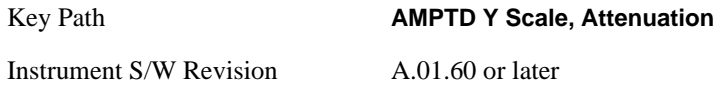

# <span id="page-624-0"></span>**Scale/Div**

Allows you to enter a numeric value to change vertical display sensitivity.

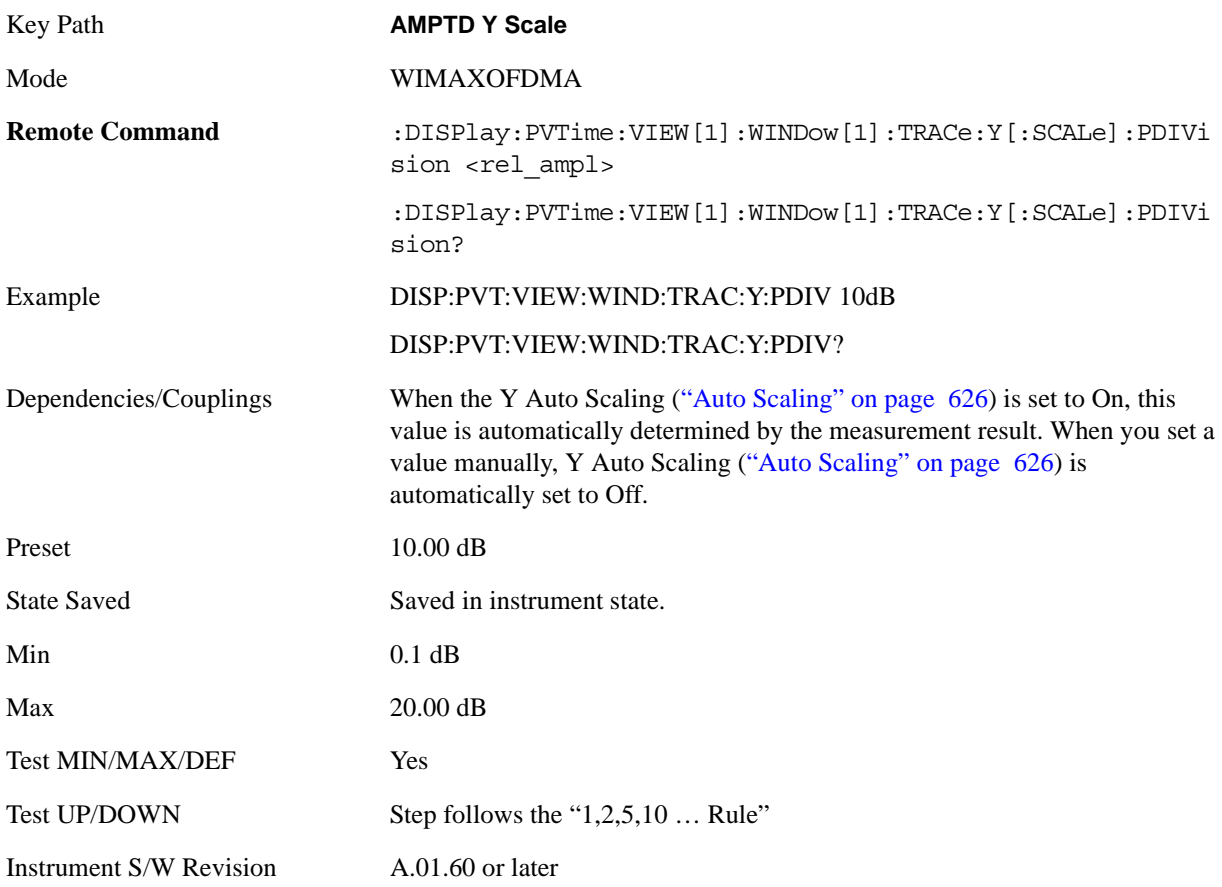

#### **Presel Center**

Optimizes the preselector settings for the current measurement.

See AMPTD Y Scale, ["Presel Center" on page 990](#page-989-0) under AMPTD Y Scale in the "Common Measurement Functions" section for more information.

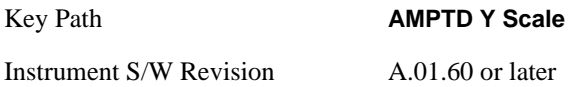

#### Power vs Time Measurement **AMPTD Y Scale**

## **Presel Adjust**

Allows you to adjust the preselector settings for the current measurement.

See AMPTD Y Scale, ["Preselector Adjust" on page 992](#page-991-0) under AMPTD Y Scale in the "Common Measurement Functions" section for more information.

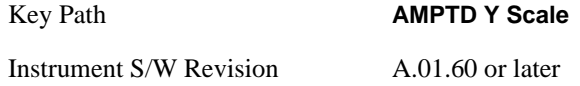

# **Internal Preamp**

Accesses a menu of functions that enable you to control the internal preamplifiers.

See AMPTD Y Scale, ["Internal Preamp" on page 993](#page-992-0) in the "Analyzer Setup Functions" section for more information.

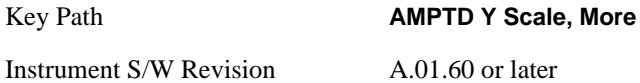

## **Ref Position**

Allows you to set the display reference position to the top, center, or bottom of the display.

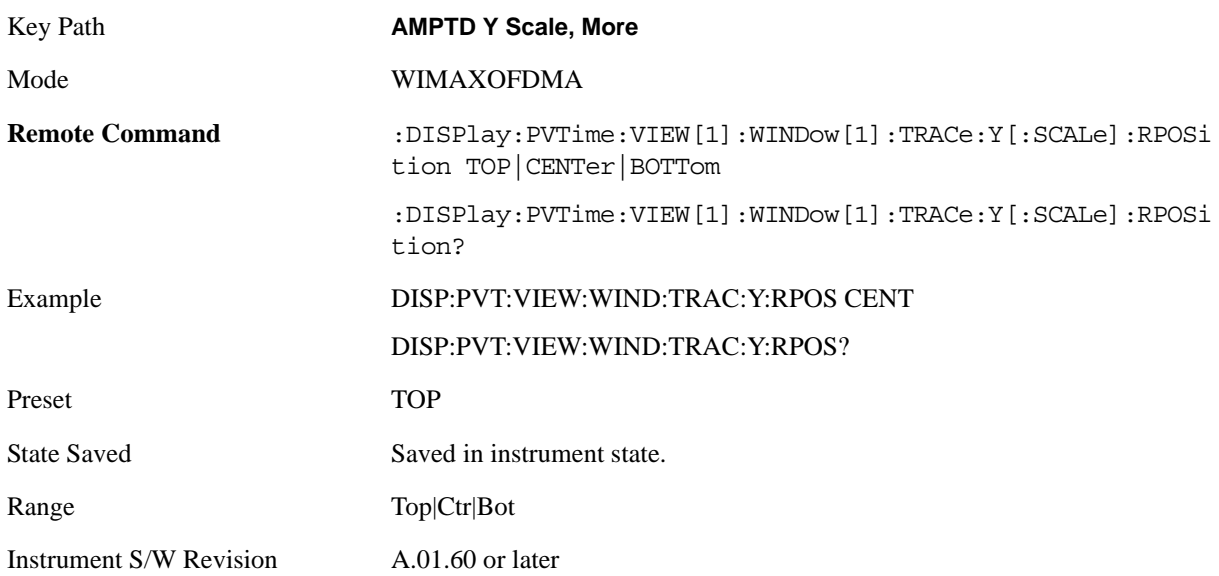

#### <span id="page-625-0"></span>**Auto Scaling**

Allows you to toggle the Y axis Auto Scaling function between On and Off.

Key Path **AMPTD Y Scale, More** 

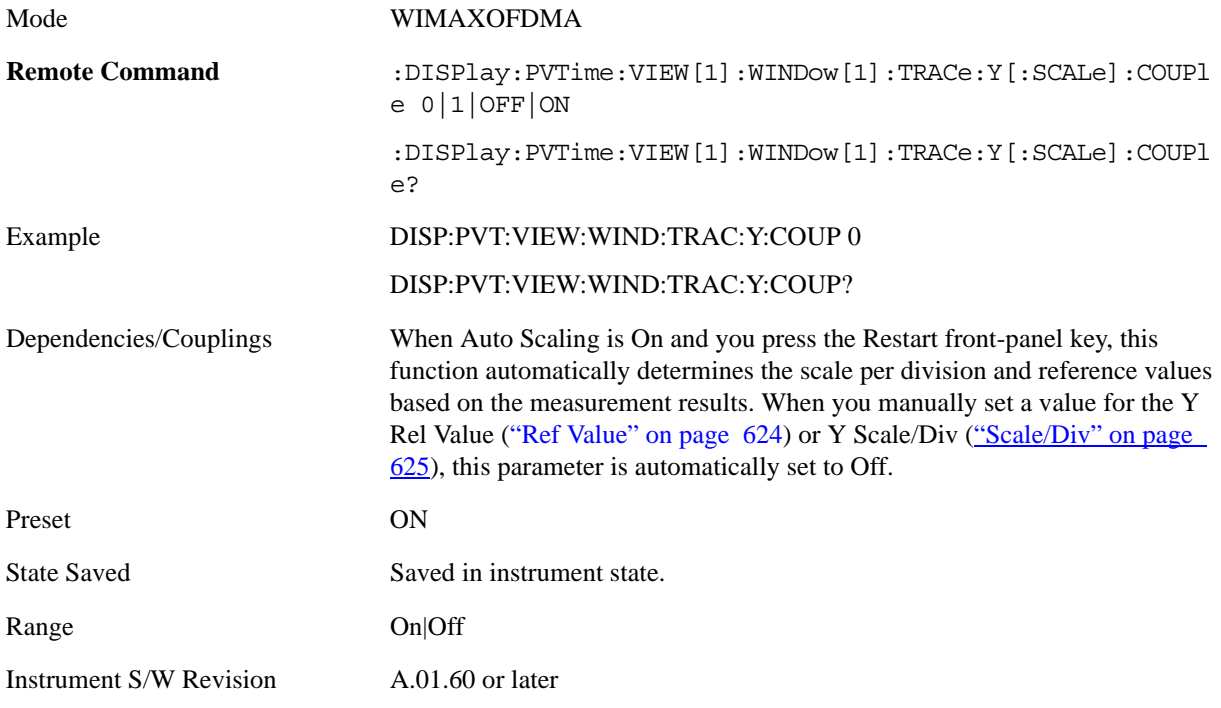

# **Auto Couple**

There is no unique meas local functionality.

# **BW**

Accesses a menu that allows you to control bandwidth settings.

Key Path **BW** Instrument S/W Revision A.01.60 or later

## **Info BW**

Sets the information bandwidth. This is the bandwidth used for the power measurement. The optimal setting occurs when the bandwidth is wide enough to pass all the power of the bursted signal, while not being so wide that it passes noise, which reduces dynamic range and diminishes the accuracy of low level measurements.

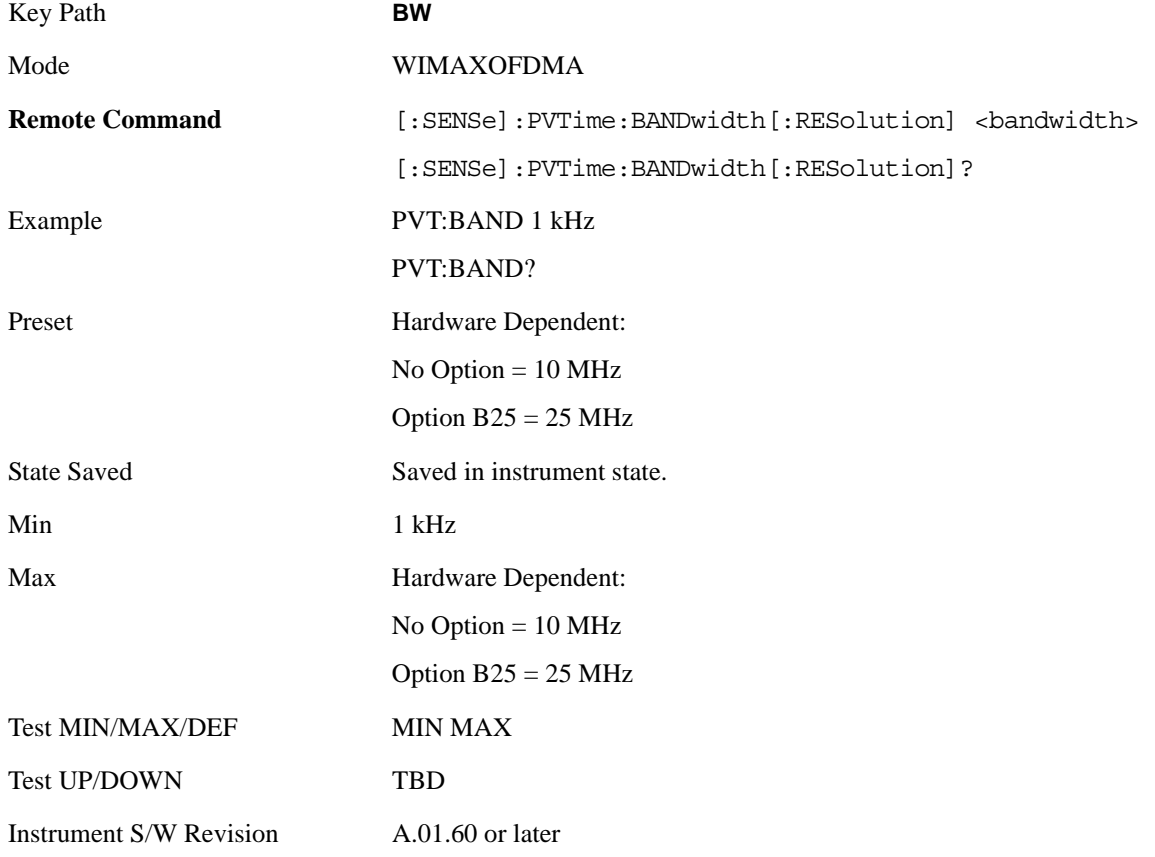

# **Filter Type**

Allows you to select a Gaussian or a Flattop filter. A Gaussian is typically preferred but a Flattop is desirable under certain conditions.

Key Path **BW**

#### Power vs Time Measurement **BW**

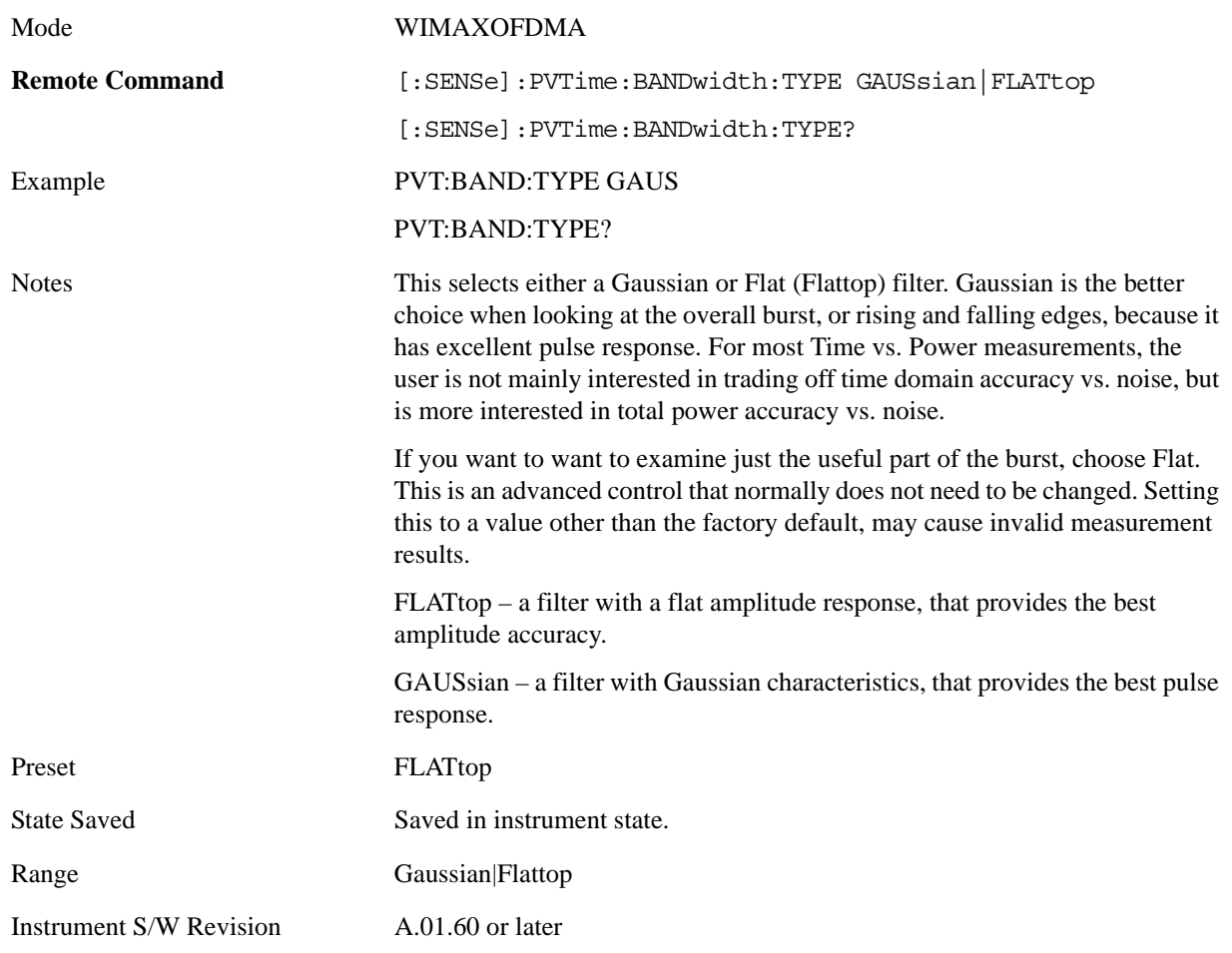

# **Cont**

See ["Cont \(Continuous Measurement/Sweep\)" on page 1001](#page-1000-0) in the section "Common Measurement Functions" for more information.

# **FREQ Channel**

There is no meas local functionality.

# **Input/Output**

There is no meas local functionality.

# **Marker**

Accesses the menu that allow you to select, set up, and control the markers for the current measurement. Sets the marker control mode as described under **Normal**, **Delta**, **Fixed** and **Off**, below. All interactions and dependencies detailed under the softkey description are enforced when the remote command is sent.

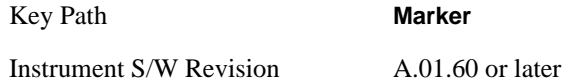

Select Marker

Accesses menus that allow you to activate one or more markers

See the "Marker" section for more information.

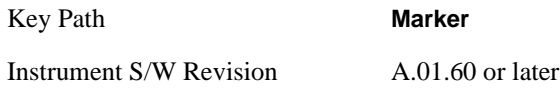

# **Marker Type**

The Marker front panel key accesses the Marker menu. Contained within this menu is a 1-of-N selection of the control mode (Normal, Delta, Off) for the selected marker.

See the "Marker" section for more information.

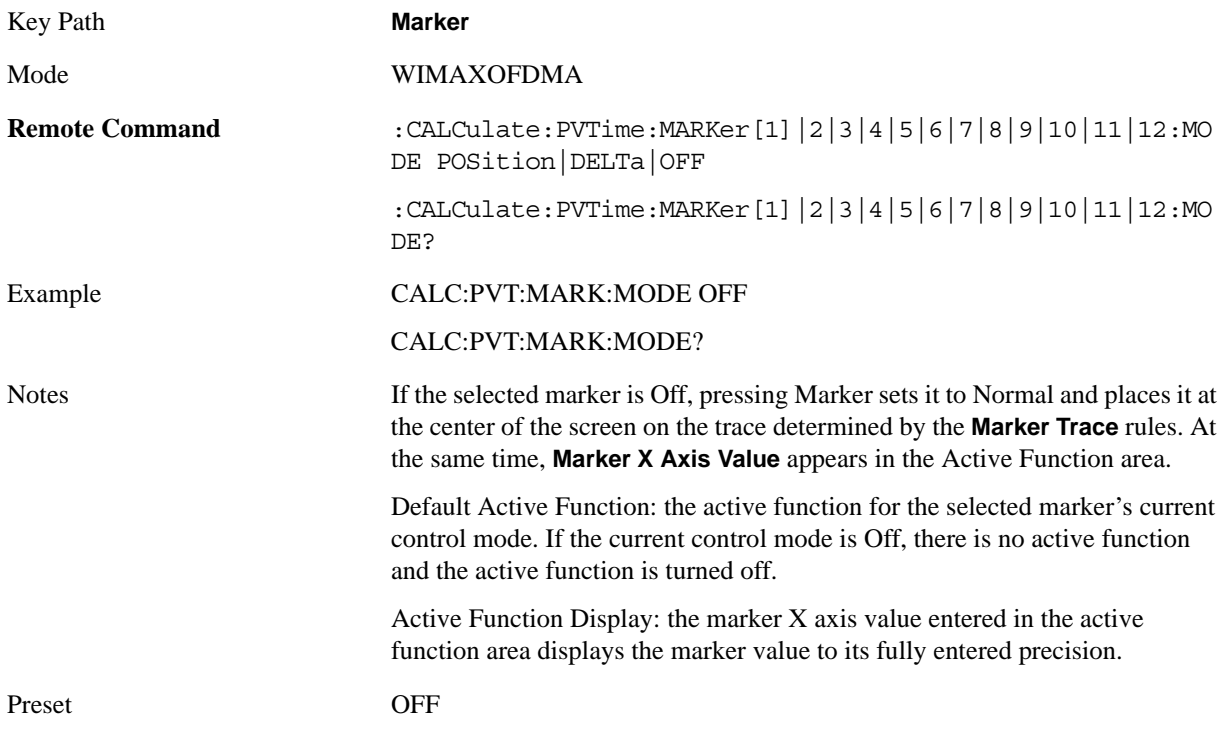

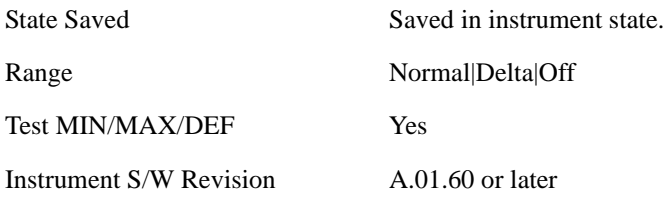

## **Properties**

Accesses a menu that allow you to set marker properties and to access the marker trace menu.

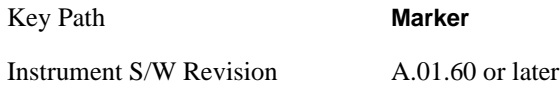

#### **Select Marker**

Accesses menus that allow you to select one or more markers

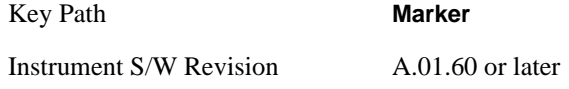

#### **Relative To**

Selects the marker that the selected marker is relative to, which is referred to as its "reference marker".

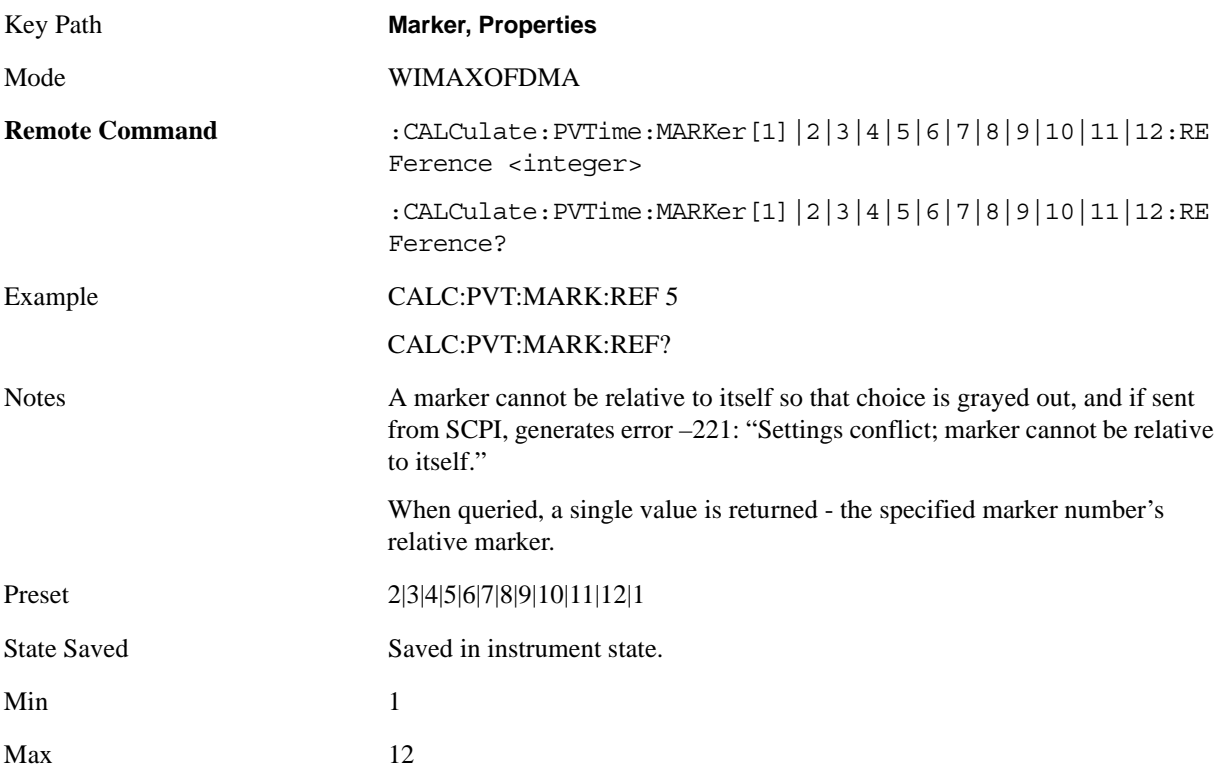

#### Power vs Time Measurement **Marker**

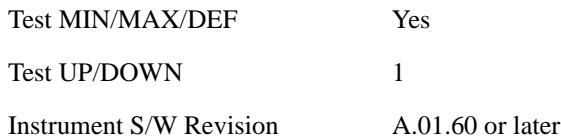

#### **Marker Trace**

Assigns the specified marker to the designated trace.

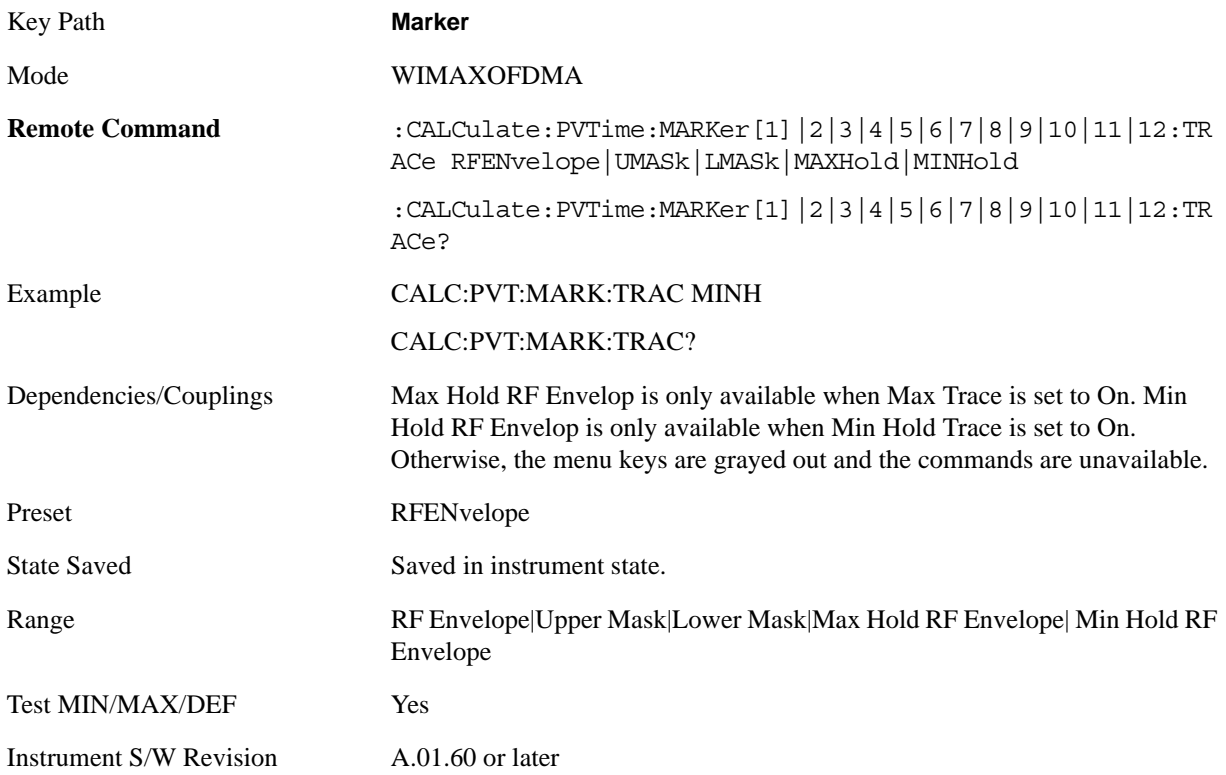

## **Couple Marker**

When this function is invoked, moving any marker causes an "equal X Axis movement" of every other marker which is active. By "equal X Axis movement" we mean that the difference between each marker's X Axis value (in the fundamental x-axis units of the trace that marker is on) is preserved, as is the X Axis value of the marker being moved (in the same fundamental X-axis units).

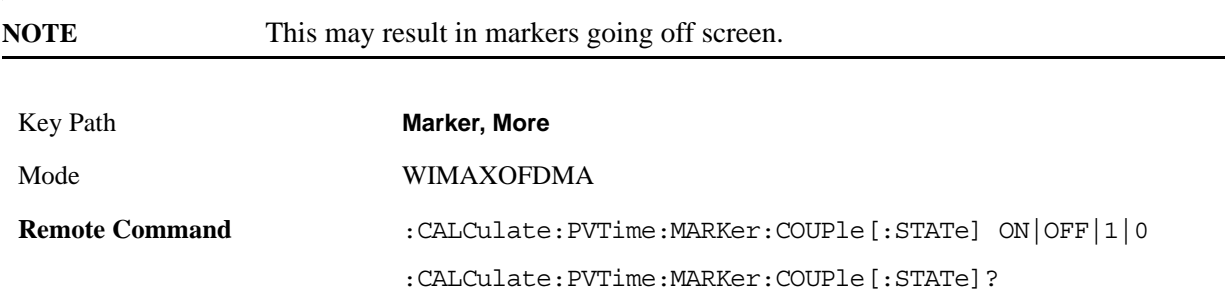

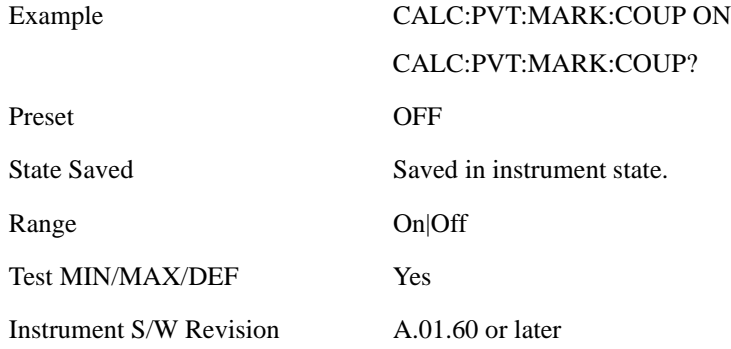

## **All Markers Off**

Turns all markers Off.

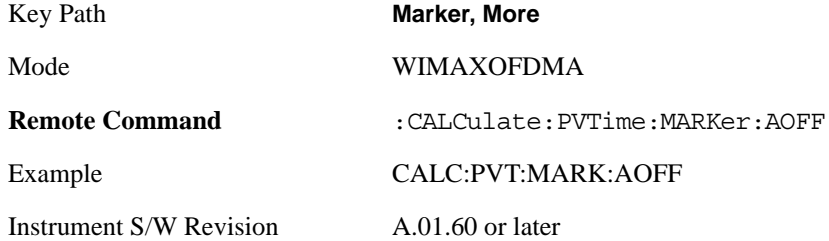

#### **Marker X Axis Value**

Sets the marker X Axis value in the current marker X Axis Scale unit. It has no effect if the control mode is **Off,** but is the SCPI equivalent of entering an X value, if the control mode is **Normal** or **Delta.**

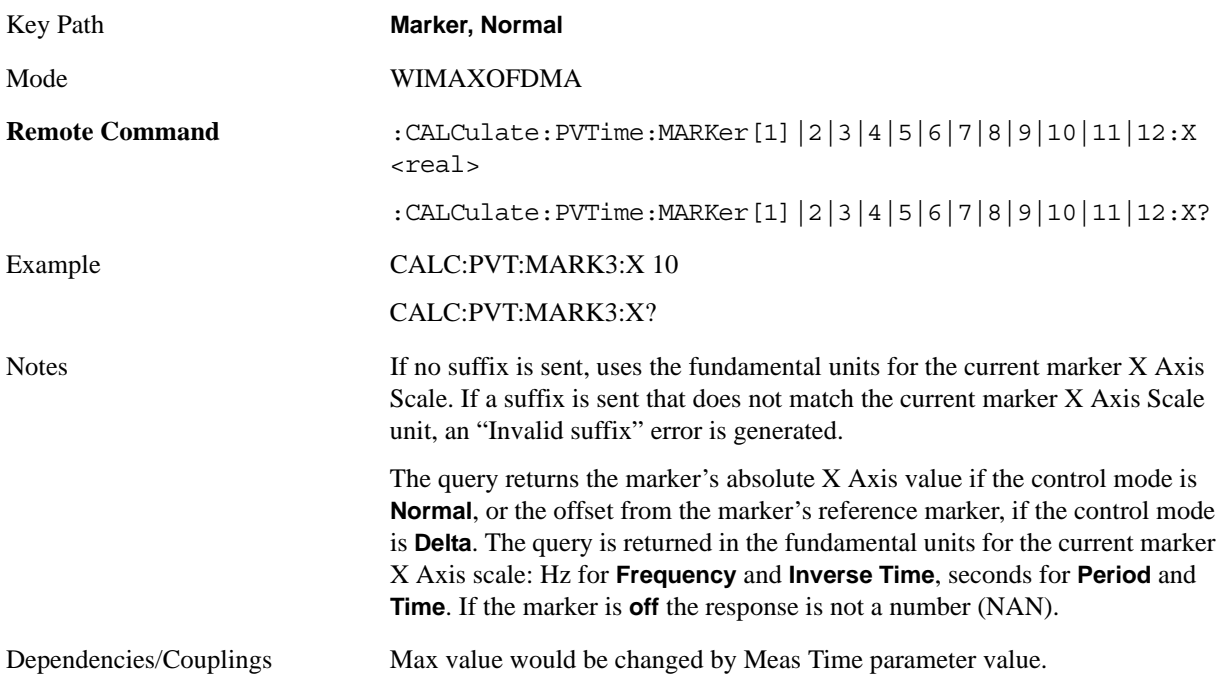

#### Power vs Time Measurement **Marker**

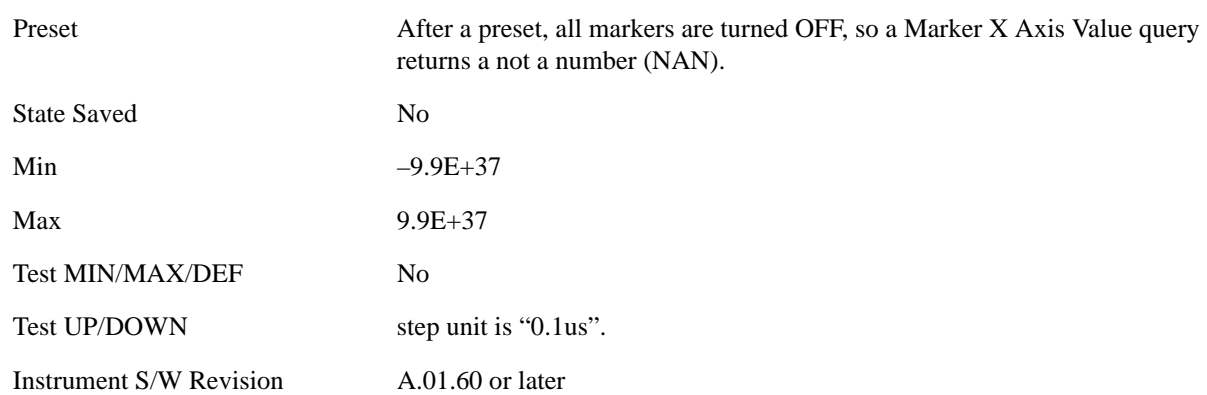

#### **Marker X Axis Position**

Sets the marker X position in trace points**,** This allows you to enter a value in trace points rather than in X Axis Scale units. The entered value is immediately converted into the current X Axis Scale unit for setting the value of the marker. It has no effect if the control mode is **Off,** but is the SCPI equivalent of entering an X value, if the control mode is **Normal** or **Delta.**

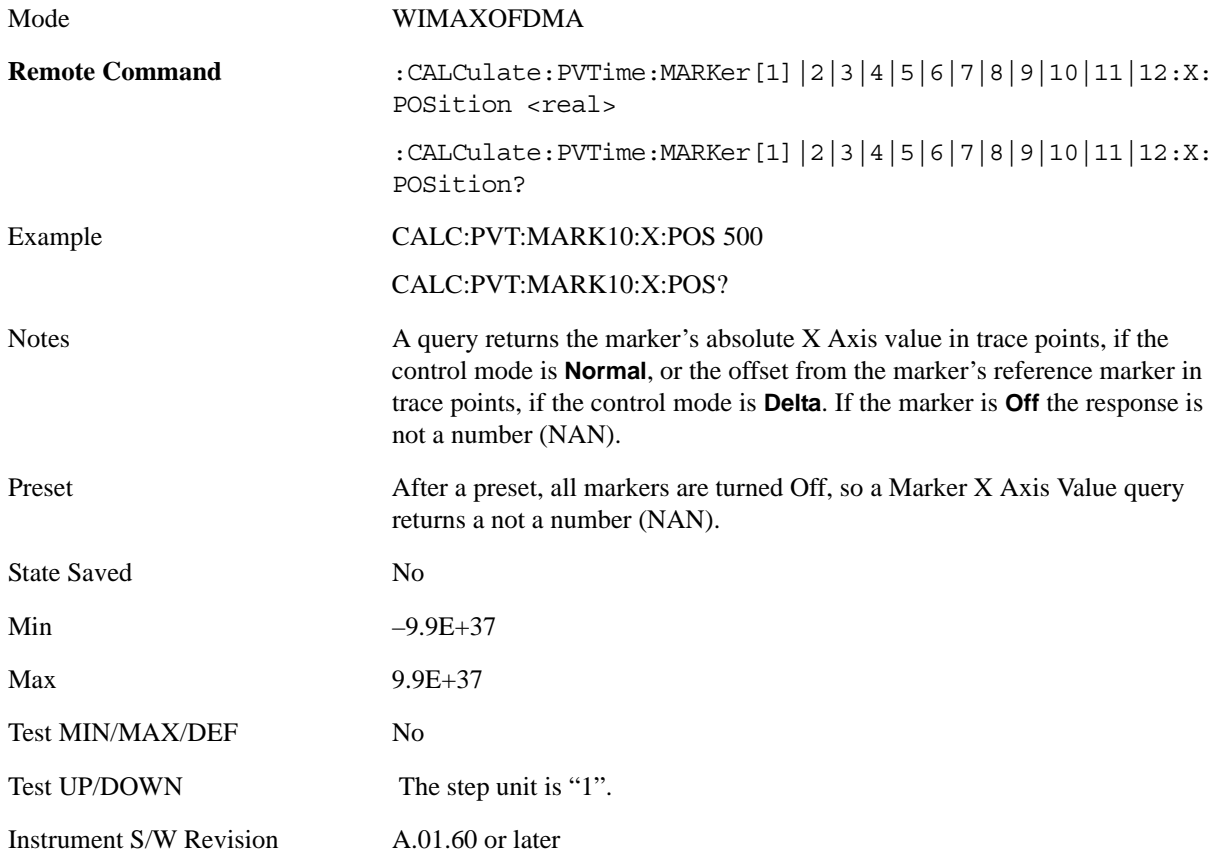

#### **Marker Y Axis Value**

Returns the marker Y Axis value in the current marker Y Axis unit.

The "result" of a marker is the value that is displayed on the second line of the Marker Result block. To

properly interpret the returned value, you must also know how the analyzer's Y-Axis Unit is set, as described below.

A marker can have up to two results, only one of which is displayed or returned in a query, as follows:

Absolute result: every marker has an absolute result.

For Normal and Delta markers, the Y-axis value of the trace point the marker is currently On.

The absolute result is displayed in the result block or returned as a query, unless the marker control mode is **Delta**.

Relative result: if a marker's control mode is **Delta**, the relative result is displayed in the result block or returned in a query. This is the ratio of the Absolute Result of a delta marker to the Absolute Result of its reference marker. The ratio is expressed in dB.

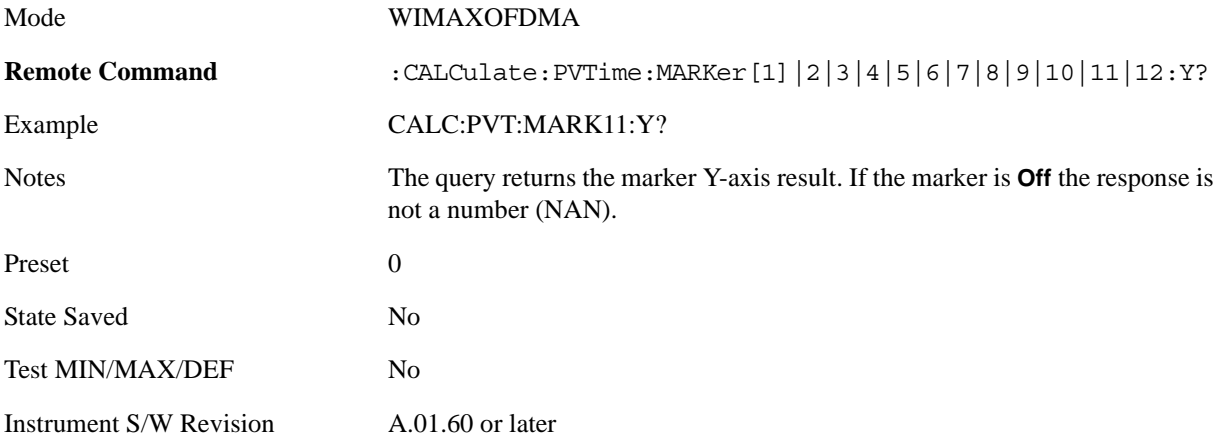

# **Marker Function**

There are no 'Marker Functions' supported in Power vs. Time so this front-panel key displays a blank softkey when pressed.

Key Path **Marker**

Instrument S/W Revision A.01.60 or later

# **Marker To**

There is no 'Marker To' functionality supported in Power vs. Time so this front-panel key displays a blank softkey when pressed.

Key Path **Marker**

Instrument S/W Revision A.01.60 or later

# **Meas**

See ["Meas" on page 1055](#page-1054-1) in the section "Common Measurement Functions" for more information.

# **Meas Setup**

Accesses the measurement setup menu for the current measurement.

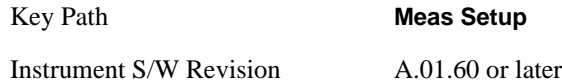

# **Avg/Hold Num**

Used to specify the number of data acquisitions that are averaged. After the specified number of average counts, the averaging mode (termination control) setting determines the averaging action.

On - Sets measurement averaging on.

Off - Sets measurement averaging off.

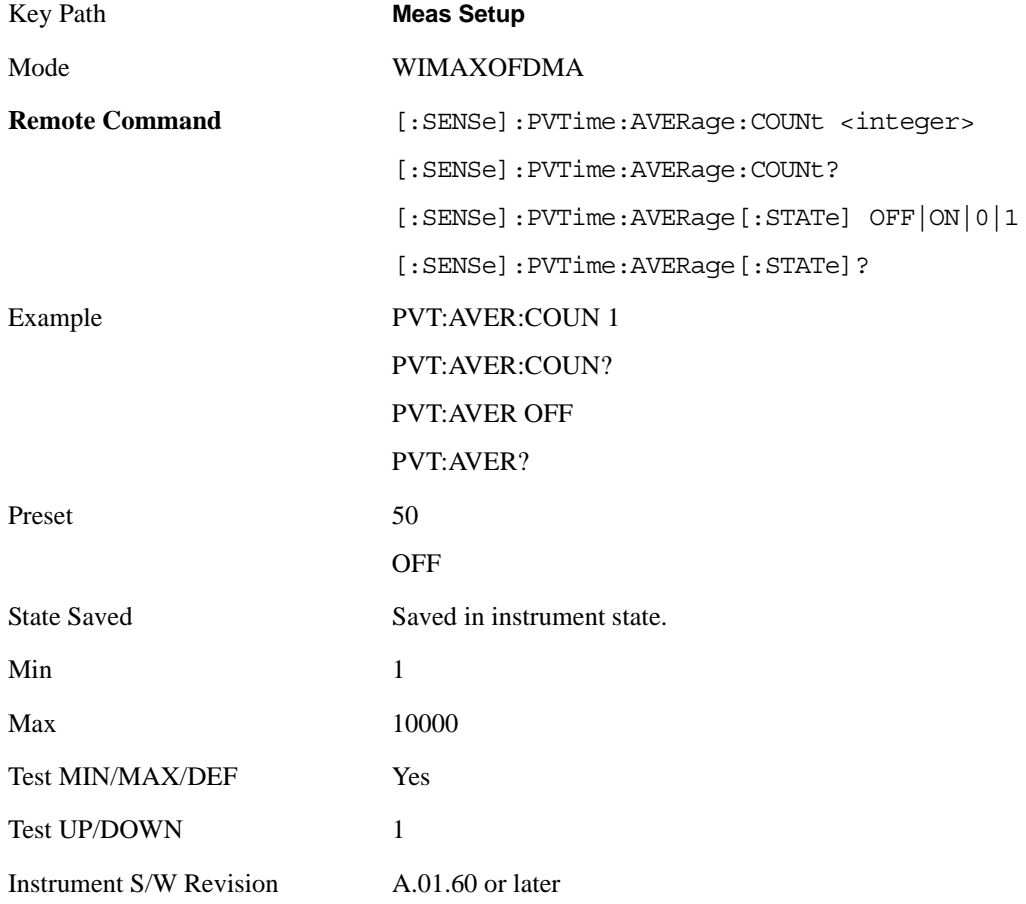

## **Avg Mode**

Selects the type of termination control used for the averaging function. This determines the averaging

#### Power vs Time Measurement **Meas Setup**

action after the specified number of data acquisitions (average count) is reached.

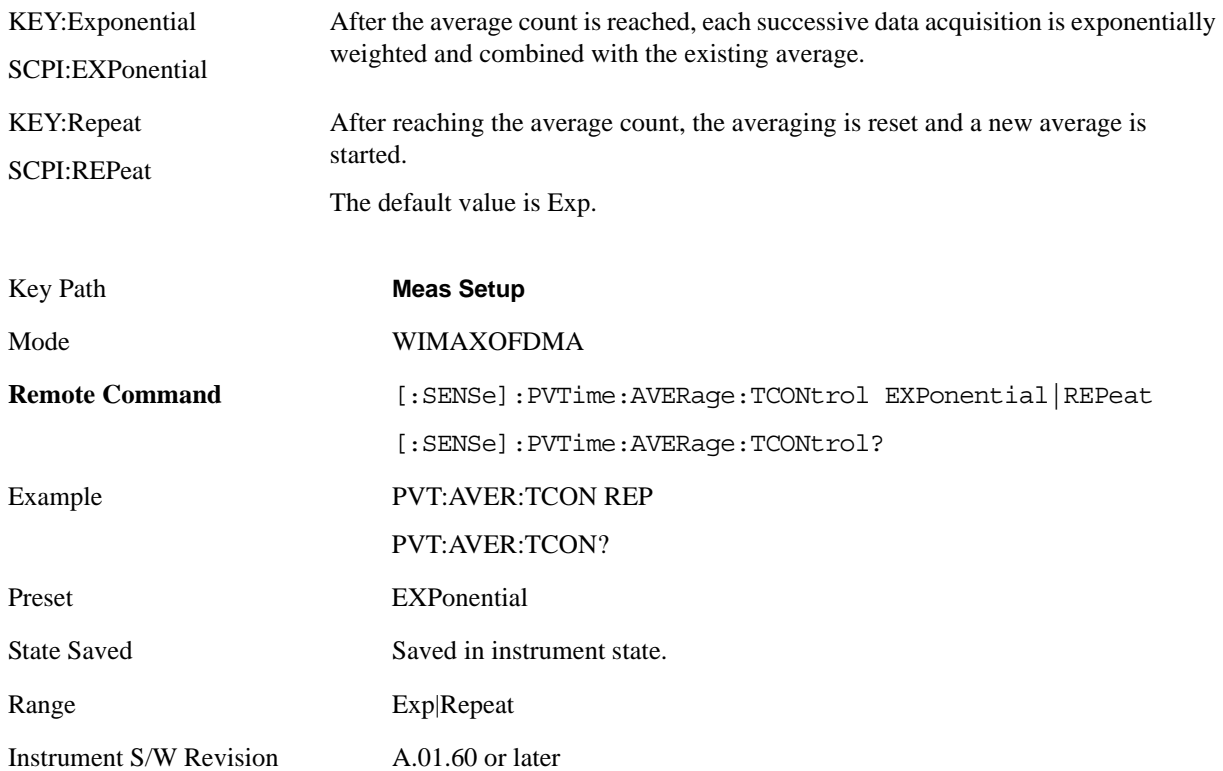

# **Avg Type**

Specifies the type of trace and result averaging to use.

This parameter is valid only for Measure Trace.

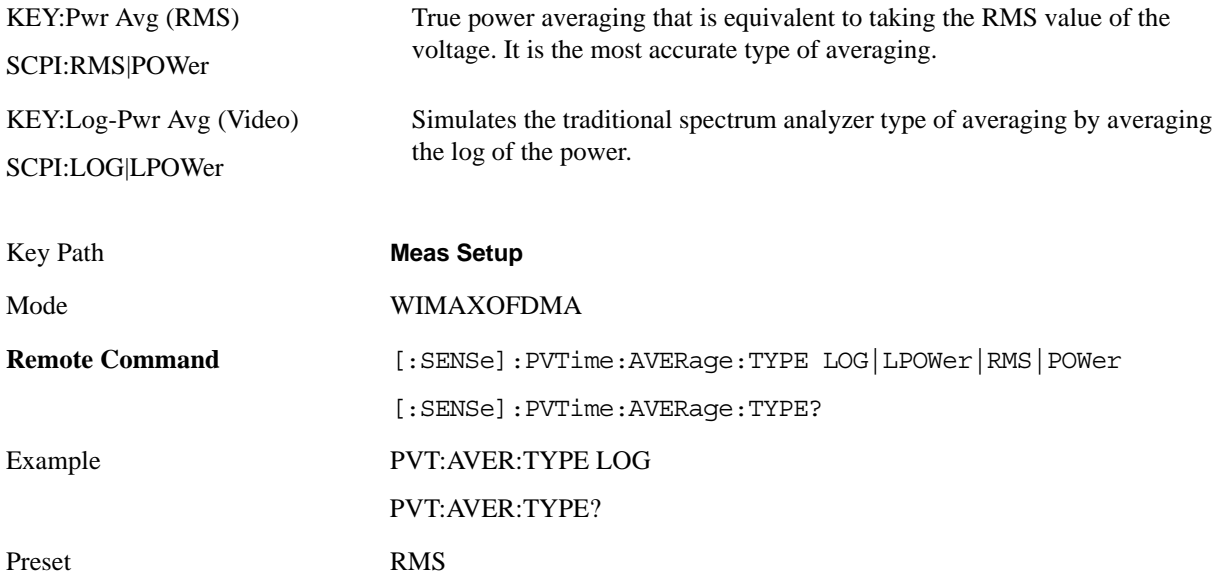

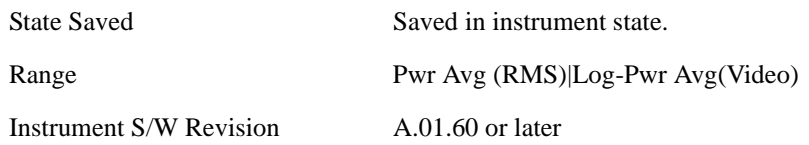

# **Capture Length**

Specifies capture length.

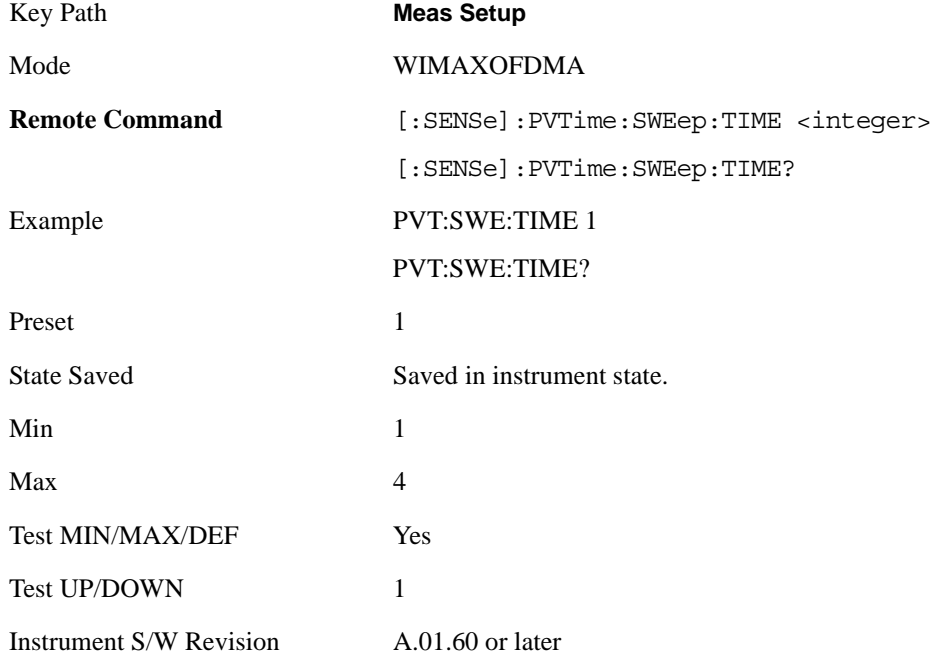

# **Burst Sync**

Specifies the method used to detect a burst.

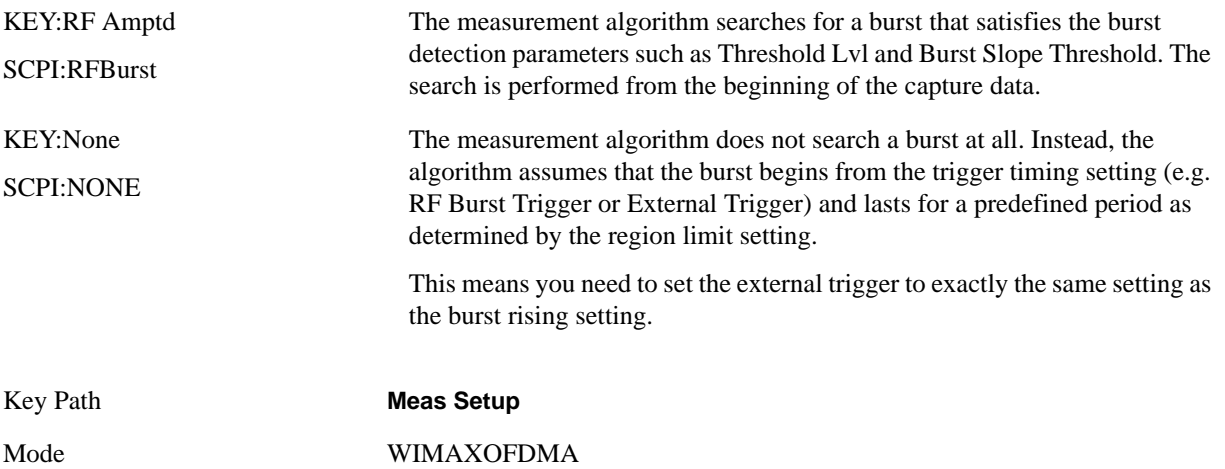

#### Power vs Time Measurement **Meas Setup**

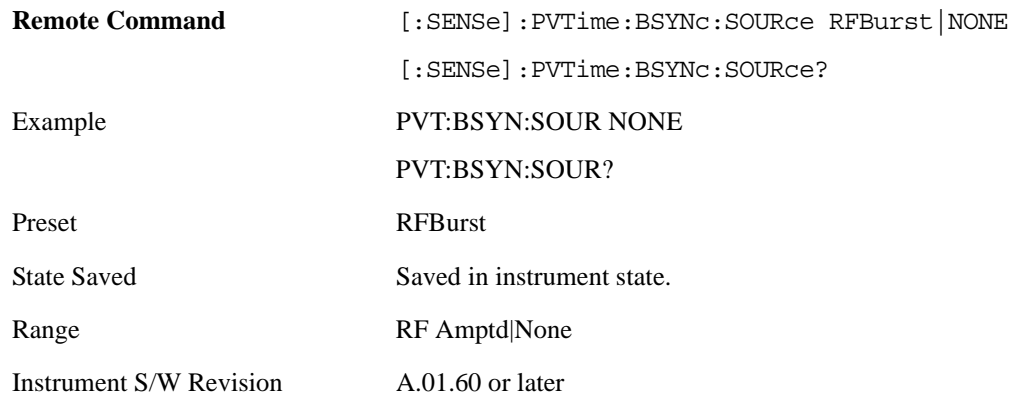

#### **Region/Limits**

Accesses the Region/Limits menu allows you to set up the test limit mask for the specified time period. A time period is called a region. You can define multiple regions. The start and stop time of the regions, and the absolute or relative power of the upper and lower limit masks for the regions, are configurable.

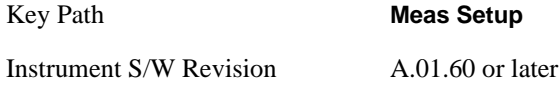

#### **Region**

Time slices along the burst are called regions. You can define up to 12 regions, which are designated by the characters A to L. You can configure the following parameters for each region: Start Time, Stop Time, Upper Abs Start, Upper Abs Stop, Upper Rel Start, Upper Rel Stop, Upper Fail Mask, Lower Abs Start, Lower Abs Stop, Lower Rel Start, Lower Rel Stop and Lower Fail Mask.

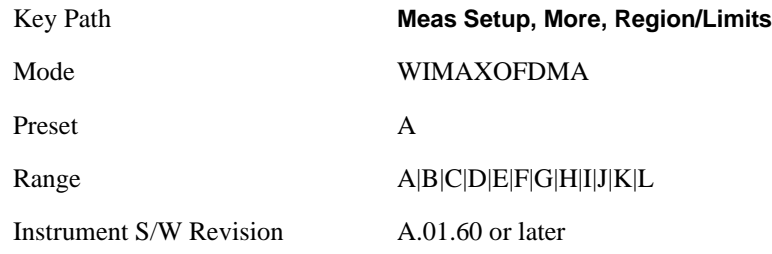

#### **Start Time**

Specifies the start time for each region.

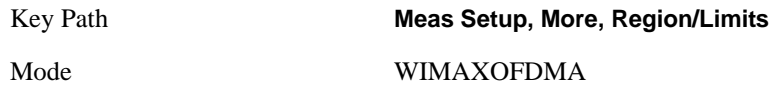

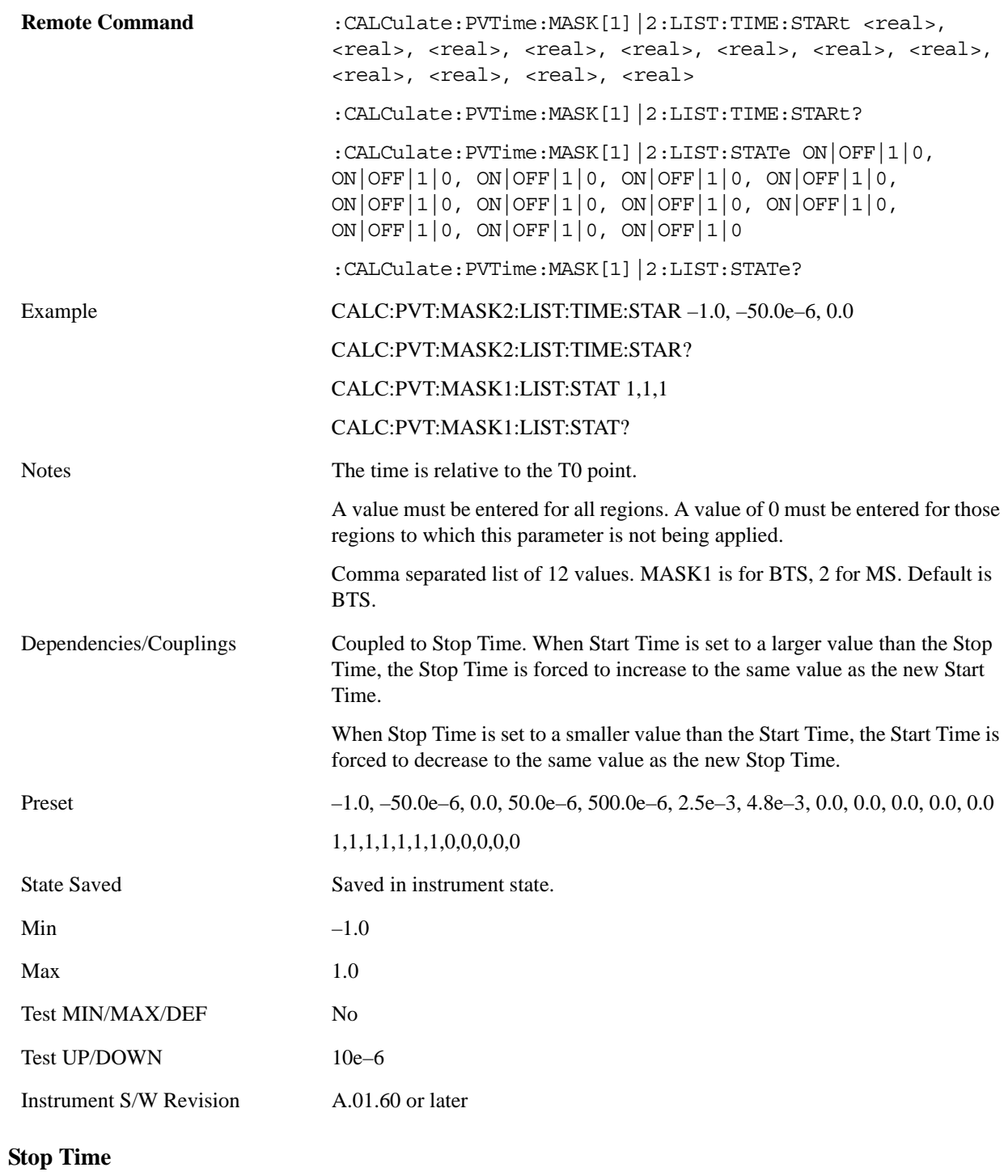

Specifies the stop time of each region.

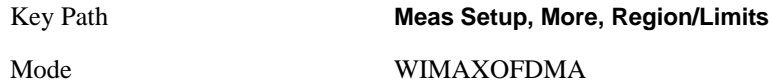

## Power vs Time Measurement **Meas Setup**

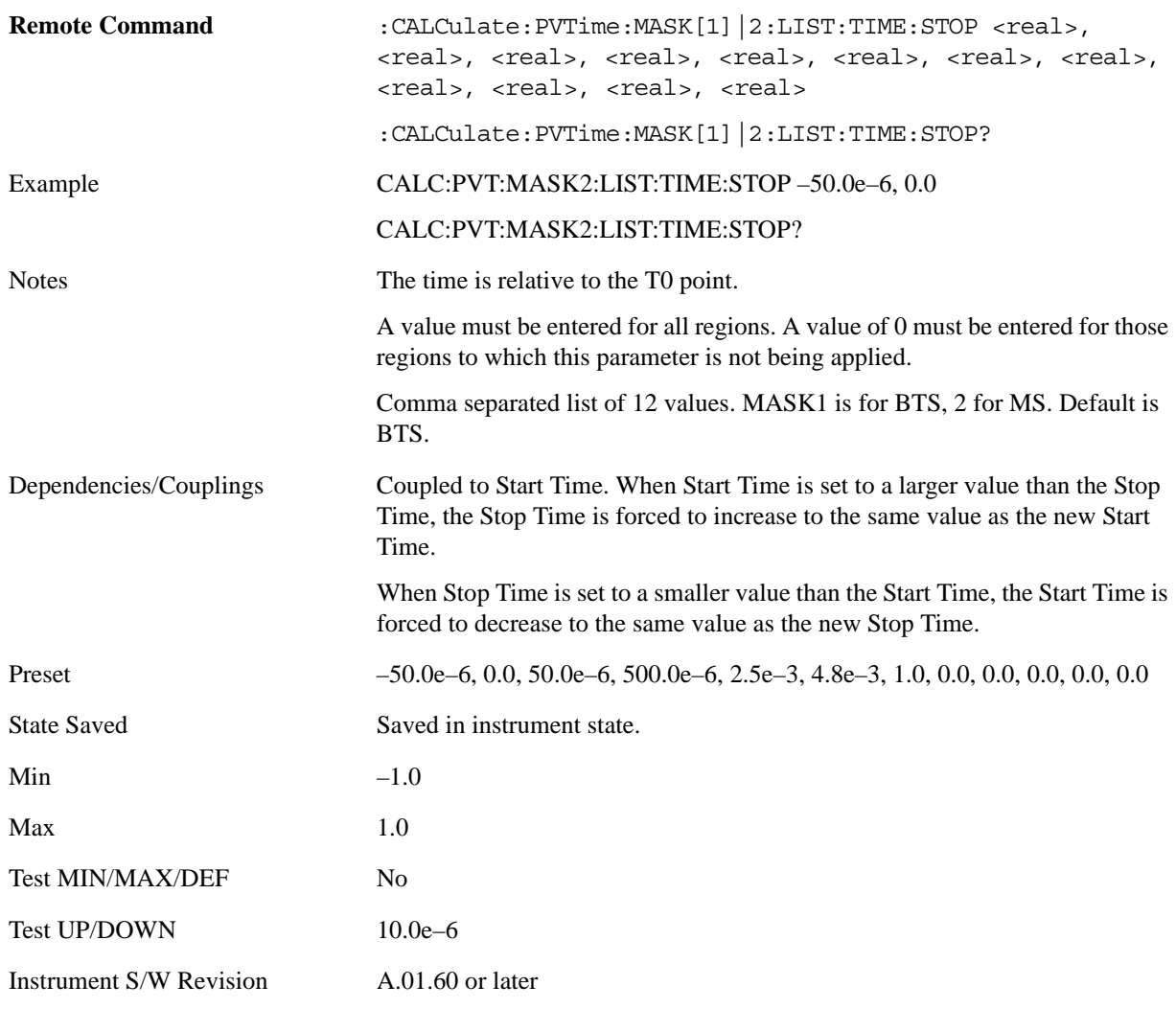

## **Upper Abs Start**

Specifies the absolute power level limit at the start time of the selected region.

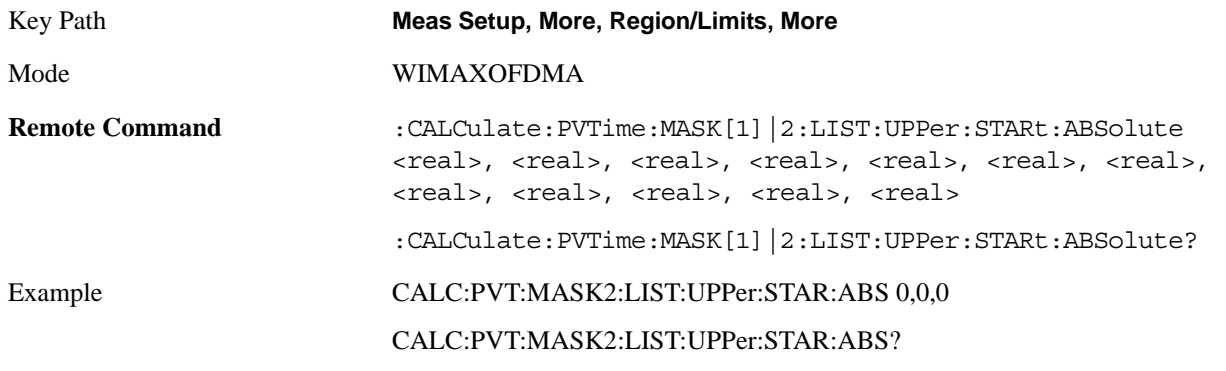
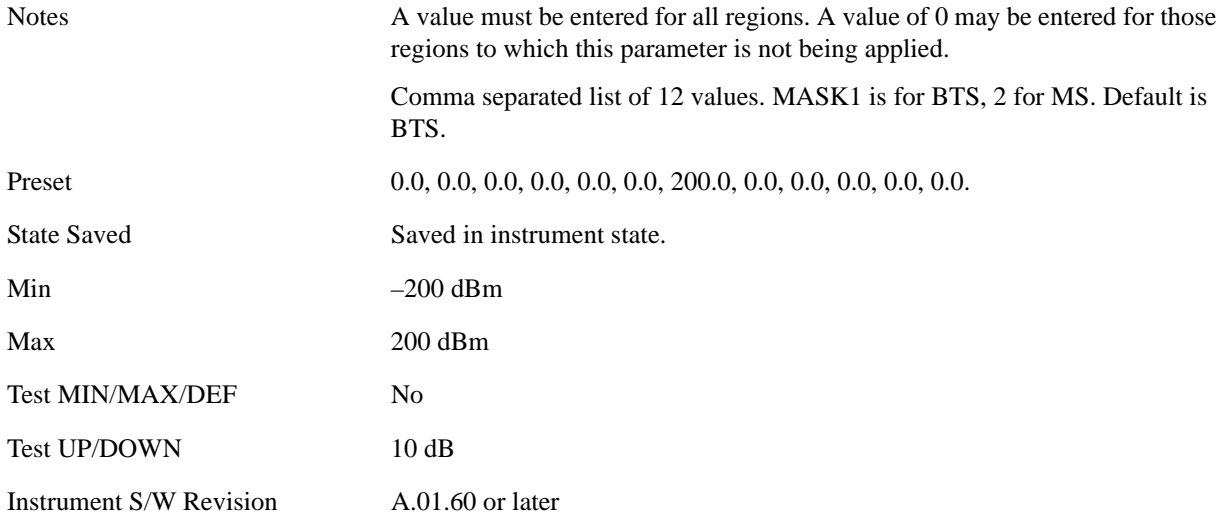

#### **Upper Abs Stop**

Specifies the absolute power level limit at the stop time of the selected region. The parameter can be toggled between Auto and Man. If set to Auto, this parameter is coupled to Upper Abs Start to make a flat limit line. If set to Man, Upper Abs Start and Upper Abs Stop can be assigned different values to make a sloped limit line.

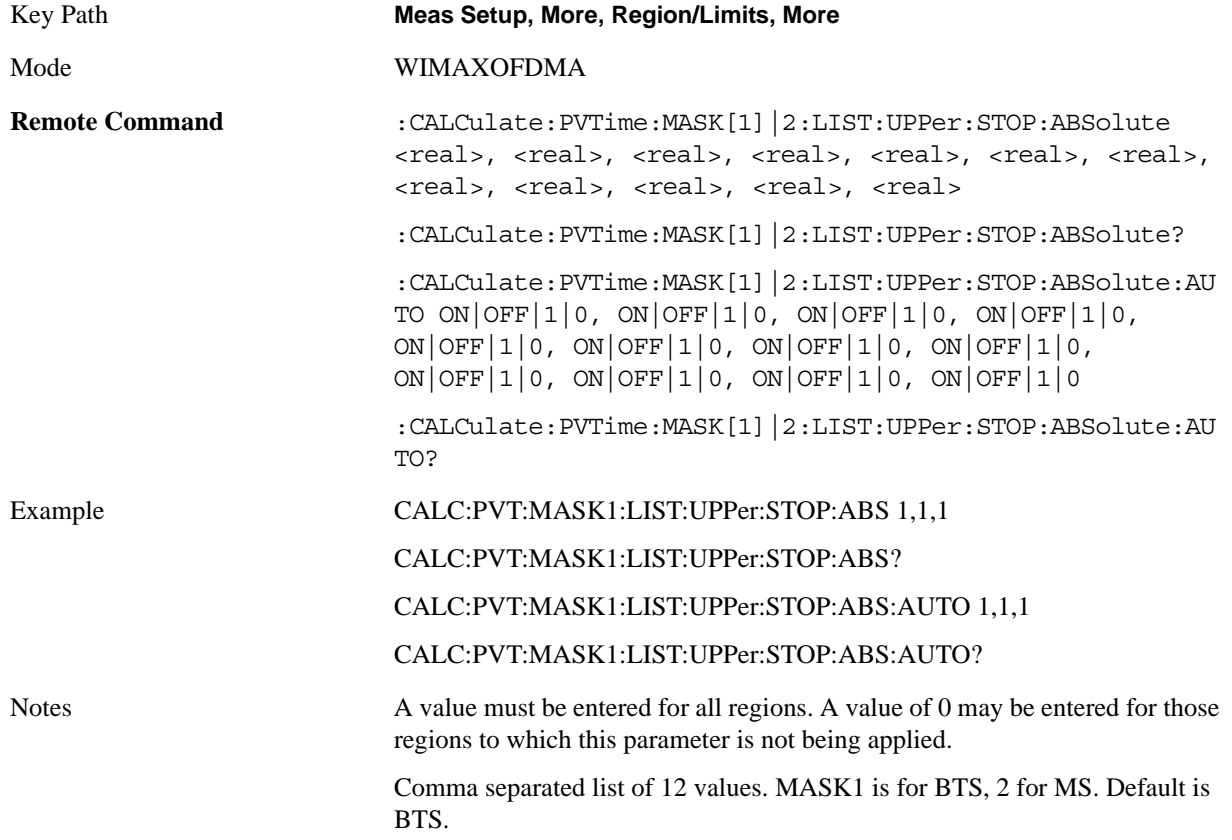

## Power vs Time Measurement **Meas Setup**

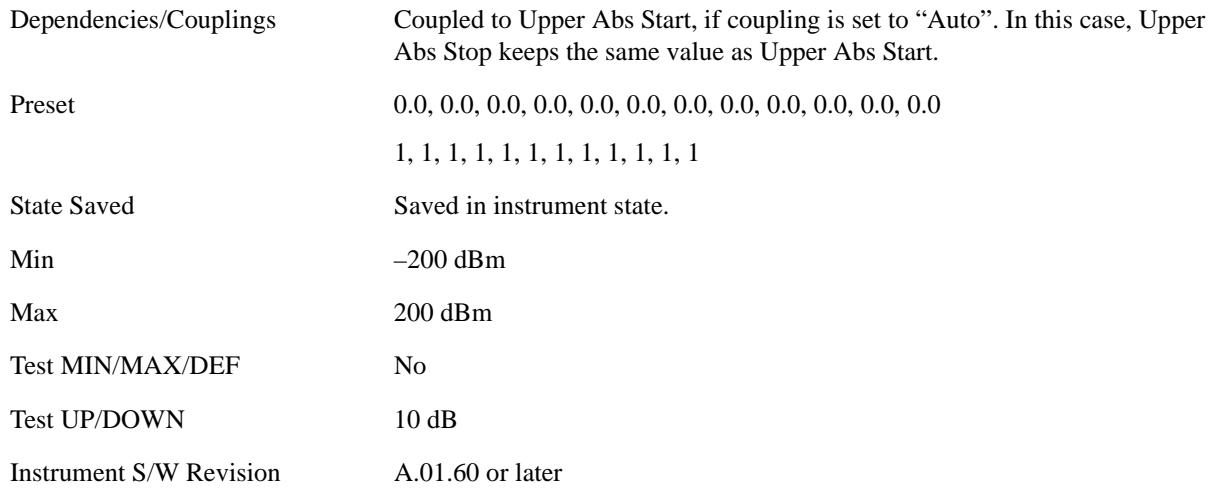

## **Upper Rel Start**

Specifies the relative power level limit at the start time of the selected region. The reference power level is specified by the Power Reference parameter ["Power Reference" on page 657](#page-656-0)

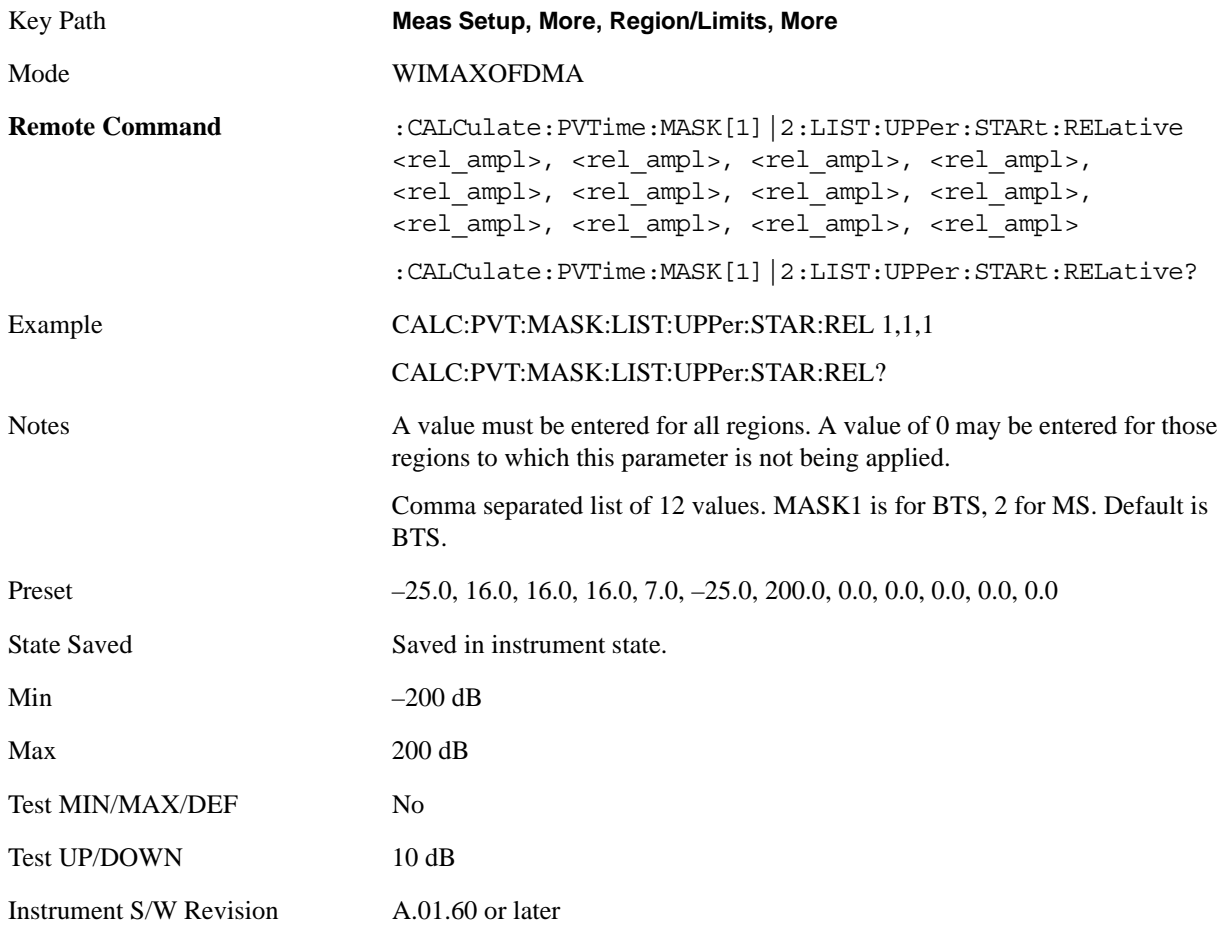

## **Upper Rel Stop**

Specifies the relative power level limit at the stop time of the selected region. The parameter can be toggled between Auto and Man. If set to Auto, this parameter is coupled to Upper Rel Start to make a flat limit line. If set to Man, Upper Rel Start and Upper Rel Stop can be assigned different values to make a sloped limit line.

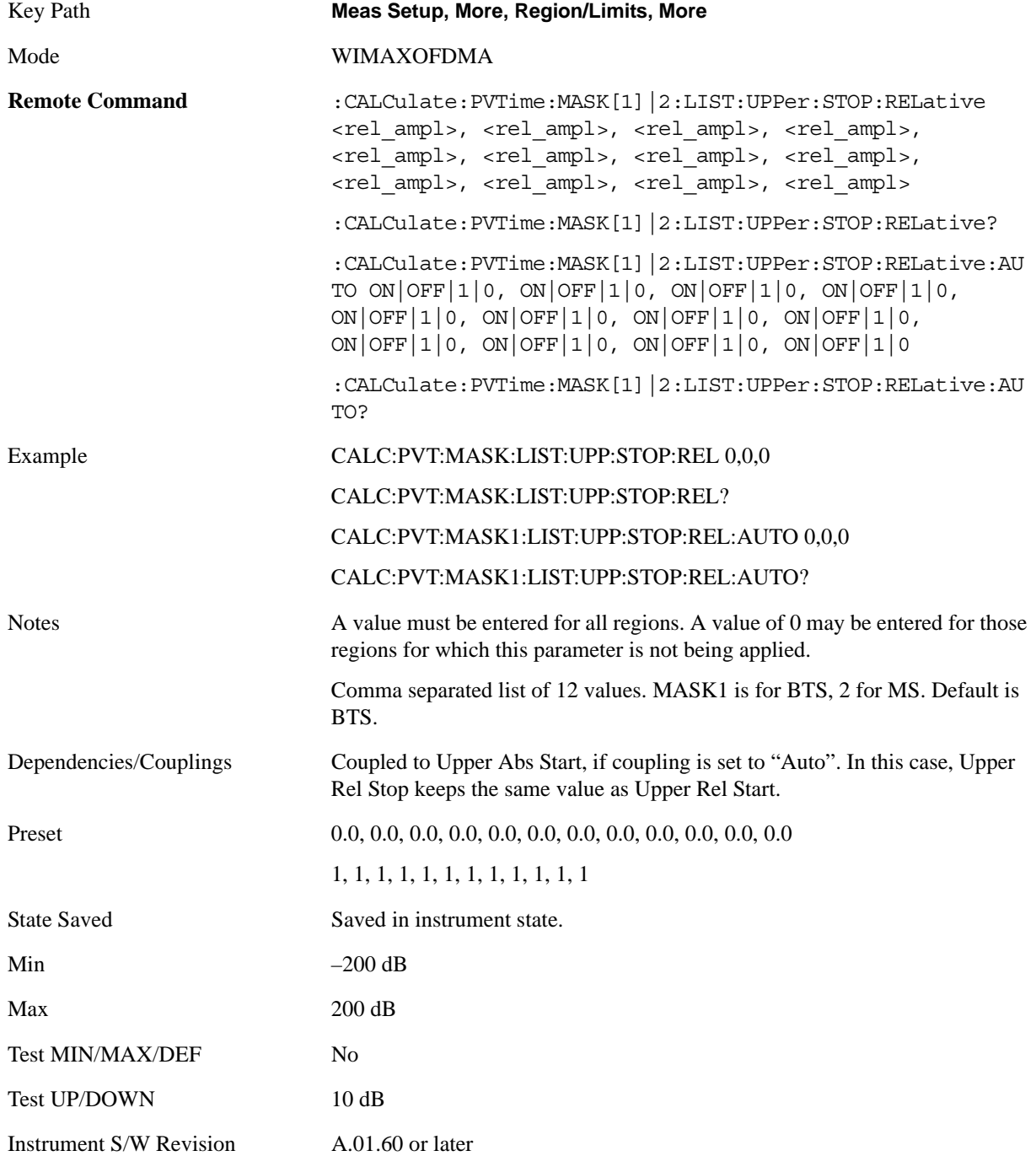

## Power vs Time Measurement **Meas Setup**

## **Upper Fail Mask**

Specifies the fail condition of the upper limit for the selected region.

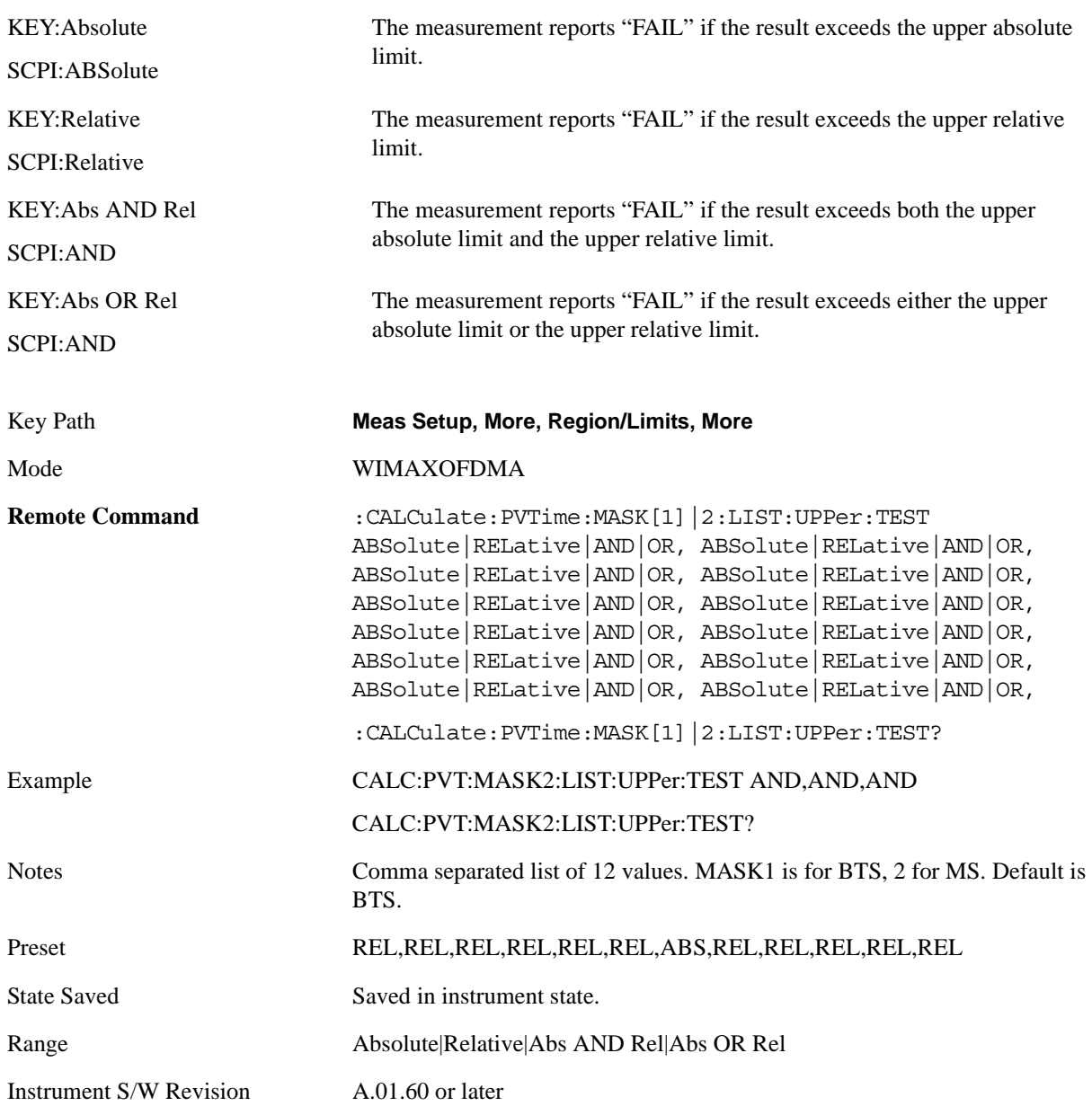

#### **Lower Abs Start**

Specifies the absolute power level limit at the start time of the selected region.

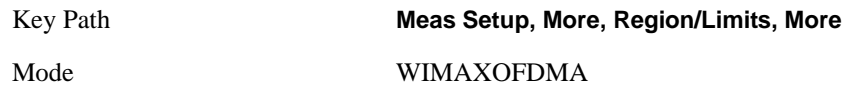

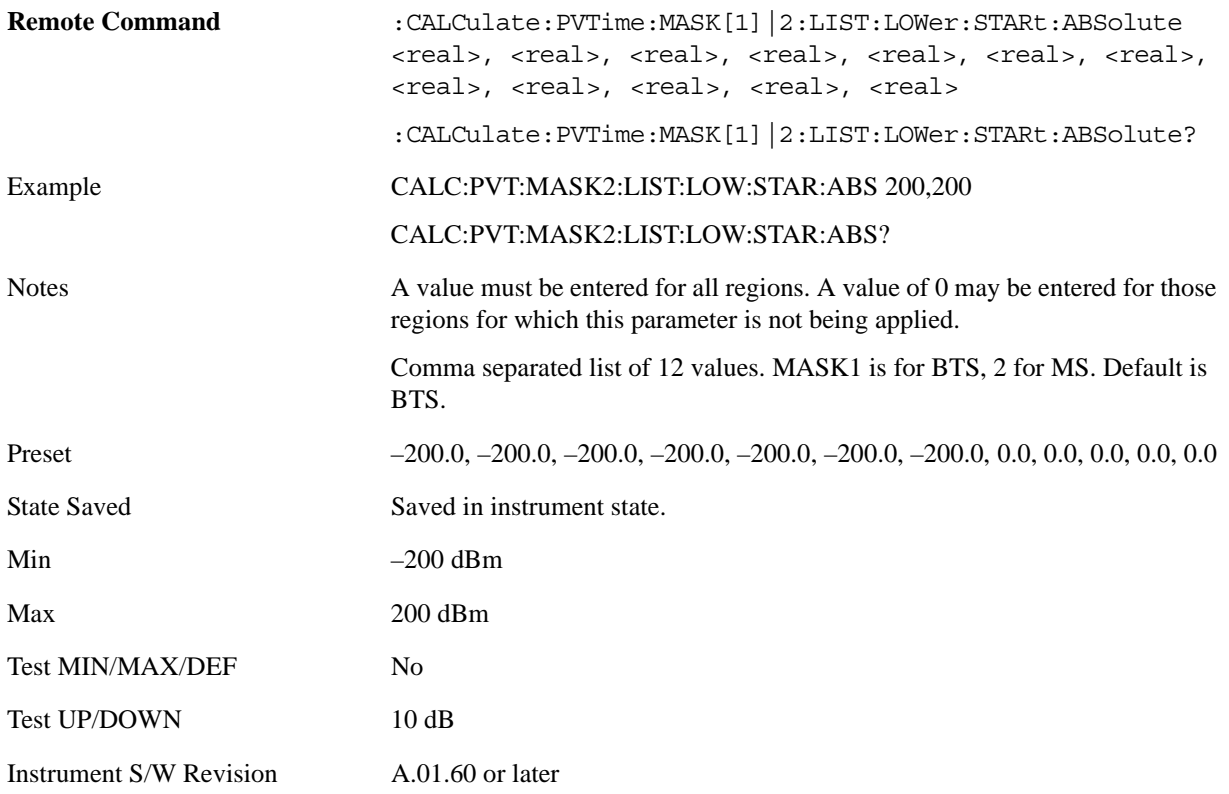

## **Lower Abs Stop**

Specifies the absolute power level limit at the stop time of the selected region. The parameter can be toggled between Auto and Man. If set to Auto, this parameter is coupled to Lower Abs Start to make a flat limit line. If set to Man, Lower Abs Start and Lower Abs Stop can be assigned different values to make a sloped limit line.

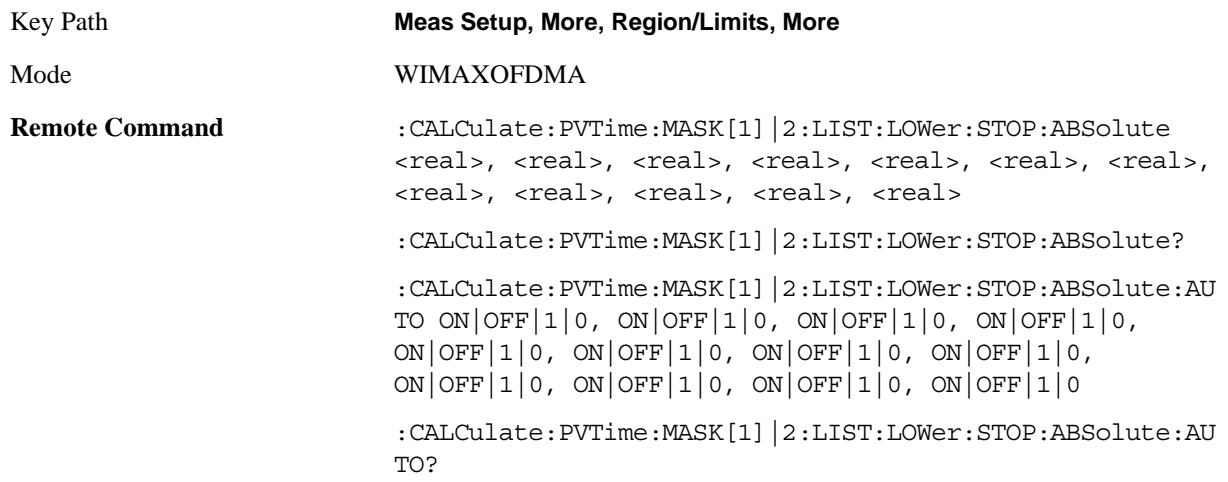

## Power vs Time Measurement **Meas Setup**

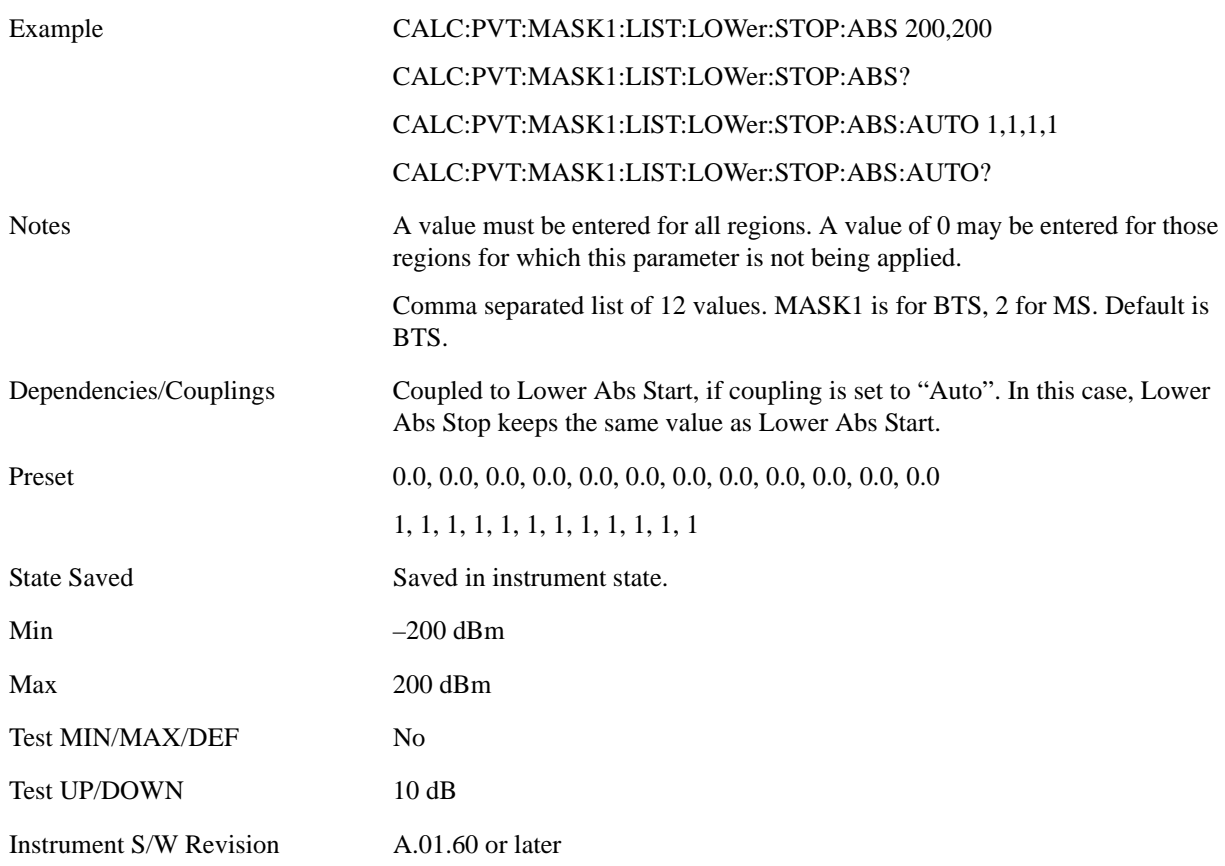

#### **Lower Rel Start**

Specifies the relative power level limit at the start time of the selected region. The reference power level is specified by the Power Reference parameter. ["Power Reference" on page 657](#page-656-0)

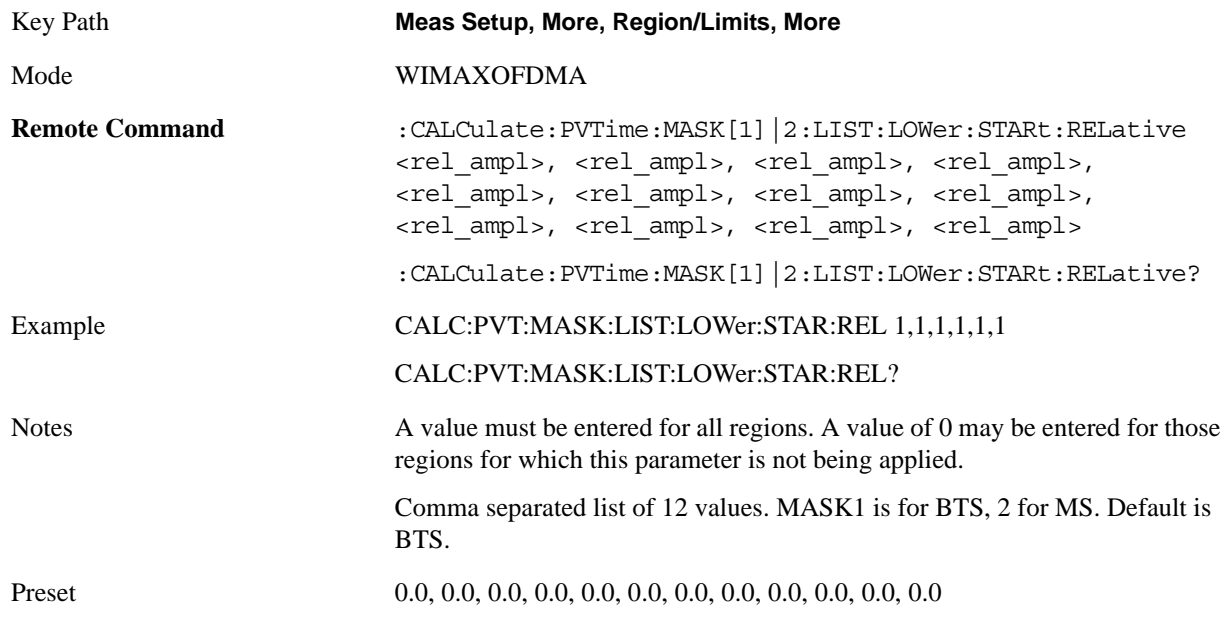

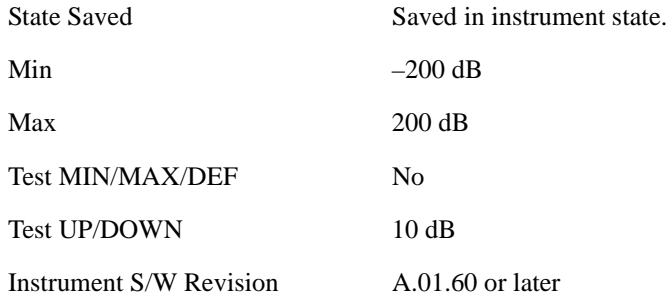

#### **Lower Rel Stop**

Specifies the relative power level limit at the stop time of the selected region. The parameter can be toggled between Auto and Man. If set to Auto, this parameter is coupled to Lower Rel Start to make a flat limit line. If set to Man, Lower Rel Start and Lower Rel Stop can be assigned different values to make a sloped limit line.

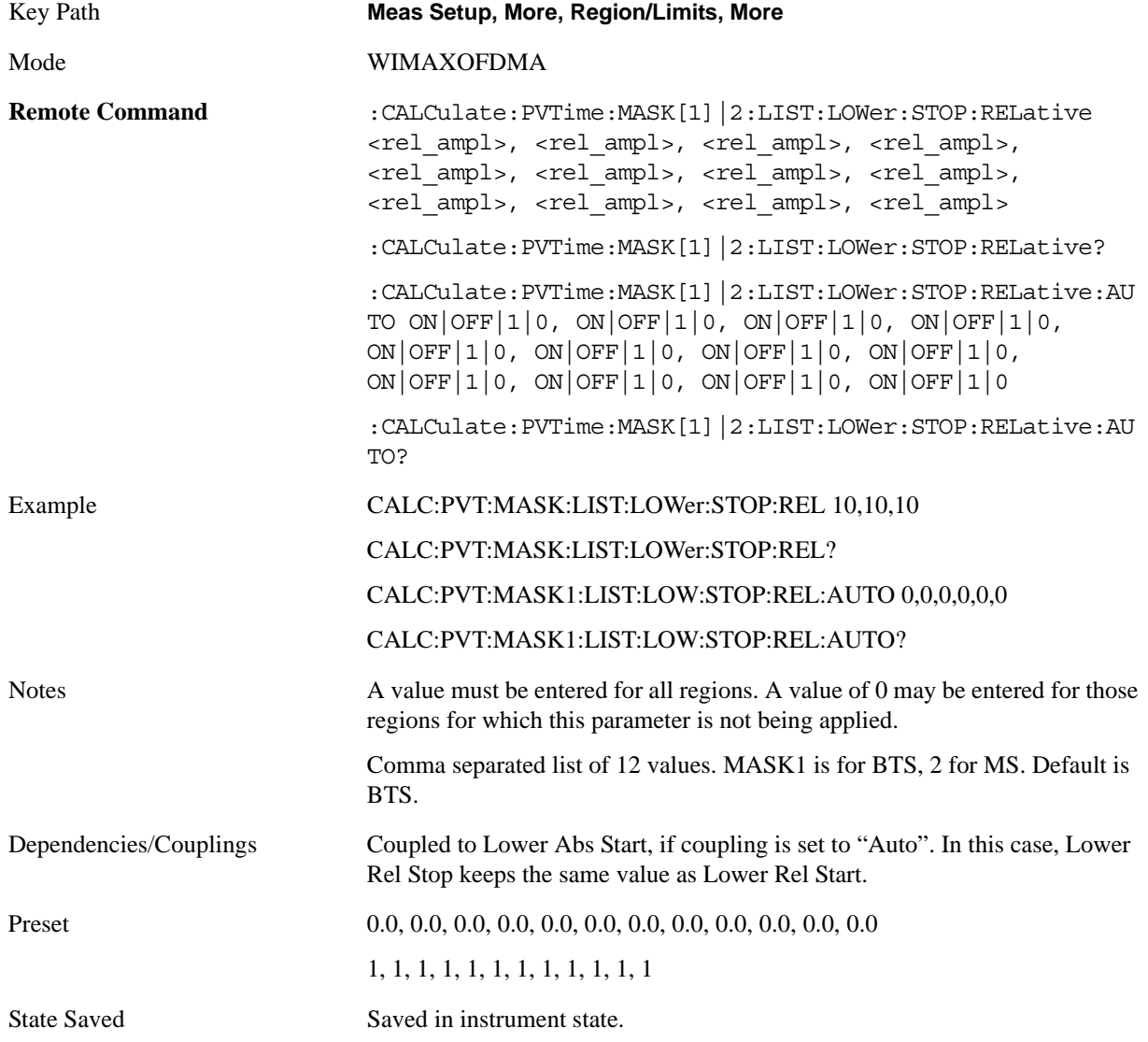

## Power vs Time Measurement **Meas Setup**

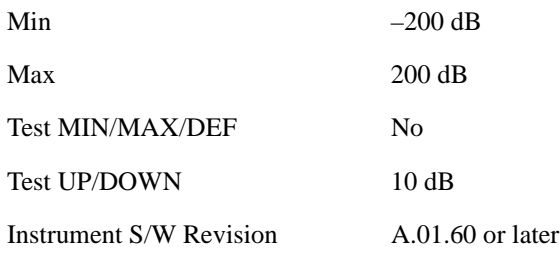

#### **Lower Fail Mask**

Specifies the fail condition of the lower limit for the selected region.

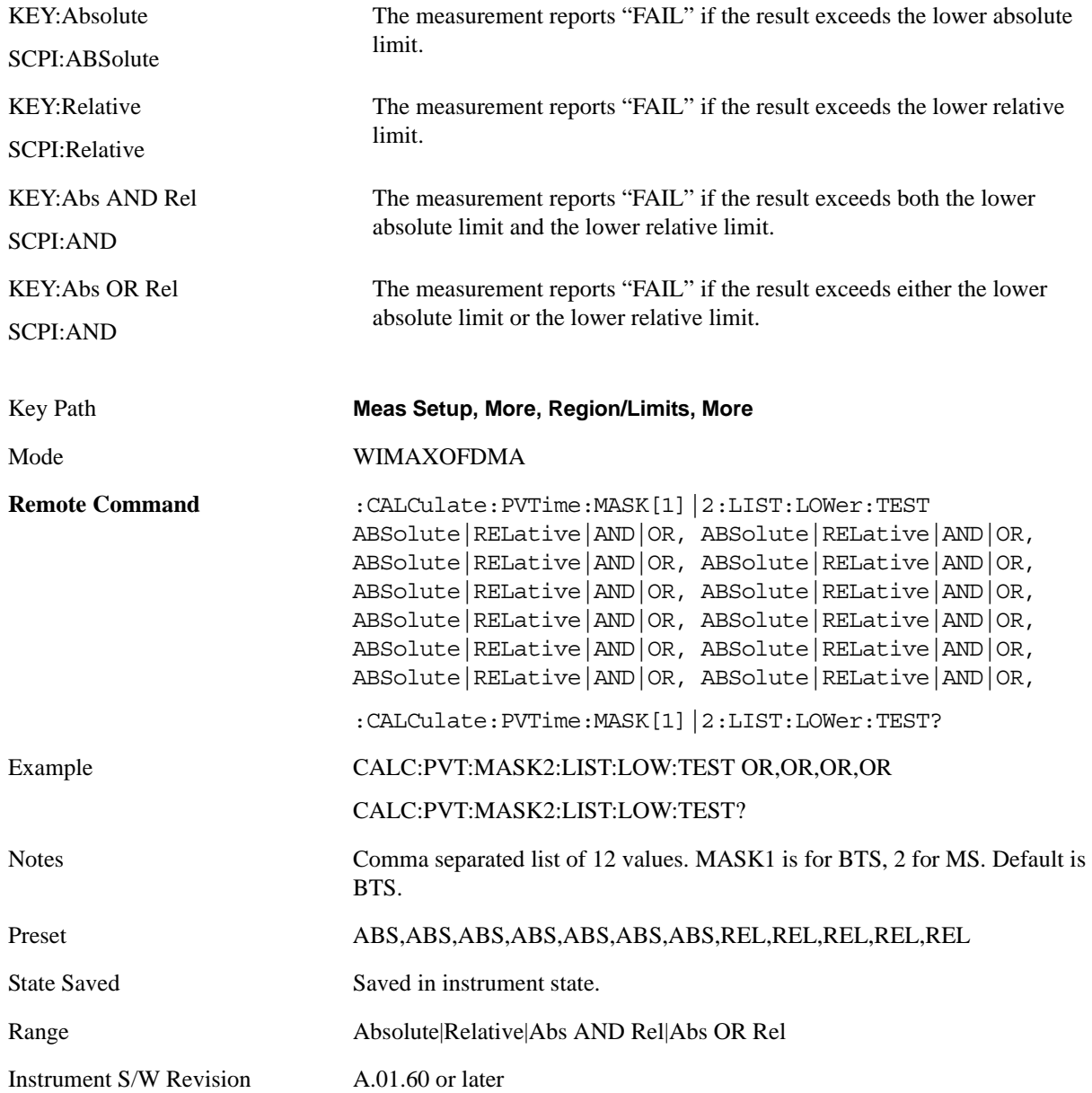

## <span id="page-656-0"></span>**Power Reference**

Specifies a region, the power level of which is used to set the reference power level for the relative limit mask of all regions.

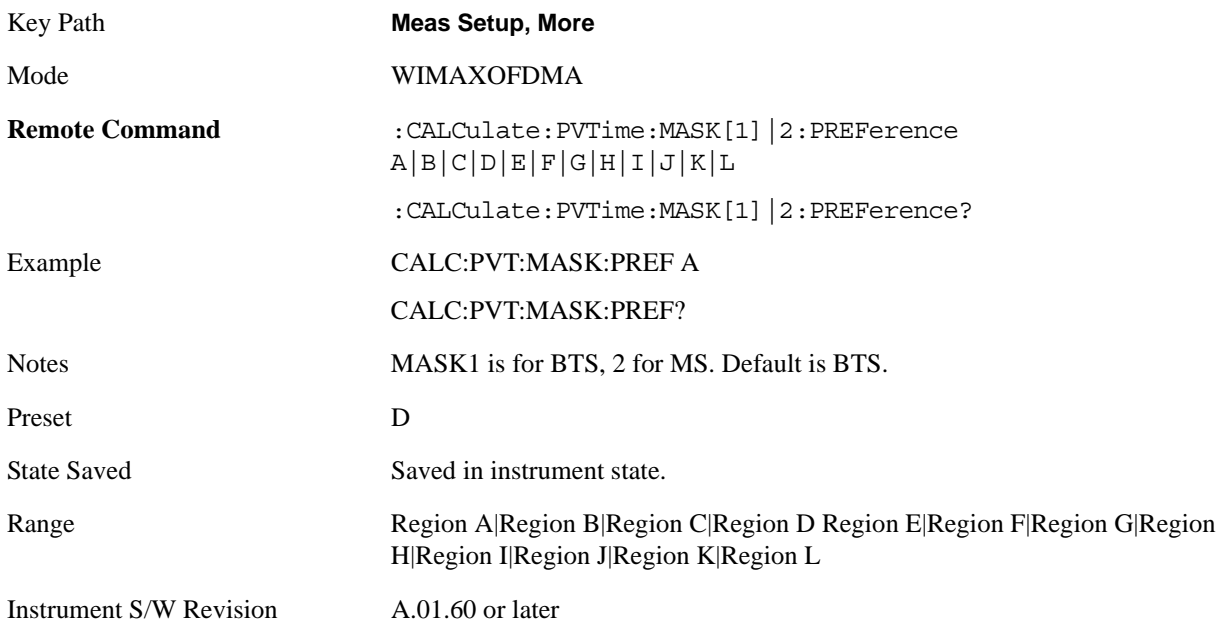

## <span id="page-656-1"></span>**Time Reference**

Specifies a reference position along the burst for start time and stop time settings for all regions. If you want to fine tune the reference position, set the Time Ref Offset parameter in the Advanced menu (See ["Time Ref Offset" on page 660](#page-659-0))

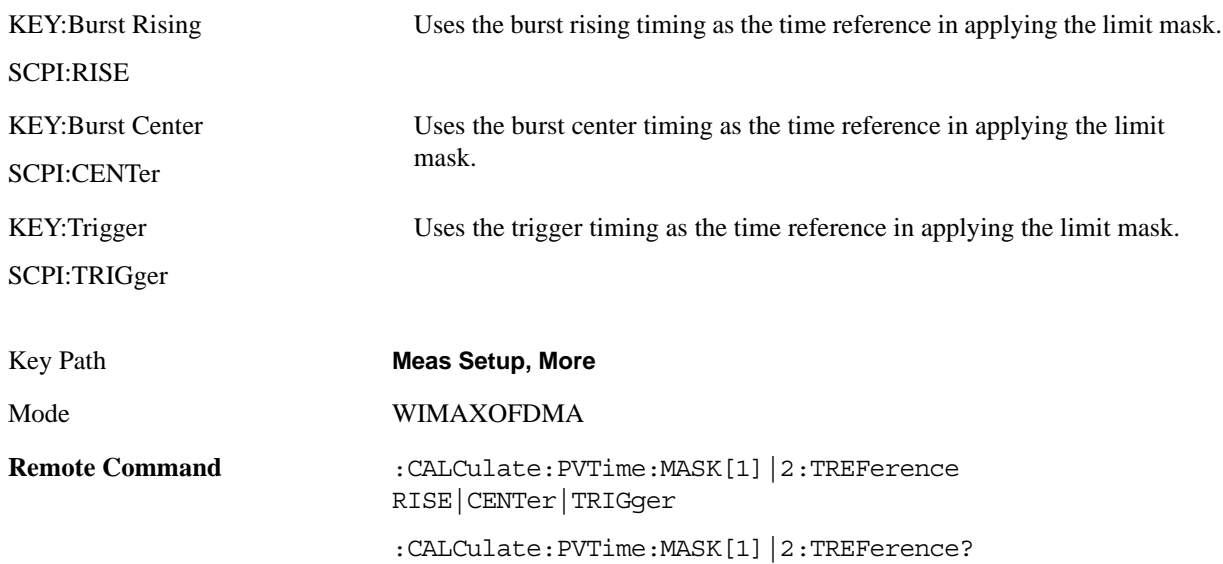

## Power vs Time Measurement **Meas Setup**

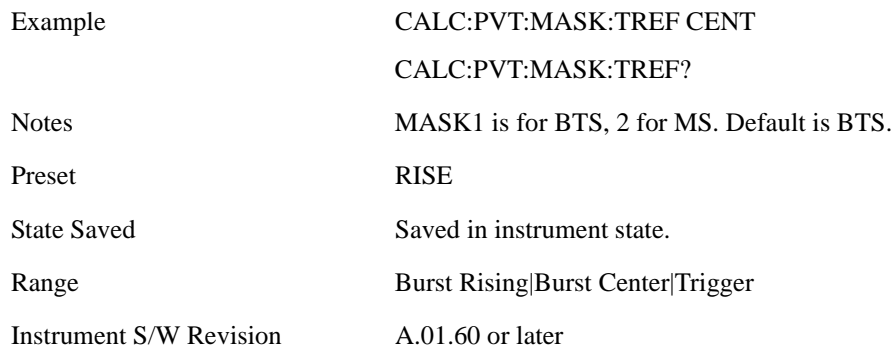

## **Meas Preset**

Returns parameters for the current measurement to those set by the factory.

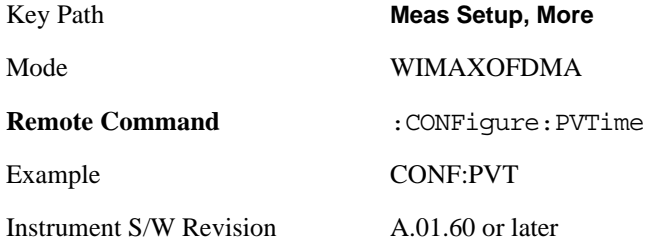

## **Advanced**

Accesses advanced measurement setup features. These features are intended for the advanced user.

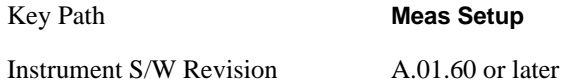

## <span id="page-657-0"></span>**Threshold Lvl**

If Burst Sync is set to RF Amptd, the measurement algorithm looks for a burst in the captured data. This parameter determines the power level above which the algorithm considers any burst as a candidate for a valid burst.

["Burst Slope Threshold" on page 659](#page-658-0) and ["Burst Slope Detect Intvl" on page 660](#page-659-1) are also used in the burst detection algorithm.

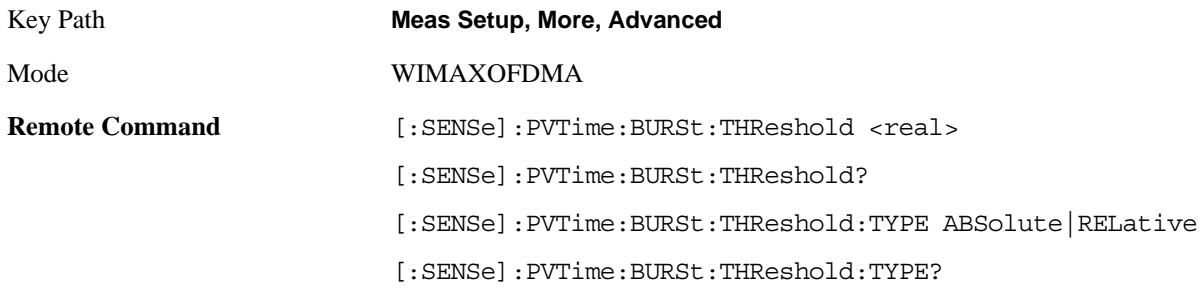

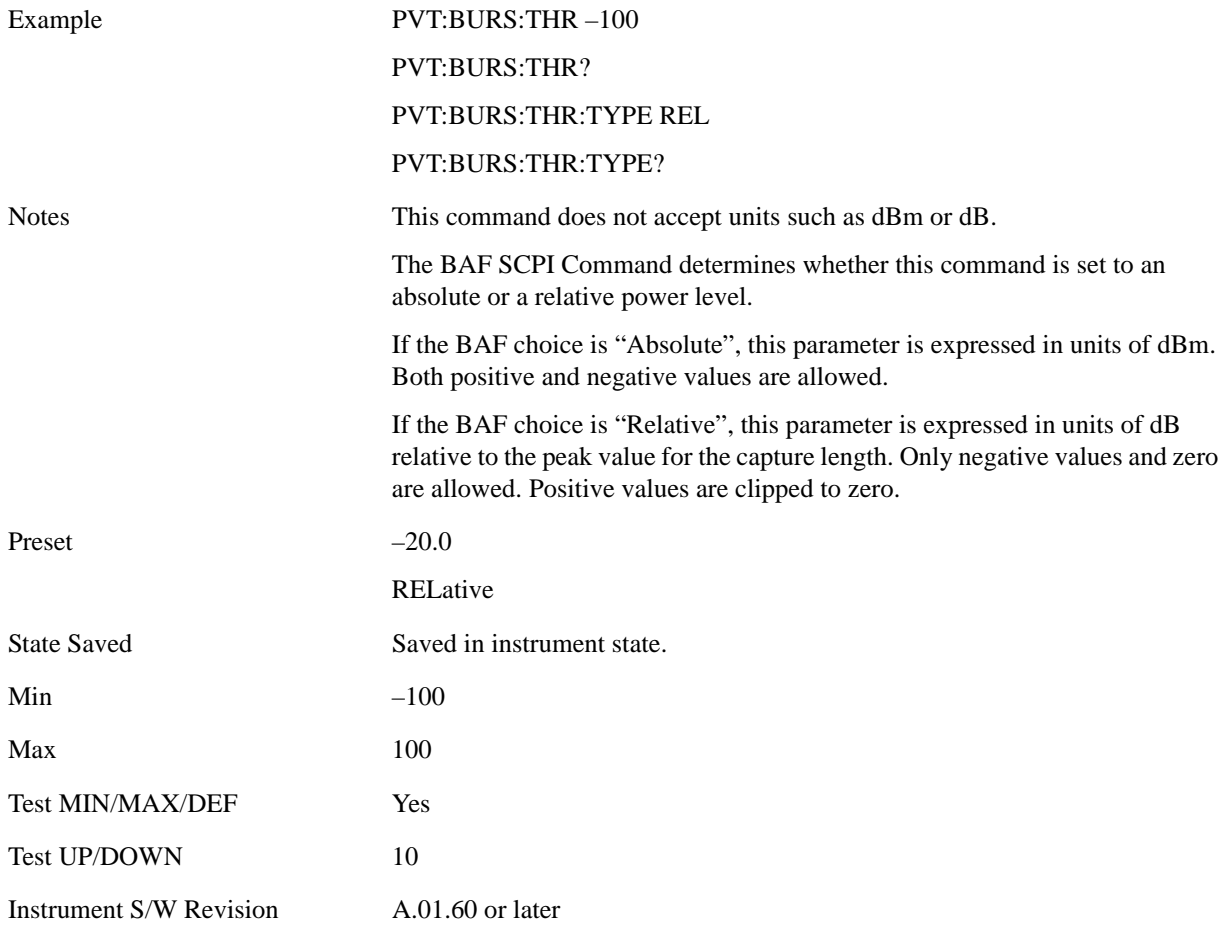

## <span id="page-658-0"></span>**Burst Slope Threshold**

If Burst Sync is set to RF Amptd, the measurement algorithm looks for a burst in the captured data. This parameter specifies the minimum slope in the relative power level change per 1 µs. The slope of the captured signal power level must be greater than this parameter value in order to be considered as a valid burst.

["Threshold Lvl " on page 658](#page-657-0) and ["Burst Slope Detect Intvl" on page 660](#page-659-1) are also used in the burst detection algorithm.

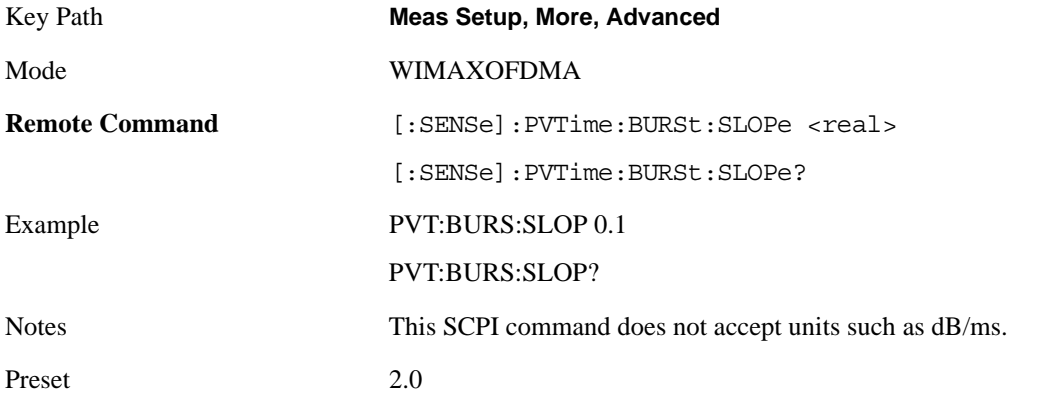

## Power vs Time Measurement **Meas Setup**

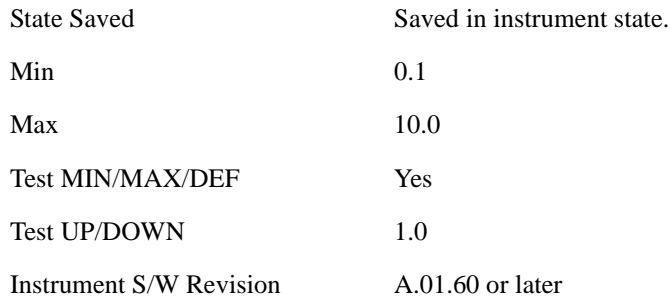

#### <span id="page-659-1"></span>**Burst Slope Detect Intvl**

If Burst Sync is set to RF Amptd, the measurement algorithm looks for a burst in the captured data. This parameter specifies the time period for which the burst rising should keep the slope greater than Burst Search Slope Threshold in order to be considered as a valid burst.

["Threshold Lvl " on page 658](#page-657-0) is also used in the burst detection algorithm.

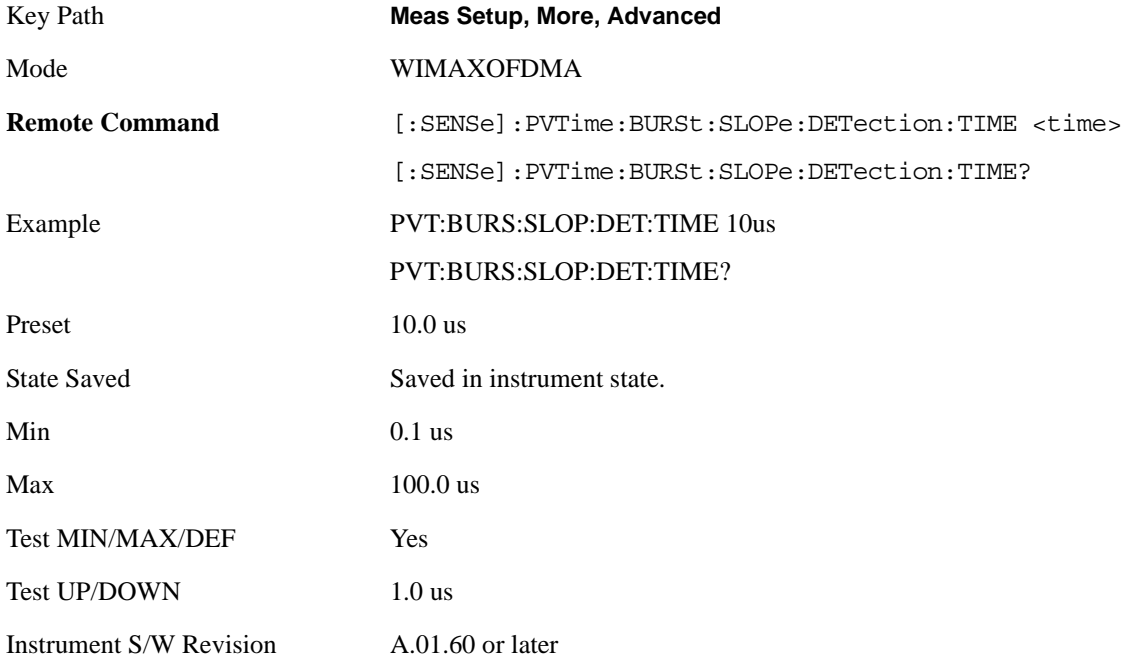

#### <span id="page-659-0"></span>**Time Ref Offset**

This parameter is used to fine tune the reference position of the limit masks that has been specified by start time and stop time pairs. ["Time Reference" on page 657](#page-656-1)

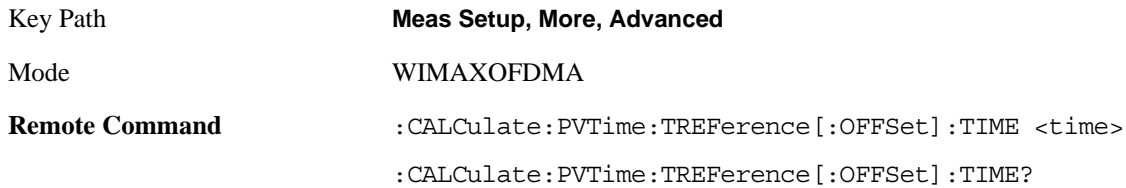

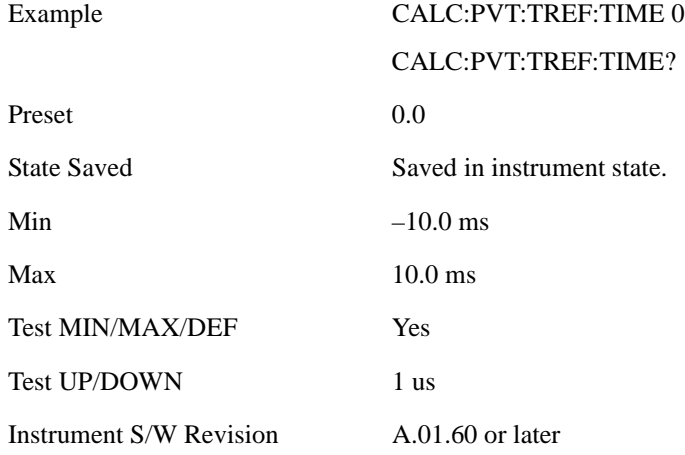

#### **IF Gain**

Accesses the menu that sets ranging in the digital IF when acquiring an I/Q time record.

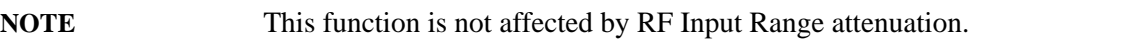

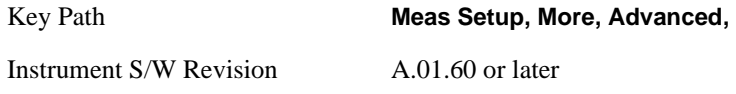

<span id="page-660-0"></span>**IF Gain Auto** Allows the instrument to pick the IF Gain method that is appropriate. This "Auto" state is set by the Auto Couple key, and it always selects "Low Gain" for the IF Gain State.

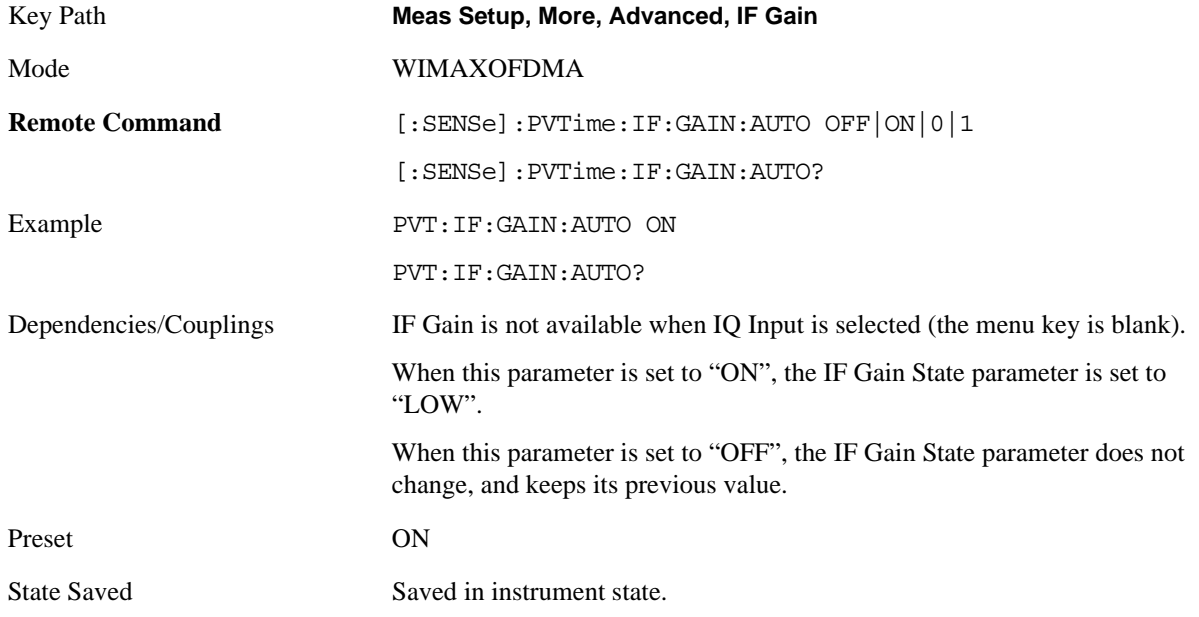

## Power vs Time Measurement **Meas Setup**

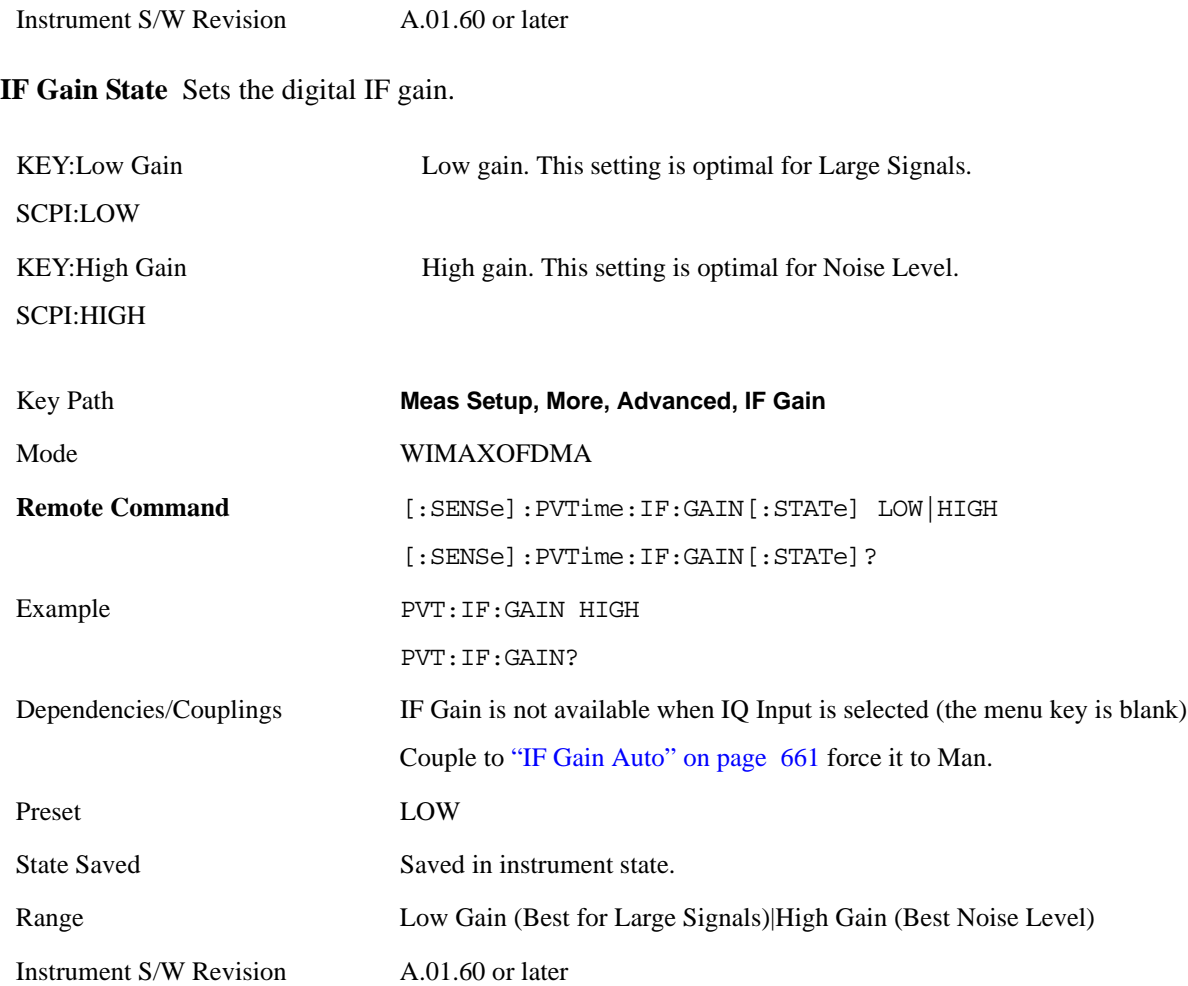

# **Mode**

See ["Mode" on page 1073](#page-1072-0) in the section "Common Measurement Functions" for more information.

# **Mode Setup**

See ["Mode Setup" on page 1085](#page-1084-0) in the section "Common Measurement Functions" for more information.

# **Peak Search**

Places the selected marker on the trace point that has the maximum y-axis value for that marker's trace. Pressing Peak Search with the selected marker Off causes the selected marker to be set to Normal; then a peak search is immediately performed.

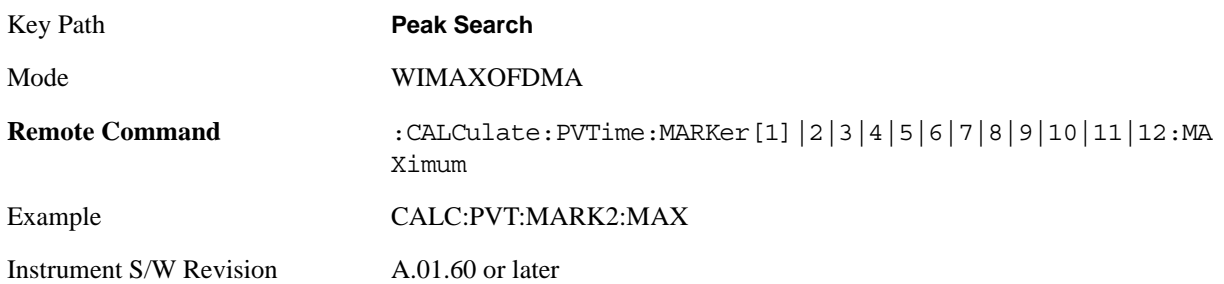

# **Recall**

See ["Recall" on page 1099](#page-1098-0) in the section "Common Measurement Functions" for more information.

# **Restart**

See ["Restart" on page 1117](#page-1116-0) in the section "Common Measurement Functions" for more information.

# **Save**

See ["Save" on page 1119](#page-1118-0) in the section "Common Measurement Functions" for more information.

# **Single**

See ["Single \(Single Measurement/Sweep\)" on page 1141](#page-1140-0) in the section "Common Measurement Functions" for more information.

# **Source**

There is no meas local functionality for this function.

## **SPAN X Scale**

Accesses the SPAN/X Scale menu that allows you to set the desired horizontal scale settings. See "SPAN X Scale" in the "Analyzer Setup Functions" section for more information.

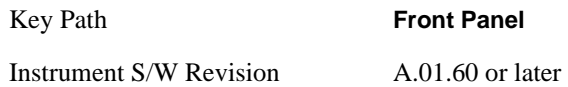

## <span id="page-670-0"></span>**Ref Value**

Allows you to set the display X reference value.

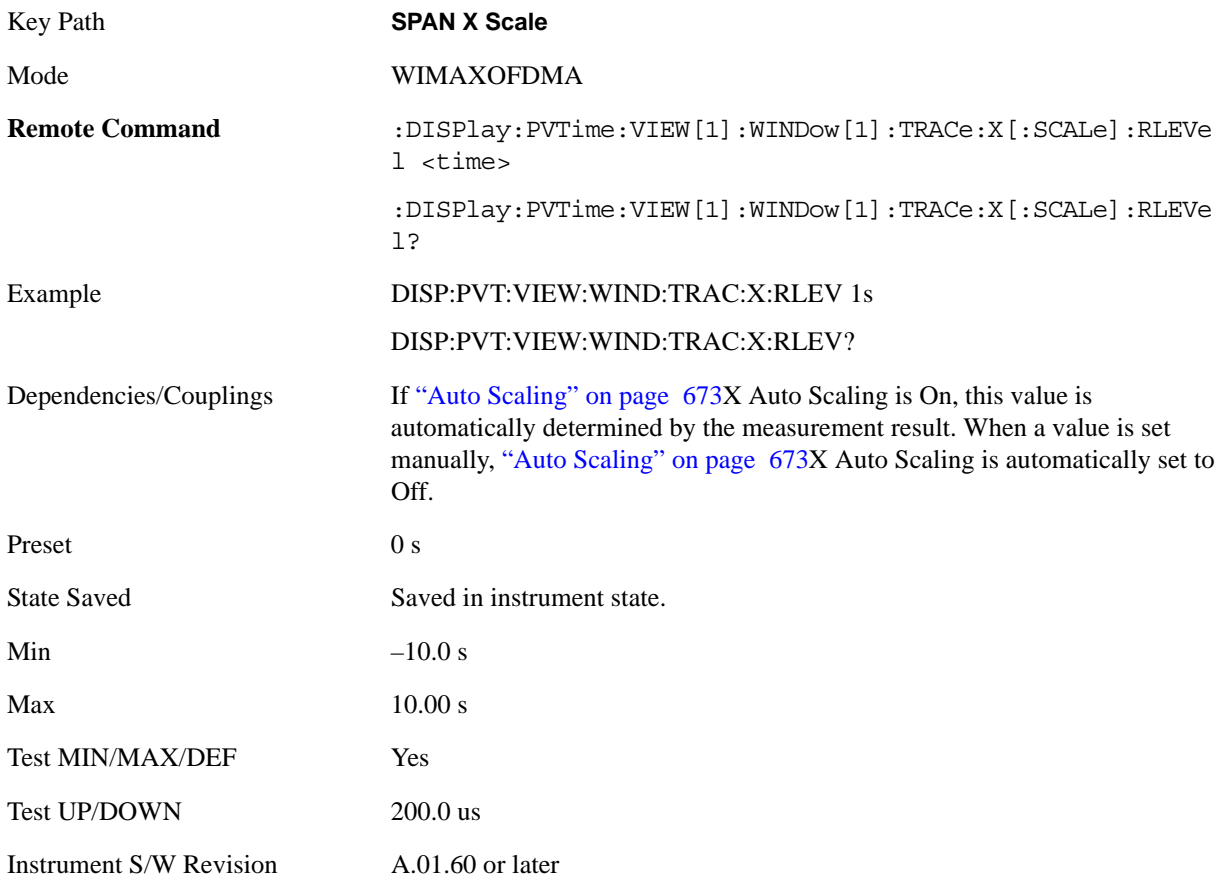

## <span id="page-670-1"></span>**Scale/Div**

Allows you to set the display X scale/division value.

Key Path **SPAN X Scale**

Mode WIMAXOFDMA

## Power vs Time Measurement **SPAN X Scale**

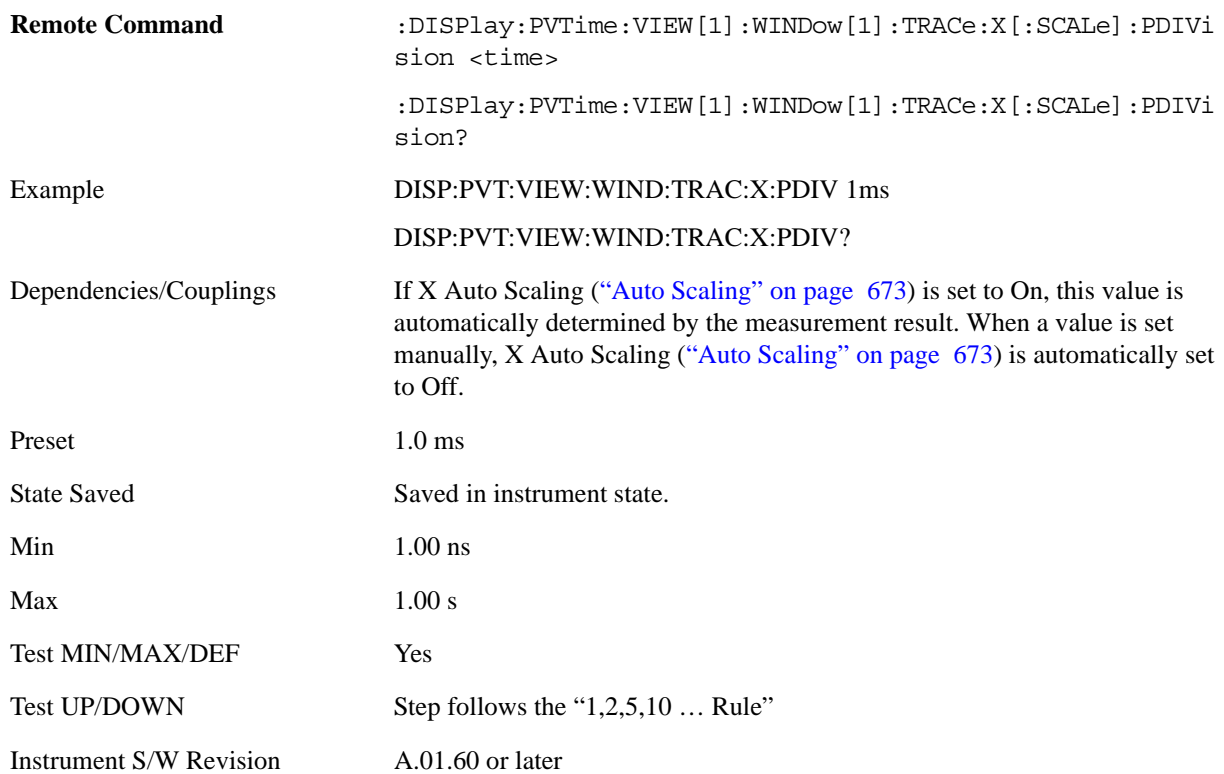

## **Ref Position**

Allows you to set the X reference position to the left, center, or right of the display.

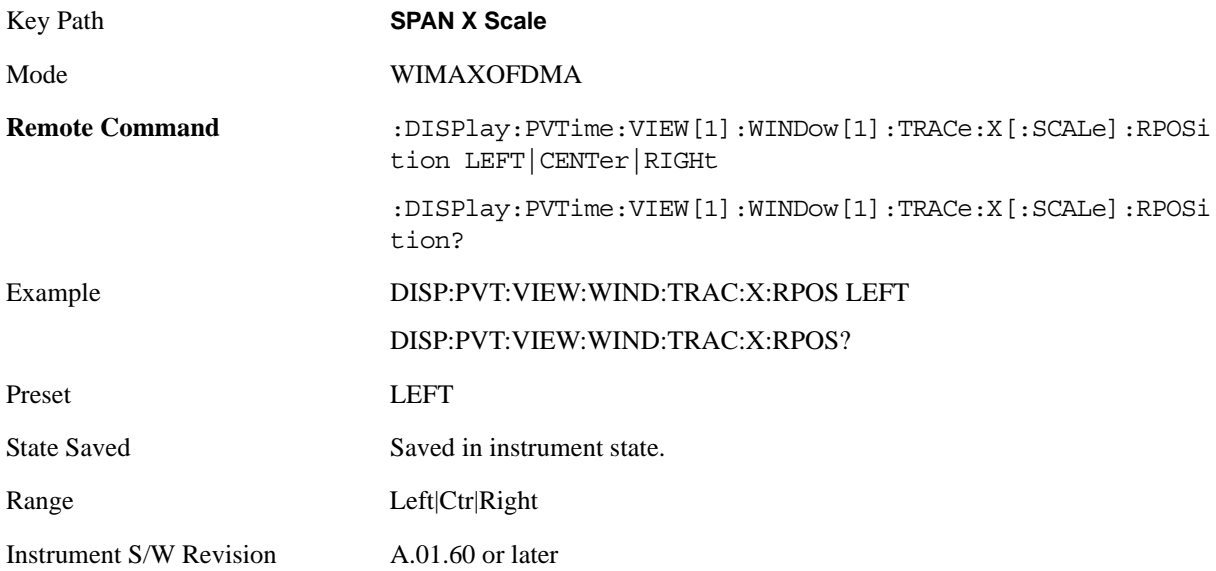

# <span id="page-672-0"></span>**Auto Scaling**

Allows you to toggle the X Auto Scaling function between On and Off.

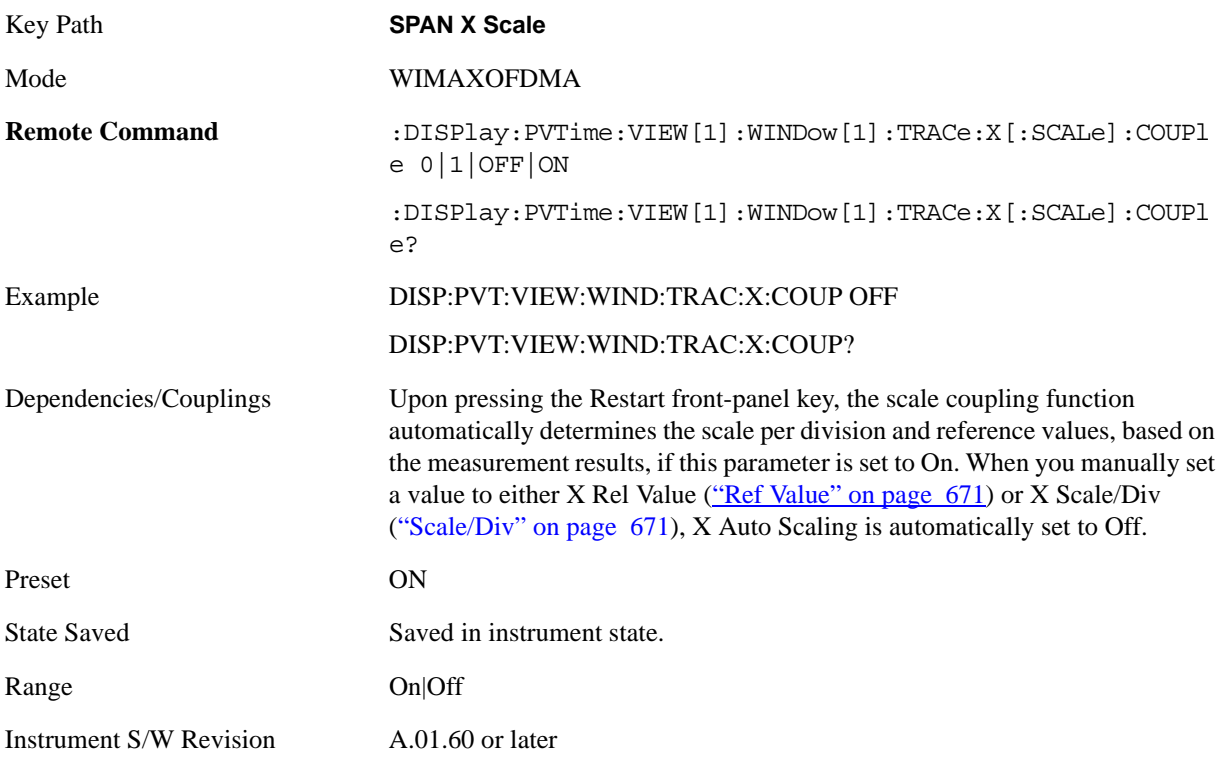

# **Sweep/Control**

Accesses a menu that allows you to select parameters that affect the sweep of the displayed measurement signal.

Only the Pause/Resume key is available.

See ["Sweep / Control" on page 1201](#page-1200-0) in the "Common Measurement Functions" for more information.

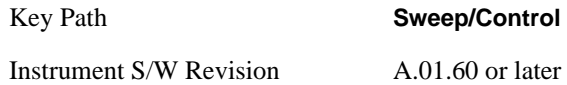

## **Pause/Resume**

This key allows you to pause or resume the measurement of the displayed signal.

See "Trigger" section for more information on trigger settings.

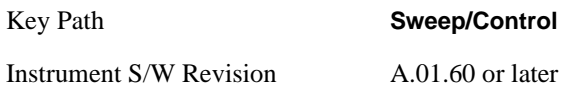

## **Trace/Detector**

Accesses a menu that allows you to control trace settings.

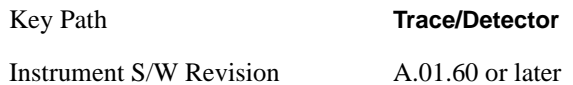

## **Max Hold Trace**

This key allows you to make the Max Hold Trace visible or invisible in the display.

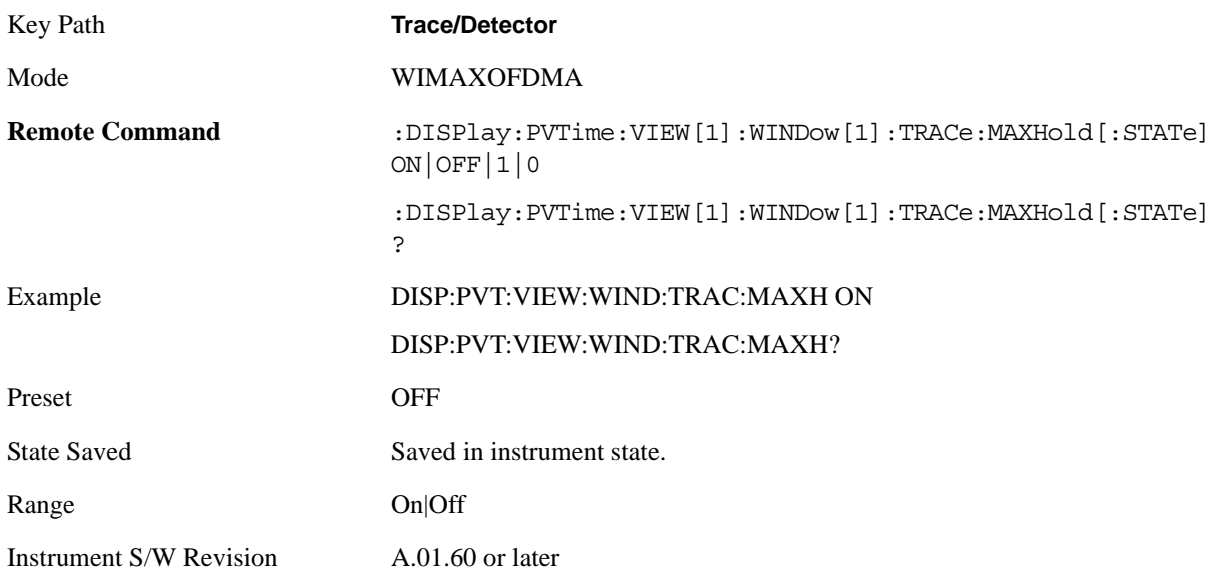

## **Min Hold Trace**

This key allows you to make the Min Hold Trace visible or invisible in the display.

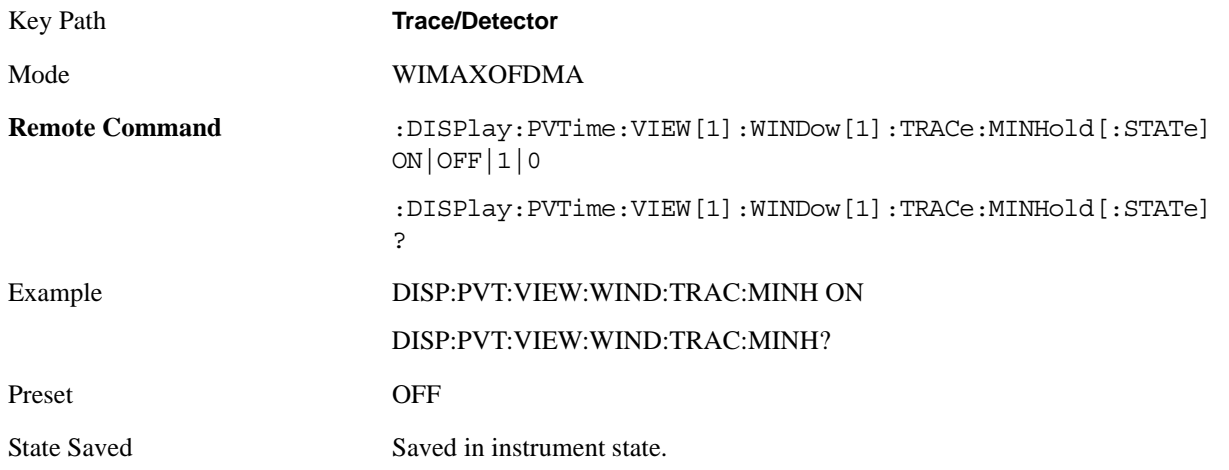

## Power vs Time Measurement **Trace/Detector**

Range On|Off

Instrument S/W Revision A.01.60 or later

# **Trigger**

Accesses a menu that enables you to select and control the trigger source for the current measurement. See ["Trigger" on page 1147](#page-1146-0) in the "Common Measurement Functions" section for more information.

# **View/Display**

Accesses the View/Display menu for the current measurement. This menu includes the Display key which allows you to access parameters that control the display. All softkeys in the "View/Display" menu work regardless of which result window currently has the focus.

For example, the scroll function works on the lower numeric result window even if the upper RF Envelope window currently has the focus.

This measurement consists of one view, which consists of two windows.

["RF Envelop window" on page 679](#page-678-0)

["Numeric Results window" on page 679](#page-678-1)

**NOTE** There is no view dedicated to each region. You can use X Scale function to flexibly zoom in to a particular time period in RF Envelope window.

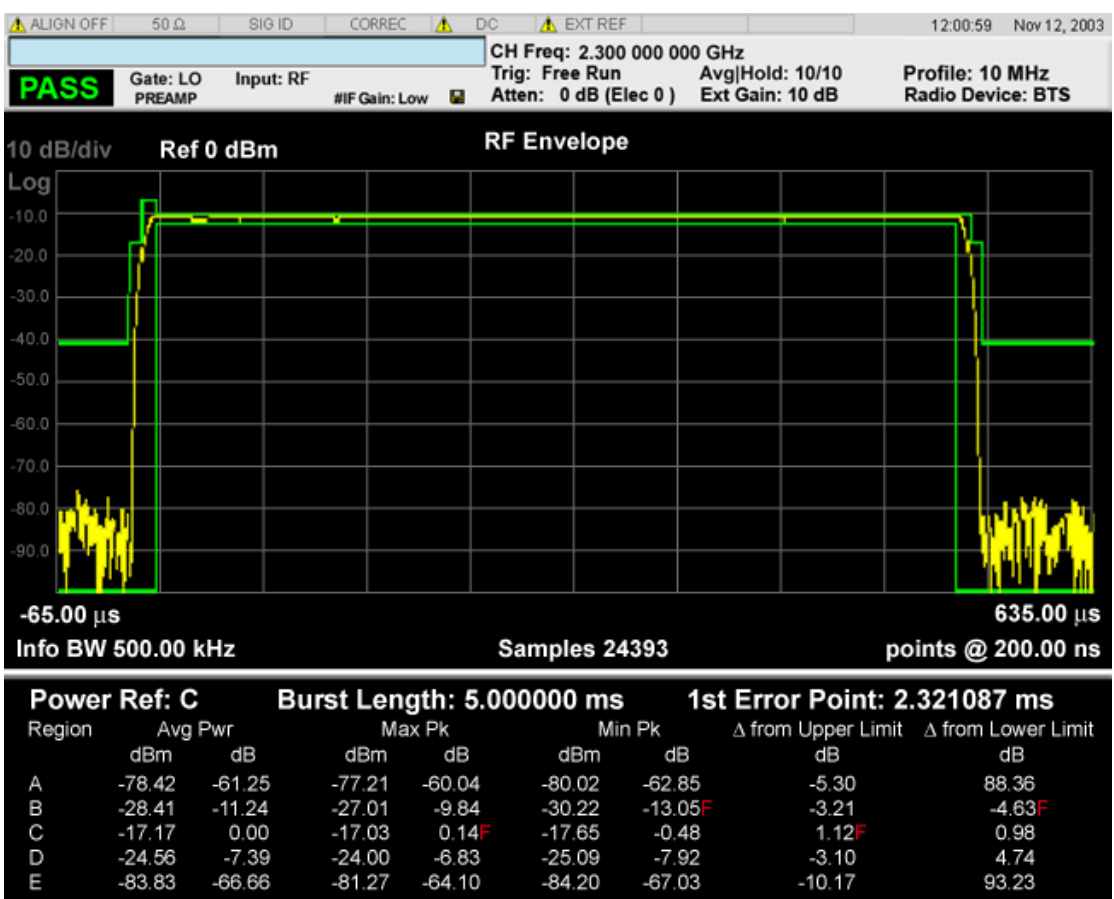

## <span id="page-678-0"></span>**RF Envelop window**

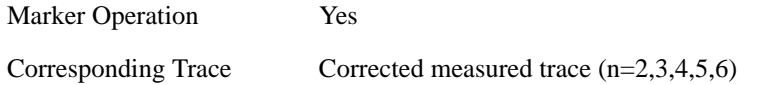

## <span id="page-678-1"></span>**Numeric Results window**

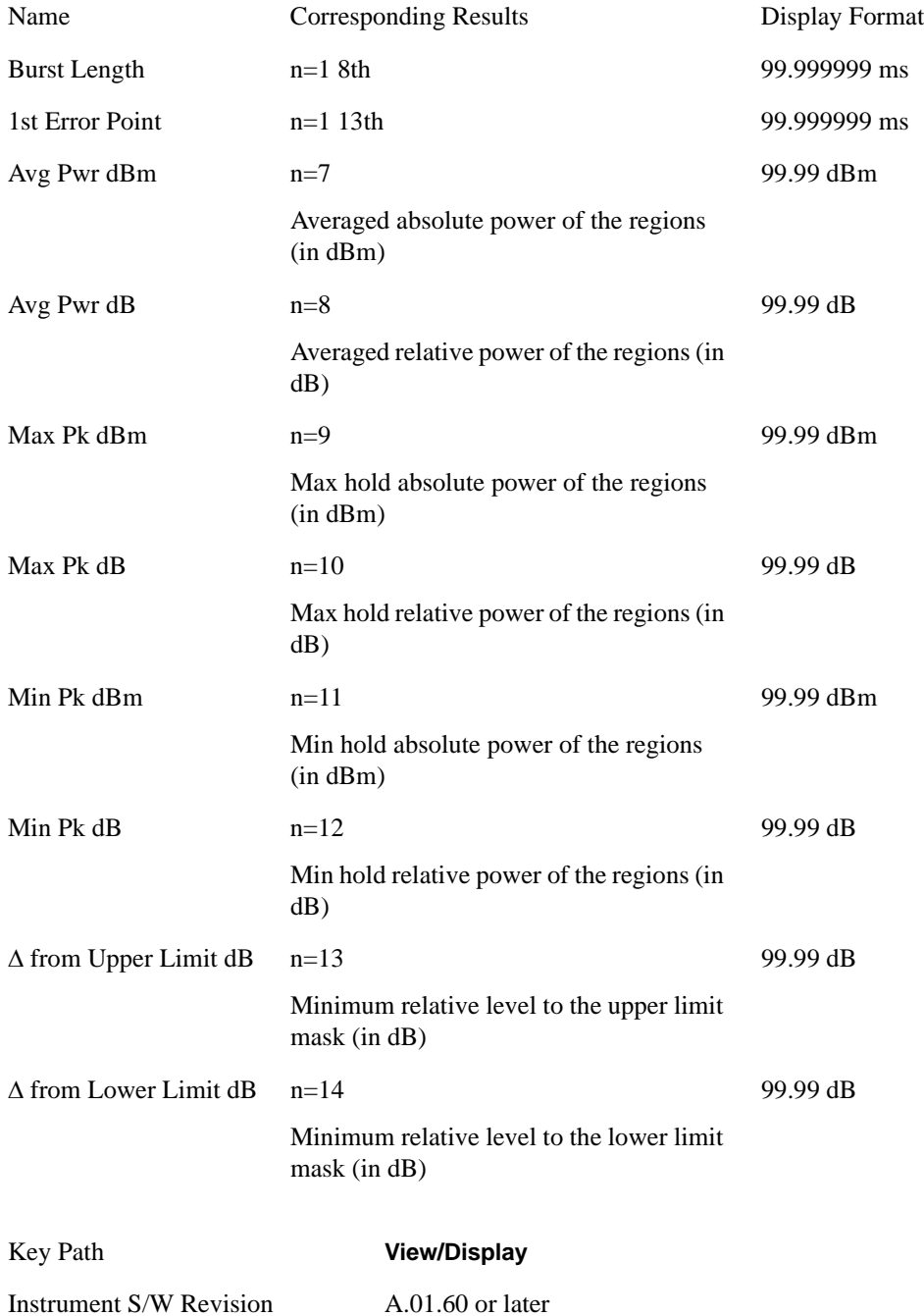

Power vs Time Measurement **View/Display**

## **Display**

Accesses parameters that affect the display.

See the ["Display" on page 1223](#page-1222-0)section for more information.

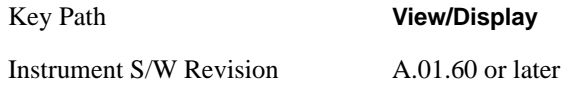

## **Limit Mask**

Turns the limit mask On or Off.

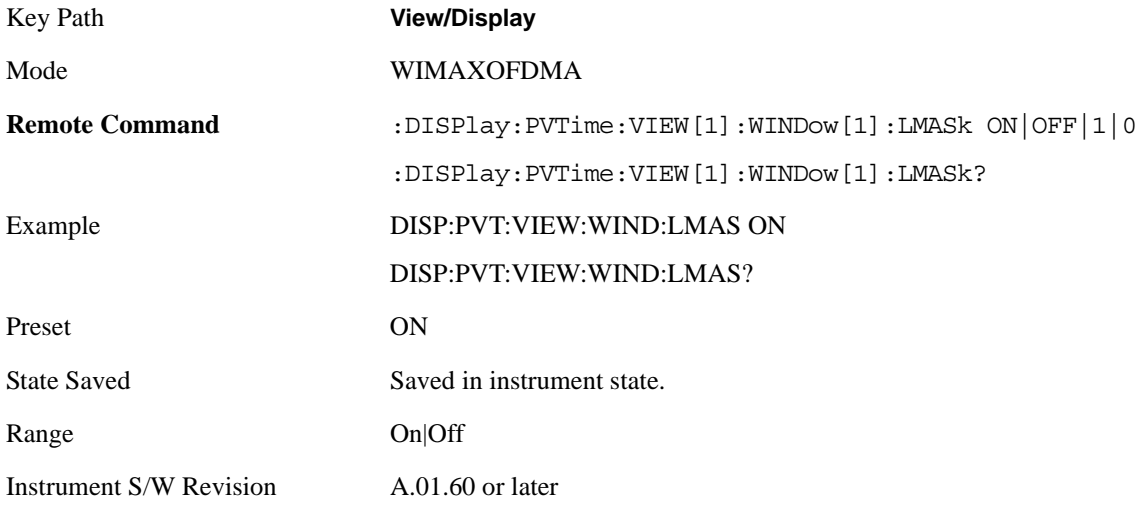

## **Scroll**

Accesses the Scroll menu, which contains features that enable you to navigate the display.

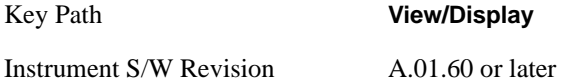

## **Prev Page**

Moves the display one page back to the previous page of the result metrics window.

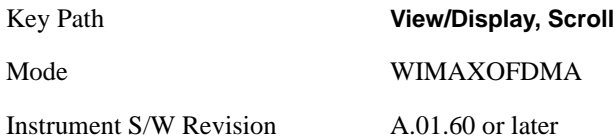

#### **Next Page**

Moves the display one page forward to the next page of the result metrics window.

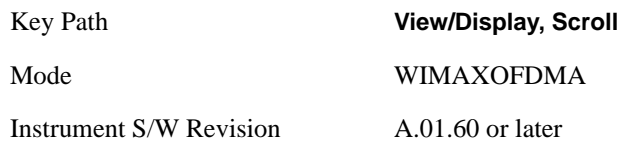

#### **Scroll Up**

Moves one line upward from the current line of the result metrics window.

Pressing the up arrow hard key has the same effect as this function, if no active function is shown. If an active function is shown, the up arrow hard key controls the active function, but has no effect on line movement.

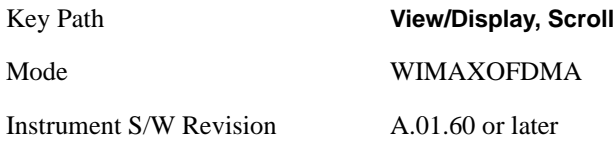

#### **Scroll Down**

Moves one line downward from the current line of the result metrics window.

Pressing the down arrow hard key has the same effect as this function, if no active function is shown. If an active function is shown, the up arrow hard key controls the active function, but has no effect on line movement, as the Scroll Down function does.

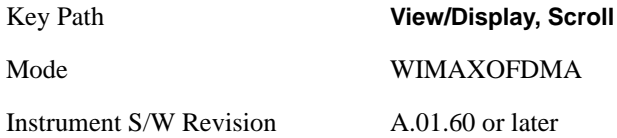

#### **First Page**

Moves the display to the first page of the result metrics window.

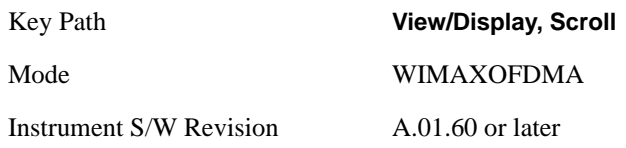

#### **Last Page**

Moves the display to the last page of the result metrics window.

Key Path **View/Display, Scroll**

Power vs Time Measurement **View/Display**

Mode WIMAXOFDMA

Instrument S/W Revision A.01.60 or later

# **12 Modulation Analysis Measurement**

The Modulation Analysis measurement provides an overall indication of the performance of the transmitter of the UUT. For more details, see ["Modulation Analysis Measurement Description" on page](#page-699-0)  [700.](#page-699-0) For measurement results and views, see ["View/Display" on page 803.](#page-802-0)

This topic contains the following sections:

["Measurement Commands for Modulation Analysis" on page 683](#page-682-0)

["Remote Command Results for Modulation Analysis Measurements" on page 684](#page-683-0)

#### <span id="page-682-0"></span>**Measurement Commands for Modulation Analysis**

- :CONFigure:EVM
- :CONFigure:EVM:NDEFault
- :INITiate:EVM
- :FETCh:EVM[n]?
- :READ:EVM[n]?
- :MEASure:EVM[n]

For more measurement related commands, see the SENSe subsystem, and the section. ["Remote](#page-1054-0)  [Measurement Functions" on page 1055](#page-1054-0)

## <span id="page-683-0"></span>**Remote Command Results for Modulation Analysis Measurements**

:MEASure:EVM[n] ? Results Returned

Index: n

<Mnemonic>

0 Returns unprocessed I/Q trace data of Capture Interval, as a series of trace point values. The I values are listed first in each pair, using the 0 through even-indexed values. The Q values are the odd-indexed values.
1 (or not specified) Returns the following comma-separated scalar results:

Averaged Total RMS RCE (EVM) in dB – a floating point number in dB

Averaged Total RMS RCE (EVM) in % – a floating point number in percentage

Max Total RMS RCE (EVM) in  $dB - a$  floating point number in  $dB$ 

Max Total RMS RCE (EVM) in  $% -a$  floating point number in percentage

Standard Deviation of Total RMS RCE (EVM) in  $dB - a$  floating point number in  $dB$ 

Standard Deviation of Total RMS RCE (EVM) in % – a floating point number in percentage

Averaged Peak RMS RCE (EVM) in  $dB - a$  floating point number in  $dB$ . This is a result of composite subcarriers in each symbol.

Averaged Peak RMS RCE (EVM) in % – a floating point number in percentage. This is a result of composite subcarriers in each symbol.

Max Peak RMS RCE (EVM) in dB – a floating point number in dB. This is a result of composite subcarriers in each symbol.

Max Peak RMS RCE (EVM) in  $% -a$  floating point number in percentage. This is a result of composite subcarriers in each symbol.

Max Peak RMS RCE Symbol Number – an integer number at which the peak RCE is detected.

Max Peak RMS RCE Subcarrier Number – an integer number at which the peak RCE is detected

Standard Deviation of Peak RMS RCE (EVM) in dB – a floating point number in dB. This is a result of composite subcarriers in each symbol.

Standard Deviation of Peak RMS RCE (EVM) in % – a floating point number in percentage. This is a result of composite subcarriers in each symbol.

Averaged Pilot RCE in dB – a floating point number in dB.

Averaged Pilot RCE in % – a floating point number in percentage.

Max Pilot RCE in  $dB - a$  floating point number in  $dB$ .

Max Pilot RCE in  $% -a$  floating point number in percentage.

Standard Deviation of Pilot RCE in dB – a floating point number in dB.

Standard Deviation of Pilot RCE in % – a floating point number in percentage.

Averaged RMS RCE of Unmodulated subcarriers in dB – a floating point number in dB. This measurement is based on the requirement of IEEE Std 802.16 2004-Cor1, section 8.4.12.3.4.

Averaged RMS RCE of Unmodulated subcarriers in % – a floating point number in %. This measurement is based on the requirement of IEEE Std 802.16 2004-Cor1, section 8.4.12.3.4.

Max RMS RCE of Unmodulated subcarriers in dB - a floating point number in dB.

Max RMS RCE of Unmodulated subcarriers in % - a floating point number in %.

Standard Deviation of RMS RCE of Unmodulated subcarriers in dB - a floating point number in dB.

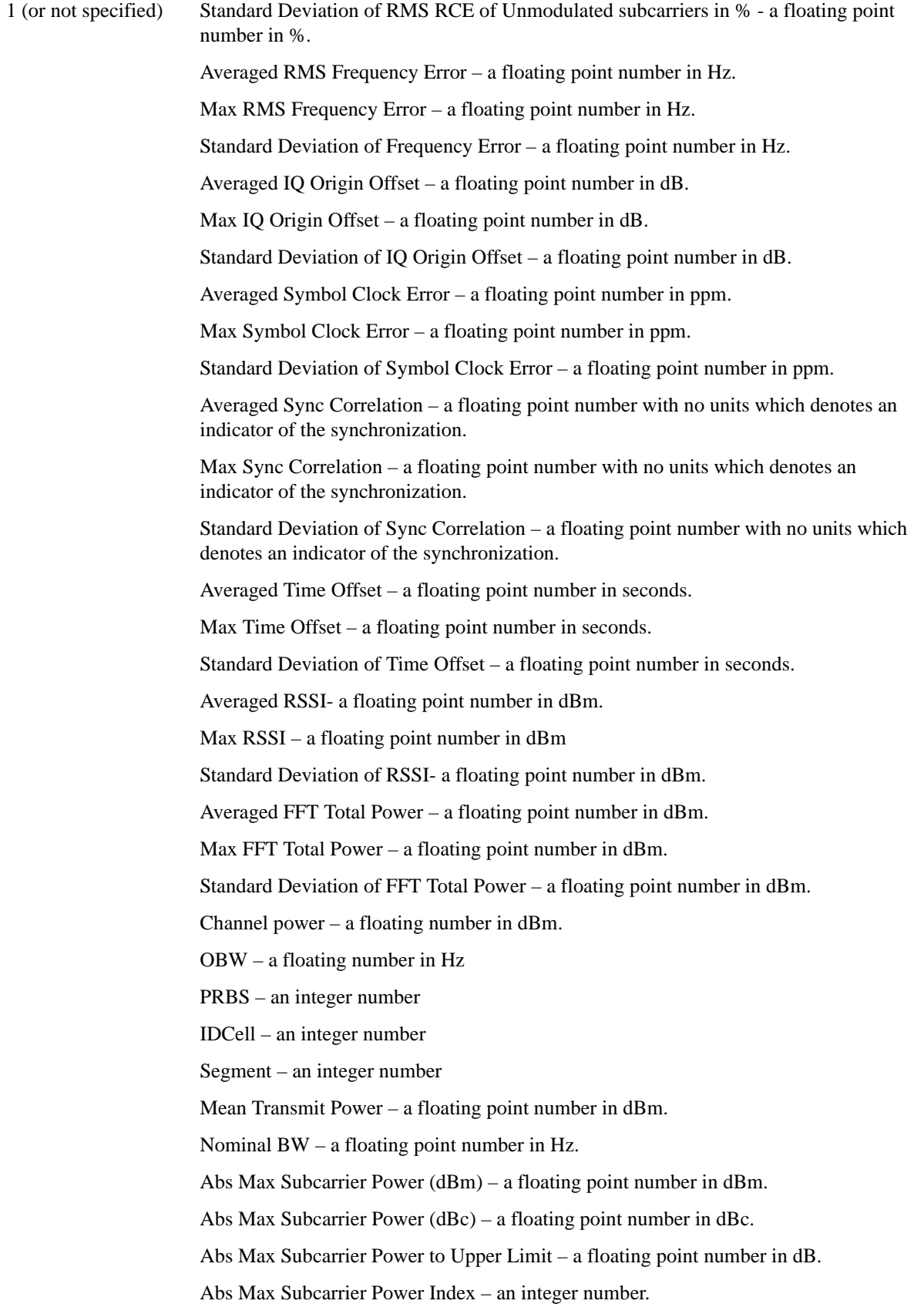

1 (or not specified) Abs Min Subcarrier Power (dBm) - a floating point number in dBm.

Abs Min Subcarrier Power (dBc) - – a floating point number in dBc.

Abs Min Subcarrier Power to Lower Limit – a floating point number in dB.

Abs Min Subcarrier Power Index – an integer number.

Diff Max Subcarrier Power - a floating point number in dB.

Diff Max Subcarrier Power to Upper Limit – a floating point number in dB.

Diff Max Subcarrier Power Index – an integer number.

Diff Min Subcarrier Power - a floating point number in dB.

Diff Min Subcarrier Power to Lower Limit – a floating point number in dB.

Diff Min Subcarrier Power Index – an integer number.

Sampling Frequency – a floating point number in Hz.

Averaged Preamble RCE (EVM) in  $dB - a$  floating point number in  $dB$ . If Radio Device is MS, returns 999.0.

Averaged Preamble RCE (EVM) in % – a floating point number in percentage. If Radio Device is MS, returns 999.0.

Max Preamble RCE (EVM) in  $dB - a$  floating point number in dB. If Radio Device is MS, returns 999.0.

Max Preamble RCE (EVM) in  $% -a$  floating point number in percentage. If Radio Device is MS, returns 999.0.

Standard Deviation of Preamble RCE (EVM) in dB – a floating point number in dB. If Radio Device is MS, Average State is OFF, or Average Number is 1, returns 0.

Standard Deviation of Preamble RCE (EVM) in % – a floating point number in percentage. If Radio Device is MS, Average State is OFF, or Average Number is 1, returns –999.0.

Averaged Preamble Physical CINR for Reuse type 1 – a floating point number in dB. If Radio Device is MS, returns –999.0.

Max Preamble PCINR for R1 – a floating point number in dB. If Radio Device is MS, returns –999.0.

Standard Deviation of Preamble PCINR for R1 – a floating point number in dB. If Radio Device is MS, Average State is OFF, or Average Number is 1, returns –999.0.

Averaged Preamble PCINR for Reuse type 3 – a floating point number in dB. If Radio Device is MS, returns –999.0.

Max Preamble PCINR for  $R3 - a$  floating point number in dB. If Radio Device is MS, returns –999.0.

Standard Deviation of Preamble PCINR for Reuse type 3 – a floating point number in dB. If Radio Device is MS, Average State is OFF, or Average Number is 1, returns –999.0.

## Modulation Analysis Measurement

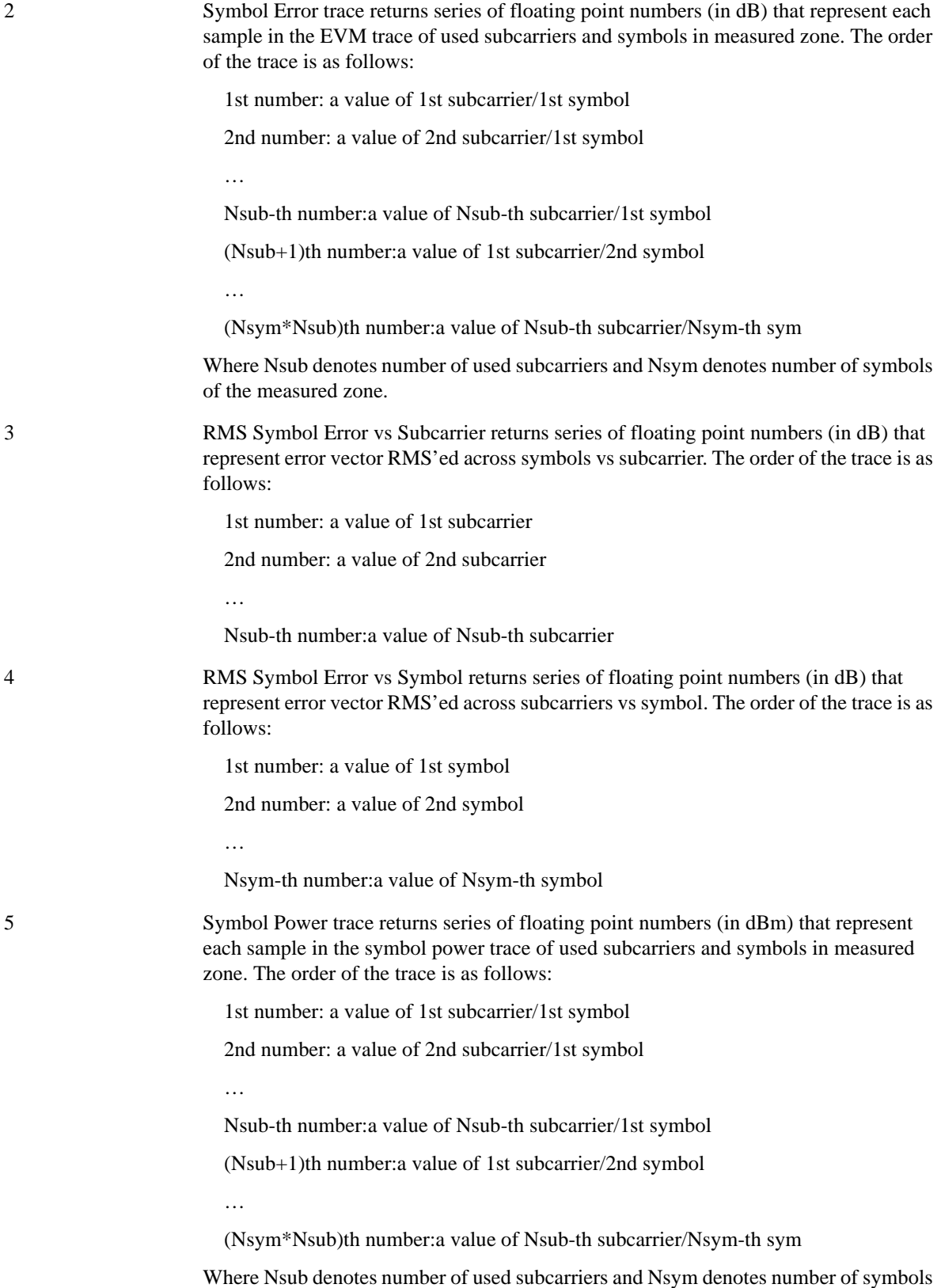

6 RMS Symbol Power vs Subcarrier returns series of floating point numbers (in dBm) that represent symbol power RMS'ed across symbols vs subcarrier. The order of the trace is as follows:

1st number: a value of 1st subcarrier

2nd number: a value of 2nd subcarrier

Nsub-th number:a value of Nsub-th subcarrier

7 RMS Symbol Power vs Symbol returns series of floating point numbers (in dBm) that represent symbol power RMS'ed across subcarriers vs symbol. The order of the trace is as follows:

1st number: a value of 1st symbol

2nd number: a value of 2nd symbol

…

Nsym-th number:a value of Nsym-th symbol

8 IQ measured trace returns series of floating point numbers that alternately represent I and Q pairs of the corrected measured trace. The magnitude of each I and Q pair are normalized to 1.0 if "Normalized" is set to ON. The first number is the I sample of symbol 0 decision point and the second number is the Q sample of symbol 0 decision point. The order of the trace is as follows:

1st number: a value of I-ch of 1st subcarrier/1st symbol

2nd number:a value of Q-ch of 1st subcarrier/1st symbol

3rd number: a value of I-ch of 2nd subcarrier/1st symbol

4th number:a value of Q-ch of 2nd subcarrier/1st symbol

…

(Nsub\*2–1)-th number:a value of I-ch of Nsub-th subcar/1st symbol

(Nsub\*2)-th number:a value of Q-ch of Nsub-th subcar/1st symbol

(Nsub\*2+1)th number:a value of I-ch of Nsub-th subcar/2nd symbol

(Nsub\*2+2)th number:a value of Q-ch of Nsub-th subcar/2nd symbol

…

(Nsym\*Nsub\*2–1)th number:a value of I-ch of Nsub-th subcarr/Nsym-th sym

(Nsym\*Nsub\*2)th number:a value of Q-ch of Nsub-th subcarr/Nsym-th sym

Where Nsub denotes number of used subcarriers and Nsym denotes number of symbols of the measured zone.

9 Channel Frequency Response (Spectral Flatness) – floating point numbers which denote the equalizer channel frequency response, which is the reciprocal of the equalizer frequency response. This has one point per subcarrier. The equalizer frequency response is normally estimated from the channel estimation sequence portion of the OFDMA preamble.

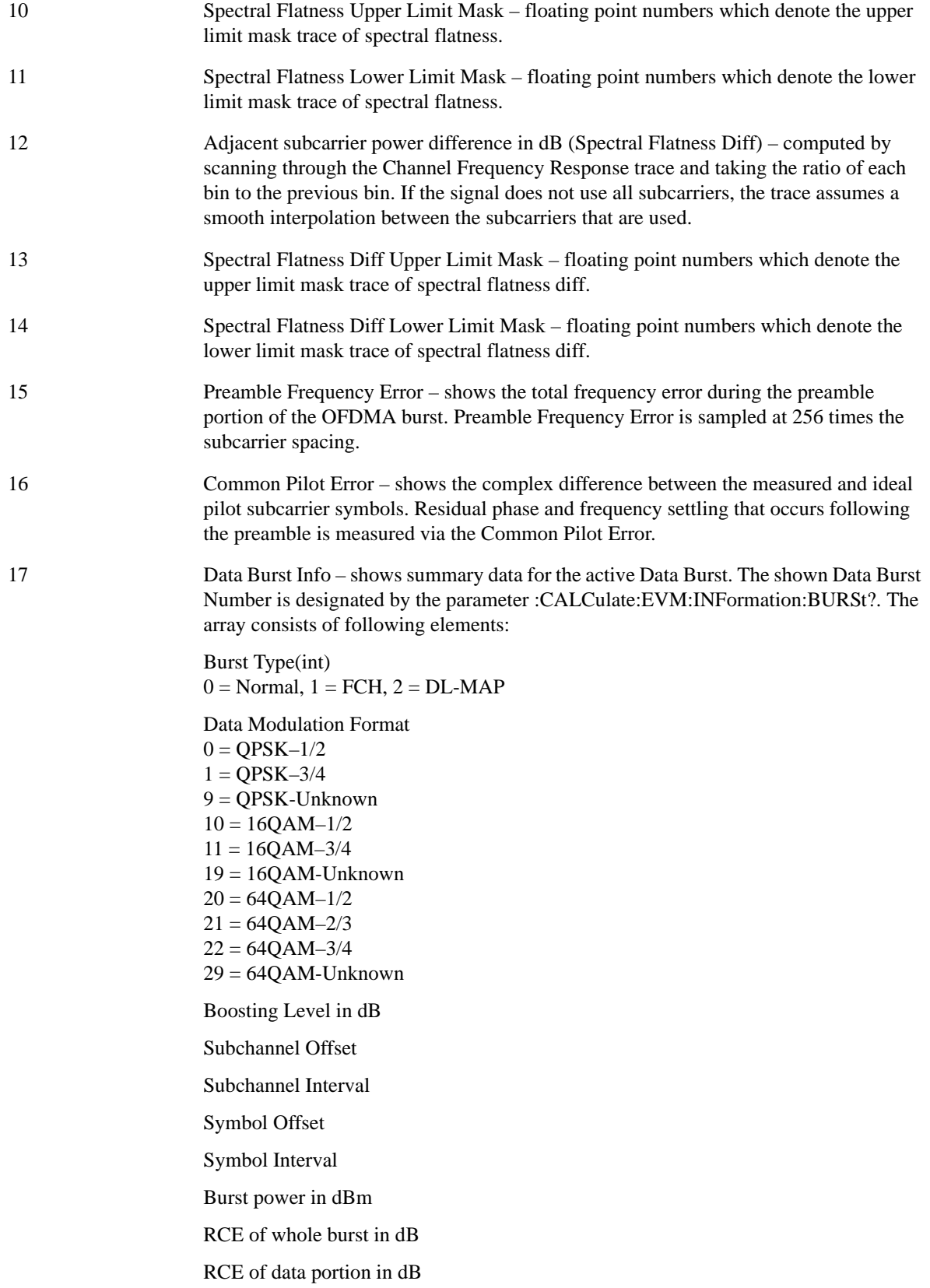

- 18 Demod Bit trace shows Demod Bit Trace of the measured zone or burst.
- 19 FFT Spectrum trace shows FFT Spectrum Trace
- 20 Time Domain trace shows the time domain power trace of the burst.

21 Spectral Flatness results of each offset – summary data for spectral flatness results of each offset (see 1.7.6.5.7 and 1.7.6.5.8)

> Abs Max Subcarrier Power (dBm) for Offset A Negative Side – a floating point number in dBm. If Offset A is off, this returns –999.0.

Abs Max Subcarrier Power (dBc) for Offset A Negative Side – a floating point number in dBc. If Offset A is off, this returns –999.0.

Abs Max Subcarrier Power to Upper Limit for Offset A Negative Side – a floating point number in dB. if Offset A is off or Offset Side is POS, this returns –999.0.

Abs Max Subcarrier Power Index for Offset A Negative Side – an integer number. If Offset A is off, this returns –999.0.

Abs Min Subcarrier Power (dBm) for Offset A Negative Side - a floating point number in dBm. If Offset A is off, this returns 999.0.

Abs Min Subcarrier Power (dBc) for Offset A Negative Side - a floating point number in dBc. If Offset A is off, this returns 999.0.

Abs Min Subcarrier Power to Lower Limit for Offset A Negative Side – a floating point number in dB. If Offset A is off or Offset Side is POS, this returns 999.0.

Abs Min Subcarrier Power Index for Offset A Negative Side – an integer number. If Offset A is off, this returns –999.0.

Abs Max Subcarrier Power (dBm) for Offset A Positive Side – a floating point number in dBm. If Offset A is off, this returns –999.0.

Abs Max Subcarrier Power (dBc) for Offset A Positive Side – a floating point number in dBc. If Offset A is off, this returns –999.0.

Abs Max Subcarrier Power to Upper Limit for Offset A Positive Side – a floating point number in dB. if Offset A is off or Offset Side is NEG, this returns –999.0.

Abs Max Subcarrier Power Index for Offset A Positive Side – an integer number. If Offset A is off, this returns –999.0.

Abs Min Subcarrier Power (dBm) for Offset A Positive Side - a floating point number in dBm. If Offset A is off, this returns 999.0.

Abs Min Subcarrier Power (dBc) for Offset A Positive Side - a floating point number in dBc. If Offset A is off, this returns 999.0.

Abs Min Subcarrier Power to Lower Limit for Offset A Positive Side – a floating point number in dB. If Offset A is off or Offset Side is NEG, this returns 999.0.

Abs Min Subcarrier Power Index for Offset A Positive Side – an integer number. If Offset A is off, this returns –999.0.

Abs Max Subcarrier Power (dBm) for Offset B Negative Side – a floating point number in dBm. If Offset B is off, this returns –999.0.

Abs Max Subcarrier Power (dBc) for Offset B Negative Side – a floating point number in dBc. If Offset B is off, this returns –999.0.

Abs Max Subcarrier Power to Upper Limit for Offset B Negative Side – a floating point number in dB. if Offset B is off or Offset Side is POS, this returns –999.0.

Abs Max Subcarrier Power Index for Offset B Negative Side – an integer number. If Offset B is off, this returns –999.0.

21 Abs Min Subcarrier Power (dBc) for Offset B Negative Side - a floating point number in dBc. If Offset B is off, this returns 999.0.

> Abs Min Subcarrier Power to Lower Limit for Offset B Negative Side – a floating point number in dB. If Offset B is off or Offset Side is POS, this returns 999.0.

Abs Min Subcarrier Power Index for Offset B Negative Side – an integer number. If Offset B is off, this returns –999.0.

Abs Max Subcarrier Power (dBm) for Offset B Positive Side – a floating point number in dBm. If Offset B is off, this returns –999.0.

Abs Max Subcarrier Power (dBc) for Offset B Positive Side – a floating point number in dBc. If Offset B is off, this returns –999.0.

Abs Max Subcarrier Power to Upper Limit for Offset B Positive Side – a floating point number in dB. if Offset B is off or Offset Side is NEG, this returns –999.0.

Abs Max Subcarrier Power Index for Offset B Positive Side – an integer number. If Offset B is off, this returns –999.0.

Abs Min Subcarrier Power (dBm) for Offset B Positive Side - a floating point number in dBm. If Offset B is off, this returns 999.0.

Abs Min Subcarrier Power (dBc) for Offset B Positive Side - a floating point number in dBc. If Offset B is off, this returns 999.0.

Abs Min Subcarrier Power to Lower Limit for Offset B Positive Side – a floating point number in dB. If Offset B is off or Offset Side is NEG, this returns 999.0.

Abs Min Subcarrier Power Index for Offset B Positive Side – an integer number. If Offset B is off, this returns –999.0.

Abs Max Subcarrier Power (dBm) for Offset C Negative Side – a floating point number in dBm. If Offset C is off, this returns –999.0.

Abs Max Subcarrier Power (dBc) for Offset C Negative Side – a floating point number in dBc. If Offset C is off, this returns –999.0.

Abs Max Subcarrier Power to Upper Limit for Offset C Negative Side – a floating point number in dB. if Offset C is off or Offset Side is POS, this returns –999.0.

Abs Max Subcarrier Power Index for Offset C Negative Side – an integer number. If Offset C is off, this returns –999.0.

Abs Min Subcarrier Power (dBm) for Offset C Negative Side - a floating point number in dBm. If Offset C is off, this returns 999.0.

Abs Min Subcarrier Power (dBc) for Offset C Negative Side - a floating point number in dBc. If Offset C is off, this returns 999.0.

Abs Min Subcarrier Power to Lower Limit for Offset C Negative Side – a floating point number in dB. If Offset C is off or Offset Side is POS, this returns 999.0.

Abs Min Subcarrier Power Index for Offset C Negative Side – an integer number. If Offset C is off, this returns –999.0.

Abs Max Subcarrier Power (dBm) for Offset C Positive Side – a floating point number in dBm. If Offset C is off, this returns –999.0.

Abs Max Subcarrier Power (dBc) for Offset C Positive Side – a floating point number in dBc. If Offset C is off, this returns –999.0.

21 Abs Max Subcarrier Power to Upper Limit for Offset C Positive Side – a floating point number in dB. if Offset C is off or Offset Side is NEG, this returns –999.0.

> Abs Max Subcarrier Power Index for Offset C Positive Side – an integer number. If Offset C is off, this returns –999.0.

Abs Min Subcarrier Power (dBm) for Offset C Positive Side - a floating point number in dBm. If Offset C is off, this returns 999.0.

Abs Min Subcarrier Power (dBc) for Offset C Positive Side - a floating point number in dBc. If Offset C is off, this returns 999.0.

Abs Min Subcarrier Power to Lower Limit for Offset C Positive Side – a floating point number in dB. If Offset C is off or Offset Side is NEG, this returns 999.0.

Abs Min Subcarrier Power Index for Offset C Positive Side – an integer number. If Offset C is off, this returns –999.0.

Abs Max Subcarrier Power (dBm) for Offset D Negative Side – a floating point number in dBm. If Offset D is off, this returns –999.0.

Abs Max Subcarrier Power (dBc) for Offset D Negative Side – a floating point number in dBc. If Offset D is off, this returns –999.0.

Abs Max Subcarrier Power to Upper Limit for Offset D Negative Side – a floating point number in dB. if Offset D is off or Offset Side is POS, this returns –999.0.

Abs Max Subcarrier Power Index for Offset D Negative Side – an integer number. If Offset D is off, this returns –999.0.

Abs Min Subcarrier Power (dBm) for Offset D Negative Side - a floating point number in dBm. If Offset D is off, this returns 999.0.

Abs Min Subcarrier Power (dBc) for Offset D Negative Side - a floating point number in dBc. If Offset D is off, this returns 999.0.

Abs Min Subcarrier Power to Lower Limit for Offset D Negative Side – a floating point number in dB. If Offset D is off or Offset Side is POS, this returns 999.0.

Abs Min Subcarrier Power Index for Offset D Negative Side – an integer number. If Offset D is off, this returns –999.0.

Abs Max Subcarrier Power (dBm) for Offset D Positive Side – a floating point number in dBm. If Offset D is off, this returns –999.0.

Abs Max Subcarrier Power (dBc) for Offset D Positive Side – a floating point number in dBc. If Offset D is off, this returns –999.0.

Abs Max Subcarrier Power to Upper Limit for Offset D Positive Side – a floating point number in dB. if Offset D is off or Offset Side is NEG, this returns –999.0.

Abs Max Subcarrier Power Index for Offset D Positive Side – an integer number. If Offset D is off, this returns –999.0.

Abs Min Subcarrier Power (dBm) for Offset D Positive Side - a floating point number in dBm. If Offset D is off, this returns 999.0.

Abs Min Subcarrier Power (dBc) for Offset D Positive Side - a floating point number in dBc. If Offset D is off, this returns 999.0.

Abs Min Subcarrier Power to Lower Limit for Offset D Positive Side – a floating point number in dB. If Offset D is off or Offset Side is NEG, this returns 999.0.

21 Abs Min Subcarrier Power Index for Offset D Positive Side – an integer number. If Offset D is off, this returns –999.0.

> Abs Max Subcarrier Power (dBm) for Offset E Negative Side – a floating point number in dBm. If Offset E is off, this returns –999.0.

> Abs Max Subcarrier Power (dBc) for Offset E Negative Side – a floating point number in dBc. If Offset E is off, this returns –999.0.

> Abs Max Subcarrier Power to Upper Limit for Offset E Negative Side – a floating point number in dB. if Offset E is off or Offset Side is POS, this returns –999.0.

Abs Max Subcarrier Power Index for Offset E Negative Side – an integer number. If Offset E is off, this returns –999.0.

Abs Min Subcarrier Power (dBm) for Offset E Negative Side - a floating point number in dBm. If Offset E is off, this returns 999.0.

Abs Min Subcarrier Power (dBc) for Offset E Negative Side - a floating point number in dBc. If Offset E is off, this returns 999.0.

Abs Min Subcarrier Power to Lower Limit for Offset E Negative Side – a floating point number in dB. If Offset E is off or Offset Side is POS, this returns 999.0.

Abs Min Subcarrier Power Index for Offset E Negative Side – an integer number. If Offset E is off, this returns –999.0.

Abs Max Subcarrier Power (dBm) for Offset E Positive Side – a floating point number in dBm. If Offset E is off, this returns –999.0.

Abs Max Subcarrier Power (dBc) for Offset E Positive Side – a floating point number in dBc. If Offset E is off, this returns –999.0.

Abs Max Subcarrier Power to Upper Limit for Offset E Positive Side – a floating point number in dB. if Offset E is off or Offset Side is NEG, this returns –999.0.

Abs Max Subcarrier Power Index for Offset E Positive Side – an integer number. If Offset E is off, this returns –999.0.

Abs Min Subcarrier Power (dBm) for Offset E Positive Side - a floating point number in dBm. If Offset E is off, this returns 999.0.

Abs Min Subcarrier Power (dBc) for Offset E Positive Side - a floating point number in dBc. If Offset E is off, this returns 999.0.

Abs Min Subcarrier Power to Lower Limit for Offset E Positive Side – a floating point number in dB. If Offset E is off or Offset Side is NEG, this returns 999.0.

Abs Min Subcarrier Power Index for Offset E Positive Side – an integer number. If Offset E is off, this returns –999.0.

Abs Max Subcarrier Power (dBm) for Offset F Negative Side – a floating point number in dBm. If Offset F is off, this returns –999.0.

Abs Max Subcarrier Power (dBc) for Offset F Negative Side – a floating point number in dBc. If Offset F is off, this returns –999.0.

Abs Max Subcarrier Power to Upper Limit for Offset F Negative Side – a floating point number in dB. if Offset F is off or Offset Side is POS, this returns –999.0.

Abs Max Subcarrier Power Index for Offset F Negative Side – an integer number. If Offset F is off, this returns –999.0.

21 Abs Min Subcarrier Power (dBm) for Offset F Negative Side - a floating point number in dBm. If Offset F is off, this returns 999.0.

> Abs Min Subcarrier Power (dBc) for Offset F Negative Side - a floating point number in dBc. If Offset F is off, this returns 999.0.

> Abs Min Subcarrier Power to Lower Limit for Offset F Negative Side – a floating point number in dB. If Offset F is off or Offset Side is POS, this returns 999.0.

Abs Min Subcarrier Power Index for Offset F Negative Side – an integer number. If Offset F is off, this returns –999.0.

Abs Max Subcarrier Power (dBm) for Offset F Positive Side – a floating point number in dBm. If Offset F is off, this returns –999.0.

Abs Max Subcarrier Power (dBc) for Offset F Positive Side – a floating point number in dBc. If Offset F is off, this returns –999.0.

Abs Max Subcarrier Power to Upper Limit for Offset F Positive Side – a floating point number in dB. if Offset F is off or Offset Side is NEG, this returns –999.0.

Abs Max Subcarrier Power Index for Offset F Positive Side – an integer number. If Offset F is off, this returns –999.0.

Abs Min Subcarrier Power (dBm) for Offset F Positive Side - a floating point number in dBm. If Offset F is off, this returns 999.0.

Abs Min Subcarrier Power (dBc) for Offset F Positive Side - a floating point number in dBc. If Offset F is off, this returns 999.0.

Abs Min Subcarrier Power to Lower Limit for Offset F Positive Side – a floating point number in dB. If Offset F is off or Offset Side is NEG, this returns 999.0.

Abs Min Subcarrier Power Index for Offset F Positive Side – an integer number. If Offset F is off, this returns –999.0.

Diff Max Subcarrier Power for Offset A Negative Side - a floating point number in dB. If Offset A is off, this returns –999.0.

Diff Max Subcarrier Power to Upper Limit for Offset A Negative Side – a floating point number in dB. If Offset A is off and Offset Side is POS, this returns –999.0.

Diff Max Subcarrier Power Index for Offset A Negative Side – an integer number. If Offset A is off, this returns –999.

Diff Min Subcarrier Power for Offset A Negative Side - a floating point number in dB. If Offset A is off, this returns 999.0.

Diff Min Subcarrier Power to Lower Limit for Offset A Negative Side – a floating point number in dB. If Offset A is off and Offset Side is POS, this returns –999.0.

Diff Min Subcarrier Power Index for Offset A Negative Side – an integer number. If Offset A is off, this returns –999.0.

Diff Max Subcarrier Power for Offset A Positive Side - a floating point number in dB. If Offset A is off, this returns –999.0.

Diff Max Subcarrier Power to Upper Limit for Offset A Positive Side – a floating point number in dB. If Offset A is off and Offset Side is POS, this returns –999.0.

Diff Max Subcarrier Power Index for Offset A Positive Side – an integer number. If Offset A is off, this returns –999.

21 Diff Min Subcarrier Power for Offset A Positive Side - a floating point number in dB. If Offset A is off, this returns 999.0.

> Diff Min Subcarrier Power to Lower Limit for Offset A Positive Side – a floating point number in dB. If Offset A is off and Offset Side is POS, this returns –999.0.

Diff Min Subcarrier Power Index for Offset A Positive Side – an integer number. If Offset A is off, this returns –999.0.

Diff Max Subcarrier Power for Offset B Negative Side - a floating point number in dB. If Offset B is off, this returns –999.0.

Diff Max Subcarrier Power to Upper Limit for Offset B Negative Side – a floating point number in dB. If Offset B is off and Offset Side is POS, this returns –999.0.

Diff Max Subcarrier Power Index for Offset B Negative Side – an integer number. If Offset B is off, this returns –999.

Diff Min Subcarrier Power for Offset B Negative Side - a floating point number in dB. If Offset B is off, this returns 999.0.

Diff Min Subcarrier Power to Lower Limit for Offset B Negative Side – a floating point number in dB. If Offset B is off and Offset Side is POS, this returns –999.0.

Diff Min Subcarrier Power Index for Offset B Negative Side – an integer number. If Offset B is off, this returns –999.0.

Diff Max Subcarrier Power for Offset B Positive Side - a floating point number in dB. If Offset B is off, this returns –999.0.

Diff Max Subcarrier Power to Upper Limit for Offset B Positive Side – a floating point number in dB. If Offset B is off and Offset Side is POS, this returns –999.0.

Diff Max Subcarrier Power Index for Offset B Positive Side – an integer number. If Offset B is off, this returns –999.

Diff Min Subcarrier Power for Offset B Positive Side - a floating point number in dB. If Offset B is off, this returns 999.0.

Diff Min Subcarrier Power to Lower Limit for Offset B Positive Side – a floating point number in dB. If Offset B is off and Offset Side is POS, this returns –999.0.

Diff Min Subcarrier Power Index for Offset B Positive Side – an integer number. If Offset B is off, this returns –999.0.

Diff Max Subcarrier Power for Offset C Negative Side - a floating point number in dB. If Offset C is off, this returns –999.0.

Diff Max Subcarrier Power to Upper Limit for Offset C Negative Side – a floating point number in dB. If Offset C is off and Offset Side is POS, this returns –999.0.

Diff Max Subcarrier Power Index for Offset C Negative Side – an integer number. If Offset C is off, this returns –999.

Diff Min Subcarrier Power for Offset C Negative Side - a floating point number in dB. If Offset C is off, this returns 999.0.

Diff Min Subcarrier Power to Lower Limit for Offset C Negative Side – a floating point number in dB. If Offset C is off and Offset Side is POS, this returns –999.0.

Diff Min Subcarrier Power Index for Offset C Negative Side – an integer number. If Offset C is off, this returns –999.0.

21 Diff Max Subcarrier Power for Offset C Positive Side - a floating point number in dB. If Offset C is off, this returns –999.0.

> Diff Max Subcarrier Power to Upper Limit for Offset C Positive Side – a floating point number in dB. If Offset C is off and Offset Side is POS, this returns –999.0.

Diff Max Subcarrier Power Index for Offset C Positive Side – an integer number. If Offset C is off, this returns –999.

Diff Min Subcarrier Power for Offset C Positive Side - a floating point number in dB. If Offset C is off, this returns 999.0.

Diff Min Subcarrier Power to Lower Limit for Offset C Positive Side – a floating point number in dB. If Offset C is off and Offset Side is POS, this returns –999.0.

Diff Min Subcarrier Power Index for Offset C Positive Side – an integer number. If Offset C is off, this returns –999.0.

Diff Max Subcarrier Power for Offset D Negative Side - a floating point number in dB. If Offset D is off, this returns –999.0.

Diff Max Subcarrier Power to Upper Limit for Offset D Negative Side – a floating point number in dB. If Offset D is off and Offset Side is POS, this returns –999.0.

Diff Max Subcarrier Power Index for Offset D Negative Side – an integer number. If Offset D is off, this returns –999.

Diff Min Subcarrier Power for Offset D Negative Side - a floating point number in dB. If Offset D is off, this returns 999.0.

Diff Min Subcarrier Power to Lower Limit for Offset D Negative Side – a floating point number in dB. If Offset D is off and Offset Side is POS, this returns –999.0.

Diff Min Subcarrier Power Index for Offset D Negative Side – an integer number. If Offset D is off, this returns –999.0.

Diff Max Subcarrier Power for Offset D Positive Side - a floating point number in dB. If Offset D is off, this returns –999.0.

Diff Max Subcarrier Power to Upper Limit for Offset D Positive Side – a floating point number in dB. If Offset D is off and Offset Side is POS, this returns –999.0.

Diff Max Subcarrier Power Index for Offset D Positive Side – an integer number. If Offset D is off, this returns –999.

Diff Min Subcarrier Power for Offset D Positive Side - a floating point number in dB. If Offset D is off, this returns 999.0.

Diff Min Subcarrier Power to Lower Limit for Offset D Positive Side – a floating point number in dB. If Offset D is off and Offset Side is POS, this returns –999.0.

Diff Min Subcarrier Power Index for Offset D Positive Side – an integer number. If Offset D is off, this returns –999.0.

Diff Max Subcarrier Power for Offset E Negative Side - a floating point number in dB. If Offset E is off, this returns –999.0.

Diff Max Subcarrier Power to Upper Limit for Offset E Negative Side – a floating point number in dB. If Offset E is off and Offset Side is POS, this returns –999.0.

Diff Max Subcarrier Power Index for Offset E Negative Side – an integer number. If Offset E is off, this returns –999.

21 Diff Min Subcarrier Power for Offset E Negative Side - a floating point number in dB. If Offset E is off, this returns 999.0.

> Diff Min Subcarrier Power to Lower Limit for Offset E Negative Side – a floating point number in dB. If Offset E is off and Offset Side is POS, this returns –999.0.

Diff Min Subcarrier Power Index for Offset E Negative Side – an integer number. If Offset E is off, this returns –999.0.

Diff Max Subcarrier Power for Offset E Positive Side - a floating point number in dB. If Offset E is off, this returns –999.0.

Diff Max Subcarrier Power to Upper Limit for Offset E Positive Side – a floating point number in dB. If Offset E is off and Offset Side is POS, this returns –999.0.

Diff Max Subcarrier Power Index for Offset E Positive Side – an integer number. If Offset E is off, this returns –999.

Diff Min Subcarrier Power for Offset E Positive Side - a floating point number in dB. If Offset E is off, this returns 999.0.

Diff Min Subcarrier Power to Lower Limit for Offset E Positive Side – a floating point number in dB. If Offset E is off and Offset Side is POS, this returns –999.0.

Diff Min Subcarrier Power Index for Offset E Positive Side – an integer number. If Offset E is off, this returns –999.0.

Diff Max Subcarrier Power for Offset F Negative Side - a floating point number in dB. If Offset F is off, this returns –999.0.

Diff Max Subcarrier Power to Upper Limit for Offset F Negative Side – a floating point number in dB. If Offset F is off and Offset Side is POS, this returns –999.0.

Diff Max Subcarrier Power Index for Offset F Negative Side – an integer number. If Offset F is off, this returns –999.

Diff Min Subcarrier Power for Offset F Negative Side - a floating point number in dB. If Offset F is off, this returns 999.0.

Diff Min Subcarrier Power to Lower Limit for Offset F Negative Side – a floating point number in dB. If Offset F is off and Offset Side is POS, this returns –999.0.

Diff Min Subcarrier Power Index for Offset F Negative Side – an integer number. If Offset F is off, this returns –999.0.

Diff Max Subcarrier Power for Offset F Positive Side - a floating point number in dB. If Offset F is off, this returns –999.0.

Diff Max Subcarrier Power to Upper Limit for Offset F Positive Side – a floating point number in dB. If Offset F is off and Offset Side is POS, this returns –999.0.

Diff Max Subcarrier Power Index for Offset F Positive Side – an integer number. If Offset F is off, this returns –999.

Diff Min Subcarrier Power for Offset F Positive Side - a floating point number in dB. If Offset F is off, this returns 999.0.

Diff Min Subcarrier Power to Lower Limit for Offset F Positive Side – a floating point number in dB. If Offset F is off and Offset Side is POS, this returns –999.0.

Diff Min Subcarrier Power Index for Offset F Positive Side – an integer number. If Offset F is off, this returns –999.0.

## **Modulation Analysis Measurement Description**

The measurement provides a full set of demodulation properties that support OFDMA scalable parameters including data tone modulation, frame length, nominal bandwidth, BW ratio, guard interval, and FFT size. This measurement covers the following metrics:

·IQ Meas constellation measurement data (includes multiple formats when present)

·Auto detected format: BPSK, QPSK, 16QAM, 64QAM (color coded for display)

·Subchannelization supported

·RCE vs. Time and Frequency

·Preamble Frequency err (used to show frequency settling)

·Data burst information (modulation format, size and burst power)

This measurement takes into account all possible error mechanisms in the entire transmission chain including: baseband filtering, I/Q modulation anomalies, filter amplitude and phase non-linearities, and power amplifier distortions.

Key Path **Meas** Instrument S/W Revision A.01.60 or later

## **AMPTD Y Scale**

The AMPTD Y Scale key accesses the menus that allows you to set the desired vertical scale and associated settings. The settings available vary depending on the active window focus.

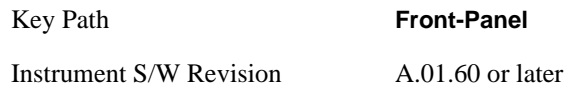

## **Ref Value**

Y Ref Value sets the reference value for the y-axis of the windows listed below, which are explained in greater detail in the following sections. NOTE: The settings available vary depending on the active window displayed. Scroll down for more information.

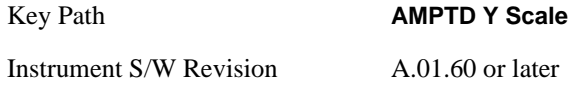

## **Ref Value (Symbol Error vs. Subcarrier/Symbol Error vs. Symbol Window - Log)**

Y Ref Value sets the reference value for the y-axis in the Symbol Error vs. Subcarrier and Symbol Error vs. Symbol windows. The unit of value for the Y reference is set to dB when Scale Type (Log) is selected.

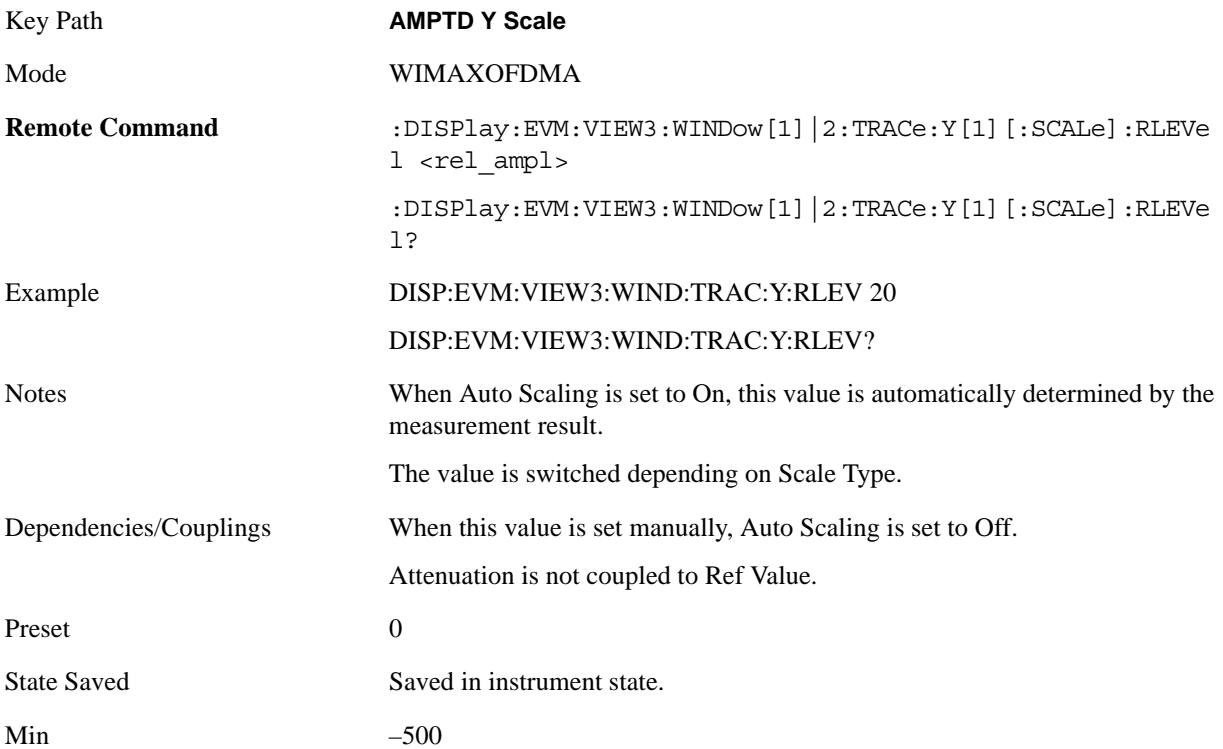

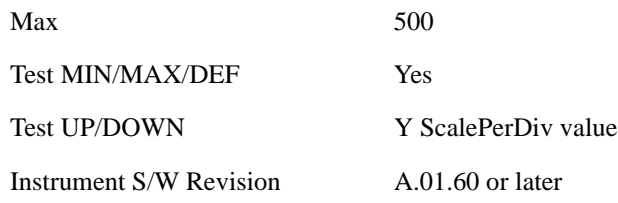

## **Ref Value (Symbol Error vs. Subcarrier/Symbol Error vs. Symbol Window - Lin)**

Y Ref Value sets the reference value for the y-axis in the Symbol Error vs. Subcarrier and Symbol Error vs. Symbol windows. The unit of value for the Y reference is set to % when Scale Type (Lin) is selected.

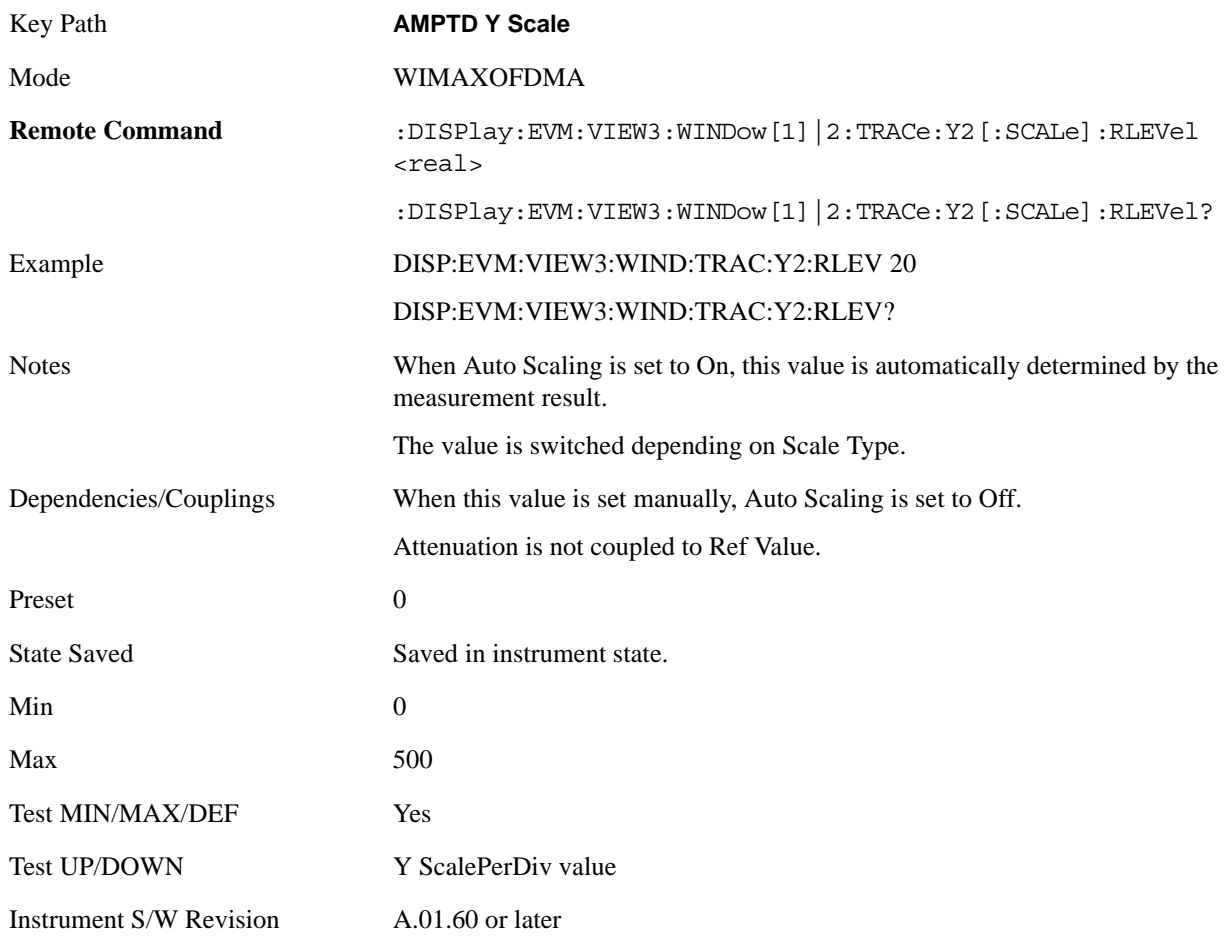

#### **Ref Value (Absolute Flatness Window)**

Y Ref Value sets the reference value for the y-axis in the Absolute Flatness window of the Spectral Flatness view.

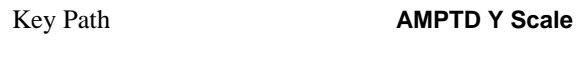

Mode WIMAXOFDMA

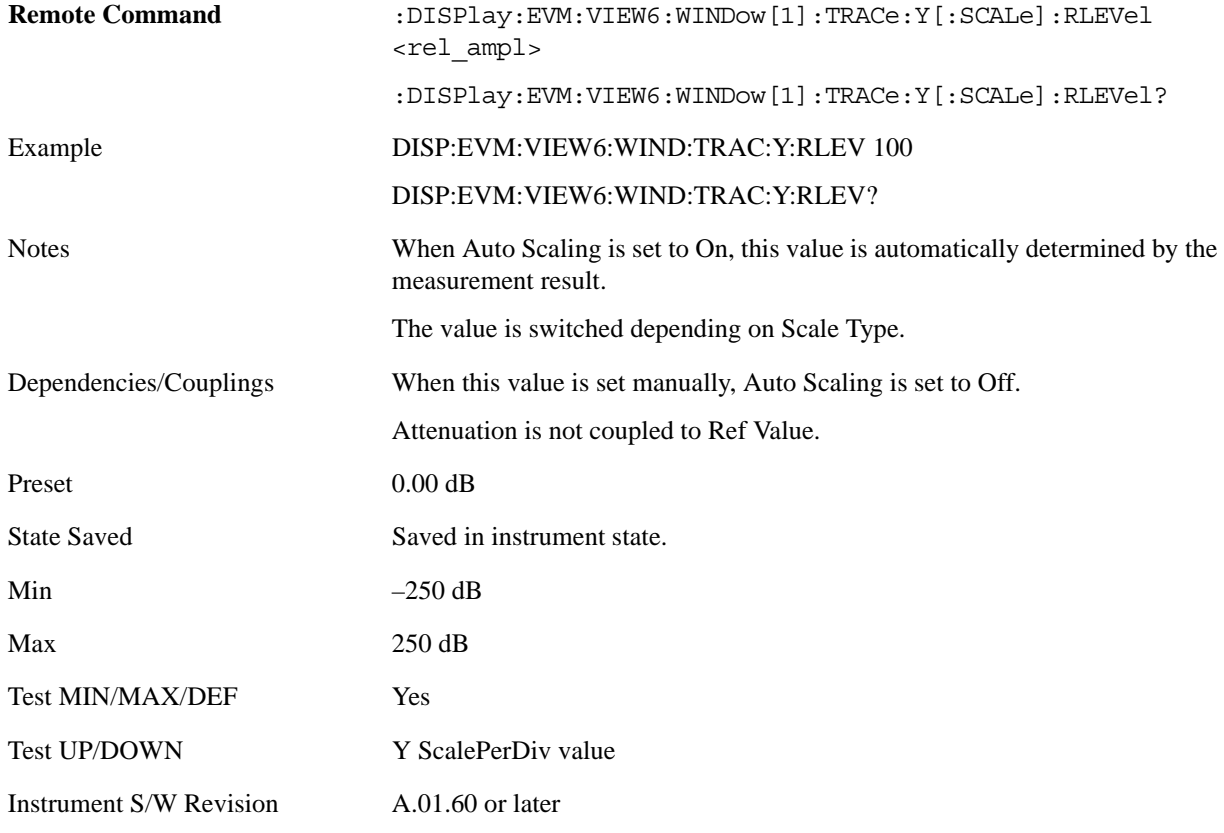

## **Ref Value (Differential Flatness Window)**

Y Ref Value sets the reference value for the y-axis in the Differential Flatness window of the Spectral Flatness view.

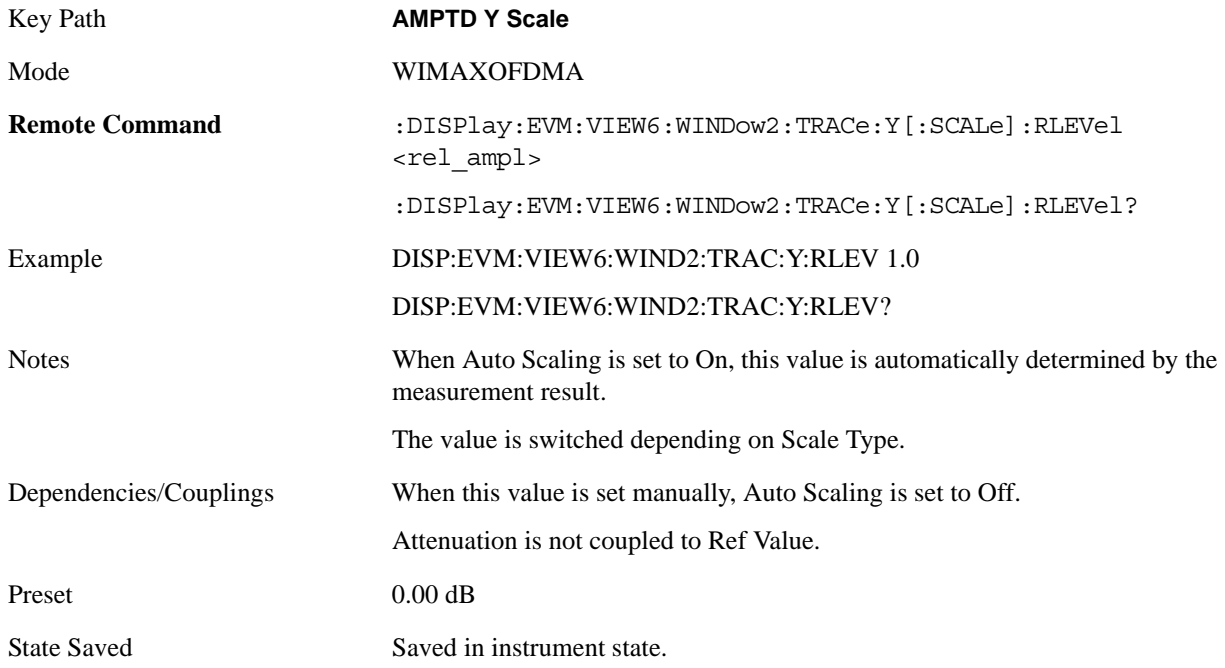

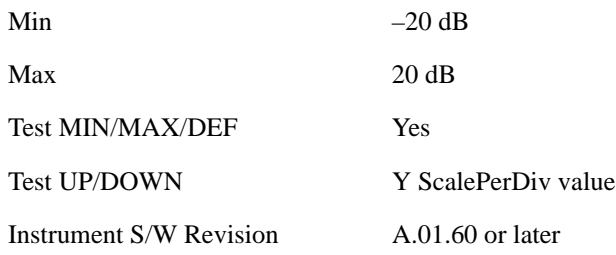

#### **Ref Value (Power vs. Time/Power vs. Spectrum Window)**

Y Ref Value sets the reference value for the y-axis in the Power vs. Time and Power vs. Spectrum windows of the Power vs. Time and Spectrum view.

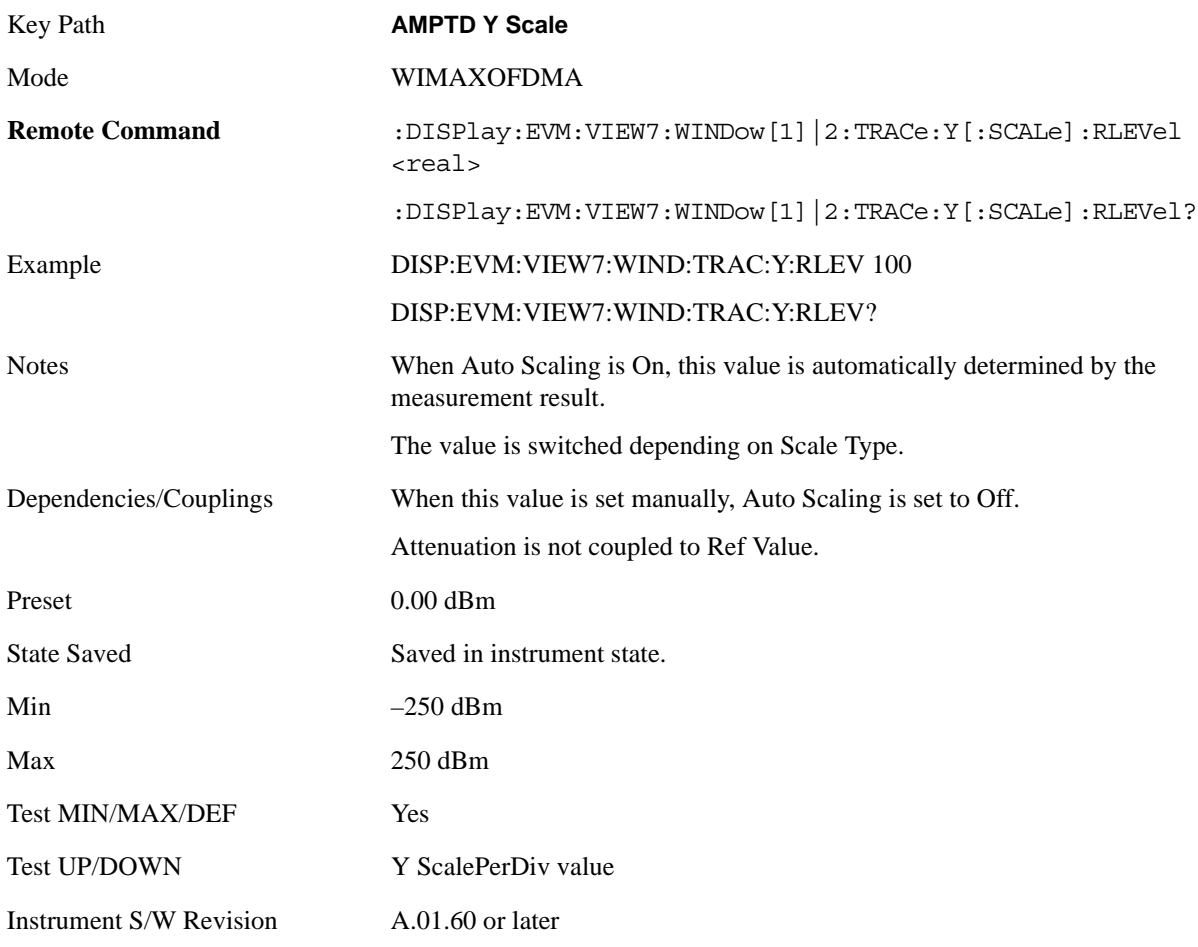

#### **Ref Value (Symbol Power vs. Subcarrier/Symbol Power vs. Symbol Window)**

Y Ref Value sets the reference value for the y-axis in the Symbol Power vs. subcarrier and Symbol Power vs. Symbol window of the Symbol Power view.

Key Path **AMPTD Y Scale** Mode WIMAXOFDMA

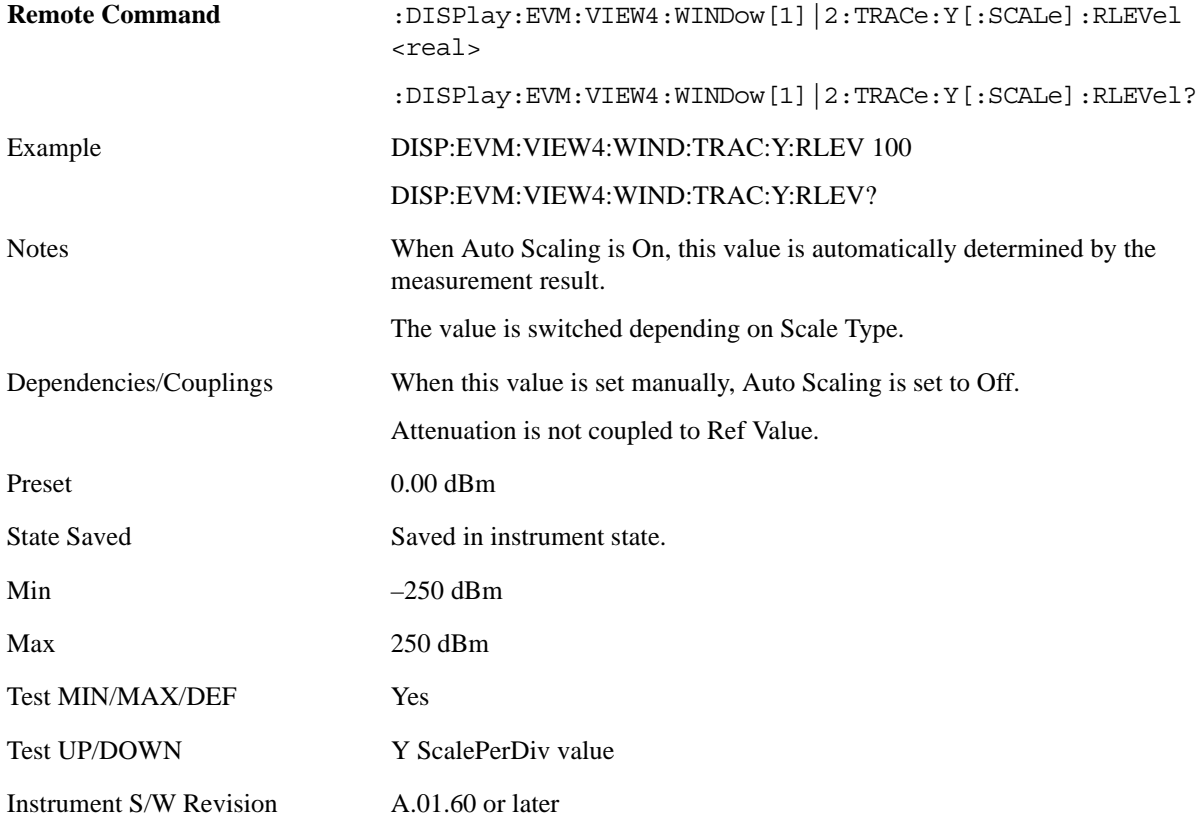

## **Attenuation**

Accesses a menu of functions that enable you to change attenuation settings. This key has read-back text that describes the total attenuator value.

See AMPTD Y Scale, ["Attenuation" on page 979](#page-978-0) in the "Common Measurement Functions" section for more information.

This is only available when the selected input is RF.

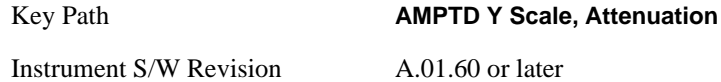

## **Range**

Accesses the Range menu to change baseband I/Q gain settings. This key has a readback text that describes gain range value. This is only available when the selected input is IQ. See ["Range" on page](#page-984-0)  [985](#page-984-0)

Key Path **AMPTD/Y Scale** 

Instrument S/W Revision A.01.60 or later

## **Scale/Div**

Sets the logarithmic units per vertical graticule division in the display for the windows listed below , which are explained in greater detail in the following sections. When Auto Scaling is On, the Scale/Div is automatically determined by the measurement result. When you set a value manually, Auto Scaling is automatically toggled to Off.

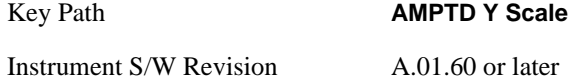

## **Scale/Div (Symbol Error vs. Subcarrier/Symbol Error vs. Symbol Window - Log)**

Sets the logarithmic units per vertical graticule division in the display for the Symbol Error vs. Subcarrier and Symbol Error vs. Symbol windows. The unit of value for the Y reference is set to dB when Scale Type (Log) is selected.

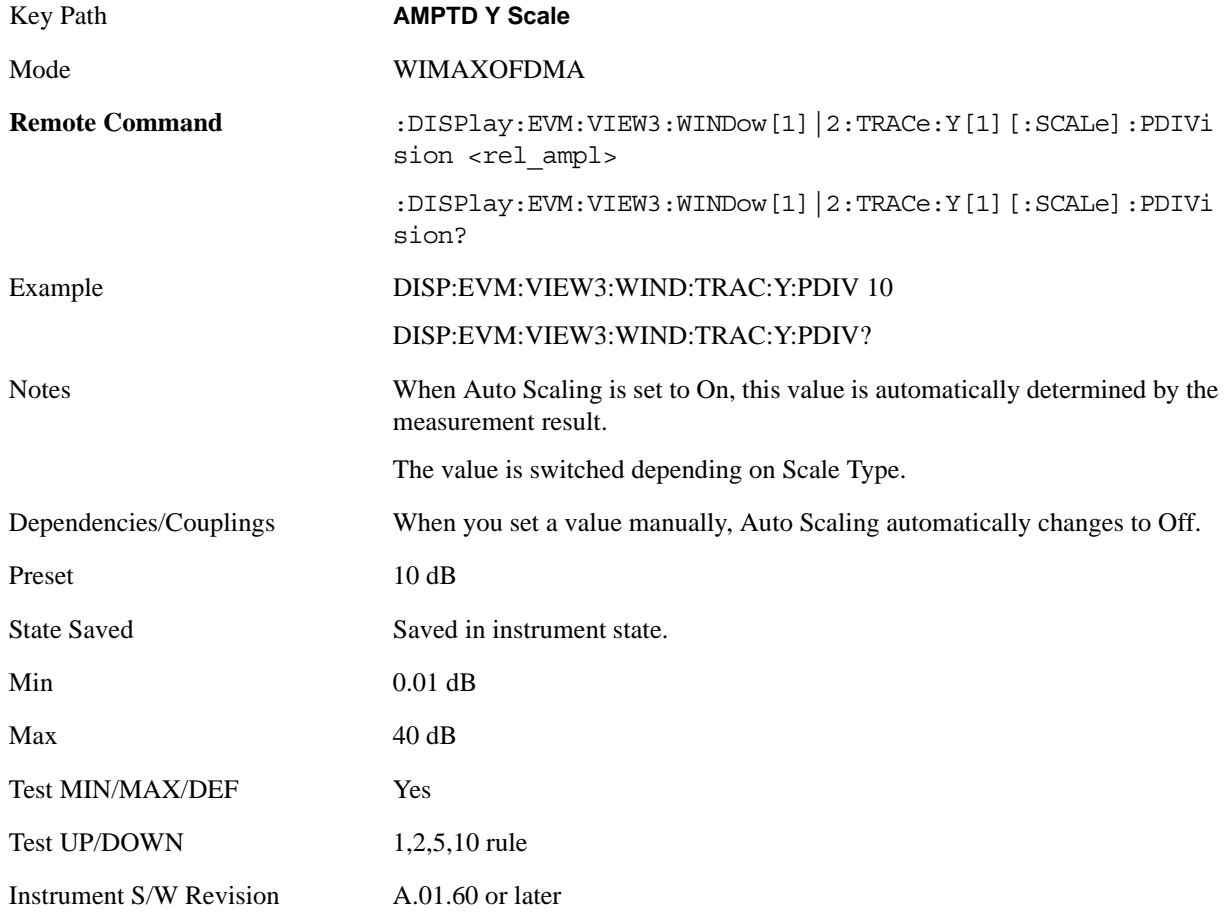

## **Scale/Div (Symbol Error vs. Subcarrier/Symbol Error vs. Symbol Window- Lin)**

Sets the logarithmic units per vertical graticule division in the display for the Symbol Error vs. Subcarrier and Symbol Error vs. Symbol windows. The unit of value for the Y reference is set to % when Scale Type (Lin) is selected.

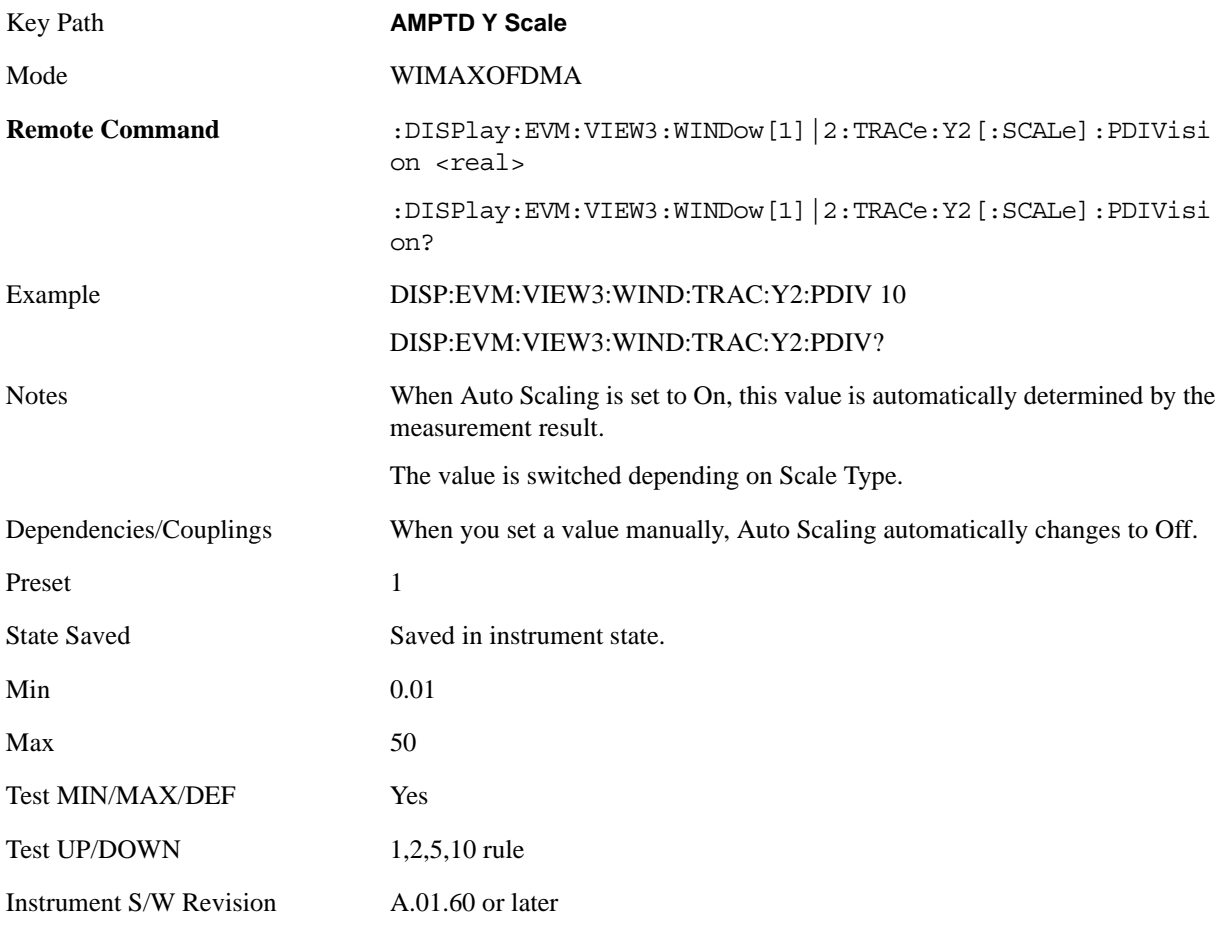

## **Scale/Div (Absolute Flatness Window)**

Sets the logarithmic units per vertical graticule division in the display for the Absolute Flatness window of the Spectral Flatness view.

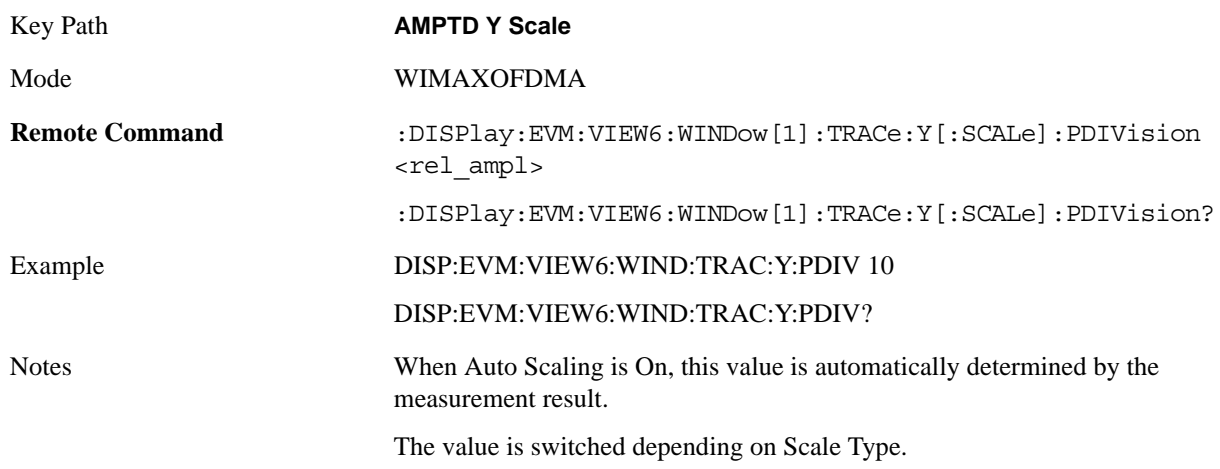

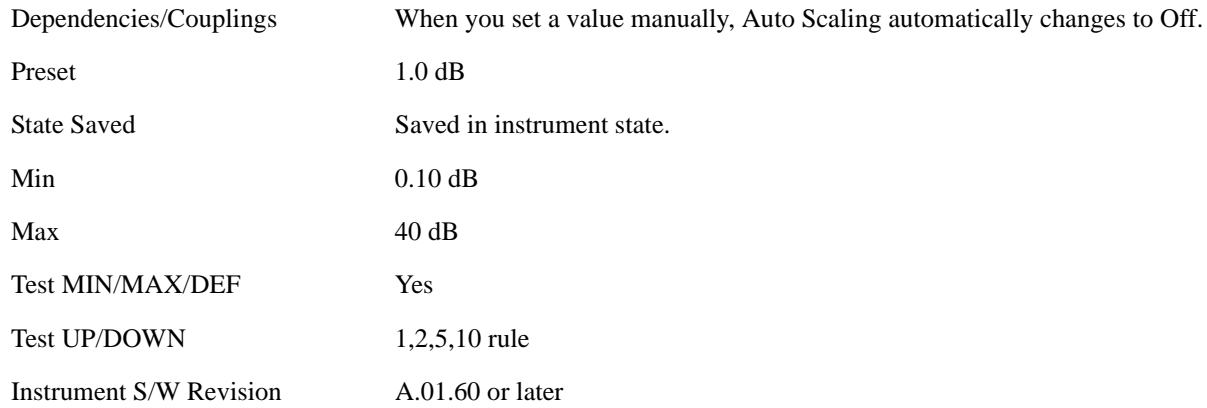

## **Scale/Div (Differential Flatness Window)**

Sets the logarithmic units per vertical graticule division in the display for the Differential Flatness window of the Spectral Flatness view.

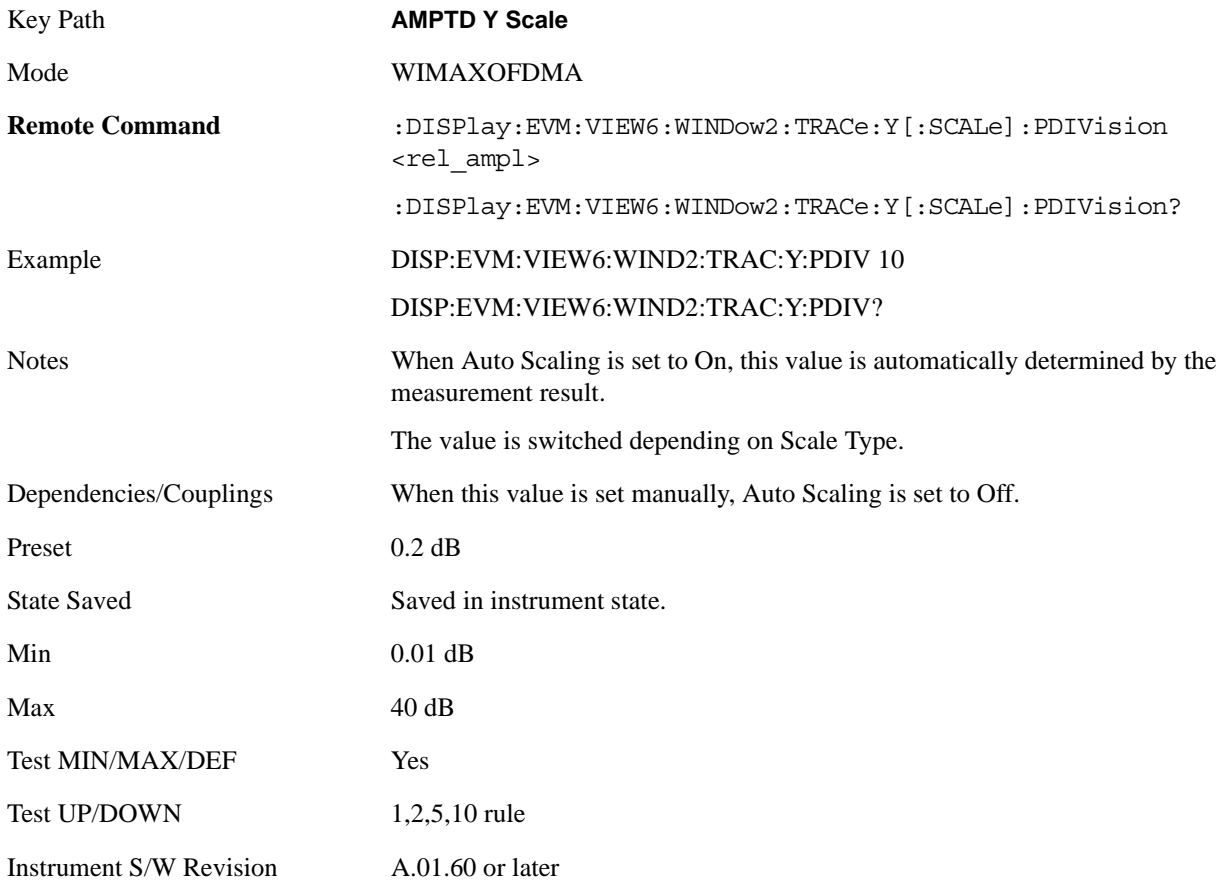

## **Scale/Div (Power vs. Time/Power vs. Spectrum Window)**

Sets the logarithmic units per vertical graticule division in the display for the Power vs. Time and Power

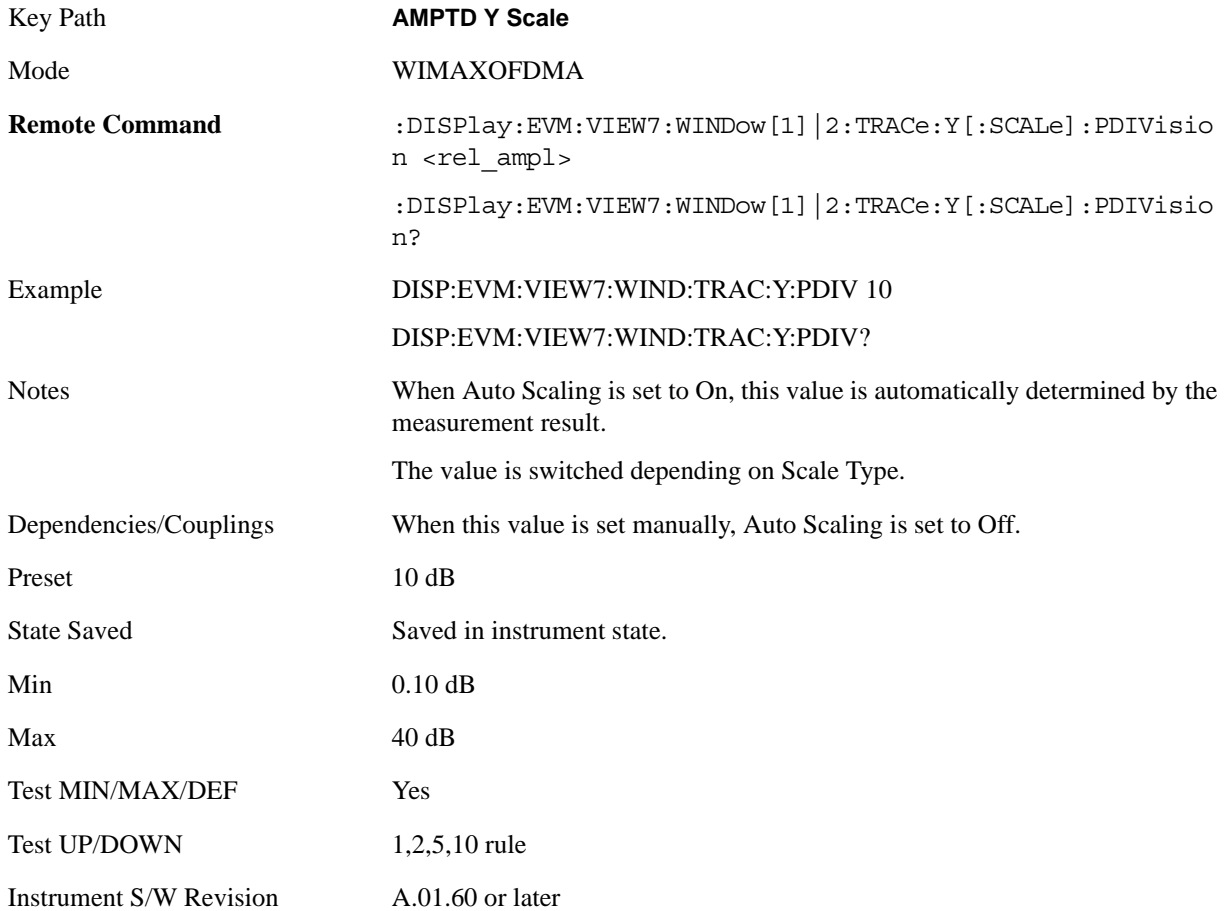

vs. Spectrum windows of the Power vs. Time and Spectrum view.

## **Scale/Div (Symbol Power vs. Subcarrier/Symbol Power vs. Symbol Window)**

Sets the logarithmic units per vertical graticule division in the display for the Symbol Power vs. subcarrier and Symbol Power vs. Symbol window of the Symbol Power view.

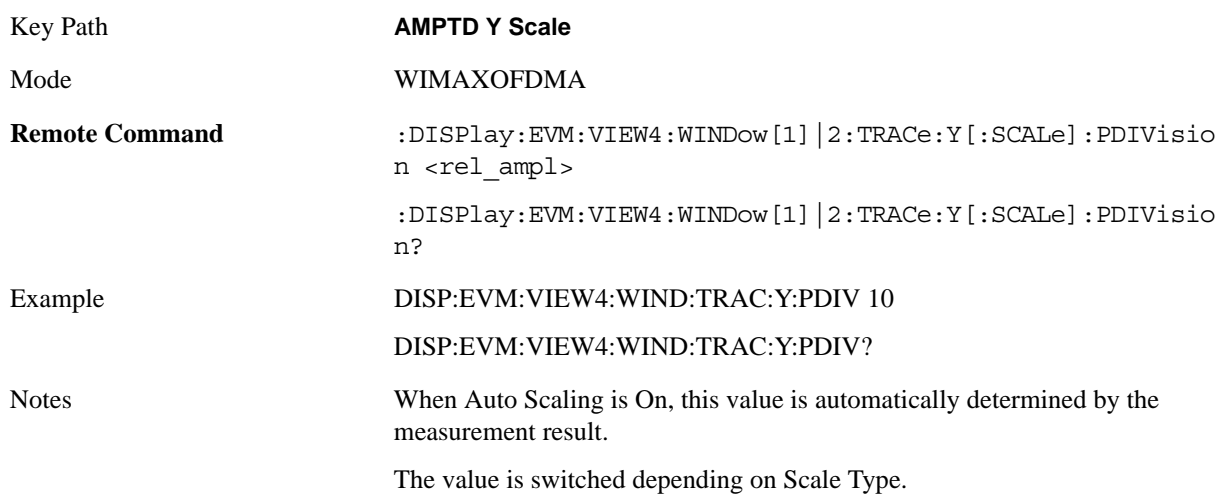

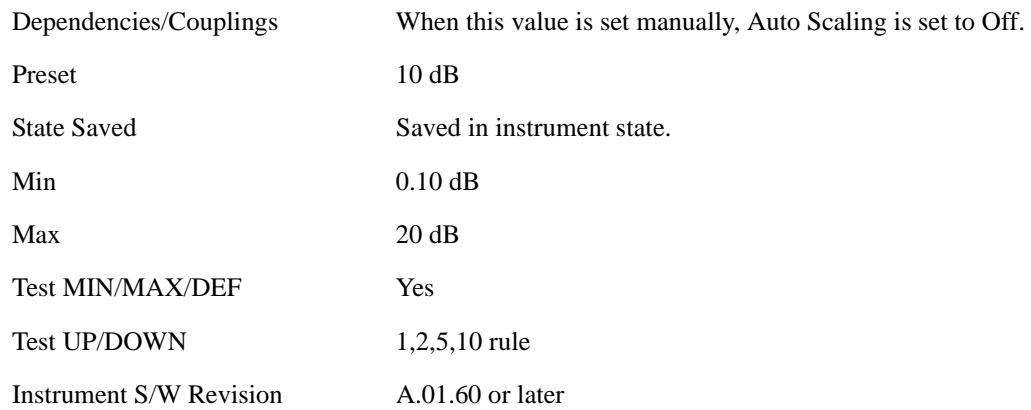

## **Presel Center**

Optimizes the preselector settings for the current measurement.

See AMPTD Y Scale, ["Presel Center" on page 990](#page-989-0) in the "Common Measurement Functions" section for more information.

This is only available when the selected input is RF.

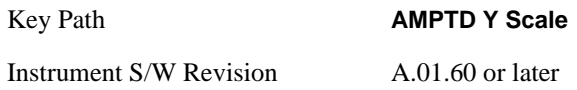

## **Presel Adjust**

Allows you to adjust the preselector settings for the current measurement.

See AMPTD Y Scale, ["Preselector Adjust" on page 992](#page-991-0) in the "Common Measurement Functions" section for more information.

This is only available when the selected input is RF.

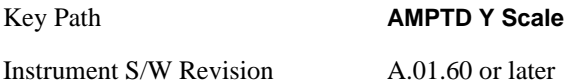

## **Internal Preamp**

Accesses a menu of functions that enable you to control the internal preamplifiers.

See AMPTD Y Scale, ["Internal Preamp" on page 993](#page-992-0) in the "Analyzer Setup Functions" section for more information.

This is only available when the selected input is RF.

Key Path **AMPTD Y Scale, More** 

Instrument S/W Revision A.01.60 or later

## **Ref Position**

Sets the reference position of the y-axis to the top, center, or bottom in the display of the following view windows , which are explained in greater detail in the following sections. Changing the reference position does not affect the reference level value.

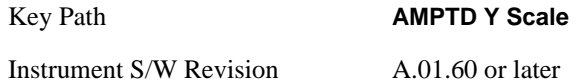

## **Ref Position (Symbol Error vs. Subcarrier/Symbol Error vs. Symbol Window)**

Ref Position sets the reference position of the y-axis to the top, center, or bottom in the display of the Symbol Error vs. Subcarrier and Symbol Error vs. Symbol windows.

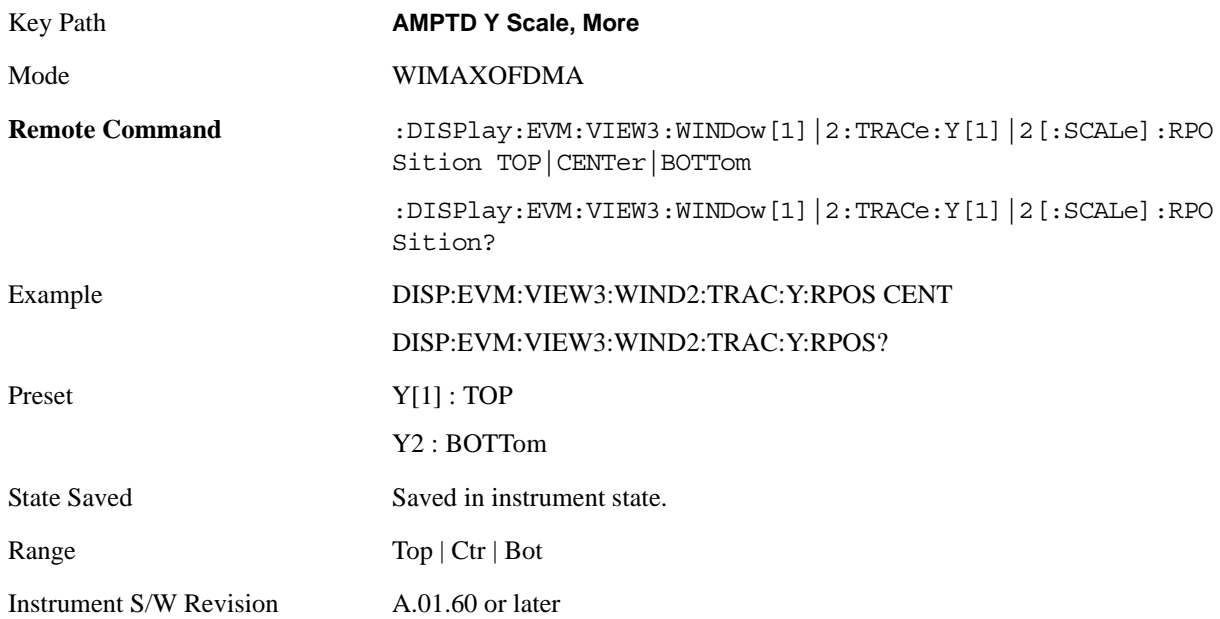

#### **Ref Position (Absolute Flatness Window)**

Ref Position sets the reference position of the y-axis to the top, center, or bottom in the display of the Absolute Flatness window of the Spectral Flatness view.

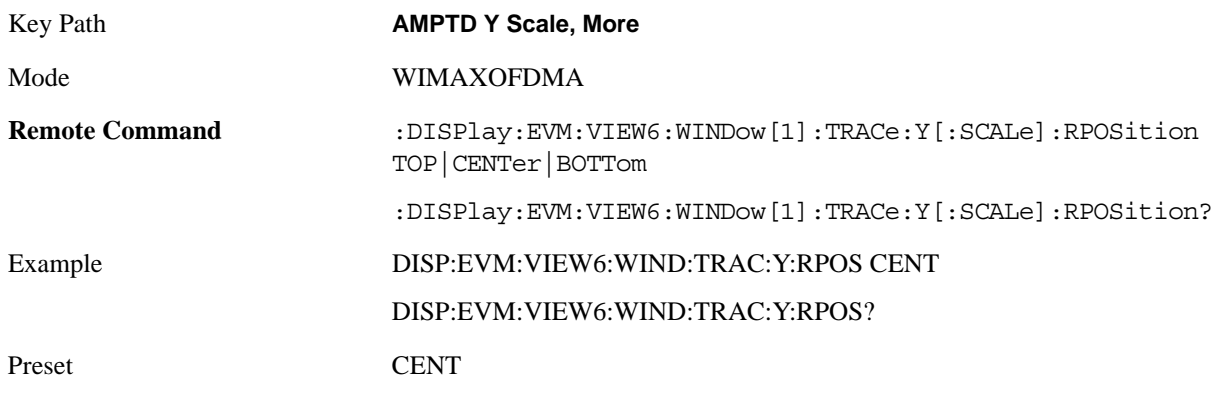

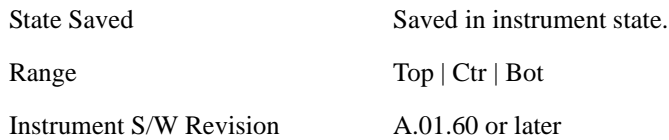

## **Ref Position (Differential Flatness Window)**

Ref Position sets the reference position of the y-axis to the top, center, or bottom in the display of the Differential Flatness window of the Spectral Flatness view.

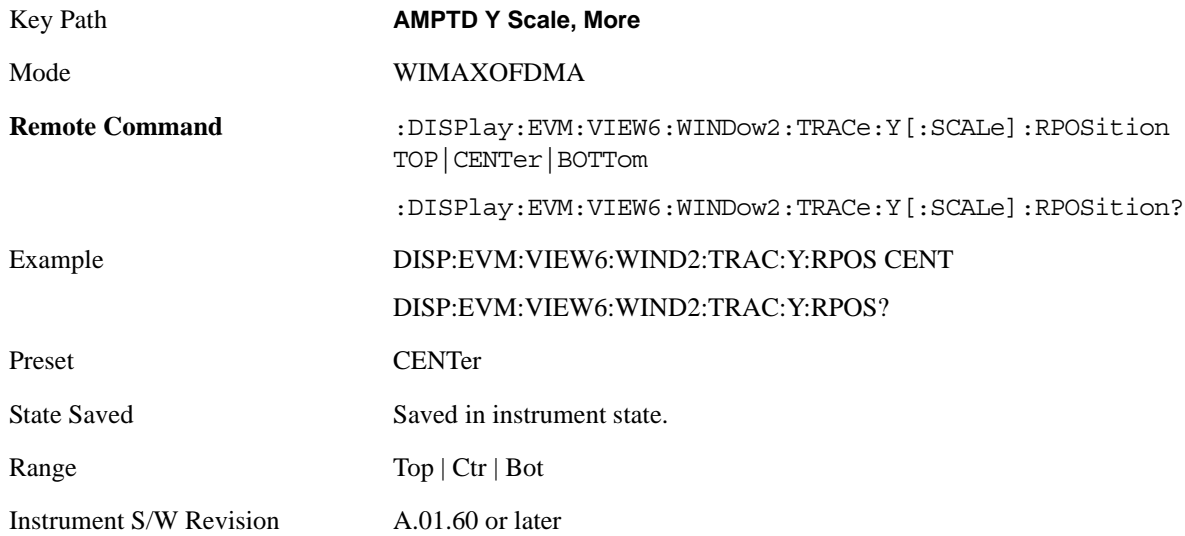

## **Ref Position (Power vs. Time/Power vs. Spectrum Window)**

Ref Position sets the reference position of the y-axis to the top, center, or bottom in the display of the Power vs. Time and Power vs. Spectrum windows of the Power vs. Time and Spectrum view.

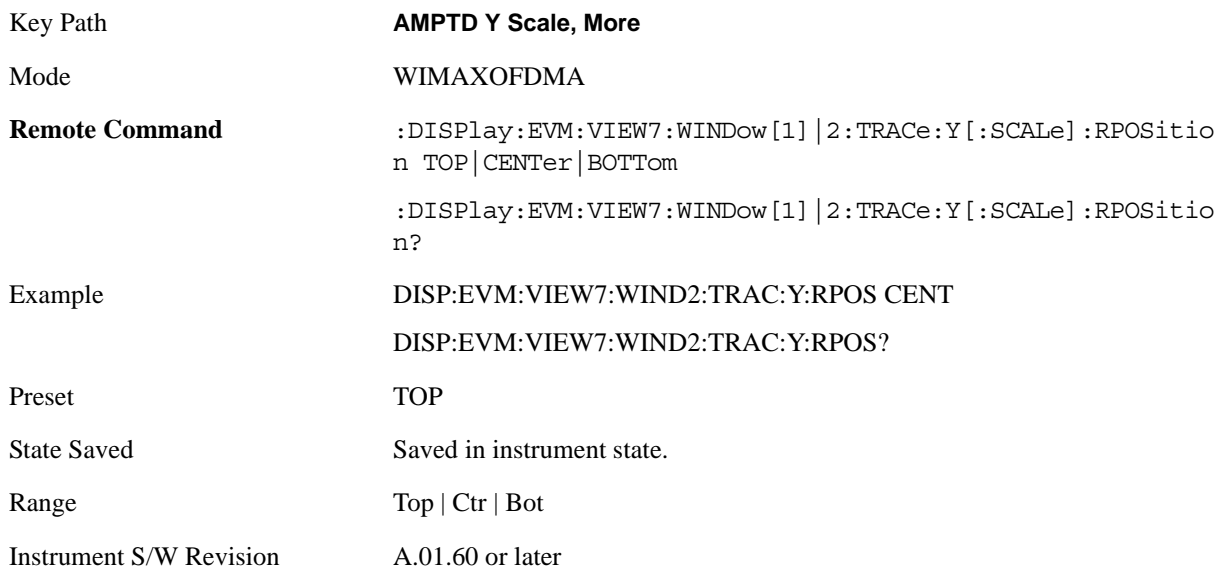

## **Ref Position (Symbol Power vs. Subcarrier/Symbol Power vs. Symbol Window)**

Ref Position sets the reference position of the y-axis to the top, center, or bottom in the display of the Symbol Power vs. subcarrier and Symbol Power vs. Symbol windows of the Symbol Power view.

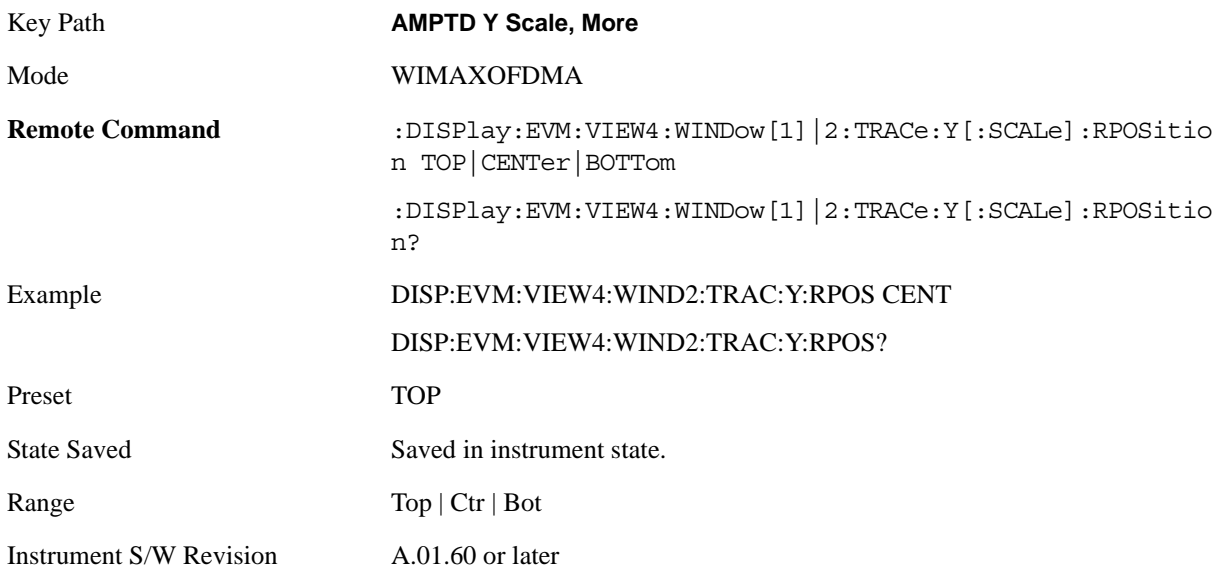

## **Auto Scaling**

Toggles the Auto Scaling function between On and Off in the windows listed below ,which are explained in greater detail in the following sections. Upon pressing the Restart front-panel key or Restart softkey in the Meas Control menu, the Auto Scaling function automatically determines the scale per division and reference values based on the measurement results.

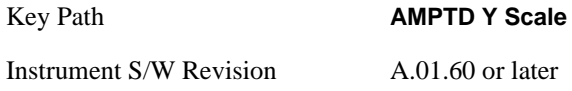

## **AutoScaling (Symbol Error vs. Subcarrier/Symbol Error vs. Symbol Window)**

Auto Scaling toggles the Auto Scaling function between On and Off in the Symbol Error vs. Subcarrier and Symbol Error vs. Symbol windows.

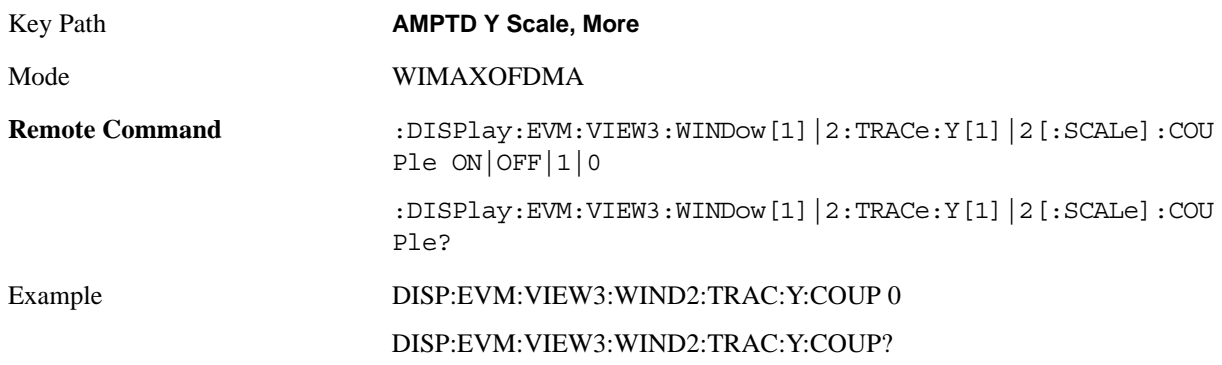

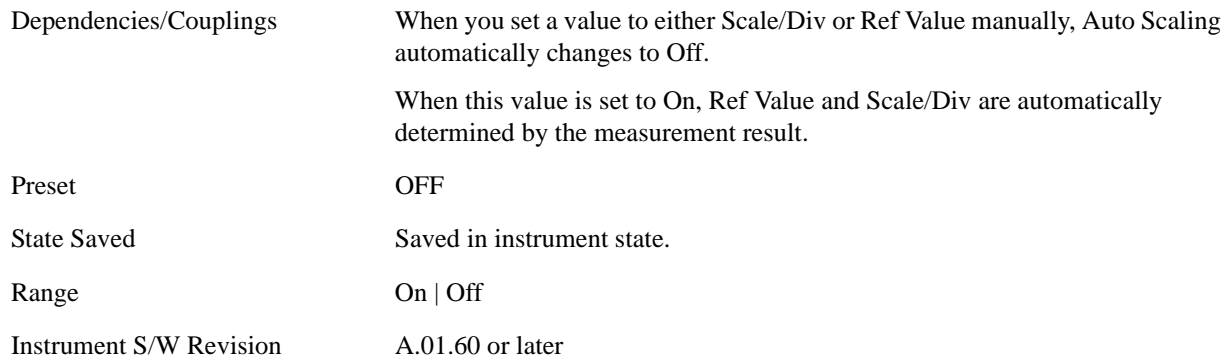

#### **AutoScaling (Absolute Flatness/Differential Flatness Window)**

Auto Scaling toggles the Auto Scaling function between On and Off in the Absolute Flatness and Differential Flatness windows.

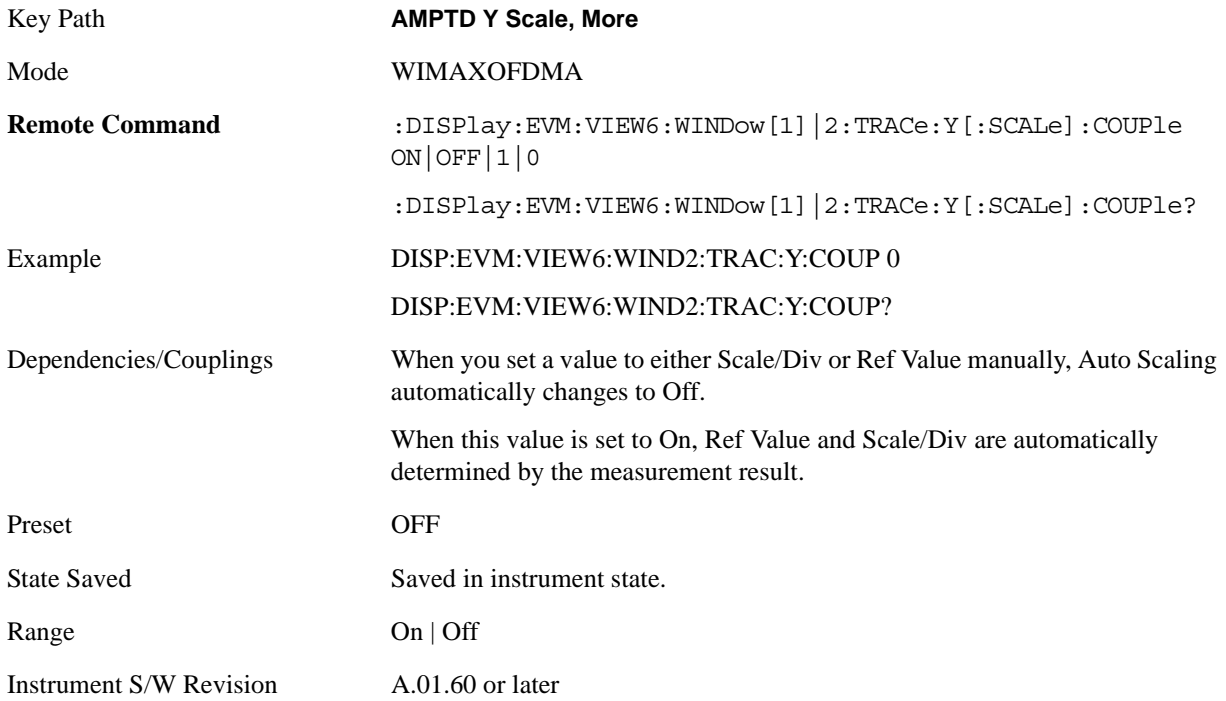

## **AutoScaling (Power vs. Time/Power vs. Spectrum Window)**

Auto Scaling toggles the Auto Scaling function between On and Off in the Power v. Time and Power vs. Spectrum windows.

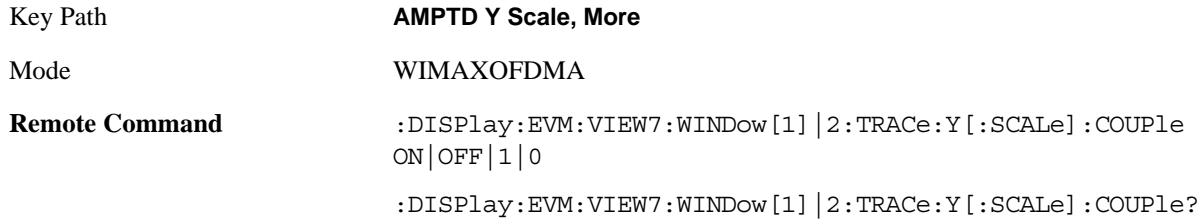

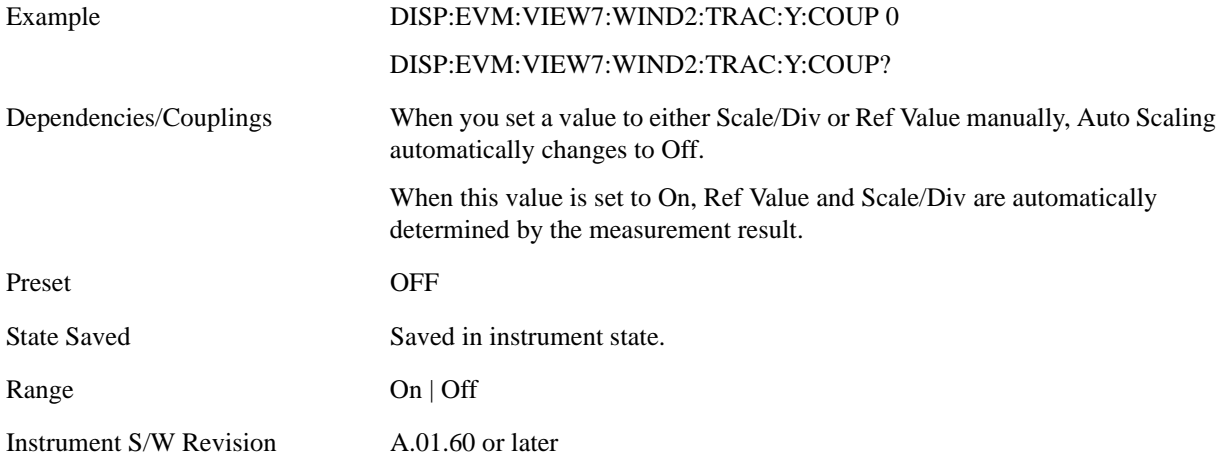

#### **AutoScaling (Symbol Power vs. Subcarrier/Symbol Power vs. Symbol Window)**

Auto Scaling toggles the Auto Scaling function between On and Off in the Symbol Power vs. Subcarrier and Symbol Power vs. Symbol windows.

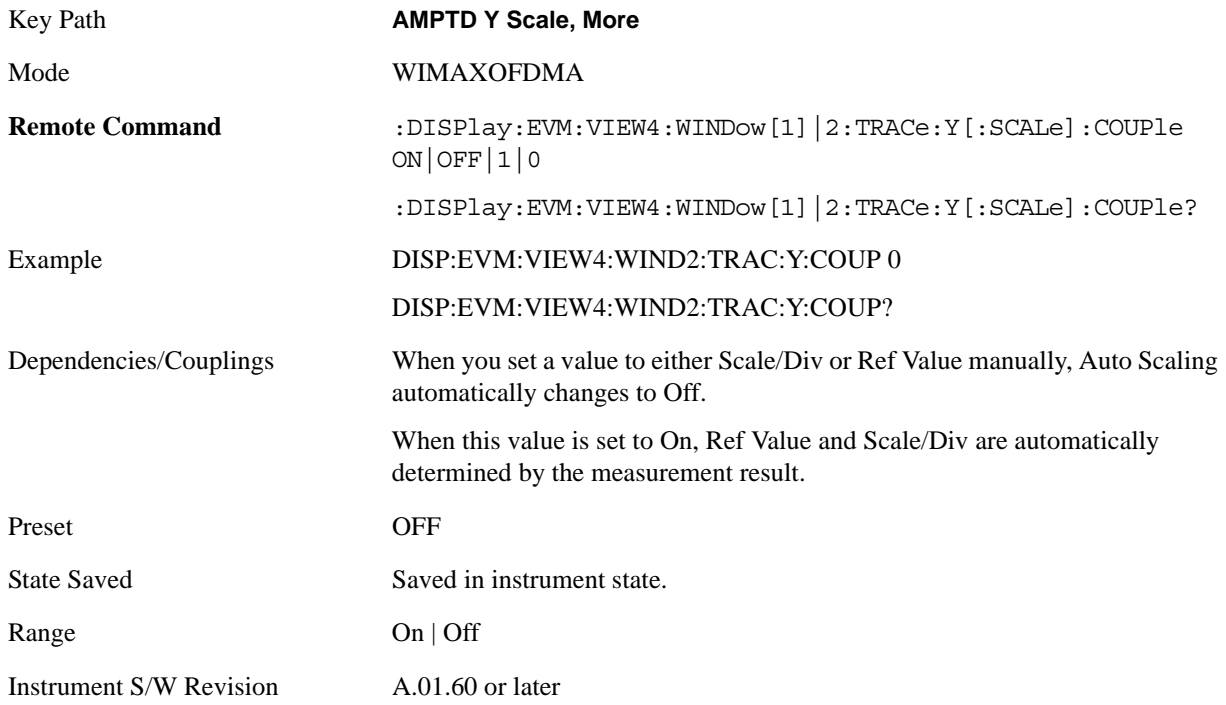

## **Scale Type**

.

Chooses a linear or logarithmic vertical scale for the display and for remote data readout. This parameter is only valid for Symbol Error vs Subcarrier and Symbol Error vs Symbol view window.

When Scale Type (Log) is selected, the vertical graticule divisions are scaled in logarithmic unit, i.e., dB.

When Scale Type (Lin) is selected, the vertical graticule divisions are linearly scaled in the unit of %. Unlike the SA, Scale/Div is still available in Scale Type.

There is no Y Axis Unit parameter in this view because this view has only one unit for each Scale Type, for example., % for linear, and dB for logarithmic.

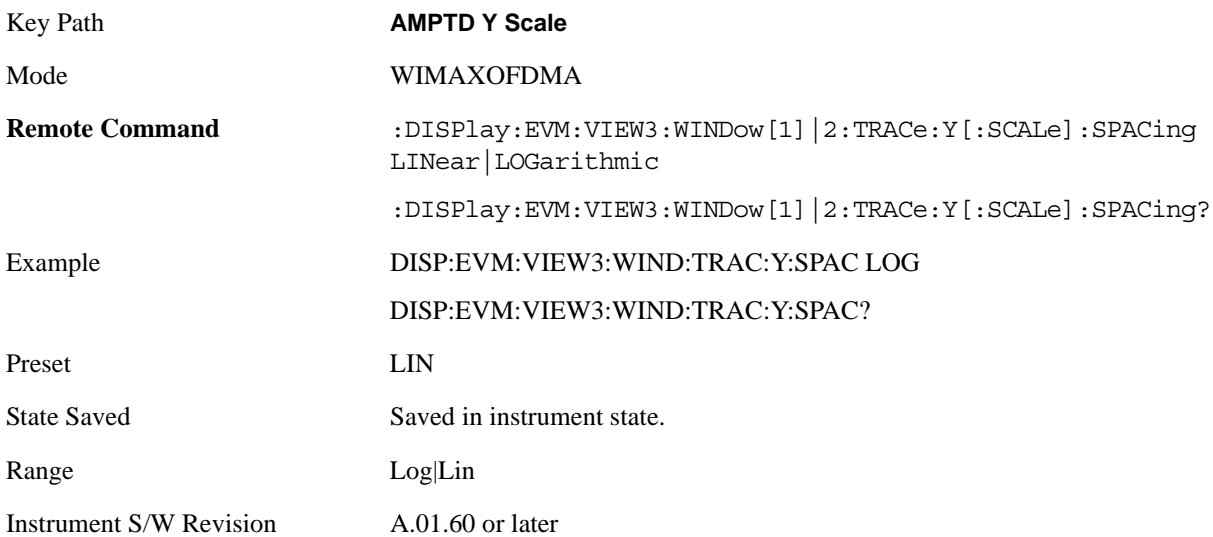

# **Auto Couple**

See ["AUTO COUPLE" on page 997](#page-996-0) in the section "Common Measurement Functions" for more information.

## **BW**

Accesses parameters that affect bandwidth.

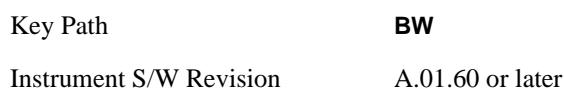

## **Info BW**

Activates the **Info BW** active function, which allows you to manually set the information bandwidth (Info BW) of the analyzer.

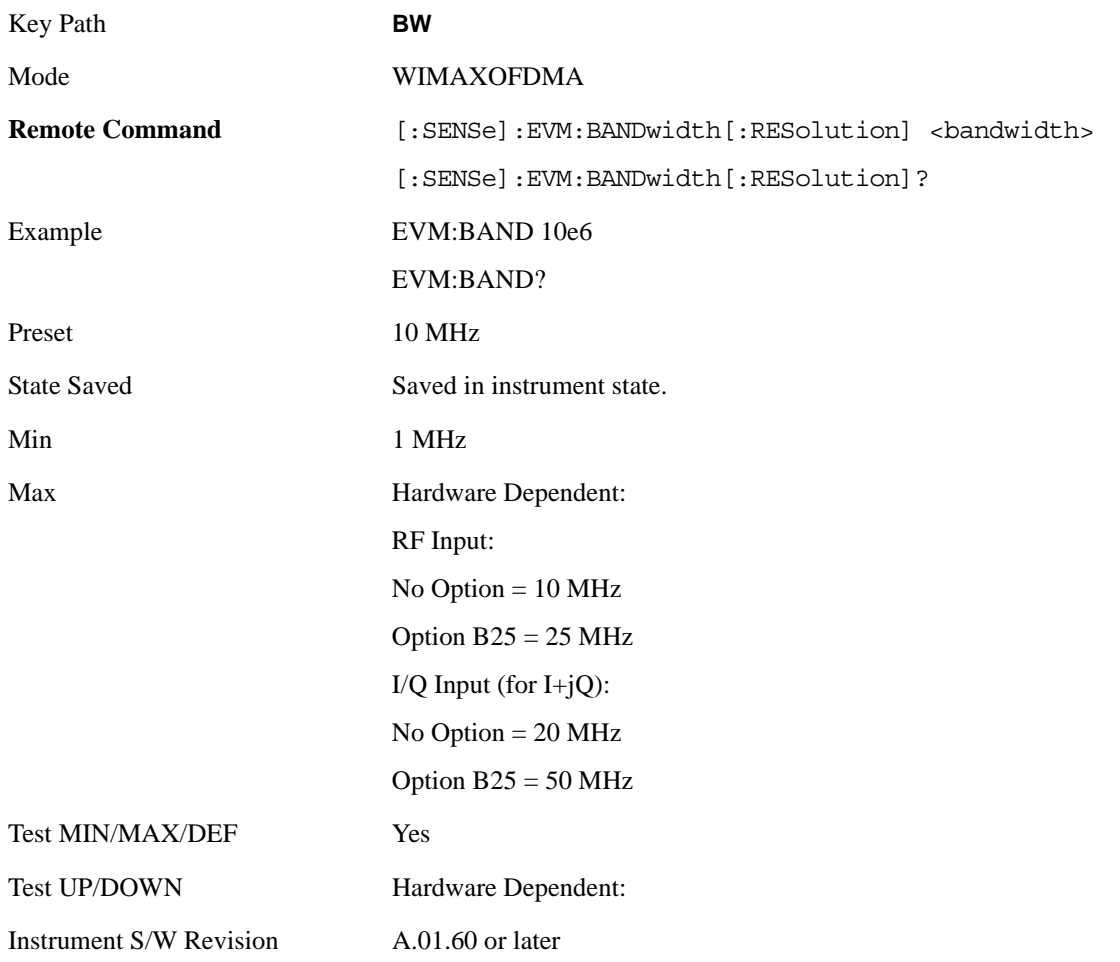

# **Cont**

See ["Cont \(Continuous Measurement/Sweep\)" on page 1001](#page-1000-0) in the section "Common Measurement Functions" for more information.

# **Frequency/Channel**

See ["Frequency/Channel" on page 1003](#page-1002-0) in the section "Common Measurement Functions" for more information.
# **Input/Output**

See ["Input/Output" on page 1005](#page-1004-0) in the section "Common Measurement Functions" for more information.

# **Marker**

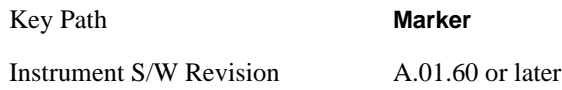

Sets the marker control mode as described under **Normal**, **Delta** and **Off**, below. All interactions and dependencies detailed under the key description are enforced when the remote command is sent.

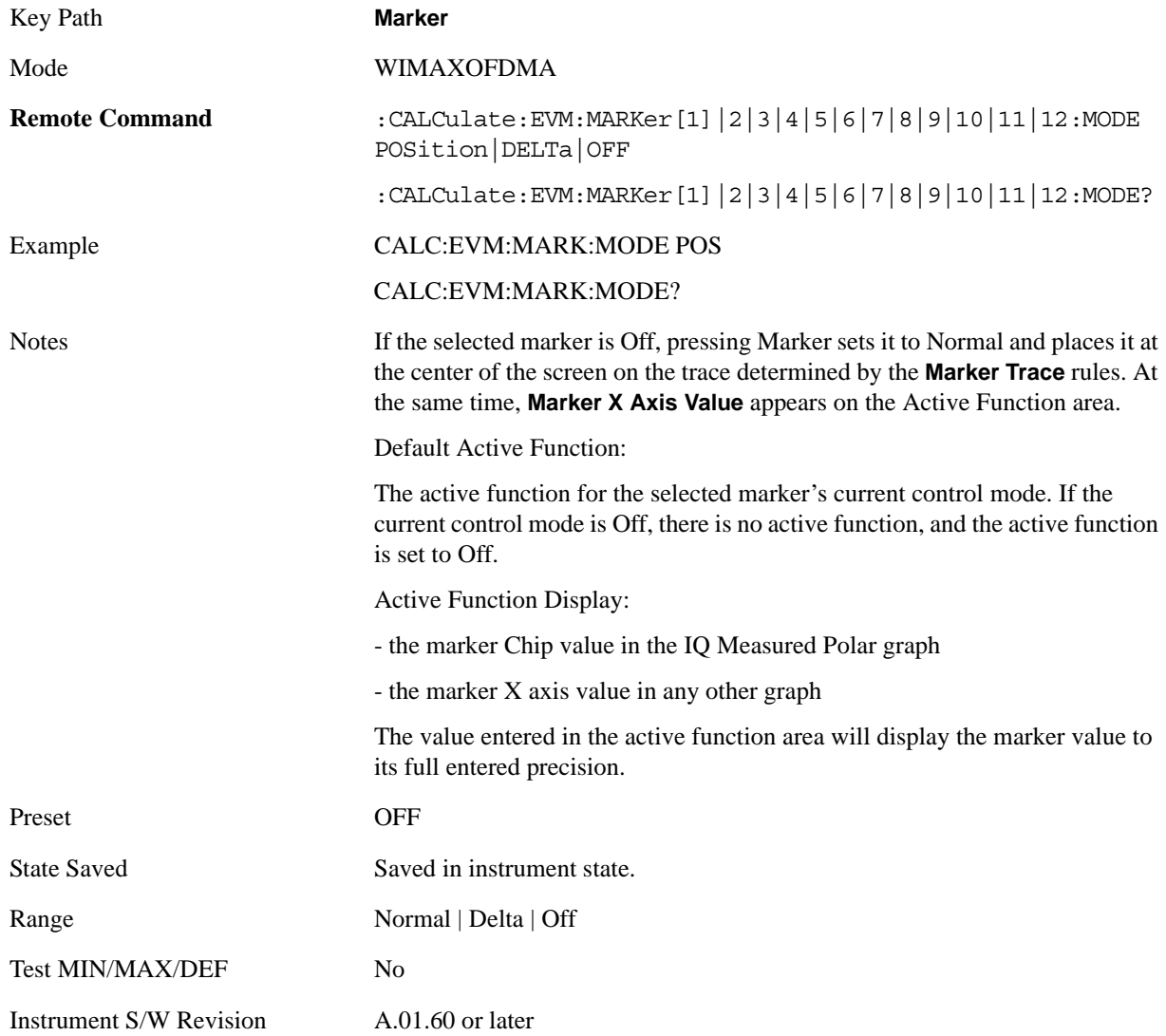

## **Marker X Axis Value (Remote Command only)**

Sets the marker X Axis value in the current marker X Axis Scale unit. It has no effect if the control mode

is **Off,** but is the SCPI equivalent of entering an X value if the control mode is **Normal** or **Delta**.

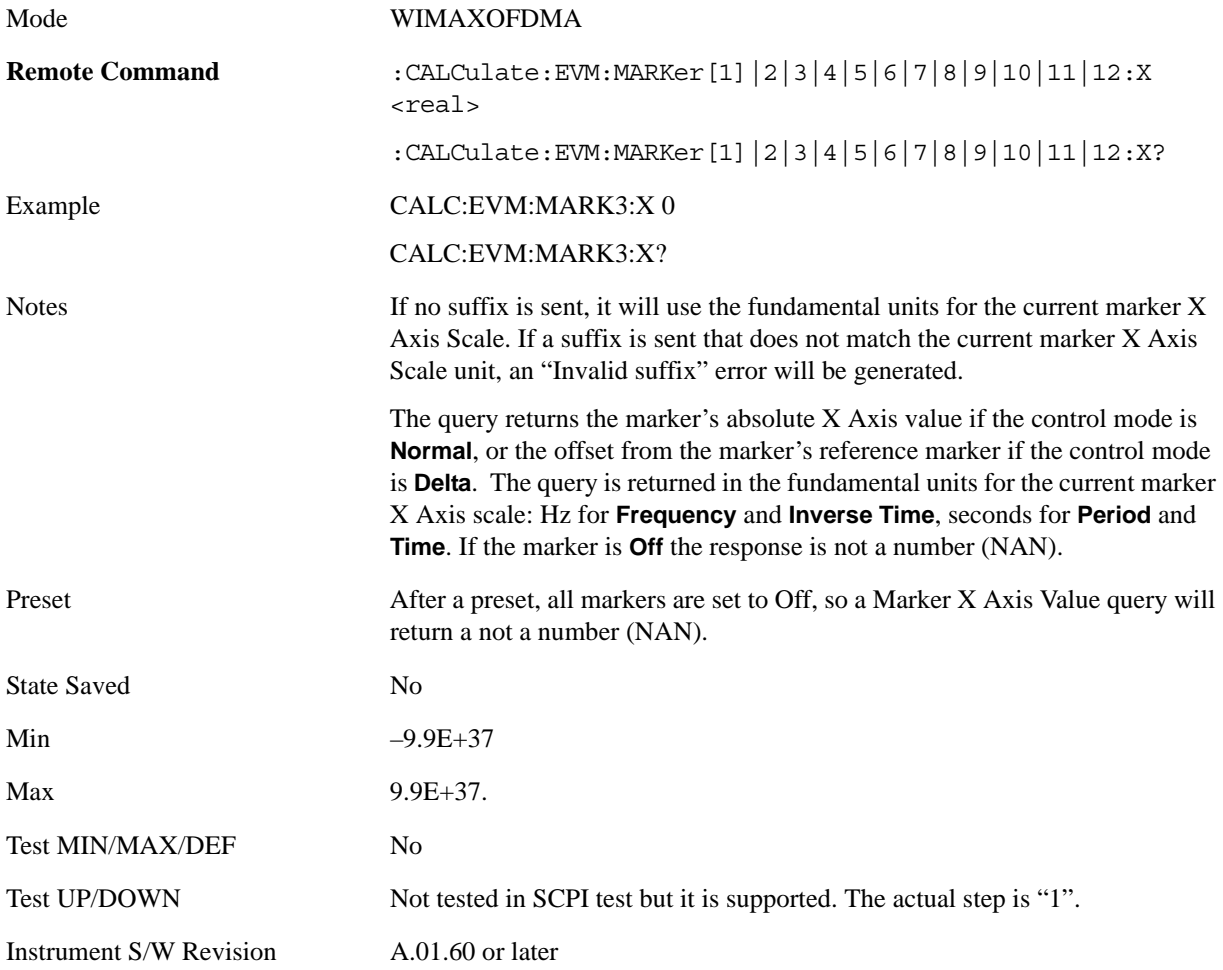

## **Marker X Axis Position (Remote Command only)**

Sets the marker X position in trace points. It has no effect if the control mode is **Off,** but is the SCPI equivalent of entering a value if the control mode is **Normal** or **Delta** - except in trace points rather than X Axis Scale units. The entered value is immediately translated into the current X Axis Scale units for setting the value of the marker.

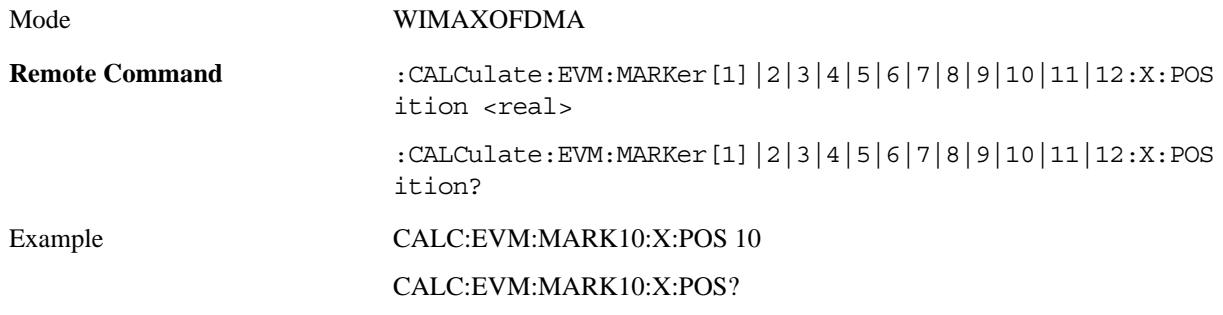

#### Modulation Analysis Measurement **Marker**

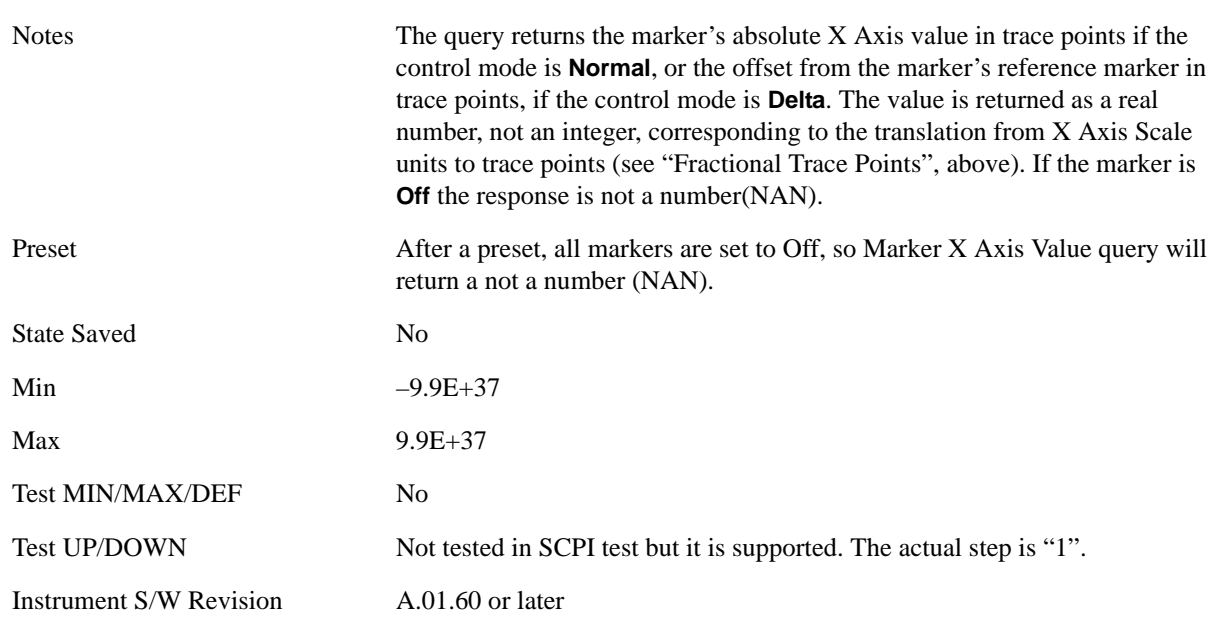

## **Marker X Axis Subcarrier (Remote Command only)**

Sets the marker X subcarrier in trace points. It has no effect if the control mode is **Off,** but is the SCPI equivalent of entering a value if the control mode is **Normal** or **Delta** - except in trace points rather than X Axis Scale units. The entered value is immediately translated into the current X Axis Scale units for setting the value of the marker.

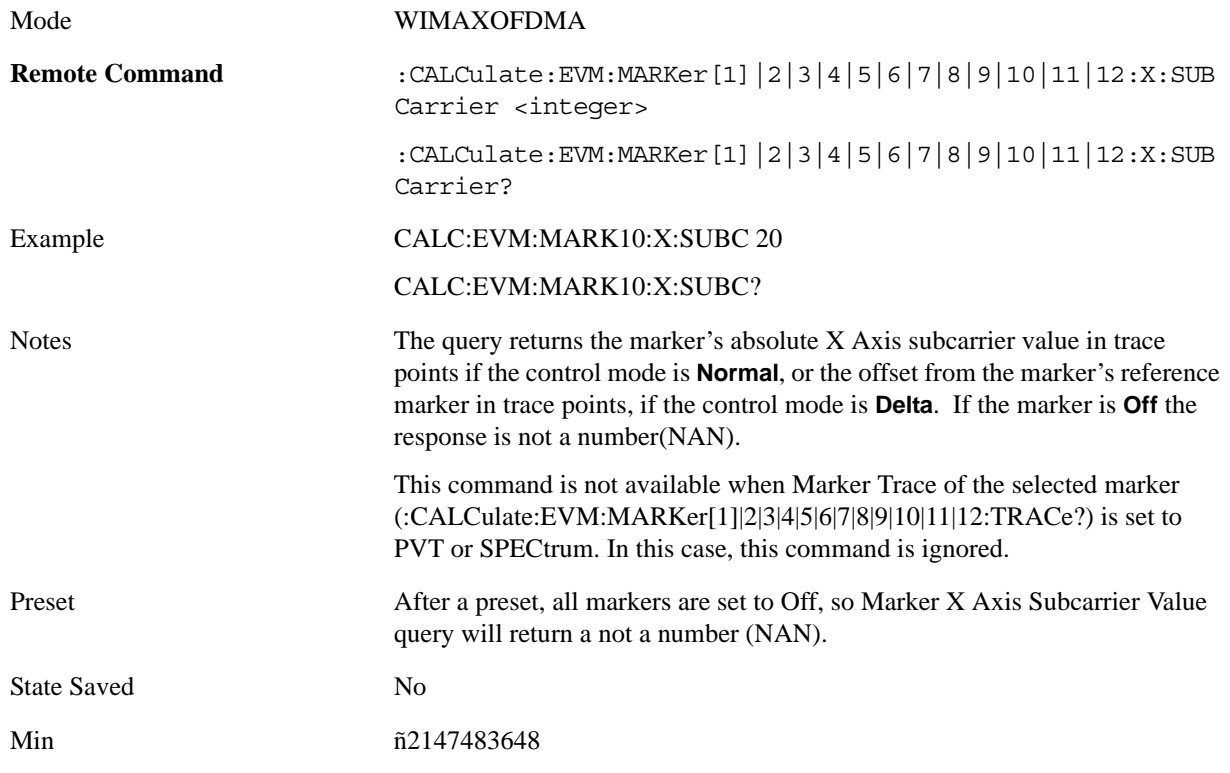

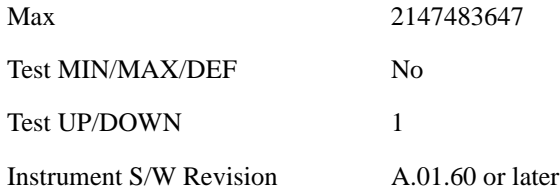

## **Marker X Axis Symbol (Remote Command only)**

Sets the marker X symbol in trace points. It has no effect if the control mode is **Off,** but is the SCPI equivalent of entering a value if the control mode is **Normal** or **Delta** - except in trace points rather than X Axis Scale units. The entered value is immediately translated into the current X Axis Scale units for setting the value of the marker.

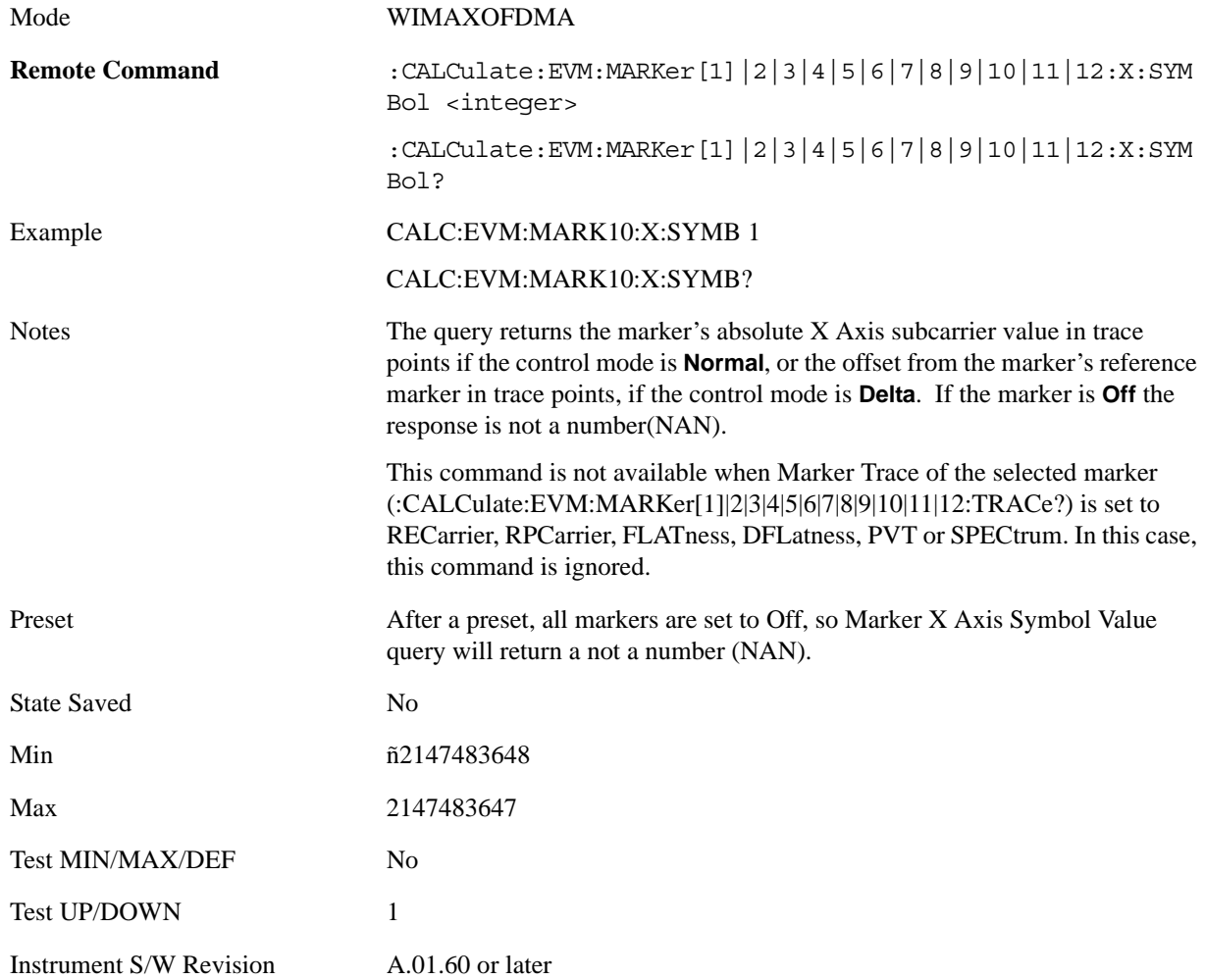

# **Marker Y Axis Value (Remote Command only)**

Sets the marker Y Axis value in the current marker Y Axis unit.

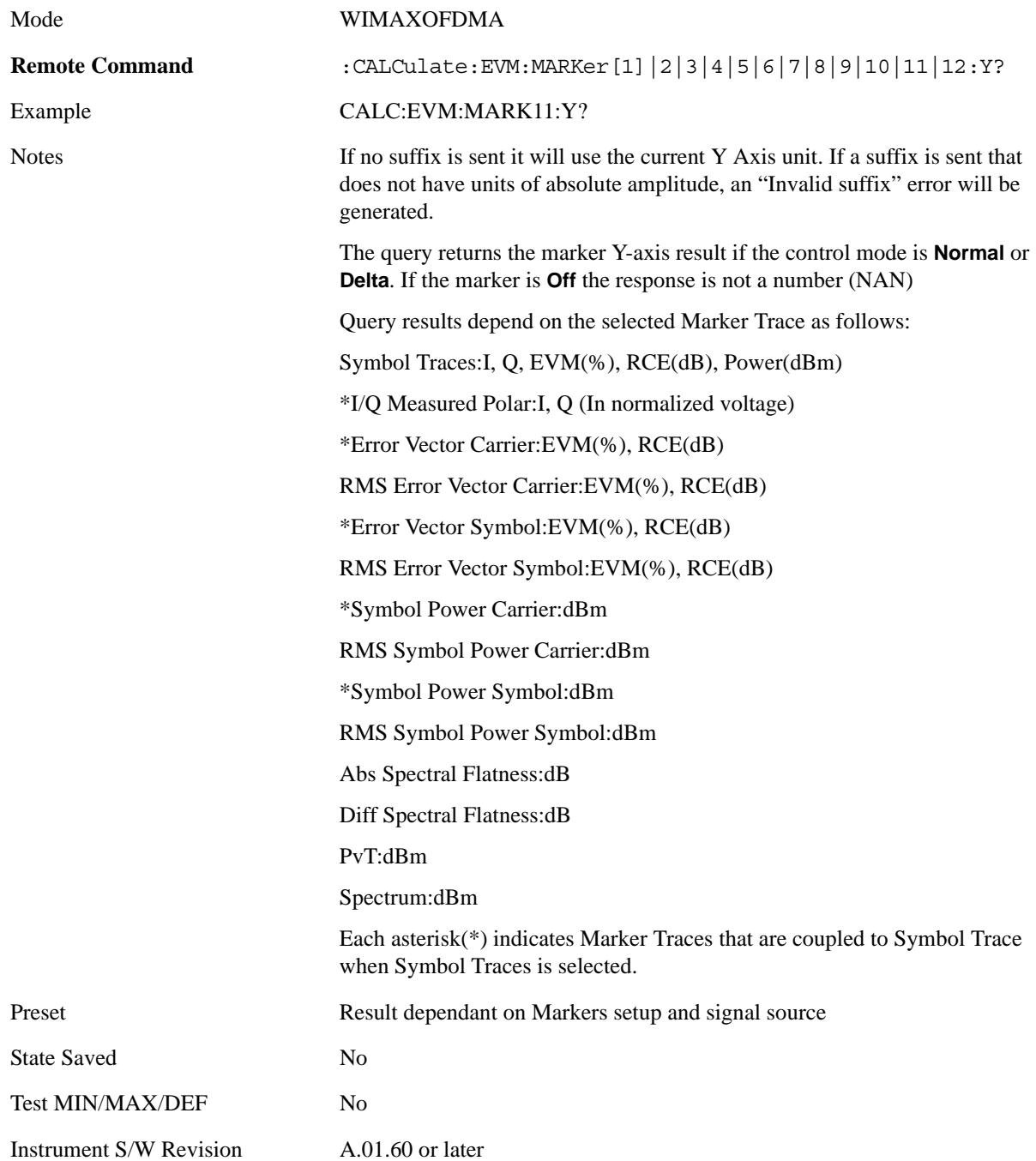

# **Properties**

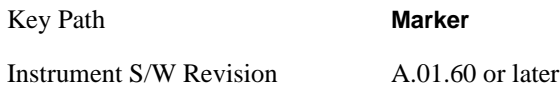

#### **Select Marker**

Accesses a menu of functions that enable you to specify and control markers for the current measurement.

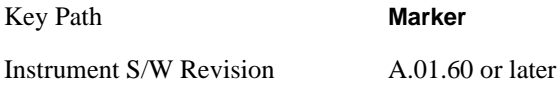

#### **Relative To**

Selects the marker that the selected marker will be relative to - its reference marker.

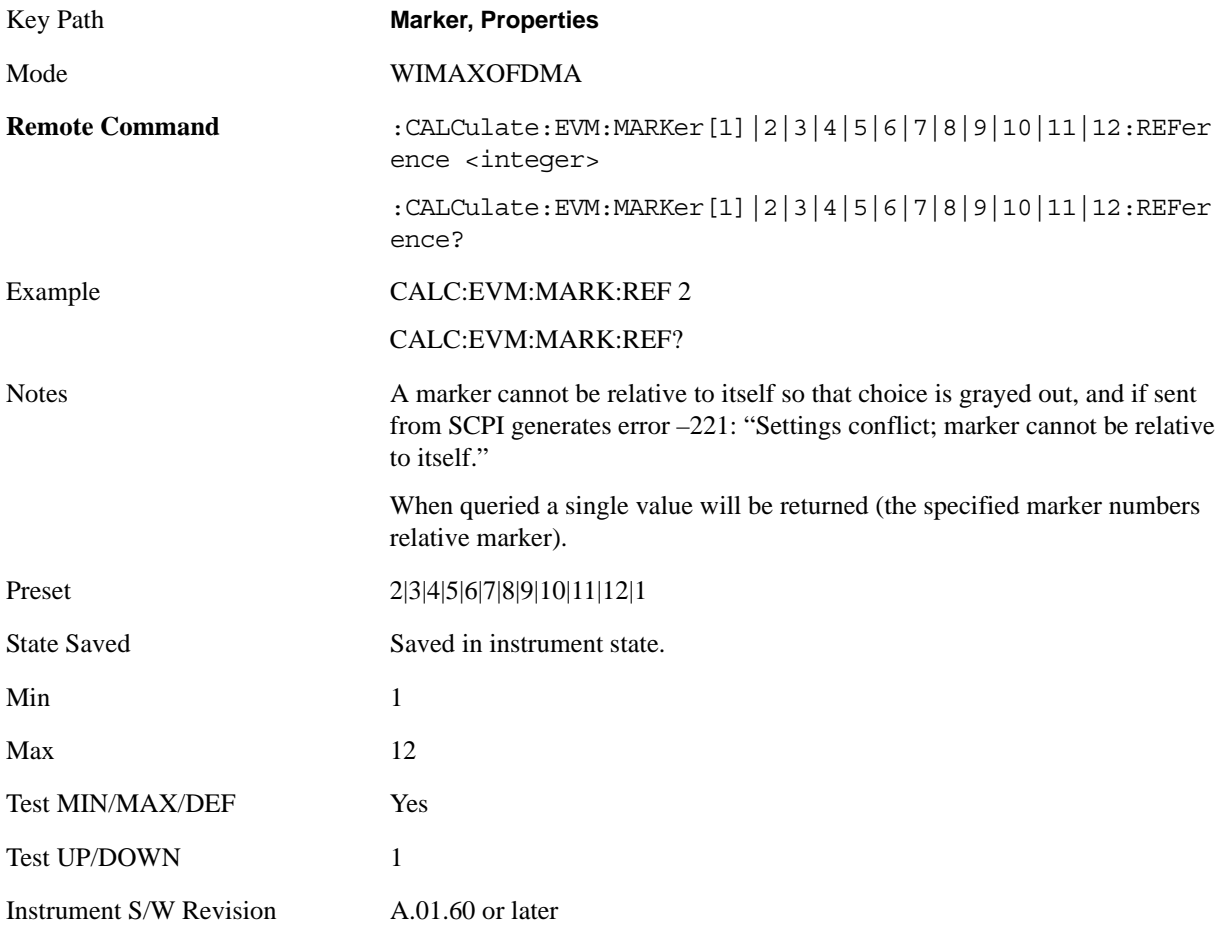

#### Modulation Analysis Measurement **Marker**

#### **Marker Trace**

Accesses a menu that allows you to assign a specified marker to the designated trace.

Symbol Traces means that three traces for I/Q polar, Symbol Error Carrier, Symbol Error Symbol, Symbol Power Carrier, and Symbol Power Symbol can be assigned. If used, a marker pointer is placed on each trace. In this case, the three pointers will move at the same time, as coupled markers, whenever the X position of the Symbol Traces changes.

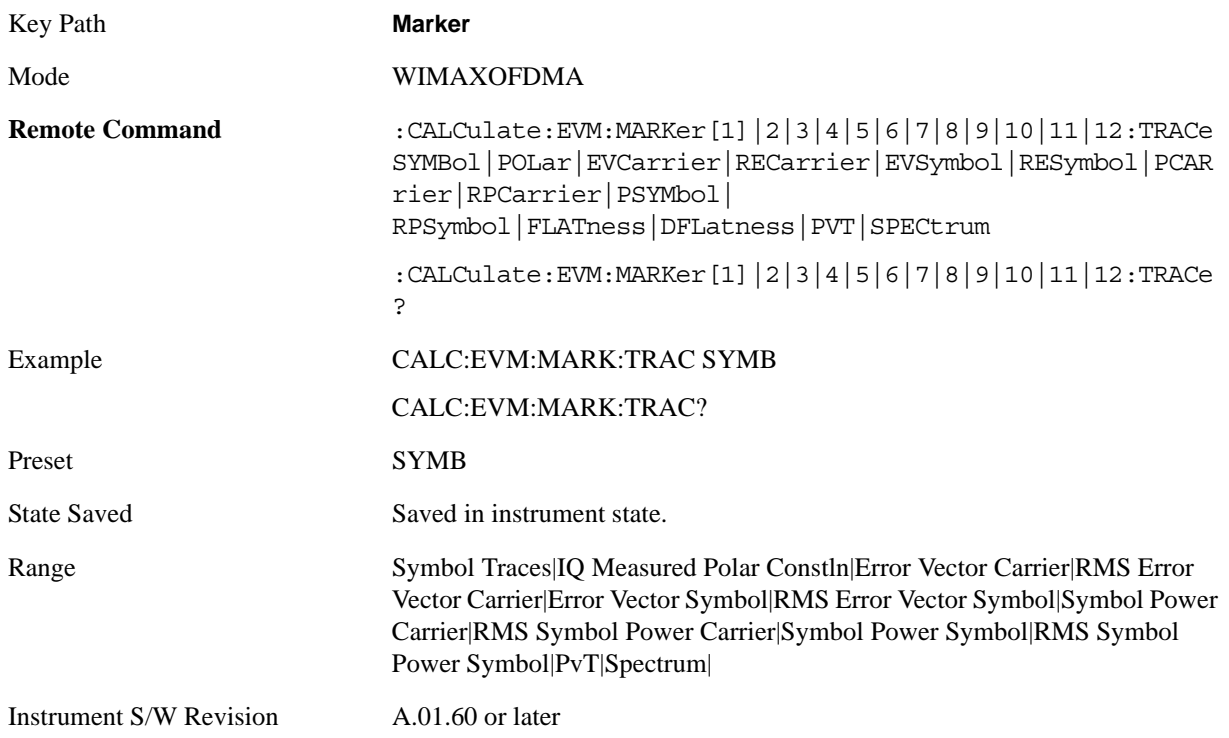

## **All Markers Off**

Turns all markers off.

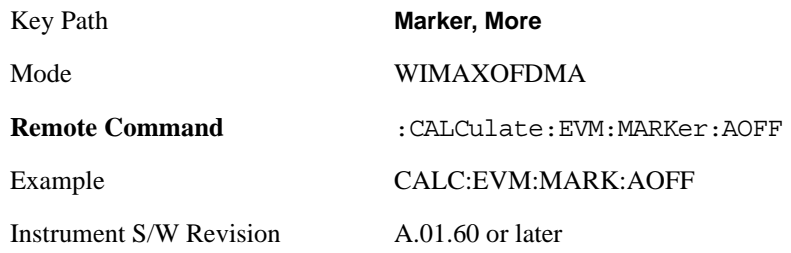

# **Marker Function**

There are no 'Marker Functions' supported in Mod Analysis so this front-panel key will display a blank softkey when pressed.

Key Path **Marker**

Instrument S/W Revision A.01.60 or later

# **Marker To**

There is no 'Marker To' functionality supported in Mod Analysis so this front-panel key will display a blank softkey when pressed.

Key Path **Marker**

Instrument S/W Revision A.01.60 or later

# **Meas**

See ["Meas" on page 1055](#page-1054-0) in the section "Common Measurement Functions" for more information.

# **Meas Setup**

Accesses menus that allow you to set measurement setup parameters.

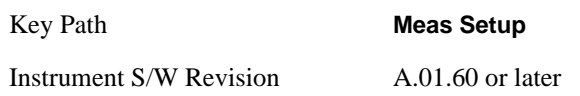

## **Avg/Hold Num**

Set the number of data acquisitions that will be averaged. After the specified number of average counts, the averaging mode setting determines the averaging action.

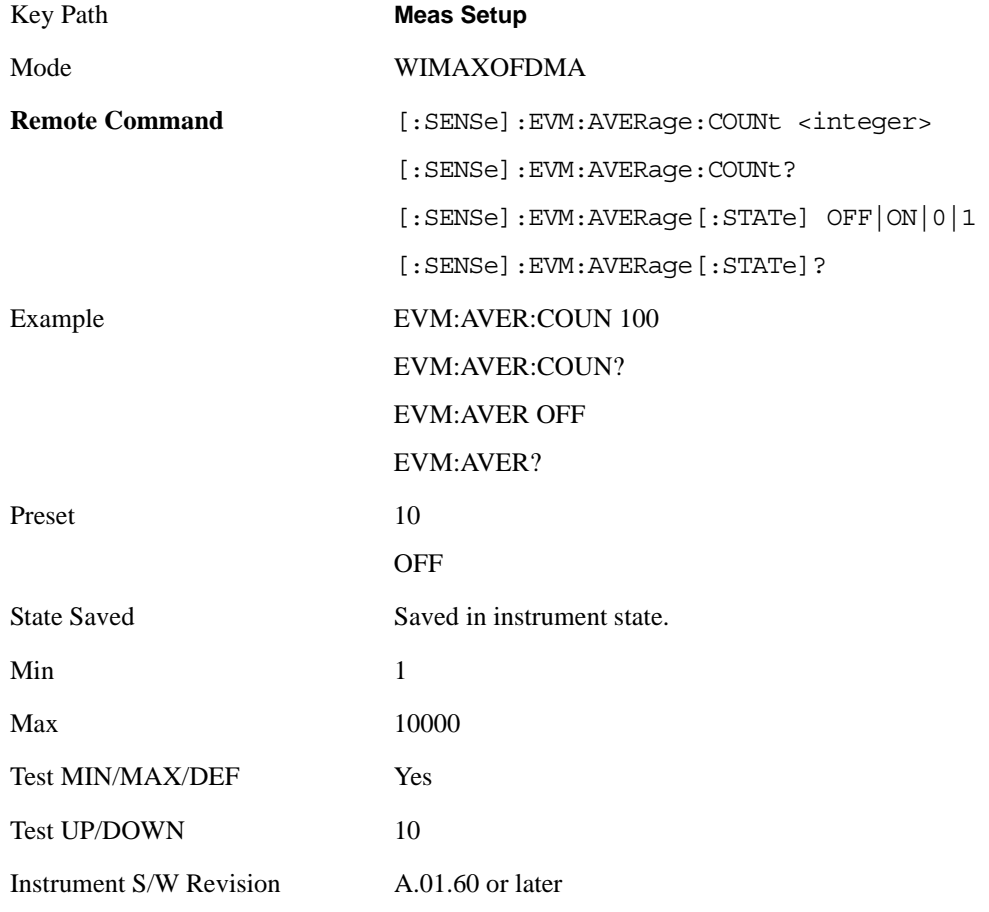

## **Avg Mode**

Selects the type of termination control used for the averaging function. This determines the averaging

action after the specified number of data acquisitions (average count) is reached.

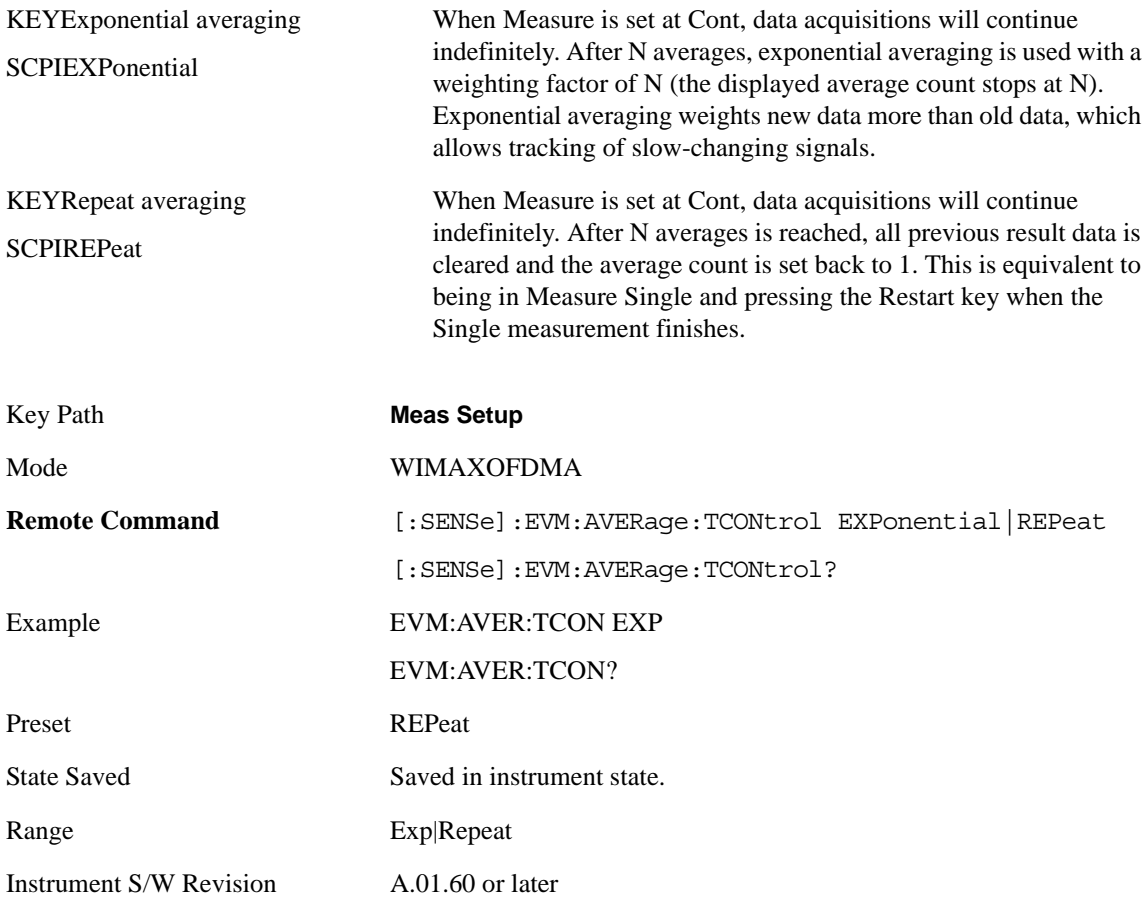

## **Limits**

Accesses measurement setup limit parameters.

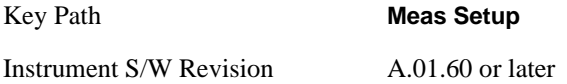

#### **RMS RCE**

Accesses RMS RCE measurement setup limit parameters.

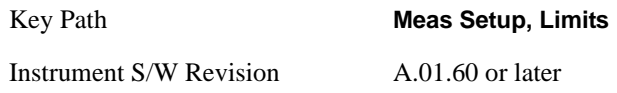

### **Limits** Sets the limit state for the RMS EVM measurement pass/fail test.

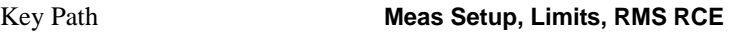

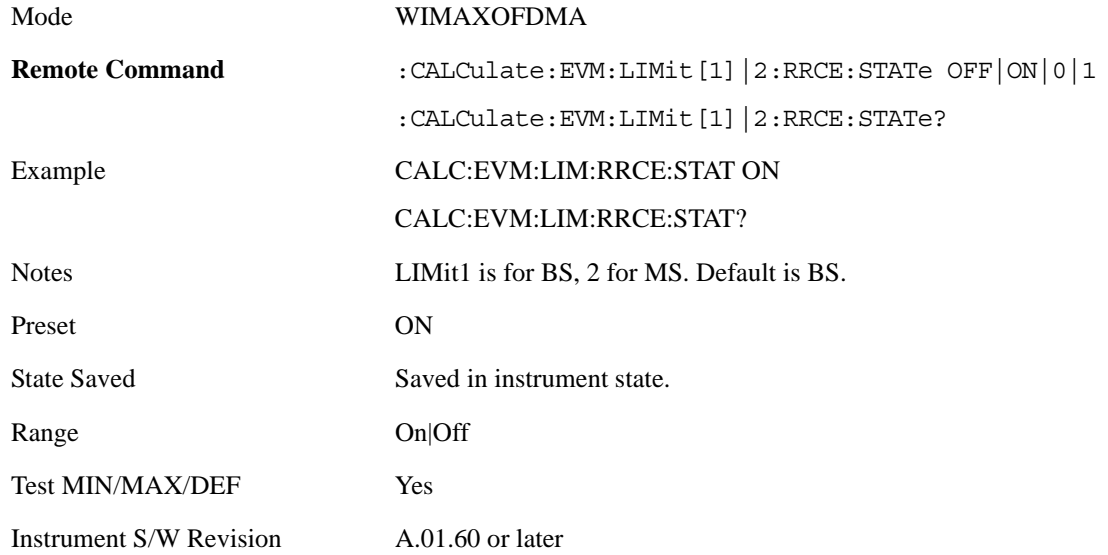

## **Composite** Sets the limit for RMS RCE measurement pass/fail test.

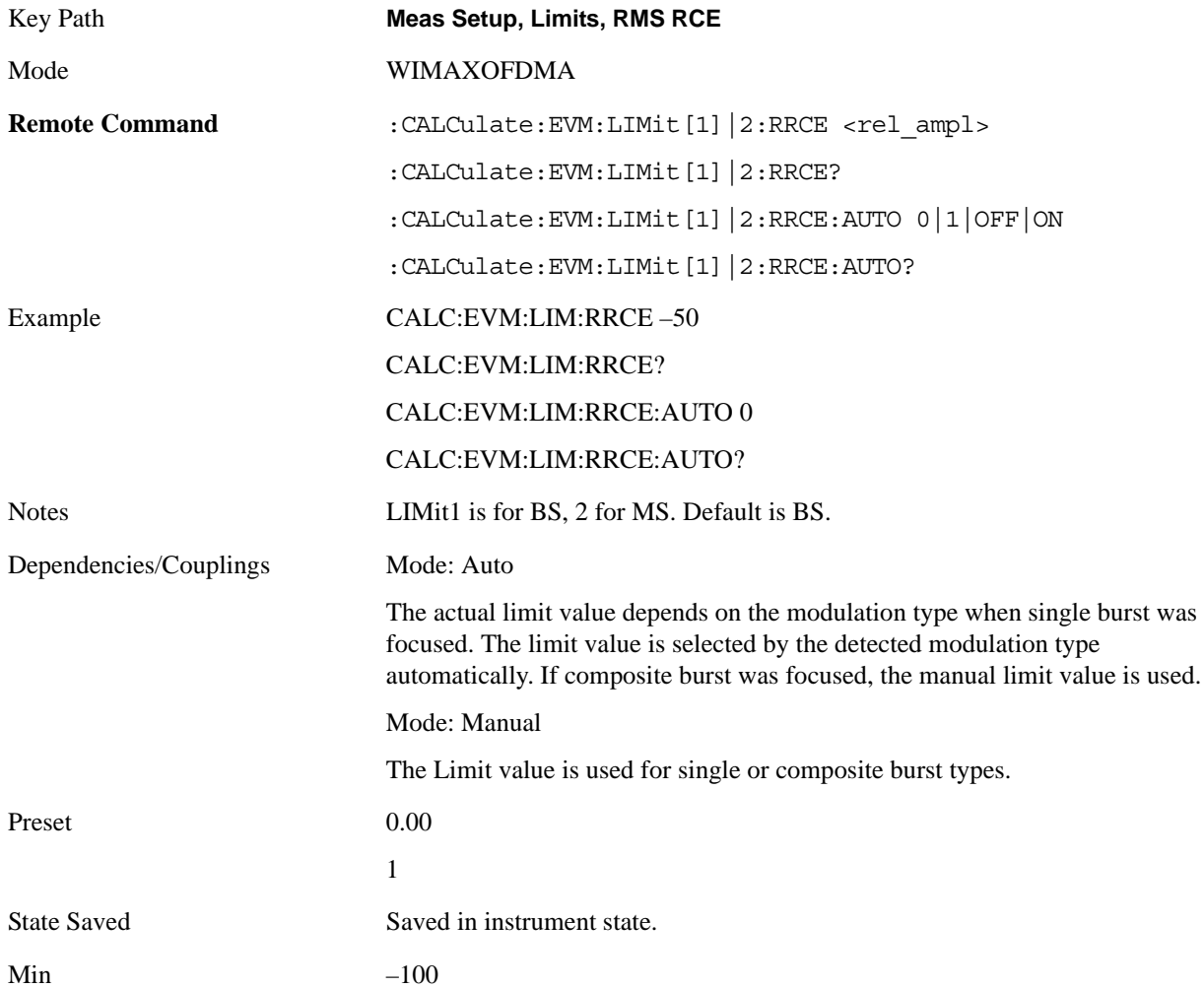

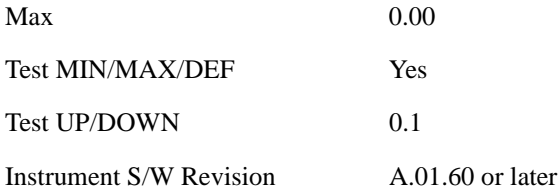

**QPSK–1/2** Sets the limit of the QPSK coding rate 1/2 burst for the RMS RCE measurement pass/fail test.

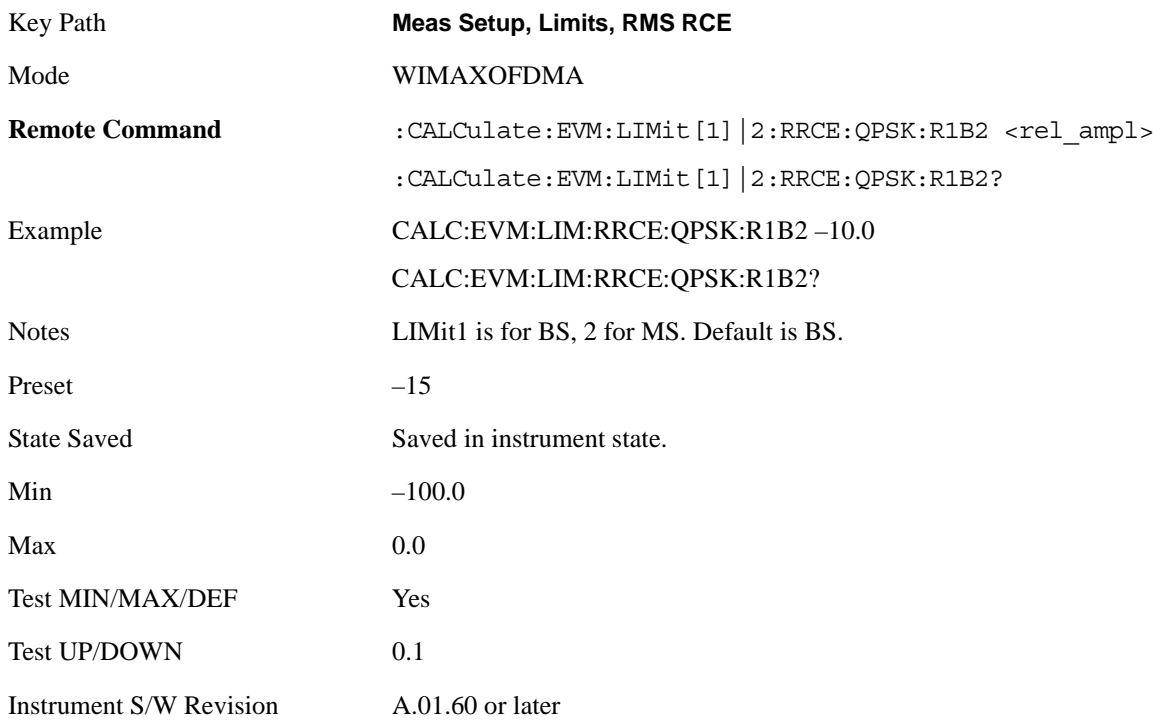

**QPSK–3/4** Sets the limit of the QPSK coding rate 3/4 burst for the RMS RCE measurement pass/fail test.

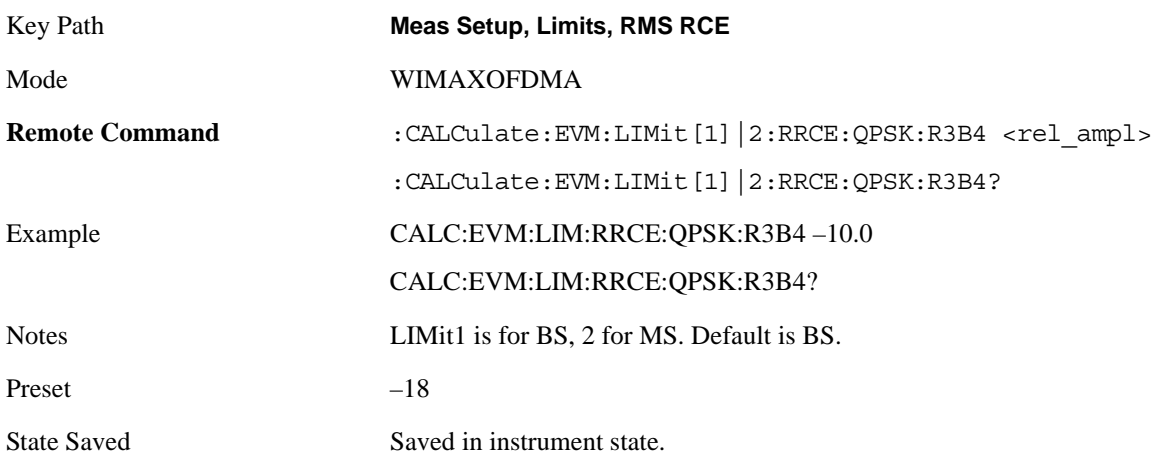

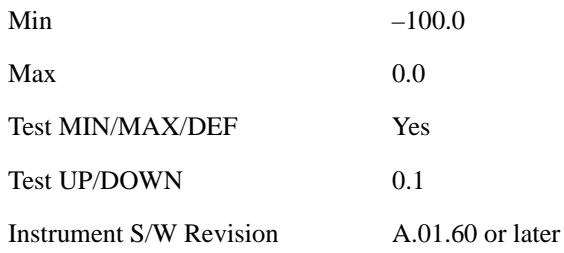

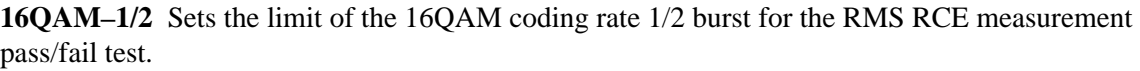

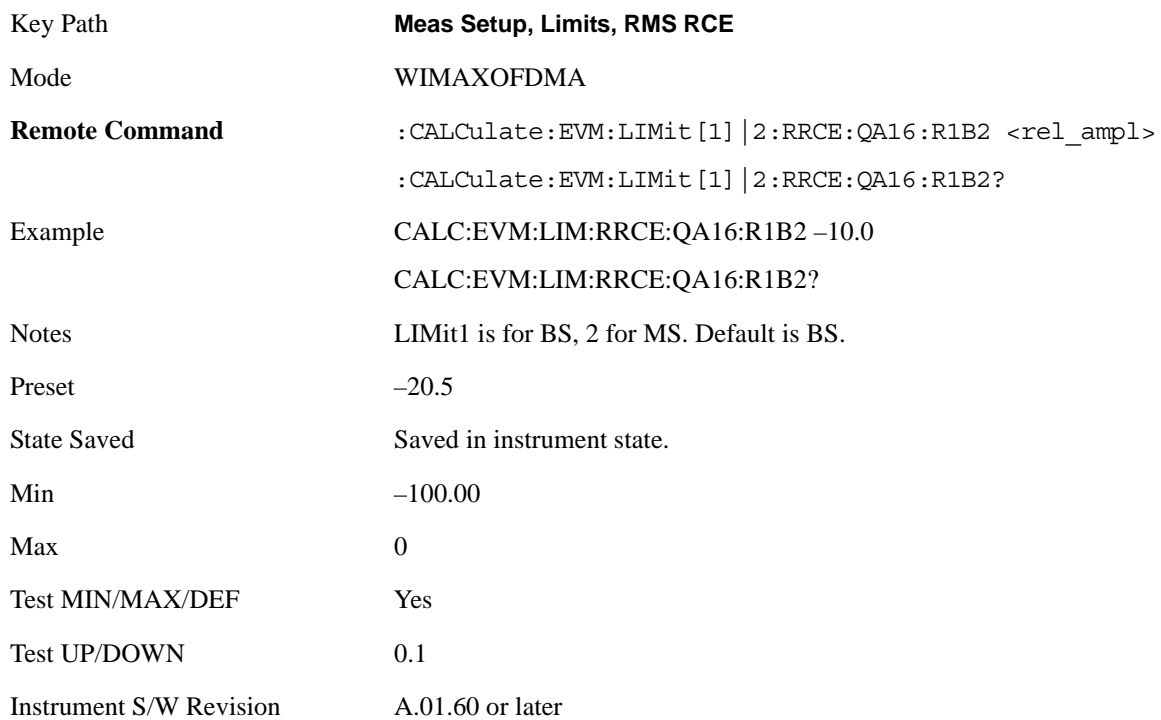

**16QAM–3/4** Sets the limit of the 16QAM coding rate 3/4 burst for the RMS RCE measurement pass/fail test.

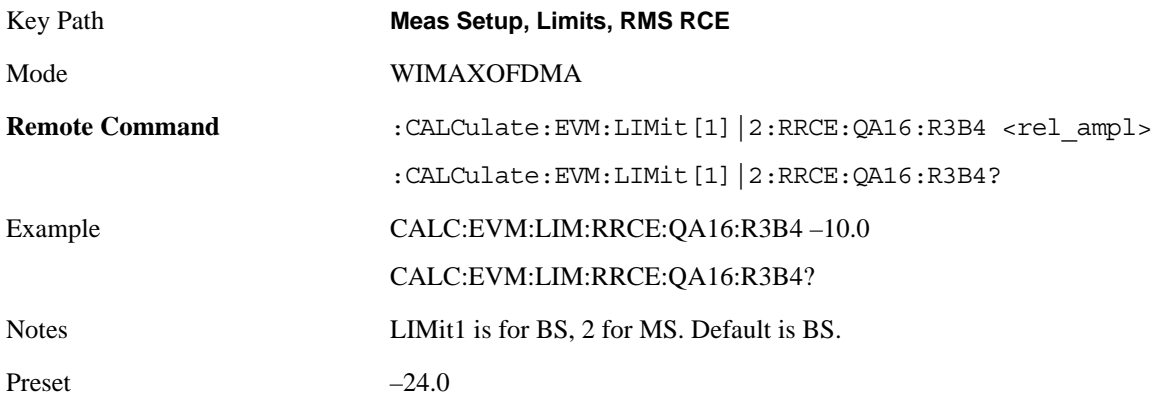

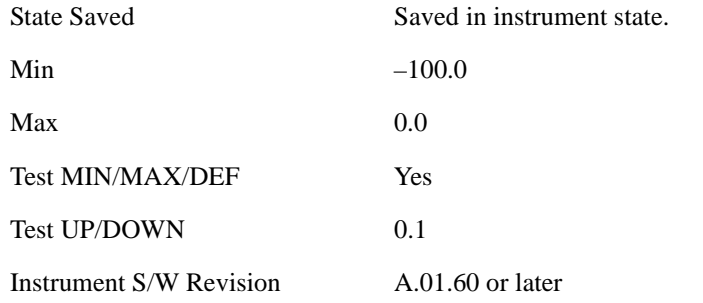

**64QAM–1/2** Sets the limit of the 64QAM coding rate 1/2 burst for the RMS RCE measurement pass/fail test.

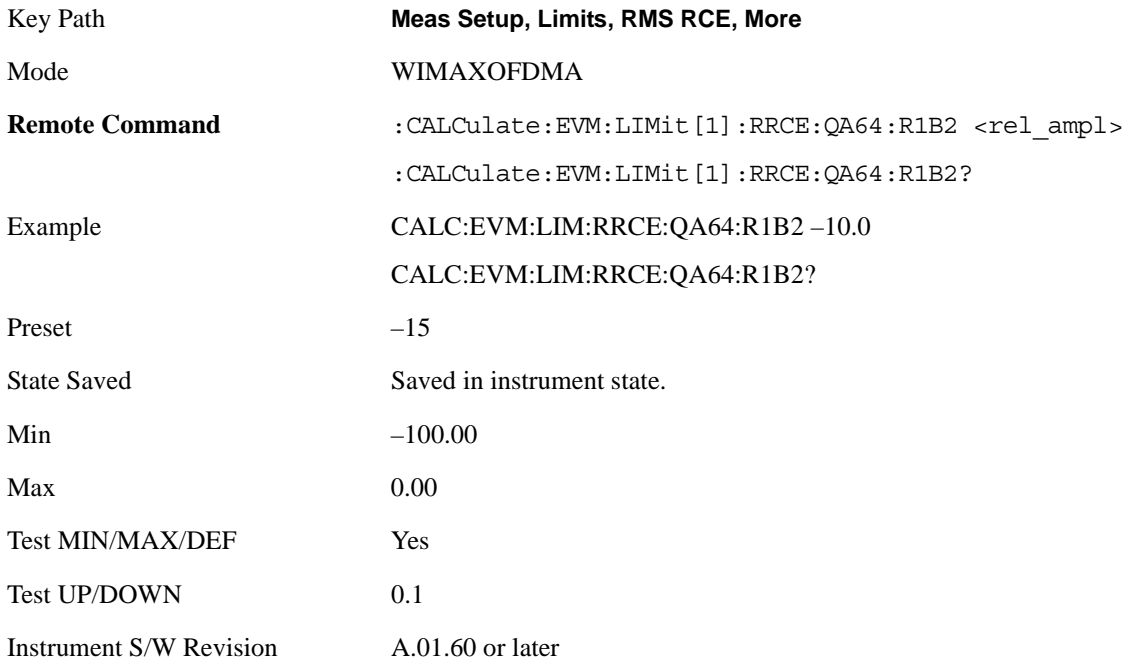

**64QAM–2/3** Sets the limit of the 64QAM coding rate 2/3 burst for the RMS RCE measurement pass/fail test.

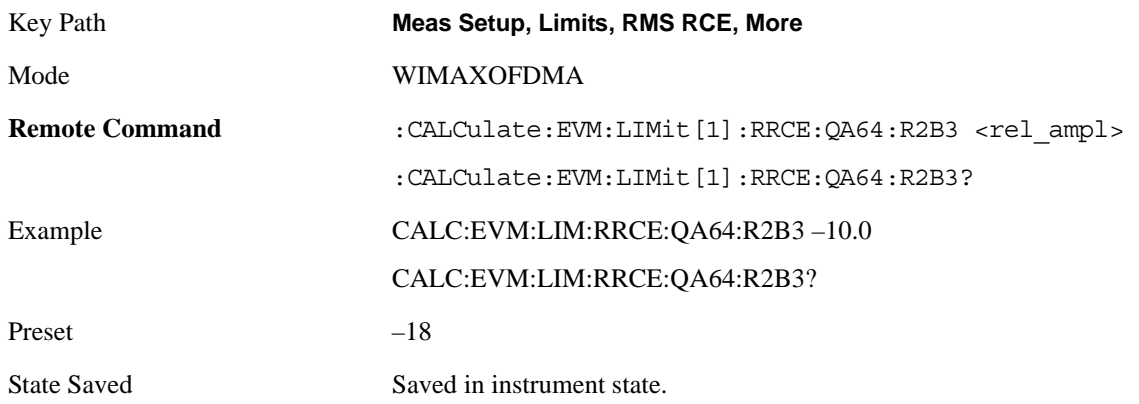

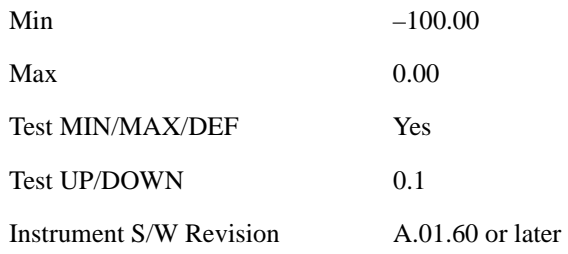

**64QAM–3/4** Sets the limit of the 64QAM coding rate 3/4 burst for the RMS RCE measurement pass/fail test.

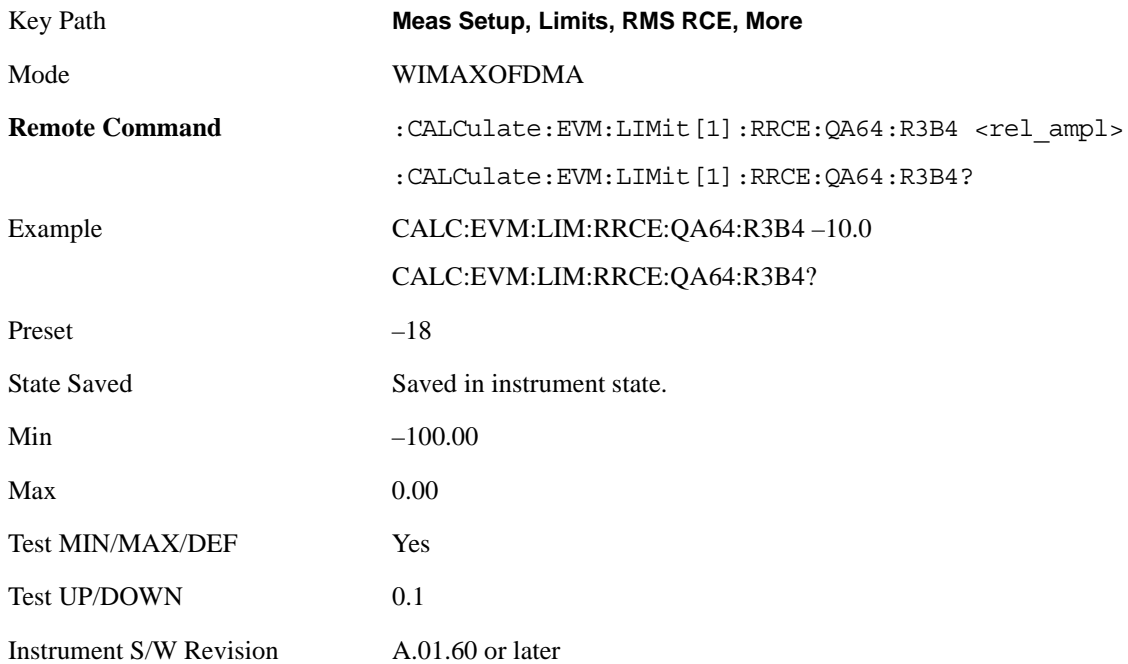

## **Peak RCE**

Sets the limit for the Peak RCE measurement pass/fail test.

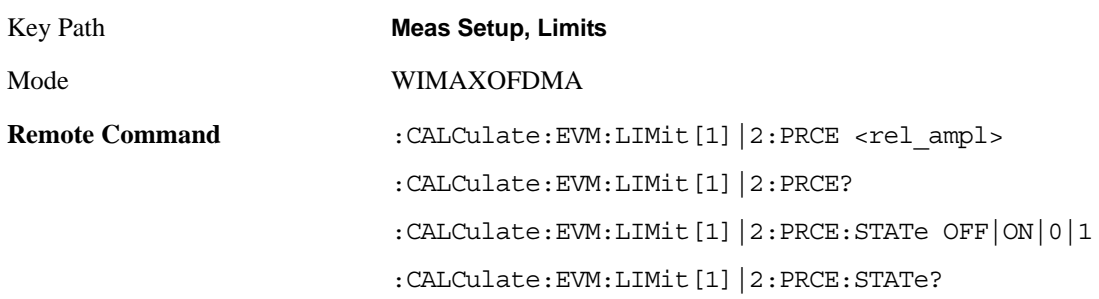

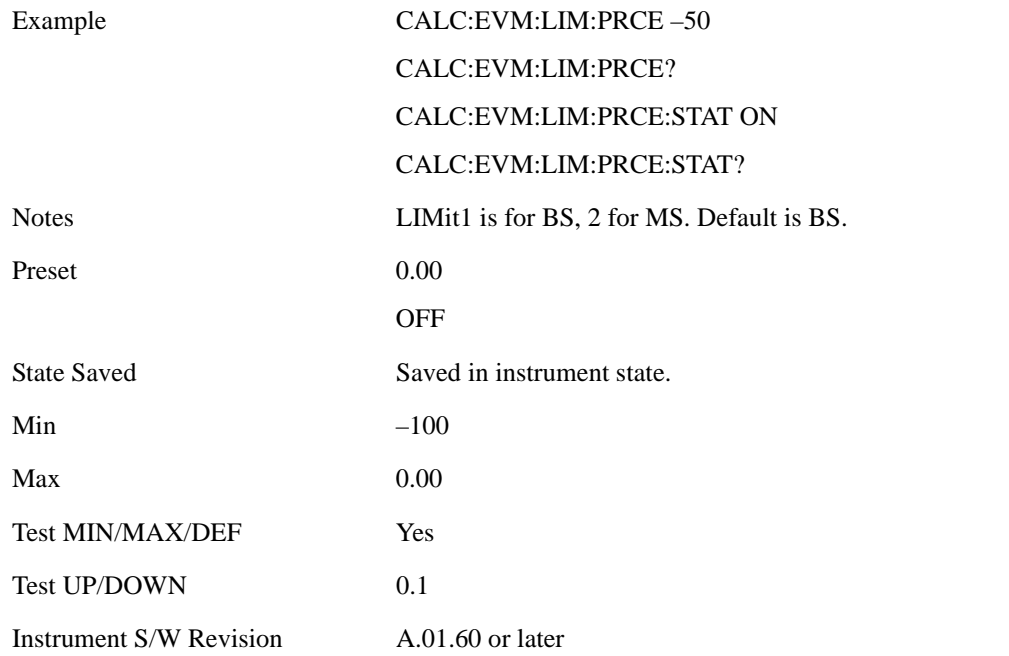

## **Pilot RCE**

Sets the limit for the Pilot RCE measurement pass/fail test.

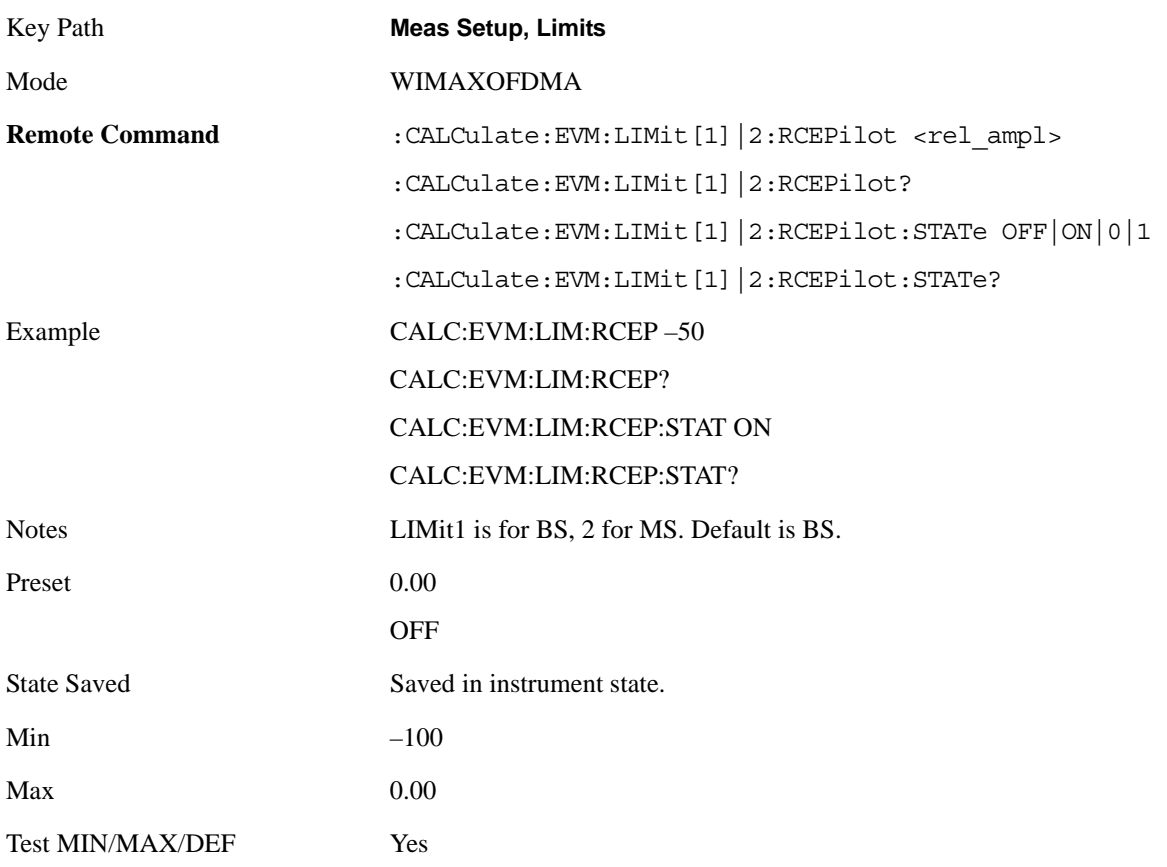

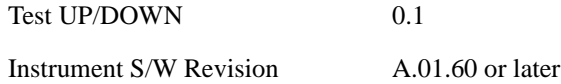

#### **Frequency Error**

Sets the limit in ppm for the absolute Frequency Error measurement pass/fail test.

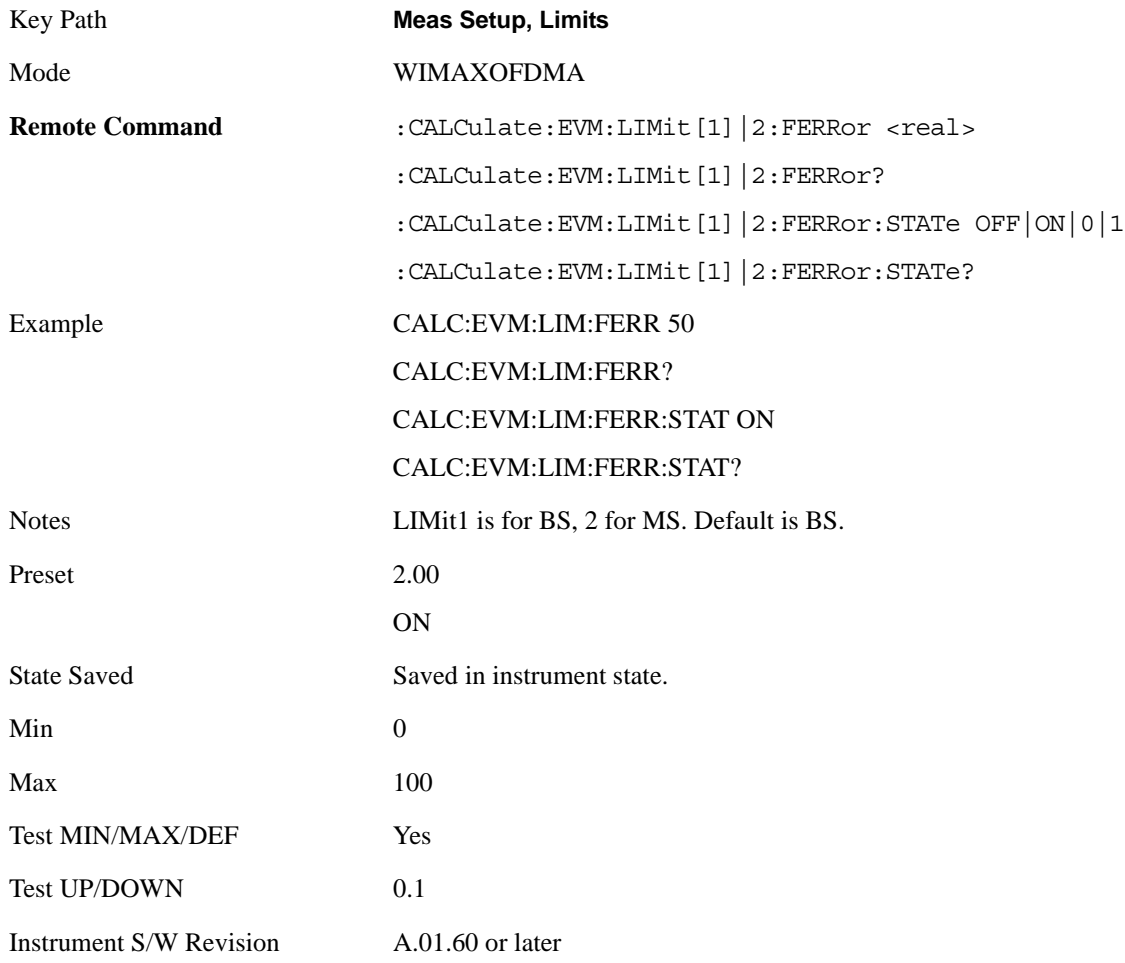

## **Time Offset**

Sets the limit for the Time Offset measurement pass/fail test.

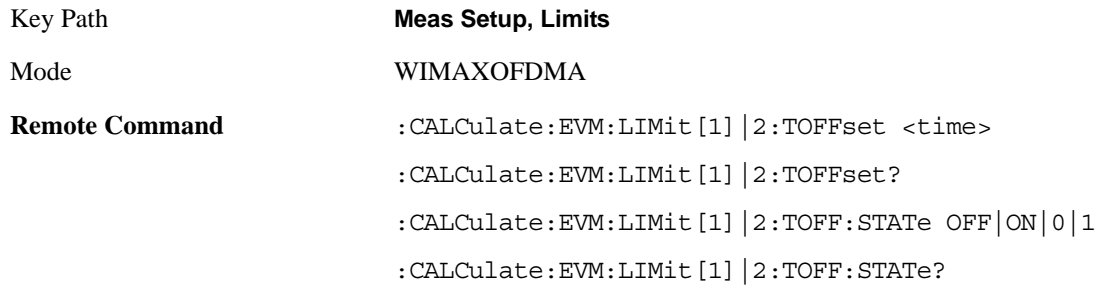

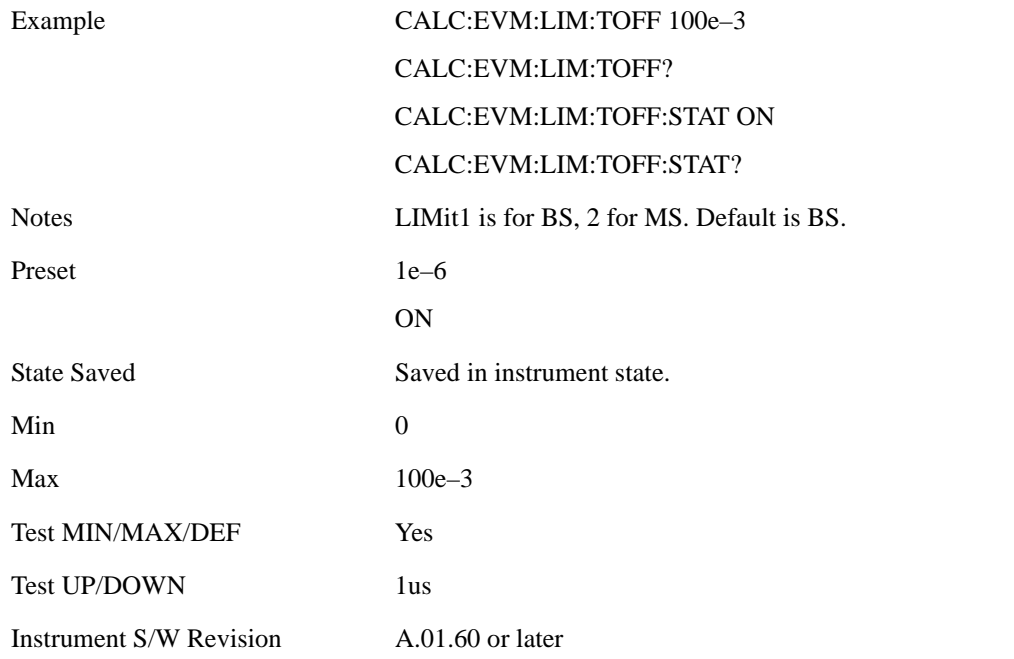

# **I/Q Offset**

Sets the limit state for the I/Q Offset measurement pass/fail test.

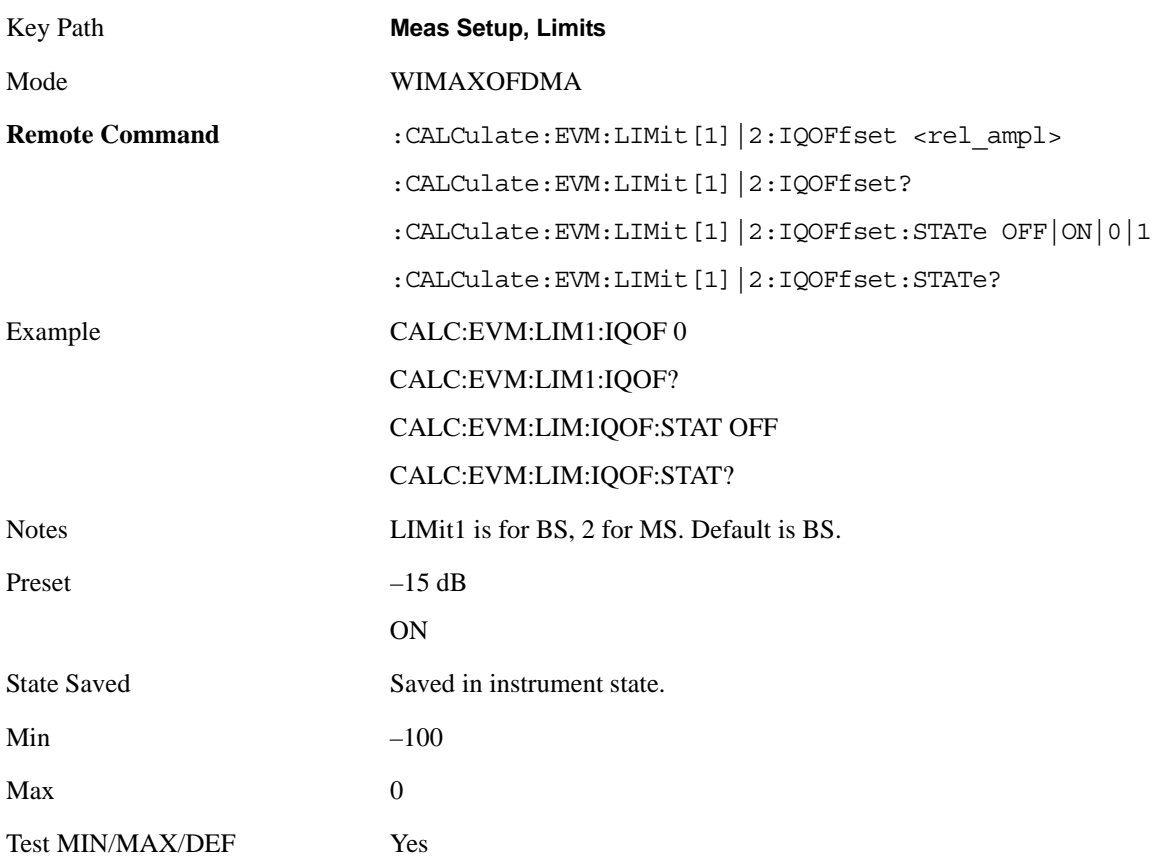

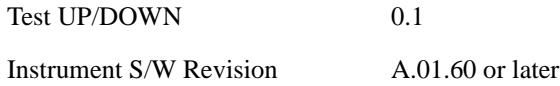

#### **Abs Spectral Flatness**

Accesses menu that allows you to set absolute spectral flatness measurement setup parameters .

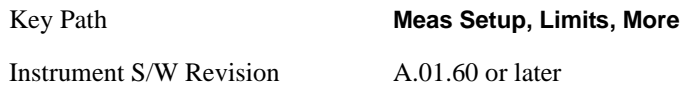

**Offset** Selects the offset pairs (upper and lower) that the softkeys affect, and displays the memory selection menu from A to F. The memory selection menu allows you to store up to 5 sets of limit values for the offset pairs, such as Start Subcarrier/ Stop Subcarrier, Upper Mask Start/Upper Mask Stop, and Lower Mask Start/Lower. Press Offset until the letter of the desired offset (A, B, C, D, E, or F) is underlined. Only one selection at a time is shown on this softkey label.

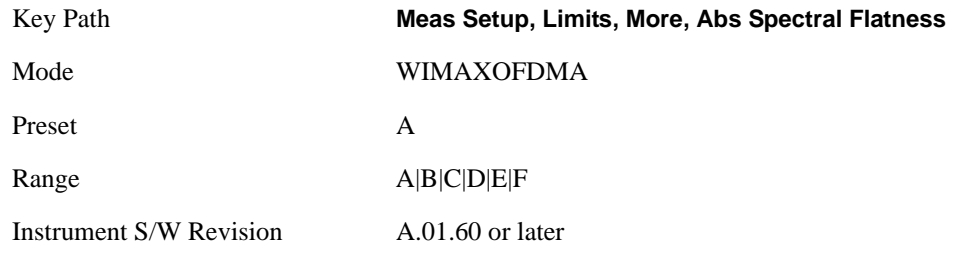

**Start Subcarrier** Specifies the start subcarrier for the currently selected offset.

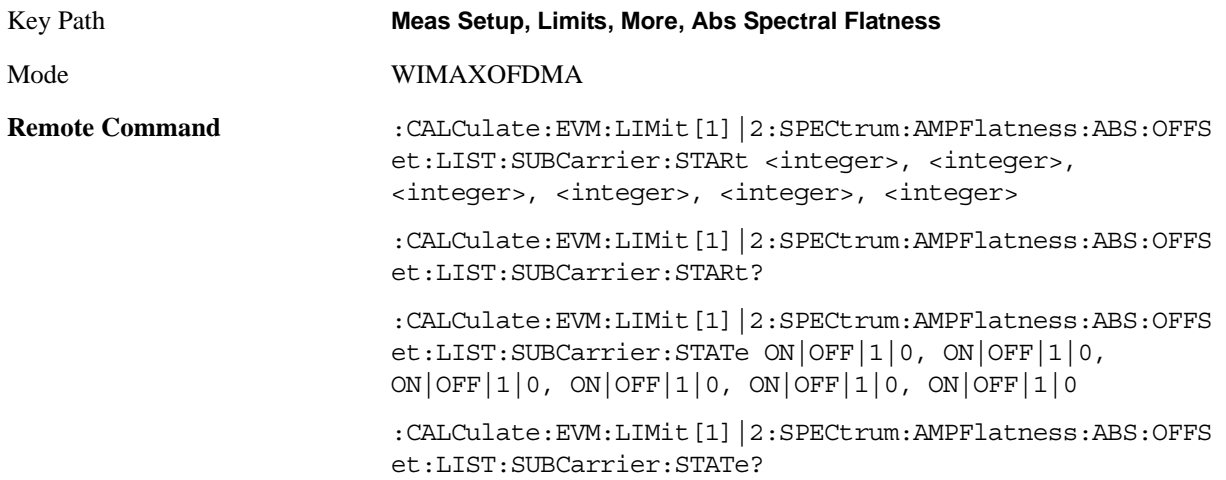

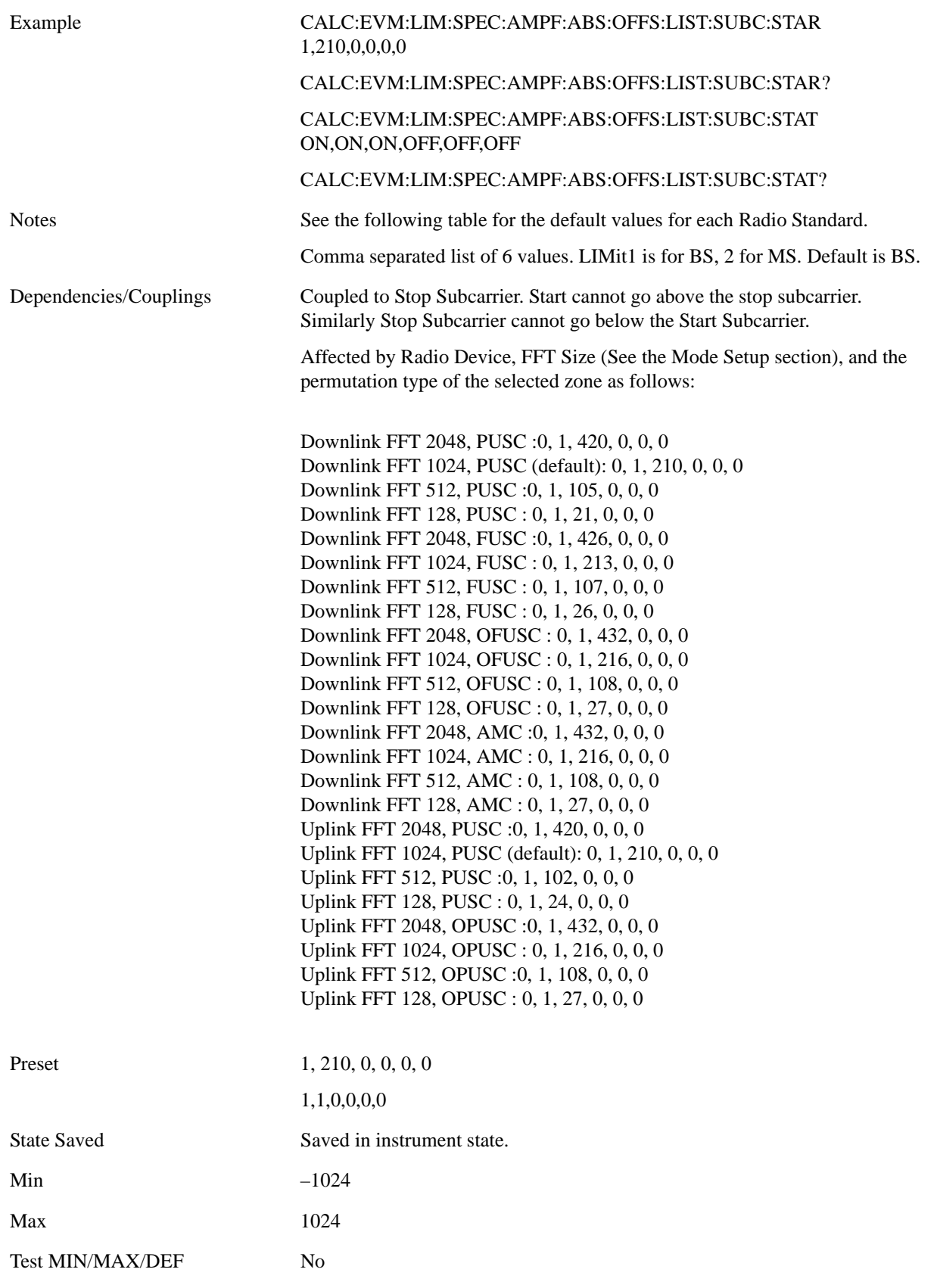

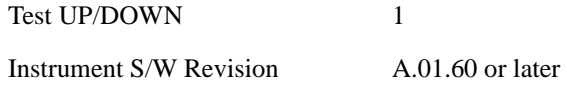

**Stop Subcarrier** Allows you to specify the stop subcarrier for the currently selected offset.

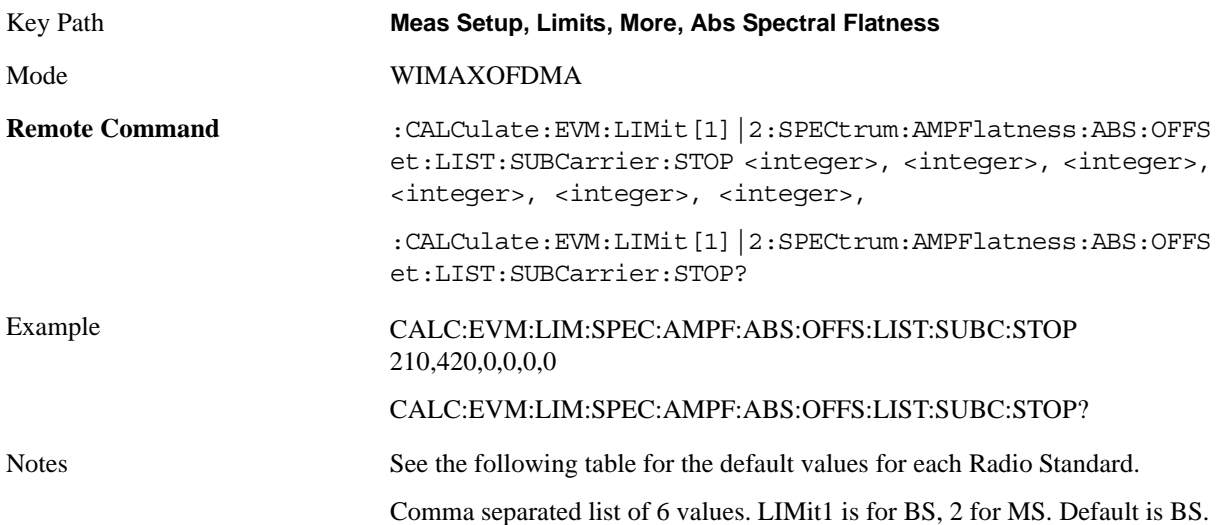

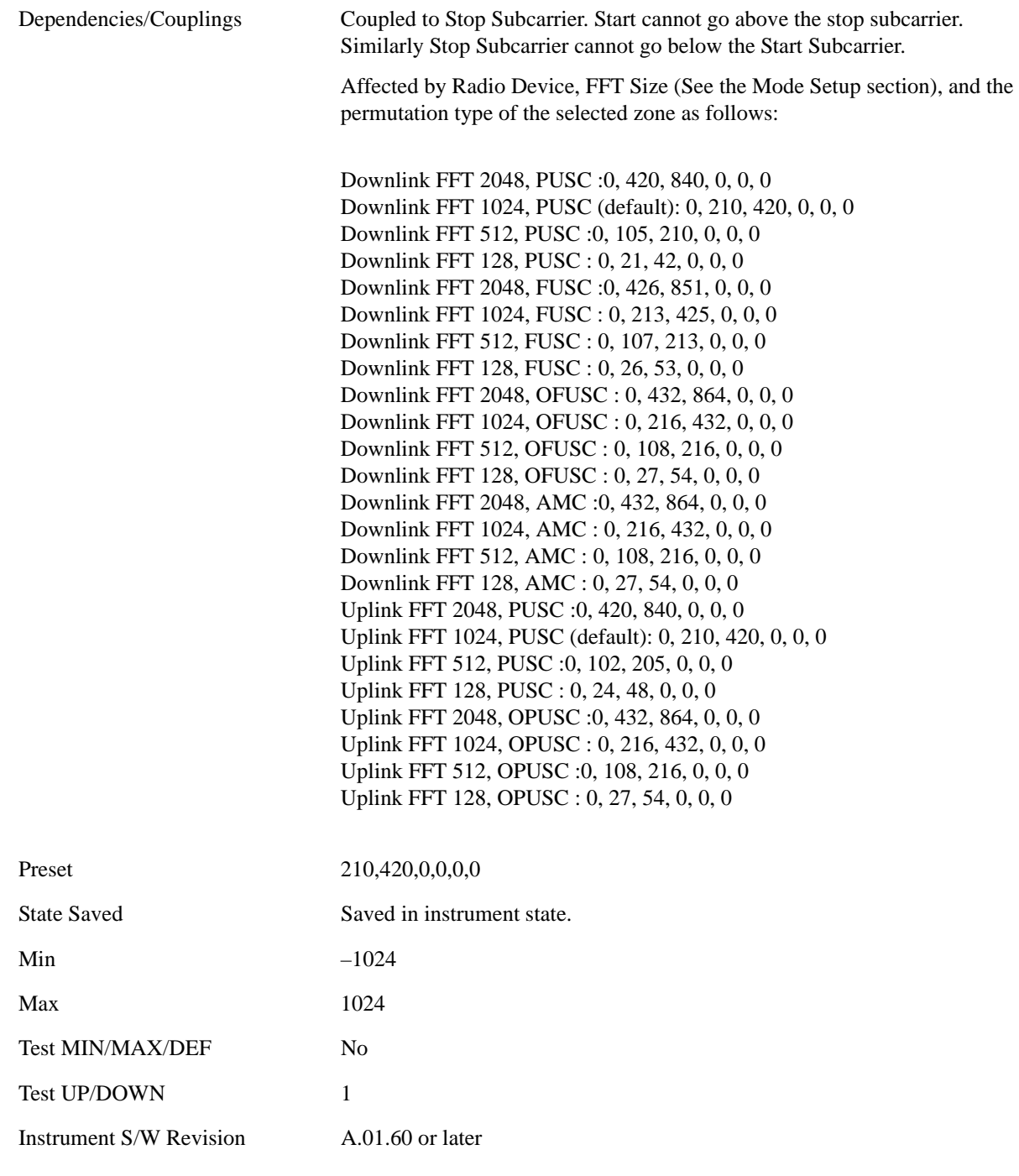

**Offset Side** Specifies which offset side will be measured.

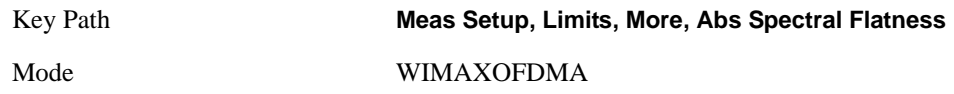

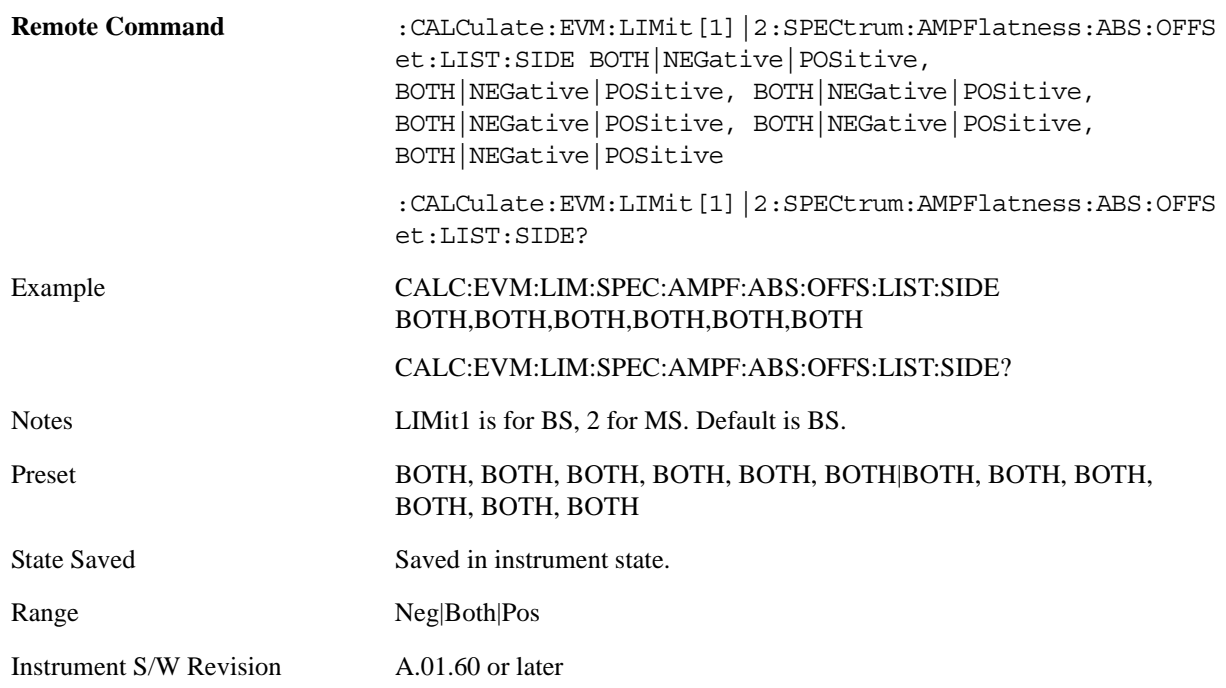

**Upper Mask Start** Sets the upper limit level at the start subcarrier for the selected offset.

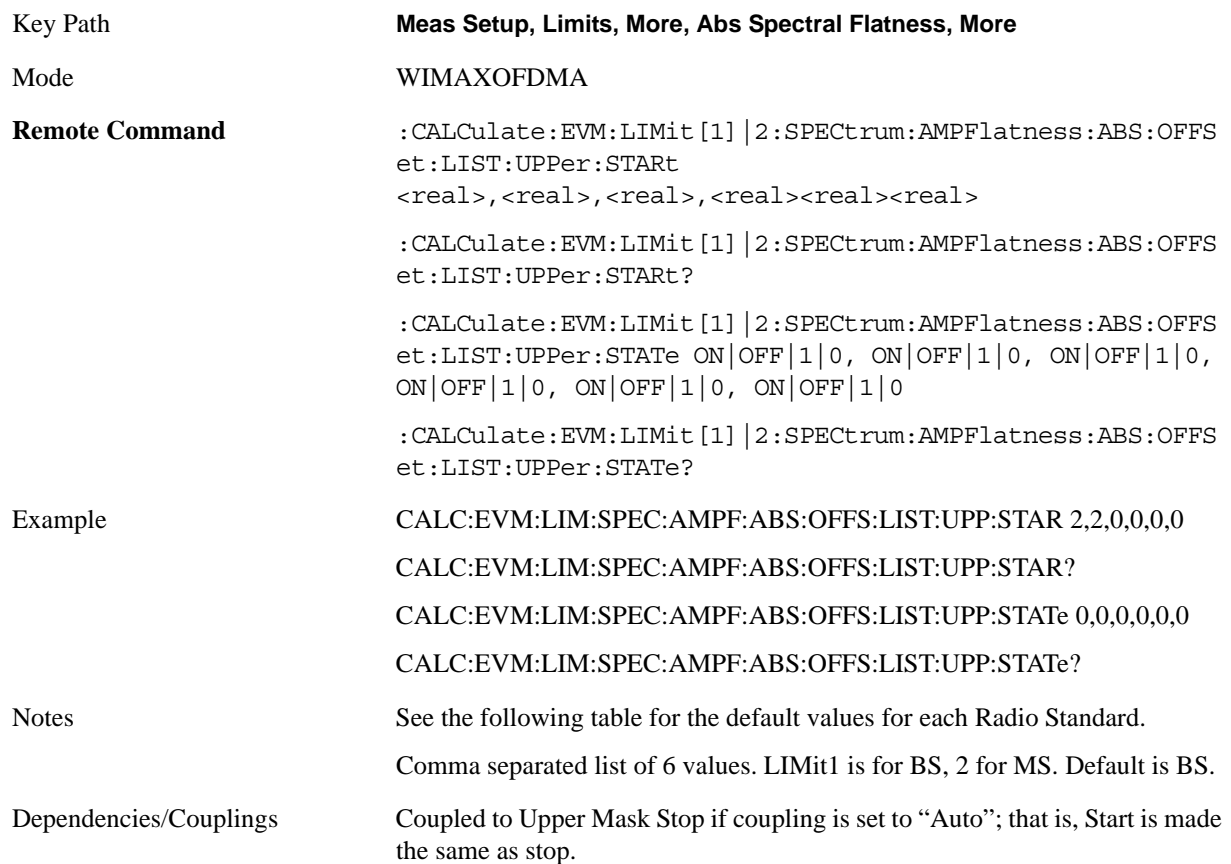

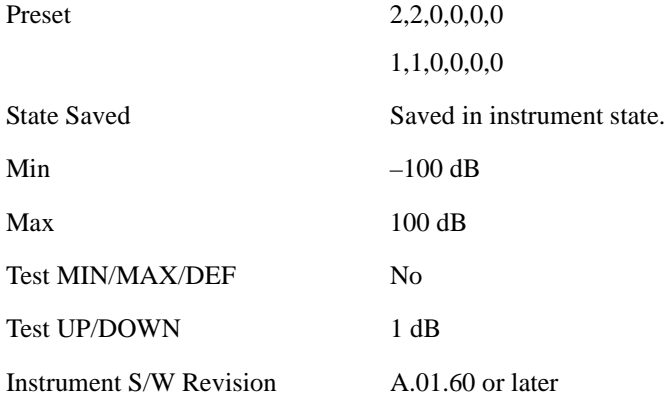

**Upper Mask Stop** Sets the upper mask limit at the stop subcarrier for the selected offset. The upper mask limit ranges from –100 to +100 dB. You can also toggle this function between Auto and Man settings. If set to Auto, the **Upper Mask Stop** power level limit is coupled to **Upper Mask Start, and**  results in a flat limit line. If set to Man, Upper Mask Start and Upper Mask Stop take different values and result in a sloped limit line.

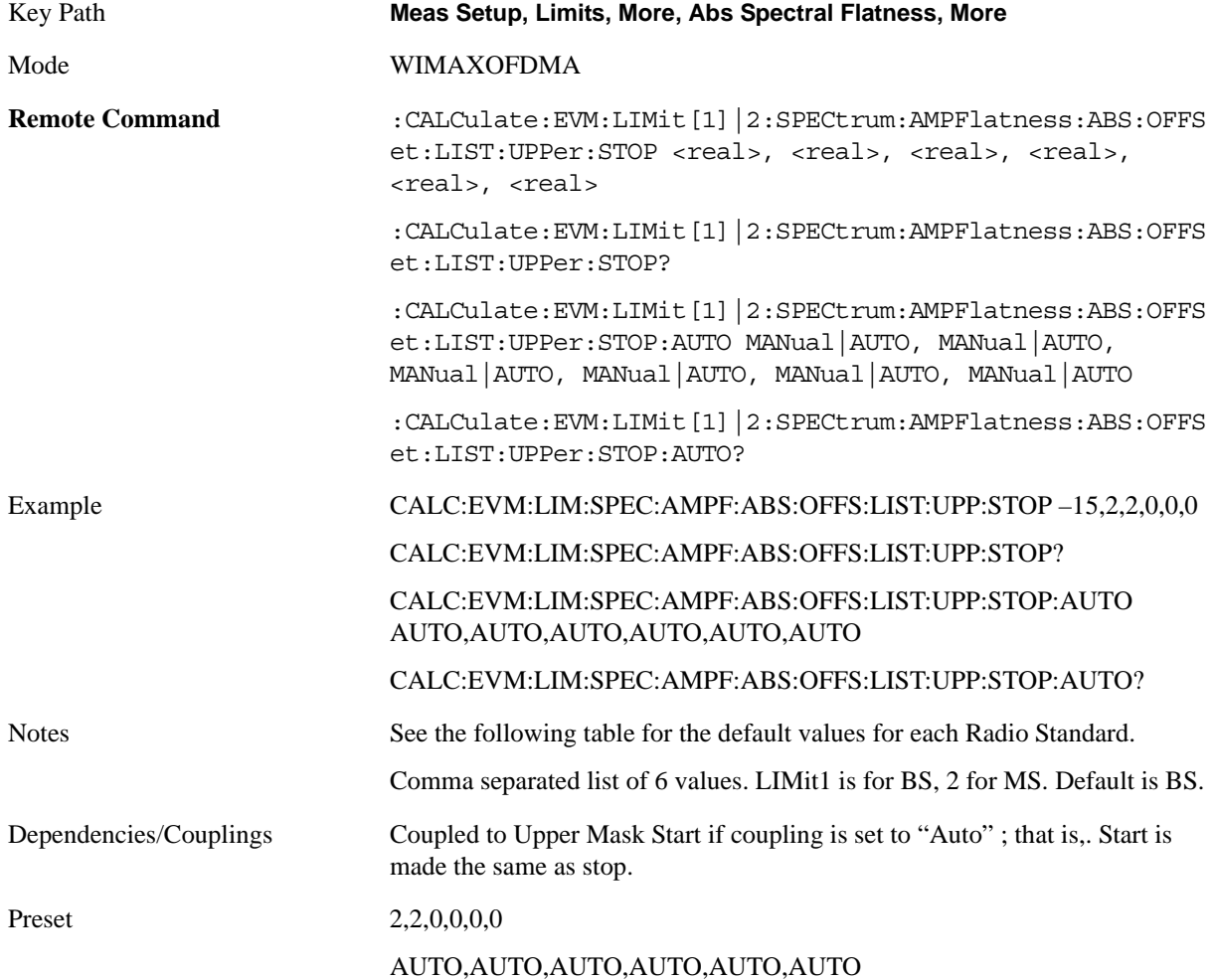

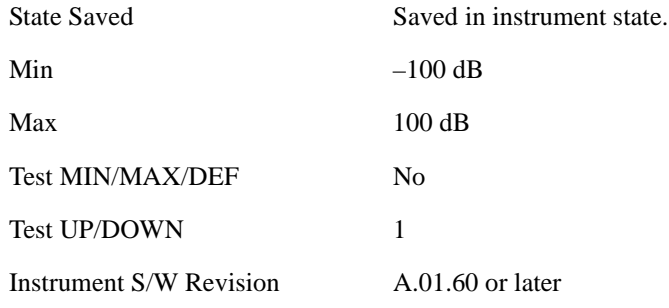

**Lower Mask Start** Sets the upper limit level at the start subcarrier for the selected offset.

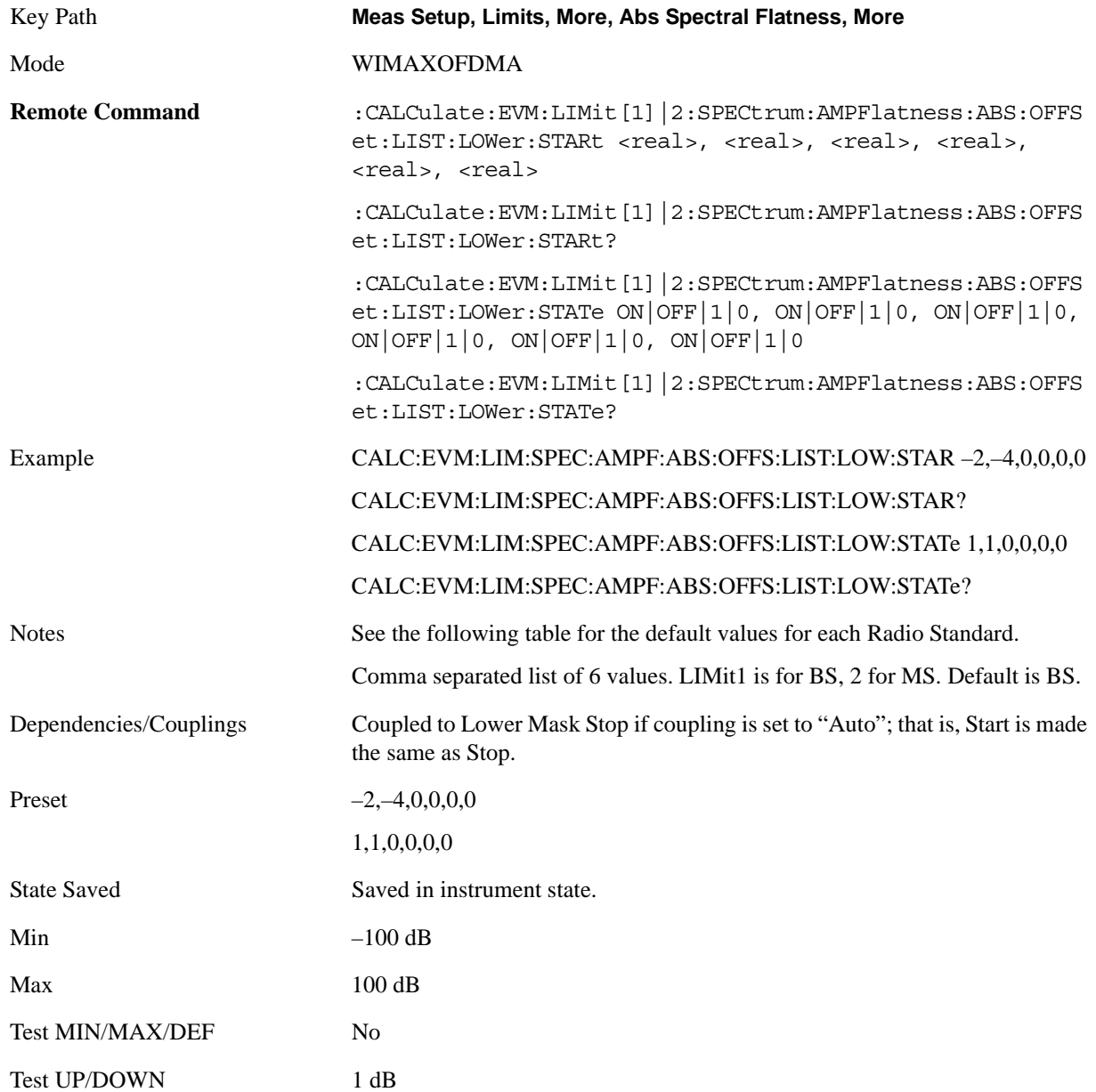

Instrument S/W Revision A.01.60 or later

**Lower Mask Stop** Sets the lower mask limit at the stop subcarrier for the selected offset. The upper mask limit ranges from –100 to +100 dB. You can also toggle this function between Auto and Man settings. If set to Auto, the **Upper Mask Stop** power level limit is coupled to **Upper Mask Start, which** results in a flat limit line. If set to Man, Upper Mask Start and Upper Mask Stop take different values and result in a sloped limit line.

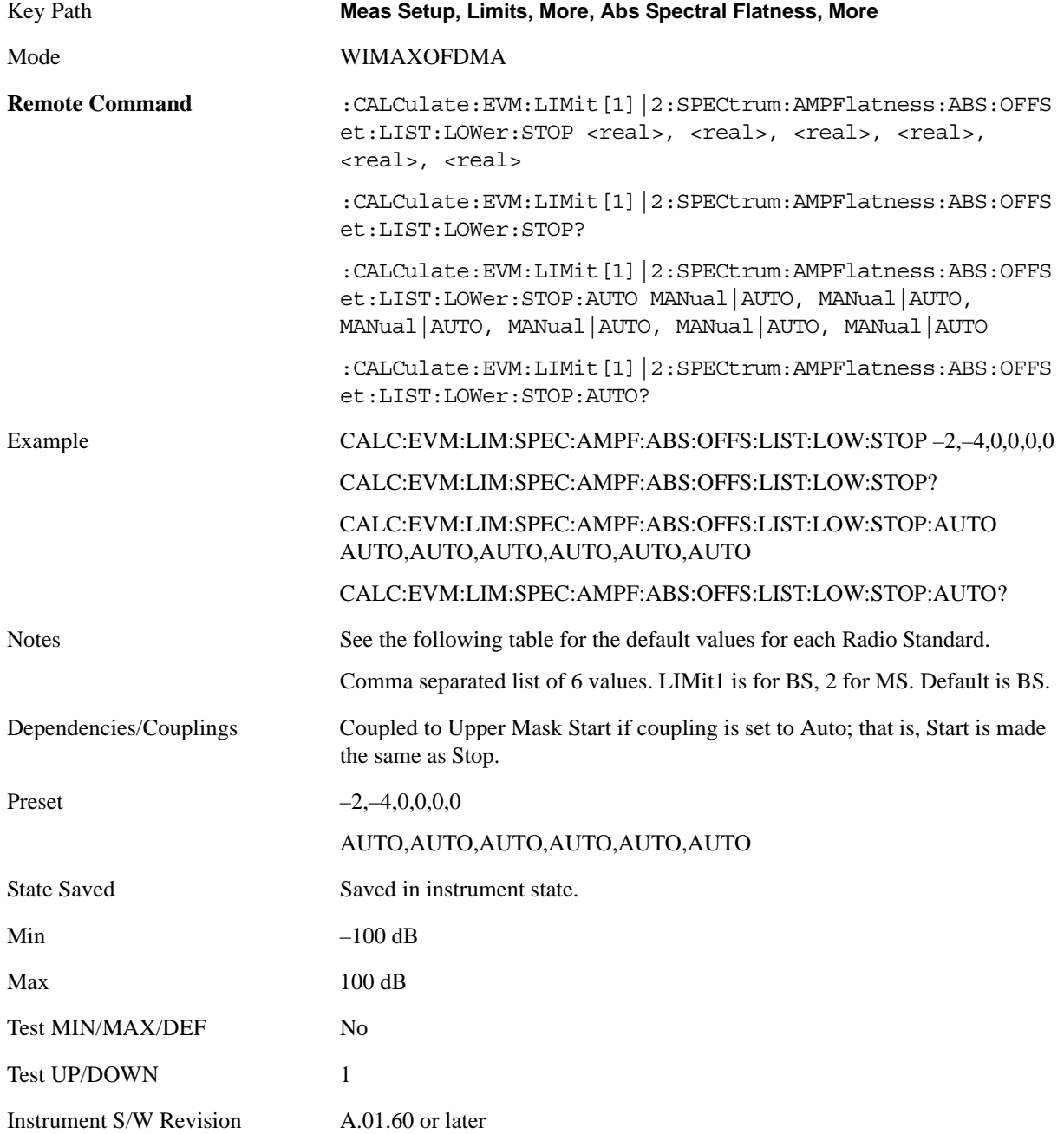

#### **Diff Spectral Flatness**

[TODO] Default values of each parameter should be investigated more. They might be changed in near future.

Accesses menu that allows you to set differential spectral flatness measurement setup parameters.

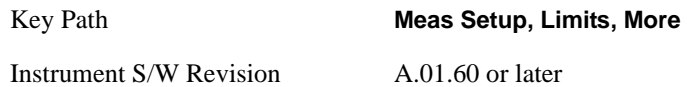

**Offset** Selects the offset pairs (upper and lower) that the selected softkeys will affect, and displays the memory selection menu from A to F. The memory selection menu allows you to store up to 5 sets of limit values for the offset pairs, such as Start Subcarrier, Stop Subcarrier, Upper Mask Start, Upper Mask Stop, Lower Mask Start, Lower Mask Stop and Offset Side. Press Offset until the letter of the desired offset (A, B, C, D, E, or F) is underlined. Only one selection at a time is shown on this softkey label.

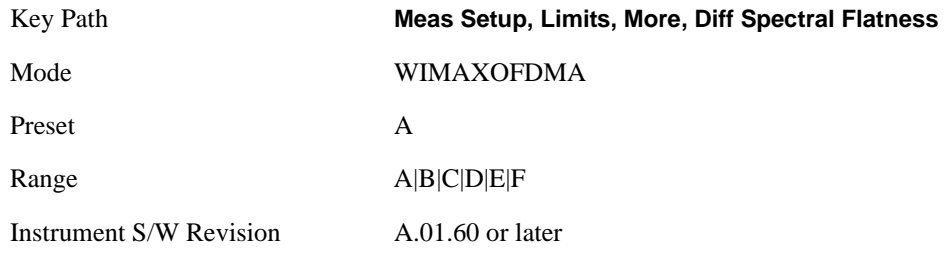

**Start Subcarrier** Specifies the start subcarrier for the currently selected offset.

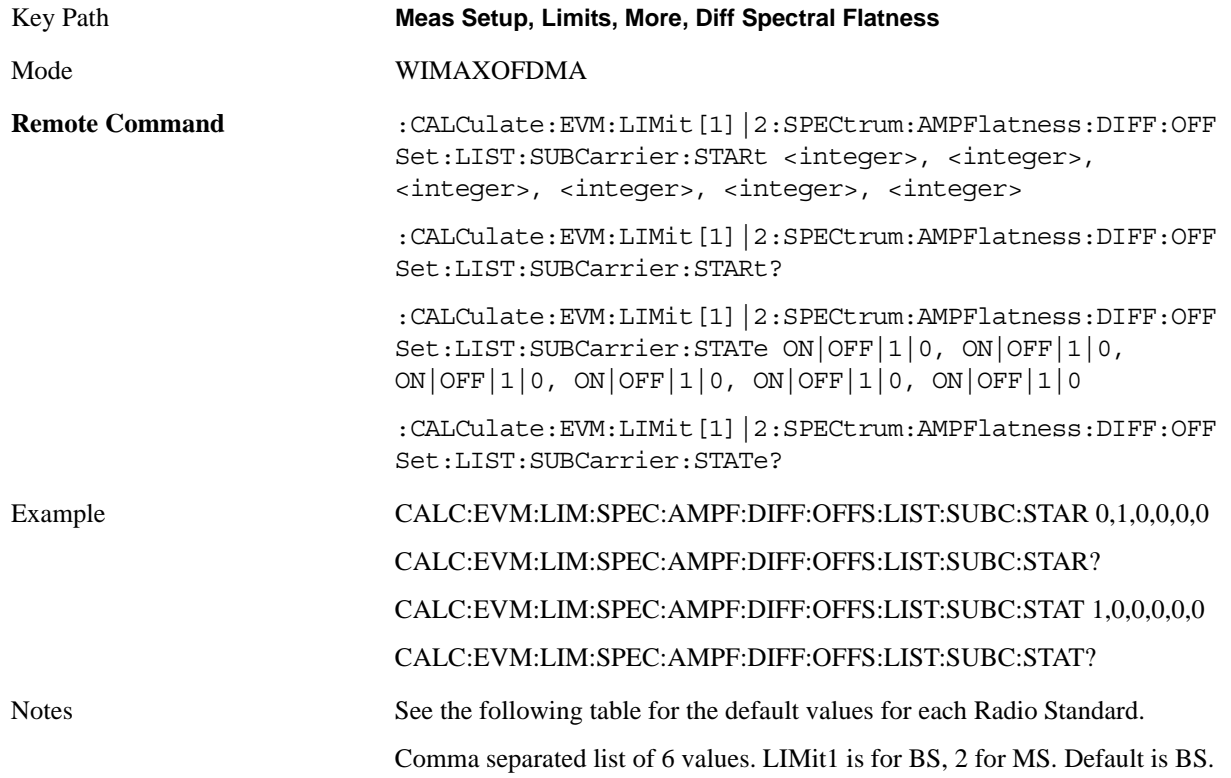

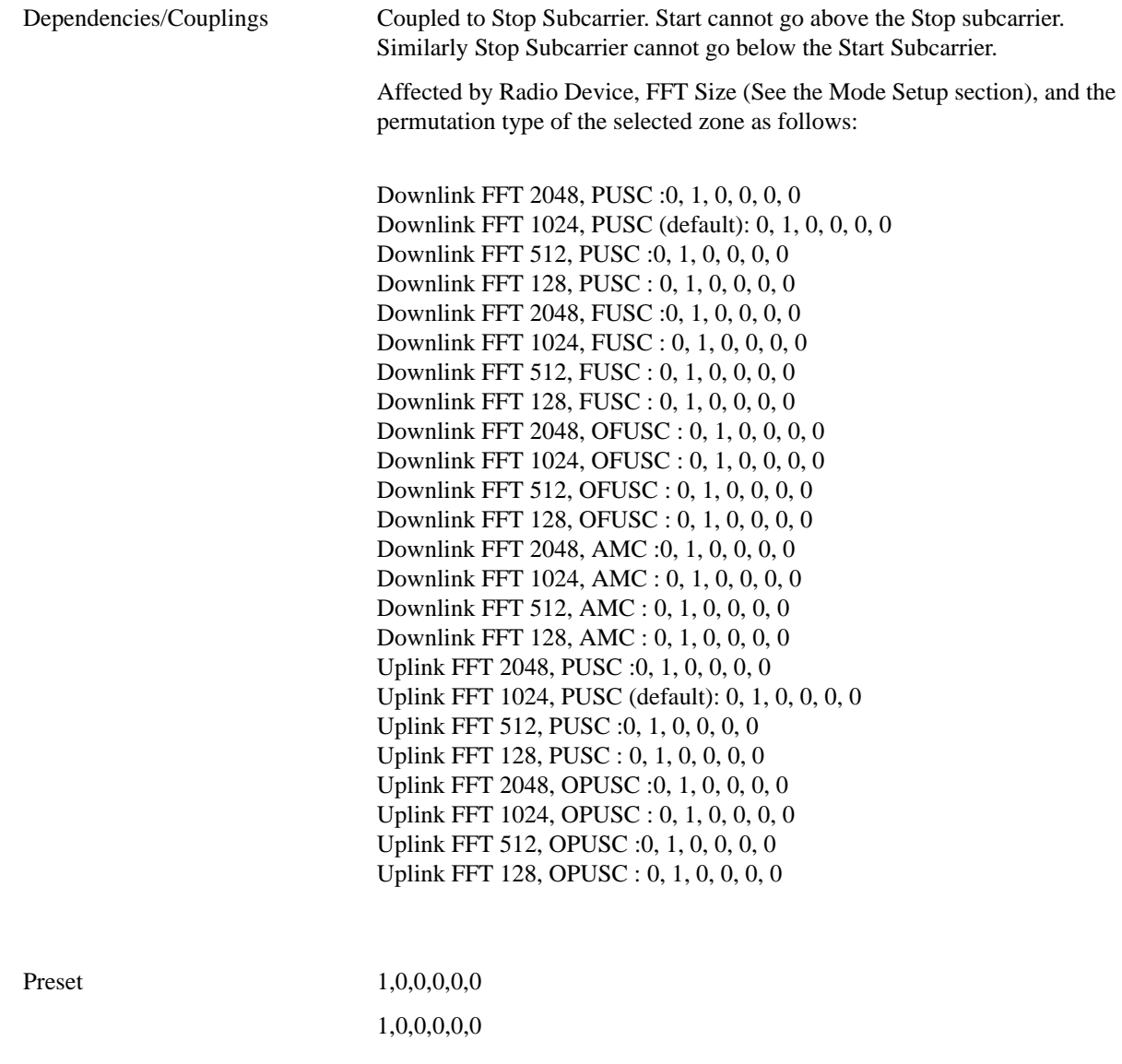

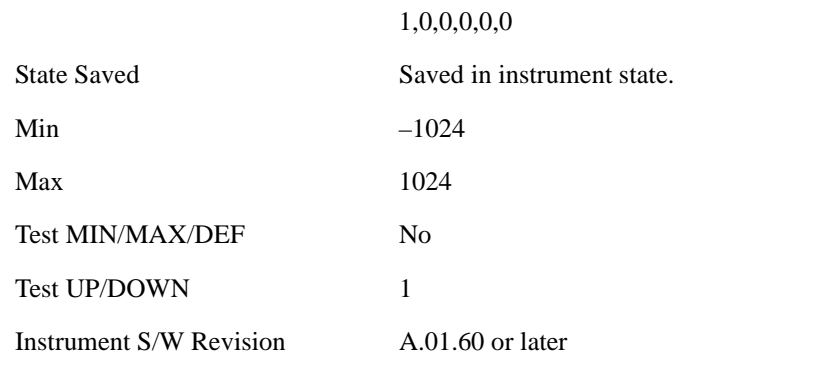

**Stop Subcarrier** Allows you to specify the stop subcarrier for the currently selected offset.

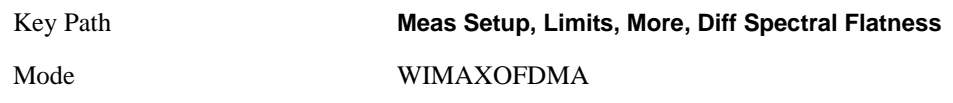

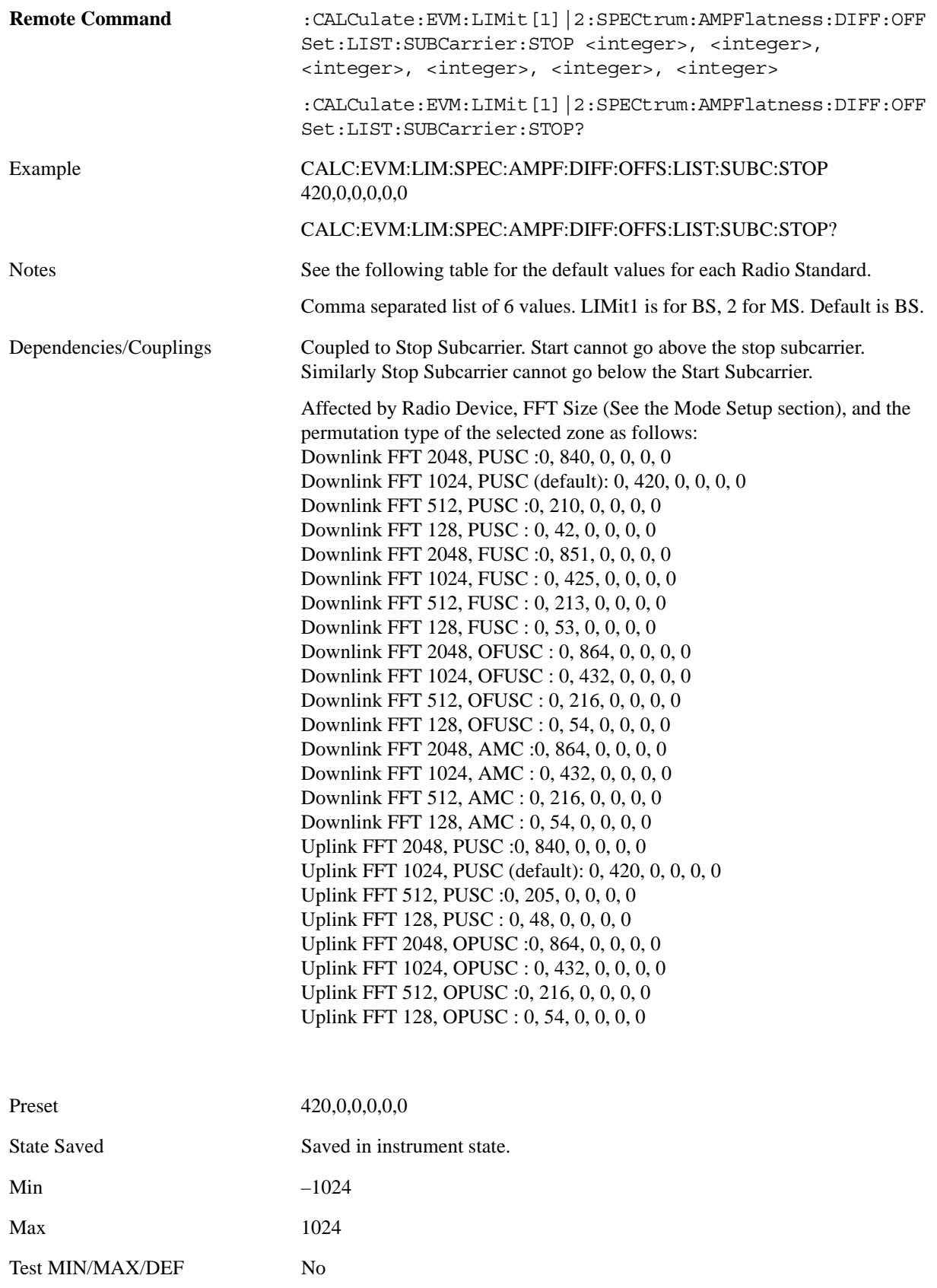

Test UP/DOWN 1

Instrument S/W Revision A.01.60 or later

**Offset Side** Specifies which offset side will be measured.

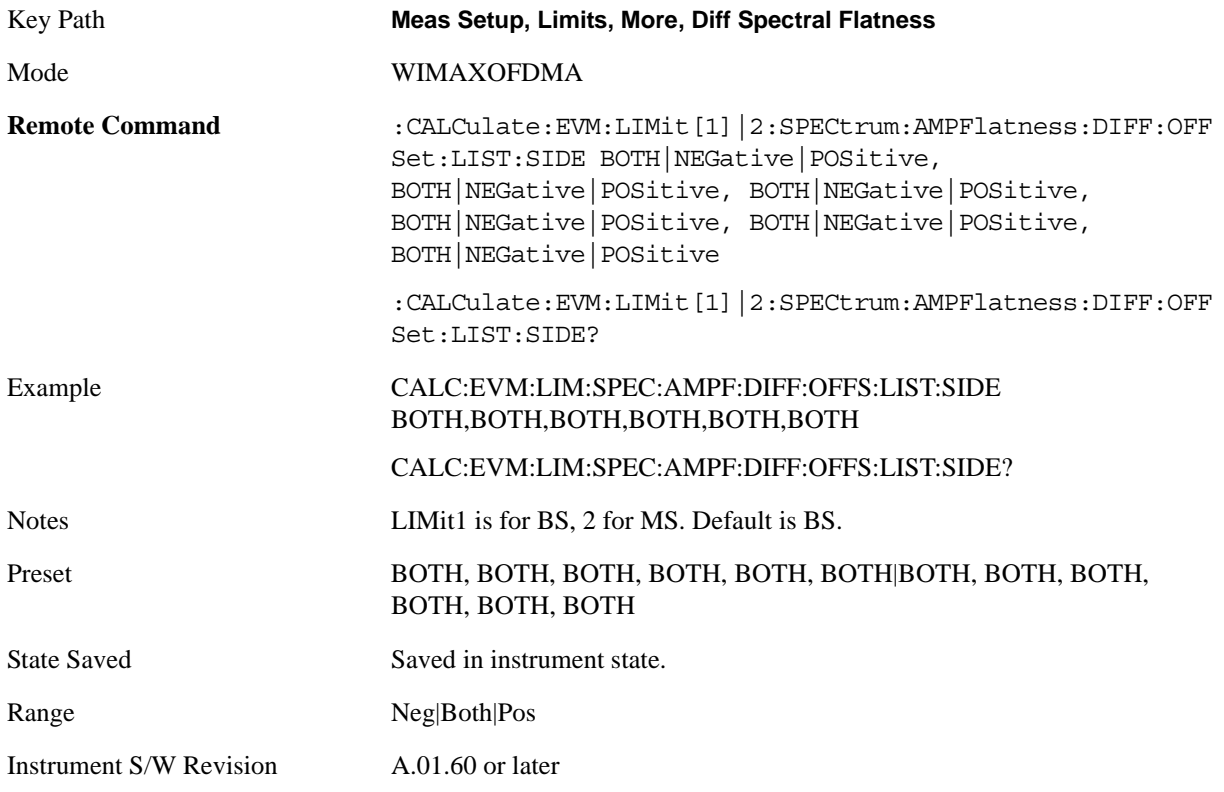

**Upper Mask Start** Sets the upper limit level at the start subcarrier for the selected offset.

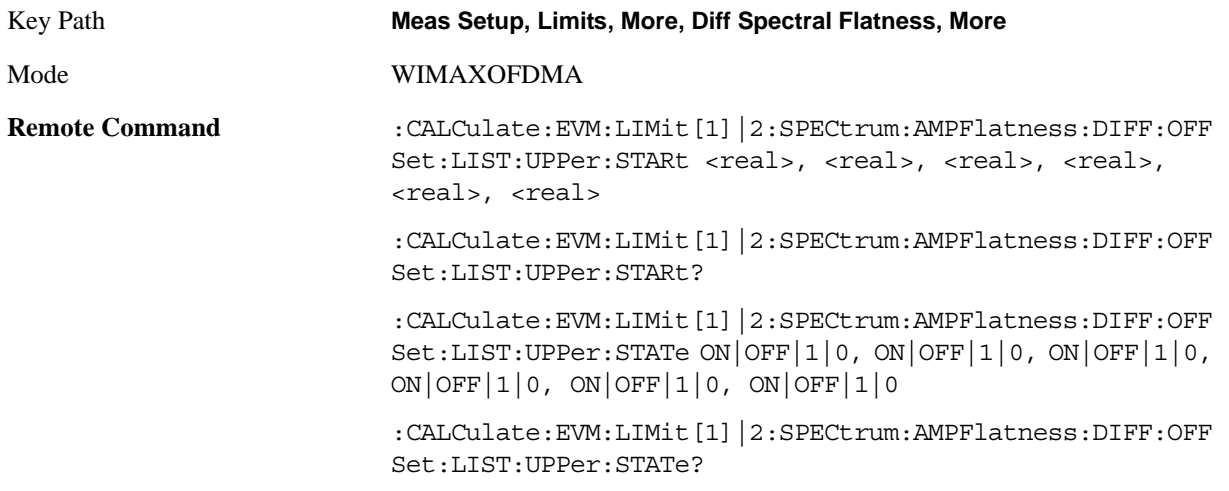

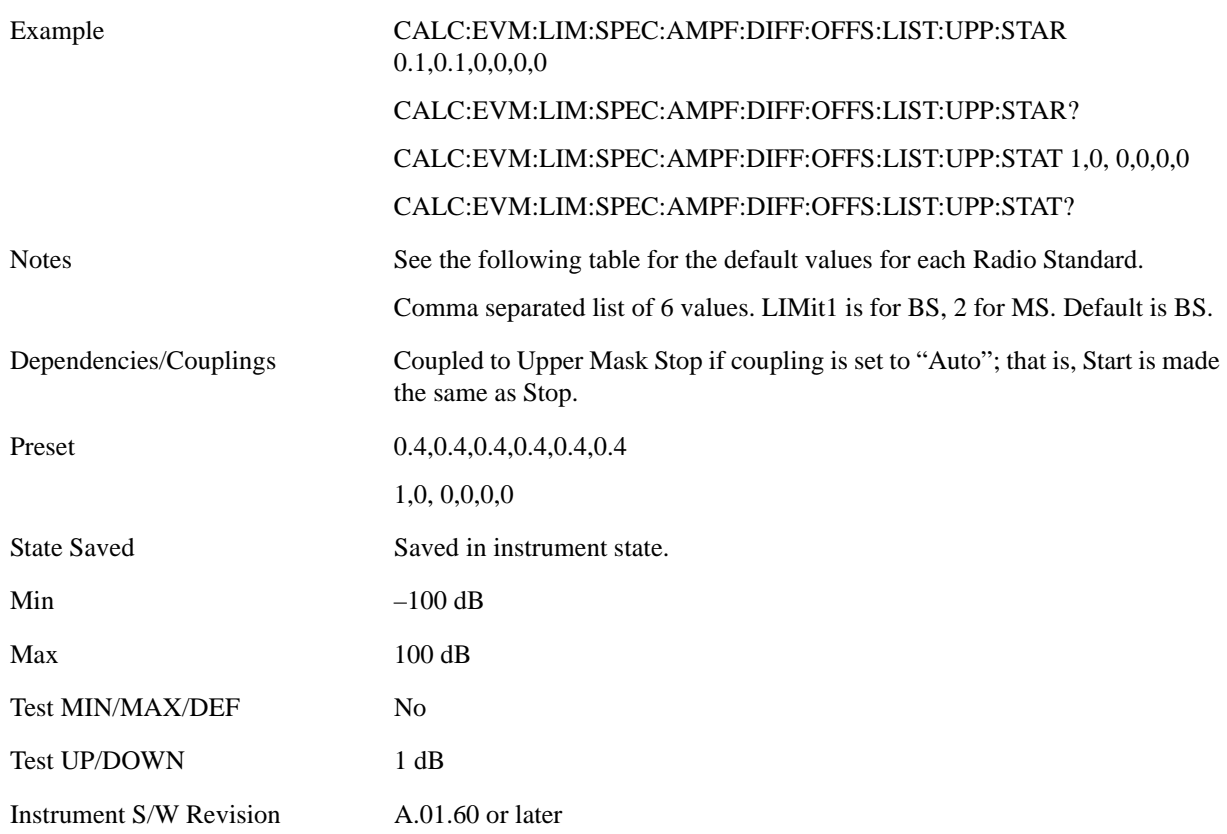

**Upper Mask Stop** Sets the upper mask limit at the stop subcarrier for the selected offset. The upper mask limit ranges from –100 to +100 dB. You can also toggle this function between Auto and Man settings. If set to Auto, the **Upper Mask Stop** power level limit is coupled to **Upper Mask Start, which** results in a flat limit line. If set to Man, Upper Mask Start and Upper Mask Stop take different values and result in a sloped limit line.

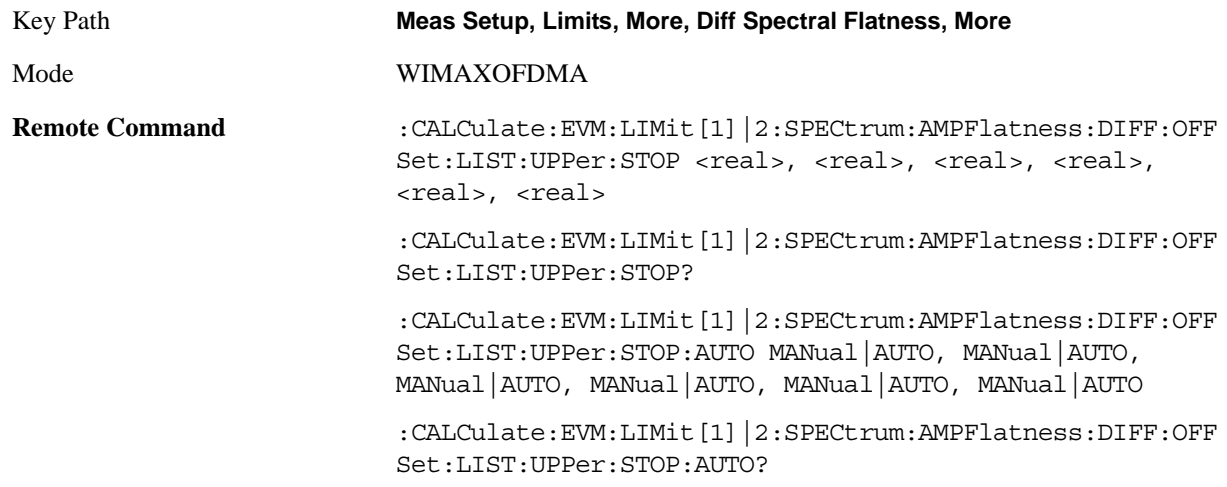

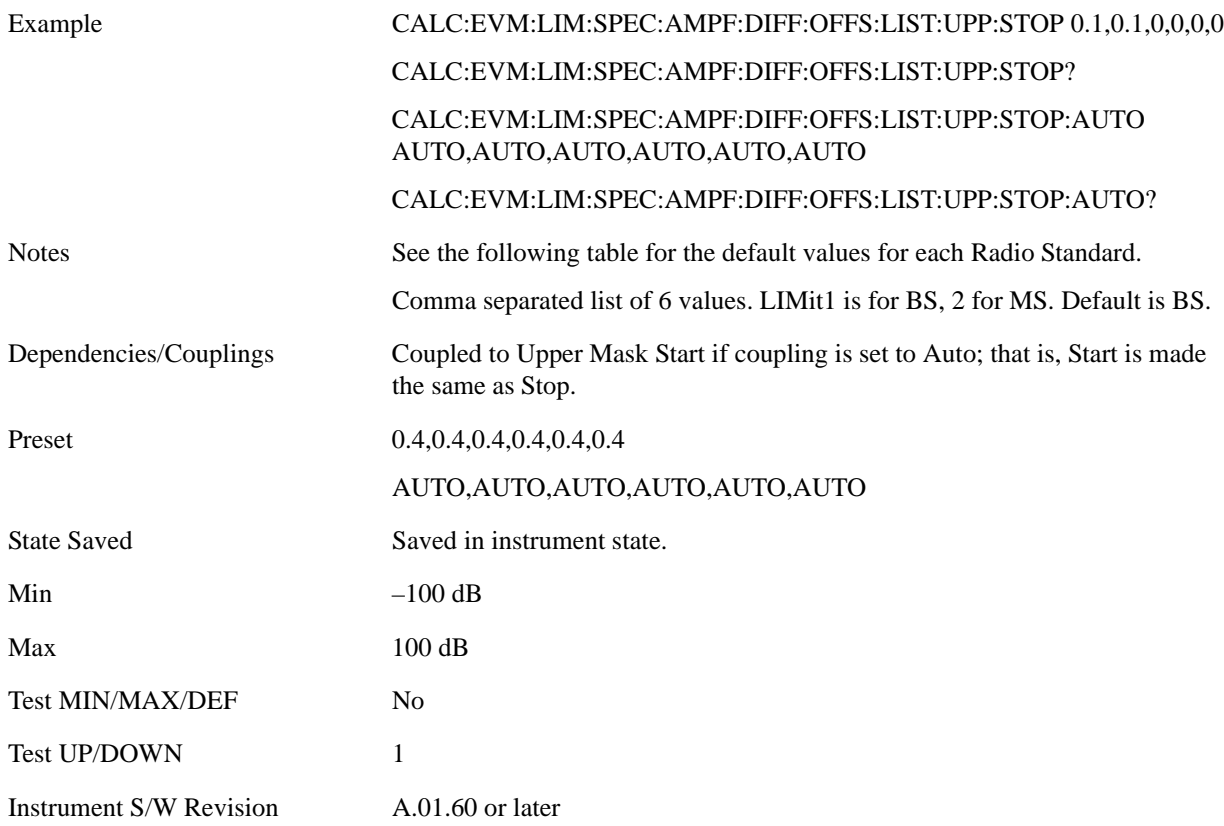

**LowerMaskStart** Sets the lower limit level at the start subcarrier for the selected offset.

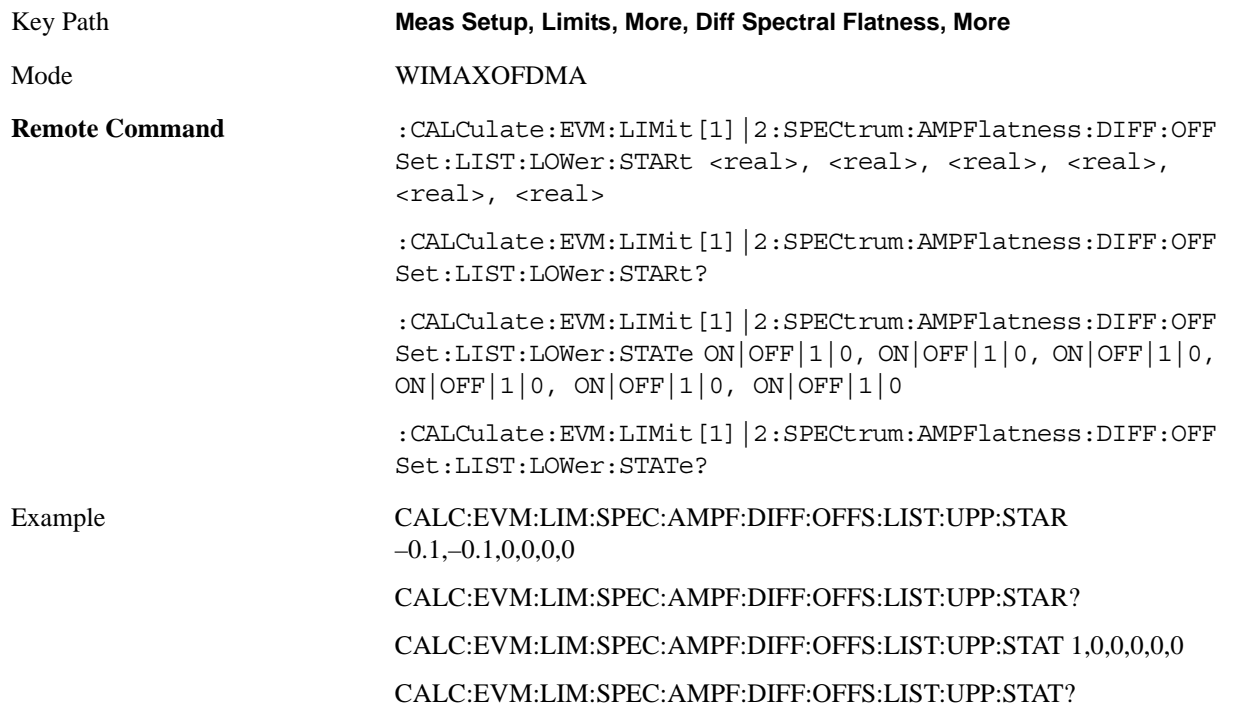

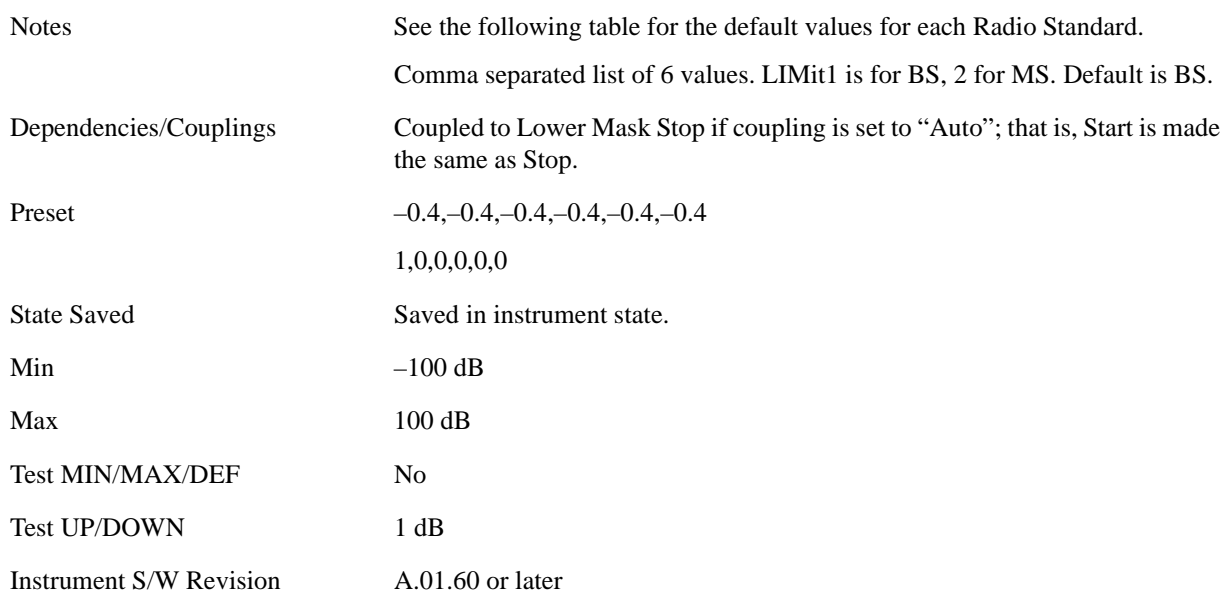

**LowerMaskStop** Sets the lower mask limit at the stop subcarrier for the selected offset. The lower mask limit ranges from –100 to +100 dB. You can also toggle this function between Auto and Man settings. If set to Auto, the **Lower Mask Stop** power level limit is coupled to **Lower Mask Start, which** results in a flat limit line. If set to Man, Lower Mask Start and Lower Mask Stop take different values and result in a sloped limit line.

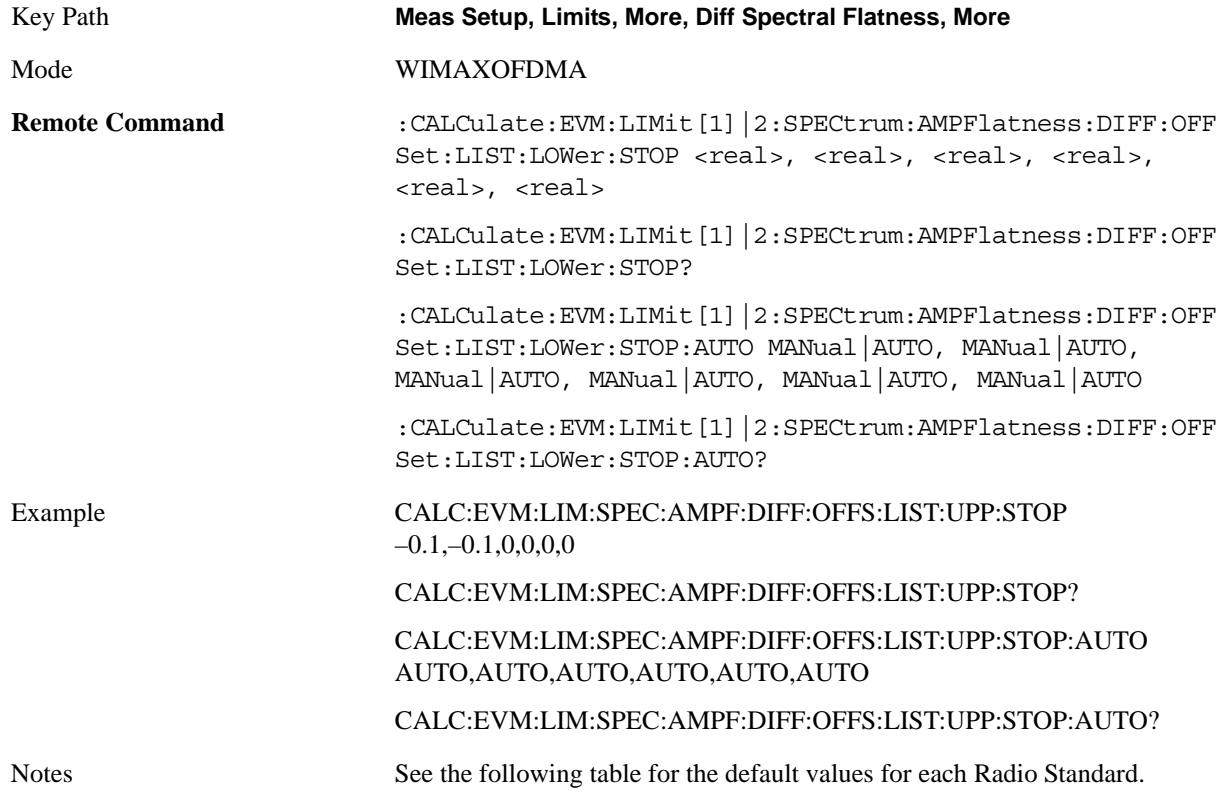
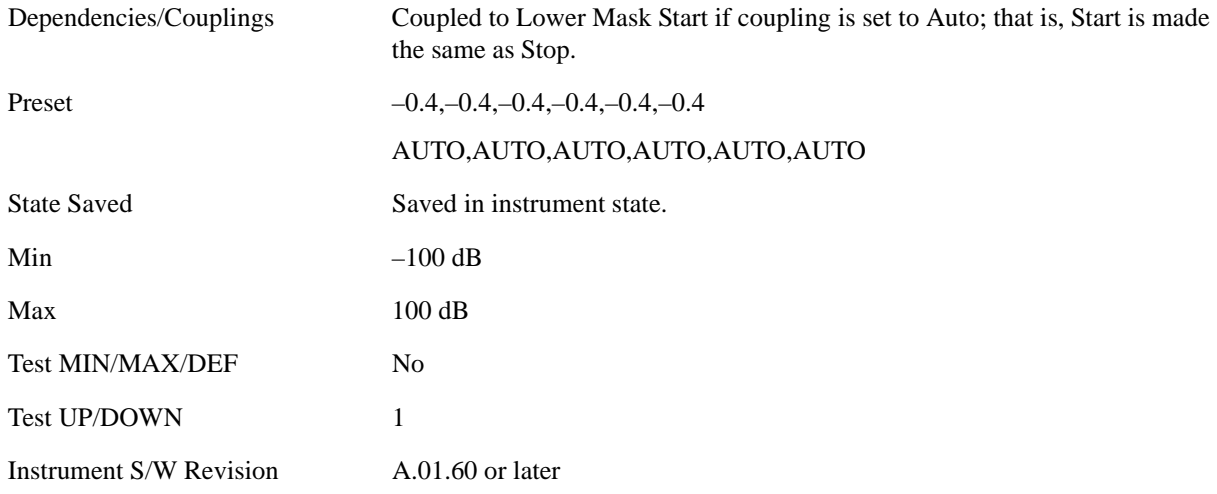

# **Zone/Data Burst Map**

Selects the Zone Definition which defines the zone information.

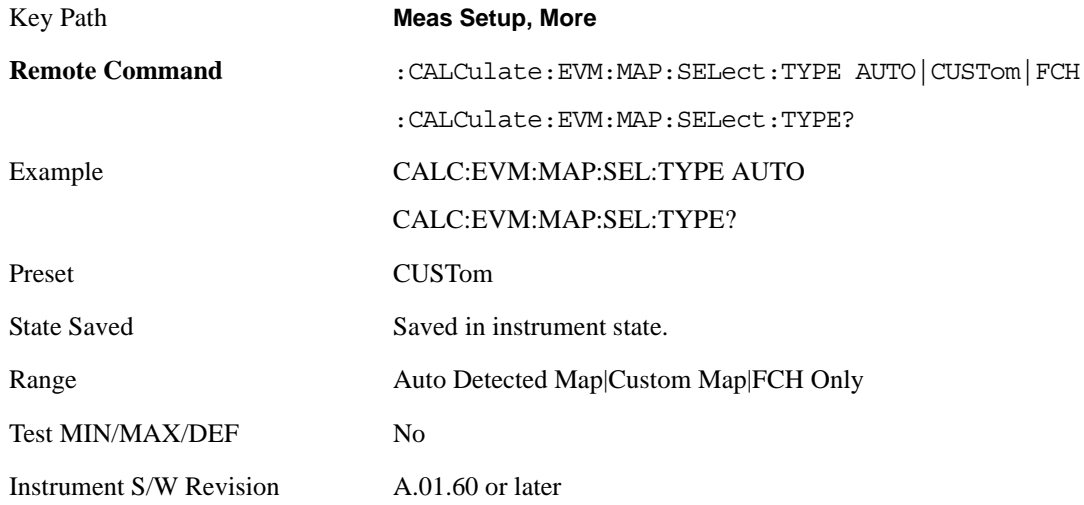

## **Auto Detect Now**

Detects Map information automatically using DL-MAP/UL-MAP and DCD/UCD.

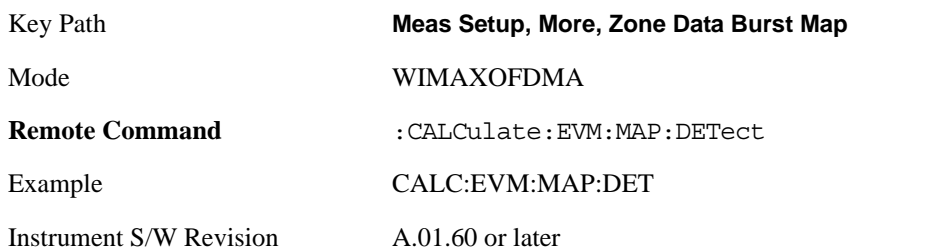

# **Zone Num**

Selects the zone definition to be used.

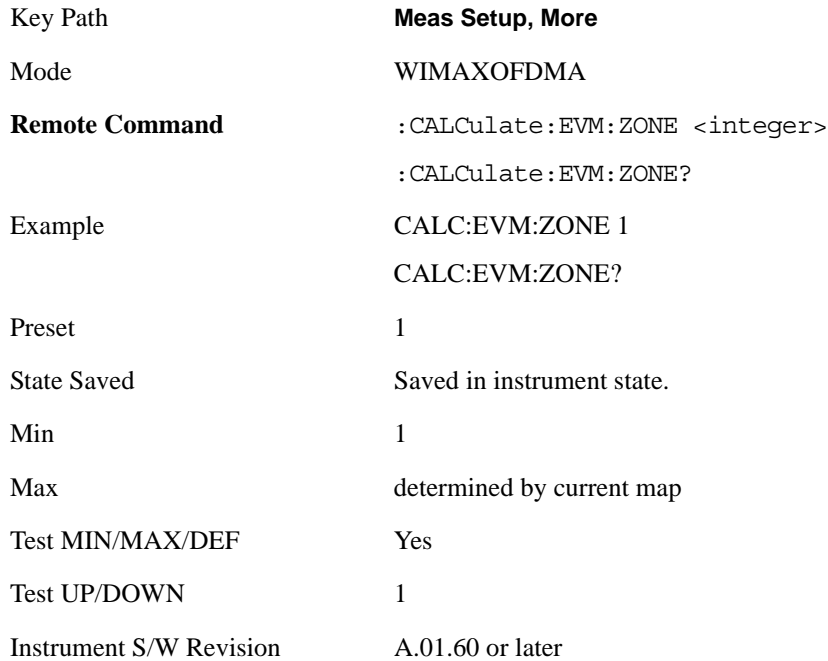

# **Data Burst Analysis**

Selects a method of burst analysis. You can choose between the burst map method or the single burst method.

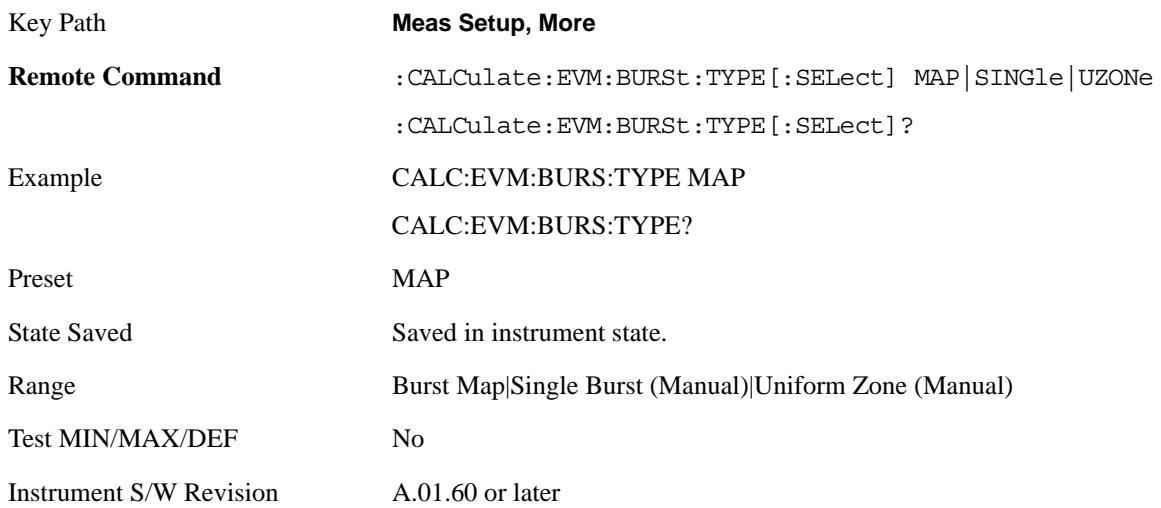

### **Burst Map**

Analyzes a frame according to the defined map information.

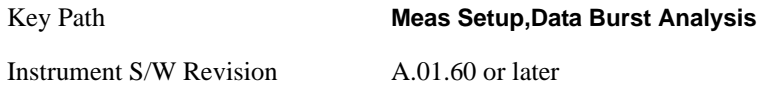

**Use Defined Boosting Level** Selects whether to automatically set boosting levels, or to use the values that are specified for the bursts.

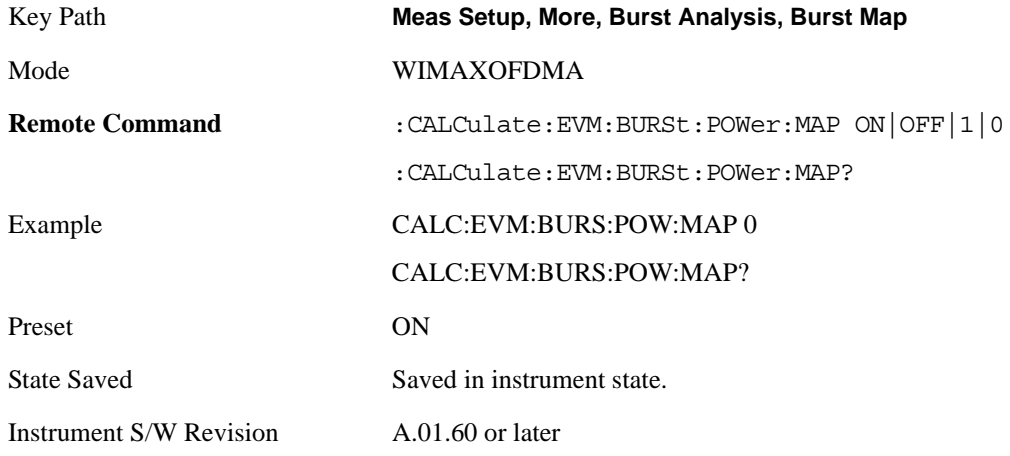

#### **Single Burst**

Accesses single burst parameters.

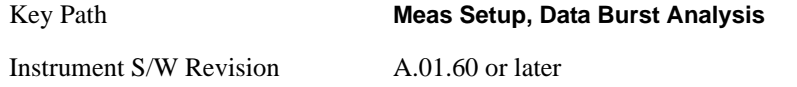

**Subchan Offset** Set the number of the Subchannel logical offset for the burst region.

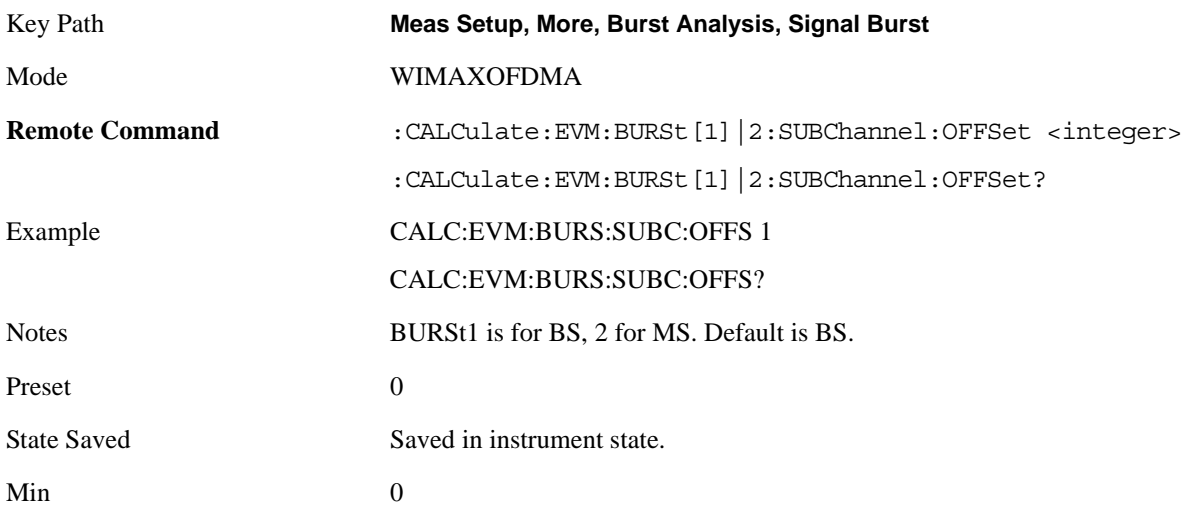

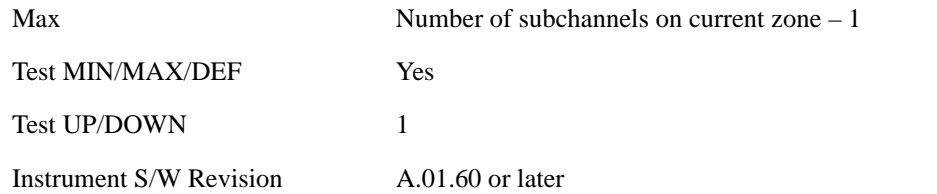

**Burst Region Subchannel Interval:** Set the number of the subchannel logical interval for the burst region.

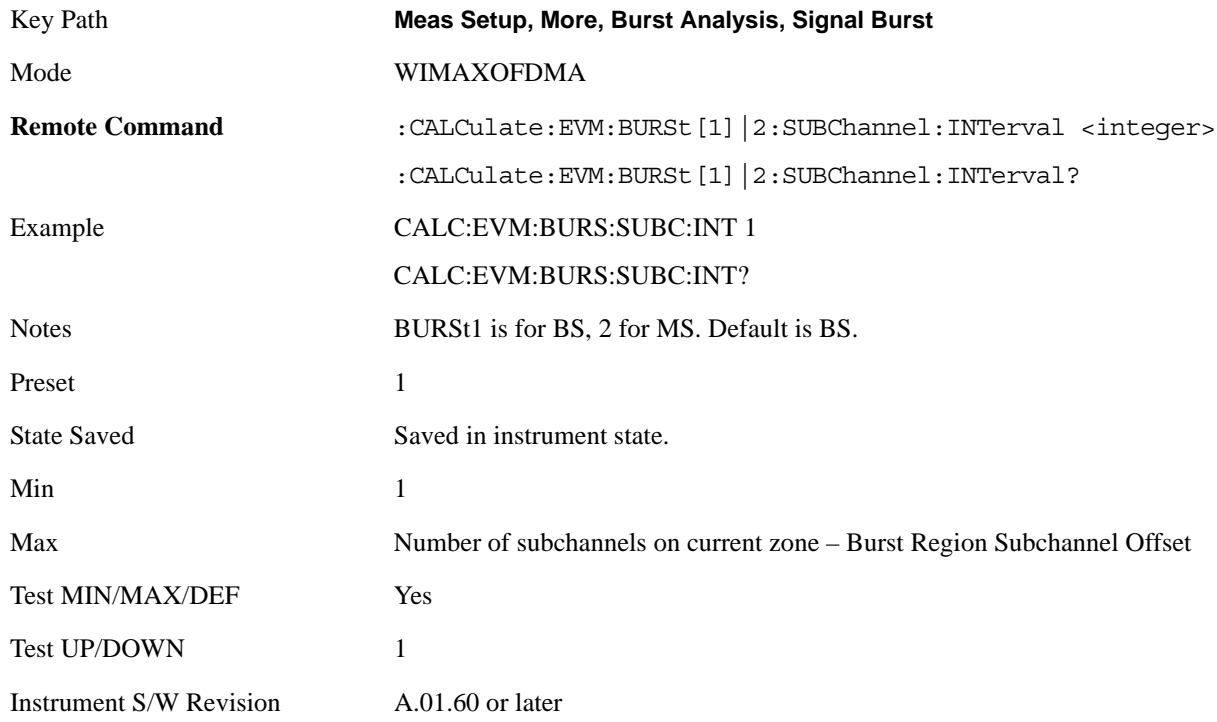

**Symbol Offset** Set the number of the OFDMA symbol offset for the burst region.

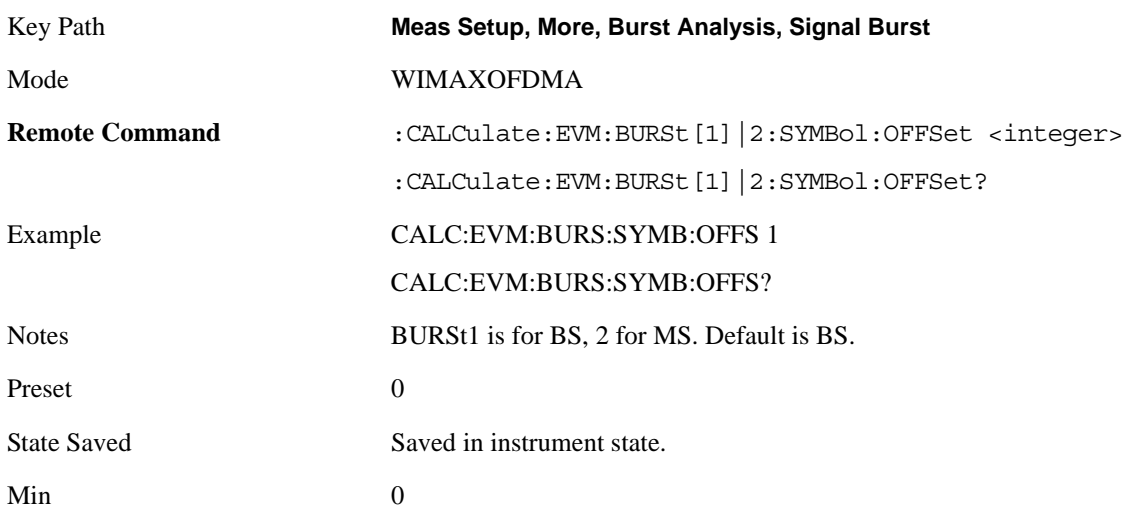

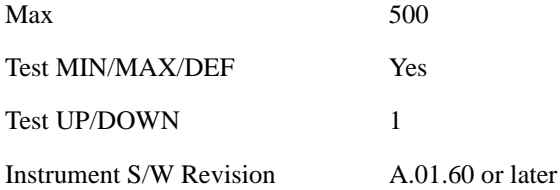

**Symbol Interval** Set the number of the OFDMA symbol interval for the burst position.

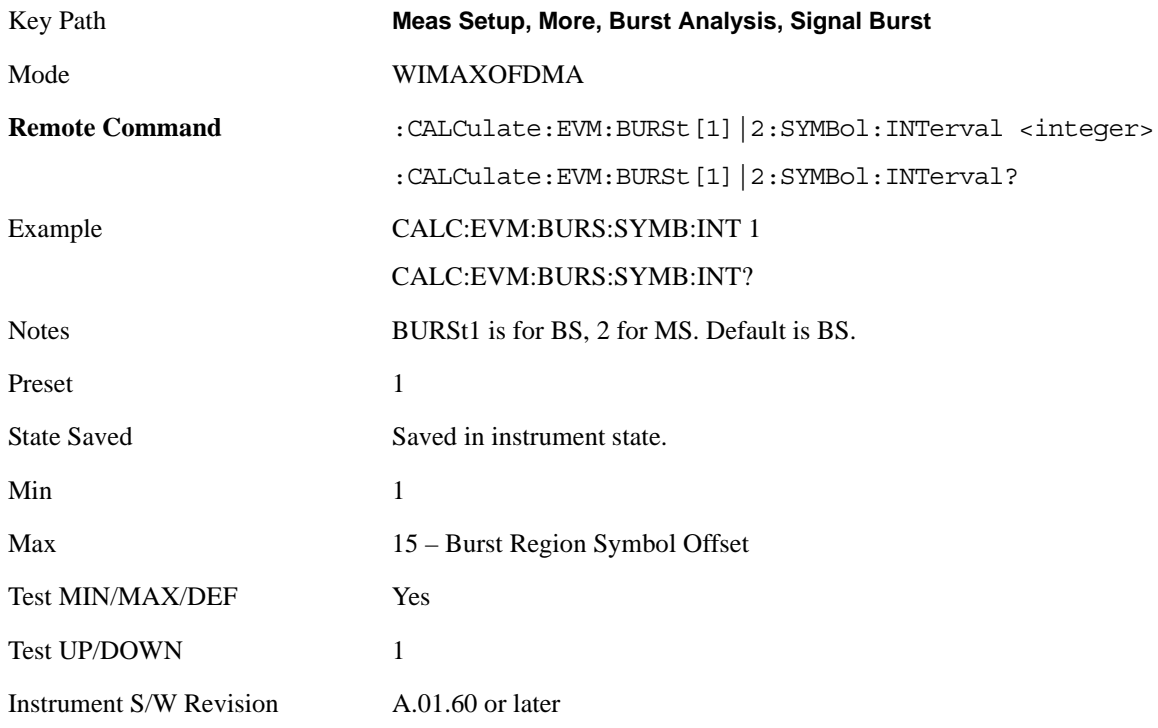

**Burst Shape** Selects between wrapped or rectangle burst shapes.

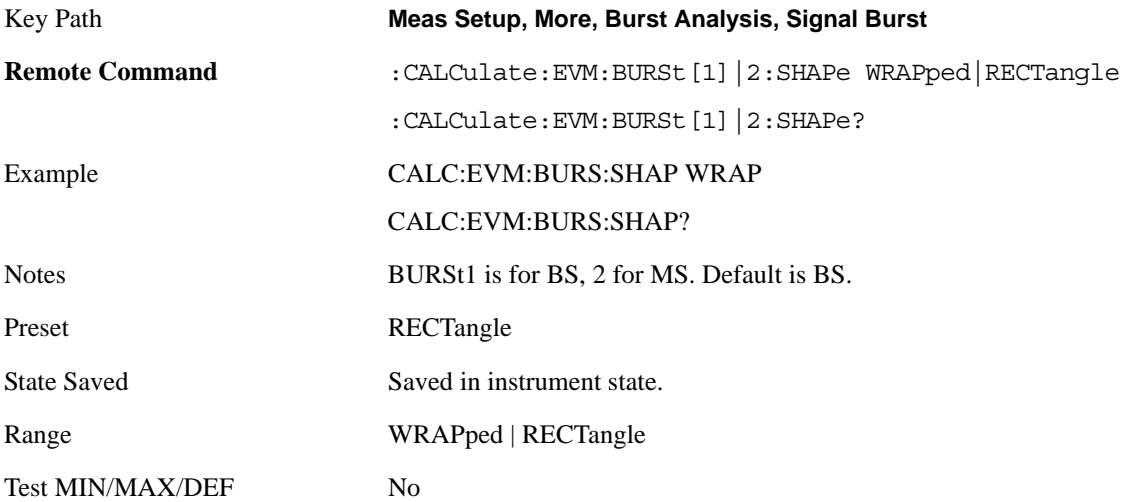

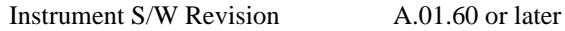

**Data Mod Type** Selects the Data Modulation Type to be used.

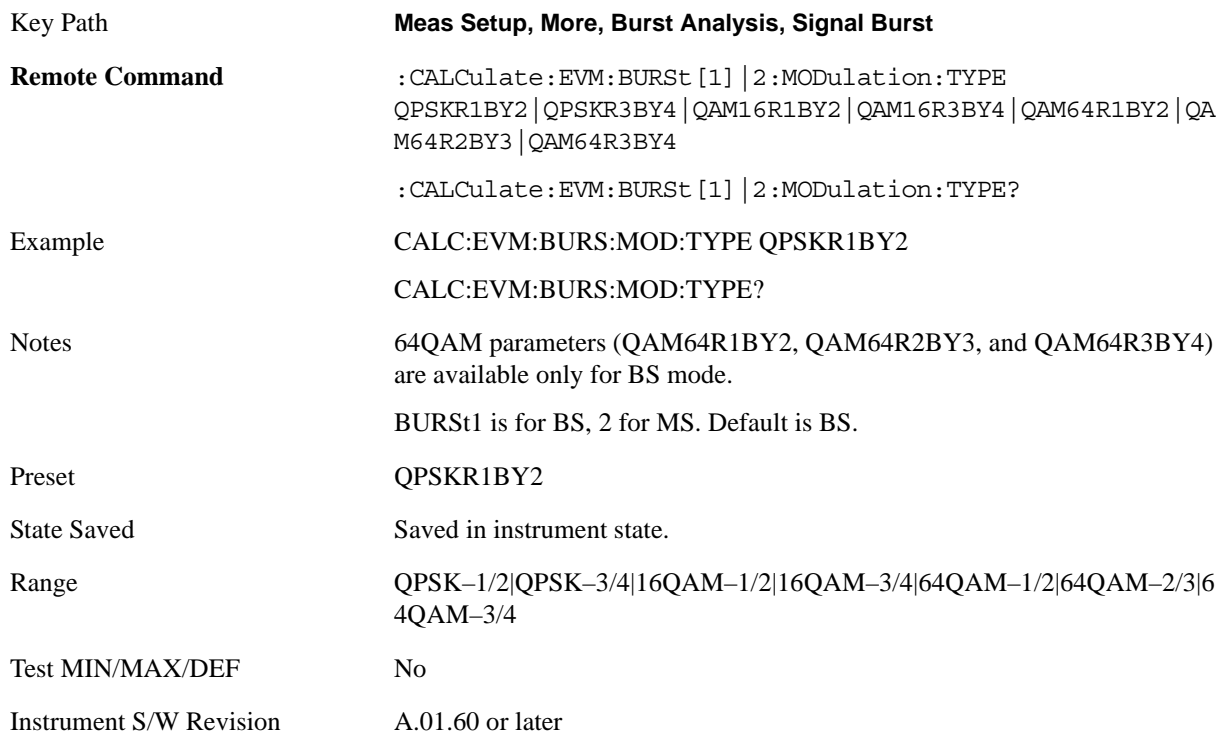

## **Uniform Zone**

Defines a single burst as a Uniform Zone.

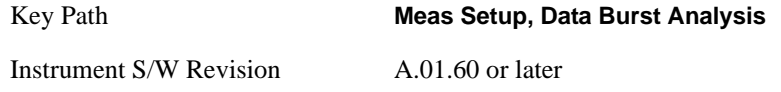

**Data Mod Type** Selects the Data Modulation Type to be used.

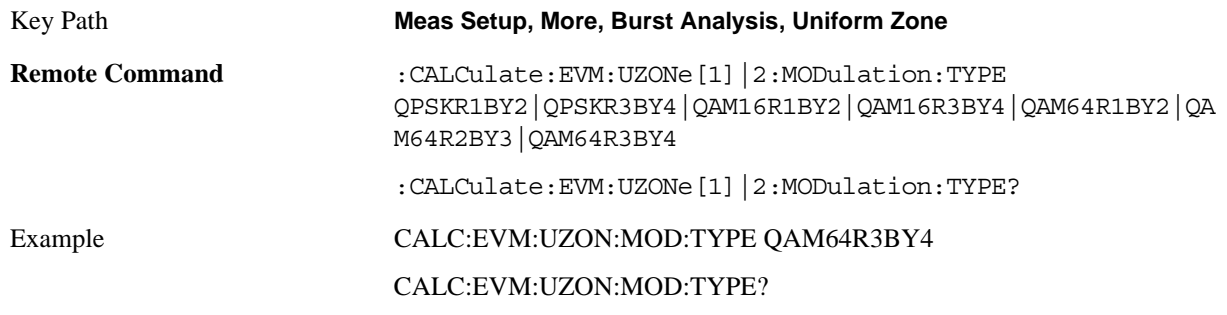

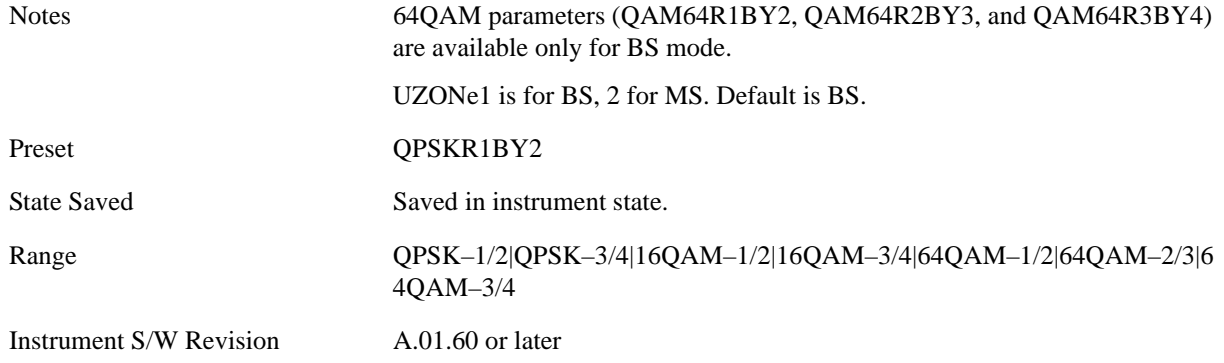

# **Zone Offset**

Allows you to set the Zone Offset in symbols.

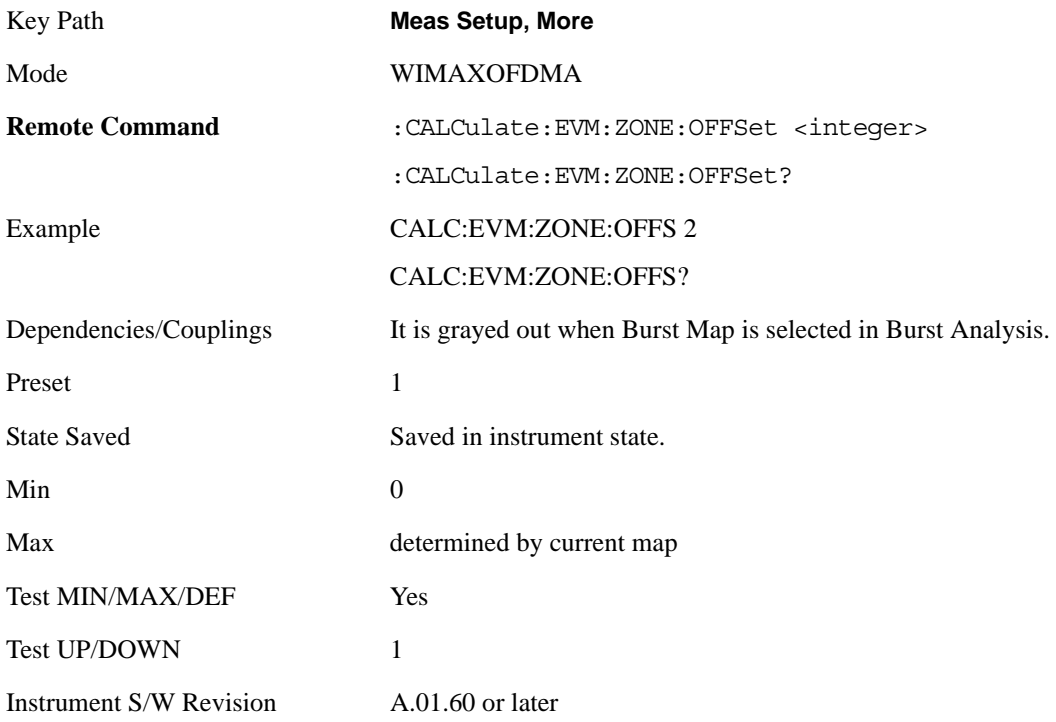

# **Zone Interval**

Allows you to set Zone Interval in symbols.

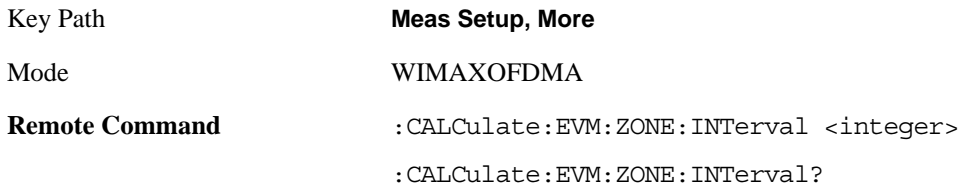

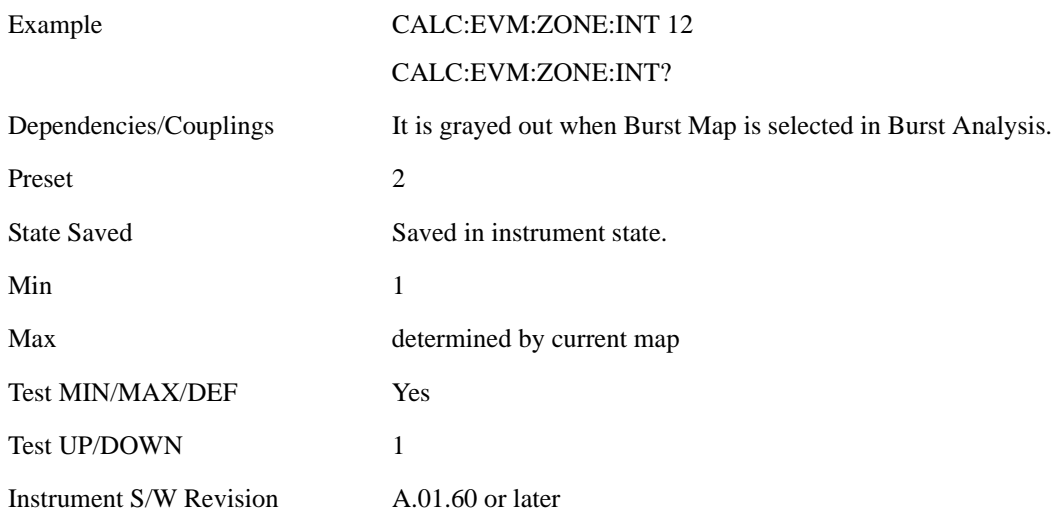

## **Data Burst Select**

The analyzer allows single or multiple burst analysis. To select all data burst for analysis, press 'All On' key. To select a single data burst for analysis, press 'Single' key on a selected Data Burst Num. To select multiple data bursts for analysis, turn on a selected Data Burst Num.

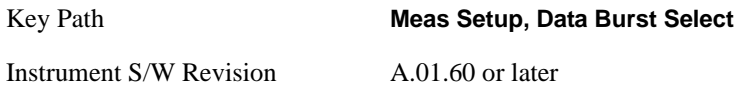

#### **Data Burst Num**

Allows you to select multiple data bursts for analysis when it is set to On.

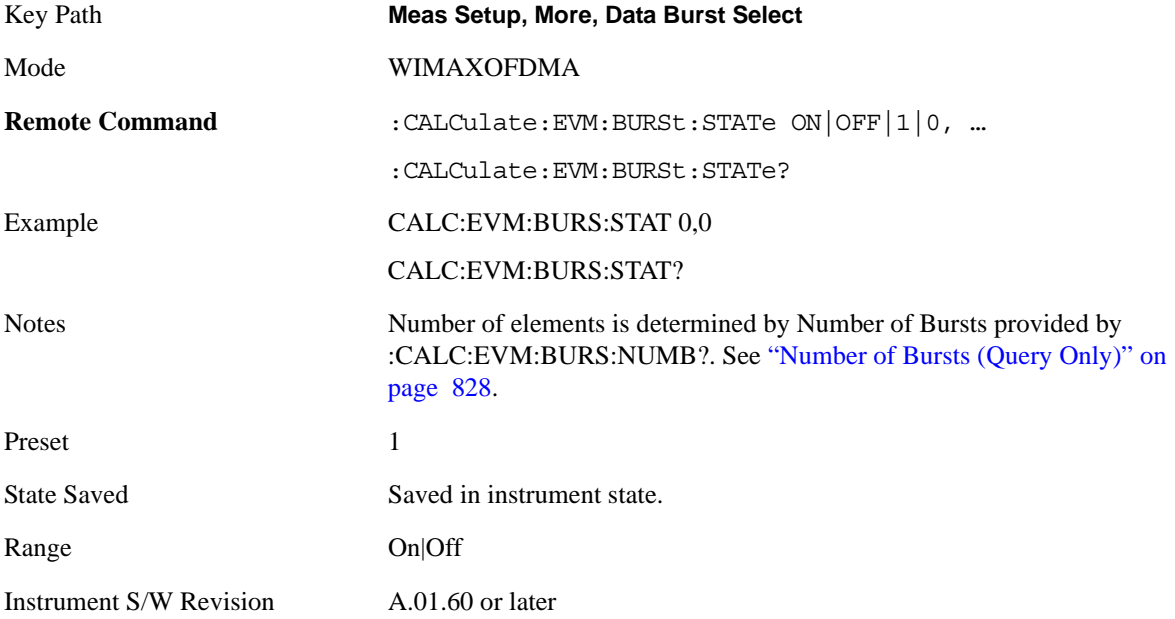

## **All On**

Allows you to select all data burst for analysis.

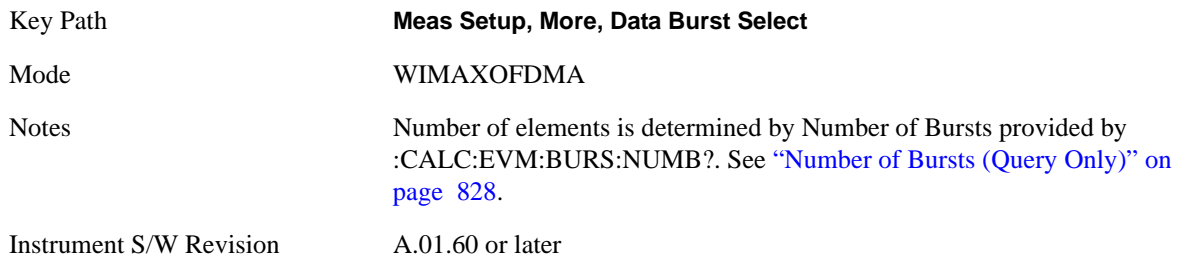

## **Single**

Allows you to select a single data burst for analysis.

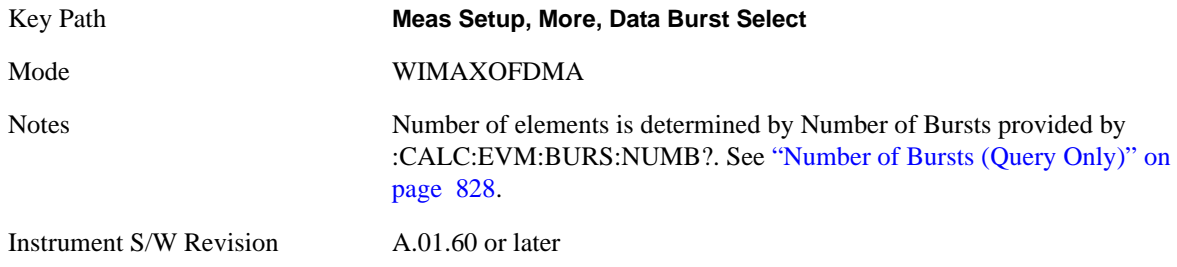

# **Preamble Index**

Sets the number that the Preamble Index specifies for the preamble sequence of the downlink subframe.

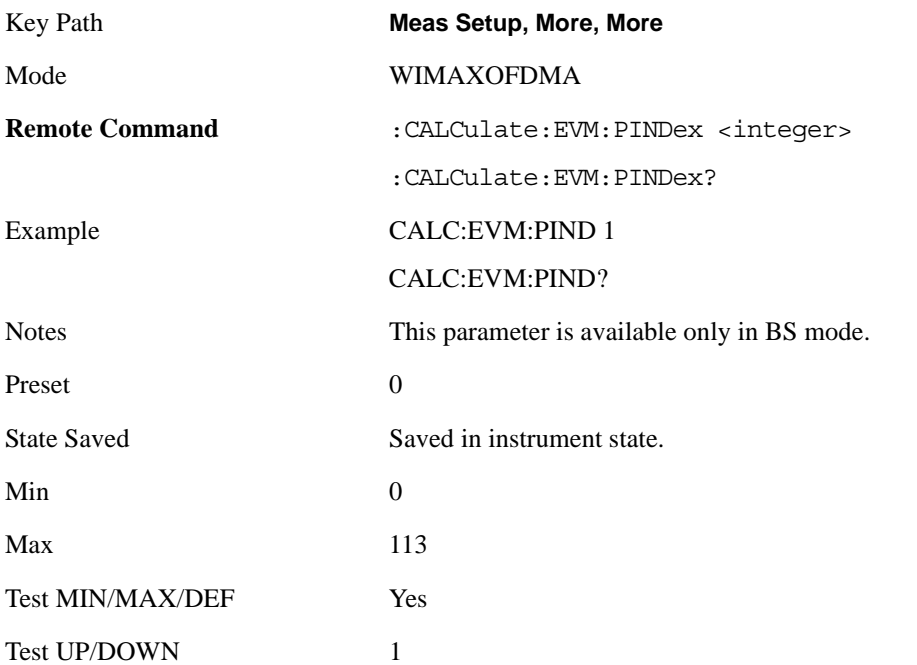

Instrument S/W Revision A.01.60 or later

## **Subchannel Group Bitmask**

Specifies which subchannel groups are allocated to the segment. The DL PUSC zone definition provides 6 subchannel groups which specify the number of used subchannels and how they are mapped to subcarriers for analysis of DL-PUSC data bursts.

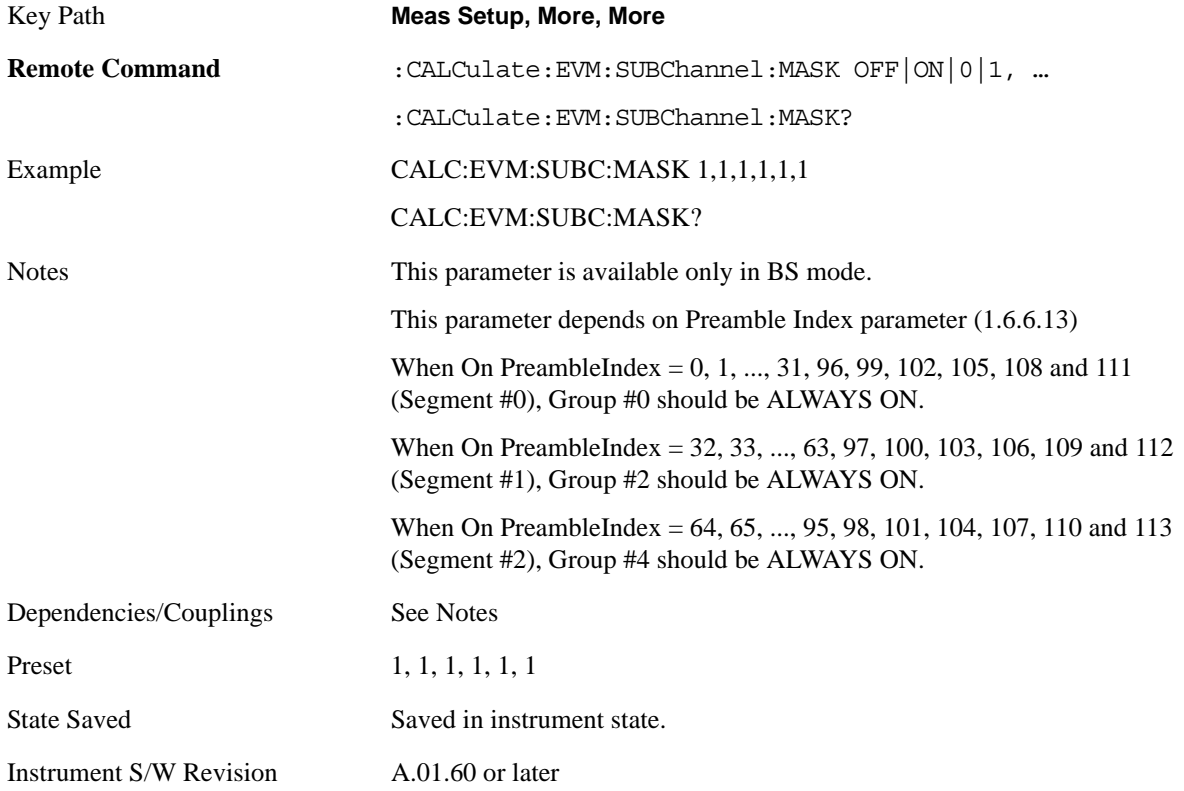

### **UL Permbase**

Sets the Uplink Permbase number for MS measurement. This parameter is needed to determine subcarrier allocation .

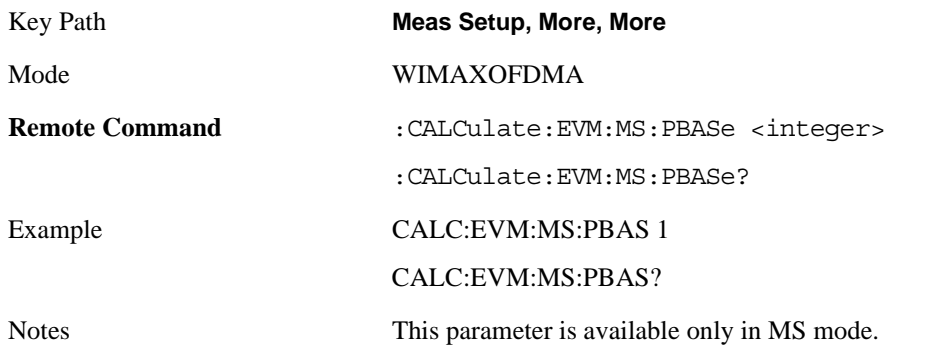

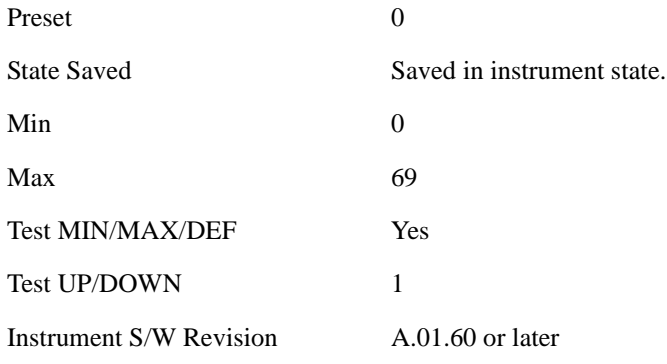

## **Advanced**

Accesses advanced features. These features are recommended for use only by advanced users.

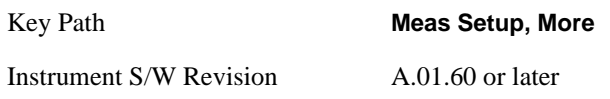

#### **Pilot in RMS/Pk RCE**

Lets you include the Pilot in RCE calculations.

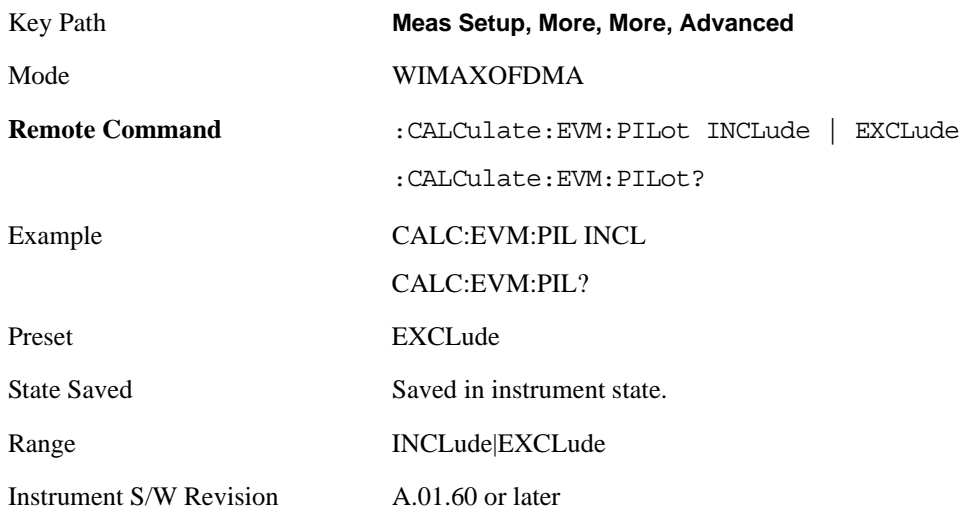

#### **Spectrum**

Sets a spectrum to either normal or to inverted for demodulation related measurements. If set to INVert, the upper and lower spectrums are swapped.

The invert function conjugates the spectrum, which is equivalent to taking the negative of the quadrature component in demodulation. The correct setting (Normal or Invert) depends on whether the signal at the input of the instrument has a high or a low side mix.

Key Path **Meas Setup, More, More, Advanced**

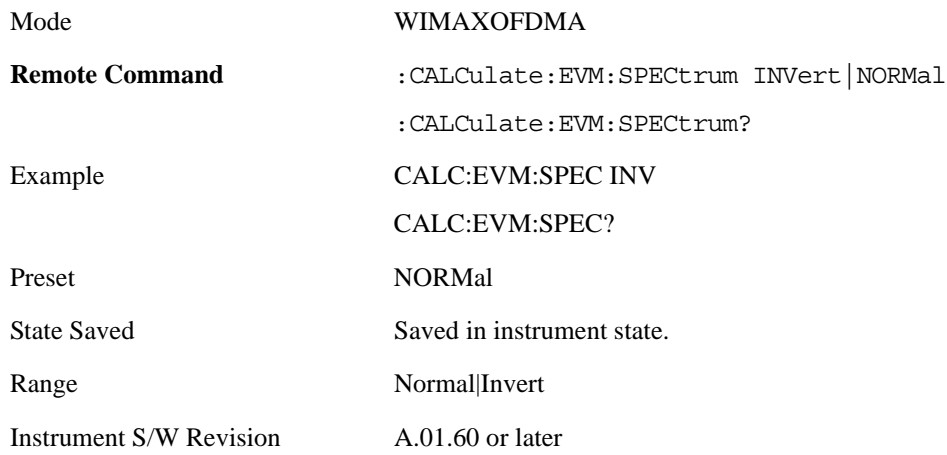

#### **Symbol Timing Adjust**

Symbol Timing Adjust allows you to adjust the "useful symbol time period" (TFFT) within the "OFDMA extended symbol time period" (TS). Symbol Timing Adjust shifts the start of the TFFT period to earlier in the TS time period. You specify the amount of TFFT shift as a percentage of the TFFT length.

The extended OFDMA symbol time period (TS) consists of a guard interval (TGI) plus a "useful symbol time period" (T

FFT). Within the TS, the analyzer performs the demodulation and data analysis on only one TFFT time period. The Symbol Time Adjust parameter allows you to move the TFFT within the TS.

Typically, the TGI time period is ignored and only the TFFT time period is used. The Symbol Time Adjust parameter causes the demodulation start time to begin earlier within each extended symbol time. The minimum Symbol Time Adjust value is equal to "-(guard interval)/100", the maximum value is "0" (full guard interval).

The Symbol Time Adjust parameter is reset to the default value whenever the Guard Interval is changed. The default value is –3.125%, if the guard interval is 1/16 or greater. The default value is equal to TGI\*100/2 (half the guard interval) when the guard interval is less than 1/16.

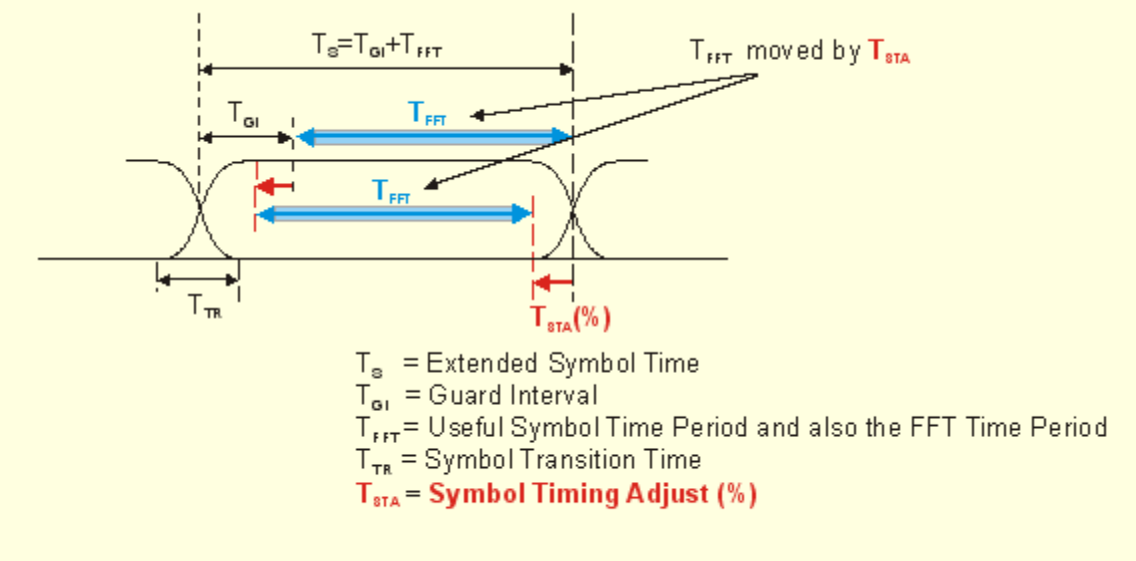

**OFDMA Symbol Time Structure** 

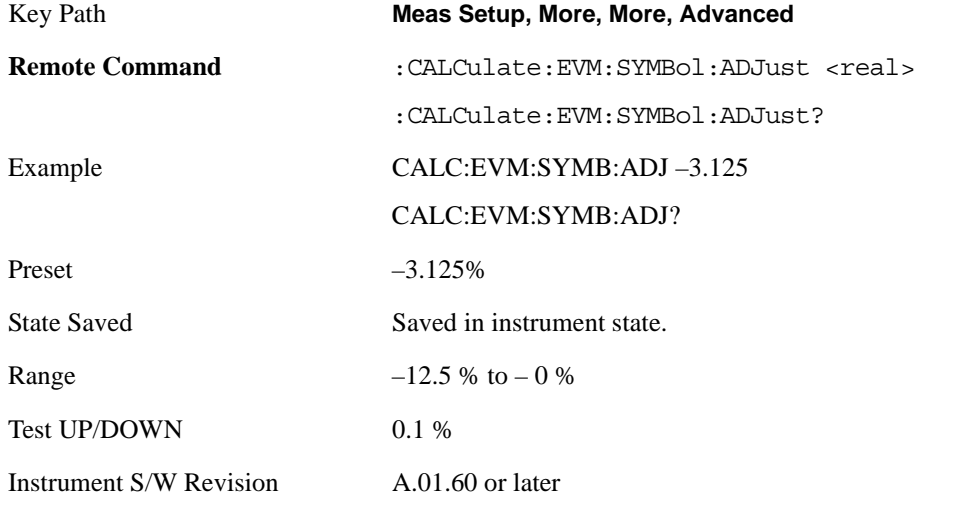

### **Pilot Tracking**

802.16 OFDMA performs demodulation relative to the data in pilot carriers embedded in the signal. These pilot carriers replace data-carrying elements of the signal and allow some kinds of impairments to be removed or "tracked out".

Many impairments will be common to all pilot carriers and can be measured and displayed as "common pilot error".

In addition, several specific tracking functions can be individually switched on and off in the demodulation performed by this measurement. This is a very useful troubleshooting approach, since modulation errors can be examined with and without the benefit of particular types of pilot tracking.

Key Path **Meas Setup, Advanced**

Instrument S/W Revision A.01.60 or later

**Track Amplitude** Track Amplitude specifies whether the analyzer tracks amplitude changes in the pilot subcarriers. When Track Amplitude is selected, the analyzer applies pilot subcarrier amplitude error correction to the pilot and data subcarriers. This is in addition to Track Phase and Track Timing error correction, if selected.

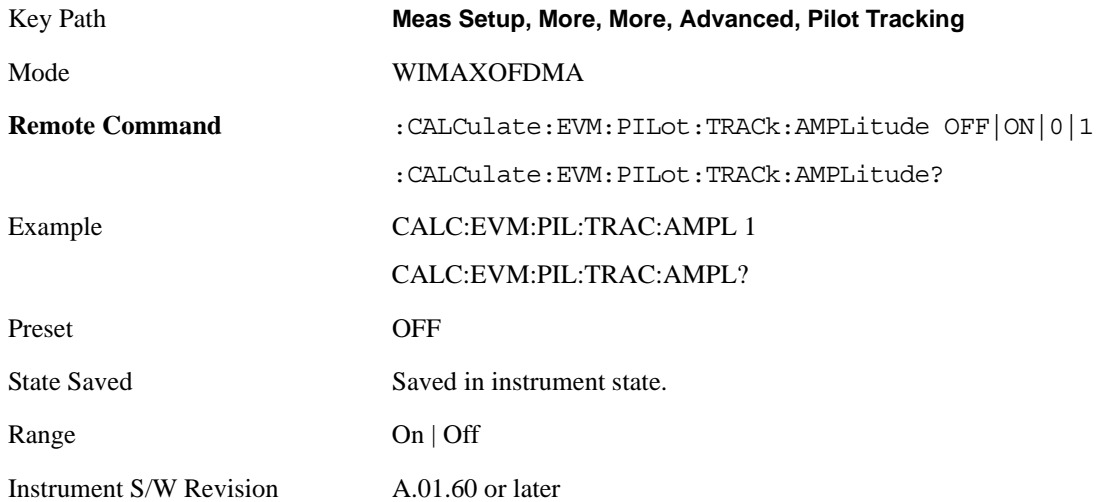

**Track Phase** The Track Phase parameter specifies whether the analyzer tracks phase changes in the pilot subcarriers. When Track Phase is selected, the analyzer applies pilot subcarrier phase error correction to the pilot and data subcarriers. This is in addition to Track Amplitude and Track Timing error correction if selected.

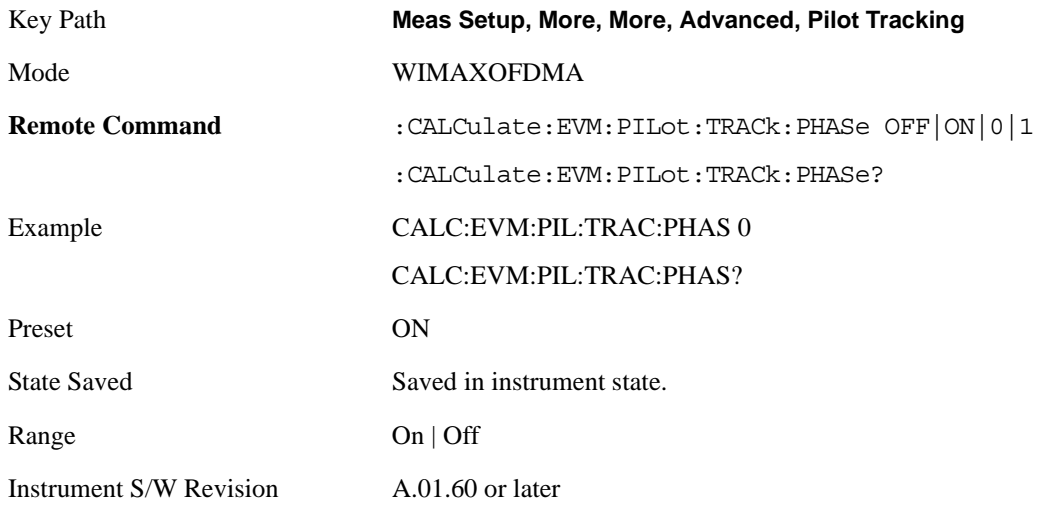

**Track Timing** The Track Timing parameter specifies whether the analyzer tracks timing changes in the pilot subcarriers. When Track Timing is selected the analyzer applies pilot subcarrier timing error correction (frequency offset correction) to the pilot and data subcarriers. This is in addition to Track

Amplitude and Track Phase error correction if selected.

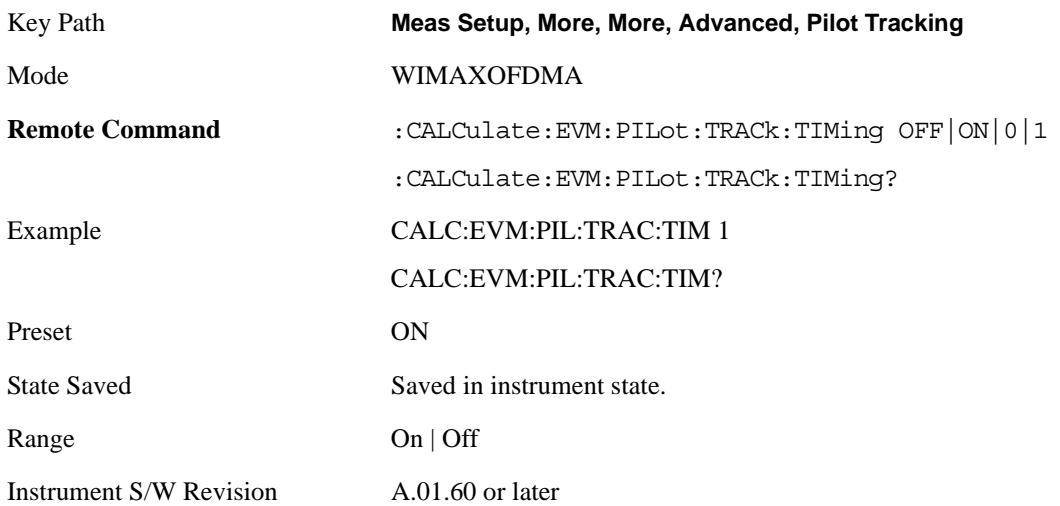

#### **Equalizer Training**

When demodulating the 802.16 OFDMA signal, the analyzer uses an equalizer to correct for linear impairments in the signal path, such as multi-path. The analyzer supports three different methods to initialize, or "train", the equalizer: Preamble Only, Preamble, Data & Pilots and Preamble & Pilots Only. Selecting an appropriate method can help isolate problems that contribute to increased RCE (EVM).

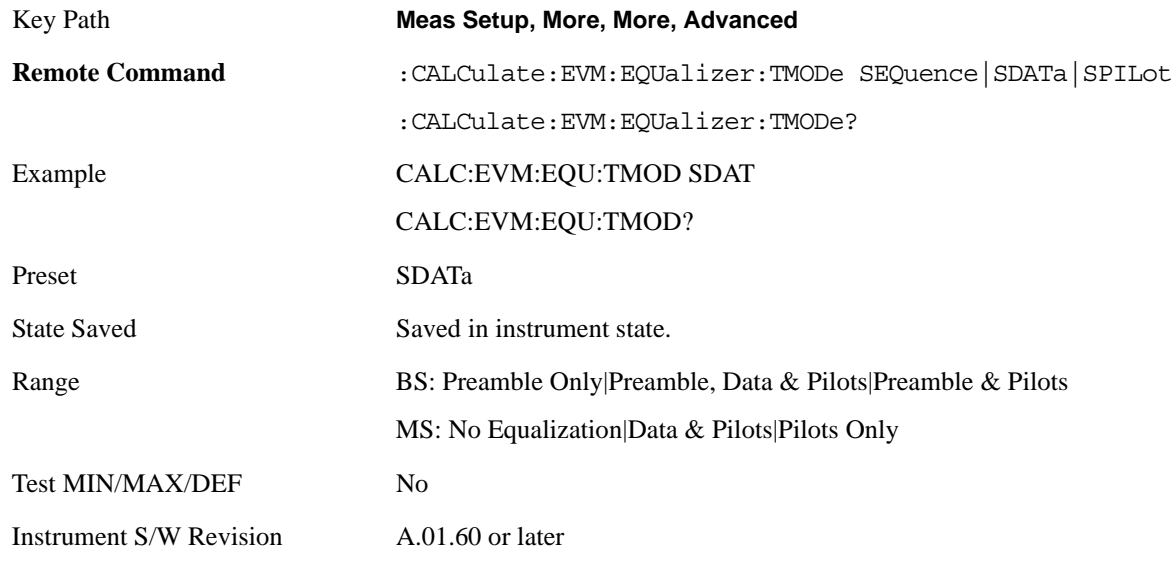

#### **Equalizer Smoothing**

This parameter determines whether a spectral flatness result trace is smoothed.

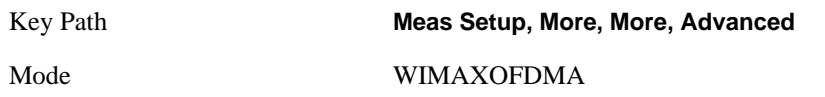

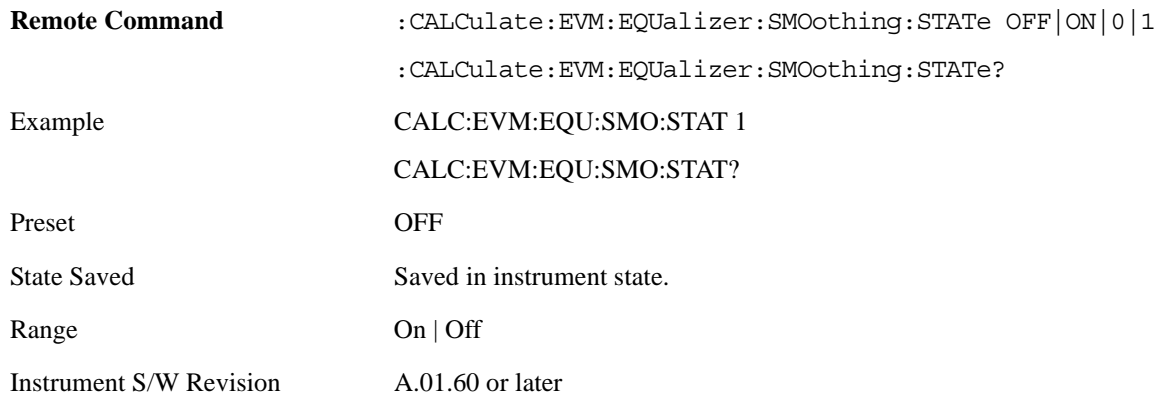

## **PhNoise Opt**

The Phase Noise Optimization setting affects the phase noise distribution on the analyzer's LO.

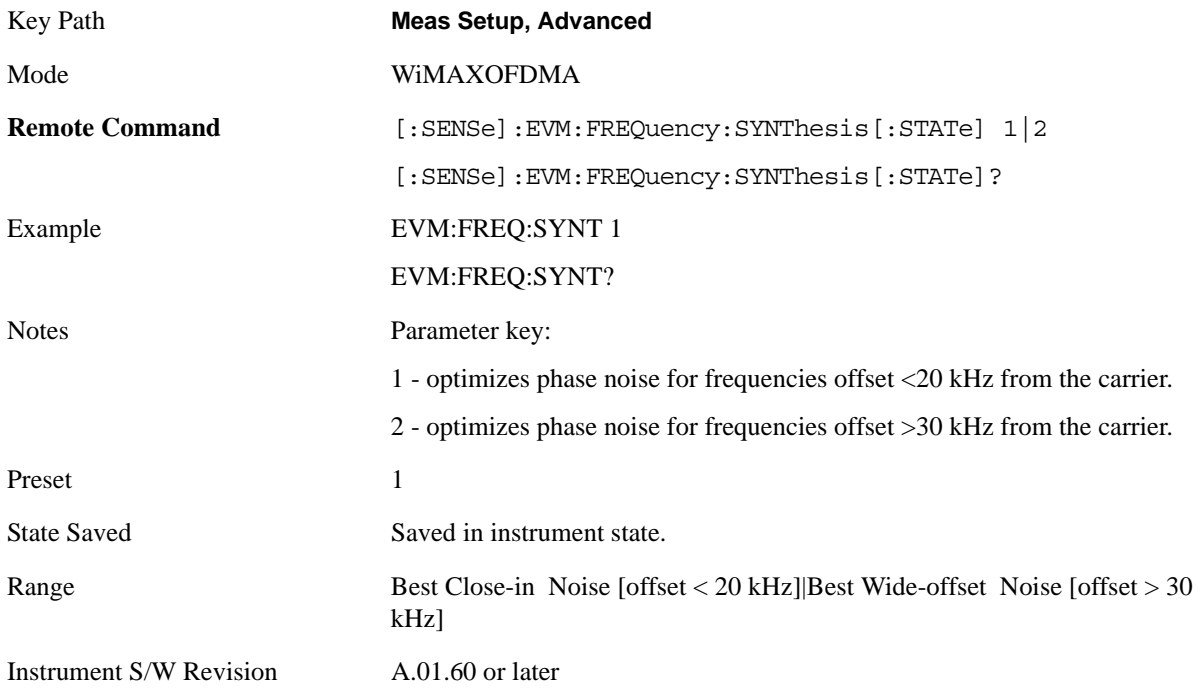

# **Meas Preset**

Restores all the measurement parameters to their default values.

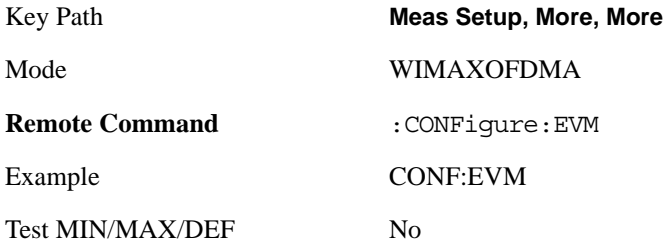

Instrument S/W Revision A.01.60 or later

# **Mode**

See ["Mode" on page 1073](#page-1072-0) in the section "Common Measurement Functions" for more information.

# **Mode Setup**

See ["Mode Setup" on page 1085](#page-1084-0) in the section "Common Measurement Functions" for more information.

# **Peak Search**

Accesses menus that allow you to set peak search parameters.

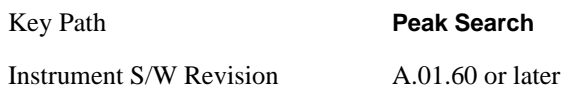

## **Peak Search**

Places the selected marker on the trace point with the maximum y-axis value for that marker's trace.

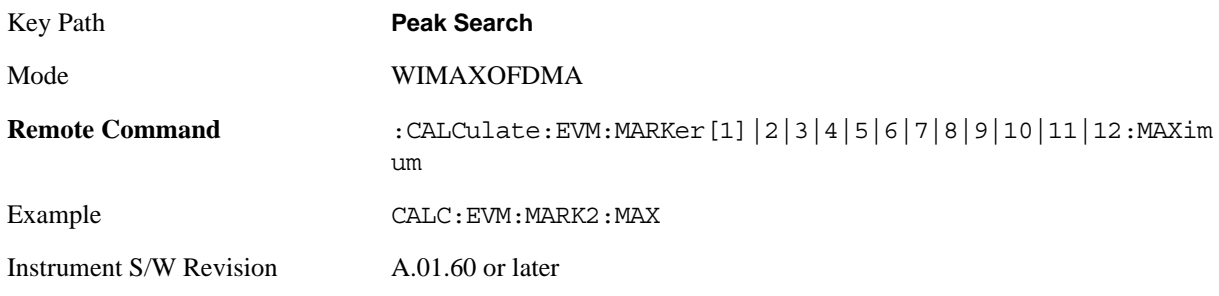

# **Next Peak**

Moves the selected marker to the peak that has the next highest amplitude that is less than the marker's current value.

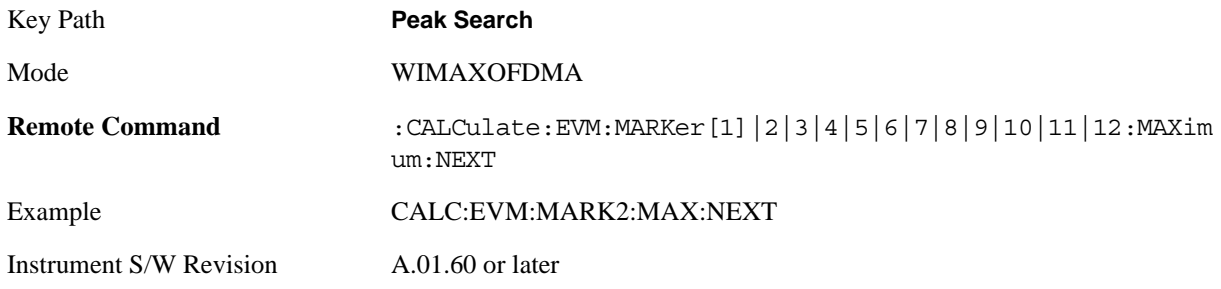

# **Next Pk Right**

Moves the selected marker to the next peak to the right of the current marker.

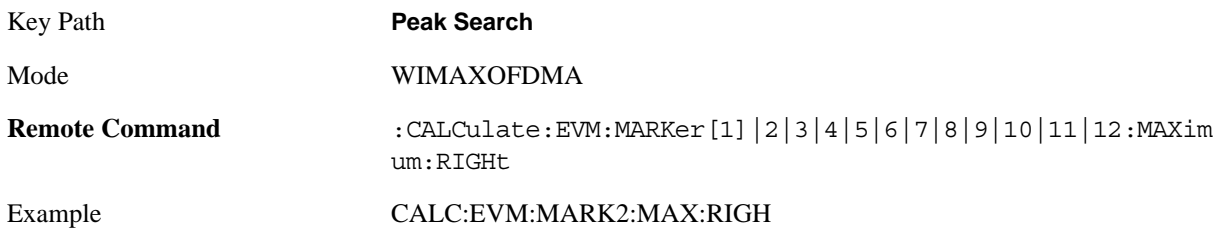

Instrument S/W Revision A.01.60 or later

# **Next Pk Left**

Moves the selected marker to the next peak to the left of the current marker.

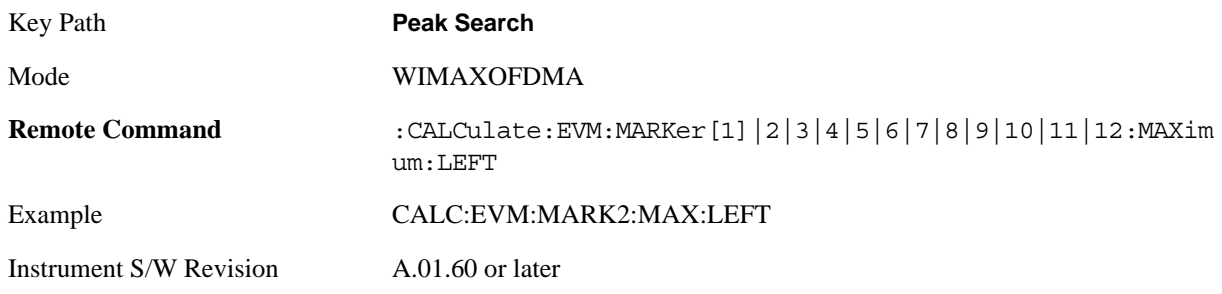

# **Marker Delta**

Performs the same function as the Delta 1-of-N selection key in the Marker menu. This sets the control mode for the selected marker to Delta mode. The softkey allows you to conveniently perform a peak search and change the marker's control mode to Delta without having to access two separate menus.

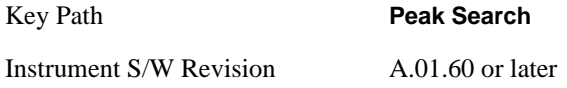

# **Pk-Pk Search**

Finds and displays the amplitude and frequency (or time, if in zero span) differences between the highest and lowest y-axis value.

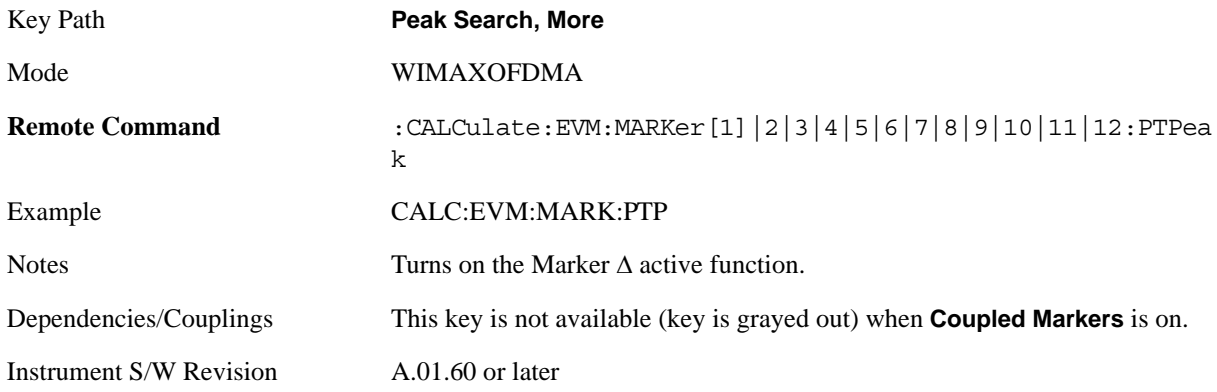

## **Min Search**

Moves the selected marker to the minimum y-axis value of the current trace.

Key Path **Peak Search, More**

## Modulation Analysis Measurement **Peak Search**

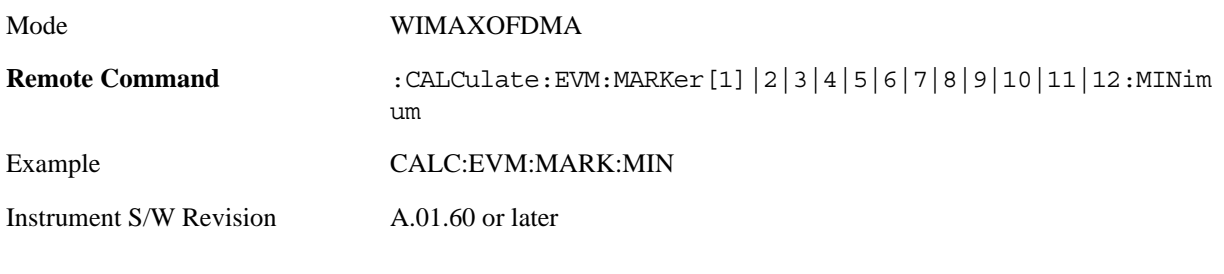

# **Recall**

See ["Recall" on page 1099](#page-1098-0) in the section "Common Measurement Functions" for more information.

# **Restart**

See ["Restart" on page 1117](#page-1116-0) in the section "Common Measurement Functions" for more information.

# **Save**

See ["Save" on page 1119](#page-1118-0) in the section "Common Measurement Functions" for more information.

# **Single**

See ["Single \(Single Measurement/Sweep\)" on page 1141](#page-1140-0) in the section "Common Measurement Functions" for more information.

# **Source**

See ["Source" on page 1143](#page-1142-0) in the section "Common Measurement Functions" for more information.

# **SPAN X Scale**

The SPAN/X Scale key accesses the menu that allows you to set the desired horizontal scale and associated settings. The settings available vary depending on the active window focus. For certain active window types, the menu is blank.

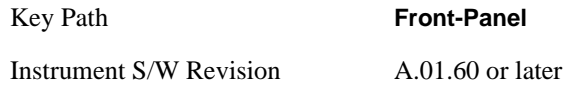

## **Ref Value**

Sets the reference value for the x-axis of the windows listed below, which are explained in greater detail in the following sections. NOTE: The settings available vary depending on the active window displayed.

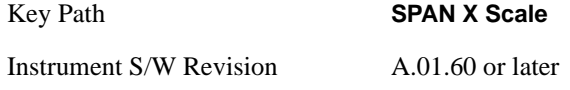

### **Ref Value (Error vs. Subcarrier Window)**

Ref Value sets the reference value for the x-axis in the Symbol Error vs. Subcarrier window of the Symbol Error view.

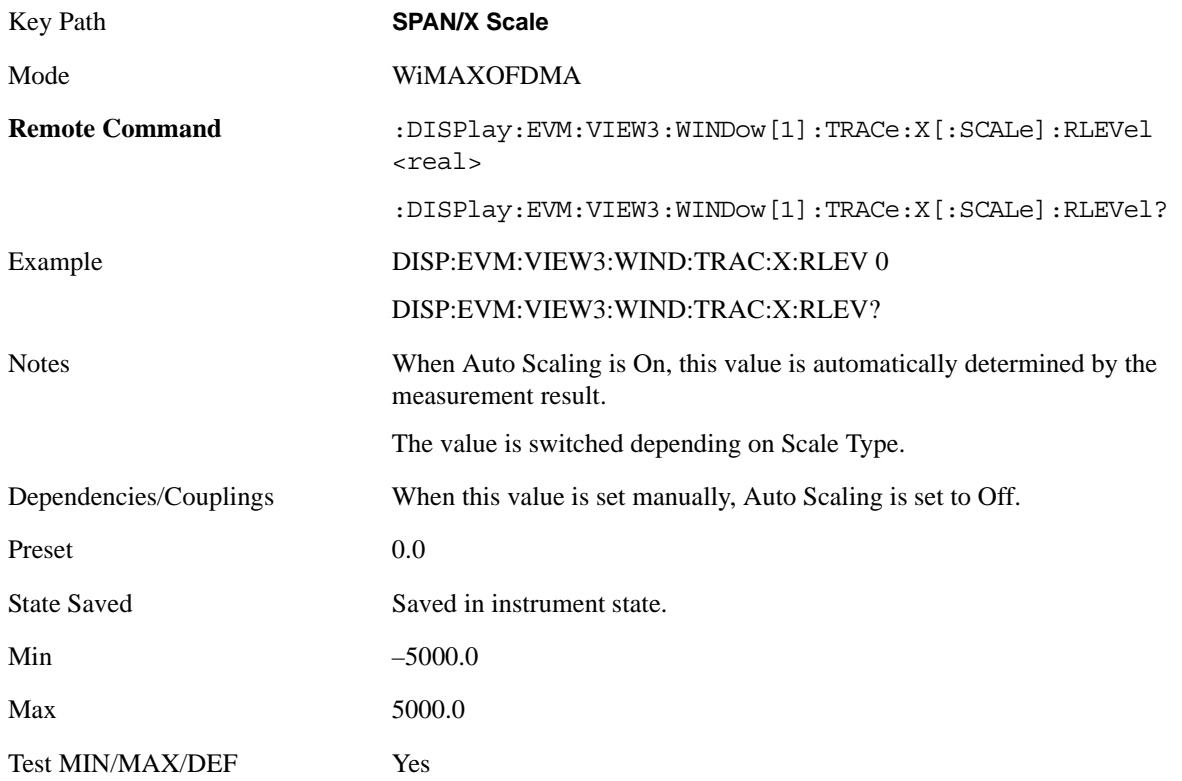

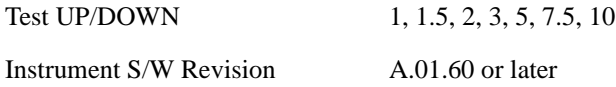

### **Ref Value (Symbol Power vs. Subcarrier Window)**

Ref Value sets the reference value for the x-axis in the Symbol Power vs. Subcarrier window of the Symbol Power view.

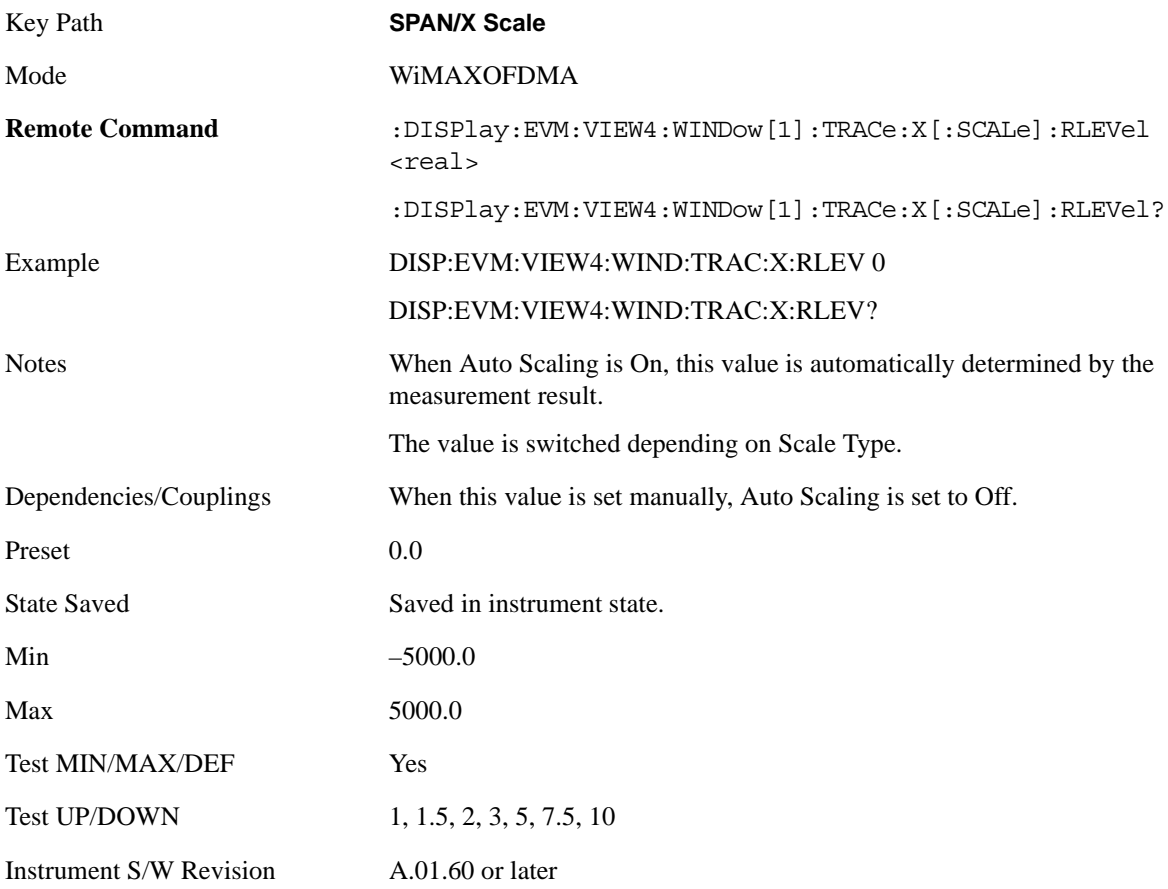

#### **Ref Value (Absolute Flatness Window/Differential Flatness Window)**

Ref Value sets the reference value for the x-axis in the Absolute Flatness and Differential Flatness windows of the Spectral Flatness view.

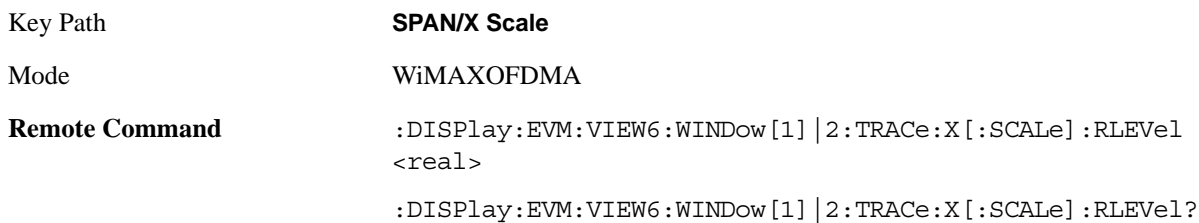

## Modulation Analysis Measurement **SPAN X Scale**

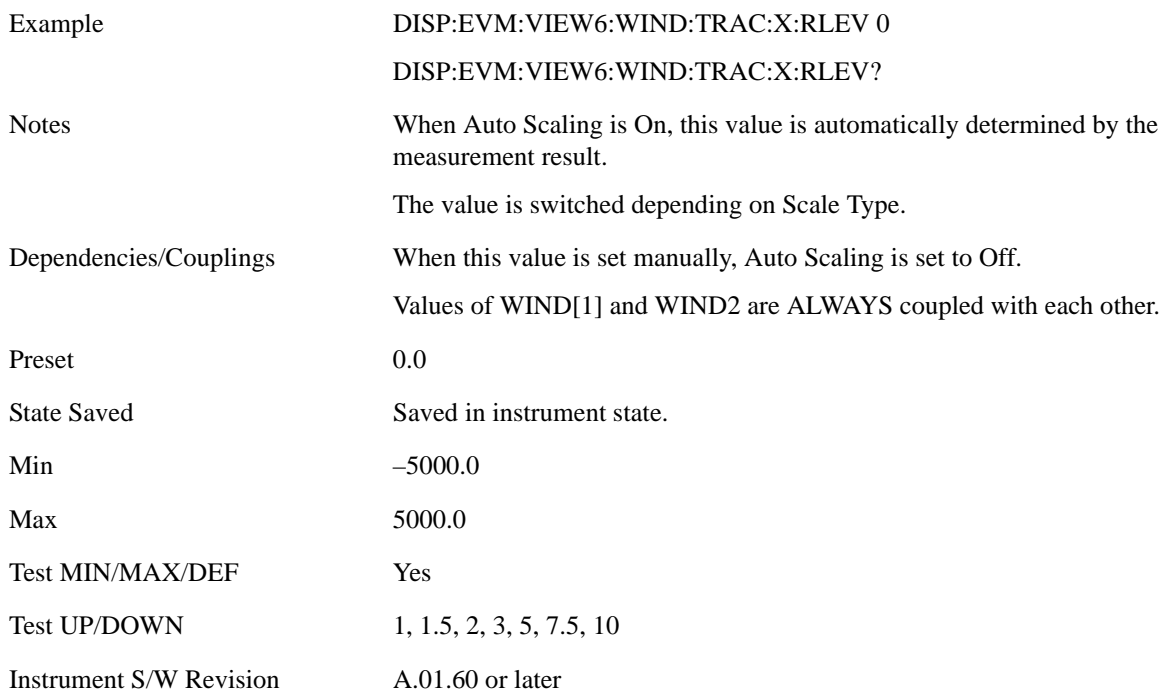

## **Ref Value (Power vs Time Window)**

Ref Value sets the reference value for the x-axis in the Power vs. Time window of the Power vs. Time  $\&$ Spectrum view.

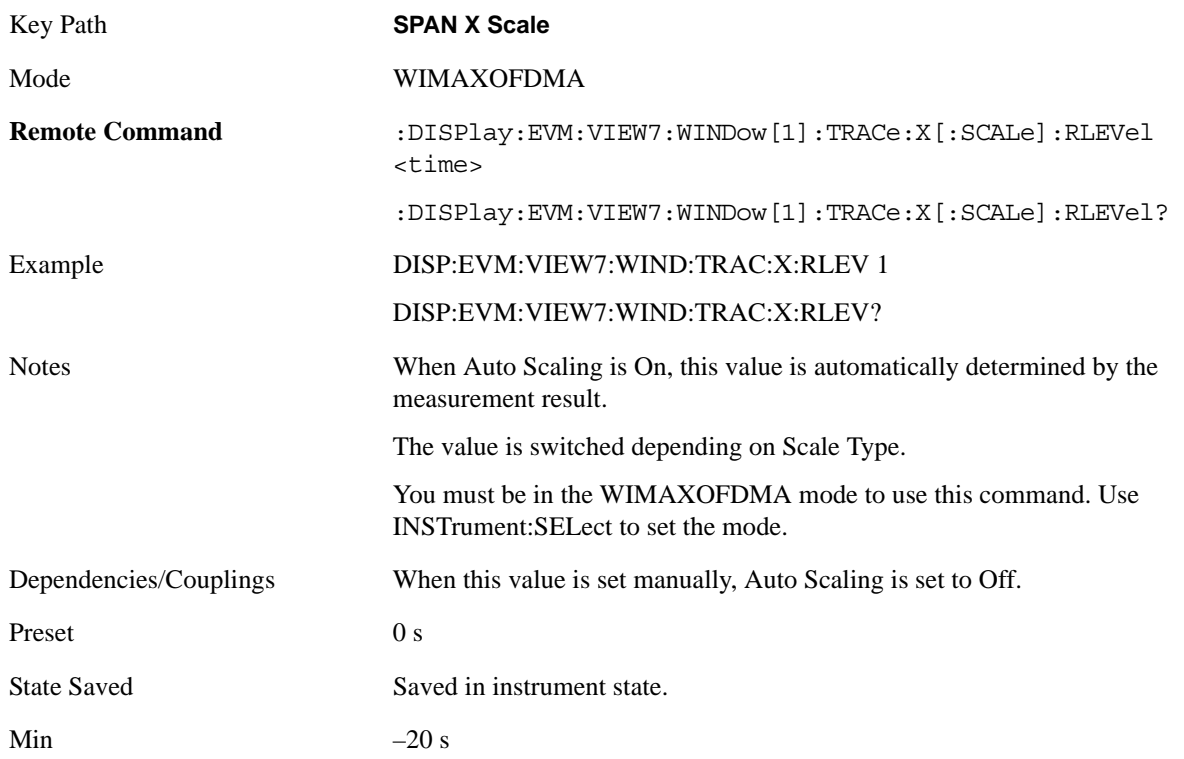

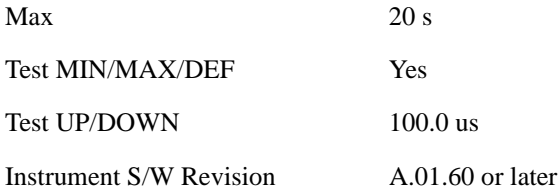

### **Ref Value (Symbol Error vs. Symbol Window)**

Ref Value sets the reference value for the x-axis in the Symbol Error vs. Symbol window of the Symbol Error view.

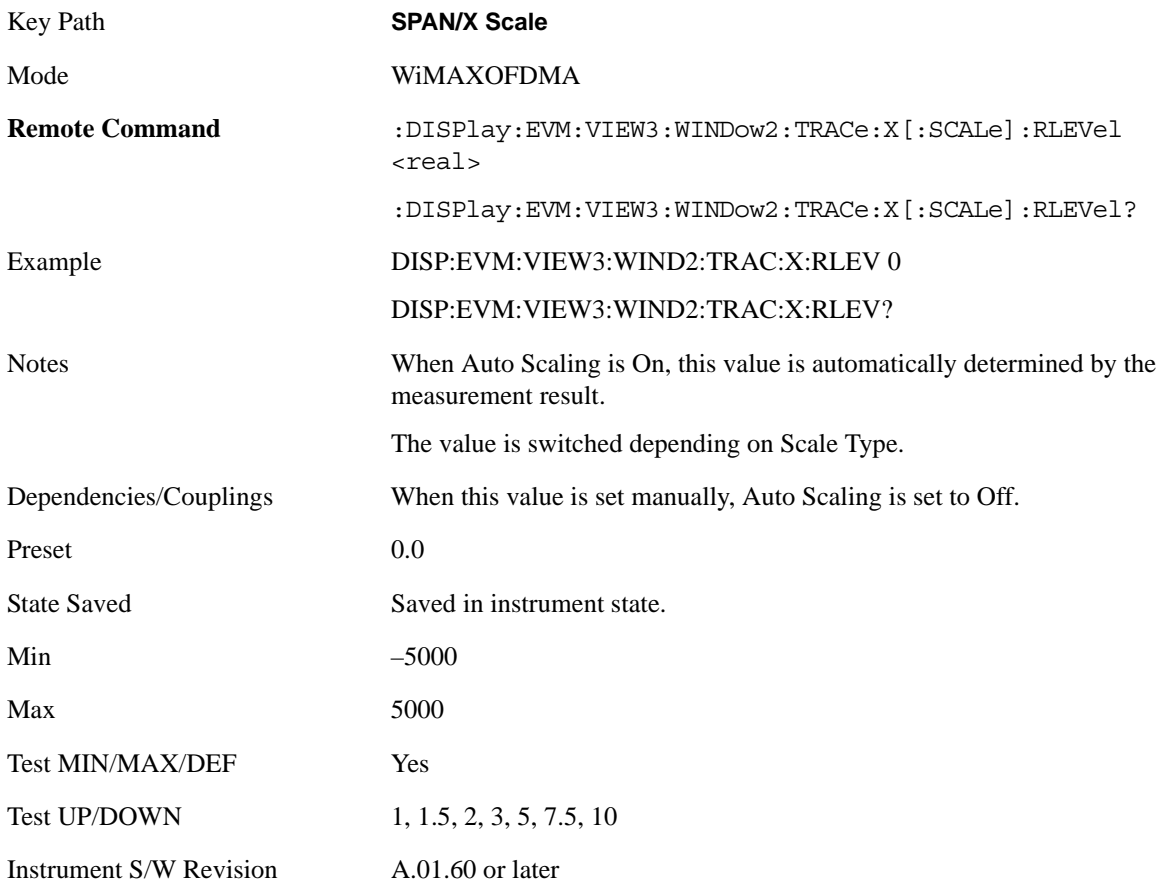

#### **Ref Value (Symbol Power vs. Symbol Window)**

Ref Value sets the reference value for the x-axis in the Symbol Power vs. Symbol window of the Symbol Power view.

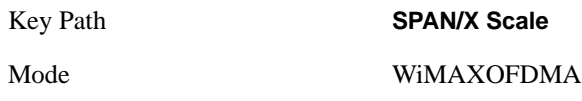

### Modulation Analysis Measurement **SPAN X Scale**

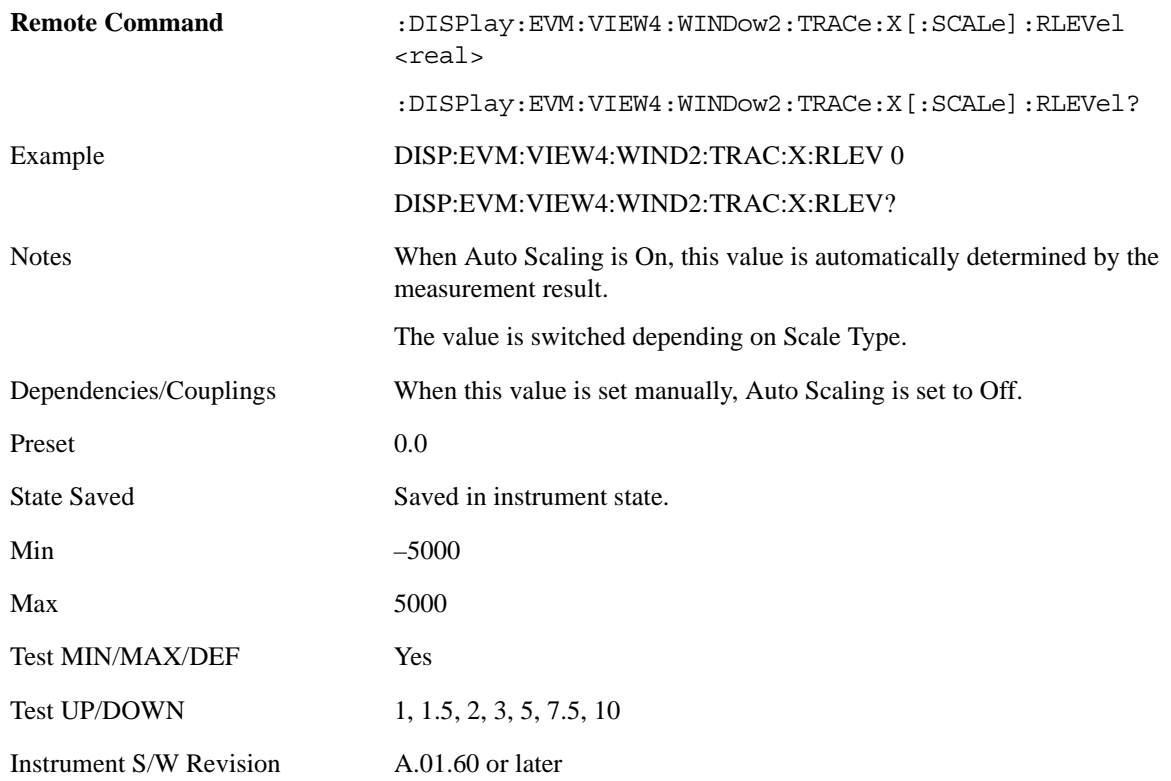

## **Scale/Div**

Sets the horizontal scale by changing a value per division of the windows listed below, which are explained in greater detail in the following sections. NOTE: The settings available vary depending on the active window displayed.

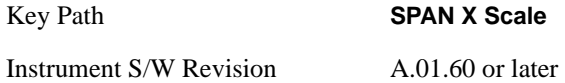

#### **Scale/Div (Symbol Error vs. Subcarrier Window)**

Scale/Div sets the horizontal scale by changing a value per division in the Symbol Error vs. Subcarrier window of the Symbol Error view.

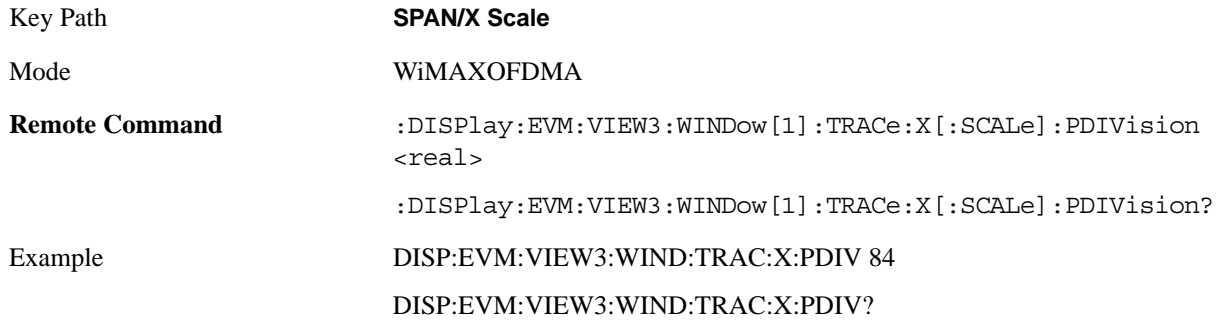

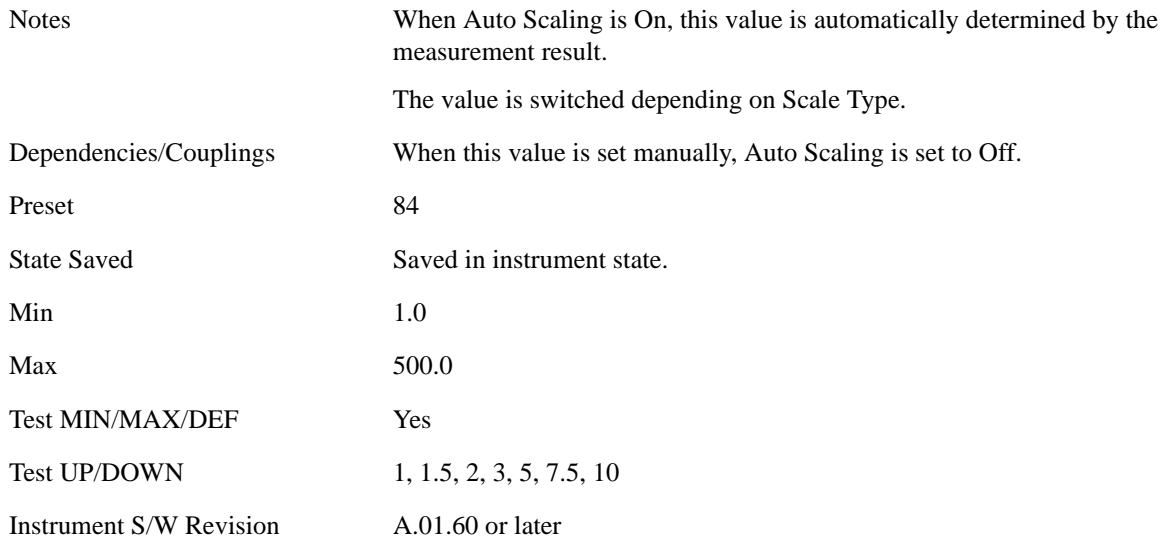

## **Scale/Div (Symbol Power vs. Subcarrier Window)**

Scale/Div sets the horizontal scale by changing a value per division in the Symbol Power vs. Subcarrier window of the Symbol Power view.

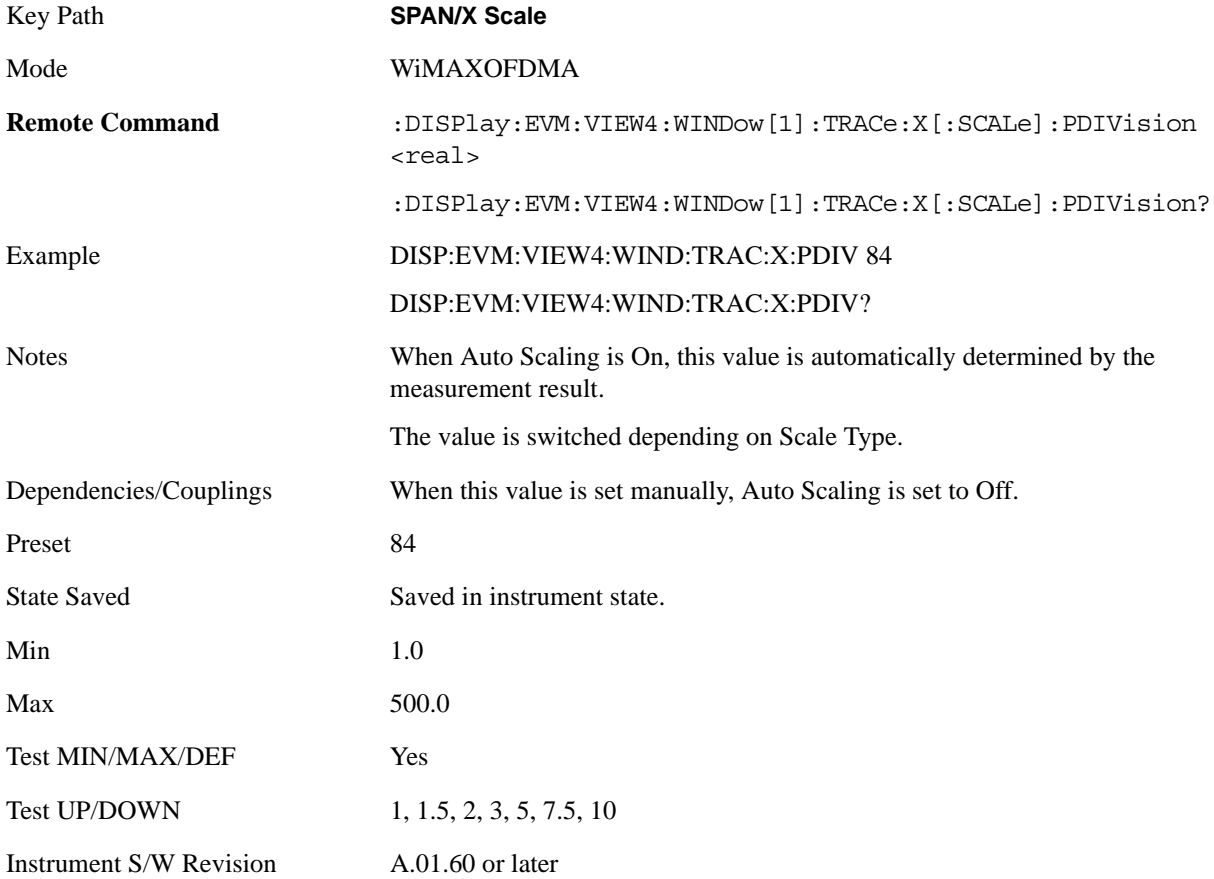

### **Scale/Div (Absolute Flatness/Differential Flatness Window)**

Scale/Div sets the horizontal scale by changing a value per division in the Absolute Flatness and Differential Flatness windows of the Spectral Flatness view.

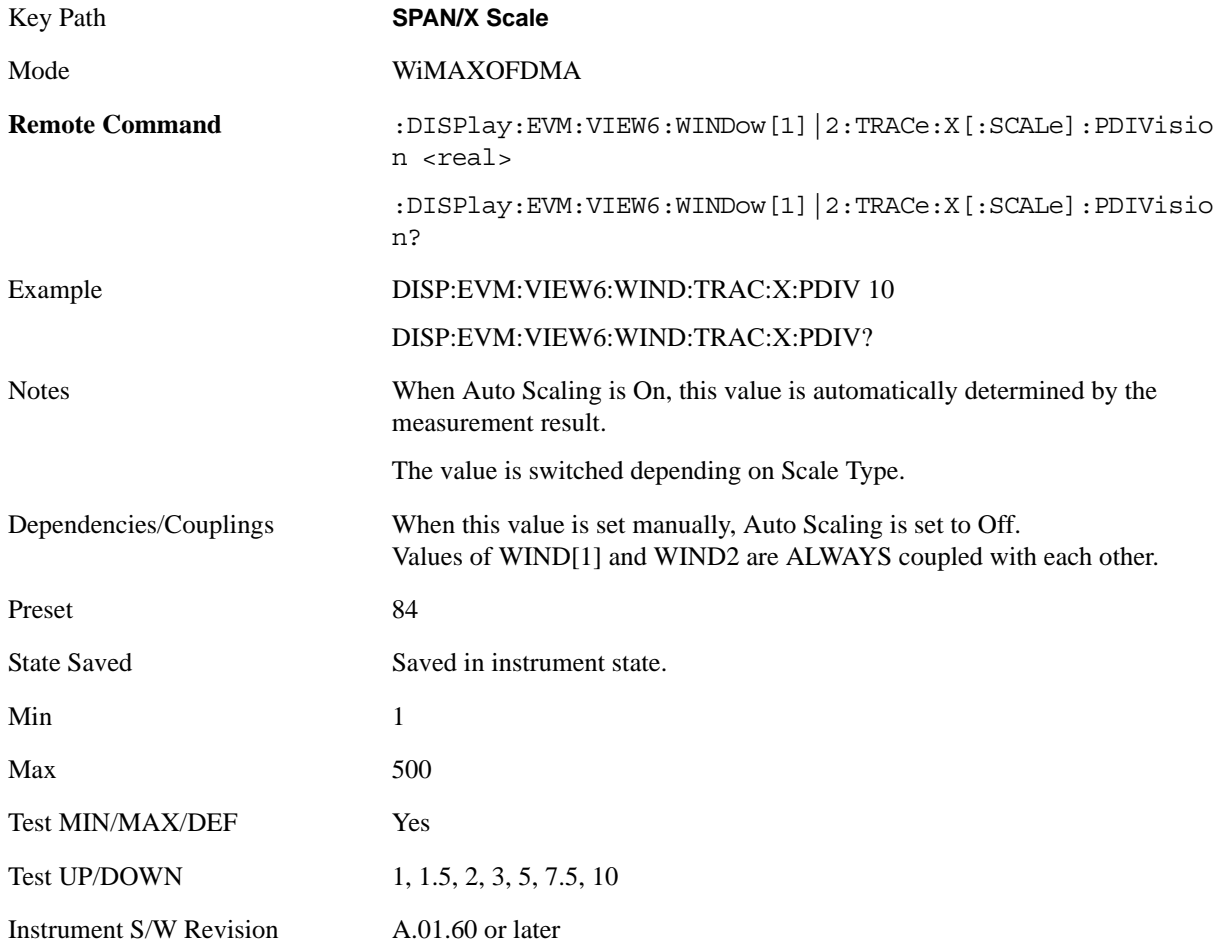

#### **Scale/Div (Power vs Time Window)**

Scale/Div sets the horizontal scale by changing a value per division in the Power vs. Time window of the Power vs. Time & Spectrum view.

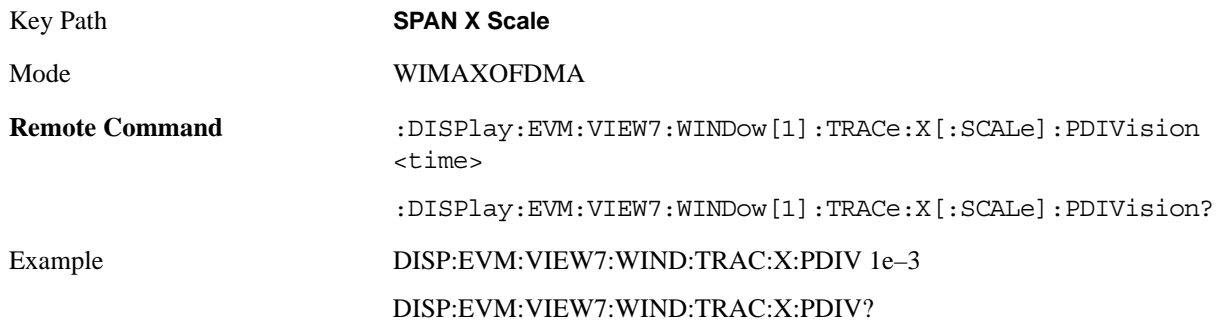

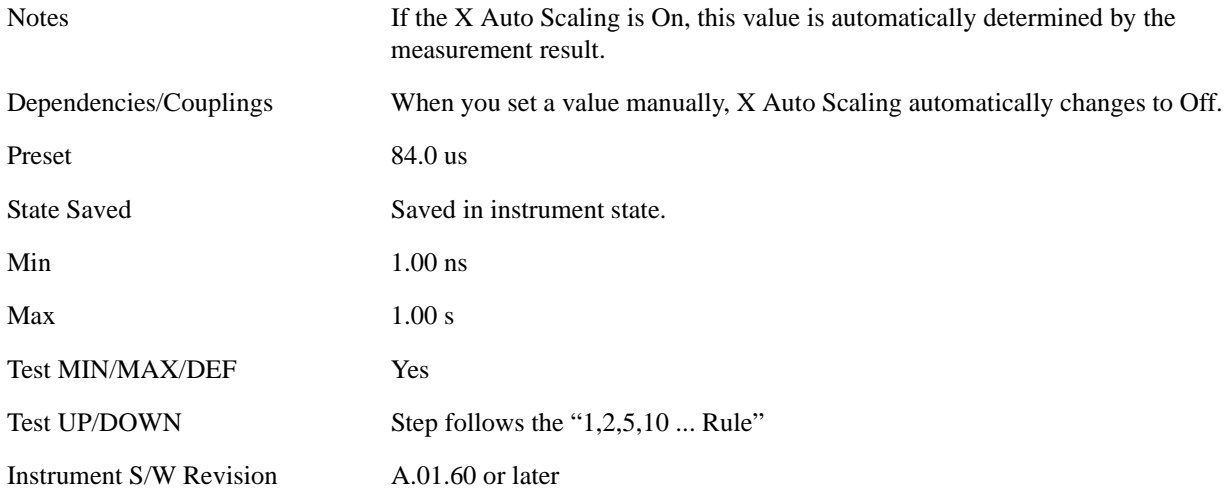

## **Scale/Div (Symbol Error vs. Symbol Window)**

Scale/Div sets the horizontal scale by changing a value per division in the Symbol Error vs. Symbol window of the Symbol Error view.

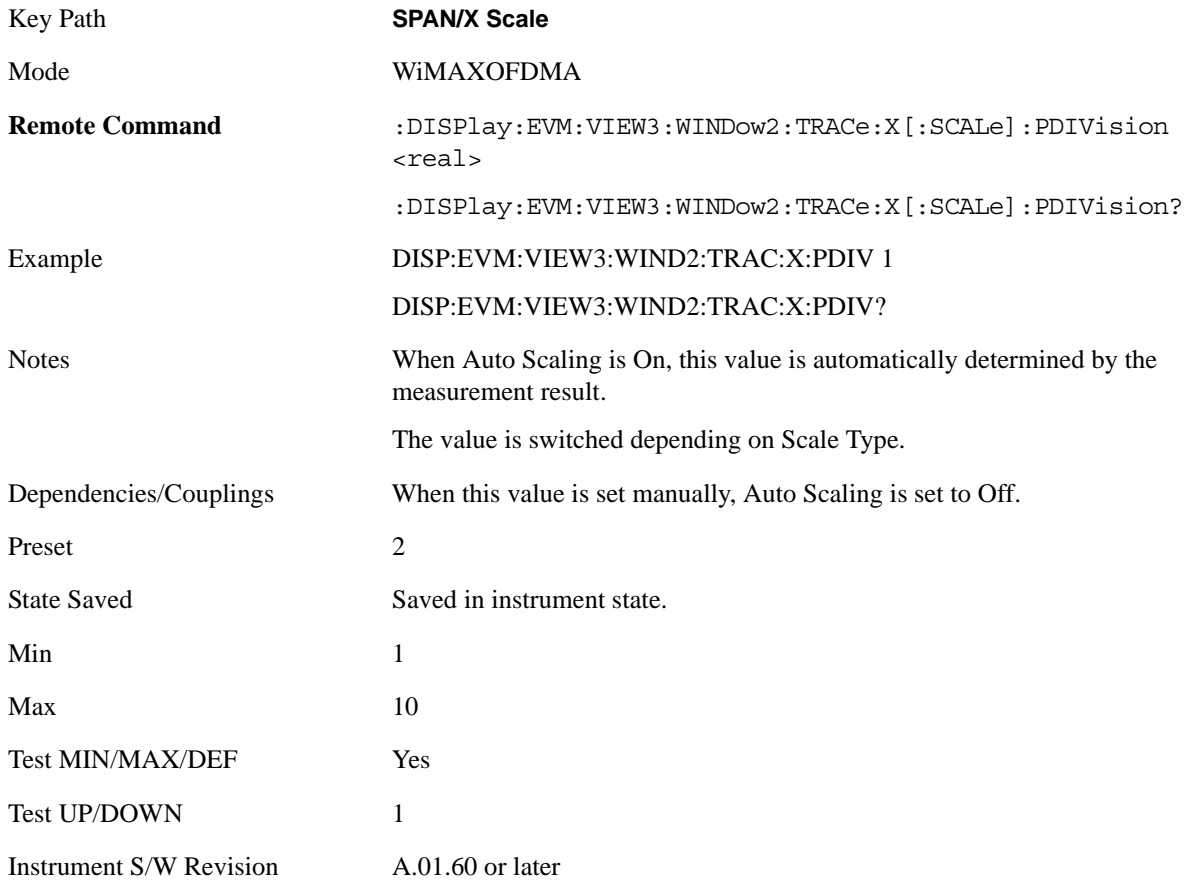

#### **Scale/Div (Symbol Power vs. Symbol Window)**

Scale/Div sets the horizontal scale by changing a value per division in the Symbol Power vs. Symbol window of the Symbol Power view.

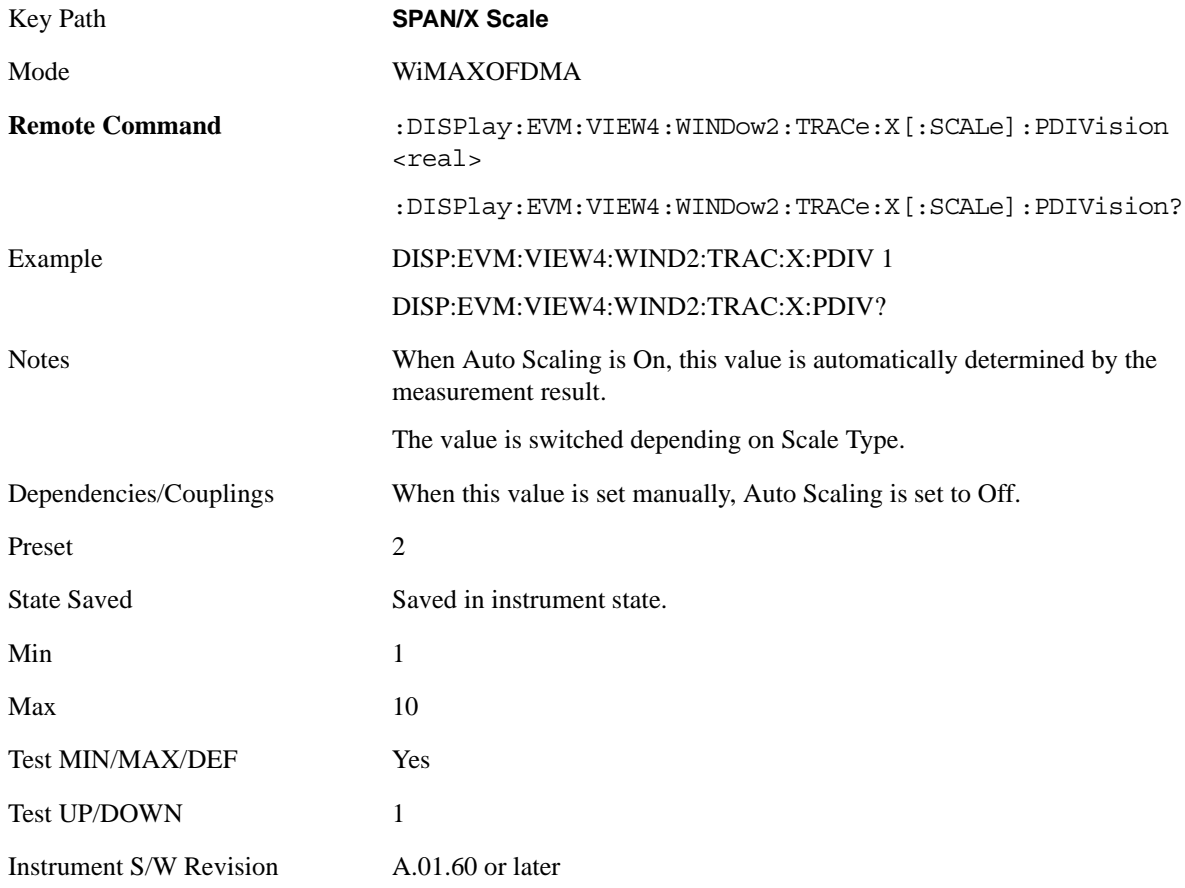

## **Ref Position**

Sets the reference position for the x-axis to the left, center, or right in the display of the windows listed below, which are explained in greater detail in the following sections:

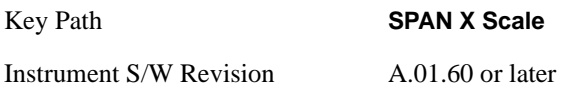

#### **Ref Position (Symbol Error vs. Subcarrier Window)**

Ref Position sets the reference position for the x-axis to the left, center, or right in the display of the Symbol Error vs. Subcarrier window of the Symbol Error view.

Key Path **SPAN X Scale** Mode WIMAXOFDMA
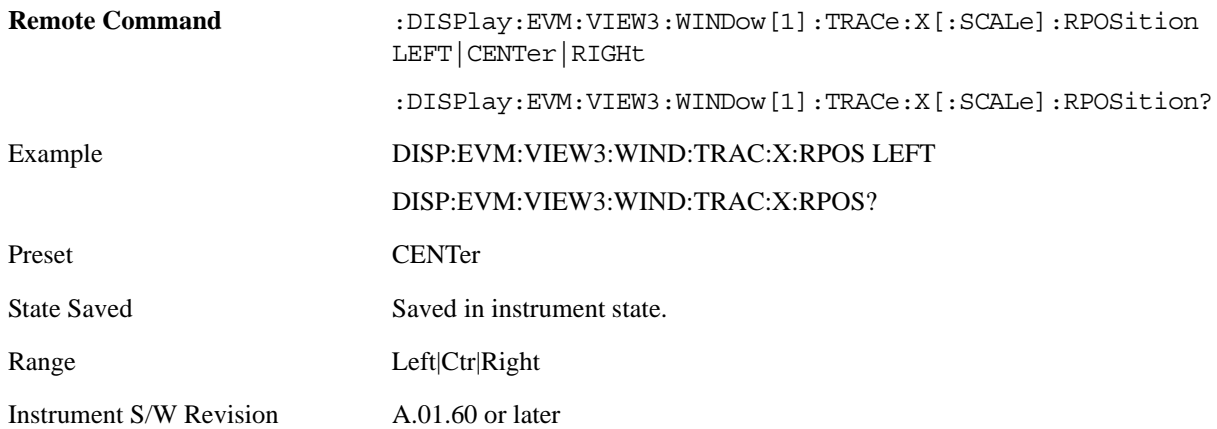

#### **Ref Position (Symbol Power vs. Subcarrier Window)**

Ref Position sets the reference position for the x-axis to the left, center, or right in the display of the Symbol Power vs. Subcarrier window of the Symbol Power view.

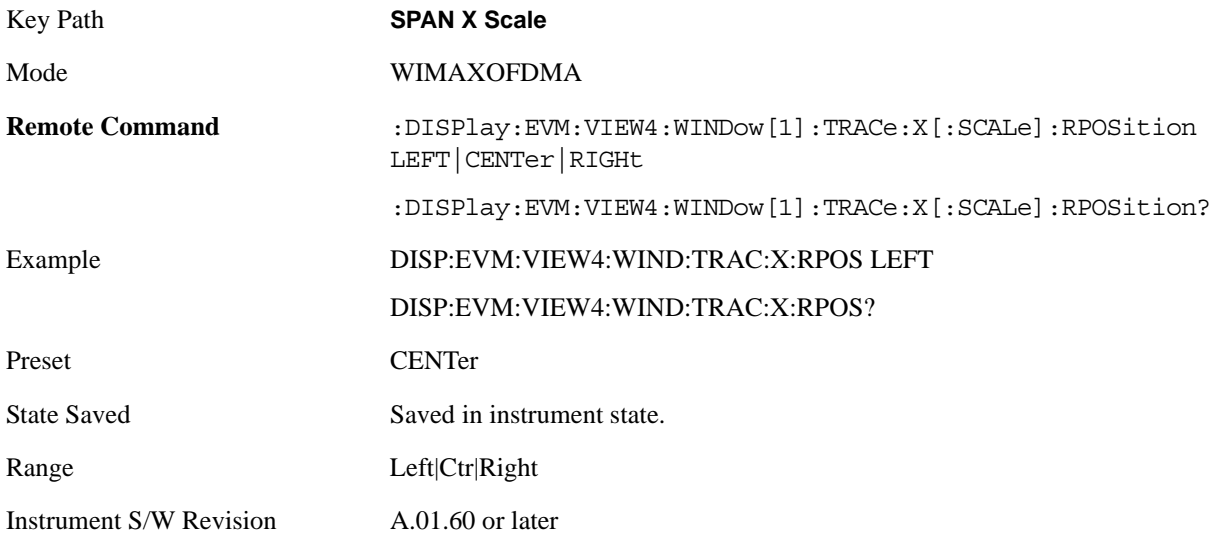

#### **Ref Position (Absolute Flatness/Differential Flatness Window)**

Ref Position sets the reference position for the x-axis to the left, center, or right in the display of the Absolute Flatness and Differential Flatness windows of the Spectral Flatness view.

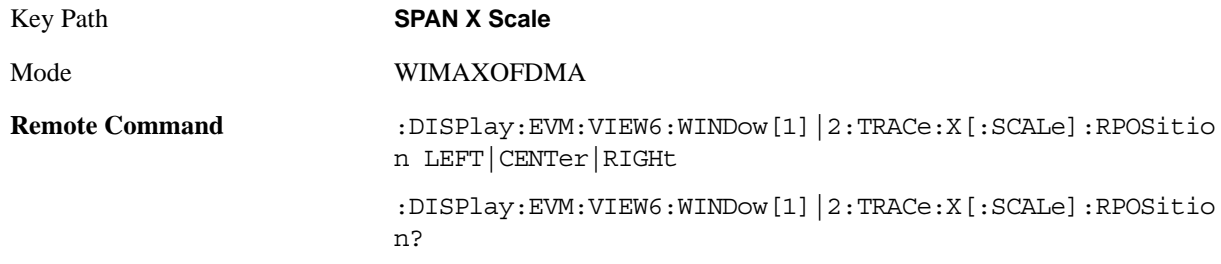

### Modulation Analysis Measurement **SPAN X Scale**

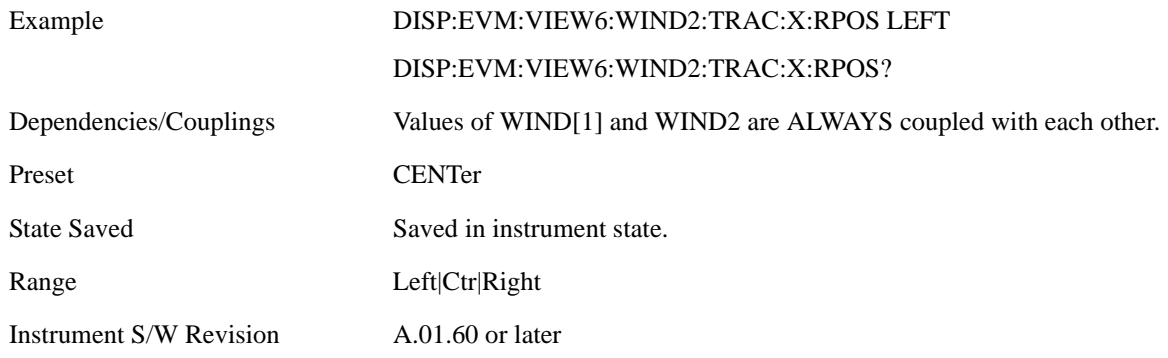

#### **Ref Position (Power vs Time Window)**

Ref Position sets the reference position for the x-axis to the left, center, or right in the display of the Symbol Error vs. Subcarrier window of the Symbol Error view.

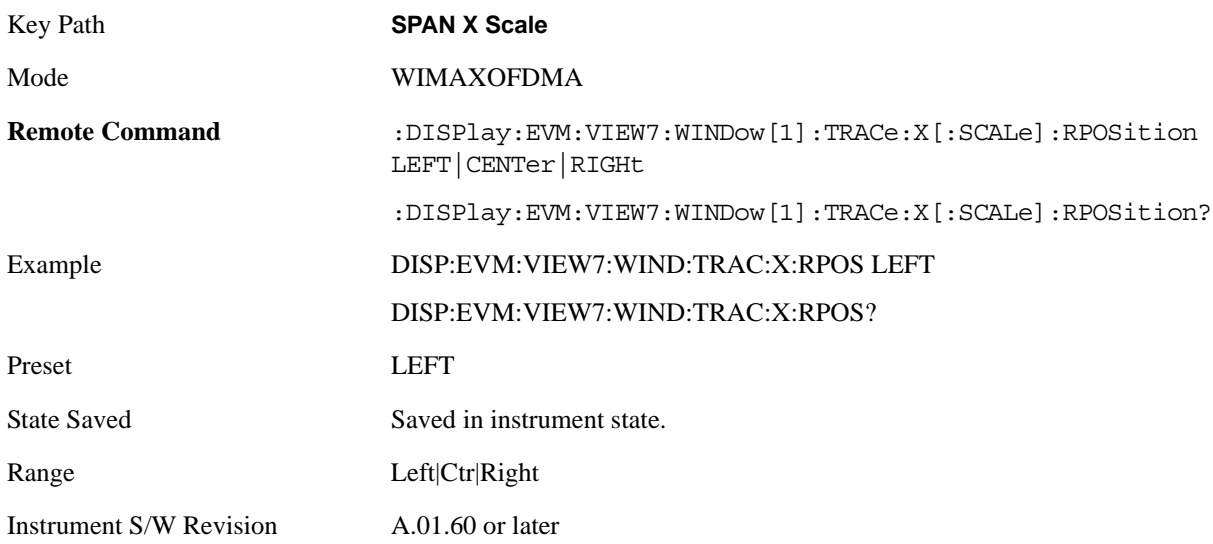

#### **Ref Position (Symbol Error vs Symbol Window)**

Ref Position sets the reference position for the x-axis to the left, center, or right in the display of the Symbol Error vs. Symbol window of the Symbol Error view.

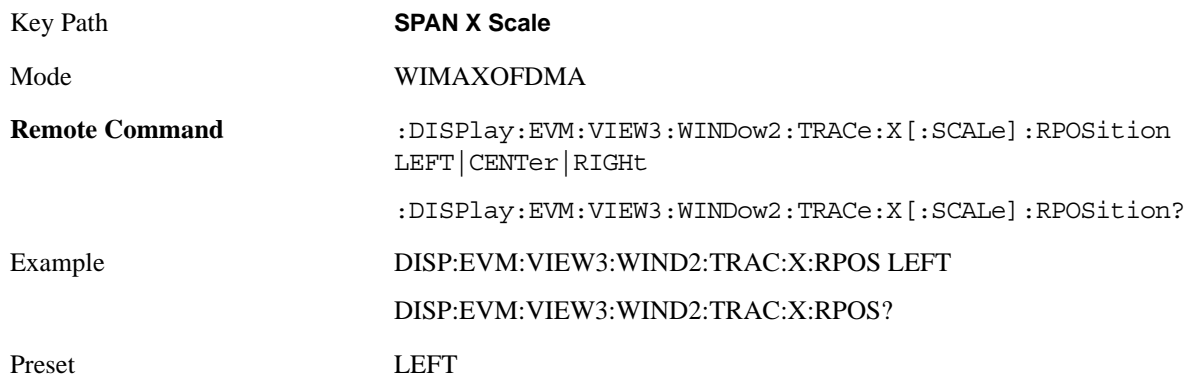

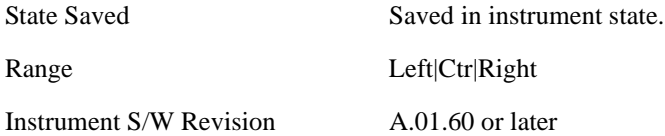

#### **Ref Position (Symbol Power vs Symbol Window)**

Ref Position sets the reference position for the x-axis to the left, center, or right in the display of the Symbol Power vs. Symbol window of the Symbol Power view.

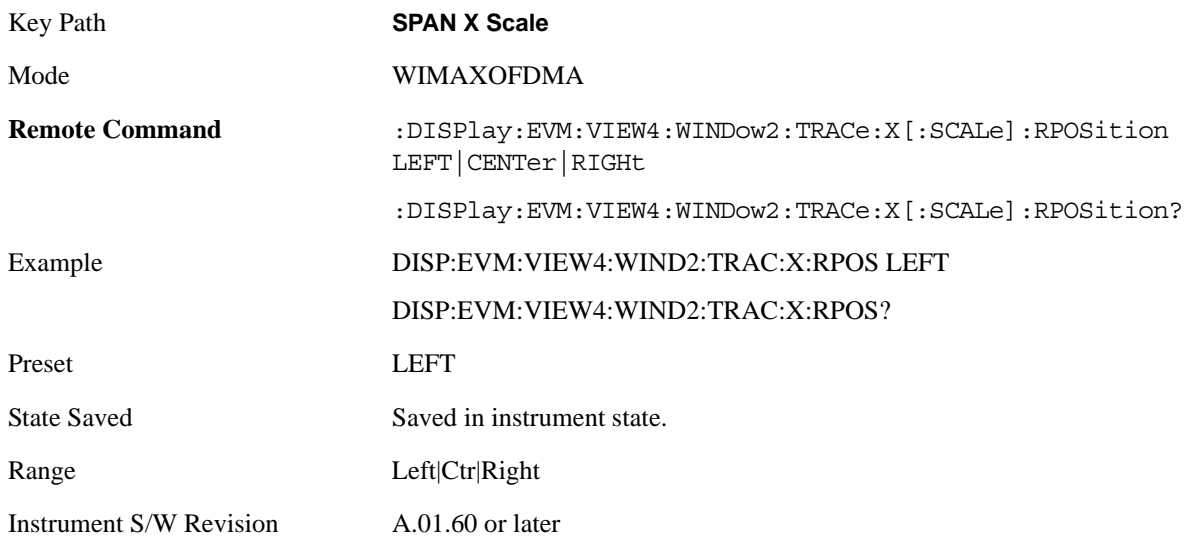

## **Auto Scaling**

Toggles the Auto Scaling function between On and Off in the windows listed below, which are explained in greater detail in the following sections:

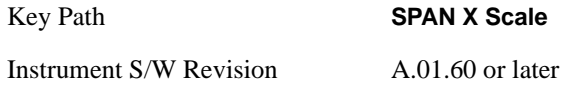

#### **AutoScaling (Symbol Error vs. Subcarrier Window)**

Toggles the Auto Scaling function between On and Off in the Symbol Error vs. Subcarrier window of the Symbol Error view.

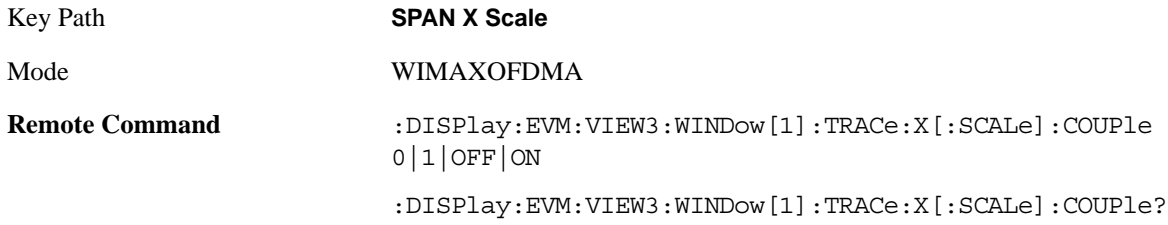

#### Modulation Analysis Measurement **SPAN X Scale**

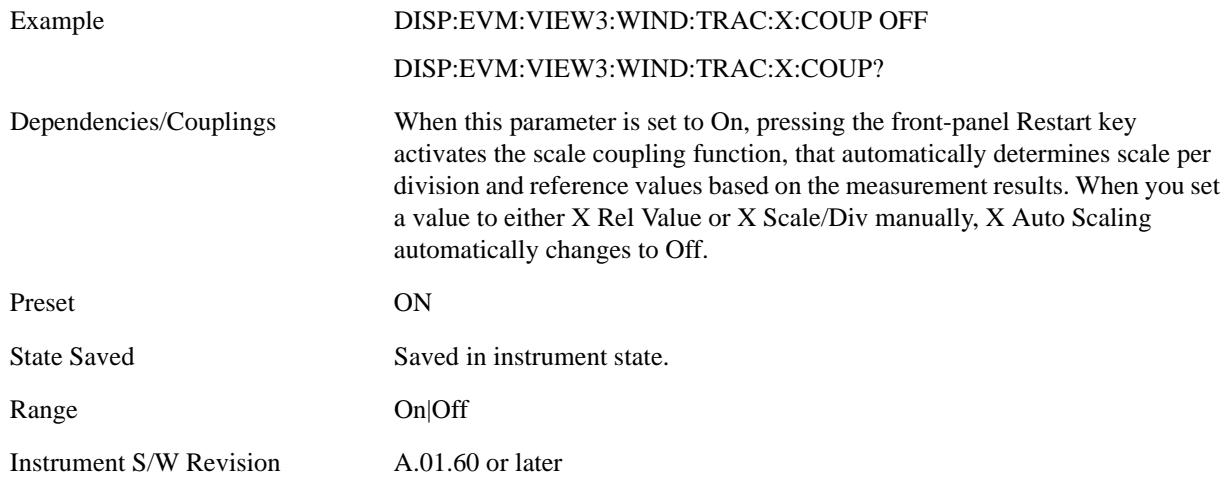

#### **AutoScaling (Symbol Power vs. Subcarrier Window)**

Toggles the Auto Scaling function between On and Off in the Symbol Power vs. Subcarrier window of the Symbol Power view.

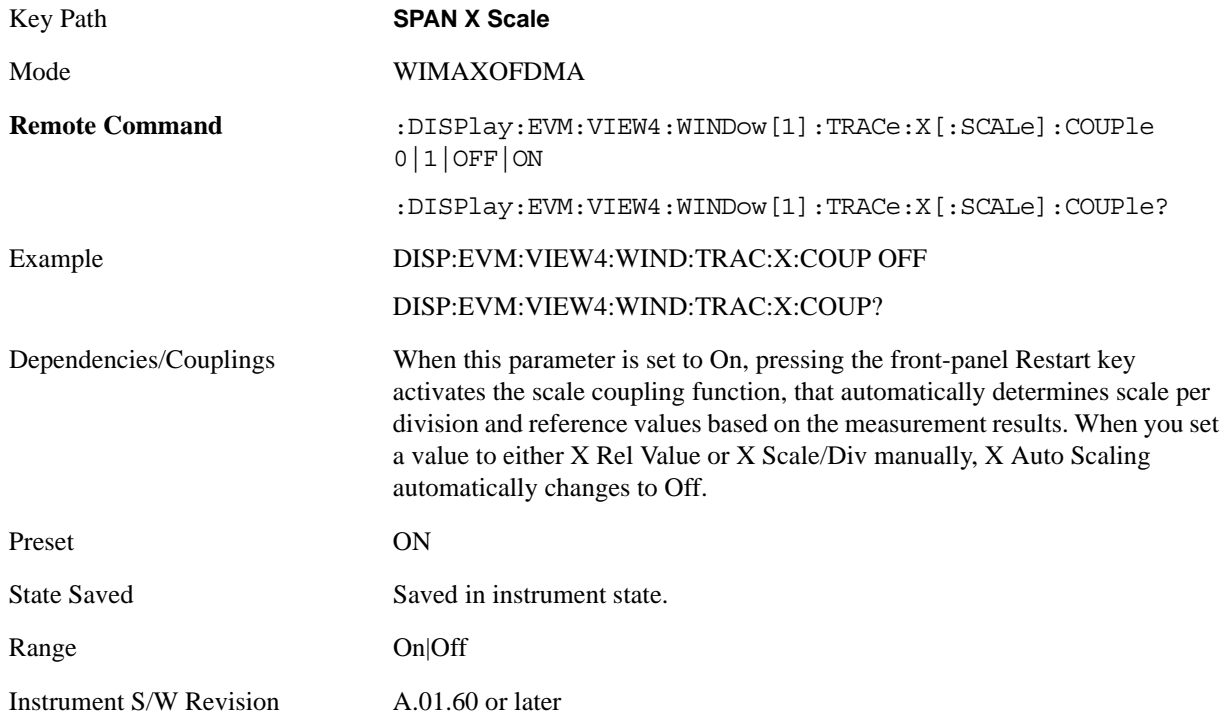

#### **AutoScaling (Absolute Flatness/Differential Flatness Window)**

Toggles the Auto Scaling function between On and Off in the Absolute Flatness and Differential Flatness windows of the Spectral Flatness view.

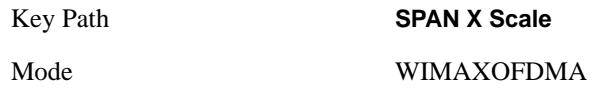

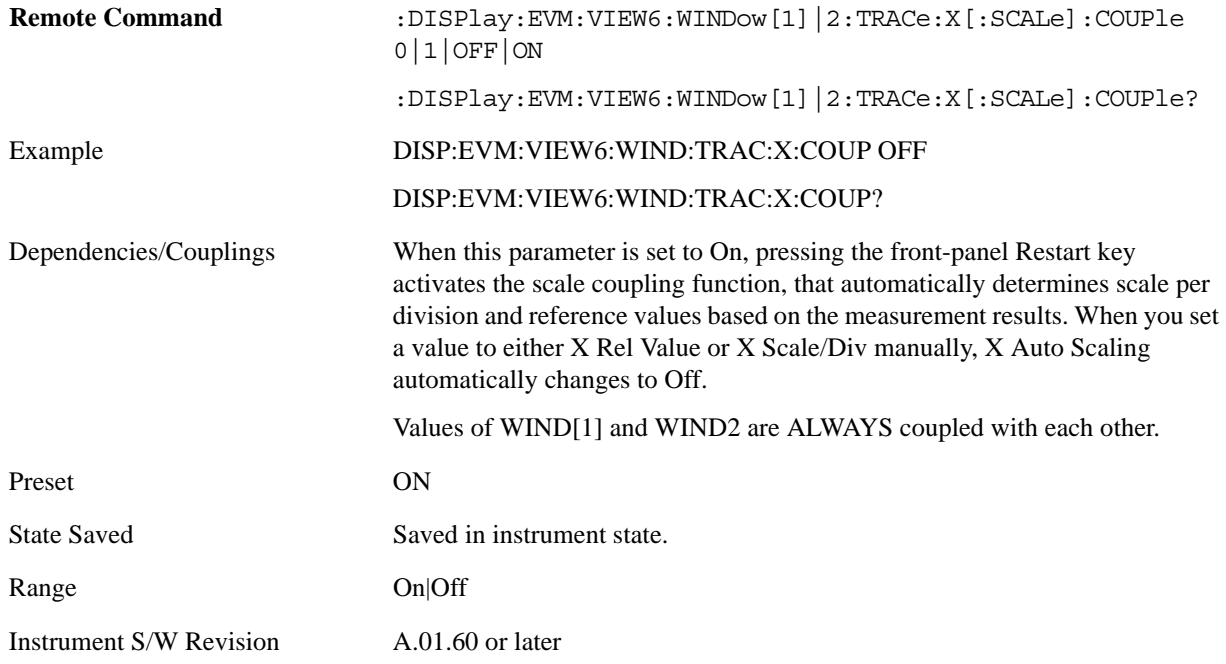

# **AutoScaling (Power vs Time Window)**

Toggles the Auto Scaling function between On and Off in the Power vs. Time window of the Power vs. Time & Spectrum view.

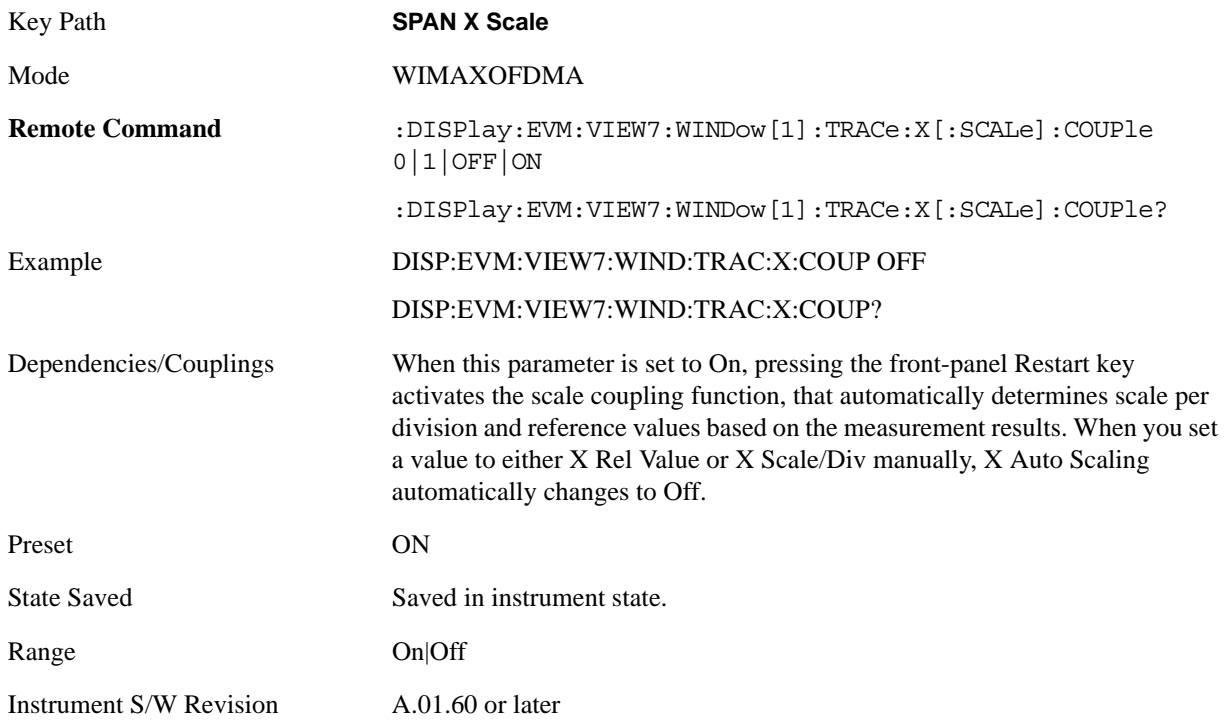

#### **AutoScaling (Symbol Error vs Symbol Window)**

Toggles the Auto Scaling function between On and Off in the Symbol Error vs. Symbol window of the Symbol Error view.

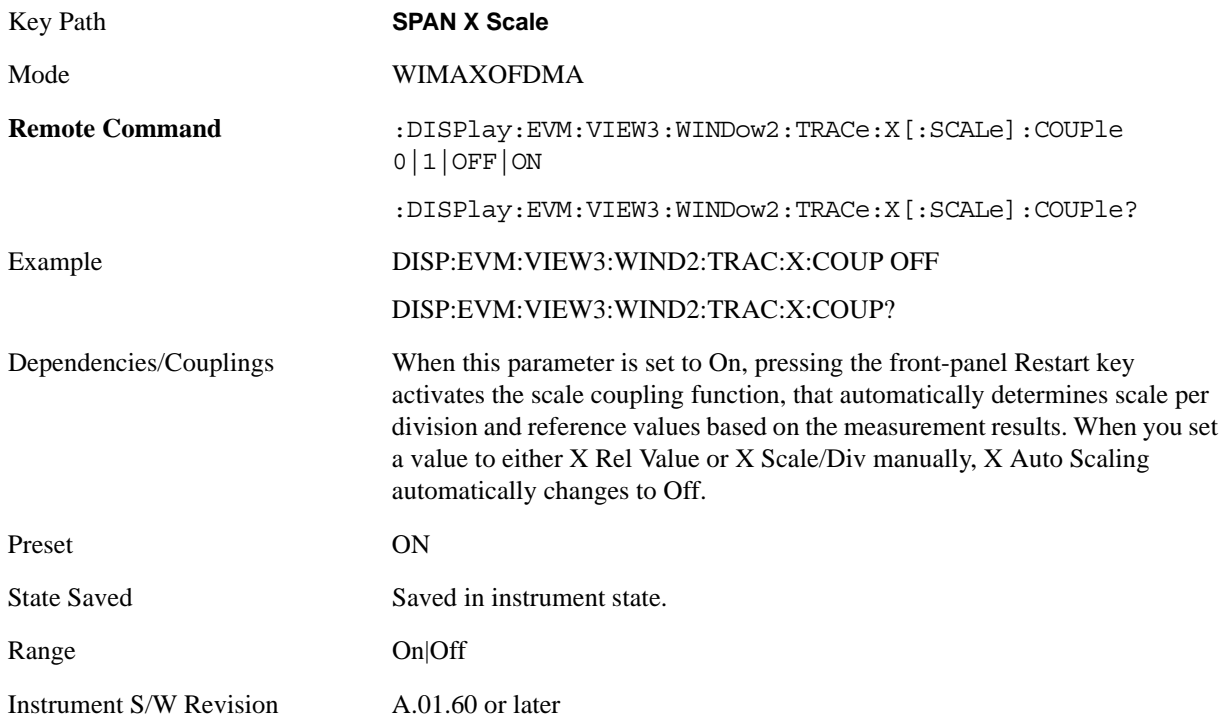

## **AutoScaling (Symbol Power vs Symbol Window)**

Toggles the Auto Scaling function between On and Off in the Symbol Power vs. Symbol window of the Symbol Power view.

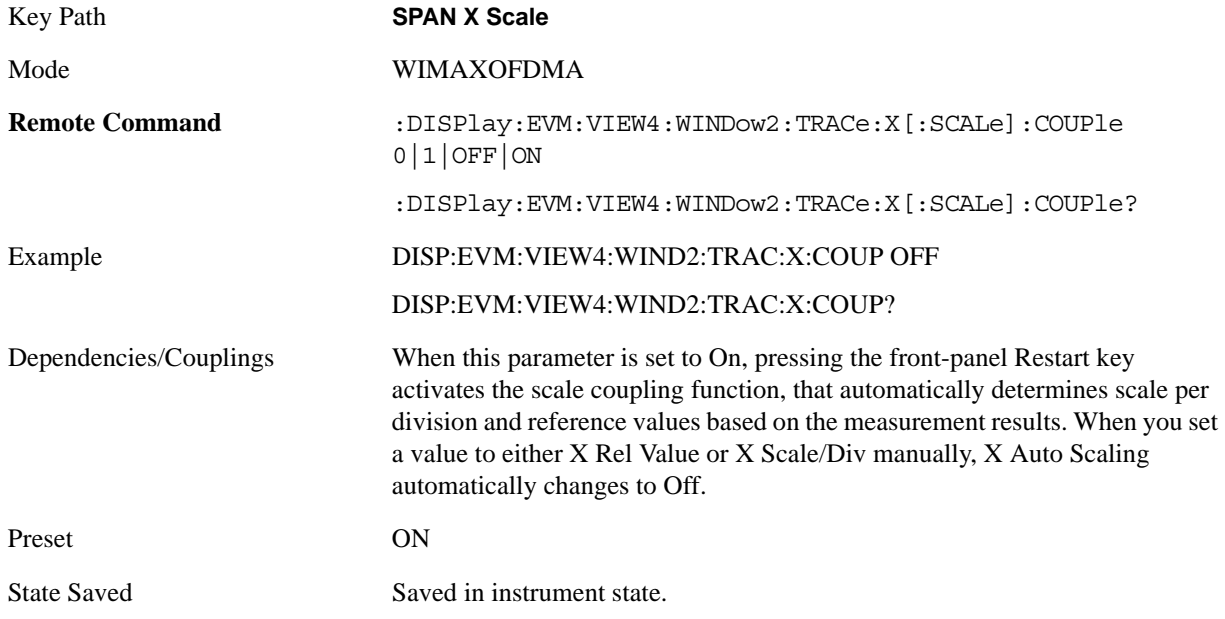

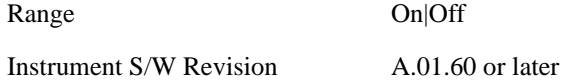

# **Span**

Allows you to modify the frequency span scale of the window. Unlike the complex spectrum measurement, This parameter only affects view scaling. The IF bandwidth for the FFT analysis is not affected by this parameter.

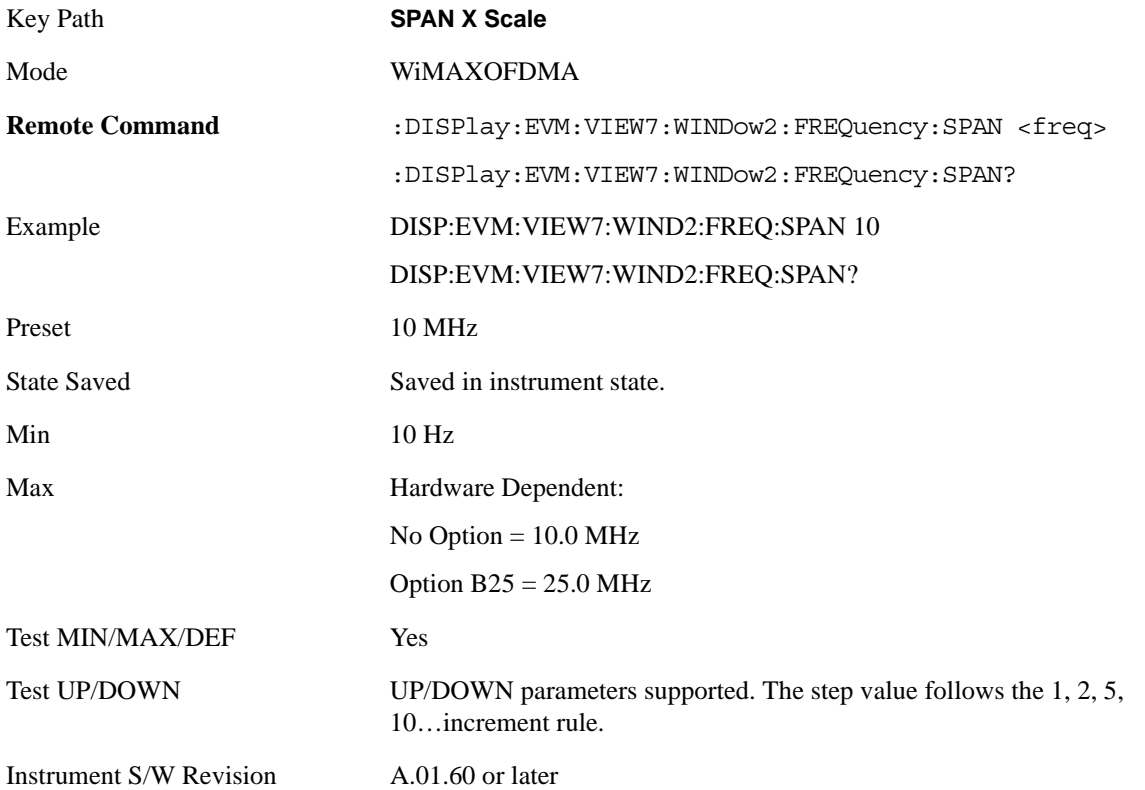

# **Sweep/Control**

Accesses settings that affect the sweep viewed in the display.

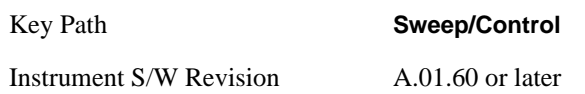

## **Pause/Resume**

Pauses a measurement after the current data acquisition is complete.

When Paused, the label on the key changes to Resume. Pressing Resume un-pauses the measurement.

See ["Pause/Resume" on page 1202](#page-1201-0) in the "Common Measurement Functions" section for more information.

Key Path **Sweep/Control** Instrument S/W Revision A.01.60 or later

# **Trace/Detector**

There is no 'Trace/Detector' functionality supported in Modulation Analysis so this front-panel key will display a blank softkey when pressed.

Key Path **Trace Detector**

Instrument S/W Revision A.01.60 or later

# **Trigger**

Accesses menu that allows you to set triggering parameters.

See ["Trigger" on page 1147](#page-1146-0) in the "Common Measurement Functions" section for more information on trigger settings.

Key Path **Trigger**

Instrument S/W Revision A.01.60 or later

**802 Chapter 12**

# **View/Display**

Accesses a menu that allows you to select from the following measurement view and display settings:

NOTE: the view setting options depend on the measurement view that is active.

- POLar(1): I/Q Measured Polar Constellation Provides a combination view of an I/Q Symbol Constellation graph and the summary data.
- ZMAP(2): Zone & Data Burst Info Provides a combination view of a Zone list table, the selected map graph, and the Data Burst list table.
- SERRor(3): Symbol Error (Quad View) Provides a combination view of a Symbol Error vs. Subcarrier graph, Symbol Error vs. Symbol graph, I/Q Symbol Constellation graph, and Zone Definition Map graph.
- SPOWer(4): Symbol Power (Quad View) Provides a combination view of a Symbol Power vs. Subcarrier graph, Symbol Power vs. Symbol graph, IQ Measured Constellation, and Zone Definition Map graph.
- SUMMary(5): Peak/Average Metrics Provides a table of the summary for the measurement result and information at the selected burst.
- FLATness(6): Spectral Flatness Provides a combination view of a Spectral Flatness graph and a Differential Spectral Flatness graph, and summary data.
- PVT(7): Power vs Time & Spectrum Provides a combination view of a Power vs Time graph and a Power vs. Spectrum graph.

WiMAX Modulation Analysis measurement has 7 views. They can be selected both by MUI and RUI.View # and Window # in the above table are also used as subops of :DISPlay subsets, e.g.,

:DISPlay:EVM:VIEW4:WINDow2:TRACe:X:SCALe:PDIVision?

Denotes X Scale/Div value query of Symbol Power vs Symbol trace (View  $# = 4$ , Window  $# = 2$ ).

See also:

["View Selection by name \(SCPI Only\)" on page 803](#page-802-0)

["View Selection by number \(SCPI Only\)" on page 804](#page-803-0) Selection by number (SCPI Only)

#### <span id="page-802-0"></span>**View Selection by name (SCPI Only)**

The following remote command allows you to select the desired measurement view by Enum.

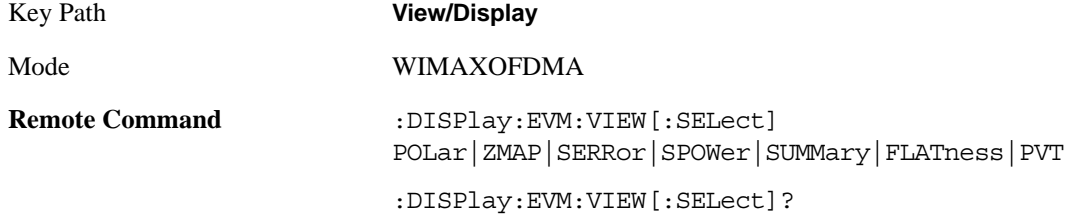

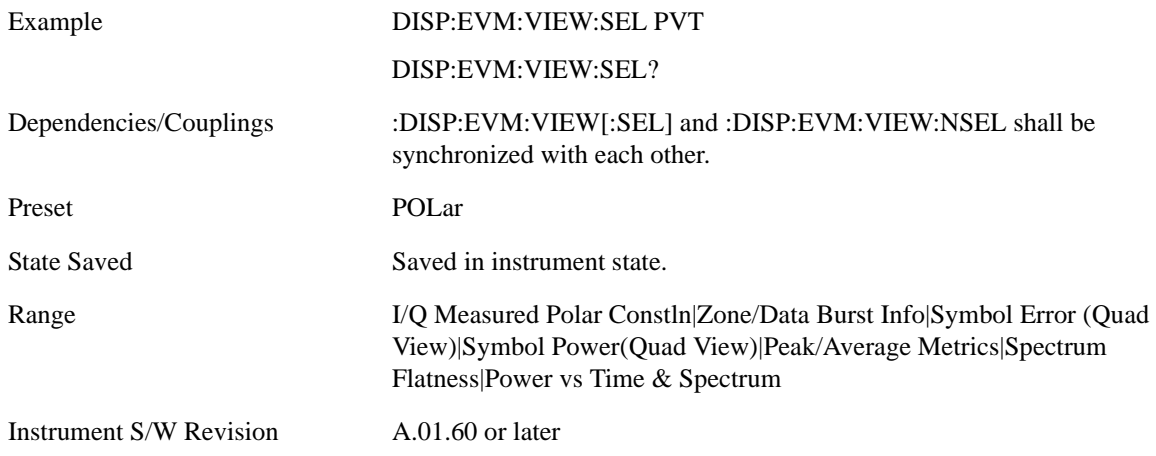

### <span id="page-803-0"></span>**View Selection by number (SCPI Only)**

The following remote command allows you to select the desired measurement view by number.

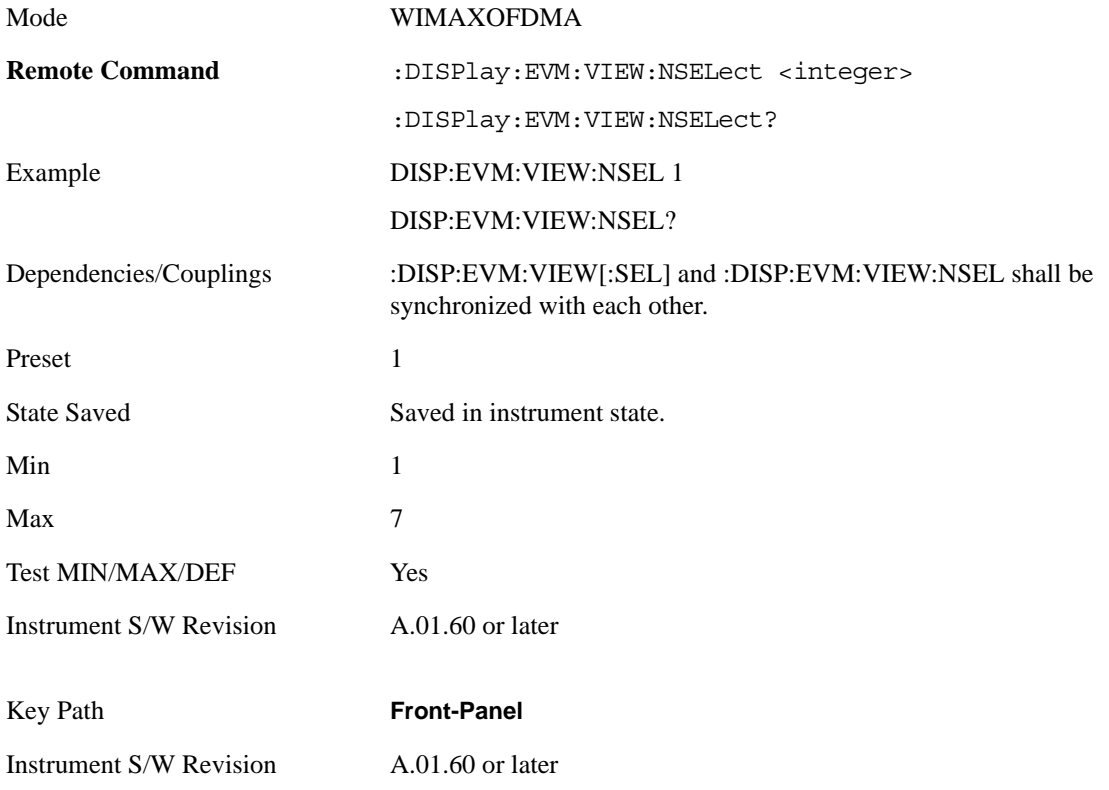

# **Display**

Accesses the menu that allows you to set parameters that affect the display. All measurements have identical Display menu functionality for each key in the Display menu. See ["Display" on page 1223](#page-1222-0) in the "Common Measurement Functions" section for more information..

Key Path **View/Display**

Instrument S/W Revision A.01.60 or later

# <span id="page-804-0"></span>**IQ Symbol Measured Constin**

The following figure shows I/Q Symbol Constellation view image. The window 1 (left window) shows metrics summary and the window 2 (right) shows I/Q Symbol constellation. The I/Q Symbol constellation is updated by each zone.

The view consists of the following windows:

["I/Q Symbol Constellation Window" on page 806](#page-805-0)

["Numeric Results Window" on page 806](#page-805-1)

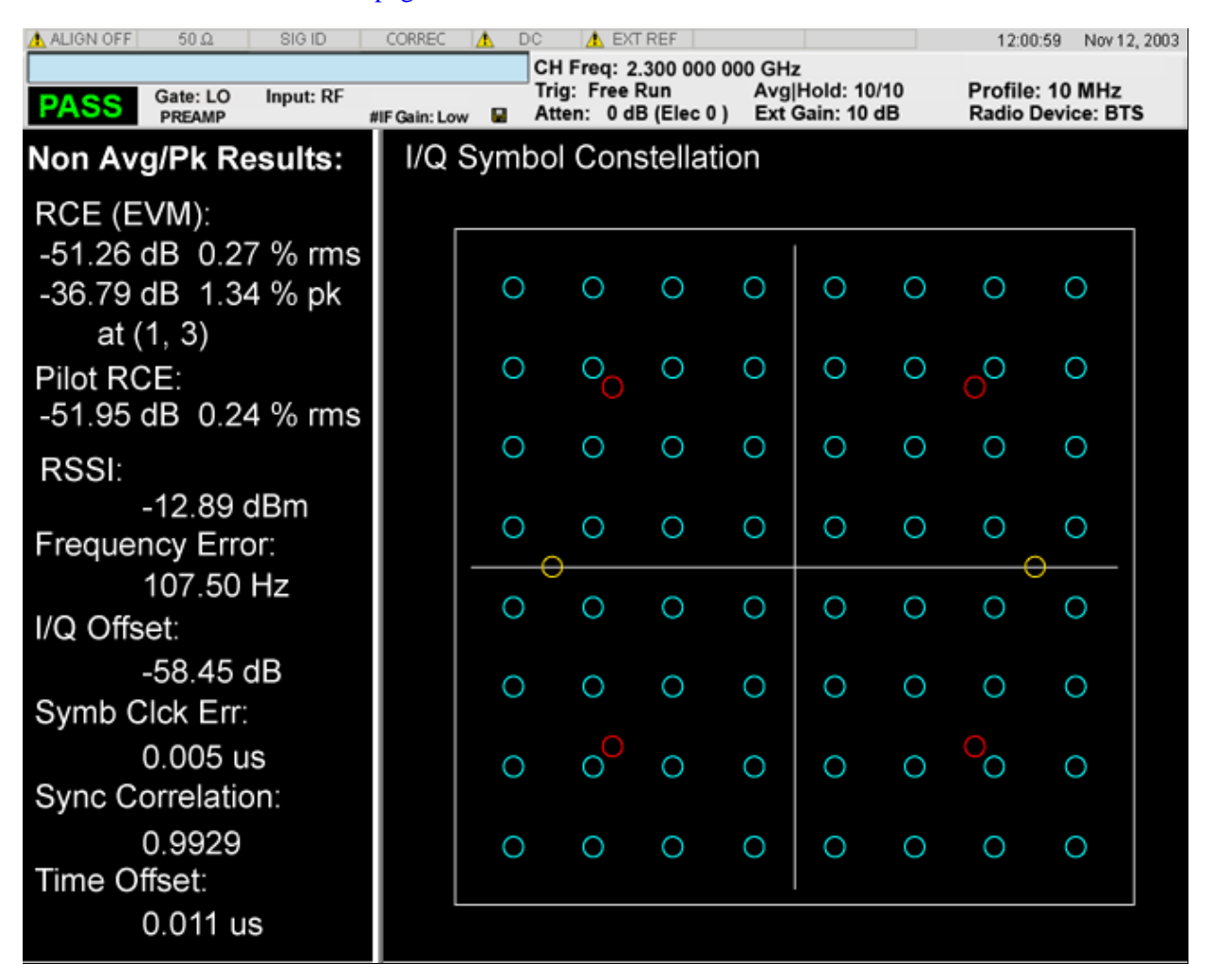

# <span id="page-805-0"></span>**I/Q Symbol Constellation Window**

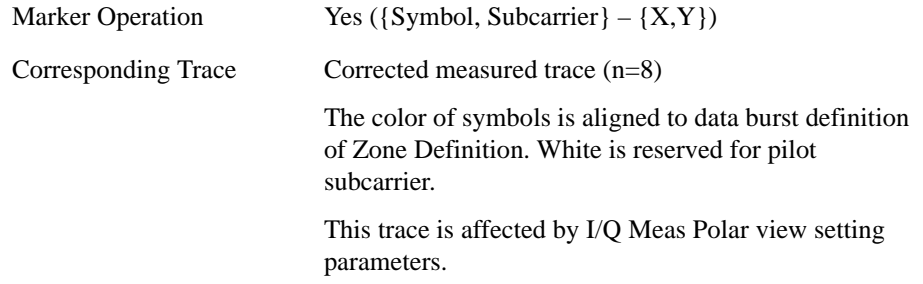

# <span id="page-805-1"></span>**Numeric Results Window**

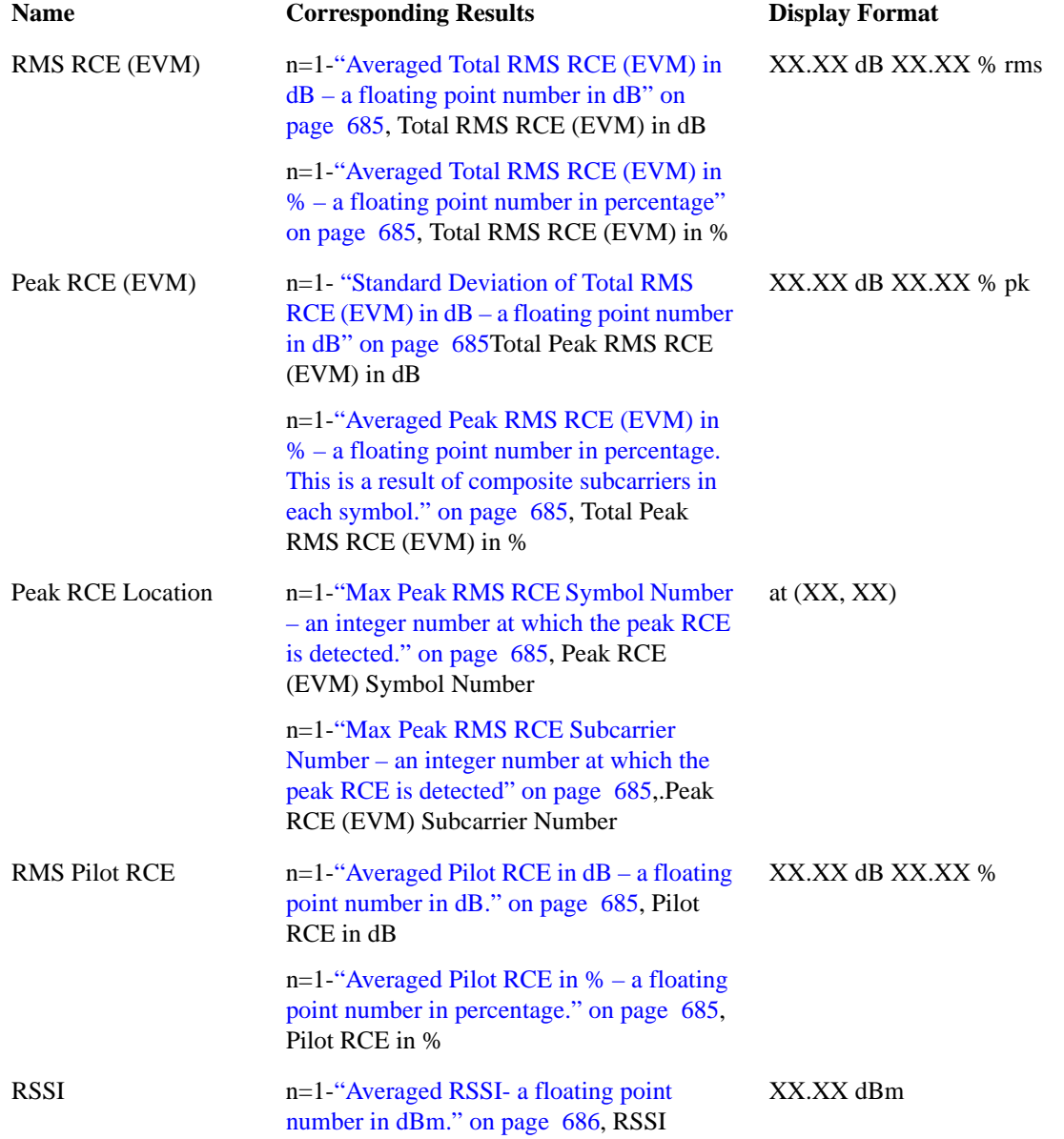

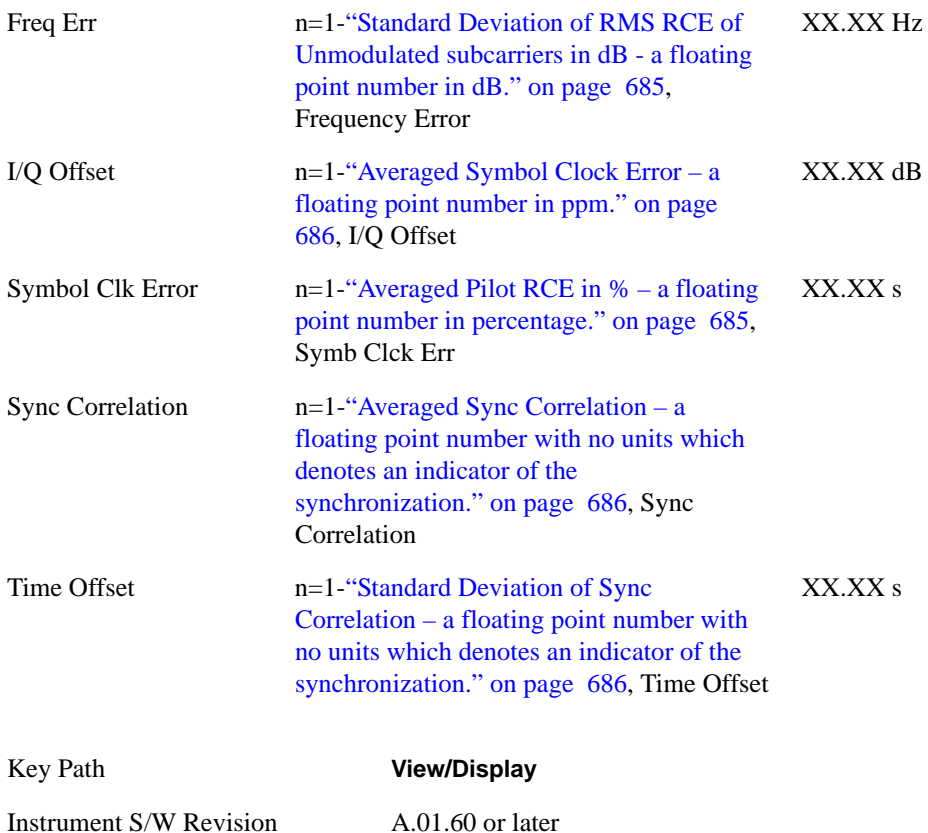

#### **Inactive Subchannels**

Lets you include the inactive subchannels in the EVM traces (this only applies to Data Burst Analysis mode). This parameter does not affect the EVM calculation. If this parameter is set to "Include", the EVM results will include the EVM value of the Unmodulated subchannels, and I/Q Meas will include the Unmodulated subcarriers' constellation.

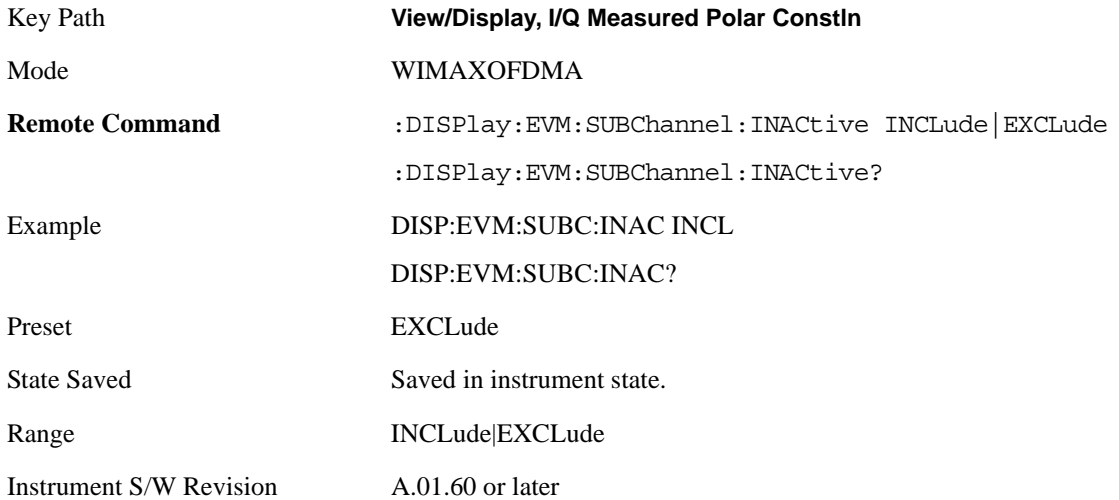

# **Symbol Error (Quad View)**

The Symbol Error (Quad View) view consists of 4 windows. Both the Symbol Error vs Subcarrier and the Symbol Error vs Symbol use the same trace by 2-D shuffling. I/Q Symbol Constellation window shows the same trace as one in the Symbol Power view. Zone Definition window shows graphic which depicts the current zone definition.

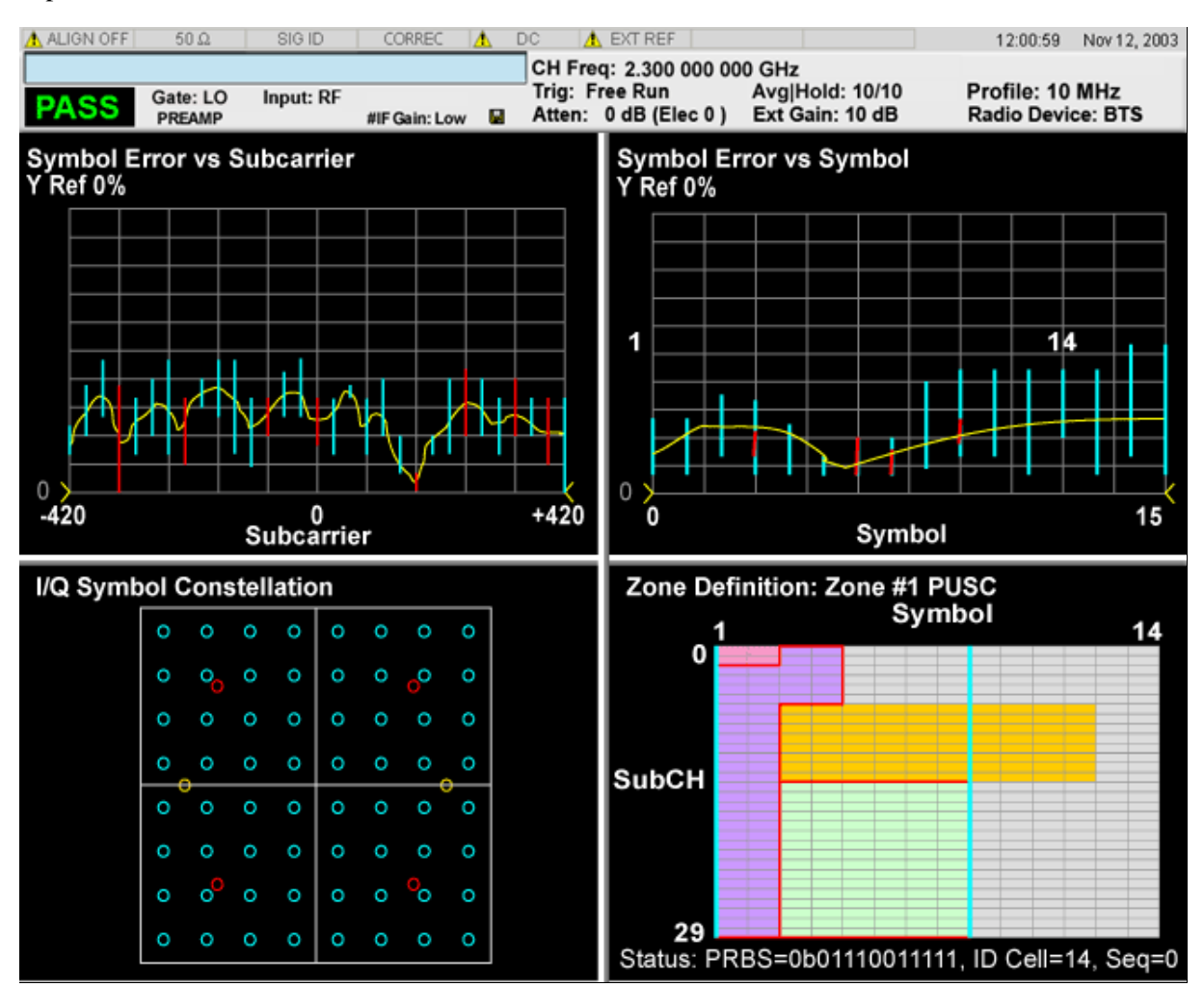

["Symbol Error vs Subcarrier Window" on page 809](#page-808-0) ["Symbol Error vs Symbol Window" on page 809](#page-808-1) ["I/Q Symbol Constellation Window" on page 809](#page-808-2) ["Zone Definition Window" on page 810](#page-809-0) Window

# <span id="page-808-0"></span>**Symbol Error vs Subcarrier Window**

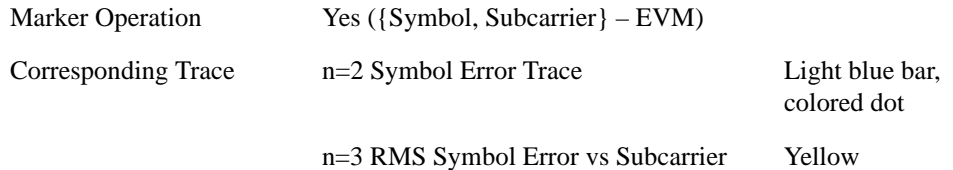

## <span id="page-808-1"></span>**Symbol Error vs Symbol Window**

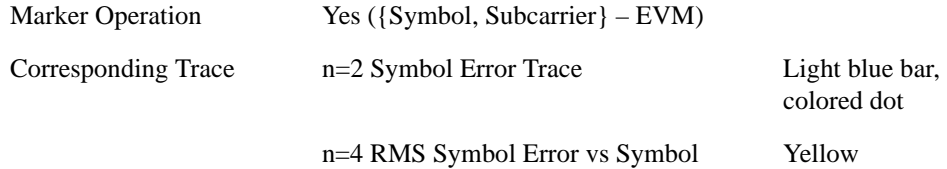

## <span id="page-808-2"></span>**I/Q Symbol Constellation Window**

The same as I/Q Symbol Constellation Window in ["IQ Symbol Measured Constin" on page 805](#page-804-0)Symbol Measured Constin.

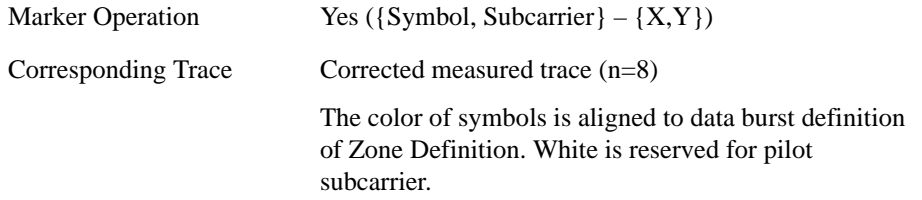

## <span id="page-809-0"></span>**Zone Definition Window**

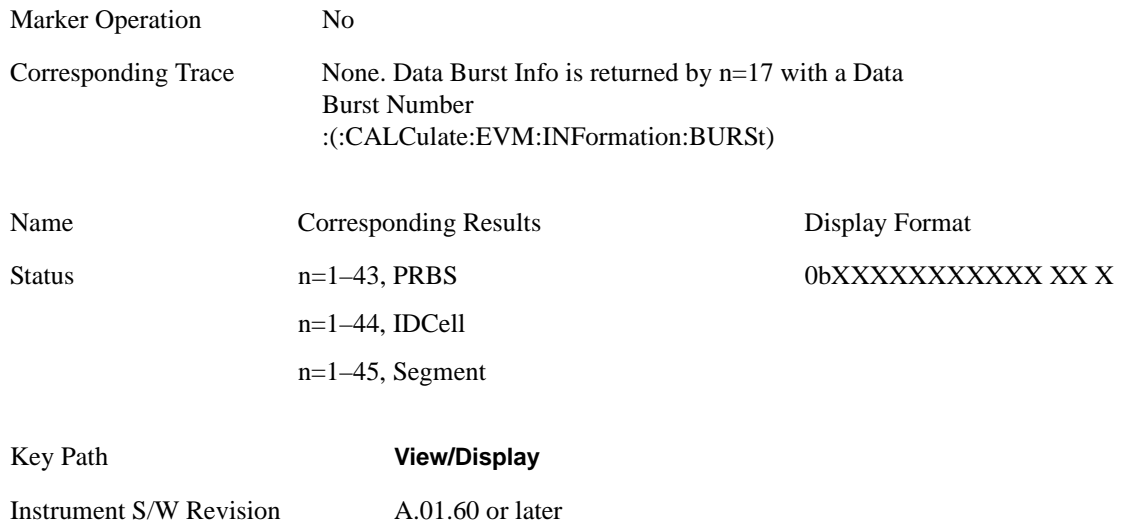

#### **Inactive Subchannels**

Lets you include the inactive subchannels in the EVM traces (this only applies to Data Burst Analysis mode). This parameter does not affect the EVM calculation. If this parameter is set to "Include", the EVM results will include the EVM value of the Unmodulated subchannels, and I/Q Meas will include the Unmodulated subcarriers' constellation.

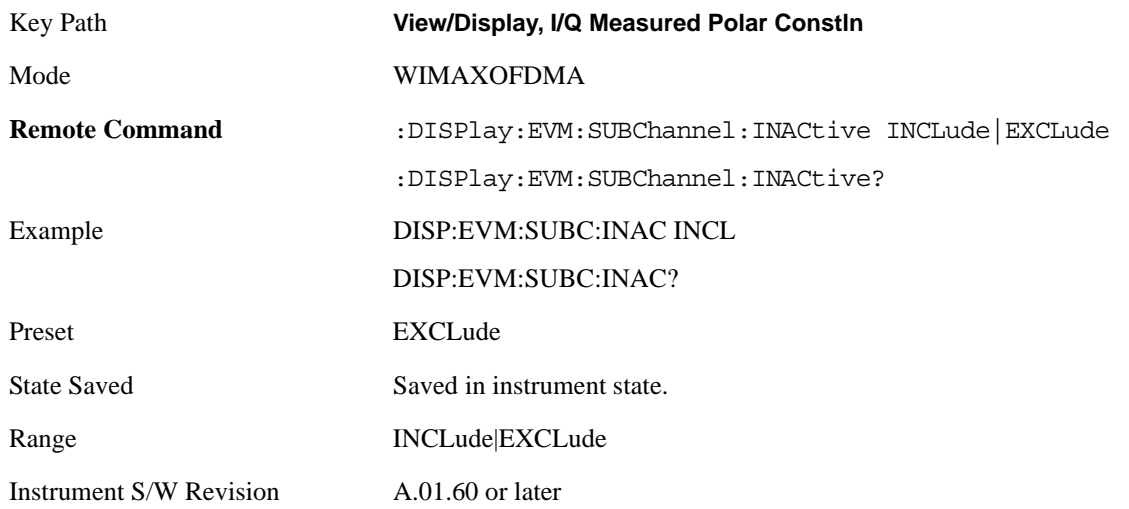

# **Symbol Power (Quad View)**

The Symbol Power (Quad View) view consists of 4 windows. Both the Symbol Power vs Subcarrier and the Symbol Power vs Symbol use the same trace by 2-D shuffling. I/Q Symbol Constellation window shows the same trace as one in the Symbol Error view. Zone Definition window shows graphic which depicts the current zone definition.

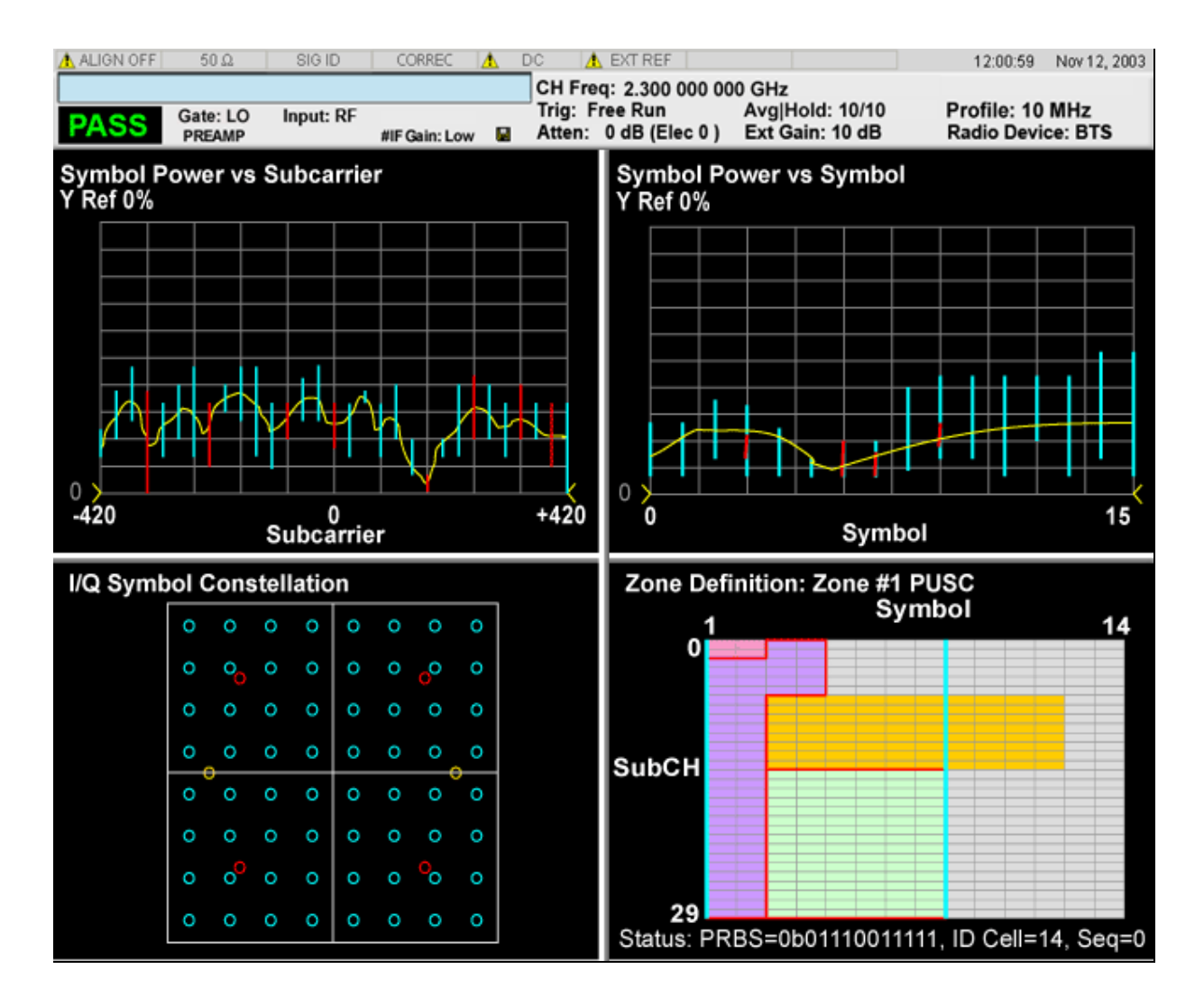

["Symbol Power Vector vs Subcarrier Window" on page 812](#page-811-0) Vector vs Subcarrier Window

["Symbol Power Vector vs Symbol" on page 812](#page-811-1) Vector vs Symbol

- ["I/Q Symbol Constellation" on page 812](#page-811-2)
- ["Zone Definition" on page 813](#page-812-0)

# <span id="page-811-0"></span>**Symbol Power Vector vs Subcarrier Window**

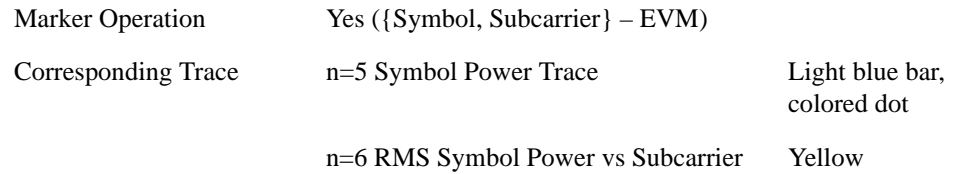

## <span id="page-811-1"></span>**Symbol Power Vector vs Symbol**

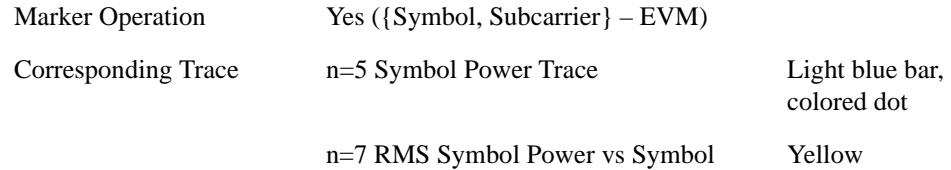

## <span id="page-811-2"></span>**I/Q Symbol Constellation**

The same as I/Q Symbol Constellation Window in ["IQ Symbol Measured Constin" on page 805](#page-804-0)Symbol Measured Constin.

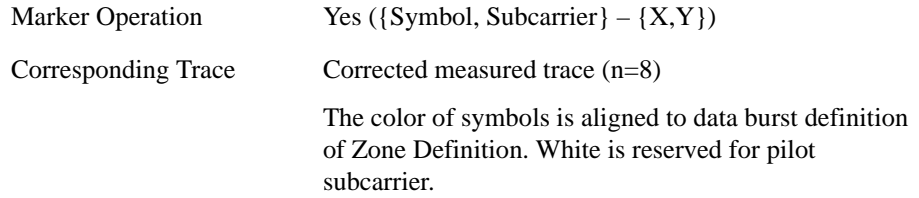

# <span id="page-812-0"></span>**Zone Definition**

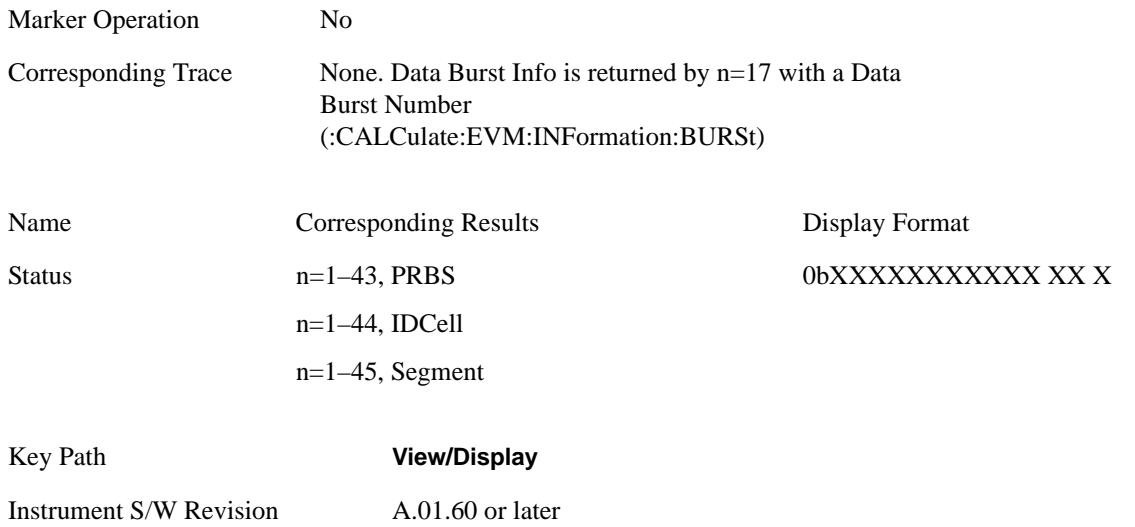

#### **Inactive Subchannels**

Lets you include the inactive subchannels in the EVM traces (this only applies to Data Burst Analysis mode). This parameter does not affect the EVM calculation. If this parameter is set to "Include", the EVM results will include the EVM value of the Unmodulated subchannels, and I/Q Meas will include the Unmodulated subcarriers' constellation.

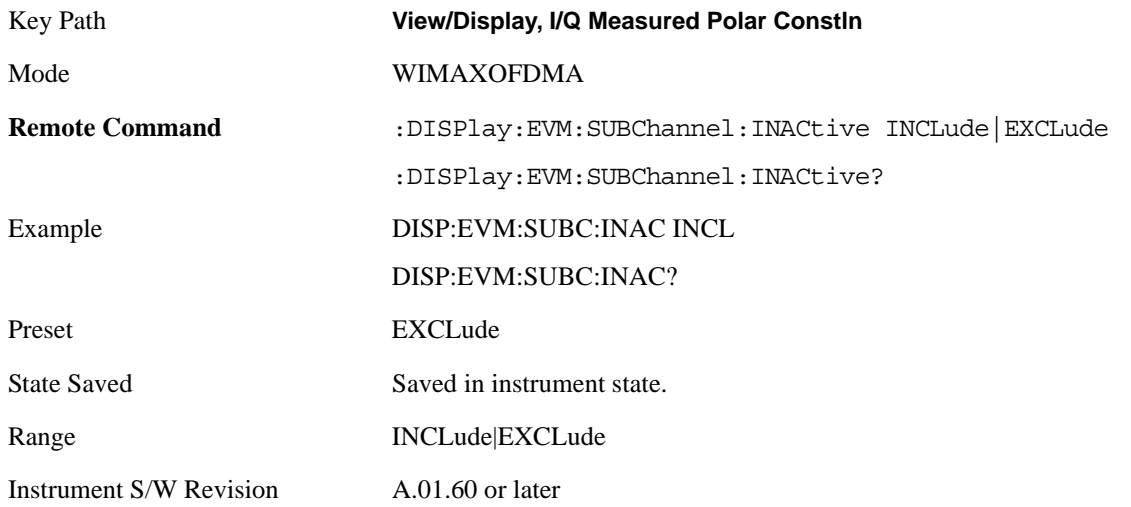

# **Peak/Avg Metrics**

Provides a table of the summary for the measurement result and information at the selected burst.

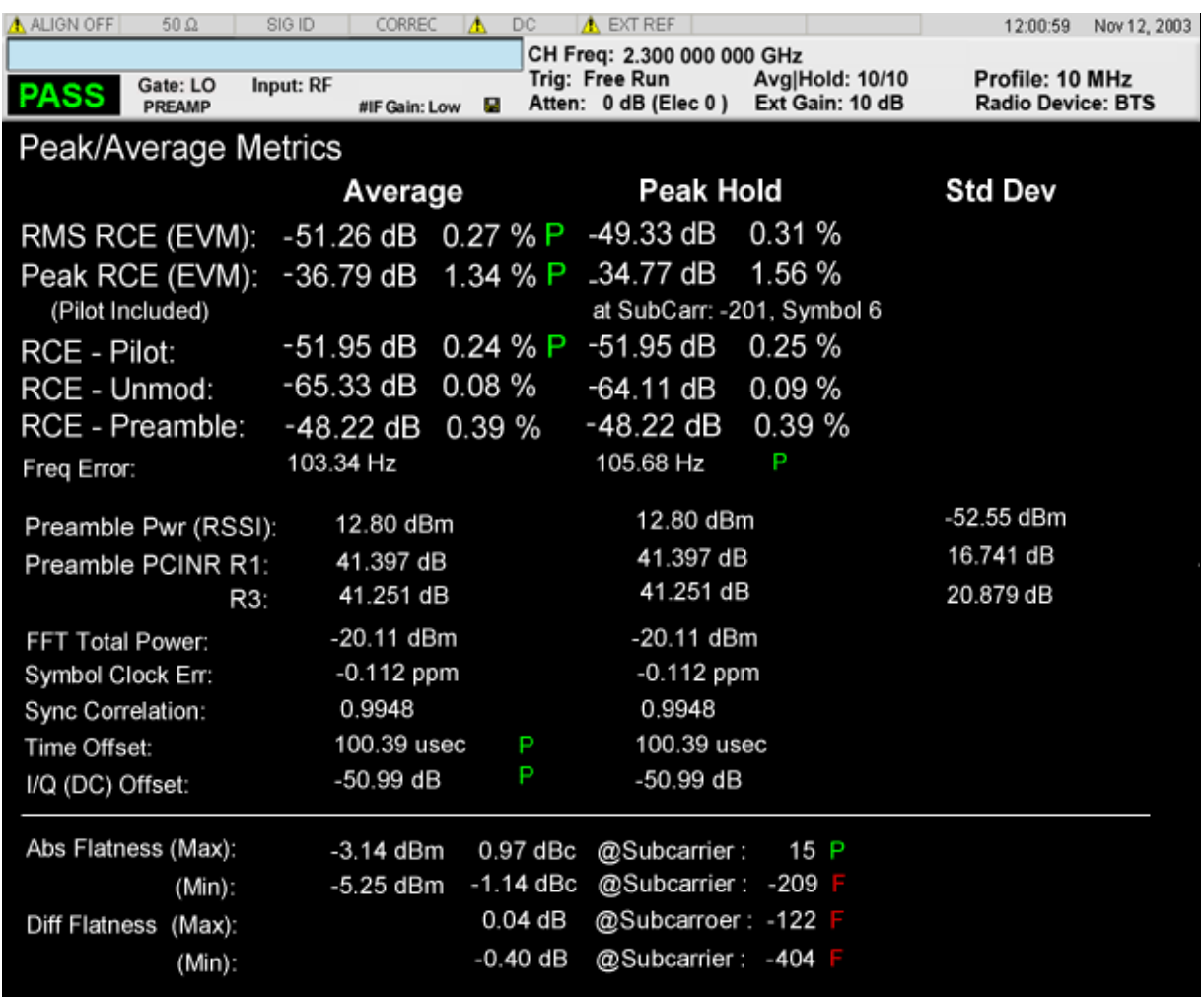

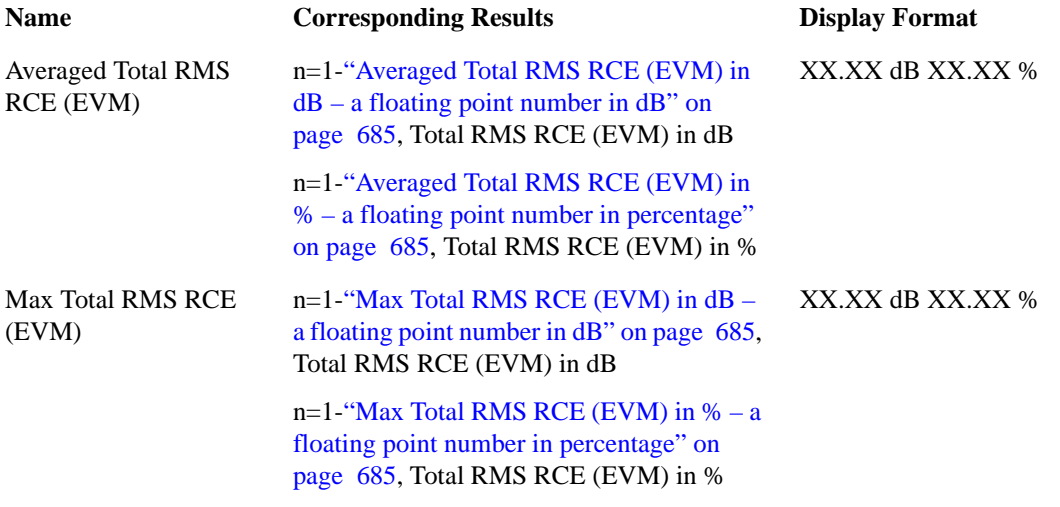

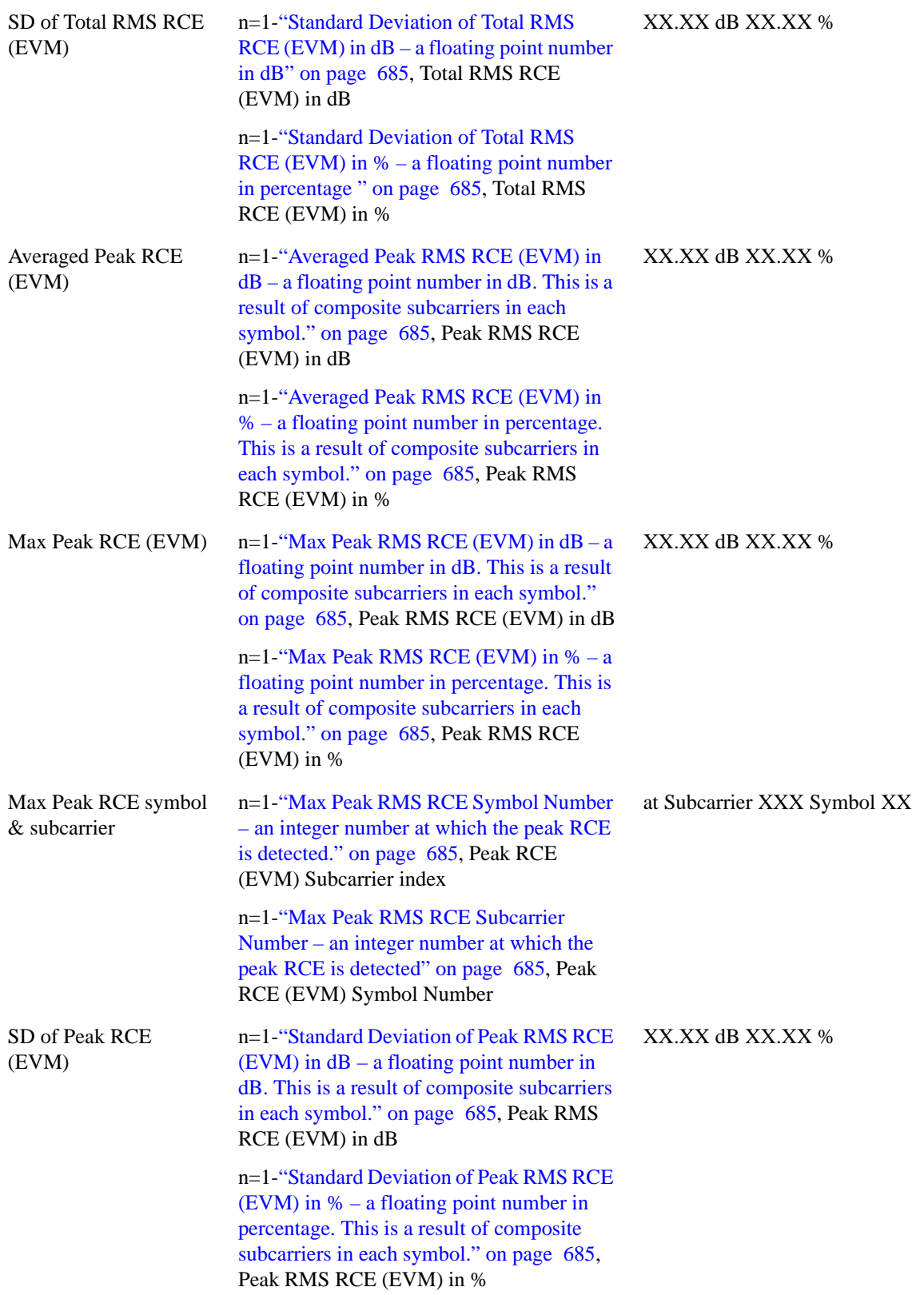

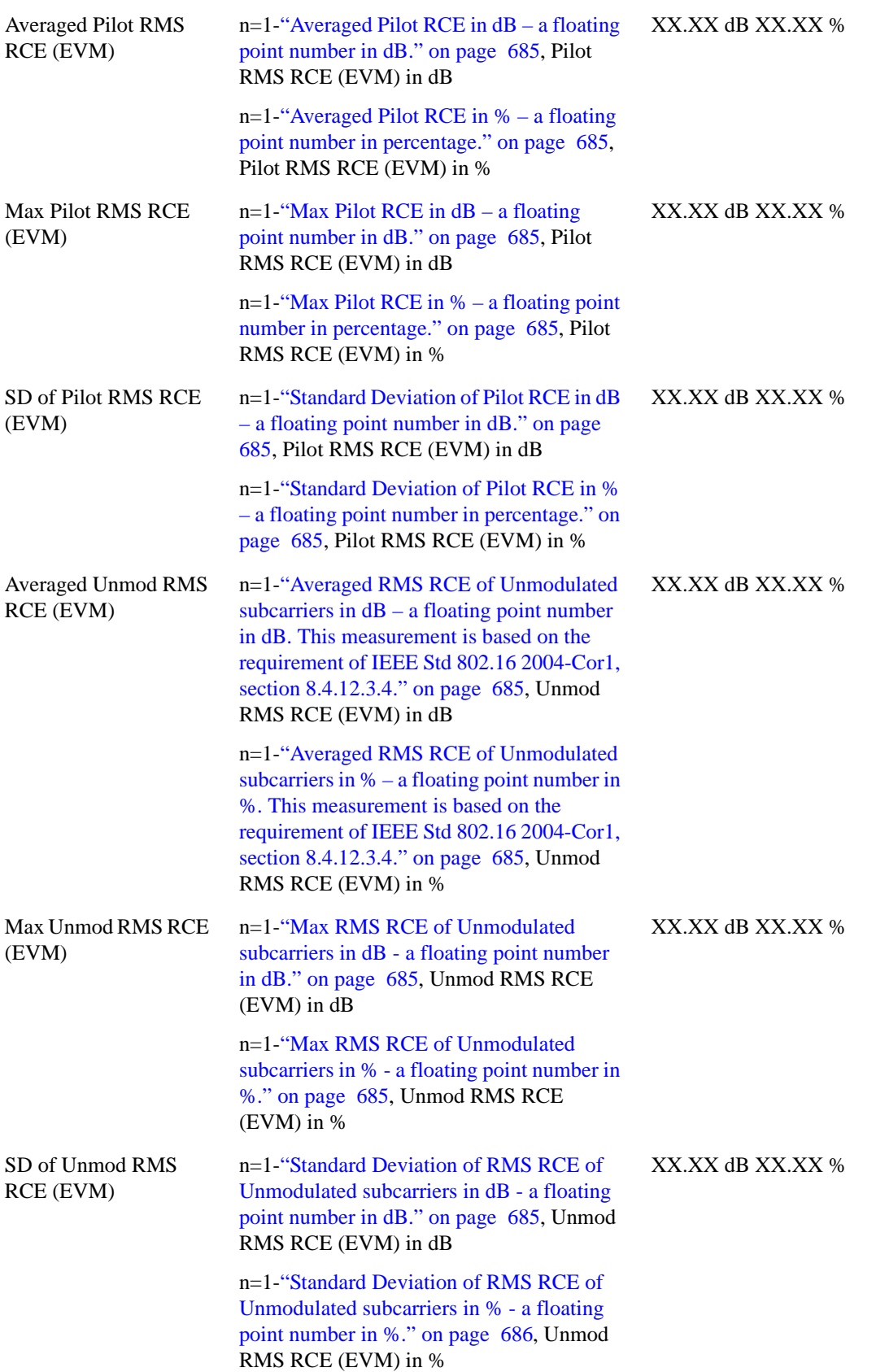

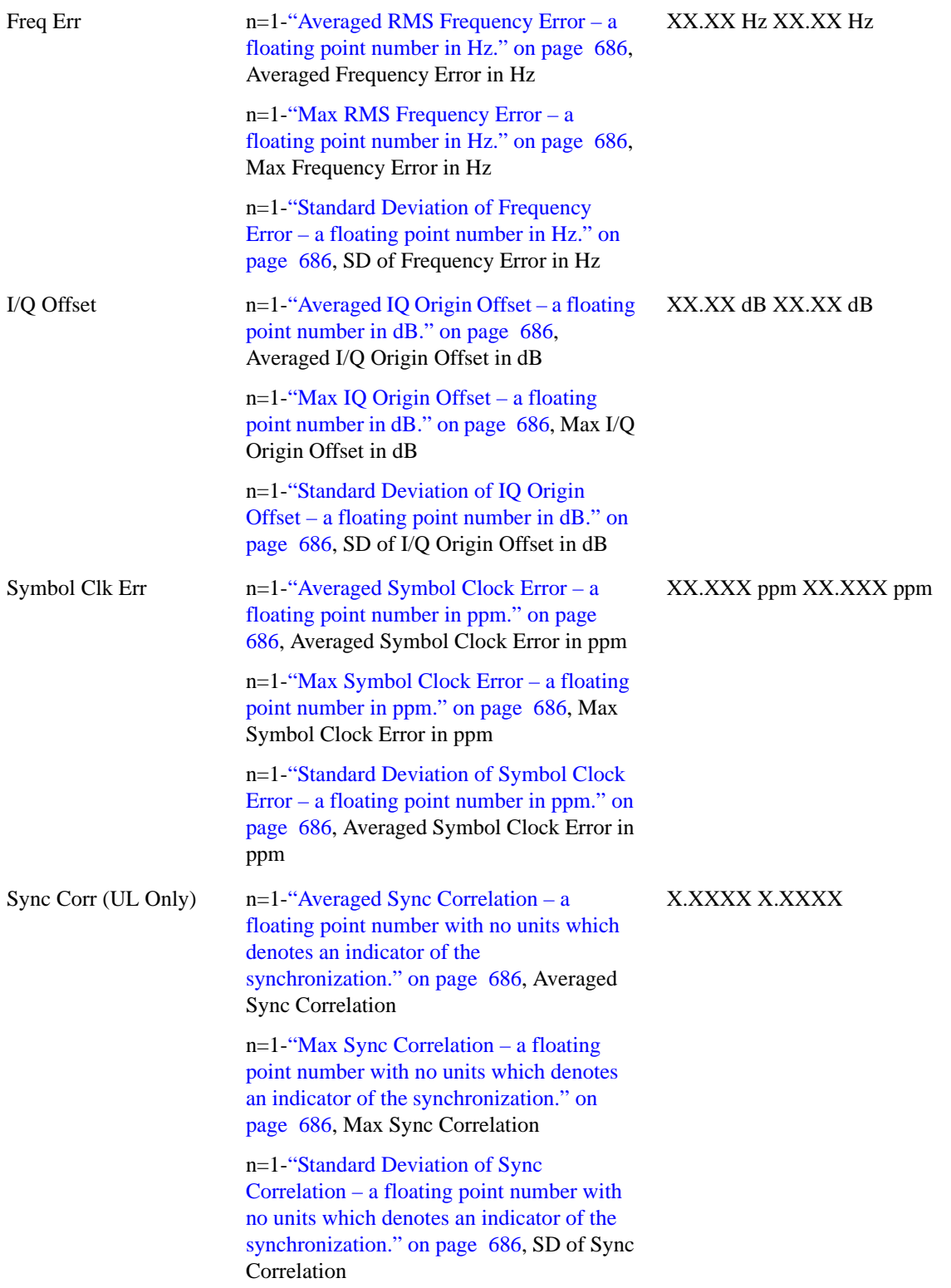

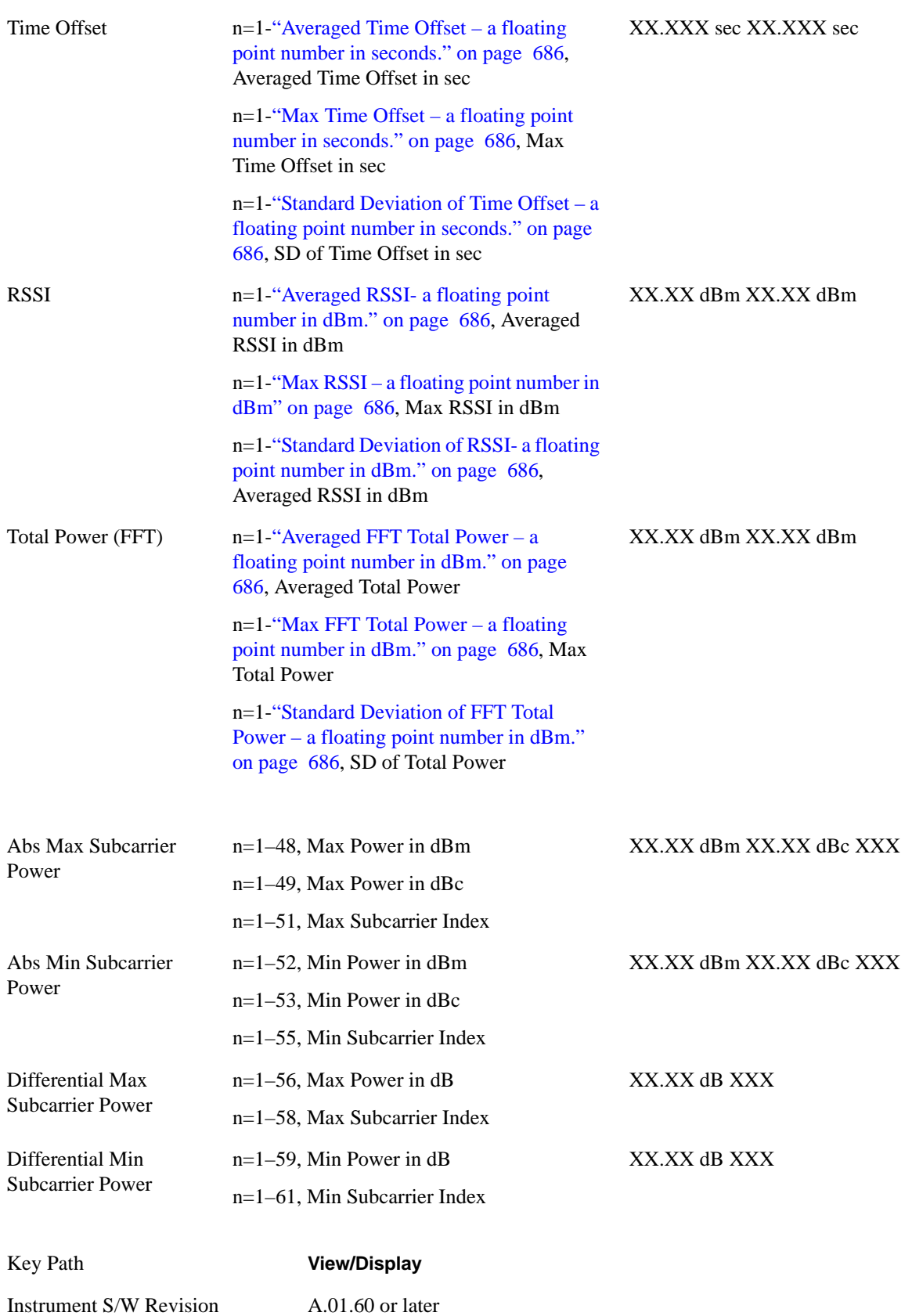

# **Spectral Flatness**

### **Zoomed Result Metrics**

When Result Metrics Window is focused and the user zooms the window, spectral flatness result for each offset is shown. These results are identical to n=21 of SCPI results.

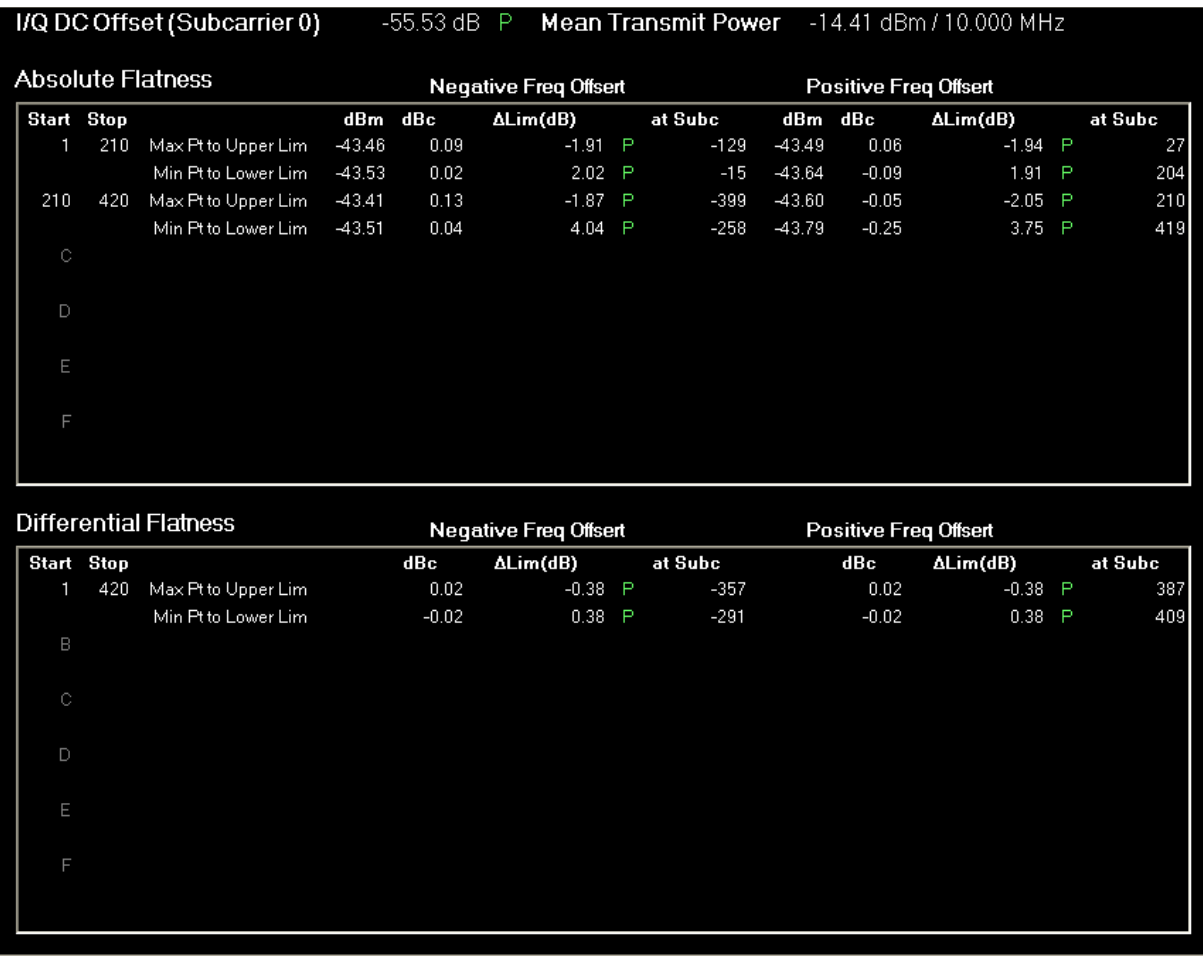

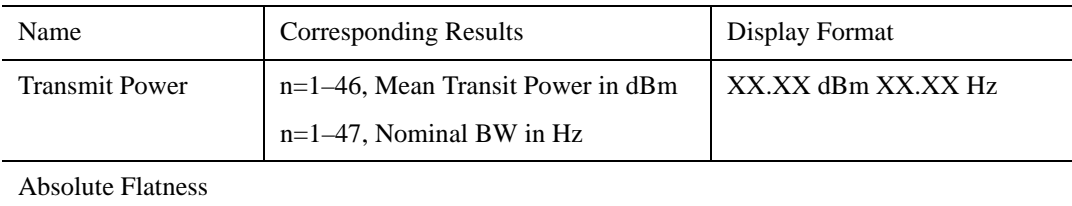

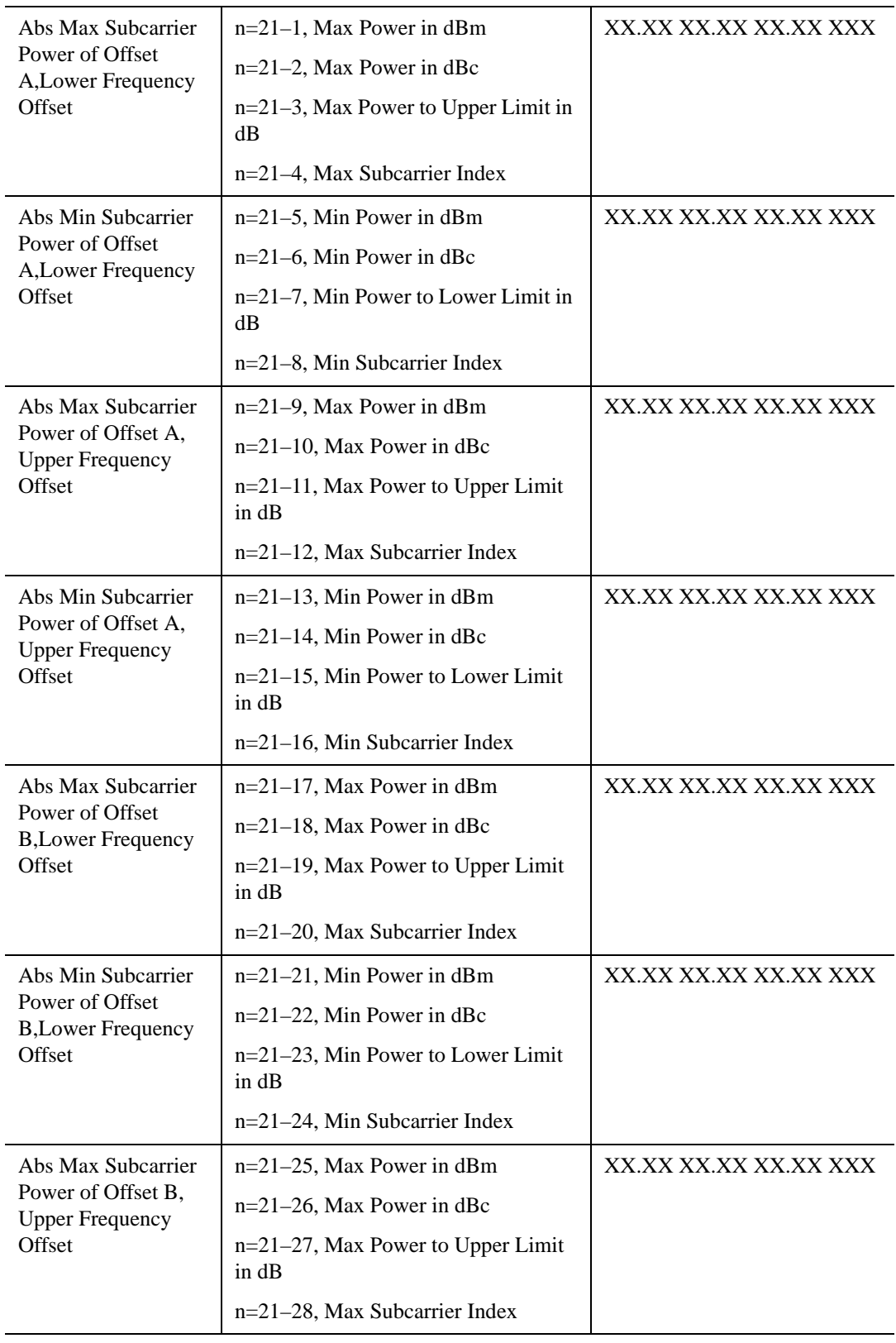

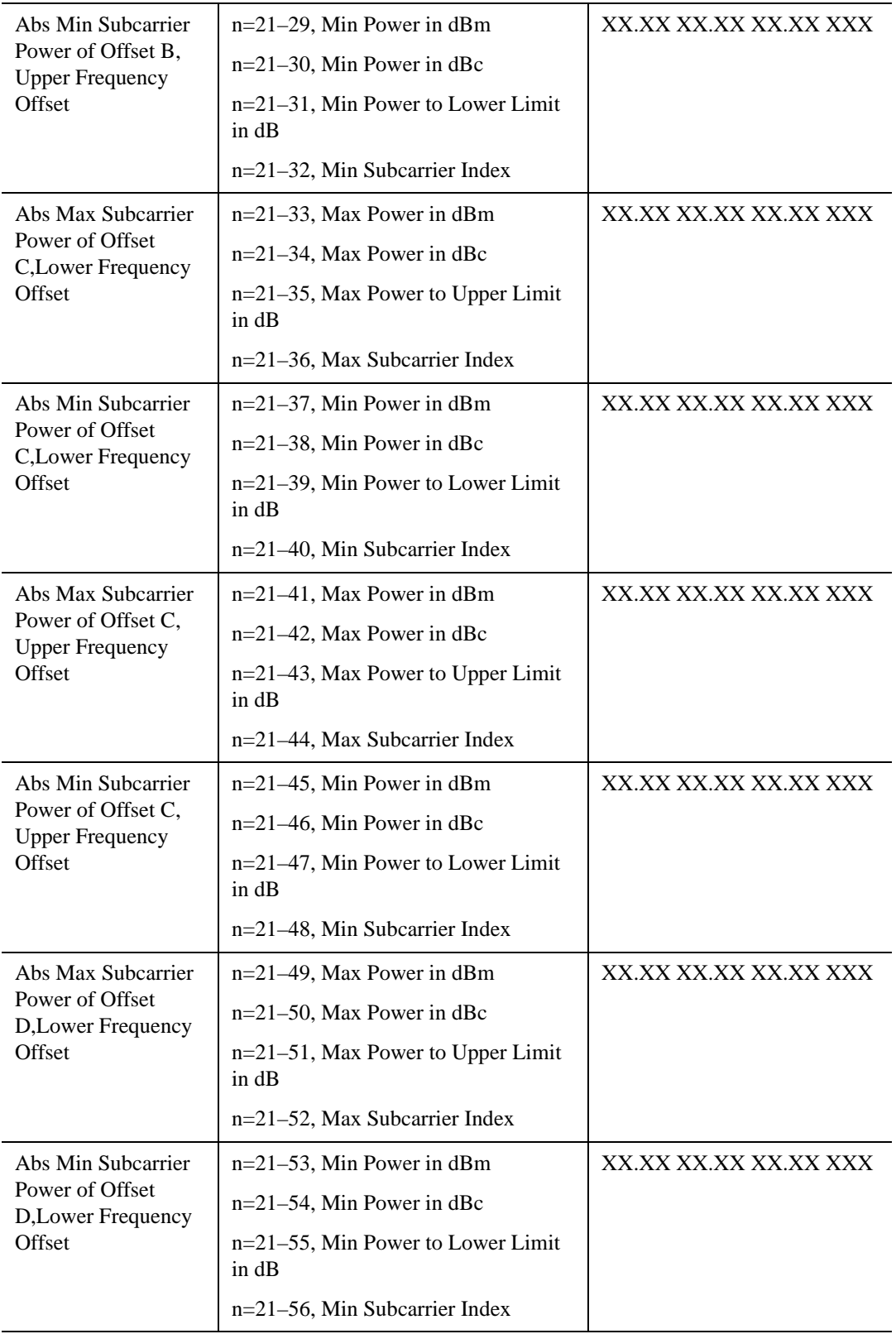

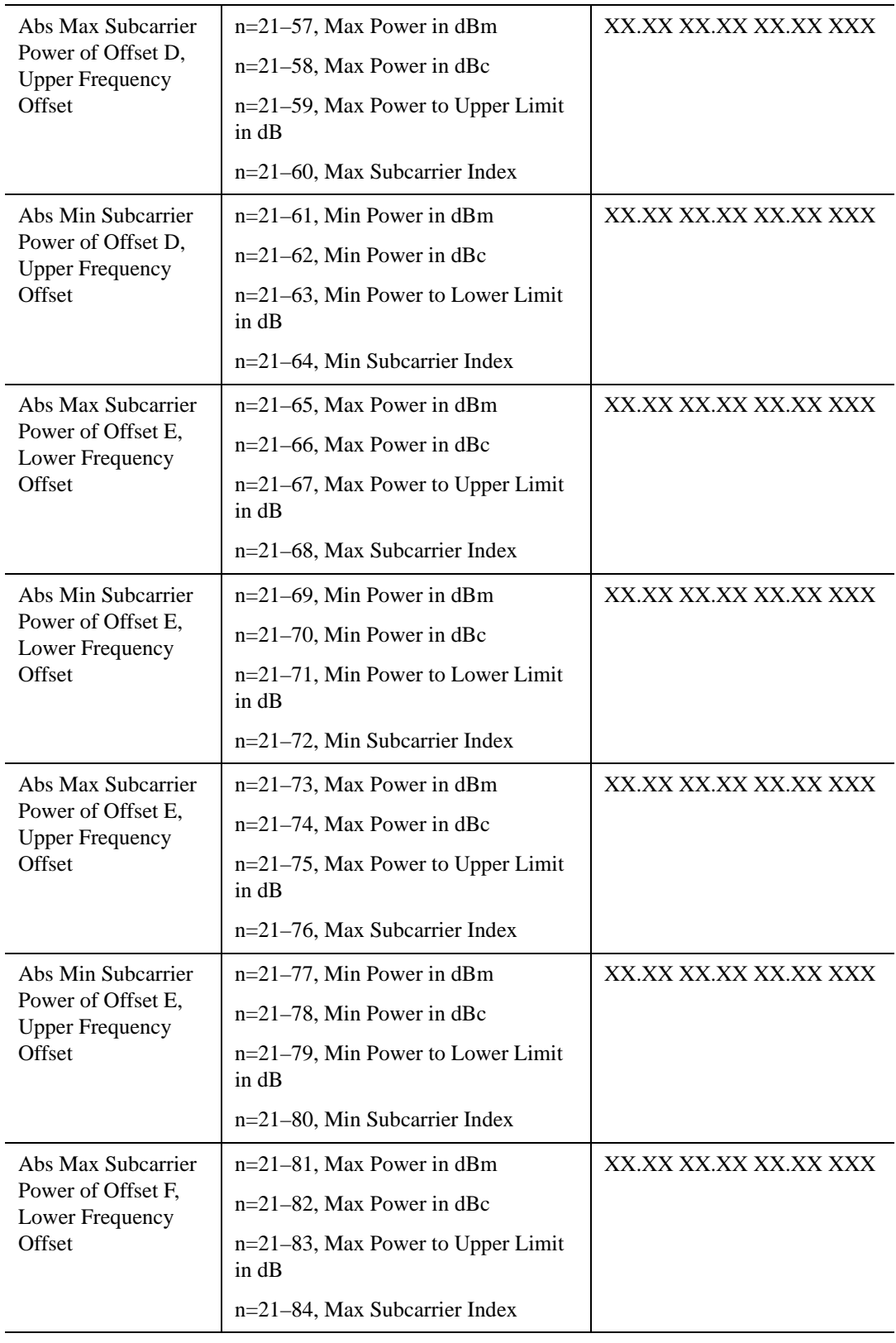

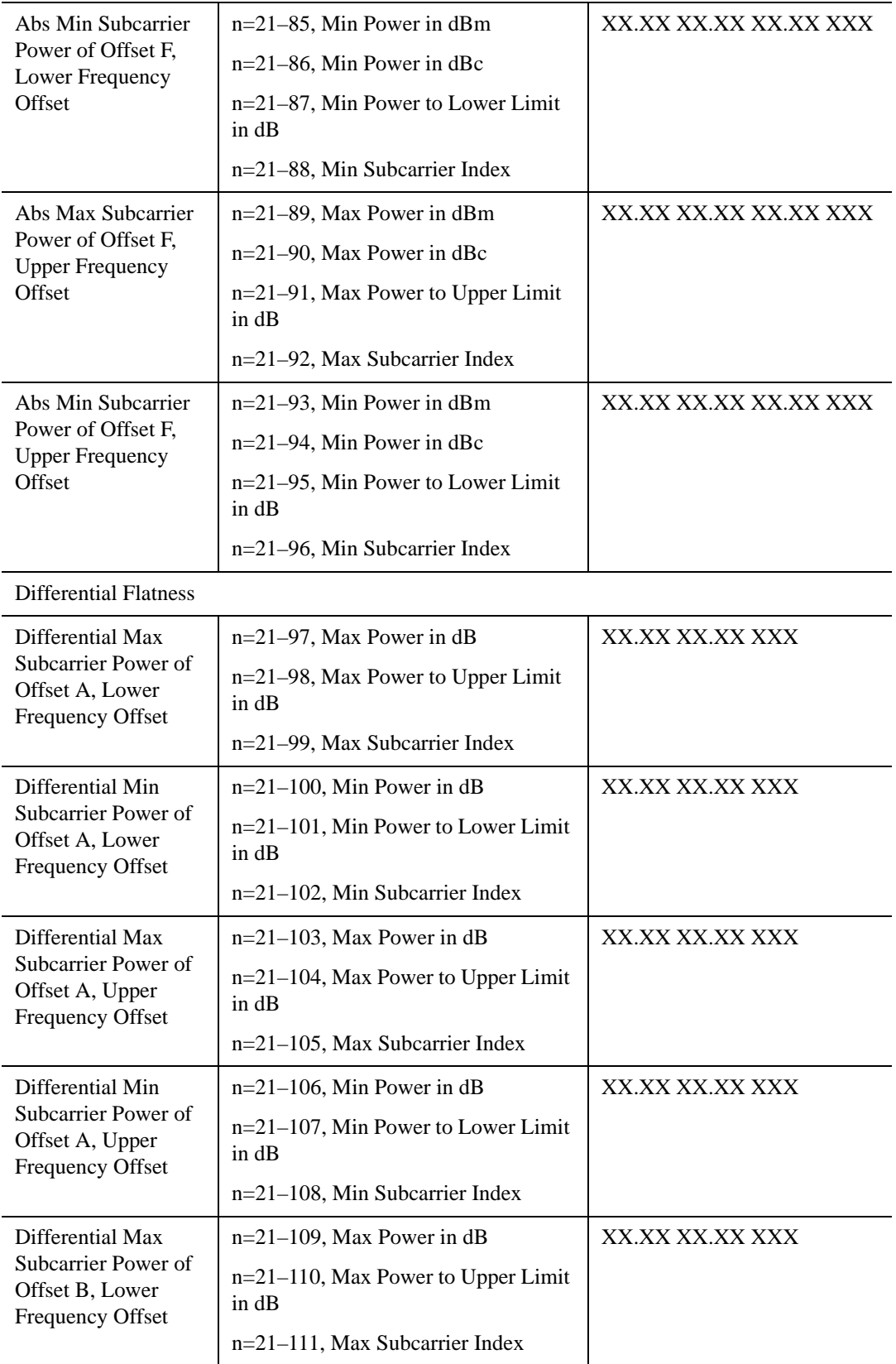

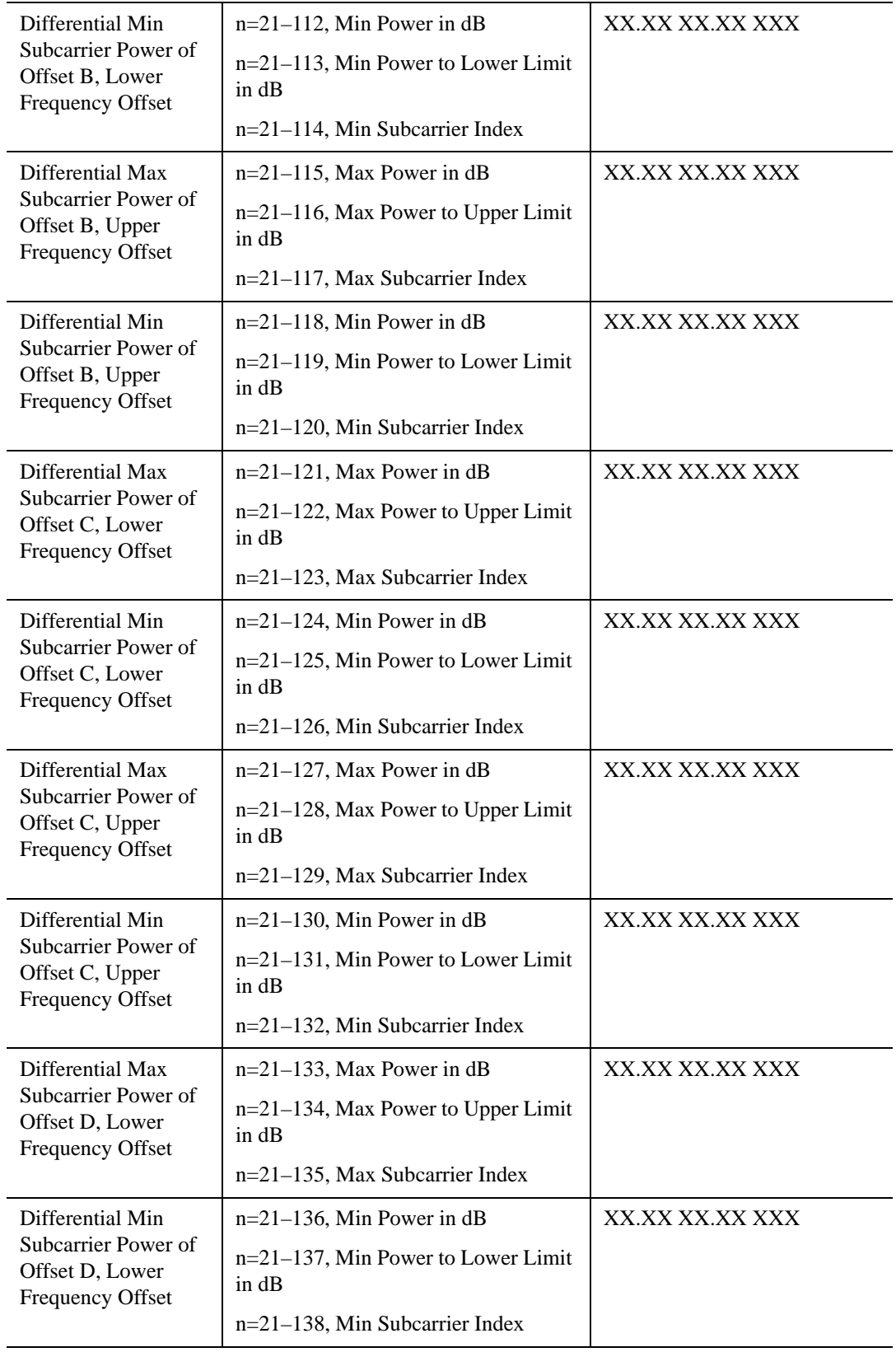

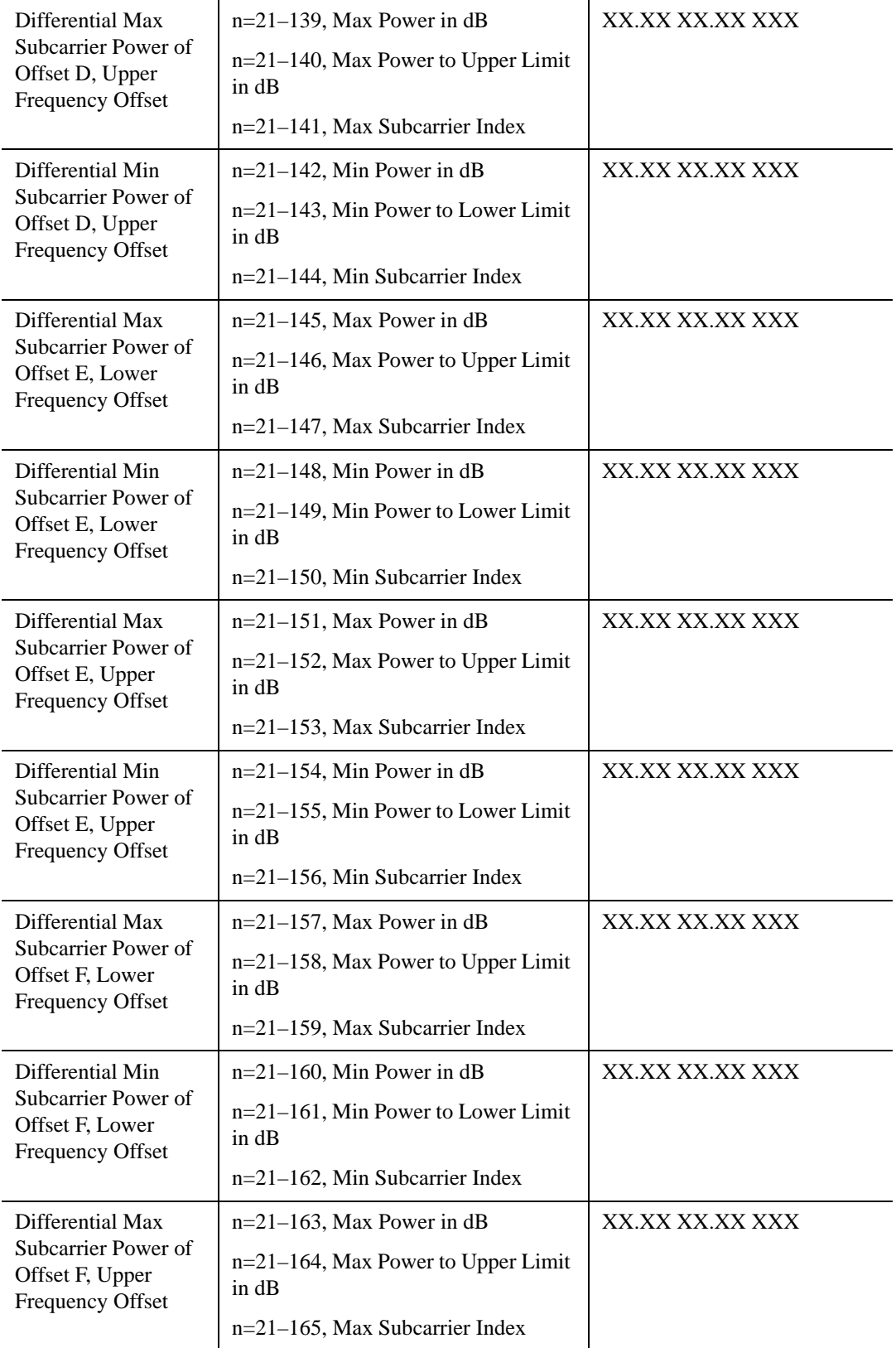

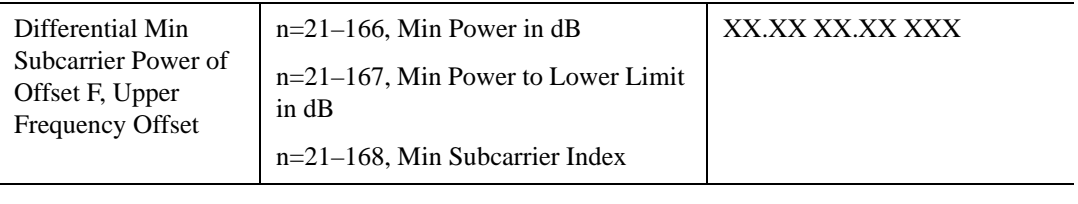

#### Key Path **View/Display, More**

Instrument S/W Revision A.01.60 or later

# **Power vs. Time and Spectrum**

Provides a combination view of a Power vs Time graph and a Power vs. Spectrum graph.

This view consists of 2 windows.

["Power vs Time Window" on page 827](#page-826-0)

["Power vs Spectrum Window" on page 827](#page-826-1)

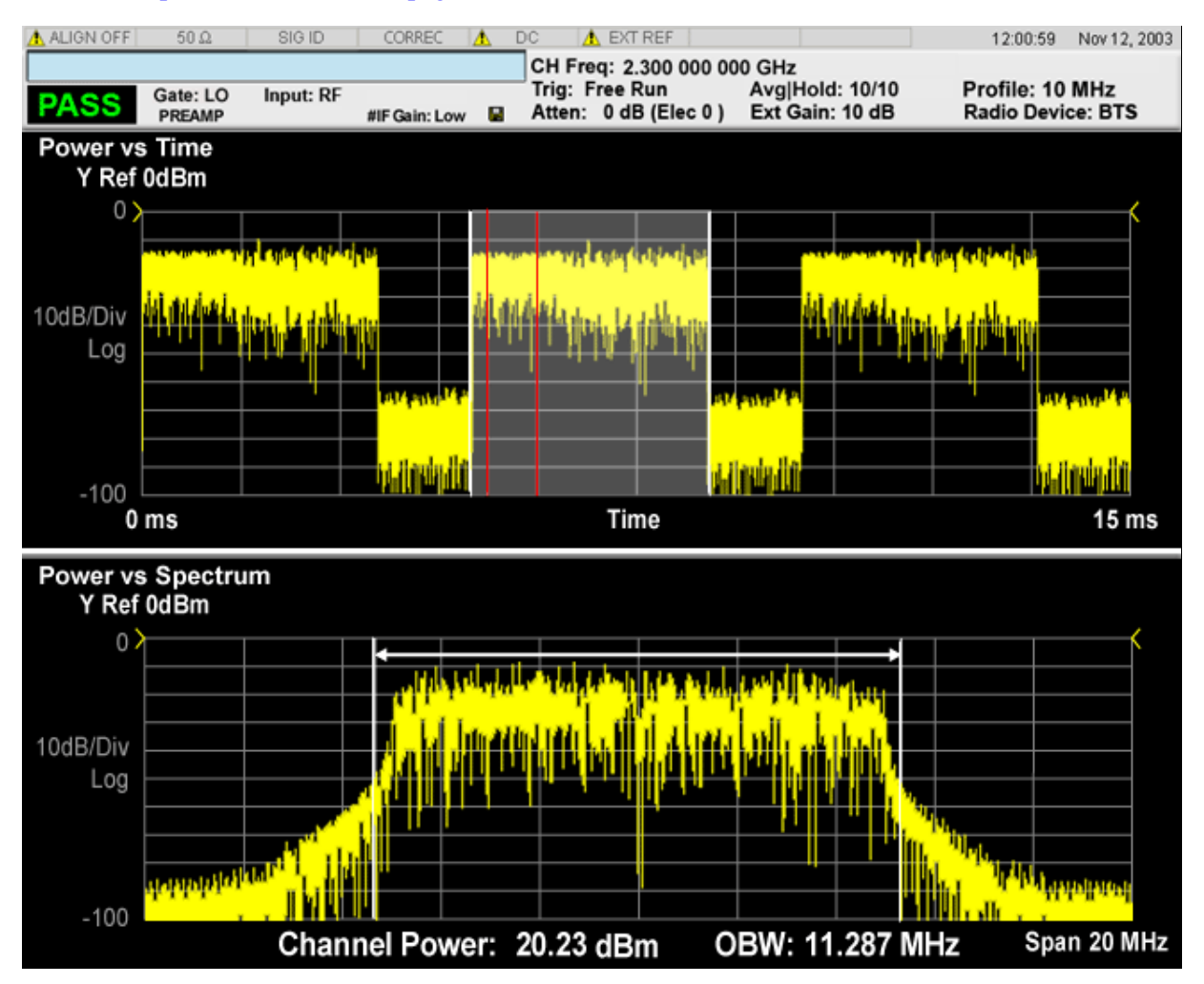

# <span id="page-826-0"></span>**Power vs Time Window**

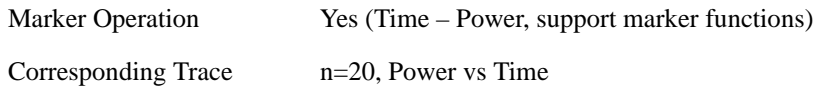

# <span id="page-826-1"></span>**Power vs Spectrum Window**

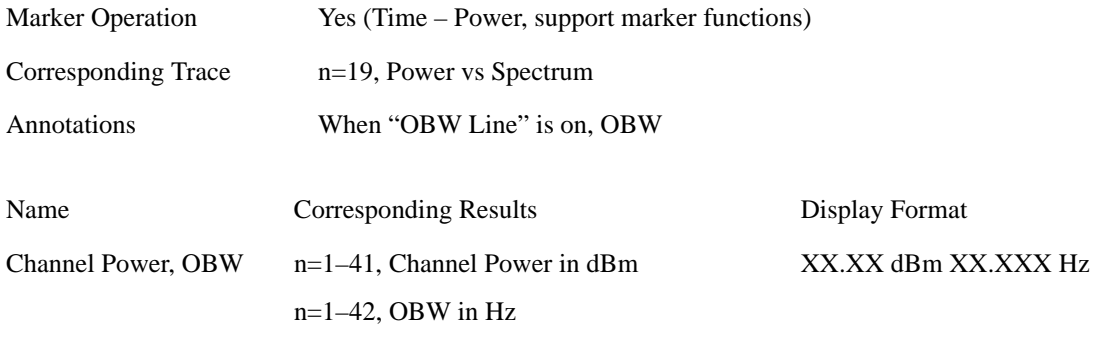

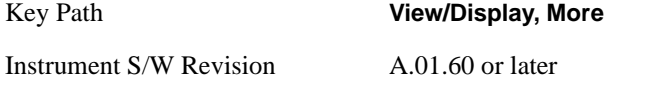

## **OBW Line**

Allows you to display OBW values and range..

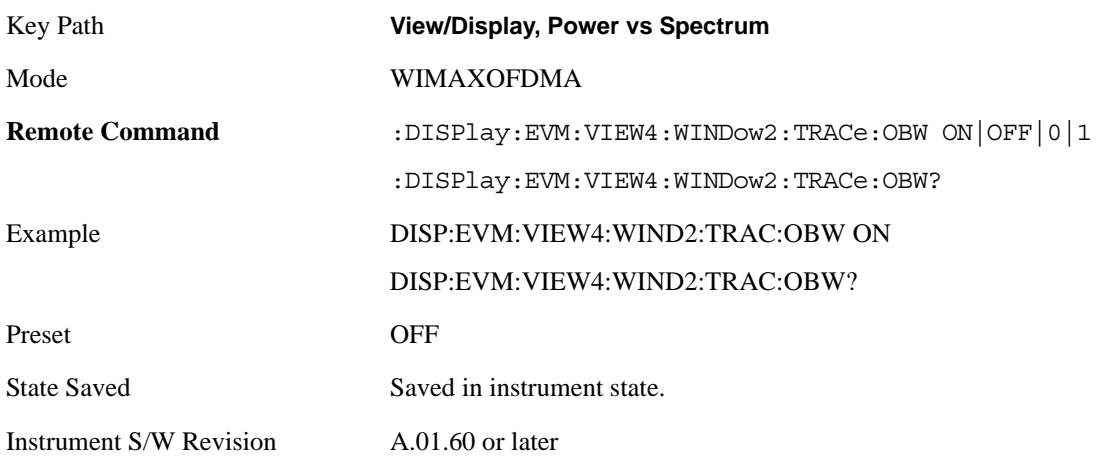

# **SCPI Only Parameters**

# <span id="page-827-0"></span>**Number of Bursts (Query Only)**

This query returns the number of bursts to be measured. In the auto-detect mode, this parameter changes when detection is performed correctly. In the predefined-mode, this parameter is calculated from the map file.

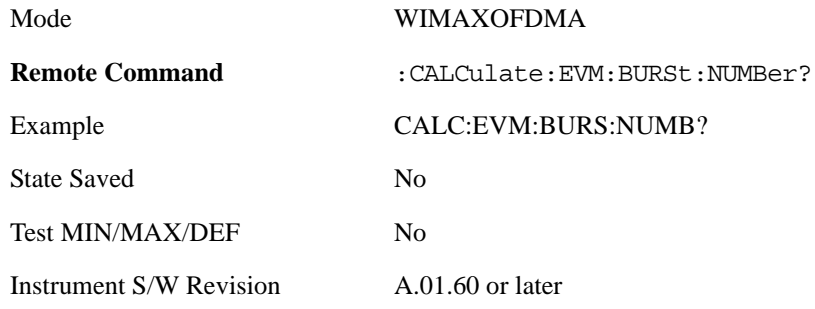

# **Selected Burst Number**

Allows you to select which burst's info is returned by MEASure|READ|FETCh:EVM10?

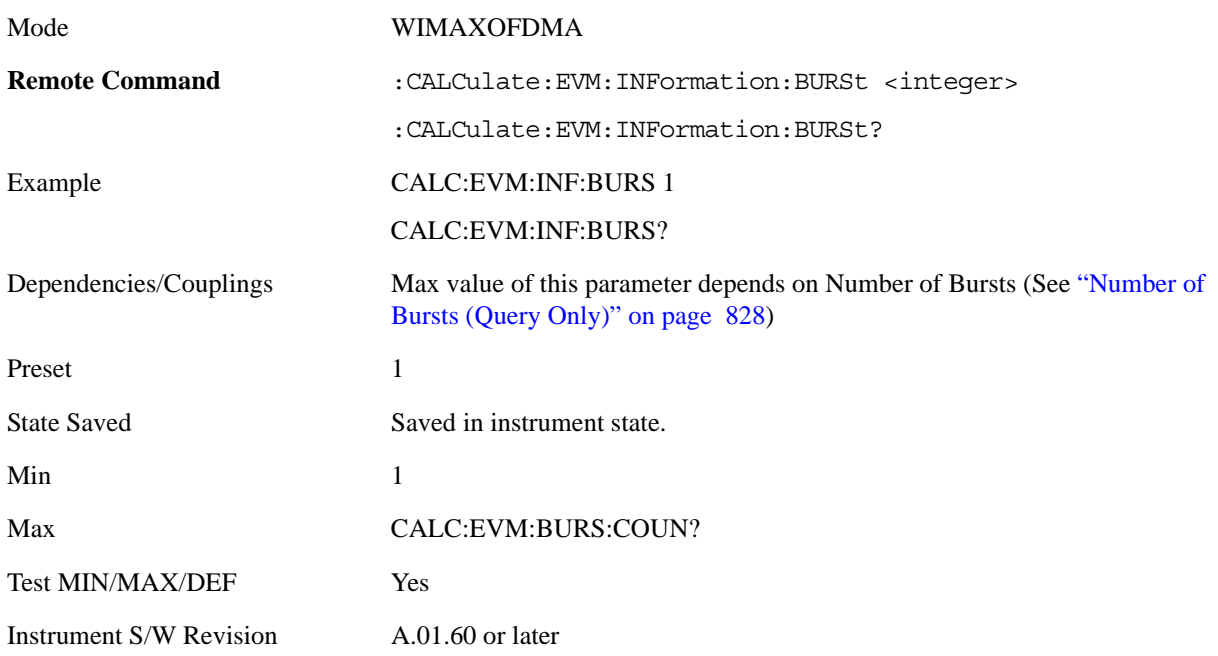
# **13 Power Stat CCDF Measurement**

Many of the digitally modulated signals now look noise-like in the time and frequency domain. This means that statistical measurements of the signals can be a useful characterization. Power Complementary Cumulative Distribution Function (CCDF) curves characterize the higher level power statistics of a digitally modulated signal. The curves can be useful in determining design parameters for digital communications systems. For more information, see ["Power Stat CCDF Measurement](#page-830-0)  [Description" on page 831](#page-830-0). For measurement results and views, see ["View/Display" on page 866](#page-865-0).

This topic contains the following sections:

["Measurement Commands for Power Stat CCDF" on page 829](#page-828-0)

["Remote Command Results for Power Stat CCDF" on page 830](#page-829-0)

#### <span id="page-828-0"></span>**Measurement Commands for Power Stat CCDF**

The general functionality of CONFigure, FETCh, MEASure, and READ are described at the beginning of this section. See the SENSe:PSTat commands for more measurement related commands.

:CONFigure:PSTatistic

:CONFigure:PSTatistic:NDEFault

:INITiate:PSTatistic

:FETCh:PSTatistic[n]?

:READ:PSTatistic[n]?

:MEASure:PSTatistic[n]?

For more measurement related commands, see the SENSe subsystem, and the section ["Remote](#page-1054-0)  [Measurement Functions" on page 1055](#page-1054-0).

### <span id="page-829-0"></span>**Remote Command Results for Power Stat CCDF**

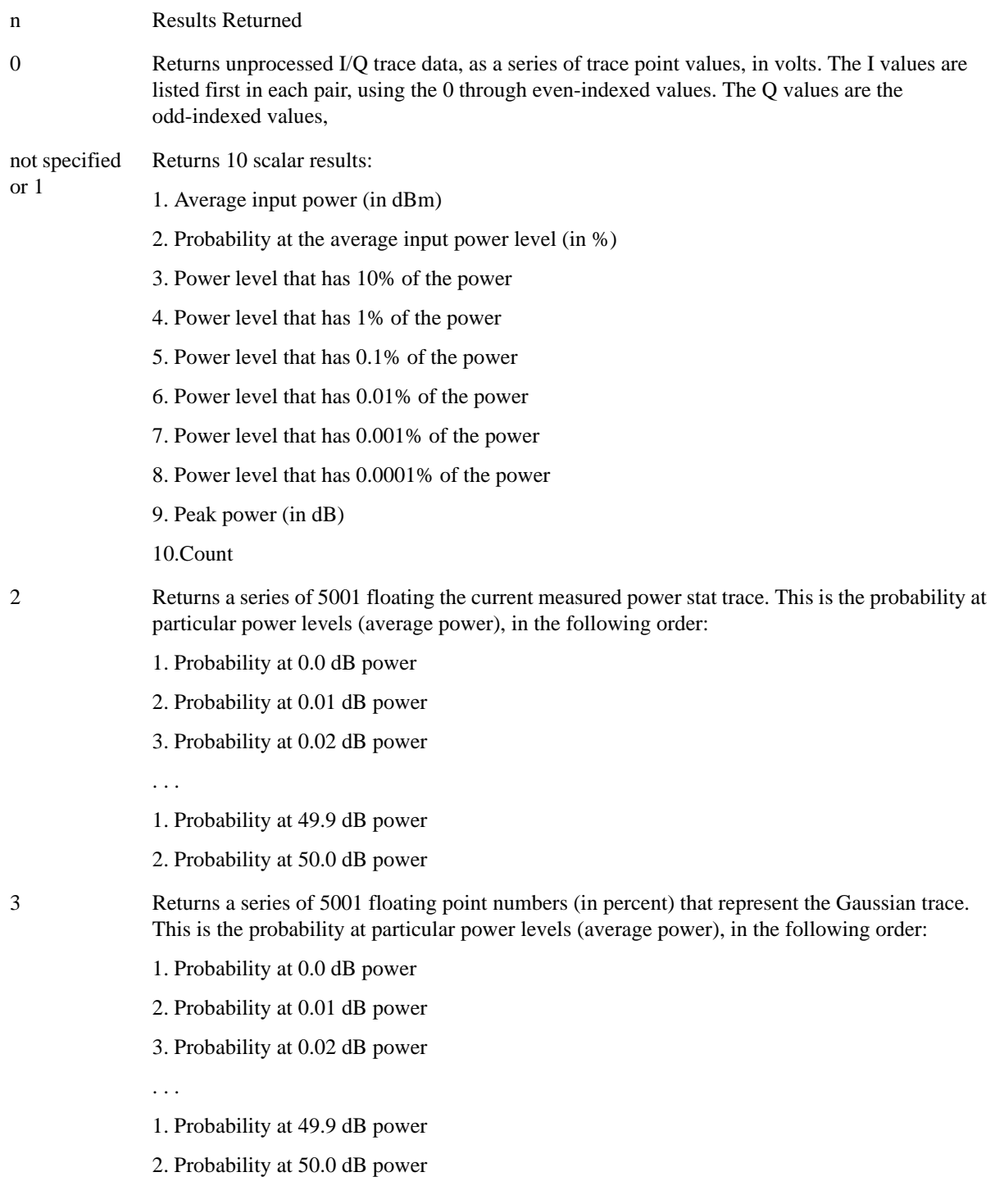

- 4 Returns a series of 5001 floating point numbers (in percent) that represent the user-definable reference trace. This is the probability at particular power levels (average power), in the following order:
	- 1. Probability at 0.0 dB power
	- 2. Probability at 0.01 dB power
	- 3. Probability at 0.02 dB power
	- . . .
	- 1. Probability at 49.9 dB power
	- 2. Probability at 50.0 dB power

#### <span id="page-830-0"></span>**Power Stat CCDF Measurement Description**

The power statistics CCDF measurement can be affected by many factors. For example, modulation filtering, modulation format, combining the multiple signals at different frequencies, number of active codes, and correlation between symbols on different codes with spread spectrum systems will all affect measurement results. These factors are all related to modulation and signal parameters. External factors such as signal compression and expansion by nonlinear components, group delay distortion from filtering, and power control within the observation interval also affect the measurement.

The power measured in power statistics CCDF curves is actually instantaneous envelope power defined by the equation:

 $P = (I2 + Q2) / Zo$ 

(Where I&Q are the quadrature voltage components of the waveform and Zo is the characteristic impedance).

A CCDF curve is defined by how much time the waveform spends at or above a given power level. The percent of time the signal spends at or above the level defines the probability for that particular power level. For capturing a lower probability down to 0.0001%, this measurement is made in the single mode by pressing Single. To make the power statistics CCDF measurement, the instrument uses digital signal processing (DSP) to sample the input signal in the channel bandwidth. The Gaussian distribution line as the band-limited Gaussian noise CCDF reference line, the user-definable reference trace, and the currently measured trace can be displayed on a semi-log graph. If the currently measured trace is above the user reference trace, it means that the higher peak power levels against the average power are included in the input signal.

Key Path **Meas**

Instrument S/W Revision A.01.60 or later

### **AMPTD Y Scale**

Accesses a menu of functions that enable you to set the vertical scale parameters. The parameter values are measurement independent except all Attenuation values, and the Internal Preamp selection, which are the same across all measurements.

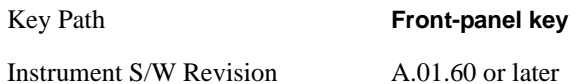

#### **Attenuation**

Accesses a menu of functions that enable you to change the attenuation settings. This key has read-back text that describes the total attenuator value.

See AMPTD Y Scale, ["Attenuation" on page 979](#page-978-0) in the "Common Measurement Functions" section for more information.

This is only available when the selected input is RF.

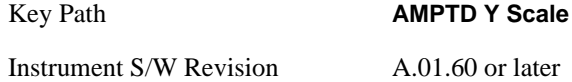

#### **Range**

Accesses the Range menu to change baseband I/Q gain settings. This key has a readback text that describes gain range value. Refer t[o"Range" on page 985](#page-984-0) in the "Common Measurement Functions" for more information.

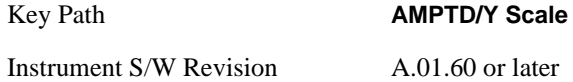

#### **Presel Center**

When this key is pressed, the centering of the preselector filter is adjusted to optimize the amplitude accuracy at the frequency of the selected marker.

See AMPTD Y Scale, ["Presel Center" on page 990](#page-989-0) in the "Common Measurement Functions" section for more information.

This is only available when the selected input is RF.

Key Path **AMPTD/Y Scale** 

Instrument S/W Revision A.01.60 or later

### **Presel Adjust**

Allows you to manually adjust the preselector filter frequency to optimize its response to the signal of interest. This function is only available when Presel Center is available.

See AMPTD Y Scale, ["Preselector Adjust" on page 992](#page-991-0) in the "Common Measurement Functions" section for more information.

This is only available when the selected input is RF.

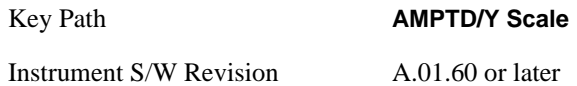

#### **Internal Preamp**

Accesses a menu of functions that enable you to control the internal preamplifiers.

See AMPTD Y Scale, ["Internal Preamp" on page 993i](#page-992-0)n the "Common Measurement Functions" section for more information.

This is only available when the selected input is RF.

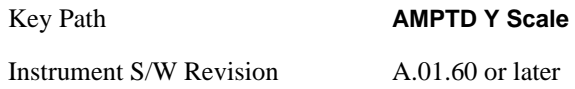

## **Auto Couple**

See ["AUTO COUPLE" on page 997](#page-996-0) in the section "Common Measurement Functions" for more information.

### **BW**

Opens the BW menu, which contains keys to control the information bandwidth functions of the instrument.

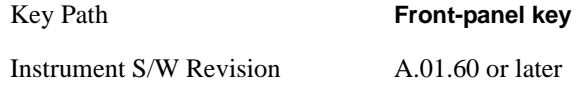

### **Info BW**

Allows you to enter a frequency value to set the channel bandwidth that will be used for data acquisition.

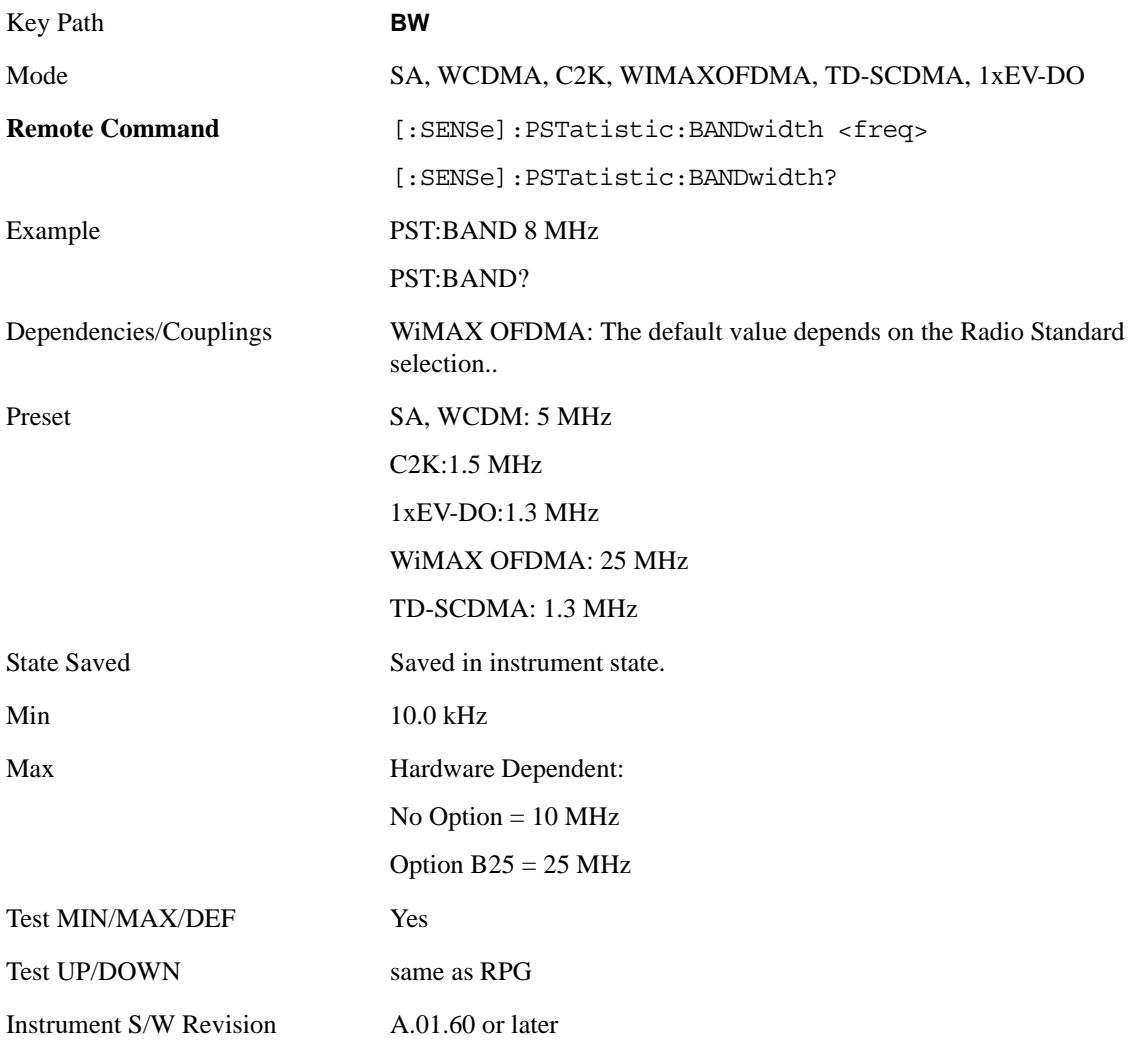

## **Cont**

See ["Cont \(Continuous Measurement/Sweep\)" on page 1001](#page-1000-0) in the section "Common Measurement Functions" for more information.

## **FREQ Channel**

See ["Frequency/Channel" on page 1003](#page-1002-0) in the section "Common Measurement Functions" for more information.

## **Input/Output**

See ["Input/Output" on page 1005](#page-1004-0) in the section "Common Measurement Functions" for more information.

### **Marker**

Accesses a menu that enables you to select, set up and control the markers for the current measurement.

See the "Marker Functions" section for more information

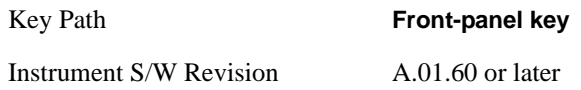

#### **Select Marker**

Accesses a menu that allows you to select one of 12 markers for control and function

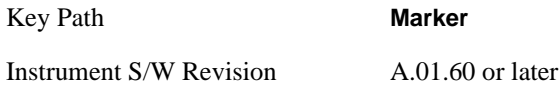

### **Marker Type**

Sets the marker control mode to **Normal**, **Delta**, **Fixed** or **Off**.

If the selected marker is Off, pressing Marker sets it to Normal and places it at the center of the screen on the trace determined by the **Marker Trace** rules. At the same time, **Marker X Axis Value** appears on the Active Function area.

The Active function for the selected marker's current control mode is the default active function. If the current control mode is Off, there is no active function and the active function is turned off. The active function display is the marker X axis value entered in the active function area will display the marker value to its full entered precision.

All interactions and dependencies detailed under the key description are enforced when the remote command is sent.

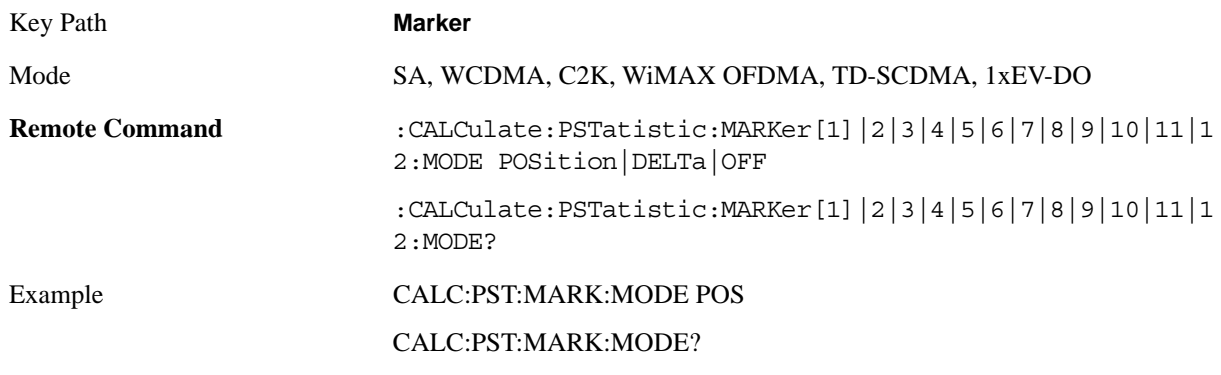

#### Power Stat CCDF Measurement **Marker**

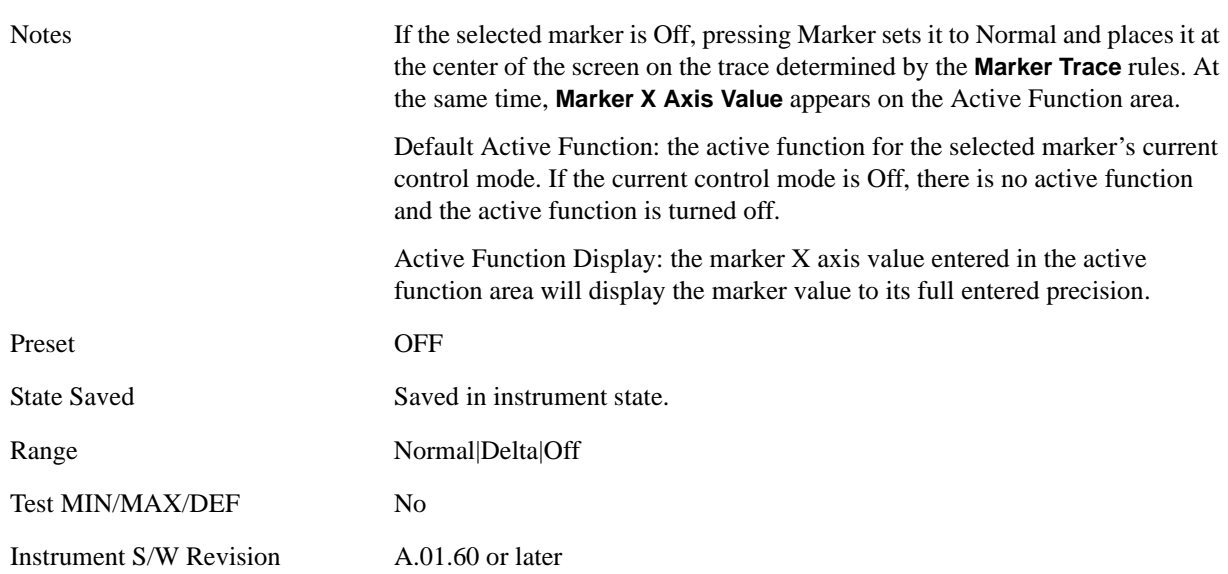

### **Marker X Axis Value**

Sets the marker X Axis value in the current marker X Axis Scale unit. This function has no effect if the control mode is **Off,** but is the remote command equivalent of entering an X value if the control mode is **Normal** or **Delta**.

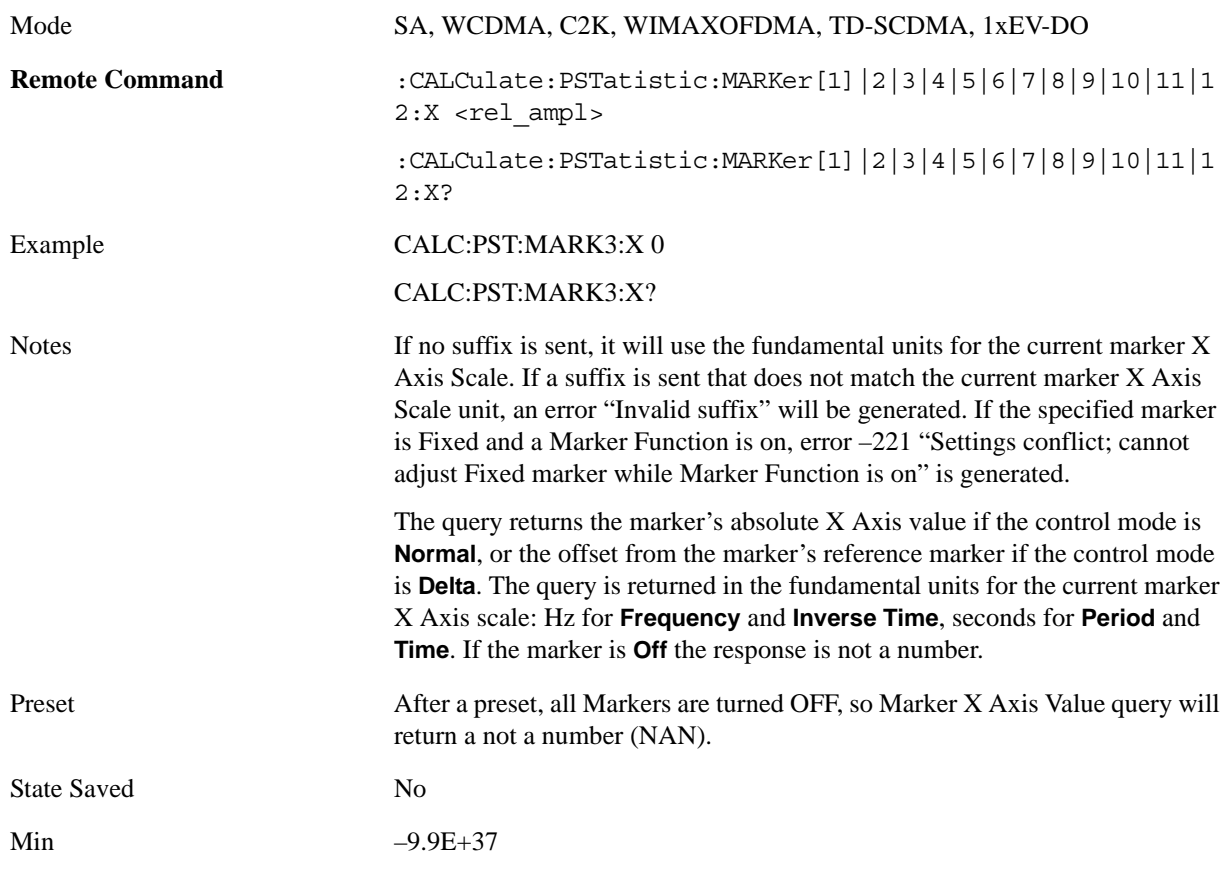

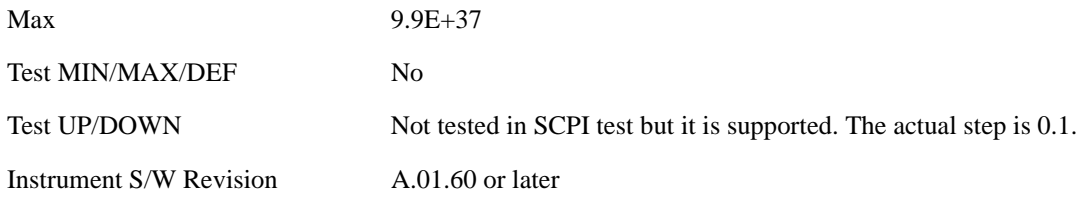

#### **Marker Y Axis Value**

Queries the marker Y Axis value in the current marker Y Axis unit.

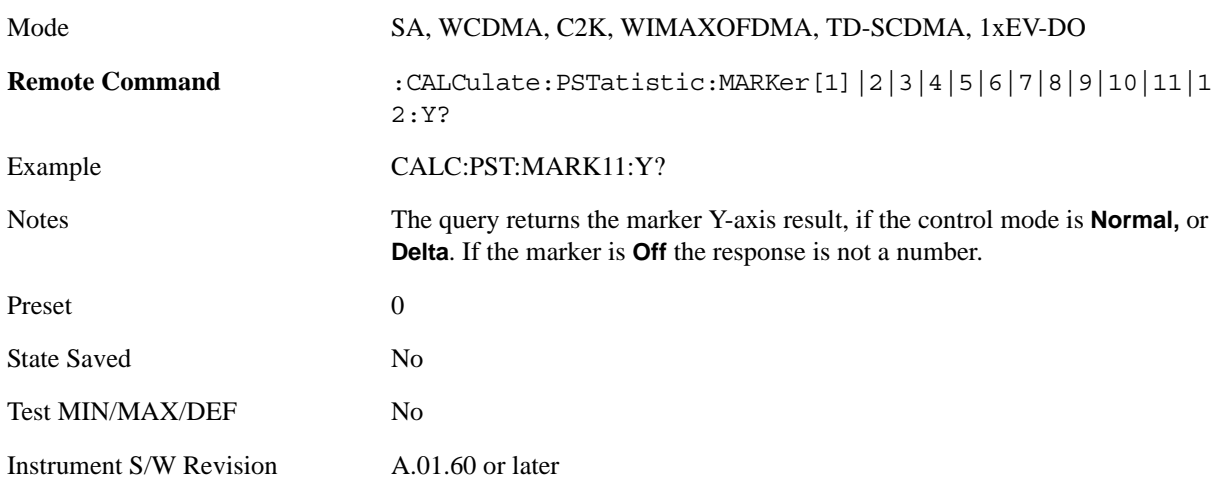

#### **Properties**

Accesses the marker properties menu.

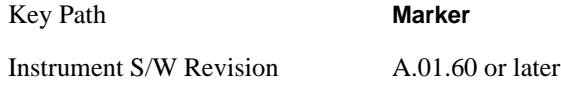

#### **Select Marker**

Accesses a menu that allows you to select one of 12 markers for control and function

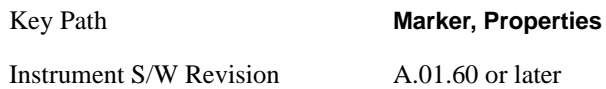

#### **Relative To**

Sets the reference marker that the selected marker will be relative to.

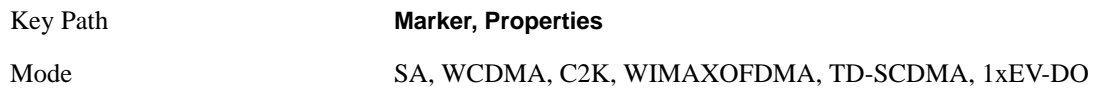

#### Power Stat CCDF Measurement **Marker**

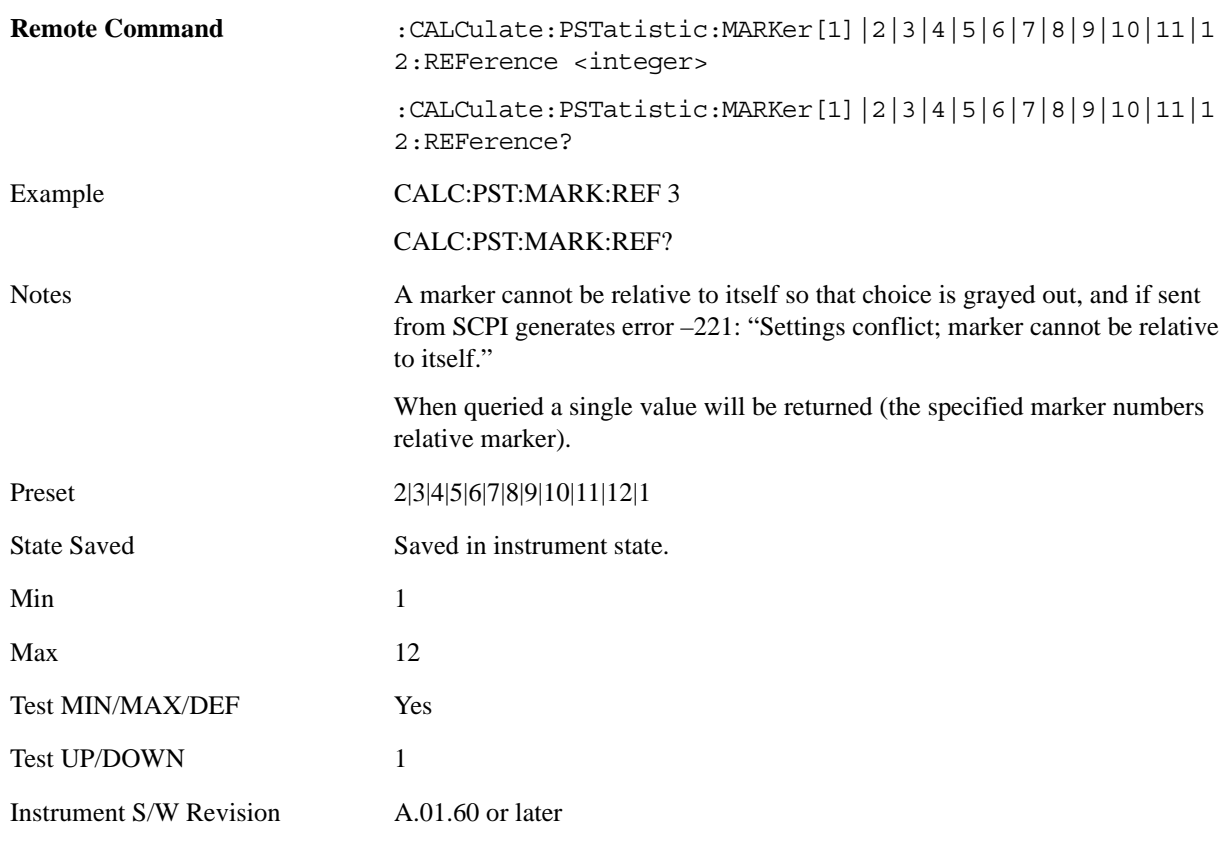

#### **Marker Trace**

Assigns the specified marker to the designated trace. The trace choices are: Measured, Gaussian, or Reference.

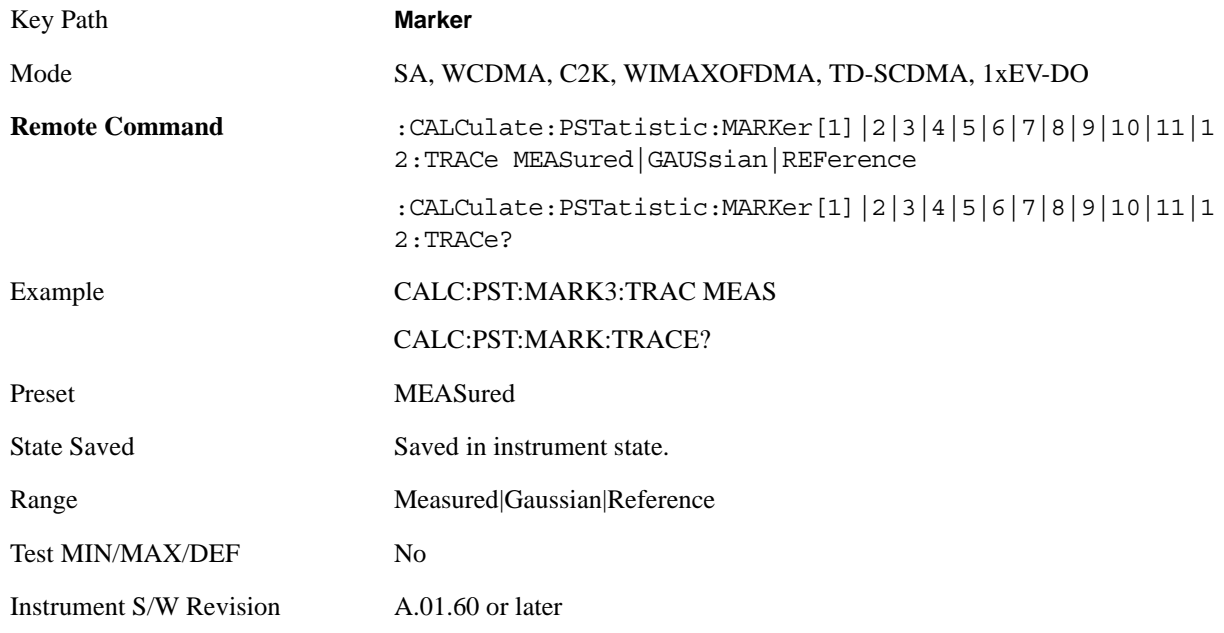

### **Couple Markers**

When this function is true, moving any marker causes an equal X axis movement of every other marker which is not **Off**. By "equal X axis movement" we mean that we preserve the difference between each marker's X axis value (in the fundamental x-axis units of the trace that marker is on) and the X axis value of the marker being moved (in the same fundamental x-axis units).

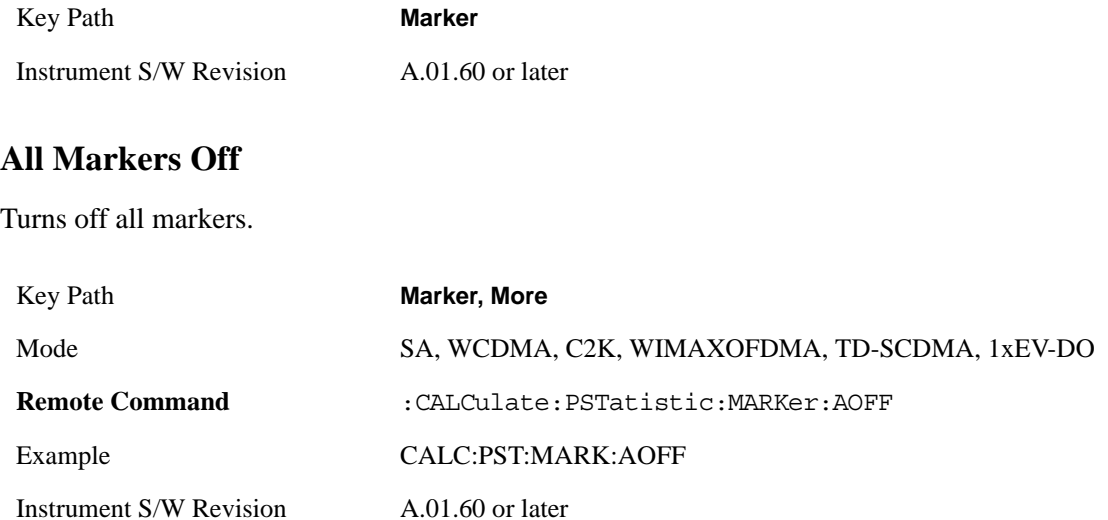

### **Marker To**

There is no 'Marker To' functionality supported in Power Stat CCDF. The front-panel key will display a blank menu when pressed.

Key Path **Front-panel key**

Instrument S/W Revision A.01.60 or later

### **Marker Function**

There are no 'Marker Function' supported in Power Stat CCDF. The front-panel key will display a blank menu when pressed.

Key Path **Front-panel key**

Instrument S/W Revision A.01.60 or later

## **Meas**

See ["Meas" on page 1055](#page-1054-1) in the section "Common Measurement Functions" for more information.

### **Meas Setup**

Accesses the functions that allow you to change the settings for your measurement requirements.

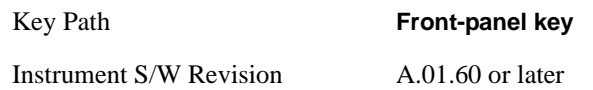

#### **Counts**

Sets the accumulated number of sampling points for data acquisition. The range is 1.000 kpt (k point) to 2.00000 Gpt (G point) with 1 kpt resolution. Counts couples to Meas Cycles. When the value for counts is changed, the Meas Cycles value will be (Counts / SamplingFrequency \* MeasInterval).

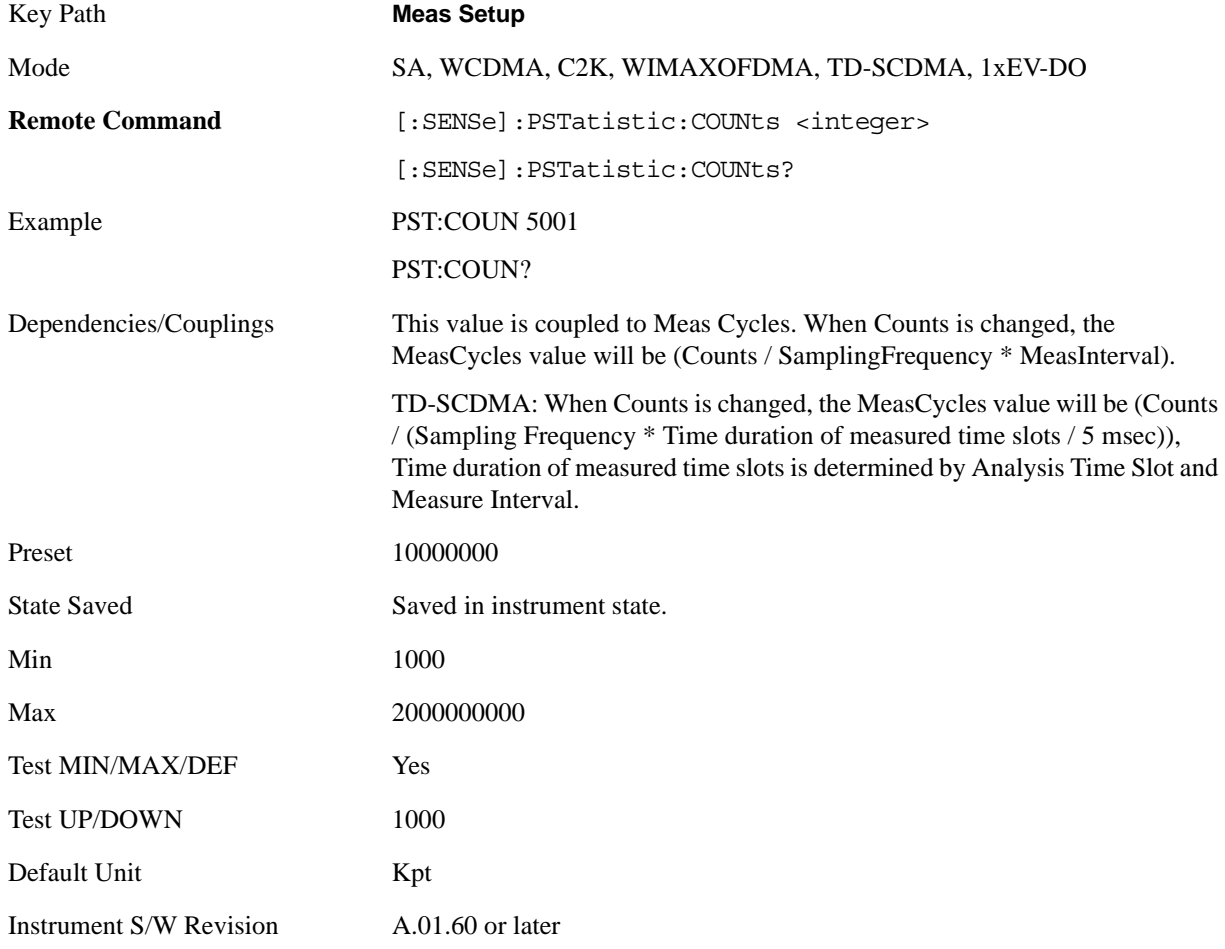

#### **Meas Cycles**

Set the number of measurement cycles to calculate power statistic data. This number couples to Counts. The Counts value is (MeasCycles \* Sampling Frequency \* MeasInterval).

#### Power Stat CCDF Measurement **Meas Setup**

When the counts value cannot be divided by (Sampling Frequency \* MeasInterval), this value is displayed as a decimal fraction.

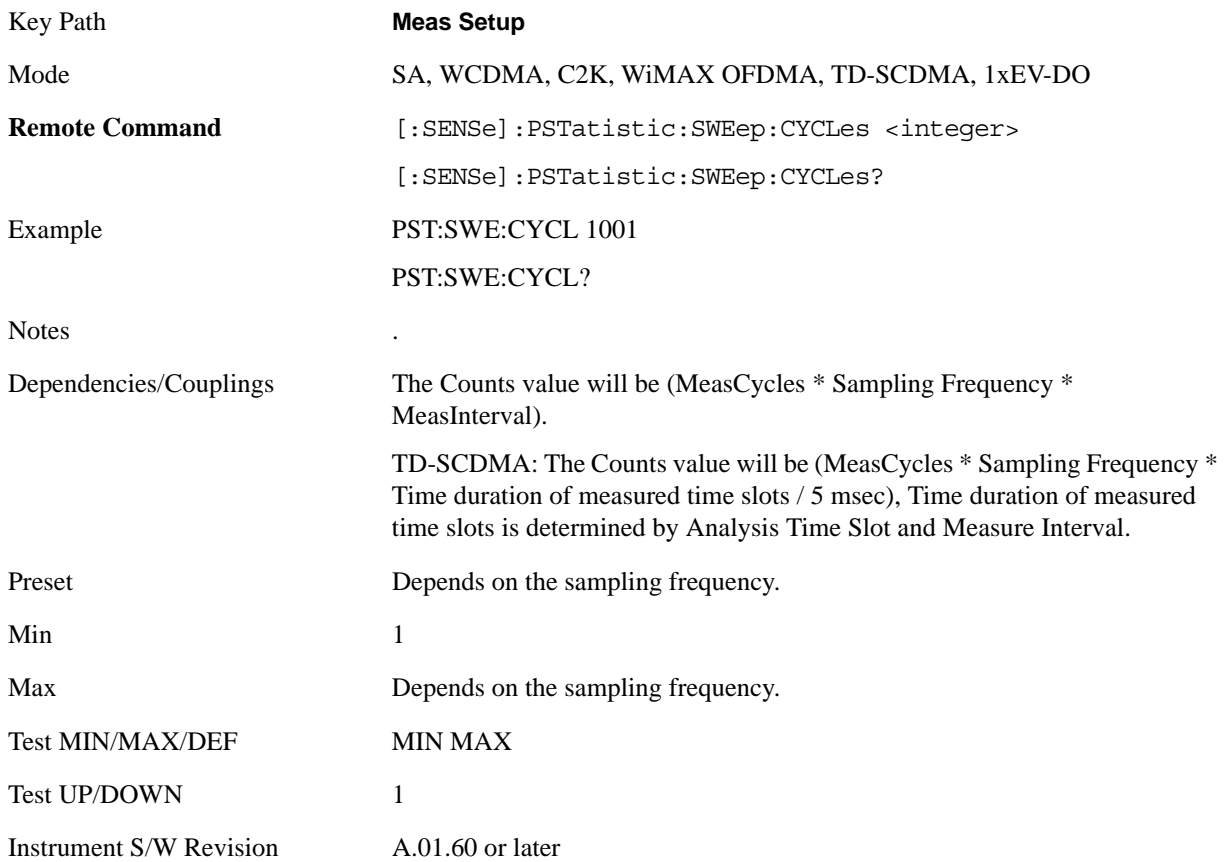

### **Meas Interval (When the application is NOT CDMA1xEVDO)**

Sets the number of data points to be used as the measurement interval. This value couples to Counts. The Counts value is (MeasCycles \* Sampling Frequency \* MeasInterval).

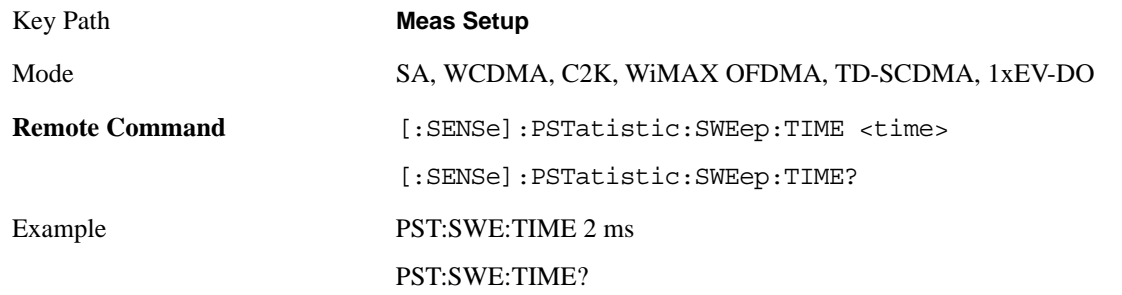

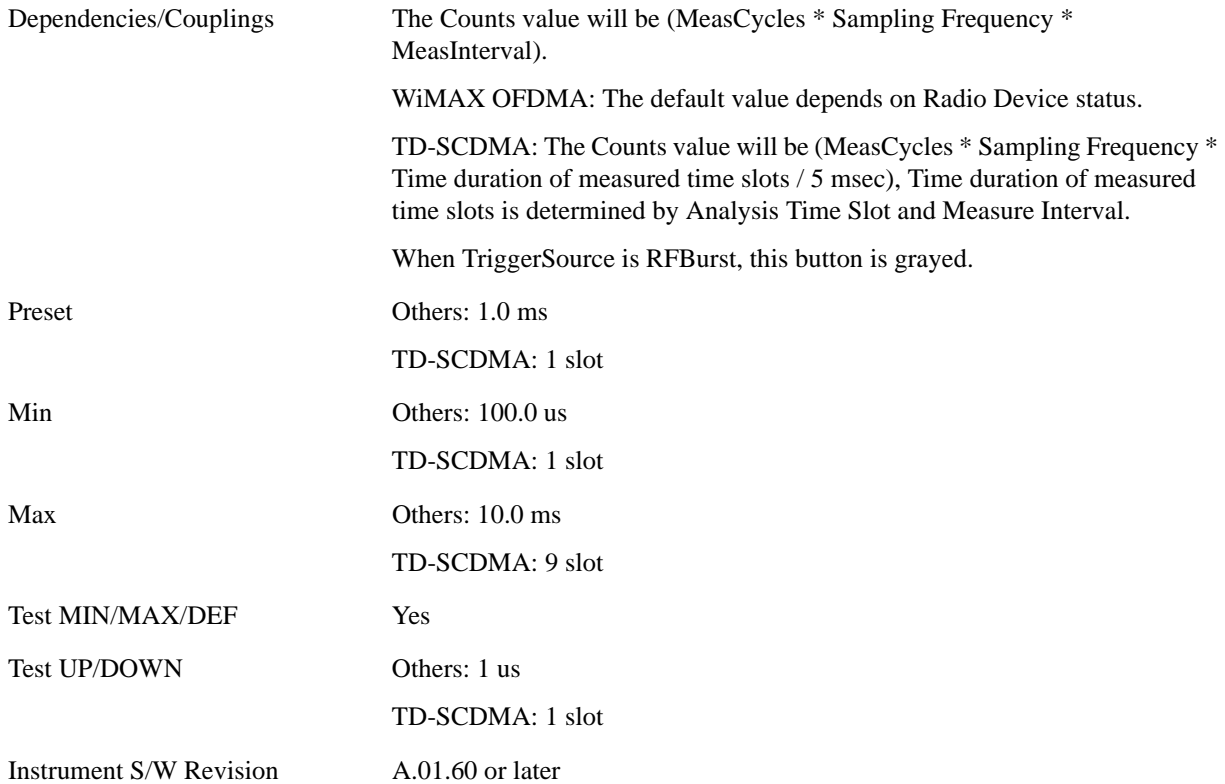

### **Meas Interval (CDMA1xEVDO Only)**

Sets the value of time to be used as the measurement interval. This value couples to Counts. The Counts value is (MeasCycles \* Sampling Frequency \* MeasInterval).

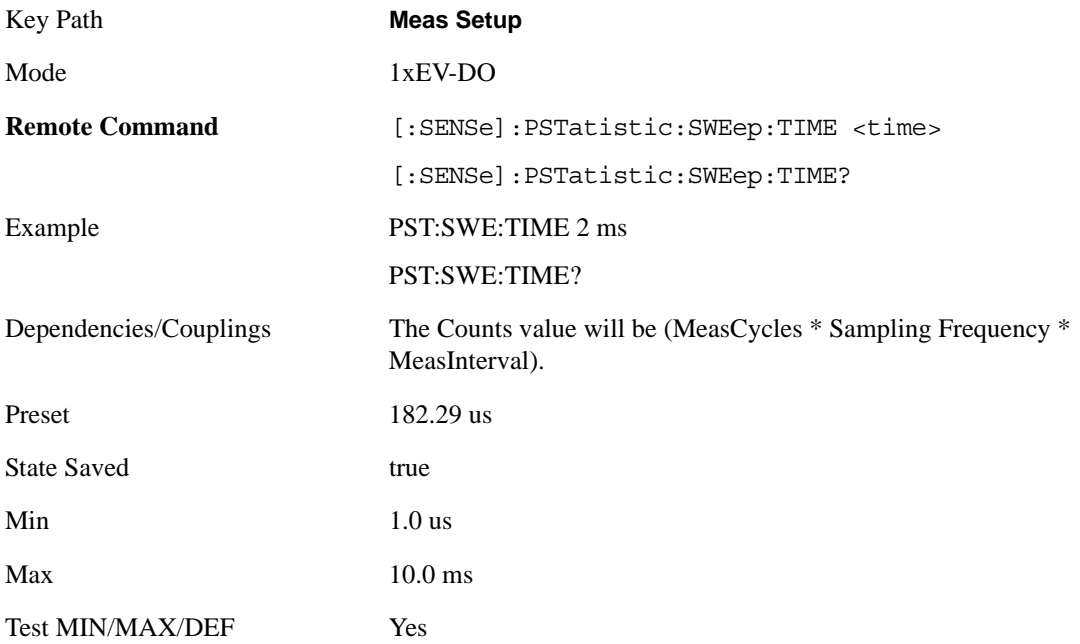

#### Power Stat CCDF Measurement **Meas Setup**

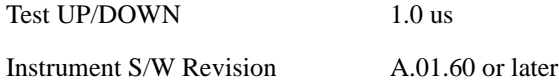

### **Meas Offset (CDMA1xEVDO Only)**

Sets the value of time to be used as the measurement interval start.

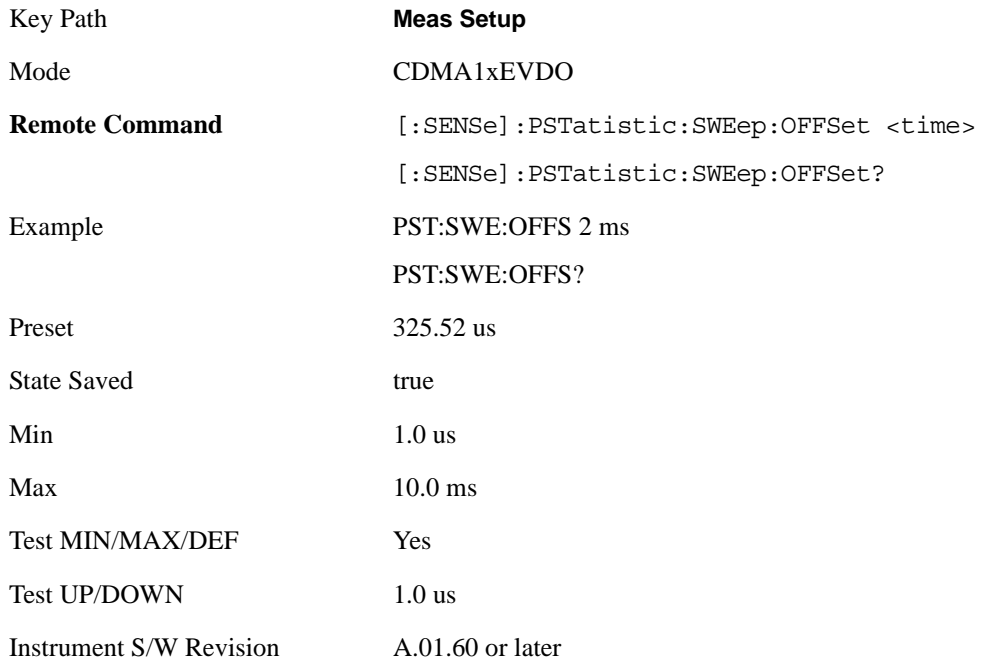

#### **IF Gain**

Sets the IF Gain function to Auto, Low Gain or High Gain. These settings affect sensitivity and IF overloads.

This only applies to the RF input. It does not apply to baseband I/Q input.

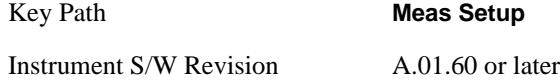

#### **IF Gain Auto**

Activates the Auto Rules for IF Gain When Auto is active, the IF Gain is set to High Gain under any of the following conditions:

- the input attenuator is set to 0 dB
- the preamp is turned On
- the Max Mixer Level is -20 dBm or lower

For other settings, Auto sets IF Gain to Off.

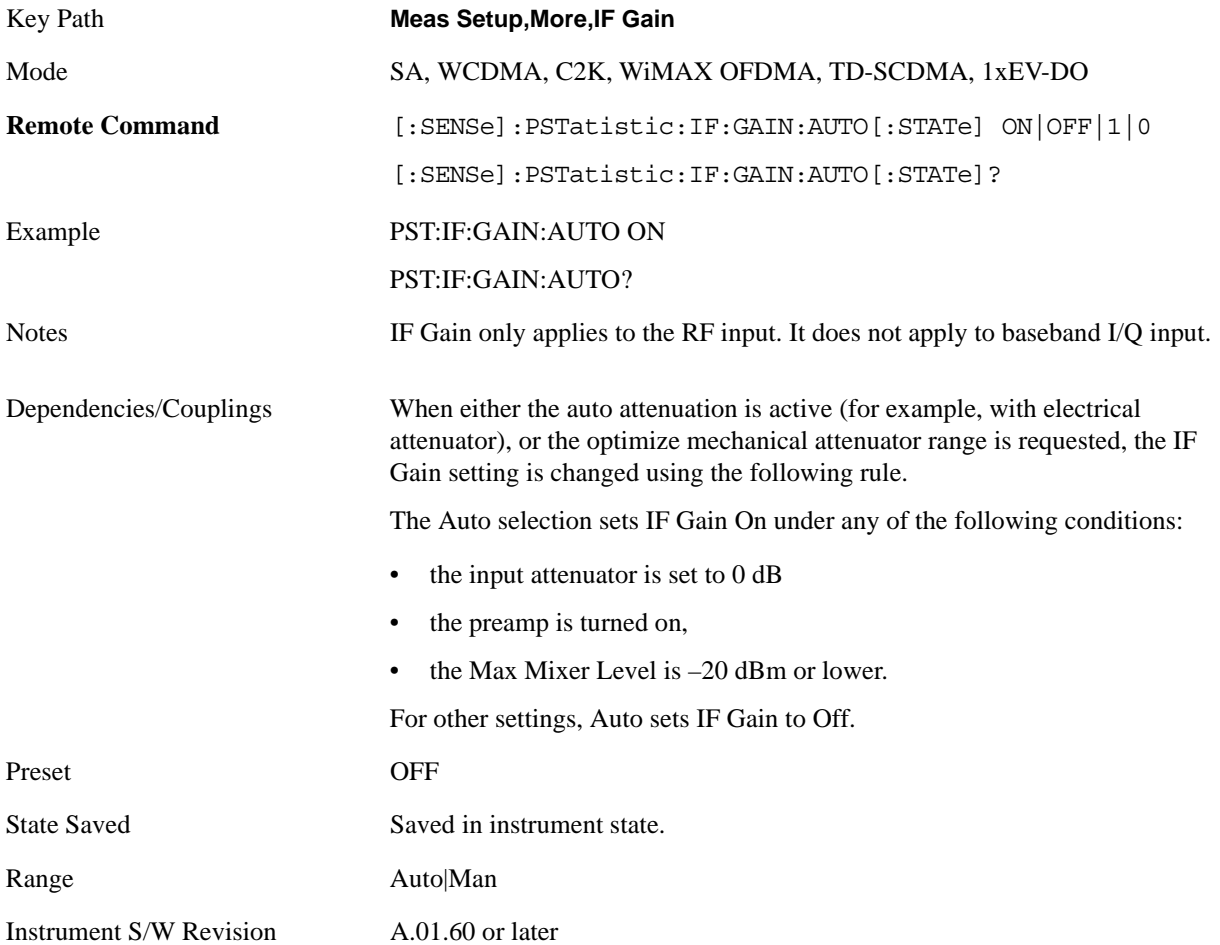

#### **IF Gain State**

Selects the range of IF gain. On sets the high gain option, which allows for better noise level measurements and Off sets low gain when measuring large signals.

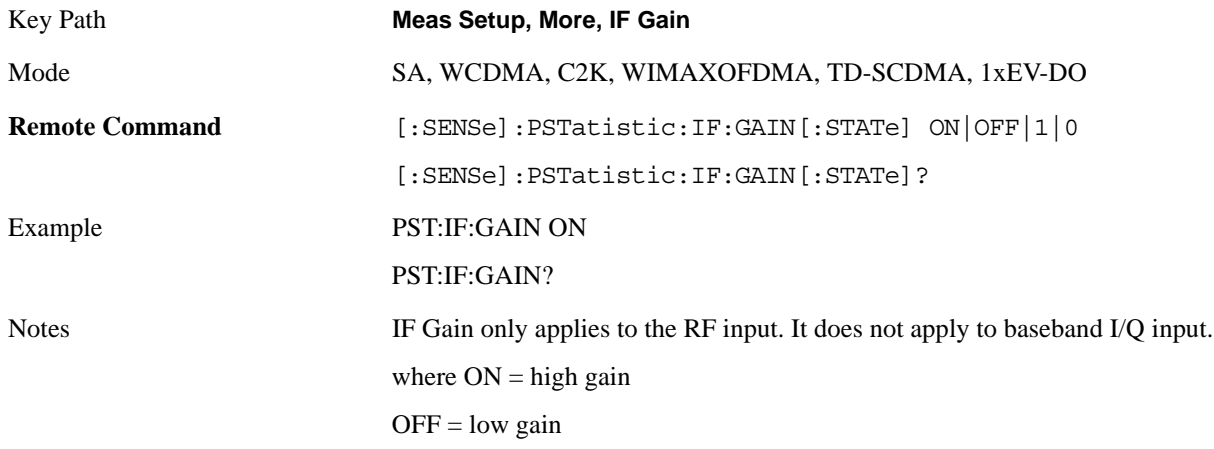

#### Power Stat CCDF Measurement **Meas Setup**

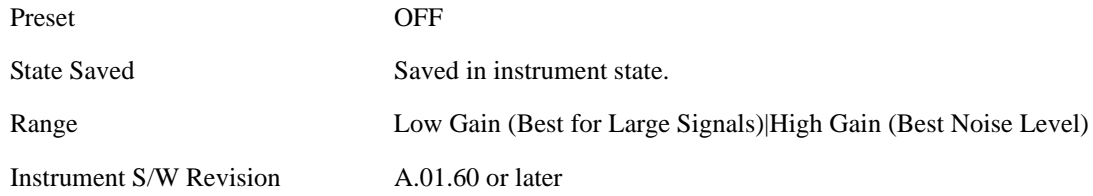

### **Meas Preset**

Restores all measurement settings to their default values.

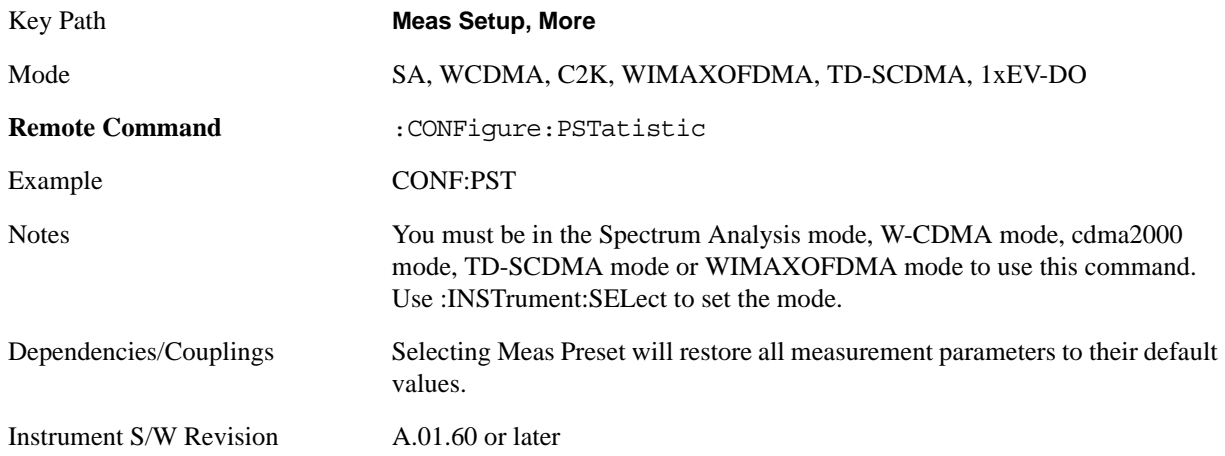

### **Mode**

See ["Mode" on page 1073](#page-1072-0) in the section "Common Measurement Functions" for more information.

## **Mode Setup**

See ["Mode Setup" on page 1085](#page-1084-0) in the section "Common Measurement Functions" for more information.

### **Peak Search**

There is no 'Peak Search' functionality supported in Power Stat CCDF. The front-panel key will display a blank menu when pressed.

Key Path **Front-panel key**

Instrument S/W Revision A.01.60 or later

## **Recall**

See ["Recall" on page 1099](#page-1098-0) in the section "Common Measurement Functions" for more information.

## **Restart**

See ["Restart" on page 1117](#page-1116-0) in the section "Common Measurement Functions" for more information.

## **Save**

See ["Save" on page 1119](#page-1118-0) in the section "Common Measurement Functions" for more information.

## **Single**

See ["Single \(Single Measurement/Sweep\)" on page 1141](#page-1140-0) in the section "Common Measurement Functions" for more information.

## **Source**

See ["Source" on page 1143](#page-1142-0) in the section "Common Measurement Functions" for more information.

## **Span X Scale**

The SPAN X Scale key accesses the menu to set the desired horizontal scale.

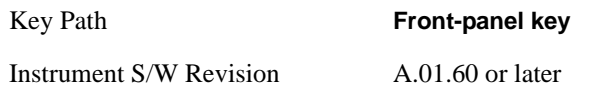

### **Scale/Div**

Enables you to enter a time value to change the horizontal scale.

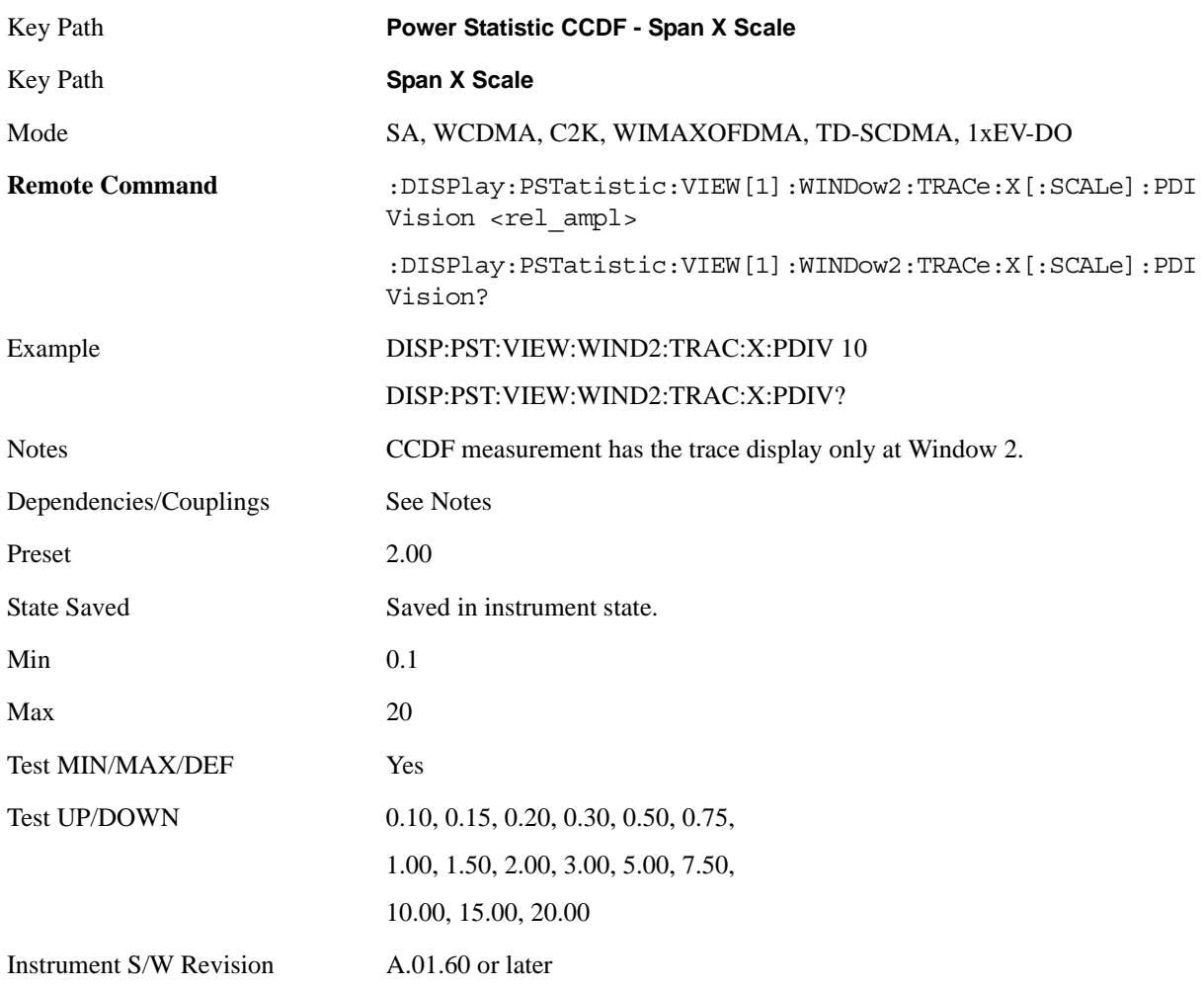

### **Sweep/Control**

Enables you to pause the power statistics CCDF measurement after the current data acquisition is complete. When Paused, the label on the menu key changes to Resume. Press the Resume key to resume the measurement where it was when it was paused.

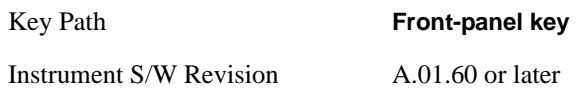

#### **Pause/Resume**

Pauses a measurement after the current data acquisition is complete. When Paused, the label on the key changes to Resume. Press the Resume key to resume the measurement where it was when it was paused. See ["Pause/Resume" on page 1202](#page-1201-0) in the "Common Measurement Functions" section for details.

Key Path **Sweep/Control** Instrument S/W Revision A.01.60 or later

### **Trace/Detector**

Accesses a menu of functions that enable you to control the storage and manipulation of the reference trace, as well as controls the display of the trace data.

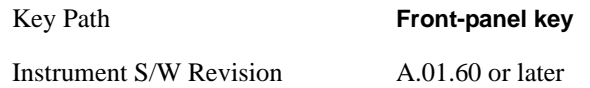

#### **Store Ref Trace**

Copies the currently measured curve as the user-definable reference trace. The captured data remains until the other mode is chosen. Pressing this key also refreshes the reference trace.

No query command is available.

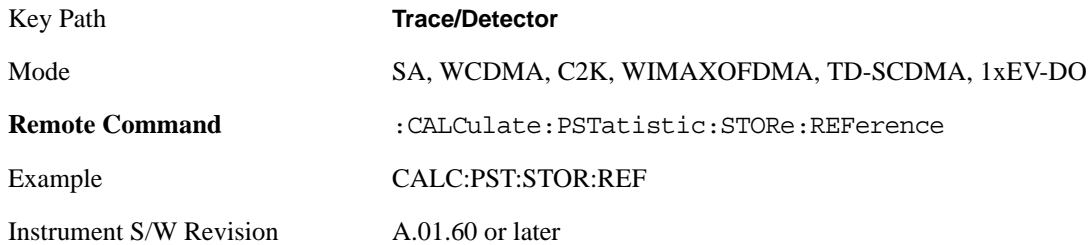

#### **Ref Trace**

Toggles the reference trace display between On and Off.

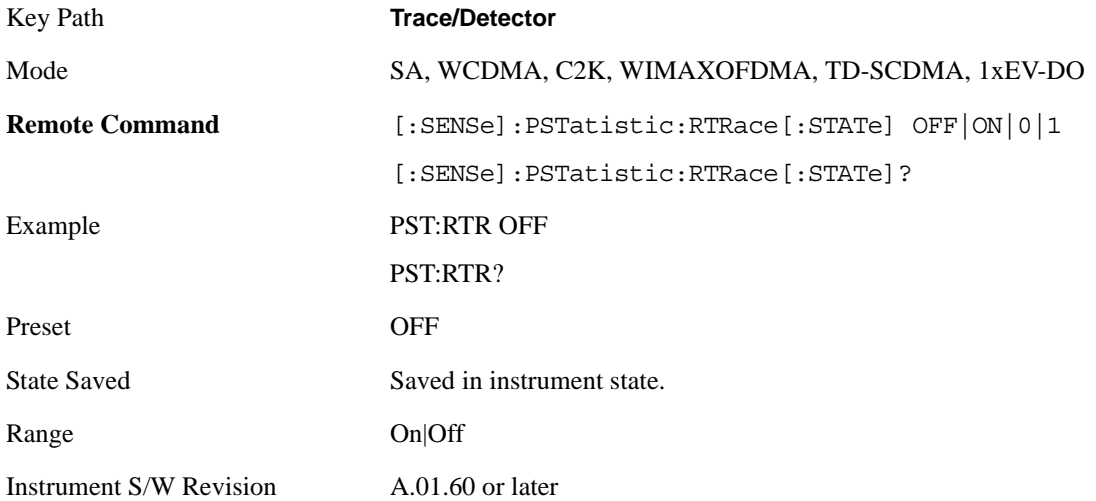

#### Power Stat CCDF Measurement **Trace/Detector**

### **Gaussian Line**

Toggles the Gaussian trace display between On and Off.

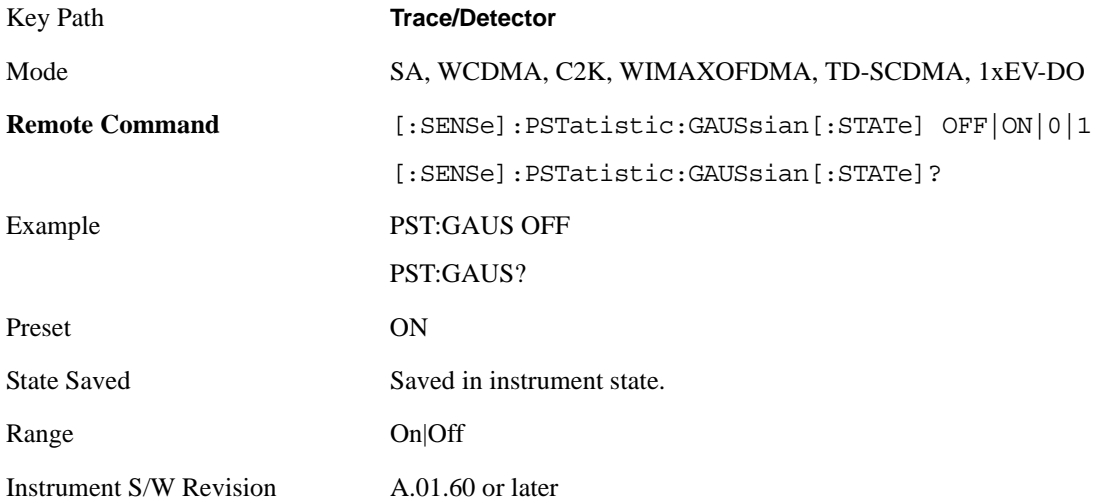
## **Trigger**

Accesses a menu of functions that enable you to select and control the trigger source for the current measurement. .See ["Trigger" on page 1147i](#page-1146-0)n the "Common Measurement Functions" section for more information.

## **View/Display**

Accesses a menu of functions that enable you to control the instrument display as well as turn the bar graph On and Off.

The Power Stat CCDF measurement consists of single view. This is common for both Uplink (MS) and Downlink (BTS). The view consists of the following windows: Metrics (left) and graph display (right).

["Metrics window" on page 868](#page-867-0)

["Graph window" on page 868](#page-867-1)

["Wave window \(TD-SCDMA only\)" on page 868](#page-867-2)

View for Power Start CCDF Measurement

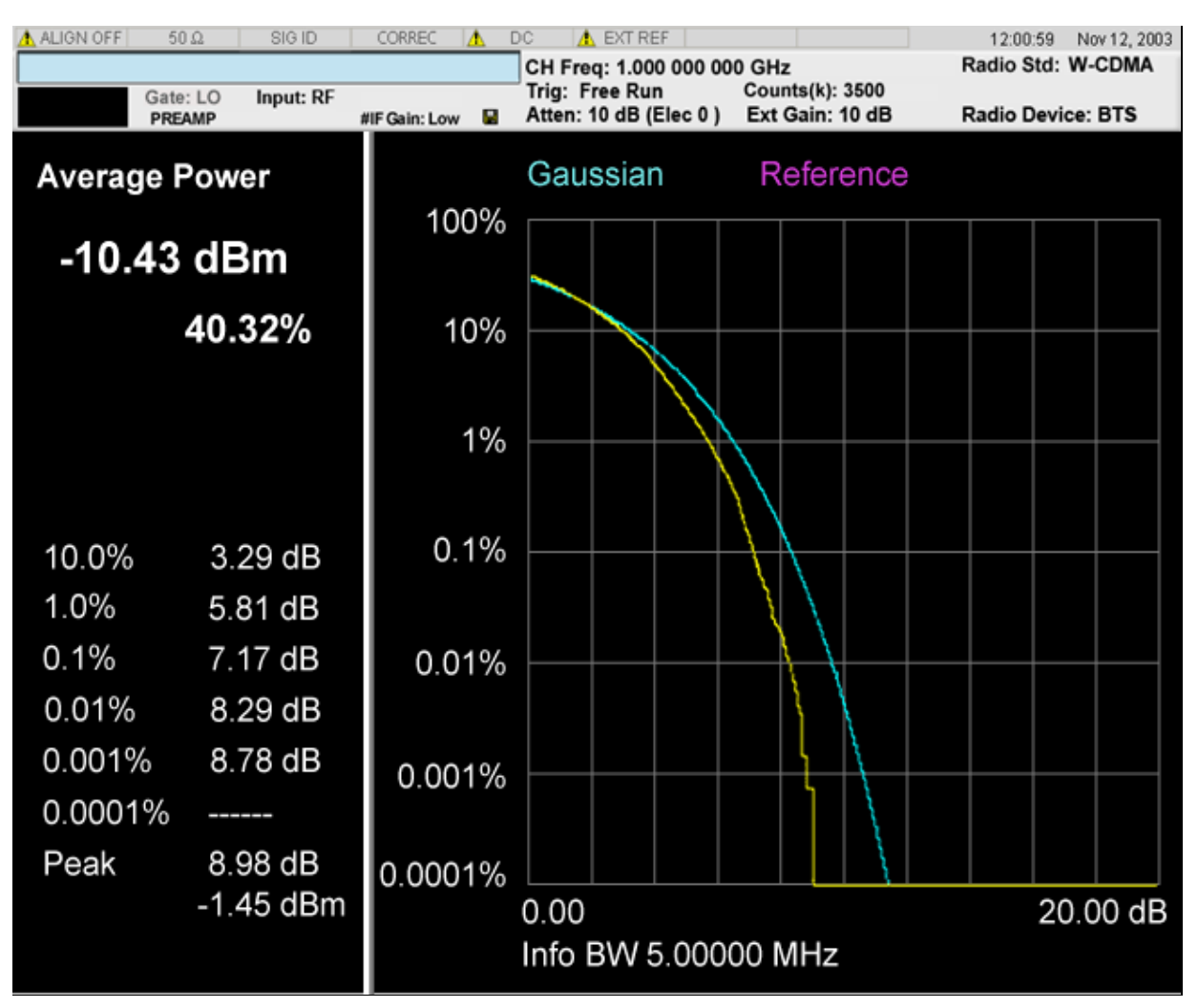

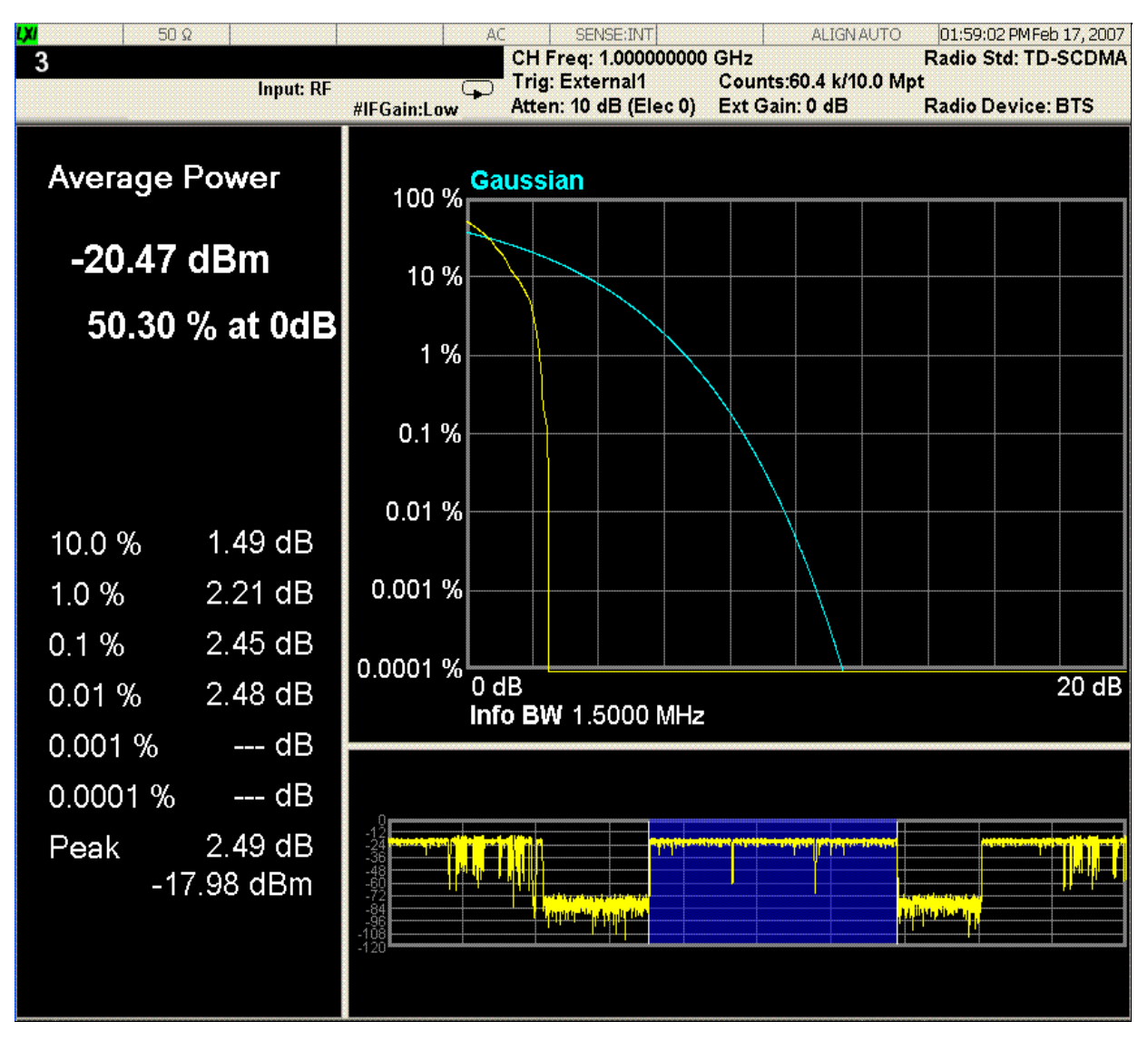

#### Slot View for Power Start CCDF Measurement in TD-SCDMA mode

#### Power Stat CCDF Measurement **View/Display**

### <span id="page-867-0"></span>**Metrics window**

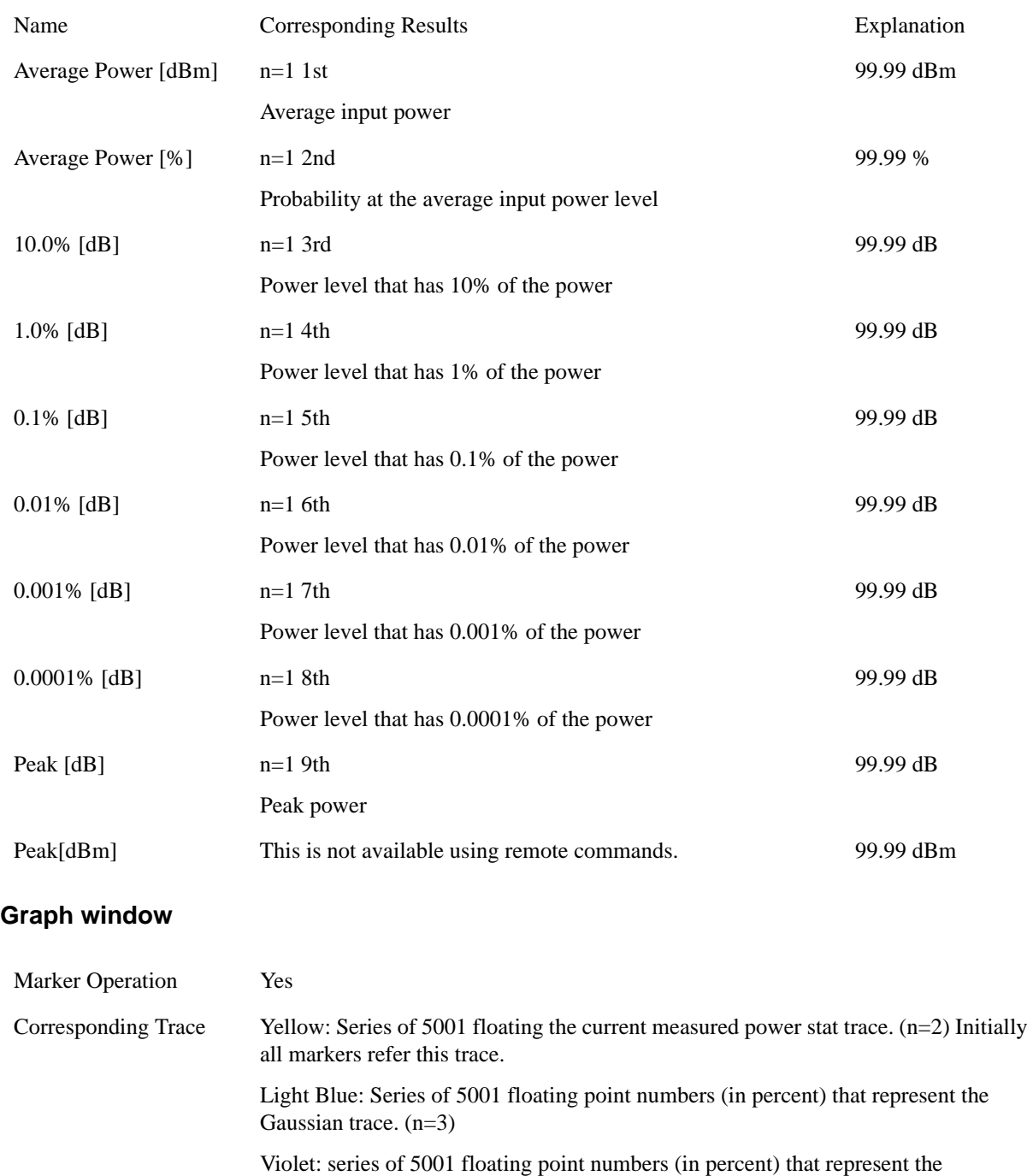

The Gaussian and Reference trace/line can be removed using the features under the Trace/Detector key

#### <span id="page-867-2"></span>**Wave window (TD-SCDMA only)**

This window is only available under TD-SCDMA mode, and by default this window is closed, it could

<span id="page-867-1"></span>user-definable reference trace. (n=4)

be turn of/off by soft key "SlotView", refer to section ["Slot View \(TD-SCDMA only\)" on page 869.](#page-868-0)

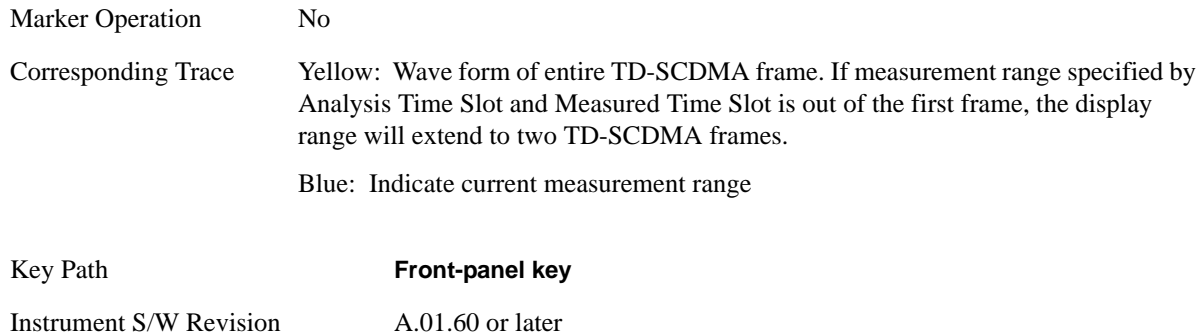

### **Display**

Accesses a menu of functions that enable you to set the display parameters...

See ["Display" on page 1223](#page-1222-0) in the "Common Measurement Functions" section for more information.

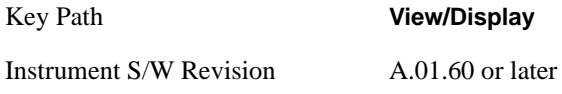

## <span id="page-868-0"></span>**Slot View (TD-SCDMA only)**

Switch between normal CCDF view and Slot view with additional wave window, this is available only under TD-SCDMA mode.

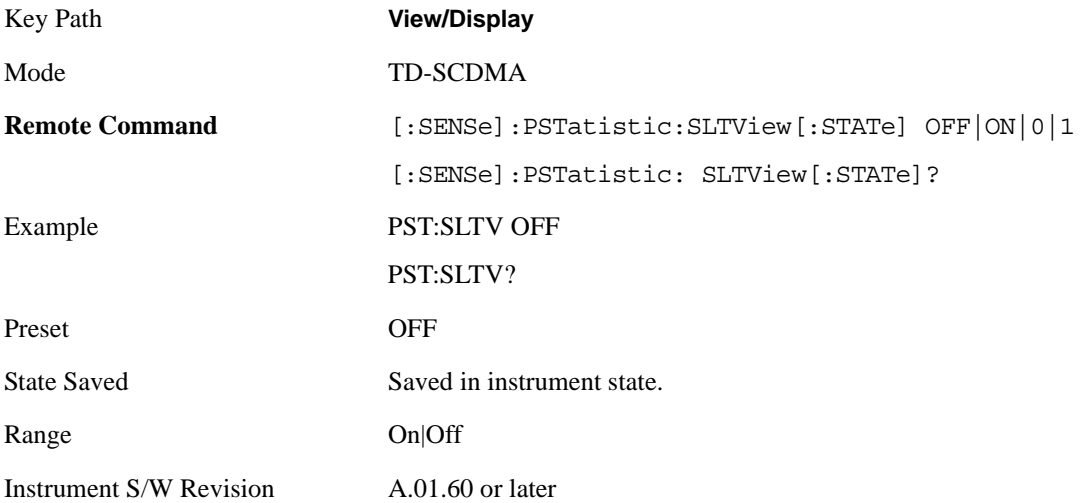

Power Stat CCDF Measurement **View/Display**

# **14 Monitor Spectrum Measurement**

The monitor spectrum measurement is used as a quick, convenient means of looking at the entire spectrum. While the look and feel are similar to the Spectrum Analyzer mode, the functionality is greatly reduced for easy operation. The main purpose of the measurement is to show the spectrum. The default span should cover an appropriate frequency range of the application. For measurement results and views, see ["View/Display" on page 914](#page-913-0).

This topic contains the following sections:

["Measurement Commands for Monitor Spectrum" on page 871](#page-870-0)

["Remote Command Results for Monitor Spectrum Measurement" on page 871](#page-870-1)

#### <span id="page-870-0"></span>**Measurement Commands for Monitor Spectrum**

The following commands can be used to retrieve the measurement results:

:CONFigure:MONitor

```
:CONFigure:MONitor:NDEFault
```
:INITiate:MONitor

:FETCh:MONitor[n]?

:READ:MONitor[n]?

:MEASure:MONitor[n]?

For more measurement related commands, see the SENSe subsystem, and the section ["Remote](#page-1054-0)  [Measurement Functions" on page 1055](#page-1054-0).

#### <span id="page-870-1"></span>**Remote Command Results for Monitor Spectrum Measurement**

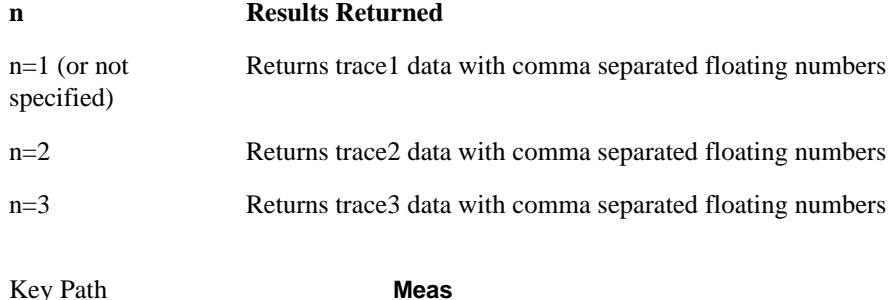

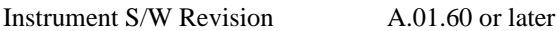

## **AMPTD Y Scale**

Accesses a menu of functions that enable you to set the vertical scale parameters. These functions control how data on the vertical (Y) axis is displayed and control instrument settings that affect the vertical axis.

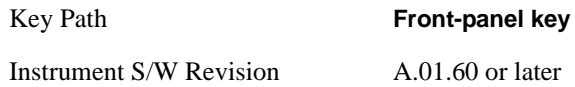

### **Ref Value**

Sets the absolute power reference value. However, since the Auto Scaling is defaulted to On, this value is automatically determined by the measurement result. When you set a value manually, Auto Scaling automatically changes to Off.

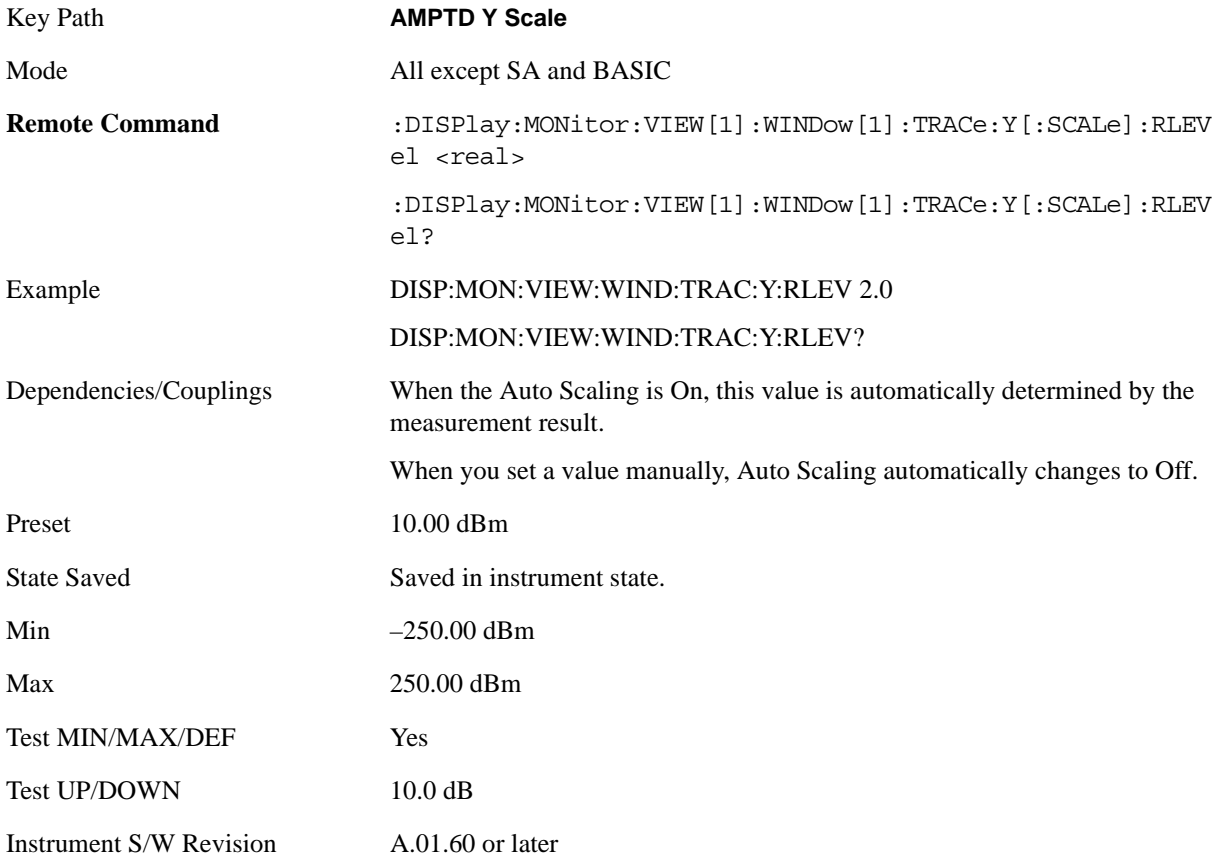

### **Attenuation**

Accesses a menu of functions that enable you to change the attenuation settings.

See AMPTD Y Scale, ["Attenuation" on page 979](#page-978-0) in the "Common Measurement Functions" section for

more information.

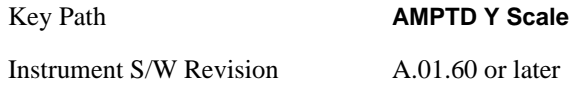

### **Scale/Div**

Sets the logarithmic units per vertical graticule division on the display. However, since the Auto Scaling is defaulted to On, this value is automatically determined by the measurement result. When you set a value manually, Auto Scaling automatically changes to Off.

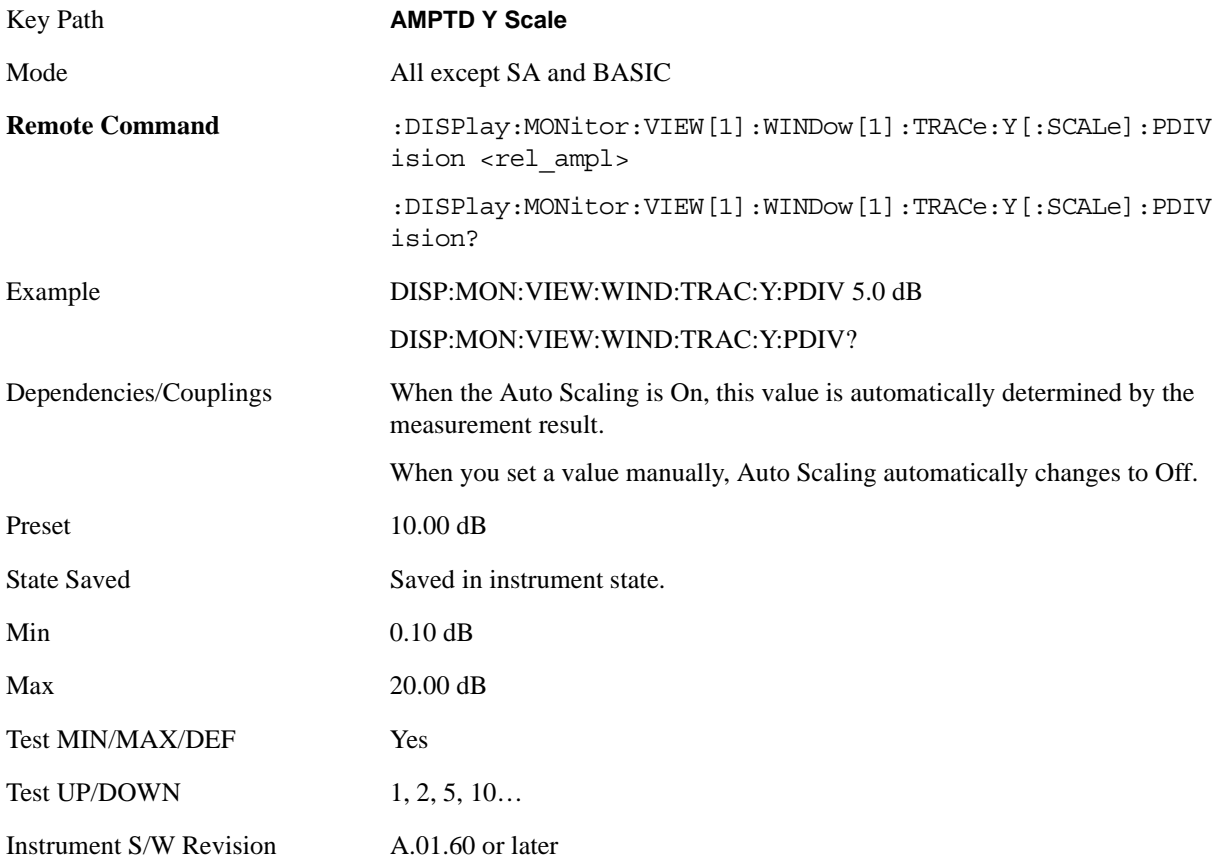

#### **Presel Center**

See AMPTD Y Scale, ["Presel Center" on page 990](#page-989-0) in the "Common Measurement Functions" section for more information.

### **Presel Adjust**

See AMPTD Y Scale, ["Preselector Adjust" on page 992](#page-991-0) in the "Common Measurement Functions" section for more information.

## **Internal Preamp**

Accesses a menu of functions that enable you to control the internal preamplifiers.

See AMPTD Y Scale, ["Internal Preamp" on page 993](#page-992-0) in the "Common Measurement Functions" section for more information.

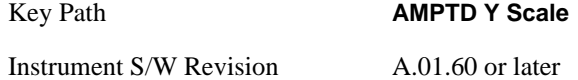

## **Ref Position**

Positions the reference level at the top, center or bottom of the Y Scale display. Changing the reference position does not change the reference level value.

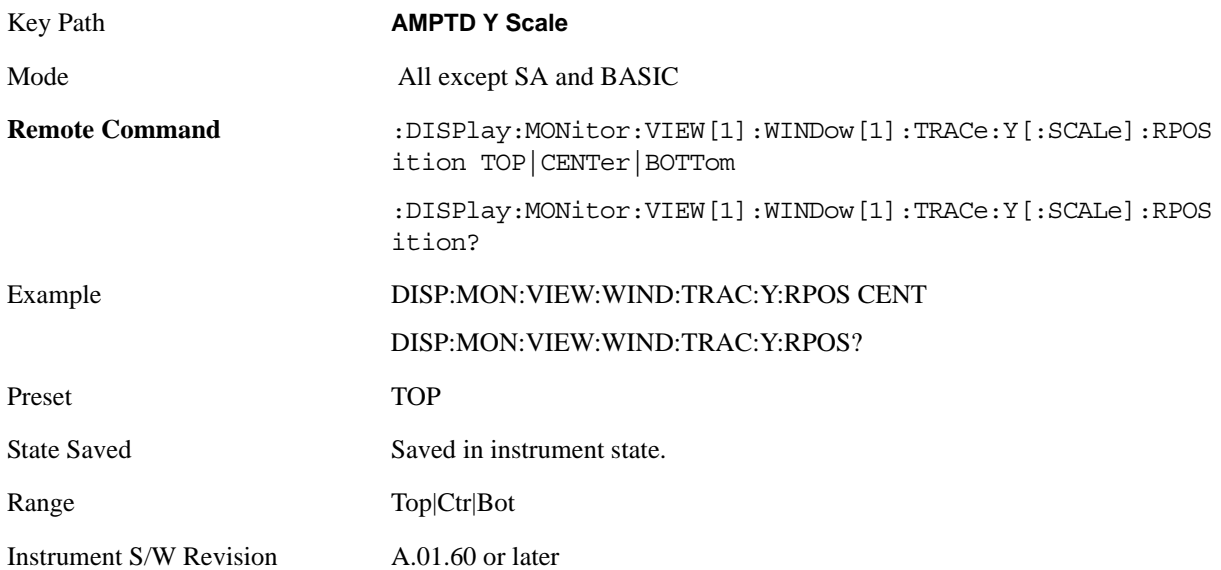

## **Auto Scaling**

Toggles the Auto Scaling function between On and Off.

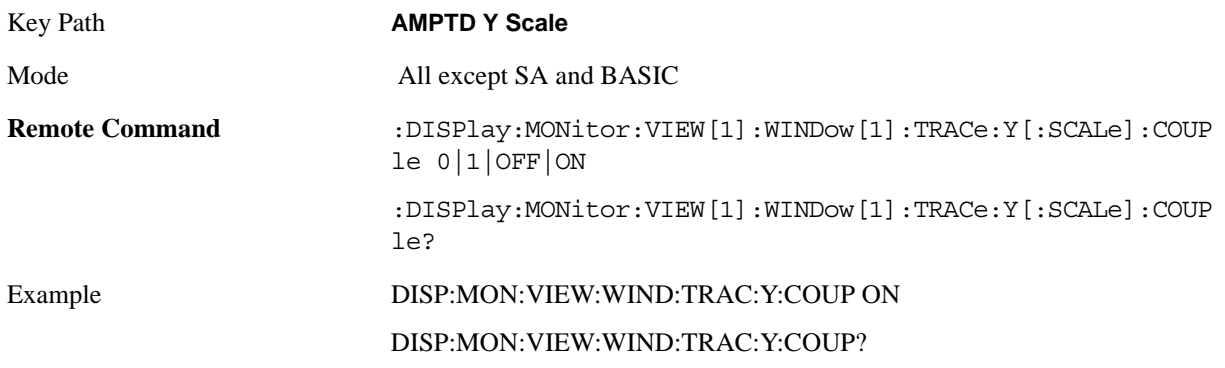

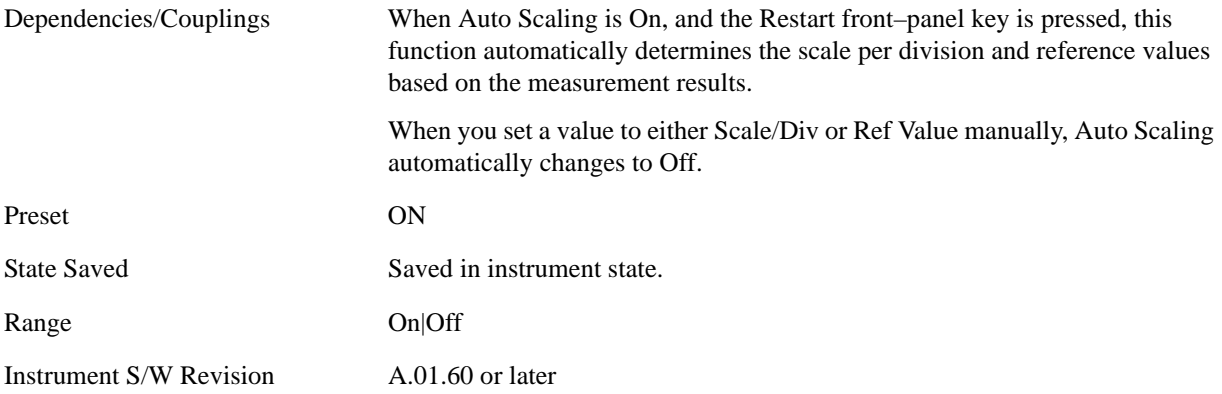

## **Auto Couple**

See ["AUTO COUPLE" on page 997](#page-996-0) in the section "Common Measurement Functions" for more information.

## **BW**

Accesses a menu that enables you to specify the resolution bandwidth functions that control the bandwidth and filter selection.

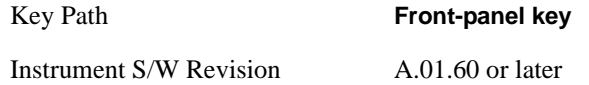

## **Res BW**

Sets the resolution bandwidth for the current measurement. If an unavailable bandwidth is entered with the numeric keypad, the closest available bandwidth is selected.

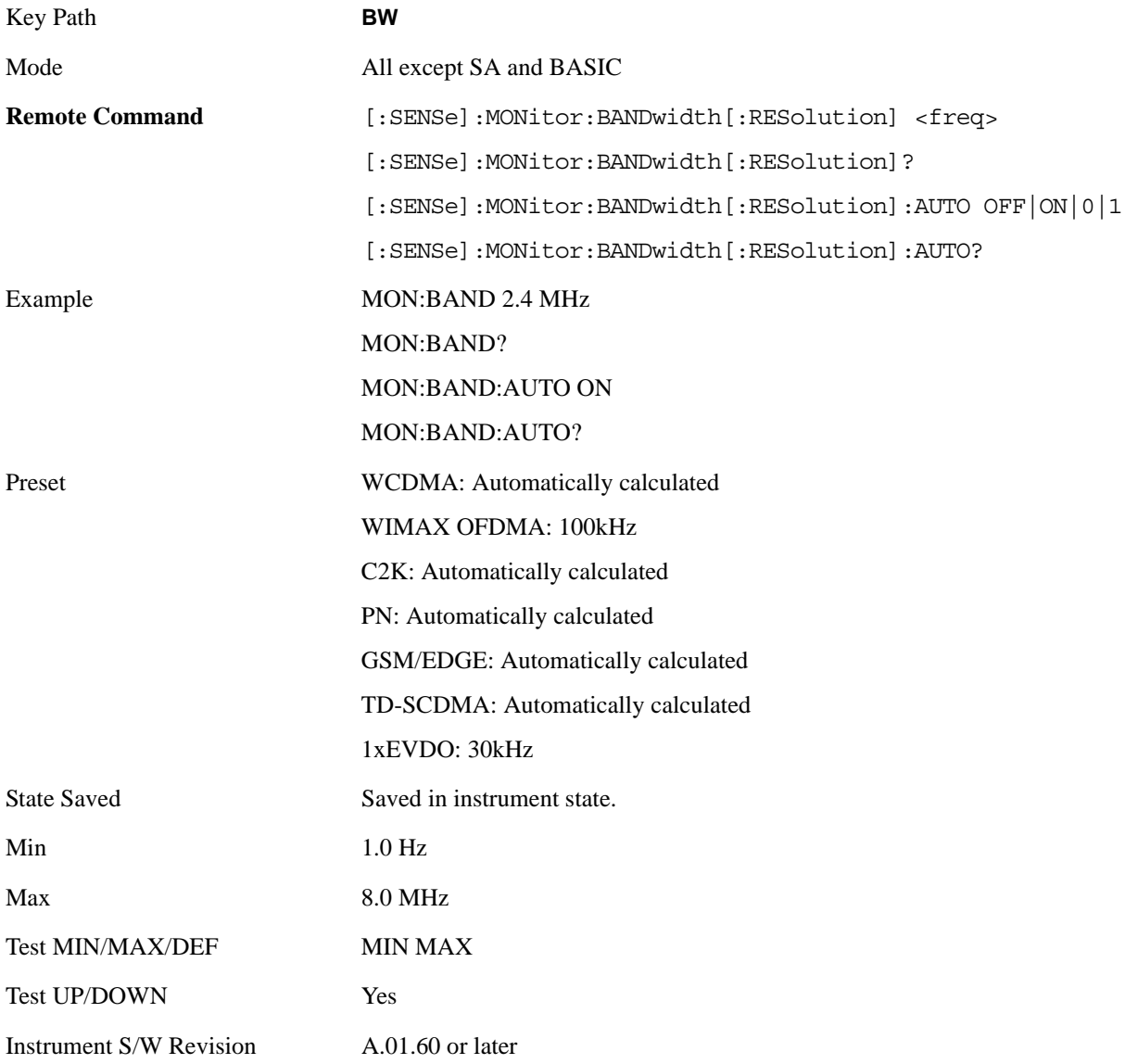

#### Monitor Spectrum Measurement **BW**

## **Video BW**

Changes the analyzer post–detection filter.

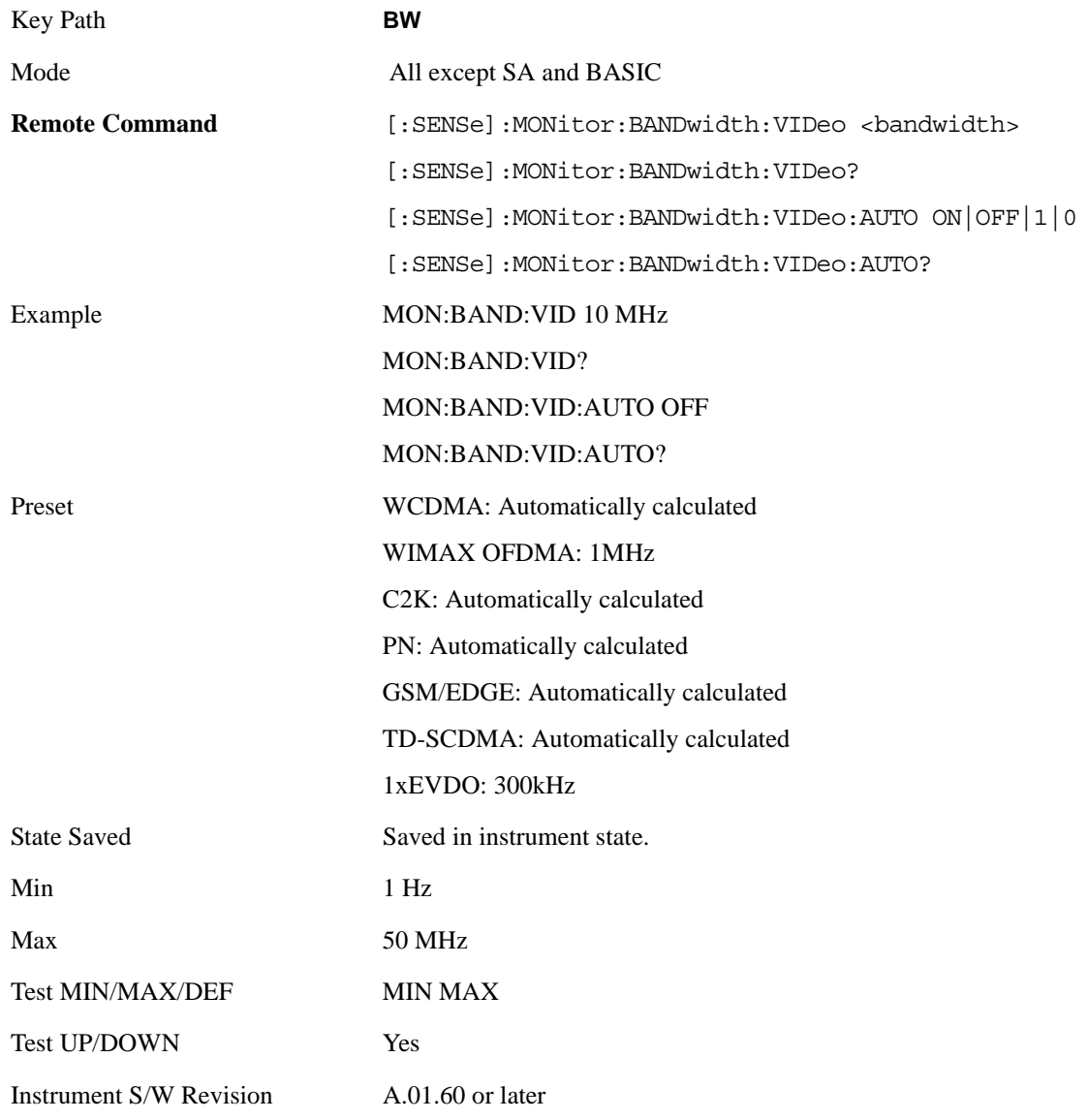

## **VBW:3dB RBW**

Selects the ratio between the video bandwidth and the equivalent 3 dB resolution bandwidth to be used for setting the VBW when VBW is in Auto.

Key Path **BW**

Mode All except SA and BASIC

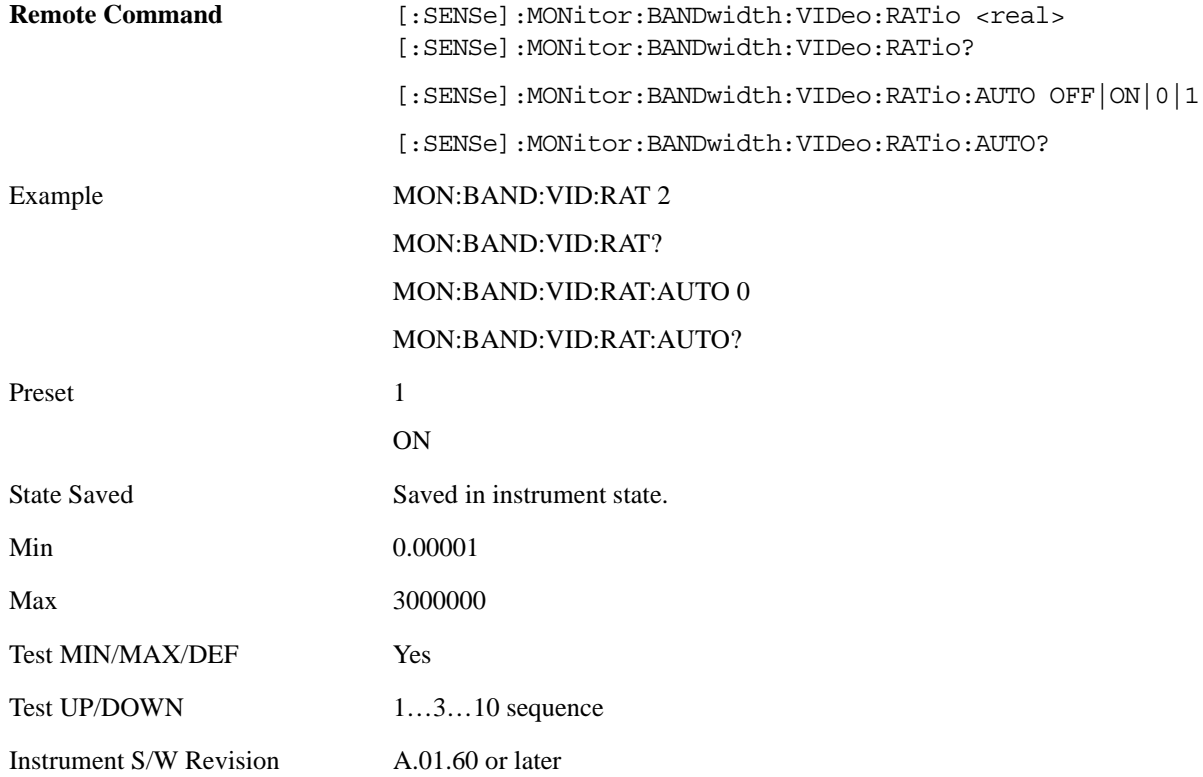

### **Span:3dB RBW**

Selects the ratio between span and resolution bandwidth.

The default setting is Auto with a Span:3 dB RBW ratio of 106:1. You can manually change this ratio by pressing the key, entering a new value, and pressing Enter.

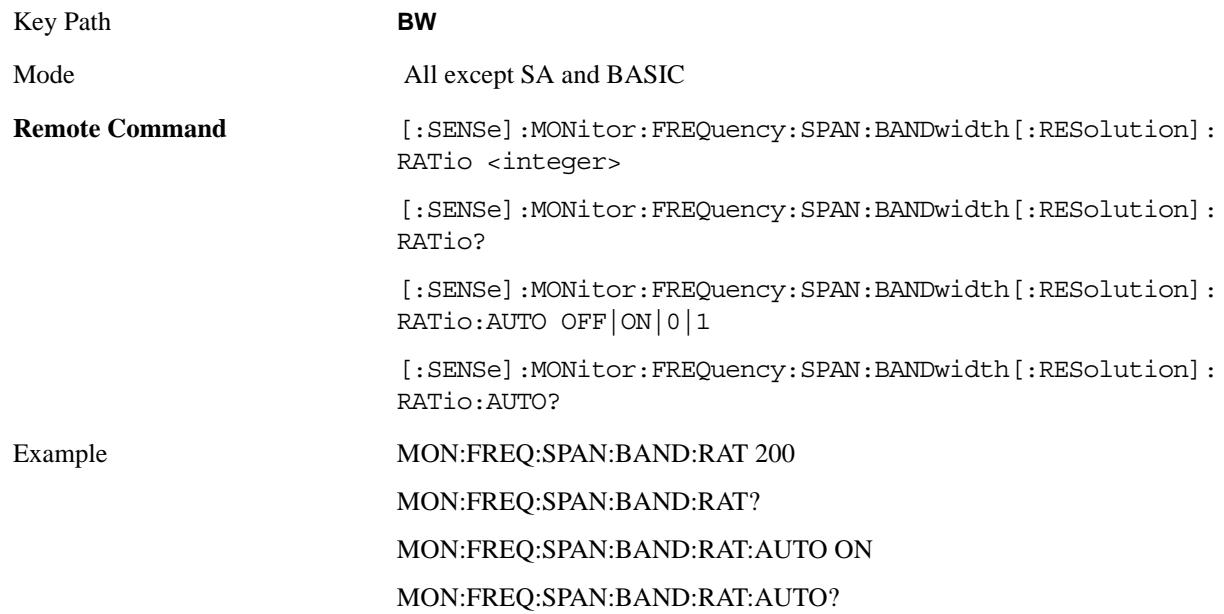

#### Monitor Spectrum Measurement **BW**

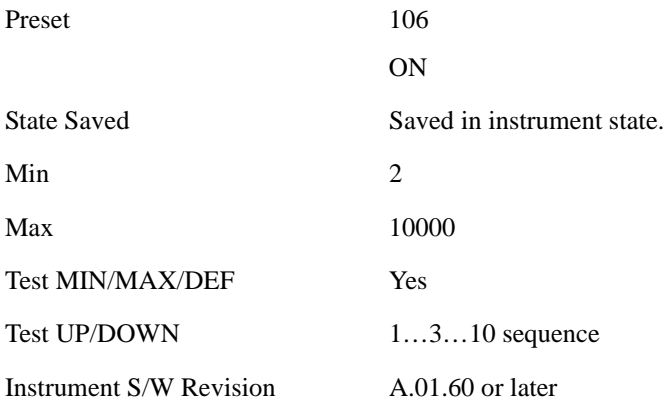

## **Cont**

See ["Cont \(Continuous Measurement/Sweep\)" on page 1001](#page-1000-0) in the section "Common Measurement Functions" for more information.

## **FREQ Channel**

See ["Frequency/Channel" on page 1003](#page-1002-0) in the section "Common Measurement Functions" for more information.

## **Input/Output**

See ["Input/Output" on page 1005](#page-1004-0) in the section "Common Measurement Functions" for more information.

## **Marker**

Accesses a menu that enables you to select, set up and control the markers for the current measurement.

See the "Marker Functions" section for more information

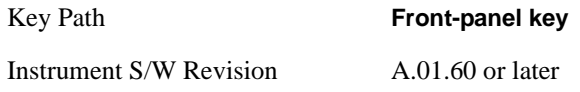

### **Select Marker**

Displays 12 markers available for selection.

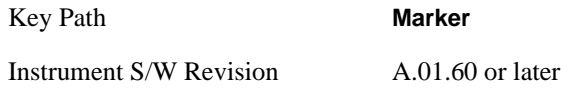

## **Marker Type**

Sets the marker control mode to **Normal**, **Delta** or **Off**. If the selected marker is Off, pressing Marker sets it to Normal and places a single marker at the center of the display. At the same time, **Marker X Axis Value** appears on the Active Function area.

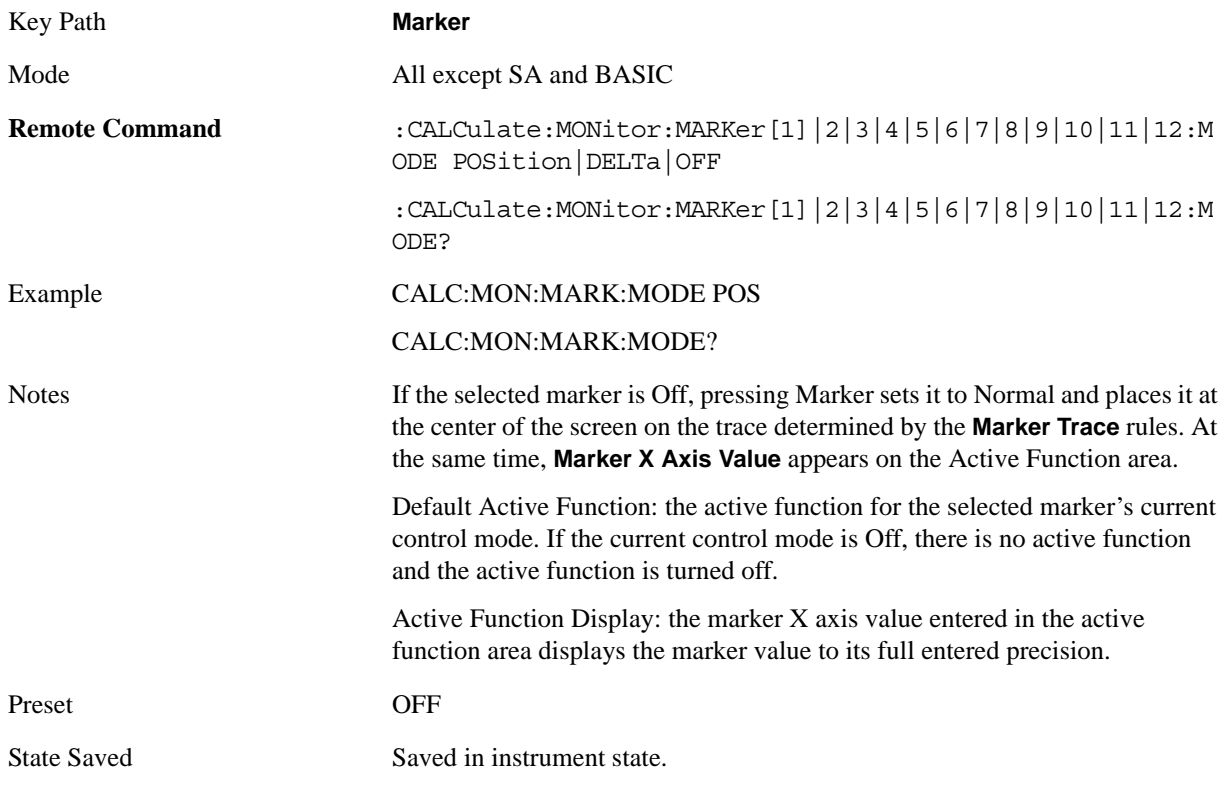

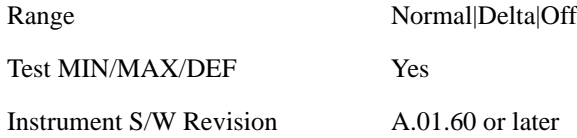

#### **Marker X Axis Value (Remote Command only)**

Sets the marker X Axis value in the current marker X Axis Scale unit. It has no effect if the control mode is **Off,** but is the SCPI equivalent of entering an X value if the control mode is **Normal** or **Delta**.

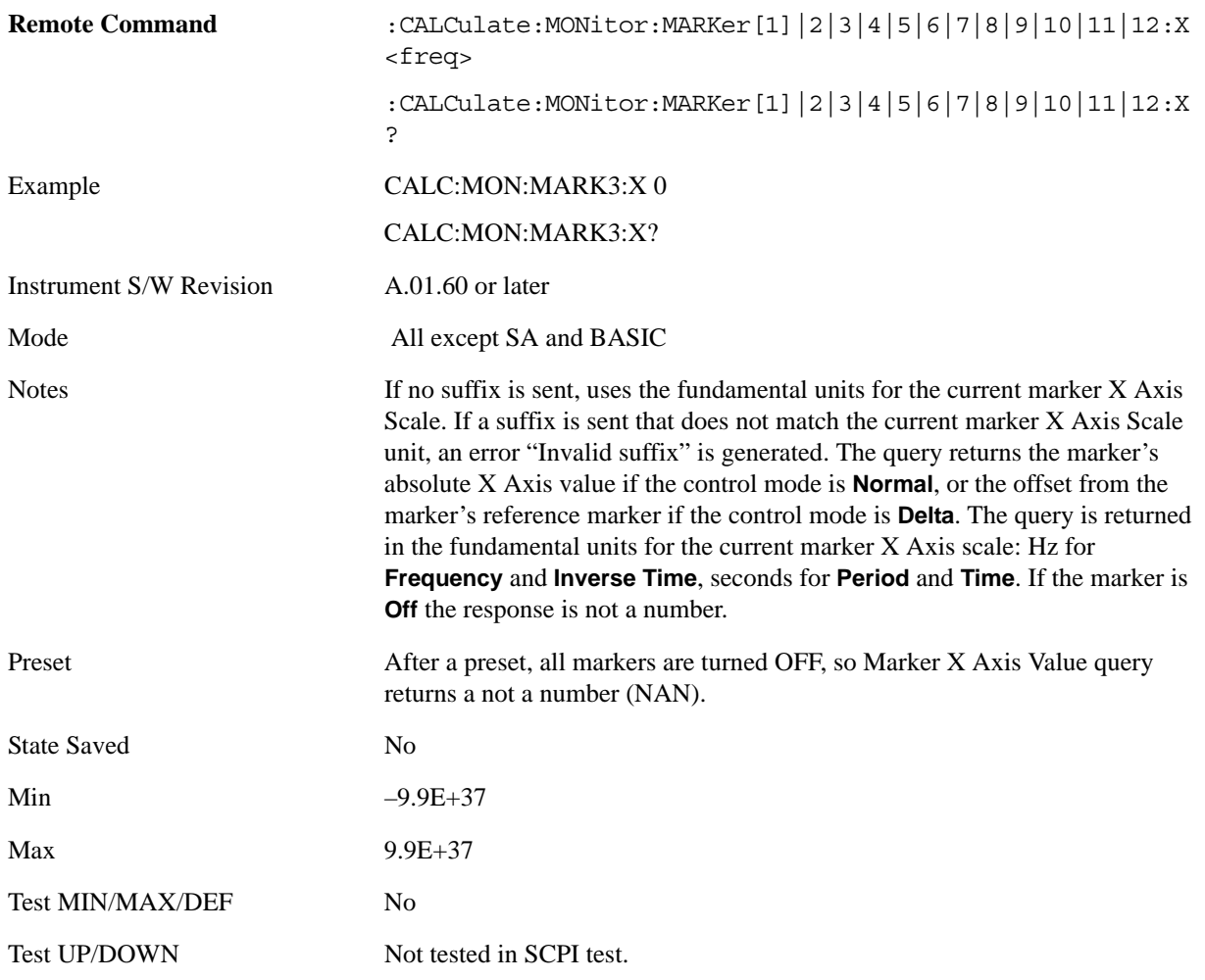

#### **Marker X Axis Position (Remote Command only)**

Sets the marker X position in trace points. It has no effect if the control mode is **Off,** but is the SCPI equivalent of entering a value if the control mode is **Normal** or **Delta** – except in trace points rather than X Axis Scale units. The entered value is immediately translated into the current X Axis Scale units for

setting the value of the marker.

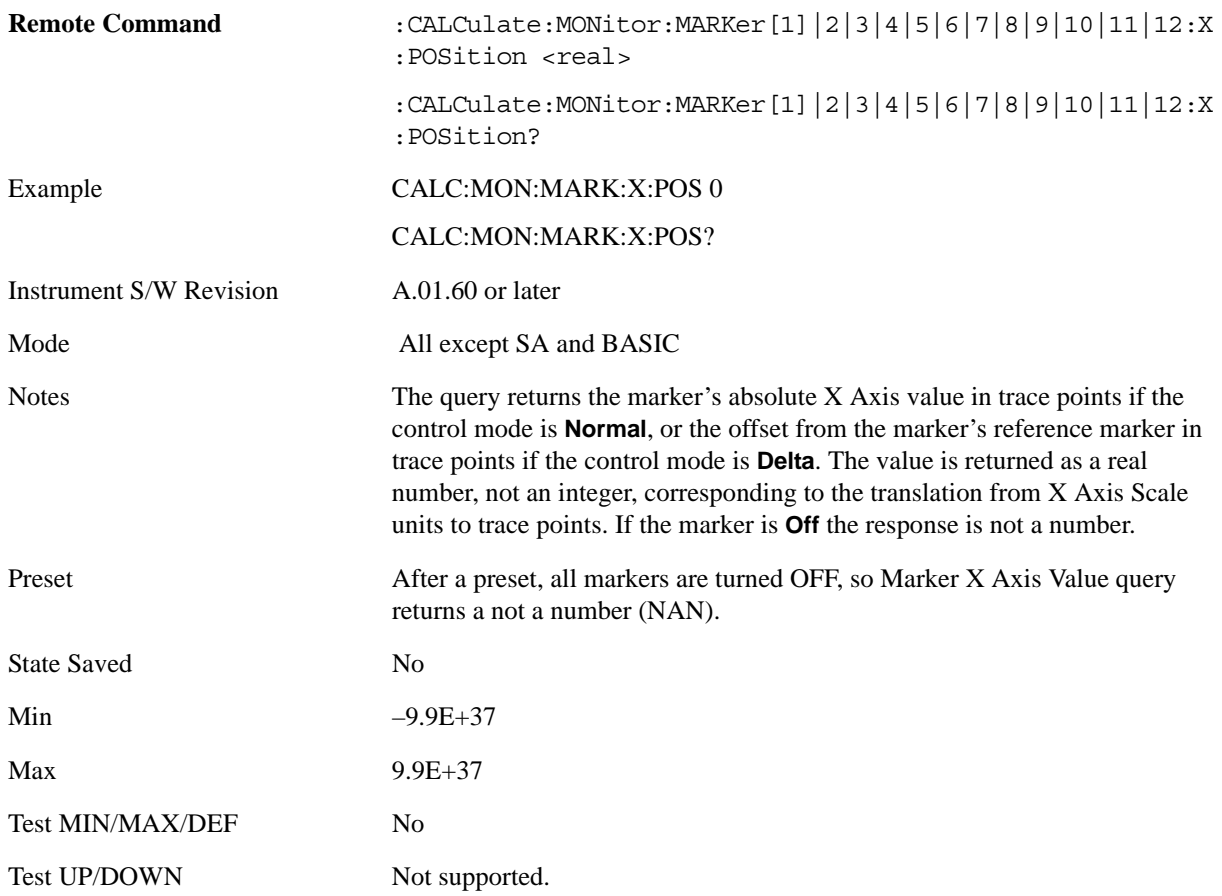

### **Marker Y Axis Value (Remote Command only)**

Returns the marker Y Axis value in the current marker**.**

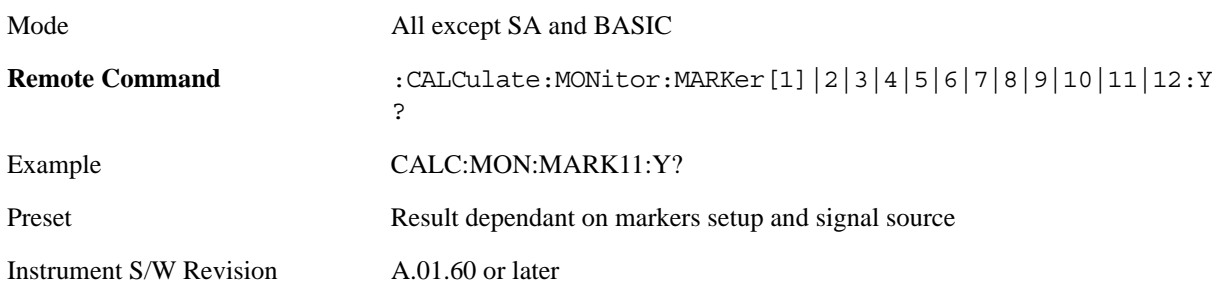

## **Properties**

Accesses a menu that enables you to select the active marker, the reference marker and the trace for the

current measurement.

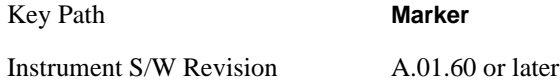

## **Select Marker**

Displays 12 markers available for selection.

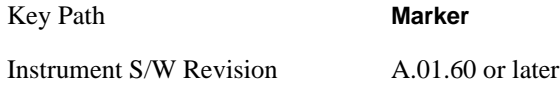

#### **Relative To**

Selects the desired marker. The selected marker is relative to its reference marker

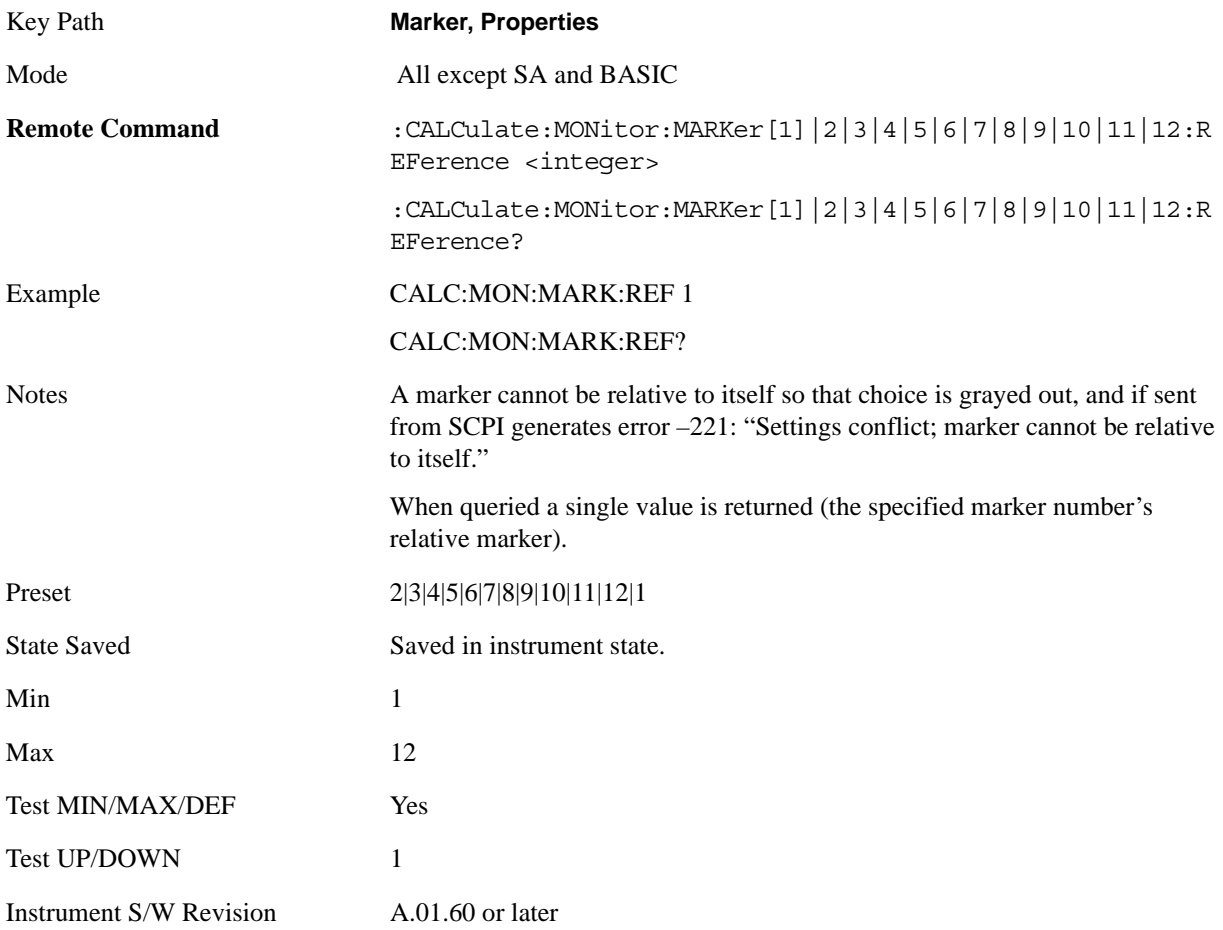

#### Monitor Spectrum Measurement **Marker**

#### **Marker Trace**

Assigns the specified marker to the designated trace.

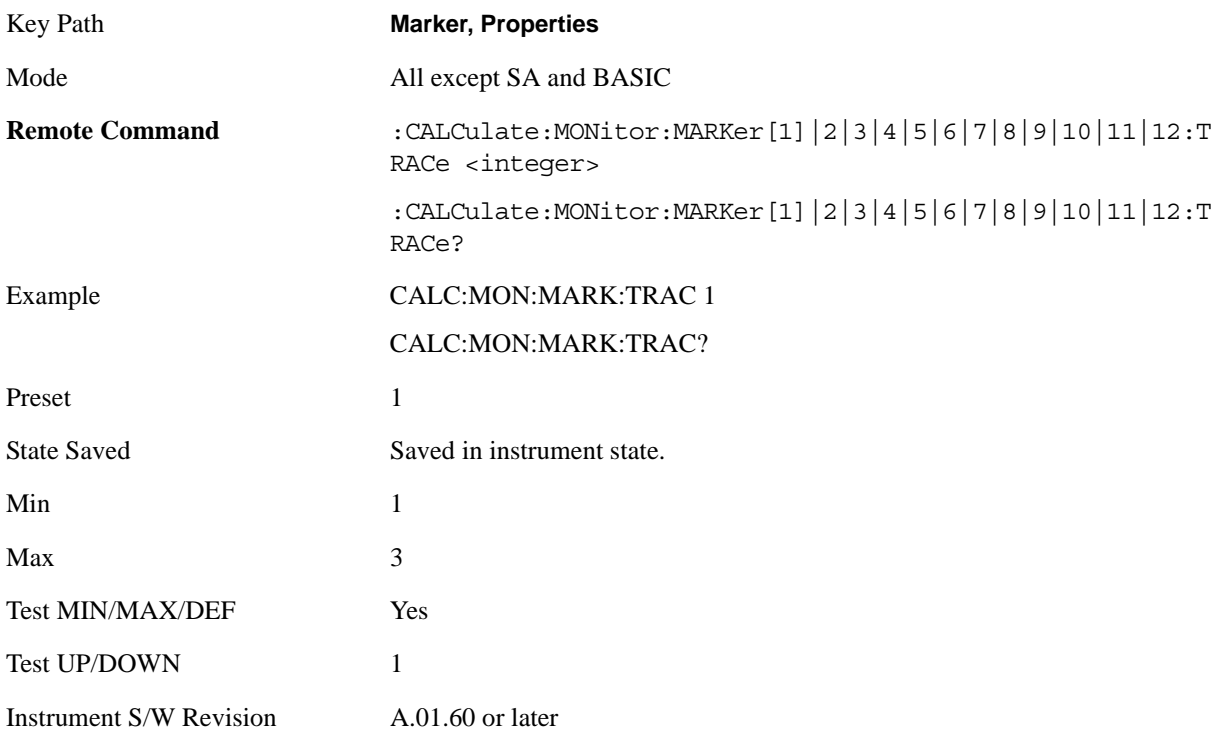

## **Couple Markers**

When this function is true, moving any marker causes an equal X Axis movement of every other marker which is not **Off**. By "equal X Axis movement" we mean that we preserve the difference between each marker's X Axis value (in the fundamental x–axis units of the trace that marker is on) and the X Axis value of the marker being moved (in the same fundamental x–axis units).

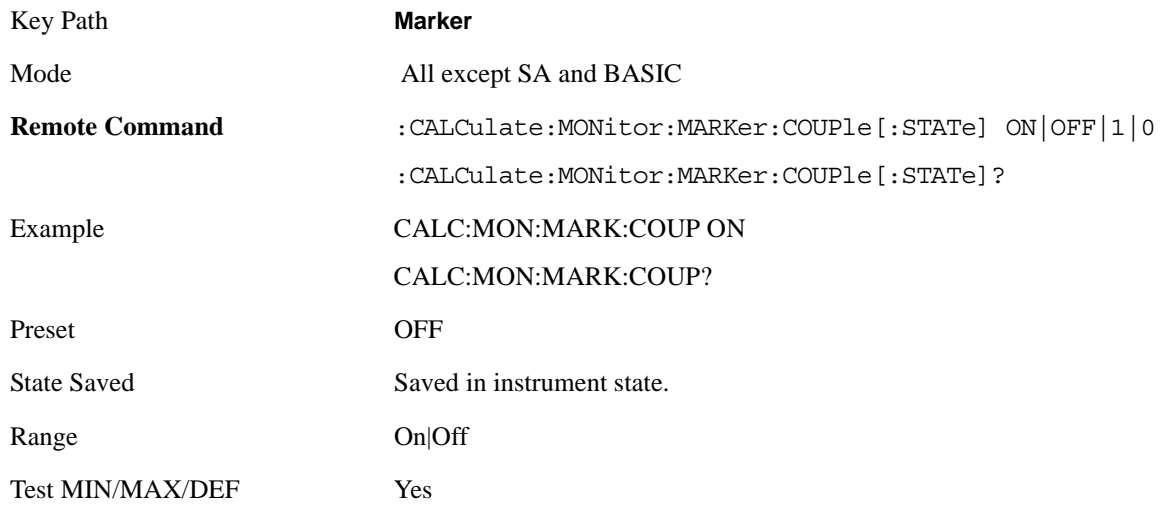

Instrument S/W Revision A.01.60 or later

## **All Markers Off**

Turns off all markers on the current measurement.

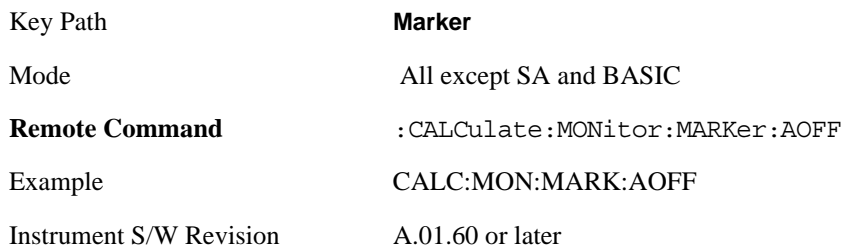

## **Marker Function**

Accesses special marker functions such as marker noise, and power in a specified bandwidth or time interval.

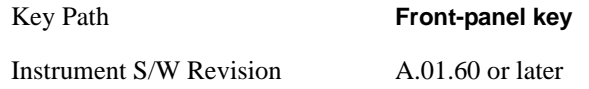

## **Select Marker**

Selects one of the 12 available markers.

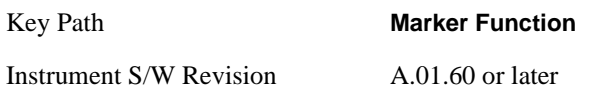

### **Marker Function Type**

Sets the marker control function type to, Marker Noise, Band/Interval Power, Band Interval Density, or Marker Function Off.

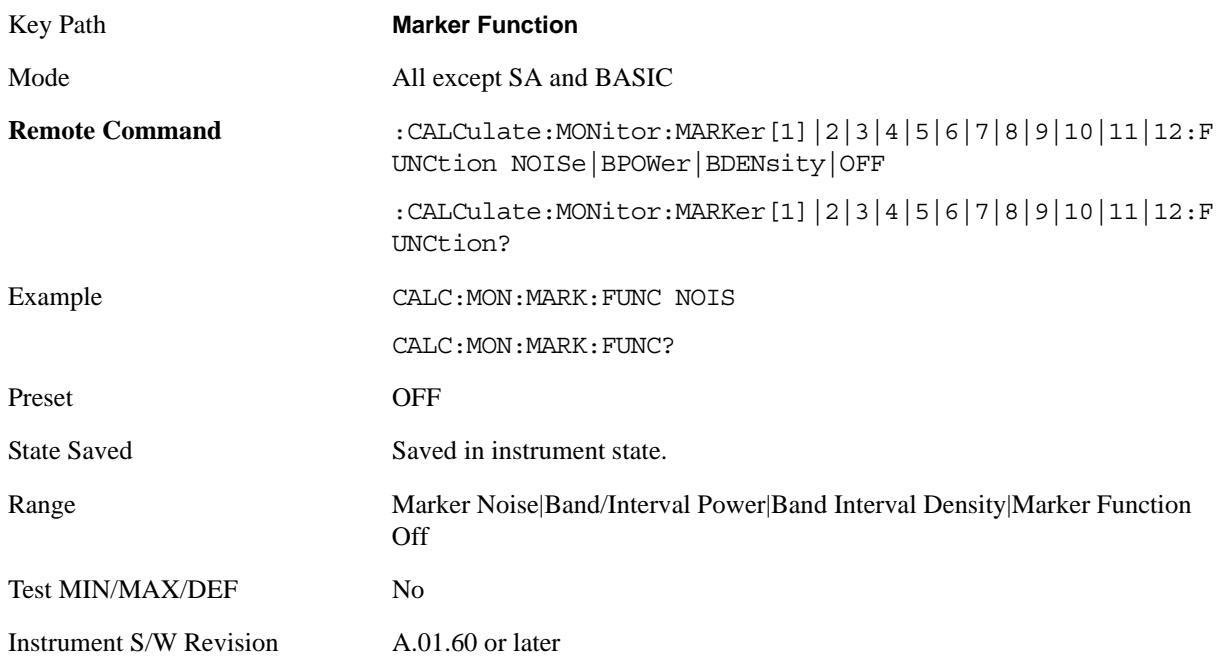

## **Band Adjust**

Accesses a menu that enables you to set the frequency span width and the left and right edge, or time

values, for the band or interval of the selected marker.

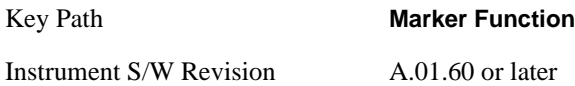

#### **Band/Interval Span for Frequency Domain**

Sets the width of the frequency span for the selected marker.

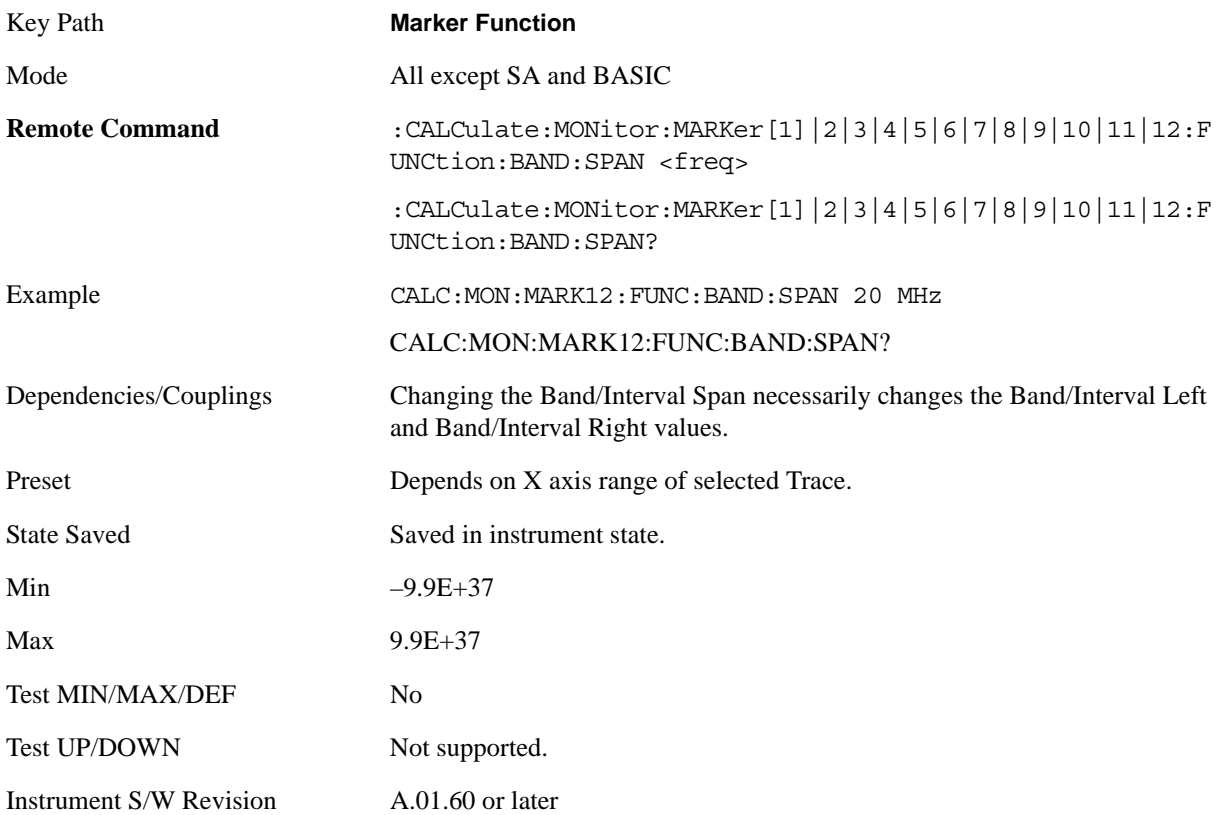

#### **Band/Interval Left for Frequency Domain**

Sets the left edge frequency or time value for the band of the selected marker.

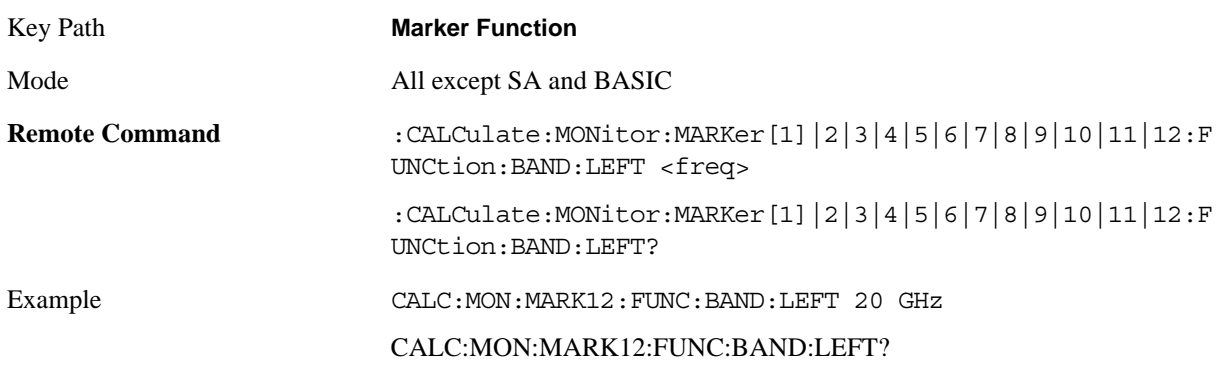

#### Monitor Spectrum Measurement **Marker Function**

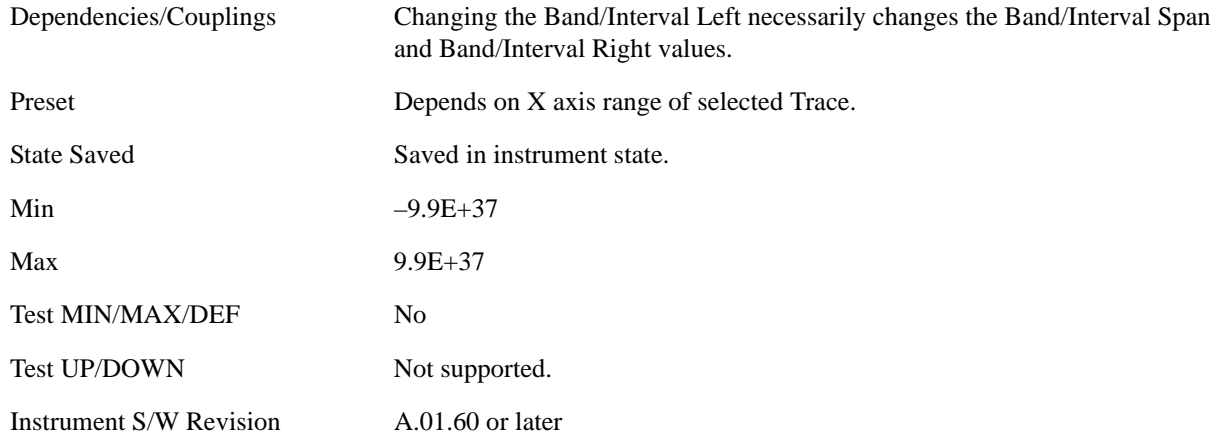

#### **Band/Interval Right for Frequency Domain**

Sets the right edge frequency or time value for the band of the selected marker.

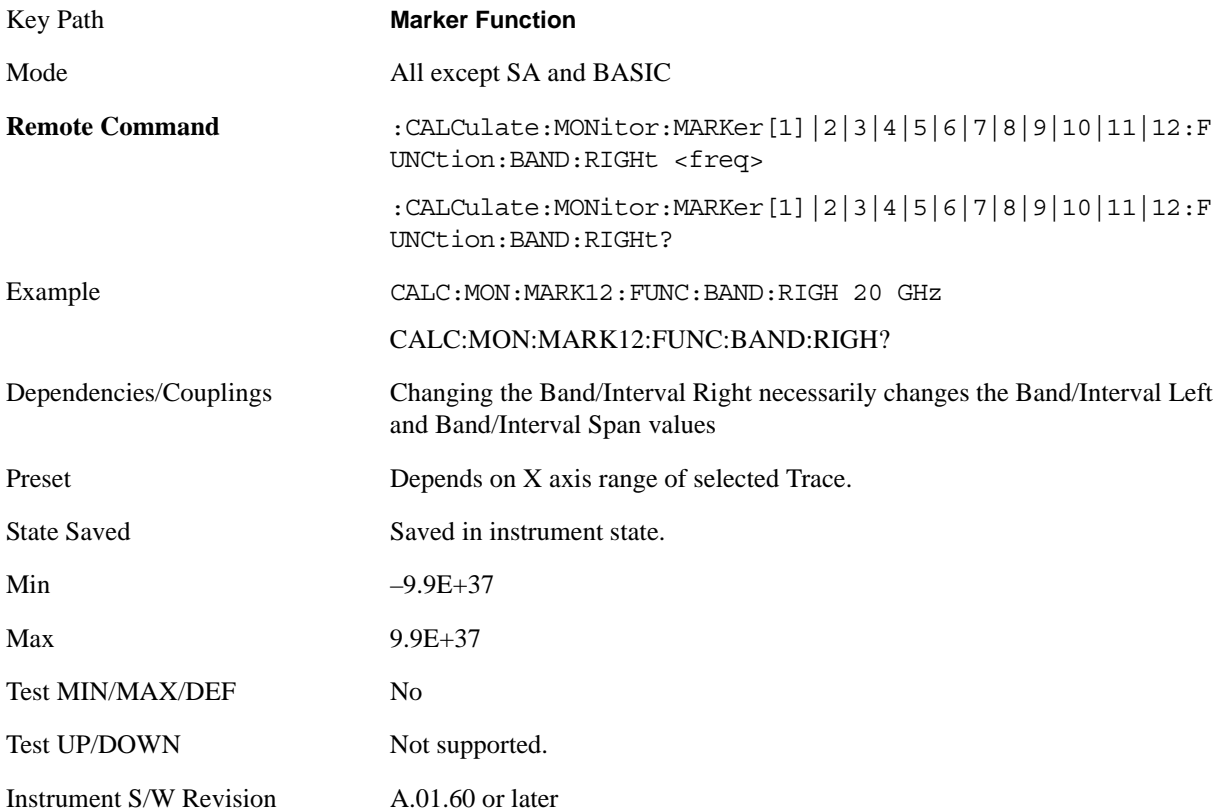

## **Marker To**

There is no 'Marker To' functionality supported in Monitor Spectrum. The front-panel key displays a blank menu key when pressed.

Key Path **Front-panel key**

Instrument S/W Revision A.01.60 or later

## **Meas**

See ["Meas" on page 1055](#page-1054-1) in the section "Common Measurement Functions" for more information.

## **Meas Setup**

Displays the setup menu for the current measurement. The measurement setup parameters include the number of measurement averages used to calculate the measurement result and the averaging mode. The setup menu also includes the option to reset the measurement settings to their factory defaults.

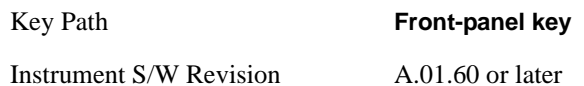

### **Avg/Hold Num**

Specifies the number of measurement averages used when calculating the measurement result. The average is displayed at the end of each sweep.

After the specified number of average counts, the averaging mode (terminal control) setting determines the averaging action.

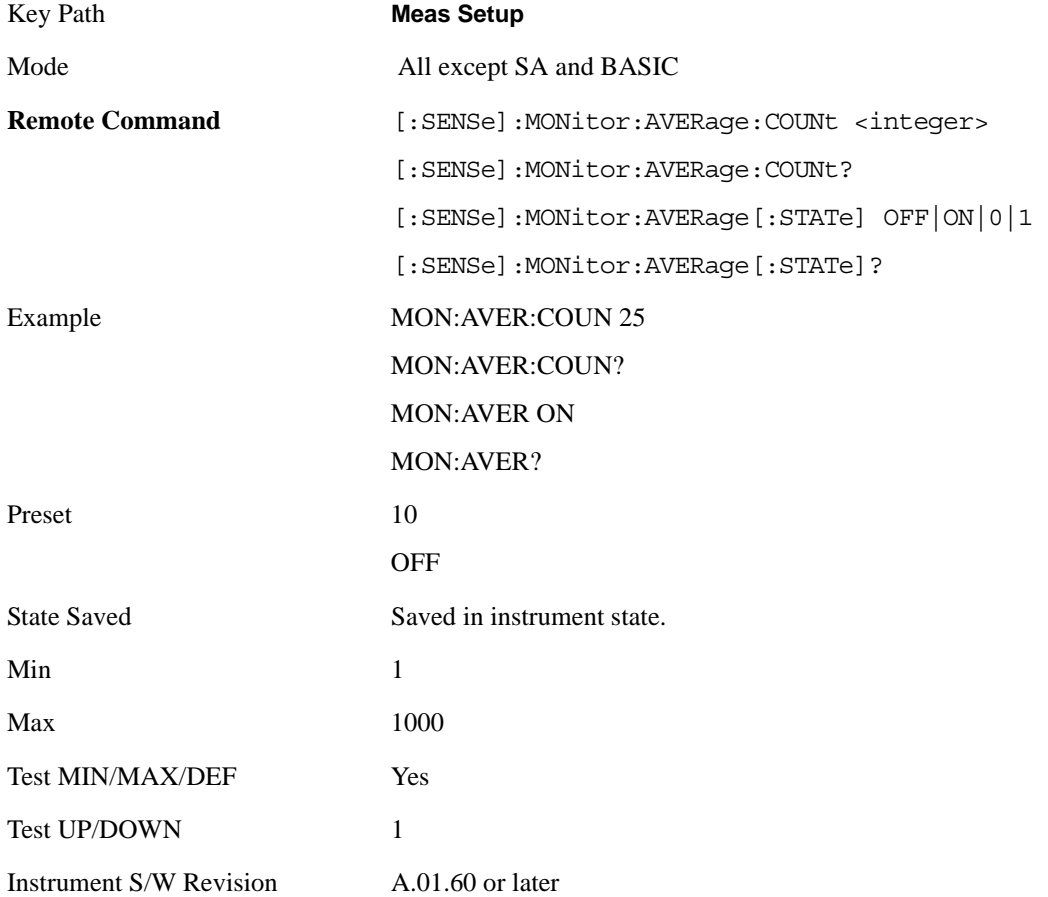

## **Avg Mode**

Toggles the average mode between exponential (Exp) and Repeat.

Exp- continues measurement averaging, using the specified number of averages to compute each averaged value. The average is displayed at the end of each sweep.

Repeat- causes the measurement to reset the average counter each time the specified number of averages is reached.

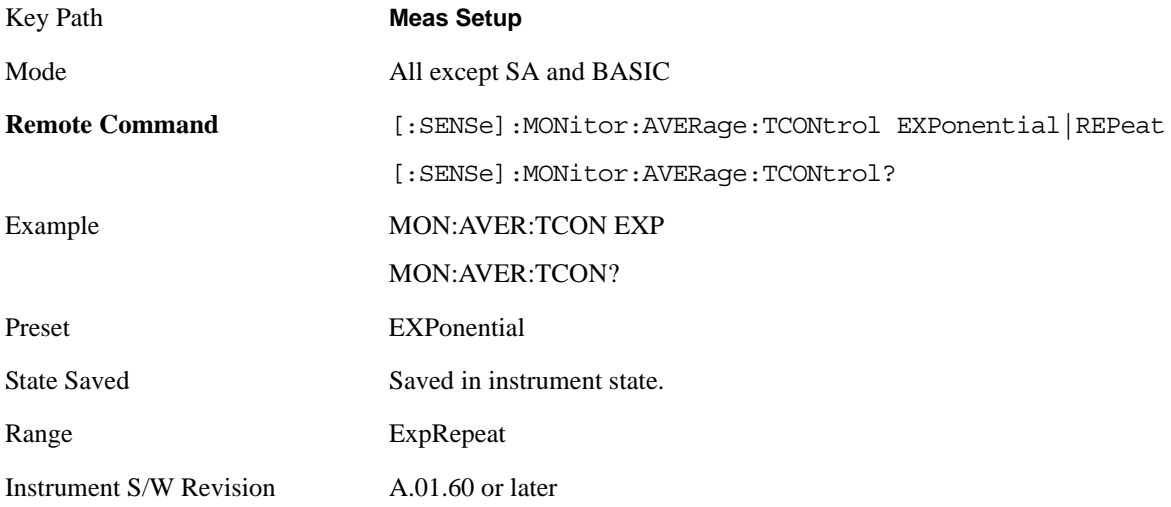

### **Meas Preset**

Restores all the measurement parameters to their default values.

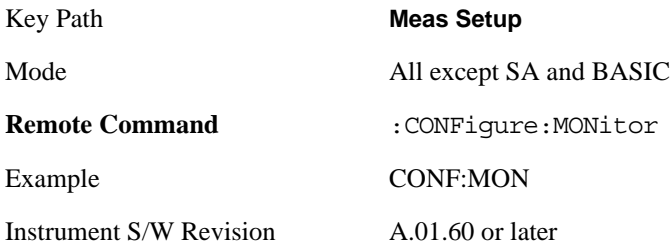

## **Mode**

See ["Mode" on page 1073](#page-1072-0) in the section "Common Measurement Functions" for more information.

## **Mode Setup**

See ["Mode Setup" on page 1085](#page-1084-0) in the section "Common Measurement Functions" for more information.

## **Peak Search**

There is no 'Peak Search' functionality supported in Monitor Spectrum. The front-panel key displays a blank menu key when pressed.

Key Path **Front-panel key**

Instrument S/W Revision A.01.60 or later

## **Recall**

See ["Recall" on page 1099](#page-1098-0) in the section "Common Measurement Functions" for more information.
# **Restart**

See ["Restart" on page 1117](#page-1116-0) in the section "Common Measurement Functions" for more information.

# **Save**

See ["Save" on page 1119](#page-1118-0) in the section "Common Measurement Functions" for more information.

# **Single**

See ["Single \(Single Measurement/Sweep\)" on page 1141](#page-1140-0) in the section "Common Measurement Functions" for more information.

# **Source**

See ["Source" on page 1143](#page-1142-0) in the section "Common Measurement Functions" for more information.

# **Span X Scale**

Accesses a menu of functions that enable you to set the horizontal scale parameters.

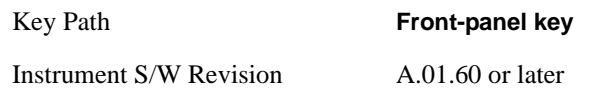

## **Span**

Changes the frequency range symmetrically about the center frequency.

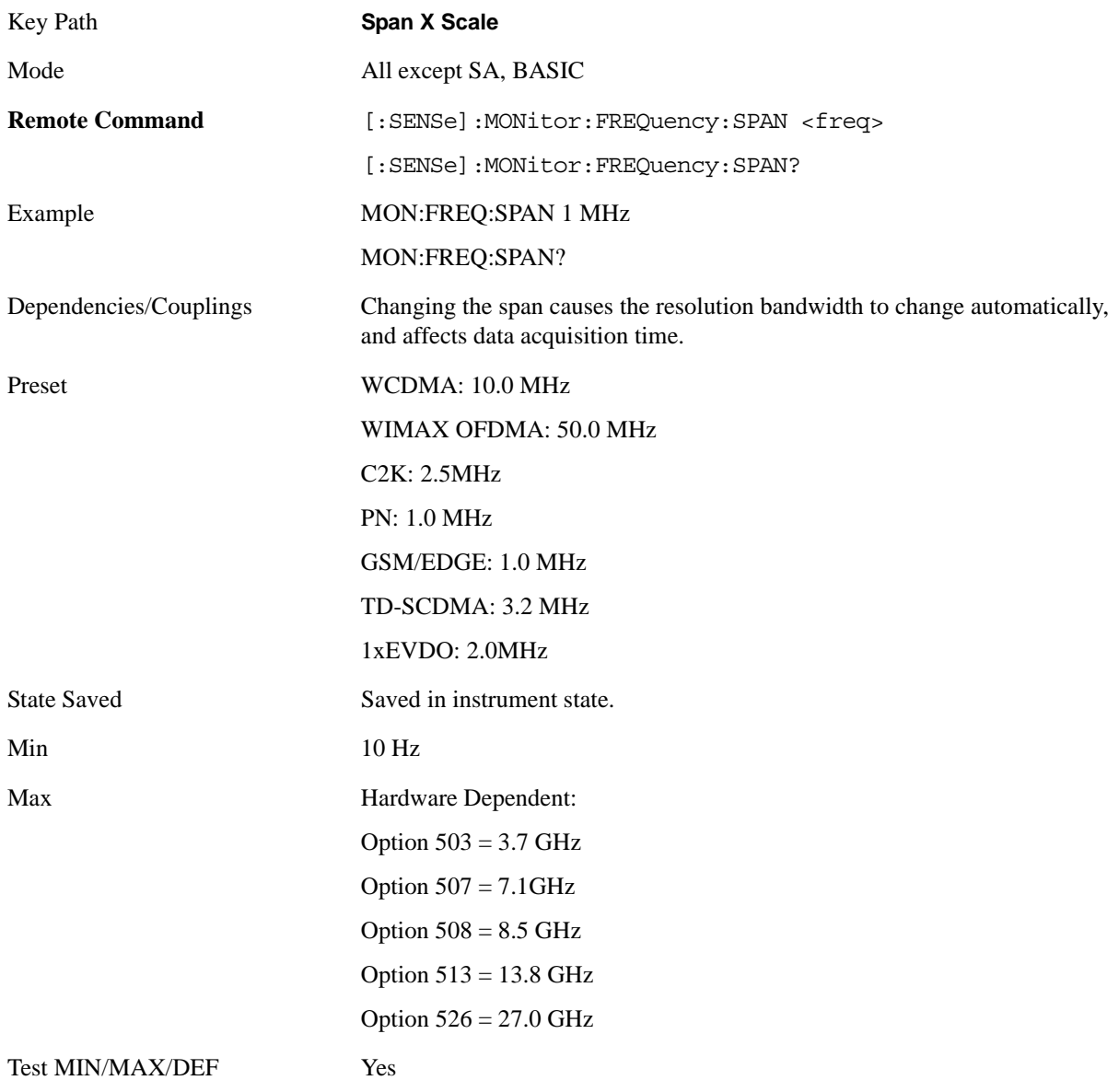

### Monitor Spectrum Measurement **Span X Scale**

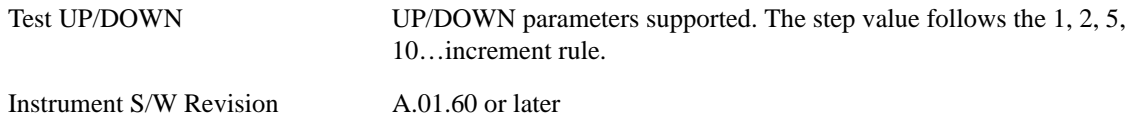

## **Full Span**

Changes the Span to show the full frequency range of the analyzer.

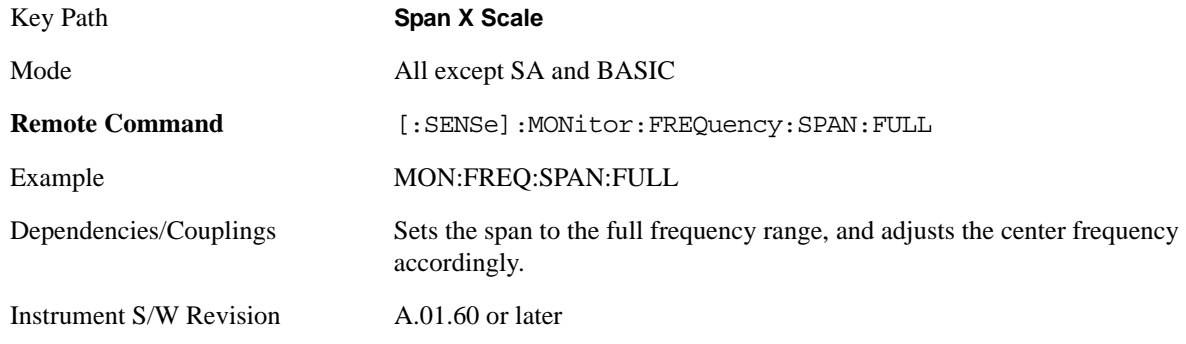

# **Last Span**

Changes the measurement span to the span setting of the previous measurement. If there is no existing previous span value, then the span remains unchanged.

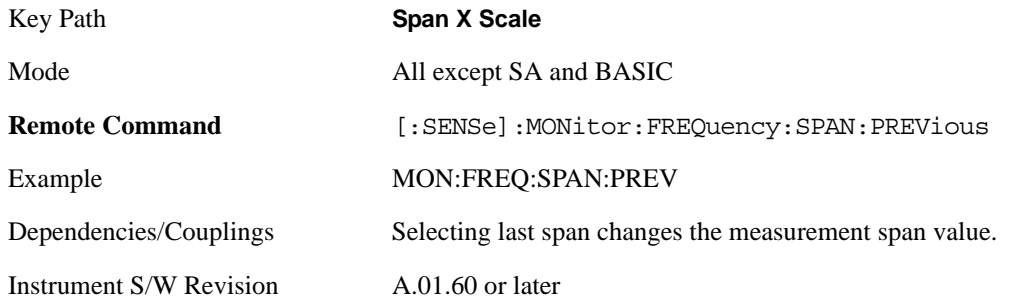

# **Sweep/Control**

Access a menu of functions that enable you to set up and control the sweep time for the current measurement

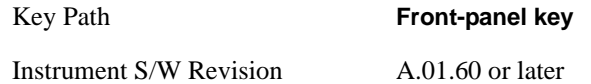

## **Sweep Time**

Selects the length of time in which the spectrum analyzer sweeps the displayed frequency span. Additional overhead time is required by the analyzer. It impacts the sweep rate, but is not calculated as part of the sweep time. Reducing the sweep time increases the rate of sweeps.

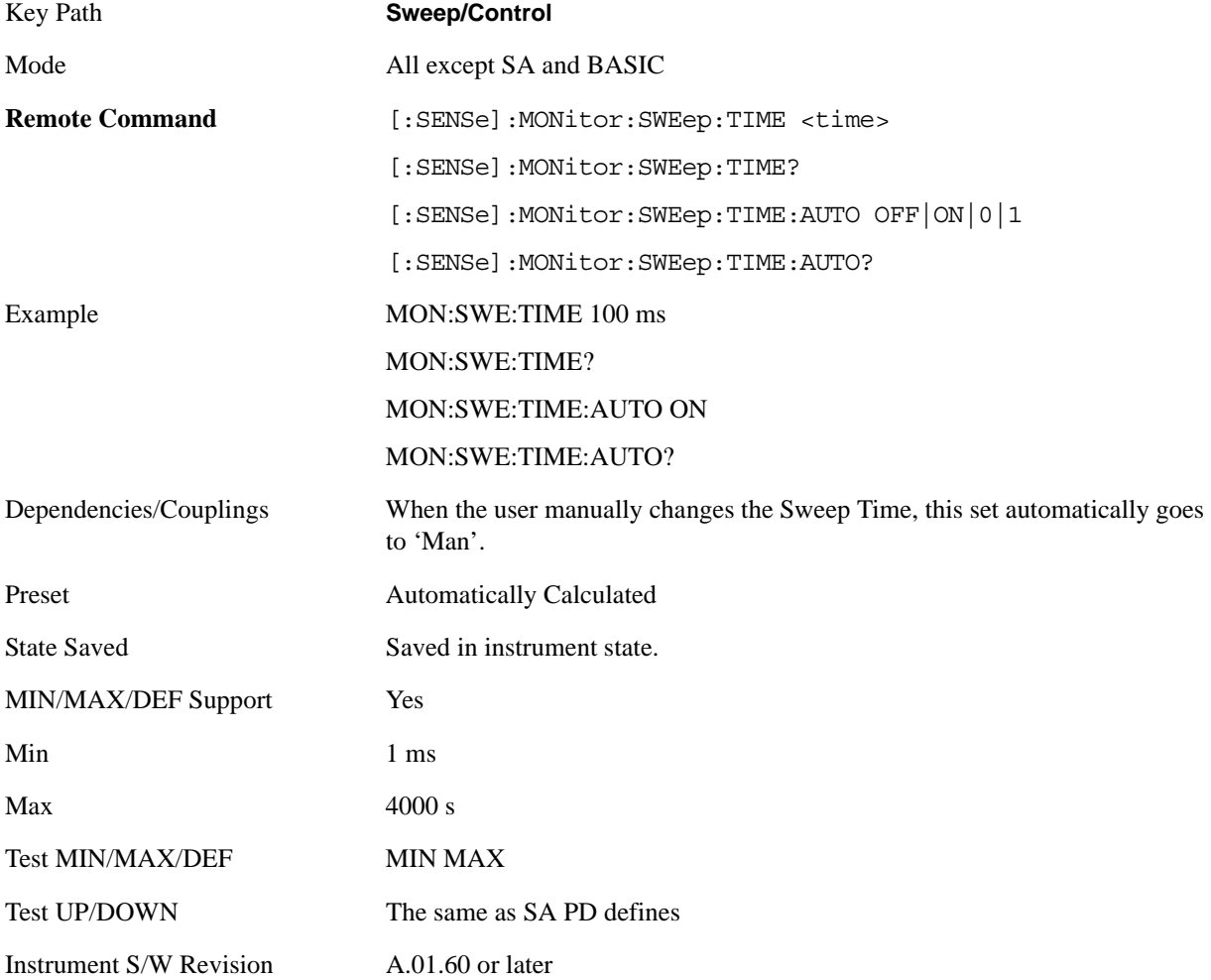

### **Pause**

Pauses a measurement after the current data acquisition is complete.

When Paused, the label on the key changes to Resume. Pressing Resume continues the measurement at the point where it had been paused.

See ["Pause/Resume" on page 1202](#page-1201-0) under Sweep/Control in the "Common Measurement Functions" section for more information.

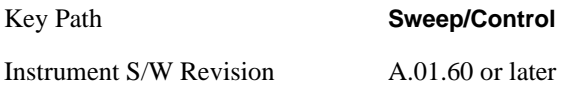

### **Gate**

Accesses a menu that enables you to control the gating function .

The Gate functionality is used to view signals best viewed by qualifying them with other events.

See ["Gate" on page 411](#page-410-0) in "common Measurement Functions" for more details.

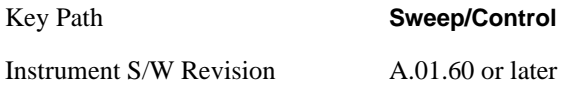

### **Points**

Sets the number of points per sweep. The resolution of setting the sweep time depends on the number of points selected. If Preset is selected, the number of points per sweep defaults to 1001. The current value of points is displayed parenthetically, next to the sweep time in the lower right corner of the display.

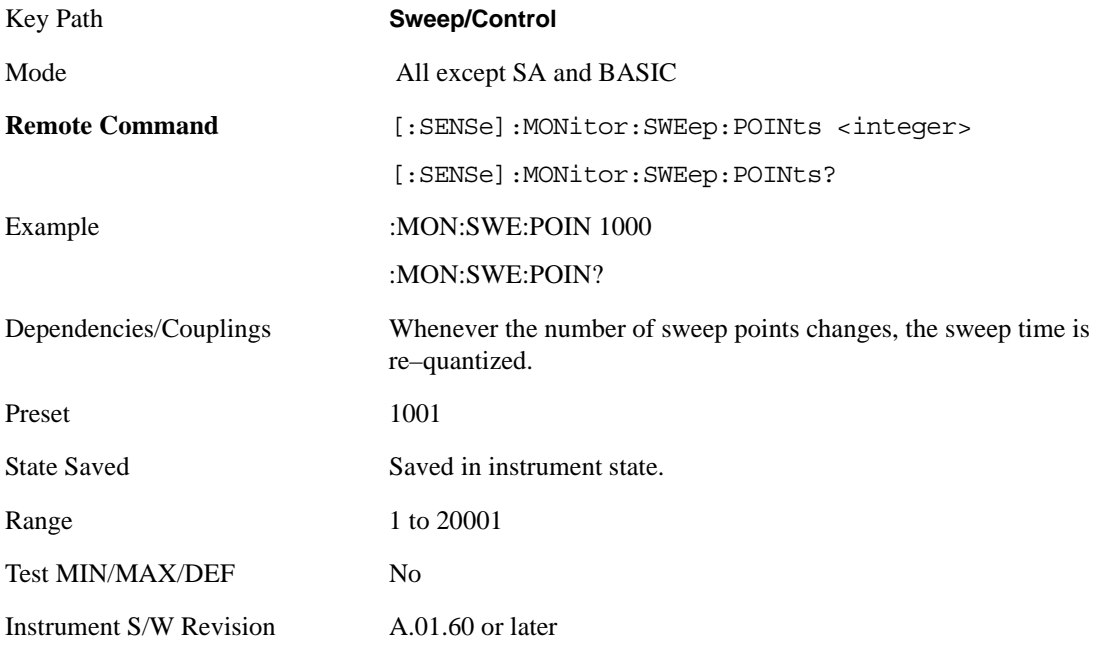

# **Trace/Detector**

Accesses a menu that enables you to control the display, storage, detection and manipulation of trace data. Each trace is comprised of a series of data points in which X and Y axis information is stored. The analyzer updates the information for the active trace with each sweep of the current measurement.

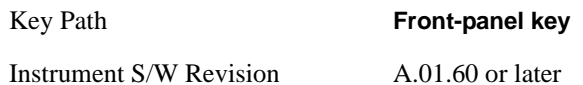

### **Select Trace**

Allows you to select which trace you want to use for the current measurement. You can select one of three traces. Monitor Spectrum supports 3 traces, numbered 1 through 3.

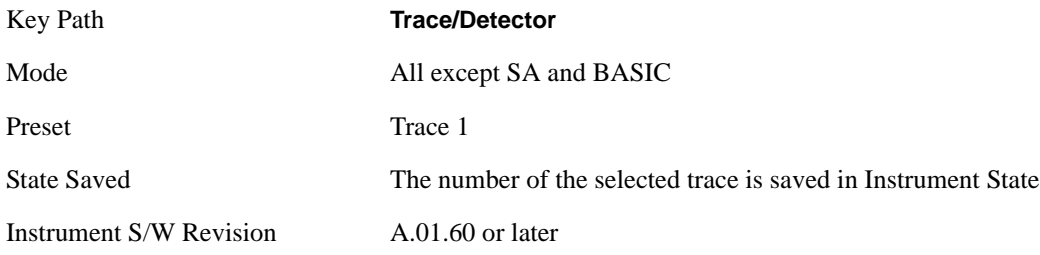

## **Trace Type**

Allows you to select the type of trace you want to you use for the current measurement. You can assign a trace type to one of the three available traces.

The first page of this menu contains a 1–of–N selection of the trace type (**Clear Write, Average, Max Hold, Min Hold**) for the selected trace.

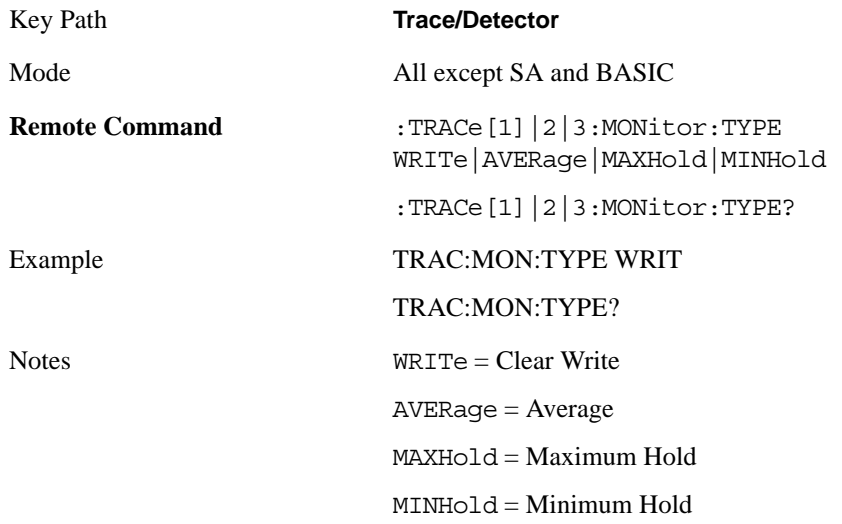

#### Monitor Spectrum Measurement **Trace/Detector**

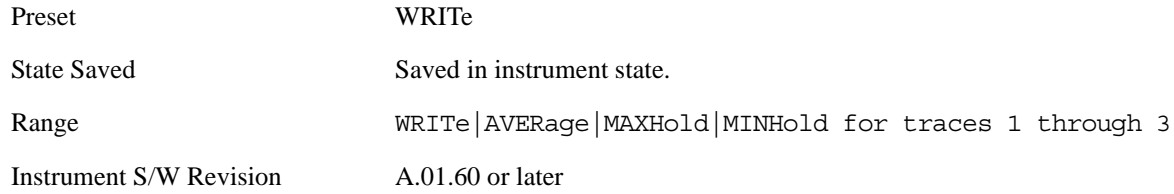

## **Update**

Toggles a trace state between Update and Off. The Off selection makes the trace inactive (or a stored trace). This does not affect whether the trace is visible or not. Use the Display Show/Blank function to change the trace visibility.

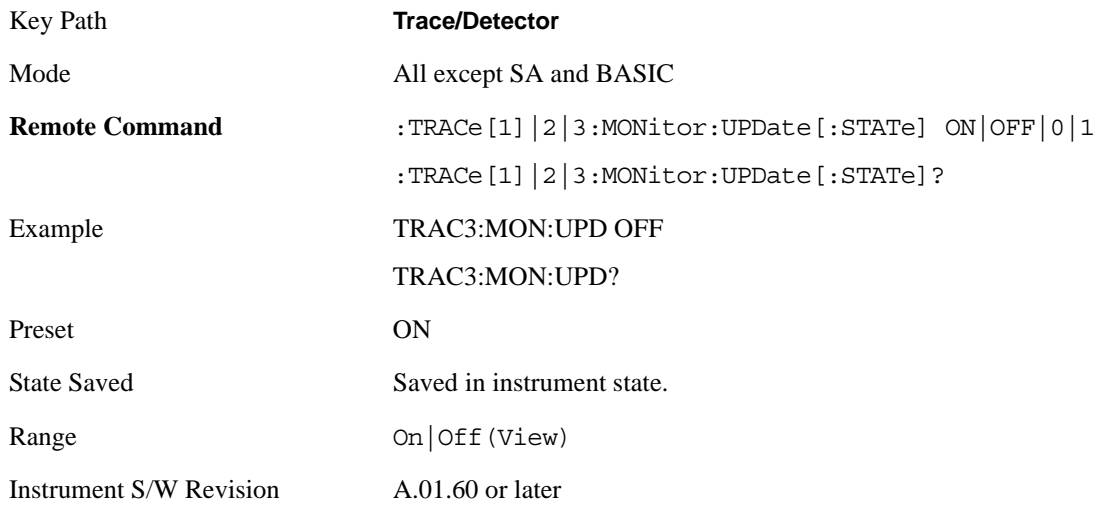

## **Display**

Controls the visibility of a trace. In **Blank**, traces do not display nor appear on printouts but are otherwise unaffected. They may be queried and markers may be placed on them

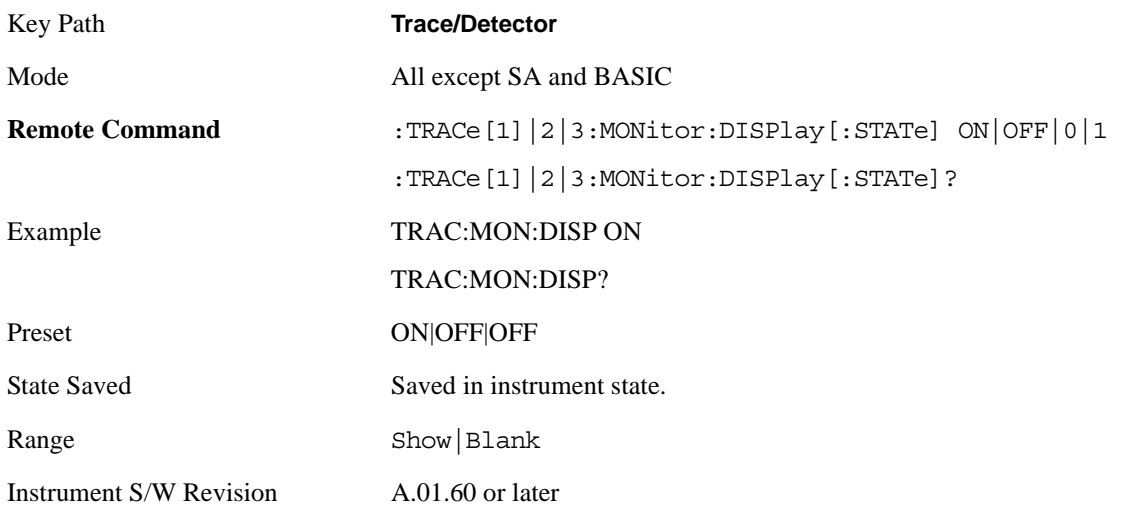

### **Detector**

Accesses a menu of functions that enable you to control the detectors for the current measurement. The following choices are available:

Auto — the detector selected depends on marker functions, trace functions, average type, and the trace averaging function.

- Normal the detector determines the peak of the CW-like signals, and it yields alternating maximums and minimums of noise-like signals. This is also referred to as Rosenfell detection.
- Average the detector determines the average of the signal within the sweep points. The averaging method depends upon the Average Type selection (voltage, power or log scales).
- Peak the detector determines the maximum of the signal within the sweep points.
- Sample the detector indicates the instantaneous level of the signal at the center of the sweep points represented by each display point.
- Negative Peak the detector determines the minimum of the signal within the sweep points.

In swept analysis, the time interval of the data collection for the display sweep points also represents a frequency interval. In FFT analysis, the sweep points represent just a frequency interval. The detector determines the relationship between the spectrum computed by the FFT and the single data point displayed for the sweep points.

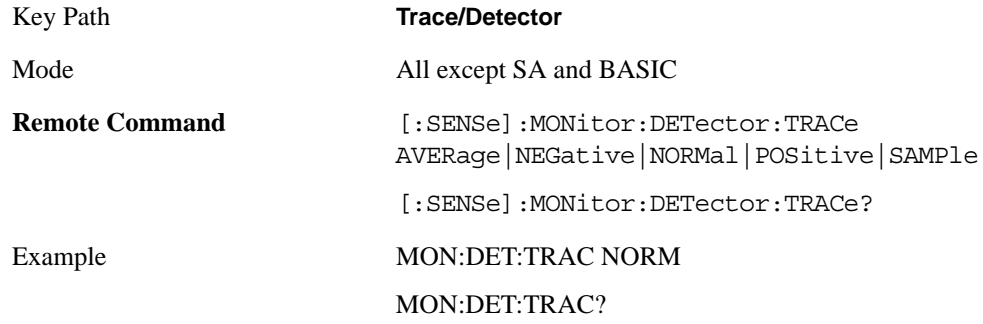

#### Monitor Spectrum Measurement **Trace/Detector**

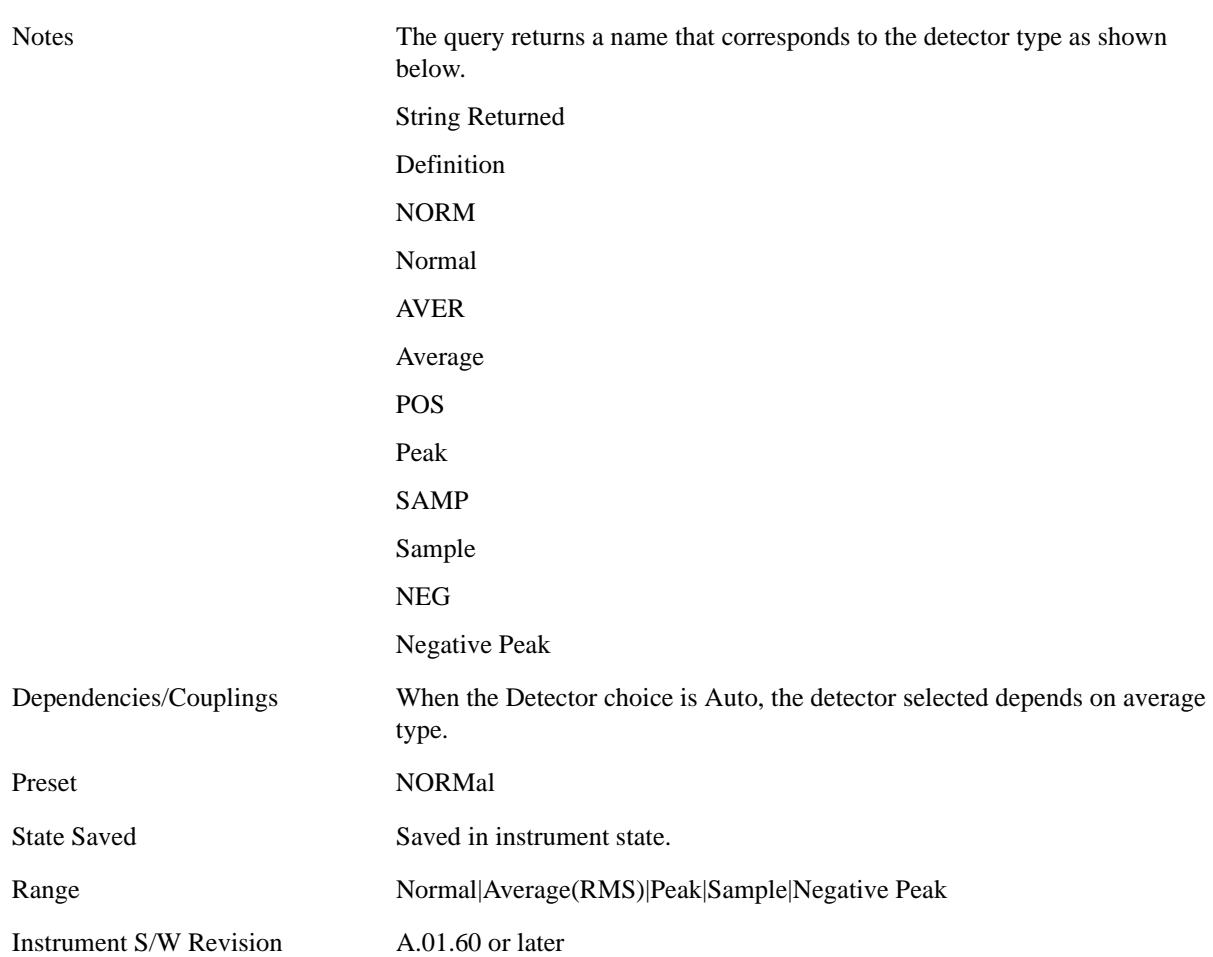

#### **Auto**

Sets the detector for the currently selected trace to Auto. When the detector choice is Auto, the analyzer selects the detector. The selected detector depends on marker functions, trace functions, and trace averaging functions for the current measurement.

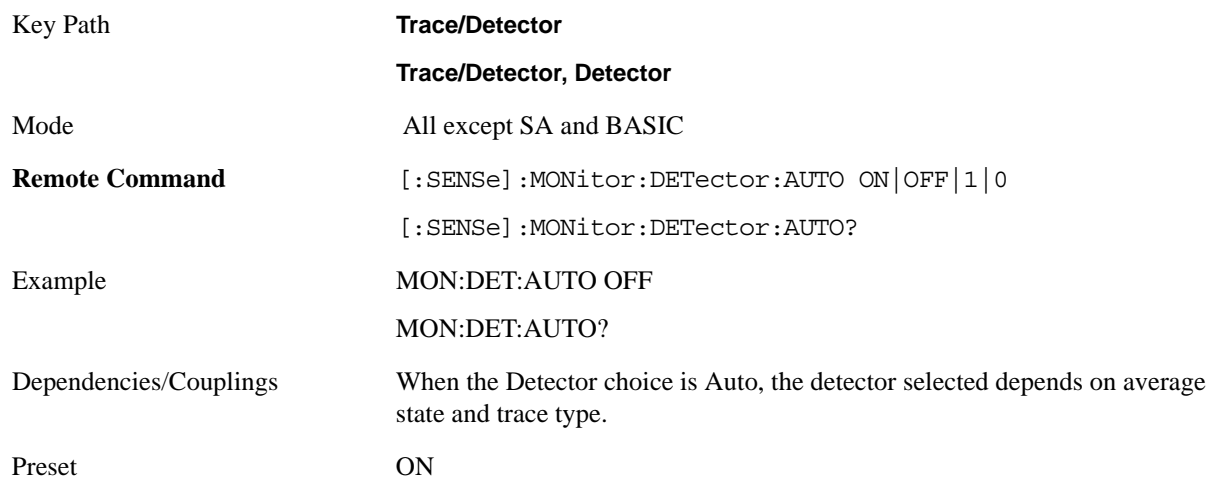

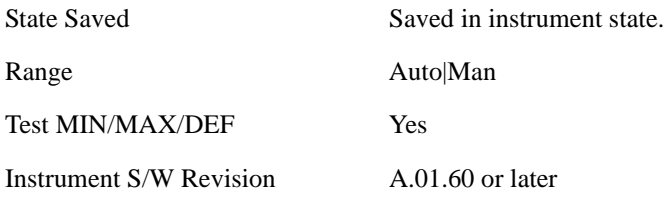

# **Clear Trace**

Clears the selected trace from the display.

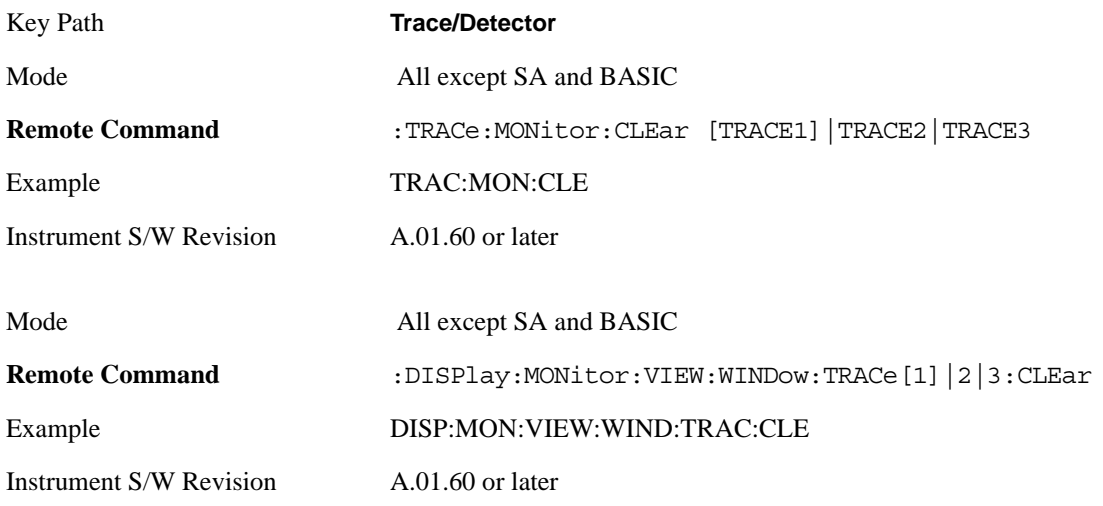

# **Clear All Traces**

Clears all traces from the display.

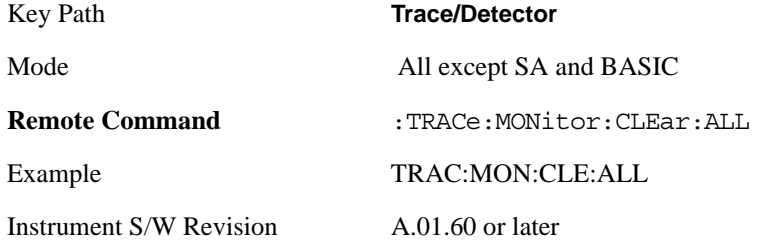

# **View/Display**

Accesses a menu of functions that enable you to control certain functions related to the display of the analyzer.

There is a single trace view for this measurement.

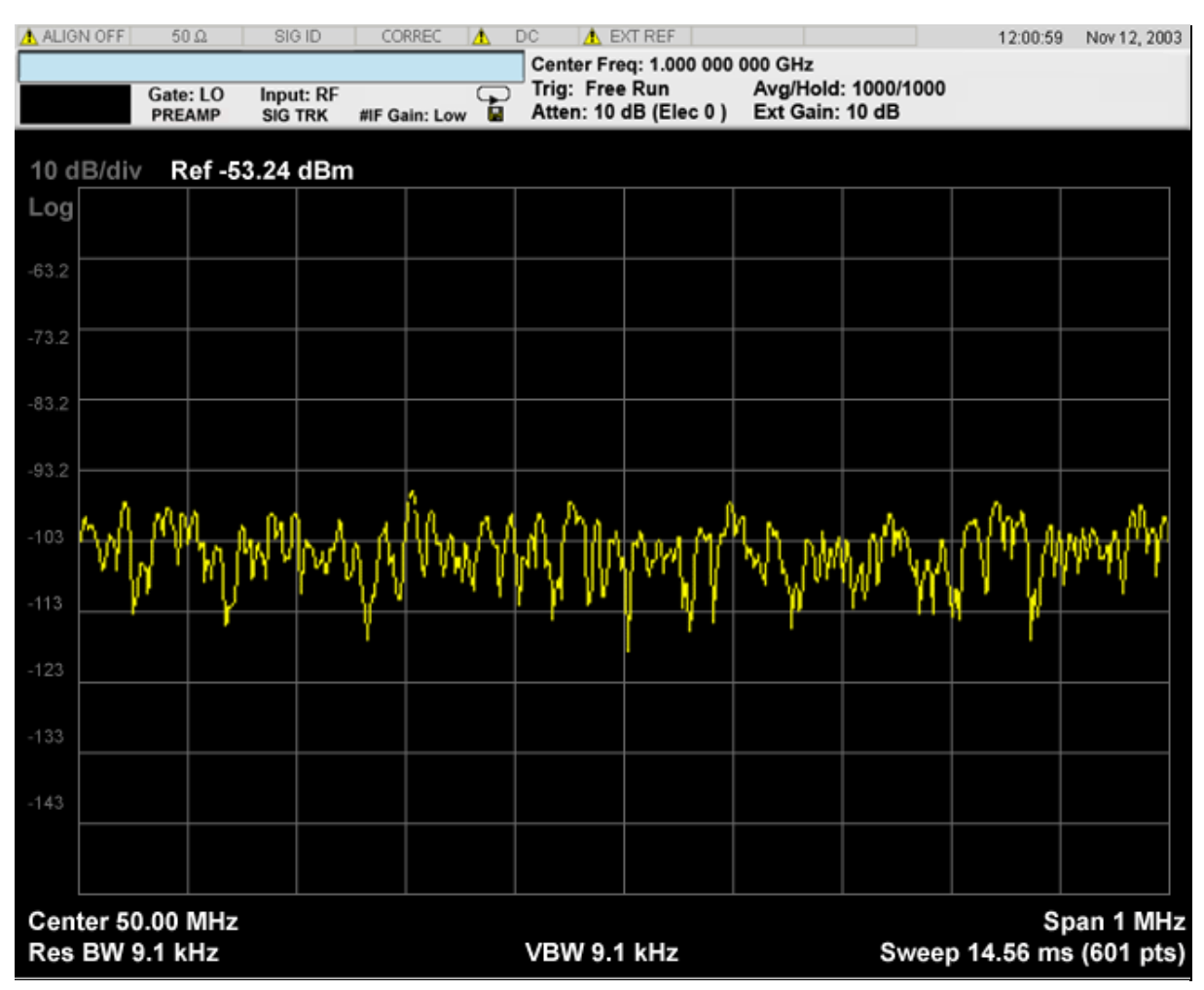

When the mode is CDMA1xEVDO, the view will be like

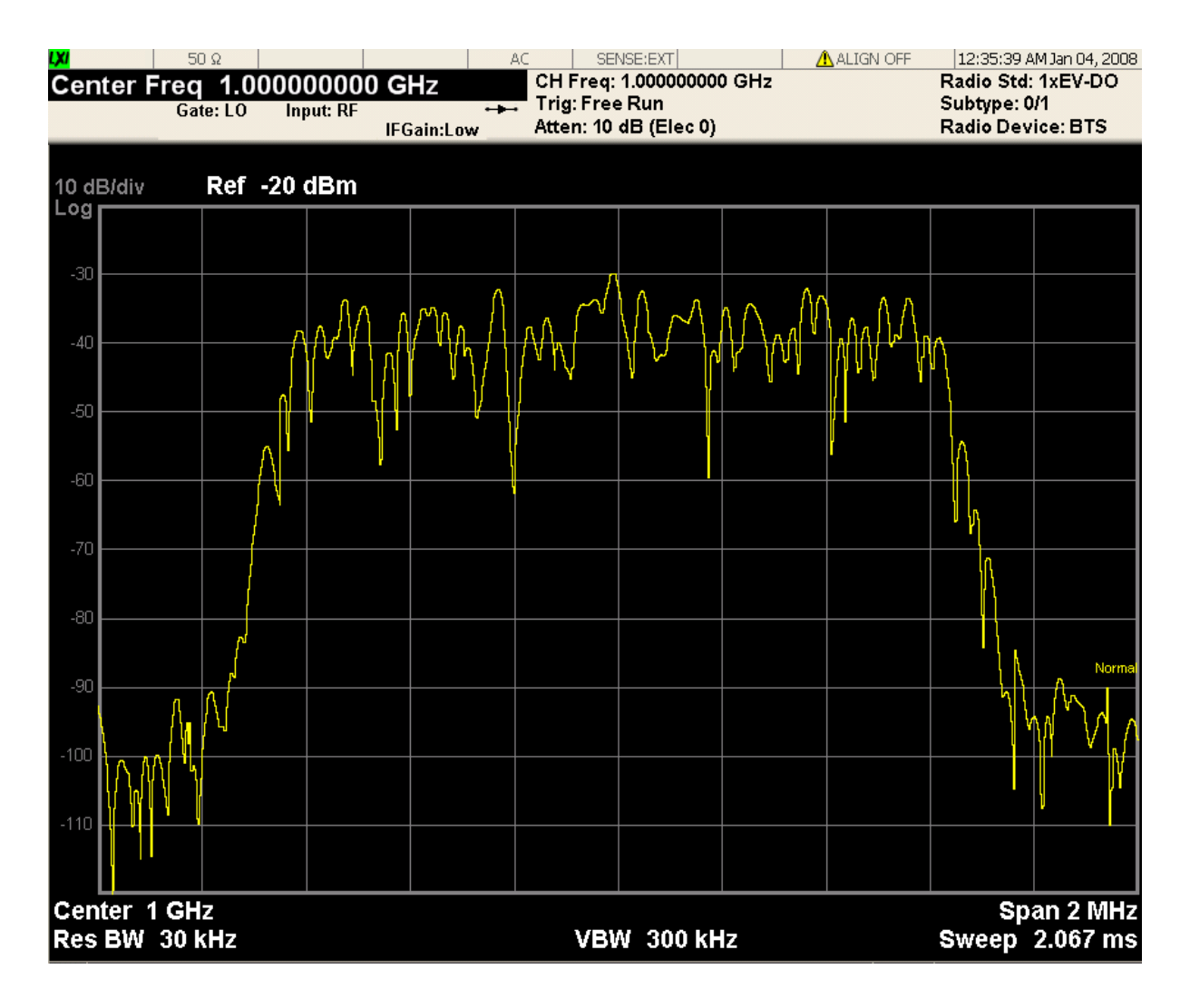

The measurement has no results, but has a number of features that make it flexible and simple to use.

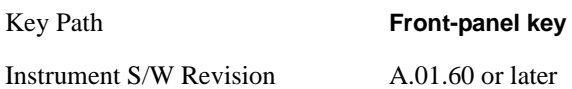

### **Display**

Accesses a menu of functions that enable you to set the display parameters.

See ["Display" on page 1223](#page-1222-0) in the "Common Measurement Functions" section for more information.

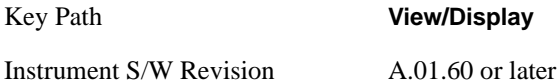

Monitor Spectrum Measurement **View/Display**

The waveform measurement is a generic measurement for viewing the input signal waveforms in the time domain. This measurement is how the instrument performs the zero span functionality found in traditional spectrum analyzers. For more details, see [""Waveform Measurement Description" on page](#page-917-0)  [918"](#page-917-0) below. For measurement results and views, see ["View/Display" on page 974](#page-973-0).

This topic contains the following sections:

["Measurement Commands for Waveform" on page 917](#page-916-0)

["Remote Command Results for Waveform Measurement" on page 917](#page-916-1)

#### <span id="page-916-0"></span>**Measurement Commands for Waveform**

The general functionality of CONFigure, INITiate, FETCh, MEASure, and READ are described at this section.

- :CONFigure:WAVeform
- :CONFigure:WAVeform:NDEFault

:INITiate:WAVeform

:FETCh:WAVeform[n]

:MEASure:WAVeform[n]

:READ:WAVeform[n]

For more measurement related commands, see the SENSe subsystem, and the section ["Remote](#page-1054-0)  [Measurement Functions" on page 1055](#page-1054-0).

#### <span id="page-916-1"></span>**Remote Command Results for Waveform Measurement**

The following table denotes the returned results from the FETCh|MEASure|READ commands:

#### **n Results Returned**

0 Returns unprocessed I/Q trace data, as a series of trace point values, in volts. The I values are listed first in each pair, using the 0 through even-indexed values. The Q values are the odd-indexed values.

**917**

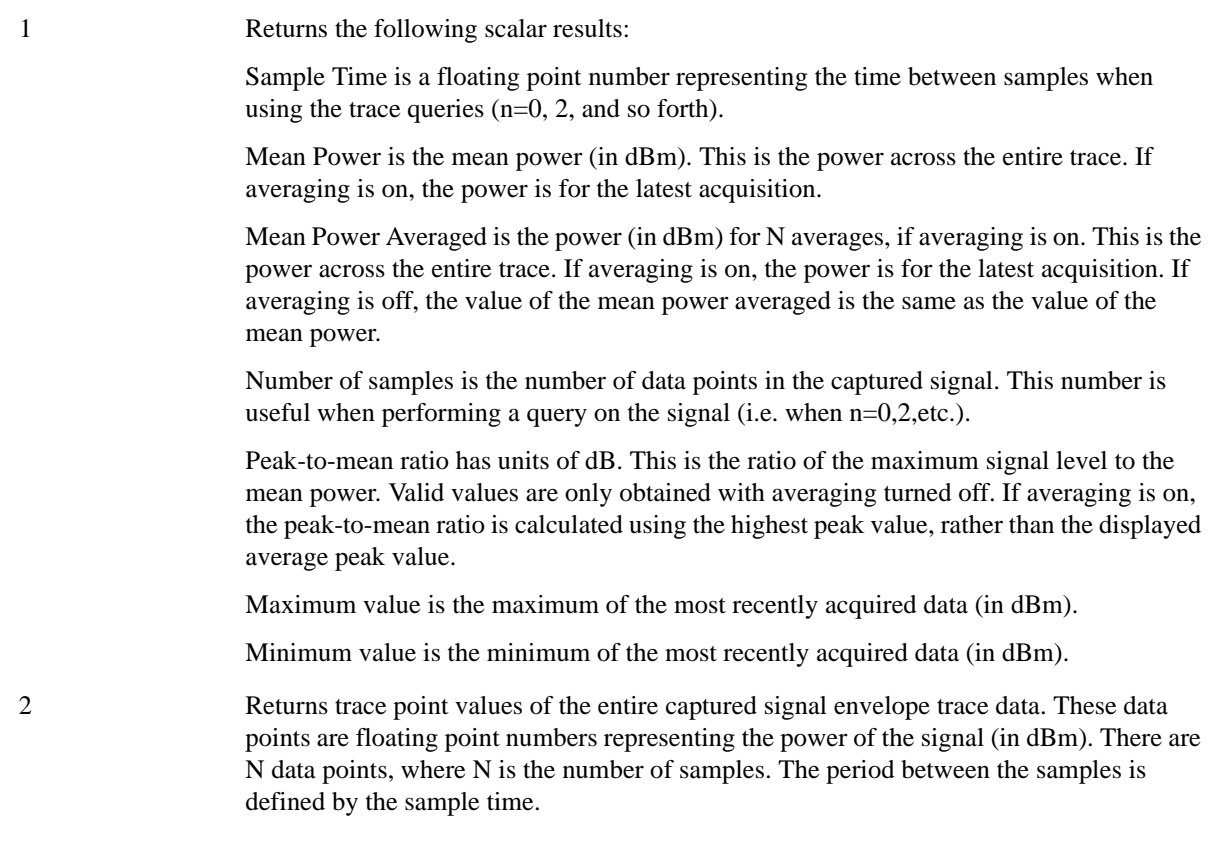

#### <span id="page-917-0"></span>**Waveform Measurement Description**

Also available under basic Waveform measurement is an I/Q window, which shows the I and Q signal waveforms in parameters of voltage versus time to disclose the voltages which comprise the complex modulated waveform of a digital signal.

The waveform measurement can also be used to perform general purpose power measurements to a high degree of accuracy.

Key Path **Front-panel key** Instrument S/W Revision A.01.60 or later

# **AMPTD Y Scale**

Accesses a menu of functions that enable you to set the vertical scale parameters.

Key Path **Front-panel key** Instrument S/W Revision A.01.60 or later

### **Ref Value**

Sets the absolute power reference value. However, since the Auto Scaling is defaulted to On, this value is automatically determined by the measurement result. When you set a value manually, Auto Scaling automatically changes to Off.

#### **Ref Value (RF Envelope View)**

Sets the Y Scale reference value (in dBm) when the RF Envelope View is active. By default, the measurement determines the reference value with Auto Scaling. Entering a reference value manually turns Auto Scaling off.

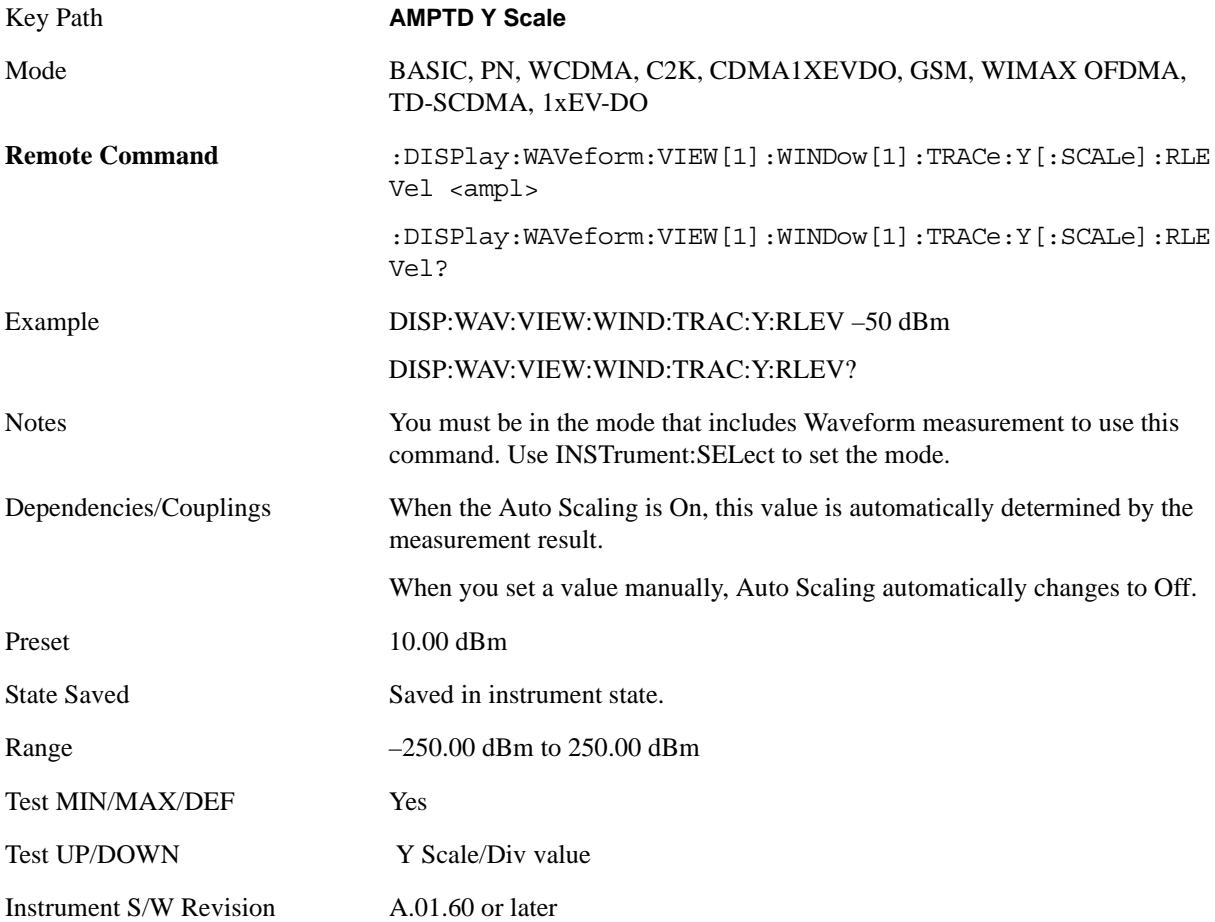

#### **Ref Value (I/Q Waveform View)**

Sets the Y Scale reference value (in volts) when the I/Q Waveform View is active. By default, the measurement determines the reference value with Auto Scaling. Entering a reference value manually turns Auto Scaling off.

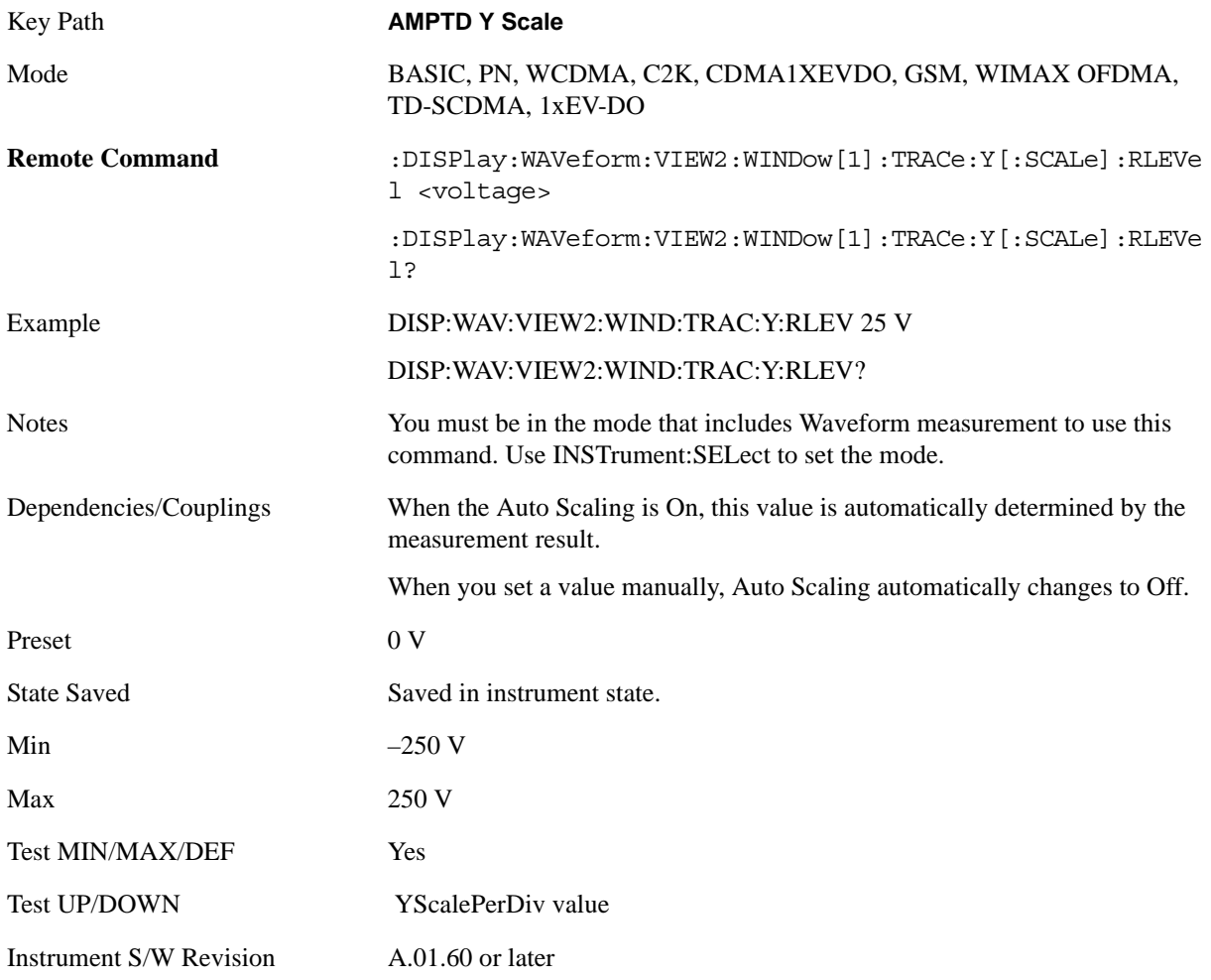

### **Attenuation**

Accesses a menu of functions that enable you to change the attenuation settings. This key has a readback text that describes total attenuator value

This is only available when the selected input is RF.

See AMPTD Y Scale, ["Attenuation" on page 979](#page-978-0) in the section "Common Measurement Functions" for more information.

Key Path **AMPTD Y Scale**

Instrument S/W Revision A.01.60 or later

### **Range**

Accesses the Range menu to change baseband I/Q gain settings. This key has a readback text that describes gain range value. Refer to ["AMPTD Y Scale \(Amplitude Y Scale\)" on page 979](#page-978-1) in the section "Common Measurement Functions" for more information.

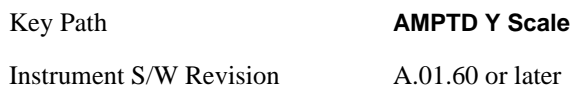

### **Scale/Div**

Sets the units per division of vertical scale in the logarithmic display. However, since the Auto Scaling is defaulted to On, this value is automatically determined by the measurement result. When you set a value manually, Auto Scaling automatically changes to Off.

#### **Scale/Div (RF Envelope View)**

Sets the scale per division for the RF Envelope result waveform (time domain) measurements in the graph window.

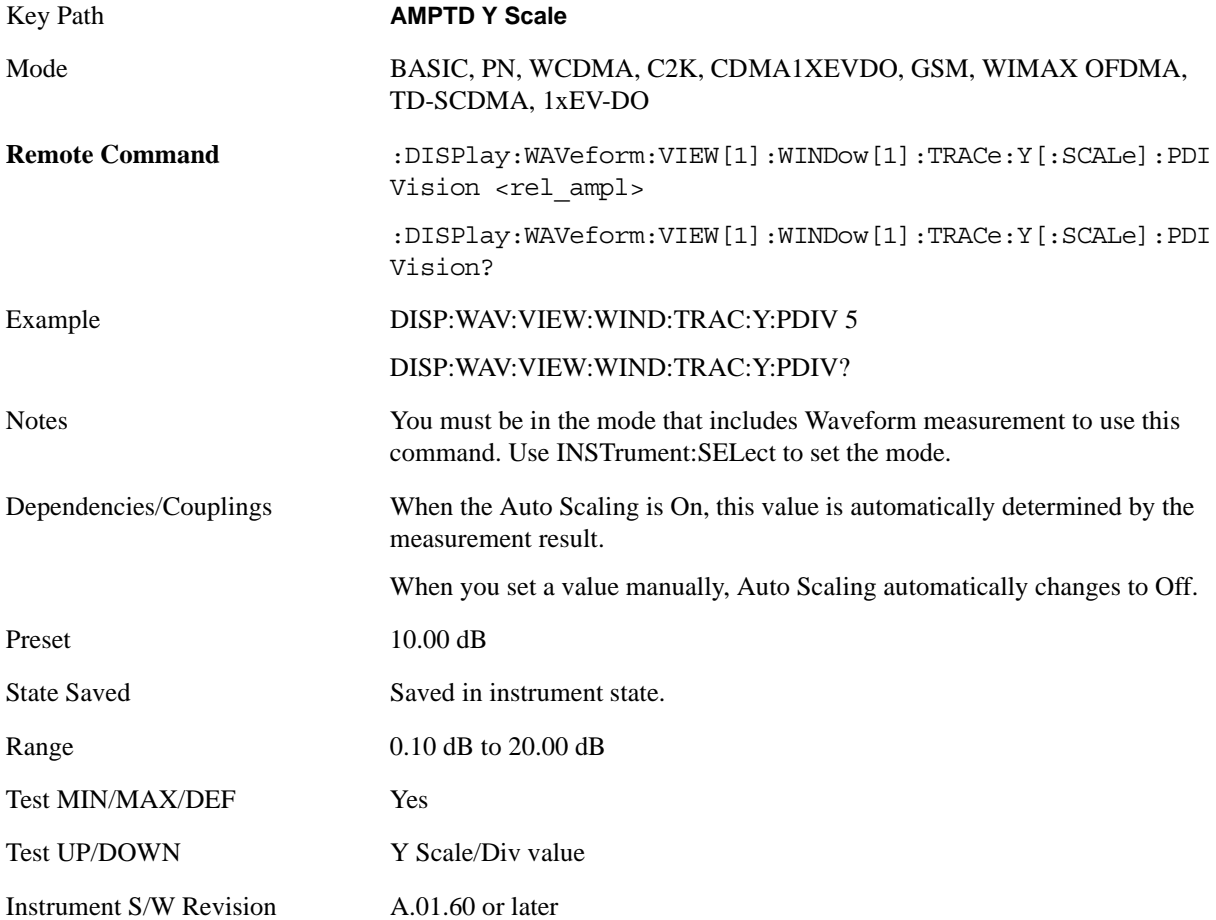

#### Waveform Measurement **AMPTD Y Scale**

#### **Scale/Div (I/Q Waveform View)**

Sets the scale per division for the I/ Q signal waveform graph.

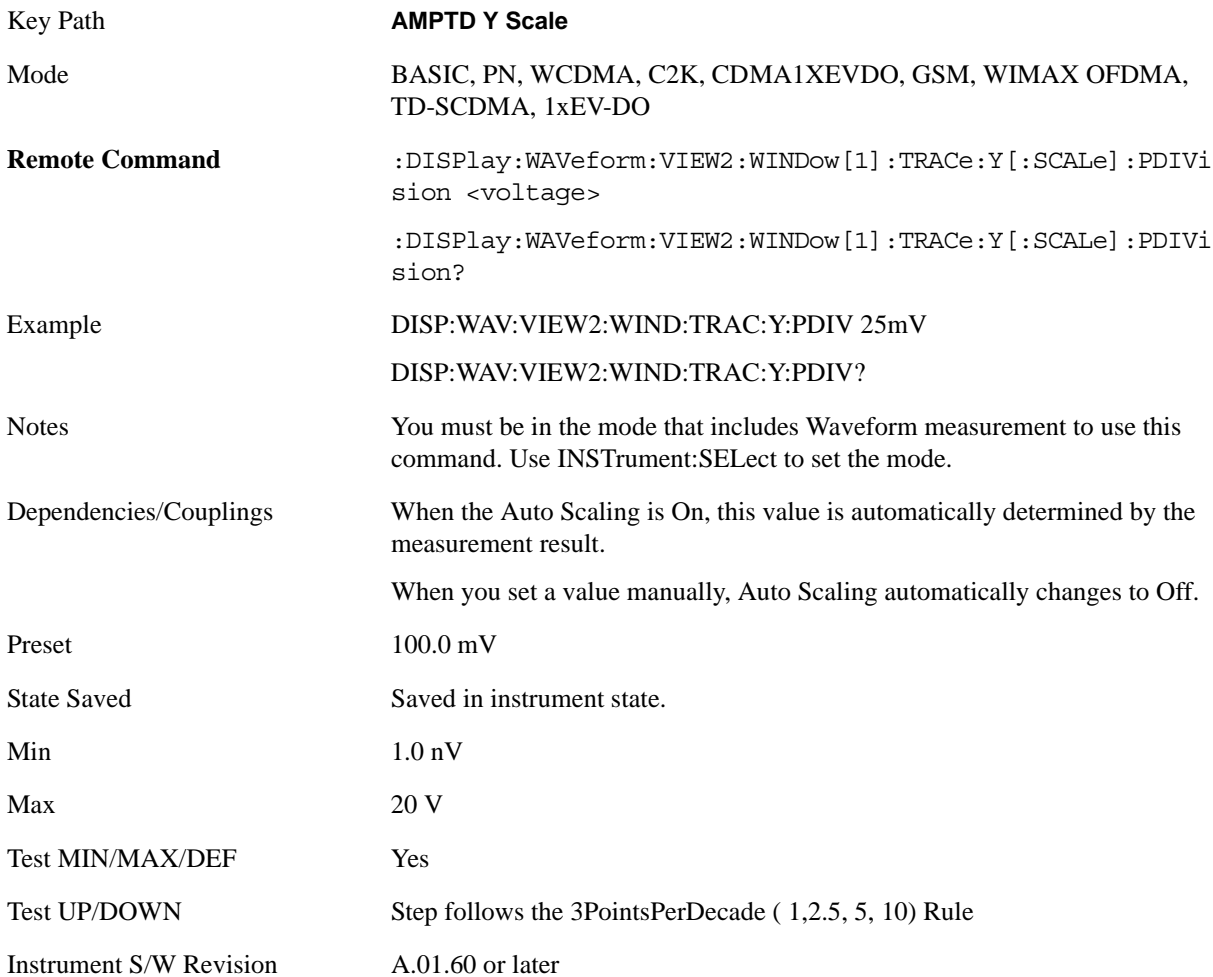

### **Scale Type**

LP Note: There is no description for this key here or in Meas Common, even though it is shown in the MXA6 menu map.

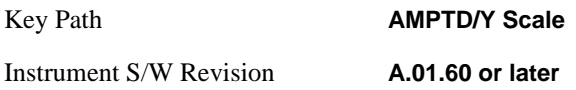

### **Presel Center**

When this key is pressed, the centering of the preselector filter is adjusted to optimize the amplitude accuracy at the frequency of the selected marker.

See ["Presel Center" on page 990](#page-989-0) under AMPTD Y Scale in the section "Common Measurement Functions" for more information.

This key is only available when the selected input is RF.

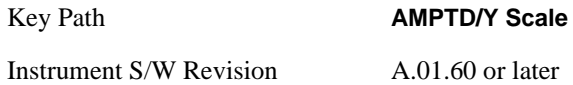

# **Presel Adjust**

Allows you to manually adjust the preselector filter frequency to optimize its response to the signal of interest. This function is only available when Presel Center is available.

See ["Preselector Adjust" on page 992](#page-991-0) under AMPTD Y Scale in the section "Common Measurement Functions" for more information.

This key is only available when the selected input is RF.

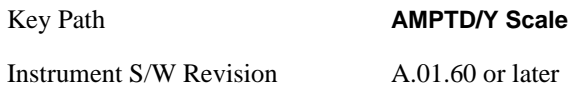

### **Internal Preamp**

Accesses a menu of functions that enable you to control the internal preamplifiers.

See AMPTD Y Scale, ["Internal Preamp" on page 993](#page-992-0) in the section "Common Measurement Functions" for more information.

This key is only available when the selected input is RF.

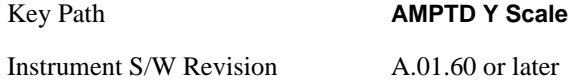

### **Ref Position**

Positions the reference level at the top, center or bottom of the Y Scale display. Changing the reference position does not change the reference level value.

#### **Ref Position (RF Envelope View)**

Positions the reference level at the top, center or bottom of the Y Scale display. Changing the reference position does not change the reference level value.

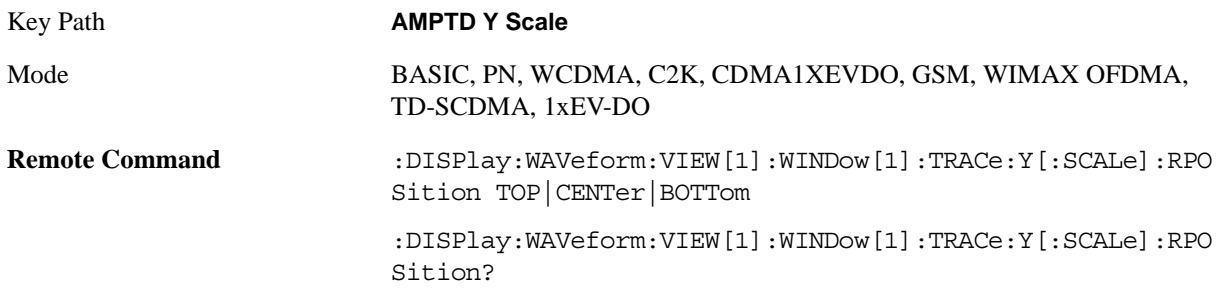

#### Waveform Measurement **AMPTD Y Scale**

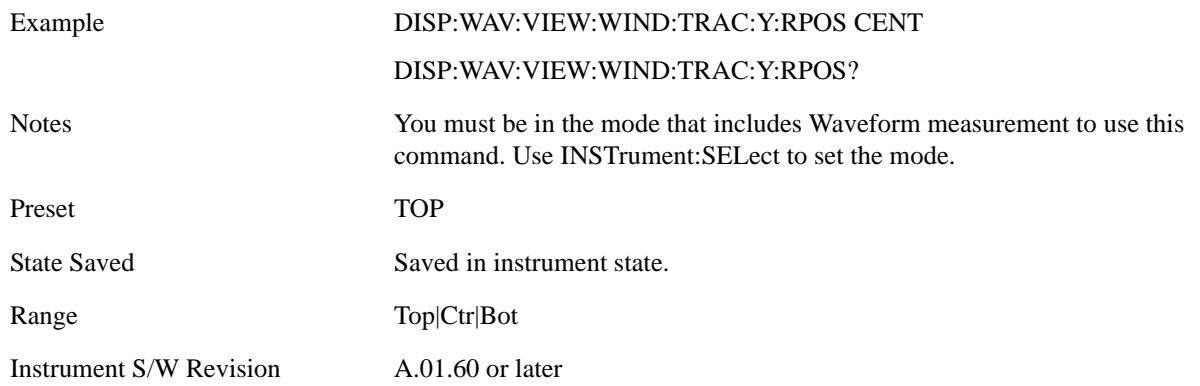

#### **Ref Position (I/Q Waveform View)**

Positions the reference level at the top, center or bottom of the Y Scale display. Changing the reference position does not change the reference level value.

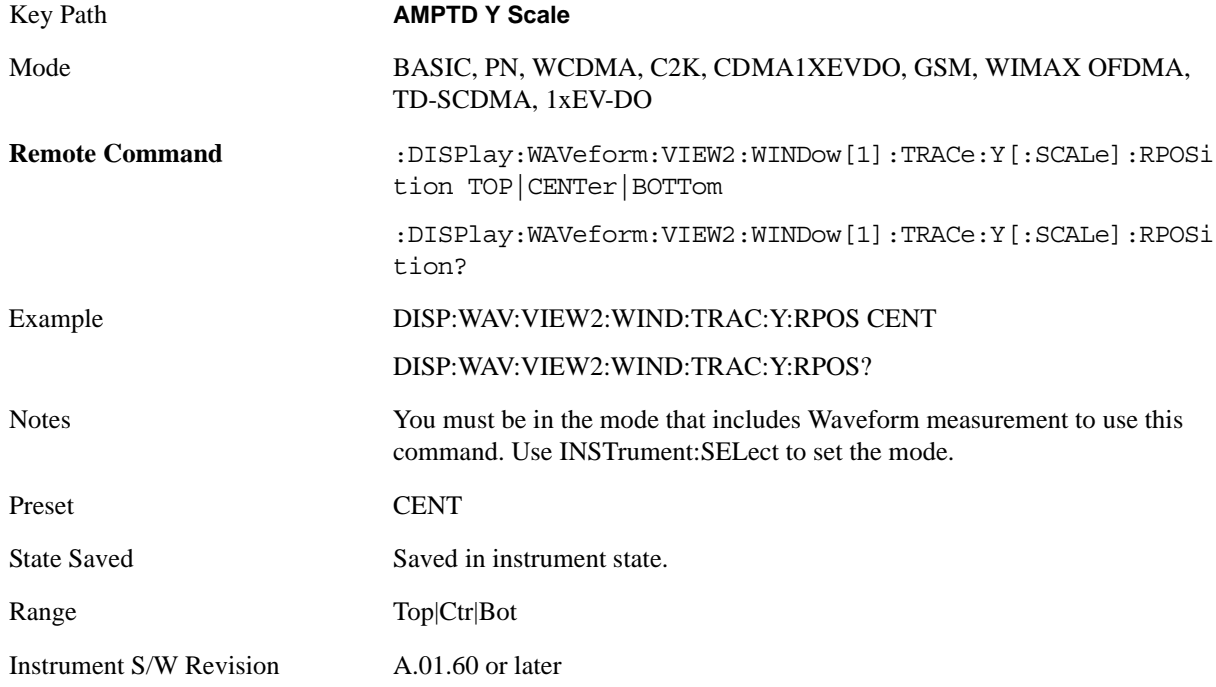

# **Auto Scaling**

Toggles the Auto Scaling function between On and Off. When the **Restart** front panel key is pressed, this function automatically determines the scale per division and reference values based on the measurement results.

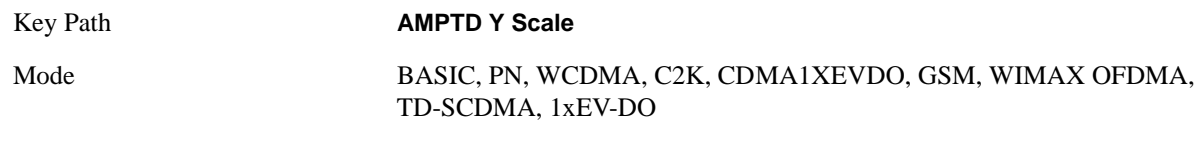

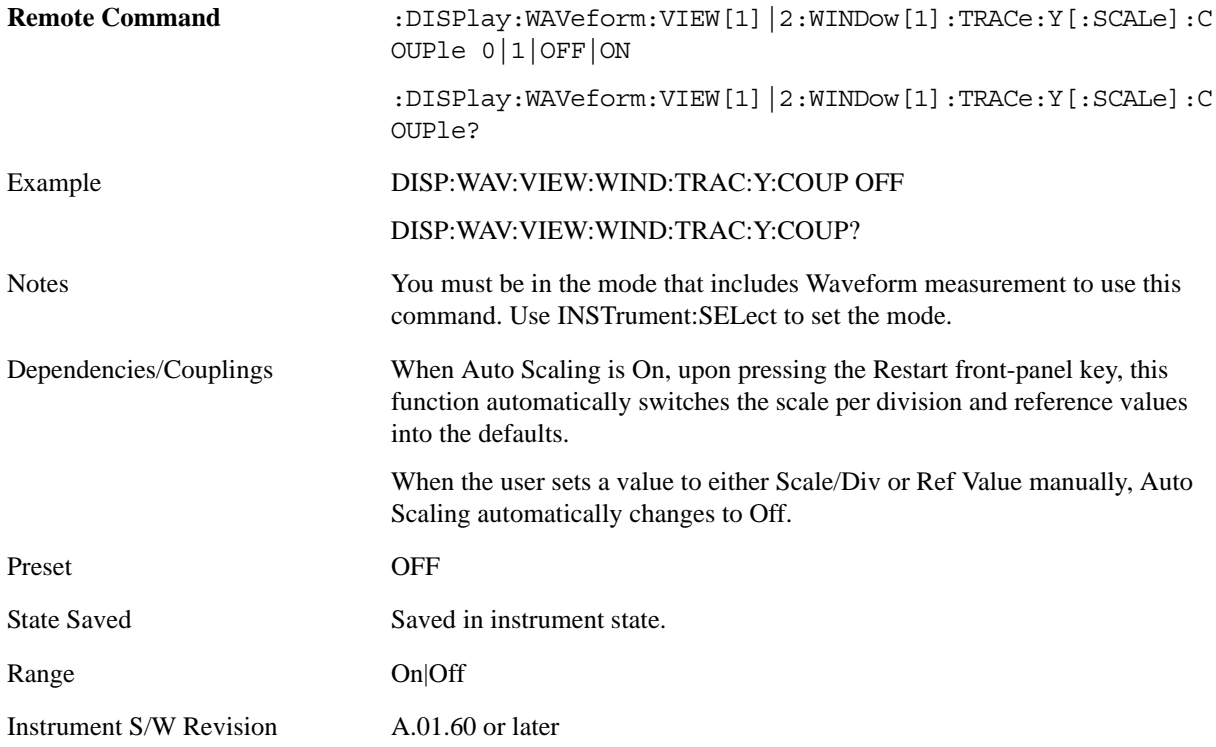

# **Auto Couple**

See ["AUTO COUPLE" on page 997](#page-996-0) in the section "Common Measurement Functions" for more information.

# **BW**

Accesses a menu that enables you to control the information bandwidth functions of the instrument. You can also select the filter type for the measurement.

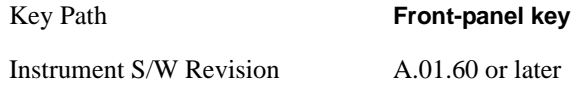

## **Info BW**

Enables you to set the information bandwidth (Info BW) of the analyzer.

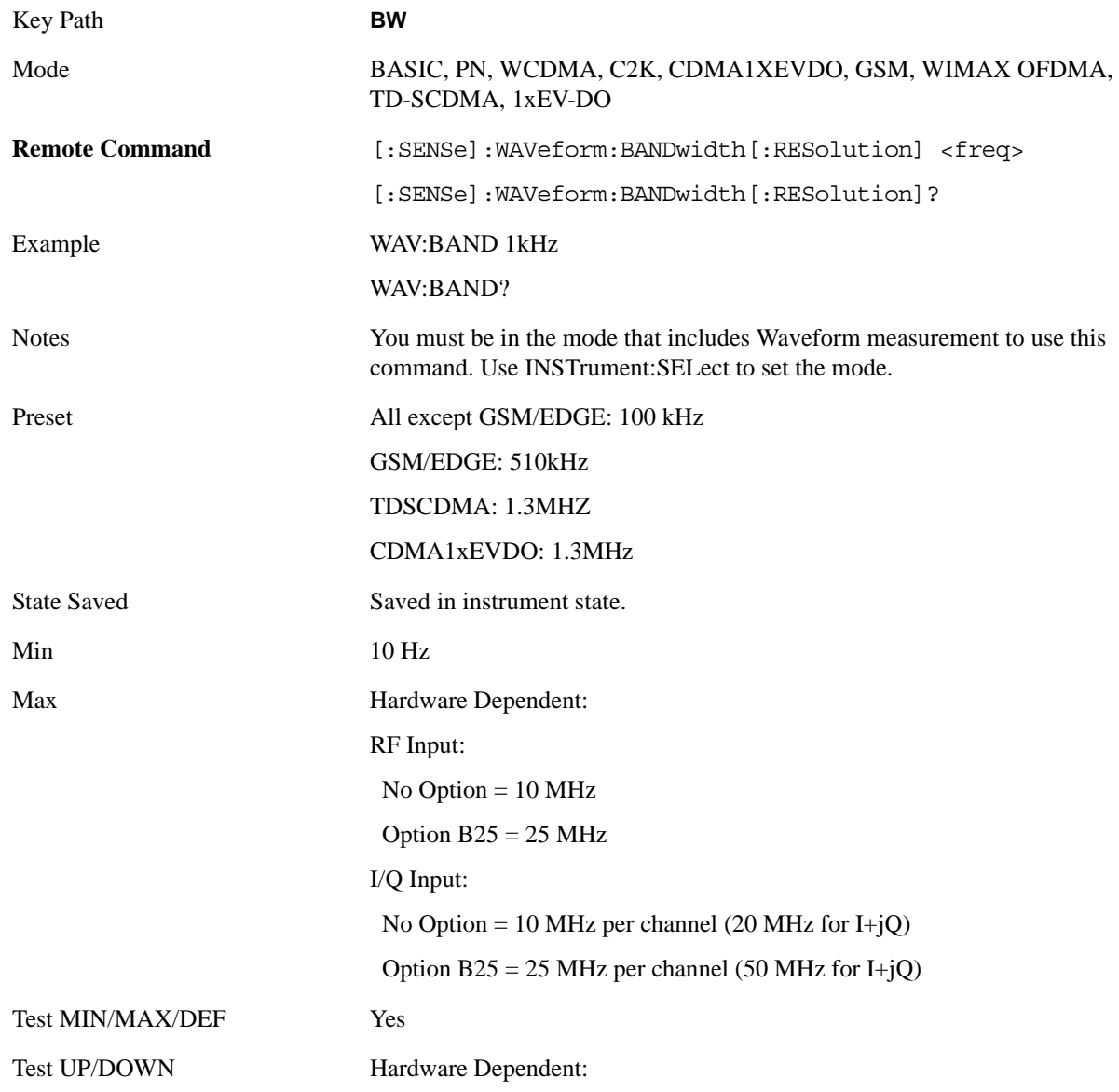

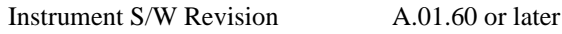

## **IBW Control**

Accesses the Filter Type key

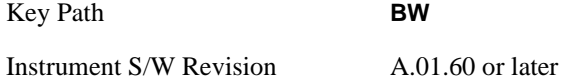

### **Filter Type**

Selects the type of bandwidth filter that is used. The choices are Gaussian or Flat top.

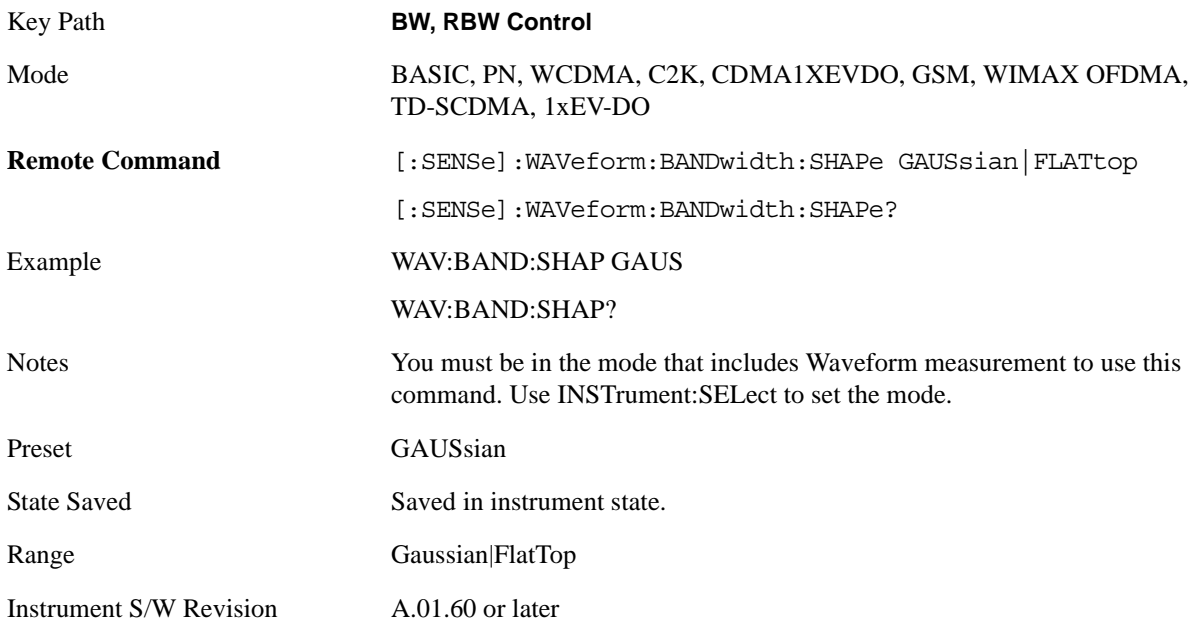

**Gaussian** The table in the section ["Gaussian filters" on page 929](#page-928-0) lists all 160 Gaussian filter types.

#### <span id="page-928-0"></span>**Gaussian filters**

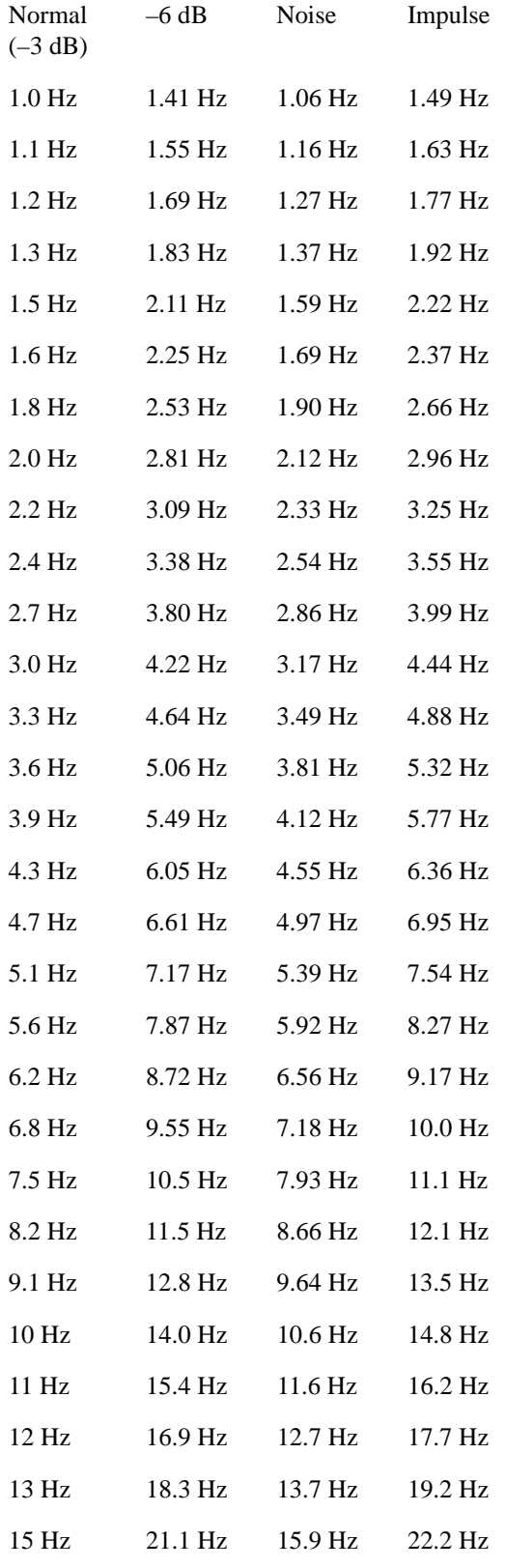

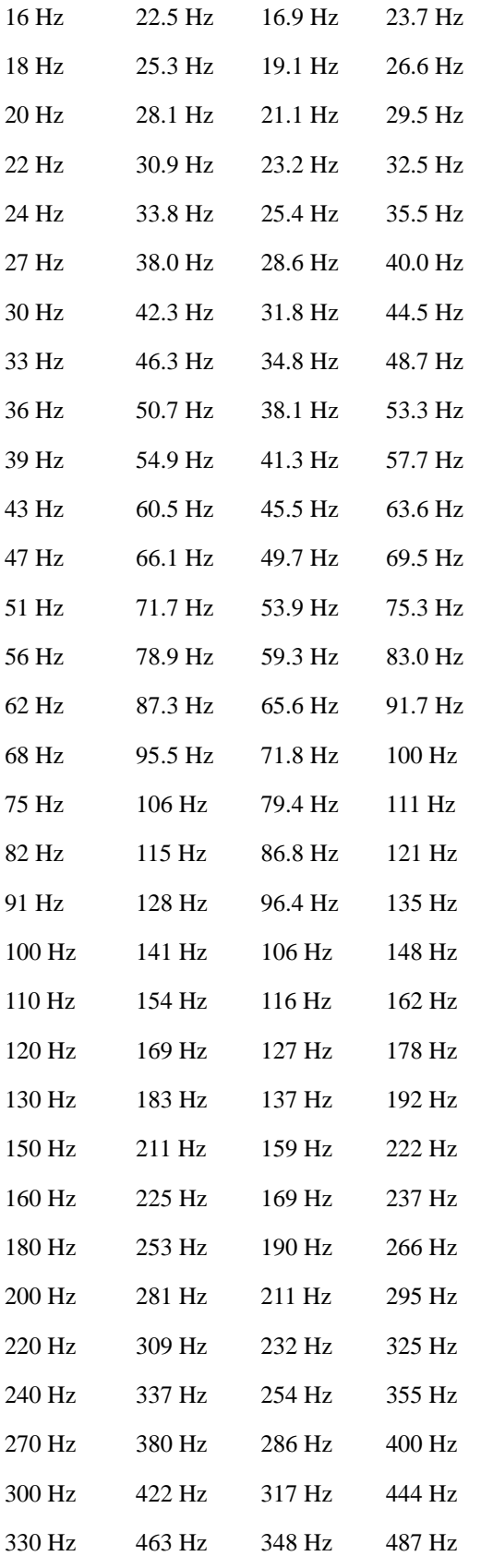

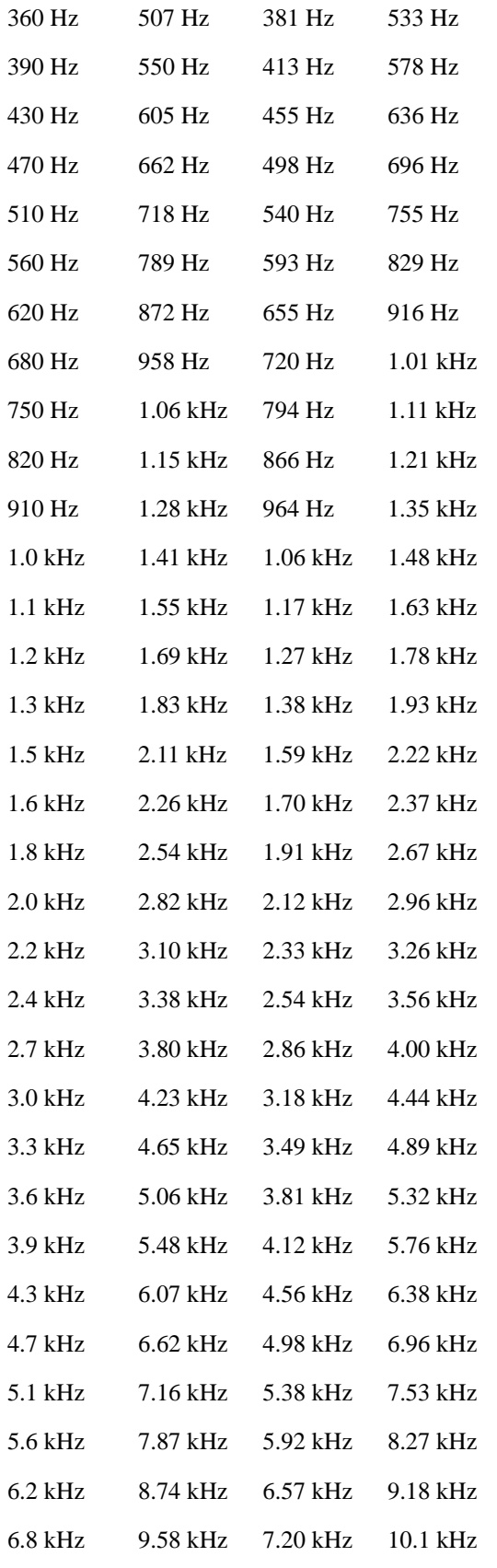

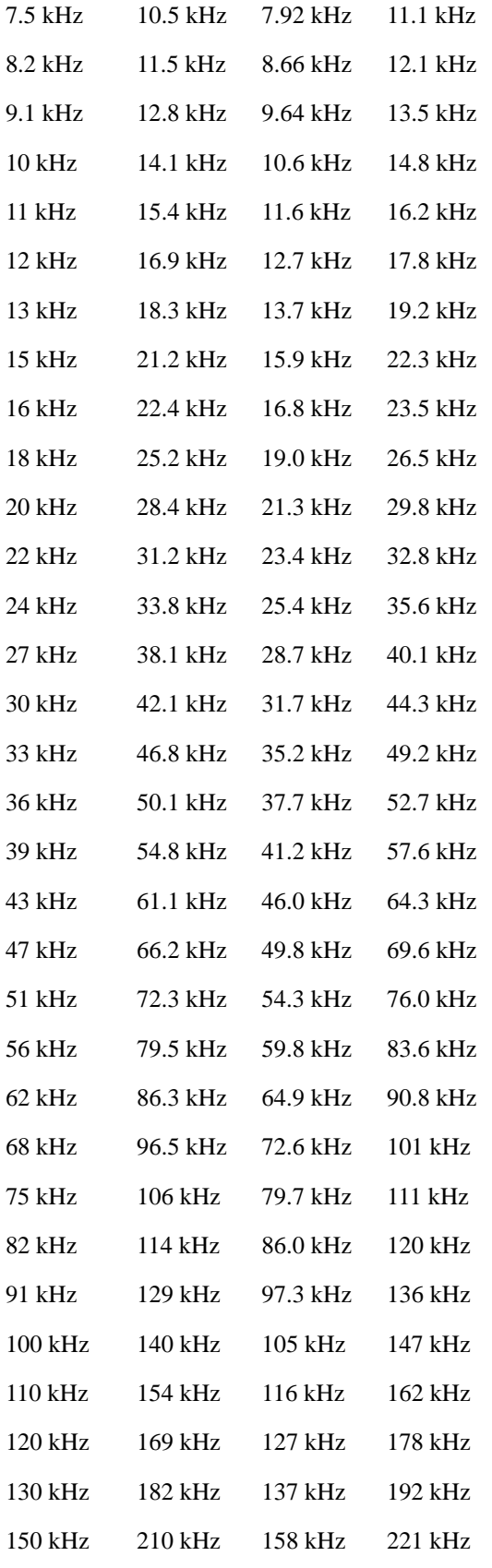

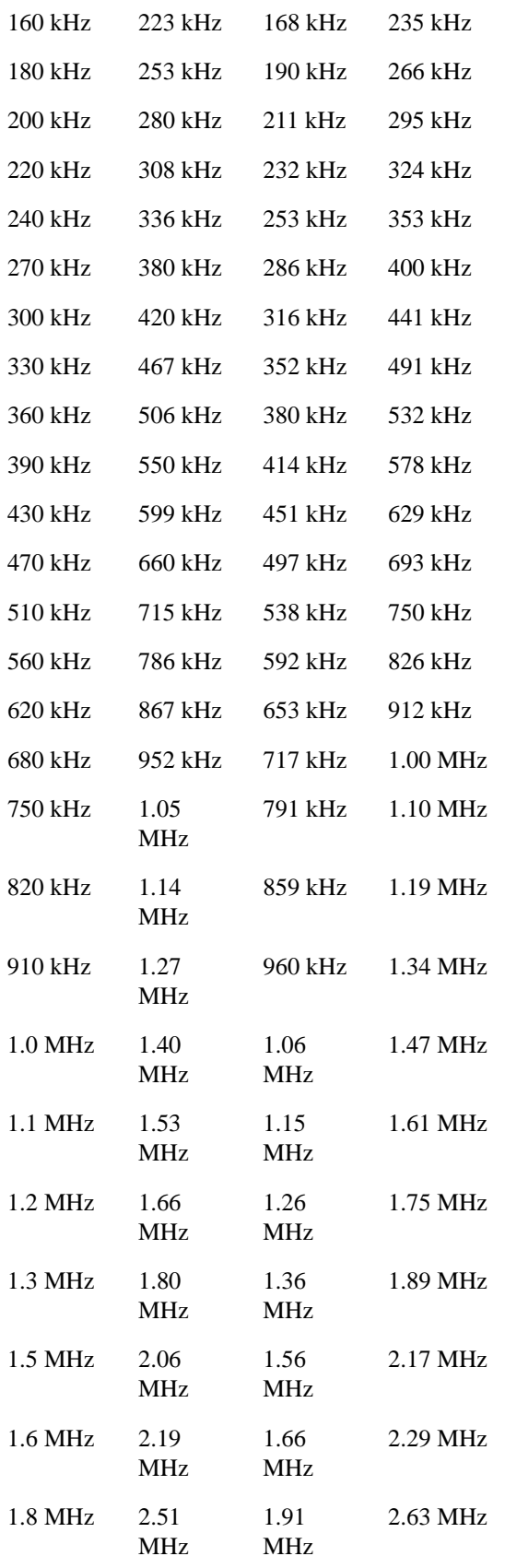

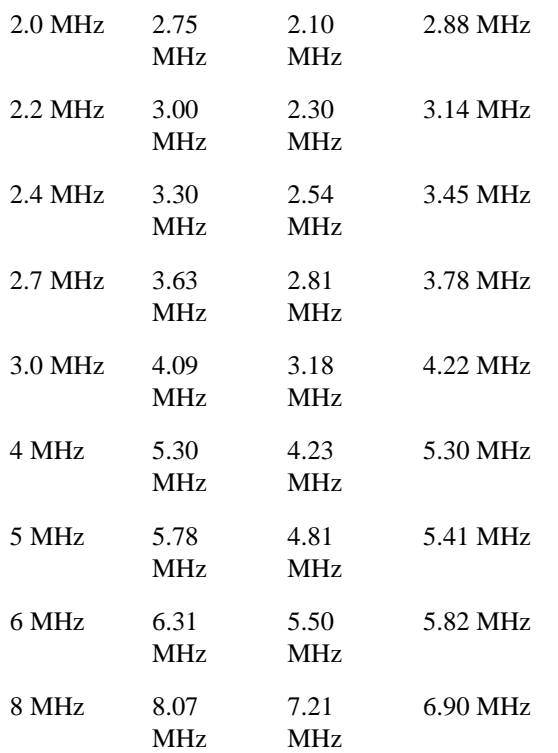

**Flattop** The table in the section ["Flattop Filters" on page 935](#page-934-0) lists all 134 Flattop filter types.

### <span id="page-934-0"></span>**Flattop Filters**

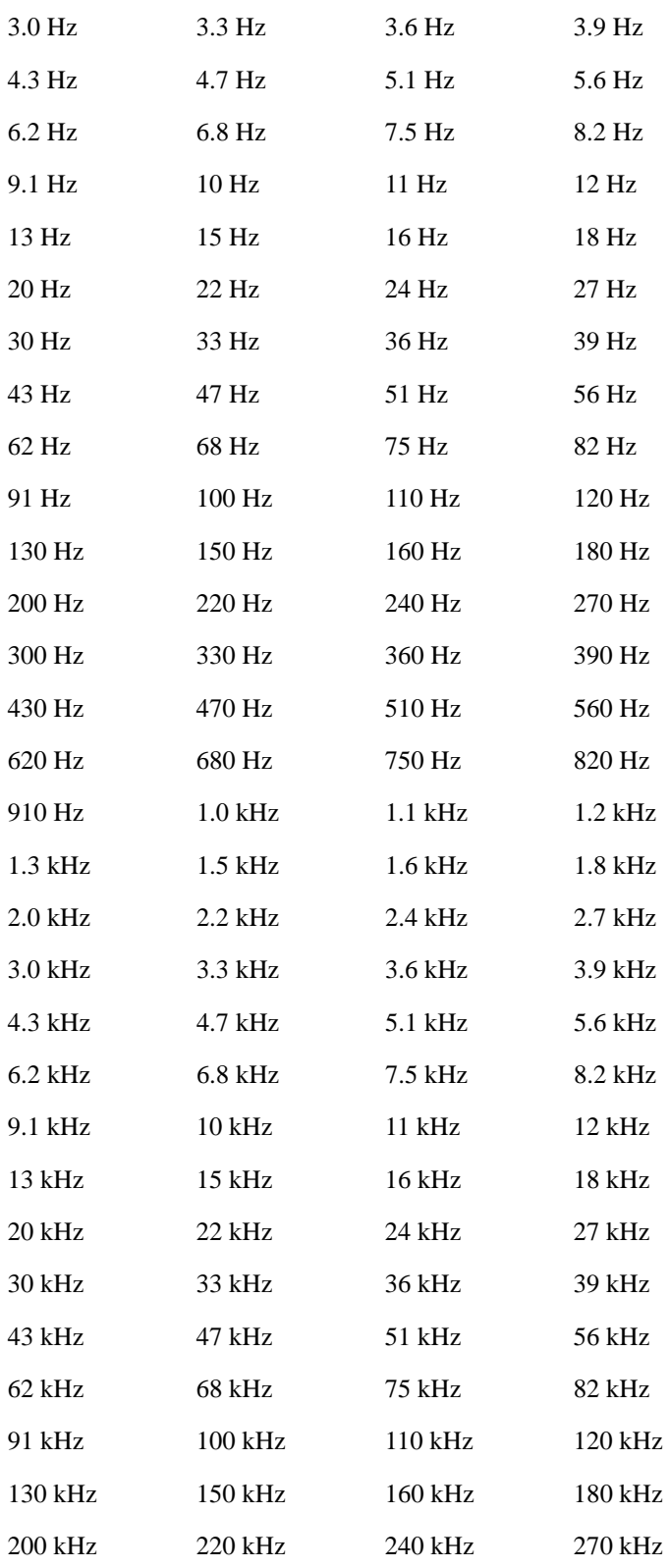

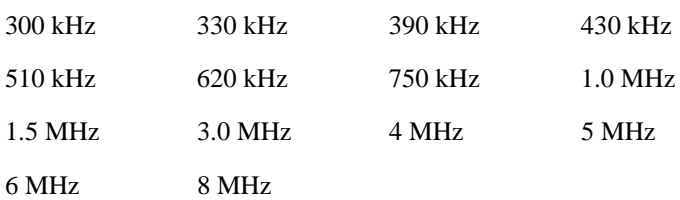
# **Cont**

See ["Cont \(Continuous Measurement/Sweep\)" on page 1001](#page-1000-0) in the section "Common Measurement Functions" for more information.

# **FREQ Channel**

See ["Frequency/Channel" on page 1003](#page-1002-0) in the section "Common Measurement Functions" for more information.

# **Input/Output**

See ["Input/Output" on page 1005](#page-1004-0) in the section "Common Measurement Functions" for more information.

## **Marker**

Accesses a menu that enables you to select, set up and control the markers for the current measurement. See ["Marker" on page 1049](#page-1048-0)in the section "Common Measurement Functions" for more information

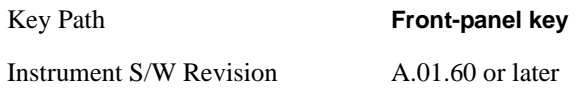

### **Select Marker**

Displays 12 markers available for selection.

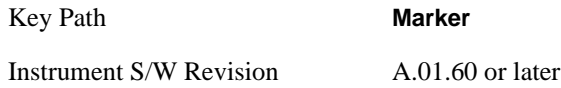

### **Marker Type**

Sets the marker control mode to **Normal**, **Delta**, **Fixed** or **Off**. All interactions and dependencies detailed under the key description are enforced when the remote command is sent. If the selected marker is Off, pressing Marker sets it to Normal and places it at the center of the screen on the trace determined by the **Marker Trace** rules. At the same time, **Marker X Axis Value** appears on the Active Function area.

The default active function is the active function for the currently selected marker control mode. If the current control mode is Off, there is no active function and the active function is turned off.

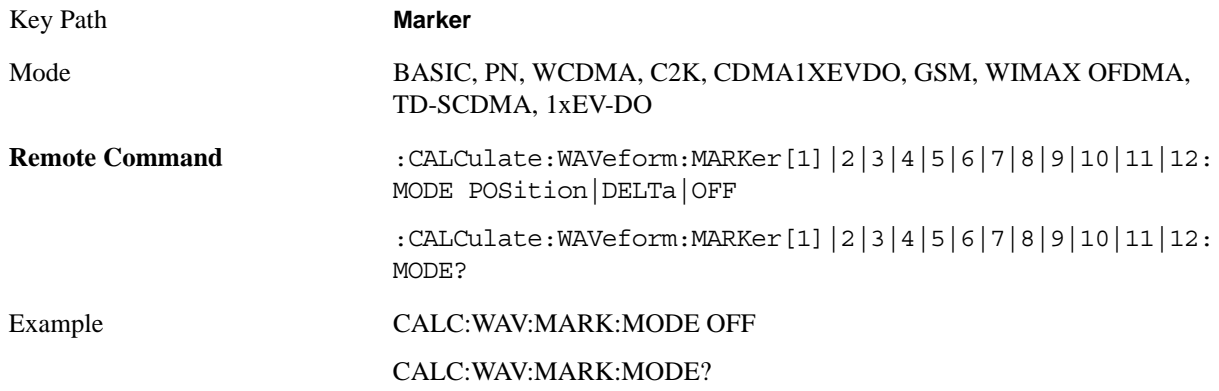

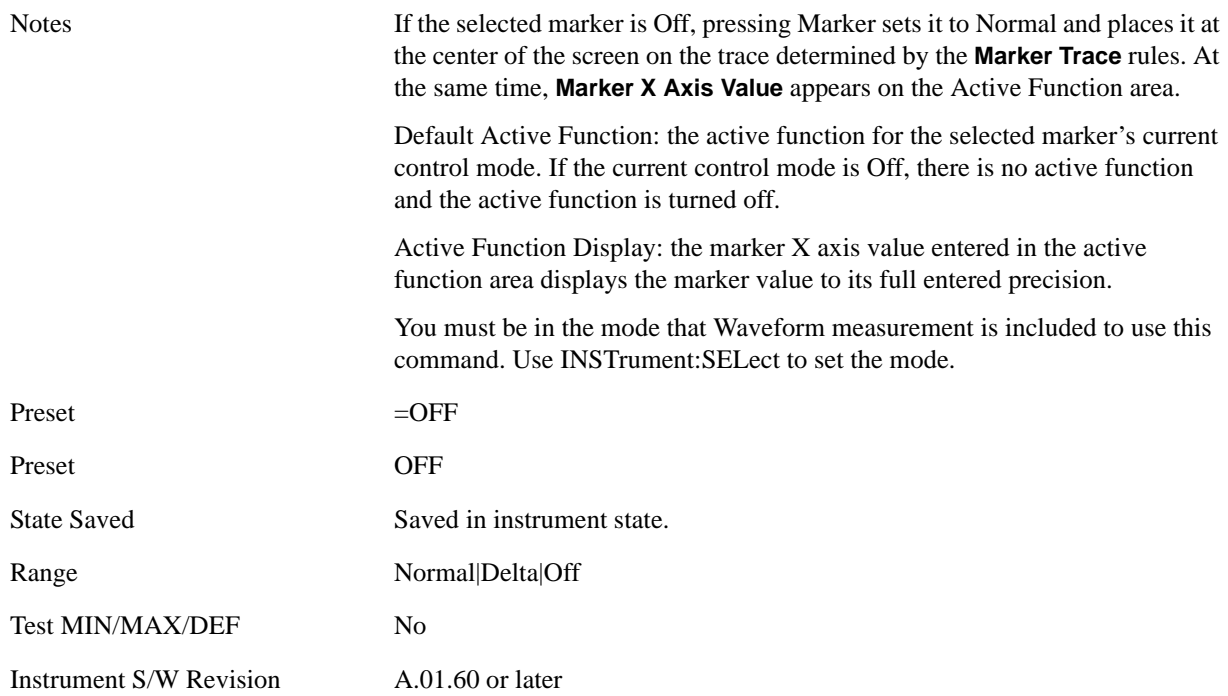

### **Marker X Axis Value (Remote Command only)**

Sets the marker X Axis value in the current marker X Axis Scale unit. It has no effect if the control mode is **Off,** but is the SCPI equivalent of entering an X value if the control mode is **Normal** or **Delta**.

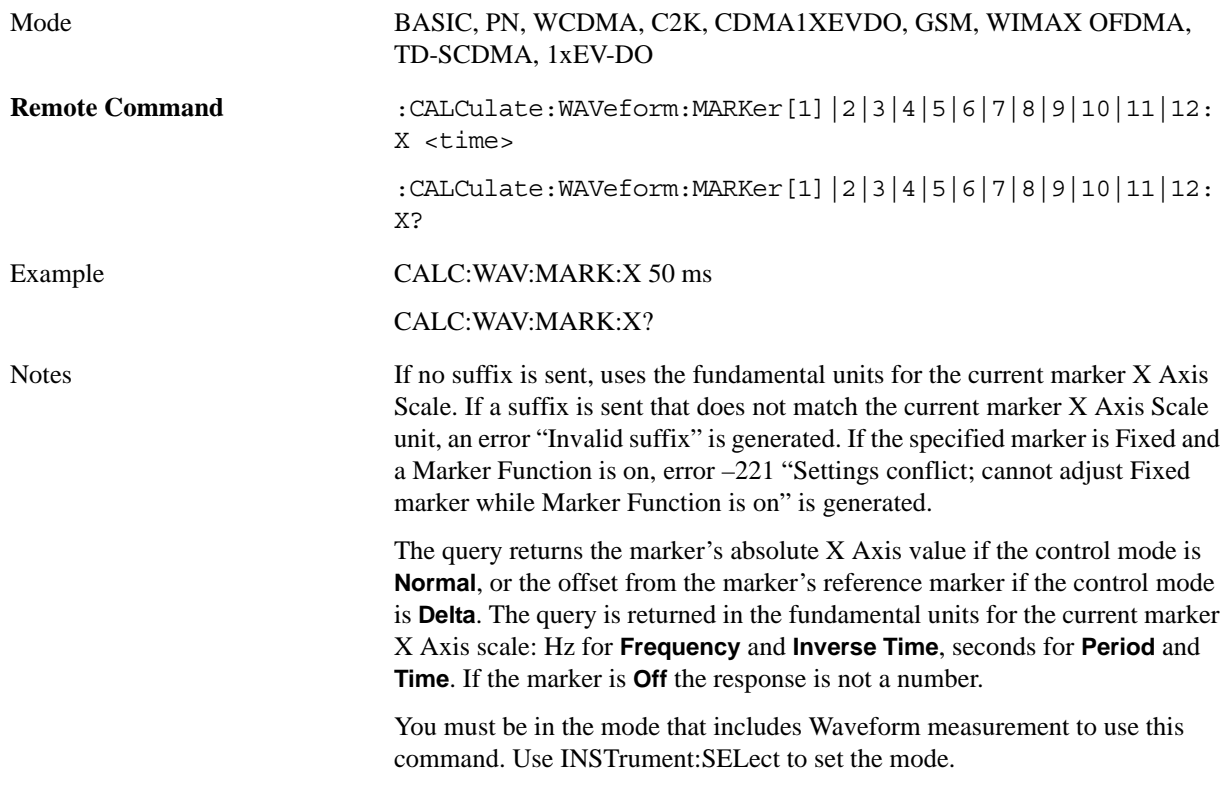

#### Waveform Measurement **Marker**

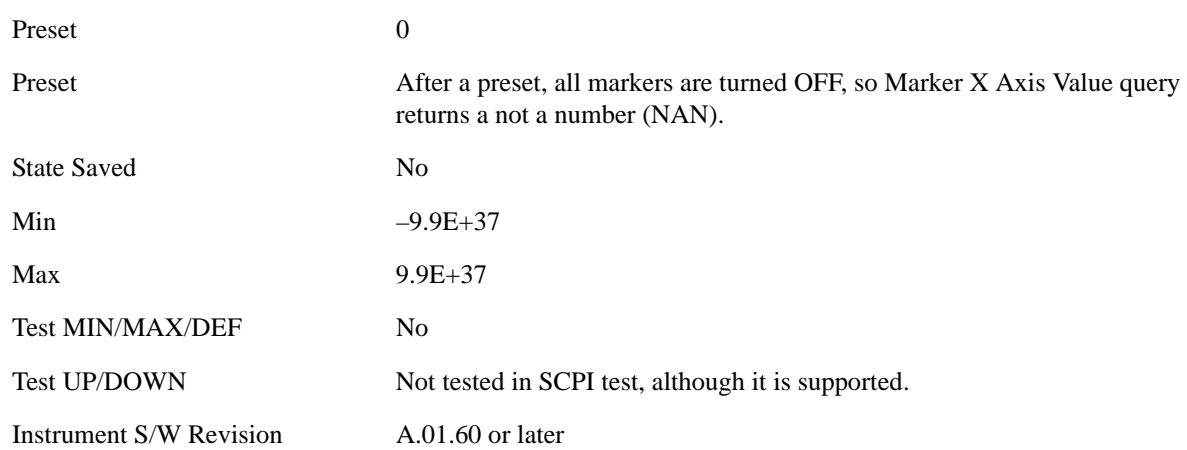

### **Marker X Axis Position (Remote Command only)**

Sets the marker X position in trace points. It has no effect if the control mode is **Off,** but is the SCPI equivalent of entering a value if the control mode is **Normal** or **Delta**. The entered value is immediately translated into the current X Axis Scale units for setting the value of the marker.

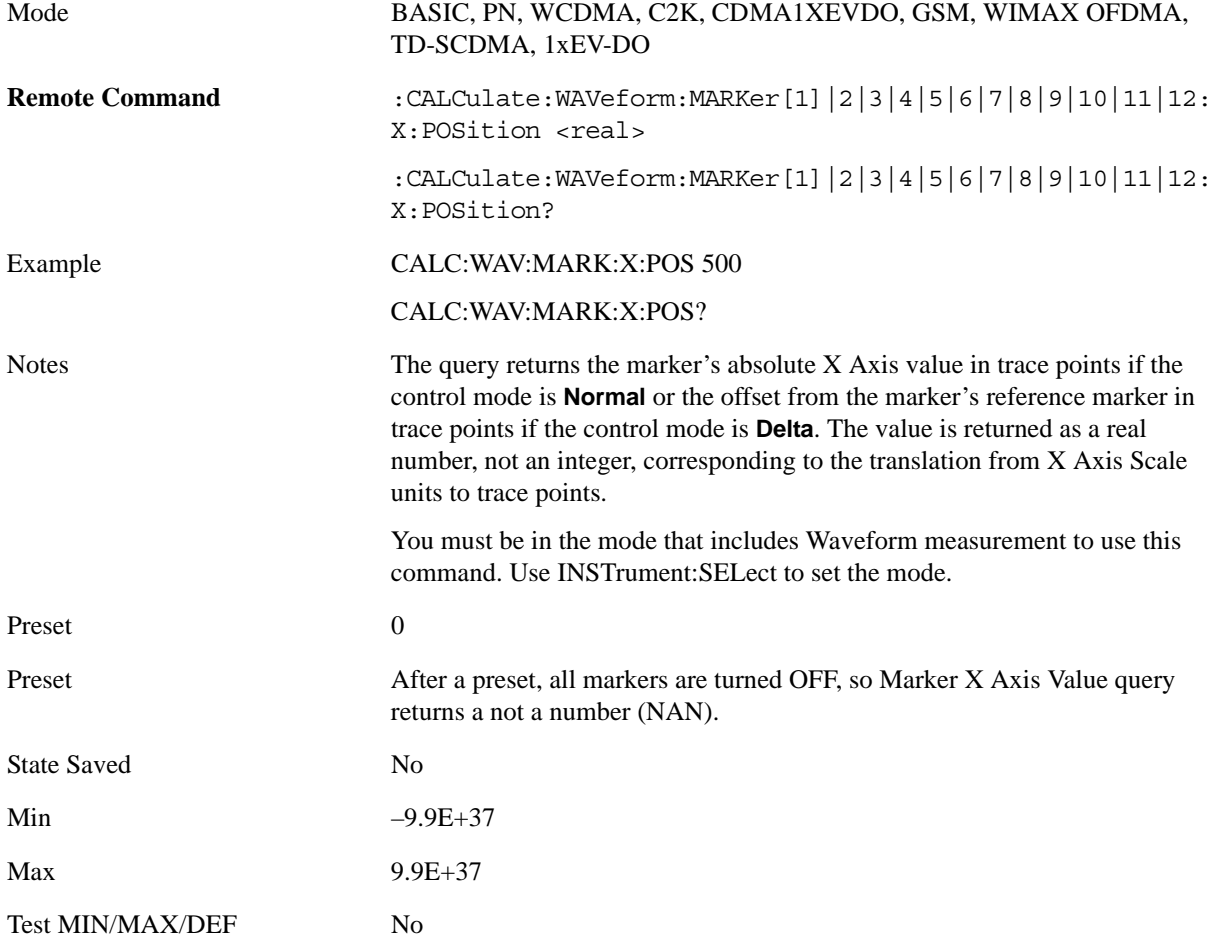

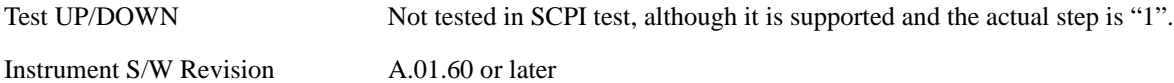

### **Marker Y Axis Value (Remote Command only)**

Queries the marker Y Axis value in the current marker Y Axis unit.

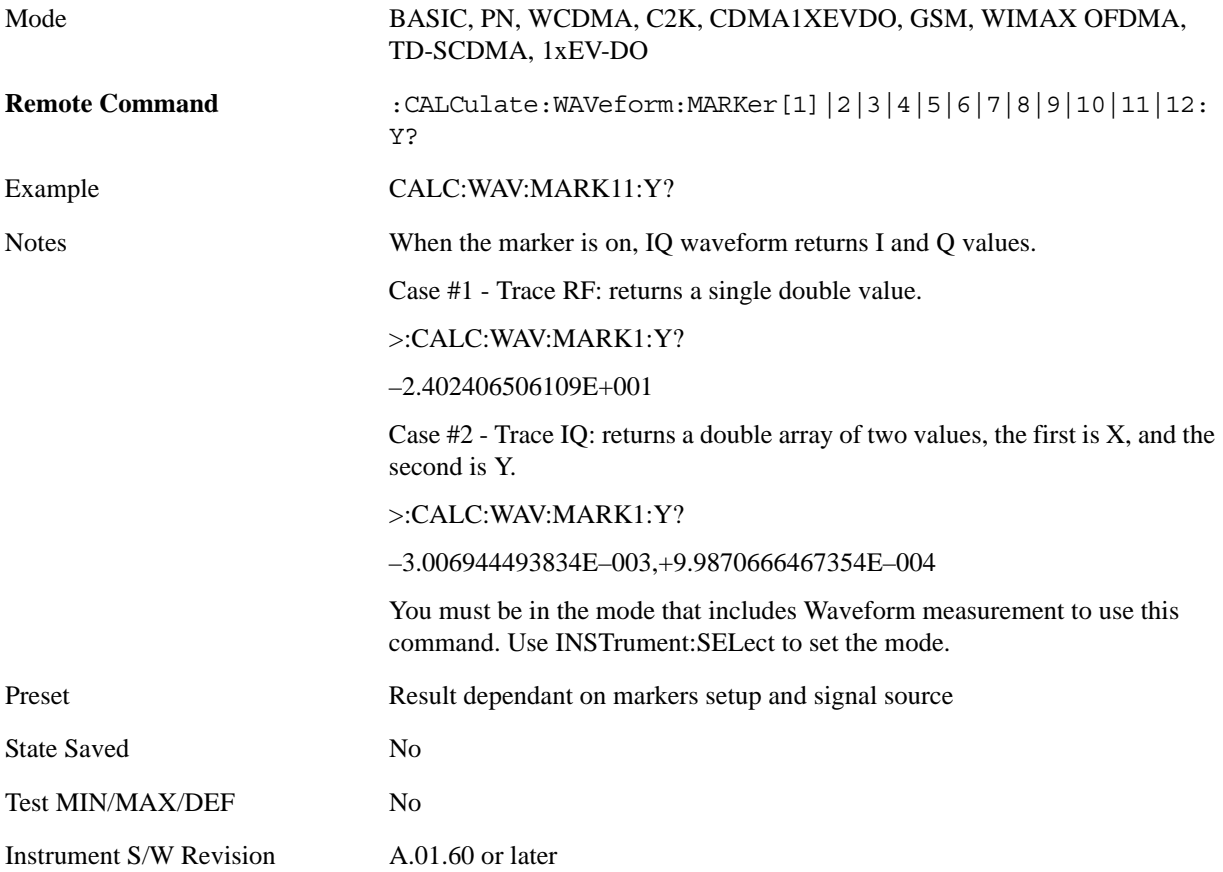

### **Properties**

Accesses the marker properties menu.

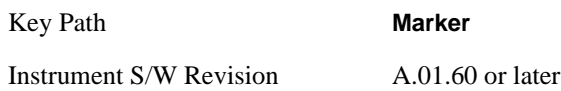

#### **Select Marker**

Displays 12 markers available for selection.

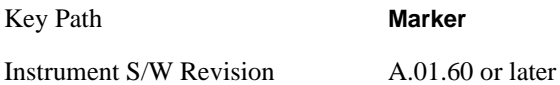

#### Waveform Measurement **Marker**

### **Relative To**

Selects the marker that the selected marker is relative to (its reference marker).

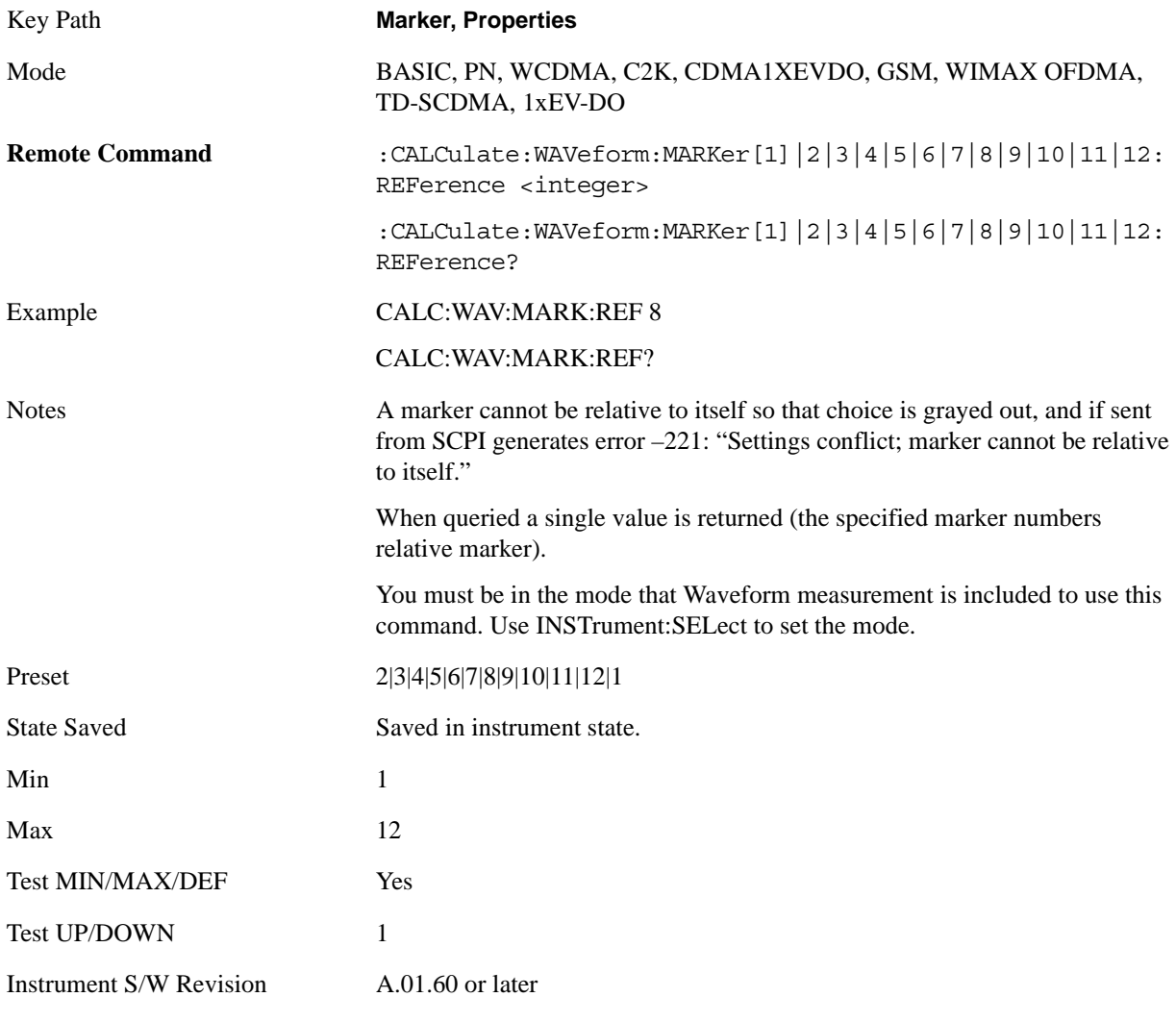

#### **Marker Trace**

Assigns the specified marker to the designated trace.

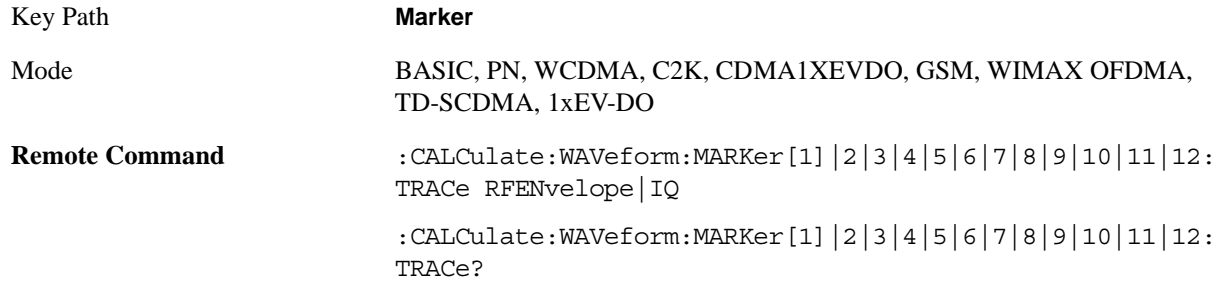

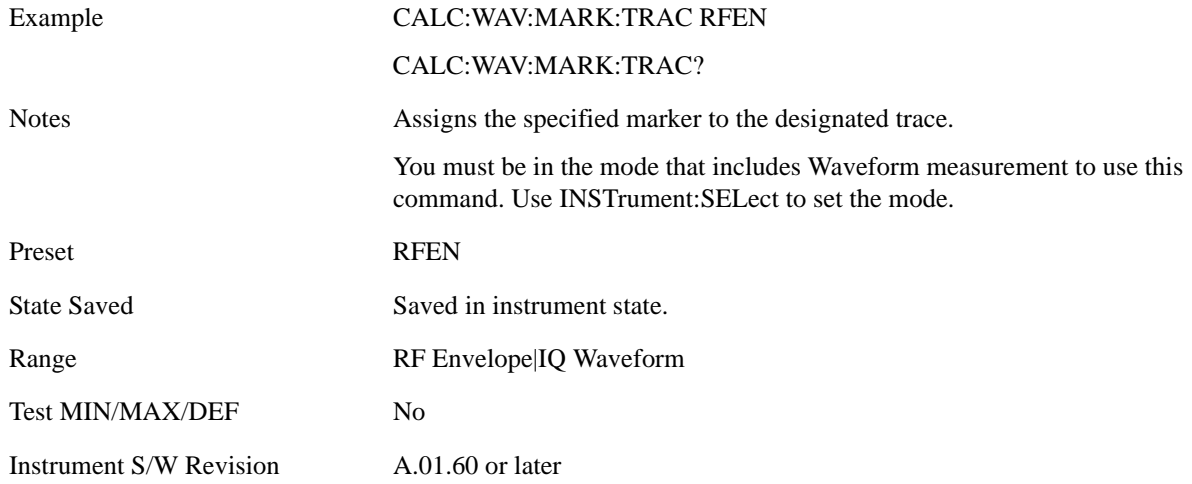

### **Couple Markers**

Toggles the state of the markers to be coupled On or Off. When this function is true (On), moving any marker causes an equal X axis movement of every other marker which is not **Off**. "Equal X axis movement" refers to the difference between each marker's X Axis value (in the fundamental x-axis units of the trace that marker is on) and the X Axis value of the marker being moved (in the same fundamental x-axis units) are preserved.

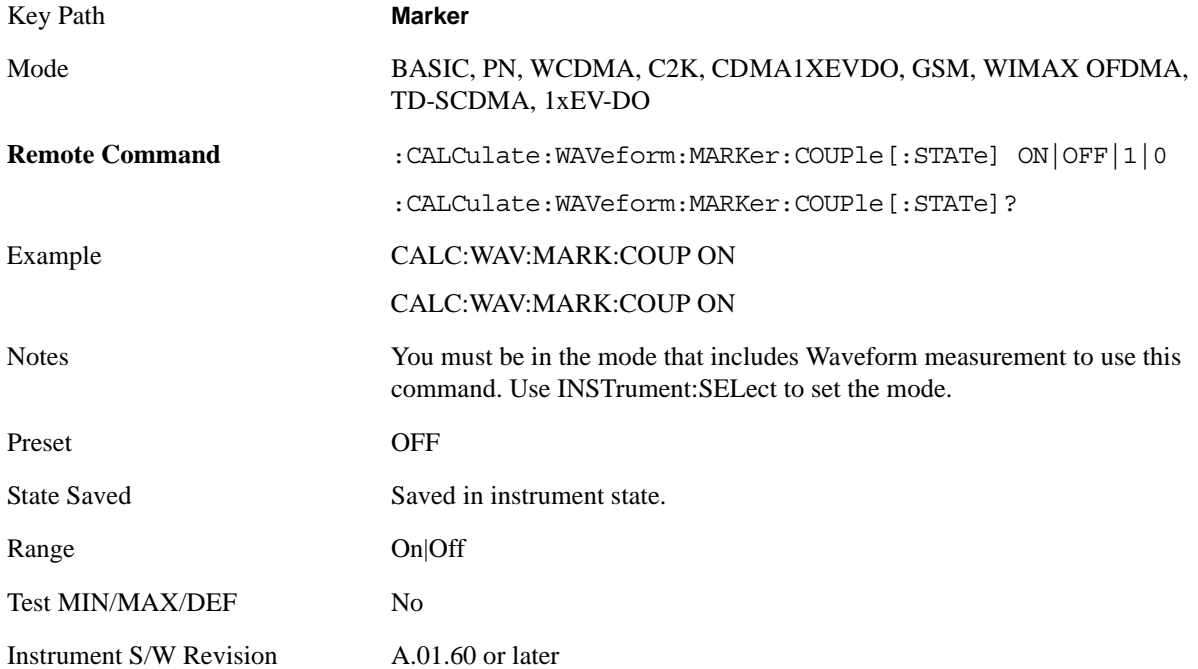

## **All Markers Off**

Turns off all markers.

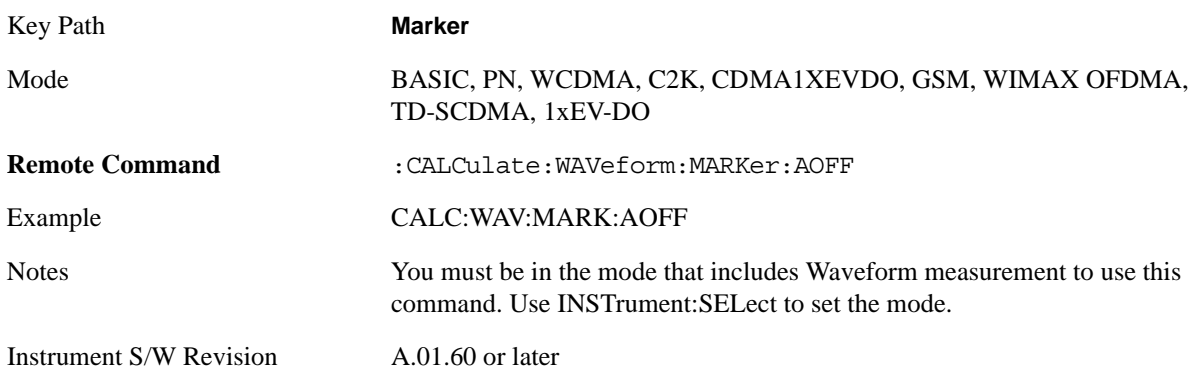

## **Marker Function**

Accesses a menu of marker functions that perform post-processing operations on markers based on the measurement specifications. Marker functions are distinct from Measurement functions, which automatically perform complex sequences of setup, data acquisition, and display operations in order to measure specified signal characteristics. Marker Functions are specified for each individual marker and may be turned on individually for each marker.

The **Marker Function** menu controls which marker functions are turned on and allows you to adjust the setup parameters for each function. These parameters include the following, but only one parameter can be assigned to a given marker:

- **Marker Noise**
- **Band/Interval Power**
- **Band/Interval Density**
- **Marker Function Off**
- •

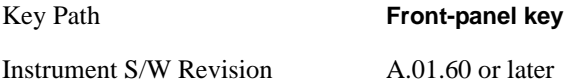

### **Select Marker**

Displays 12 markers available for selection.

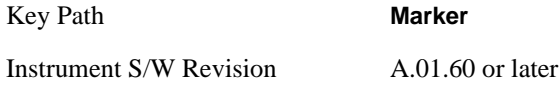

### **Marker Function Type**

Sets the marker control function type to, Marker Noise, Band/Interval Power, Band Interval Density, or Marker Function Off

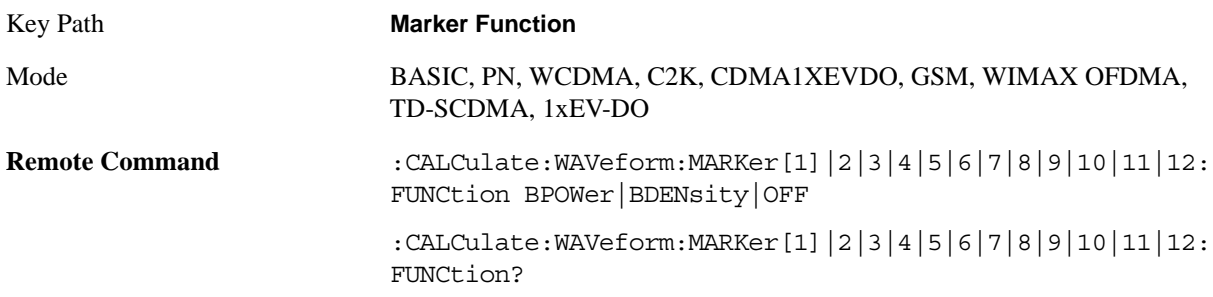

#### Waveform Measurement **Marker Function**

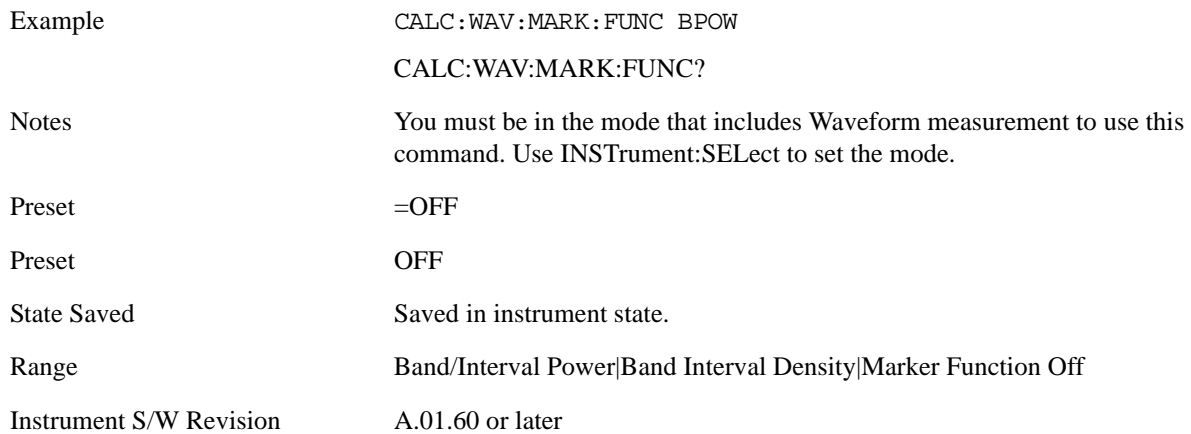

### **Band Adjust**

Accesses a menu that enables you to set the frequency span width and the left and right edge, or time values, for the band or interval of the selected marker.

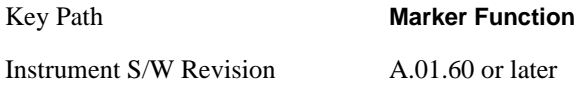

#### **Band/Interval Span for Time Domain**

Sets the width of the frequency span for the selected marker.

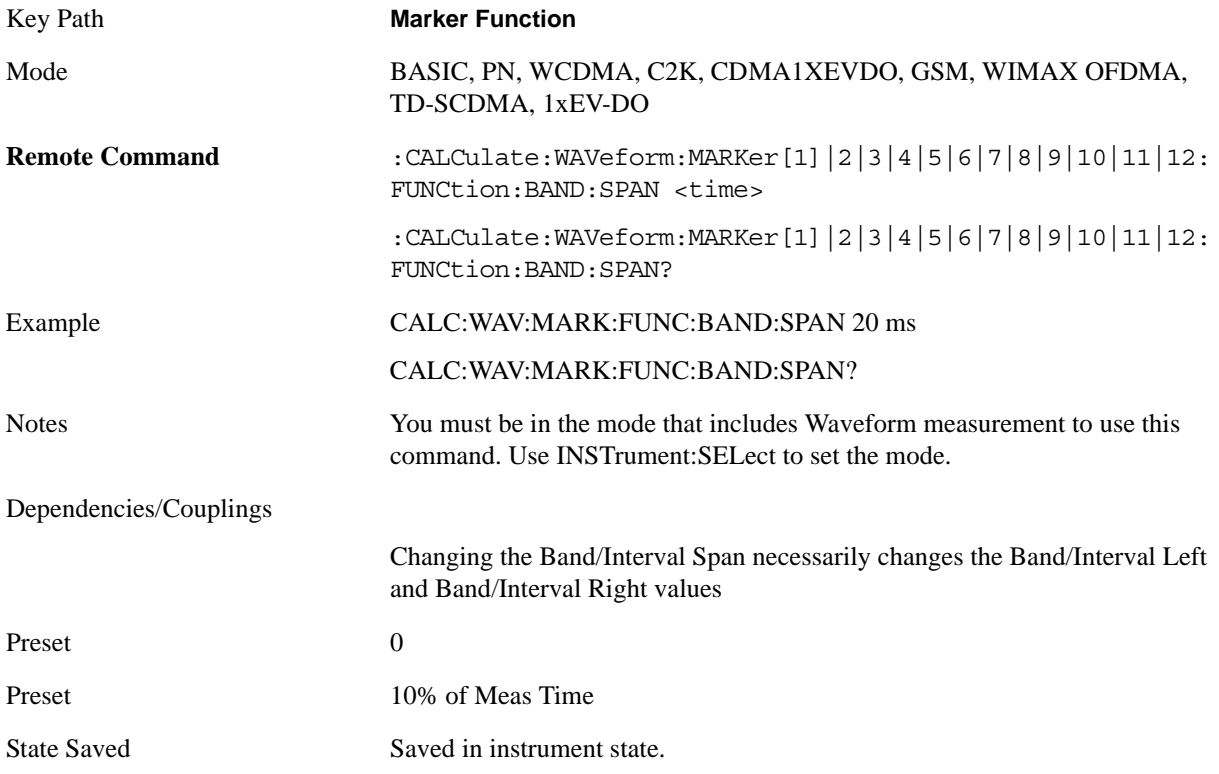

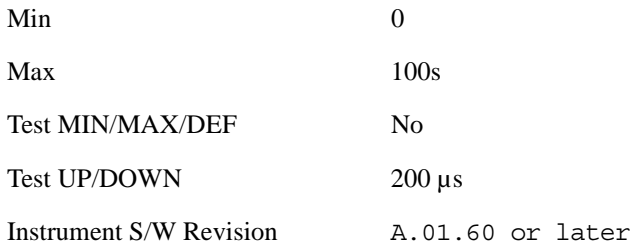

#### **Band/Interval Left for Time Domain**

Sets the left edge frequency or time value for the band of the selected marker.

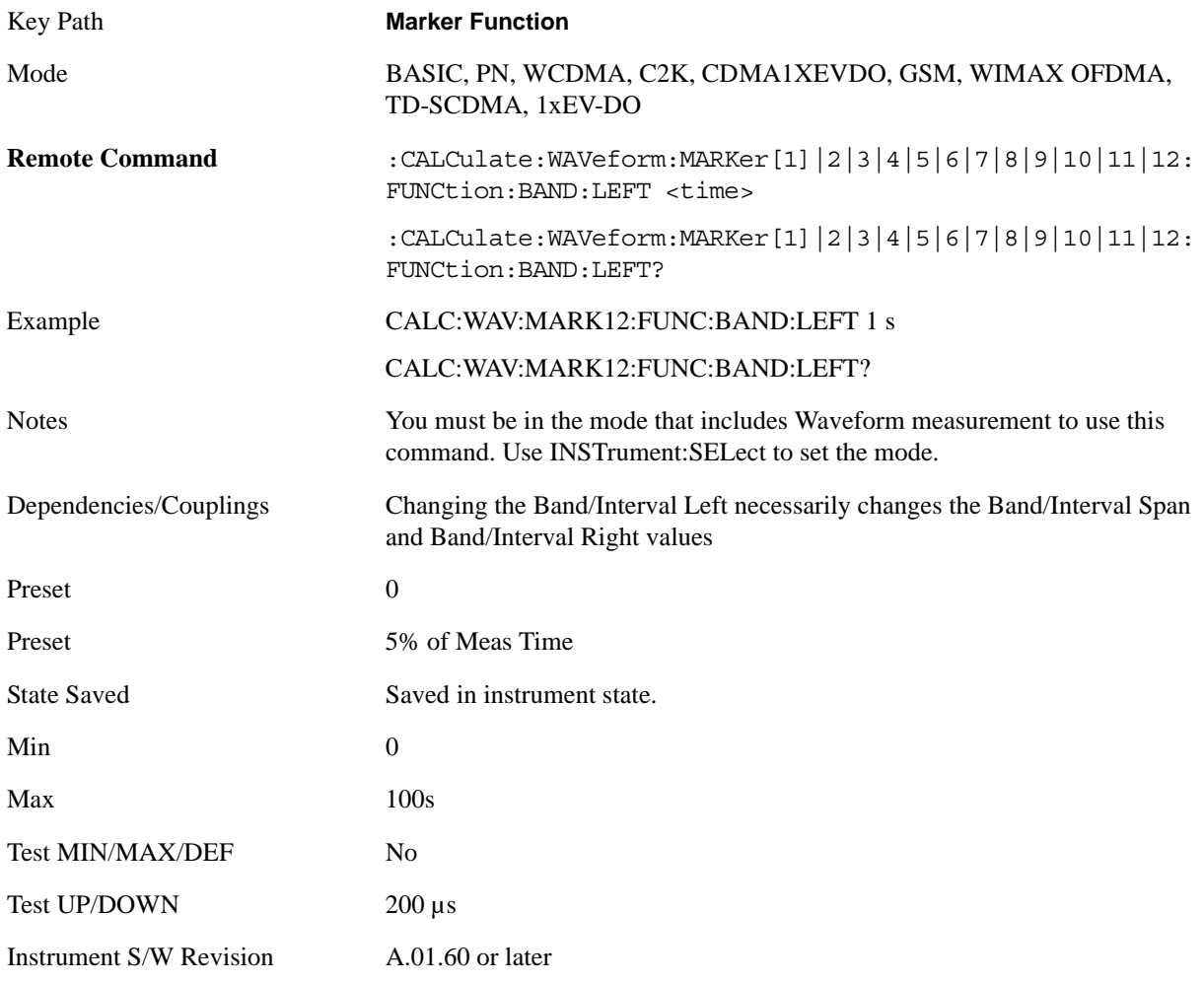

### **Band/Interval Right for Time Domain**

Sets the right edge frequency or time value for the band of the selected marker.

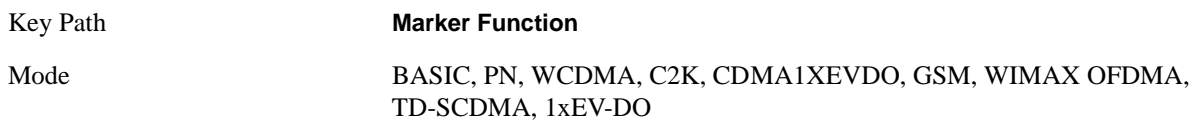

#### Waveform Measurement **Marker Function**

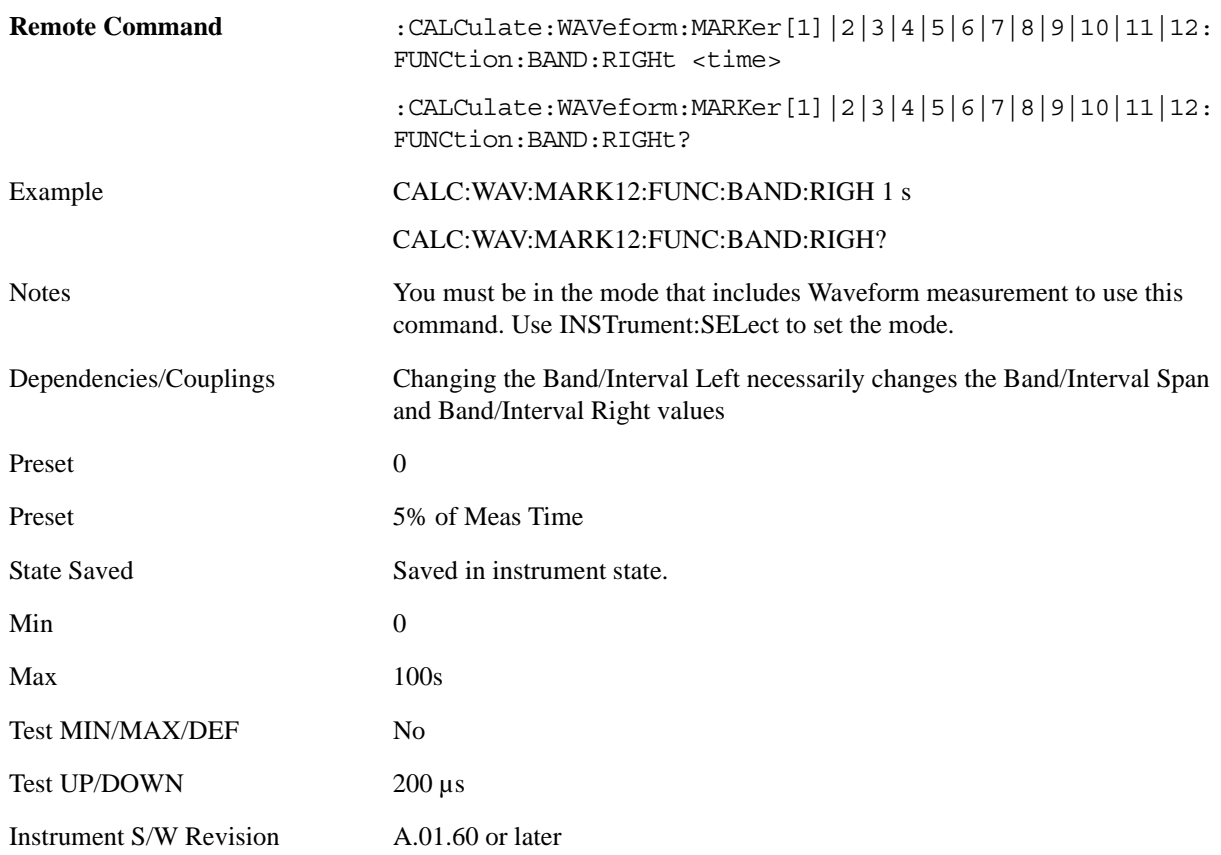

## **Marker To**

There is no 'Marker To' functionality supported in Waveform measurements. The front-panel key displays a blank menu key when pressed.

Key Path **Front-panel key**

Instrument S/W Revision A.01.60 or later

# **Meas**

See ["Meas" on page 1055](#page-1054-0) in the section "Common Measurement Functions" for more information.

# **Meas Setup**

Displays the setup menu keys that enable you to control the parameters for the current measurement.

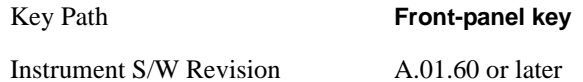

### **Average/Hold Number**

Sets the number of sweeps (average counts) that are averaged. After the specified number of sweeps, the averaging mode (terminal control) setting determines the averaging action.

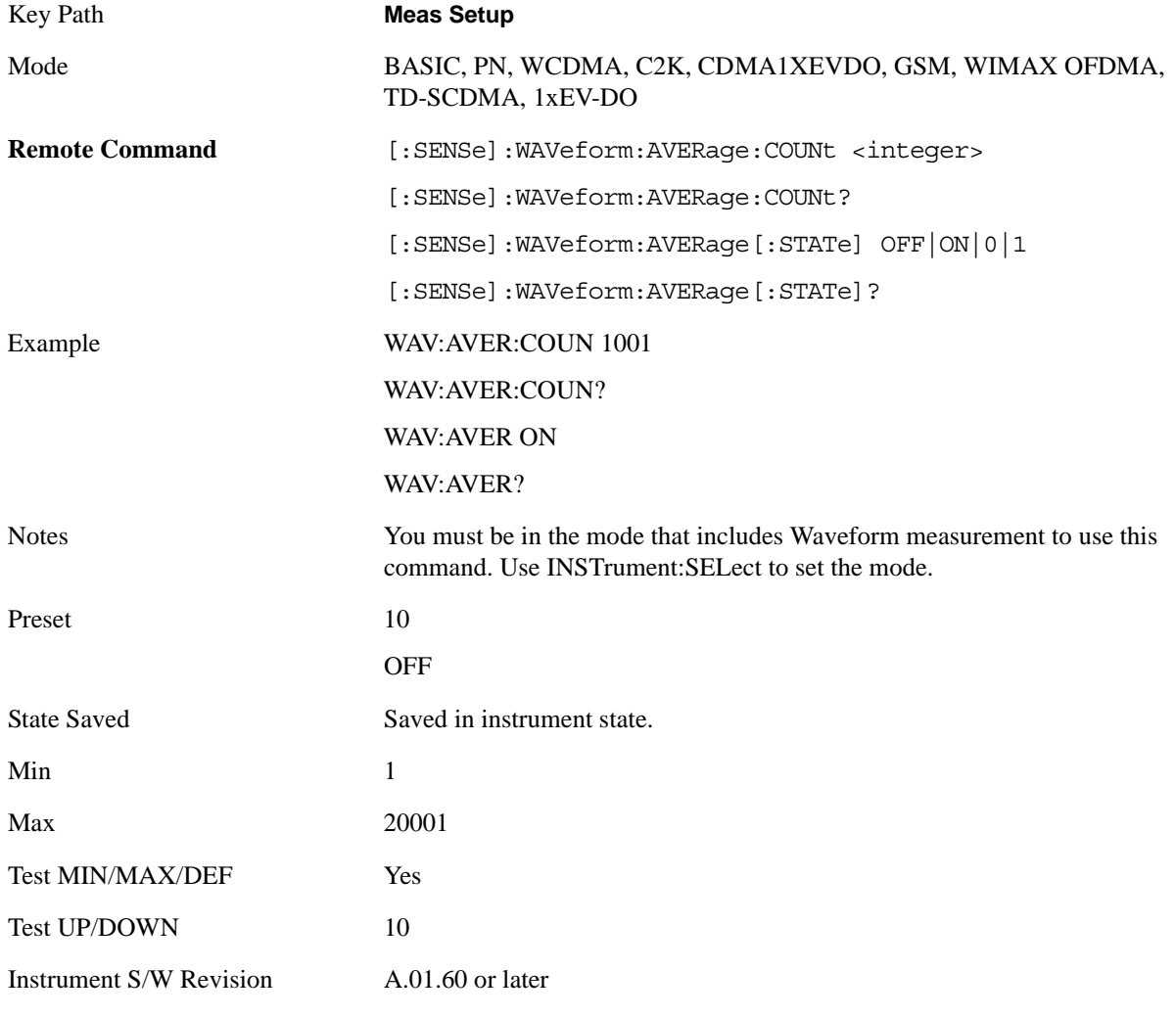

## **Avg Mode**

Enables you to set the averaging mode.

#### Waveform Measurement **Meas Setup**

When set to Exponential (Exp) the measurement averaging continues using the specified number of averages to compute each averaged value. The average is displayed at the end of each sweep.

When set to Repeat, the measurement resets the average counter each time the specified number of averages is reached.

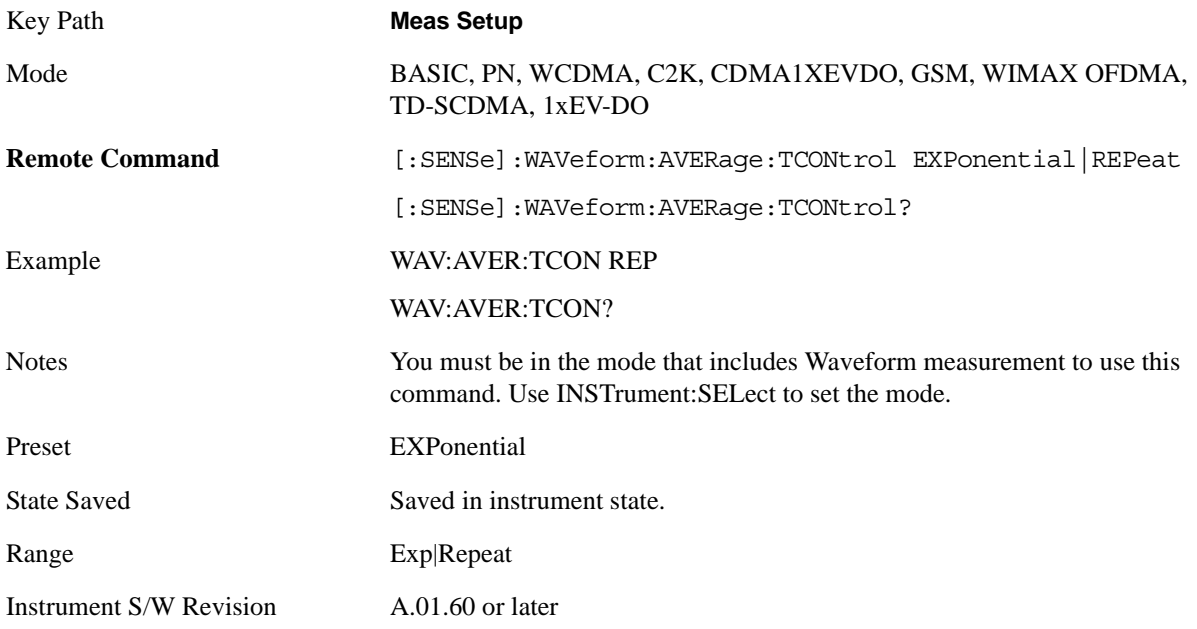

## **Avg Type**

Selects the type of averaging.

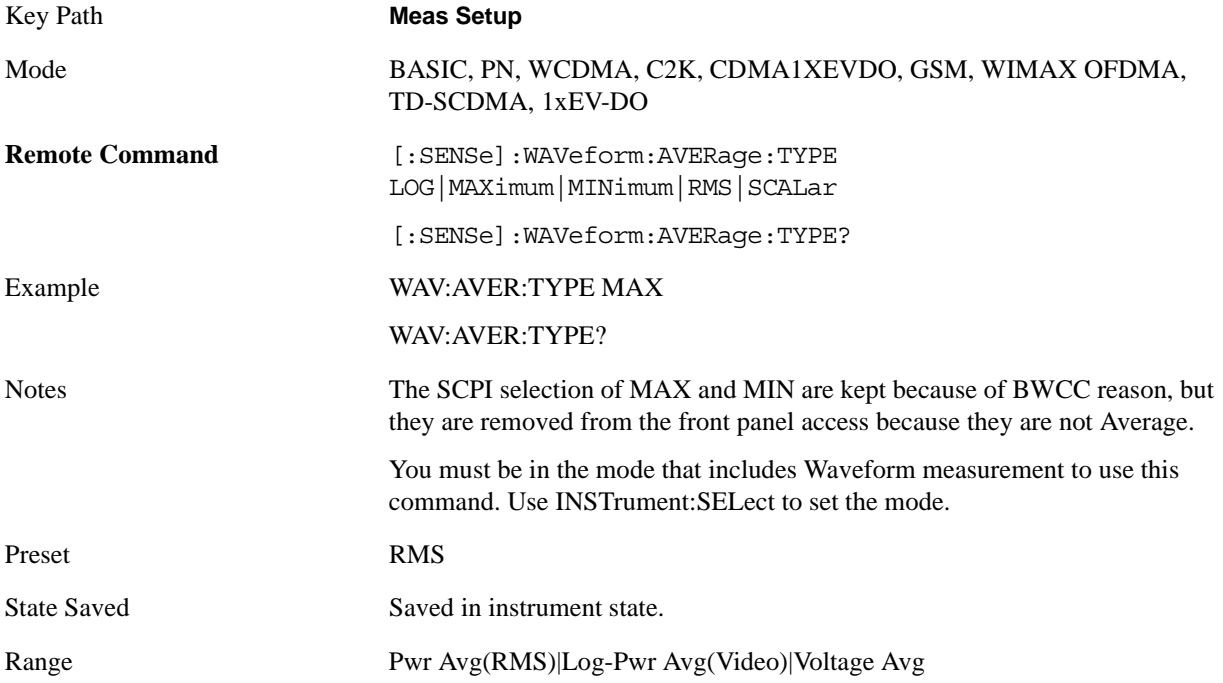

Instrument S/W Revision A.01.60 or later

### **Meas Time**

Sets how long the measurement is performed. X Scale only changes the representation of the display.

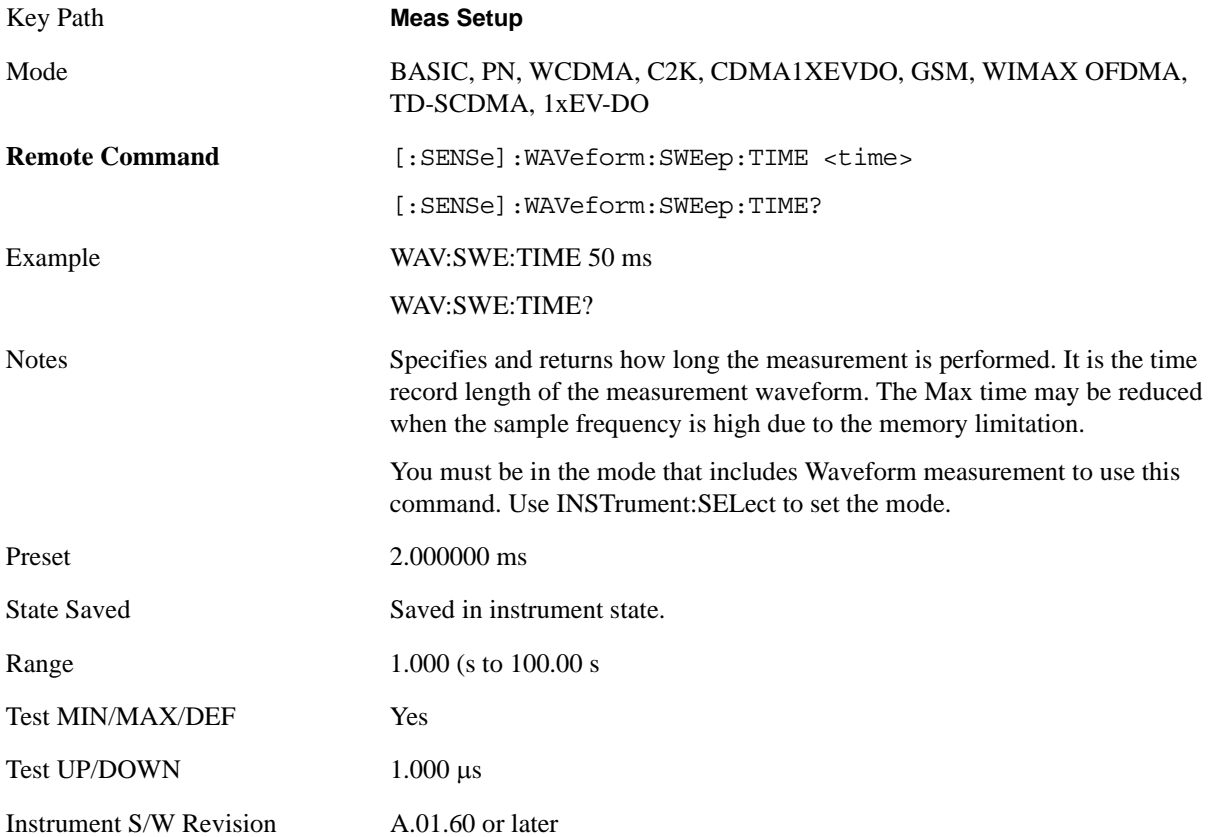

### **Meas Preset**

Restores all the measurement parameters to their default values.

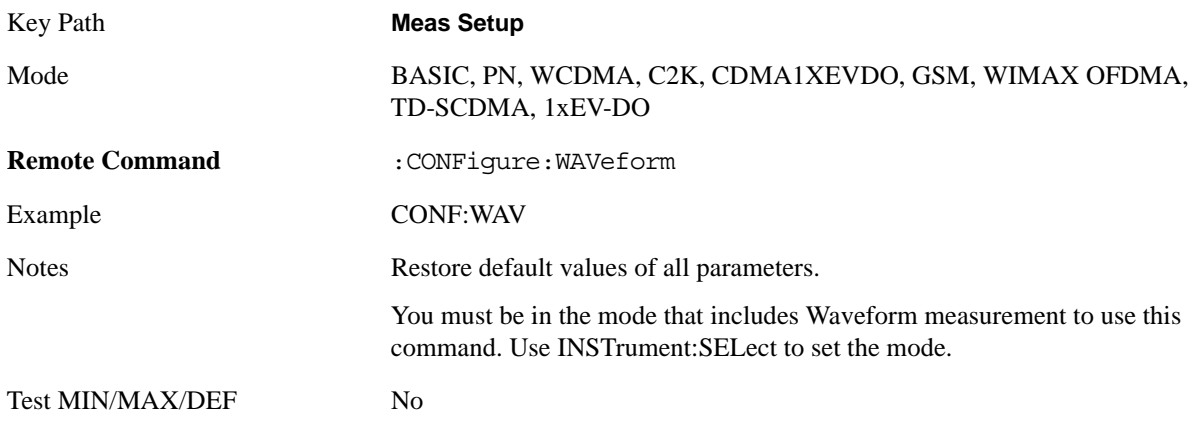

#### Waveform Measurement **Meas Setup**

Instrument S/W Revision A.01.60 or later

### **Advanced**

Accesses a menu of "advanced" functions that are used for specific applications. These settings should not be changed for most measurements.

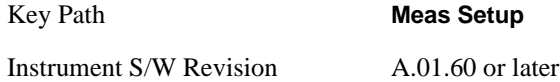

#### **ADC Dither**

Accesses the ADC Dither control menu.

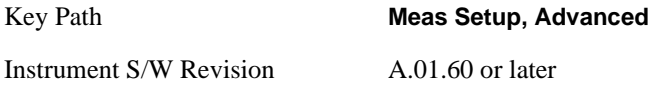

**ADC Dither Auto** Sets ADC dithering to automatically select whether dithering is needed.

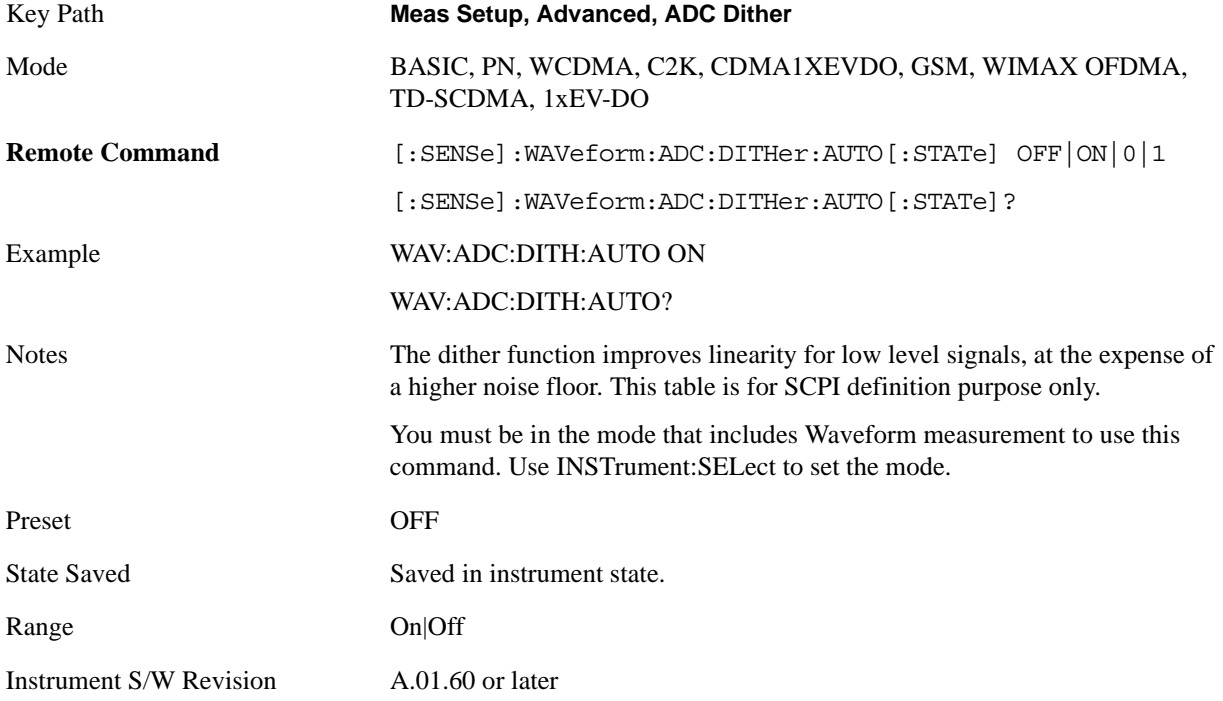

**ADC Dither** Toggles the dither function On and Off. The dither function improves linearity for low level signals, at the expense of a higher noise floor.

The reduced clipping-to-noise ratio results in higher noise, because the clipping level of the ADC relative to the front terminals remains unchanged with the introduction of dither. The enhanced linearity is mostly improved scale fidelity.

With dither on, the third-order distortions are usually invisible for mixer levels below -35 dBm. With dither off, these distortions can be visible, with typical power levels of –110 dBm referred to the mixer. Detection nonlinearity can reach 1 dB for dither off at mixer levels around –70 dBm and lower, while the specified nonlinearity is many times smaller with dither on.

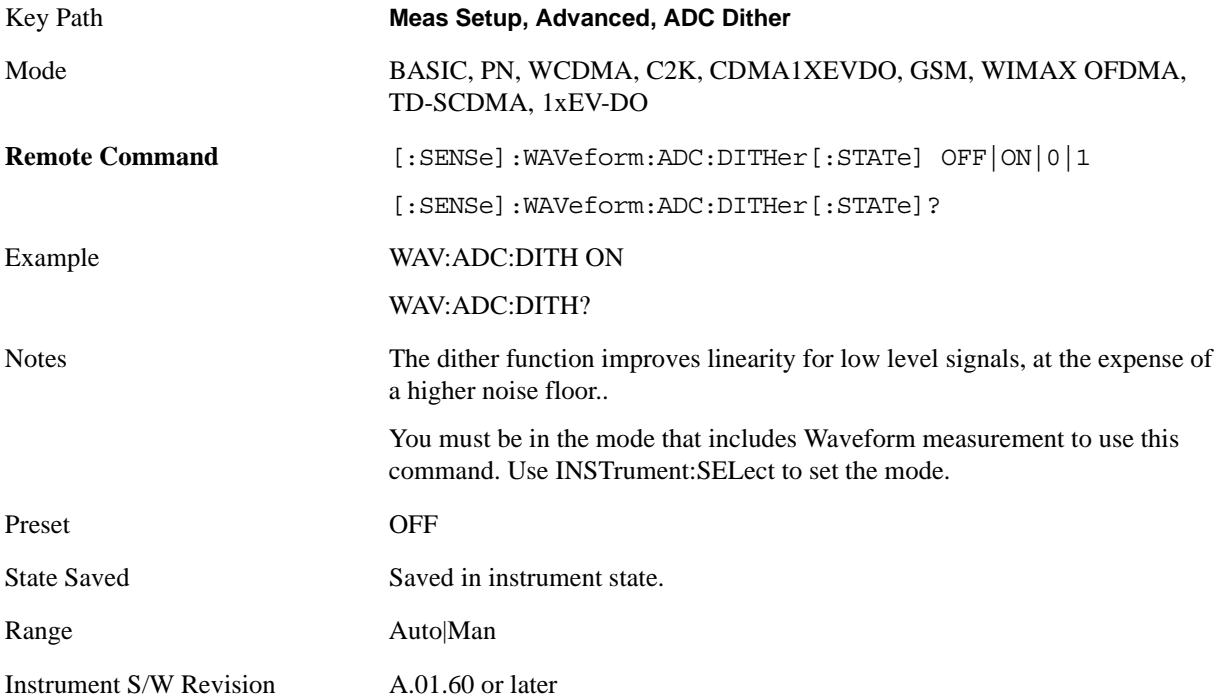

#### **IF Gain**

Sets the IF Gain function to Auto, Low Gain or High Gain. These settings affect sensitivity and IF overloads.

This only applies to the RF input. It does not apply to baseband I/Q input.

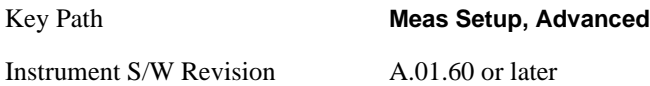

**IF Gain Auto** Activates the auto rules for IF Gain. When Auto is active, the IF Gain is set to High Gain under and of the following conditions:

- The input attenuator is set to 0 dB
- the preamp is turned On and the frequency range is under 3.6 GHz

For other settings, Auto sets the IF Gain to Low Gain.

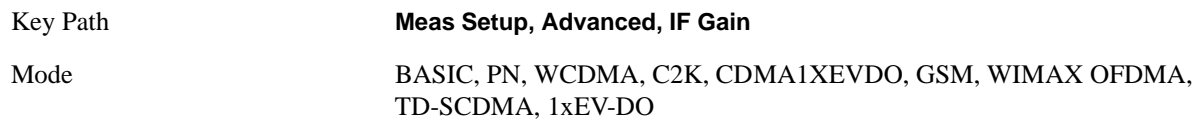

### Waveform Measurement **Meas Setup**

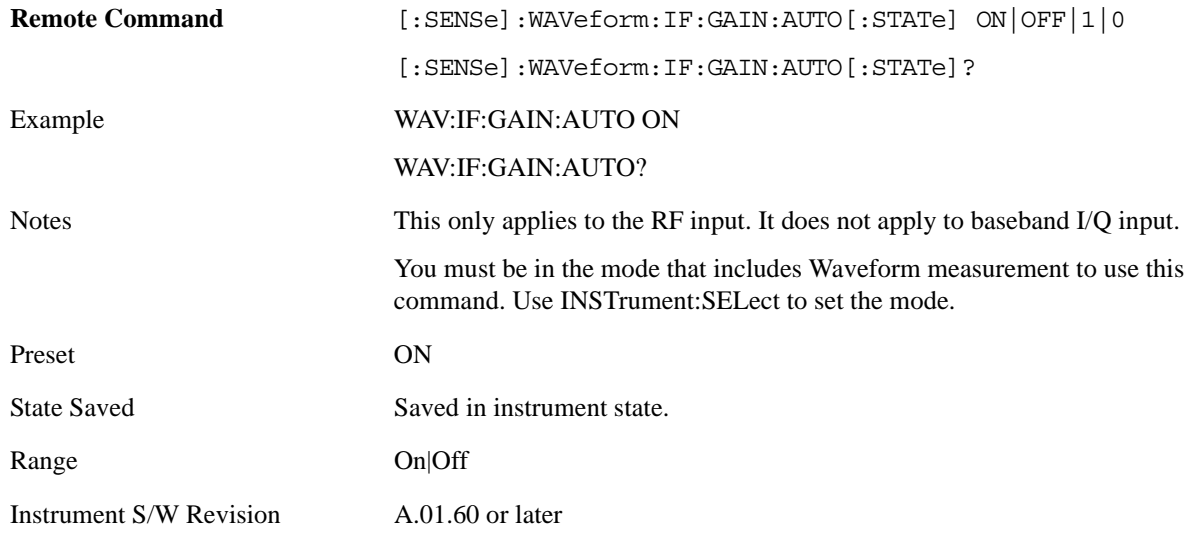

### **IF Gain State** Selects the range of IF gain.

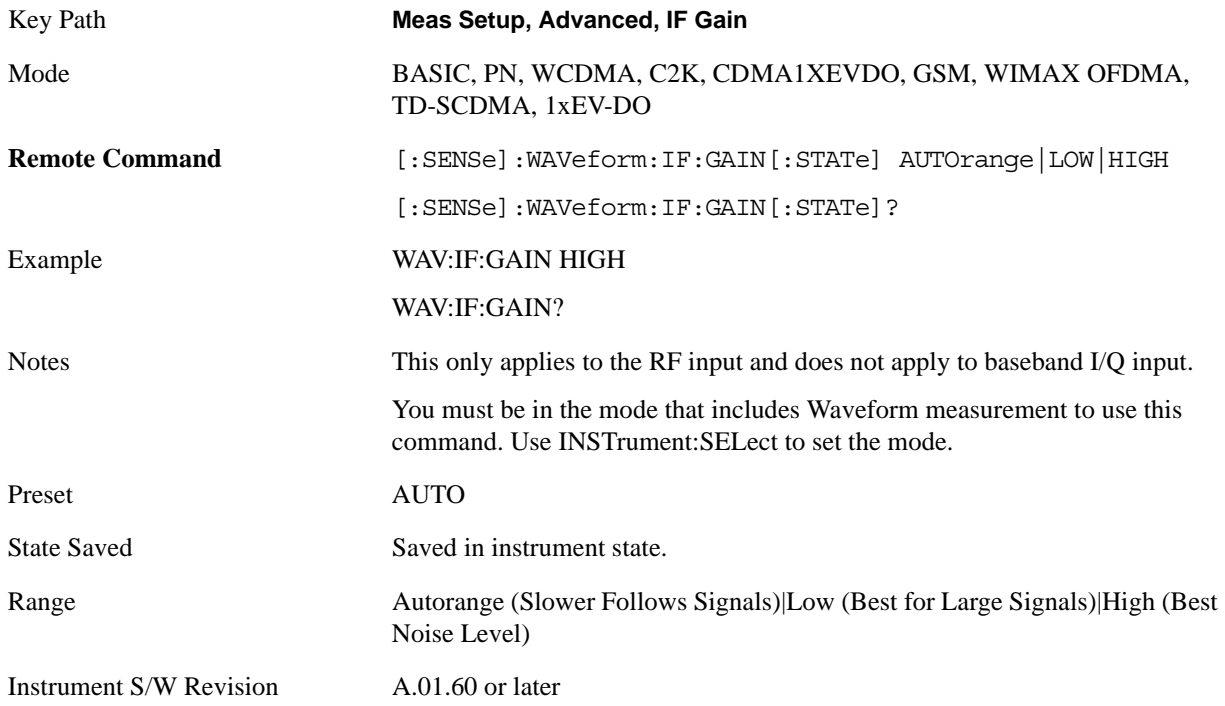

# **Mode**

See ["Mode" on page 1073](#page-1072-0) in the section "Common Measurement Functions" for more information.

# **Mode Setup**

See ["Mode Setup" on page 1085](#page-1084-0) in the section "Common Measurement Functions" for more information.

## **Peak Search**

Places the selected marker on the trace point with the maximum y-axis value for that marker's trace and accesses a menu that enables you to select to do a minimum peak search.

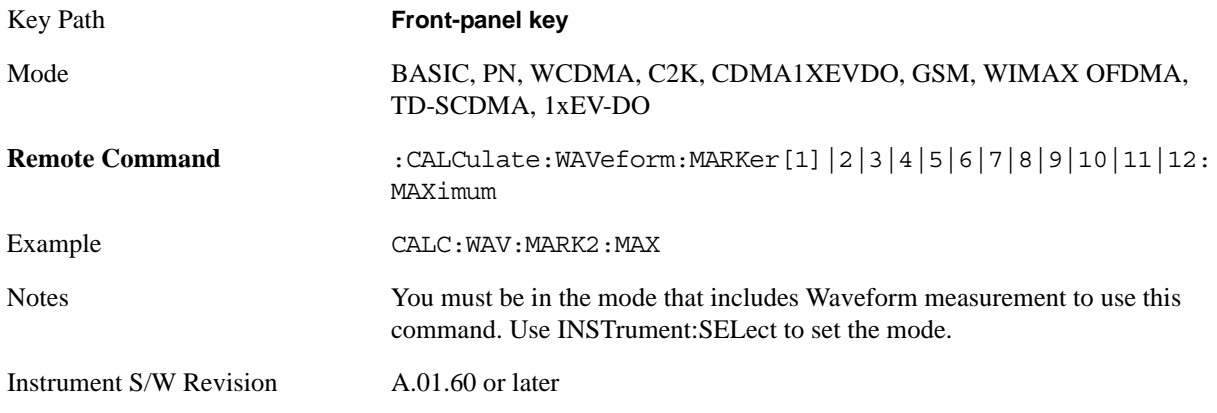

### **Next Peak**

Moves the selected marker to the next highest local maximum with a value less than the current marker's.

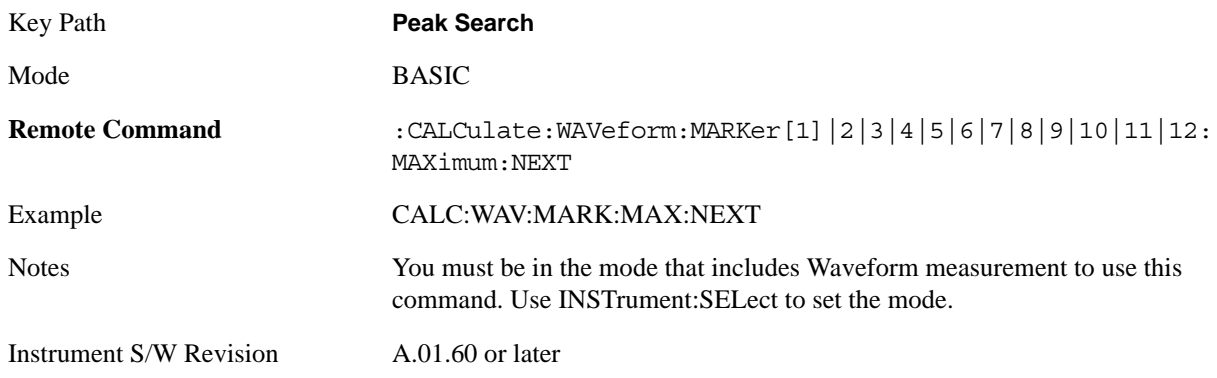

### **Min Search**

Moves the selected marker to the minimum y-axis value on the current trace.

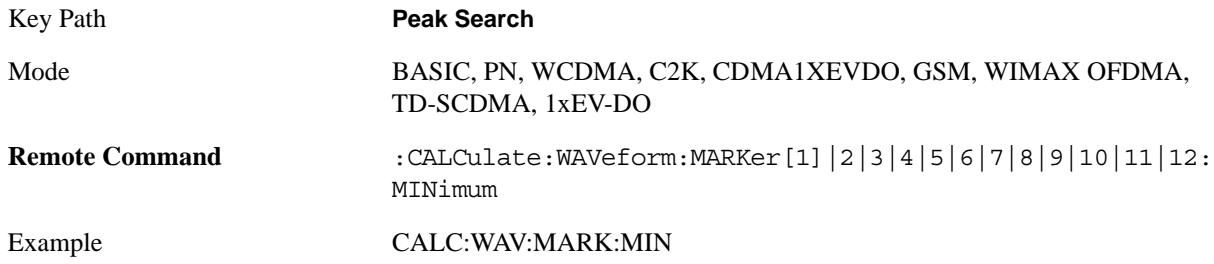

#### Waveform Measurement **Peak Search**

Notes You must be in the mode that includes Waveform measurement to use this command. Use INSTrument:SELect to set the mode.

Instrument S/W Revision A.01.60 or later

# **Recall**

See ["Recall" on page 1099](#page-1098-0) in the section "Common Measurement Functions" for more information.

# **Restart**

See ["Restart" on page 1117](#page-1116-0) in the section "Common Measurement Functions" for more information.

# **Save**

See ["Save" on page 1119](#page-1118-0) in the section "Common Measurement Functions" for more information.

# **Single**

See ["Single \(Single Measurement/Sweep\)" on page 1141](#page-1140-0) in the section "Common Measurement Functions" for more information.

# **Source**

See ["Source" on page 1143](#page-1142-0) in the section "Common Measurement Functions" for more information.

## **Span X Scale**

Accesses a menu of functions that enable you to set the horizontal scale parameters.

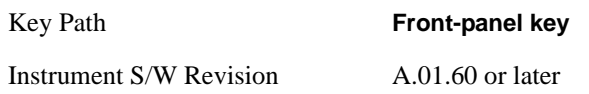

### **Ref Value**

Sets the reference value for time on the horizontal axis. When Auto Scaling is set to On, the displayed plots use a Scale/Div value determined by the analyzer, based on the measurement result.

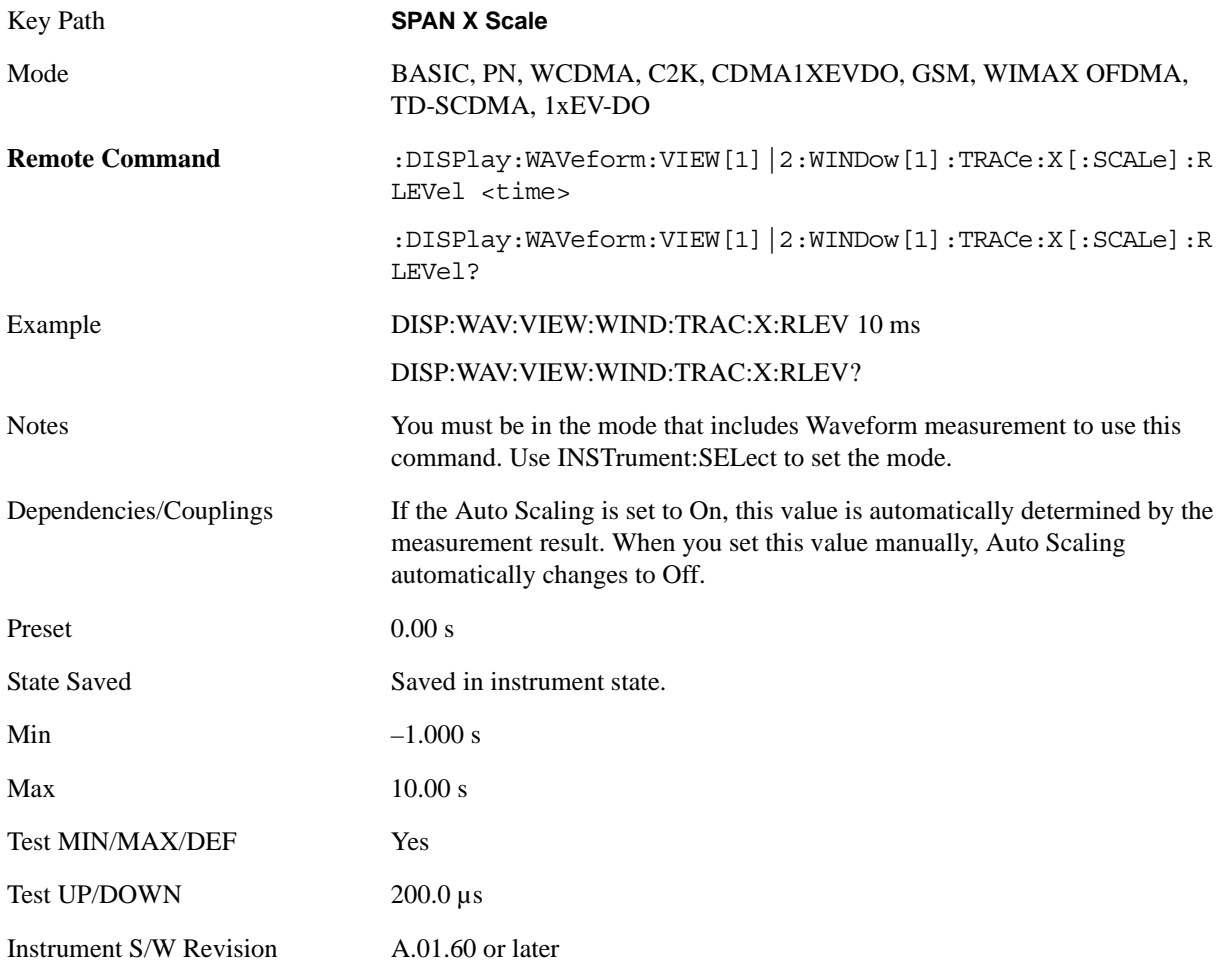

### **Scale/Div**

Sets the horizontal scale by changing a time value per division.

Key Path **SPAN X Scale** 

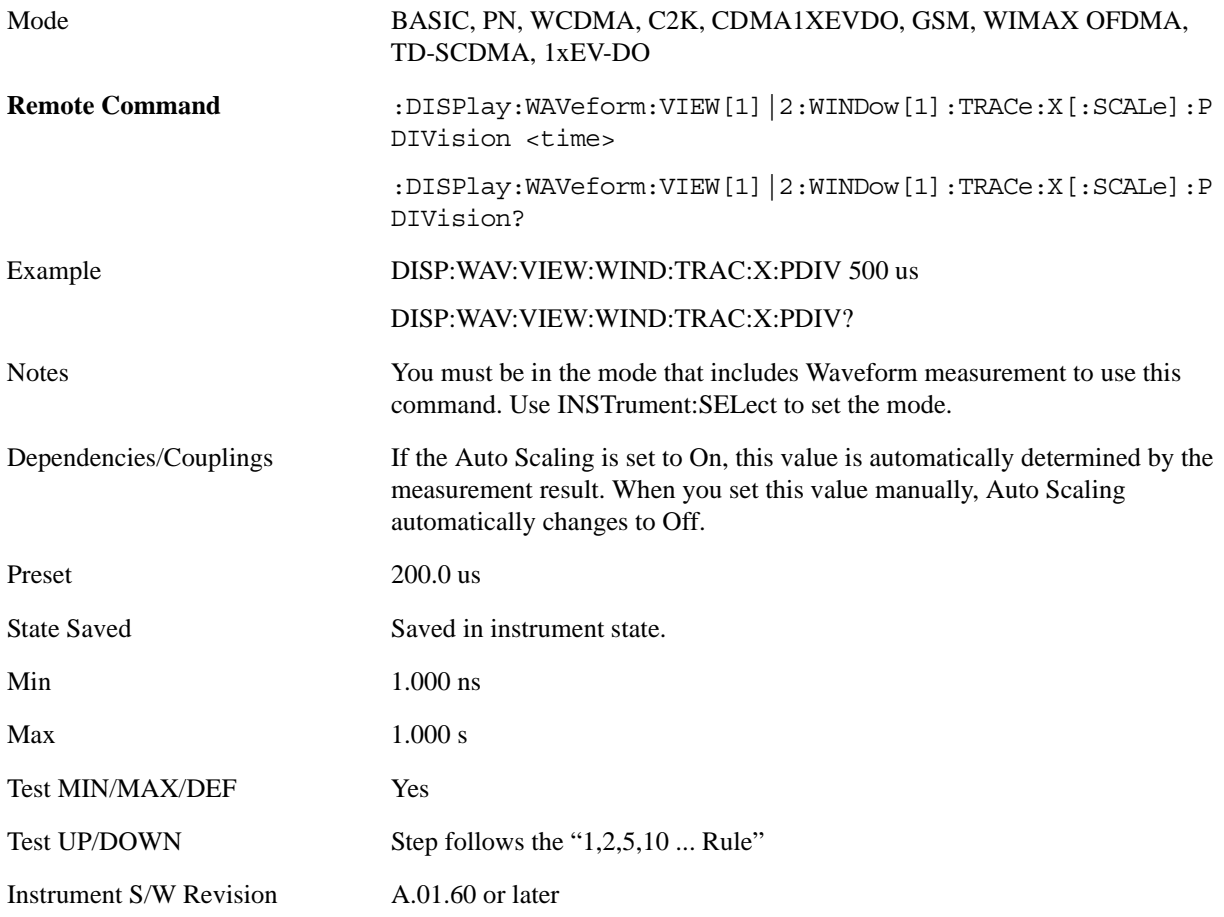

## **Ref Position**

Sets the reference position for the X axis to Left, Center or Right.

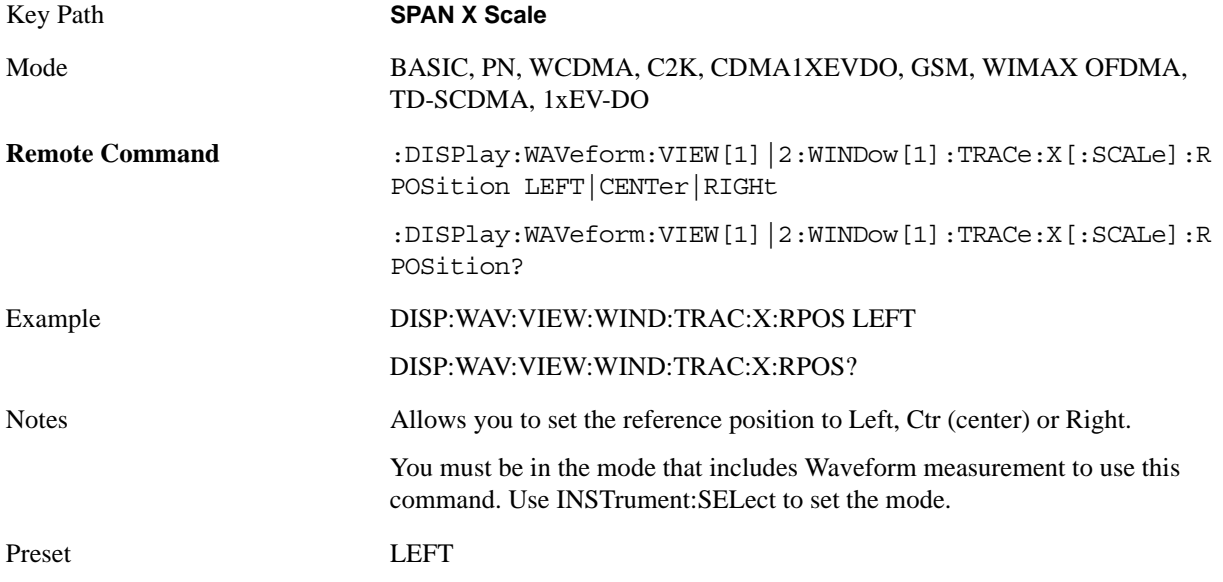

### Waveform Measurement **Span X Scale**

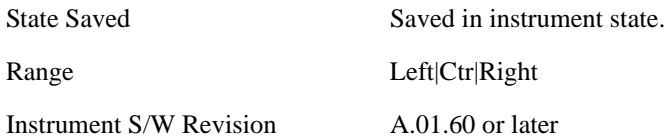

# **Auto Scaling**

Toggles the scale coupling function between On and Off.

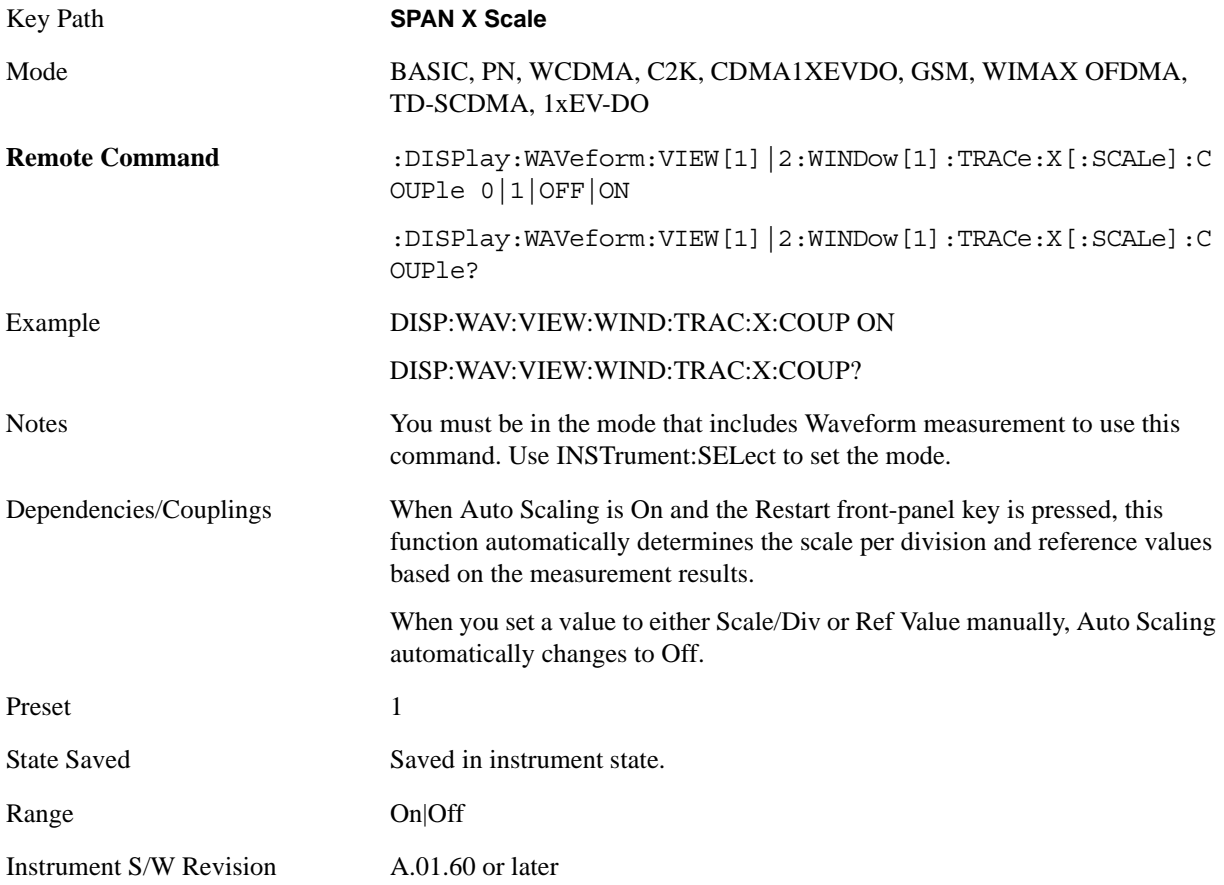

## **Sweep/Control**

Accesses the Sweep menu that allows you to pause and restart the measurement.

Key Path **Front-panel key**

Instrument S/W Revision A.01.60 or later

### **Pause and Resume**

Pauses a measurement after the current data acquisition is complete. When Paused, the label on the key changes to Resume. Pressing the Resume key resumes the measurement at the point it was at when paused.

See ["Sweep / Control" on page 1201](#page-1200-0) in the section "Common Measurement Functions" for more information.

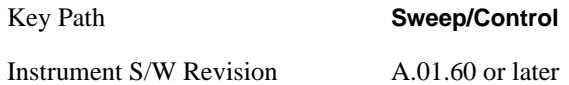

# **Trace/Detector**

There is no 'Trace/Detector' functionality supported in the Waveform measurement. The front-panel key displays a blank menu key when pressed.

Key Path **Front-panel key**

Instrument S/W Revision A.01.60 or later
# **Trigger**

Accesses a menu of functions that enable you to select and control the trigger source for the current measurement

See ["Trigger" on page 1147](#page-1146-0) in the section "Common Measurement Functions" for information about all keys in this menu.

Key Path **Front-panel key**

Instrument S/W Revision A.01.60 or later

# **View/Display**

Accesses a menu of functions that enable you to set up and control the display parameters for the current measurement.

This topic contains the following sections:

["View Selection by name \(SCPI only\)" on page 974](#page-973-0)

["View Selection by number \(SCPI only\)" on page 974](#page-973-1)

## <span id="page-973-0"></span>**View Selection by name (SCPI only)**

Selects the results view.

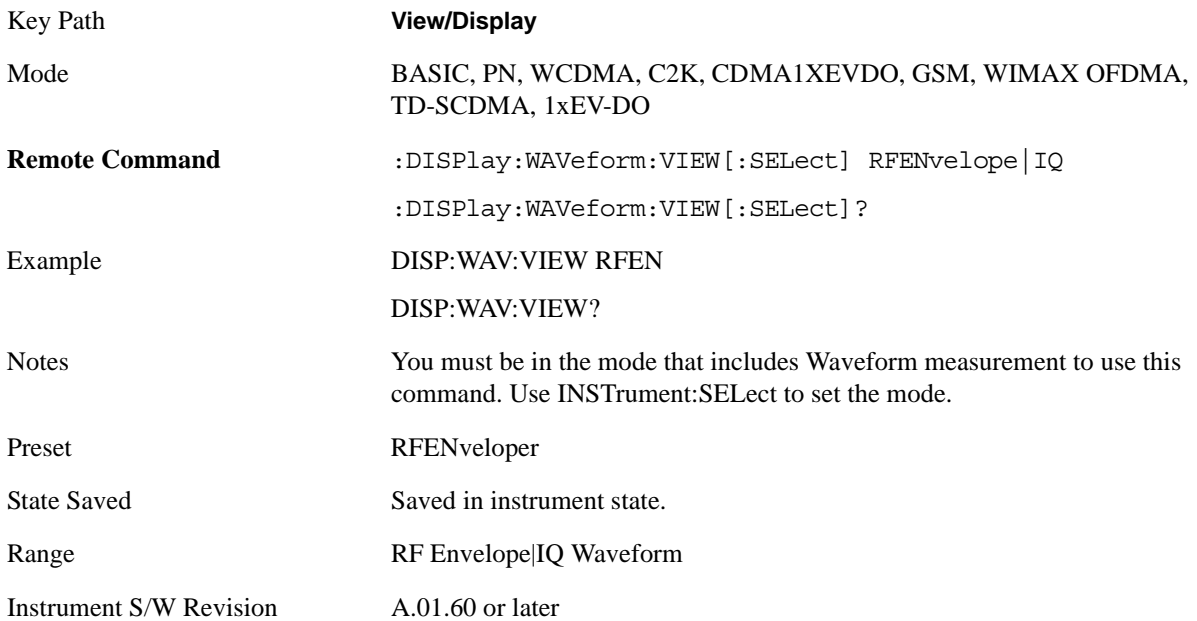

#### <span id="page-973-1"></span>**View Selection by number (SCPI only)**

Displays the numeric values of the measurement results.

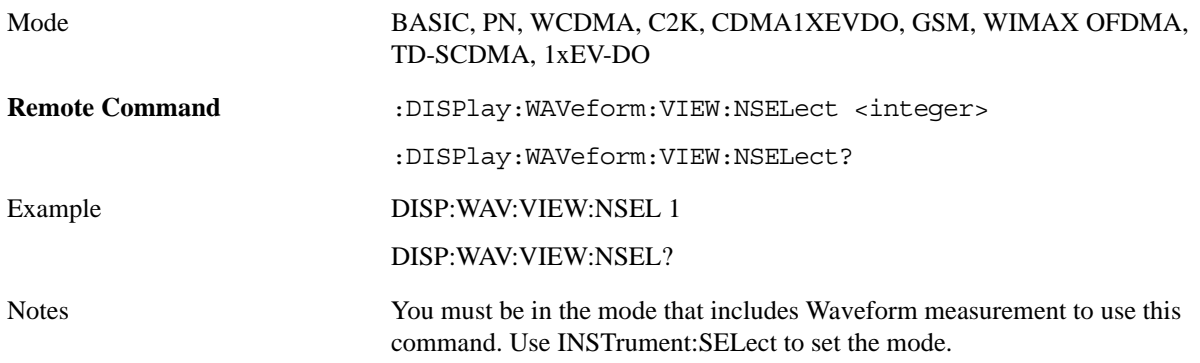

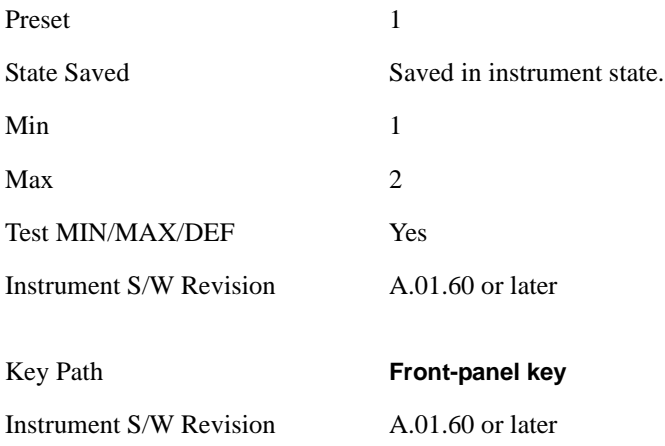

# **Display**

Accesses a menu of functions that enable you to set the display parameters.

See ["Display" on page 1223](#page-1222-0) in the section "Common Measurement Functions" for more information.

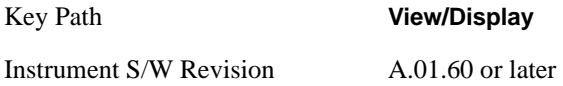

# **RF Envelop**

The view below shows an example of the RF Envelope result for the waveform (time domain) measurements in the graph window. The measured values for the mean power and peak-to-mean power are shown in the text window.

## Waveform Measurement **View/Display**

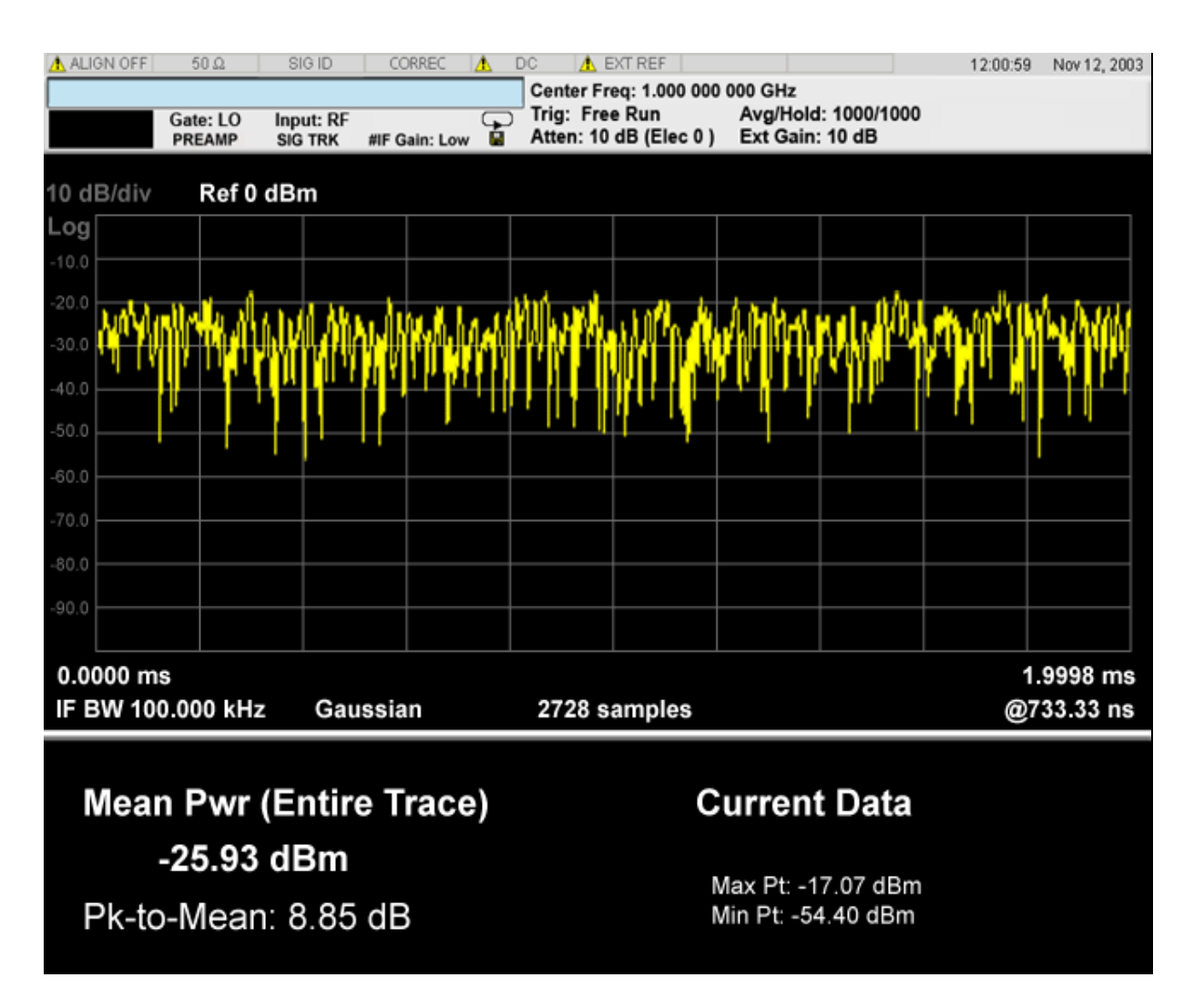

### **Numeric Results**

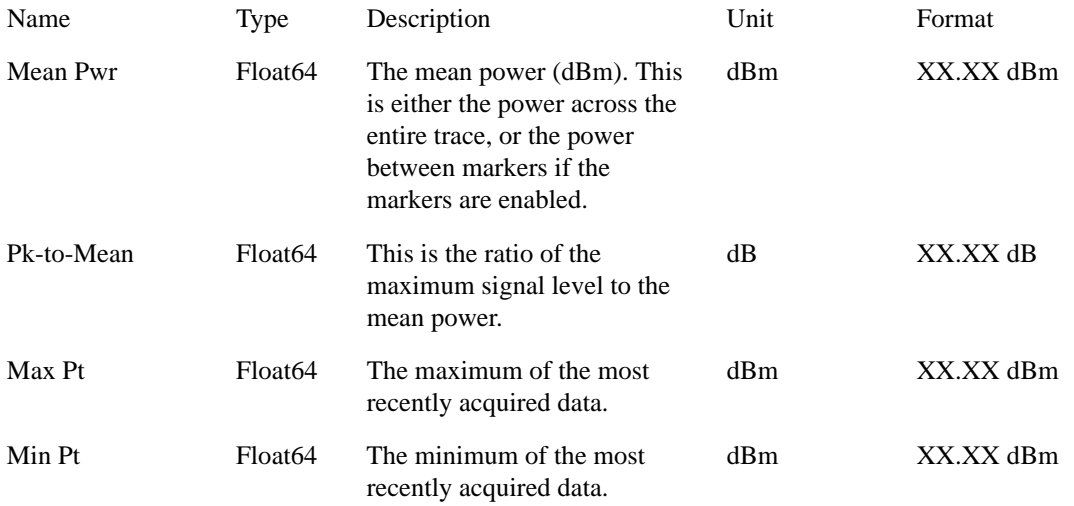

Key Path **View/Display**

Instrument S/W Revision A.01.60 or later

# **I/Q Waveform**

The view below shows the I and Q signal waveforms in parameters of voltage versus time.

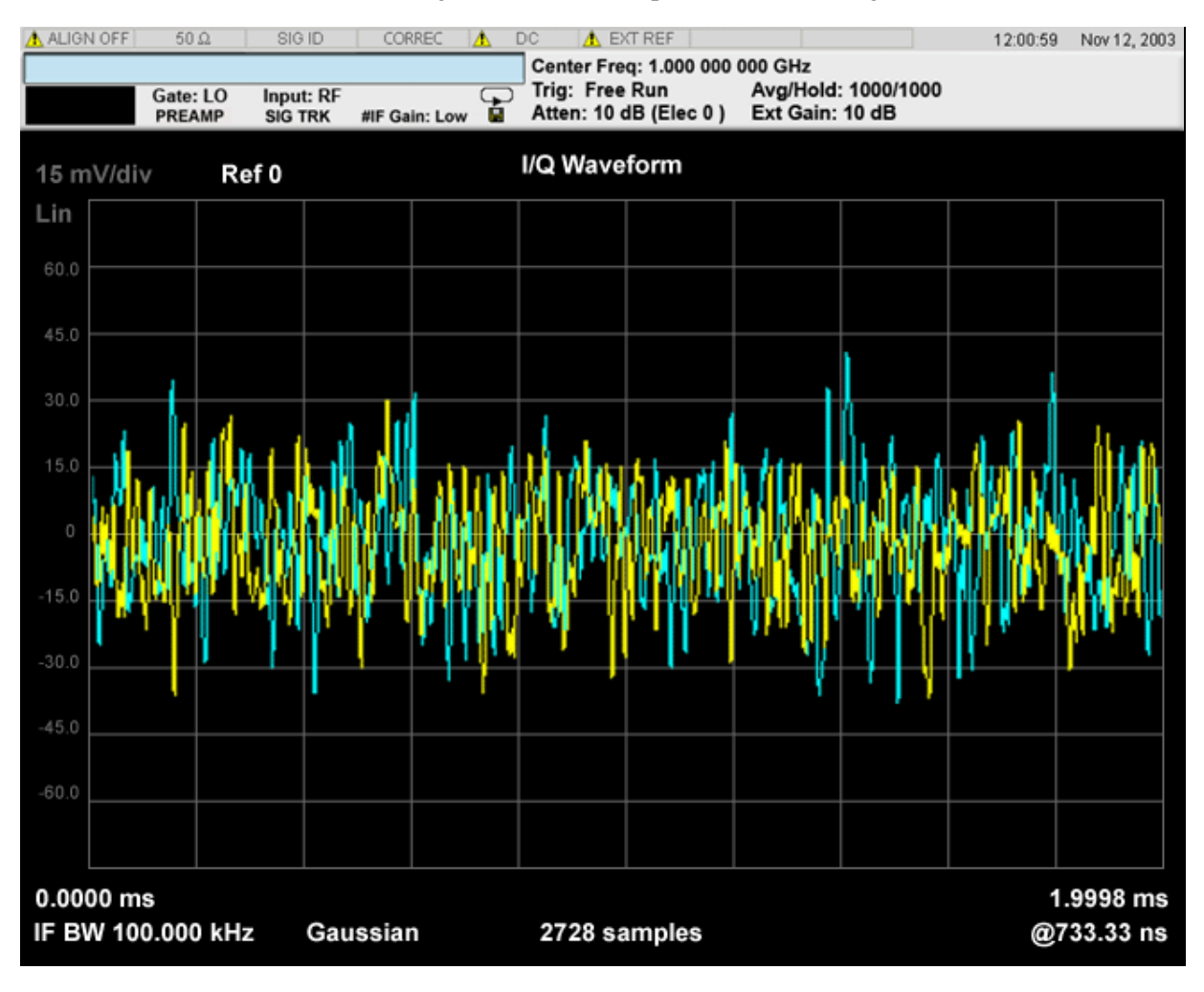

Key Path **View/Display**

Instrument S/W Revision A.01.60 or later

Waveform Measurement **View/Display**

Some Amplitude features are common across multiple Modes and Measurements. These common features are described in this section. See the Measurement description for information on features that are unique.

The Amplitude key activates the Amplitude menu and selects Reference Level as the active function.

Instrument S/W Revision A.01.60 or later

### **Attenuation**

This key is unavailable when I/Q is the selected input, and is replaced by the Range key in that case.

This menu controls both the electrical and mechanical attenuators and their interactions. The value read back on the key in square brackets is the current Total (Elec + Mech) attenuation. Note that when in "Pre-Adjust for Min Clip" this value can change at the start of every measurement.

All parameters in the Attenuation menus are Meas Global, meaning they are common to all the measurements and are unaffected by Meas Preset.

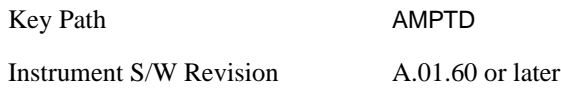

#### **Mech Atten Auto/Man**

You can modify the mechanical attenuation applied to the RF input signal path. This value is normally auto coupled to the Ref Level, the Internal Preamp Gain, any External Gain that is entered, and the Max Mixer Level, as described in the table below. However, when the electrical attenuator is enabled, there is no Auto/Man functionality for the mechanical attenuator, and the third line of the key disappears. The Auto/Man state of the key is remembered and restored when the electrical attenuator is once again disabled.

Some measurement applications have functionality that can pre-adjust the input signal for minimum clipping. That is, it attenuates the input so it does not over-drive the analyzer. When this functionality is available, the Auto/Man selection is not available.

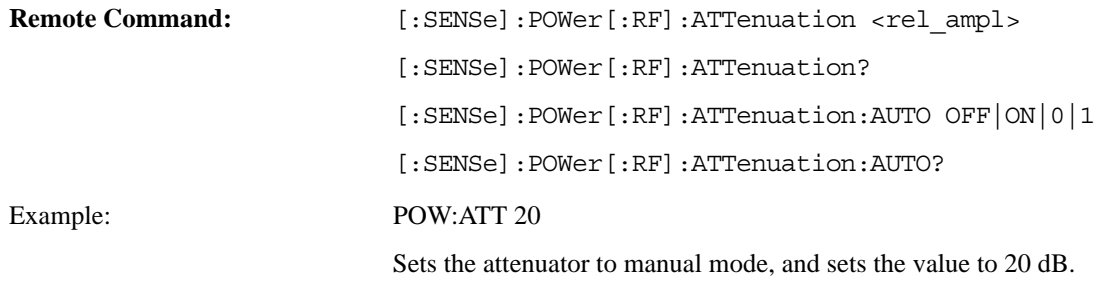

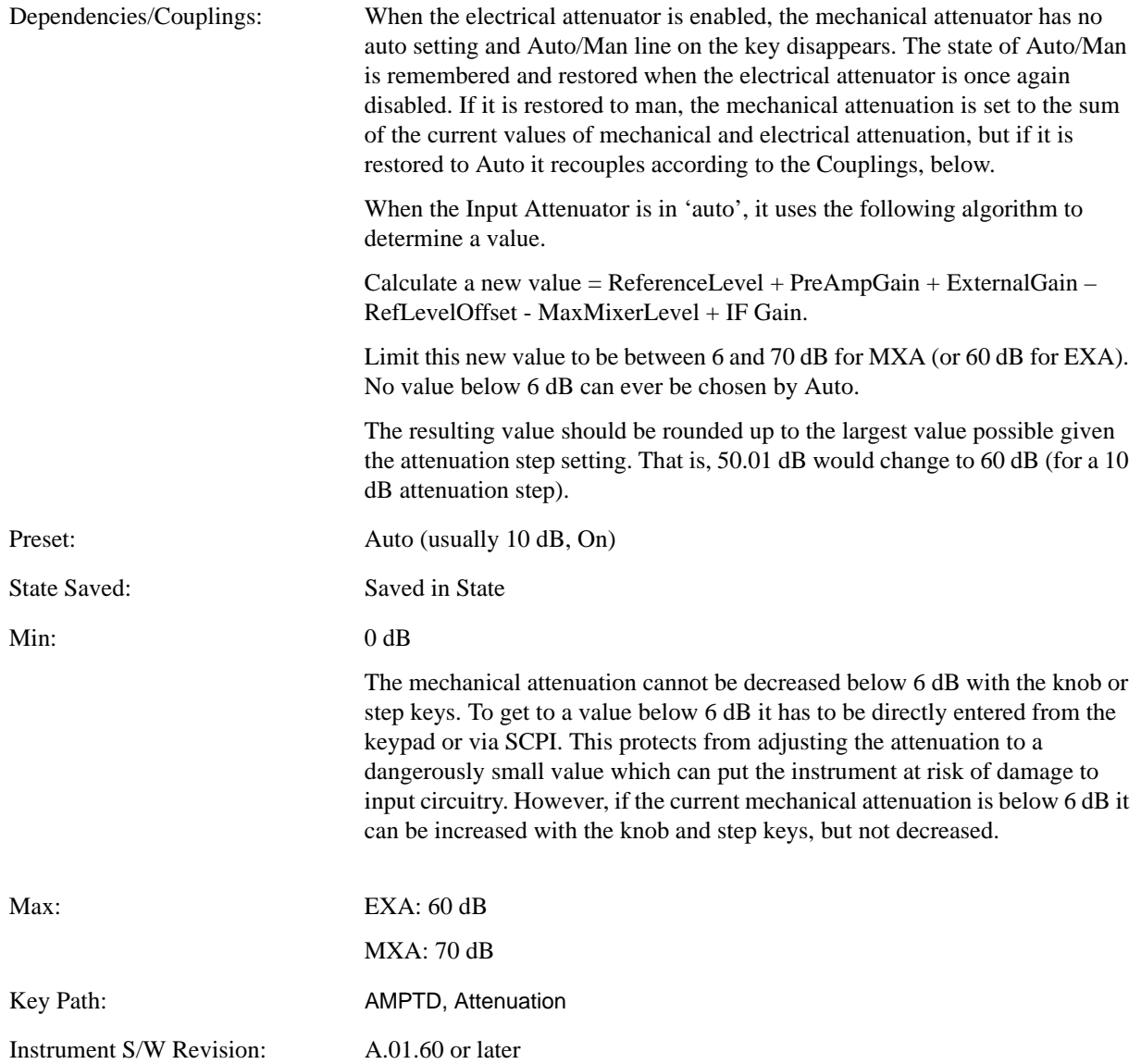

#### **Enable Elec Atten**

You can enable or disable the Electrical Attenuator. The Electrical Attenuator offers no significant advantage over the Mechanical Attenuator for front-panel operation. Therefore it is assumed you will use the Mechanical Attenuator when operating the analyzer from the front-panel.

The electronic attenuator is unavailable above 3.6 GHz. Therefore, if the Stop Frequency of the analyzer is > 3.6 GHz then Enable Elec Atten is grayed out. If the Elec Atten is enabled, then the Stop Freq of the analyzer is limited to 3.6 GHz, which is to say the UI start, stop, center frequency and span values are all limited to a maximum of 3.6 GHz + Frequency Offset.

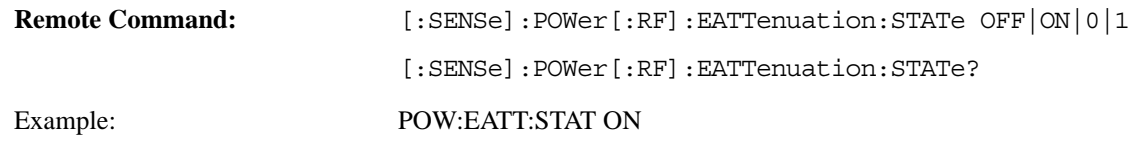

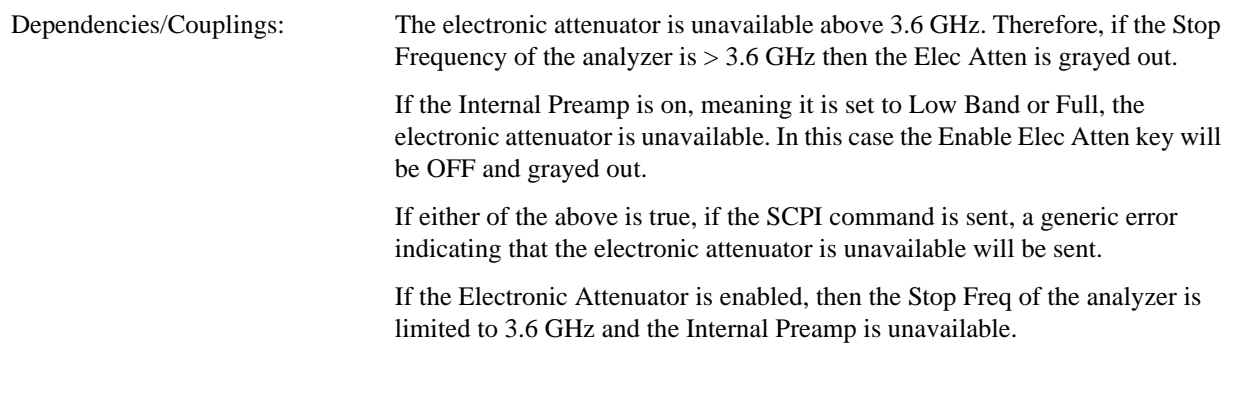

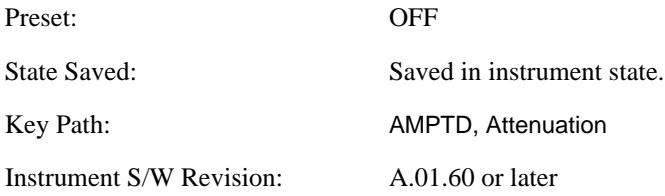

When the Electrical Attenuator is enabled, the Mechanical Attenuator transitions to a state in which it has no Auto function. Here are the rules for transitioning the Mechanical Attenuator:

When the Electrical Attenuator is enabled:

- The Mechanical Attenuator is initialized to 10 dB (this is its optimal performance setting). You can then set it as desired with SCPI, numeric keypad, step keys, or RPG, and it behaves as it normally would in manual mode
- The Auto/Man state of Mech Atten is saved
- The Auto/Man line on the Mech Atten key disappears and the auto rules are disabled
- The Electrical Attenuator is set to 10 dB less than the previous value of the Mechanical Attenuator, within the limitation that it must stay within the range of 0 to 24 dB of attenuation.

#### Examples:

- Mech Atten at 20 dB. Elec Atten enabled, Mech Atten set to 10 dB, and Elect Atten set to 10 dB. New total attenuation equals value before Elec Atten enabled.
- Mech Atten at 0 dB. Elec Atten enabled, Mech Atten set to 10 dB, and Elect Atten set to 0 dB. New total attenuation does not equal value before Elec Atten enabled.
- Mech Atten at 40 dB. Elec Atten enabled, Mech Atten set to 10 dB, and Elect Atten set to 24 dB. New total attenuation does not equal value before Elec Atten enabled.

When the Electrical Attenuator is disabled:

• The Elec Atten key is grayed out

- The Auto/Man state of Mech Atten is restored
- If now in Auto, Mech Atten recouples
- If now in man, Mech Atten sets to the value of total atten that existed before the Elec Atten was disabled. The resulting value should be rounded up to the smallest value possible given the Mech Atten Step setting - (That is, 57 dB would change to 58 dB when Mech Atten Step is 2 dB.)

#### **Elec Atten**

You can modify the electrical attenuation using this function

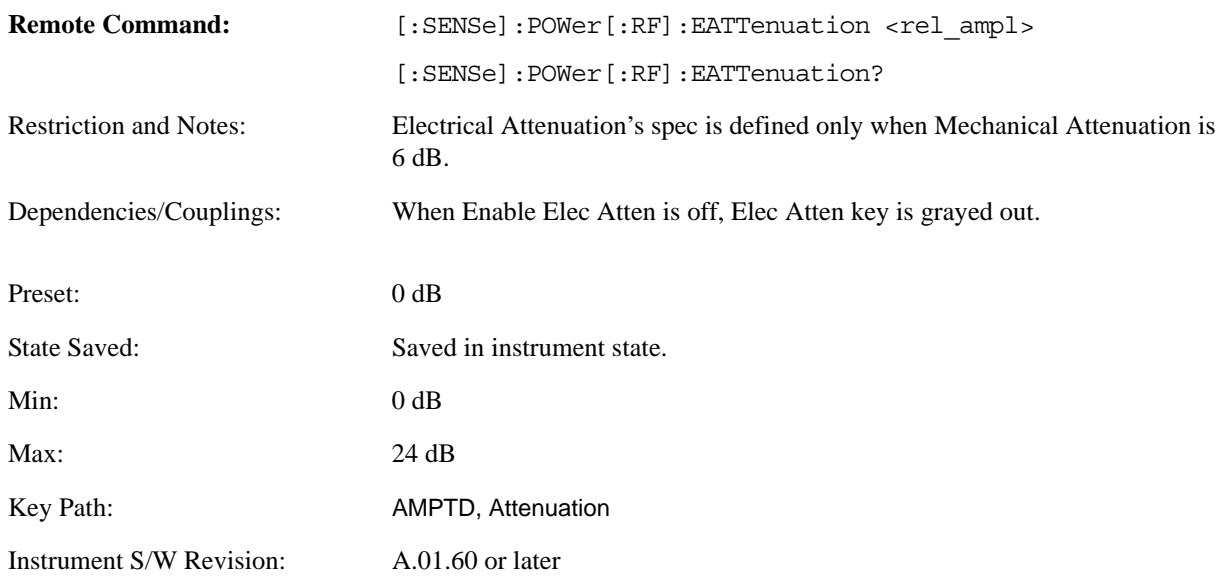

### **Adjust Atten for Min Clip**

This function is similar to the "Optimize Ref Level" function in some measurements. Its purpose is to set the combination of mechanical and electrical attenuation based on the current measured signal level so that clipping will be at a minimum.

This is a "one-time" function, that is, it executes once, when the key is pressed.

This key is grayed out in measurements that do not support this functionality. The spectrum analyzer measurement, Swept SA, does not support this functionality.

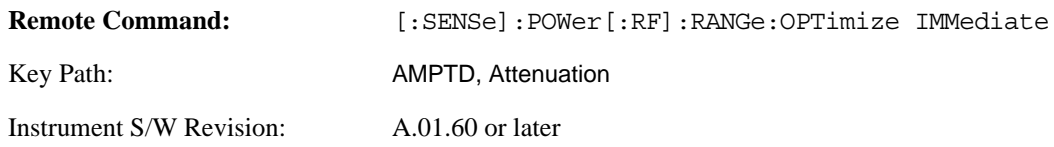

The algorithm to be used is as follows:

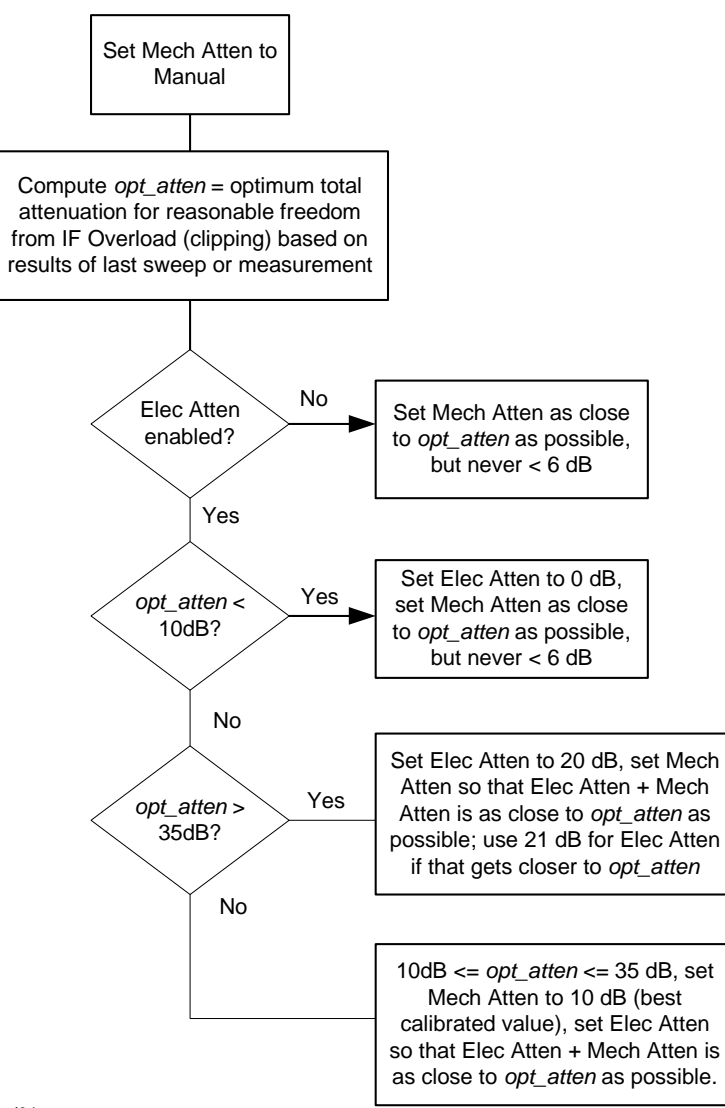

vsd04

#### **Pre-Adjust for Min Clip**

This adjustment executes each time a measurement restarts. Therefore, in Continuous, it only executes before the first measurement.

This key is grayed out in measurements that do not support this functionality. The spectrum analyzer measurement, Swept SA, does not support this functionality.

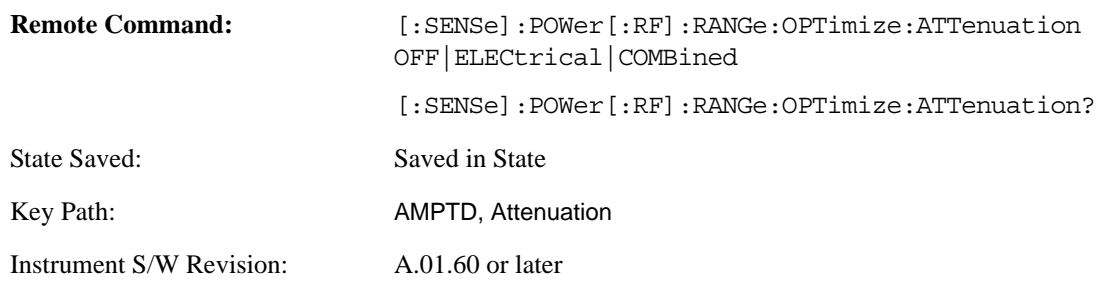

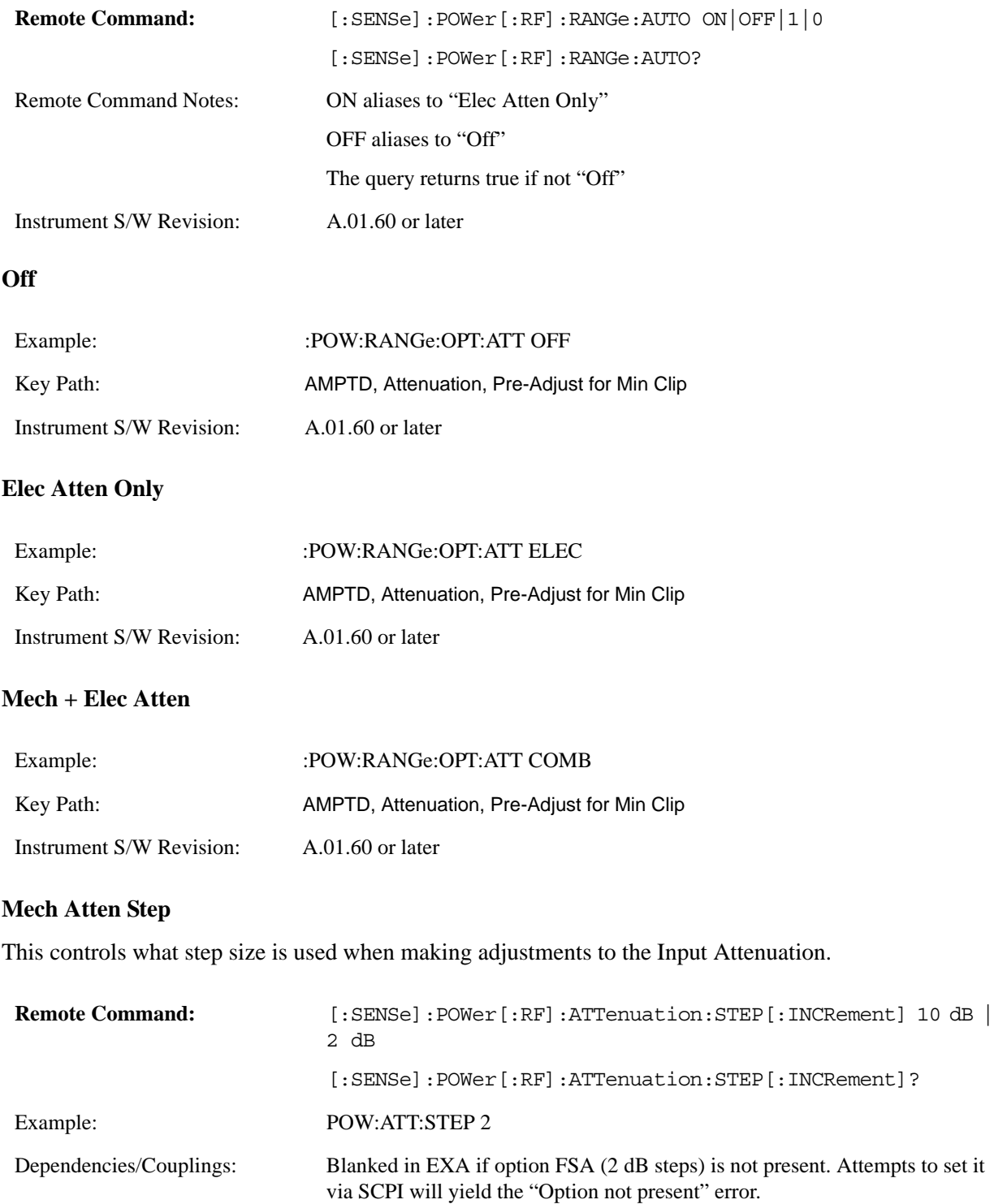

When the attenuation step size changes, the current mechanical attenuation value is adjusted (if necessary) to be quantized to the new step size. That is, if step is set to 10 dB, mech atten is increased if necessary so it is a multiple of 10 dB

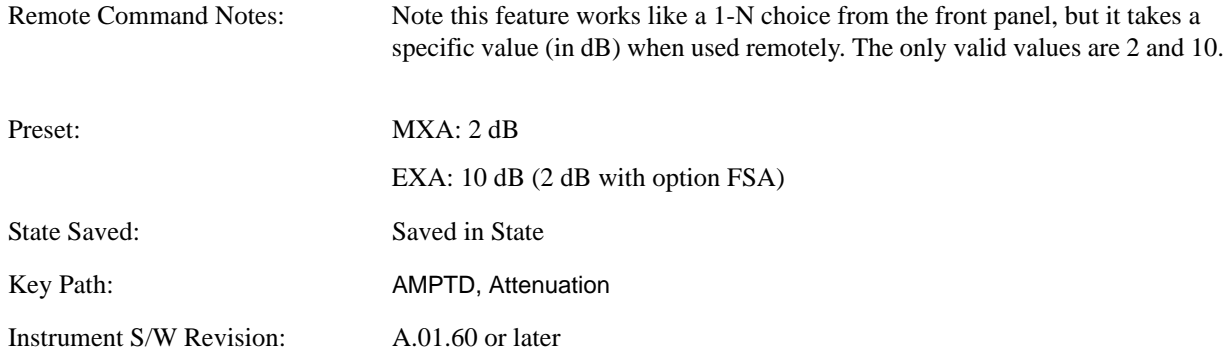

#### **Max Mixer Level**

The Max Mixer Level controls the limitation on the Ref Level for a given attenuation setting, and therefore also interacts with the Auto rules for selecting the attenuation as a coupling from the reference level.

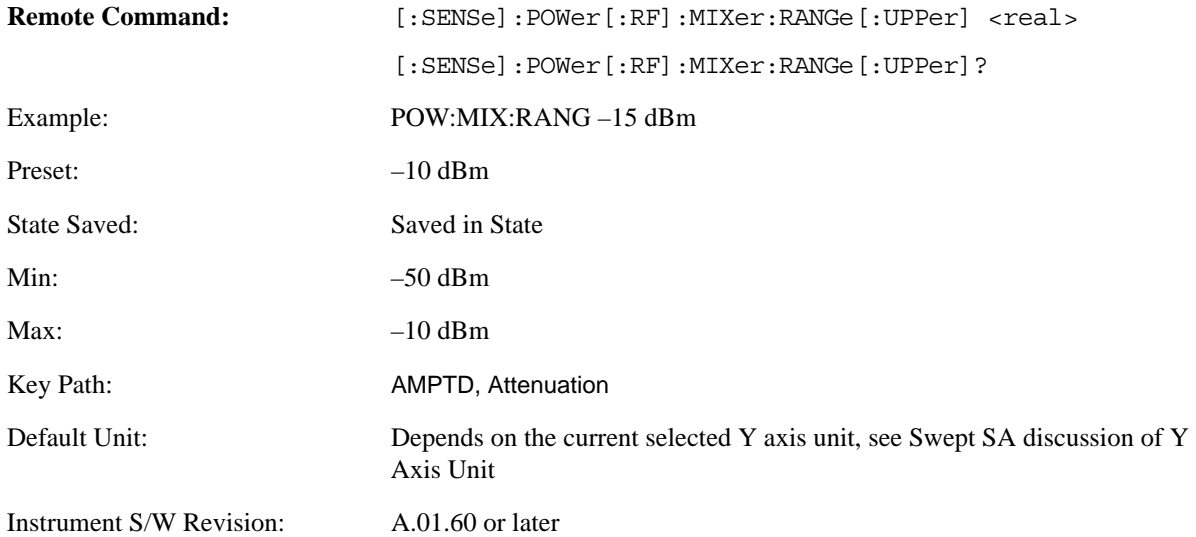

## **Range**

This key is only available when I/Q is the selected input. It replaces the Attenuation key in that case.

Each input channel (I and Q) has four internal gain ranges. The maximum allowed voltage in each gain range is slightly more than the nominal value, so the break point between ranges is a couple millivolts higher that the nominal (setting a peak voltage of 0.502 mV will still map to the 0.5 V Peak range).

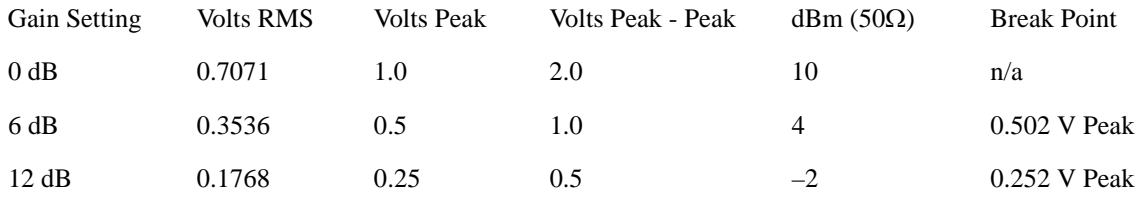

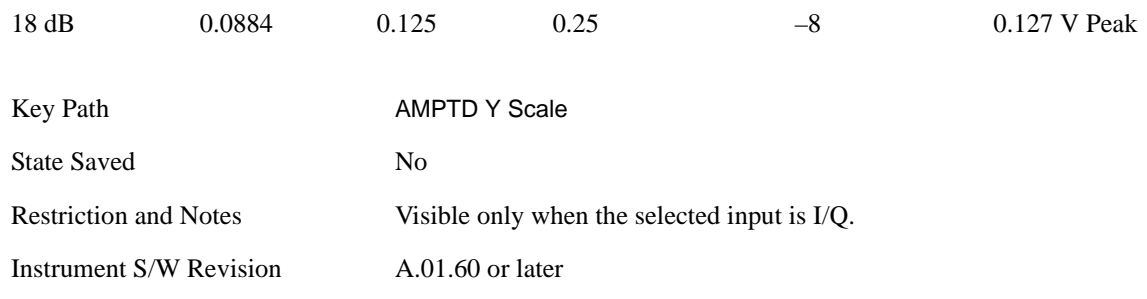

#### **Range Auto/Man**

The Auto setting for Range will cause the range to be set based on the Y Scale settings. When Range is "Auto", the I & Q Range are set based on the top of the Y Scale when the Y scale is in dB units (for example, power), or to the max(abs(top), abs(bottom)) when the Y scale reference is not at top of screen.

Not all measurements support Range Auto/Man. If Auto is not supported in the current measurement, this key is grayed out and shows "Man" and MAN is returned to a SCPI query; but this does NOT change the Meas Global Auto/Man for Range, so when you go to a measurement that supports Auto, it goes back to Auto if it was previously in Auto.

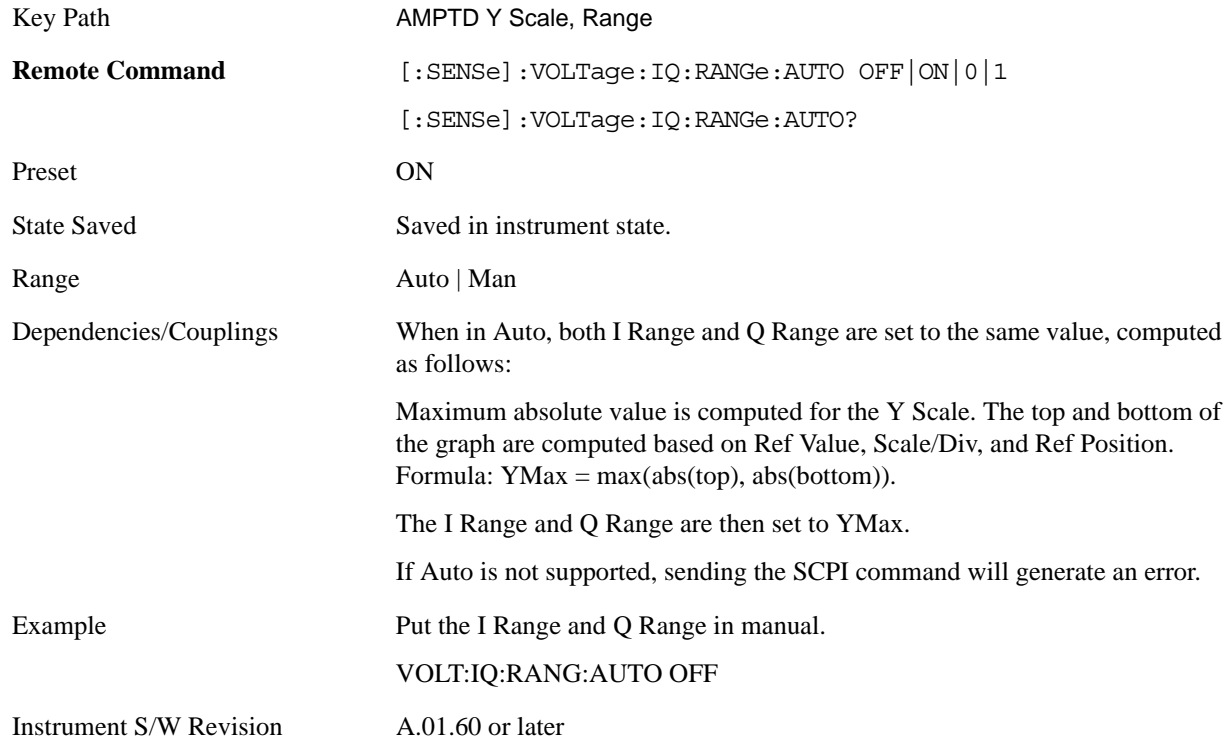

This is an alternate form of the SCPI command to match the POWer form of the I Range and Q Range SCPI.

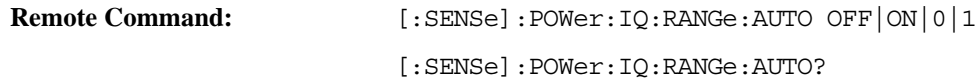

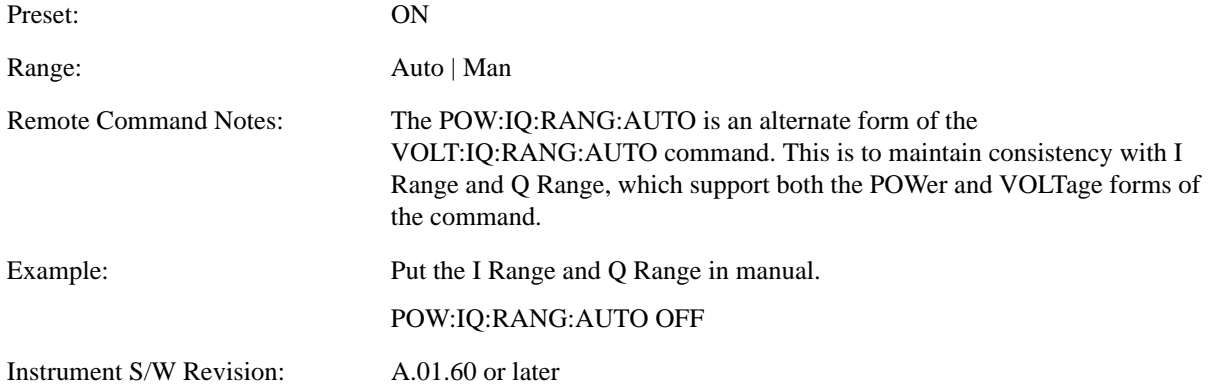

## **I Range**

This is the internal gain range for the I channel when Input Path is I Only or Ind I/Q, and it is used for both the I and Q channels when Input Path is I+jQ. See ["I/Q Gain Ranges" on page 990](#page-989-0).

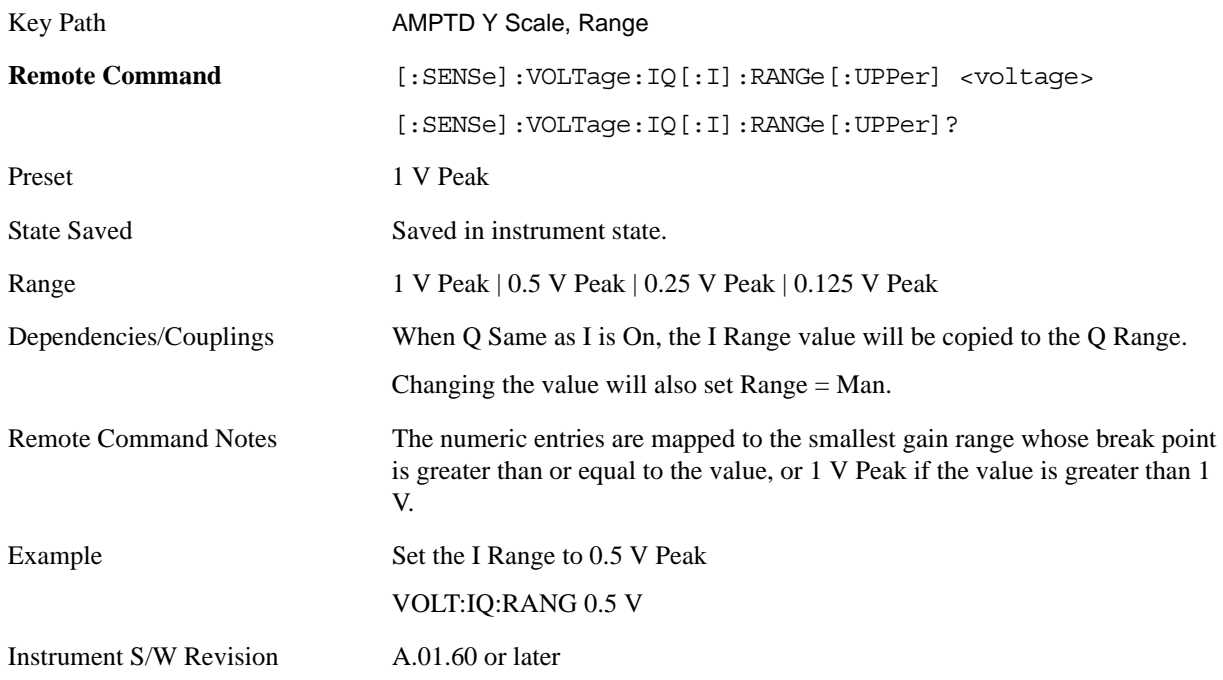

This is an alternate form of the SCPI command to allow entry as a power.

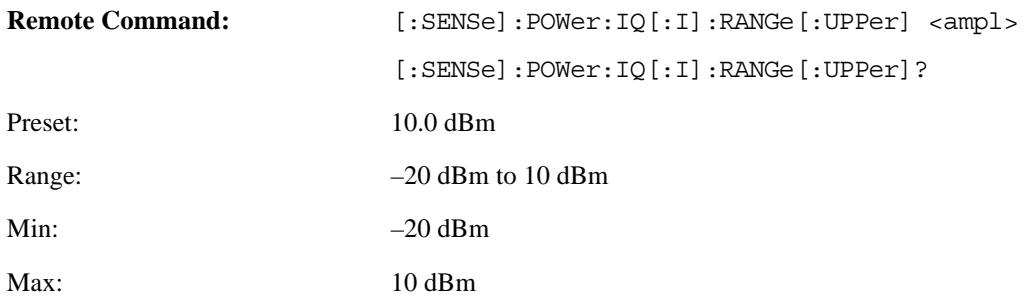

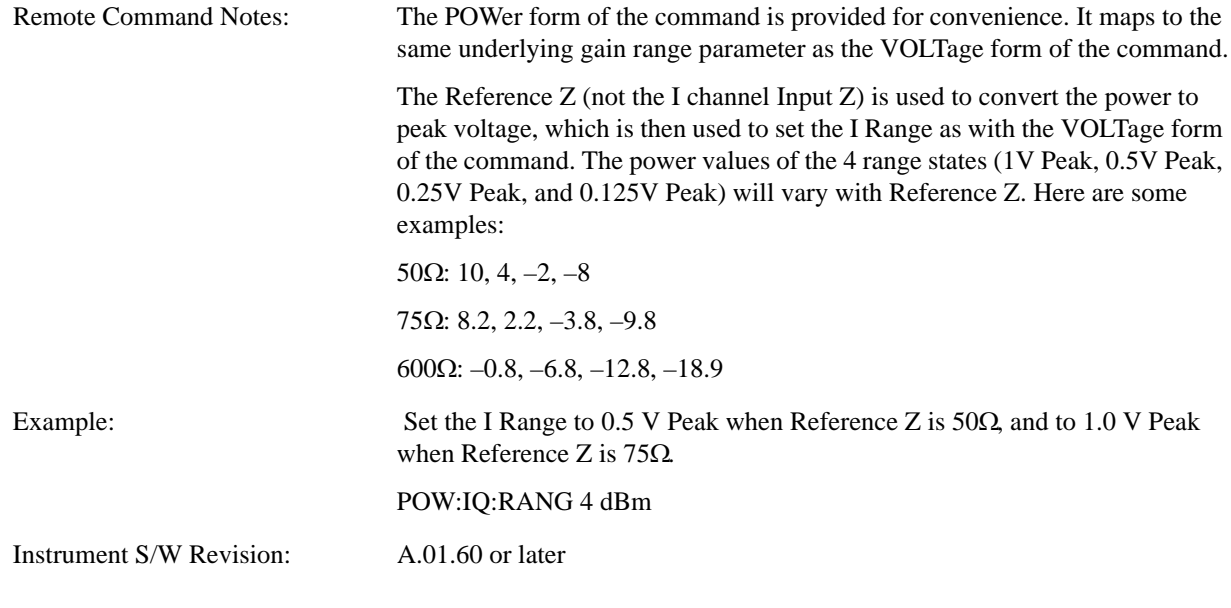

#### **Q Range**

Bring up the Q Range menu.

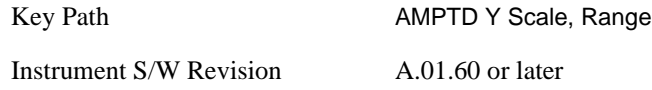

**Q Same as I** Many, but not all, usages require the I and Q channels have an identical setup. To simplify channel setup, the Q Same as I will cause the Q channel range to be mirrored from the I channel. That way you only needs to set up one channel (the I channel). The I channel values are copied to the Q channel, so at the time Q Same as I is "Off" the I and Q channel setups will be identical.

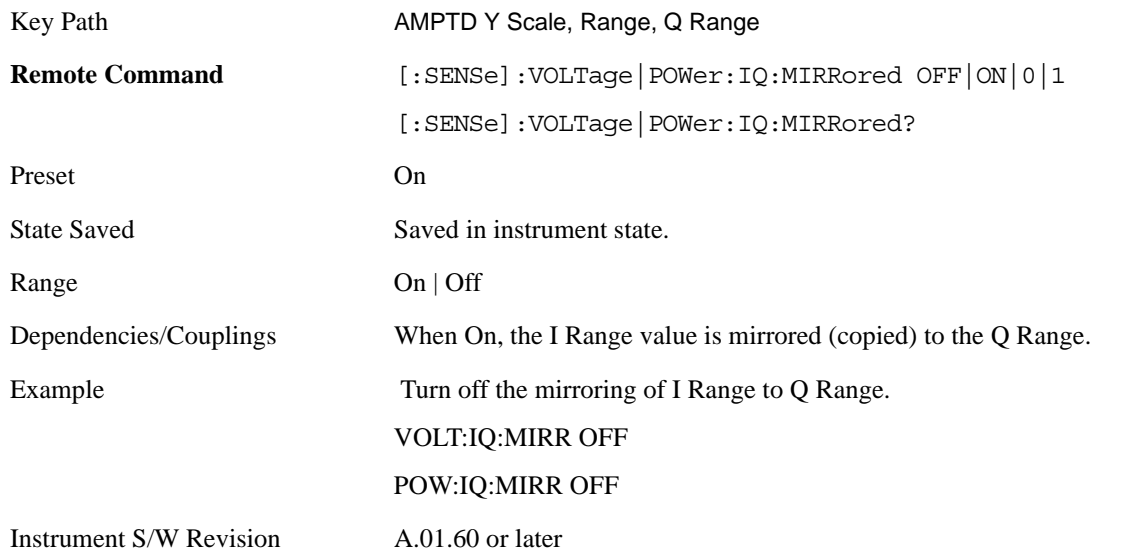

**Q Range Value** This is the internal gain range for the Q channel. See ["I/Q Gain Ranges" on page 990](#page-989-0).

The Q Range only applies to Input Path Q Only and Ind I/Q. For input I+jQ the I Range determines both I and Q channel range settings.

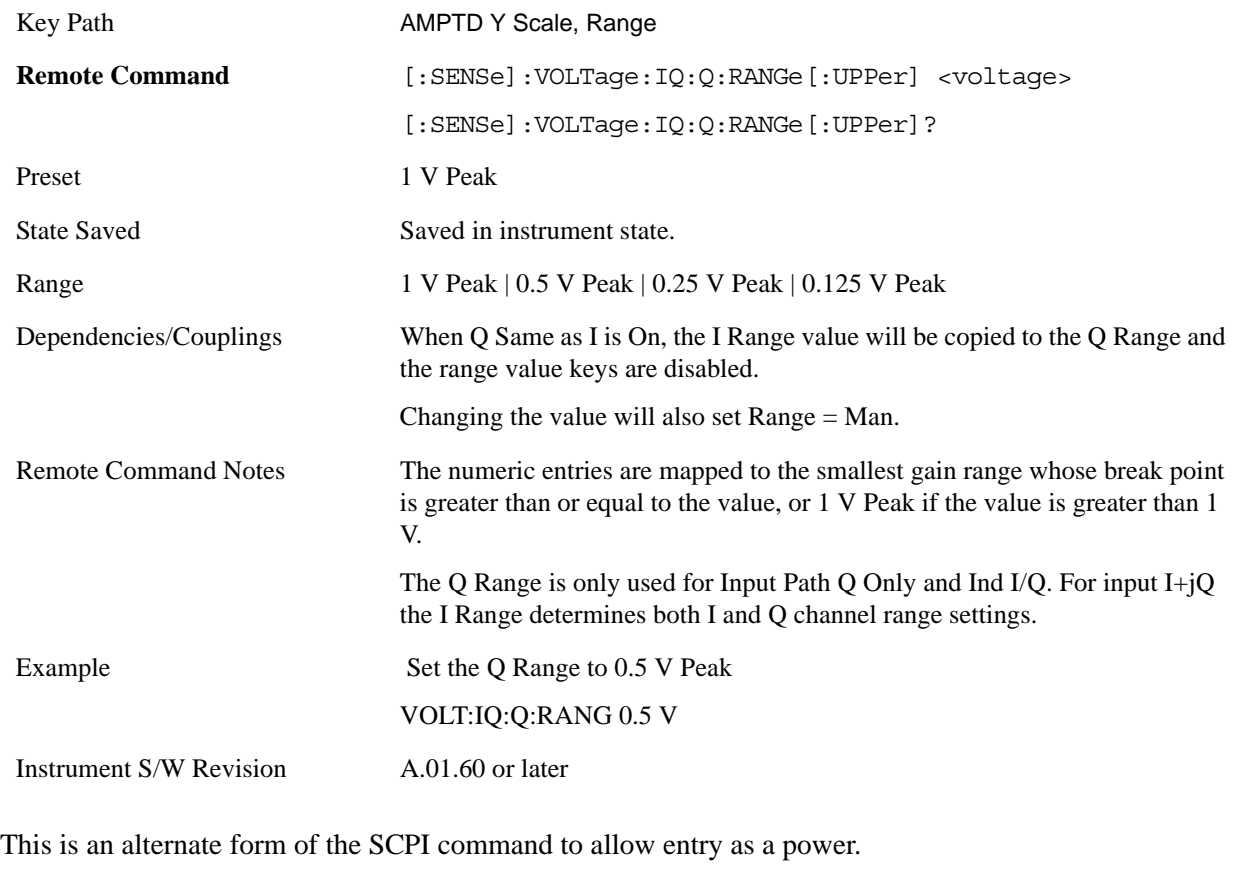

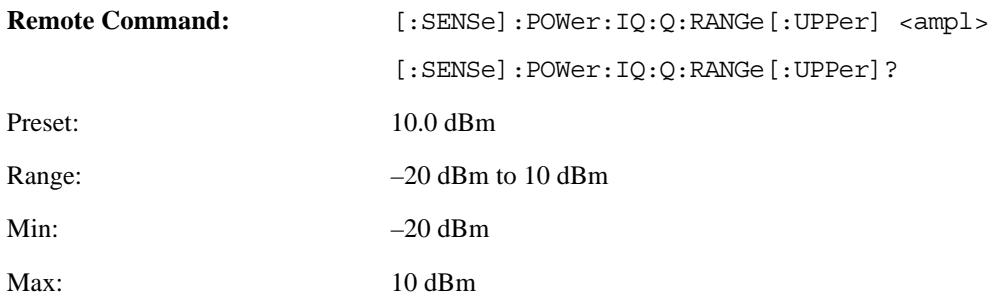

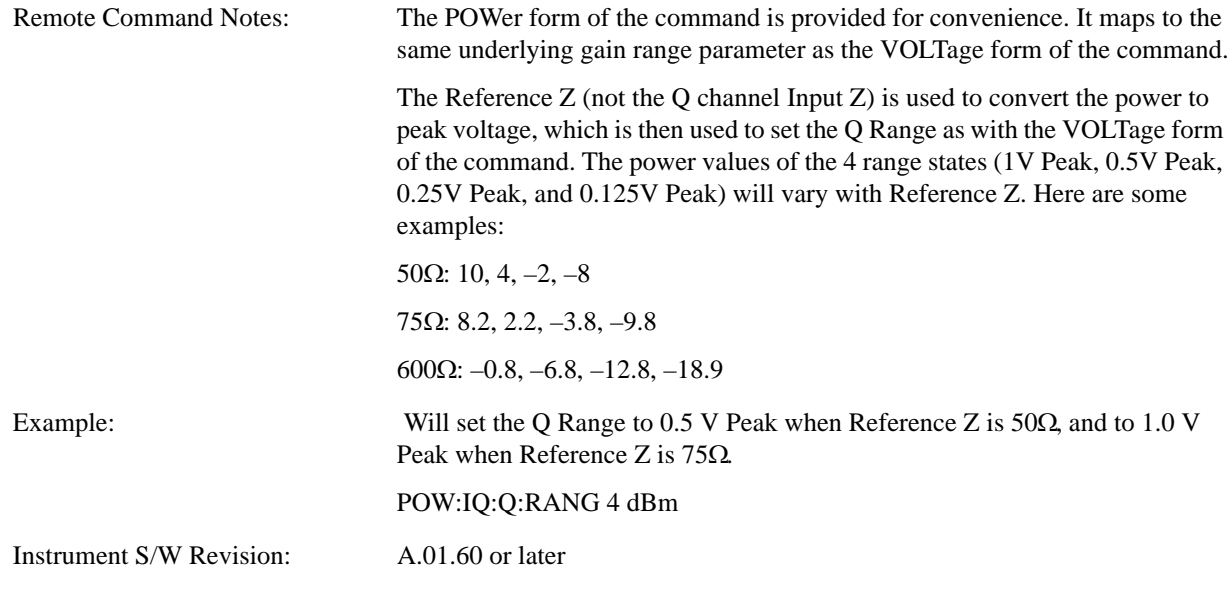

#### <span id="page-989-0"></span>**I/Q Gain Ranges**

**1 V Peak** Set the channel gain state to 1 Volt Peak.

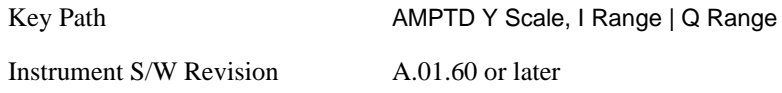

**0.5 V Peak** Set the channel gain state to 1 Volt Peak.

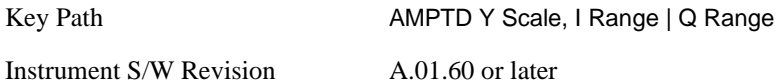

**0.25 V Peak** Set the channel gain state to 1 Volt Peak.

Key Path AMPTD Y Scale, I Range | Q Range Instrument S/W Revision A.01.60 or later

**0.125 V Peak** Set the channel gain state to 1 Volt Peak.

Key Path AMPTD Y Scale, I Range | Q Range Instrument S/W Revision A.01.60 or later

## **Presel Center**

When this key is pressed, the centering of the preselector filter is adjusted to optimize the amplitude accuracy at the frequency of the selected marker. If the selected marker is not on when Presel Center is pressed, the analyzer will turn on the selected marker, perform a peak search, and then perform centering

on the marker's center frequency. If the selected marker is already on and between the start and stop frequencies of the analyzer, the analyzer performs the preselector calibration on that marker's frequency. If the selected marker is already on, but outside the frequency range between Start Freq and Stop Freq, the analyzer will first perform a peak search, then perform centering on the marker's center frequency.

A number of considerations should be observed to ensure proper operation:

If the selected marker is already on, the analyzer will attempt the centering at that marker's frequency.

There is no preselector for signals below about 3.6 GHz

The preselector can be bypassed (see **Input/Output**, **Preselector On/Off**). If it is bypassed, no centering will be attempted in that range (error 229).

When centering the preselector, \*OPC will not return true until the process is complete and a subsequent measurement has completed, nor will results be returned to a READ or MEASure command. Note further that if the box is in a measurement such as averaging when this happens, the act of centering the preselector will restart averaging but the first average trace will not be taken until the centering is completed.

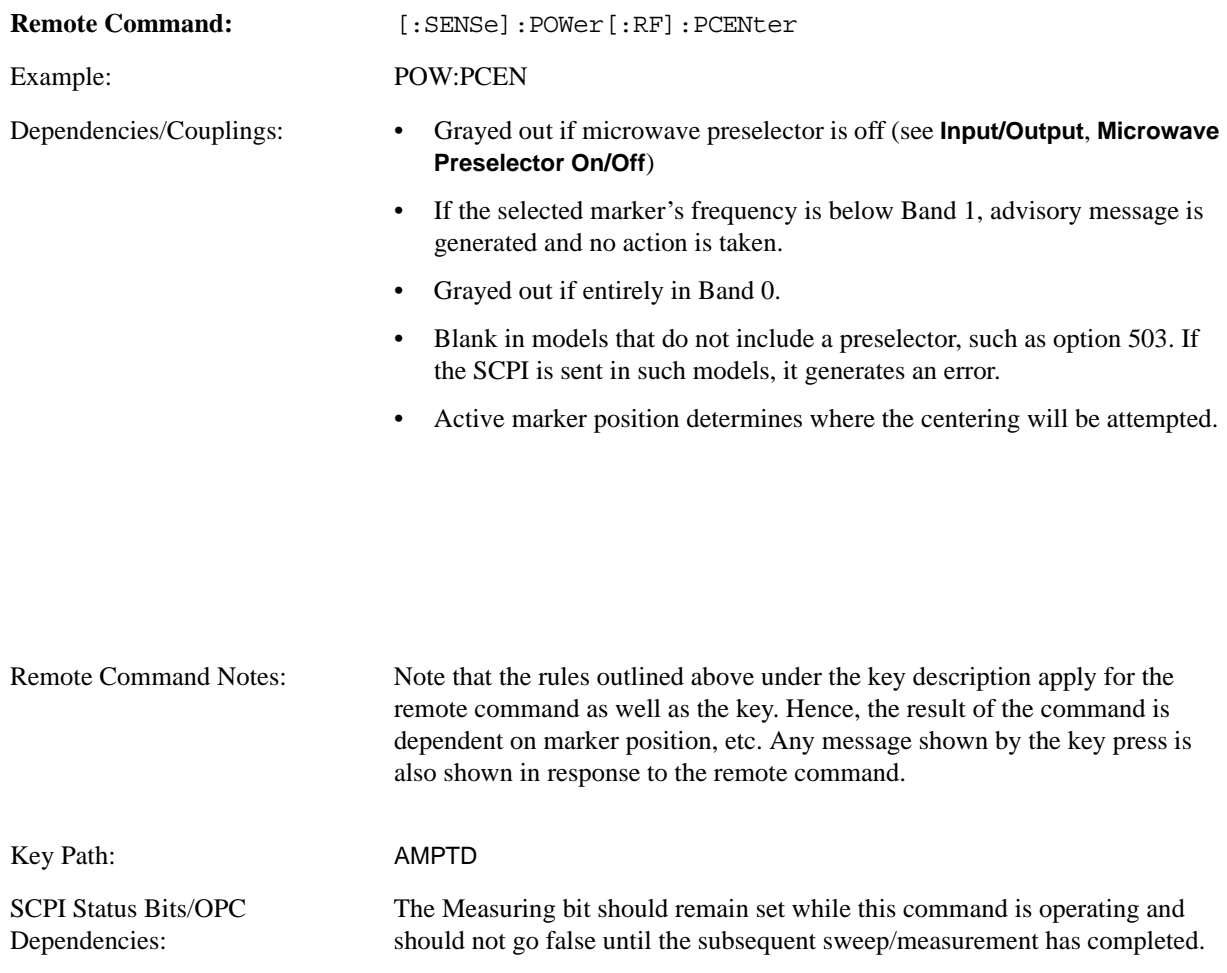

Instrument S/W Revision: A.01.60 or later

### **Preselector Adjust**

Allows you to manually adjust the preselector filter frequency to optimize its response to the signal of interest. This function is only available when **Presel Center** is available (see **Presel Center**, above), that is, the same gray-out rules apply.

For general purpose signal analysis, using Presel Center is recommended. Centering the filter minimizes the impact of long-term preselector drift. Presel Adjust can be used instead to manually optimize the preselector. One application of manual optimization would be to peak the preselector response, which both optimizes the signal-to-noise ratio and minimizes amplitude variations due to small (short-term) preselector drifting.

Preselector Adjust is a Meas Global parameter.

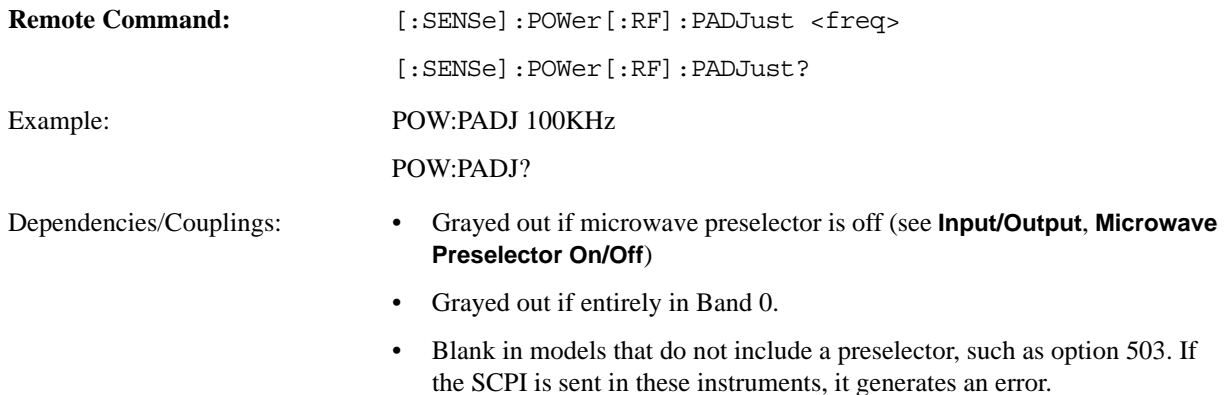

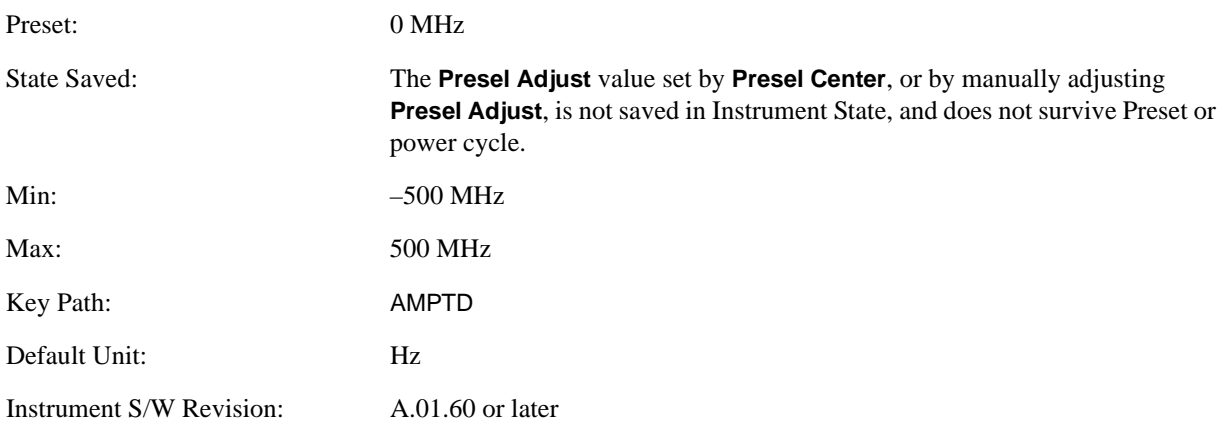

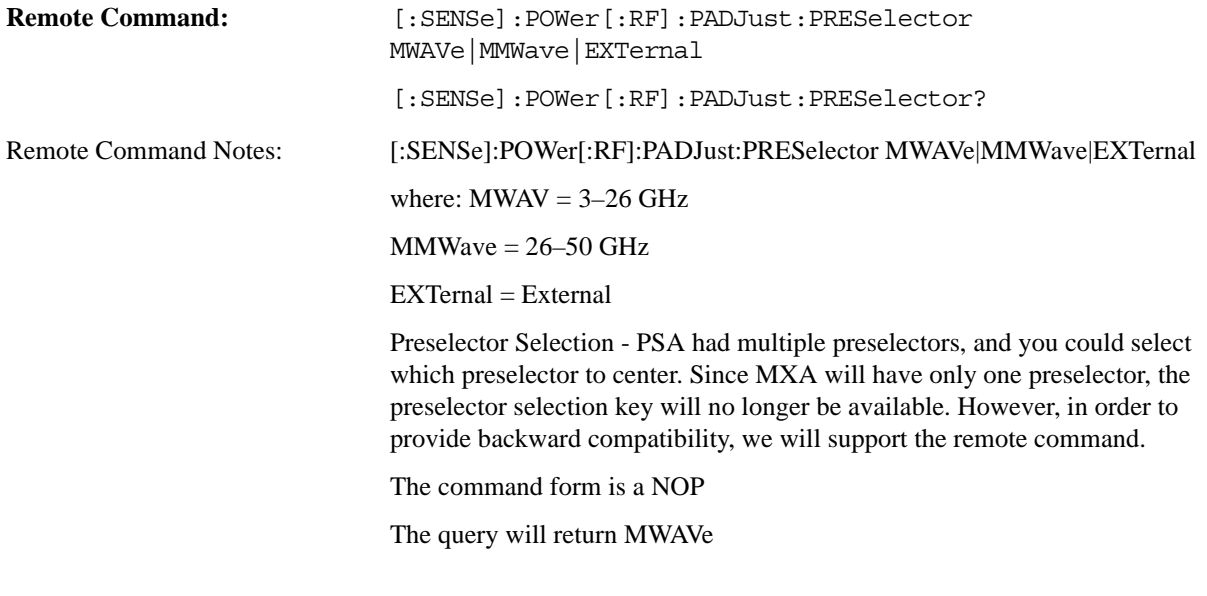

Instrument S/W Revision: A.01.60 or later

# **Internal Preamp**

Accesses keys that control the internal preamps. Turning on the preamp gives a better noise figure, but a poorer TOI to noise floor dynamic range. You can optimize this setting for your particular measurement.

Preamp on/off and Preamp Band are Meas Global parameters.

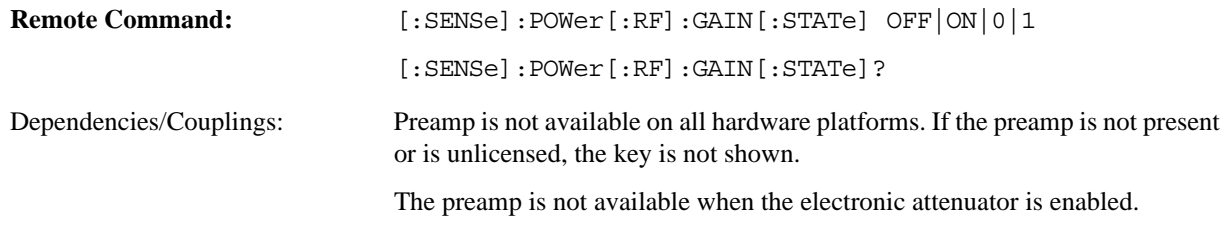

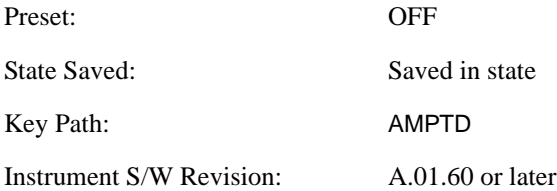

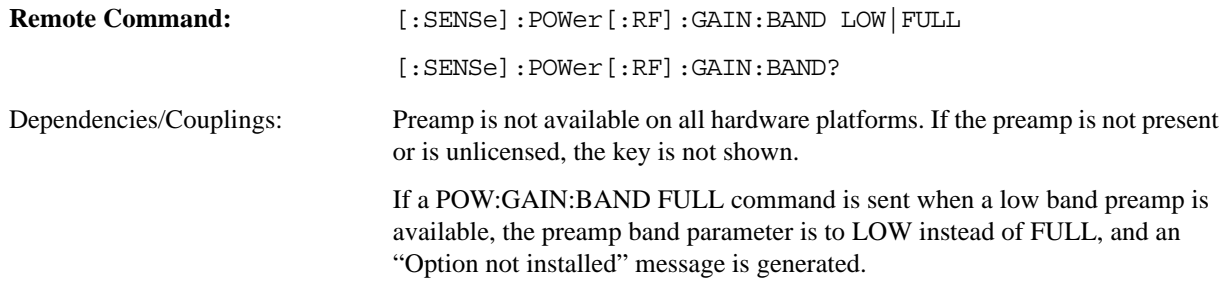

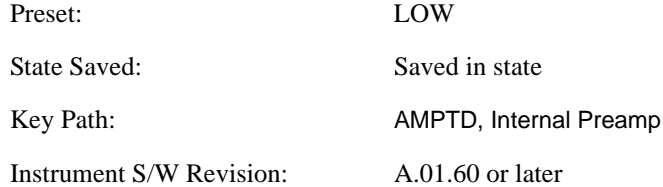

#### **Off**

Turns the internal preamp off

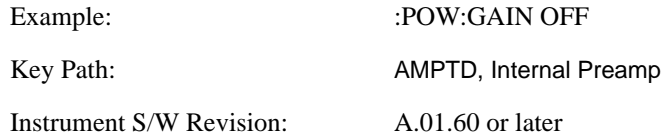

#### **Low Band**

Sets the internal preamp to use only the low band (0–3 GHz)

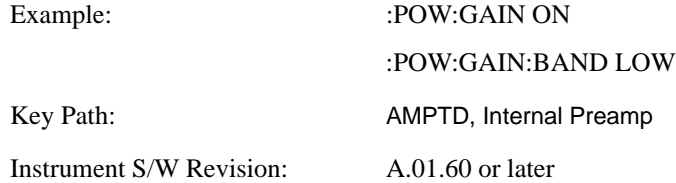

#### **Full Range**

Sets the internal preamp to use its full range. The low band (0–3 GHz) is supplied by the low band preamp and the frequencies above 3.6 GHz are supplied by the high band preamp.

The instrument compensates for the preamp gain(s) as it sweeps. For the value of "Int Preamp Gain" in the Ref Level equations, we assume a preamp gain of 20 dB in Low Band Preamp mode and 35 dB in Full Range preamp mode. These gain rules are not dependent on start and stop frequencies. These gains are the maximum gain of the preamp hardware; we will always have the same or less actual gain, providing clipping margin.

The frequency range of the installed (optional) preamp is displayed in square brackets on the key label. If

the high band option is not installed the Full Range key does not appear.

Example: : : POW:GAIN ON :POW:GAIN:BAND FULL Key Path: AMPTD, Internal Preamp Instrument S/W Revision: A.01.60 or later

# **AUTO COUPLE**

The Auto Couple feature provides a quick and convenient way to automatically couple multiple instrument settings. This helps ensure accurate measurements and optimum dynamic range. When the Auto Couple feature is activated, either from the front panel or remotely, all parameters of the current measurement which have an Auto/Manual mode are set to Auto mode and all measurement settings dependent on (or coupled to) the Auto/Man parameters are automatically adjusted for optimal performance.

However, the Auto Couple key is meas local key, so its actions are confined to the current measurement only. It does not affect other measurements in the mode, and it does not affect markers, marker functions, or trace or display attributes.

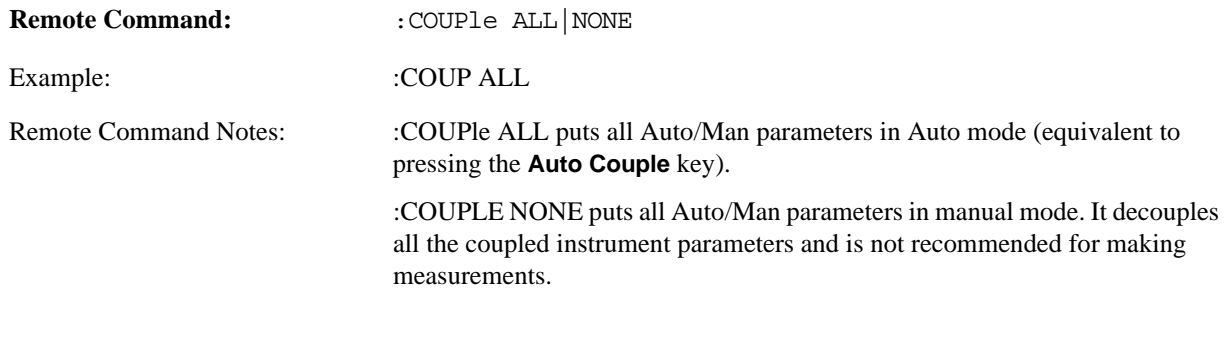

Instrument S/W Revision: A.01.60 or later

**AUTO COUPLE**

# **BW**

Bandwidth features are unique to each Measurement. See the specific Measurement for more information.

The front-panel key accesses keys to control measurement bandwidth settings.

Key Path Front-panel key

Instrument S/W Revision A.01.60 or later

**BW**

# **Cont (Continuous Measurement/Sweep)**

Cont Sets the analyzer for Continuous measurement operation. The single/continuous state is Meas Global so the setting will affect all measurements. If you are Paused, pressing Cont does a Resume.

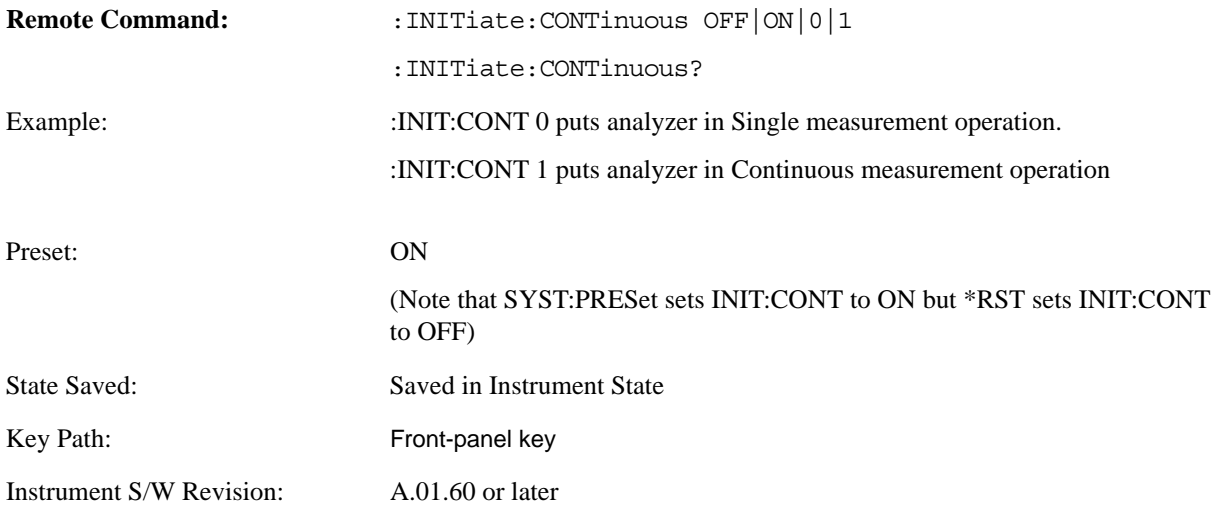

In Swept SA Measurement (Spectrum Analysis Mode):

The analyzer takes repetitive sweeps, averages, measurements, etc. when in Continuous mode. When the average count reaches the **Average/Hold Number** the count stops incrementing but the analyzer keeps sweeping. See the Trace/Detector section for the averaging formula used both before and after the **Average/Hold Number** is reached. The trigger condition must be met prior to each sweep. The type of trace processing for multiple sweeps, is set under the Trace/Detector key, with choices of **Trace Average**, **Max Hold**, or **Min Hold**.

In Other Measurements/Modes:

With **Avg Number** (in **Meas Setup** menu) set to **Off** or set to **On** with a value of 1, a sweep is taken after the trigger condition is met; and the analyzer continues to take new sweeps after the current sweep has completed and the trigger condition is again met. However, with **Avg Number** set to On with a value >1, multiple sweeps (data acquisitions) are taken for the measurement. The trigger condition must be met prior to each sweep. The sweep is not stopped when the average count k equals the number N set for Avg Number is reached, but the number k stops incrementing. A measurement average usually applies to all traces, marker results, and numeric results. But sometimes it only applies to the numeric results.

If the analyzer is in Single measurement, pressing the **Continuous** key does not change k and does not cause the sweep to be reset; the only action is to put the analyzer into Continuous measurement operation.

If it's already in continuous sweep:

the INIT:CONT 1 command has no effect

the INIT:CONT 0 command will place the analyzer in Single Sweep but will have no effect on the current sequence until  $k = N$ , at which point the current sequence will stop and the instrument will go to

# **Cont (Continuous Measurement/Sweep)**

the idle state.

# **Frequency/Channel**

This key accesses a menu allowing you to set Frequency parameters for the current measurement. All measurements in 802.16 OFDMA mode, except Spurious Emissions, have the same menu structure.

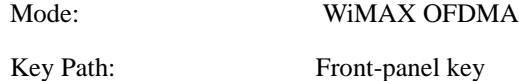

# **Center Freq**

Allows you to specify the center frequency of the spectrum analyzer.

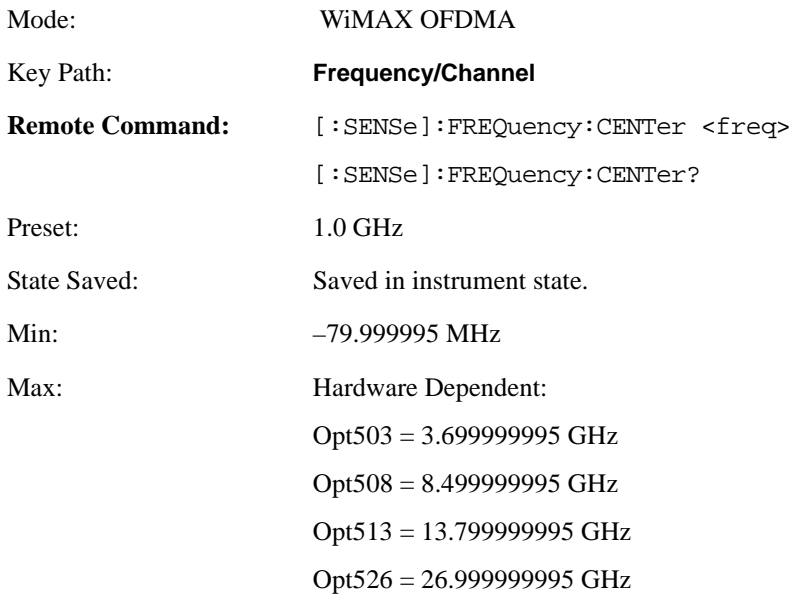

**Frequency/Channel**

# **Input/Output**

The Input/Output features are common across multiple Modes and Measurements. These common features are described in this section. See the Measurement description for information on features that are unique.

The Input/Output key accesses the keys that control the Input/Output parameters of the instrument.

Other functions related to the input/output connections can be found under **Trig** (trigger input controls) and **System** (LAN and other I/O bus configurations) and **Amplitude** (optional internal preamp).

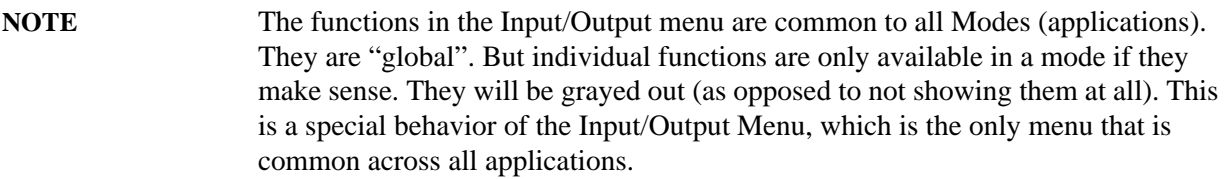

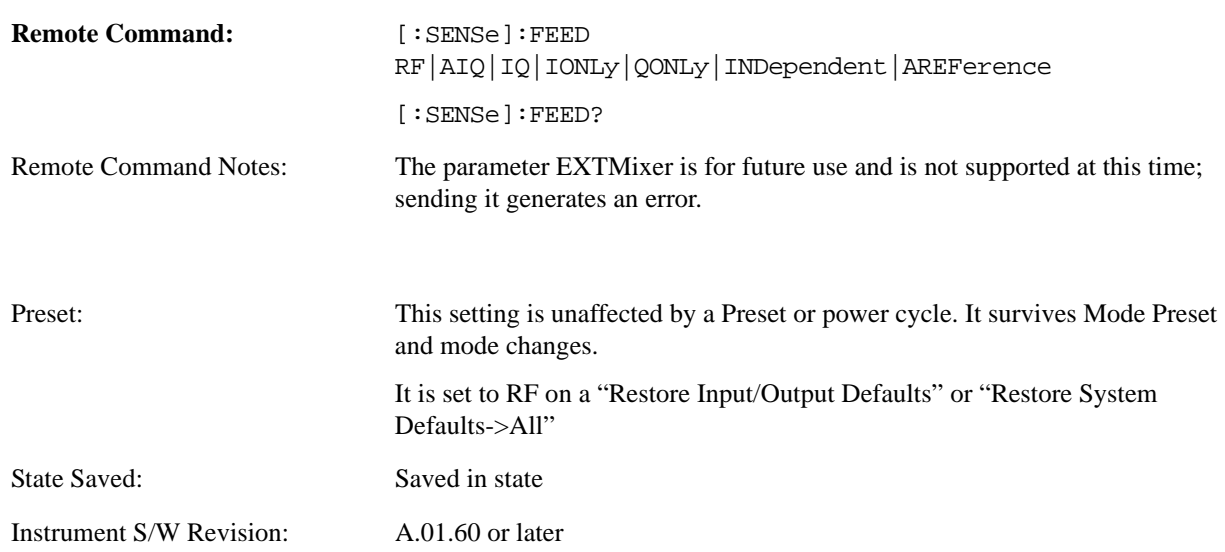

Virtually all the input/output settings are NOT a part of mode preset. They can be set to their default value by one of the three ways - by using the Restore Input/Output Defaults key on the first page of the input/output menu, by using the System->Restore System Defaults->Input/Output Settings or by using the System -> Restore System Defaults->All. Also, they survive Preset and Power cycle.

A very few of the Input/Output settings do respond to a Mode Preset; for example, if the Calibrator is on it turns off on a Preset, and if DC coupling is in effect it switches to AC on a Preset. These exceptions are made in the interest of reliability and usability, which overrides the need for absolute consistency. Exceptions are noted in the SCPI table for the excepted functions.

#### **Input/Output**

## **RF Input**

Selects the front panel RF input port to be the analyzer signal input. If RF is already selected, pressing this key accesses the RF input setup functions.

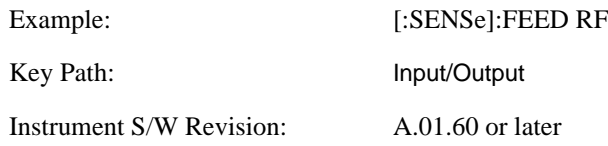

#### **Input Z Correction**

Sets the input impedance for unit conversions. This affects the results when the y axis unit is voltage or current units ( $dBmV$ ,  $dB\mu$ V,  $dB\mu$ A, V, A) but not when it is power units ( $dBm$ , W). The impedance you select is for computational purposes only, since the actual impedance is set by internal hardware to 50 ohm. Setting the computational input impedance to 75 ohm is useful when using a 75 ohm to 50 ohm adapter to measure a 75 ohm device on an analyzer with 50 ohm input impedance.

There are a variety ways to make 50 to 75 ohm transitions, such as impedance transformers or minimum loss pads. The choice of the solution that is best for your measurement situation requires balancing the amount of loss that you can tolerate with the amount of measurement frequency range that you need. If you are using one of these pads/adaptors with the **Input Z Corr** function, you might also want to use the **Ext Gain** key. This function is used to set a correction value to compensate for the gain (loss) through your pad. This correction factor is applied to the displayed measurement values.

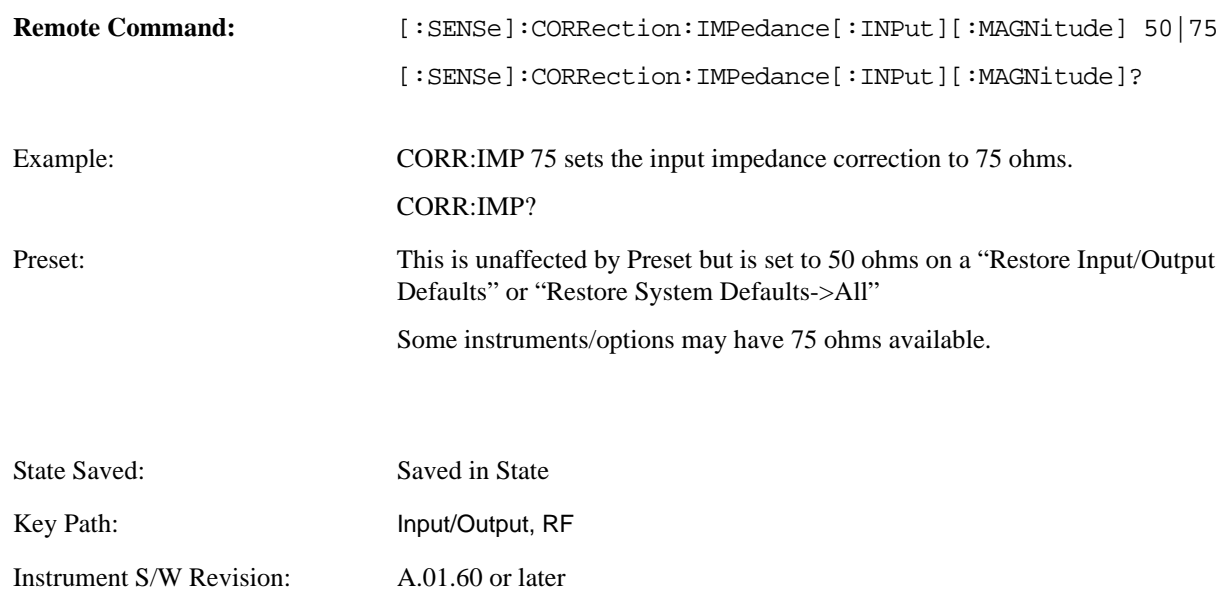

#### **RF Coupling**

Specifies alternating current (AC) or direct current (DC) coupling at the analyzer RF input port. Selecting AC coupling switches in a blocking capacitor that blocks any DC voltage present at the analyzer input. This decreases the input frequency range of the analyzer, but prevents damage to the input circuitry of the analyzer if there is a DC voltage present at the RF input.

In AC coupling mode, you can view signals less than 10 MHz but the amplitude accuracy is not specified. To accurately see a signal of less than 10 MHz, you must switch to DC coupling.

Some amplitude specifications apply only when coupling is set to DC. Refer to the appropriate amplitude specifications and characteristics for your analyzer.

When operating in DC coupled mode, ensure protection of the analyzer input circuitry by limiting the DC part of the input level to within 200 mV of 0 Vdc. In AC or DC coupling, limit the input RF power to +30 dBm (1 Watt).

Selecting Input Coupling

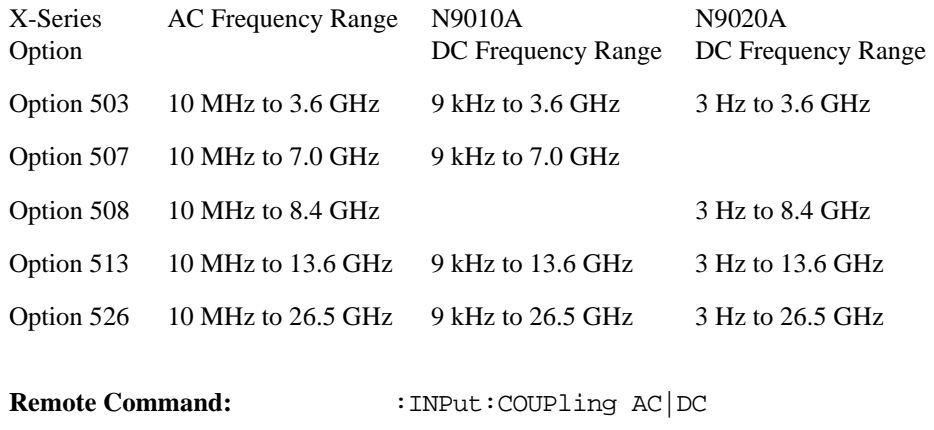

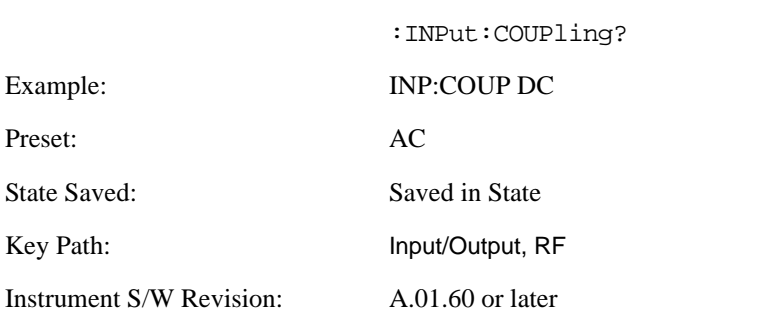

## **I/Q**

This feature is not available unless the Baseband I/Q option (BBA) is installed.

Selects the front panel I/Q input ports to be the analyzer signal input. If I/Q is already selected, pressing this key accesses the I/Q setup menu.

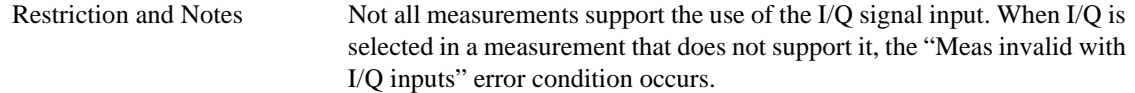

#### **Input/Output**

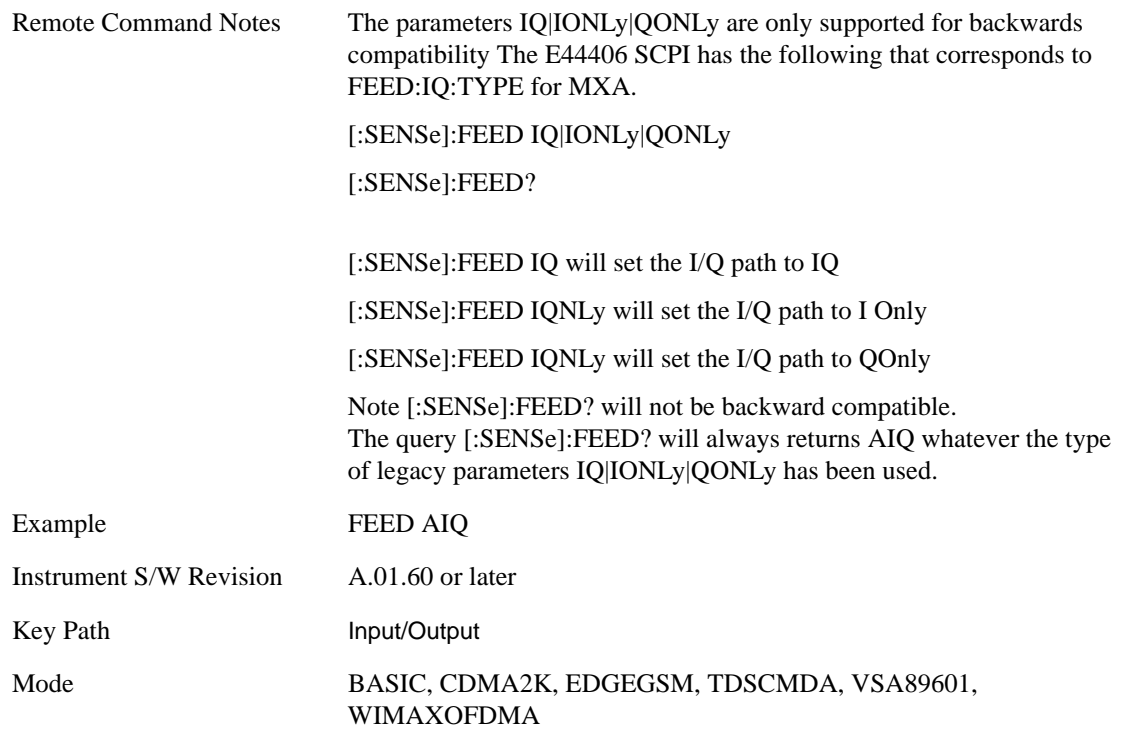

The Baseband I/Q functionality is a hardware option. It is option BBA. If the option is not installed, none of the I/Q functionality is enabled.

The Baseband I/Q has four input ports and one output port. The input ports are I, I-bar, Q, and Q-bar. The I and I-bar together compose the I channel and the Q and Q-bar together compose the Q channel. Each channel has two modes of operation, Single-Ended (also called "unbalanced") and Differential Input (also called "balanced"). When in Single-Ended operation, only the main port (I or Q) is used and the complementary port (I-bar or Q-bar) is ignored. When in Differential Input mode, both main and complementary ports are used.

The input settings (range, attenuation, skew, impedance, external gain) apply to the channels, not the individual ports.

The system supports a variety of 1 M $\Omega$  input passive probes as well as the Agilent 113x Series active differential probes using the Infinimax probe interface.

The Agilent 113x Series active probes can be used for both single ended and differential measurements. In either case a single connection is made for each channel (on either the I or Q input). The input is automatically configured to 50  $\Omega$  single ended and the probe power is supplied through the Infinimax interface. The probe can be configured for a variety of input coupling and low frequency rejection modes. In addition, a wide range of offset voltages and probe attenuation accessories are supported at the probe interface. The active probe has the advantage that it does not significantly load the circuit under test, even with unity gain probing.

With passive 1  $\text{M}\Omega$  probes, the probe will introduce a capacitive load on the circuit, unless higher attenuation is used at the probe interface. Higher attenuation reduces the signal level and degrades the signal-to-noise-ratio of the measurement. Passive probes are available with a variety of attenuation values for a moderate cost. Most Agilent passive probes can be automatically identified by the system, setting the input impedance setting required as well as the nominal attenuation. For single ended
measurements a single probe is used for each channel. Other passive probes can by used, with the attenuation and impedance settings configured manually.

For full differential measurements, the system supports probes on each of the four inputs. The attenuation of the probes should be the same for good common mode rejection and channel match.

Both active and passive probes in single ended and differential configurations can be calibrated. This calibration uses the Cal Out BNC connection and a probe connection accessory. The calibration achieves excellent absolute gain flatness in a probed measurement. It matches both the gain and frequency response of the I and Q channels as well as any delay skew, resulting in high accuracy in derived measurements such as Error Vector Magnitude (EVM).

When a probe is connected a status message will be displayed. The message will indicate if calibration data is available or not. Calibration data is saved for each type of probe (including "none") for each port and will be reapplied whenever that type of probe is re-connected to the same port. For probes with EEPROM identification, the calibration data will be stored based on the unique probe identifier and will reapply data for that particular probe if it is available. The data will not follow a probe from one port to another. For probes without EEPROM identification, the instrument cannot distinguish between different probes of the same type and it will use the data from the last calibration for that probe type on that port.

When in differential mode, both the main and complementary probes are expected to be of the same type.

In some situations, the I and Q channels should be configured identically. In other situations it is convenient to control them independently. Some menus have a "Q Same as I" setting that will cause the Q channel configuration to mirror the I channel configuration, avoiding the overhead of double data entry when the channels should be the same.

The output port is for calibrating the I/Q input ports, although it can also be manually controlled.

There are two types of calibrations available: cable calibration and probe calibration. The cable calibration will guide you through connecting each input port in turn. All ports must be calibrated together. The probe calibration is done for a specific channel (I or Q). If in Single-Ended mode, only the main port is calibrated. When in Differential Input mode, you is guided through calibrating both main and complementary ports.

The front panel I/Q port LEDs indicate the current state of that port. On (green) indicates it is active, and off (dark) indicates it is not in use. For example, the Cal Out port LED is on if and only if there is signal coming out of that port.

The input is a context and some parameters have separate values for each context. The SCPI for these parameters has an optional "[:RF|IQ]" node. If the specific context is omitted, the command acts on the current input context's value. Here are the parameters that are input context sensitive:

- Center Frequency
- Trigger Source

It is important to distinguish between the I and Q input ports and the displayed I and Q data values. The I and Q input ports feed into a digital receiver that does digital tuning and filtering. The I and Q data seen by you (either on the display or through SCPI) corresponds to the real ("I") and the imaginary ("Q") output from the digital receiver. When the input path is  $I+*j*Q$  or I Only and the center frequency is 0 Hz the I input ends up in as the real output from the receiver and appears as "I" data. Likewise, when the

input path is  $I+jQ$  and the center frequency is 0 Hz, the Q input ends up as the imaginary output from the receiver and appears as "Q" data. However, when the input path is Q Only, the Q input is sent to the receiver as Q+j0, so the receiver output has the Q input coming out on the real output, and so in Q Only, the signal from the Q input port appears as the "I" data. Another situation where the I and Q data do not necessarily correspond directly to the I and Q inputs is when the center frequency is non-zero. The digital processing involved in the tuning is a complex operation. This will result in I Only data appearing as both "I" and "Q" data, the same as that signal would appear if seen through the RF input port.

# **I/Q Path**

Select which I/Q input channels are active. The LED next to each I/Q input port will be on when that port is active.

The analysis bandwidth for each channel is the same as that of the instrument. So, for example, the base N09020A has a bandwidth of 10 MHz. With I/Q input the I and Q channels would each have an analysis bandwidth of 10 MHz, giving 20 MHz of bandwidth when the I/Q Path is I+jQ. With option B25, the available bandwidth becomes 25 MHz, giving 25 MHz each to I and Q and 50 MHz to I+jQ.

I/Q voltage to power conversion processing is dependent on the I/Q Path selected.

- With I+jO input we know that the input signal may not be symmetrical about 0 Hz, because it has a complex component. Therefore, above 0 Hz only the positive frequency information is displayed, and below 0 Hz only the negative frequency information is displayed.
- With all other Input Path selections, the input signal has no complex component and therefore is always symmetrical about 0 Hz. In this case, by convention, the power conversion shows the combined voltage for both the positive and negative frequencies. The information displayed below 0 Hz is the mirror of the information displayed above 0 Hz. This results in a power reading 6.02 dB higher (for both) than would be seen with only the positive frequency voltage. Note also that, in this case the real signal may have complex modulation embedded in it, but that must be recovered by further signal processing.

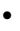

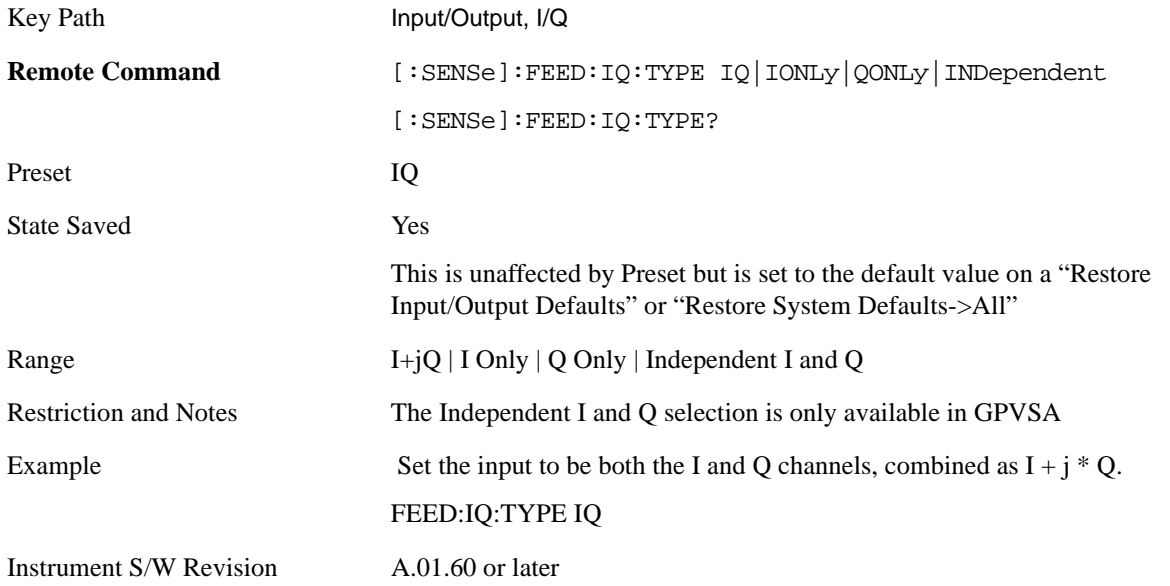

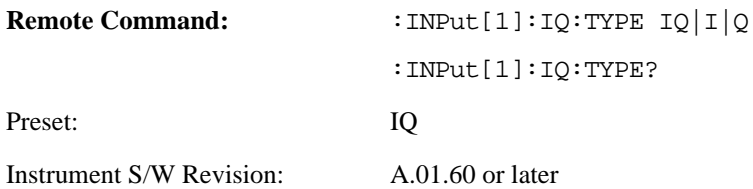

**I+jQ** Set the signal input to be both the I and Q channels. The I and Q channel data will be combined as  $I + i * Q$ .

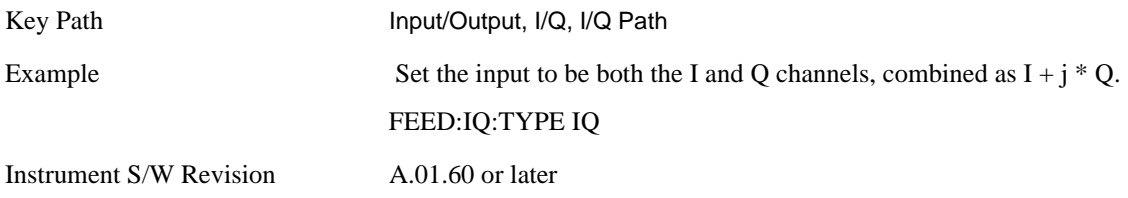

**I Only** Set the signal input to be only the I channel. The Q channel will be ignored. The data collected is still complex. When the center frequency is 0 the imaginary part will always be zero, but for any other center frequency both the real and imaginary parts will be significant.

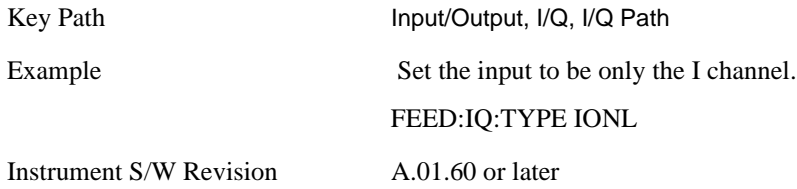

**Q Only** Set the signal input to be only the Q channel. The I channel will be ignored. The Q channel will be sent to the digital receiver block as Q+j0. The receiver's output is still complex. When the center frequency is 0 the imaginary part will always be zero, but for any other center frequency both the real and imaginary parts will be significant. Note that since the receiver's real output is displayed as the "I" data, when the center frequency is 0, the Q Only input appears as the "I" data.

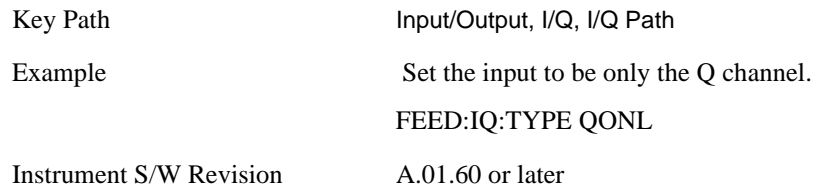

**Independent I and Q** Set the signal input to be both the I and Q channels, but as independent inputs. It is equivalent to treating I as channel 1 and Q as channel 2 in an oscilloscope. Each channel's data is still complex. When the center frequency is 0 the imaginary part will always be zero, but for any other center frequency both the real and imaginary parts will be significant.

This selection is only available in VXA.

Key Path Input/Output, I/Q, I/Q Path

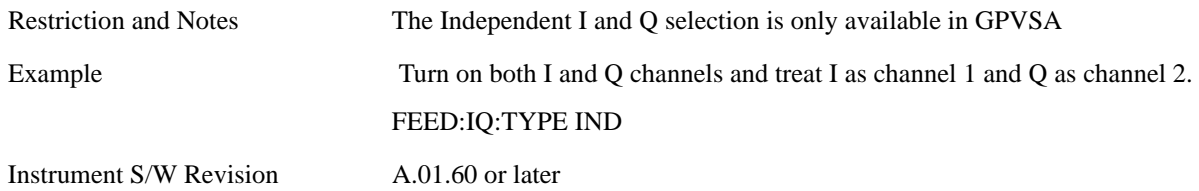

#### **I Setup**

Access the channel setup parameters for the I channel.

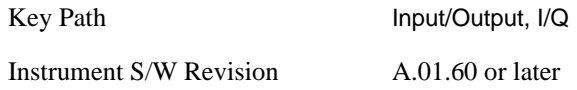

**I Differential Input** Select differential input on or off for the I channel. For differential input (also called balanced input), the analyzer uses both main and complementary ports. When differential input is off (also called single-ended or unbalanced input), the analyzer uses only the main port.

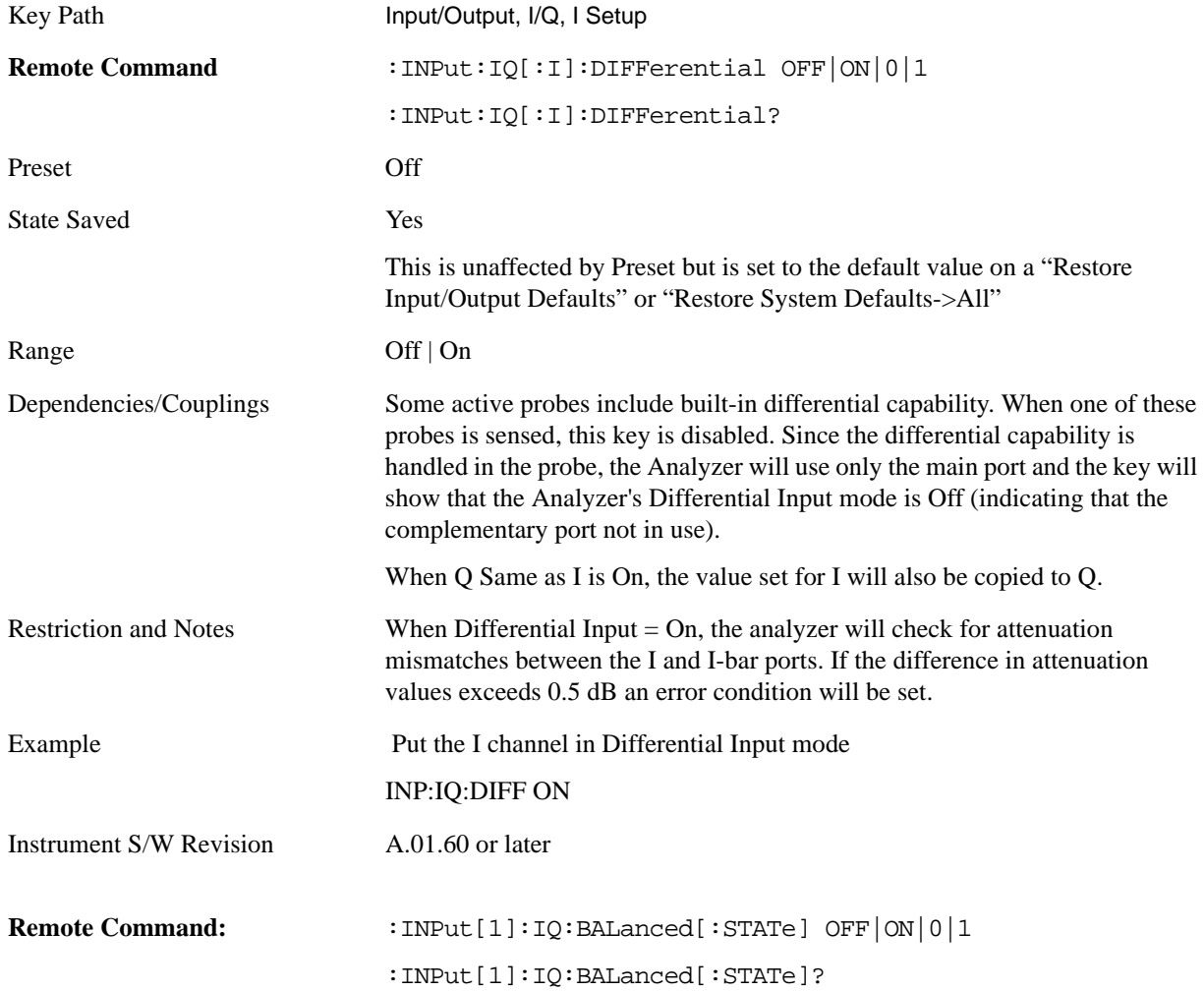

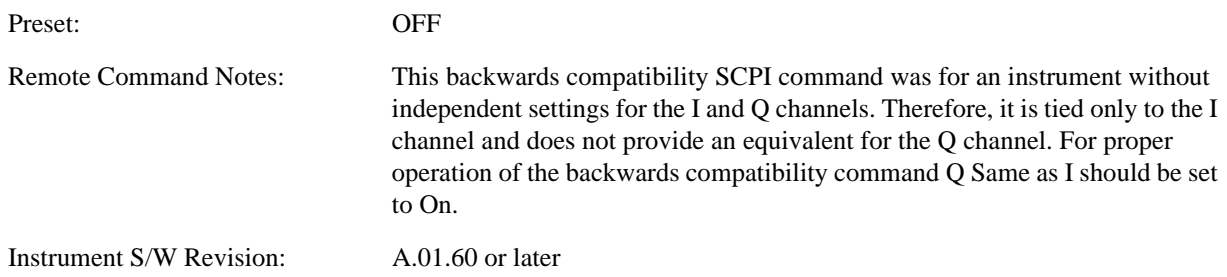

<span id="page-1012-0"></span>**I Input Z** Select the input impedance for the I channel. The impedance applies to both the I and I-bar ports.

The input impedance controls the hardware signal path impedance match. It is not used for converting voltage to power. The voltage to power conversion always uses the Reference Z parameter. The Reference Z parameter applies to both I and Q channels.

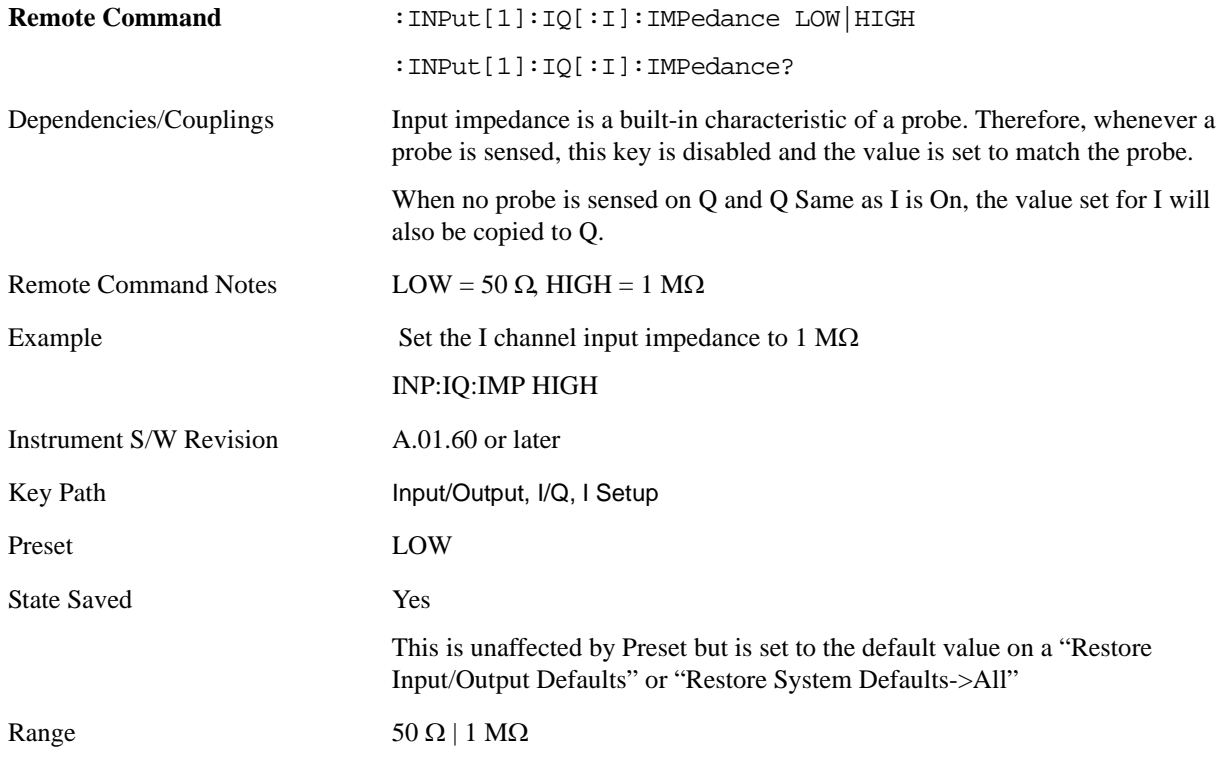

**I Skew** This command sets the skew factor for the I channel. The skew will shift the channel's data in time. Use this to compensate for differences in the electrical lengths of the input paths due to cabling.

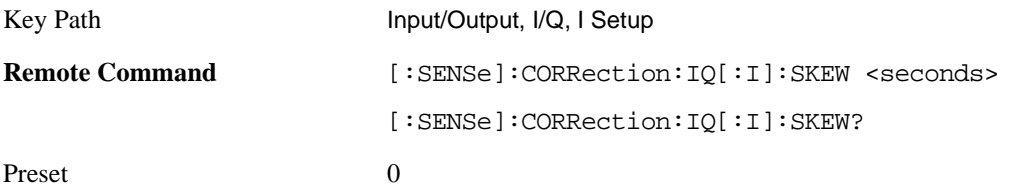

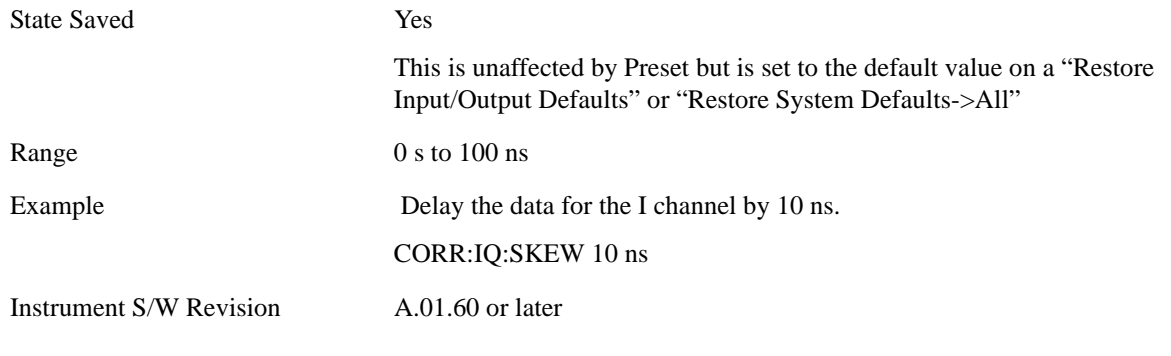

**I Probe** Access the probe setup parameters for the I channel. See ["I/Q Probe Setup" on page 1017.](#page-1016-0)

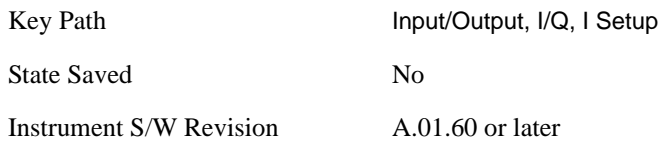

**Combined Differential/Input Z** This is SCPI only (no front panel) and is for backwards compatibility only. It combines the Differential Input and Input Z selections into a single SCPI command.

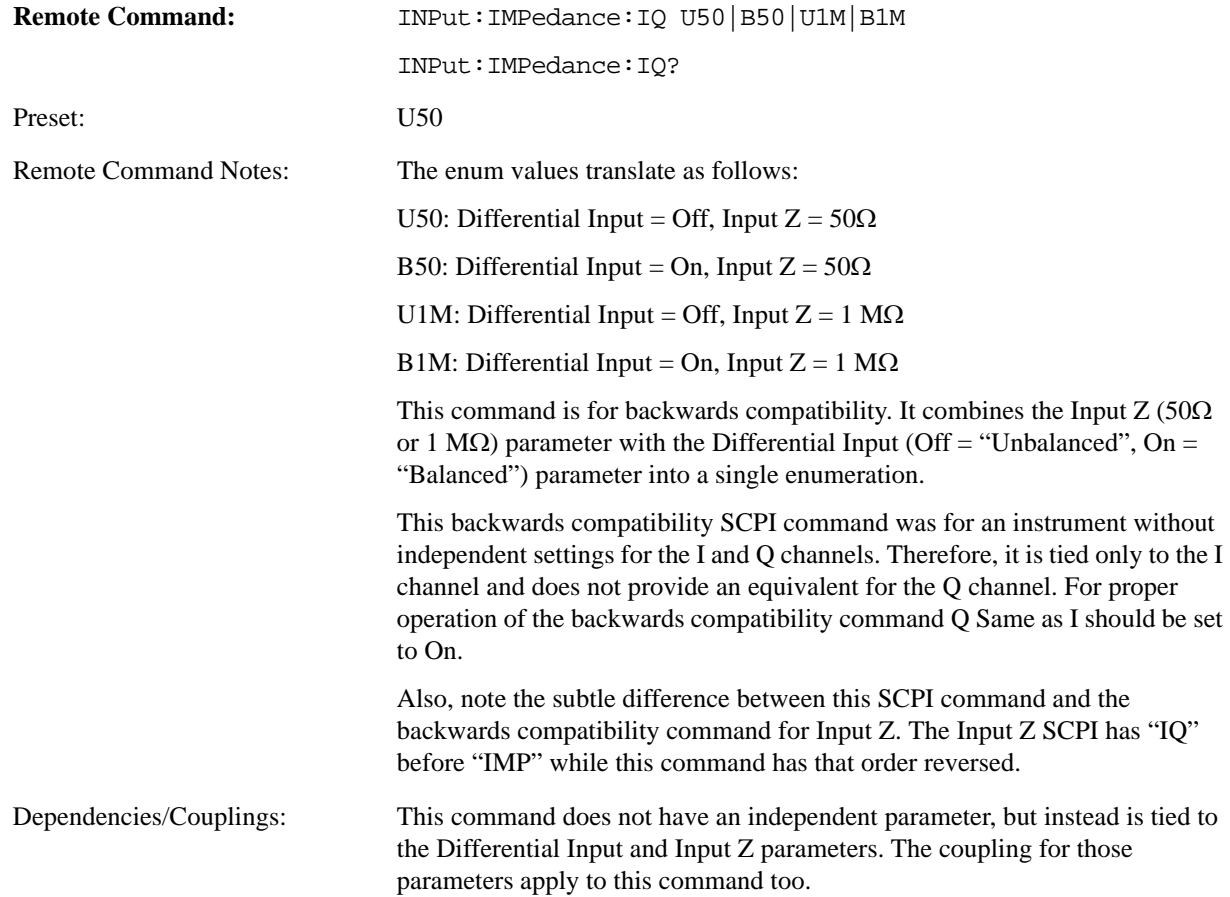

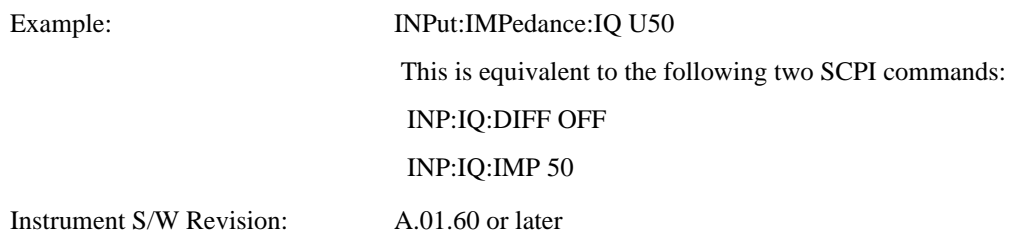

## **Q Setup**

Access the channel setup parameters for the Q channel.

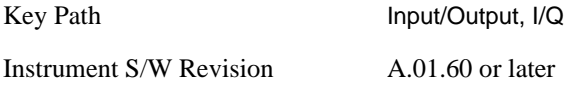

**Q Same as I** Many, but not all, usages require the I and Q channels have an identical setup. To simplify channel setup, the Q Same as I will cause the Q channel parameters to be mirrored from the I channel. That way you only needs to set up one channel (the I channel). The I channel values are copied to the Q channel, so at the time Q Same as I is turned off the I and Q channel setups will be identical. This does not apply to Probe settings or to parameters that determined by the probe.

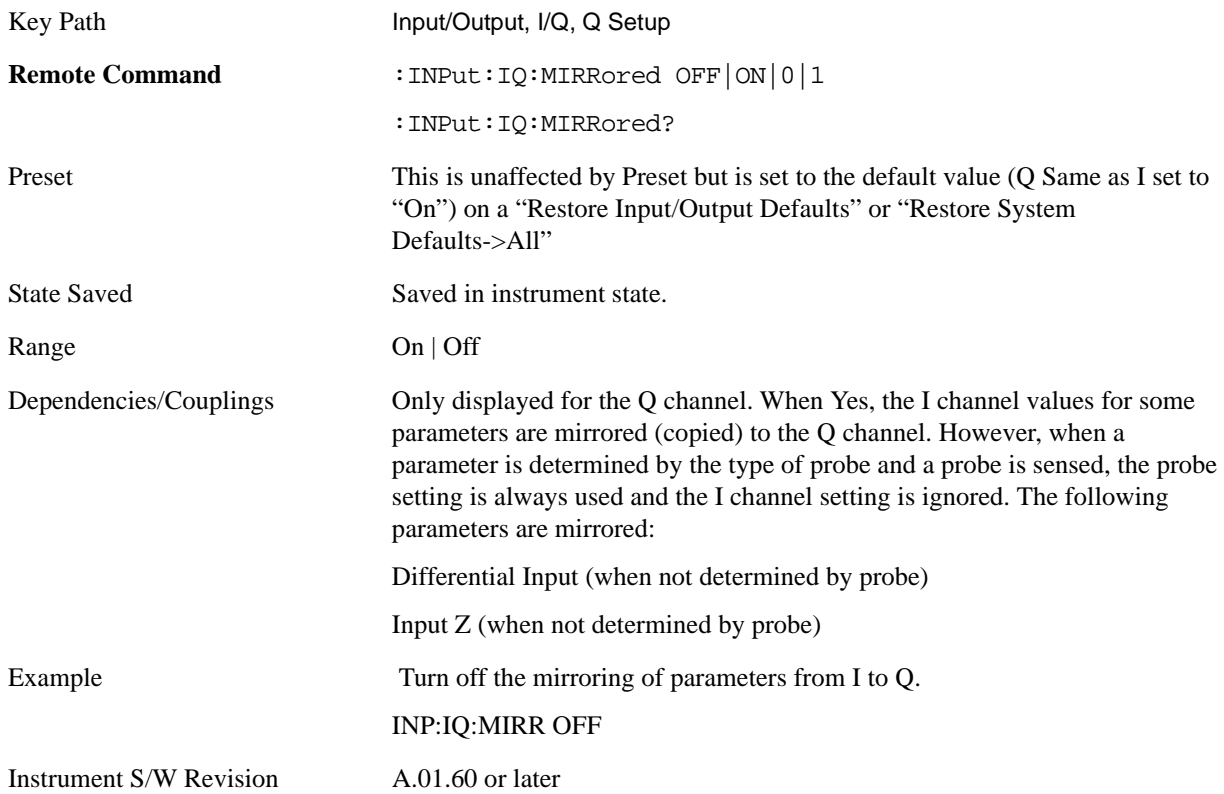

**Q Differential Input** Select differential input on or off for the Q channel. For differential input (also called balanced input), the analyzer uses both the Q and Q-bar ports. When differential input is off (also

called single-ended or unbalanced input), the analyzer uses only the Q port.

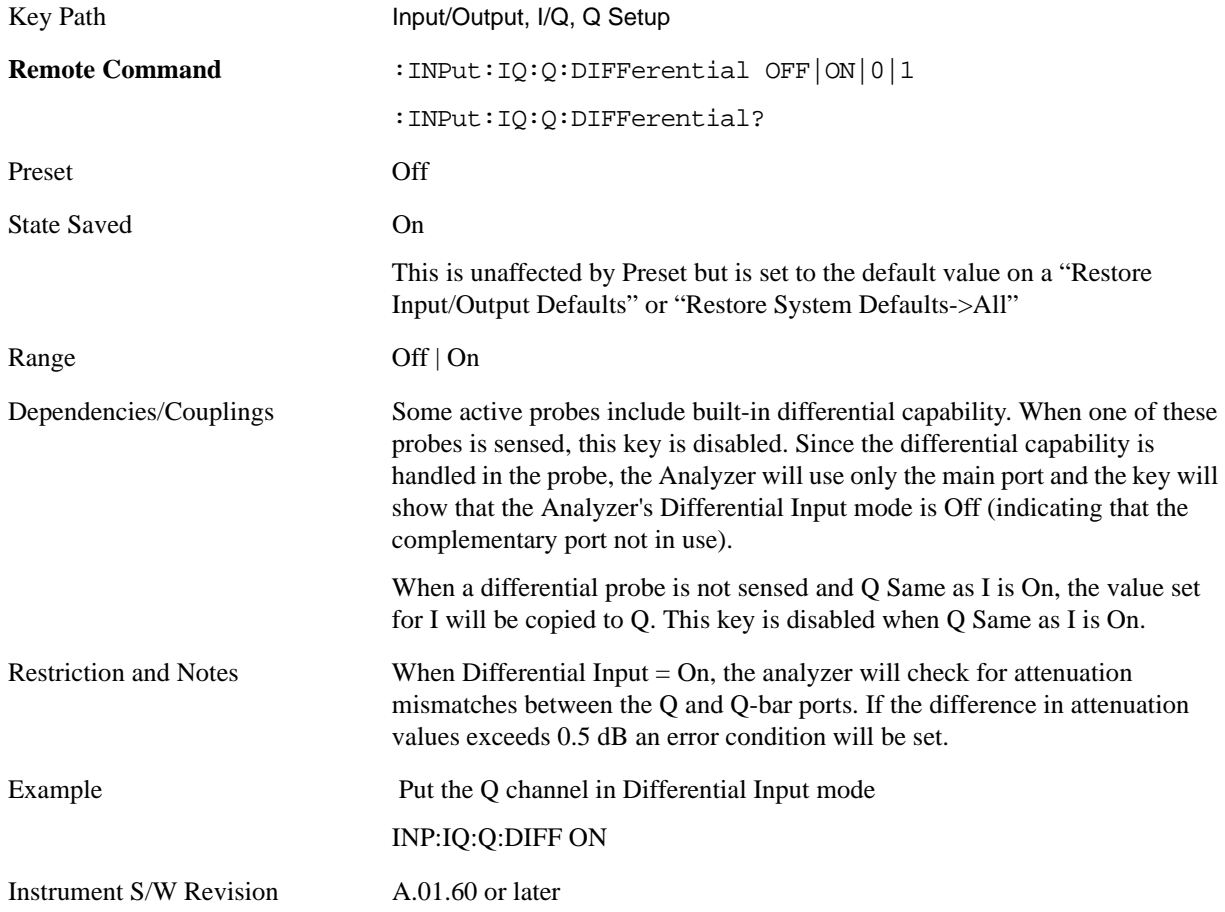

**Q Input Z** Select the input impedance for the Q channel. The impedance applies to both the Q and Q-bar ports.

The input impedance controls the hardware signal path impedance match. It is not used for converting voltage to power. The voltage to power conversion always uses the Reference Z parameter. The Reference Z parameter applies to both I and Q channels.

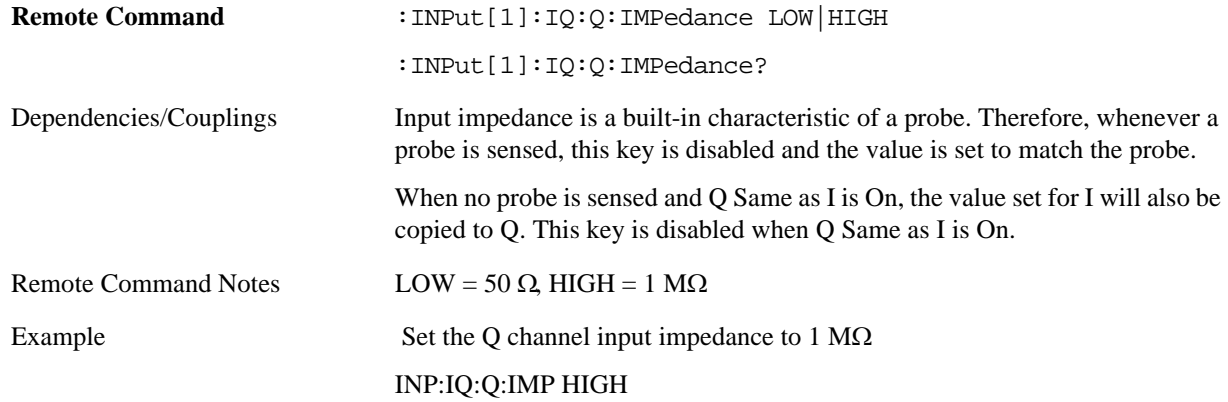

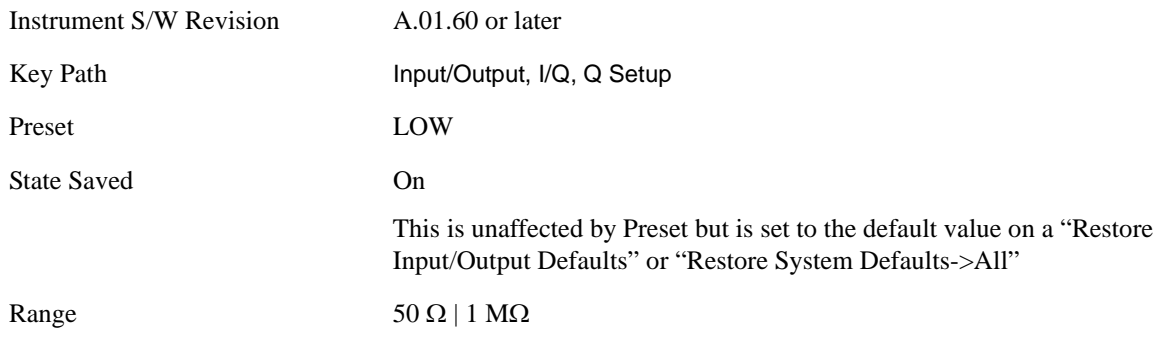

**Q Skew** This command sets the skew factor for the Q channel. The skew will shift the channel's data in time. Use this to compensate for differences in the electrical lengths of the input paths due to cabling and probes.

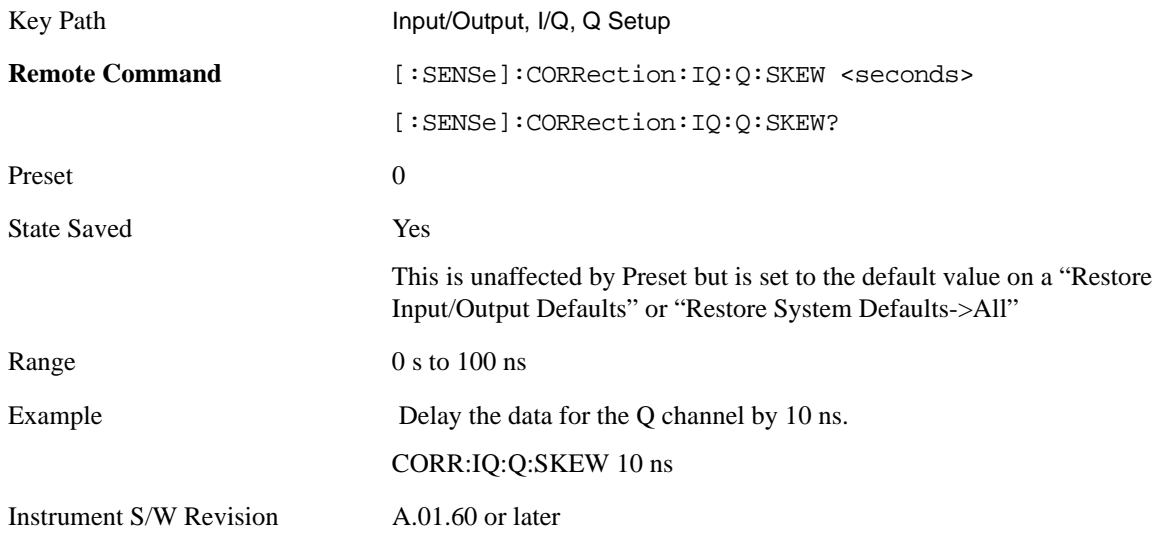

**Q Probe** Access the probe setup parameters for the Q channel. See **I/Q Probe Setup**, below

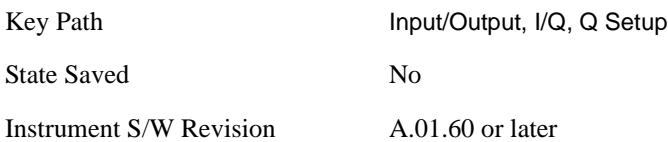

### <span id="page-1016-0"></span>**I/Q Probe Setup**

The set of I/Q probe setup parameters will change based on the type of probe that is sensed. All probe types have the Attenuation parameter, and all probe types can be calibrated. The remaining parameters are only available for some probe types and will not be shown when not available. The probe type is determined by and reported for only for the I and Q ports, never the I-bar or Q-bar ports. The menu title will be "<ch>: <probe id>", where "<ch>" is either "I" or "Q" and "<probe id>" is the type of probe. For example, for the I Probe setup with an Agilent 1130A probe connected to the I port, the title will be "I: 1130A".

Probe calibration data is stored for each probe type for each channel. When no probe is sensed, the probe

type "Unknown" is used, and this is also is treated like a probe type with its own calibration data. When a probe is changed, the calibration data for that probe type for that port is restored. An advisory message will be displayed showing the new probe type and the calibration status. The calibration data is stored permanently (survives power cycle) and is not affected by Preset or any of the Restore commands. When the probe has EEPROM identification (most newer Agilent probes have this), the calibration data is stored by probe serial number and port, so if you has two probes of the same type, the correct calibration data will be used for each. For probes that do not have EEPROM identification, the calibration data is stored by probe type and port and the instrument cannot distinguish between different probes of the same type. In all cases (with or without EEPROM identification), the calibration data is port specific, so it will not follow a specific probe from port to port if the probe is moved.

The "Unknown" probe type is used whenever no probe is sensed. When no calibration data exists for "Unknown" the latest cable calibration data is used (see ["I/Q Guided Calibration" on page 1037](#page-1036-0)).

**Attenuation** The attenuation is part of the calibration data stored with the probe type and is initially the value that was returned by the last calibration. You is able to modify this value and any changes will be stored with the calibration data and will survive power cycles and presets. When a probe calibration is performed the attenuation value will be overwritten by the calibration.

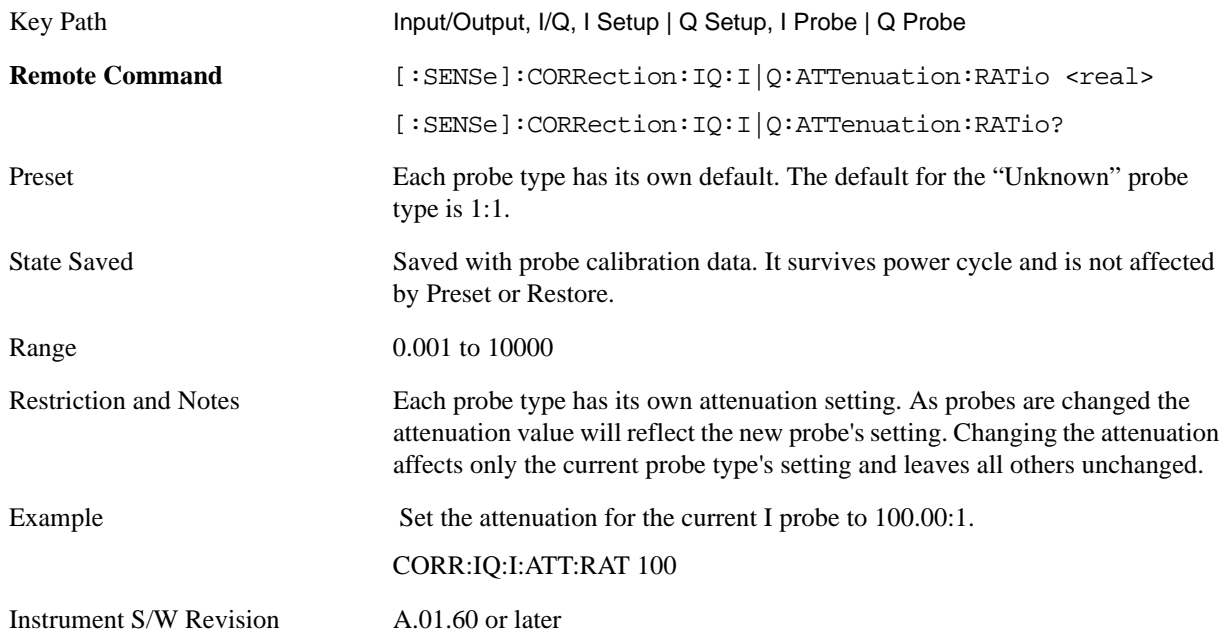

This is an alternate form of the SCPI that allows input as a power instead of a ratio.

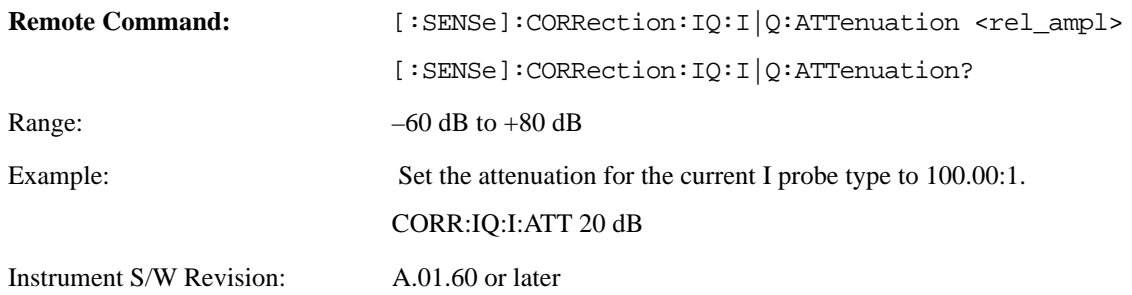

**Offset** Some active probes have DC offset capability. When one of these probes is connected this control will be visible. The signal is will be adjusted for the DC offset before entering the analyzer's port. This allows for removal of a DC offset before hitting the analyzer's input port voltage limits. For example, a signal that varies 1 V peak-to-peak with a DC offset equal to the analyzer's max input voltage would exceed the input limits of the analyzer for half its cycle. Removing the DC offset allows the analyzer to correctly process the entire signal.

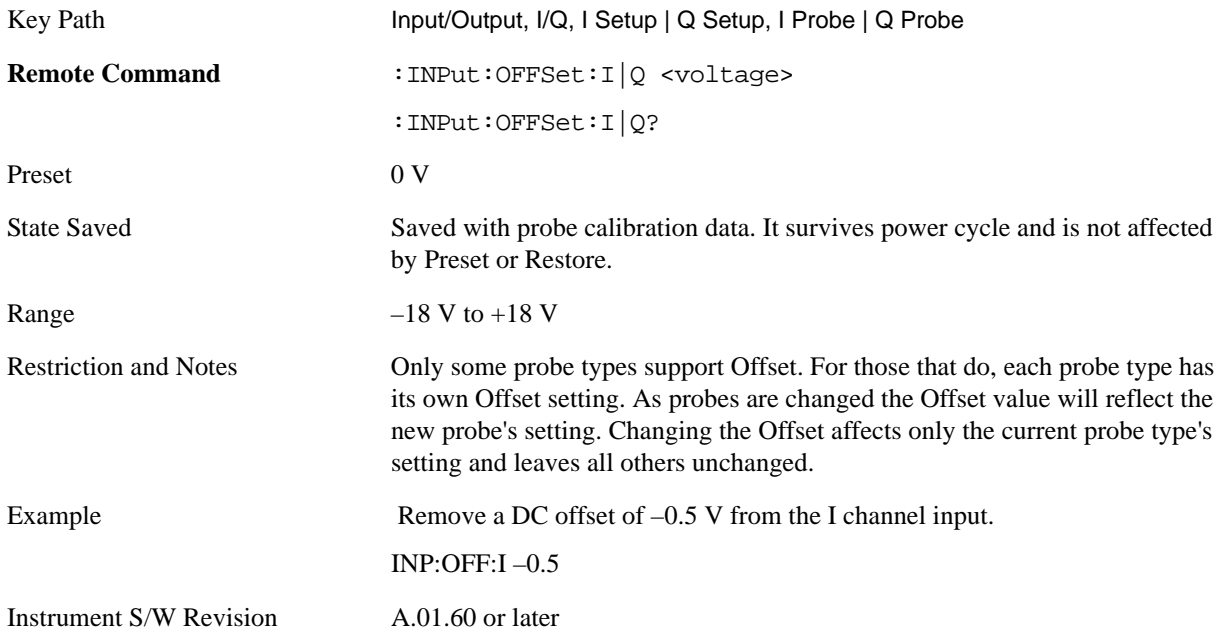

**Coupling** Some probe types allow coupling to reject low frequencies. This will filter out the DC component of a signal that is composed of a DC bias plus some AC signal. This control is visible only for probe types that have this capability.

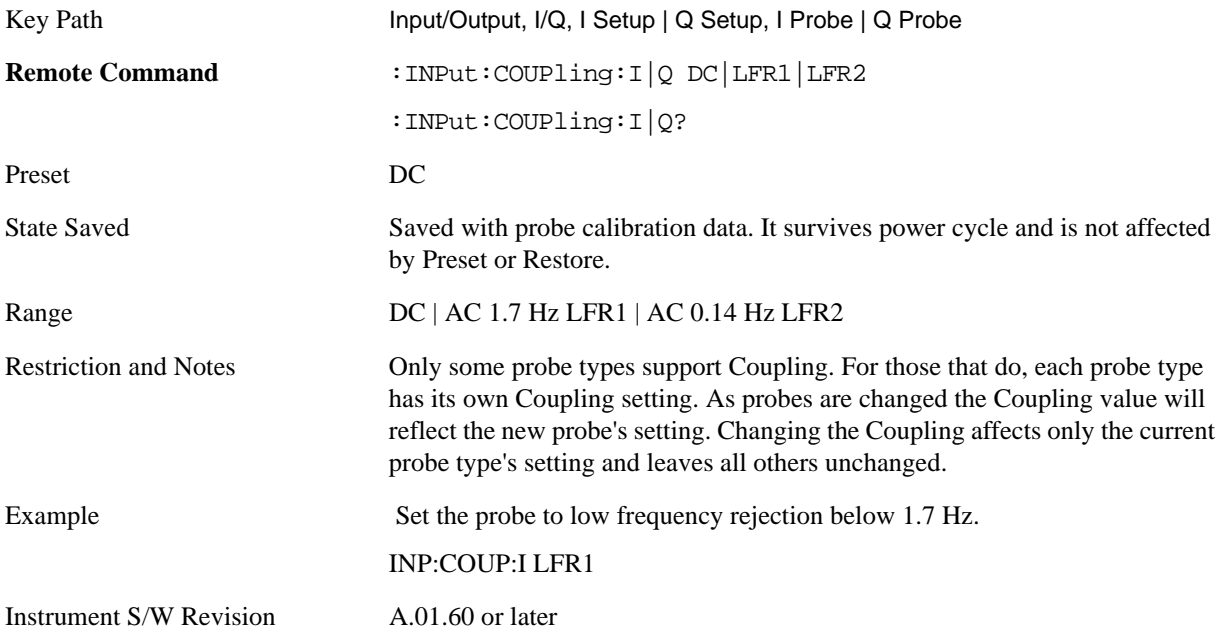

**DC** Turn off low frequency rejection, allowing signals down to DC.

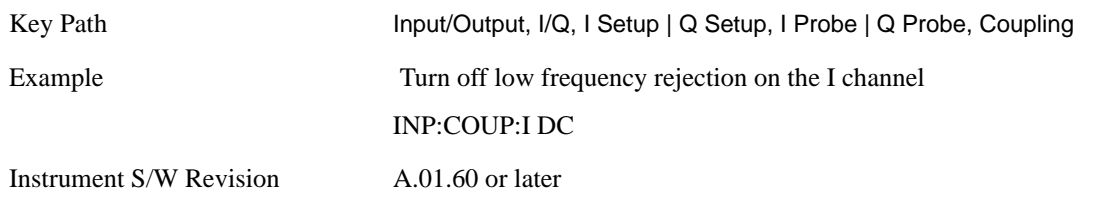

**LFR1** Turn on low frequency rejection, rejecting signal component lower than 1.7 Hz.

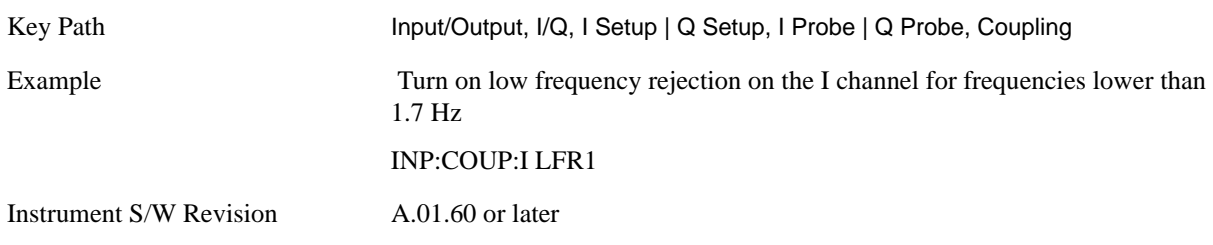

LFR2 Turn on low frequency rejection, rejecting signal component lower than 0.14 Hz.

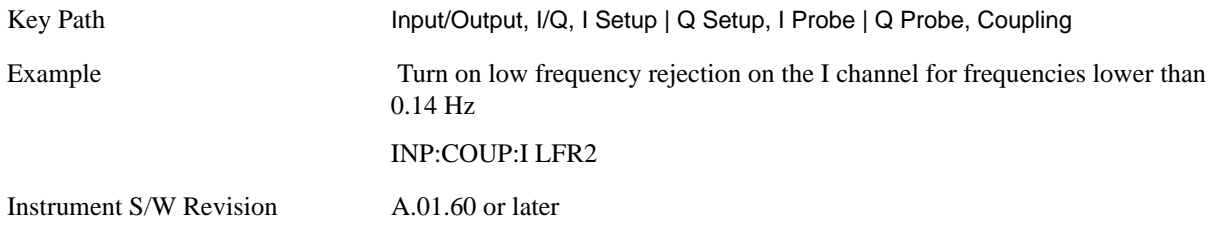

**Calibrate** Invoke the guided probe calibration. The guided probe calibration is context sensitive and depends on the channel (I or Q) and the Differential Input state. The calibration is only performed on the selected channel. When Differential Input is on, both the probe attached to the main port and the probe attached to the complementary port are calibrated. When Differential Input is off, only the probe attached to the main port is calibrated. See ["I/Q Guided Calibration" on page 1037.](#page-1036-0)

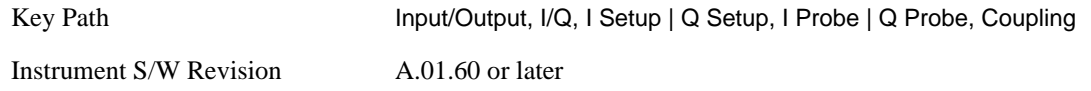

**Clear Calibration** Clear the calibration data for the current port and probe. It does not clear the data for other probe types or other ports. If the sensed probe has EEPROM identification, only the data for that specific probe is cleared. After this command has completed, the probe calibration state will be the same as if no probe calibration had ever been performed for the specified channel and probe; the probe attenuation will be the default value for that probe type and the Cable Calibration frequency response corrections will be used. This command is dependent on the Differential Input state. When Differential Input is on, both the data for the probe attached to the main port and the data for the probe attached to the complementary port are cleared. When Differential Input is off, only data for the probe attached to the

main port is cleared.

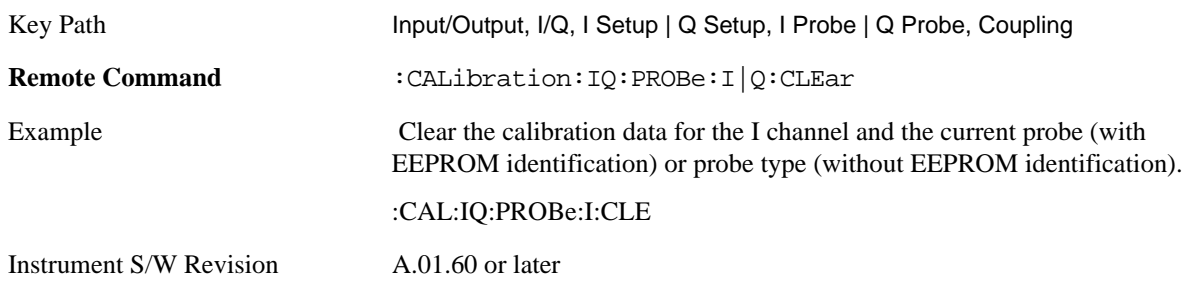

#### **Reference Z**

Set the value of the impedance to be used in converting voltage to power for the I and Q channels. This does not change the hardware's path impedance (see ["I Input Z" on page 1013](#page-1012-0)).

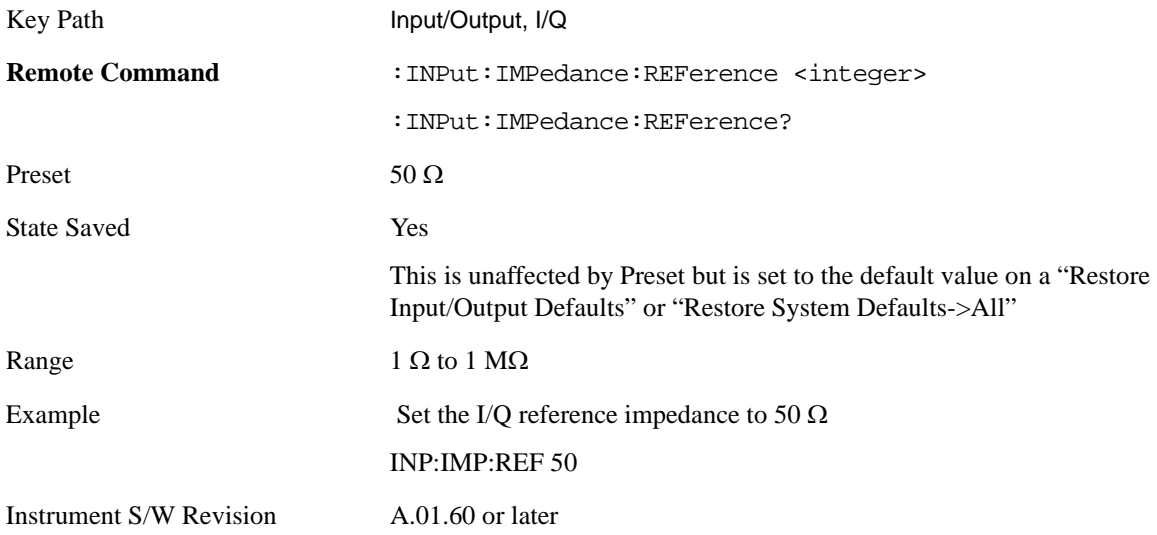

# **RF Calibrator**

Lets you choose a calibrator signal to look at or turns the calibrator "off" (meaning switches back to the selected input). If one of the three calibrator signals (50 MHz,  $-25$  dBm, the 4.8 GHz internal amplitude reference or the 300 MHz comb signal) is chosen (as opposed to OFF), the analyzer routes the selected internal amplitude reference as the input signal, while leaving the input selection in the menus (RF, Ext Mix or I/Q) unchanged.

The 50 MHz internal reference and the 300 MHz comb signal are available with all the frequency options. The 4.8 GHz internal reference is only available with 507, 508, 513, 526, 544, and 550.

This function presets to OFF on a Mode Preset, which causes the internal circuitry to switch back to the selected input (RF, Ext Mix or I/Q).

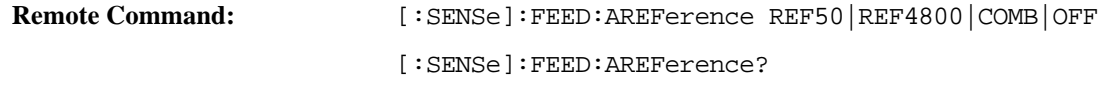

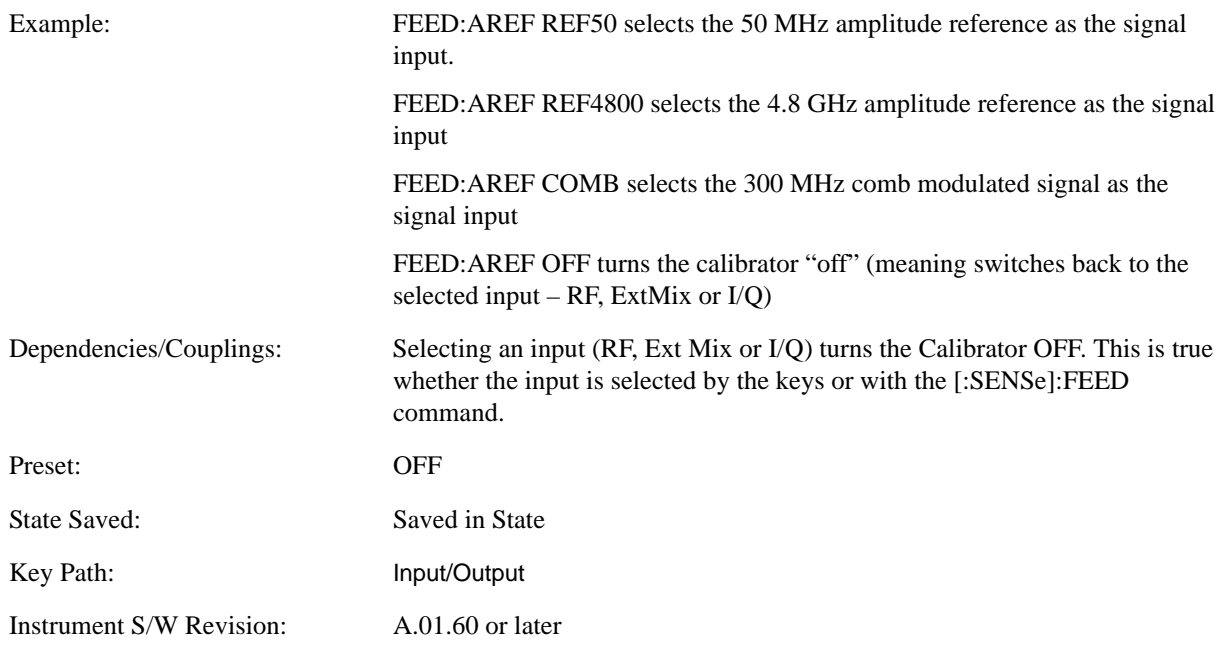

# **50 MHz**

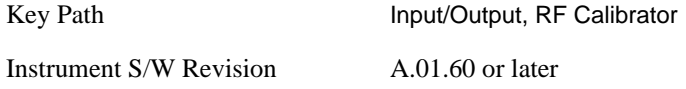

## **4.8 GHz**

Selects the 4.8 GHz internal reference as the input signal.

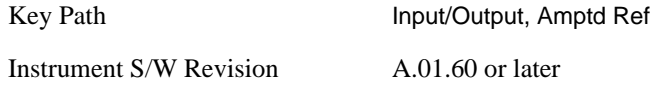

# **Comb**

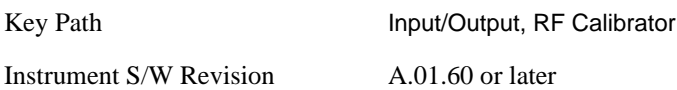

# **Off**

Switches the input back to the selected input (RF, Ext Mix or I/Q)

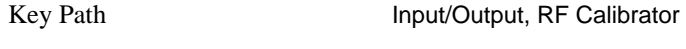

Instrument S/W Revision A.01.60 or later

# **External Gain**

Compensates for gain/loss in the measurement system outside the spectrum analyzer. The External Gain is subtracted from the amplitude readout (or the loss is added to the amplitude readout). So, the displayed signal level represents the signal level at the output of the device-under-test, which can be the input of an external device that provides gain/loss.

Entering an External Gain value does not affect the Reference Level, therefore the trace position on screen changes, as do all of values represented by the trace data. Thus, the values of exported trace data, queried trace data, marker amplitudes, trace data used in calculations such as N dB points, trace math, peak threshold, etc., are all affected by External Gain. Changing the External Gain, even on a trace which is not updating, will immediately change all of the above, without new data needing to be taken.

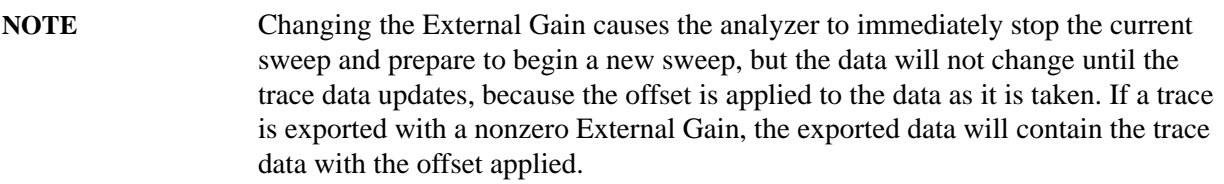

In the Spectrum Analyzer mode, a Preamp is the common external device providing gain/loss. In a measurement application mode like GSM or W-CDMA, the gain/loss could be from a BTS (Base Transceiver Station) or an MS (Mobile Station). So in the Spectrum Analyzer mode MS and BTS would be grayed out and the only choice would be Ext Preamp. Similarly in some of the digital communications applications, Ext Preamp will be grayed out and you would have a choice of MS or BTS.

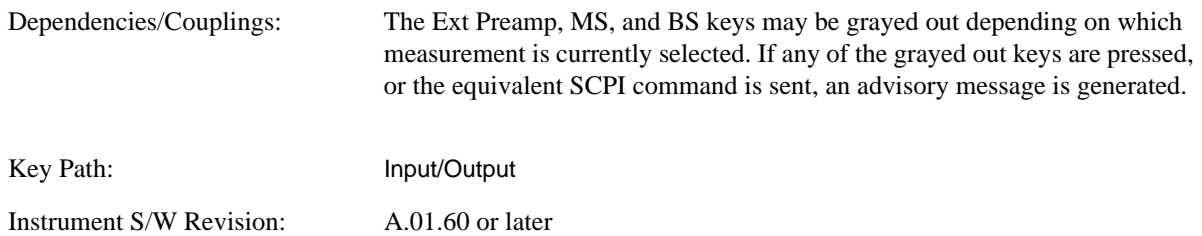

### **Ext Preamp**

This function is similar to the reference level offset function. Both affect the displayed signal level. Ref Lvl Offset is a mathematical offset only, no analyzer configuration is affected. Ext Preamp gain is used when determining the auto-coupled value of the Attenuator. The External Gain value and the Maximum Mixer Level settings are both part of the automatic setting equation for the RF attenuation setting. (10 dB of Attenuation is added for every 10 dB of External Gain.)

Please note that the Ref Lvl Offset and Maximum Mixer Level are described in the Amplitude section. They are reset by the instrument Preset. The External Preamp Gain is reset by the "Restore Input/Output Defaults" or "Restore System Defaults->All functions". The External Gain is subtracted from the amplitude readout so that the displayed signal level represents the signal level at the output of the

device-under-test, which is the input of the external device that is providing gain/loss.

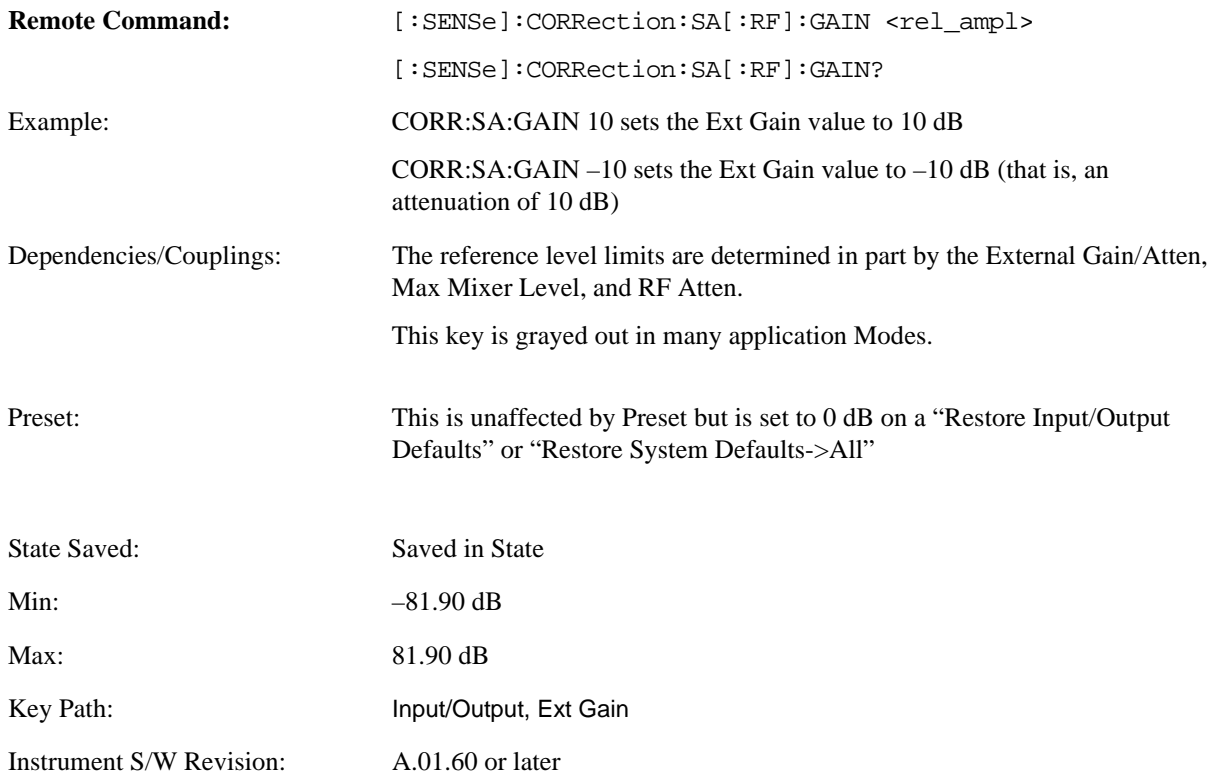

# **MS**

Sets an external gain/attenuation value for MS (Mobile Station) tests.

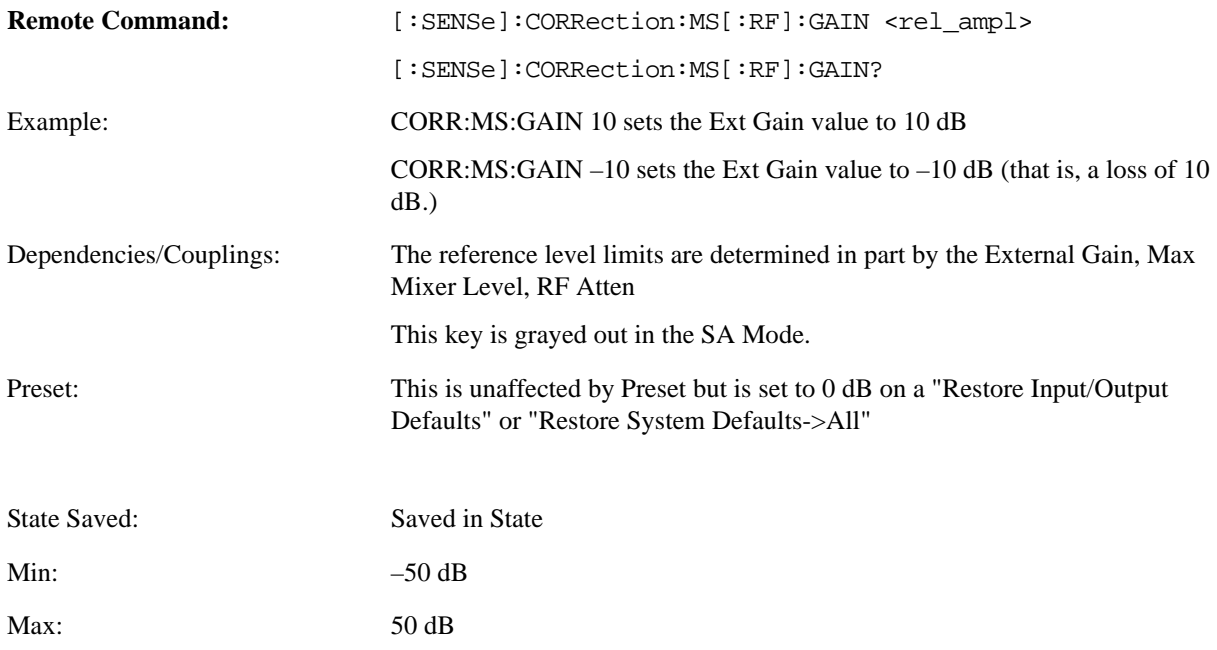

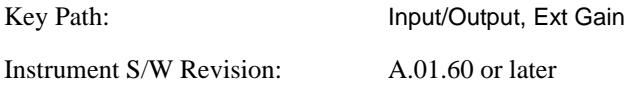

## **BTS**

Sets an external attenuation value for BTS (Base Transceiver Station) tests.

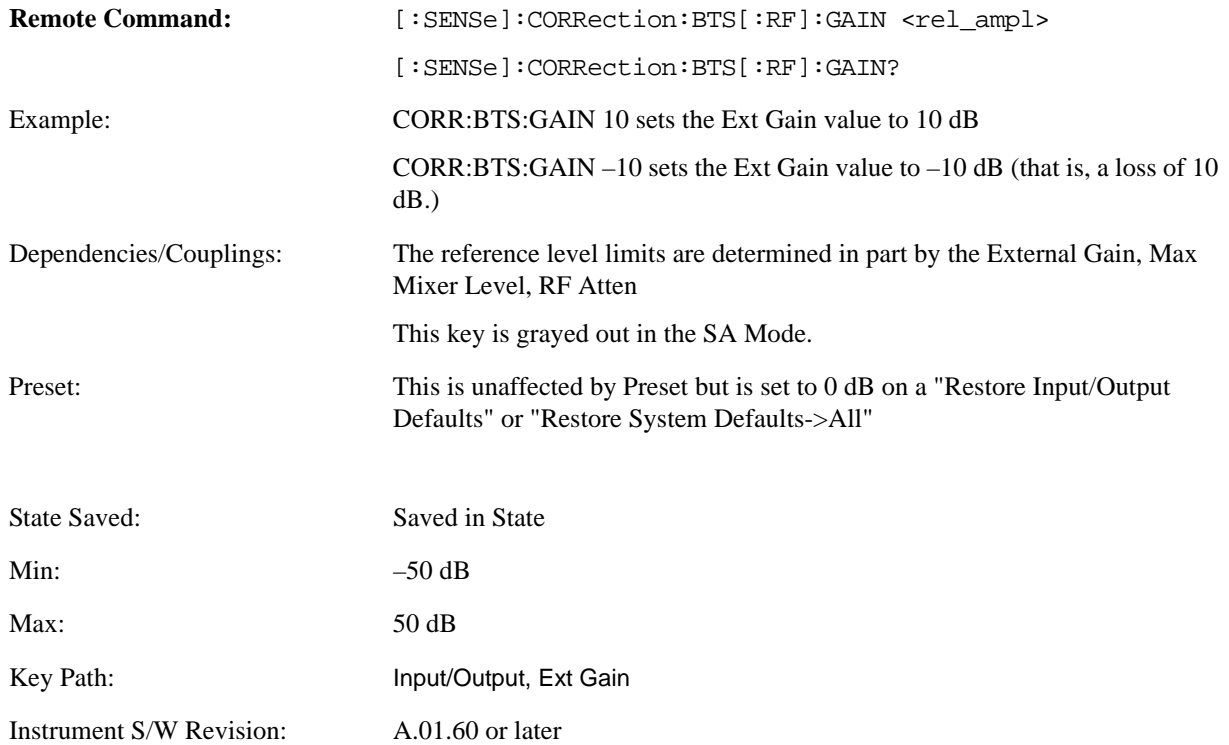

# **I Ext Gain**

This function affects only the I channel input, except when the Input Path is I+jQ. In I+jQ this setting is applied to both I and Q channel inputs. It is not available unless the Baseband I/Q option (BBA) is installed.

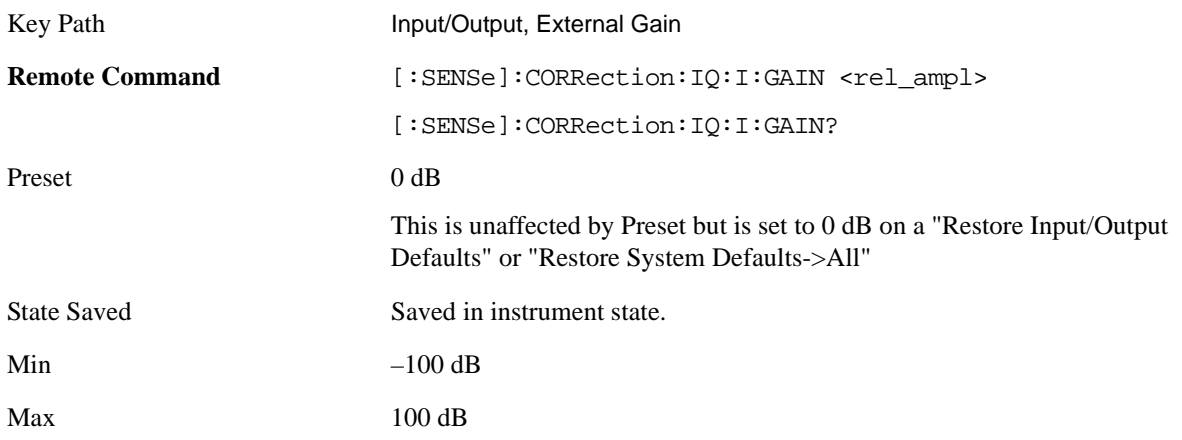

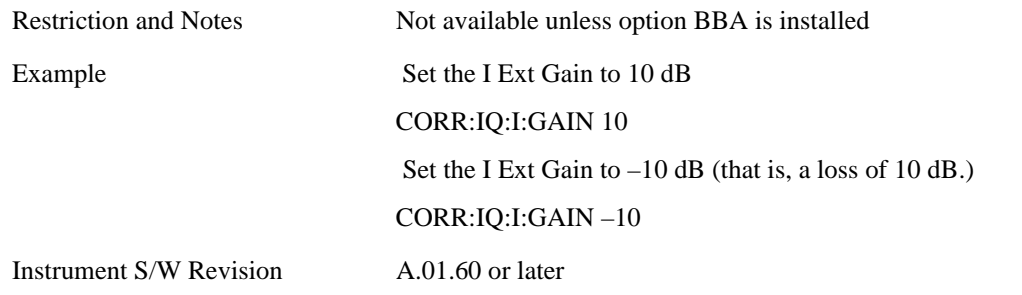

### **Q Ext Gain**

This function affects only the Q channel input and only when the Input Path is not I+jQ. It is not available unless the Baseband I/Q option (BBA) is installed.

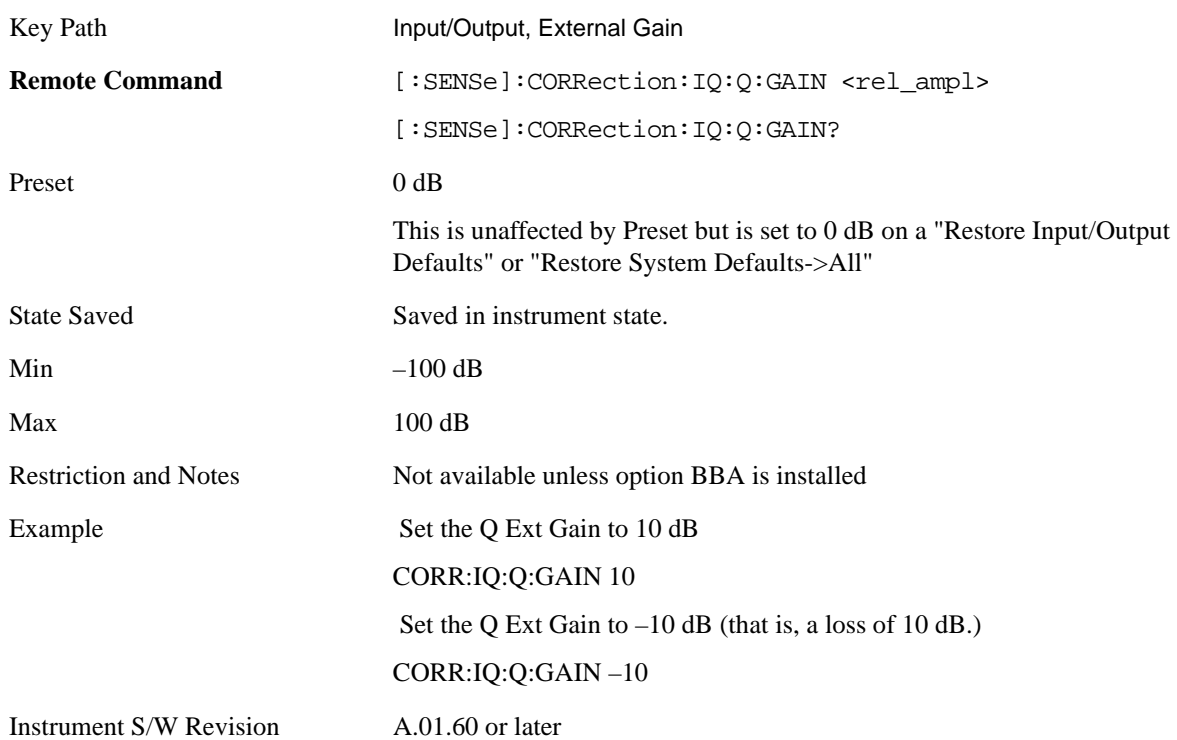

# **Restore Input/Output Defaults**

This selection causes the group of settings and data associated with **Input/Output** key to be a reset to their default values. This level of Restore System Defaults does not affect any other system settings or mode settings and does not cause a mode switch. All the features described in this section are reset using this key.

Example: :SYST:DEF INP presets all the Input/Output variables to their factory default values.

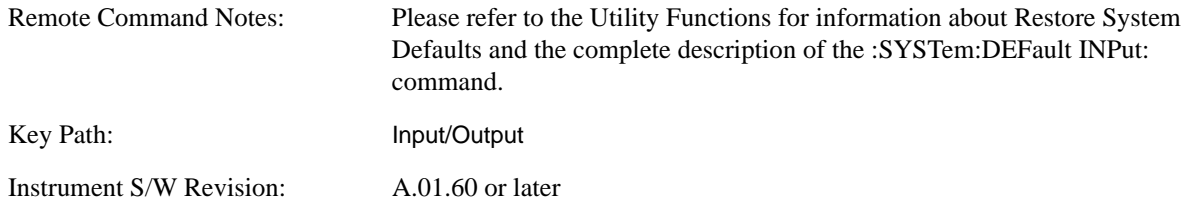

## **Data Source**

Gives you the choice of either using a hardware input signal as the input or raw data stored in a data storage buffer from an earlier acquisition. You can also share raw data across certain measurements that support this feature. The measurements must be capable of storing raw data. There are three choices under this menu. You can select "Inputs" which is the same as selecting one of the inputs from the input port, for example RF, AREF, I/Q, EXTMixer or IFALign. Selecting "Capture Buffer" allows you to use data that has been stored earlier in the same measurement or from a previous measurement using the "Current Meas -> Capture Buffer" feature. Selecting "Recorded Data" allows you to playback long data capture records stored in the record buffer.

When you make a recording (see **Record Data Now** below) or when you recall a recording (see the Recall section) the data source is automatically set to Recorded Data. You can toggle the data source between Inputs and the current Recording (if there is one). That is, the recording remains in memory until it is replaced by a new recording, or the application is closed.

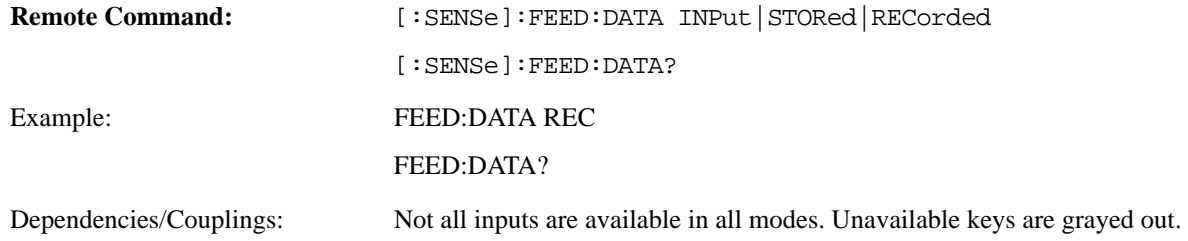

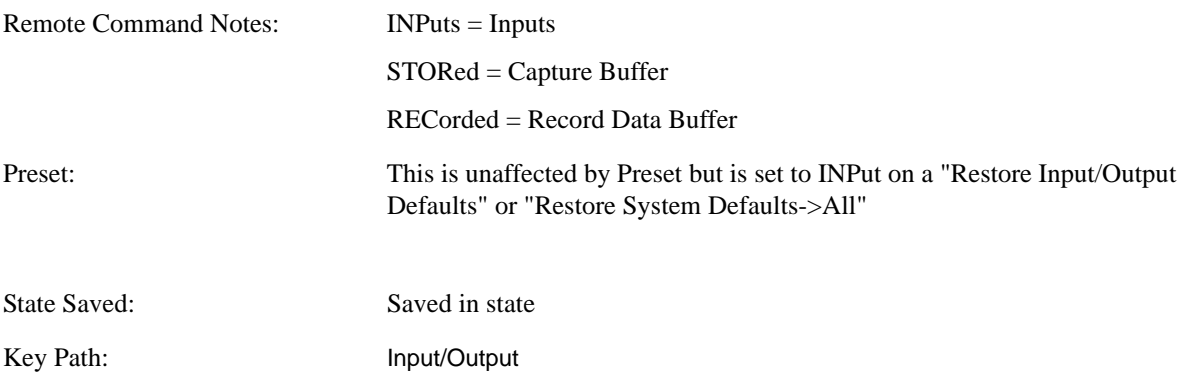

Instrument S/W Revision: A.01.60 or later

#### **Inputs**

Sets the measurement to use the input selections (RF, AREF, EXTMix, I/Q)

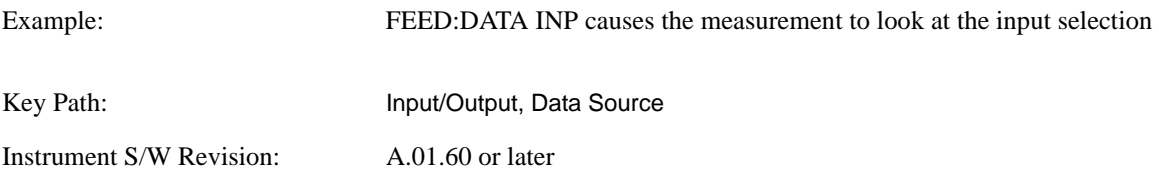

#### **Capture Buffer**

Some WCDMA and demod measurements support this feature. This allows sharing of the raw data across certain measurements. If you want to make another measurement on the same signal, you would store that raw data using the "Current Meas -> Capture Buffer" key. Then the data is available for the next measurement to use. You must have raw data stored in the instrument memory before the Capture Buffer choice is available for use.

If you switch to a measurement that does not support this feature, then the instrument switches to use "Inputs" and grays out this key. If the grayed out key is pressed, it generates a message.

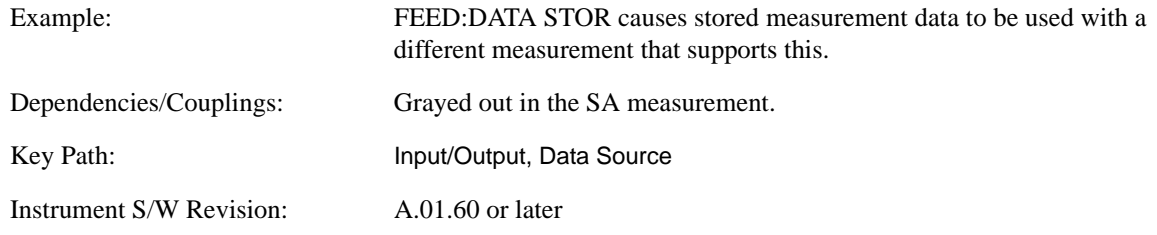

#### **Recorded Data**

Directs the instrument to get data from the record data buffer in the measurement, rather than from the RF Input Signal.

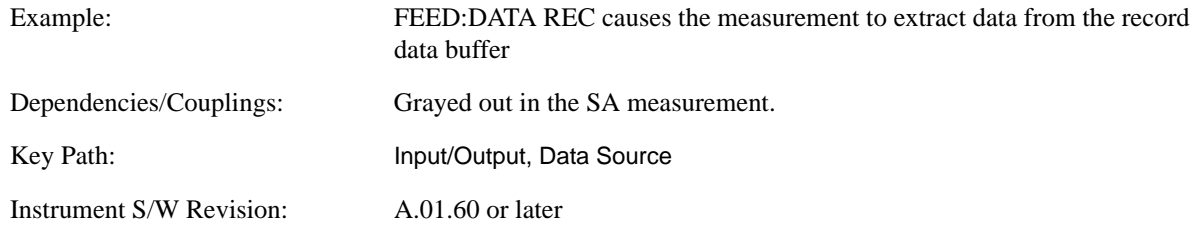

### **Current Meas -> Capture Buffer**

Pressing this key stores the raw data of one measurement in the internal memory of the instrument where it can then be used by a different measurement by pressing "Stored Data". When raw data is stored, then data source selection switch automatically changes to "Stored Data". Stored raw data cannot be directly accessed by a user. There is no save/recall function to save the raw data in an external media. However if you want to get the stored raw data, you must first perform a measurement using the stored raw data.

Now you can access the used raw data, which is the same as stored raw data, using the FETch or READ commands.

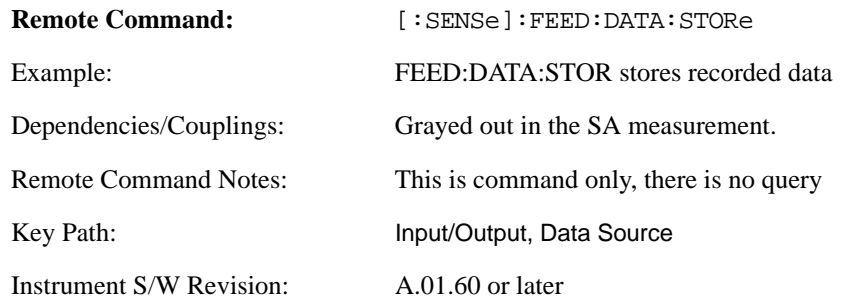

### **Record Data Now**

This causes the data source to change to Inputs (if it is not already set) and a recording is made with the current instrument setup. The length of the recording must be specified in advance.

This key changes to **Abort Recording** once the recording process has started. It changes back when the recording is complete.

The following dialogs show the progress of the recording:

This key is also available in the Sweep/Control menu.

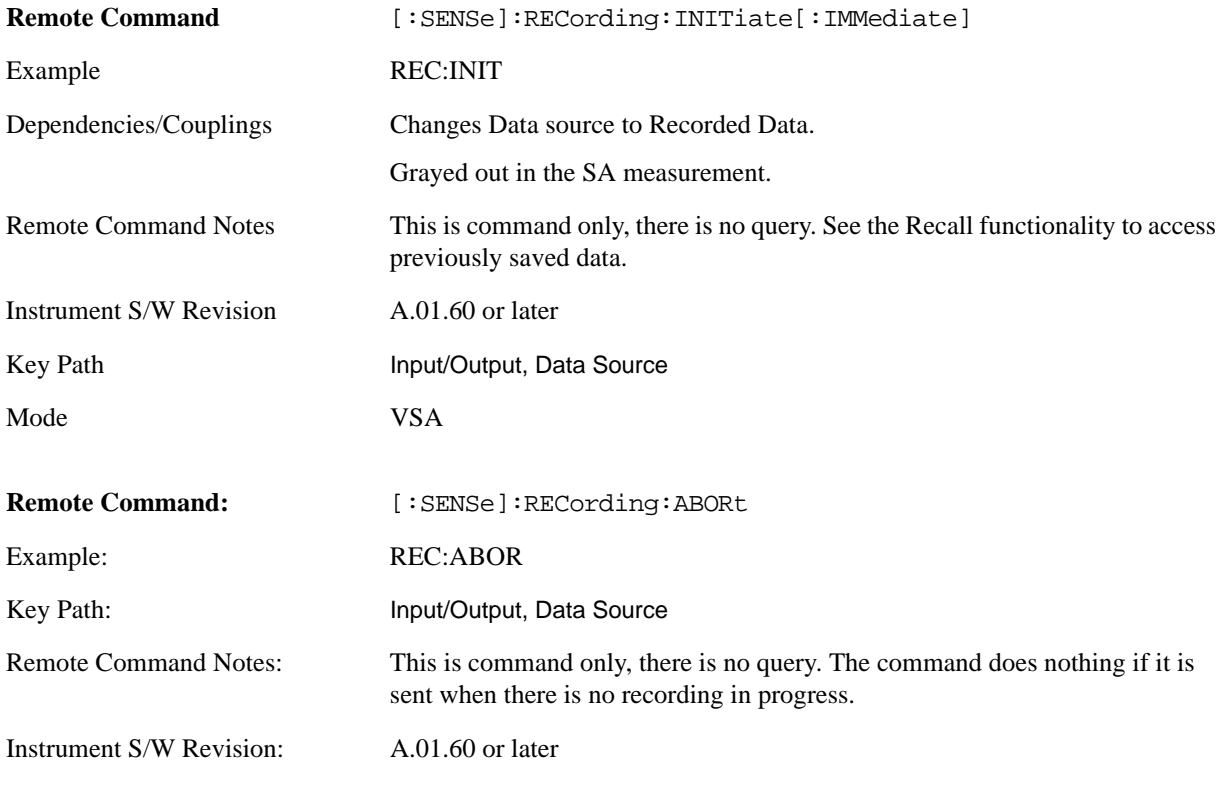

#### **Record Length**

.

This specifies the length of the next recording. (You cannot use this to modify the length of the current recording.) The length defaults to seconds, but you can also specify it in points at the current sample rate, or in time records at the current time record length.

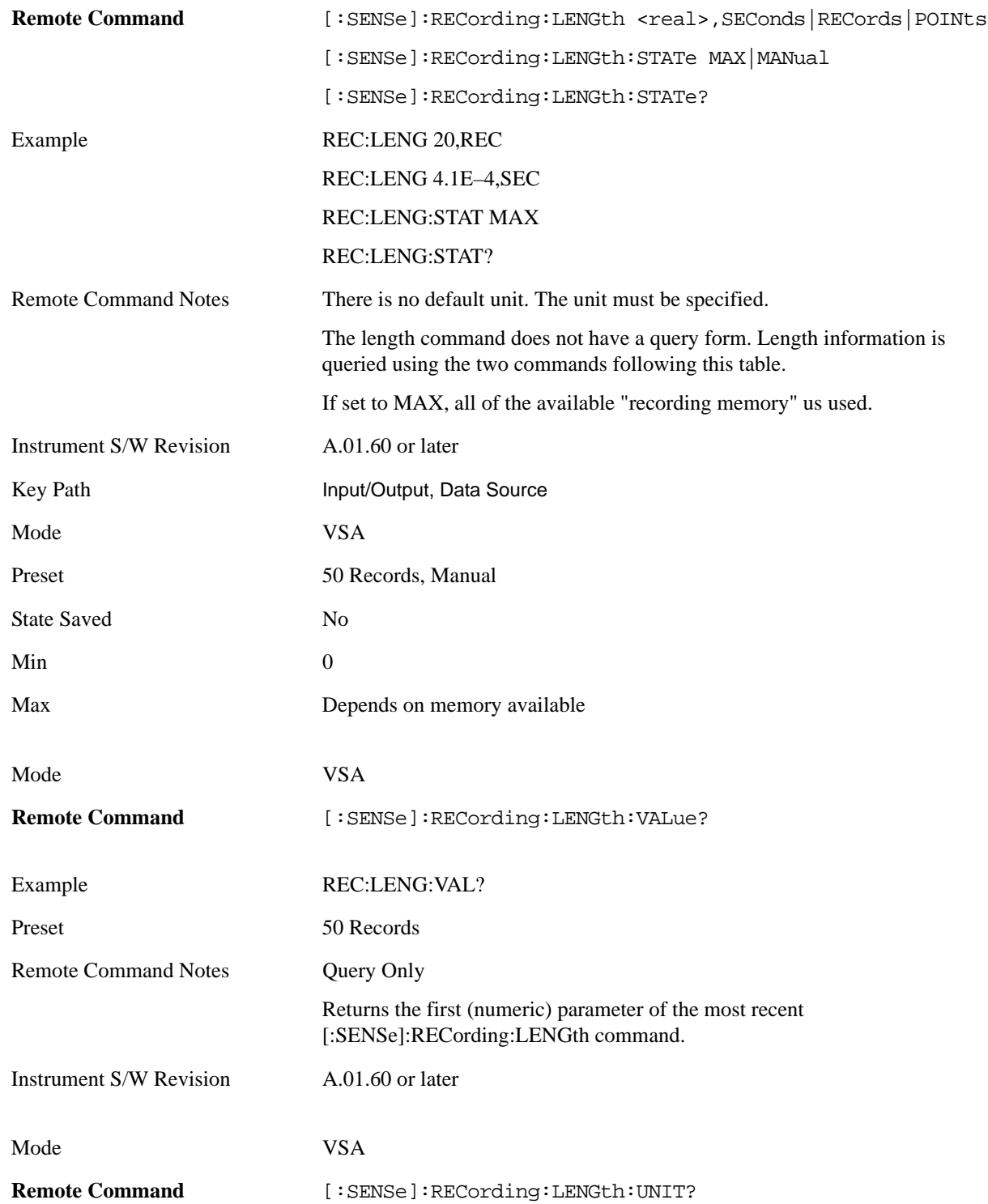

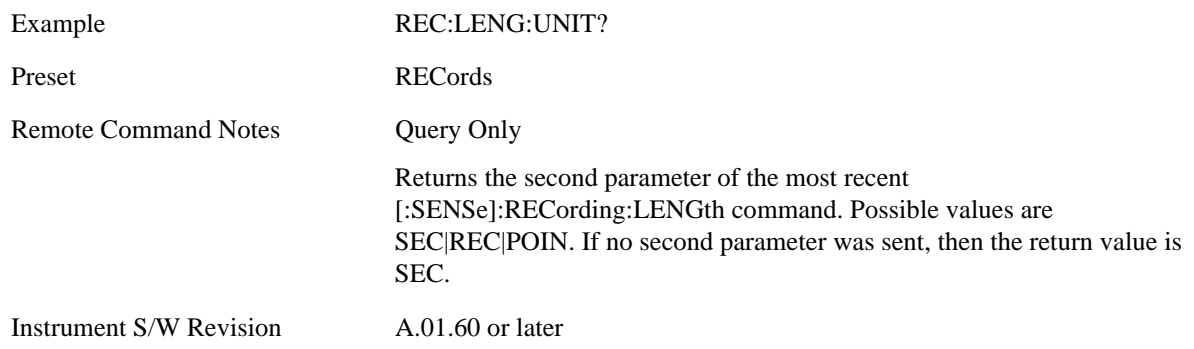

# **Freq Ref In**

Specifies the frequency reference as being the internal reference, external reference or sensing the presence of an external reference.

When the frequency reference is set to internal, the internal 10 MHz reference is used even if an external reference is connected.

When the frequency reference is set to external, the instrument will use the external reference. However, if there is no external signal present, or it is not within the proper amplitude range, an error condition detected message is generated. When the external signal becomes valid, the error is cleared.

If Sense is selected, the instrument checks whether a signal is present at the external reference connector and will automatically switch to the external reference when a signal is detected. When no signal is present, it automatically switches to the internal reference. No message is generated as the reference switches between external and internal. The monitoring of the external reference occurs approximately on 1 millisecond intervals, and never occurs in the middle of a measurement acquisition, only at the end of the measurement (end of the request).

If for any reason the instrument's frequency reference is not able to obtain lock, Status bit 2 in the Questionable Frequency register will be true and an error condition detected message is generated. When lock is regained, Status bit 2 in the Questionable Frequency register will be cleared and an error message is cleared will be sent.

If an external frequency reference is being used, you must enter the frequency of the external reference if it is not exactly 10 MHz. The External Ref Freq key is provided for this purpose.

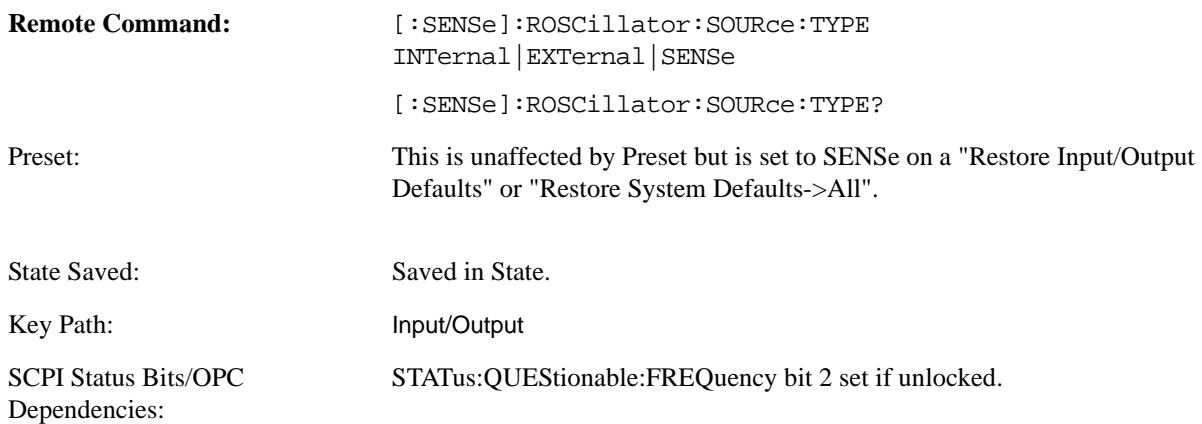

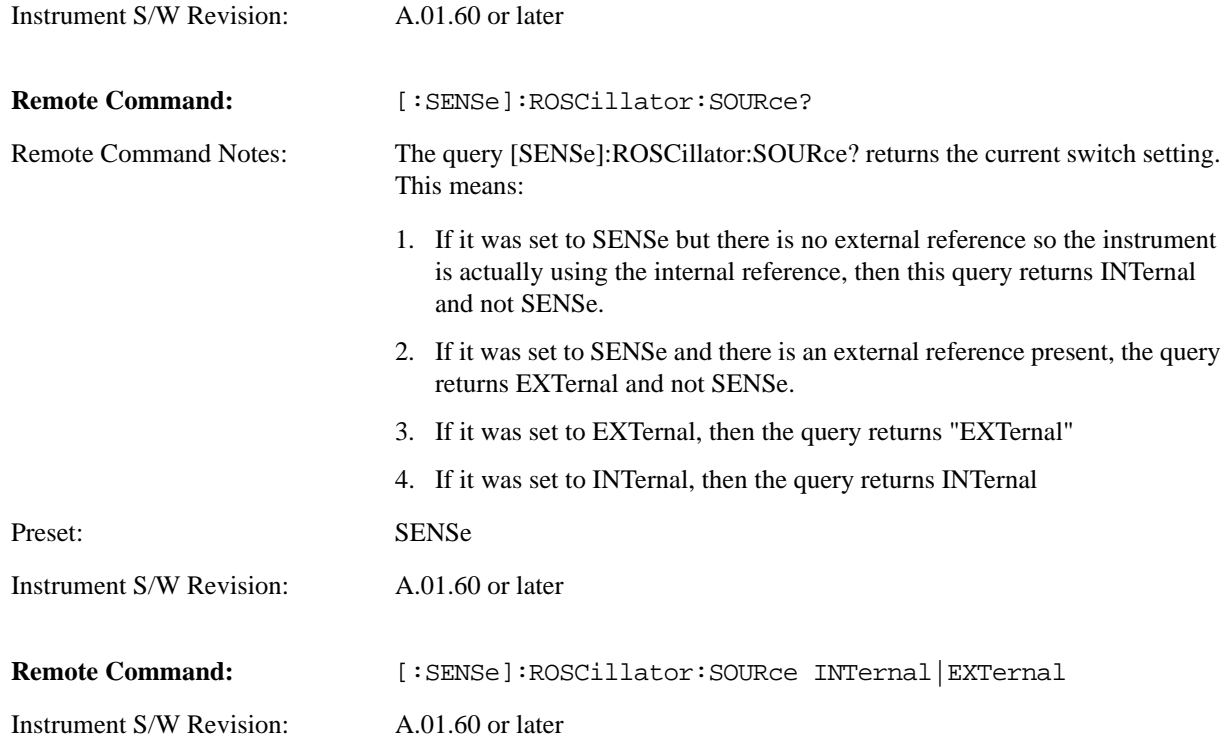

## **Sense**

The external reference is used if a valid signal is sensed at the Ext Ref input. Otherwise the internal reference is used.

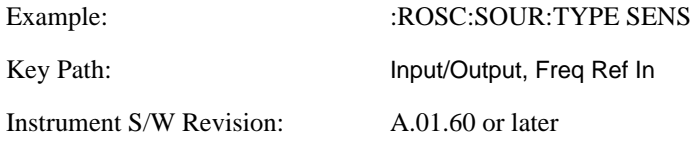

## **Internal**

The internal reference is used.

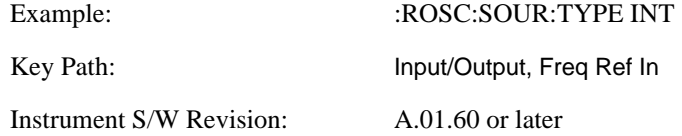

## **External**

The external reference is used.

Example: : :ROSC:SOUR:TYPE EXT

Key Path: Input/Output, Freq Ref In

Instrument S/W Revision: A.01.60 or later

## **Ext Ref Freq**

This key tells the analyzer the frequency of the external reference. When the external reference is in use (either because the reference has been switched to External or because the Reference has been switched to Sense and there is a valid external reference present). This information is used by the analyzer to determine the internal settings needed to lock to that particular external reference signal or external reference.)

For the instrument to stay locked, the value entered must be within 5 ppm of the actual ext ref frequency. So it is important to get it close, or you risk an unlock condition.

Note that this value only affects the instrument's ability to lock. It does not affect any calculations or measurement results. See "Freq Offset" in the Frequency section for information on how to offset frequency values.

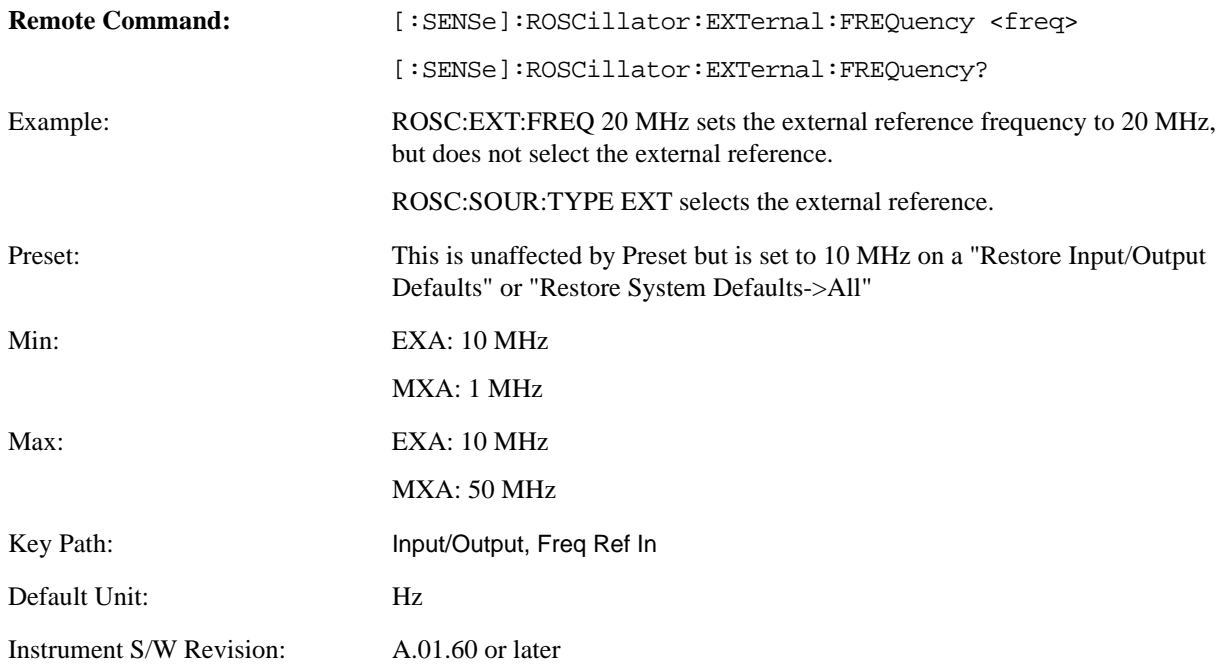

# **Output Config**

Accesses keys that configure various output settings, like the frequency reference output, trigger output and analog output.

Instrument S/W Revision A.01.60 or later

### **Trig Out (1 and 2)**

Select the type of output signal that will be output from the rear panel Trig 1 Out or Trig 2 Out

connectors.

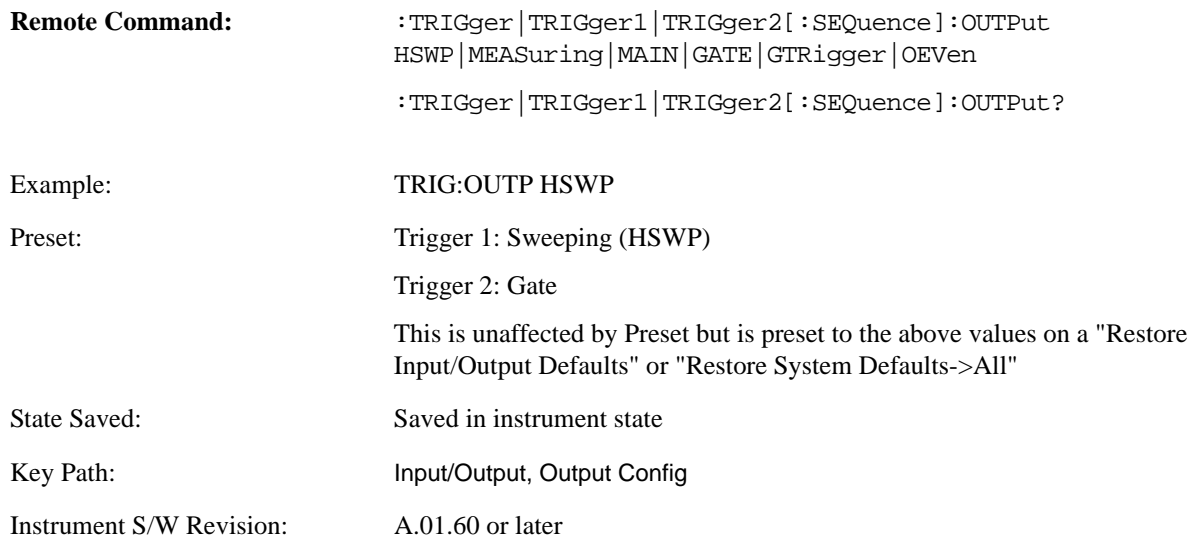

**Polarity** Sets the output to the Trig 1 Out connector to trigger on either the positive or negative polarity.

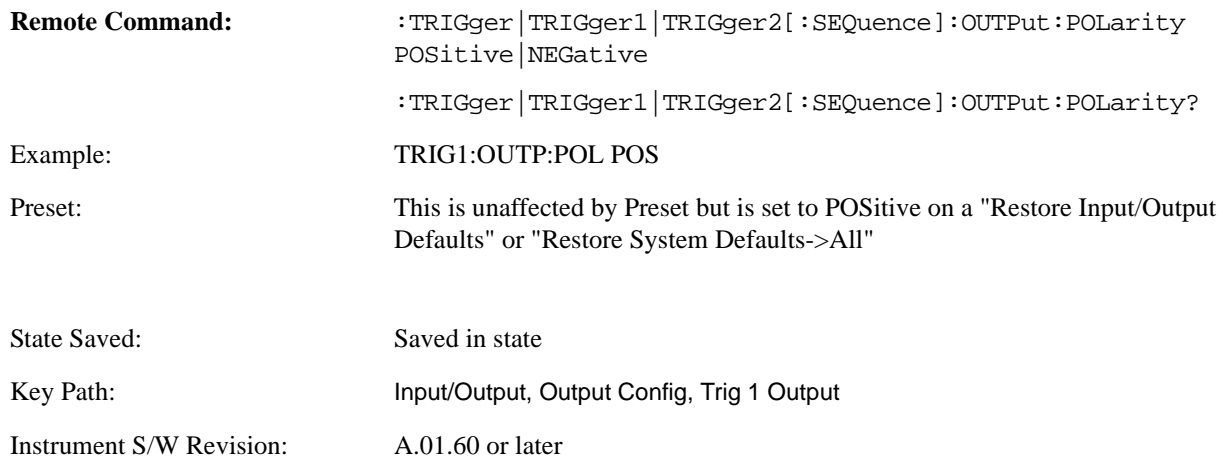

**Sweeping (HSWP)** Selects the Sweeping trigger signal to be output to the Trig 1 Out connector. This signal has historically been known as "HSWP" but care should be taken to understand that in this analyzer, its function does not exactly match other products behavior.

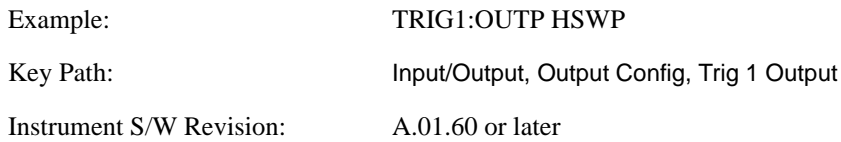

**Measuring** Selects the Measuring trigger signal to be output to the Trig 1 Out connector. This signal is

true while the Measuring status bit is true.

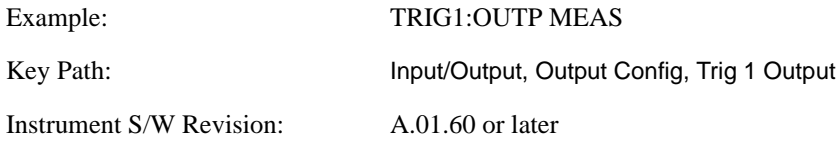

**Main Trigger** Selects the current instrument trigger signal to be output to the Trig 1 Out connector.

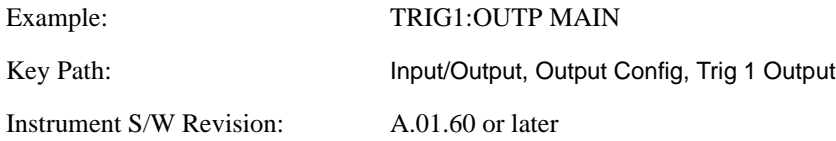

**Gate Trigger** Selects the gate trigger signal to be output to the Trig 1 Out connector. This is the source of the gate timing, not the actual gate signal.

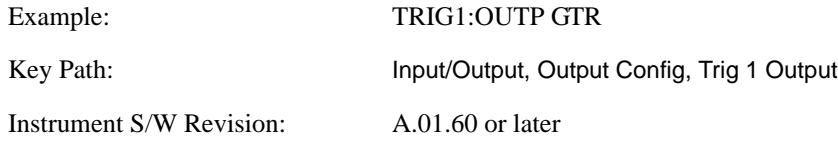

**Gate** Selects the gate signal to be output to the Trig 1 Out connector. The gate signal has been delayed and its length determined by delay and length settings. When the polarity is positive, a high on the Trig 1 Out represents the time the gate is configured to pass the signal.

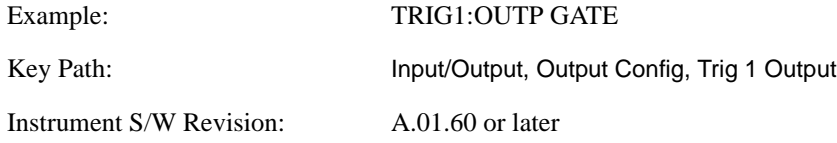

**Odd/Even Trace Point** Selects either the odd or even trace points as the signal to be output to the Trig 1 Out connector when performing swept spectrum analysis. When the polarity is positive, this output goes high during the time the analyzer is sweeping past the first point (Point 0) and every other following trace point. The opposite is true if the polarity is negative.

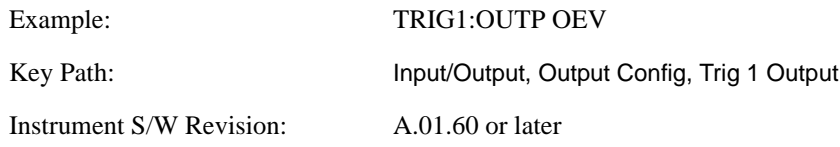

**Off** Selects no signal to be output to the Trig 1 Out connector.

Example: TRIG1:OUTP OFF Key Path: Input/Output, Output Config, Trig 1 Output

Instrument S/W Revision: A.01.60 or later

#### **Digital Bus**

Opens a menu that allows you to select options for configuring the digital bus output(s) of the analyzer.

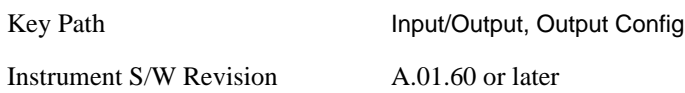

**Bus Out** The Digital Bus is a connector located on the rear panel of the instrument. It is a unidirectional link of real time raw ADC data at a 90 MHz rate. No corrections are applied. The ADC is sampling a 22.5 MHz IF. When Bus Out is on, all acquisitions are streamed to the output port including acquisitions for internal purposes such as Alignment; internal processing and routing of acquisitions continues as usual and is unaffected by the state of Bus Out. This port is intended for use with the Agilent N5105 and N5106 products only. It is not available for general purpose use.

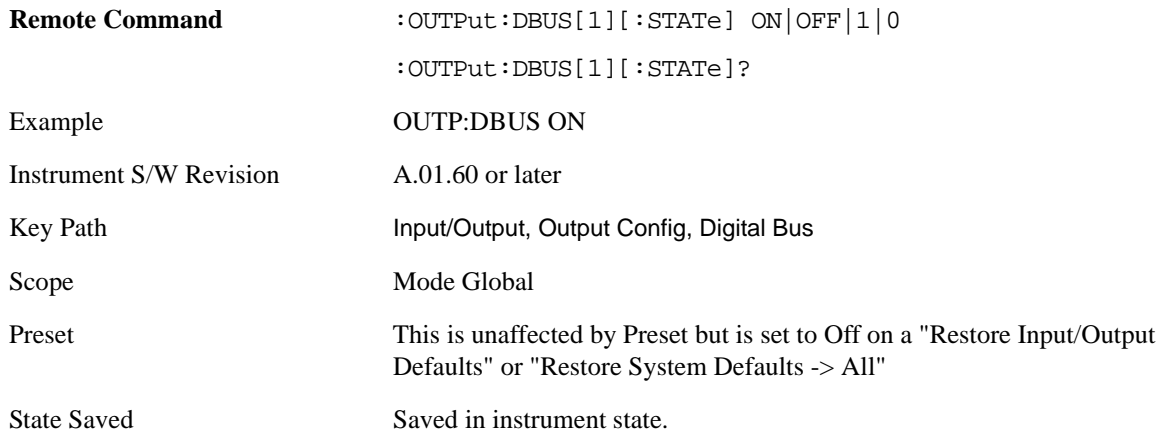

### **I/Q Cal Out**

The Baseband I/Q "Cal Out" port can be turned on with either a 1 kHz or a 250 kHz square wave. This can be turned on independent of the input selection. A Preset will reset this to Off.

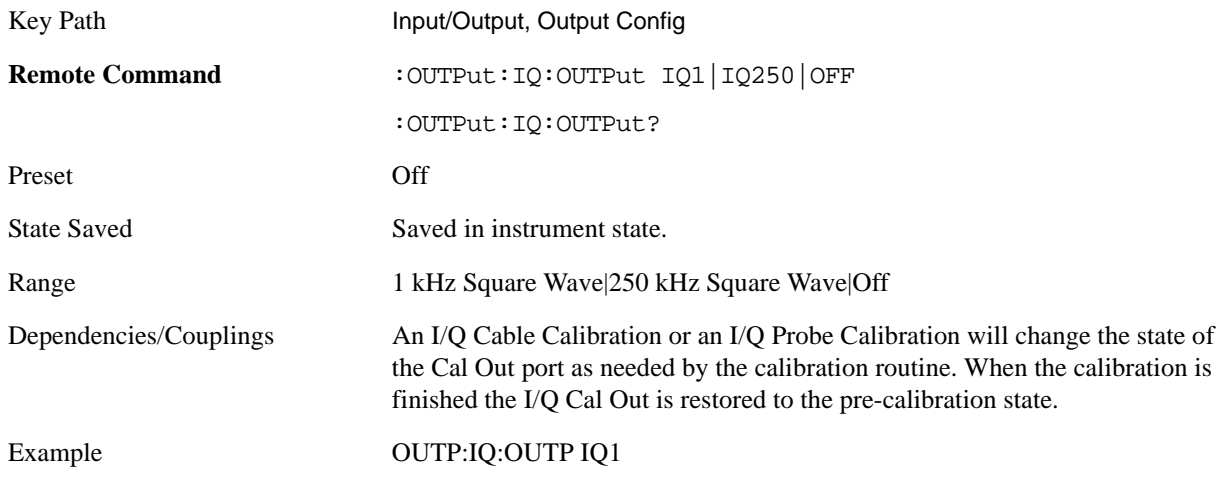

Instrument S/W Revision A.01.60 or later

**1 kHz Square Wave** Turn on the 1 kHz square wave signal at the Cal Out port. This choice is only available with option BBA.

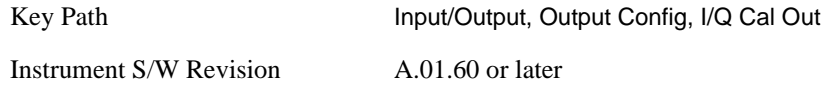

**250 kHz Square Wave** Turn on the 250 kHz square wave signal at the Cal Out port. This choice is only available with option BBA.

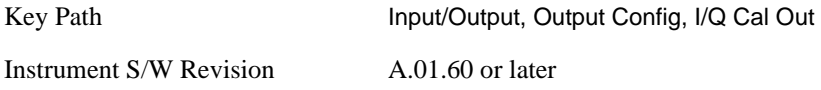

**Off** Turn off the signal at the Cal Out port. This choice is only available with option BBA.

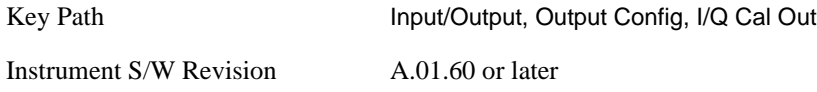

# <span id="page-1036-0"></span>**I/Q Guided Calibration**

Calibrating the Baseband I/Q ports requires several steps and manual connections. The Guided Calibration will interactively step a user through the required steps, displaying diagrams to help with the connections. The steps will vary depending on the setup.

In the Guided Calibration windows, the date and time of the last calibration are displayed. If any of the items listed are displayed in yellow, this indicates that the calibration for that item is inconsistent with the latest calibration, and you should complete the entire calibration process before you exit the calibration.

### **I/Q Isolation Calibration**

The I/Q Isolation Calibration must be run before calibrating any port with either the I/Q Cable Calibration or I/Q Probe Calibration. This calibration is performed with nothing connected to any of the front panel I/Q ports. This is the first step in both the I/Q Cable Calibration and the I/Q Probe Calibration.

**Next** Perform the I/Q Isolation calibration.

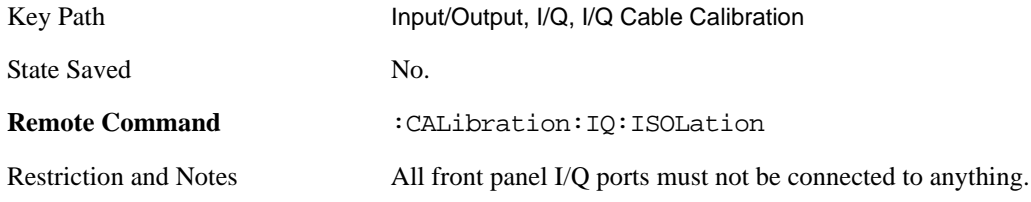

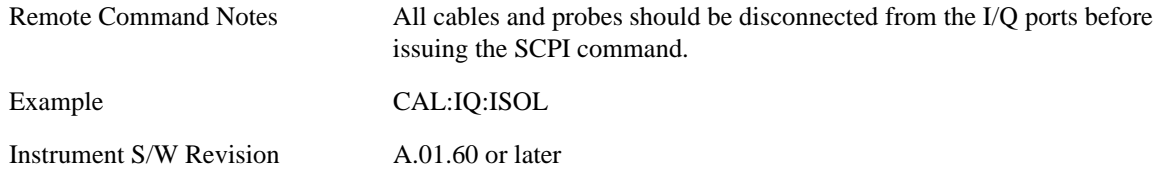

**Exit** Exit the calibration procedure. All ports calibrated before pressing Exit will use the newly acquired calibration data.

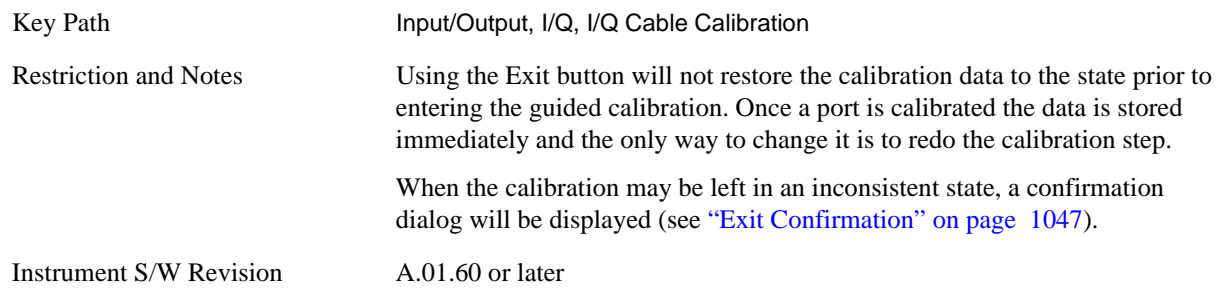

## **I/Q Cable Calibration**

The I/Q cable calibration creates correction data for each of the front panel I/Q ports. This calibration data is used whenever no probe specific calibration data is available. It is important that all ports are calibrated using the same short BNC cable so that the data is comparable from port to port.

The guided calibration (front panel only) will show connection diagrams and guide you through the isolation calibration and calibrating each port. The calibration data for each port is stored separately, so as soon as a port is calibrated that data is saved and will be used. If a user presses "Exit" to exit the calibration process, the data for the ports already completed will still be used. It is recommended that a calibration be completed once started, or if exited, that it be properly done before the next use of the I/Q ports. The "Next" button will perform the calibration for the current port and then proceed to the next step in the calibration procedure. The "Back" button will return to the prior port in the procedure. Both keys and dialog buttons are supplied for ease of use. The dialog buttons are for mouse use and the keys for front panel use.

The calibration can also be done via SCPI, but no connection diagrams will be shown. You will have to make the correct connections before issuing each port calibration command. Again, it is recommended that all ports be calibrated at the same time.

The instrument state remains as it was prior to entering the calibration procedure except while a port is actually being calibrated. Once a port is calibrated it returns to the prior state. A port calibration is in process only from the time the "Next" button is pressed until the next screen is shown. For SCPI, this corresponds to the time from issuing the CAL:IQ:FLAT:I|IB|Q|QB command until the operation is complete.

For example, if the prior instrument state is Cal Out = Off, Input = I+jQ, and Differential = Off, then up until the time the "Next" button is pressed the I Input and Q Input LEDs are on and the Cal Out, I-bar Input and Q-bar Input LEDs are off. Once the "Next" button is pressed for the I port calibration, only the Cal Out and I Input LEDs will be on and the others will be off. When the screen progresses to the next step ("Next" button again enabled), the prior state is restored and only the I Input and Q Input LEDs are on (Cal Out is off again).

The last calibration date and time for each port will be displayed. Any calibrations that are more than a day older than the most recent calibration will be displayed with the color amber.

**I Port** The I port calibration is performed with the front panel's I port connected via a short BNC cable to the Cal Out port. The guided calibration will show a diagram of the required connections.

**Back** Return to the prior step in the calibration procedure.

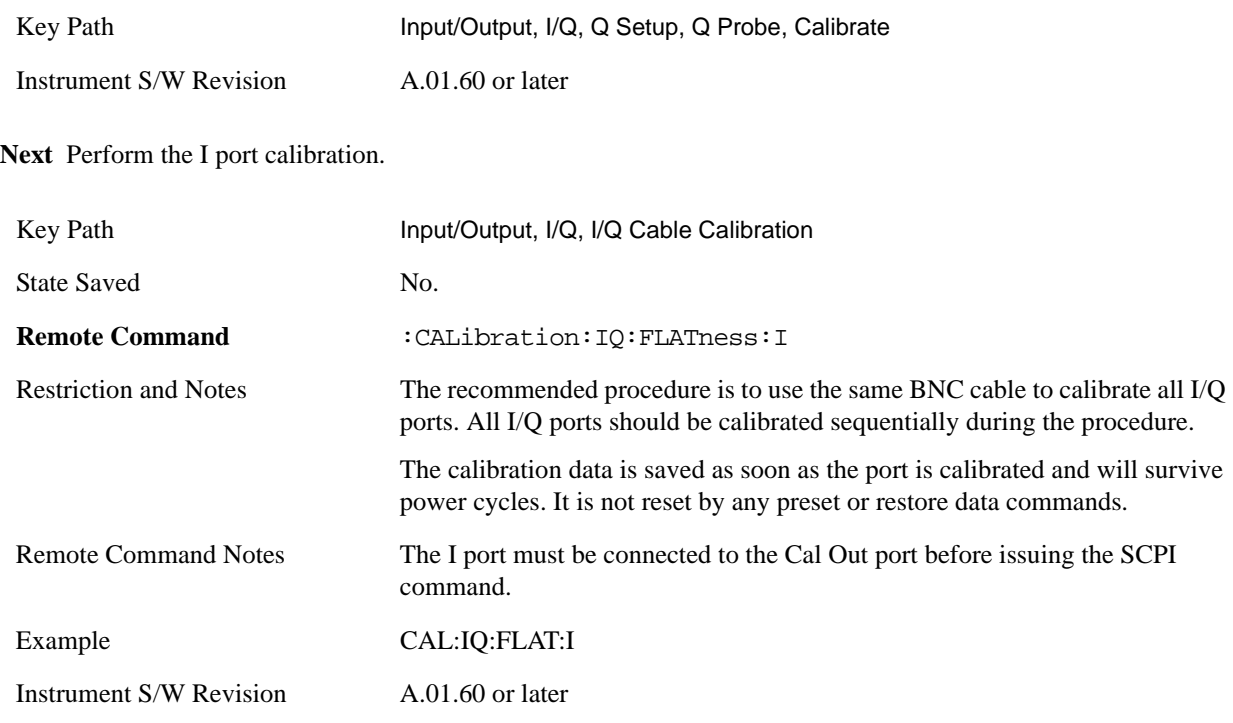

**Exit** Exit the calibration procedure. All ports calibrated before pressing Exit will use the newly acquired calibration data.

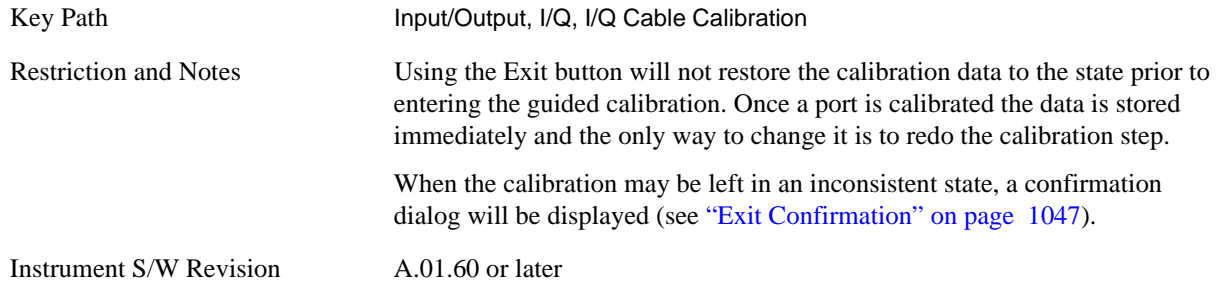

**I-bar Port** The I-bar port calibration is performed with the front panel's I-bar port connected via a short BNC cable to the Cal Out port. The guided calibration will show a diagram of the required connections.

**Back** Return to the prior step in the calibration procedure.

Key Path Input/Output, I/Q, I/Q Cable Calibration

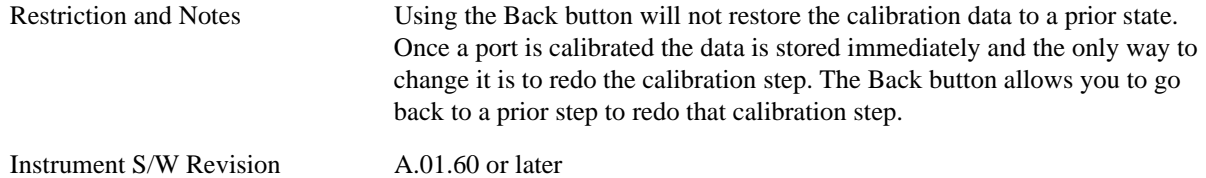

**Next** Perform the I-bar port calibration.

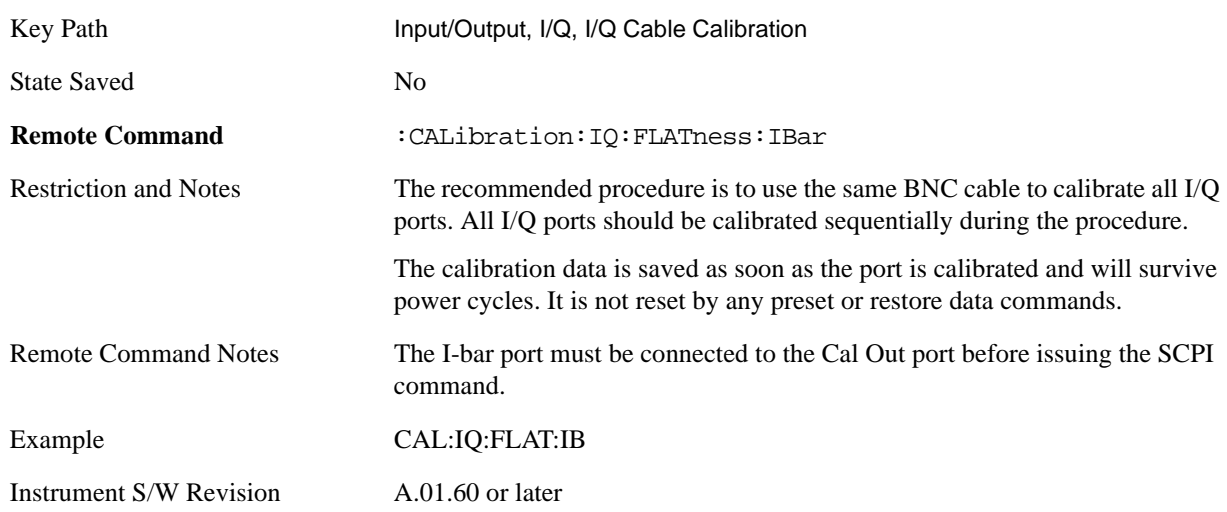

**Exit** Exit the calibration procedure. All ports calibrated before pressing Exit will use the newly acquired calibration data.

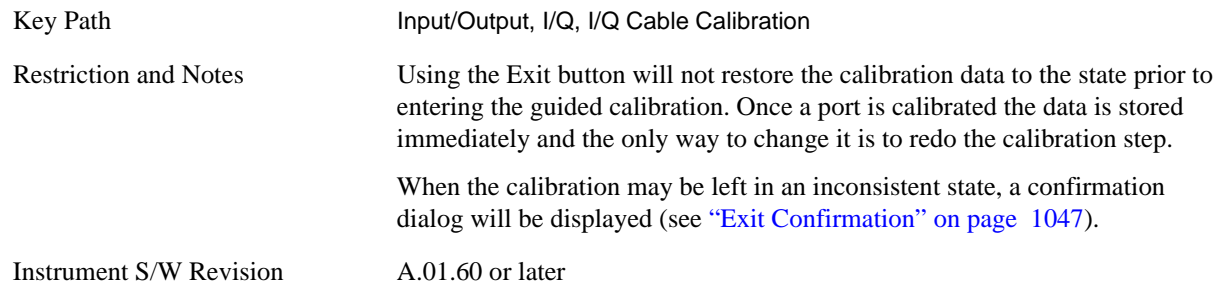

**Q Port** The Q port calibration is performed with the front panel's Q port connected via a short BNC cable to the Cal Out port. The guided calibration will show a diagram of the required connections.

**Back** Return to the prior step in the calibration procedure.

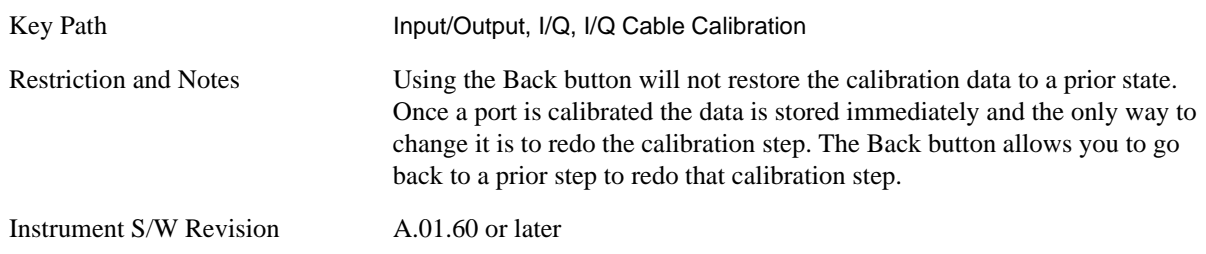

**Next** Perform the Q port calibration.

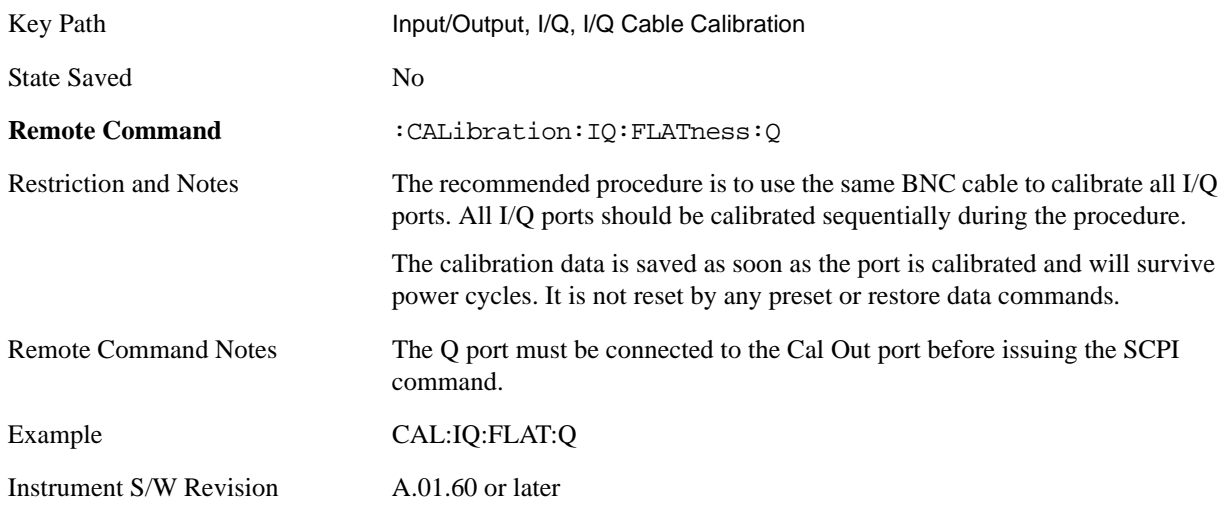

**Exit** Exit the calibration procedure. All ports calibrated before pressing Exit will use the newly acquired calibration data.

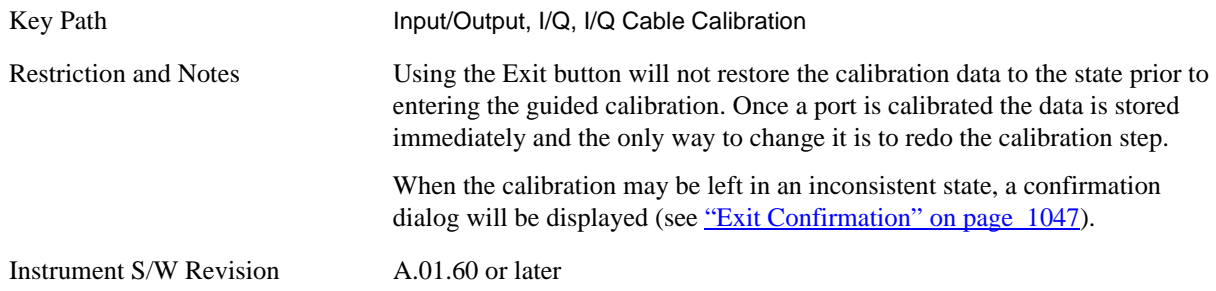

**Q-bar Port** The Q-bar port calibration is performed with the front panel's Q-bar port connected via a short BNC cable to the Cal Out port. The guided calibration will show a diagram of the required connections.

**Back** Return to the prior step in the calibration procedure.

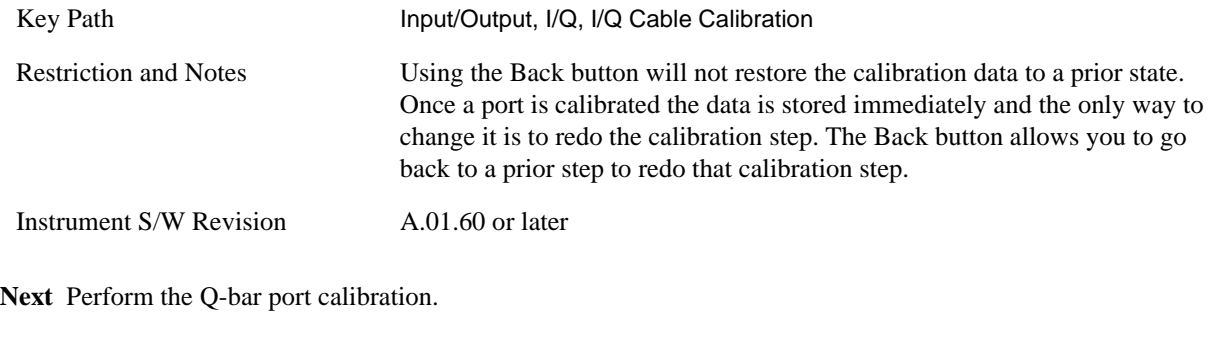

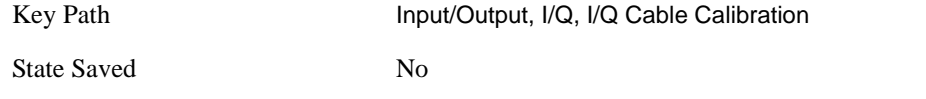

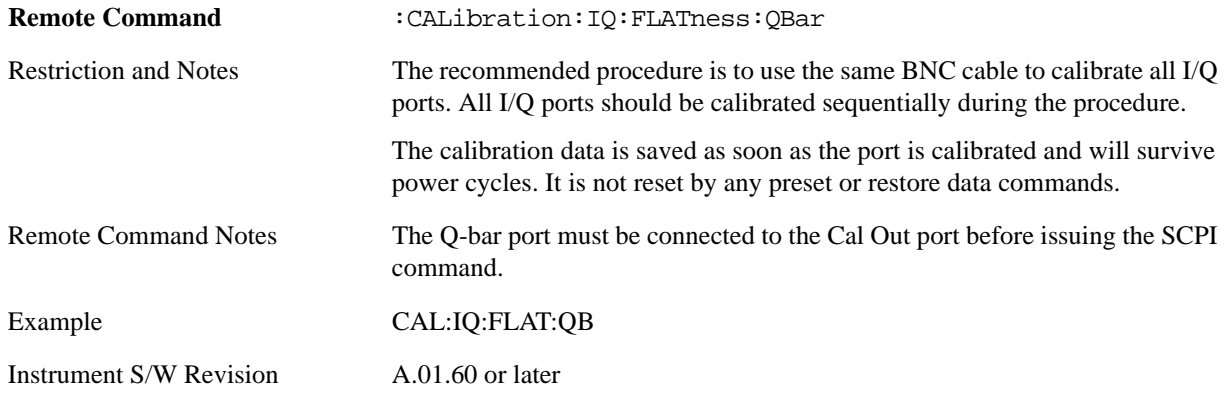

**Exit** Exit the calibration procedure. All ports calibrated before pressing Exit will use the newly acquired calibration data.

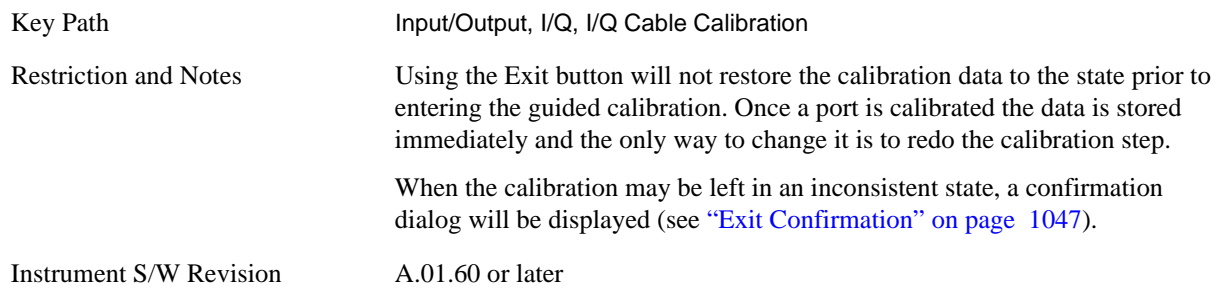

### **I/Q Probe Calibration**

The I/Q probe calibration creates correction data for one of the front panel I/Q channels. When the probe has EEPROM identification, the data is unique to that specific probe. When the probe does not have EEPROM identification, the data will be used for all probes of the same type. The data is also unique to the channel, so calibration data for the I channel will not be used for the Q channel and vice versa.

The guided calibration (front panel only) will show connection diagrams and guide you through the I/Q Isolation Calibration and through calibrating each port. The calibration data for each port is stored separately, so as soon as a port is calibrated that data is saved and will be used. If a user presses "Exit" to exit the calibration process, the data for the port already completed will still be used. It is recommended that a calibration be completed once started, or if exited, that it be properly done before the next use of the probe. The "Next" button will perform the calibration for the current port and then proceed to the next step in the calibration procedure. The "Back" button will return to the prior port in the procedure. Both keys and dialog buttons are supplied for ease of use. The dialog buttons are for mouse use and the keys for front panel use.

The calibration can also be done via SCPI, but no connection diagrams will be shown. You have to make the correct connections before issuing each port calibration command. Again, it is recommended that all ports be calibrated at the same time.

For Active probes or when Differential is Off, only the main port is calibrated, otherwise both the main and complementary ports are calibrated.

The instrument state remains as it was prior to entering the calibration procedure except while a port is actually being calibrated. Once a port is calibrated it returns to the prior state. A port calibration is in

process only from the time the "Next" button is pressed until the next screen is shown. For SCPI, this corresponds to the time from issuing the CAL:IQ:PROB:I|IB|Q|QB command until the operation is complete.

For example, if the prior instrument state is Cal Out = Off, Input = I+jQ, and Differential = Off, then up until the time the "Next" button is pressed the I Input and Q Input LEDs are on and the Cal Out, I-bar Input and Q-bar Input LEDs are off. Once the "Next" button is pressed for the I port calibration, only the Cal Out and I Input LEDs are on and the others are off. When the screen progresses to the next step ("Next" button again enabled), the prior state is restored and only the I Input and Q Input LEDs are on (Cal Out is off again).

The last calibration date and time for each relevant port is displayed. For passive probes with Differential On, any calibration that is more than a day older than the most recent calibration is displayed with the color amber.

**I Port** The I port calibration is performed with the probe body attached to the front panel's I port and the probe tip connected via an adapter to the Cal Out port. The guided calibration shows a diagram of the required connections.

**Show Adapter** Show a connection diagram and instructions for the probe and adapter. See "Show Adapter" [Screen" on page 1047](#page-1046-1).

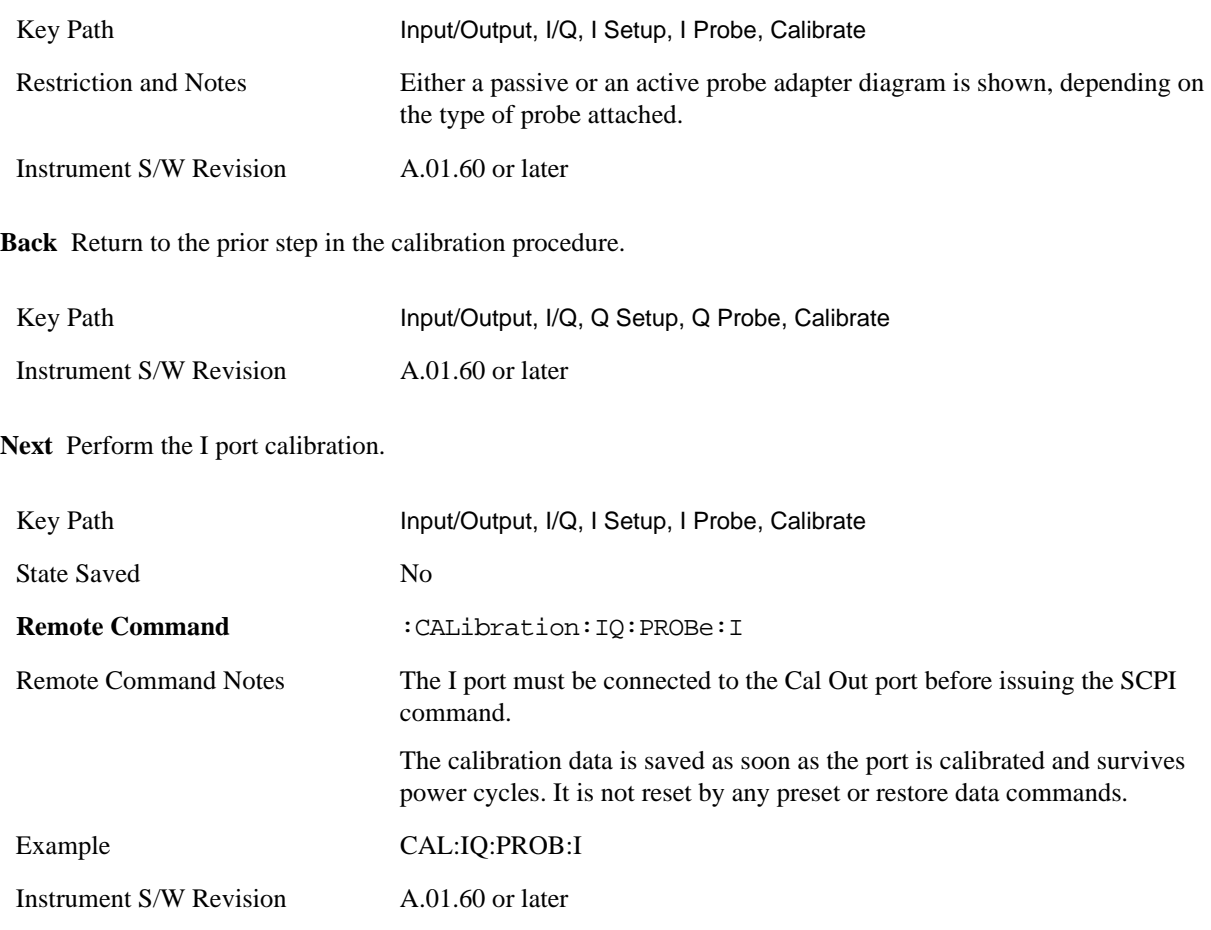

**Exit** Exit the calibration procedure. All ports calibrated before pressing Exit will use the newly acquired

calibration data.

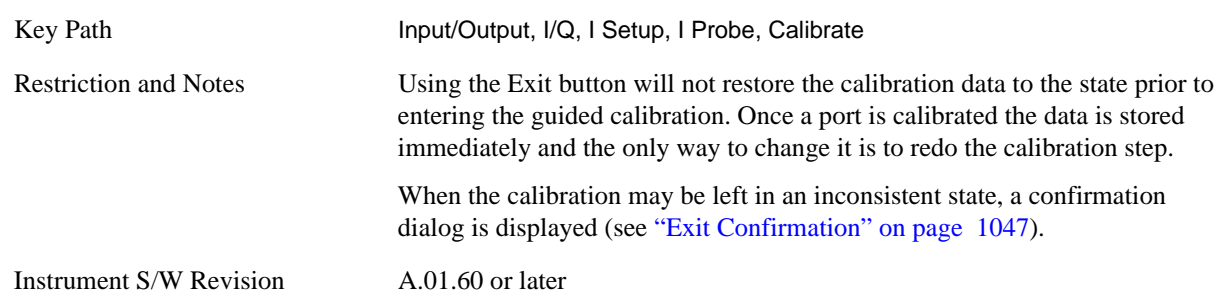

**I-bar Port** The I-bar port calibration is performed with the probe body attached to the front panel's I-bar port and the probe tip connected via an adapter to the Cal Out port. The I-bar probe calibration is only available for passive probes with Differential On. The guided calibration shows a diagram of the required connections.

**Show Adapter** Show a connection diagram and instructions for the probe and adapter. See "Show Adapter [Screen" on page 1047](#page-1046-1).

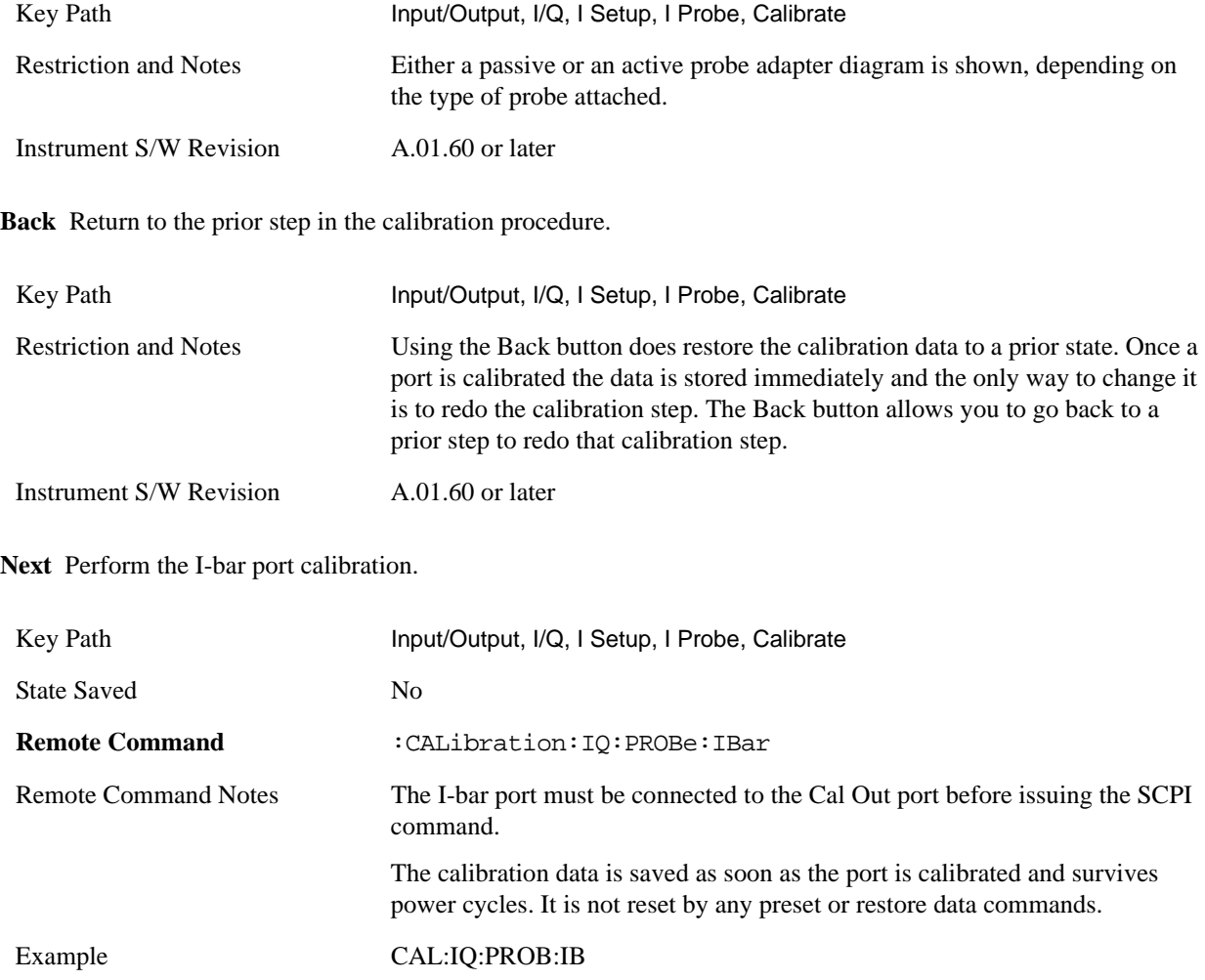
Instrument S/W Revision A.01.60 or later

**Exit** Exit the calibration procedure. All ports calibrated before pressing Exit will use the newly acquired calibration data.

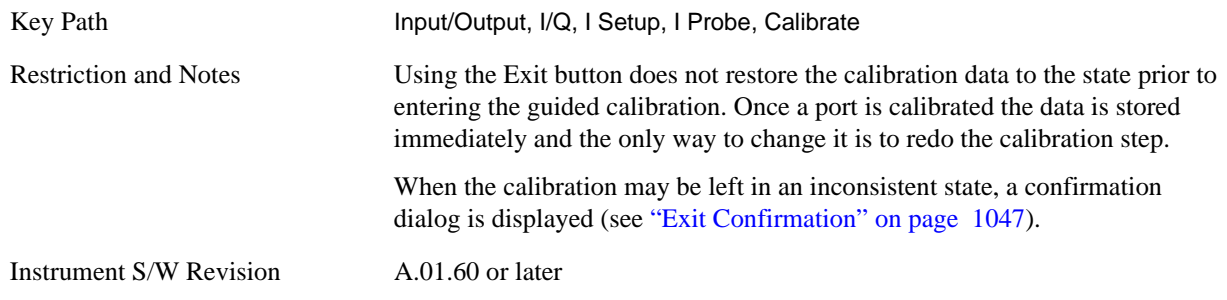

**Q Port** The Q port calibration is performed with the probe body attached to the front panel's Q port and the probe tip connected via an adapter to the Cal Out port. The guided calibration shows a diagram of the required connections.

**Show Adapter** Show a connection diagram and instructions for the probe and adapter. See "Show Adapter [Screen" on page 1047](#page-1046-1).

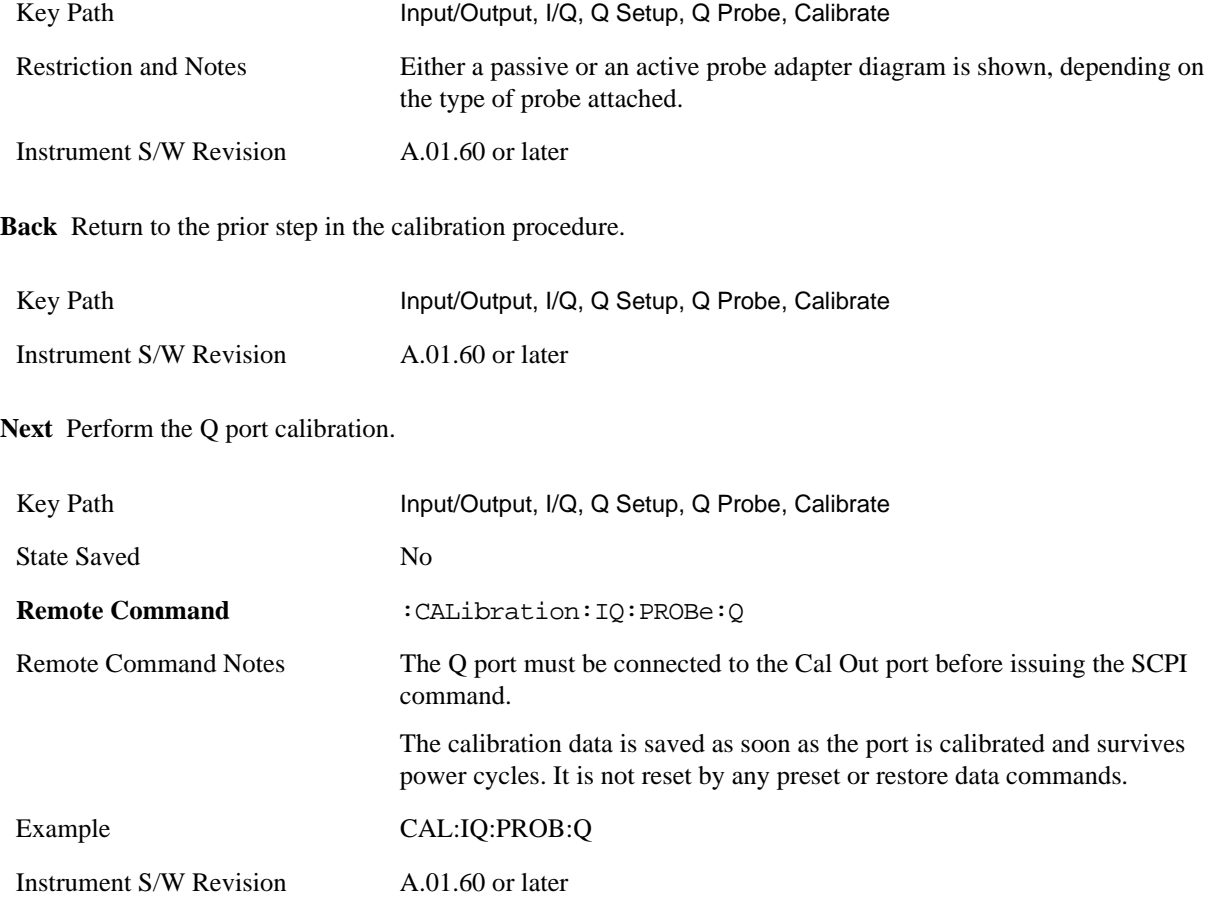

## **Input/Output**

**Exit** Exit the calibration procedure. All ports calibrated before pressing Exit will use the newly acquired calibration data.

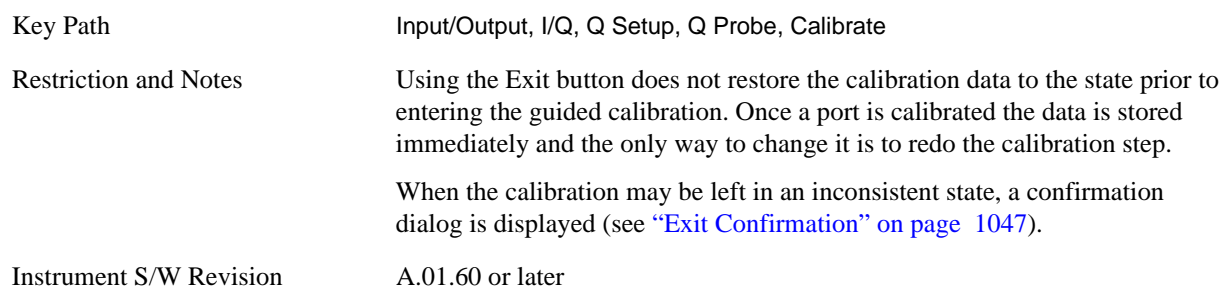

**Q-bar Port** The Q-bar port calibration is performed with the probe body attached to the front panel's Q-bar port and the probe tip connected via an adapter to the Cal Out port. The Q-bar probe calibration is only available for passive probes with Differential On. The guided calibration shows a diagram of the required connections.

**Show Adapter** Show a connection diagram and instructions for the probe and adapter. See "Show Adapter [Screen" on page 1047](#page-1046-1).

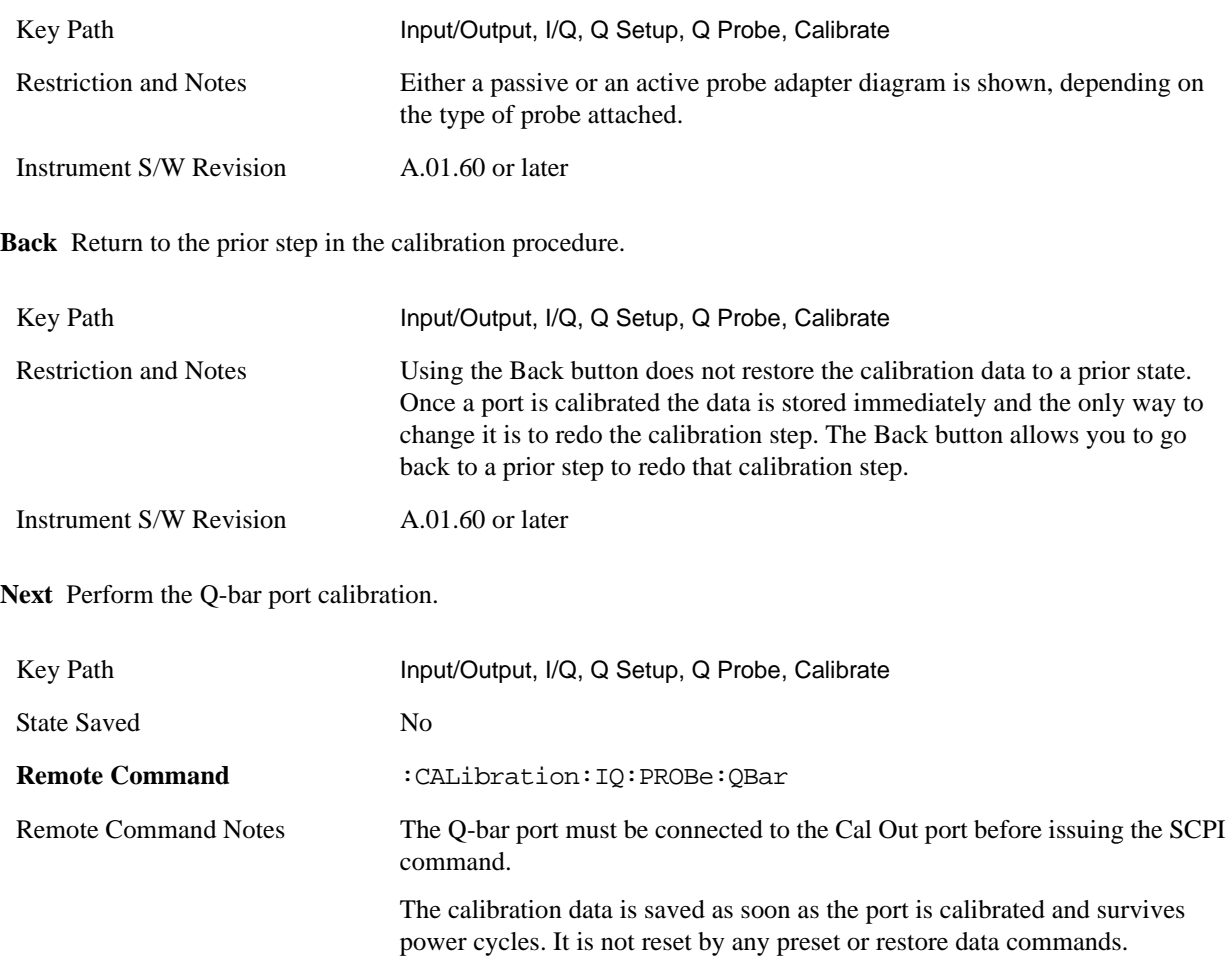

Example CAL:IQ:PROB:QB

Instrument S/W Revision A.01.60 or later

**Exit** Exit the calibration procedure. All ports calibrated before pressing Exit will use the newly acquired calibration data.

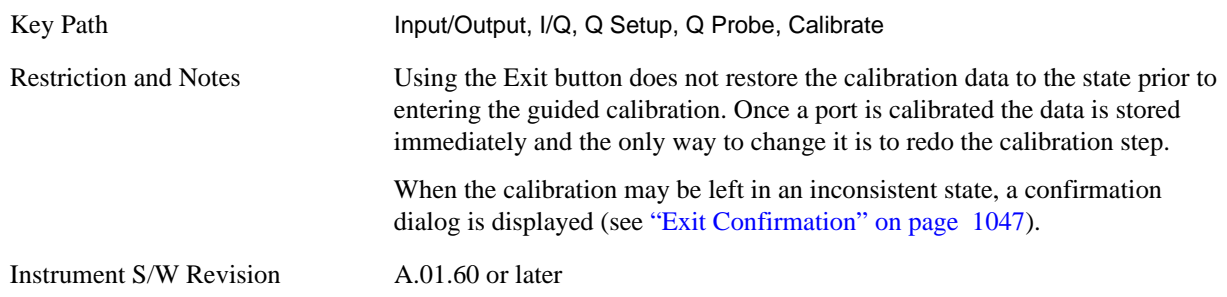

<span id="page-1046-1"></span>**Show Adapter Screen** When one of the Probe Calibration Show Adapter buttons is pressed, a diagram of the probe with its adapter is shown. Depending on the type of probe attached, either the Passive Probe Adapter or the Active Probe Adapter diagram is shown.

## <span id="page-1046-0"></span>**Exit Confirmation**

When Exit is pressed on one during one of the calibration routines, the calibration may be in an inconsistent state with some of the ports having newly measured calibration data and others with old data. If this is the case, a dialog box appears to confirm that you really wants to exit. A "Yes" answer exits the calibration procedure, leaving potentially inconsistent calibration data in place. A "No" answer returns to the calibration procedure.

**Input/Output**

# **Marker**

Some Marker operation is common across multiple Modes and Measurements. These common features are described in this section. See the Measurement description for information on features that are unique.

The Marker key accesses the Marker menu. A marker can be placed on a trace to allow the value of the trace at the marker point to be determined precisely. The functions in this menu include a 1-of-N selection of the control mode Normal, Delta, Fixed, or Off for the selected marker. If the selected marker is Off, pressing Marker sets it to Normal and places it at the center of the screen on the trace determined by the Marker Trace rules.

Markers may also be used in pairs to read the difference (or delta) between two data points. They can be used in Marker Functions to do advanced data processing, or to specify operating points in functions like Signal Track and N dB Points.

Key Path Front-panel key

Instrument S/W Revision A.01.60 or later

**Marker**

# **Marker Function**

Some Marker Functions are common across multiple Modes and Measurements. These common features are described in this section. See the Measurement description for information on features that are unique.

The Marker Function key opens up a menu of keys that allow you to control the Marker Functions of the instrument. Marker Functions perform post-processing operations on marker data. Band Functions are Marker Functions that allow you to define a band of frequencies around the marker. The band defines the region of data used for the numerical calculations. These marker functions also allow you to perform mathematical calculations on trace and marker data and report the results of these calculations in place of the normal marker result.

Unlike regular markers, marker function markers are not placed directly on the trace. They are placed at a location which is relative to the result of the function calculation.

Key Path Front-panel key

Instrument S/W Revision A.01.60 or later

**Marker Function**

# **Marker To**

Some Marker operation is common across multiple Modes and Measurements. These common features are described in this section. See the Measurement description for information on features that are unique.

Key Path Front-panel key

Instrument S/W Revision A.01.60 or later

**Marker To**

The information in this section is common to all measurements. For key and remote command information on each measurement, refer to the section which describes the measurement of interest.

Measurements available under the Meas key are specific to the current Mode.

When viewing Help for measurements, note the following:

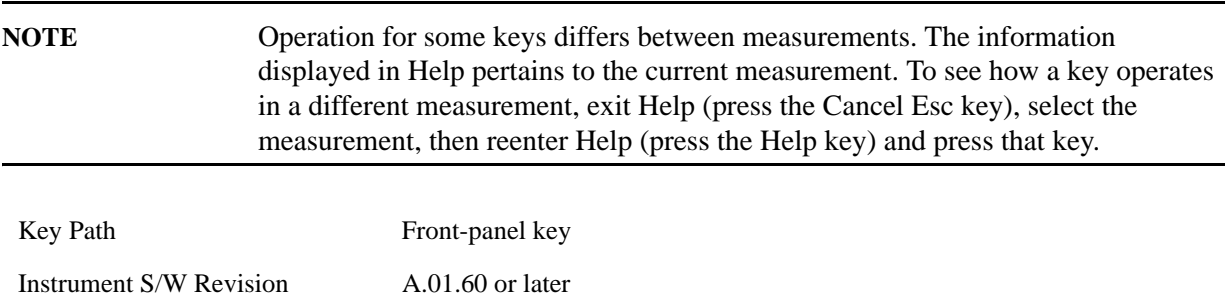

## **Remote Measurement Functions**

This section contains the following topics:

["Measurement Group of Commands" on page 1056](#page-1055-0)

["Current Measurement Query \(Remote Command Only\) " on page 1059](#page-1058-0)

["Limit Test Current Results \(Remote Command Only\)" on page 1060](#page-1059-0)

["Data Query \(Remote Command Only\)" on page 1060](#page-1059-1)

["Calculate/Compress Trace Data Query \(Remote Command Only\)" on page 1060](#page-1059-2)

["Calculate Peaks of Trace Data \(Remote Command Only\)" on page 1065](#page-1064-0)

["Format Data: Numeric Data \(Remote Command Only\)" on page 1067](#page-1066-0)

["Format Data: Byte Order \(Remote Command Only\)" on page 1069](#page-1068-0)

Instrument S/W Revision A.01.60 or later

## <span id="page-1055-0"></span>**Measurement Group of Commands**

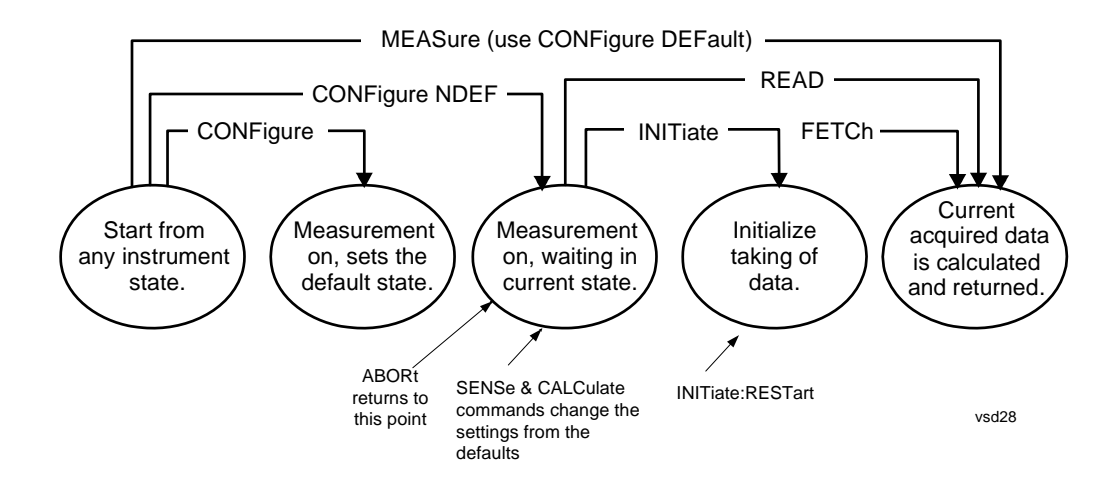

#### **Measure Commands:**

#### **:MEASure:<measurement>[n]?**

This is a fast single-command way to make a measurement using the factory default instrument settings. These are the settings and units that conform to the Mode Setup settings (for example, radio standard) that you have currently selected.

- Stops the current measurement (if any) and sets up the instrument for the specified measurement using the factory defaults
- Initiates the data acquisition for the measurement
- Blocks other SCPI communication, waiting until the measurement is complete before returning results.
- If the function does averaging, it is turned on and the number of averages is set to 10.
- After the data is valid it returns the scalar results, or the trace data, for the specified measurement. The type of data returned may be defined by an [n] value that is sent with the command.

The scalar measurement result are returned if the optional  $[n]$  value is not included, or is set to 1. If the  $[n]$ value is set to a value other than 1, the selected trace data results are returned. See each command for details of what types of scalar results or trace data results are available.

ASCII is the default format for the data output. (Older versions of Spectrum Analysis and Phase Noise mode measurements only use ASCII.) The binary data formats should be used for handling large blocks of data since they are smaller and faster than the ASCII format. Refer to the FORMat:DATA command for more information.

If you need to change some of the measurement parameters from the factory default settings you can set up the measurement with the CONFigure command. Use the commands in the SENSe:<measurement> and CALCulate:<measurement> subsystems to change the settings. Then you can use the READ? command to initiate the measurement and query the results.

If you need to repeatedly make a given measurement with settings other than the factory defaults, you can use the commands in the SENSe:<measurement> and CALCulate:<measurement> subsystems to set up the measurement. Then use the READ? command to initiate the measurement and query results.

Measurement settings persist if you initiate a different measurement and then return to a previous one. Use READ:<measurement>? if you want to use those persistent settings. If you want to go back to the default settings, use MEASure:<measurement>?.

**Configure Commands:**

#### **:CONFigure:<measurement>**

This command stops the current measurement (if any) and sets up the instrument for the specified measurement using the factory default instrument settings. It does not initiate the taking of measurement data unless INIT:CONTinuous is ON. If you change any measurement settings after using the CONFigure command, the READ command can be used to initiate a measurement without changing the settings back to their defaults.

In the Swept SA measurement in Spectrum Analyzer mode the CONFigure command also turns the averaging function on and sets the number of averages to 10 for all measurements.

**:CONFigure:NDEFault<measurement>** stops the current measurement and changes to the specified measurement. It does not change the settings to the defaults. It does not initiate the taking of measurement data unless INIT:CONTinuous is ON.

The **CONFigure?** query returns the current measurement name.

Fetch Commands:

#### **:FETCh:<measurement>[n]?**

This command puts selected data from the most recent measurement into the output buffer. Use FETCh if you have already made a good measurement and you want to return several types of data (different [n] values, for example, both scalars and trace data) from a single measurement. FETCh saves you the time of re-making the measurement. You can only FETCh results from the measurement that is currently active, it does not change to a different measurement. An error is reported if a measurement other than the current one, is specified.

If you need to get new measurement data, use the READ command, which is equivalent to an INITiate followed by a FETCh.

The scalar measurement results are returned if the optional [n] value is not included, or is set to 1. If the [n] value is set to a value other than 1, the selected trace data results are returned. See each command for details of what types of scalar results or trace data results are available. The binary data formats should be used for handling large blocks of data since they are smaller and transfer faster then the ASCII format. (FORMat:DATA)

FETCh may be used to return results other than those specified with the original READ or MEASure command that you sent.

#### **INITiate Commands:**

#### **:INITiate:<measurement>**

This command is not available for measurements in all the instrument modes:

- Initiates a trigger cycle for the specified measurement, but does not output any data. You must then use the FETCh<meas> command to return data. If a measurement other than the current one is specified, the instrument switches to that measurement and then initiate it.
- For example, suppose you have previously initiated the ACP measurement, but now you are running the channel power measurement. If you send INIT:ACP? it changes from channel power to ACP and initiates an ACP measurement.
- Does not change any of the measurement settings. For example, if you have previously started the ACP measurement and you send INIT:ACP? it initiates a new ACP measurement using the same instrument settings as the last time ACP was run.
- If your selected measurement is currently active (in the idle state) it triggers the measurement, assuming the trigger conditions are met. Then it completes one trigger cycle. Depending upon the measurement and the number of averages, there may be multiple data acquisitions, with multiple trigger events, for one full trigger cycle. It also holds off additional commands on GPIB until the acquisition is complete.

#### **READ Commands:**

#### **:READ:<measurement>[n]?**

- Does not preset the measurement to the factory default settings. For example, if you have previously initiated the ACP measurement and you send READ:ACP? it initiates a new measurement using the same instrument settings.
- Initiates the measurement and puts valid data into the output buffer. If a measurement other than the current one is specified, the instrument switchs to that measurement before it initiates the measurement and returns results.

For example, suppose you have previously initiated the ACP measurement, but now you are running the channel power measurement. Then you send READ:ACP? It changes from channel power back to ACP and, using the previous ACP settings, initiates the measurement and return results.

• Blocks other SCPI communication, waiting until the measurement is complete before returning the results

If the optional [n] value is not included, or is set to 1, the scalar measurement results are returned. If the [n] value is set to a value other than 1, the selected trace data results are returned. See each command for details of what types of scalar results or trace data results are available. The binary data formats should be used when handling large blocks of data since they are smaller and faster then the ASCII format. (FORMat:DATA)

Instrument S/W Revision A.01.60 or later

#### <span id="page-1058-0"></span>**Current Measurement Query (Remote Command Only)**

This command returns the name of the measurement that is currently running.

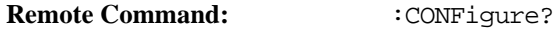

Example: CONF?

Instrument S/W Revision: A.01.60 or later

### <span id="page-1059-0"></span>**Limit Test Current Results (Remote Command Only)**

Queries the status of the current measurement limit testing. It returns a 0 if the measured results pass when compared with the current limits. It returns a 1 if the measured results fail any limit tests.

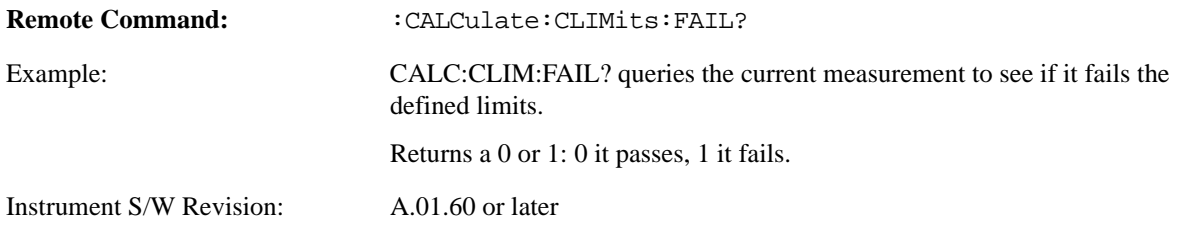

#### <span id="page-1059-1"></span>**Data Query (Remote Command Only)**

Returns the designated measurement data for the currently selected measurement and subopcode.

n = any valid subopcode for the current measurement. See the measurement command results table for your current measurement, for information about what data is returned for the subopcodes.

This command uses the data setting specified by the FORMat:BORDer and FORMat:DATA commands and can return real or ASCII data. (See the format command descriptions under Input/Output in the Analyzer Setup section.)

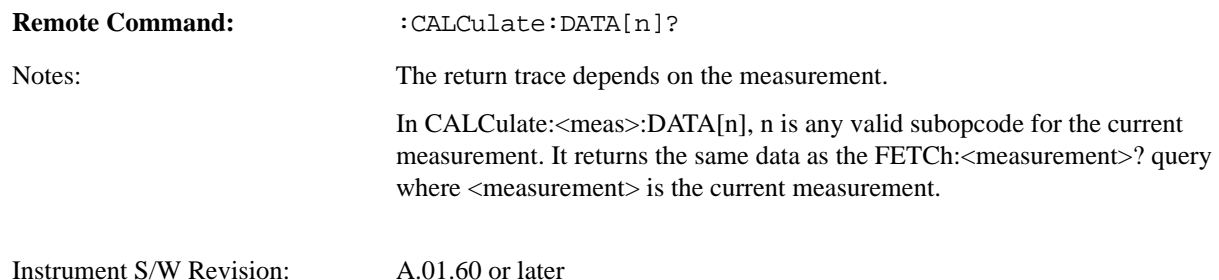

#### <span id="page-1059-2"></span>**Calculate/Compress Trace Data Query (Remote Command Only)**

Returns compressed data for the currently selected measurement and sub-opcode [n].

n = any valid sub-opcode for that measurement. See the MEASure:<measurement>? command description of your specific measurement for information on the data that can be returned.

The data is returned in the current Y Axis Unit of the analyzer. The command is used with a sub-opcode  $\langle$ n $\rangle$  (default=1) to specify the trace. With trace queries, it is best if the analyzer is not sweeping during the query. Therefore, it is generally advisable to be in Single Sweep, or Update=Off.

This command is used to compress or decimate a long trace to extract and return only the desired data. A typical example would be to acquire N frames of GSM data and return the mean power of the first burst in each frame. The command can also be used to identify the best curve fit for the data.

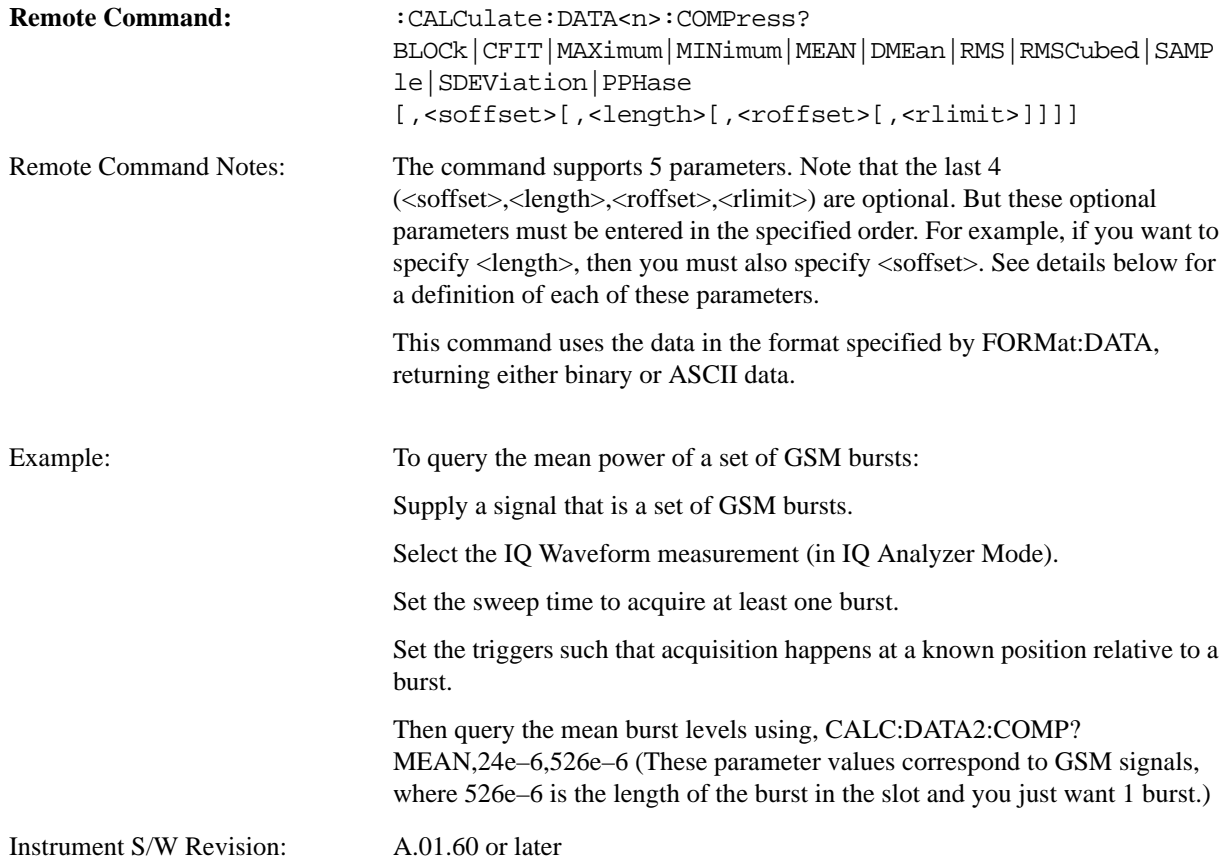

- BLOCk or block data returns all the data points from the region of the trace data that you specify. For example, it could be used to return the data points of an input signal over several timeslots, excluding the portions of the trace data that you do not want. (This is x,y pairs for trace data and I,Q pairs for complex data.)
- CFIT or curve fit applies curve fitting routines to the data. <soffset> and <length> are required to define the data that you want. <roffset> is an optional parameter for the desired order of the curve equation. The query returns the following values: the x-offset (in seconds) and the curve coefficients  $((order + 1)$  values).

MIN, MAX, MEAN, DME, RMS, RMSC, SAMP, SDEV and PPH return one data value for each specified region (or  $\langle$ length $\rangle$ ) of trace data, for as many regions as possible until you run out of trace data (using  $\langle \text{roffset} \rangle$  to specify regions). Or they return the number of regions you specify (using <rlimit>) ignoring any data beyond that.

- MINimum returns the minimum data point  $(x, y \text{ pair})$  for the specified region(s) of trace data. For I/Q trace data, the minimum magnitude of the I/Q pairs is returned.
- MAXimum returns the maximum data point (x,y pair) for the specified region(s) of trace data. For I/Q trace data, the maximum magnitude of the I/Q pairs is returned.

MEAN - returns a single value that is the arithmetic mean of the data point values (in dB/ dBm) for the specified region(s) of trace data. For I/Q trace data, the mean of the magnitudes of the I/Q pairs is

returned. See the following equations.

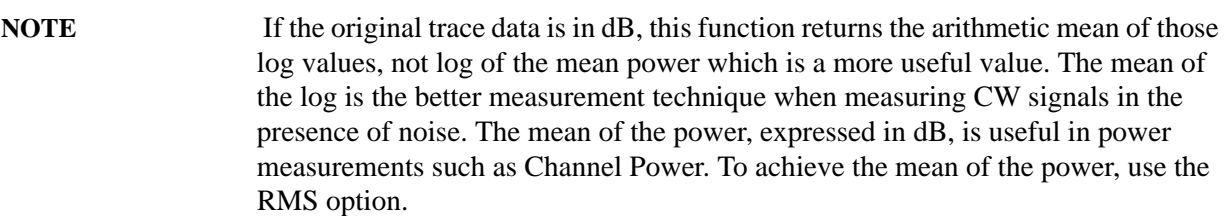

## **Equation 1 Mean Value of Data Points for Specified Region(s)**

$$
MEAN = \frac{1}{n} \sum_{Xi} Xi
$$
  
  $Xi \in region(s)$ 

where Xi is a data point value, and n is the number of data points in the specified region(s).

## **Equation 2 Mean Value of I/Q Data Pairs for Specified Region(s)**

$$
MEAN = \frac{1}{n} \sum_{Xi} |Xi|
$$
  
 
$$
Xi \in region(s)
$$

where |Xi| is the magnitude of an I/Q pair, and n is the number of I/Q pairs in the specified region(s).

• DMEan - returns a single value that is the mean power (in dB/ dBm) of the data point values for the specified region(s) of trace data. See the following equation:

# **Equation 3 DMEan Value of Data Points for Specified Region(s)**

$$
DME = 10 \times \log_{10} \left( \frac{1}{n} \sum_{Xi} \frac{Xi}{10} \right)
$$
  
 
$$
Xi = region(s)
$$

• RMS - returns a single value that is the average power on a root-mean-squared voltage scale (arithmetic rms) of the data point values for the specified region(s) of trace data. See the following equation.

For I/Q trace data, the rms of the magnitudes of the I/Q pairs is returned. See the following equation.

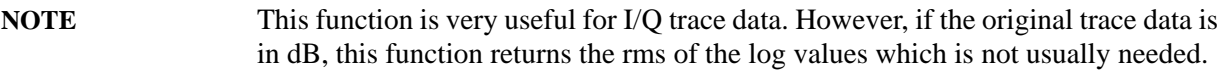

# **Equation 4**

**RMS Value of Data Points for Specified Region(s)**

RMS = 
$$
\sqrt{\frac{1}{n} \sum_{Xi} Xi^2}
$$
  
  $Xi \in region(s)$ 

where Xi is a data point value, and n is the number of data points in the specified region(s).

## **Equation 5 RMS Value of I/Q Data Pairs for Specified Region(s)**

RMS = 
$$
\sqrt{\frac{1}{n} \sum_{Xi} Xi Xi^*}
$$
  
  $Xi \in region(s)$ 

where Xi is the complex value representation of an I/Q pair, Xi\* its conjugate complex number, and n is the number of I/Q pairs in the specified region(s).

Once you have the rms value for a region of trace data (linear or I/Q), you may want to calculate the mean power. You must convert this rms value (peak volts) to power in dBm:

 $10 \times \log[10 \times (rms \text{ value})2]$ 

- SAMPle returns the first data value (x,y pair) for the specified region(s) of trace data. For I/Q trace data, the first I/Q pair is returned.
- SDEViation returns a single value that is the arithmetic standard deviation for the data point values for the specified region(s) of trace data. See the following equation.

For I/Q trace data, the standard deviation of the magnitudes of the I/Q pairs is returned. See the following equation.

## **Equation 6 Standard Deviation of Data Point Values for Specified Region(s)**

$$
SDEV = \sqrt{\frac{1}{n} \sum_{Xi} (Xi - \overline{X})^2}
$$

where Xi is a data point value, X is the arithmetic mean of the data point values for the specified region(s), and n is the number of data points in the specified region(s).

vsd27-7

SDEV 
$$
=
$$
  $\sqrt{\frac{1}{n} \sum_{X_i} (|Xi| - \overline{X})^2}$   
 $=$  region(s)

where  $|Xi|$  is the magnitude of an I/Q pair, X is the mean of the magnitudes for the specified region(s), and n is the number of data points in the specified region(s).

• PPHase - returns the x,y pairs of both rms power (dBm) and arithmetic mean phase (radian) for every specified region and frequency offset (Hz). The number of pairs is defined by the specified number of

regions. This parameter can be used for I/Q vector (n=0) in Waveform (time domain) measurement and all parameters are specified by data point in PPHase.

The rms power of the specified region may be expressed as:

Power =  $10 \times \log [10 \times (RMS I/Q value)] + 10$ .

The RMS I/Q value (peak volts) is:

$$
\sqrt{\frac{1}{n} \sum_{Xi} Xi Xi^* \over \sum_{i \in region} Xi}
$$

where Xi is the complex value representation of an I/Q pair, Xi\* its conjugate complex number, and n is the number of I/Q pairs in the specified region.

The arithmetic mean phase of the specified region may be expressed as:

$$
\frac{1}{n} \sum_{Yi} Yi
$$
  
  $Yi \in region$ 

where Yi is the unwrapped phase of I/Q pair with applying frequency correction and n is the number of I/Q pairs in the specified region.

The frequency correction is made by the frequency offset calculated by the arithmetic mean of every specified region's frequency offset. Each frequency offset is calculated by the least square method against the unwrapped phase of I/Q pair.

## **Sample Trace Data - Constant Envelope**

(See below for explanation of variables.)

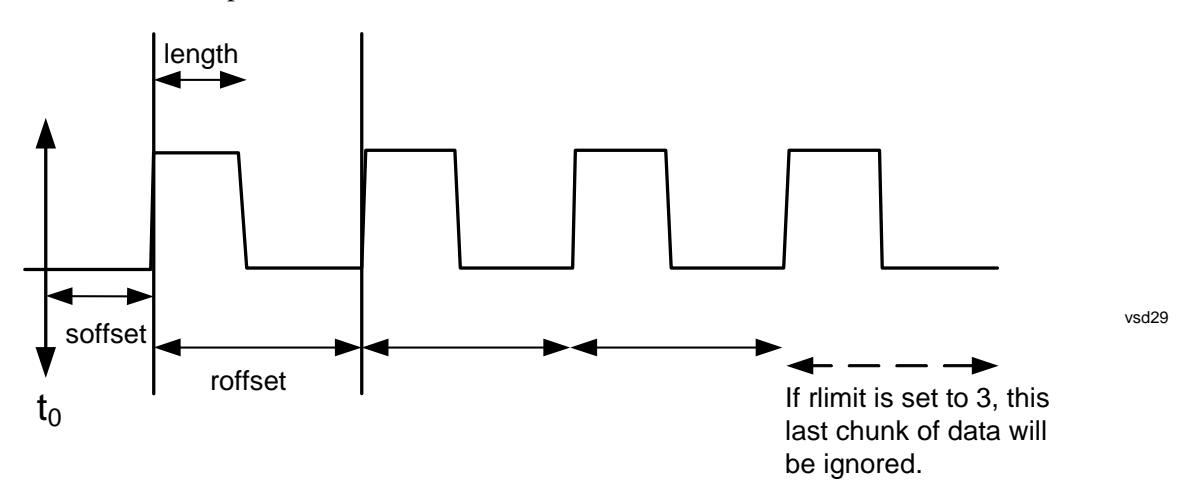

## **Sample Trace Data - Not Constant Envelope**

(See below for explanation of variables.)

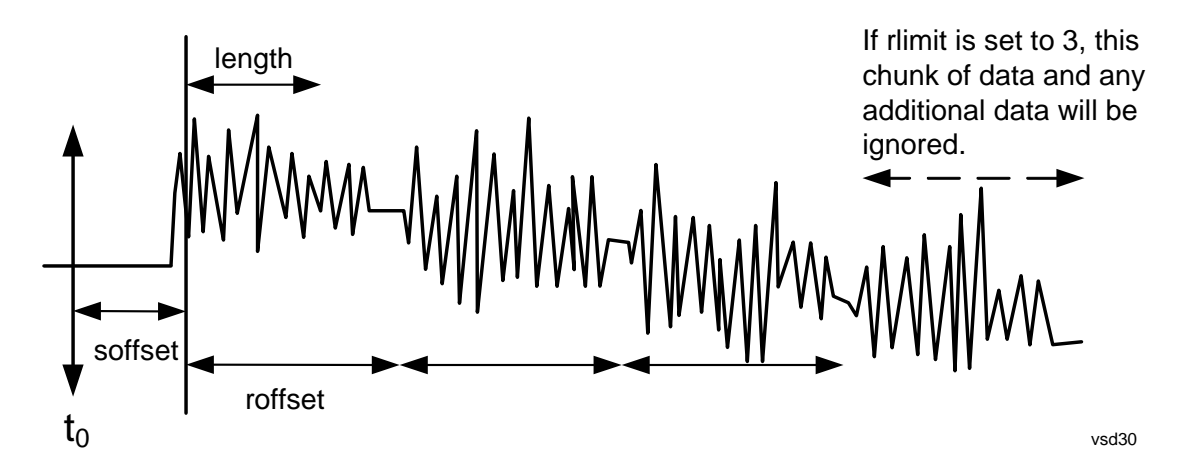

<soffset> - start offset is an optional real number. (It is in seconds for time-domain traces, and is a dimensionless index 0 to Npoints – 1, for frequency-domain traces). It specifies the amount of data at the beginning of the trace that will be ignored before the decimation process starts. It is the time or frequency change from the start of the trace to the point where you want to start using the data. The default value is zero.

<length> - is an optional real number. (It is in seconds for time-domain traces, and is a dimensionless index 0 to Npoints – 1, for frequency-domain traces). It defines how much data will be compressed into one value. This parameter has a default value equal to the current trace length.

<roffset> - repeat offset is an optional real number. (It is in seconds for time-domain traces, and is a dimensionless index 0 to Npoints – 1, for frequency-domain traces). It defines the beginning of the next field of trace elements to be compressed. This is relative to the beginning of the previous field. This parameter has a default value equal to the <length> variable. Note that this parameter is used for a completely different purpose when curve fitting (see CFIT above).

<rlimit> - repeat limit is an optional integer. It specifies the number of data items that you want returned. It will ignore any additional items beyond that number. You can use the Start offset and the Repeat limit to pick out exactly what part of the data you want to use. The default value is all the data.

## <span id="page-1064-0"></span>**Calculate Peaks of Trace Data (Remote Command Only)**

Returns a list of all the peaks for the currently selected measurement and sub-opcode [n]. The peaks must meet the requirements of the peak threshold and excursion values.

n = any valid sub-opcode for the current measurement. See the MEASure:<measurement> command description of your specific measurement for information on the data that can be returned.

The command can only be used with specific sub-opcodes with measurement results that are trace data. Both real and complex traces can be searched, but complex traces are converted to magnitude in dBm. In many measurements the sub-opcode n=0, is the raw trace data which cannot be searched for peaks. And Sub-opcode n=1, is often calculated results values which also cannot be searched for peaks.

This command uses the data setting specified by the FORMat:BORDer and FORMat:DATA commands and can return real or ASCII data. If the format is set to INT,32, it returns REAL,32 data.

The command has four types of parameters:

• Threshold (in dBm)

- Excursion (in dB)
- Sorting order (amplitude, frequency, time)
- Optional in some measurements: Display line use (all, > display line, < display line)

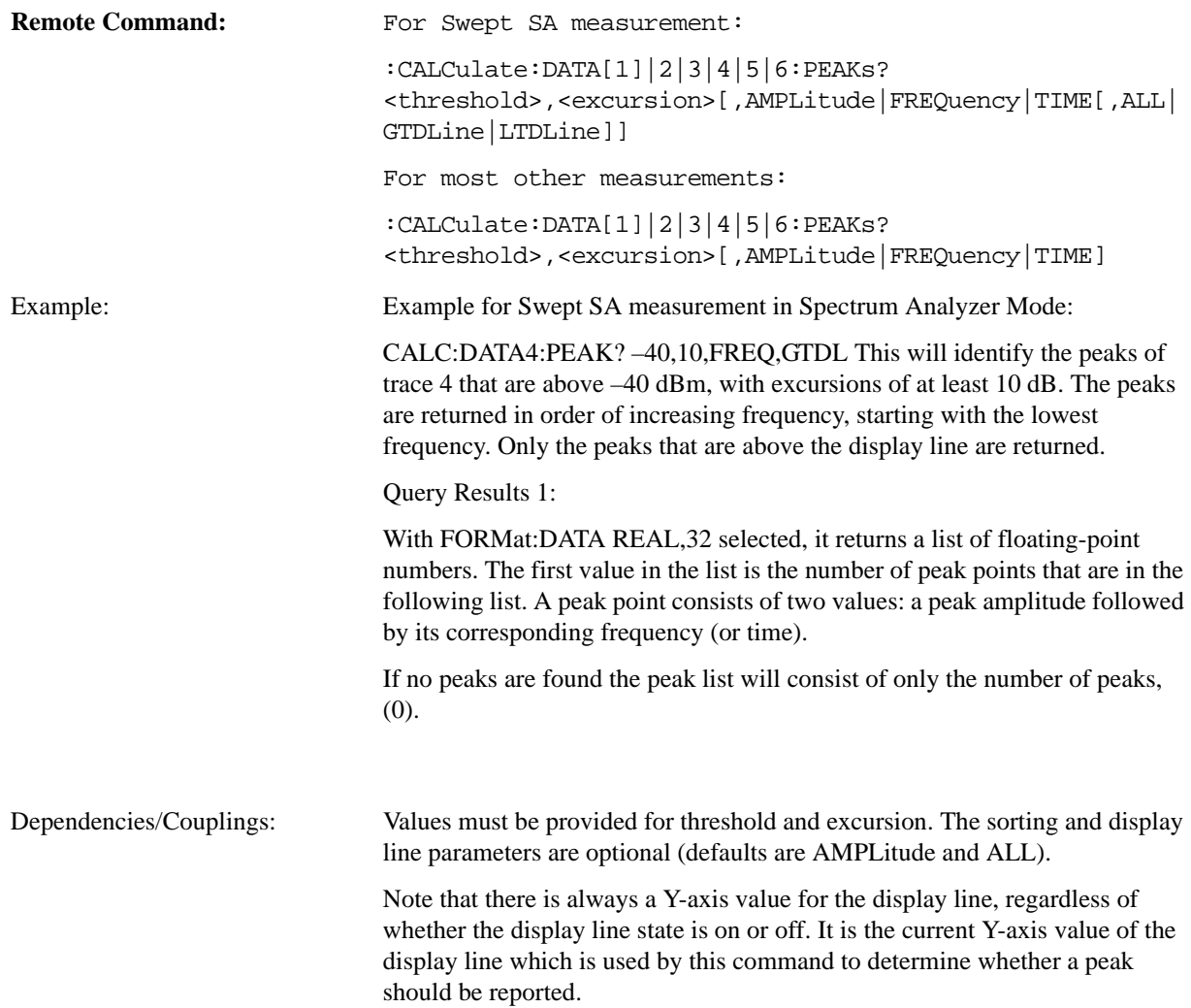

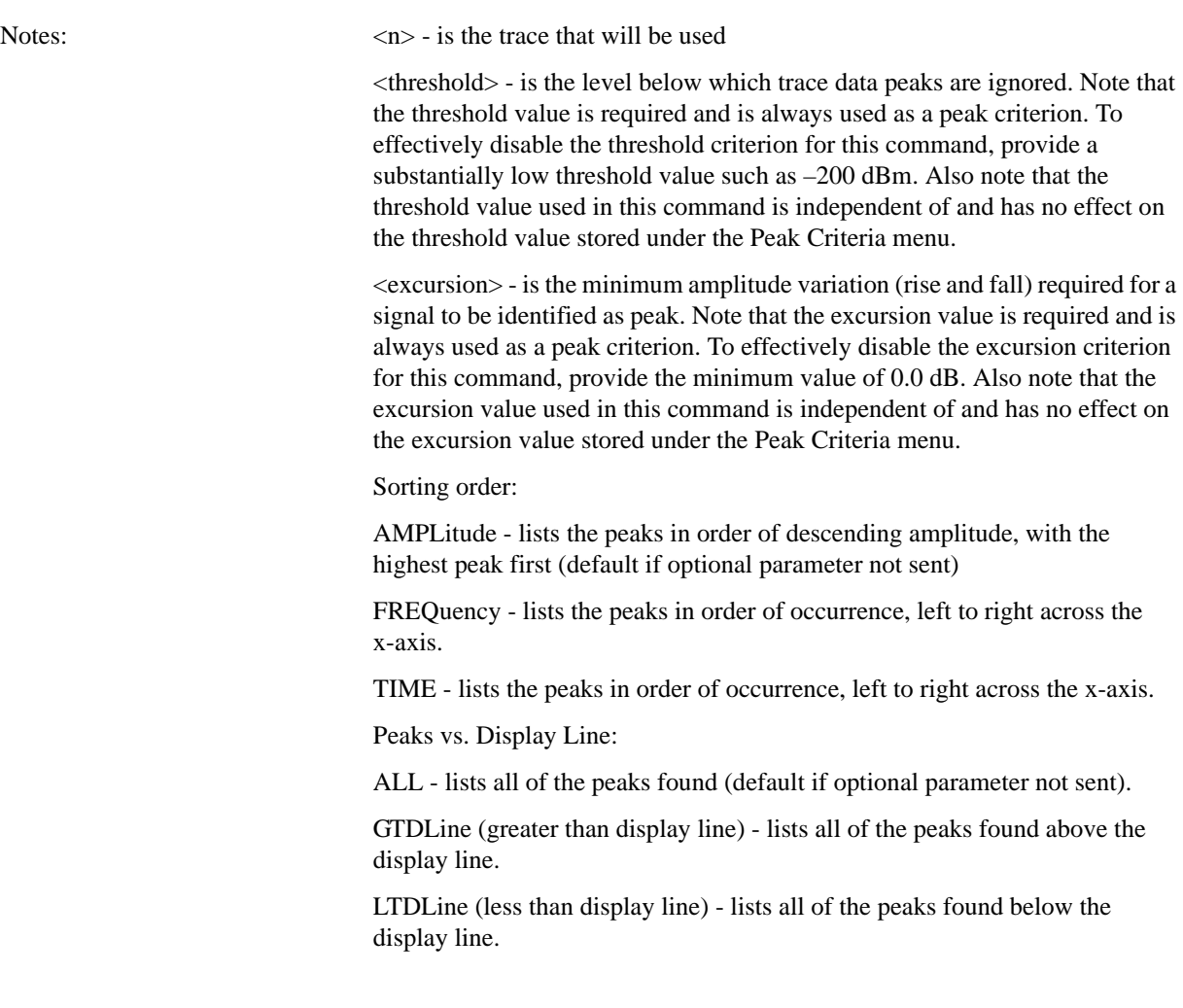

Instrument S/W Revision: A.01.60 or later

## <span id="page-1066-0"></span>**Format Data: Numeric Data (Remote Command Only)**

This command specifies the format of the trace data input and output. It specifies the formats used for trace data during data transfer across any remote port. It affects only the data format for setting and querying trace data for the :TRACe[:DATA], TRACe[:DATA]?, :CALCulate:DATA[n]? and FETCh:SANalyzer[n]? commands and queries.

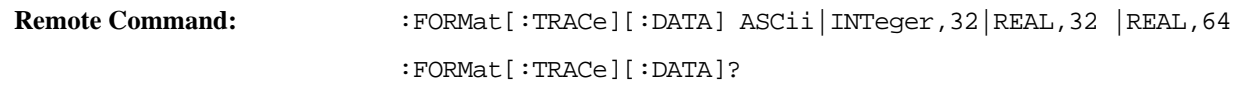

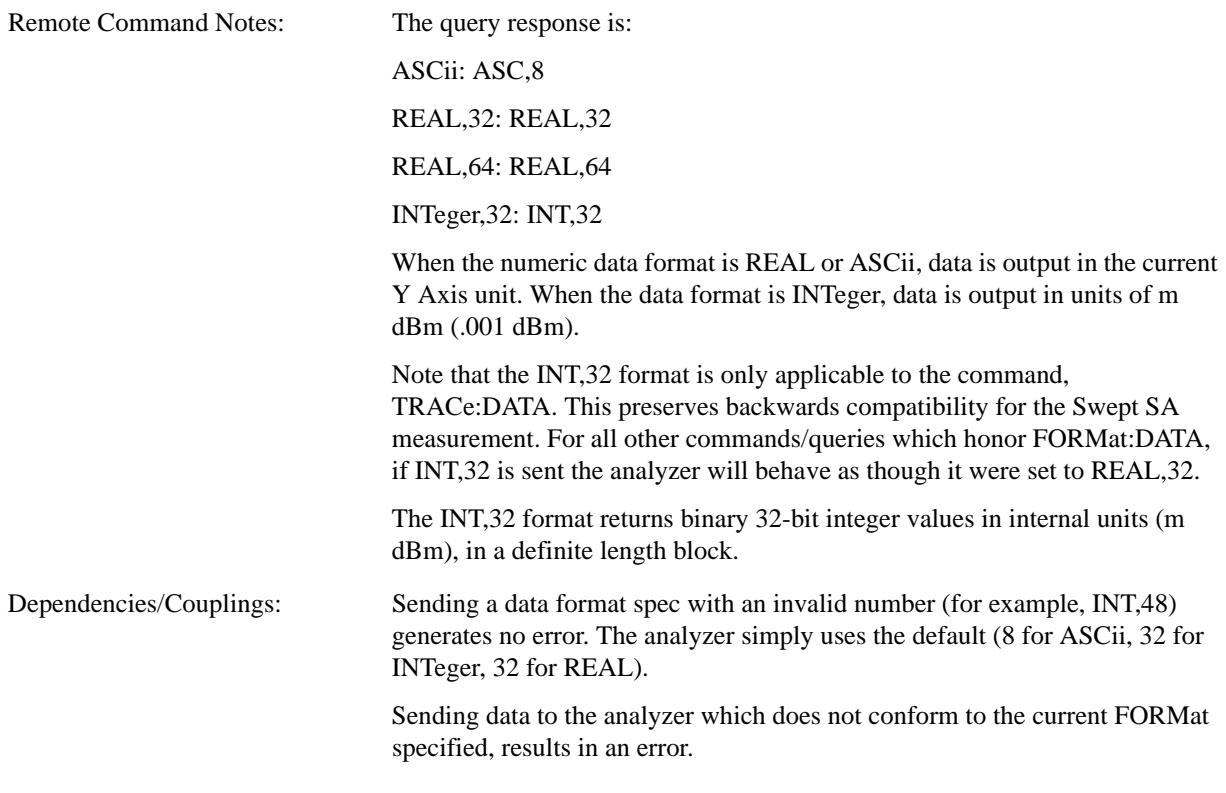

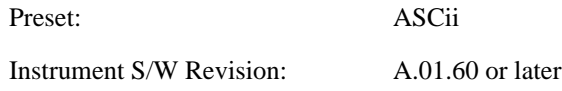

The specs for each output type follow:

ASCii - Amplitude values are in ASCII, in the current Y Axis Unit, one ASCII character per digit, values separated by commas, each value in the form:

## SX.YYYYYEsZZ

Where:

 $S = sign (+ or -)$ 

- $X =$  one digit to left of decimal point
- $Y = 5$  digits to right of decimal point
- $E = E$ , exponent header
- $s = sign of exponent (+ or -)$
- $ZZ =$  two digit exponent

REAL,32 - Binary 32-bit real values in the current Y Axis Unit, in a definite length block.

REAL,64 - Binary 64-bit real values in the current Y Axis Unit, in a definite length block.

## <span id="page-1068-0"></span>**Format Data: Byte Order (Remote Command Only)**

This command selects the binary data byte order for data transfer and other queries. It controls whether binary data is transferred in normal or swapped mode. This command affects only the byte order for setting and querying trace data for the :TRACe[:DATA], TRACe[:DATA]?, :CALCulate:DATA[n]? and FETCh:SANalyzer[n]? commands and queries.

By definition any command that says it uses FORMat:DATA uses any format supported by FORMat:DATA.

The NORMal order is a byte sequence that begins with the most significant byte (MSB) first, and ends with the least significant byte (LSB) last in the sequence: 1|2|3|4. SWAPped order is when the byte sequence begins with the LSB first, and ends with the MSB last in the sequence: 4|3|2|1.

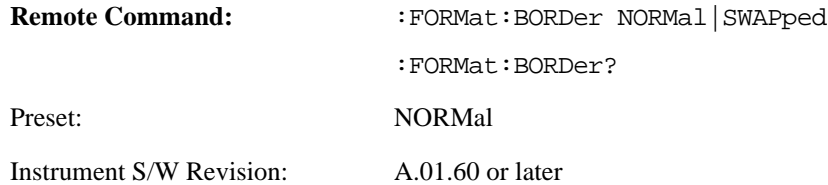

# **Meas Setup**

Meas Control features are unique to each Measurement. See the specific Measurement for more information.

Key Path Front-panel key

Instrument S/W Revision A.01.60 or later

**Meas Setup**

The Mode key allows you to select the available measurement applications. The application software must be loaded and license for it to be available. Measurement applications are a collection of measurement capabilities packaged together to provide an instrument personality that is specific to your measurement needs. Each mode software product is ordered separately by Model Number. The default measurement mode is the first listing in the menu.

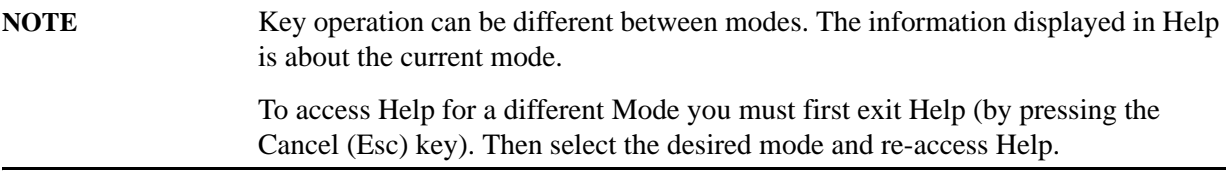

A list of the valid mode choices is returned with the INST:CAT? Query.

Once an instrument mode is selected, only the commands that are valid for that mode can be executed.

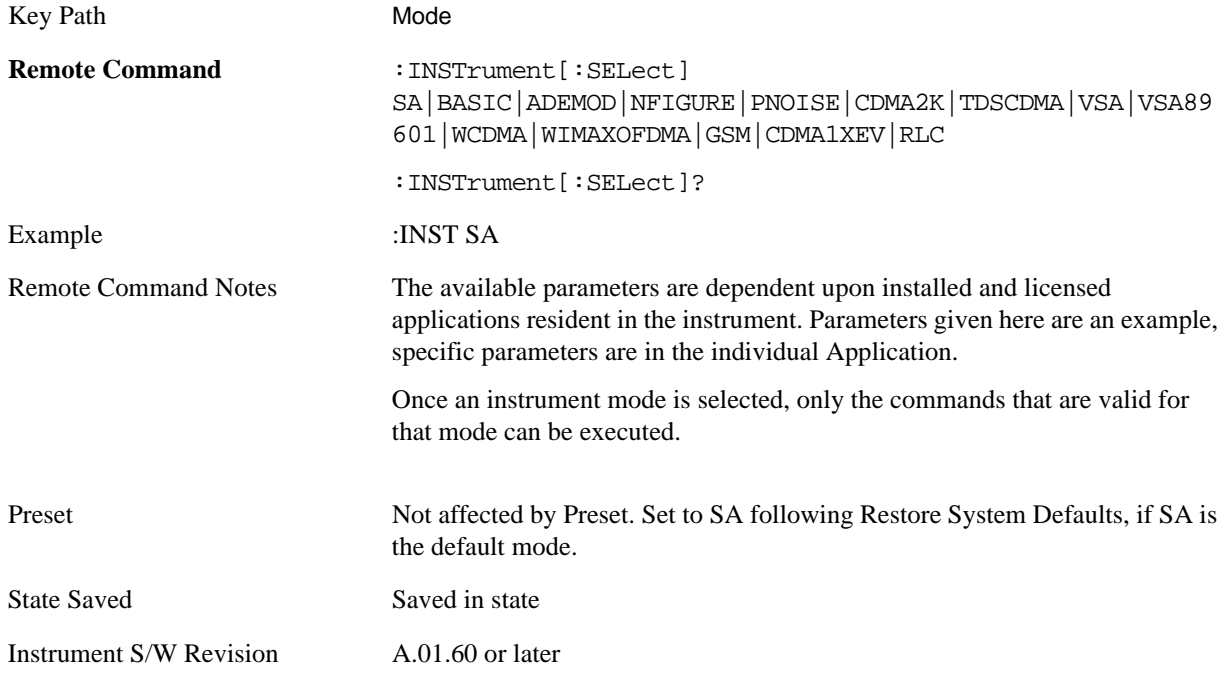

# **Application Mode Number Selection (Remote Command only)**

Select the measurement mode by its mode number. The actual available choices depend upon which applications are installed in your instrument.

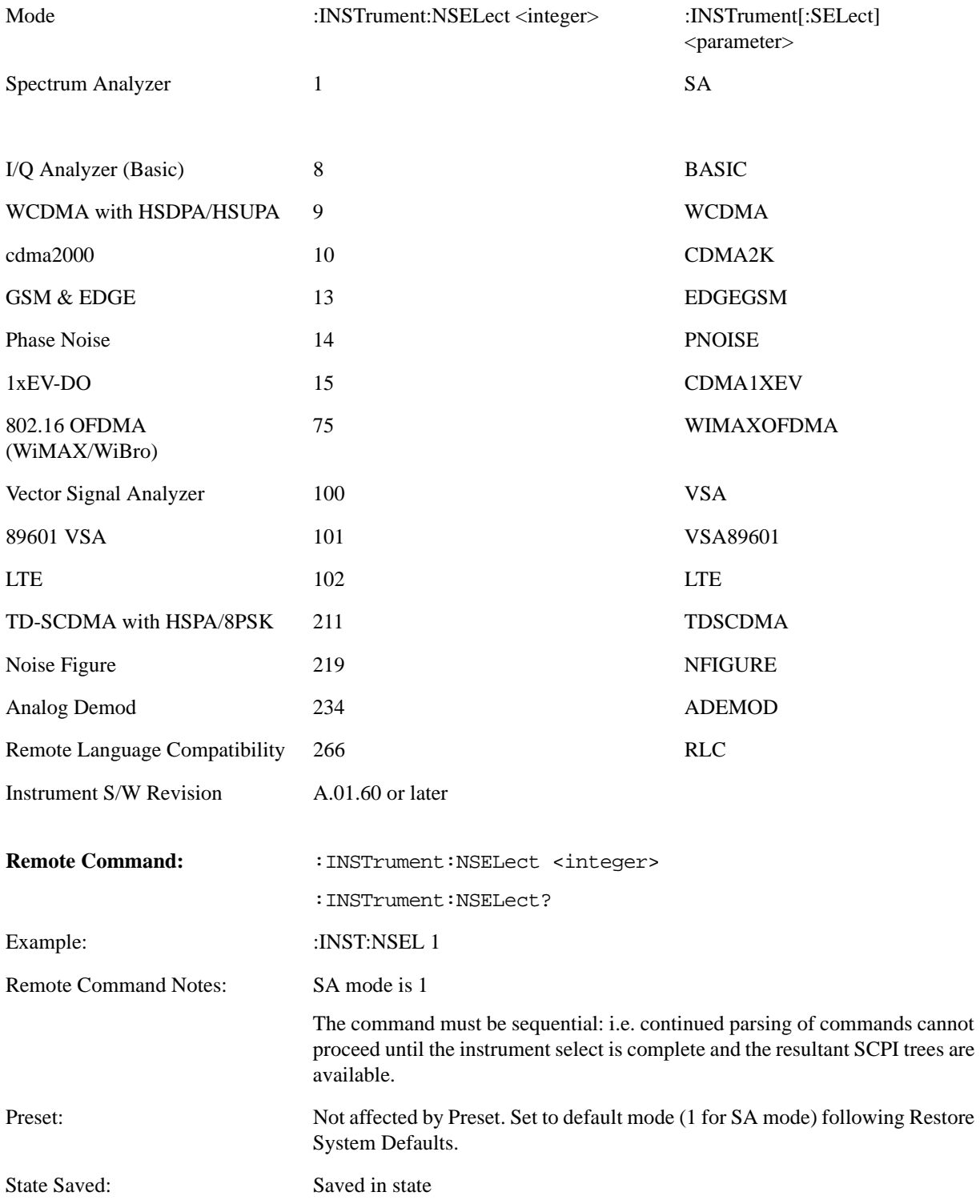

Instrument S/W Revision: A.01.60 or later

# **Application Mode Catalog Query (Remote Command only)**

Returns a string containing a comma separated list of names of all the installed and licensed measurement modes (applications). These names can only be used with the :INSTrument[:SELect] command.

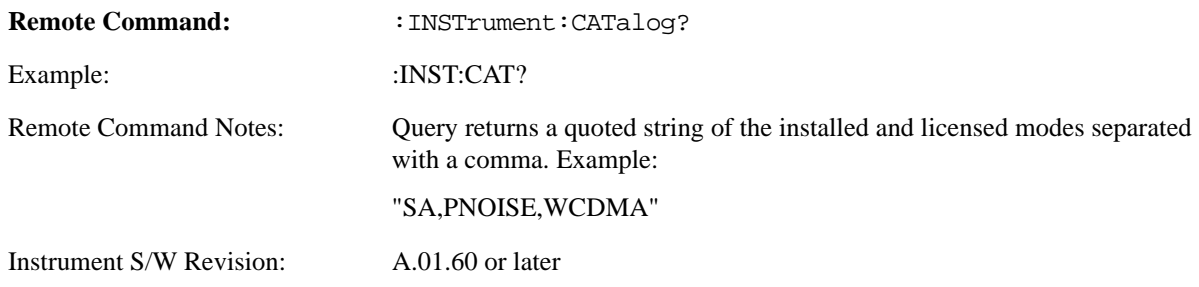

# **Application Identification (Remote Commands only)**

 Each entry in the Mode Menu will have a Model Number and associated information: Version, and Options.

This information is displayed in the Show System screen. The corresponding SCPI remote commands are defined here.

## **Current Application Model**

Returns a string which is the Model Number of the currently selected application (mode).

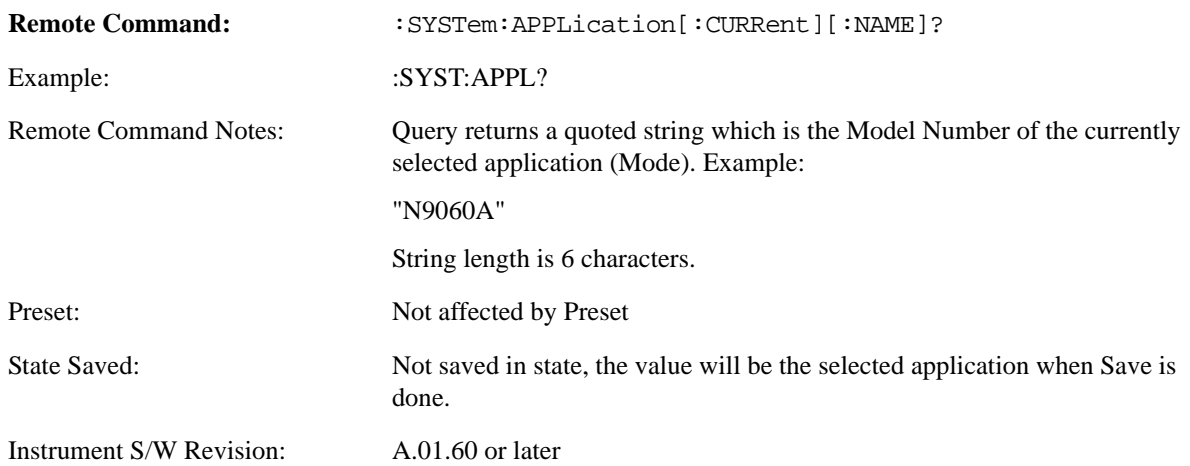

#### **Current Application Revision**

Returns a string which is the Revision of the currently selected application (mode).

**Remote Command:** :SYSTem:APPLication[:CURRent]:REVision?

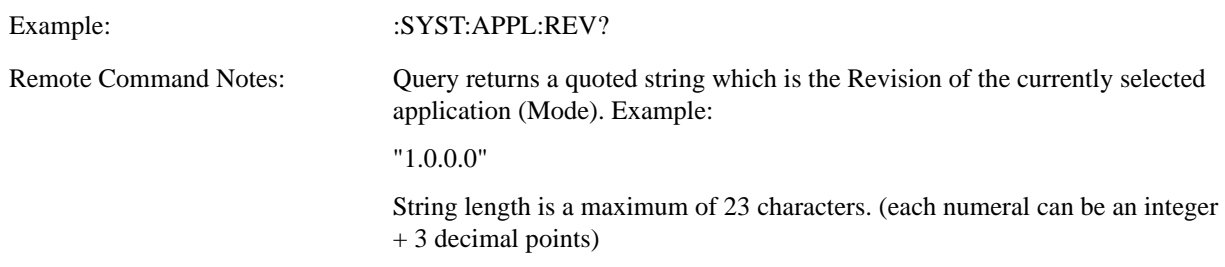

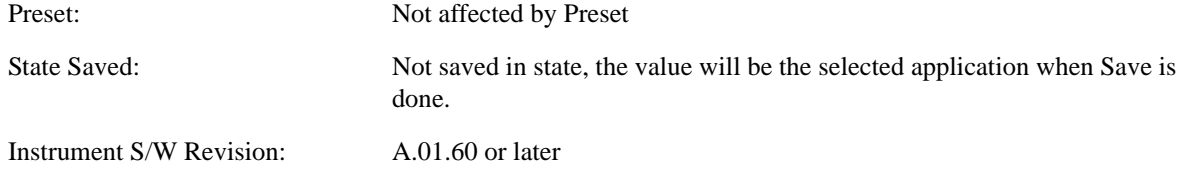

## **Current Application Options**

Returns a string which is the Options list of the currently selected application (mode).

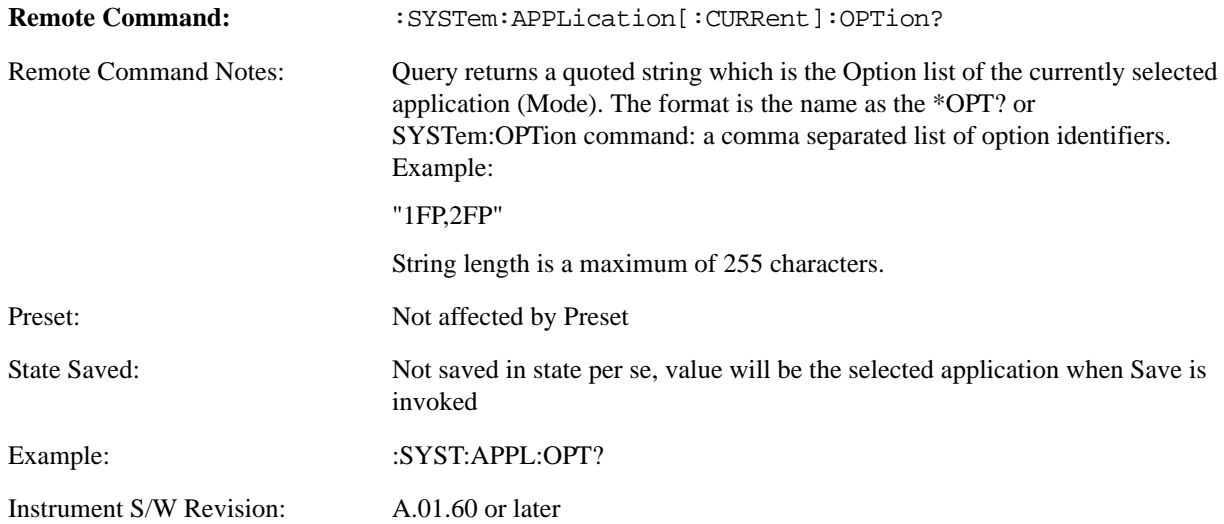

# **Application Identification Catalog (Remote Commands only)**

A catalog of the installed and licensed applications (Modes) can be queried for their identification.

## **Application Catalog number of entries**

Returns the number of installed and licensed applications (Modes).

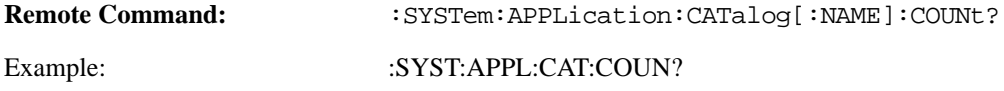

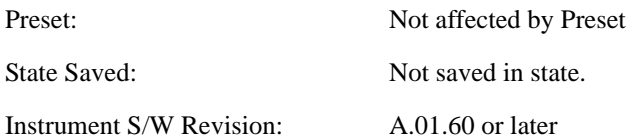

# **Application Catalog Model Numbers**

Returns a list of Model Numbers for the installed and licensed applications (Modes).

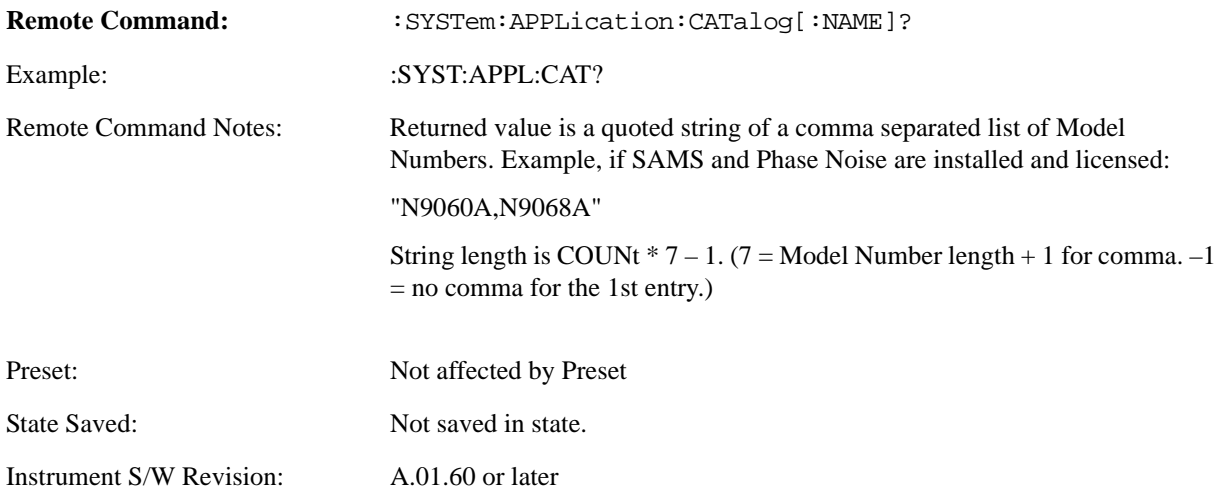

## **Application Catalog Revision**

Returns the Revision of the provided Model Number.

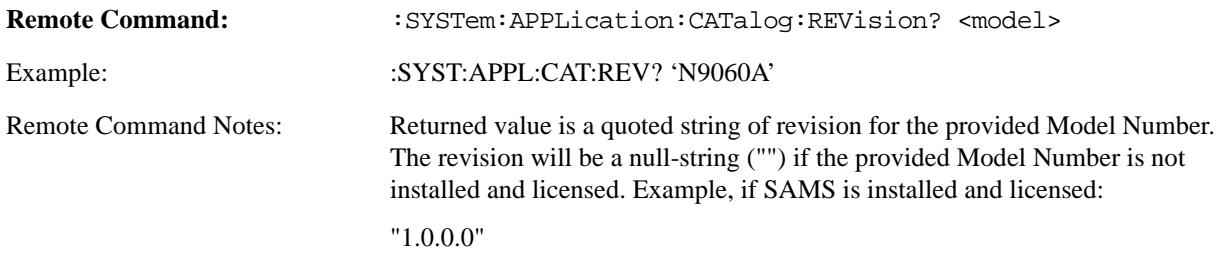

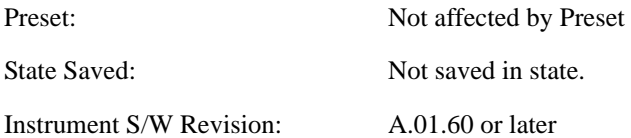

## **Application Catalog Options**

Returns a list of Options for the provided Model Number

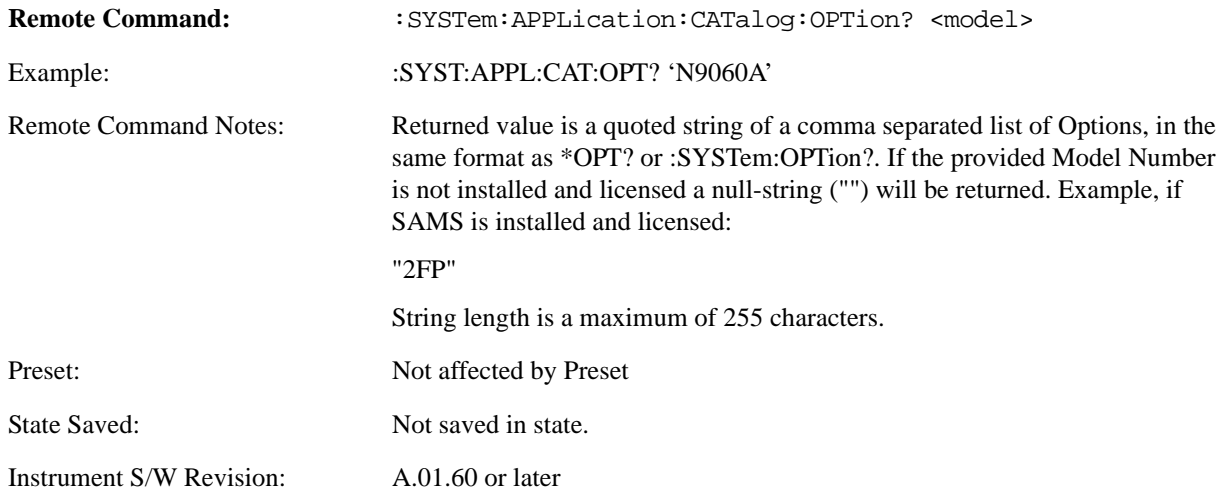

## **Spectrum Analyzer**

Selects the Spectrum Analyzer mode for general purpose measurements. There are several measurements available in this mode. General spectrum analysis measurements, in swept and zero span, can be done using the first key in the Meas menu, labeled Swept SA. Other measurements in the Meas Menu are designed to perform specialized measurement tasks, including power and demod measurements.

If you are using the Help feature, this mode must be currently active to access its detailed information. If it is not active, exit the Help feature (Esc key), select the mode, and re-access Help.

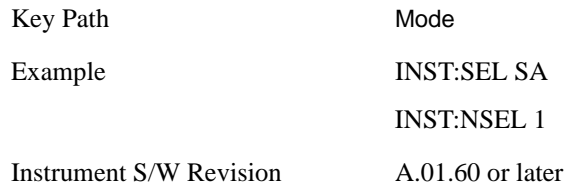

# **IQ Analyzer (Basic)**

The IQ Analyzer Mode makes general purpose frequency domain and time domain measurements. These measurements often use alternate hardware signal paths when compared with a similar measurement in the Signal Analysis Mode using the Swept SA measurement. These frequency domain and time domain measurements can be used to output I/Q data results when measuring complex modulated digital signals.

If you are using the Help feature, this mode must be currently active to access its detailed information. If it is not active, exit the Help feature (Esc key), select the mode, and re-access Help.

Key Path Mode

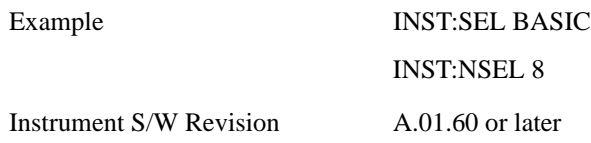

## **Phase Noise**

The Phase Noise mode provides pre-configured measurements for making general purpose measurements of device phase noise.

If you are using the Help feature, this mode must be currently active to access its detailed information. If it is not active, exit the Help feature (Esc key), select the mode, and re-access Help.

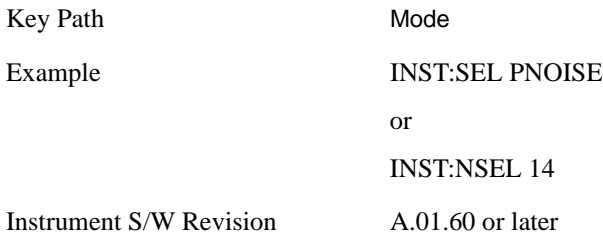

## **Noise Figure**

The Noise Figure mode provides pre-configured measurements for making general purpose measurements of device noise figure.

If you are using the Help feature, this mode must be currently active to access its detailed information. If it is not active, exit the Help feature (Esc key), select the mode, and re-access Help.

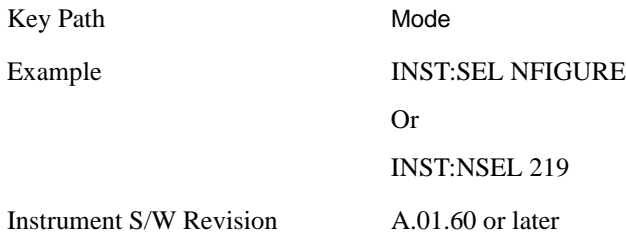

# **Remote Language Compatibility**

The Remote Language Compatibility (RLC) mode provides remote command backwards compatibility for the 8560 series of spectrum analyzers, known as legacy spectrum analyzers.

If you are using the Help feature, this mode must be currently active to access its detailed information. If it is not active, exit the Help feature (Esc key), select the mode, and re-access Help.

Key Path Mode

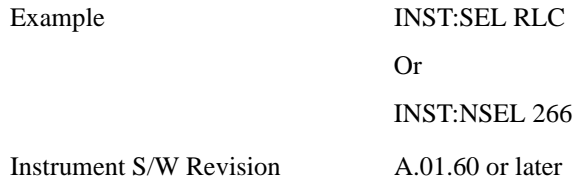

## **Analog Demod**

Selects the Analog Demod mode for making measurements of AM, FM and phase modulated signals.

If you are using the Help feature, this mode must be currently active to access its detailed information. If it is not active, exit the Help feature (Esc key), select the mode, and re-access Help.

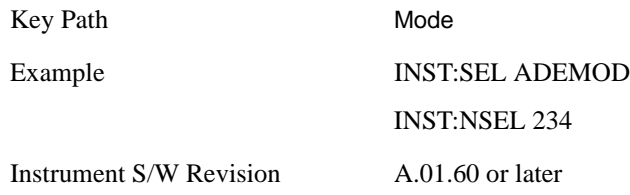

# **W-CDMA with HSDPA/HSUPA**

Selects the W-CDMA with HSDPA/HSUPA mode for general purpose measurements of signals following this standard. There are several measurements available in this mode.

If you are using the Help feature, this mode must be currently active to access its detailed information. If it is not active, exit the Help feature (Esc key), select the mode, and re-access Help.

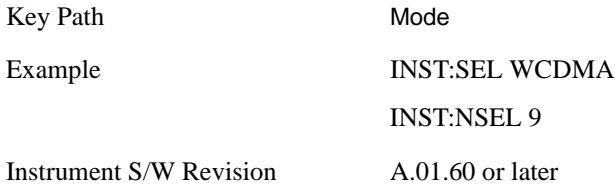

## **802.16 OFDMA (WiMAX/WiBro)**

Selects the OFDMA mode for general purpose measurements of WiMAX signals. There are several measurements available in this mode.

If you are using the Help feature, this mode must be currently active to access its detailed information. If it is not active, exit the Help feature (Esc key), select the mode, and re-access Help.

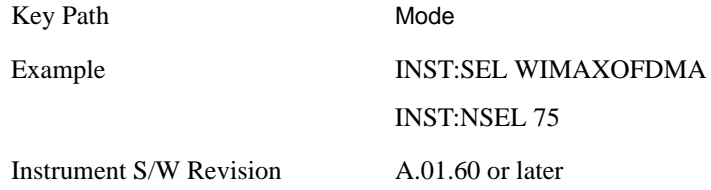
# **GSM with EDGE**

Selects the GSM with EDGE mode for general purpose measurements of signals following this standard. There are several measurements available in this mode.

If you are using the Help feature, this mode must be currently active to access its detailed information. If it is not active, exit the Help feature (Esc key), select the mode, and re-access Help.

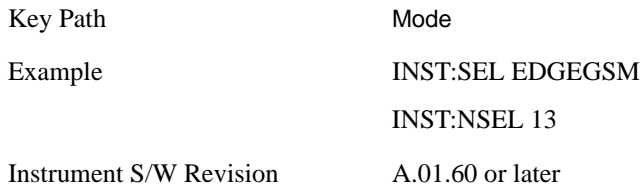

## **cdma2000**

Selects the cdma2000 mode for general purpose measurements of signals following this standard. There are several measurements available in this mode.

If you are using the Help feature, this mode must be currently active to access its detailed information. If it is not active, exit the Help feature (Esc key), select the mode, and re-access Help.

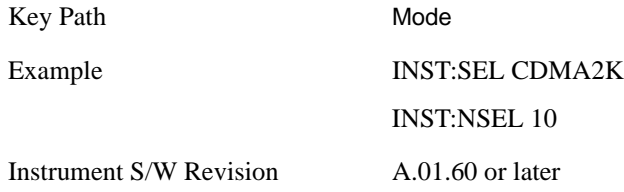

# **TD-SCDMA with HSPA/8PSK**

Selects the TD-SCDMA mode for general purpose measurements of signals following this standard. There are several measurements available in this mode.

If you are using the Help feature, this mode must be currently active to access its detailed information. If it is not active, exit the Help feature (Esc key), select the mode, and re-access Help.

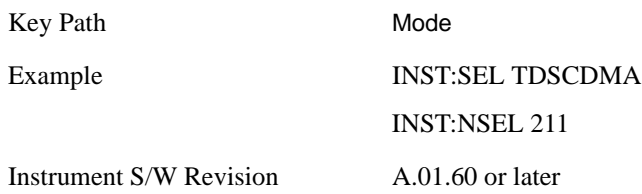

# **Vector Signal Analyzer**

The 89601X Vector Signal Analyzer (VSA) provides vector-signal analysis measurement capability. It provides 3 main measurements that allow you to measure the signal quality of all varieties of RF modulation:

#### **Mode**

- Digital Demodulation
- Analog Demodulation
- Vector Signal Analysis

There are advanced modulation analysis and troubleshooting capabilities including the following communications formats: AM, FM, PM, WiMAX, W-CDMA, 2G, 3G, 3.5G, WLAN, digital video, and more. It also provides standard-specific measurements for analysis of iDEN, WiDEN, and MotoTalk signals with Option H09.

If you are using the Help feature, this mode must be currently active to access its detailed information. If it is not active, exit the Help feature (Esc key), select the mode, and re-access Help.

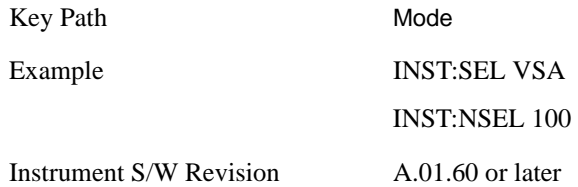

# **89601 VSA**

Selecting the 89601 VSA mode will start the 89600-Series VSA software application. The 89600 VSA software is powerful, PC-based software, offering the industry's most sophisticated general purpose and standards specific signal evaluation and troubleshooting tools for the R&D engineer. Reach deeper into signals, gather more data on signal problems, and gain greater insight.

- Over 30 general-purpose analog and digital demodulators ranging from 2FSK to 1024QAM
- Standards specific modulation analysis including:
	- Cell: GSM, cdma2000, WCDMA, TD-SCDMA and more
	- Wireless networking: 802.11a/b/g, 802.11n, 802.16 WiMAX (fixed/mobile), UWB
	- RFID
	- Digital satellite video and other satellite signals, radar, LMDS
- Up to 400K bin FFT, for the highest resolution spectrum analysis
- A full suite of time domain analysis tools, including signal capture and playback, time gating, and CCDF measurements
- Six simultaneous trace displays and the industry's most complete set of marker functions
- Easy-to-use Microsoft ® Windows ® graphical user interface

For more information see the Agilent 89600 Series VSA web site at www.agilent.com/find/89600

To learn more about how to use the 89600 VSA running in the MXA, after the 89600 VSA application is running, open the 89600 VSA Help and open the "About Agilent X-Series Signal Analyzers (MXA/EXA) with 89600-Series Software" help topic.

Key Path Mode

#### **Mode**

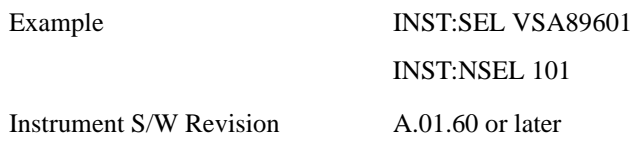

# **LTE**

Selects the LTE mode for general purpose measurements of signals following this standard. There are several measurements available in this mode.

If you are using the Help feature, this mode must be currently active to access its detailed information. If it is not active, exit the Help feature (Esc key), select the mode, and re-access Help.

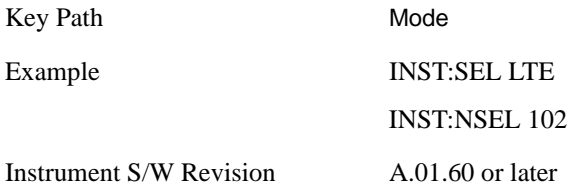

# **1xEV-DO**

Selects the 1xEV-DO mode for general purpose measurements of signals following this standard. There are several measurements available in this mode.

If you are using the Help feature, this mode must be currently active to access its detailed information. If it is not active, exit the Help feature (Esc key), select the mode, and re-access Help.

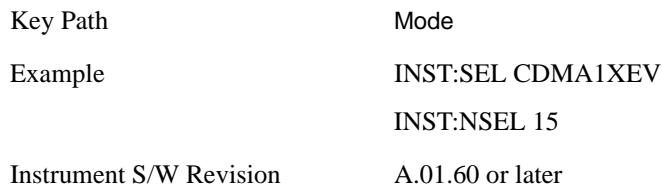

**Mode**

Key Path Front Panel

# **Radio Standard**

The following standards for WiMAX are supported:

IEEE 802.16e–2005

WiBro (Korean mobile WiMAX-OFDMA service

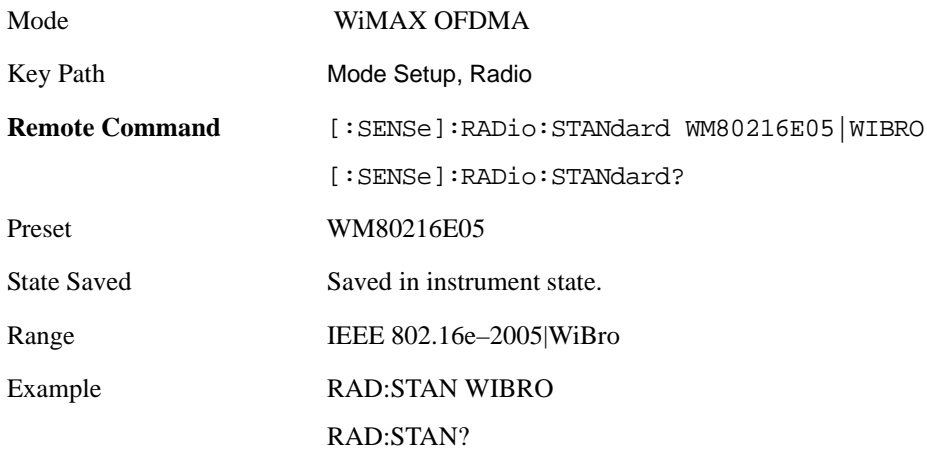

# **Device**

Allows you to specify the device to be used.

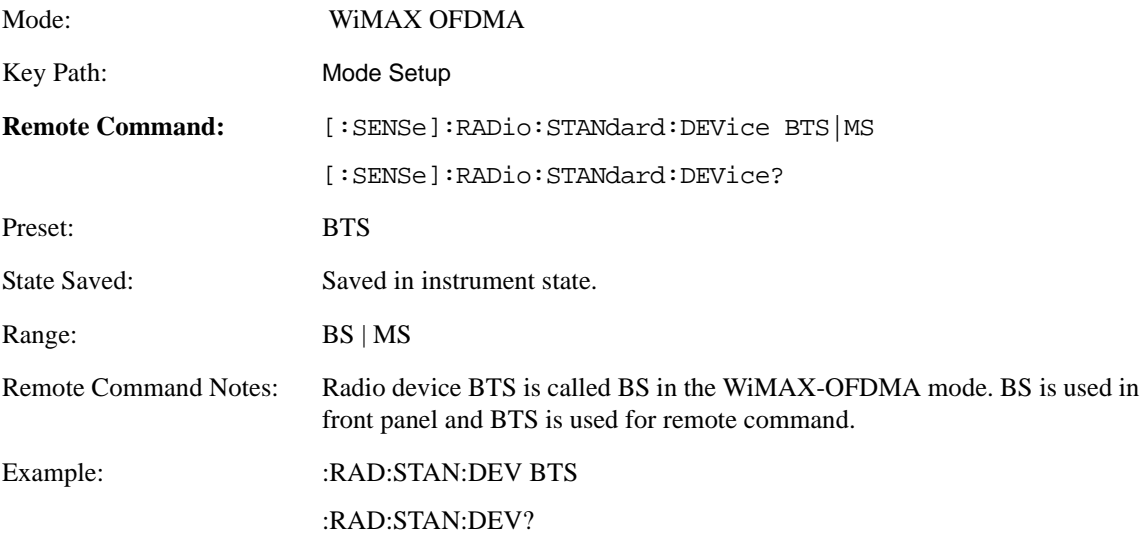

# **Preset Profile**

### **802.16e–2005 mode**

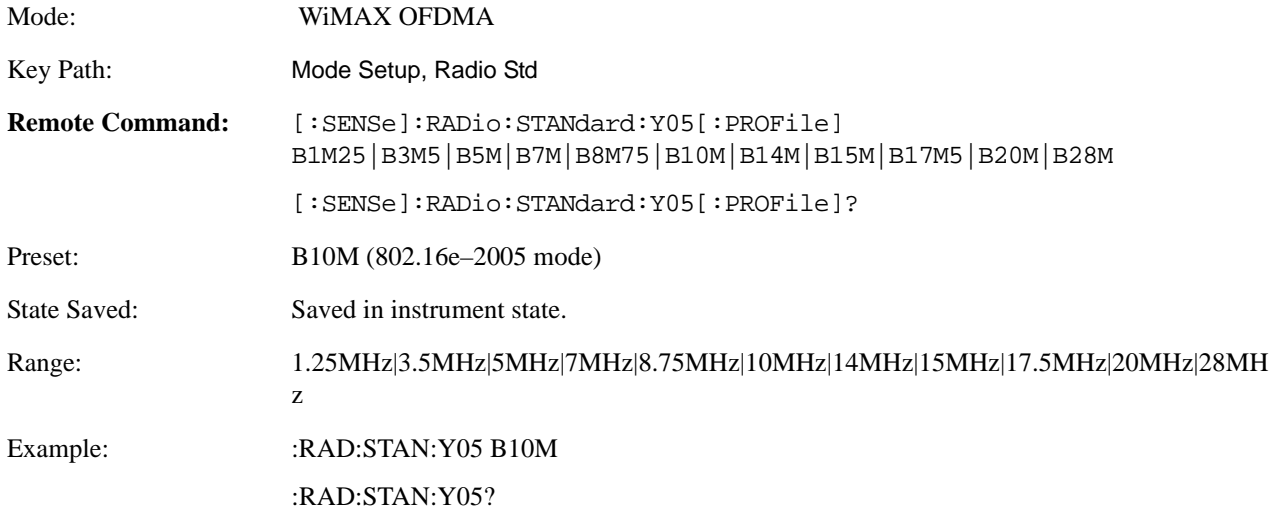

### **WiBro mode**

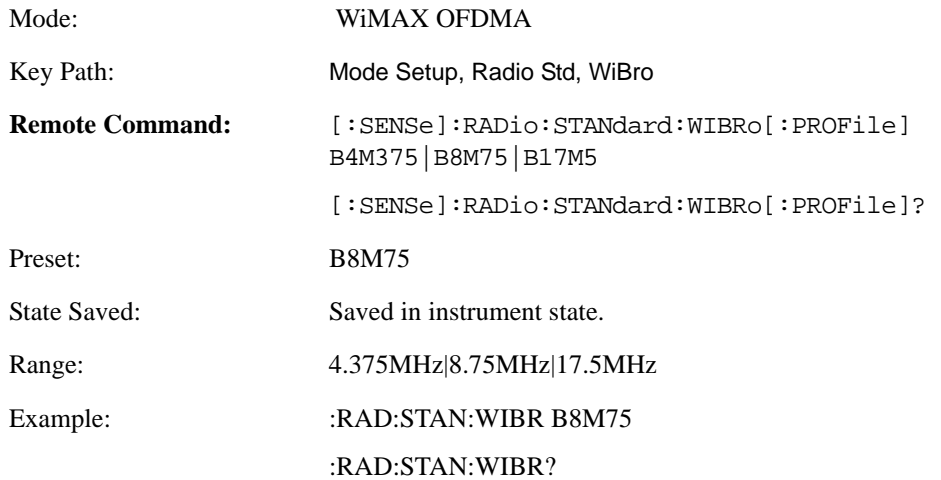

# **FFT Size**

OFDMA supports a scalable frame structure where the FFT size scales with bandwidth to keep subcarrier spacing fixed. Four FFT "NFFT" sizes are specified by the OFDMA standard: 128, 512, 1024 and 2048.

Mode: WiMAX OFDMA Key Path: Mode Setup, Radio Std

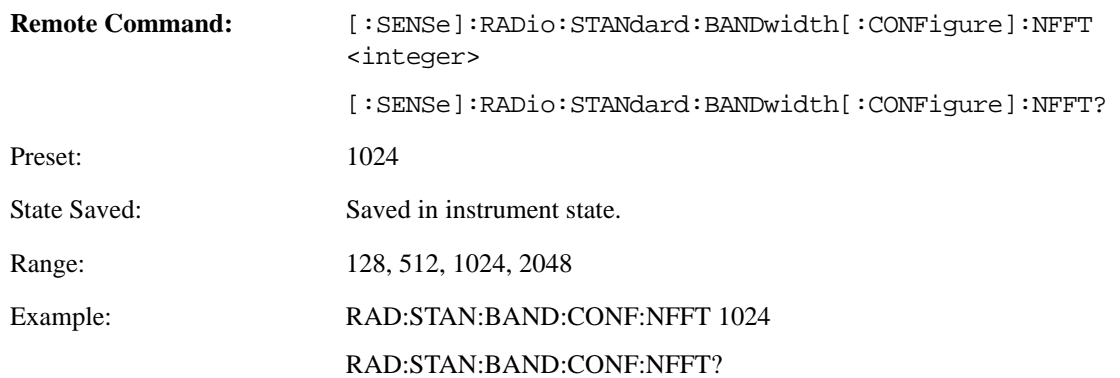

# **BW Ratio**

BW Ratio is defined as the ratio between the OFDMA FFT sample rate and the nominal channel bandwidth. The 802.16 Standard specifies that the BW Ratio be set to 8/7 or 28/25 depending on the nominal bandwidth of the test signal.

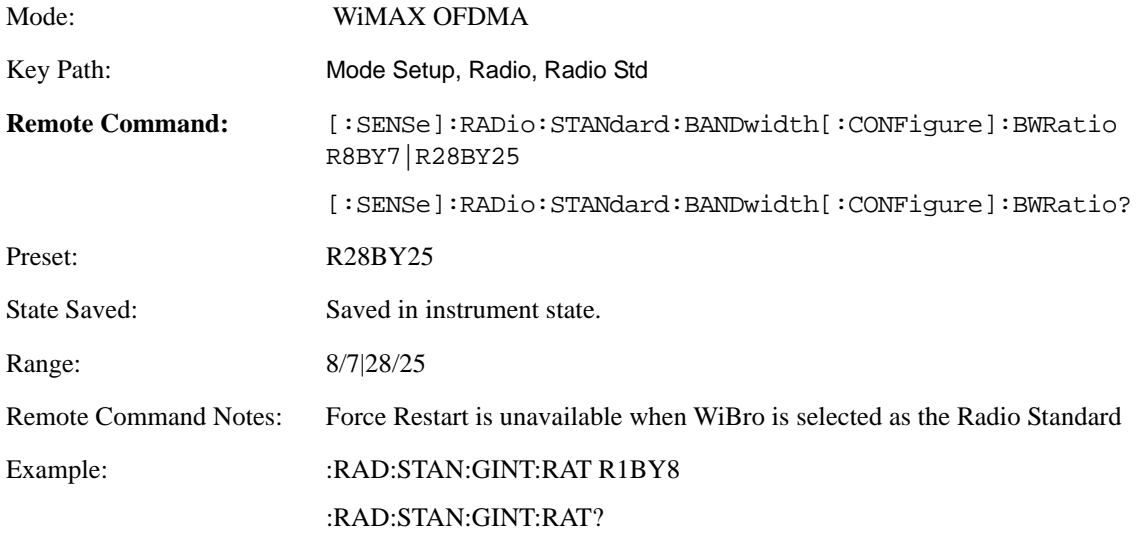

# **Guard Interval**

IEEE 802.16 OFDMA supports multiple Guard Interval implementations. Each measurement changes its defaults according to the selected standard or device, if necessary.

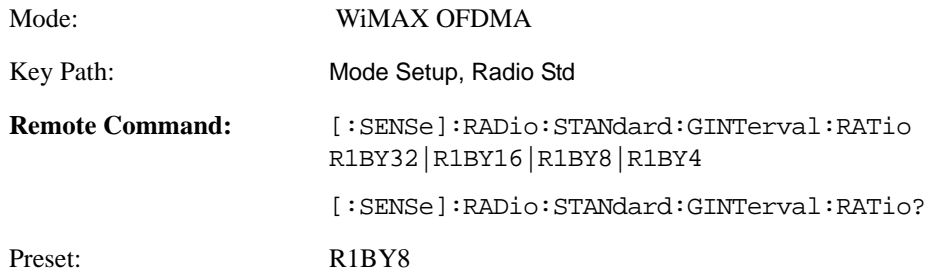

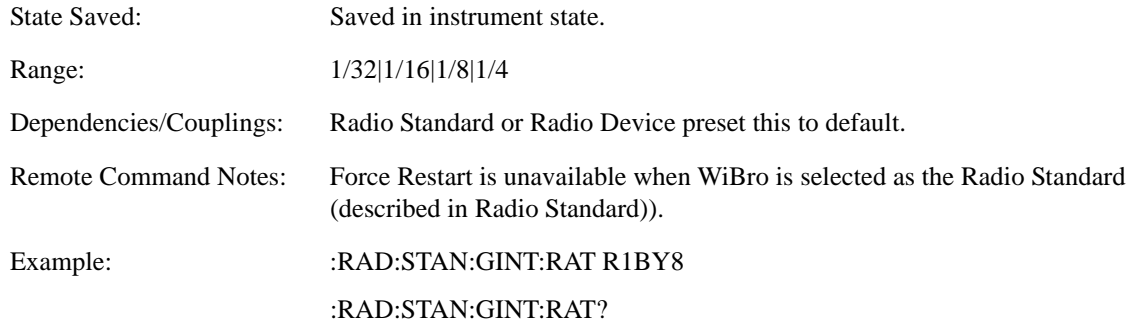

# **Frame Duration**

The Frame Duration parameter specifies OFDMA frame duration in units of time.

You can use the Radio Standard or Radio Device preset to set the Frame Duration to a value specified in the OFDMA standard or you can specify an arbitrary value manually in the Frame Duration parameter.

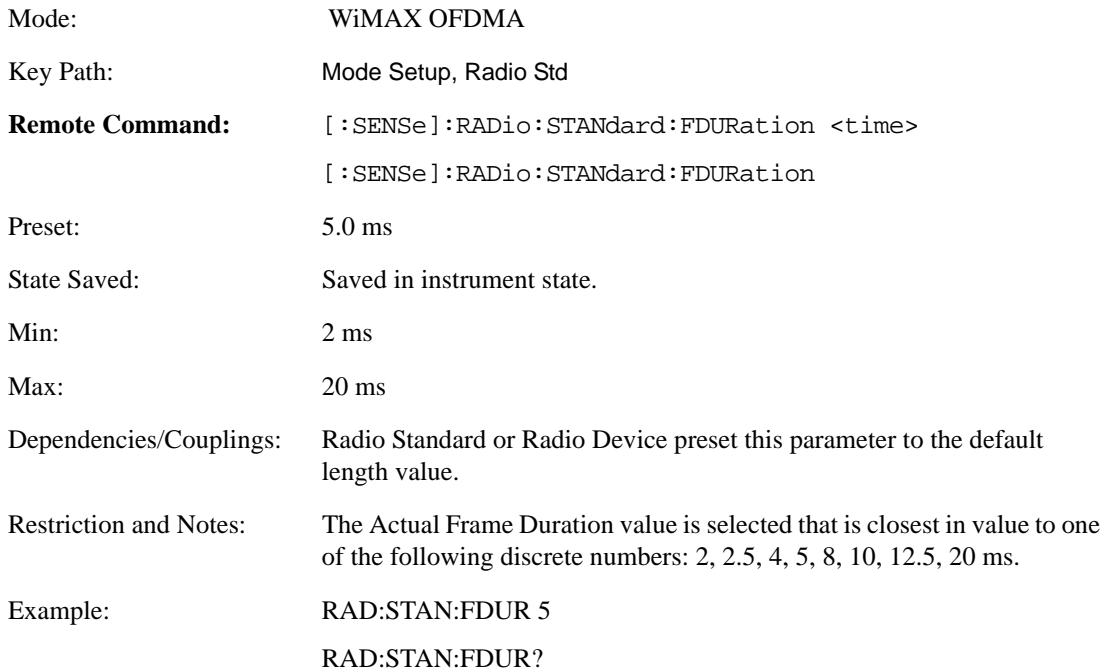

# **Downlink Ratio**

Downlink Ratio, expressed as a percentage, is the ratio of the downlink subframe length (including the TTG) to the frame length. Downlink Ratio defines where the uplink subframe starts relative to the start of the frame. A 30% Downlink Ratio means that 30% of the frame length is downlink subframe and 70% is uplink subframe.

Mode: WiMAX OFDMA

Key Path: Mode Setup, Radio Std

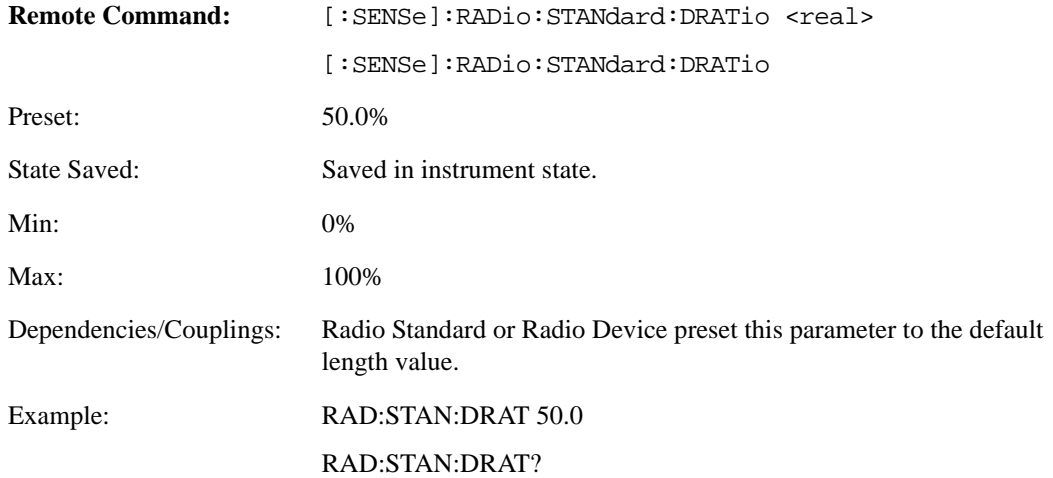

### **Remote Only Commands**

#### **Nominal Bandwidth**

The Nominal Bandwidth parameter specifies the nominal channel bandwidth. OFDMA supports a scalable frame structure where the FFT size scales according to the bandwidth to keep subcarrier spacing fixed. The OFDMA standard specifies four FFT "NFFT" sizes" (128, 512, 1024 and 2048) and, in addition, supports many nominal bandwidths. You can use the Preset to Standard to set the Nominal Bandwidth to a standard default value or you can specify an arbitrary value with this command.

How the analyzer determines Nominal Bandwidth

The IEEE 802.16e–2005 standard defines the Sampling Frequency (Fs) as:

 $Fs = floor(BWRatio*BW/8000)*8000$ 

This is the sample rate for a non-oversampled OFDMA signal. This equation restricts the sampling frequency to 8 kHz increments. To facilitate R&D development and debug-mode analysis of an OFDMA DUT, the analyzer allows arbitrary Sampling Frequency. To implement this capability, the analyzer does not use the "floor" function to compute the Sampling Frequency, but instead uses the following formula:

Nominal BW (analyzer) =  $Fs / BWRatio$ 

This functionality is only available with SCPI control, and is recommended only for the advanced user.

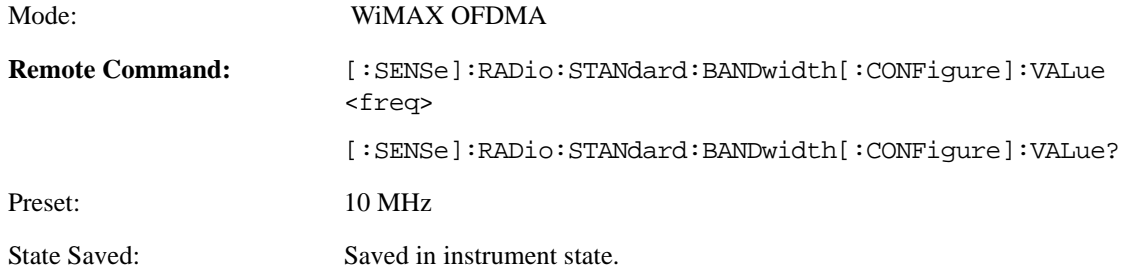

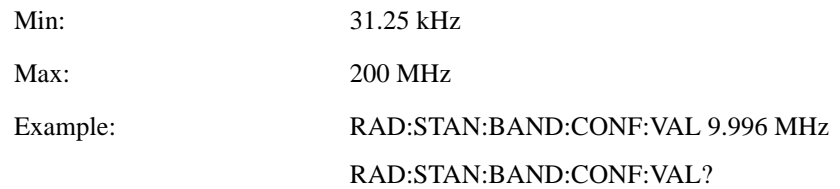

#### **BW Ratio – Fractional Number**

The BW Ratio is defined as the ratio between the OFDMA FFT sample rate and the nominal channel bandwidth.

This parameter is represented as a fractional number that contains two values; the first value is the numerator and the second is the denominator value of the BW Ratio.

This functionality is only available with SCPI control, and is recommended only for the advanced user.

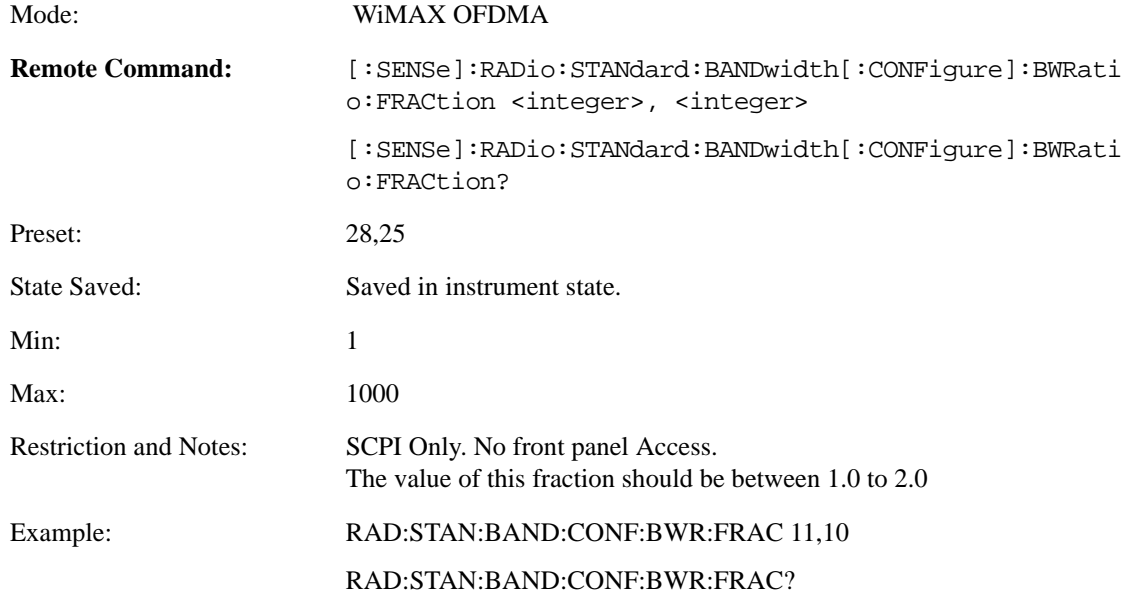

#### **Guard Interval – Fractional Number**

IEEE 802.16 OFDMA supports multiple Guard Interval implementations. Each measurement changes its defaults according to the selected standard or device, if necessary. For the advanced user, the Guard Interval can be set to a value other than the standard values (1/4, 1/8, 1/16 or 1/32).

This parameter is represented as a fractional number that contains two values; the first value is the numerator and the second is the denominator value of the Guard Interval.

**NOTE** This functionality is only available with SCPI control, and is recommended only for the advanced user.

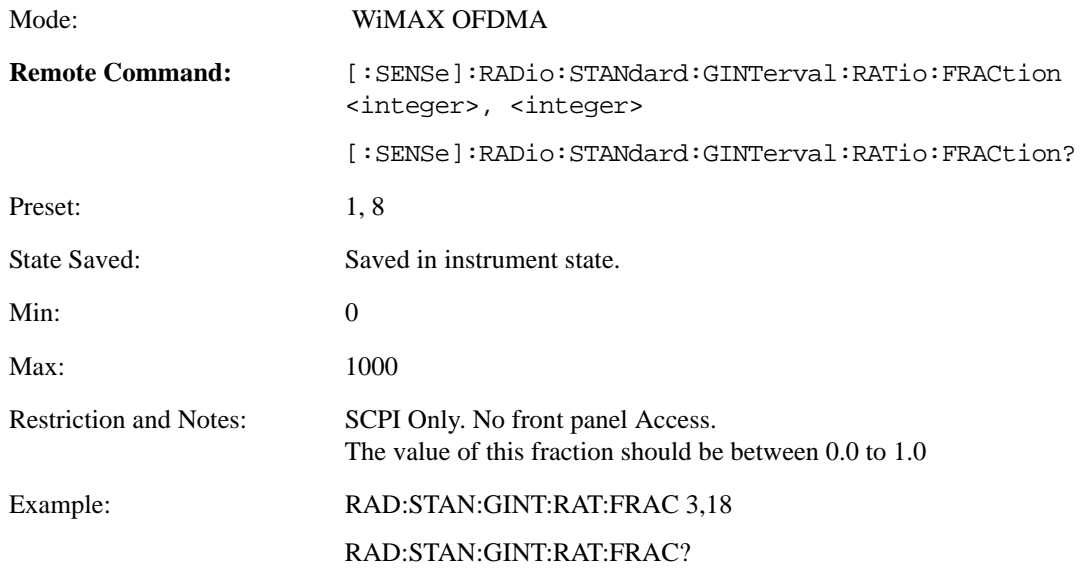

## **Zone Map Data**

Gets and sets the downlink and uplink zone definitions for a particular 802.16 OFDMA signal. Its parameter is a comma-separated string list, which must be key-value pairs. When only a partial change to the existing map is desired, the parameter list must contain the pair of

"[DemodOfdmaMap\_]RefreshMap" and "FALSE". A query returns all key-value pairs that are stored in the instrument state.

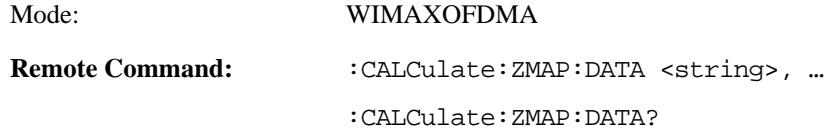

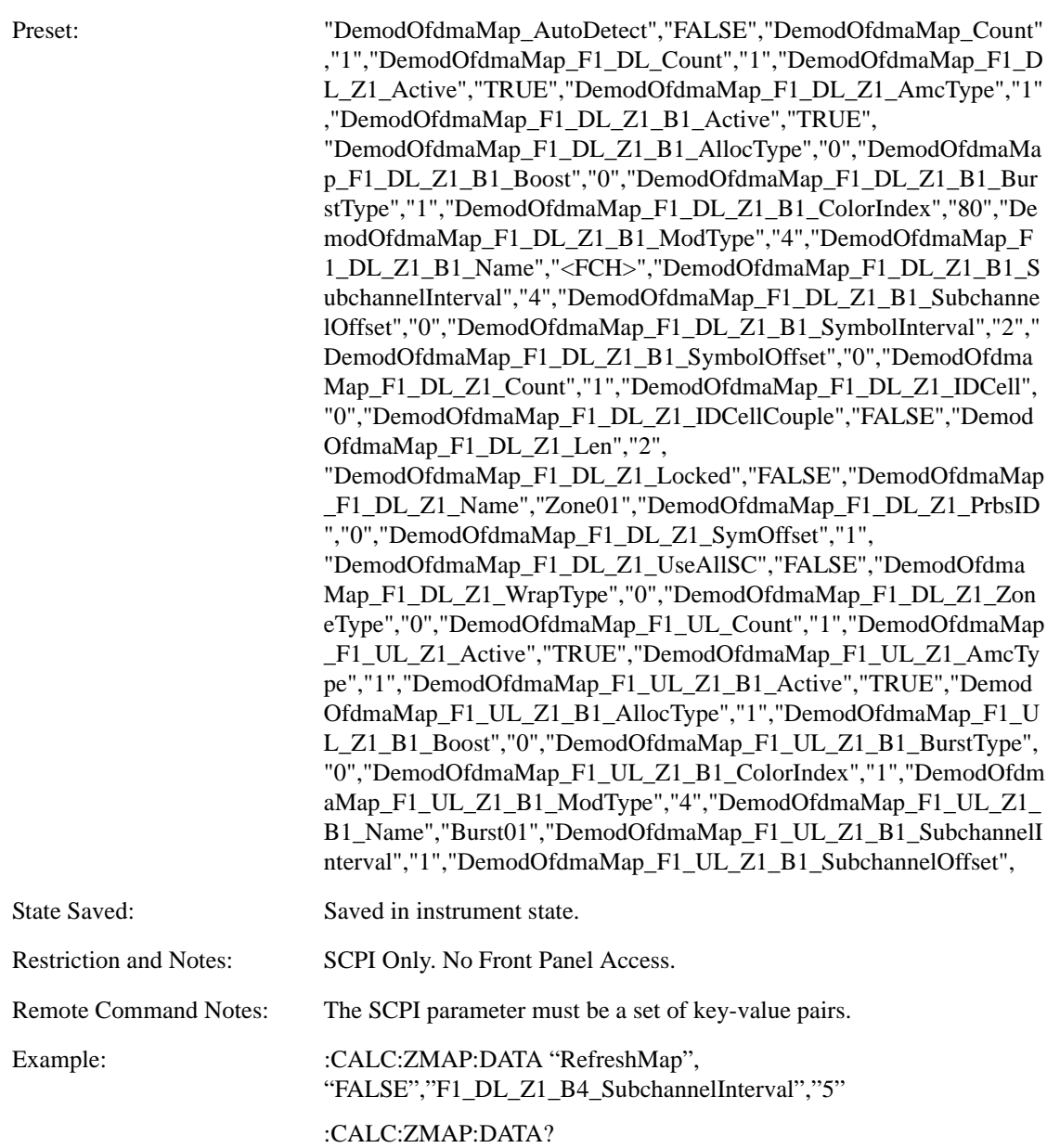

**Key Definition** Keys require the following syntax.

*Whole Map*

Optional header "DemodOfdmaMap" and keyname shown in the following table connected with an underscore.

[DemodOfdmaMap\_]{MAPKEY}

Example:

DemodOfdmaMap\_Name

RefreshMap

*Zone Count*

Optional header "DemodOfdmaMap", a frame # preceded with "F", "DL" or "UL" and keyname "Count" connected with an underscore.

[DemodOfdmaMap\_]Ff\_DL\_{MAPKEY}

Example:

DemodOfdmaMap\_F1\_DL\_Count

F1\_UL\_Count

*Zone Parameters*

Optional header "DemodOfdma", a frame # preceded with "F", "DL" or "UL", a zone # preceded by "Z", and a key name shown in the following table connected with underscores.

[DemodOfdmaMap\_]Ff\_DL\_Zz\_{ZONEKEY}

Example:

DemodOfdmaMap\_F1\_DL\_Z2\_SymOffset

F1\_UL\_Z1\_ZoneType

*Burst Parameters*

Optional header "DemodOfdma", a frame # preceded with "F", "DL" or "UL", a zone # preceded by "Z", a burst # preceded by "B" and a key name shown in the following table connected with underscores.

[DemodOfdmaMap\_]Ff\_DL\_Zz\_Bb\_{ZONEKEY}

Example:

DemodOfdmaMap\_F1\_DL\_Z2\_B4\_SymbolOffset

F1\_UL\_Z1\_B1\_BurstType

Summary of key types.

Whole Map

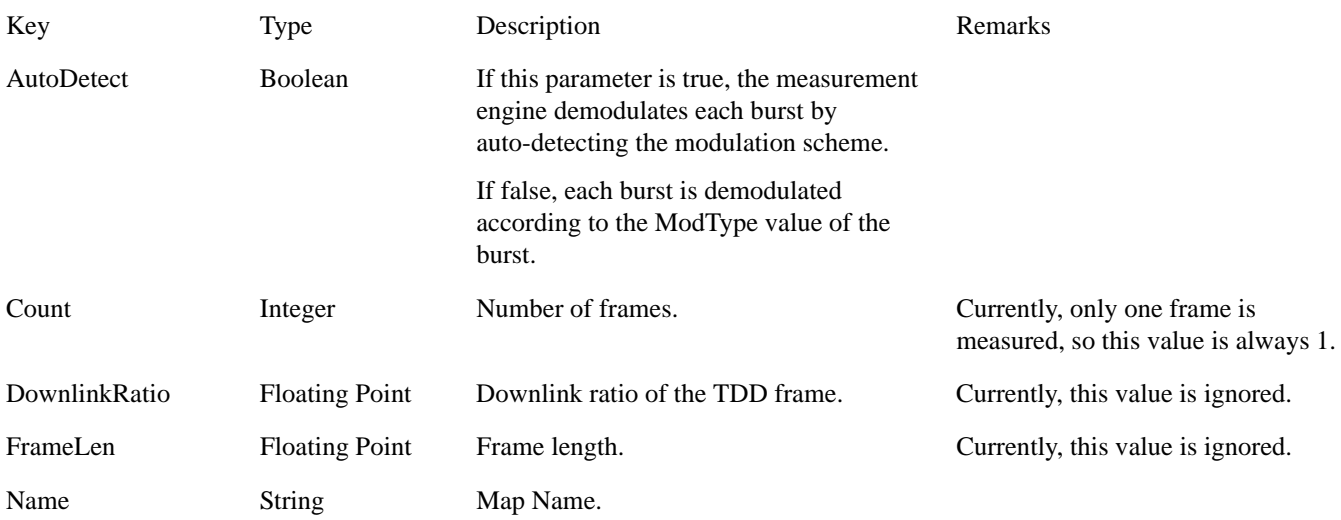

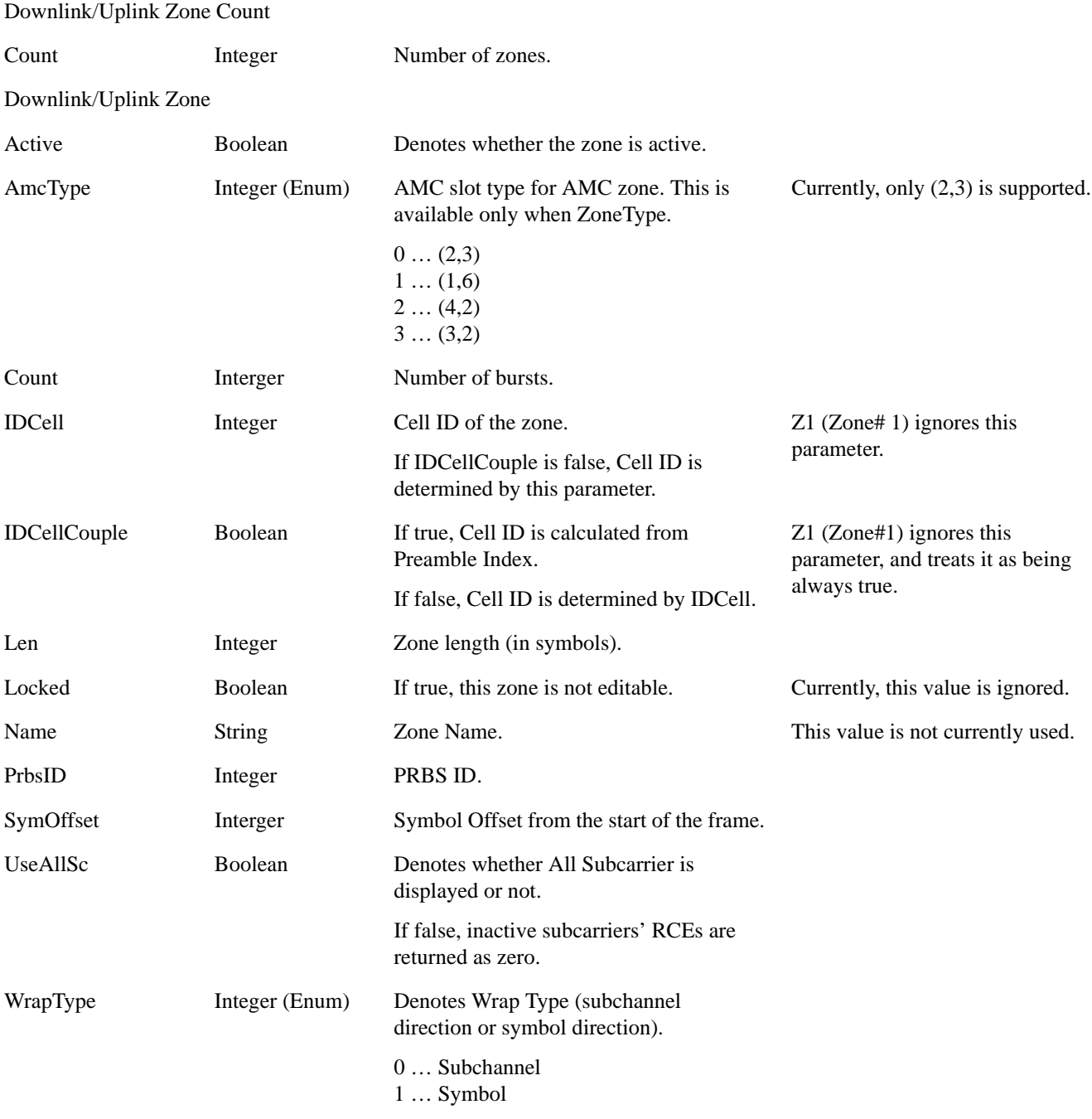

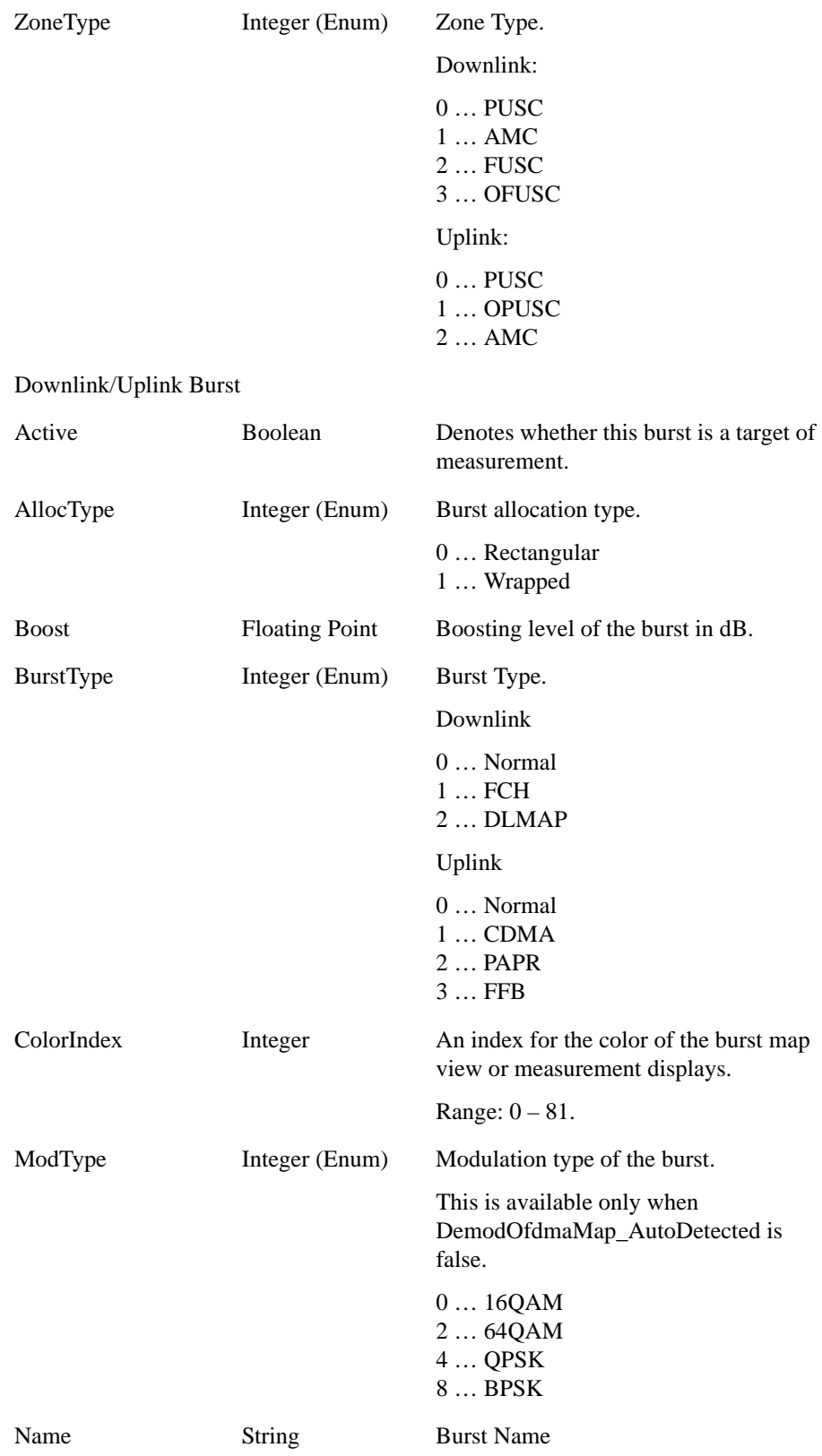

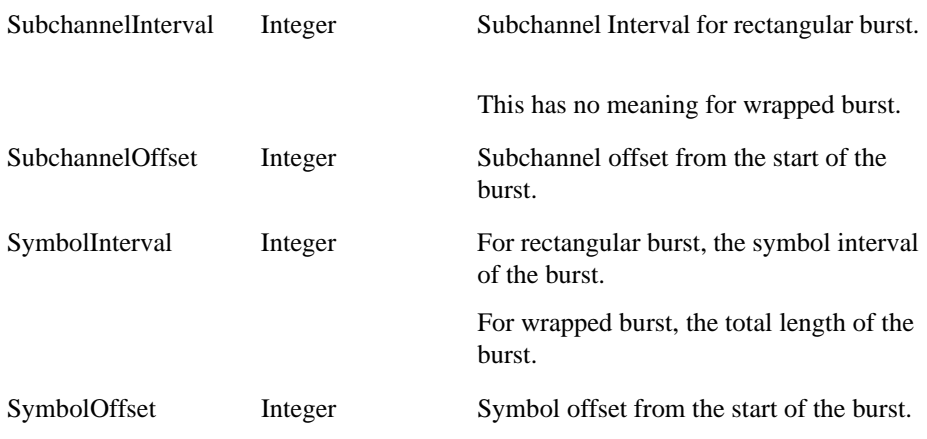

# **Peak Search**

Pressing the Peak Search key displays the Peak Search menu and places the selected marker on the trace point with the maximum y-axis value for that marker's trace. The Peak Search features allow you to define specific search criteria to determine which signals can be considered peaks, excluding unwanted signals from the search.

If **Same as "Next Peak" Criteria** is selected, and either **Pk Excursion** or **Pk Threshold** are on, a signal must meet those criteria. If no valid peak is found, a message is generated and the marker is not moved. When **Highest Peak** is on, or both **Pk Excursion** and **Pk Threshold** are off, the marker is always placed at the point on the trace with the maximum y-axis value, even if that point is on the very edge of the trace (exception: negative frequencies and signals close to the LO are not searched at all).

Pressing Peak Search with the selected marker off causes the selected marker to be set to **Normal** at the center of the screen, then a peak search is immediately performed.

Key Path Front-panel key

Instrument S/W Revision A.01.60 or later

**Peak Search**

Recall functionality is common across multiple Modes and Measurements. These common features are described in this section.

The Recall feature prompts you to answer the questions: What do you want to recall? And to where do you want to recall it? Once these questions are answered the recall can occur. The options in this menu answer the question "What do you want to Recall?"

 The options are State, Trace and Data. (Screen Image can be saved, but not recalled.) The default paths for Recall are data type dependent and are the same as for Save.

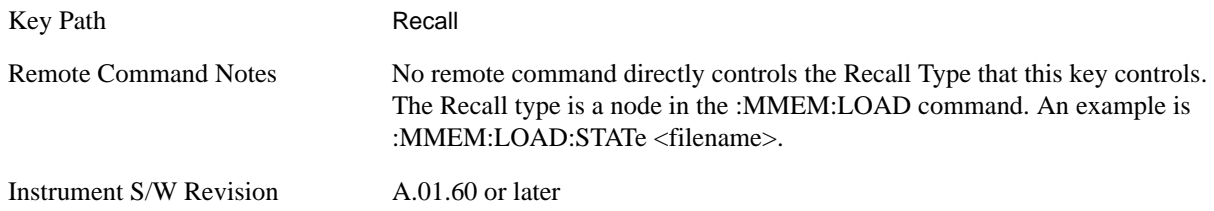

### **State**

Accesses a menu that enables you to recall a State that has previously been saved. Recalling a saved state returns the analyzer as close as possible to the mode context and may cause a mode switch if the file selected is not for the current active mode. A State file can be recalled from either a register or a file. Once you pick the source of the recall in the State menu, the recall will occur.

When this key is pressed, you has determined what they want to recall is **State**. Recalling **State** is used to return as close as possible to the mode context of the save. Recalling State may cause a mode switch if the file selected is not for the currently active mode. This menu key will not actually cause the recall, since the recall feature still needs to know from where to recall the state. **State** can be recalled from either a register or a file. Pressing this key will bring up the State menu that provides you with the options of where to retrieve the state. For quick recalls, the State menu lists 6 registers to recall from or you can select a file to recall from.

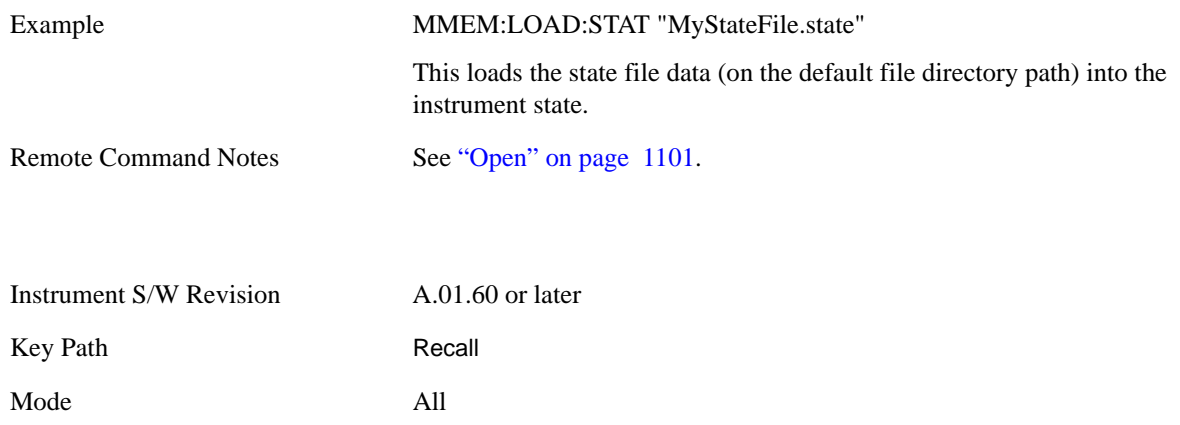

In measurements that support saving Traces, for example, Swept SA, the Trace data is saved along with

the State in the State file. When recalling the State, the Trace data is recalled as well. Traces are recalled exactly as they were stored, including the writing mode and update and display modes; so if a Trace was updating and visible when the State was saved, it will come back updating and visible; hence its data will be rewritten right away. So if using State to save and recall traces, any trace whose data must be preserved should be placed in View or Blank before saving.

This creates the following table describing the Trace Save/Recall possibilities:

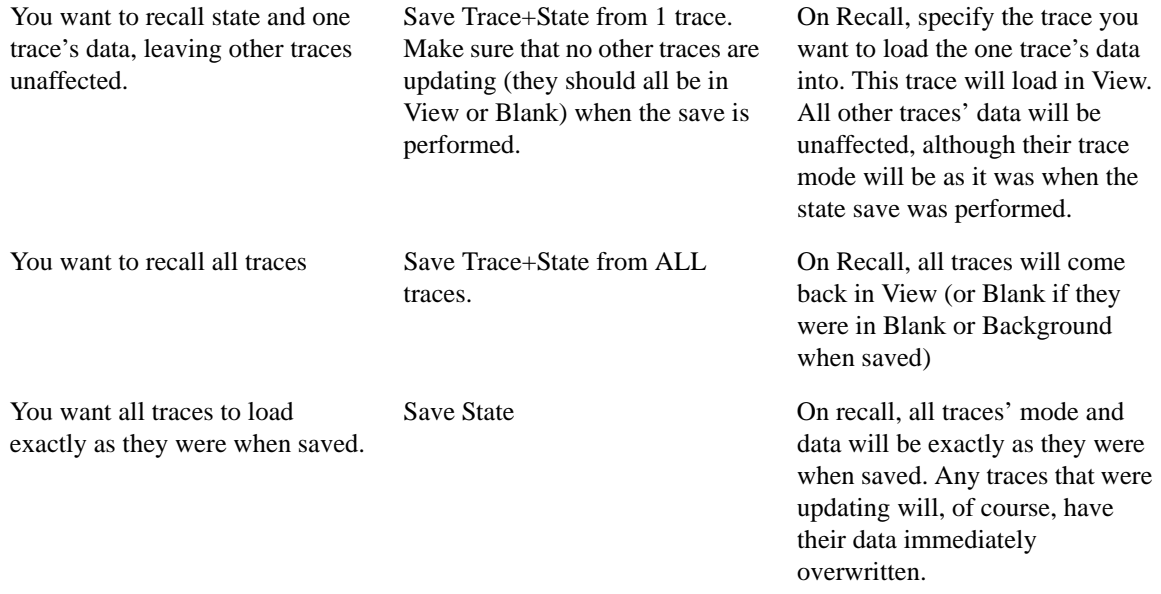

#### **Register 1 thru Register 6**

Selecting any one of these register keys causes the State of the mode from the specified Register to be recalled. Each of the register keys annotates whether it is empty or at what date and time it was last modified.

Registers are shared by all modes, so recalling from any one of the 6 registers may cause a mode switch to the mode that was active when the save to the Register occurred.

After the recall completes, the message "Register <register number> recalled" appears in the message bar.

Selecting any one of these register menu keys: **Register 1**, **Register 2**, **Register 3**, **Register 4**, **Register 5**, **Register 6** causes the state of the mode from the specified Register to be recalled. The registers are provided for easy saving and recalling, since you does not have to specify a filename or navigate to a specific file. The date will follow the format specified in the Date Format setting under the **Control Panel.** The time will show hours, minutes and seconds.

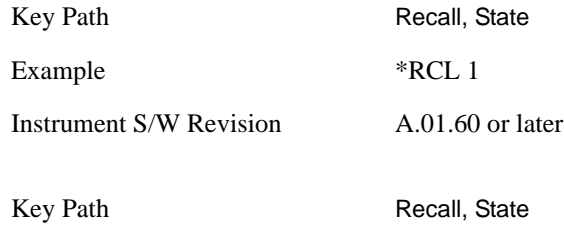

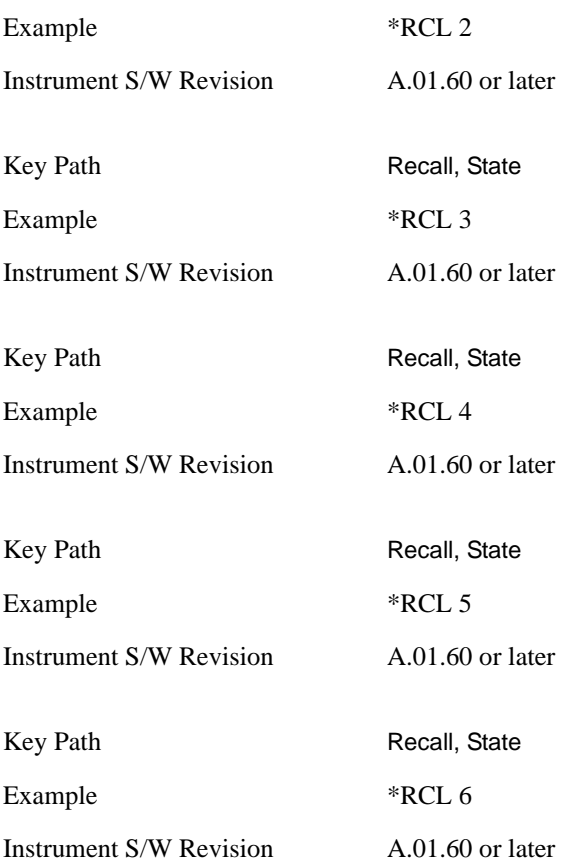

#### **From File\ File Open**

Brings up the File Open standard Windows® dialog and its corresponding **File Open** key menu.

When you first enter this dialog, the State File default path is in the Look In: box in this File Open dialog. The File Open dialog is loaded with the file information related to the State Save Type. The first \*.state file is highlighted. The only files that are visible are the \*.state files and the Files of type is \*.state, since .state is the file suffix for the State Save Type. For more details, refer to ["File Open Dialog and Menu" on](#page-1111-0)  [page 1112](#page-1111-0).

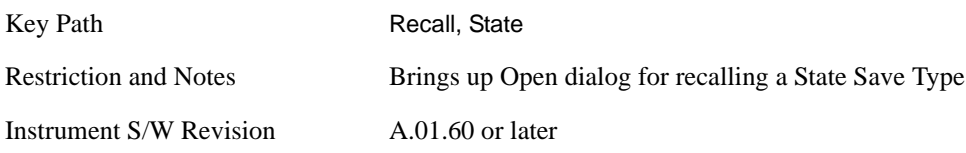

<span id="page-1100-0"></span>**Open** Recalling State function first must verify the file is recallable in the current instrument by checking the software version and model number of the instrument. If everything matches, a full recall proceeds by aborting the currently running measurement, and then loading the State from the saved state file to as close as possible to the context in which the save occurred. You can open state files from any mode, so recalling a State File switches to the mode that was active when the save occurred. After switching to the mode of the saved state file, mode settings and data (if any for the mode) are loaded with values from the saved file. The saved measurement of the mode becomes the newly active measurement and the data relevant to the measurement (if there is any) is recalled.

If there is a mismatch between file version or model number or instrument version or model number, the recall still tries to recall as much as possible and it returns a warning message of what it did.

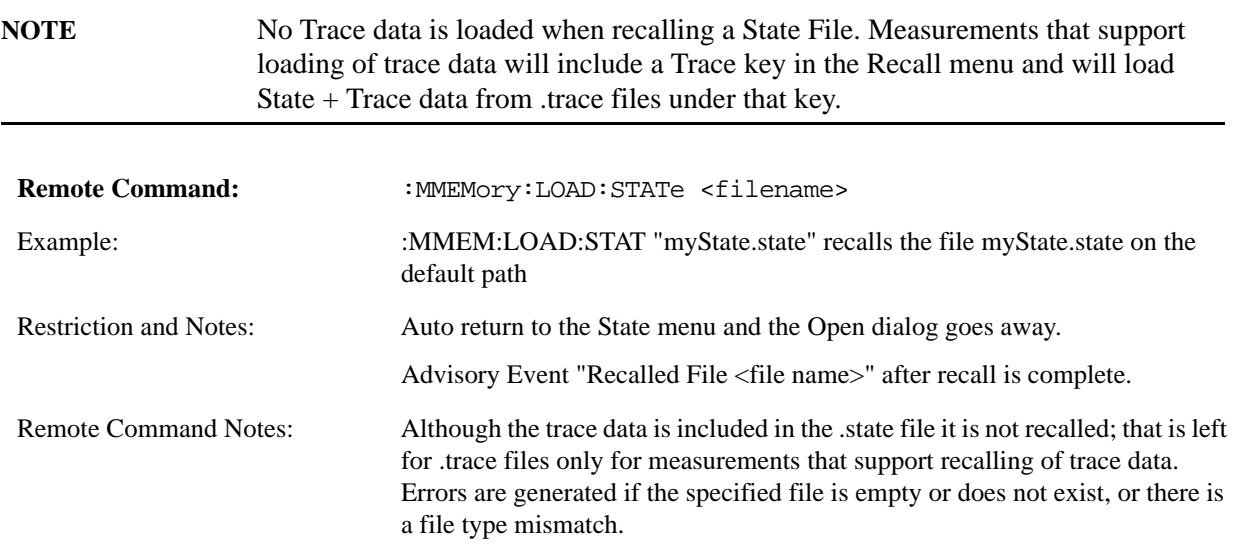

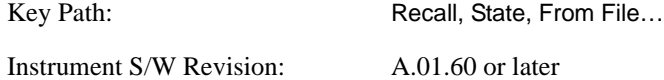

The state of a mode includes all of the variables affected by doing a full preset. It not only recalls Mode Preset settings, but it also recalls all of the mode persistent settings and data if the mode has either. Each mode determines whether data is part of mode state and if the mode has any persistent settings. **Recall State** also recalls all of the **Input/Output** system settings, since they are saved with each State File for each mode.

The Recall State function does the following:

Verifies that the file is recallable on this instrument using the version number and model number.

Aborts the currently running measurement.

Clears any pending operations.

Switches to the mode of the selected Save State file.

Sets mode State and Input/Output system settings to the values in the selected Saved State file.

Limits settings that differ based on model number, licensing or version number.

Makes the saved measurement for the mode the active measurement.

Clears the input and output buffers.

Status Byte is set to 0.

Executes a \*CLS

# **Trace (+State)**

When this key is pressed, you has determined what they want to recall is **Trace**. Trace files include the state of the mode they were saved from as well as the trace data, with internal flags to indicate which trace you was trying to save which may include ALL traces. They are otherwise identical to State files. Recalling **Trace** may cause a mode switch if the file selected is not for the currently active mode.

Not all modes support saving of trace data with the state; and for modes that do, not all measurements do. The Trace key is grayed out for measurements that do not support trace recall. It is blanked for modes that do not support trace recall.

This key will not actually cause the recall, since the recall feature still needs to know from which file to recall the trace and which trace to recall it into. Pressing this key will bring up the Recall Trace menu that provides you with the options of where to retrieve the trace.

For quick recalls, the Trace menu lists 5 registers to recall from or you can select a file to recall from.

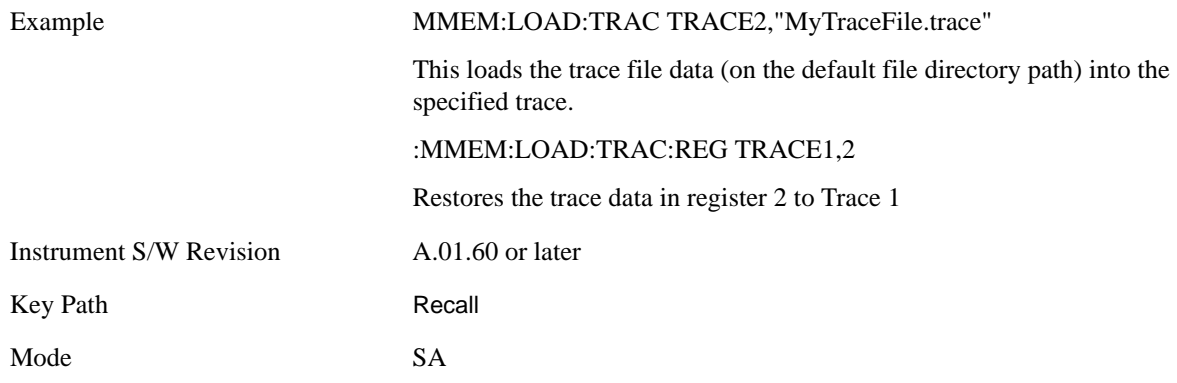

#### **Register 1 thru Register 5**

Selecting any one of these register keys causes the Traces and State from the specified Register to be recalled. Each of the register keys annotates whether it is empty or at what date and time it was last modified.

Trace registers are shared by all modes, so recalling from any one of the 5 registers may cause a mode switch to the mode that was active when the save to the Register occurred.

After the recall completes, the message "Trace Register < register number > recalled" appears in the message bar.

Selecting any one of these register menu keys: **Register 1**, **Register 2**, **Register 3**, **Register 4**, **Register 5** causes the traces and state of the mode from the specified Register to be recalled. The registers are provided for easy saving and recalling, since you does not have to specify a filename or navigate to a specific file. The date will follow the format specified in the Date Format setting under the **Control Panel**. The time will show hours, minutes and seconds.

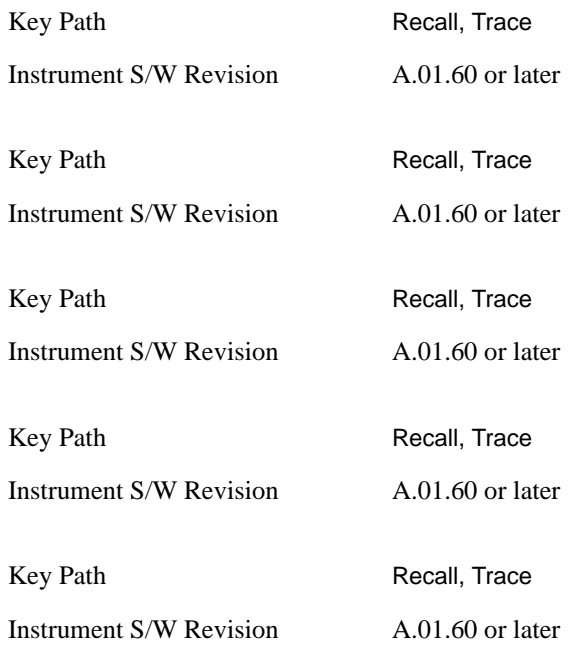

#### **To Trace**

These key selections let you pick which Trace to recall the saved trace into; either 1, 2, 3, 4, 5, or 6. Not all modes have the full 6 traces available. The default is the currently selected trace, selected in this menu or in the Trace/Det, Export Data, Import Data, or Save Trace menus, except if you have chosen All then it remains chosen until you specifically change it to a single trace.

 If the .trace file is an "all trace" file, "**To Trace**" is ignored and the traces each go back to the trace they were saved from.

Once selected, the key returns back to the Recall Trace menu and the selected Trace number is annotated on the key. Now you have selected exactly where the trace needs to be recalled. In order to trigger a recall of the selected Trace, you must select the **Open** key in the Recall Trace menu.

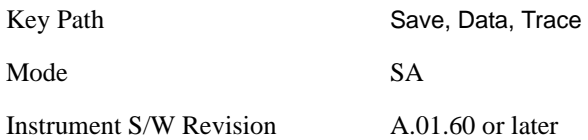

#### **Open…**

Pressing **Open** brings up the File Open standard Windows dialog and its corresponding File Open key menu. When you navigates to this selection, they have already determined they are recalling Trace and now they want to specify from which file to do the recall.

When you first enters this dialog, the State File default path is in the Look In: box in this File Open dialog. The File Open dialog is loaded with the file information related to the State Save Type. The first \*.trace file is highlighted. Also, the only files that are visible are the \*.trace files and the Files of type is \*.trace, since .trace is the file suffix for the Trace Save Type. For more details, refer to ["File Open Dialog](#page-1111-0)  [and Menu" on page 1112.](#page-1111-0)

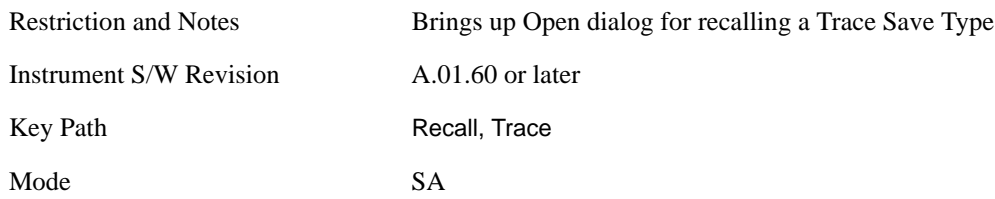

**Open** Recalling Trace first must verify the file is recallable in this instrument by checking instrument software version and model number, since it includes State. If everything matches, a full recall proceeds by aborting the currently running measurement, loads the state from the saved state file to as close as possible to the context in which the save occurred. Users can open .trace files from any mode that supports them, so recalling a Trace File switches to the mode that was active when the save occurred. After switching to the mode of the saved state file, mode settings and data (if any for the mode) are loaded with values from the saved file and the saved measurement of the mode becomes the newly active measurement and the data relevant to the measurement (if there is any) is recalled.

Once the state is loaded the trace data must be loaded. The internal flags are consulted to see which trace to load and the "To Trace" setting to see where to load it. Trace data is always loaded with the specified trace set to View, so that the data is visible and not updating (so as not to wipe out the recalled data). If the file is an "all trace" file, all traces are loaded with the saved data (to the original trace the data was saved from) and set to View. Traces whose data is not loaded are restored to the update state that existed when they were saved.

In every other way a Trace load is identical to a State load. See section ["Open" on page 1101](#page-1100-0) for details.

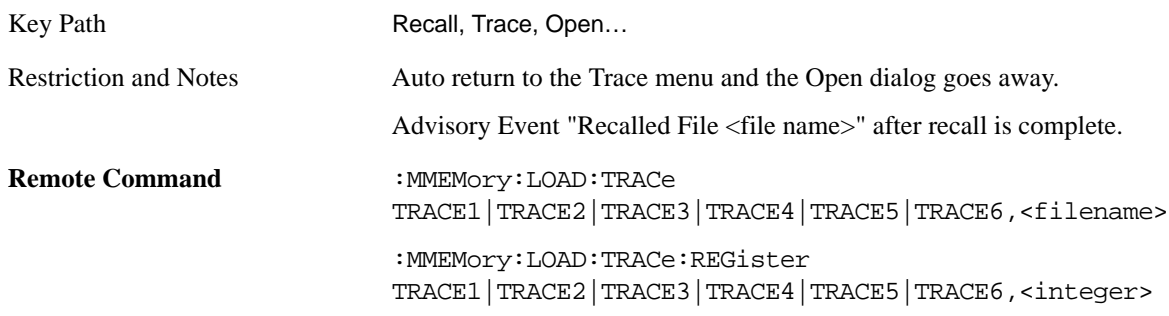

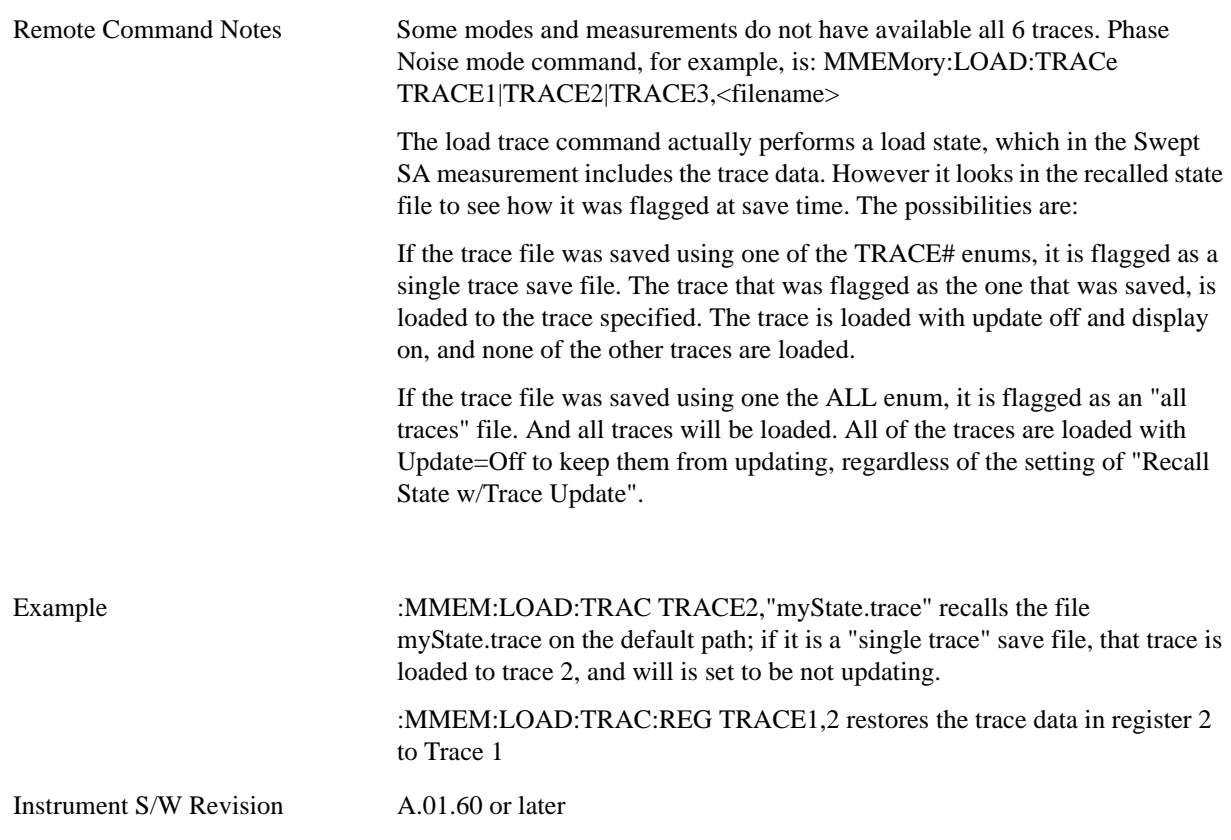

# **Data (Mode Specific)**

Importing a data file loads data that was previously saved from the current measurement or from other measurements and/or modes that produce the same type of data. The Import Menu only contains Data Types that are supported by the current measurement.

For any given mode, the Export Data and Import Data menus match, but keys in Import Data are blanked if the data type is supported for Save but not for Recall.

Since the commonly exported data files are in .csv format, the data can be edited by you prior to importing. This allows you to export a data file, manipulate the data in Excel (the most common PC Application for manipulating .csv files) and then import it.

Importing Data loads measurement data from the specified file into the specified or default destination, depending on the data type selected. Selecting an Import Data menu key will not actually cause the importing to occur, since the analyzer still needs to know from where to get the data. Pressing the Open key in this menu brings up the Open dialog and Open menu that provides you with the options from where to recall the data. Once a filename has been selected or entered in the Open menu, the recall will occur as soon as the Open key is pressed. See ["File Open Dialog and Menu" on page 1112](#page-1111-0) for more details.

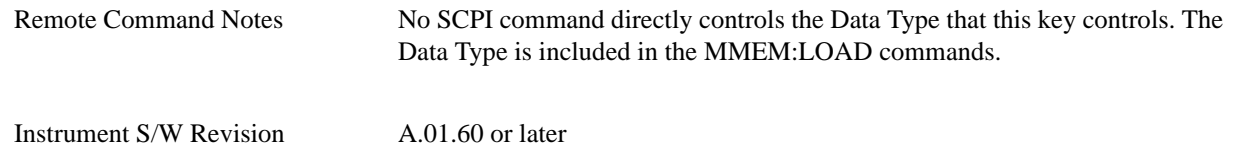

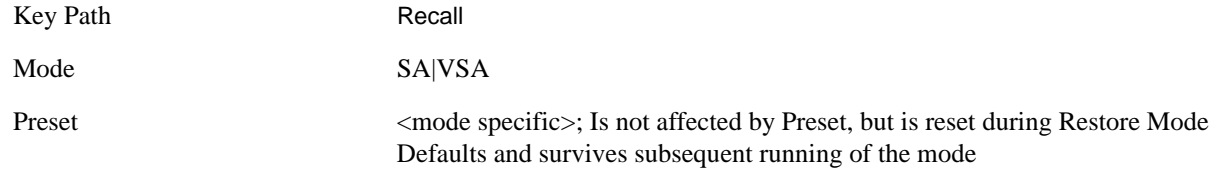

#### **Trace**

This key selects the Traces as the data type to be imported with this recall request. It brings up the Trace Menu that lets you select which Trace to import the data into.

This key is grayed out when measurements are running that do not support trace importing.

For Vector Signal Analyzer Mode:

 the trace data is loaded into the selected data register. Trace data registers are temporary storage places for trace data. They allow you to view past results next to current measurement results, and are also used in some functions like user defined filters. They are measurement global, so you can import data into a register while in the Digital Demod measurement and view it later while in the Vector measurement. Data registers are cleared when the measurement application is terminated, but not when you change Modes and return.

If the recalled file was saved with header information, the trace will initially be displayed with the same formatting and scaling as it had when it was saved. If headers are not saved, the scaling and format are set to defaults when the trace is recalled.

The following trace data formats may be imported:

Text and comma-separated variable (CSV)

Text

SDF.

Option 200 also allows import of these additional formats:

Matlab 4

Matlab 5

Matlab HDF5

N5110A compatible binary

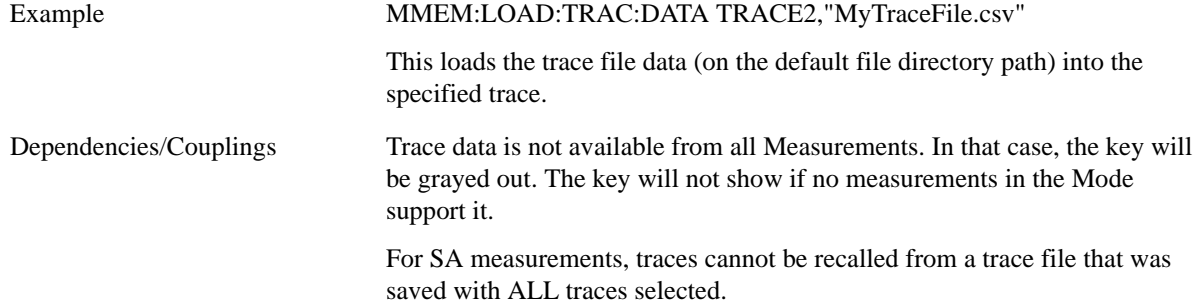

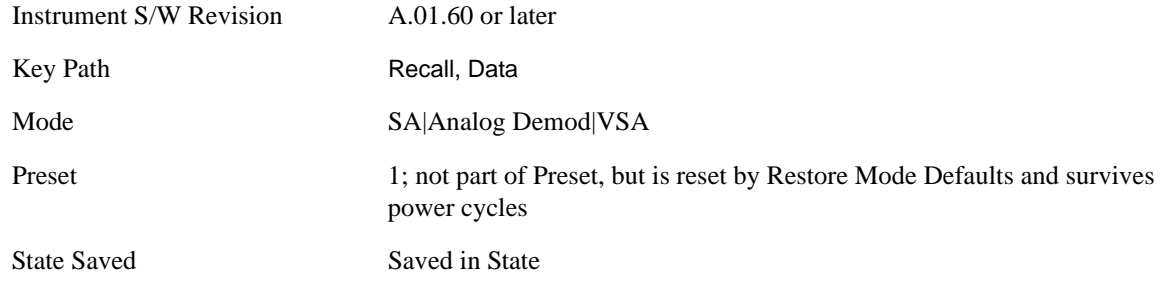

**Trace 1, 2, 3, 4, 5, 6** These keys let you pick which Trace to import the data into; either 1, 2, 3, 4, 5 or 6. The default is the currently selected trace, selected in this menu or in the Trace/Det, Export Data, Recall Trace, or Save Trace menus, except if you have chosen All then it remains chosen until you specifically change it to a single trace.

Once selected, the key returns back to the Import Data menu and the selected Trace number is annotated on the key. Now you have selected exactly what needs to be imported. In order to trigger a import of the selected trace, you must select the Open key in the Import Data menu.

An example of using this menu is: If you select 4 and continue to the File Open dialog, then import Trace 4 from the file selected or entered in File Name option in the File Open dialog.

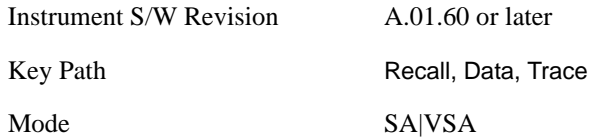

**Display in Selected Trace** In Vector Signal Analyzer Mode, data registers are used as temporary storage places for trace data.

A register may be displayed in any trace. If "Display in Selected Trace" key is set to "Yes" then the data register into which the file is recalled is then assigned to the currently selected trace.

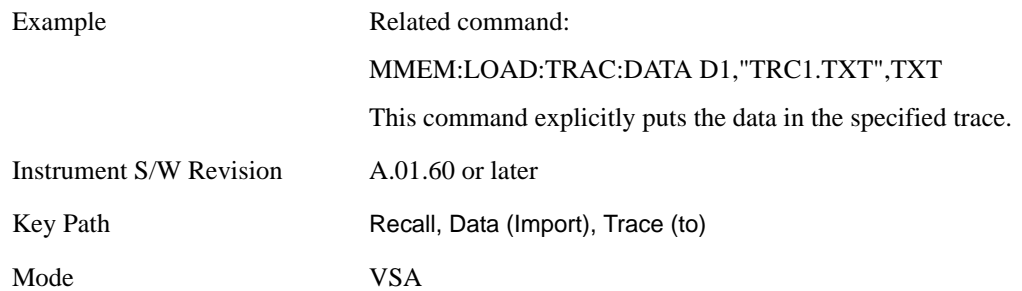

#### **Capture Buffer**

Capture Buffer functionality is not available for all measurements. The captured data is raw data

(unprocessed).

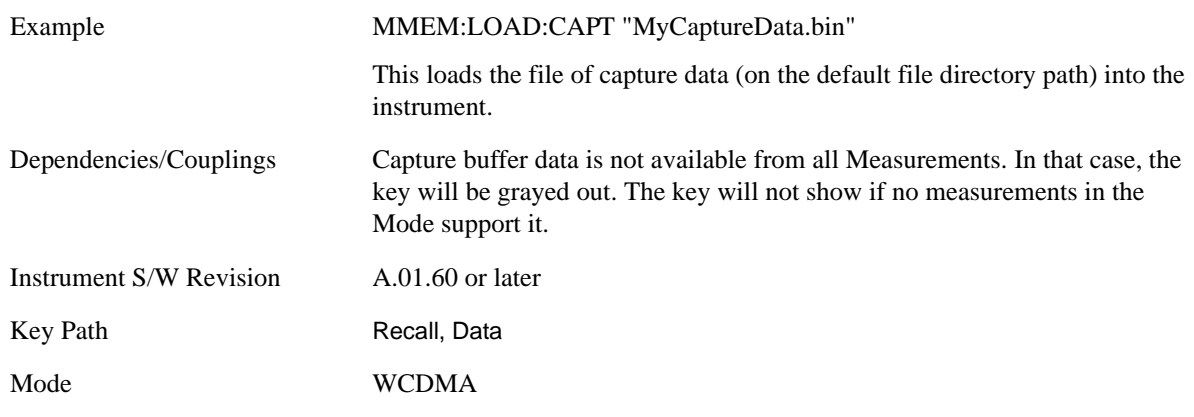

#### **Zone map**

A map file contains zone definitions that will help simplify making measurements of frequently used signals. The OFDMA frame structure can contain multiple-zone definitions for the uplink and downlink subframes and multiple data burst allocations. You can recall map files in which you have saved complicated OFDMA frame analysis zone definitions; this can save you time and ensure the accuracy of repeat measurements. map files are also useful for recreating measurement settings so they can be used by other users.

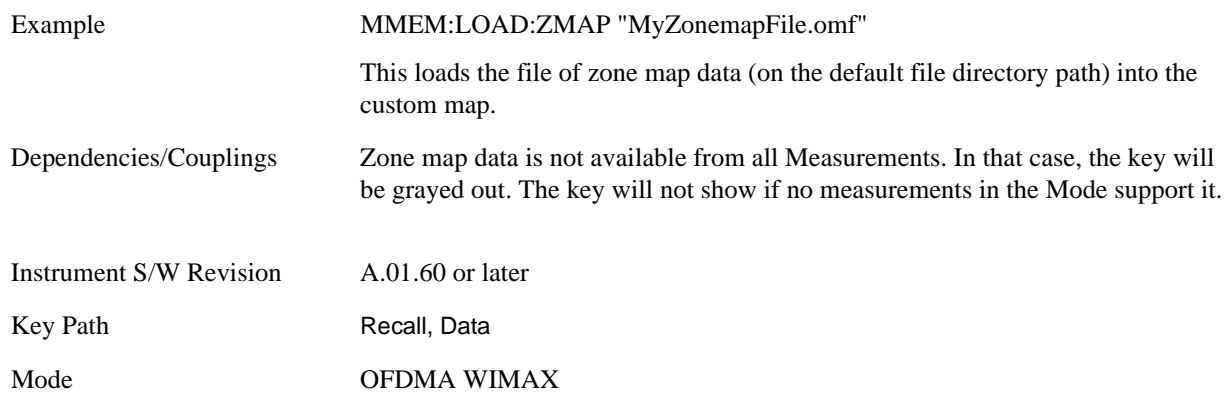

### **Recorded Data**

This allows you to recall previously saved, recorded data for analysis.

This feature is only available with 89601X VSA Option 200 and Option G01.

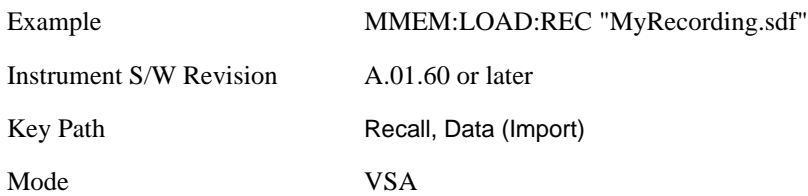

Notes Available file types are:

- CSV (Comma delimited) (\*.csv)
- MAT-File (\*.mat)
- MAT-File (Version 4) (\*.mat)
- MAT-File (HDF5) (\*.mat;\*.hdf;\*.h5)
- N5110A Waveform (\*.bin)
- SDF (Fast) (\*.sdf;\*.dat)
- SDF (Export) (\*.sdf; \*.dat)
- Text (Tab delimited) (\*.txt)

#### **Open…**

Pressing **File Open** brings up the File Open standard Windows dialog and the File Open key menu. When you navigates to this selection, they have already determined they are recalling a specific Data Type and now they want to specify which file to open.

When you first enter this dialog, the path is in the Look In: field in this File Open dialog depends on which import data type you navigated here from.

The only files that are visible are those specific to the file type being recalled.

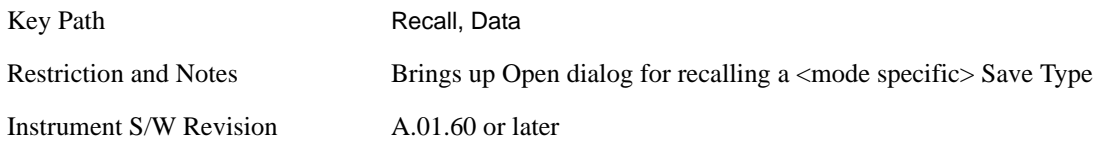

**Open** The import starts by checking for errors. Then the import can start. For all data types, the actual import starts by aborting the currently running measurement. Then the import does data type specific behavior:

**Trace Import:** A trace cannot be imported if the trace points in the file do not match the sweep points in the mode. If this happens, an error is generated. When a trace is imported, then **Trace Update** is always turned OFF for that trace and **Trace Display** is always turned ON. The trace file has meta data. If the meta data in the file does not match the corresponding SA state, the dirty marker is displayed.

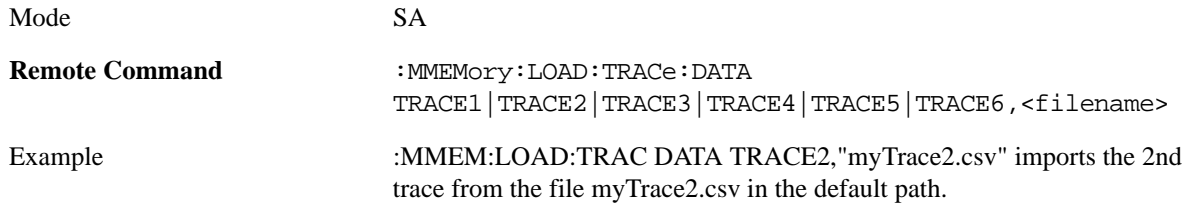

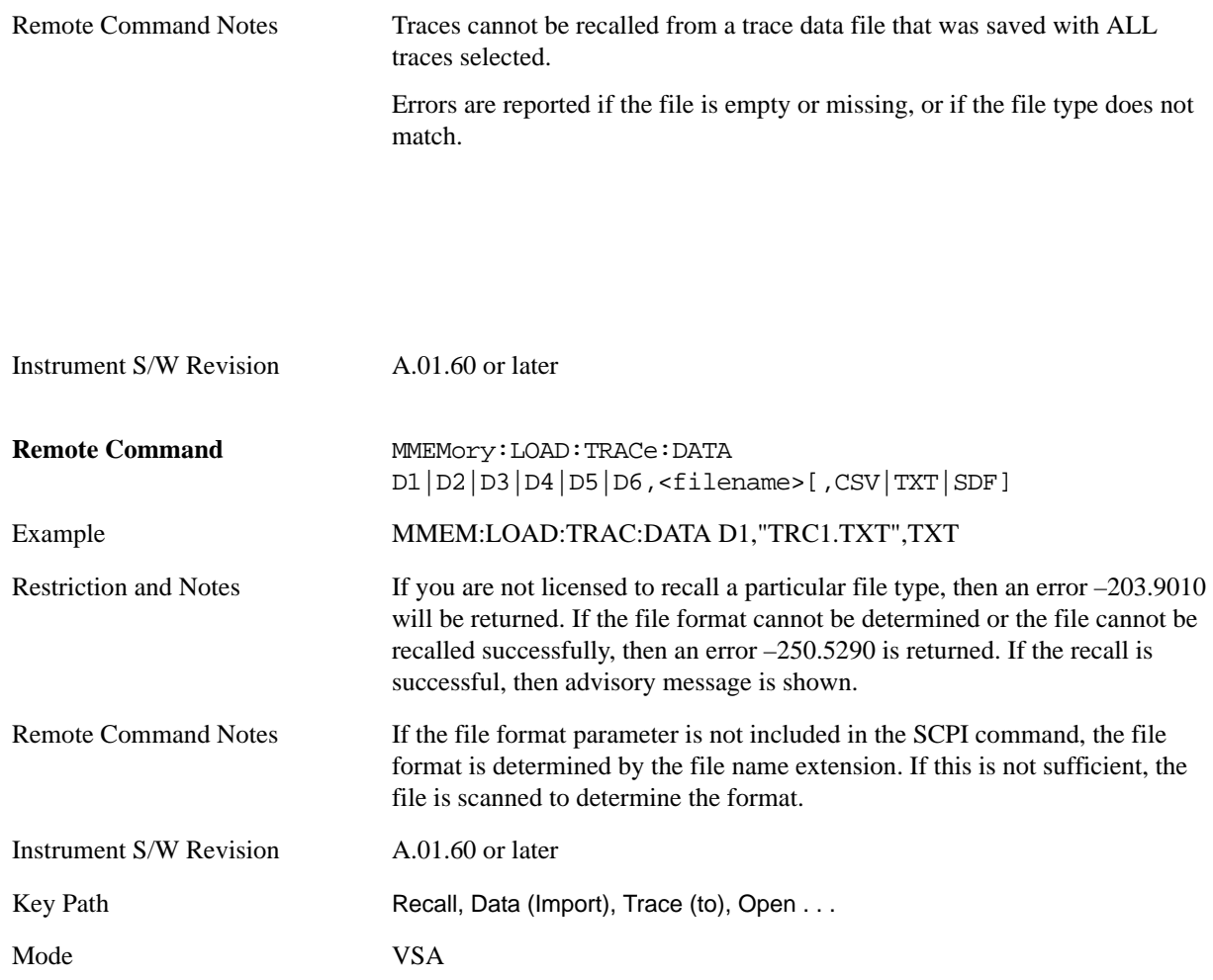

Recall captured data for reuse in demod measurements using the Load Capture Buffer functionality. This function is enabled for 'Code Domain' and 'Modulation Accuracy' measurements only.

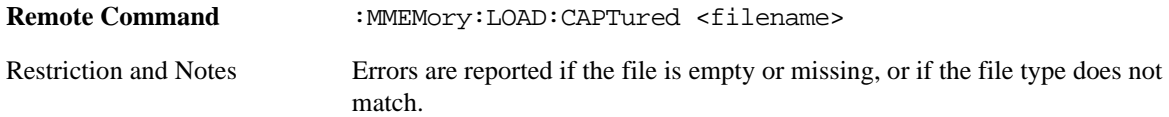

Example :MMEM:LOAD:CAPT "My Documents\WCDMA\data\IQ\captureBuffer\myCaptureBuffer.bin"

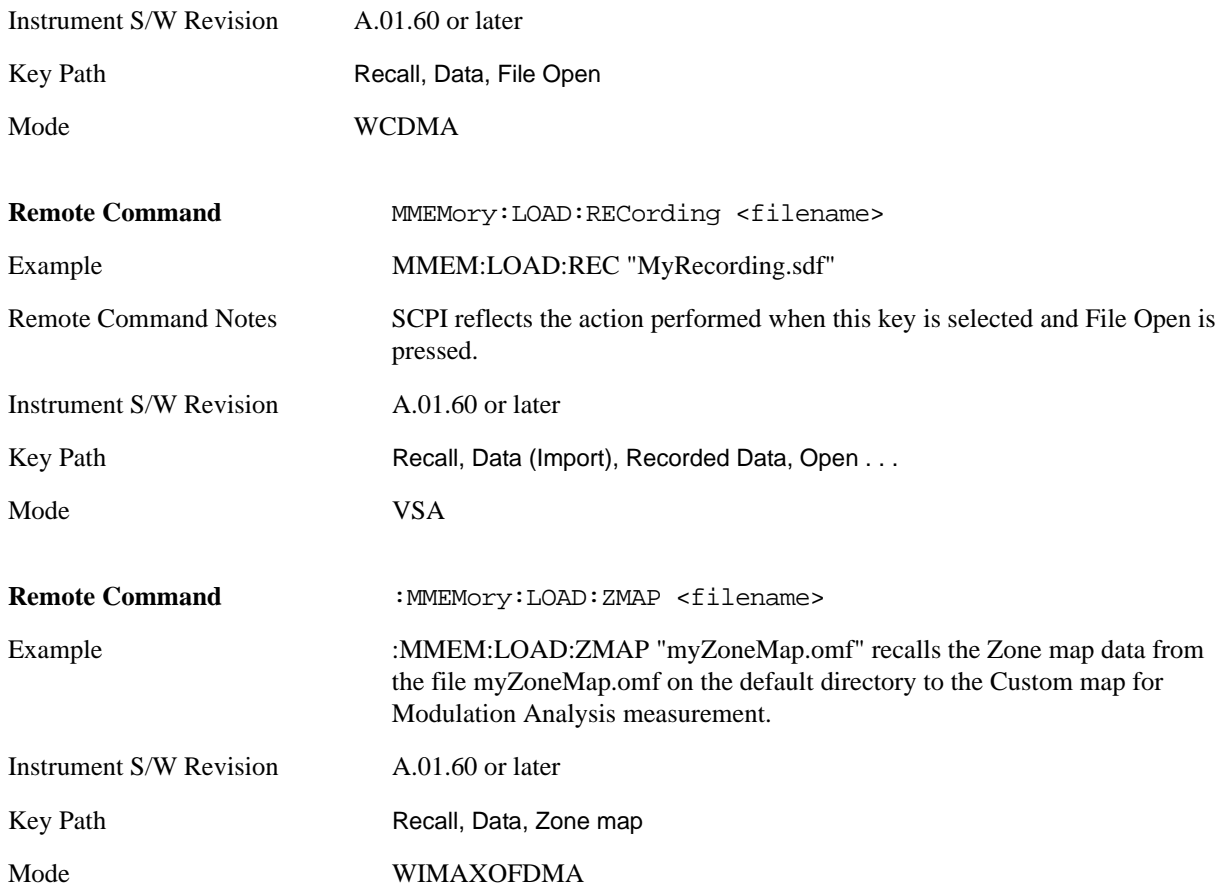

# <span id="page-1111-0"></span>**File Open Dialog and Menu**

The **File Open** is a standard Windows dialog and has a **File Open** key menu. Each key in this menu corresponds to the selectable items in the **File Open** dialog box. The menu keys can be used for easy navigation between the selections within the dialog or the standard **Tab** and **Arrow** keys can be used for dialog navigation. When you navigate to this selection, you have already limited the file recall type and now you want to specify which file to open.

Instrument S/W Revision A.01.60 or later

#### **Open**

This selection and the **Enter** key when a filename has been selected or specified actually cause the load to occur. **Open** loads the specified or selected file to the previously selected recall type of either **State** or a specific import data type.

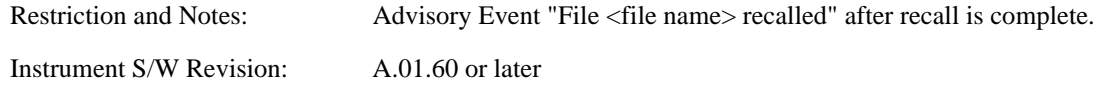

### **File/Folder List**

This menu key navigates to the center of the dialog that contains the list of files and folders. Once here you can get information about the file.

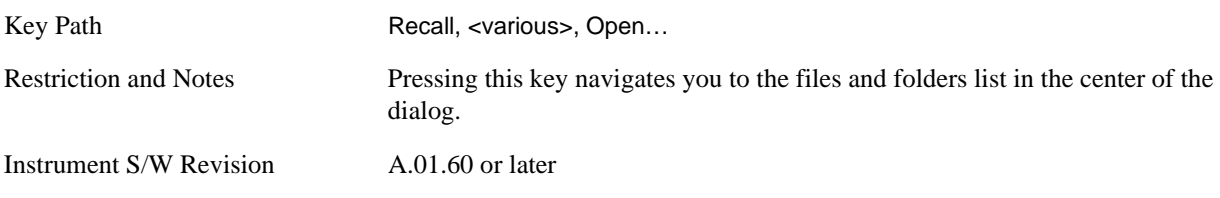

#### **Sort**

Pressing this key brings up the Sort menu that allows you a way to sort the files within the File Open scope. Only one sorting type can be selected at a time and the sorting happens immediately.

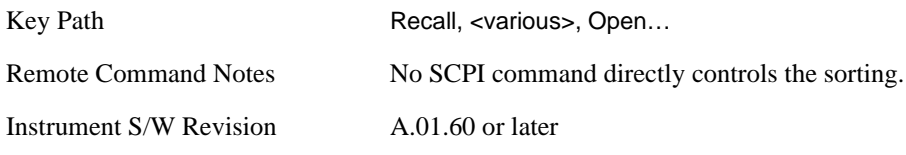

**By Date** This allows you to sort the list of files within the scope of the File Open dialog in ascending or descending data order. The date is the last data modified.

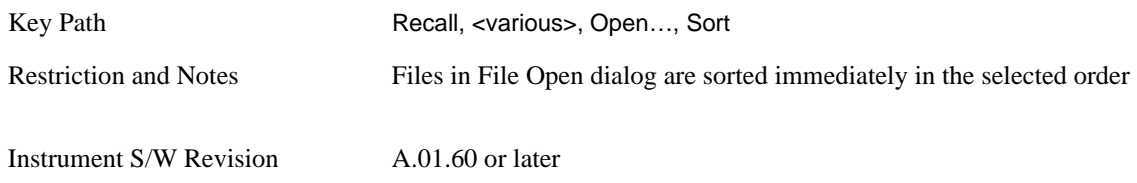

**By Name** This allows you to sort the list of files within the scope of the File Open dialog in ascending or descending order based on the filename.

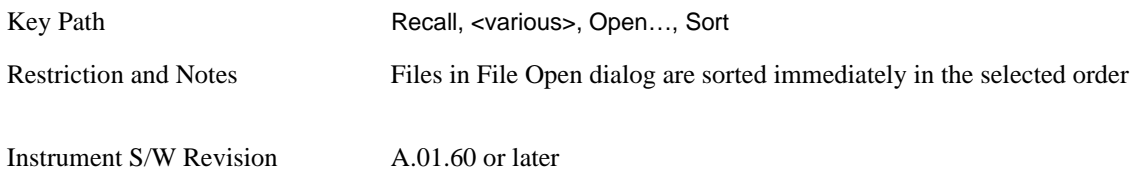

**By Extension** This allows you to sort the list of files within the scope of the File Open dialog in ascending or descending order based on the file extension for each file.

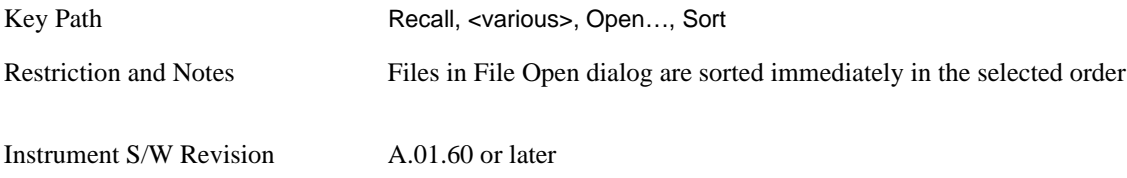

**By Size** This allows you to sort the list of files within the scope of the File Open dialog in ascending or descending order based on file size.

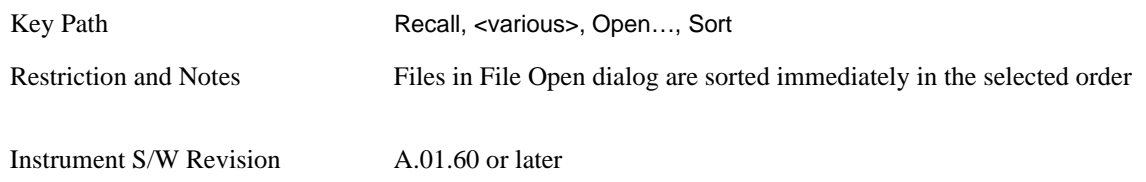

**Ascending** This causes the display of the file list to be sorted, according to the sort criteria above, in Ascending order.

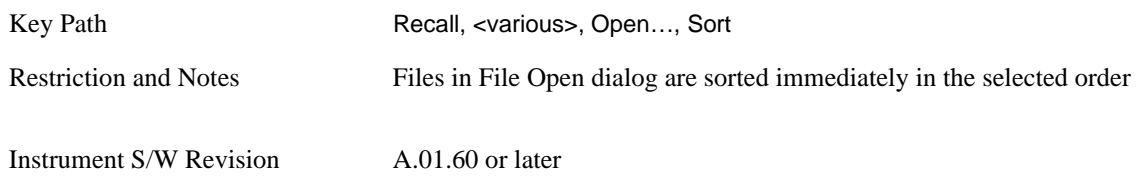

**Descending** This causes the display of the file list to be sorted, according to the sort criteria above, in Descending order.

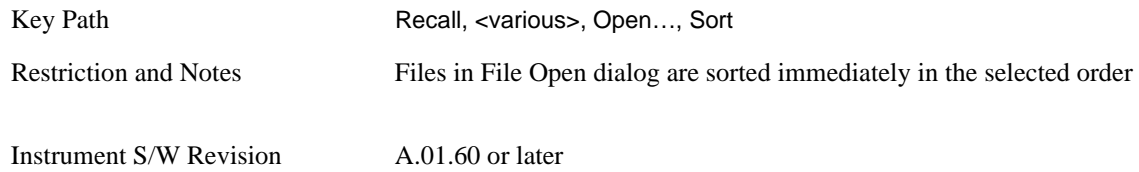

## **Files Of Type**

This menu key corresponds to the Files Of Type selection in the dialog. It follows the standard Windows supported Files Of Type behavior. It shows the current file suffix that corresponds to the type of file you has selected to save. If you navigated here from recalling State, "State File (\*.state)" is in the dialog selection and is the only type available in the pull down menu. If you navigated here from recalling Trace, "Trace+State File (\*.trace)" is in the dialog selection and is the only type available under the pull down menu. If you navigated here from importing a data file, "Data File (\*.csv)" is in the dialog and is the only type available in the pull down menu. Modes can have other data file types and they would also be listed in the pull down menu.

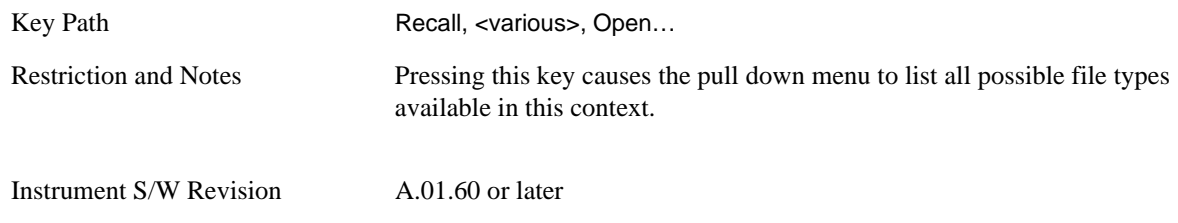

## **Up One Level**

This menu key corresponds to the icon of a folder with the up arrow that is in the tool bar of the dialog. It follows the standard Windows supported Up One Level behavior. When pressed, it causes the file and

folder list to navigate up one level in the directory structure.

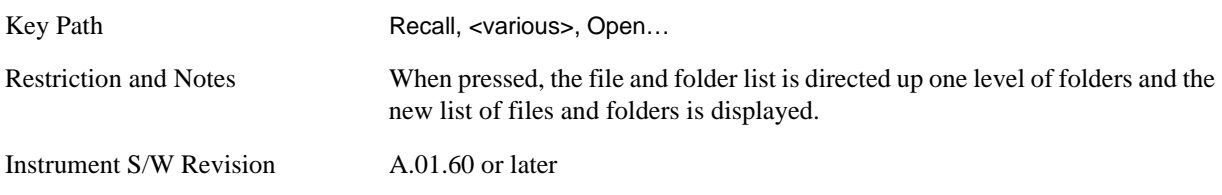

### **Cancel**

This menu key corresponds to the Cancel selection in the dialog. It causes the current File Open request to be cancelled. It follows the standard Windows supported Cancel behavior.

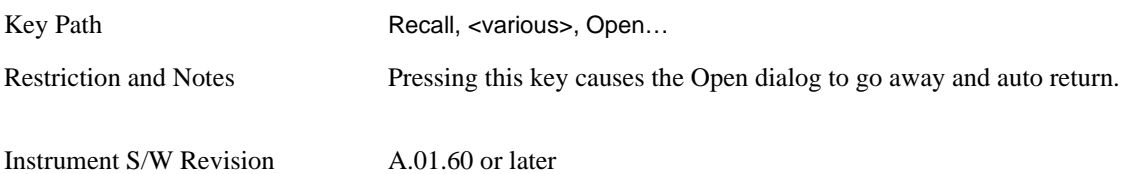
# **Restart**

The Restart function restarts the current sweep, or measurement, or set of averaged/held sweeps or measurements. If you are Paused, pressing Restart does a Resume.

The Restart function is accessed in several ways:

- Pressing the Restart key
- Sending the remote command INIT:IMMediate
- Sending the remote command INIT:RESTart

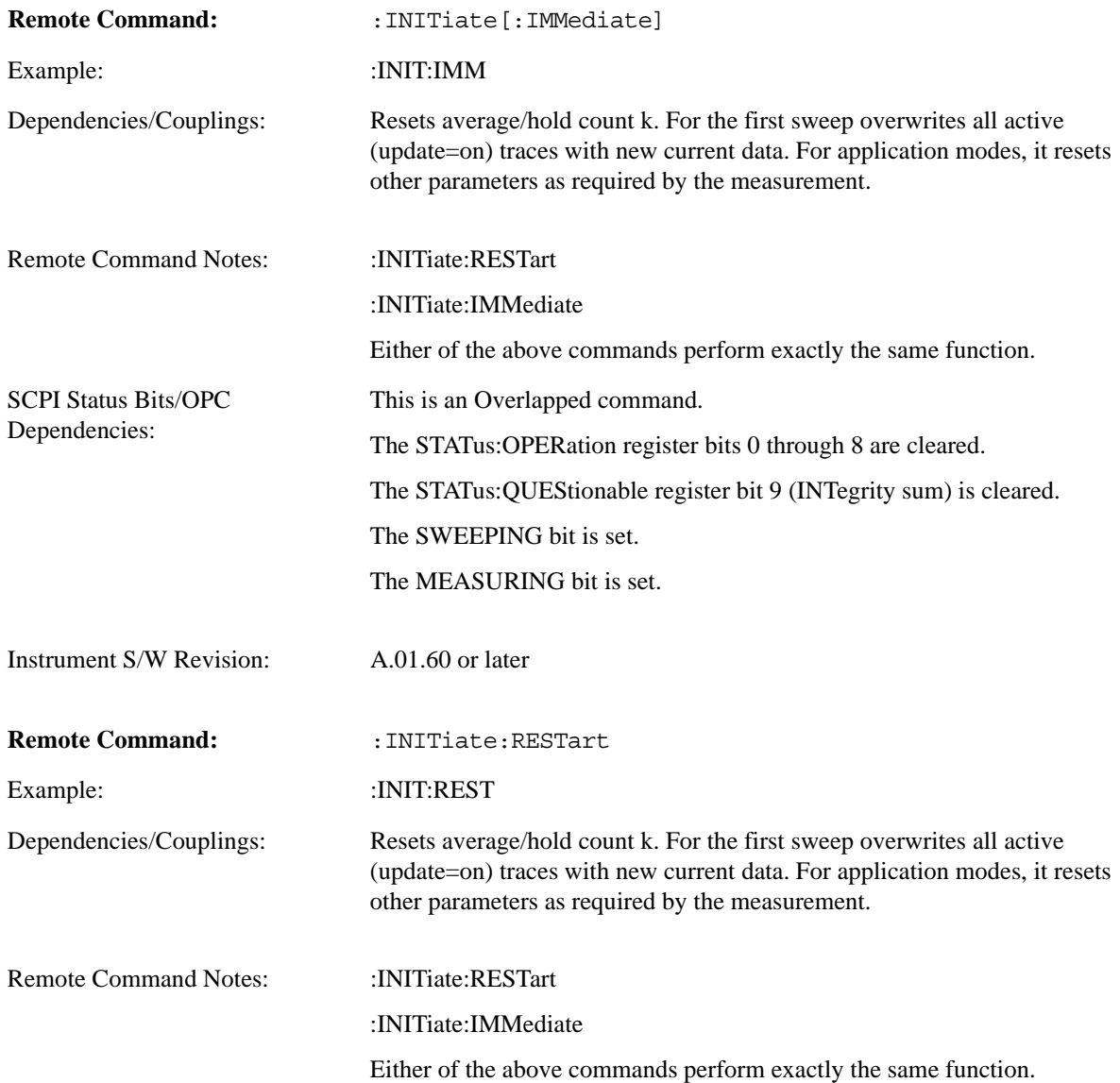

#### **Restart**

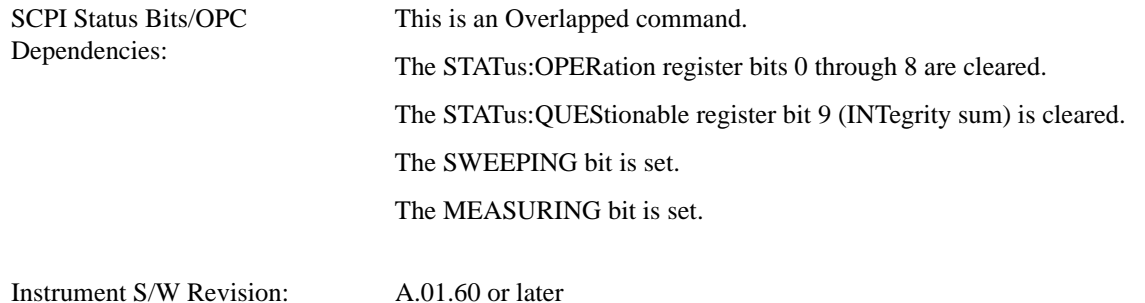

The **Restart** function first aborts the current sweep/measurement as quickly as possible. It then resets the sweep and trigger systems, sets up the measurement and initiates a new data measurement sequence with a new data acquisition (sweep) taken once the trigger condition is met.

If the analyzer is in the process of aligning when **Restart** is executed, the alignment finishes before the restart function is performed.

Even when set for Single operation, multiple sweeps may be taken when Restart is pressed (for example, when averaging/holding is on). Thus when we say that **Restart** "restarts a measurement," we may mean:

- It restarts the current sweep
- It restarts the current measurement
- It restarts the current set of sweeps if any trace is in Trace Average, Max Hold or Min Hold
- It restarts the current set of measurements if Averaging, or Max Hold, or Min Hold is on for the measurement
- depending on the current settings.

With **Average/Hold Number** (in **Meas Setup** menu) set to 1, or Averaging off, or no trace in Trace Average or Hold, a single sweep is equivalent to a single measurement. A single sweep is taken after the trigger condition is met; and the analyzer stops sweeping once that sweep has completed. However, with **Average/Hold Number** >1 and at least one trace set to **Trace Average**, **Max Hold**, or **Min Hold (SA Measurement)** or **Averaging on (most other measurements)**, multiple sweeps/data acquisitions are taken for a single measurement. The trigger condition must be met prior to each sweep. The sweep is stopped when the average count k equals the number N set for **Average/Hold Number**. A measurement average usually applies to all traces, marker results, and numeric results; but sometimes it only applies to the numeric results.

Once the full set of sweeps has been taken, the analyzer will go to idle state. To take one more sweep without resetting the average count, increment the average count by 1, by pressing the step up key while **Average/Hold Number** is the active function, or sending the remote command CALC:AVER:TCON UP.

Save functionality is common across multiple Modes and Measurements. These common features are described in this section.

The Save feature prompts you to essentially answer the questions: What do you want to save? And where do you want to save it? Once these questions are answered the save can occur. The options in this menu answer the question, "What do you want to save?"

Accesses a menu that provides the save type options. The **Save Type** options are **State**, **Trace**, **Data**, or a **Screen Image** depending on the active mode.

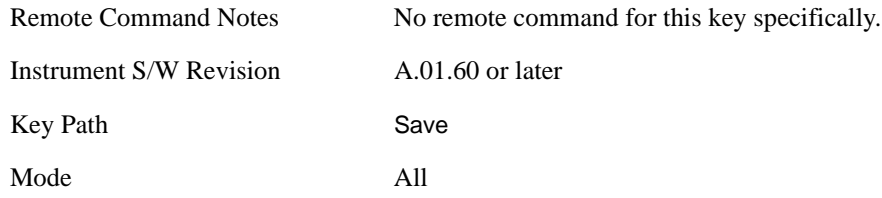

## **State**

Selects **State** as the save type and accesses a menu that provides the options of where to save. You can save either to a register or a file. This menu key will not actually cause the save until the location is chosen.

Saving the state is the only way to save this exact measurement context for the current active mode. The entire state of the active mode is saved in a way that when a recall is requested, the mode will return to as close as possible the context in which the save occurred. This includes all settings and data for only the current active mode.

It should be noted that the Input/Output settings will be saved when saving State, since these settings plus the state of the mode best characterize the current context of the mode, but the mode independent System settings will not be saved.

This key will not actually cause the save, since the save feature still needs to know where to save the state. Pressing this key will bring up the Save State menu that provides you with these options.

For rapid saving, the State menu lists registers to save to, or you can select a file to save to. Once they pick the destination of the save in the State menu, the save will occur.

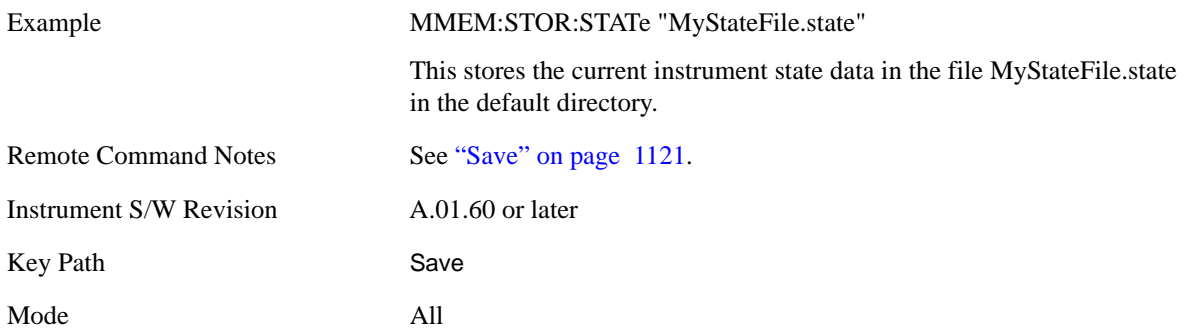

#### **Register 1 thru Register 6**

Selecting any one of these register menu keys causes the State of the currently active mode to be saved to the specified Register. The registers are provided for rapid saving and recalling, since you do not need to specify a filename or navigate to a file. Each of the register menu keys annotates whether it is empty or at what date and time it was last modified.

These 6 registers are all that is available from the front panel for all modes in the instrument. There are not 6 registers available for each mode. From remote, 127 Registers are available. Registers are files that are visible to you in the My Documents\System folder.

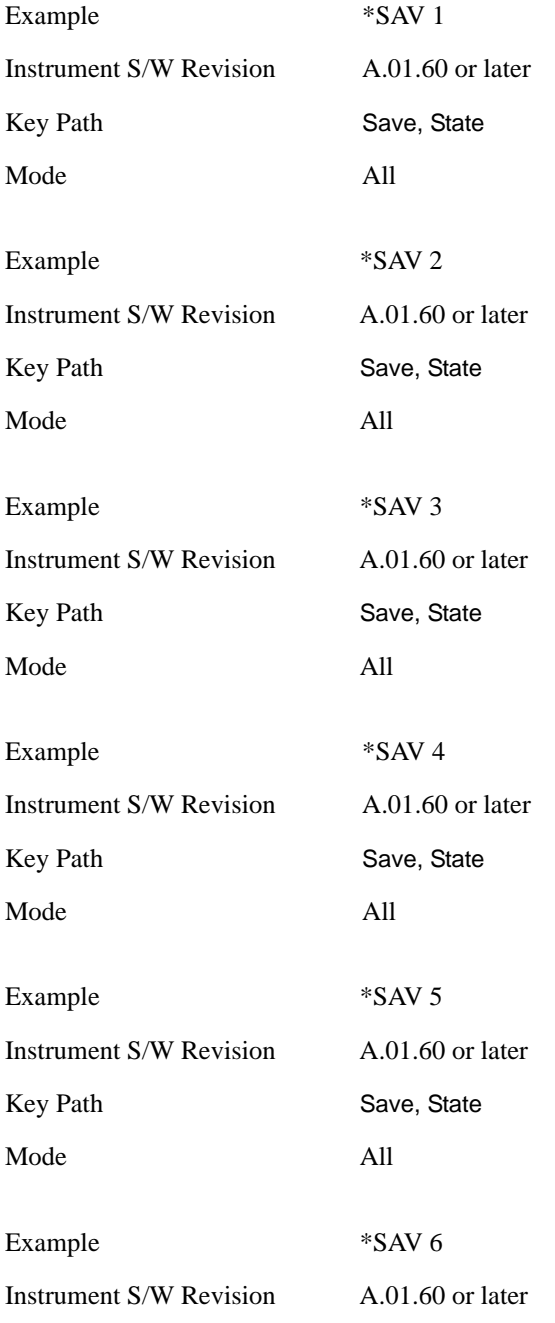

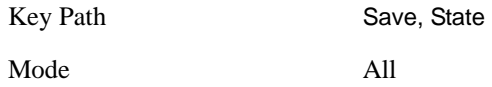

### **To File . . .**

Accesses a menu that enables you to select the location for saving the State. This menu is similar to a standard Windows® **Save As** dialog.

The default path for all State Files is:

My Documents\<mode name>\state

where <mode name> is the parameter used to select the mode with the INST:SEL command (for example, SA for the Spectrum Analyzer). This path is the **Save In:** path in the **Save As** dialog for all State Files when they first enter this dialog.

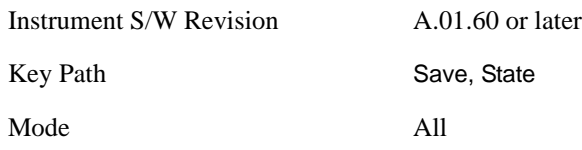

### **Save As . . .**

This menu lets you select the location where you can save the State. This menu is a standard Windows® dialog with Save As menu keys. The "File Name" field in the Save As dialog is initially loaded with an automatically generated filename specific to the appropriate Save Type. The automatically generated filename is guaranteed not to conflict with any filename currently in the directory. You may replace or modify this filename using the File Name key. See the Quick Save key documentation for more on the automatic file naming algorithm.

The default path for all State Files is:

My Documents\<mode name>\state

where  $\langle$  mode name $\rangle$  is the parameter used to select the mode with the INST:SEL command (for example, SA for the Spectrum Analyzer).

When you first enter this dialog, the path in the **Save In:** field depends on the data type. The only files that are visible are the \*.state files and the Save As type is \*.state, since .state is the file suffix for the State Save Type.

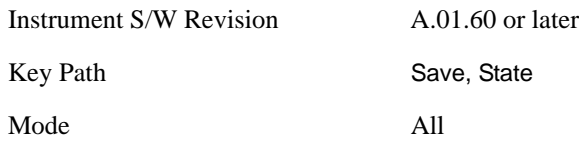

<span id="page-1120-0"></span>**Save** Saves all of the State of the currently active mode plus the system level Input/Output settings to the specified file.

While the save is being performed, the floppy icon shows up in the settings bar near the Continuous/Single sweep icon. After the save completes, the Advisory Event "File <register number>

saved" is displayed.

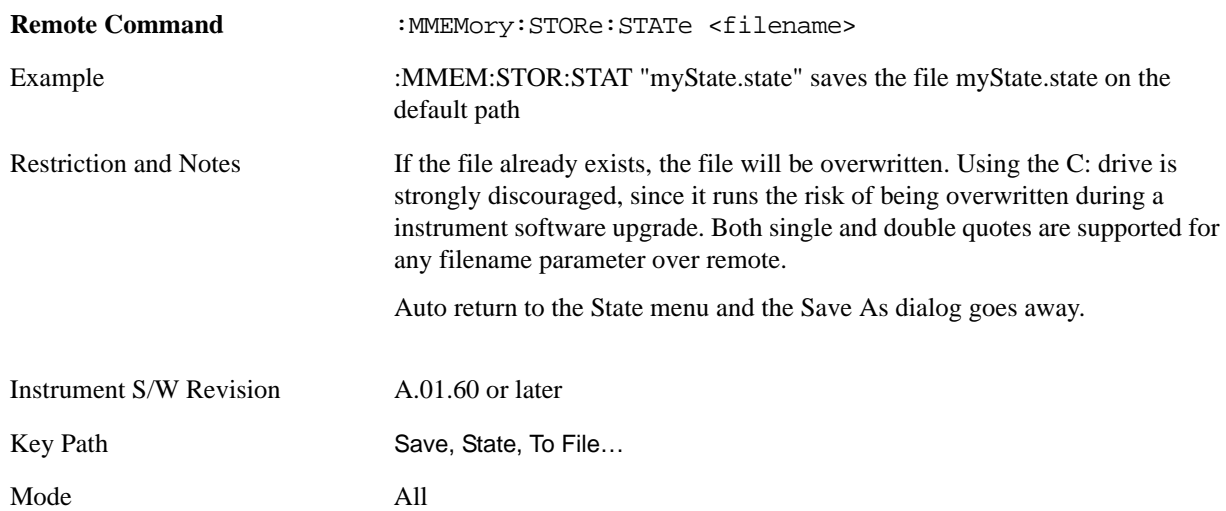

# **Trace (+State)**

Selects a state file which includes trace data for recalling as the save type and accesses a menu that enables you to select which trace to save. You can save to either a register or a file. Not all modes support saving trace data with the state; and for modes that do, not all measurements do. This key is grayed out for measurements that do not support trace saves. It is blanked for modes that do not support trace saves. Saving **Trace** is identical to saving State except a .trace extension is used on the file instead of .state, and internal flags are set in the file indicating which trace was saved. You may also select to save ALL traces.

This key will not actually cause the save, since the save feature still needs to know which trace to save and where to save it. Pressing this key will bring up the Save Trace menu that provides you with these options.

For rapid saving, the Trace menu lists registers to save to, or you can select a file to save to. Once you pick the destination of the save in the Trace menu, the save will occur.

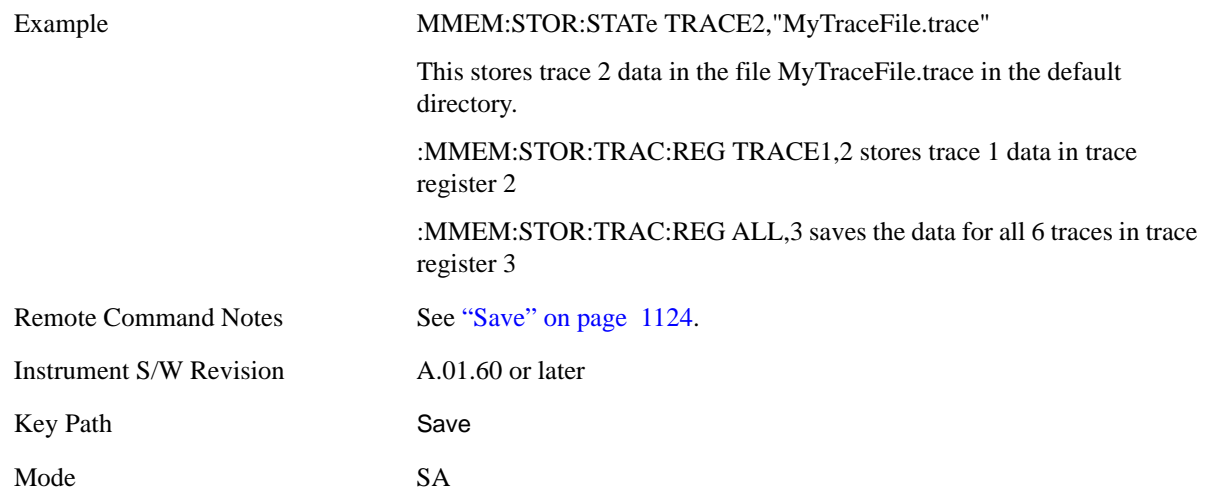

Selecting any one of these register menu keys causes the Trace(s) specified under From Trace, along with the state of the currently active mode, to be saved to the specified Trace Register. The registers are provided for rapid saving and recalling, since you do not need to specify a filename or navigate to a file. Each of the register menu keys annotates whether it is empty or at what date and time it was last modified.

These 5 trace registers are all that is available for all modes in the instrument. At present, only the Swept SA measurement of the Spectrum Analyzer mode supports saving to Trace+State files. Registers are files that are visible to you in the My Documents\System folder.

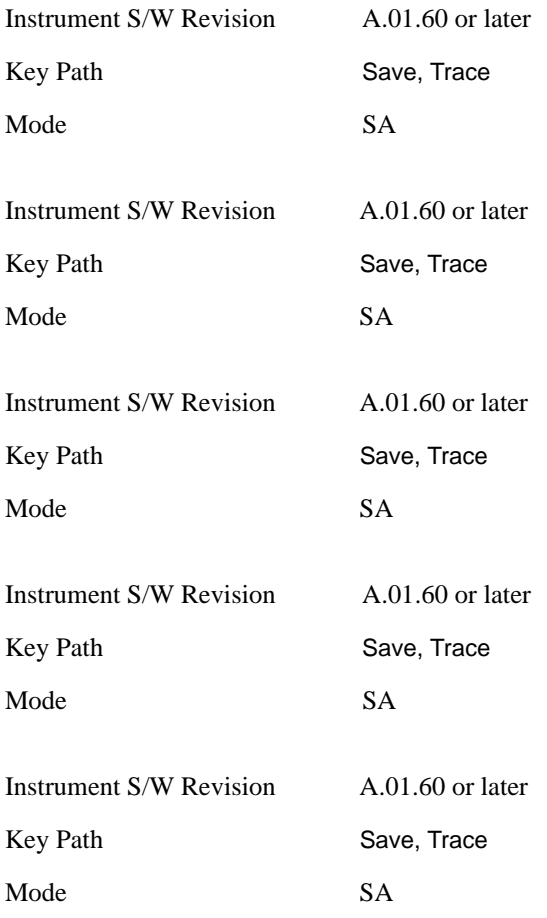

## **From Trace**

Accesses a menu that enables you to select the trace to be saved. You can choose either 1, 2, 3, 4, 5, 6 or All. Not all modes have the full six traces. Once a trace is selected, the key returns back to the Save Trace menu and the selected trace number is annotated on the key. The default is the currently selected trace, selected in this menu or in the Trace/Det, Export Data, Import Data or Recall Trace menus, except if you have chosen All then it remains chosen until you specifically change it to a single trace. To save the Trace you must select **Save As**.

These keys let you pick which trace to save. Now you have selected exactly what needs to be saved. In

order to trigger a save of the selected **Trace**, you must select the **Save As** key in the Save Trace menu.

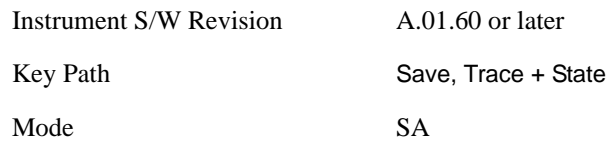

#### **Save As . . .**

This menu lets you select the location where you can save the Trace. It is a standard Windows® dialog with Save As menu keys.

The "File Name" field in the Save As dialog is initially loaded with an automatically generated filename specific to the appropriate Save Type. The automatically generated filename is guaranteed not to conflict with any filename currently in the directory. You may replace or modify this filename using the File Name key. See the Quick Save key documentation for more on the automatic file naming algorithm.

The default path for all State Files including .trace files is:

My Documents\<mode name>\state

where <mode name> is the parameter used to select the mode with the INST:SEL command (for example, SA for the Spectrum Analyzer).

When you first enter this dialog, the path in the Save In: field depends on the data type. The only files that are visible are the \*.trace files and the Save As type is \*.trace, since .trace is the file suffix for the Trace Save Type.

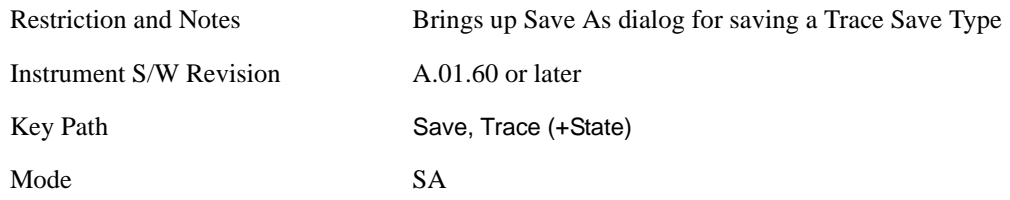

<span id="page-1123-0"></span>**Save** This key initiates the save of the .trace file. All of the State of the currently active mode plus the system level Input/Output settings are saved to the specified file as well as all of the trace data, including internal flags set in the file indicating which trace is to be saved.

While the save is being performed, the floppy icon shows up in the settings bar near the Continuous/Single sweep icon. After the save completes, the Advisory Event "File <register number> saved" is displayed.

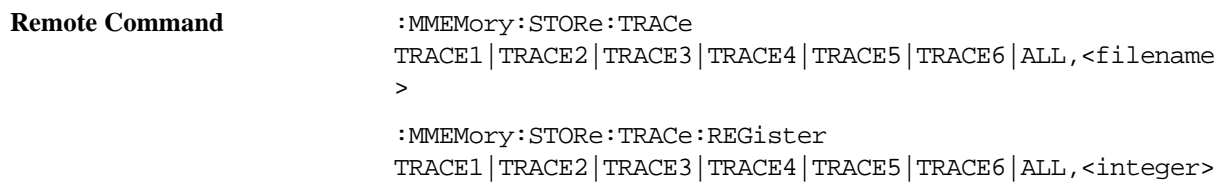

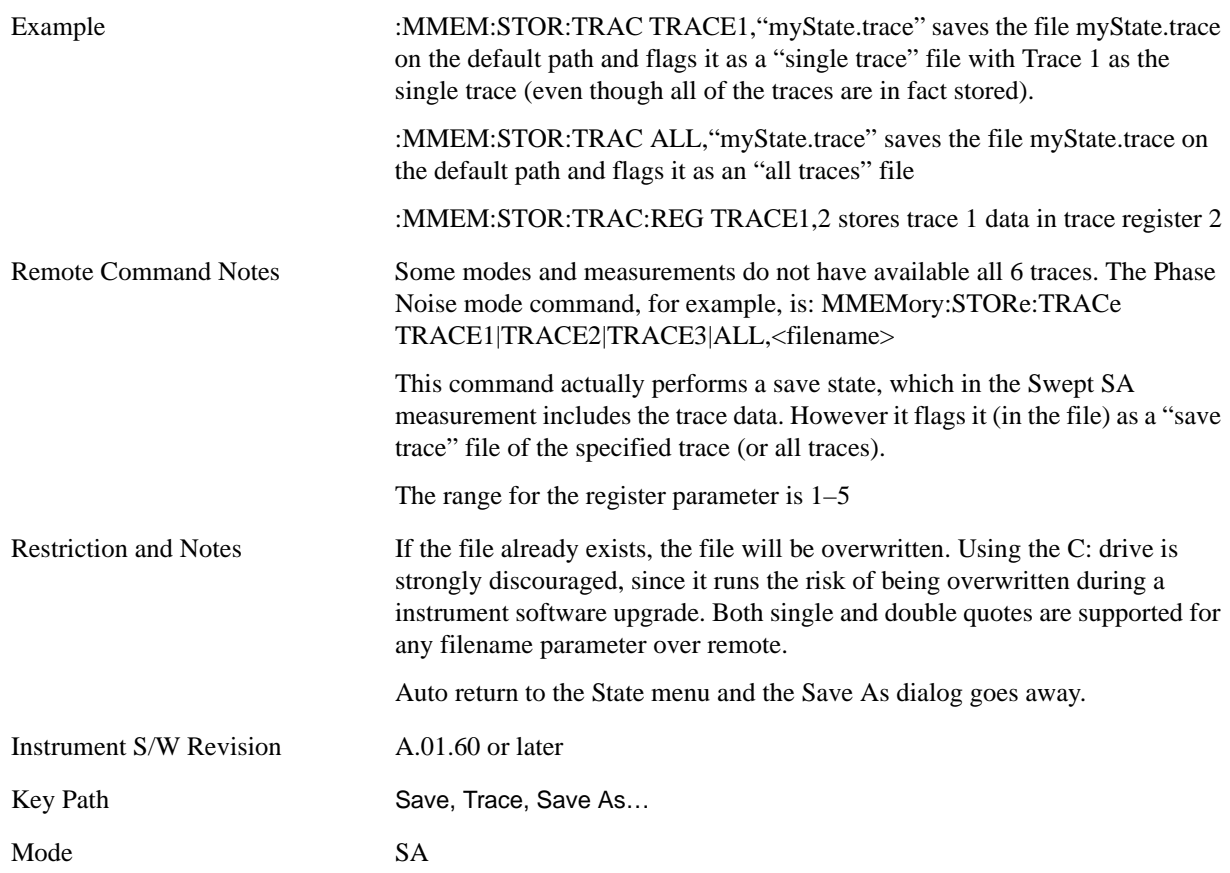

# **Data (Mode Specific)**

Exporting a data file stores data from the current measurement to mass storage files. The Export Menu only contains data types that are supported by the current measurement.

For any given mode, the Export Data and Import Data menus match, but keys in Import Data are blanked if the data type is supported for Save but not for Recall.

Since the commonly exported data files are in .csv format, the data can be edited by you prior to importing. This allows you to export a data file, manipulate the data in Excel (the most common PC Application for manipulating .csv files) and then import it.

Selecting an Export Data menu key will not actually cause the exporting to occur, since the analyzer still needs to know where you wish to save the data. Pressing the Save As key in this menu brings up the Save As dialog and Save As menu that allows you to specify the destination file and directory. Once a filename has been selected or entered in the Open menu, the export will occur as soon as the Save key is pressed. See section ["Save As . . ." on page 1136](#page-1135-0) for more details.

Remote Command Notes No SCPI command directly controls the Data Type that this key controls. The Data Type is included in the MMEM:STORe commands.

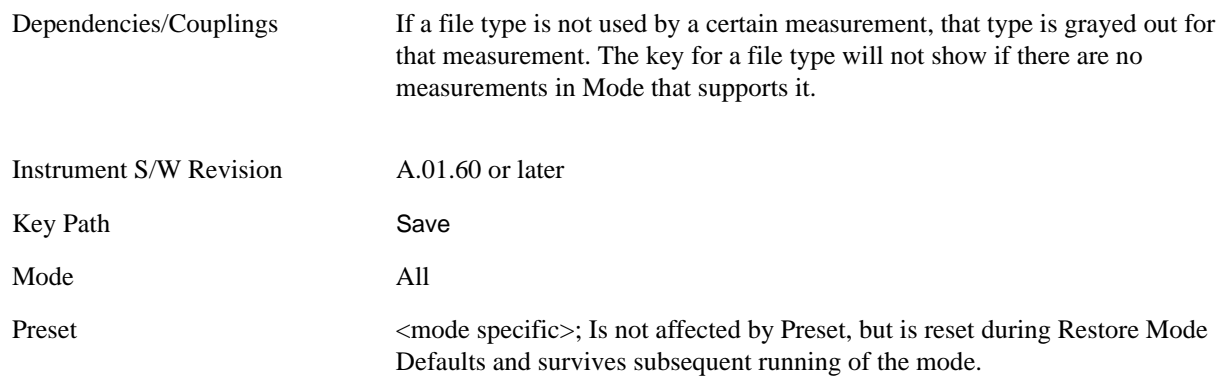

#### **Trace**

Pressing this key selects Traces as the data type to be exported with this save request. Pressing this key when it is already selected brings up the Trace Menu, which allows you to select which Trace to save. This is the same as the Select Trace menu under Trace. The trace selected on that menu appears selected here, and selecting a trace here causes the same trace to be selected on the Select Trace menu. (That is, there is only one "selected trace".) This key is grayed out when measurements are running that do not support trace exporting.

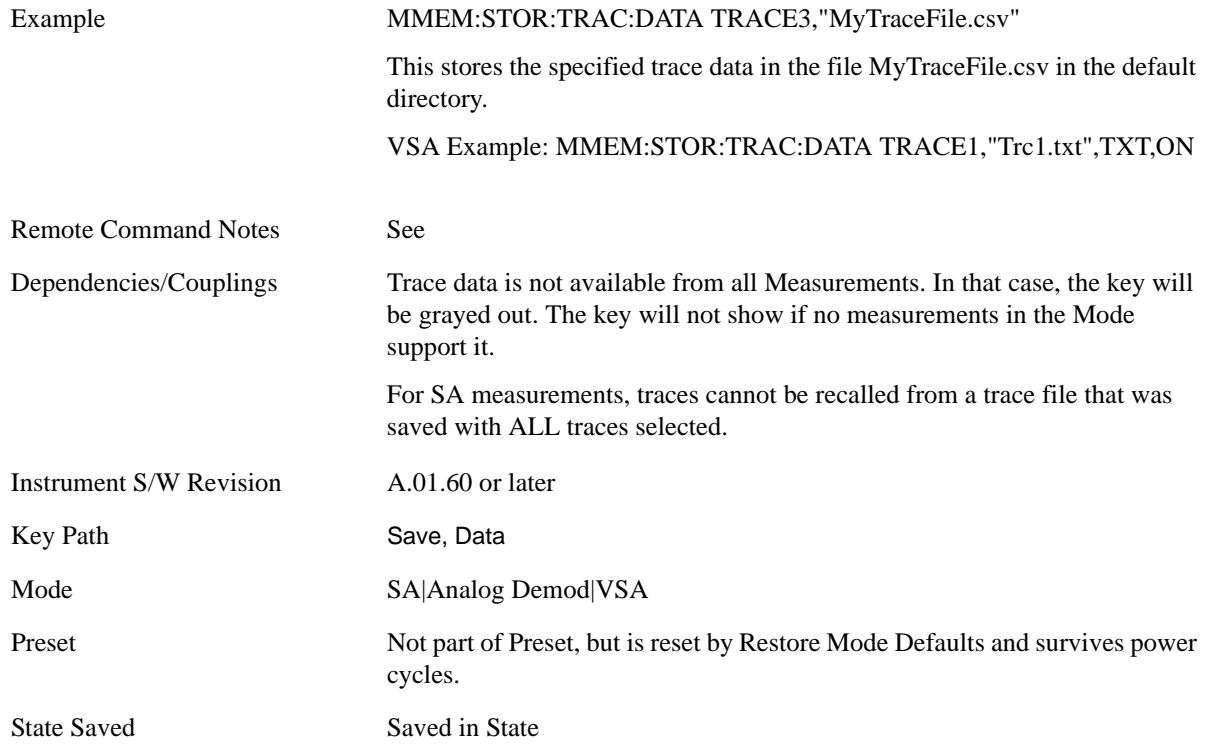

**Trace selection** These keys let you pick which Trace to save. The traces may have names, or they may be labeled 1, 2, 3, 4, 5, or 6, depending on the current mode. Once selected, the key returns back to the Export Data menu and the selected trace name/number is annotated on the key. The default is the currently selected trace, selected in this menu or in the Trace/Det, Import Data, Recall Trace or Save

Trace menus, except if you have chosen All then it remains chosen until you specifically change it to a single trace.

In order to trigger a save of the selected trace, you must select the Save As key in the Export Data menu.

Some measurements have an "ALL" selection. This saves all six traces in one .csv file with the x-axis data in the first column and the individual trace data in succeeding columns. The header data and x-axis data in this file reflect the current settings of the measurement. Note that any traces which are in View or Blank may have different x-axis data than the current measurement settings; but this data will not be output to the file.

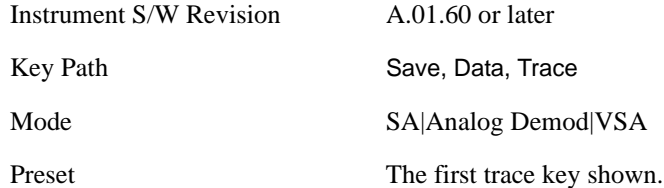

**Include Header** The trace header information includes enough state information to display the trace data with the same formatting and scaling when it is recalled. However, no other instrument state information is saved. If headers are not saved, the scaling and format are set to defaults when the trace is recalled.

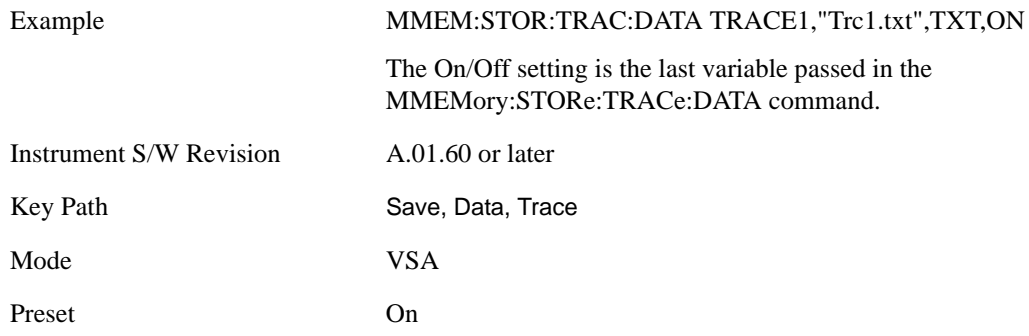

#### **Measurement Results**

Different types of results are available for each particular measurement. The results that are available are documented under the individual measurements. These measurement results are the same as the results that are returned when using the MEASure: < measurement > command (usually for sub-opcode 1).

Measurement results may not be available for all measurements.

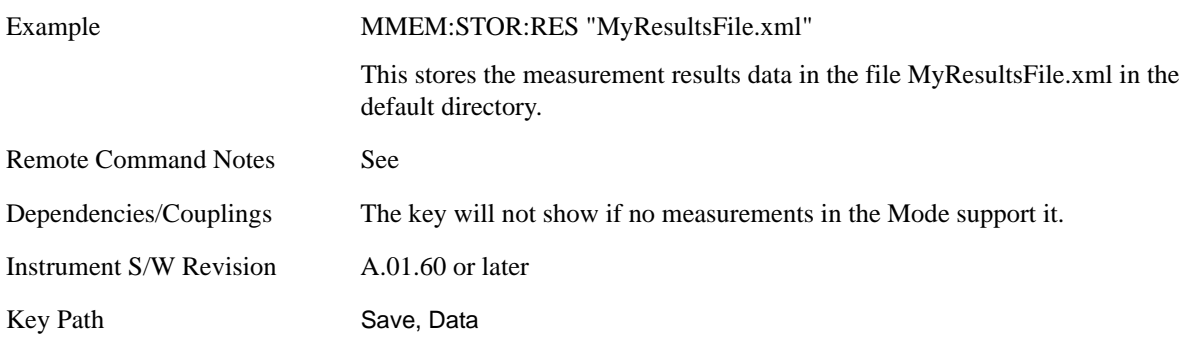

#### Mode SA|ADEMOD|BASIC(IQ Analyzer)|CDMA2K|GSMEDGE|PNOISE|WCDMA|WIMAXOFDMA|TDS CDMA

## **Capture Buffer**

Capture Buffer functionality is not available for all measurements. The captured data is raw data (unprocessed).

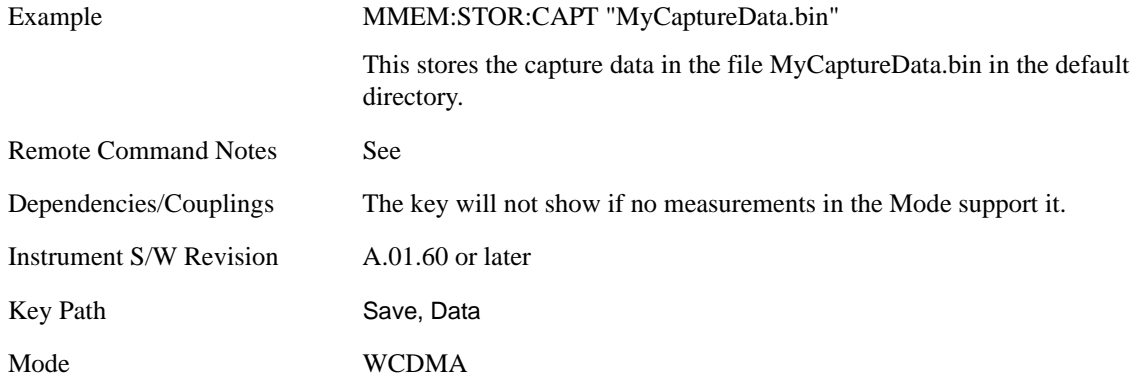

#### **Zone map**

A map file contains zone definitions that will help simplify making measurements of frequently used signals. The OFDMA frame structure can contain multiple-zone definitions for the uplink and downlink subframes and multiple data burst allocations. You can store map files in which you have saved complicated OFDMA frame analysis zone definitions. This can save you time and ensure the accuracy of repeated measurements. map files are also useful for recreating measurement settings so they can be used by other users.

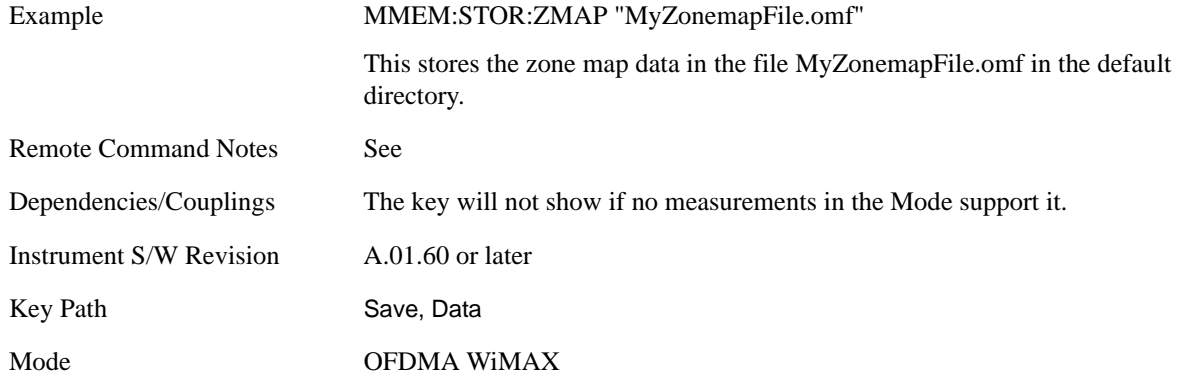

## **Recorded Data**

Saving recorded data is not available for all measurements. Recorded data, and the optional header info, may be recalled later (or transferred to another instrument) for analysis.

This function is available in 89601X VSA Option 200, but not in Option 205.

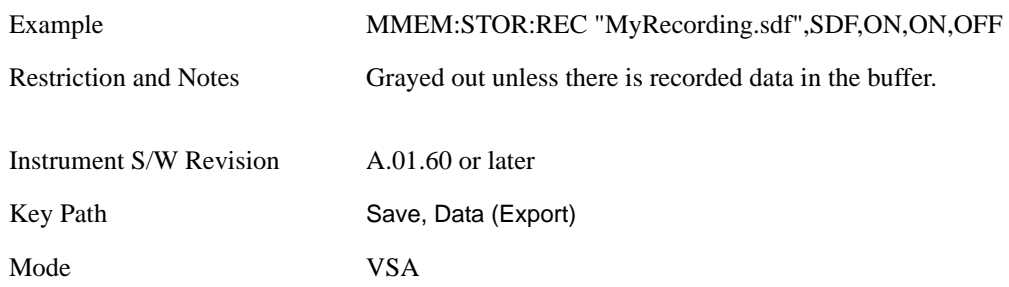

#### **Save As . . .**

This menu lets you select the location where you can save Data Type files. It is a standard Windows® dialog with Save As menu keys. The "File Name" field in the Save As dialog is initially loaded with an automatically generated filename specific to the appropriate Save Type. The automatically generated filename is guaranteed not to conflict with any filename currently in the directory. You may replace or modify this filename using the File Name key. See the Quick Save key documentation for more on the automatic file naming algorithm.

When you first enter this dialog, the path in the Save In: field depends on the data type. The only files that are visible are the files with the corresponding data type suffix, and the **Save As** type lists the same suffix.

For example, if the Data Type is **Amplitude Corrections**, the file suffix is .csv and the \*.csv files are the only visible files in the **Save As** dialog and .csv is the Save As Type.

The default path for saving files is:

For all of the Trace Data Files:

My Documents\<mode name>\data\traces

For all of the Limit Data Files:

My Documents\<mode name>\data\limits

For all of the Measurement Results Data Files:

My Documents\<mode name>\data\<measurement name>\results

For all of the Capture Buffer Data Files:

Mode All

My Documents\<mode name>\data\captureBuffer

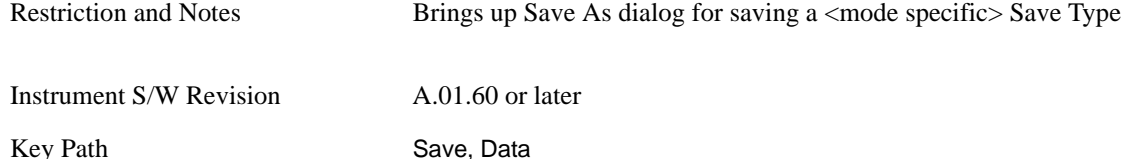

**Save** Saves the specified Data Type. This section describes any specific save behavior relevant to Data

that is common to all modes.

When a Save of a specific Data File is requested, the specified data is saved to the specified or selected file. The save is performed immediately and does not wait until the measurement is complete.

If the file already exists, a dialog will popup that allows you to replace the existing file by selecting an **OK** or you can **Cancel** the request.

While the save is being performed, the floppy icon will show up in the settings bar near the Continuous/Single icon. After a register save completes, the corresponding register key annotation is updated with the date the time and an advisory message that the file was saved appears in the message bar.

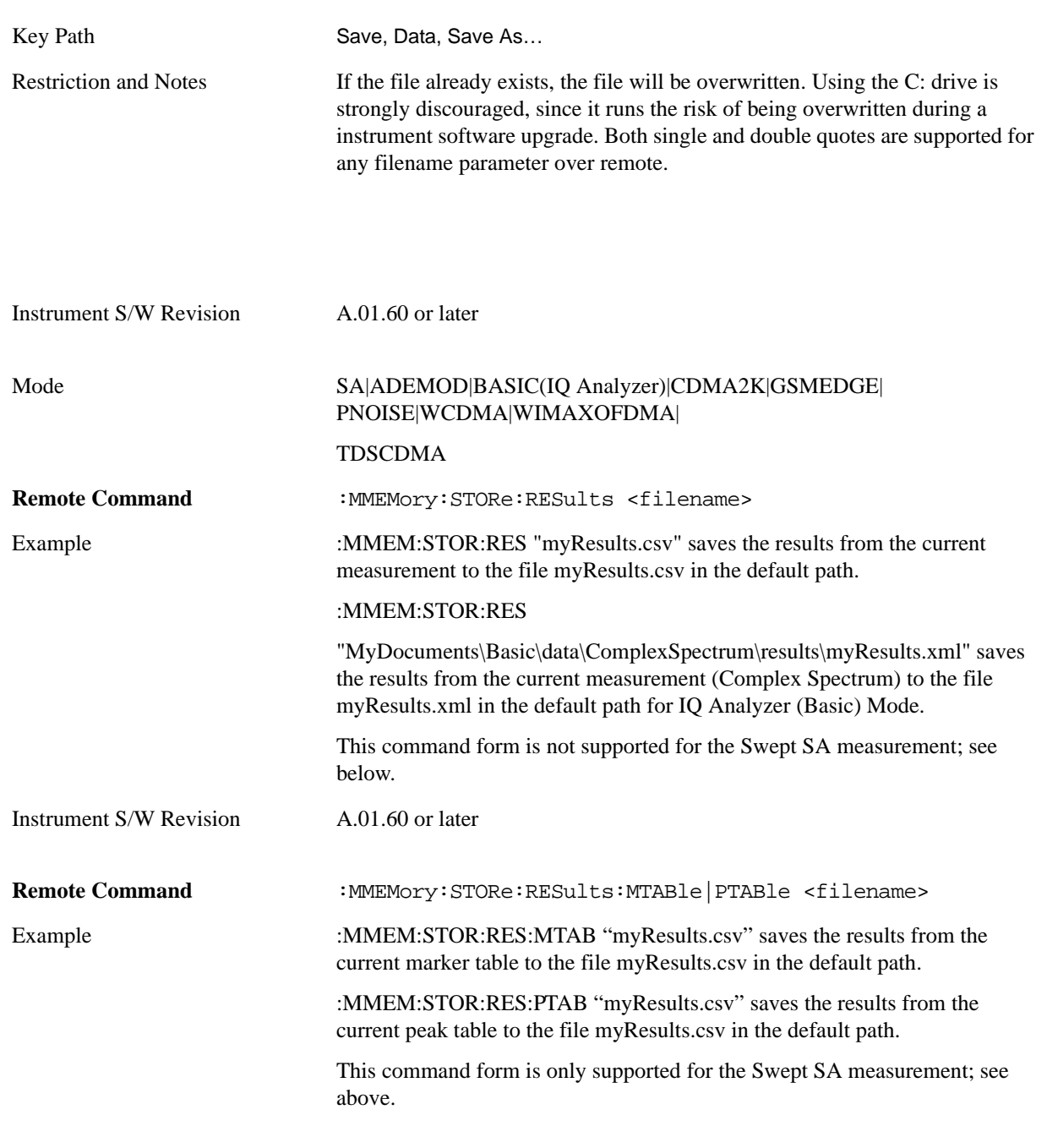

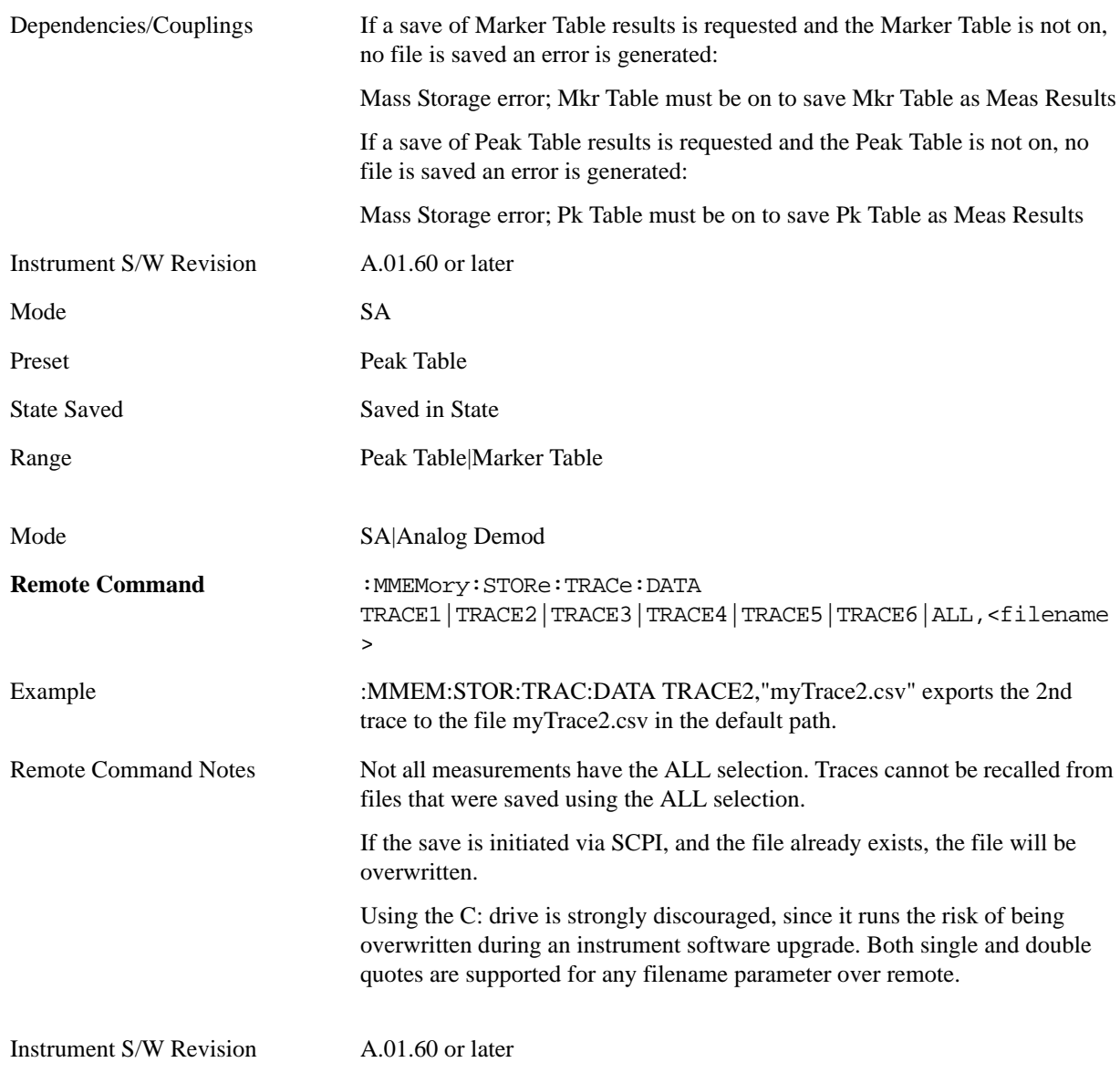

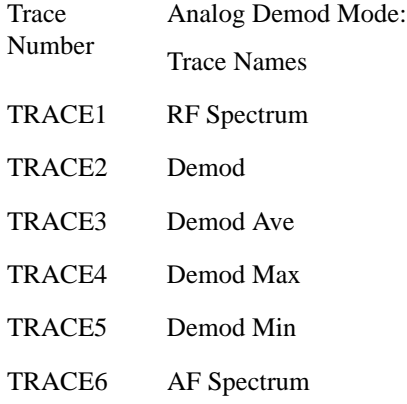

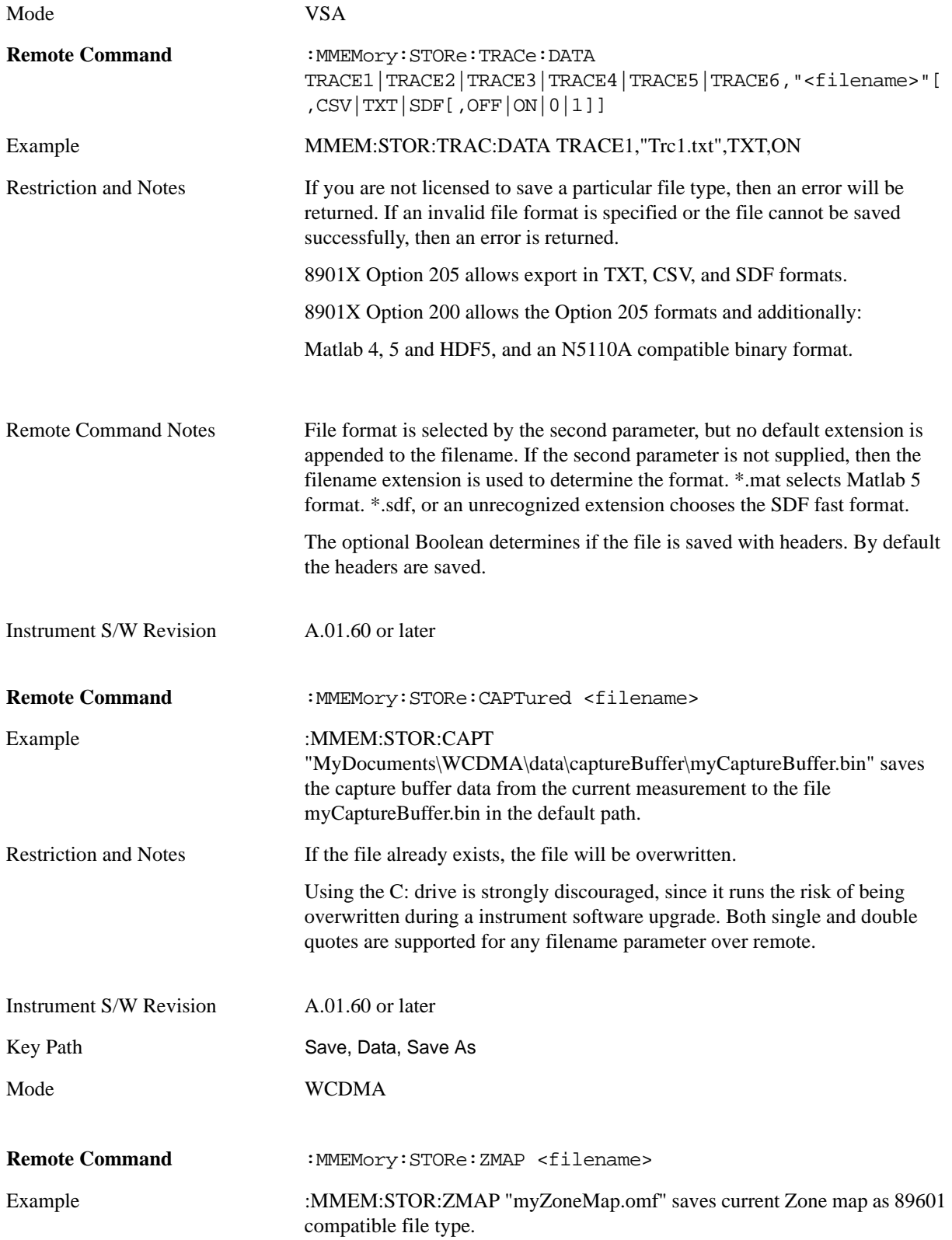

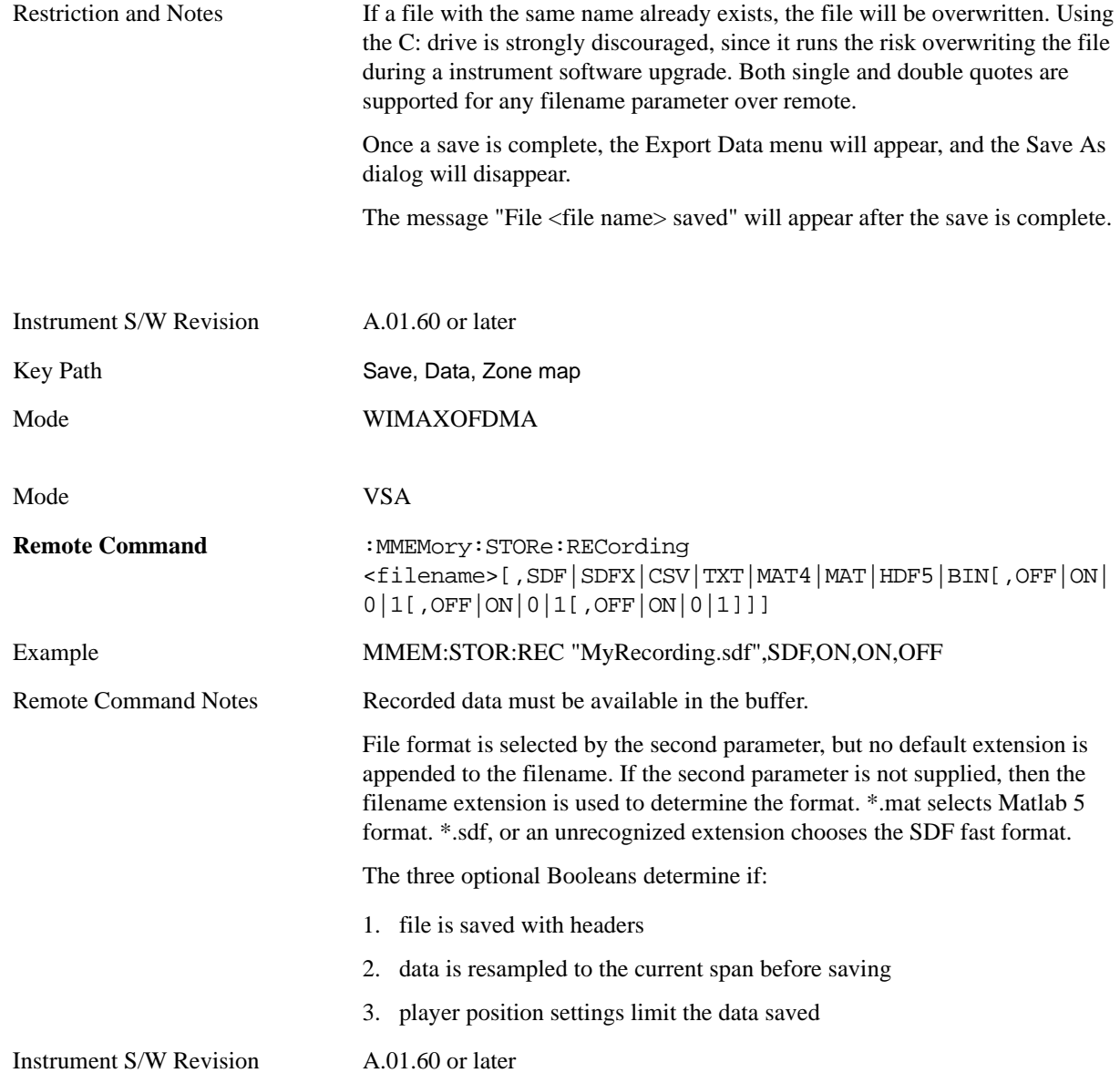

# **Screen Image**

Accesses a menu of functions that enable you to specify a format and location for the saved screen image.

Pressing Screen Image brings up a menu which allows you to specify the color scheme of the Screen Image (Themes) or navigate to the Save As dialog to perform the actual save.

Screen Image files contain an exact representation of the analyzer display. They cannot be loaded back onto the analyzer, but they can be loaded into your PC for use in many popular applications.

The image to be saved is actually captured when the **Save** front-panel key is pressed, and kept in temporary storage to be used if you asks for a Screen Image save. When the Screen Image key is pressed, a "thumbnail" of the captured image is displayed, as shown below:

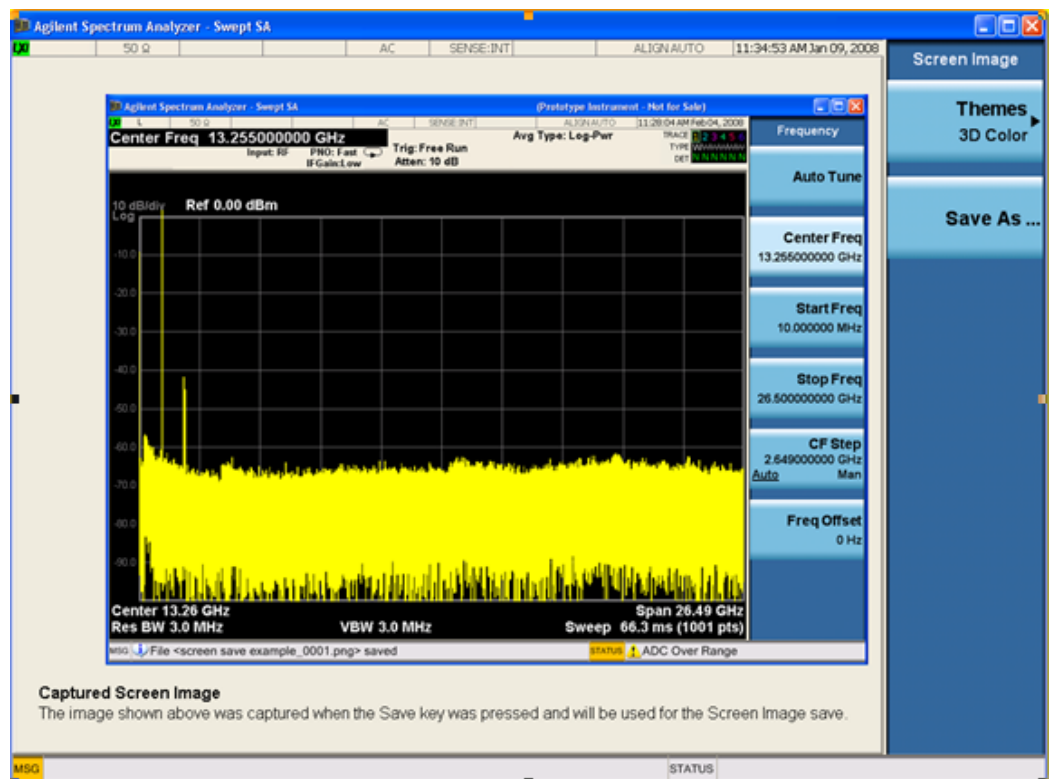

When you continue on into the **Save As** menu and complete the Screen Image save, the image depicted in the thumbnail is the one that gets saved, showing the menus that were on the screen before going into the **Save** menus.

After you have completed the save, the **Quick Save** front-panel key lets you quickly repeat the last save performed, using an auto-named file, with the current screen data.

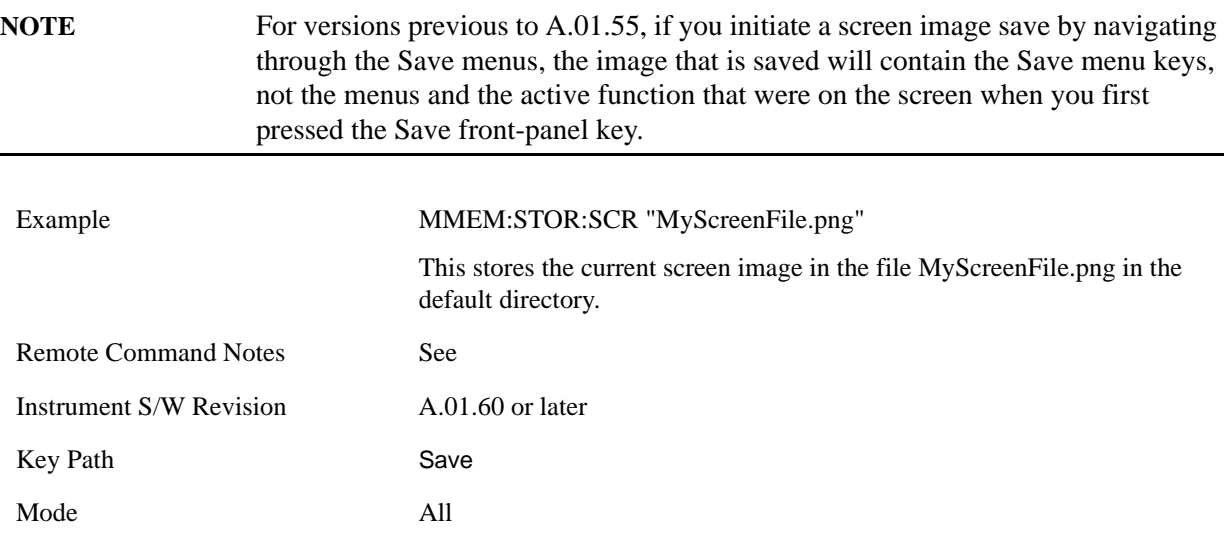

#### **Themes**

Accesses a menu of function that enable you to choose the theme to be used when saving the screen image.

The **Themes** option is the same as the **Themes** option under the **Display** and **Page Setup** dialogs. It allows you to pick between themes to be used when saving the screen image.

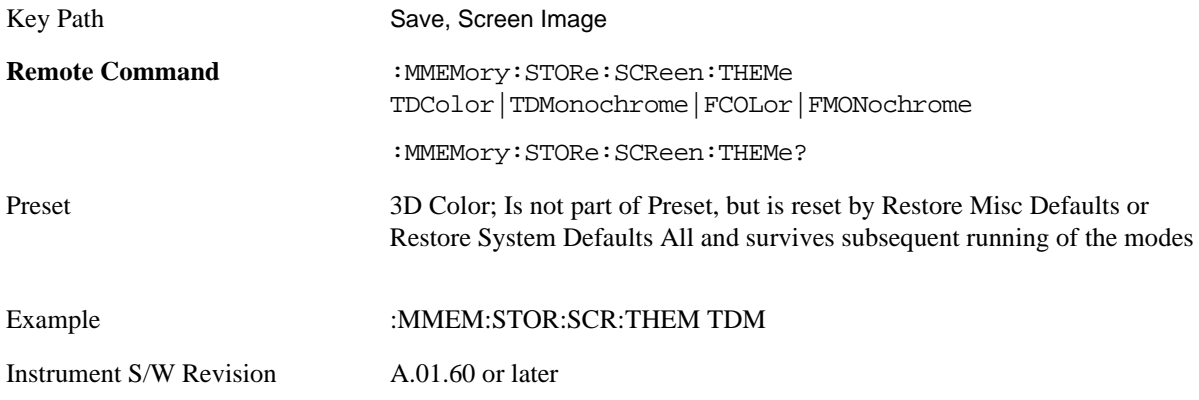

**3D Color** Selects a standard color theme with each object filled, shaded and colored as designed.

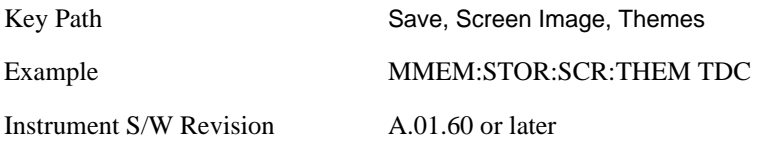

**3D Monochrome** Selects a format that is like 3D color but shades of gray are used instead of colors.

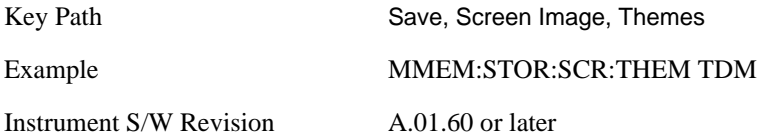

**Flat Color** Selects a format that is best when the screen is to be printed on an ink printer.

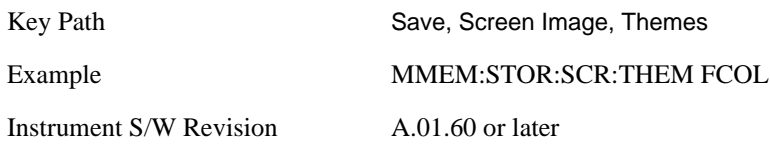

**Flat Monochrome** Selects a format that is like Flat Color. But only black is used (no colors, not even gray), and no fill.

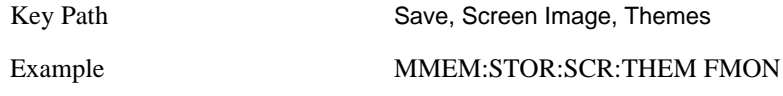

Instrument S/W Revision A.01.60 or later

#### **Save As…**

Accesses a menu that enables you to select the location where you can save the Screen Image. This menu is a standard Windows® dialog with Save As menu keys. The **Save As** dialog is loaded with the file information related to the Screen Image Type. The filename is filled in using the auto file naming algorithm for the Screen Image Type and is highlighted. The only files that are visible are the \*.png files and the Save As Type is \*.png, since .png is the file suffix for the Screen Image Type.

The default path for Screen Images is

My Documents\<mode name>\screen.

where  $\leq$  mode name $\geq$  is the parameter used to select the mode with the INST:SEL command (for example, SA for the Spectrum Analyzer).

This path is the **Save In:** path in the **Save As** dialog for all Screen Files when you first enters this dialog.

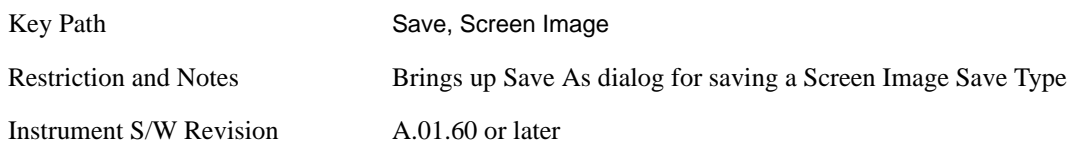

**Save** Saves the screen image to the specified file using the selected theme. The image that is saved is the measurement display prior to when the **Save As** dialog appeared. The save is performed immediately and does not wait until the measurement is complete.

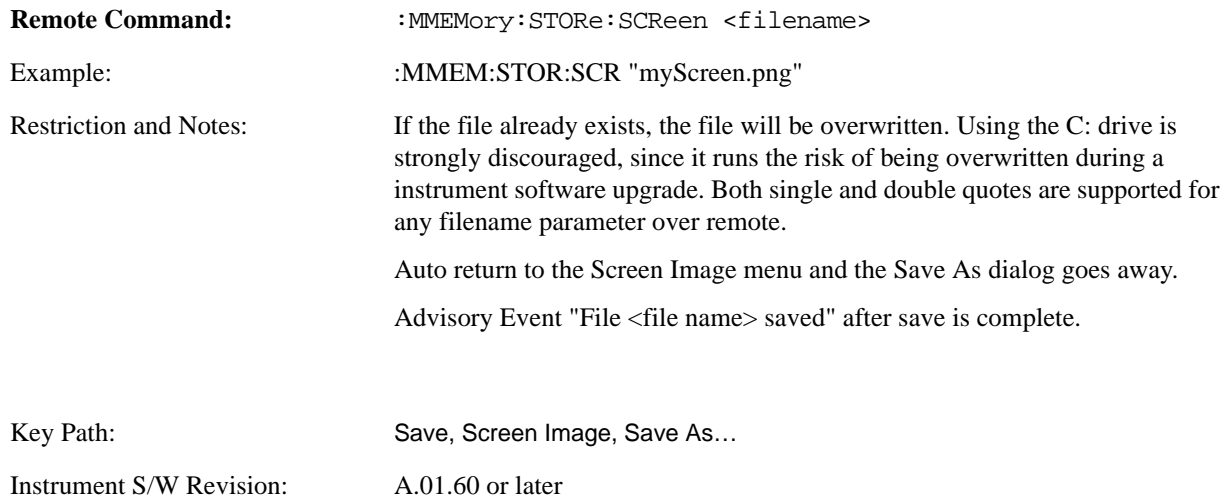

## <span id="page-1135-0"></span>**Save As . . .**

The **Save As** is a standard Windows dialog and with the **Save As** key menu. The "File Name" field in the Save As dialog is initially loaded with an automatically generated filename specific to the appropriate Save Type. The automatically generated filename is guaranteed not to conflict with any filename currently in the directory. You may replace or modify this filename using the File Name key. See the

Quick Save key documentation for more on the automatic file naming algorithm.

The **Save As** dialog will have the last path loaded in **Save In:** for this particular file type. User specified paths are remembered and persist through subsequent runs of the mode. These remembered paths are mode specific and are reset back to the default using **Restore Mode Defaults**.

Instrument S/W Revision A.01.60 or later

### **Save**

Performs the actual save to the specified file of the selected type. The act of saving does not affect the currently running measurement and does not require you to be in single measurement mode to request a save. It performs the save as soon as the currently running measurement is in the idle state; when the measurement completes. This ensures the State or Data that is saved includes complete data for the current settings. The save only waits for the measurement to complete when the state or data that depends on the measurement setup is being saved. The save happens immediately when exporting corrections or when saving a screen image.

If the file already exists, a dialog will popup with corresponding menu keys that allows you to replace the existing file with an **OK** or to **Cancel** the request.

While the save is being performed, the floppy icon shows up in the settings bar near the Continuous/Single icon. After the save completes, the corresponding register menu key annotation is updated with the date the time and the message "File <file name> saved" appears in the message bar.

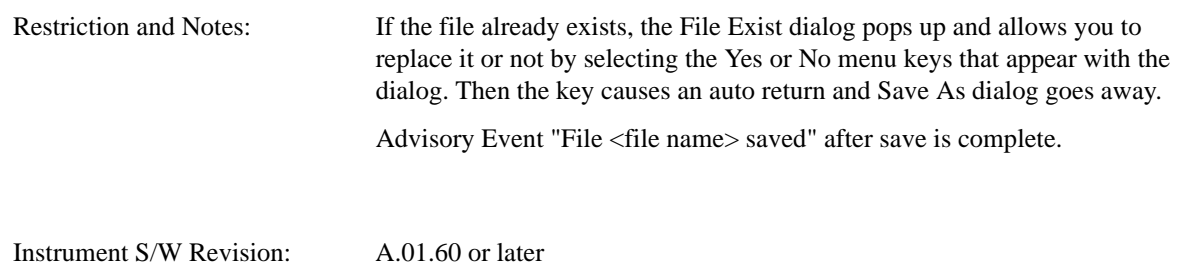

## **File/Folder List**

Enables you to navigate to the center of the dialog that contains the list of files and folders. Once here you can get information about the file.

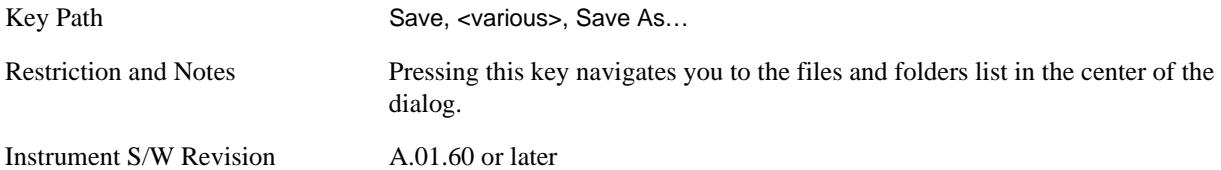

#### **File Name**

Brings up the Alpha Editor as shown in the screen image. Use the knob to choose the letter to add and the Enter front-panel key to add the letter to the file name. In addition to the list of alpha characters, this editor includes a **Space** menu key and a **Done** menu key. The **Done** menu key completes the filename, removes the Alpha Editor and returns back to the **File Open** dialog and menu, but does not cause the

save to occur. You can also use **Enter** to complete the file name entry and this will cause the save to occur.

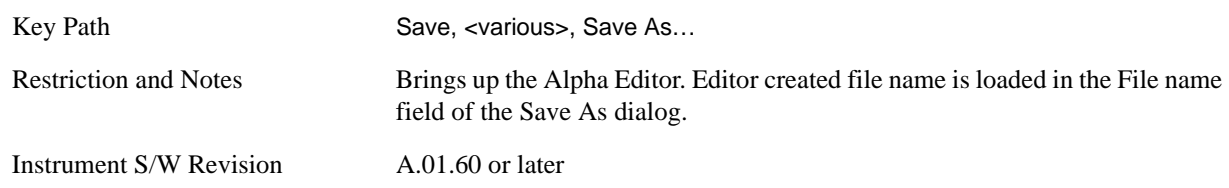

#### **Save As Type**

This key corresponds to the **Save As Type** selection in the dialog. It follows the standard Windows® supported **Save As Type** behavior. It shows the current file suffix that corresponds to the type of file you have selected to save. If you navigated here from saving State, "State File (\*.state)" is in the dialog selection and is the only type available under the pull down menu. If you navigated here from saving Trace, "Trace+State File (\*.trace)" is in the dialog selection and is the only type available under the pull down menu. If you navigated here from exporting a data file, "Data File (\*.csv)" is in the dialog and is available in the pull down menu. Modes can have other data file types and they would also be listed in the pull down menu.

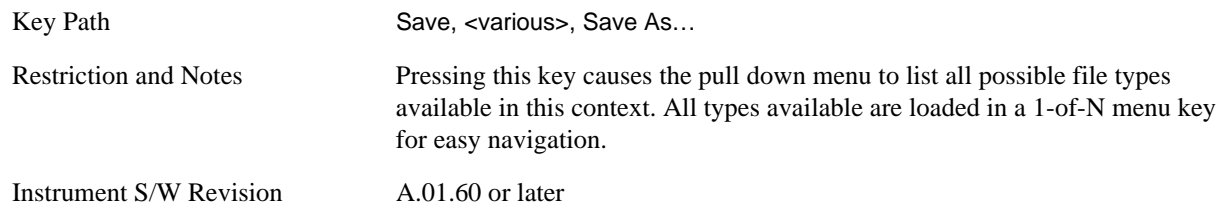

## **Up One Level**

This key corresponds to the icon of a folder with the up arrow that is in the tool bar of the dialog. It follows the standard Windows® supported **Up One Level** behavior. When pressed, it causes the file and folder list to navigate up one level in the directory structure.

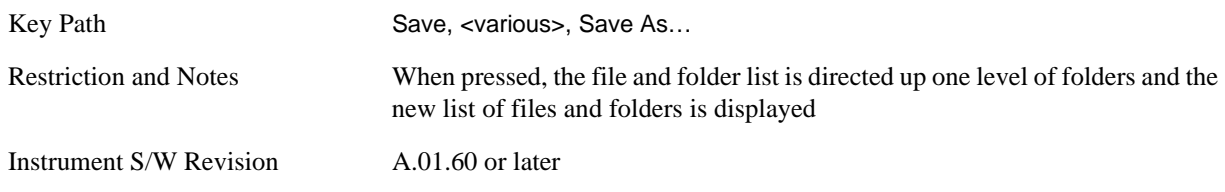

#### **Create New Folder**

This key corresponds to the icon of a folder with the "\*" that is in the tool bar of the dialog. It follows the standard Windows® supported **Create New Folder** behavior. When pressed, a new folder is created in the current directory with the name **New Folder** and allows you to enter a new folder name using the Alpha Editor.

Key Path Save, <various>, Save As...

Restriction and Notes Creates a new folder in the current folder and lets you fill in the folder name using the Alpha Editor. Instrument S/W Revision A.01.60 or later

#### **Cancel**

This key corresponds to the **Cancel** selection in the dialog. It follows the standard Windows supported **Cancel** behavior. It causes the current **Save As** request to be cancelled.

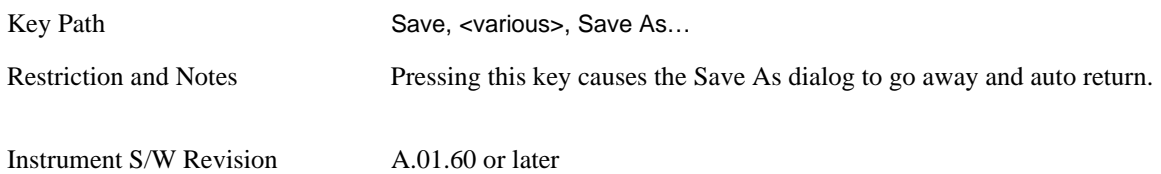

# **Single (Single Measurement/Sweep)**

**Single** sets the analyzer for Single measurement operation. The single/continuous state is Meas Global, so the setting will affect all the measurements. If you are Paused, pressing **Single** does a Resume.

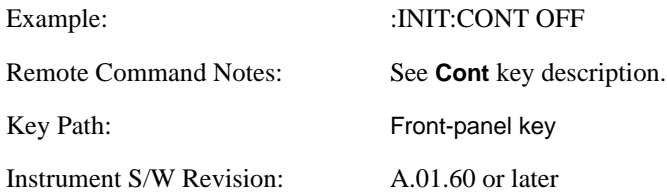

**Single (Single Measurement/Sweep)**

# **Source**

This mode does not have any Source control functionality.

Key Path Front-panel key

Instrument S/W Revision A.01.60 or later

### **Source**

# **SPAN X Scale**

Span features are unique to each Measurement. See the specific Measurement for more information. The front-panel key accesses keys to control span (or X-axis) settings.

Key Path Front-panel key

Instrument S/W Revision A.01.60 or later

**SPAN X Scale**

The Trig front-panel key accesses a menu of keys to control the selection of the trigger source and the setup of each of the trigger sources. The analyzer is designed to allow triggering from a number of different sources, for example, Free Run, Video, External, RF Burst, etc.

The TRIG: SOURCe command (below) will specify the trigger source for the currently selected input (RF or I/Q). If you change inputs, the new input remembers the trigger source it was last programmed to for the current measurement, and uses that trigger source. You can directly set the trigger source for each input using the TRIGger:RF:SOURce and TRIGger:IQ:SOURce commands (later in this section).

Note the inclusion of the  $\epsilon$ measurement parameter in the command below. Because each measurement remembers its own Trigger Source, the command must be qualified with the measurement name. Note that for the Swept SA measurement this is not the case; for backwards compatibility, no <measurement> parameter is used when setting the Trigger Source for the Swept SA measurement.

See ["Trigger Source Presets" on page 1148](#page-1147-0)

See ["RF Trigger Source" on page 1151](#page-1150-0)

See ["I/Q Trigger Source" on page 1152](#page-1151-0)

See ["More Information" on page 1153](#page-1152-0)

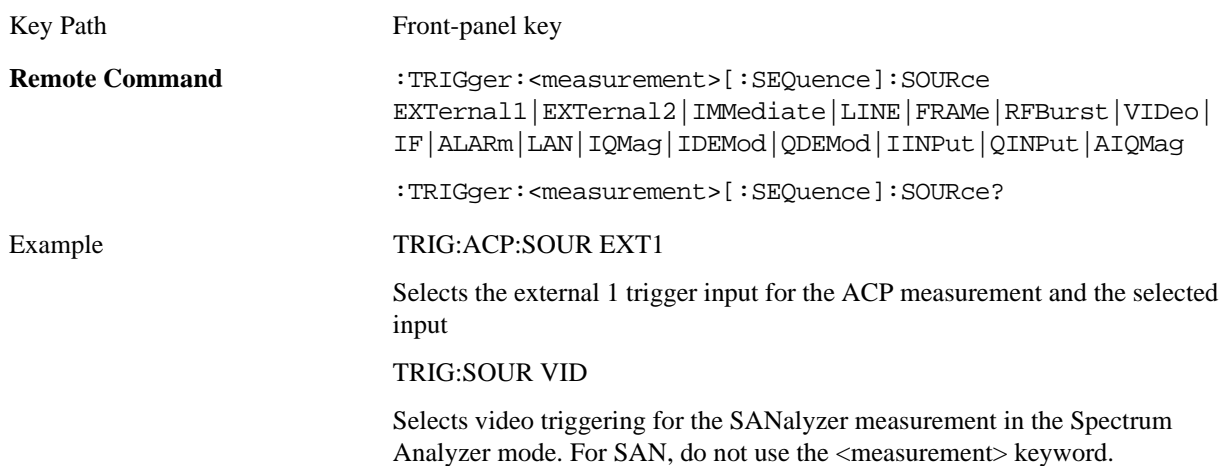

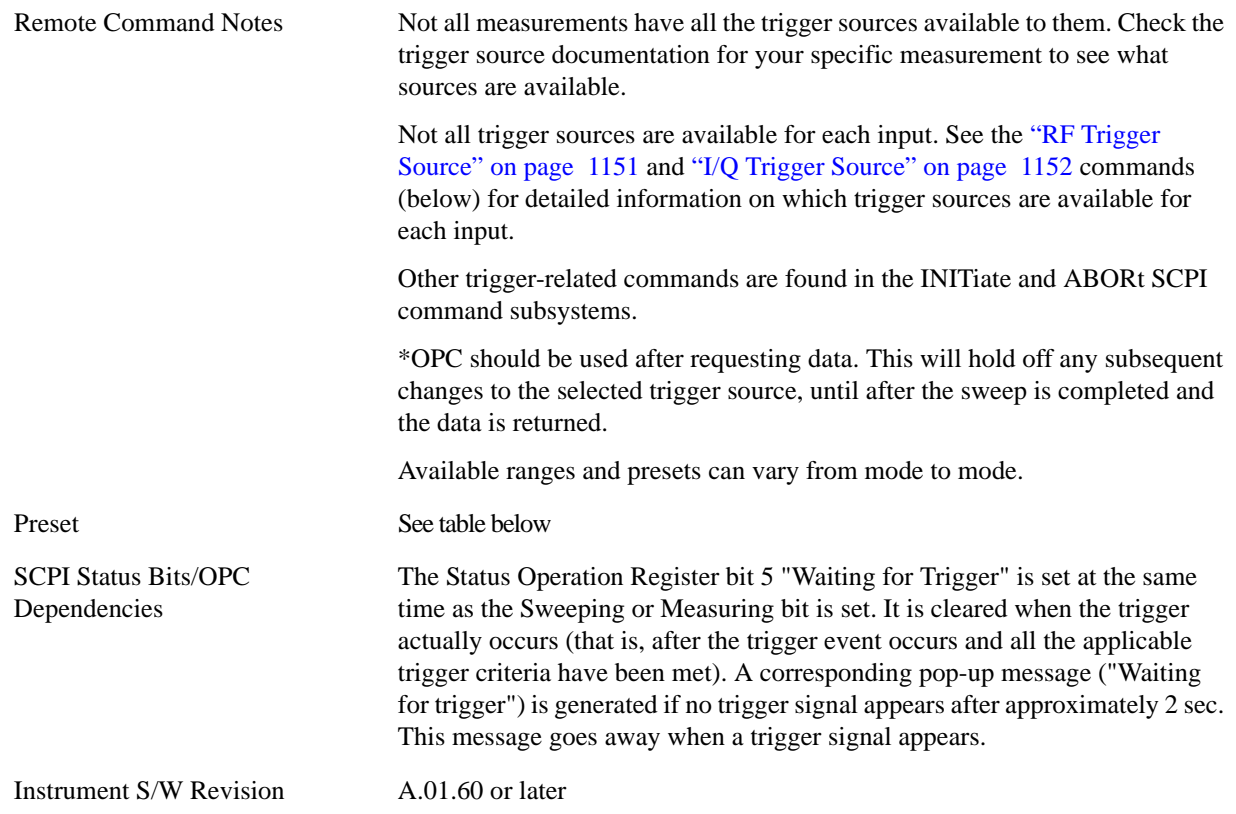

# <span id="page-1147-0"></span>**Trigger Source Presets**

Here are the Trigger Source Presets for the various measurements:

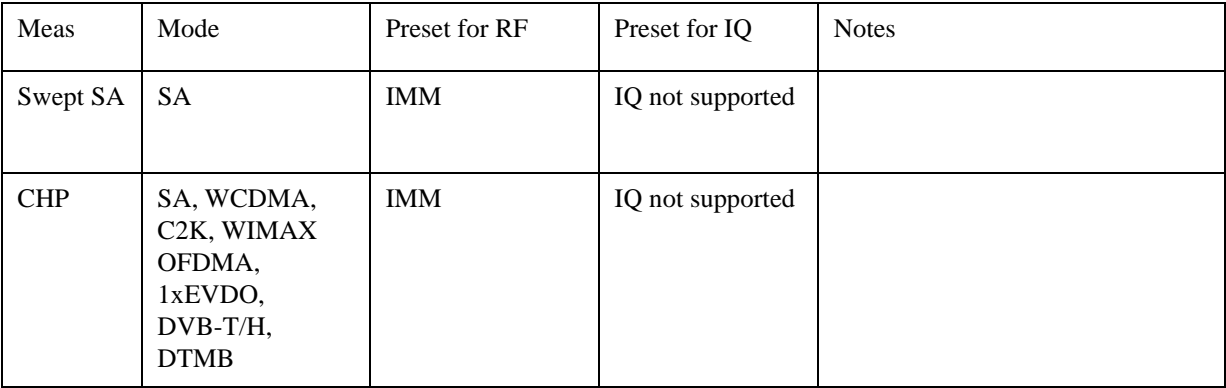

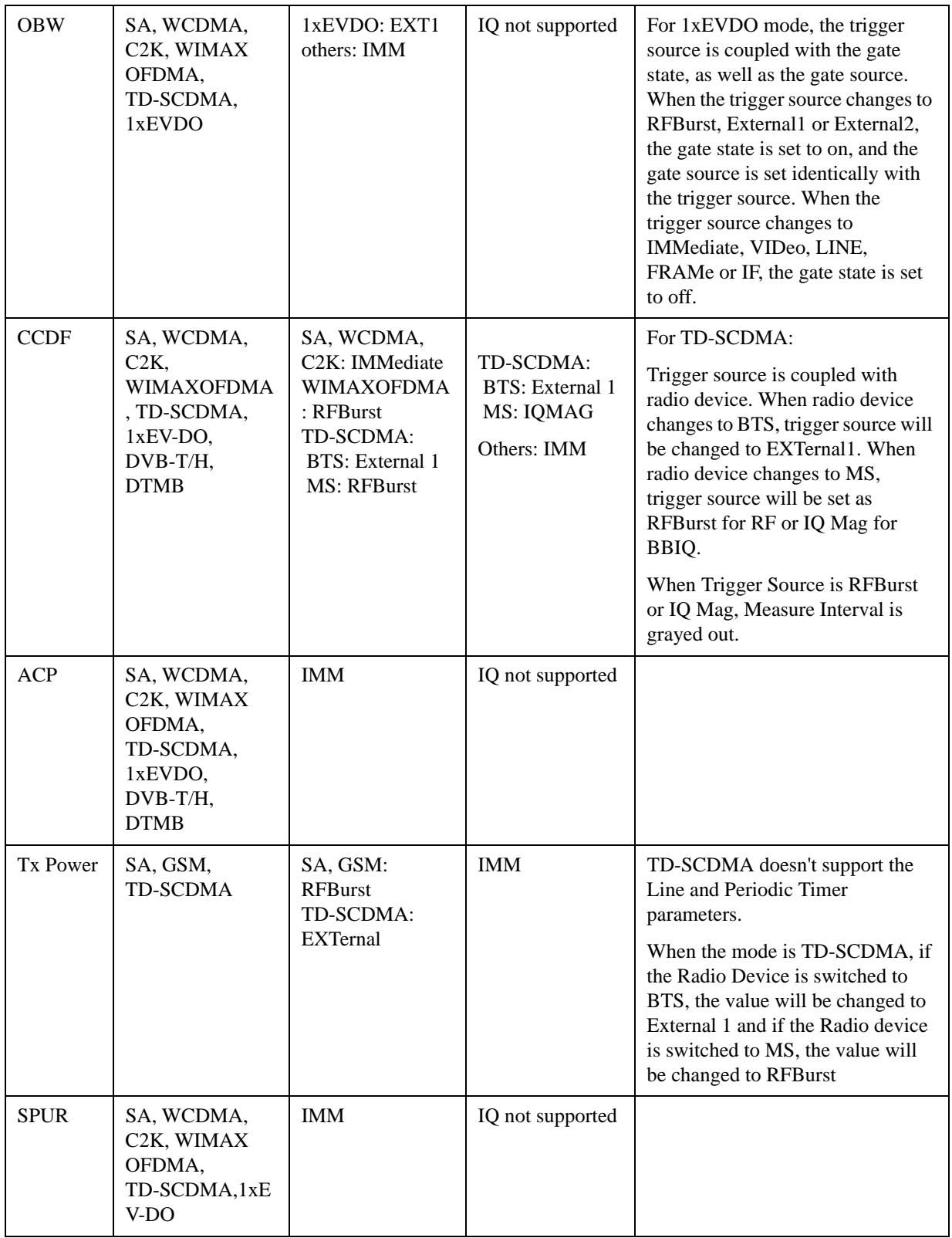

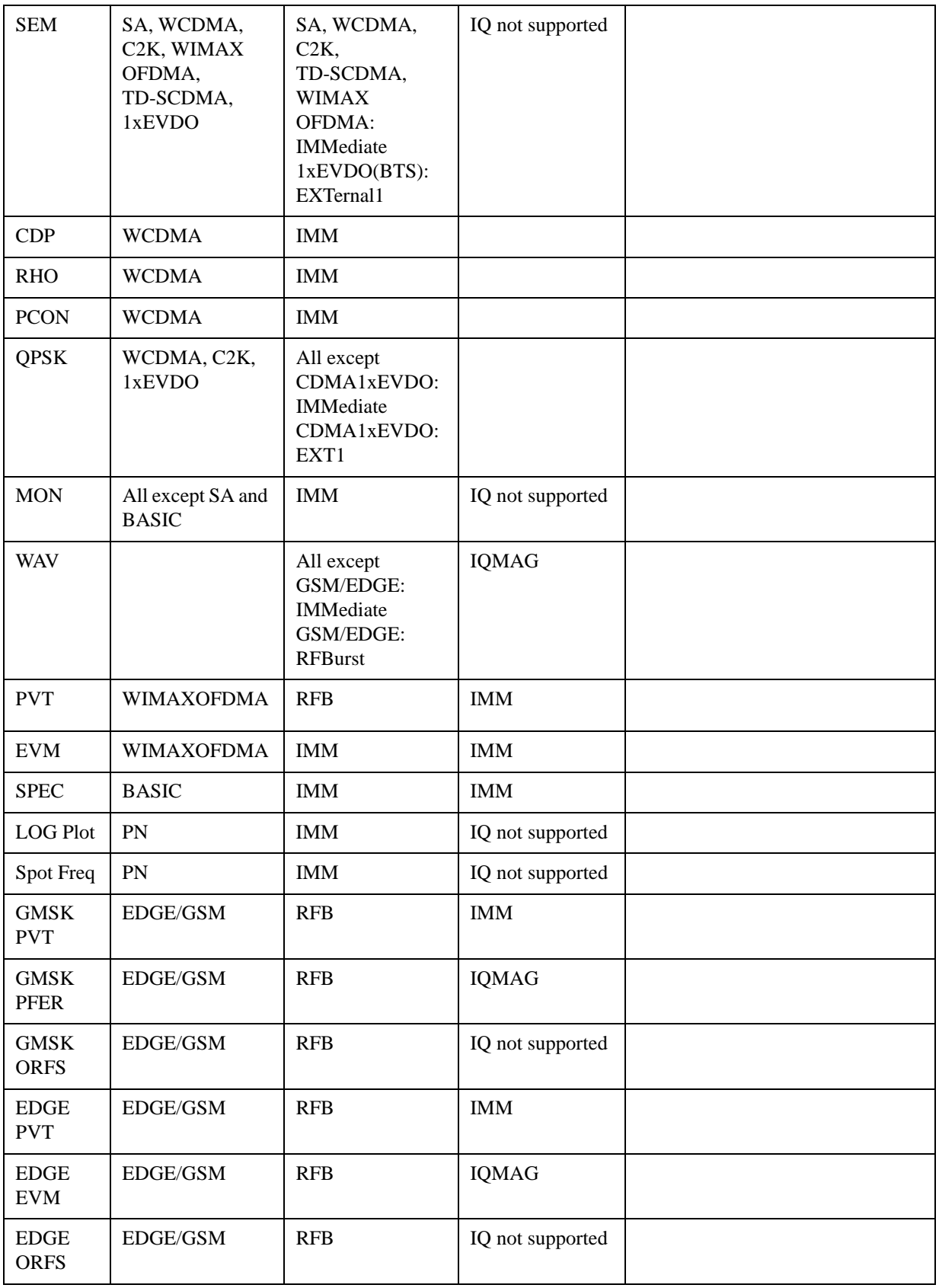

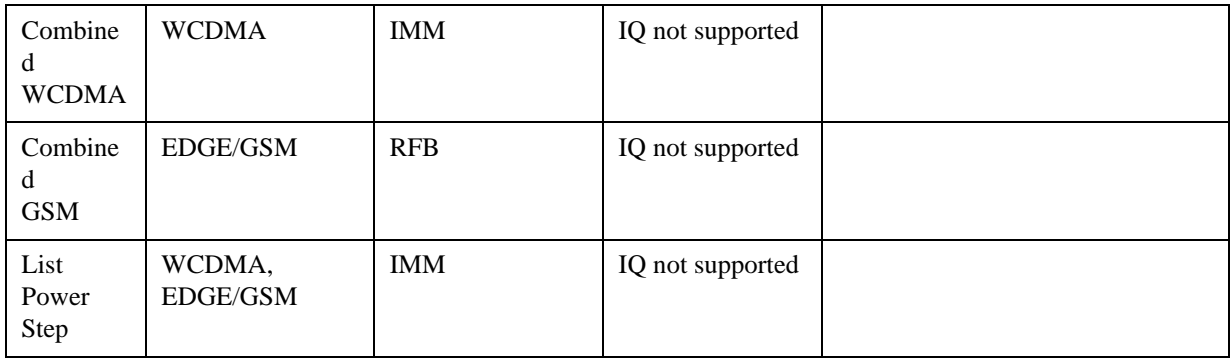

## <span id="page-1150-0"></span>**RF Trigger Source**

The **RF Trigger Source** command (below) selects the trigger to be used for the specified measurement when RF is the selected input. The RF trigger source can be queried and changed even while another input is selected, but it is inactive until RF becomes the selected input.

Note the inclusion of the <measurement> parameter in the command below. Because each measurement remembers its own Trigger Source, the command must be qualified with the measurement name. Note that for the Swept SA measurement this is not the case; for backwards compatibility, no <measurement> parameter is used when setting the Trigger Source for the Swept SA measurement.

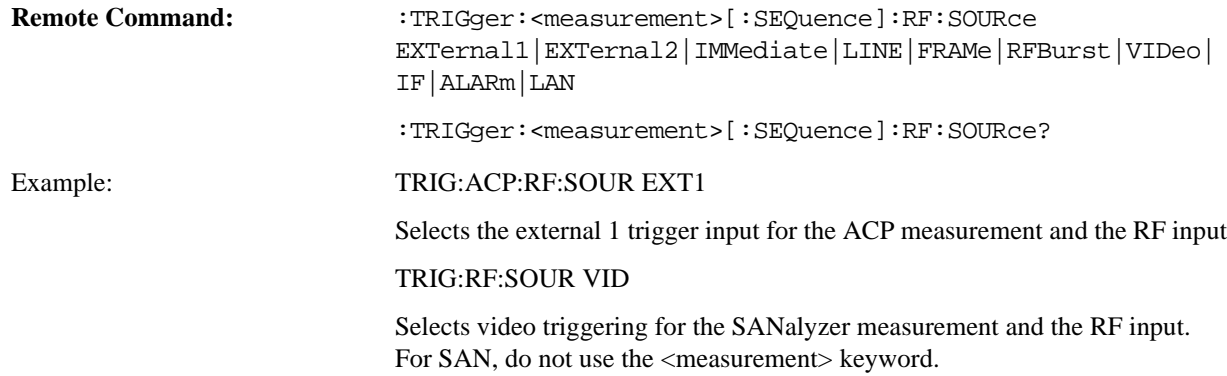

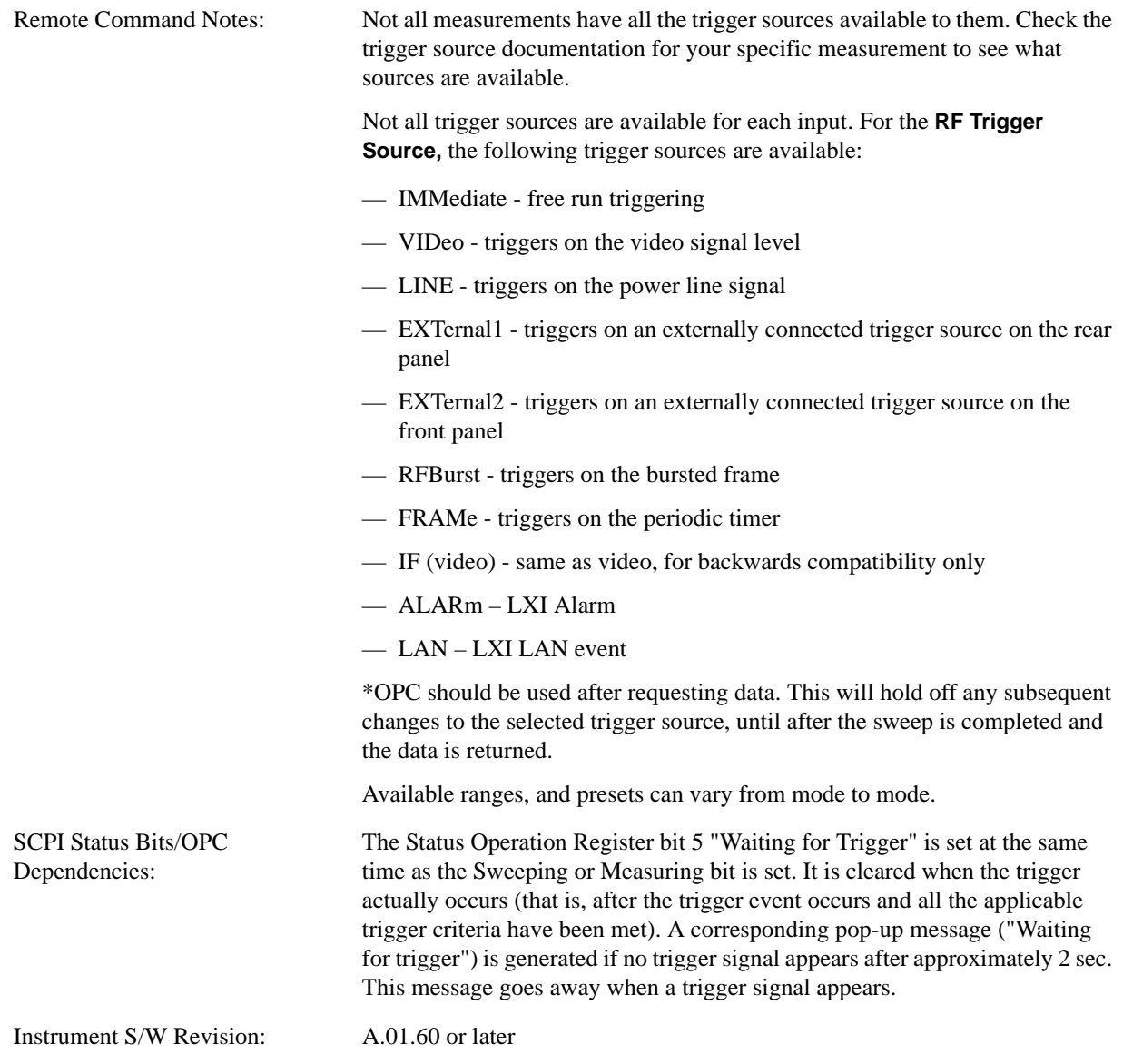

# <span id="page-1151-0"></span>**I/Q Trigger Source**

The **I/Q Trigger Source** command (below) selects the trigger to be used for the specified measurement when I/Q (which requires option BBA) is the selected input. The I/Q trigger source can be queried and changed even while another input is selected, but it is inactive until I/Q becomes the selected input.

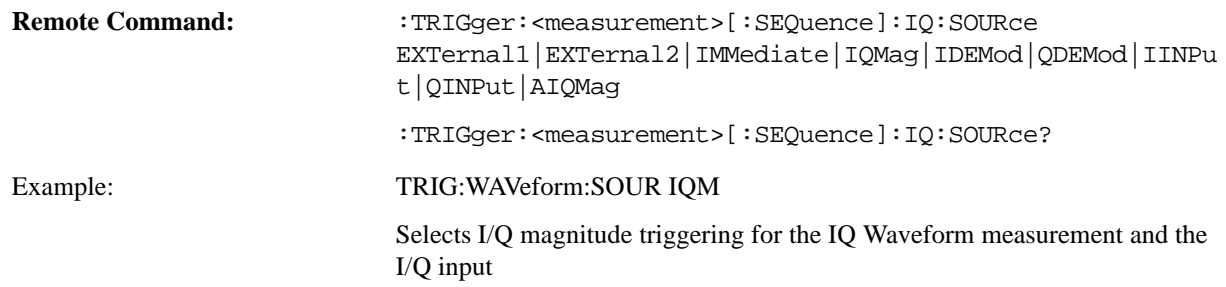
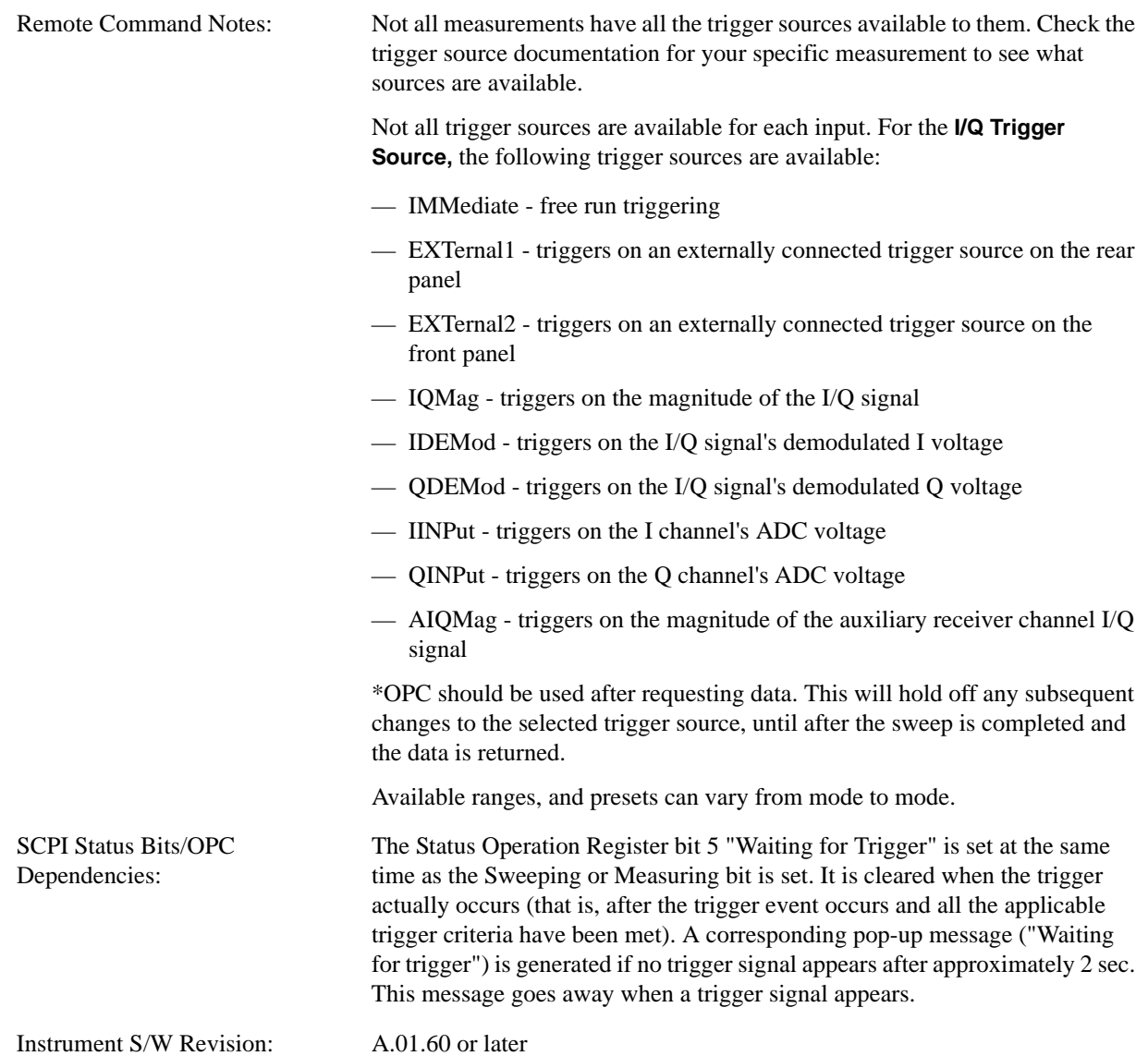

### **More Information**

The trigger menus let you select the trigger source and trigger settings for a sweep or measurement. In triggered operation (basically, any trigger source other than Free Run), the analyzer will begin a sweep or measurement only with the selected trigger conditions are met, generally when your trigger source signal meets the specified trigger level and polarity requirements. (In FFT measurements, the trigger controls when the data acquisition begins for FFT conversion.)

For each of the trigger sources, you may define a set of operational parameters or settings which will be applied when that source is selected as the current trigger source. Examples of these settings are Trigger Level, Trigger Delay, and Trigger Slope. You may apply different settings for each source; so, for example, you could have a Trigger Level of 1v for External 1 trigger and –10 dBm for Video trigger.

Once you have established the settings for a given trigger source, they generally will remain unchanged for that trigger source as you go from measurement to measurement within a Mode (although the settings do change as you go from Mode to Mode). Furthermore, the trigger settings within a Mode are the same

for the **Trigger** menu, the **Gate Source** menu, and the **Sync Source** menu that is part of the **Periodic Timer Trigger Setup** menu. That is, if **Ext1** trigger level is set to 1v in the **Trigger** menu, it will appear as 1v in both the **Gate Source** and the **Sync Source** menus. For these reasons the trigger settings commands are not qualified with the measurement name, the way the trigger source commands are.

The settings setup menu can be accessed by pressing the key for the current trigger source a second time. For example, one press of Video selects the Video trigger as the source. The Video key becomes highlighted and the hollow arrow on the key turns black. Now a second press of the key takes you into the Video Trigger Setup menu.

Trigger Setup Parameters:

The following examples show trigger setup parameters using an external trigger source.

Example 1 illustrates the trigger conditions with negative slope and no trigger occurs during trigger Holdoff time.

Example 2 illustrates the trigger conditions with positive slope, trigger delay, and auto trigger time.

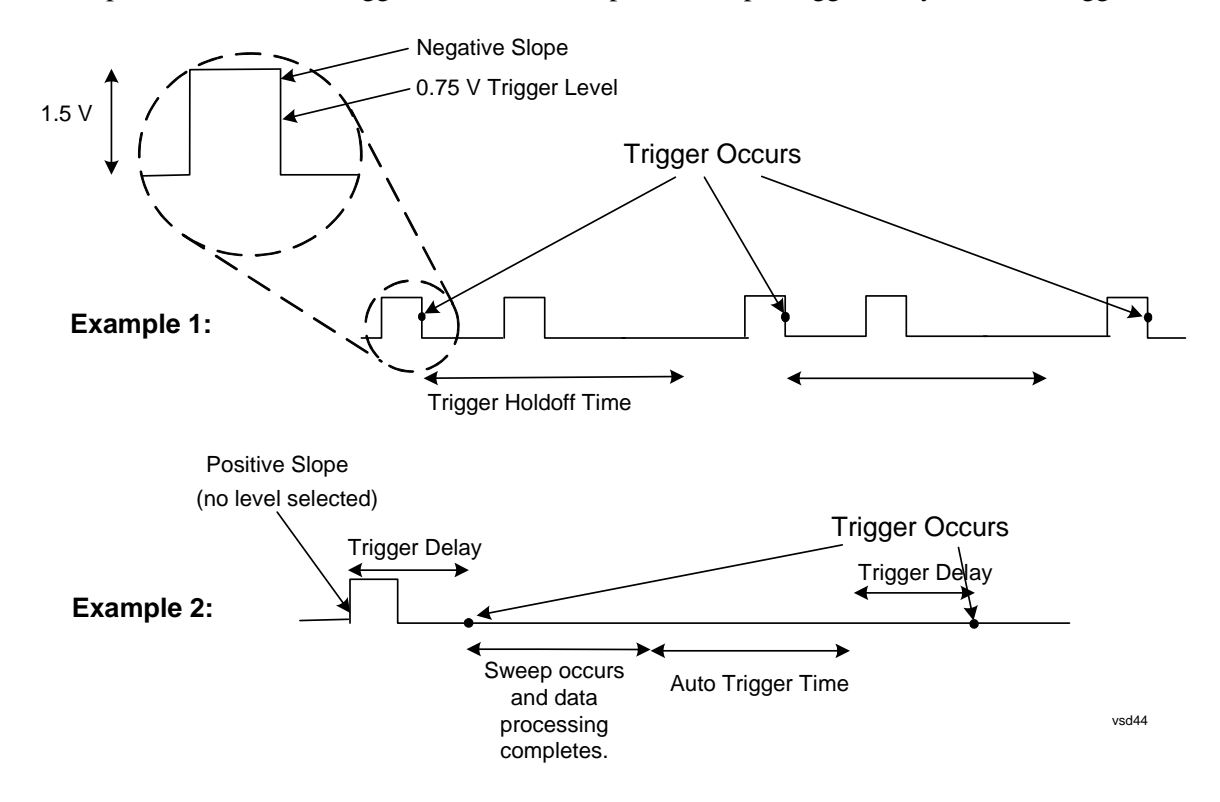

### **Free Run**

Pressing this key, when it is not selected, selects free-run triggering. Free run triggering occurs immediately after the sweep/measurement is initiated.

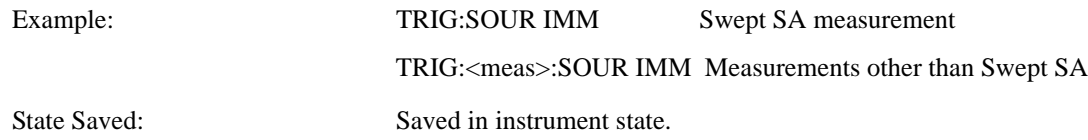

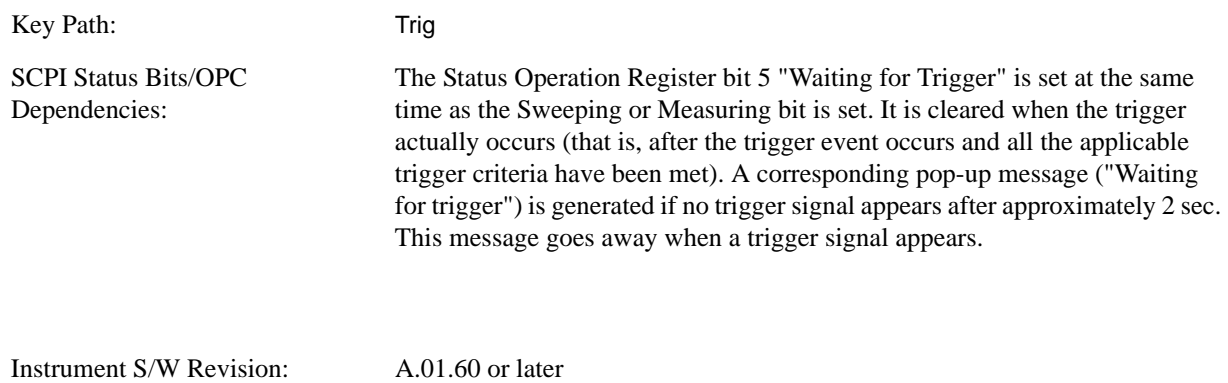

# **Video (IF Envelope)**

Pressing this key, when it is not selected, selects the video signal as the trigger. The Video trigger condition is met when the video signal (the filtered and detected version of the input signal, including both RBW and VBW filtering) crosses the video trigger level.

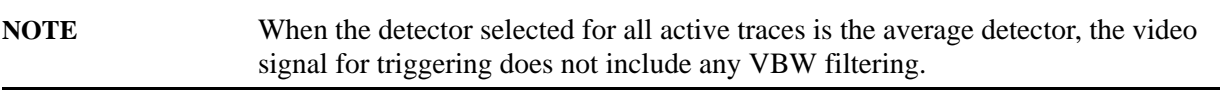

The video trigger level is shown as a labeled line on the display. The line is displayed as long as video is the selected trigger source.

Pressing this key, when it is already selected, accesses the video trigger setup functions.

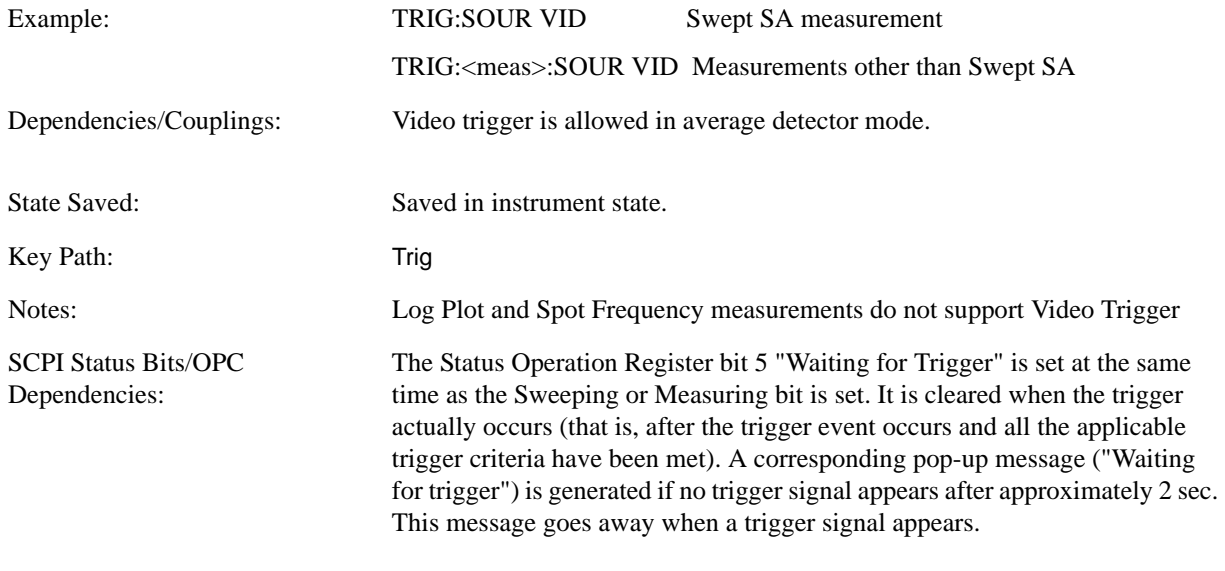

Instrument S/W Revision: A.01.60 or later

#### **Trigger Level**

Sets a level for the video signal trigger. When the video signal crosses this level, with the chosen slope, the trigger occurs. This level is displayed with a horizontal line only if **Video** is the selected trigger source.

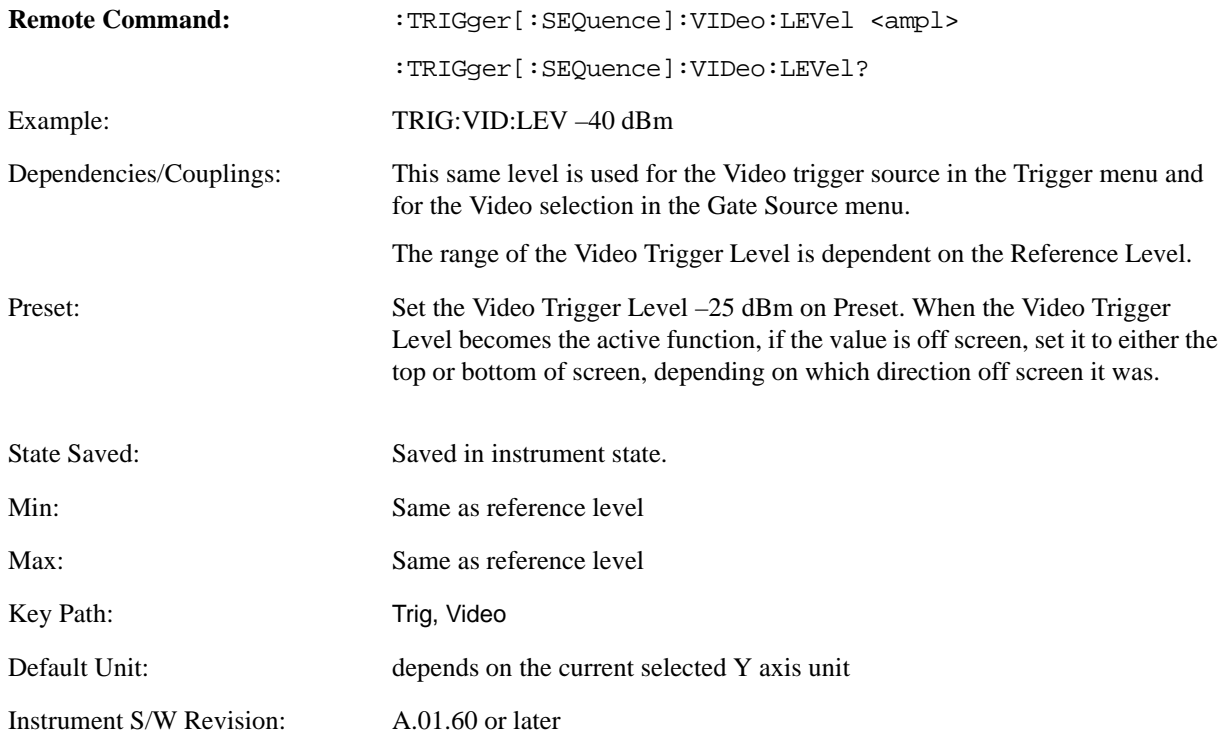

### **Trig Slope**

Controls the trigger polarity. It is set positive to trigger on a rising edge and negative to trigger on a falling edge.

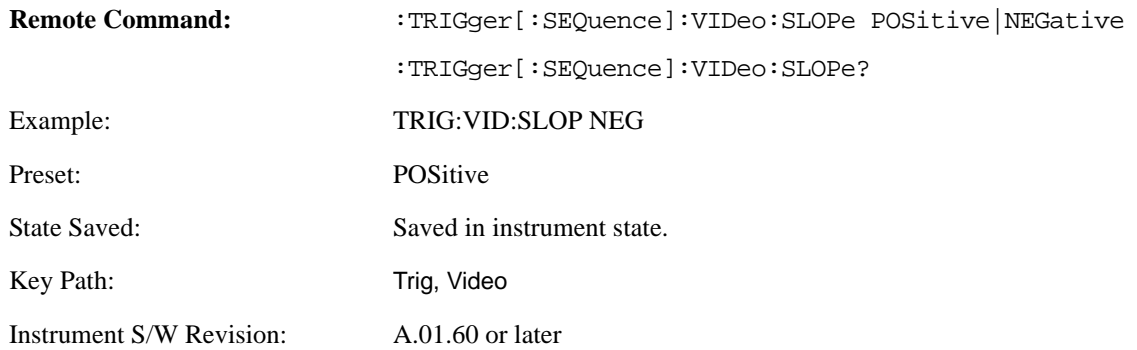

#### **Trig Delay**

Controls a time delay during which the analyzer will wait to begin a sweep after meeting the trigger criteria. You can use negative delay to pre-trigger the instrument in time domain or FFT, but not in swept spans.

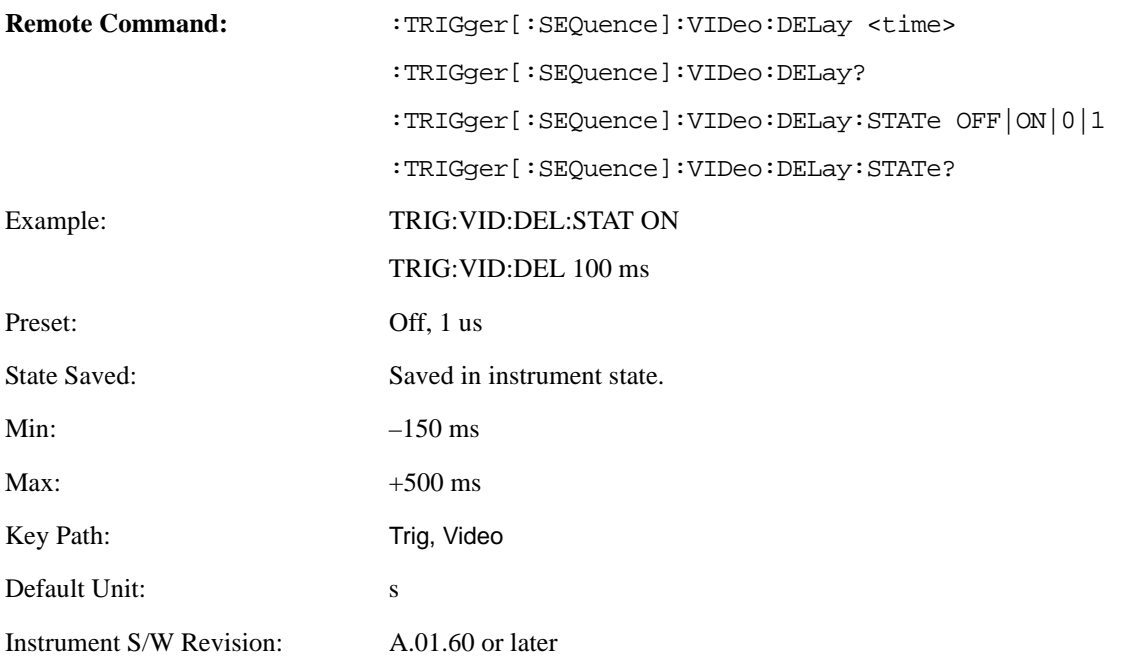

# **Line**

Pressing this key, when it is not selected, selects the line signal as the trigger. A new sweep/measurement will start synchronized with the next cycle of the line voltage. Pressing this key, when it is already selected, access the line trigger setup menu.

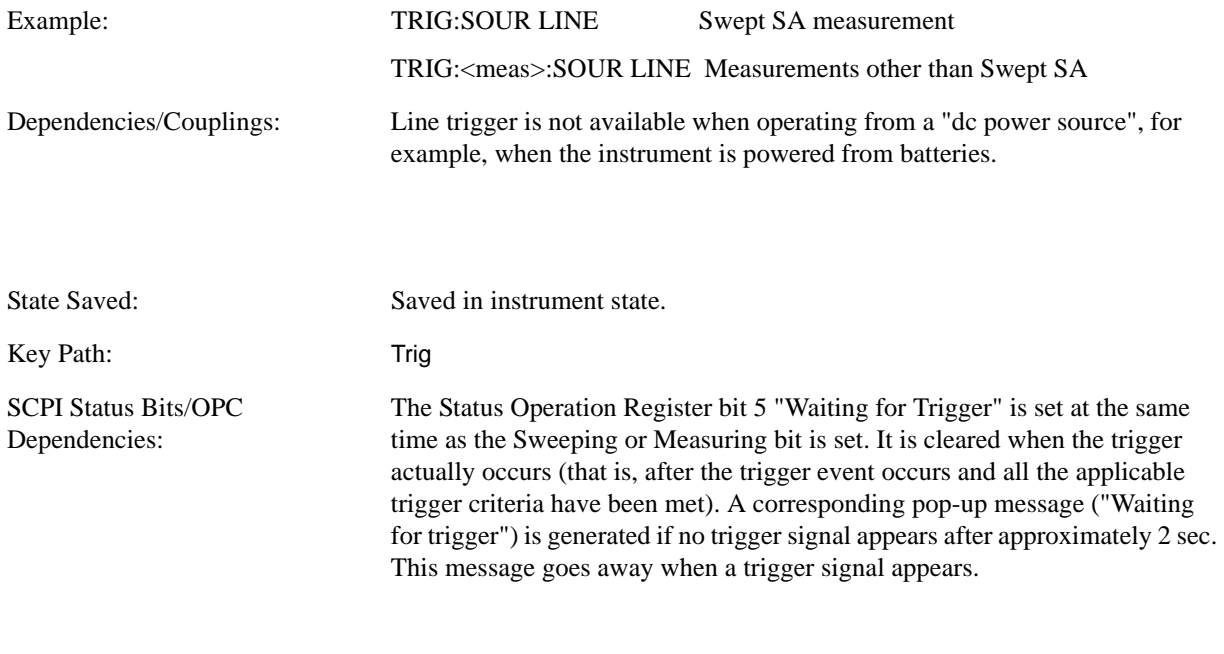

Instrument S/W Revision: A.01.60 or later

#### **Trig Slope**

Controls the trigger polarity. It is set positive to trigger on a rising edge and negative to trigger on a falling edge.

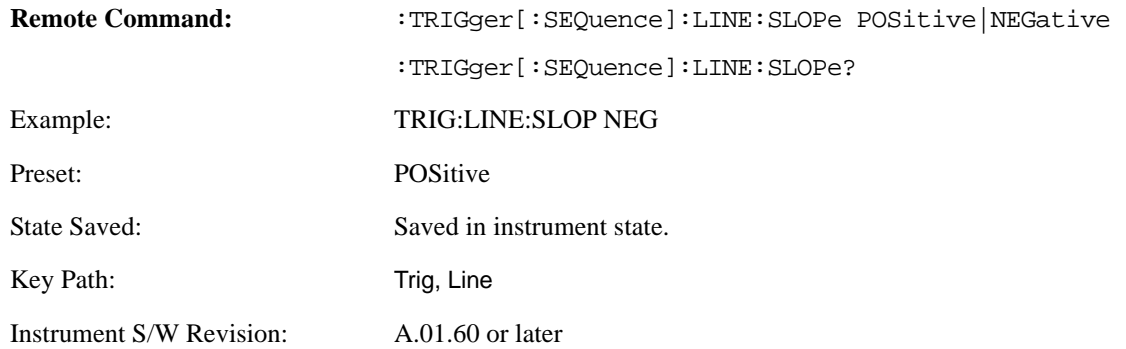

### **Trig Delay**

Controls a time delay during which the analyzer will wait to begin a sweep after meeting the trigger criteria. You can use negative delay to pre-trigger the instrument in time domain or FFT, but not in swept spans.

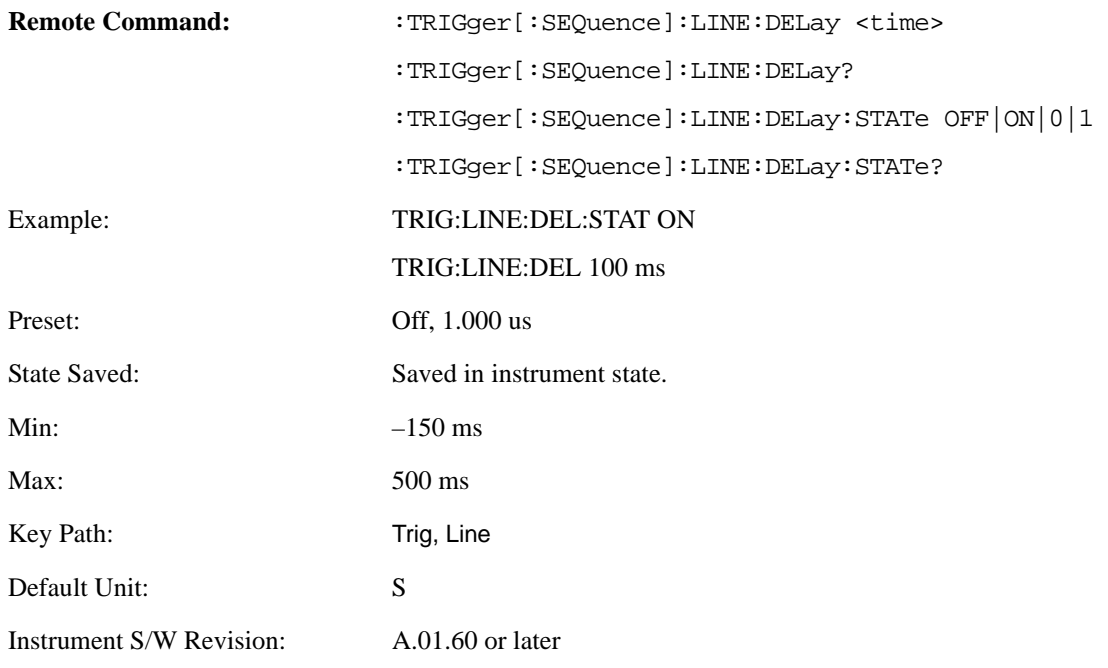

### **External 1**

Pressing this key, when it is not selected, selects an external input signal as the trigger. A new sweep/measurement will start when the external trigger condition is met using the external 1 input connector on the rear panel.

Pressing this key, when it is already selected, accesses the external 1 trigger setup menu.

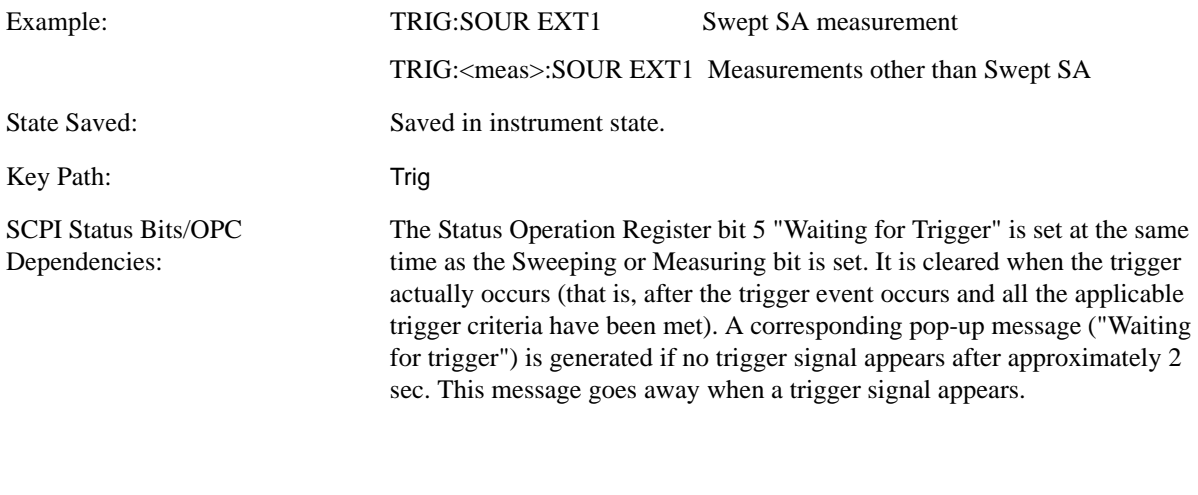

# Instrument S/W Revision: A.01.60 or later

### **Trigger Level**

Sets the value where the external 1 trigger input will trigger a new sweep/measurement.

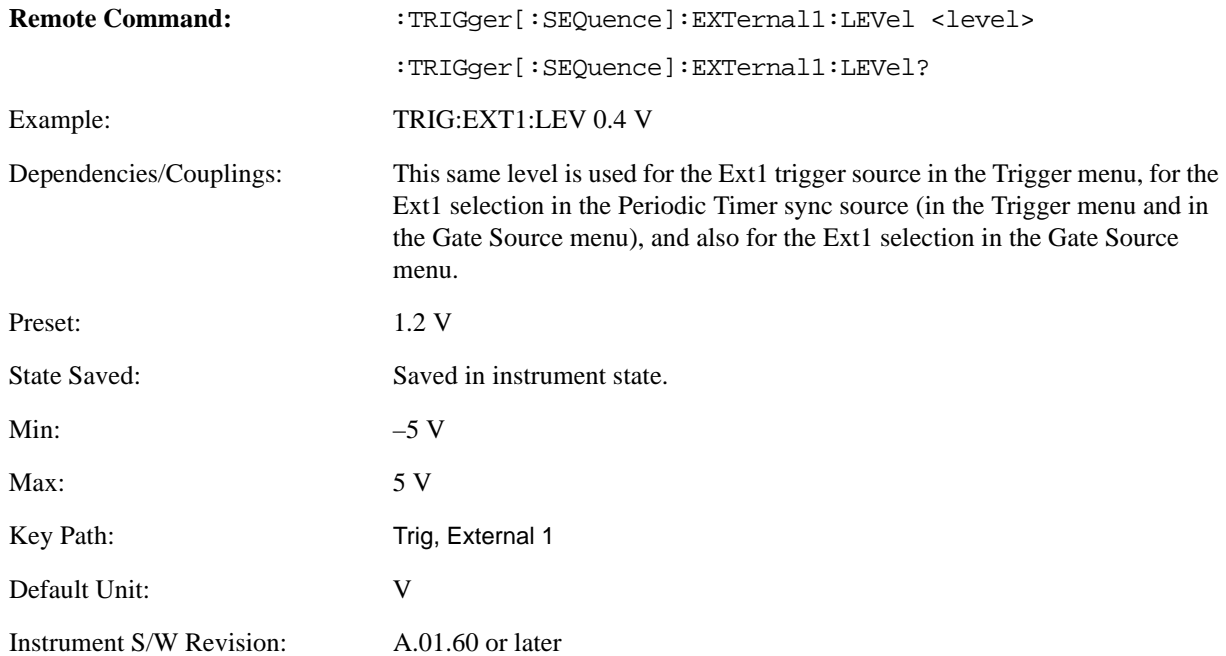

# **Trig Slope**

Controls the trigger polarity. It is set positive to trigger on a rising edge and negative to trigger on a

falling edge.

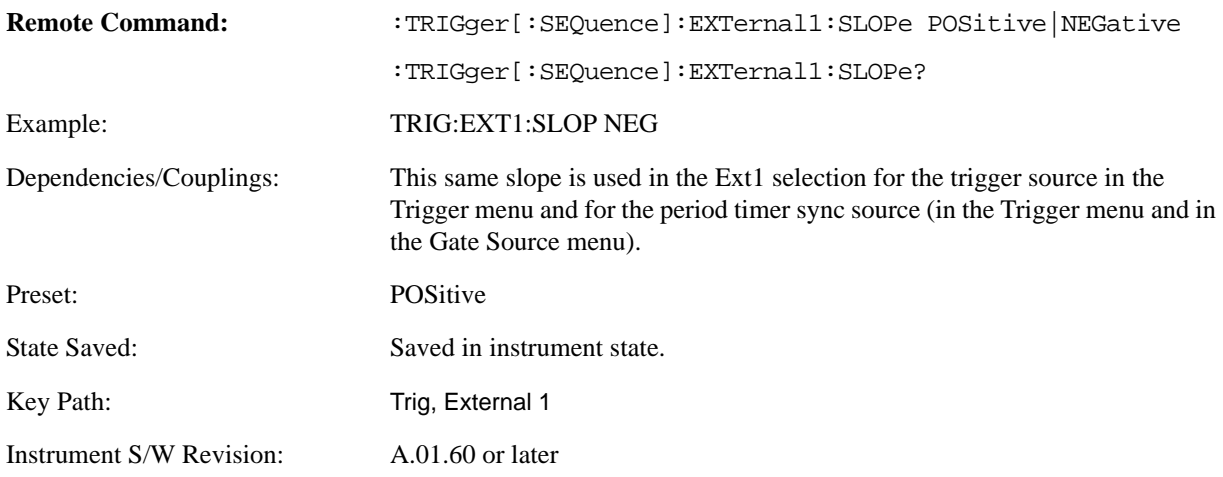

#### **Trig Delay**

Controls a time delay during which the analyzer will wait to begin a sweep after meeting the trigger criteria. You can use negative delay to pre-trigger the instrument in time domain or FFT, but not in swept spans.

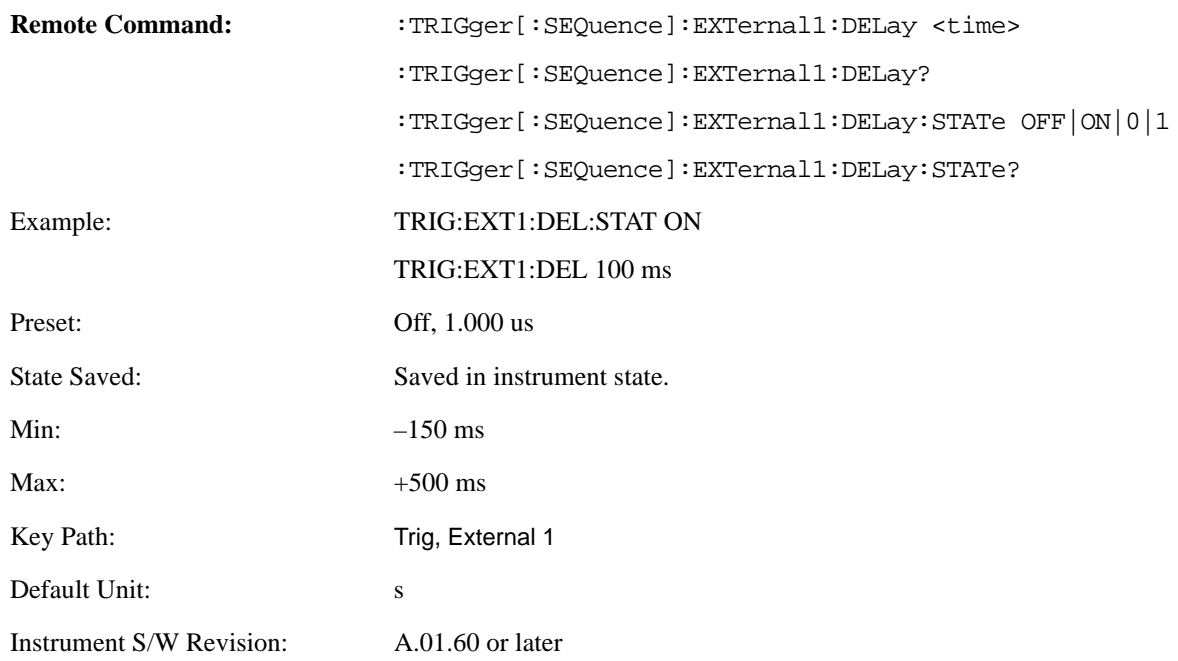

### **External 2**

Pressing this key, when it is not selected, selects an external input signal as the trigger. A new sweep/measurement will start when the external trigger condition is met using the external 2 input connector. The external trigger 2 input connector is on the rear panel.

Pressing this key, when it is already selected, accesses the external 2 trigger setup menu.

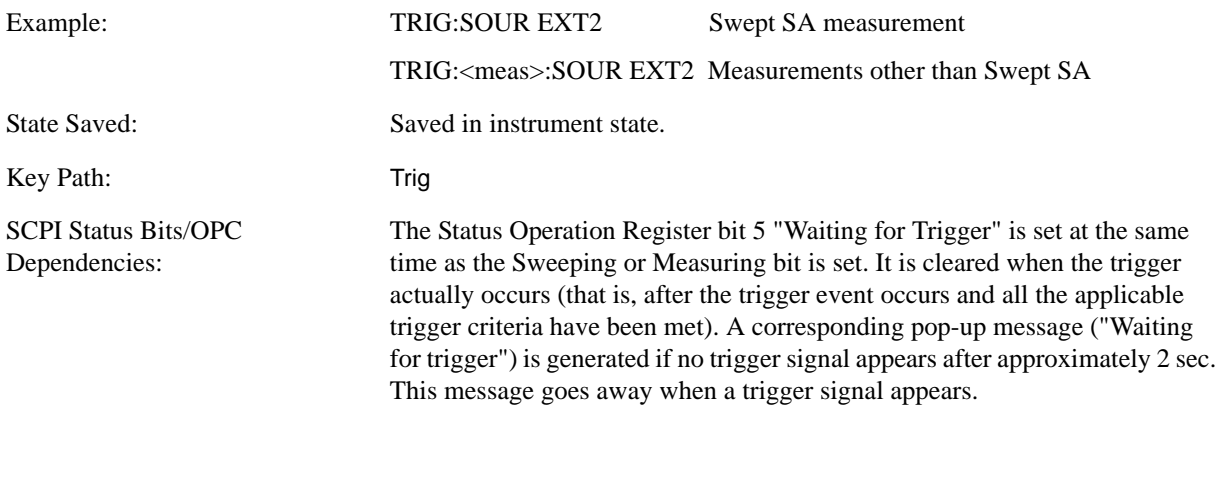

# Instrument S/W Revision: A.01.60 or later

### **Trigger Level**

Sets the value where the external 2 trigger input will trigger a new sweep/measurement.

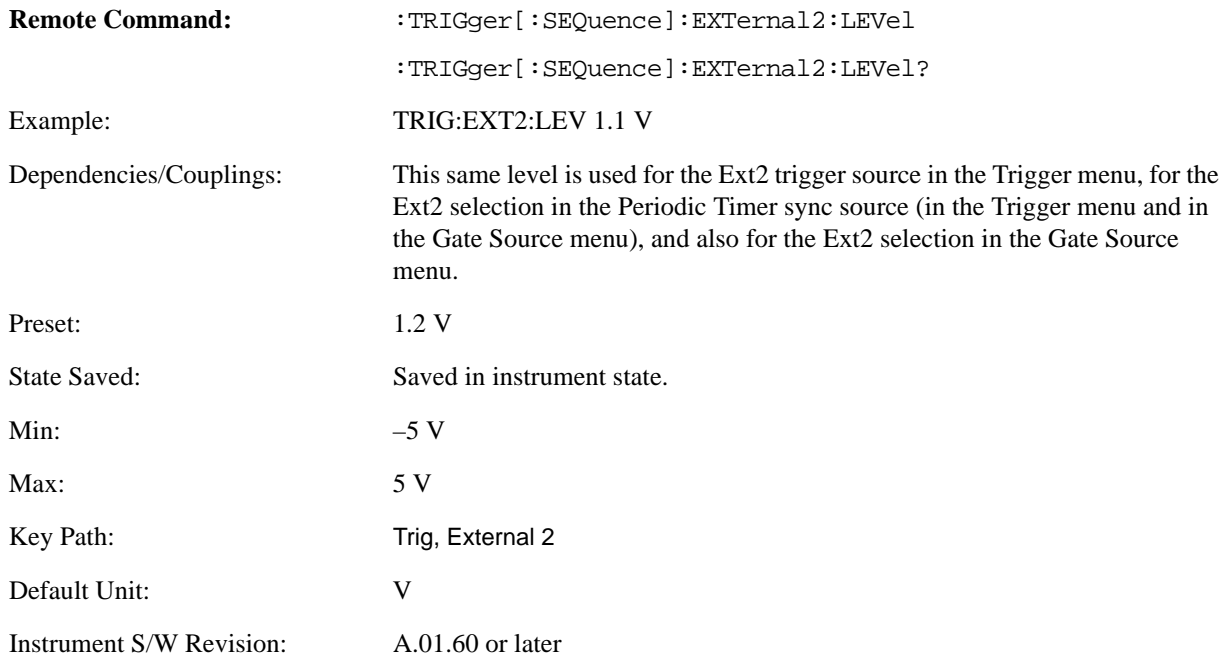

# **Trig Slope**

Controls the trigger polarity. It is set positive to trigger on a rising edge and negative to trigger on a

falling edge.

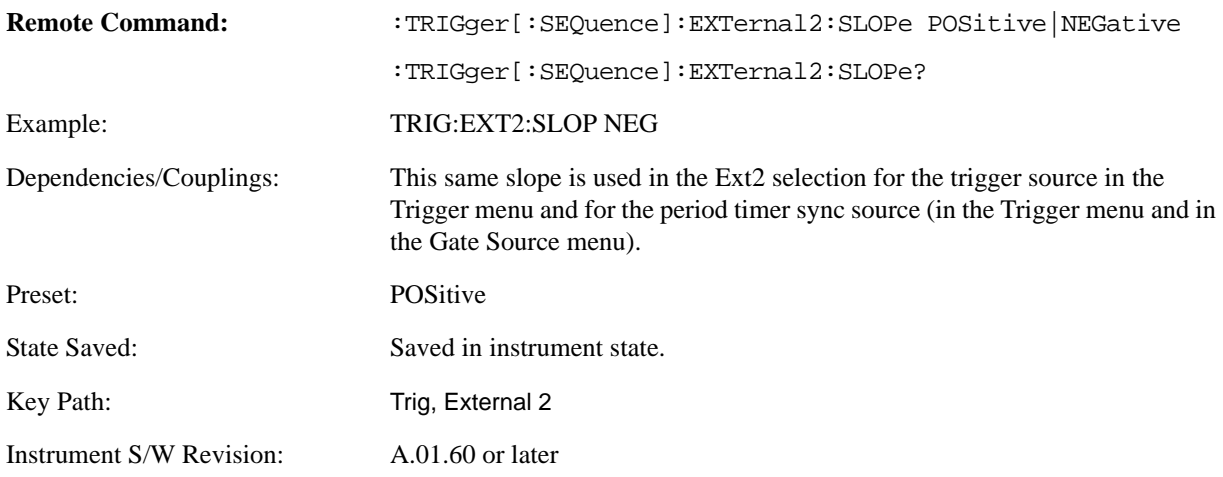

#### **Trig Delay**

Controls a time delay during which the analyzer will wait to begin a sweep after meeting the trigger criteria. You can use negative delay to pre-trigger the instrument in time domain or FFT, but not in swept spans.

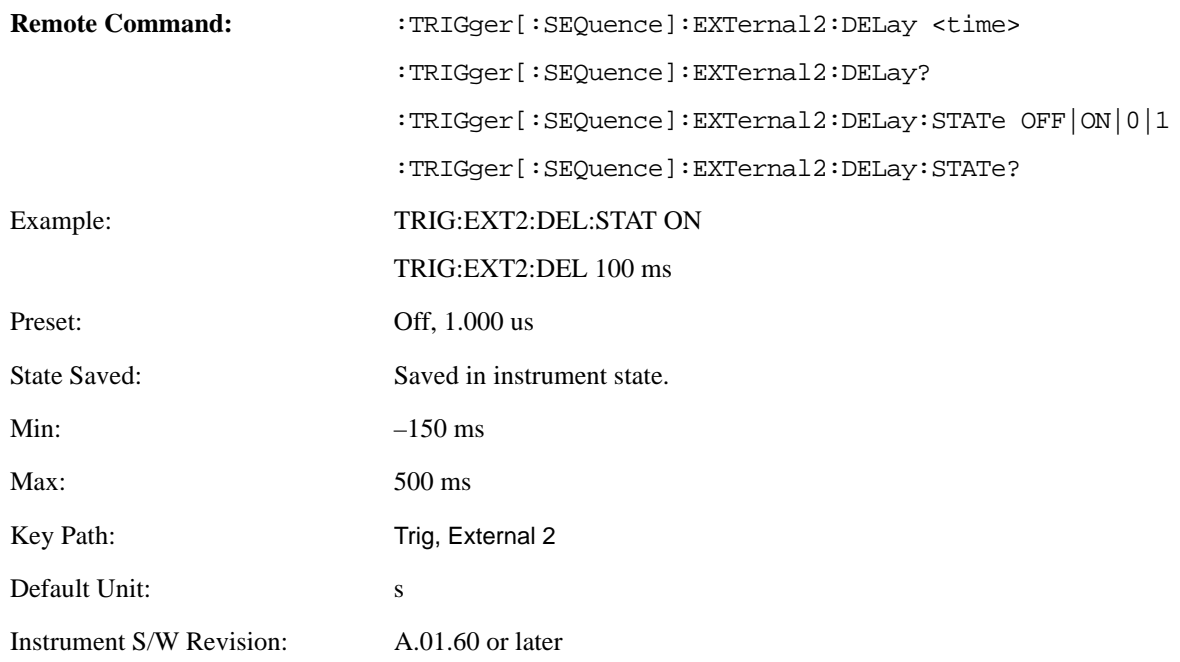

### **RF Burst (Wideband)**

Pressing this key, when it is not selected, selects the RF Burst as the trigger. A new sweep/measurement will start when an RF burst envelope signal is identified from the signal at the RF Input connector.

Pressing this key, when it is already selected, accesses the RF Burst trigger setup menu.

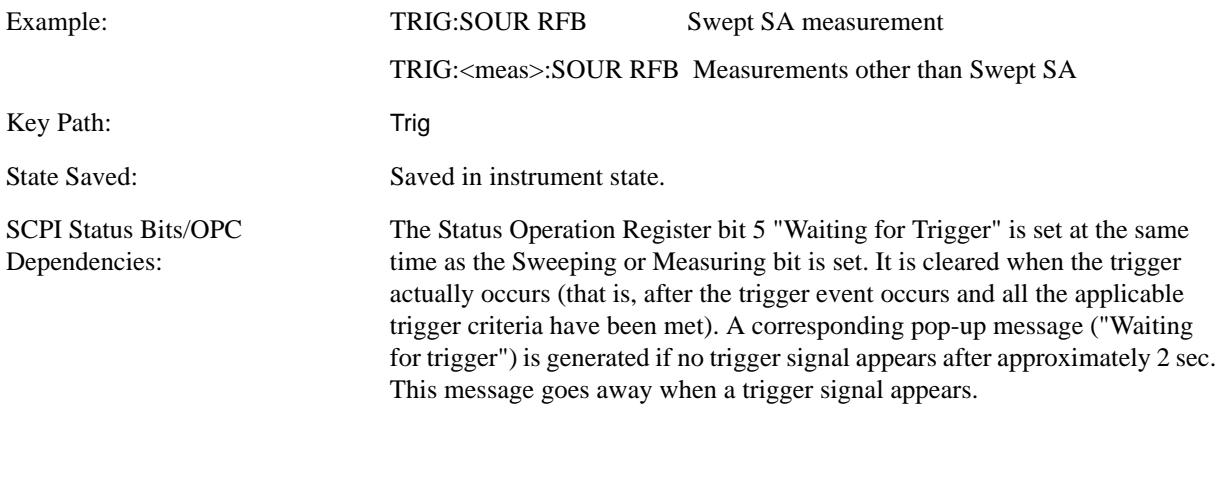

Instrument S/W Revision: A.01.60 or later

#### **Trigger Level**

Sets the trigger level for the RF burst envelope.

In some measurements, both absolute and relative burst trigger functions are available. When Relative is available, this key will display a toggle between **Abs** and **Rel** on the third line. When **Abs** is selected, the value on the key is the absolute trigger level; when **Rel** is selected, the value is the relative trigger level.

If no toggle appears on the key, the measurement only supports absolute trigger level.

The relative RF Burst trigger is implemented as follows:

The measurement starts with the absolute RF Burst trigger setting. If it can not get a trigger with that level, auto trigger fires and the acquisition starts anyway. After the acquisition, the measurement searches for the peak in the acquired waveform and saves it.

Now, in the next cycle of the measurement, the measurement determines a new absolute RF Burst level based on the peak value from the first measurement and the Relative RF Burst Trigger Level (always 0 or negative dB) set by you. The following formula is used:

absolute RF Burst level = peak level of the previous acquisition  $+$  relative RF Burst level

If the new absolute RF Burst level differs from the previous by more than 0.5 dB, the new level is sent to the hardware; otherwise it is not updated (to avoid slowing down the acquisition)

Steps 2 and 3 repeat for subsequent measurements.

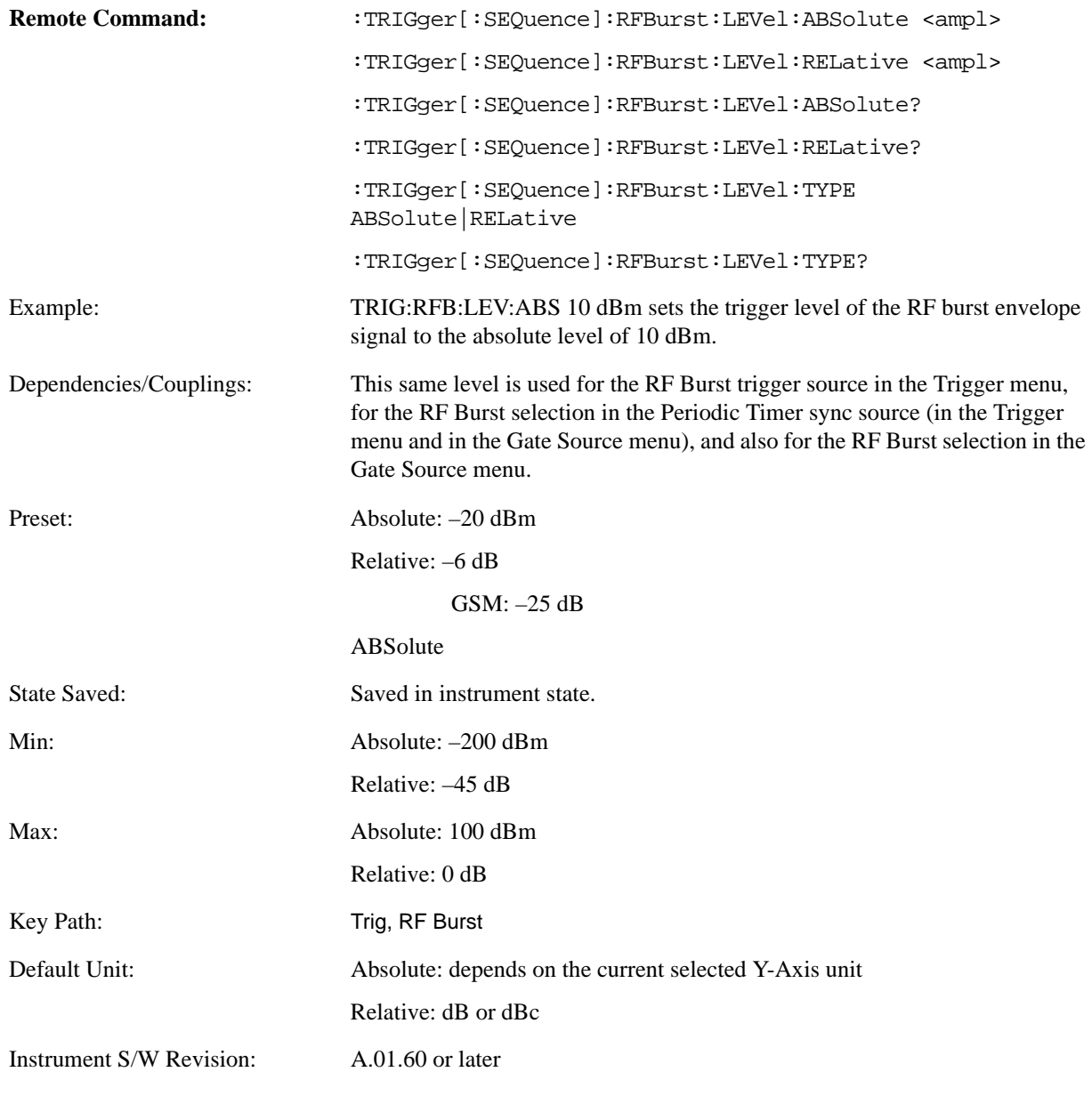

# **Trigger Slope**

It is set positive to trigger on a rising edge and negative to trigger on a falling edge.

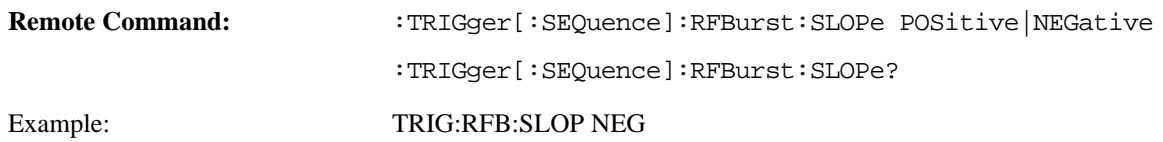

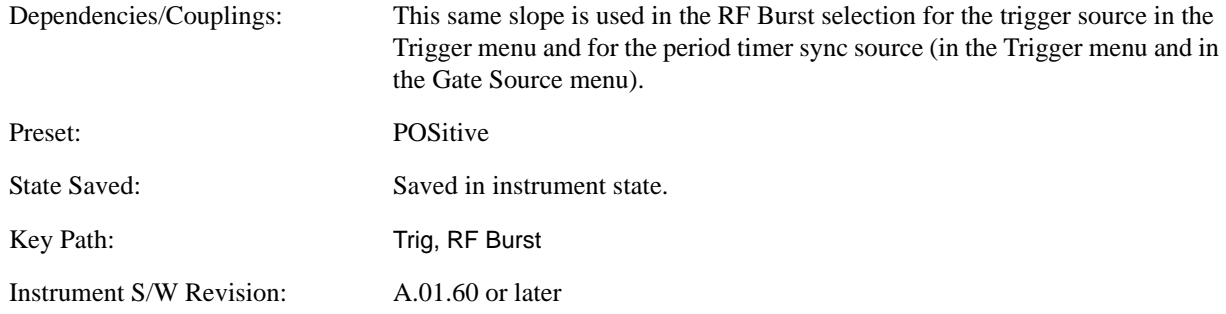

#### **Trig Delay**

Controls a time delay during which the analyzer will wait to begin a sweep after meeting the trigger criteria. You can use negative delay to pre-trigger the instrument in time domain or FFT, but not in swept spans.

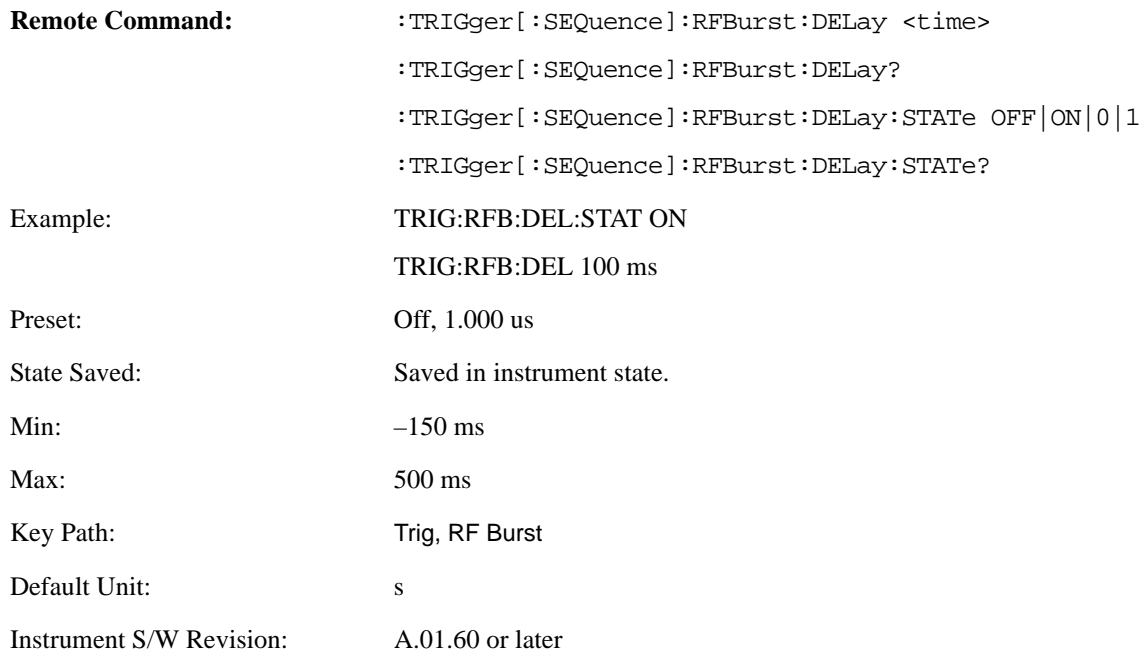

### **Periodic Timer (Frame Trigger)**

Pressing this key, when it is not selected, selects the internal periodic timer signal as the trigger. Triggering occurrences are set by the **Period** parameter, which is modified by the **Sync Source** and **Offset**. Pressing this key, when it is already selected, accesses the periodic timer trigger setup functions.

If you do not have a sync source selected (it is Off), then the internal timer will not be synchronized with any external timing events.

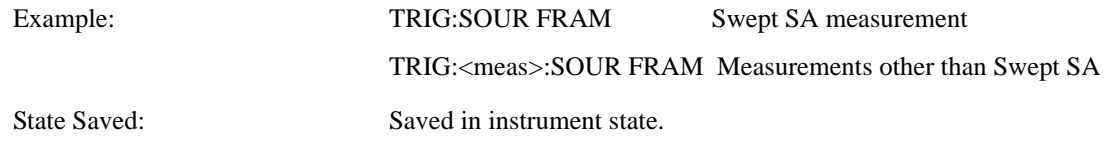

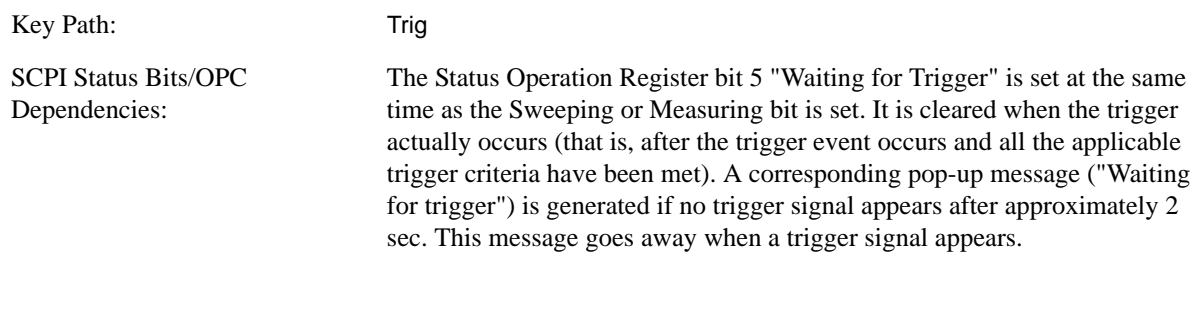

Instrument S/W Revision: A.01.60 or later

Periodic Timer Triggering:

This feature selects the internal periodic timer signal as the trigger. Trigger occurrences are set by the **Periodic Timer** parameter, which is modified by the **Sync Source** and **Offset**.

The figure below shows the action of the periodic timer trigger. Before reviewing the figure, we'll explain some uses for the periodic trigger.

A common application is measuring periodic burst RF signals for which a trigger signal is not easily available. For example, we might be measuring a TDMA radio which bursts every 20 ms. Let's assume that the 20 ms period is very consistent. Let's also assume that we do not have an external trigger source available that is synchronized with the period, and that the signal-to-noise ratio of the signal is not high enough to provide a clean RF burst trigger at all of the analysis frequencies. For example, we might want to measure spurious transmissions at an offset from the carrier that is larger than the bandwidth of the RF burst trigger. In this application, we can set the Periodic Timer to a 20.00 ms period and adjust the offset from that timer to position our trigger just where we want it. If we find that the 20.00 ms is not exactly right, we can adjust the period slightly to minimize the drift between the period timer and the signal to be measured.

A second way to use this feature would be to use **Sync Source** temporarily, instead of **Offset**. In this case, we might tune to the signal in a narrow span and use the RF Burst trigger to synchronize the periodic timer. Then we would turn the sync source off so that it would not mis-trigger. Mis-triggering can occur when we are tuned so far away from the RF burst trigger that it is no longer reliable.

A third example would be to synchronize to a signal that has a reference time element of much longer period than the period of interest. In some CDMA applications, it is useful to look at signals with a short periodicity, by synchronizing that periodicity to the "even-second clock" edge that happens every two seconds. Thus, we could connect the even-second clock trigger to Ext1 and use then Ext1 as the sync source for the periodic timer.

The figure below illustrates this third example. The top trace represents the even-second clock. It causes the periodic timer to synchronize with the leading edge shown. The analyzer trigger occurs at a time delayed by the accumulated offset from the period trigger event. The periodic timer continues to run, and triggers continue to occur, with a periodicity determined by the analyzer time base. The timer output (labeled "late event") will drift away from its ideal time due to imperfect matching between the time base of the signal being measured and the time base of the analyzer, and also because of imperfect setting of the period parameter. But the synchronization is restored on the next even-second clock event. ("Accumulated offset" is described in the in the **Offset** function section.)

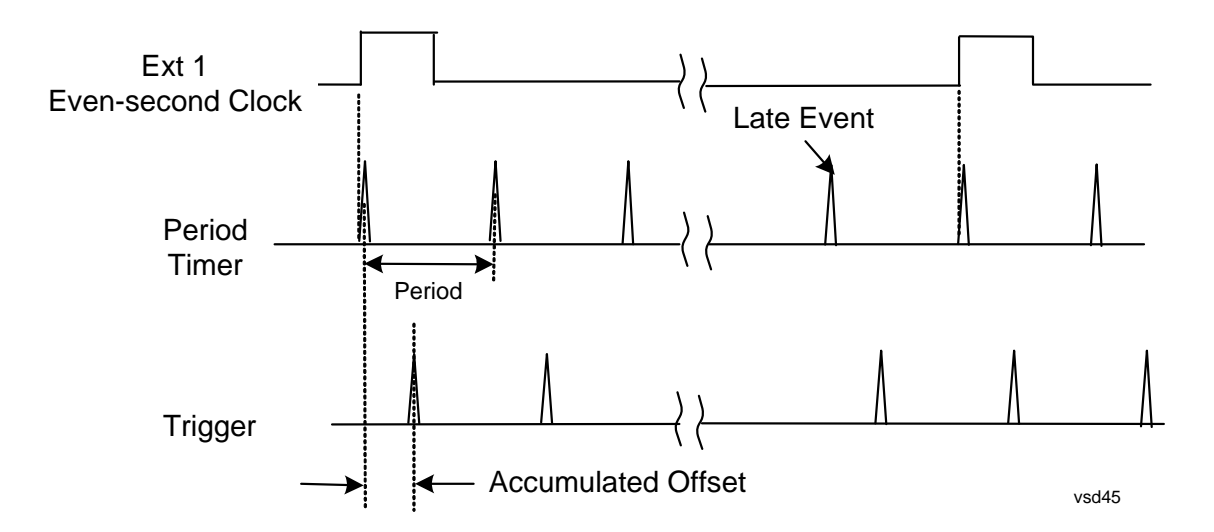

#### **Period**

Sets the period of the internal periodic timer clock. For digital communications signals, this is usually set to the frame period of your current input signal. In the case that sync source is not set to OFF, and the external sync source rate is changed for some reason, the periodic timer is synchronized at the every external synchronization pulse by resetting the internal state of the timer circuit.

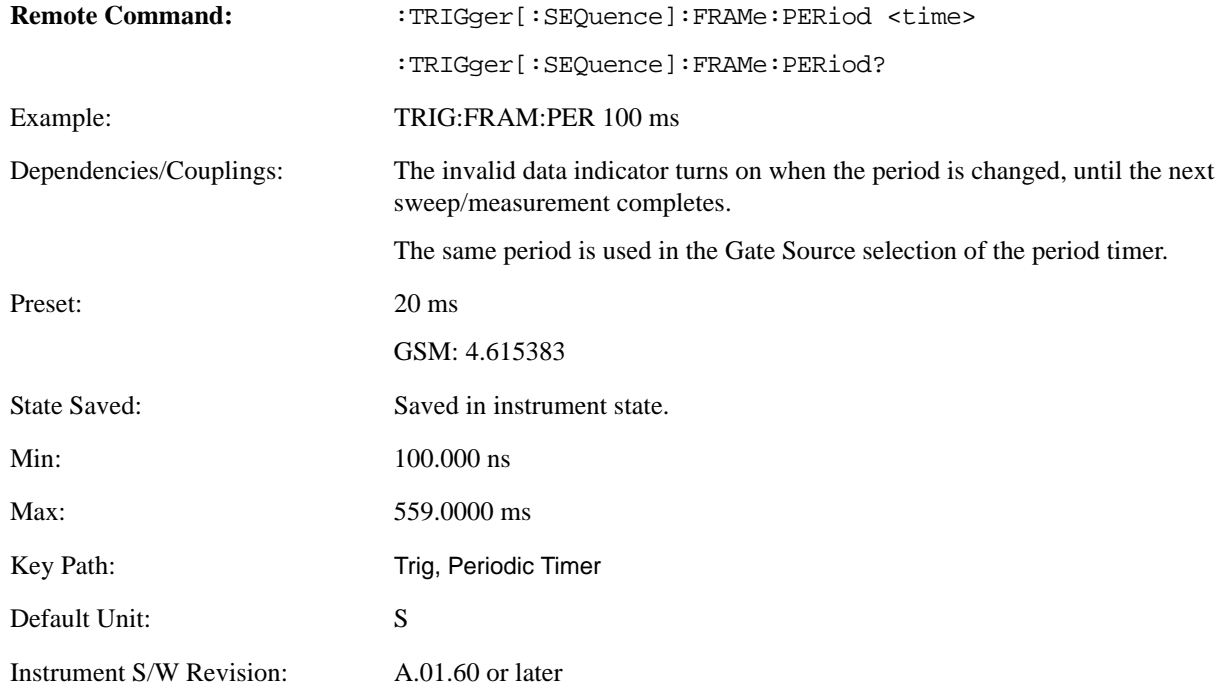

#### **Offset**

Adjusts the accumulated offset between the periodic timer events and the trigger event. Adjusting the accumulated offset is different than setting an offset, and requires explanation.

The periodic timer is usually not synchronized with any external events, so the timing of its output events has no absolute meaning. Since the timing relative to external events (RF signals) is important,

you need to be able to adjust (offset) it. However, you have no direct way to see when the periodic timer events occur. All that you can see is the trigger timing. When you want to adjust the trigger timing, you will be changing the internal offset between the periodic timer events and the trigger event. Because the absolute value of that internal offset is unknown, we will just call that the accumulated offset. Whenever the Offset parameter is changed, you are changing that accumulated offset. You can reset the displayed offset using Reset Offset Display. Changing the display does not change the value of the accumulated offset, and you can still make additional changes to accumulated offset.

To avoid ambiguity, we define that an increase in the "offset" parameter, either from the RPG or the SCPI adjust command, serves to delay the timing of the trigger event.

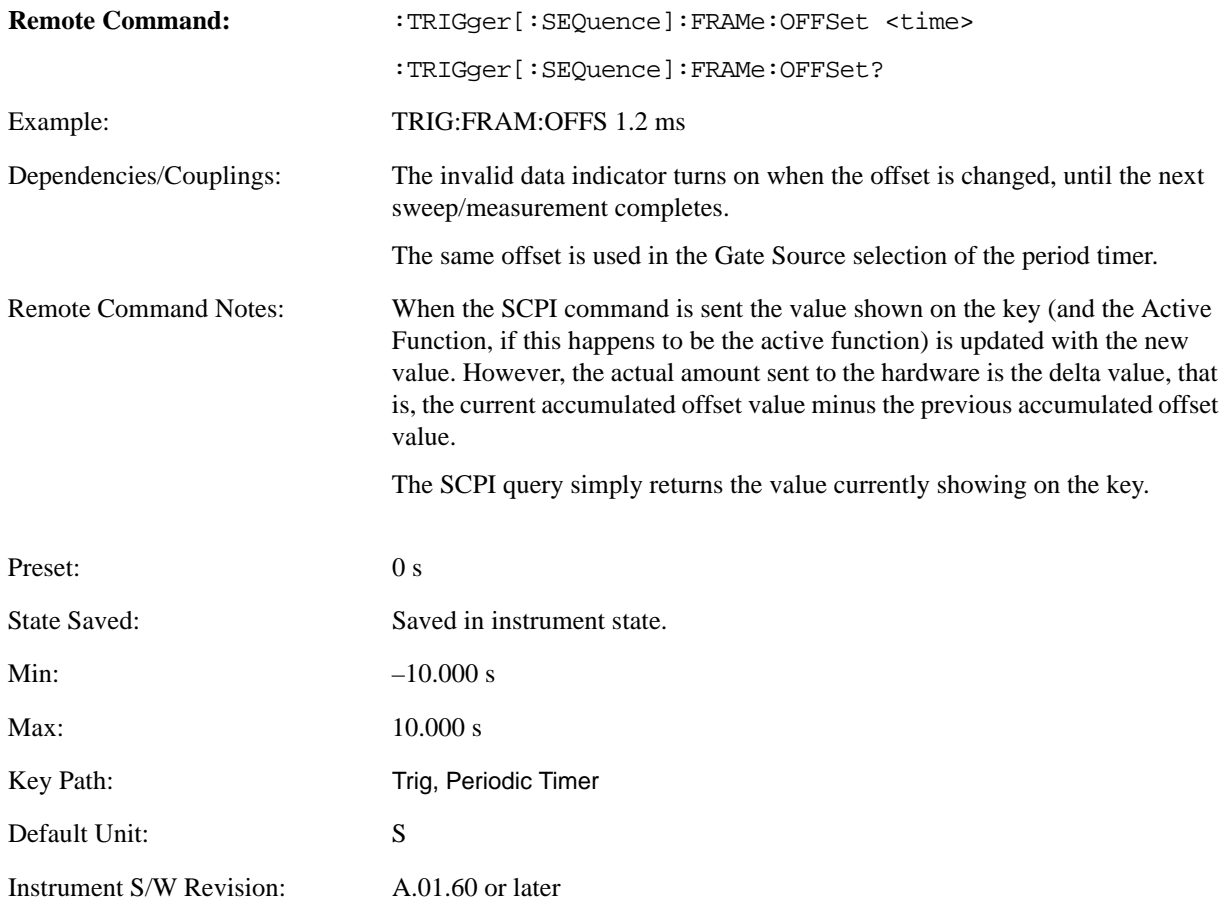

**Offset Adjust (Remote Command only)** This remote command does not work at all like the related front-panel keys. This command lets you advance the phase of the frame trigger by the amount you specify.

It does not change the period of the trigger waveform. If the command is sent multiple times, it advances the phase of the frame trigger an additional amount each time it is sent. Negative numbers are permitted.

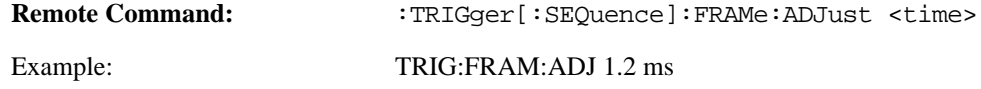

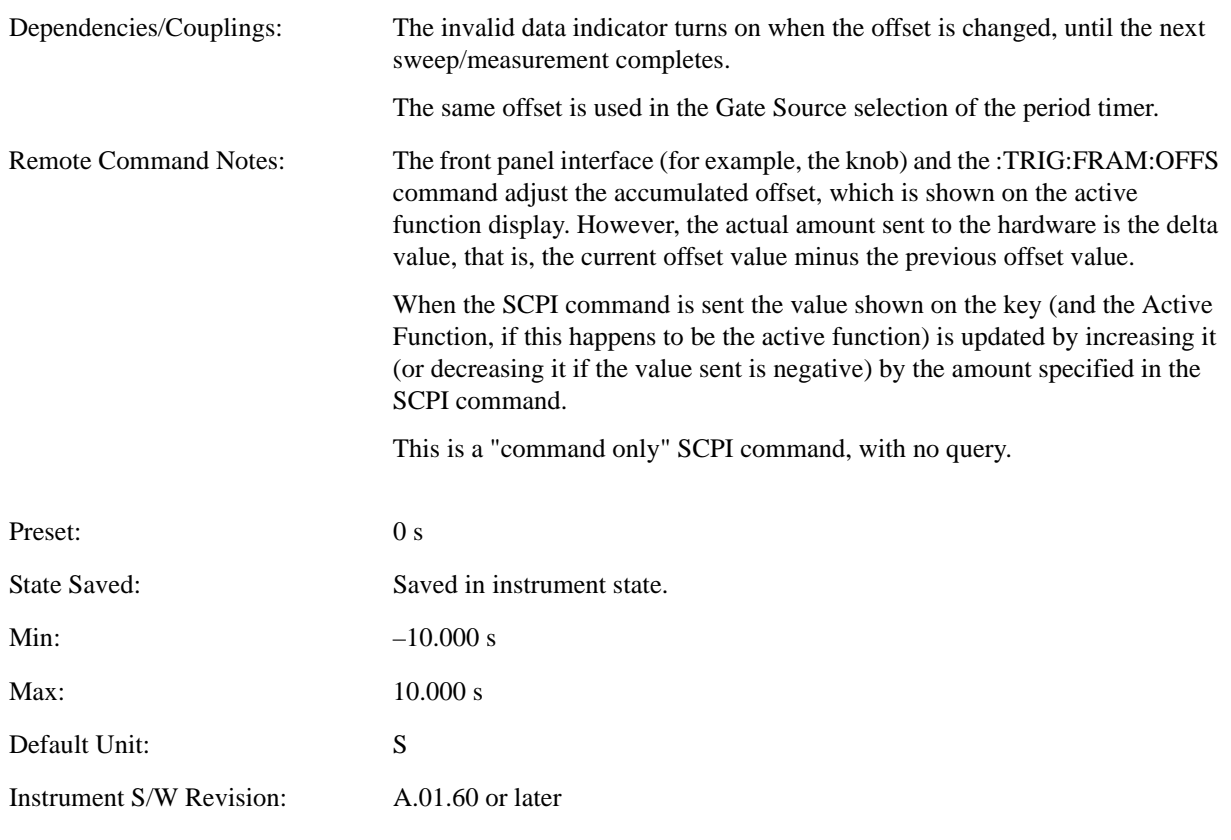

#### **Reset Offset Display**

Resets the value of the periodic trigger offset display setting to 0.0 seconds. The current displayed trigger location may include an offset value defined with the **Offset** key. Pressing this key redefines the currently displayed trigger location as the new trigger point that is 0.0 s offset. The **Offset** key can then be used to add offset relative to this new timing.

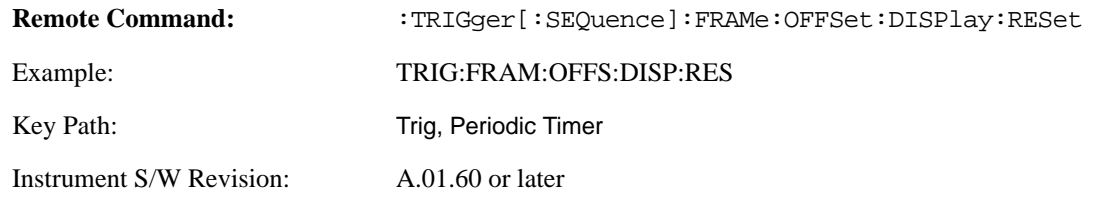

#### **Sync Source**

Selects a signal source for you to synchronize your periodic timer trigger to, otherwise you are triggering at some arbitrary location in the frame. Synchronization reduces the precision requirements on the setting of the period.

For convenience you may adjust the level and slope of the selected sync source in a conditional branch setup menu accessed from the Sync Source menu. Note that these settings match those in the **Trigger** and **Gate Source** menus; that is, each trigger source has only one value of level and slope, regardless of

which menu it is accessed from.

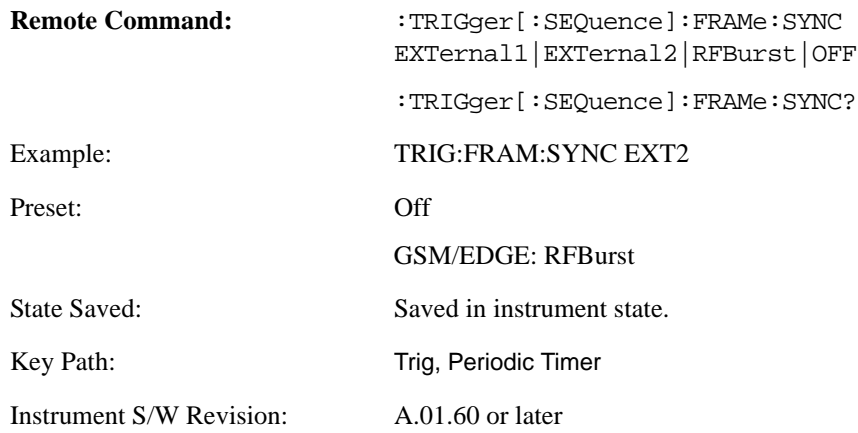

**Off** Turns off the sync source for your periodic trigger. With the sync source off, the timing will drift unless the signal source frequency is locked to the analyzer frequency reference.

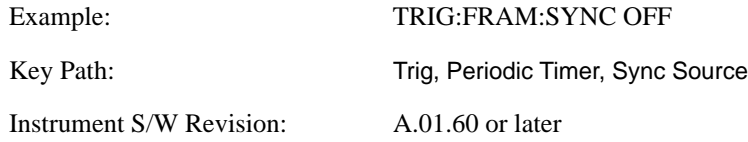

**External 1** Pressing this key, when it is not selected, selects the external input port that you will use for the periodic trigger synchronization. Pressing this key, when it is already selected, accesses the external 1 sync source setup menu.

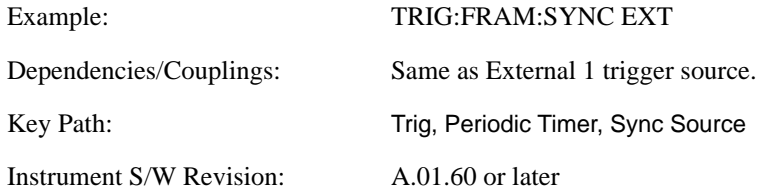

**External 2** Pressing this key, when it is not selected, selects the external input port that you will use for the periodic frame trigger synchronization.

Pressing this key, when it is already selected, accesses the external 2 sync source setup menu.

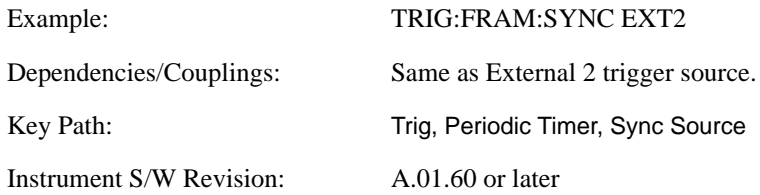

**RF Burst (Wideband)** Pressing the key once selects the RF burst envelope signal to be used for the periodic timer trigger synchronization.

Press the key a second time to access the RF burst sync source setup menu.

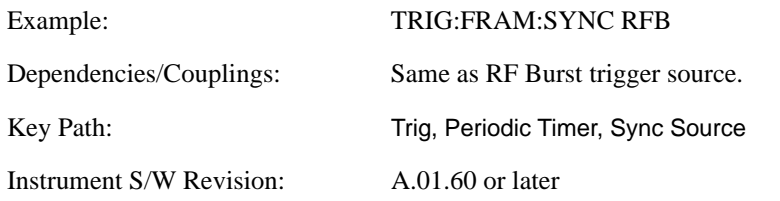

#### **Trig Delay**

This setting delays the measurement timing relative to the Periodic Timer.

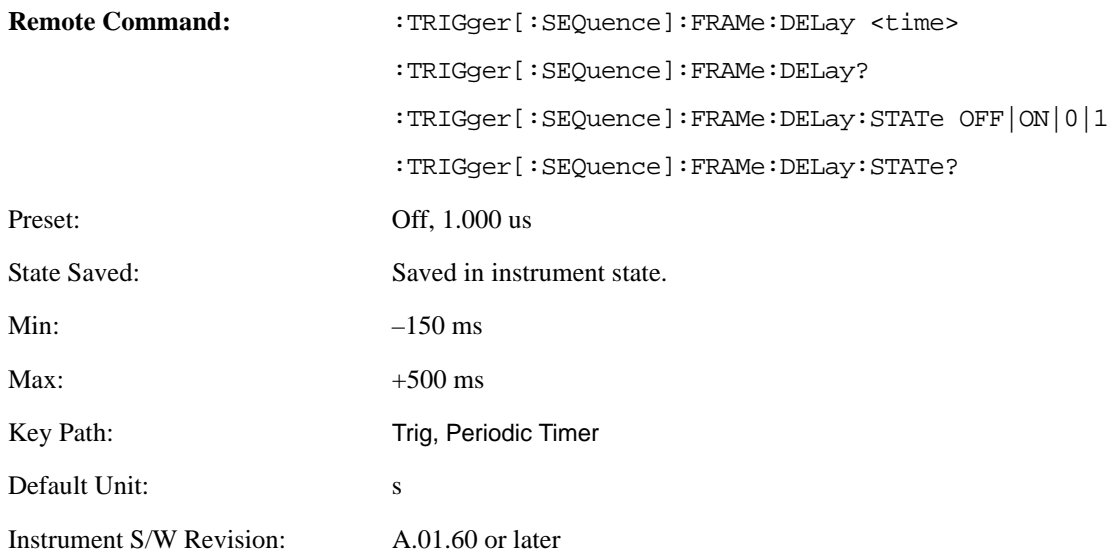

#### **Sync Holdoff**

Sync Holdoff specifies the duration that the sync source signal must be kept false before the transition to true to be recognized as the sync timing. The periodic timer phase is aligned when the sync source signal becomes true, after the Holdoff time is satisfied.

A holdoff of 2 ms will work with most WiMAX signals, but there may be cases where the burst off duration is less than 1 ms and this value will need to be changed.

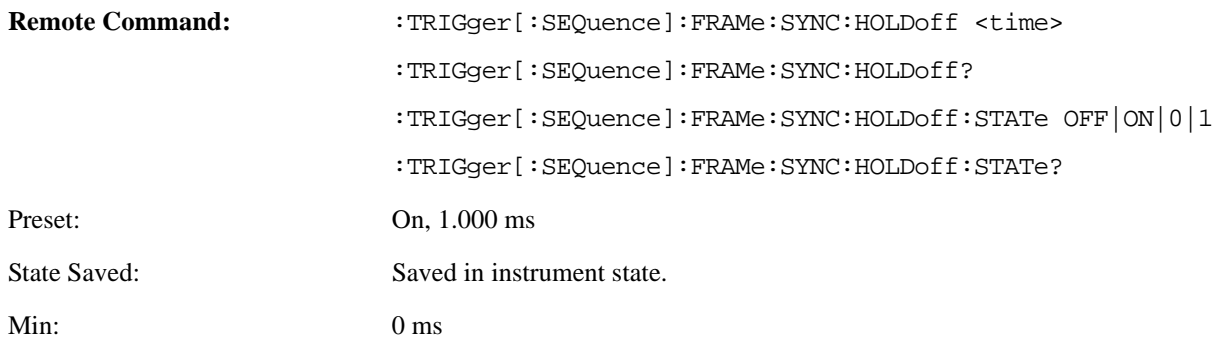

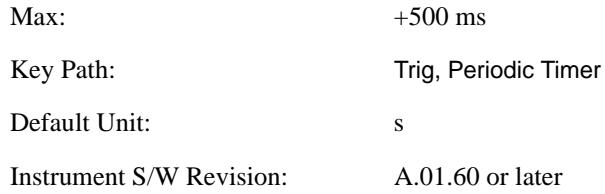

# <span id="page-1171-0"></span>**LXI Trigger**

Pressing this key when it is not selected selects the LXI system as the trigger. Pressing the key when it is already selected accesses the LXI trigger type selection menu, where either LAN Event or Alarm can be chosen. The key is annotated to display which of the two is currently selected.

# **TIP** For information about setting up measurements using LXI, refer to the Programmer's Guide located in your analyzer at: C:/Program Files/Agilent/Signal Analysis/Help/Bookfiles/x\_series\_prog.pdf. It is also available by selecting the "Additional Documentation" page of the Help.

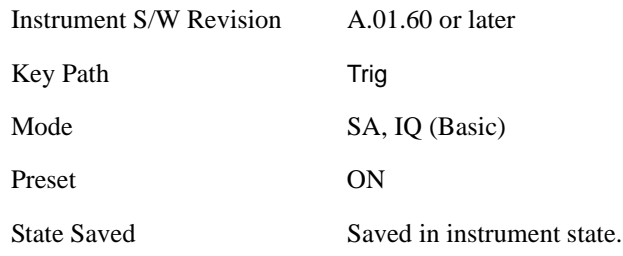

### **LAN Event**

Pressing this key when it is not selected selects the LAN event system as the LXI trigger. A new sweep/measurement starts when the pre-configured LAN message arrives if the LXI trigger is selected (see ["LXI Trigger" on page 1172](#page-1171-0)). Pressing this key when it is already selected accesses the LAN trigger setup menu.

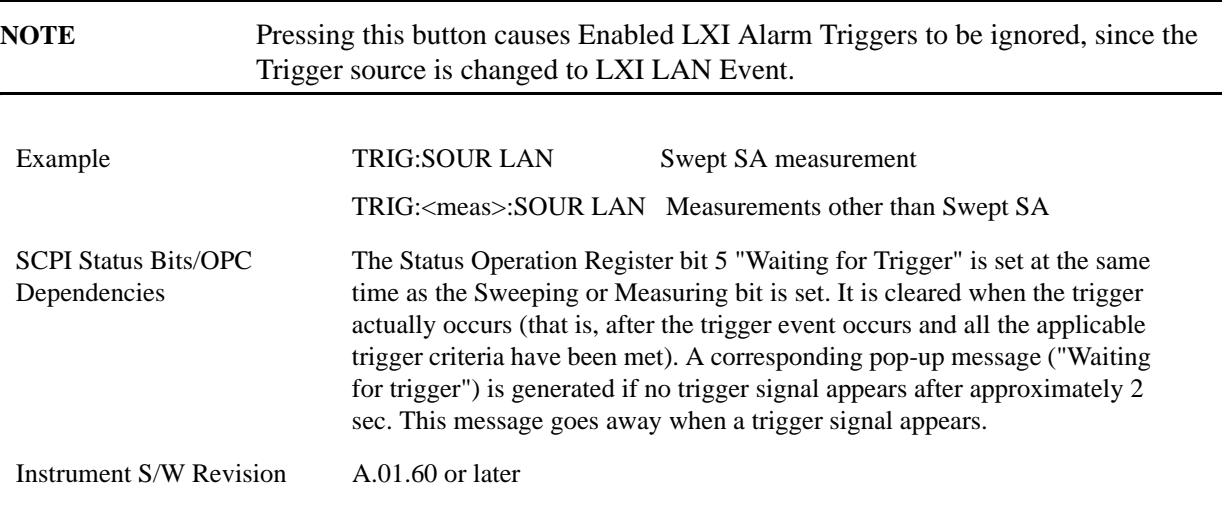

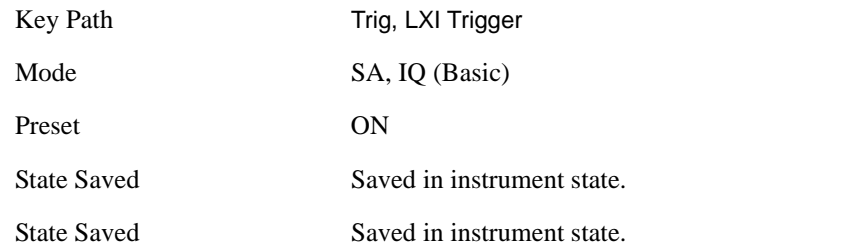

**Disable All** Sets the Enable parameter of every member of the LXI LAN Event list to OFF.

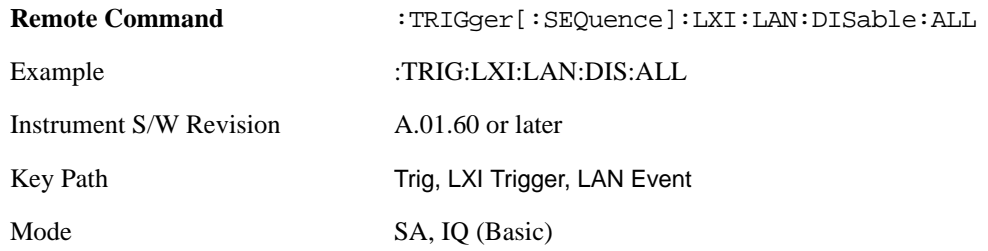

**LAN Event List** After selecting LAN as the trigger source, you is presented with a list of LXI Trigger LAN Events to be configured. By default, LAN0-LAN7 are available. Using the TRIG:LXI:LAN:ADD and TRIG:LXI:LAN:REM commands, the size of this list can be changed arbitrarily. Pressing a LAN event branches to that event's setup menu.

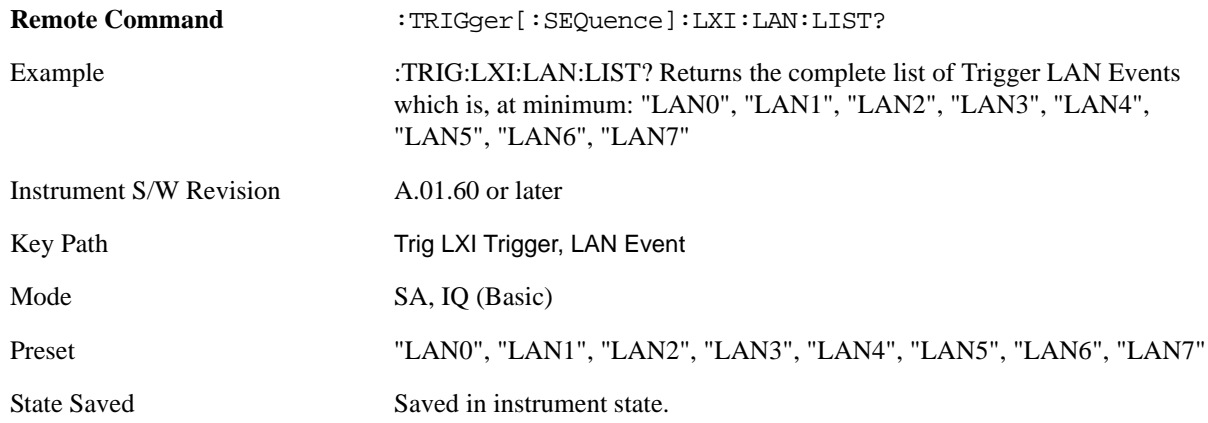

**Detection** Pressing this button brings up the Trigger Detection menu.

Selecting "Rise" causes the instrument to trigger on the receipt of a signal low LAN Event followed by a signal high LAN Event.

Selecting "Fall" caused the instrument to trigger on the receipt of a signal high LAN Event followed by a signal low LAN Event.

Selecting "High" causes the instrument to trigger on every signal high LAN Event.

Selecting "Low" causes the instrument to trigger on every signal low LAN Event.

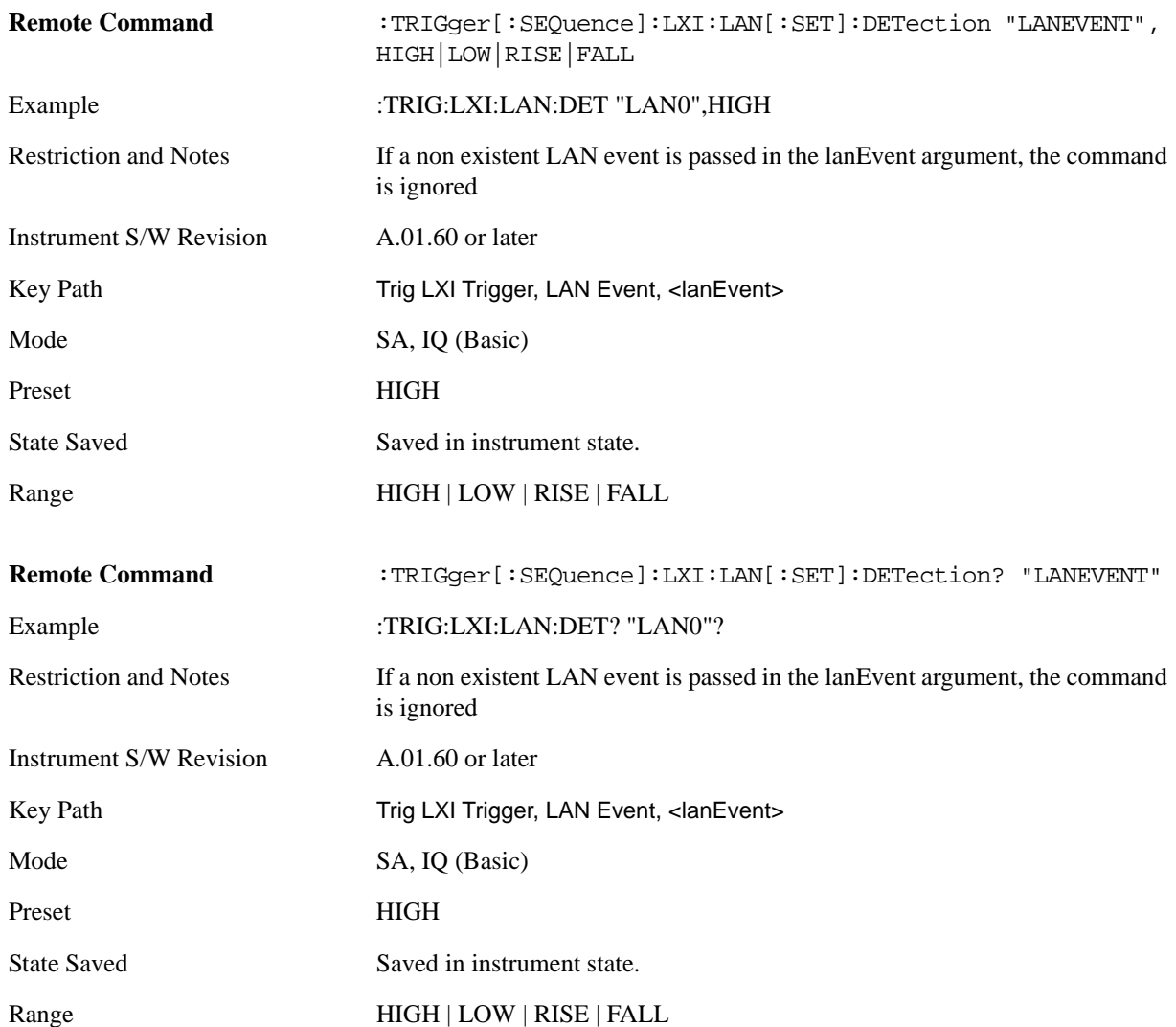

**Delay** Sets the amount of delay that should pass between receiving a LXI Trigger LAN Event Trigger and the trigger action. A Delay of 0.0 s indicates that the instrument will trigger as soon as possible after receiving the proper LXI LAN Event.

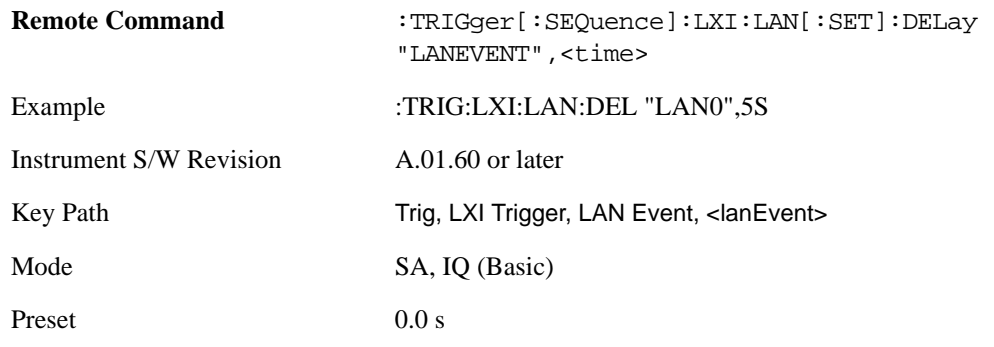

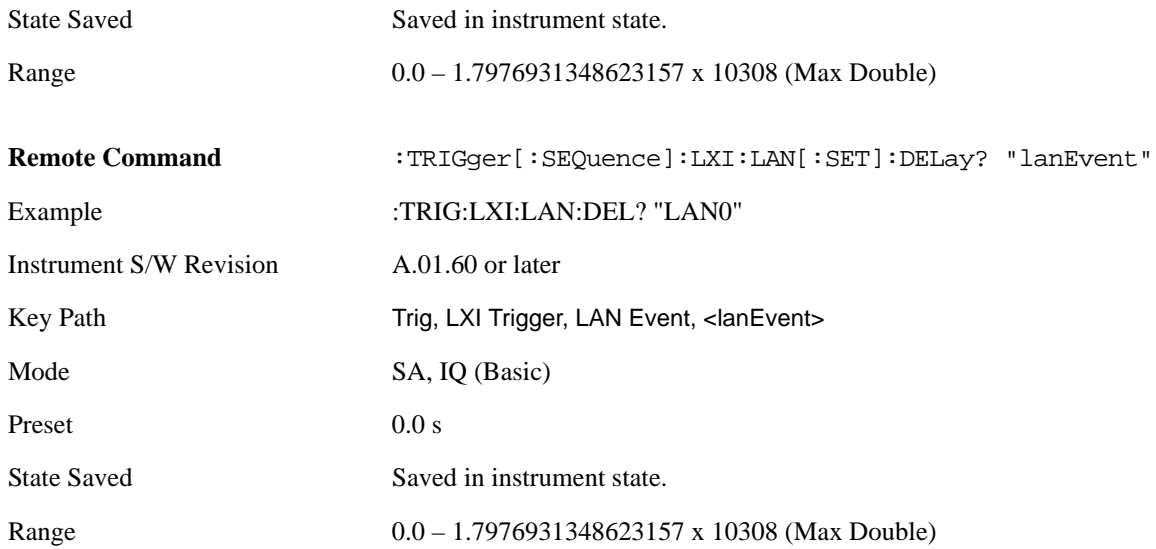

**Enabled/Disabled** When the Trigger Source is set to LXI Trigger LAN Event, the instrument triggers upon receiving any event from the LXI Trigger LAN Event List whose Enabled parameter is set to ON.

If the Enabled parameter is set to OFF, the event is ignored.

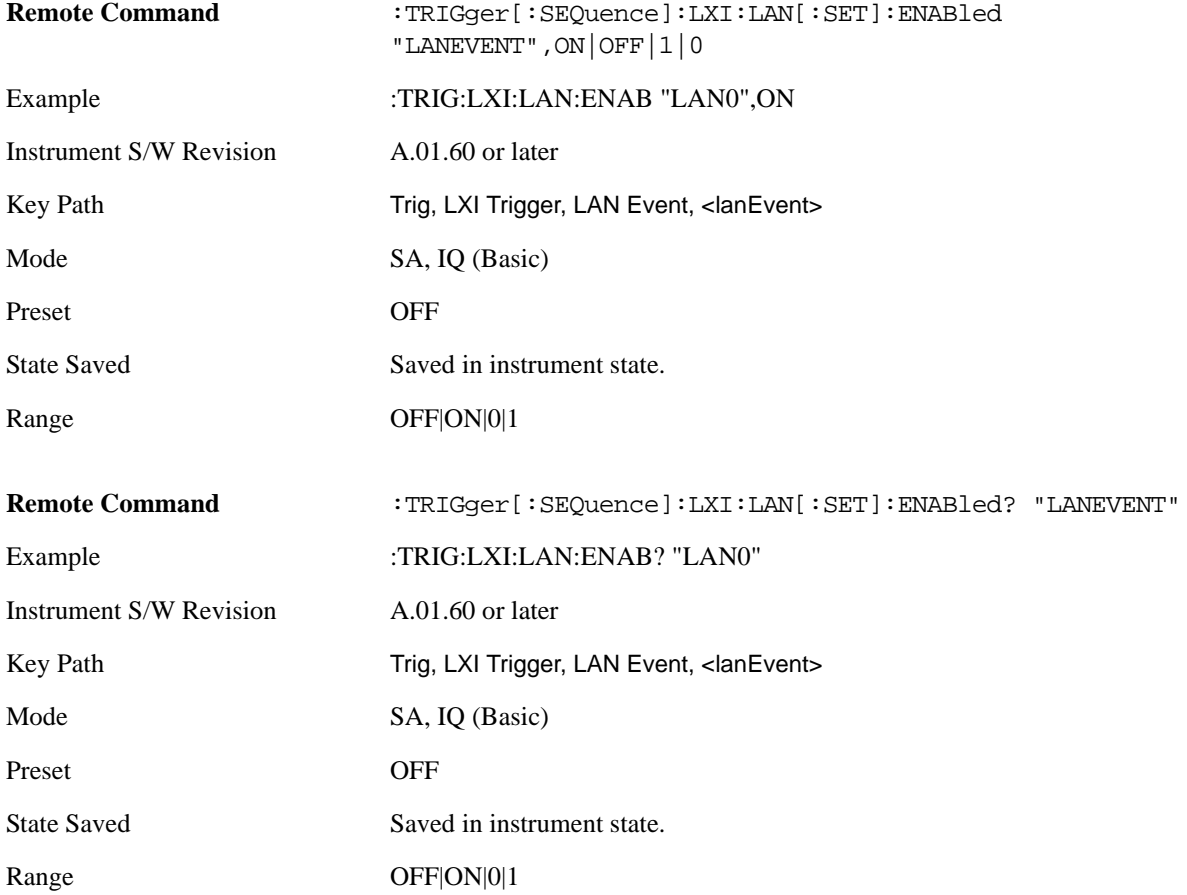

**Add (Remote Only)** Adds the provided string to the list of possible LAN events to trigger on. As new LAN events are added, keys are generated in the LAN source menu. New key panels are generated as the number of possible LAN events increases past a multiple of six, and the "More" keys are updated to reflect the new number of key panels in the LAN source menu.

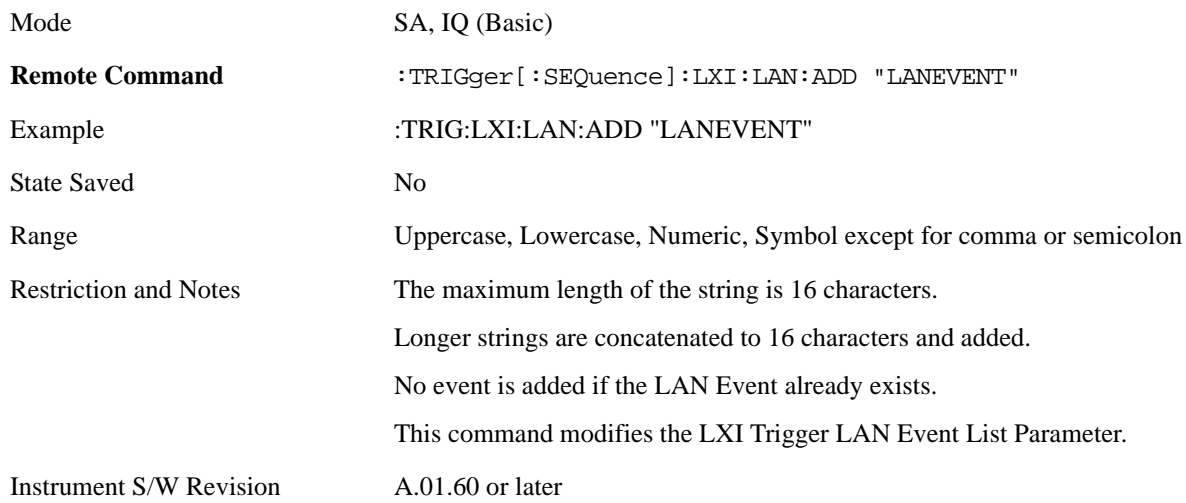

**Remove (Remote Only)** Removes the provided string from the list of possible LAN events to trigger on. As LAN events are removed, keys are removed from the LAN source menu. Key panels are removed as the number of possible LAN events decreases past a multiple of six, and the "More" keys are updated to reflect the new number of key panels in the LAN source menu. It is not possible to remove the "LAN0" – "LAN7" events.

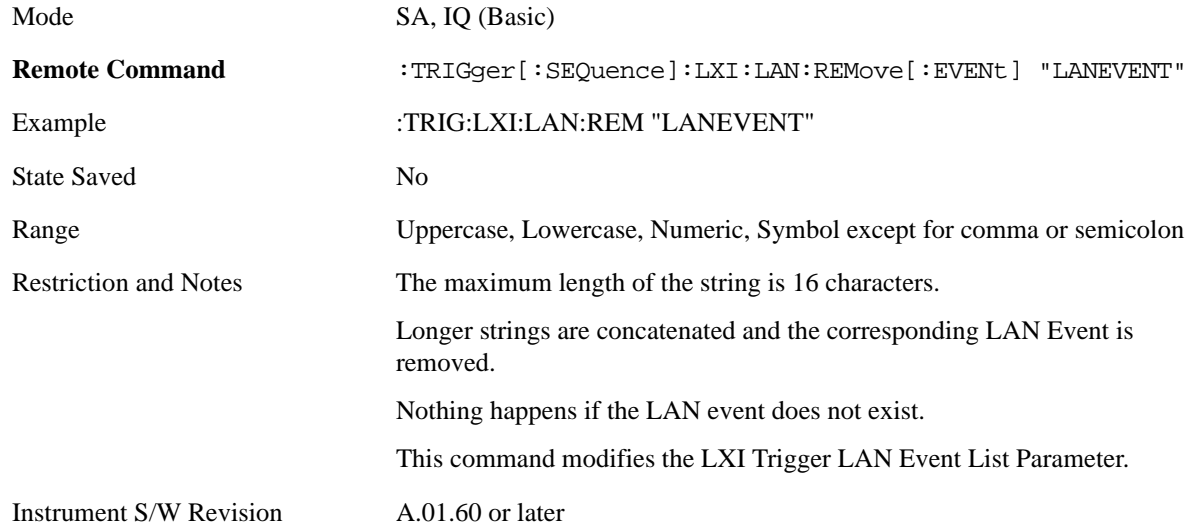

**Remove All (Remote Only)** Clears the list of customer added LAN events that can cause the instrument to trigger. Events LAN0-LAN7 are not affected. As LAN events are removed, keys are removed from the LAN source menu. Key panels are removed as the number of possible LAN events decreases past a multiple of six, and the "More" keys are updated to reflect the new number of key panels in the LAN source menu.

It is not possible to remove the "LAN0" – "LAN7" events.

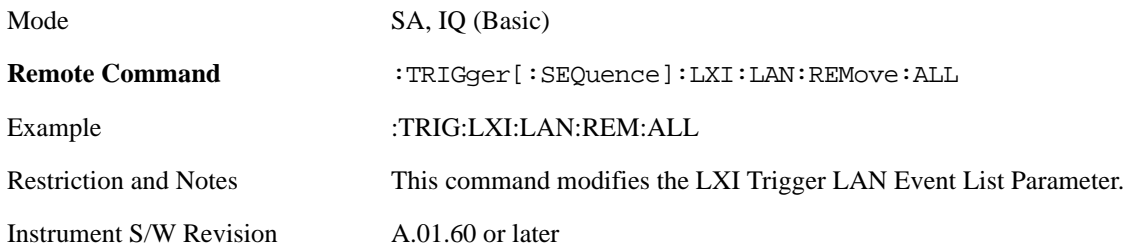

**Event Filter (Remote Only)** Only LXI Trigger LAN Events coming from hosts matching the filter string are processed. There is no front panel access to this command

The syntax for specifying a filter is as follows:

Filter == ([host[:port]] | [ALL[:port]]) [,Filter]

Specifying an empty string means that LXI trigger packets are accepted as a Trigger from any port on any host on the network via either TCP or UDP.

Specifying only the port means that any host communicating over that port can send events.

Specifying ALL indicates that UDP multicast packets are accepted if they are directed to the Internet Assigned Numbers Authority (IANA) assigned multicast address on the IANA assigned default port, or the designated port if specified.

Examples:

"192.168.0.1:23"

"agilent.com, soco.agilent.com"

"agilent.com:80, 192.168.0.1"

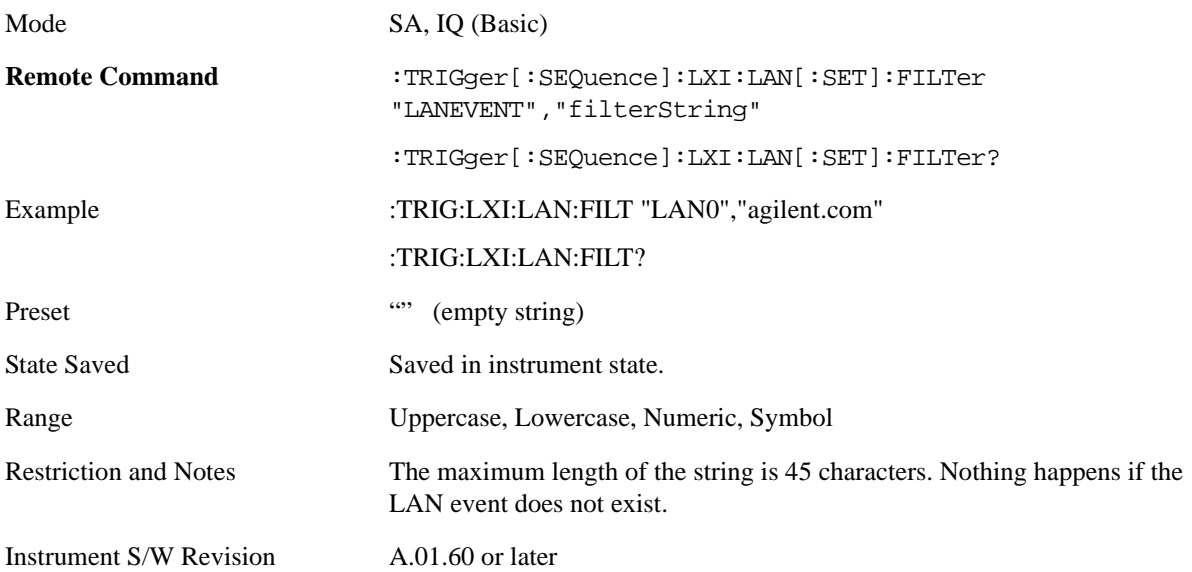

**Count (Remote Only)** Returns the number of items in the LXI Trigger LAN Event List.

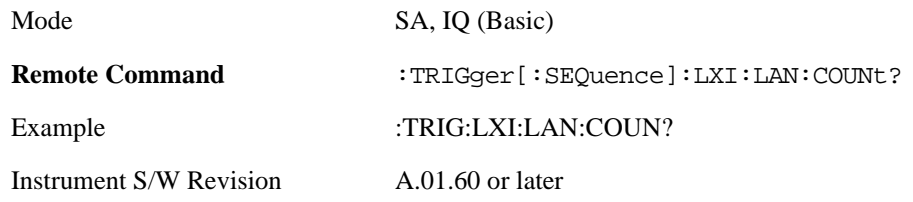

**Identifier (Remote Only)** Sets the string that is expected to arrive over the LAN for a given Trigger LAN Event to occur. The Identifier is variable to allow for easier system debugging.

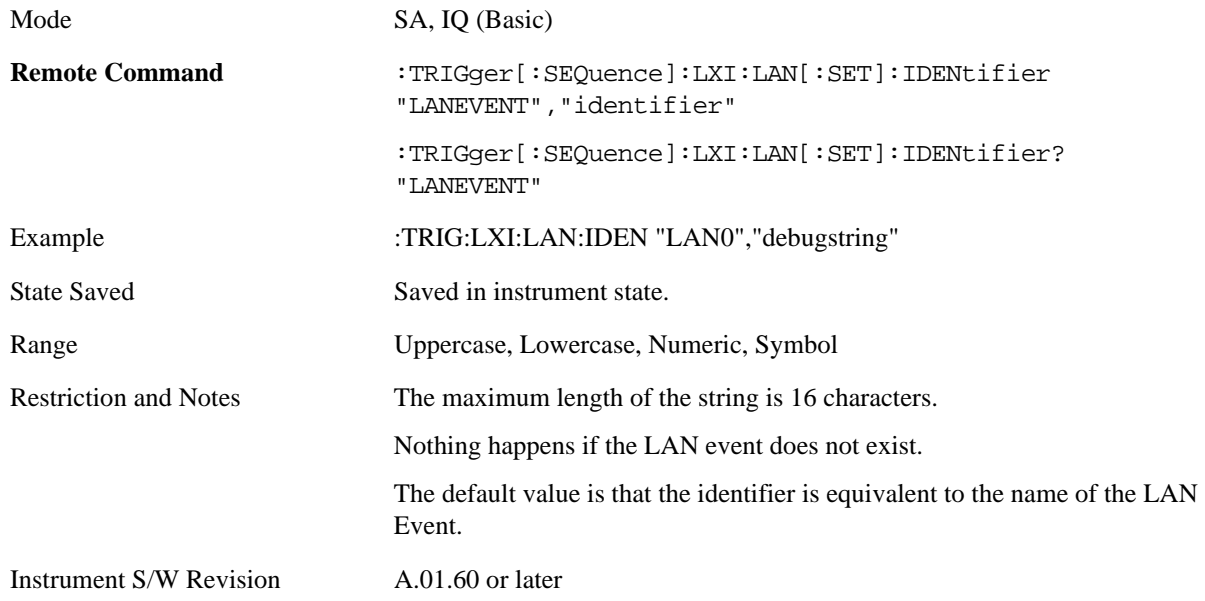

**Configure (Remote Only)** Allows the configuration of some of the above parameters from a single SCPI command.

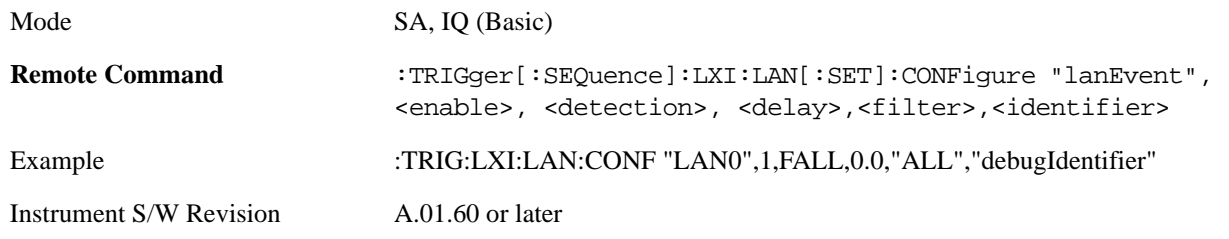

#### **Alarm**

Pressing this key when it is not selected selects the alarm system as the LXI trigger. A new sweep/measurement starts when the configured IEEE 1588 time occurs if the LXI trigger is selected as the active trigger (see ["LXI Trigger" on page 1172](#page-1171-0)). Pressing this key when it is already selected accesses the alarm source selection menu.

Example TRIG:ACP:SOUR ALAR

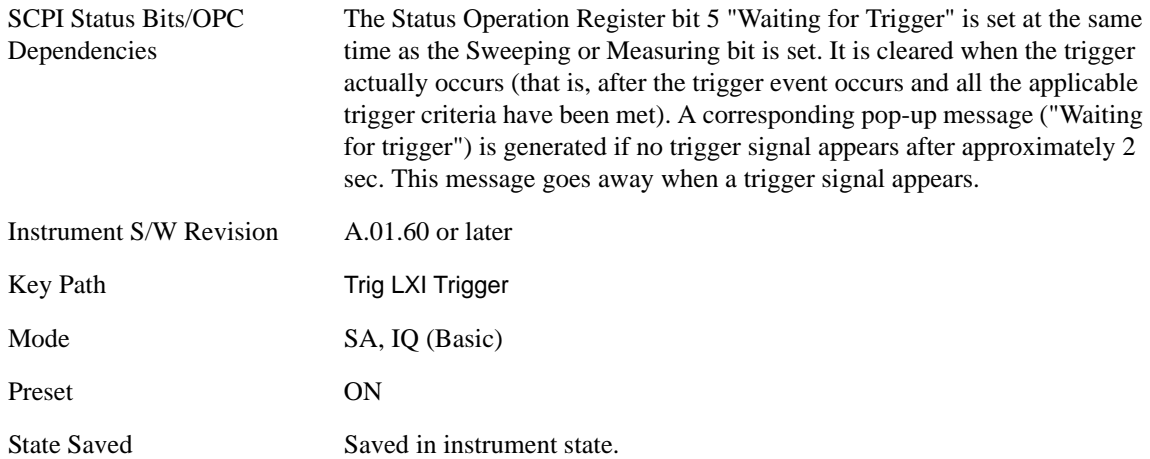

**Disable All** This key causes all Alarms in the trigger alarm list to go into the disabled state.

 $(Enabeled = OFF)$ 

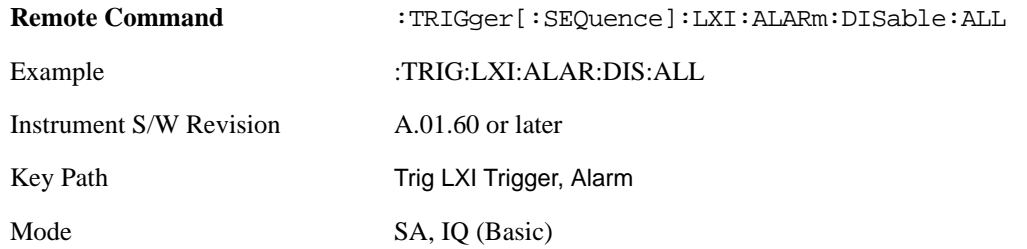

**Alarm List** After selecting Alarm as the trigger source, you is presented with a list of possible alarms. Pressing an alarm (for example, "ALARM0") branches to the alarm setup menu.

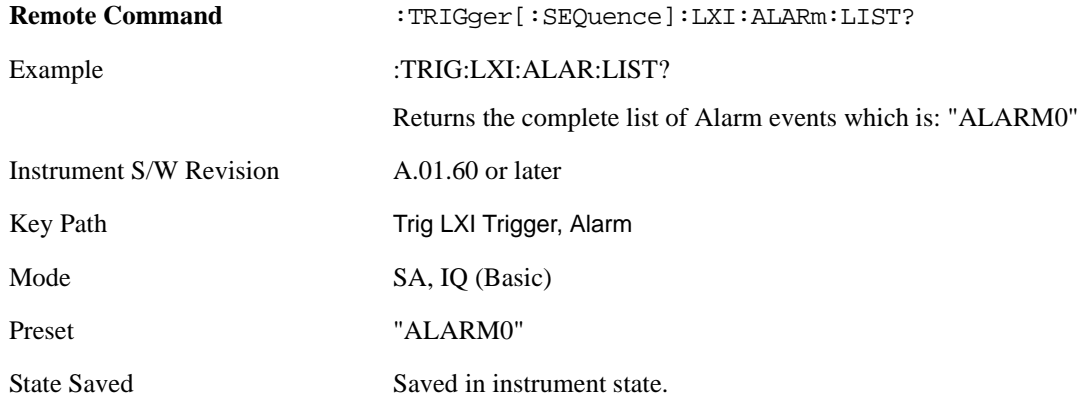

**Date/Time** Absolute alarm time sets an alarm for one specific time using the date and time of day (for example, 12/14/2007 at 11:45:15.3456). The Date and Time are represented in the instrument's local time. This is the only way to set an alarm from the front panel.

Epoch time is another type of absolute alarm time. A specific time is identified by the number of seconds it occurs after January 1, 1970 00:00:00 in International Atomic Time (TAI). Epoch Time is time zone invariant. Epoch time is only set via remote; see ["Epoch Time Value \(Remote Only\)" on page 1182](#page-1181-0).

The date and time the alarm is scheduled to go off is noted on the branch key.

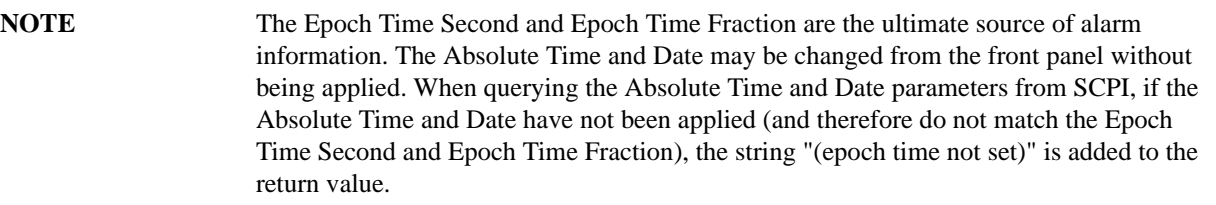

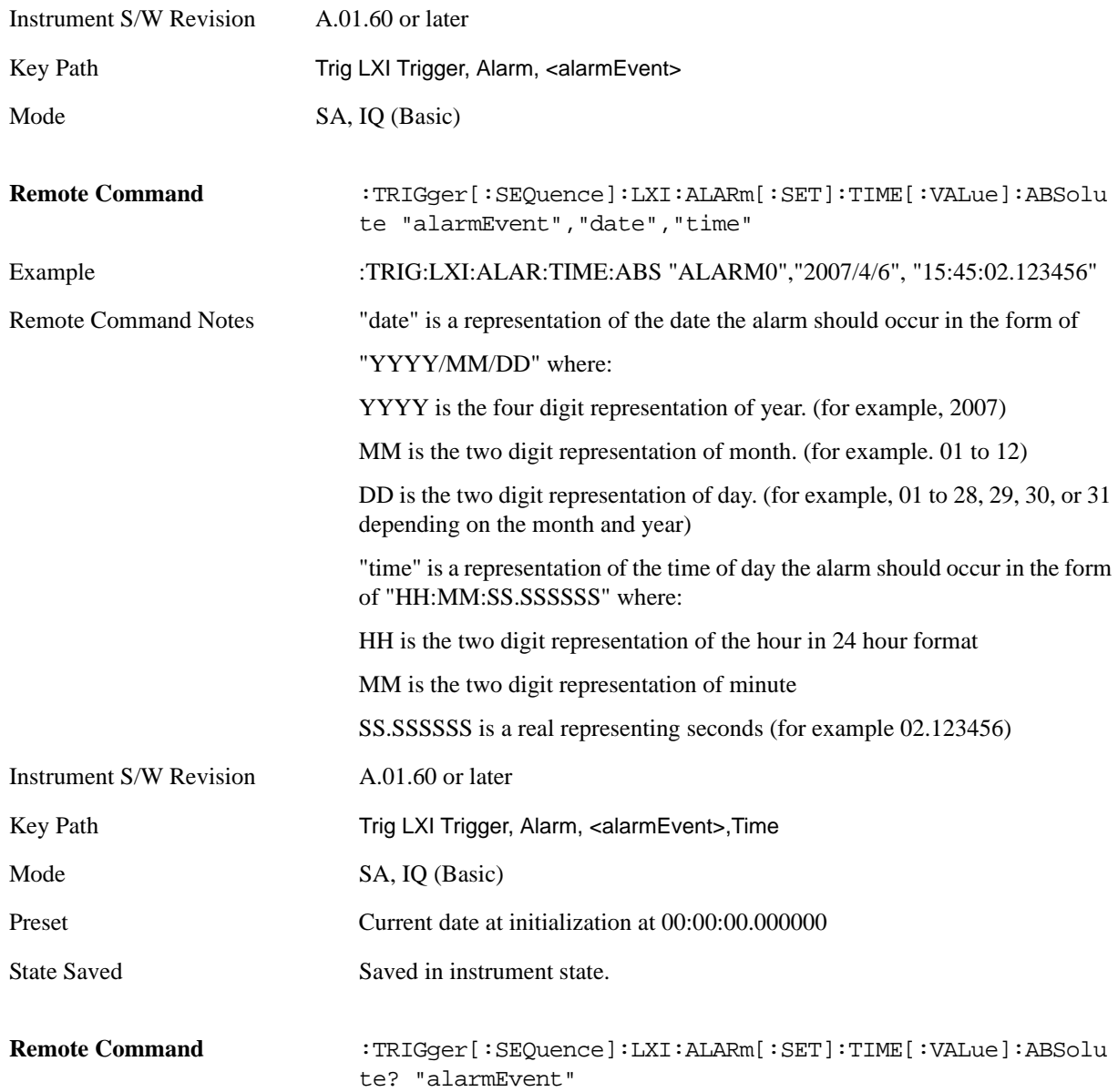

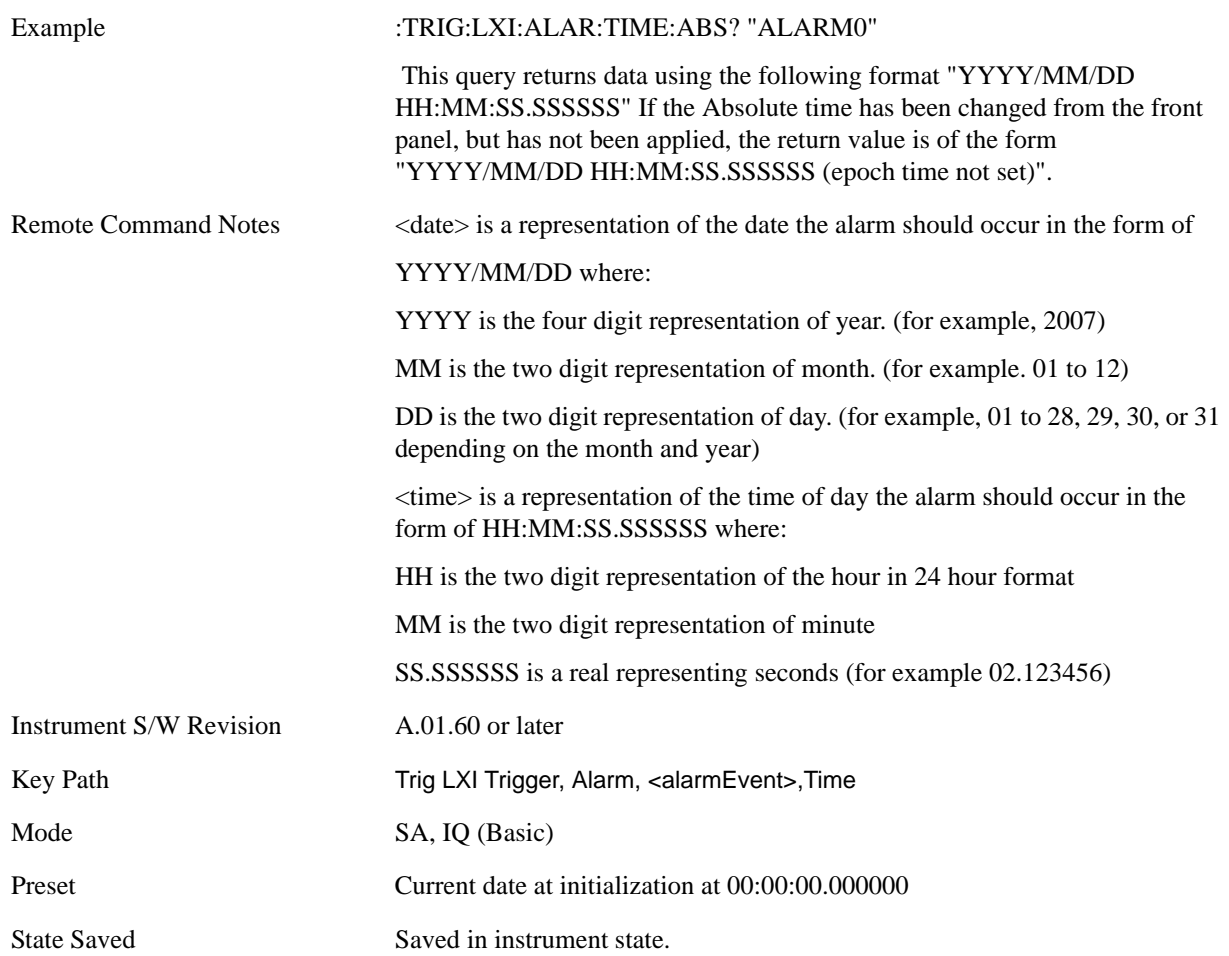

**Date** The date the alarm should occur. All absolute alarm time parameters are set using the same SCPI command; however they each have their own front panel control.

When setting alarm values from the front panel, the new alarm time is not registered with the alarm system until the "Set" key is pressed.

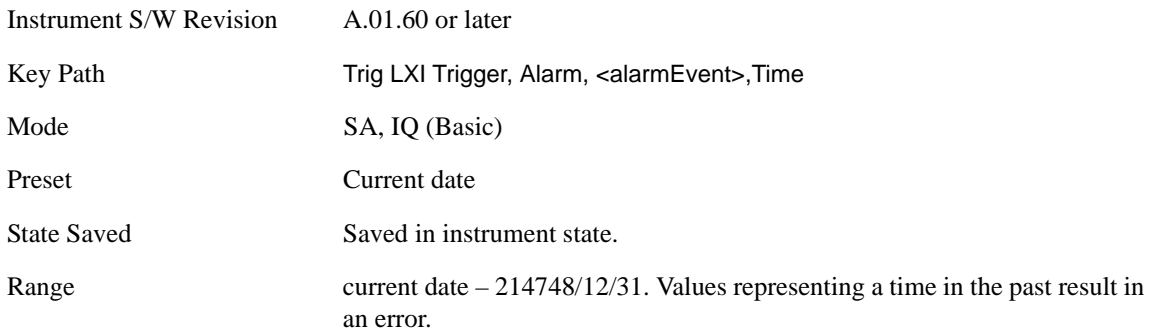

**Time** The time of the day, in the instrument's local time (this takes into account time zones and daylight savings time), the alarm should occur. This parameter is based on a 24 hour clock.

All absolute alarm time parameters are set using the same SCPI command; however they each have their own front panel control.

When setting alarm values from the front panel, the new alarm time is not registered with the alarm system until the "Set" key is pressed.

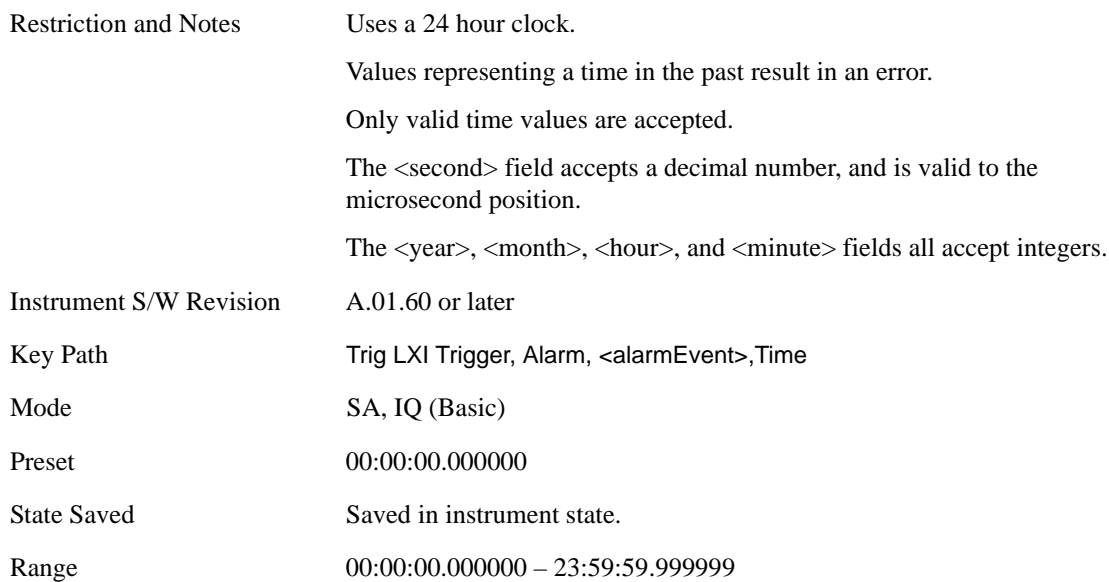

**Apply (Front Panel Only)** Causes the Absolute Alarm Time values to be converted into an Epoch time (see ["Epoch Time Value \(Remote Only\)" on page 1182](#page-1181-0)), compared to the current time, and sent to the Alarm Trigger subsystem. This key can only be pressed when the epoch time and the absolute time are out of sync.

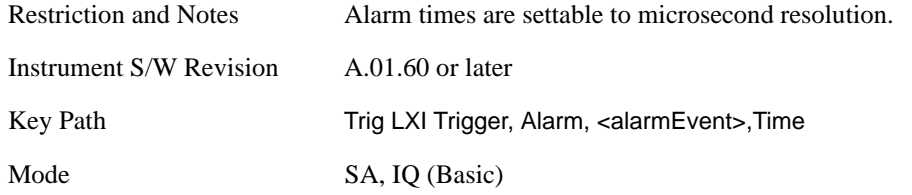

<span id="page-1181-0"></span>**Epoch Time Value (Remote Only)** Sets the LXI Alarm Time. This represents the number of seconds after January 1, 1970 00:00:00, in TAI time, that the alarm should go off.

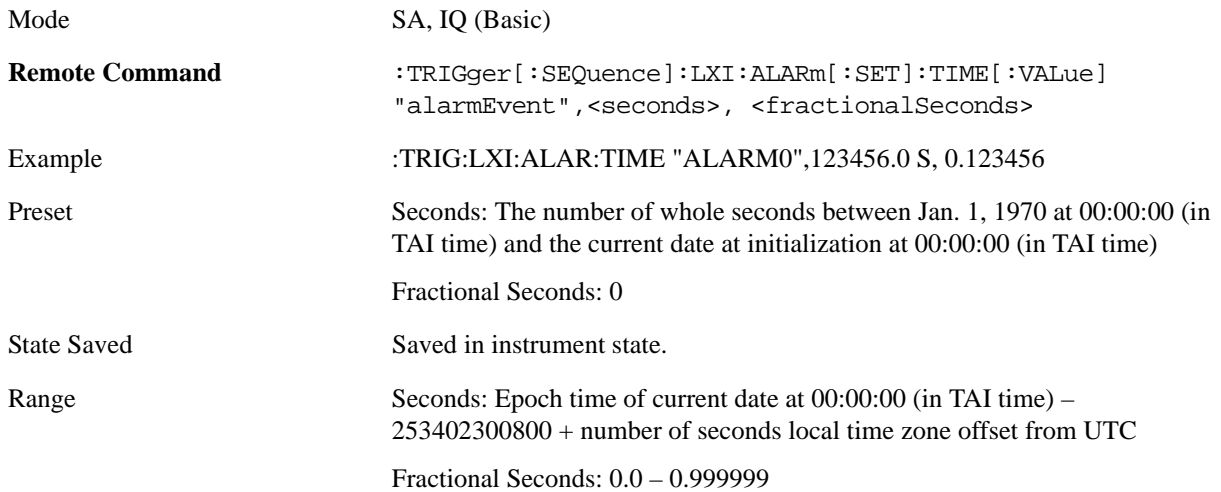

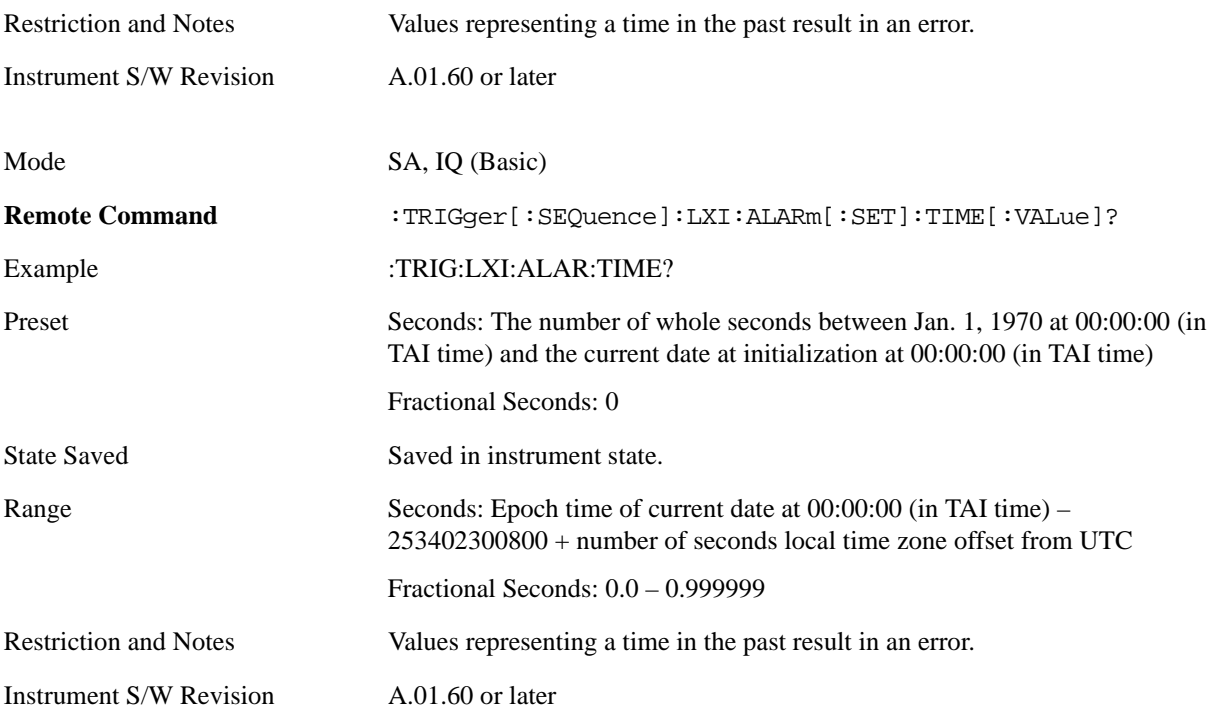

**Epoch Time Seconds (Remote only)** Sets the seconds portion of the LXI Alarm time. This represents the number of seconds after January 1, 1970 00:00:00 (in TAI time) that the alarm should go off.

Values must be in the form of whole seconds; decimal values result in an error.

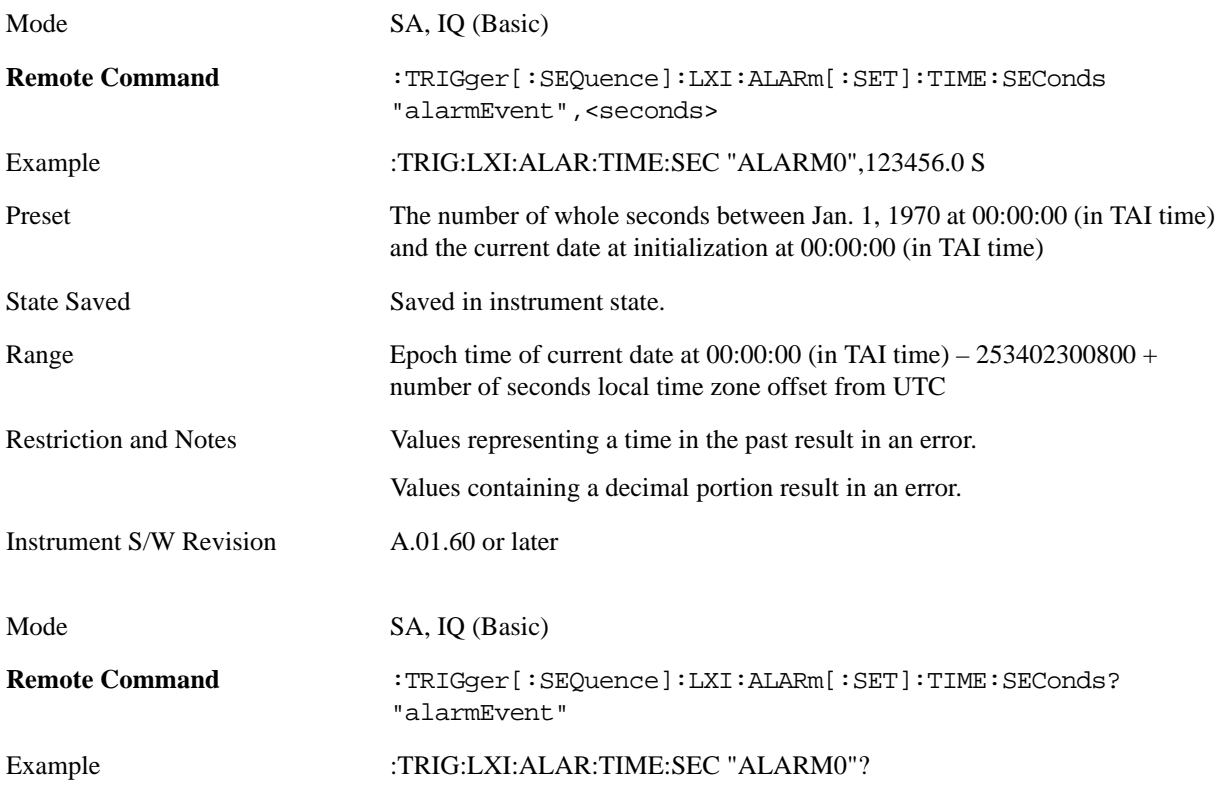

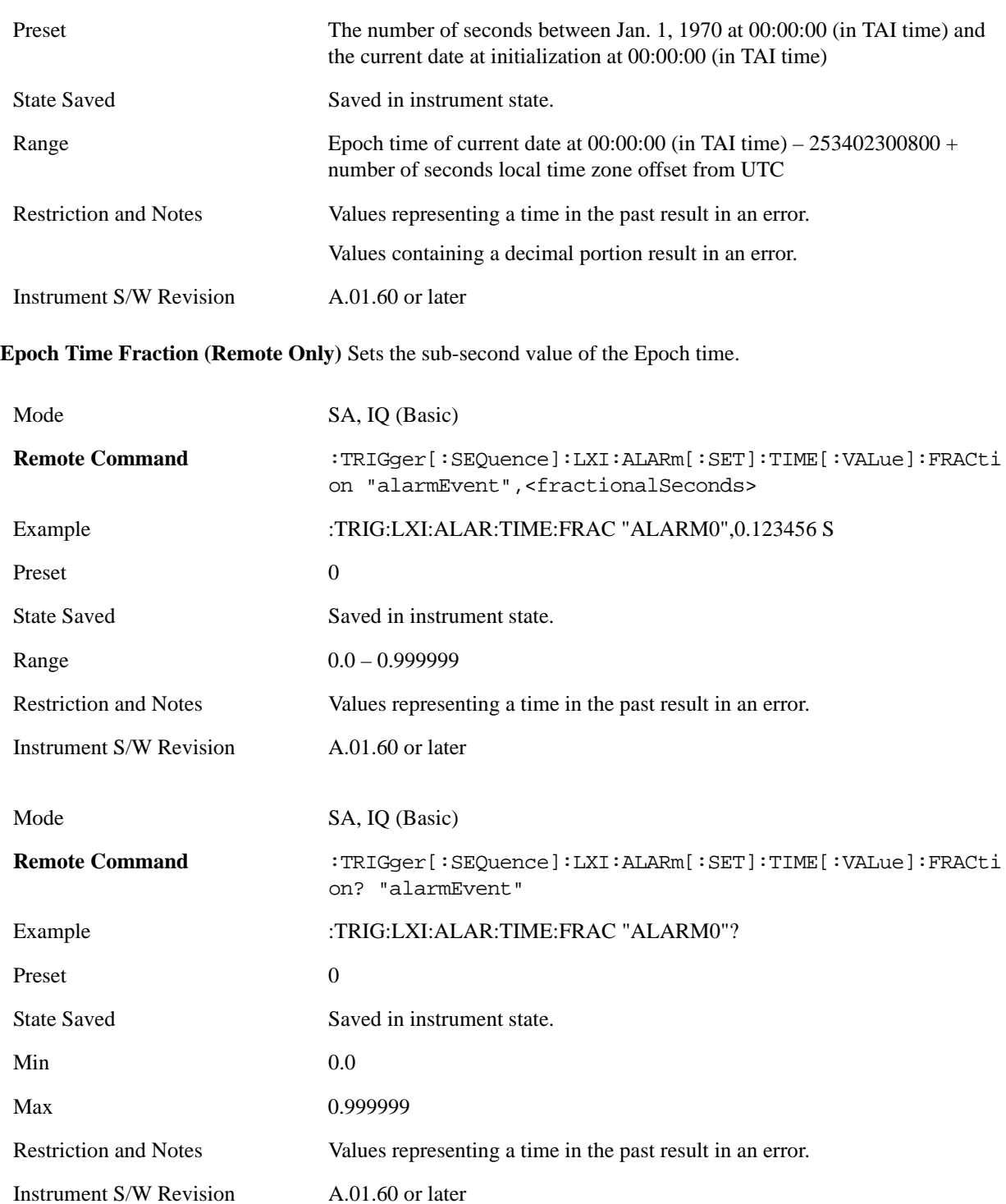

**Relative Time (Remote Only)** Sets the values of Epoch Time Seconds and Epoch Time Fraction by adding an offset to the time when the command is issued. For example, if the Relative Time command is issued with an argument of 60s, the alarm will occur 1 minute in the future.

Mode SA, IQ (Basic)

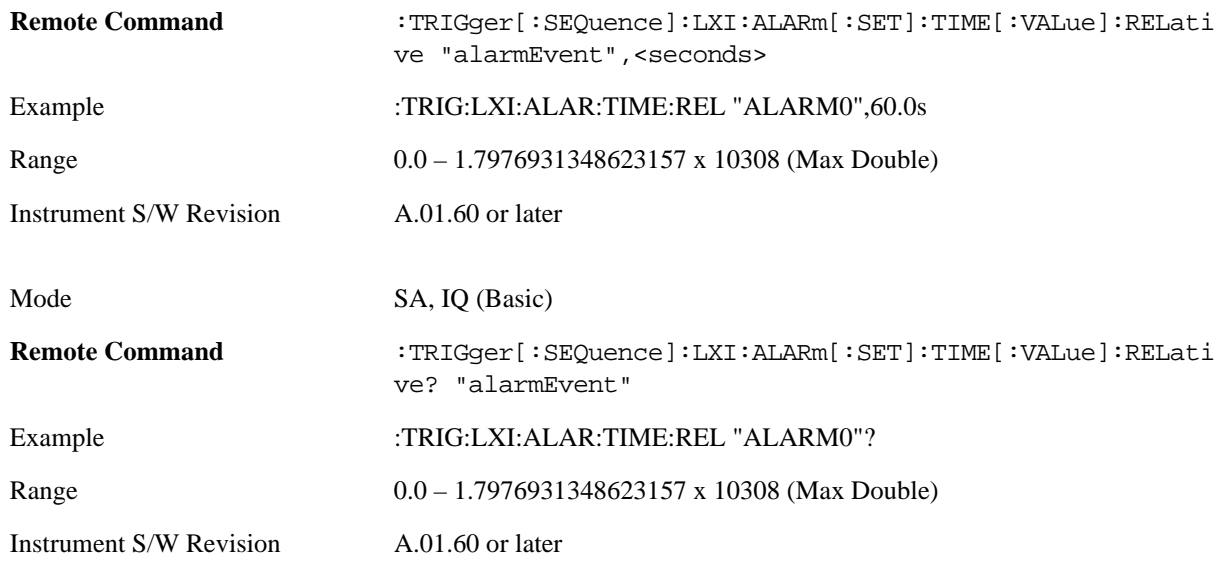

**Period** Sets the amount of time that should elapse between alarms in a repeating alarm trigger.

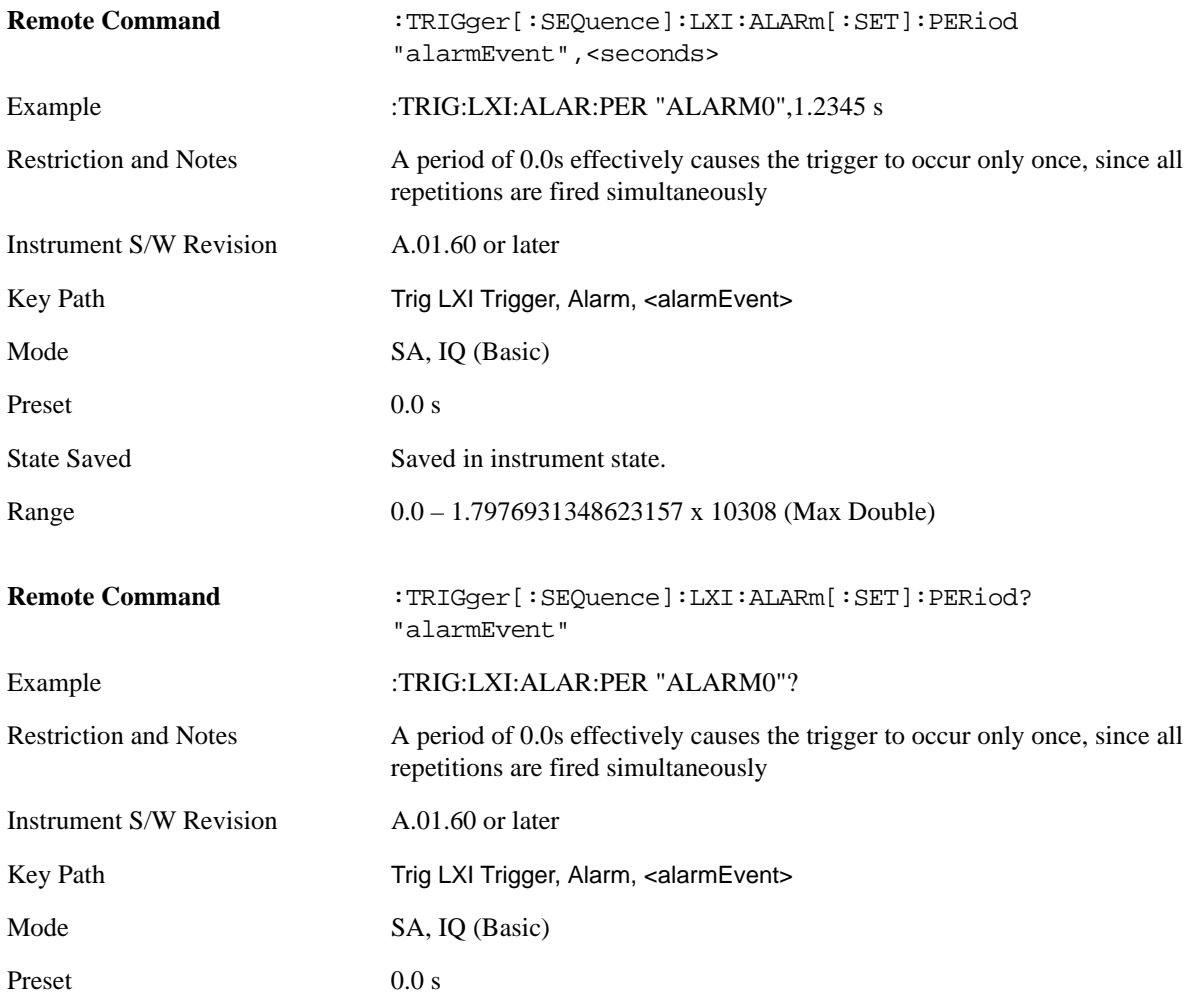

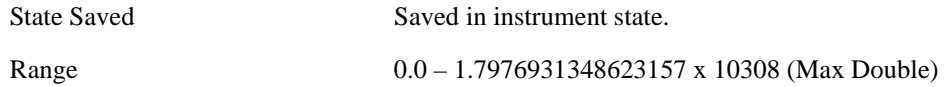

**Repetitions** Sets the number of times a repeating alarm should fire once the initial alarm time has occurred.

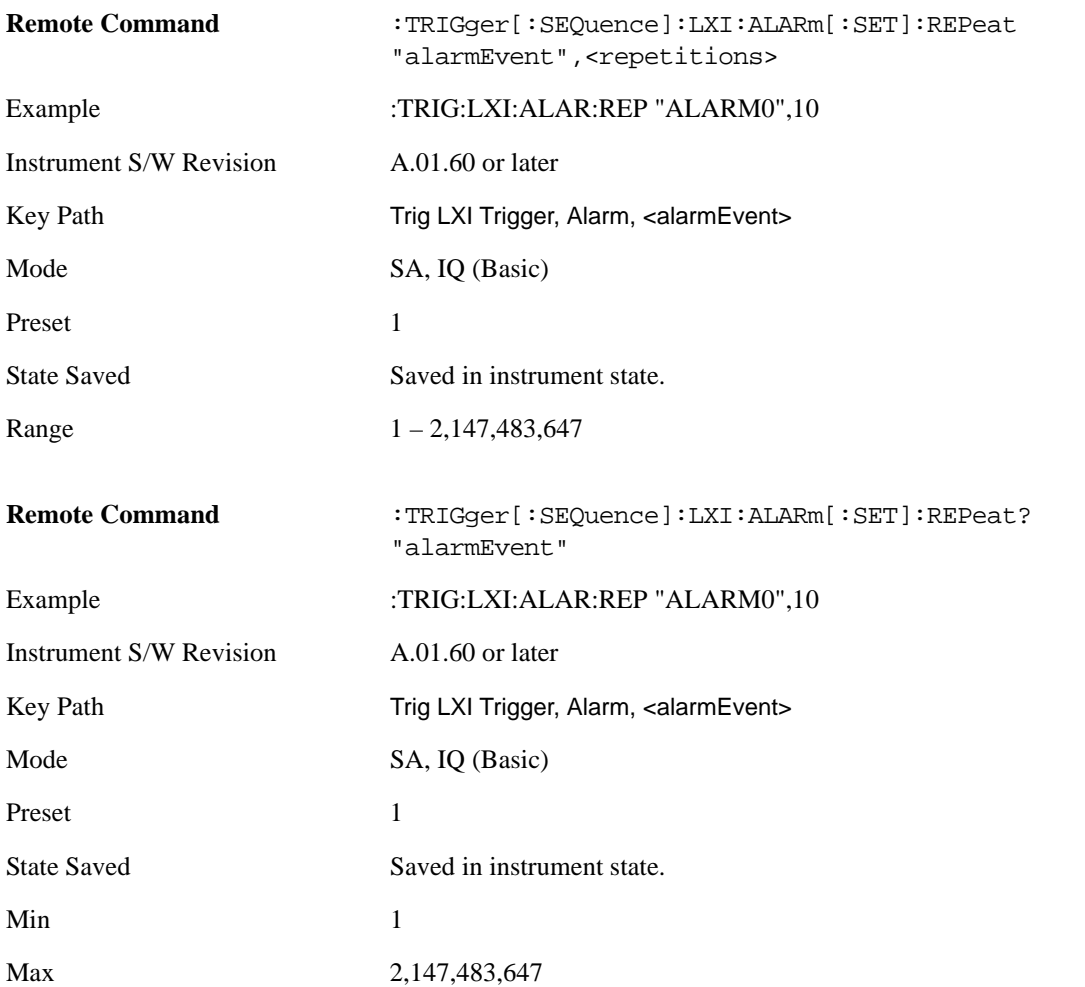

**Enabled** If Enabled is set to ON and the trigger source is set to ALARm, this alarm causes the instrument to trigger.

If Enabled is set to OFF, this alarm is ignored

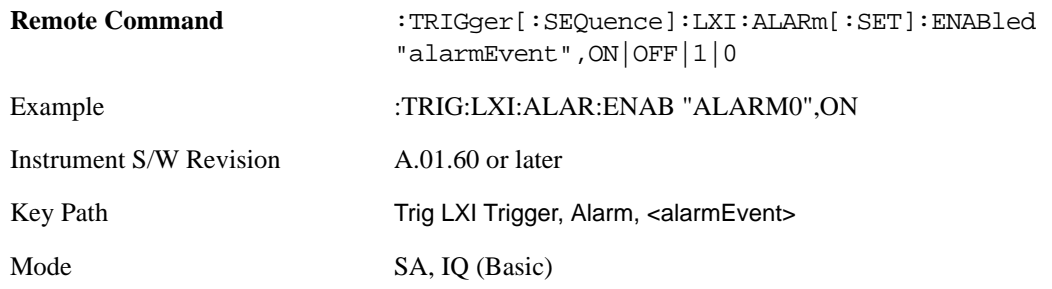

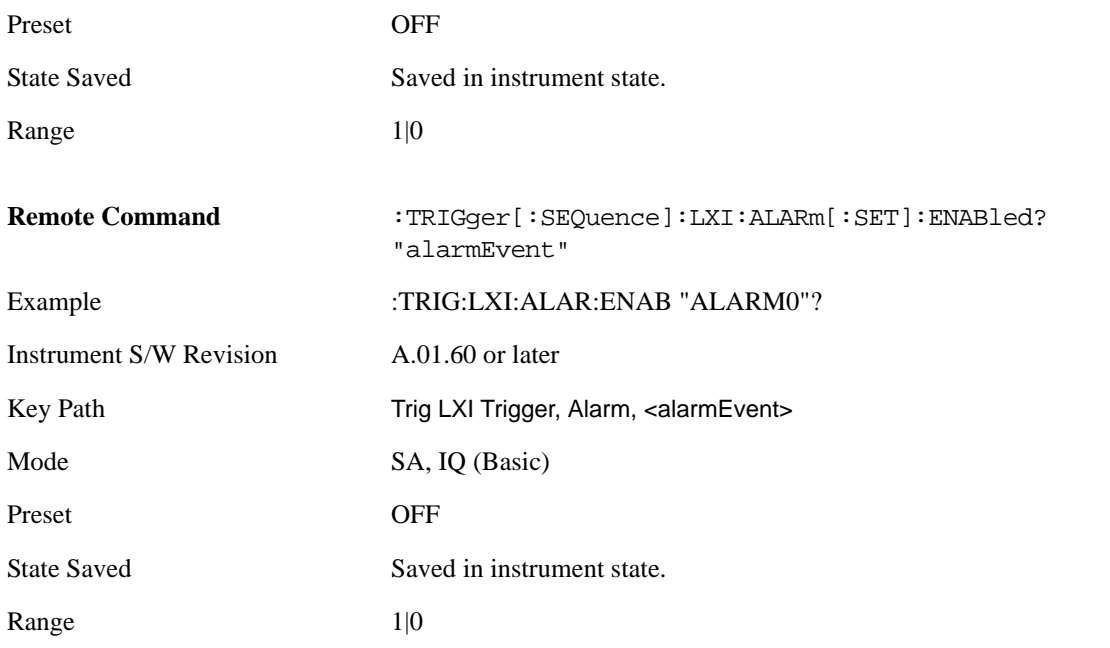

**Configure (Remote Only)** Allows the configuration of some of the above parameters from a single SCPI command.

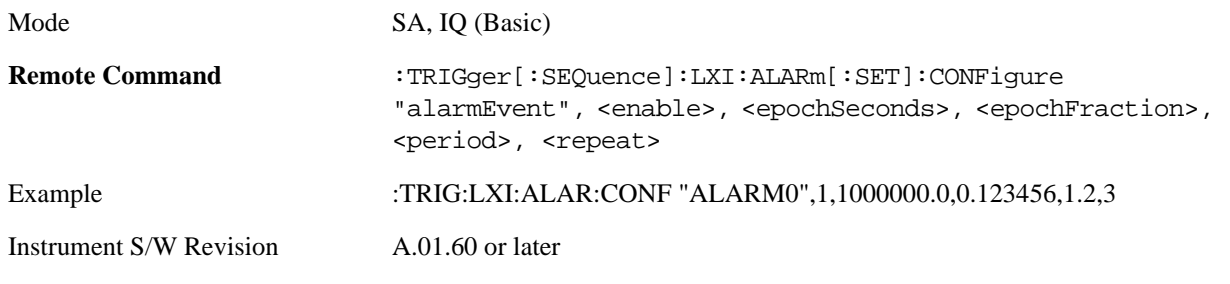

**Count (Remote Only)** Returns the number of alarms in the LXI Trigger Alarm List.

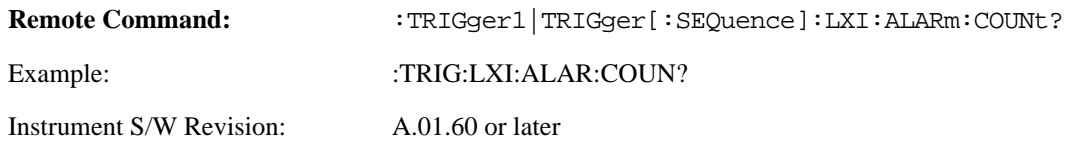

# **Baseband I/Q**

Pressing this key when it is not selected selects Baseband I/Q as the trigger. Pressing the key when it is already selected accesses the Baseband I/Q trigger type selection menu. The key is annotated to display which of the Baseband I/Q trigger types is currently selected.

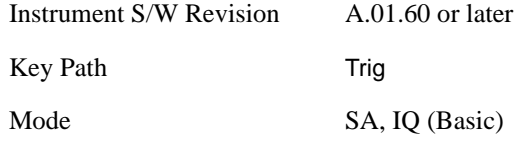

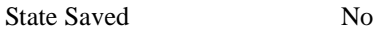

#### **I/Q Mag**

Pressing this key, when it is not selected, selects the I/Q magnitude signal as the trigger. The I/Q Magnitude trigger condition is met when the I/Q magnitude crosses the I/Q magnitude trigger level. The magnitude is measured at the output of the main I/Q digital receiver.

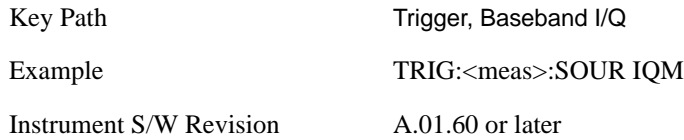

**Trigger Level** Sets a level for the I/Q magnitude trigger. When the signal crosses this level, with the chosen slope, the trigger occurs. If the specific Measurement displays the signal from the chosen sampling point a green line will be displayed to indicate the trigger level.

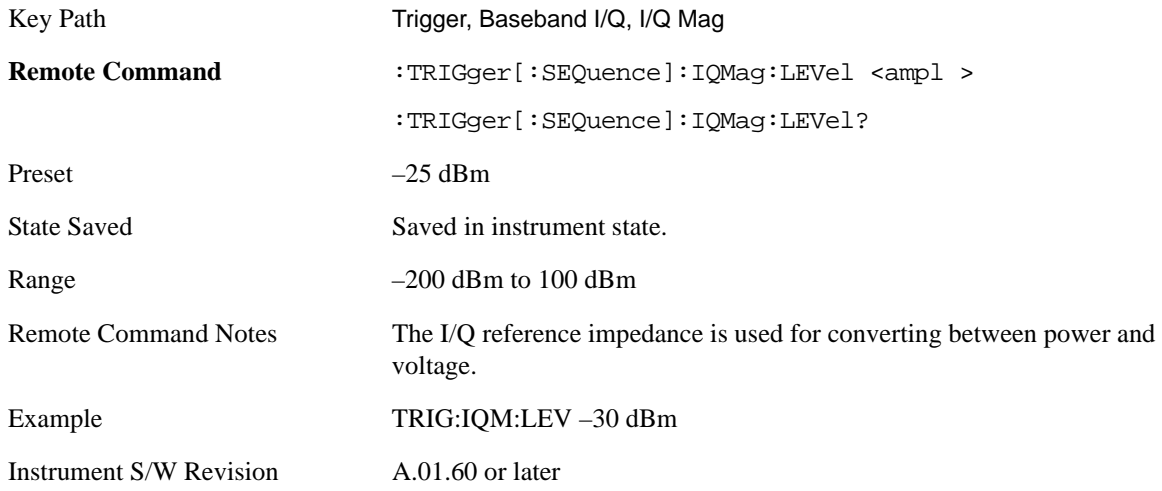

**Trig Slope** Controls the trigger polarity. It is set positive to trigger on a rising edge and negative to trigger on a falling edge.

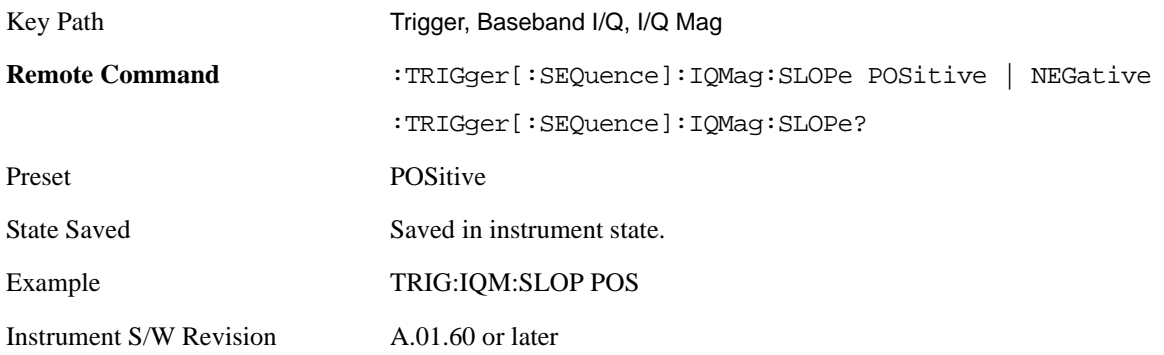

**Trig Delay** Controls a time delay during which the analyzer will wait to begin a sweep after meeting the
trigger criteria. You can use negative delay to pre-trigger the instrument in time domain or FFT.

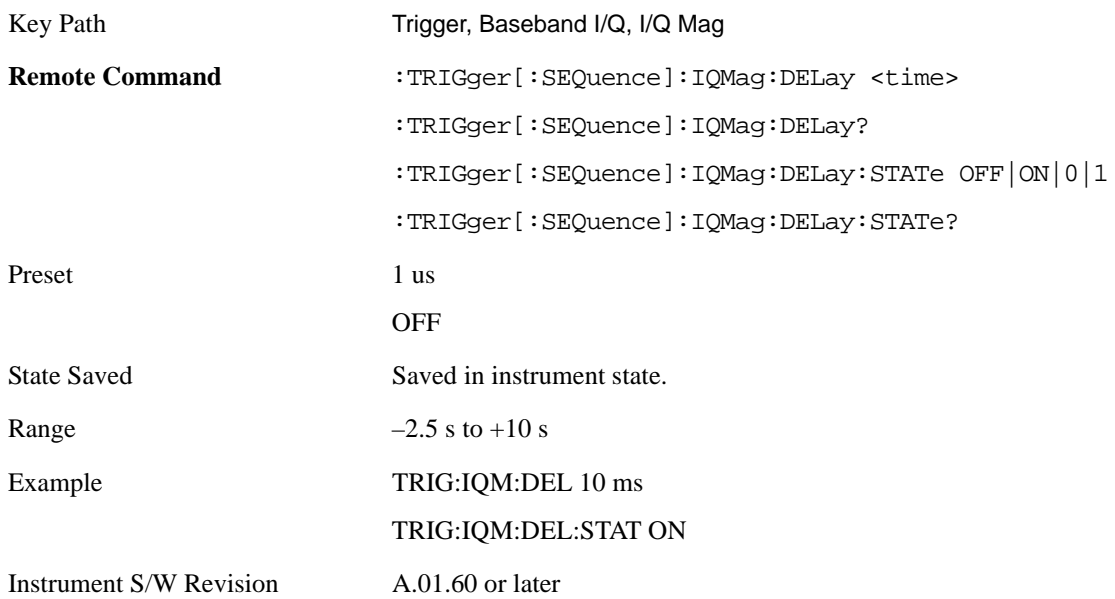

#### **I (Demodulated)**

Pressing this key, when it is not selected, selects the main receiver's output I voltage as the trigger. The I (Demodulated) trigger condition is met when the I voltage crosses the I voltage trigger level.

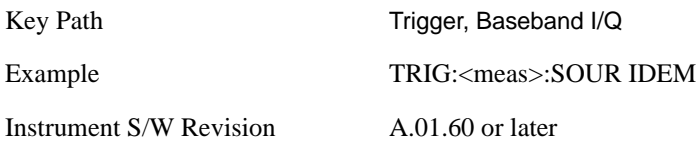

**Trigger Level** Sets a level for the I (Demodulated) trigger. When the signal crosses this level, with the chosen slope, the trigger occurs. If the specific Measurement displays the signal from the chosen sampling point a green line will be displayed to indicate the trigger level.

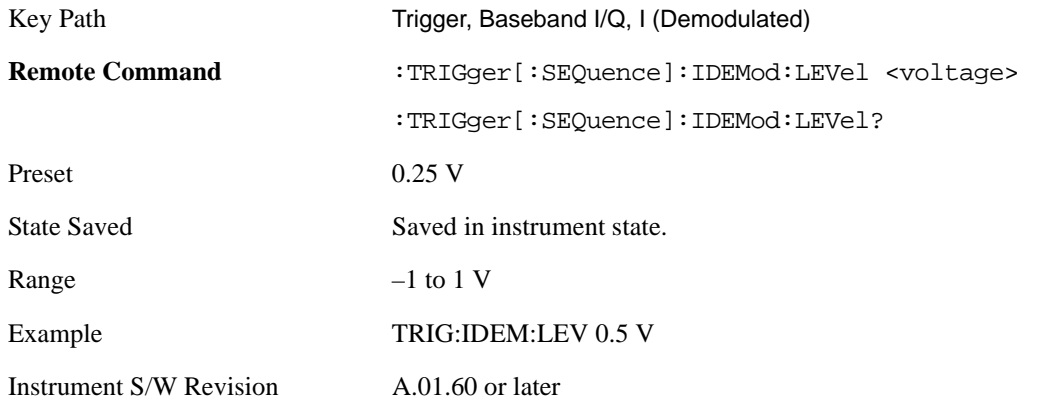

**Trig Slope** Controls the trigger polarity. It is set positive to trigger on a rising edge and negative to

trigger on a falling edge.

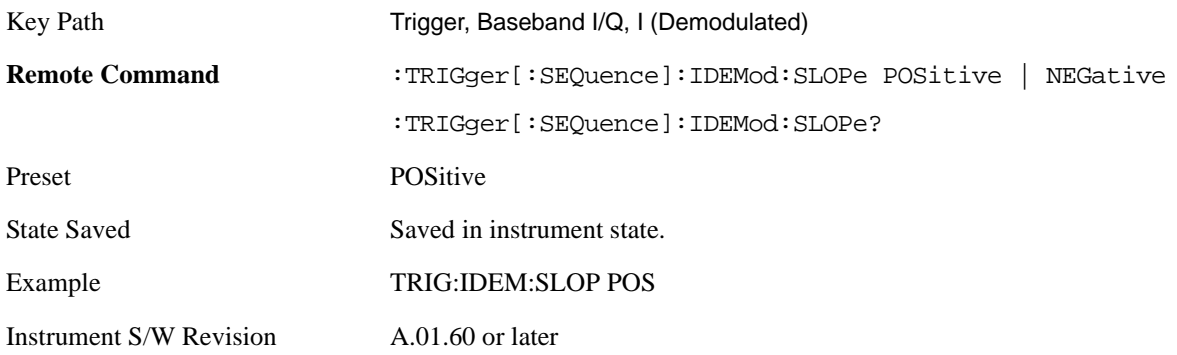

**Trig Delay** Controls a time delay during which the analyzer will wait to begin a sweep after meeting the trigger criteria. You can use negative delay to pre-trigger the instrument in time domain or FFT.

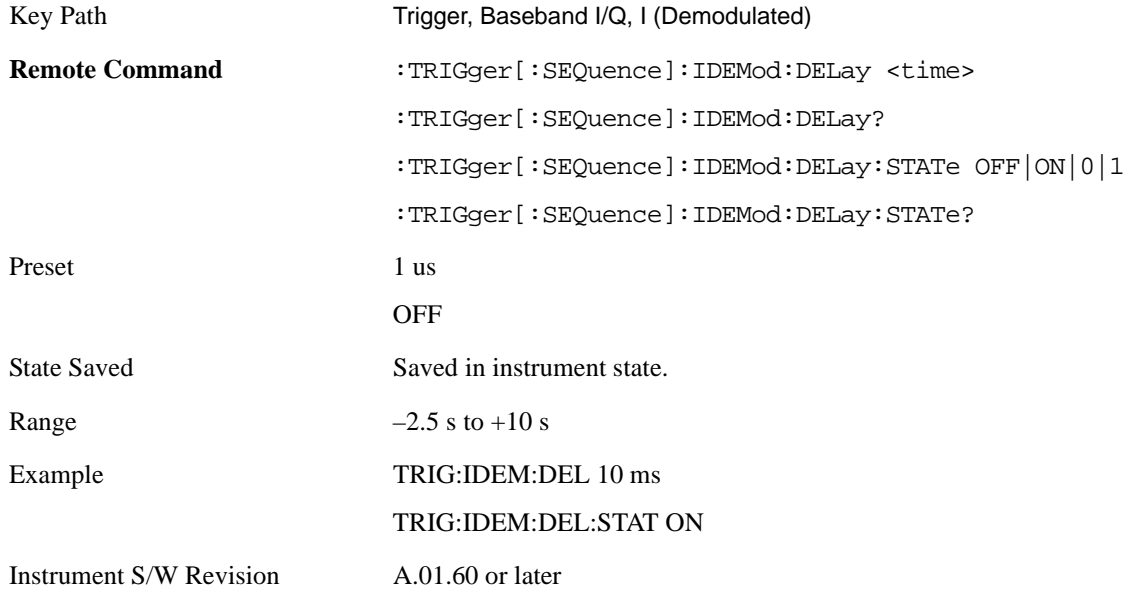

#### **Q (Demodulated)**

**Trigger Level** Sets a level for the Q (Demodulated) trigger. When the signal crosses this level, with the chosen slope, the trigger occurs. If the specific Measurement displays the signal from the chosen sampling point a green line will be displayed to indicate the trigger level.

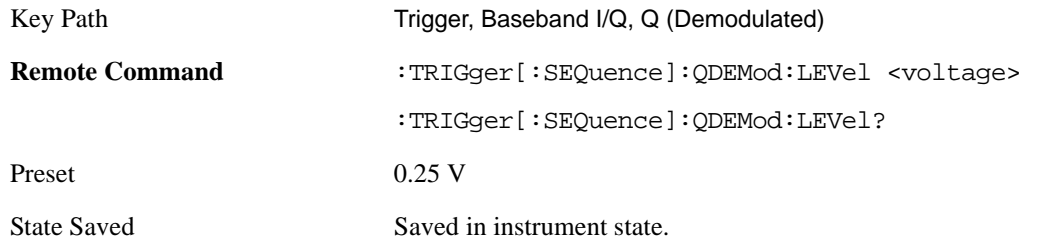

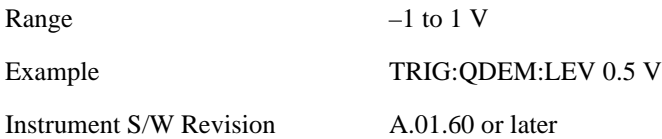

**Trig Slope** Controls the trigger polarity. It is set positive to trigger on a rising edge and negative to trigger on a falling edge.

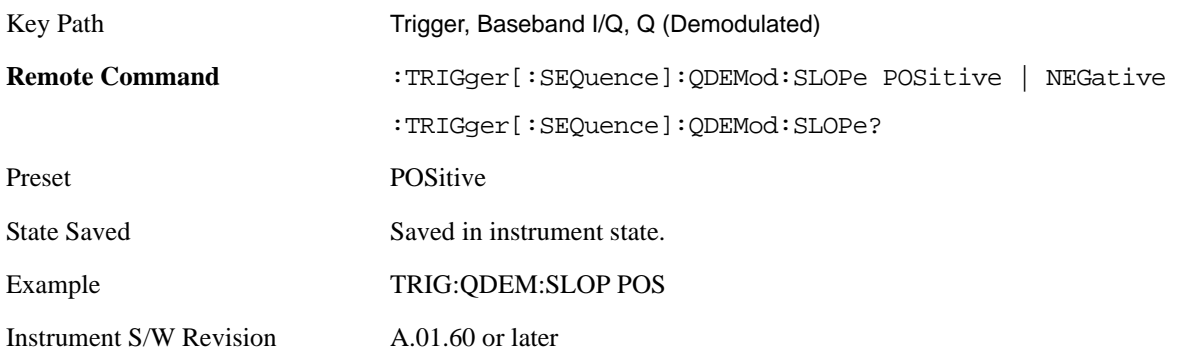

**Trig Delay** Controls a time delay during which the analyzer will wait to begin a sweep after meeting the trigger criteria. You can use negative delay to pre-trigger the instrument in time domain or FFT.

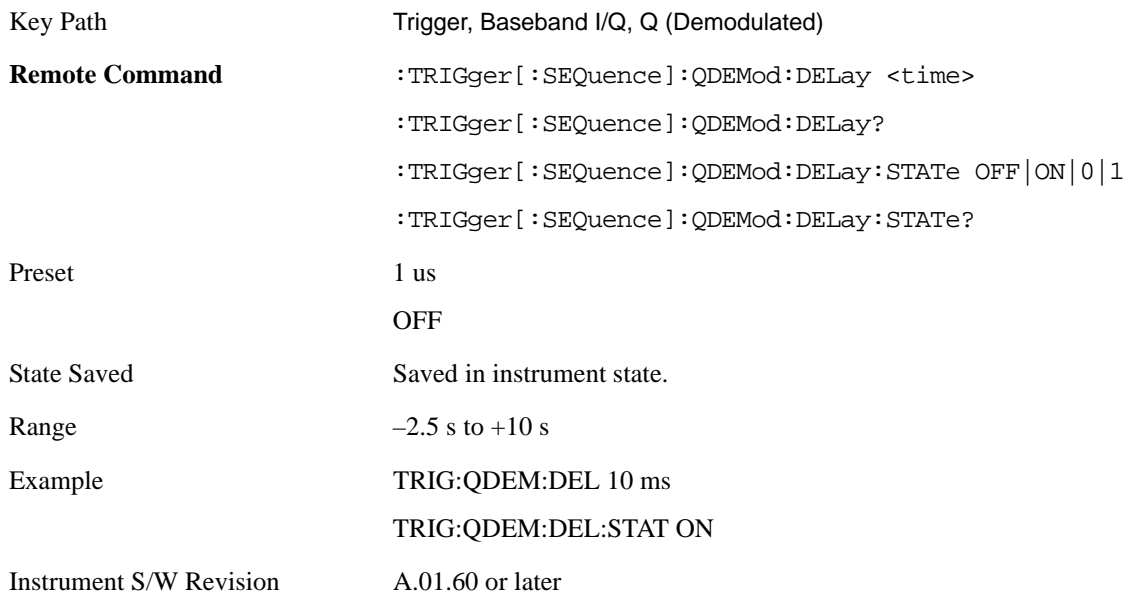

## **Input I**

Pressing this key, when it is not selected, selects the I channel's ADC voltage as the trigger. The Input I trigger condition is met when the voltage crosses the trigger level.

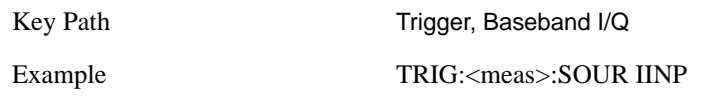

Instrument S/W Revision A.01.60 or later

**Trigger Level** Sets a level for the Input I trigger. When the signal crosses this level, with the chosen slope, the trigger occurs.

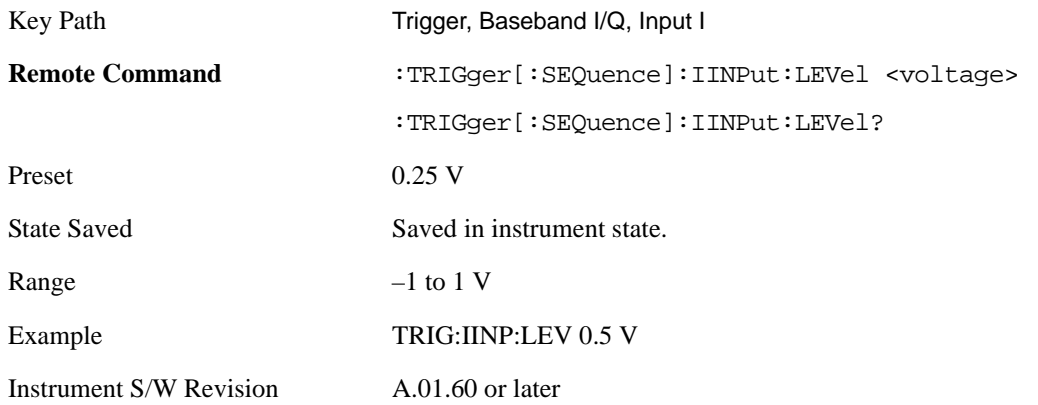

**Trig Slope** Controls the trigger polarity. It is set positive to trigger on a rising edge and negative to trigger on a falling edge.

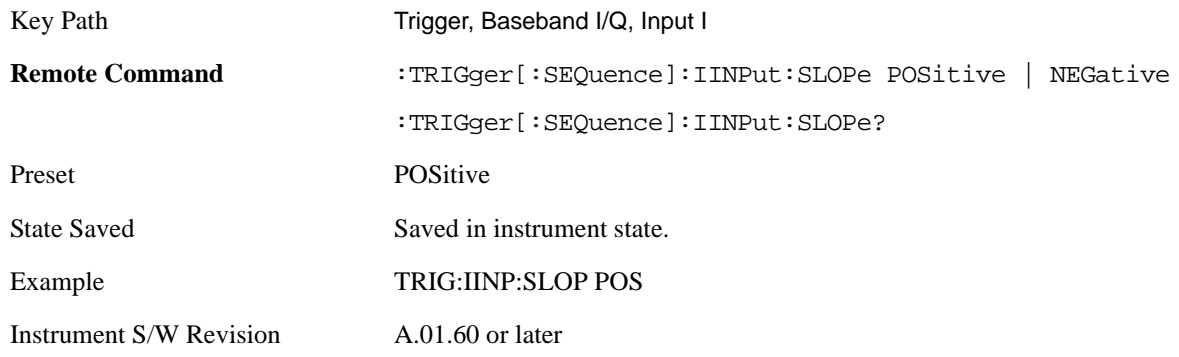

**Trig Delay** Controls a time delay during which the analyzer will wait to begin a sweep after meeting the trigger criteria. You can use negative delay to pre-trigger the instrument in time domain or FFT.

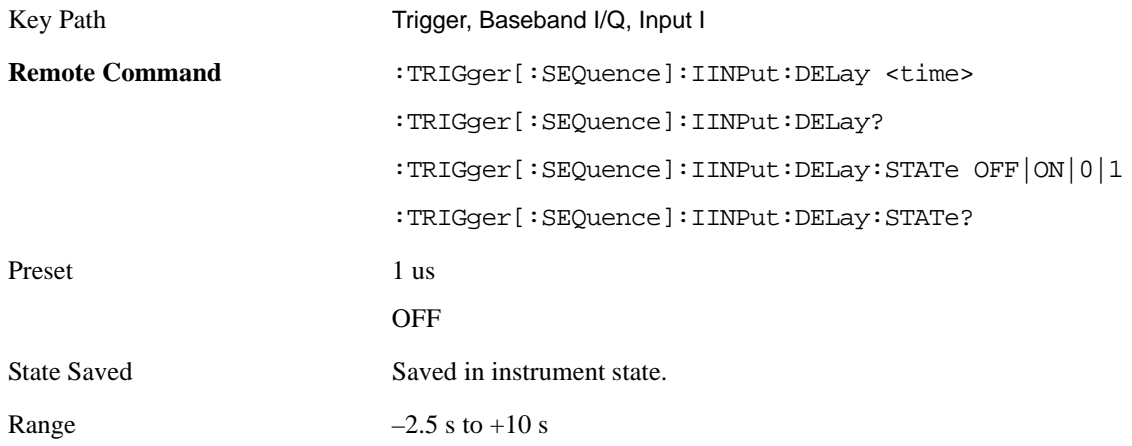

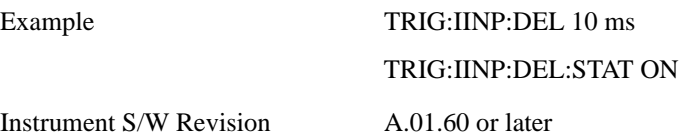

## **Input Q**

Pressing this key, when it is not selected, selects the Q channel's ADC voltage as the trigger. The Input Q trigger condition is met when the voltage crosses the trigger level.

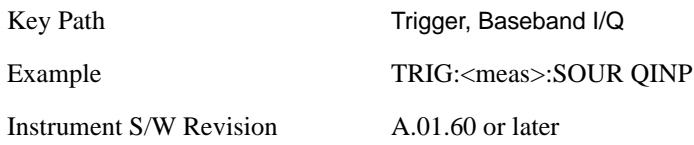

**Trigger Level** Sets a level for the Input Q trigger. When the signal crosses this level, with the chosen slope, the trigger occurs.

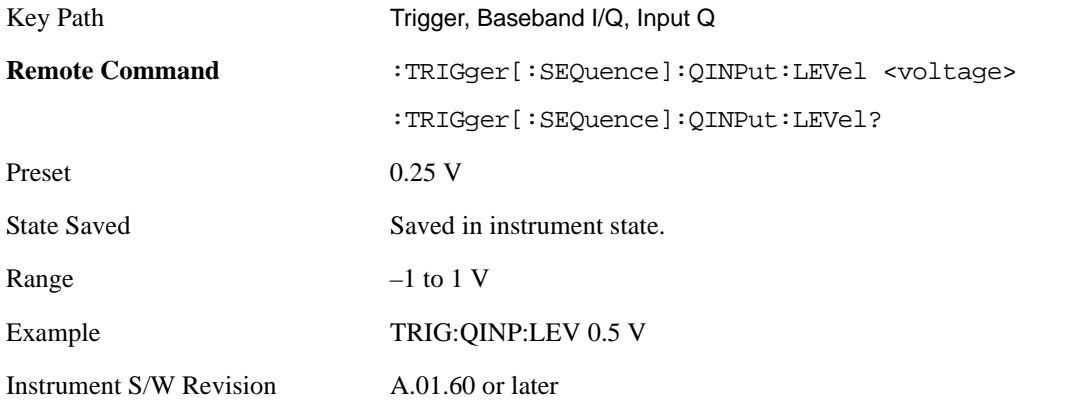

**Trig Slope** Controls the trigger polarity. It is set positive to trigger on a rising edge and negative to trigger on a falling edge.

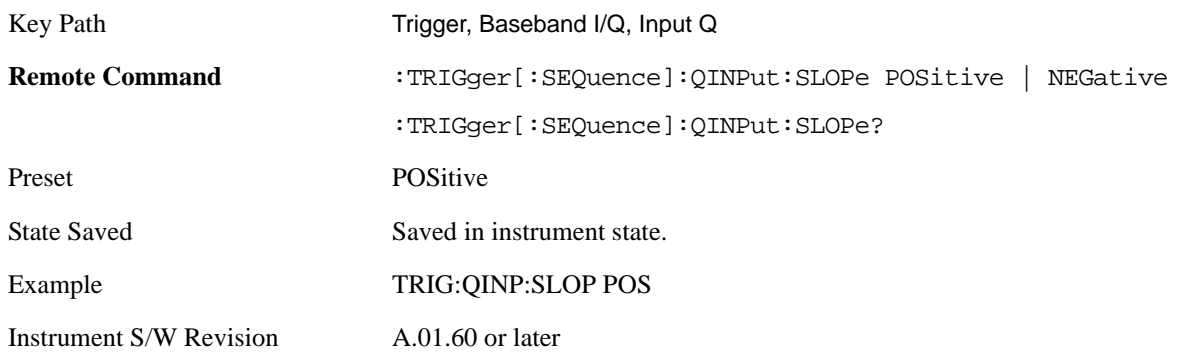

**Trig Delay** Controls a time delay during which the analyzer will wait to begin a sweep after meeting the

trigger criteria. You can use negative delay to pre-trigger the instrument in time domain or FFT.

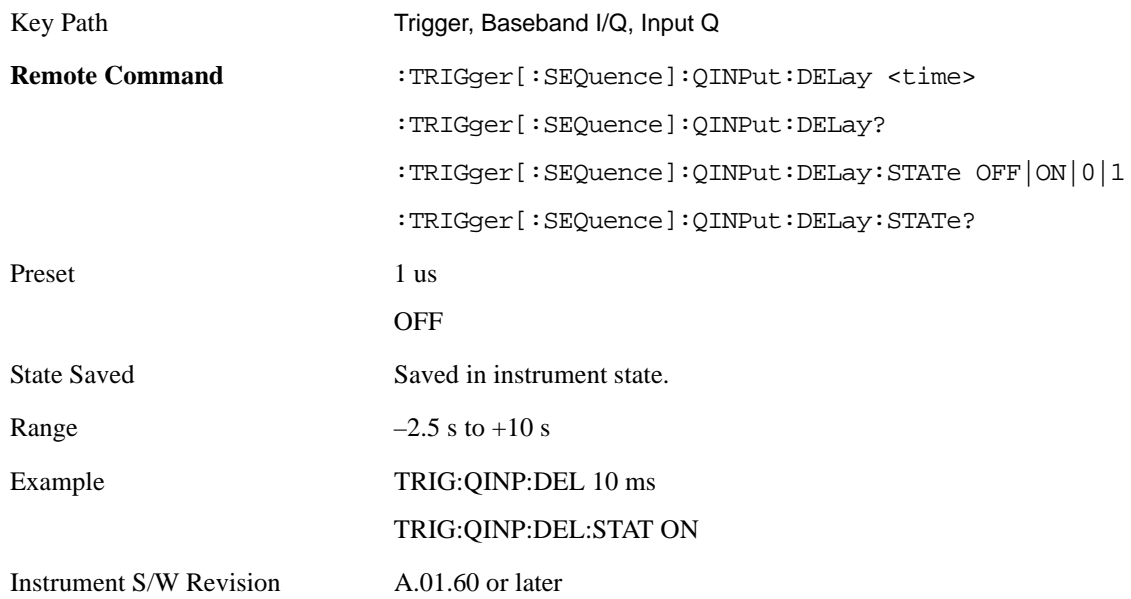

#### **Auxiliary Channel I/Q Mag**

Pressing this key, when it is not selected, selects the Auxiliary Channel I/Q magnitude signal as the trigger. The Auxiliary Channel I/Q Magnitude trigger condition is met when the auxiliary receiver's I/Q magnitude output crosses the Auxiliary I/Q magnitude trigger level.

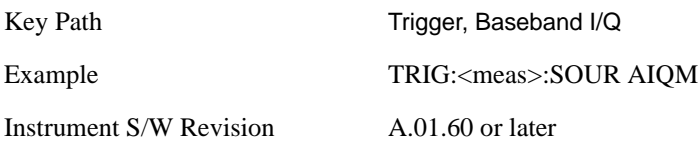

**Trigger Level** Sets a level for the I/Q magnitude trigger. When the signal crosses this level, with the chosen slope, the trigger occurs.

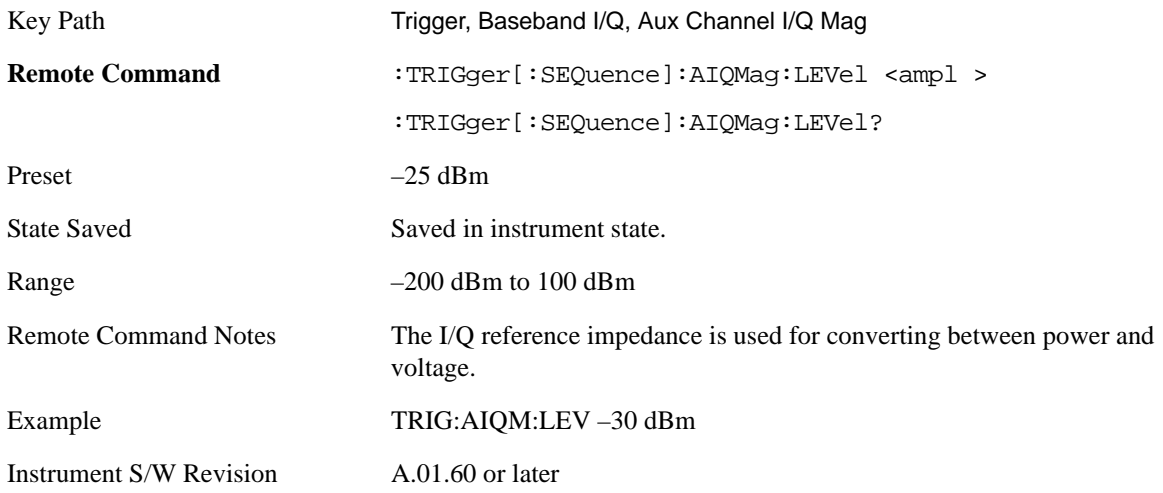

**Trig Slope** Controls the trigger polarity. It is set positive to trigger on a rising edge and negative to trigger on a falling edge.

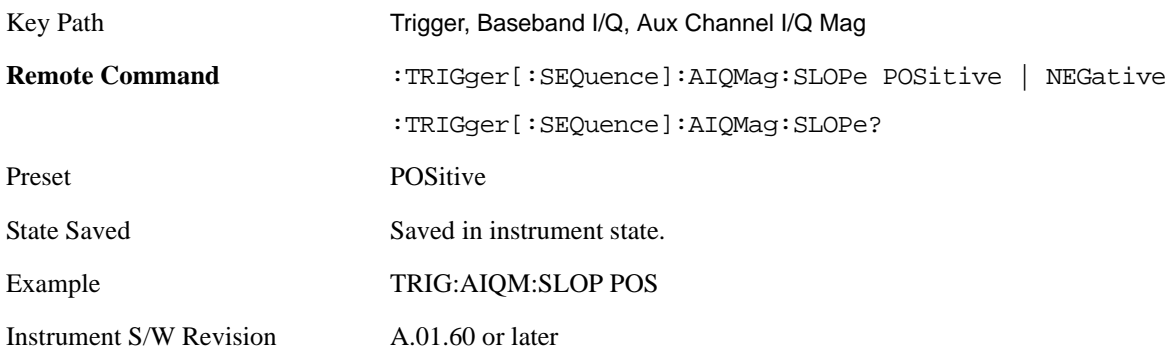

**Trig Delay** Controls a time delay during which the analyzer will wait to begin a sweep after meeting the trigger criteria. You can use negative delay to pre-trigger the instrument in time domain or FFT.

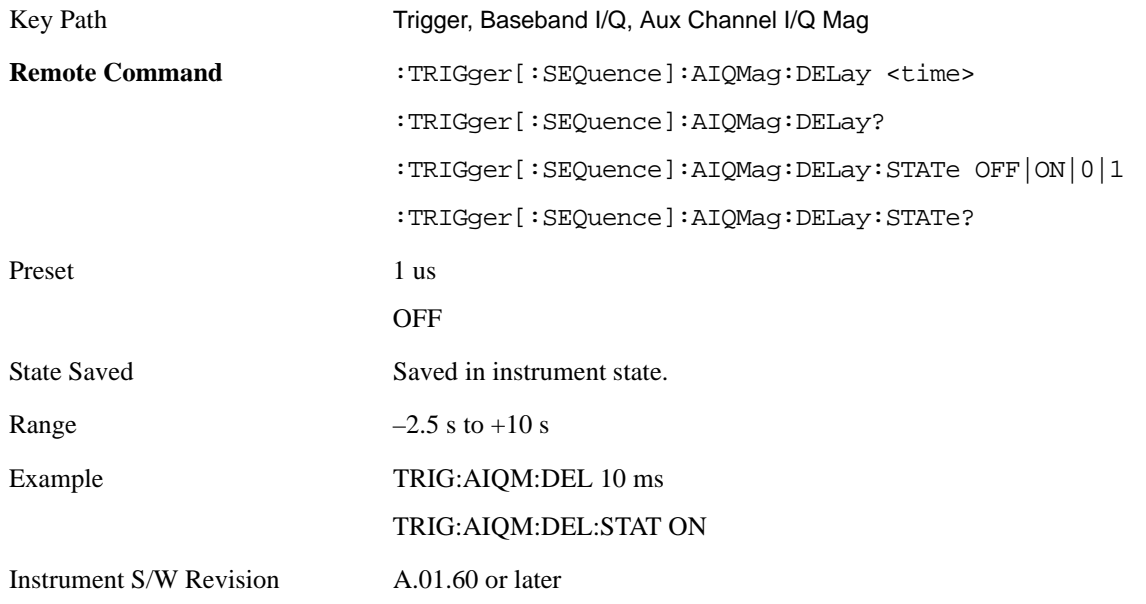

**Trigger Center Frequency** This key sets the center frequency to be used by the auxiliary receiver.

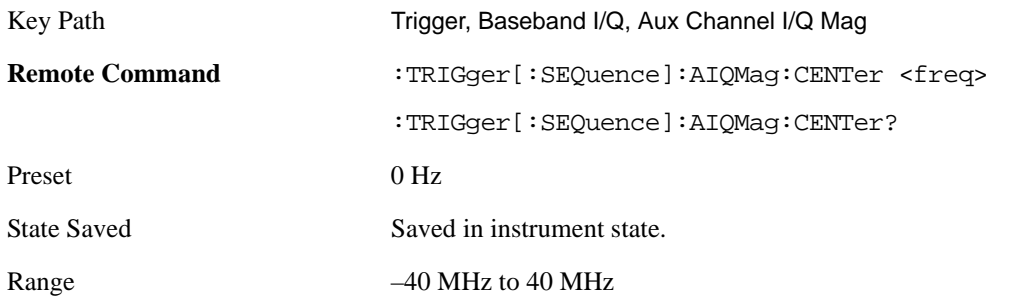

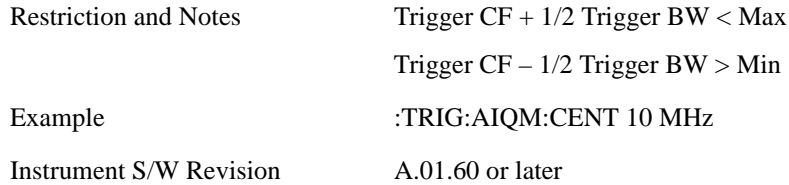

**Trigger Bandwidth** This key sets the information bandwidth used by the auxiliary receiver for the Auxiliary Channel I/Q Magnitude trigger.

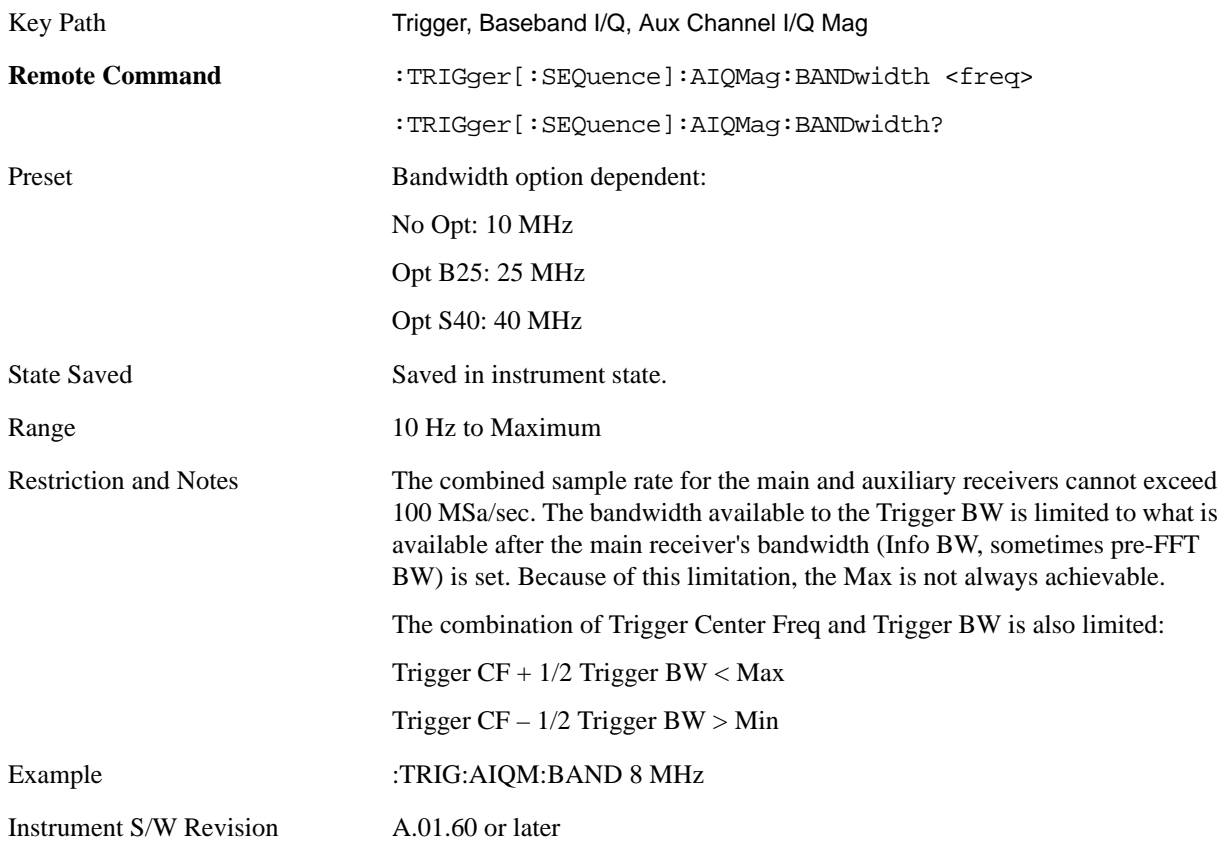

## **Auto Trig**

Sets the time that the analyzer will wait for the trigger conditions to be met. If they are not met after that much time, then the analyzer is triggered anyway.

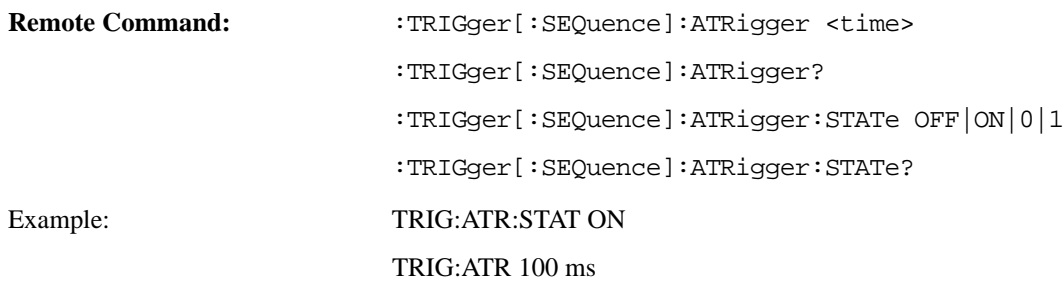

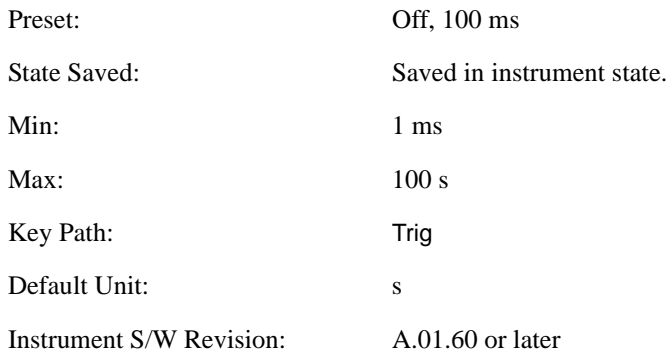

## **Trig Holdoff**

Sets the holdoff time between triggers. When the trigger condition is satisfied, the trigger occurs, the delay begins, and the holdoff time begins. New trigger conditions will be ignored until the holdoff time expires. For a free-running trigger, the holdoff value is the minimum time between triggers.

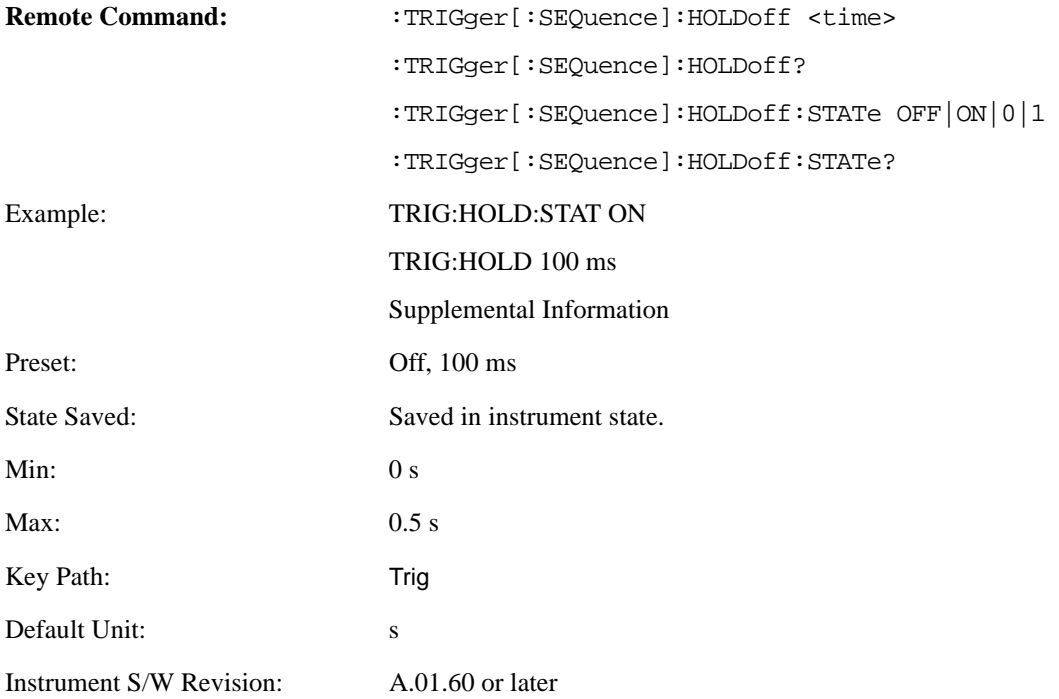

# **Trace / Detector**

Trace/Detector features are unique to each Measurement. See the specific Measurement for more information.

The front-panel key accesses keys to control Trace and Detector settings.

Key Path Front-panel key

Instrument S/W Revision A.01.60 or later

**Trace / Detector**

This section describes the keys in the Sweep, Control and Capture menu that are common to multiple Modes and Measurements. See the Measurement descriptions for information on features that are unique.

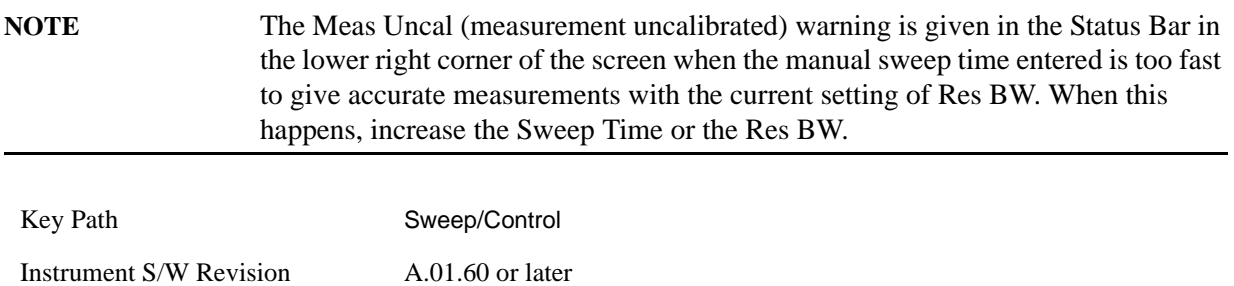

## **Abort (Remote Command Only)**

This command is used to stop the current measurement. It aborts the current measurement as quickly as possible, resets the sweep and trigger systems, and puts the measurement into an "idle" state. If the analyzer is in the process of aligning when ABORt is sent, the alignment finishes before the abort function is performed. So ABORt does not abort an alignment.

If the analyzer is set for Continuous measurement, it sets up the measurement and initiates a new data measurement sequence with a new data acquisition (sweep) taken once the trigger condition is met.

If the analyzer is set for Single measurement, it remains in the "idle" state until an :INIT:IMM command is received.

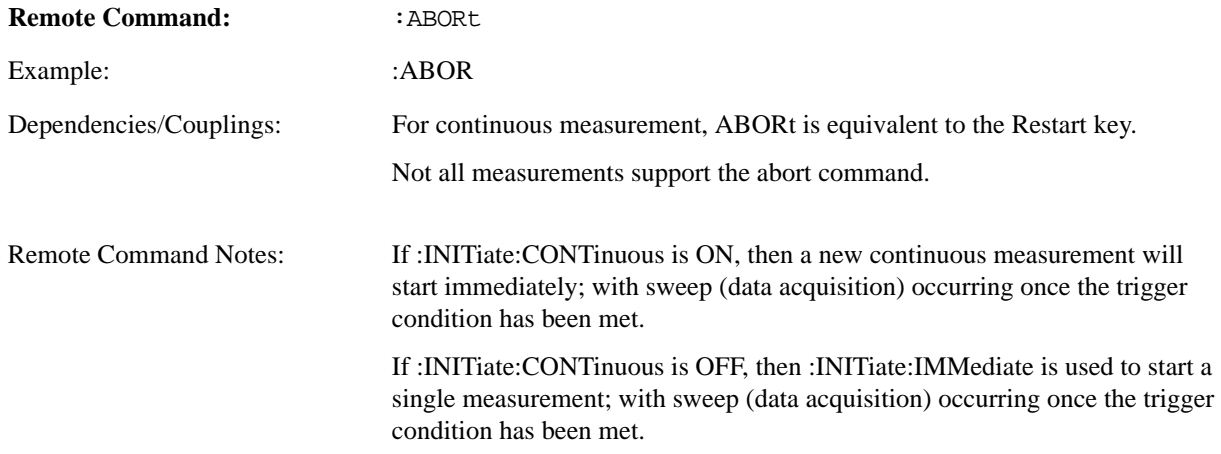

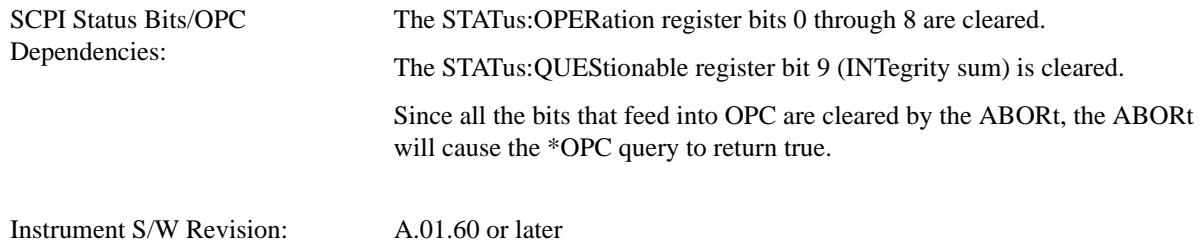

### **Pause/Resume**

Pauses a measurement after the current data acquisition is complete.

When Paused, the label on the key changes to Resume. Pressing Resume un-pauses the measurement. When you are Paused, pressing **Restart**, **Single** or **Cont** does a Resume.

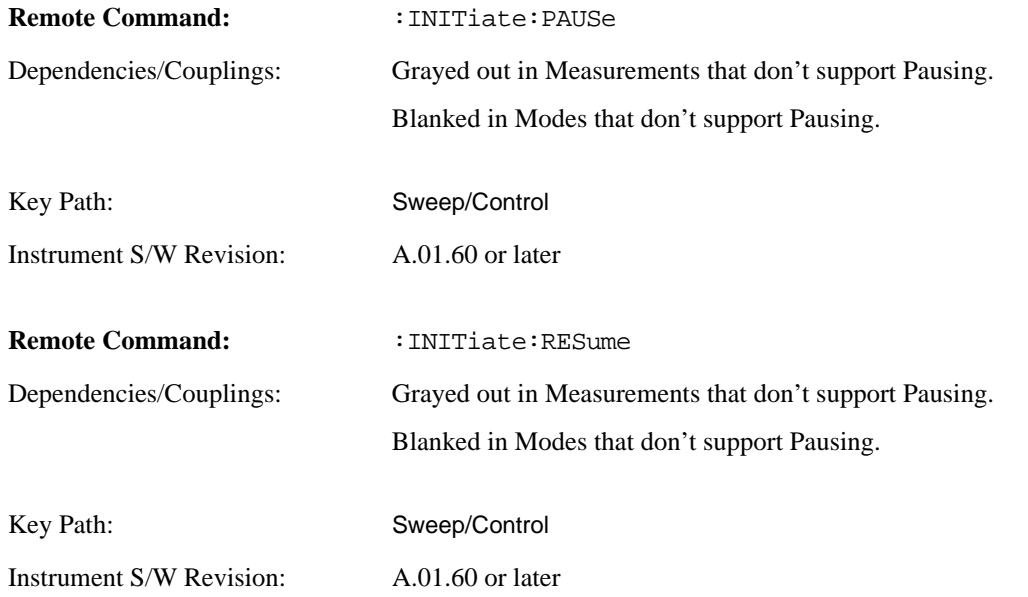

### <span id="page-1201-0"></span>**Record Data Now**

This key makes a data recording using input at the current frequency settings. This key is a duplicate of the Record Data Now key in the Input/Output, Data Source menu. It is included in this menu as a convenience to be near the playback and pause functions that it is often used with. ["Record Data Now "](#page-1201-0)  [on page 1202](#page-1201-0)

Some settings of the recorded data can be queried remotely, like center frequency, span, rate, length, and data type. See ["Querying Recording Information" on page 1205.](#page-1204-0)

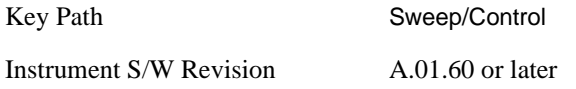

## **Playback (Recorded Data)**

Accesses controls for the playback of a recording. A recording is a long buffer of contiguous time samples together with meta-data about the sample rate and other related state properties at the time it was made. It may be saved and recalled from a file. A recording is typically much longer than a single measurement time record.

When the instrument data source is recorded data (see Input/Output, Data Source), a measurement takes a complete time record from the recording buffer starting at the current playback position. Then the playback position pointer is moved ahead from 1 to 100% of the current time record length, depending on whether overlap processing is allowed. Data is taken sequentially from the recording until the play position is less than a time record length away from the time stored in the Stop Time property. The measurement can be made to pause at this point, or to loop back to the beginning and continue if more time records are needed. (It resets the play position to the Start Time for this loop back functionality.) Initially the Start Time and Stop Time properties are set to the beginning and end of the recording, but they can be restricted to a portion of it.

Some settings of the recorded data can be queried remotely, like center frequency, span, rate, length, and data type. See ["Querying Recording Information" on page 1205.](#page-1204-0)

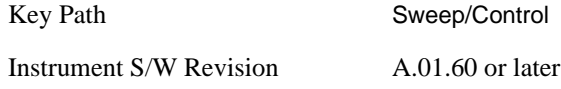

#### **Playback Position**

This lets you to view or change the current playback position. It is not an active function, so the arrow keys and knob have no effect on it. It must be entered numerically.

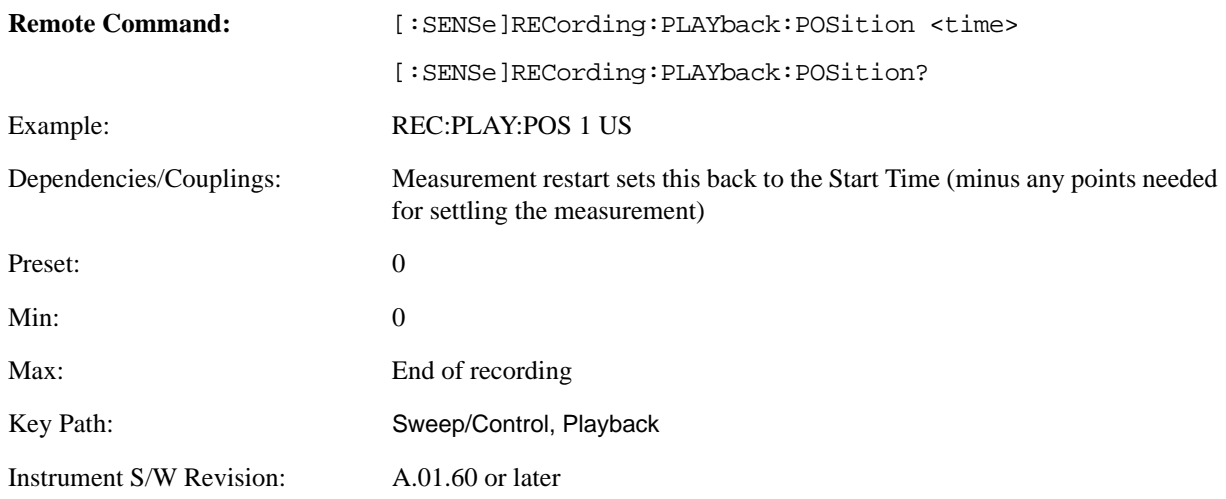

### **Start Time**

This is where the playback position is set to when a measurement is restarted, or loops back from the end

of the recording.

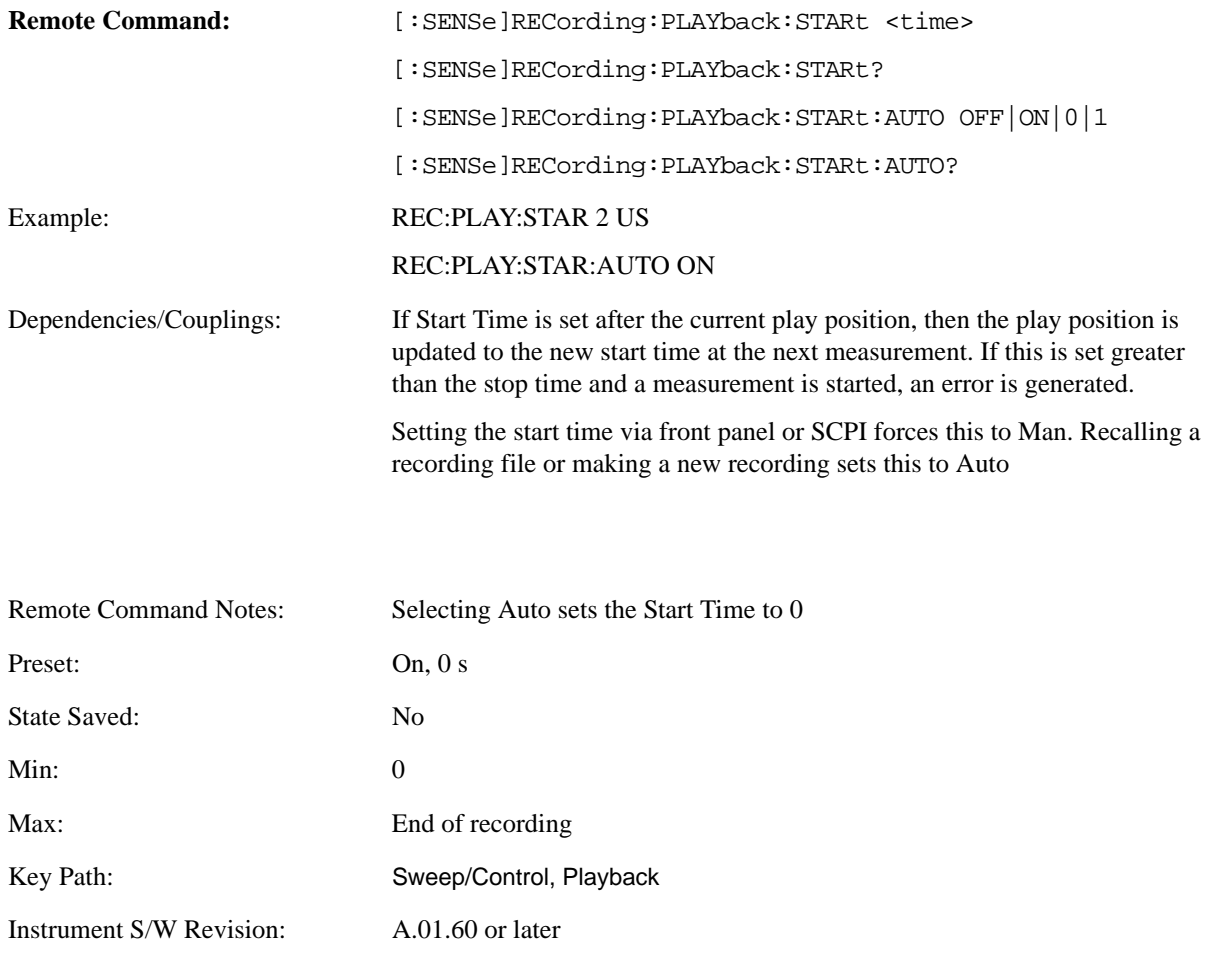

## **Stop Time**

No measurement data will be taken after this position in the recording buffer. If there is not a complete time record length between the playback position and the stop time, the measurement either pauses or loops back to the start time setting. The Loop at End setting determines which of these it does.

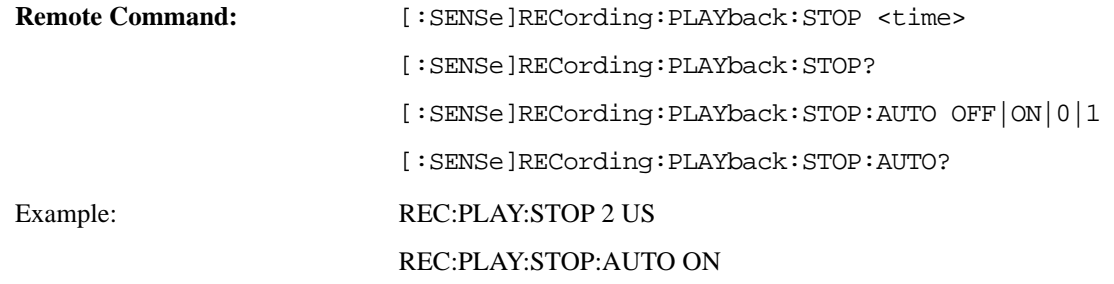

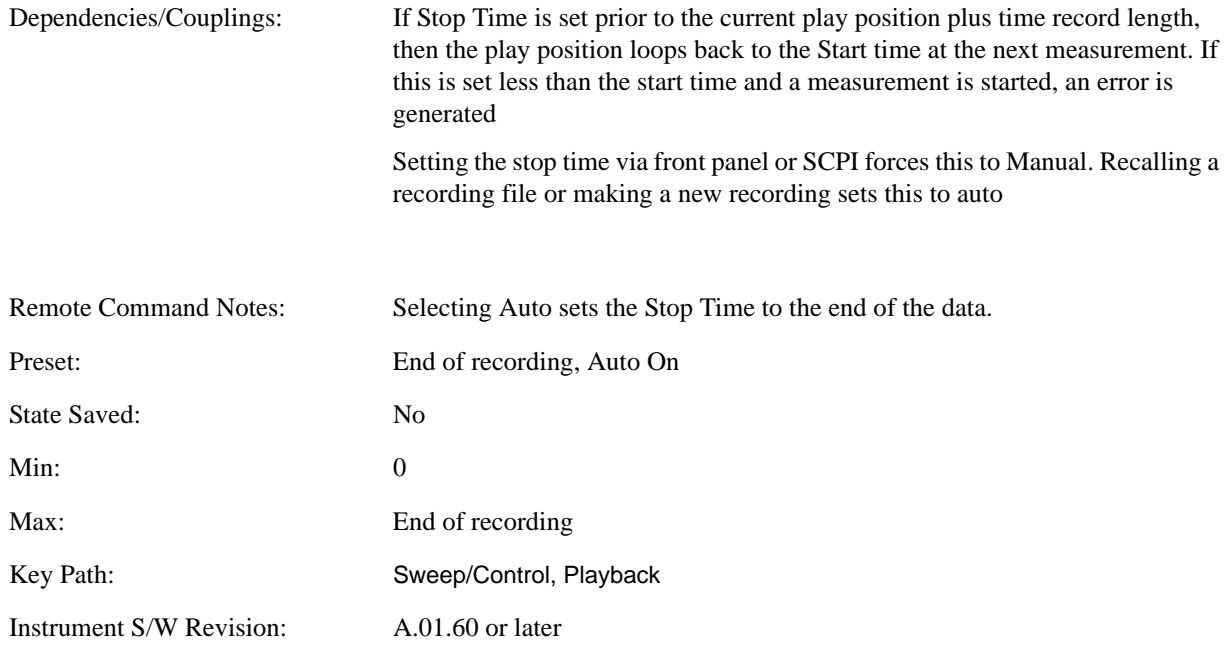

#### **Loop at End**

This setting determines whether the measurement stops, or resets the play position back to the start time, when there is not enough data left between the playback position and the stop time.

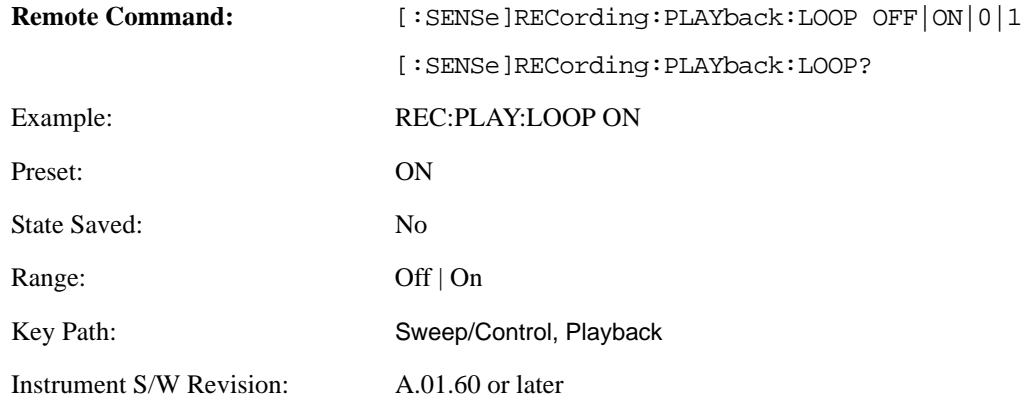

#### <span id="page-1204-0"></span>**Querying Recording Information**

Various information about the recording is saved with the recording and can be queried remotely:

- Measurement center frequency when recording was made
- Span setting when recording was made
- Span of the recording (may be larger than the measurement span setting)
- Sample rate of recording
- Time length of recording

• Whether recording is complex or real

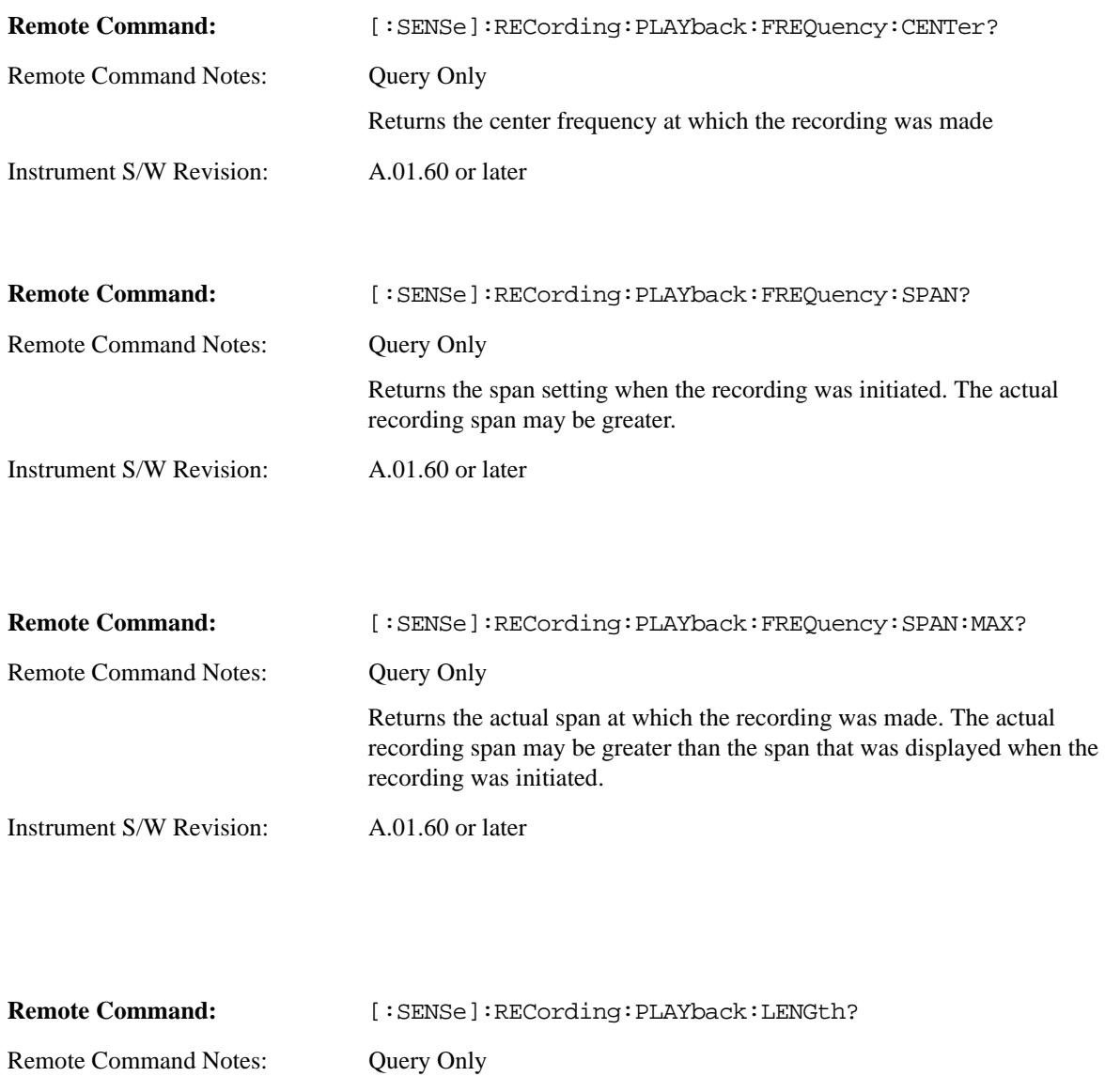

Returns the length (in seconds) of the recording.

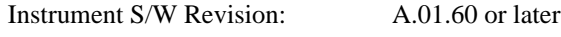

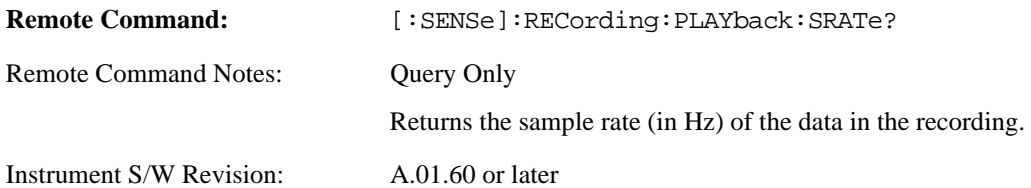

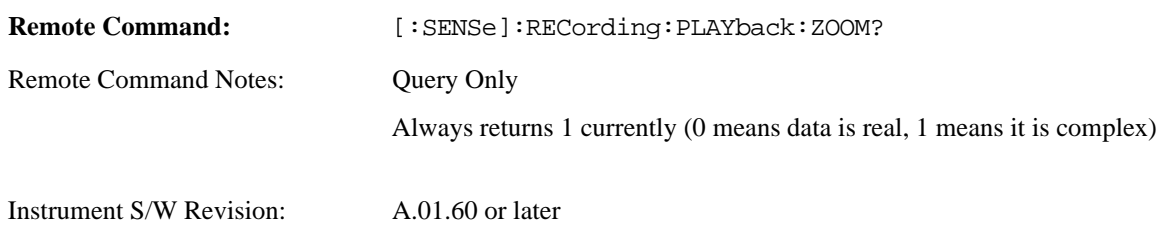

## **Gate**

The Gate key in the Sweep/Control menu accesses a menu that enables you to control the gating function.

The Gate functionality is used to view signals best viewed by qualifying them with other events. Gate setup parameters are meas global, so the settings will be the same in all the measurements.

Sweep Time autocoupling rules and annotation are changed by Gate being on.

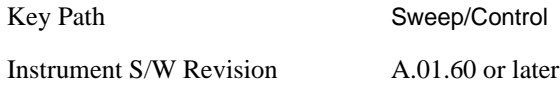

### **Gate On/Off**

Turns the gate function on and off.

When the Gate Function is on, the selected Gate Method is used along with the gate settings and the signal at the gate source to control the sweep and video system with the gate signal. Not all measurements allow every type of Gate Methods.

When Gate is on, the annunciation in the Meas Bar reflects that it is on and what method is used, as seen in the "Gate: LO" annunciator below.

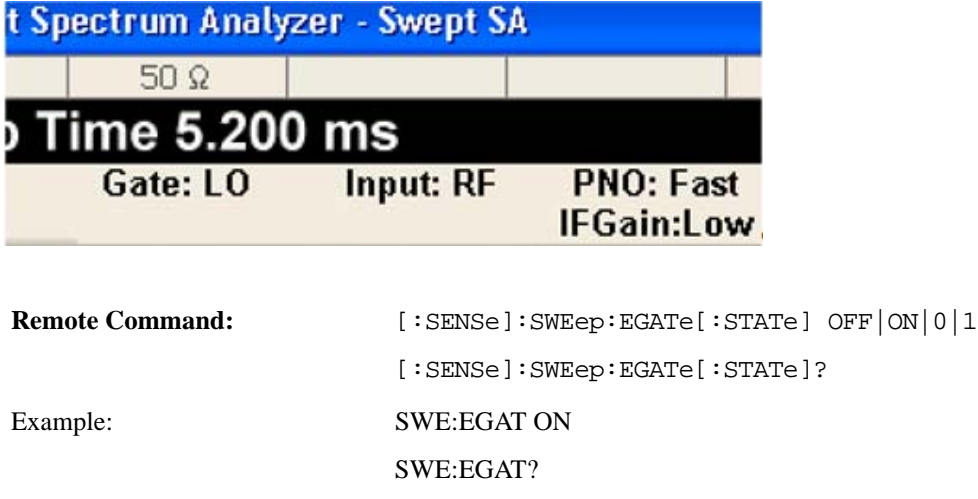

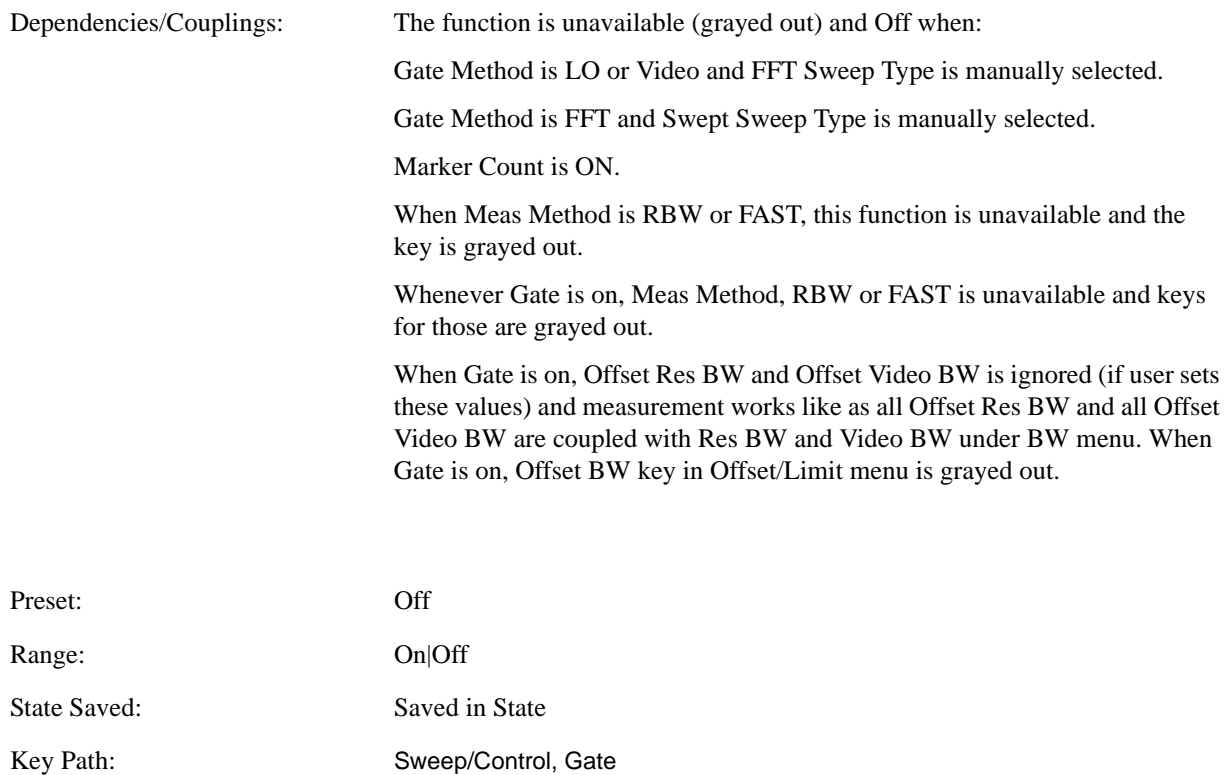

#### <span id="page-1207-0"></span>**Gate View On/Off**

Turning on Gate View in the Swept SA measurement provides a single-window gate view display.

Turning on Gate View in other measurements shows the split-screen Gate View. In these measurements, when the Gate View is on, the regular view of the current measurement traces and results are reduced vertically to about 70% of the regular height. The Zero Span window showing the positions of the Gate is shown between the Measurement Bar and the reduced measurement window. By reducing the height of the measurement window, some of the annotation on the Data Display may not fit and is not shown.

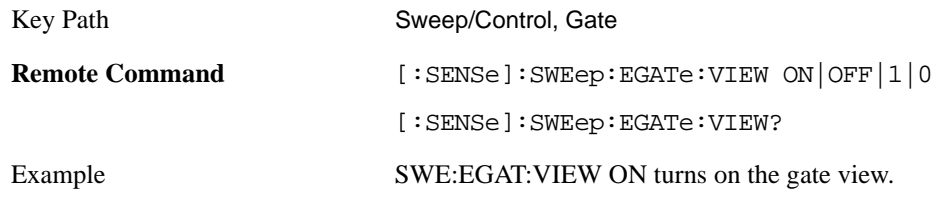

Instrument S/W Revision: A.01.60 or later

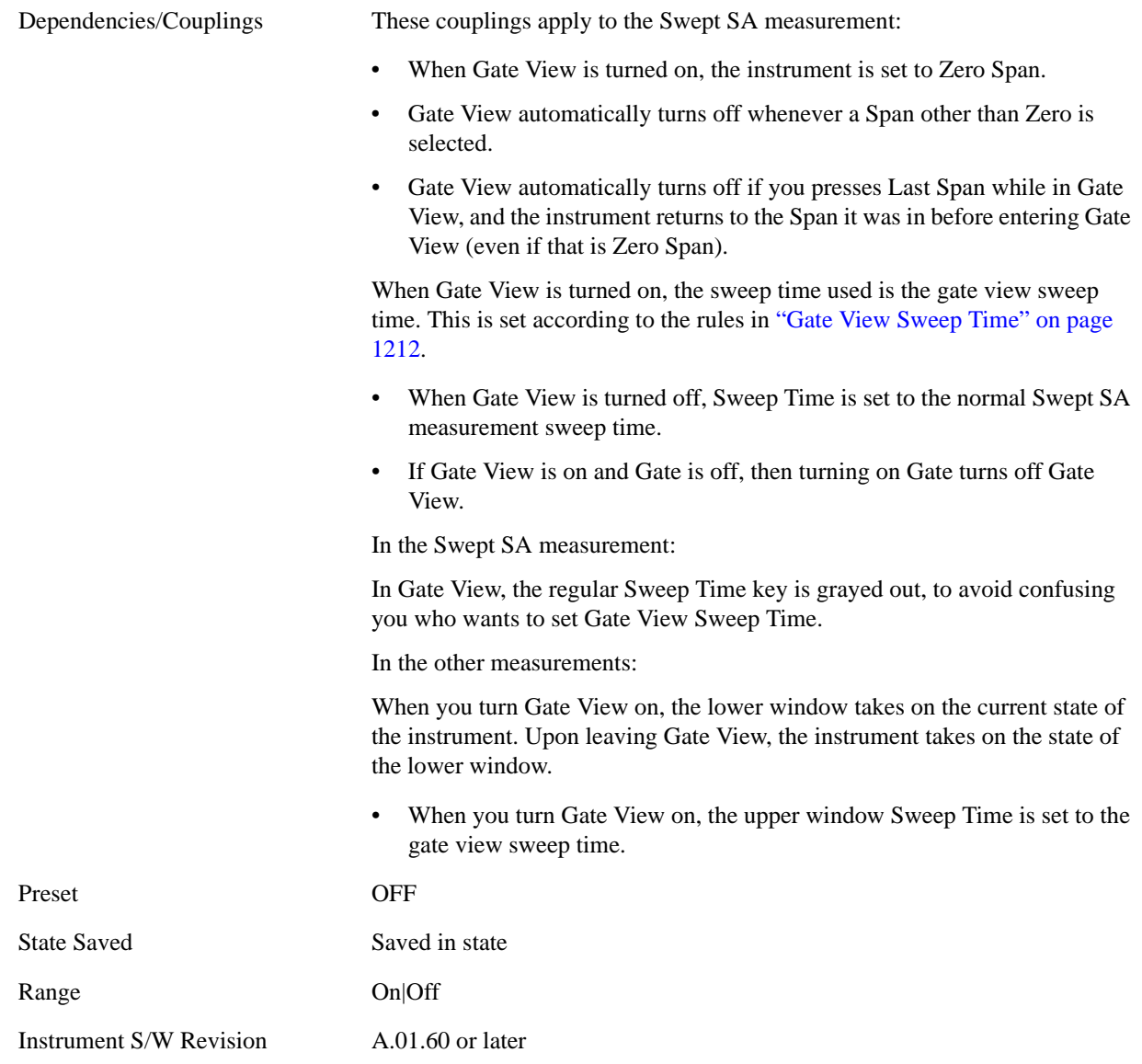

A sample of the Gate View screen in the Swept SA measurement is shown below:

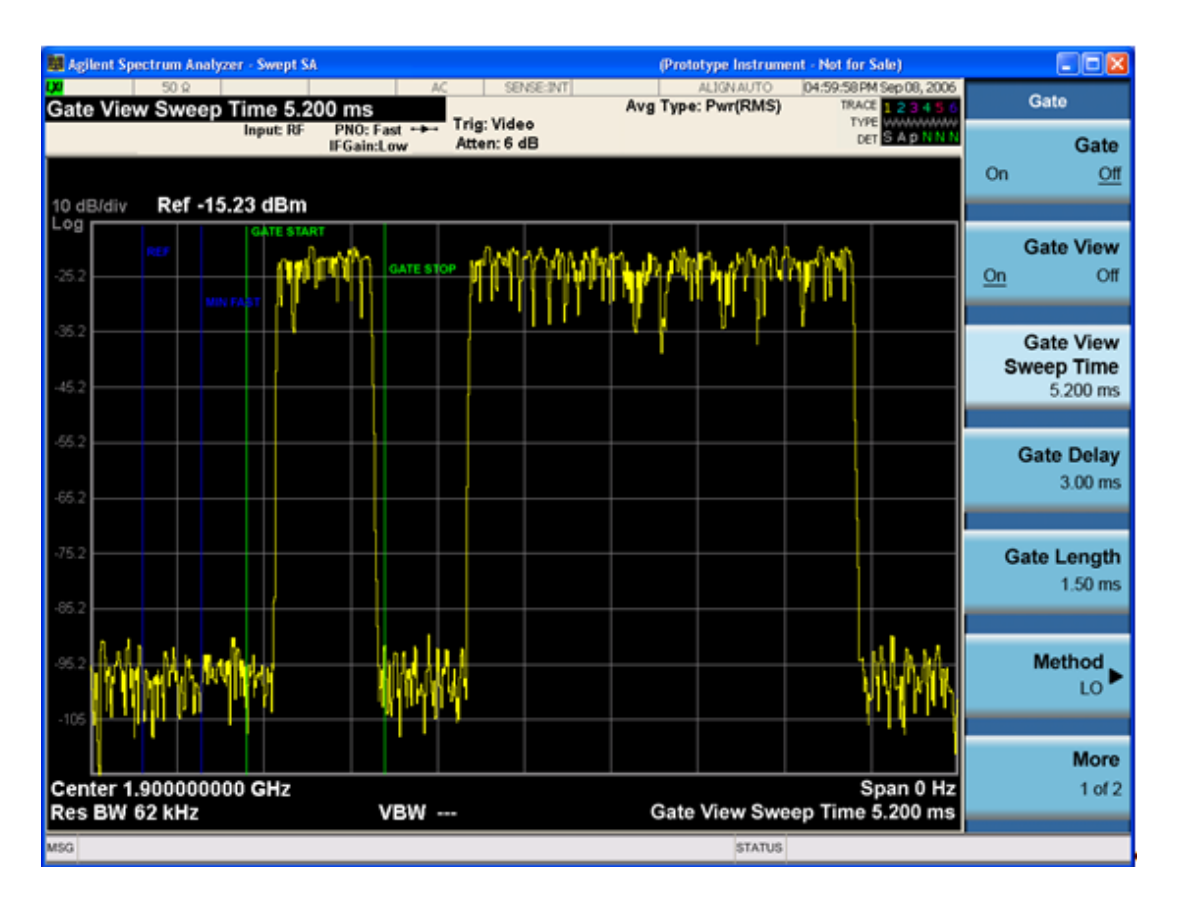

A sample of the Gate View screen in other measurements is shown below. This example is for the ACP measurement:

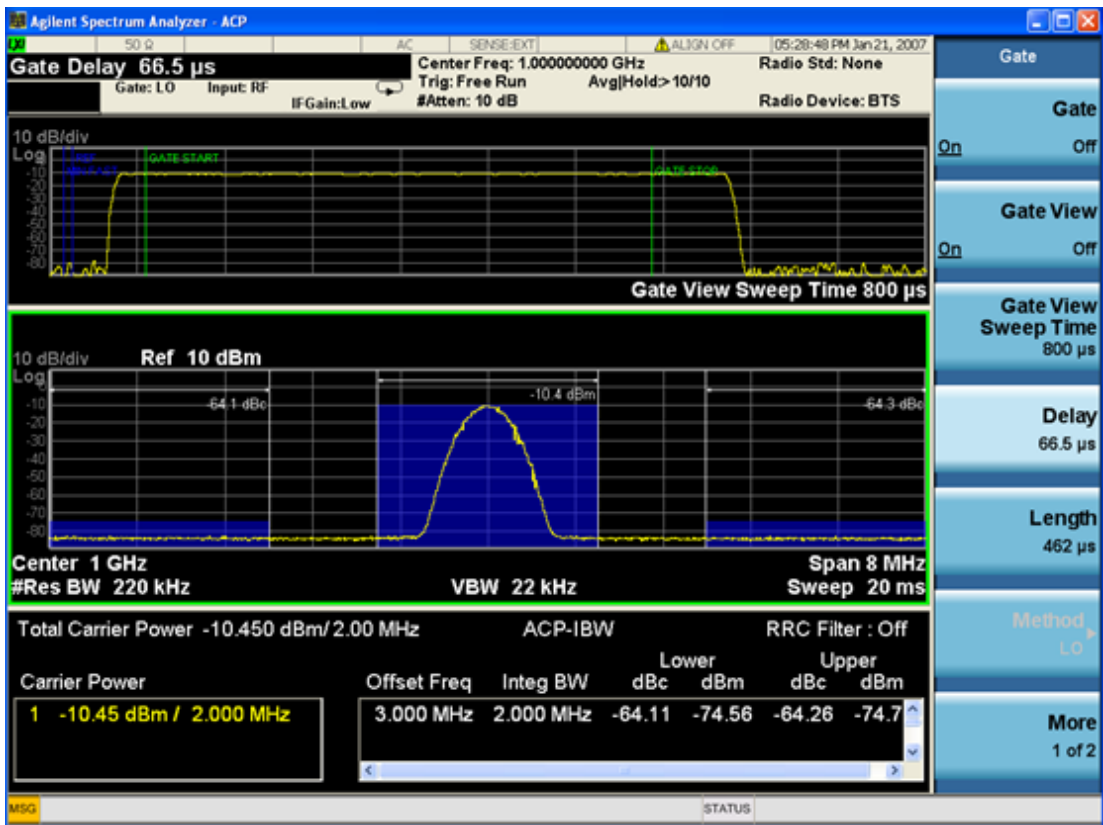

Turning Gate View off returns the analyzer to the Normal measurement view.

In the Swept SA, the normal measurement view is the single-window Swept SA view. When returning to this view, the Swept SA measurement returns to the Span it was in before entering **Gate View** (even if that is Zero Span).

The **Gate View** window is triggered from the Gate Source, with zero trigger delay. Also, when updating the **Gate View** window, the Gate itself must not operate. So it is internally shut off while the gate view window is being updated. For the Swept SA measurement, this means that the Gate is internally shut off whenever the gate view window is displayed. The Meas Bar and keys continue to show the Trigger source for the main sweep window and give no indication that the Gate is shut off or that the Gate View window is triggered from the Gate Source.

When in **Gate View**, vertical lines are displayed in the Gate View window as follows:

- Green lines are displayed at the gate edges as follows: in Edge Gate, a line is shown for Delay and one for the end of the Gate period (defined by Length, even in FFT. In Level Gate a line is shown only for Delay. You can adjust the position of the green lines by adjusting the gate length and the gate delay. These lines update in the Gate View window as the active function changes, even if the window is not being updated. In Gated LO and Gated Video, these lines are positioned relative to the delay reference line (not relative to 0 time). In Gated FFT, their location is relative to the left edge of the screen.
- A blue line is displayed showing the delay reference, that is, the reference point for the Gate Delay within the Zero Span window. The blue line represents where (in time) the effective location of the gate start would be if the gate were programmed to zero delay.

- The second blue line is labeled "MIN FAST" as shown in the figure above because it represents the minimum Gate Delay for fast Gated LO operation. This line is only displayed in Gated LO. You cannot scroll (knob) or decrement (down key) the Gate Delay to less than that represented by the position of this line, it can only be set below this position manually, although once there it can be moved freely with the knob while below the line.
- A yellow line in the Gated Video case only, is displayed at Blength, where Blength is the bucket length for the swept trace, which is given by the sweep time for that trace divided by number of Points – 1. So it is referenced to 0 time, not to the delay reference. This line is labeled NEXT PT (it is not shown in the figure above because the figure above is for Gated LO). The yellow line represents the edge of a display point (bucket). Normally in Gated Video, the bucket length must be selected so that it exceeds the off time of the burst. There is another way to use the analyzer in Gated Video measurements, and that is to set the bucket width much shorter than the off time of the burst. Then use the Max Hold trace function to fill in "missing" buckets more slowly. This allows you to see some of the patterns of the Gated Video results earlier, though seeing a completely filled-in spectrum later.

#### <span id="page-1211-0"></span>**Gate View Sweep Time**

Controls the sweep time in the Gate View window. In order to provide an optimal view of the gate signal, the analyzer initializes Gate View Sweep Time based on the current settings of Gate Delay and Gate Length.

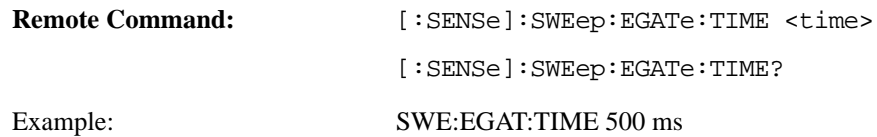

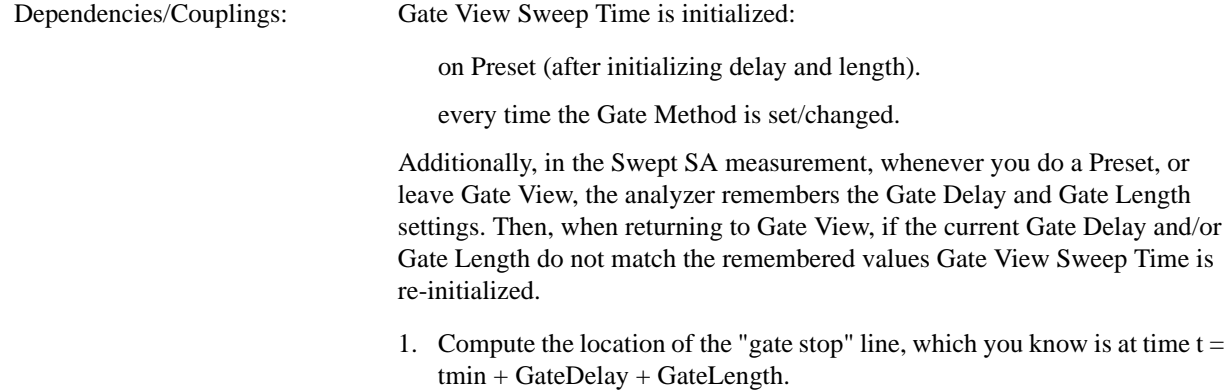

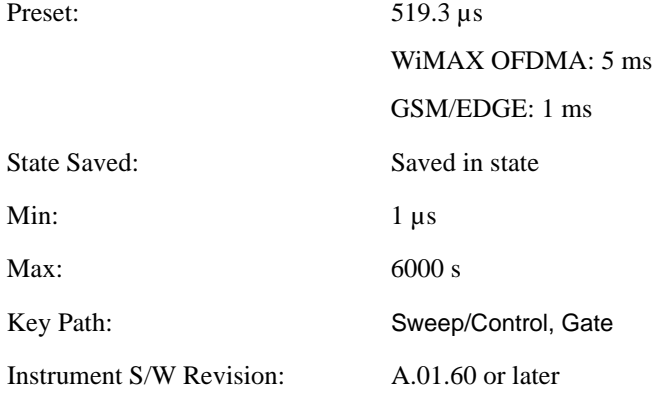

## **Gate Delay**

Controls the length of time from the time the gate condition goes True until the gate is turned on.

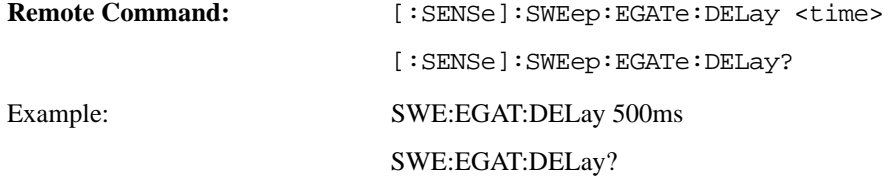

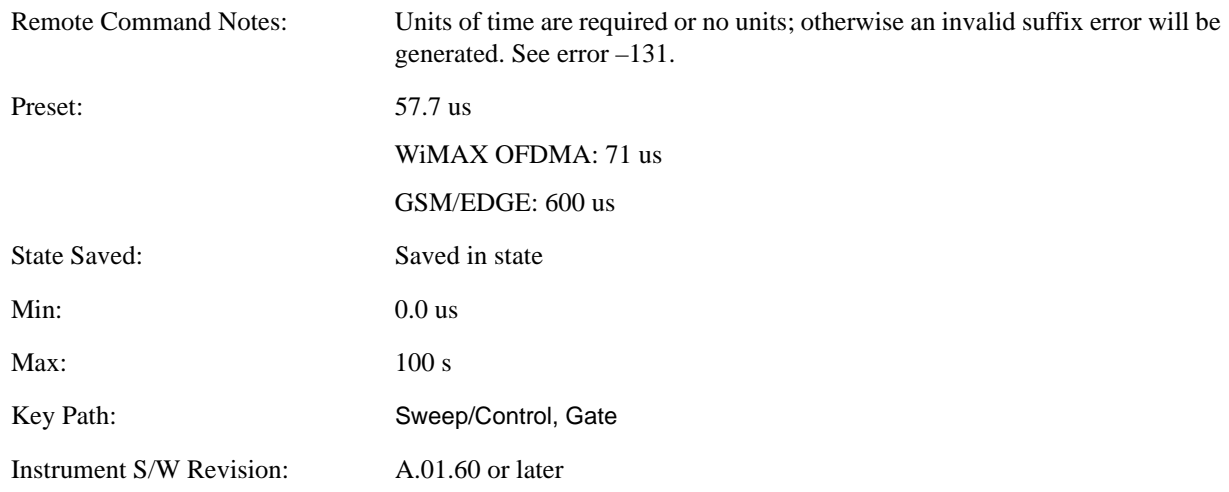

## **Gate Length**

Controls the length of time that the gate is on after it opens.

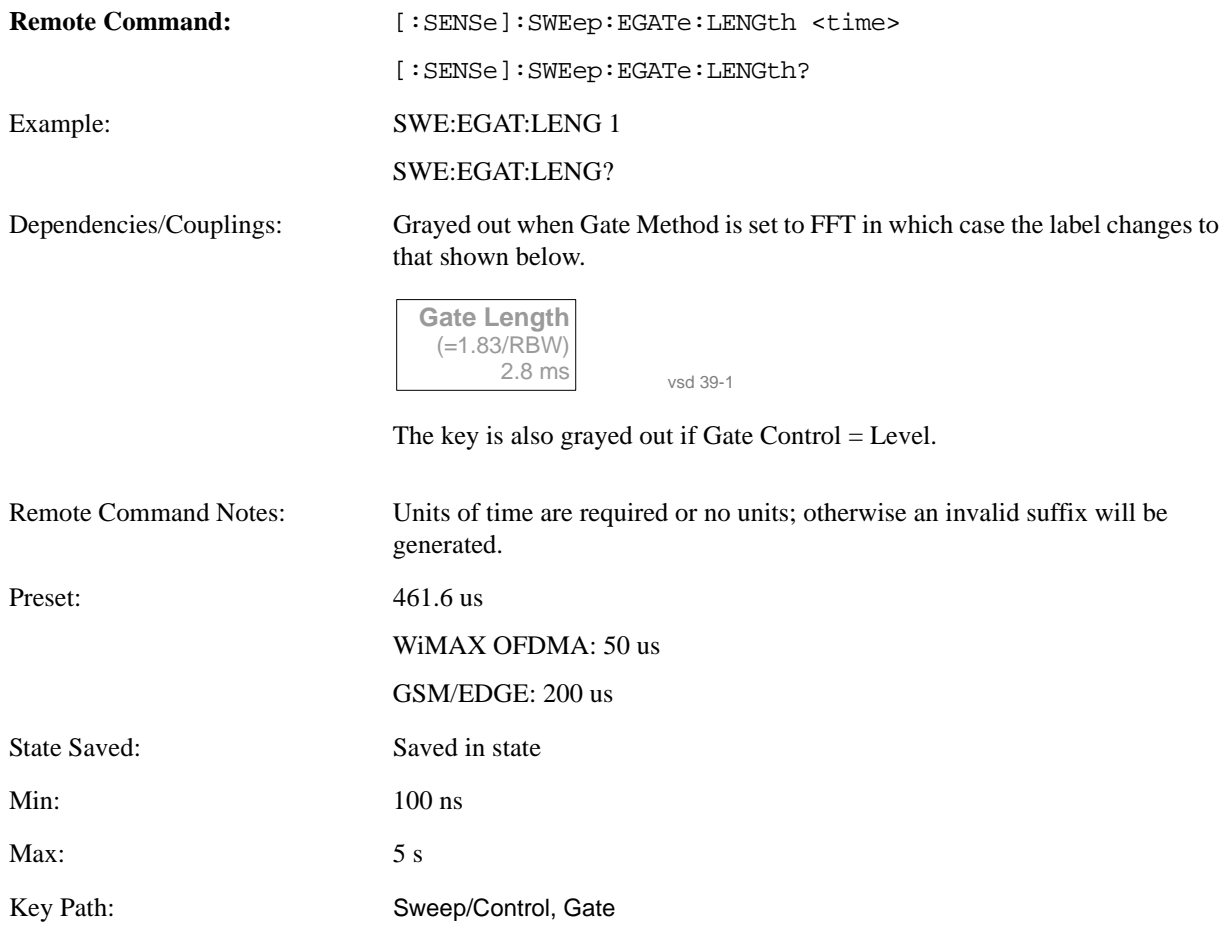

Instrument S/W Revision: A.01.60 or later

#### **Method**

This lets you choose one of the three different types of gating.

Not all types of gating are available for all measurements.

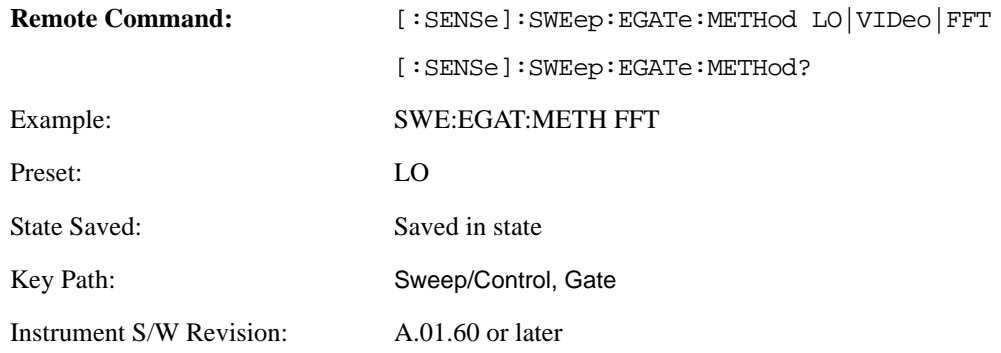

LO When set to Gate (On), the LO sweeps whenever the gate conditions as specified in the Gate menu are satisfied by the signal at the Gate Source.

This form of gating is more sophisticated, and results in faster measurements. With Gated LO, the analyzer only sweeps while the gate conditions are satisfied. This means that a sweep could take place over several gate events. It would start when the gate signal goes true and stop when it goes false, then continue when it goes true again. But since the LO is sweeping as long as the gate conditions are satisfied, the sweep typically finishes much more quickly than with Gated Video.

When in zero span, there is no actual sweep performed. But data is only taken while the gate conditions are satisfied. So even though there is no sweep, the gate settings will impact when data is acquired.

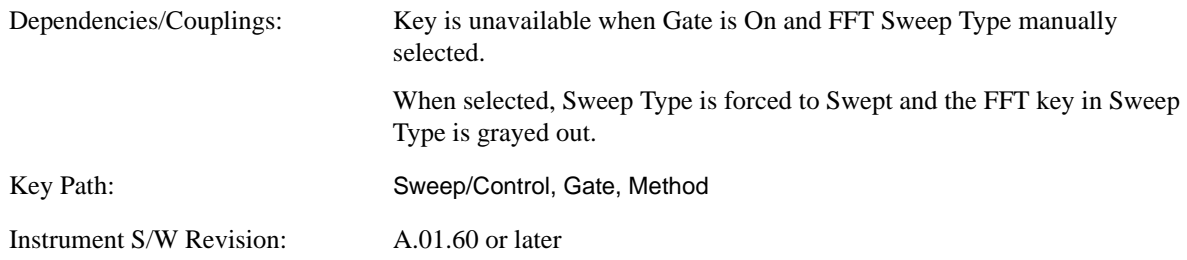

**Video** When set to Gate (On), the video signal is allowed to pass through whenever the gate conditions as specified in the Gate menu are satisfied by the signal at the Gate Source.

This form of gating may be thought of as a simple switch, which connects the signal to the input of the spectrum analyzer. When the gate conditions are satisfied, the switch is closed, and when the gate conditions are not satisfied, the switch is open. So we only look at the signal while the gate conditions are satisfied.

With this type of gating, you usually set the analyzer to sweep very slowly. In fact, a general rule is to sweep slowly enough that the gate is guaranteed to be closed at least once per bucket (data measurement

interval). Then if the peak detector is used, each bucket will represent the peak signal as it looks with the gate closed.

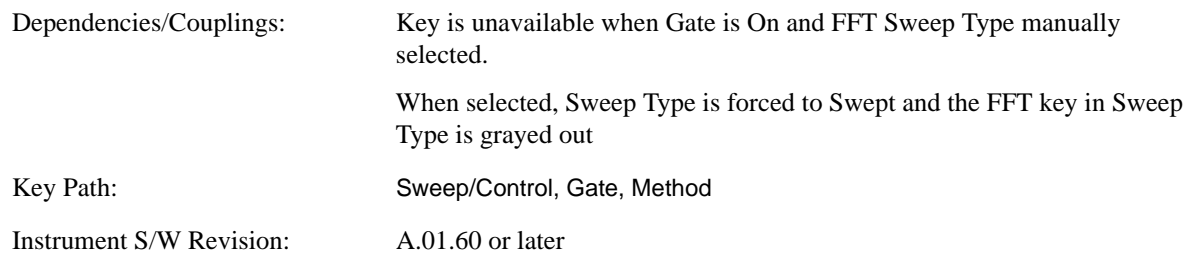

**FFT** When set to Gate (On), the an FFT is performed whenever the gate conditions as specified in the Gate menu are satisfied by the signal at the Gate Source. This is an FFT measurement which begins when the gate conditions are satisfied. Since the time period of an FFT is approximately 1.83/RBW, you get a measurement which starts under predefined conditions and takes place over a predefined period. So, in essence, this is a gated measurement. You have limited control over the gate length but it works in FFT sweeps, which the other two methods do not.

Gated FFT cannot be done in zero span since the instrument is not sweeping. So in zero span the Gated LO method is used. Data is still only taken while the gate conditions are satisfied, so the gate settings do impact when data is acquired.

The Gate Length will be 1.83/RBW.

This is a convenient way to make a triggered FFT measurement under control of an external gating signal.

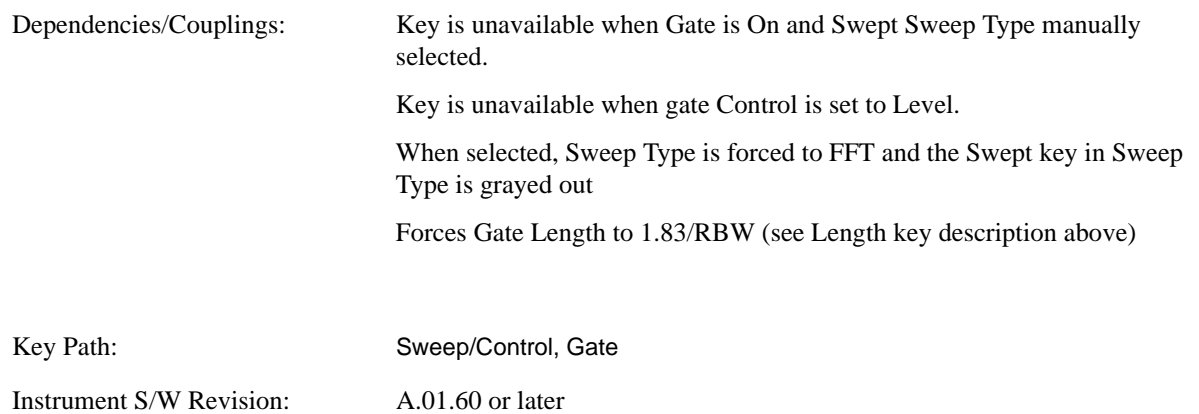

#### **Gate Source**

The menus under the **Gate Source** key follow the same pattern as those under **Trigger**, with the exception that neither **Free Run** nor **Video** are available as Gate Source selections. Any changes to the settings in the setup menus under each Gate Source selection key (for example: **Trigger Level**) also affect the settings under the Trigger menu keys. Note that the selected Trigger Source does not have to

match the Gate Source.

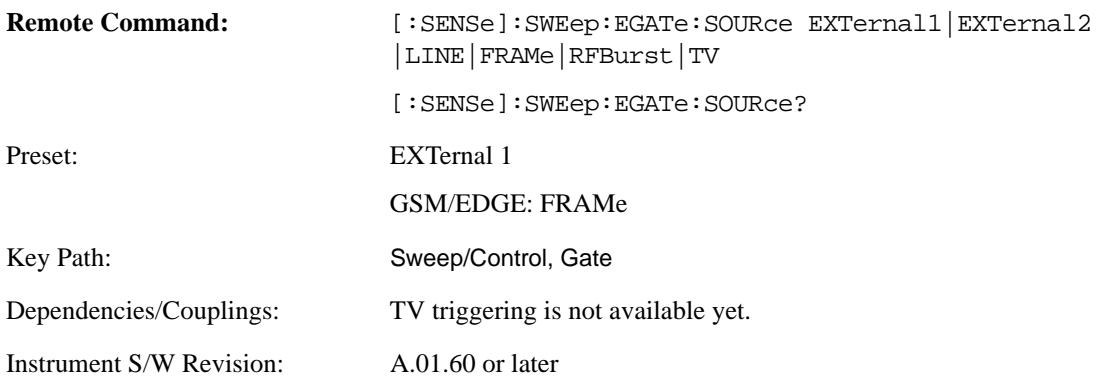

#### **Control Edge/Level**

Sets the method of controlling the gating function from the gating signal.

#### **Edge**

In Edge triggering, the gate opens (after the Delay) on the selected edge (for example, positive) of the gate signal and closes on the alternate edge (for example, negative).

#### **Level**

In Level triggering, the gate opens (after the Delay) when the gate signal has achieved a certain level and stays open as long as that level is maintained.

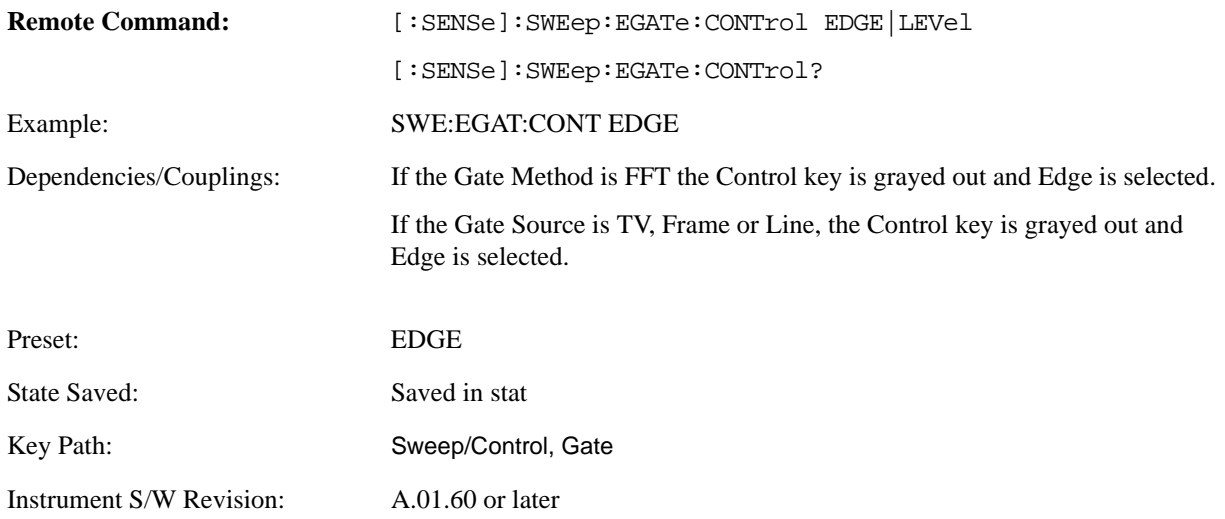

#### **Gate Holdoff**

Lets you increase or decrease the wait time after a gate event ends before the analyzer will respond to the next gate signal.

After any Gate event finishes, the analyzer must wait for the sweep system to settle before it can respond to another Gate signal. The analyzer calculates a "wait time," taking into account a number of factors,

including RBW and Phase Noise Optimization setting. The goal is to achieve the same accuracy when gated as in ungated operation. The figure below illustrates this concept:

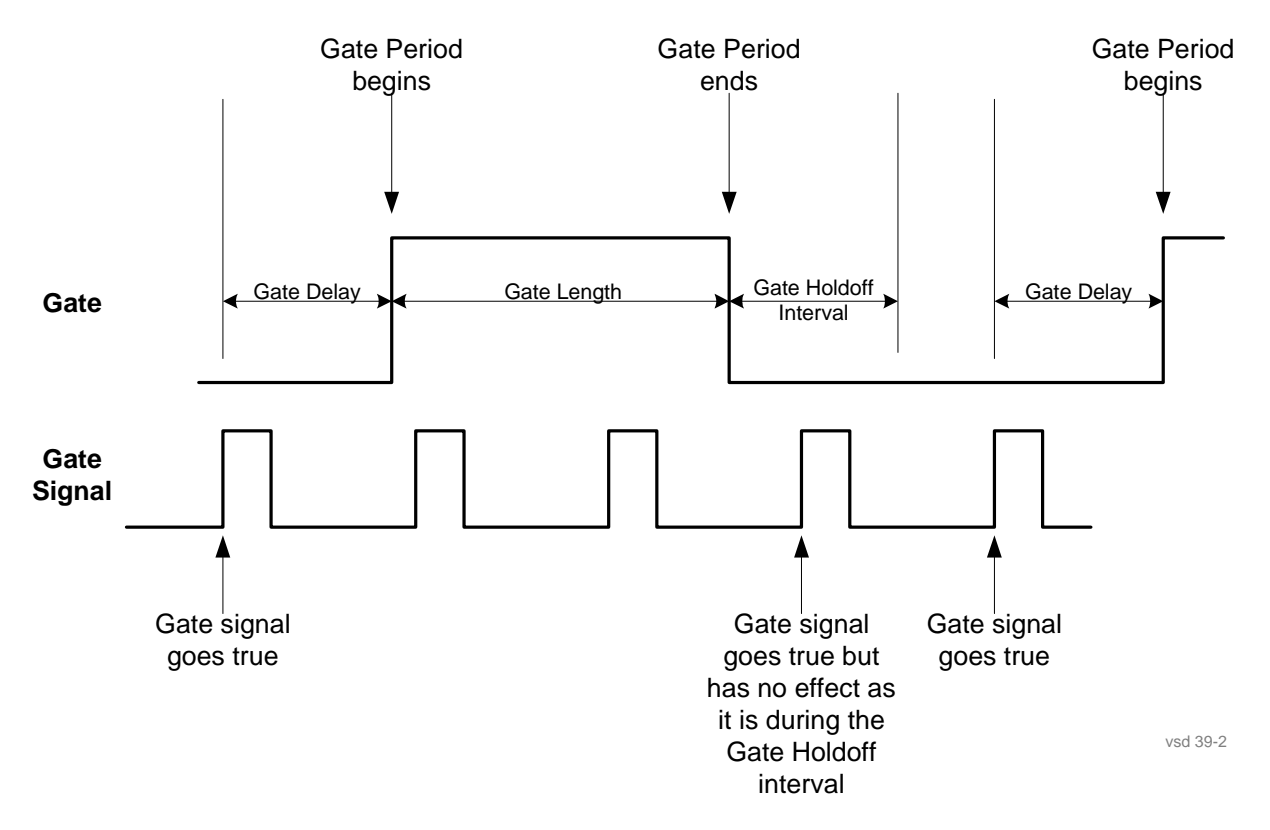

When Gate Holdoff is in Auto, the wait time calculated by the analyzer is used. When Gate Time is in Manual, you may adjust the wait time, usually decreasing it in order to achieve greater speed, but at the risk of decreasing accuracy.

When **Method** is set to **Video** or **FFT**, the **Gate Holdoff** function has no effect.

In measurements that do not support Auto, the value shown when Auto is selected is "---" and ??? is returned to a query.

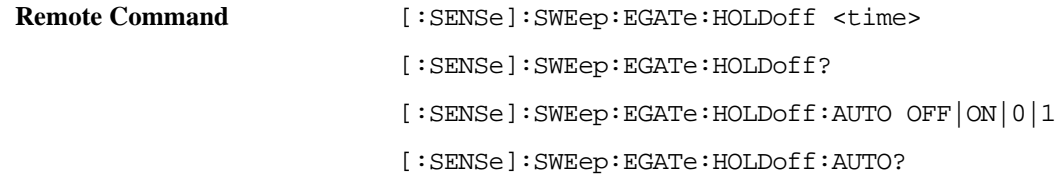

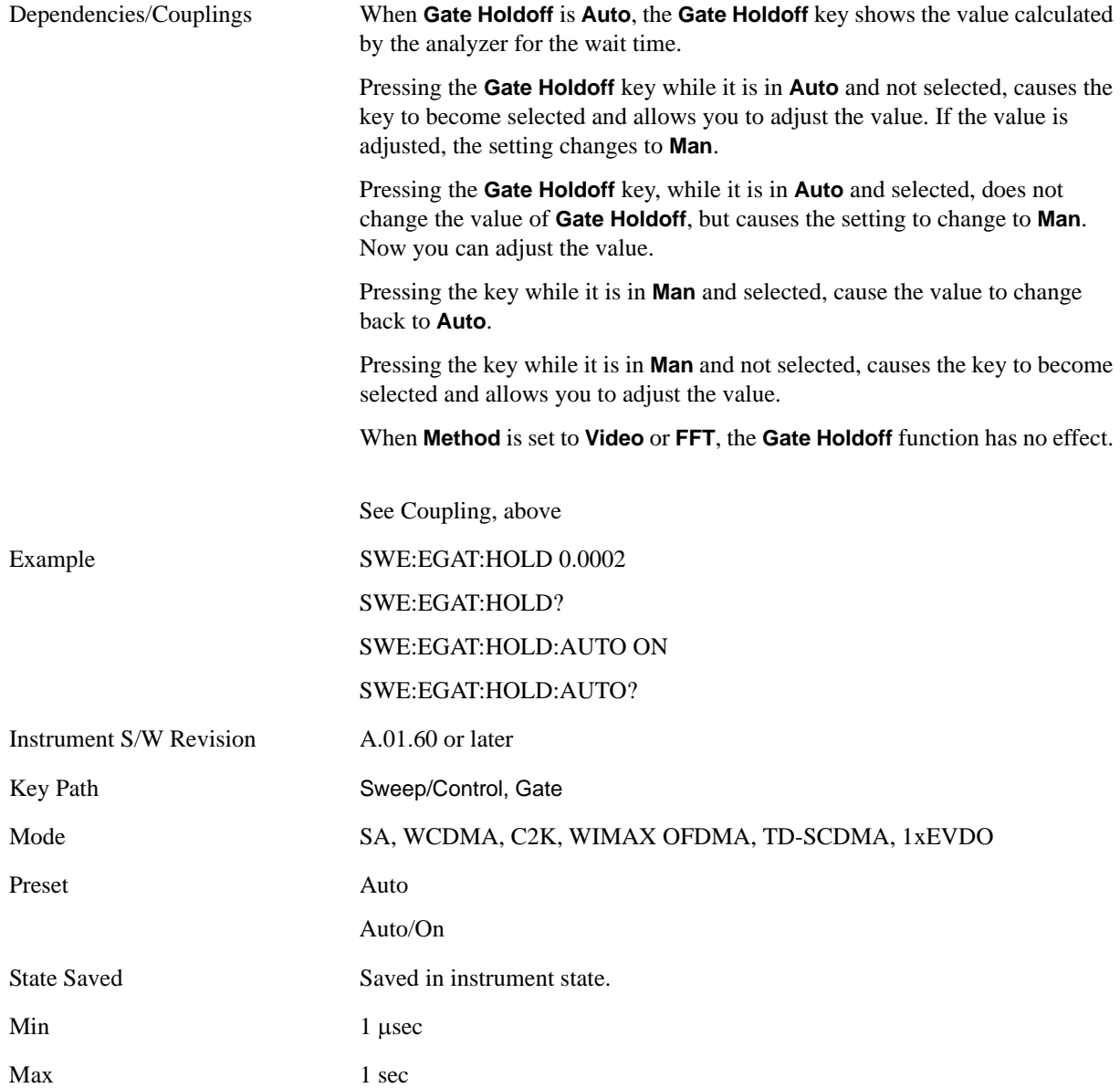

### **Gate Delay Compensation**

This function allows you to select an RBW-dependent value by which to adjust the gate delay, to compensate for changes in the delay caused by RBW effects. The intent is to make it unnecessary for you to worry about the effects that RBW will have on the gate circuitry, by automatically compensating for them.

You can select between uncompensated operation and two types of compensation, **Delay Until RBW Settled** and **Compensate for RBW Group Delay**.

#### See ["More Information" on page 1220](#page-1219-0)

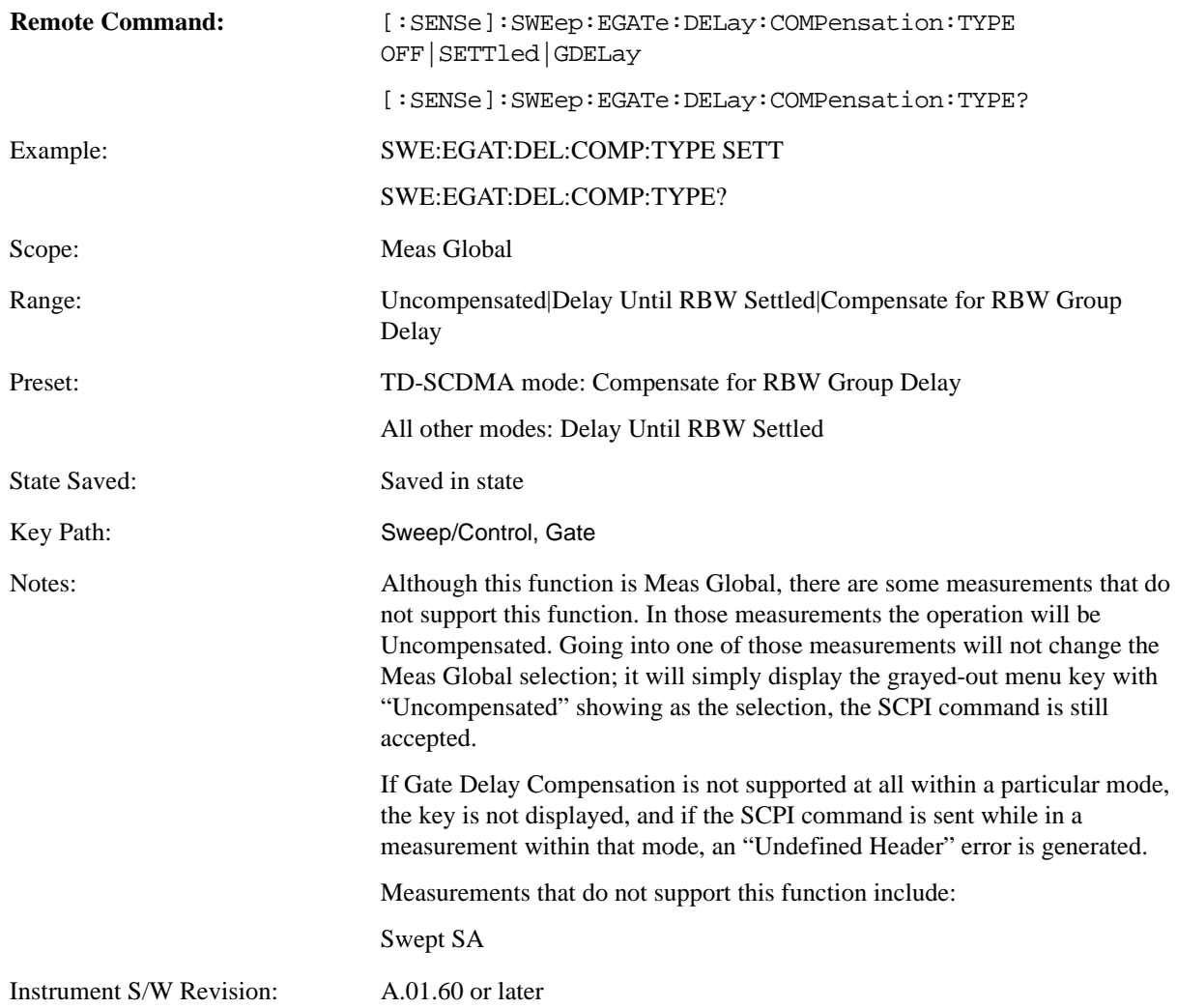

#### <span id="page-1219-0"></span>**More Information**

Selecting **Uncompensated** means that the actual gate delay is as you sets it.

Selecting **Delay Until RBW Settled** causes the gate delay to be increased above you setting by an amount equal to 3.06/RBW. This compensated delay causes the GATE START and GATE STOP lines on the display to move by the compensation amount, and the actual hardware gate delay to be increased by the same amount. All the other gate lines (fro example, MIN FAST) are unaffected. If the RBW subsequently changes, the compensation is readjusted for the new RBW. The value shown on the **Gate Delay** key does NOT change.

**Delay Until RBW Settled** allows excellent measurements of gated signals, by allowing the IF to settle following any transient that affects the burst. Excellent measurements also require that the analysis region not extend into the region affected by the falling edge of the burst. Thus, excellent measurements can only be made over a width that declines with narrowing RBWs. Therefore, for general purpose compensation, you will still want to change the gate length with changes in RBW even if the gate delay is compensated.

Selecting **Compensate for RBW Group Delay** causes the gate delay to be increased above you setting by an amount equal to 1.81/RBW. This compensated delay causes the GATE START, GATE STOP lines on the display to move by the compensation amount, and the actual hardware gate delay to be increased by the same amount. All the other gate lines (for example, MIN FAST) are unaffected. If the RBW subsequently changes, the compensation is readjusted for the new RBW. The value shown on the **Gate Delay** key does NOT change. **Compensate for RBW Group Delay** also includes gate length compensation; the gate length itself is adjusted as necessary to attempt to compensate for delay effects imposed by the RBW.

**Compensate for RBW Group Delay** is similar to **Delay Until RBW Settled**, but compensates for the group delay of the RBW filter, rather than the filter settling time. As the RBW gets narrow, this can allow the settling tail of the RBW to affect the beginning part of the gated measurement, and allow the beginning of the RBW settling transient to affect the end of the gated measurement. These two effects are symmetric because the RBW response is symmetric. Because the gate length is not automatically compensated, some users might find this compensation to be more intuitive than compensation for RBW settling.

#### **Min Fast Position Query (Remote Command Only)**

This command queries the position of the MIN FAST line, relative to the delay reference (REF) line. See section ["Gate View On/Off" on page 1208](#page-1207-0). If this query is sent while not in gate view, the MinFast calculation is performed based on the current values of the appropriate parameters and the result is returned. Knowing this value lets you to set an optimal gate delay value for the current measurement setup.

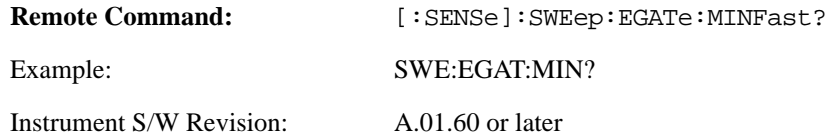

# **View/Display**

The View/Display key opens up the View menu for the current measurement. This menu includes the **Display** key for controlling items on the display. The Display functions are common across multiple Modes and Measurements and are described in this section. See each measurement description for information on data views that are unique to that Measurement.

Views are different ways of looking at data, usually different ways of looking at the same data, especially when the data represents a time record that is being digitally processed with an FFT and/or other digital signal processing algorithms. In some modes, like the Spectrum Analyzer mode, we are mostly concerned with swept spectrum analysis, and those views may represent different ways of looking at the same signal.

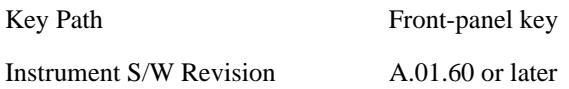

## **Display**

This is a menu common to all measurements for configuring items on the display. Keys not relevant to a given measurement should be grayed out. Keys not relevant to any measurement in a mode should be blanked. The Display menu settings are specific to the measurement selected under the **Meas** key, except for those settings under the **System Display Settings** key.

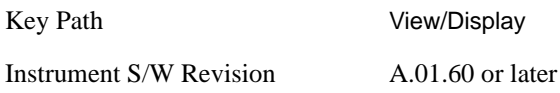

#### **Annotation**

Turns on/off various parts of the display annotation. The annotation is divided up into four categories:

- 1. Meas Bar: This is the measurement bar at the top of the screen. It does not include the settings panel or the Active Function. Turning off the Meas Bar turns off the settings panel and the Active Function. When the Meas Bar is off, the graticule area expands to fill the area formerly occupied by the Meas Bar.
- 2. Screen Annotation: this is the annotation and annunciation around the graticule, including any annotation on lines (such as the display line, the threshold line, etc.) This does NOT include the marker number or the N dB result. When off, the graticule expands to fill the entire graticule area.
- 3. Trace annotation: these are the labels on the traces, showing their detector (or their math mode).
- 4. Active Function annotation: this is the active function display in the meas bar, and all of the active function values displayed on keys.

See the figure below. Each type of annotation can be turned on and off individually.

## **View/Display**

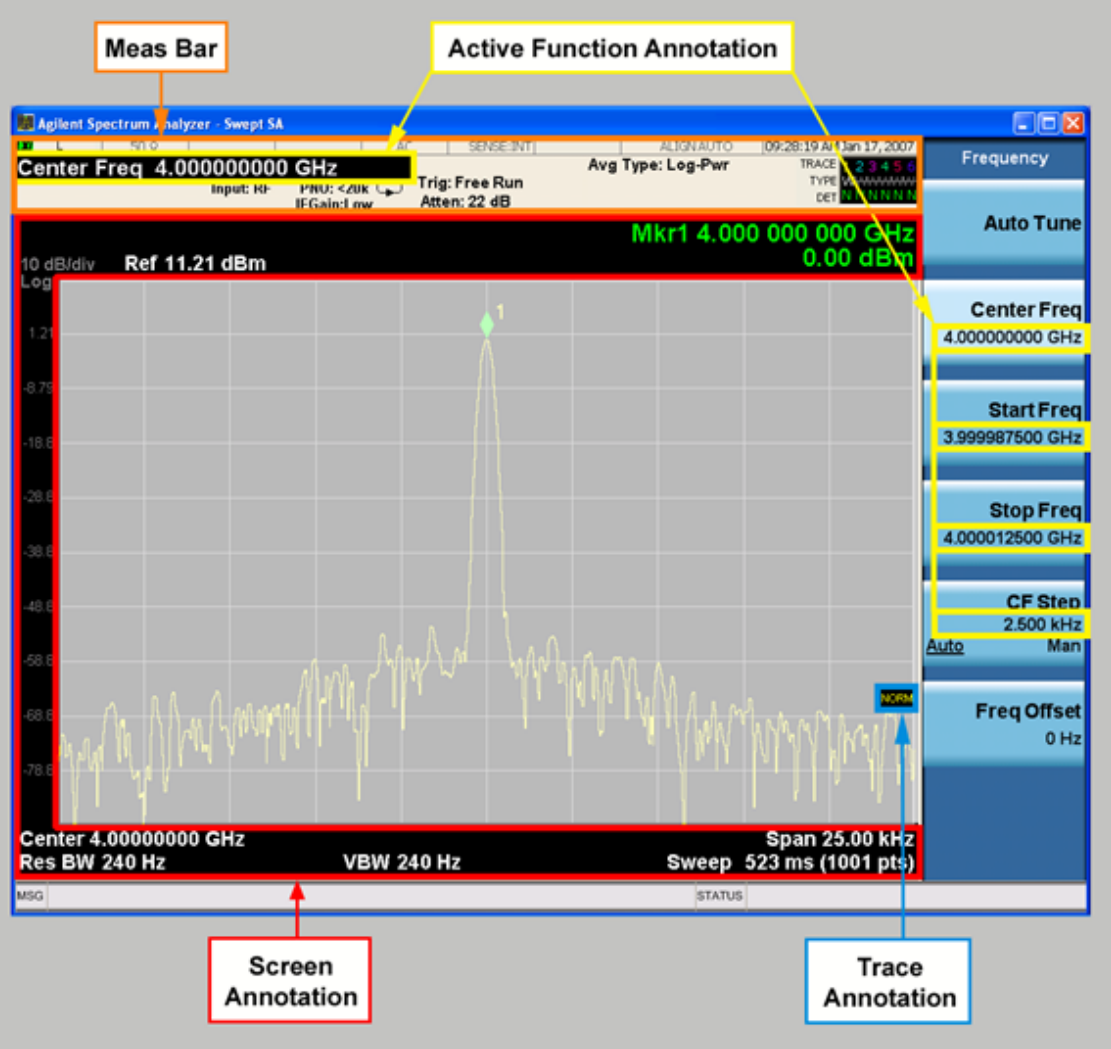

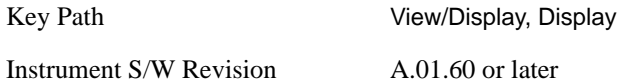

**Meas Bar On/Off** This function turns the Measurement Bar on and off, including the settings panel. When off, the graticule area expands to fill the area formerly occupied by the Measurement Bar.

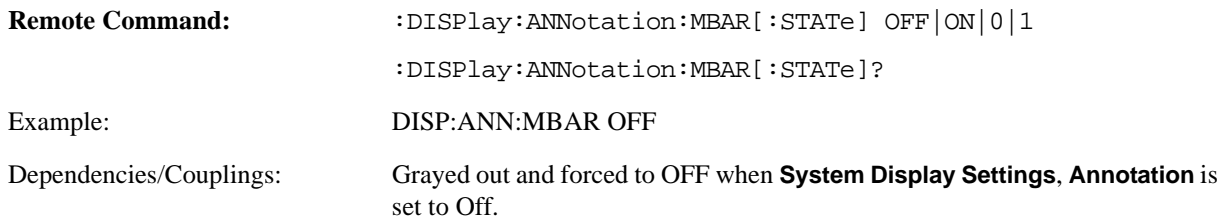
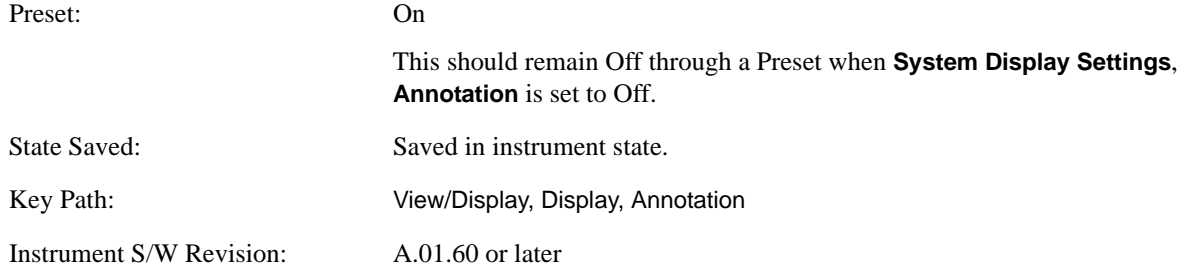

**Screen** This controls the display of the annunciation and annotation around the graticule, including any annotation on lines (such as the display line, the threshold line, etc.) and the y-axis annotation. This does NOT include marker annotation (or the N dB result). When off, the graticule expands to fill the entire graticule area, leaving only the 1.5% gap above the graticule as described in the Trace/Detector chapter.

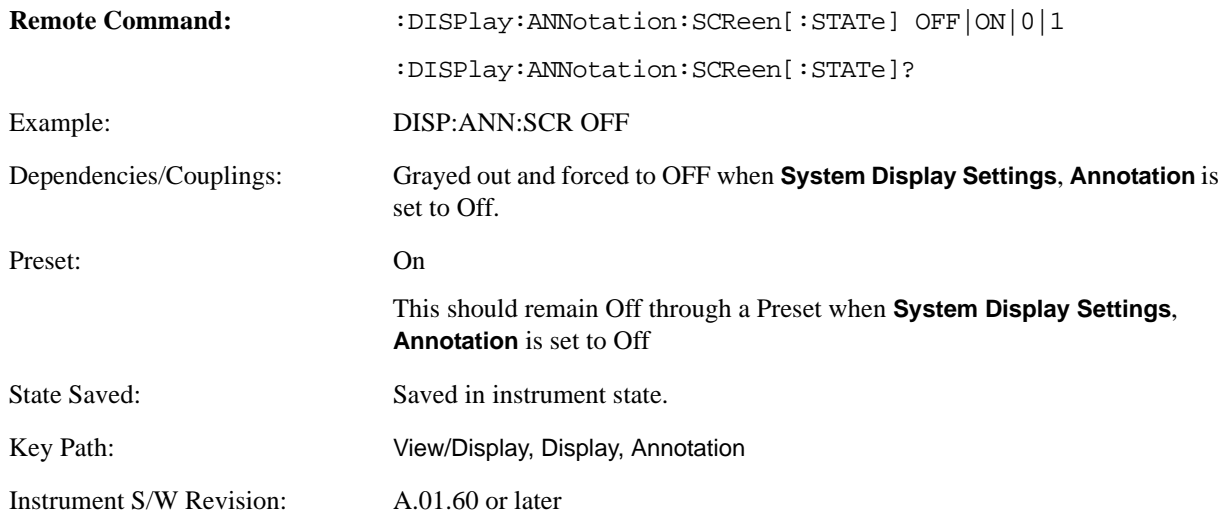

**Trace** Turns on and off the labels on the traces, showing their detector (or their math mode) as described in the Trace/Detector section.

If trace math is being performed with a trace, then the trace math annotation will replace the detector annotation.

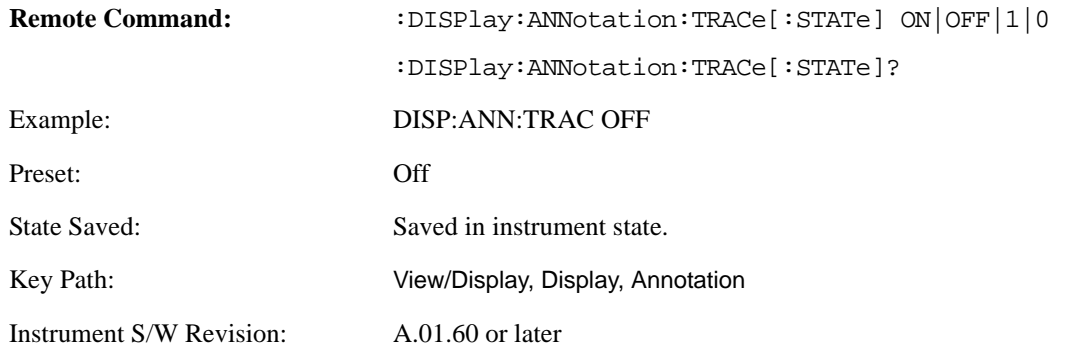

**Active Function Values On/Off** Turns on/off the active function display in the Meas Bar, and all of the

active function values displayed on the keys.

Note that all of the keys that have active functions have these numeric values blanked when this function is on. This is a security feature.

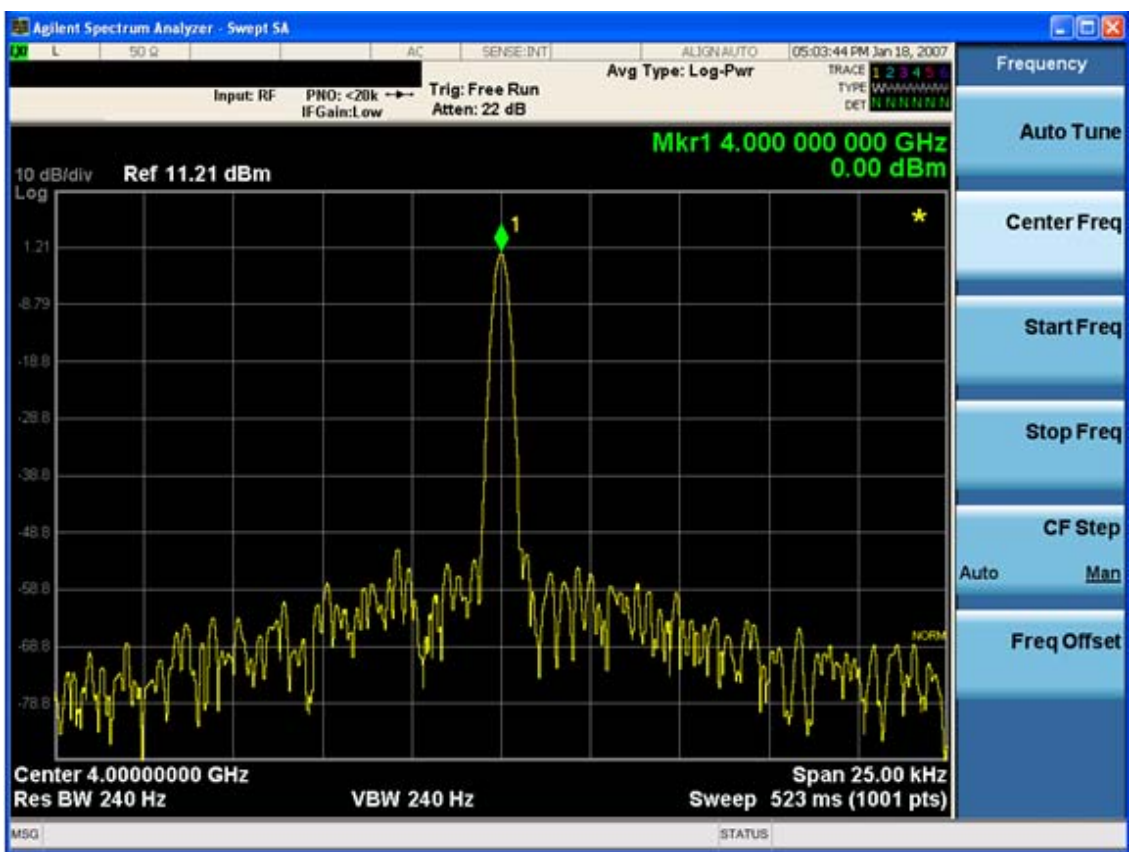

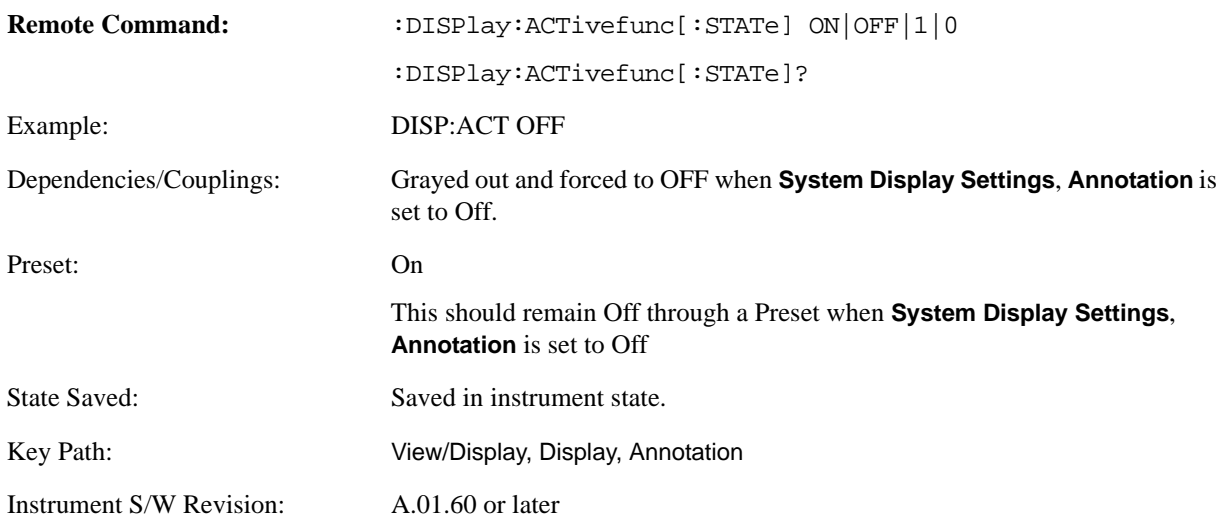

## **Title**

Displays menu keys that enable you to change or clear a title on your display.

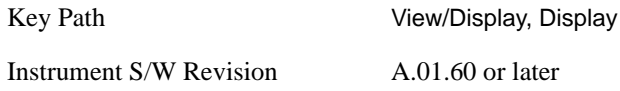

**Change Title** Writes a title into the "measurement name" field in the banner, for example, "Swept SA".

Press Change Title to enter a new title through the alpha editor. Press Enter or Return to complete the entry. Press ESC to cancel the entry and preserve your existing title.

The display title will replace the measurement name. It remains for this measurement until you press **Change Title** again, or you recall a state, or a Preset is performed. A title can also be cleared by pressing **Title**, **Clear Title**.

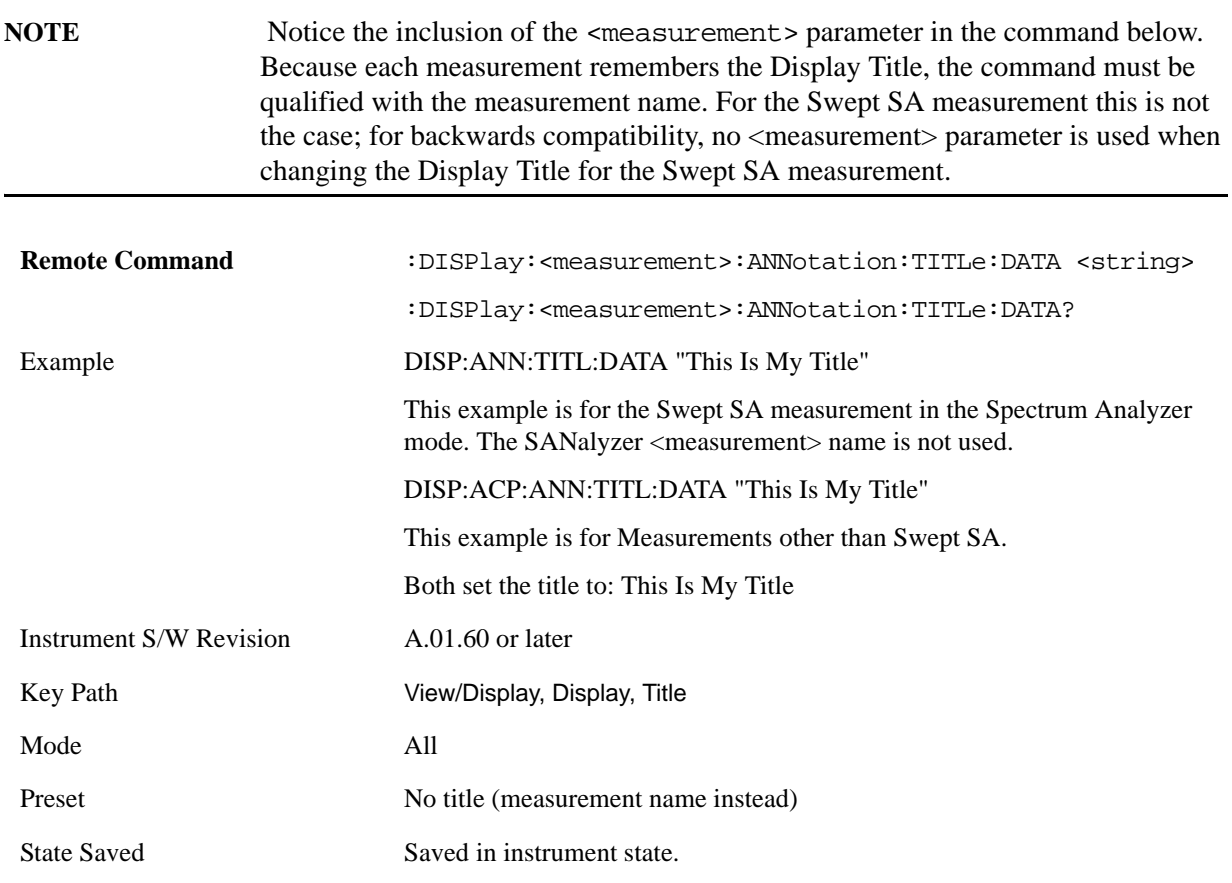

**Clear Title** Clears a title from the front-panel display. Once cleared, the title cannot be retrieved. After the title is cleared, the current Measurement Name replaces it in the title bar.

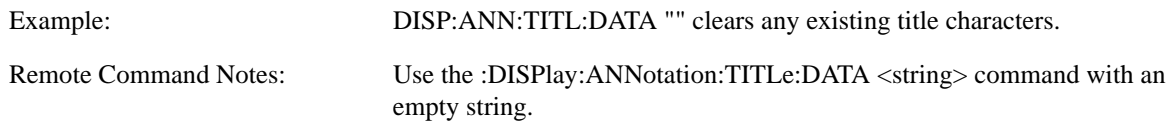

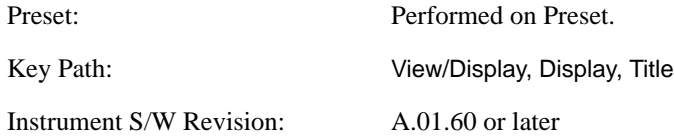

### **Graticule**

Pressing Graticule turns the display graticule On or Off. It also turns the graticule y-axis annotation on and off.

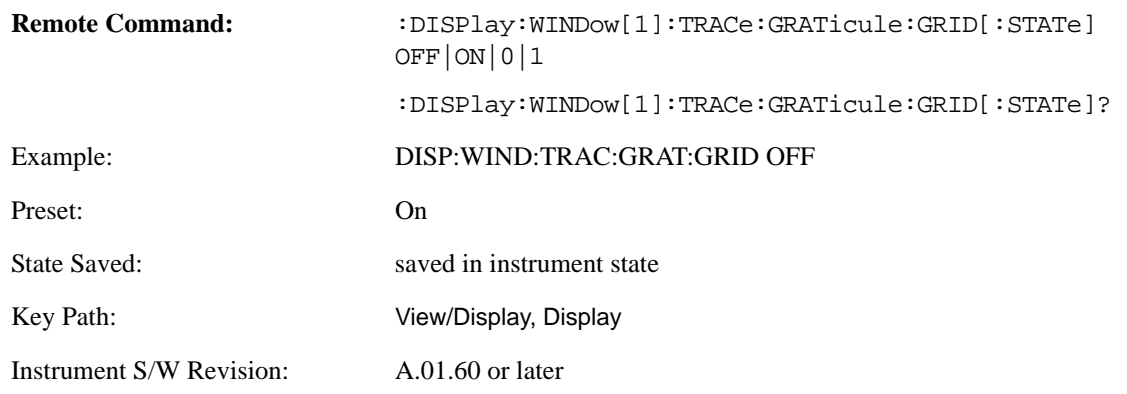

### **Display Line**

Activates an adjustable horizontal line that is used as a visual reference line. The line's vertical position corresponds to its amplitude value. The value of the display line (for example, "–20.3 dBm") appears above the line itself on the right side of the display in the appropriate font.

The display line can be adjusted using the step keys, knob, or numeric keypad. The unit of the Display Line is determined by the **Y axis unit** setting under **Amplitude**. If more than one window has a display line, the display line of the selected window is controlled.

If the display line is off the screen, it shows as a line at the top/bottom of the screen with an arrow pointing up or down. As with all such lines (Pk Thresh, Trigger Level, etc.) it is drawn on top of all traces.

The display line is unaffected by Auto Couple.

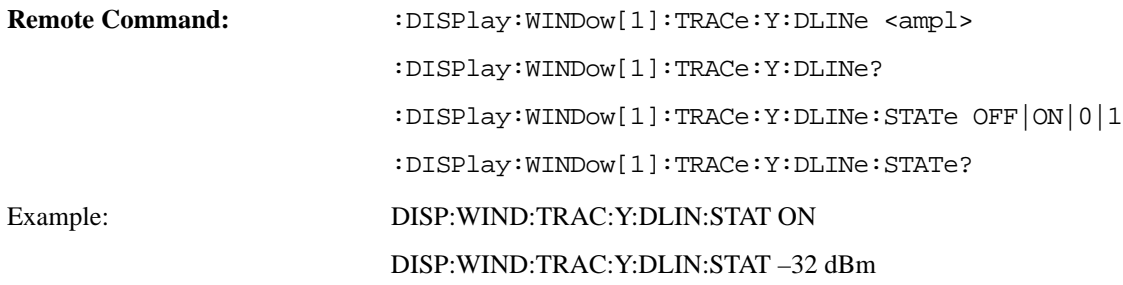

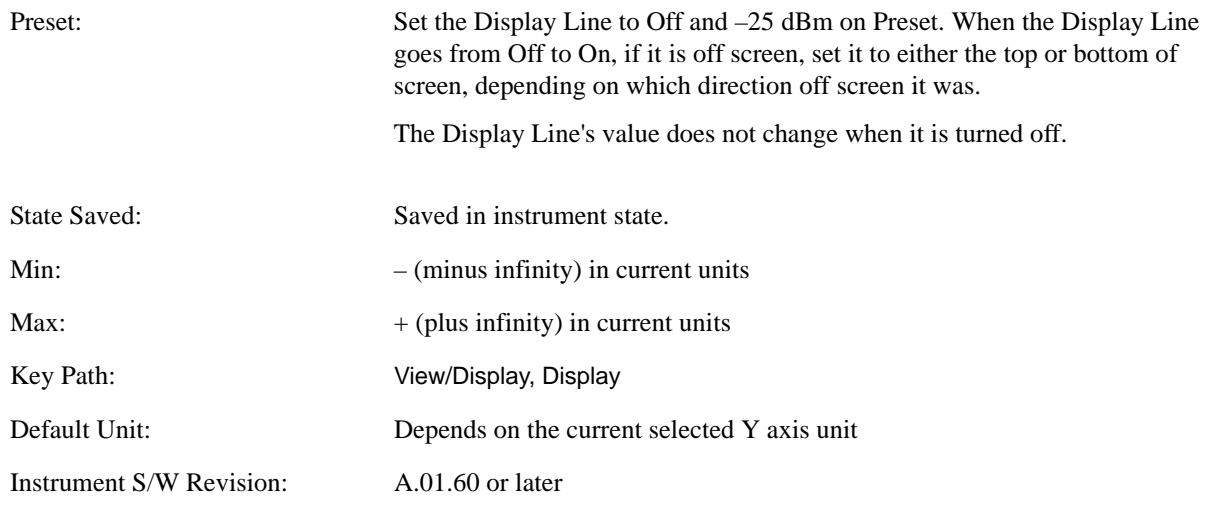

#### **System Display Settings**

These settings are "Mode Global" – they affect all modes and measurements and are reset only by **Restore Misc Defaults** or **Restore System Defaults** under System.

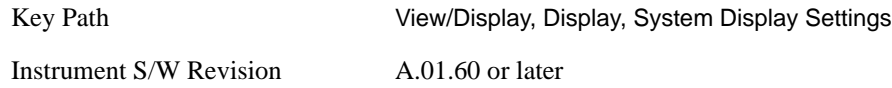

**Annotation Local Settings/All Off** This is a Mode Global override of the meas local annotation settings. When it is **All Off**, it forces **Screen Annotation, Meas Bar, Trace, and Active Function Values** settings to be **OFF** for all measurements in all modes. This provides the security based "annotation off" function of previous analyzers; hence it uses the legacy SCPI command.

When it is **All Off, Screen, Meas Bar, Trace, and Active Function Values** keys under the **Display, Annotation** menu are grayed out and forced to **Off**. When **Local Settings** has been selected, you are able to set the local annotation settings on a measurement by measurement basis.

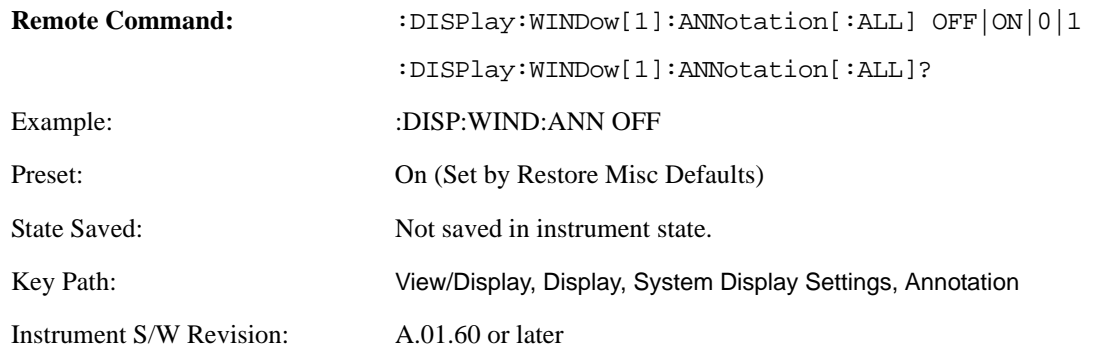

**Theme** This key allows you to change the Display theme. This is similar to the Themes selection under

Page Setup and Save Screen Image. The four themes are detailed below.

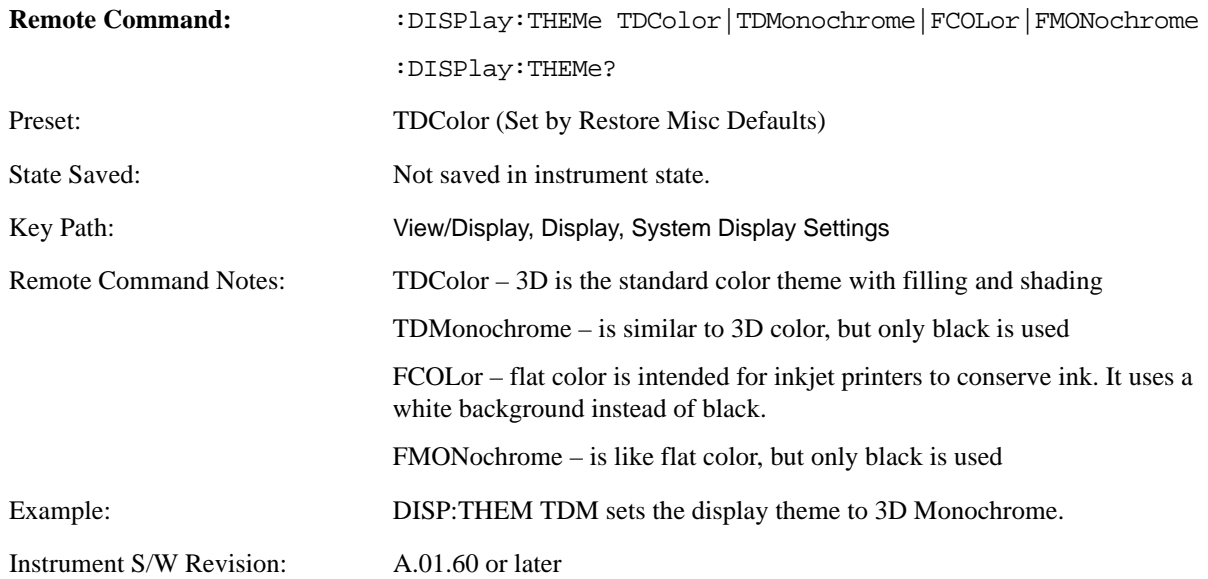

**Backlight** Accesses the display backlight on/off keys. This setting may interact with settings under the Windows "Power" menu.

When the backlight is off, pressing ESC, TAB, SPACE, ENTER, UP, DOWN, LEFT, RIGHT, DEL, BKSP, CTRL, or ALT turns the backlight on without affecting the application. Pressing any other key will turn backlight on and could potentially perform the action as well.

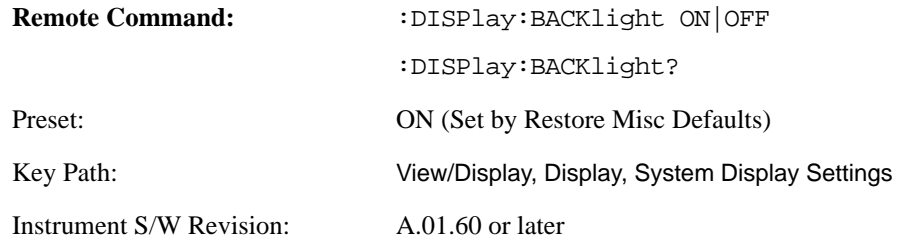

**On** Turns the display backlight on.

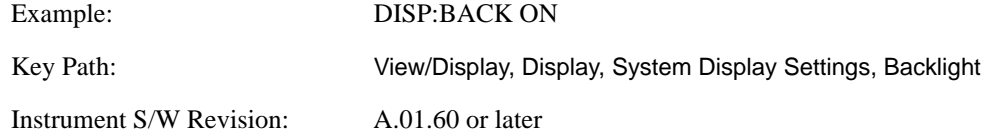

**Off** Turns the display backlight off.

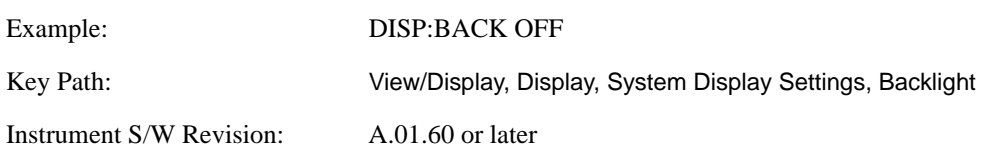

**Backlight Intensity** An active function used to set the backlight intensity. It goes from 0 to 100 where 100 is full on and 0 is off. This value is independent of the values set under the Backlight on/off key.

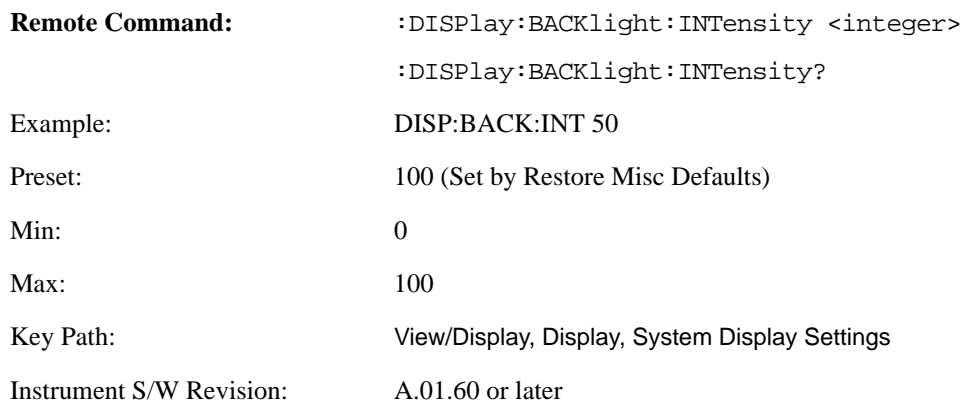

## **Full Screen**

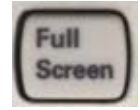

When **Full Screen** is pressed the measurement window expands horizontally over the entire instrument display. The screen graticule area expands to fill the available display area.

It turns off the display of the key labels, however the menus and active functions still work. (Though it would obviously be very hard to navigate without the key labels displayed.) Pressing **Full Screen** again while Full Screen is in effect cancels Full Screen.

Note that the banner and status lines are unaffected. You can get even more screen area for your data display by turning off the Meas Bar (in the Display menu) which also turns off the settings panel.

Full Screen is a Meas Global function. Therefore it is cancelled by the **Preset** key.

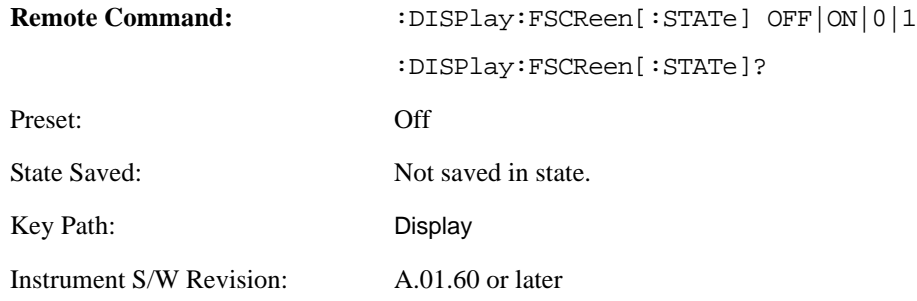

## **Display Enable (Remote Command Only)**

Turns the display on/off, including the display drive circuitry. The backlight stays lit so you can tell that the instrument is on. The display enable setting is mode global. The reasons for turning the display off are three:

- To increase speed as much as possible by freeing the instrument from having to update the display
- To reduce emissions from the display, drive circuitry
- For security purposes

If you have turned off the display:

- and you are in local operation, the display can be turned back on by pressing any key or by sending the SYSTem:DEFaults MISC command or the DISPlay:ENABle ON (neither \*RST nor SYSTem:PRESet enable the display.)
- and you are in remote operation, the display can be turned back on by pressing the **Local** or **Esc** keys or by sending the SYSTem:DEFaults MISC command or the DISPlay:ENABle ON (neither \*RST nor SYSTem:PRESet enable the display.)

and you are using either the SYSTem:KLOCk command or GPIB local lockout, then no front-panel key press will turn the display back on. You must turn it back on remotely.

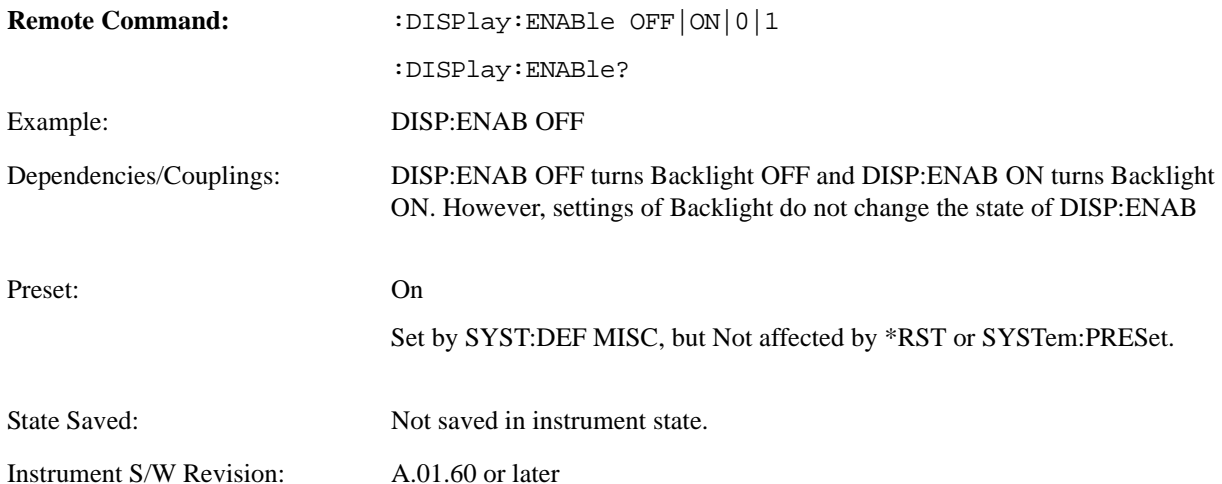